# kaspersky

# Kaspersky Security Center 13

© 2023 AO Kaspersky Lab

목차

[Kaspersky](#page-31-0) Security Center 13 도움말 [새로운](#page-32-0) 기능 [Kaspersky](#page-33-0) Security Center 13 [Kaspersky](#page-34-0) Security Center 정보 하드웨어 및 [소프트웨어](#page-35-0) 요구 사항 [지원하지](#page-48-0) 않는 운영 체제 및 플랫폼 지원되는 Kaspersky [애플리케이션](#page-73-0) 목록 [Kaspersky](#page-74-0) Security Center 13 라이센스 및 기능 중앙 관리 서버 및 [Kaspersky](#page-75-0) Security Center 13 웹 콘솔의 호환성 관련 정보 Windows 기반 및 Linux 기반 [Kaspersky](#page-76-0) Security Center 비교 [Kaspersky](#page-77-0) Security Center Cloud Console 정보 [기본](#page-77-1) 개념 중앙 관리 [서버](#page-78-0) 중앙 관리 [서버](#page-79-0) 계층 구조 가상 중앙 [관리](#page-79-1) 서버 [모바일](#page-80-0) 기기 서버 웹 [서버](#page-80-1) [네트워크](#page-81-0) 에이전트 [관리](#page-82-0) 그룹 관리 중인 [기기](#page-82-1) [미할당](#page-82-2) 기기 관리자 [워크스테이션](#page-82-3) 관리 [플러그인](#page-83-0) 관리 웹 [플러그인](#page-83-1) [정책](#page-83-2) 정책 [프로필](#page-84-0) [작업](#page-85-0) [작업](#page-86-0) 범위 로컬 [애플리케이션](#page-86-1) 설정과 정책의 관계 [배포](#page-87-0) 지점 연결 [게이트웨이](#page-88-0) [아키텍처](#page-89-0) 주요 설치 [시나리오](#page-90-0) [Kaspersky](#page-95-0) Security Center의 사용 포트 [Kaspersky](#page-98-0) Security Center 인증서 정보 [데이터](#page-101-0) 트래픽 및 포트 사용 스키마 LAN [내에](#page-101-1) 중앙 관리 서버 및 관리 중인 기기 LAN 내에 기본 중앙 관리 서버 및 두 개의 보조 [중앙](#page-103-0) 관리 서버 LAN 내에 중앙 관리 서버 설치, [인터넷](#page-106-0) 망에 관리 중인 장치 운영, TMG 사용 중 LAN 내에 중앙 관리 서버 설치, 인터넷 망에 관리 중인 장치 운영, 연결 [게이트웨이](#page-109-0) 사용 중 DMZ 내에 중앙 관리 서버 설치, [인터넷](#page-112-0) 망에 관리 중인 장치 운영 [Kaspersky](#page-115-0) Security Center 구성 요소와 보안 제품의 상호 작용: 자세한 정보 상호 작용 [스키마에서](#page-115-1) 사용되는 표기법 중앙 관리 서버 및 [DBMS](#page-116-0) [중앙](#page-116-1) 관리 서버 및 관리 콘솔 중앙 관리 서버 및 [클라이언트](#page-117-0) 기기: 보안 제품 관리

배포 지점을 통해 클라이언트 기기에 있는 [소프트웨어](#page-118-0) 업그레이드 중앙 관리 서버 계층 구조: 기본 중앙 관리 서버 및 보조 [중앙](#page-118-1) 관리 서버 DMZ에 있는 보조 중앙 관리 [서버와](#page-119-0) 중앙 관리 서버 계층 네트워크 세그먼트 및 클라이언트 기기에 연결 [게이트웨이가](#page-119-1) 있는 중앙 관리 서버 중앙 관리 서버와 DMZ의 두 기기: 연결 [게이트웨이와](#page-120-0) 클라이언트 기기 중앙 관리 서버 및 [Kaspersky](#page-120-1) Security Center 13 웹 콘솔 [활성화](#page-121-0) 및 모바일 기기에 있는 보안 제품 관리

[배포](#page-121-1) 모범 사례

[배포](#page-121-2) 준비

[Kaspersky](#page-122-0) Security Center 배포 계획

[일반적인](#page-122-1) 보호 시스템 배포 구성

조직 [네트워크에](#page-122-2) 대한 Kaspersky Security Center 배포 계획에 대한 정보

기업 [보호용](#page-123-0) 구조 선택

[Kaspersky](#page-124-0) Security Center의 표준 구성

표준 구성: 단일 [사무소](#page-124-1)

표준 구성: 자체 관리자가 [운영하는](#page-125-0) 소수의 대규모 사무소

표준 구성: [다수의](#page-125-1) 소규모 원격 사무소

중앙 관리 서버용 DBMS를 [선택하는](#page-125-2) 방법

[DBMS](#page-126-0) 선택

[Kaspersky](#page-127-0) Endpoint Security for Android를 사용하여 모바일 기기 관리

중앙 관리 [서버에](#page-127-1) 대한 인터넷 접속 제공

인터넷 접속: 로컬 [네트워크의](#page-128-0) 중앙 관리 서버

[인터넷](#page-128-1) 접속: DMZ의 중앙 관리 서버

인터넷 접근: 연결 [게이트웨이로](#page-129-0) DMZ에 있는 네트워크 에이전트 사용

[배포](#page-129-1) 지점 정보

배포 [지점의](#page-130-0) 개수 및 구성 계산

[중앙](#page-131-0) 관리 서버 계층 구조

[가상](#page-131-1) 중앙 관리 서버

[Kaspersky](#page-132-0) Security Center의 제한 사항에 대한 정보

[네트워크](#page-132-1) 부하

안티 [바이러스](#page-132-2) 보호 시스템 최초 배포

안티 바이러스 [데이터베이스](#page-133-0) 최초 업데이트

중앙 관리 서버와 [클라이언트](#page-133-1) 동기화

안티 바이러스 [데이터베이스](#page-134-0) 추가 업데이트

중앙 관리 서버를 통한 [클라이언트](#page-134-1) 이벤트 처리

24시간 기준 [트래픽](#page-135-0)

모바일 기기 [매니지먼트](#page-135-1) 준비

[Exchange](#page-135-2) 모바일 기기 서버

[Exchange](#page-135-3) 모바일 기기 서버를 배포하는 방법

[Exchange](#page-136-0) 모바일 기기 서버 배포에 필요한 권한

Exchange [ActiveSync](#page-136-1) 서비스용 계정

iOS [MDM](#page-137-0) 서버

표준 구성: DMZ에 위치한 Kaspersky Device [Management](#page-138-0) for iOS

표준 구성: 조직 로컬 [네트워크의](#page-138-1) iOS MDM 서버

[Kaspersky](#page-138-2) Endpoint Security for Android를 사용하여 모바일 기기 관리

중앙 관리 서버 [성능에](#page-139-0) 대한 정보

[중앙](#page-139-1) 관리 서버 연결 관련 제한 사항

중앙 관리 서버 성능 [테스트](#page-139-2) 결과

KSN 프록시 서버 성능 [테스트](#page-140-0) 결과 [네트워크](#page-141-0) 에이전트 및 보안 제품 배포 [초기](#page-141-1) 배포 설치 [관리자](#page-142-0) 구성 설치 [패키지](#page-142-1) MSI [속성](#page-143-0) 및 변환 파일 [애플리케이션](#page-143-1) 원격 설치용 타사 도구를 사용한 배포 [Kaspersky](#page-143-2) Security Center의 원격 설치 작업에 대한 정보 기기의 하드 [드라이브](#page-144-0) 이미지 캡처 및 복사를 통한 배포 [Microsoft](#page-145-0) Windows의 그룹 정책을 사용하는 배포 [Kaspersky](#page-147-0) Security Center의 원격 설치 작업을 통한 강제 배포 [Kaspersky](#page-148-0) Security Center에서 만든 독립 실행형 패키지 실행 [애플리케이션](#page-148-1) 수동 설치용 옵션 네트워크 에이전트가 설치된 기기에 [애플리케이션](#page-148-2) 원격 설치 원격 설치 [작업에서](#page-149-0) 기기 다시 시작 관리 보안 제품의 설치 패키지에서 [데이터베이스를](#page-149-1) 업데이트하는 작업의 적합성 Kaspersky Security Center의 [애플리케이션](#page-150-0) 원격 설치 도구를 사용하여 관리 중인 기기에서 관련 실행 파일 실행 배포 [모니터링](#page-151-0) 설치 [관리자](#page-151-1) 구성 [일반](#page-151-2) 정보 숨김 [모드로](#page-152-0) 설치 (응답 파일 사용) 숨김 모드로 [네트워크](#page-152-1) 에이전트 설치(응답 파일 사용 안 함) [setup.exe](#page-153-0)를 통한 부분 설치 구성 중앙 관리 서버 설치 [파라미터](#page-153-1) [네트워크](#page-156-0) 에이전트 설치 파라미터 가상 [인프라](#page-157-0) 가상 컴퓨터 부하를 [줄이기](#page-158-0) 위한 팁 동적 가상 [컴퓨터](#page-158-1) 지원 가상 [컴퓨터](#page-159-0) 복사 지원 네트워크 [에이전트가](#page-159-1) 설치된 기기의 파일 시스템 롤백 지원 [애플리케이션](#page-160-0) 로컬 설치 [네트워크](#page-160-1) 에이전트 로컬 설치 비대화식(숨김 모드)으로 네트워크 [에이전트](#page-161-0) 설치 숨김 모드에서 Linux용 네트워크 [에이전트](#page-162-0) 설치(응답 파일 사용) [애플리케이션](#page-165-0) 관리 플러그인의 로컬 설치 비대화식 모드로 [애플리케이션](#page-165-1) 설치 독립 실행형 패키지를 사용하여 [애플리케이션](#page-166-0) 설치 [네트워크](#page-167-0) 에이전트 설치 패키지 설정 [개인정보취급방침](#page-171-0) 보기 모바일 기기 [매니지먼트](#page-171-1) 시스템 배포 Exchange ActiveSync [프로토콜을](#page-171-2) 통해 관리 시스템 배포 Exchange [ActiveSync](#page-172-0)용 모바일 기기 서버 설치 [Exchange](#page-173-0) 모바일 기기 서버에 모바일 기기 연결 Internet [Information](#page-173-1) Services 웹 서버 구성 [Exchange](#page-174-0) 모바일 기기 서버 로컬 설치 [Exchange](#page-174-1) 모바일 장치 서버 원격 설치 iOS MDM [프로토콜을](#page-175-0) 통해 관리 시스템 배포 iOS [MDM](#page-175-1) 서버 설치

[비대화식](#page-176-0) 모드로 iOS MDM 서버 설치 iOS MDM 서버 배포 [시나리오](#page-178-0) [간소화된](#page-178-1) 배포 구성 Kerberos 제한 위임(KCD)을 [사용하는](#page-178-2) 배포 구성 복수의 가상 [서버에서](#page-180-0) iOS MDM 서버 사용 APNs [인증서](#page-181-0) 받기 APNs [인증서](#page-182-0) 갱신 예약 iOS MDM 서버 [인증서](#page-183-0) 구성 iOS MDM 서버에 APNs [인증서](#page-184-0) 설치 Apple 푸시 알림 [서비스](#page-185-0) 접근 구성 모바일 기기에 공유 [인증서](#page-185-1) 발급 및 설치 관리 중인 기기 [목록에](#page-186-0) KES 기기 추가 KES [기기를](#page-186-1) 중앙 관리 서버에 연결 중앙 관리 [서버에](#page-187-0) 기기 직접 연결 Kerberos 제한 위임(KCD)을 사용하는 서버에 KES 기기를 [연결하기](#page-187-1) 위한 구성 Google Firebase Cloud [Messaging](#page-189-0) 사용 공개 키 [인프라와의](#page-190-0) 통합 [Kaspersky](#page-191-0) Security Center Web Server [Kaspersky](#page-191-1) Security Center 설치 [설치](#page-192-0) 준비 DBMS [작업용](#page-193-0) 계정 SQL Server 작업을 위한 계정 구성[\(Windows](#page-197-0) 인증) SQL Server [작업을](#page-199-0) 위한 계정 구성(SQL Server 인증) MySQL 및 [MariaDB](#page-201-0) 작업을 위한 계정 구성 시나리오: [Microsoft](#page-203-0) SQL Server 인증 중앙 관리 [서버](#page-204-0) 설치 권장 사항 Failover [클러스터에](#page-204-1) 중앙 관리 서버 서비스용 계정 생성 [공유](#page-205-0) 폴더 정의 Active [Directory](#page-205-1) 그룹 정책을 통해 중앙 관리 서버 도구를 사용하여 원격 설치 독립 실행형 패키지에 대한 UNC 경로를 [전달하여](#page-205-2) 원격 설치 중앙 관리 서버 공유 [폴더에서](#page-205-3) 업데이트 운영 체제 [이미지](#page-205-4) 설치 [중앙](#page-205-5) 관리 서버 주소 지정 [표준](#page-206-0) 설치 1단계. 라이센스 계약서 및 [개인정보취급방침](#page-206-1) 검토 2[단계](#page-206-2). 설치 방법 선택 3단계. [Kaspersky](#page-207-0) Security Center 13 웹 콘솔 설치 4단계. [네트워크](#page-207-1) 크기 선택 5단계. [데이터베이스](#page-208-0) 선택 6[단계](#page-208-1). SQL 서버 구성 7단계. [인증](#page-209-0) 모드 선택 8단계. 하드 [드라이브에](#page-209-1) 파일 압축 해제 및 설치 [사용자](#page-210-0) 지정 설치 1단계. 라이센스 계약서 및 [개인정보취급방침](#page-210-1) 검토 2[단계](#page-211-0). 설치 방법 선택 3단계. [설치할](#page-211-1) 구성 요소 선택 4단계. [Kaspersky](#page-212-0) Security Center 13 웹 콘솔 설치 5단계. [네트워크](#page-212-1) 크기 선택

단계. [데이터베이스](#page-212-2) 선택 [단계](#page-213-0). SQL 서버 구성 [단계](#page-214-0). 인증 모드 선택 단계. 중앙 관리 [서버를](#page-214-1) 시작할 계정 선택 단계. [Kaspersky](#page-215-0) Security Center 서비스를 실행하기 위한 계정 선택 단계. [공유](#page-215-1) 폴더 선택 단계. 중앙 관리 [서버에](#page-216-0) 대한 연결 구성 단계. [중앙](#page-217-0) 관리 서버 주소 정의 단계. 모바일 기기 연결에 [사용할](#page-217-1) 중앙 관리 서버 주소 단계. [애플리케이션](#page-217-2) 관리 플러그인 선택 단계. 하드 [드라이브에](#page-217-3) 파일 압축 해제 및 설치 Microsoft 장애 조치 [클러스터에](#page-218-0) 중앙 관리 서버 설치 단계. 라이센스 계약서 및 [개인정보취급방침](#page-218-1) 검토 단계. [클러스터에서](#page-218-2) 설치 유형 선택 단계. 가상 중앙 관리 [서버의](#page-219-0) 이름 지정 단계. 가상 중앙 관리 서버의 [네트워크](#page-219-1) 세부 정보 지정 단계. [클러스터](#page-219-2) 그룹 지정 단계. [클러스터](#page-220-0) 데이터 스토리지 선택 단계. 원격 [설치를](#page-220-1) 위한 계정 지정 단계. [설치할](#page-220-2) 구성 요소 선택 단계. [네트워크](#page-220-3) 크기 선택 단계. [데이터베이스](#page-221-0) 선택 [단계](#page-221-1). SQL 서버 구성 단계. [인증](#page-222-0) 모드 선택 단계. 중앙 관리 [서버를](#page-223-0) 시작할 계정 선택 단계. [Kaspersky](#page-223-1) Security Center 서비스를 실행하기 위한 계정 선택 [단계](#page-224-0). 공유 폴더 선택 단계. 중앙 관리 [서버에](#page-224-1) 대한 연결 구성 [단계](#page-225-0). 중앙 관리 서버 주소 정의 단계. [모바일](#page-225-1) 기기 연결에 사용할 중앙 관리 서버 주소 단계. 하드 [드라이브에](#page-225-2) 파일 압축 해제 및 설치 [비대화식](#page-226-0) 모드로 중앙 관리 서버 설치 관리자의 [워크스테이션에](#page-229-0) 관리 콘솔 설치 [Kaspersky](#page-230-0) Security Center 설치 후 시스템 변경 사항 [애플리케이션](#page-232-0) 제거 이전 버전에서 Kaspersky Security Center [업그레이드](#page-233-0) [Kaspersky](#page-234-0) Security Center 초기 설정 중앙 관리 서버 빠른 시작 [마법사](#page-234-1) 빠른 시작 [마법사](#page-234-2) 정보 중앙 관리 서버 빠른 시작 [마법사](#page-235-0) 시작 단계. 빠른 시작 [마법사](#page-235-1) 익히기 단계. [프록시](#page-235-2) 서버 구성 단계. [애플리케이션](#page-236-0) 활성화 방법 선택 단계. 보호 영역 및 [플랫폼](#page-237-0) 선택 단계. 관리 중인 [애플리케이션에](#page-238-0) 대한 플러그인 선택 단계. 배포 패키지 [다운로드](#page-239-0) 및 설치 패키지 생성 단계. [Kaspersky](#page-240-0) Security Network 사용 구성 단계. [이메일](#page-240-1) 알림 구성

9단계. [업데이트](#page-241-0) 관리 구성 10단계. 초기 보호 구성 [만들기](#page-242-0) 11단계. [모바일](#page-242-1) 기기 연결 12단계. [업데이트](#page-247-0) 다운로드 13단계. [기기](#page-247-1) 발견 14단계. 빠른 시작 [마법사](#page-248-0) 닫기 중앙 관리 [서버로의](#page-248-1) 관리 콘솔 연결 구성 [Kaspersky](#page-248-2) Security Center에서 사용되는 사용자 지정 인증서 요구 사항 이동 [사용자](#page-250-0) 기기 연결 시나리오: 연결 [게이트웨이를](#page-250-1) 통해 이동 사용자 기기 연결 이동 [사용자](#page-252-0) 기기 연결 정보 중앙 관리 서버에 외부 [데스크톱](#page-253-0) 컴퓨터 연결 이동 [사용자를](#page-254-0) 위한 연결 프로필 정보 이동 [사용자에](#page-255-0) 대한 연결 프로필 만들기 다른 중앙 관리 서버로 네트워크 [에이전트](#page-257-0) 전환 정보 네트워크 위치에 따른 네트워크 [에이전트](#page-258-0) 전환 규칙 만들기 [SSL/TLS](#page-260-0)를 사용하여 통신 암호화 [이벤트](#page-263-0) 알림 [이벤트](#page-263-1) 알림 구성 [테스트](#page-265-0) 알림 실행 파일을 [실행하면](#page-265-1) 표시되는 이벤트 알림 [인터페이스](#page-266-0) 구성 [네트워크에](#page-268-0) 연결된 기기 발견 시나리오: [네트워크에](#page-268-1) 연결된 기기 발견 [미할당](#page-269-0) 기기 [기기](#page-269-1) 발견 Windows [네트워크](#page-269-2) 검색 Active [Directory](#page-272-0) 검색 IP [범위](#page-274-0) 검색 [Windows](#page-275-0) 도메인 작업. 도메인 설정 보기 및 변경 [미할당](#page-276-0) 기기에 대한 보존 규칙 구성 IP [범위](#page-277-0) 작업 IP 범위 [만들기](#page-277-1) IP 범위 설정 [보기](#page-277-2) 및 변경 Active [Directory](#page-277-3) 그룹 작업. 그룹 설정 보기 및 수정 자동으로 기기를 관리 그룹으로 [이동하는](#page-277-4) 규칙 만들기 [클라이언트](#page-278-0) 기기에서 VDI 동적 모드 사용 네트워크 에이전트 설치 패키지의 [속성에서](#page-278-1) VDI 동적 모드 사용 VDI를 [구성하는](#page-278-2) 기기 검색 VDI를 구성하는 기기를 관리 [그룹으로](#page-279-0) 이동 [장비](#page-279-1) 재고 새 [기기에](#page-280-0) 대한 정보 추가 기업 기기를 [정의하는](#page-280-1) 데 사용한 기준 구성 [사용자](#page-281-0) 지정 필드 구성 [라이센스](#page-281-1) [라이센스](#page-281-2) 제한 초과 이벤트 [라이센스](#page-282-0) 정보 [라이센스](#page-282-1) 정보

최종 사용자 [라이센스](#page-282-2) 계약서 정보 [라이센스](#page-283-0) 인증서 정보 [라이센스](#page-284-0) 키 정보 [라이센스](#page-284-1) 키 파일 정보 [서브스크립션](#page-285-0) 정보 [활성화코드](#page-285-1) 정보 최종 사용자 [라이센스](#page-285-2) 계약서 동의 취소 [데이터](#page-286-0) 제공 정보 [Kaspersky](#page-291-0) Security Center 라이센스 옵션 주요 [기능의](#page-294-0) 제약 사항 정보 Kaspersky Security Center 및 관리 [애플리케이션의](#page-295-0) 라이센스 기능 Kaspersky [애플리케이션](#page-296-0). 중앙 집중식 배포 타사 보안 [제품](#page-297-0) 교체 원격 설치 작업을 사용하여 [애플리케이션](#page-298-0) 설치 선택한 기기에 [애플리케이션](#page-298-1) 설치 관리 그룹의 클라이언트 기기에 [애플리케이션](#page-298-2) 설치 Active Directory 그룹 정책을 통해 [애플리케이션](#page-299-0) 설치 보조 중앙 관리 서버에 [애플리케이션](#page-301-0) 설치 원격 설치 마법사를 사용하여 [애플리케이션](#page-301-1) 설치 보호 배포 [리포트](#page-305-0) 보기 [애플리케이션](#page-306-0) 원격 제거 관리 그룹의 클라이언트 기기에서 [애플리케이션](#page-306-1) 원격 제거 선택한 기기에서 [애플리케이션](#page-307-0) 원격 제거 설치 [패키지](#page-307-1) 사용 설치 [패키지](#page-307-2) 만들기 독립 [실행형](#page-308-0) 설치 패키지 만들기 [사용자](#page-310-0) 지정 설치 패키지 만들기 사용자 지정 설치 [패키지의](#page-311-0) 속성 확인 및 편집 [Kaspersky](#page-312-0) Security Center 배포 키트에서 네트워크 에이전트 설치 패키지 받기 보조 중앙 관리 서버에 설치 [패키지](#page-313-0) 배포 배포 [지점을](#page-313-1) 통해 설치 패키지 배포 Kaspersky Security Center에 [애플리케이션](#page-314-0) 설치 결과 전송 설치 [패키지에](#page-315-0) 대한 KSN 프록시 서버 주소 정의 최신 버전의 [애플리케이션](#page-315-1) 가져오기 원격 설치를 위한 기기 준비. 유틸리티 도구 [riprep.exe](#page-316-0) 대화식 [모드에서](#page-317-0) 원격 설치를 위한 기기 준비 [비대화식](#page-317-1) 모드로 원격 설치를 위한 기기 준비 [네트워크](#page-319-0) 에이전트 원격 설치를 위한 Linux 기기 준비 네트워크 에이전트 설치를 위해 SUSE Linux [Enterprise](#page-320-0) Server 15를 실행하는 기기 준비 [네트워크](#page-321-0) 에이전트 원격 설치를 위한 macOS 기기 준비 Kaspersky [애플리케이션](#page-322-0): 라이센싱 및 활성화 관리 [애플리케이션](#page-322-1) 라이센싱 사용 중인 [라이센스](#page-324-0) 키 정보 보기 중앙 관리 서버 [저장소에](#page-324-1) 라이센스 키 추가 중앙 관리 서버 [라이센스](#page-325-0) 키를 삭제하기 [클라이언트](#page-325-1) 기기에 라이센스 키 배포 [라이센스](#page-326-0) 키 자동 배포 [라이센스](#page-326-1) 키 사용 리포트 만들기 및 보기

[애플리케이션](#page-327-0) 라이센스 키에 대한 정보 보기 [네트워크](#page-327-1) 보호 구성 [시나리오](#page-327-2): 네트워크 보호 구성 [정책](#page-328-0) 설정 및 전파: 기기 중심 방식 기기 중심 및 [사용자](#page-330-0) 중심 보안 관리 방식 정보 [Kaspersky](#page-330-1) Endpoint Security 정책 수동 설정 [지능형](#page-331-0) 위협 보호 섹션의 정책 구성 필수 위협 보호 [섹션의](#page-331-1) 정책 구성 일반 설정 [섹션의](#page-332-0) 정책 구성 [이벤트](#page-332-1) 구성 섹션의 정책 구성 [Kaspersky](#page-333-0) Endpoint Security용 그룹 업데이트 작업 수동 설정 [Kaspersky](#page-333-1) Endpoint Security가 설치된 기기 검사를 위한 그룹 작업 수동 설정 취약점 및 필요한 [업데이트](#page-333-2) 검색 작업 스케줄 지정 [업데이트](#page-334-0) 설치 및 취약점 수정을 위한 그룹 작업 수동 설정 이벤트 [저장소에](#page-334-1) 저장되는 최대 이벤트 수 설정 수정된 [취약점에](#page-334-2) 대한 정보의 최대 보관 기간 설정 [작업](#page-335-0) 관리 작업 [만들기](#page-336-0) [중앙](#page-336-1) 관리 서버 작업 생성 특정 기기 작업 [만들기](#page-337-0) 로컬 작업 [만들기](#page-338-0) 중첩된 그룹의 작업 [영역에서](#page-338-1) 상속된 그룹 작업 표시 작업이 [실행되기](#page-339-0) 전에 자동으로 기기 켜기 작업이 완료된 후 [자동으로](#page-339-1) 기기 끄기 [작업](#page-340-0) 실행 시간 제한 작업 [내보내기](#page-340-1) 작업 [가져오기](#page-340-2) [작업](#page-341-0) 변환 [수동으로](#page-341-1) 작업 시작 및 중지 [수동으로](#page-342-0) 작업 일시 중지 및 다시 시작 [작업](#page-342-1) 실행 감시 중앙 관리 [서버에](#page-342-2) 저장된 작업 실행 결과 보기 작업 실행 결과에 대한 정보 [필터링](#page-342-3) 구성 [작업](#page-343-0) 수정. 변경 사항 롤백 [작업](#page-344-0) 비교 [작업을](#page-344-1) 시작할 계정 작업 암호 변경 [마법사](#page-345-0) 1단계. [자격증명](#page-345-1) 지정 2단계. [수행할](#page-345-2) 작업 선택 3[단계](#page-346-0). 결과 확인 가상 중앙 관리 서버에 [종속되는](#page-346-1) 관리 그룹의 계층 구조 생성 정책 및 정책 [프로필](#page-346-2) 정책 프로필을 [사용하는](#page-346-3) 정책 계층 구조 [정책](#page-346-4) 계층 구조 정책 [프로필](#page-347-0) [정책](#page-348-0) 설정 상속 [정책](#page-348-1) 관리 정책 [만들기](#page-349-0)

하위 [그룹에](#page-350-0) 상속된 정책 표시 [정책](#page-350-1) 활성 [바이러스](#page-351-0) 급증 이벤트 시 자동으로 정책 활성화 이동 [사용자](#page-351-1) 정책 적용 정책 수정. [변경](#page-351-2) 사항 롤백 [정책](#page-352-0) 비교 [정책](#page-352-1) 삭제 [정책](#page-353-0) 복사 정책 [내보내기](#page-353-1) 정책 [가져오기](#page-353-2) [정책](#page-354-0) 변환 정책 [프로필](#page-355-0) 관리 정책 [프로필](#page-355-1) 정보 정책 [프로필](#page-357-0) 만들기 정책 [프로필](#page-358-0) 수정 정책 [프로필](#page-359-0) 삭제 정책 [프로필](#page-359-1) 활성화 규칙 만들기 기기 이동 [규칙](#page-363-0) 기기 이동 [규칙](#page-364-0) 복제 [소프트웨어](#page-365-0) 분류 클라이언트 조직의 기기에 [애플리케이션을](#page-365-1) 설치하기 위한 필수 구성 요소 로컬 [애플리케이션](#page-366-0) 설정 보기 및 편집 Kaspersky Security Center 및 관리 중인 [애플리케이션](#page-366-1) 업데이트 시나리오: Kaspersky 데이터베이스 및 [애플리케이션의](#page-366-2) 정기적 업데이트 Kaspersky 데이터베이스, 소프트웨어 모듈 및 [애플리케이션](#page-370-0) 업데이트 정보 Kaspersky [데이터베이스](#page-374-0) 및 소프트웨어 모듈 업데이트 시 diff 파일 사용에 대한 정보 diff 파일 [다운로드](#page-375-0) 기능 사용: 시나리오 중앙 관리 서버 저장소 업데이트 [다운로드](#page-376-0) 작업 생성 배포 지점의 저장소로 업데이트 [다운로드](#page-380-0) 작업 생성 중앙 관리 서버 저장소 업데이트 [다운로드](#page-384-0) 작업 구성 [다운로드한](#page-385-0) 업데이트 검증 [테스트](#page-386-0) 정책 및 보조 작업 구성 [다운로드된](#page-387-0) 업데이트 보기 기기에서 [Kaspersky](#page-387-1) Endpoint Security 업데이트 자동 설치 업데이트 [다운로드의](#page-388-0) 오프라인 모델 [업데이트](#page-389-0) 다운로드 오프라인 모델 활성 및 비활성 [Kaspersky](#page-390-0) Security Center 구성 요소 자동 업데이트 및 패치 [Kaspersky](#page-390-1) Security Center 구성 요소 자동 업데이트 및 패치 활성/비활성 [업데이트](#page-391-0) 자동 배포 [클라이언트](#page-392-0) 기기에 업데이트 자동 배포 보조 중앙 관리 서버에 [업데이트](#page-392-1) 자동 배포 자동으로 네트워크 에이전트 모듈의 [업데이트](#page-393-0) 설치 [배포](#page-393-1) 지점 자동 할당 [수동으로](#page-394-0) 배포 지점 기기 할당 배포 지점 [목록에서](#page-398-0) 기기 제거 배포 지점을 통해 업데이트 [다운로드](#page-398-1) [저장소에서](#page-399-0) 소프트웨어 업데이트 삭제 클러스터 모드에서 Kaspersky [애플리케이션에](#page-399-1) 대한 패치 설치

클라이언트 기기에서 타사 [애플리케이션](#page-400-0) 관리 타사 [소프트웨어](#page-400-1) 업데이트 설치 시나리오: 타사 [소프트웨어](#page-401-0) 업데이트 타사 [애플리케이션에](#page-404-0) 사용 가능한 업데이트에 대한 정보 보기 [소프트웨어](#page-405-0) 업데이트 승인 및 거부 중앙 관리 서버로 Windows [업데이트의](#page-405-1) 업데이트 동기화 1단계. [트래픽](#page-406-0) 감소 여부 정의 2단계. [애플리케이션](#page-406-1) 3단계. [업데이트](#page-407-0) 카테고리 4단계. [업데이트](#page-407-1) 언어 5단계. [작업을](#page-407-2) 시작할 계정 선택 6단계. 작업 시작 [스케줄](#page-408-0) 구성 7[단계](#page-410-0). 작업 이름 정의 8[단계](#page-411-0). 작업 생성 완료 기기에 [수동으로](#page-411-1) 업데이트 설치 네트워크 에이전트 정책에 Windows [업데이트](#page-423-0) 구성 타사 [소프트웨어](#page-425-0) 취약점 수정 시나리오: 타사 [소프트웨어](#page-425-1) 취약점 찾기 및 수정 [소프트웨어](#page-427-0) 취약점 찾기 및 수정 정보 [소프트웨어](#page-428-0) 취약점 정보 보기 관리 중인 [기기의](#page-429-0) 취약점 통계 보기 취약점이 있는지 [애플리케이션](#page-429-1) 검사 [애플리케이션의](#page-434-0) 취약점 수정 [소프트웨어](#page-446-0) 취약점 무시 타사 [소프트웨어의](#page-447-0) 취약점에 사용자 수정 선택 [업데이트](#page-448-0) 설치에 대한 규칙 [애플리케이션](#page-452-0) 그룹 시나리오: [애플리케이션](#page-453-0) 관리 Kaspersky Endpoint Security for Windows 정책용 [애플리케이션](#page-455-0) 카테고리 생성 수동으로 추가된 컨텐츠가 있는 [애플리케이션](#page-456-0) 카테고리 만들기 자동으로 추가된 컨텐츠가 있는 [애플리케이션](#page-458-0) 카테고리 만들기 [애플리케이션](#page-460-0) 카테고리에 이벤트 관련 실행 파일 추가 클라이언트 기기의 [애플리케이션](#page-462-0) 시작 관리 구성 실행 [파일에](#page-463-0) 적용된 시작 규칙의 통계 분석 결과 보기 자산 관리([소프트웨어](#page-463-1)) 보기 [소프트웨어](#page-464-0) 인벤토리 시작 시간 변경 타사 [애플리케이션의](#page-465-0) 라이센스 키 관리 정보 유료 [애플리케이션](#page-466-0) 그룹 만들기 유료 [애플리케이션](#page-467-0) 그룹의 라이센스 키 관리 실행 파일 [인벤토리](#page-468-0) 실행 [파일에](#page-469-0) 대한 정보 보기 [모니터링](#page-469-1) 및 보고 [시나리오](#page-470-0): 모니터링 및 보고 관리 콘솔에서 표시등 및 기록된 이벤트 [모니터링](#page-471-0) [리포트](#page-474-0), 통계 및 알림 작업 [리포트](#page-474-1) 작업 [리포트](#page-474-2) 템플릿 만들기 [리포트](#page-475-0) 템플릿 속성 보기 및 편집

리포트 [템플릿의](#page-477-0) 확장 필터 형식 필터를 확장 [형식으로](#page-477-1) 변환 [확장](#page-478-0) 필터 구성 [리포트](#page-478-1) 만들기 및 보기 [리포트](#page-479-0) 저장 [리포트](#page-479-1) 전달 작업 만들기 1단계. [작업](#page-480-0) 유형 선택 2단계. [리포트](#page-480-1) 유형 선택 3단계. [리포트에](#page-480-2) 대한 작업 4단계. [작업을](#page-481-0) 시작할 계정 선택 5단계. 작업 [스케줄](#page-481-1) 구성 6[단계](#page-484-0). 작업 이름 정의 7[단계](#page-484-1). 작업 생성 완료 [통계](#page-484-2) 관리 [이벤트](#page-485-0) 알림 구성 SMTP [서버용](#page-487-0) 인증서 발급 [이벤트](#page-488-0) 조회 [이벤트](#page-488-1) 조회 보기 이벤트 조회 [사용자정의](#page-488-2) [이벤트](#page-489-0) 조회 만들기 이벤트 조회를 텍스트 파일로 [내보내기](#page-489-1) [조회에서](#page-489-2) 이벤트 삭제 사용자 요청에 따라 예외에 [애플리케이션](#page-490-0) 추가 [기기](#page-490-1) 조회 [기기](#page-490-2) 조회 보기 [기기](#page-490-3) 조회 구성 기기 조회 설정을 파일로 [내보내기](#page-504-0) 기기 조회 [만들기](#page-504-1) 가져온 설정에 따라 기기 조회 [만들기](#page-505-0) 조회된 관리 [그룹에서](#page-505-1) 기기 제거 [애플리케이션](#page-505-2) 설치 및 제거 모니터링 [이벤트](#page-506-0) 유형 [이벤트](#page-506-1) 유형 데이터 구조 설명 중앙 관리 서버 [이벤트](#page-507-0) 중앙 관리 서버 심각 [이벤트](#page-507-1) 중앙 관리 서버 기능 실패 [이벤트](#page-510-0) 중앙 관리 서버 경고 [이벤트](#page-514-0) 중앙 관리 서버 정보 [이벤트](#page-521-0) [네트워크](#page-523-0) 에이전트 이벤트 [네트워크](#page-523-1) 에이전트 기능 실패 이벤트 [네트워크](#page-524-0) 에이전트 경고 이벤트 [네트워크](#page-524-1) 에이전트 정보 이벤트 iOS MDM 서버 [이벤트](#page-525-0) iOS MDM 서버 기능 실패 [이벤트](#page-525-1) iOS MDM 서버 경고 [이벤트](#page-526-0) iOS MDM 서버 정보 [이벤트](#page-527-0) [Exchange](#page-528-0) 모바일 기기 서버 이벤트 [Exchange](#page-528-1) 모바일 기기 서버 기능 실패 이벤트

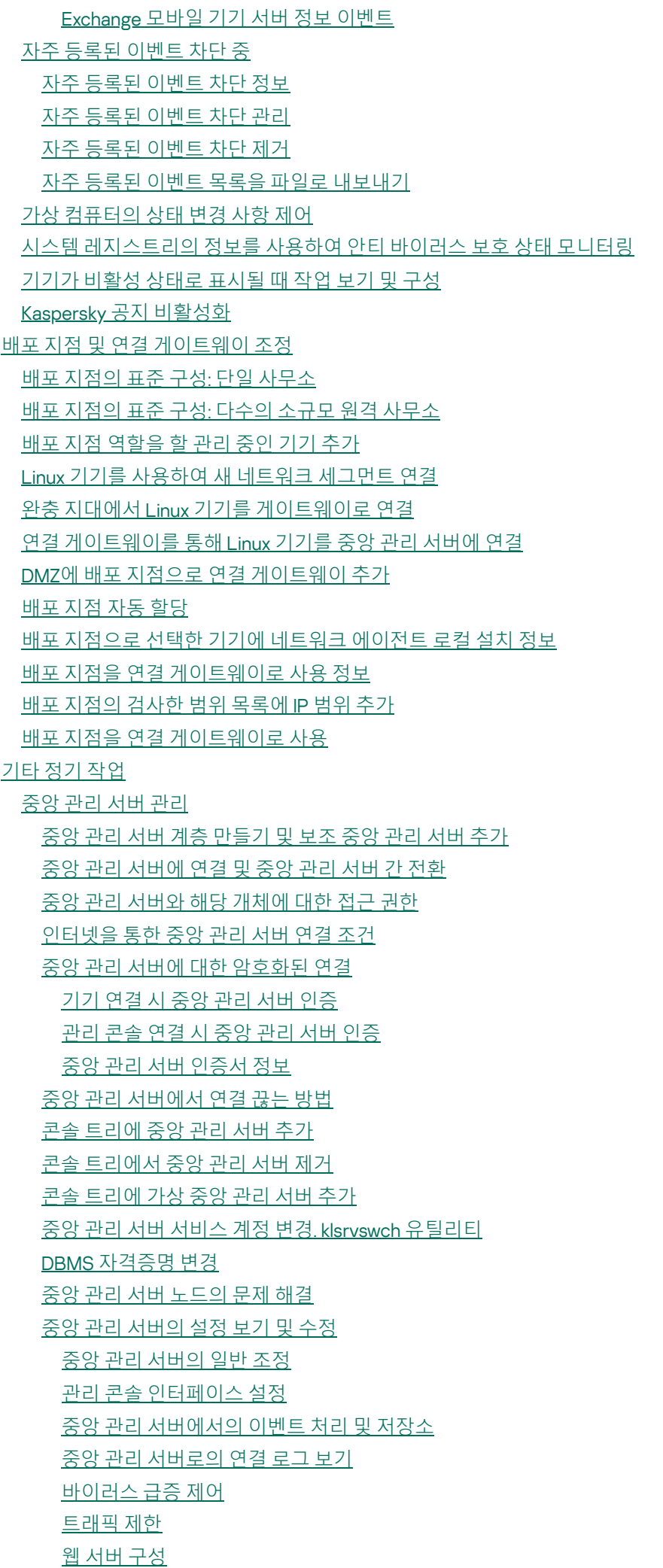

웹 서버 [인증서](#page-555-1) 재발급 내부 [사용자](#page-557-0) 작업 중앙 관리 서버 설정 백업 및 [복원](#page-557-1) 파일 시스템 [스냅샷을](#page-558-0) 사용하여 백업 시간 단축 중앙 관리 서버가 설치된 기기가 [작동하지](#page-559-0) 않음 [데이터베이스](#page-559-1) 또는 중앙 관리 서버의 설정이 손상됨 중앙 관리 서버 [데이터의](#page-559-2) 백업 복사 및 복원 [데이터](#page-560-0) 백업 작업 만들기 데이터 백업 및 복구 유틸리티[\(klbackup\)](#page-560-1) 대화식 [모드에서](#page-560-2) 데이터 백업 및 복구 [비대화식](#page-562-0) 모드에서 데이터 백업 및 복구 중앙 관리 서버 및 [데이터베이스](#page-563-0) 서버를 다른 장치로 이동 [여러](#page-566-0) 중앙 관리 서버 간의 충돌 방지 2[단계](#page-566-1) 인증 [시나리오](#page-566-2): 모든 사용자에 대해 2단계 인증 구성 2[단계](#page-568-0) 인증 정보 본인 [계정에](#page-569-0) 대한 2단계 인증 활성화 모든 [사용자에](#page-569-1) 대한 2단계 인증 활성화 사용자 계정에 대한 2단계 인증 [비활성화](#page-570-0) 모든 [사용자에](#page-571-0) 대한 2단계 인증 비활성화 2단계 [인증에서](#page-571-1) 계정 제외 보안 코드 [발행자](#page-572-0) 이름 편집 관리 그룹 [관리](#page-572-1) [관리](#page-573-0) 그룹 생성 [관리](#page-574-0) 그룹 이동 [관리](#page-574-1) 그룹 삭제 관리 그룹의 구조 [자동으로](#page-575-0) 만들기 관리 그룹에 있는 기기에 [애플리케이션](#page-576-0) 자동 설치 [클라이언트](#page-576-1) 기기 관리 [클라이언트](#page-577-0) 기기를 중앙 관리 서버에 연결 [클라이언트](#page-578-0) 기기를 중앙 관리 서버에 수동으로 연결. Klmover 유틸리티 [클라이언트](#page-579-0) 기기와 중앙 관리 서버 간 연결 터널링 [클라이언트](#page-580-0) 기기 데스크톱에 원격 연결 Windows [데스크톱](#page-582-0) 공유를 통해 기기에 연결 [클라이언트](#page-582-1) 기기 다시 시작 구성 원격 [클라이언트](#page-582-2) 기기에서의 활동 감사 [클라이언트](#page-583-0) 기기와 중앙 관리 서버 간 연결 상태 확인 [클라이언트](#page-583-1) 기기와 중앙 관리 서버 간 연결 상태 자동 확인 [클라이언트](#page-584-0) 기기와 중앙 관리 서버 간 연결 상태 수동 확인. Klnagchk 유틸리티 [기기와](#page-585-0) 중앙 관리 서버 간 연결 시간 확인 정보 중앙 관리 서버에서 [클라이언트](#page-585-1) 기기 식별 관리 [그룹로](#page-585-2) 기기 이동 [클라이언트](#page-586-0) 기기의 중앙 관리 서버 변경 [클러스터](#page-586-1) 및 서버 배열 [클라이언트](#page-587-0) 기기 원격 켜기, 끄기 및 다시 시작 로컬 작업 및 통계 접근, "중앙 관리 [서버와](#page-587-1) 계속 연결 유지" 확인란 강제 [동기화](#page-587-2) 정보

연결 [스케줄](#page-587-3) 정보

기기 [사용자에게](#page-588-0) 메시지 보내기 Kaspersky Security for [Virtualization](#page-588-1) 관리 [기기](#page-588-2) 상태 전환 구성 기기 태그 및 [할당된](#page-589-0) 태그 보기 [자동으로](#page-590-0) 기기 태그 [기기에](#page-591-0) 할당된 태그 보기 및 구성 [클라이언트](#page-592-0) 기기 원격 진단. Kaspersky Security Center 원격 진단 유틸리티 [클라이언트](#page-592-1) 기기에 원격 진단 유틸리티 연결 추적 로그 작동 및 중지, 추적 로그 파일 [다운로드](#page-594-0) [애플리케이션](#page-596-0) 설정 다운로드 이벤트 로그 [다운로드](#page-596-1) 여러 진단 정보 항목 [다운로드](#page-596-2) 진단 시작 및 그 결과 [다운로드](#page-597-0) [애플리케이션](#page-597-1) 시작, 중지 및 다시 시작 UEFI [보호](#page-598-0) 기기 [관리](#page-598-1) 중인 기기 설정 [일반](#page-605-0) 정책 설정 [네트워크](#page-607-0) 에이전트 정책 설정 [사용자](#page-621-0) 계정 관리 [사용자](#page-621-1) 계정 작업 내부 [사용자의](#page-622-0) 계정 추가 내부 [사용자의](#page-623-0) 계정 편집 [허용되는](#page-624-0) 암호 입력 시도 횟수 변경 내부 사용자 이름의 고유성을 [확인하는](#page-625-0) 기능 구성 [보안](#page-625-1) 그룹 추가 [그룹에](#page-626-0) 사용자 추가 [애플리케이션](#page-626-1) 기능에 대한 접근 권한 구성. 역할 기반 접근 제어 [애플리케이션](#page-627-0) 기능에 대한 접근 권한 사전 [정의된](#page-635-0) 사용자 역할 [사용자](#page-639-0) 역할 추가 사용자 또는 사용자 [그룹에](#page-639-1) 역할 할당 [사용자](#page-640-0) 및 그룹에 권한 할당 보조 중앙 관리 [서버에](#page-642-0) 사용자 역할 전파 기기 [소유자로](#page-642-1) 특정 사용자 지정 공지 [메시지](#page-643-0) 배포 [사용자](#page-643-1) 모바일 기기 목록 보기 [사용자용](#page-644-0) 인증서 설치 [사용자에게](#page-644-1) 발급된 인증서 목록 보기 가상 중앙 관리 [서버의](#page-644-2) 관리자 정보 운영 체제와 [애플리케이션의](#page-645-0) 원격 설치 운영 [체제의](#page-646-0) 이미지 만들기 운영 체제 [이미지](#page-647-0) 설치 KSN [프록시](#page-647-1) 서버 주소 구성 Windows 사전 설치 환경(WinPE)용 [드라이버](#page-648-0) 추가 운영 체제 이미지가 있는 설치 패키지에 [드라이버](#page-648-1) 추가 [sysprep.exe](#page-649-0) 유틸리티 구성 새 [네트워크](#page-649-1) 기기에 운영 체제 배포 [클라이언트](#page-650-0) 기기에 운영 체제 배포

[애플리케이션의](#page-650-1) 설치 패키지 만들기 [애플리케이션](#page-651-0) 설치 패키지용 인증서 발급 클라이언트 기기에 [애플리케이션](#page-652-0) 설치 개체 [리비전](#page-652-1) 관리 개체 [리비전](#page-653-0) 정보 [리비전](#page-654-0) 내역 섹션 보기 개체 [리비전](#page-655-0) 비교 개체 리비전 및 삭제된 개체 [정보의](#page-656-0) 저장 기간 설정 개체 [리비전](#page-656-1) 확인 개체 [리비전을](#page-657-0) 파일에 저장 [변경](#page-657-1) 사항 롤백 [리비전](#page-657-2) 설명 추가 [개체](#page-658-0) 삭제 [개체](#page-658-1) 삭제 [삭제된](#page-658-2) 개체에 대한 정보 보기 삭제된 개체 목록에서 [영구적으로](#page-659-0) 개체 삭제 모바일 기기 [매니지먼트](#page-660-0) 시나리오: 모바일 기기 [매니지먼트](#page-660-1) 배포 EAS 및 iOS MDM 기기 [관리를](#page-661-0) 위한 그룹 정책 정보 모바일 기기 [매니지먼트](#page-662-0) 활성화 모바일 기기 [매니지먼트](#page-663-0) 설정 수정 모바일 기기 [매니지먼트](#page-664-0) 비활성화 [모바일](#page-665-0) 기기용 명령 사용 모바일 기기 [매니지먼트](#page-665-1) 명령 Google Firebase Cloud [Messaging](#page-667-0) 사용 명령 [보내기](#page-667-1) 명령 [로그에서](#page-668-0) 명령 상태 보기 모바일 기기의 [인증서](#page-669-0) 작업 [인증서](#page-669-1) 설치 마법사 시작 1단계. [인증서](#page-669-2) 유형 선택 2[단계](#page-669-3). 기기 유형 선택 3단계. [사용자](#page-670-0) 선택 4단계. [인증서](#page-670-1) 경로 선택 5단계. [인증서에](#page-670-2) 태그 할당 6단계. [인증서](#page-671-0) 게시 설정 지정 7단계. [사용자](#page-671-1) 알림 방법 선택 8단계. [인증서](#page-673-0) 생성 [인증서](#page-673-1) 발급 규칙 구성 공개 키 [인프라와의](#page-674-0) 통합 [Kerberos](#page-674-1) 제한된 위임 지원 작동 관리 중인 기기 목록에 iOS [모바일](#page-675-0) 기기 추가 관리 중인 기기 목록에 [Android](#page-677-0) 모바일 기기 추가 Exchange [ActiveSync](#page-680-0) 모바일 기기 관리 관리 [프로필](#page-681-0) 추가 관리 [프로필](#page-682-0) 제거 Exchange [ActiveSync](#page-682-1) 정책 처리 [검사](#page-683-0) 범위 구성 EAS [기기](#page-683-1) 사용

EAS [기기](#page-683-2) 정보 보기 [관리에서](#page-683-3) EAS 기기 연결 끊기 Exchange [ActiveSync](#page-684-0) 모바일 기기 관리를 위한 사용자 권한 iOS [MDM](#page-685-0) 기기 관리 [인증서로](#page-685-1) iOS MDM 프로필 서명 구성 [프로필](#page-686-0) 추가 [기기에](#page-687-0) 구성 프로필 설치 [기기에서](#page-688-0) 구성 프로필 제거 [프로필에](#page-688-1) 대한 링크를 게시하여 새 기기 추가 관리자가 프로필을 설치하는 [방식으로](#page-689-0) 새 모바일 기기 추가 [프로비저닝](#page-689-1) 프로필 추가 기기에 [프로비저닝](#page-689-2) 프로필 설치 기기에서 [프로비저닝](#page-690-0) 프로필 제거 관리 [애플리케이션](#page-691-0) 추가 [모바일](#page-692-0) 기기에 앱 설치 [기기에서](#page-692-1) 앱 제거 iOS MDM 모바일 [기기에서](#page-693-0) 로밍 구성 iOS [MDM](#page-694-0) 기기 정보 보기 [관리에서](#page-694-1) iOS MDM 기기 연결 끊기 [기기에](#page-694-2) 명령 보내기 보낸 [명령의](#page-695-0) 실행 상태 확인 KES 기기 [관리](#page-695-1) KES 기기용 모바일 [애플리케이션](#page-695-2) 패키지 만들기 KES 장치의 [인증서](#page-695-3) 기반 인증 활성 KES [기기](#page-696-0) 정보 보기 [관리에서](#page-696-1) KES 기기 연결 끊기 [데이터](#page-697-0) 암호화 및 보호 [암호화된](#page-698-0) 기기 목록 보기 [암호화](#page-698-1) 이벤트 목록 보기 암호화 이벤트 목록을 텍스트 파일로 [내보내기](#page-699-0) 암호화 리포트 [만들기](#page-699-1) 및 보기 중앙 관리 서버 간 [암호화](#page-701-0) 키 전송 [데이터](#page-703-0) 저장소 저장소 개체 목록을 텍스트 파일로 [내보내기](#page-703-1) 설치 [패키지](#page-703-2) [저장소에](#page-704-0) 있는 파일의 주요 상태 스마트 학습 모드인 규칙 [트리거링](#page-704-1) 적응형 이상 행위 제어 규칙을 [사용하여](#page-705-0) 수행된 탐지 목록 보기 적응형 이상 행위 제어 [규칙에서](#page-707-0) 예외 추가 1단계. [애플리케이션](#page-708-0) 선택 2단계. 하나 [이상의](#page-708-1) 정책 선택 3단계. 하나 [이상의](#page-708-2) 정책 처리 격리 및 백업 [저장소](#page-708-3) [저장소](#page-708-4) 파일에 대한 원격 관리 작동 [저장소에](#page-709-0) 보관된 파일의 속성 보기 [저장소에서](#page-709-1) 파일 삭제 [저장소에서](#page-709-2) 파일 복원 [저장소에서](#page-710-0) 디스크로 파일 저장

격리 [저장소의](#page-710-1) 파일 검사 [처리](#page-710-2) 안 된 위협 [처리](#page-711-0) 안 된 파일 치료 처리 안 된 파일을 [디스크에](#page-711-1) 저장 "처리 안 된 위협" [폴더에서](#page-711-2) 파일 삭제 Kaspersky Security [Network\(KSN\)](#page-712-0) KSN [정보](#page-712-1) [Kaspersky](#page-713-0) Security Network에 대한 접근 설정 KSN [사용](#page-715-0) 및 중지 수락한 KSN [성명서](#page-715-1) 보기 KSN [프록시](#page-716-0) 서버 통계 확인 [업데이트된](#page-716-1) KSN 성명서 수락 [Kaspersky](#page-717-0) Security Network로 더욱 향상된 보호 제공 배포 지점이 KSN 프록시 서버로 [작동하는지](#page-717-1) 확인 온라인 [도움말과](#page-717-2) 오프라인 도움말 간 전환 SIEM [시스템으로](#page-718-0) 이벤트 내보내기 시나리오: SIEM [시스템으로](#page-718-1) 이벤트 내보내기 구성 [시작하기](#page-719-0) 전에 [Kaspersky](#page-719-1) Security Center의 이벤트 정보 이벤트 [내보내기](#page-721-0) 정보 SIEM [시스템에서](#page-722-0) 이벤트 내보내기 구성 정보 Syslog 형식으로 SIEM [시스템으로](#page-723-0) 내보내기 위한 이벤트 표시 Syslog 형식으로 SIEM [시스템으로](#page-723-1) 내보내기 위한 이벤트 표시 정보 Syslog 형식으로 내보내기 위한 Kaspersky [애플리케이션의](#page-723-2) 이벤트 표시 Syslog [형식으로](#page-725-0) 내보낼 일반 이벤트 표시 Syslog 형식을 사용한 이벤트 [내보내기](#page-725-1) 정보 CEF 및 LEEF 형식을 사용하여 이벤트 [내보내기](#page-726-0) 정보 SIEM [시스템으로](#page-727-0) 이벤트를 내보내기 위한 Kaspersky Security Center 구성 [데이터베이스에서](#page-729-0) 직접 이벤트 내보내기 klsql2 [유틸리티를](#page-729-1) 사용하여 SQL 쿼리 생성 klsql2 [유틸리티의](#page-730-0) SQL 쿼리 예제 Kaspersky Security Center [데이터베이스](#page-731-0) 이름 확인 [내보내기](#page-732-0) 결과 보기 SNMP를 사용하여 타사 [애플리케이션에](#page-732-1) 통계 보내기 SNMP [에이전트](#page-732-2) 및 개체 식별자 개체 [식별자에서](#page-733-0) 문자열 카운터 이름 가져오기 SNMP에 대한 개체 [식별자](#page-733-1) 값 [문제](#page-738-0) 해결 [클라우드](#page-739-0) 환경에서 작업 [클라우드](#page-740-0) 환경에서 작업 정보 [구성](#page-740-1) 확인 [클라우드](#page-741-0) 기기 그룹 [클라우드](#page-742-0) 환경 구성 마법사 [클라우드](#page-742-1) 환경 구성 마법사 정보 1단계. [애플리케이션](#page-743-0) 활성화 방법 선택 2단계. [클라우드](#page-743-1) 환경 선택 3단계. 클라우드 [환경에서](#page-743-2) 인증 4단계. [클라우드와의](#page-746-0) 동기화 구성 및 추가 작업 선택

5단계. 클라우드 환경에서 [Kaspersky](#page-747-0) Security Network 구성 6단계. [클라우드](#page-747-1) 환경에서 이메일 알림 구성 7단계. [클라우드](#page-748-0) 환경 보호를 위한 초기 구성 생성 8단계. 설치 중에 운영 체제를 다시 [시작해야](#page-750-0) 할 때의 작업 선택 (클라우드 환경의 경우) 9단계. 중앙 관리 [서버에서](#page-750-1) 업데이트 받기 [클라우드](#page-750-2) 환경 구성 마법사에 필요한 설치 패키지 만들기 클라우드 환경에서 작업하기 위한 [데이터베이스](#page-751-0) 옵션 [Yandex.Cloud](#page-751-1)에 Kaspersky Security Center 배포 클라우드 환경에 있는 중앙 관리 서버용 [하드웨어](#page-752-0) 요구 사항 클라우드 환경의 기기에 [애플리케이션](#page-752-1) 설치 [클라우드](#page-754-0) 환경의 라이센스 옵션 [네트워크](#page-755-0) 세그먼트 검색 [클라우드](#page-755-1) 세그먼트 검색에 대한 연결 추가 [클라우드](#page-758-0) 세그먼트 검색에 대한 연결 삭제 검색 [스케줄](#page-758-1) 구성 Kaspersky Security Center 연동을 위한 클라우드 [환경에서의](#page-760-0) 클라이언트 기기 준비 클라우드 환경에서 [Kaspersky](#page-761-0) Security Center를 배포하기 위한 필수 구성 요소 [시나리오](#page-761-1): 클라우드 환경용 배포 [클라우드와](#page-764-0) 동기화 보안 제품 배포를 위해 배포 [스크립트](#page-767-0) 사용 [클라우드](#page-767-1) 기기 속성 보기 Amazon Web Services [클라우드](#page-768-0) 환경 사용 Amazon Web Services 클라우드 [환경에서의](#page-768-1) 작업 정보 Amazon EC2 [인스턴스용](#page-768-2) IAM 역할 및 IAM 사용자 계정 생성 [Kaspersky](#page-768-3) Security Center 중앙 관리 서버에 AWS와 연동할 권한이 있는지 확인 중앙 관리 [서버에](#page-769-0) 대한 IAM 역할 생성 [Kaspersky](#page-770-0) Security Center와의 연동을 위한 IAM 사용자 계정 만들기 Amazon EC2 인스턴스에 [애플리케이션](#page-772-0) 설치를 위한 IAM 역할 생성 [Azure](#page-772-1) RDS 사용 Amazon RDS [인스턴스](#page-773-0) 생성 Amazon RDS [인스턴스용](#page-773-1) 옵션 그룹 생성 [옵션](#page-774-0) 그룹 수정 Amazon RDS DB [인스턴스용](#page-776-0) IAM 역할의 권한 수정 [데이터베이스용](#page-776-1) Amazon S3 버킷 준비 Amazon RDS로 [데이터베이스](#page-777-0) 마이그레이션 Google [클라우드에서](#page-778-0) 작업 [클라이언트](#page-778-1) 이메일, 프로젝트 ID, 개인 키 생성 Google Cloud SQL for MySQL [인스턴스로](#page-779-0) 작업 [Microsoft](#page-779-1) Azure 클라우드 환경에서 작업 [Microsoft](#page-779-2) Azure에서 작업 수행 정보 [서브스크립션](#page-780-0), 애플리케이션 ID 및 암호 생성 Azure [애플리케이션](#page-780-1) ID에 역할 할당 Microsoft Azure에 중앙 관리 서버 배포 및 [데이터베이스](#page-781-0) 선택 [Azure](#page-782-0) SQL 작업 Azure [스토리지](#page-782-1) 계정 생성 Azure SQL [데이터베이스](#page-782-2) 및 SQL Server 생성 Azure SQL로 데이터베이스 [마이그레이션](#page-783-0)

[고급](#page-785-1) 옵션

[Kaspersky](#page-785-2) Security Center 작동 자동화. klakaut utility [사용자](#page-785-3) 지정 도구 [네트워크](#page-785-4) 에이전트 디스크 복제 모드 운영 체제 이미지 생성을 위해 설치된 네트워크 [에이전트로](#page-787-0) 참조 기기 준비 파일 무결성 [모니터에서](#page-787-1) 메시지 수신 구성 [중앙](#page-789-0) 관리 서버 점검 [사용자](#page-789-1) 알림 방법 창 [일반](#page-790-0) 섹션 [기기](#page-790-1) 조회 창 새 개체 창의 [이름](#page-790-2) 정의 [애플리케이션](#page-790-3) 카테고리 섹션 관리 [인터페이스](#page-791-0) 사용 기능 [콘솔](#page-791-1) 트리 작업 영역에서 데이터를 [업데이트하는](#page-794-0) 방법 콘솔 트리를 [탐색하는](#page-795-0) 방법 작업 [영역에서](#page-795-1) 개체 속성 창을 여는 방법 작업 영역에서 개체 그룹을 [선택하는](#page-795-2) 방법 작업 영역에서 열 집합을 [변경하는](#page-796-0) 방법 [참조](#page-796-1) 정보 [마우스](#page-796-2) 오른쪽 메뉴 명령 [관리](#page-798-0) 중인 기기 목록. 열 설명 기기, 작업 및 [정책의](#page-802-0) 상태 관리 [콘솔의](#page-803-0) 파일 상태 아이콘 데이터 검색 및 [내보내기](#page-804-0) [기기](#page-804-1) 찾기 [기기](#page-805-0) 검색 설정 [문자열](#page-818-0) 값에 마스크 사용 검색 [필드에서](#page-818-1) 정규식 사용 [대화상자에서](#page-819-0) 목록 내보내기 [작업](#page-819-1) 설정 [일반](#page-819-2) 작업 설정 중앙 관리 서버 저장소에 업데이트 [다운로드](#page-826-0) 작업 설정 배포 지점의 저장소로 업데이트 [다운로드](#page-828-0) 작업 설정 취약점 및 필요한 [업데이트](#page-829-0) 검색 작업 설정 취약점 관련 [업데이트를](#page-831-0) 설치하고 취약점 수정 작업 설정 [글로벌](#page-833-0) 서브넷 목록 글로벌 서브넷 [목록에](#page-833-1) 서브넷 추가 글로벌 서브넷 [목록에서](#page-834-0) 서브넷 속성 보기 및 수정 [Windows,](#page-835-0) macOS 및 Linux용 네트워크 에이전트 사용: 비교 [Kaspersky](#page-837-0) Security Center 13 웹 콘솔 [Kaspersky](#page-838-0) Security Center 13 웹 콘솔 정보 Kaspersky Security Center 13 웹 콘솔의 하드웨어 및 [소프트웨어](#page-839-0) 요구 사항 Kaspersky Security Center 13 웹 콘솔에서 지원하는 Kaspersky [애플리케이션](#page-842-0) 및 솔루션 목록 Kaspersky Security Center 중앙 관리 서버 및 Kaspersky Security Center 13 웹 콘솔의 배포 [다이어그램](#page-843-0) [Kaspersky](#page-844-0) Security Center 13 웹 콘솔에서 사용되는 포트 시나리오: [Kaspersky](#page-845-0) Security Center 13 웹 콘솔의 설치 및 초기 설정

[설치](#page-847-0)

[데이터베이스](#page-847-1) 관리 시스템 설치

[Kaspersky](#page-847-2) Security Center 13 사용을 위한 MariaDB x64 서버 구성

[Kaspersky](#page-848-0) Security Center 13 사용을 위한 MySQL x64 서버 구성

[Kaspersky](#page-849-0) Security Center 13 웹 콘솔 설치

Linux 플랫폼에 [Kaspersky](#page-851-0) Security Center 13 웹 콘솔 설치

Linux 플랫폼에 [Kaspersky](#page-851-1) Security Center 13 웹 콘솔 설치

[Kaspersky](#page-852-0) Security Center 13 웹 콘솔 설치 파라미터

```
Microsoft 장애 조치 클러스터 노드에 설치된 중앙 관리 서버에 연결된 Kaspersky Security Center 13 웹 콘솔 설치
```
Kaspersky Security Center 웹 콘솔 [업그레이드](#page-856-0)

[Kaspersky](#page-856-1) Security Center 13 웹 콘솔에서 신뢰하는 중앙 관리 서버에 대한 인증서 지정

[Kaspersky](#page-857-0) Security Center 13 웹 콘솔 인증서 교체

[Kaspersky](#page-858-0) Security Center 웹 콘솔용 인증서 재발급

PFX [인증서를](#page-859-0) PEM 형식으로 변환

Kaspersky Security Center 클라우드 콘솔로의 [마이그레이션](#page-860-0) 정보

[Kaspersky](#page-860-1) Security Center 13 웹 콘솔 로그인 및 로그아웃

NTLM 및 Kerberos [프로토콜을](#page-862-0) 사용하여 도메인 인증 구성

빠른 시작 마법사[\(Kaspersky](#page-863-0) Security Center 13 웹 콘솔)

빠른 시작 [마법사](#page-864-0) 익히기

1단계. [인터넷](#page-864-1) 연결 설정 지정

2단계. 필수 [업데이트](#page-865-0) 다운로드 중

3단계. [확보할](#page-865-1) 자산 선택

4단계. [솔루션](#page-865-2) 암호화 선택

5단계. 관리 중인 [애플리케이션용](#page-866-0) 플러그인 설치 구성

6단계. 배포 패키지 [다운로드](#page-867-0) 및 설치 패키지 생성

7단계. [Kaspersky](#page-867-1) Security Network 구성

8단계. [애플리케이션](#page-867-2) 활성화 방법 선택

9단계. 타사 [업데이트](#page-868-0) 관리 설정 지정

10단계. 기본 [네트워크](#page-869-0) 보호 구성 만들기

11단계. [이메일](#page-869-1) 알림 구성

12단계. [네트워크](#page-870-0) 검색 수행

13단계. 빠른 시작 [마법사](#page-870-1) 닫기

보호 배포 [마법사](#page-870-2)

보호 배포 [마법사](#page-870-3) 시작

1단계. 설치 [패키지](#page-871-0) 선택

2단계. 키 파일 또는 [활성화](#page-871-1) 코드 배포 방법 선택

3단계. [네트워크](#page-871-2) 에이전트 버전 선택

4단계. [기기](#page-871-3) 선택

5[단계](#page-872-0). 원격 설치 작업 설정 지정

6[단계](#page-873-0). 관리 다시 시작

7단계. 설치하기 전에 비-호환 [애플리케이션](#page-874-0) 제거

8단계. 관리 중인 [기기로](#page-874-1) 기기 이동

9단계. 기기에 [접근할](#page-874-2) 수 있는 계정 선택

10[단계](#page-875-0). 설치 시작

[중앙](#page-875-1) 관리 서버 구성

[Kaspersky](#page-875-2) Security Center 13 웹 콘솔과 중앙 관리 서버 연결 구성

중앙 관리 [서버로의](#page-876-0) 연결 로그 보기

이벤트 [저장소에](#page-876-1) 저장되는 최대 이벤트 수 설정

UEFI 보호 [기기의](#page-876-2) 연결 설정

가상 중앙 관리 서버 [만들기](#page-877-0) 중앙 관리 서버 계층 [만들기](#page-878-0) 및 보조 중앙 관리 서버 추가 보조 중앙 관리 [서버의](#page-880-0) 목록 보기 중앙 관리 [서버의](#page-881-0) 계층 구조 삭제 [인터페이스](#page-882-0) 구성 무단 [수정으로부터](#page-882-1) 계정 보호 활성화 2단계 [인증](#page-882-2) [시나리오](#page-882-3): 모든 사용자에 대해 2단계 인증 구성 2[단계](#page-884-0) 인증 정보 본인 [계정에](#page-885-0) 대한 2단계 인증 활성화 모든 [사용자에](#page-886-0) 대한 2단계 인증 활성화 사용자 계정에 대한 2단계 인증 [비활성화](#page-886-1) 모든 [사용자에](#page-887-0) 대한 2단계 인증 비활성화 2단계 [인증에서](#page-887-1) 계정 제외 새 [비밀](#page-888-0) 키 생성 보안 코드 [발행자](#page-888-1) 이름 편집 Kaspersky Security Center 13 웹 콘솔을 통한 Kaspersky [애플리케이션](#page-889-0) 배포 시나리오: Kaspersky Security Center 13 웹 콘솔을 통한 Kaspersky [애플리케이션](#page-889-1) 배포 Kaspersky [애플리케이션용](#page-890-0) 플러그인 받기 Kaspersky [애플리케이션용](#page-891-0) 설치 패키지 다운로드 및 생성 사용자 지정 설치 패키지 [데이터의](#page-892-0) 크기 제한 변경 Kaspersky [애플리케이션용](#page-893-0) 배포 패키지 다운로드 Kaspersky Endpoint Security가 성공적으로 [배포되었는지](#page-893-1) 확인 독립 [실행형](#page-894-0) 설치 패키지 만들기 독립 [실행형](#page-895-0) 설치 패키지 목록 보기 [사용자](#page-896-0) 지정 설치 패키지 만들기 보조 중앙 관리 [서버에](#page-900-0) 설치 패키지 배포 Unix [기기에서](#page-900-1) 원격 설치용 설정 지정 모바일 기기 [매니지먼트](#page-901-0) 타사 보안 [제품](#page-902-0) 교체 [네트워크에](#page-903-0) 연결된 기기 발견 시나리오: [네트워크에](#page-903-1) 연결된 기기 발견 [기기](#page-904-0) 발견 Windows [네트워크](#page-905-0) 검색 Active [Directory](#page-906-0) 검색 IP [범위](#page-907-0) 검색 IP [범위](#page-909-0) 추가 및 수정 [미할당](#page-911-0) 기기에 대한 보존 규칙 구성 [기기](#page-912-0) 태그 [기기](#page-912-1) 태그 정보 기기 태그 [만들기](#page-912-2) 기기 태그 이름 [바꾸기](#page-912-3) [기기](#page-913-0) 태그 삭제 [태그가](#page-913-1) 할당된 기기 보기 [기기에](#page-914-0) 할당된 태그 보기 [수동으로](#page-914-1) 기기에 태그 지정 [기기에서](#page-914-2) 할당된 태그 제거 [자동으로](#page-915-0) 기기에 태그를 지정하는 규칙 보기

[자동으로](#page-915-1) 기기에 태그를 지정하는 규칙 편집 [자동으로](#page-916-0) 기기에 태그를 지정하는 규칙 생성 기기 자동 태그 [지정을](#page-917-0) 위한 규칙 실행 [자동으로](#page-918-0) 기기에 태그를 지정하는 규칙 삭제 Klscflag [유틸리티를](#page-918-1) 사용하여 장치 태그 관리 장치 태그 이름 [바꾸기](#page-918-2) 장치 태그 이름 [바꾸기](#page-918-3) [애플리케이션](#page-919-0) 태그 [애플리케이션](#page-919-1) 태그 정보 [애플리케이션](#page-919-2) 태그 생성 [애플리케이션](#page-919-3) 태그 이름 변경 [애플리케이션에](#page-920-0) 태그 할당 [애플리케이션에서](#page-920-1) 할당된 태그 제거 [애플리케이션](#page-921-0) 태그 삭제 Kaspersky [애플리케이션](#page-921-1): 라이센싱 및 활성화 관리 [애플리케이션](#page-921-2) 라이센싱 중앙 관리 서버 [저장소에](#page-923-0) 라이센스 키 추가 [클라이언트](#page-924-0) 기기에 라이센스 키 배포 [라이센스](#page-924-1) 키 자동 배포 사용 중인 [라이센스](#page-925-0) 키 정보 보기 [저장소에서](#page-926-0) 라이센스 키 삭제 최종 사용자 [라이센스](#page-926-1) 계약서 동의 취소 [네트워크](#page-927-0) 보호 구성 [시나리오](#page-927-1): 네트워크 보호 구성 기기 중심 및 [사용자](#page-928-0) 중심 보안 관리 방식 정보 [정책](#page-929-0) 설정 및 전파: 기기 중심 방식 정책 설정 및 전파: [사용자](#page-930-0) 중심 접근 방식 [Kaspersky](#page-932-0) Endpoint Security 정책 수동 설정 [Kaspersky](#page-932-1) Security Network 구성 [방화벽으로](#page-933-0) 보호되는 네트워크 목록 확인 중앙 관리 서버 메모리에서 [소프트웨어](#page-933-1) 세부 정보 제외 중앙 관리 서버 [데이터베이스에](#page-934-0) 중요한 정책 이벤트 저장 [Kaspersky](#page-936-0) Endpoint Security용 그룹 업데이트 작업 수동 설정 매체 제어에 의해 차단된 외부 기기에 대한 [오프라인](#page-936-1) 접근 권한 부여 [애플리케이션](#page-937-0) 또는 소프트웨어 업데이트 원격 제거 개체를 이전 [리비전으로](#page-942-0) 롤백 [작업](#page-942-1) [작업](#page-942-2) 정보 [작업](#page-943-0) 범위 정보 작업 [만들기](#page-944-0) [수동으로](#page-944-1) 작업 시작 [작업](#page-944-2) 목록 보기 [일반](#page-945-0) 작업 설정 작업 암호 변경 [마법사](#page-952-0) 시작 1단계. [자격증명](#page-952-1) 지정 2단계. [수행할](#page-953-0) 작업 선택 3[단계](#page-953-1). 결과 확인

[클라이언트](#page-953-2) 기기 관리

[관리](#page-954-0) 중인 기기 설정 [관리](#page-960-0) 그룹 생성 [기기](#page-961-0) 이동 규칙 생성 [기기](#page-962-0) 이동 규칙 복사 관리 그룹에 [수동으로](#page-963-0) 기기 추가 관리 그룹에 [수동으로](#page-964-0) 기기 이동 기기가 비활성 [상태로](#page-965-0) 표시될 때 작업 보기 및 구성 [기기](#page-965-1) 상태 정보 [기기](#page-969-0) 상태 전환 구성 [클라이언트](#page-970-0) 기기 데스크톱에 원격 연결 Windows [데스크톱](#page-971-0) 공유를 통해 기기에 연결 [기기](#page-973-0) 조회 정책 및 정책 [프로필](#page-973-1) 활성 정책 및 정책 [프로필](#page-974-0) 정보 잠금 및 잠긴 [설정](#page-974-1) 정보 정책 상속 및 정책 [프로필](#page-975-0) [정책](#page-976-0) 계층 구조 정책 계층 [구조의](#page-976-1) 정책 프로필 관리 중인 기기에서 설정을 [구현하는](#page-979-0) 방법 [정책](#page-979-1) 관리 [정책](#page-979-2) 목록 보기 정책 [만들기](#page-980-0) [정책](#page-980-1) 수정 [일반](#page-981-0) 정책 설정 정책 상속 옵션 활성화 및 [비활성화](#page-983-0) [정책](#page-983-1) 복사 [정책](#page-984-0) 이동 강제 [동기화](#page-984-1) [정책](#page-985-0) 배포 상태 차트 보기 [바이러스](#page-986-0) 급증 이벤트 시 자동으로 정책 활성화 [정책](#page-986-1) 삭제 정책 [프로필](#page-987-0) 관리 정책 [프로필](#page-987-1) 보기 정책 [프로필](#page-987-2) 우선 순위 변경 정책 [프로필](#page-988-0) 만들기 정책 [프로필](#page-988-1) 수정 정책 [프로필](#page-989-0) 복사 정책 [프로필](#page-989-1) 활성화 규칙 만들기 정책 [프로필](#page-993-0) 삭제 [데이터](#page-993-1) 암호화 및 보호 [암호화된](#page-994-0) 드라이브 목록 보기 [암호화](#page-994-1) 이벤트 목록 보기 암호화 리포트 [만들기](#page-995-0) 및 보기 오프라인 모드에서 암호화된 [드라이브에](#page-995-1) 접근 권한 부여 [사용자](#page-996-0) 및 사용자 역할 [사용자](#page-996-1) 역할 정보 [애플리케이션](#page-997-0) 기능에 대한 접근 권한 구성. 역할 기반 접근 제어 [애플리케이션](#page-997-1) 기능에 대한 접근 권한

사전 [정의된](#page-1006-0) 사용자 역할 내부 [사용자의](#page-1009-0) 계정 추가 [사용자](#page-1010-0) 그룹 생성 내부 [사용자의](#page-1010-1) 계정 편집 [사용자](#page-1011-0) 그룹 편집 내부 [그룹에](#page-1012-0) 사용자 계정 추가 기기 [소유자로](#page-1012-1) 특정 사용자 지정 [사용자](#page-1013-0) 또는 보안 그룹 삭제 [사용자](#page-1013-1) 역할 생성 [사용자](#page-1014-0) 역할 편집 [사용자](#page-1014-1) 역할의 범위 편집 [사용자](#page-1015-0) 역할 삭제 정책 [프로필과](#page-1015-1) 역할 연결 Kaspersky Security [Network\(KSN\)](#page-1016-0) KSN [정보](#page-1016-1) [Kaspersky](#page-1017-0) Security Network에 대한 접근 설정 KSN [사용](#page-1019-0) 및 중지 수락한 KSN [성명서](#page-1020-0) 보기 [업데이트된](#page-1020-1) KSN 성명서 수락 배포 지점이 KSN 프록시 서버로 [작동하는지](#page-1021-0) 확인 시나리오: Kaspersky Security Center 및 관리 중인 보안 제품 [업그레이드](#page-1021-1) Kaspersky 데이터베이스 및 [애플리케이션](#page-1022-0) 업데이트 시나리오: Kaspersky 데이터베이스 및 [애플리케이션의](#page-1022-1) 정기적 업데이트 Kaspersky 데이터베이스, 소프트웨어 모듈 및 [애플리케이션](#page-1026-0) 업데이트 정보 중앙 관리 서버 저장소에 업데이트 [다운로드](#page-1031-0) 작업 생성 [다운로드한](#page-1036-0) 업데이트 검증 배포 지점의 저장소로 업데이트 [다운로드](#page-1038-0) 작업 만들기 [Kaspersky](#page-1042-0) Security Center 구성 요소 자동 업데이트 및 패치 활성/비활성 [Kaspersky](#page-1043-0) Endpoint Security for Windows 업데이트 자동 설치 [소프트웨어](#page-1045-0) 업데이트 승인 및 거부 중앙 관리 서버 [업데이트](#page-1045-1) [업데이트](#page-1046-0) 다운로드 오프라인 모델 활성 및 비활성 오프라인 기기에서 Kaspersky [데이터베이스](#page-1047-0) 및 소프트웨어 모듈 업데이트 배포 지점 및 연결 [게이트웨이](#page-1047-1) 조정 배포 지점의 표준 구성: 단일 [사무소](#page-1048-0) 배포 지점의 표준 구성: 다수의 소규모 원격 [사무소](#page-1048-1) [배포](#page-1049-0) 지점 자동 할당 [배포](#page-1049-1) 지점 수동 할당 관리 [그룹의](#page-1053-0) 배포 지점 목록 수정 클라이언트 기기에서 타사 [애플리케이션](#page-1054-0) 관리 타사 [소프트웨어](#page-1054-1) 업데이트 설치 시나리오: 타사 [소프트웨어](#page-1054-2) 업데이트 타사 [소프트웨어](#page-1057-0) 업데이트 정보 타사 [소프트웨어](#page-1058-0) 업데이트 설치 취약점 및 필요한 [업데이트](#page-1062-0) 검색 작업 만들기 취약점 및 필요한 [업데이트](#page-1065-0) 검색 작업 설정 필수 [업데이트](#page-1067-0) 설치 및 취약점 수정 작업 만들기 [업데이트](#page-1071-0) 설치에 대한 규칙 추가

Windows Update [업데이트](#page-1075-0) 설치 작업 만들기 사용 가능한 타사 소프트웨어 [업데이트에](#page-1078-0) 대한 정보 보기 사용 가능한 [소프트웨어](#page-1080-0) 업데이트 목록을 파일로 내보내기 타사 [소프트웨어](#page-1080-1) 업데이트 승인 및 거부 Windows [업데이트](#page-1082-0) 동기화 수행 작업 만들기 타사 [애플리케이션](#page-1083-0) 자동 업데이트 타사 [소프트웨어](#page-1084-0) 취약점 수정 시나리오: 타사 [소프트웨어](#page-1084-1) 취약점 찾기 및 수정 [소프트웨어](#page-1087-0) 취약점 찾기 및 수정 정보 타사 [소프트웨어](#page-1088-0) 취약점 수정 [취약점](#page-1091-0) 수정 작업 생성 필수 [업데이트](#page-1094-0) 설치 및 취약점 수정 작업 만들기 [업데이트](#page-1097-0) 설치에 대한 규칙 추가 타사 [소프트웨어의](#page-1101-0) 취약점에 사용자 수정 선택 관리 중인 모든 기기에서 감지된 [소프트웨어](#page-1102-0) 취약점에 대한 정보 보기 선택된 관리 중인 기기에서 감지된 [소프트웨어](#page-1102-1) 취약점에 대한 정보 보기 관리 중인 [기기의](#page-1103-0) 취약점 통계 보기 [소프트웨어](#page-1103-1) 취약점 목록을 텍스트 파일로 내보내기 [소프트웨어](#page-1104-0) 취약점 무시 클라이언트 기기에서 실행되는 [애플리케이션](#page-1105-0) 관리 시나리오: [애플리케이션](#page-1105-1) 관리 [애플리케이션](#page-1107-0) 제어 정보 클라이언트 기기에 설치된 [애플리케이션](#page-1108-0) 목록 가져오기 및 보기 [클라이언트](#page-1108-1) 기기에 저장된 실행 파일 목록 확보 및 보기 컨텐츠가 수동으로 추가된 [애플리케이션](#page-1110-0) 카테고리 만들기 선택한 기기의 실행 파일을 포함하는 [애플리케이션](#page-1113-0) 카테고리 만들기 선택한 폴더의 실행 파일을 포함하는 [애플리케이션](#page-1115-0) 카테고리 만들기 [애플리케이션](#page-1116-0) 카테고리 목록 보기 Kaspersky Endpoint Security for Windows 정책에서 [애플리케이션](#page-1117-0) 제어 구성 [애플리케이션](#page-1118-0) 카테고리에 이벤트 관련 실행 파일 추가 Kaspersky [데이터베이스의](#page-1120-0) 타사 애플리케이션 설치 패키지 만들기 Kaspersky [데이터베이스에서](#page-1121-0) 타사 애플리케이션의 설치 패키지 설정 보기 및 수정 Kaspersky [데이터베이스의](#page-1121-1) 타사 애플리케이션 설치 패키지 설정 [모니터링](#page-1126-0) 및 보고 [시나리오](#page-1126-1): 모니터링 및 보고 [모니터링](#page-1127-0) 및 리포팅 유형 정보 [대시보드](#page-1128-0) 및 위젯 [대시보드](#page-1128-1) 사용 [대시보드에](#page-1129-0) 위젯 추가 [대시보드에서](#page-1129-1) 위젯 숨기기 [대시보드에서](#page-1129-2) 위젯 이동 [위젯](#page-1130-0) 크기 또는 모양 변경 [위젯](#page-1130-1) 설정 변경 [리포트](#page-1131-0) [리포트](#page-1131-1) 사용 리포트 템플릿 [만들기](#page-1132-0) [리포트](#page-1132-1) 템플릿 속성 보기 및 편집 [리포트를](#page-1135-0) 파일로 내보내기

[리포트](#page-1135-1) 만들기 및 보기 [리포트](#page-1136-0) 전달 작업 만들기 [리포트](#page-1136-1) 템플릿 삭제 [이벤트](#page-1137-0) 및 이벤트 선택 [이벤트](#page-1137-1) 조회 사용 [이벤트](#page-1138-0) 조회 만들기 [이벤트](#page-1138-1) 조회 편집 [이벤트](#page-1139-0) 조회 목록 보기 [이벤트](#page-1139-1) 세부 정보 보기 [이벤트를](#page-1140-0) 파일로 내보내기 [이벤트에서](#page-1140-1) 개체 내역 보기 [이벤트](#page-1140-2) 삭제 [이벤트](#page-1141-0) 조회 삭제 [이벤트의](#page-1141-1) 저장 기간 설정 [이벤트](#page-1142-0) 유형 [이벤트](#page-1142-1) 유형 데이터 구조 설명 중앙 관리 서버 [이벤트](#page-1143-0) 중앙 관리 서버 심각 [이벤트](#page-1143-1) 중앙 관리 서버 기능 실패 [이벤트](#page-1146-0) 중앙 관리 서버 경고 [이벤트](#page-1149-0) 중앙 관리 서버 정보 [이벤트](#page-1156-0) [네트워크](#page-1159-0) 에이전트 이벤트 [네트워크](#page-1159-1) 에이전트 기능 실패 이벤트 [네트워크](#page-1159-2) 에이전트 경고 이벤트 [네트워크](#page-1160-0) 에이전트 정보 이벤트 iOS MDM 서버 [이벤트](#page-1161-0) iOS MDM 서버 기능 실패 [이벤트](#page-1161-1) iOS MDM 서버 경고 [이벤트](#page-1162-0) iOS MDM 서버 정보 [이벤트](#page-1162-1) [Exchange](#page-1163-0) 모바일 기기 서버 이벤트 [Exchange](#page-1163-1) 모바일 기기 서버 기능 실패 이벤트 [Exchange](#page-1164-0) 모바일 기기 서버 정보 이벤트 자주 [등록된](#page-1164-1) 이벤트 차단 중 자주 [등록된](#page-1164-2) 이벤트 차단 정보 자주 [등록된](#page-1164-3) 이벤트 차단 관리 자주 [등록된](#page-1165-0) 이벤트 차단 제거 알림 및 [기기](#page-1165-1) 상태 [알림](#page-1165-2) 사용 [화면](#page-1166-0) 알림 보기 [기기](#page-1168-0) 상태 정보 [기기](#page-1171-0) 상태 전환 구성 [알림](#page-1172-0) 전달 구성 실행 파일을 [실행하면](#page-1177-0) 표시되는 이벤트 알림 [Kaspersky](#page-1178-0) 공지 [Kaspersky](#page-1178-1) 관련 공지 [Kaspersky](#page-1179-0) 공지 설정 지정 [Kaspersky](#page-1179-1) 공지 비활성화 [기기](#page-1180-0) 조회

기기 조회 [만들기](#page-1180-1) [기기](#page-1181-0) 조회 구성 [Kaspersky](#page-1194-0) Security Center 13 웹 콘솔 활동 로깅 [Kaspersky](#page-1195-0) Security Center와 기타 솔루션 간의 통합 KATA / KEDR 웹 [콘솔에](#page-1195-1) 대한 접근 구성 [백그라운드](#page-1195-2) 연결 설정 클라우드 환경에서 [Kaspersky](#page-1196-0) Security Center 13 웹 콘솔 작동하기 [Kaspersky](#page-1196-1) Security Center 13 웹 콘솔의 클라우드 환경 구성 마법사 1단계. [마법사에](#page-1197-0) 대한 정보 읽기 2단계. [애플리케이션](#page-1197-1) 라이센싱 3단계. [클라우드](#page-1197-2) 환경 및 권한 선택 4단계. 세그먼트 폴링, [클라우드와의](#page-1200-0) 동기화 구성 및 추가 작업 선택 5단계. Kaspersky Security Center용 [Kaspersky](#page-1201-0) Security Network 구성 6[단계](#page-1201-1). 초기 보호 구성 생성 [Kaspersky](#page-1202-0) Security Center 13 웹 콘솔을 통한 네트워크 세그먼트 검색 [클라우드](#page-1202-1) 세그먼트 검색에 대한 연결 추가 [클라우드](#page-1204-0) 세그먼트 검색에 대한 연결 삭제 [Kaspersky](#page-1205-0) Security Center 13 웹 콘솔을 통한 검색 스케줄 구성 [Kaspersky](#page-1206-0) Security Center 13 웹 콘솔을 통한 클라우드 세그먼트 검색 결과 보기 [Kaspersky](#page-1206-1) Security Center 13 웹 콘솔을 통한 클라우드 기기 속성 보기 [클라우드와](#page-1207-0) 동기화: 이동 규칙 구성 [클라우드](#page-1209-0) DBMS를 사용하여 중앙 관리 서버 데이터 작업의 백업 생성 [클라이언트](#page-1211-0) 기기 원격 진단 [원격](#page-1211-1) 진단 창 열기 [애플리케이션에](#page-1211-2) 대한 추적 로그 활성화 및 비활성화 [애플리케이션](#page-1214-0) 추적 로그 파일 다운로드 추적 로그 [파일](#page-1215-0) 삭제 [애플리케이션](#page-1215-1) 설정 다운로드 이벤트 로그 [다운로드](#page-1215-2) [애플리케이션](#page-1216-0) 시작, 중지, 다시 시작 [애플리케이션](#page-1216-1) 원격 진단 실행 및 결과 다운로드 클라이언트 기기에서 [애플리케이션](#page-1217-0) 실행 API 참조 [가이드](#page-1217-1) 서비스 [공급업체를](#page-1220-0) 위한 모범 사례 [Kaspersky](#page-1221-0) Security Center 배포 계획 중앙 관리 [서버에](#page-1221-1) 대한 인터넷 접속 제공 [Kaspersky](#page-1222-0) Security Center 표준 구성 배포 지점 [정보](#page-1222-1) 중앙 관리 [서버](#page-1223-0) 계층 구조 가상 중앙 [관리](#page-1223-1) 서버 [Kaspersky](#page-1224-0) Endpoint Security for Android를 사용하여 모바일 기기 관리 배포 및 초기 [설정](#page-1224-1) 중앙 관리 [서버](#page-1224-2) 설치 권장 사항 Failover [클러스터에](#page-1225-0) 중앙 관리 서버 서비스용 계정 생성 [DBMS](#page-1225-1) 선택 [중앙](#page-1226-0) 관리 서버 주소 지정 [클라이언트](#page-1226-1) 조직의 네트워크에 보호 구성 [Kaspersky](#page-1226-2) Endpoint Security 정책 수동 설정

[지능형](#page-1227-0) 위협 보호 섹션의 정책 구성 필수 위협 보호 [섹션의](#page-1227-1) 정책 구성 일반 설정 [섹션의](#page-1228-0) 정책 구성 [이벤트](#page-1228-1) 구성 섹션의 정책 구성 [Kaspersky](#page-1229-0) Endpoint Security용 그룹 업데이트 작업 수동 설정 [Kaspersky](#page-1229-1) Endpoint Security가 설치된 기기 검사를 위한 그룹 작업 수동 설정 취약점 및 필요한 [업데이트](#page-1230-0) 검색 작업 스케줄 지정 [업데이트](#page-1230-1) 설치 및 취약점 수정을 위한 그룹 작업 수동 설정 관리 그룹 구조 작성 및 배포 [지점](#page-1230-2) 할당 표준 MSP [클라이언트](#page-1231-0) 구성: 단일 사무소 표준 MSP [클라이언트](#page-1231-1) 구성: 다수의 소규모 원격 사무소 정책 프로필을 [사용하는](#page-1231-2) 정책 계층 구조 [정책](#page-1232-0) 계층 구조 정책 [프로필](#page-1232-1) [작업](#page-1233-0) [기기](#page-1234-0) 이동 규칙 [소프트웨어](#page-1235-0) 분류 멀티테넌트 [애플리케이션](#page-1235-1) 정보 중앙 관리 [서버](#page-1236-0) 설정 백업 및 복원 중앙 관리 서버가 설치된 기기가 [작동하지](#page-1237-0) 않음 [데이터베이스](#page-1237-1) 또는 중앙 관리 서버의 설정이 손상됨 [네트워크](#page-1237-2) 에이전트 및 보안 제품 배포 [초기](#page-1238-0) 배포 설치 [관리자](#page-1238-1) 구성 설치 [패키지](#page-1239-0) MSI [속성](#page-1240-0) 및 변환 파일 [애플리케이션](#page-1240-1) 원격 설치용 타사 도구를 사용한 배포 [Kaspersky](#page-1240-2) Security Center의 원격 설치 작업에 대한 일반 정보 [Microsoft](#page-1241-0) Windows의 그룹 정책을 사용하는 배포 [Kaspersky](#page-1242-0) Security Center의 원격 설치 작업을 통한 강제 배포 [Kaspersky](#page-1243-0) Security Center에서 만든 독립 실행형 패키지 실행 [애플리케이션](#page-1244-0) 수동 설치용 옵션 네트워크 에이전트가 설치된 기기에 [애플리케이션](#page-1244-1) 원격 설치 원격 설치 [작업에서](#page-1245-0) 기기 다시 시작 관리 안티 바이러스 애플리케이션의 설치 패키지에서 [데이터베이스를](#page-1245-1) 업데이트하는 작업의 적합성 호환되지 않는 제삼자 보안 [애플리케이션](#page-1245-2) 제거 Kaspersky Security Center의 [애플리케이션](#page-1246-0) 원격 설치 도구를 사용하여 관리 중인 기기에서 관련 실행 파일 실행 배포 [모니터링](#page-1247-0) 설치 [관리자](#page-1248-0) 구성 [일반](#page-1248-1) 정보 숨김 [모드로](#page-1248-2) 설치 (응답 파일 사용) 숨김 모드로 [네트워크](#page-1249-0) 에이전트 설치(응답 파일 사용 안 함) [setup.exe](#page-1249-1)를 통한 부분 설치 구성 중앙 관리 서버 설치 [파라미터](#page-1250-0) [네트워크](#page-1252-0) 에이전트 설치 파라미터 가상 [인프라](#page-1254-0) 가상 컴퓨터 부하를 [줄이기](#page-1254-1) 위한 팁 동적 가상 [컴퓨터](#page-1255-0) 지원

```
가상 컴퓨터 복사 지원
    네트워크 에이전트가 설치된 기기의 파일 시스템 롤백 지원
  이동 사용자를 위한 연결 프로필 정보
  모바일 기기 매니지먼트 기능 배포
    KES 기기를 중앙 관리 서버에 연결
     중앙 관리 서버에 기기 직접 연결
     Kerberos 제한 위임(KCD)을 사용하는 서버에 KES 기기를 연결하기 위한 구성
     Google Firebase Cloud Messaging 사용
    공개 키 인프라와의 통합
    Kaspersky Security Center Web Server
 기타 정기 작업
  관리 콘솔에서 표시등 및 기록된 이벤트 모니터링
  관리 중인 기기에 원격 접근
    로컬 작업 및 통계 접근, "중앙 관리 서버와 계속 연결 유지" 확인란
    기기와 중앙 관리 서버 간 연결 시간 확인 정보
    강제 동기화 정보
    터널링 정보
사이징 가이드
 이 설명서 정보
 Kaspersky Security Center의 제한 사항에 대한 정보
 중앙 관리 서버에 대한 계산
  중앙 관리 서버에 대한 하드웨어 리소스 계산
    DBMS 및 중앙 관리 서버의 하드웨어 요구 사항
    데이터베이스 공간 계산
    디스크 공간 계산(취약점 및 패치 관리 기능 사용 유무)
  중앙 관리 서버의 수 및 구성 계산
  동적 가상 컴퓨터를 Kaspersky Security Center에 연결하기 위한 권장 사항
 배포 지점 및 연결 게이트웨이에 대한 계산
  배포 지점의 요구 사항
  배포 지점의 개수 및 구성 계산
  연결 게이트웨이 수 계산
 작업 및 정책에 대한 이벤트 정보 로깅
 어떤 작업의 특정한 고려 사항 및 최적 설정
  기기 발견 빈도
  중앙 관리 서버 데이터 백업 작업 및 데이터베이스 점검 작업
  Kaspersky Endpoint Security 업데이트를 위한 그룹 작업
   소프트웨어 인벤토리 작업
 중앙 관리 서버 및 보호 제품이 설치된 기기 간의 네트워크 부하 분산에 대한 세부 정보
  다양한 시나리오에서의 트래픽 사용량
  24시간 기준 평균 트래픽 사용
기술 지원 연락처
 기술 지원을 받는 방법
 Kaspersky CompanyAccount를 통해 기술 지원 받기
애플리케이션에 대한 정보 출처
용어집
 Amazon EC2 인스턴스
 AMI(Amazon 머신 이미지)
 AWS IAM 액세스 키
```
AWS [Management](#page-1281-0) Console AWS [애플리케이션](#page-1281-0) 프로그램 인터페이스(AWS API) [DMZ\(](#page-1281-0)완충 지역) EAS [기기](#page-1281-0) [Exchange](#page-1281-0) 모바일 기기 서버 **[HTTPS](#page-1281-0)** IAM [사용자](#page-1281-0) IAM [역할](#page-1281-0) [IAM\(ID](#page-1281-0) 및 접근 관리) iOS [MDM](#page-1281-0) 기기 iOS [MDM](#page-1281-0) 서버 iOS MDM [프로필](#page-1281-0) **[JavaScript](#page-1281-0)** [Kaspersky](#page-1281-0) Private Security Network (KPSN) Kaspersky Security Center [Administrator](#page-1281-0) Kaspersky Security Center [SHV\(System](#page-1281-0) Health Validator) [Kaspersky](#page-1281-0) Security Center Web Server [Kaspersky](#page-1281-0) Security Center 운영자 Kaspersky Security [Network\(KSN\)](#page-1281-0) [Kaspersky](#page-1281-0) 업데이트 서버 KES [기기](#page-1281-0) **[SSL](#page-1281-0)** UEFI [보호](#page-1281-0) 기기 **[Update](#page-1281-0)** Windows 서버 [업데이트](#page-1281-0) 서비스(WSUS) [가상](#page-1281-0) 중앙 관리 서버 [강제](#page-1281-0) 설치 공유 [인증서](#page-1281-0) [관리](#page-1281-0) 그룹 [관리](#page-1281-0) 중인 기기 [관리](#page-1281-0) 콘솔 관리 [플러그인](#page-1281-0) [관리자](#page-1281-0) 권한 관리자 [워크스테이션](#page-1281-0) 구성 [프로필](#page-1281-0) [그룹](#page-1281-0) 작업 기기 [소유자](#page-1281-0) 내부 [사용자](#page-1281-0) 계정 [네트워크](#page-1281-0) 보호 상태 [네트워크](#page-1281-0) 안티 바이러스 보호 [네트워크](#page-1281-0) 에이전트 [라이센스](#page-1281-0) 기간 [로컬](#page-1281-0) 설치 [로컬](#page-1281-0) 작업 [모바일](#page-1281-0) 기기 서버 [바이러스](#page-1281-0) 급증 기준 임계값 [배포](#page-1281-0) 지점 [백업](#page-1281-0) 폴더

<span id="page-31-0"></span>[보호](#page-1281-0) 상태 [복원](#page-1281-0) [브로드캐스트](#page-1281-0) 도메인 비-호환 [애플리케이션](#page-1281-0) 사용 가능한 [업데이트](#page-1281-0) 서비스 [공급업체](#page-1281-0) 관리자 설치 [패키지](#page-1281-0) [수동](#page-1281-0) 설치 [악성](#page-1281-0) 코드 급증 안티 바이러스 [데이터베이스](#page-1281-0) 안티 바이러스 보호 서비스 [공급업체](#page-1281-0) [애플리케이션](#page-1281-0) 직접 관리 앱 [마켓](#page-1281-0) [역할](#page-1281-0) 그룹 연결 [게이트웨이](#page-1281-0) [원격](#page-1281-0) 설치 유료 [애플리케이션](#page-1281-0) 그룹 [이벤트](#page-1281-0) 심각도 [이벤트](#page-1281-0) 저장소 인증 [에이전트](#page-1281-0) [작업](#page-1281-0) [작업](#page-1281-0) 설정 [정책](#page-1281-0) [중앙](#page-1281-0) 관리 서버 중앙 관리 서버 [데이터](#page-1281-0) 백업 중앙 관리 서버 [데이터](#page-1281-0) 복원 중앙 관리 서버 [인증서](#page-1281-0) 중앙 관리 서버 클라이언트([클라이언트](#page-1281-0) 기기) 중앙 집중식 [애플리케이션](#page-1281-0) 관리 추가 [서브스크립션](#page-1281-0) 키 [취약점](#page-1281-0) [클라우드](#page-1281-0) 환경 [클라이언트](#page-1281-0) 관리자 키 [파일](#page-1281-0) [특정](#page-1281-0) 기기 작업 패치 [심각도](#page-1281-0) [프로그램](#page-1281-0) 설정 [프로비저닝](#page-1281-0) 프로필 [프로필](#page-1281-0) 홈 중앙 관리 [서버](#page-1281-0) 활성 [라이센스](#page-1281-0) 키 타사 코드 정보 상표 [고지](#page-1295-0) [제한](#page-1297-0) 및 경고

# Kaspersky Security Center 13 도움말

<span id="page-32-0"></span>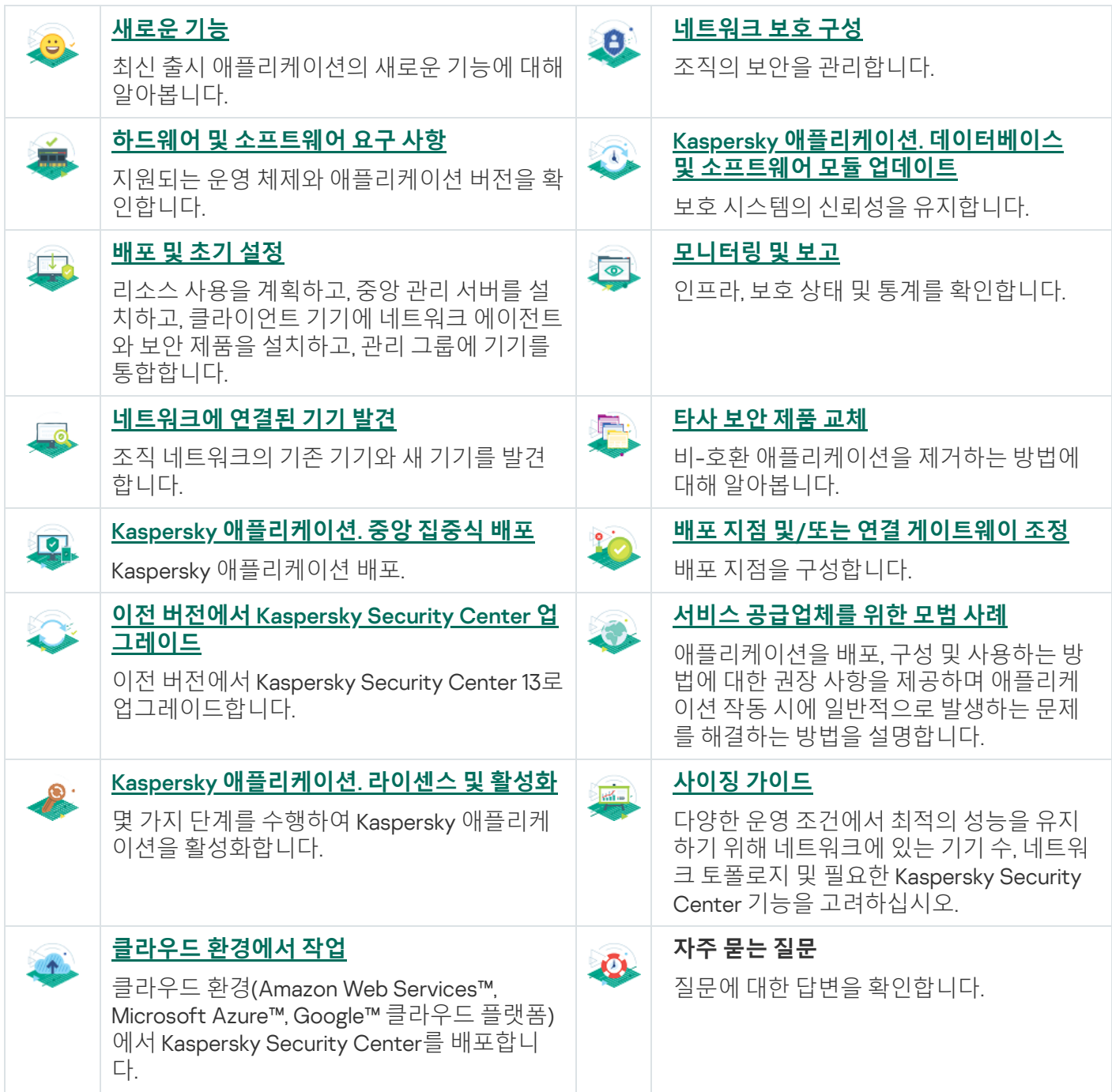

## 새로운 기능

#### Kaspersky Security Center 13

Kaspersky Security Center 13 웹 콘솔에 다음과 같은 기능이 추가되었습니다.

- 2단계 [인증이](#page-884-0) 구현되었습니다. 2단계 인증을 [활성화하여](#page-886-0) Kaspersky Security Center 13 웹 콘솔에 대한 무단 액 세스 위험을 줄일 수 있습니다.
- NTLM 및 Kerberos [프로토콜](#page-862-0)(Single Sign-On)을 사용하여 도메인 인증을 구현했습니다. Single Sign-On 기능을 사용하면 Windows 사용자가 회사 네트워크에 암호를 다시 입력하지 않아도 Kaspersky Security Center 13 웹 콘솔에서 보안 인증을 활성화할 수 있습니다.
- 이제 Kaspersky Managed Detection and Response와 함께 작동하도록 플러그인을 구성할 수 있습니다. 이 통합 을 사용하여 인시던트를 보고 [워크스테이션을](#page-1195-2) 관리할 수 있습니다.
- 이제 중앙 관리 서버의 설치 마법사에서 Kaspersky Security Center 13 웹 콘솔에 대한 설정을 지정할 수 있습니 다.
- 업데이트 및 패치의 새 릴리스에 대한 알림이 [표시됩니다](#page-1045-1). 업데이트는 즉시 또는 나중에 언제든지 설치할 수 있 습니다. 이제 Kaspersky Security Center 13 웹 콘솔을 통해 중앙 관리 서버용 패치를 설치할 수 있습니다.
- 표로 작업할 때 이제 열의 순서와 너비를 지정하고 데이터를 정렬하며 페이지 크기를 지정할 수 있습니다.
- 이제 이름을 클릭하여 보고서를 열 수 있습니다.
- Kaspersky Security Center 13 웹 콘솔이 이제 한국어로도 제공됩니다.
- 새로운 섹션인 <u>[Kaspersky](#page-1178-1) 공지 사항</u>은 **모니터링 및 보고** 메뉴에서 제공됩니다. 이 섹션에서는 사용 중인 Kaspersky Security Center 버전과 관리 중인 기기에 설치된 관리 애플리케이션에 대한 정보를 계속 제공합니 다. Kaspersky Security Center는 오래된 공지를 제거하고 새로운 정보를 추가하여 섹션의 정보를 정기적으로 업데이트합니다. 그러나 원하는 경우 Kaspersky 공지 사항을 비활성화할 수 있습니다.
- [사용자](#page-882-1) 계정 설정 변경 후 추가 인증이 구현되었습니다. 무단 수정으로부터 사용자 계정을 보호할 수 있습니다. 이 옵션이 활성화된 경우 사용자 계정 설정을 수정하려면 수정 권한이 있는 사용자의 인증이 필요합니다.

Kaspersky Security Center 13에 다음 기능이 추가되었습니다.

- 2단계 [인증이](#page-568-0) 구현되었습니다. 2단계 인증을 [활성화하여](#page-569-0) 관리 콘솔에 대한 무단 액세스 위험을 줄일 수 있습니 다. 이 옵션이 활성화된 경우 사용자 계정 설정을 수정하려면 수정 권한이 있는 사용자의 인증이 필요합니다. 이 제 KES 장치에 대한 2단계 인증을 활성화하거나 비활성화할 수 있습니다.
- HTTP 프로토콜을 통해 중앙 관리 서버에 메시지를 보낼 수 있습니다. 이제 중앙 관리 서버의 OpenAPI 작업을 위한 참조 [가이드와](#page-1217-1) Python 라이브러리를 사용할 수 있습니다.
- iOS MDM 서버 인증서가 만료된 후 관리되는 iOS 장치를 원활하게 전환될 수 있도록 iOS MDM 프로필에서 사용 할 예비 [인증서를](#page-183-0) 발급할 수 있습니다.
- <span id="page-33-0"></span>다중 테넌시 애플리케이션 폴더가 더 이상 관리 [콘솔에](#page-1235-1) 표시되지 않습니다.

### Kaspersky Security Center 13

이 섹션은 Kaspersky Security Center 13 사용에 대한 정보를 제공합니다.

온라인 [도움말](https://click.kaspersky.com/?hl=ko&link=online_help&pid=KSC&version=13.0.0&helpid=5022) 에 제공된 정보는 애플리케이션과 함께 제공된 문서에 있는 정보와 다를 수 있습니다. 이때는 온라인 도움말을 최신으로 간주합니다. 애플리케이션 인터페이스에서 링크를 클릭하거나 문서에서 온라인 도움말 링크를 클릭하여 온라인 도움말로 이동할 수 있습니다. 온라인 도움말은 사전 통지 없이 업데이트될 수 있습니다. 필요한 경우 온라인 [도움말과](#page-717-2) 오프라인 도움말 간을 전환할 수 있습니다.

### <span id="page-34-0"></span>Kaspersky Security Center 정보

이 섹션은 Kaspersky Security Center의 목적, 주요 기능 및 구성 요소, Kaspersky Security Center 구매 방법에 대한 정보를 포함합니다.

온라인 [도움말](https://click.kaspersky.com/?hl=ko&link=online_help&pid=KSC&version=13.0.0&helpid=5022) 에 제공된 정보는 애플리케이션과 함께 제공된 문서에 있는 정보와 다를 수 있습니다. 이때는 <u>온다 리프스를 발에 해</u> 하고 승수도 개를 가게 되는지 표시하였다.<br>온라인 도움말을 최신으로 간주합니다. 애플리케이션 인터페이스에서 링크를 클릭하거나 문서에서 온라인 도움말 링크를 클릭하여 온라인 도움말로 이동할 수 있습니다. 온라인 도움말은 사전 통지 없이 업데이트될 수 있습니다. 필요한 경우 온라인 [도움말과](#page-717-2) 오프라인 도움말 간을 전환할 수 있습니다.

Kaspersky Security Center는 조직 네트워크의 기본 관리 및 유지 관리 작업의 중앙 집중식 실행을 위해 설계되었 습니다. 애플리케이션은 관리자가 조직의 네트워크 보안 수준에 대한 자세한 정보에 접근할 수 있도록 하여 Kaspersky 애플리케이션을 사용해 구축한 모든 보호 구성 요소를 구성할 수 있도록 허용합니다.

Kaspersky Security Center는 다양한 조직에서 기기 보호 업무를 맡은 회사 네트워크 관리자와 직원을 대상으로 개 발된 애플리케이션입니다.

Kaspersky Security Center를 사용하면 다음을 수행할 수 있습니다:

- 조직의 네트워크 및 원격 지사나 클라이언트 조직의 네트워크를 관리하기 위해 중앙 관리 서버의 계층 구조 만 들기. *클라이언트 조직*은 서비스 공급업체가 안티 바이러스 보호를 보장하는 대상 조직입니다.
- 클라이언트 기기를 통합적으로 관리하기 위해 관리 그룹의 계층 구조 만들기.
- Kaspersky 애플리케이션을 바탕으로 구축된 안티 바이러스 보호 시스템 관리.
- 운영 체제의 이미지를 만들어 네트워크에 있는 클라이언트 기기에 배포하고, Kaspersky 및 다른 소프트웨어 공 급업체에 의해 애플리케이션의 원격 설치를 수행.
- 클라이언트 기기에 설치된 Kaspersky 및 기타 공급업체의 애플리케이션을 원격으로 관리. 업데이트 설치, 취약 점 찾기 및 수정.
- Kaspersky 애플리케이션의 라이센스 키를 클라이언트 기기에 중앙 집중식으로 배포하고 사용을 모니터링하며 라이센스를 갱신.
- 애플리케이션과 기기의 작동에 관한 통계 및 리포트 수신.
- Kaspersky 애플리케이션 작동 중 발생한 심각 이벤트에 대한 알림 수신.
- 모바일 기기 관리.
- 장치의 하드 드라이브와 이동식 드라이브에 저장된 정보의 암호화 및 암호화된 데이터에 대한 사용자의 접근 관리.
- 조직의 네트워크에 연결된 하드웨어의 인벤토리 수행.
- 보안 제품에 의해 격리 저장소나 백업 저장소로 옮겨진 파일과 보안 제품별 처리가 연기된 파일을 중앙에서 관 리.

Kaspersky Security Center는 Kaspersky[\(https://www.kaspersky.com](https://www.kaspersky.co.kr/) <br> 등)나 파트너 회사를 통해 구매할 수 있습니 다.

Kaspersky를 통해 Kaspersky Security Center를 구매했다면 당사 웹사이트에서 애플리케이션을 복사할 수 있습니 다. 결제가 처리되고 나면 애플리케이션 활성화에 필요한 정보가 이메일로 전송됩니다.

## <span id="page-35-0"></span>하드웨어 및 소프트웨어 요구 사항

#### 중앙 관리 서버

최소 하드웨어 요구 사항:

- 처리 속도가1GHz 이상인 CPU. 64비트 운영 체제의 경우 최소 CPU 처리 속도는 1.4GHz입니다.
- $\bullet$  RAM: 4 GB.
- 사용 가능한 디스크 공간: 10 GB. 취약점 및 패치 매니지먼트를 사용할 경우 100GB 이상의 디스크 여유 공간이 필요합니다.

클라우드 환경에 배포하는 경우 중앙 관리 서버 및 데이터베이스 서버의 요구 사항은 물리적 중앙 관리 서버의 요 구 사항과 동일합니다([관리하려는](#page-1268-2) 기기 수에 따름).

소프트웨어 요구 사항:

- Microsoft® Data Access Components (MDAC) 2.8
- Microsoft Windows® DAC 6.0
- Microsoft Windows Installer 4.5

운영 체제:

- Microsoft Windows 10 Home 20H2 (2020년 10월 업데이트) 32비트/64비트
- Microsoft Windows 10 Pro 20H2(2020년 10월 업데이트) 32비트/64비트
- Microsoft Windows 10 Enterprise 20H2(2020년 10월 업데이트) 32비트/64비트
- Microsoft Windows 10 Education 20H2 (2020년 10월 업데이트) 32비트/64비트
- Microsoft Windows 10 Home 21H1 (2020년 5월 업데이트) 32비트/64비트
- Microsoft Windows 10 Pro 20H1 (2020년 5월 업데이트) 32비트/64비트
- Microsoft Windows 10 Enterprise 20H1 (2020년 5월 업데이트) 32비트/64비트
- Microsoft Windows 10 Education 20H1 (2020년 5월 업데이트) 32비트/64비트
- Microsoft Windows 10 Enterprise 2019 LTSC 32비트/64비트
- Microsoft Windows 10 Enterprise 2016 LTSB 32비트/64비트
- Microsoft Windows 10 Enterprise 2015 LTSB 32비트/64비트
- Microsoft Windows 10 Pro RS5(October 2018 Update, 1809) 32비트/64비트
- Microsoft Windows 10 Pro for Workstations RS5(October 2018 Update, 1809) 32비트/64비트
- Microsoft Windows 10 Enterprise RS5(October 2018 Update, 1809) 32비트/64비트
- Microsoft Windows 10 Education RS5(October 2018 Update, 1809) 32비트/64비트
- Microsoft Windows 10 Pro 19H1 32비트/64비트
- Microsoft Windows 10 Pro for Workstations 19H1 32비트/64비트
- Microsoft Windows 10 Enterprise 19H1 32비트/64비트
- Microsoft Windows 10 Education 19H1 32비트/64비트
- Microsoft Windows 10 Home 19H2 32비트/64비트
- Microsoft Windows 10 Pro 19H2 32비트/64비트
- Microsoft Windows 10 Pro for Workstations 19H2 32비트/64비트
- Microsoft Windows 10 Enterprise 19H2 32비트/64비트
- Microsoft Windows 10 Education 19H2 32비트/64비트
- Microsoft Windows 8.1 Pro 32비트/64비트
- Microsoft Windows 8.1 Enterprise 32비트/64비트
- Microsoft Windows 8 Pro 32비트/64비트
- Microsoft Windows 8 Enterprise 32비트/64비트
- Microsoft Windows 7 Professional 서비스 팩 1 이상 32비트/64비트
- Microsoft Windows 7 Enterprise/Ultimate 서비스 팩 1 이상 32비트/64비트
- Windows Server<sup>®</sup> 2019 Standard 64비트
- Windows Server 2019 Core 64비트
- Windows Server 2019 Datacenter 64비트
- Windows Server 2016 Server Standard RS3(v1709)(LTSB/CBB) 64비트
- Windows Server 2016 Server Datacenter RS3(v1709)(LTSB/CBB) 64비트
- Windows Server 2016 Server Core RS3(v1709)(설치 옵션)(LTSB/CBB) 64비트
- Windows Server 2016 Standard (LTSB) 64비트  $\bullet$
- Windows Server 2016 Server Core(설치 옵션)(LTSB) 64비트
- Windows Server 2016 Datacenter (LTSB) 64비트
- Windows Server 2012 R2 Standard 64비트
- Windows Server 2012 R2 Server Core 64비트
- Windows Server 2012 R2 Foundation 64비트
- Windows Server 2012 R2 Essentials 64비트
- Windows Server 2012 R2 Datacenter 64비트
- Windows Server 2012 Standard 64비트
- Windows Server 2012 Server Core 64비트
- Windows Server 2012 Foundation 64비트
- Windows Server 2012 Essentials 64비트
- Windows Server 2012 Datacenter 64비트
- Windows Server 2008 R2 Standard 서비스 팩 1 이상 64비트
- Windows Server 2008 R2 서비스 팩 1(모든 에디션) 64비트
- Windows Storage Server 2016 64비트
- Windows Storage Server 2012 R2 64비트
- Windows Storage Server 2012 64비트

데이터베이스 서버(다른 기기에 설치할 수 있음):

- Microsoft SQL Server<sup>®</sup> 2012 Express 64비트
- Microsoft SQL Server 2014 Express 64비트
- Microsoft SQL Server 2016 Express 64비트
- Microsoft SQL Server 2017 Express 64비트
- Microsoft SQL Server 2019 Express 64비트
- Microsoft SQL Server 2014 (모든 에디션) 64비트
- Microsoft SQL Server 2016 (모든 에디션) 64비트
- Microsoft SQL Server 2017 (모든 에디션) Windows 64비트
- Microsoft SQL Server 2017 (모든 에디션) Linux 64비트
- Microsoft SQL Server 2019(모든 에디션), Windows 64비트(추가 [작업](#page-126-0) 필요)
- Microsoft SQL Server 2019(모든 에디션), Linux 64비트(<u>추가 [작업](#page-126-0) 필요</u>)
- MySQL Standard Edition 5.7 32비트/64비트
- MySQL Enterprise Edition 5.7 32비트/64비트
- Amazon™ RDS 및 Microsoft Azure™ 클라우드 플랫폼의 지원되는 모든 SQL Server 버전
- MariaDB Server 10.3 32비트/64비트 InnoDB 스토리지 엔진

MariaDB 10.3.22를 사용하는 것이 좋습니다. 이전 버전을 사용하고 있다면 Windows 업데이트 수행 작업에 하 루 이상이 걸릴 수 있습니다.

지원되는 가상 플랫폼은 다음과 같습니다.

- VMware™ vSphere™ 6.7
- VMware vSphere 7.1
- VMware Workstation 15 Pro
- VMware Workstation 16 Pro
- Microsoft Hyper-V® Server 2012 64비트
- Microsoft Hyper-V Server 2012 R2 64비트
- Microsoft Hyper-V Server 2016 64비트
- Microsoft Hyper-V Server 2019 64비트
- Citrix® XenServer® 7.1 LTSR
- Citrix XenServer 8.x
- Parallels Desktop® 16
- Oracle® VM VirtualBox 6.x(Windows 게스트 로그인 전용)

지원되는 SIEM 시스템은 다음과 같습니다:

- HP (Micro Focus) ArcSight ESM 7.0
- HP (Micro Focus) ArcSight ESM 6.8
- IBM QRadar 7.4

Kaspersky Security Center 13 웹 콘솔 서버

최소 하드웨어 요구 사항:

- CPU: 4코어, 2.5GHz 동작 주파수.
- RAM: 8 GB.
- 사용 가능한 디스크 공간: 40 GB.

다음 운영 체제 중 하나:

- Microsoft Windows (64비트 버전만):
	- Microsoft Windows 10 Home 20H2 (2020년 10월 업데이트)
	- Microsoft Windows 10 Pro 20H2 (2020년 10월 업데이트)
	- Microsoft Windows 10 Enterprise 20H2 (2020년 10월 업데이트)
	- Microsoft Windows 10 Education 20H2 (2020년 10월 업데이트)
	- Microsoft Windows 10 Home 20H1 (2020년 5월 업데이트)
	- Microsoft Windows 10 Pro 20H1 (2020년 5월 업데이트)
	- Microsoft Windows 10 Enterprise 20H1 (2020년 5월 업데이트)
	- Microsoft Windows 10 Education 20H1 (2020년 5월 업데이트)
	- Microsoft Windows 10 Enterprise 2019 LTSC
	- Microsoft Windows 10 Enterprise 2016 LTSB
	- Microsoft Windows 10 Enterprise 2015 LTSB
	- Microsoft Windows 10 Pro RS5 (October 2018 Update, 1809)
	- Microsoft Windows 10 Pro for Workstations RS5 (October 2018 Update, 1809)
	- Microsoft Windows 10 Enterprise RS5 (October 2018 Update, 1809)
	- Microsoft Windows 10 Education RS5 (October 2018 Update, 1809)
	- Microsoft Windows 10 Pro 19H1
	- Microsoft Windows 10 Pro for Workstations 19H1
	- Microsoft Windows 10 Enterprise 19H1
	- Microsoft Windows 10 Education 19H1
- Microsoft Windows 10 Home 19H2
- Microsoft Windows 10 Pro 19H2
- Microsoft Windows 10 Pro for Workstations 19H2
- Microsoft Windows 10 Enterprise 19H2
- Microsoft Windows 10 Education 19H2
- Microsoft Windows 8.1 Pro
- Microsoft Windows 8.1 Enterprise
- Windows Server<sup>®</sup> 2019 Standard
- Windows Server 2019 Core
- Windows Server 2019 Datacenter
- Windows Server 2016 Server Standard RS3(v1709)(LTSB/CBB)
- Windows Server 2016 Server Datacenter RS3(v1709)(LTSB/CBB)
- Windows Server 2016 Server Core RS3(v1709)(설치 옵션)(LTSB/CBB)
- Windows Server 2016 Standard(LTSB)
- Windows Server 2016 Server Core(설치 옵션)(LTSB)
- Windows Server 2016 Datacenter(LTSB)
- Windows Server 2012 R2 Standard
- Windows Server 2012 R2 Server Core
- Windows Server 2012 R2 Foundation
- Windows Server 2012 R2 Essentials
- Windows Server 2012 R2 Datacenter
- Windows Server 2012 Standard
- Windows Server 2012 Server Core
- Windows Server 2012 Foundation
- Windows Server 2012 Essentials
- Windows Server 2012 Datacenter
- Windows Storage Server 2016
- Windows Storage Server 2012 R2
- Windows Storage Server 2012
- Linux(64비트 버전만 해당):
	- Debian GNU/Linux® 10.x (Buster)
	- Debian GNU/Linux 9.х (Stretch)
	- Ubuntu Server 20.04 LTS (Focal Fossa)
	- Ubuntu Server 18.04 LTS (Bionic Beaver)
	- CentOS 8.x
	- CentOS 7.x
	- Red Hat Enterprise Linux Server 8.x
	- Red Hat Enterprise Linux Server 7.x
	- SUSE Linux Enterprise Server 15 (All Service Packs)
	- SUSE Linux Enterprise Server 12 (All Service Packs)
	- Astra Linux Special, 버전 1.6
	- Astra Linux Special, 버전 1.5
	- Astra Linux Common Edition, 버전 2.12
	- ALT 9.1
	- ALT 8.3
	- ALT 8 SP

클라이언트 기기

클라이언트 기기에서 브라우저만 있으면 Kaspersky Security Center 13 웹 콘솔을 사용할 수 있습니다.

기기의 하드웨어 및 소프트웨어 요구 사항은 Kaspersky Security Center 13 웹 콘솔에 사용되는 브라우저의 요구 사항과 동일합니다.

#### 브라우저:

- Mozilla Firefox™ 78 추가 지원 릴리즈
- Mozilla Firefox 78 이상
- Google Chrome™ 88 이상
- macOS의 Safari 14

iOS™ 모바일 기기 매니지먼트(iOS MDM) 서버

하드웨어 요구 사항:

- 처리 속도가 1 GHz 이상인 CPU. 64비트 운영 체제의 경우 최소 CPU 처리 속도는 1.4GHz입니다.
- RAM: 2 GB.
- 사용 가능한 디스크 공간: 2 GB.

소프트웨어 요구 사항: Microsoft Windows(지원하는 운영 체제 버전은 중앙 관리 서버 요구 사항에서 정의됩니다).

Exchange 모바일 기기 서버

Exchange 모바일 기기 서버의 모든 소프트웨어 및 하드웨어 요구 사항은 Microsoft Exchange 서버의 요구 사항에 포함되어 있습니다.

Microsoft Exchange 서버 2007, Microsoft Exchange 서버 2010 및 Microsoft Exchange 서버 2013과의 호환을 지원 합니다.

### 관리 콘솔

하드웨어 요구 사항:

- 처리 속도가 1 GHz 이상인 CPU, 64비트 운영 체제의 경우 최소 CPU 처리 속도는 1.4 GHz입니다.
- RAM: 512MB.
- 사용 가능한 디스크 공간:1GB.

소프트웨어 요구 사항:

- Microsoft Windows 운영 체제(지원되는 버전의 운영 체제는 중앙 관리 서버의 요구 사항에 따라 결정됨), 다음 운영 체제는 제외됨:
	- Windows Server 2012 Server Core 64비트
	- Windows Server 2012 R2 Server Core 64비트
	- Windows Server 2016 Server Core(설치 옵션)(LTSB) 64비트
	- Windows Server 2016 Server Datacenter RS3(v1709)(LTSB/CBB) 64비트
	- Windows Server 2016 Server Standard RS3(v1709)(LTSB/CBB) 64비트
	- Windows Server 2016 Server Core RS3(v1709)(설치 옵션)(LTSB/CBB) 64비트
	- Windows Server 2019 Core 64비트
- Microsoft Management Console 2.0
- Microsoft Windows Installer 4.5
- 다음에서 실행되는 Microsoft Internet Explorer 11.0:
- Microsoft Windows Server 2008 R2 Service Pack 1
- Microsoft Windows Server 2012
- Microsoft Windows Server 2012 R2
- Microsoft Windows 7 Service Pack 1
- Microsoft Windows 8
- Microsoft Windows 8.1
- Microsoft Windows 10
- 다음에서 실행되는 Microsoft Internet Explorer 11.0:
	- Microsoft Windows Server 2012 R2
	- Microsoft Windows Server 2012 R2 Service Pack 1
	- Microsoft Windows Server 2016
	- Microsoft Windows Server 2019
	- Microsoft Windows 7 Service Pack 1
	- Microsoft Windows 8.1
	- Microsoft Windows 10
- Microsoft Windows 10에서 실행되는 Microsoft Edge

## 네트워크 에이전트

최소 하드웨어 요구 사항:

- 처리 속도가 1 GHz 이상인 CPU. 64비트 운영 체제의 경우 최소 CPU 처리 속도는 1.4GHz입니다.
- RAM: 512MB.
- $\bullet$  사용 가능한 디스크 공간: 1 GB.

Linux 기반 장치에 대한 소프트웨어 요구 사항: Perl 언어 인터프리터 버전 5.10 이상이 설치되어 있어야 합니다.

지원되는 운영 체제는 다음과 같습니다:

- Microsoft Windows Embedded POSReady 2009 32비트(최신 서비스 팩 포함)
- Microsoft Windows Embedded POSReady 7 32비트/64비트
- Microsoft Windows Embedded Standard 7 서비스 팩 1 32비트/64비트
- Microsoft Windows Embedded 8 Standard 32비트/64비트
- Microsoft Windows Embedded 8.1 Industry Pro 32비트/64비트
- Microsoft Windows Embedded 8.1 Industry Enterprise 32비트/64비트
- Microsoft Windows Embedded 8.1 Industry Update 32비트/64비트
- Microsoft Windows 10 Home 20H2 (2020년 10월 업데이트) 32비트/64비트
- Microsoft Windows 10 Pro 20H2(2020년 10월 업데이트) 32비트/64비트
- Microsoft Windows 10 Enterprise 20H2(2020년 10월 업데이트) 32비트/64비트
- Microsoft Windows 10 Education 20H2 (2020년 10월 업데이트) 32비트/64비트
- Microsoft Windows 10 Home 21H1 (2020년 5월 업데이트) 32비트/64비트
- Microsoft Windows 10 Pro 20H1 (2020년 5월 업데이트) 32비트/64비트
- Microsoft Windows 10 Enterprise 20H1 (2020년 5월 업데이트) 32비트/64비트
- Microsoft Windows 10 Education 20H1 (2020년 5월 업데이트) 32비트/64비트
- Microsoft Windows 10 Home 21H1 (2021년 5월 업데이트) 32비트/64비트
- Microsoft Windows 10 Pro 21H1 (2021년 5월 업데이트) 32비트/64비트
- Microsoft Windows 10 Enterprise 21H1 (2021년 5월 업데이트) 32비트/64비트
- Microsoft Windows 10 Education 21H1 (2021년 5월 업데이트) 32비트/64비트
- Microsoft Windows 10 Enterprise 2015 LTSB 32비트/64비트
- Microsoft Windows 10 Enterprise 2016 LTSB 32비트/64비트
- Microsoft Windows 10 Enterprise 2019 LTSC 32비트/64비트
- Microsoft Windows 10 Home RS5 (Oct 2018) 32비트/64비트
- Microsoft Windows 10 Pro RS5 (Oct 2018) 32비트/64비트
- Microsoft Windows 10 Pro for Workstations RS5 (Oct 2018) 32비트/64비트
- Microsoft Windows 10 Enterprise RS5 (Oct 2018) 32비트/64비트
- Microsoft Windows 10 Education RS5 (Oct 2018) 32비트/64비트
- Microsoft Windows 10 Home RS4 (April 2018 Update, 17134) 32비트/64비트
- Microsoft Windows 10 Pro RS4 (April 2018 Update, 17134) 32비트/64비트
- Microsoft Windows 10 Pro for Workstations RS4 (April 2018 Update, 17134) 32비트/64비트
- Microsoft Windows 10 Enterprise RS4 (April 2018 Update, 17134) 32비트/64비트
- Microsoft Windows 10 Education RS4 (April 2018 Update, 17134) 32비트/64비트
- Microsoft Windows 10 Home RS3 (Fall Creators Update, v1709) 32비트/64비트
- Microsoft Windows 10 Pro RS3 (Fall Creators Update, v1709) 32비트/64비트
- Microsoft Windows 10 Pro for Workstations RS3 (Fall Creators Update, v1709) 32비트/64비트
- Microsoft Windows 10 Enterprise RS3 (Fall Creators Update, v1709) 32비트/64비트
- Microsoft Windows 10 Education RS3 (Fall Creators Update, v1709) 32비트/64비트
- Microsoft Windows 10 Home 19H1 32비트/64비트
- Microsoft Windows 10 Pro 19H1 32비트/64비트
- Microsoft Windows 10 Pro for Workstations 19H1 32비트/64비트
- Microsoft Windows 10 Enterprise 19H1 32비트/64비트
- Microsoft Windows 10 Education 19H1 32비트/64비트
- Microsoft Windows 10 Home 19H2 32비트/64비트
- Microsoft Windows 10 Pro 19H2 32비트/64비트
- Microsoft Windows 10 Pro for Workstations 19H2 32비트/64비트
- Microsoft Windows 10 Enterprise 19H2 32비트/64비트
- Microsoft Windows 10 Education 19H2 32비트/64비트
- Microsoft Windows 8.1 Pro 32비트/64비트
- Microsoft Windows 8.1 Enterprise 32비트/64비트
- Microsoft Windows 8 Pro 32비트/64비트
- Microsoft Windows 8 Enterprise 32비트/64비트
- Microsoft Windows 7 Professional 서비스 팩 1 이상 32비트/64비트
- Microsoft Windows 7 Enterprise/Ultimate 서비스 팩 1 이상 32비트/64비트
- Microsoft Windows 7 Home Basic/Premium 서비스 팩 1 이상 32비트/64비트
- Microsoft Windows XP Professional for Embedded Systems 32비트
- Microsoft Windows XP Professional 서비스 팩 3 이상 32비트
- Windows Small Business Server 2011 Essentials 64비트
- Windows Small Business Server 2011 Premium Add-on 64비트
- Windows Small Business Server 2011 Standard 64비트
- Windows MultiPoint™ Server 2011 Standard/Premium 64비트
- Windows MultiPoint™ Server 2012 Standard/Premium 64비트
- Windows Server 2008 R2 Standard 서비스 팩 1 이상 64비트
- Windows Server 2008 R2 Datacenter 서비스 팩 1 이상 64비트
- Windows Server 2008 R2 Enterprise 서비스 팩 1 이상 64비트  $\bullet$
- Windows Server 2008 R2 Foundation 서비스 팩 1 이상 64비트
- Windows Server 2008 R2 서비스 팩 1 이상 Core Mode 64비트
- Windows Server 2008 R2 서비스 팩 1(모든 에디션) 64비트
- Windows Server 2012 Server Core 64비트
- Windows Server 2012 Datacenter 64비트
- Windows Server 2012 Essentials 64비트
- Windows Server 2012 Foundation 64비트
- Windows Server 2012 Standard 64비트
- Windows Server 2012 R2 Server Core 64비트
- Windows Server 2012 R2 Datacenter 64비트
- Windows Server 2012 R2 Essentials 64비트
- Windows Server 2012 R2 Foundation 64비트
- Windows Server 2012 R2 Standard 64비트
- Windows Server 2016 Datacenter (LTSB) 64비트
- Windows Server 2016 Standard (LTSB) 64비트
- Windows Server 2016 Server Core(설치 옵션)(LTSB) 64비트
- Windows Server 2016 Server Datacenter RS3(v1709)(LTSB/CBB) 64비트
- Windows Server 2016 Server Standard RS3(v1709)(LTSB/CBB) 64비트
- Windows Server 2016 Server Core RS3(v1709)(설치 옵션)(LTSB/CBB) 64비트
- Windows Server 2019 Standard 64비트
- Windows Server 2019 Core 64비트
- Windows Server 2019 Datacenter 64비트
- Windows Storage Server 2016 64비트
- Windows Storage Server 2012 64비트
- Windows Storage Server 2012 R2 64비트
- Debian GNU/Linux® 10.x (Buster) 32비트/64비트
- Debian GNU/Linux 9.х (Stretch) 32비트/64비트
- Ubuntu Server 20.04 LTS (Focal Fossa) 32비트/64비트
- Ubuntu Server 18.04 LTS (Bionic Beaver) 32비트/64비트
- Ubuntu Desktop 20.04 LTS (Focal Fossa) 32비트/64비트
- Ubuntu Desktop 18.04 LTS (Bionic Beaver) 32비트/64비트
- CentOS 8.x 64비트
- CentOS 7.x 64비트
- Red Hat Enterprise Linux® Server 8.x 64비트
- Red Hat Enterprise Linux Server 7.x 64비트
- SUSE Linux Enterprise Server 15(모든 서비스 팩) 64비트
- SUSE Linux Enterprise Desktop 15(모든 서비스 팩) 64비트
- SUSE Linux Enterprise Server 12(모든 서비스 팩) 64비트
- Astra Linux Special, 버전 1.6
- Astra Linux Special, 버전 1.5
- Astra Linux Common Edition, 버전 2.12
- ALT 9.1
- ALT 8.3
- ALT 8 SP
- OS X 10.10 (Yosemite)
- OS X 10.11 (El Capitan)
- macOS Sierra (10.12)
- macOS High Sierra (10.13)
- macOS Mojave (10.14)
- macOS Catalina (10.15)
- macOS Big Sur (11.x)

지원되는 가상 플랫폼은 다음과 같습니다.

VMware Workstation 16 Pro

- VMware Workstation 15 Pro
- Microsoft Hyper-V Server 2012 64비트
- Microsoft Hyper-V Server 2012 R2 64비트  $\bullet$
- Microsoft Hyper-V Server 2016 64비트
- Microsoft Hyper-V Server 2019 64비트
- Citrix XenServer 7.1 LTSR
- Citrix XenServer 8.x
- VMware vSphere 7.1
- VMware vSphere 6.7

Windows 10 버전 RS4 또는 RS5를 실행하는 기기에서 Kaspersky Security Center가 대/소문자 구분이 활성화 된 폴더에서 일부 취약점을 탐지하지 못할 수 있습니다.

Microsoft Windows XP에서는 네트워크 [에이전트가](#page-141-0) 일부 동작을 올바르게 수행하지 않을 수 있습니다.

리눅스용 네트워크 에이전트 및 macOS용 네트워크 에이전트는 해당 운영 체제에 대한 Kaspersky 보안 제품 과 함께 제공됩니다.

# 지원하지 않는 운영 체제 및 플랫폼

## 중앙 관리 서버

중앙 관리 서버는 다음 운영 체제와 호환되지 않습니다:

- Microsoft Windows Embedded POSReady 2009 32비트(최신 서비스 팩 포함)
- Microsoft Windows Embedded POSReady 7 32비트/64비트
- Microsoft Windows Embedded Standard 7 서비스 팩 1 32비트/64비트
- Microsoft Windows Embedded 8 Standard 32비트/64비트
- Microsoft Windows Embedded 8 Industry Pro 32비트/64비트
- Microsoft Windows Embedded 8 Industry Enterprise 32비트/64비트
- Microsoft Windows Embedded 8.1 Industry Pro 32비트/64비트
- Microsoft Windows Embedded 8.1 Industry Enterprise 32비트/64비트
- Microsoft Windows Embedded 8.1 Industry Update 32비트/64비트
- Microsoft Windows 10 IoT Enterprise 2015 LTSB 32비트/ARM
- Microsoft Windows 10 IoT Enterprise 2016 LTSB 32비트/ARM
- Microsoft Windows 10 IoT Enterprise 버전 1703 32비트/64비트
- Microsoft Windows 10 IoT Enterprise 버전 1709 32비트/64비트
- Microsoft Windows 10 IoT Enterprise 버전 1803 32비트/64비트
- Microsoft Windows 10 IoT Enterprise 버전 1809 32비트/64비트
- Microsoft Windows 10 20H2 IoT Enterprise 32비트/64비트
- Microsoft Windows 10 21H2 IoT Enterprise 19H2 32비트/64비트
- Microsoft Windows 10 IoT Enterprise 19H2 32비트/64비트
- Microsoft Windows 10 IoT Enterprise 버전 1909 32비트/64비트
- Microsoft Windows 10 IoT Enterprise LTSC 2021 32비트/64비트
- Microsoft Windows 10 IoT Enterprise 버전 1607 32비트/64비트
- Microsoft Windows 10 Home(Threshold 1, 1507) 32비트/64비트
- Microsoft Windows 10 Pro(Threshold 1, 1507) 32비트/64비트
- Microsoft Windows 10 Enterprise(Threshold 1, 1507) 32비트/64비트
- Microsoft Windows 10 Education(Threshold 1, 1507) 32비트/64비트
- Microsoft Windows 10 Mobile(Threshold 1, 1507) 32비트
- Microsoft Windows 10 Mobile Enterprise(Threshold 1, 1507) 32비트
- Microsoft Windows 10 Home Threshold 2(2015년 11월 업데이트, 1511) 32비트/64비트
- Microsoft Windows 10 Pro Threshold 2(2015년 11월 업데이트, 1511) 32비트/64비트
- Microsoft Windows 10 Enterprise Threshold 2(2015년 11월 업데이트, 1511) 32비트/64비트
- Microsoft Windows 10 Education Threshold 2(2015년 11월 업데이트, 1511) 32비트/64비트
- Microsoft Windows 10 Mobile Threshold 2(2015년 11월 업데이트, 1511) 32비트
- Microsoft Windows 10 Mobile Enterprise Threshold 2(2015년 11월 업데이트, 1511) 32비트
- Microsoft Windows 10 Home Rs1(애니버서리 업데이트, 1607) 32비트/64비트
- Microsoft Windows 10 Pro RS1(애니버서리 업데이트, 1607) 32비트/64비트
- Microsoft Windows 10 Enterprise RS1(애니버서리 업데이트, 1607) 32비트/64비트
- Microsoft Windows 10 Education RS1(애니버서리 업데이트, 1607) 32비트/64비트
- Microsoft Windows 10 Mobile RS1(애니버서리 업데이트, 1607) 32비트
- Microsoft Windows 10 Mobile Enterprise RS1(애니버서리 업데이트, 1607) 32비트
- Microsoft Windows 10 Home Rs2(크리에이터 업데이트, 1703) 32비트/64비트
- Microsoft Windows 10 Pro RS2(크리에이터 업데이트, 1703) 32비트/64비트
- Microsoft Windows 10 Enterprise RS2(크리에이터 업데이트, 1703) 32비트/64비트
- Microsoft Windows 10 Education RS2(크리에이터 업데이트, 1703) 32비트/64비트
- Microsoft Windows 10 Mobile RS2(크리에이터 업데이트, 1703) 32비트
- Microsoft Windows 10 Mobile Enterprise RS2(크리에이터 업데이트, 1703) 32비트
- Microsoft Windows 10 Home RS3(가을 크리에이터 업데이트, 1709) 32비트/64비트
- Microsoft Windows 10 Pro RS3(가을 크리에이터 업데이트, 1709) 32비트/64비트
- Microsoft Windows 10 Pro for Workstations RS3(가을 크리에이터 업데이트, 1709) 32비트/64비트
- Microsoft Windows 10 Enterprise RS3(가을 크리에이터 업데이트, 1709) 32비트/64비트
- Microsoft Windows 10 Education RS3(가을 크리에이터 업데이트, 1709) 32비트/64비트
- Microsoft Windows 10 Mobile RS3 32비트
- Microsoft Windows 10 Mobile Enterprise RS3 32비트
- Microsoft Windows 10 Home RS4 (April 2018 Update, 17134) 32비트/64비트
- Microsoft Windows 10 Pro RS4 (April 2018 Update, 17134) 32비트/64비트
- Microsoft Windows 10 Pro for Workstations RS4 (April 2018 Update, 17134) 32비트/64비트
- Microsoft Windows 10 Enterprise RS4 (April 2018 Update, 17134) 32비트/64비트
- Microsoft Windows 10 Education RS4 (April 2018 Update, 17134) 32비트/64비트
- Microsoft Windows 10 Mobile RS4 32비트
- Microsoft Windows 10 Mobile Enterprise RS4 32비트
- Microsoft Windows 10 Home RS5(2018년 10월 업데이트, 1809) 32비트/64비트
- Microsoft Windows 10 Mobile RS5 32비트
- Microsoft Windows 10 Mobile Enterprise RS5 32비트
- Microsoft Windows 10 Home 19H1 32비트/64비트
- Microsoft Windows 10 Home 19H2 32비트/64비트
- Microsoft Windows 10 Home 21H1 (2021년 5월 업데이트) 32비트/64비트
- Microsoft Windows 10 Pro 21H1 (2021년 5월 업데이트) 32비트/64비트
- Microsoft Windows 10 Enterprise 21H1 (2021년 5월 업데이트) 32비트/64비트
- Microsoft Windows 10 Education 21H1 (2021년 5월 업데이트) 32비트/64비트
- Microsoft Windows 10 Home 21H2(2021년 10월 업데이트) 32비트/64비트
- Microsoft Windows 10 Pro 21H2(2021년 10월 업데이트) 32비트/64비트
- Microsoft Windows 10 Enterprise 21H2(2021년 10월 업데이트) 32비트/64비트
- Microsoft Windows 10 Education 21H2 (2021년 10월 업데이트) 32비트/64비트
- Microsoft Windows 11 Home 64비트
- Microsoft Windows 11 Pro 64비트
- Microsoft Windows 11 Enterprise 64비트
- Microsoft Windows 11 Education 64비트
- Microsoft Windows 11 22H2
- Microsoft Windows 8(코어) 32비트/64비트
- Microsoft Windows 7 Professional 32비트/64비트
- Microsoft Windows 7 Enterprise/Ultimate 32비트/64비트
- Microsoft Windows 7 Home Basic/Premium 32비트/64비트
- Microsoft Windows 7 Home Basic/Premium 서비스 팩 1 이상 32비트/64비트
- Microsoft Windows Vista Business 서비스팩 1 32비트/64비트
- Microsoft Windows Vista Enterprise 서비스팩 1 32비트/64비트
- Microsoft Windows Vista Ultimate 서비스팩 1 32비트/64비트
- Microsoft Windows Vista Business 서비스팩 2 이상 32비트/64비트
- Microsoft Windows Vista Enterprise 서비스팩 2 이상 32비트/64비트
- Microsoft Windows Vista Ultimate 서비스팩 2 이상 32비트/64비트
- Microsoft Windows XP Professional 서비스팩 3 이상 32비트
- Microsoft Windows XP Professional 서비스팩 2 32비트/64비트
- Microsoft Windows XP Home 서비스팩 3 이상 32비트
- Microsoft Windows XP Professional for Embedded Systems 서비스 팩 3 32비트
- Windows Essential Business Server 2008 Standard 64비트
- Windows Essential Business Server 2008 Premium 64비트
- Windows Small Business Server 2003 Standard 서비스팩 1 32비트
- Windows Small Business Server 2003 Premium 서비스팩 1 32비트
- Windows Small Business Server 2008 Standard 64비트
- Windows Small Business Server 2008 Premium 64비트
- Windows Small Business Server 2011 Essentials 64비트
- Windows Small Business Server 2011 Premium Add-on 64비트
- Windows Small Business Server 2011 Standard 64비트
- Windows Home Server 2011 64비트
- Windows MultiPoint Server 2010 Standard 64비트
- Windows MultiPoint Server 2010 Premium 64비트
- Windows MultiPoint Server 2011 Standard 64비트
- Windows MultiPoint Server 2011 Premium 64비트
- Windows MultiPoint Server 2012 Standard 64비트
- Windows MultiPoint Server 2012 Premium 64비트
- Microsoft Windows 2000 Server 32비트
- Windows Server 2003 Enterprise 서비스팩 2 32비트/64비트
- Windows Server 2003 Standard 서비스팩 2 32비트/64비트
- Windows Server 2003 R2 Enterprise 서비스팩 2 32비트/64비트
- Windows Server 2003 R2 Standard 서비스팩 2 32비트/64비트
- Windows Server 2008 Datacenter 서비스팩 1 32비트/64비트
- Windows Server 2008 Enterprise 서비스팩 1 32비트/64비트
- Windows Server 2008 Foundation 서비스 팩 2 32비트/64비트
- Windows Server 2008 서비스팩 1 Server Core 32비트/64비트
- Windows Server 2008 Standard 서비스팩 1 32비트/64비트
- Windows Server 2008 Standard 32비트/64비트
- Windows Server 2008 Enterprise 32비트/64비트
- Windows Server 2008 Datacenter 32비트/64비트
- Windows Server 2008 Service Pack 2(모든 에디션) 32비트/64비트
- Windows Server 2008 R2 Server Core 64비트
- Windows Server 2008 R2 Datacenter 64비트
- Windows Server 2008 R2 Datacenter 서비스 팩 1 이상 64비트
- Windows Server 2008 R2 Enterprise 64비트
- Windows Server 2008 R2 Enterprise 서비스 팩 1 이상 64비트
- Windows Server 2008 R2 Foundation 64비트
- Windows Server 2008 R2 Foundation 서비스 팩 1 이상 64비트
- Windows Server 2008 R2 Core Mode 서비스 팩 1 이상 64비트
- Windows Server 2008 R2 Standard 64비트
- Windows Server 2016 Nano(설치 옵션)(CBB) 64비트
- Windows Server 2016 Nano Rs3(1709)(설치 옵션)(CBB) 64비트
- Windows Storage Server 2008 32비트/64비트
- Windows Storage Server 2008 서비스팩 2 64비트
- Windows Storage Server 2008 R2 64비트
- Windows Storage Server 2019 64비트

데이터베이스 서버:

- PostgreSQL 13 64비트
- PostgreSQL 14 64비트
- Postgres Pro 13 64비트
- Postgres Pro 14 64비트
- PostgreSQL 15 64비트
- PostgreSQL Pangolin 64비트
- Microsoft SQL Server 2005 Express 32비트
- Microsoft SQL Server 2005(모든 에디션) 32비트/64비트
- Microsoft SQL Server 2008 Express 32비트
- Microsoft SQL Server 2008(모든 에디션) 32비트/64비트
- Microsoft SQL Server 2008 R2 (모든 에디션) 64비트
- Microsoft SQL Server 2008 R2 Service Pack 2 (모든 에디션) 64비트
- Microsoft SQL Server 2012(Express를 모든 에디션) 64비트
- MySQL 5.0 32비트/64비트
- MySQL Enterprise 5.0 32비트/64비트
- MySQL Standard Edition 5.5 32비트/64비트
- MySQL Enterprise Edition 5.5 32비트/64비트
- MySQL Standard Edition 5.6 32비트/64비트
- MySQL Enterprise Edition 5.6 32비트/64비트
- MySQL 5.6 Community 32비트/64비트
- MySQL 8.0 32비트/64비트
- MariaDB 10.1(빌드 10.1.30 이상) 32비트/64비트
- MariaDB 10.4(빌드 10.4.26 이상) 32비트/64비트
- MariaDB 10.5(빌드 10.5.17 이상) 32비트/64비트
- MariaDB Server 10.3 32비트/64비트 InnoDB 스토리지 엔진
- MariaDB Galera Cluster 10.3 32비트/64비트 InnoDB 스토리지 엔진

다음 가상 플랫폼은 지원하지 않습니다:

- VMware vSphere 4.1
- VMware vSphere 5.0
- VMware vSphere 5.1
- VMware vSphere 5.5
- VMware vSphere 6
- VMware vSphere 6.5
- VMware vSphere 7.0
- VMware Workstation 9.x
- VMware Workstation 10.x
- VMware Workstation 11.x
- VMware Workstation 12.x Pro
- VMware Workstation Pro 14
- VMware Workstation Pro 16
- Microsoft Hyper-V Server 2008 64비트
- Microsoft Hyper-V Server 2008 R2 64비트
- Microsoft Hyper-V Server 2008 R2 Service Pack 1 이상 64비트
- Microsoft Virtual PC 2007(6.0.156.0) 32비트/64비트
- Citrix XenServer 5.6
- Citrix XenServer 6.0
- Citrix XenServer 6.1
- Citrix XenServer 6.2
- Citrix XenServer 6.5
- Citrix XenServer 7
- Parallels Desktop 7
- Parallels Desktop 11
- Parallels Desktop 14
- Parallels Desktop 17
- Oracle VM VirtualBox 4.0.4-70112(Windows 게스트 로그인 전용)
- Oracle VM VirtualBox 5.x(Windows 게스트 로그인 전용)

Kaspersky Security Center 13 웹 콘솔

Kaspersky Security Center 13 웹 콘솔 서버

Kaspersky Security Center 13 웹 콘솔 서버는 다음 운영 체제와 호환되지 않습니다:

- Microsoft Windows:
	- Microsoft Windows Embedded POSReady 2009 32비트(최신 서비스 팩 포함)
	- Microsoft Windows Embedded POSReady 7 32비트/64비트
	- Microsoft Windows Embedded Standard 7 서비스 팩 1 32비트/64비트
	- Microsoft Windows Embedded 8 Standard 32비트/64비트
	- Microsoft Windows Embedded 8 Industry Pro 32비트/64비트
- Microsoft Windows Embedded 8 Industry Enterprise 32비트/64비트
- Microsoft Windows Embedded 8.1 Industry Pro 32비트/64비트
- Microsoft Windows Embedded 8.1 Industry Enterprise 32비트/64비트
- Microsoft Windows Embedded 8.1 Industry Update 32비트/64비트
- Microsoft Windows 10 IoT Enterprise 2015 LTSB 32비트/ARM
- Microsoft Windows 10 IoT Enterprise 2016 LTSB 32비트/ARM
- Microsoft Windows 10 IoT Enterprise 버전 1703 32비트/64비트
- Microsoft Windows 10 IoT Enterprise 버전 1709 32비트/64비트
- Microsoft Windows 10 IoT Enterprise 버전 1803 32비트/64비트
- Microsoft Windows 10 IoT Enterprise 버전 1809 32비트/64비트
- Microsoft Windows 10 20H2 IoT Enterprise 32비트/64비트
- Microsoft Windows 10 21H2 IoT Enterprise 19H2 32비트/64비트
- Microsoft Windows 10 IoT Enterprise 19H2 32비트/64비트
- Microsoft Windows 10 IoT Enterprise 버전 1909 32비트/64비트
- Microsoft Windows 10 IoT Enterprise LTSC 2021 32비트/64비트
- Microsoft Windows 10 IoT Enterprise 버전 1607 32비트/64비트
- Microsoft Windows 10 Home(Threshold 1, 1507) 32비트/64비트
- Microsoft Windows 10 Pro(Threshold 1, 1507) 32비트/64비트
- Microsoft Windows 10 Enterprise(Threshold 1, 1507) 32비트/64비트
- Microsoft Windows 10 Education(Threshold 1, 1507) 32비트/64비트
- Microsoft Windows 10 Mobile(Threshold 1, 1507) 32비트
- Microsoft Windows 10 Mobile Enterprise(Threshold 1, 1507) 32비트
- Microsoft Windows 10 Home Threshold 2(2015년 11월 업데이트, 1511) 32비트/64비트
- Microsoft Windows 10 Pro Threshold 2(2015년 11월 업데이트, 1511) 32비트/64비트
- Microsoft Windows 10 Enterprise Threshold 2(2015년 11월 업데이트, 1511) 32비트/64비트
- Microsoft Windows 10 Education Threshold 2(2015년 11월 업데이트, 1511) 32비트/64비트
- Microsoft Windows 10 Mobile Threshold 2(2015년 11월 업데이트, 1511) 32비트
- Microsoft Windows 10 Mobile Enterprise Threshold 2(2015년 11월 업데이트, 1511) 32비트
- Microsoft Windows 10 Home Rs1(애니버서리 업데이트, 1607) 32비트/64비트
- Microsoft Windows 10 Pro RS1(애니버서리 업데이트, 1607) 32비트/64비트
- Microsoft Windows 10 Enterprise RS1(애니버서리 업데이트, 1607) 32비트/64비트
- Microsoft Windows 10 Education RS1(애니버서리 업데이트, 1607) 32비트/64비트
- Microsoft Windows 10 Mobile RS1(애니버서리 업데이트, 1607) 32비트
- Microsoft Windows 10 Mobile Enterprise RS1(애니버서리 업데이트, 1607) 32비트
- Microsoft Windows 10 Home Rs2(크리에이터 업데이트, 1703) 32비트/64비트
- Microsoft Windows 10 Pro RS2(크리에이터 업데이트, 1703) 32비트/64비트
- Microsoft Windows 10 Enterprise RS2(크리에이터 업데이트, 1703) 32비트/64비트
- Microsoft Windows 10 Education RS2(크리에이터 업데이트, 1703) 32비트/64비트
- Microsoft Windows 10 Mobile RS2(크리에이터 업데이트, 1703) 32비트
- Microsoft Windows 10 Mobile Enterprise RS2(크리에이터 업데이트, 1703) 32비트
- Microsoft Windows 10 Home RS3(가을 크리에이터 업데이트, 1709) 32비트/64비트
- Microsoft Windows 10 Pro RS3(가을 크리에이터 업데이트, 1709) 32비트/64비트
- Microsoft Windows 10 Pro for Workstations RS3(가을 크리에이터 업데이트, 1709) 32비트/64비트
- Microsoft Windows 10 Enterprise RS3(가을 크리에이터 업데이트, 1709) 32비트/64비트
- Microsoft Windows 10 Education RS3(가을 크리에이터 업데이트, 1709) 32비트/64비트
- Microsoft Windows 10 Mobile RS3 32비트
- Microsoft Windows 10 Mobile Enterprise RS3 32비트
- Microsoft Windows 10 Home RS4 (April 2018 Update, 17134) 32비트/64비트
- Microsoft Windows 10 Pro RS4 (April 2018 Update, 17134) 32비트/64비트
- Microsoft Windows 10 Pro for Workstations RS4 (April 2018 Update, 17134) 32비트/64비트
- Microsoft Windows 10 Enterprise RS4 (April 2018 Update, 17134) 32비트/64비트
- Microsoft Windows 10 Education RS4 (April 2018 Update, 17134) 32비트/64비트
- Microsoft Windows 10 Mobile RS4 32비트
- Microsoft Windows 10 Mobile Enterprise RS4 32비트
- Microsoft Windows 10 Home RS5(2018년 10월 업데이트, 1809) 32비트/64비트
- Microsoft Windows 10 Mobile RS5 32비트
- Microsoft Windows 10 Mobile Enterprise RS5 32비트
- Microsoft Windows 10 Home 19H1 32비트/64비트
- Microsoft Windows 10 Home 19H2 32비트/64비트
- Microsoft Windows 10 Home 21H1 (2021년 5월 업데이트) 32비트/64비트
- Microsoft Windows 10 Pro 21H1 (2021년 5월 업데이트) 32비트/64비트
- Microsoft Windows 10 Enterprise 21H1 (2021년 5월 업데이트) 32비트/64비트
- Microsoft Windows 10 Education 21H1 (2021년 5월 업데이트) 32비트/64비트
- Microsoft Windows 10 Home 21H2(2021년 10월 업데이트) 32비트/64비트
- Microsoft Windows 10 Pro 21H2(2021년 10월 업데이트) 32비트/64비트
- Microsoft Windows 10 Enterprise 21H2(2021년 10월 업데이트) 32비트/64비트
- Microsoft Windows 10 Education 21H2 (2021년 10월 업데이트) 32비트/64비트
- Microsoft Windows 11 Home 64비트
- Microsoft Windows 11 Pro 64비트
- Microsoft Windows 11 Enterprise 64비트
- Microsoft Windows 11 Education 64비트
- Microsoft Windows 11 22H2
- Microsoft Windows 8.1 Pro 32비트/64비트
- Microsoft Windows 8.1 Enterprise 32비트/64비트
- Windows 8(코어) 32비트/64비트
- Microsoft Windows 7 Professional 서비스 팩 1 이상 32비트/64비트
- Microsoft Windows 7 Enterprise/Ultimate 서비스 팩 1 이상 32비트/64비트
- Microsoft Windows 7 Professional 32비트/64비트
- Microsoft Windows 7 Enterprise/Ultimate 32비트/64비트
- Microsoft Windows 7 Home Basic/Premium 32비트/64비트
- Microsoft Windows 7 Home Basic/Premium 서비스 팩 1 이상 32비트/64비트
- Microsoft Windows Vista Business 서비스팩 1 32비트/64비트
- Microsoft Windows Vista Enterprise 서비스팩 1 32비트/64비트
- Microsoft Windows Vista Ultimate 서비스팩 1 32비트/64비트
- Microsoft Windows Vista Business 서비스팩 2 이상 32비트/64비트
- Microsoft Windows Vista Enterprise 서비스팩 2 이상 32비트/64비트
- Microsoft Windows Vista Ultimate 서비스팩 2 이상 32비트/64비트
- Microsoft Windows XP Professional 서비스팩 3 이상 32비트
- Microsoft Windows XP Professional 서비스팩 2 32비트/64비트
- Microsoft Windows XP Home 서비스팩 3 이상 32비트
- Microsoft Windows XP Professional for Embedded Systems 서비스 팩 3 32비트
- Windows Essential Business Server 2008 Standard 64비트
- Windows Essential Business Server 2008 Premium 64비트
- Windows Small Business Server 2003 Standard 서비스팩 1 32비트
- Windows Small Business Server 2003 Premium 서비스팩 1 32비트
- Windows Small Business Server 2008 Standard 64비트
- Windows Small Business Server 2008 Premium 64비트
- Windows Small Business Server 2011 Essentials 64비트
- Windows Small Business Server 2011 Premium Add-on 64비트
- Windows Small Business Server 2011 Standard 64비트
- Windows Home Server 2011 64비트
- Windows MultiPoint Server 2010 Standard 64비트
- Windows MultiPoint Server 2010 Premium 64비트
- Windows MultiPoint Server 2011 Standard 64비트
- Windows MultiPoint Server 2011 Premium 64비트
- Windows MultiPoint Server 2012 Standard 64비트
- Windows MultiPoint Server 2012 Premium 64비트
- Microsoft Windows 2000 Server 32비트
- Windows Server 2003 Enterprise 서비스팩 2 32비트/64비트
- Windows Server 2003 Standard 서비스팩 2 32비트/64비트
- Windows Server 2003 R2 Enterprise 서비스팩 2 32비트/64비트
- Windows Server 2003 R2 Standard 서비스팩 2 32비트/64비트
- Windows Server 2008 Datacenter 서비스팩 1 32비트/64비트
- Windows Server 2008 Enterprise 서비스팩 1 32비트/64비트
- Windows Server 2008 Foundation 서비스 팩 2 32비트/64비트
- Windows Server 2008 서비스팩 1 Server Core 32비트/64비트
- Windows Server 2008 Standard 서비스팩 1 32비트/64비트
- Windows Server 2008 Standard 32비트/64비트
- Windows Server 2008 Enterprise 32비트/64비트
- Windows Server 2008 Datacenter 32비트/64비트
- Windows Server 2008 Service Pack 2(모든 에디션) 32비트/64비트
- Windows Server 2008 R2 Server Core 64비트
- Windows Server 2008 R2 Datacenter 64비트
- Windows Server 2008 R2 Datacenter 서비스 팩 1 이상 64비트
- Windows Server 2008 R2 Enterprise 64비트
- Windows Server 2008 R2 Enterprise 서비스 팩 1 이상 64비트
- Windows Server 2008 R2 Foundation 64비트
- Windows Server 2008 R2 Foundation 서비스 팩 1 이상 64비트
- Windows Server 2008 R2 Core Mode 서비스 팩 1 이상 64비트
- Windows Server 2008 R2 Standard 64비트
- Windows Server 2016 Nano(설치 옵션)(CBB) 64비트
- Windows Server 2016 Nano Rs3(1709)(설치 옵션)(CBB) 64비트
- Windows Storage Server 2008 32비트/64비트
- Windows Storage Server 2008 서비스팩 2 64비트
- Windows Storage Server 2008 R2 64비트
- Windows Storage Server 2019 64비트
- Linux:
	- Debian GNU/Linux 7.х (7.8까지) 32비트/64비트
	- Debian GNU/Linux 8.х(Jessie) 32비트/64비트
	- Ubuntu Server 14.04 LTS (Trusty Tahr) 32비트/64비트
- Ubuntu Server 16.04 LTS (Xenial Xerus) 32비트/64비트
- Ubuntu Server 22.04 LTS(Jammy Jellyfish) 64비트
- CentOS 6.х (최대 6.6) 64비트
- CentOS 7.x ARM 64비트
- Red Hat Enterprise Linux Server 6.x 32비트/64비트
- Red Hat Enterprise Linux Server 9.x 64비트
- SUSE Linux Enterprise Desktop 15 (서비스 팩 3) ARM 64비트
- openSUSE 15 64비트
- EulerOS 2.0 SP8 ARM
- Pardus OS 19.1 64비트
- Astra Linux Special Edition 4.7 ARM
- Astra Linux Special Edition, 1.7 버전 (폐쇄형 소프트웨어 환경 모드 및 필수 모드 포함) 64비트
- Astra Linux Special Edition 1.7.2(폐쇄 소프트웨어 환경 모드 및 필수 모드 포함) 64비트
- ALT Server 9.2 64비트
- ALT Server 10 64비트
- ALT Workstation 10 32비트/64비트
- ALT 8 SP Server (LKNV.11100-02) 64비트
- ALT 8 SP Server (LKNV.11100-03) 64비트
- ALT 8 SP Workstation (LKNV.11100-02) 32비트/64비트
- ALT 8 SP Workstation (LKNV.11100-03) 32비트/64비트
- Mageia 4 32비트
- Oracle Linux 7 64비트
- Oracle Linux 8 64비트
- Oracle Linux 9 64비트
- Linux Mint 19.x 32비트
- Linux Mint 20.x 64비트
- AlterOS 7.5 이상 64비트
- RED OS 7.3 64비트
- RED OS 7.3 Server 64비트
- RED OS 7.3 Server 64비트
- GosLinux IC6 64비트
- ROSA Enterprise Linux Server 7.3 64비트
- ROSA Enterprise Linux Desktop 7.3 64비트
- ROSA COBALT Workstation 7.3 64비트
- ROSA COBALT Server 7.3 64비트
- ROSA COBALT 7.9 64비트
- ROSA CHROME 12 64비트
- Lotos (Linux 코어 버전 4.19.50, DE: MATE) 64비트

## 관리 콘솔

관리 콘솔은 다음 운영 체제와 호환되지 않습니다:

- Microsoft Windows Embedded POSReady 2009 32비트(최신 서비스 팩 포함)
- Microsoft Windows Embedded POSReady 7 32비트/64비트
- Microsoft Windows Embedded Standard 7 서비스 팩 1 32비트/64비트
- Microsoft Windows Embedded 8 Standard 32비트/64비트
- Microsoft Windows Embedded 8 Industry Pro 32비트/64비트
- Microsoft Windows Embedded 8 Industry Enterprise 32비트/64비트
- Microsoft Windows Embedded 8.1 Industry Pro 32비트/64비트
- Microsoft Windows Embedded 8.1 Industry Enterprise 32비트/64비트
- Microsoft Windows Embedded 8.1 Industry Update 32비트/64비트
- Microsoft Windows 10 IoT Enterprise 2015 LTSB 32비트/ARM
- Microsoft Windows 10 IoT Enterprise 2016 LTSB 32비트/ARM
- Microsoft Windows 10 IoT Enterprise 버전 1703 32비트/64비트
- Microsoft Windows 10 IoT Enterprise 버전 1709 32비트/64비트
- Microsoft Windows 10 IoT Enterprise 버전 1803 32비트/64비트
- Microsoft Windows 10 IoT Enterprise 버전 1809 32비트/64비트
- Microsoft Windows 10 20H2 IoT Enterprise 32비트/64비트
- Microsoft Windows 10 21H2 IoT Enterprise 19H2 32비트/64비트
- Microsoft Windows 10 IoT Enterprise 19H2 32비트/64비트
- Microsoft Windows 10 IoT Enterprise 버전 1909 32비트/64비트
- Microsoft Windows 10 IoT Enterprise LTSC 2021 32비트/64비트
- Microsoft Windows 10 IoT Enterprise 버전 1607 32비트/64비트
- Microsoft Windows 10 Home(Threshold 1, 1507) 32비트/64비트
- Microsoft Windows 10 Pro(Threshold 1, 1507) 32비트/64비트
- Microsoft Windows 10 Enterprise(Threshold 1, 1507) 32비트/64비트
- Microsoft Windows 10 Education(Threshold 1, 1507) 32비트/64비트
- Microsoft Windows 10 Mobile(Threshold 1, 1507) 32비트
- Microsoft Windows 10 Mobile Enterprise(Threshold 1, 1507) 32비트
- Microsoft Windows 10 Home Threshold 2(2015년 11월 업데이트, 1511) 32비트/64비트
- Microsoft Windows 10 Pro Threshold 2(2015년 11월 업데이트, 1511) 32비트/64비트
- Microsoft Windows 10 Enterprise Threshold 2(2015년 11월 업데이트, 1511) 32비트/64비트
- Microsoft Windows 10 Education Threshold 2(2015년 11월 업데이트, 1511) 32비트/64비트
- Microsoft Windows 10 Mobile Threshold 2(2015년 11월 업데이트, 1511) 32비트
- Microsoft Windows 10 Mobile Enterprise Threshold 2(2015년 11월 업데이트, 1511) 32비트
- Microsoft Windows 10 Home Rs1(애니버서리 업데이트, 1607) 32비트/64비트
- Microsoft Windows 10 Pro RS1(애니버서리 업데이트, 1607) 32비트/64비트
- Microsoft Windows 10 Enterprise RS1(애니버서리 업데이트, 1607) 32비트/64비트
- Microsoft Windows 10 Education RS1(애니버서리 업데이트, 1607) 32비트/64비트
- Microsoft Windows 10 Mobile RS1(애니버서리 업데이트, 1607) 32비트
- Microsoft Windows 10 Mobile Enterprise RS1(애니버서리 업데이트, 1607) 32비트
- Microsoft Windows 10 Home Rs2(크리에이터 업데이트, 1703) 32비트/64비트
- Microsoft Windows 10 Pro RS2(크리에이터 업데이트, 1703) 32비트/64비트
- Microsoft Windows 10 Enterprise RS2(크리에이터 업데이트, 1703) 32비트/64비트
- Microsoft Windows 10 Education RS2(크리에이터 업데이트, 1703) 32비트/64비트
- Microsoft Windows 10 Mobile RS2(크리에이터 업데이트, 1703) 32비트
- Microsoft Windows 10 Mobile Enterprise RS2(크리에이터 업데이트, 1703) 32비트
- Microsoft Windows 10 Home RS3(가을 크리에이터 업데이트, 1709) 32비트/64비트
- Microsoft Windows 10 Pro RS3(가을 크리에이터 업데이트, 1709) 32비트/64비트
- Microsoft Windows 10 Pro for Workstations RS3(가을 크리에이터 업데이트, 1709) 32비트/64비트
- Microsoft Windows 10 Enterprise RS3(가을 크리에이터 업데이트, 1709) 32비트/64비트
- Microsoft Windows 10 Education RS3(가을 크리에이터 업데이트, 1709) 32비트/64비트
- Microsoft Windows 10 Mobile RS3 32비트
- Microsoft Windows 10 Mobile Enterprise RS3 32비트
- Microsoft Windows 10 Home RS4 (April 2018 Update, 17134) 32비트/64비트
- Microsoft Windows 10 Pro RS4 (April 2018 Update, 17134) 32비트/64비트
- Microsoft Windows 10 Pro for Workstations RS4 (April 2018 Update, 17134) 32비트/64비트
- Microsoft Windows 10 Enterprise RS4 (April 2018 Update, 17134) 32비트/64비트
- Microsoft Windows 10 Education RS4 (April 2018 Update, 17134) 32비트/64비트
- Microsoft Windows 10 Mobile RS4 32비트
- Microsoft Windows 10 Mobile Enterprise RS4 32비트
- Microsoft Windows 10 Home RS5(2018년 10월 업데이트, 1809) 32비트/64비트
- Microsoft Windows 10 Mobile RS5 32비트
- Microsoft Windows 10 Mobile Enterprise RS5 32비트
- Microsoft Windows 10 Home 19H1 32비트/64비트
- Microsoft Windows 10 Home 19H2 32비트/64비트
- Microsoft Windows 10 Home 21H1 (2021년 5월 업데이트) 32비트/64비트
- Microsoft Windows 10 Pro 21H1 (2021년 5월 업데이트) 32비트/64비트
- Microsoft Windows 10 Enterprise 21H1 (2021년 5월 업데이트) 32비트/64비트
- Microsoft Windows 10 Education 21H1 (2021년 5월 업데이트) 32비트/64비트
- Microsoft Windows 10 Home 21H2(2021년 10월 업데이트) 32비트/64비트
- Microsoft Windows 10 Pro 21H2(2021년 10월 업데이트) 32비트/64비트
- Microsoft Windows 10 Enterprise 21H2(2021년 10월 업데이트) 32비트/64비트
- Microsoft Windows 10 Education 21H2 (2021년 10월 업데이트) 32비트/64비트
- Microsoft Windows 11 Home 64비트
- Microsoft Windows 11 Pro 64비트
- Microsoft Windows 11 Enterprise 64비트
- Microsoft Windows 11 Education 64비트
- Microsoft Windows 11 22H2
- Microsoft Windows 8(코어) 32비트/64비트
- Microsoft Windows 7 Professional 32비트/64비트
- Microsoft Windows 7 Enterprise/Ultimate 32비트/64비트
- Microsoft Windows 7 Home Basic/Premium 32비트/64비트
- Microsoft Windows 7 Home Basic/Premium 서비스 팩 1 이상 32비트/64비트
- Microsoft Windows Vista Business 서비스팩 1 32비트/64비트
- Microsoft Windows Vista Enterprise 서비스팩 1 32비트/64비트
- Microsoft Windows Vista Ultimate 서비스팩 1 32비트/64비트
- Microsoft Windows Vista Business 서비스팩 2 이상 32비트/64비트
- Microsoft Windows Vista Enterprise 서비스팩 2 이상 32비트/64비트
- Microsoft Windows Vista Ultimate 서비스팩 2 이상 32비트/64비트
- Microsoft Windows XP Professional 서비스팩 3 이상 32비트
- Microsoft Windows XP Professional 서비스팩 2 32비트/64비트
- Microsoft Windows XP Home 서비스팩 3 이상 32비트
- Microsoft Windows XP Professional for Embedded Systems 서비스 팩 3 32비트
- Windows Essential Business Server 2008 Standard 64비트
- Windows Essential Business Server 2008 Premium 64비트
- Windows Small Business Server 2003 Standard 서비스팩 1 32비트
- Windows Small Business Server 2003 Premium 서비스팩 1 32비트
- Windows Small Business Server 2008 Standard 64비트
- Windows Small Business Server 2008 Premium 64비트
- Windows Small Business Server 2011 Essentials 64비트
- Windows Small Business Server 2011 Premium Add-on 64비트
- Windows Small Business Server 2011 Standard 64비트
- Windows Home Server 2011 64비트
- Windows MultiPoint Server 2010 Standard 64비트
- Windows MultiPoint Server 2010 Premium 64비트
- Windows MultiPoint Server 2011 Standard 64비트
- Windows MultiPoint Server 2011 Premium 64비트
- Windows MultiPoint Server 2012 Standard 64비트
- Windows MultiPoint Server 2012 Premium 64비트
- Microsoft Windows 2000 Server 32비트
- Windows Server 2003 Enterprise 서비스팩 2 32비트/64비트
- Windows Server 2003 Standard 서비스팩 2 32비트/64비트
- Windows Server 2003 R2 Enterprise 서비스팩 2 32비트/64비트
- Windows Server 2003 R2 Standard 서비스팩 2 32비트/64비트
- Windows Server 2008 Datacenter 서비스팩 1 32비트/64비트
- Windows Server 2008 Enterprise 서비스팩 1 32비트/64비트
- Windows Server 2008 Foundation 서비스 팩 2 32비트/64비트
- Windows Server 2008 서비스팩 1 Server Core 32비트/64비트
- Windows Server 2008 Standard 서비스팩 1 32비트/64비트
- Windows Server 2008 Standard 32비트/64비트
- Windows Server 2008 Enterprise 32비트/64비트
- Windows Server 2008 Datacenter 32비트/64비트
- Windows Server 2008 Service Pack 2(모든 에디션) 32비트/64비트
- Windows Server 2008 R2 Server Core 64비트
- Windows Server 2008 R2 Datacenter 64비트
- Windows Server 2008 R2 Datacenter 서비스 팩 1 이상 64비트
- Windows Server 2008 R2 Enterprise 64비트
- Windows Server 2008 R2 Enterprise 서비스 팩 1 이상 64비트
- Windows Server 2008 R2 Foundation 64비트
- Windows Server 2008 R2 Foundation 서비스 팩 1 이상 64비트
- Windows Server 2008 R2 Core Mode 서비스 팩 1 이상 64비트
- Windows Server 2008 R2 Standard 64비트
- Windows Server 2012 Server Core 64비트
- Windows Server 2012 R2 Server Core 64비트
- Windows Server 2016 Server Core(설치 옵션)(LTSB) 64비트
- Windows Server 2016 Nano(설치 옵션)(CBB) 64비트
- Windows Server 2016 Nano Rs3(1709)(설치 옵션)(CBB) 64비트
- Windows Server 2019 Core 64비트
- Windows Server 2022 Core 64비트
- Windows Storage Server 2008 32비트/64비트
- Windows Storage Server 2008 서비스팩 2 64비트
- Windows Storage Server 2008 R2 64비트
- Windows Storage Server 2019 64비트

### 네트워크 에이전트

다음 운영 체제는 지원하지 않습니다:

- Microsoft Windows Embedded 8 Industry Pro 32비트/64비트
- Microsoft Windows Embedded 8 Industry Enterprise 32비트/64비트
- Microsoft Windows 10 IoT Enterprise 2015 LTSB 32비트/ARM
- Microsoft Windows 10 IoT Enterprise 2016 LTSB 32비트/ARM
- Microsoft Windows 10 IoT Enterprise 버전 1703 32비트/64비트
- Microsoft Windows 10 IoT Enterprise 버전 1709 32비트/64비트
- Microsoft Windows 10 IoT Enterprise 버전 1803 32비트/64비트
- Microsoft Windows 10 IoT Enterprise 버전 1809 32비트/64비트
- Microsoft Windows 10 20H2 IoT Enterprise 32비트/64비트
- Microsoft Windows 10 21H2 IoT Enterprise 19H2 32비트/64비트
- Microsoft Windows 10 IoT Enterprise 19H2 32비트/64비트
- Microsoft Windows 10 IoT Enterprise 버전 1909 32비트/64비트
- Microsoft Windows 10 IoT Enterprise LTSC 2021 32비트/64비트
- Microsoft Windows 10 IoT Enterprise 버전 1607 32비트/64비트
- Microsoft Windows 10 Home(Threshold 1, 1507) 32비트/64비트
- Microsoft Windows 10 Pro(Threshold 1, 1507) 32비트/64비트
- Microsoft Windows 10 Enterprise(Threshold 1, 1507) 32비트/64비트
- Microsoft Windows 10 Education(Threshold 1, 1507) 32비트/64비트
- Microsoft Windows 10 Mobile(Threshold 1, 1507) 32비트
- Microsoft Windows 10 Mobile Enterprise(Threshold 1, 1507) 32비트
- Microsoft Windows 10 Home Threshold 2(2015년 11월 업데이트, 1511) 32비트/64비트
- Microsoft Windows 10 Pro Threshold 2(2015년 11월 업데이트, 1511) 32비트/64비트
- Microsoft Windows 10 Enterprise Threshold 2(2015년 11월 업데이트, 1511) 32비트/64비트
- Microsoft Windows 10 Education Threshold 2(2015년 11월 업데이트, 1511) 32비트/64비트
- Microsoft Windows 10 Mobile Threshold 2(2015년 11월 업데이트, 1511) 32비트
- Microsoft Windows 10 Mobile Enterprise Threshold 2(2015년 11월 업데이트, 1511) 32비트
- Microsoft Windows 10 Home Rs1(애니버서리 업데이트, 1607) 32비트/64비트
- Microsoft Windows 10 Pro RS1(애니버서리 업데이트, 1607) 32비트/64비트
- Microsoft Windows 10 Enterprise RS1(애니버서리 업데이트, 1607) 32비트/64비트
- Microsoft Windows 10 Education RS1(애니버서리 업데이트, 1607) 32비트/64비트
- Microsoft Windows 10 Mobile RS1(애니버서리 업데이트, 1607) 32비트
- Microsoft Windows 10 Mobile Enterprise RS1(애니버서리 업데이트, 1607) 32비트
- Microsoft Windows 10 Home Rs2(크리에이터 업데이트, 1703) 32비트/64비트
- Microsoft Windows 10 Pro RS2(크리에이터 업데이트, 1703) 32비트/64비트
- Microsoft Windows 10 Enterprise RS2(크리에이터 업데이트, 1703) 32비트/64비트
- Microsoft Windows 10 Education RS2(크리에이터 업데이트, 1703) 32비트/64비트
- Microsoft Windows 10 Mobile RS2(크리에이터 업데이트, 1703) 32비트
- Microsoft Windows 10 Mobile Enterprise RS2(크리에이터 업데이트, 1703) 32비트
- Microsoft Windows 10 Mobile RS3 32비트
- Microsoft Windows 10 Mobile Enterprise RS3 32비트
- Microsoft Windows 10 Mobile RS4 32비트
- Microsoft Windows 10 Mobile Enterprise RS4 32비트
- Microsoft Windows 10 Mobile RS5 32비트
- Microsoft Windows 10 Mobile Enterprise RS5 32비트
- Microsoft Windows 10 Home 21H1 (2021년 5월 업데이트) 32비트/64비트
- Microsoft Windows 10 Pro 21H1 (2021년 5월 업데이트) 32비트/64비트
- Microsoft Windows 10 Enterprise 21H1 (2021년 5월 업데이트) 32비트/64비트
- Microsoft Windows 10 Education 21H1 (2021년 5월 업데이트) 32비트/64비트
- Microsoft Windows 10 Home 21H2(2021년 10월 업데이트) 32비트/64비트
- Microsoft Windows 10 Pro 21H2(2021년 10월 업데이트) 32비트/64비트
- Microsoft Windows 10 Enterprise 21H2(2021년 10월 업데이트) 32비트/64비트
- Microsoft Windows 10 Education 21H2 (2021년 10월 업데이트) 32비트/64비트
- Microsoft Windows 11 Home 64비트
- Microsoft Windows 11 Pro 64비트
- Microsoft Windows 11 Enterprise 64비트
- Microsoft Windows 11 Education 64비트
- Microsoft Windows 11 22H2
- Microsoft Windows 8(코어) 32비트/64비트
- Microsoft Windows 7 Professional 32비트/64비트
- Microsoft Windows 7 Enterprise/Ultimate 32비트/64비트
- Microsoft Windows 7 Home Basic/Premium 32비트/64비트
- Microsoft Windows Vista Business 서비스팩 1 32비트/64비트
- Microsoft Windows Vista Enterprise 서비스팩 1 32비트/64비트
- Microsoft Windows Vista Ultimate 서비스팩 1 32비트/64비트
- Microsoft Windows Vista Business 서비스팩 2 이상 32비트/64비트
- Microsoft Windows Vista Enterprise 서비스팩 2 이상 32비트/64비트
- Microsoft Windows Vista Ultimate 서비스팩 2 이상 32비트/64비트
- Microsoft Windows XP Professional 서비스팩 2 32비트/64비트
- Microsoft Windows XP Home 서비스팩 3 이상 32비트
- Windows Essential Business Server 2008 Standard 64비트
- Windows Essential Business Server 2008 Premium 64비트
- Windows Small Business Server 2003 Standard 서비스팩 1 32비트
- Windows Small Business Server 2003 Premium 서비스팩 1 32비트
- Windows Small Business Server 2008 Standard 64비트
- Windows Small Business Server 2008 Premium 64비트
- Windows Home Server 2011 64비트
- Windows MultiPoint Server 2010 Standard 64비트
- Windows MultiPoint Server 2010 Premium 64비트
- Microsoft Windows 2000 Server 32비트
- Windows Server 2003 Enterprise 서비스팩 2 32비트/64비트
- Windows Server 2003 Standard 서비스팩 2 32비트/64비트
- Windows Server 2003 R2 Enterprise 서비스팩 2 32비트/64비트
- Windows Server 2003 R2 Standard 서비스팩 2 32비트/64비트
- Windows Server 2008 Datacenter 서비스팩 1 32비트/64비트
- Windows Server 2008 Enterprise 서비스팩 1 32비트/64비트
- Windows Server 2008 서비스팩 1 Server Core 32비트/64비트
- Windows Server 2008 Standard 서비스팩 1 32비트/64비트
- Windows Server 2008 Standard 32비트/64비트
- Windows Server 2008 Enterprise 32비트/64비트
- Windows Server 2008 Datacenter 32비트/64비트
- Windows Server 2008 R2 Server Core 64비트
- Windows Server 2008 R2 Datacenter 64비트
- Windows Server 2008 R2 Enterprise 64비트
- Windows Server 2008 R2 Foundation 64비트
- Windows Server 2008 R2 Standard 64비트
- Windows Server 2016 Nano(설치 옵션)(CBB)
- Windows Storage Server 2008 32비트/64비트
- Windows Storage Server 2008 서비스팩 2 64비트
- Windows Storage Server 2008 R2 64비트  $\bullet$
- Windows Storage Server 2019 64비트
- Debian GNU/Linux 7.х (7.8까지) 32비트/64비트
- Debian GNU/Linux 8.x(Jessie) 32비트/64비트
- Ubuntu Server 14.04 LTS (Trusty Tahr) 32비트/64비트
- Ubuntu Server 16.04 LTS (Xenial Xerus) 32비트/64비트
- Ubuntu Desktop 14.04 LTS (Trusty Tahr) 32비트/64비트
- Ubuntu Desktop 16.04 LTS (Xenial Xerus) 32비트/64비트
- CentOS 6.х (최대 6.6) 64비트
- Red Hat Enterprise Linux Server 6.x 32비트/64비트
- SUSE Linux Enterprise Desktop 12(모든 서비스 팩) 64비트
- SUSE Linux Enterprise Desktop 15 (서비스 팩 3) ARM 64비트
- EulerOS 2.0 SP8 ARM
- Astra Linux Special Edition, 1.7 버전 (폐쇄형 소프트웨어 환경 모드 및 필수 모드 포함)
- Astra Linux Special Edition 1.7.2(폐쇄형 소프트웨어 환경 모드 및 필수 모드 포함)
- Astra Linux Special Edition 4.7 ARM
- ALT Server 9.2 64비트
- ALT Server 10 64비트
- ALT Workstation 10 32비트/64비트
- ALT SP Server (LKNV.11100-02) 64비트
- ALT 8 SP Server (LKNV.11100-03) 64비트
- ALT 8 SP Workstation (LKNV.11100-02) 32비트/64비트
- ALT 8 SP Workstation (LKNV.11100-03) 32비트/64비트
- Mageia 4 32비트
- Oracle Linux 7 64비트
- Oracle Linux 8 64비트
- Oracle Linux 9 64비트
- Linux Mint 19.x 32비트
- Linux Mint 20.x 64비트
- AlterOS 7.5 이상 64비트
- RED OS 7.3 64비트
- RED OS 7.3 Server 64비트
- RED OS 7.3 Server 64비트
- GosLinux IC6 64비트
- ROSA Enterprise Linux Server 7.3 64비트
- ROSA Enterprise Linux Desktop 7.3 64비트
- ROSA COBALT Workstation 7.3 64비트
- ROSA COBALT Server 7.3 64비트
- ROSA COBALT 7.9 64비트
- ROSA CHROME 12 64비트
- Lotos (Linux 코어 버전 4.19.50, DE: MATE) 64비트
- OS X 10.10 (Yosemite)
- OS X 10.11 (El Capitan)
- macOS Monterey 12.x

다음 가상 플랫폼은 지원하지 않습니다:

- VMware vSphere 4.1
- VMware vSphere 5.0
- VMware vSphere 5.1
- VMware vSphere 5.5
- VMware vSphere 6
- VMware vSphere 6.5
- VMware vSphere 7.0
- VMware Workstation 9.x
- VMware Workstation 10.x
- VMware Workstation 11.x
- VMware Workstation 12 x Pro
- VMware Workstation Pro 14
- VMware Workstation Pro 16
- Microsoft Hyper-V Server 2008 64비트
- Microsoft Hyper-V Server 2008 R2 64비트
- Microsoft Hyper-V Server 2008 R2 Service Pack 1 이상 64비트
- Citrix XenServer 6.0
- Citrix XenServer 6.1
- Citrix XenServer 6.2
- Citrix XenServer 6.5
- <span id="page-73-0"></span>• Citrix XenServer 7

# 지원되는 Kaspersky 애플리케이션 목록

Kaspersky Security Center는 현재 지원되는 모든 Kaspersky 애플리케이션의 중앙 집중식 배포 및 관리를 지원합 니다(애플리케이션 버전은 <u>제품 지원 [수명주기](https://support.kaspersky.com/corporate/lifecycle) 웹페이지</u>¤ 참조).

### **워크스테이션용**:

- Kaspersky Endpoint Security for Windows (워크스테이션 모드)
- Kaspersky Endpoint Security for Linux (Desktop Protection)
- Kaspersky Endpoint Security for Linux ARM64 Edition
- Kaspersky Endpoint Security for Mac
- Kaspersky Endpoint Agent
- Kaspersky Embedded Systems Security for Windows
- Kaspersky Industrial Cybersecurity:
	- Kaspersky Industrial Cybersecurity for Nodes
	- Kaspersky Industrial Cybersecurity for Linux Nodes
	- Kaspersky Industrial Cybersecurity for Networks (중앙 집중식 배포는 지원되지 않음)
- Kaspersky Security for Mobile (Kaspersky Endpoint Security for Android) **모바일 기기용**:

### **파일 서버용**:

- Kaspersky Endpoint Security for Windows (파일 서버 모드)
- Kaspersky Security for Windows Server
- Kaspersky Endpoint Security for Linux(Server Protection)

### **가상 컴퓨터용**:

- Kaspersky Security for Virtualization Light Agent
- Kaspersky Security for Virtualization Agentless
- **메일 시스템 및** SharePoint/**협업 서버용**(**중앙 집중식 배포는 지원되지 않음**):
	- Kaspersky Security for Linux Mail Server
	- Kaspersky Secure Mail Gateway
	- Kaspersky Security for Microsoft Exchange Servers
	- Kaspersky Security for SharePoint Server
- **표적 공격 탐지용**:
	- Kaspersky Anti Targeted Attack Platform
	- Kaspersky Sandbox
	- KasperskyOS for Thin Client

# Kaspersky Security Center 13 라이센스 및 기능

Kaspersky Security Center에는 다음 기능에 대한 라이센스가 필요합니다.

### 아래 표에는 Kaspersky Security Center의 기능에 적용되는 라이센스가 표시됩니다.

라이센스 및 Kaspersky Security Center 기능

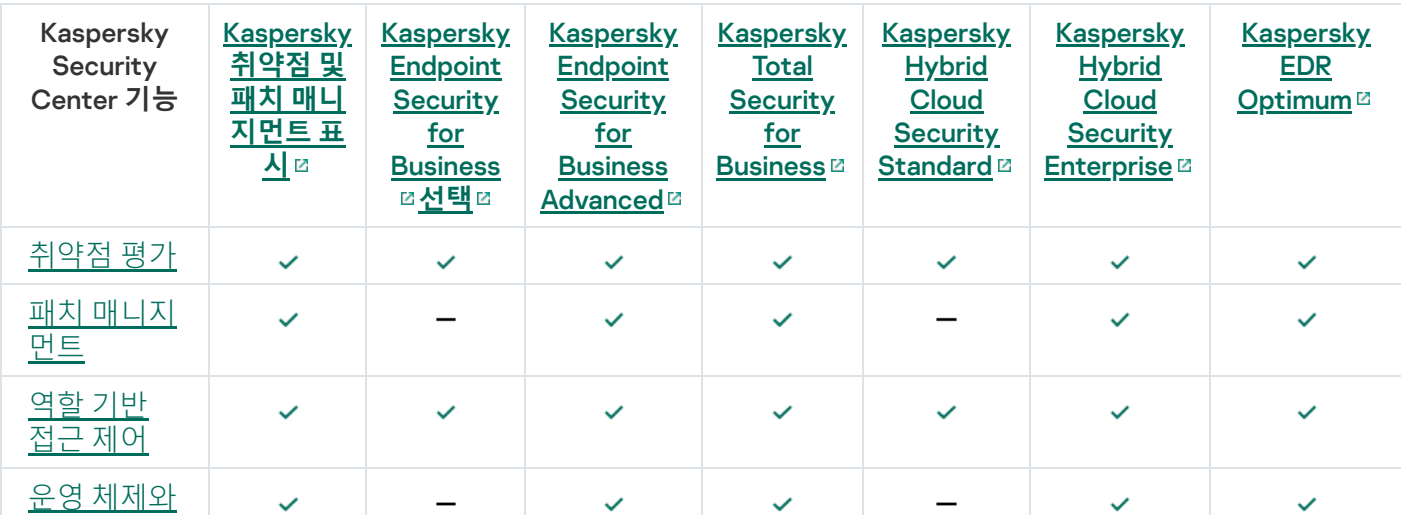

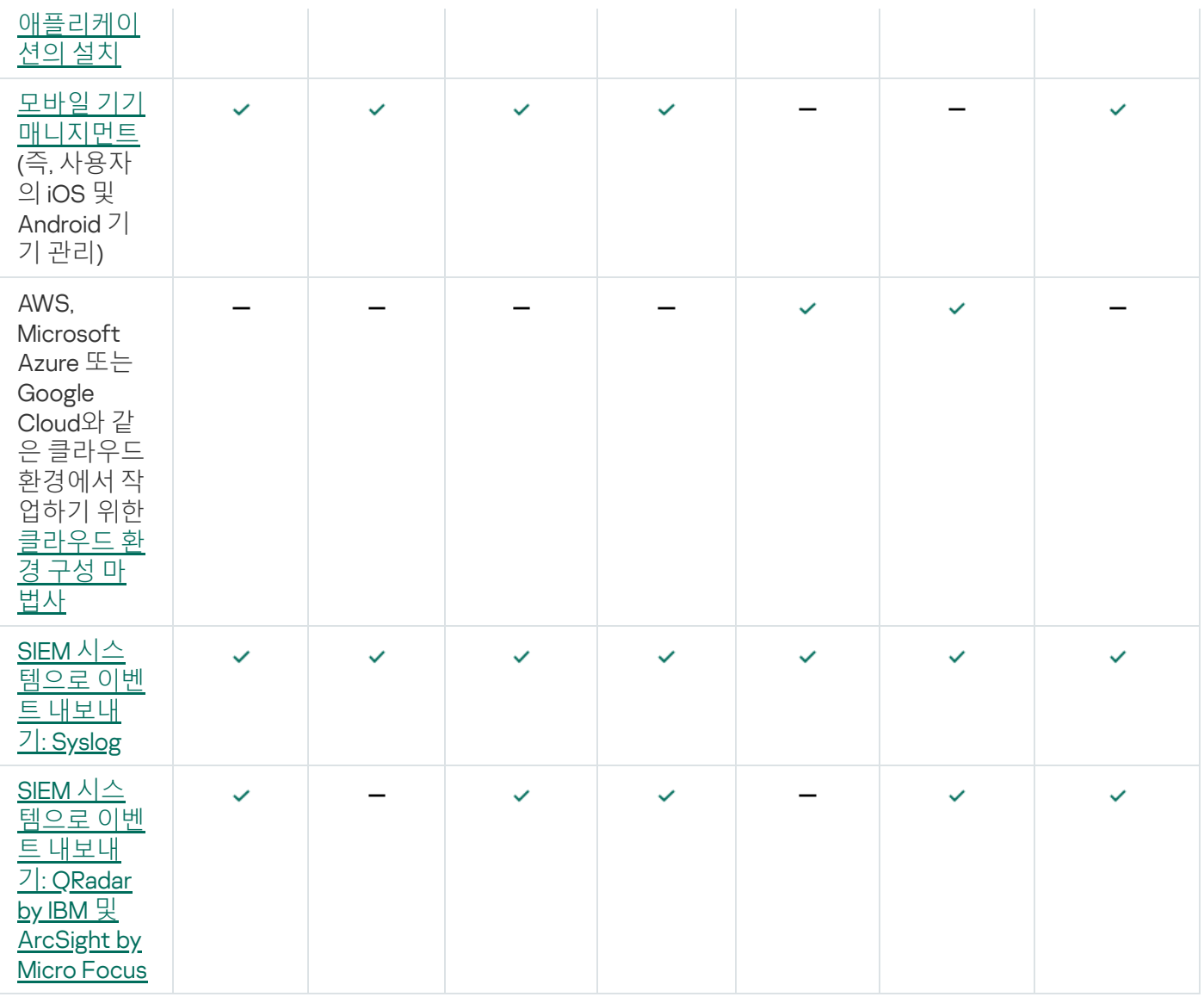

# 중앙 관리 서버 및 Kaspersky Security Center 13 웹 콘솔의 호환성 관련 정보

Kaspersky Security Center 중앙 관리 서버와 Kaspersky Security Center 웹 콘솔을 독립적으로 설치하고 업그레이 드할 수 있습니다. 설치된 Kaspersky Security Center 웹 콘솔의 버전이 연결할 중앙 관리 서버 버전과 호환되는지 확인해야 합니다.

Kaspersky Security Center 13 중앙 관리 서버는 다음을 지원합니다.

- Kaspersky Security Center 13 웹 콘솔
- Kaspersky Security Center 12.2 웹 콘솔
- Kaspersky Security Center 12.1 웹 콘솔

최신 버전의 Kaspersky Security Center 웹 콘솔을 사용하는 것이 좋습니다. 그렇지 않으면 Kaspersky Security Center의 기능이 제한됩니다.

Kaspersky Security Center 13 중앙 관리 서버의 사용자 계정에 대해 2[단계](#page-568-0) 인증이 설정된 경우 사용자는 Kaspersky Security Center 웹 콘솔 버전 12.1 또는 12.2를 사용하여 서버에 연결할 수 없습니다.

Kaspersky Security Center 13 웹 콘솔이 지원하는 것:

- Kaspersky Security Center 13 중앙 관리 서버
- Kaspersky Security Center 12.2 중앙 관리 서버
- Kaspersky Security Center 12.1 중앙 관리 서버

# Windows 기반 및 Linux 기반 Kaspersky Security Center 비교

Kaspersky는 Windows와 Linux 두 가지 플랫폼을 위한 온프레미스 솔루션으로 Kaspersky Security Center를 제공 합니다. Windows 기반 솔루션에서는 Windows 기기에 중앙 관리 서버를 설치하고, Linux 기반 솔루션에는 Linux 기 기에 설치할 수 있도록 설계된 버전의 중앙 관리 서버가 있습니다. 이 온라인 도움말에는 Kaspersky Security Center Windows에 대한 정보가 포함되어 있습니다. Linux 기반 솔루션에 대한 자세한 내용은 [Kaspersky Security](https://support.kaspersky.com/KSCLinux/13/en-US/5022.htm) Center Linux 온라인 도움말 을 참조하십시오.

아래 표에서 Windows 기반 솔루션 및 Linux 기반 솔루션 Kaspersky Security Center의 주요 기능을 비교할 수 있습 니다.

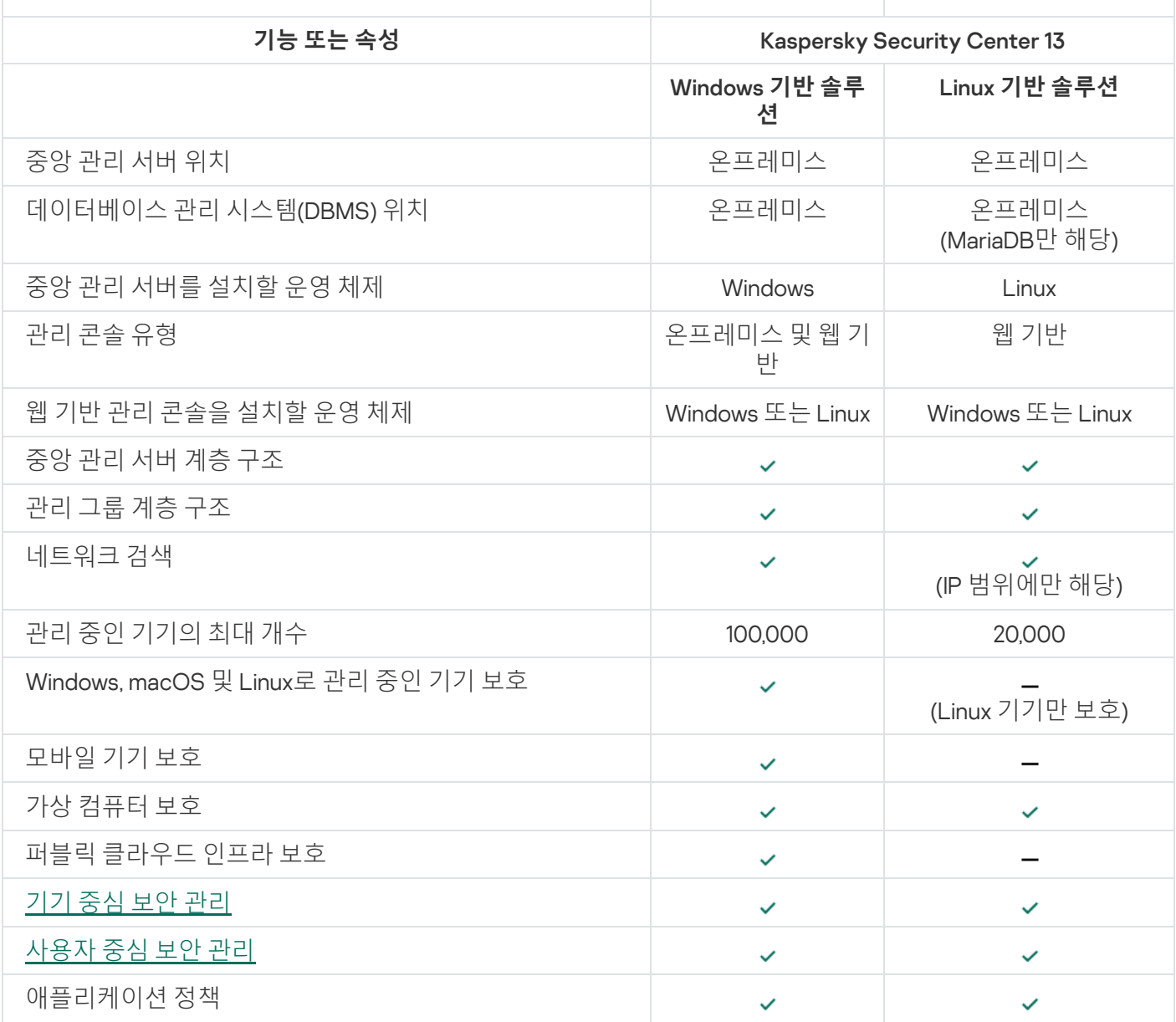

Windows 기반 솔루션 및 Linux 기반 솔루션으로 작동하는 Kaspersky Security Center의 기능 비교

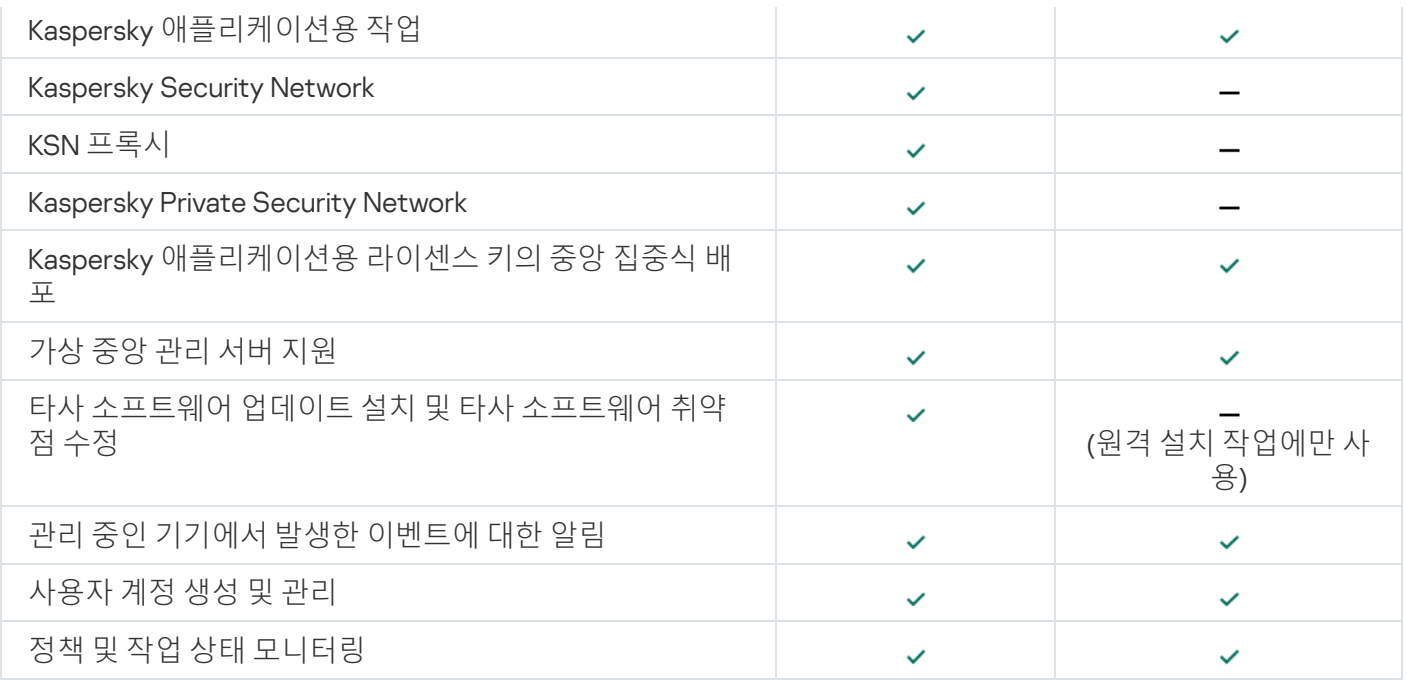

# Kaspersky Security Center Cloud Console 정보

Kaspersky Security Center를 온프레미스 애플리케이션으로 사용하면 로컬 기기에 중앙 관리 서버를 포함한 Kaspersky Security Center를 설치해서 Microsoft Management Console 기반 관리 콘솔 또는 Kaspersky Security Center 웹 콘솔을 통해 네트워크 보안 시스템을 관리할 수 있습니다.

그러나 Kaspersky Security Center를 대신 클라우드 서비스로 사용할 수도 있습니다. 이 경우 Kaspersky 클라우드 환경에 Kaspersky Security Center를 설치하고 Kaspersky가 중앙 관리 서버에 대한 접근 권한을 부여합니다. Kaspersky Security Center Cloud Console이라는 클라우드 기반 관리 콘솔을 통해 네트워크 보안 시스템을 관리합 니다. 이 콘솔에는 Kaspersky Security Center 웹 콘솔의 인터페이스와 유사한 인터페이스가 있습니다.

Kaspersky Security Center Cloud Console의 인터페이스 및 설명서는 다음 언어로 제공됩니다:

- 영어
- 프랑스어
- 독일어
- 이탈리아어
- 일본어
- 포르투갈어(브라질)
- 러시아어
- 스페인어
- 스페인어 (라틴 아메리카)

[Kaspersky Security Center](https://click.kaspersky.com/?hl=en&link=online_help&pid=KSC&version=1.0.0&helpid=195506) Cloud Console 및 정보 및 해당 [기능](https://click.kaspersky.com/?hl=en&link=online_help&pid=KSC&version=1.0.0&helpid=187522) 및 에 대한 자세한 내용은 Kaspersky Security Center Cloud Console 설명서 ¤ 및 [Kaspersky Endpoint](https://support.kaspersky.com/KESB/13.2/en-US/198653.htm) Security for Business 설명서 ¤를 참조하십시오.

## 기본 개념

이 섹션에서는 Kaspersky Security Center와 관련된 기본적인 개념을 설명합니다.

# 중앙 관리 서버

Kaspersky Security Center 구성 요소를 사용하면 클라이언트 기기에 설치된 Kaspersky 애플리케이션을 원격으로 관리할 수 있습니다.

중앙 관리 서버 구성 요소가 설치된 기기를 *중앙 관리 서버*(이하 *서버*)라고 합니다. 중앙 관리 서버는 무단으로 접 근할 수 없도록 보호(물리적 보호 포함)해야 합니다.

중앙 관리 서버는 다음과 같은 특성을 갖는 서비스로 기기에 설치됩니다:

- "Kaspersky Security Center 중앙 관리 서버" 이름 사용
- 운영 체제가 시작될 때 자동으로 시작하도록 설정
- 중앙 관리 서버를 설치할 때 선택한 LocalSystem 계정 또는 사용자 계정 사용

중앙 관리 서버는 다음과 같은 기능을 수행합니다:

- 관리 그룹 구조 저장
- 클라이언트 기기의 구성과 관련된 정보 저장
- 애플리케이션 배포 패키지의 저장소 구성
- 클라이언트 기기에 애플리케이션을 원격 설치 및 제거
- Kaspersky 애플리케이션의 애플리케이션 데이터베이스 및 소프트웨어 모듈 업데이트
- 클라이언트 기기에서 정책 및 작업 관리
- 클라이언트 기기에서 발생한 이벤트 관련 정보 저장
- Kaspersky 애플리케이션의 작동에 관한 리포트 생성
- 클라이언트 기기에 라이센스 키 배포 및 라이센스 키 관련 정보 저장
- 작업 진행에 대한 알림 전달(예: 클라이언트 기기의 바이러스 탐지)

애플리케이션 인터페이스에서 중앙 관리 서버 이름 지정

MMC 기반 관리 콘솔 및 Kaspersky Security Center 13 웹 콘솔의 인터페이스에서 중앙 관리 서버는 다음과 같은 이 름을 가질 수 있습니다.

● 중앙 관리 서버 기기의 이름(예: "*기기 이름*" 또는 "중앙 관리 서버: *기기 이름*").

- 중앙 관리 서버 기기의 IP 주소(예: "*IP 주소*" 또는 "중앙 관리 서버: *IP 주소*").
- 보조 중앙 관리 서버 및 가상 중앙 관리 서버에는 가상 또는 보조 중앙 관리 서버를 기본 중앙 관리 서버에 연결 할 때 지정하는 사용자 지정 이름이 있습니다.
- Linux 기기에 설치된 Kaspersky Security Center 13 웹 콘솔을 사용하는 경우 애플리케이션은 사용자가 신뢰한 다고 지정한 중앙 관리 서버의 이름을 [응답](#page-852-0) 파일에 표시합니다.

<span id="page-79-1"></span>Kaspersky Security Center 13 웹 콘솔 또는 관리 콘솔을 [사용하여](#page-116-0) 중앙 관리 서버에 연결할 수 있습니다.

### 중앙 관리 서버 계층 구조

중앙 관리 서버는 계층 구조로 구성할 수 있습니다. 각 중앙 관리 서버에는 계층 구조의 서로 다른 중첩 레벨에 여러 개의 보조 중앙 관리 서버(보조 서버라고 함)가 있을 수 있습니다. 보조 서버의 중첩 레벨에는 제한이 없습니다. 기 본 중앙 관리 서버의 관리 그룹에는 모든 보조 중앙 관리 서버의 클라이언트 기기가 포함됩니다. 따라서 여러 중앙 관리 서버가 네트워크의 분리 및 독립된 각 부분을 관리할 수 있고 해당 서버는 다시 기본 서버에 의해 관리됩니다.

가상 중앙 관리 [서버](#page-79-0) 는 보조 중앙 관리 서버의 특수한 형태입니다.

중앙 관리 서버 계층 구조는 다음을 수행하는 데 사용할 수 있습니다:

- 중앙 관리 서버의 로드를 줄입니다(전체 네트워크에 설치된 단일 중앙 관리 서버와 비교).
- 인트라넷 트래픽을 줄이고 원격 지사와의 협업을 간소화합니다. 기본 중앙 관리 서버와 다른 지역에 있을 수도 있는 모든 네트워크 컴퓨터 간에 연결을 확립할 필요는 없습니다. 각 네트워크 세그먼트에 보조 중앙 관리 서버 를 설치하고 보조 서버의 관리 그룹 사이에서 기기를 분산시킨 후, 고속 통신 채널을 통해 보조 서버와 기본 서 버 간에 연결을 설정하는 것으로 충분합니다.
- 안티 바이러스 보안 관리자 사이에 책임을 분배합니다. 회사 네트워크의 바이러스 백신 보안 상태에 대한 중앙 집중식 관리와 감시 기능은 모두 그대로 유지됩니다.
- 서비스 공급업체가 Kaspersky Security Center를 사용하는 방식. 서비스 공급업체는 Kaspersky Security Center와 Kaspersky Security Center 13 웹 콘솔만 설치해야 합니다. 여러 조직에 있는 많은 수의 클라이언트 기 기를 관리하기 위해 서비스 공급업체는 중앙 관리 서버 계층 구조에 가상 중앙 관리 서버를 추가할 수 있습니다.

관리 그룹 계층 구조에 있는 각 기기는 하나의 중앙 관리 서버에만 연결할 수 있습니다. 사용자 기기와 중앙 관 리 서버의 연결을 하나씩 감시해야 합니다. 네트워크 속성을 기준으로 여러 서버의 관리 그룹에서 기기 검색 기능을 사용하십시오.

## <span id="page-79-0"></span>가상 중앙 관리 서버

가상 중앙 관리 서버(또는 *가상 서버*라고도 함)는 클라이언트 조직 네트워크의 안티 바이러스 보호 시스템을 관리 하기 위한 Kaspersky Security Center의 구성 요소입니다.

가상 중앙 관리 서버는 보조 중앙 관리 서버의 특수한 형태이며 실제 중앙 관리 서버와 비교하여 다음과 같은 제약 이 따릅니다.

가상 중앙 관리 서버는 기본 중앙 관리 서버에서만 만들 수 있습니다.

- 가상 중앙 관리 서버는 작동 시 기본 중앙 관리 서버 데이터베이스를 사용합니다. 데이터 백업 및 복원 작업과 업데이트 검사 및 다운로드 작업은 가상 중앙 관리 서버에서 지원되지 않습니다.
- 가상 서버에서는 보조 중앙 관리 서버(가상 서버 포함) 만들기가 지원되지 않습니다.

그 외에도, 가상 중앙 관리 서버에는 다음과 같은 제한이 있습니다:

- 가상 중앙 관리 서버 속성 창의 섹션 수가 제한됩니다.
- 가상 중앙 관리 서버에서 관리하는 기기에 Kaspersky 애플리케이션을 원격으로 설치하려면, 가상 중앙 관리 서 버와의 통신을 보장할 수 있도록 기기 중 하나에 네트워크 에이전트를 설치해야 합니다. 가상 중앙 관리 서버에 처음 연결할 때 배포 지점이 해당 기기에 자동으로 할당되어 클라이언트 기기와 가상 중앙 관리 서버 간 연결 게 이트웨이 역할을 합니다.
- 가상 서버는 배포 지점을 사용하여 네트워크를 검색만 할 수 있습니다.
- 오작동하는 가상 서버를 다시 시작하려면 Kaspersky Security Center에서 기본 중앙 관리 서버 및 모든 가상 중 앙 관리 서버를 다시 시작해야 합니다.

가상 중앙 관리 서버의 관리자는 해당 가상 서버에 대한 모든 권한을 보유합니다.

## 모바일 기기 서버

모바일 기기 서버는 관리 콘솔을 통해 모바일 기기에 대한 접근 및 관리 기능을 제공하는 Kaspersky Security Center의 한 구성 요소입니다. 모바일 기기 서버는 모바일 기기에 대한 정보를 수집하고 프로필을 저장합니다.

모바일 기기 서버의 두 가지 유형은 다음과 같습니다:

- Exchange 모바일 기기 서버. 이는 Microsoft Exchange 서버가 설치된 기기에 설치되어 Microsoft Exchange 서 버에서 데이터 가져오기를 허용하고 중앙 관리 서버로 데이터를 전송합니다. 이 모바일 기기 서버는 Exchange ActiveSync 프로토콜을 지원하는 모바일 기기를 관리하는 데 사용됩니다.
- iOS MDM 서버. 이 모바일 기기 서버는 Apple® Push Notification(APNs) 서비스를 지원하는 모바일 기기를 관리 하는 데 사용됩니다.

Kaspersky Security Center의 모바일 기기 서버는 다음 개체를 관리할 수 있도록 합니다:

- 개별 모바일 기기.
- 여러 모바일 기기.
- 서버 클러스터에 동시 연결된 여러 모바일 기기. 서버 클러스터에 연결한 후에는 이 클러스터에 설치된 모바일 기기 서버가 관리 콘솔에 단일 서버로 표시됩니다.

## 웹 서버

Kaspersky Security Center Web Server(이후 웹 서버라고도 함)는 중앙 관리 서버와 함께 설치되는 Kaspersky Security Center의 한 구성 요소입니다. 웹 서버는 독립 실행형 설치 패키지, iOS MDM 프로필 및 공유 폴더의 파일 을 네트워크를 통해 게시하도록 설계되었습니다.

독립 실행형 설치 패키지를 만들면 자동으로 웹 서버에 게시됩니다. 만들어진 독립 실행형 설치 패키지의 목록에 독립 실행형 패키지를 다운로드할 수 있는 링크가 표시됩니다. 필요할 경우 독립 실행형 패키지의 게시를 취소하거 나 다시 웹 서버에 게시하도록 선택할 수 있습니다.

사용자의 모바일 기기에 대해 만든 iOS MDM 프로필 또한 자동으로 웹 서버에 게시됩니다. 게시된 프로필은 사용 자 모바일 기기에 [정상적으로](#page-675-0) 설치되는 즉시 웹 서버에서 자동으로 삭제됩니다.

공유 폴더는 중앙 관리 서버에 의해 기기가 관리되는 모든 사용자에게 제공될 정보 저장소로 사용됩니다. 공유 폴 더에 직접 접근할 수 있는 권한이 없는 사용자에게 웹 서버를 통해 공유 폴더의 정보를 제공할 수 있습니다.

웹 서버를 통해 사용자에게 공유 폴더의 정보를 제공하기 위해서는 관리자가 "public"이라는 이름의 하위 폴더를 만 들고 관련 정보를 복사해야 합니다.

정보 전송 링크의 구문은 다음과 같습니다:

https://<웹 서버 이름>:<HTTPS 포트>/public/<개체>

여기서:

- <웹 서버 이름>은 Kaspersky Security Center Web Server의 이름입니다.
- <**HTTPS 포트>는 관리자가 정의한 웹 서버의 HTTPS 포트입니다. 중앙 관리 서버의 속성 장, <b>웹 서버** 섹션에서 HTTPS 포트를 설정할 수 있습니다. 기본 포트 번호는 8061입니다.
- <개체>는 사용자가 접근할 수 있는 하위 폴더 또는 파일입니다.

관리자는 이메일 등의 편리한 방법을 사용하여 새 링크를 전송할 수 있습니다.

사용자는 링크를 사용하여 요청된 정보를 로컬 기기로 다운로드할 수 있습니다.

## 네트워크 에이전트

중앙 관리 서버와 기기 간의 상호 작용은 Kaspersky Security Center의 네트워크 에이전트 구성 요소에 의해 수행 됩니다. 네트워크 에이전트는 Kaspersky Security Center가 Kaspersky 애플리케이션을 관리하는 데 사용되는 모든 기기에 설치해야 합니다.

네트워크 에이전트는 다음과 같은 특성을 갖는 서비스로 기기에 설치됩니다:

- "Kaspersky Security Center 13 네트워크 에이전트" 이름
- 운영 체제가 시작될 때 자동으로 시작하도록 설정
- LocalSystem 계정 사용

네트워크 에이전트가 설치된 기기는 *관리 중인 기기* 또는 *기기*라고 합니다.

Windows, Linux 또는 Mac 기기에 네트워크 에이전트를 설치할 수 있습니다. 다음 경로 중 하나에서 구성 요소를 가 져올 수 있습니다:

- 중앙 관리 서버 스토리지의 설치 패키지 (중앙 관리 서버가 설치되어 있어야 함)
- [Kaspersky](#page-315-0) 웹 서버에 있는 설치 패키지

중앙 관리 서버를 설치하는 기기에는 네트워크 에이전트를 설치하지 않아도 됩니다. 네트워크 에이전트의 서버 버 전이 중앙 관리 서버와 함께 자동으로 설치되기 때문입니다.

네트워크 에이전트가 시작하는 프로세스의 이름은 klnagent.exe입니다.

네트워크 에이전트는 관리 중인 기기를 중앙 관리 서버와 동기화합니다. 동기화 간격(존재-알림 신호라고도 함)은 관리 중인 기기 10,000개당 15분으로 설정하는 것이 좋습니다.

### <span id="page-82-0"></span>관리 그룹

 $P$ *리 그룹*(이후 *그룹*이라고도 함)은 Kaspersky Security Center 내의 기기를 하나의 단위로 관리하기 위해 특정 기 준에 따라 통합된 관리 중인 기기의 논리적인 집합입니다.

관리 그룹 내의 모든 관리 중인 기기는 다음과 같이 작동하도록 구성됩니다:

- 동일한 애플리케이션 설정 사용(그룹 정책에서 지정).
- 지정된 설정의 그룹 작업을 만들어 모든 애플리케이션에 대한 공통 작동 모드를 사용합니다. 그룹 작업의 예로 는 공통 설치 패키지 만들기 및 설치, 애플리케이션 데이터베이스 및 모듈 업데이트, 기기 수동 검사 작업, 실시 간 보호 켜기 등이 있습니다.

관리 중인 기기는 하나의 관리 그룹에만 소속될 수 있습니다.

중앙 관리 서버와 그룹에 대해 원하는 중첩 수준의 계층 구조를 만들 수 있습니다. 하나의 계층 구조 레벨에는 보조 및 가상 중앙 관리 서버, 그룹 및 관리 중인 기기가 포함될 수 있습니다. 기기를 실제로 옮기지 않고도 그룹 간에 이 동할 수 있습니다. 예를 들어 기업 내 작업자 직무가 경리에서 개발자로 변경되는 경우 해당 작업자의 컴퓨터를 경 리 관리 그룹에서 개발자 관리 그룹으로 이동할 수 있습니다. 그리고 나면 해당 컴퓨터에는 개발자에게 필요한 애 플리케이션 설정이 자동으로 수신됩니다.

## 관리 중인 기기

*관리 중인 기기*는 네트워크 에이전트가 설치된 Windows, Linux 또는 macOS를 실행하는 컴퓨터 또는 Kaspersky 보 안 제품이 설치된 모바일 기기입니다. 이러한 기기에 설치된 애플리케이션용 작업과 정책을 만들어 해당 기기를 관 리할 수 있습니다. 관리 중인 기기에서 리포트를 수집할 수도 있습니다.

모바일이 아닌 관리 중인 기기를 배포 지점과 연결 게이트웨이 기능을 하도록 지정할 수 있습니다.

각 기기는 중앙 관리 서버 하나를 통해서만 관리할 수 있습니다. 중앙 관리 서버 한 대는 모바일 기기를 포함하여 기 기를 최대 10만 대까지 지원할 수 있습니다.

### 미할당 기기

미할당 기기는 어떤 관리 그룹에도 포함되지 않은 네트워크의 기기입니다. 미할당 기기에 특정 작업을 수행할 수 있습니다. 예, 관리 그룹으로 이동 또는 애플리케이션 설치.

네트워크에서 새로 발견되는 기기는 미할당 기기 관리 그룹에 추가됩니다. 발견된 기기가 다른 관리 그룹으로 자동 이동되도록 규칙을 구성할 수 있습니다.

관리자 워크스테이션

Administrator's workstation is a device on which Administration Console is installed or that you use to open Kaspersky Security Center 13 Web Console. 관리자는 클라이언트 기기에 설치된 Kaspersky 애플리케이션을 중앙 집중식으로 원격 관리하는 목적으로 이 기기를 사용할 수 있습니다.

기기에 관리 콘솔이 설치되면 해당 아이콘이 표시되고 이 아이콘을 사용하여 관리 콘솔을 실행할 수 있습니다. 해 당 아이콘은 **시작** → **프로그램** → Kaspersky Security Center 메뉴에 있습니다.

관리자 워크스테이션의 수에는 제한이 없습니다. 어느 관리자 워크스테이션에서나 네트워크에 있는 여러 중앙 관 리 서버의 관리 그룹을 한꺼번에 관리할 수 있습니다. 관리자 워크스테이션을 계층 구조 레벨에 관계없이 모든 중 앙 관리 서버(실제 서버 또는 가상 서버)에 연결할 수 있습니다.

또한 관리자 워크스테이션을 관리 그룹에 클라이언트 기기로 포함시킬 수 있습니다.

중앙 관리 서버의 관리 그룹 내에서 동일한 기기가 중앙 관리 서버 클라이언트, 중앙 관리 서버 또는 관리자 워크스 테이션 기능을 수행할 수 있습니다.

# 관리 플러그인

Kaspersky 애플리케이션은 관리 콘솔에서 *관리 플러그인*이라는 전용 구성 요소를 통해 관리됩니다. Kaspersky Security Center를 통해 관리할 수 있는 각 Kaspersky 애플리케이션에는 관리 플러그인이 포함되어 있습니다.

애플리케이션 관리 플러그인을 사용하여 관리 콘솔에서 다음 작업을 수행할 수 있습니다:

- 애플리케이션 정책과 설정 만들기 및 편집, 애플리케이션 작업 설정.
- 애플리케이션 작업, 애플리케이션 이벤트 및 클라이언트 기기로부터 받은 애플리케이션 작동 통계 수집.

[Kaspersky](https://support.kaspersky.com/9333) 기술 지원 웹페이지 ¤에서 관리 플러그인을 다운로드할 수 있습니다.

# 관리 웹 플러그인

특수 구성 요소인 *관리 웹 플러그인*은 Kaspersky Security Center 13 웹 콘솔을 통해 Kaspersky 소프트웨어를 원격 으로 관리하는 데 사용됩니다. 여기서는 관리 웹 플러그인을 *관리 플러그인*이라고도 합니다. 관리 플러그인은 Kaspersky Security Center 13 웹 콘솔과 특정 Kaspersky 애플리케이션 간의 인터페이스입니다. 관리 플러그인을 사용하여 애플리케이션용 작업과 정책을 구성할 수 있습니다.

[Kaspersky](https://support.kaspersky.com/9333) 기술 지원 웹페이지 u에서 관리 웹 플러그인을 다운로드할 수 있습니다.

관리 플러그인에서는 다음을 제공합니다:

- 애플리케이션 [작업](#page-942-0) 및 설정을 생성하고 편집할 수 있는 인터페이스
- Kaspersky 애플리케이션과 기기의 원격/중앙 집중식 구성을 위해 정책 및 정책 [프로필을](#page-346-0) 생성하고 편집할 수 있는 인터페이스
- 애플리케이션에서 생성하는 이벤트 전송
- <span id="page-83-0"></span>애플리케이션의 작동 데이터와 이벤트 및 클라이언트 기기에서 전달되는 통계를 표시하기 위한 Kaspersky Security Center 13 웹 콘솔 기능

정책은 중앙 [관리](#page-82-0) 그룹 및 그 하위 그룹에 적용되는 Kaspersky 애플리케이션 설정의 집합입니다. 관리 그룹의 기기 에 여러 Kaspersky [애플리케이션](#page-842-0)을 설치할 수 있습니다. Kaspersky Security Center는 관리 그룹의 각 Kaspersky 애 플리케이션에 대해 단일 정책을 제공합니다. 정책의 상태는 다음 중 하나입니다(아래 표 참조).

정책의 상태

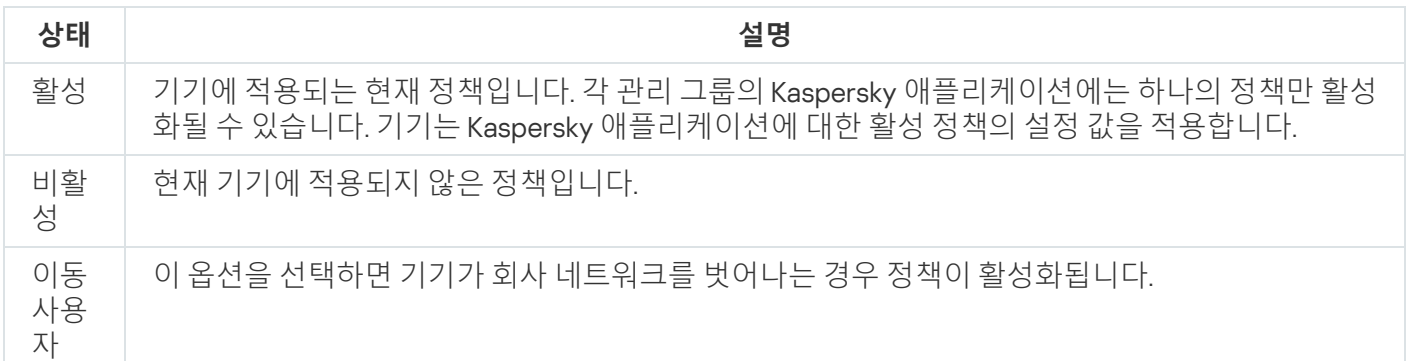

정책은 다음 규칙에 따라 작동합니다.

- 하나의 애플리케이션에 대해 서로 다른 값을 갖는 다중 정책을 구성할 수 있습니다.
- 현재 애플리케이션에 하나의 정책만 활성화될 수 있습니다.
- 특정 이벤트가 발생하면 비활성화된 정책을 활성화할 수 있습니다. 예를 들어 바이러스가 급증할 때 더 엄격한 안티 바이러스 보호 설정을 강제할 수 있습니다.
- 정책에는 하위 정책이 포함될 수 있습니다.

일반적으로 바이러스 공격과 같은 비상 상황에 대비하여 정책을 사용할 수 있습니다. 예를 들어, 플래시 드라이브 를 통한 공격이 있는 경우 플래시 드라이브에 대한 액세스를 차단하는 정책을 활성화할 수 있습니다. 이 경우 현재 활성 정책은 자동으로 비활성화됩니다.

예를 들어 서로 다른 상황에서 여러 설정만 변경한다고 가정하는 경우와 같이 여러 정책을 유지하는 것을 방지하 기 위해 정책 프로필을 사용할 수 있습니다.

*정책 프로필*은 정책의 설정 값을 대체하는 정책 설정 값으로 구성된 명명된 하위 집합입니다. 정책 프로필은 관리 중인 기기에 대한 유효 설정 구성에 영향을 줍니다. 유효 설정은 현재 기기에 적용된 정책 설정, 정책 프로필 설정 및 로컬 애플리케이션 설정의 집합입니다.

정책 프로필은 다음 규칙에 따라 작동합니다.

- 정책 프로필은 특정 활성화 조건이 발생할 때 적용됩니다.
- 정책 프로필에는 정책 설정이 아닌 설정 값이 포함됩니다.
- 정책 프로필을 활성화하면 관리 중인 기기의 유효 정책 설정이 변경됩니다.
- 프로필에는 최대 100개의 정책 프로필이 포함될 수 있습니다.

### 정책 프로필

여러 관리 그룹용으로 단일 정책의 여러 인스턴스를 만들어야 하는 경우도 있고, 해당 정책의 설정을 중앙에서 수 정하려는 경우도 있습니다. 이러한 인스턴스에서는 설정이 한두 가지만 다를 수도 있습니다. 기업의 모든 경리 직 원이 같은 정책에 따라 업무를 처리하는데 상급 경리 직원만 플래시 드라이브를 사용할 수 있는 경우를 예로 들어 보겠습니다. 이 경우 관리 그룹 계층 구조를 통해서만 기기에 정책을 적용하는 방식은 불편할 수 있습니다.

Kaspersky Security Center에서는 단일 정책의 여러 인스턴스를 만들 필요 없이 정책 프로필을 만들면 됩니다. 정 책 프로필은 단일 관리 그룹 내의 기기가 다른 정책 설정으로 실행될 수 있도록 하기 위해 필요합니다.

정책 프로필은 정책 설정의 명명된 하위 집합입니다. 이 하위 집합은 정책과 함께 대상 기기에 배포되며 프로필 활 성화 조건이라는 특수 조건에서 정책을 보완합니다. 관리 중인 기기에서 활성 상태인 "기본" 정책과 다른 설정만 프 로필에 포함됩니다. 프로필을 활성화하면 기기에서 초기에 활성화되었던 "기본" 정책의 설정이 수정됩니다. 이 수 정 설정은 프로필에 지정된 값을 사용합니다.

<span id="page-85-0"></span>작업

Kaspersky Security Center에서는 작업을 만들고 실행하여 기기에 설치된 Kaspersky 보안 제품을 관리할 수 있습 니다. 작업은 애플리케이션을 설치, 실행 및 중단하고, 파일을 검사하며, 데이터베이스와 소프트웨어 모듈을 업데 이트하고, 애플리케이션에 대해 기타 작업을 수행하는 데 필요합니다.

특정 애플리케이션용 관리 플러그인이 설치되어 있어야 해당 애플리케이션용 작업을 생성할 수 있습니다.

중앙 관리 서버와 기기에서 작업을 수행할 수 있습니다.

다음 작업이 중앙 관리 서버에서 수행됩니다:

- 리포트 자동 배포
- 중앙 관리 서버 저장소 업데이트 다운로드
- 중앙 관리 서버 데이터 백업
- 데이터베이스 유지 보수
- Windows 업데이트 동기화
- 참조 기기의 운영 체제(OS) 이미지에 따라 설치 패키지 만들기

기기에서 수행되는 작업 유형은 다음과 같습니다:

- *로컬 작업* 특정 기기에서 수행되는 작업 로컬 작업은 관리자가 관리 콘솔 도구를 사용하여 수정할 수도 있고, 원격 기기의 사용자가 보안 제품 인터페이 스 등을 통해 수정할 수도 있습니다. 관리자와 관리 중인 기기 사용자가 로컬 작업을 동시에 수정한 경우에는 우 선 순위가 더 높은 관리자가 수행한 변경 사항이 적용됩니다.
- 그*룸 작업* 특정 그룹의 모든 기기에서 수행되는 작업 작업 속성에 별도로 지정된 경우가 아니면 그룹 작업은 선택한 그룹의 모든 하위 그룹에도 영향을 줍니다. 그룹 작업은 이 그룹이나 해당 하위 그룹에 배포한 보조 및 가상 중앙 관리 서버에 연결된 기기에도 선택적으로 적용 됩니다.
- *글로벌 작업-* 그룹에 포함되어 있는지 여부에 관계없이 선택한 기기에서 수행되는 작업

각 애플리케이션에 대해 그룹 작업, 글로벌 작업 또는 로컬 작업을 원하는 수만큼 만들 수 있습니다.

작업 설정을 변경하고 작업 진행 상황을 확인하며, 해당 설정의 복사, 내보내기, 가져오기 및 삭제를 수행할 수 있습 니다.

작업을 만든 애플리케이션이 실행 중인 경우에만 기기에서 작업이 시작됩니다.

작업의 결과는 중앙 관리 서버에 중앙 집중식으로 Microsoft Windows 이벤트 로그 및 [Kaspersky Security Center](#page-1137-0) 이벤트 로그에 저장되며, 각 기기에 로컬로도 동일하게 저장됩니다.

작업 설정에 기밀 데이터를 포함하지 마십시오. 예를 들어, 도메인 관리자 암호를 지정하지 마십시오.

### 작업 범위

*[작업의](#page-942-1) 범위*는 작업이 수행되는 기기 세트입니다. 범위의 유형은 다음과 같습니다:

- *로컬 작업*의 경우 범위는 기기 자체입니다.
- *중앙 관리 서버 작업*의 경우 범위는 중앙 관리 서버입니다.
- *그룹 작업*의 경우 범위는 그룹에 포함된 기기 목록입니다.

글로벌 작업을 만들 때는 다음 방법을 사용하여 범위를 지정할 수 있습니다.

- 특정 기기를 수동으로 지정합니다. IP 주소(또는 IP 범위), NetBIOS 이름 또는 DNS 이름을 기기의 주소로 사용할 수 있습니다.
- 추가할 기기의 주소가 포함된 .txt 파일에서 기기의 목록을 가져옵니다(줄당 하나의 주소를 표시해야 함). 파일에서 기기의 목록을 가져오거나 수동으로 작성할 경우 기기가 이름으로 식별되면, 중앙 관리 서버 데이터 에 이미 정보가 입력된 기기만 목록에 포함됩니다. 또한 해당 기기가 연결될 때나 기기 발견 중에 정보가 입력된 상태여야 합니다.
- 기기 조회 지정.

시간이 지남에 따라 조회에 포함된 기기 집합이 변경되면 작업 범위도 변경됩니다. 기기에 설치되어 있는 소프 트웨어를 비롯한 기기 특성과, 기기에 할당된 태그를 기준으로 기기를 조회할 수 있습니다. 기기 조회 방식은 가 장 유연하게 작업 범위를 지정하는 방법입니다.

기기 조회 작업은 항상 중앙 관리 서버에서 스케줄에 따라 실행됩니다. 중앙 관리 서버에 연결되어 있지 않은 기 기에서는 이러한 작업을 실행할 수 없습니다. 다른 방법을 사용하여 범위를 지정한 작업은 기기에서 직접 실행 되므로 중앙 관리 서버에 대한 기기 연결을 사용하지 않습니다.

기기 조회를 통한 작업은 기기의 로컬 시간에 실행되는 대신 중앙 관리 서버의 로컬 시간에 실행됩니다. 다른 방 법을 사용하여 범위를 지정한 작업은 기기의 로컬 시간에 실행됩니다.

### 로컬 애플리케이션 설정과 정책의 관계

정책을 사용하여 그룹의 모든 기기에 대해 동일한 애플리케이션 설정 값을 지정할 수 있습니다.

정책으로 지정된 설정 값은 로컬 애플리케이션 설정을 사용하여 그룹의 개별 기기에 대해 재정의할 수 있습니다. 사용자는 정책에서 수정을 허용한 설정 값, 즉 잠금 해제된 설정 값만 설정할 수 있습니다.

애플리케이션이 클라이언트 장치에서 사용하는 설정 값은 정책 내 해당 설정의 잠금 위치(A)에 의해 결정됩니다:

- 설정 수정이 잠긴 경우, 정책에 정의된 동일한 값이 모든 클라이언트 기기에서 사용됩니다.
- 설정 수정이 "잠금 해제"된 경우, 애플리케이션은 정책에서 지정된 값 대신 로컬 설정 값을 각 클라이언트 기기 에서 사용합니다. 이 경우 로컬 애플리케이션 설정에서 설정을 변경할 수 있습니다.

이처럼 클라이언트 기기에서 작업이 실행될 때 애플리케이션은 다음 두 가지 방식으로 정의된 설정을 적용합니다:

- 정책에서 설정을 변경하지 못하도록 잠기지 않은 경우, 작업 설정 및 로컬 애플리케이션 설정 사용.
- 설정의 변경이 잠긴 경우 그룹 정책 사용.

로컬 애플리케이션 설정은 우선 정책 설정에 따라 정책이 적용된 후에 변경됩니다.

### 배포 지점

배포 지점(기존 업데이트 에이전트)은 네트워크 에이전트가 설치된 기기이며 업데이트 배포, 애플리케이션 원격 설치 및 연결된 기기에 대한 정보 수집에 활용됩니다. 배포 지점은 다음 기능을 수행할 수 있습니다:

중앙 관리 서버에서 받은 업데이트 및 설치 패키지를 UDP를 사용한 멀티캐스팅 등의 방식으로 그룹 내 클라이 언트 장치에 배포합니다. 업데이트는 중앙 관리 서버 또는 Kaspersky 업데이트 서버에서 받을 수 있습니다. 후자 의 경우에는 배포 지점에 대해 [업데이트](#page-387-0) 작업이 생성되어야 합니다. macOS를 실행하는 배포 지점 기기는 Kaspersky 업데이트 서버에서 업데이트를 다운로드할 수 없습니다.

macOS를 실행하는 하나 이상의 기기가 *배포 지점의 저장소로 업데이트 다운로드 작업 범위*에 있는 경우 모든 Windows 기기에서 작업이 성공적으로 완료되어도 작업은 *실패* 상태로 완료됩니다.

배포 지점은 업데이트 배포 속도를 높이고 중앙 관리 서버의 리소스를 절약합니다.

- UDP를 통한 멀티캐스팅을 사용하여 정책 및 그룹 작업을 배포합니다.
- 중앙 관리 서버에 대한 관리 [그룹](#page-540-0) 내 기기의 연결 게이트웨이로 작동합니다.

그룹 내 관리 중인 기기와 중앙 관리 서버 간의 직접 연결을 설정할 수 없으면 이 그룹의 중앙 관리 서버에 대한 연결 게이트웨이로 배포 지점을 사용할 수 있습니다. 이 경우 관리 중인 기기는 연결 게이트웨이에 연결되며 연 결 게이트웨이는 중앙 관리 서버에 연결됩니다.

연결 게이트웨이로 작동하는 배포 지점의 존재 여부에 따라 관리 중인 기기와 중앙 관리 서버 간의 직접 연결 옵 션이 차단되지는 않습니다. 연결 게이트웨이는 사용할 수 없지만 중앙 관리 서버와의 직접 연결이 기술적으로 가능한 경우에는 관리 중인 기기가 중앙 관리 서버에 직접 연결됩니다.

- 네트워크를 검색해서 새로운 기기를 탐지하고 기존 기기에 대한 정보를 업데이트합니다. 배포 지점은 중앙 관 리 서버의 기기 발견 방법을 똑같이 적용할 수 있습니다.
- 배포 지점 운영 체제의 도구를 사용하여 타사 소프트웨어 및 Kaspersky 애플리케이션의 원격 설치를 수행합니 다. 배포 지점은 네트워크 에이전트 없이 클라이언트 장치에서 설치를 수행할 수 있습니다. 이 기능을 사용하면 네트워크 에이전트 설치 패키지를 중앙 관리 서버가 직접 접근할 수 없는 네트워크에 있는 클라이언트 기기로 원격 전송할 수 있습니다.
- Kaspersky Security Network에 참여하는 프록시 서버 역할을 하도록 지정. 배포 지점 측에서 KSN [프록시를](#page-394-0) 활성화하여 장치가 KSN 프록시 역할을 하도록 할 수 있습니다. 이때, KSN 프록 시 서비스(ksnproxy)가 장치에서 [실행됩니다](#page-230-0).

파일은 HTTP(SSL 연결을 사용하는 경우 HTTPS)를 통해 중앙 관리 서버에서 배포 지점로 전송됩니다. HTTP 또는 HTTPS를 사용할 경우 트래픽 커팅이 가능하므로 SOAP에 비해 성능이 향상됩니다.

네트워크 에이전트가 설치된 기기에는 수동(관리자에 의해) 또는 자동(중앙 관리 [서버에](#page-394-0) 의해)으로 배포 지점을 할 당할 수 있습니다. 지정한 관리 그룹의 전체 배포 지점 목록은 배포 지점 목록에 대한 리포트에서 확인할 수 있습니 다.

배포 지점의 범위는 에이전트가 관리자에 의해 할당된 관리 그룹 및 모든 포함 레벨의 하위 그룹입니다. 관리 그룹 계층 구조에 여러 배포 지점이 할당된 경우 관리 중인 기기의 네트워크 에이전트는 계층 구조의 가장 가까운 배포 지점에 연결합니다.

네트워크 위치는 배포 지점의 범위가 될 수 있습니다. 네트워크 위치는 배포 지점이 업데이트를 배포할 대상 기기 를 수동으로 만들 때 사용됩니다. 네트워크 위치는 Windows 운영 체제를 실행하는 기기에 대해서만 결정됩니다.

만일 배포 지점이 중앙 관리 서버에 의해 자동으로 할당된다면 관리 그룹이 아닌 브로드캐스트 도메인에 의해 할 당됩니다. 이는 모든 브로드캐스트 도메인이 알려질 때 발생됩니다. 네트워크 에이전트는 동일 서브넷에 있는 다른 네트워크 에이전트와 메시지를 교환하고 자기 자신과 다른 네트워크 에이전트에 대한 정보를 중앙 관리 서버에 전 송합니다. 중앙 관리 서버는 브로드캐스트 도메인으로 네트워크 에이전트 그룹화하기 위해 이러한 정보를 이용합 니다. 관리 그룹에서 70% 이상의 네트워크 에이전트가 검색된 이후에 브로드캐스트 도메인이 중앙 관리 서버에 표 시됩니다. 중앙 관리 서버는 두 시간마다 브로드캐스트 도메인을 검색합니다. 배포 지점이 브로드캐스트 도메인에 의해 할당된 후 관리 그룹에 의해 재할당될 수 없습니다.

관리자가 수동으로 배포 지점을 할당하는 경우 관리 그룹이나 네트워크 위치에 할당할 수 있습니다.

활성 연결 프로필을 가진 네트워크 에이전트는 브로드캐스트 도메인 탐지에 참여하지 않습니다.

Kaspersky Security Center는 각 네트워크 에이전트에 다른 주소와는 다른 고유의 IP 멀티캐스트 주소를 할당 합니다. 그러면 IP 중복으로 인해 발생할 수 있는 네트워크 과부하 문제를 방지할 수 있습니다. 고유한 주소를 할당하는 기능은 Kaspersky Security Center 10 Service Pack 3 이상 버전에서 작동합니다. 이전 버전의 애플리 케이션에서 할당된 IP 멀티캐스트 주소는 변경되지 않습니다.

두 개 이상의 배포 지점이 하나의 네트워크 영역 또는 하나의 관리 그룹에 할당되면, 그 중 하나는 활성 배포 지점이 되고 나머지는 대기 배포 지점로 남게 됩니다. 활성 배포 지점은 중앙 관리 서버에서 직접 업데이트 및 설치 패키지 를 다운로드하고 대기 배포 지점은 활성 배포 지점에서만 업데이트를 가져옵니다. 이런 경우, 일단 중앙 관리 서버 로부터 파일이 다운로드되고 배포 지점 간에 파일이 배포됩니다. 만일 활성 배포 지점이 어떤 이유로 인해 동작을 하지 않는다면, 대기 배포 지점 중 하나가 활성됩니다. 중앙 관리 서버는 자동으로 배포 지점을 대기 상태로 할당합 니다.

이 경우 배포 지점 상태(*활성) 대기*)가 [klnagchk](#page-584-0) 리포트에 확인란과 함께 표시됩니다.

배포 지점은 최소 4GB의 디스크 여유 공간이 필요합니다. 배포 지점의 디스크 여유 공간이 2 GB 미만인 경우 Kaspersky Security Center는 심각도 레벨이 *경고*인 인시던트를 생성합니다. 인시던트는 기기 속성의 **인시던트** 섹 션에 게시됩니다.

배포 지점로 할당된 기기에서 원격 설치 작업을 실행하려면 디스크 여유 공간이 추가로 필요합니다. 디스크 여유 공간의 양은 설치할 모든 설치 패키지의 총 크기보다 커야 합니다.

배포 지점로 할당된 기기에서 업데이트(패치) 작업과 취약점 수정 작업을 실행하려면 디스크 여유 공간이 추가로 필요합니다. 디스크 여유 공간의 양은 설치할 모든 패치의 총 크기 2배 이상이어야 합니다.

배포 지점 기능을 하는 기기는 무단으로 접근할 수 없도록 보호(물리적 보호 포함)해야 합니다.

## 연결 게이트웨이

연결 게이트웨이는 특수 모드에서 작동하는 네트워크 에이전트입니다. 연결 게이트웨이는 다른 네트워크 에이전 트의 연결을 수락하고 서버와의 자체 연결을 통해 이를 중앙 관리 서버로 터널링합니다. 일반 네트워크 에이전트와 달리 연결 게이트웨이는 중앙 관리 서버에 대한 연결을 설정하지 않고 중앙 관리 서버의 연결을 기다립니다.

연결 게이트웨이는 최대 1만 대의 기기와 연결할 수 있습니다.

연결 게이트웨이는 다음 두 가지 옵션으로 사용할 수 있습니다.

DMZ(완충 지역)에 연결 게이트웨이를 설치하는 것이 좋습니다. 이동 [사용자](#page-252-0) 기기에 설치된 다른 네트워크 에이 전트의 경우 연결 게이트웨이를 통해 중앙 관리 서버에 대한 연결을 특별히 구성해야 합니다.

연결 게이트웨이는 네트워크 에이전트에서 중앙 관리 서버로 전송되는 데이터를 수정하거나 처리하지 않습니 다. 또한 이 데이터를 버퍼에 쓰지 않으므로 네트워크 에이전트의 데이터를 수락하고 나중에 중앙 관리 서버로 전달할 수 없습니다. 네트워크 에이전트가 연결 게이트웨이를 통해 중앙 관리 서버에 연결을 시도하지만 연결 게이트웨이가 중앙 관리 서버에 연결할 수 없는 경우 네트워크 에이전트는 이를 중앙 관리 서버에 접근할 수 없 는 것으로 인식합니다. 모든 데이터는 연결 게이트웨이가 아닌 네트워크 에이전트에 저장됩니다.

연결 게이트웨이는 다른 연결 게이트웨이를 통해 중앙 관리 서버에 연결할 수 없습니다. 즉, 네트워크 에이전트 는 동시에 연결 게이트웨이가 될 수 없고 연결 게이트웨이를 사용하여 중앙 관리 서버에 연결할 수 없습니다. 모든 연결 게이트웨이는 중앙 관리 서버 속성의 배포 지점 목록에 포함됩니다.

네트워크 내에서 연결 게이트웨이를 사용할 수도 있습니다. 예를 들어, 자동으로 할당된 [배포](#page-1222-0) 지점도 자체 범위 에서 연결 게이트웨이가 됩니다. 그러나 내부 네트워크 내에서 연결 게이트웨이는 많은 이점을 제공하지 않습 니다. 중앙 관리 서버에서 수신하는 네트워크의 연결 수를 줄이지만 들어오는 데이터의 양을 줄이지는 않습니 다. 연결 게이트웨이가 없어도 모든 기기를 중앙 관리 서버에 연결할 수 있습니다.

<span id="page-89-0"></span>아키텍처

이 섹션에서는 Kaspersky Security Center 구성 요소 및 구성 요소들 사이의 상호 작용에 대해 설명합니다.

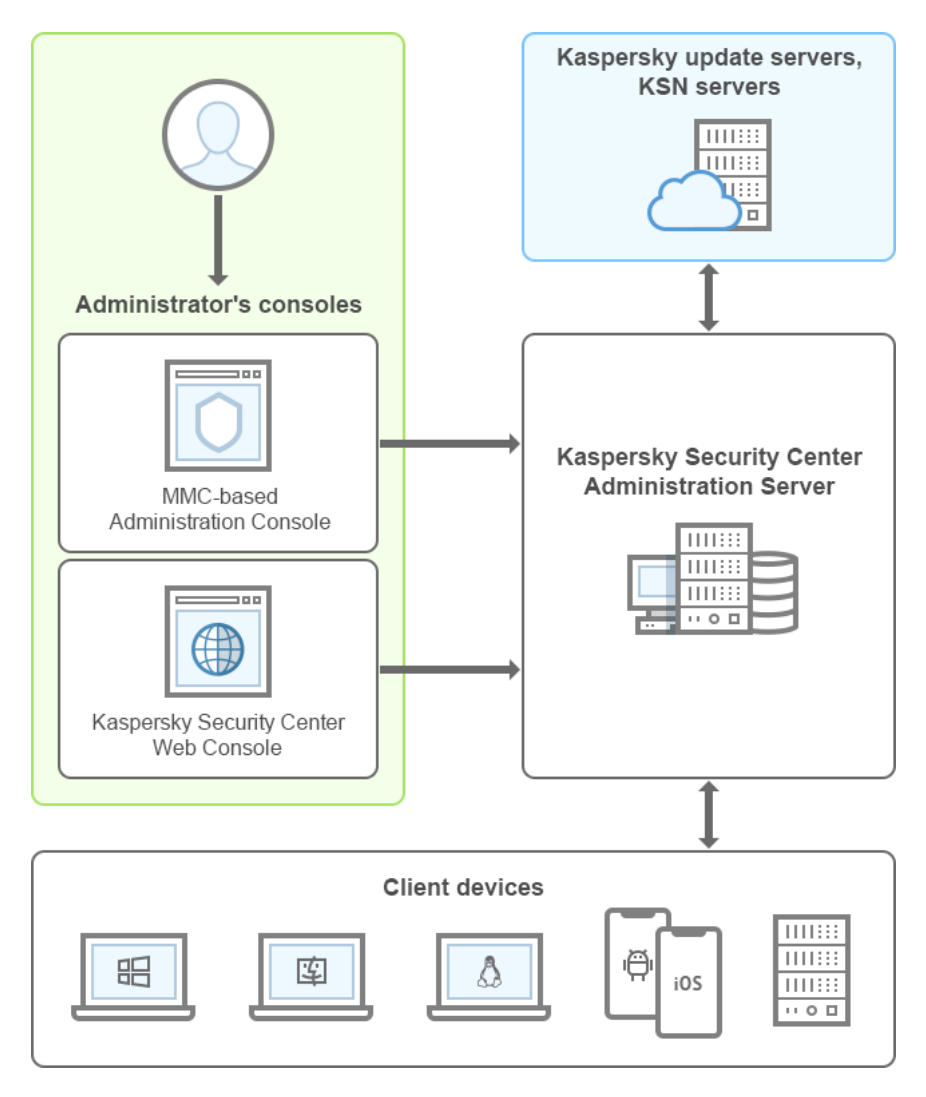

Kaspersky Security Center 아키텍처

Kaspersky Security Center는 다음 기본 구성 요소로 구성됩니다:

- *관리 콘솔*(이하 *콘솔*). 중앙 관리 서버 및 네트워크 에이전트의 관리 서비스에 대한 사용자 인터페이스를 제공합 니다. 관리 콘솔은 MMC(Microsoft Management Console)의 스냅인으로 구현됩니다. 관리 콘솔에서는 인터넷 을 통해 중앙 관리 서버에 원격으로 연결할 수 있습니다.
- Kaspersky Security Center 웹 콘솔. Kaspersky Security Center가 관리하는 클라이언트 조직 네트워크의 보호 시스템을 생성하고 모니터링하기 위한 웹 인터페이스를 제공합니다.
- Kaspersky Security Center *중앙 관리 서버*(이하 서버). 조직 네트워크에 설치된 애플리케이션과 해당 애플리케 이션 관리에 대한 정보를 중앙 집중식으로 저장합니다.
- Kaspersky *업데이트 서버*. Kaspersky 애플리케이션이 데이터베이스와 애플리케이션 모듈의 업데이트를 다운 로드하는 Kaspersky HTTP(S) 서버입니다.
- KSN 서버. 포함된 Kaspersky 데이터베이스에 파일, 웹 리소스, 소프트웨어 평판 관련 정보가 지속적으로 업데이 트되는 서버입니다. Kaspersky Security Network의 데이터를 사용하면 위협이 발생할 때 Kaspersky 애플리케이 션의 처리 속도가 더욱 빨라지며 일부 보호 구성 요소의 성능이 개선되며, 정상적인 개체를 바이러스로 잘못 탐 지할 가능성이 줄어듭니다.
- *클라이언트 기기*. Kaspersky Security Center에서 보호하는 고객사의 기기입니다. 보호해야 하는 각 기기에는 [Kaspersky](#page-73-0) 보안 제품 중 하나가 설치되어 있어야 합니다.

# 주요 설치 시나리오

주요 간략한 시나리오에서는 중앙 관리 서버를 배포하고 네트워크에 연결된 기기에 네트워크 에이전트 및 보안 제 품을 설치하는 것을 안내합니다. 이 시나리오는 애플리케이션을 더 자세히 살펴 보고 추가 작업을 위해 애플리케이 션을 설치할 때 사용할 수 있습니다.

[Kaspersky Security Center](https://help.kaspersky.com/KSC/CloudConsole/en-US/153504.htm) Cloud Console 배포에 관한 자세한 내용은 Kaspersky Security Center Cloud Console 설명서 ¤를 참조하십시오.

Kaspersky Security Center의 설치 및 배포는 다음 단계로 구성됩니다.

1. 배포 준비

2. 중앙 관리 서버 기기에 Kaspersky Security Center 및 Kaspersky 보안 제품 설치

3. Kaspersky 보안 제품을 클라이언트 기기에 중앙 집중식 배포

클라우드 환경에 [Kaspersky Security](#page-761-0) Center를 배포하고 서비스 공급업체를 위해 Kaspersky Security Center를 배 포하는 방법은 해당 도움말 섹션에 설명되어 있습니다.

중앙 관리 서버 설치에 적어도 한 시간을 할당하고 전체 시나리오 완료를 위해 최소 하루 이상의 작업 시간을 할당 할 것을 권장합니다. Kaspersky Security for Windows Server 또는 Kaspersky Endpoint Security 같은 보안 제품을 Kaspersky Security Center 중앙 관리 서버 역할을 할 컴퓨터에 설치하는 것도 권장합니다.

위에서 설명한 시나리오 단계를 완료하면 다음과 같은 방법으로 조직 네트워크에 보호 기능이 배포됩니다.

- 중앙 관리 서버에 대한 DBMS가 설치됩니다.
- Kaspersky Security Center 중앙 관리 서버가 설치됩니다.
- 필요한 모든 정책과 작업이 만들어지고 정책과 작업의 기본 설정이 지정됩니다.
- 보안 제품(예: Kaspersky Endpoint Security for Windows)과 네트워크 에이전트가 관리 중인 기기에 설치됩니다.
- 관리 그룹이 생성됩니다(계층 구조로 결합될 수 있음).
- 필요한 경우 모바일 기기 보호 기능이 배포됩니다.
- 필요한 경우 배포 지점이 할당됩니다.

Kaspersky Security Center 배포는 다음 단계로 진행됩니다:

배포 준비

#### <sup>1</sup> **필요한 파일 가져오기**

Kaspersky Security Center용 라이센스 키(활성화코드) 또는 Kaspersky 보안 애플리케이션용 라이센스 키(활성 화코드)가 있는지 확인합니다.

공급 업체로부터 받은 압축 파일을 압축 해제합니다. 이 압축 파일에는 라이센스 키(키 파일) 2개와 텍스트 파일 2 개가 포함되어 있습니다. 라이센스 키 중 하나는 Kaspersky Security Center 활성화에 필요하고 다른 라이센스 키는 Kaspersky 보안 애플리케이션 활성화에 필요합니다. 하나의 텍스트 파일은 라이센스 키에 대한 정보와 각 라이센스 키로 활성화할 수 있는 Kaspersky 애플리케이션 목록을 제공합니다. 다른 텍스트 파일에는 [활성화코드](#page-285-0) 가 포함되어 있습니다.

먼저 Kaspersky Security Center를 사용해보려면 [Kaspersky](https://www.kaspersky.com/small-to-medium-business-security) 웹 사이트 에서 30일 무료 평가판을 받을 수 있습 니다.

Kaspersky Security Center에 포함되지 않은 Kaspersky 보안 애플리케이션의 라이센스에 대한 자세한 정보는 해 당 애플리케이션의 문서를 참조하십시오.

#### <sup>2</sup> **조직 보호를 위한 조직도 선택**

[Kaspersky Security Center](#page-89-0) 구성 요소에 대해 더 알아 보기. 조직에 가장 적합한 [보호](#page-123-0) 구조와 [네트워크](#page-124-0) 구성을 선 택합니다. ([네트워크가](#page-122-0) 분산되어 있다면,) 통신 채널 처리 성능과 네트워크 구성에 따라 사용할 중앙 관리 서버의 수와 여러 사무실에 중앙 관리 서버를 배포할 방법을 정의합니다.

다양한 운영 조건에서 최적의 성능을 유지하려면 네트워크에 있는 기기 수, 네트워크 토폴로지 및 필요한 Kaspersky Security Center 기능을 고려하십시오. (자세한 내용은 [Kaspersky Security Center](#page-1266-0) 사이징 가이드를 참조하십시오).

조직에서 중앙 관리 서버 계층 [구조를](#page-79-1) 사용할지 여부를 정의합니다. 이렇게 하려면 모든 클라이언트 기기를 간편 하게 단일 중앙 관리 서버로 관리할 수 있는지, 아니면 중앙 관리 서버의 계층 구조를 작성해야 하는지를 평가해 야 합니다. 보호해야 하는 조직의 조직 구조와 동일한 중앙 관리 서버 계층 구조를 작성해야 할 수도 있습니다.

모바일 기기를 보호해야 하는 경우 [Exchange](#page-135-0) 모바일 기기 서버 및 [iOS MDM](#page-137-0) 서버 구성에 필요한 모든 필수 작업 을 수행합니다.

중앙 관리 서버로 선택한 기기와 관리 콘솔 설치를 위해 선택한 기기가 모두 하드웨어 및 [소프트웨어](#page-35-0) 요구 사항 을 충족하는지 확인합니다.

#### <sup>3</sup> **사용자 지정 인증서 사용 준비**

조직의 공개 키 인프라(PKI)에 따라 특정 인증 기관(CA)에서 발급한 사용자 지정 인증서를 사용해야 하는 경우 해 당 [인증서](#page-98-0)를 준비하고 모든 요구 [사항](#page-248-0)을 충족하는지 확인합니다.

<sup>4</sup> Kaspersky Security Center **라이센싱 준비**

모바일 기기 매니지먼트, SIEM 시스템과 통합 또는 취약점 및 패치 매니지먼트를 지원하는 Kaspersky Security Center 버전을 사용하려는 경우 애플리케이션 라이센스 적용을 위한 키 파일이나 활성화코드가 있는지 확인합 니다.

#### <sup>5</sup> **관리 중인 보안 제품 라이센싱 준비**

Kaspersky 보호 제품 배포 중에 Kaspersky Security Center를 통해 관리하려는 애플리케이션에 대한 활성 라이 센스 키를 제공해야 합니다(관리 [가능한](#page-296-0) 보안 제품 목록 참조). 보안 제품의 라이센싱에 대한 자세한 내용은 해당 애플리케이션의 도움말을 참조하십시오.

<sup>6</sup> **중앙 관리 서버 및** DBMS**의 하드웨어 구성 선택**

네트워크에 있는 기기 개수를 고려하여 중앙 관리 서버 및 DBMS의 [하드웨어](#page-1268-0) 구성을 계획합니다.

#### <sup>7</sup> DBMS **선택**

[DBMS](#page-126-0) 선택 시에는 이 중앙 관리 서버가 관리하는 관리 중인 기기의 수를 고려합니다. 네트워크에 10,000 대 미만 의 기기가 있고 그 수를 늘릴 계획이 없다면, SQL Express 또는 MySQL과 같은 무료 DBMS를 선택하고 같은 기기 에 중앙 관리 서버를 설치할 수 있습니다. 또는 최대 20,000개의 기기를 관리할 수 있는 MariaDB DBMS를 선택할 수도 있습니다. 네트워크에 10,000 대 이상의 기기가 있거나 그 수만큼 네트워크를 확장하려는 경우 유료 SQL DBMS를 선택하고 전용 기기에 DBMS를 설치하는 것이 좋습니다. 유료 DBMS는 여러 중앙 관리 서버에서 사용 할 수 있으며 무료 DBMS는 하나의 서버에서만 사용할 수 있습니다.

#### <sup>8</sup> DBMS **설치 및 데이터베이스 생성**

DBMS [작업에](#page-193-0) 필요한 계정에 대해 자세히 알아보고 DBMS를 설치합니다. DBMS의 설정은 중앙 관리 서버 설치 중에 필요하므로 적어서 보관해 둡니다. 이러한 설정으로는 SQL Server 이름, SQL Server에 연결하는 데 사용되 는 포트 번호, SQL Server 접근용 계정 이름/암호가 있습니다.

기본적으로 Kaspersky Security Center 설치 프로그램은 중앙 관리 서버 정보를 저장하기 위한 [데이터베이스](#page-213-0)를 생성하지만 이 데이터베이스를 생성하지 않고 다른 데이터베이스를 대신 사용할 수 있습니다. 이 경우 데이터베 이스를 미리 생성했으며 데이터베이스 이름을 알고 있어야 합니다. 또한 중앙 관리 서버가 이 데이터베이스에 액 세스하는 데 사용할 계정에 데이터베이스에 대한 db\_owner 역할이 있어야 합니다.

필요할 경우 더 자세한 내용 확인을 위해 사용자의 DBMS 관리자에게 문의해 주십시오.

#### <sup>9</sup> **포트 구성**

선택한 보안 구조에 따라 구성 요소 간의 상호 작용을 위해 필요한 모든 [포트](#page-95-0)가 열려 있는지 확인하십시오.

[인터넷을](#page-127-0) 통해 중앙 관리 서버에 접근하는 기능을 제공해야 하는 경우 네트워크 구성에 따라 포트를 구성하고 연 결 설정을 지정합니다.

#### <sup>10</sup> **계정 확인**

Kaspersky Security Center 중앙 관리 서버의 성공적인 설치와 기기에 추가 보호 기능을 배포하는 데 필요한 모 든 로컬 관리자 권한이 있는지 확인합니다. 클라이언트 기기에 대한 로컬 관리자 권한은 해당 기기에 네트워크 에이전트를 설치할 때 필요합니다. 네트워크 에이전트가 설치된 이후에는 기기의 관리자 권한을 가진 계정을 사 용하지 않고도 기기에 원격으로 애플리케이션을 설치할 수 있습니다.

기본적으로 중앙 관리 서버 설치를 위해 선택된 기기에 Kaspersky Security Center 설치 프로그램은 중앙 관리 서버와 [Kaspersky Security Center](#page-214-0) 서비스가 실행될 세 개의 로컬 계정을 만듭니다:

- KL-AK-\*: 중앙 관리 서버 서비스 계정
- KlScSvc: 중앙 관리 서버 풀의 기타 서비스용 계정
- KlPxeUser: 운영 체제 배포용 계정

중앙 관리 서버 서비스 및 기타 서비스에 대한 계정을 만드는 것을 선택할 수 있습니다. Failover [클러스터](#page-204-0)에 중앙 관리 서버를 설치할 계획이거나 다른 이유로 로컬 계정 대신 도메인 계정을 사용할 계획인 경우 도메인 계정과 같은 것 대신에 기존 계정을 사용합니다. 이 경우 중앙 관리 서버와 Kaspersky Security Center 서비스를 실행하 기 위한 계정이 생성되고 다른 권한이 없는지, 또한 DBMS에 [접근하는](#page-193-0) 데 필요한 모든 권한이 있는지 확인하시기 바랍니다. (Kaspersky Security Center를 통해 기기에운영 [체제를](#page-649-0) 배포하려는 경우 계정 생성을 선택하지 마십시 오.)

### **중앙 관리 서버 기기에** Kaspersky Security Center **및** Kaspersky **보안 제품 설치**

#### <sup>1</sup> **중앙 관리 서버**, **관리 콘솔**, Kaspersky Security Center 13 **웹 콘솔 및 보안 제품 관리 플러그인 설치**

Kaspersky 웹사이트에서 [Kaspersky Security Center](https://www.kaspersky.co.kr/) ¤를 다운로드합니다. 전체 패키지, 웹 콘솔만 또는 관리 콘 솔만 다운로드할 수 있습니다.

선택한 기기(또는 여러 기기-여러 중앙 관리 서버를 [사용해야](#page-124-1) 할 경우)에 중앙 관리 [서버를](#page-191-0) 설치합니다. 중앙 관 리 서버의 표준 또는 사용자 지정 설치를 선택할 수 있습니다. 관리 콘솔은 중앙 관리 서버와 함께 설치됩니다. 도 메인 컨트롤러 대신 전용 서버에 중앙 관리 서버를 설치하는 것이 좋습니다.

소규모 영역에서 작동 방식을 테스트하는 등 Kaspersky Security Center를 시험적으로 사용해 보려는 경우 표준 설치를 선택하는 것이 좋습니다. 표준 설치 시에는 데이터베이스만 구성합니다. Kaspersky [애플리케이션에](#page-206-0) 대한 기본 관리 플러그인 세트만 설치할 수도 있습니다. Kaspersky Security Center로 작업을 이미 해 본 적이 있는 경 우 표준 설치를 사용할 수도 있습니다. 즉, 사용자는 표준 설치 후 모든 관련 설정을 지정하는 방법을 알고 있기 때 문입니다.

[사용자](#page-210-0) 지정 설치는 공유 폴더 경로, 계정, 중앙 관리 서버 연결용 포트, 데이터베이스 설정 등의 Kaspersky Security Center 설정을 수정하고자 할 때 사용하기를 권장합니다. 사용자 지정 설치를 선택하는 경우 설치할 Kaspersky 관리 플러그인을 지정할 수 있습니다. 필요할 경우 [숨김](#page-226-0) 모드로 사용자 지정 설치를 시작할 수 있습니 다.

관리 콘솔과 네트워크 에이전트의 서버 버전은 중앙 관리 서버와 함께 설치됩니다. 설치 중에 [Kaspersky Security](#page-212-0) Center 13 웹 콘솔 설치를 선택할 수도 있습니다.

원하는 경우 관리자 워크스테이션에 관리 [콘솔](#page-229-0) 및/또는 Kaspersky Security Center 13 웹 콘솔을 별도로 설치하 여 네트워크를 통해 중앙 관리 서버를 관리할 수 있습니다.

#### <sup>2</sup> **초기 설치 및 라이센싱**

중앙 관리 서버 설치가 완료되면 중앙 관리 서버에 처음 연결될 때 빠른 시작 [마법사](#page-234-0)가 자동으로 시작됩니다. 기 존 요구 사항에 따라 중앙 관리 서버의 초기 구성을 수행합니다. 초기 구성 단계 중에 마법사는 기본 설정을 사용 하여 보호 기능을 배포하는 데 필요한 [정책과](#page-83-0) [작업을](#page-85-0) 만듭니다. 그러나 기본 설정으로는 조직의 요구를 가장 효 율적으로 충족하지 못할 수도 있습니다. [필요하다면](#page-327-0) 정책과 작업의 설정을 편집할 수 있습니다(시나리오: 네트워 크 보호 구성, 클라이언트 조직 [네트워크에](#page-1226-0) 보호 구성).

기본 기능 [이외의](#page-294-0) 기능을 사용하려는 경우 이 애플리케이션에 라이센스를 할당합니다. 빠른 시작 마법사의 [단계](#page-236-0) 중 하나에서 이 작업을 수행할 수 있습니다.

#### <sup>3</sup> **중앙 관리 서버 설치 확인**

이전 단계가 모두 완료되면 중앙 관리 서버가 설치되고 사용할 준비가 됩니다.

관리 콘솔이 실행 중인지 확인하고 관리 콘솔을 통해 중앙 관리 서버에 연결할 수 있는지 확인합니다. 또한 Kaspersky Endpoint Security에 대한 정책(콘솔 트리의 **작업** 폴더에 있음)과 함께 중앙 관리 서버 작업의 저장소 에 대한 다운로드 업데이트를 사용할 수 있는지 확인하십시오(<u>[콘솔](#page-791-0) 트리</u>의 **정책** 폴더에 있음).

점검이 완료되면 아래 단계를 진행합니다.

#### Kaspersky **보안 제품을 클라이언트 기기에 중앙 집중식 배포**

#### <sup>1</sup> **네트워크에 연결된 기기 발견**

이 단계는 빠른 시작 [마법사의](#page-247-0) 한 부분입니다. 수동으로 기기 [발견을](#page-269-0) 시작할 수도 있습니다. Kaspersky Security Center는 기업 네트워크에서 탐지된 모든 기기의 주소와 이름을 수신합니다. 그러면 Kaspersky Security Center 를 사용하여 탐지된 기기에 Kaspersky 애플리케이션 및 다른 공급업체의 소프트웨어를 설치할 수 있습니다. Kaspersky Security Center는 정기적으로 기기 발견을 시작합니다. 이는 기업 네트워크에 새 인스턴스가 있을 경 우 자동으로 탐지한다는 뜻입니다.

#### <sup>2</sup> **네트워크에 연결된 기기에 네트워크 에이전트 및 보안 제품 설치**

조직의 네트워크에 보호를 배포하려면(시나리오: [네트워크](#page-327-0) 보호 구성, 클라이언트 조직 [네트워크에](#page-1226-0) 보호 구성) 장치 발견 중에 중앙 관리 서버에서 탐지한 장치에 네트워크 에이전트 및 보안 제품(Kaspersky Endpoint Security 등)을 설치해야 합니다.

보안 제품은 기기를 위협하는 바이러스 및/또는 기타 프로그램으로부터 기기를 보호합니다. 네트워크 에이전트 는 기기와 중앙 관리 서버가 서로 통신하도록 합니다. 네트워크 에이전트 설정은 기본적으로 자동 구성됩니다.

원하는 경우 응답 파일을 [포함하거나](#page-152-0) 응답 [파일을](#page-152-1) 제외한 채로 숨김 모드에서 네트워크 에이전트를 설치할 수 있 습니다.

네트워크에 연결된 기기에 보안 제품 및 네트워크 에이전트 설치를 시작하기 전에 해당 기기가 접근 가능한 상태 인지(켜져 있는지) 확인하십시오.

보안 제품과 네트워크 에이전트는 원격으로 또는 로컬로 설치할 수 있습니다.

[원격](#page-296-0) 설치 – 보호 배포 마법사를 사용하여 중앙 관리 서버가 조직 네트워크에서 탐지한 기기에 보안 제품(예: Kaspersky Endpoint Security for Windows) 및 네트워크 에이전트를 원격으로 설치할 수 있습니다. 일반적으로는 원격 설치 작업을 통해 대다수 기기에 보호 제품을 정상 배포할 수 있습니다. 그러나 기기가 꺼져 있거나 다른 이 유로 접근할 수 없는 경우 일부 기기에서 오류가 반환될 수 있습니다. 이 경우 기기에 수동으로 연결하고 로컬 설 치를 사용하는 것이 좋습니다.

[로컬](#page-160-0) 설치 - 원격 설치 작업을 사용하여 보호 기능을 배포할 수 없는 네트워크 기기에서 사용됩니다. 이러한 기기 에 보호 제품을 설치하려면 해당 기기에서 로컬로 실행할 수 있는 독립 실행형 설치 패키지를 만듭니다.

Linux 및 macOS 운영 체제를 실행하는 기기에 네트워크 에이전트를 설치하는 방법은 Kaspersky Endpoint Security for Linux 및 Kaspersky Endpoint Security for Mac 설명서에 설명되어 있습니다. Linux 및 macOS 운영 체제를 실행하는 기기는 Windows를 실행하는 기기보다 더 취약하나 보안 애플리케이션을 설치하는 것이 좋습 니다.

설치 이후에 관리 중인 기기에 해당 보안 제품이 [설치되었는지를](#page-463-0) 확인하십시오. Kaspersky 애플리케이션 버전 리포트를 실행하여 해당 결과를 확인합니다.

#### <sup>3</sup> **클라이언트 기기에 라이센스 키 배포**

클라이언트 기기에서 관리 중인 보안 제품을 활성화하기 위해 해당 기기에 [라이센스](#page-322-0) 키를 배포합니다.

#### <sup>4</sup> **모바일 기기 보호 구성**

이 단계는 빠른 시작 마법사의 한 부분입니다.

기업 모바일 기기를 관리하려면 [필요한](#page-135-1) 준비 단계를 수행하고 모바일 기기 [매니지먼트](#page-171-0)를 배포하십시오.

#### <sup>5</sup> **관리 그룹 구조 생성**

경우에 따라서는 네트워크 기기에 보호 기능을 가장 편리한 방식으로 [배포하려면](#page-534-0) 조직 구조를 고려하여 전체 기 기 풀을 관리 그룹으로 분할해야 할 수도 있습니다. 그룹 간에 기기를 [배포하는](#page-363-0) 이동 규칙을 만들거나 기기를 수 동으로 배포할 수 있습니다. 그리고 나면 관리 그룹에 대해 그룹 작업을 할당하고, 정책 범위를 정의하고, 배포 지 점을 할당할 수 있습니다.

모든 관리 중인 기기가 적절한 관리 그룹에 올바르게 할당되었으며 네트워크에 [미할당](#page-269-1) 기기가 더 이상 없는지 확 인합니다.

#### <sup>6</sup> **배포 지점 할당**

[배포](#page-129-0) 지점은 관리 그룹에 자동으로 할당되지만 필요한 경우 수동으로 할당할 수 있습니다. 처리 속도가 낮은 채 널을 통해 통신을 하는 기기 또는 기기 그룹에 대한 접근 권한을 중앙 관리 서버에 제공하기 위한 분산 구조가 포 함된 네트워크와 대규모 네트워크에서는 중앙 관리 서버의 부하를 줄이기 위해 배포 [지점을](#page-534-0) 사용하는 것이 좋습 니다. Windows를 실행하는 기기와 Linux를 [실행하는](#page-536-0) 기기를 배포 지점으로 사용할 수 있습니다.

### <span id="page-95-0"></span>Kaspersky Security Center의 사용 포트

아래 표에는 중앙 관리 서버 및 클라이언트 기기에서 열려야 하는 기본 포트가 나와 있습니다. 원하는 경우 기본 포 트 번호를 변경할 수 있습니다.

아래 표에는 중앙 관리 서버에서 열려야 하는 기본 포트가 나와 있습니다. 그러나 중앙 관리 서버와 데이터베이스 를 서로 다른 기기에 설치하는 경우 데이터베이스가 설치된 기기에서 관련 포트를 사용할 수 있도록 열어야 합니 다(예: MySQL Server 및 MariaDB Server의 경우 3306 포트, Microsoft SQL Server의 경우 1433 포트). 관련 정보는 DBMS 설명서를 참조하십시오.

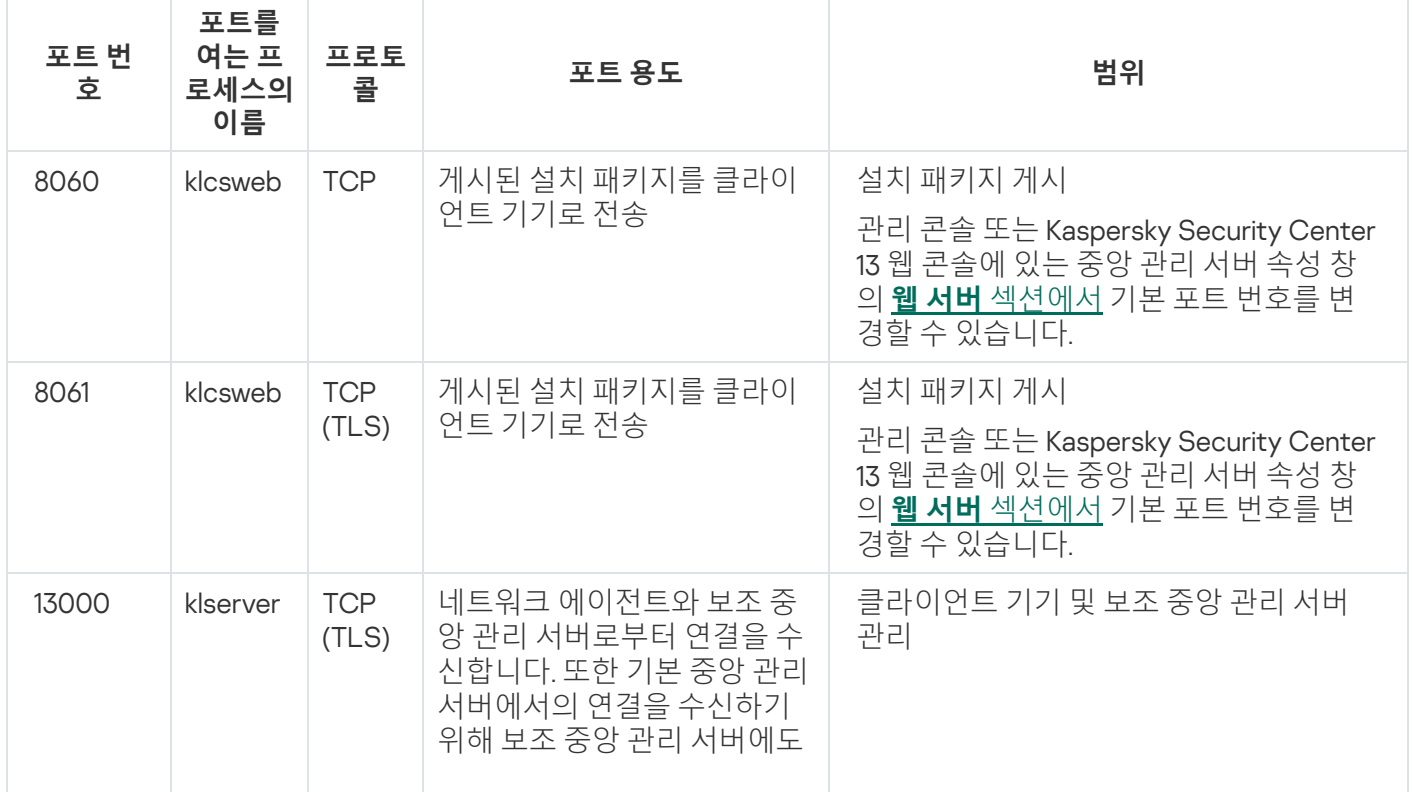

중앙 관리 서버에서 열어야 하는 포트

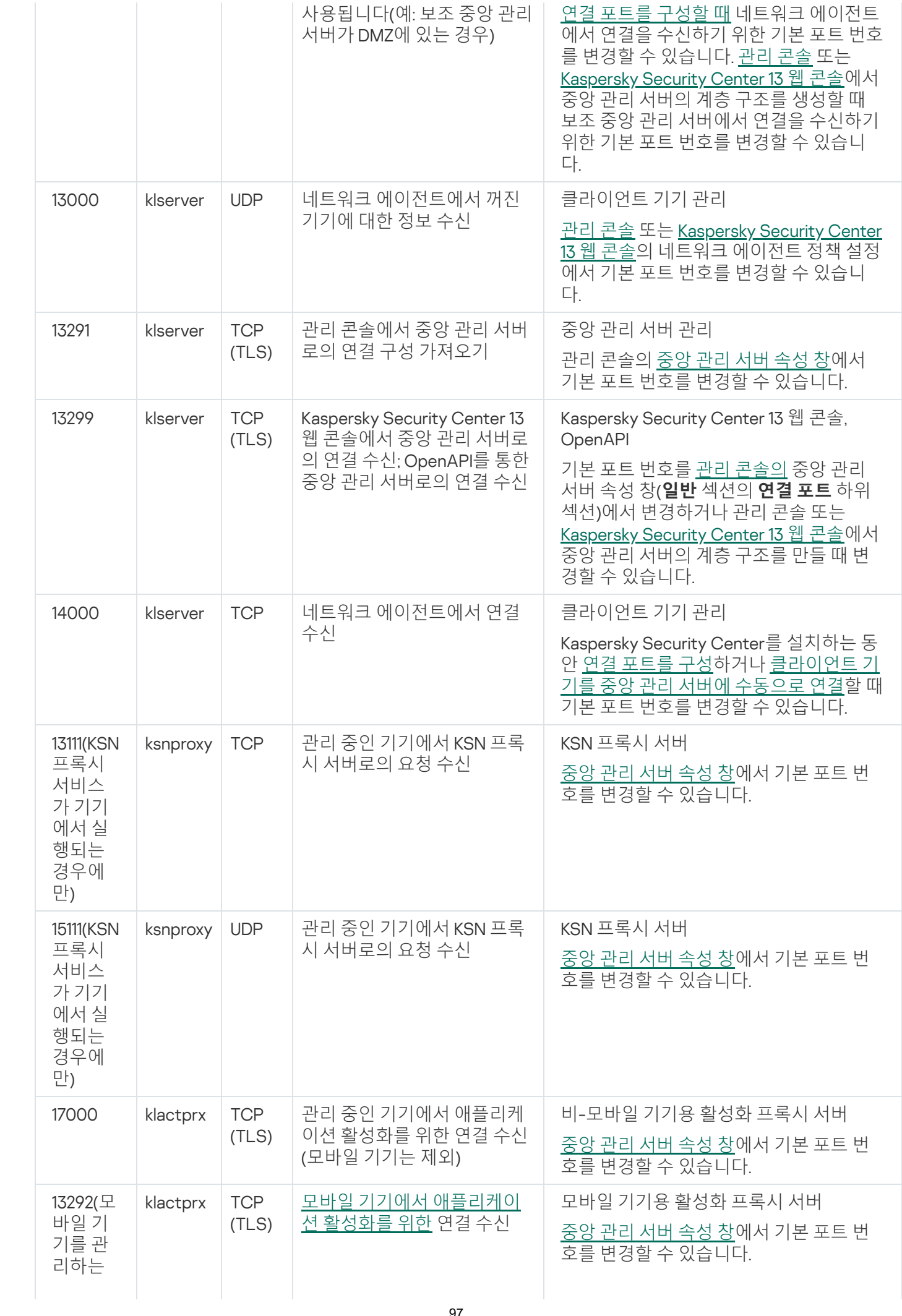

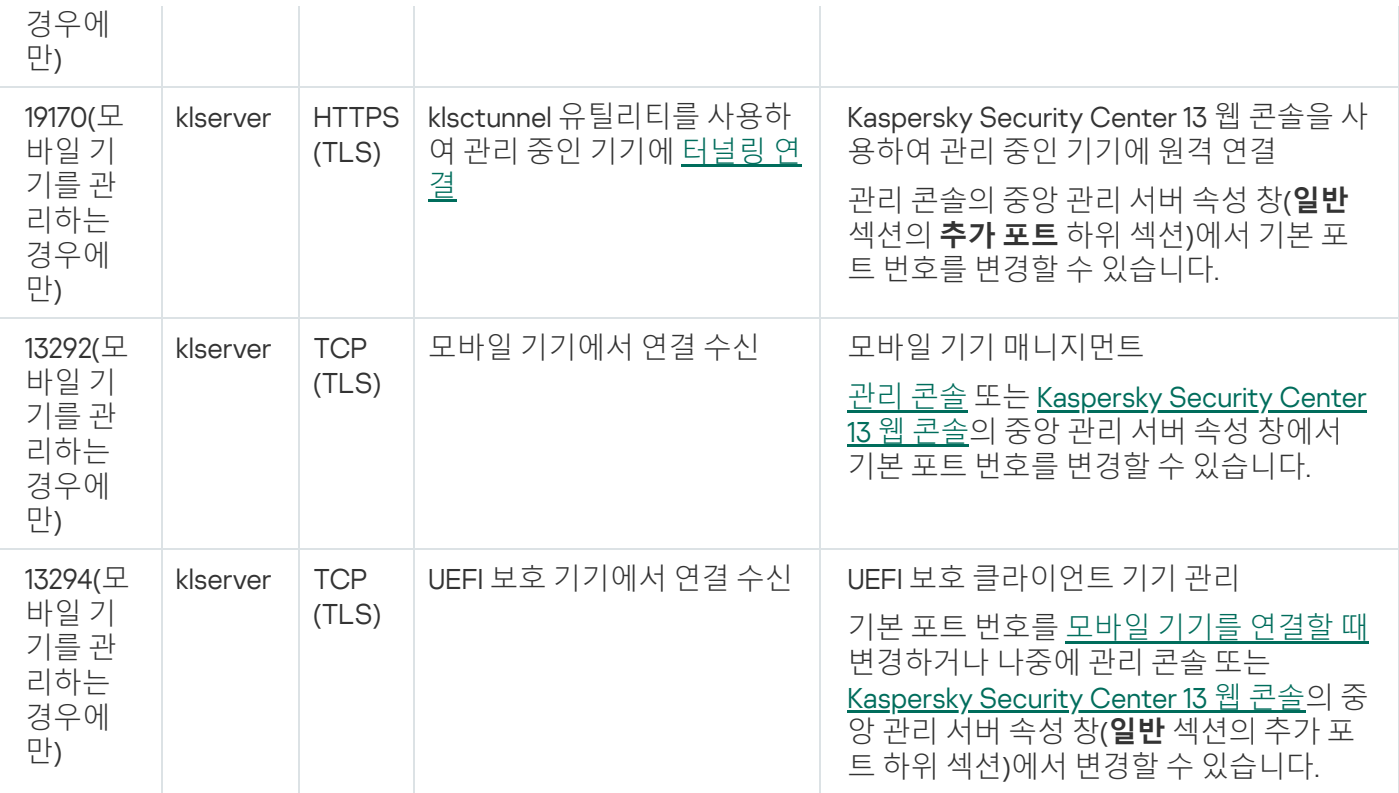

아래 표에는 iOS MDM 서버에서 열어야 하는 포트(모바일 기기에서 관리하는 경우에만)가 표시되어 있습니다.

Kaspersky Security Center iOS MDM 서버의 사용 포트

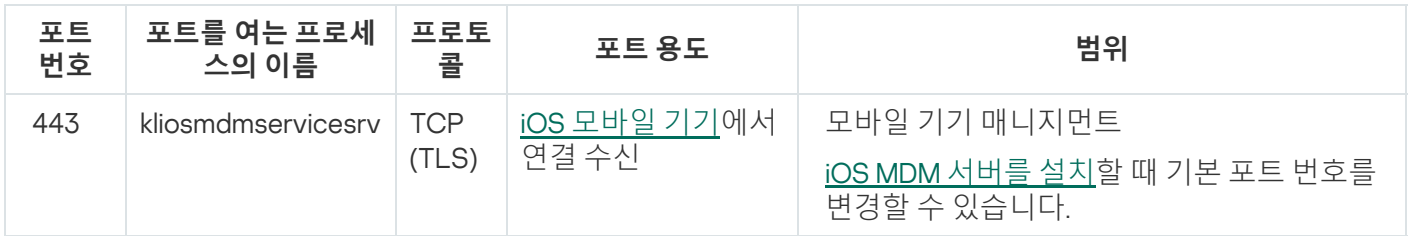

아래 표에는 Kaspersky Security Center 웹 콘솔 서버에서 열어야 하는 포트가 표시되어 있습니다. 중앙 관리 서버 가 설치되어 있는 동일한 기기이거나 다른 기기일 수 있습니다.

Kaspersky Security Center 웹 콘솔의 사용 포트

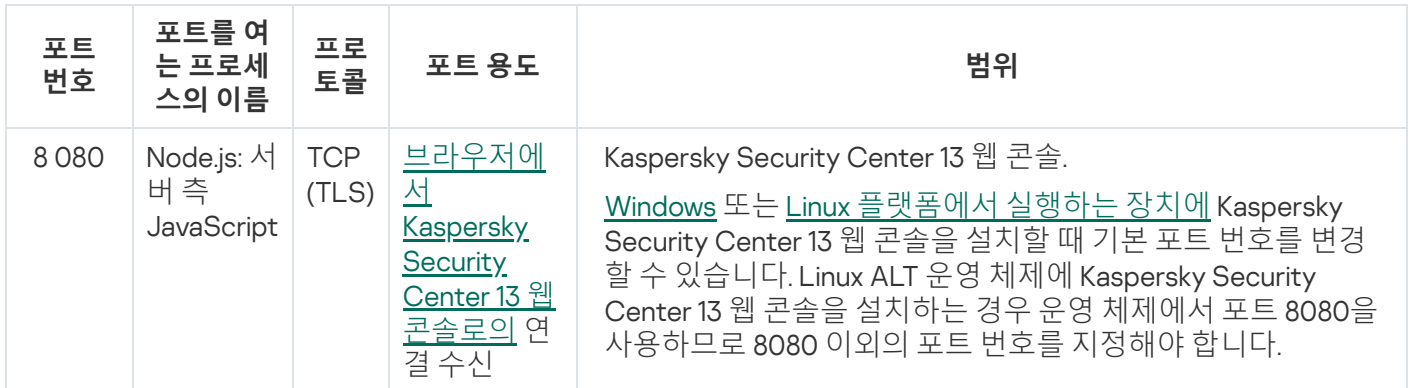

아래 표에는 네트워크 에이전트가 설치된 관리 중인 기기에서 열어야 하는 포트가 표시되어 있습니다.

네트워크 에이전트의 사용 포트

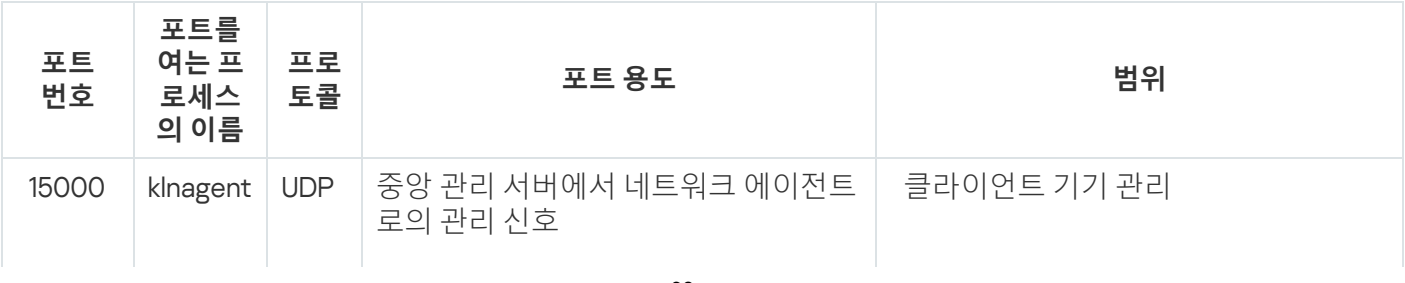

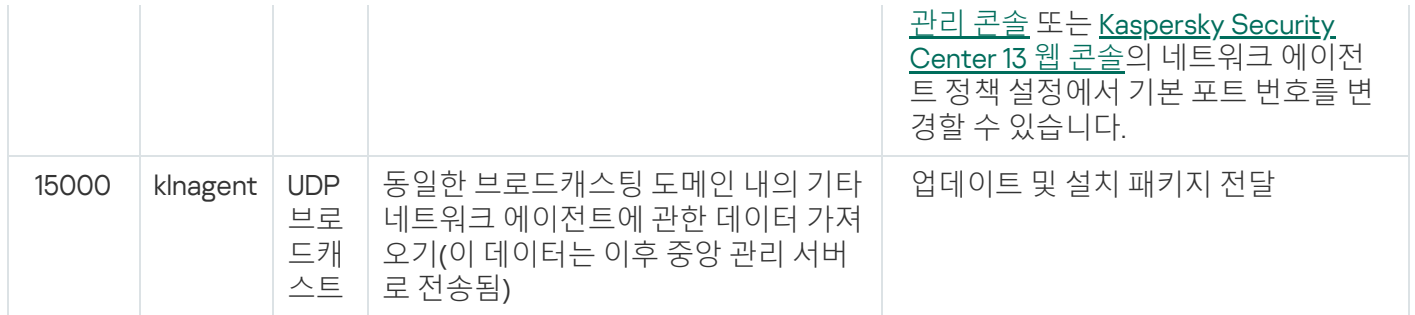

klnagent 프로세스는 엔드포인트 운영 체제의 동적 포트 범위에서 사용 가능한 포트를 요청할 수도 있습니다. 이러 한 포트는 운영 체제에서 klnagent 프로세스에 자동 할당되므로, klnagent 프로세스가 다른 소프트웨어에서 사용하 는 일부 포트를 사용할 수 있습니다. klnagent 프로세스가 해당 소프트웨어 작업에 영향을 미친다면, 이 소프트웨어 의 포트 설정을 변경하거나 운영 체제의 기본 동적 포트 범위를 변경하여 영향을 받는 소프트웨어에서 사용하는 포트를 제외하십시오.

다음 표에는 배포 지점 역할을 하는 네트워크 에이전트가 설치된 관리 중인 기기에서 열어야 하는 포트가 표시되 어 있습니다.

배포 지점으로 작동하는 네트워크 에이전트의 사용 포트

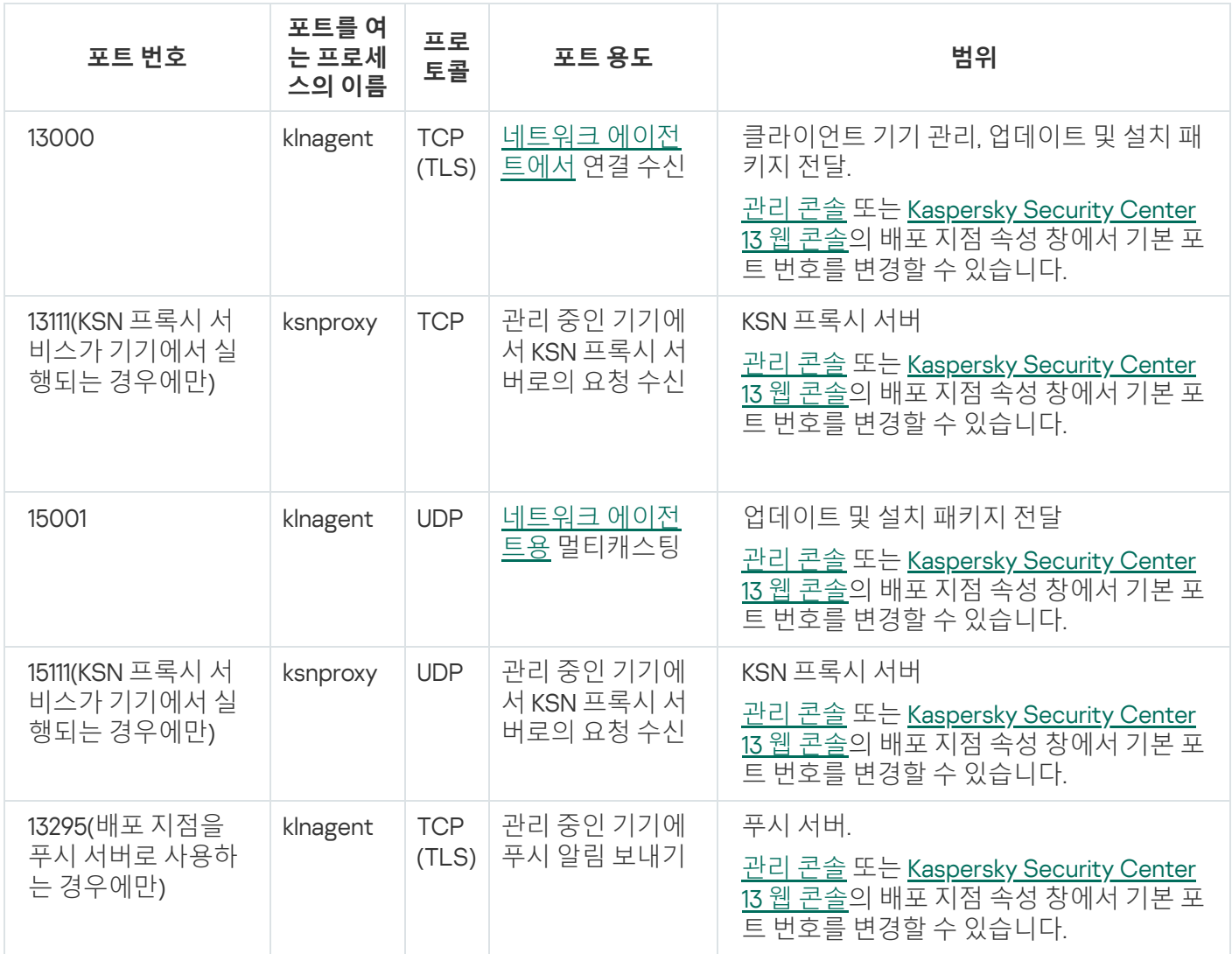

# <span id="page-98-0"></span>Kaspersky Security Center 인증서 정보

Kaspersky Security Center는 다음 유형의 인증서를 사용하여 애플리케이션 구성 요소 간 보안 상호 작용을 구현합 니다.

- 중앙 관리 서버 인증서
- 모바일 인증서
- iOS MDM 서버 인증서
- 웹 서버 인증서
- Kaspersky Security Center 13 웹 콘솔 인증서

기본적으로 Kaspersky Security Center는 자체 서명된 인증서(즉, Kaspersky Security Center 자체적으로 발행한 인증서)를 사용하지만 조직의 네트워크 요구 사항을 보다 확실히 충족하고 보안 표준을 준수하기 위해 사용자 지 정 인증서로 교체할 수도 있습니다. 중앙 관리 서버가 사용자 지정 인증서가 모든 해당 요구 사항을 준수하는지 검 증하고 나면 이 인증서는 자체 서명된 인증서와 같은 기능 범위를 가정합니다. 유일한 차이점은 사용자 지정 인증 서는 만료 시 자동으로 재발행되지 않는다는 점입니다. 인증서 유형에 따라 인증서를 klsetsrvcert 유틸리티 또는 관리 콘솔의 중앙 관리 서버 속성 섹션을 통해 사용자 지정 인증서로 교체할 수 있습니다. 아래 설명된 인증서 유형 의 색인은 klsetsrvcert 유틸리티의 가능한 -t certtype 파라미터 값을 기반으로 한 것입니다.

- C(포트 13000 및 13291용 공통 인증서)
- CR(포트 13000 및 13291용 공통 예약 인증서)
- M(포트 13292용 모바일 인증서)
- MR(포트 13292용 모바일 예약 인증서)
- MCA(자동 생성된 사용자 인증서용 모바일 인증 기관)

klsetsrvcert 유틸리티를 다운로드할 필요가 없습니다. Kaspersky Security Center 배포 키트에 포함되어 있습 니다. 이전 Kaspersky Security Center 버전과 호환되지 않습니다.

중앙 관리 서버 인증서의 최대 유효 기간은 397일 이하여야 합니다.

중앙 관리 서버 인증서

중앙 관리 서버 인증서는 중앙 관리 서버 인증, 그리고 중앙 관리 서버와 관리 중인 기기의 네트워크 에이전트 간 보 안 상호 작용에 필요합니다. 관리 콘솔을 중앙 관리 서버에 처음으로 연결할 때에는 현재 중앙 관리 서버 인증서 사 용을 확인하라는 메시지가 표시됩니다. 이 확인은 중앙 관리 서버 인증서를 교체할 때마다, 중앙 관리 서버를 재설 치할 때마다, 그리고 보조 중앙 관리 서버를 기본 중앙 관리 서버에 연결할 때에도 필요합니다. 이 인증서를 공통 ("C")이라고 합니다.

공통 예약("CR") 인증서도 있습니다. Kaspersky Security Center는 공통 인증서가 만료되기 90일 전에 이 인증서를 자동 생성합니다. 이후에는 이 공통 예약 인증서를 사용하여 중앙 관리 서버 인증서를 원활하게 교체합니다. 일반 인증서가 만료 되려고 할 때 예약 인증서는 관리 중인 기기에 설치된 네트워크 에이전트 인스턴스와의 연결을 유 지하는 데 사용됩니다. 이를 위해 이전 공통 인증서가 만료되기 24시간 전에 공통 예약 인증서가 자동으로 새 공통 인증서가 됩니다.

중앙 관리 서버를 데이터 손실 없이 한 기기에서 다른 기기로 옮기기 위해 다른 중앙 관리 서버 설정과 별도로 중앙 관리 서버 인증서를 백업해 둘 수도 있습니다.

모바일 인증서

모바일 인증서("M")는 모바일 기기에서 중앙 관리 서버를 인증하는 데 필요합니다. 빠른 시작 마법사의 해당 단계에 서 모바일 인증서 사용을 구성합니다.

또한, 'MR'(모바일 예약) 인증서도 있습니다. 이 인증서는 모바일 인증서의 원활한 교체에 사용됩니다. 모바일 인증 서가 만료되려고 할 때 모바일 예약 인증서는 관리 중인 모바일 기기에 설치된 네트워크 에이전트 인스턴스와의 연결을 유지하는 데 사용됩니다. 이를 위해 이전 모바일 인증서가 만료되기 24시간 전에 모바일 예약 인증서가 자 동으로 새 모바일 인증서가 됩니다.

연결 시나리오에서 모바일 기기에서 클라이언트 인증서를 사용해야 하는 경우(양방향 SSL 인증이 필요한 연결), 자동 생성된 사용자 인증서("MCA")용 인증서 기관을 통해 인증서를 생성할 수 있습니다. 또한, 빠른 시작 마법사를 통해 다른 인증 기관에서 발행한 사용자 지정 클라이언트 인증서를 사용할 수 있고, 조직의 도메인 공개 키 인프라 (PKI) 통합을 사용하여 도메인 인증 기관을 통해 클라이언트 인증서를 발행할 수 있습니다.

#### iOS MDM 서버 인증서

iOS MDM 서버 인증서는 iOS 운영 체제를 실행하는 모바일 기기에서 중앙 관리 서버를 인증하는 데 필요합니다. 이 기기와의 상호 작용은 네트워크 에이전트와 무관한 Apple 모바일 기기 [매니지먼트](https://developer.apple.com/documentation/devicemanagement)(MDM)를 통해 수행됩니다. 대 신, 클라이언트 인증서를 포함하고 있는 특수 iOS MDM 프로필을 각 기기에 설치하여 양방향 SSL 인증을 활성화할 수 있습니다.

또한, 빠른 시작 마법사를 통해 다른 인증 기관에서 발행한 사용자 지정 클라이언트 인증서를 사용할 수 있고, 조직 의 도메인 공개 키 인프라(PKI) 통합을 사용하여 도메인 인증 기관을 통해 클라이언트 인증서를 발행할 수 있습니 다.

이 iOS MDM 프로필을 다운로드하면 클라이언트 인증서가 iOS 기기로 전송됩니다. 각 iOS MDM 서버 클라이언트 인증서는 고유합니다. 모든 iOS MDM 서버 클라이언트 인증서는 자동 생성된 사용자 인증서("MCA")용 인증 기관을 통해 생성합니다.

#### 웹 서버 인증서

이 특별한 유형의 인증서는 Kaspersky Security Center 중앙 관리 서버의 구성 요소인 웹 서버에 의해 사용됩니다. 이 인증서는 나중에 관리 중인 기기에 다운로드하는 네트워크 에이전트 설치 패키지를 게시하고 iOS MDM 프로필, iOS 앱 및 Kaspersky Security for Mobile 설치 패키지를 게시하는 데 필요합니다. 이를 위해 웹 서버는 다양한 인증 서를 사용할 수 있습니다.

모바일 기기 지원이 비활성화되어 있는 경우 웹 서버는 우선순위에 따라 다음 인증서 중 하나를 사용합니다.

1. 관리 콘솔을 통해 수동으로 지정한 사용자 지정 웹 서버 인증서

2. 공통 중앙 관리 서버 인증서("C")

모바일 기기 지원이 활성화되어 있는 경우 웹 서버는 우선순위에 따라 다음 인증서 중 하나를 사용합니다.

1. 관리 콘솔을 통해 수동으로 지정한 사용자 지정 웹 서버 인증서

2. 사용자 지정 모바일 인증서

3. 자체 서명된 모바일 인증서("M")

4. 공통 중앙 관리 서버 인증서("C")

Kaspersky Security Center 13 웹 콘솔 인증서

Kaspersky Security Center 13 웹 콘솔(이하 웹 콘솔) 서버에는 자체 인증서가 있습니다. 웹 사이트를 열면 브라우저 에서 연결을 신뢰할 수 있는지 확인합니다. 웹 콘솔 인증서를 사용하면 웹 콘솔을 인증할 수 있으며 브라우저와 웹 콘솔 간의 트래픽을 암호화하는 데 사용됩니다.

웹 콘솔을 열면 브라우저에서 웹 콘솔에 대한 연결이 비공개가 아니며 웹 콘솔 인증서가 유효하지 않다고 알릴 수 있습니다. 이 경고는 웹 콘솔 인증서가 자체 서명되고 Kaspersky Security Center에서 자동으로 생성되기 때문에 표시됩니다. 이 경고를 없애려면 다음 작업 중 하나를 수행할 수 있습니다.

- 웹 콘솔 인증서를 사용자 지정 인증서로 [교체합니](#page-857-0)[다](#page-248-0)(권장 옵션). 사용자의 인프라에서 신뢰할 수 있고 사용자 지 정 인증서의 요구 사항을 충족하는 인증서를 만듭니다.
- 웹 콘솔 인증서를 신뢰할 수 있는 브라우저 인증서 목록에 추가합니다. 사용자 지정 인증서를 만들 수 없는 경우 에만 이 옵션을 사용하는 것이 좋습니다.

## 데이터 트래픽 및 포트 사용 스키마

이 섹션에서는 다양한 구성으로 Kaspersky Security Center 구성 요소, 관리 중인 보안 제품 및 외부 서버 간의 데이 터 트래픽에 대한 스키마를 제공합니다. 이 스키마는 로컬 기기에서 사용할 수 있어야 하는 포트 번호와 함께 제공 됩니다.

# LAN 내에 중앙 관리 서버 및 관리 중인 기기

아래 그림은 Kaspersky Security Center가 LAN(로컬 영역 네트워크)에만 배포된 경우 데이터의 트래픽을 보여 줍 니다.

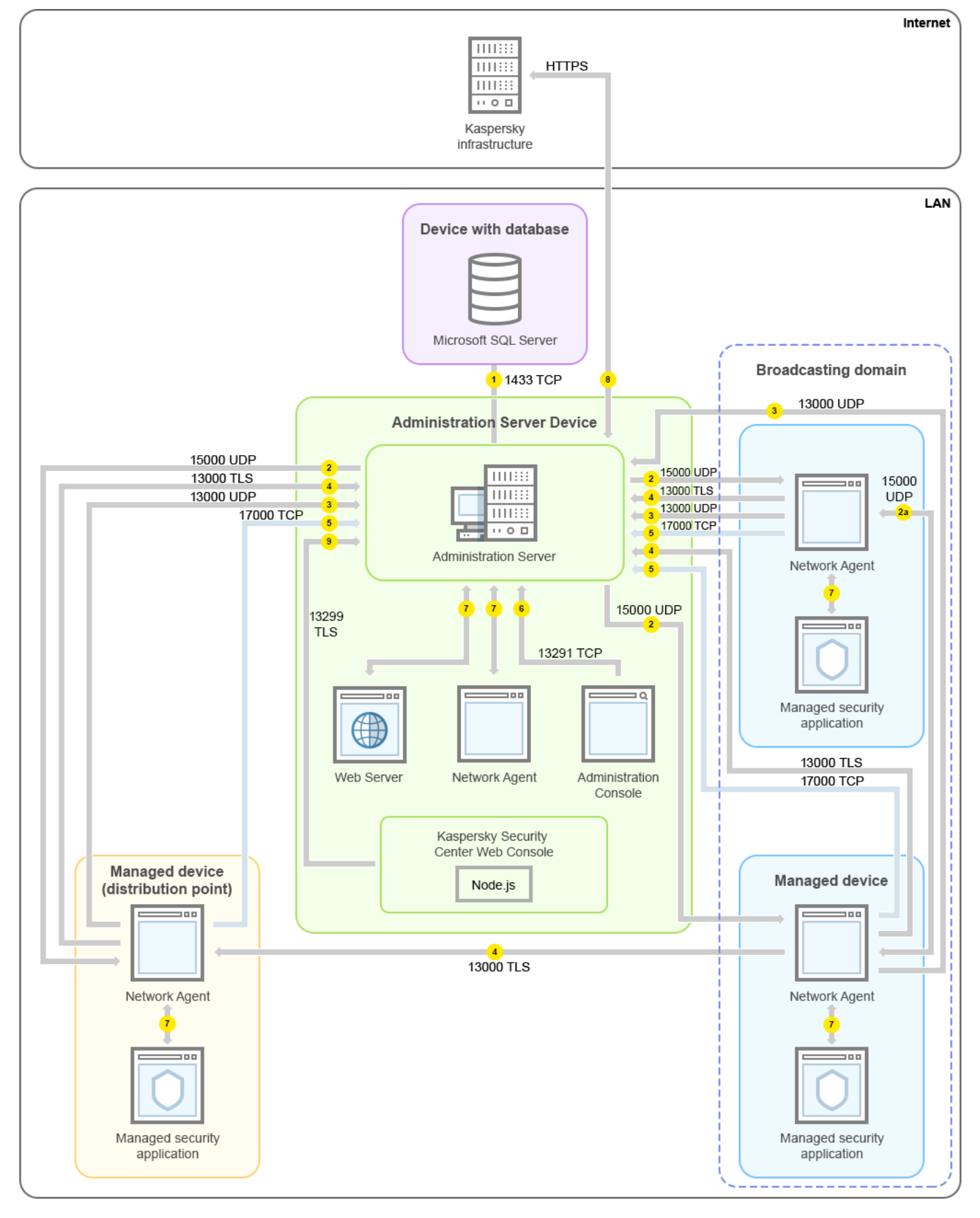

LAN(로컬 영역 네트워크)에 중앙 관리 서버 설치 및 관리 중인 기기 운영

그림에서는 관리 중인 기기가 서로 다른 방법으로 중앙 관리 서버에 연결되는 것을 보여 줍니다: 직접 또는 배포 지 점 경유. 배포 지점은 업데이트 배포 시 중앙 관리 서버에서의 부하를 줄이고 네트워크 트래픽을 최적화합니다. 그 러나 관리 중인 기기의 수가 충분히 많은 [경우에만](#page-130-0) 배포 지점이 필요합니다. 만일 관리 중인 기기의 수가 작으면 모 든 관리 중인 기기는 중앙 관리 서버에서 직접 업데이트를 받을 수 있습니다.

화살표는 트래픽 시작을 나타냅니다. 각 화살표는 연결을 시작하는 기기에서 호출을 "응답"하는 기기를 가리킵니 다. 데이터 전송에 사용되는 포트 번호와 프로토콜 이름이 제공됩니다. 각 화살표에는 숫자 레이블이 있으며 해당 데이터 트래픽에 대한 자세한 내용은 다음과 같습니다:

- 1. 중앙 관리 서버는 데이터를 [데이터베이스에](#page-116-1) 보냅니다. 중앙 관리 서버와 데이터베이스를 서로 다른 기기에 설 치하는 경우 데이터베이스가 설치된 기기에서 관련 포트를 사용할 수 있도록 열어야 합니다(예: MySQL Server 및 MariaDB Server의 경우 3306 포트, Microsoft SQL Server의 경우 1433 포트). 관련 정보는 DBMS 설명서를 참 조하십시오.
- 2. 중앙 관리 서버로부터의 통신 요청은 UDP [15000](#page-117-0) 포트를 통해 모바일 이외의 모든 관리 중인 기기로 전송됩니 다.

네트워크 에이전트들이 하나의 브로드캐스팅 도메인 내에서 서로 요청을 전송합니다. 그러면 데이터가 중앙 관 리 서버로 전송되어 브로드캐스팅 도메인의 제한을 정의하고, 배포 지점을 자동 할당(이 옵션이 활성화되어 있 는 경우)하는 데 사용됩니다.

- 3. 관리 중인 기기의 종료에 대한 정보는 UDP 13000 포트를 통해 네트워크 에이전트에서 중앙 관리 서버로 전송됩 니다.
- 4. 중앙 관리 서버는 SSL 13000 포트를 통해 네트워크 [에이전트](#page-117-0) 및 보조 [중앙](#page-118-0) 관리 서버로부터 연결을 수신합니 다.

이전 버전의 Kaspersky Security Center를 사용했다면, 네트워크에 설치된 중앙 관리 서버는 SSL이 아닌 14000 포트를 통해 네트워크 에이전트 연결을 수신할 수 있습니다. 또한, Kaspersky Security Center는 13000 SSL 포 트의 사용을 권장하지만 14000 포트를 통한 네트워크 에이전트 연결도 지원하고 있습니다.

이전 버전의 Kaspersky Security Center에서는 배포 지점을 "업데이트 에이전트"라고 불렀습니다.

- 5. 관리 중인 기기(모바일 기기 제외)는 TCP 17000 포트를 통해 활성화를 요청합니다. 장치가 자체적으로 인터넷 에 접근할 수 있을 시 이 작업이 필요하지 않습니다. 이때는 장치가 데이터를 인터넷의 Kaspersky 서버로 직접 전송합니다.
- 6. MMC 기반 관리 콘솔은 13291 [포트를](#page-116-0) 통해 중앙 관리 서버로 데이터를 전송합니다. (관리 콘솔은 동일한 기기 또 는 다른 기기에 설치될 수 있습니다.)
- 7. 단일 기기의 애플리케이션은 로컬 트래픽을 교환합니다(중앙 관리 서버 또는 관리 중인 기기). 외부 포트를 열 필요가 없습니다.
- 8. 중앙 관리 서버에서 KSN 데이터, 라이센스에 대한 정보 등 Kaspersky 서버로의 데이터와 애플리케이션 업데이 트 및 안티 바이러스 데이터베이스 업데이트와 같은 Kaspersky 서버에서 중앙 관리 서버로의 데이터는 HTTPS 프로토콜을 통해 Kaspersky 서버로 전송됩니다.

중앙 관리 서버가 인터넷에 접근하는 것을 원치 않는다면 이 데이터를 수동으로 관리해야 합니다.

9. Kaspersky Security Center 웹 콘솔 서버는 TLS 13299 [포트를](#page-120-0) 통해 동일한 기기에 설치되거나 다른 기기에 설치 될 수 있는 중앙 관리 서버로 데이터를 보냅니다.

### LAN 내에 기본 중앙 관리 서버 및 두 개의 보조 중앙 관리 서버

아래 그림은 중앙 관리 서버의 계층을 보여 줍니다. 기본 중앙 관리 서버는 LAN(로컬 영역 네트워크)에 있습니다. 보조 중앙 관리 서버가 DMZ에 있고 다른 보조 중앙 관리 서버가 인터넷 망에 있습니다.

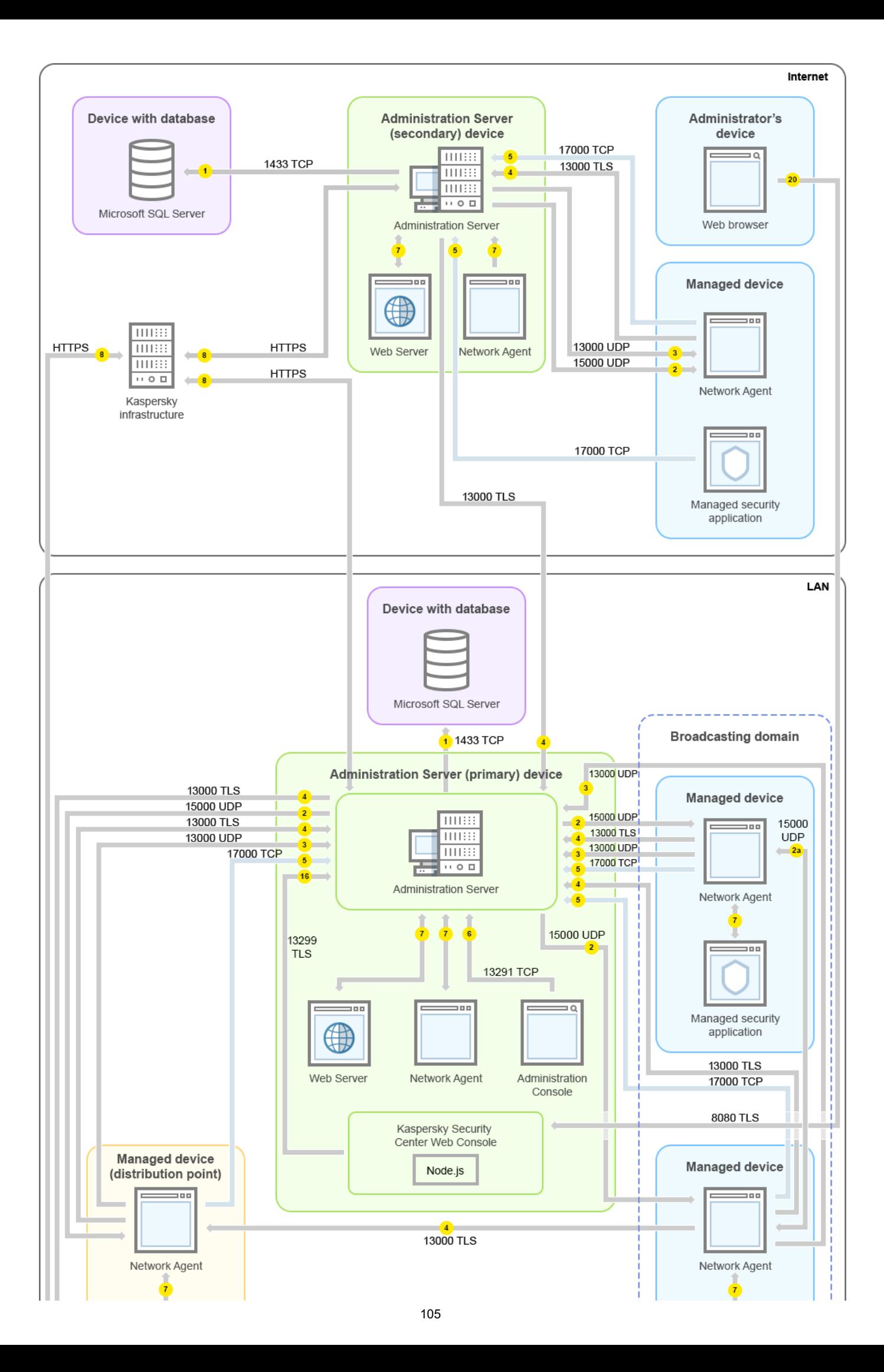

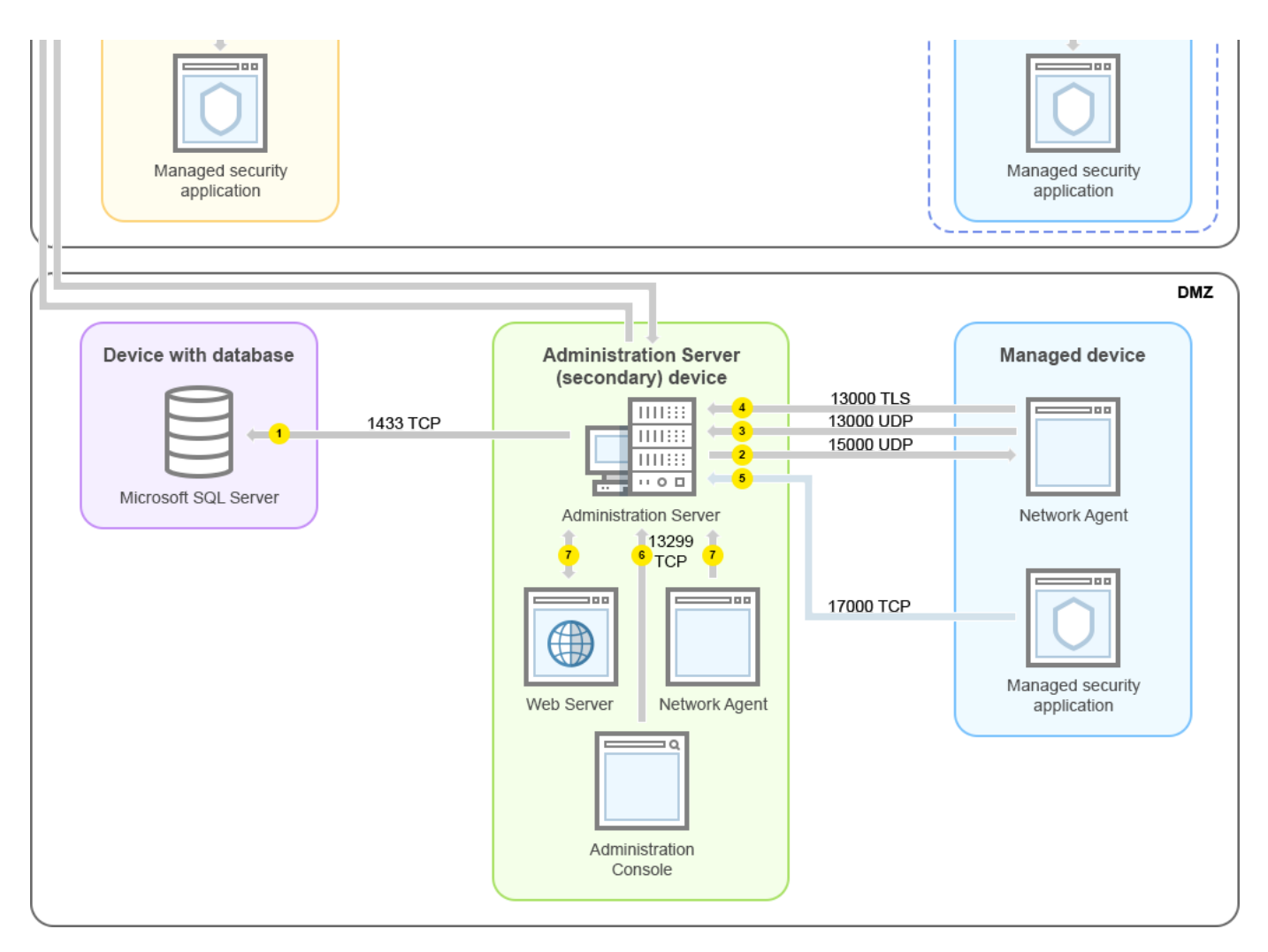

중앙 관리 서버 계층 구조: 기본 중앙 관리 서버 및 두 개의 보조 중앙 관리 서버

화살표는 트래픽 시작을 나타냅니다. 각 화살표는 연결을 시작하는 기기에서 호출을 "응답"하는 기기를 가리킵니 다. 데이터 전송에 사용되는 포트 번호와 프로토콜 이름이 제공됩니다. 각 화살표에는 숫자 레이블이 있으며 해당 데이터 트래픽에 대한 자세한 내용은 다음과 같습니다:

- 1. 중앙 관리 서버는 데이터를 [데이터베이스에](#page-116-1) 보냅니다. 중앙 관리 서버와 데이터베이스를 서로 다른 기기에 설 치하는 경우 데이터베이스가 설치된 기기에서 관련 포트를 사용할 수 있도록 열어야 합니다(예: MySQL Server 및 MariaDB Server의 경우 3306 포트, Microsoft SQL Server의 경우 1433 포트). 관련 정보는 DBMS 설명서를 참 조하십시오.
- 2. 중앙 관리 서버로부터의 통신 요청은 UDP [15000](#page-117-0) 포트를 통해 모바일 이외의 모든 관리 중인 기기로 전송됩니 다.

네트워크 에이전트들이 하나의 브로드캐스팅 도메인 내에서 서로 요청을 전송합니다. 그러면 데이터가 중앙 관 리 서버로 전송되어 브로드캐스팅 도메인의 제한을 정의하고, 배포 지점을 자동 할당(이 옵션이 활성화되어 있 는 경우)하는 데 사용됩니다.

- 3. 관리 중인 기기의 종료에 대한 정보는 UDP 13000 포트를 통해 네트워크 에이전트에서 중앙 관리 서버로 전송됩 니다.
- 4. 중앙 관리 서버는 SSL 13000 포트를 통해 네트워크 [에이전트](#page-117-0) 및 보조 [중앙](#page-118-0) 관리 서버로부터 연결을 수신합니 다.

이전 버전의 Kaspersky Security Center를 사용했다면, 네트워크에 설치된 중앙 관리 서버는 SSL이 아닌 14000 포트를 통해 네트워크 에이전트 연결을 수신할 수 있습니다. 또한, Kaspersky Security Center는 13000 SSL 포 트의 사용을 권장하지만 14000 포트를 통한 네트워크 에이전트 연결도 지원하고 있습니다.

이전 버전의 Kaspersky Security Center에서는 배포 지점을 "업데이트 에이전트"라고 불렀습니다.

- 5. 관리 중인 기기(모바일 기기 제외)는 TCP 17000 포트를 통해 활성화를 요청합니다. 장치가 자체적으로 인터넷 에 접근할 수 있을 시 이 작업이 필요하지 않습니다. 이때는 장치가 데이터를 인터넷의 Kaspersky 서버로 직접 전송합니다.
- 6. MMC 기반 관리 콘솔은 13291 [포트를](#page-116-0) 통해 중앙 관리 서버로 데이터를 전송합니다. (관리 콘솔은 동일한 기기 또 는 다른 기기에 설치될 수 있습니다.)
- 7. 단일 기기의 애플리케이션은 로컬 트래픽을 교환합니다(중앙 관리 서버 또는 관리 중인 기기). 외부 포트를 열 필요가 없습니다.
- 8. 중앙 관리 서버에서 KSN 데이터, 라이센스에 대한 정보 등 Kaspersky 서버로의 데이터와 애플리케이션 업데이 트 및 안티 바이러스 데이터베이스 업데이트와 같은 Kaspersky 서버에서 중앙 관리 서버로의 데이터는 HTTPS 프로토콜을 통해 Kaspersky 서버로 전송됩니다. 중앙 관리 서버가 인터넷에 접근하는 것을 원치 않는다면 이 데이터를 수동으로 관리해야 합니다.
- 9. Kaspersky Security Center 12 웹 콘솔 서버는 TLS 13299 포트를 통해 동일한 기기에 설치되거나 다른 기기에 설 치될 수 있는 중앙 관리 서버로 데이터를 보냅니다.

9a. 관리자의 별도 장치에 설치된 브라우저 데이터는 TLS 8080 [포트를](#page-120-0) 통해 Kaspersky Security Center 13 웹 콘 솔 서버로 전송됩니다. Kaspersky Security Center 13 웹 콘솔 서버는 중앙 관리 서버나 다른 기기에 설치할 수 있습니다.

# LAN 내에 중앙 관리 서버 설치, 인터넷 망에 관리 중인 장치 운영, TMG 사용 중

아래 그림은 중앙 관리 서버가 LAN(로컬 영역 네트워크) 내부에 있고 모바일 기기를 포함한 관리 중인 기기가 인터 넷에 있는 경우 데이터의 트래픽을 보여줍니다. 이 그림에서는 Microsoft Forefront Threat Management Gateway(TMG)를 사용하고 있습니다. 그러나 기업 방화벽을 사용하려면 다른 애플리케이션을 사용할 수 있습니 다. 자세한 내용은 사용자가 선택한 애플리케이션 설명서를 참조하십시오.

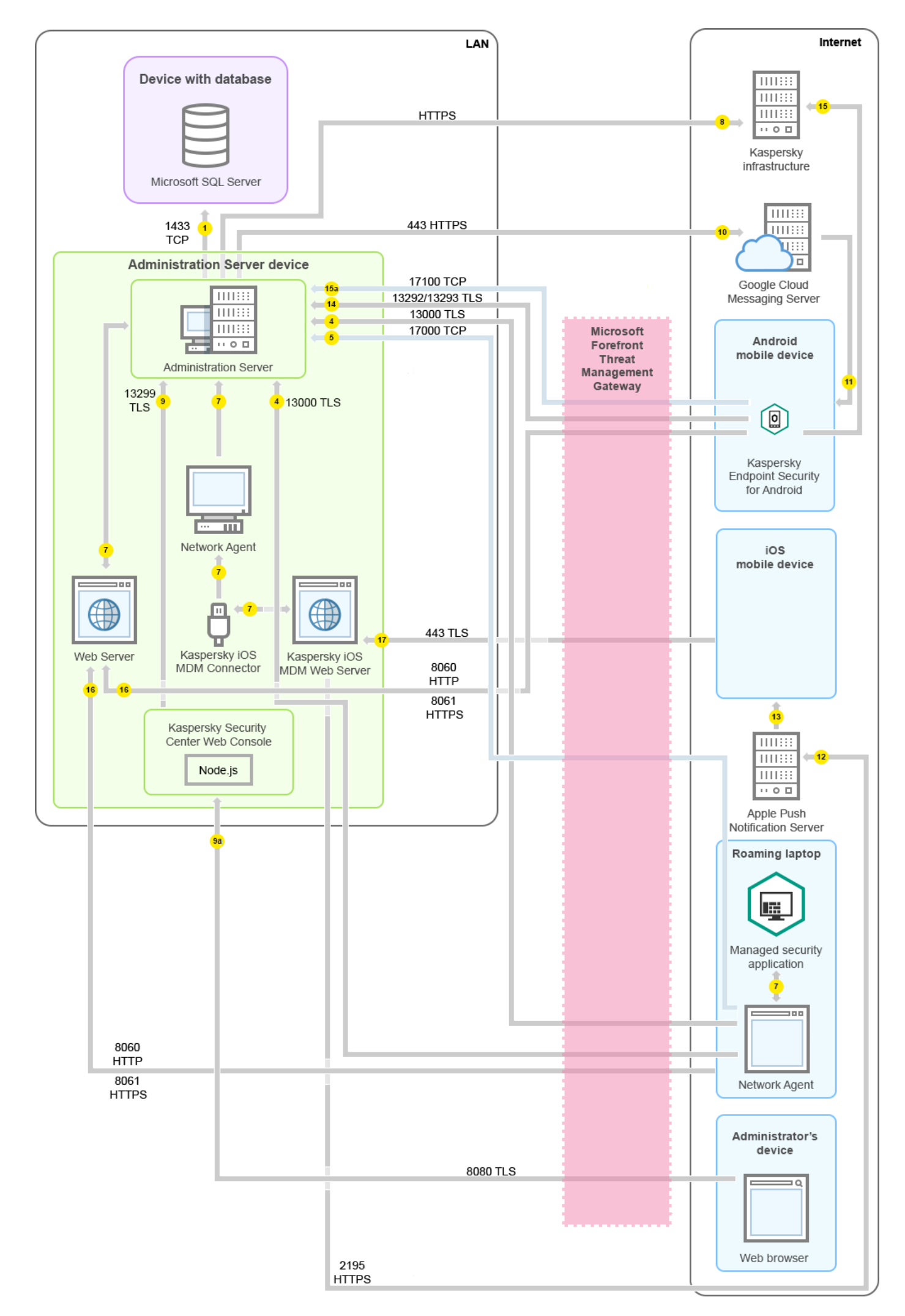
이 배포 계획은 모바일 기기가 중앙 관리 서버에 직접 연결되지 않도록 하고 DMZ 내의 연결 게이트웨이를 사용하 지 않으려는 경우에 권장됩니다.

화살표는 트래픽 시작을 나타냅니다. 각 화살표는 연결을 시작하는 기기에서 호출을 "응답"하는 기기를 가리킵니 다. 데이터 전송에 사용되는 포트 번호와 프로토콜 이름이 제공됩니다. 각 화살표에는 숫자 레이블이 있으며 해당 데이터 트래픽에 대한 자세한 내용은 다음과 같습니다:

- 1. 중앙 관리 서버는 데이터를 [데이터베이스에](#page-116-0) 보냅니다. 중앙 관리 서버와 데이터베이스를 서로 다른 기기에 설 치하는 경우 데이터베이스가 설치된 기기에서 관련 포트를 사용할 수 있도록 열어야 합니다(예: MySQL Server 및 MariaDB Server의 경우 3306 포트, Microsoft SQL Server의 경우 1433 포트). 관련 정보는 DBMS 설명서를 참 조하십시오.
- 2. 중앙 관리 서버로부터의 통신 요청은 UDP [15000](#page-117-0) 포트를 통해 모바일 이외의 모든 관리 중인 기기로 전송됩니 다.

네트워크 에이전트들이 하나의 브로드캐스팅 도메인 내에서 서로 요청을 전송합니다. 그러면 데이터가 중앙 관 리 서버로 전송되어 브로드캐스팅 도메인의 제한을 정의하고, 배포 지점을 자동 할당(이 옵션이 활성화되어 있 는 경우)하는 데 사용됩니다.

- 3. 관리 중인 기기의 종료에 대한 정보는 UDP 13000 포트를 통해 네트워크 에이전트에서 중앙 관리 서버로 전송됩 니다.
- 4. 중앙 관리 서버는 SSL 13000 포트를 통해 네트워크 [에이전트](#page-117-0) 및 보조 [중앙](#page-118-0) 관리 서버로부터 연결을 수신합니 다.

이전 버전의 Kaspersky Security Center를 사용했다면, 네트워크에 설치된 중앙 관리 서버는 SSL이 아닌 14000 포트를 통해 네트워크 에이전트 연결을 수신할 수 있습니다. 또한, Kaspersky Security Center는 13000 SSL 포 트의 사용을 권장하지만 14000 포트를 통한 네트워크 에이전트 연결도 지원하고 있습니다.

이전 버전의 Kaspersky Security Center에서는 배포 지점을 "업데이트 에이전트"라고 불렀습니다.

- 5. 관리 중인 기기(모바일 기기 제외)는 TCP 17000 포트를 통해 활성화를 요청합니다. 장치가 자체적으로 인터넷 에 접근할 수 있을 시 이 작업이 필요하지 않습니다. 이때는 장치가 데이터를 인터넷의 Kaspersky 서버로 직접 전송합니다.
- 6. MMC 기반 관리 콘솔은 13291 [포트를](#page-116-1) 통해 중앙 관리 서버로 데이터를 전송합니다. (관리 콘솔은 동일한 기기 또 는 다른 기기에 설치될 수 있습니다.)
- 7. 단일 기기의 애플리케이션은 로컬 트래픽을 교환합니다(중앙 관리 서버 또는 관리 중인 기기). 외부 포트를 열 필요가 없습니다.
- 8. 중앙 관리 서버에서 KSN 데이터, 라이센스에 대한 정보 등 Kaspersky 서버로의 데이터와 애플리케이션 업데이 트 및 안티 바이러스 데이터베이스 업데이트와 같은 Kaspersky 서버에서 중앙 관리 서버로의 데이터는 HTTPS 프로토콜을 통해 Kaspersky 서버로 전송됩니다.

중앙 관리 서버가 인터넷에 접근하는 것을 원치 않는다면 이 데이터를 수동으로 관리해야 합니다.

9. Kaspersky Security Center 12 웹 콘솔 서버는 TLS 13299 포트를 통해 동일한 기기에 설치되거나 다른 기기에 설 치될 수 있는 중앙 관리 서버로 데이터를 보냅니다.

9a. 관리자의 별도 장치에 설치된 브라우저 데이터는 TLS 8080 [포트를](#page-120-0) 통해 Kaspersky Security Center 13 웹 콘 솔 서버로 전송됩니다. Kaspersky Security Center 13 웹 콘솔 서버는 중앙 관리 서버나 다른 기기에 설치할 수 있습니다.

10. Android 모바일 기기만 해당: 중앙 관리 서버에서의 데이터는 Google 서버로 전송됩니다. 이 연결은 중앙 관리 서버에 연결하기 위해 Android 모바일 기기에 필요한 사항을 알리는 데 사용됩니다. 그런 다음 푸시 알림이 모 바일 기기로 전송됩니다.

- 11. Android 모바일 기기만 해당: Google 서버에서의 푸시 알림이 해당 모바일 기기로 전송됩니다. 이 연결은 중앙 관리 서버에 연결하기 위해 모바일 기기에 필요한 사항을 알리는 데 사용됩니다.
- 12. iOS 모바일 기기만 해당: iOS [MDM](#page-137-0) 서버에서의 데이터는 Apple 푸시 알림 서버로 전송됩니다. 그런 다음 푸시 알 림이 모바일 기기로 전송됩니다.
- 13. iOS 모바일 기기만 해당: Apple 서버에서 모바일 기기로 알림을 푸시합니다. 이 연결은 중앙 관리 서버에 연결하 기 위해 iOS 모바일 기기에 필요한 사항을 알리는 데 사용됩니다.
- 14. 모바일 기기만 해당: 관리 중인 애플리케이션의 데이터는 TLS [13292/13293](#page-121-0) 포트를 통해 직접 중앙 관리 서버(또 는 연결 게이트웨이로)로 전송되거나 Microsoft Forefront Threat Management Gateway(TMG)를 통해 전송됩 니다.
- 15. 모바일 기기만 해당: 모바일 기기에서의 데이터는 Kaspersky 인프라로 전송됩니다.

15a. 모바일 장치에 인터넷 접속이 없을 시, 데이터는 17100 [포트를](#page-121-0) 통해 중앙 관리 서버로 전송되고 중앙 관리 서 버는 이를 Kaspersky 인프라로 전송합니다. 다만, 이 시나리오는 매우 드물게 적용됩니다.

- 16. 모바일 기기를 포함한 관리 중인 기기의 패키지 요청은 중앙 관리 서버와 동일한 기기에 있는 웹 [서버](#page-80-0)로 전송됩 니다.
- 17. iOS 모바일 기기만 해당: 모바일 기기로부터의 데이터는 TLS 443 포트를 통해 중앙 관리 서버와 동일한 기기 또 는 연결 게이트웨이에 있는 iOS MDM 서버로 전송됩니다.

# LAN 내에 중앙 관리 서버 설치, 인터넷 망에 관리 중인 장치 운영, 연결 게이 트웨이 사용 중

아래 그림은 중앙 관리 서버가 LAN(로컬 영역 네트워크) 내부에 있고 모바일 기기를 포함한 관리 중인 기기가 인터 넷에 있는 경우 데이터의 트래픽을 보여줍니다. 연결 게이트웨이가 사용 중입니다.

이 배포 계획은 모바일 기기가 중앙 관리 서버에 직접 연결되지 않도록 하고 Microsoft Forefront Threat Management Gateway(TMG) 또는 기업 방화벽을 사용하지 않으려는 경우에 권장됩니다.

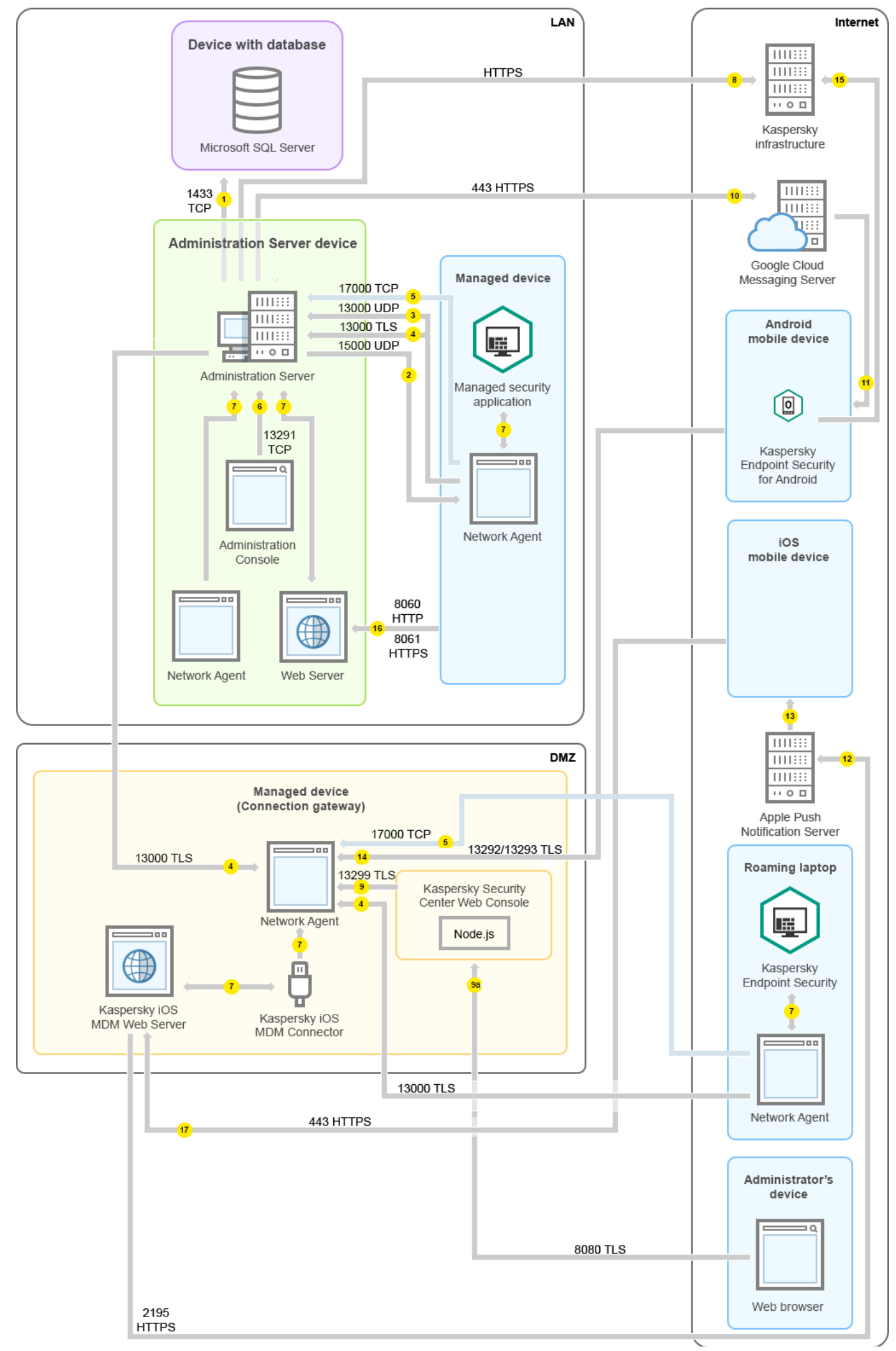

이 그림에서 관리 중인 기기는 DMZ에 있는 연결 게이트웨이를 통해 중앙 관리 서버에 연결됩니다. 사용 중인 TMG 또는 회사 방화벽이 없습니다.

화살표는 트래픽 시작을 나타냅니다. 각 화살표는 연결을 시작하는 기기에서 호출을 "응답"하는 기기를 가리킵니 다. 데이터 전송에 사용되는 포트 번호와 프로토콜 이름이 제공됩니다. 각 화살표에는 숫자 레이블이 있으며 해당 데이터 트래픽에 대한 자세한 내용은 다음과 같습니다:

- 1. 중앙 관리 서버는 데이터를 [데이터베이스에](#page-116-0) 보냅니다. 중앙 관리 서버와 데이터베이스를 서로 다른 기기에 설 치하는 경우 데이터베이스가 설치된 기기에서 관련 포트를 사용할 수 있도록 열어야 합니다(예: MySQL Server 및 MariaDB Server의 경우 3306 포트, Microsoft SQL Server의 경우 1433 포트). 관련 정보는 DBMS 설명서를 참 조하십시오.
- 2. 중앙 관리 서버로부터의 통신 요청은 UDP [15000](#page-117-0) 포트를 통해 모바일 이외의 모든 관리 중인 기기로 전송됩니 다.

네트워크 에이전트들이 하나의 브로드캐스팅 도메인 내에서 서로 요청을 전송합니다. 그러면 데이터가 중앙 관 리 서버로 전송되어 브로드캐스팅 도메인의 제한을 정의하고, 배포 지점을 자동 할당(이 옵션이 활성화되어 있 는 경우)하는 데 사용됩니다.

- 3. 관리 중인 기기의 종료에 대한 정보는 UDP 13000 포트를 통해 네트워크 에이전트에서 중앙 관리 서버로 전송됩 니다.
- 4. 중앙 관리 서버는 SSL 13000 포트를 통해 네트워크 [에이전트](#page-117-0) 및 보조 [중앙](#page-118-0) 관리 서버로부터 연결을 수신합니 다.

이전 버전의 Kaspersky Security Center를 사용했다면, 네트워크에 설치된 중앙 관리 서버는 SSL이 아닌 14000 포트를 통해 네트워크 에이전트 연결을 수신할 수 있습니다. 또한, Kaspersky Security Center는 13000 SSL 포 트의 사용을 권장하지만 14000 포트를 통한 네트워크 에이전트 연결도 지원하고 있습니다.

이전 버전의 Kaspersky Security Center에서는 배포 지점을 "업데이트 에이전트"라고 불렀습니다.

- 5. 관리 중인 기기(모바일 기기 제외)는 TCP 17000 포트를 통해 활성화를 요청합니다. 장치가 자체적으로 인터넷 에 접근할 수 있을 시 이 작업이 필요하지 않습니다. 이때는 장치가 데이터를 인터넷의 Kaspersky 서버로 직접 전송합니다.
- 6. MMC 기반 관리 콘솔은 13291 [포트를](#page-116-1) 통해 중앙 관리 서버로 데이터를 전송합니다. (관리 콘솔은 동일한 기기 또 는 다른 기기에 설치될 수 있습니다.)
- 7. 단일 기기의 애플리케이션은 로컬 트래픽을 교환합니다(중앙 관리 서버 또는 관리 중인 기기). 외부 포트를 열 필요가 없습니다.

8. 중앙 관리 서버에서 KSN 데이터, 라이센스에 대한 정보 등 Kaspersky 서버로의 데이터와 애플리케이션 업데이 트 및 안티 바이러스 데이터베이스 업데이트와 같은 Kaspersky 서버에서 중앙 관리 서버로의 데이터는 HTTPS 프로토콜을 통해 Kaspersky 서버로 전송됩니다.

중앙 관리 서버가 인터넷에 접근하는 것을 원치 않는다면 이 데이터를 수동으로 관리해야 합니다.

9. Kaspersky Security Center 12 웹 콘솔 서버는 TLS 13299 포트를 통해 동일한 기기에 설치되거나 다른 기기에 설 치될 수 있는 중앙 관리 서버로 데이터를 보냅니다.

9a. 관리자의 별도 장치에 설치된 브라우저 데이터는 TLS 8080 [포트를](#page-120-0) 통해 Kaspersky Security Center 13 웹 콘 솔 서버로 전송됩니다. Kaspersky Security Center 13 웹 콘솔 서버는 중앙 관리 서버나 다른 기기에 설치할 수 있습니다.

10. Android 모바일 기기만 해당: 중앙 관리 서버에서의 데이터는 Google 서버로 전송됩니다. 이 연결은 중앙 관리 서버에 연결하기 위해 Android 모바일 기기에 필요한 사항을 알리는 데 사용됩니다. 그런 다음 푸시 알림이 모 바일 기기로 전송됩니다.

- 11. Android 모바일 기기만 해당: Google 서버에서의 푸시 알림이 해당 모바일 기기로 전송됩니다. 이 연결은 중앙 관리 서버에 연결하기 위해 모바일 기기에 필요한 사항을 알리는 데 사용됩니다.
- 12. iOS 모바일 기기만 해당: iOS [MDM](#page-137-0) 서버에서의 데이터는 Apple 푸시 알림 서버로 전송됩니다. 그런 다음 푸시 알 림이 모바일 기기로 전송됩니다.
- 13. iOS 모바일 기기만 해당: Apple 서버에서 모바일 기기로 알림을 푸시합니다. 이 연결은 중앙 관리 서버에 연결하 기 위해 iOS 모바일 기기에 필요한 사항을 알리는 데 사용됩니다.
- 14. 모바일 기기만 해당: 관리 중인 애플리케이션의 데이터는 TLS [13292/13293](#page-121-0) 포트를 통해 직접 중앙 관리 서버(또 는 연결 게이트웨이로)로 전송되거나 Microsoft Forefront Threat Management Gateway(TMG)를 통해 전송됩 니다.
- 15. 모바일 기기만 해당: 모바일 기기에서의 데이터는 Kaspersky 인프라로 전송됩니다.

15a. 모바일 장치에 인터넷 접속이 없을 시, 데이터는 17100 [포트를](#page-121-0) 통해 중앙 관리 서버로 전송되고 중앙 관리 서 버는 이를 Kaspersky 인프라로 전송합니다. 다만, 이 시나리오는 매우 드물게 적용됩니다.

- 16. 모바일 기기를 포함한 관리 중인 기기의 패키지 요청은 중앙 관리 서버와 동일한 기기에 있는 웹 [서버](#page-80-0)로 전송됩 니다.
- 17. iOS 모바일 기기만 해당: 모바일 기기로부터의 데이터는 TLS 443 포트를 통해 중앙 관리 서버와 동일한 기기 또 는 연결 게이트웨이에 있는 iOS MDM 서버로 전송됩니다.

## DMZ 내에 중앙 관리 서버 설치, 인터넷 망에 관리 중인 장치 운영

아래 그림은 중앙 관리 서버가 DMZ 내부에 있고 모바일 장치를 포함한 관리 중인 장치가 인터넷 망에 있을 때의 데 이터 트래픽을 보여줍니다.

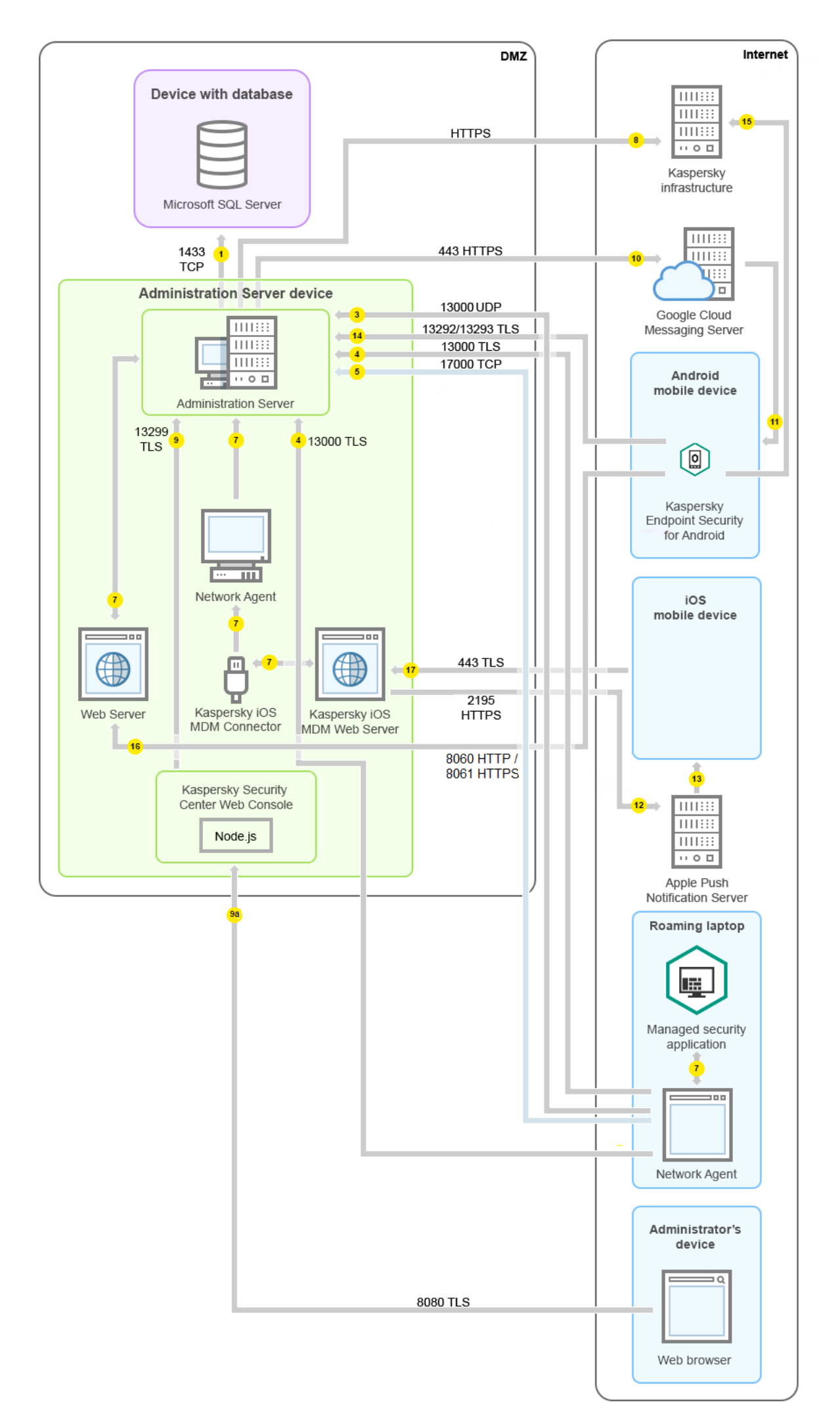

이 그림에서는 사용 중인 연결 게이트웨이가 없습니다. 모바일 기기가 중앙 관리 서버에 직접 연결됩니다.

화살표는 트래픽 시작을 나타냅니다. 각 화살표는 연결을 시작하는 기기에서 호출을 "응답"하는 기기를 가리킵니 다. 데이터 전송에 사용되는 포트 번호와 프로토콜 이름이 제공됩니다. 각 화살표에는 숫자 레이블이 있으며 해당 데이터 트래픽에 대한 자세한 내용은 다음과 같습니다:

- 1. 중앙 관리 서버는 데이터를 [데이터베이스에](#page-116-0) 보냅니다. 중앙 관리 서버와 데이터베이스를 서로 다른 기기에 설 치하는 경우 데이터베이스가 설치된 기기에서 관련 포트를 사용할 수 있도록 열어야 합니다(예: MySQL Server 및 MariaDB Server의 경우 3306 포트, Microsoft SQL Server의 경우 1433 포트). 관련 정보는 DBMS 설명서를 참 조하십시오.
- 2. 중앙 관리 서버로부터의 통신 요청은 UDP [15000](#page-117-0) 포트를 통해 모바일 이외의 모든 관리 중인 기기로 전송됩니 다.

네트워크 에이전트들이 하나의 브로드캐스팅 도메인 내에서 서로 요청을 전송합니다. 그러면 데이터가 중앙 관 리 서버로 전송되어 브로드캐스팅 도메인의 제한을 정의하고, 배포 지점을 자동 할당(이 옵션이 활성화되어 있 는 경우)하는 데 사용됩니다.

- 3. 관리 중인 기기의 종료에 대한 정보는 UDP 13000 포트를 통해 네트워크 에이전트에서 중앙 관리 서버로 전송됩 니다.
- 4. 중앙 관리 서버는 SSL 13000 포트를 통해 네트워크 [에이전트](#page-117-0) 및 보조 [중앙](#page-118-0) 관리 서버로부터 연결을 수신합니 다.

이전 버전의 Kaspersky Security Center를 사용했다면, 네트워크에 설치된 중앙 관리 서버는 SSL이 아닌 14000 포트를 통해 네트워크 에이전트 연결을 수신할 수 있습니다. 또한, Kaspersky Security Center는 13000 SSL 포 트의 사용을 권장하지만 14000 포트를 통한 네트워크 에이전트 연결도 지원하고 있습니다.

이전 버전의 Kaspersky Security Center에서는 배포 지점을 "업데이트 에이전트"라고 불렀습니다.

4a. DMZ의 <u>연결 [게이트웨이](#page-88-0)도 SSL 포트 [13000](#page-120-1)</u>을 통해 중앙 관리 서버에서 연결을 수신합니다. DMZ의 연결 게 이트웨이는 중앙 관리 서버 포트에 도달할 수 없기 때문에 중앙 관리 서버는 연결 게이트웨이와의 영구적인 신 호 연결을 생성하고 유지합니다. 신호 연결은 데이터 전송에 사용되지 않고, 네트워크 상호 작용으로 초대를 전 송할 때에만 사용됩니다. 연결 게이트웨이가 서버에 연결해야 하는 경우에는 이 신호 연결을 통해 서버에 통지 하고, 그러면 서버가 데이터 전송에 필요한 연결을 생성합니다.

이동 사용자 기기 역시 SSL 포트 [13000](#page-120-1)을 통해 연결 게이트웨이에 연결합니다.

- 5. 관리 중인 기기(모바일 기기 제외)는 TCP 17000 포트를 통해 활성화를 요청합니다. 장치가 자체적으로 인터넷 에 접근할 수 있을 시 이 작업이 필요하지 않습니다. 이때는 장치가 데이터를 인터넷의 Kaspersky 서버로 직접 전송합니다.
- 6. MMC 기반 관리 콘솔은 13291 [포트를](#page-116-1) 통해 중앙 관리 서버로 데이터를 전송합니다. (관리 콘솔은 동일한 기기 또 는 다른 기기에 설치될 수 있습니다.)
- 7. 단일 기기의 애플리케이션은 로컬 트래픽을 교환합니다(중앙 관리 서버 또는 관리 중인 기기). 외부 포트를 열 필요가 없습니다.
- 8. 중앙 관리 서버에서 KSN 데이터, 라이센스에 대한 정보 등 Kaspersky 서버로의 데이터와 애플리케이션 업데이 트 및 안티 바이러스 데이터베이스 업데이트와 같은 Kaspersky 서버에서 중앙 관리 서버로의 데이터는 HTTPS 프로토콜을 통해 Kaspersky 서버로 전송됩니다.

중앙 관리 서버가 인터넷에 접근하는 것을 원치 않는다면 이 데이터를 수동으로 관리해야 합니다.

9. Kaspersky Security Center 12 웹 콘솔 서버는 TLS 13299 포트를 통해 동일한 기기에 설치되거나 다른 기기에 설 치될 수 있는 중앙 관리 서버로 데이터를 보냅니다.

9a. 관리자의 별도 장치에 설치된 브라우저 데이터는 TLS 8080 [포트를](#page-120-0) 통해 Kaspersky Security Center 13 웹 콘 솔 서버로 전송됩니다. Kaspersky Security Center 13 웹 콘솔 서버는 중앙 관리 서버나 다른 기기에 설치할 수 있습니다.

- 10. Android 모바일 기기만 해당: 중앙 관리 서버에서의 데이터는 Google 서버로 전송됩니다. 이 연결은 중앙 관리 서버에 연결하기 위해 Android 모바일 기기에 필요한 사항을 알리는 데 사용됩니다. 그런 다음 푸시 알림이 모 바일 기기로 전송됩니다.
- 11. Android 모바일 기기만 해당: Google 서버에서의 푸시 알림이 해당 모바일 기기로 전송됩니다. 이 연결은 중앙 관리 서버에 연결하기 위해 모바일 기기에 필요한 사항을 알리는 데 사용됩니다.
- 12. iOS 모바일 기기만 해당: iOS [MDM](#page-137-0) 서버에서의 데이터는 Apple 푸시 알림 서버로 전송됩니다. 그런 다음 푸시 알 림이 모바일 기기로 전송됩니다.
- 13. iOS 모바일 기기만 해당: Apple 서버에서 모바일 기기로 알림을 푸시합니다. 이 연결은 중앙 관리 서버에 연결하 기 위해 iOS 모바일 기기에 필요한 사항을 알리는 데 사용됩니다.
- 14. 모바일 기기만 해당: 관리 중인 애플리케이션의 데이터는 TLS [13292/13293](#page-121-0) 포트를 통해 직접 중앙 관리 서버(또 는 연결 게이트웨이로)로 전송되거나 Microsoft Forefront Threat Management Gateway(TMG)를 통해 전송됩 니다.
- 15. 모바일 기기만 해당: 모바일 기기에서의 데이터는 Kaspersky 인프라로 전송됩니다.

15a. 모바일 장치에 인터넷 접속이 없을 시, 데이터는 17100 [포트를](#page-121-0) 통해 중앙 관리 서버로 전송되고 중앙 관리 서 버는 이를 Kaspersky 인프라로 전송합니다. 다만, 이 시나리오는 매우 드물게 적용됩니다.

- 16. 모바일 기기를 포함한 관리 중인 기기의 패키지 요청은 중앙 관리 서버와 동일한 기기에 있는 웹 [서버](#page-80-0)로 전송됩 니다.
- 17. iOS 모바일 기기만 해당: 모바일 기기로부터의 데이터는 TLS 443 포트를 통해 중앙 관리 서버와 동일한 기기 또 는 연결 게이트웨이에 있는 iOS MDM 서버로 전송됩니다.

## Kaspersky Security Center 구성 요소와 보안 제품의 상호 작용: 자세한 정보

이 섹션에서는 Kaspersky Security Center 구성 요소와 관리 중인 보안 제품의 상호 작용을 위한 스키마를 제공합 니다. 스키마는 이용 가능해야 하는 포트 번호와 해당 포트를 여는 프로세스 이름을 제공합니다.

# 상호 작용 스키마에서 사용되는 표기법

다음 표는 스키마에서 사용되는 규칙을 제공합니다.

문서 표기법 **아이 의미 콘** 중앙 관리 서버 **TITLES** THEE  $\overline{\text{m}}$  $\overline{1100}$ 보조 중앙 관리 서버  $\overline{\phantom{a}}$ DBMS 116

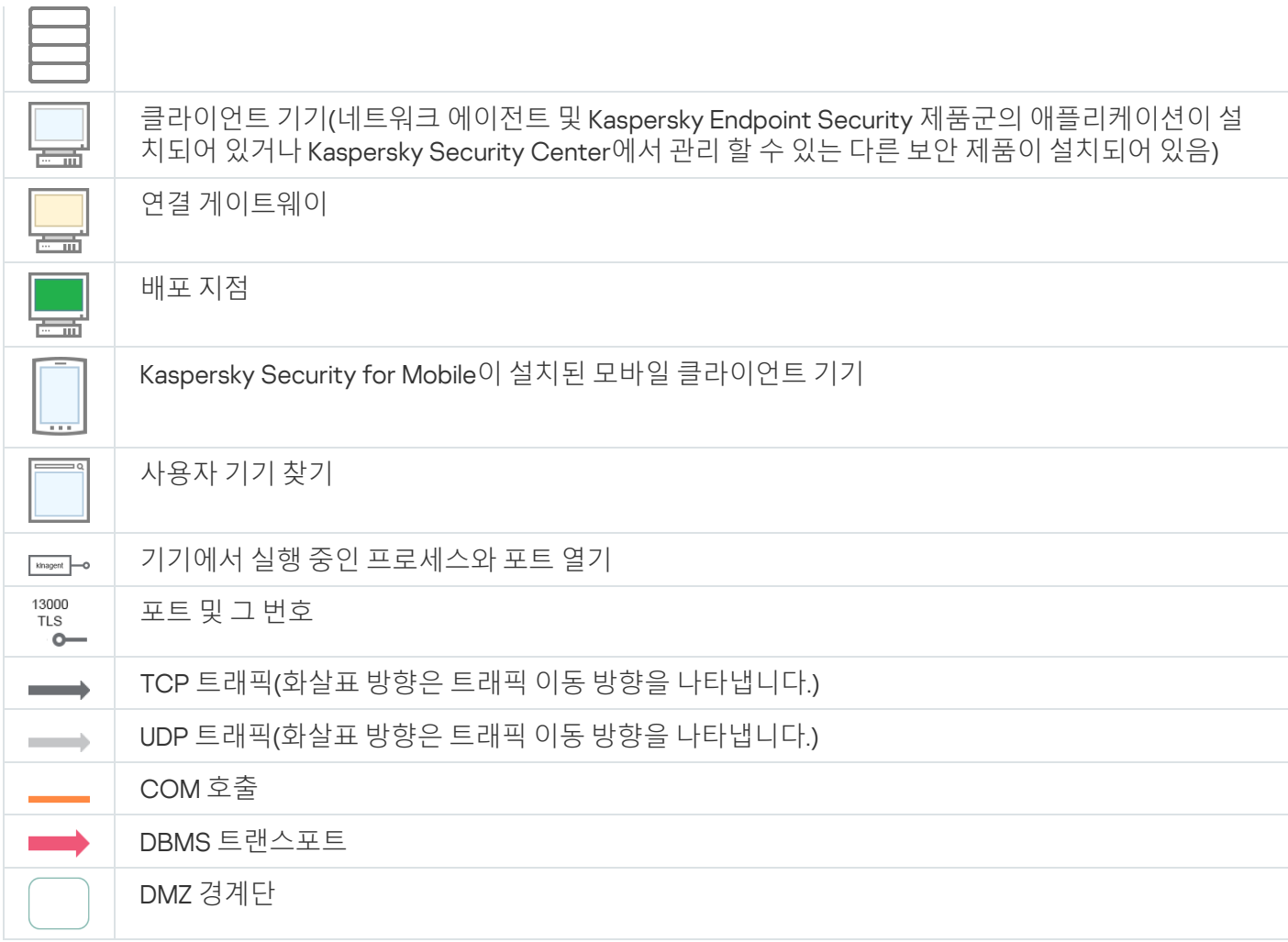

# <span id="page-116-0"></span>중앙 관리 서버 및 DBMS

중앙 관리 서버의 데이터는 SQL Server, MySQL 또는 MariaDB 데이터베이스에 입력됩니다.

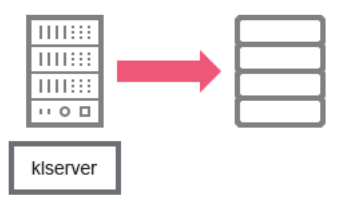

중앙 관리 서버 및 DBMS

중앙 관리 서버와 데이터베이스를 서로 다른 기기에 설치하는 경우 데이터베이스가 설치된 기기에서 관련 포 트를 사용할 수 있도록 열어야 합니다(예: MySQL Server 및 MariaDB Server의 경우 3306 포트, Microsoft SQL Server의 경우 1433 포트). 관련 정보는 DBMS 설명서를 참조하십시오.

# <span id="page-116-1"></span>중앙 관리 서버 및 관리 콘솔

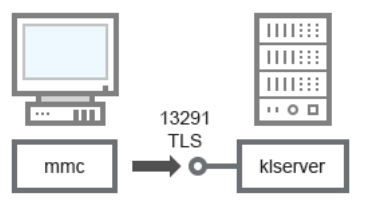

중앙 관리 서버 및 관리 콘솔

스키마 설명은 아래 표를 참조하십시오.

중앙 관리 서버 및 관리 콘솔(트래픽)

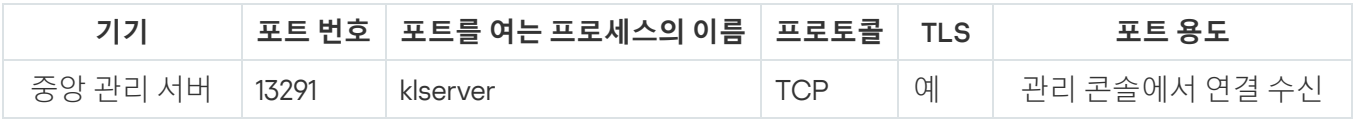

# <span id="page-117-0"></span>중앙 관리 서버 및 클라이언트 기기: 보안 제품 관리

중앙 관리 서버는 SSL 포트 13000을 통해 네트워크 에이전트 연결을 수신합니다(아래 그림 참조).

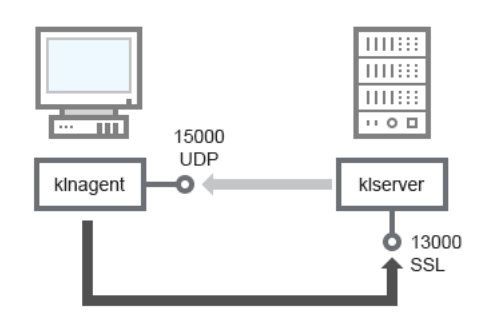

중앙 관리 서버 및 클라이언트 기기: 보안 제품 관리, 13000 포트를 통해 연결(권장)

이전 버전의 Kaspersky Security Center를 사용했다면, 네트워크에 설치된 중앙 관리 서버는 SSL이 아닌 14000 포 트를 통해 네트워크 에이전트 연결을 수신할 수 있습니다(아래 그림 참조). 또한, Kaspersky Security Center 14는 13000 SSL 포트의 사용을 권장하지만 14000 포트를 통한 네트워크 에이전트 연결도 지원하고 있습니다.

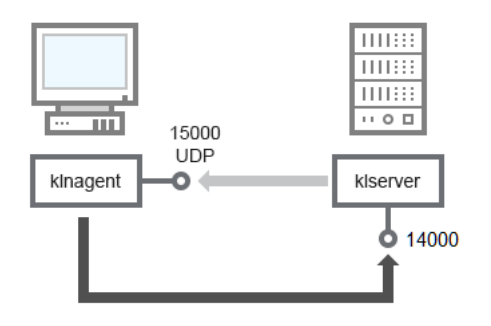

중앙 관리 서버 및 클라이언트 기기: 보안 제품 관리, 14000 포트를 통해 연결(낮은 보안)

스키마에 대한 설명은 아래 표를 참조하십시오.

중앙 관리 서버 및 클라이언트 기기: 보안 제품 관리(트래픽)

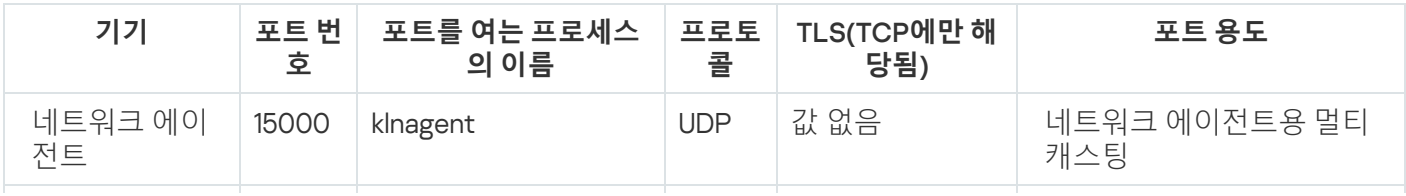

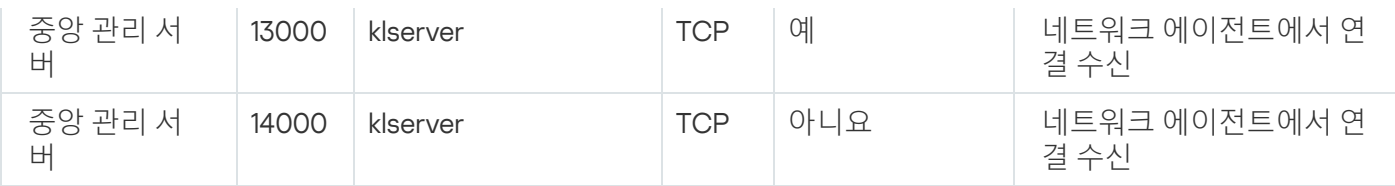

# 배포 지점을 통해 클라이언트 기기에 있는 소프트웨어 업그레이드

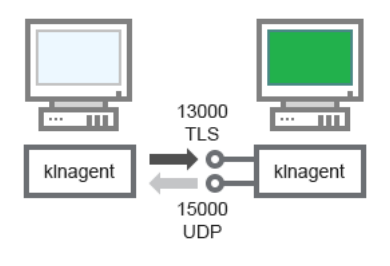

배포 지점을 통해 클라이언트 기기에 있는 소프트웨어 업그레이드

### 스키마 설명은 아래 표를 참조하십시오.

배포 지점을 통한 소프트웨어 업그레이드(트래픽)

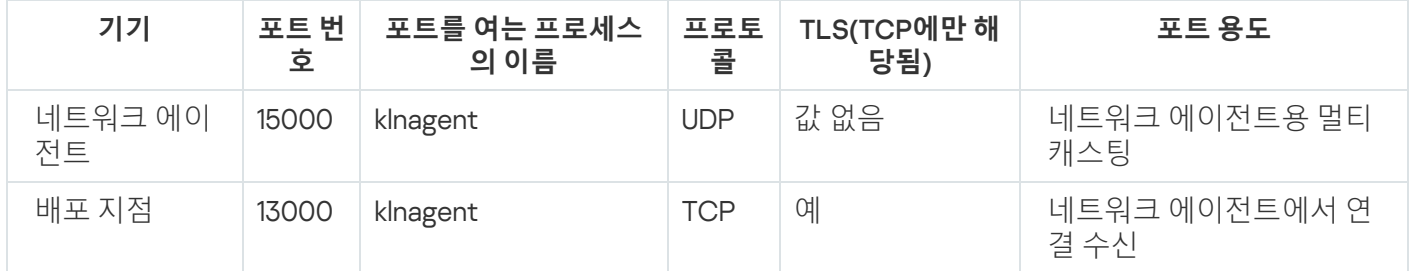

# <span id="page-118-0"></span>중앙 관리 서버 계층 구조: 기본 중앙 관리 서버 및 보조 중앙 관리 서버

스키마(아래 그림 참조)는 13000 포트를 사용하여 계층으로 결합된 중앙 관리 서버 간의 연동을 가능하게 하는 방 법을 보여 줍니다.

두 개의 중앙 관리 서버를 하나의 [계층으로](#page-542-0) 결합하는 경우 두 중앙 관리 서버 모두에서 13291 포트가 열려 있어야 합 니다. 13291 포트를 통해 관리 [콘솔이](#page-116-1) 해당 중앙 관리 서버와 연결합니다.

이후에 중앙 관리 서버가 계층으로 결합되면 기본 중앙 관리 서버에 연결된 관리 콘솔을 사용하여 두 서버를 모두 관리할 수 있습니다. 따라서 기본 중앙 관리 서버의 13291 포트에 대한 접근 가능성이 유일한 전제 조건입니다.

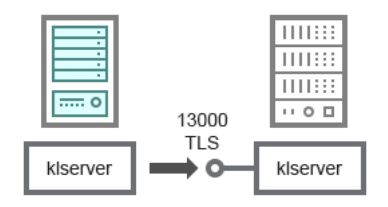

중앙 관리 서버 계층 구조: 기본 중앙 관리 서버 및 보조 중앙 관리 서버

#### 스키마 설명은 아래 표를 참조하십시오.

중앙 관리 서버의 계층 구조(트래픽)

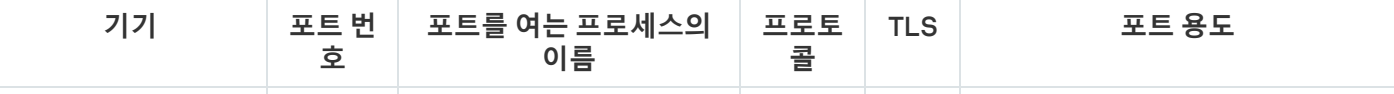

버

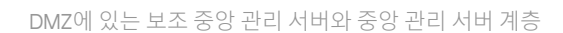

스키마는 DMZ에 있는 보조 중앙 관리 서버가 기본 중앙 관리 서버로부터 연결을 데이터를 수신하는 중앙 관리 서 버의 계층 구조를 보여줍니다(스키마 설명은 아래 표 참조). 두 개의 중앙 관리 서버를 하나의 [계층으로](#page-542-0) 결합하는 경우 두 중앙 관리 서버 모두에서 13291 포트가 열려 있어야 합니다. 13291 포트를 통해 관리 콘솔이 해당 중앙 관리 서버와 [연결합니다](#page-116-1).

이후에 중앙 관리 서버가 계층으로 결합되면 기본 중앙 관리 서버에 연결된 관리 콘솔을 사용하여 두 서버를 모두 관리할 수 있습니다. 따라서 기본 중앙 관리 서버의 13291 포트에 대한 접근 가능성이 유일한 전제 조건입니다. DMZ에 있는 보조 중앙 관리 서버와 중앙 관리 서버 계층화(트래픽)

> **프로토 콜**

13000 klserver TCP 예 기본 중앙 관리 서버에서 연결

13000

**TLS** 

٠o

THEE THEFT  $\overline{1111111}$  $\overline{\cdots}$  o  $\overline{\Box}$ 

klserver

**포트를 여는 프로세스의 이름**

버 수신

네트워크 세그먼트 및 클라이언트 기기에 연결 게이트웨이가 있는 중앙 관 리 서버

네트워크 세그먼트 및 클라이언트 기기에 연결 게이트웨이가 있는 중앙 관리 서버

klnagent

ш

#### 스키마 설명은 아래 표를 참조하십시오.

**기기 포트 번**

보조 중앙 관리 서

**호**

네트워크 세그먼트 및 클라이언트 기기에 연결 게이트웨이가 있는 중앙 관리 서버(트래픽)

шŪ

klnagent

13000

**TLS** 

 $\overline{\phantom{a}}$ 

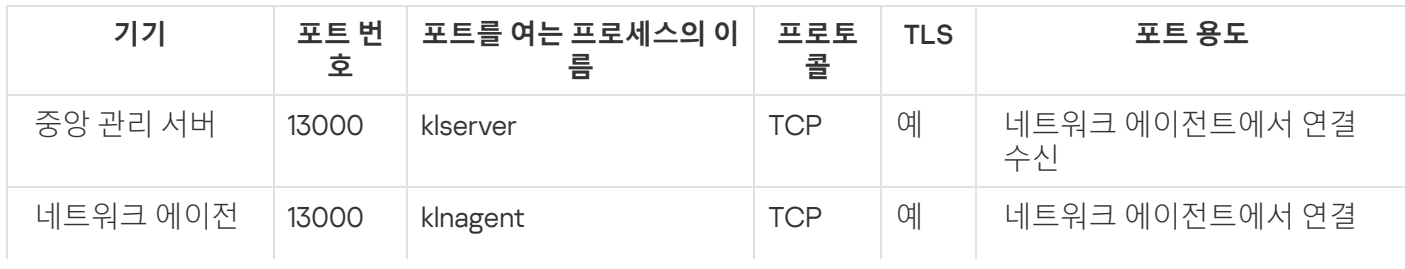

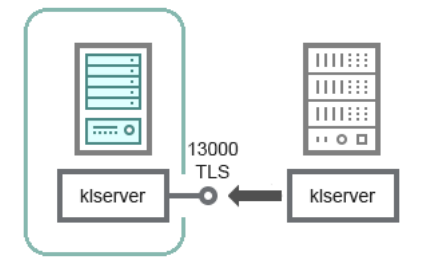

수신

TLS **포트 용도**

<span id="page-120-1"></span>중앙 관리 서버와 DMZ의 두 기기: 연결 게이트웨이와 클라이언트 기기

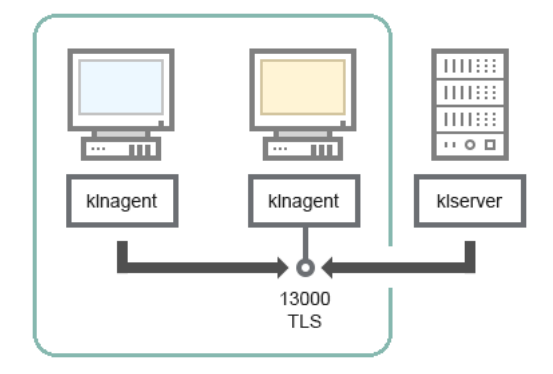

DMZ에 연결 게이트웨이와 클라이언트 기기가 있는 중앙 관리 서버

#### 스키마 설명은 아래 표를 참조하십시오.

네트워크 세그먼트 및 클라이언트 기기에 연결 게이트웨이가 있는 중앙 관리 서버(트래픽)

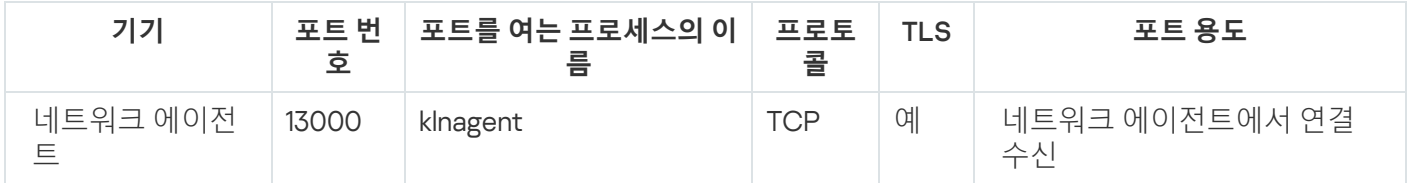

# <span id="page-120-0"></span>중앙 관리 서버 및 Kaspersky Security Center 13 웹 콘솔

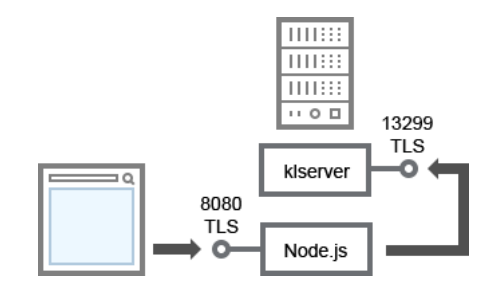

중앙 관리 서버 및 Kaspersky Security Center 13 웹 콘솔

#### 스키마 설명은 아래 표를 참조하십시오.

중앙 관리 서버 및 Kaspersky Security Center 13 웹 콘솔(트래픽)

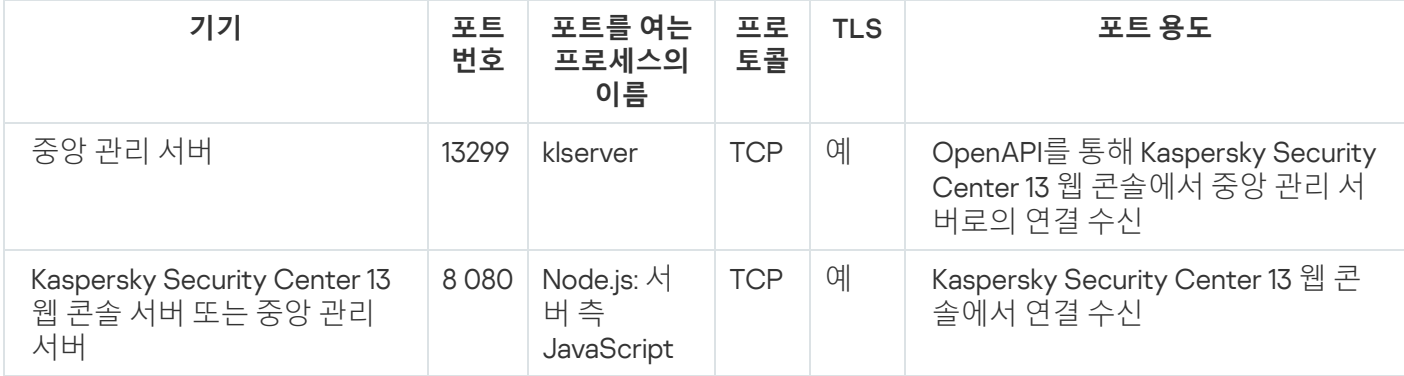

# <span id="page-121-0"></span>활성화 및 모바일 기기에 있는 보안 제품 관리

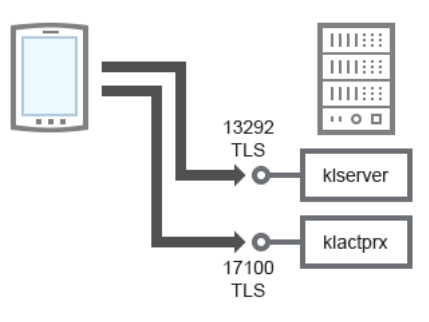

활성화 및 모바일 기기에 있는 보안 제품 관리

#### 스키마 설명은 아래 표를 참조하십시오.

활성화 및 모바일 기기에 있는 보안 제품 관리(트래픽)

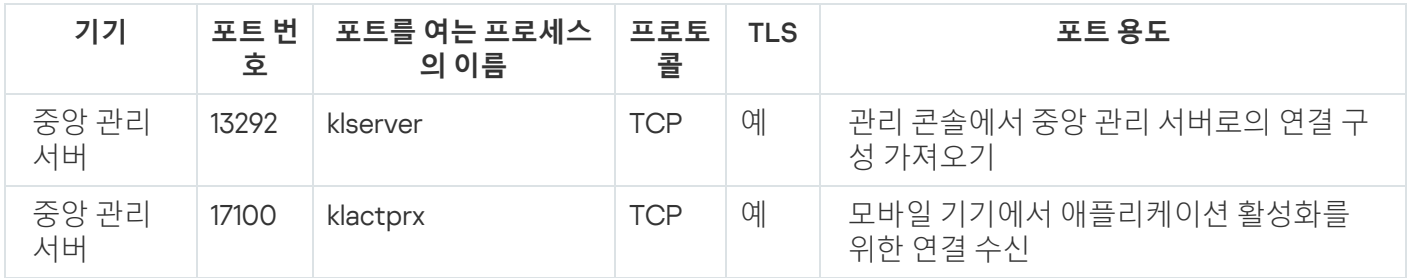

# 배포 모범 사례

Kaspersky Security Center는 배포 방식 애플리케이션입니다. Kaspersky Security Center는 다음과 같은 애플리케 이션을 포함합니다:

- 중앙 관리 서버 조직의 기기를 관리하고 DBMS에 데이터를 저장하는 데 사용되는 핵심 구성 요소입니다.
- 관리 콘솔 관리자를 위한 기본적인 도구입니다. 관리 콘솔은 중앙 관리 서버와 함께 제공되지만 관리자가 실 행하는 기기 한 대나 여러 대에 개별적으로 설치할 수도 있습니다.
- 네트워크 에이전트 기기에 설치된 보안 제품을 관리하고 해당 기기에 대한 정보를 받아 이를 중앙 관리 서버 로 전송하도록 설계되었습니다. 네트워크 에이전트는 조직의 기기에 설치됩니다.

다음과 같은 방식으로 조직 네트워크에서 Kaspersky Security Center 배포를 수행합니다:

- 중앙 관리 서버 설치
- 관리자의 기기에 관리 콘솔 설치
- 기업 기기에 네트워크 에이전트 및 보안 제품 설치

## 배포 준비

## Kaspersky Security Center 배포 계획

이 섹션에서는 다음과 같은 기준에 따라 조직 네트워크에 Kaspersky Security Center 구성 요소를 배포하기 위한 가장 편리한 옵션 정보를 제공합니다:

- 총 기기 개수
- 조직/지역별로 분리된 단위(지역 사무소, 지사)
- 협채널을 통해 연결되는 개별 네트워크
- 중앙 관리 서버에 대한 인터넷 접속 필요

### 일반적인 보호 시스템 배포 구성

이 섹션에서는 Kaspersky Security Center를 사용하여 회사 네트워크에 보호 시스템을 배포하는 표준 구성을 설명 합니다.

시스템은 모든 유형의 비인가 접근으로부터 보호되어야 합니다. 기기에 애플리케이션을 설치하기 전에 운영 체제 용으로 제공되는 모든 보안 업데이트를 설치하고 중앙 관리 서버와 배포 지점을 물리적으로 보호하는 것이 좋습니 다.

다음 배포 구성을 사용하면 Kaspersky Security Center를 사용하여 회사 네트워크에 보호 시스템을 배포할 수 있습 니다:

- 다음 방법 중 하나로 Kaspersky Security Center를 통해 보호 시스템 배포:
	- 관리 콘솔을 통해
	- Kaspersky Security Center 13 웹 콘솔을 통해

Kaspersky 애플리케이션은 Kaspersky Security Center를 사용하여 클라이언트 기기에 자동으로 설치되며, 설 치가 완료되면 중앙 관리 서버에 자동으로 연결됩니다.

기본 배포 구성은 관리 콘솔을 통해 보호 시스템을 배포하는 것입니다. Kaspersky Security Center 13 웹 콘솔을 사용하면 브라우저에서 Kaspersky 애플리케이션 설치를 시작할 수 있습니다.

Kaspersky Security Center로 생성한 독립 실행형 설치 패키지를 사용하여 수동으로 보호 시스템 배포. 클라이언트 기기와 관리자의 워크스테이션에 Kaspersky 애플리케이션을 수동으로 설치합니다; 네트워크 에이 전트를 설치하는 동안 클라이언트 기기를 중앙 관리 서버에 연결하는 설정이 정의됩니다. 이 배포 방법은 원격 설치가 불가능한 경우에 권장됩니다.

Kaspersky Security Center에서는 Microsoft Active Directory® 그룹 정책을 사용하여 보호 시스템을 배포할 수 있습니다.

중앙 관리 서버 한 대는 기기를 최대 10만 대를 지원할 수 있습니다. 조직 네트워크의 총 기기 개수가 100,000만 대 보다 많으면 해당 네트워크에 여러 중앙 관리 서버를 배포한 다음 중앙에서 편리하게 관리할 수 있도록 계층 구조 로 결합해야 합니다.

자체 관리자가 있는 대규모 지역 사무소(지사)를 운영하는 조직의 경우 해당 사무소에 중앙 관리 서버를 배포하면 유용합니다. 이렇게 하지 않는 경우에는 해당 사무소를 낮은 스루풋 채널로 연결되는 분리된 네트워크로 간주해야 합니다. "표준 구성: 자체 [관리자가](#page-125-0) 운영하는 소수의 대규모 사무소" 섹션을 참조하십시오.

협채널로 연결되는 분리된 네트워크를 사용할 때는 네트워크 에이전트 하나 또는 여러 개가 배포 지점로 작동하도 록 할당하면 트래픽을 절약할 수 있습니다(배포 지점 수 [계산표](#page-130-0) 참조). 이 경우 분리된 네트워크의 모든 기기가 해 당 로컬 업데이트 센터에서 업데이트를 가져옵니다. 실제 배포 지점은 중앙 관리 서버(기본 시나리오)와 인터넷의 Kaspersky 서버에서 업데이트를 다운로드할 수 있습니다("표준 구성: 여러 [소규모](#page-125-1) 원격 사무소" 섹션을 참조하십시 오).

Kaspersky Security Center 표준 구성의 상세한 설명은 "[Kaspersky Security Center](#page-124-0)의 표준 구성" 섹션에 나와 있습 니다. 배포를 계획할 때는 조직의 구조에 따라 가장 적합한 표준 구성을 선택합니다.

배포 계획 단계에서는 중앙 관리 서버에 특수 인증서 X.509를 할당할지를 고려해야 합니다. 다음과 같은 경우 중앙 관리 서버에 X.509 인증서를 할당하면 유용할 수 있습니다. 아래 목록에 해당하는 경우 중 일부가 제시되어 있습니 다:

- SSL 종료 프록시를 통해, 또는 역방향 프록시를 사용하기 위해 SSL(Secure Socket Layer) 트래픽 검사
- 조직의 PKI(공개 키 인프라)로 통합
- 인증서 필드의 필수 값 지정
- 인증서에 필요한 암호화 강도 제공

#### 기업 보호용 구조 선택

기업의 보호 구조는 다음 요인에 따라 선택해야 합니다:

- 조직의 네트워크 토폴로지.
- 조직 구조.
- 네트워크 보호를 담당하는 직원 수 및 이들의 책임 할당.
- 보호 관리 구성 요소에 할당할 수 있는 하드웨어 리소스.
- 보호 구성 요소의 유지보수를 위해 할당할 수 있는 통신 채널의 처리 성능.
- 조직 네트워크에 대한 중요한 관리 작업을 실행하는 데 따른 시간 제한. 중요한 관리 작업에는 안티 바이러스 데 이터베이스 배포 및 클라이언트 기기에 대한 정책 수정 등이 포함됩니다.

보호 구조를 선택할 때에는 먼저 중앙 집중식 보호 시스템 작동에 사용할 수 있는 네트워크 및 하드웨어 리소스를 평가하는 것이 좋습니다.

네트워크와 하드웨어 인프라를 분석하려면 다음 프로세스를 따르는 것이 좋습니다:

1. 보호 시스템이 배포되는 네트워크의 다음 설정을 정의합니다:

• 네트워크 세그먼트 수.

- 개별 네트워크 세그먼트 간 통신 채널의 속도.
- 각 네트워크 세그먼트에 있는 관리 중인 기기의 수.
- 보호 시스템의 작동을 유지하기 위해 할당할 수 있는 각 통신 채널의 처리 성능.

2. 모든 관리 중인 기기에 대한 주요 관리 작업을 실행하는 데 허용되는 최대 시간을 결정합니다.

- 3. 1단계와 2단계의 정보와 더불어 관리 [시스템의](#page-132-0) 로드 테스트 데이터를 분석합니다. 분석 결과를 토대로 다음 질 문에 답합니다:
	- 단일 중앙 관리 서버로 모든 클라이언트를 처리할 수 있습니까 아니면 계층 구조의 중앙 관리 서버가 필요합 니까?
	- 2단계에서 지정한 시간 제한 내에 모든 클라이언트를 처리하려면 중앙 관리 서버에 어떤 하드웨어 구성이 필요합니까?
	- 통신 채널의 부하를 줄이기 위해 배포 지점을 사용해야 합니까?

위의 3가지 질문에 답하고 나면 허용되는 조직의 보호 시스템 구조를 결정할 수 있습니다.

조직 네트워크에서 다음과 같은 표준 보호 구조 중 하나를 사용할 수 있습니다:

- 단일 중앙 관리 서버. 모든 클라이언트 기기가 단일 중앙 관리 서버에 연결됩니다. 중앙 관리 서버를 배포 지점 로 사용합니다.
- 단일 중앙 관리 서버와 여러 배포 지점. 모든 클라이언트 기기가 단일 중앙 관리 서버에 연결됩니다. 네트워크로 연결된 클라이언트 기기 중 일부가 배포 지점 역할을 합니다.
- 중앙 관리 서버의 계층 구조. 각 네트워크 세그먼트에 별도의 중앙 관리 서버가 하나씩 할당되어 중앙 관리 서버 계층 구조를 형성합니다. 기본 중앙 관리 서버가 배포 지점로 사용됩니다.
- 계층 구조의 중앙 관리 서버와 여러 배포 지점. 각 네트워크 세그먼트에 별도의 중앙 관리 서버가 하나씩 할당되 어 중앙 관리 서버 계층 구조를 형성합니다. 네트워크로 연결된 클라이언트 기기 중 일부가 배포 지점 역할을 합 니다.

#### <span id="page-124-0"></span>Kaspersky Security Center의 표준 구성

이 섹션에서는 조직 네트워크에서 Kaspersky Security Center 구성 요소 배포에 사용되는 다음과 같은 표준 구성에 대해 설명합니다:

- 단일 사무소
- 각기 지역적으로 떨어진 곳에 위치하고 있으며 자체 관리자가 운영하는 소수의 대규모 사무소
- 각기 지역적으로 떨어진 곳에 위치한 여러 소규모 사무소

#### <span id="page-124-1"></span>표준 구성: 단일 사무소

조직 [네트워크에서](#page-1268-0) 중앙 관리 서버를 하나 또는 여러 개 배포할 수 있습니다. 중앙 관리 서버 수는 사용 가능한 하드 웨어 또는 관리 중인 기기의 총 수를 기준으로 선택할 수 있습니다.

중앙 관리 서버 한 대는 장치를 최대 100,000대까지 지원합니다. 조만간 관리 중인 기기의 수가 늘어날 가능성을 고 려해야 합니다: 단일 중앙 관리 서버에 약간 더 적은 수의 기기를 연결하면 유용할 수 있습니다.

중앙 관리 서버에 대한 인터넷 접속이 필요한지에 따라 내부 네트워크나 DMZ에 중앙 관리 서버를 배포할 수 있습 니다.

여러 서버를 사용하는 경우에는 서버를 계층 구조로 결합하는 것이 좋습니다. 중앙 관리 서버 계층 구조를 사용하 면 정책 및 작업 중복을 방지할 수 있으며 전체 관리 중인 기기 집합을 단일 중앙 관리 서버에서 관리되는 것처럼 처 리하여 기기 검색, 기기 조회 작성, 리포트 작성 등을 수행할 수 있습니다.

### <span id="page-125-0"></span>표준 구성: 자체 관리자가 운영하는 소수의 대규모 사무소

조직에 지리적으로 분리된 대형 사무소가 몇 개 있는 경우 각 사무소에 중앙 관리 서버를 배포하는 옵션을 고려해 야 합니다. 사용 가능한 클라이언트 기기 및 하드웨어 수에 따라 사무소당 하나 이상의 중앙 관리 서버를 배포할 수 있습니다. 이 경우 각 사무소를 "표준 구성: 단일 [사무소](#page-124-1)"로 볼 수 있습니다. 관리를 쉽게 하기 위해 모든 중앙 관리 서버를 계층 구조(다중 레벨 가능)로 결합하는 것이 좋습니다.

일부 직원이 장치(노트북)를 가지고 다른 사무실로 이동한다면 네트워크 에이전트 정책에서 네트워크 에이전트 연 결 프로필을 생성합니다. 네트워크 에이전트 연결 프로필은 Windows 및 MacOS 호스트에서만 지원합니다.

### <span id="page-125-1"></span>표준 구성: 다수의 소규모 원격 사무소

이 표준 구성은 본사 사무소 하나와 인터넷을 통해 본사 사무소와 통신할 수 있는 여러 소규모 원격 사무소를 제공 합니다. 각 원격 사무소는 NAT(Network Address Translation)가 적용된 상태로 배치되어 서로 격리되기 때문에 두 원격 사무소 간에 연결을 설정할 수 없습니다.

중앙 관리 서버는 본사 사무소에 배포해야 하며, 기타 모든 사무소에는 배포 지점을 하나 이상 할당해야 합니다. 사 무실이 인터넷을 통해 연결 시, 배포 지점에 대해 배포 지점의 [저장소로](#page-1031-0) 업데이트 다운로드 작업을 생성하면 유용 할 수 있습니다. 그러면 배포 지점은 중앙 관리 서버가 아닌 Kaspersky 서버, 로컬, 네트워크 폴더에서 업데이트를 직접 다운로드합니다.

원격 사무소의 일부 장치가 중앙 관리 서버에 직접 접근할 수 없을 시(중앙 관리 서버 접근 기능이 인터넷을 통해 제 공되는데 일부 장치가 인터넷에 접속할 수 없을 때 등)에는 배포 지점을 연결 게이트웨이 모드로 전환해야 합니다. 이 경우 원격 사무소에 있는 기기의 네트워크 에이전트는 추가 동기화를 위해 중앙 관리 서버에 연결되지만 직접 연결되지는 않으며 게이트웨이를 통해 연결됩니다.

중앙 관리 서버는 원격 사무소 네트워크를 검색하지 못할 가능성이 높으므로, 배포 지점이 이 기능을 수행하도록 하는 것이 좋습니다.

중앙 관리 서버는 NAT가 적용된 상태로 원격 사무소에 있는 관리 중인 기기의 15000 UDP 포트로 알림을 전송할 수 없습니다. 이 문제를 해결하려는 경우 배포 지점 역할을 하는 기기의 속성에서 중앙 관리 서버에 대한 지속적인 연 결 모드(**중앙 관리 서버와 계속 연결 유지** 확인란)를 활성화할 수 있습니다. 전체 배포 지점 개수가 300개 미만일 경우 이 모드를 사용할 수 있습니다. 푸시 서버를 사용하여 관리 중인 장치와 중앙 관리 서버 간의 연결을 유지할 수 있습니다. 자세한 내용은 배포 지점을 푸시 [서버로](#page-541-0) 사용 항목을 참조하십시오.

### 중앙 관리 서버용 DBMS를 선택하는 방법

중앙 관리 서버에서 사용할 데이터베이스 관리 시스템(DBMS)을 선택할 때는 중앙 관리 서버에서 관리하는 기기 개수를 고려해야 합니다.

SQL Server Express Edition에는 사용되는 메모리의 크기와 CPU 코어의 수, 그리고 데이터베이스의 최대 크기에 대한 제한이 있습니다. 따라서 중앙 관리 서버가 관리하는 기기 수가 10,000대 보다 많거나 관리 중인 기기에서 애 플리케이션 제어를 사용하는 경우에는 SQL Server Express Edition을 사용할 수 없습니다. 중앙 관리 서버를 WSUS(Windows Server Update Services) 서버로 사용 시, SQL Server Express Edition 또한 사용할 수 없습니다.

중앙 관리 서버에서 장치를 10,000개 이상 지원한다면, SQL Server Workgroup Edition, SQL Server® Web Edition, SQL Server Standard Edition, SQL Server Enterprise Edition 등과 같이 제한이 적은 SQL Server 버전을 사용하는 것이 좋습니다.

중앙 관리 서버에서 관리 중인 장치의 수가 50,000대 이하이거나 애플리케이션 제어 기능을 사용하지 않을 시, MySQL 8.0.20 이상의 버전을 사용할 수도 있습니다.

중앙 관리 서버에서 관리 중인 기기의 수가 20,000대 이하이거나 애플리케이션 제어 기능을 사용하지 않는 경우에 는 MariaDB Server 10.3을 DBMS로 사용할 수 있습니다.

중앙 관리 서버에서 관리 중인 기기의 수가 1만 대 이하이거나 애플리케이션 제어 기능을 사용하지 않는 경우에는 MySQL 5.5, 5.6 또는 5.7을 DBMS로 사용할 수도 있습니다.

MySQL 5.5.1, 5.5.2, 5.5.3, 5.5.4 및 5.5.5 버전은 더 이상 지원하지 않습니다.

SQL Server 2019를 DBMS로 사용하고 CU12 이상의 누적 패치가 없는 경우 Kaspersky Security Center를 설치한 후 에 다음을 수행해야 합니다.

1. SQL Management Studio를 사용하여 SQL Server에 연결합니다.

2. 다음 명령을 실행하십시오(데이터베이스에 다른 [이름을](#page-213-0) 선택한 경우 KAV 대신 해당 이름을 사용하십시오).

USE KAV

GO

ALTER DATABASE SCOPED CONFIGURATION SET TSQL\_SCALAR\_UDF\_INLINING = OFF

GO

3. SQL Server 2019 서비스를 다시 시작합니다.

그렇지 않으면 SQL Server 2019 사용 시 "이 쿼리를 실행하기 위한 리소스 풀 'internal'에 시스템 메모리가 부족합니 다."와 같은 오류가 발생할 수 있습니다.

### DBMS 선택

중앙 관리 서버를 설치할 때는 중앙 관리 서버가 사용하도록 할 DBMS를 선택할 수 있습니다. 중앙 관리 서버에서 사용할 데이터베이스 관리 시스템(DBMS)을 선택할 때는 중앙 관리 서버에서 관리하는 기기 개수를 고려해야 합니 다.

아래 표에는 유효한 DBMS 옵션과 해당 옵션 사용 시의 제한이 나와 있습니다.

DBMS 관련 제한

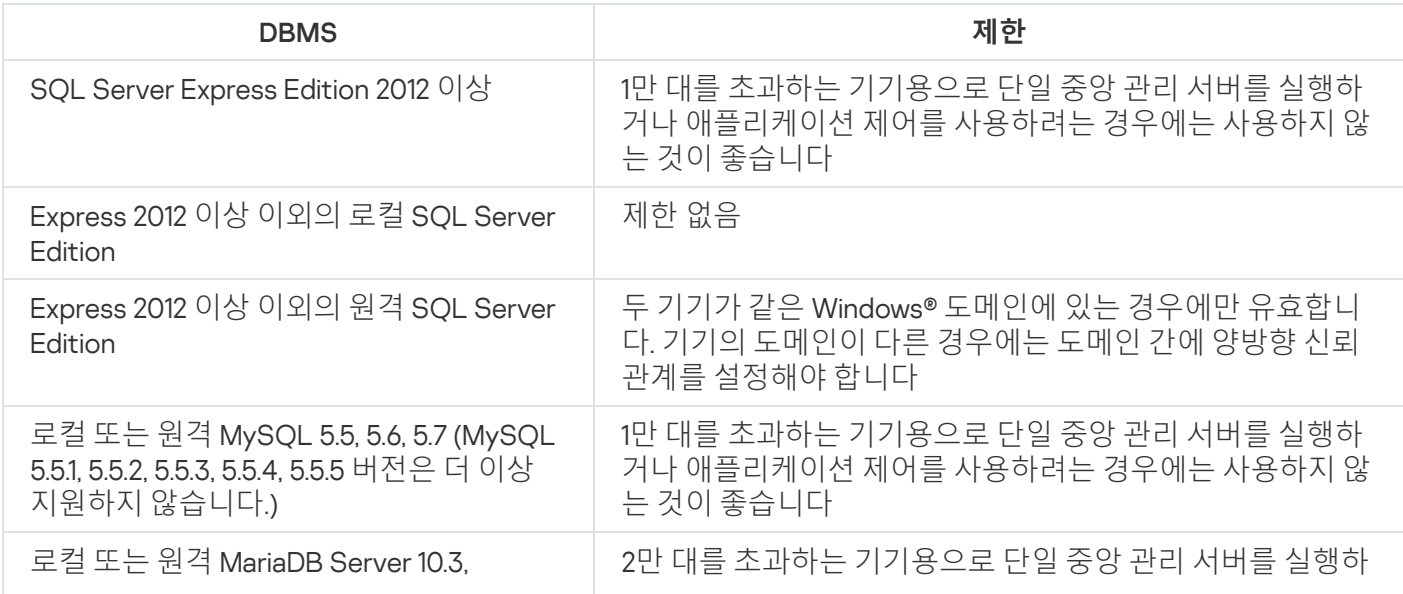

SQL Server 2019를 DBMS로 사용하고 CU12 이상의 누적 패치가 없는 경우 Kaspersky Security Center를 설치한 후 에 다음을 수행해야 합니다.

1. SQL Management Studio를 사용하여 SQL Server에 연결합니다.

2. 다음 명령을 실행하십시오(데이터베이스에 다른 [이름을](#page-213-0) 선택한 경우 KAV 대신 해당 이름을 사용하십시오).

USE KAV

GO

ALTER DATABASE SCOPED CONFIGURATION SET TSQL\_SCALAR\_UDF\_INLINING = OFF

GO

3. SQL Server 2019 서비스를 다시 시작합니다.

그렇지 않으면 SQL Server 2019 사용 시 "이 쿼리를 실행하기 위한 리소스 풀 'internal'에 시스템 메모리가 부족합니 다."와 같은 오류가 발생할 수 있습니다.

중앙 관리 서버와 다른 애플리케이션이 SQL Server Express Edition DBMS를 동시에 사용하도록 해서는 안 됩 니다.

Kaspersky Endpoint Security for Android를 사용하여 모바일 기기 관리

Kaspersky Endpoint Security for Android™가 설치된 모바일 기기(이하 KES 기기로 지칭함)는 중앙 관리 서버를 통 해 관리됩니다. Kaspersky Security Center 10 서비스 팩 1 이후 버전은 KES 기기 관리를 위한 다음 기능을 지원합니 다:

- 모바일 기기를 클라이언트 기기로 취급:
	- 관리 그룹 멤버십
	- 상태, 이벤트 및 리포트 보기와 같은 모니터링
	- 로컬 설정 수정 및 Kaspersky Endpoint Security for Android용 정책 할당
- 중앙 집중식 모드로 명령 전송
- 원격으로 모바일 앱 패키지 설치

중앙 관리 서버는 TLS, TCP 포트 13292를 통해 KES 기기를 관리합니다.

중앙 관리 서버에 대한 인터넷 접속 제공

다음 경우, 중앙 관리 서버에 대한 인터넷 접속이 필요합니다:

- Kaspersky 데이터베이스, 소프트웨어 모듈 및 애플리케이션 정기 업데이트
- 타사 소프트웨어 업데이트

기본적으로 중앙 관리 서버에서 Microsoft 소프트웨어 업데이트를 관리 중인 기기에 설치하는 경우 인터넷 연 결이 필요하지 않습니다. 예를 들어 관리 중인 기기는 Microsoft Update 서버 또는 회사의 네트워크에 배포된 Microsoft WSUS(Windows Server Update Services)가 있는 Windows Server에서 직접 Microsoft 소프트웨어 업 데이트를 다운로드할 수 있습니다. 다음 경우, 중앙 관리 서버를 인터넷에 연결해야 합니다:

- WSUS 서버로 중앙 관리 서버 사용 시
- Microsoft 소프트웨어 이외의 타사 소프트웨어 업데이트 설치
- 타사 소프트웨어 취약점 수정

중앙 관리 서버가 다음 작업을 수행하려면 인터넷 연결이 필요합니다.

- Microsoft 소프트웨어의 취약성에 대한 권장 수정 목록을 작성합니다. 이 목록은 Kaspersky 전문가가 생성 하고 정기적으로 업데이트합니다.
- Microsoft 소프트웨어가 아닌 타사 소프트웨어의 취약성을 수정합니다.
- 이동 사용자의 기기(노트북)를 관리하는 경우
- 원격 사무소의 기기를 관리하는 경우
- 원격 사무실에 있는 기본 또는 보조 중앙 관리 서버와 통신하는 경우
- 모바일 기기 관리

이 섹션에서는 인터넷을 통해 중앙 관리 서버에 접근하는 일반적인 방식에 대해 설명합니다. 각 사례는 중앙 관리 서버에 대해 인터넷 접속을 제공하는 방법을 중점적으로 설명하고 있으며, 중앙 관리 서버 전용 인증서가 필요할 수 있습니다.

### 인터넷 접속: 로컬 네트워크의 중앙 관리 서버

중앙 관리 서버가 조직의 내부 네트워크에 있는 경우 포트 포워딩을 통해 외부에서 중앙 관리 서버의 TCP 13000 포트에 접근할 수 있습니다. 모바일 기기 매니지먼트를 수행해야 하는 경우에는 액세스 가능한 TCP 13292 포트를 만들 수 있습니다.

### 인터넷 접속: DMZ의 중앙 관리 서버

조직 네트워크의 DMZ에 있는 중앙 관리 서버는 조직의 내부 네트워크에 접근할 수 없습니다. 따라서 다음과 같은 제한이 적용됩니다:

- 중앙 관리 서버가 새로운 기기를 탐지할 수 없습니다.
- 중앙 관리 서버가 조직 내부 네트워크에서 기기 강제 설치를 통해 네트워크 에이전트 초기 배포를 수행할 수 없 습니다.

이 제한은 네트워크 에이전트 초기 설치에만 적용됩니다. 설치되어 있는 네트워크 에이전트 또는 보안 제품의 추가 업그레이드는 중앙 관리 서버를 통해 수행할 수 있습니다. 그와 동시에 Microsoft® Active Directory®의 그룹 정책 을 사용하는 등의 다른 방법으로 네트워크 에이전트 초기 배포를 수행할 수도 있습니다.

- 중앙 관리 서버가 포트 15000 UDP를 통해 관리 중인 기기로 알림을 전송할 수 없습니다. 그러나 알림 전송은 Kaspersky Security Center가 작동하는 데 반드시 필요한 기능은 아닙니다.
- 중앙 관리 서버가 Active Directory를 검색할 수 없습니다. 그러나 대부분의 경우에는 Active Directory 검색의 결과가 필요하지 않습니다.

위의 제한이 중요한 사항으로 확인되는 경우에는 조직 네트워크에 있는 배포 지점을 사용하여 제거할 수 있습니다:

- 네트워크 에이전트를 사용하지 않고 기기에서 초기 배포를 수행하려면 먼저 기기 중 하나에 네트워크 에이전트 를 설치한 다음 배포 지점 상태를 할당합니다. 그러면 다른 기기의 네트워크 에이전트 초기 설치가 이 배포 지점 을 통해 중앙 관리 서버에서 수행됩니다.
- 조직 내부 네트워크의 새로운 기기를 탐지하고 Active Directory를 검색하려면 배포 지점 중 하나에서 관련 기 기 발견 방법을 작동시켜야 합니다.
- 조직 내부 네트워크에 있는 관리 중인 기기에 포트 15000 UDP로 알림이 올바르게 전송되도록 하려면 배포 지점 이 전체 네트워크를 업데이트하도록 설정해야 합니다. 할당 된 배포 지점의 속성에서 **중앙 관리 서버와 계속 연 결 유지** 확인란을 선택합니다. 그러면 중앙 관리 서버와 배포 지점의 연결이 계속 설정된 상태로 유지되며, 배포 지점이 조직 내부 [네트워크에](#page-129-0) 있는 기기의 포트 15000 UDP로 알림을 전송할 수 있습니다.

<span id="page-129-1"></span>인터넷 접근: 연결 게이트웨이로 DMZ에 있는 네트워크 에이전트 사용

중앙 관리 서버가 조직 내부 네트워크에 있고, 해당 네트워크의 DMZ에는 역방향 연결을 사용하여 연결 [게이트웨이](#page-88-0) .<br>로 실행 중인 네트워크 에이전트가 포함된 기기가 있는 경우가 있습니다(중앙 관리 서버가 네트워크 에이전트에 대한 연결을 설정함). 이때, 인터넷 접속이 가능하도록 하려면 다음 조건을 충족해야 합니다:

- DMZ에 있는 기기에 네트워크 [에이전트를](#page-160-0) 설치해야 합니다. 네트워크 에이전트를 설치할 때 설치 마법사의 **연 결 게이트웨이** 장에서 **연결 게이트웨이로 DMZ에 있는 네트워크 에이전트 사용**를 선택합니다.
- 연결 게이트웨이가 설치된 기기를 배포 [지점으로](#page-538-0) 추가해야 합니다. 연결 게이트웨이를 추가할 때에는 **배포 지 점 추가** 창에서 **선택 → 주소로 DMZ에 있는 연결 게이트웨이 추가** 옵션을 선택합니다.
- 인터넷 연결을 사용하여 외부 데스크톱 컴퓨터를 중앙 관리 서버에 연결하려면 네트워크 에이전트용 설치 패키 지를 수정해야 합니다. <u>생성된 설치 [패키지의](#page-253-0) 속성</u>에서 **고급 → 연결 게이트웨이를 통해 중앙 관리 서버에 연결** 옵션을 선택한 다음, 새로 생성된 연결 게이트웨이를 지정합니다.

DMZ에 있는 연결 게이트웨이의 경우 중앙 관리 서버는 중앙 관리 서버 인증서로 서명된 인증서를 만듭니다. 관리 자는 중앙 관리 서버에 사용자 지정 인증서를 할당하려는 경우 DMZ에서 연결 게이트웨이를 만들기 전에 할당해야 합니다.

일부 직원이 로컬 네트워크나 인터넷을 통해 중앙 관리 서버에 연결할 수 있는 노트북을 사용 시, 네트워크 에이전 트 정책에서 네트워크 에이전트용 전환 규칙을 만들면 유용할 수 있습니다.

#### <span id="page-129-0"></span>배포 지점 정보

네트워크 에이전트가 설치된 기기를 배포 지점으로 사용할 수 있습니다. 이 모드에서 네트워크 에이전트는 다음 기 능을 수행할 수 있습니다:

- 업데이트를 배포합니다(중앙 관리 서버 또는 Kaspersky 서버에서 업데이트를 가져올 수 있습니다). 후자의 경우 배포 지점의 [저장소로](#page-380-0) 업데이트 다운로드 작업이 배포 지점 역할을 수행하는 기기에 만들어져야 합니다.
	- 다른 기기에 소프트웨어를 설치하고 네트워크 에이전트 초기 배포를 수행합니다.
	- 네트워크를 검색해서 새로운 기기를 탐지하고 기존 기기에 대한 정보를 업데이트합니다. 배포 지점은 중앙 관리 서버의 기기 발견 방법을 똑같이 적용할 수 있습니다.

조직 네트워크에서 배포 지점을 배포하는 목적은 다음과 같습니다:

- 중앙 관리 서버의 부하 감소.
- 트래픽 최적화.
- 조직 네트워크의 연결하기 어려운 위치에 있는 기기에 대한 중앙 관리 서버 접근 기능을 제공합니다. 중앙 관리 서버와 관련하여 NAT가 적용된 네트워크에서 배포 지점을 사용할 수 있으면 중앙 관리 서버가 다음 작업을 수 행할 수 있습니다:
	- UDP를 통해 기기로 알림 전송.
	- 네트워크 검색.
	- 초기 배포 수행.

배포 지점은 관리 그룹용으로 할당됩니다. 이 경우 배포 지점의 범위에는 관리 그룹 및 모든 하위 그룹 내의 모든 기 기가 포함됩니다. 그러나 배포 지점 역할을 하는 기기가 할당된 관리 그룹에 포함되어 있지 않을 수도 있습니다.

배포 지점을 연결 게이트웨이로 만들 수 있습니다. 이 경우에는 배포 지점 범위의 기기가 직접 중앙 관리 서버에 연 결되는 것이 아니라 게이트웨이를 통해 연결됩니다. 중앙 관리 서버와 관리 중인 기기 사이에 직접 연결을 할 수 없 는 경우 이 모드를 사용하는 것이 좋습니다.

### <span id="page-130-0"></span>배포 지점의 개수 및 구성 계산

네트워크에 포함된 클라이언트 기기가 많을수록 배포 지점도 더 많이 필요합니다. 배포 지점 자동 할당 기능을 중 지하는 않는 것을 권장합니다. 배포 지점 자동 할당 기능이 활성되면 클라이언트 기기의 수가 매우 많으면 중앙 관 리 서버는 배포 지점을 할당하고 그 구성을 정의합니다.

### 독점 할당된 배포 지점 사용

특정 기기를 배포 지점(예, 독점적으로 할당된 서버)로 사용하려는 경우 배포 지점의 자동 할당을 사용하지 않도록 선택할 수 있습니다. 이 경우 배포 지점을 할당할 기기에 사용 [가능한](#page-1273-0) 디스크 공간이 충분하고 정기적으로 종료되 지 않으며 절전 모드가 해제되어 있는지 확인하십시오.

네트워크에 연결된 기기 수에 따라 단일 네트워크 세그먼트를 포함하는 네트워크에 할당된 배포 지점의 수

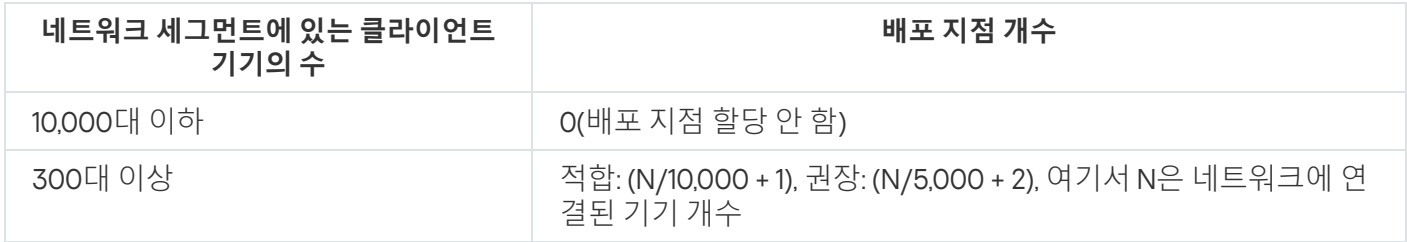

네트워크에 연결된 기기 수에 따라 다중 네트워크 세그먼트를 포함하는 네트워크에 할당된 배포 지점의 수

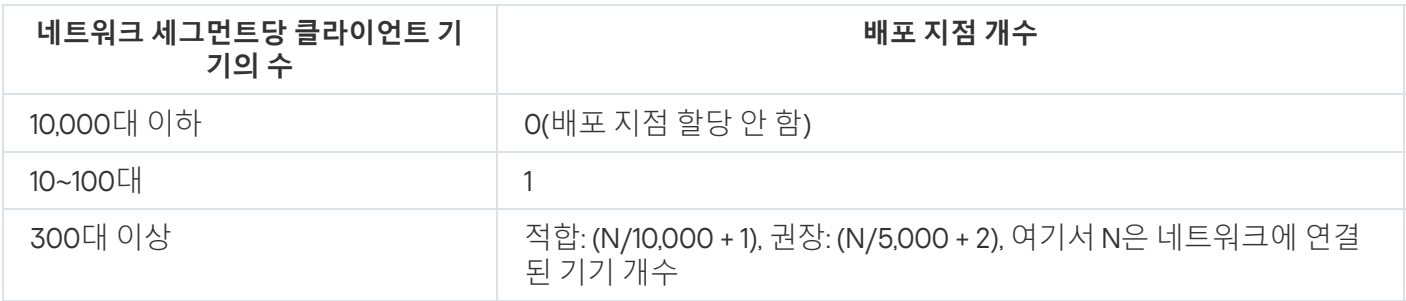

#### 표준 클라이언트 기기(워크스테이션)를 배포 지점으로 사용

표준 클라이언트 기기(워크스테이션)를 배포 지점으로 사용하려는 경우에는 통신 채널과 중앙 관리 서버에 과도한 부하가 걸리지 않도록 아래 표에 나와 있는 것처럼 배포 지점을 할당하는 것이 좋습니다:

네트워크에 연결된 기기 수에 따라 단일 네트워크 세그먼트를 포함하는 네트워크에 배포 지점 기능을 수행하는 워크스테이션의 수

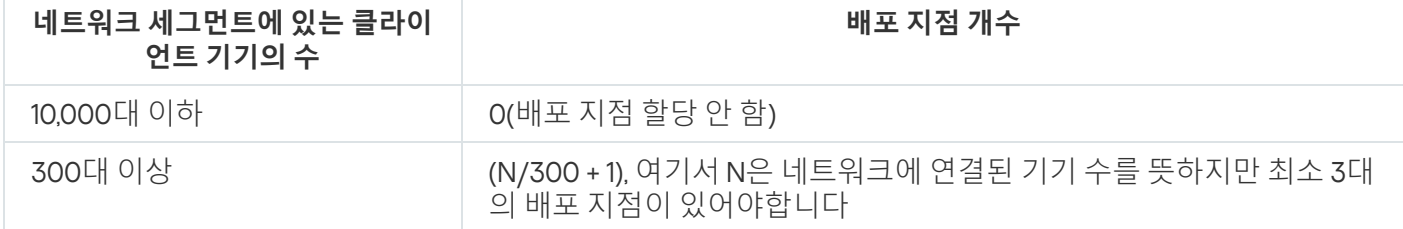

네트워크에 연결된 기기 수에 따라 다중 네트워크 세그먼트를 포함하는 네트워크에 배포 지점 기능을 수행하는 워크스테이션의 수

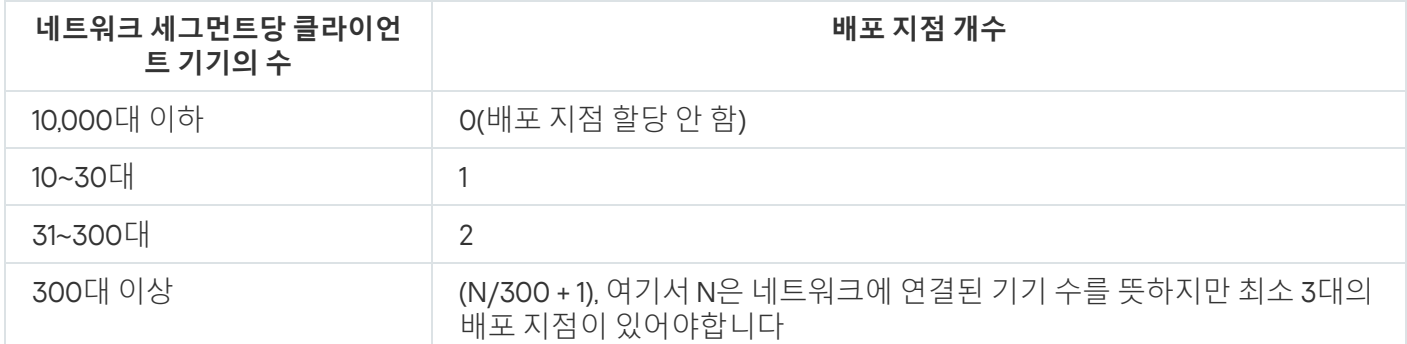

배포 지점이 종료되거나 다른 원인으로는 사용할 수 없는 경우 이 배포 지점에 연결된 관리 중인 기기는 업데이트 를 위해 중앙 관리 서버에 접근할 수 있습니다.

### 중앙 관리 서버 계층 구조

한 MSP에서 다수의 중앙 관리 서버를 실행할 수 있습니다. 개별 중앙 관리 서버를 여러 개 관리하려면 불편할 수도 있으므로 계층 구조를 적용할 수 있습니다. 두 중앙 관리 서버에 대한 "기본/보조" 구성에서는 다음 옵션을 제공합 니다.

- 보조 중앙 관리 서버는 기본 중앙 관리 서버에서 정책과 작업을 상속하므로 설정이 중복되지 않습니다.
- 기본 중앙 관리 서버의 기기 조회 시 보조 중앙 관리 서버의 기기가 포함될 수 있습니다.
- 기본 중앙 관리 서버의 리포트에는 상세 정보를 비롯한 보조 중앙 관리 서버의 데이터가 포함될 수 있습니다.

### 가상 중앙 관리 서버

실제 중앙 관리 서버를 기준으로 하여 보조 중앙 관리 서버와 비슷한 가상 중앙 관리 서버를 여러 개 만들 수 있습니 다. 가상 중앙 관리 서버 모델은 ACL(접근 제어 목록)을 기반으로 하는 임의 접근 모델에 비해 기능성이 뛰어나며 보다 광범위한 격리 수준을 제공합니다. 각 가상 중앙 관리 서버는 정책 및 작업을 포함하는 할당된 기기에 대한 관 리 그룹의 전용 구조 외에 자체 미할당 기기 그룹, 자체 리포트 세트, 선택한 기기와 이벤트, 설치 패키지, 이동 규칙 등도 제공합니다. 서비스 공급업체(xSP)는 가상 중앙 관리 서버의 기능 범위를 사용하여 고객을 최대한 격리할 수 있으며, 복잡한 워크플로를 수행하는 관리자가 여러 명인 대규모 조직에서도 해당 범위를 사용할 수 있습니다.

가상 중앙 관리 서버는 보조 중앙 관리 서버와 매우 비슷하지만 다음과 같은 점이 다릅니다:

- 가상 중앙 관리 서버에는 대부분의 글로벌 설정과 자체 TCP 포트가 없습니다.
- 가상 중앙 관리 서버에는 보조 중앙 관리 서버가 없습니다.
- 가상 중앙 관리 서버에는 다른 가상 중앙 관리 서버가 없습니다.
- 실제 중앙 관리 서버는 모든 가상 중앙 관리 서버의 기기, 그룹, 이벤트 및 관리 중인 기기에 있는 개체(격리의 항 목, 자산 관리(소프트웨어) 등)를 확인합니다.
- 가상 중앙 관리 서버는 배포 지점이 연결된 네트워크만 검사할 수 있습니다.

### Kaspersky Security Center의 제한 사항에 대한 정보

아래 표에는 Kaspersky Security Center 최신 버전의 제한 사항이 표시되어 있습니다.

Kaspersky Security Center 제한 사항

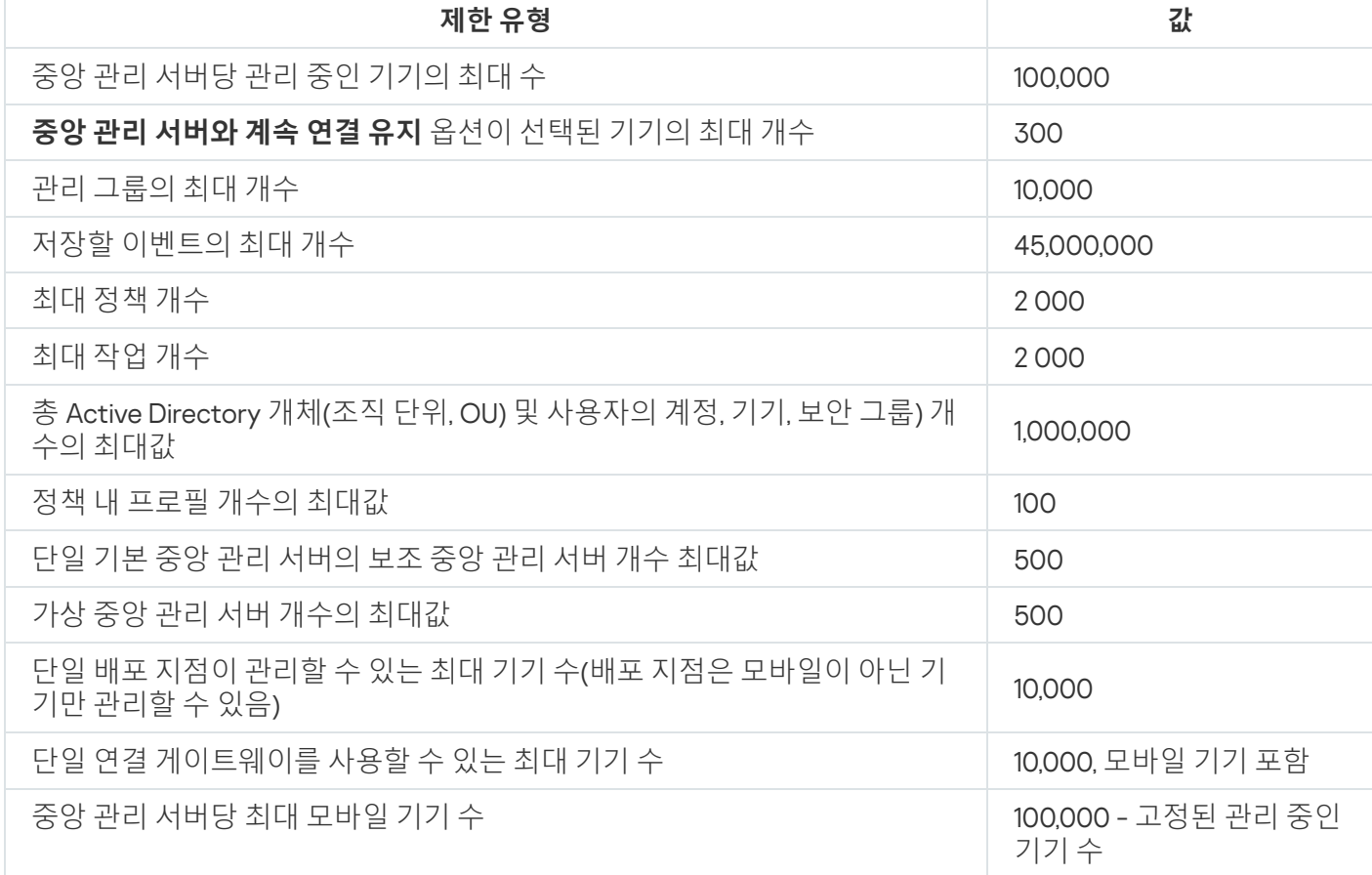

<span id="page-132-0"></span>네트워크 부하

이 섹션에는 주요 관리 작업을 수행하는 동안 클라이언트 기기와 중앙 관리 서버 간에 교환되는 네트워크 트래픽 양에 대한 정보가 들어 있습니다.

주요 부하 중 상당 부분은 다음 관리 시나리오를 진행하면서 발생합니다:

- 안티 바이러스 보호 시스템 최초 배포
- 안티 바이러스 데이터베이스 최초 업데이트
- 중앙 관리 서버와 클라이언트 기기 동기화
- 안티 바이러스 데이터베이스 정기 업데이트
- 중앙 관리 서버에 의한 클라이언트 기기 이벤트 처리

### 안티 바이러스 보호 시스템 최초 배포

이 섹션에서는 네트워크 에이전트 13 및 Kaspersky Endpoint Security for Windows를 클라이언트 기기에 설치한 후 의 트래픽 양 값에 대한 정보를 제공합니다(아래 표 참조).

네트워크 에이전트는 강제 설치 방식으로 설치되어, 설치에 필요한 파일이 중앙 관리 서버에서 클라이언트 기기의 공유 폴더로 복사됩니다. 설치 후에는 네트워크 에이전트가 중앙 관리 서버에 대한 연결을 사용해서 Kaspersky Endpoint Security for Windows 배포 패키지를 검색합니다.

트래픽

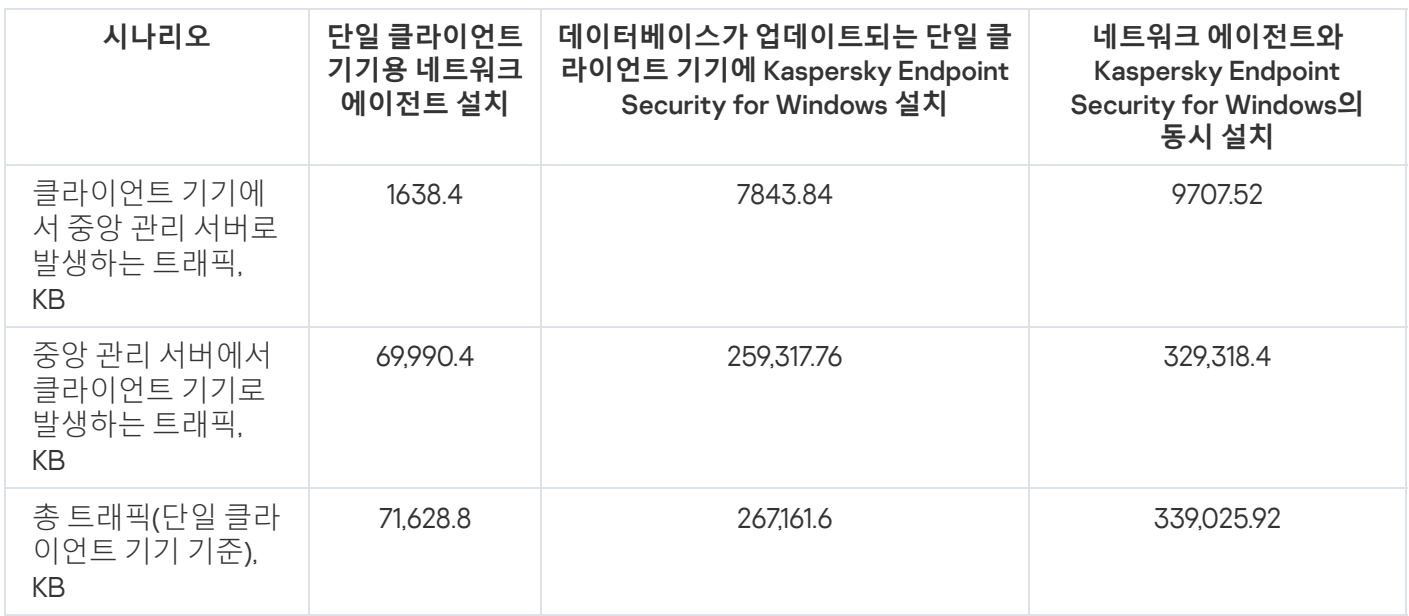

클라이언트 기기에 네트워크 에이전트를 설치한 후에는 관리 그룹의 기기 중 하나를 배포 지점로 작동하도록 할당 할 수 있습니다. 이 기기는 설치 패키지를 배포하는 데 사용됩니다. 이 경우 안티 바이러스 보호 초기 배포 중에 전 송되는 트래픽 양은 IP 멀티캐스팅을 사용하는지 여부에 따라 크게 달라집니다.

안티 바이러스 데이터베이스 최초 업데이트 IP 멀티캐스팅을 사용하는 경우에는 관리 그룹에서 실행 중인 모든 기기에 설치 패키지가 한 번 전송됩니다. 따라 서 총 트래픽은 1/N로 감소합니다. 여기서 N은 관리 그룹에서 실행 중인 총 기기 수를 의미합니다. IP 멀티캐스팅을 사용하지 않을 경우 총 트래픽은 중앙 관리 서버에서 배포 패키지를 다운로드하는 것처럼 계산된 트래픽과 동일합 니다. 그러나 이때는 패키지 소스가 중앙 관리 서버가 아닌 배포 지점입니다.

안티 바이러스 데이터베이스의 최초 업데이트 중(클라이언트 기기에서 처음으로 데이터베이스 업데이트 작업을 시작) 트래픽 용량은 다음과 같습니다.

- 클라이언트 기기에서 중앙 관리 서버로 발생하는 트래픽: 1,8 MB.
- 중앙 관리 서버에서 클라이언트 기기로 발생하는 트래픽: 113 MB.
- 총 트래픽(단일 클라이언트 기기 기준): 114 MB.

중앙 관리 서버와 클라이언트 동기화 데이터는 현재 사용 중인 안티 바이러스 데이터베이스 버전에 따라 약간 달라질 수 있습니다.

이 시나리오는 클라이언트 기기와 중앙 관리 서버 간 집약적인 데이터 동기화가 발생할 경우 관리 시스템의 상태 를 나타냅니다. 클라이언트 기기는 관리자가 정의한 간격으로 중앙 관리 서버에 연결됩니다. 중앙 관리 서버는 클 라이언트 기기의 데이터 상태를 서버의 데이터 상태와 비교하여 마지막 클라이언트 기기 연결에 대한 정보를 데이 터베이스에 기록하고 데이터를 동기화합니다.

이 섹션에서는 클라이언트를 중앙 관리 서버에 연결하는 경우 기본적인 관리 시나리오의 트래픽 값 정보를 제공합 니다(아래 표 참조). 표의 데이터는 현재 사용 중인 안티 바이러스 데이터베이스 버전에 따라 약간 달라질 수 있습 니다.

트래픽

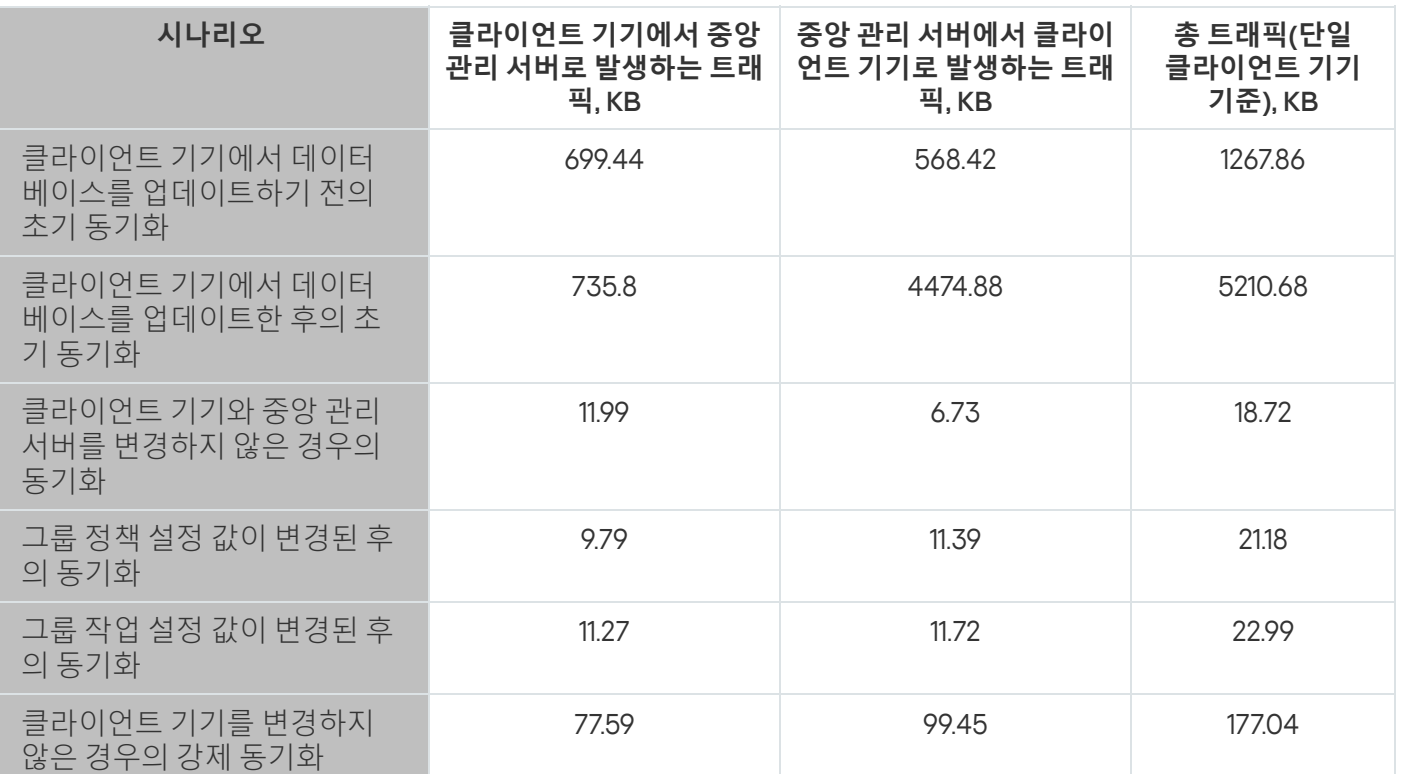

전체 트래픽 양은 관리 그룹 내에서 IP 멀티캐스팅의 사용 여부에 따라 크게 달라집니다. IP 멀티캐스팅을 사용하는 경우 총 트래픽 양은 해당 그룹에 대해 약 N배 감소합니다. 여기서 N은 관리 그룹에 포함된 기기의 총 수입니다.

데이트 베이스 업데이트 전후로 초기 동기화 당시 트래픽의 양이 지정되는 경우는 다음과 같습니다:

- 클라이언트 기기에 네트워크 에이전트 및 보안 제품 설치
- 클라이언트 기기를 관리 그룹으로 이동
- 기본적으로 그룹용으로 만든 정책과 작업을 클라이언트 기기에 적용

안티 바이러스 데이터베이스 추가 업데이트 이 표에는 Kaspersky Endpoint Security 정책 설정에 포함된 보호 설정 중 하나를 변경하는 경우의 트래픽 속도가 나와 있습니다. 다른 정책 설정의 데이터는 이 표에 나온 값과 차이가 있을 수 있습니다.

이전 업데이트 20시간 후 안티 바이러스 데이터베이스 증분 업데이트를 수행하는 경우의 트래픽 용량은 다음과 같 습니다.

- 클라이언트 기기에서 중앙 관리 서버로 발생하는 트래픽: 169 KB.
- 중앙 관리 서버에서 클라이언트 기기로 발생하는 트래픽: 16 MB.
- 총 트래픽(단일 클라이언트 기기 기준): 16.3 MB.

표의 데이터는 현재 사용 중인 안티 바이러스 데이터베이스 버전에 따라 약간 달라질 수 있습니다.

중앙 관리 서버를 통한 클라이언트 이벤트 처리 트래픽 양은 관리 그룹 내에서 IP 멀티캐스팅의 사용 여부에 따라 크게 달라집니다. IP 멀티캐스팅을 사용하는 경우 총 트래픽 양은 해당 그룹에 대해 약 N배 감소합니다. 여기서 N은 관리 그룹에 포함된 기기의 총 수입니다.

이 섹션에서는 클라이언트 기기에 "바이러스 탐지" 이벤트가 발생하여 이를 중앙 관리 서버로 전송하고 데이터베 이스에 기록하는 경우의 트래픽 속도를 제공합니다(아래 그림 참조).

트래픽

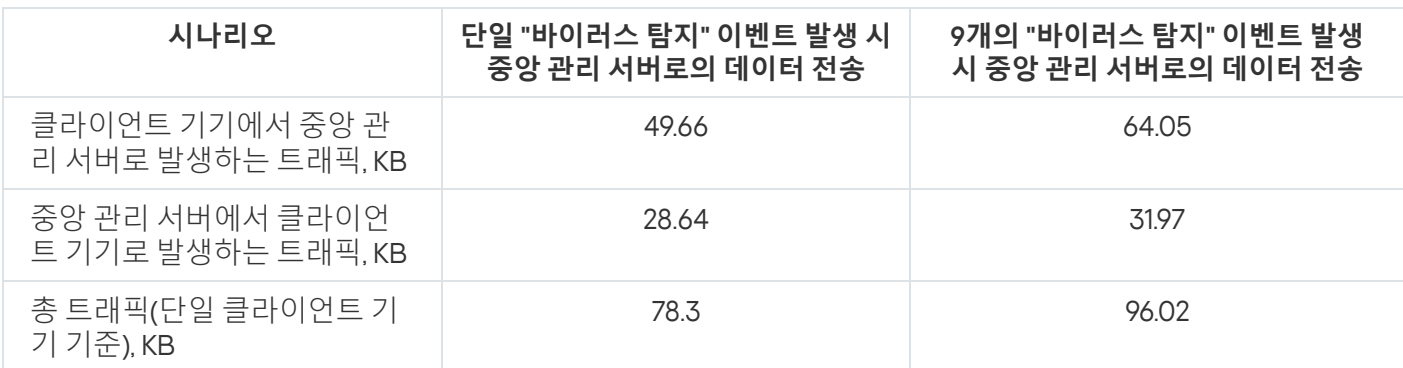

이 표의 데이터는 안티 바이러스 애플리케이션의 현재 버전과 정책에 정의되고 중앙 관리 서버 데이터베이스에 등 록될 이벤트에 따라 약간 달라질 수 있습니다.

24시간 기준 트래픽

이 섹션에서는 클라이언트 기기와 중앙 관리 서버에 모두 데이터 변경 사항이 없는 상태에서 관리 시스템 활동의 24시간 기준 트래픽 속도에 대한 정보가 포함되어 있습니다(아래 표 참조).

이 표에 나온 데이터는 Kaspersky Security Center의 표준 설치를 수행하고 빠른 시작 마법사를 완료한 후의 네트 워크 상태를 나타냅니다. 중앙 관리 서버와 클라이언트 기기의 동기화 주기는 20분이고 한 시간에 한 번 중앙 관리 서버 저장소로 업데이트가 다운로드되었습니다.

유휴 상태에서 24시간당 트래픽 속도

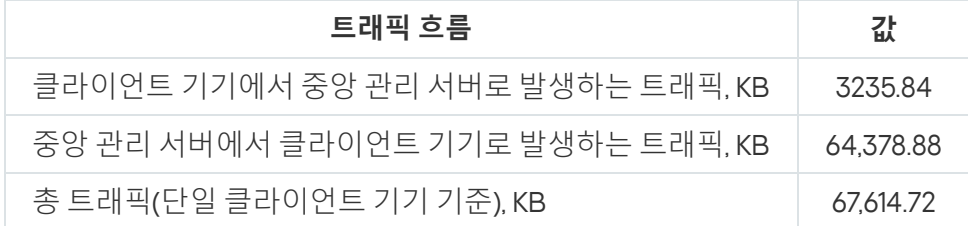

# 모바일 기기 매니지먼트 준비

이 섹션에는 다음 정보를 제공합니다:

- Exchange ActiveSync 프로토콜을 통해 모바일 기기를 관리하기 위한 목적으로 운영하는 Exchange 모바일 기 기 서버 정보
- 전용 iOS MDM 프로필을 iOS 기기에 설치해 관리하기 위한 목적으로 운영하는 iOS MDM 서버 정보
- Kaspersky Endpoint Security for Android를 설치해 모바일 기기를 관리하는 정보

Exchange 모바일 기기 서버

Exchange 모바일 기기 서버를 사용하면 Exchange ActiveSync 프로토콜을 사용하여 중앙 관리 서버에 연결하는 모 바일 기기(EAS 기기)를 관리할 수 있습니다.

Exchange 모바일 기기 서버를 배포하는 방법

조직의 Client Access 서버 배열 내에 여러 Microsoft Exchange 서버가 배포된 경우에는 해당 배열의 각 서버에 Exchange 모바일 기기 서버를 설치해야 합니다. Exchange 모바일 기기 서버 설치 마법사에서 **클러스터 모드** 옵션 을 활성화해야 합니다. 이 경우 배열의 서버에 설치되는 Exchange 모바일 기기 서버 인스턴스를 Exchange 모바일 기기 서버 클러스터라고 합니다.

조직에서 Microsoft Exchange 서버의 Client Access 서버 배열이 배포되지 않은 경우에는 Client Access가 있는 Microsoft Exchange 서버에 Exchange 모바일 기기 서버를 설치해야 합니다. 이 경우에는 Exchange 모바일 기기 서 버의 설치 마법사에서 **표준 모드** 옵션을 활성화해야 합니다.

Exchange 모바일 기기 서버와 함께 네트워크 에이전트도 기기에 설치해야 합니다. 그러면 Exchange 모바일 기기 서버를 Kaspersky Security Center와 통합할 수 있습니다.

Exchange 모바일 기기 서버의 기본 검사 범위는 Exchange 모바일 기기 서버가 설치된 현재 Active Directory 도메 인입니다. Microsoft Exchange 서버(버전 2010, 2013)가 설치된 서버에 Exchange 모바일 기기 서버를 배포하면 Exchange 모바일 기기 서버에서 전체 도메인 [포레스트를](#page-683-0) 포함하도록 검사 범위를 확장할 수 있습니다("검사 범위 <u>구성</u>" 섹션 참조). 검사 중에 요청되는 정보로는 Microsoft Exchange 서버 사용자의 계정, Exchange ActiveSync 정 책, Exchange ActiveSync 프로토콜을 통해 Microsoft Exchange 서버에 연결된 사용자의 모바일 기기 등이 있습니 다.

Exchange 모바일 기기 서버의 여러 인스턴스가 단일 중앙 관리 서버에서 관리하는 **표준 모드**로 실행되는 경우 에는 단일 도메인 내에 이러한 인스턴스를 설치할 수 없습니다. 그리고 Exchange 모바일 기기 서버의 여러 인 스턴스(또는 Exchange 모바일 기기 서버의 여러 클러스터)가 전체 도메인 포레스트를 포함하는 확장된 검사 범위를 사용하여 **표준 모드**로 실행되고 단일 중앙 관리 서버에 연결되어 있는 경우에는 단일 Active Directory 도메인 포레스트 내에 이러한 인스턴스나 클러스터를 설치할 수 없습니다.

Exchange 모바일 기기 서버 배포에 필요한 권한

Microsoft Exchange 서버(2010, 2013)에서 Exchange 모바일 장치 서버를 배포하려면 도메인 관리자 권한과 조직 관 리 역할이 필요합니다. Microsoft Exchange 서버(2007)에서 Exchange 모바일 장치 서버를 배포하려면 도메인 관리 자 권한과 Exchange 조직 관리자 보안 그룹의 구성원 자격이 필요합니다.

Exchange ActiveSync 서비스용 계정

Exchange 모바일 기기 서버를 설치할 때 Active Directory에 계정이 자동으로 만들어집니다:

- Microsoft Exchange 서버(2010, 2013): KLMDM 역할 그룹 역할이 있는 KLMDM4ExchAdmin\*\*\*\*\* 계정.
- Microsoft Exchange 서버(2007): KLMDM Secure Group 보안 그룹의 구성원인 KLMDM4ExchAdmin\*\*\*\*\* 계정.

Exchange 모바일 기기 서버 서비스는 이 계정으로 실행됩니다.

계정 자동 생성을 취소하려면 다음 권한이 있는 사용자 지정 계정을 만들어야 합니다:

- Microsoft Exchange 서버(2010, 2013)를 사용할 때는 다음 cmdlet 실행이 허용된 역할을 계정에 할당해야 합니 다:
	- Get-CASMailbox
	- Set-CASMailbox
	- Remove-ActiveSyncDevice
	- Clear-ActiveSyncDevice
	- Get-ActiveSyncDeviceStatistics
- Get-AcceptedDomain
- Set-AdServerSettings
- Get-ActiveSyncMailboxPolicy
- New-ActiveSyncMailboxPolicy
- Set-ActiveSyncMailboxPolicy
- Remove-ActiveSyncMailboxPolicy
- Microsoft Exchange 서버(2007)를 사용할 때는 Active Directory 개체 접근 권한을 계정에 부여해야 합니다(아 래 표 참조).

Active Directory 개체 접근 권한

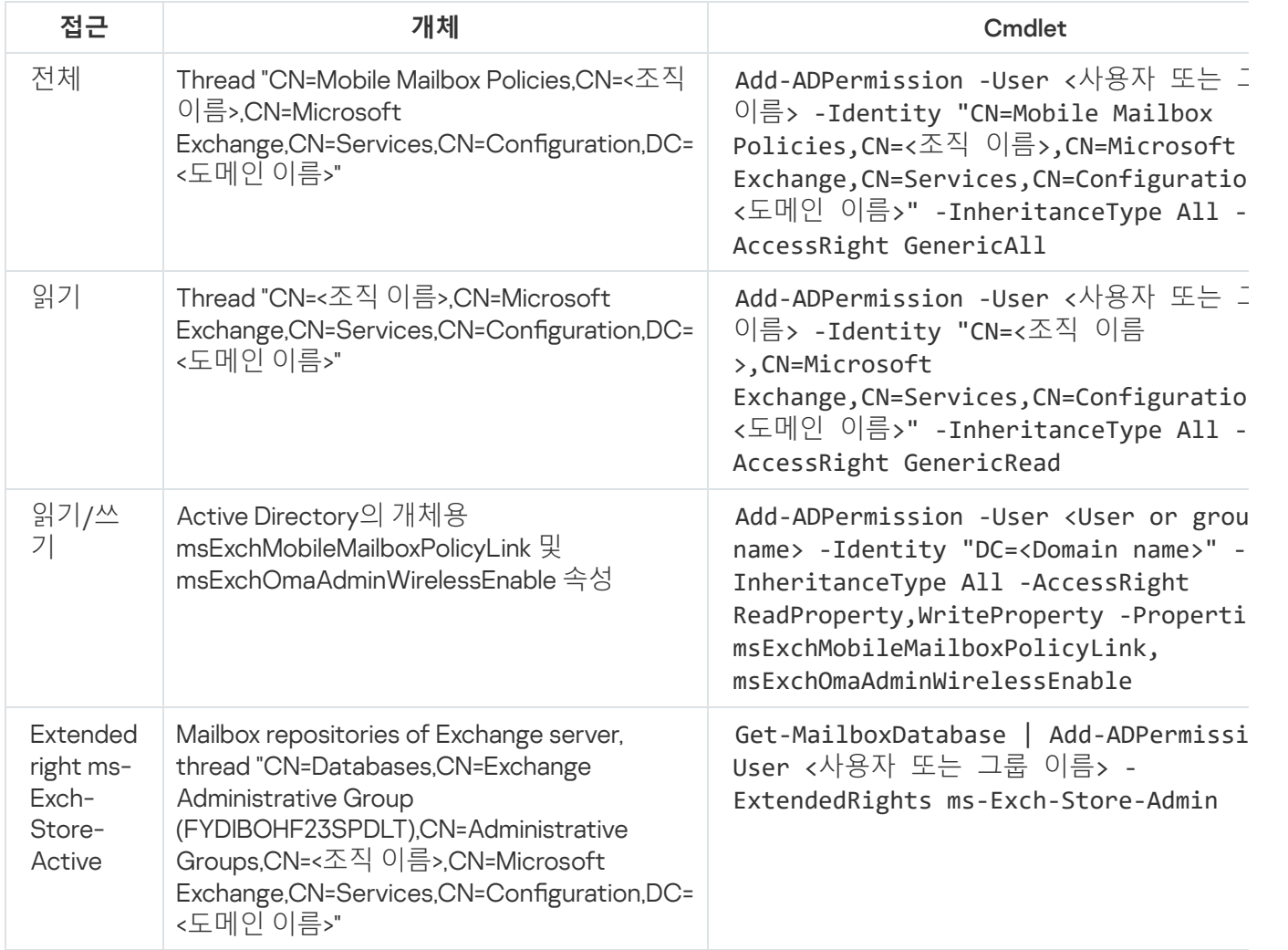

## <span id="page-137-0"></span>iOS MDM 서버

iOS MDM 서버에서는 iOS 기기에 전용 iOS MDM 프로필을 설치하여 해당 기기를 관리할 수 있습니다. 지원되는 기 능은 다음과 같습니다:

- 기기 잠금
- 암호 초기화
- 데이터 삭제
- 앱 설치 또는 제거
- VPN 설정, 이메일 설정, Wi-Fi 설정, 카메라 설정, 인증서 등의 고급 설정이 포함된 iOS MDM 프로필 사용

iOS MDM 서버는 해당 TLS 포트(기본적으로 포트 443)를 통해 모바일 기기로부터의 인바운드 연결을 수신하는 웹 서비스로, 네트워크 에이전트를 통해 Kaspersky Security Center에서 관리됩니다. 네트워크 에이전트는 iOS MDM 서버가 배포된 기기에 로컬로 설치됩니다.

관리자는 iOS MDM 서버를 배포할 때 다음 작업을 수행해야 합니다:

- 네트워크 에이전트에 중앙 관리 서버 접근 권한 제공
- 모바일 기기에 iOS MDM 서버의 TCP 포트 접근 권한 제공

이 섹션에서는 iOS MDM 서버의 두 가지 표준 구성에 대해 설명합니다.

## 표준 구성: DMZ에 위치한 Kaspersky Device Management for iOS

iOS MDM 서버가 인터넷 접속이 가능한 조직 로컬 네트워크의 DMZ에 있습니다. 이 방식의 특수한 기능은, 인터넷 을 통해 장치에서 iOS MDM 웹 서비스에 접근할 때 문제가 발생하지 않는다는 것입니다.

iOS MDM 서버를 관리하려면 네트워크 에이전트를 로컬에 설치해야 하므로, 네트워크 에이전트와 중앙 관리 서버 의 통신을 확인해야 합니다. 다음 방법 중 하나를 사용해 이를 구성할 수 있습니다:

- 중앙 관리 서버를 DMZ로 이동합니다.
- 연결 [게이트웨이](#page-129-1) 사용:
	- a. iOS MDM 서버가 배포된 기기에서 연결 게이트웨이를 통해 네트워크 에이전트를 중앙 관리 서버에 연결합 니다.

b. iOS MDM 서버가 배포된 기기에서 연결 게이트웨이 역할을 할 네트워크 에이전트를 할당합니다.

#### 표준 구성: 조직 로컬 네트워크의 iOS MDM 서버

iOS MDM 서버가 조직의 내부 네트워크에 있는 구성입니다. 외부 접근용으로 포트 443(기본 포트)을 작동시켜야 합니다. 예를 들어 Microsoft Forefront® Threat Management Gateway(이하 TMG로 [지칭함](#page-187-0))에 iOS MDM 웹 서비스 를 게시하는 방식으로 이 포트를 작동시킬 수 있습니다.

모든 표준 구성에서는 TCP 포트 2197을 통해 iOS MDM 서버용 Apple 웹 서비스(범위 17.0.0.0/8)에 접근할 수 있어야 합니다. 이 포트는 [APNs](#page-185-0)이라는 전용 서비스를 통해 기기에 새 명령을 알리는 데 사용됩니다.

Kaspersky Endpoint Security for Android를 사용하여 모바일 기기 관리

Kaspersky Endpoint Security for Android™가 설치된 모바일 기기(이하 KES 기기로 지칭함)는 중앙 관리 서버를 통 해 관리됩니다. Kaspersky Security Center 10 서비스 팩 1 이후 버전은 KES 기기 관리를 위한 다음 기능을 지원합니 다:

- 모바일 기기를 클라이언트 기기로 취급:
	- 관리 그룹 멤버십
	- 상태, 이벤트 및 리포트 보기와 같은 모니터링
- 로컬 설정 수정 및 Kaspersky Endpoint Security for Android용 정책 할당
- 중앙 집중식 모드로 명령 전송
- 원격으로 모바일 앱 패키지 설치

중앙 관리 서버는 TLS, TCP 포트 13292를 통해 KES 기기를 관리합니다.

# 중앙 관리 서버 성능에 대한 정보

이 섹션에서는 다양한 하드웨어 구성으로 중앙 관리 서버의 성능을 테스트한 결과와, 중앙 관리 서버에 관리 중인 기기를 연결할 때의 제한에 대해 설명합니다.

### 중앙 관리 서버 연결 관련 제한 사항

중앙 관리 서버는 성능을 유지하면서 최대 기기 10만 대를 관리할 수 있도록 지원합니다.

성능 저하 없이 중앙 관리 서버에 연결하려는 경우 적용되는 제한 사항은 다음과 같습니다:

- 중앙 관리 서버 하나가 가상 중앙 관리 서버를 500개까지 지원할 수 있습니다.
- 기본 중앙 관리 서버는 세션을 동시에 1000개까지만 지원합니다.
- 가상 중앙 관리 서버는 세션을 동시에 1000개까지만 지원합니다.

### 중앙 관리 서버 성능 테스트 결과

중앙 관리 서버 성능 테스트 결과로 지정한 시간 동안 중앙 관리 서버가 동기화할 수 있는 최대 클라이언트 기기 수 를 정의할 수 있었습니다. 이 정보는 네트워크에 안티 바이러스 보호 시스템을 배포하는 최적의 구성을 선택하는 데 사용됩니다.

아래 하드웨어 구성을 가진 기기를 테스트에서 사용했었습니다:

중앙 관리 서버 하드웨어 구성

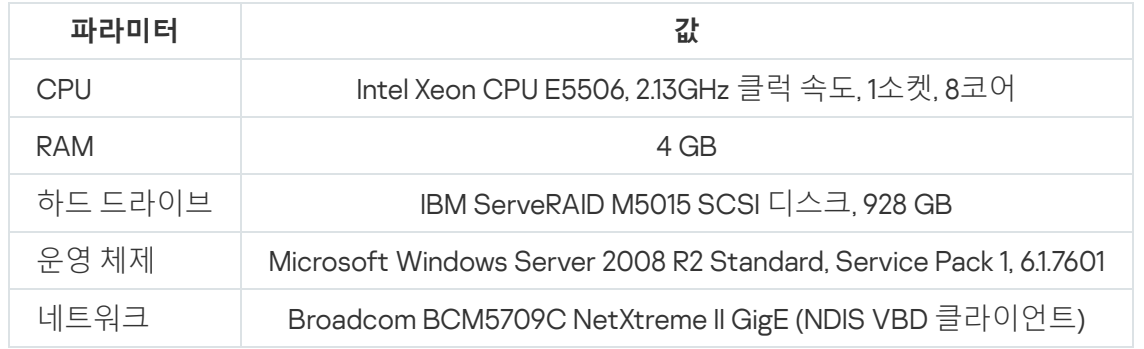

SQL 서버 기기의 하드웨어 구성

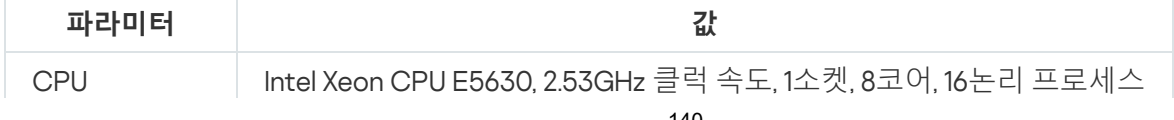

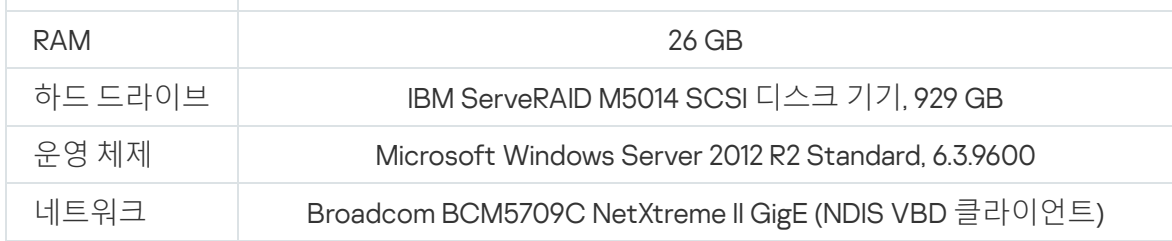

중앙 관리 서버에서는 500대의 가상 중앙 관리 서버 생성을 지원합니다.

동기화 주기는 관리 중인 기기 10,000대당 15분입니다(아래 표 참조).

중앙 관리 서버 부하 테스트 결과 요약

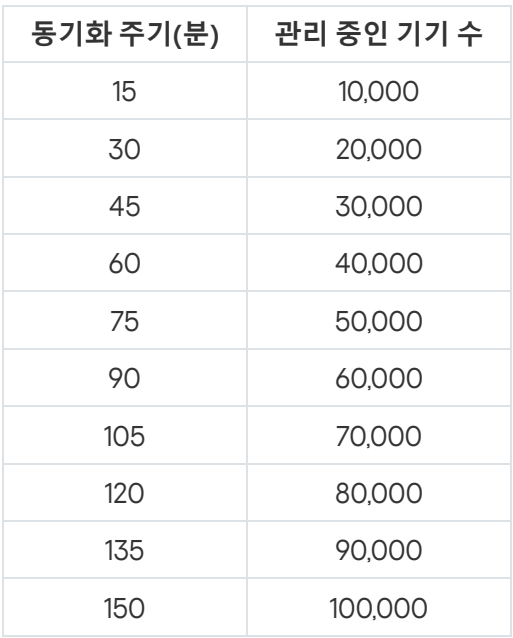

중앙 관리 서버를 MySQL 또는 SQL Express 데이터베이스 서버에 연결할 경우 애플리케이션을 5000대 이상 의 기기 관리에 사용하는 것은 권장되지 않습니다. MariaDB 데이터베이스 관리 시스템의 경우 관리 중인 기기 의 최대 권장 수는 20,000대입니다.

## KSN 프록시 서버 성능 테스트 결과

기업 네트워크에 클라이언트 장치가 많이 포함되어 있으며 이러한 장치가 KSN 프록시 서버로 중앙 관리 서버를 사 용할 시, 중앙 관리 서버가 클라이언트 장치의 요청을 처리할 수 있도록 특정 요구 사항을 충족해야 합니다. 아래의 테스트 결과를 사용하여 네트워크의 중앙 관리 서버 부하를 평가하고 KSN 프록시 서비스가 정상적으로 작동하는 데 필요한 하드웨어 리소스를 계획할 수 있습니다.

아래 표에는 테스트에 사용된 중앙 관리 서버 하드웨어 구성이 나와 있습니다.

중앙 관리 서버 하드웨어 구성

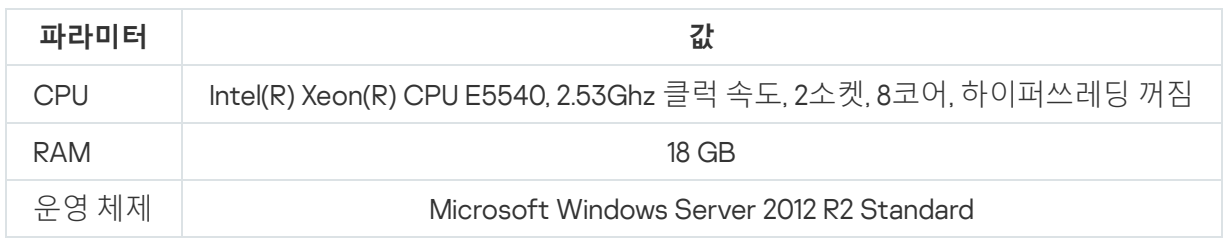

#### 아래 표에는 테스트 결과가 나와 있습니다.

KSN 프록시 서버 성능 테스트의 요약 결과

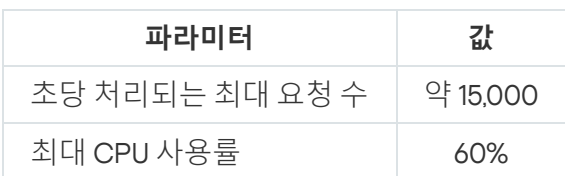

## 네트워크 에이전트 및 보안 제품 배포

조직의 기기를 관리하려면 각 기기에 네트워크 에이전트를 설치해야 합니다. 조직 기기에 분포된 Kaspersky Security Center를 배포할 때는 대개 해당 기기에 네트워크 에이전트를 먼저 설치합니다.

Microsoft Windows XP에서 네트워크 에이전트는 다음 동작을 올바르게 수행하지 못할 수 있습니다: Kaspersky 서버(배포 지점)에서 업데이트 직접 다운로드, KSN 프록시 서버 기능(배포 지점), 타사 취약점 탐지 (취약점 및 패치 관리 사용 시).

# 초기 배포

네트워크 에이전트가 기기에 이미 설치된 경우에는 이 네트워크 에이전트를 통해 해당 기기에서 애플리케이션 원 격 설치를 수행합니다. 설치할 애플리케이션의 배포 패키지는 네트워크 에이전트와 중앙 관리 서버 간의 통신 채널 을 통해 관리자가 정의한 설치 설정과 함께 전송됩니다. 릴레이 배포 노드, 즉 배포 지점, 멀티캐스트 전달 등을 사 용하여 배포 패키지를 전송할 수 있습니다. 이미 네트워크 에이전트를 설치한 관리 장치에 애플리케이션을 설치하 는 방법에 대한 자세한 내용은 이 섹션 아래를 참조하십시오.

다음 방법 중 하나를 사용하여 Windows를 실행 중인 기기에서 네트워크 에이전트 초기 설치를 수행할 수 있습니 다:

- 애플리케이션 원격 설치용 타사 도구를 사용합니다.
- 운영 체제와 네트워크 에이전트가 설치된 관리자 하드 드라이브의 이미지를 복제합니다: Kaspersky Security Center에서 제공하는 디스크 이미지 처리용 도구를 사용하거나 타사 도구를 사용합니다.
- Windows 그룹 정책을 사용합니다: 그룹 정책용 표준 Windows 관리 도구를 사용하거나, Kaspersky Security Center의 원격 설치 작업에 포함된 해당하는 전용 옵션을 통해 자동 모드로 수행합니다.
- Kaspersky Security Center의 원격 설치 작업에 포함된 특수 옵션을 사용하여 강제 모드로 수행합니다.
- 기기 사용자에게 Kaspersky Security Center에서 생성된 독립 실행형 패키지의 링크를 전송합니다. 독립 실행 형 패키지는 선택한 애플리케이션의 배포 패키지를 포함하는 설정이 정의된 실행 모듈입니다.
- 기기에서 애플리케이션 설치 관리자를 실행하여 수동으로 수행합니다.

Microsoft Windows 이외의 플랫폼에서는 사용 가능한 타사 도구를 통해 관리 중인 기기에서 네트워크 에이전트 초 기 설치를 수행해야 합니다. Windows 이외의 플랫폼에서는 네트워크 에이전트를 새 버전으로 업그레이드하거나 다른 Kaspersky 애플리케이션을 설치할 수 있으며, 기기에 이미 설치된 네트워크 에이전트를 사용하여 원격 설치 작업을 수행할 수 있습니다. 이 경우 설치 과정은 Microsoft Windows가 설치된 기기에서의 과정과 동일합니다.

관리 네트워크에서 애플리케이션 배포를 위한 방법과 전략을 선택할 때는 다음과 같은 여러 가지 요인을 고려해야 합니다. 아래 목록에는 고려해야 하는 요인 중 일부가 나와 있습니다:

- 조직의 [네트워크](#page-124-0) 구성.
- 총 기기 개수.
- 조직 네트워크에서 Active Directory 도메인의 구성원이 아닌 기기의 유무 및 해당 기기에 대한 관리자 권한이 있는 통일 계정의 유무.
- 중앙 관리 서버와 기기 간의 채널 용량.
- 중앙 관리 서버와 원격 서브넷 간의 통신 유형 및 해당 서브넷의 네트워크 채널 용량.
- 배포 시작 시 원격 기기에 적용되는 보안 설정(예: UAC 및 단순 파일 공유 모드 사용).

#### 설치 관리자 구성

네트워크에서 Kaspersky 애플리케이션 배포를 시작하기 전에 애플리케이션 설치 중에 정의되는 설치 설정을 지정 해야 합니다. 네트워크 에이전트를 설치할 때는 최소한 중앙 관리 서버 연결을 위한 주소를 지정해야 하며, 몇 가지 고급 설정도 필요할 수 있습니다. 선택한 설치 방법에 따라 각기 다른 방식으로 설정을 정의할 수 있습니다. 가장 단 순한 방법(선택한 기기에서 수동 대화식 설치 수행)을 사용하는 경우에는 설치 관리자의 사용자 인터페이스에서 모든 관련 설정을 정의할 수 있습니다.

하지만 기기 그룹에서 비대화식("자동")으로 애플리케이션을 설치할 때는 이러한 설정 정의 방법이 적절하지 않습 니다. 일반적으로는 관리자가 중앙 집중식 모드에서 설정의 값을 지정해야 하며, 나중에 선택한 네트워크 연결 기 기에서 비대화식 설치를 수행할 때 이러한 값을 사용할 수 있습니다.

설치 패키지

애플리케이션 설치 설정을 정의하는 첫 번째 방법이자 기본 방법은 Kaspersky Security Center 도구와 대다수 타사 도구를 사용하는 모든 설치 방법에 적합한 범용 방법입니다. 이 방법을 사용할 때는 Kaspersky Security Center에 서 애플리케이션 설치 패키지를 만듭니다.

다음과 같은 방법을 사용하여 설치 패키지를 생성합니다:

- 포함된 *설명자*(설치를 위한 규칙과 결과 분석 및 기타 정보를 포함하는 확장자가 .kud인 파일)를 기준으로 하여 지정한 배포 패키지에서 자동으로 생성
- 표준 또는 지원하는 애플리케이션에 대해서는 설치 프로그램의 실행 파일 또는 기본 형식(.msi, .deb, .rpm)의 설 치 프로그램 사용

생성된 설치 패키지는 하위 폴더와 파일이 있는 폴더의 계층 구조로 구성됩니다. 설치 패키지에는 원본 배포 패키 지 외에 편집 가능한 설정(설치를 완료하려면 운영 체제를 다시 시작해야 하는지 여부 등을 처리하기 위한 규칙과 설치 관리자의 설정 포함)과 부수적인 보조 모듈도 포함됩니다.

설치 패키지를 만들 때 관리 콘솔의 사용자 인터페이스에서 지원되는 개별 애플리케이션과 관련된 설치 설정의 값 을 정의할 수 있습니다. Kaspersky Security Center 도구를 통해 애플리케이션 원격 설치를 수행할 때는 설치 패키 지가 기기로 전송되므로, 애플리케이션의 설치 관리자를 실행하면 관리자가 정의한 모든 설정이 해당 애플리케이 션에 제공됩니다. Kaspersky 애플리케이션 설치를 위해 타사 도구를 사용하는 경우에는 기기에서 전체 설치 패키 지를 사용할 수 있는지, 즉 배포 패키지와 해당 설정을 사용할 수 있는지만 확인하면 됩니다. Kaspersky Security Center에서는 [공유](#page-205-0) 폴더 내의 전용 하위 폴더에 설치 패키지를 만들어서 저장합니다.

설치 패키지 파라미터에서 권한 있는 사용자 계정의 세부정보를 입력하지 마십시오.

타사 도구를 통한 배포 전에 Kaspersky 애플리케이션에 이 구성 방법을 사용하는 방법에 대한 자세한 내용은 "[Microsoft](#page-145-0) Windows의 그룹 정책을 사용하는 배포" 섹션을 참조하십시오.

Kaspersky Security Center를 설치한 직후에는 설치 패키지 몇 개가 자동으로 생성됩니다; 이러한 패키지는 Microsoft Windows용 보안 제품 패키지와 네트워크 에이전트 패키지를 포함하며 즉시 설치 가능합니다.

설치 패키지의 속성에서 애플리케이션의 라이센스 키를 설정할 수는 있지만, 이러한 라이센스 배포 방법은 사 용하지 않는 것이 좋습니다. 속성에서 키를 설정하면 설치 패키지 읽기 권한을 쉽게 확보할 수 있기 때문입니 다. 자동으로 배포되는 라이센스 키를 사용하거나 라이센스 키 설치 작업을 사용해야 합니다.

MSI 속성 및 변환 파일

Windows 플랫폼에서 설치를 구성하는 또 다른 방법은 MSI 속성 및 변환 파일을 정의하는 것입니다. 다음과 같은 경 우에 이 방법을 적용할 수 있습니다:

- Windows 그룹 정책을 통해 설치할 때(일반 Microsoft 도구 또는 Windows 그룹 정책 처리용 기타 타사 도구 사 용).
- [Microsoft](#page-151-0) Installer 형식 설치 관리자 처리용 타사 도구를 사용하여 애플리케이션을 설치할 때.

### 애플리케이션 원격 설치용 타사 도구를 사용한 배포

Microsoft System Center 등의 애플리케이션 원격 설치용 도구가 조직에서 제공되는 경우에는 해당 도구를 사용 하여 초기 배포를 수행하면 편리합니다.

이 경우 다음 작업을 수행해야 합니다:

- 사용할 배포 도구에 가장 적합한 설치 구성 방법을 선택합니다.
- 관리 콘솔 인터페이스를 통한 설치 패키지 설정 수정 작업과, 설치 패키지 데이터에서 애플리케이션 배포에 사 용하도록 선택한 타사 도구의 작동을 동기화할 메커니즘을 정의합니다.
- 공유 폴더에서 설치를 수행할 때는 이 파일 리소스의 용량이 충분한지 확인해야 합니다.

#### Kaspersky Security Center의 원격 설치 작업에 대한 정보

Kaspersky Security Center에서는 애플리케이션 원격 설치를 위한 여러 가지 메커니즘을 제공합니다. 이러한 메커 니즘은 원격 설치 작업(강제 설치, 하드 드라이브 이미지 복사를 통한 설치, Microsoft Windows 그룹 정책을 통한 설치)으로 구현됩니다. 지정한 관리 그룹과 특정 기기 또는 기기 조회에 모두 사용 가능한 원격 설치 작업을 만들 수 있습니다. 이러한 작업은 관리 콘솔의 **작업** 폴더에 표시됩니다. 작업을 만들 때는 해당 작업 내에서 설치할 설치 패 키지(네트워크 에이전트 및/또는 기타 애플리케이션의 설치 패키지)를 선택할 수 있으며, 원격 설치 방법을 정의하 는 특정 설정도 지정할 수 있습니다. 또한 원격 설치 작업 만들기와 결과 모니터링을 기반으로 하는 원격 설치 마법 사를 사용할 수도 있습니다.
관리 그룹에 대한 작업은 지정한 그룹에 포함되어 있는 기기와 해당 관리 그룹 내 모든 하위 그룹의 모든 기기 에 영향을 줍니다. 작업에서 해당하는 설정을 작동하는 경우 그룹 또는 그룹의 하위 그룹에 포함된 보조 중앙 관리 서버의 기기에 대해 작업이 수행됩니다.

특정 기기에 대한 작업을 수행하면 작업이 시작될 때의 조회 컨텐츠에 따라 각 실행 시 클라이언트 기기 목록이 새 로 고쳐집니다. 보조 중앙 관리 서버에 연결된 기기가 조회에 포함되는 경우에는 해당 기기에서도 작업이 실행됩니 다. 이러한 설정 및 설치 방법에 대한 자세한 내용은 이 섹션의 뒷부분을 참조하십시오.

보조 중앙 관리 서버에 연결된 기기에서 원격 설치 작업이 정상적으로 작동하도록 하려면 전달 작업을 사용하 여 작업에서 사용되는 설치 패키지를 해당하는 보조 중앙 관리 서버로 미리 전달해야 합니다.

<span id="page-144-0"></span>기기의 하드 드라이브 이미지 캡처 및 복사를 통한 배포

운영 체제 및 기타 소프트웨어도 설치하거나 다시 설치해야 하는 기기에 네트워크 에이전트를 설치해야 하는 경우 에는 해당 기기의 하드 드라이브 캡처 및 복사 메커니즘을 사용할 수 있습니다.

하드 드라이브를 캡처 및 복사하여 배포를 수행하려면:

1. 운영 체제와 관련 소프트웨어(네트워크 에이전트 및 보안 제품 포함)가 설치되어 있는 참조 기기를 만듭니다.

2. 기기에서 참조 이미지를 캡처한 다음 Kaspersky Security Center의 전용 작업을 통해 새 기기에 해당 이미지를 배포합니다.

디스크 이미지를 캡처하고 설치하려는 경우 조직에서 제공되는 타사 도구를 사용하거나, 취약점 및 패치 매니 지먼트 라이센스에 따라 [Kaspersky Security Center](#page-647-0)에서 제공하는 기능을 사용할 수 있습니다.

타사 도구를 사용하여 디스크 이미지를 처리하는 경우에는 참조 이미지에서 기기에 대한 배포를 수행할 때 Kaspersky Security Center에서 관리 중인 기기를 식별하는 데 사용하는 정보를 삭제해야 합니다. 이렇게 하지 않으면 중앙 관리 서버는 같은 이미지를 [복사하여](#page-787-0) 생성한 기기를 올바르게 구분할 수 없습니다.

Kaspersky Security Center 도구를 사용하여 디스크 이미지를 캡처할 때는 이 문제가 자동으로 해결됩니다.

타사 도구를 사용하여 디스크 이미지 캡처

네트워크 에이전트가 설치된 기기의 이미지 캡처를 위해 타사 도구를 적용할 때는 다음 방법 중 하나를 사용합니 다:

- 권장 방법. 참조 기기에 네트워크 [에이전트를](#page-787-0) 설치할 때는, 네트워크 에이전트 서비스가 최초로 실행되기 전에 기기 이미지를 캡처합니다. 왜냐하면, 네트워크 에이전트가 중앙 관리 서버에 처음 연결할 때 기기를 식별하는 고유한 정보가 생성되기 때문입니다. 그 후에는 이미지 캡처 작업이 완료될 때까지 네트워크 에이전트 서비스 를 실행하지 않는 것이 좋습니다.
- 참조 기기에서 네트워크 에이전트 서비스를 중지하고 -dupfix 키를 사용하여 klmover 유틸리티를 실행합니다. klmover 유틸리티는 네트워크 에이전트 설치 패키지에 포함되어 있습니다. 이미지 캡처 작업이 완료될 때까지 는 네트워크 에이전트 서비스가 더 이상 실행되지 않도록 합니다.
- 이미지 배포 후 운영 체제가 처음 시작되면 대상 기기에서 네트워크 에이전트 서비스를 처음으로 실행하기 전 에 -dupx 키를 사용하여 klmover를 실행해야 합니다(필수 요구 사항). klmover 유틸리티는 네트워크 에이전트

설치 패키지에 포함되어 있습니다.

하드 드라이브 이미지가 잘못 복사된 경우 이 문제를 해결할 수 있습니다.

운영 체제 이미지를 통해 새 기기에서 네트워크 에이전트를 배포하기 위한 대체 시나리오를 적용할 수 있습니다:

- 캡처한 이미지에 네트워크 에이전트가 설치되어 있지 않습니다.
- Kaspersky Security Center의 공유 폴더에 있는 네트워크 에이전트의 독립 실행형 설치 패키지가 대상 기기에 서 이미지 배포를 완료한 후에 실행되는 실행 파일 목록에 추가되었습니다.

이 배포 시나리오를 사용하는 경우 배포를 보다 유동적으로 수행할 수 있습니다: 네트워크 에이전트 및/또는 보안 제품에 대해 단일 운영 체제 이미지와 여러 설치 옵션(독립 실행형 패키지와 관련된 기기 이동 규칙 포함)을 사용할 수 있습니다. 그러면 배포 프로세스는 약간 더 복잡해집니다. [기기에서](#page-647-0) 독립 실행형 설치 패키지가 포함된 네트워 크 폴더에 접근하는 권한을 제공해야 합니다.

## Microsoft Windows의 그룹 정책을 사용하는 배포

다음 조건이 충족되는 경우 Microsoft Windows 그룹 정책을 통해 네트워크 에이전트 초기 배포를 수행하는 것이 좋습니다:

- 이 기기는 Active Directory 도메인의 구성원입니다.
- 배포 구성에서 대상 기기에 대해 네트워크 에이전트 배포를 시작하기 전에 해당 기기의 다음 정기 다시 시작 시 까지 기다리도록 허용하는 경우 또는 해당 기기에 Windows 그룹 정책을 강제로 적용할 수 있는 경우.

이 배포 구성은 다음과 같은 과정으로 진행됩니다:

- 공유 폴더(대상 기기의 LocalSystem 계정에 읽기 권한이 있는 폴더)에 Microsoft Installer 형식의 애플리케이션 배포 패키지(MSI 패키지)를 배치합니다.
- Active Directory 그룹 정책에서 배포 패키지용으로 설치 개체를 만듭니다.
- 대상 기기가 포함되는 조직 구성 단위(OU) 및 / 또는 보안 그룹을 지정하여 설치 범위를 설정합니다.
- 다음 번에 기기 사용자가 시스템에 로그인하기 전에 대상 기기가 도메인에 로그인하면 설치된 모든 애플리케이 션에서 필요한 애플리케이션의 유무를 확인합니다. 애플리케이션을 찾을 수 없으면 정책에 지정된 리소스에서 배포 패키지를 다운로드하여 설치합니다.

이 배포 구성의 장점은 운영 체제가 로드되는 중에, 즉 사용자가 시스템에 로그인하기도 전에 할당된 애플리케이션 이 대상 기기에 설치된다는 것입니다. 충분한 권한이 있는 사용자가 애플리케이션을 제거하더라도 다음 번에 운영 체제를 시작하면 애플리케이션이 다시 설치됩니다. 이 배포 구성의 단점은 추가 도구를 사용하지 않더라도 기기를 다시 시작할 때까지는 관리자가 그룹 정책에 대해 적용한 변경 사항이 적용되지 않는다는 것입니다.

네트워크 에이전트와 기타 애플리케이션의 개별 설치 관리자가 Windows Installer 형식이라면 그룹 정책을 사용하 여 네트워크 에이전트와 기타 애플리케이션을 모두 설치할 수 있습니다.

이 배포 구성을 선택할 때는 Windows 그룹 정책을 적용한 후 기기에 복사할 파일을 가져올 파일 리소스에 대한 부 하도 평가해야 합니다.

Kaspersky Security Center의 원격 설치 작업을 통해 Microsoft Windows 정책 처리

Microsoft Windows의 그룹 정책을 통해 애플리케이션을 설치하는 가장 간단한 방법은 Kaspersky Security Center 의 원격 설치 작업 속성에서 **Active Directory 그룹 정책에 패키지 설치 지정** 옵션을 선택하는 것입니다. 이 경우 작 업을 실행할 때 중앙 관리 서버가 다음 작업을 자동으로 수행합니다:

- Microsoft Windows의 그룹 정책에서 필요한 개체를 만듭니다.
- 전용 보안 그룹을 만들고 해당 그룹에 대상 기기를 포함한 다음 기기에 대해 선택한 애플리케이션 설치를 할당 합니다. 작업을 실행할 때마다 실행 시점의 기기 풀에 따라 보안 그룹 집합이 업데이트됩니다.

이 기능이 작동하도록 하려면 작업 속성에서 Active Directory 그룹 정책에 대한 쓰기 권한이 있는 계정을 지정합니 다.

같은 작업을 통해 네트워크 에이전트와 다른 애플리케이션을 모두 설치하려는 경우 Active Directory **그룹 정책에 패키지 설치 지정** 옵션을 선택하면 애플리케이션이 Active Directory 정책에 네트워크 에이전트용 설치 개체만 만 듭니다. 작업에서 선택한 두 번째 애플리케이션은 네트워크 에이전트가 기기에 설치되는 즉시 네트워크 에이전트 의 도구를 통해 설치됩니다. Windows 그룹 정책을 통해 네트워크 에이전트 이외의 애플리케이션을 설치하려는 경 우에는 네트워크 에이전트 패키지는 포함하지 않고 해당 설치 패키지 전용으로 설치 작업을 만들어야 합니다. Microsoft Windows 그룹 정책을 사용하여 모든 애플리케이션을 설치할 수 있는 것은 아닙니다. 이 기능에 대해 알 아 보려면 애플리케이션 설치 방법에 대한 정보를 참조하십시오.

Kaspersky Security Center 도구를 사용하여 그룹 정책에서 필요한 개체를 만드는 경우에는 Kaspersky Security Center의 공유 폴더가 설치 패키지의 소스로 사용됩니다. 배포를 계획할 때는 이 폴더의 읽기 속도와 기기 개수, 그 리고 설치할 배포 패키지의 크기 간 상관 관계를 파악해야 합니다. 고성능 전용 파일 [저장소에](#page-205-0) Kaspersky Security Center의 공유 폴더를 배치하면 유용할 수 있습니다.

Kaspersky Security Center를 통해 Windows 그룹 정책을 자동으로 만드는 방식은 쉽게 사용할 수 있을 뿐 아니라 다음과 같은 장점도 있습니다: 네트워크 에이전트 설치를 계획할 때 설치가 완료된 후 기기를 자동으로 이동할 Kaspersky Security Center 관리 그룹을 쉽게 지정할 수 있습니다. 원격 설치 작업의 설정 창이나 새 작업 마법사에 서 이 그룹을 지정할 수 있습니다.

Kaspersky Security Center를 통해 Windows 그룹 정책을 처리할 때는 보안 그룹을 만들어 그룹 정책 개체에 대해 기기를 지정할 수 있습니다. Kaspersky Security Center는 보안 그룹의 컨텐츠를 작업의 현재 기기 집합 과 동기화합니다. 그룹 정책 처리를 위해 다른 도구를 사용할 때는 그룹 정책의 개체를 Active Directory의 선 택한 OU와 직접 연결할 수 있습니다.

Microsoft Windows 정책을 통한 애플리케이션 무지원 설치

관리자는 자신을 대신하여 Windows 그룹 정책에서 설치를 수행하는 데 필요한 개체를 만들 수 있습니다. 이 경우 관리자는 Kaspersky Security Center의 공유 폴더에 저장된 패키지의 링크를 제공하거나, 전용 파일 서버에 해당 패키지를 업로드한 다음 패키지의 링크를 제공할 수 있습니다.

가능한 설치 시나리오는 다음과 같습니다:

- 관리자가 설치 패키지를 만들고 관리 콘솔에서 패키지의 속성을 설정합니다. 그룹 정책 개체가 Kaspersky Security Center의 공유 폴더에 저장된 이 패키지의 MSI 파일 링크를 제공합니다.
- 관리자가 설치 패키지를 만들고 관리 콘솔에서 패키지의 속성을 설정합니다. 그런 다음 이 패키지의 전체 EXEC 하위 폴더를 Kaspersky Security Center의 공유 폴더에서 조직의 전용 파일 리소스에 있는 폴더로 복사합니다. 그룹 정책 개체가 조직의 전용 파일 리소스에 있는 하위 폴더에 저장된 이 패키지의 MSI 파일 링크를 제공합니 다.
- 관리자가 네트워크 에이전트의 패키지를 포함한 애플리케이션 배포 패키지를 인터넷에서 다운로드하여 조직 의 전용 파일 리소스에 업로드합니다. 그룹 정책 개체가 조직의 전용 파일 리소스에 있는 하위 폴더에 저장된 이 패키지의 MSI 파일 링크를 제공합니다. MSI 속성을 구성하거나 MST 변환 [파일을](#page-151-0) 구성하여 설치 설정을 정의합 니다.

# Kaspersky Security Center의 원격 설치 작업을 통한 강제 배포

대상 기기가 다음 번에 도메인에 로그인할 때까지 기다리지 않고 네트워크 에이전트 또는 기타 애플리케이션의 배 포를 즉시 시작해야 하거나, Active Directory 도메인의 구성원이 아닌 대상 기기를 사용할 수 있는 경우에는 Kaspersky Security Center의 원격 설치 작업을 통해 선택한 설치 패키지를 강제로 설치할 수 있습니다.

이 경우 목록을 사용하거나, 대상 기기가 속하는 Kaspersky Security Center 관리 그룹을 선택하거나, 특정 기준에 따라 기기 조회를 만들어 대상 기기를 명시적으로 지정할 수 있습니다. 설치 시작 시간은 작업 스케줄에 따라 정의 됩니다. 작업 속성에서 설정을 작동하면 대상 기기가 켜진 직후나 대상 관리 그룹으로 이동될 때 **누락된 작업 실행** 작업을 실행할 수 있습니다.

이러한 유형의 설치에서는 각 기기의 관리 리소스(admin\$)에 파일을 복사하고 해당 기기에서 지원 서비스 원격 등 록을 수행합니다. 이 경우 다음 조건이 충족되어야 합니다:

- 중앙 관리 서버 쪽이나 배포 지점 쪽에서 기기를 연결할 수 있어야 합니다.
- 네트워크에서 대상 기기에 대한 이름 해석이 정상적으로 작동해야 합니다.
- 대상 기기에서 관리 공유(admin\$)가 작동하는 상태로 유지되어야 합니다.
- 대상 기기에서 서버 시스템 서비스가 실행되고 있어야 합니다(기본적으로 실행되고 있음).
- Windows 도구를 통한 원격 접근을 허용하려면 대상 기기에서 다음 포트를 열어야 합니다: TCP 139, TCP 445, UDP 137, UDP 138.
- 대상 기기에서 단순 파일 공유 모드를 중지해야 합니다.
- 대상 기기에서 접근 공유 및 보안 모델을 *클래식 로컬 사용자를 그대로 인증*으로 설정해야 하며 *게스트 전용* -로컬 사용자를 게스트로 인증으로 설정해서는 안 됩니다.
- 대상 기기가 도메인의 구성원이거나 대상 기기에서 관리자 권한이 있는 통일 계정을 미리 만들어야 합니다.

riprep.exe 유틸리티를 사용하면 위의 요구 사항에 따라 작업 그룹의 기기를 조정할 수 있습니다. 이 유틸리티에 대 한 설명은 Kaspersky 기술 지원 서비스 [웹사이트에](https://support.kaspersky.com/7434) 나와 있습니다.

아직 Kaspersky Security Center 관리 그룹에 할당되지 않은 새 기기에 설치를 수행하는 중에 원격 설치 작업 속성 을 열고 네트워크 에이전트를 설치한 후 기기를 이동할 관리 그룹을 지정할 수 있습니다.

그룹 작업을 만들 때는 각 그룹 작업이 선택한 그룹 내에 중첩된 모든 그룹의 모든 기기에 적용된다는 점을 기 억하십시오. 그러므로 하위 그룹에 중복된 설치 작업을 포함하면 안 됩니다.

자동 설치를 수행하면 애플리케이션 강제 설치를 위한 작업을 간편하게 만들 수 있습니다. 이렇게 하려면 관리 그 룹 속성을 열고 설치 패키지 목록을 연 다음 이 그룹의 기기에 설치해야 하는 패키지를 선택합니다. 그러면 이 그룹 과 모든 해당 하위 그룹의 모든 기기에 선택한 설치 패키지가 자동으로 설치됩니다. 패키지가 설치되는 시간 간격 은 네트워크 처리 성능과 총 네트워크 연결 기기 개수에 따라 달라집니다.

중앙 관리 서버가 기기에 직접 접근할 수 없는 경우에도 강제 설치를 적용할 수 있습니다: 기기가 격리된 네트워크 에 있거나, 기기는 로컬 네트워크에 있고 중앙 관리 서버 항목은 DMZ에 있는 경우를 예로 들 수 있습니다. 강제 설 치를 수행하려면 격리된 각 네트워크에 배포 지점을 제공해야 합니다.

저용량 채널을 통해 중앙 관리 서버와 통신하는 서브넷의 기기에서 설치를 수행할 때 동일 서브넷의 기기 간에 더 광범위한 채널을 사용할 수 있는 경우에도 배포 지점을 로컬 설치 센터로 사용하는 방식이 유용할 수 있습니다. 그 러나 이 설치 방법을 사용하면 배포 지점 역할을 하는 기기의 부하가 크게 증가합니다. 따라서 고성능 스토리지가 포함된 성능이 뛰어난 기기를 배포 지점로 선택하는 것이 좋습니다. 또한 대부분의 경우 [%ALLUSERSPROFILE%\Application](#page-1273-0) Data\KasperskyLab\adminkit 폴더가 있는 파티션의 디스크 여유 공간은 설치 되는 애플리케이션의 배포 패키지 총 크기보다 커야 합니다.

## Kaspersky Security Center에서 만든 독립 실행형 패키지 실행

앞에서 설명한 네트워크 에이전트 및 기타 애플리케이션의 초기 배포 방법을 항상 구현할 수 있는 것은 아닙니다. 해당하는 모든 조건을 충족할 수는 없기 때문입니다. 이러한 경우에는 설치 패키지와 관리자가 준비한 관련 설치 설정을 함께 사용하여 Kaspersky Security Center를 통해 *독립 실행형 설치 패키지*라는 일반 실행 파일을 만들 수 있습니다. 독립 실행형 설치 패키지는 Kaspersky Security Center의 공유 폴더에 저장됩니다.

Kaspersky Security Center를 통해 공유 폴더 내의 이 파일에 대한 링크가 포함된 이메일 메시지를 선택한 사용자 에게 전송하여 대화식 모드나 숨김 설치용 "-s" 키를 사용해 파일을 실행하라는 메시지를 표시할 수 있습니다. 독립 실행형 설치 패키지를 이메일 메시지에 첨부한 다음 Kaspersky Security Center의 공유 폴더 접근 권한이 없는 기 기 사용자에게 전송할 수 있습니다. 관리자는 이동식 드라이브에 독립 실행형 패키지를 복사하여 관련 기기로 전송 한 다음 나중에 실행할 수도 있습니다.

네트워크 에이전트 패키지나 보안 제품과 같은 기타 애플리케이션의 패키지 중 하나 또는 두 패키지에서 모두 독 립 실행형 패키지를 만들 수 있습니다. 네트워크 에이전트와 기타 애플리케이션에서 모두 독립 실행형 패키지를 만 든 경우에는 네트워크 에이전트를 사용하여 설치가 시작됩니다.

네트워크 에이전트를 사용하여 독립 실행형 패키지를 만들 때는 새 기기(관리 그룹에 할당되지 않은 기기)에서 네 트워크 에이전트 설치가 완료되면 해당 기기를 자동으로 이동할 관리 그룹을 지정할 수 있습니다.

독립 실행형 패키지는 대화식 모드(기본값)로 실행하여 패키지에 포함된 애플리케이션의 설치 결과를 표시할 수도 있고, "-s" 키를 사용하여 실행하는 경우 숨김 모드로 실행할 수도 있습니다. 스크립트(예: 운영 체제 이미지를 배포 한 후에 실행되도록 구성된 스크립트)에서 설치하려는 경우 숨김 모드를 사용할 수 있습니다. 숨김 모드에서 수행 된 설치 결과는 프로세스의 반환 코드를 통해 확인할 수 있습니다.

# 애플리케이션 수동 설치용 옵션

관리자나 숙련된 사용자는 대화식 모드에서 수동으로 애플리케이션을 설치할 수 있습니다. 이때 원본 배포 패키지 를 사용할 수도 있고, 원본 배포 패키지에서 생성되어 Kaspersky Security Center의 공유 폴더에 저장된 설치 패키 지를 사용할 수도 있습니다. 기본적으로 설치 관리자는 대화식 모드로 실행되며 사용자에게 필요한 모든 값을 입력 하라는 메시지를 표시합니다. 그러나 "-s" 키를 사용하여 설치 패키지 루트에서 setup.exe 프로세스를 실행할 때는 설치 관리자가 설치 패키지를 구성할 때 정의한 설정을 사용하여 숨김 모드로 실행됩니다.

Kaspersky Security Center의 공유 폴더에 저장된 설치 패키지의 루트에서 setup.exe를 실행할 때는 패키지가 먼저 임시 로컬 폴더에 복사된 후에 해당 로컬 폴더에서 애플리케이션 설치 관리자가 실행됩니다.

# 네트워크 에이전트가 설치된 기기에 애플리케이션 원격 설치

기본 중앙 관리 서버나 해당 보조 서버에 연결된 작동 가능한 네트워크 에이전트가 기기에 설치되어 있으면 해당 기기에서 네트워크 에이전트를 업그레이드할 수 있을 뿐 아니라 네트워크 에이전트를 통해 지원되는 애플리케이 션을 설치, 업그레이드 또는 제거할 수도 있습니다.

원격 설치 [작업의](#page-143-0) 속성에서 **네트워크 에이전트 이용** 옵션을 활성화할 수 있습니다.

이 옵션을 선택하면 관리자가 정의한 설치 설정이 포함된 설치 패키지가 네트워크 에이전트와 중앙 관리 서버 간 의 통신 채널을 통해 대상 기기로 전송됩니다.

중앙 관리 서버의 부하를 최적화하고 중앙 관리 서버와 기기 간의 트래픽을 최소화하려는 경우 모든 원격 네트워 크 또는 모든 [브로드캐스팅](#page-534-0) 도메인에 배포 지점을 할당하면 유용합니다("[배포](#page-129-0) 지점 정보" 및 "관리 그룹 구조 작성 및 배포 지점 할당" 섹션 참조). 이 경우 설치 패키지와 설치 관리자 설정은 배포 지점을 통해 중앙 관리 서버에서 대 상 기기로 배포됩니다.

또한 설치 패키지 브로드캐스팅(멀티캐스트) 전송에 배포 지점을 사용할 수도 있습니다. 이렇게 하면 애플리케이 션을 배포할 때 네트워크 트래픽을 크게 줄일 수 있습니다.

네트워크 에이전트와 중앙 관리 서버 간의 통신 채널을 통해 대상 기기로 설치 패키지를 전송할 때는 전송용으로 준비한 모든 설치 패키지가 %ALLUSERSPROFILE%\Application Data\KasperskyLab\adminkit\1093\.working\FTServer 폴더에도 캐시됩니다. 다양한 유형의 대형 설치 패키지 여러 개를 사용하며 많은 수의 배포 지점을 작업에 포함하는 경우에는 이 폴더의 크기가 매우 커질 수 있습니다.

FTServer 폴더에서 파일을 수동으로 삭제할 수는 없습니다. 원본 설치 패키지를 삭제하면 해당하는 데이터가 FTServer 폴더에서 자동으로 삭제됩니다.

배포 지점에 의해 받은 데이터는 %ALLUSERSPROFILE%\Application Data\KasperskyLab\adminkit\1103\\$FTClTmp 폴더에 저장됩니다.

\$FTClTmp 폴더에서 파일을 수동으로 삭제할 수는 없습니다. 이 폴더에서 데이터를 사용하는 작업이 완료되 면 이 폴더의 컨텐츠가 자동으로 삭제됩니다.

설치 패키지는 중앙 관리 서버와 네트워크 에이전트 간의 통신 채널을 통해 네트워크 전송에 최적화된 형식으로 중간 저장소에서 배포되므로, 각 설치 패키지의 원래 폴더에 저장된 설치 패키지를 변경할 수는 없습니다. 해당 변 경 사항은 중앙 관리 서버를 통해 자동으로 등록되지 않습니다. 설치 패키지의 파일은 수동으로 수정하지 않는 것 이 좋지만, 수동으로 수정해야 한다면 관리 콘솔에서 설치 패키지의 설정을 편집해야 합니다. 관리 콘솔에서 설치 패키지의 설정을 편집하면 중앙 관리 서버가 대상 기기로 전송하기 위해 준비했던 캐시의 패키지 이미지를 업데이 트합니다.

# 원격 설치 작업에서 기기 다시 시작 관리

특히 Windows에서는 애플리케이션 원격 설치를 완료하려면 기기를 다시 시작해야 하는 경우가 많습니다.

Kaspersky Security Center의 원격 설치 작업을 사용하는 경우 새 작업 마법사 또는 작성된 작업의 속성 창( **운영 체 제 다시 시작** 섹션)에서 기기를 다시 시작해야 할 때 수행할 작업을 선택할 수 있습니다:

- **기기 다시 시작 안 함**. 이 옵션을 선택하면 자동 다시 시작이 수행되지 않습니다. 설치를 완료하려면 수동으로 다시 시작하거나 기기 관리 작업을 통해야 합니다. 필요한 다시 시작에 대한 정보는 작업 결과와 기기 상태에 저 장됩니다. 이 옵션은 무중단 작동이 필요한 서버 및 기타 기기에서 수행하는 설치 작업에 적합합니다.
- **기기 다시 시작**. 이 옵션을 선택하면 설치를 완료하기 위해 기기를 다시 시작해야 하는 경우 기기가 항상 자동으 로 다시 시작됩니다. 이 옵션은 동작 시 정기적으로 일시 중지(종료 또는 다시 시작)되는 기기의 설치 작업에 유 용합니다.
- **사용자 확인 후 실행**. 이 경우 클라이언트 기기의 화면에 수동으로 기기를 다시 시작할 것인지 묻는 다시 시작 알림이 사용자에게 표시됩니다. 이 옵션의 경우 몇 가지 고급 설정을 정의할 수 있습니다: 이러한 설정은 사용자 용 메시지의 문구, 메시지 표시 빈도, 그리고 사용자 확인 없이 기기를 강제로 다시 시작할 때까지의 시간 간격 입니다. **사용자 확인 후 처리**는 사용자가 기기를 다시 시작할 가장 편리한 시간을 선택할 수 있어야 하는 워크스 테이션에 가장 적합한 옵션입니다.

# 보안 제품의 설치 패키지에서 데이터베이스를 업데이트하는 작업의 적합성

보호 배포를 시작하기 전에 보안 제품 배포 패키지와 함께 제공된 안티 바이러스 데이터베이스(자동 패치 모듈 포 함) 업데이트 가능성을 고려해야 합니다. 배포를 시작하기 전에 선택한 설치 패키지의 마우스 오른쪽 메뉴에서 해 당하는 명령을 사용하는 등의 방법으로 애플리케이션의 설치 패키지에서 데이터베이스를 업데이트하면 유용합니 다. 이렇게 하면 대상 기기에서 보호 배포를 완료하는 데 필요한 다시 시작 횟수를 줄일 수 있습니다.

# Kaspersky Security Center의 애플리케이션 원격 설치 도구를 사용하여 관 리 중인 기기에서 관련 실행 파일 실행

새 패키지 마법사를 사용하면 실행 파일을 선택하고 해당 파일에 대해 명령줄 설정을 정의할 수 있습니다. 이를 위 해 선택한 파일 자체나 해당 파일이 저장된 전체 폴더를 설치 패키지에 추가할 수 있습니다. 그런 후에는 원격 설치 작업을 만들고 작성된 설치 패키지를 선택해야 합니다.

작업이 실행되는 동안 명령 프롬프트의 정의된 설정을 포함하는 지정된 실행 파일이 대상 기기에서 실행됩니다.

Microsoft Windows Installer(MSI) 형식의 설치 관리자를 사용하는 경우 Kaspersky Security Center에서 표준 도구 를 통해 설치 결과를 분석합니다.

취약점 및 패치 매니지먼트 라이센스를 사용할 수 있는 경우에는 기업 환경에서 지원되는 애플리케이션용 설치 패 키지를 만들 때 Kaspersky Security Center가 업데이트 가능 데이터베이스에 포함되어 있는 설치 결과 분석 내용과 설치를 위한 규칙도 사용합니다.

그렇지 않은 경우 실행 파일에 대한 기본 작업은 실행 중인 프로세스 및 모든 자식 프로세스가 완료될 때까지 대기 합니다. 실행 중인 프로세스가 모두 완료되고 나면 초기 프로세스의 반환 코드에 관계없이 작업이 정상적으로 완료 됩니다. 이 작업의 해당 동작을 변경하려면 작업을 만들기 전에 Kaspersky Security Center가 새로 작성된 설치 패 키지의 폴더 및 하위 폴더에 생성한 .kud 파일을 수동으로 수정해야 합니다.

작업이 실행 중인 프로세스가 완료될 때까지 대기하지 않도록 하려면 [SetupProcessResult] 섹션에서 Wait 설정의 값을 0으로 설정합니다:

예: [SetupProcessResult] Wait=0

작업이 Windows에서 실행 중인 프로세스만 완료될 때까지 대기하고 모든 자식 프로세스가 완료되기를 대기하지 는 않도록 하려면 다음과 같이 [SetupProcessResult] 섹션에서 WaitJob 설정의 값을 0으로 설정합니다:

예: [SetupProcessResult] WaitJob=0

실행 중인 프로세스의 반환 코드에 따라 작업이 정상적으로 완료되거나 오류를 반환하도록 하려면 다음과 같이 [SetupProcessResult\_SuccessCodes] 섹션에 정상 완료 시의 반환 코드를 포함합니다:

예: [SetupProcessResult\_SuccessCodes]  $O=$ 3010=

이 경우에는 목록에 포함된 코드 이외의 코드가 반환되면 오류가 반환됩니다.

작업 정상 완료 또는 오류에 대한 주석이 포함된 문자열을 작업 결과에 표시하려면 다음과 같이 [SetupProcessResult\_SuccessCodes] 및 [SetupProcessResult\_ErrorCodes] 섹션에 프로세스 반환 코드에 해당 하는 오류의 간단한 설명을 입력합니다:

예: [SetupProcessResult\_SuccessCodes] 0=설치 성공적으로 완료 3010=설치를 완료하려면 재부팅 필요 [SetupProcessResult\_ErrorCodes] 1602=사용자가 설치를 취소함 1603=설치 도중 치명적인 오류 발생

작업 완료를 위해 기기를 다시 시작해야 하는 경우 Kaspersky Security Center 도구를 사용하여 기기 다시 시작을 관리하려면 다시 시작을 수행해야 함을 나타내는 프로세스의 반환 코드를 [SetupProcessResult\_NeedReboot] 섹 션에 포함합니다:

예: [SetupProcessResult\_NeedReboot] 3010=

# 배포 모니터링

Kaspersky Security Center 배포를 모니터링하고 보안 제품과 네트워크 에이전트가 관리 중인 기기에 설치되었는 지 [확인하려면](#page-471-0) 섹션의 표시등을 확인해야 합니다. 이 표시등은 관리 콘솔 기본 창의 중앙 관리 서버 노드 작 **배포** 업 영역에 있습니다. 표시등은 현재 배포 상태를 반영합니다. 네트워크 에이전트와 보안 제품이 설치된 기기의 수 가 표시등 옆에 표시됩니다. 실행 중인 설치 작업이 있으면 여기서 해당 진행률을 모니터링할 수 있습니다. 설치 오 류 발생 시에는 오류 수가 여기에 표시됩니다. 링크를 클릭하여 오류의 세부 정보를 확인할 수 있습니다.

**그룹** 탭에서 **관리 중인 기기** 폴더 작업 \_ 영역에 있는 배포 스키마를 사용할 수도 있습니다. 이 차트에는 배포 프로 \_ 세스가 반영되어 네트워크 에이전트가 설치된/설치되지 않은 기기 또는 네트워크 에이전트와 보안 제품이 모두 설치된 기기의 수가 표시됩니다.

배포 진행률이나 특정 설치 작업의 동작에 대한 추가 세부 사항을 확인하려면 관련 원격 설치 작업의 결과 창을 엽 니다: 작업을 오른쪽 클릭하고 마우스 오른쪽 메뉴에서 **결과**를 선택합니다. 그러면 창에 두 개의 목록이 표시됩니 다: 위쪽 목록에는 기기의 작업 상태가 포함되어 있고, 아래쪽 목록에는 현재 위쪽 목록에서 선택한 기기의 작업 이 벤트가 포함되어 있습니다.

<span id="page-151-0"></span>배포 오류에 대한 정보는 중앙 관리 서버의 Kaspersky 이벤트 로그에 추가됩니다. 중앙 관리 서버 노드의 **이벤트** 탭 에서 해당하는 이벤트 조회를 통해 오류에 대한 정보를 확인할 수도 있습니다.

# 설치 관리자 구성

이 섹션에서는 Kaspersky Security Center 설치 관리자의 파일과 설치 설정에 대한 정보, 그리고 중앙 관리 서버 및 네트워크 에이전트를 숨김 모드로 설치하기 위한 권장 방법을 제공합니다.

일반 정보

Kaspersky Security Center 13의 구성 요소(중앙 관리 서버, 네트워크 에이전트, 관리 콘솔) 설치 관리자는 Windows Installer 기술을 기반으로 작성되었습니다. 설치 관리자의 핵심 요소는 MSI 패키지입니다. 이 패키징 형식에서는 Windows Installer에서 제공하는 모든 이점: 확장성, 패칭 시스템 사용 가능성, 변환 시스템, 타사 솔루션을 통한 중 앙 집중식 설치, 운영 체제에 대한 자동 등록 등을 사용할 수 있습니다.

# 숨김 모드로 설치 (응답 파일 사용)

중앙 관리 서버 및 네트워크 에이전트의 설치 관리자에는 응답 파일(ss\_install.xml) 사용 기능이 포함되어 있습니다. 이 파일에는 사용자의 작업 없이 숨김 모드로 설치를 수행하기 위한 파라미터가 통합되어 있습니다. ss\_install.xml 파일은 MSI 패키지와 같은 폴더에 있습니다; 숨김 모드로 설치하는 동안 이 파일이 자동으로 사용됩니다. 명령줄 키 "/s"로 숨김 설치 모드를 활성화할 수 있습니다.

실행 방법의 대략적인 예는 다음과 같습니다:

setup.exe /s

숨김 모드에서 설치 프로그램을 시작하기 전에 EULA(최종 사용자 라이센스 계약서)를 읽어 보십시오. Kaspersky Security Center 배포 키트에 EULA 텍스트가 있는 TXT 파일이 없다면 [Kaspersky](https://www.kaspersky.com/small-to-medium-business-security/downloads/endpoint) 웹사이트 에서 다운로드할 수 있습니다.

ss\_install.xml 파일은 Kaspersky Security Center 설치 관리자 파라미터의 내부 형식 인스턴스입니다. 배포 패키지 에는 기본 파라미터가 들어 있는 ss\_install.xml 파일이 포함됩니다.

ss\_install.xml을 수동으로 수정하지 마십시오. 관리 콘솔에서 설치 패키지의 파라미터를 편집할 때 Kaspersky Security Center의 도구를 통해 이 파일을 수정할 수 있습니다.

중앙 관리 서버 설치를 위한 응답 파일을 수정하려면:

1. Kaspersky Security Center 배포 패키지를 엽니다. 전체 패키지 EXE 파일 사용 시, 압축을 풉니다.

2. Server 폴더를 구성하고 명령줄을 연 후 다음 명령을 실행합니다:

setup.exe /r ss\_install.xml

Kaspersky Security Center 설치 프로그램이 시작됩니다.

3. 마법사의 단계를 따라 Kaspersky Security Center 설치를 구성하십시오.

마법사를 완료하면 지정한 새 설정에 따라 응답 파일이 자동으로 수정됩니다.

# 숨김 모드로 네트워크 에이전트 설치(응답 파일 사용 안 함)

표준 방식으로 MSI 속성 값을 지정하여 단일 msi 패키지를 사용해 네트워크 에이전트를 설치할 수 있습니다. 이 경 우 그룹 정책을 사용하여 네트워크 에이전트를 설치할 수 있습니다. 응답 파일에 정의된 파라미터와 MSI 속성을 통 해 정의하는 파라미터 간의 충돌을 방지하려는 경우 DONT\_USE\_ANSWER\_FILE=1 속성을 설정하여 응답 파일을 중 지할 수 있습니다. msi 패키지를 사용하여 네트워크 에이전트 설치 관리자를 실행하는 방식의 예는 다음과 같습니 다.

비대화식 모드에서 네트워크 에이전트를 설치하려면 최종 사용자 [라이센스](#page-282-0) 계약서의 조항에 동의해야 합니다. 최 종 사용자 라이센스 계약서의 조항을 모두 읽고 이해했으며, 이에 동의하는 경우에만 EULA=1 파라미터를 사용하 십시오.

예:

예:

msiexec /i "Kaspersky Network Agent.msi" /qn DONT USE ANSWER FILE=1 SERVERADDRESS=kscserver.mycompany.com EULA=1

응답 파일(확장자가 mst인 파일)을 미리 준비하여 msi 패키지의 파라미터 설정을 정의할 수도 있습니다. 이 명령은 다음과 같이 표시됩니다:

예: msiexec /i "Kaspersky Network Agent.msi" /qn TRANSFORMS=test.mst;test2.mst

단일 명령에서 여러 응답 파일을 지정할 수 있습니다.

# setup.exe를 통한 부분 설치 구성

setup.exe를 통해 애플리케이션 설치를 실행할 때는 MSI의 모든 속성 값을 MSI 패키지에 추가할 수 있습니다.

이 명령은 다음과 같이 표시됩니다:

/v"PROPERTY\_NAME1=PROPERTY\_VALUE1 PROPERTYNAME2=PROPERTYVALUE2"

# 중앙 관리 서버 설치 파라미터

아래 표에는 중앙 관리 서버를 설치할 때 구성할 수 있는 MSI 속성에 대한 설명이 나와 있습니다. EULA 및 PRIVACYPOLICY를 제외한 모든 파라미터는 선택 사항입니다.

비대화식 모드의 중앙 관리 서버 설치 파라미터

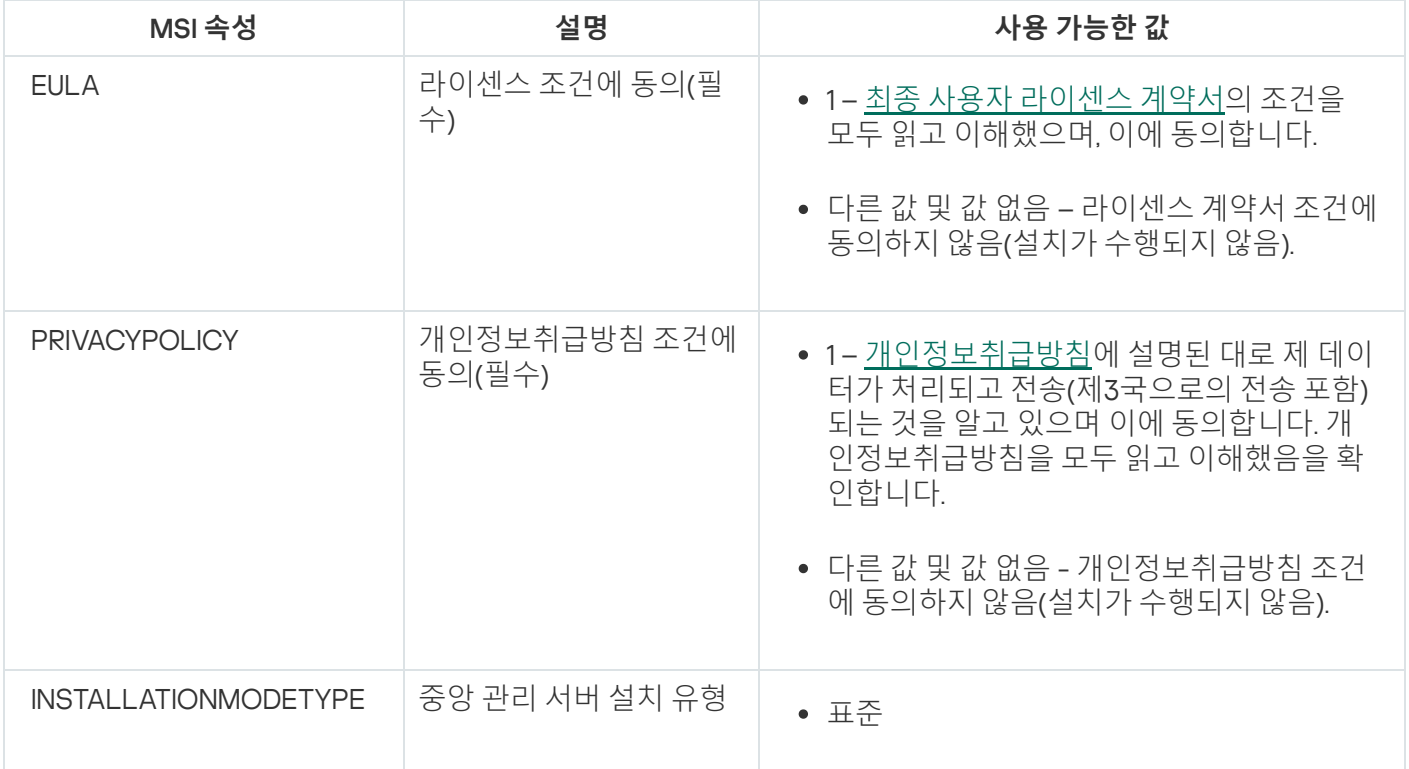

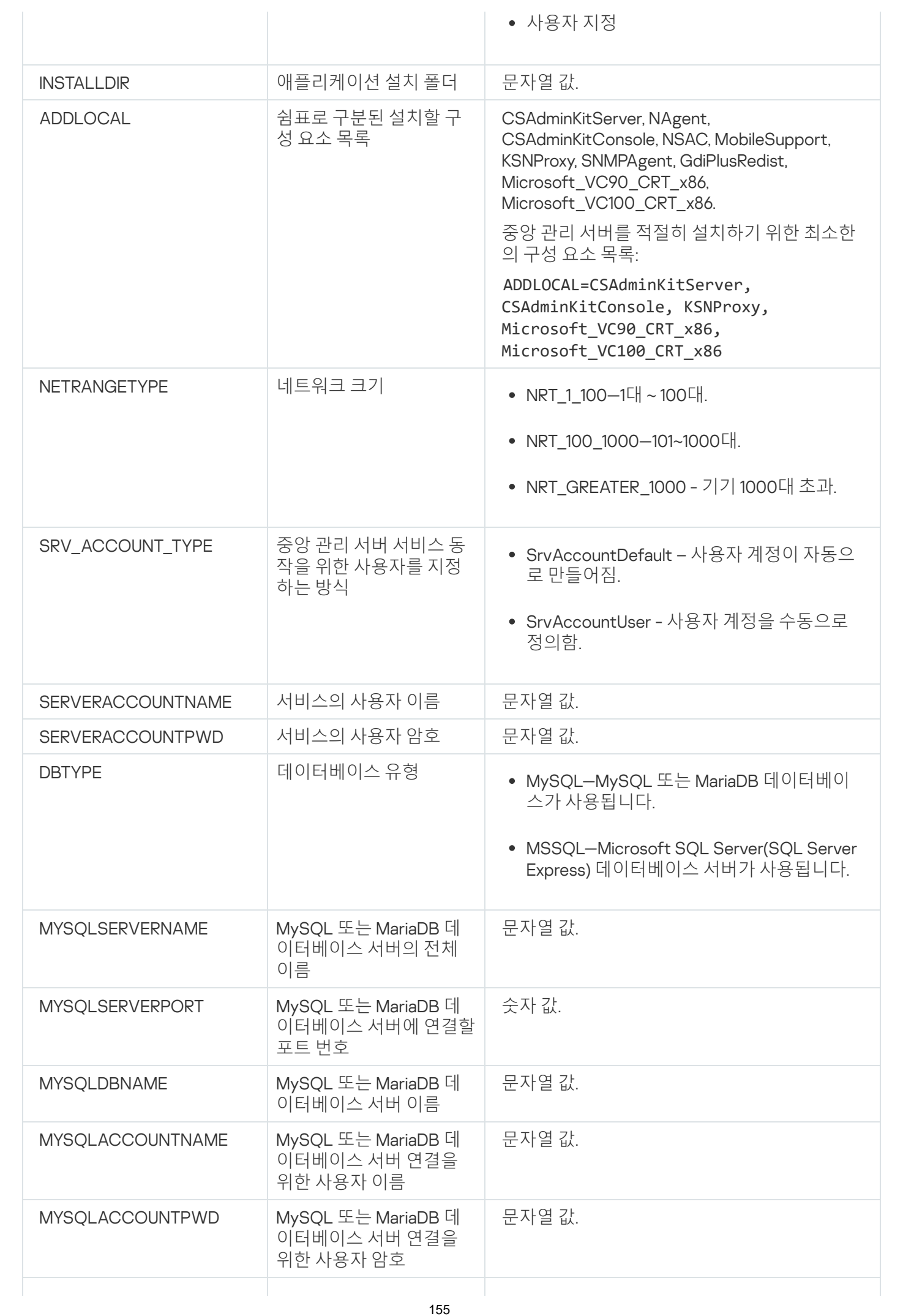

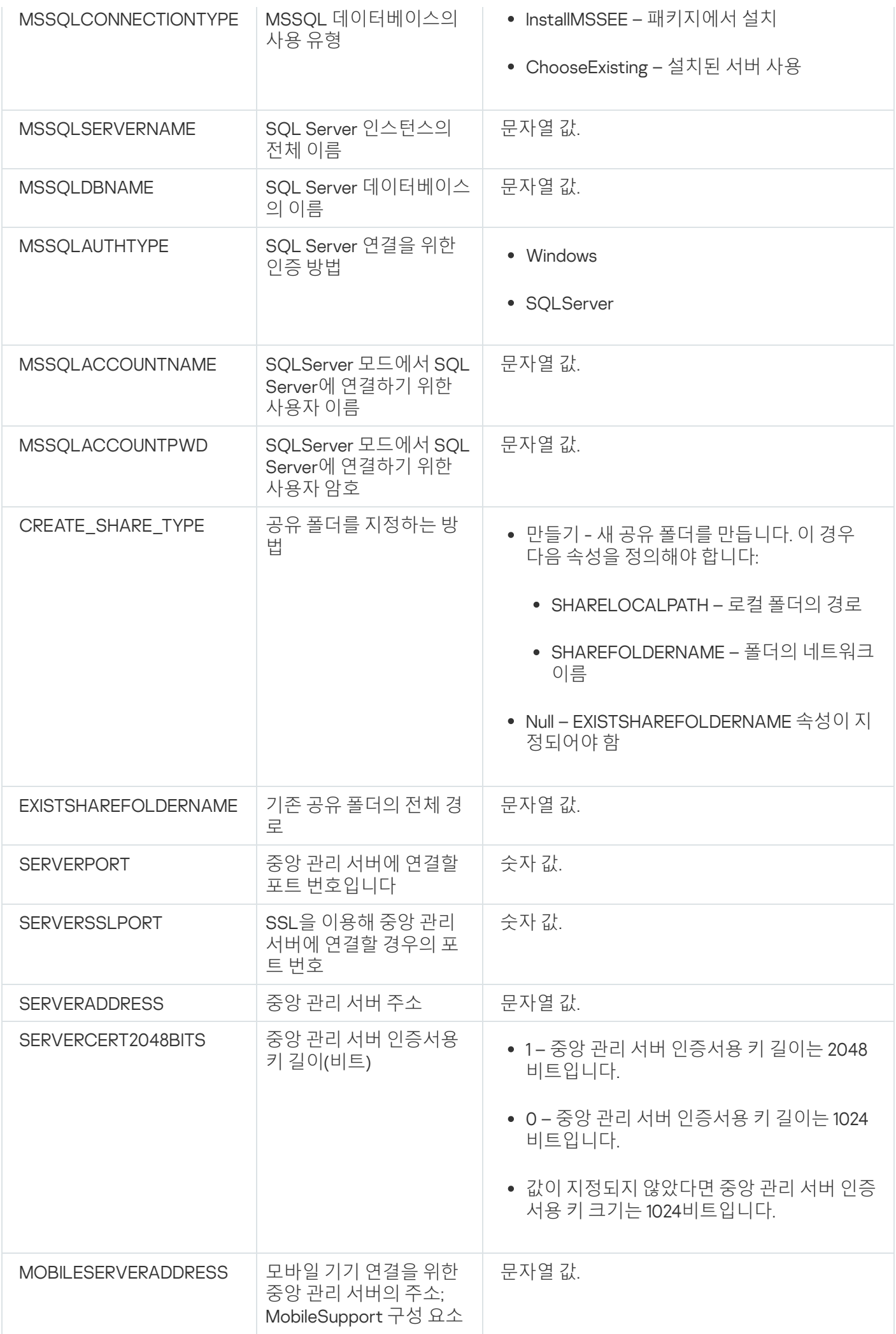

# <span id="page-156-0"></span>네트워크 에이전트 설치 파라미터

아래 표에는 네트워크 에이전트를 설치할 때 구성할 수 있는 MSI 속성에 대한 설명이 나와 있습니다. EULA 및 SERVERADDRESS를 제외한 모든 파라미터는 선택 사항입니다.

비대화식 모드의 네트워크 에이전트 설치 파라미터

| MSI 속성               | 설명                                                     | 사용 가능한 값                                                                                                    |
|----------------------|--------------------------------------------------------|----------------------------------------------------------------------------------------------------|
| <b>EULA</b>          | 라이센스 계약서 조건에 동의                                        | • 1- 최종 사용자 라이센스<br>계약서의 조건을 모두 읽<br>고 이해했으며, 이에 동의<br>합니다.<br>• 0 - 라이센스 계약서 조건<br>에 동의하지 않음(설치가<br>수행되지 않음).<br>• 값이 없는 경우 - 라이센스<br>계약서 조건에 동의하지<br>않음(설치가 수행되지 않<br>음). |
| DONT_USE_ANSWER_FILE | 응답 파일에서 설치 설정 읽기                                       | • 1-사용 안 함.<br>• 다른 값 또는 값이 없는 경<br>우 - 읽기.                                                                                                    |
| <b>INSTALLDIR</b>    | 네트워크 에이전트 설치 폴더 경로                                     | 문자열 값.                                                                                                    |
| <b>SERVERADDRESS</b> | 중앙 관리 서버 주소 (필수)                                       | 문자열 값.                                                                                                    |
| <b>SERVERPORT</b>    | 중앙 관리 서버에 연결할 포트 수                                     | 숫자 값.                                                                                                    |
| <b>SERVERSSLPORT</b> | SSL 프로토콜을 사용하여 중앙 관리 서<br>버에 암호화된 연결을 설정하기 위한 포<br>트번호 | 숫자 값.                                                                                                    |
| <b>USESSL</b>        | SSL 연결을 사용할지 여부                                        | • 1 - 사용.<br>• 다른 값 또는 값이 없는 경<br>우 - 사용 안 함.                                                                                                    |
| <b>OPENUDPPORT</b>   | UDP 포트를 열지 여부                                          | • 1-열기.<br>• 다른 값 또는 값이 없는 경<br>우 - 열지 않음.                                                                                                    |
| <b>UDPPORT</b>       | UDP 포트 번호                                              | 숫자 값.                                                                                                    |
| <b>USEPROXY</b>      | 프록시 서버를 사용할지 여부                                        | • 1 - 사용.                                                                                                    |

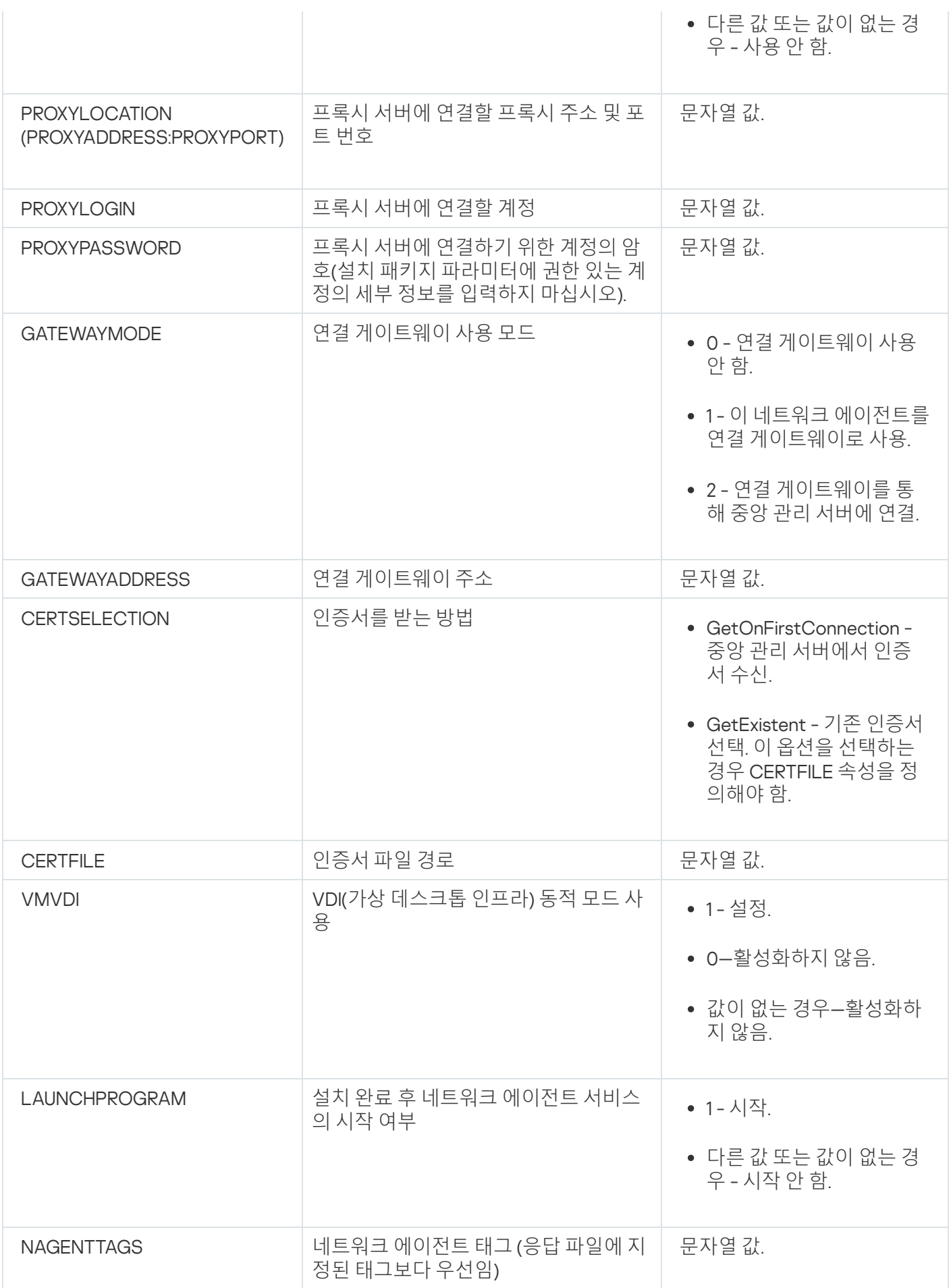

Kaspersky Security Center는 가상 컴퓨터 사용을 지원합니다. 각 가상 머신에 네트워크 에이전트 및 보안 제품을 설치할 수 있으며 하이퍼바이저 수준에서 가상 머신을 보호할 수도 있습니다. 첫 번째 경우 표준 보안 애플리케이 션이나 [Kaspersky Security for](https://support.kaspersky.com/ksv5la) Virtualization Light Agent를 사용하여 가상 머신을 보호할 수 있습니다. 두 번째 경 우에는 [Kaspersky Security for](https://support.kaspersky.com/ksv6nola) Virtualization Agentless 를 사용할 수 있습니다.

Kaspersky Security Center는 가상 머신을 이전 [상태로](#page-159-0) 롤백할 수 있습니다.

# 가상 컴퓨터 부하를 줄이기 위한 팁

가상 컴퓨터에 네트워크 에이전트를 설치할 때는 가상 컴퓨터에 거의 사용되지 않을 것으로 보이는 일부 Kaspersky Security Center 기능을 중지하는 것이 좋습니다.

가상 컴퓨터 또는 가상 컴퓨터 생성용 템플릿에 네트워크 에이전트를 설치할 때는 다음 작업이 권장됩니다.

- 원격 설치를 실행하는 경우 네트워크 에이전트 설치 패키지의 속성 장에 있는 **고급** 섹션에서 **VDI 설정 최적화** 옵션을 선택합니다.
- 마법사를 통해 대화형 설치를 실행하는 경우에는 마법사 창에서 **가상 인프라를 위해 네트워크 에이전트 설정 최적화** 옵션을 선택합니다.

이러한 옵션을 선택하면 네트워크 에이전트의 설정이 변경되어 정책을 적용하기 전까지는 다음 기능이 기본적으 로 비활성화된 상태로 유지됩니다.

- 설치된 소프트웨어에 대한 정보 가져오기
- 하드웨어에 대한 정보 가져오기
- 탐지된 취약점에 대한 정보 가져오기
- 요구되는 업데이트에 대한 정보 가져오기

이러한 기능은 통합 소프트웨어 및 가상 하드웨어를 사용하므로 대개 가상 컴퓨터에서 필요하지 않습니다.

기능 중지는 취소가 가능합니다. 중지한 기능이 필요한 경우 네트워크 에이전트의 정책이나 네트워크 에이전트 로 컬 설정을 통해 기능을 작동시킬 수 있습니다. 네트워크 에이전트의 로컬 설정은 관리 콘솔에서 관련 기기의 마우 스 오른쪽 메뉴를 통해 제공됩니다.

## 동적 가상 컴퓨터 지원

Kaspersky Security Center는 동적 가상 컴퓨터를 지원합니다. 조직 네트워크에 가상 인프라가 배포되었다면 특정 한 경우에 동적(임시) 가상 컴퓨터를 사용할 수 있습니다. 동적 VM은 관리자가 준비한 템플릿에 따라 고유한 이름 으로 작성됩니다. 사용자가 필요한 시간 동안 VM에서 작업을 한 후 VM을 끄면 가상 인프라에서 해당 가상 컴퓨터 가 제거됩니다. 조직 네트워크에 Kaspersky Security Center를 배포한 경우에는 네트워크 에이전트가 설치된 가상 컴퓨터가 중앙 관리 서버 데이터베이스에 추가됩니다. 가상 컴퓨터를 끈 후에는 중앙 관리 서버의 데이터베이스에 서도 해당 항목을 제거해야 합니다.

가상 컴퓨터에서 항목 자동 제거 기능이 작동하도록 하려면 동적 가상 컴퓨터용 템플릿에 네트워크 에이전트를 설 치할 때 VDI**에 대해 동적 모드 사용** 옵션을 선택합니다:

- 원격 설치의 경우 <u>네트워크 [에이전트](#page-167-0) 설치 패키지의 속성 창(**[고급](#page-167-0)** [섹션](#page-167-0))</u>
- 대화형 설치의 경우 네트워크 에이전트 설치 마법사

실제 기기에 네트워크 에이전트를 설치할 때는 VDI**에 대해 동적 모드 사용** 옵션을 선택하지 마십시오.

동적 가상 컴퓨터를 제거한 후 일정 시간 동안 중앙 관리 서버에 해당 가상 컴퓨터의 이벤트를 저장하려는 경우 중 앙 관리 서버 속성 장의 **이벤트 저장소** 섹션에서 **기기가 삭제된 이후에도 이벤트 저장** 옵션을 선택하고 이벤트의 최대 저장 기간을 일 단위로 지정합니다.

## 가상 컴퓨터 복사 지원

네트워크 에이전트가 설치된 가상 컴퓨터를 복사하거나 네트워크 에이전트가 설치된 템플릿에서 가상 컴퓨터를 만드는 작업은 하드 드라이브 이미지를 캡처 및 복사하여 네트워크 에이전트를 배포하는 작업과 동일합니다. 대부 분의 경우 가상 컴퓨터를 복사할 때 디스크 이미지 복사를 통해 네트워크 [에이전트를](#page-144-0) 배포하는 경우와 동일한 단 계를 수행해야 합니다.

그러나 아래의 두 가지 경우에서는 복사를 자동으로 탐지하는 네트워크 에이전트에 대해 설명합니다. 위에서 설명 한 이유로 인해 "기기의 하드 드라이브 캡처 및 복사를 통한 배포"에서 설명하는 복잡한 작업은 수행하지 않아도 됩 니다:

- 네트워크 에이전트를 설치할 때 VDI**에 대해 동적 모드 사용** 옵션을 선택함: 운영 체제를 다시 시작할 때마다 이 가상 컴퓨터가 복사되었는지 여부에 관계없이 새 기기로 인식됩니다.
- 다음 하이퍼바이저 중 하나를 사용 중임: VMware™, HyperV® 또는 Xen®: 네트워크 에이전트가 가상 하드웨어의 변경된 ID를 기준으로 가상 컴퓨터 복사를 탐지합니다.

가상 하드웨어의 변경 사항 분석 정보 신뢰도가 아주 높은 것은 아닙니다. 이 방법을 광범위하게 적용하기 전 에 소규모 가상 컴퓨터 풀에서 현재 조직에서 사용되는 하이퍼바이저 버전에 대해 이 방법을 테스트해야 합니 다.

# <span id="page-159-0"></span>네트워크 에이전트가 설치된 기기의 파일 시스템 롤백 지원

Kaspersky Security Center는 배포 방식 애플리케이션입니다. 네트워크 에이전트가 설치된 기기에서 파일 시스템 을 이전 상태로 롤백하면 데이터 동기화가 해제되며 Kaspersky Security Center가 잘못된 방식으로 작동하게 됩니 다.

다음과 같은 경우 파일 시스템 또는 파일 시스템의 일부분을 롤백할 수 있습니다:

- 하드 드라이브의 이미지를 복사할 때.
- 가상 인프라를 통해 가상 컴퓨터 상태를 복원할 때.
- 백업 복사본 또는 복구 지점에서 데이터를 복원할 때.

네트워크 에이전트가 설치된 기기의 타사 소프트웨어가 the %ALLUSERSPROFILE%\Application Data\KasperskyLab\adminkit\ 폴더에 영향을 주는 시나리오는 Kaspersky Security Center의 심각한 시나리오뿐입 니다. 그러므로 가능하면 항상 복구 절차에서 이 폴더를 제외해야 합니다.

일부 조직의 업무 규칙에서는 기기의 파일 시스템을 롤백하는 기능을 제공하기 때문에 Kaspersky Security Center 10 Maintenance Release 1부터는 네트워크 에이전트가 설치된 기기의 파일 시스템 롤백 지원이 추가되었습니다. 이 경우 중앙 관리 서버와 네트워크 에이전트가 버전 10 Maintenance Release 1 이상이어야 합니다. 이러한 기기는 탐 지되는 경우 중앙 관리 서버에 자동으로 다시 연결되며 전체 데이터 정리 및 전체 동기화가 수행됩니다.

기본적으로 Kaspersky Security Center 13에서는 파일 시스템 롤백 탐지 지원이 활성화되어 있습니다.

네트워크 에이전트가 설치된 기기의 %ALLUSERSPROFILE%\Application Data\KasperskyLab\adminkit\ 폴더는 가 급적 롤백하지 않아야 합니다. 데이터의 전체 다시 동기화를 수행하려면 리소스가 많이 필요하기 때문입니다.

중앙 관리 서버가 설치된 기기에서는 시스템 상태를 절대 롤백해서는 안 됩니다. 중앙 관리 서버에서 사용하는 데이터베이스도 롤백하면 안 됩니다.

표준 klbackup [유틸리티](#page-557-0)를 통해서만 백업 복사본에서 중앙 관리 서버 상태를 복원할 수 있습니다.

# 애플리케이션 로컬 설치

이 섹션에서는 로컬 기기에만 설치 가능한 애플리케이션의 설치 절차를 설명합니다.

선택한 클라이언트 기기에 애플리케이션을 로컬 설치하려면 해당 기기에 대한 관리자 권한이 있어야 합니다.

선택한 클라이언트 기기에 애플리케이션을 로컬로 설치하려면 다음과 같이 하십시오:

1. 클라이언트 기기에 네트워크 에이전트를 설치하고 클라이언트 기기와 중앙 관리 서버 간의 연결을 설정합니다.

2. 이러한 애플리케이션의 설명서에 설명된 대로 기기에 필요한 애플리케이션을 설치합니다.

3. 관리자의 워크스테이션에 설치된 각 애플리케이션에 대한 관리 플러그인을 설치합니다.

Kaspersky Security Center는 독립 실행형 설치 패키지를 사용한 애플리케이션 로컬 설치 옵션도 지원합니다. Kaspersky Security Center는 모든 Kaspersky [애플리케이션](#page-73-0) 설치를 지원하지 않습니다.

#### 네트워크 에이전트 로컬 설치

기기에 네트워크 에이전트를 로컬로 설치하려면 다음과 같이 하십시오:

- 1. 장치에서 인터넷에서 다운로드한 배포 패키지의 setup.exe 파일을 실행합니다. 설치할 Kaspersky 애플리케이션을 묻는 창이 열립니다.
- 2. 애플리케이션 선택 장에서 Kaspersky Security Center 13 **네트워크 에이전트만 설치** 링크를 클릭하여 네트워 크 에이전트 설치 마법사를 시작합니다. 마법사의 지침을 따릅니다. 설치 마법사가 실행되는 동안 네트워크 에이전트의 고급 설정을 정의할 수 있습니다(아래 참조).
- 3. 기기를 특정 관리 그룹의 연결 게이트웨이로 사용하려는 경우 설치 마법사의 **연결 게이트웨이** 창에서 **연결 게**  $\boldsymbol{\Theta}$  **이트웨이로 DMZ에 있는 네트워크 에이전트 사용**를 선택합니다.
- 4. 가상 시스템 설치 시 네트워크 에이전트를 구성하려면 다음과 같이 하십시오:
	- a. 가상 컴퓨터 이미지에서 동적 가상 컴퓨터를 만들려면 네트워크 에이전트에 VDI(가상 데스크톱 인프라) 동 적 모드를 설정합니다. 이렇게 하려면 설치 마법사의 **고급 설정** 창에서 VDI**에 대해 동적 모드 사용** 옵션을 선 택합니다.

가상 컴퓨터 이미지에서 동적 가상 컴퓨터를 만들지 않으려면 이 단계를 건너뜁니다.

b. VDI에 맞도록 네트워크 에이전트 작동을 최적화합니다. 이렇게 하려면 설치 마법사의 **고급 설정** 창에서 **가**  $\boldsymbol{\lambda}$  인프라를 위해 Kaspersky Security Center **네트워크 에이전트 설정 최적화** 옵션을 선택합니다.

이 확인란을 선택하면 기기 시작 시 실행 파일의 취약점 검사가 비활성화됩니다. 또한 중앙 관리 서버로 다 음 개체에 대한 정보 전송이 중지됩니다:

- 자산 관리(하드웨어)
- 기기에 설치된 애플리케이션
- 로컬 클라이언트 기기에 설치해야 하는 Microsoft Windows 업데이트
- 로컬 클라이언트 기기에서 탐지된 소프트웨어 취약점

또한 네트워크 에이전트 속성 또는 네트워크 에이전트 정책 설정에서 이 정보 전송을 활성화할 수 있습니다.

설치 마법사가 완료되면 네트워크 에이전트가 해당 기기에 설치됩니다.

Kaspersky Security Center 네트워크 에이전트 서비스의 속성을 보고 표준 Microsoft Windows 도구: 컴퓨터 관리 \서비스를 사용하여 네트워크 에이전트 활동을 시작, 중지 및 감시할 수도 있습니다.

# 비대화식(숨김 모드)으로 네트워크 에이전트 설치

네트워크 에이전트는 사용자가 설치 파라미터를 직접 입력할 필요 없는 비대화식 모드로 설치할 수 있습니다. 비대 화식 설치 시에는 네트워크 에이전트용 Windows Installer 패키지(MSI)를 사용합니다. MSI 파일은 Kaspersky Security Center 배포 패키지의 Packages\NetAgent\exec 폴더에 있습니다.

네트워크 에이전트를 비대화식 모드로 로컬 기기에 설치하려면 다음과 같이 하십시오:

- 1. 최종 사용자 [라이센스](#page-282-0) 계약서를 읽어 보십시오. 최종 사용자 라이센스 계약서의 조건을 이해하고, 이에 동의하 는 경우에만 아래 명령을 사용하십시오.
- 2. 다음 명령 실행

msiexec /i "Kaspersky Network Agent.msi" /qn <설치\_파라미터>

여기서 설치\_파라미터는 공백으로 구분된 파라미터 및 해당 값 목록입니다(PROP1=PROP1VAL PROP2=PROP2VAL).

파라미터 목록에 EULA=1을 포함해야 합니다. 그렇지 않으면 네트워크 에이전트가 설치되지 않습니다.

Kaspersky Security Center 11 이상 및 원격 기기의 네트워크 에이전트에 대한 표준 연결 설정을 사용하는 경우 다음 명령을 실행하십시오:

msiexec /i "Kaspersky Network Agent.msi" /qn /l\*vx c:\windows\temp\nag\_inst.log SERVERADDRESS=kscserver.mycompany.com EULA=1

/l\*vx는 로그 작성을 위한 키입니다. 로그는 네트워크 에이전트 설치 중에 생성되며 C:\windows\temp\nag\_inst.log에 저장됩니다.

nag\_inst.log 외에도 애플리케이션은 설치 로그를 포함하는 \$klssinstlib.log 파일을 생성합니다. 이 파일은 %windir%\temp 또는 %temp% 폴더에 저장됩니다. 문제 해결을 위해 사용자 또는 Kaspersky 기술 지원 전문가에게 두 개의 로그 파일(nag\_instlib.log 및 \$klssinstlib.log)이 모두 필요할 수 있습니다.

중앙 관리 서버에 연결할 포트를 추가로 지정해야 하는 경우 다음 명령을 실행하십시오:

SERVERPORT 파라미터는 중앙 관리 서버 연결용 포트의 번호에 해당합니다.

비대화식 모드로 네트워크 [에이전트를](#page-156-0) 설치할 때 사용할 수 있는 파라미터의 이름과 이용 가능한 값은 네트워크 에이전트 설치 파라미터 섹션에 나와 있습니다.

숨김 모드에서 Linux용 네트워크 에이전트 설치(응답 파일 사용)

변수와 개별 값으로 이루어진 일련의 맞춤 설치 파라미터가 포함된 텍스트 파일인 응답 파일을 사용하여 Linux 기 기에 네트워크 에이전트를 설치할 수 있습니다. 이 응답 파일을 사용하면 숨김(비대화식) 모드에서 설치를 실행할 수 있으므로 사용자가 개입할 필요가 없습니다.

숨김 모드에서 Linux에 네트워크 에이전트를 설치하려면

- 1. [해당하는](#page-319-0) Linux 기기에 원격으로 설치할 준비를 합니다. 적절한 패키지 관리 시스템에서 네트워크 에이전트의 .deb 또는 .rpm 패키지를 사용하여 원격 설치 패키지를 다운로드하고 생성합니다.
- 2. 최종 사용자 [라이센스](#page-282-0) 계약서를 읽어 보십시오. 최종 사용자 라이센스 계약서의 조건을 이해하고, 이에 동의하 는 경우에만 아래 단계를 따르십시오.
- 3. 다음과 같이 응답 파일의 전체 이름(경로 포함)을 입력하여 KLAUTOANSWERS 환경 변수의 값을 설정합니다. export KLAUTOANSWERS=/tmp/nagent\_install/answers.txt

4. 환경 변수에 지정한 디렉토리에서 응답 파일(TXT 형식)을 만듭니다. 응답 파일에 변수 목록을 VARIABLE\_NAME=variable\_value 형식으로 한 줄에 변수 하나씩 추가합니다. 응답 파일을 올바르게 사용하려면 다음과 같은 세 개의 필수 변수로 이루어진 최소 세트가 반드시 포함되어야 합니다.

- KLNAGENT\_SERVER
- KLNAGENT AUTOINSTALL
- EULA\_ACCEPTED

더 구체적인 원격 설치 파라미터를 사용하려면 선택적 변수를 추가해도 됩니다. 다음 표에는 응답 파일에 포함 될 수 있는 모든 변수가 나열되어 있습니다.

**숨김 모드로** Linux**에 네트워크 에이전트를 설치하는 데 [파라미터로](javascript:toggleBlock() 사용되는 응답 파일의 변수**

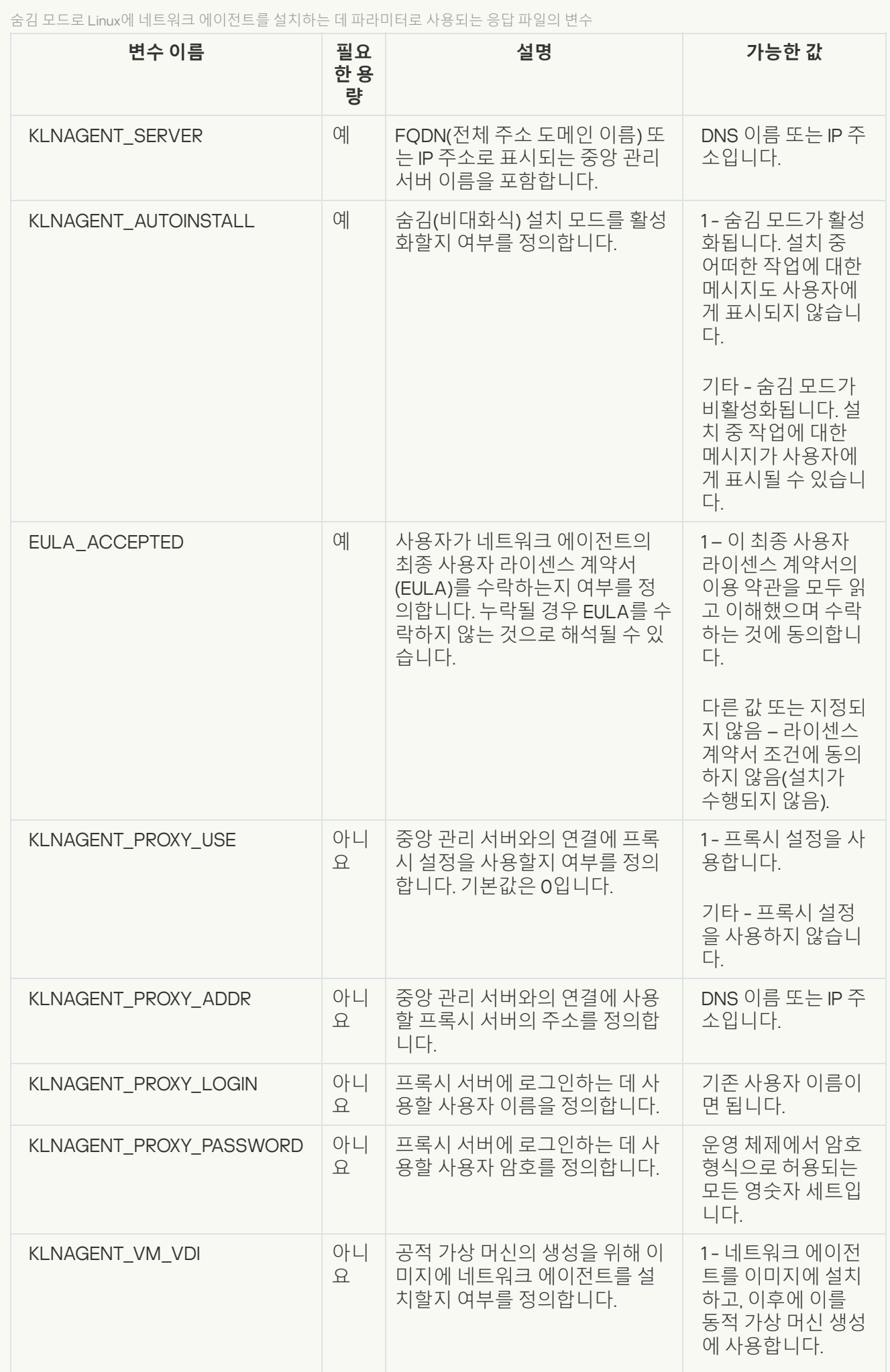

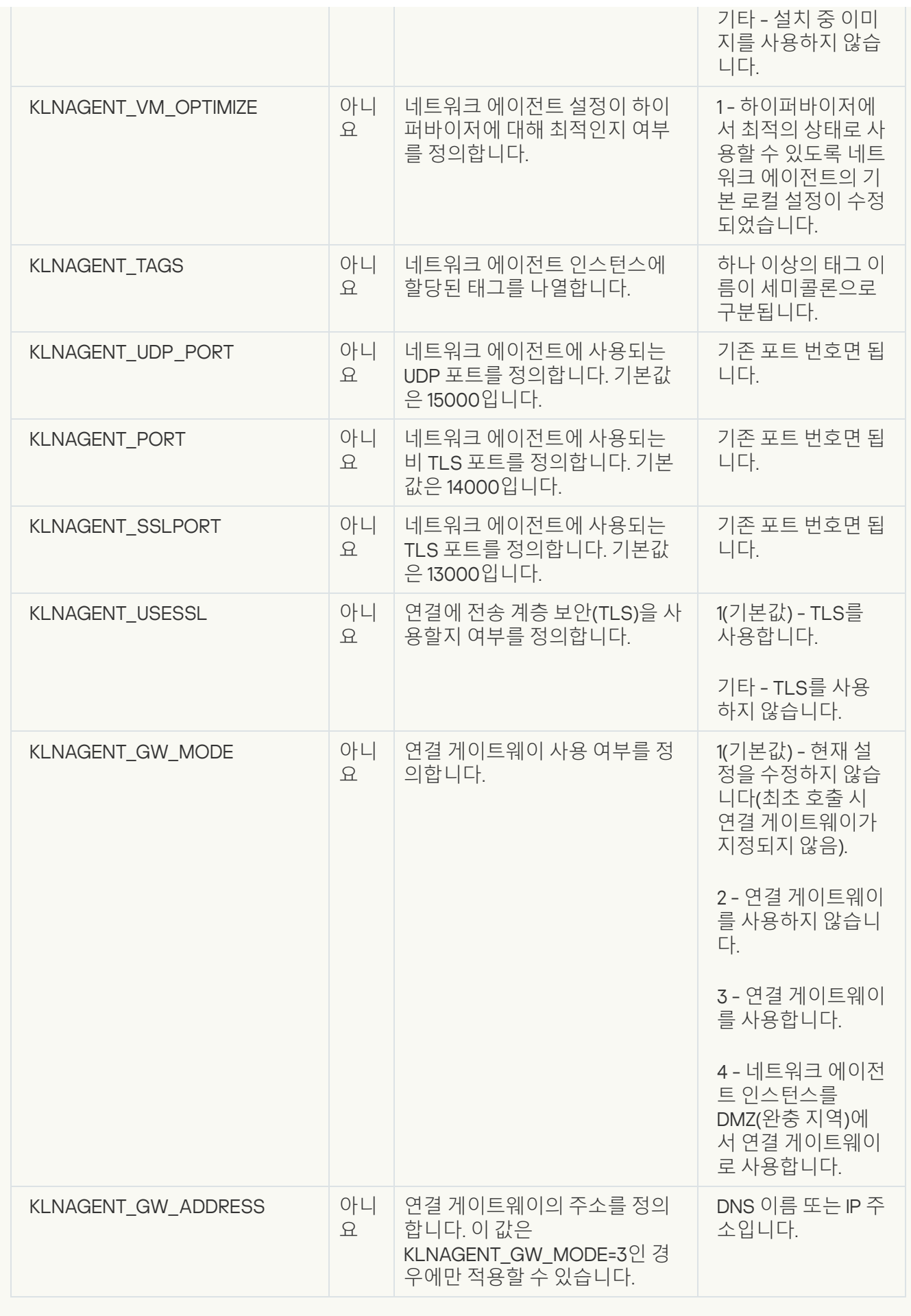

5. 네트워크 에이전트 설치:

- 32비트 운영 체제에서 RPM 패키지로 네트워크 에이전트를 설치하려면 다음 명령을 실행하십시오. # rpm -i klnagent-<빌드 번호>.i386.rpm
- 64비트 운영 체제에서 RPM 패키지로 네트워크 에이전트를 설치하려면 다음 명령을 실행하십시오. # rpm -i klnagent64-<빌드 번호>.x86\_64.rpm
- Arm 아키텍처용 64비트 운영 체제에서 RPM 패키지로 네트워크 에이전트를 설치하려면 다음 명령을 실행 하십시오: # rpm -i klnagent64-<빌드 번호>.aarch64.rpm
- 32비트 운영 체제에서 DEB 패키지로 네트워크 에이전트를 설치하려면 다음 명령을 실행하십시오. # apt-get install ./klnagent\_<빌드 번호>\_i386.deb
- 64비트 운영 체제에서 DEB 패키지로 네트워크 에이전트를 설치하려면 다음 명령을 실행하십시오. # apt-get install ./klnagent64\_<빌드 번호>\_amd64.deb
- Arm 아키텍처용 64비트 운영 체제에 DEB 패키지로 네트워크 에이전트를 설치하려면 다음 명령을 실행하십 시오:
	- # apt-get install ./klnagent64 <빌드 번호> arm64.deb

Linux용 네트워크 에이전트 설치가 숨김 모드에서 시작됩니다. 설치 중 작업에 관한 메시지가 사용자에게 표시되 지 않습니다.

애플리케이션 관리 플러그인의 로컬 설치

애플리케이션 관리 플러그인을 설치하려면 다음과 같이 하십시오:

관리 콘솔이 설치된 기기에서 애플리케이션 배포 패키지에 들어 있는 klcfginst.exe 실행 파일을 실행합니다.

Klcfginst.exe 파일은 Kaspersky Security Center를 통해 관리하는 모든 애플리케이션에 포함되어 있습니다. 설치 는 마법사를 통해 이루어지므로 직접 설정을 구성할 필요가 없습니다.

비대화식 모드로 애플리케이션 설치

비대화식 모드에서 애플리케이션을 설치하려면 다음과 같이 하십시오:

1. Kaspersky Security Center의 메인 창을 엽니다.

2. 콘솔 트리의 **원격 설치** 폴더에 있는 **설치 패키지** 하위 폴더에서 관련 애플리케이션의 설치 패키지를 선택하거 나 이 애플리케이션에 대한 새 설치 패키지를 만듭니다.

설치 패키지는 중앙 관리 서버의 공유 폴더 내 패키지 서비스 폴더에 저장됩니다. 별도 하위 폴더는 각 설치 패키지를 의미합니다.

3. 다음 방법 중 하나로 필수 설치 패키지가 저장된 폴더를 엽니다:

- 중앙 관리 서버에서 관련 설치 패키지에 해당하는 폴더를 클라이언트 기기로 복사합니다. 그러면 클라이언 트 기기에서 복사된 폴더가 열립니다.
- 클라이언트 기기에서 필수 설치 패키지에 해당하는 중앙 관리 서버의 공유 폴더를 엽니다.

Microsoft Windows Vista가 설치된 기기에 공유 폴더가 있는 경우 **사용자 계정 컨트롤**: **관리 승인 모드에서** 모든 관리자 실행 설정에 사용 안 함 값을 설정해야 합니다(시작 → 제어판 → 관리 → 로컬 보안 정책 → 보 안 설정).

- 4. 선택한 애플리케이션에 따라 다음 작업을 수행합니다:
	- Kaspersky Anti-Virus for Windows Workstations, Kaspersky Anti-Virus for Windows Servers  $\mathbb R$  Kaspersky Security Center의 경우, exec 하위 폴더를 열고 /s 키를 사용하여 실행 파일을 실행합니다(확장자가 .exe 인 파일).
	- 기타 Kaspersky 애플리케이션의 경우에는 열린 폴더에서 /s 키를 사용하여 실행 파일을 실행합니다(확장자 가 exe인 파일).

EULA=1 및 PRIVACYPOLICY=1 키로 실행 파일을 실행하면 최종 사용자 [라이센스](#page-282-0) 계약서 및 개인정보취급 방침의 조건을 모두 읽고 이해했으며, 이에 동의한다는 의미입니다. 또한, 데이터가 [개인정보취급방침의](#page-171-0) 설명대로 취급 및 전송(제삼국으로의 전송도 포함)될 수 있다는 점도 인지한 것으로 간주됩니다. 라이센스 계약서 및 개인정보취급방침 문구는 Kaspersky Security Center 배포 키트에 포함되어 있습니다. 애플리케 이션을 설치하거나 이전 버전의 애플리케이션을 업데이트하려면 반드시 라이센스 계약서 및 개인정보취 급방침 조건을 수락해야 합니다.

## 독립 실행형 패키지를 사용하여 애플리케이션 설치

Kaspersky Security Center에서는 애플리케이션의 독립 실행형 설치 패키지를 만들 수 있습니다. 독립 실행형 설치 패키지는 웹 서버에 저장하거나 이메일로 보내거나 다른 방법으로 클라이언트 기기에 전송할 수 있는 실행 파일입 니다. 이렇게 수신된 파일을 클라이언트 기기에서 로컬로 실행하여 Kaspersky Security Center의 관여 없이 애플리 케이션을 설치할 수 있습니다.

독립 실행형 설치 패키지를 사용하여 애플리케이션을 설치하려면 다음과 같이 하십시오:

1. 필요한 중앙 관리 서버에 연결합니다.

2. 콘솔 트리의 **원격 설치** 폴더에서 **설치 패키지** 하위 폴더를 선택합니다.

3. 작업 영역에서 필요한 애플리케이션의 설치 패키지를 선택합니다.

4. 다음 방법 중 하나로 독립 실행형 설치 패키지를 만드는 프로세스를 시작합니다:

- 설치 패키지의 마우스 오른쪽 메뉴에서 **독립 실행형 설치 패키지 만들기**를 선택합니다.
- 설치 패키지의 작업 영역에 있는 **독립 실행형 설치 패키지 만들기** 링크를 누릅니다.

독립 실행형 설치 패키지 만들기 마법사가 시작됩니다. 마법사의 지침을 따릅니다. 마법사의 마지막 단계에서 독립 실행형 설치 패키지를 클라이언트 기기로 전송하는 방법을 하나 선택합니다.

5. 독립 실행형 설치 패키지를 클라이언트 기기로 전송합니다.

6. 클라이언트 기기에서 독립 실행형 설치 패키지를 실행합니다.

애플리케이션이 독립 실행형 패키지에 지정된 설정으로 클라이언트 기기에 설치됩니다.

독립 실행형 설치 패키지를 만들면 자동으로 웹 서버에 게시됩니다. 만들어진 독립 실행형 설치 패키지의 목록에 독립 실행형 패키지를 다운로드할 수 있는 링크가 표시됩니다. 필요할 경우 선택한 독립 실행형 패키지의 게시를 취소하거나 다시 웹 서버에 게시할 수 있습니다. 독립 실행형 설치 패키지를 다운로드하는 데는 기본적으로 8060 포트가 사용됩니다.

### <span id="page-167-0"></span>네트워크 에이전트 설치 패키지 설정

네트워크 에이전트 설치 패키지를 구성하려면 다음과 같이 하십시오:

1. 콘솔 트리의 **원격 설치** 폴더에서 **설치 패키지** 하위 폴더를 선택합니다. 기본적으로 **원격 설치** 폴더는 **고급** 폴더의 하위 폴더입니다.

2. 네트워크 에이전트 설치 패키지의 마우스 오른쪽 메뉴에서 **속성**을 선택합니다.

네트워크 에이전트 설치 패키지 속성 창이 열립니다.

### 일반

**일반** 섹션에는 설치 패키지에 대한 일반 정보가 표시됩니다:

- 설치 패키지 이름
- 설치 패키지가 만들어진 애플리케이션의 이름 및 버전
- 설치 패키지 크기
- 설치 패키지를 만든 날짜
- 설치 패키지 폴더 경로

# 설정

이 섹션에는 설치 직후 네트워크 에이전트가 올바르게 작동하도록 하는 데 필요한 설정이 나와 있습니다. 이 섹션 의 설정은 Windows를 실행 중인 기기에서만 사용 가능합니다.

**대상 폴더** 설정 그룹에서 네트워크 에이전트를 설치할 클라이언트 기기 폴더를 선택할 수 있습니다.

### **기본 [폴더에](javascript:toggleBlock() 설치**

이 옵션을 선택하면 네트워크 에이전트가 <드라이브>:\Program Files\Kaspersky Lab\NetworkAgent 폴더 에 설치됩니다. 이 폴더가 없는 경우 자동으로 만들어집니다. 기본적으로 이 옵션은 선택되어 있습니다.

#### **[지정한](javascript:toggleBlock() 폴더에 설치**

이 옵션을 선택하면 네트워크 에이전트가 입력 필드에 지정된 필드에 설치됩니다.

다음 설정 그룹에서 네트워크 에이전트 원격 제거 작업을 위한 암호를 지정할 수 있습니다:

#### **[제거](javascript:toggleBlock() 암호 사용**

이 확인란을 선택하면 **수정** 버튼을 눌러 제거 암호를 입력할 수 있습니다(Windows 운영 체제를 실행하는 기기의 네트워크 에이전트에만 사용 가능함).

기본적으로 이 옵션은 비활성화되어 있습니다.

#### **[상태](javascript:toggleBlock()**

암호 상태입니다: **암호가 설정되었습니다** 또는 **암호가 설정되지 않았습니다**. 기본적으로 이 암호는 설정되어 있지 않습니다.

#### **[무단으로](javascript:toggleBlock() 제거**, **종료 또는 설정 변경을 하지 못하도록 네트워크 에이전트 서비스 보호**

관리 중인 기기에 네트워크 에이전트를 설치한 후에는 필요한 권한이 없으면 구성 요소를 제거하거나 재구 성할 수 없습니다. 네트워크 에이전트 서비스는 중지할 수 없습니다. 기본적으로 이 옵션은 비활성화되어 있습니다.

#### **승인 상태가 정의 안 된 구성 요소용 [업데이트와](javascript:toggleBlock() 패치가 있을 경우 이를 자동으로 설치**

이 확인란을 선택하면 중앙 관리 서버, 네트워크 에이전트, 관리 콘솔, Exchange 모바일 기기 서버 및 iOS MDM 서버용으로 다운로드한 모든 업데이트와 패치가 자동으로 설치됩니다(자동 업데이트 및 패치 기능 은 Kaspersky Security Center 10 Service Pack 2 버전부터만 사용 가능함).

이 확인란의 선택을 취소하면 다운로드한 모든 업데이트와 패치는 상태를 승인됨으로 변경해야 설치됩니 다. 정의 안 됨 상태의 업데이트와 패치는 설치되지 않습니다.

이 옵션은 기본적으로 활성화되어 있습니다.

### 연결

이 섹션에서는 네트워크 에이전트와 중앙 관리 서버 간 연결을 구성할 수 있습니다.

이 섹션에서는 네트워크 에이전트와 중앙 관리 서버 간 연결을 구성할 수 있습니다. 연결을 설정하기 위해 SSL 또 는 UDP 프로토콜을 사용할 수 있습니다. 연결을 구성하려면 다음 설정을 지정하십시오.

### **[중앙](javascript:toggleBlock() 관리 서버**

중앙 관리 서버가 설치된 기기의 주소.

#### **[포트](javascript:toggleBlock()**

연결에 사용되는 포트 번호.

#### SSL **[포트](javascript:toggleBlock()**

SSL 프로토콜을 통한 연결에 사용되는 포트 번호입니다.

### **서버 [인증서](javascript:toggleBlock() 사용**

이 확인란을 선택하면 중앙 관리 서버에 대한 네트워크 에이전트 접근 권한 인증 시 버튼을 눌러 지정 **찾기** 할 수 있는 인증서 파일이 사용됩니다.

이 확인란의 선택을 취소하면 **서버 주소** 필드에 지정된 주소에 네트워크 에이전트를 처음 연결할 때 중앙 관리 서버에서 인증서 파일이 수신됩니다.

중앙 관리 서버에 연결할 때 네트워크 에이전트가 중앙 관리 서버 인증서를 자동으로 수신하는 방식은 안 전하지 않은 것으로 간주되므로 이 확인란의 선택을 취소하지 않는 것이 좋습니다.

기본적으로 이 확인란은 선택되어 있습니다.

#### SSL **[사용](javascript:toggleBlock()**

이 확인란을 선택하면 SSL을 사용하여 보안 포트를 통해 중앙 관리 서버에 연결됩니다.

기본적으로 이 옵션은 비활성화되어 있습니다. 연결이 안전하게 유지되도록 이 옵션을 비활성화하지 않는 것이 좋습니다.

#### UDP **[포트](javascript:toggleBlock() 사용**

이 확인란을 선택하면 네트워크 에이전트가 UDP 포트를 통해 중앙 관리 서버에 연결됩니다. 이를 통해 클 라이언트 기기를 관리하고 이에 대한 정보를 수신할 수 있습니다.

UDP 포트는 네트워크 에이전트가 설치된 관리 중인 기기에서 열어야 합니다. 따라서 이 옵션을 비활성화 하지 않는 것이 좋습니다.

이 옵션은 기본적으로 활성화되어 있습니다.

#### UDP **[포트](javascript:toggleBlock() 번호**

이 필드에서 UDP 프로토콜을 통해 중앙 관리 서버에 네트워크 에이전트를 연결하기 위한 포트를 지정할 수 있습니다.

기본 UDP 포트는 15000입니다.

#### [Microsoft Windows](javascript:toggleBlock() **방화벽에 네트워크 에이전트 포트 열기**

이 확인란을 선택하면 클라이언트 기기에 네트워크 에이전트를 설치한 후 UDP 포트가 Microsoft Windows 방화벽 제외 목록에 추가됩니다. 네트워크 에이전트가 올바르게 실행되려면 이 UDP 포트가 필요합니다. 이 옵션은 기본적으로 활성화되어 있습니다.

고급

섹션에서는 연결 게이트웨이가 사용되는 방법을 구성할 수 있습니다. 이를 위해 다음 작업을 수행할 수 있습 **고급** 니다.

- 네트워크 에이전트를 DMZ(Demilitarized Zone)에서 연결 게이트웨이로 사용하여 중앙 관리 서버에 연결하고, 이를 이용해 통신하고, 데이터 전송 중 네트워크 [에이전트의](#page-88-0) 데이터를 안전하게 유지할 수 있습니다.
- 중앙 관리 서버에 대한 연결 수를 줄이려면 연결 게이트웨이를 사용하여 중앙 관리 서버에 연결하십시오. 이 경 우 **연결 게이트웨이 주소** 필드에 연결 게이트웨이 역할을 할 기기의 주소를 입력하십시오.
- 네트워크에 가상 머신이 포함된 경우 VDI(가상 데스크톱 인프라)에 대한 연결을 구성합니다. 이를 위해 다음을 수행하십시오.

#### VDI**에 [대해](javascript:toggleBlock() 동적 모드 사용**

이 확인란을 선택하면 가상 컴퓨터에 설치된 네트워크 에이전트에 대해 VDI(가상 데스크톱 인프라) 동 적 모드가 활성됩니다.

기본적으로 이 옵션은 비활성화되어 있습니다.

#### VDI **설정 [최적화](javascript:toggleBlock()**

이 확인란을 선택하면, 다음 기능이 네트워크 에이전트 설정에서 중지됩니다.

- 설치된 소프트웨어에 대한 정보 가져오기
- 하드웨어에 대한 정보 가져오기
- 탐지된 취약점에 대한 정보 가져오기
- 요구되는 업데이트에 대한 정보 가져오기

기본적으로 이 옵션은 비활성화되어 있습니다.

추가 구성 요소

이 섹션에서는 네트워크 에이전트와의 동시 설치를 위한 추가 구성 요소를 선택할 수 있습니다.

#### 태그

섹션에는 네트워크 에이전트 설치 후 클라이언트 기기에 추가할 수 있는 키워드(태그) 목록이 표시됩니다. 목 **태그** 록에서 태그를 추가 및 제거할 수 있으며 태그의 이름도 바꿀 수 있습니다. 태그 옆의 확인란을 선택하면 해당 태그가 네트워크 에이전트 설치 중에 관리 중인 기기에 자동으로 추가됩니다. 태그 옆의 확인란이 비어 있으면 해당 태그가 네트워크 에이전트 설치 중에 관리 중인 기기에 자동으로 추가되지 않습니다. 이 태그는 기기에 수동으로 추가할 수 있습니다. 목록에서 제거한 태그는 추가된 모든 기기에서 자동으로 제거됩니다.

### 리비전 내역

이 섹션에서 설치 [패키지의](#page-652-0) 리비전 내역을 확인할 수 있습니다. 리비전을 비교/확인/파일에 저장하고 리비전 설명 을 추가 및 편집할 수 있습니다.

아래 표에는 특정 운영 체제에 사용 가능한 네트워크 에이전트 설치 패키지 설정이 나와 있습니다.

#### 네트워크 에이전트 설치 패키지 설정

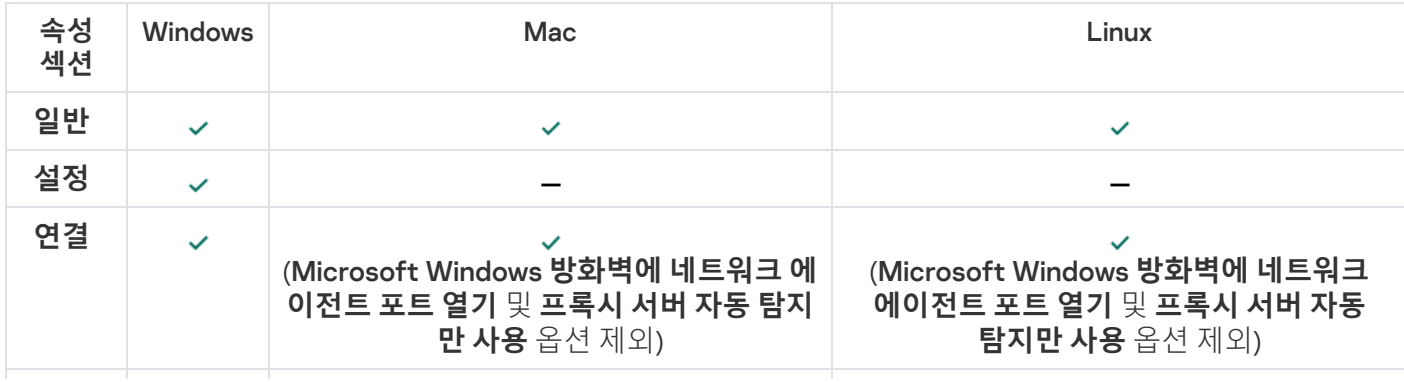

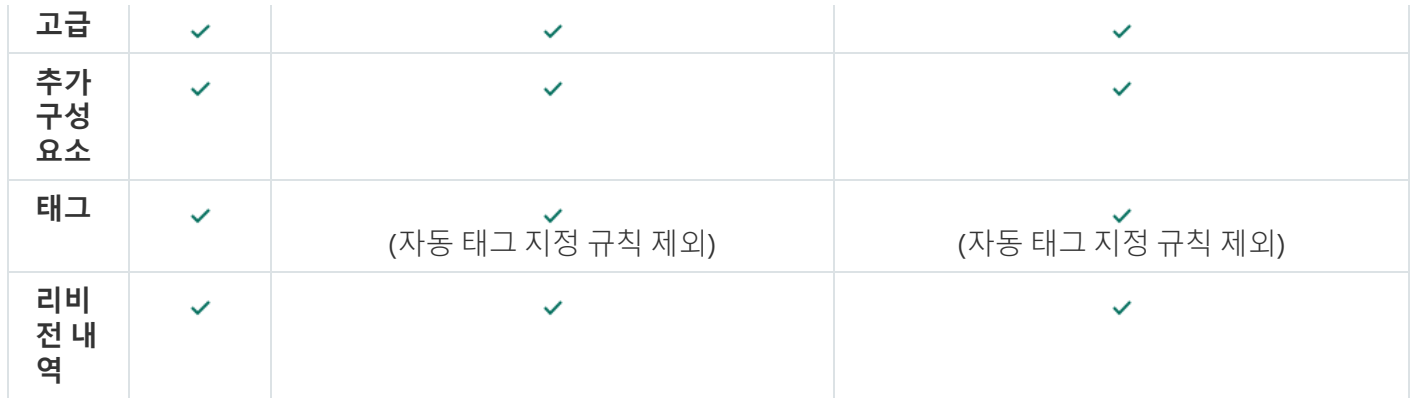

<span id="page-171-0"></span>개인정보취급방침 보기

개인정보 취급방침은 <https://www.kaspersky.com/products-and-services-privacy-policy> <sup>a</sup> 에서 온라인으로 확인 할 수 있으며, 오프라인에서도 확인할 수 있습니다. 예를 들어 네트워크 에이전트를 설치하기 전에 개인정보취급방 침을 확인할 수 있습니다.

오프라인으로 개인정보취급방침을 확인하는 방법:

1. Kaspersky Security Center 설치 프로그램을 시작합니다.

2. 설치 프로그램 장에서 **설치 패키지 추줄** 링크로 이동합니다.

3. 열리는 목록에서 Kaspersky Security Center 13 네트워크 에이전트를 선택하고 **다음**을 클릭합니다.

privacy\_policy.txt 파일은 기기의 지정한 폴더에 있는 NetAgent\_<현재 버전> 하위 폴더에 표시됩니다.

# 모바일 기기 매니지먼트 시스템 배포

이 섹션에는 Exchange ActiveSync, iOS MDM 및 Kaspersky Endpoint Security 프로토콜을 통한 모바일 기기 매니지 먼트 시스템 배포에 대한 설명이 나와 있습니다.

# Exchange ActiveSync 프로토콜을 통해 관리 시스템 배포

Kaspersky Security Center에서 Exchange ActiveSync 프로토콜을 사용해 중앙 관리 서버에 연결된 모바일 기기를 관리할 수 있습니다. Exchange ActiveSync(EAS) 모바일 기기란 Exchange 모바일 기기 서버에 연결되어 중앙 관리 서버에서 관리되는 기기입니다.

Exchange ActiveSync 프로토콜을 지원하는 운영 체제는 다음과 같습니다:

- Windows Phone® 8
- Windows Phone 8.1
- Windows 10 Mobile
- Android

 $\bullet$  iOS

Exchange ActiveSync 기기의 관리 설정 세트는 모바일 기기의 운영 체제에 따라 달라집니다. Exchange ActiveSync 프로토콜 지원 기능에 대한 자세한 내용은 운영 체제의 도움말 문서를 참조하십시오.

Exchange ActiveSync 프로토콜을 사용하여 모바일 기기 매니지먼트 시스템을 배포하려면 다음 단계를 수행해야 합니다:

- 1. 관리자가 선택한 클라이언트 기기에 [Exchange](#page-172-0) 모바일 기기 서버를 설치합니다.
- 2. 관리자가 EAS 기기를 관리할 관리 콘솔에서 관리 프로필을 만들고 Exchange ActiveSync 사용자 사서함에 프로 필을 추가합니다.

Exchange ActiveSync 모바일 기기의 관리 프로필은 Exchange ActiveSync 모바일 기기를 관리하기 위해 Microsoft Exchange 서버에 사용된 ActiveSync [정책입니다](#page-680-0). Microsoft Exchange 사서함에는 EAS 장치 관 리 프로필을 하나만 할당할 수 있습니다.

EAS 모바일 기기 사용자가 Exchange 사서함에 연결합니다. 모든 관리 프로필은 [모바일](#page-173-0) 기기에 일부 제한을 부 과합니다.

## <span id="page-172-0"></span>Exchange ActiveSync용 모바일 기기 서버 설치

Exchange 모바일 기기 서버는 Microsoft Exchange 서버가 설치된 클라이언트 기기에 설치해야 합니다. 클라이언 트 접근 서버 역할이 지정된 Microsoft Exchange 서버에 Exchange 모바일 기기 서버를 설치하는 것이 좋습니다. 클 라이언트 접근 역할의 여러 Microsoft Exchange 서버가 클라이언트 접근 배열에 결합되어 있을 경우 클러스터 모 드의 해당 배열에 있는 각 Microsoft Exchange 서버에 Exchange 모바일 기기 서버를 설치하는 것이 좋습니다.

로컬 기기에 Exchange 모바일 기기 서버를 설치하려면 다음과 같이 하십시오:

1. setup.exe 실행 파일을 실행합니다.

설치할 Kaspersky 애플리케이션을 묻는 창이 열립니다.

- 2. 애플리케이션 선택 창에서 **Exchange 모바일 기기 서버 설치** 링크를 눌러 Exchange 모바일 기기 서버 설치 마법 사를 실행합니다.
- 3. **설치 설정** 창에서 Exchange 모바일 기기 서버 설치를 선택합니다:
	- 기본 설정으로 Exchange 모바일 기기 서버를 설치하려면 **표준 설치**를 선택하고 **다음** 버튼을 누릅니다.
	- Exchange 모바일 기기 서버의 설정을 직접 지정하려면 **사용자 지정 설치**를 선택하고 **다음** 버튼을 누릅니다. 그러고 나서 다음을 수행합니다:
		- a. **대상 폴더** 창에서 대상 폴더를 선택합니다. 기본 폴더는 <디스크>:\Program Files\Kaspersky Lab\Mobile Device Management for Exchange입니다. 이 폴더가 없는 경우에는 설치를 진행하는 동안 자동으로 생성 됩니다. 버튼을 사용하여 대상 폴더를 변경할 수 있습니다. **찾기**
		- b. **설치 모드** 창: 일반 모드 또는 클러스터 모드에서 Exchange 모바일 기기 서버 설치 유형을 선택하십시오.
		- c. **계정 선택** 창에서 모바일 기기를 관리하는 데 사용할 계정을 선택합니다:
			- **자동으로 계정 및 역할 그룹 만들기**. 계정이 자동으로 만들어집니다.

**계정 지정**. 계정을 직접 선택해야 합니다. **찾기** 버튼을 눌러 해당 사용자 계정을 선택하고 암호를 지정 합니다. 선택한 사용자는 ActiveSync를 통해 모바일 기기를 관리할 수 있는 권한이 있는 그룹에 속해 있어야 합니다.

d. II**S 설정** 창에서 IIS(Internet Information Services) 웹 서버 속성의 자동 구성을 허용 또는 차단합니다.

IIS(Internet Information Services) 속성의 자동 구성을 차단했다면 Microsoft PowerShell 가상 디렉토 리용 IIS 설정에서 수동으로 "Windows authentication" 메커니즘을 설정해야 합니다. "Windows 인증" 메커니즘이 해제되어 있으면 Exchange 모바일 기기 서버가 올바르게 작동하지 않습니다. IIS 구성 방 법에 대한 자세한 내용은 IIS 설명서를 참조하십시오.

e. **다음**을 누릅니다.

4. 창이 열리면 Exchange 모바일 기기 서버 설치 속성을 확인한 후 **설치**를 누릅니다.

<span id="page-173-0"></span>마법사가 완료되면 Exchange 모바일 기기 서버가 로컬 기기에 설치됩니다. Exchange 모바일 기기 서버는 콘솔 트리의 **모바일 기기 매니지먼트** 폴더에 표시됩니다.

## Exchange 모바일 기기 서버에 모바일 기기 연결

모바일 기기를 연결하기 전에 ActiveSync 프로토콜을 통한 기기 연결을 허용하도록 Microsoft Exchange 서버를 구 성해야 합니다.

Exchange 모바일 기기 서버에 모바일 기기를 연결하려면 ActiveSync를 통해 모바일 기기의 Microsoft Exchange 사서함에 연결합니다. 연결할 때 사용자가 이메일 주소와 이메일 암호와 같은 ActiveSync 클라이언트의 연결 설정 을 지정해야 합니다.

Microsoft Exchange 서버에 연결된 사용자의 모바일 기기는 콘솔 트리의 **모바일 기기 매니지먼트** 폴더에 있는 **모 바일 기기** 하위 폴더에 표시됩니다.

Exchange ActiveSync 모바일 기기가 Exchange 모바일 기기 서버에 연결된 후에는 관리자가 연결된 Exchange [ActiveSync](#page-680-0) 모바일 기기를 관리할 수 있습니다.

Internet Information Services 웹 서버 구성

Microsoft Exchange 서버(버전 2010 및 2013)를 사용할 때는 Internet Information Services(IIS) 웹 서버의 설정에서 Windows PowerShell™ 가상 디렉터리에 대한 Windows 인증 메커니즘을 활성화해야 합니다. Exchange 모바일 기 기 서버 설치 마법사에서 Microsoft Internet Information Services (IIS) **자동 구성** 옵션을 선택(기본 옵션)하면 이 인증 메커니즘이 자동으로 활성화됩니다.

이렇게 하지 않는 경우에는 인증 메커니즘을 직접 활성화해야 합니다.

PowerShell 가상 디렉터리에 대한 Windows 인증 메커니즘을 수동으로 활성화하려면 다음을 수행합니다.:

1. Internet Information Services(IIS) 관리자 콘솔에서 PowerShell 가상 디렉터리의 속성을 엽니다.

2. **인증** 섹션으로 이동합니다.

3. Microsoft Windows **인증**을 선택하고 **활성** 버튼을 클릭합니다.

4. **고급 설정**을 엽니다.

5. **커널 모드 인증 사용** 옵션을 선택합니다.

6. **확장된 보호** 드롭다운 목록에서 **필수**를 선택합니다.

Microsoft Exchange 서버 2007을 사용할 때는 IIS 웹 서버를 구성할 필요가 없습니다.

### Exchange 모바일 기기 서버 로컬 설치

Exchange 모바일 기기 서버를 로컬에 설치하려면 관리자가 다음 작업을 수행해야 합니다:

1. \Server\Packages\MDM4Exchange\ 폴더의 컨텐츠를 Kaspersky Security Center 배포 패키지에서 클라이언트 기기로 복사합니다.

2. setup.exe 실행 파일을 실행합니다.

로컬 설치에는 두 가지 설치 유형이 포함됩니다:

- 표준 설치는 관리자가 설정을 정의하지 않아도 되는 간소화된 설치입니다. 대부분의 경우에는 표준 설치를 수 행하는 것이 좋습니다.
- 확장 설치 시에는 관리자가 다음 설정을 정의해야 합니다:
	- Exchange 모바일 기기 서버 설치를 위한 경로.
	- Exchange 모바일 기기 서버 운영 모드: 표준 모드 또는 [클러스터](#page-135-0) 모드.
	- [Exchange](#page-136-0) 모바일 기기 서버 서비스를 실행할 계정을 지정하는 기능.
	- IIS 웹 서버의 자동 구성 작동/중지.

Exchange 모바일 기기 서버 설치 마법사는 [필수](#page-136-1) 권한이 모두 포함된 계정을 사용하여 실행해야 합니다.

Exchange 모바일 장치 서버 원격 설치

Exchange 모바일 기기 서버의 원격 설치를 구성하려면 관리자가 다음 작업을 수행해야 합니다:

1. Kaspersky Security Center 관리 콘솔 트리에서 **원격 설치** 폴더와 **설치 패키지** 하위 폴더를 차례로 선택합니다.

2. **설치 패키지** 하위 폴더에서 Exchange **모바일 기기 서버** 패키지의 속성을 엽니다.

3. **설정** 섹션으로 이동합니다.

이 섹션에는 애플리케이션의 로컬 설치에 사용했던 것과 같은 설정이 포함되어 있습니다.

원격 설치를 구성한 후에는 Exchange 모바일 기기 서버 설치를 시작할 수 있습니다.

Exchange 모바일 기기 서버를 설치하려면 다음과 같이 하십시오:

1. Kaspersky Security Center 관리 콘솔 트리에서 **원격 설치** 폴더와 **설치 패키지** 하위 폴더를 차례로 선택합니다.

2. **설치 패키지** 하위 폴더에서 Exchange **모바일 기기 서버** 패키지를 선택합니다.

3. 패키지의 마우스 오른쪽 메뉴를 열고 **애플리케이션 설치**을 선택합니다.

4. 원격 설치 마법사가 열리면 기기 하나를 선택하거나 클러스터 모드로 설치하려는 경우 여러 기기를 선택합니 다.

### 5. **지정된 계정으로 애플리케이션 설치 마법사 실행** 필드에서 원격 기기에서 설치 프로세스를 실행하는 데 사용할 계정을 지정합니다.

이 계정은 필수 [권한을](#page-136-1) 가지고 있어야 합니다.

# iOS MDM 프로토콜을 통해 관리 시스템 배포

Kaspersky Security Center에서는 iOS에서 실행되는 모바일 기기를 관리할 수 있습니다. iOS MDM 모바일 기기는 iOS MDM 서버에 연결되어 중앙 관리 서버를 통해 관리되는 iOS 모바일 기기입니다.

iOS MDM 서버에 모바일 기기를 연결하는 작업은 다음 순서로 수행됩니다:

- 1. 관리자가 선택한 클라이언트 기기에 iOS MDM 서버를 설치합니다. 운영 체제의 표준 도구를 사용하여 iOS MDM 서버의 설치가 수행됩니다.
- 2. 관리자가 Apple Push Notification Service (APNs) 인증서를 가져옵니다. APNs 인증서는 중앙 관리 서버에서 APNs 서버에 연결하여 iOS MDM 모바일 기기에 푸시 알림을 전송할 수 있 도록 합니다.
- 3. 관리자는 iOS MDM 서버에 APNs [인증서를](#page-184-0) 설치합니다.
- 4. iOS 모바일 기기 사용자의 경우 관리자가 iOS MDM 프로필을 만듭니다. iOS MDM 프로필에는 iOS 모바일 기기를 중앙 관리 서버에 연결하기 위한 설정 모음이 들어 있습니다.
- 5. 관리자는 해당 [사용자에게](#page-185-0) 공유 인증서를 발급합니다. 공유 인증서는 사용자가 모바일 기기의 소유자임을 확인하는 데 필요합니다.
- 6. 사용자는 관리자가 보낸 링크를 클릭하여 설치 패키지를 모바일 기기에 다운로드합니다. 설치 패키지에는 인증서 및 iOS MDM 프로필이 들어 있습니다. iOS MDM 프로필이 다운로드되어 iOS MDM 모바일 기기가 중앙 관리 서버와 동기화되면 콘솔 트리의 **모바일 기기**의 하위 폴더인 **모바일 기기 매니지먼트**에 기기가 표시됩니다.
- 7. 관리자는 iOS MDM 서버에 구성 프로필을 추가하고 연결된 모바일 기기에서 구성 프로필을 설치합니다. 구성 프로필에는 iOS MDM 모바일 기기에 대한 설정 및 제한 사항(예: 애플리케이션 설치 설정, 기기의 다양한 기능 사용에 대한 설정, 이메일 및 예약 설정) 모음이 들어 있습니다. 구성 프로필을 사용하여 조직의 보안 정책 에 따라 iOS MDM 모바일 기기를 구성할 수 있습니다.
- 8. 필요한 경우 관리자는 iOS MDM 서버에 프로비저닝 프로필을 추가한 다음 모바일 기기에 이 프로필을 설치할 수 있습니다.

프로비저닝 프로필은 App Store® 이외의 다른 방법으로 배포된 애플리케이션을 관리하는 데 사용되는 프로필 입니다. 프로비저닝 프로필에는 라이센스에 대한 정보가 포함되어 있으며 특정 애플리케이션에 연결됩니다.

<span id="page-175-0"></span>iOS MDM 서버 설치

로컬 기기에 iOS MDM 서버를 설치하려면 다음과 같이 하십시오:

1. setup.exe 실행 파일을 실행합니다. 설치할 Kaspersky 애플리케이션을 묻는 창이 열립니다. 애플리케이션 선택 창에서 iOS MDM **서버 설치** 링크를 클릭하여 iOS MDM 서버 설치 마법사를 실행합니다. 2. 대상 폴더를 선택합니다.

기본 폴더는 <디스크>:\Program Files\Kaspersky Lab\Mobile Device Management for iOS입니다. 이 폴더가 없 는 경우에는 설치를 진행하는 동안 자동으로 생성됩니다. **찾기** 버튼을 사용하여 대상 폴더를 변경할 수 있습니 다.

3. 마법사의 iOS MDM **서버에 연결하기 위한 설정을 지정해 주십시오** 장에 있는 iOS MDM **서비스로 연결하는데 사용되는 외부 포트** 필드에서 모바일 기기를 iOS MDM 서비스에 연결하는 데 사용할 외부 포트를 지정합니다. 모바일 기기는 APNs 서버와의 통신을 위해 외부 5223 포트를 사용합니다. 17.0.0.0/8 주소 범위와 연결이 가능하 도록 5223 포트가 방화벽에서 열려 있는지 확인합니다.

기본적으로 443 포트를 사용하여 iOS MDM 서버에 연결합니다. 다른 서비스 또는 애플리케이션에서 443 포트 를 사용 중이라면 9443 포트 등을 사용하여 연결합니다.

iOS MDM 서버는 APNs 서버로 알림을 보내기 위해 2197 외부 포트를 사용했습니다.

APNs 서버는 부하 분산 모드로 실행됩니다. 모바일 기기에서 언제나 동일한 IP 주소에 연결하여 알림을 받지는 않습니다. 17.0.0.0/8 주소 범위는 Apple 용도로 사용하도록 예약되어 있으며 이 전체 범위를 방화벽 설정에서 허 용되는 범위로 지정하는 것이 좋기 때문입니다.

- 4. 애플리케이션 구성 요소의 상호 작용을 위한 포트를 수동으로 구성하려는 경우 **로컬 포트 수동 설정** 옵션을 선 택하고 다음 설정의 값을 지정합니다:
	- **네트워크 에이전트 연결 포트**. 네트워크 에이전트에 iOS MDM 서비스를 연결하기 위한 포트를 이 필드에 지 정합니다. 기본 포트 번호는 9799입니다.
	- **iOS MDM 서비스에 연결하는 로컬 포트**. 네트워크 에이전트를 iOS MDM 서비스에 연결하기 위한 로컬 포트 를 이 필드에 지정합니다. 기본 포트 번호는 9899입니다.

기본 값을 사용하는 것이 좋습니다.

5. 마법사의 **모바일 기기 서버의 외부 주소** 창에 있는 **모바일 기기 서버에 대한 원격 연결용 웹 주소** 필드에서 iOS MDM 서버를 설치할 클라이언트 기기의 주소를 지정합니다.

이 주소는 관리 중인 모바일 기기를 iOS MDM 서비스에 연결하는 데 사용됩니다. iOS MDM 기기 연결에 클라이 언트 기기를 사용할 수 있어야 합니다.

클라이언트 기기의 주소를 다음 형식으로 지정할 수 있습니다:

- 기기 FODN(예: mdm.example.com)
- 기기 NetBIOS 이름
- 기기 IP 주소

URL 체계 또는 포트 번호를 주소 문자열에 추가하지 마십시오: 이 값은 자동으로 추가됩니다.

마법사가 완료되면 iOS MDM 서버가 로컬 기기에 설치됩니다. iOS MDM 서버가 콘솔 트리의 **모바일 기기 매니지 먼트** 폴더에 표시됩니다.

### 비대화식 모드로 iOS MDM 서버 설치

Kaspersky Security Center는 설치 설정을 대화식으로 입력하지 않고 비대화식 모드에서 로컬 기기에 iOS MDM 서 버를 설치하도록 허용합니다.

비대화식 모드로 로컬 기기에 iOS MDM 서버를 설치하려면:

1. 최종 사용자 [라이센스](#page-282-0) 계약서를 읽어 보십시오. 최종 사용자 라이센스 계약서의 조건을 이해하고, 이에 동의하 는 경우에만 아래 명령을 사용하십시오.

2. 다음 명령을 실행합니다:

.\exec\setup.exe /s /v"DONT\_USE\_ANSWER\_FILE=1 EULA=1 <설치\_파라미터>"

여기서 설치 파라미터는 공백으로 구분된 설정 및 해당 값 목록입니다(PRO1=PROP1VAL PROP2=PROP2VAL). setup.exe 파일은 Kaspersky Security Center 배포 키트에 포함된 Server 폴더에 있습니다.

아래 표에는 비대화식 모드로 iOS MDM 서버를 설치할 때 사용할 수 있는 파라미터의 이름과 가능한 값이 나와 있 습니다. 파라미터는 편한 순서대로 지정될 수 있습니다.

비대화식 모드로 iOS MDM 서버 설치 파라미터

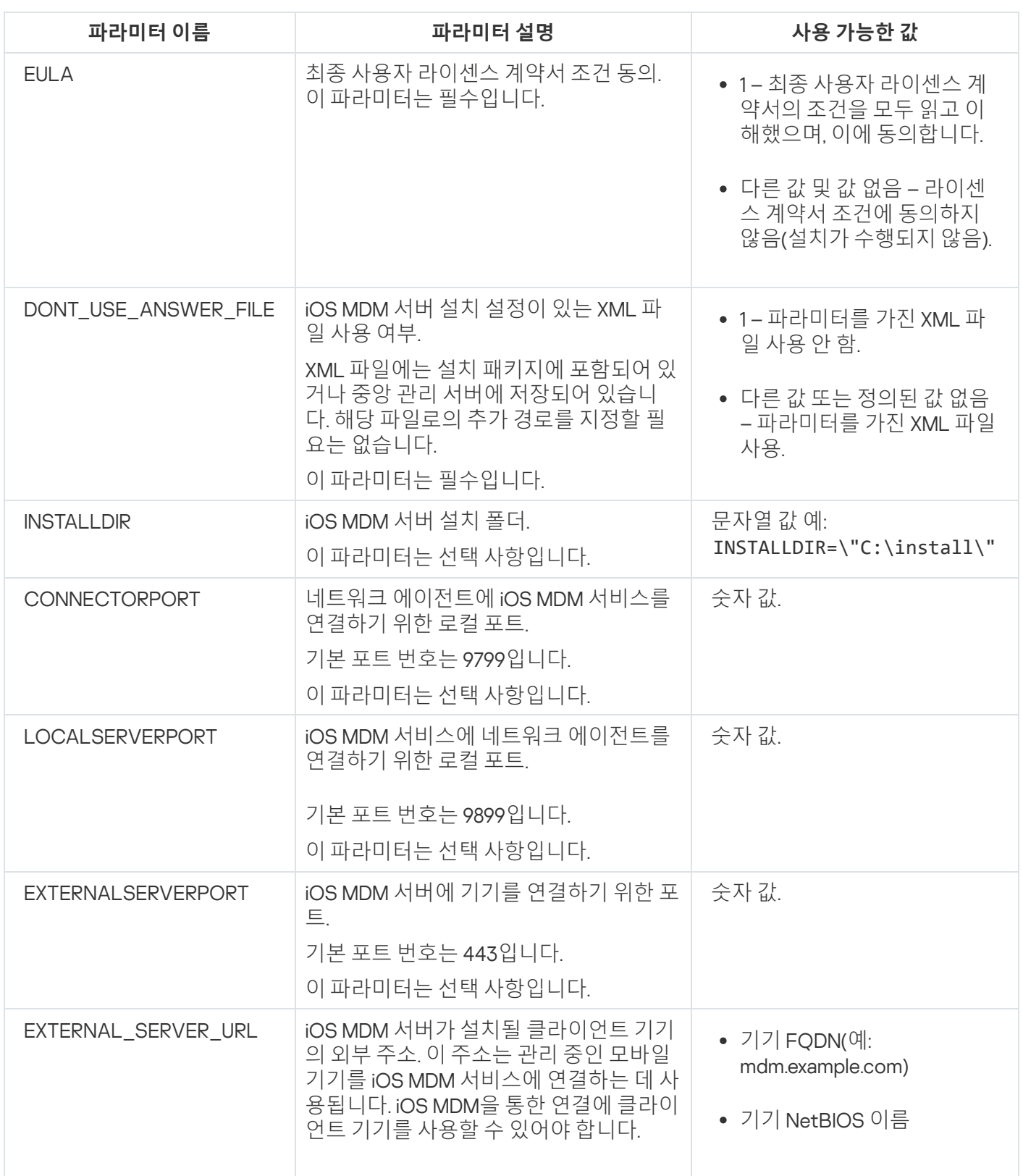

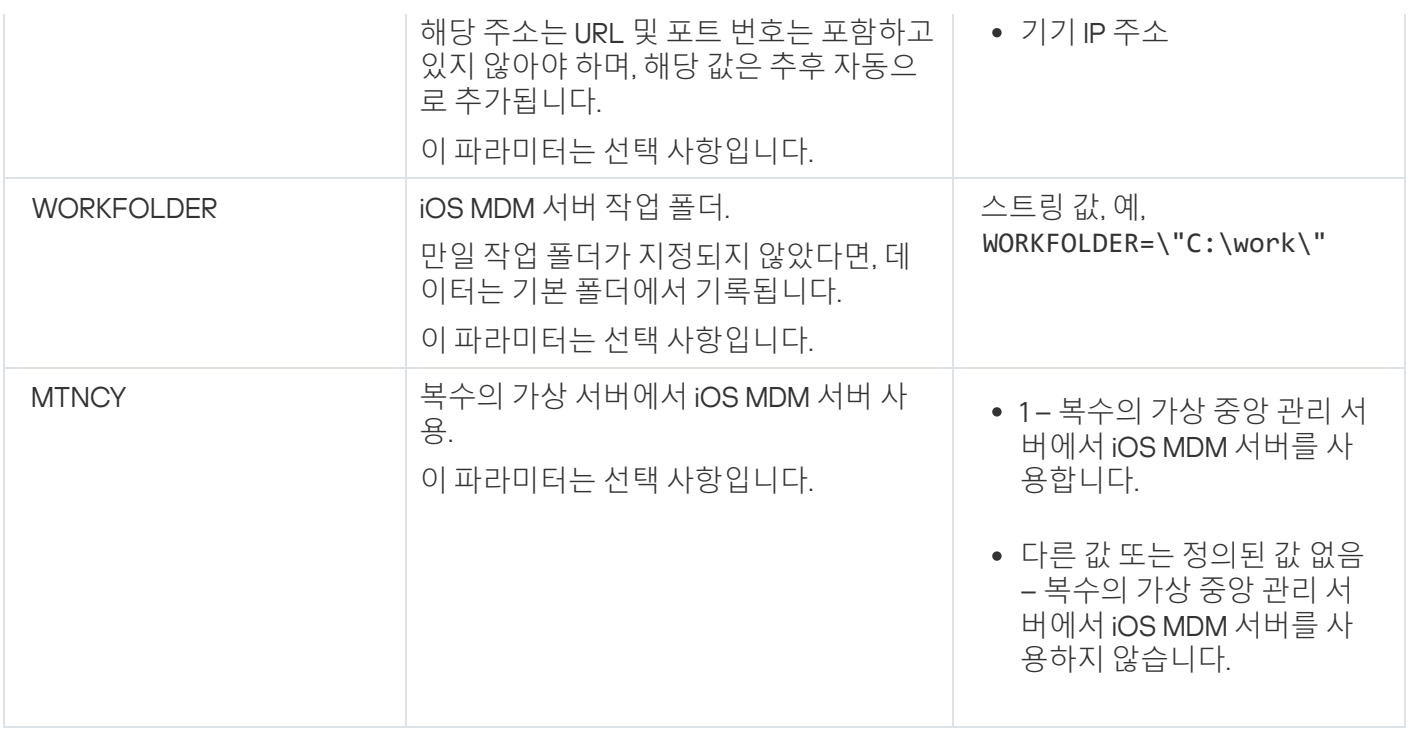

예:

\exec\setup.exe /s /v"EULA=1 DONT USE ANSWER FILE=1 EXTERNALSERVERPORT=9443 EXTERNAL SERVER URL=\"www.test-mdm.com\""

iOS [MDM](#page-175-0) 서버 설치 파라미터는 "iOS MDM 서버 설치" 섹션에 자세히 나와 있습니다.

## iOS MDM 서버 배포 시나리오

설치할 iOS MDM 서버의 복사본 수는 사용 가능한 하드웨어 또는 설치를 수행할 모바일 기기의 총 수를 기준으로 선택할 수 있습니다.

단일 Kaspersky Device Management for iOS 설치에 권장되는 모바일 기기의 최대 수는 5만 대입니다. 부하를 줄이 려는 경우 iOS MDM 서버가 설치된 여러 서버 간에 전체 기기 풀을 분산시킬 수 있습니다.

사용자 인증서를 통해 iOS MDM 기기 인증을 수행합니다. 기기에 설치된 모든 프로필에는 기기 소유자의 인증서가 포함되어 있습니다. 그러므로 iOS MDM 서버에 사용 가능한 배포 구성은 다음의 두 가지입니다:

- 간소화된 구성
- Kerberos 제한 위임(KCD)을 사용하는 배포 구성

## 간소화된 배포 구성

간소화된 구성에 따라 iOS MDM 서버를 배포할 때는 모바일 기기가 iOS MDM 웹 서비스에 직접 연결합니다. 이 경 우 중앙 관리 서버에서 발급한 사용자 [인증서](#page-138-0)는 기기 인증용으로만 적용할 수 있습니다. 사용자 인증서를 공개키 인프라(PKI)와 통합할 수는 없습니다.

Kerberos 제한 위임(KCD)을 사용하는 배포 구성

Kerberos 제한 위임(KCD)을 사용하는 배포 구성의 경우 중앙 관리 서버와 iOS MDM 서버가 내부 조직 네트워크에 있어야 합니다.

이 배포 구성에서는 다음과 같은 기능을 제공합니다:

- Microsoft Forefront TMG와의 통합 기능
- 모바일 기기의 인증에 KCD 사용
- 사용자 인증서 적용을 위해 PKI와 통합하는 기능

이 배포 구성을 사용할 때는 다음 작업을 수행해야 합니다:

- 관리 콘솔의 iOS MDM 웹 서비스 설정에서 **Kerberos constrained delegation와의 호환성 보장** 확인란을 선택 합니다.
- iOS MDM 웹 서비스용 인증서로는 TMG에 iOS MDM 웹 서비스를 게시할 때 정의한 사용자 지정된 인증서를 지 정합니다.
- 도메인의 인증 기관(CA)에서 iOS 기기용 사용자 인증서를 발급해야 합니다. 도메인에 루트 CA가 여러 개 포함 되어 있으면 TMG에 iOS MDM 웹 서비스를 게시할 때 지정한 CA에서 사용자 인증서를 발급해야 합니다. 다음 방법 중 하나를 사용하여 사용자 인증서가 이 CA 발급 요구 사항을 준수함을 확인할 수 있습니다:
	- 새 iOS MDM 프로필 마법사와 인증서 설치 마법사에서 사용자 인증서를 지정합니다.
	- 중앙 관리 서버를 도메인 PKI와 통합하고 인증서 발급을 위한 규칙에서 해당하는 설정을 정의합니다:

1. 콘솔 트리에서 **모바일 기기 매니지먼트** 폴더를 확장하고 **인증서** 하위 폴더를 선택합니다.

2. **인증서** 폴더의 작업 \_ 영역에서 **인증서 발급 규칙 구성** 버튼을 눌러 **인증서 발급 규칙** 창을 엽니다.

3. **PKI와 통합** 섹션에서 공개키 인프라와의 통합을 구성합니다.

4. **모바일 인증서 발급** 섹션에서 인증서의 소스를 지정합니다.

아래에는 다음 사항을 가정하고 Kerberos 제한 위임(KCD)을 설정하는 과정의 예가 나와 있습니다:

- iOS MDM 웹 서비스는 포트 443에서 실행됨.
- TMG가 설치된 기기의 이름은 tmg.mydom.local임.
- iOS MDM 웹 서비스가 설치된 기기의 이름은 iosmdm.mydom.local입니다.
- iOS MDM 웹 서비스의 외부 게시 이름은 iosmdm.mydom.global입니다.

http/iosmdm.mydom.local의 서비스 사용자 이름

도메인에서 iOS MDM 웹 서비스가 설치된 기기(iosmdm.mydom.local)의 서비스 사용자 이름(SPN)을 등록해야 합니 다:

setspn -a http/iosmdm.mydom.local iosmdm

TMG가 설치된 기기(tmg.mydom.local)의 도메인 속성 구성

트래픽을 위임하려면 SPN으로 정의된 서비스(http/iosmdm.mydom.local)가 TMG가 설치된 기기(tmg.mydom.local) 를 신뢰하도록 설정합니다.
SPN으로 정의된 서비스(http/iosmdm.mydom.local)가 TMG가 설치된 기기를 신뢰하도록 설정하려면 관리자가 다 음 작업을 수행해야 합니다:

- 1. Microsoft Management Console 스냅인 "Active Directory 사용자 및 컴퓨터"에서 TMG가 설치된 기기 (tmg.mydom.local)를 선택합니다.
- 2. 기기 속성의 **위임** 탭에서 **지정한 서비스로만 위임하도록 이 컴퓨터 신뢰** 토글을 **모든 인증 프로토콜 사용**으로 설정합니다.
- 3. SPN(http/iosmdm.mydom.local)을 목록에 추가합니다. **이 계정이 위임된 자격증명을 제공할 수 있는 서비스**

게시된 웹 서비스(iosmdm.mydom.global)용 특수(사용자 지정) 인증서

FQDN iosmdm.mydom.global의 iOS MDM 웹 서비스용으로 특수(사용자 지정) 인증서를 발급해야 하며, 관리 콘솔 의 iOS MDM 웹 서비스 설정에서 기본 인증서가 해당 인증서로 교체됨을 지정해야 합니다.

인증서 컨테이너(확장자가 p12 또는 pfx인 파일)에는 루트 키 체인(공개키)도 포함되어야 합니다.

### TMG에서 iOS MDM 웹 서비스 게시

TMG에서 모바일 기기로부터 iosmdm.mydom.global의 포트 443으로 전송되는 트래픽에 대해 FQDN(iosmdm.mydom.global)용으로 발급된 인증서를 사용하여 SPN(http/iosmdm.mydom.local)에서 KCD를 구성 해야 합니다. 게시 작업과 게시된 웹 서비스는 같은 서버 인증서를 공유해야 합니다.

### 복수의 가상 서버에서 iOS MDM 서버 사용

다중 가상 중앙 관리 서버에 의해 iOS MDM 서버의 사용을 활성하려면:

1. iOS MDM 서버가 설치된 클라이언트 기기에서 시스템 레지스트리를 엽니다(예:로컬에서 **시작 → 실행** 메뉴의 regedit 명령 사용).

2. 다음 하이브로 이동합니다:

- 32비트 운영 체제: HKEY\_LOCAL\_MACHINE\SOFTWARE\KasperskyLab\Components\34\Connectors\KLIOSMDM\1.0.0.0
- 64비트 운영 체제: HKEY\_LOCAL\_MACHINE\SOFTWARE\Wow6432Node\KasperskyLab\Components\34\Connectors\KLIOSI

3. ConnectorFlags (DWORD) 키에서 02102482 값을 입력합니다.

- 4. 다음 하이브로 이동합니다:
	- 32비트 운영 체제: HKEY\_LOCAL\_MACHINE\SOFTWARE\KasperskyLab\Components\34\1103\1.0.0.0
	- 64비트 운영 체제:

HKEY\_LOCAL\_MACHINE\SOFTWARE\Wow6432Node\KasperskyLab\Components\34\1103\1.0.0.0

5. ConnInstalled (DWORD) 키에서 00000001 값을 입력합니다.

6. iOS MDM 서버 서비스를 재시작합니다.

키 값은 지정된 순서대로 입력되어야 합니다.

<span id="page-181-0"></span>APNs 인증서 받기

APNs 인증서가 이미 있는 경우 새 인증서를 생성하는 대신 [갱신](#page-182-0) 해 보십시오. 기존 APNs 인증서를 새로 생성 한 인증서로 교체하면 중앙 관리 서버가 현재 연결되어 있는 iOS 모바일 기기의 관리 기능을 상실합니다.

APNs 인증서 마법사의 첫 단계에서 인증서 서명 요청(CSR)이 생성되면 해당 개인 키가 기기의 RAM에 저장됩니 다. 따라서 모든 마법사 단계를 애플리케이션의 단일 세션 내에서 완료해야 합니다.

APNs 인증서를 받으려면 다음과 같이 하십시오:

1. 콘솔 트리의 **모바일 기기 매니지먼트** 폴더에서 **모바일 기기 서버** 하위 폴더를 선택합니다.

2. **모바일 기기 서버** 폴더의 작업 \_ 영역에서 iOS MDM 서버를 선택합니다.

- 3. iOS MDM 서버의 마우스 오른쪽 메뉴에서 **속성**을 선택합니다. 그러면 iOS MDM 서버의 속성 창이 열립니다.
- 4. iOS MDM 서버의 속성 창에서 **인증서** 섹션을 선택합니다.
- 5. **인증서** 섹션의 Apple **푸시 알림 인증서** 설정 그룹에서 **새로 요청** 버튼을 누릅니다. APNs 인증서 수신 마법사가 시작되고 **새로 요청** 창이 열립니다.
- 6. 인증서 서명 요청(이하 CSR)을 만듭니다. 이를 위해 다음 작업을 수행합니다:

**a. CSR 만들기** 버튼을 누릅니다.

b. **CSR 만들기** 창이 열리면 요청의 이름과 회사 및 부서 이름, 도시, 지역 및 국가를 지정합니다.

c. **저장** 버튼을 누르고 CSR을 저장할 파일의 이름을 지정합니다.

인증서의 개인 키는 기기 메모리에 저장됩니다.

7. Kaspersky이 서명하도록 CompanyAccount를 사용하여 CSR이 저장된 파일을 전송합니다.

모바일 기기 매니지먼트 기능을 사용할 수 있도록 하는 키를 CompanyAccount 포털에 업로드한 후에만 CSR의 서명이 가능합니다.

온라인 요청이 처리되면 Kaspersky에서 서명한 CSR 파일을 받게 됩니다.

8. 임의의 Apple ID를 사용해 서명된 CSR 파일을 <u>Apple Inc. [웹사이트](https://identity.apple.com/pushcert)</u>¤로 보냅니다.

개인 Apple ID를 사용하지 않는 것이 좋습니다. 회사에서 사용할 전용 Apple ID를 만듭니다. Apple ID를 만들 었으면 직원의 사서함이 아닌 조직의 사서함에 연결합니다.

Apple Inc.에서 CSR이 처리되면 APNs 인증서의 공개 키를 받게 됩니다. 해당 파일을 디스크에 저장합니다.

9. CSR을 생성할 때 만들어진 개인 키와 함께 APNs 인증서를 PFX 파일 형식으로 내보냅니다. 이렇게 하려면:

**a. 새 APNs 인증서 요청** 장에서 CSR **완료** 버튼을 누릅니다.

- b. **열기** 창에서 CSR 처리 결과로 Apple Inc.에서 받은 인증서 공개 키가 들어 있는 파일을 선택하고 **열기** 버튼을 누릅니다. 인증서 내보내기 프로세스가 시작됩니다.
- c. 다음 창에서 개인 키 암호를 입력하고 **확인**을 누릅니다.

이 암호는 iOS MDM 서버에 APNs 인증서를 설치하는 데 사용됩니다.

d. **APNs 인증서 저장** 창에서 APNs 인증서의 파일 이름을 지정하고 폴더를 선택한 후 **저장**을 누릅니다.

인증서의 개인 키와 공개 키가 결합되고 APNs 인증서가 PFX 형식으로 [저장됩니다](#page-184-0). 이후에 iOS MDM 서버에 APNs 인증서를 설치할 수 있습니다.

<span id="page-182-0"></span>APNs 인증서 갱신

APNs 인증서를 갱신하려면 다음과 같이 하십시오:

1. 콘솔 트리의 **모바일 기기 매니지먼트** 폴더에서 **모바일 기기 서버** 하위 폴더를 선택합니다.

2. **모바일 기기 서버** 폴더의 작업 영역에서 iOS MDM 서버를 선택합니다.

3. iOS MDM 서버의 마우스 오른쪽 메뉴에서 **속성**을 선택합니다. 그러면 iOS MDM 서버의 속성 창이 열립니다.

4. iOS MDM 서버의 속성 창에서 **인증서** 섹션을 선택합니다.

5. **인증서** 섹션의 Apple **푸시 알림 인증서** 설정 그룹에서 **갱신** 버튼을 누릅니다. APNs 인증서 갱신 마법사가 시작되고 **APNs 인증서 갱신** 창이 열립니다.

6. 인증서 서명 요청(이하 CSR)을 만듭니다. 이를 위해 다음 작업을 수행합니다:

#### **a. CSR 만들기** 버튼을 누릅니다.

b. **CSR 만들기** 창이 열리면 요청의 이름과 회사 및 부서 이름, 도시, 지역 및 국가를 지정합니다.

c. **저장** 버튼을 누르고 CSR을 저장할 파일의 이름을 지정합니다.

인증서의 개인 키는 기기 메모리에 저장됩니다.

7. Kaspersky이 서명하도록 CompanyAccount를 사용하여 CSR이 저장된 파일을 전송합니다.

모바일 기기 매니지먼트 기능을 사용할 수 있도록 하는 키를 CompanyAccount 포털에 업로드한 후에만 CSR의 서명이 가능합니다.

8. 임의의 Apple ID를 사용해 서명된 CSR 파일을 Apple Inc. [웹사이트](https://identity.apple.com/pushcert) @로 보냅니다.

개인 Apple ID를 사용하지 않는 것이 좋습니다. 회사에서 사용할 전용 Apple ID를 만듭니다. Apple ID를 만들 었으면 직원의 사서함이 아닌 조직의 사서함에 연결합니다.

Apple Inc.에서 CSR이 처리되면 APNs 인증서의 공개 키를 받게 됩니다. 해당 파일을 디스크에 저장합니다.

- 9. 인증서의 공개 키를 요청합니다. 이를 위해 다음 작업을 수행합니다:
	- a. Apple Push [인증서](https://identity.apple.com/pushcert) 포털 ¤로 이동합니다. 이 포털에 로그인하려면 최초 인증서 요청 시 받은 Apple ID를 사용 합니다.
	- b. 인증서 목록에서 APSP 이름("APSP: <번호>" 형식)이 iOS MDM 서버에서 사용하는 인증서의 APSP 이름과 일 치하는 인증서를 선택하고 **갱신** 버튼을 누릅니다. APNs 인증서가 갱신됩니다.
	- c. 포털에서 생성된 인증서를 저장합니다.
- 10. CSR을 생성할 때 만들어진 개인 키와 함께 APNs 인증서를 PFX 파일 형식으로 내보냅니다. 이를 위해 다음 작업 을 수행합니다:
	- **a. APNs 인증서 갱신** 창에서 CSR **완료** 버튼을 누릅니다.
	- b. **열기** 장에서 CSR 처리 결과로 Apple Inc.에서 받은 인증서 공개 키가 들어 있는 파일을 선택하고 **열기** 버튼을 누릅니다. 인증서 내보내기 프로세스가 시작됩니다.
	- c. 다음 창에서 개인 키 암호를 입력하고 **확인**을 누릅니다.
		- 이 암호는 iOS MDM 서버에 APNs 인증서를 설치하는 데 사용됩니다.
	- d. **APNs 인증서 갱신** 창이 열리면 APNs 인증서의 파일 이름을 지정하고 폴더를 선택한 후 **저장**을 누릅니다.

인증서의 개인 키와 공개 키가 결합되고 APNs 인증서가 PFX 형식으로 저장됩니다.

### 예약 iOS MDM 서버 인증서 구성

iOS [MDM](#page-80-0) 서버 기능을 사용하면 예약 인증서를 발급할 수 있습니다. 이 인증서는 iOS MDM 서버 인증서가 만료된 후 관리되는 iOS 장치가 원활하게 전환될 수 있도록 iOS MDM 구성 프로필에 사용하기 위한 것입니다.

iOS MDM 서버가 Kaspersky에서 발급한 기본 인증서를 사용하는 경우 iOS MDM 서버 인증서가 만료되기 전에 예 약 인증서를 발급하거나 자체 사용자 지정 인증서를 예약으로 지정할 수 있습니다. 기본적으로 예약 인증서는 iOS MDM 서버 인증서 만료 60일 전에 자동으로 발급됩니다. 예약 iOS MDM 서버 인증서는 iOS MDM 서버 인증서 만료 직후에 기본 인증서가 됩니다. 공개 키는 구성 프로필을 통해 관리 중인 모든 기기에 배포되므로 수동으로 전송할 필요가 없습니다.

iOS MDM 서버 예약 인증서를 발급하거나 사용자 지정 예약 인증서를 지정하려면:

- 1. 콘솔 트리의 **모바일 기기 매니지먼트** 폴더에서 **모바일 기기 서버** 하위 폴더를 선택합니다.
- 2. 모바일 기기 서버 목록에서 관련 iOS MDM 서버를 선택하고 오른쪽 창에서 i**OS MDM 서버 구성** 단추를 클릭합 니다.

3. iOS MDM 서버 속성 창이 열리면 **인증서** 섹션을 선택합니다.

4. 설정의 **인증서 예약** 블록에서 다음 중 하나를 수행합니다:

- 자체 서명된 인증서(즉, Kaspersky에서 발급한 인증서)를 계속 사용하려는 경우:
	- a. **발급** 버튼을 누릅니다.
	- b. **활성화 날짜** 장이 열리면 예약 인증서를 적용해야 하는 날짜에 대한 두 가지 옵션 중 하나를 선택합니다.
		- 현재 인증서 만료 시 예약 인증서를 적용하려면 옵션을 선택합니다. **현재 인증서 만료 시**
		- 현재 인증서가 만료되기 전에 예약 인증서를 적용하려면 옵션을 선택합니다. 이 **특정 기간**(**일**) **이후** 옵션 옆에 있는 입력 필드에서 예약 인증서가 현재 인증서를 대체해야 하는 기간을 지정합니다.

지정하는 예약 인증서의 유효 기간은 현재 iOS MDM 서버 인증서의 유효 기간을 초과할 수 없습니 다.

c. **확인** 버튼을 누릅니다.

예약 iOS MDM 서버 인증서가 발급됩니다.

인증 기관에서 발급한 사용자 지정 인증서를 사용하려는 경우:

a. **추가** 버튼을 누릅니다.

b. 파일 탐색기 창이 열리면 장치에 저장된 \*.PEM, \*.PFX 또는 \*.P12 형식의 인증서 파일을 지정한 다음 **열기** 버튼을 클릭합니다.

사용자 지정 인증서는 예약 iOS MDM 서버 인증서로 지정됩니다.

예약 iOS MDM 서버 인증서가 지정되었습니다. 예약 인증서의 세부 정보는 **인증서 예약** 설정 블록에 표시됩니다 (인증서 이름, 발행자 이름, 만료 날짜 및 예약 인증서를 적용해야 하는 경우 해당 날짜).

<span id="page-184-0"></span>iOS MDM 서버에 APNs 인증서 설치

APNs 인증서를 받았으면 이를 iOS MDM 서버에 설치해야 합니다.

iOS MDM 서버에 APNs 인증서를 설치하려면 다음과 같이 하십시오:

1. 콘솔 트리의 **모바일 기기 매니지먼트** 폴더에서 **모바일 기기 서버** 하위 폴더를 선택합니다.

2. **모바일 기기 서버** 폴더의 작업 \_ 영역에서 iOS MDM 서버를 선택합니다.

3. iOS MDM 서버의 마우스 오른쪽 메뉴에서 **속성**을 선택합니다. 그러면 iOS MDM 서버의 속성 창이 열립니다.

4. iOS MDM 서버의 속성 창에서 **인증서** 섹션을 선택합니다.

**인증서** 섹션의 Apple **푸시 알림 인증서** 설정 그룹에서 **설치** 버튼을 누릅니다.

1. APNs 인증서가 들어 있는 PFX 파일을 선택합니다.

2. APNs [인증서를](#page-181-0) 내보낼 때 지정했던 개인 키의 암호를 입력합니다.

APNs 인증서가 iOS MDM 서버에 설치됩니다. 인증서 상세 정보가 iOS MDM 서버 속성 창의 섹션에 표시 **인증서** 됩니다.

### Apple 푸시 알림 서비스 접근 구성

iOS MDM 웹 서비스가 정상적으로 작동하고 모바일 기기가 관리자의 명령에 제때 응답하도록 하려면 iOS MDM 서 버 설정에서 Apple 푸시 알림 서비스 인증서(이하 APNs 인증서로 지칭함)를 지정해야 합니다.

iOS MDM 웹 서비스는 Apple 푸시 알림(이하 APNs으로 지칭함)과 통신하여 포트 2195(아웃바운드)를 통해 외부 주 소 api.push.apple.com에 연결합니다. 따라서 iOS MDM 웹 서비스에는 17.0.0.0/8 주소 범위에 대한 포트 TCP 2197 접 근 권한이 필요합니다. iOS 기기에는 17.0.0.0/8 주소 범위에 대한 포트 TCP 5223 접근 권한이 필요합니다.

프록시 서버를 통해 iOS MDM 웹 서비스 쪽에서 APNs에 접근하려는 경우에는 iOS MDM 웹 서비스가 설치된 기기 에서 다음 작업을 수행해야 합니다:

1. 레지스트리에 다음 문자열을 추가합니다:

32비트 운영 체제:

HKEY\_LOCAL\_MACHINE\SOFTWARE\KasperskyLab\Components\34\Connectors\KLIOSMDM\1.0.0.0\Cons "ApnProxyHost"="<프록시 호스트 이름>" "ApnProxyPort"="<프록시 포트>" "ApnProxyLogin"="<프록시 아이디>" "ApnProxyPwd"="<프록시 암호>"

64비트 운영 체제:

HKEY\_LOCAL\_MACHINE\SOFTWARE\Wow6432Node\KasperskyLab\Components\34\Connectors\KLIOSM "ApnProxyHost"="<프록시 호스트 이름>" "ApnProxyPort"="<프록시 포트>" "ApnProxyLogin"="<프록시 아이디>" "ApnProxyPwd"="<프록시 암호>"

2. iOS MDM 웹 서비스를 재시작합니다.

### 모바일 기기에 공유 인증서 발급 및 설치

사용자에게 공유 인증서를 발급하려면 다음을 수행합니다:

1. 콘솔 트리의 **사용자 계정** 폴더에서 사용자 계정을 선택합니다.

2. 사용자 계정의 컨텍스트 메뉴에서 **인증서 설치**를 선택합니다.

그러면 인증서 설치 마법사가 시작됩니다. 마법사의 지침을 따릅니다.

마법사를 마치면 인증서가 만들어져 [사용자의](#page-669-0) 인증서 목록에 추가됩니다.

발급된 인증서를 사용자가 다운로드하고 이때 iOS MDM 프로필이 포함된 설치 패키지도 함께 다운로드됩니다.

모바일 기기가 iOS MDM 서버에 연결된 후 iOS MDM 프로필 설정은 사용자의 기기에 적용됩니다. 관리자는 연결 이후에 기기를 관리할 수 있게 됩니다.

iOS MDM 서버에 연결된 사용자의 모바일 기기는 **모바일 기기** 폴더에 표시되는데 이 폴더는 콘솔 트리 **모바일 기 기 매니지먼트** 폴더의 하위 폴더입니다.

## 관리 중인 기기 목록에 KES 기기 추가

Google Play™로의 링크를 사용해 관리 중인 기기 목록에 사용자의 KES 기기를 추가하려면:

1. 콘솔 트리에서 **사용자 계정** 폴더를 선택합니다.

기본적으로 **사용자 계정** 폴더는 **고급** 폴더의 하위 폴더입니다.

2. 관리 중인 기기 목록에 모바일 기기를 추가할 사용자 계정을 선택합니다.

3. 사용자 계정의 마우스 오른쪽 메뉴에서 **모바일 기기 추가**을 선택합니다.

새로운 모바일 기기 연결 마법사가 시작됩니다. 마법사의 **인증서 소스** 창에서 중앙 관리 서버가 모바일 기기를 식별하기 위해 사용할 공유 인증서의 생성 방법을 지정해야 합니다. 다음 방법 중 하나를 사용해 공유 인증서를 지정할 수 있습니다:

- 중앙 관리 서버 도구를 사용하여 자동으로 공유 인증서를 생성한 후 해당 인증서를 기기에 전달합니다.
- 공유 인증서 파일을 지정합니다.

4. 마법사의 **기기 유형** 장에서 Google Play로**의 링크**를 선택합니다.

5. 마법사의 **사용자 알림 방법** 창에서 인증서 생성 시 모바일 기기 사용자 알림 설정을 정의합니다(SMS 메시지, 이 메일 또는 마법사 완료 시 정보 표시로).

6. 마법사의 인증서 정보 패널에서 **마침** 버튼을 클릭해 마법사를 닫습니다.

마법사가 동작을 마친 후 사용자의 모바일 기기로 링크 및 QR 코드가 보내지고, 이로써 사용자는 Kaspersky Endpoint Security를 다운로드하도록 허용합니다. 사용자는 해당 링크를 누르거나 QR 코드를 스캔하여 Google Play에 접속합니다. 그 이후 기기의 운영 체제가 Kaspersky Endpoint Security for Android 설치에 동의할 것인지 를 물어봅니다. Kaspersky Endpoint Security for Android가 다운로드되고 설치된 후 모바일 기기는 중앙 관리 서 버에 연결 및 공유 인증서를 다운로드합니다. 인증서가 모바일 기기에 설치된 이후에 콘솔 트리의 **모바일 기기 매니지먼트** 폴더의 하위 폴더인 **모바일 기기** 폴더에 후자가 표시됩니다.

만일 Kaspersky Endpoint Security for Android가 이미 기기에 설치되어 있다면, 사용자는 관리자에게 중앙 관리 서버 연결 설정을 물어본 후 독립적으로 해당 정보를 입력해야 합니다. 연결 설정이 정의된 이후에 모 바일 기기는 중앙 관리 서버에 연결됩니다. 관리자는 해당 기기에 대한 공유 인증서를 발급하며 사용자에게 이메일이나 SMS 메시지로 인증서를 다운로드할 수 있는 아이디와 암호를 발송합니다. 이후 사용자는 공유 인증서를 다운로드하고 설치할 수 있습니다. 인증서가 모바일 기기에 설치된 이후에 콘솔 트리의 **모바일 기 기 매니지먼트** 폴더의 하위 폴더인 **모바일 기기** 폴더에 후자가 표시됩니다. 이 경우 Kaspersky Endpoint Security for Android는 다운로드되지 않고 다시 설치되지 않습니다.

# KES 기기를 중앙 관리 서버에 연결

중앙 관리 서버에 기기를 연결하는 데 사용하는 방법에 따라 KES 기기용 Kaspersky Device Management for iOS에 대해 두 가지 배포 구성을 사용할 수 있습니다:

- 기기를 중앙 관리 서버에 직접 연결하는 배포 구성
- Forefront® Threat Management Gateway(TMG)를 사용하는 배포 구성

### 중앙 관리 서버에 기기 직접 연결

KES 기기는 중앙 관리 서버의 포트 13292에 직접 연결할 수 있습니다.

인증에 사용하는 방법에 따라 두 가지 옵션을 통해 중앙 관리 서버에 KES 기기를 연결할 수 있습니다:

- 사용자 인증서를 사용하여 기기 연결
- 사용자 인증서 없이 기기 연결

### 사용자 인증서를 사용하여 기기 연결

사용자 인증서를 사용하여 연결하는 기기는 중앙 관리 서버 도구를 통하여 해당 인증서가 할당된 사용자 계정과 연결됩니다.

이 경우 양방향 SSL 인증(상호 인증)이 사용됩니다. 중앙 관리 서버와 기기가 모두 인증서를 통해 인증됩니다.

### 사용자 인증서 없이 기기 연결

사용자 인증서 없이 연결하는 기기는 중앙 관리 서버의 사용자 계정과 연결되지 않습니다. 그러나 기기는 인증서를 수신하면 중앙 관리 서버 도구를 통하여 해당 인증서가 할당된 사용자와 연결됩니다.

해당 기기를 중앙 관리 서버에 연결할 때는 단방향 SSL 인증이 적용되므로, 중앙 관리 서버만 인증서를 통해 인증 됩니다. 기기가 사용자 인증서를 가져오면 인증 유형이 [양방향](#page-127-0) SSL 인증 (상호 인증)으로 변경됩니다.

### Kerberos 제한 위임(KCD)을 사용하는 서버에 KES 기기를 연결하기 위한 구성

Kerberos 제한 위임(KCD)을 사용하는 중앙 관리 서버에 KES 기기를 연결하기 위한 구성에서는 다음 기능이 제공됩 니다:

- Microsoft Forefront TMG와의 통합 기능.
- 모바일 기기 인증에 Kerberos 제한 위임(이하 KCD로 지칭함)을 사용하는 기능.
- 사용자 인증서를 적용하기 위해 공개키 인프라(이하 PKI로 지칭함)와 통합하는 기능.

이 연결 구성을 사용할 때는 다음 사항을 참고하십시오:

- TMG에 대한 KES 기기 연결 유형은 "양방향 SSL 인증"이어야 합니다. 즉, 기기가 관련 사용자 인증서를 통해 TMG에 연결해야 합니다. 기기가 이와 같이 연결되도록 하려면 기기에 설치된 Kaspersky Endpoint Security for Android의 설치 패키지에 사용자 인증서를 통합해야 합니다. 이 KES 패키지는 이 기기(사용자) 전용으로 중앙 관리 서버에서 만든 것이어야 합니다.
- 모바일 프로토콜용 기본 서버 인증서 대신 특수(사용자 지정) 인증서를 지정해야 합니다:
	- 1. 중앙 관리 서버 속성 장의 **설정** 섹션에서 **모바일 기기용 포트 열기** 확인란을 선택하고 드롭다운 목록에서 **인 증서 주가**를 선택합니다.
	- 2. 열리는 창에서 모바일 프로토콜에 대한 액세스 포인트를 중앙 관리 서버에 게시할 때 TMG에서 설정한 것과 같은 인증서를 지정합니다.
- 도메인의 인증 기관(CA)에서 KES 기기용 사용자 인증서를 발급해야 합니다. 도메인에 루트 CA가 여러 개 포함 되어 있으면 TMG에서 게시할 때 설정했던 CA에서 사용자 인증서를 발급해야 합니다. 다음 방법 중 하나를 사용하여 사용자 인증서가 위에서 설명한 요구 사항을 준수함을 확인할 수 있습니다:
	- 새 설치 패키지 마법사와 인증서 설치 마법사에서 특수 사용자 인증서를 지정합니다.
	- 중앙 관리 서버를 도메인 PKI와 통합하고 인증서 발급을 위한 규칙에서 해당하는 설정을 정의합니다:

1. 콘솔 트리에서 **모바일 기기 매니지먼트** 폴더를 확장하고 **인증서** 하위 폴더를 선택합니다.

- 2. **인증서** 폴더의 작업 영역에서 **인증서 발급 규칙 구성** 버튼을 눌러 **인증서 발급 규칙** 장을 엽니다.
- 3. **PKI와 통합** 섹션에서 공개키 인프라와의 통합을 구성합니다.
- 4. **모바일 인증서 발급** 섹션에서 인증서의 소스를 지정합니다.

아래에는 다음 사항을 가정하고 Kerberos 제한 위임(KCD)을 설정하는 과정의 예가 나와 있습니다:

- 중앙 관리 서버의 모바일 프로토콜에 대한 액세스 포인트가 13292 포트로 설정되어 있음.
- TMG가 설치된 기기의 이름은 tmg.mydom.local임.
- 중앙 관리 서버가 설치된 기기의 이름은 ksc.mydom.local임.
- 모바일 프로토콜에 대한 액세스 포인트의 외부 게시 이름은 kes4mob.mydom.global임.

### 중앙 관리 서버용 도메인 계정

중앙 관리 서버를 실행할 도메인 계정(예: KSCMobileSrvcUsr)을 만들어야 합니다. 중앙 관리 서버 서비스용 계정은 중앙 관리 서버를 실행할 때 지정하거나 klsrvswch 유틸리티를 통해 지정할 수 있습니다. klsrvswch 유틸리티는 중 앙 관리 서버의 설치 폴더에 있습니다.

도메인 계정을 지정해야 하는 이유는 다음과 같습니다:

- KES 기기 관리용 기능은 중앙 관리 서버의 필수 요소입니다.
- Kerberos 제한 위임(KCD)이 올바르게 작동하도록 하려면 수신 쪽(중앙 관리 서버)을 도메인 계정으로 실행해야 합니다.

http/kes4mob.mydom.local의 서비스 사용자 이름

도메인의 KSCMobileSrvcUsr 계정에 중앙 관리 서버가 설치된 기기의 포트 13292에서 모바일 프로토콜 서비스를 게시하기 위한 SPN을 추가합니다. 중앙 관리 서버가 설치된 kes4mob.mydom.local 기기의 경우 이는 다음과 같이 표시됩니다:

setspn -a http/kes4mob.mydom.local:13292 mydom\KSCMobileSrvcUsr

TMG가 설치된 기기(tmg.mydom.local)의 도메인 속성 구성

트래픽을 위임하려면 SPN으로 정의된 서비스(http/kes4mob.mydom.local:13292)가 TMG가 설치된 기기 (tmg.mydom.local)를 신뢰하도록 설정합니다.

SPN으로 정의된 서비스(http/kes4mob.mydom.local:13292)가 TMG가 설치된 기기를 신뢰하도록 설정하려면 관리 자가 다음 작업을 수행해야 합니다:

- 1. Microsoft Management Console 스냅인 "Active Directory 사용자 및 컴퓨터"에서 TMG가 설치된 기기 (tmg.mydom.local)를 선택합니다.
- 2. 기기 속성의 탭에서 토글을 으로 **위임 지정한 서비스로만 위임하도록 이 컴퓨터 신뢰 모든 인증 프로토콜 사용** 설정합니다.
- 3. 목록에서 SPN http/kes4mob.mydom.local:13292를 추가합 **이 계정이 위임된 자격증명을 제공할 수 있는 서비스** 니다.

게시(kes4mob.mydom.global)용 특수(사용자 지정) 인증서

중앙 관리 서버의 모바일 프로토콜을 게시하려면 FQDN kes4mob.mydom.global용으로 특수(사용자 지정) 인증서 를 발급하여 관리 콘솔 내 중앙 관리 서버의 모바일 프로토콜 설정에서 기본 서버 인증서 대신 해당 인증서를 지정 해야 합니다. 이렇게 하려면 중앙 관리 서버의 속성 창 **설정** 섹션에서 **모바일 기기용 포트 열기** 확인란을 선택하고 드롭다운 목록에서 **인증서 추가**를 선택합니다.

서버 인증서 컨테이너(확장자가 p12 또는 pfx인 파일)에는 루트 키 체인(공개키)도 포함되어야 합니다.

TMG에서 게시 구성

TMG에서 모바일 기기 쪽으로부터 kes4mob.mydom.global의 포트 13292로 전송되는 트래픽에 대해 FQDN(kes4mob.mydom.global)용으로 발급된 서버 인증서를 사용하여 SPN(http/kes4mob.mydom.local:13292)에서 KCD를 구성해야 합니다. 게시 작업과 게시된 액세스 포인트(중앙 관리 서버의 포트 13292)는 같은 서버 인증서를 공유해야 합니다.

### Google Firebase Cloud Messaging 사용

Android의 KES 기기가 관리자의 명령에 제때 응답하도록 하려면 중앙 관리 서버 속성에서 Google™ Firebase Cloud Messaging(이하 FCM으로 지칭함)을 사용하도록 설정해야 합니다.

FCM을 사용하도록 설정하려면 다음을 수행합니다:

- 1. 관리 콘솔에서 **모바일 기기 매니지먼트** 노드와 **모바일 기기** 폴더를 선택합니다.
- 2. **모바일 기기** 폴더의 마우스 오른쪽 메뉴에서 **속성**을 선택합니다.
- 3. 폴더 속성에서 **Google Firebase Cloud Messaging 설정** 섹션을 선택합니다.

4. **보낸 사람 ID** 및 **서버 키** 필드에서 FCM 설정: SENDER\_ID 및 API 키를 지정합니다.

FCM 서비스는 다음 주소 범위에서 실행됩니다:

- KES 기기 쪽에서는 다음 주소의 포트 443(HTTPS), 5228(HTTPS), 5229(HTTPS) 및 5230(HTTPS) 접근 권한이 필 요합니다:
	- google.com
	- fcm.googleapis.com
	- android.apis.google.com
	- Google의 ASN 15169에 나열된 모든 IP 주소
- 중앙 관리 서버 쪽에서는 다음 주소의 포트 443(HTTPS) 접근 권한이 필요합니다:
	- fcm.googleapis.com
	- Google의 ASN 15169에 나열된 모든 IP 주소

관리 콘솔의 중앙 관리 서버 속성에서 프록시 서버 설정(**고급/인터넷 연결 구성**)을 정의한 경우에는 FCM과의 통신 에 해당 설정이 사용됩니다.

FCM 구성: SENDER\_ID 및 API 키 가져오기

FCM을 구성하려면 관리자가 다음 작업을 수행해야 합니다:

- 1. [Google](https://accounts.google.com/) 포털 에 등록합니다.
- 2. [개발자](https://console.developers.google.com/project) 포털 ¤로 이동합니다.
- 3. **프로젝트 만들기** 버튼을 클릭하여 새 프로젝트를 만들고 프로젝트 이름과 ID를 지정합니다.
- 4. 프로젝트가 만들어질 때까지 기다립니다. 프로젝트 첫 페이지의 윗부분에 있는 필드에 관련 SENDER\_ID가 표시됩니다. **프로젝트 번호**

5. **API 및 인증/API** 섹션으로 이동하여 **Google Firebase Cloud Messaging for Android**를 작동시킵니다.

6. **API 및 인증/자격증명** 섹션으로 이동하여 **새 키 만들기** 버튼을 클릭합니다.

7. **서버 키** 버튼을 클릭합니다.

8. 제한이 있으면 적용하고 **만들기** 버튼을 클릭합니다.

9. 새로 만든 키의 속성(**서버 키** 필드)에서 API 키를 가져옵니다.

## 공개 키 인프라와의 통합

기본적으로는 중앙 관리 서버의 도메인 사용자 인증서 발급 과정을 간소화하기 위해 공개키 인프라(이하 PKI로 지 칭함)와의 통합을 수행합니다.

관리자는 관리 콘솔에서 사용자에게 도메인 인증서를 할당할 수 있습니다. 다음 방법 중 하나를 사용해 이 할당을 수행할 수 있습니다:

- 새 기기 연결 마법사 또는 인증서 설치 마법사에서 사용자에게 파일의 특수(사용자 지정) 인증서 할당.
- PKI와의 통합을 수행하고 특정 인증서 유형 또는 모든 인증서 유형의 인증서 소스 역할을 할 PKI 할당.

PKI와의 통합 설정은 **공개 키 인프라와 통합** 링크를 눌러 **모바일 기기 매니지먼트/인증서** 폴더의 작업 \_ 영역에서 \_\_ 사용할 수 있습니다.

도메인 사용자 인증서 발급을 위한 PKI와의 통합 관련 일반 원칙

관리 콘솔에서 **모바일 기기 매니지먼트/인증서** 폴더의 작업 \_ 영역에 있는 **공개 키 인프라와 통합** 링크를 클릭하 \_ 여 중앙 관리 서버가 도메인 CA를 통해 도메인 사용자 인증서를 발급하는 데 사용하도록 할 도메인 계정(이하 PKI 와의 통합을 수행하는 계정으로 지칭함)을 지정합니다.

이때 다음 사항을 참고하십시오:

- PKI와의 통합 설정을 사용하면 모든 인증서 유형의 기본 템플릿을 지정할 수 있습니다. **인증서 발급 규칙 구성** 버튼을 눌러 **모바일 기기 매니지먼트/인증서** 폴더의 작업 영역에서 제공되는 인증서 발급을 위한 규칙을 통 해 모든 인증서 유형에 대해 개별 템플릿을 지정할 수 있습니다.
- 중앙 관리 서버가 설치된 기기에서 PKI와의 통합을 수행하는 계정의 인증서 저장소에 특수 등록 에이전트(EA) 인증서를 설치해야 합니다. 등록 에이전트(EA) 인증서는 도메인 CA(인증 기관)의 관리자가 발급합니다.

PKI와의 통합을 수행하는 계정은 다음 기준을 충족해야 합니다:

- 도메인 사용자여야 합니다.
- PKI와의 통합을 시작하는 중앙 관리 서버가 설치된 기기의 로컬 관리자여야 합니다.
- 서비스로 로그온할 수 있는 권한이 있어야 합니다.
- 영구 사용자 프로필을 만들려면 중앙 관리 서버가 설치된 기기를 한 번 이상 이 계정으로 실행해야 합니다.

### Kaspersky Security Center Web Server

Kaspersky Security Center Web Server(이후 웹 서버라고도 함)는 Kaspersky Security Center의 한 구성 요소입니 다. 웹 서버는 독립 실행형 설치 패키지 게시, 모바일 기기용 독립 실행형 설치 패키지, iOS MDM 프로필 및 공유 폴 더의 파일을 게시하도록 설계되었습니다.

만들어진 iOS MDM 프로필 및 설치 패키지는 웹 서버에 자동으로 게시되며 처음으로 다운로드하고 나면 제거됩니 다. 관리자는 이메일 등의 편리한 방법을 사용하여 새 링크를 전송할 수 있습니다.

사용자는 이 링크를 눌러 요청된 정보를 모바일 기기로 다운로드할 수 있습니다.

#### 웹 서버 설정

웹 서버를 미세 조정해야 하는 경우 관리 콘솔 웹 서버의 속성을 통해 HTTP용 포트(8060)와 HTTPS용 포트(8061)를 변경할 수 있습니다. 포트 변경 외에 HTTPS용 서버 인증서를 교체할 수 있으며 HTTP용 웹 서버의 FQDN도 변경할 수 있습니다.

## Kaspersky Security Center 설치

이 섹션에서는 Kaspersky Security Center 구성 요소의 로컬 설치에 대해 설명합니다. 사용 가능한 설치 옵션은 다 음 두 가지입니다:

- . 기업 네트워크 내의 소규모 영역에서 작동 방식을 테스트하는 등 Kaspersky Security Center를 시험적으 **표준** 로 사용해 보려는 경우 이 옵션을 선택하는 것이 좋습니다. 표준 설치 시에는 데이터베이스만 구성합니다. Kaspersky 애플리케이션에 대한 기본 관리 플러그인 세트만 설치할 수도 있습니다. Kaspersky Security Center 로 작업을 이미 해 본 적이 있는 경우 표준 설치를 사용할 수도 있습니다. 즉, 사용자는 표준 설치 후 모든 관련 설 정을 지정하는 방법을 알고 있기 때문입니다.
- **사용자 지정**. 이 옵션은 공유 폴더 경로, 계정, 중앙 관리 서버 연결용 포트, 데이터베이스 설정 등의 Kaspersky Security Center 설정을 수정하고자 할 때 사용하기를 권장합니다. 사용자 지정 설치를 선택하는 경우 설치할 Kaspersky 관리 플러그인을 지정할 수 있습니다. 필요할 경우 [숨김](#page-226-0) 모드로 사용자 지정 설치를 시작할 수 있습 니다.

네트워크에 중앙 관리 서버가 1대 이상 설치되어 있는 경우 강제 [설치를](#page-298-0) 사용하는 원격 설치 작업을 통해 원격으로 다른 기기에 서버를 설치할 수 있습니다. 원격 설치 작업을 생성할 때에는 중앙 관리 서버 설치 패키지를 사용해야 합니다.

다음 설치 패키지 유형 중 하나를 사용할 수 있습니다:

- ksc\_<버전 번호>.<빌드 번호>\_full\_<현지화 언어>.exe. 설치할 구성 요소의 전체 집합이 포함되어 있습니다. Kaspersky Security Center가 완전히 작동하는 데 필요한 모든 구성 요소를 설치하거나 이러한 구성 요소의 현 재 버전을 업그레이드하려는 경우 이 패키지를 사용하십시오.
- ksc\_<버전 번호>.<빌드 번호>\_lite\_<현지화 언어>.exe. Kaspersky Security Center가 작동하는 데 필요한 최소 구 성 요소 세트가 포함되어 있습니다. 예를 들어 Kaspersky Endpoint Security for Windows의 관리 플러그인은 이 패키지에 포함되어 있지 않습니다.

다음과 같은 경우 이 설치 패키지를 사용하십시오:

- 중앙 관리 서버를 업그레이드하려는 경우.
- Kaspersky Security Center가 완전히 작동하는 데 필요한 구성 요소를 이미 설치했으며 이러한 구성 요소의 기존 버전을 계속 사용하려는 경우.
- 제한적 기능이 제공되는 상태로 Kaspersky Security Center를 사용하려는 경우.
- 인터넷 트래픽이 제한되며 배포 키트를 별도로 다운로드하는 기업에서 Kaspersky Security Center를 사용 하려는 경우.

# 설치 준비

설치를 시작하기 전에 기기의 하드웨어 및 소프트웨어가 중앙 관리 서버 및 관리 콘솔을 [사용하기](#page-35-0) 위한 요구 사항 을 충족하는지 확인하십시오.

도메인 컨트롤러 대신 전용 서버에 중앙 관리 서버를 설치하는 것이 좋습니다.

Kaspersky Security Center는 정보를 SQL Server 데이터베이스에 저장합니다. 이렇게 하려면 SQL Server 데이터 베이스를 직접 설치해야 합니다(DBMS를 [선택하는](#page-125-0) 방법 자세히 알아보기). 기타 SQL 서버 버전은 데이터를 저장 하기 위해 사용됩니다. Kaspersky Security Center 시작 전에 네트워크에 이러한 버전을 설치해야 합니다. Kaspersky Security Center를 설치하려면 설치를 수행할 기기에 대한 관리자 권한이 필요합니다.

대/소문자 구분이 비활성화된 폴더에 중앙 관리 서버, 네트워크 에이전트 및 관리 콘솔을 설치합니다. 또한 중 앙 관리 서버 공유 폴더 및 Kaspersky Security Center 숨겨진 폴더 (%ALLUSERSPROFILE%\KasperskyLab\adminkit)에는 대/소문자 구분을 비활성화해야 합니다.

네트워크 에이전트의 서버 버전은 중앙 관리 서버가 설치된 기기에 설치됩니다. 중앙 관리 서버를 일반 버전의 네트워크 에이전트와는 함께 설치할 수 없습니다. 서버 버전의 네트워크 에이전트가 기기에 이미 설치되어 있 을 경우 이를 제거하고 중앙 관리 서버의 설치를 다시 시작하십시오.

10 Service Pack 3 버전부터 Kaspersky Security Center는 관리 서비스 계정과 그룹 관리 서비스 계정을 지원합니 다. 이러한 유형의 계정을 도메인에서 사용하고 그중 하나를 중앙 관리 서버 서비스의 계정으로 지정하려면 먼저 중앙 관리 서버를 설치할 동일한 기기에 계정을 설치합니다. 로컬 기기에 관리 중인 서비스 계정을 설치하는 방법 에 대한 자세한 내용은 공식 Microsoft 설명서를 참조하십시오.

# <span id="page-193-0"></span>DBMS 작업용 계정

중앙 관리 서버를 설치하고 작업하려면, 중앙 관리 서버 설치 프로그램(이하 설치 프로그램)을 실행할 Windows 계 정, 중앙 관리 서버 서비스를 시작할 Windows 계정, 그리고 DBMS 접속을 위한 내부 DBMS 계정이 필요합니다. 새 계정을 만들거나 기존 계정을 사용할 수 있습니다. 이 모든 계정에는 특정 권한이 필요합니다. 필요한 계정 및 해당 권한 집합은 다음 기준에 따라 달라집니다:

#### [DBMS](#page-125-0) 유형:

- Microsoft SQL 서버(Windows 인증과 SQL Server 인증 사용)
- MySQL 또는 MariaDB
- DBMS 위치:
	- 로컬 DBMS. *로컬 DBMS*는 중앙 관리 서버와 동일한 기기에 설치된 DBMS입니다.
	- . 원격 DBMS는 다른 기기에 설치된 DBMS입니다. **원격** DBMS
- 중앙 관리 서버 데이터베이스 생성 방법:
	- **자동**. 중앙 관리 서버를 설치하는 동안 중앙 관리 서버 설치 프로그램(설치 프로그램)을 사용하여 중앙 관리 서버 데이터베이스(이하 서버 데이터베이스)를 자동 생성할 수 있습니다.
	- . 타사 애플리케이션(SQL Server Management Studio 등) 또는 스크립트를 사용하여 빈 데이터베이스 **수동** 를 생성할 수 있습니다. 그런 다음 중앙 관리 서버 설치 중에 이 데이터베이스를 서버 데이터베이스로 지정 할 수 있습니다.

계정에 권한을 부여할 때는 최소 권한 원칙을 따르십시오. 즉, 필요한 작업을 수행할 수 있을 정도의 권한만 부여해 야 합니다.

아래 표에는 중앙 관리 서버를 설치하고 시작하기 전에 계정에 부여해야 하는 시스템 권한 및 DBMS 권한에 대한 정보가 있습니다.

## Windows 인증을 사용하는 Microsoft SQL Server

SQL Server를 DBMS로 선택하면 Windows 인증을 사용하여 SQL Server에 액세스할 수 있습니다. 설치 프로그램 실행에 사용되는 Windows 계정과 중앙 관리 서버 서비스 시작에 사용되는 Windows 계정에 대한 시스템 권한을 구 성합니다. SQL Server에서 이 두 Windows 계정 모두에 대한 로그인을 만듭니다. 서버 데이터베이스의 생성 방법에 따라 아래 표에 설명된 대로 이러한 계정에 필요한 SQL Server 권한을 부여합니다. 계정 권한을 구성하는 방법에 대한 자세한 내용은 SQL Server 작업을 위한 계정 구성[\(Windows](#page-197-0) 인증)을 참조하십시오.

DBMS: Windows 인증 모드로 실행되는 Microsoft SQL Server(Express Edition 포함)

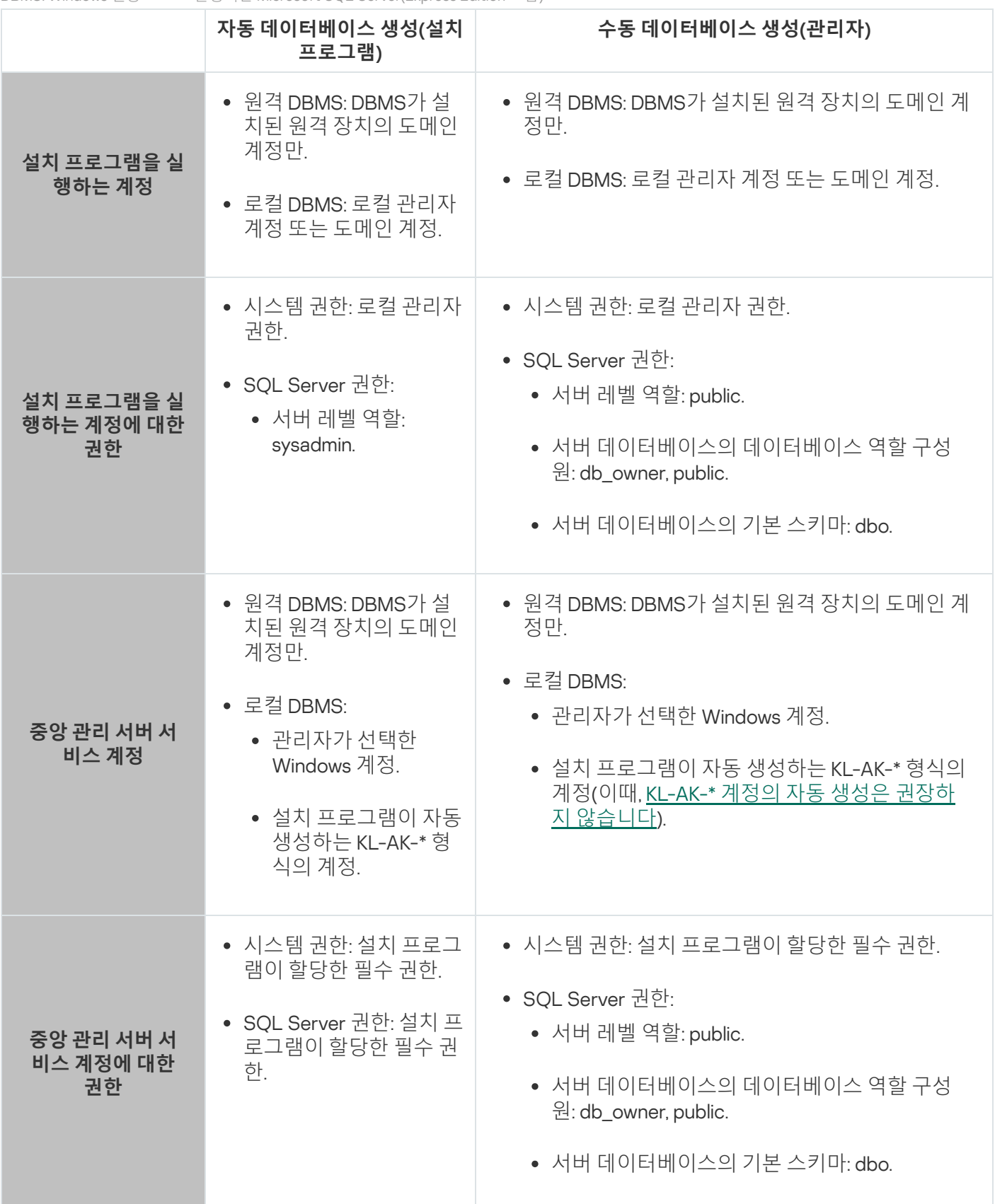

### SQL Server 인증을 사용하는 Microsoft SQL Server

SQL Server를 DBMS로 선택하면 SQL Server 인증을 사용하여 SQL Server에 액세스할 수 있습니다. 설치 프로그 램 실행에 사용되는 Windows 계정과 중앙 관리 서버 서비스 시작에 사용되는 Windows 계정에 대한 시스템 권한을 구성합니다. SQL Server에서 인증에 사용할 아이디와 암호를 생성합니다. 그런 다음 이 SQL Server 계정에 아래 표에 나열된 필수 권한을 부여합니다. 계정 권한 구성 방법에 대한 자세한 내용은 SQL Server 작업을 위한 계정 구 성(SQL Server 인증)을 [참조하십시오](#page-199-0).

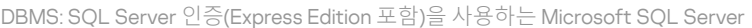

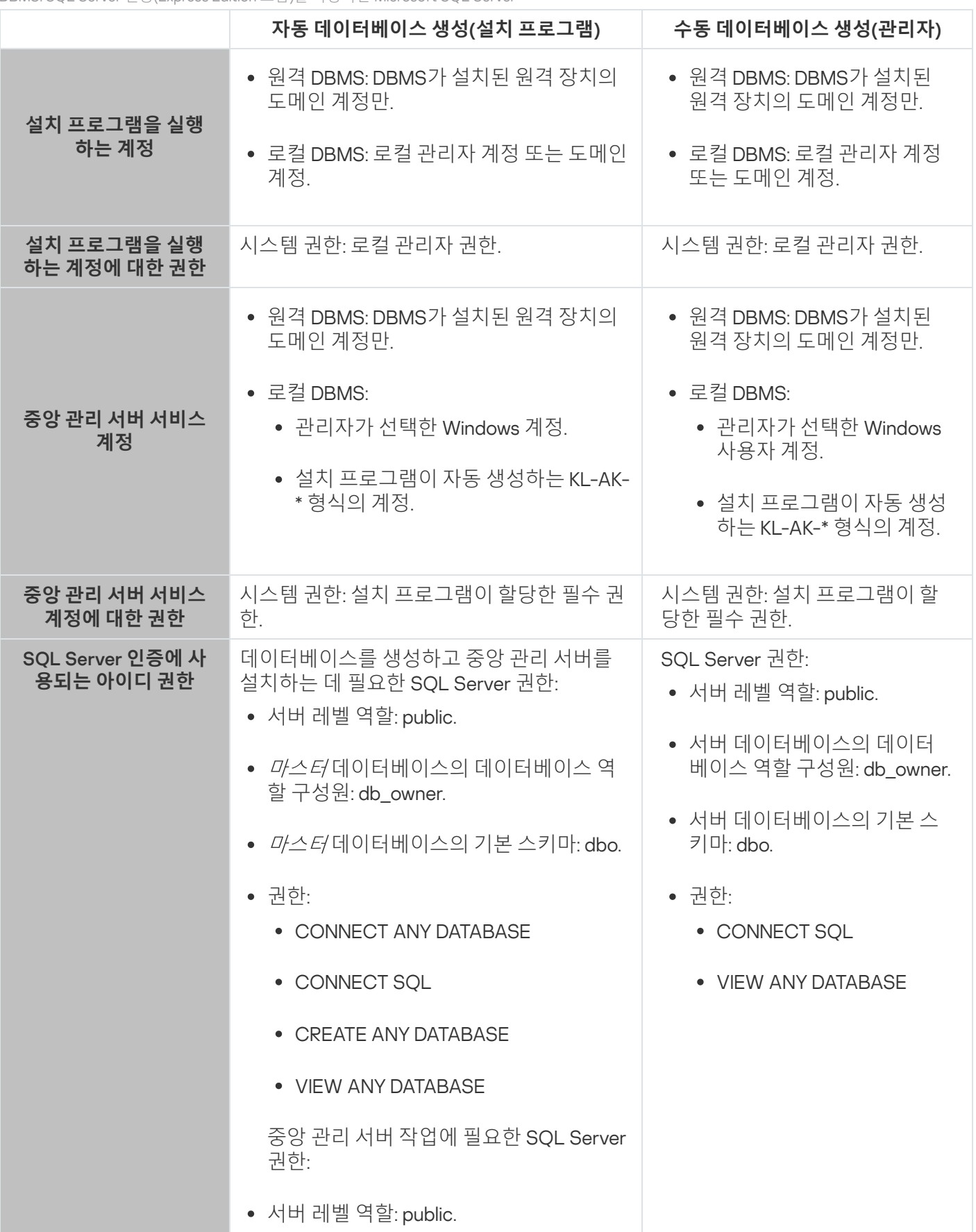

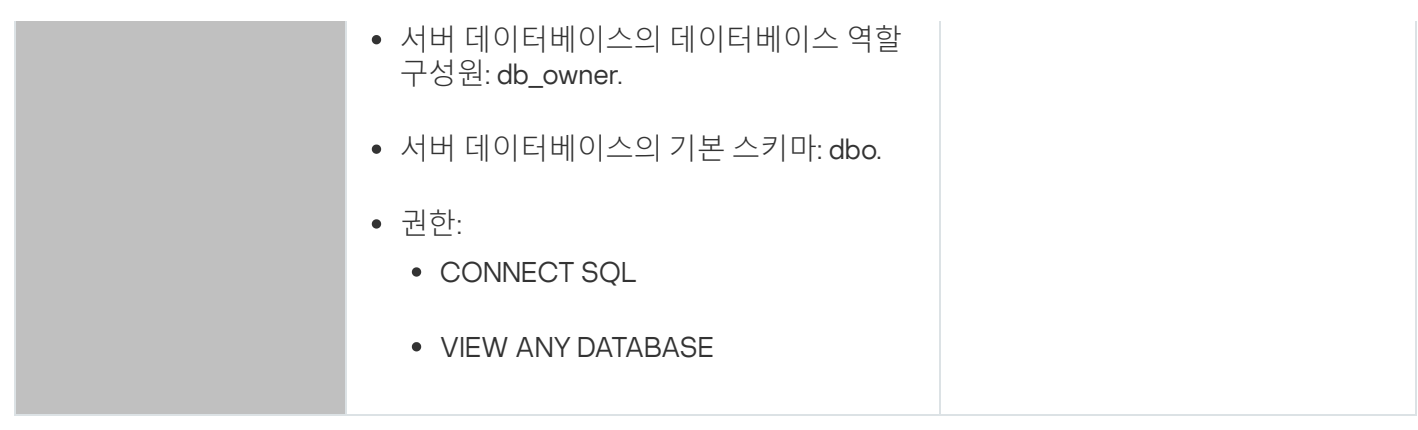

### 중앙 관리 서버 데이터 복구를 위한 SQL Server 권한 구성

백업에서 중앙 관리 서버 데이터를 복원하려면, 중앙 관리 서버 설치에 사용된 Windows 계정으로 klbackup 유틸리 티를 시작하십시오. klbackup 유틸리티를 시작하기 전에, SQL Server에서 이 Windows 계정과 연결된 SQL Server 아이디에 sysadmin 서버 레벨 역할을 부여하십시오.

### MySQL 및 MariaDB

MySQL 또는 MariaDB를 DBMS로 선택 시, DBMS 내부 계정을 만들고 이 계정에 아래 표에 나열된 필수 권한을 부 여합니다. 설치 프로그램과 중앙 관리 서버 서비스는 이 내부 DBMS 계정을 사용하여 DBMS에 액세스합니다. 데이 터베이스 생성 방법은 필요한 권한 집합에 영향을 미치지 않습니다. 계정 권한을 구성하는 방법에 대한 자세한 내 용은 MySQL 및 [MariaDB](#page-201-0) 작업을 위한 계정 구성을 참조하십시오.

DBMS: MySQL 및 MariaDB

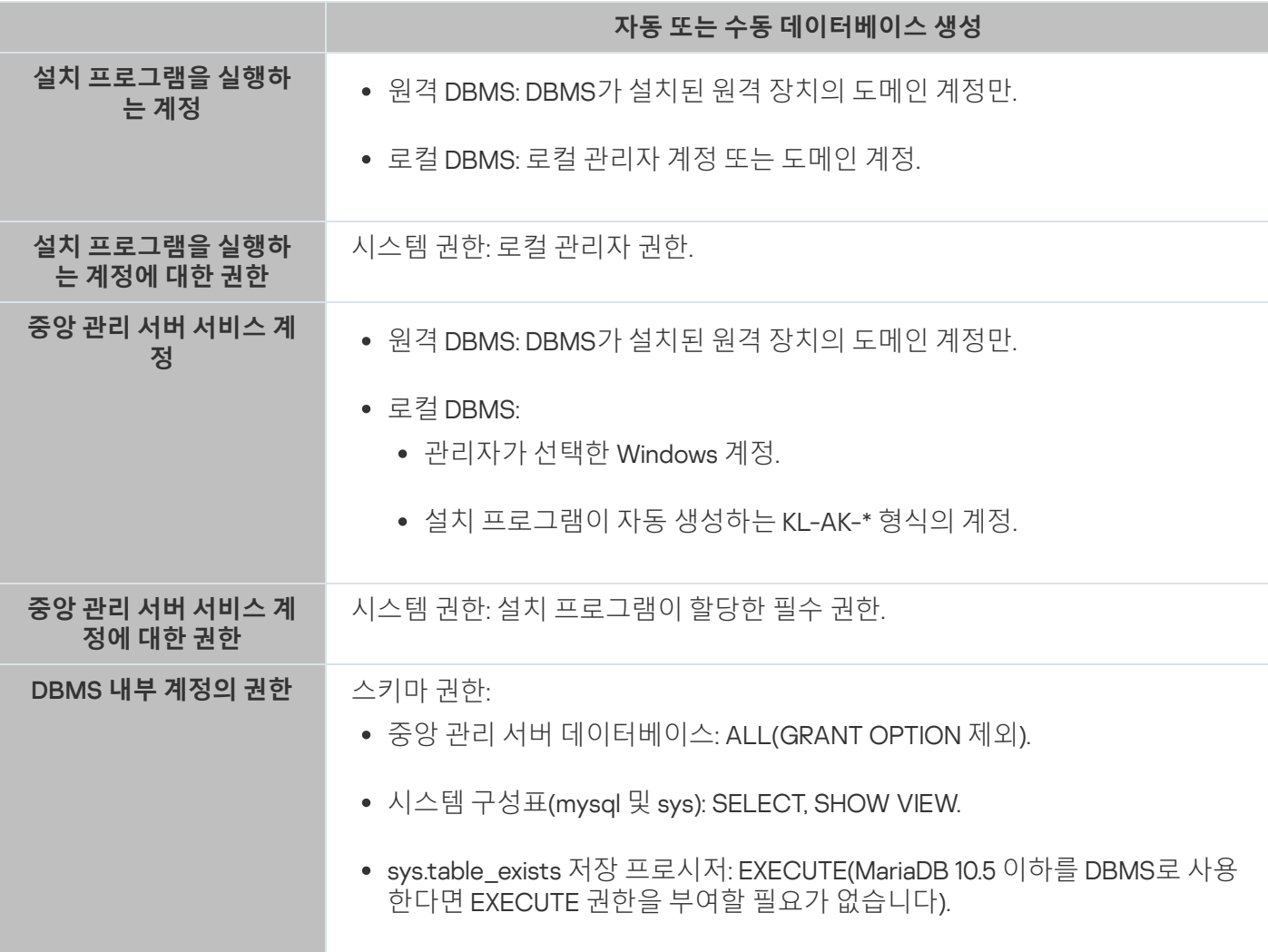

### 중앙 관리 서버 데이터 복구 권한 구성

내부 DBMS 계정에 부여한 권한은 백업에서 중앙 관리 서버 데이터를 복원하기에 충분합니다. 복원을 시작하려면 중앙 관리 서버를 설치하는 데 사용된 Windows 계정으로 klbackup 유틸리티를 실행하십시오.

## <span id="page-197-0"></span>SQL Server 작업을 위한 계정 구성(Windows 인증)

### 필수 구성 요소

계정에 권한을 할당하기 전에 다음 작업을 수행하십시오:

- 1. 로컬 관리자 계정으로 시스템에 로그인했는지 확인하십시오.
- 2. SQL Server 작업을 위한 환경을 설치합니다.
- 3. 중앙 관리 서버를 설치할 Windows 계정이 있는지 확인하십시오.
- 4. 중앙 관리 서버 서비스를 시작할 Windows 계정이 있는지 확인하십시오.
- 5. SQL Server에서 중앙 관리 서버 설치 프로그램(이하 설치 프로그램)을 실행하는 데 사용되는 Windows 계정에 대한 아이디를 만듭니다. 또한 중앙 관리 서버 서비스를 시작하는 데 사용되는 Windows 계정에 대한 아이디를 만듭니다.

SQL Server Management Studio 사용 시, 로그인 속성 창의 **일반** 페이지에서 Windows **인증** 옵션을 선택합니다

별도의 Windows 도메인에 있는 기기에 중앙 관리 서버와 SQL Server를 설치하려면 작업 실행 및 정책 적용을 포함하여 중앙 관리 서버의 올바른 작동을 보장하기 위해 이러한 도메인에 양방향 신뢰 관계가 있어야 합니다. 다양한 DBMS 작업에 필요한 계정 및 계정 권한에 대한 자세한 내용은 DBMS [작업을](#page-193-0) 위한 계정을 참조하십시 오.

중앙 관리 서버를 설치하도록 계정 구성(중앙 관리 서버 데이터베이스 자동 생성)

중앙 관리 서버 설치를 위한 계정을 구성하려면:

- 1. SQL Server에서 설치 관리자를 실행하는 데 사용되는 Windows 계정의 아이디에 sysadmin 서버 레벨 역할을 할 당합니다.
- 2. 설치 프로그램을 실행하는 데 사용된 Windows 계정으로 시스템에 로그인합니다.
- 3. 중앙 관리 서버 설치 프로그램을 실행합니다. 중앙 관리 서버 설정 마법사가 시작됩니다. 마법사의 지침을 따릅니다.
- 4. 중앙 관리 서버 [사용자](#page-210-0) 지정 설치 옵션을 선택합니다.
- 5. 중앙 관리 서버 데이터베이스를 저장하는 DBMS로서의 [Microsoft](#page-212-0) SQL Server를 선택합니다.
- 6. Windows 계정을 통해 중앙 관리 서버와 SQL Server 간의 연결을 설정하려면 [Microsoft](#page-214-0) Windows 인증 모드를 선택하십시오.
- 7. 중앙 관리 서버 [서비스를](#page-214-1) 시작하는 데 사용할 Windows 계정을 지정합니다.

이전에 SQL Server 아이디를 생성한 Windows 사용자 계정을 선택할 수 있습니다. 또는 설치 프로그램을 사용 하여 KL-AK-\* 형식으로 새 Windows 계정을 자동 생성할 수 있습니다. 이때, 설치 관리자는 이 계정에 대한 SQL Server 로그인을 자동으로 생성합니다. 계정 선택과 관계없이 설치 프로그램은 필요한 시스템 권한과 SQL Server 권한을 중앙 관리 서버 서비스 계정에 할당합니다.

설치가 완료되면 서버 데이터베이스가 생성되고 필요한 모든 시스템 권한과 SQL Server 권한이 중앙 관리 서버 서 비스 계정에 할당됩니다. 중앙 관리 서버를 사용할 준비가 되었습니다.

중앙 관리 서버를 설치하기 위한 계정 구성(중앙 관리 서버 데이터베이스 수동 생성)

#### 중앙 관리 서버 설치를 위한 계정을 구성하려면:

- 1. SQL Server에서 빈 데이터베이스를 만듭니다. 이 데이터베이스는 중앙 관리 서버 데이터베이스(이하 서버 데 이터베이스)로 사용됩니다.
- 2. Windows 계정에 대해 생성된 두 SQL Server 로그인에 대해 공용 서버 레벨 역할을 지정하고 생성된 데이터베 이스에 대한 매핑을 구성합니다:
	- 서버 레벨 역할: public
	- 데이터베이스 역할 구성원: db\_owner, public
	- 기본 스키마: dbo
- 3. 설치 프로그램을 실행하는 데 사용된 Windows 계정으로 시스템에 로그인합니다.
- 4. 중앙 관리 서버 설치 프로그램을 실행합니다. 중앙 관리 서버 설정 마법사가 시작됩니다. 마법사의 지침을 따릅니다.
- 5. 중앙 관리 서버 [사용자](#page-210-0) 지정 설치 옵션을 선택합니다.
- 6. 중앙 관리 서버 데이터베이스를 저장하는 DBMS로서의 [Microsoft](#page-212-0) SQL Server를 선택합니다.
- 7. 생성된 데이터베이스의 이름을 중앙 관리 서버 [데이터베이스](#page-213-0) 이름으로 지정합니다.
- 8. Windows 계정을 통해 중앙 관리 서버와 SQL Server 간의 연결을 설정하려면 [Microsoft](#page-214-0) Windows 인증 모드를 선택하십시오.
- 9. 중앙 관리 서버 [서비스를](#page-214-1) 시작하는 데 사용할 Windows 계정을 지정합니다.

이전에 SQL Server 아이디를 생성하고 로그인 권한을 구성한 Windows 사용자 계정을 선택할 수 있습니다.

KL-AK-\* 형식으로 새 Windows 계정 자동 생성은 권장하지 않습니다. 이때, 설치 프로그램은 SQL Server 계정을 생 성 및 구성하지 않은 새 Windows 계정을 만듭니다. 중앙 관리 서버는 이 계정을 사용하여 중앙 관리 서버 서비스를 시작할 수 없습니다. KL-AK-\* Windows 계정을 만들어야 한다면, 설치 후 관리 콘솔을 시작하지 마십시오. 다음을 수행합니다:

- 1. kladminserver 서비스를 중지합니다.
- 2. SQL Server에서 생성한 L-AK-\* Windows 계정에 대해 SQL Server 로그인을 생성합니다.

3. 이 SQL Server 로그인에 대한 권한을 부여하고 생성된 데이터베이스에 대한 매핑을 구성합니다:

- 서버 레벨 역할: public
- 데이터베이스 역할 구성원: db\_owner, public
- 기본 스키마: dbo

4. kladminserver 서비스를 다시 시작한 다음 관리 콘솔을 실행합니다.

<span id="page-199-0"></span>설치가 완료되면 중앙 관리 서버는 생성된 데이터베이스를 사용하여 서버 데이터를 저장합니다. 중앙 관리 서버를 사용할 준비가 되었습니다.

# SQL Server 작업을 위한 계정 구성(SQL Server 인증)

필수 구성 요소

계정에 권한을 할당하기 전에 다음 작업을 수행하십시오:

- 1. 로컬 관리자 계정으로 시스템에 로그인했는지 확인하십시오.
- 2. SQL Server 작업을 위한 환경을 설치합니다.
- 3. 중앙 관리 서버를 설치할 Windows 계정이 있는지 확인하십시오.
- 4. 중앙 관리 서버 서비스를 시작할 Windows 계정이 있는지 확인하십시오.
- 5. SQL Server에서 SQL Server 인증 모드를 활성화합니다.

SQL Server Management Studio를 사용 시, SQL Server 속성 창의 **보안** 페이지에서 **SQL Server 및 Windows 인증 모드** 옵션을 선택합니다.

6. SQL Server에서 아이디와 암호를 생성합니다. 중앙 관리 서버 설치 프로그램(이하 설치 프로그램) 및 중앙 관리 서버 서비스는 이 SQL Server 계정을 사용하여 SQL Server에 액세스합니다.

SQL Server Management Studio 사용 시, 로그인 속성 창의 **일반** 페이지에서 **SQL Server 인증** 옵션을 선택합 니다.

별도의 Windows 도메인에 있는 기기에 중앙 관리 서버와 SQL Server를 설치하려면 작업 실행 및 정책 적용을 포함하여 중앙 관리 서버의 올바른 작동을 보장하기 위해 이러한 도메인에 양방향 신뢰 관계가 있어야 합니다. 다양한 DBMS 작업에 필요한 계정 및 계정 권한에 대한 자세한 내용은 DBMS [작업을](#page-193-0) 위한 계정을 참조하십시 오.

```
중앙 관리 서버를 설치하도록 계정 구성(중앙 관리 서버 데이터베이스 자동 생성)
```
중앙 관리 서버 설치를 위한 계정을 구성하려면:

- 1. SOL Server에서 SOL Server 계정을 기본 *마스터* 데이터베이스에 매핑합니다. *마스터* 데이터베이스는 중앙 관 리 서버 데이터베이스(이하 서버 데이터베이스)의 템플릿입니다. *마스터* 데이터베이스는 설치 프로그램이 서 버 데이터베이스를 생성할 때까지 매핑에 사용됩니다. SQL Server 계정에 다음 권한을 부여합니다:
	- 서버 레벨 역할: public
- *마스터* 데이터베이스의 데이터베이스 역할 구성원: db\_owner
- *마스터* 데이터베이스의 기본 스키마: dbo
- 권한:
	- CONNECT ANY DATABASE
	- CONNECT SOL
	- CREATE ANY DATABASE
	- VIEW ANY DATABASE

2. 설치 프로그램을 실행하는 데 사용된 Windows 계정으로 시스템에 로그인합니다.

3. 설치 프로그램을 실행합니다. 중앙 관리 서버 설정 마법사가 시작됩니다. 마법사의 지침을 따릅니다.

4. 중앙 관리 서버 [사용자](#page-210-0) 지정 설치 옵션을 선택합니다.

5. 중앙 관리 서버 데이터베이스를 저장하는 DBMS로서의 [Microsoft](#page-212-0) SQL Server를 선택합니다.

6. 중앙 관리 서버 [데이터베이스](#page-213-0) 이름을 지정합니다.

7. 생성된 SQL Server 계정을 통해 중앙 관리 서버와 SQL Server 간의 연결을 설정하려면 SQL [Server](#page-214-0) 인증 모드 를 선택합니다. 그런 다음 SQL Server 계정 자격 증명을 지정합니다.

8. 중앙 관리 서버 [서비스를](#page-214-1) 시작하는 데 사용할 Windows 계정을 지정합니다.

기존 Windows 사용자 계정을 선택하거나 설치 프로그램을 사용하여 KL-AK-\* 형식으로 새 Windows 계정을 생 성할 수 있습니다. 계정 선택과 관계없이 설치 프로그램은 필요한 시스템 권한을 중앙 관리 서버 서비스 계정에 할당합니다.

설치가 완료되면 서버 데이터베이스가 생성되고 필요한 모든 시스템 권한이 중앙 관리 서버 서비스 계정에 할당됩 니다. 중앙 관리 서버를 사용할 준비가 되었습니다.

중앙 관리 서버 설치 시 설치 프로그램이 서버 데이터베이스를 만들고 이 데이터베이스에 대한 매핑을 구성했으므 로 마스터 데이터베이스에 대한 매핑을 취소할 수 있습니다.

자동 데이터베이스 생성에는 일반 중앙 관리 서버 작업보다 더 많은 권한이 필요하므로 일부 권한을 취소할 수 있 습니다. SQL Server에서 SQL Server 계정을 선택하고 중앙 관리 서버 작업을 위해 다음 권한을 부여합니다:

- 서버 레벨 역할: public
- 서버 데이터베이스의 데이터베이스 역할 구성원: db\_owner
- 서버 데이터베이스의 기본 스키마: dbo
- 권한:
	- CONNECT SOL
	- VIEW ANY DATABASE

중앙 관리 서버를 설치하기 위한 계정 구성(중앙 관리 서버 데이터베이스 수동 생성)

중앙 관리 서버 설치를 위한 계정을 구성하려면:

1. SQL Server에서 빈 데이터베이스를 만듭니다. 이 데이터베이스는 중앙 관리 서버 데이터베이스로 사용됩니다.

2. SQL Server에서 SQL Server 계정에 다음 권한을 부여합니다:

- 서버 레벨 역할: public.
- 생성한 데이터베이스의 데이터베이스 역할 구성원: db\_owner.
- 생성한 데이터베이스의 기본 스키마: dbo.
- 권한:
	- CONNECT SOL
	- VIEW ANY DATABASE
- 3. 설치 프로그램을 실행하는 데 사용된 Windows 계정으로 시스템에 로그인합니다.
- 4. 설치 프로그램을 실행합니다.

중앙 관리 서버 설정 마법사가 시작됩니다. 마법사의 지침을 따릅니다.

5. 중앙 관리 서버 [사용자](#page-210-0) 지정 설치 옵션을 선택합니다.

6. 중앙 관리 서버 데이터베이스를 저장하는 DBMS로서의 [Microsoft](#page-212-0) SQL Server를 선택합니다.

7. 생성된 데이터베이스의 이름을 중앙 관리 서버 [데이터베이스](#page-213-0) 이름으로 지정합니다.

8. 생성된 SQL Server 계정을 통해 중앙 관리 서버와 SQL Server 간의 연결을 설정하려면 SQL [Server](#page-214-0) 인증 모드 를 선택합니다. 그런 다음 SQL Server 계정 자격 증명을 지정합니다.

9. 중앙 관리 서버 [서비스를](#page-214-1) 시작하는 데 사용할 Windows 계정을 지정합니다.

기존 Windows 사용자 계정을 선택하거나 설치 프로그램을 사용하여 KL-AK-\* 형식으로 새 Windows 계정을 생 성할 수 있습니다. 계정 선택과 관계없이 설치 프로그램은 필요한 시스템 권한을 중앙 관리 서버 서비스 계정에 할당합니다.

<span id="page-201-0"></span>설치가 완료되면 중앙 관리 서버는 생성된 데이터베이스를 사용하여 중앙 관리 서버 데이터를 저장합니다. 필요한 모든 시스템 권한이 중앙 관리 서버 서비스 계정에 할당됩니다. 중앙 관리 서버를 사용할 준비가 되었습니다.

## MySQL 및 MariaDB 작업을 위한 계정 구성

### 필수 구성 요소

계정에 권한을 할당하기 전에 다음 작업을 수행하십시오:

1. 로컬 관리자 계정으로 시스템에 로그인했는지 확인하십시오.

2. MySQL 또는 MariaDB 작업을 위한 환경을 설치합니다.

3. 중앙 관리 서버를 설치할 Windows 계정이 있는지 확인하십시오.

4. 중앙 관리 서버 서비스를 시작할 Windows 계정이 있는지 확인하십시오.

### 중앙 관리 서버 설치에 대한 계정 구성

중앙 관리 서버 설치를 위한 계정을 구성하려면:

1. DBMS 설치 시 생성한 루트 계정으로 MySQL 또는 MariaDB 작업을 위한 환경을 실행합니다.

- 2. 암호로 내부 DBMS 계정을 생성합니다. 중앙 관리 서버 설치 프로그램(이하 설치 프로그램) 및 중앙 관리 서버 서비스는 이 내부 DBMS 계정을 사용하여 DBMS에 액세스합니다. 이 계정에 다음 권한을 부여합니다:
	- 스키마 권한:
		- 중앙 관리 서버 데이터베이스: ALL(GRANT OPTION 제외)
		- 시스템 구성표(mysql 및 sys): SELECT, SHOW VIEW
		- sys.table exists 저장 프로시저: EXECUTE
	- 모든 구성표에 대한 전역 권한: PROCESS, SUPER

내부 DBMS 계정을 만들고 이 계정에 필요한 권한을 부여하려면 아래 스크립트를 실행합니다(이 스크립트에서 DBMS 로그인은 KCSAdmin이고 중앙 관리 서버 데이터베이스 이름은 kav입니다):

/\* KSCAdmin이라는 사용자 생성 \*/ CREATE USER 'KSCAdmin' /\* KSCAdmin의 암호 지정 \*/ IDENTIFIED BY '< 암호 >'; /\* KSCAdmin에 권한 부여 \*/ GRANT USAGE ON \*.\* TO 'KSCAdmin'; GRANT ALL ON kav.\* TO 'KSCAdmin'; GRANT SELECT, SHOW VIEW ON mysql.\* TO 'KSCAdmin'; GRANT SELECT, SHOW VIEW ON sys.\* TO 'KSCAdmin'; GRANT EXECUTE ON PROCEDURE sys.table\_exists TO 'KSCAdmin'; GRANT PROCESS ON \*.\* TO 'KSCAdmin'; GRANT SUPER ON \*.\* TO 'KSCAdmin';

MariaDB 10.5 이하를 DBMS로 사용 시, EXECUTE 권한을 부여할 필요가 없습니다. 이때는 스크립트에서 GRANT EXECUTE ON PROCEDURE sys.table\_exists TO 'KSCAdmin' 명령을 제외합니다.

3. DBMS 계정에 부여된 권한 목록을 보려면 다음 스크립트를 실행합니다:

SHOW grants for 'KSCAdmin'

4. 중앙 관리 서버 데이터베이스를 수동으로 만들려면 다음 스크립트를 실행합니다(이 스크립트에서 중앙 관리 서버 데이터베이스 이름은 kav입니다):

CREATE DATABASE kav

DEFAULT CHARACTER SET 'ascii'

COLLATE 'ascii\_general\_ci';

DBMS 계정을 생성하는 스크립트에서 지정한 것과 같은 데이터베이스 이름을 사용합니다.

5. 설치 프로그램을 실행하는 데 사용된 Windows 계정으로 시스템에 로그인합니다.

6. 설치 프로그램을 실행합니다.

중앙 관리 서버 설정 마법사가 시작됩니다. 마법사의 지침을 따릅니다.

7. 중앙 관리 서버 [사용자](#page-210-0) 지정 설치 옵션을 선택합니다.

8. 중앙 관리 서버 데이터베이스를 저장하는 DBMS로 MySQL 또는 [MariaDB](#page-212-0)를 선택합니다.

- 9. 중앙 관리 서버 [데이터베이스](#page-213-0) 이름을 지정합니다. 스크립트에서 지정하는 것과 같은 데이터베이스 이름을 사용 합니다.
- 10. 스크립트로 생성한 DBMS [계정의](#page-214-0) 자격 증명을 지정합니다.

11. 중앙 관리 서버 [서비스를](#page-214-1) 시작하는 데 사용할 Windows 계정을 지정합니다.

기존 Windows 사용자 계정을 선택하거나 설치 프로그램을 사용하여 KL-AK-\* 형식으로 새 Windows 계정을 자 동 생성할 수 있습니다. 계정 선택과 관계없이 설치 프로그램은 필요한 시스템 권한을 중앙 관리 서버 서비스 계 정에 할당합니다.

<span id="page-203-0"></span>설치가 완료되면 중앙 관리 서버 데이터베이스가 생성되고 중앙 관리 서버를 사용할 수 있습니다.

## 시나리오: Microsoft SQL Server 인증

이 섹션의 정보는 Kaspersky Security Center uses 데이터베이스 관리 시스템으로 Microsoft SQL Server를 사 용하는 Kaspersky Security Center의 구성에만 적용됩니다.

데이터베이스에서 또는 데이터베이스로 전송된 Kaspersky Security Center 데이터와 데이터베이스에 저장된 데 이터를 무단 액세스로부터 보호하려면 Kaspersky Security Center와 SQL Server 사이의 통신에 보안을 적용해야 합니다. 안전한 통신을 제공하는 가장 안정적인 방법은 동일한 기기에 Kaspersky Security Center와 SQL Server를 설치하고 두 애플리케이션에 공유 메모리 메커니즘을 사용하는 것입니다. 다른 모든 경우에는 SSL 또는 TLS 인증 서를 사용하여 SQL Server 인스턴스를 인증하는 것이 좋습니다. 신뢰할 수 있는 인증 기관(CA)의 인증서 또는 자 체 서명 인증서를 사용할 수 있습니다. 자체 서명 인증서의 보호는 제한적이므로 신뢰할 수 있는 CA의 인증서를 사 용하는 것이 좋습니다.

SQL Server 인증은 다음 단계로 진행됩니다.

#### <sup>1</sup> **인증서 [요구사항](https://docs.microsoft.com/ko-kr/sql/database-engine/configure-windows/enable-encrypted-connections-to-the-database-engine?view=sql-server-2017#certificate-requirements) 에 따라** SQL Server**에 대한 자체 서명** SSL **또는** TLS **인증서 생성하기**

SQL Server용 인증서가 이미 있는 경우 이 단계를 건너뜁니다.

SSL 인증서는 2016 (13.x) 이전의 SQL Server 버전에만 적용됩니다. SQL Server 2016 (13.x) 이후 버전에는 TLS 인 증서를 사용합니다.

예를 들어, TLS 인증서를 생성하려면 PowerShell에 다음 명령을 입력하십시오.

New-SelfSignedCertificate -DnsName SQL\_HOST\_NAME -CertStoreLocation cert:\LocalMachine -KeySpec KeyExchange

명령에서 호스트가 도메인에 포함된 경우 SQL Server 호스트 이름을, 호스트가 도메인에 포함되지 않은 경 우는 도메인의 *전체 주소 도메인 이름*(FODN)을 SOL\_HOST\_NAME 대신 입력합니다. 동일한 호스트 이름 또는 FQDN을 중앙 관리 서버 설치 [마법사](#page-213-0)의 SQL Server 인스턴스 이름으로 지정해야 합니다.

#### <sup>2</sup> SQL Server **인스턴스에서 인증서 추가**

이 단계의 지침은 SQL Server가 실행 중인 플랫폼에 따라 다릅니다. 자세한 내용은 공식 문서를 참조하십시오.

- o [Windows](https://docs.microsoft.com/ko-kr/sql/database-engine/configure-windows/enable-encrypted-connections-to-the-database-engine?view=sql-server-2017)<sup>¤</sup>
- o [Linux](https://docs.microsoft.com/ko-kr/sql/linux/sql-server-linux-encrypted-connections?view=sql-server-2017)**¤**
- o [Amazon Relational Database](https://docs.aws.amazon.com/ko_kr/AmazonRDS/latest/UserGuide/UsingWithRDS.SSL.html) Service<sup>12</sup>
- o [Windows Azure](https://azure.microsoft.com/ko-kr/blog/windows-azure-root-certificate-migration/)<sup>L2</sup>

Failover 클러스터에서 인증서를 사용하려면 Failover 클러스터의 각 노드에 인증서를 설치해야 합니다. 자세한 내용은 [Microsoft](https://docs.microsoft.com/ko-kr/sql/database-engine/configure-windows/manage-certificates?view=sql-server-2017) 설명서 <sub>로</sub>를 참조하십시오.

### <sup>3</sup> **서비스 계정 권한 할당**

SQL Server 서비스가 실행되는 서비스 계정에 비공개 키에 액세스할 수 있는 완전한 제어 권한이 있는지 확인하 십시오. 자세한 내용은 [Microsoft](https://docs.microsoft.com/ko-kr/sql/database-engine/configure-windows/enable-encrypted-connections-to-the-database-engine?view=sql-server-2017#to-provision-install-a-certificate-on-a-single-server) 설명서 를 참조하십시오.

#### <sup>4</sup> Kaspersky Security Center**의 신뢰할 수 있는 인증서 목록에 인증서 추가**

중앙 관리 서버 기기에서 신뢰할 수 있는 인증서 목록에 인증서를 추가합니다. 자세한 내용은 [Microsoft](https://docs.microsoft.com/ko-kr/skype-sdk/sdn/articles/installing-the-trusted-root-certificate) 설명서 를 참조하십시오.

#### <sup>5</sup> SQL Server **인스턴스와** Kaspersky Security Center **사이의 암호화된 연결 활성화**

중앙 관리 서버 기기에서 1 값을 환경 변수 KLDBADO\_UseEncryption으로 설정합니다. 예를 들어, Windows **S**erver 2012 R2의 경우, **시스템 속성** 장의 **고급** 탭에서 **환경 변수**를 눌러 환경 변수를 변경할 수 있습니다. 새 변수 를 추가하고 KLDBADO UseEncryption으로 이름을 지정한 다음 1 값을 설정합니다.

#### <sup>6</sup> TLS 1.2 **프로토콜 사용을 위한 추가 구성**

TLS 1.2 프로토콜을 사용하는 경우, 추가로 다음을 수행합니다.

- 설치된 SQL Server 버전이 64비트 애플리케이션인지 확인합니다.
- 중앙 관리 서버에서 Microsoft OLE DB 드라이버를 설치합니다. 자세한 내용은 [Microsoft](https://docs.microsoft.com/ko-kr/sql/connect/oledb/oledb-driver-for-sql-server?view=sql-server-2017) 설명서 를 참조하 십시오.
- 중앙 관리 서버 기기에서 1 값을 환경 변수 KLDBADO\_UseMSOLEDBSOL로 설정합니다. 예를 들어, Windows Server 2012 R2의 경우, **시스템 속성** 창의 **고급** 탭에서 **환경 변수**를 눌러 환경 변수를 변경할 수 있습니다. 새 변수를 추가하고 KLDBADO\_UseMSOLEDBSQL로 이름을 지정한 다음 1 값을 설정합니다.

<sup>7</sup> **이름이 지정된** SQL Server**의 인스턴스에서** TCP/IP **프로토콜 사용 활성화**

이름이 지정된 SQL Server 인스턴스를 사용할 경우 추가적으로 TCP/IP [프로토콜의](https://docs.microsoft.com/ko-kr/sql/database-engine/configure-windows/enable-or-disable-a-server-network-protocol?view=sql-server-ver15) 사용을 활성화하고 SQL Server 데이터베이스 엔진에 TCP/IP 포트 번호를 [할당합니다](https://docs.microsoft.com/ko-kr/sql/database-engine/configure-windows/configure-a-server-to-listen-on-a-specific-tcp-port?view=sql-server-ver15) . 중앙 관리 서버 설치 [마법사](#page-213-0)에서 SQL Server 연 결을 구성할 경우 **SQL Server 인스턴스 이름** 필드에서 SQL Server 호스트 이름과 포트 번호를 지정합니다.

# 중앙 관리 서버 설치 권장 사항

이 섹션에서는 중앙 관리 서버를 설치하는 권장 방법을 설명합니다. 또한 클라이언트 기기에서 네트워크 에이전트 를 배포하기 위해 중앙 관리 서버 기기에서 공유 폴더를 사용하는 경우에 대해서도 설명합니다.

## <span id="page-204-0"></span>Failover 클러스터에 중앙 관리 서버 서비스용 계정 생성

기본적으로 설치 관리자는 중앙 관리 서버 서비스용으로 권한이 없는 계정을 자동으로 만듭니다. 이 동작은 일반 기기에 중앙 관리 서버를 설치할 때 활용하면 가장 편리합니다.

그러나 Failover 클러스터에 중앙 관리 서버를 설치하려면 다른 방법을 사용해야 합니다:

1. 중앙 관리 서버 서비스용으로 권한이 없는 도메인 계정을 만든 다음 KLAdmins 도메인 보안 그룹의 구성원으로 지정.

2. 중앙 관리 서버 설치 프로그램에 이 서비스를 위해 생성한 도메인 [계정을](#page-215-0) 지정합니다.

## 공유 폴더 정의

중앙 관리 서버를 설치할 때는 공유 폴더의 위치를 지정할 수 있습니다. 설치 후에 중앙 관리 서버 속성에서 공유 폴 더 위치를 지정할 수도 있습니다. 기본적으로 공유 폴더는 중앙 관리 서버가 설치된 기기에 만들어지며 **모든 사용** 하위 그룹에 대한 읽기 권한을 포함합니다. 하지만 부하가 많거나 격리된 네트워크에서 접근해야 하는 등의 몇 **자** 가지 경우에는 전용 파일 리소스에 공유 폴더를 배치하면 유용합니다.

공유 폴더는 네트워크 에이전트 배포에서도 경우에 따라 사용됩니다.

공유 폴더에 대한 대/소문자 구분을 비활성화해야 합니다.

## Active Directory 그룹 정책을 통해 중앙 관리 서버 도구를 사용하여 원격 설 치

작업 그룹이 없는 Windows 도메인 내에 대상 기기가 있는 경우에는 Active Directory 그룹 정책을 통해 초기 배포 (아직 관리되고 있지 않은 기기에 네트워크 에이전트 및 보안 제품 설치)를 수행해야 합니다. Kaspersky Security Center 원격 설치용 표준 작업을 사용하여 배포를 수행합니다. 네트워크의 규모가 큰 경우에는 중앙 관리 서버 기 기의 디스크 하위 시스템에 대한 부하를 줄이기 위해 전용 파일 리소스에 공유 폴더를 배치하는 것이 유용합니다.

## 독립 실행형 패키지에 대한 UNC 경로를 전달하여 원격 설치

조직의 네트워크에 연결된 기기 사용자에게 로컬 관리자 권한이 있는 경우 사용할 수 있는 다른 초기 배포 방법은 독립 실행형 네트워크 에이전트를 만드는 것입니다. 또는 보안 제품과 "결합"된 네트워크 에이전트 패키지를 만들 수도 있습니다. 독립 실행형 패키지를 만든 후 공유 폴더에 저장된 해당 패키지의 링크를 사용자에게 전송합니다. 사용자가 링크를 클릭하면 설치가 시작됩니다.

## 중앙 관리 서버 공유 폴더에서 업데이트

안티 바이러스 업데이트 작업에서는 중앙 관리 서버의 공유 폴더에서 업데이트를 수행하도록 구성할 수 있습니다. 많은 수의 기기에 작업이 할당된 경우에는 전용 파일 리소스에 공유 폴더를 배치하면 유용합니다.

## 운영 체제 이미지 설치

운영 체제 이미지는 항상 공유 폴더를 통해 설치됩니다: 기기는 공유 폴더에서 운영 체제 이미지를 읽습니다. 많은 수의 조직 소유 기기에 대해 이미지 배포를 계획한 경우에는 전용 파일 리소스에 공유 폴더를 배치하면 유용합니 다.

# 중앙 관리 서버 주소 지정

중앙 관리 서버를 설치할 때는 중앙 관리 서버의 주소를 지정할 수 있습니다. 이 주소는 네트워크 에이전트 설치 패 키지를 만들 때 기본 주소로 사용됩니다.

중앙 관리 서버 주소로 다음을 지정할 수 있습니다.

- 중앙 관리 서버 기기의 NetBIOS 이름(기본적으로 이것으로 지정됨)
- 조직 네트워크에서 Domain Name System(DNS)이 구성되었으며 정상적으로 작동하는 경우에는 중앙 관리 서 버 기기의 전체 주소 도메인 이름(FQDN)
- 중앙 관리 서버가 DMZ(완충 지역)에 설치된 경우에는 외부 주소

그리고 나면 관리 콘솔 도구를 사용하여 중앙 관리 서버의 주소를 변경할 수 있습니다. 이미 만들어진 네트워크 에 이전트 설치 패키지에서는 주소가 자동으로 변경되지 않습니다.

## 표준 설치

표준 설치는 중앙 관리 서버 설치로, 애플리케이션 파일의 기본 경로를 사용하고 기본 플러그인 세트를 설치하며 모바일 기기 매니지먼트는 활성화하지 않습니다.

로컬 기기에 Kaspersky Security Center 중앙 관리 서버를 설치하려면 다음과 같이 하십시오:

ksc\_<version number>.<build number>\_full\_<localization language>.exe 실행 파일을 실행합니다.

설치할 Kaspersky 애플리케이션을 묻는 창이 열립니다. 애플리케이션 선택 창에서 **Kaspersky Security Center 13 중앙 관리 서버 설치** 링크를 눌러 중앙 관리 서버 설치 마법사를 시작합니다. 마법사의 지침을 따릅니다.

# 1단계. 라이센스 계약서 및 개인정보취급방침 검토

설치 마법사의 이 단계에서 사용자는 사용자와 Kaspersky 사이에 적용되는 라이센스 계약서 및 개인정보취급방침 을 읽어보아야 합니다.

또한 Kaspersky Security Center 배포 키트에 포함된 애플리케이션 관리 플러그인에 대한 라이센스 계약서 및 개인 정보취급방침을 확인하는 창이 표시될 수 있습니다.

라이센스 계약서 및 개인정보취급방침을 주의 깊게 읽어 주십시오. 라이센스 계약서 및 개인정보취급방침의 조건 에 동의하면 **나는 다음 내용을 모두 읽고 이해했으며 수락하는 것에 동의합니다** 섹션의 확인란을 선택합니다:

#### **이 최종 사용자 라이센스 계약서의 이용 약관**

#### **데이터 처리에 대한 개인정보취급방침**

두 개의 확인란을 모두 선택한 이후 기기에 애플리케이션을 계속 설치할 수 있습니다.

라이센스 계약서 또는 개인정보취급방침에 동의하지 않을 경우 **취소** 버튼을 눌러 애플리케이션 설치를 취소하십 시오.

## 2단계. 설치 방법 선택

설치 유형 선택 창에서 **표준**을 선택합니다.

기업 네트워크 내의 소규모 영역에서 작동 방식을 테스트하는 등 Kaspersky Security Center를 시험적으로 사용해 보려는 경우 표준 설치를 선택하는 것이 좋습니다. 표준 설치 시에는 데이터베이스만 구성합니다. 중앙 관리 서버 설정은 지정하지 않으며, 개별 설정의 기본값이 사용됩니다. 표준 설치에서는 설치할 관리 플러그인을 선택할 수 없으며 기본 플러그인 세트만 설치됩니다. 표준 설치 중에는 모바일 기기용 설치 패키지가 만들어지지 않습니다. 하지만 나중에 관리 콘솔에서 이를 만들 수 있습니다.

### 3단계. Kaspersky Security Center 13 웹 콘솔 설치

이 단계는 64비트 운영 체제를 사용 중인 경우에만 표시됩니다. 그 외의 경우에는 이 단계가 표시되지 않습니 다. 32비트 운영 체제에서는 Kaspersky Security Center 14 웹 콘솔이 작동하지 않기 때문입니다.

기본적으로 Kaspersky Security Center 13 웹 콘솔과 MMC 기반 관리 콘솔이 모두 설치됩니다.

Kaspersky Security Center <sup>13</sup> 웹 콘솔만 설치하려는 경우:

1. **다음 하나만 설치**를 선택합니다.

2. 드롭다운 목록에서 **웹 기반 콘솔**을 선택합니다.

[Kaspersky Security Center](#page-847-0) 13 웹 콘솔 설치는 중앙 관리 서버 설치 완료 후 자동으로 시작됩니다.

MMC 기반 콘솔만 설치하려는 경우:

1. **다음 하나만 설치**를 선택합니다.

2. 드롭다운 목록에서 **MMC 기반 콘솔**을 선택합니다.

## 4단계. 네트워크 크기 선택

Kaspersky Security Center를 설치할 네트워크의 규모를 지정합니다. 마법사는 네트워크에 구성된 기기 수에 따라 서로 일치하도록 애플리케이션 인터페이스 모양과 설치를 구성합니다.

다음 표는 네트워크 규모에 따라 달라지는 애플리케이션 설치 설정 및 인터페이스 모양 설정을 목록화한 것입니다.

선택한 네트워크 규모에 따라 달라지는 설치 설정

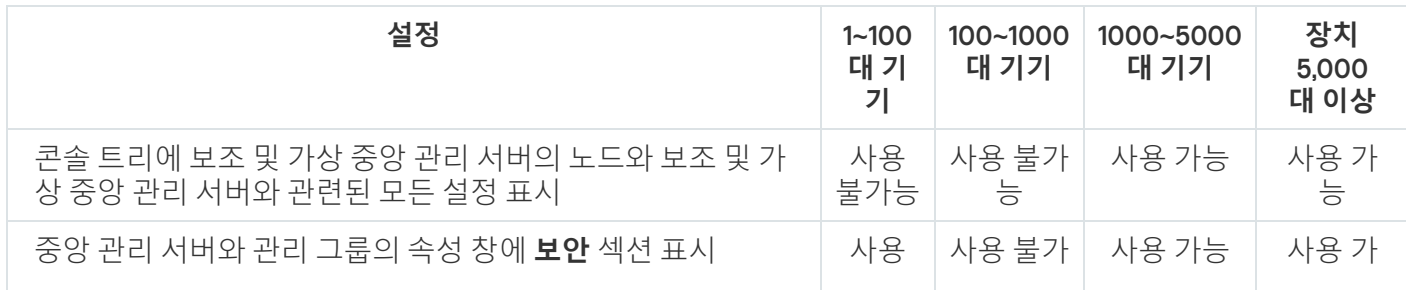

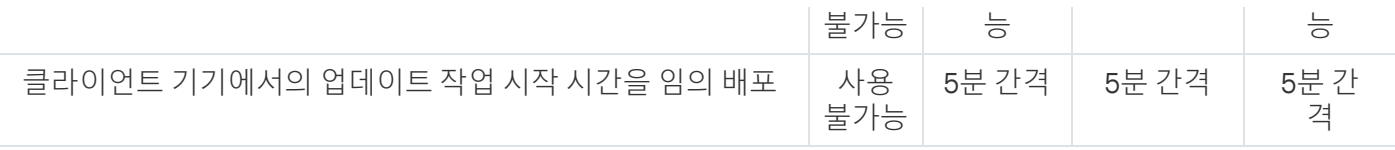

중앙 관리 서버를 MySQL 또는 SQL Express 데이터베이스 서버에 연결할 경우 애플리케이션을 5000대 이상 의 기기 관리에 사용하는 것은 권장되지 않습니다. MariaDB 데이터베이스 관리 시스템의 경우 관리 중인 기기 의 최대 권장 수는 20,000대입니다.

# 5단계. 데이터베이스 선택

마법사의 이 단계에서는 중앙 관리 서버 데이터베이스를 저장하는 데 사용할 메커니즘으로 Microsoft SQL Server(SQL Express) 또는 MySQL을 선택해야 합니다. MySQL 옵션은 MySQL 및 MariaDB 양쪽 모두와 관련이 있 습니다.

도메인 컨트롤러 대신 전용 서버에 중앙 관리 서버를 설치하는 것이 좋습니다. RODC(읽기 전용 도메인 컨트 롤러) 역할을 하는 서버에 Kaspersky Security Center를 설치하는 경우 Microsoft SQL Server(SQL Express)를 (동일한 기기에) 로컬로 설치해서는 안 됩니다. 이 경우 Microsoft SQL Server(SQL Express)를 (다른 기기에) 원격으로 설치하거나 DBMS를 로컬로 설치해야 하는 경우 MySQL 또는 MariaDB를 사용하는 것이 좋습니다.

Kaspersky Security Center 설치 폴더에 있는 klakdb.chm 파일에서 중앙 관리 서버 데이터베이스 구조가 제공됩니 다(Kaspersky 포털에 있는 압축 파일[\(klakdb.zip\)](https://media.kaspersky.com/utilities/CorporateUtilities/klakdb.zip) 을 사용해도 됩니다).

# 6단계. SQL 서버 구성

마법사의 이 단계에서 SQL Server를 구성합니다.

선택한 데이터베이스에 따라 다음 설정을 지정합니다.

- 이전 단계에서 Microsoft SQL Server(SQL Server Express)를 선택한 경우:
	- **SQL Server 인스턴스 이름** 필드에 네트워크의 SQL Server 호스트 이름을 지정합니다. 네트워크에 설치된 모든 SQL Server 목록을 보려면 **찾기** 버튼을 클릭합니다. 이 필드는 기본적으로 비워져 있습니다.

사용자 지정 포트를 통해 SQL Server에 연결할 경우 SQL Server와 함께 호스트 이름이 쉼표로 구분되는 포 트 번호로 지정됩니다(예:

#### SQL Server host name,1433

<u>[인증서를](#page-203-0) 사용하여 중앙 관리 서버와 SQL Server 사이의 통신을 보안</u>할 경우 **SQL Server 인스턴스 이름** 필 드에서 인증서 생성에 사용한 것과 동일한 호스트 이름을 지정합니다. 이름이 지정된 SQL Server 인스턴스 를 사용할 경우 SQL Server와 함께 호스트 이름이 쉼표로 구분되는 포트 번호로 지정됩니다(예:

#### SQL\_Server\_name,1433

동일한 호스트에서 여러 SQL Server 인스턴스를 사용하는 경우 백슬래시로 구분되는 인스턴스 이름을 추 가로 지정합니다(예:

SQL\_Server\_name\SQL\_Server\_instance\_name,1433

엔터프라이즈 네트워크의 SQL Server에 Always On 기능이 활성화되어 있는 경우 SQL Server **인스턴스 이름** 필드에서 가용성 그룹 수신기의 이름을 지정하십시오. 중앙 관리 서버는 Always On 기능이 활성화된 경우에 만 동기 커밋 [가용성](https://docs.microsoft.com/en-us/sql/database-engine/availability-groups/windows/availability-modes-always-on-availability-groups?view=sql-server-2016#SyncCommitAvMode) 모드 □ 를 지원합니다.

- **데이터베이스 이름** 필드에 중앙 관리 서버 데이터 저장 용도로 만들어질 데이터베이스의 이름을 지정합니다. 기본값은 KAV입니다.
- 이전 단계에서 MySOL을 선택한 경우:
	- **SQL Server 인스턴스 이름** 필드에 SQL Server 호스트 이름을 지정합니다. 이 이름은 기본적으로 Kaspersky Security Center를 설치할 기기의 IP 주소입니다.
	- 필드에 SQL Server 데이터베이스에 대한 중앙 관리 서버 연결용 포트를 지정합니다. 기본 포트 번호는 **포트** 3306입니다.
	- **데이터베이스 이름** 필드에 중앙 관리 서버 데이터 저장 용도로 만들어질 데이터베이스의 이름을 지정합니 다. 기본값은 KAV입니다.

이 단계에서 Kaspersky Security Center를 설치 중인 기기에 SQL Server를 설치하려고 한다면 이 설치를 중지하고 SQL Server 설치 후 다시 시작해야 합니다. 지원하는 SQL 서버 버전은 시스템 요구 사항에 기록되어 있습니다.

원격지 기기에 SQL Server를 설치하려는 경우에는 Kaspersky Security Center 설치 마법사를 중지할 필요가 없 습니다. SQL Server를 설치하고 Kaspersky Security Center 설치를 재개합니다.

# 7단계. 인증 모드 선택

중앙 관리 서버를 SQL Server에 연결하는 데 사용될 인증 모드를 결정합니다.

선택한 데이터베이스에 따라 다음 인증 모드 중에서 선택할 수 있습니다:

- SQL Express 또는 Microsoft SQL Server의 경우 다음 옵션 중 하나를 선택합니다:
	- **Microsoft Windows 인증 모드**. 중앙 관리 서버를 시작한 계정을 사용하여 권한이 확인됩니다.
	- **SQL 서버 인증 모드**. 이 옵션을 선택하면 이 창에 지정된 계정을 사용하여 접근 권한을 확인합니다. **계정** 및 **암호** 필드를 입력합니다.

입력한 암호를 보려면 **보기** 버튼을 길게 누릅니다.

애플리케이션은 두 인증 모드에서 모두 데이터베이스를 사용할 수 있는지 확인합니다. 데이터베이스를 사용할 수 없으면 오류 메시지가 표시되며, 올바른 자격증명을 입력해야 합니다.

중앙 관리 서버 데이터베이스가 다른 기기에 저장되어 있고 중앙 관리 서버 계정에 데이터베이스 서버 접 근 권한이 없으면 중앙 관리 서버를 설치하거나 업그레이드하는 동안 SQL Server 인증 모드를 사용해야 합니다. 이것은 데이터베이스를 저장하는 기기가 도메인 외부에 있거나 중앙 관리 서버가 LocalSystem 계 정 아래에 설치된 경우에 적용됩니다.

• MySQL 서버 또는 MariaDB 서버의 계정과 암호를 지정합니다.

# 8단계. 하드 드라이브에 파일 압축 해제 및 설치

Kaspersky Security Center 구성 요소 설치에 대한 구성이 완료되었으면 하드 드라이브에 파일 설치를 시작할 수 있습니다.

설치에 추가 프로그램이 필요할 경우 설치 마법사는 Kaspersky Security Center를 설치하기 전에 **필수 구성 요소 설치** 페이지에 이를 표시합니다. **다음** 버튼을 누르면 필수 프로그램이 자동으로 설치됩니다.

마지막 페이지에서 Kaspersky Security Center 사용을 위해 시작할 콘솔을 선택할 수 있습니다:

- MMC **기반 관리 콘솔 시작**
- Kaspersky Security Center **웹 콘솔 시작**

이 옵션은 이전 단계 중 하나에서 Kaspersky Security Center 13 웹 콘솔을 설치하도록 선택한 경우에만 사용할 수 있습니다.

**마침**을 눌러 Kaspersky Security Center 사용을 시작하지 않고 마법사를 닫을 수도 있습니다. 나중에 언제든지 작 업을 시작할 수 있습니다.

관리 콘솔 또는 Kaspersky Security Center 13 웹 콘솔을 처음 시작할 때 [애플리케이션](#page-234-0) 초기 설정을 수행할 수 있습 니다.

설치 마법사가 완료되면 운영 체제가 설치된 하드 드라이브에 다음 애플리케이션 구성 요소가 설치됩니다:

- 중앙 관리 서버(서버 버전의 네트워크 에이전트와 함께 설치)
- Microsoft Management Console 기반 관리 콘솔
- Kaspersky Security Center 13 웹 콘솔(설치하도록 선택한 경우)
- 배포 키트에서 제공되는 애플리케이션 관리 플러그인

<span id="page-210-0"></span>또한 Microsoft Windows Installer 4.5가 이전에 설치하지 않은 경우 설치됩니다.

# 사용자 지정 설치

사용자 지정 설치는 중앙 관리 서버를 설치하는 동안 설치하려는 구성 요소를 선택하고 설치되어야 하는 폴더를 지정하라는 메시지가 나타납니다.

이 설치 유형을 사용하면 데이터베이스 및 중앙 관리 서버를 구성할 수 있을 뿐만 아니라 표준 설치에 포함 안 된 구 성 요소를 설치하거나 여러 Kaspersky 보안 제품을 위한 관리 플러그인을 설치할 수 있습니다. 또한, 모바일 기기 매니지먼트를 활성화할 수 있습니다.

로컬 기기에 Kaspersky Security Center 중앙 관리 서버를 설치하려면 다음과 같이 하십시오:

ksc\_<version number>.<build number>\_full\_<localization language>.exe 실행 파일을 실행합니다.

설치할 Kaspersky 애플리케이션을 묻는 창이 열립니다. 애플리케이션 선택 창에서 **Kaspersky Security Center 13 중앙 관리 서버 설치** 링크를 눌러 중앙 관리 서버 설치 마법사를 시작합니다. 마법사의 지침을 따릅니다.

## 1단계. 라이센스 계약서 및 개인정보취급방침 검토

설치 마법사의 이 단계에서 사용자는 사용자와 Kaspersky 사이에 적용되는 라이센스 계약서 및 개인정보취급방침 을 읽어보아야 합니다.

또한 Kaspersky Security Center 배포 키트에 포함된 애플리케이션 관리 플러그인에 대한 라이센스 계약서 및 개인 정보취급방침을 확인하는 창이 표시될 수 있습니다.

라이센스 계약서 및 개인정보취급방침을 주의 깊게 읽어 주십시오. 라이센스 계약서 및 개인정보취급방침의 조건 에 동의하면 **나는 다음 내용을 모두 읽고 이해했으며 수락하는 것에 동의합니다** 섹션의 확인란을 선택합니다:

#### **이 최종 사용자 라이센스 계약서의 이용 약관**

#### **데이터 처리에 대한 개인정보취급방침**

두 개의 확인란을 모두 선택한 이후 기기에 애플리케이션을 계속 설치할 수 있습니다.

라이센스 계약서 또는 개인정보취급방침에 동의하지 않을 경우 **취소** 버튼을 눌러 애플리케이션 설치를 취소하십 시오.

### 2단계. 설치 방법 선택

설치 유형 선택 창에서 **사용자 지정**을 지정합니다.

사용자 지정 설치에서는 공유 폴더 경로, 계정, 중앙 관리 서버 연결용 포트, 데이터베이스 설정 등의 Kaspersky Security Center 설정을 수정할 수 있습니다. 사용자 지정 설치를 선택하는 경우 설치할 Kaspersky 관리 플러그인 을 지정할 수 있습니다. 사용자 지정 설치 중에는 해당하는 옵션을 활성하여 모바일 기기용 설치 패키지를 만들 수 있습니다.

## 3단계. 설치할 구성 요소 선택

설치할 Kaspersky Security Center 중앙 관리 서버의 구성 요소를 선택합니다:

- **모바일 기기 매니지먼트**. Kaspersky Security Center 설치 마법사 실행 시 모바일 기기용 설치 패키지를 만들어 야 하는 경우 이 확인란을 선택합니다. 중앙 관리 서버 설치 이후에 관리 [콘솔](#page-650-0) 도구를 사용하여 모바일 기기용 설치 패키지를 수동으로 만들 수도 있습니다.
- **SNMP 에이전트**. 이 구성 요소는 SNMP 프로토콜을 통한 중앙 관리 서버의 통계 정보 수집합니다. 이 구성 요소 는 SNMP가 설치된 기기에 애플리케이션이 설치된 경우에 사용할 수 있습니다.

Kaspersky Security Center가 설치되면 통계를 가져올 때 필요한 .mib 파일이 애플리케이션 설치 폴더의 SNMP 하위 폴더에 위치합니다.

네트워크 에이전트와 관리 콘솔은 구성 요소 목록에 표시되지 않습니다. 이러한 구성 요소는 자동으로 설치되며 설 치를 취소할 수 없습니다.

이 단계에서는 중앙 관리 서버 구성 요소의 설치 폴더를 지정해야 합니다. 기본적으로 구성 요소는 <디스크 >:\Program Files\Kaspersky Lab\Kaspersky Security Center에 설치됩니다. 이 폴더가 없는 경우 설치를 진행하는 동안 자동으로 생성됩니다. **찾기** 버튼을 사용하여 대상 폴더를 변경할 수 있습니다.

## 4단계. Kaspersky Security Center 13 웹 콘솔 설치

이 단계는 64비트 운영 체제를 사용 중인 경우에만 표시됩니다. 그 외의 경우에는 이 단계가 표시되지 않습니 다. 32비트 운영 체제에서는 Kaspersky Security Center 14 웹 콘솔이 작동하지 않기 때문입니다.

기본적으로 Kaspersky Security Center 13 웹 콘솔과 MMC 기반 관리 콘솔이 모두 설치됩니다.

Kaspersky Security Center <sup>13</sup> 웹 콘솔만 설치하려는 경우:

1. **다음 하나만 설치**를 선택합니다.

2. 드롭다운 목록에서 **웹 기반 콘솔**을 선택합니다.

[Kaspersky Security Center](#page-847-0) 13 웹 콘솔 설치는 중앙 관리 서버 설치 완료 후 자동으로 시작됩니다.

MMC 기반 콘솔만 설치하려는 경우:

1. **다음 하나만 설치**를 선택합니다.

2. 드롭다운 목록에서 **MMC 기반 콘솔**을 선택합니다.

## 5단계. 네트워크 크기 선택

Kaspersky Security Center를 설치할 네트워크의 규모를 지정합니다. 마법사는 네트워크에 구성된 기기 수에 따라 서로 일치하도록 애플리케이션 인터페이스 모양과 설치를 구성합니다.

다음 표는 네트워크 규모에 따라 달라지는 애플리케이션 설치 설정 및 인터페이스 모양 설정을 목록화한 것입니다.

선택한 네트워크 규모에 따라 달라지는 설치 설정

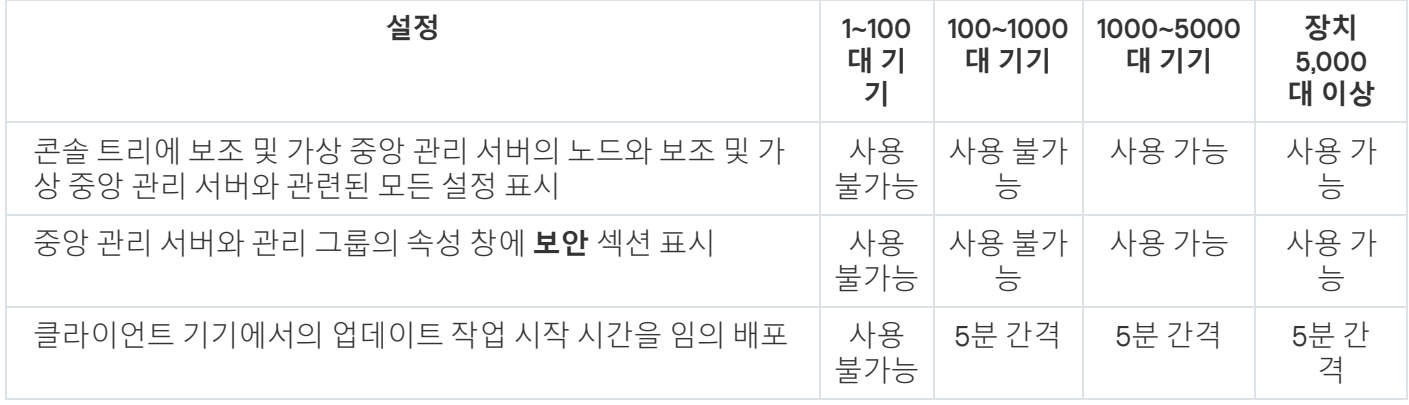

<span id="page-212-0"></span>중앙 관리 서버를 MySQL 또는 SQL Express 데이터베이스 서버에 연결할 경우 애플리케이션을 5000대 이상 의 기기 관리에 사용하는 것은 권장되지 않습니다. MariaDB 데이터베이스 관리 시스템의 경우 관리 중인 기기 의 최대 권장 수는 20,000대입니다.

# 6단계. 데이터베이스 선택

마법사의 이 단계에서는 중앙 관리 서버 데이터베이스를 저장하는 데 사용할 메커니즘으로 Microsoft SQL Server(SQL Express) 또는 MySQL을 선택해야 합니다. MySQL 옵션은 MySQL 및 MariaDB 양쪽 모두와 관련이 있 습니다.

도메인 컨트롤러 대신 전용 서버에 중앙 관리 서버를 설치하는 것이 좋습니다. RODC(읽기 전용 도메인 컨트 롤러) 역할을 하는 서버에 Kaspersky Security Center를 설치하는 경우 Microsoft SQL Server(SQL Express)를 (동일한 기기에) 로컬로 설치해서는 안 됩니다. 이 경우 Microsoft SQL Server(SQL Express)를 (다른 기기에) 원격으로 설치하거나 DBMS를 로컬로 설치해야 하는 경우 MySQL 또는 MariaDB를 사용하는 것이 좋습니다.

Kaspersky Security Center 설치 폴더에 있는 klakdb.chm 파일에서 중앙 관리 서버 데이터베이스 구조가 제공됩니 다(Kaspersky 포털에 있는 압축 파일[\(klakdb.zip\)](https://media.kaspersky.com/utilities/CorporateUtilities/klakdb.zip) 을 사용해도 됩니다).

# <span id="page-213-0"></span>7단계. SQL 서버 구성

마법사의 이 단계에서 SQL Server를 구성합니다.

선택한 데이터베이스에 따라 다음 설정을 지정합니다.

- 이전 단계에서 Microsoft SQL Server(SQL Server Express)를 선택한 경우:
	- **SQL Server 인스턴스 이름** 필드에 네트워크의 SQL Server 호스트 이름을 지정합니다. 네트워크에 설치된 모든 SQL Server 목록을 보려면 **찾기** 버튼을 클릭합니다. 이 필드는 기본적으로 비워져 있습니다.

사용자 지정 포트를 통해 SQL Server에 연결할 경우 SQL Server와 함께 호스트 이름이 쉼표로 구분되는 포 트 번호로 지정됩니다(예:

SQL Server host name,1433

<u>[인증서를](#page-203-0) 사용하여 중앙 관리 서버와 SQL Server 사이의 통신을 보안</u>할 경우 **SQL Server 인스턴스 이름** 필 드에서 인증서 생성에 사용한 것과 동일한 호스트 이름을 지정합니다. 이름이 지정된 SQL Server 인스턴스 를 사용할 경우 SQL Server와 함께 호스트 이름이 쉼표로 구분되는 포트 번호로 지정됩니다(예:

SOL Server name,1433

동일한 호스트에서 여러 SQL Server 인스턴스를 사용하는 경우 백슬래시로 구분되는 인스턴스 이름을 추 가로 지정합니다(예:

SQL\_Server\_name\SQL\_Server\_instance\_name,1433

엔터프라이즈 네트워크의 SQL Server에 Always On 기능이 활성화되어 있는 경우 SQL Server **인스턴스 이름** 필드에서 가용성 그룹 수신기의 이름을 지정하십시오. 중앙 관리 서버는 Always On 기능이 활성화된 경우에 만 동기 커밋 [가용성](https://docs.microsoft.com/en-us/sql/database-engine/availability-groups/windows/availability-modes-always-on-availability-groups?view=sql-server-2016#SyncCommitAvMode) 모드 ¤를 지원합니다.

- **데이터베이스 이름** 필드에 중앙 관리 서버 데이터 저장 용도로 만들어질 데이터베이스의 이름을 지정합니다. 기본값은 KAV입니다.
- 이전 단계에서 MySOL을 선택한 경우:
	- **SQL Server 인스턴스 이름** 필드에 SQL Server 호스트 이름을 지정합니다. 이 이름은 기본적으로 Kaspersky Security Center를 설치할 기기의 IP 주소입니다.
- 필드에 SQL Server 데이터베이스에 대한 중앙 관리 서버 연결용 포트를 지정합니다. 기본 포트 번호는 **포트** 3306입니다.
- **데이터베이스 이름** 필드에 중앙 관리 서버 데이터 저장 용도로 만들어질 데이터베이스의 이름을 지정합니 다. 기본값은 KAV입니다.

이 단계에서 Kaspersky Security Center를 설치 중인 기기에 SQL Server를 설치하려고 한다면 이 설치를 중지하고 SQL Server 설치 후 다시 시작해야 합니다. 지원하는 SQL 서버 버전은 시스템 요구 사항에 기록되어 있습니다.

원격지 기기에 SQL Server를 설치하려는 경우에는 Kaspersky Security Center 설치 마법사를 중지할 필요가 없 습니다. SQL Server를 설치하고 Kaspersky Security Center 설치를 재개합니다.

# <span id="page-214-0"></span>8단계. 인증 모드 선택

중앙 관리 서버를 SQL Server에 연결하는 데 사용될 인증 모드를 결정합니다.

선택한 데이터베이스에 따라 다음 인증 모드 중에서 선택할 수 있습니다:

- SQL Express 또는 Microsoft SQL Server의 경우 다음 옵션 중 하나를 선택합니다:
	- **Microsoft Windows 인증 모드**. 중앙 관리 서버를 시작한 계정을 사용하여 권한이 확인됩니다.
	- **SQL 서버 인증 모드**. 이 옵션을 선택하면 이 창에 지정된 계정을 사용하여 접근 권한을 확인합니다. **계정** 및 **암호** 필드를 입력합니다. 입력한 암호를 보려면 **보기** 버튼을 길게 누릅니다.

애플리케이션은 두 인증 모드에서 모두 데이터베이스를 사용할 수 있는지 확인합니다. 데이터베이스를 사용할 수 없으면 오류 메시지가 표시되며, 올바른 자격증명을 입력해야 합니다.

중앙 관리 서버 데이터베이스가 다른 기기에 저장되어 있고 중앙 관리 서버 계정에 데이터베이스 서버 접 근 권한이 없으면 중앙 관리 서버를 설치하거나 업그레이드하는 동안 SQL Server 인증 모드를 사용해야 합니다. 이것은 데이터베이스를 저장하는 기기가 도메인 외부에 있거나 중앙 관리 서버가 LocalSystem 계 정 아래에 설치된 경우에 적용됩니다.

<span id="page-214-1"></span>● MySOL 서버 또는 MariaDB 서버의 계정과 암호를 지정합니다.

## 9단계. 중앙 관리 서버를 시작할 계정 선택

서비스로 중앙 관리 서버를 시작하는 데 사용할 계정을 선택합니다.

- **자동으로 계정 생성**. 이 애플리케이션은 kladminserver 서비스를 실행하기 위해 KL-AK-\*로 시작하는 계정을 만 듭니다. [공유](#page-215-1) 폴더와 [DBMS](#page-212-0)를 중앙 관리 서버와 동일한 기기에서 운영할 계획이라면 이 옵션을 선택할 수 있습니다.
- **계정 선택**. 중앙 관리 서버 서비스(kladminserver)가 사용자가 선택한 계정을 사용해 실행됩니다. 만일 다른 기기에 있는 SQL Express를 포함한 모든 버전의 SQL Server [인스턴스를](#page-212-0) DBMS로 사용하려는 경우 및/또는 다른 기기에 있는 공유 [폴더를](#page-215-1) 사용할 계획이라면 도메인 계정을 선택해야 합니다.

10 Service Pack 3 버전부터 Kaspersky Security Center는 MSA(관리 서비스 계정)와 gMSA(그룹 관리 서비스 계 정)를 지원합니다. 이러한 유형의 계정이 사용자 도메인에서 사용되면 중앙 관리 서버 서비스용 계정으로 그 중 하나를 선택할 수 있습니다.

MSA 또는 gMSA를 지정하기 전에 중앙 관리 서버를 설치할 동일한 기기에 계정을 설치해야 합니다. 계정이 아 직 설치되지 않은 경우 중앙 관리 서버 설치를 취소하고 계정을 설치한 다음 중앙 관리 서버를 다시 설치하십시 오. 로컬 기기에 관리 중인 서비스 계정을 설치하는 방법에 대한 자세한 내용은 공식 Microsoft 설명서를 참조하 십시오.

MSA 또는 gMSA를 지정하려면 다음을 수행하십시오.

1. **찾기** 버튼을 누릅니다.

2. 열리는 창에서 **개체 유형** 버튼을 누릅니다.

3. **서비스 계정** 유형을 선택하고 **확인**을 누릅니다.

4. 관련 계정을 선택하고 **확인**을 누릅니다.

선택한 계정에는 [사용하려는](#page-193-0) DBMS에 따라 다른 권한을 가지고 있어야 합니다.

보안 문제로 인해 중앙 관리 서버를 실행하는 계정에 이 권한을 할당하지 마십시오.

<span id="page-215-0"></span>나중에 중앙 관리 서버 계정을 변경하려면 중앙 관리 서버 계정 전환용 유틸리티[\(klsrvswch\)](#page-549-0)를 사용하면 됩니다.

10단계. Kaspersky Security Center 서비스를 실행하기 위한 계정 선택

이 기기에서 Kaspersky Security Center 서비스를 실행하는 데 사용할 계정을 선택합니다:

- $\boldsymbol{\lambda}$  **동으로 계정 생성**. Kaspersky Security Center는 kladmins 그룹에 소속된 KIScSvc라는 로컬 계정을 만듭니다. Kaspersky Security Center 서비스는 생성된 계정으로 실행됩니다.
- **계정 선택**. Kaspersky Security Center 서비스는 사용자가 선택한 계정으로 실행됩니다.

예를 들어 리포트를 다른 기기에 있는 폴더에 저장하려는 경우 또는 조직의 보안 정책일 경우에는 도메인 계정 을 선택해야 합니다. Failover [클러스터에](#page-204-0) 중앙 관리 서버를 설치하려는 경우에도 도메인 계정을 선택해야 할 수 있습니다.

보안 문제로 인해 이 서비스를 실행하는 계정에는 권한을 부여하지 마십시오.

KSN 프록시 서비스(ksnproxy), Kaspersky 활성화 프록시 서비스(klactprx) 및 Kaspersky 인증 포털 서비스(klwebsrv) 는 선택한 계정으로 실행됩니다.

## <span id="page-215-1"></span>11단계. 공유 폴더 선택

다음 작업에 사용될 공유 폴더의 이름과 위치를 정의합니다:

애플리케이션의 원격 설치에 필요한 파일 저장(이러한 파일은 설치 패키지를 만드는 동안 중앙 관리 서버로 복 사됨).
• 업데이트 경로에서 다운로드한 업데이트를 중앙 관리 서버에 저장.

파일 공유(읽기 전용)는 모든 사용자가 사용할 수 있습니다.

다음 옵션 중 하나를 선택하실 수 있습니다:

- **공유 폴더 만들기**. 새 폴더를 만듭니다. 텍스트 상자에 폴더 경로를 지정합니다.
- **기존 공유 폴더 선택**. 기존 공유 폴더를 하나 선택합니다.

공유 폴더는 설치에 사용된 기기의 로컬 폴더 또는 회사 네트워크에 있는 클라이언트 기기의 원격 디렉터리일 수 있습니다. **찾기** 버튼을 눌러 공유 폴더를 선택하거나 해당 필드에 UNC 경로(예: \\server\Share)를 직접 지정할 수 도 있습니다.

기본적으로 설치 프로그램은 Kaspersky Security Center의 구성 요소가 포함된 애플리케이션 폴더에 Share 로컬 하위 폴더를 만듭니다.

필요하다면 나중에 공유 [폴더를](#page-205-0) 정의할 수 있습니다.

### 12단계. 중앙 관리 서버에 대한 연결 구성

중앙 관리 서버에 대한 연결을 구성합니다:

### **[포트](javascript:toggleBlock()**

중앙 관리 서버에 연결하는 데 사용되는 포트 번호입니다. 기본 포트 번호는 14000입니다.

### SSL **[포트](javascript:toggleBlock()**

SSL(Secure Sockets Layer)을 통해 중앙 관리 서버에 안전하게 연결하는 데 사용되는 SSL 포트 번호입니 다. 기본 포트 번호는 13000입니다.

#### **[암호화](javascript:toggleBlock() 키 길이**

암호화 키의 길이(1024비트 또는 2048비트)를 선택합니다.

1024비트 암호화 키의 경우 CPU에 대한 부하는 더 적지만 기술 사양으로 인해 안정적인 암호화 기능을 제 공하지 못하기 때문에 오래된 기술로 간주됩니다. 또한 1024비트 키를 사용하는 SSL 인증서와 기존 하드웨 어가 호환되지 않을 가능성이 높습니다.

2048비트 암호화 키는 최신 암호화 표준을 모두 충족합니다. 그러나 2048비트 암호화 키를 사용하는 경우 CPU에 대한 부하가 추가될 수 있습니다.

기본적으로 2048**비트** (**최고의 보안**)가 선택됩니다.

중앙 관리 서버가 Microsoft Windows XP 서비스 팩 2를 기반으로 실행하는 기기에 설치되어 있는 경우 기본 시스템 방화벽이 TCP 포트 13000과 14000을 차단합니다. 따라서 설치 후 해당 기기에서 중앙 관리 서버에 대 한 접근을 허용하려면 이러한 포트를 직접 열어야 합니다.

## 13단계. 중앙 관리 서버 주소 정의

중앙 관리 서버 주소를 지정하십시오. 다음 옵션 중 하나를 선택할 수 있습니다:

- **DNS 도메인 이름**. 이 방법은 네트워크에 DNS 서버가 포함되어 있고 클라이언트 기기가 이를 사용하여 중앙 관 리 서버 주소를 수신할 수 있는 경우에 유용합니다.
- **NetBIOS 이름**. 이 방법은 클라이언트 기기가 NetBIOS 프로토콜을 통해 중앙 관리 서버 주소를 수신하거나 네 트워크에 WINS 서버를 사용할 수 있는 경우에 유용합니다.
- **IP 주소**. 이 방법은 중앙 관리 서버에 큰 변화가 없는 정적 IP 주소가 있는 경우에 사용됩니다.

## 14단계. 모바일 기기 연결에 사용할 중앙 관리 서버 주소

설치 시 모바일 기기 매니지먼트를 선택한 경우 이 설치 마법사를 사용할 수 있습니다.

**모바일 기기 연결용 주소** 창에서 로컬 네트워크 외부에 있는 모바일 기기 연결을 위한 중앙 관리 서버의 외부 주소 를 지정하십시오. 중앙 관리 서버의 IP 주소 또는 DNS(Domain Name System)를 지정할 수 있습니다.

## 15단계. 애플리케이션 관리 플러그인 선택

Kaspersky Security Center와 함께 설치해야 하는 애플리케이션 관리 플러그인을 선택합니다.

검색이 쉽도록 플러그인이 보안 개체 유형에 따라 그룹으로 구분되어 있습니다.

## 16단계. 하드 드라이브에 파일 압축 해제 및 설치

Kaspersky Security Center 구성 요소 설치에 대한 구성이 완료되었으면 하드 드라이브에 파일 설치를 시작할 수 있습니다.

설치에 추가 프로그램이 필요할 경우 설치 마법사는 Kaspersky Security Center를 설치하기 전에 **필수 구성 요소 설치** 페이지에 이를 표시합니다. **다음** 버튼을 누르면 필수 프로그램이 자동으로 설치됩니다.

마지막 페이지에서 Kaspersky Security Center 사용을 위해 시작할 콘솔을 선택할 수 있습니다:

### MMC **기반 관리 콘솔 시작**

### Kaspersky Security Center **웹 콘솔 시작**

이 옵션은 이전 단계 중 하나에서 Kaspersky Security Center 13 웹 콘솔을 설치하도록 선택한 경우에만 사용할 수 있습니다.

**마침**을 눌러 Kaspersky Security Center 사용을 시작하지 않고 마법사를 닫을 수도 있습니다. 나중에 언제든지 작 업을 시작할 수 있습니다.

관리 콘솔 또는 Kaspersky Security Center 13 웹 콘솔을 처음 시작할 때 [애플리케이션](#page-234-0) 초기 설정을 수행할 수 있습 니다.

## Microsoft 장애 조치 클러스터에 중앙 관리 서버 설치

장애 조치 클러스터에 중앙 관리 서버를 설치하는 절차는 독립 실행형 기기의 표준 및 사용자 지정 설치 절차와 다 릅니다.

클러스터의 공통 데이터 저장소가 포함된 노드에서 이 섹션에 설명된 절차를 수행합니다.

클러스터에 Kaspersky Security Center 중앙 관리 서버를 설치하려면 다음 단계를 따릅니다.

ksc\_<version number>.<build number>\_full\_<localization language>.exe 실행 파일을 실행합니다.

설치할 Kaspersky 애플리케이션을 묻는 창이 열립니다. 애플리케이션 선택 창에서 **Kaspersky Security Center 13 중앙 관리 서버 설치** 링크를 눌러 중앙 관리 서버 설치 마법사를 시작합니다. 마법사의 지침을 따릅니다.

## 1단계. 라이센스 계약서 및 개인정보취급방침 검토

설치 마법사의 이 단계에서 사용자는 사용자와 Kaspersky 사이에 적용되는 라이센스 계약서 및 개인정보취급방침 을 읽어보아야 합니다.

또한 Kaspersky Security Center 배포 키트에 포함된 애플리케이션 관리 플러그인에 대한 라이센스 계약서 및 개인 정보취급방침을 확인하는 창이 표시될 수 있습니다.

라이센스 계약서 및 개인정보취급방침을 주의 깊게 읽어 주십시오. 라이센스 계약서 및 개인정보취급방침의 조건 에 동의하면 **나는 다음 내용을 모두 읽고 이해했으며 수락하는 것에 동의합니다** 섹션의 확인란을 선택합니다:

### **이 최종 사용자 라이센스 계약서의 이용 약관**

### **데이터 처리에 대한 개인정보취급방침**

두 개의 확인란을 모두 선택한 이후 기기에 애플리케이션을 계속 설치할 수 있습니다.

라이센스 계약서 또는 개인정보취급방침에 동의하지 않을 경우 **취소** 버튼을 눌러 애플리케이션 설치를 취소하십 시오.

### 2단계. 클러스터에서 설치 유형 선택

클러스터에서 설치 유형을 선택합니다.

### **클러스터** (**모든 클러스터 노드에 설치**)

이는 권장되는 옵션입니다. 이 옵션을 선택하면 중앙 관리 서버가 클러스터의 모든 노드에 동시에 설치됩니다.

[설치할](#page-207-0) 관리 콘솔 선택 단계에서 현재 클러스터 노드에 설치할 콘솔을 선택해야 합니다. 클러스터 노드에 만 콘솔을 설치하면 노드 장애 시 중앙 관리 서버에 액세스할 수 없게 됩니다. 이 [단계](#page-207-0)에서 모든 클러스터 노드에 설치할 MMC 기반 콘솔을 선택할 것을 권장합니다. 중앙 관리 서버를 설치한 후 클러스터 노드가 아 닌 별도의 장치에 [Kaspersky Security Center](#page-855-0) 13 웹 콘솔을 설치하십시오. 이렇게 하면 클러스터 노드에 장 애 발생 시 Kaspersky Security Center 13 웹 콘솔을 사용하여 중앙 관리 서버를 관리할 수 있습니다.

### **로컬** (**이 기기에만 설치**)

이 옵션을 선택하면 중앙 관리 서버는 독립 실행형 서버처럼 현재 노드에만 설치되며 중앙 관리 서버는 클러스 터 인식 애플리케이션으로 작동하지 않습니다. 예를 들어 중앙 관리 서버에 내결함성이 필요하지 않은 경우 공 유 스토리지 공간을 절약하기 위해 이 옵션을 선택할 수 있습니다. 현재 노드가 실패한 경우 다른 노드에 중앙 관리 서버를 설치하고 백업에서 중앙 관리 서버 상태를 복원해야 합니다.

추가 단계는 설치 방법 선택 단계부터 시작하여 [표준](#page-206-0) 또는 [사용자](#page-210-0) 지정 설치 방법을 사용할 때와 동일합니다.

## 3단계. 가상 중앙 관리 서버의 이름 지정

새 가상 중앙 관리 서버의 네트워크 이름을 지정합니다. 이 이름을 사용하여 관리 콘솔 또는 Kaspersky Security Center 13 웹 콘솔을 중앙 관리 서버에 연결할 수 있습니다.

지정하는 이름은 클러스터 이름과 달라야 합니다.

### 4단계. 가상 중앙 관리 서버의 네트워크 세부 정보 지정

새 가상 중앙 관리 서버 인스턴스의 네트워크 세부 정보를 지정하려면 다음 단계를 따릅니다.

1. **사용할 네트워크**에서 현재 클러스터 노드가 연결된 도메인 네트워크를 선택합니다.

2. 다음 중 하나를 수행합니다.

- 선택한 네트워크에서 DHCP를 사용하여 IP 주소를 할당하는 경우 **DHCP 사용** 옵션을 선택합니다.
- 선택한 네트워크에서 DHCP를 사용하지 않는 경우 필요한 IP 주소를 지정하십시오. 지정하는 IP 주소는 클러스터 IP 주소와 달라야 합니다.

3. **추가**를 클릭하여 지정된 설정을 적용합니다.

자동으로 할당되거나 지정된 IP 주소를 사용하여 관리 콘솔 또는 Kaspersky Security Center 웹 콘솔을 중앙 관리 서버에 연결할 수 있습니다.

### 5단계. 클러스터 그룹 지정

클러스터 그룹은 모든 노드에 대한 공통 리소스를 포함하는 특수 장애 조치 클러스터 역할입니다. 두 가지 옵션이 있습니다.

새 클러스터 그룹 생성. 이 옵션은 대부분의 경우에 권장됩니다. 새 클러스터 그룹에는 중앙 관리 서버 인스턴스와 관련된 모든 공통 리 소스가 포함됩니다.

기존 클러스터 그룹 선택.

기존 클러스터 그룹과 이미 연결된 공통 리소스를 사용하려면 이 옵션을 선택합니다. 예를 들어 기존 클러스터 그룹과 연결된 스토리지를 사용하고 새 클러스터 그룹에 사용할 수 있는 다른 스토리지가 없는 경우 이 옵션을 사용할 수 있습니다.

### 6단계. 클러스터 데이터 스토리지 선택

클러스터 데이터 스토리지를 선택하려면 다음 단계를 따릅니다.

- 1. **사용 가능한 저장소**에서 가상 중앙 관리 서버 인스턴스의 공통 리소스가 설치될 데이터 스토리지를 선택합니 다.
- 2. 선택한 데이터 스토리지에 여러 볼륨이 포함된 경우 **디스크 드라이브의 사용 가능한 섹션**에서 필요한 볼륨을 선택합니다.
- 3. **설치 경로**에서 가상 중앙 관리 서버 인스턴스의 리소스를 설치할 공통 데이터 스토리지의 경로를 입력합니다.

데이터 스토리지가 선택됩니다.

## 7단계. 원격 설치를 위한 계정 지정

클러스터의 수동 노드에 가상 중앙 관리 서버 인스턴스를 원격 설치하는 데 사용할 사용자 이름과 암호를 지정합 니다.

지정하는 계정에는 클러스터의 모든 노드에 대한 관리 권한이 부여되어야 합니다.

## 8단계. 설치할 구성 요소 선택

설치할 Kaspersky Security Center 중앙 관리 서버의 구성 요소를 선택합니다:

- **모바일 기기 매니지먼트**. Kaspersky Security Center 설치 마법사 실행 시 모바일 기기용 설치 패키지를 만들어 야 하는 경우 이 확인란을 선택합니다. 중앙 관리 서버 설치 이후에 관리 [콘솔](#page-650-0) 도구를 사용하여 모바일 기기용 설치 패키지를 수동으로 만들 수도 있습니다.
- **SNMP 에이전트**. 이 구성 요소는 SNMP 프로토콜을 통한 중앙 관리 서버의 통계 정보 수집합니다. 이 구성 요소 는 SNMP가 설치된 기기에 애플리케이션이 설치된 경우에 사용할 수 있습니다.

Kaspersky Security Center가 설치되면 통계를 가져올 때 필요한 .mib 파일이 애플리케이션 설치 폴더의 SNMP 하위 폴더에 위치합니다.

네트워크 에이전트와 관리 콘솔은 구성 요소 목록에 표시되지 않습니다. 이러한 구성 요소는 자동으로 설치되며 설 치를 취소할 수 없습니다.

이 단계에서는 중앙 관리 서버 구성 요소의 설치 폴더를 지정해야 합니다. 기본적으로 구성 요소는 <디스크 >:\Program Files\Kaspersky Lab\Kaspersky Security Center에 설치됩니다. 이 폴더가 없는 경우 설치를 진행하는 동안 자동으로 생성됩니다. **찾기** 버튼을 사용하여 대상 폴더를 변경할 수 있습니다.

## 9단계. 네트워크 크기 선택

Kaspersky Security Center를 설치할 네트워크의 규모를 지정합니다. 마법사는 네트워크에 구성된 기기 수에 따라 서로 일치하도록 애플리케이션 인터페이스 모양과 설치를 구성합니다.

다음 표는 네트워크 규모에 따라 달라지는 애플리케이션 설치 설정 및 인터페이스 모양 설정을 목록화한 것입니다.

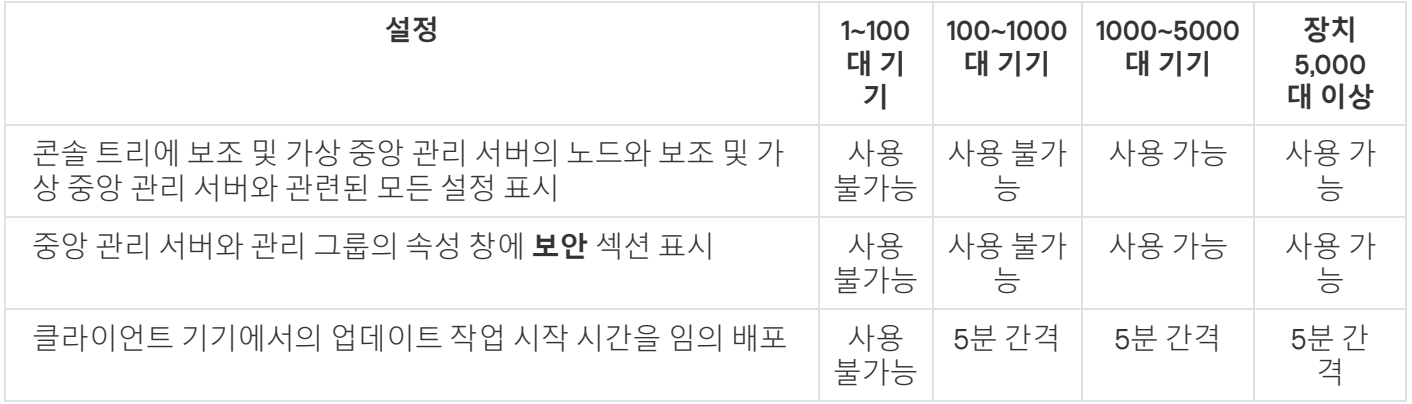

선택한 네트워크 규모에 따라 달라지는 설치 설정

중앙 관리 서버를 MySQL 또는 SQL Express 데이터베이스 서버에 연결할 경우 애플리케이션을 5000대 이상 의 기기 관리에 사용하는 것은 권장되지 않습니다. MariaDB 데이터베이스 관리 시스템의 경우 관리 중인 기기 의 최대 권장 수는 20,000대입니다.

## 10단계. 데이터베이스 선택

마법사의 이 단계에서는 중앙 관리 서버 데이터베이스를 저장하는 데 사용할 메커니즘으로 Microsoft SQL Server(SQL Express) 또는 MySQL을 선택해야 합니다. MySQL 옵션은 MySQL 및 MariaDB 양쪽 모두와 관련이 있 습니다.

도메인 컨트롤러 대신 전용 서버에 중앙 관리 서버를 설치하는 것이 좋습니다. RODC(읽기 전용 도메인 컨트 롤러) 역할을 하는 서버에 Kaspersky Security Center를 설치하는 경우 Microsoft SQL Server(SQL Express)를 (동일한 기기에) 로컬로 설치해서는 안 됩니다. 이 경우 Microsoft SQL Server(SQL Express)를 (다른 기기에) 원격으로 설치하거나 DBMS를 로컬로 설치해야 하는 경우 MySQL 또는 MariaDB를 사용하는 것이 좋습니다.

Kaspersky Security Center 설치 폴더에 있는 klakdb.chm 파일에서 중앙 관리 서버 데이터베이스 구조가 제공됩니 다(Kaspersky 포털에 있는 압축 파일[\(klakdb.zip\)](https://media.kaspersky.com/utilities/CorporateUtilities/klakdb.zip) 을 사용해도 됩니다).

# 11단계. SQL 서버 구성

마법사의 이 단계에서 SQL Server를 구성합니다.

선택한 데이터베이스에 따라 다음 설정을 지정합니다.

이전 단계에서 Microsoft SQL Server(SQL Server Express)를 선택한 경우:

**SQL Server 인스턴스 이름** 필드에 네트워크의 SQL Server 호스트 이름을 지정합니다. 네트워크에 설치된 모든 SQL Server 목록을 보려면 **찾기** 버튼을 클릭합니다. 이 필드는 기본적으로 비워져 있습니다.

사용자 지정 포트를 통해 SQL Server에 연결할 경우 SQL Server와 함께 호스트 이름이 쉼표로 구분되는 포 트 번호로 지정됩니다(예:

### SQL Server host name,1433

<u>[인증서를](#page-203-0) 사용하여 중앙 관리 서버와 SQL Server 사이의 통신을 보안</u>할 경우 **SQL Server 인스턴스 이름** 필 드에서 인증서 생성에 사용한 것과 동일한 호스트 이름을 지정합니다. 이름이 지정된 SQL Server 인스턴스 를 사용할 경우 SQL Server와 함께 호스트 이름이 쉼표로 구분되는 포트 번호로 지정됩니다(예:

### SOL Server\_name,1433

동일한 호스트에서 여러 SQL Server 인스턴스를 사용하는 경우 백슬래시로 구분되는 인스턴스 이름을 추 가로 지정합니다(예:

SQL\_Server\_name\SQL\_Server\_instance\_name,1433

엔터프라이즈 네트워크의 SQL Server에 Always On 기능이 활성화되어 있는 경우 SQL Server **인스턴스 이름** 필드에서 가용성 그룹 수신기의 이름을 지정하십시오. 중앙 관리 서버는 Always On 기능이 활성화된 경우에 만 동기 커밋 [가용성](https://docs.microsoft.com/en-us/sql/database-engine/availability-groups/windows/availability-modes-always-on-availability-groups?view=sql-server-2016#SyncCommitAvMode) 모드 를 지원합니다.

- **데이터베이스 이름** 필드에 중앙 관리 서버 데이터 저장 용도로 만들어질 데이터베이스의 이름을 지정합니다. 기본값은 KAV입니다.
- 이전 단계에서 MySOL을 선택한 경우:
	- **SQL Server 인스턴스 이름** 필드에 SQL Server 호스트 이름을 지정합니다. 이 이름은 기본적으로 Kaspersky Security Center를 설치할 기기의 IP 주소입니다.
	- 필드에 SQL Server 데이터베이스에 대한 중앙 관리 서버 연결용 포트를 지정합니다. 기본 포트 번호는 **포트** 3306입니다.
	- **데이터베이스 이름** 필드에 중앙 관리 서버 데이터 저장 용도로 만들어질 데이터베이스의 이름을 지정합니 다. 기본값은 KAV입니다.

이 단계에서 Kaspersky Security Center를 설치 중인 기기에 SQL Server를 설치하려고 한다면 이 설치를 중지하고 SQL Server 설치 후 다시 시작해야 합니다. 지원하는 SQL 서버 버전은 시스템 요구 사항에 기록되어 있습니다.

원격지 기기에 SQL Server를 설치하려는 경우에는 Kaspersky Security Center 설치 마법사를 중지할 필요가 없습 니다. SQL Server를 설치하고 Kaspersky Security Center 설치를 재개합니다.

# 12단계. 인증 모드 선택

중앙 관리 서버를 SQL Server에 연결하는 데 사용될 인증 모드를 결정합니다.

선택한 데이터베이스에 따라 다음 인증 모드 중에서 선택할 수 있습니다:

- SQL Express 또는 Microsoft SQL Server의 경우 다음 옵션 중 하나를 선택합니다:
	- **Microsoft Windows 인증 모드**. 중앙 관리 서버를 시작한 계정을 사용하여 권한이 확인됩니다.
	- **SQL 서버 인증 모드**. 이 옵션을 선택하면 이 창에 지정된 계정을 사용하여 접근 권한을 확인합니다. **계정** 및 **암호** 필드를 입력합니다.

입력한 암호를 보려면 **보기** 버튼을 길게 누릅니다.

애플리케이션은 두 인증 모드에서 모두 데이터베이스를 사용할 수 있는지 확인합니다. 데이터베이스를 사용할 수 없으면 오류 메시지가 표시되며, 올바른 자격증명을 입력해야 합니다.

중앙 관리 서버 데이터베이스가 다른 기기에 저장되어 있고 중앙 관리 서버 계정에 데이터베이스 서버 접 근 권한이 없으면 중앙 관리 서버를 설치하거나 업그레이드하는 동안 SQL Server 인증 모드를 사용해야 합니다. 이것은 데이터베이스를 저장하는 기기가 도메인 외부에 있거나 중앙 관리 서버가 LocalSystem 계 정 아래에 설치된 경우에 적용됩니다.

MySQL 서버 또는 MariaDB 서버의 계정과 암호를 지정합니다.

### 13단계. 중앙 관리 서버를 시작할 계정 선택

서비스로 중앙 관리 서버를 시작하는 데 사용할 계정을 선택합니다.

**자동으로 계정 생성**. 이 애플리케이션은 kladminserver 서비스를 실행하기 위해 KL-AK-\*로 시작하는 계정을 만 듭니다.

[공유](#page-215-0) 폴더와 [DBMS](#page-212-0)를 중앙 관리 서버와 동일한 기기에서 운영할 계획이라면 이 옵션을 선택할 수 있습니다.

**계정 선택**. 중앙 관리 서버 서비스(kladminserver)가 사용자가 선택한 계정을 사용해 실행됩니다.

만일 다른 기기에 있는 SQL Express를 포함한 모든 버전의 SQL Server [인스턴스를](#page-212-0) DBMS로 사용하려는 경우 및/또는 다른 기기에 있는 공유 [폴더를](#page-215-0) 사용할 계획이라면 도메인 계정을 선택해야 합니다.

10 Service Pack 3 버전부터 Kaspersky Security Center는 MSA(관리 서비스 계정)와 gMSA(그룹 관리 서비스 계 정)를 지원합니다. 이러한 유형의 계정이 사용자 도메인에서 사용되면 중앙 관리 서버 서비스용 계정으로 그 중 하나를 선택할 수 있습니다.

MSA 또는 gMSA를 지정하기 전에 중앙 관리 서버를 설치할 동일한 기기에 계정을 설치해야 합니다. 계정이 아 직 설치되지 않은 경우 중앙 관리 서버 설치를 취소하고 계정을 설치한 다음 중앙 관리 서버를 다시 설치하십시 오. 로컬 기기에 관리 중인 서비스 계정을 설치하는 방법에 대한 자세한 내용은 공식 Microsoft 설명서를 참조하 십시오.

MSA 또는 gMSA를 지정하려면 다음을 수행하십시오.

1. **찾기** 버튼을 누릅니다.

2. 열리는 창에서 **개체 유형** 버튼을 누릅니다.

3. **서비스 계정** 유형을 선택하고 **확인**을 누릅니다.

4. 관련 계정을 선택하고 **확인**을 누릅니다.

선택한 계정에는 [사용하려는](#page-193-0) DBMS에 따라 다른 권한을 가지고 있어야 합니다.

보안 문제로 인해 중앙 관리 서버를 실행하는 계정에 이 권한을 할당하지 마십시오.

나중에 중앙 관리 서버 계정을 변경하려면 중앙 관리 서버 계정 전환용 유틸리티[\(klsrvswch\)](#page-549-0)를 사용하면 됩니다.

### 14단계. Kaspersky Security Center 서비스를 실행하기 위한 계정 선택

이 기기에서 Kaspersky Security Center 서비스를 실행하는 데 사용할 계정을 선택합니다:

- **자동으로 계정 생성**. Kaspersky Security Center는 kladmins 그룹에 소속된 KIScSvc라는 로컬 계정을 만듭니다. Kaspersky Security Center 서비스는 생성된 계정으로 실행됩니다.
- **계정 선택**. Kaspersky Security Center 서비스는 사용자가 선택한 계정으로 실행됩니다.

예를 들어 리포트를 다른 기기에 있는 폴더에 저장하려는 경우 또는 조직의 보안 정책일 경우에는 도메인 계정 을 선택해야 합니다. Failover [클러스터에](#page-204-0) 중앙 관리 서버를 설치하려는 경우에도 도메인 계정을 선택해야 할 수 있습니다.

보안 문제로 인해 이 서비스를 실행하는 계정에는 권한을 부여하지 마십시오.

KSN 프록시 서비스(ksnproxy), Kaspersky 활성화 프록시 서비스(klactprx) 및 Kaspersky 인증 포털 서비스(klwebsrv) 는 선택한 계정으로 실행됩니다.

## 15단계. 공유 폴더 선택

다음 작업에 사용될 공유 폴더의 이름과 위치를 정의합니다:

- 애플리케이션의 원격 설치에 필요한 파일 저장(이러한 파일은 설치 패키지를 만드는 동안 중앙 관리 서버로 복 사됨).
- 업데이트 경로에서 다운로드한 업데이트를 중앙 관리 서버에 저장.

파일 공유(읽기 전용)는 모든 사용자가 사용할 수 있습니다.

다음 옵션 중 하나를 선택하실 수 있습니다:

- **공유 폴더 만들기**. 새 폴더를 만듭니다. 텍스트 상자에 폴더 경로를 지정합니다.
- **기존 공유 폴더 선택**. 기존 공유 폴더를 하나 선택합니다.

공유 폴더는 설치에 사용된 기기의 로컬 폴더 또는 회사 네트워크에 있는 클라이언트 기기의 원격 디렉터리일 수 있습니다. **찾기** 버튼을 눌러 공유 폴더를 선택하거나 해당 필드에 UNC 경로(예: \\server\Share)를 직접 지정할 수 도 있습니다.

기본적으로 설치 프로그램은 Kaspersky Security Center의 구성 요소가 포함된 애플리케이션 폴더에 Share 로컬 하위 폴더를 만듭니다.

필요하다면 나중에 공유 [폴더를](#page-205-0) 정의할 수 있습니다.

### 16단계. 중앙 관리 서버에 대한 연결 구성

중앙 관리 서버에 대한 연결을 구성합니다:

### **[포트](javascript:toggleBlock()**

중앙 관리 서버에 연결하는 데 사용되는 포트 번호입니다. 기본 포트 번호는 14000입니다.

#### SSL **[포트](javascript:toggleBlock()**

SSL(Secure Sockets Layer)을 통해 중앙 관리 서버에 안전하게 연결하는 데 사용되는 SSL 포트 번호입니 다.

기본 포트 번호는 13000입니다.

### **[암호화](javascript:toggleBlock() 키 길이**

암호화 키의 길이(1024비트 또는 2048비트)를 선택합니다.

1024비트 암호화 키의 경우 CPU에 대한 부하는 더 적지만 기술 사양으로 인해 안정적인 암호화 기능을 제 공하지 못하기 때문에 오래된 기술로 간주됩니다. 또한 1024비트 키를 사용하는 SSL 인증서와 기존 하드웨 어가 호환되지 않을 가능성이 높습니다.

2048비트 암호화 키는 최신 암호화 표준을 모두 충족합니다. 그러나 2048비트 암호화 키를 사용하는 경우 CPU에 대한 부하가 추가될 수 있습니다.

기본적으로 2048**비트** (**최고의 보안**)가 선택됩니다.

중앙 관리 서버가 Microsoft Windows XP 서비스 팩 2를 기반으로 실행하는 기기에 설치되어 있는 경우 기본 시스템 방화벽이 TCP 포트 13000과 14000을 차단합니다. 따라서 설치 후 해당 기기에서 중앙 관리 서버에 대 한 접근을 허용하려면 이러한 포트를 직접 열어야 합니다.

### 17단계. 중앙 관리 서버 주소 정의

중앙 관리 서버 주소를 지정하십시오. 다음 옵션 중 하나를 선택할 수 있습니다:

- **DNS 도메인 이름**. 이 방법은 네트워크에 DNS 서버가 포함되어 있고 클라이언트 기기가 이를 사용하여 중앙 관 리 서버 주소를 수신할 수 있는 경우에 유용합니다.
- **NetBIOS 이름**. 이 방법은 클라이언트 기기가 NetBIOS 프로토콜을 통해 중앙 관리 서버 주소를 수신하거나 네 트워크에 WINS 서버를 사용할 수 있는 경우에 유용합니다.
- **IP 주소**. 이 방법은 중앙 관리 서버에 큰 변화가 없는 정적 IP 주소가 있는 경우에 사용됩니다.

## 18단계. 모바일 기기 연결에 사용할 중앙 관리 서버 주소

설치 시 모바일 기기 매니지먼트를 선택한 경우 이 설치 마법사를 사용할 수 있습니다.

**모바일 기기 연결용 주소** 창에서 로컬 네트워크 외부에 있는 모바일 기기 연결을 위한 중앙 관리 서버의 외부 주소 를 지정하십시오. 중앙 관리 서버의 IP 주소 또는 DNS(Domain Name System)를 지정할 수 있습니다.

19단계. 하드 드라이브에 파일 압축 해제 및 설치

Kaspersky Security Center 구성 요소 설치에 대한 구성이 완료되었으면 하드 드라이브에 파일 설치를 시작할 수 있습니다.

설치에 추가 프로그램이 필요할 경우 설치 마법사는 Kaspersky Security Center를 설치하기 전에 **필수 구성 요소 설치** 페이지에 이를 표시합니다. **다음** 버튼을 누르면 필수 프로그램이 자동으로 설치됩니다.

마지막 페이지에서 Kaspersky Security Center 사용을 위해 시작할 콘솔을 선택할 수 있습니다:

### MMC **기반 관리 콘솔 시작**

### Kaspersky Security Center **웹 콘솔 시작**

이 옵션은 이전 단계 중 하나에서 Kaspersky Security Center 13 웹 콘솔을 설치하도록 선택한 경우에만 사용할 수 있습니다.

**마침**을 눌러 Kaspersky Security Center 사용을 시작하지 않고 마법사를 닫을 수도 있습니다. 나중에 언제든지 작 업을 시작할 수 있습니다.

관리 콘솔 또는 Kaspersky Security Center 13 웹 콘솔을 처음 시작할 때 [애플리케이션](#page-234-0) 초기 설정을 수행할 수 있습 니다.

## 비대화식 모드로 중앙 관리 서버 설치

중앙 관리 서버는 사용자가 설치 설정을 직접 입력할 필요 없는 비대화식 모드로 설치할 수 있습니다.

중앙 관리 서버를 비대화식 모드로 로컬 기기에 설치하려면 다음과 같이 하십시오:

- 1. 최종 사용자 [라이센스](#page-282-0) 계약서를 읽어 보십시오. 최종 사용자 라이센스 계약서의 조건을 이해하고, 이에 동의하 는 경우에만 아래 명령을 사용하십시오.
- 2. [개인정보취급방침을](#page-171-0) 읽어보십시오. 데이터가 개인정보취급방침의 설명대로 취급 및 전송(제삼국으로의 전송 도 포함)될 수 있다는 점을 이해하고, 이에 동의하는 경우에만 아래 명령을 사용하십시오.
- 3. 다음 명령 실행

setup.exe /s /v"DONT\_USE\_ANSWER\_FILE=1 EULA=1 PRIVACYPOLICY=1 <설치\_파라미터>"

여기서 설치 파라미터는 공백으로 구분된 파라미터 및 해당 값 목록입니다(PARAM1=PARAM1VAL PARAM2=PARAM2VAL). setup.exe 파일은 Kaspersky Security Center 배포 키트에 포함된 Server 폴더에 있습니다.

아래 표에는 비대화식 모드로 중앙 관리 서버를 설치할 때 사용할 수 있는 파라미터의 이름과 가능한 값이 나와 있 습니다.

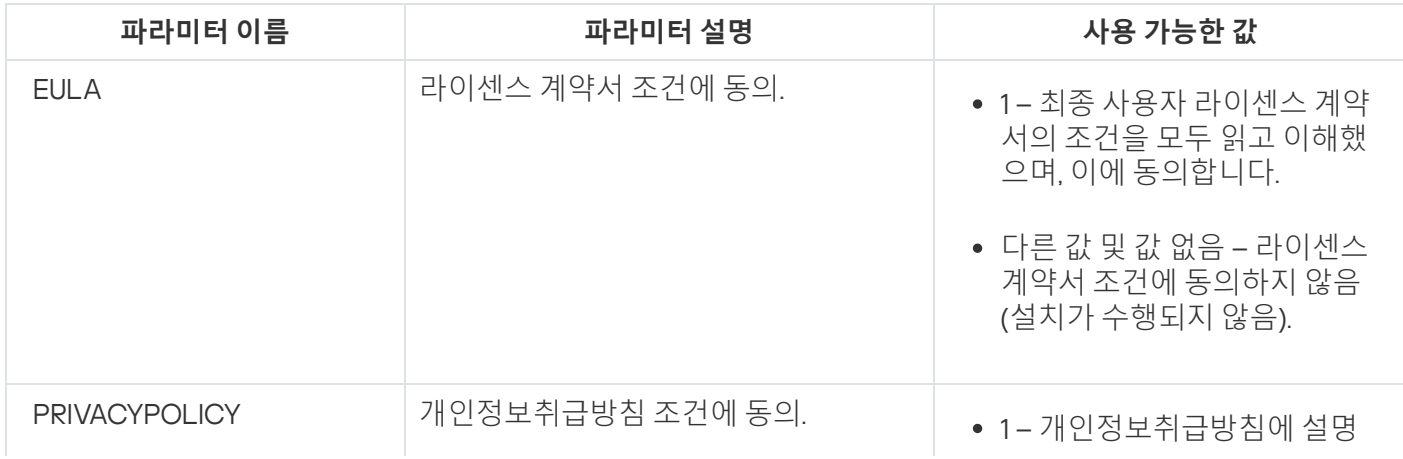

비대화식 모드의 중앙 관리 서버 설치 파라미터

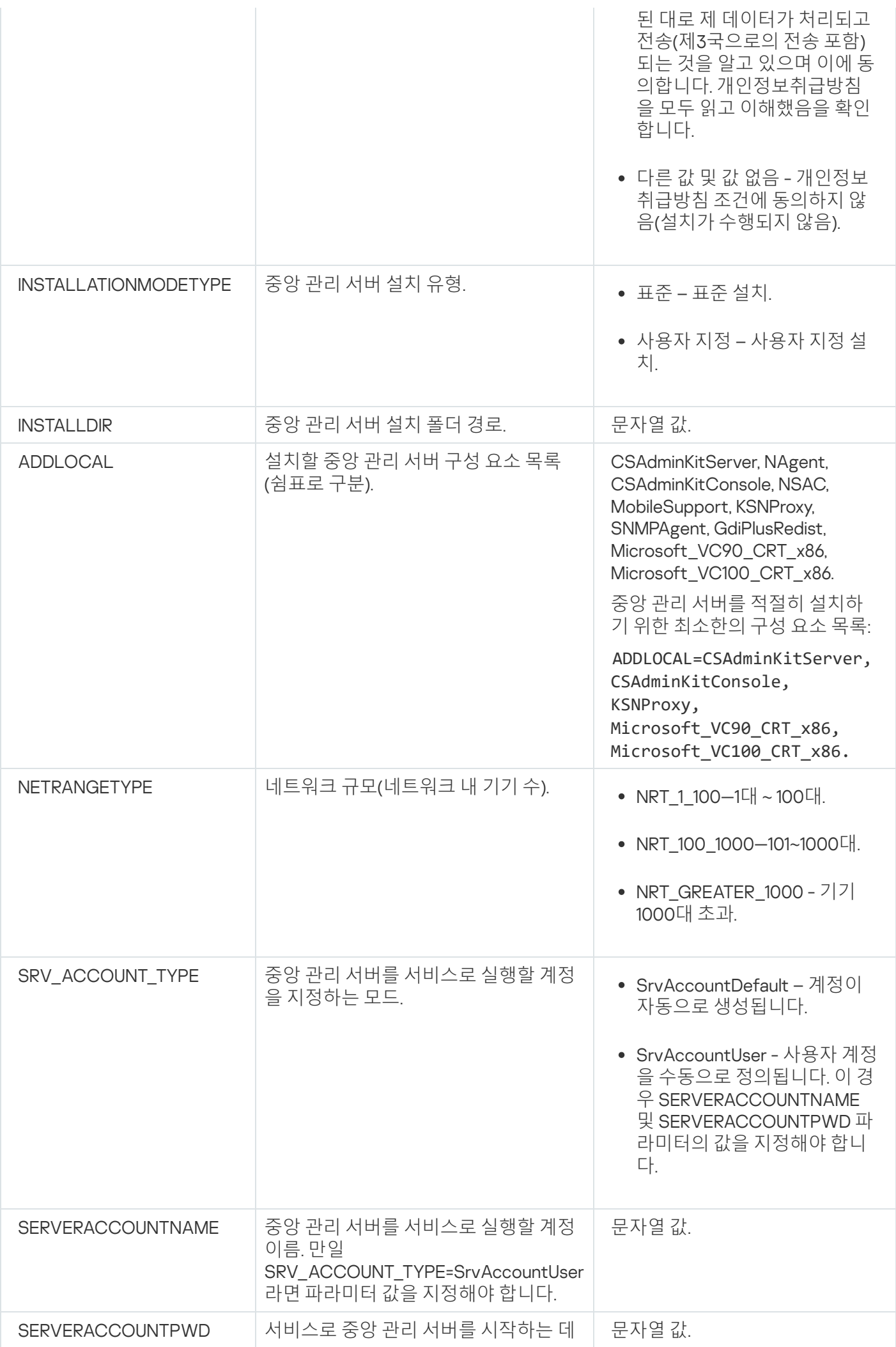

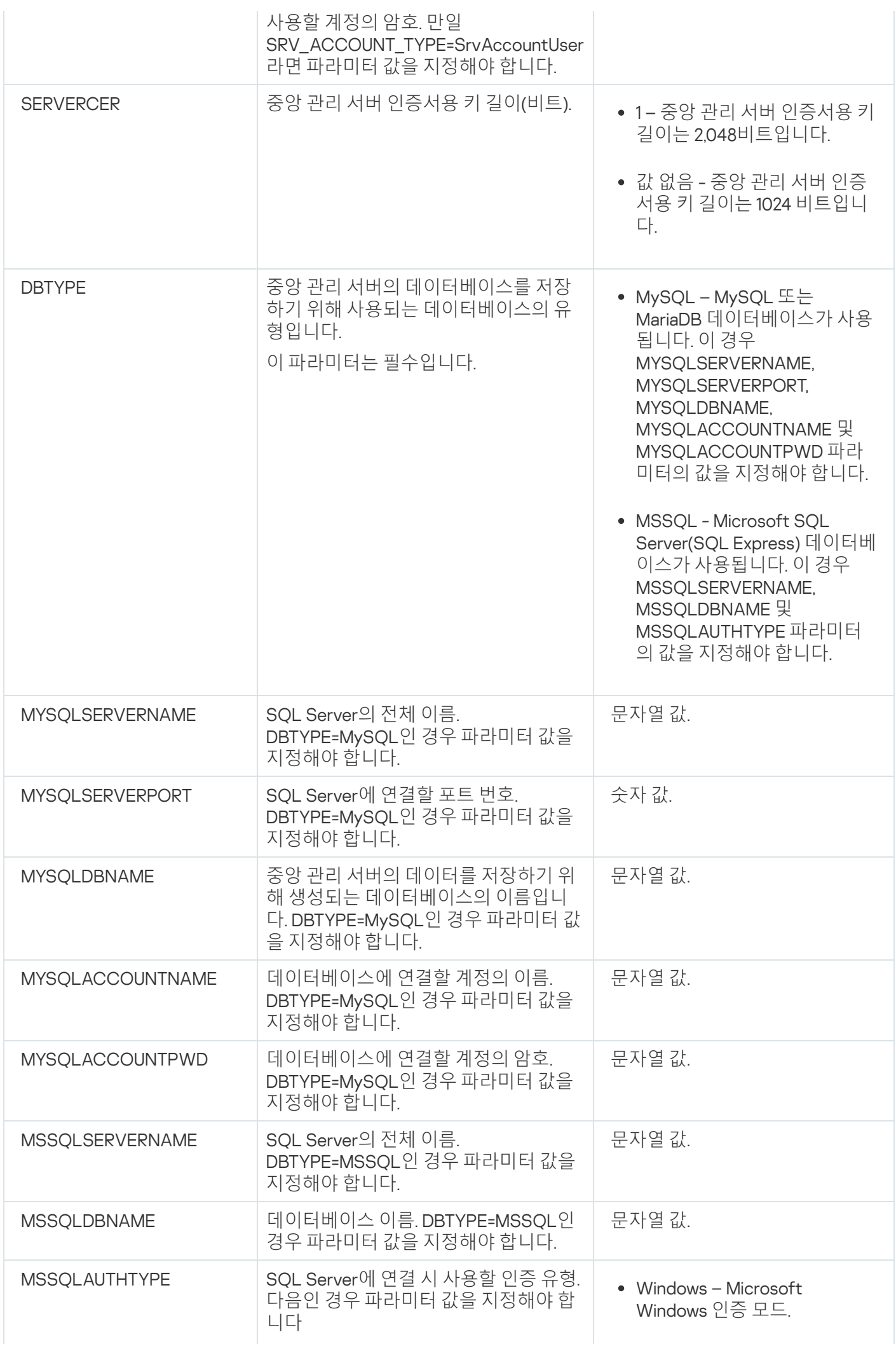

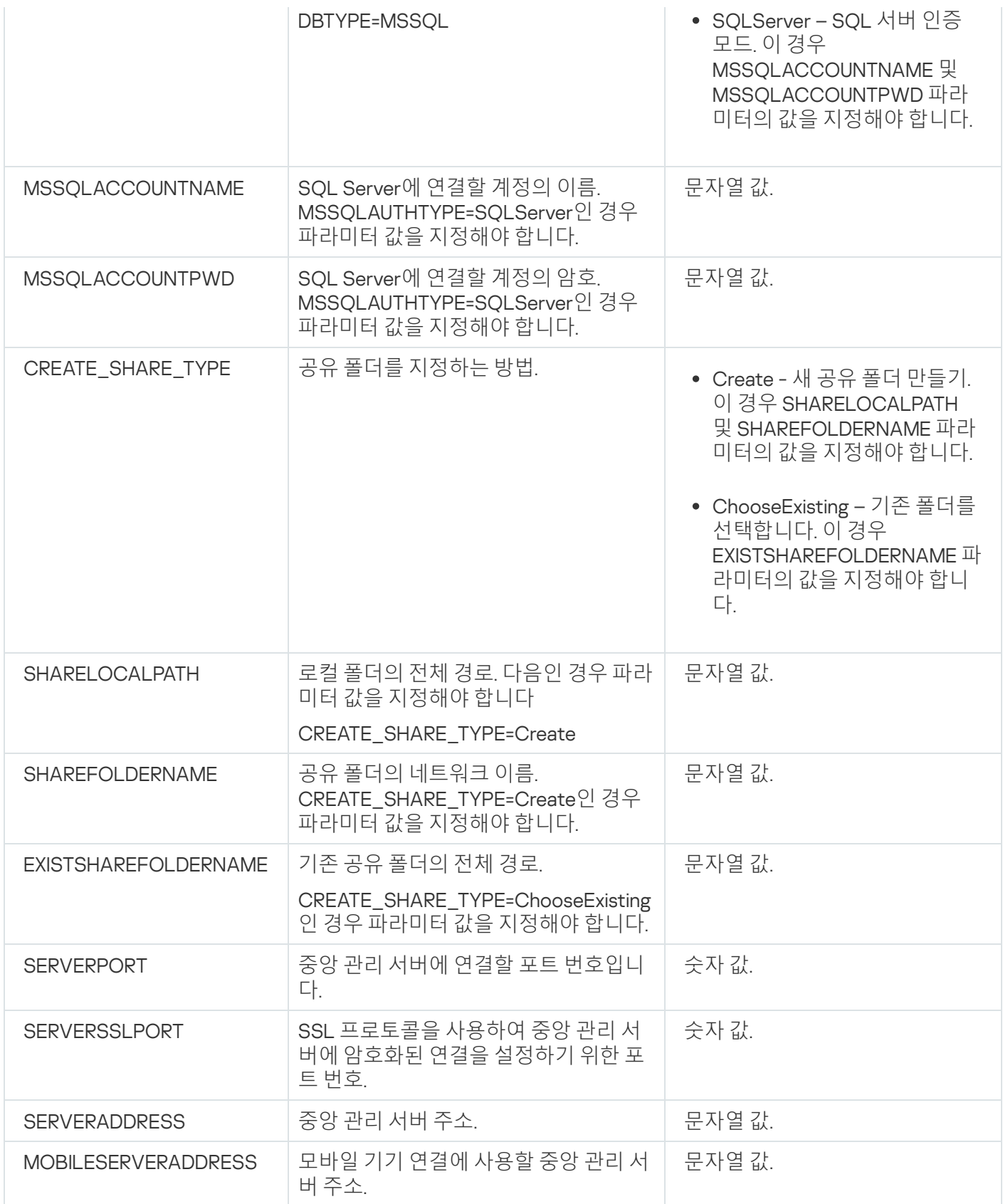

중앙 관리 서버 설치 파라미터에 대한 자세한 설명은 [사용자](#page-210-0) 지정 설치 섹션을 참조하십시오.

# 관리자의 워크스테이션에 관리 콘솔 설치

관리자의 워크스테이션에 관리 콘솔을 별도로 설치하고 이 콘솔을 사용하여 네트워크를 통해 중앙 관리 서버를 관 리할 수 있습니다.

관리자의 워크스테이션에 관리 콘솔을 설치하려면 다음과 같이 하십시오:

1. setup.exe 실행 파일을 실행합니다. 설치할 Kaspersky 애플리케이션을 묻는 창이 열립니다.

- 2. 애플리케이션 선택 장에서 **Kaspersky Security Center 13 관리 콘솔만 설치** 링크를 클릭하여 관리 콘솔 설치 마법사를 실행합니다. 마법사의 지침을 따릅니다.
- 3. 대상 폴더를 선택합니다. 기본적으로 <디스크>:\Program Files\Kaspersky Lab\Kaspersky Security Center Console이 대상 폴더로 설정됩니다. 이 폴더가 없는 경우에는 설치를 진행하는 동안 자동으로 생성됩니다. **찾기** 버튼을 사용하여 대상 폴더를 변경할 수 있습니다.

4. 설치 마법사의 마지막 단계에서 **시작** 버튼을 눌러 관리 콘솔 설치를 시작합니다.

마법사가 작업을 완료하면 관리 콘솔이 관리자의 워크스테이션에 설치됩니다.

비대화식 모드에서 관리자의 워크스테이션에 관리 콘솔을 설치하는 방법:

- 1. 최종 사용자 [라이센스](#page-282-0) 계약서를 읽어 보십시오. 최종 사용자 라이센스 계약서의 조건을 이해하고, 이에 동의하 는 경우에만 아래 명령을 사용하십시오.
- 2. Kaspersky Security Center 배포 키트의 Distrib\Console 폴더에서 다음 명령을 사용하여 setup.exe 파일을 실행합니다.

setup.exe /s /v"EULA=1"

관리 콘솔과 함께 Distrib\Console\Plugins 폴더에서 모든 관리 플러그인을 설치하려면 다음 명령을 실행 하십시오.

setup.exe /s /v"EULA=1" /pALL

관리 콘솔과 함께 Distrib\Console\Plugins 폴더에서 설치할 관리 플러그인을 지정하려면 '/p' 키 뒤에 플러 그인을 지정하고 세미콜론으로 구분합니다.

setup.exe /s /v"EULA=1" /pP1;P2;P3

여기서 P1, P2, P3은 Distrib\Console\Plugins 폴더의 플러그인 폴더 이름에 해당하는 플러그인 이름입니 다. 예:

setup.exe /s /v"EULA=1" /pKES4Mac;KESS;MDM4IOS

관리 콘솔 및 관리 플러그인(있는 경우)이 관리자 워크스테이션에 설치됩니다.

관리 콘솔이 설치되었으면 중앙 관리 서버에 연결해야 합니다. 이렇게 하려면, 관리 콘솔을 실행하고 열리는 창에 서 중앙 관리 서버가 설치된 기기의 이름이나 IP 주소를 지정하고 연결에 사용된 사용자 계정의 설정도 지정합니 다. 중앙 관리 서버에 연결되면 관리 콘솔을 사용하여 안티 바이러스 보호 시스템을 관리할 수 있습니다.

관리 콘솔은 표준 Microsoft Windows 추가/제거 툴을 사용하여 제거할 수 있습니다.

## Kaspersky Security Center 설치 후 시스템 변경 사항

관리 콘솔 아이콘

기기에 관리 콘솔이 설치되면 해당 아이콘이 표시되고 이 아이콘을 사용하여 관리 콘솔을 실행할 수 있습니다. **시 작 → 프로그램 → Kaspersky Security Center** 메뉴의 관리 콘솔에서 찾을 수 있습니다.

### 중앙 관리 서버 및 네트워크 에이전트 서비스

중앙 관리 서버와 네트워크 에이전트가 기기에 아래 나열된 속성과 함께 서비스로 설치됩니다. 또한 이 표에는 중 앙 관리 서버 설치 후 기기에 적용되는 다른 서비스의 특성도 표시되어 있습니다.

Kaspersky Security Center 서비스 속성

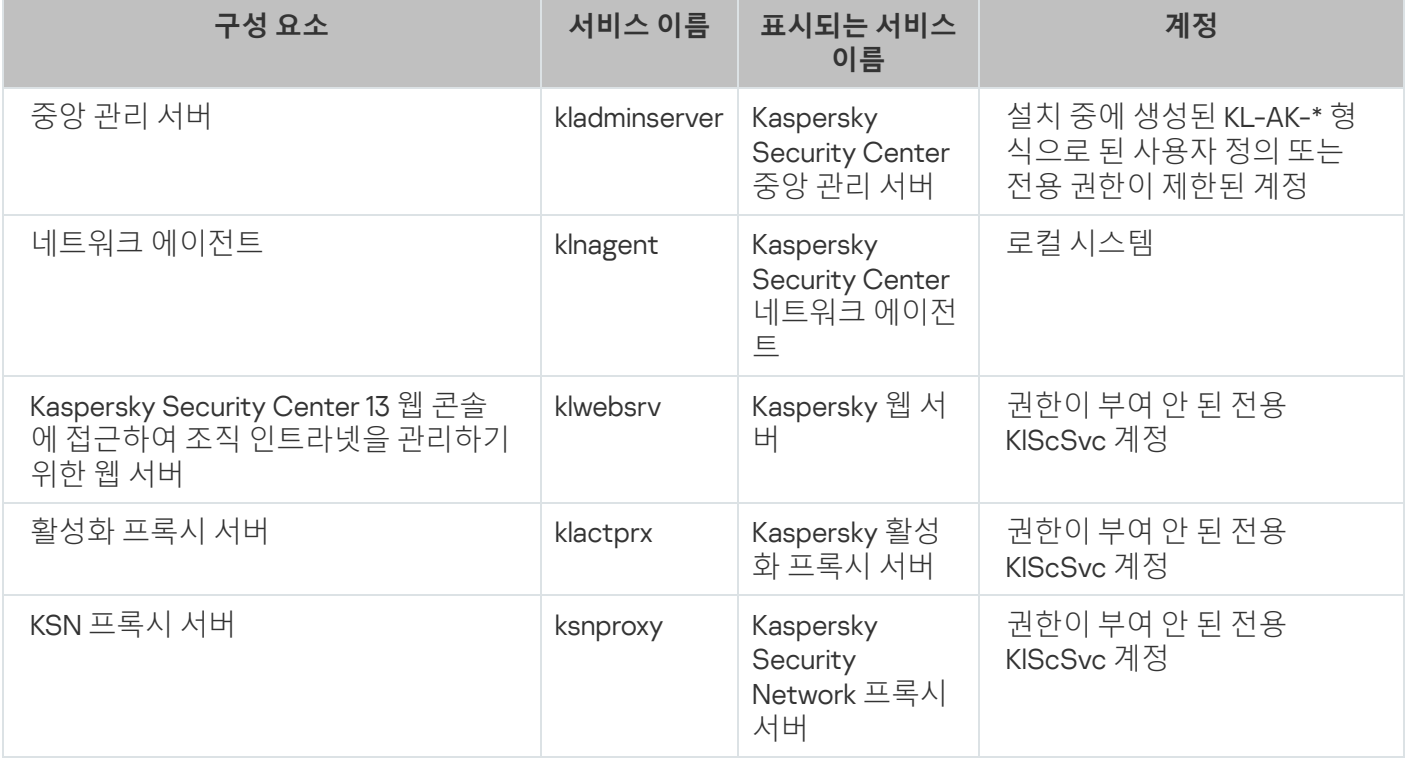

### Kaspersky Security Center 13 웹 콘솔 서비스

Kaspersky Security Center 13 웹 콘솔을 기기에 설치하면 다음 서비스가 배포됩니다 (아래 표 참조):

Kaspersky Security Center 13 웹 콘솔 서비스

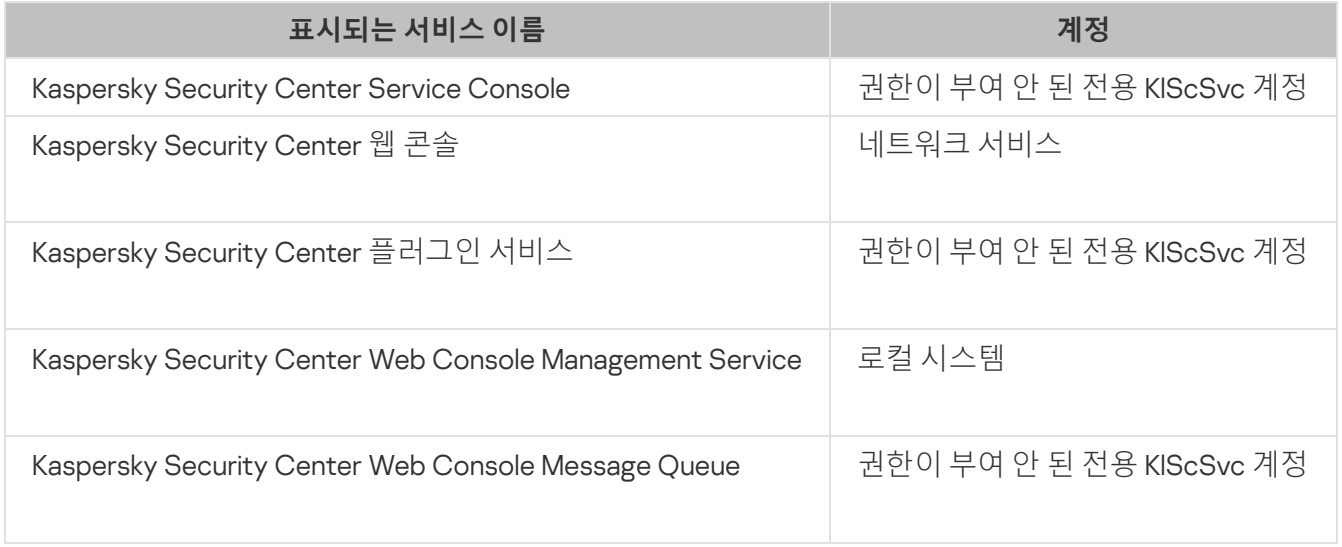

네트워크 에이전트 서버 버전

네트워크 에이전트의 서버 버전은 중앙 관리 서버와 함께 운영하는 기기에 설치됩니다. 중앙 관리 서버의 일부 구 성 요소인 서버 버전의 네트워크 에이전트는 중앙 관리 서버와 함께 설치되며 로컬에 설치된 중앙 관리 서버하고 만 상호 작용할 수 있습니다. 중앙 관리 서버로 네트워크 에이전트 연결을 구성할 필요가 없습니다. 해당 구성 요소 는 동일한 기기에 설치되기 때문에 구성은 자동으로 적용됩니다. 서버 버전의 네트워크 에이전트는 표준 네트워크 에이전트와 같은 속성으로 설치되며 동일한 애플리케이션 관리 기능을 수행합니다. 이 버전은 중앙 관리 서버의 클 라이언트 기기가 속하는 관리 그룹의 정책에 의해 관리됩니다. 서버 버전의 네트워크 에이전트의 경우, 서버 변경 작업을 제외한 모든 작업은 중앙 관리 서버에 제공된 작업 범위에서 생성됩니다.

네트워크 에이전트는 이미 중앙 관리 서버가 설치된 기기에 별도로 설치할 수 없습니다.

중앙 관리 서버와 네트워크 에이전트의 각 서비스의 속성을 볼 수 있을 뿐만 아니라 표준 Microsoft Windows 관리 도구: 컴퓨터 관리\서비스를 사용하여 작동을 모니터링할 수 있습니다. Kaspersky 중앙 관리 서버 서비스의 활동에 관한 정보는 중앙 관리 서버가 설치된 기기의 별도 Kaspersky 이벤트 로그 분기 내의 Microsoft Windows 시스템 로 그에 저장됩니다.

서비스를 수동으로 시작하거나 중지하지 말고 해당 서비스 설정의 서비스 계정을 변경하지 말고 그대로 둘 것 을 권장합니다. 필요한 경우 klsrvswch 유틸리티를 사용하여 중앙 관리 서버 서비스 계정을 수정할 수 있습니 다.

### 사용자 계정 및 사용자 그룹

중앙 관리 서버 설치 프로그램은 기본적으로 다음 계정을 생성합니다:

- KL-AK-\*: 중앙 관리 서버 서비스 계정
- KIScSvc: 중앙 관리 서버 풀의 기타 서비스용 계정
- KlPxeUser: 운영 체제 배포용 계정

설치 프로그램을 실행하는 동안 중앙 관리 서버 서비스 및 기타 서비스에 대해 다른 계정을 선택하면 지정된 계정 이 사용됩니다.

KLAdmins와 KLOperators로 명명된 로컬 보안 그룹이 각 [권한과](#page-545-0) 함께 중앙 관리 서버가 설치된 기기에 자동으로 생 성됩니다.

도메인 컨트롤러에 중앙 관리 서버를 설치하지 않는 것이 좋으나 도메인 컨트롤러에 중앙 관리 서버를 설치하는 경우 도메인 관리자 권한으로 설치 프로그램을 시작해야 합니다. 이 경우 설치 프로그램은 KLAdmins와 KLOperators로 명명된 도메인 보안 그룹을 자동으로 생성합니다. 도메인 컨트롤러가 아닌 컴퓨터에 중앙 관리 서 버를 설치하는 경우에는 대신 로컬 관리자 권한으로 설치 프로그램을 시작해야 합니다. 이 경우 설치 프로그램은 KLAdmins와 KLOperators로 명명된 로컬 보안 그룹을 자동으로 생성합니다.

이메일 알림을 구성할 때 ESMTP 인증용 메일 서버 계정을 만들어야 할 수 있습니다.

애플리케이션 제거

Kaspersky Security Center는 표준 Microsoft Windows 추가/제거 툴을 사용하여 제거할 수 있습니다. 애플리케이 션을 제거하려면 플러그인을 비롯한 모든 애플리케이션 구성 요소를 기기에서 제거하는 마법사를 시작해야 합니 다. 마법사는 Kaspersky Security Center 사용을 중지한 이유를 묻는 설문 조사 웹 페이지를 기본 브라우저에서 열 도록 합니다. 마법사를 진행하는 동안 공유 폴더(Share) 제거를 선택하지 않았다면 모든 관련 작업이 완료된 후에 이 폴더를 직접 삭제할 수 있습니다.

애플리케이션이 제거된 후 시스템의 임시 폴더에 파일 중 일부가 남아 있을 수 있습니다.

애플리케이션 제거 마법사가 중앙 관리 서버의 백업 복사본을 저장하라는 메시지가 표시됩니다.

Microsoft Windows 7 및 Microsoft Windows 2008에서 애플리케이션이 제거되면 제거 마법사가 조기 종료될 수 있습니다. 운영 체제에서 UAC(사용자 계정 컨트롤)를 사용하지 않도록 설정하고 애플리케이션 제거를 다 시 시작하면 이 현상이 나타나지 않습니다.

## 이전 버전에서 Kaspersky Security Center 업그레이드

[Kaspersky Security Center](#page-1021-0) 및 관리 중인 보안 애플리케이션 업그레이드 주제에서 권장되는 업그레이드 준비 단계 에 관해 설명합니다.

이전 버전의 중앙 관리 서버(버전 10 서비스 팩 1 이상 버전)가 설치된 기기에 중앙 관리 서버 14 버전을 설치할 수 있 습니다. 13 버전으로 업그레이드할 때, 중앙 관리 서버의 모든 이전 버전 데이터 및 설정은 저장됩니다.

중앙 관리 서버와 다른 애플리케이션이 DBMS를 동시에 사용하도록 해서는 안 됩니다.

이전 버전의 중앙 관리 서버를 <sup>13</sup> 버전으로 업그레이드하려면 다음과 같이 하십시오:

1. 버전 13에 대한 ksc\_<version and build number>\_full\_<language>.exe 실행 파일을 실행합니다(이 파일은 Kaspersky 웹사이트에서 다운로드할 수 있습니다.)

설치할 Kaspersky 애플리케이션을 묻는 창이 열립니다.

애플리케이션 선택 창에서 **Kaspersky Security Center 13 설치** 링크를 눌러 중앙 관리 서버 설치 마법사를 시 작합니다. 마법사의 지침을 따릅니다.

라이센스 계약서 및 개인정보취급방침을 읽어봅니다. 라이센스 계약서 및 개인정보취급방침의 조건에 동의하 **면 나는 다음 내용을 모두 읽고 이해했으며 수락하는 것에 동의합니다** 섹션의 확인란을 선택합니다:

- **이 최종 사용자 라이센스 계약서의 이용 약관**
- **데이터 처리에 대한 개인정보취급방침**

두 개의 확인란을 모두 선택한 이후 기기에 애플리케이션을 계속 설치할 수 있습니다. 설치 마법사에서 이전 버 전의 중앙 관리 서버 데이터 백업 복사본을 만들라는 메시지가 표시됩니다.

Kaspersky Security Center는 이전 버전의 애플리케이션에서 만든 중앙 관리 서버의 백업 복사본에서 데이터 복구를 지원합니다.

2. 백업 복사본을 만들어야 할 경우 열리는 **중앙 관리 서버 백업** 창에서 중앙 관리 서버의 백업 복사본을 만들도록 지정합니다.

중앙 관리 서버 데이터의 백업 복사본은 klbackup 유틸리티를 사용하여 만들어집니다. 이 유틸리티는 배포 키트 에 포함되어 있으며 [Kaspersky Security Center](#page-559-0) 설치 폴더의 루트에서 찾을 수 있습니다.

3. 설치 마법사의 안내에 따라 중앙 관리 서버 13 버전을 설치합니다.

Kaspersky Security Center 13 웹 콘솔 서비스가 과부하 상태라는 메시지가 나타나면 마법사 창에서 버튼 **무시** 을 클릭합니다.

설치 마법사를 중단하지 마십시오. 중앙 관리 서버 설치 단계에서 업그레이드를 취소하면 Kaspersky Security Center의 업그레이드된 버전에서 오류가 발생할 수 있습니다.

4. 기기에 이전 버전의 네트워크 [에이전트가](#page-298-0) 설치되어 있으면 최신 버전의 네트워크 에이전트에 대한 원격 설치 작업을 만들어 실행합니다. 원격 설치 작업을 완료하면 네트워크 에이전트 버전이 업그레이드됩니다.

중앙 관리 서버 설치를 진행하는 동안 문제가 발생하면 업그레이드 전에 만든 중앙 관리 서버 데이터의 백업 복사 본을 사용하여 중앙 관리 서버의 이전 버전을 복구할 수 있습니다.

네트워크에 새 버전의 중앙 관리 서버가 1대 이상 설치되어 있다면, 중앙 관리 서버 설치 [패키지를](#page-891-0) 사용하는 원격 설 치 작업을 사용하여 이 네트워크에 있는 다른 중앙 관리 서버를 업그레이드할 수 있습니다.

Kaspersky Security Center를 이전 버전에서 업그레이드할 때에는 설치되어 있는 모든 관리 플러그인이 제거됩니 다. 관리 중인 플러그인에 해당하는 정책 및 작업을 구성할 수 있습니다.

중앙 관리 서버 플러그인 및 네트워크 에이전트 플러그인은 자동으로 업그레이드됩니다(관리 콘솔 및 Kaspersky Security Center 13 웹 콘솔에 대해 모두).

### Kaspersky Security Center 초기 설정

<span id="page-234-0"></span>이 섹션에서는 Kaspersky Security Center 설치 후에 초기 설정을 위해 수행해야 하는 단계를 설명합니다.

## 중앙 관리 서버 빠른 시작 마법사

이 섹션은 중앙 관리 서버 빠른 시작 마법사에 대한 정보를 제공합니다.

## 빠른 시작 마법사 정보

이 섹션은 중앙 관리 서버 빠른 시작 마법사에 대한 정보를 제공합니다.

중앙 관리 서버 빠른 시작 마법사를 사용하여 필요한 최소한의 작업 및 정책을 만들고, 최소 설정을 조정하고, 관리 중인 Kaspersky 애플리케이션의 플러그인을 다운로드 및 설치하고, 관리 중인 Kaspersky 애플리케이션의 설치 패 키지를 만들 수 있습니다. 마법사가 실행 중일 때 애플리케이션을 다음과 같이 변경할 수 있습니다:

- 관리 중인 애플리케이션에 대한 플러그인을 다운로드하고 설치합니다. 빠른 시작 마법사가 완료되면 설치되어 있는 관리 플러그인 목록이 중앙 관리 서버 속성 창의 **고급 → 설치된 애플리케이션 관리 플러그인 세부 정보** 섹 션에 표시됩니다.
- 관리 중인 Kaspersky 애플리케이션의 설치 패키지를 만듭니다. 빠른 시작 마법사가 완료되면 Windows용 네트 워크 에이전트 및 관리 중인 Kaspersky 애플리케이션의 설치 패키지가 **중앙 관리 서버 → 고급 → 원격 설치 → 설치 패키지** 목록에 표시됩니다.
- 관리 그룹 내의 기기에 자동으로 배포될 수 있는 키 파일을 추가하거나 활성화코드를 입력합니다. 빠른 시작 마 법사가 완료되면 라이센스 키에 관한 정보가 **중앙 관리 서버 → Kaspersky 라이센스** 목록과 중앙 관리 서버 속 성 창의 **라이센스 키** 섹션에 표시됩니다.
- Kaspersky Security Network [\(KSN\)](javascript:void(0)) 후와의 연동을 구성합니다.
- 중앙 관리 서버 및 관리되는 애플리케이션의 운영 중에 일어나는 이벤트를 알려주는 이메일 전달 기능을 설정 합니다(성공적인 알림 전달을 위해서는 중앙 관리 서버 및 모든 수신 기기에 메신저 서비스가 실행되고 있어야 합니다). 빠른 시작 마법사가 완료되면 이메일 알림 설정이 중앙 관리 서버 속성 창의 **알림** 섹션에 표시됩니다.
- 기기에 설치된 애플리케이션의 업데이트 설정과 취약점 수정 설정을 조정합니다.
- 워크스테이션 및 서버용 보호 정책을 만들고 관리 중인 기기의 계층 구조 최상위 레벨에 대한 바이러스 검사 작 업, 업데이트 다운로드 작업 및 데이터 백업 작업을 만듭니다. 빠른 시작 마법사가 완료되면 생성된 작업이 **중앙 관리 서버 → 작업** 목록에 표시되고, 관리 중인 애플리케이션용 플러그인에 해당하는 정책이 **중앙 관리 서버 → 정책** 목록에 표시됩니다.

빠른 시작 마법사는 **관리 중인 기기** 그룹에 정책을 이미 만들지 않은 경우 Kaspersky Endpoint Security for Windows와 같은 관리 중인 애플리케이션에 대한 정책을 만듭니다. **관리 중인 기기** 그룹에 대하여 이름이 같은 작 업이 존재하지 않는 경우 빠른 시작 마법사에서 작업을 만듭니다.

Kaspersky Security Center는 처음 시작한 후 빠른 시작 마법사를 실행하라는 메시지를 관리 콘솔에서 자동으로 표 시합니다. 언제든지 수동으로 빠른 시작 마법사를 시작할 수도 있습니다.

### 중앙 관리 서버 빠른 시작 마법사 시작

애플리케이션은 중앙 관리 서버 설치 후 처음으로 연결될 때 빠른 시작 마법사의 실행 여부를 자동으로 물어봅니 다. 언제든지 수동으로 빠른 시작 마법사를 시작할 수도 있습니다.

빠른 시작 마법사를 수동으로 시작하려면 다음과 같이 하십시오:

1. 콘솔 트리에서 **중앙 관리 서버** 노드를 선택합니다.

2. 노드의 마우스 오른쪽 메뉴에서 **모든 작업 → 중앙 관리 서버 빠른 시작 마법사**를 선택합니다.

마법사에서 중앙 관리 서버의 초기 구성을 수행하라는 메시지가 표시됩니다. 마법사의 지침을 따릅니다.

빠른 시작 마법사를 다시 시작하면 이전에 마법사를 실행하여 만들어진 작업과 정책을 다시 만들 수 없습니다.

## 1단계. 빠른 시작 마법사 익히기

빠른 시작 마법사가 수행하는 작업에 대한 정보를 확인하십시오.

### 2단계. 프록시 서버 구성

중앙 관리 서버의 인터넷 접속 설정을 지정합니다. Kaspersky Security Network를 사용하고, Kaspersky Security Center 및 관리 중인 Kaspersky 애플리케이션용 안티 바이러스 데이터베이스의 업데이트를 다운로드하려면 인터 넷 접속을 구성해야 합니다.

인터넷에 연결할 때 프록시 서버를 사용하려면 **프록시 서버 사용** 옵션을 선택합니다. 이 옵션을 선택하면 설정을 입력하는 필드를 사용할 수 있게 됩니다. 프록시 서버 연결에 대해 다음 설정을 지정합니다:

#### • [주소](javascript:toggleBlock()**②**

Kaspersky Security Center에서 인터넷 연결에 사용한 프록시 서버의 주소입니다.

### **[포트](javascript:toggleBlock() 번호**

Kaspersky Security Center 프록시 연결을 설정하는 데 사용되는 포트 번호입니다.

#### **로컬 [주소에서](javascript:toggleBlock() 프록시 서버 사용 안 함**

로컬 네트워크에서 기기로 연결하는 데 프록시 서버가 사용되지 않습니다.

#### **[프록시](javascript:toggleBlock() 서버 인증**

이 확인란을 선택하면 입력 필드에서 프록시 서버 인증에 사용할 자격증명을 지정할 수 있습니다. **프록시 서버 사용** 확인란을 선택하면 이 입력 필드를 사용할 수 있습니다.

### **[사용자](javascript:toggleBlock() 이름**

프록시 서버에 대한 연결을 구성할 사용자 계정입니다(이 필드는 확인란을 선택한 경우 **프록시 서버 인증** 사용할 수 있음).

### **[암호](javascript:toggleBlock()**

프록시 서버 연결을 구성한 계정의 사용자가 설정한 암호입니다(이 필드는 **프록시 서버 인증** 확인란을 선 택한 경우 사용할 수 있음). 입력한 암호를 보려면 **보기** 버튼을 필요한 시간 동안 누르고 있어야 합니다.

빠른 시작 마법사와는 별도로 인증을 나중에 구성할 수도 있습니다.

중앙 관리 서버의 인터넷 접속 설정을 지정하려면:

1. 콘솔 트리에서 **중앙 관리 서버** 노드를 선택합니다.

2. 중앙 관리 서버의 마우스 오른쪽 메뉴에서 **속성**을 선택합니다.

**3**. 중앙 관리 서버 속성 창에서 **고급 → 인터넷 연결 구성** 으로 이동합니다.

4. 프록시 서버 연결에 대해 설정을 지정합니다.

### 3단계. 애플리케이션 활성화 방법 선택

다음의 Kaspersky Security Center 활성화 옵션 중 하나를 선택합니다:

**[활성화코드](javascript:toggleBlock() 삽입**

*활성화코드*는 20자의 숫자와 문자로 이루진 고유한 값입니다. Kaspersky Security Center를 활성화하는 키 를 추가하기 위해 활성화코드를 입력합니다. Kaspersky Security Center 구매 후 지정한 이메일 주소를 통 해 활성화코드를 받습니다.

활성화코드로 애플리케이션을 활성화하려면 Kaspersky 활성화 서버에 접속하기 위한 인터넷 연결이 되어 있어야 합니다.

이 활성화 옵션을 선택했다면 **관리 중인 기기에 자동으로 라이센스 키 배포** 옵션을 활성화할 수 있습니다.

이 옵션을 활성화하면 라이센스 키가 관리 중인 기기에 자동으로 배포됩니다.

이 옵션을 비활성화하면 나중에 관리 콘솔 트리의 **Kaspersky 라이센스** 노드에서 관리 중인 기기로 라이센 스 키를 배포할 수 있습니다.

### **[라이센스](javascript:toggleBlock() 키 파일 지정**

*키 파일*은 Kaspersky에서 사용자에게 제공한 .key 확장자를 가진 파일입니다. 라이센스 키 파일은 애플리케 이션을 활성화하는 키를 추가하기 위한 것입니다.

Kaspersky Security Center 구매 후 지정한 이메일 주소를 통해 키 파일을 받습니다.

라이센스 키 파일을 사용하여 애플리케이션을 활성화할 때 Kaspersky 활성화 서버에 연결하지 않아도 됩 니다.

이 활성화 옵션을 선택했다면 **관리 중인 기기에 자동으로 라이센스 키 배포** 옵션을 활성화할 수 있습니다.

이 옵션을 활성화하면 라이센스 키가 관리 중인 기기에 자동으로 배포됩니다.

이 옵션을 비활성화하면 나중에 관리 콘솔 트리의 **Kaspersky 라이센스** 노드에서 관리 중인 기기로 라이센 스 키를 배포할 수 있습니다.

### **[애플리케이션](javascript:toggleBlock() 활성화 연기**

애플리케이션이 기본 기능으로 작동하며 모바일 기기 매니지먼트와 취약점 및 패치 매니지먼트 기능은 제 공되지 않습니다.

<span id="page-237-0"></span>애플리케이션 활성화를 연기하도록 선택한 경우 나중에 언제든지 [라이센스](#page-324-0) 키를 추가할 수 있습니다.

## 4단계. 보호 영역 및 플랫폼 선택

네트워크에서 사용 중인 보호 범위와 플랫폼을 선택합니다. 이러한 옵션을 선택할 때 네트워크 내 클라이언트 기기 에 설치하기 위해 다운로드할 수 있는 Kaspersky 서버의 애플리케이션 관리 플러그인 및 배포 패키지에 대한 필터 를 지정합니다. 옵션을 선택합니다.

### **[지역](javascript:toggleBlock()**

다음 보호 영역을 선택할 수 있습니다:

- **워크스테이션**. 네트워크의 워크스테이션을 보호하려면 이 옵션을 선택합니다. 워크스테이션 옵션은 기본으로 선택되어 있습니다.
- **파일 서버 및 스토리지**. 네트워크의 파일 서버를 보호하려면 이 옵션을 선택합니다.
- **가상화** 네트워크에서 가상 컴퓨터를 보호하려면 이 옵션을 선택합니다.
- ATM(Automated Teller Machine)과 같은 Windows 기반 임베디드 시스템을 보호하 **임베디드 시스템** 려면 이 옵션을 선택합니다.

### **[운영](javascript:toggleBlock() 체제**

다음 플랫폼을 선택할 수 있습니다:

- Microsoft Windows
- macOS
- Android
- Linux
- 기타

지원되는 운영 체제에 대한 정보는 [Kaspersky Security Center](#page-839-0) 13 웹 콘솔의 하드웨어 및 소프트웨어 요구 항을 참조하십시오.

빠른 시작 마법사와는 별도로 나중에 사용 가능한 패키지 목록에서 Kaspersky 애플리케이션 패키지를 선택할 수 있습니다. 필수 패키지 검색을 단순화하기 위해 다음 기준으로 사용 [가능한](#page-315-0) 패키지 목록을 필터링할 수 있습니다:

- 보호구역
- 다운로드한 소프트웨어 유형(배포 패키지, 유틸리티, 플러그인, 웹 플러그인 중 하나)
- Kaspersky 애플리케이션 버전
- Kaspersky 애플리케이션의 현지화 언어

### 5단계. 관리 중인 애플리케이션에 대한 플러그인 선택

설치할 관리 중인 애플리케이션에 대한 플러그인을 선택합니다. Kaspersky 서버에 있는 플러그인 목록이 표시됩니 다. 마법사의 [이전](#page-237-0) 단계에서 선택한 옵션에 따라 목록이 필터링됩니다. 전체 목록에는 기본적으로 모든 언어의 플 러그인이 포함됩니다. 특정 언어의 플러그인만 표시하려면 **표시: 관리 콘솔 현지화 언어 또는** 드롭다운 목록에서 언어를 선택합니다. 플러그인 목록에는 다음 열이 포함됩니다:

### **[애플리케이션](javascript:toggleBlock() 이름**

이전 단계에서 선택한 보호 영역 및 플랫폼에 따라 플러그인이 선택됩니다.

**[애플리케이션](javascript:toggleBlock() 버전**

이 목록에는 Kaspersky 서버에 있는 모든 버전의 플러그인이 포함됩니다. 최신 버전의 플러그인이 기본으 로 선택되어 있습니다.

### **[현지화](javascript:toggleBlock() 언어**

기본적으로 플러그인의 현지화 언어는 설치 시 선택한 Kaspersky Security Center 언어에 따라 정의됩니 다. **표시**: **관리 콘솔 현지화 언어 또는** 드롭다운 목록에서 다른 언어를 지정할 수 있습니다.

플러그인을 선택한 후 별도의 창에서 설치가 자동으로 시작됩니다. 일부 플러그인은 설치 과정에서 EULA의 조항 에 동의해야 합니다. EULA의 본문을 읽고 **라이센스 계약서 조건에 동의합니다** 옵션을 선택하고 **설치** 버튼을 누릅 니다. EULA의 조항에 동의하지 않으면 플러그인이 설치되지 않습니다.

설치가 완료되면 설치 창을 닫습니다.

빠른 시작 마법사와 별도로 나중에 관리 [플러그인을](#page-315-0) 선택할 수도 있습니다.

### 6단계. 배포 패키지 다운로드 및 설치 패키지 생성

Kaspersky Endpoint Security for Windows에는 클라이언트 기기에 저장된 정보를 위한 암호화 도구가 포함되어 있 습니다. 조직의 요구에 적합한 Kaspersky Endpoint Security for Windows의 배포 패키지를 다운로드하려면 조직의 클라이언트 기기가 있는 국가의 법률을 참조하십시오. **암호화 유형** 창에서 다음 암호화 유형 중 하나를 선택합니 다:

- 강력한 암호화(AES256). 이 암호화 유형은 256비트 키 길이를 사용합니다.
- 가벼운 암호화(AES56). 이 암호화 유형은 56비트 키 길이를 사용합니다.

**암호화 유형** 창은 <u>워크스테이션을 보호 [영역으로](#page-237-0), [Microsoft](#page-237-0) Windows를 플랫폼으로 선택한 경우에만 표시됩</u> 니다.

암호화 유형을 선택한 후 두 암호화 유형의 배포 패키지 목록이 표시됩니다. 선택한 암호화 유형의 배포 패키지가 목록에서 선택됩니다. 배포 패키지 언어는 Kaspersky Security Center 언어에 해당합니다. Kaspersky Security Center 언어에 대한 Kaspersky Endpoint Security for Windows 배포 패키지가 없으면 영어 배포 패키지가 선택됩 니다.

이 목록에서 **표시**: **관리 콘솔 현지화 언어 또는** 드롭다운 목록을 사용하여 배포 패키지 언어를 선택할 수 있습니다.

관리 중인 애플리케이션을 배포하려면 Kaspersky Security Center의 특정 최소 버전을 설치해야 할 수 있습니 다.

이 목록에서 **암호화 유형** 장에서 선택한 것과 다른 암호화 유형의 배포 패키지를 선택할 수 있습니다. Kaspersky Endpoint Security for Windows 배포 패키지를 선택하면 구성 요소 및 [플랫폼](#page-237-0)에 해당하는 배포 패키지의 다운로드 가 시작됩니다. **다운로드 상태** 열에서 다운로드 진행 상황을 모니터링할 수 있습니다. 빠른 시작 마법사가 완료되 면 Windows용 네트워크 에이전트 및 관리 중인 Kaspersky 애플리케이션의 설치 패키지가 **중앙 관리 서버 → 고급 → 원격 설치 → 설치 패키지** 목록에 표시됩니다.

일부 배포 패키지는 EULA에 동의해야 다운로드를 완료할 수 있습니다. **수락** 버튼을 누르면 EULA의 본문이 표시됩 니다. 마법사의 다음 단계로 진행하려면 EULA의 약관 및 Kaspersky 개인정보취급방침의 약관에 동의해야 합니다. EULA 및 Kaspersky 개인정보취급방침과 관련된 옵션을 선택하고 **모두 수락** 버튼을 누릅니다. 약관에 동의하지 않 으면 패키지 다운로드가 취소됩니다.

EULA의 약관 및 Kaspersky 개인정보취급방침 약관에 동의하면 배포 패키지 다운로드가 계속됩니다. 다운로드가 완료되면 **설치 패키지 생성 완료** 상태가 표시됩니다. 나중에 설치 패키지를 사용하여 클라이언트 기기에 Kaspersky 애플리케이션을 배포할 수 있습니다.

마법사를 실행하지 않으려면 관리 콘솔 트리에서 **중앙 관리 서버 → 고급 → 원격 설치 → 설치 패키지**로 이동하여 수동으로 설치 [패키지를](#page-307-0) 생성할 수 있습니다.

# 7단계. Kaspersky Security Network 사용 구성

[Kaspersky Security Network](#page-712-0)의 평판 데이터베이스를 사용하면 보안 위협에 대한 Kaspersky 애플리케이션의 대응 속도를 한층 개선할 수 있으며, 일부 보호 구성 요소의 성능이 향상되고, 오탐 위험이 줄어듭니다.

창에 표시된 KSN 진술문을 읽어 주십시오. Kaspersky Security Center 작동 관련 정보를 Kaspersky Security Network 기술 자료로 전달하기 위한 설정을 지정합니다. 다음 옵션 중 하나를 선택합니다:

[Kaspersky Security Network](javascript:toggleBlock() **사용에 동의합니다**

클라이언트 기기에 설치된 Kaspersky Security Center 및 관리 중인 애플리케이션은 작업 세부 정보를 [Kaspersky Security Network](#page-712-0)로 자동 전송합니다. Kaspersky Security Network에 참여하면 바이러스 및 기 타 위협 관련 정보가 포함된 데이터베이스를 보다 빠르게 업데이트할 수 있으므로 새로운 보안 위협에 더 욱 신속하게 대응할 수 있습니다.

### [Kaspersky Security Network](javascript:toggleBlock() **사용에 동의하지 않습니다**

Kaspersky Security Center 및 관리 중인 애플리케이션은 Kaspersky Security Network로 정보를 제공하지 않습니다.

이 옵션을 선택하면 Kaspersky Security Network 사용이 비활성화됩니다.

Kaspersky Endpoint Security for Windows 플러그인을 다운로드했다면, KSN 진술문(Kaspersky Security Center에 대한 KSN 진술문과 Kaspersky Endpoint Security for Windows에 대한 KSN 진술문)이 모두 표시됩니다. 플러그인이 다운로드된 기타 관리 중인 Kaspersky 애플리케이션에 대한 KSN 성명서는 별도의 창에 표시되며, 각 문에 대해 개 별적으로 동의(또는 거부)해야 합니다.

나중에 관리 콘솔의 중앙 관리 서버 속성 창에서 KSN( [Kaspersky Security Network\)](#page-713-0)에 대한 중앙 관리 서버 액세스 를 설정할 수도 있습니다.

# 8단계. 이메일 알림 구성

관리 중인 기기에서 Kaspersky 애플리케이션 작동 시 등록된 이벤트에 대한 알림 전달을 구성할 수 있습니다. 이러 한 설정은 중앙 관리 서버에서 기본 설정으로 사용됩니다.

Kaspersky 애플리케이션에서 발생하는 이벤트에 대한 알림 전달을 구성하려면 다음 설정을 사용합니다:

### **받는 사람**(**[이메일](javascript:toggleBlock() 주소**)

애플리케이션에서 알림을 보낼 사용자의 이메일 주소입니다. 주소를 하나 이상 입력할 수 있습니다. 주소 를 한 개 이상 입력하고자 할 경우 각 주소를 세미콜론으로 구분하십시오.

[SMTP](javascript:toggleBlock() **서버**

조직의 메일 서버 주소 또는 주소들입니다.

주소를 한 개 이상 입력하고자 할 경우 각 주소를 세미콜론으로 구분하십시오. 기기의 IP 주소 또는 Windows 네트워크 이름(NetBIOS 이름)을 주소로 사용할 수 있습니다.

#### [SMTP](javascript:toggleBlock() **서버 포트**

SMTP 서버의 통신 포트 번호입니다. 여러 SMTP 서버를 사용한다면 지정된 통신 포트를 통해 이들에 대한 연결이 설정됩니다. 기본 포트 번호는 25입니다.

### [ESMTP](javascript:toggleBlock() **인증 사용**

ESMTP 인증을 지원하도록 설정합니다. **사용자 이름** 및 **암호** 필드의 확인란을 선택하면 ESMTP 인증 설정 을 지정할 수 있습니다. 기본적으로 이 확인란은 선택되어 있지 않습니다.

**테스트 메시지 전송** 버튼을 눌러 새 이메일 알림 설정을 테스트할 수 있습니다.

빠른 시작 마법사와는 별도로 나중에 이벤트 [알림을](#page-263-0) 구성할 수도 있습니다.

## 9단계. 업데이트 관리 구성

클라이언트 기기에 설치된 애플리케이션의 업데이트 관리를 위한 설정을 구성합니다.

취약점 및 패치 매니지먼트 옵션이 있는 라이센스 키를 제공한 경우에만 이러한 설정을 구성할 수 있습니다.

설정의 **업데이트 검색 및 설치** 그룹에서 Kaspersky Security Center 업데이트 검색 및 설치 모드를 선택할 수 있습 니다.

#### **필요한 [업데이트](javascript:toggleBlock() 검색**

취약점 및 필요한 업데이트 검색 작업이 생성됩니다. 이 옵션은 기본적으로 선택되어 있습니다.

#### **타사 제품 [업데이트](javascript:toggleBlock() 검색 및 설치**

작업이 없는 경우 *취약점 및 필요한 업데이트 검색* 및 *취약점 관련 업데이트를 설치하고 취약점 수정* 작업 이 자동으로 생성됩니다.

설정의 Windows **서버 업데이트 서비스** 그룹에서 업데이트 동기화 방식을 선택할 수 있습니다.

#### **도메인 정책에 [정의되어](javascript:toggleBlock() 있는 업데이트 경로 사용**

클라이언트 기기는 도메인 정책 설정에 따라 Windows 업데이트 업데이트를 다운로드합니다. 네트워크 에 이전트 정책은 없는 경우 자동으로 생성됩니다.

WSUS **[서버로](javascript:toggleBlock() 이 중앙 관리 서버 사용**

클라이언트 기기는 중앙 관리 서버에서 Windows 업데이트 업데이트를 다운로드합니다. Windows *업데이 트 동기화 수행* 작업 및 네트워크 에이전트 정책은 없는 경우 자동으로 생성됩니다.

빠른 시작 마법사를 실행하지 않으려면 나중에 *취약점 및 필요한 업데이트 검색* 및 *필요한 업데이트 설치 및 취약* 점 수정 작업을 [생성합](#page-336-0)니다. 중앙 관리 [서버를](#page-405-0) WSUS 서버로 사용하려면 Windows 업데이트 동기화 수행 작업을 만 들고 네트워크 [에이전트](#page-607-0) 정책에서 WSUS **서버로 이 중앙 관리 서버 사용** 옵션을 선택합니다.

## 10단계. 초기 보호 구성 만들기

**초기 보호 구성** 창에는 만들어진 정책과 작업의 목록이 자동으로 표시됩니다. 다음과 같은 정책 및 작업이 생성됩 니다:

- Kaspersky Security Center 네트워크 에이전트 정책
- 관리 중인 Kaspersky 애플리케이션에 대한 정책
- 중앙 관리 서버 점검 작업
- 중앙 관리 서버 데이터 백업 작업
- 중앙 관리 서버 저장소 업데이트 다운로드 작업
- 취약점 및 필요한 업데이트 검색 작업
- 업데이트 설치 작업

정책 및 작업 만들기가 완료될 때까지 기다린 후에 마법사의 다음 단계로 진행합니다.

정책 및 작업을 생성하는 동안 Kaspersky Endpoint Security for Windows 10 서비스 팩 1 이상에서 11.0.1까지에 대한 플러그인을 다운로드하여 설치한 경우 Kaspersky Endpoint Security for Windows의 신뢰할 수 있는 영역의 초기 구성에 대한 창이 열립니다. 애플리케이션에는 Kaspersky에서 확인한 공급 업체의 애플리케이션이 잘못 차단되지 않도록 검사에서 제외하기 위해 해당 공급업체를 신뢰할 수 있는 영역에 추가하라는 메시지가 표시됩니다. 지금 권 장 제외 항목을 만들거나 콘솔 트리에서 **정책 →** Kaspersky Endpoint Security 속성 메뉴 → **지능형 위협 보호 → 신 뢰 구역 → 설정 → 추가**를 선택하여 나중에 제외 항목 목록을 만들 수도 있습니다. 검사 예외 목록은 애플리케이션 사용 시 언제든지 편집할 수 있습니다.

신뢰할 수 있는 영역에서는 Kaspersky Endpoint Security for Windows에 포함된 도구를 사용하여 작업을 수행 할 수 있습니다. 암호화 작업 수행 방법 및 암호화 기능에 대한 자세한 설명은 [Kaspersky Endpoint](https://support.kaspersky.com/KESWin/11.6.0/ko-KR/127971.htm) Security for Windows 온라인 도움말 a 을 참조하십시오.

신뢰할 수 있는 영역 초기 구성을 완료하고 마법사로 돌아가려면 **확인**을 누릅니다.

**다음**을 누릅니다. 필요한 정책과 작업을 모두 만들고 나면 이 버튼을 사용할 수 있게 됩니다.

빠른 시작 마법사와 별도로 필요한 [작업](#page-336-0) 및 [정책](#page-349-0)을 나중에 생성할 수도 있습니다.

### 11단계. 모바일 기기 연결

이전에 마법사 설정에서 <u>[모바일](#page-237-0) 기기</u> 보호 영역을 활성화한 경우 관리 대상 조직의 기업 모바일 기기 연결을 위한 설정을 지정합니다. **모바일 기기** 보호 영역을 활성화하지 않은 경우에는 이 단계를 건너뜁니다.

마법사의 이 단계에서 다음을 수행하십시오.

- 모바일 기기 연결용 포트 구성
- 중앙 관리 서버 인증 구성
- 인증서 만들기 또는 관리
- 일반 유형 인증서 발급, 자동 업데이트 및 암호화 설정
- 모바일 기기용 이동 규칙 생성

모바일 기기 연결용 포트를 설정하려면 다음과 같이 하십시오:

1. **모바일 기기 연결** 필드 오른쪽에 있는 **구성** 버튼을 누릅니다.

2. 드롭다운 목록에서 **포트 구성**을 선택합니다. 중앙 관리 서버 속성 창이 열리고 **추가 포트** 섹션이 표시됩니다.

3. **추가 포트** 섹션에서 다음과 같은 모바일 기기 연결 설정을 지정할 수 있습니다.

**[활성화](javascript:toggleBlock() 프록시 서버용** SSL **포트**

이 필드에는 Kaspersky 활성화 서버의 Kaspersky Endpoint Security for Windows 연결을 위한 SSL 포트 번호를 지정할 수 있습니다. 기본 포트 번호는 17000입니다.

### **[모바일](javascript:toggleBlock() 기기용 포트 열기**

모바일 기기가 라이센스 서버에 연결하는 데 사용하는 포트가 열립니다. 아래 필드에서 포트 번호와 기 타 설정을 정의할 수 있습니다.

이 옵션은 기본적으로 활성화되어 있습니다.

### **모바일 기기 [동기화용](javascript:toggleBlock() 포트**

모바일 기기가 중앙 관리 서버에 연결하여 해당 서버와 데이터를 교환하는 데 사용하는 포트의 번호입 니다. 기본 포트 번호는 13292입니다. 포트 13292이 다른 용도로 사용되고 있으면 다른 포트를 할당할 수 있습니다.

### **모바일 기기 [활성화용](javascript:toggleBlock() 포트**

Kaspersky Endpoint Security for Android와 Kaspersky의 활성화 서버 연결용 포트. 기본 포트 번호는 17100입니다.

#### UEFI **보호 [기기용](javascript:toggleBlock() 포트 열기**

UEFI 보호 기기가 중앙 관리 서버에 연결할 수 있습니다.

UEFI **보호 [기기용](javascript:toggleBlock() 포트**

### **UEFI 보호 기기용 포트 열기** 옵션을 활성화하는 경우 포트 번호를 변경할 수 있습니다. 기본 포트 번호 는 13294입니다.

4. 변경 내용을 저장하고 빠른 시작 마법사로 돌아오려면 **확인**를 누릅니다.

모바일 기기의 중앙 관리 서버 인증과 중앙 관리 서버의 모바일 기기 인증을 구성해야 합니다. 원하는 경우 빠른 시 작 마법사와는 별도로 인증을 나중에 구성할 수도 있습니다.

모바일 기기의 중앙 관리 서버 인증을 구성하려면 다음과 같이 하십시오:

1. **모바일 기기 연결** 필드 오른쪽에 있는 **구성** 버튼을 누릅니다.

2. 드롭다운 목록에서 **인증 구성**을 선택합니다.

중앙 관리 서버 속성 창이 열리고 **인증서** 섹션이 표시됩니다.

3. 설정의 **모바일 기기별 중앙 관리 서버 인증** 그룹에서 모바일 기기에 대한 인증 옵션을 선택하고 설정의 UEFI **보 호 기기별 중앙 관리 서버 인증** 그룹에서 UEFI 보호 기기에 대한 인증 옵션을 선택합니다.

중앙 관리 서버는 클라이언트 기기와 데이터를 교환할 때 인증서를 사용하여 인증을 합니다.

기본적으로 중앙 관리 서버는 중앙 관리 서버 설치 시 만들어진 인증서를 사용합니다. 원하는 경우 새 인증서를 추가할 수 있습니다.

새 인증서를 추가(옵션)하려면 다음과 같이 하십시오:

- 1. **다른 인증서**를 선택합니다. **찾기** 버튼이 나타납니다.
- 2. **찾기** 버튼을 누릅니다.

3. 열리는 창에서 인증서 설정을 구성하십시오:

#### **[인증서](javascript:toggleBlock() 유형**

드롭다운 목록에서 다음과 같은 인증서 유형을 선택할 수 있습니다.

- X.509 **인증서**. 이 옵션을 선택하면 다음과 같이 인증서의 개인 키 및 공개 인증서를 지정해야 합니 다.
	- **개인 키(.prk, .pem)**. 이 필드에서 **찾기** 버튼을 클릭하여 PKCS #8(\*.prk) 형식의 인증서 개인 키 를 지정합니다.
	- **공개 키(.cer)**. 이 필드에서 **찾기** 버튼을 클릭하여 PEM(\*.cer) 형식의 공개 키를 지정합니다.
- **PKCS #12 컨테이너**. 이 옵션을 선택하면 **찾기** 버튼을 클릭해 **인증서 파일** 필드를 작성하여 P12 또 는 PFX 형식의 인증서 파일을 지정할 수 있습니다.
- 활성화 시간:

### **[즉시](javascript:toggleBlock()**

**확인**을 누르는 즉시 현재 인증서가 새 인증서로 교체됩니다. 그러면 이전에 연결했던 모바일 기기가 중앙 관리 서버에 연결할 수 없게 됩니다.

### **이 [기간이](javascript:toggleBlock() 만료된 후**(**일**)

이 옵션을 선택하면 예약 인증서가 생성됩니다. 현재 인증서는 지정된 기간(일)이 지나면 새 인증서 로 교체됩니다. 예약 인증서의 유효 날짜가 **인증서** 섹션에 표시됩니다.

재발행은 미리 계획하는 것이 좋습니다. 지정된 기간이 만료되기 전에 예약 인증서를 모바일 기기에 다운로드해야 합니다. 현재 인증서가 새 인증서로 교체되고 나면 이전에 연결했으나 예약 인증서가 없는 모바일 기기는 중앙 관리 서버에 연결할 수 없게 됩니다.

4. **속성** 버튼을 눌러 선택한 중앙 관리 서버 인증서의 설정을 볼 수 있습니다.

중앙 관리 서버를 통해 발급된 인증서를 재발급하려면 다음과 같이 하십시오:

1. **중앙 관리 서버를 통해 발급된 인증서**를 선택합니다.

2. **재발급** 버튼을 누릅니다.

3. 열리는 창에서 다음 설정을 구성하십시오:

- 연결 주소:
	- **[이전](javascript:toggleBlock() 연결 주소 사용**

모바일 기기가 연결하는 중앙 관리 서버의 주소가 변경되지 않고 그대로 유지됩니다. 이 옵션은 기본적으로 선택되어 있습니다.

### **다음 연결 [주소로](javascript:toggleBlock() 변경**

모바일 기기가 다른 주소에 연결되도록 하려면 이 필드에서 해당 주소를 지정합니다.

모바일 기기 연결용 주소가 변경된 경우 새 인증서를 발급해야 합니다. 연결된 모든 모바일 기기에서 이전 인증서는 무효화됩니다. 이전에 연결했던 기기는 중앙 관리 서버에 연결할 수 없으므로 관리되 지 않는 상태가 됩니다.

활성화 시간:

### **[즉시](javascript:toggleBlock()**

**확인**을 누르는 즉시 현재 인증서가 새 인증서로 교체됩니다. 그러면 이전에 연결했던 모바일 기기가 중앙 관리 서버에 연결할 수 없게 됩니다.

### **이 [기간이](javascript:toggleBlock() 만료된 후**(**일**)

이 옵션을 선택하면 예약 인증서가 생성됩니다. 현재 인증서는 지정된 기간(일)이 지나면 새 인증서 로 교체됩니다. 예약 인증서의 유효 날짜가 **인증서** 섹션에 표시됩니다. 재발행은 미리 계획하는 것이 좋습니다. 지정된 기간이 만료되기 전에 예약 인증서를 모바일 기기에 다운로드해야 합니다. 현재 인증서가 새 인증서로 교체되고 나면 이전에 연결했으나 예약 인증서가 없는 모바일 기기는 중앙 관리 서버에 연결할 수 없게 됩니다.

4. 변경 내용을 저장하고 **인증서** 장으로 돌아오려면 **확인**를 누릅니다.

5. 변경 내용을 저장하고 빠른 시작 마법사로 돌아오려면 **확인**를 누릅니다.

중앙 관리 서버의 모바일 기기 식별용 일반 유형 인증서 발급, 자동 업데이트 및 암호화를 설정하려면 다음과 같이 하십시오:

1. **모바일 기기 인증** 필드 오른쪽에 있는 **구성** 버튼을 누릅니다.  $\boldsymbol{\mathsf{Q}}$ 증서 발급 규칙 창이 열리고 모바일 인증서 발급 섹션이 표시됩니다.

2. 필요한 경우 **발급 설정** 섹션에서 다음 설정을 지정합니다:

### **[인증서](javascript:toggleBlock() 유효 기간**, **일**

인증서 수명 기간(일)입니다. 인증서의 기본 수명은 365일입니다. 이 기간이 만료되면 모바일 기기는 중 앙 관리 서버에 연결할 수 없습니다.

### **[인증서](javascript:toggleBlock() 소스**

모바일 기기용 일반 유형 인증서의 경로를 선택합니다. 인증서는 중앙 관리 서버에서 발급될 수도 있고 수동으로 지정할 수도 있습니다.

**PKI와 통합** 섹션에서 PKI(공개키 인프라)와의 통합을 구성한 경우에는 인증서 템플릿을 수정할 수 있습니다. 이 경우에는 다음과 같은 템플릿 조회 필드를 사용할 수 있습니다:

#### ● 기본 [템플릿](javascript:toggleBlock() **@**

기본 템플릿 아래의 외부 인증서 경로(인증 센터)에서 발급한 인증서를 사용합니다. 기본적으로 이 옵션은 선택되어 있습니다.

### ● 기타 [템플릿](javascript:toggleBlock() **@**

인증서를 발급하는 데 사용되는 템플릿을 선택합니다. 도메인에서 인증서 템플릿을 지정할 수 있습니 다. **목록 새로 고침** 버튼을 누르면 인증서 템플릿의 목록을 업데이트합니다.

3. 필요한 경우 **자동 업데이트 설정** 섹션에서 인증서 자동 발급을 위한 다음 설정을 지정합니다:

#### **다음 기간 이내에 [인증서가](javascript:toggleBlock() 만료되면 갱신**(**일**)

중앙 관리 서버가 새 인증서를 발급하는 동안 현재 인증서가 만료될 때까지 남은 날짜. 예를 들어, 필드 의 값이 4이면 중앙 관리 서버는 현재 인증서가 만료되기 4일 전에 새 인증서를 발급합니다. 기본값은 7 입니다.

### **[가능하면](javascript:toggleBlock() 자동으로 인증서 재발급**

**다음 기간 이내에 인증서가 만료되면 갱신(일)** 필드에 지정된 일수 동안 인증서를 자동으로 재발급하려 면 이 옵션을 선택하십시오. 인증서가 수동으로 정의된 경우 자동으로 갱신할 수 없으며 활성화된 옵션 이 작동하지 않습니다.

기본적으로 이 옵션은 비활성화되어 있습니다.

인증서는 인증 센터에서 자동으로 재발급됩니다.

4. 필요한 경우 **암호 보호** 설정 섹션에서 설치 중의 인증서 복호화를 위한 설정을 지정합니다.

모바일 기기에 인증서가 설치되어 있는 경우 사용자에게 암호를 입력하라는 메시지를 표시하려면 **인증서 설치 시 암호 물어보기** 옵션을 선택합니다. 암호는 모바일 기기에 인증서를 설치할 때 한 번만 사용됩니다.

암호는 중앙 관리 서버에서 자동으로 생성되어 지정한 이메일 주소로 전송됩니다. 사용자의 이메일 주소를 지 정할 수도 있고, 다른 방법으로 사용자에게 암호를 전달하려는 경우에는 자신의 이메일 주소를 지정할 수도 있 습니다.

슬라이더를 사용하여 인증서 복호화 암호의 문자 수를 지정할 수 있습니다.

독립 실행형 Kaspersky Endpoint Security for Android 설치 패키지의 공유 인증서를 보호하려는 등의 경우에는 암호 요청 옵션을 사용해야 합니다. 암호를 보호하면 침입자가 Kaspersky Security Center Web Server의 독립 실행형 설치 패키지를 도용하여 공유 인증서 접근 권한을 확보하는 상황을 방지할 수 있습니다.

이 옵션이 비활성화되어 있으면 설치 중에 인증서가 자동으로 복호화되며 사용자에게 암호를 입력하라는 메시 지가 표시되지 않습니다. 기본적으로 이 옵션은 비활성화되어 있습니다.

5. 변경 내용을 저장하고 빠른 시작 마법사 창으로 돌아오려면 **확인**를 누릅니다.

변경 내용을 저장하지 않고 빠른 시작 마법사로 돌아오려면 버튼을 누릅니다. **취소**

선택한 관리 그룹으로 모바일 기기를 이동하는 기능을 사용하도록 설정하려면 다음과 같이 하십시오,

**모바일 기기 자동 이동** 필드에서 **모바일 기기용 이동 규칙 생성** 옵션을 선택합니다.

옵션을 선택하면 애플리케이션이 Android 및 iOS를 실행하는 기기를 **모바일 기기용 이동 규칙 생성 관리 중인 기 기** 그룹으로 이동하는 이동 규칙을 자동으로 만듭니다.

- Kaspersky Endpoint Security for Android 및 모바일 인증서가 설치된 Android 운영 체제
- 공유 인증서가 있는 iOS MDM 프로필이 설치된 iOS 운영 체제

해당 규칙이 이미 있으면 애플리케이션은 규칙을 새로 만들지 않습니다.

기본적으로 이 옵션은 비활성화되어 있습니다.

Kaspersky은 Kaspersky Safe Browser를 더 이상 지원하지 않습니다.

## 12단계. 업데이트 다운로드

Kaspersky Security Center 및 관리 중인 Kaspersky 애플리케이션에 대한 안티 바이러스 데이터베이스 업데이트는 자동으로 다운로드됩니다. 업데이트는 Kaspersky 서버에서 다운로드됩니다.

빠른 시작 마법사와 별도로 업데이트를 [다운로드하려면](#page-376-0) 중앙 관리 서버의 저장소에 업데이트 다운로드를 생성 및 구성합니다.

### 13단계. 기기 발견

**네트워크 검색** 창에는 중앙 관리 서버가 수행하는 네트워크 검색의 상태에 대한 정보가 표시됩니다.

창 아래쪽의 링크를 누르면 중앙 관리 서버가 탐지한 네트워크 기기를 확인하고 **기기 발견** 창 사용법과 관련한 지 원을 받을 수 있습니다.

나중에 네트워크를 폴링할 수 있습니다. 빠른 시작 마법사를 실행하지 않으려면 관리 콘솔을 사용하여 배포 지점별 로 [Windows](#page-269-0) 도메인, Active [Directory,](#page-272-0) IP [범위의](#page-274-0) 폴링을 구성합니다.

## 14단계. 빠른 시작 마법사 닫기

네트워크의 기기에서 안티 바이러스 애플리케이션 및/또는 네트워크 에이전트 자동 설치를 시작하려면 빠른 시작 마법사 완료 창에서 **원격 설치 마법사 실행** 옵션을 선택합니다.

마법사를 완료하려면 **마침** 버튼을 누릅니다.

## 중앙 관리 서버로의 관리 콘솔 연결 구성

Kaspersky Security Center 이전 버전에서는 SSL port TCP 13291 및 SSL port TCP 13000을 통해 관리 콘솔을 중앙 관리 서버에 연결했습니다. Kaspersky Security Center 10 Service Pack 2부터 애플리케이션에서 사용하는 SSL 포 트가 엄격히 구분되어 포트의 잘못된 사용이 원천적으로 불가능합니다:

- SSL port TCP 13291의 경우 관리 콘솔 및 klakaut 자동화 개체에서만 사용합니다.
- SSL 포트 TCP 13000은 DMZ의 네트워크 에이전트, 보조 중앙 관리 서버 및 기본 중앙 관리 서버에서만 사용합 니다.

Port TCP 14000은 관리 콘솔, 배포 지점, 보조 중앙 관리 서버 및 klakaut 자동화 개체 연결 및 클라이언트 기기 데이 터 검색에만 사용됩니다.

SSL port 13000을 통해 관리 콘솔을 연결해야 하는 경우는 다음과 같습니다:

- SSL 포트 한 개를 관리 콘솔과 기타 활동 모두에 사용할 가능성이 있는 경우(클라이언트 기기 데이터 검색, 배포 지점 연결, 보조 중앙 관리 서버 연결).
- klakaut 자동화 개체가 중앙 관리 서버에 직접 연결되지 않고 DMZ의 배포 지점을 통해 연결된 경우.

<sup>13000</sup> 포트를 통한 관리 콘솔 연결을 허용하려면 다음과 같이 하십시오:

1. 중앙 관리 서버가 설치된 기기에서 시스템 레지스트리를 엽니다(예:로컬에서 **시작 → 실행** 메뉴의 regedit 명령 사용).

2. 다음 하이브로 이동합니다:

- 32비트 운영 체제: HKEY\_LOCAL\_MACHINE\SOFTWARE\KasperskyLab\Components\34\.core\.independent\KLLIM
- 64비트 운영 체제: HKEY\_LOCAL\_MACHINE\SOFTWARE\Wow6432Node\KasperskyLab\Components\34\.core\.independent\

3. LP\_ConsoleMustUsePort13291 (DWORD) 키의 값으로 00000000을 설정합니다. 이 키에 지정된 기본값은 1입니다.

4. 중앙 관리 서버 서비스를 다시 시작합니다.

그러면 13000 포트를 통해 관리 콘솔을 중앙 관리 서버에 연결할 수 있습니다.

# Kaspersky Security Center에서 사용되는 사용자 지정 인증서 요구 사항

아래 표는 [Kaspersky Security Center](#page-98-0)의 여러 구성 요소에 대해 지정된 사용자 지정 인증서의 요구 사항을 보여줍 니다.

Kaspersky Security Center 인증서의 요구 사항

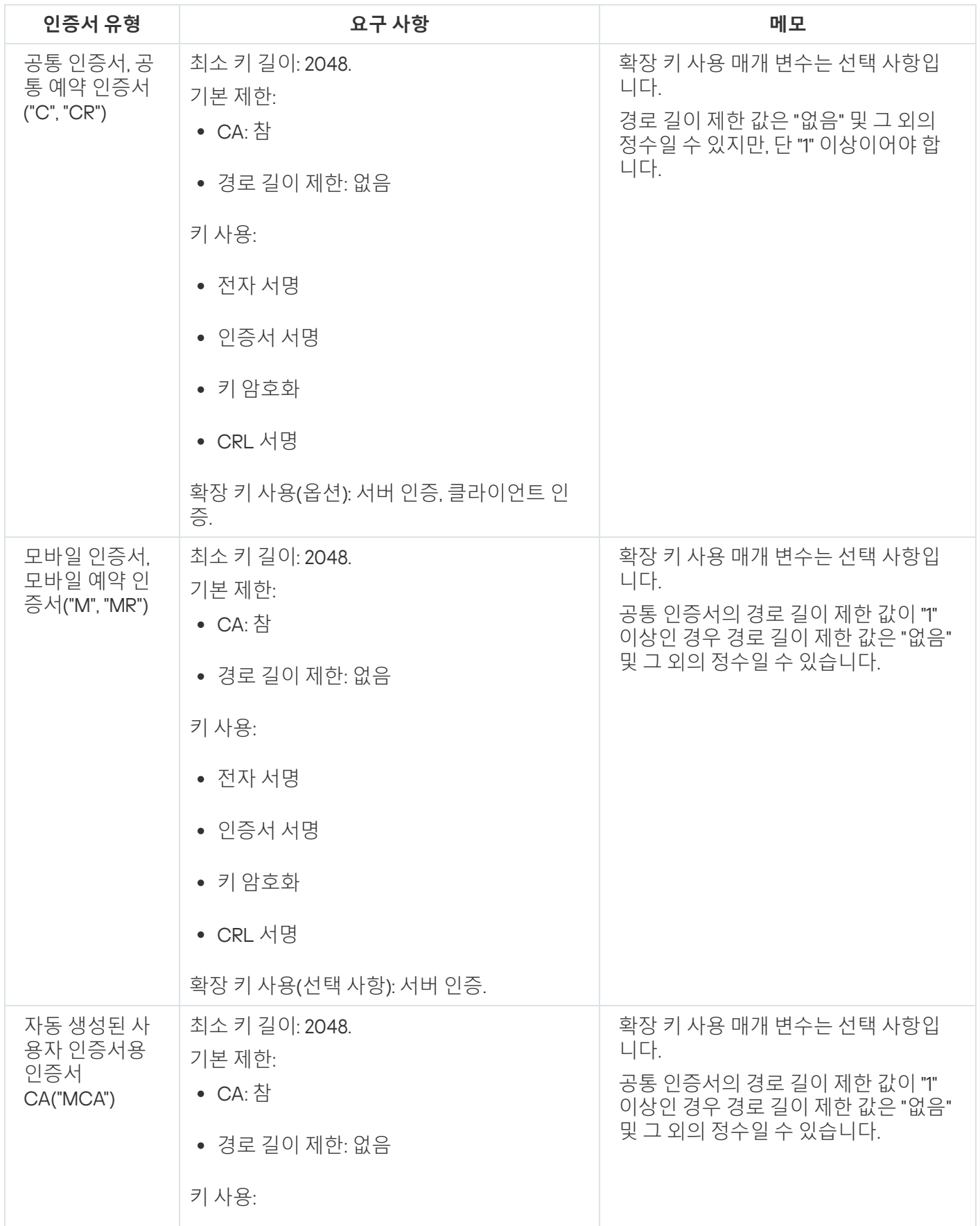

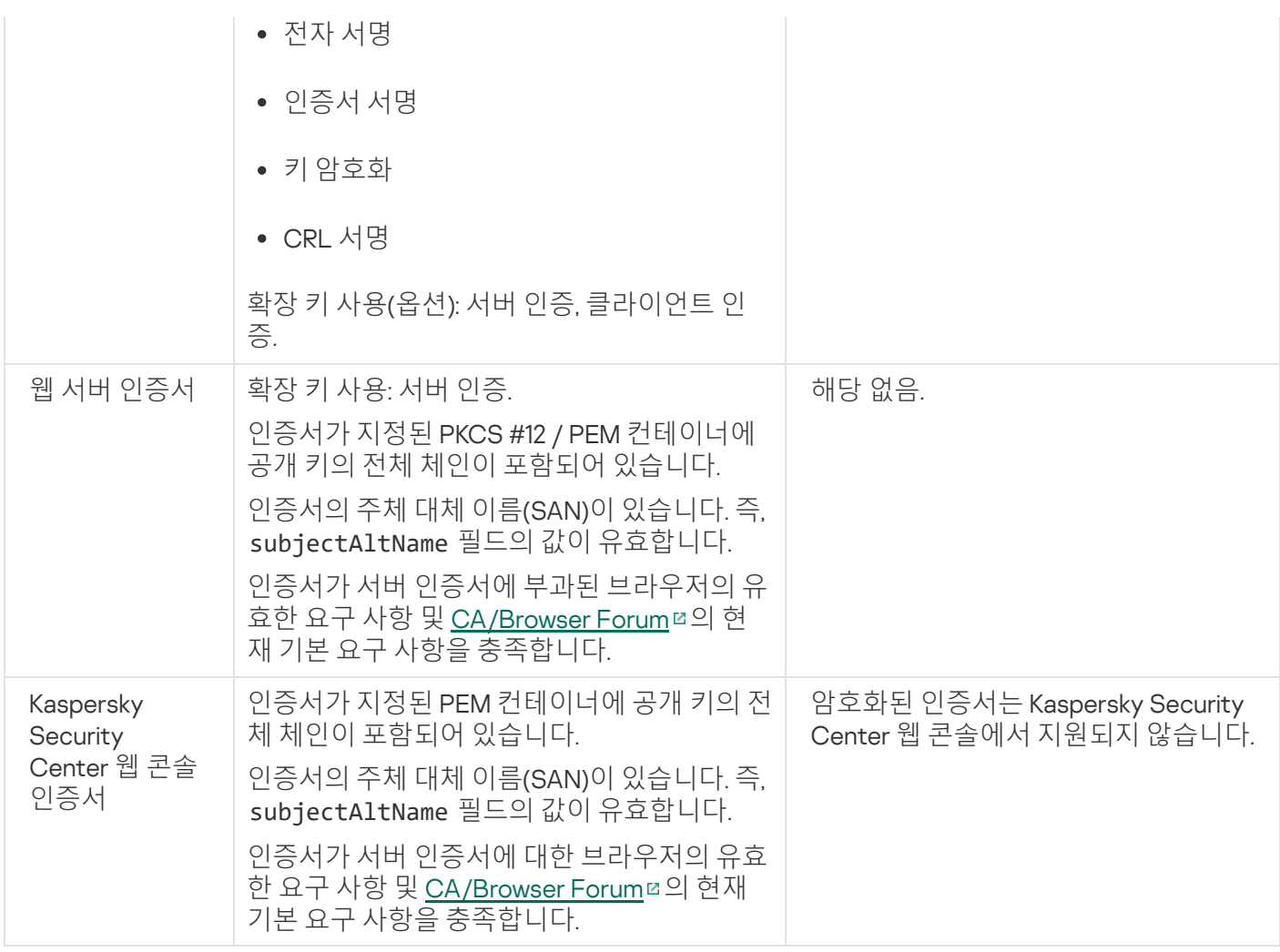

# 이동 사용자 기기 연결

이 섹션은 이동 사용자 기기(즉, 기본 네트워크 외부에 있는 관리 중인 기기)를 중앙 관리 서버에 연결하는 방법을 설명합니다.

# 시나리오: 연결 게이트웨이를 통해 이동 사용자 기기 연결

이 시나리오는 기본 네트워크 외부에 있는 관리 중인 기기를 중앙 관리 서버에 연결하는 방법을 설명합니다.

### 필수 구성 요소

시나리오에는 다음과 같은 전제 조건이 필요합니다.

- 완충 지역(DMZ)이 조직 네트워크에 구성됩니다.
- Kaspersky Security Center 중앙 관리 서버가 회사 네트워크에 배포됩니다.

#### <sup>1</sup> DMZ**에서 클라이언트 기기 선택**

이 기기는 연결 [게이트웨이로](#page-88-0) 사용됩니다. 선택하는 기기가 연결 [게이트웨이에](#page-1273-0) 대한 요구 사항을 충족해야 합니 다.

#### <sup>2</sup> **연결 게이트웨이 역할에 네트워크 에이전트 설치**

선택한 기기에 네트워크 에이전트를 설치하려면 로컬 [설치를](#page-160-0) 사용하는 것이 좋습니다.

기본적으로 설치 파일은 다음 위치에 있습니다. \\<server name>\KLSHARE\PkgInst\NetAgent\_<version number>

네트워크 에이전트 설치 마법사의 창에서 **연결 게이트웨이 연결 게이트웨이로** DMZ**에 있는 네트워크 에이전트 사용**을 선택합니다. 이 모드는 동시에 연결 게이트웨이 역할을 활성화하고 네트워크 에이전트가 중앙 관리 서버 에 대한 연결을 설정하지 않고 중앙 관리 서버에서 연결을 기다리도록 지시합니다.

또는 Linux 기기에 네트워크 에이전트를 설치하고 네트워크 에이전트를 연결 [게이트웨이로](#page-536-0) 작동하도록 구성할 수 있지만 Linux 기기에서 실행되는 네트워크 [에이전트의](#page-835-0) 제한 사항 목록에 주의를 기울이십시오.

### <sup>3</sup> **연결 게이트웨이의 방화벽에서 연결 허용**

중앙 관리 서버를 실제로 DMZ의 연결 게이트웨이에 연결할 수 있는지 확인하려면 중앙 관리 서버와 연결 게이트 웨이 사이의 모든 방화벽에서 TCP 포트 13000에 대한 연결을 허용하십시오.

연결 게이트웨이가 인터넷상의 실제 IP 주소를 가지고 있지는 않지만 대신 NAT(Network Address Translation) 뒤 에 있다면, NAT를 통해 연결을 전달하도록 규칙을 구성하십시오.

### <sup>4</sup> **외부 기기에 대한 관리 그룹 생성**

**관리 중인 기기** 아래에 <u>새 [그룹을](#page-573-0) 생성</u>합니다. 이 새 그룹에는 외부 관리 중인 기기가 포함됩니다.

### <sup>5</sup> **연결 게이트웨이를 중앙 관리 서버에 연결**

구성한 연결 게이트웨이가 중앙 관리 서버의 연결을 기다리고 있습니다. 하지만 중앙 관리 서버에는 연결 게이트 웨이 기기가 관리 중인 기기로 나열되지 않습니다. 이는 연결 게이트웨이가 중앙 관리 서버 연결을 설정하려고 하지 않았기 때문입니다. 따라서 특별한 절차를 통해 중앙 관리 서버가 연결 게이트웨이로의 연결을 초기화하도 록 해야 합니다.

다음을 수행하십시오.

1. 연결 [게이트웨이를](#page-538-0) 배포 지점으로 추가합니다.

2. <u>연결 [게이트웨이](#page-585-0)</u>를 **미할당 기기** 그룹에서 외부 기기용으로 생성한 그룹으로 이동합니다.

연결 게이트웨이가 연결되고 구성됩니다.

### <sup>6</sup> **중앙 관리 서버에 외부 데스크톱 컴퓨터 연결**

일반적으로 외부 데스크톱 컴퓨터는 경계 내부로 이동하지 않습니다. 따라서 네트워크 에이전트를 설치할 때 게 이트웨이를 통해 중앙 관리 서버에 [연결](#page-253-0)하도록 구성해야 합니다.

### <sup>7</sup> **외부 데스크톱 컴퓨터에 대한 업데이트 설정**

보안 애플리케이션의 업데이트가 중앙 관리 서버에서 다운로드되도록 구성된 경우 외부 컴퓨터는 연결 게이트 웨이를 통해 업데이트를 다운로드하며, 여기에는 다음 두 가지 단점이 있습니다.

- 회사 인터넷 커뮤니케이션 채널의 대역폭을 차지하는 불필요한 트래픽입니다.
- 업데이트를 받는 가장 빠른 방법이 아닙니다. 외부 컴퓨터의 경우 Kaspersky 업데이트 서버에서 업데이트를 받는 것이 더 저렴하고 빠를 수 있습니다.

다음을 수행하십시오.
1. 모든 외부 [컴퓨터를](#page-585-0) 이전에 만든 별도의 관리 그룹으로 이동합니다.

2. 업데이트 [작업에서](#page-387-0) 외부 기기가 있는 그룹을 제외합니다.

3. 외부 기기가 있는 그룹에 대해 별도의 [업데이트](#page-387-0) 작업을 생성합니다.

#### <sup>8</sup> **이동 중인 랩톱을 중앙 관리 서버에 연결**

이동 중인 랩톱은 때로는 네트워크 내에 있고 때로는 네트워크 외부에 있습니다. 효과적인 관리를 위해서는 위치 에 따라 다르게 중앙 관리 서버에 연결해야 합니다. 트래픽을 효율적으로 사용하려면 위치에 따라 다른 소스에서 업데이트를 받아야 합니다.

이동 [사용자에](#page-257-0) 대한 규칙(연결 [프로필](#page-255-0) 및 [네트워크](#page-258-0) 위치 설명)을 구성해야 합니다. 각 규칙은 이동 중인 랩톱이 위 치에 따라 연결해야 하는 중앙 관리 서버 인스턴스와 업데이트를 받아야 하는 중앙 관리 서버 인스턴스를 정의합 니다.

## 이동 사용자 기기 연결 정보

일부 관리 중인 기기는 항상 기본 네트워크 외부(예: 회사 지사의 컴퓨터, 다양한 판매 지점에 설치된 키오스크, ATM 및 터미널, 직원의 본사 컴퓨터)에 위치합니다. 일부 기기는 때때로 경계 밖으로 이동합니다(예: 지사 또는 고 객 사무실을 방문하는 사용자의 랩톱).

계속 이동 사용자 기기의 보호를 모니터링하고 관리해야 합니다. 보호 상태에 대한 실제 정보를 수신하고 해당 기 기의 보안 애플리케이션을 최신 상태로 유지해야 합니다. 예를 들어 이러한 기기가 기본 네트워크에서 떨어져있는 동안 떨어져 있는 동안 손상되면 기본 네트워크에 연결하는 즉시 위협을 전파하는 플랫폼이 될 수 있기 때문에 이 는 중요합니다. 다음 두 가지 방법을 사용하여 이동 사용자 기기를 중앙 관리 서버에 연결할 수 있습니다.

- DMZ(완충 지역)의 연결 게이트웨이 다음 데이터 트래픽 스키마를 [참조하십시오](#page-109-0). LAN의 중앙 관리 서버, 인터넷의 관리 중인 기기, 사용 중인 연결 게이트웨이.
- DMZ의 중앙 관리 서버 다음 데이터 트래픽 스키마를 참조하십시오. DMZ의 중앙 관리 서버, [인터넷의](#page-112-0) 관리 중인 기기.

DMZ의 연결 게이트웨이

이동 사용자 기기를 중앙 관리 서버에 연결 시 권장되는 방법은 조직의 네트워크에 DMZ를 구성하고 DMZ에 연결 게이트웨이를 설치하는 것입니다. 외부 기기는 연결 [게이트웨이에](#page-88-0) 연결되고 네트워크 내부의 중앙 관리 서버는 연 결 게이트웨이를 통해 기기에 대한 연결을 시작합니다.

다른 방법에 비해 이 방법이 더 안전합니다.

- 네트워크 외부에서 중앙 관리 서버에 대한 액세스를 열 필요가 없습니다.
- 손상된 연결 게이트웨이가 네트워크 기기의 안전에 큰 위험이 되지 않습니다. 연결 게이트웨이는 자체적으로 아무것도 관리하지 않으며 연결을 설정하지도 않습니다.

또한 연결 게이트웨이에는 많은 [하드웨어](#page-1273-0) 리소스가 필요하지 않습니다.

그러나 이 방법에는 더 복잡한 구성 프로세스가 있습니다.

기기를 DMZ의 연결 게이트웨이로 사용하려면 네트워크 에이전트를 설치하고 이를 구체적인 방법으로 중앙 관 리 서버에 연결해야 합니다.

- 모든 상황에서 중앙 관리 서버에 연결하는 데 동일한 주소를 사용할 수는 없습니다. 경계 외부에서 다른 주소(연 결 게이트웨이 주소)는 물론 연결 게이트웨이를 통한 다른 연결 모드를 사용해야 합니다.
- 또한 다른 위치에 있는 랩톱에 대해 다른 연결 설정을 정의해야 합니다.

이 섹션의 [시나리오](#page-250-0)에서는 이 방법에 대해 설명합니다.

DMZ의 중앙 관리 서버

또 다른 방법은 DMZ에 단일 중앙 관리 서버를 설치하는 것입니다.

이 구성은 다른 방법보다 덜 안전합니다. 이때, 외부 랩톱을 관리하려면 중앙 관리 서버가 인터넷의 모든 주소에서 의 연결을 허용해야 합니다. 그래도 여전히 내부 네트워크의 모든 기기를 관리하며 이러한 관리는 DMZ에서 이루어 집니다. 따라서 완전히 손상된 서버는 이러한 이벤트가 발생할 가능성이 낮음에도 불구하고 엄청난 피해를 입힐 수 있습니다.

DMZ의 중앙 관리 서버가 내부 네트워크의 기기를 관리하지 않는 경우 위험이 상당히 낮아집니다. 예를 들어 서비 스 공급업체는 이러한 구성을 사용하여 고객의 기기를 관리할 수 있습니다.

다음과 같은 경우 이 방법을 사용할 수 있습니다.

- 중앙 관리 서버 설치 및 구성에 익숙하고, 연결 게이트웨이를 설치 및 구성하는 다른 절차를 수행하지 않으려는 경우.
- 더 많은 기기를 관리해야 하는 경우. 중앙 관리 서버의 기기 지원 수는 최대 100,000대이며, 연결 게이트웨이는 최대 기기 10,000대를 지원할 수 있습니다.

이 솔루션에는 다음과 같은 어려움이 있을 수 있습니다.

- 중앙 관리 서버에는 더 많은 하드웨어 리소스와 하나 이상의 데이터베이스가 필요합니다.
- 기기에 대한 정보는 관련이 없는 두 개의 데이터베이스(네트워크 내부의 중앙 관리 서버 및 DMZ의 다른 중앙 관 리 서버의 경우)에 저장되므로 모니터링이 복잡합니다.
- 모든 기기를 관리하려면 중앙 관리 서버를 계층 구조로 결합해야 하므로 모니터링뿐만 아니라 관리도 복잡합니 다. 보조 중앙 관리 서버 인스턴스로 인해 관리 그룹의 가능한 구조에 제한이 발생합니다. 보조 중앙 관리 서버 인스턴스에 배포할 방법, 작업 및 정책을 결정해야 합니다.
- 외부의 DMZ에서 중앙 관리 서버를 사용하고 내부의 기본 중앙 관리 서버를 사용하도록 외부 기기를 구성하는 것은 게이트웨이를 통해 조건부 연결을 사용하도록 구성하는 것보다 간단하지 않습니다.
- 높은 보안 위험. 손상된 중앙 관리 서버 인스턴스는 관리 중인 랩톱을 쉽게 손상시킬 수 있습니다. 이러한 손상 이 발생하면 해커는 랩톱 중 하나가 회사 네트워크로 돌아올 때까지 기다려야 로컬 영역 네트워크에 대한 공격 을 계속할 수 있습니다.

## 중앙 관리 서버에 외부 데스크톱 컴퓨터 연결

항상 기본 네트워크 외부에 있는 데스크톱 컴퓨터(예: 회사 지사의 컴퓨터, 다양한 판매 지점에 설치된 키오스크, ATM 및 터미널, 직원의 본사 컴퓨터)는 중앙 관리 서버에 직접 연결할 수 없습니다. DMZ(완충 지역)에 설치된 연결 게이트웨이를 통해 중앙 관리 서버에 연결되어야 합니다. 이 구성은 해당 컴퓨터에 네트워크 에이전트를 설치할 때 설정됩니다.

중앙 관리 서버에 외부 데스크톱 컴퓨터를 연결하는 방법:

1. 네트워크 [에이전트에](#page-307-0) 대한 새 설치 패키지를 생성합니다 .

2. 생성된 설치 패키지의 속성으로 이동하여 섹션을 클릭한 다음 **고급 연결 게이트웨이를 통해 중앙 관리 서버에 연결** 옵션을 선택합니다.

설정은 **연결 게이트웨이를 통해 중앙 관리 서버에 연결 연결 게이트웨이로** DMZ**에 있는 네트워크 에이전 트 사용** 설정과 호환되지 않습니다. 이 두 설정을 동시에 활성화할 수 없습니다.

3. **연결 게이트웨이 주소**에서 연결 게이트웨이의 공용 주소를 지정합니다.

연결 게이트웨이가 NAT(Network Address Translation) 뒤에 있고 자체 공용 주소가 없는 경우 공용 주소에서 연 결 게이트웨이의 내부 주소로 연결을 전달하도록 NAT 게이트웨이 규칙을 구성합니다.

4. 생성된 설치 패키지를 기반으로 독립 실행형 설치 [패키지를](#page-308-0) 생성합니다.

- 5. 독립 실행형 설치 패키지를 전자적으로 또는 이동식 드라이브를 통해 대상 컴퓨터에 제공합니다.
- 6. 독립 실행형 패키지에서 네트워크 에이전트를 설치합니다.

외부 데스크톱 컴퓨터는 중앙 관리 서버에 연결됩니다.

# 이동 사용자를 위한 연결 프로필 정보

노트북(이하 "기기"로 지칭함)의 이동 사용자는 기업 네트워크의 기기 현재 위치에 따라 중앙 관리 서버 간을 전환 하거나 중앙 관리 서버에 연결하는 방법을 변경해야 할 수 있습니다.

연결 프로필은 Windows를 실행 중인 기기에서만 지원됩니다.

단일 중앙 관리 서버의 여러 주소 사용

아래 절차는 Kaspersky Security Center 10 Service Pack 1 이상에만 적용됩니다.

네트워크 에이전트가 설치된 장치는 조직의 인트라넷이나 인터넷에서 중앙 관리 서버에 연결할 수 있습니다. 이러 한 상황에서는 네트워크 에이전트가 중앙 관리 서버에 연결하는 데 다른 주소를 사용해야 할 수 있습니다: 즉, 인터 넷 연결에는 외부 중앙 관리 서버 주소를 사용하고, 내부 네트워크 연결에는 내부 중앙 관리 서버 주소를 사용할 수 있습니다.

이처럼 여러 중앙 관리 서버 주소를 사용하려면 인터넷에서 중앙 관리 서버에 연결하는 데 사용할 프로필을 네트 워크 에이전트 정책에 추가해야 합니다. 정책 속성(**연결** 섹션, **연결 프로필** 하위 섹션)에서 프로필을 추가합니다. 프 로필 만들기 창에서 옵션을 비활성화하고 **지정한 서버에서 업데이트만 다운로드 이 프로필에 지정된 중앙 관리 서 버 설정과 연결 설정을 동기화** 옵션을 선택해야 합니다. 중앙 관리 서버에 접속할 때 연결 게이트웨이를 사용한다 면(예, 인터넷 접속: 연결 [게이트웨이로](#page-129-0) DMZ에 있는 네트워크 에이전트에서 설명되어 있는 Kaspersky Security Center 구성), 해당 연결 프로필의 관련 필드에서 연결 게이트웨이 주소를 지정해야 합니다.

현재 네트워크에 따라 중앙 관리 서버 간 전환

아래 절차는 Kaspersky Security Center 10 Service Pack 2 Maintenance Release 1 이상에만 적용됩니다.

조직이 각기 다른 중앙 관리 서버를 사용하는 여러 사무소를 운영하며 네트워크 에이전트가 설치된 기기 중 일부 를 해당 사무소 간에 이동하는 경우에는 현재 기기가 있는 사무소 내 로컬 네트워크의 중앙 관리 서버에 네트워크 에이전트를 연결해야 합니다.

이 경우 원래 홈 중앙 관리 서버가 있는 본사 사무소를 제외한 각 사무소에 대해 네트워크 에이전트 정책의 속성에 서 중앙 관리 서버 연결용 프로필을 만들어야 합니다. 연결 프로필에서 중앙 관리 서버 주소를 지정해야 하며 **지정 한 서버에서 업데이트만 다운로드** 옵션을 활성화 또는 비활성화해야 합니다.

- 로컬 서버는 업데이트 다운로드용으로만 사용하고 홈 중앙 관리 서버와 네트워크 에이전트를 동기화해야 하는 경우 옵션을 선택합니다.
- 로컬 중앙 관리 서버를 통해서만 네트워크 에이전트를 관리해야 하는 경우 이 옵션을 비활성화합니다.

그 후에는 새로 만든 프로필로 전환할 조건을 설정해야 합니다: 본사 사무소를 제외한 각 사무소에 대해 조건을 하 나 이상 설정합니다. 모든 조건은 사무소의 네트워크 환경과 관련된 항목을 탐지하는 데 사용됩니다. 조건이 참이 면 해당 프로필이 활성화됩니다. 참인 조건이 없으면 네트워크 에이전트가 홈 중앙 관리 서버로 전환됩니다.

## <span id="page-255-0"></span>이동 사용자에 대한 연결 프로필 만들기

중앙 관리 서버 연결 프로필은 Windows를 실행 중인 기기에서만 사용 가능합니다.

이동 사용자에 대한 중앙 관리 서버 네트워크 에이전트 연결 프로필을 만들려면 다음과 같이 하십시오:

1. 콘솔 트리에서 중앙 관리 서버에 네트워크 에이전트를 연결하기 위한 프로필을 만들어야 하는 클라이언트 기기 를 포함한 관리 그룹을 선택합니다.

2. 다음 중 하나를 수행합니다:

- 그룹의 모든 기기에 대한 연결 프로필을 만들려면 **정책** 탭에서 그룹 작업 영역에 있는 네트워크 에이전트 정 책을 선택합니다. 선택한 정책의 속성 창을 엽니다.
- 그룹 내 한 기기의 연결 프로필을 만들려면 **기기** 탭에서 그룹 작업 영역에 있는 기기를 선택하고 다음 동작 을 수행합니다.

a. 선택한 기기의 속성 창을 엽니다.

b. 기기 속성 창의 **애플리케이션** 섹션에서 네트워크 에이전트를 선택합니다.

c. 네트워크 에이전트 속성 창을 엽니다.

3. 속성 창의 **연결성** 섹션에서 **연결 프로필** 하위 섹션을 선택합니다.

#### 4. **중앙 관리 서버 연결 프로필** 설정 그룹에서 **추가** 버튼을 누릅니다.

기본적으로 연결 프로필 목록에는 <오프라인 모드> 및 <홈 중앙 관리 서버> 프로필이 포함됩니다. 이러한 프로 필은 편집하거나 제거할 수 없습니다.

<오프라인 모드> 프로필에는 연결할 서버가 지정되어 있지 않습니다. 따라서 이 프로필로 전환하는 네트워크 에이전트는 클라이언트 기기에 설치되어 있는 애플리케이션에서 이동 사용자 정책을 사용하여 작업하는 동안 중앙 관리 서버에 연결을 시도하지 않습니다. 네트워크에서 기기 연결이 끊어진 경우 <오프라인 모드> 프로필 을 사용할 수 있습니다.

<홈 중앙 관리 서버> 프로필은 네트워크 에이전트 설치 시 선택한 중앙 관리 서버에 대한 연결을 지정합니다. 기 기를 일정 시간 동안 외부 네트워크에서 실행하다가 홈 중앙 관리 서버에 다시 연결하면 <홈 중앙 관리 서버> 프 로필이 적용됩니다.

5. **새 프로필** 창이 열리면 다음과 같이 연결 프로필을 구성합니다.

#### **[프로필](javascript:toggleBlock() 이름**

입력 필드에서 연결 프로필 이름을 보거나 변경할 수 있습니다.

#### **[중앙](javascript:toggleBlock() 관리 서버**

프로필 활성화 중에 클라이언트 기기가 연결해야 하는 중앙 관리 서버의 주소입니다.

#### **[포트](javascript:toggleBlock()**

연결에 사용되는 포트 번호.

#### SSL **[포트](javascript:toggleBlock()**

SSL 프로토콜을 사용하는 경우 연결용 포트 번호입니다.

#### • SSL [사용](javascript:toggleBlock()**<sub>図</sub>**

이 옵션을 사용하면 SSL 프로토콜을 사용하여 보안 포트를 통해 연결됩니다. 이 옵션은 기본적으로 활성화되어 있습니다. 연결이 안전하게 유지되도록 이 옵션을 비활성화하지 않 는 것이 좋습니다.

**프록시 서버를 통한 연결 구성** 링크를 눌러 프록시 서버를 통한 연결을 구성합니다: 인터넷에 연결할 때 프 록시 서버를 사용하려면 **프록시 서버 사용** 옵션을 선택합니다. 이 옵션을 선택하면 설정을 입력하는 필드를 사용할 수 있게 됩니다. 프록시 서버 연결에 대해 다음 설정을 지정합니다:

### **[프록시](javascript:toggleBlock() 서버 주소**

Kaspersky Security Center에서 인터넷 연결에 사용한 프록시 서버의 주소입니다.

**[포트](javascript:toggleBlock() 번호**

Kaspersky Security Center 프록시 연결을 설정하는 데 사용되는 포트 번호입니다.

**[프록시](javascript:toggleBlock() 서버 인증**

이 확인란을 선택하면 입력 필드에서 프록시 서버 인증에 사용할 자격증명을 지정할 수 있습니다. **프록시 서버 사용** 확인란을 선택하면 이 입력 필드를 사용할 수 있습니다.

<u>[사용자](javascript:toggleBlock() 이름</u> @(프록시 서버 인증 옵션을 선택하면 이 필드를 사용할 수 있습니다)

프록시 서버에 대한 연결을 구성할 사용자 계정입니다(이 필드는 **프록시 서버 인증** 확인란을 선택한 경우 사용할 수 있음).

 $\underline{\mathbf{P}}\bar{\mathbf{\Sigma}}$  @(프록시 서버 인증 옵션을 선택하면 이 필드를 사용할 수 있습니다)

프록시 서버 연결을 구성한 계정의 사용자가 설정한 암호입니다(이 필드는 **프록시 서버 인증** 확인란 을 선택한 경우 사용할 수 있음).

입력한 암호를 보려면 **보기** 버튼을 필요한 시간 동안 누르고 있어야 합니다.

### **연결 [게이트웨이](javascript:toggleBlock() 설정**

클라이언트 기기가 중앙 관리 서버에 연결할 때 사용하는 게이트웨이의 주소입니다.

### **이동 [사용자](javascript:toggleBlock() 모드 사용**

이 옵션을 사용하면 이 프로필을 통해 연결하는 경우 클라이언트 기기에 설치된 [애플리케이션은](#page-257-0) 이동 사용자 정책뿐만 아니라 이동 사용자 모드에 있는 기기를 위한 정책 프로필을 사용합니다. 애플리케이 션에 대해 이동 사용자 정책이 정의되어 있지 않은 경우에는 활성 정책이 사용됩니다.

이 옵션을 비활성화하면 애플리케이션에서 활성 정책을 사용합니다.

기본적으로 이 옵션은 비활성화되어 있습니다.

#### **지정한 서버에서 [업데이트만](javascript:toggleBlock() 다운로드**

이 옵션을 사용하면 클라이언트 기기에 설치된 애플리케이션을 통해 업데이트를 다운로드하는 데에만 프로필이 사용됩니다. 다른 작업의 경우 네트워크 에이전트 설치 중 정의된 초기 연결 설정에 따라 중앙 관리 서버와의 연결이 설정됩니다.

이 옵션은 기본적으로 활성화되어 있습니다.

### **이 [프로필에](javascript:toggleBlock() 지정된 중앙 관리 서버 설정과 연결 설정을 동기화**

이 옵션을 사용하면 네트워크 에이전트는 프로필에 지정된 설정을 사용해 중앙 관리 서버에 연결합니 다.

이 옵션을 비활성화하면 네트워크 에이전트는 설치하는 동안 지정되었던 원본 설정을 사용해 중앙 관 리 서버에 연결합니다.

이 옵션은 **지정한 서버에서 업데이트만 다운로드** 옵션이 비어 있는 경우에 사용 가능합니다.

기본적으로 이 옵션은 비활성화되어 있습니다.

6. 클라이언트 기기에 설치된 애플리케이션이 이동 사용자 모드의 기기에 대해 정책 프로필을 사용하는 동시에, 중앙 관리 서버를 사용할 수 없는 경우 모든 연결 시도에서 이동 [사용자](#page-257-0) 정책을 사용하도록 허용하려면 **중앙 관 리 서버에 연결할 수 없으면 이동 사용자 모드 사용** 옵션을 선택합니다. 애플리케이션에 대해 이동 사용자 정책 이 정의되어 있지 않은 경우에는 활성 정책이 사용됩니다.

그러면 이동 사용자에 대해 네트워크 에이전트를 중앙 관리 서버에 연결하는 프로필이 만들어집니다. 네트워크 에이전트가 이 프로필을 사용하여 중앙 관리 서버에 연결된 경우 클라이언트 기기에 설치된 애플리케이션은 이 동 사용자 정책 또는 이동 사용자 모드에 있는 기기를 위한 정책을 사용합니다.

## <span id="page-257-0"></span>다른 중앙 관리 서버로 네트워크 에이전트 전환 정보

중앙 관리 서버에 대한 네트워크 에이전트 연결의 초기 설정은 네트워크 에이전트가 설치될 때 정의됩니다. 네트워 크 에이전트를 다른 중앙 관리 서버로 전환하려면 전환 [규칙을](#page-258-0) 사용할 수 있습니다. 이 기능은 [Windows](#page-35-0)를 실행하 는 기기에 설치된 네트워크 에이전트에서만 지원됩니다.

전환 규칙은 다음 네트워크 매개변수 변경 시 트리거할 수 있습니다.

- 기본 게이트웨이 주소.
- DHCP(Dynamic Host Configuration Protocol) 서버의 IP 주소.
- 서브넷의 DNS 접미사.
- 네트워크 DNS 서버의 IP 주소.
- Windows 도메인 접근성.
- 서브넷 주소 및 마스크.
- 네트워크 WINS 서버의 IP 주소.
- 클라이언트 장치의 DNS 또는 NetBIOS 이름.
- SSL 연결 주소 접근성.

네트워크 에이전트를 다른 중앙 관리 서버로 전환하는 규칙을 만들 시, 네트워크 에이전트에서 네트워크 설정의 변 경 사항에 다음과 같이 대응합니다:

- 네트워크 설정이 작성된 규칙 중 하나와 일치하는 경우 네트워크 에이전트가 이 규칙에 지정된 중앙 관리 서버 에 연결됩니다. 클라이언트 기기에 설치된 애플리케이션이 이동 사용자 정책으로 전환됩니다(규칙에 지정된 경우).
- 기존의 어떤 규칙도 적용할 수 없는 경우 네트워크 에이전트가 설치 시 정의된 중앙 관리 서버에 대한 기본 연결 설정으로 되돌아갑니다. 클라이언트 기기에 설치된 애플리케이션이 활성 정책으로 다시 전환됩니다.
- 중앙 관리 서버에 접근할 수 없는 경우 네트워크 에이전트는 이동 사용자 정책을 사용합니다.

네트워크 에이전트 정책 설정에서 옵션이 활성화되 **중앙 관리 [서버에](#page-255-0) 연결할 수 없으면 이동 사용자 모드 사용** 어 있는 경우에만 네트워크 에이전트가 이동 사용자 정책으로 전환합니다.

중앙 관리 서버에 대한 네트워크 에이전트 연결 설정은 연결 프로필에 저장됩니다. 연결 프로필에서는 클라이언트 기기를 이동 사용자 정책으로 전환하는 규칙을 만들 수 있을 뿐 아니라 업데이트 다운로드에만 사용되는 프로필을 구성할 수도 있습니다.

## <span id="page-258-0"></span>네트워크 위치에 따른 네트워크 에이전트 전환 규칙 만들기

네트워크 위치에 따른 네트워크 에이전트 전환은 Windows를 실행 중인 기기에서만 사용 가능합니다.

네트워크 설정이 변경되는 경우 중앙 관리 서버 간에 네트워크 에이전트를 전환하는 규칙을 만들려면 다음과 같이 하십시오:

1. 콘솔 트리에서 네트워크 위치 설명에 의해 네트워크 에이전트 전환 규칙을 만들어야 하는 기기를 포함한 관리 그룹을 선택합니다.

2. 다음 중 하나를 수행합니다:

- 그룹의 모든 기기에 대한 규칙을 만들려면 **정책** 탭에서 그룹 작업 영역으로 이동하여 네트워크 에이전트 정책을 선택합니다. 선택한 정책의 속성 창을 엽니다.
- 그룹에서 선택한 기기에 대한 규직을 만들려면 그룹 작업 영역으로 이동한 후 **기기** 탭에서 기기를 선택하 고 다음 동작을 수행합니다.

a. 선택한 기기의 속성 창을 엽니다.

b. 기기 속성 창의 **애플리케이션** 섹션에서 네트워크 에이전트를 선택합니다.

c. 네트워크 에이전트 속성 창을 엽니다.

3. 속성 창이 열리면 **연결성** 섹션에서 **연결 프로필** 하위 섹션을 선택합니다.

#### 4. **네트워크 위치 설정** 섹션에서 **주가** 버튼을 클릭합니다.

- 5. **새로운 설명** 장이 열리면 네트워크 위치 설명 및 전환 규직을 구성합니다. 다음과 같은 네트워크 위치 설명 설정 을 지정합니다:
	- **[네트워크](javascript:toggleBlock() 위치 설명 이름**

네트워크 위치 설명의 이름은 255자를 초과할 수 없으며 ("\*<>?\/:|).

#### **연결 [프로필](javascript:toggleBlock() 사용**

드롭다운 목록에서 네트워크 에이전트가 중앙 관리 서버에 연결하는 데 사용하는 연결 프로필을 지정 할 수 있습니다. 네트워크 위치 설명 조건을 충족하면 이 프로필이 사용됩니다. 연결 프로필은 네트워크 에이전트의 중앙 관리 서버 연결을 위한 설정을 포함하며, 클라이언트 기기가 이동 사용자 정책으로 전 환해야 하는 시기도 정의합니다. 이 정책은 업데이트를 다운로드하는 데에만 사용됩니다.

6. **전환 조건** 섹션에서 **주가** 버튼을 눌러 네트워크 위치 설명 조건 목록을 만듭니다.

한 규칙의 조건은 논리 연산자 AND를 사용하여 결합됩니다. 네트워크 위치 설명에 따라 전환 규칙을 활성화하 려면 모든 규칙 전환 조건이 충족되어야 합니다.

- 7. 드롭 다운 목록에서 클라이언트 기기가 연결된 네트워크 특성의 변경 사항에 해당하는 값을 선택할 수 있습니 다:
	- **기본 연결 게이트웨이 주소** 기본 네트워크 게이트웨이의 주소가 변경된 경우.
	- **DHCP 서버 주소** 네트워크 DHCP(Dynamic Host Configuration Protocol) 서버의 IP 주소가 변경된 경우.
	- **DNS 도메인** 서브넷의 DNS 접미사가 변경된 경우.
	- **DNS 서버 주소** 네트워크 DNS 서버의 IP 주소가 변경된 경우.
	- **Windows 도메인 접근 가능성** 클라이언트 기기가 연결된 Windows 도메인의 상태를 변경합니다.
	- **서브넷** 서브넷 주소 및 마스크를 변경합니다.
	- **WINS 서버 주소** 네트워크 WINS 서버의 IP 주소가 변경된 경우.
	- **이름 해석 가능성** 클라이언트 기기의 DNS 또는 NetBIOS 이름이 변경되었습니다.
- **SSL 연결 주소의 가용성** 클라이언트 기기는 지정한 서버(이름:포트)와 SSL 연결을 설정할 수 있거나 설정 할 수 없습니다(선택한 옵션에 따라 다름). 각 서버에 대해 SSL 인증서를 추가로 지정할 수 있습니다. 이 경우 네트워크 에이전트는 SSL 연결 기능은 물론 서버 인증서를 확인합니다. 인증서가 일치하지 않으면 연결이 실패합니다.
- 8. 열린 창에서 네트워크 에이전트가 다른 중앙 관리 서버로 전환되는 조건을 지정할 수 있습니다. 창 이름은 이전 단계에서 선택한 값에 따라 달라집니다. 전환 조건의 다음 설정을 지정합니다:
	- [값](javascript:toggleBlock()**@**

이 필드에서는 만들고 있는 조건에 대한 값을 하나 이상 추가할 수 있습니다.

**위 목록의 값 중 하나 이상과 [일치하는](javascript:toggleBlock() 경우**

이 옵션을 선택하면 **값** 목록에 지정된 값 중 하나 이상과 일치하면 조건이 충족됩니다. 기본적으로 이 옵션은 선택되어 있습니다.

**위 목록의 어떤 값과도 [일치하지](javascript:toggleBlock() 않는 경우**

이 옵션을 선택하면 값이 **값** 목록에 없는 경우 조건이 충족됩니다.

9. **새로운 설명** 장에서 **설명 사용** 옵션을 선택하여 새 네트워크 위치 설명을 사용하도록 설정합니다.

네트워크 위치 설명에 의해 새 전환 규칙이 만들어지고, 조건이 충족될 때마다 네트워크 에이전트에서 규칙에 지 정된 연결 프로필을 사용하여 중앙 관리 서버에 연결합니다.

네트워크 위치 설명은 목록에 표시되는 순서대로 네트워크 레이아웃과 일치하는지 확인됩니다. 네트워크와 일치하는 설명이 여러 개 있는 경우 첫 번째 규칙이 사용됩니다.

**위로** 버튼(★) 및 **아래로** 버튼(☀) 버튼을 사용하여 목록에서 규직의 순서를 변경할 수 있습니다.

# SSL/TLS를 사용하여 통신 암호화

조직의 기업 네트워크에서 취약점을 수정하려는 경우 SSL/TLS를 사용한 트래픽 암호화를 활성화할 수 있습니다. 중앙 관리 서버 및 iOS MDM 서버에서 SSL/TLS를 활성화할 수 있습니다. Kaspersky Security Center에서는 SSL v3과 전송 계층 보안(TLS v1.0, 1.1, 1.2)을 모두 지원합니다. 암호화 프로토콜과 암호 그룹을 선택할 수 있습니다. Kaspersky Security Center는 자체 서명된 인증서를 사용합니다. iOS 기기를 추가로 구성할 필요는 없습니다. 자체 인증서를 사용할 수도 있습니다. Kaspersky 전문가의 권장 사항에 따라 신뢰할 수 있는 인증 기관에서 발급한 인증 서를 사용하는 것이 좋습니다.

## 중앙 관리 서버

중앙 관리 서버에서 허용되는 암호화 프로토콜 및 암호 그룹을 구성하려면 다음과 같이 하십시오:

1. klscflag 유틸리티를 사용하여 중앙 관리 서버에서 허용되는 암호화 프로토콜 및 암호 그룹을 구성합니다. 관리 자 권한을 사용하여 Windows 명령 프롬프트에서 다음 명령을 입력합니다.

klscflag -fset -pv ".core/.independent" -s Transport -n SrvUseStrictSslSettings v <value> -t d

명령어의 <value> 매개변수를 지정합니다.

- 0 지원하는 모든 암호화 프로토콜 및 암호 그룹이 활성화됨
- 1 SSL v2가 비활성화됨 암호 그룹:
	- AES256-GCM-SHA384
	- AES256-SHA256
	- AES256-SHA
	- CAMELLIA256-SHA
	- AES128-GCM-SHA256
	- AES128-SHA256
	- AES128-SHA
	- SEED-SHA
	- CAMELLIA128-SHA
	- IDEA-CBC-SHA
	- RC4-SHA
	- RC4-MD5
	- DES-CBC3-SHA
- 2 SSL v2 및 SSL v3이 비활성화됨(기본값) 암호 그룹:
	- AES256-GCM-SHA384
	- AES256-SHA256
	- AES256-SHA
	- CAMELLIA256-SHA
	- AES128-GCM-SHA256
	- AES128-SHA256
	- AES128-SHA
	- SEED-SHA
	- CAMELLIA128-SHA
- IDEA-CBC-SHA
- RC4-SHA
- RC4-MD5
- DES-CBC3-SHA
- 3 TLS v1.2만. 암호 그룹:
	- AES256-GCM-SHA384
	- AES256-SHA256
	- AES256-SHA
	- CAMELLIA256-SHA
	- AES128-GCM-SHA256
	- AES128-SHA256
	- AES128-SHA
	- CAMELLIA128-SHA
- 2. 다음 Kaspersky Security Center 13 서비스를 다시 시작하십시오.
	- 중앙 관리 서버
	- 웹 서버
	- 활성화 프록시

## iOS MDM 서버

iOS 기기와 iOS MDM 서버 간의 연결은 기본적으로 암호화됩니다.

iOS MDM 서버에서 허용되는 암호화 프로토콜 및 암호 그룹을 구성하려면 다음과 같이 하십시오:

- 1. iOS MDM 서버가 설치된 클라이언트 기기에서 시스템 레지스트리를 엽니다(예:로컬에서 **시작 → 실행** 메뉴의 regedit 명령 사용).
- 2. 다음 하이브로 이동합니다:
	- 32비트 운영 체제: HKEY\_LOCAL\_MACHINE\SOFTWARE\KasperskyLab\Components\34\Connectors\KLIOSMDM\1.0.0.0\Cor
	- 64비트 운영 체제: HKEY\_LOCAL\_MACHINE\SOFTWARE\Wow6432Node\KasperskyLab\Components\34\Connectors\KLIOSI

3. StrictSslSettings 이름으로 키를 만듭니다.

4. 키 유형으로 DWORD를 지정합니다.

5. 키 값 지정:

- 2 SSL v3이 비활성화됨 (TLS 1.0, TLS 1.1, TLS 1.2는 허용됨)
- 3 TLS 1.2만 사용됨 (기본값)

6. Kaspersky Security Center 13 iOS MDM 서버 서비스를 다시 시작합니다.

## 이벤트 알림

이 섹션에서는 클라이언트 기기의 이벤트에 대한 알림을 관리자에게 전달할 방법을 선택하고 이벤트 알림 설정을 구성하는 방법을 설명합니다.

또한 Eicar 테스트 바이러스를 사용하여 이벤트 알림 배포를 테스트하는 방법도 설명합니다.

## 이벤트 알림 구성

Kaspersky Security Center에서는 클라이언트 기기에서 발생하는 이벤트를 관리자에게 알리기 위한 방법을 선택 하고 알림을 구성할 수 있습니다:

- 이메일. 이벤트가 발생하면 애플리케이션이 지정된 이메일 주소로 알림을 보냅니다. 알림 텍스트는 편집할 수 있습니다.
- SMS. 이벤트가 발생하면 애플리케이션이 지정된 전화 번호로 알림을 보냅니다. 메일 게이트웨이를 통해 SMS 알림을 보내도록 구성할 수 있습니다.
- 실행 파일. 기기에서 이벤트가 발생하면 관리자 워크스테이션에서 실행 파일이 시작됩니다. 관리자는 이 실행 파일을 사용하여 발생한 이벤트의 [파라미터를](#page-265-0) 받을 수 있습니다.

클라이언트 기기에서 발생하는 이벤트의 알림을 구성하려면 다음과 같이 하십시오:

1. 콘솔 트리에서 필요한 중앙 관리 서버의 이름을 가진 노드를 선택합니다.

2. 노드의 작업 영역에서 **이벤트** 탭을 엽니다.

3. **알림 구성 및 이벤트 내보내기** 링크를 누르고 드롭다운 목록에서 **알림 구성** 값을 선택합니다. 그러면 창이 열립니다. **속성**: **이벤트**

4. 섹션에서 알림 방법을 선택(이메일, 문자 또는 실행 파일 실행)하고 알림 설정을 정의합니다: **알림**

• **[이메일](javascript:toggleBlock() ?** 

**이메일** 탭은 이메일로 이벤트 알림을 구성할 수 있도록 허용합니다.

**받는 사람(이메일 주소)** 필드에서 애플리케이션이 알림을 보낼 이메일 주소를 지정합니다. 이 필드에서 세미콜론으로 구분해 여러 주소를 지정할 수 있습니다.

**SMTP 서버** 필드에서 세미콜론으로 구분해 이메일 서버 주소를 지정합니다. 기기의 IP 주소 또는 Windows 네트워크 이름(NetBIOS 이름)을 주소로 사용할 수 있습니다.

**SMTP 서버 포트** 필드에서 SMTP 서버 통신 포트의 번호를 지정합니다. 기본 포트 번호는 25입니다.

**설정** 링크를 눌러 주가 알림 설정을 정의합니다(예, 메시지 제목 지정).

**알림 메시지** 필드는 이벤트가 일어날 때 애플리케이션이 보내는 해당 이벤트에 대한 정보의 표준 문구 를 포함하고 있습니다. 이 문구에는 이벤트 이름, 기기 이름 및 도메인 이름과 같은 대체 파라미터가 포 함됩니다. 해당 이벤트에 더 많은 관련 세부 사항을 포함하고 있는 다른 대체 파라미터를 추가해 메시지 문구를 편집할 수 있습니다. 필드의 오른쪽에 있는 버튼을 누르면 대체 파라미터 목록을 이용할 수 있습 니다.

만일 알림 텍스트가 % 문자를 포함하고 있다면, 메시지 전송을 허용하기 위해 열에서 해당 문자를 두 번 연속으로 입력해야 합니다. 예를 들어 "CPU 부하는 100%%입니다".

**알림 수 제한 구성** 링크를 누르면 애플리케이션이 지정된 시간 간격에서 보낼 수 있는 최대 알림 수를 지정할 수 있습니다.

**테스트 메시지 전송** 버튼을 누르면 알림을 제대로 구성했는지 확인할 수 있습니다: 애플리케이션은 지 정한 이메일 주소에 테스트 알림을 보냅니다.

#### • [SMS](javascript:toggleBlock()2

**SMS** 탭은 휴대폰으로 여러 이벤트에 대한 SMS 알림 전송 구성을 허용합니다. SMS 메시지는 메일 게 이트웨이를 통해 전송됩니다.

**받는 사람(이메일 주소)** 필드에서 애플리케이션이 알림을 보낼 이메일 주소를 지정합니다. 이 필드에서 세미콜론으로 구분해 여러 주소를 지정할 수 있습니다. 지정한 이메일 주소와 연결된 전화 번호로 알림 이 전달됩니다.

**SMTP 서버** 필드에서 세미콜론으로 구분해 이메일 서버 주소를 지정합니다. 기기의 IP 주소 또는 Windows 네트워크 이름(NetBIOS 이름)을 주소로 사용할 수 있습니다.

**SMTP 서버 포트** 필드에서 SMTP 서버 통신 포트의 번호를 지정합니다. 기본 포트 번호는 25입니다.

**설정** 링크를 눌러 추가 알림 설정을 정의합니다(예, 메시지 제목 지정).

**알림 메시지** 필드는 이벤트가 일어날 때 애플리케이션이 보내는 해당 이벤트에 대한 정보의 표준 문구 를 포함하고 있습니다. 이 문구에는 이벤트 이름, 기기 이름 및 도메인 이름과 같은 대체 파라미터가 포 함됩니다. 해당 이벤트에 더 많은 관련 세부 사항을 포함하고 있는 다른 대체 파라미터를 추가해 메시지 문구를 편집할 수 있습니다. 필드의 오른쪽에 있는 버튼을 누르면 대체 파라미터 목록을 이용할 수 있습 니다.

만일 알림 텍스트가 % 문자를 포함하고 있다면, 메시지 전송을 허용하기 위해 열에서 해당 문자를 두 번 연속으로 입력해야 합니다. 예를 들어 "CPU 부하는 100%%입니다".

**알림 수 제한 구성** 링크를 누르면 애플리케이션이 지정된 시간 간격에서 보낼 수 있는 최대 알림 수를 지정할 수 있습니다.

**테스트 메시지 전송**을 누르면 알림을 제대로 구성했는지 확인할 수 있습니다: 애플리케이션은 지정한 수신자에게 테스트 알림을 보냅니다.

### **[실행](javascript:toggleBlock() 파일 실행**

이 알림 방법을 선택하면 입력 필드에 이벤트가 발생할 때 시작되는 애플리케이션을 지정할 수 있습니 다.

**알림 수 제한 구성** 링크를 누르면 애플리케이션이 지정된 시간 간격에서 보낼 수 있는 최대 알림 수를 지정할 수 있습니다.

**테스트 메시지 전송**을 누르면 알림을 제대로 구성했는지 확인할 수 있습니다: 애플리케이션은 지정한 이메일 주소로 테스트 알림을 보냅니다.

5. **알림 메시지** 필드에서 이벤트가 발생할 때 애플리케이션이 보낼 문구를 입력합니다.

이벤트 상세 정보(예: 이벤트 설명, 발생 시기 등)와 함께 대체 설정을 추가하기 위해 텍스트 필드의 오른쪽에 있 는 드롭다운 목록을 사용할 수 있습니다.

만일 알림 텍스트가 퍼센트(%) 문자를 포함하고 있다면, 메시지 전송을 허용하기 위해 열에서 해당 문자를 두 번 연속으로 지정해야 합니다. 예를 들어 "CPU 부하는 100%%입니다".

6. 알림이 제대로 구성되었는지 확인하려면 **테스트 메시지 전송** 버튼을 누릅니다. 애플리케이션은 지정된 사용자에게 테스트 알림을 전송합니다.

7. **확인**을 눌러 변경을 저장합니다.

클라이언트 기기에서 발생하는 모든 이벤트에 새롭게 조정된 알림 설정이 적용됩니다.

중앙 관리 서버 [설정](#page-605-0), <u>정책 설정</u> 또는 <u>[애플리케이션](#page-723-0) 설정</u>의 **이벤트 구성** 섹션에서 특정 이벤트에 대한 알림 설정을 재정의할 수 있습니다.

## 테스트 알림

이벤트 알림의 배포 여부를 확인하기 위해 애플리케이션은 클라이언트 기기의 EICAR 테스트 "바이러스" 탐지 알림 을 사용합니다.

이벤트 알림 배포를 확인하려면 다음과 같이 하십시오:

- 1. 클라이언트 기기에 대한 실시간 파일 시스템 보호 작업을 중지하고 EICAR 테스트 "바이러스"를 클라이언트 기 기로 복사합니다. 이제 파일 시스템의 실시간 보호를 다시 활성화합니다.
- 2. 관리 그룹의 클라이언트 기기 또는 특정 기기(EICAR "바이러스"가 있는 기기 포함)에 대해 검사 작업을 실행합 니다.

검사 작업이 올바르게 구성된 경우 테스트 "바이러스"가 탐지됩니다. 알림이 올바르게 구성된 경우 바이러스가 탐지되었다는 알림이 표시됩니다.

**중앙 관리 서버** 노드의 작업 영역에서 **이벤트** 탭을 보면 **최근 이벤트** 조회에 "바이러스" 탐지 기록이 표시됩니 다.

<span id="page-265-0"></span>EICAR 테스트 "바이러스"에는 기기에 피해를 줄 수 있는 코드가 포함되어 있지 않습니다. 그러나 대부분의 제 조업체의 보안 제품은 이 파일을 바이러스로 식별합니다. 공식 EICAR [웹사이트](https://www.eicar.org/) ¤ 에서 테스트 "바이러스"를 다 운로드할 수 있습니다.

# 실행 파일을 실행하면 표시되는 이벤트 알림

Kaspersky Security Center는 실행 파일을 실행하여 클라이언트 기기의 이벤트에 대한 알림을 관리자에게 제공할 수 있습니다. 실행 파일은 관리자에게 전달할 이벤트 자리 표시자와 함께 다른 실행 파일을 반드시 포함해야 합니 다.

이벤트를 설명하기 위한 자리 표시자

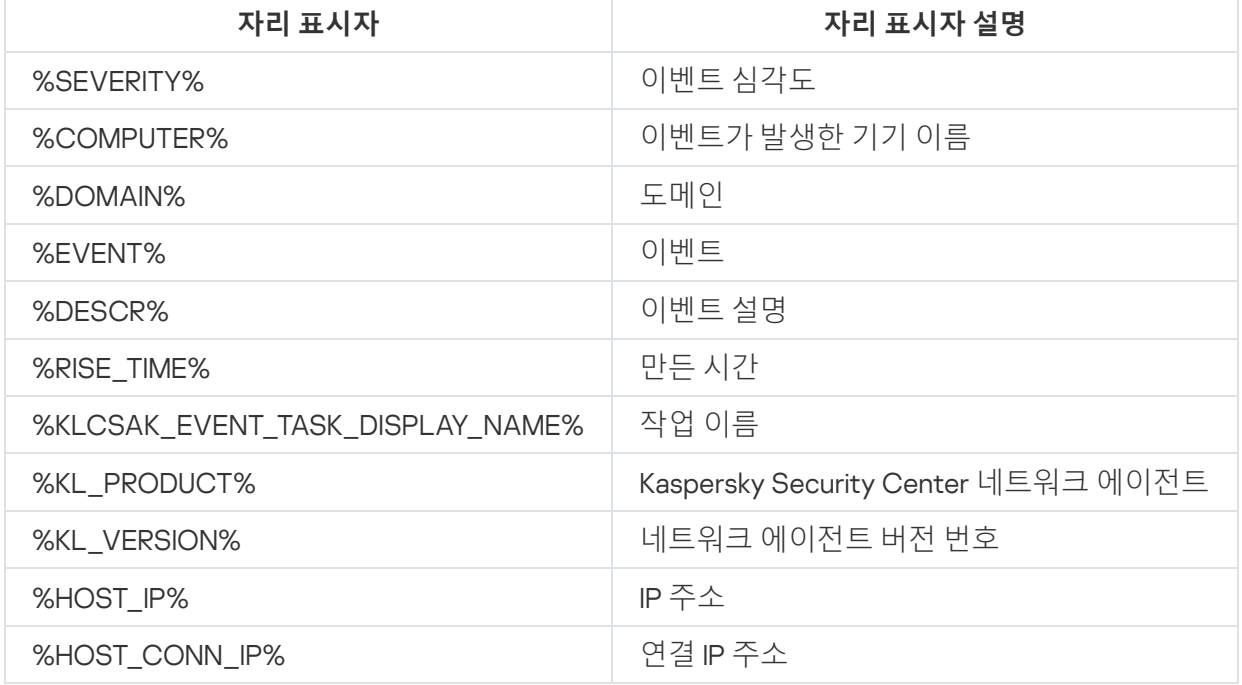

#### 예:

이벤트 알림은 script1.bat와 같은 실행 파일을 통해 전송됩니다. 이 파일 내에는 %COMPUTER% 자리 표시자 가 시작된 script2.bat 등의 다른 실행 파일이 들어 있습니다. 이벤트가 발생하면 관리자 기기에서 script1.bat 파일이 실행됩니다. 그러면 %COMPUTER% 자리 표시자가 포함된 script2.bat 파일이 실행됩니다. 따라서 관 리자는 이벤트가 발생한 기기의 이름을 수신합니다.

# 인터페이스 구성

Kaspersky Security Center 인터페이스를 구성할 수 있습니다.

- 사용하는 기능에 따라 콘솔 트리, 작업 영역, 개체(폴더, 섹션) 창 속성에서 개체를 보이거나 숨기기.
- 메인 창의 요소를 보이거나 숨기기(예, 콘솔 트리, **처리** 및 **보기**와 같은 표준 메뉴 등).

현재 사용 중인 기능 세트에 따라 Kaspersky Security Center 인터페이스를 구성하려면:

1. 콘솔 트리에서 **중앙 관리 서버** 노드를 선택합니다.

2. 메인 애플리케이션 창의 메뉴 표시줄에서 **보기 → 인터페이스 구성**을 선택합니다.

- 3. 열리는 **인터페이스 구성** 창에서 다음과 같은 확인란을 사용하여 인터페이스 요소가 표시되는 방식을 구성합니 다:
	- **취약점 및 패치 [매니지먼트](javascript:toggleBlock() 표시**

이 옵션을 사용하면 **원격 설치** 폴더에 **기기 이미지 배포** 하위 폴더가 표시되고, **저장소** 폴더에는 **하드웨 어** 하위 폴더가 표시됩니다.

빠른 시작 마법사가 완료되지 않은 경우 이 옵션은 기본적으로 비활성화되어 있습니다. 이 옵션은 빠른 시작 마법사가 완료된 후 기본적으로 활성화됩니다.

### **[데이터](javascript:toggleBlock() 암호화 및 보호 표시**

이 옵션을 사용하면 콘솔 트리에서 **데이터 암호화 및 보호** 폴더를 표시합니다. 이 옵션은 기본적으로 활성화되어 있습니다.

## **[엔드포인트](javascript:toggleBlock() 제어 설정 표시**

이 옵션을 사용하면 Kaspersky Endpoint Security for Windows 정책 속성 창의 섹션에 다음 **보안 제어** 하위 섹션이 표시됩니다:

- **애플리케이션 제어**
- **매체 제어**
- **웹 제어**
- **적응형 이상 행위 제어**

이 옵션을 선택 해제하면 해당 하위 섹션이 섹션에 표시되지 않습니다. **보안 제어** 이 옵션은 기본적으로 활성화되어 있습니다.

### **모바일 기기 [매니지먼트](javascript:toggleBlock() 표시**

이 옵션을 사용하면 **모바일 기기 매니지먼트** 기능을 사용할 수 있습니다. 애플리케이션을 다시 시작하 고 나면 **모바일 기기** 폴더가 콘솔 트리에 표시됩니다.

이 옵션은 기본적으로 활성화되어 있습니다.

### **[보조](javascript:toggleBlock() 중앙 관리 서버 표시**

확인란을 선택하면 콘솔 트리에 관리 그룹 안에 있는 보조 및 가상 중앙 관리 서버의 노드가 표시됩니다. 보조 및 가상 중앙 관리 서버와 연결된 기능을 사용할 수 있습니다. 예를 들어, 보조 중앙 관리 서버의 애 플리케이션 원격 설치를 위한 작업을 만들 수 있습니다.

기본적으로 이 확인란은 선택되어 있지 않습니다.

### **[보안](javascript:toggleBlock() 설정 섹션 표시**

이 확인란을 선택하면 섹션이 중앙 관리 서버, 관리 그룹 및 기타 개체의 속성 창에 표시됩니다. 이 **보안** 옵션을 사용하여 사용자 및 사용자 그룹에 개체 작업에 필요한 사용자 지정 권한을 제공할 수 있습니다. 기본적으로 이 옵션은 비활성화되어 있습니다.

4. **확인**을 누릅니다.

변경 사항을 적용하려면 메인 애플리케이션 창을 닫고 이를 다시 열어야 합니다.

메인 애플리케이션 창에 있는 항목의 표시를 구성하려면:

1. 메인 애플리케이션 창의 메뉴 표시줄에서 **보기 → 구성**을 선택합니다.

2. 열리는 **보기 구성** 창에서 확인란을 사용하여 메인 창 요소의 표시를 구성합니다.

3. **확인**을 누릅니다.

# 네트워크에 연결된 기기 발견

이 섹션에서는 Kaspersky Security Center 설치 후에 수행해야 하는 단계를 설명합니다.

## 시나리오: 네트워크에 연결된 기기 발견

보안 제품을 설치하기 전에 기기 발견을 수행해야 합니다. 네트워크에 연결된 모든 기기가 발견되면 해당 기기에 대한 정보를 가져오고 정책을 통해 기기를 관리할 수 있습니다. 새 기기가 있는지와 이전에 발견된 기기가 네트워 크에 아직 있는지를 확인하려면 정기 네트워크 검색을 수행해야 합니다.

네트워크에 연결된 기기를 발견하는 것은 다음 단계로 진행됩니다:

### <sup>1</sup> **초기 기기 발견**

빠른 시작 마법사는 초기 [기기](#page-247-0) 발견 과정을 안내하며 컴퓨터, 태블릿 및 스마트폰과 같은 네트워크 기기를 찾는 데 도움이 됩니다. 기기 발견을 [수동으](#page-269-0)로 수행할 수도 있습니다.

#### <sup>2</sup> **이후 검색 구성**

주기적으로 사용하려는 [발견](#page-269-0) 유형을 결정합니다. 이 유형이 활성화되어 있으며 검색 스케줄이 조직의 요구를 충 족하는지 확인합니다. 검색 스케줄을 구성할 때는 권장 [네트워크](#page-1275-0) 검색 빈도를 사용합니다.

#### <sup>3</sup> **발견된 기기를 관리 그룹에 추가하는 규칙 설정**(**선택 사항**)

네트워크에 표시되는 새 기기는 정기 검색 중에 발견되어 **미할당 기기** 그룹에 자동으로 포함됩니다. 원하는 경우 **관리 중인 기기** 그룹으로 자동으로 <u>이러한 [기기를](#page-363-0) 이동</u>하는 [규칙을](#page-276-0) 설정할 수 있습니다. <u>보존 규칙</u>을 설정할 수 도 있습니다.

이 규칙 설정 단계를 건너뛰면 새로 발견된 모든 기기는 **미할당 기기** 그룹으로 이동되어 해당 그룹에 유지됩니 다. 원하는 경우 이러한 기기를 수동으로 **관리 중인 기기** 그룹으로 이동할 수 있습니다. 기기를 수동으로 **관리 중 인 기기** 그룹으로 이동하는 경우, 각 기기 관련 정보를 분석하여 해당 기기를 관리 그룹으로 이동할지 여부와 기 기를 이동하려는 그룹을 결정할 수 있습니다.

결과

시나리오를 완료하면 다음과 같은 결과를 얻을 수 있습니다:

- Kaspersky Security Center 중앙 관리 서버가 네트워크에 있는 기기를 발견하여 해당 기기와 관련된 정보를 제 공합니다.
- 이후 검색이 설정되어 지정된 스케줄에 따라 수행됩니다.
- 새로 발견된 기기가 구성된 규칙에 따라 정렬됩니다. (규칙이 구성되어 있지 않으면 기기는 **미할당 기기** 그룹에 유지됩니다.)

# 미할당 기기

<span id="page-269-0"></span>이 섹션에서는 회사 네트워크에서 관리 그룹에 포함되지 않은 기기를 관리하는 방법에 대해 설명합니다.

# 기기 발견

이 섹션에서는 Kaspersky Security Center에서 사용 가능한 기기 발견 유형에 대해 설명하고 각 유형 사용과 관련 된 정보를 제공합니다.

중앙 관리 서버는 정기 검색을 통해 이 네트워크의 네트워크 및 기기 구조 관련 정보를 수신합니다. 정보는 중앙 관 리 서버 데이터베이스에 기록됩니다. 중앙 관리 서버에서는 다음과 같은 유형의 검색을 사용할 수 있습니다:

- **Windows 네트워크 검색**. 중앙 관리 서버는 두 가지 종류의 Windows 네트워크 검색(빠른 검색과 전체 검색)을 수행할 수 있습니다. 빠른 검색 시 중앙 관리 서버는 모든 네트워크 도메인 및 작업 그룹에서 기기들의 NetBIOS 이름 목록 정보만 가져옵니다. 상세 검색 시에는 각 클라이언트 기기에서 운영 체제 이름, IP 주소, DNS 이름, NetBIOS 이름 정보 등 더 상세한 정보가 요청됩니다. 기본적으로는 빠른 검색과 전체 검색이 모두 활성화됩니 다. 포트 UDP 137, UDP 138, TCP 139가 라우터에서 닫혀 있거나 방화벽에 의해 닫힌 경우 등에는 Windows 네트워 크 검색에서 기기를 발견하지 못할 수 있습니다.
- **Active Directory 검색**. Active Directory 단위 구조와 Active Directory의 기기 DNS 이름에 대한 정보를 중앙 관 리 서버가 가져옵니다. 기본적으로 이 검색 유형은 활성화됩니다. Active Directory를 사용하는 경우 Active Directory 검색을 사용하는 것이 좋습니다. 그렇지 않으면 중앙 관리 서버에서 기기를 발견하지 못합니다. Active Directory를 사용하는데 네트워크에 연결된 일부 기기가 구성원으로 목록에 표시되지 않는 경우에는 Active Directory 검색에서 해당 기기를 발견할 수 없습니다.
- **IP 범위 검색**. 중앙 관리 서버에서 ICMP 패킷 또는 NBNS 프로토콜을 사용하여 지정된 IP 범위를 검색하고 IP 범 위 내 기기에 있는 전체 데이터 집합을 수집합니다. 기본적으로 이 검색 유형은 비활성화됩니다. Windows 네트 워크 검색 및/또는 Active Directory 검색을 사용하는 경우에는 이 검색 유형을 사용하지 않는 것이 좋습니다.

<u>기기 이동 규칙</u>을 설정하고 활성화한 경우 새로 발견된 기기가 **관리 중인 기기** 그룹에 자동으로 포함됩니다. 이동 규직을 활성화하지 않은 경우에는 새로 발견된 기기가 **미할당 기기** 그룹에 자동으로 포함됩니다.

각 유형에 대해 기기 발견 설정을 수정할 수 있습니다. 검색 스케줄을 수정하려는 경우나, 전체 Active Directory 포 리스트를 검색할지 아니면 특정 도메인만 검색할지를 설정하려는 경우를 예로 들 수 있습니다.

Windows 네트워크 검색

Windows 네트워크 검색 정보

빠른 검색 시 중앙 관리 서버는 모든 네트워크 도메인 및 작업 그룹에서 기기들의 NetBIOS 이름 목록 정보만 가져 옵니다. 전체 검색 시에는 각 클라이언트 기기로부터 다음 정보가 요청됩니다:

- 운영 체제 유형
- IP 주소
- DNS 이름
- NetBIOS 이름

빠른 검색과 전체 검색 시에는 다음 조건을 충족해야 합니다:

- 네트워크에서 포트 UDP 137/138, TCP 139, UDP 445, TCP 445를 사용할 수 있어야 합니다.
- Microsoft Computer Browser 서비스를 사용해야 하며, 중앙 관리 서버에서 기본 브라우저 컴퓨터가 활성화되 어야 합니다.
- Microsoft Computer Browser 서비스를 사용해야 하며, 클라이언트 기기에서 기본 브라우저 컴퓨터가 활성화되 어야 합니다.
	- 네트워크에 연결된 기기 수가 32대를 초과하지 않는 경우 기기 한 대 이상에서.
	- 네트워크에 연결된 32대 기기 각각에 대해 기기 한 대 이상에서.

빠른 검색을 한 번 이상 실행해야 전체 검색을 실행할 수 있습니다.

Windows 네트워크 검색에 대한 설정 보기 및 수정

Windows 네트워크 검색에 대한 설정을 수정하려면 다음과 같이 하십시오:

1. 콘솔 트리에서 **기기 발견** 폴더, **도메인** 하위 폴더를 차례로 선택합니다. **지금 검색** 버튼을 눌러 **미할당 기기** 폴더에서 **기기 발견** 폴더로 이동할 수 있습니다. **도메인** 하위 폴더의 작업 \_ 영역에 기기 목록이 표시됩니다.

2. **지금 검색**을 누릅니다.

도메인 속성 창이 열립니다. 원하는 경우 Windows 네트워크 검색의 설정을 수정합니다:

## [Windows](javascript:toggleBlock() **네트워크 검색 사용**

이 옵션은 기본적으로 선택되어 있습니다. Active Directory 검색만 수행하면 충분하다고 생각되는 경우 와 같이 Windows 네트워크 검색을 수행하지 않으려는 경우에는 이 옵션을 선택 취소할 수 있습니다.

**빠른 검색 [스케줄](javascript:toggleBlock() 설정**

기본 기간은 15분입니다.

빠른 검색 시 중앙 관리 서버는 모든 네트워크 도메인 및 작업 그룹에서 기기들의 NetBIOS 이름 목록 정 보만 가져옵니다.

이전 데이터는 다음 검색에서 수신된 데이터로 완전히 교체됩니다.

다음과 같은 검색 스케줄 옵션을 사용할 수 있습니다:

## **매** N**[일마다](javascript:toggleBlock()**

검색이 지정한 날짜와 시간부터 지정된 일 단위 간격에 따라 주기적으로 실행됩니다. 기본적으로 검색은 현재 시스템 날짜와 시간부터 매일 실행됩니다.

## **매** N**[분마다](javascript:toggleBlock()**

검색이 지정한 시간부터 지정된 분 단위 간격에 따라 주기적으로 실행됩니다. 기본적으로 검색은 현재 시스템 시간부터 5분마다 실행됩니다.

## **[요일별](javascript:toggleBlock()**

검색이 지정한 요일의 지정된 시간에 주기적으로 실행됩니다. 기본적으로 검색은 매주 금요일 오후 6:00:00에 실행됩니다.

## **매달 [선택한](javascript:toggleBlock() 주간의 지정한 날짜**

검색이 매월 지정한 날짜의 지정된 시간에 주기적으로 실행됩니다. 기본적으로 날짜는 선택되어 있지 않으며, 기본 시작 시각은 오후 6:00:00입니다.

## **[누락된](javascript:toggleBlock() 작업 실행**

중앙 관리 서버는 검색이 예정된 시간 동안 꺼지거나 사용할 수 없는 상태가 되면 켜진 직후 검색을 시작하거나 검색이 예정된 다음 시간까지 기다릴 수 있습니다. 이 옵션을 활성화하면 중앙 관리 서버는 켜진 직후에 검색을 시작합니다. 이 옵션을 비활성화하면 중앙 관리 서버는 검색이 예정된 다음 시간까지 기다립니다. 이 옵션은 기본적으로 활성화되어 있습니다.

## **상세 검색 [스케줄](javascript:toggleBlock() 설정**

기본 기간은 1시간입니다. 이전 데이터는 다음 검색에서 수신된 데이터로 완전히 교체됩니다. 다음과 같은 검색 스케줄 옵션을 사용할 수 있습니다:

### **매** N**[일마다](javascript:toggleBlock()**

검색이 지정한 날짜와 시간부터 지정된 일 단위 간격에 따라 주기적으로 실행됩니다. 기본적으로 검색은 현재 시스템 날짜와 시간부터 매일 실행됩니다.

### **매** N**[분마다](javascript:toggleBlock()**

검색이 지정한 시간부터 지정된 분 단위 간격에 따라 주기적으로 실행됩니다. 기본적으로 검색은 현재 시스템 시간부터 5분마다 실행됩니다.

## **[요일별](javascript:toggleBlock()**

검색이 지정한 요일의 지정된 시간에 주기적으로 실행됩니다. 기본적으로 검색은 매주 금요일 오후 6:00:00에 실행됩니다.

## **매달 [선택한](javascript:toggleBlock() 주간의 지정한 날짜**

검색이 매월 지정한 날짜의 지정된 시간에 주기적으로 실행됩니다. 기본적으로 날짜는 선택되어 있지 않으며, 기본 시작 시각은 오후 6:00:00입니다.

## **[누락된](javascript:toggleBlock() 작업 실행**

중앙 관리 서버는 검색이 예정된 시간 동안 꺼지거나 사용할 수 없는 상태가 되면 켜진 직후 검색을 시작하거나 검색이 예정된 다음 시간까지 기다릴 수 있습니다. 이 옵션을 활성화하면 중앙 관리 서버는 켜진 직후에 검색을 시작합니다. 이 옵션을 비활성화하면 중앙 관리 서버는 검색이 예정된 다음 시간까지 기다립니다. 이 옵션은 기본적으로 활성화되어 있습니다.

검색을 즉시 수행하려면 **지금 검색**를 누릅니다. 두 유형의 검색이 모두 시작됩니다.

가상 중앙 관리 서버에서는 배포 지점 속성 창의 **기기 발견** 섹션에서 Windows 네트워크의 검색 설정을 보고 편집할 수 있습니다.

## Active Directory 검색

Active Directory를 사용하는 경우 Active Directory 검색을 사용하고, 그렇지 않은 경우에는 다른 검색 유형을 사용 하는 것이 좋습니다. Active Directory를 사용하는데 네트워크에 연결된 일부 기기가 구성원으로 목록에 표시되지 않는 경우에는 Active Directory 검색에서 해당 기기를 발견할 수 없습니다.

Active Directory 검색에 대한 설정 보기 및 수정

Active Directory 그룹의 검색 설정을 수정하고 보려면 다음과 같이 하십시오:

1. 콘솔 트리에서 **기기 발견** 폴더, **Active Directory** 하위 폴더를 차례로 선택합니다. 또는 **지금 검색** 버튼을 눌러 **미할당 기기** 폴더에서 **기기 발견** 폴더로 이동할 수 있습니다.

2. **검색 구성**을 누릅니다.

Active Directory 속성 창이 열립니다. 원하는 경우 Active Directory 그룹 검색의 설정을 수정합니다:

[Active Directory](javascript:toggleBlock() **검색 사용**

이 옵션은 기본적으로 선택되어 있습니다. 그러나 Active Directory를 사용하지 않는 경우에는 검색에서 결과가 반환되지 않습니다. 이 경우에는 옵션 선택을 취소할 수 있습니다.

### **검색 [스케줄](javascript:toggleBlock() 설정**

기본 기간은 1시간입니다. 이전 데이터는 다음 검색에서 수신된 데이터로 완전히 교체됩니다. 다음과 같은 검색 스케줄 옵션을 사용할 수 있습니다:

**매** N**[일마다](javascript:toggleBlock()**

검색이 지정한 날짜와 시간부터 지정된 일 단위 간격에 따라 주기적으로 실행됩니다. 기본적으로 검색은 현재 시스템 날짜와 시간부터 매일 실행됩니다.

### **매** N**[분마다](javascript:toggleBlock()**

검색이 지정한 시간부터 지정된 분 단위 간격에 따라 주기적으로 실행됩니다. 기본적으로 검색은 현재 시스템 시간부터 5분마다 실행됩니다.

### **[요일별](javascript:toggleBlock()**

검색이 지정한 요일의 지정된 시간에 주기적으로 실행됩니다. 기본적으로 검색은 매주 금요일 오후 6:00:00에 실행됩니다.

### **매달 [선택한](javascript:toggleBlock() 주간의 지정한 날짜**

검색이 매월 지정한 날짜의 지정된 시간에 주기적으로 실행됩니다. 기본적으로 날짜는 선택되어 있지 않으며, 기본 시작 시각은 오후 6:00:00입니다.

## **[누락된](javascript:toggleBlock() 작업 실행**

중앙 관리 서버는 검색이 예정된 시간 동안 꺼지거나 사용할 수 없는 상태가 되면 켜진 직후 검색을 시작하거나 검색이 예정된 다음 시간까지 기다릴 수 있습니다. 이 옵션을 활성화하면 중앙 관리 서버는 켜진 직후에 검색을 시작합니다.

이 옵션을 비활성화하면 중앙 관리 서버는 검색이 예정된 다음 시간까지 기다립니다.

이 옵션은 기본적으로 활성화되어 있습니다.

검색할 Active Directory 도메인을 선택할 수 있습니다:

- Kaspersky Security Center가 속한 Active Directory 도메인.
- Kaspersky Security Center가 속한 도메인 포레스트.
- Active Directory 도메인의 지정된 목록. 이 옵션을 선택하면 검색 범위에 도메인을 추가할 수 있습니다:
	- **추가** 버튼을 누릅니다.
	- 해당하는 필드에서 도메인 컨트롤러의 주소와 해당 주소에 액세스하는 데 사용할 계정의 이름 및 암호를 지정합니다.
	- **확인**을 눌러 변경사항을 저장합니다.

목록에서 도메인 컨트롤러 주소를 선택한 다음 **수정** 또는 **제거** 버튼을 눌러 주소를 수정하거나 제 거할 수 있습니다.

**확인**을 눌러 변경사항을 저장합니다.

검색을 즉시 수행하려면 **지금 검색** 버튼을 누릅니다.

가상 중앙 관리 서버에서는 배포 지점 <u>[속성](#page-607-0) 창</u>의 **기기 발견** 섹션에서 Active Directory 그룹의 검색 설정을 보 고 편집할 수 있습니다.

IP 범위 검색

중앙 관리 서버에서 ICMP 패킷 또는 NBNS 프로토콜을 사용하여 지정된 IP 범위를 검색하고 IP 범위 내 기기에 있 는 전체 데이터 집합을 수집합니다. 기본적으로 이 검색 유형은 비활성화됩니다. Windows 네트워크 검색 및/또는 Active Directory 검색을 사용하는 경우에는 이 검색 유형을 사용하지 않는 것이 좋습니다.

IP 범위 검색에 대한 설정 보기 및 수정

IP 범위 그룹에 대한 검색 설정을 수정하고 보려면 다음과 같이 하십시오:

1. 콘솔 트리의 **기기 발견** 폴더에서 IP **범위** 하위 폴더를 선택합니다. **지금 검색**를 눌러 **미할당 기기** 폴더에서 **기기 발견** 폴더로 이동할 수 있습니다.

2. 원하는 경우 IP 범위 하위 폴더에서 **서브넷 추가**을 눌러 검색할 <u>IP [범위를](#page-277-0) 추가</u>한 다음 **확인**을 누릅니다.

### 3. **검색 구성**을 누릅니다.

IP 범위 속성 창이 열립니다. 원하는 경우 IP 범위 검색의 설정을 수정할 수 있습니다:

## IP **[범위](javascript:toggleBlock() 검색 사용**

이 옵션은 기본적으로 선택되어 있지 않습니다. Windows 네트워크 검색 및/또는 Active Directory 검색 을 사용하는 경우에는 이 검색 유형을 사용하지 않는 것이 좋습니다.

### **검색 [스케줄](javascript:toggleBlock() 설정**

기본 기간은 420분입니다. 이전 데이터는 다음 검색에서 수신된 데이터로 완전히 교체됩니다. 다음과 같은 검색 스케줄 옵션을 사용할 수 있습니다:

#### **매** N**[일마다](javascript:toggleBlock()**

검색이 지정한 날짜와 시간부터 지정된 일 단위 간격에 따라 주기적으로 실행됩니다. 기본적으로 검색은 현재 시스템 날짜와 시간부터 매일 실행됩니다.

### **매** N**[분마다](javascript:toggleBlock()**

검색이 지정한 시간부터 지정된 분 단위 간격에 따라 주기적으로 실행됩니다. 기본적으로 검색은 현재 시스템 시간부터 5분마다 실행됩니다.

**[요일별](javascript:toggleBlock()**

검색이 지정한 요일의 지정된 시간에 주기적으로 실행됩니다. 기본적으로 검색은 매주 금요일 오후 6:00:00에 실행됩니다.

### **매달 [선택한](javascript:toggleBlock() 주간의 지정한 날짜**

검색이 매월 지정한 날짜의 지정된 시간에 주기적으로 실행됩니다. 기본적으로 날짜는 선택되어 있지 않으며, 기본 시작 시각은 오후 6:00:00입니다.

### **[누락된](javascript:toggleBlock() 작업 실행**

중앙 관리 서버는 검색이 예정된 시간 동안 꺼지거나 사용할 수 없는 상태가 되면 켜진 직후 검색을 시작하거나 검색이 예정된 다음 시간까지 기다릴 수 있습니다. 이 옵션을 활성화하면 중앙 관리 서버는 켜진 직후에 검색을 시작합니다. 이 옵션을 비활성화하면 중앙 관리 서버는 검색이 예정된 다음 시간까지 기다립니다. 이 옵션은 기본적으로 활성화되어 있습니다.

검색을 즉시 수행하려면 **지금 검색**를 누릅니다. 이 버튼은 IP 범위 검색 사용을 선택한 경우에만 사용할 수 있습니 다.

가상 중앙 관리 서버에서는 배포 지점 <u>[속성](#page-607-0) 창</u>의 **기기 발견** 섹션에서 IP 범위 검색 설정을 보고 편집할 수 있습 니다. IP 범위 검색 도중 탐지된 클라이언트 기기는 가상 중앙 관리 서버의 **도메인** 폴더에 표시됩니다.

## Windows 도메인 작업. 도메인 설정 보기 및 변경

도메인 설정을 수정하려면 다음과 같이 하십시오:

1. 콘솔 트리에서 **기기 발견** 폴더, **도메인** 하위 폴더를 차례로 선택합니다.

2. 다음 방법 중 하나로 도메인을 선택하고 해당 속성 창을 엽니다:

- 도메인의 마우스 오른쪽 메뉴에서 **속성**을 선택합니다.
- **그룹 속성 표시** 링크를 누릅니다.

**속성**: <**도메인 이름**> 창이 열리고 이 창에서 선택한 도메인을 구성할 수 있습니다.

## <span id="page-276-0"></span>미할당 기기에 대한 보존 규칙 구성

Windows 네트워크 검색이 완료되면 발견된 기기가 미할당 기기 관리 그룹의 하위 그룹에 배치됩니다. 이 관리 그 룹은 **고급 → 기기 발견 → 도메인**에 있습니다. **도메인** 폴더가 부모 그룹입니다. 이 폴더에는 네트워크 검색 중에 발 견된 해당 도메인과 워크 그룹의 이름이 지정된 자식 그룹이 포함됩니다. 모바일 기기의 관리 그룹도 부모 그룹에 포함될 수 있습니다. 부모 그룹과 각 자식 그룹에 대해 미할당 기기의 보존 규칙을 구성할 수 있습니다. 보존 규칙은 네트워크 검색 설정에 따라 달라지지 않으며 네트워크 검색을 비활성화해도 작동합니다.

미할당 기기에 대한 보존 규칙을 구성하려면 다음과 같이 하십시오:

1. 콘솔 트리의 **기기 발견** 폴더에서 다음 중 하나를 수행합니다:

- 부모 그룹의 설정을 구성하려면 **도메인** 하위 폴더를 마우스 오른쪽 버튼으로 누르고 **속성**을 선택합니다. 부모 그룹 속성 창이 열립니다.
- 자식 그룹의 설정을 구성하려면 그룹 이름을 마우스 오른쪽 버튼으로 누르고 **속성**을 선택합니다. 하위 그룹 속성 창이 열립니다.

2. **기기** 섹션에서 다음 설정을 지정합니다:

**기기가 다음 비활성 기간을 [초과하면](javascript:toggleBlock() 그룹에서 기기 제거**(**일**)

이 옵션을 활성화하면 기기가 그룹에서 자동으로 제거될 때까지의 시간 간격을 지정할 수 있습니다. 기 본적으로 이 옵션은 자식 그룹에도 배포됩니다. 기본 기간은 7일입니다. 이 옵션은 기본적으로 활성화되어 있습니다.

#### **부모 [그룹에서](javascript:toggleBlock() 상속**

이 옵션을 활성화하면 현재 그룹에 있는 기기의 보존 기간이 부모 그룹에서 상속되며 변경할 수 없습니 다.

이 옵션은 자식 그룹에만 사용할 수 있습니다.

이 옵션은 기본적으로 활성화되어 있습니다.

### **자식 [그룹에](javascript:toggleBlock() 강제 상속**

이 설정 값은 자식 그룹에 배포되지만 자식 그룹의 속성에서는 이러한 설정이 잠깁니다. 기본적으로 이 옵션은 비활성화되어 있습니다.

# <span id="page-277-0"></span>IP 범위 작업

기존 IP 범위를 사용자 지정하고 새 IP 범위를 만들 수 있습니다.

### IP 범위 만들기

IP 범위를 만들려면 다음과 같이 하십시오:

- 1. 콘솔 트리의 **기기 발견** 폴더에서 IP **범위** 하위 폴더를 선택합니다.
- 2. 폴더의 마우스 오른쪽 메뉴에서 **새로 만들기 → IP 범위**를 선택합니다.
- 3. **새 IP 범위** 장이 열리면 새 IP 범위를 설정합니다.

새 IP 범위가 IP **범위** 폴더에 표시됩니다.

IP 범위 설정 보기 및 변경

IP 범위 설정을 수정하려면 다음과 같이 하십시오:

1. 콘솔 트리의 **기기 발견** 폴더에서 IP **범위** 하위 폴더를 선택합니다.

2. IP 범위를 선택하고 다음 방법 중 하나로 속성 창을 엽니다:

- IP 범위의 마우스 오른쪽 메뉴에서 **속성**을 선택합니다.
- **그룹 속성 표시** 링크를 누릅니다.

**속성**: <IP **범위 이름**> 창이 열리고 이 창에서 선택한 IP 범위의 속성을 구성할 수 있습니다.

# Active Directory 그룹 작업. 그룹 설정 보기 및 수정

Active Directory 그룹의 설정을 수정하려면 다음과 같이 하십시오:

1. 콘솔 트리에서 **기기 발견** 폴더, **Active Directory** 하위 폴더를 차례로 선택합니다.

2. Active Directory 그룹을 선택하고 다음 방법 중 하나로 속성 창을 엽니다:

- IP 범위의 마우스 오른쪽 메뉴에서 **속성**을 선택합니다.
- **그룹 속성 표시** 링크를 누릅니다.

**속성**: <Active Directory **그룹 이름**> 창이 열리고 이 창에서 선택한 Active Directory 그룹을 구성할 수 있습니다.

## 자동으로 기기를 관리 그룹으로 이동하는 규칙 만들기

회사 네트워크 검색에서 기기가 발견되는 즉시 자동으로 관리 그룹으로 이동하도록 구성할 수 있습니다.

자동으로 기기를 관리 그룹으로 이동하는 규칙을 만들려면 다음과 같이 하십시오:

1. 콘솔 트리에서 **미할당 기기** 폴더를 선택합니다.

2. 이 폴더의 작업 영역에서 **규칙 구성**를 누릅니다.

그러면 **속성: 미할당 기기** 장이 열립니다. **기기 이동** 섹션에서 자동으로 기기를 관리 그룹으로 이동하는 규칙을 구성합니다.

목록에서 첫 번째 적용 가능한 규칙(목록 위에서 아래로)이 기기에 적용됩니다.

## 클라이언트 기기에서 VDI 동적 모드 사용

가상 인프라는 임시 가상 컴퓨터를 사용해 기업 네트워크에 배포될 수 있습니다. Kaspersky Security Center는 임 시 가상 컴퓨터를 탐지하고 중앙 관리 서버에 임시 가상 컴퓨터 정보를 추가합니다. 사용자가 임시 가상 컴퓨터 사 용을 마친 후에 해당 컴퓨터는 가상 인프라에서 제거됩니다. 그러나 제거된 가상 컴퓨터에 대한 기록은 중앙 관리 서버 데이터베이스에 저장될 수 있습니다. 또한 존재하지 않는 가상 컴퓨터가 관리 콘솔에 표시될 수 있습니다.

존재하지 않는 가상 컴퓨터에 대한 정보가 저장되는 것을 막기 위해 Kaspersky Security Center는 VDI(가상 데스크 톱 인프라)용 동적 모드를 [지원합니다](#page-167-0). 관리자는 임시 가상 컴퓨터에 설치할 네트워크 에이전트 설치 패키지의 속 성에서 VDI용 [동적](#page-278-0) 모드 지원을 사용할 수 있습니다.

임시 가상 컴퓨터 사용이 중지되면 네트워크 에이전트는 중앙 관리 서버에게 컴퓨터 사용이 중지되었다고 알립니 다. 가상 컴퓨터가 성공적으로 중지되면 중앙 관리 서버에 연결된 기기 목록에서 제거됩니다. 가상 컴퓨터가 오류 로 중지되고 네트워크 에이전트가 중지된 가상 컴퓨터에 대한 알림을 중앙 관리 서버에 보내지 않으면 백업 시나 리오가 사용됩니다. 이 시나리오에서는 가상 컴퓨터가 중앙 관리 서버와 세 번 동기화 시도를 실패하면 중앙 관리 서버에 연결된 기기 목록에서 제거됩니다.

## <span id="page-278-0"></span>네트워크 에이전트 설치 패키지의 속성에서 VDI 동적 모드 사용

VDI 동적 모드를 사용하려면 다음과 같이 하십시오:

1. 콘솔 트리의 **원격 설치** 폴더에서 **설치 패키지** 하위 폴더를 선택합니다.

2. 네트워크 에이전트 설치 패키지의 마우스 오른쪽 메뉴에서 **속성**을 선택합니다.

**속성: Kaspersky Security Center 네트워크 에이전트** 창이 열립니다.

3. **속성: Kaspersky Security Center 네트워크 에이전트 창**에서 **고급** 섹션을 선택합니다.

4. **고급** 섹션에서 VDI에 대해 동적 모드 사용 옵션을 선택합니다.

네트워크 에이전트가 설치될 기기는 가상 VDI에 포함됩니다.

## VDI를 구성하는 기기 검색

VDI를 구성하는 기기를 검색하려면 다음과 같이 하십시오:

1. **미할당 기기** 폴더의 마우스 오른쪽 메뉴에서 **검색**를 선택합니다.

### 2. **기기 검색** 장에 있는 **가상 컴퓨터** 탭의 **이것은 가상 컴퓨터입니다** 드롭다운 목록에서 예를 선택합니다.

### 3. **지금 찾기** 버튼을 누릅니다.

애플리케이션은 가상 데스크톱 인프라를 구성하는 기기를 검색합니다.

### VDI를 구성하는 기기를 관리 그룹으로 이동

VDI를 구성하는 기기를 관리 그룹으로 이동하려면 다음과 같이 하십시오:

- 1. **미할당 기기** 폴더의 작업 \_ 영역에서 **규칙 구성**를 누릅니다. 그러면 **미할당 기기** 폴더의 속성 창이 열립니다.
- 2. **미할당 기기** 폴더의 속성 창에 있는 **기기 이동** 섹션에서 **추가** 버튼을 누릅니다. **새 규칙** 장이 열립니다.

3. **새 규칙** 창에서 **가상 컴퓨터** 섹션을 선택합니다.

4. **이것은 가상 컴퓨터입니다** 드롭다운 목록에서 **예**를 선택합니다.

기기를 관리 그룹으로 이동하는 규칙이 만들어집니다.

## 장비 재고

장비 재고를 관리하는 데 사용하는 하드웨어 목록(**저장소 → 하드웨어**)은 자동 및 수동의 두 가지 방식으로 채워집 니다. 네트워크 폴링 후마다 감지된 모든 컴퓨터가 목록에 자동으로 추가되지만 네트워크를 폴링하지 않으려면 컴 퓨터를 수동으로 추가할 수도 있습니다. 예를 들어, 라우터, 프린터 또는 컴퓨터 하드웨어와 같은 다른 장치를 목록 에 수동으로 추가할 수 있습니다.

기기의 속성에서 기기에 대한 자세한 정보를 보고 편집할 수 있습니다.

하드웨어 목록에는 다음 유형의 기기가 포함될 수 있습니다.

- 컴퓨터
- 모바일 기기
- 네트워크 기기
- 가상 기기
- OEM 구성 요소
- 컴퓨터 주변 장치
- 연결된 기기
- VoIP 폰
- 네트워크 저장소

관리자는 *기업 장비* 속성을 탐지된 기기에 할당할 수 있습니다. 이 특성은 기기의 속성에서 수동으로 할당되거나 관리자가 자동으로 할당할 특성의 기준을 지정할 수 있습니다. 이 경우 기업 장비속성은 기기 유형별로 할당됩니 다.

Kaspersky Security Center는 장비를 목록에서 제외할 수 있습니다. 이렇게 하려면 기기 속성에서 **제거된 기기** 옵 션을 선택합니다. 기기는 장비 목록에 표시되지 않습니다.

관리자는 **하드웨어** 폴더에서 프로그램 가능 논리 컨트롤러(PLC)의 목록을 관리할 수 있습니다. PLC 목록 관리에 대한 자세한 내용은 Kaspersky Industrial CyberSecurity for Nodes 사용자 설명서에 나와 있습니다.

## 새 기기에 대한 정보 추가

네트워크의 새 기기에 대한 정보를 추가하려면 다음과 같이 하십시오:

- 1. 콘솔 트리의 **저장소** 폴더에서 **하드웨어** 하위 폴더를 선택합니다.
- 2. **하드웨어** 폴더의 작업 영역에서 **기기 추가** 버튼을 눌러 **새로운 기기** 창을 엽니다. **새로운 기기** 창이 열립니다.
- 3. **새로운 기기** 창의 **유형** 드롭다운 목록에서 추가하려는 기기 유형을 선택합니다.
- 4. **확인**를 누릅니다.

기기 속성 창이 섹션에 열립니다. **일반**

5. 섹션의 입력 필드에 기기의 데이터를 입력합니다. 섹션에는 다음과 같은 설정이 나와 있습니다: **일반 일반**

- **기업 기기**, 기기에 *기업*속성을 지정하려면 이 확인란을 선택합니다. 이 특성을 사용하여 **하드웨어** 폴더에서 기기를 검색할 수 있습니다.
- **제거된 기기. 하드웨어** 폴더에서 기기의 목록에 기기를 표시하지 않으려면 이 확인란을 선택합니다.

#### 6. **적용**을 누릅니다.

새 기기가 **하드웨어** 폴더의 작업 영역에 표시됩니다.

## 기업 기기를 정의하는 데 사용한 기준 구성

기업 기기의 탐지 기준을 구성하려면 다음과 같이 하십시오:

1. 콘솔 트리의 **저장소** 폴더에서 **하드웨어** 하위 폴더를 선택합니다.

2. **하드웨어** 폴더 작업 공간에서 **추가 조치**버튼을 누르고 드롭다운 목록에서 **기업 기기에 대한 규칙 설정**.

하드웨어 속성 창이 열립니다.

3. 하드웨어 속성 창의 **기업 기기** 섹션에서 *기업* 특성을 기기에 할당하는 방법을 선택합니다:

- **수동으로 기업 기기 속성 설정**. *기업 하드웨어* 특성은 기기 속성 창의 **일반** 섹션에서 수동으로 기기에 할당 합니다.
- **자동으로 기업 기기 속성 설정 기업 기기 유형** 설정 블록에서 애플리케이션이 *기업* 특성을 자동으로 할당할 기기 유형을 지정합니다.

이 옵션은 네트워크 폴링을 통해 추가된 기기에만 영향을 줍니다. 수동으로 추가한 기기의 경우 *기업* 특 성을 수동으로 설정합니다.

4. **확인**을 누릅니다.

기업 기기에 대한 탐지 기준이 구성됩니다.

## 사용자 지정 필드 구성

기기의 사용자 지정 필드를 구성하려면 다음과 같이 진행합니다:

- 1. 콘솔 트리의 **저장소** 폴더에서 **하드웨어** 하위 폴더를 선택합니다.
- 2. **하드웨어** 폴더의 작업 영역에서 **추가 조치** 버튼을 누르고 드롭다운 목록에서 **사용자 지정 데이터 필드 구성**를 선택합니다. 하드웨어 속성 창이 열립니다.
- 3. 하드웨어 속성 장에서 **사용자 지정 필드** 섹션을 선택하고 **추가** 버튼을 누릅니다. **필드 추가** 장이 열립니다.
- 4. **필드 추가** 창에서 하드웨어 속성에 표시되는 사용자 지정 필드의 이름을 지정합니다. 고유한 이름으로 여러 사용자 지정 필드를 만들 수 있습니다.

5. **확인**을 누릅니다.

추가된 사용자 지정 필드는 하드웨어 속성의 섹션에 표시됩니다. 사용자 지정 필드를 사용하여 **사용자 지정 필드** 기기에 대한 특정 정보를 제공할 수 있습니다. 예를 들어, 하드웨어 구매에 대한 내부 주문 번호 등일 수 있습니다.

라이센스

이 섹션에는 Kaspersky Security Center 13 라이센싱과 관련된 일반 개념 정보가 나와 있습니다.

라이센스 제한 초과 이벤트

Kaspersky Security Center에서는 클라이언트 기기에 설치된 Kaspersky 애플리케이션에서 초과한 라이센스 제한 이벤트 정보를 볼 수 있습니다.

라이센스 제한이 초과된 경우 이러한 이벤트의 심각도는 다음 규칙에 따라 정의됩니다:

- 단일 라이센스하에 현재 사용 중인 유닛 수가 해당 라이센스로 적용 가능한 총 유닛 수의 90~100%에 도달하면 심각도가 **정보**인 이벤트가 게시됩니다.
- 단일 라이센스하에 현재 사용 중인 유닛 수가 해당 라이센스로 적용 가능한 총 유닛 수의 100~110%에 도달하면 심각도가 **경고**인 이벤트가 게시됩니다.
- 단일 라이센스하에 현재 사용 중인 유닛 수가 해당 라이센스로 적용 가능한 총 유닛 수의 110%를 초과하면 심각 도가 **심각 이벤트**인 이벤트가 게시됩니다.

## 라이센스 정보

이 섹션에는 Kaspersky Security Center를 통해 관리되는 Kaspersky 애플리케이션의 라이센스에 대한 정보가 포함 되어 있습니다.

## 라이센스 정보

라이센스는 최종 사용자 라이센스 계약서의 조건에 따라 정해진 기간 동안 애플리케이션을 사용할 수 있도록 부여 된 권한을 말합니다.

라이센스가 있으면 다음 종류의 서비스를 이용할 수 있습니다:

- 최종 사용자 라이센스 계약서의 조건에 따른 애플리케이션의 사용
- 기술 지원 받기

서비스 범위 및 유효 기간은 애플리케이션 활성화에 사용된 라이센스 형태에 따라 달라집니다.

다음과 같은 라이센스 유형이 제공됩니다:

- *체험판.* 애플리케이션 체험을 위한 무료 라이센스입니다. 체험판 라이센스는 보통 사용 기간이 짧습니다. 체험판 라이센스가 만료되면 모든 Kaspersky Security Center 기능이 중지됩니다. 애플리케이션을 계속 사용하려면 상업용 라이센스를 구매해야 합니다. 한 번만 체험판 라이센스로 애플리케이션을 활성화할 수 있습니다.
- 상*업용*. 애플리케이션을 구매 시 부여되는 유료 라이센스입니다. 상업용 라이센스가 만료되면 애플리케이션의 주요 기능이 비활성화됩니다. Kaspersky Security Center를 계속 사용하려면 상업용 라이센스를 갱신해야 합니다. 라이센스를 갱신하지 않으려면, 컴퓨터에서 애플리케이션을 제거해야 합니다.

모든 보안 위협에 대한 보호를 극대화하기 위해, 라이센스가 만료되기 전에 갱신하는 것이 좋습니다.

# 최종 사용자 라이센스 계약서 정보

최종 사용자 라이센스 계약서(라이센스 계약서 또는 EULA)는 애플리케이션 사용 약관을 규정하고 있는 사용자와 AO Kaspersky Lab 간의 계약서입니다.

애플리케이션 사용을 시작하기 전에 라이센스 계약서를 자세히 확인하십시오.

Kaspersky Security Center 및 구성 요소(예: 네트워크 에이전트)마다 EULA가 존재합니다.

다음과 같은 때 Kaspersky Security Center의 최종 사용자 라이센스 계약서를 볼 수 있습니다.

- Kaspersky Security Center 설치 중.
- Kaspersky Security Center 배포 키트에 포함된 license.txt 문서 확인.
- Kaspersky Security Center 설치 폴더의 license.txt 문서 확인.
- [Kaspersky](https://www.kaspersky.com/small-to-medium-business-security/downloads/endpoint) 웹사이트 ¤ 에서 license.txt 파일 다운로드.

다음과 같은 때 Windows용 네트워크 에이전트, Mac용 네트워크 에이전트, Linux용 네트워크 에이전트의 최종 사 용자 라이센스 계약서를 볼 수 있습니다.

- Kaspersky 웹 서버에서 네트워크 에이전트 배포 패키지를 다운로드하는 중.
- Windows용 네트워크 에이전트, Mac용 네트워크 에이전트, Linux용 네트워크 에이전트를 설치하는 중.

Linux용 네트워크 에이전트 설치 시, 네트워크 에이전트에 대한 최종 사용자 라이센스 계약서는 영어로 표시 됩니다. 설치 중 최종 사용자 라이센스 계약서 약관을 수락하기 전에 /opt/kaspersky/klnagent64/share/license 폴더에서 다른 언어로 된 네트워크 에이전트에 대한 최종 사용자 라이센스 계약서를 확인할 수 있습니다.

- Windows용 네트워크 에이전트, Mac용 네트워크 에이전트, Linux용 네트워크 에이전트 배포 패키지에 포함되어 있는 license.txt 문서 확인.
- Windows용 네트워크 에이전트, Mac용 네트워크 에이전트, Linux용 네트워크 에이전트 설치 폴더에 포함되어 있는 license.txt 문서 확인.
- [Kaspersky](https://www.kaspersky.com/small-to-medium-business-security/downloads/endpoint) 웹사이트 ¤ 에서 license.txt 파일 다운로드.

애플리케이션을 설치할 때 최종 사용자 라이센스 계약서에 동의하면 최종 사용자 라이센스 계약서에 동의하는 것 입니다. 라이센스 계약서의 조건을 수락하지 않을 경우 애플리케이션 설치를 취소하거나 애플리케이션 사용을 포 기해야 합니다.

# 라이센스 인증서 정보

라이센스 인증서는 키 파일 또는 활성화 코드와 함께 받은 문서입니다.

라이센스 인증서에는 제공된 라이센스에 대한 아래와 같은 정보가 담겨 있습니다:

- 라이센스 키 또는 주문 번호
- 라이센스가 부여된 사용자에 대한 정보
- 제공된 라이센스로 인증할 수 있는 애플리케이션에 대한 정보
- 라이센스 구매 수량 (예, 애플리케이션에 제공된 라이센스로 사용할 수 있는 장치 수)
- 라이센스 유효 기간 시작 날짜
- 라이센스 만료 날짜 또는 라이센스 기간
- 라이센스 유형

## 라이센스 키 정보

라이센스 키는 최종 사용자 라이센스 계약서의 약관에 따라 애플리케이션을 활성화한 다음 사용하기 위해 적용할 수 있는 비트 시퀀스입니다. Kaspersky 전문가가 라이센스 키를 생성합니다.

다음 방법 중 하나를 사용해 애플리케이션에 라이센스 키를 추가할 수 있습니다: 키 파일적용 또는 *활성화코드* 입 력. 애플리케이션에 추가한 라이센스 키는 고유한 영숫자 문자열로 애플리케이션 인터페이스에 표시됩니다.

라이센스 계약서의 약관을 위반한 경우에는 Kaspersky에서 라이센스 키를 차단할 수 있습니다. 라이센스 키가 차 단된 경우 애플리케이션을 사용하려면 다른 라이센스 키를 추가해야 합니다.

라이센스 키는 활성 라이센스 키 또는 추가(또는 예약) 라이센스 키일 수 있습니다.

활성 라이센스 키는 현재 애플리케이션에서 사용 중인 라이센스 키입니다. 체험판 라이센스나 상업용 라이센스용 으로 활성 라이센스 키를 추가할 수 있습니다. 애플리케이션은 하나 이상의 활성 라이센스 키를 보유할 수 없습니 다.

추가(또는 예약) 라이센스 키는 사용자에게 애플리케이션을 사용하기 위한 라이센스 키를 부여하지만 현재 사용하 지는 않습니다. 현재 활성 라이센스 키와 연결된 라이센스가 만료되면 추가 라이센스 키가 자동으로 활성화됩니다. 활성 라이센스 키를 이미 추가한 경우에만 추가 라이센스 키를 추가할 수 있습니다.

체험판용 라이센스 키는 활성 라이센스 키로만 추가할 수 있습니다. 체험판용 라이센스 키는 추가 라이센스 키로 추가할 수 없습니다.

## 라이센스 키 파일 정보

*키 파일*은 Kaspersky에서 사용자에게 제공한 .key 확장자를 가진 파일입니다. 키 파일은 라이센스 키를 추가하여 애플리케이션을 활성화하는 데 사용됩니다.

Kaspersky Security Center를 구매하거나 Kaspersky Security Center 체험판을 요청하면 사용자가 제공한 이메일 주소로 키 파일이 수신됩니다.

키 파일로 애플리케이션을 활성화하려면, Kaspersky 활성화 서버에 연결할 필요가 없습니다.

만일 키 파일을 원치 않게 삭제했더라도 이를 복원할 수 있습니다. 예를 들어, Kaspersky CompanyAccount에 가입 할 때 구입한 키 파일이 필요할 수 있습니다.

사용자의 키 파일을 복원하려면, 다음 순서 조치를 취해야 합니다:

- 라이센스 구매처로 문의.
- 이용 가능한 활성화 코드를 사용해 [Kaspersky](https://keyfile.kaspersky.com/en/) 웹사이트 ¤ 에서 키 파일을 받습니다.

## 서브스크립션 정보

Kaspersky Security Center*로의 서브스크립션*은 선택한 설정 하에서 애플리케이션을 사용하기 위한 주문입니다 (서브스크립션 만료 날짜, 보호되는 기기 개수). 서비스 공급 업체(예, 인터넷 공급 업체)를 통해 Kaspersky Security Center에 사용자의 서브스크립션을 등록할 수 있습니다. 수동 또는 자동 모드로 서브스크립션을 갱신할 수 있습니 다; 또한, 이를 취소할 수 있습니다.

서브스크립션은 기간을 제한하거나(예, 1년) 또는 무기한(만료 날짜 없음)으로 정할 수 있습니다. 제한한 서브스크 립션 만료 이후에도 Kaspersky Security Center를 계속 사용하려면 반드시 갱신해야 합니다. 만일 만기일 안에 서 비스 공급 업체에게 선불이 완료되면 무기한 서브스크립션이 자동으로 갱신됩니다.

기간을 제한한 서브스크립션이 만료되면, 갱신을 위해 애플리케이션의 정상적인 작동을 허용케 하는 유예 기간이 주어질 수 있습니다. 유예 기간의 부여 여부와 그 기간은 서비스 공급 업체에 의해 정의됩니다.

서브스크립션으로 Kaspersky Security Center를 사용하려면 서비스 공급업체로부터 받은 활성화코드를 적용해야 합니다.

서브스크립션 만료 또는 서브스크립션 취소 시에만 Kaspersky Security Center에 다른 활성화코드를 적용시킬 수 있습니다.

서비스 공급 업체에 따라 서브스크립션 관리를 위한 조치들이 달라질 수 있습니다. 서비스 공급 업체는 서브스크립 션 갱신을 위한 유예기간을 제공하지 않을 수 있으며, 기간 만료 후 애플리케이션의 기능은 작동하지 않습니다.

서브스크립션으로 구매한 활성화코드는 Kaspersky Security Center의 이전 버전을 활성화할 수 없습니다.

서브스크립션으로 애플리케이션을 사용 때, Kaspersky Security Center는 서브스크립션이 만료될 때까지 지정된 시간 간격 동안 자동으로 활성화 서버에 접속을 시도합니다. 서브스크립션은 서비스 공급 업체의 홈페이지에서 갱 신할 수 있습니다.

## 활성화코드 정보

*활성화코드*는 20자의 숫자와 문자로 이루진 고유한 값입니다. Kaspersky Security Center를 활성화하는 라이센스 키를 추가하기 위해 활성화코드를 입력합니다. Kaspersky Security Center 구매 후 또는 Kaspersky Security Center 체험판 주문 후 사용자가 지정한 이메일 주소로 온 활성화코드를 가져옵니다.

활성화 코드로 애플리케이션을 활성화하려면 Kaspersky 활성화 서버에 접속하기 위한 인터넷 연결이 되어 있어야 합니다.

애플리케이션이 활성화코드를 사용해 활성화되었다면, 경우에 따라 해당 라이센스 키의 현재 상태를 확인하기 위 해 애플리케이션이 Kaspersky 활성화 서버에 정기적으로 요청을 보냅니다. 요청을 보낼 수 있도록 인터넷 접속이 가능해야 합니다.

애플리케이션을 설치한 후 활성화 코드를 분실한 경우 라이선스를 구입한 Kaspersky 파트너에게 문의하십시오.

관리 애플리케이션 활성화에 키 파일을 사용할 수 없습니다.활성화 코드만 허용됩니다.

# 최종 사용자 라이센스 계약서 동의 취소

클라이언트 기기 보호를 중지하기로 결정한 경우 관리 중인 Kaspersky 애플리케이션을 제거하고 이 애플리케이션 의 EULA(최종 사용자 라이센스 계약서)를 취소할 수 있습니다.

관리 중인 Kaspersky 애플리케이션의 EULA를 취소하려면 다음 절차를 따르십시오.

- 1. 콘솔 트리에서 **중앙 관리 서버 → 고급 → 동의한 EULA**를 선택합니다. 설치 패키지 생성 시, seamless 업데이트 설치 시, 또는 Kaspersky Security for Mobile 배포 시 동의한 EULA 목록 이 표시됩니다.
- 2. 목록에서 동의를 취소할 EULA를 선택합니다.

EULA에 관하여 다음 속성을 볼 수 있습니다.

- EULA에 동의한 날짜.
- EULA에 동의한 사용자 이름.
- EULA 약관 링크.
- EULA에 연결된 개체 목록: 설치 패키지 이름, seamless 업데이트 이름, 모바일 앱 이름.

3. **EULA 취소** 버튼을 클릭합니다.

열린 창에서 해당 EULA와 연관된 Kaspersky 애플리케이션을 제거해야 한다는 메시지가 표시됩니다.

4. 버튼을 눌러 취소를 확인하십시오.

Kaspersky Security Center에서 설치 패키지(EULA를 취소하려는 관리 중인 Kaspersky 애플리케이션의 설치 패 키지)가 삭제되었는지 확인합니다.

설치 패키지가 삭제된 관리 중인 Kaspersky 애플리케이션의 EULA만 취소할 수 있습니다.

EULA가 취소됩니다. 취소한 EULA는 **중앙 관리 서버 → 고급 → 동의한 EULA** 섹션의 목록에 표시되지 않습니다. EULA를 취소한 Kaspersky 애플리케이션으로는 클라이언트 기기를 보호할 수 없습니다.

데이터 제공 정보

타사에게 전송되는 데이터

소프트웨어의 모바일 기기 매니지먼트 기능을 사용 중인 경우에는, 푸시 알림 메커니즘을 통해 Android 운영 체제 를 실행 중인 기기로 명령을 시기 적절하게 전달할 수 있도록 Google Firebase Cloud Messaging 서비스가 이용됩 니다. 사용자가 Google Firebase Cloud Messaging 서비스를 사용하도록 구성한 경우, 사용자는 자동 모드에서 Google Firebase Cloud Messaging 서비스로 푸시 알림을 전송해야 하는 Kaspersky Endpoint Security for Android 애플리케이션의 설치 ID 정보를 제공한다는 데 동의한 것으로 간주됩니다.

사용자가 Google Firebase Cloud Messaging 서비스와의 정보 교환을 차단하려는 경우에는 Google Firebase Cloud Messaging 서비스의 사용 설정을 초기화해야 합니다.

소프트웨어의 모바일 기기 매니지먼트 기능을 사용 중인 경우에는, 푸시 알림 메커니즘을 통해 iOS 운영 체제를 실 행 중인 기기로 명령을 시기 적절하게 전달할 수 있도록 Apple Push Notification Service(APN)가 이용됩니다. 사용 자가 APNs 인증서를 iOS MDM 서버에 설치하고, iOS 모바일 기기를 소프트웨어에 연결하기 위한 설정 모음으로 iOS MDM 프로필을 생성하고, 이 프로필을 모바일 기기에 설치한 경우 사용자는 다음 정보를 자동 모드에서 APN 에 제공한다는 데 동의한 것으로 간주됩니다.

토큰 - 기기의 푸시 토큰. 서버는 기기로 푸시 알림을 보낼 때 이 토큰을 사용합니다.

PushMagic - 푸시 알림에 포함되어야 하는 문자열. 문자열 값은 기기에 의해 생성됩니다.

## 로컬에서 처리되는 데이터

Kaspersky Security Center는 조직 네트워크의 기본 관리 및 유지 관리 작업의 중앙 집중식 실행을 위해 설계되었 습니다. Kaspersky Security Center는 관리자가 조직의 네트워크 보안 수준에 대한 자세한 정보에 접근할 수 있도 록 합니다. Kaspersky Security Center를 사용하면 Kaspersky 애플리케이션에 기초한 모든 보호 구성 요소를 구성 할 수 있습니다. Kaspersky Security Center는 다음과 같은 주요 기능을 수행합니다.

- 조직 네트워크에서 기기 및 해당 사용자 탐지
- 기기 관리를 위해 관리 그룹의 계층 구조 생성
- 기기에 Kaspersky 애플리케이션 설치
- 설치된 애플리케이션의 설정 및 작업 관리
- Kaspersky 및 타사 애플리케이션의 업데이트 관리, 취약점 발견 및 해결
- 기기에서 Kaspersky 애플리케이션 활성화
- 사용자 계정 관리
- 기기에서 Kaspersky 애플리케이션의 작업 관련 정보 확인
- 리포트 보기

Kaspersky Security Center는 주요 기능을 수행하기 위해 다음과 같은 정보를 수신, 저장, 처리할 수 있습니다.

- Active Directory 네트워크 또는 Windows 네트워크에서 기기 발견 결과로 수신하거나 IP 인터벌 검사를 통해 수 신하는 조직 네트워크 내 기기에 관한 정보. 중앙 관리 서버는 데이터를 독립적으로 수집하거나 네트워크 에이 전트로부터 데이터를 수신합니다.
- Active Directory 네트워크에서 기기 발견 결과로 수신하는 Active Directory 조직 단위, 도메인, 사용자 및 그룹 에 관한 정보. 중앙 관리 서버는 데이터를 독립적으로 수집하거나 네트워크 에이전트로부터 데이터를 수신합니 다.
- 관리 중인 기기의 세부 정보. 네트워크 에이전트는 아래 나열된 데이터를 기기에서 중앙 관리 서버로 전송합니 다. 사용자는 관리 콘솔 인터페이스 또는 Kaspersky Security Center 13 웹 콘솔 인터페이스에 기기의 표시 이름 및 설명을 입력합니다.
	- 기기 식별에 필요한 관리 중인 기기 및 구성 요소의 기술 사양: 기기 표시 이름 및 설명, Windows 도메인 이름 및 유형, Windows 환경의 기기 이름, DNS 도메인 및 DNS 이름, IP 주소, 네트워크 위치, MAC 주소, 운영 체제 유형, 하이퍼바이저 유형과 기기가 가상 컴퓨터인지 여부, 기기가 VDI에 속한 동적 가상 컴퓨터인지 여부.
	- 관리 중인 기기의 감사 및 특정 패치와 업데이트가 적용 가능한지 여부의 결정에 필요한 관리 중인 기기 및 구성 요소의 기타 사양: Windows 업데이트 에이전트(WUA) 상태, 운영 체제 아키텍처, 운영 체제 공급사, 운 영 체제 빌드 번호, 운영 체제 릴리즈 ID, 운영 체제 위치 폴더, 기기가 가상 컴퓨터인 경우 가상 컴퓨터 유형.
	- 관리 중인 기기에 대한 작업 세부 정보: 마지막 업데이트 날짜 및 시간, 기기가 네트워크에서 마지막으로 확 인된 시간, 다시 시작 대기 상태, 기기를 켠 시간.
	- 기기 사용자 계정 및 작업 세션의 세부 정보.
- 기기가 배포 지점인 경우 배포 지점 작업 통계. 네트워크 에이전트는 기기에서 중앙 관리 서버로 데이터를 전송 합니다.
- Exchange ActiveSync 프로토콜을 사용하여 전송된 모바일 기기의 세부 정보. 모바일 기기에서 중앙 관리 서버 로 전송되는 데이터는 이하 목록과 같습니다.
	- 기기 식별에 필요한 관리 중인 모바일 기기와 해당 구성 요소의 기술 사양: 기기 이름, 모델, 운영 체제 이름, IMEI 번호, 전화 번호.
	- 모바일 기기와 해당 구성 요소의 사양: 기기 관리 상태, SMS 지원, SMS 메시지 전송 권한, FCM 지원, 사용자 명령 지원, 운영 체제 저장 폴더, 기기 이름.
	- 모바일 기기에 대한 작업 세부 정보: 기기 위치(위치 확인 명령을 통해 확인 가능), 마지막 동기화 시간, 중앙 관리 서버에 마지막으로 연결한 시간, 동기화 지원 세부 정보.
- iOS MDM 프로토콜을 사용하여 전송된 모바일 기기의 세부 정보. 모바일 기기에서 중앙 관리 서버로 전송되는 데이터는 이하 목록과 같습니다.
	- 기기 식별에 필요한 관리 중인 모바일 기기와 해당 구성 요소의 기술 사양: 기기 이름, 모델, 운영 체제 이름 및 빌드 번호, 기기 모델 번호, IMEI 번호, UDID, MEID, 일련 번호, 메모리의 양, 모뎀 펌웨어 버전, 블루투스 MAC 주소, Wi-Fi MAC 주소, SIM 카드 세부 정보(SIM 카드 ID의 일부분인 ICCID).
	- 관리 중인 기기에서 사용하는 모바일 네트워크의 세부 정보: 모바일 네트워크 유형, 현재 사용하는 모바일 네 트워크의 이름, 홈 모바일 네트워크의 이름, 모바일 네트워크 운영자 설정의 버전, 음성 로밍 및 데이터 로밍 상태, 홈 네트워크의 국가 코드, 거주 국가 코드, 현재 사용하는 네트워크의 국가 코드, 암호화 레벨.
	- 모바일 기기의 보안 설정: 암호 사용 및 암호의 정책 설정 준수 여부, 타사 애플리케이션 설치에 사용되는 구 성 프로필 및 프로비저닝 프로필의 목록.
	- 중앙 관리 서버와의 마지막 동기화 날짜 및 기기 관리 상태.
- 기기에 설치된 Kaspersky 애플리케이션의 세부 정보. 관리 중인 애플리케이션은 네트워크 에이전트를 통해 기 기에서 중앙 관리 서버로 데이터를 전송합니다.
	- 관리 중인 기기에 설치되어 있는 Kaspersky 애플리케이션 설정: Kaspersky 애플리케이션 이름 및 버전, 상태, 실시간 보호 상태, 마지막 기기 검사 날짜와 시간, 탐지된 위협 수, 치료되지 않은 개체 수, 애플리케이션 구성 요소의 가용성 및 상태, 마지막 업데이트 시간 및 안티 바이러스 데이터베이스의 버전, Kaspersky 애플리케 이션 설정 및 작업의 세부 정보, 활성 및 예약 라이센스 키 정보, 애플리케이션 설치 날짜 및 ID.
	- 애플리케이션 작동 통계: 관리 중인 기기의 Kaspersky 애플리케이션 구성 요소 상태 변경 및 애플리케이션 구성 요소가 시작한 작업의 성능 관련 이벤트.
	- Kaspersky 애플리케이션에 의해 정의된 기기 상태.
	- Kaspersky 애플리케이션에 의해 할당된 태그.
	- Kaspersky 애플리케이션용으로 설치된 업데이트와 적용 가능한 업데이트 세트.
- Kaspersky Security Center 구성 요소와 관리 중인 Kaspersky 애플리케이션의 이벤트에 포함된 데이터. 네트워 크 에이전트는 기기에서 중앙 관리 서버로 데이터를 전송합니다.
- 정책 및 정책 프로필에 표시되어 있는 Kaspersky Security Center 구성 요소 및 관리 중인 Kaspersky 애플리케이 션의 설정. 사용자는 관리 콘솔 또는 Kaspersky Security Center 13 웹 콘솔 인터페이스에서 데이터를 입력합니 다.
- Kaspersky Security Center 구성 요소 및 관리 중인 Kaspersky 애플리케이션의 작업 설정. 사용자는 관리 콘솔 또는 Kaspersky Security Center 13 웹 콘솔 인터페이스에서 데이터를 입력합니다.
- 취약점 및 패치 매니지먼트 기능을 통해 처리되는 데이터. 네트워크 에이전트는 아래 나열된 데이터를 기기에 서 중앙 관리 서버로 전송합니다.
- 관리 중인 기기(자산 관리(소프트웨어))에 설치된 애플리케이션 및 패치의 세부 정보.
- 관리 중인 기기(자산 관리(하드웨어))에서 탐지된 하드웨어의 정보.
- 관리 중인 기기에서 탐지된 타사 소프트웨어의 취약점 세부 정보.
- 관리 중인 기기에 설치된 타사 애플리케이션에 사용할 수 있는 업데이트 세부 정보.
- WSUS 기능이 발견한 Microsoft 업데이트 세부 정보.
- WSUS 기능이 발견한, 기기에 설치되어야 하는 Microsoft 업데이트 목록.
- 애플리케이션의 사용자 카테고리. 사용자는 관리 콘솔 또는 Kaspersky Security Center 13 웹 콘솔 인터페이스 에서 데이터를 입력합니다.
- 관리 중인 기기에서 애플리케이션 제어 기능으로 탐지된 실행 파일 목록. 사용자는 관리 콘솔 또는 Kaspersky Security Center 13 웹 콘솔 인터페이스에서 데이터를 입력합니다. 전체 데이터 목록은 해당 애플리케이션의 도 움말 파일에 나와 있습니다.
- 백업 저장소에 보관된 파일의 세부 정보. 관리 중인 애플리케이션은 네트워크 에이전트를 통해 기기에서 중앙 관리 서버로 데이터를 전송합니다. 전체 데이터 목록은 해당 애플리케이션의 도움말 파일에 나와 있습니다.
- 격리 저장소에 보관된 파일의 세부 정보. 관리 중인 애플리케이션은 네트워크 에이전트를 통해 기기에서 중앙 관리 서버로 데이터를 전송합니다. 전체 데이터 목록은 해당 애플리케이션의 도움말 파일에 나와 있습니다.
- 자세한 분석을 위해 Kaspersky 전문가가 요청한 파일의 세부 정보. 관리 중인 애플리케이션은 네트워크 에이전 트를 통해 기기에서 중앙 관리 서버로 데이터를 전송합니다. 전체 데이터 목록은 해당 애플리케이션의 도움말 파일에 나와 있습니다.
- 적응형 이상 행위 제어 규칙의 상태 및 트리거링 세부 정보. 관리 중인 애플리케이션은 네트워크 에이전트를 통 해 기기에서 중앙 관리 서버로 데이터를 전송합니다. 전체 데이터 목록은 해당 애플리케이션의 도움말 파일에 나와 있습니다.
- 관리 중인 기기에 설치되어 있거나 이에 연결되어 매체 제어 기능에 의해 탐지된 외부 기기(메모리 장치, 정보 전송 도구, 정보 하드카피 도구, 연결 버스)의 세부 정보. 관리 중인 애플리케이션은 네트워크 에이전트를 통해 기기에서 중앙 관리 서버로 데이터를 전송합니다. 전체 데이터 목록은 해당 애플리케이션의 도움말 파일에 나 와 있습니다.
- 암호화된 기기 및 암호화 상태의 정보. 관리 중인 애플리케이션은 네트워크 에이전트를 통해 기기에서 중앙 관 리 서버로 데이터를 전송합니다.
- 기기에서 Kaspersky 애플리케이션의 데이터 암호화 기능을 사용하여 발생한 데이터 암호화 오류의 세부 정보. 관리 중인 애플리케이션은 네트워크 에이전트를 통해 기기에서 중앙 관리 서버로 데이터를 전송합니다. 전체 데이터 목록은 해당 애플리케이션의 도움말 파일에 나와 있습니다.
- 관리 중인 PLC(Programmable Logic Controller)의 목록. 관리 중인 애플리케이션은 네트워크 에이전트를 통해 기기에서 중앙 관리 서버로 데이터를 전송합니다. 전체 데이터 목록은 해당 애플리케이션의 도움말 파일에 나 와 있습니다.
- 위협 개발 체인 생성에 필요한 데이터. 관리 중인 애플리케이션은 네트워크 에이전트를 통해 기기에서 중앙 관 리 서버로 데이터를 전송합니다. 전체 데이터 목록은 해당 애플리케이션의 도움말 파일에 나와 있습니다.
- Kaspersky Security Center를 Kaspersky Managed Detection and Response 서비스와 통합하는 데 필요한 데이 터(Kaspersky Security Center 13 웹 콘솔 전용 플러그인을 설치해야 함): 통합 시작 토큰, 통합 토큰 및 사용자 세 션 토큰. 사용자는 Kaspersky Security Center 13 웹 콘솔 인터페이스에 통합 시작 토큰을 입력합니다. Kaspersky MDR 서비스에서 전용 플러그인을 통해 통합 토큰과 사용자 세션 토큰을 전송합니다.
- 입력한 활성화 코드 또는 지정된 키 파일의 세부 정보. 사용자는 관리 콘솔 또는 Kaspersky Security Center 13 웹 콘솔 인터페이스에서 데이터를 입력합니다.
- 사용자 계정: 이름, 설명, 전체 이름, 이메일 주소, 기본 전화번호, 비밀번호, 중앙 관리 서버에서 생성한 비밀 키, 2 단계 인증을 위한 일회성 비밀번호. 사용자는 관리 콘솔 또는 Kaspersky Security Center 13 웹 콘솔 인터페이스 에서 데이터를 입력합니다.
- 관리 개체의 리비전 내역. 사용자는 관리 콘솔 또는 Kaspersky Security Center 13 웹 콘솔 인터페이스에서 데이 터를 입력합니다.
- 삭제된 관리 개체의 레지스트리. 사용자는 관리 콘솔 또는 Kaspersky Security Center 13 웹 콘솔 인터페이스에 서 데이터를 입력합니다.
- 파일에서 생성된 설치 패키지 및 설치 설정. 사용자는 관리 콘솔 또는 Kaspersky Security Center 13 웹 콘솔 인 터페이스에서 데이터를 입력합니다.
- Kaspersky Security Center 13 웹 콘솔에서 Kaspersky의 공지 사항을 표시하는 데 필요한 데이터. 사용자는 관리 콘솔 또는 Kaspersky Security Center 13 웹 콘솔 인터페이스에서 데이터를 입력합니다.
- Kaspersky Security Center 13 웹 콘솔에서 관리되는 애플리케이션의 플러그인 기능에 필요하며 일상적인 작업 중에 플러그인에 의해 중앙 관리 서버 데이터베이스에 저장되는 데이터. 데이터 제공에 대한 설명과 방법은 해 당 애플리케이션의 도움말 파일에 제공됩니다.
- Kaspersky Security Center 13 웹 콘솔 사용자 설정: 현지화 언어 및 인터페이스 테마, 모니터링 패널 표시 설정. 알림 상태 정보(이미 읽음/아직 읽지 않음), 스프레드시트 열의 상태(표시/숨기기), 학습 모드 진도. 사용자는 Kaspersky Security Center 13 웹 콘솔 인터페이스에서 데이터를 입력합니다.
- Kaspersky Security Center 구성 요소 및 관리 중인 Kaspersky 애플리케이션에 대한 Kaspersky 이벤트 로그. Kaspersky 이벤트 로그는 각 기기에 저장되며, 절대 중앙 관리 서버로 전송되지 않습니다.
- 관리 중인 기기와 Kaspersky Security Center 구성 요소의 보안 연결을 위한 인증서. 사용자는 관리 콘솔 또는 Kaspersky Security Center 13 웹 콘솔 인터페이스에서 데이터를 입력합니다.
- Amazon Web Services(AWS), Microsoft Azure, Google Cloud 및 Yandex.Cloud와 같은 클라우드 환경에서 Kaspersky Security Center를 운영하는 데 필요한 데이터. 중앙 관리 서버는 실행되는 가상 머신에서 데이터를 수신합니다.
- Kaspersky와 체결한 법적 계약 조건의 사용자 동의에 대한 정보.
- 사용자가 관리 콘솔 또는 Kaspersky Security Center 13 웹 콘솔 인터페이스에서 입력하는 모든 데이터.

상기 나열된 데이터는 다음 방법 중 하나가 적용되면 Kaspersky Security Center에 표시될 수 있습니다.

- 사용자는 관리 콘솔 또는 Kaspersky Security Center 13 웹 콘솔 인터페이스에서 데이터를 입력합니다.
- 네트워크 에이전트는 자동으로 컴퓨터에서 데이터를 수신하고, 이를 중앙 관리 서버로 전송합니다.
- 네트워크 에이전트는 관리 중인 Kaspersky 애플리케이션이 가져온 데이터를 수신하고, 이를 중앙 관리 서버로 전송합니다. 관리 중인 Kaspersky 애플리케이션이 처리하는 데이터 목록은 해당 애플리케이션의 도움말 파일 에 나와 있습니다.
- 중앙 관리 서버와 네트워크 에이전트는 배포 지점을 할당하여 네트워크 기기에 관한 정보를 수집합니다.
- 데이터는 Exchange ActiveSync 또는 iOS MDM 프로토콜을 사용하여 모바일 기기에서 중앙 관리 서버로 전송됩 니다.

목록에 나열된 데이터는 중앙 관리 서버 데이터베이스에 저장됩니다. 사용자 이름과 암호는 암호화된 형식으로 저 장됩니다.

위에 명시된 모든 데이터는 Kaspersky Security Center 구성 요소의 덤프 파일, 추적 로그 파일 또는 로그 파일(예: 설치 프로그램 및 유틸리티에 의해 생성되는 로그 파일 등)을 통해서만 Kaspersky로 전송될 수 있습니다.

Kaspersky Security Center 구성 요소의 덤프 파일, 추적 로그 파일 및 로그 파일에는 중앙 관리 서버, 네트워크 에이 전트, 관리 콘솔, iOS MDM 서버, Exchange 모바일 기기 서버, Kaspersky Security Center 13 웹 콘솔의 랜덤 데이터 가 포함됩니다. 이 파일에는 개인 데이터 및 민감한 데이터가 포함될 수 있습니다. 덤프 파일, 추적 로그 파일 및 로 그 파일은 암호화되지 않은 형식으로 기기에 저장됩니다. 덤프 파일, 추적 로그 파일 및 로그 파일은 Kaspersky에 자동 전송되지 않습니다. 그러나 관리자는 Kaspersky Security Center 작업의 문제를 해결하기 위해 기술 지원에서 요청하는 경우 Kaspersky에 데이터를 수동으로 전송할 수 있습니다.

Kaspersky는 익명의 형식으로 수신한 데이터를 일반 통계 목적으로만 사용합니다. 요약 통계는 원래 수신한 정보 를 바탕으로 자동 생성되며, 어떠한 개인 데이터 또는 기밀 데이터도 포함하지 않습니다. 새 데이터가 축적되는 즉 시 이전 데이터는 지워집니다(연 1회). 요약 통계는 무기한 저장됩니다.

Kaspersky는 이렇게 받은 정보를 법률 및 해당 Kaspersky 규칙에 따라 보호합니다. 데이터가 보안 채널을 통해 전 송됩니다.

## Kaspersky Security Center 라이센스 옵션

Kaspersky Security Center에서 라이센스는 여러 기능 그룹에 적용될 수 있습니다.

중앙 관리 서버 속성 창에서 라이센스 키를 추가할 때에는 Kaspersky Security Center를 사용할 수 있게 해주는 라 이센스 키를 추가합니다. 이 정보는 Kaspersky 웹 사이트에서 찾을 수 있습니다. 각 솔루션 웹 페이지에는 이 솔루 션에 포함된 애플리케이션 목록이 있습니다. 중앙 관리 서버는 지원되지 않는 라이센스 키(Kaspersky Endpoint Security Cloud용 라이센스 키 등)도 허용할 수 있지만 그런 경우 Kaspersky Security Center의 기능이 지원되지 않 습니다.

### 관리 콘솔의 기본 기능

다음과 같은 기능을 사용할 수 있습니다:

- 원격 사무소 또는 클라이언트 조직의 네트워크 관리를 위해 가상의 중앙 관리 서버 만들기.
- 특정 기기들을 하나의 구성으로 관리하기 위해 관리 그룹의 계층 만들기.
- 조직의 안티 바이러스 보안 상태 제어.
- 애플리케이션 원격 설치.
- 원격 설치에 사용할 운영 체제 이미지의 목록 보기.
- 클라이언트 기기에 설치된 애플리케이션의 중앙 집중식 구성.
- 기존 유료 애플리케이션 그룹 보기 및 편집.
- 애플리케이션 동작의 통계와 리포트, 심각 이벤트에 대한 알림.
- 암호화 및 데이터 보호 관리.
- 네트워크 검색에 의해 감지된 하드웨어 구성 요소 목록의 확인 및 편집.
- 격리 저장소나 백업 저장소로 이동한 파일 및 처리가 연기된 파일에 대한 중앙 집중식 작업.
- 사용자 역할 관리.

기업 네트워크를 보호하기 위한 Kaspersky 애플리케이션에 관리 콘솔의 기본 기능을 지원하는 Kaspersky Security Center가 포함되어 제공됩니다. [Kaspersky](https://www.kaspersky.co.kr/) 웹사이트에서 다운로드할 수도 있습니다.

[애플리케이션을](#page-294-0) 활성화하기 전이나 상업용 라이센스가 만료된 후 Kaspersky Security Center는 관리 콘솔의 기본 기능을 제공합니다.

취약점 및 패치 매니지먼트 기능

다음과 같은 기능을 사용할 수 있습니다:

- 운영 체제의 원격 설치.
- 소프트웨어 업데이트의 원격 설치, 취약점 검사 및 수정.
- 하드웨어 인벤토리.
- 유료 애플리케이션 관리.
- 원격 데스크톱 연결이라고 하는 Microsoft® Windows® 구성 요소를 통해 클라이언트 기기에 연결하기 위한 원 격 권한.
- Windows 데스크톱 공유를 통해 클라이언트 기기에 원격 연결.

취약점 및 패치 매니지먼트의 관리 단위는 관리 중인 기기 그룹의 클라이언트 기기입니다.

기기 하드웨어에 대한 자세한 정보는 취약점 및 패치 매니지먼트의 일부 기능으로서 인벤토리 과정에서 사용 할 수 있습니다. 취약점 및 패치 매니지먼트의 올바른 작동을 위해서는 100GB 이상의 디스크 여유 공간이 필 요합니다.

모바일 기기 매니지먼트 기능

모바일 기기 매니지먼트 기능은 Exchange ActiveSync(EAS) 및 iOS MDM 모바일 기기를 관리하는 데 사용됩니다.

Exchange ActiveSync 모바일 기기에 대해 다음 기능을 사용할 수 있습니다:

- 모바일 기기 매니지먼트 프로필 만들기 및 편집, 사용자의 사서함에 프로필 할당.
- 모바일 기기 구성(메일 동기화, 앱 사용, 사용자 암호, 데이터 암호화, 이동식 드라이브의 연결).
- 모바일 기기에 인증서 설치.

iOS MDM 기기에 다음 기능을 사용할 수 있습니다:

- 구성 프로필 만들기 및 편집, 모바일 기기에 구성 프로필 설치.
- App Store®를 통해 또는 매니페스트 파일(.plist)을 사용해 모바일 기기에 애플리케이션 설치.
- 모바일 기기 차단, 모바일 기기의 암호 재설정 및 모바일 기기에서 모든 데이터 삭제.

또한 모바일 기기 매니지먼트 기능을 사용해 관련 프로토콜이 제공한 명령을 실행할 수 있습니다.

모바일 기기 매니지먼트 기능의 관리 단위는 모바일 기기입니다. 모바일 기기를 관리하려면 먼저 모바일 기기 서버 에 연결해야 합니다.

### 역할 기반 접근 제어

Kaspersky Security Center는 Kaspersky Security Center 및 관리 중인 Kaspersky 애플리케이션 기능에 대한 역할 기반 접근을 위한 기능을 제공합니다.

다음 방법 중 하나로 Kaspersky Security Center 사용자를 위한 애플리케이션 기능에 대한 접근 권한을 구성할 수 있습니다:

- 각 사용자 또는 사용자 그룹에 대해 개별적으로 권한 구성.
- 사전 정의된 권한 세트를 사용하여 표준 사용자 역할을 생성한 다음 사용자의 작업 범위에 따라 해당 역할을 사 용자에게 할당합니다.

### 운영 체제와 애플리케이션의 설치

Kaspersky Security Center를 사용하면 운영 체제의 이미지를 만들어 네트워크에 있는 클라이언트 기기에 배포하 고 Kaspersky 또는 다른 공급업체에 의해 애플리케이션의 원격 설치를 수행할 수 있습니다. 운영 체제의 이미지를 캡처하여 중앙 관리 서버에 해당 이미지를 전송할 수 있습니다. 운영 체제의 이러한 이미지는 중앙 관리 서버의 전 용 폴더에 저장됩니다. 참조 기기의 운영 체제 이미지가 캡처된 다음 설치 패키지 만들기 작업을 통해 만들어집니 다. 이미지를 사용해 아직 운영 체제가 설치되지 않은 새 네트워크 기기에 배포할 수 있습니다. 이 경우 Preboot eXecution Environment(PXE) 기술이 사용됩니다.

### 클라우드 환경과 통합

Kaspersky Security Center는 실제 기기에서 작동할 뿐 아니라 클라우드 환경 구성 마법사와 같이 클라우드 환경에 서 작업하기 위한 특수 기능도 제공합니다. Kaspersky Security Center는 다음 가상 컴퓨터와 연동됩니다.

- Amazon EC2 인스턴스
- Microsoft Azure 가상 컴퓨터
- Google 클라우드 가상 컴퓨터 인스턴스

### SIEM 시스템으로 이벤트 내보내기: QRadar by IBM 및 ArcSight by Micro Focus

조직 및 기술 레벨에서 보안 문제를 처리하고, 보안 모니터링 서비스를 제공하고, 여러 솔루션의 정보를 통합하는 중앙 집중식 시스템 내에서 이벤트 내보내기를 사용할 수 있습니다. 네트워크 하드웨어 및 애플리케이션이나 SOC(보안 운영 센터)에서 생성하는 보안 경고와 이벤트의 실시간 분석 기능을 제공하는 이러한 시스템을 SIEM 시 스템이라고 합니다.

특별 라이선스에 따라 CEF 및 LEEF 프로토콜을 사용하여 SIEM 시스템 일반 이벤트와 함께 Kaspersky 애플리케이 션에서 중앙 관리 서버로 전송한 이벤트로 내보낼 수 있습니다.

LEEF(Log Event Extended Format)는 IBM Security QRadar SIEM용 사용자 정의 이벤트 형식입니다. QRadar는 LEEF 이벤트를 통합, 식별 및 처리할 수 있습니다. LEEF 이벤트는 UTF-8 문자 인코딩을 사용해야 합니다. LEEF 프 로토콜에 대한 세부 정보는 IBM Knowledge Center에서 확인할 수 있습니다.

CEF(Common Event Format)은 서로 다른 여러 보안 및 네트워크 기기와 애플리케이션의 보안 관련 정보 상호 운 용성을 개선하는 개방형 로그 관리 표준입니다. CEF에서는 공통 이벤트 로그 형식을 사용할 수 있으므로, 기업 관 리 시스템에서 분석을 위해 데이터를 쉽게 통합하고 집계할 수 있습니다. ArcSight 및 Splunk SIEM 시스템은 이 프 로토콜을 사용합니다.

## <span id="page-294-0"></span>주요 기능의 제약 사항 정보

애플리케이션을 활성화하기 전이나 상업용 라이센스가 만료된 후 Kaspersky Security Center는 관리 콘솔의 기본 기능을 제공합니다. 이 기본 애플리케이션 동작의 제한 사항은 아래에 설명되어 있습니다.

모바일 기기 매니지먼트

새 프로필을 만들어 모바일 기기(iOS MDM) 또는 사서함(Exchange ActiveSync)에 할당할 수 없습니다. 기존 프로필 의 변경 및 프로필의 사서함 할당이 언제든 가능합니다.

역할 기반 접근 제어

Kaspersky Security Center 및 관리 중인 Kaspersky 애플리케이션 기능에 대한 역할 기반 접근은 구성할 수 없습니 다.

관리자는 이 기능을 통해 다음 중 하나의 방법으로 Kaspersky Security Center 사용자를 위한 애플리케이션 기능에 대한 접근 권한을 구성할 수 있습니다.

- 각 사용자 또는 사용자 그룹에 대해 개별적으로 권한 구성.
- 사전 정의된 권한 세트를 사용하여 표준 사용자 역할을 생성한 다음 사용자의 작업 범위에 따라 해당 역할을 사 용자에게 할당합니다.

애플리케이션 관리

업데이트 설치 작업과 업데이트 제거 작업을 실행할 수 없습니다. 라이센스 만료 전에 시작된 모든 작업이 완료되 었지만 최근 업데이트가 설치되지 않았습니다. 예를 들어 라이센스가 만료되기 전에 긴급 업데이트 작업이 시작되 면 라이센스 만료 전에 발견된 긴급 업데이트만 설치됩니다.

동기화 시작 및 편집, 취약점 검사 및 취약점 데이터베이스 업데이트 작업이 언제든 가능합니다. 또한 아무런 제한 없이 취약점과 업데이트 목록 항목을 보고 검색하고 정렬할 수 있습니다.

자동으로 타사 취약점 관련 업데이트를 설치하고 취약점 수정

*취약점 관련 업데이트를 설치하고 취약점 수정* 작업를 생성할 수 없습니다. 이 작업을 통해 관리 중인 장치에서 Microsoft 소프트웨어를 비롯한 제삼자 소프트웨어의 업데이트를 설치하고 취약점을 수정할 수 있습니다. 특정 규 칙에 따라 여러 업데이트 및 수정 사항을 자동 설치하도록 작업을 구성할 수 있습니다.

운영 체제와 애플리케이션의 원격 설치

운영 체제 이미지 캡처 및 설치 작업을 실행할 수 없습니다. 라이센스 만료 전에 시작된 작업이 완료됩니다.

### 하드웨어 인벤토리

모바일 기기 서버를 통해 새 기기에 대한 정보를 가져올 수 없습니다. 컴퓨터 및 연결된 기기에 대한 정보가 여기에 업데이트됩니다.

기기 구성 변경 사항에 대한 알림이 전송되지 않습니다.

장비 목록을 보고 수동으로 편집할 수 있습니다.

### 유료 애플리케이션 관리

새 라이센스 키를 추가할 수 없습니다.

라이센스 키 사용 제한 위반에 대한 알림이 전송되지 않습니다.

### 클라이언트 기기에 원격 연결

클라이언트 기기에 원격 연결할 수 없습니다.

### 안티 바이러스 보안

안티 바이러스가 라이센스 만료 전에 설치된 데이터베이스를 사용합니다.

### 클라우드 환경과 통합

클라우드 환경에서 작업할 때는 클라우드 세그먼트를 검색하고 기기에 애플리케이션을 설치하는 데 AWS, Azure 또는 Google API 도구를 사용할 수 없습니다. 클라우드 환경에서 작동하는 기능이 표시되는 네트워크 요소 또한 사 용할 수 없습니다.

# Kaspersky Security Center 및 관리 애플리케이션의 라이센스 기능

중앙 관리 서버 및 관리 중인 애플리케이션의 라이센싱에는 다음 내용을 포함하고 있습니다:

- 취약점 및 패치 매니지먼트, 모바일 기기 매니지먼트 또는 SIEM 시스템과의 통합을 활성화하려는 경우 중앙 관 리 서버에 라이센스 키 파일 또는 유효한 [활성화코드를](#page-322-0) 추가할 수 있습니다. Kaspersky Security Center의 일부 기능은 활성 키 파일 또는 중앙 관리 서버에 추가된 유효한 활성화 코드에 따라서만 액세스 할 수 있습니다.
- 관리 중인 [애플리케이션의](#page-324-0) 여러 활성화코드 및 키 파일을 중앙 관리 서버 저장소에 추가할 수 있습니다.

#### Kaspersky Security Center 라이센싱 정보

키 파일을 사용하여 라이센스가 필요한 기능을 활성화하고(예, 모바일 기기 매니지먼트) 동시에 다른 유형의 라이 센스가 필요한 기능을 사용(예, 취약점 및 패치 매니지먼트)하고 싶다면, 서비스 제공 업체로부터 이 두 기능을 동시 에 활성화하는 키 파일을 구입하고 이 키 파일을 사용하여 중앙 관리 서버를 활성화해야 합니다.

관리 중인 애플리케이션을 라이센싱할 때 활성화코드 또는 키 파일을 자동으로 배포하거나 다른 편리한 방법으로 배포할 수 있습니다. 다음 방법을 사용하여 활성화코드 또는 키 파일을 배포할 수 있습니다:

자동 배포

다른 관리 중인 애플리케이션을 사용하고 있으며 특정 키 파일 또는 활성화코드를 그 기기에 배포해야 하 는 경우 해당 활성화코드 또는 키 파일을 배포하는 다른 방법을 선택합니다.

Kaspersky Security Center를 사용하면 기기에 사용 가능한 라이센스 키를 자동으로 배포할 수 있습니다. 예를 들어 세 개의 라이센스 키가 중앙 관리 서버 저장소에 저장됩니다. 라이센스 키 세 개 모두에 대하여 **관리 중인 기기에 자동으로 라이센스 키 설치** 확인란을 선택하였습니다. 그리고, Kaspersky 보안 제품(예, Kaspersky Endpoint Security for Windows)이 기업의 기기에 설치됩니다. 라이센스 키를 배포해야 하는 새 기기가 발견됩 니다. 애플리케이션은 적용 가능한 라이센스 키를 결정합니다: 저장소에 추가된 라이센스 키 중 두 개(이름이 Key\_1과 Key\_2인 키)의 라이센스 키가 해당 기기에 적용할 수 있습니다. 이러한 라이센스 키 중 하나가 기기에 배 포됩니다. 이 경우, 라이센스 키 자동 배포는 관리자가 시작한 작업이 아니기 때문에 적용 가능한 두 라이센스 키 중 어느 라이센스 키가 기기에 배포될지 예측할 수 없습니다.

라이센스 키가 배포되면, 해당 기기는 그 라이센스 키가 적용된 기기로 카운터됩니다. 라이센스 키가 배포된 기 기 수가 라이센스 제한을 초과하지 않는지 확인해야 합니다. 기기 수가 라이센스 제한을 초과하면, 해당 라이센 스로 적용할 수 없는 모든 기기에 대해 *심각* 상태가 할당됩니다.

- 관리 중인 애플리케이션의 설치 패키지에 키 파일 또는 활성화코드 추가 설치 패키지를 사용하여 관리 중인을 설치하는 경우 이 설치 패키지 또는 애플리케이션의 정책에서 활성화코드 또는 키 파일을 지정할 수 있습니다. 라이센스 키는 기기와 중앙 관리 서버를 다음에 동기화할 때 관리 중인 기 기에 배포됩니다.
- 관리 중인 애플리케이션에 대해 라이센스 키 추가 작업을 실행하여 배포 만일 관리 중인 애플리케이션에 대해 라이센스 키 추가 작업을 한다면, 기기에 배포해야 하는 라이센스 키를 선 택하고 관리 그룹 또는 기기 조회와 같은 여러 편리한 방법으로 대상 기기를 선택할 수 있습니다.
- 기기에 수동으로 활성화코드 또는 키 파일 추가

## Kaspersky 애플리케이션. 중앙 집중식 배포

이 섹션에서는 Kaspersky 애플리케이션을 원격 설치하고 네트워크에 있는 기기에서 이러한 애플리케이션을 제거 하는 방법을 설명합니다.

클라이언트 기기에 애플리케이션을 배포하기 전에 기기의 하드웨어 및 소프트웨어가 개별 요구 사항을 충족 하는지 확인하십시오.

네트워크 에이전트는 중앙 관리 서버와 클라이언트 기기의 연결을 제공하는 구성 요소입니다. 그러므로 중앙 집중 식 원격 제어 시스템에 연결할 각 클라이언트 기기에 네트워크 에이전트를 설치해야 합니다. 중앙 관리 서버가 설 치된 기기는 그 중앙 관리 서버 버전의 네트워크 에이전트만 사용할 수 있습니다. 이 버전은 중앙 관리 서버의 일부 로 포함되므로 함께 설치 및 제거됩니다. 따라서 해당 기기에 네트워크 에이전트를 설치할 필요가 없습니다.

네트워크 에이전트는 다른 애플리케이션과 마찬가지로 원격으로 또는 로컬로 설치할 수 있습니다. 관리 콘솔을 통 해 보안 제품의 중앙 집중식 배포를 진행하는 동안 네트워크 에이전트를 해당 보안 제품과 함께 설치할 수 있습니 다.

네트워크 에이전트는 작동하는 Kaspersky 애플리케이션에 따라 다를 수 있습니다. 네트워크 에이전트가 로컬에만 설치 가능한 경우도 있습니다(자세한 내용은 해당 애플리케이션의 설명서 참조). 클라이언트 기기에 네트워크 에 이전트를 한 번만 설치하면 됩니다.

Kaspersky [애플리케이션은](#page-73-0) 관리 콘솔에서 관리 플러그인을 통해 관리됩니다. 따라서 Kaspersky Security Center를 통해 애플리케이션 관리 인터페이스에 접근하려면 해당 관리 플러그인이 관리자의 워크스테이션에 설치되어 있 어야 합니다.

관리자 워크스테이션의 Kaspersky Security Center 메인 창에서 애플리케이션 원격 설치를 수행할 수 있습니다.

소프트웨어를 원격으로 설치하려면 원격 설치 작업을 만들어야 합니다.

생성된 원격 설치 작업은 해당 스케줄에 따라 시작됩니다. 이 작업을 직접 중지하여 설치 절차를 중단할 수 있습니 다.

애플리케이션을 원격 설치하는 동안 오류가 반환되면 원격 설치 준비 [유틸리티](#page-316-0)를 통해 오류의 원인을 확인하 고 해결할 수 있습니다.

배포 리포트를 사용하여 네트워크에 있는 Kaspersky 애플리케이션의 원격 설치 진행 상태를 추적할 수 있습니다.

Kaspersky Security Center에 나열된 애플리케이션의 관리에 대한 자세한 내용은 해당 애플리케이션의 설명 서를 참조하십시오.

## 타사 보안 제품 교체

Kaspersky Security Center를 통해 Kaspersky 보안 제품을 설치할 때는 설치하는 애플리케이션과 호환되지 않는 타사 소프트웨어를 제거해야 할 수 있습니다. Kaspersky Security Center는 타사 애플리케이션을 제거하는 여러 가 지 방법을 제공합니다.

인스톨러를 사용하여 비-호환 애플리케이션 제거

이 옵션은 Microsoft Management Console을 기반으로 하는 관리 콘솔에서만 사용할 수 있습니다.

비-호환 애플리케이션을 제거하는 인스톨러의 작업 방법은 다양한 설치 유형에서 지원됩니다. 보안 제품 설치 패 키지의 속성 장(**비-호환 애플리케이션** 섹션)에서 **비-호환 애플리케이션 자동 제거** 옵션을 선택한 경우 해당 보안 제품을 설치하기 전에 모든 비-호환 애플리케이션이 자동으로 제거됩니다.

애플리케이션의 원격 설치를 구성할 때 비-호환 애플리케이션 제거

보안 제품의 원격 설치를 구성할 때 **비-호환 애플리케이션 자동 제거** 옵션을 활성화할 수 있습니다. MMC(Microsoft Management Console) 기반 관리 콘솔의 원격 설치 마법사에서 이 옵션을 사용할 수 있습니다. Kaspersky Security Center 13 웹 콘솔의 보호 배포 마법사에서 이 옵션을 찾을 수 있습니다. 이 옵션을 사용하도록 설정하면 Kaspersky Security Center는 비-호환 애플리케이션을 제거한 후 보안 제품을 관리 중인 기기에 설치합 니다.

방법 지침:

- 관리 콘솔: 원격 설치 마법사를 사용하여 [애플리케이션](#page-301-0) 설치
- Kaspersky Security Center 13 웹 콘솔: 설치하기 전에 비-호환 [애플리케이션](#page-874-0) 제거

#### 전용 작업을 통해 비-호환 애플리케이션 제거

비-호환 애플리케이션을 제거하려면 **애플리케이션을 원격으로 제거** 작업을 사용합니다. 이 작업은 보안 제품 설치 작업 전에 기기에서 실행해야 합니다. 예를 들어 설치 작업 시 **애플리케이션을 원격으로 제거** 작업이 진행 중인 경 **우 다른 작업 완료 시** 스케줄 유형을 선택할 수 있습니다.

이 제거 방법은 보안 제품 설치 관리자가 비-호환 애플리케이션을 올바르게 제거할 수 없는 경우에 적합합니다.

관리 콘솔 사용 지침: 작업 [만들기](#page-336-0).

## 원격 설치 작업을 사용하여 애플리케이션 설치

Kaspersky Security Center에서 원격 설치 작업을 사용해 기기에 원격으로 애플리케이션을 설치할 수 있습니다. 이 런 작업은 전용 마법사를 통해 만들어지고 기기에 할당됩니다. 기기에 빠르고 쉽게 작업을 할당하려면 다음 방법 중 하나로 마법사 창에서 기기를 지정합니다:

- **중앙 관리 서버가 발견한 기기 중에서 선택**. 이 경우 특정 기기에 작업이 할당됩니다. 이 특정 기기에는 관리 그 룹에 속하는 기기와 미할당 기기가 포함될 수 있습니다.
- **기기 주소를 직접 지정하거나 주소 목록에서 가져오기**. 작업을 할당할 기기의 NetBIOS 이름, DNS 이름, IP 주소 및 IP 서브넷을 지정할 수 있습니다.
- **기기 조회 결과에 작업 할당**. 이 경우 이전에 만든 조회에 포함되는 기기에 작업이 할당됩니다. 기본 조회 또는 직접 만든 사용자 지정 조회를 지정할 수 있습니다.
- **관리 그룹에 작업 할당**. 이 경우 이전에 만든 관리 그룹에 포함된 기기 작업이 할당됩니다.

네트워크 에이전트가 설치되지 않은 기기에 원격 설치를 제대로 하려면 a) TCP 139 및 445, b) UDP 137 및 138 포트를 열어 두어야 합니다. [기본적으로](#page-316-0) 이러한 포트는 해당 도메인에 포함된 모든 기기에 열려 있습니다. 원 격 설치 준비 유틸리티와 함께 자동으로 열립니다.

## <span id="page-298-1"></span>선택한 기기에 애플리케이션 설치

선택한 기기에 애플리케이션을 설치하려면:

1. 콘솔 트리에서 **작업** 폴더를 선택합니다.

2. **작업 만들기** 버튼을 눌러 작업 만들기를 실행합니다.

작업 추가 마법사가 시작됩니다. 마법사의 지침을 따릅니다.

 $\bold{K}$ aspersky Security Center 13 중앙 관리 서버 노드에 있는 새 작업 마법사의 **작업 유형 선택** 창에서 **원격으로 애플리케이션 설치**를 작업 유형으로 선택합니다.

새 작업 마법사가 특정 기기에 선택한 애플리케이션의 원격 설치 작업을 만듭니다. 새롭게 생성된 작업은 **작업** 폴더의 작업 영역에 표시됩니다.

3. 이 작업을 직접 실행하거나 작업 설정에 지정된 스케줄에 따라 실행될 때까지 기다립니다.

<span id="page-298-0"></span>원격 설치 작업이 완료되면 선택한 애플리케이션이 선택한 기기에 설치됩니다.

## 관리 그룹의 클라이언트 기기에 애플리케이션 설치

관리 그룹의 클라이언트 기기에 애플리케이션을 설치하려면 다음과 같이 하십시오:

1. 관련 관리 그룹을 제어하는 중앙 관리 서버에 연결합니다.

2. 콘솔 트리에서 관리 그룹을 선택합니다.

3. 그룹 작업 영역에서 **작업** 탭을 선택합니다.

4. **작업 만들기** 버튼을 눌러 작업 만들기를 실행합니다.

작업 추가 마법사가 시작됩니다. 마법사의 지침을 따릅니다.

 $\bold{K}$ aspersky Security Center 13 중앙 관리 서버 노드에 있는 새 작업 마법사의 **작업 유형 선택** 창에서 **원격으로 애플리케이션 설치**를 작업 유형으로 선택합니다.

새 작업 마법사가 선택한 애플리케이션의 원격 설치 그룹 작업을 만듭니다. 새 작업이 **작업** 탭에 있는 관리 그룹 의 작업 영역에 표시됩니다.

5. 이 작업을 직접 실행하거나 작업 설정에 지정된 스케줄에 따라 실행될 때까지 기다립니다.

원격 설치 작업이 완료되면 선택한 애플리케이션이 관리 그룹의 클라이언트 기기에 설치됩니다.

# Active Directory 그룹 정책을 통해 애플리케이션 설치

Kaspersky Security Center에서는 Active Directory 그룹 정책을 사용하여 관리 중인 기기에 Kaspersky 애플리케이 션을 설치할 수 있습니다.

네트워크 에이전트가 포함된 설치 패키지를 통해서만 Active Directory 그룹 정책을 사용하여 애플리케이션을 설치할 수 있습니다.

Active Directory 그룹 정책을 사용하여 애플리케이션을 설치하려면 다음과 같이 하십시오:

1. 원격 설치 [마법사를](#page-301-0) 사용하여 애플리케이션 설치 구성을 시작합니다.

- 2. 원격 설치 마법사의 **원격 설치 작업 설정 정의** 창에서 Active Directory 그**룹 정책에 패키지 설치 지정** 옵션을 선택합니다.
- 3. 원격 설치 마법사의 창에서 **기기에 접근할 수 있는 계정 선택 계정 필요**(**네트워크 에이전트는 사용되지 않음**) 옵션을 선택합니다.
- 4. Kaspersky Security Center가 설치된 기기 또는 Group Policy Creator Owners 도메인 그룹에 포함된 계정에 관 리자 권한을 가진 계정을 추가합니다.

5. 선택한 계정에 권한을 부여합니다.

**a. 제어판 → 관리 도구**로 이동하여 **그룹 정책 관리**를 엽니다.

b. 필요한 도메인이 있는 노드를 클릭합니다.

c. **위임** 섹션을 클릭합니다.

d. **권한** 드롭다운 목록에서 **GPO 링크**를 선택합니다.

e. **추가**를 클릭합니다.

**f. 사용자, 컴퓨터 또는 그룹 선택** 장이 열리면 필요한 계정을 선택합니다.

 $_{\mathbf{g}}$ . **확인**을 클릭하여 **사용자, 컴퓨터 또는 그룹 선택** 창을 닫습니다.

h. **그룹 및 사용자** 목록에서 방금 주가한 계정을 선택하고 **고급 → 고급**을 클릭합니다.

i. **권한 항목** 목록에서 지금 주가한 계정을 두 번 클릭합니다.

j. 다음 권한을 부여합니다.

- Group **개체 생성**
- Group **개체 삭제**
- **그룹 정책 컨테이너 개체 만들기**
- **그룹 정책 컨테이너 개체 삭제**

k. **확인**을 눌러 변경을 저장합니다.

6. 마법사의 지시에 따라 기타 설정을 정의합니다.

7. 만들어진 원격 설치 작업을 수동으로 실행하거나 시작 스케줄을 기다립니다.

다음과 같은 원격 설치 시퀀스가 시작됩니다:

1. 작업이 실행될 때 지정된 집합의 모든 클라이언트 기기가 있는 각 도메인에 다음과 같은 개체가 만들어집니다:

- Kaspersky\_AK{GUID} 이름의 그룹 정책 개체(GPO).
- GPO에 해당하는 보안 그룹. 이 보안 그룹에는 작업에 포함되는 클라이언트 기기가 있습니다. 보안 그룹 컨 텐츠는 GPO의 범위를 정의합니다.
- 2. Kaspersky Security Center가 선택한 Kaspersky 애플리케이션을 애플리케이션의 공유 네트워크 폴더인 Share 에서 바로 클라이언트 기기에 설치합니다. Kaspersky Security Center 설치 폴더에 설치할 애플리케이션의 .msi 파일이 포함된 보조 하위 폴더가 만들어집니다.

3. 새 기기를 작업 범위에 추가하는 경우 해당 기기는 다음 작업 시작 시 보안 그룹에 추가됩니다. 작업 스케줄에서 **누락된 작업 실행** 옵션을 선택한 경우에는 기기가 보안 그룹에 즉시 추가됩니다.

4. 기기를 작업 범위에서 삭제하는 경우 해당 기기는 다음 작업 시작 시 보안 그룹에서 삭제됩니다.

5. Active Directory에서 작업을 삭제하는 경우 GPO, GPO 링크 및 해당 보안 그룹도 삭제됩니다.

Active Directory를 사용하는 다른 설치 구성을 적용하려는 경우 필요한 설정을 수동으로 구성할 수 있습니다. 예를 들어, 이는 다음과 같은 경우에 필요할 수 있습니다:

- 안티 바이러스 보호 관리자에게 특정 도메인의 Active Directory를 변경할 권한이 없는 경우
- 원본 설치 패키지를 별도의 네트워크 리소스에 저장해야 하는 경우
- GPO를 특정 Active Directory 단위에 연결해야 하는 경우

Active Directory를 통해 다른 설치 구성을 사용할 수 있는 다음과 같은 옵션이 제공됩니다:

- Kaspersky Security Center 공유 폴더에서 직접 설치하려면, GPO 속성에서 필요한 애플리케이션의 설치 패키 지 폴더에 있는 exec 하위 폴더의 msi 파일을 지정해야 합니다.
- 설치 패키지가 다른 네트워크 리소스에 있는 경우 전체 exec 폴더 컨텐츠를 복사해야 합니다. 해당 폴더에 확장 자가 .msi인 파일 외에도 패키지가 만들어질 때 생성된 구성 파일이 포함되어 있기 때문입니다. 라이센스 키를 애플리케이션과 함께 설치하려면 라이센스 키 파일도 이 폴더로 복사해야 합니다.

## 보조 중앙 관리 서버에 애플리케이션 설치

보조 중앙 관리 서버에 애플리케이션을 설치하려면:

1. 관련 보조 중앙 관리 서버를 제어하는 중앙 관리 서버에 연결합니다.

2. 설치되고 있는 애플리케이션에 대한 설치 패키지가 선택한 각 보조 중앙 관리 서버에 있는지 확인합니다. 설치 패키지가 어느 보조 서버에도 없는 경우 설치 [패키지](#page-313-0) 배포 작업을 사용하여 배포합니다.

3. 다음 방법 중 하나로 보조 중앙 관리 서버에 애플리케이션 설치 작업을 만듭니다:

- 선택한 관리 그룹에 보조 중앙 관리 서버에 대한 작업을 [만들려면](#page-298-0) 이 그룹에 대한 원격 설치 그룹 작업을 만 듭니다.
- 특정 보조 중앙 관리 서버에 대한 작업을 만들려면 특정 기기에 대한 원격 설치 작업을 [만듭니다](#page-298-1).

배포 작업 만들기 마법사가 시작되어 원격 설치 작업 만들기 과정을 안내합니다. 마법사의 지침을 따릅니다. 새 작업 마법사의 **작업 유형 선택** 창의 Kaspersky Security Center 13 **중앙 관리 서버** 섹션에서 **고급** 폴더를 열 고 애플리케이션을 **보조 중앙 관리 서버에 원격으로 설치**를 작업 유형으로 선택합니다. 새 작업 마법사가 특정 보조 중앙 관리 서버에 대한 선택한 애플리케이션의 원격 설치 작업을 만듭니다.

4. 이 작업을 직접 실행하거나 작업 설정에 지정된 스케줄에 따라 실행될 때까지 기다립니다.

<span id="page-301-0"></span>원격 설치 작업이 완료되면 선택한 애플리케이션이 보조 중앙 관리 서버에 설치됩니다.

## 원격 설치 마법사를 사용하여 애플리케이션 설치

Kaspersky 애플리케이션을 설치하려면 원격 설치 마법사를 사용할 수 있습니다. 원격 설치 마법사에서는 미리 만 든 설치 패키지를 통해 또는 배포 패키지에서 직접 애플리케이션을 원격 설치할 수 있습니다.

네트워크 에이전트가 설치되지 않은 클라이언트 기기에서 원격 설치 작업을 올바르게 수행하려면 다음 포트 가 열려 있어야 합니다: TCP 139 및 445, UDP 137 및 138. 기본적으로 이러한 포트는 해당 도메인에 포함된 모든 기기에 열려 있습니다. 원격 설치 준비 [유틸리티](#page-316-0)와 함께 자동으로 열립니다.

원격 설치 마법사를 사용하여 선택한 기기에 애플리케이션을 설치하려면 다음과 같이 하십시오:

1. 콘솔 트리에서 **원격 설치** 폴더를 찾아서 **설치 패키지** 하위 폴더를 선택합니다.

2. 이 폴더의 작업 영역에서 설치해야 하는 애플리케이션의 설치 패키지를 선택합니다.

3. 설치 패키지의 마우스 오른쪽 메뉴에서 **애플리케이션 설치**을 선택합니다.

원격 설치 마법사가 시작됩니다.

4. **설치할 기기 선택** 창에서는 애플리케이션이 설치되는 기기의 목록을 만들 수 있습니다:

#### **관리 중인 [기기의](javascript:toggleBlock() 그룹에 설치**

이 옵션을 선택하면 기기 그룹에 대해 원격 설치 작업이 만들어집니다.

#### **[설치할](javascript:toggleBlock() 기기 선택**

이 옵션을 선택하면 특정 기기에 대해 원격 설치 작업이 만들어집니다. 특정 기기에는 관리 그룹의 기기 와 미할당 기기가 모두 포함됩니다.

5. **원격 설치 작업 설정 정의** 창에서는 애플리케이션의 원격 설치에 대한 설정을 지정합니다.

**설치 패키지 강제 다운로드 방법** 설정 그룹에서 애플리케이션 설치에 필요한 파일이 클라이언트 기기에 배포되 는 방식을 지정합니다:

#### **[네트워크](javascript:toggleBlock() 에이전트 이용**

이 옵션을 활성화하면 이들 클라이언트 기기에 설치된 네트워크 에이전트에 의해 클라이언트 기기로 설치 패키지가 전송됩니다. 이 옵션을 비활성화하면 클라이언트 장치의 운영 체제 도구를 사용해 설치 패키지를 전송합니다. 네트워크 에이전트가 설치된 기기에 작업이 할당된 경우 옵션을 활성화하는 것이 좋습니다. 이 옵션은 기본적으로 활성화되어 있습니다.

#### **중앙 관리 [서버에서](javascript:toggleBlock() 대상 운영 체제의 관리 공유 폴더로 다운로드**

이 옵션을 사용하면 중앙 관리 서버를 통해 클라이언트 장치의 운영 체제 도구를 사용하여 파일을 클라 이언트 장치로 전송합니다. 이 옵션은 클라이언트 기기에 네트워크 에이전트가 설치되어 있지 않아도 활성화할 수 있지만, 이 경우 클라이언트 기기는 중앙 관리 서버와 같은 네트워크에 있어야 합니다. 이 옵션은 기본적으로 활성화되어 있습니다.

#### **배포 [지점에서](javascript:toggleBlock() 대상 운영 체제의 관리 공유 폴더로 다운로드**

이 옵션을 활성화하면 배포 지점을 통해 운영 체제 도구를 사용하여 클라이언트 기기로 설치 패키지가 전송됩니다. 네트워크에 하나 이상의 배포 지점이 있어야 이 옵션을 선택할 수 있습니다.

**네트워크 에이전트 이용** 옵션이 활성화된 경우 네트워크 에이전트 도구를 사용할 수 없는 경우에만 운 영 체제 도구를 사용하여 파일을 전송합니다.

이 옵션은 기본적으로 가상 중앙 관리 서버에서 만들어진 원격 설치 작업에 대해 활성화됩니다.

**[설치](javascript:toggleBlock() 시도 횟수**

원격 설치 작업을 실행할 때 Kaspersky Security Center가 파라미터로 지정된 인스톨러 실행 횟수 이내 에 관리 중인 기기에 애플리케이션을 설치하지 못하면, Kaspersky Security Center가 이 관리 중인 기기 에 설치 패키지 전송을 중지하고 해당 기기에서 인스톨러를 더 이상 시작하지 않습니다.

설치 시도 횟수 옵션을 사용하면 관리 중인 기기의 리소스를 절약하고 트래픽(설치 제거, MSI 파일 실 행 및 오류 메시지)을 줄일 수 있습니다.

작업 시작 시도를 반복하면 해당 기기에 설치를 방해하는 문제가 표시될 수 있습니다. 관리자는 지정된 설치 시도 횟수 내에서 문제를 해결하고(예: 충분한 디스크 공간을 할당하거나, 비-호환 애플리케이션 을 제거하거나, 설치를 방해하는 다른 애플리케이션의 설정 수정 등) 작업을 다시 시작해야 합니다(수동 또는 스케줄).

그럼에도 설치가 완료되지 않으면 문제를 해결할 수 없는 것으로 간주되고 추가적인 작업 시작은 리소 스 및 트래픽의 불필요한 소비 측면에서 불필요한 것으로 간주됩니다.

작업이 생성되면 시도 카운터가 0으로 설정됩니다. 기기에서 오류를 반환하면 인스톨러 실행 시 카운 터 판독 값이 증가합니다.

파라미터에서 지정된 시도 횟수가 초과되었지만 기기가 애플리케이션을 설치할 준비가 된 경우, 설치 시도 횟수 파라미터 값을 높이고 애플리케이션 설치 작업을 시작할 수 있습니다. 또는 새 원격 설치 작 업을 생성할 수 있습니다.

다른 중앙 관리 서버에서 관리하는 클라이언트 기기에 대해 수행할 작업을 정의합니다:

#### **모든 [기기에](javascript:toggleBlock() 설치**

다른 중앙 관리 서버에서 관리하는 기기에도 애플리케이션이 설치됩니다.

이 옵션은 기본적으로 선택되어 있습니다. 네트워크에 중앙 관리 서버가 하나라면 이 설정을 변경하지 않아도 됩니다.

#### **이 중앙 관리 서버를 통해 [관리되는](javascript:toggleBlock() 기기에만 설치**

이 중앙 관리 서버에서 관리하는 기기에만 애플리케이션이 설치됩니다. 네트워크에 중앙 관리 서버가 여러 대 있고 해당 서버 간의 [충돌을](#page-566-0) 방지하려는 경우 이 옵션을 선택합니다.

추가 설정을 지정합니다:

#### **이미 설치되어 있는 [애플리케이션은](javascript:toggleBlock() 설치하지 않음**

이 옵션을 활성화하면 선택한 애플리케이션이 이 클라이언트 기기에 이미 설치된 경우 다시 설치되지 않습니다.

이 옵션을 비활성화해도 애플리케이션이 설치됩니다.

이 옵션은 기본적으로 활성화되어 있습니다.

#### [Active Directory](javascript:toggleBlock() **그룹 정책에 패키지 설치 지정**

이 옵션을 활성화하면 Active Directory 그룹 정책을 통해 설치 패키지가 설치됩니다.

이 옵션은 네트워크 에이전트 설치 패키지가 선택되어 있는 경우에 사용할 수 있습니다.

기본적으로 이 옵션은 비활성화되어 있습니다.

- 6. **라이센스 키 선택** 창에서 라이센스 키와 배포 방법을 선택합니다:
	- **설치 [패키지에](javascript:toggleBlock() 라이센스 키 추가 안 함**(**권장**)

키가 호환되는 모든 기기에 자동으로 배포됩니다:

- 키 속성에서 [자동](#page-326-0) 배포가 켜 있을 경우.
- **키 추가** 작업이 생성된 경우.

#### **설치 [패키지에](javascript:toggleBlock() 라이센스 키 추가**

키가 설치 패키지와 함께 기기에 배포됩니다.

설치 패키지 저장소에 대한 읽기 권한은 공유되므로 이 방법을 사용하여 키를 배포하는 것은 권장 하지 않습니다.

설치 패키지에 라이센스 키가 포함되어 있지 않으면 창이 표시됩니다. **라이센스 키 선택**

설치 패키지에 라이센스 키가 포함되어 있는 경우 해당 라이센스 키의 세부 정보를 보여 주는 **라이센스 키 속성** 창이 표시됩니다.

7. **운영 체제 재시작 옵션 선택** 창에서 애플리케이션을 설치할 때 운영 체제를 다시 시작해야 하는 경우 기기를 다 시 시작해야 하는지 여부를 지정합니다:

#### **[기기](javascript:toggleBlock() 다시 시작 안 함**

이 옵션을 선택하면 보안 제품 설치 후에 기기가 다시 시작되지 않습니다.

#### **[기기](javascript:toggleBlock() 다시 시작**

이 옵션을 선택하면 보안 제품 설치 후에 기기가 다시 시작됩니다.

#### **[사용자](javascript:toggleBlock() 확인 후 처리**

이 옵션을 선택하면 보안 제품을 설치한 후 기기를 다시 시작해야 한다는 알림이 사용자에게 표시됩니 다. **수정** 링크를 사용하여 메시지 텍스트, 메시지 표시 기간 및 자동 다시 시작 시간을 수정할 수 있습니 다.

기본적으로 이 옵션은 선택되어 있습니다.

#### **잠긴 세션에서 [애플리케이션](javascript:toggleBlock() 강제 종료**

이 옵션을 사용하면 다시 시작하기 전에 차단된 기기의 애플리케이션이 강제로 닫힙니다. 기본적으로 이 옵션은 비활성화되어 있습니다.

8. **기기에 접근할 수 있는 계정 선택** 장에서 원격 설치 작업을 시작하는 데 사용할 계정을 주가할 수 있습니다:

**계정 필요 없음**(**네트워크 [에이전트가](javascript:toggleBlock() 설치되어 있음**)

이 옵션을 선택하면 애플리케이션 설치 프로그램을 실행할 계정을 지정하지 않아도 됩니다. 중앙 관리 서버가 실행 중인 계정에서 작업이 실행됩니다.

네트워크 에이전트가 클라이언트 기기에 설치되어 있지 않다면, 이 옵션은 이용할 수 없습니다.

#### **계정 필요**(**네트워크 [에이전트는](javascript:toggleBlock() 사용되지 않음**)

원격 설치 작업을 할당한 장치에 네트워크 에이전트가 설치되어 있지 않다면 이 옵션을 선택하십시오. 이때, 사용자 계정 지정하여 애플리케이션을 설치할 수 있습니다.

애플리케이션 설치 프로그램을 실행할 사용자 계정을 지정하려면 **추가** 버튼을 클릭하고 **로컬 계정**을 선택한 다음 사용자 계정 자격 증명을 지정합니다.

예를 들어 이 작업이 할당된 모든 장치에 필요한 모든 권한이 어떤 계정에도 없다면, 사용자 계정을 여러 개 지정할 수 있습니다. 이때, 작업 실행 시 추가한 모든 계정을 위에서부터 순서대로 사용합니다.

9. **설치 시작** 창에서 **다음** 버튼을 눌러 선택한 기기에 원격 설치 작업을 만들고 작업을 시작합니다.

 $\boldsymbol{A}$ 회 실제 시 시 시 시 시 시 시 시 시 시 시 구 이 작업을 실행하지 않음 옵션을 선택한 경우 원격 설치 작업이 시 작되지 않습니다. 나중에 이 작업을 직접 시작할 수 있습니다. 작업 이름이 애플리케이션에 대한 설치 패키지의 이름에 대응합니다: . <**설치 패키지 이름**>**의 설치**

원격 설치 마법사를 사용하여 관리 그룹의 기기에 애플리케이션을 설치하려면 다음과 같이하십시오:

1. 관련 관리 그룹을 제어하는 중앙 관리 서버에 연결합니다.

2. 콘솔 트리에서 관리 그룹을 선택합니다.

3. 그룹의 작업 영역에서 **처리 방법 수행** 버튼을 누르고 드롭다운 목록에서 **애플리케이션 설치**을 선택합니다. 그러면 원격 설치 마법사가 시작됩니다. 마법사의 지침을 따릅니다.

4. 마법사의 마지막 단계에서 **다음**을 눌러 선택한 기기에 원격 설치 작업을 만들고 실행합니다.

원격 설치 마법사가 완료된 후 Kaspersky Security Center는 다음 동작을 수행합니다:

- 애플리케이션 설치를 위한 설치 패키지를 만듭니다(아직 만들지 않은 경우). 설치 패키지는 **원격 설치** 폴더에 있 는 **설치 패키지** 하위 폴더에서 애플리케이션 이름 및 버전에 해당하는 이름 아래에 있습니다. 이 설치 패키지를 사용하여 나중에 애플리케이션을 설치할 수 있습니다.
- 특정 기기 또는 관리 그룹에 대한 원격 설치 작업을 만들고 시작합니다. 새로 생성된 원격 설치 작업은 **작업** 폴 더에 저장되거나 생성된 관리 그룹의 작업에 추가됩니다. 나중에 이 작업을 직접 실행할 수 있습니다. 작업 이름 이 애플리케이션에 대한 설치 패키지의 이름에 대응합니다: . <**설치 패키지 이름**>**의 설치**

### 보호 배포 리포트 보기

보호 배포 리포트를 사용하여 보호 배포 진행 상태를 감시할 수 있습니다.

보호 배포 리포트를 보려면 다음과 같이 하십시오:

1. 콘솔 트리에서 필요한 중앙 관리 서버의 이름을 가진 노드를 선택합니다.

2. 노드의 작업 공간에서 **리포트** 탭을 엽니다.

3. **리포트** 폴더의 작업 \_ 영역에서 이름이 **보호 배포 리포트**인 리포트 템플릿을 선택합니다.

작업 영역 패널에 네트워크상의 모든 기기에 대한 보호 배포 정보가 포함된 리포트가 표시됩니다.

새 보호 배포 리포트를 작성하고 다음 사항에 대한 정보를 [반드시](#page-474-0) 포함하는 데이터 유형을 지정할 수 있습니다:

- 관리 그룹에 대해
- 특정 기기에 대해
- 기기 조회에 대해
- 모든 기기에 대해

Kaspersky Security Center는 보안 제품이 설치되어 있고 실시간 보호가 설정되어 있으면 해당 기기에 보호 기 능이 배포된 것으로 가정합니다.

## 애플리케이션 원격 제거

Kaspersky Security Center에서 원격 제거 작업을 통해 원격으로 기기에서 애플리케이션을 제거할 수 있습니다. 이 런 작업은 전용 마법사를 통해 만들어지고 기기에 할당됩니다. 기기에 빠르고 쉽게 작업을 할당하려면 다음 방법 중 하나로 마법사 창에서 기기를 지정합니다:

- **중앙 관리 서버가 발견한 기기 중에서 선택**. 이 경우 특정 기기에 작업이 할당됩니다. 이 특정 기기에는 관리 그 룹에 속하는 기기와 미할당 기기가 포함될 수 있습니다.
- **기기 주소를 직접 지정하거나 주소 목록에서 가져오기**. 작업을 할당할 기기의 NetBIOS 이름, DNS 이름, IP 주소 및 IP 서브넷을 지정할 수 있습니다.
- **기기 조회 결과에 작업 할당**. 이 경우 이전에 만든 조회에 포함되는 기기에 작업이 할당됩니다. 기본 조회 또는 직접 만든 사용자 지정 조회를 지정할 수 있습니다.
- **관리 그룹에 작업 할당**. 이 경우 이전에 만든 관리 그룹에 포함된 기기 작업이 할당됩니다.

### 관리 그룹의 클라이언트 기기에서 애플리케이션 원격 제거

관리 그룹의 클라이언트 기기에서 애플리케이션을 원격으로 제거하려면 다음과 같이 하십시오:

- 1. 관련 관리 그룹을 제어하는 중앙 관리 서버에 연결합니다.
- 2. 콘솔 트리에서 관리 그룹을 선택합니다.
- 3. 그룹 작업 영역에서 **작업** 탭을 선택합니다.
- 4. **작업 만들기** 버튼을 눌러 작업 만들기를 실행합니다.

작업 추가 마법사가 시작됩니다. 마법사의 지침을 따릅니다.

**Kaspersky Security Center 13 중앙 관리 서버** 노드에 있는 새 작업 마법사의 **작업 유형 선택** 장에서 **고급** 폴더 안의 **애플리케이션을 원격으로 제거**를 작업 유형으로 선택합니다.

새 작업 마법사가 선택한 애플리케이션의 원격 제거 그룹 작업을 만듭니다. 새 작업이 **작업** 탭에 있는 관리 그룹 의 작업 영역에 표시됩니다.

5. 이 작업을 직접 실행하거나 작업 설정에 지정된 스케줄에 따라 실행될 때까지 기다립니다.

원격 제거 작업이 완료되면 선택한 애플리케이션이 관리 그룹의 클라이언트 기기에서 제거됩니다.

### 선택한 기기에서 애플리케이션 원격 제거

선택한 기기에서 원격으로 애플리케이션을 제거하려면 다음과 같이 하십시오:

1. 콘솔 트리에서 **작업** 폴더를 선택합니다.

2. **새 작업**를 눌러 작업 만들기를 실행합니다.

작업 추가 마법사가 시작됩니다. 마법사의 지침을 따릅니다.

**Kaspersky Security Center 13 중앙 관리 서버** 노드에 있는 새 작업 마법사의 **작업 유형 선택** 장에서 **고급** 폴더 안의 **애플리케이션을 원격으로 제거**를 작업 유형으로 선택합니다.

새 작업 마법사가 특정 기기에서 선택한 애플리케이션의 원격 제거 작업을 만듭니다. 새롭게 생성된 작업은 **작** 폴더의 작업 영역에 표시됩니다. **업**

3. 이 작업을 직접 실행하거나 작업 설정에 지정된 스케줄에 따라 실행될 때까지 기다립니다.

원격 제거 작업이 완료되면 선택한 애플리케이션이 지정된 기기에서 제거됩니다.

### 설치 패키지 사용

원격 설치 작업을 만들 때 시스템은 소프트웨어 설치에 필요한 파라미터 집합이 들어 있는 설치 패키지를 사용합 니다.

설치 패키지에는 키 파일을 포함할 수 있습니다. 키 파일이 포함된 설치 패키지를 공유하는 것은 권장하지 않 습니다.

동일한 설치 패키지를 필요할 때마다 다시 사용할 수 있습니다.

중앙 관리 서버에 대해 생성된 설치 패키지는 콘솔 트리의 **설치 패키지** 하위 폴더인 **원격 설치** 폴더에 위치합니다. 설치 패키지는 중앙 관리 서버의 지정한 공유 폴더 내 패키지라는 이름의 서비스 하위 폴더에 저장됩니다.

## <span id="page-307-0"></span>설치 패키지 만들기

설치 패키지를 만들려면 다음과 같이 하십시오:

1. 필요한 중앙 관리 서버에 연결합니다.

2. 콘솔 트리의 **원격 설치** 폴더에서 **설치 패키지** 하위 폴더를 선택합니다.

3. 다음 방법 중 하나로 설치 패키지 만들기를 시작합니다:

**설치 패키지** 폴더의 마우스 오른쪽 메뉴에서 **새로 만들기** →**설치 패키지**을(를) 선택합니다.

- 설치 패키지 목록의 마우스 오른쪽 메뉴에서 **만들기 → 설치 패키지**을(를) 선택합니다.
- 설치 패키지 목록 관리 섹션에 있는 **설치 패키지 만들기** 링크를 누릅니다.

그러면 새 패키지 마법사가 시작됩니다. 마법사의 지침을 따릅니다.

Kaspersky 애플리케이션의 설치 패키지를 만들 때에는 해당 애플리케이션의 라이센스 계약서 및 개인정보취급 방침을 확인하는 창이 표시될 수 있습니다. 라이센스 계약서 및 개인정보취급방침을 주의 깊게 읽어 주십시오. 라이센스 계약서 및 개인정보취급방침의 모든 조항에 동의하면 **다음 이용 약관을 모두 읽고 이해했으며 수락하 는 것에 동의합니다** 섹션의 옵션을 선택합니다:

#### **이 최종 사용자 라이센스 계약서의 이용 약관**

#### **데이터 처리에 대한 개인정보취급방침**

두 개의 옵션을 모두 선택한 이후 기기에 애플리케이션을 계속 설치할 수 있습니다. 그러면 설치 패키지 만들기 가 다시 시작됩니다. 라이센스 계약서 및 개인정보취급방침 파일 경로는 설치 패키지를 만드는 애플리케이션의 배포 키트에 포함된 KUD 또는 KPD 파일에 지정되어 있습니다.

Kaspersky Endpoint Security for Mac용 설치 패키지를 만들 때는 라이센스 계약서 및 개인정보취급방침의 언어를 선택할 수 있습니다.

Kaspersky의 애플리케이션 데이터베이스에서 애플리케이션의 설치 패키지를 만드는 경우 애플리케이션 설치 에 필요한 시스템 구성 요소(필수 구성 요소)의 자동 설치를 사용할 수 있습니다. 새 패키지 마법사에 선택한 애플 리케이션에 대한 사용 가능한 시스템 구성 요소 목록이 표시됩니다. 패치 설치 패키지(불완전한 배포 패키지)를 만드는 경우에는 전체 배포 패키지에 이르는 패치의 모든 필수 시스템 구성 요소가 나열됩니다. 언제든지 설치 패키지 속성에서 이 목록을 확인할 수 있습니다.

관리 중인 애플리케이션을 업데이트하려면 Kaspersky Security Center의 특정 최소 버전을 설치해야 할 수 있습니다. 이 버전이 현재 버전보다 최신 버전이면 이러한 업데이트가 표시되지만 승인할 수는 없습니다. 또 한 Kaspersky Security Center를 업그레이드할 때까지 이러한 업데이트에서 설치 패키지를 생성 할 수 없습 니다. Kaspersky Security Center 인스턴스를 필요한 최소 버전으로 업그레이드하라는 메시지가 표시됩니 다.

새 패키지 마법사가 완료되면 콘솔 트리에서 **설치 패키지** 폴더의 작업 영역에 새 설치 패키지가 표시됩니다.

네트워크 에이전트 원격 설치용 설치 패키지를 수동으로 만들 필요는 없습니다. 이 패키지는 Kaspersky Security Center 설치를 진행하는 동안 자동으로 만들어져 **설치 패키지** 폴더에 저장됩니다. 네트워크 에이전트의 원격 설치 를 위한 패키지가 삭제된 경우에는 Kaspersky Security Center 배포 패키지의 NetAgent 폴더에 있는 nagent.kud 파 일을 선택하여 다시 만들 수 있습니다.

설치 패키지 파라미터에서 권한 있는 사용자 계정의 세부정보를 입력하지 마십시오.

<span id="page-308-0"></span>중앙 관리 서버 설치 패키지를 만들 때 Kaspersky Security Center 배포 패키지의 루트 폴더에 있는 sc.kud 파일을 설명 파일로 선택합니다.

조직의 사용자와 기기 사용자는 독립 실행형 설치 패키지를 사용하여 기기에 수동으로 애플리케이션을 설치할 수 있습니다.

독립 실행형 설치 패키지는 웹 서버 또는 공유 폴더에 저장하거나 다른 방법으로 클라이언트 기기에 전송할 수 있 는 실행 파일(installer.exe)입니다. 독립 실행형 설치 패키지에 대한 링크를 이메일로 전송해도 됩니다. 사용자는 클 라이언트 기기에서 Kaspersky Security Center의 관여 없이 수신된 파일을 로컬로 실행하여 애플리케이션을 설치 할 수 있습니다.

허가 받지 않은 사람은 독립 실행형 설치 패키지를 사용할 수 없도록 하십시오.

Kaspersky 애플리케이션 및 Windows, macOS, Linux 플랫폼을 위한 타사 애플리케이션의 독립 실행형 설치 패키지 를 생성할 수 있습니다. 타사 [애플리케이션에](#page-310-0) 대한 독립 실행형 설치 패키지를 생성하려면 먼저 사용자 지정 설치 패키지를 생성해야 합니다.

독립 실행형 설치 패키지를 생성하는 데 사용되는 소스는 중앙 관리 서버에서 만든 목록에 있는 설치 패키지입니 다.

독립 실행형 설치 패키지를 만들려면 다음과 같이 하십시오:

1. 콘솔 트리에서 **중앙 관리 서버 → 고급 → 원격 설치 → 설치 패키지**를 선택합니다. 중앙 관리 서버에서 사용 가능한 설치 패키지의 목록이 표시됩니다.

2. 설치 패키지 목록에서 독립 실행형 패키지를 만들 설치 패키지를 선택합니다.

3. 마우스 오른쪽 메뉴에서 **독립 실행형 설치 패키지 만들기**을 선택합니다.

독립 실행형 설치 패키지 만들기 마법사가 시작됩니다. 버튼을 사용하여 마법사를 진행합니다. **다음**

4. 마법사의 첫 번째 페이지에서 Kaspersky 애플리케이션용 설치 패키지를 선택했고, 선택한 애플리케이션과 함 께 네트워크 에이전트를 설치하려는 경우에는 **이 애플리케이션과 함께 네트워크 에이전트 설치** 옵션이 활성화 됩니다.

이 옵션은 기본적으로 활성화되어 있습니다. 기기의 네트워크 에이전트 설치 여부가 확실하지 않은 경우 이 옵 션을 활성화하는 것이 좋습니다. 기기에 네트워크 에이전트가 이미 설치되어 있는 경우 네트워크 에이전트가 포함된 독립 실행형 설치 패키지를 설치하면 네트워크 에이전트가 최신 버전으로 업데이트됩니다.

이 옵션을 비활성화하면 네트워크 에이전트가 기기에 설치되지 않고 기기가 관리되지 않습니다.

선택한 애플리케이션에 대한 독립 실행형 설치 패키지가 중앙 관리 서버에 이미 존재하면 마법사가 이 사실을 알려줍니다. 이 경우 다음 작업 중 하나를 선택해야 합니다:

- **독립 실행형 설치 패키지 만들기**. 예를 들어, 새 애플리케이션 버전에 대한 독립 실행형 설치 패키지를 만들 고자 하면서 이전 애플리케이션 버전에 대해 만든 독립 실행형 설치 패키지는 유지하려는 경우 이 옵션을 선 택하십시오. 새로운 독립 실행형 설치 패키지는 다른 폴더에 있습니다.
- **기존 독립 실행형 설치 패키지 사용**. 기존 독립 실행형 설치 패키지를 사용하려면 이 옵션을 선택합니다. 패 키지 생성 프로세스가 시작되지 않습니다.
- **기존의 독립 실행형 설치 패키지 다시 만들기**. 동일한 애플리케이션에 대한 독립 실행형 설치 패키지를 다시 만들려면 이 옵션을 선택합니다. 독립 실행형 설치 패키지는 동일한 폴더에 있습니다.
- 5. 마법사의 다음 페이지에서 **미할당 기기를 이 관리 그룹으로 이동** 옵션을 선택하고 네트워크 에이전트 설치 후 클라이언트 기기를 이동할 관리 그룹을 지정합니다.

기본적으로 기기는 **관리 중인 기기** 그룹으로 이동합니다.

네트워크 에이전트 설치 후 클라이언트 기기를 관리 그룹으로 이동하지 않으려면 **기기를 이동하지 않음** 옵션을 선택합니다.

6. 마법사의 다음 페이지에서 독립 실행형 설치 패키지 생성 프로세스가 완료되면 독립 실행형 패키지 생성 결과 및 독립 실행형 패키지에 대한 경로가 표시됩니다.

링크를 클릭하고 다음 중 하나를 수행할 수 있습니다:

- 독립 실행형 설치 패키지가 있는 폴더를 엽니다.
- 생성된 독립 실행형 설치 패키지에 대한 링크를 이메일로 전송합니다. 이 작업을 수행하려면 실행된 이메일 애플리케이션이 있어야 합니다.
- 웹사이트에 링크를 게시하기 위한 HTML 코드를 샘플링합니다. TXT 파일이 생성되고 TXT 형식과 연결된 애 플리케이션에서 열립니다. 이 파일에서 속성이 있는 HTML <a> 태그가 표시됩니다.
- 7. 마법사의 다음 페이지에서 독립 실행형 설치 패키지의 목록을 열려면 **독립 실행형 패키지 목록 열기** 옵션을 활 성화합니다.
- 8. **마침** 버튼을 누릅니다.

독립 실행형 설치 패키지 만들기 마법사가 닫힙니다.

독립 실행형 설치 패키지가 만들어지고 중앙 관리 서버 공유 [폴더의](#page-205-0) PkgInst 하위 폴더에 배치됩니다. 설치 패키 지 목록 위에 있는 **독립 실행형 패키지 목록 보기** 버튼을 눌러 독립 실행형 패키지의 목록을 볼 수 있습니다.

# <span id="page-310-0"></span>사용자 지정 설치 패키지 만들기

사용자 지정 설치 패키지를 사용하여 다음을 수행할 수 있습니다:

- [작업을](#page-942-0) 이용하는 방법 등으로 클라이언트 기기에 애플리케이션(예: 텍스트 편집기)을 설치합니다.
- 독립 실행형 설치 패키지를 [만듭니다](#page-308-0).

사용자 지정 설치 패키지는 일련의 파일이 있는 폴더입니다. 사용자 지정 설치 패키지 생성에 사용하는 소스는 아 카이브 파일입니다. 아카이브 파일에는 사용자 지정 설치 패키지에 포함해야 하는 파일이 있습니다. 사용자 지정 설치 패키지를 만들면 명령줄 파라미터를 지정하여 숨김 모드로 애플리케이션을 설치하는 작업 등을 수행할 수 있 습니다.

사용자 지정 설치 패키지를 만들려면 다음과 같이 하십시오:

- 1. 콘솔 트리에서 **중앙 관리 서버 → 고급 → 원격 설치 → 설치 패키지**를 선택합니다. 중앙 관리 서버에서 사용 가능한 설치 패키지의 목록이 표시됩니다.
- 2. 설치 패키지 목록 위에서 **설치 패키지 만들기** 버튼을 누릅니다. 새 패키지 마법사가 시작됩니다. **다음** 버튼을 사용하여 마법사를 진행합니다.
- 3. 마법사의 첫 페이지에서 **지정한 실행 파일에 대한 설치 패키지 만들기**을 선택합니다.
- 4. 마법사의 다음 페이지에서 사용자 지정 설치 패키지 이름을 지정합니다.
- 5. 마법사의 다음 페이지에서 **찾기** 버튼을 누르고 표준 Windows **열기** 창에서 사용 가능한 디스크에 있는 아카이 브 파일을 선택하여 사용자 지정 설치 패키지를 만듭니다.

ZIP, CAB, TAR 또는 TAR.GZ 아카이브를 업로드할 수 있습니다. SFX(자동 압축 풀림 아카이브) 파일에서는 설치 패키지를 만들 수 없습니다.

파일은 Kaspersky Security Center 중앙 관리 서버로 다운로드됩니다.

6. 마법사의 다음 페이지에서 실행 파일의 명령줄 파라미터를 지정합니다.

명령줄 파라미터를 지정하여 설치 패키지에서 애플리케이션을 숨김 모드로 설치할 수 있습니다. 명령줄 파라미 터 지정은 선택 사항입니다.

원하는 경우 다음 옵션을 구성하십시오.

#### **전체 폴더를 설치 [패키지로](javascript:toggleBlock() 복사**

실행 파일과 애플리케이션 설치에 필요한 추가 파일이 함께 있는 경우 이 옵션을 선택합니다. 이 옵션을 실행하기 전에 필요한 모든 파일이 동일한 폴더에 저장되어 있는지 확인합니다. 이 옵션을 실행하면 애 플리케이션은 지정된 실행 파일을 포함하여 폴더의 전체 내용을 설치 패키지에 추가합니다.

#### [Kaspersky Security Center 13](javascript:toggleBlock()**에서 인식할 수 있는 권장 값을 사용해 애플리케이션 설정 변환**

지정한 애플리케이션에 대한 정보가 Kaspersky 데이터베이스에 있는 경우 권장 설정으로 애플리케이 션이 설치됩니다.

**실행 파일 명령줄** 필드에 파라미터를 입력한 경우 권장 설정으로 다시 작성됩니다.

이 옵션은 기본적으로 활성화되어 있습니다.

Kaspersky 데이터베이스는 Kaspersky 분석가에 의해 생성 및 유지 관리됩니다. 데이터베이스에 추가된 각 애플리케이션에 대해 Kaspersky 분석가는 최적의 설치 설정을 정의합니다. 클라이언트 기기에 애플 리케이션을 원격으로 설치하기 위한 설정이 정의됩니다. 중앙 관리 서버 저장소 [업데이트](#page-376-0) 다운로드 작 업을 실행하면 데이터베이스가 자동으로 중앙 관리 서버에 업데이트됩니다.

사용자 지정 설치 패키지 생성 프로세스가 시작됩니다.

프로세스가 완료되면 마법사가 알려줍니다.

사용자 지정 설치 패키지가 만들어지지 않으면 적절한 메시지가 표시됩니다.

7. **마침** 버튼을 눌러 마법사를 닫습니다.

생성한 설치 패키지가 중앙 [관리](#page-205-0) 서버 공유 폴더의 Packages 하위 폴더로 다운로드됩니다. 다운로드 후에 사용 자 지정 설치 패키지가 설치 패키지 목록에 나타납니다.

<span id="page-311-0"></span>중앙 관리 서버의 설치 패키지 목록에서 사용자 지정 설치 [패키지](#page-311-0) 속성을 보고 편집할 수 있습니다.

### 사용자 지정 설치 패키지의 속성 확인 및 편집

사용자 지정 설치 패키지를 생성한 후에는 설치 패키지의 일반 정보를 보고, 속성 창에서 설치 설정을 지정할 수 있 습니다.

사용자 지정 설치 패키지의 속성을 확인하고 편집하려면 다음 단계를 따르십시오.

- 1. 콘솔 트리에서 **중앙 관리 서버 → 고급 → 원격 설치 → 설치 패키지**를 선택합니다. 중앙 관리 서버에서 사용 가능한 설치 패키지의 목록이 표시됩니다.
- 2. 설치 패키지의 마우스 오른쪽 메뉴에서 **속성**을 선택합니다. 선택한 설치 패키지의 속성 창이 열립니다.
- 3. 다음 정보를 확인할 수 있습니다.
	- 설치 패키지 이름
- 사용자 지정 설치 패키지에 포함된 애플리케이션 이름
- 애플리케이션 버전
- 설치 패키지를 만든 날짜
- 중앙 관리 서버에서 사용자 지정 설치 패키지의 경로
- 실행 파일 명령줄

4. 다음 설정을 지정합니다:

- 설치 패키지 이름
- **필수 범용 [시스템](javascript:toggleBlock() 구성 요소 설치**

이 옵션을 활성화하면 업데이트를 설치하기 전에 애플리케이션은 업데이트 설치를 설치하기 위해 필요 한 모든 일반 시스템 구성 요소(선결 조건)를 자동으로 설치합니다. 이러한 필수 구성 요소의 예로는 운 영 체제 업데이트 등이 있습니다

이 옵션을 비활성화하는 경우에는 필수 구성 요소를 수동으로 설치해야 합니다.

기본적으로 이 옵션은 비활성화되어 있습니다.

이 옵션은 설치 패키지에 추가된 애플리케이션을 Kaspersky Security Center에서 인식한 경우에만 사 용할 수 있습니다.

#### **실행 파일 [명령줄](javascript:toggleBlock()**

애플리케이션에 숨김 설치를 위한 추가 파라미터가 필요한 경우 이 필드에 관련 파라미터를 지정합니 다. 자세한 내용은 공급업체 설명서를 참조하십시오.

다른 파라미터를 입력할 수도 있습니다.

이 옵션은 Kaspersky 애플리케이션을 기반으로 생성되지 않은 패키지에만 사용할 수 있습니다.

5. **확인** 또는 **적용** 버튼을 클릭하여 변경 사항(있는 경우)을 저장합니다.

새 설정이 저장됩니다.

# Kaspersky Security Center 배포 키트에서 네트워크 에이전트 설치 패키지 받기

Kaspersky Security Center를 설치할 필요 없이 Kaspersky Security Center 배포 키트에서 네트워크 에이전트 설치 패키지를 받을 수 있습니다. 그런 다음 설치 패키지를 사용하여 클라이언트 기기에 네트워크 에이전트를 설치할 수 있습니다.

Kaspersky Security Center 배포 키트에서 네트워크 에이전트 설치 패키지를 얻으려면:

- 1. Kaspersky Security Center 배포 키트에서 ksc\_<version number>.<build number>\_full\_<localization language>.exe 실행 파일을 실행합니다.
- 2. 창이 열리면 **설치 패키지 추줄** 링크를 누릅니다.

3. 설치 패키지 목록에서 네트워크 에이전트 설치 패키지 옆의 확인란을 선택한 다음 버튼을 누릅니다. **다음**

4. 필요한 경우 **찾기** 버튼을 눌러 설치 패키지를 추출할 위치로 표시된 폴더를 변경합니다.

5. **추줄** 버튼을 누릅니다.

애플리케이션이 네트워크 에이전트 설치 패키지를 추출합니다.

6. 프로세스가 완료되면 **닫기** 버튼을 누릅니다.

선택한 폴더에 네트워크 에이전트 설치 패키지를 추출합니다.

설치 패키지를 사용하여 다음 방법 중 하나로 네트워크 에이전트를 설치할 수 있습니다.

- 추출한 폴더의 setup.exe 파일을 실행하여 [로컬로](#page-160-0) 설치
- 자동 [설치를](#page-152-0) 통해 설치
- <span id="page-313-0"></span>• [Microsoft](#page-145-0) Windows의 그룹 정책 사용

### 보조 중앙 관리 서버에 설치 패키지 배포

보조 중앙 관리 서버에 설치 패키지를 배포하려면:

1. 관련 보조 중앙 관리 서버를 제어하는 중앙 관리 서버에 연결합니다.

2. 다음 방법 중 하나로 보조 중앙 관리 서버에 설치 패키지 배포 작업을 만듭니다:

- 선택한 관리 그룹에 보조 중앙 관리 서버를 만들려면 이 그룹에 대한 그룹 작업 만들기를 실행합니다.
- 특정 보조 중앙 관리 서버에 대한 작업을 만들려면 특정 기기에 대한 작업 만들기를 실행합니다.

작업 추가 마법사가 시작됩니다. 마법사의 지침을 따릅니다.

새 작업 마법사의 창의 노드에 있는 폴더에 **작업 유형 선택** Kaspersky Security Center 13 **중앙 관리 서버 고급** 서 **설치 패키지 배포**를 작업 유형으로 선택합니다.

새 작업 마법사가 특정 보조 중앙 관리 서버에 대한 선택한 설치 패키지 배포 작업을 만듭니다.

3. 이 작업을 직접 실행하거나 작업 설정에 지정된 스케줄에 따라 실행될 때까지 기다립니다.

선택한 설치 패키지가 특정 보조 중앙 관리 서버로 복사됩니다.

### 배포 지점을 통해 설치 패키지 배포

배포 지점을 사용하여 관리 그룹 내에 설치 패키지를 배포할 수 있습니다.

중앙 관리 서버에서 설치 패키지를 받았으면, 배포 지점은 자동으로 IP 멀티캐스팅을 통해 이를 각 클라이언트 기 기에 배포합니다. 관리 그룹 내에서 새 설치 패키지의 IP 멀티캐스팅은 한 번 수행됩니다. 배포 시 클라이언트 기기 와 기기 네트워크의 연결이 끊어졌을 경우 해당 클라이언트 기기에 설치된 네트워크 에이전트는 설치 작업이 시작 될 때 배포 지점에서 관련 설치 패키지를 자동으로 다운로드합니다.

## Kaspersky Security Center에 애플리케이션 설치 결과 전송

애플리케이션 설치 패키지를 만든 후에는 애플리케이션 설치 결과에 대한 모든 진단 정보가 Kaspersky Security Center로 전송되도록 구성할 수 있습니다. Kaspersky 애플리케이션 설치 패키지의 경우 애플리케이션 설치 결과 에 대한 진단 정보 전송이 기본적으로 구성되어 있으며 별도의 구성이 필요 없습니다.

Kaspersky Security Center에 애플리케이션을 설치한 결과에 대한 진단 정보 전송을 구성하려면 다음과 같이 하십 시오:

1. 선택한 애플리케이션에 대해 Kaspersky Security Center를 사용하여 생성된 설치 패키지의 폴더로 이동합니다. 이 폴더는 Kaspersky Security Center 설치를 진행하는 동안 지정한 공유 폴더에서 찾을 수 있습니다.

```
2. 확장자가 .kpd 또는 .kud인 파일을 편집용 프로그램(예: Microsoft Windows 메모장 사용)으로 엽니다.
 이 파일은 일반 구성 .ini 파일 형식입니다.
```
3. 이 파일에 다음 행을 추가합니다:

```
[SetupProcessResult]
```
Wait=1

이 명령은 설치 패키지가 생성된 애플리케이션의 설치가 완료될 때까지 Kaspersky Security Center가 대기했다 가 설치 프로그램 반환 코드를 분석하도록 구성합니다. 진단 데이터 전송을 비활성해야 하는 경우 Wait 키의 값 을 0으로 설정합니다.

4. 설치 성공 시의 반환 코드에 대한 설명을 추가합니다. 이렇게 하려면 이 파일에 다음 행을 추가합니다:

```
[SetupProcessResult_SuccessCodes]
<반환 코드>=[<설명>]
<반환 코드 1>=[<설명>]
```
대괄호는 옵션 키가 포함됩니다.

행 구문:

…

- <반환 코드>. 설치 프로그램 반환 코드에 해당하는 숫자입니다. 반환 코드는 임의의 숫자일 수 있습니다.
- <설명>. 설치 결과의 텍스트 설명입니다. 설명은 생략할 수 있습니다.
- 5. 설치 실패 시의 반환 코드에 대한 설명을 추가합니다. 이렇게 하려면 이 파일에 다음 행을 추가합니다:

```
[SetupProcessResult_ErrorCodes]
```

```
<반환 코드>=[<설명>]
<반환 코드 1>=[<설명>]
```
…

이러한 행의 구문은 설치 성공 시의 반환 코드에 포함된 행의 구문과 동일합니다.

6. 모든 변경 사항을 저장하여 .kpd 또는 .kud 파일을 닫습니다.

그러면 사용자 정의 애플리케이션의 설치 결과에 관한 정보가 Kaspersky Security Center 로그에 등록되고 리포 트 및 작업 로그의 이벤트 목록에 표시됩니다.

## 설치 패키지에 대한 KSN 프록시 서버 주소 정의

중앙 관리 서버의 주소 또는 도메인 변경 시, 설치 패키지에 대한 KSN 프록시 서버 주소를 정의할 수 있습니다.

설치 패키지에 대한 KSN 프록시 서버 주소를 정의하려면:

1. 콘솔 트리의 **원격 설치** 폴더에서 **설치 패키지** 하위 폴더를 선택합니다.

2. 메뉴가 열리면 **속성**을 선택합니다.

3. 속성 창이 열리면 **일반** 하위 섹션을 선택합니다.

4. 속성 창의 **일반** 하위 섹션에서 KSN 프록시 서버의 주소를 입력합니다.

설치 패키지가 이 주소를 기본값으로 사용합니다.

## 최신 버전의 애플리케이션 가져오기

Kaspersky Security Center를 이용하면 Kaspersky 서버에 저장된 최신 버전의 회사 애플리케이션을 받을 수 있습 니다.

Kaspersky 회서 애플리케이션의 최신 버전을 받으려면 다음과 같이 하십시오:

1. 다음 중 하나를 수행합니다:

콘솔 트리에서 필요한 중앙 관리 서버의 이름으로 되어 있는 노드를 선택하고, **모니터링** 탭이 선택되어 있는 지 확인한 다음, **배포** 섹션에서 **새로운 버전의 Kaspersky 애플리케이션이 있습니다** 링크를 클릭합니다.

중앙 관리 서버가 Kaspersky 서버에서 새 버전의 회사 애플리케이션을 찾은 경우 **새로운 버전의 Kaspersky 애플리케이션이 있습니다** 링크가 표시됩니다.

콘솔 트리에서 **고급 → 원격 설치 → 설치 패키지**를 선택하고, 작업 영역에서 **추가 조치**를 선택한 후 드롭다  $\triangle$  목록에서 **최신 Kaspersky 제품 버전 확인**을 선택합니다.

최신 버전의 Kaspersky 애플리케이션 목록이 표시됩니다.

2. Kaspersky 애플리케이션 목록을 필터링하여 필요한 애플리케이션 검색을 단순화할 수 있습니다.

**현재 애플리케이션 버전** 창 상단에서 **필터** 링크를 클릭하여 다음 기준에 따라 애플리케이션 목록을 필터링합니 다:

- **구성 요소**. 이 기준을 사용하여 네트워크에서 사용 중인 보호 영역별로 Kaspersky 애플리케이션 목록을 필터 링합니다.
- **다운로드되는 소프트웨어 유형** . 이 기준을 사용하여 애플리케이션 유형별로 Kaspersky 애플리케이션 목록 을 필터링합니다.
- **표시할 소프트웨어 제품 및 업데이트** . 특정 버전별로 사용 가능한 Kaspersky 애플리케이션을 표시하려면 이 기준을 사용하십시오.

**소프트웨어 및 업데이트에 대한 언어** . 특정 현지화 언어로 Kaspersky 애플리케이션을 표시하려면 이 기준을 사용하십시오.

**적용** 버튼을 클릭하여 선택한 필터를 적용합니다.

3. 목록에서 필요한 애플리케이션을 선택합니다.

4. **배포 패키지 웹 주소** 문자열의 링크를 눌러 애플리케이션 배포 패키지를 다운로드합니다.

관리 중인 애플리케이션을 업데이트하려면 Kaspersky Security Center의 특정 최소 버전을 설치해야 할 수 있습니다. 이 버전이 현재 버전보다 최신 버전이면 이러한 업데이트가 표시되지만 승인할 수는 없습니다. 또한 Kaspersky Security Center를 업그레이드할 때까지 이러한 업데이트에서 설치 패키지를 생성 할 수 없습니다. Kaspersky Security Center 인스턴스를 필요한 최소 버전으로 업그레이드하라는 메시지가 표시 됩니다.

선택한 애플리케이션에 대해 **애플리케이션을 다운로드하고 설치 패키지 만들기** 버튼이 표시될 경우 이 버튼을 클 릭하여 애플리케이션 배포 패키지를 다운로드하고 자동으로 설치 패키지를 만들 수 있습니다. Kaspersky Security Center는 애플리케이션 배포 패키지를 Kaspersky Security Center를 설치할 때 지정한 중앙 관리 서버의 공유 폴 더로 로드합니다. 자동으로 만들어지는 설치 패키지는 콘솔 트리의 **원격 설치** 폴더에 있는 **설치 패키지** 하위 폴더 에 표시됩니다.

**현재 애플리케이션 버전** 창이 닫힌 후 **배포** 섹션에서 **새로운 버전의 Kaspersky 애플리케이션이 있습니다** 링 크가 사라집니다.

새 버전의 애플리케이션에 대한 설치 패키지를 만들고 콘솔 트리의 **원격 설치** 폴더에 있는 **설치 패키지** 하위 폴더 에서 새로 만든 설치 패키지를 관리할 수 있습니다.

또한 폴더의 작업 영역에 있는 링크를 누르면 **설치 패키지 최신** Kaspersky **제품 버전 확인 현재 애플리케이션 버전** 창을 열 수 있습니다.

# <span id="page-316-0"></span>원격 설치를 위한 기기 준비. 유틸리티 도구 riprep.exe

클라이언트 기기에 애플리케이션을 원격으로 설치하는 작업이 다음과 같은 이유로 오류를 반환할 수 있습니다:

- 작업이 이미 이 기기에 성공적으로 수행되었습니다. 이 경우 이 작업을 다시 수행할 필요가 없습니다.
- 작업이 시작되었을 때 기기가 종료된 상태였습니다. 이 경우 기기를 켜면 작업이 다시 시작됩니다.
- 클라이언트 기기에 설치된 네트워크 에이전트와 중앙 관리 서버가 서로 연결되지 않았습니다. 문제의 원인을 파악하려면 클라이언트 기기의 원격 진단용으로 설계된 유틸리티(klactgui)를 사용하십시오.
- 기기에 네트워크 에이전트가 설치되어 있지 않으면, 원격 설치 시 다음 문제가 발생할 수 있습니다:
	- 클라이언트 기기가 **단순 파일 공유 해제**를 사용하도록 설정되었습니다.
	- 서버 서비스가 클라이언트 기기에서 실행되고 있지 않습니다.
	- 필요한 포트가 클라이언트 기기에서 닫혀 있습니다.
	- 이 작업을 수행하는 데 사용된 계정에 충분한 권한이 없습니다.

네트워크 에이전트가 설치되지 않은 클라이언트 기기에 애플리케이션을 설치하는 도중 발생한 문제를 해결하 려는 경우 원격 설치를 위해 기기를 준비해 주는 유틸리티(riprep)를 사용할 수 있습니다.

이 섹션에는 원격 설치를 위한 기기 준비를 돕는 유틸리티(riprep)에 대한 설명이 포함되어 있습니다. 이 유틸리티 는 중앙 관리 서버가 설치된 기기의 Kaspersky Security Center 설치 폴더에 위치합니다.

원격 설치를 위해 기기를 준비하는 데 사용되는 유틸리티는 Microsoft Windows XP Home Edition에서 실행되 지 않습니다.

## 대화식 모드에서 원격 설치를 위한 기기 준비

대화식 모드에서 원격 설치를 위해 기기를 준비하려면 다음과 같이 하십시오:

1. 클라이언트 기기에서 riprep.exe 파일을 실행합니다.

2. 원격 설치 준비 유틸리티의 메인 창이 열리면 다음 옵션을 선택합니다:

- **단순 파일 공유 해제**
- **중앙 관리 서버 서비스 시작**
- **포트 열기**
- **계정 추가**
- (Microsoft Windows Vista, Microsoft Windows 7 또는 Microsoft Windows **사용자 계정 컨트롤**(UAC) **해제** Server 2008을 실행하는 기기에서만 제공됨)

#### 3. **시작** 버튼을 누릅니다.

그러면 원격 설치를 위한 기기 준비 단계가 유틸리티의 메인 창 맨 아래에 표시됩니다.

**계정 추가** 옵션을 선택했으면 계정이 만들어질 때 계정 이름과 암호를 입력하라는 메시지가 표시됩니다. 이를 수행 하면 로컬 관리자 그룹에 속하는 로컬 계정이 생성됩니다.

UAC (사용자 계정 컨트롤) 해제 옵션을 선택하는 경우, 유틸리티를 시작하기 전에 UAC를 사용하지 않도록 설정했 더라도 컴퓨터는 UAC를 사용하지 않도록 설정하려고 합니다. UAC를 사용하지 않도록 설정하면 기기를 다시 시작 하라는 메시지가 표시됩니다.

## 비대화식 모드로 원격 설치를 위한 기기 준비

비대화식 모드에서 원격 설치를 위해 기기를 준비하려면 다음과 같이 하십시오:

관련 라이센스 키 집합으로 구성된 명령줄을 통해 클라이언트 기기에 riprep.exe 파일을 실행합니다.

유틸리티 명령줄 구문:

riprep.exe [-silent] [-cfg CONFIG FILE] [-tl traceLevel]

키에 대한 설명:

- -silent 비대화식 모드에서 유틸리티를 시작합니다.
- -cfg CONFIG FILE 유틸리티 구성을 정의합니다. 여기서 CONFIG FILE –은 구성 파일(확장자가 .ini인 파일) 의 경로를 의미합니다.
- -tl traceLevel 추적 로그 레벨을 정의합니다. 여기서 traceLevel은 0과 5 사이의 숫자입니다. 키가 지정 되지 않으면 0이 사용됩니다.

숨김 모드에서 유틸리티를 시작하면 다음 작업을 수행할 수 있습니다:

- 파일 단순 공유를 사용하지 않도록 설정
- 클라이언트 기기에서 서버 서비스 시작
- 포트 열기
- 로컬 계정 만들기
- UAC(사용자 계정 컨트롤)를 사용하지 않도록 설정

-cfg 키에 지정된 구성 파일에서 원격 설치를 위한 기기 준비 파라미터를 정의할 수 있습니다. 이러한 파라미터를 정의하려면 다음 정보를 구성 파일에 추가합니다:

- Common 섹션에서 수행할 작업을 지정합니다:
	- DisableSFS 단순 파일 공유를 사용하지 않도록 합니다(0 작업 사용 안 함,1 작업 사용).
	- StartServer 서버 서비스를 시작합니다(0 작업 사용 안 함,1 작업 사용).
	- OpenFirewallPorts 필요한 포트를 엽니다(0 작업 사용 안 함, 1 작업 사용).
	- DisableUAC 사용자 계정 컨트롤(UAC)을 사용하지 않도록 설정합니다(0 작업 사용 안 함.1 작업 사용).
	- RebootType UAC가 사용하지 않도록 설정되었을 때 기기 다시 시작 여부와 관련된 동작을 정의합니다. 다음 값을 사용할 수 있습니다:
		- 0 기기를 다시 시작하지 않습니다.
		- 1 유틸리티를 시작하기 전에 UAC를 사용하도록 설정된 경우 기기를 다시 시작합니다.
		- 2 유틸리티를 시작하기 전에 UAC를 사용하도록 설정된 경우 기기를 강제로 다시 시작합니다.
		- 4 항상 기기를 다시 시작합니다.
		- 5 항상 기기를 강제로 다시 시작합니다.
- UserAccount 섹션에서 계정 이름(user)과 암호(Pwd)를 지정합니다.

구성 파일의 샘플 컨텍스트:

[Common] DisableSFS=0 StartServer=1 OpenFirewallPorts=1

[UserAccount]

유틸리티가 완료되면 다음 파일이 유틸리티 시작 폴더에 생성됩니다:

- riprep.txt 유틸리티 작업의 단계가 해당 작업의 이유와 함께 나열되는 작업 리포트.
- <span id="page-319-0"></span>riprep.log – 추적 로그 파일(추적 로그 레벨이 0보다 크게 설정된 경우에 생성됨).

## 네트워크 에이전트 원격 설치를 위한 Linux 기기 준비

네트워크 에이전트 원격 설치를 위한 Linux 기기를 준비하려면 다음과 같이 하십시오:

1. 대상 Linux 장치에 다음 소프트웨어가 설치되어 있는지 확인합니다:

- Sudo
- Perl 언어 인터프리터 버전 5.10 이상

2. 기기 구성을 테스트합니다:

a. PuTTY 등의 SSH 클라이언트를 통해 기기에 연결할 수 있는지 확인합니다.

기기에 연결할 수 없는 경우 /etc/ssh/sshd\_config 파일을 열고 다음 설정이 아래에 나와 있는 개별 값으로 지정되어 있는지 확인합니다:

PasswordAuthentication no

ChallengeResponseAuthentication yes

필요한 경우 파일을 저장하고 sudo service ssh restart 명령을 사용하여 SSH 서비스를 다시 시작합 니다.

b. 기기를 연결하는 데 사용할 사용자 계정의 sudo 암호를 사용하지 않도록 설정합니다.

c. sudo에서 visudo 명령을 사용하여 sudoers 구성 파일을 엽니다.

파일이 열리면 %sudo(Cent OS 운영 체제 사용 시 %wheel)로 시작하는 열을 찾습니다. 이 열 아래에 다음을 입력합니다: <username > ALL = (ALL) NOPASSWD: ALL. 이때, username 은 사용자 계정이며, SSH를 통 해 해당 장치에 연결할 때 사용합니다. Astra Linux 운영 체제를 사용한다면 /etc/sudoers 파일에서 마지막 줄에 %astra-admin ALL=(ALL:ALL) NOPASSWD: ALL을 추가합니다.

d. sudoers를 저장하고 닫습니다.

e. SSH를 통해 기기에 다시 연결하여 Sudo 서비스에서 암호를 입력하라는 메시지가 표시되지 않음을 확인합 니다: sudo whoami 명령을 사용하면 이 작업을 수행할 수 있습니다.

3. /etc/systemd/logind.conf 파일을 열고 다음 중 하나를 수행합니다.

- '아니요'를 KillUserProcesses 설정 값으로 지정합니다. KillUserProcesses=no.
- KillExcludeUsers 설정에 대해 원격 설치를 수행할 계정의 사용자 이름(예: KillExcludeUsers=root)을 입 력합니다

변경된 설정을 적용하려면 Linux 기기를 다시 시작하거나 다음 명령을 실행합니다.

\$ sudo systemctl restart systemd-logind.service

4. SUSE Linux Enterprise Server 15 운영 체제가 설치된 기기에 네트워크 에이전트를 설치하려면 [insserv-compat](#page-320-0) 패키지를 먼저 설치 해서 네트워크 에이전트를 구성합니다.

5. 설치 패키지를 다운로드하고 만듭니다:

a. 기기에 패키지를 설치하기 전에 이 패키지에 대한 모든 종속성(프로그램 및 라이브러리)이 설치되어 있는지 확인하십시오. 해당 패키지가 설치될 Linux 배포판에 대한 특정한 유틸리티를 사용하여 스스로 각 패키지의 종속성을 직접 볼 수 있습니다. 유틸리티에 대한 자세한 내용은 사용자의 운영 체제 설명서를 참조하십시오.

b. 네트워크 에이전트 설치 패키지 다운로드.

c. 원격 설치 패키지를 만들려면 다음 파일을 사용하십시오:

- klnagent.kpd
- akinstall.sh
- 네트워크 에이전트의 .deb 또는 .rpm 패키지

6. 다음 설정을 사용하여 원격 설치 작업을 만듭니다:

- 새 작업 마법사의 Settings 페이지에서 Using operating system resources through Administration Server 확인란을 선택합니다. 다른 확인란은 모두 선택을 취소합니다.
- 작업을 실행하려면 **작업을 실행할 계정 선택** 페이지에서 SSH를 통한 기기 연결에 사용되는 사용자 계정의 설정을 지정합니다.
- 7. 원격 설치 작업을 실행합니다. su 명령에 대한 옵션을 사용하여 환경을 보존합니다: -m, -p, --preserveenvironment.

20 버전 이전의 Fedora 버전을 실행하는 기기에 SSH로 네트워크 에이전트를 설치하는 경우 설치 시 오류가 발생 할 수 있습니다. 이 경우 네트워크 에이전트를 성공적으로 설치하려면 /etc/sudoers 파일에 있는 Defaults requiretty 옵션을 주석 처리(해당 코드를 없애기 위해 주석 문법으로 처리함)하십시오. SSH 연결 중에 문제를 일으 킬 수 있는 Defaults requiretty 옵션의 조건에 대한 자세한 설명은 Bugzilla [bugtracker](https://bugzilla.redhat.com/show_bug.cgi?id=1020147) 웹사이트 ¤ 를 참조하십시오.

# <span id="page-320-0"></span>네트워크 에이전트 설치를 위해 SUSE Linux Enterprise Server 15를 실행하 는 기기 준비

SUSE Linux Enterprise Server <sup>15</sup> 운영 체제가 설치된 기기에 네트워크 에이전트를 설치하려면

네트워크 에이전트를 설치하기 전에 다음 명령을 실행합니다.

#### \$ sudo zypper install insserv-compat

이렇게 하면 insserv-compat 패키지를 설치하고 네트워크 에이전트를 적절하게 구성할 수 있습니다.

rpm -q insserv-compat 명령을 실행하여 패키지가 이미 설치되어 있는지 확인합니다.

네트워크에 SUSE Linux Enterprise Server 15를 실행하는 기기가 많이 포함되어 있는 경우 회사 인프라를 구성 및 관리하기 위한 특수 소프트웨어를 사용할 수 있습니다. 이 소프트웨어를 사용하면 필요한 모든 기기에 insservcompat 패키지를 한 번에 자동으로 설치할 수 있습니다. 예를 들어 Puppet, Ansible, Chef를 사용하거나 직접 스크 립트를 만드는 등 편리한 방법을 사용하면 됩니다.

[insserv-compat](#page-889-0) 패키지 설치 외에 Linux [기기가](#page-319-0) 완전히 준비되었는지 확인하십시오. 이후, 네트워크 에이전트를 배 포 및 설치합니다.

# 네트워크 에이전트 원격 설치를 위한 macOS 기기 준비

네트워크 에이전트 원격 설치를 위한 macOS 기기를 준비하려면 다음과 같이 하십시오:

1. 대상 macOS 기기에 sudo가 설치되어 있는지 확인합니다.

2. 기기 구성을 테스트합니다:

a. 클라이언트 장치에서 포트 22가 열려 있는지 확인합니다. 이렇게 하려면 **시스템 환경설정**에서 **공유** 패널을 연 다음 **원격 로그인** 확인란이 선택되어 있는지 확인합니다.

포트 22를 통해서만 SSH(Secure Shell)를 통해 클라이언트 장치에 연결할 수 있습니다. 포트 번호는 변경할 수 없습니다.

ssh <device\_name> 명령을 사용하여 macOS 기기에 원격으로 로그인할 수 있습니다. **공유** 창에서 **액세 스 허용 대상** 옵션을 사용하여 macOS 기기에 액세스가 허용되는 사용자의 범위를 설정할 수 있습니다.

b. 기기를 연결하는 데 사용할 사용자 계정의 sudo 암호를 사용하지 않도록 설정합니다.

터미널에서 sudo visudo 명령을 사용하여 sudoers 구성 파일을 엽니다. 연 파일의 사용자 권한 사양 항 목에서 다음을 지정합니다. username ALL = (ALL) NOPASSWD: ALL. 이때 username은 사용자 계정을 나타내며, SSH를 사용한 장치 연결에 사용됩니다.

c. sudoers를 저장하고 닫습니다.

d. SSH를 통해 장치에 다시 연결하여 Sudo 서비스에서 암호를 입력하라는 메시지가 표시되지 않음을 확인합 니다. 이는 sudo whoami 명령으로 수행할 수 있습니다.

3. 설치 패키지를 다운로드하고 만듭니다:

a. 다음 방법 중 하나를 사용하여 네트워크 에이전트 설치 패키지를 다운로드합니다.

- 콘솔 트리의 **원격 설치 → 설치 패키지**에서 컨텍스트 메뉴를 열고 **현재 애플리케이션 버전 표시**을 선택 하여 사용 가능한 패키지 중 선택합니다.
- 기술 지원 웹사이트[\(https://support.kaspersky.com/](https://support.kaspersky.com/) □)에서 관련 네트워크 에이전트 버전을 다운로드합 니다.
- 기술 지원 전문가로부터 설치 패키지를 요청합니다.

b. 원격 설치 패키지를 만들려면 다음 파일을 사용하십시오:

- klnagent.kud
- install.sh
- klnagentmac.dmg

4. 다음 설정을 사용하여 원격 설치 작업을 만듭니다:

- $\mathbf{A}$  작업 마법사의 **설정** 페이지에서 **중앙 관리 서버에서 대상 운영 체제의 관리 공유 폴더로 다운로드** 확인란 을 선택합니다. 다른 확인란은 모두 선택을 취소합니다.
- **작업을 실행할 계정 선택** 페이지에서 SSH를 통한 장치 연결에 사용할 사용자 계정의 설정을 지정합니다.

<span id="page-322-0"></span>클라이언트 기기는 생성된 관련 작업을 통해 네트워크 에이전트를 원격 설치할 준비가 됩니다.

## Kaspersky 애플리케이션: 라이센싱 및 활성화

이 섹션에서는 관리 중인 Kaspersky 애플리케이션의 라이센스 키 처리와 관련된 Kaspersky Security Center의 기 능에 대해 설명합니다.

Kaspersky Security Center에서는 중앙 집중식으로 클라이언트 기기에 Kaspersky 애플리케이션 라이센스 키를 배 포하고 기기의 라이센스 키 사용을 감시하며 라이센스를 갱신할 수 있습니다.

Kaspersky Security Center를 사용하여 라이센스 키를 추가하는 경우, 라이센스 키 설정이 중앙 관리 서버에 저장 됩니다. 이 정보를 기반으로 애플리케이션은 라이센스 키 사용에 관한 리포트를 생성하고 라이센스가 만료되거나 라이센스 키 속성에 의해 적용된 라이센스 제한을 초과하는 경우 관리자에게 이를 알립니다. 중앙 관리 서버 설정 내에서 라이센스 키 사용에 대한 알림을 구성할 수 있습니다.

## 관리 애플리케이션 라이센싱

관리 중인 기기에 설치된 Kaspersky 애플리케이션은 각 애플리케이션에 키 파일 또는 활성화코드를 적용하여 라 이센스를 부여받아야 합니다. 키 파일 또는 활성화코드는 다음과 같은 방법으로 배포할 수 있습니다:

- 자동 배포
- 관리 중인 애플리케이션의 설치 패키지
- 관리 중인 애플리케이션에 대한 *라이센스 키 추가* 작업
- 관리 중인 애플리케이션의 수동 활성화

위에 방법 중 하나를 사용하여 새 활성 또는 예약 라이센스 키를 추가할 수 있습니다. Kaspersky 애플리케이션은 현 재 활성 키를 사용하고 활성 키가 만료된 후 적용할 예약 키를 저장합니다. 라이센스 키를 추가할 애플리케이션이 키의 활성 또는 예약 여부를 정의합니다. 키 정의는 새 라이센스 키를 추가하는 방법에 따라 달라지지 않습니다.

자동 배포

다른 관리 중인 애플리케이션을 사용하고 있으며 특정 키 파일 또는 활성화코드를 그 기기에 배포해야 하는 경 우 해당 활성화코드 또는 키 파일을 배포하는 다른 방법을 선택합니다.

Kaspersky Security Center를 사용하면 기기에 사용 가능한 라이센스 키를 자동으로 배포할 수 있습니다. 예를 들 어 세 개의 라이센스 키가 중앙 관리 서버 저장소에 저장됩니다. 라이센스 키 세 개 모두에 대하여 **관리 중인 기기에**  $\boldsymbol{\mathrm{N}}$ 동으로 라이센스 키 설치 확인란을 선택하였습니다. 그리고, Kaspersky 보안 제품(예, Kaspersky Endpoint Security for Windows)이 기업의 기기에 설치됩니다. 라이센스 키를 배포해야 하는 새 기기가 발견됩니다. 애플리 케이션은 적용 가능한 라이센스 키를 결정합니다. 저장소에 추가된 라이센스 키 중 두 개(이름이 key\_1과 key\_2인 키)의 라이센스 키가 해당 기기에 배포할 수 있습니다. 이러한 라이센스 키 중 하나가 기기에 배포됩니다. 이 경우, 라이센스 키 자동 배포는 관리자가 시작한 작업이 아니기 때문에 적용 가능한 두 라이센스 키 중 어느 라이센스 키 가 기기에 배포될지 예측할 수 없습니다.

라이센스 키가 배포되면, 해당 기기는 그 라이센스 키가 적용된 기기로 카운터됩니다. 라이센스 키가 배포된 기기 수가 라이센스 제한을 초과하지 않는지 확인해야 합니다. 기기 수가 [라이센스](#page-281-0) 제한을 초과하면, 해당 라이센스로 적용할 수 없는 모든 기기에 대해 *심각* 상태가 할당됩니다.

배포하기 전에 키 파일 또는 활성화코드를 중앙 관리 서버 저장소에 추가해야 합니다.

방법 지침:

- 관리 콘솔:
	- 중앙 관리 서버 저장소에 [라이센스](#page-324-0) 키 추가
	- [라이센스](#page-326-0) 키 자동 배포

또는

- Kaspersky Security Center 13 웹 콘솔:
	- 중앙 관리 서버 저장소에 [라이센스](#page-923-0) 키 추가
	- [라이센스](#page-924-0) 키 자동 배포

관리 중인 애플리케이션의 설치 패키지에 키 파일 또는 활성화코드 추가

보안상의 이유로 이 옵션은 사용하지 않는 것이 좋습니다. 설치 패키지에 추가된 키 파일 또는 활성화코드에 문제가 생길 수 있습니다.

설치 패키지를 사용하여 관리 중인을 설치하는 경우 이 설치 패키지 또는 애플리케이션의 정책에서 활성화코드 또 는 키 파일을 지정할 수 있습니다. 라이센스 키는 기기와 중앙 관리 서버를 다음에 동기화할 때 관리 중인 기기에 배 포됩니다.

방법 지침:

- 관리 콘솔:
	- 설치 [패키지](#page-307-0) 만들기
	- 클라이언트 기기에 [애플리케이션](#page-652-0) 설치

또는

Kaspersky Security Center 13 웹 콘솔: 설치 패키지에 [라이센스](#page-871-0) 키 추가

관리 중인 애플리케이션에 대해 라이센스 키 추가 작업을 실행하여 배포

만일 관리 중인 애플리케이션에 대해 라이센스 키 추가 작업을 한다면, 기기에 배포해야 하는 라이센스 키를 선택 하고 관리 그룹 또는 기기 조회와 같은 여러 편리한 방법으로 대상 기기를 선택할 수 있습니다.

배포하기 전에 키 파일 또는 활성화코드를 중앙 관리 서버 저장소에 추가해야 합니다.

방법 지침:
- 관리 콘솔:
	- 중앙 관리 서버 저장소에 [라이센스](#page-324-0) 키 추가
	- [클라이언트](#page-325-0) 기기에 라이센스 키 배포

또는

- Kaspersky Security Center 13 웹 콘솔:
	- 중앙 관리 서버 저장소에 [라이센스](#page-923-0) 키 추가
	- [클라이언트](#page-924-0) 기기에 라이센스 키 배포

기기에 수동으로 활성화코드 또는 키 파일 추가

애플리케이션 인터페이스에 제공된 도구를 사용하여 설치된 Kaspersky 애플리케이션을 로컬에서 활성화할 수 있 습니다. 자세한 내용은 설치하려는 애플리케이션의 설명서를 참조하십시오.

### 사용 중인 라이센스 키 정보 보기

사용 중인 라이센스 키 정보를 보려면,

콘솔 트리에서 Kaspersky **라이센스** 폴더를 선택합니다.

이 폴더의 작업 영역에 클라이언트 기기에서 사용 중인 라이센스 키 목록이 표시됩니다.

각 라이센스 키 옆에 사용 유형에 해당하는 아이콘이 표시됩니다:

- —현재 사용 중인 라이센스 키에 관한 정보를 중앙 관리 서버에 연결된 클라이언트 기기에서 가져옵니다. 이 라이센스 키 파일은 중앙 관리 서버 외부에 저장됩니다.
- = -라이센스 키가 중앙 관리 서버 저장소에 저장됩니다. 이 라이센스 키에는 자동 배포가 사용되지 않습니다.
- 主 —라이센스 키가 중앙 관리 서버 저장소에 저장됩니다. 이 라이센스 키에는 자동 배포가 사용됩니다.

<u>[클라이언트](#page-366-0) 기기</u> 속성 창의 **애플리케이션** 섹션을 열어 클라이언트 기기의 애플리케이션 활성화에 사용된 라이센 스 키 정보를 볼 수 있습니다.

가상 중앙 관리 서버 라이센스 키의 최신 설정을 정의하기 위해 해당 중앙 관리 서버는 하루에 한 번 이상 Kaspersky 활성화 서버에 요청을 보냅니다. 시스템 DNS를 사용하여 서버에 액세스할 수 없을 시, 애플리케이 션이 공용 DNS를 사용합니다.

## <span id="page-324-0"></span>중앙 관리 서버 저장소에 라이센스 키 추가

중앙 관리 서버 저장소에 라이센스 키를 추가하려면 다음과 같이 하십시오:

1. 콘솔 트리에서 **Kaspersky 라이센스** 폴더를 선택합니다.

2. 다음 방법 중 하나를 사용하여 라이센스 키 추가 작업을 시작합니다:

- 라이센스 키 목록의 컨텍스트 메뉴에서 **활성화코드 또는 키 파일 주가**을 선택합니다.
- 라이센스 키 목록의 작업 영역에서 **활성화코드 또는 키 파일 추가** 링크를 누릅니다.
- **활성화코드 또는 키 파일 추가** 주가 버튼을 누릅니다.

라이센스 키 추가 마법사가 시작됩니다.

3. 활성화 코드를 사용하거나 키 파일을 사용하는 방법 중 중앙 관리 서버를 활성화하는 방법을 선택하십시오.

4. 활성화 코드 또는 키 파일을 지정합니다.

5. 네트워크에 해당 라이센스 키를 즉시 배포하려면 **관리 중인 기기에 자동으로 라이센스 키 설치** 옵션을 선택합 니다. 이 옵션을 선택하지 않으면 나중에 수동으로 [라이센스](#page-325-0) 키를 배포 할 수 있습니다.

그러면 키 파일이 다운로드되고 라이센스 키 추가 마법사 가 완료됩니다. 이제 추가된 라이센스 키를 Kaspersky 라이센스 목록에서 볼 수 있습니다.

### 중앙 관리 서버 라이센스 키를 삭제하기

중앙 관리 서버 라이센스 키를 삭제하려면:

1. 중앙 관리 서버의 마우스 오른쪽 메뉴에서 **속성**을 선택합니다.

2. 중앙 관리 서버 속성 창이 열리면 **라이센스 키** 섹션을 선택합니다.

3. **제거** 버튼을 눌러 라이센스 키를 삭제합니다.

이렇게 하면 라이센스 키가 삭제됩니다.

예약 라이센스 키가 추가된 경우에는 이전 활성 라이센스 키가 삭제된 후에 예약 라이센스 키가 자동으로 활성 라 이센스 키가 됩니다.

중앙 관리 서버의 활성 라이센스 키를 삭제하고 나면 취약점 및 패치 [매니지먼트](#page-291-0) 및 모바일 기기 [매니지먼트](#page-291-0) 기능 을 사용할 수 없게 됩니다. 삭제된 라이센스 키를 다시 [추가하](#page-324-0)거나 새 라이센스 키를 추가할 수 있습니다.

### <span id="page-325-0"></span>클라이언트 기기에 라이센스 키 배포

Kaspersky Security Center에서는 라이센스 키 배포 작업을 사용하여 클라이언트 기기에 라이센스 키를 배포할 수 있습니다.

배포 전에 중앙 관리 서버 저장소에 [라이센스](#page-324-0) 키를 추가하십시오.

클라이언트 기기에 라이센스 키를 배포하려면 다음과 같이 하십시오:

1. 콘솔 트리에서 **Kaspersky 라이센스** 폴더를 선택합니다.

2. 라이센스 키 목록의 작업 \_ 영역에서 **관리 중인 기기에 라이센스 키 배포** 버튼을 누릅니다.

키 설치 작업 만들기 마법사가 시작됩니다. 마법사의 지침을 따릅니다.

키 설치 작업 만들기 마법사를 통해 만든 작업은 콘솔 트리의 폴더에 저장된 특정 기기에 해당하는 작업입니 **작업** 다.

작업 만들기 마법사를 통해 관리 그룹 및 클라이언트 기기에 대한 그룹 또는 로컬 라이센스 키 배포 작업을 만들 수 도 있습니다.

### 라이센스 키 자동 배포

라이센스 키가 중앙 관리 서버의 라이센스 키 저장소에 있는 경우 Kaspersky Security Center에서 관리 중인 기기 에 라이센스 키를 자동으로 배포할 수 있습니다.

관리 중인 기기에 라이센스 키를 자동으로 배포하려면 다음과 같이 하십시오:

1. 콘솔 트리에서 **Kaspersky 라이센스** 폴더를 선택합니다.

2. 폴더 작업 영역에서 자동으로 기기에 배포하고자 하는 라이센스 키를 선택합니다.

3. 다음 방법 중 하나를 사용하여 선택한 라이센스 키의 속성 창을 엽니다:

- 라이센스 키의 마우스 오른쪽 메뉴에서 **속성**을 선택합니다.
- 선택한 라이센스 키의 정보 박스에서 **라이센스 키 속성 보기** 링크를 누릅니다.
- 4. 열린 라이센스 키 속성 창에서 **자동으로 라이센스 키 배포** 옵션을 활성화합니다. 라이센스 키 속성 창을 닫습니 다.

라이센스 키는 모든 호환 장치에 자동으로 배포됩니다.

라이센스 키 배포는 네트워크 에이전트를 통해 수행됩니다. 애플리케이션에 대한 라이센스 키 배포 작업은 만들어 지지 않습니다.

라이센스 키를 배포할 때는 기기 수에 대해 라이센스 제한을 고려합니다. (라이센스 제한은 라이센스 키의 속성에 설정되어 있습니다.) 라이센스 제한에 도달하면, 기기에 대한 이 라이센스 배포가 자동으로 중단됩니다.

관리 중인 기기에서 애플리케이션을 활성화하기 위한 서브스크립션 라이센스 키에 대해 **라이센스 키 자동 배포** 옵 션을 지정하고, 동시에 동시에 활성 평가판 라이센스 키가 있는 경우에는 평가판 라이센스 키가 만료 날짜 8일 전에 서브스크립션 라이센스 키로 자동 교체됩니다. 애플리케이션 설정 창에서 현재 사용 중인 라이센스 키를 확인할 수 있습니다.

### 라이센스 키 사용 리포트 만들기 및 보기

클라이언트 기기에서 라이센스 키 사용 리포트를 만들려면 다음과 같이 하십시오:

1. 콘솔 트리에서 필요한 중앙 관리 서버의 이름을 가진 노드를 선택합니다.

2. 노드의 작업 공간에서 **리포트** 탭을 엽니다.

3. **라이센스 키 사용 리포트**라는 이름의 리포트 템플릿을 선택하거나 같은 유형의 새 리포트 템플릿을 만듭니다.

라이센스 키 사용 리포트의 작업 영역에 클라이언트 기기에서 사용 중인 활성 라이센스 키와 예약 라이센스 키에 대한 정보가 표시됩니다. 리포트에는 라이센스 키가 사용되는 기기 및 라이센스 키 속성에 지정된 제한 사항에 관 한 정보도 포함됩니다.

### 애플리케이션 라이센스 키에 대한 정보 보기

Kaspersky 애플리케이션에 사용 중인 라이센스 키에 대해 알아보려면:

1. Kaspersky Security Center 콘솔 트리에서 **관리 중인 기기** 노드를 선택한 다음 **기기** 탭으로 이동합니다.

2. 마우스 오른쪽 버튼을 눌러 관련 기기의 마우스 오른쪽 메뉴를 열고 **속성**를 선택합니다.

3. 기기 속성 창이 열리면 **애플리케이션** 섹션을 선택합니다.

4. 애플리케이션 목록에서 라이센스 키를 내보내야 하는 애플리케이션을 선택하고 **속성** 버튼을 누릅니다.

5. 애플리케이션 속성 창이 열리면 License keys 섹션을 선택합니다. 정보는 이 섹션의 작업 영역에 표시됩니다.

### 네트워크 보호 구성

이 섹션에는 정책 및 작업의 수동 구성, 사용자 역할, 관리 그룹 구조 및 작업 계층 구축에 대한 정보가 포함되어 있 습니다.

### 시나리오: 네트워크 보호 구성

빠른 시작 마법사는 기본 설정을 통해 정책 및 작업을 만듭니다. 이러한 설정은 조직에 가장 적합하지 않을 수도 있 고 조직에서 허용되지 않을 수도 있습니다. 따라서 네트워크에 필요한 경우 이러한 정책과 작업을 미세 조정하고 다른 정책과 작업을 만드는 것이 좋습니다.

### 필수 구성 요소

시작하기 전에 다음을 수행했는지 확인하십시오:

- [Kaspersky Security Center](#page-206-0) 중앙 관리 서버 설치
- 설치된 [Kaspersky Security Center](#page-851-0) 13 웹 콘솔
- [Kaspersky Security Center](#page-845-0) 주요 배포 시나리오 완료됨
- 빠른 시작 [마법사](#page-863-0) 완료 또는 **관리 중인 기기** 관리 그룹에서 다음과 같은 정책과 작업을 수동으로 생성:
	- Kaspersky Endpoint Security 정책
- Kaspersky Endpoint Security 업데이트를 위한 그룹 작업
- 네트워크 에이전트의 정책

네트워크 보호 구성은 다음 단계로 진행됩니다:

#### <sup>1</sup> Kaspersky **애플리케이션 정책과 정책 프로필 설정 및 전파**

관리 중인 기기에 설치되어 있는 Kaspersky [애플리케이션의](#page-928-0) 설정을 구성하고 전파하려는 경우 두 가지 보안 관 리 방식, 즉 기기 중심 방식이나 사용자 중심 방식 중 하나를 사용할 수 있습니다. 이 두 방식을 조합하여 사용할 수도 있습니다.

#### <sup>2</sup> Kaspersky **애플리케이션 원격 관리용 작업 구성**

빠른 시작 마법사에서 생성된 작업을 확인하고 필요한 경우 미세 조정합니다.

방법 지침: [Kaspersky Endpoint Security](#page-936-0) 업데이트를 위한 그룹 작업 설정.

필요한 경우 클라이언트 기기에 설치된 Kaspersky 애플리케이션을 관리하기 위한 추가 [작업을](#page-335-0) 생성합니다.

#### <sup>3</sup> **데이터베이스의 이벤트 부하 평가 및 제한**

관리 대상 애플리케이션 작업 중 발생하는 이벤트에 대한 정보는 클라이언트 기기에서 전송되어 중앙 관리 서버 데이터베이스에 등록됩니다. 중앙 관리 서버의 부하를 줄이려면 데이터베이스에 저장할 수 있는 최대 이벤트 수 를 평가 및 제한합니다.

방법 지침: 최대 [이벤트](#page-876-0) 수 설정.

### 결과

이 시나리오를 완료하면 중앙 관리 서버에서 수신하는 Kaspersky 애플리케이션, 작업 및 이벤트 구성을 통해 네트 워크가 보호됩니다.

- Kaspersky 애플리케이션은 정책 및 정책 프로필에 따라 구성됩니다.
- 애플리케이션은 일련의 작업을 통해 관리됩니다.
- 데이터베이스에 저장할 수 있는 최대 이벤트 수가 설정됩니다.

네트워크 보호 구성이 완료되면 Kaspersky 데이터베이스 및 [애플리케이션에](#page-366-1) 대한 정기 업데이트를 구성할 수 있 습니다.

### <span id="page-328-0"></span>정책 설정 및 전파: 기기 중심 방식

이 시나리오를 완료하면 정의한 애플리케이션 정책 및 정책 프로필에 따라 관리 중인 모든 기기에서 애플리케이션 이 구성됩니다.

#### 필수 구성 요소

시작하기 전에 [Kaspersky Security Center](#page-849-0) 중앙 관리 서버 및 Kaspersky Security Center 13 웹 콘솔(옵션)을 설치했 는지 확인하십시오. Kaspersky Security Center 13 웹 콘솔을 설치한 경우에는 기기 중심 방식의 대안이나 추가 옵 션으로 [사용자](#page-930-0) 중심 보안 관리를 고려할 수도 있습니다.

#### <sup>1</sup> **애플리케이션 정책 구성**

관리 중인 기기에 설치되어 있는 각 Kaspersky 애플리케이션용 [정책](#page-980-0)을 생성하여 애플리케이션의 설정 구성. 정 책 세트는 클라이언트 기기로 전파됩니다.

빠른 시작 마법사에서 네트워크 보호를 구성할 때 Kaspersky Security Center는 다음 애플리케이션을 위한 기본 정책을 생성합니다:

Kaspersky Endpoint Security for Windows - Windows 기반 클라이언트 장치용

Kaspersky Endpoint Security for Linux – Linux 기반 클라이언트 장치용

이 마법사를 사용하여 구성 프로세스를 완료한 경우에는 이 애플리케이션용으로 새 정책을 생성할 필요가 없습 니다. [Kaspersky Endpoint Security](#page-330-0) 정책 수동 설정 진행.

여러 중앙 관리 서버 및/또는 관리 그룹이 포함된 계층 구조가 있는 경우 보조 중앙 관리 서버와 자식 관리 그룹 은 기본적으로 기본 중앙 관리 서버에서 정책을 상속합니다. 업스트림 정책에 구성된 설정을 수정할 수 없도록 자식 그룹과 보조 중앙 관리 서버의 상속을 강제 적용할 수 있습니다. 설정 중 일부만 강제로 상속되도록 하려는 경우 업스트림 정책에서 해당 설정을 잠글 수 있습니다. 잠금 해제된 나머지 설정은 다운스트림 정책에서 수정할 수 있습니다. 생성된 정책 계층 [구조에](#page-346-0)서는 관리 그룹의 기기를 효율적으로 관리할 수 있습니다.

방법 지침:

- 관리 콘솔: 정책 [만들기](#page-349-0)
- Kaspersky Security Center 13 웹 콘솔: 정책 [만들기](#page-980-0)

#### <sup>2</sup> **정책 프로필 생성**(**선택 사항**)

단일 관리 그룹 내의 기기가 각기 다른 정책 설정으로 실행되도록 하려는 경우 해당 기기용 정책 [프로필](#page-976-0)을 생성 합니다. 정책 프로필은 정책 설정의 명명된 하위 집합입니다. 이 하위 집합은 정책과 함께 대상 기기에 배포되며 프로필 활성화 조건이라는 특수 조건에서 정책을 보완합니다. 관리 중인 기기에서 활성 상태인 "기본" 정책과 다 른 설정만 프로필에 포함됩니다.

프로필 활성화 조건을 사용하면 Active Directory의 특정 단위 또는 보안 그룹에 있거나, 특정 하드웨어 구성을 포 함하거나, 특정 [태그로](#page-912-0) 표시된 기기 등에 다른 정책 프로필을 적용할 수 있습니다. 태그를 사용하여 특정 기준을 충족하는 기기를 필터링합니다. 예를 들어 Windows 태그를 생성하여 Windows 운영 체제를 실행 중인 모든 기기 를 이 태그로 표시한 다음 정책 프로필의 활성화 조건으로 이 태그를 지정할 수 있습니다. 그러면 Windows를 실 행 중인 모든 기기에 설치된 Kaspersky 애플리케이션이 자체 정책 프로필을 통해 관리됩니다.

방법 지침:

- 관리 콘솔:
	- 정책 [프로필](#page-357-0) 만들기
	- 정책 [프로필](#page-359-0) 활성화 규칙 만들기

Kaspersky Security Center 13 웹 콘솔:

- 정책 [프로필](#page-988-0) 만들기
- 정책 [프로필](#page-989-0) 활성화 규칙 만들기

#### <sup>3</sup> **관리 중인 기기로 정책 및 정책 프로필 전파**

기본적으로 중앙 관리 서버는 15분마다 관리 중인 기기와 자동으로 동기화됩니다. 자동 동기화를 사용하지 않고 강제 [동기화](#page-587-0) 명령을 사용해 동기화를 수동으로 실행할 수 있습니다. 또한 정책 또는 정책 프로필을 생성 및 변경 시 동기화가 강제 실행됩니다. 동기화 중에 신규 또는 변경된 정책과 정책 프로필은 관리 중인 기기로 전파됩니 다.

Kaspersky Security Center 13 웹 콘솔을 사용하는 경우에는 정책과 정책 프로필이 기기로 전달되었는지 여부를 확인할 수 있습니다. Kaspersky Security Center는 기기 속성에 전달 날짜와 시간을 지정합니다.

방법 지침:

- 관리 콘솔: 강제 [동기화](#page-587-0)
- Kaspersky Security Center 13 웹 콘솔: 강제 [동기화](#page-984-0)

결과

기기 중심 시나리오를 완료하면 Kaspersky 애플리케이션은 정책 계층 구조를 통해 지정 및 전파된 설정에 따라 구 성됩니다.

구성된 애플리케이션 정책 및 정책 프로필은 관리 그룹에 추가하는 새 기기에 자동으로 적용됩니다.

### 기기 중심 및 사용자 중심 보안 관리 방식 정보

기기 기능 및 사용자 역할 측면에서 보안 설정을 관리할 수 있습니다. 기기 기능 측면의 관리 방식은 기기 중심 보안 *관리*이고 사용자 역할 측면의 관리 방식은 *사용자 중심 보안 관리*입니다. 기기마다 서로 다른 애플리케이션 설정을 적용하려는 경우 두 관리 유형 중 하나를 사용하거나 두 유형을 조합하여 사용할 수 있습니다. 기기 중심 보안 관리 를 구현하려는 경우 Microsoft Management Console 기반 관리 콘솔 또는 Kaspersky Security Center 13 웹 콘솔에 서 제공되는 도구를 사용할 수 있습니다. 사용자 중심 보안 관리는 Kaspersky Security Center 13 웹 콘솔을 통해서 만 구현할 수 있습니다.

기기 중심 보안 [관리를](#page-328-0) 통해 기기별 기능에 따라 다양한 보안 제품 설정을 관리 중인 기기에 적용할 수 있습니다. 예 를 들어, 다른 관리 그룹에 할당된 기기에 다른 설정을 적용할 수 있습니다. Active Directory에서의 기기 사용이나 하드웨어 사양에 따라 기기를 차별화할 수도 있습니다.

[사용자](#page-930-0) 중심 보안 관리를 통해 사용자 역할에 따라 다른 보안 제품을 적용할 수 있습니다. 여러 개의 사용자 역할을 만들고, 각 사용자에게 적절한 사용자 역할을 할당하고, 서로 다른 역할의 사용자가 소유한 기기에 다양한 애플리 케이션 설정을 정의할 수 있습니다. 경리 직원과 HR(인사) 전문가의 기기에 서로 다른 애플리케이션 설정을 적용하 려는 경우를 예로 들 수 있습니다. 따라서 사용자 중심의 보안 관리를 구현할 때 각 부서(계정 부서 및 HR 부서)에는 Kaspersky 애플리케이션에 대한 고유한 설정 구성이 있습니다. 설정 구성은 사용자가 변경할 수 있는 애플리케이 션 설정과 관리자가 강제로 설정하고 잠금 설정을 정의합니다.

사용자 중심 보안 관리를 사용하면 개별 사용자에게 특정 애플리케이션 설정을 적용할 수 있습니다. 회사 내의 특 정 직원에게 고유한 역할이 지정되어 있거나, 특정인의 기기와 관련된 보안 인시던트를 모니터링하려는 경우 이러 한 방식을 사용할 수 있습니다. 회사 내 역할에 따라 해당 직원이 애플리케이션 설정을 변경하는 권한을 확장하거 나 제한할 수 있습니다. 예를 들어 지역 사무소에서 클라이언트 기기를 관리하는 시스템 관리자의 권한을 확장할 수 있습니다.

기기 중심 및 사용자 중심 보안 관리 방식을 조합하여 사용할 수도 있습니다. 예를 들어 각 관리 그룹용으로 특정 애 플리케이션 [정책](#page-83-0)을 구성한 다음 기업의 사용자 역할 하나 또는 여러 개에 대해 정책 [프로필을](#page-84-0) 만들 수 있습니다. 이 경우 정책 및 정책 프로필은 다음 순서로 적용됩니다:

1. 기기 중심 보안 관리용으로 만든 정책이 적용됩니다.

2. 이러한 정책은 정책 프로필 우선 순위에 따라 정책 프로필을 통해 수정됩니다.

<span id="page-330-0"></span>3. 사용자 역할과 연결된 정책 [프로필을](#page-1015-0) 통해 정책이 수정됩니다.

### Kaspersky Endpoint Security 정책 수동 설정

이 섹션에서는 빠른 시작 [마법사](#page-234-0)를 통해 만들어진 Kaspersky Endpoint Security 정책을 구성하는 권장 방법을 설명 합니다. 정책 속성 창에서 설정을 수행할 수 있습니다.

설정을 편집할 때는 워크스테이션에서 관련 설정의 값을 사용할 수 있도록 해당 설정 위에 있는 잠금 아이콘을 클 릭해야 합니다.

## 지능형 위협 보호 섹션의 정책 구성

이 섹션에 나와 있는 설정의 전체 설명은 Kaspersky Endpoint Security for Windows 설명서를 참조하십시오.

섹션에서 Kaspersky Endpoint Security for Windows용 Kaspersky Security Network의 사용을 구 **지능형 위협 보호** 성할 수 있습니다. 행동 탐지, 익스플로잇 방지, 호스트 침입 방지 및 치료 엔진과 같은 Kaspersky Endpoint Security for Windows 모듈을 구성할 수도 있습니다.

Kaspersky Security Network 하위 섹션에서 KSN **프록시 사용** 옵션을 활성화하는 것이 좋습니다. 네트워크에서 트래픽을 재분배하고 최적화하려면 이 기능을 사용합니다. **KSN 프록시 사용** 옵션이 비활성화되었다면, 직접적인 KSN [서버의](#page-712-0) 사용을 활성화할 수 있습니다.

# 필수 위협 보호 섹션의 정책 구성

이 섹션에 나와 있는 설정의 전체 설명은 Kaspersky Endpoint Security for Windows 설명서를 참조하십시오.

정책 속성 창의 **필수 위협 보호** 섹션에서 **방화벽** 및 **파일 위협 보호** 하위 섹션에 추가 설정을 지정하는 것이 좋습니 다.

**방화벽** 하위 섹션에는 클라이언트 장치에서 애플리케이션의 네트워크 활동을 제어할 수 있는 설정이 포함되어 있 습니다. 클라이언트 장치는 공용, 로컬, 신뢰 상태 중 하나가 할당된 네트워크를 사용합니다. 네트워크 상태에 따라 Kaspersky Endpoint Security는 장치에서 네트워크 활동을 허용하거나 거부할 수 있습니다. 조직에 새 네트워크를 추가할 때 적절한 네트워크 상태를 할당해야 합니다. 예를 들어 클라이언트 장치가 랩톱이라면 랩톱이 항상 로컬 네트워크에 연결되어 있는 것은 아니므로 이 장치는 공용 또는 신뢰하는 네트워크를 사용할 것을 권장합니다. **방화** 하위 섹션에서 조직에서 사용되는 네트워크에 상태를 올바르게 할당했는지 확인할 수 있습니다. **벽**

네트워크 목록을 확인하려면 다음을 수행합니다:

1. 정책 속성에서 **애플리케이션 설정 → 필수 위협 보호 → 방화벽**으로 이동합니다.

2 **사용 가능한 네트워크** 섹션에서 **설정** 버튼을 누릅니다.

3. **방화벽** 창이 열리면 **네트워크** 탭으로 이동하여 네트워크 목록을 봅니다.

**파일 위협 보호** 하위 섹션에서 네트워크 드라이브 검사를 비활성화할 수 있습니다. 네트워크 드라이브 검사 시 네 트워크 드라이브의 부하가 높아질 수 있습니다. 그러므로 파일 서버에서 간접 검사를 수행하는 것이 더 편리합니 다.

네트워크 드라이브 검사를 중지하려면 다음을 수행합니다:

1. 정책 속성에서 **필수 위협 보호 → 파일 위협 보호**로 이동합니다.

2. **보안 레벨** 섹션에서 **설정** 버튼을 누릅니다.

3. **파일 위협 보호** 창이 열리면 **일반** 탭에서 **모든 네트워크 드라이브** 확인란 선택을 취소합니다.

### 일반 설정 섹션의 정책 구성

이 섹션에 나와 있는 설정의 전체 설명은 Kaspersky Endpoint Security for Windows 설명서를 참조하십시오.

정책 속성 장의 **일반 설정** 섹션에서 **리포트 및 저장소**와 **인터페이스** 하위 섹션에 주가 설정을 지정할 것을 권장합 니다.

**리포트 및 저장소** 하위 섹션에서 **중앙 관리 서버로 데이터 전송** 섹션으로 이동합니다. **시작된 애플리케이션 정보** 확인란은 네트워크에 연결된 장치에 설치되어 있는 모든 소프트웨어 모듈의 모든 버전에 대한 정보를 중앙 관리 서버 데이터베이스에 저장할지 지정합니다. 이 확인란을 선택하면 정보 저장을 위해 Kaspersky Security Center 데 이터베이스에서 상당한 디스크 공간(수십 GB)이 필요할 수 있습니다. 최상위 정책에서 **시작된 애플리케이션 정보** 확인란이 선택되어 있다면 선택 취소합니다.

관리 콘솔이 조직 네트워크의 안티 바이러스 보호를 중앙 집중식 모드로 관리한다면, 워크스테이션에서 Kaspersky Endpoint Security for Windows 사용자 인터페이스 표시를 비활성화하십시오. 이렇게 하려면 **인터페이스** 하위 섹 션에서 **사용자와의 상호 작용** 섹션으로 이동한 다음 **표시 안 함** 옵션을 선택합니다.

워크스테이션에서 암호 보호를 활성화하려면 **인터페이스** 하위 섹션에서 **암호 보호** 섹션으로 이동한 다음 **설정** 버 튼을 클릭하고 **암호 보호 활성화** 확인란을 선택합니다.

### 이벤트 구성 섹션의 정책 구성

**이벤트 구성** 섹션에서는 다음을 제외한 중앙 관리 서버의 모든 이벤트 저장을 중지해야 합니다:

- **심각 이벤트** 탭에서:
	- 애플리케이션 자동 실행 중지됨
	- 접근이 거부되었습니다
	- 애플리케이션 시작 금지됨
	- 치료할 수 없음
	- 라이센스 계약서 위반
	- 암호화 모듈을 로드할 수 없음
	- 두 작업을 동시에 시작할 수는 없음
	- 활성 위협 탐지. 고급 치료 시작
- 네트워크 공격 탐지
- 일부 구성 요소가 업데이트되지 않음
- 활성화 오류
- 휴대용 모드 작동 중 오류 발생
- Kaspersky Security Center와의 통신 오류
- 휴대용 모드 중지 중 오류 발생
- 애플래케이션 구성 요소 변경 오류
- 파일 암호화/복호화 규칙 적용 오류
- 정책을 적용할 수 없음
- 프로세스가 종료됨
- 네트워크 활동이 차단되었습니다
- **기능 실패** 탭: 잘못된 작업 설정. 설정이 적용되지 않았습니다
- 탭: **경고**
	- 자기-보호 중지됨
	- 잘못된 예비 키
	- 사용자가 암호화 정책 거부
- **정보** 탭: 테스트 모드에서 애플리케이션 시작이 금지됨

## Kaspersky Endpoint Security용 그룹 업데이트 작업 수동 설정

Kaspersky Endpoint Security 버전 10 이상에 대한 최적 및 권장 스케줄 옵션은 **중앙 관리 서버 저장소 업데이트 다**  $\bm{\epsilon}$ 로틀 완료한 후(랜덤하게 작업 시작 시간을 자동으로 조절하는 기능 사용 확인란을 선택한 경우)입니다.

# Kaspersky Endpoint Security가 설치된 기기 검사를 위한 그룹 작업 수동 설 정

빠른 시작 마법사에서 기기 검사를 위한 그룹 작업을 만듭니다. 기본적으로 작업에는 **금요일 오후 7시에 실행** 스케 줄이 할당되고, 작업은 자동으로 임의 실행되며, 확인란 선택은 취소되어 있습니다. **누락된 작업 실행**

즉, 예를 들어 조직의 기기가 금요일 오후 6시 30분에 종료되면 기기 검사 작업은 실행되지 않습니다. 조직에서 채 택한 회사 규칙에 따라 이 작업에 가장 편리한 스케줄을 설정해야 합니다.

### 취약점 및 필요한 업데이트 검색 작업 스케줄 지정

빠른 시작 마법사에서 네트워크 에이전트용 *취약점 및 필요한 업데이트 검색* 작업을 만듭니다. 기본적으로 작업에 는 **화요일 오후 7시에 실행** 스케줄이 할당되고, 작업은 자동으로 임의 실행되며, **누락된 작업 실행** 확인란은 선택되 어 있습니다.

이 시간에 모든 기기를 종료하는 조직의 회사 규칙이 제공되는 경우에는 기기가 다시 켜진 후(수요일 아침)에 취약 점 및 필요한 업데이트 검색 작업이 실행됩니다. 취약점 검사가 수행되면 CPU와 디스크 하위 시스템의 부하가 증 가할 수 있으므로, 이러한 방식의 활동은 바람직하지 않을 수도 있습니다. 조직에서 채택한 회사 규칙에 따라 이 작 업에 가장 편리한 스케줄을 설정해야 합니다.

### 업데이트 설치 및 취약점 수정을 위한 그룹 작업 수동 설정

빠른 시작 마법사에서 네트워크 에이전트용으로 업데이트 설치 및 취약점 수정을 위한 그룹 작업을 만듭니다. 기본 적으로 작업은 매일 오전 1시에 실행되도록 설정되고, 작업은 자동으로 임의 실행되며, **누락된 작업 실행** 옵션이 활 성화되어 있지 않습니다.

야간에는 기기를 종료하는 조직의 회사 규칙이 제공되는 경우 업데이트 설치는 실행되지 않습니다. 조직에서 채택 한 회사 규칙에 따라 취약점 검사 작업에 가장 편리한 스케줄을 설정해야 합니다. 또한 업데이트 설치 시에는 기기 를 다시 시작해야 할 수 있습니다.

### 이벤트 저장소에 저장되는 최대 이벤트 수 설정

중앙 관리 서버 속성 장의 **이벤트 저장소** 섹션에서 이벤트 레코드 개수 및 레코드 저장 기간을 제한해 중앙 관리 서 버 데이터베이스의 이벤트 저장 설정을 편집할 수 있습니다. 최대 이벤트 수를 지정하면 애플리케이션은 지정된 이 벤트 수에 필요한 스토리지 공간의 대략적인 양을 계산합니다. 이 대략적인 계산 결과 값을 사용하여 디스크의 사 용 가능한 공간이 데이터베이스 초과 상황을 방지하기에 충분한지 여부를 평가할 수 있습니다. 중앙 관리 서버 데 이터베이스의 기본 용량은 400,000개 이벤트입니다. 데이터베이스의 최대 권장 용량은 4,500만개 이벤트입니다.

만약 데이터베이스에서 이벤트의 개수가 관리자가 지정한 값에 도달할 경우에는 애플리케이션은 가장 오래된 이 벤트를 삭제하고 새로운 이벤트로 쓰게 됩니다. 중앙 관리 서버가 오래된 이벤트를 삭제할 때에는 새 이벤트를 데 이터베이스에 저장할 수 없습니다. 이 기간 동안에는 거부된 이벤트 관련 정보가 Kaspersky 이벤트 로그에 기록됩 니다. 새 이벤트는 대기열에 보관되었다가 삭제 작업이 완료되고 나면 데이터베이스에 저장됩니다.

중앙 관리 서버의 이벤트 저장소에 저장할 수 있는 이벤트 수를 제한하려면 다음과 같이 하십시오:

1. 중앙 관리 서버를 마우스 오른쪽으로 클릭한 다음 **속성**을 선택합니다. 중앙 관리 서버 속성 창이 열립니다.

2. **이벤트 저장소** 섹션의 작업 \_ 영역에서 데이터베이스에 저장된 최대 이벤트 수를 지정합니다.

3. **확인**를 누릅니다.

또한, 모든 작업의 [설정을](#page-1274-0) 변경하여 작업 진행과 관련된 이벤트를 저장하거나 작업 실행 결과만 저장할 수 있습니 다. 이렇게 하면 데이터베이스의 이벤트 수를 줄이고, 데이터베이스의 이벤트 테이블에 대한 분석과 관련된 시나리 오의 실행 속도를 높이며 다량의 이벤트가 심각 이벤트를 덮어쓰는 위험을 줄일 수 있습니다.

## 수정된 취약점에 대한 정보의 최대 보관 기간 설정

관리 중인 기기에서 이미 수정된 취약성에 대한 정보를 데이터베이스에 보관하는 최대 기간을 설정하려면:

- 1. 중앙 관리 서버를 마우스 오른쪽으로 클릭한 다음 **속성**을 선택합니다. 중앙 관리 서버 속성 창이 열립니다.
- 2. **이벤트 저장소** 섹션의 작업 영역에서 수정된 취약점에 대한 정보를 데이터베이스에 보관하는 최대 기간을 지정 합니다.

기본 저장 기간은 90일입니다.

#### 3. **확인**를 누릅니다.

<span id="page-335-0"></span>수정된 취약점에 대한 정보의 최대 보관 기간은 지정된 일수로 제한됩니다. 그 후 중앙 관리 서버 유지 관리 작업 시 데이터베이스에서 오래된 정보가 삭제됩니다.

### 작업 관리

Kaspersky Security Center에서는 다양한 작업을 만들고 실행하여 기기에 설치된 애플리케이션을 관리할 수 있습 니다. 작업은 애플리케이션을 설치, 실행 및 중단하고, 파일을 검사하며, 데이터베이스와 소프트웨어 모듈을 업데 이트하고, 애플리케이션에 대해 기타 작업을 수행하는 데 필요합니다.

또한 다음과 같은 유형으로 작업을 세분화할 수 있습니다:

- *그룹 작업*. 선택한 관리 그룹의 기기에서 수행되는 작업.
- *중앙 관리 서버 작업.* 중앙 관리 서버에서 수행되는 작업.
- *특정 기기 작업*. 관리 그룹에 포함되어 있는지 여부에 관계없이 선택한 기기에서 수행되는 작업.
- *로컬 작업*.특정 기기에서 수행되는 작업.

애플리케이션 작업은 관리자 워크스테이션에 해당 애플리케이션의 관리 플러그인이 설치되어 있는 경우에만 만들 수 있습니다.

다음과 같은 방법을 사용하여 작업을 만들어야 할 기기의 목록을 컴파일할 수 있습니다:

- 중앙 관리 서버에서 탐지된 네트워크 기기 선택.
- 기기 목록을 수동으로 지정. IP 주소(또는 IP 범위), NetBIOS 이름 또는 DNS 이름을 기기의 주소로 사용할 수 있 습니다.
- 추가할 기기의 주소가 포함된 .txt 파일에서 기기의 목록을 가져옵니다(줄당 하나의 주소를 표시해야 함). 파일에서 기기의 목록을 가져오거나 수동으로 작성할 경우 기기가 이름으로 식별되면 기기를 연결할 때 또는 기기 발견 과정에서 중앙 관리 서버 데이터에 이미 정보가 입력된 기기만 목록에 포함됩니다.

각 애플리케이션에 대해 그룹 작업, 특정 기기 작업 또는 로컬 작업을 원하는 수만큼 만들 수 있습니다.

네트워크 에이전트가 중앙 관리 서버에 연결되면, 기기에 설치된 애플리케이션과 Kaspersky Security Center 데이 터베이스 간에 작업 정보의 교환이 이루어집니다.

작업 설정을 변경하고 작업 진행 상황을 확인하며, 해당 설정의 복사, 내보내기, 가져오기 및 삭제를 수행할 수 있습 니다.

작업을 만든 애플리케이션이 실행 중인 경우에만 기기에서 작업이 시작됩니다. 애플리케이션이 실행되고 있 지 않은 경우, 실행 중인 모든 작업이 취소됩니다.

완료된 작업의 결과는 중앙 관리 서버에 중앙 집중식으로 Microsoft Windows 및 Kaspersky Security Center의 이 벤트 로그에 저장되며, 각 기기에 로컬로도 동일하게 저장됩니다.

작업 설정에 기밀 데이터를 포함하지 마십시오. 예를 들어, 도메인 관리자 암호를 지정하지 마십시오.

멀티테넌시가 지원되는 애플리케이션용 작업 관리 세부 정보

멀티테넌시가 지원되는 애플리케이션용 그룹 작업은 중앙 관리 서버 및 클라이언트 기기의 계층 구조에 따라 애플 리케이션에 적용됩니다. 작업이 생성된 가상 중앙 관리 서버는 애플리케이션이 설치된 클라이언트 기기와 같은 관 리 그룹이나 하위 레벨 관리 그룹에 있어야 합니다.

작업 실행 결과에 해당하는 이벤트에는 작업이 실행된 기기 관련 정보가 서비스 공급자 관리자에게 표시됩니다. 반 면 테넌트 관리에는 **멀티테넌트 노드**가 표시됩니다.

### 작업 만들기

관리 콘솔에서 그룹 작업을 만들어야 하는 관리 그룹의 폴더 또는 **작업** 폴더의 작업 영역에서 직접 작업을 만들 수 있습니다.

관리 그룹의 폴더에서 그룹 작업을 만들려면 다음과 같이 하십시오:

1. 콘솔 트리에서 작업을 만들 관리 그룹을 선택합니다.

2. 그룹 작업 영역에서 **작업** 탭을 선택합니다.

3. **작업 만들기** 버튼을 눌러 작업 만들기를 실행합니다.

작업 추가 마법사가 시작됩니다. 마법사의 지침을 따릅니다.

폴더의 작업 영역에서 작업을 만들려면 다음과 같이 하십시오: 작업

1. 콘솔 트리에서 **작업** 폴더를 선택합니다.

2. **마침** 버튼을 눌러 작업 만들기를 실행합니다.

작업 추가 마법사가 시작됩니다. 마법사의 지침을 따릅니다.

작업 설정에 기밀 데이터를 포함하지 마십시오. 예를 들어, 도메인 관리자 암호를 지정하지 마십시오.

# 중앙 관리 서버 작업 생성

중앙 관리 서버는 다음과 같은 작업을 수행합니다:

- 리포트 자동 배포
- 중앙 관리 서버 저장소 업데이트 다운로드
- 중앙 관리 서버 데이터 백업
- 데이터베이스 유지 보수
- Windows 업데이트 동기화
- 참조 기기의 운영 체제(OS) 이미지에 따라 설치 패키지 만들기

가상 중앙 관리 서버에서는 리포트 자동 전달 작업 및 참조 기기 OS 이미지를 기반으로 한 설치 패키지 만들기 작업만 할 수 있습니다. 가상 중앙 관리 서버의 저장소에는 기본 중앙 관리 서버로 다운로드된 업데이트가 표 시됩니다. 가상 중앙 관리 서버의 데이터 백업은 기본 중앙 관리 서버의 데이터 백업과 함께 수행됩니다.

중앙 관리 서버 작업을 만들려면 다음과 같이 하십시오.

1. 콘솔 트리에서 **작업** 폴더를 선택합니다.

2. 다음 방법 중 하나로 작업을 시작합니다:

- 콘솔 트리에 있는 **작업** 폴더의 마우스 오른쪽 메뉴에서 **새로 만들기 → 작업**을 선택합니다.
- **작업** 폴더의 작업 영역에 있는 **작업 만들기** 버튼을 누릅니다.

작업 추가 마법사가 시작됩니다. 마법사의 지침을 따릅니다.

중앙 관리 서버 저장소 업데이트 다운로드, Windows 업데이트 동기화 수행, 데이터베이스 점검 및 *중앙 관리* 서버 데이터 백업 작업은 한 번만 만들 수 있습니다. 중앙 관리 서버 저장소 업데이트 다운로드, 데이터베이스 *점검, 중앙 관리 서버 데이터 백업* 및 *Windows 업데이트 동기화 수행* 작업이 이미 중앙 관리 서버에 만들어진 경우 새 작업 마법사의 작업 유형 선택 창에 이들 작업이 표시되지 않습니다.

# 특정 기기 작업 만들기

Kaspersky Security Center에서는 특정 기기 작업을 만들 수 있습니다. 하나의 집합으로 연결된 기기는 여러 관리 그룹에 포함되거나 어떤 관리 그룹에도 포함되지 않을 수 있습니다. Kaspersky Security Center에서는 다음과 같은 주요 특정 기기 작업을 수행할 수 있습니다:

- 워격으로 [애플리케이션](#page-298-0) 설치
- 공지 [메시지](#page-588-0) 배포
- 중앙 관리 서버 [변경](#page-586-0)
- [기기](#page-587-1) 관리
- [업데이트](#page-385-0) 검증
- 설치 [패키지](#page-313-0) 배포
- 보조 중앙 관리 서버에 원격으로 [애플리케이션](#page-301-0) 설치
- 원격으로 [애플리케이션](#page-306-0) 제거

특정 기기 작업을 만들려면 다음과 같이 하십시오:

1. 콘솔 트리에서 **작업** 폴더를 선택합니다.

2. 다음 방법 중 하나로 작업을 시작합니다:

- 콘솔 트리에 있는 **작업** 폴더의 마우스 오른쪽 메뉴에서 **새로 만들기 → 작업**를 선택합니다.
- **작업** 폴더의 작업 영역에 있는 **작업 만들기** 버튼을 누릅니다.

작업 추가 마법사가 시작됩니다. 마법사의 지침을 따릅니다.

### 로컬 작업 만들기

기기의 로컬 작업을 만들려면 다음과 같이 하십시오:

1. 기기를 포함한 그룹의 작업 \_ 영역에서 **기기** 탭을 선택합니다.

2. **기기** 탭의 기기 목록에서 로컬 작업을 만들어야 하는 기기를 선택합니다.

3. 다음 방법 중 하나를 사용해 선택한 기기에 대한 작업 만들기를 시작합니다:

- **처리 방법 수행** 버튼을 클릭하고 드롭다운 목록에서 **작업 만들기**을 선택합니다.
- 장치의 작업 영역에서 **작업 만들기** 링크를 클릭합니다.
- 다음과 같이 장치 속성을 사용합니다.

a. 기기의 마우스 오른쪽 메뉴에서 **속성**를 선택합니다.

**b**. 기기 속성 창이 열리면 **작업** 섹션을 선택하고 **추가**를 누릅니다.

작업 추가 마법사가 시작됩니다. 마법사의 지침을 따릅니다.

로컬 작업을 만들고 구성하는 방법에 대한 자세한 설명은 해당 Kaspersky 애플리케이션 설명서에 나와 있습니다.

# 중첩된 그룹의 작업 영역에서 상속된 그룹 작업 표시

작업 영역에서 중첩된 그룹의 상속된 작업을 표시하려면 다음과 같이 하십시오:

1. 중첩된 그룹의 작업 영역에서 **작업** 탭을 선택합니다.

2. **작업** 탭의 작업 \_ 영역에서 **상속된 작업 보기** 버튼을 누릅니다.

그러면 상속된 작업이 다음과 같은 아이콘과 함께 작업 목록에 표시됩니다:

- $\overline{\mathbf{V}}$  기본 중앙 관리 서버에서 생성된 그룹에서 상속된 경우.
- 기 최상위 그룹에서 상속된 경우.

상속 모드가 활성화된 경우, 상속된 작업은 해당 작업이 만들어진 그룹에서만 편집할 수 있습니다. 작업을 상속 하는 그룹에서는 상속된 작업을 편집할 수 없습니다.

### 작업이 실행되기 전에 자동으로 기기 켜기

Kaspersky Security Center는 꺼진 장치에서는 작업을 실행하지 않습니다. Wake-on-LAN 기능을 사용하여 작업을 시작하기 전에 이러한 장치를 자동으로 켜도록 Kaspersky Security Center를 구성할 수 있습니다.

작업을 시작하기 전에 장치를 자동으로 켜도록 구성하려면:

- 1. 작업 속성 창에서 **스케줄** 섹션을 선택합니다.
- 2. 장치에서 작업을 구성하려면 **고급** 링크를 클릭합니다.
- 3. **고급** 창이 열리면, Wake-on-LAN **기능으로 이 작업이 실행되기 전에 기기 켜기(분)** 확인란을 선택하고 시간 간 격을 분 단위로 지정합니다.

결과적으로 Kaspersky Security Center는 작업을 시작하기 전에 지정된 시간(분) 동안 Wake-on-LAN 기능을 사용 하여 장치를 켜고 장치에 운영 체제를 로드합니다. 작업이 완료된 후 장치 사용자가 시스템에 로그인하지 않으면 장치가 자동으로 종료됩니다. Kaspersky Security Center는 Wake-on-LAN 기능을 사용하여 켜진 장치만 자동으로 종료합니다.

Kaspersky Security Center는 WoL(Wake-on-LAN) 표준을 지원하는 장치에서만 운영 체제를 자동으로 시작할 수 있습니다.

## 작업이 완료된 후 자동으로 기기 끄기

Kaspersky Security Center에서 작업이 완료된 후에 자동으로 설정이 배포된 기기가 꺼지는 방식으로 작업 설정을 구성할 수 있습니다.

작업이 완료된 후 자동으로 기기를 끄려면 다음과 같이 진행합니다:

1. 작업 속성 창에서 **스케줄** 섹션을 선택합니다.

2. **고급** 링크를 눌러 기기에 대한 작업을 구성하는 창을 엽니다.

3. **고급** 창이 열리면 **작업을 완료한 후 기기 종료** 확인란을 선택합니다.

## 작업 실행 시간 제한

기기에서 작업이 실행되는 시간을 제한하려면 다음과 같이 하십시오:

1. 작업 속성 창에서 **스케줄** 섹션을 선택합니다.

2. **고급**를 눌러 클라이언트 기기에서 작업을 구성할 수 있는 창을 엽니다.

3. **고급** 장이 열리면 **작업이 다음 시간보다 오래 걸리면 중지 (분)** 확인란을 선택하고 시간 간격을 분 단위로 지정 합니다.

그러면 지정된 시간이 경과된 후에도 기기에서의 작업이 아직 완료되지 않은 경우 Kaspersky Security Center가 작업을 자동으로 중단합니다.

작업 내보내기

그룹 작업 및 특정 기기 작업을 파일로 내보낼 수 있습니다. 단, 중앙 관리 서버 작업 및 로컬 작업은 내보낼 수 없습 니다.

작업을 내보내려면 다음과 같이 하십시오:

1. 작업의 마우스 오른쪽 메뉴에서 **모든 작업 → 내보내기**를 선택합니다.

2. **다른 이름으로 저장** 장이 열리면 파일 이름 경로를 지정합니다.

3. **저장** 버튼을 누릅니다.

로컬 사용자의 권한은 내보내지지 않습니다.

작업 가져오기

작업을 가져오려면 다음과 같이 하십시오: 그룹 작업 및 특정 기기 작업을 가져올 수 있습니다. 단, 중앙 관리 서버 작업 및 로컬 작업은 가져올 수 없습니다.

1. 작업을 가져와야 하는 목록을 선택합니다:

- 작업을 그룹 작업 목록으로 가져오려면 관련 관리 그룹의 작업 영역에서 **작업** 탭을 선택합니다.
- 작업을 특정 기기 작업 목록으로 가져오려면 콘솔 트리에서 폴더를 선택합니다. **작업**

2. 다음 옵션 중 하나를 선택하여 작업을 가져옵니다:

작업 목록의 마우스 오른쪽 메뉴에서 **모든 작업** → **가져오기**를 선택합니다.

작업 목록 관리 블록에서 **미리 만든 작업 파일에서 작업 가져오기** 링크를 누릅니다.

3. 열리는 창에서 작업을 가져올 파일 경로를 지정합니다.

#### 4. **열기** 버튼을 누릅니다.

그러면 작업 목록에 그 작업이 나타납니다.

새로 가져온 작업의 이름이 기존 작업과 같다면, 가져온 작업의 이름은 **(<다음 시퀀스 번호>)** 인덱스로 확장됩 니다(예: (1), (2)).

## 작업 변환

Kaspersky Security Center를 사용하여 이전 버전 Kaspersky 애플리케이션의 작업을 동일한 애플리케이션 최신 버 전의 작업으로 변환할 수 있습니다.

작업 변환이 가능한 애플리케이션은 다음과 같습니다:

- Kaspersky Anti-Virus 6.0 for Windows Workstations MP4
- Kaspersky Endpoint Security 8 for Windows
- Kaspersky Endpoint Security 10 for Windows

작업을 변환하려면 다음과 같이 하십시오:

1. 콘솔 트리에서 작업을 변환할 중앙 관리 서버를 선택합니다.

2. 중앙 관리 서버 마우스 오른쪽 메뉴에서 **모든 작업 → 정책 및 작업 변환 마법사**를 선택합니다.

정책 및 작업 변환 마법사가 시작됩니다. 마법사의 지침을 따릅니다.

마법사가 작업을 완료하면 이전 버전 애플리케이션의 작업 설정을 사용하는 새로운 작업이 만들어집니다.

## 수동으로 작업 시작 및 중지

다음 방법 중 하나로 작업을 수동으로 시작하고 중지할 수 있습니다: 작업이 할당된 클라이언트 기기 속성 창이나 이 작업의 마우스 오른쪽 메뉴.

<u>[KLAdmins](#page-545-0) 그룹에 포함된 사용자</u>만 클라이언트 기기의 마우스 오른쪽 메뉴에서 그룹 작업을 시작할 수 있습 니다.

작업 속성 창의 마우스 오른쪽 메뉴에서 작업을 시작하거나 중지하려면 다음과 같이 하십시오:

1. 작업 목록에서 작업을 선택합니다.

2. 다음 방법 중 하나로 작업을 시작 및 중지합니다:

- 작업의 컨텍스트 메뉴에서 **시작** 또는 **중지**를 선택합니다.
- 작업 속성 창의 **일반** 섹션에서 **시작** 또는 **중지**을 누릅니다.

클라이언트 기기 속성 창의 마우스 오른쪽 메뉴에서 작업을 시작하거나 중지하려면 다음과 같이 하십시오: 1. 기기 목록에서 기기를 선택합니다.

2. 다음 방법 중 하나로 작업을 시작 및 중지합니다:

- 기기의 마우스 오른쪽 메뉴에서 **모든 작업 → 작업 실행**를 선택합니다. 작업 목록에서 관련 작업을 선택합니 다. 작업이 할당된 기기 목록이 선택한 기기로 교체됩니다. 작업이 시작됩니다.
- 장치 속성 장의 **작업** 섹션에서 시작 버튼( ▶ ) 또는 정지 버튼( ┗ ))을 누릅니다.

### 수동으로 작업 일시 중지 및 다시 시작

실행 중인 작업을 수동으로 일시 중지하거나 다시 시작하려면 다음과 같이 하십시오:

1. 작업 목록에서 작업을 선택합니다.

2. 다음 방법 중 하나를 사용하여 작업을 일시 중지하거나 다시 시작합니다:

- 작업의 마우스 오른쪽 메뉴에서 **일시 중지** 또는 **다시 시작**을 선택합니다.
- 작업 속성 창에서 **일반** 섹션을 선택하고 **일시 중지** 또는 **다시 시작**을 누릅니다.

작업 실행 감시

작업 실행을 감시하려면 다음과 같이 하십시오,

작업 속성 창에서 **일반** 섹션을 선택합니다.

**일반** 섹션의 중간 부분에 현재 작업 상태가 표시됩니다.

### 중앙 관리 서버에 저장된 작업 실행 결과 보기

Kaspersky Security Center에서는 그룹 작업, 특정 기기 작업 및 중앙 관리 서버 작업의 결과를 볼 수 있습니다. 로컬 작업에 대한 실행 결과는 볼 수 없습니다.

작업 결과를 보려면 다음과 같이 하십시오:

1. 작업 속성 창에서 **일반** 섹션을 선택합니다.

2. **결과** 링크를 눌러 **작업 결과** 창을 엽니다.

### 작업 실행 결과에 대한 정보 필터링 구성

Kaspersky Security Center에서는 그룹 작업, 특정 기기 및 중앙 관리 서버 작업의 결과에 관한 정보를 필터링할 수 있습니다. 로컬 작업에는 필터링을 사용할 수 없습니다.

작업 실행 결과에 대한 정보의 필터링을 필터링하려면 다음과 같이 하십시오:

1. 작업 속성 창에서 **일반** 섹션을 선택합니다.

2. **결과** 링크를 눌러 **작업 결과** 창을 엽니다.

상단의 표에는 작업이 할당된 모든 기기 목록이 모두 포함되어 있습니다. 하단의 표에는 선택한 기기에서 수행 한 작업 결과가 표시됩니다.

3. 관련 테이블을 오른쪽 클릭해서 마우스 오른쪽 메뉴를 열고 **필터**를 선택합니다.

4. **필터 설정** 창이 열리면 **이벤트, 기기** 및 **시간** 섹션에서 필터 설정을 정의합니다. **확인**를 누릅니다.

그러면 **작업 결과** 창에 필터에 지정된 설정을 충족하는 정보가 표시됩니다.

### 작업 수정. 변경 사항 롤백

작업을 수정하려면 다음과 같이 하십시오:

1. 콘솔 트리에서 **작업** 폴더를 선택합니다.

2. 폴더의 작업 영역에서 작업을 선택하고 마우스 오른쪽 메뉴를 사용하여 작업 속성 창으로 이동합니다. **작업**

3. 적절히 변경합니다.

**작업 제외 그룹** 섹션에서 작업을 적용하지 않을 하위 그룹 목록을 설정할 수 있습니다.

4. **적용**을 누릅니다.

작업 변경 사항이 작업 속성 창의 **리비전 내역** 섹션에 저장됩니다.

필요한 경우 작업 변경 사항을 롤백할 수 있습니다.

작업 변경 사항을 롤백하려면 다음과 같이 하십시오:

1. 콘솔 트리에서 **작업** 폴더를 선택합니다.

2. 변경 사항을 롤백해야 하는 작업을 선택한 후 마우스 오른쪽 메뉴를 사용하여 작업 속성 창으로 이동합니다.

3. 작업 속성 창에서 **리비전 내역** 섹션을 선택합니다.

4. 작업 수정 목록에서 변경 사항을 롤백해야 하는 수정의 번호를 선택합니다.

5. **고급** 버튼을 누르고 드롭다운 목록에서 **롤백** 값을 선택합니다.

## 작업 비교

두 바이러스 검사 작업을 비교하는 등 같은 유형의 여러 작업을 비교할 수는 있지만, 바이러스 검사 작업과 업데이 트 설치 작업을 비교할 수는 없습니다. 비교 후에는 작업에서 일치하는 설정과 서로 다른 설정이 표시된 리포트가 제공됩니다. 작업 비교 리포트는 인쇄하거나 파일로 저장할 수 있습니다. 회사 내의 각 단위에 같은 유형의 여러 작 업이 할당된 경우 작업을 비교해야 할 수 있습니다. 예를 들어 경리부 직원은 컴퓨터 로컬 디스크에서만 바이러스 를 검사하는 반면 영업부 직원들은 고객과 정보를 교환하므로 로컬 디스크와 이메일을 모두 검사해야 할 수 있습 니다. 모든 작업 설정을 확인하지 않더라도 작업만 비교하면 이러한 차이를 바로 확인할 수 있습니다.

같은 유형의 작업만 비교할 수 있습니다.

작업은 쌍으로만 비교할 수 있습니다.

작업 하나를 선택하여 다른 작업과 비교하거나, 작업 목록에서 원하는 두 작업을 비교하는 방식 중 하나로 작업을 비교할 수 있습니다.

작업 하나를 선택하여 다른 작업과 비교하려면 다음과 같이 하십시오:

1. 콘솔 트리에서 **작업** 폴더를 선택합니다.

2. 폴더의 작업 영역에서 다른 작업과 비교해야 하는 작업을 선택합니다. **작업**

3. 작업의 마우스 오른쪽 메뉴에서 **모든 작업 → 다른 작업과 비교**를 선택합니다.

4. **작업 선택** 창에서 비교할 작업을 선택합니다.

#### 5. **확인**를 누릅니다.

두 작업을 비교하는 HTML 형식 리포트가 표시됩니다.

작업 목록에서 두 작업을 비교하려면 다음과 같이 하십시오:

1. 콘솔 트리에서 **작업** 폴더를 선택합니다.

2. **작업** 폴더의 작업 목록에서 SHIFT 또는 CTRL 키를 눌러 같은 유형의 두 작업을 선택합니다.

3. 마우스 오른쪽 메뉴에서 **비교**를 선택합니다.

선택한 작업을 비교하는 HTML 형식 리포트가 표시됩니다.

작업 비교 시에 암호가 다르면 작업 비교 리포트에 별표(\*\*\*\*\*\*)가 표시됩니다.

작업 속성에서 암호를 변경한 경우 리비전 비교 리포트에 별표(\*\*\*\*\*\*)가 표시됩니다.

### 작업을 시작할 계정

작업을 실행해야 할 계정을 지정할 수 있습니다.

예를 들어 수동 검사 작업을 수행하려면 검사할 개체에 대한 접근 권한이 필요하고, 업데이트 작업을 수행하려면 승인된 프록시 서버 사용자 권한이 필요합니다. 작업 실행 계정을 지정함으로써 필요한 접근 권한이 없는 사용자가 수동 검사 작업과 업데이트 작업을 실행하여 발생하는 문제를 방지할 수 있습니다.

네트워크 에이전트가 설치되어 있지 않거나 사용 가능하지 않은 경우 원격 설치/제거 작업이 실행되는 동안 지정 된 계정을 사용하여 애플리케이션을 설치 및 제거하는데 필요한 파일을 클라이언트 기기에 다운로드합니다. 네트 워크 에이전트가 설치되어 있고 사용 가능하며, 작업 설정에 따라 Microsoft Windows 유틸리티를 사용하여 공유 폴더에서만 파일 전달이 수행되는 경우 이 계정이 사용됩니다. 이 경우, 해당 계정은 기기에서 다음과 같은 권한을 가지고 있어야 합니다:

- 애플리케이션을 원격으로 시작할 수 있는 권한.
- Admin\$ 리소스를 사용할 수 있는 권한.
- *서비스로 로그온*할 수 있는 권한.

네트워크 에이전트를 통해 파일이 기기로 전달되는 경우에는 이 계정이 사용되지 않습니다. 이 경우 **네트워크 에이 전트(LocalSystem 계정**)에서 모든 파일 복사 및 설치 작업을 수행합니다.

## 작업 암호 변경 마법사

로컬이 아닌 작업의 경우 작업을 실행해야 하는 계정을 지정할 수 있습니다. 계정은 작업 생성 중 또는 기존 작업의 속성에서 지정할 수 있습니다. 지정된 계정이 조직의 보안 지침에 따라 사용되는 경우 이 지침에 따라 암호를 한 번 씩 변경해야 할 수도 있습니다. 계정 암호가 만료되어 새 암호를 설정하면 작업 속성에서 유효한 새 암호를 지정해 주기 전까지 작업이 시작되지 않습니다.

작업 암호 변경 마법사를 이용하면 해당 계정이 지정되어 있는 모든 작업에서 이전 암호를 새 암호로 자동 교체할 수 있습니다. 아니면, 각 작업의 속성에서 수동으로 교체할 수 있습니다.

작업 암호 변경 마법사를 시작하려면 다음 단계를 따르십시오.

1. 콘솔 트리에서 **작업** 노드를 선택합니다.

2. 노드의 마우스 오른쪽 메뉴에서 **작업 암호 변경 마법사**를 선택합니다.

마법사의 지침을 따릅니다.

### 1단계. 자격증명 지정

**계정** 및 **암호** 필드에서 시스템(예: Active Directory)에서 현재 유효한 새 자격증명을 지정합니다. 마법사의 다음 단 계로 넘어갈 때 Kaspersky Security Center가 지정된 계정 이름이 각 로컬이 아닌 작업의 속성에 있는 계정 이름과 일치하는지 확인합니다. 계정 이름이 일치하면 작업 속성의 암호가 새 암호로 자동 교체됩니다.

**이전 암호(옵션)** 필드를 작성하면 Kaspersky Security Center가 계정 이름과 이전 암호가 모두 발견된 작업에 대해 서만 암호를 교체합니다. 교체는 자동으로 수행됩니다. 기타 다른 경우에는 마법사의 다음 단계에서 수행할 작업을 선택해야 합니다.

마법사의 첫 단계에서 이전 암호를 지정하지 않았거나 지정한 이전 암호가 작업의 암호와 일치하지 않을 시, 검색 된 작업에 대해 수행할 행동을 선택해야 합니다.

승인 필요 상태의 각 작업에 대해 작업 속성에서 암호를 제거할지, 또는 이를 새 암호로 교체할지 결정합니다. 암호 제거를 선택하면 작업은 기본 계정에서 실행되도록 전환됩니다.

### 3단계. 결과 확인

마법사의 마지막 단계에서 발견된 각 작업의 결과를 확인합니다. 마법사를 완료하려면 **마침** 버튼을 누릅니다.

### 가상 중앙 관리 서버에 종속되는 관리 그룹의 계층 구조 생성

가상 중앙 관리 서버가 만들어지면 여기에 **관리 중인 기기**이라는 이름의 관리 그룹이 기본적으로 포함됩니다.

가상 중앙 관리 서버에 속한 관리 그룹의 계층 구조를 만드는 절차는 물리 [중앙](#page-82-0) 관리 서버에 속한 관리 그룹의 계층 구조를 만드는 절차와 동일합니다.

보조 및 가상 중앙 관리 서버는 가상 중앙 관리 서버에 속하는 관리 그룹에 추가할 수 없습니다. 이는 가상 중앙 관리 서버의 제한 [때문입니다](#page-131-0).

## 정책 및 정책 프로필

Kaspersky Security Center 13 웹 콘솔에서는 Kaspersky [애플리케이션용](#page-842-0) 정책을 만들 수 있습니다. 이 섹션에서는 정책 및 정책 프로필을 설명하고 정책을 만들고 수정하기 위한 지침을 제공합니다.

## 정책 프로필을 사용하는 정책 계층 구조

이 섹션에서는 관리 그룹에 있는 기기에 정책을 적용하게 하는 방법에 대한 정보를 제공합니다. 또한 Kaspersky Security Center 10 Service Pack 1 이상 버전에서 지원되는 정책 프로필에 대해서도 설명합니다.

### <span id="page-346-0"></span>정책 계층 구조

Kaspersky Security Center에서는 정책을 사용해 여러 기기에 대해 단일 설정 모음을 정의합니다. 예를 들어 관리 그룹 G에 대해 정의된 애플리케이션 P의 정책 범위에는 그룹 G와 그 하위 그룹에 배포되었으며 애플리케이션 P가 설치된 관리 중인 기기가 포함됩니다. 단, 속성에서 **부모 그룹에서 상속** 확인란 선택을 취소한 하위 그룹은 제외됩 니다.

정책은 로컬 설정과 달리 해당 설정 옆에 자물쇠 아이콘(A)이 있습니다. 설정이나 설정 그룹이 정책 속성에서 잠금 상태인 경우에는 먼저 유효 설정을 만들 때 이 설정이나 설정 그룹을 사용해야 하며, 둘째로는 해당 설정이나 설정 그룹을 다운스트림 정책에 기록해야 합니다.

기기에서 유효 설정을 만드는 과정은 다음과 같이 설명할 수 있습니다: 잠금 상태가 아닌 모든 설정의 값을 정책에 서 가져온 다음 로컬 설정의 값으로 덮어씁니다. 그런 후에 생성된 모음을 정책에서 가져온 "잠금" 상태의 설정 값으 로 덮어씁니다.

동일 애플리케이션의 정책은 관리 그룹 계층 구조를 통해 서로 영향을 줍니다: 업스트림 정책에 있는 잠금 상태의 설정은 다운스트림 정책의 동일 설정을 덮어씁니다.

이동 사용자를 위한 특수 정책이 있습니다. 이 정책은 이동 사용자 모드로 전환되는 기기에 적용됩니다. 이동 사용 자 정책은 관리 그룹 계층 구조를 통해 다른 정책에 영향을 주지 않습니다.

이동 사용자 정책은 향후 Kaspersky Security Center 버전에서 지원되지 않을 예정입니다. 정책 프로필이 이동 사용자 정책 대신 사용됩니다.

#### 정책 프로필

대부분의 상황에서는 관리 그룹 계층 구조만을 통해 기기에 정책을 적용하는 방식이 불편할 수 있습니다. 즉, 각 관 리 그룹용으로 설정이 한두 개만 다른 단일 정책의 여러 인스턴스를 만들고 나중에 해당 정책의 컨텐츠를 동기화 해야 할 수 있습니다.

이러한 문제를 방지할 수 있도록 Kaspersky Security Center 10 Service Pack 1 이상 버전에서는 *정책 프로필*이 지원 됩니다. 정책 프로필은 정책 설정의 명명된 하위 집합입니다. 이 하위 집합은 정책과 함께 대상 기기에 배포되며 프 로필 활성화 조건이라는 특수 조건에서 정책을 보완합니다. 클라이언트 기기(컴퓨터 또는 모바일 기기)에서 활성 상태인 "기본" 정책과 다른 설정만 프로필에 포함됩니다. 프로필을 활성화하면 프로필 활성화 전에 기기에서 활성 상태였던 정책 설정이 수정됩니다. 해당 설정은 프로필에 지정된 값을 사용합니다.

현재 정책 프로필에 적용되는 제한은 다음과 같습니다:

- 프로필은 정책당 100개까지 포함할 수 있습니다.
- 정책 프로필은 다른 프로필을 포함할 수 없습니다.
- 정책 프로필은 알림 설정을 포함할 수 없습니다.

#### 프로필의 컨텐츠

정책 프로필에는 다음과 같은 구성 요소가 포함됩니다:

- 프로필 이름이 같은 프로필은 공통 규칙을 포함하는 관리 그룹의 계층 구조를 통해 서로 영향을 줍니다.
- 정책 설정의 하위 집합. 모든 설정을 포함하는 정책과 달리 프로필은 실제로 필요한 설정(잠금 상태의 설정)만 포함합니다.
- 활성화 조건은 기기 속성이 포함된 논리식입니다. 프로필은 프로필 활성화 조건이 참일 때만 활성화되어 정책 을 보완합니다. 기타 모든 경우에는 프로필이 비활성 상태이며 무시됩니다. 이 논리식에 포함할 수 있는 기기 속 성은 다음과 같습니다:
	- 이동 사용자 모드의 상태.
	- 네트워크 환경의 속성 네트워크 [에이전트](#page-254-0) 연결에 대한 활성화 규칙의 이름.
	- 기기에서 지정된 태그의 유무.
- Active Directory 단위에서의 기기 할당: 명시적(기기가 지정된 OU에 직접 포함되어 있음) 또는 암묵적(기기 가 특정 중첩 레벨에서 지정된 OU 내에 있는 OU에 포함되어 있음).
- Active Directory 보안 그룹에 있는 기기 구성원 (명시적 또는 암묵적).
- Active Directory 보안 그룹에 있는 기기 소유자 구성원 (명시적 또는 암묵적).
- 프로필 중지 확인란. 중지된 프로필은 항상 무시되며, 해당 프로필의 개별 활성화 조건을 확인하지 않습니다.
- 프로필 우선 순위. 개별 프로필의 활성화 조건은 서로 독립적이므로 여러 프로필을 동시에 활성화할 수 있습니 다. 활성 프로필에 겹치지 않는 설정 모음이 포함되어 있으면 문제가 발생하지 않습니다. 그러나 두 활성 프로필 에 동일 설정의 서로 다른 값이 포함되어 있으면 프로필이 모호해집니다. 프로필 우선 순위를 활용하여 이와 같 은 모호한 프로필을 방지할 수 있습니다: 모호한 변수의 값을 우선 순위가 더 높은 프로필(프로필 목록에서 순위 가 더 높은 프로필)에서 가져옵니다.

정책이 계층 구조를 통해 서로 영향을 줄 때의 프로필 동작

이름이 같은 프로필은 정책 병합 규칙에 따라 병합됩니다. 업스트림 정책의 프로필이 다운스트림 정책의 프로필보 다 우선 순위가 높습니다. 업스트림 정책에서 설정 편집이 금지된 경우, 즉 설정이 잠금 상태인 경우 다운스트림 정 책은 업스트림 정책의 프로필 활성화 조건을 사용합니다. 업스트림 정책에서 설정 편집이 허용되는 경우에는 다운 스트림 정책의 프로필 활성화 조건이 사용됩니다.

정책 프로필의 활성화 조건에는 **오프라인 상태인 기기** 속성이 포함될 수 있으므로 이동 사용자를 위한 정책의 기 능은 프로필로 완전히 교체되며 더 이상 지원되지 않습니다.

이동 사용자를 위한 정책은 프로필을 포함할 수 있지만 해당 프로필은 기기가 이동 사용자 모드로 전환된 후에만 활성화할 수 있습니다.

#### 정책 설정 상속

정책은 관리 그룹에 대해 지정됩니다. 정책 설정은 *상속*될 수 있습니다. 즉, 정책 설정이 지정된 관리 그룹의 하위 그룹(자식 그룹)이 해당 설정을 수신할 수 있습니다. 아래에서는 부모 그룹의 정책이 부모 정책으로도 지칭됩니다.

두 가지 상속 옵션을 활성화하거나 비활성화할 수 있습니다. **그 중 하나는 부모 정책의 설정 상속이고 다른 하나는** : **자식 정책에 설정 강제 상속입니다**

- 자식 정책에 대해 **부모 정책의 설정 상속**을 활성화하고 부모 정책에서 일부 설정을 잠금 상태로 설정하면 자식 그룹에서 해당 설정을 변경할 수 없습니다. 하지만 부모 정책에서 잠금 상태가 아닌 설정은 변경할 수 있습니다.
- 자식 정책에 대해 **부모 정책의 설정 상속**을 비활성화하면 부모 정책에서 일부 설정이 잠금 상태이더라도 자식 그룹의 모든 설정을 변경할 수 있습니다.
- 부모 그룹에서 **자식 정책에 설정 강제 상속**을 활성화하면 각 자식 정책에 대해 **부모 정책의 설정 상속**이 활성화 됩니다. 이 경우에는 모든 자식 정책에 대해 이 옵션을 비활성화할 수 없습니다. 부모 정책에서 잠겨 있는 모든 설정이 자식 그룹에서 강제로 상속되며 자식 그룹에서 이러한 설정을 변경할 수 없습니다.
- 그룹의 정책에서 은 어떤 설정에도 영향을 주지 않습니다. **관리 중인 기기 부모 정책의 설정 상속 관리 중인 기기** 그룹에는 어떤 업스트림 그룹도 없으므로 정책을 상속하지 않기 때문입니다.

기본적으로 새 정책에 대해서는 **부모 정책의 설정 상속** 옵션이 활성화됩니다.

정책에 프로필이 있으면 모든 자식 정책이 해당 프로필을 상속합니다.

### 정책 관리

클라이언트 기기에 설치된 애플리케이션은 정책 구성을 통해 중앙 집중식으로 구성됩니다.

관리 그룹에서 애플리케이션에 대해 만든 정책은 작업 \_ 영역의 **정책** 탭에 표시됩니다. 각 정책 이름 앞에는 <u>[상태](#page-802-0)</u>를 \_ 나타내는 아이콘이 표시됩니다.

정책을 삭제하거나 취소해도 애플리케이션은 계속 정책에 지정된 설정을 사용하여 작동합니다. 이러한 설정은 이 후에 수동으로 수정할 수 있습니다.

정책을 적용할 경우 기기가 상주 작업(실시간 보호 작업)을 실행 중이라면 새로운 설정 값으로 중단 없이 작동을 계 속할 수 있습니다. 이미 시작된 정기적인 작업(수동 검사, 애플리케이션 데이터베이스 업데이트)이 있는 경우에는 값이 변경되지 않고 계속 실행됩니다. 다음번에 새로운 설정 값으로 실행됩니다.

멀티테넌시가 지원되는 애플리케이션용 정책은 하위 레벨 관리 그룹과 상위 레벨 관리 그룹에 모두 상속됩니다. 정 책은 애플리케이션이 설치된 모든 클라이언트 기기로 전파됩니다.

중앙 관리 서버가 계층 구조로 되어 있는 경우, 보조 중앙 관리 서버가 기본 중앙 관리 서버에서 정책을 받아 클라이 언트 기기에 배포합니다. 상속이 활성화되어 있는 경우 기본 중앙 관리 서버에서 정책 설정을 수정할 수 있습니다. 그러면 정책 설정에 대한 모든 변경 내용이 보조 중앙 관리 서버에 상속된 정책으로 배포됩니다.

기본과 보조 중앙 관리 서버 사이의 연결이 끊어지면 적용된 설정을 사용하여 보조 서버의 정책이 계속 시행됩니 다. 이때 기본 중앙 관리 서버에서 수정된 정책 설정은 다시 연결된 이후 보조 중앙 관리 서버로 배포됩니다.

상속이 비활성화되어 있는 경우에는 기본 중앙 관리 서버와 관계없이 보조 중앙 관리 서버에서 독립적으로 정책 설정을 수정할 수 있습니다.

중앙 관리 서버와 클라이언트 기기 사이의 연결이 끊어지면 클라이언트 기기가 이동 사용자 정책(정의된 경우)으 로 작업을 시작하거나, 다시 연결될 때까지 이전에 적용된 설정을 사용하여 정책을 계속 시행합니다.

보조 중앙 관리 서버에 정책을 배포한 결과는 기본 중앙 관리 서버 콘솔의 정책 속성 창에 표시됩니다.

클라이언트 기기에 정책을 배포한 결과는 해당 컴퓨터가 연결된 중앙 관리 서버의 정책 속성 창에 표시됩니다.

정책 설정에서 기밀 데이터를 사용하지 마십시오. 예를 들어, 도메인 관리자 암호를 지정하지 마십시오.

### <span id="page-349-0"></span>정책 만들기

관리 콘솔에서 정책을 만들어야 하는 관리 그룹의 폴더 또는 **정책** 폴더의 작업 영역에서 직접 정책을 만들 수 있 습니다.

관리 그룹의 폴더에서 정책을 만들려면 다음과 같이 하십시오:

1. 콘솔 트리에서 정책을 만들 관리 그룹을 선택합니다.

2. 그룹의 작업 영역에서 **정책** 탭을 선택합니다.

3. **새 정책** 버튼을 눌러 새 정책 마법사를 실행합니다.

새 정책 마법사가 시작됩니다. 마법사의 지침을 따릅니다.

정책 폴더의 작업 영역에서 정책을 만들려면 다음과 같이 하십시오:

1. 콘솔 트리에서 **정책** 폴더를 선택합니다.

2. **새 정책** 버튼을 눌러 새 정책 마법사를 실행합니다.

새 정책 마법사가 시작됩니다. 마법사의 지침을 따릅니다.

그룹의 한 애플리케이션에 대해 여러 정책을 만들 수 있지만 한 번에 하나의 정책만 활성 상태일 수 있습니다. 새 활성 정책을 만들면 이전의 활성 정책은 비활성화됩니다.

정책을 만들 때 애플리케이션의 올바른 작동에 필요한 최소 파라미터 집합을 지정할 수 있습니다. 다른 모든 값은 애플리케이션을 로컬에서 설치할 때 적용되는 기본값으로 설정됩니다. 정책은 만든 후에 변경할 수 있습니다.

정책 설정에서 기밀 데이터를 사용하지 마십시오. 예를 들어, 도메인 관리자 암호를 지정하지 마십시오.

정책을 적용한 후 변경되는 Kaspersky 애플리케이션 설정에 대한 내용은 해당 설명서에 자세히 설명되어 있습니 다.

정책이 생성된 이후에 편집이 차단된 설정(잠금 아이콘 표시(m))은 이전에 해당 애플리케이션에서 지정된 설 정과 상관없이 클라이언트 장치에 적용됩니다.

하위 그룹에 상속된 정책 표시

중첩된 관리 그룹에 대한 상속된 정책을 표시하려면 다음과 같이 하십시오:

1. 콘솔 트리에서 상속된 정책을 표시해야 하는 관리 그룹을 선택합니다.

2. 선택한 그룹의 작업 영역에서 **정책** 탭을 엽니다.

3. 정책 목록의 마우스 오른쪽 메뉴에서 **보기 → 상속된 정책**을 선택합니다.

상속된 정책이 다음 아이콘과 함께 정책 목록에 표시됩니다:

- 기본 중앙 관리 서버에서 생성된 그룹에서 상속된 경우.
- • • 최상위 그룹에서 상속된 경우.

설정 상속 모드가 활성화된 경우, 상속된 정책은 해당 정책이 만들어진 그룹에서만 수정할 수 있습니다. 이 정책 을 상속하는 그룹에서는 상속된 정책을 수정할 수 없습니다.

정책 활성

선택한 그룹에 대해 정책을 활성화하려면 다음과 같이 하십시오:

1. 그룹의 작업 영역에 있는 **정책** 탭에서 활성화할 정책을 선택합니다.

2. 정책을 활성화하려면 다음 작업 중 하나를 수행합니다:

- 정책의 마우스 오른쪽 메뉴에서 **활성 정책**을 선택합니다.
- 정책 속성 장에서 **일반** 섹션을 열고 **정책 상태** 설정 그룹에서 **활성 정책**를 선택합니다.

선택한 관리 그룹에 대해 정책이 활성화됩니다.

정책이 많은 클라이언트 기기에 적용될 경우 일정 기간 중앙 관리 서버의 부하와 네트워크 트래픽이 모두 상당 히 증가합니다.

#### 바이러스 급증 이벤트 시 자동으로 정책 활성화

바이러스 급증 이벤트 시 정책이 자동으로 활성화되도록 하려면 다음과 같이 하십시오:

1. 중앙 관리 서버 속성 창에서 **악성 코드 급증** 섹션을 엽니다.

2. **악성 코드 급증 이벤트가 발생할 때 활성화할 정책 구성** 링크를 눌러 **정책 활성화** 창을 열고 바이러스 급증이 탐 지될 때 활성화되는 정책의 선택한 목록에 정책을 추가합니다.

*바이러스 급증* 이벤트 시 특정 정책이 활성화된 경우, 수동 모드를 사용해야만 이전 정책으로 돌아갈 수 있 습니다.

### 이동 사용자 정책 적용

이동 사용자 정책은 기업 네트워크의 연결이 끊어지는 경우 기기에 적용됩니다.

이동 사용자 정책을 적용하려면:

정책 속성 창에서 **일반** 섹션을 열고 **정책 상태** 설정 그룹에서 **이동 사용자 정책**를 선택합니다.

회사 네트워크에서 연결이 끊어지는 경우 이동 사용자 정책이 기기에 적용됩니다.

#### 정책 수정. 변경 사항 롤백

정책을 편집하려면:

1. 콘솔 트리에서 **정책** 폴더를 선택합니다.

2. **정책** 폴더의 작업 영역에서 정책을 선택하고 마우스 오른쪽 메뉴를 사용하여 정책 속성 창으로 이동합니다.

3. 적절히 변경합니다.

4. **적용**을 누릅니다.

정책 변경 사항이 정책 속성의 **리비전 내역** 섹션에 저장됩니다.

필요한 경우 정책 변경 사항을 롤백할 수 있습니다.

정책 변경 사항을 롤백하려면 다음과 같이 하십시오:

1. 콘솔 트리에서 **정책** 폴더를 선택합니다.

2. 변경 사항을 롤백해야 하는 정책을 선택한 후 마우스 오른쪽 메뉴를 사용하여 정책 속성 창으로 이동합니다.

3. 정책 속성 장에서 **리비전 내역** 섹션을 선택합니다.

4. 정책 수정 목록에서 변경 사항을 롤백해야 하는 리비전 번호를 선택합니다.

5. **고급** 버튼을 누르고 드롭다운 목록에서 **롤백** 값을 선택합니다.

정책 비교

단일 관리 애플리케이션의 두 정책을 비교할 수 있습니다. 비교 후에는 정책에서 일치하는 설정과 서로 다른 설정 이 표시된 리포트가 만들어집니다. 예를 들어 여러 관리자가 각 사무소에서 단일 관리 애플리케이션용으로 여러 정 책을 만든 경우나 단일 최상위 정책을 모든 지역 사무소에서 상속한 후 각 사무소용으로 수정한 경우에는 정책을 비교해야 합니다. 정책 하나를 선택하여 다른 정책과 비교하거나, 정책 목록에서 원하는 두 정책을 비교하는 방식 중 하나로 정책을 비교할 수 있습니다.

한 정책을 다른 정책과 비교하려면 다음과 같이 하십시오:

1. 콘솔 트리에서 **정책** 폴더를 선택합니다.

2. **정책** 폴더의 작업 \_ 영역에서 다른 정책과 비교해야 하는 정책을 선택합니다.

3. 정책의 마우스 오른쪽 메뉴에서 **정책을 다른 정책과 비교**를 선택합니다.

4. **정책 선택** 창에서 이 정책과 비교해야 하는 정책을 선택합니다.

5. **확인**를 누릅니다.

동일 애플리케이션에 대해 두 정책을 비교할 수 있는 HTML 형식 리포트가 표시됩니다.

정책 목록에서 두 정책을 비교하려면 다음과 같이 하십시오:

1. **정책** 폴더의 정책 목록에서 SHIFT 또는 CTRL 키를 사용하여 단일 관리 애플리케이션용 정책 두 개를 선택합니 다.

2. 마우스 오른쪽 메뉴에서 **비교**를 선택합니다.

동일 애플리케이션에 대해 두 정책을 비교할 수 있는 HTML 형식 리포트가 표시됩니다.

Kaspersky Endpoint Security for Windows의 정책 설정 비교 리포트에서는 정책 프로필 비교 세부 정보도 제공됩 니다. 정책 프로필 비교 결과는 최소화할 수 있습니다. 해당 섹션을 최소화하려면 해당 섹션 이름 옆의 화살표 아  $0$ 콘( )을 누릅니다.

정책 삭제

정책을 삭제하려면:

1. 관리 그룹의 작업 영역에 있는 **정책** 탭에서 삭제할 정책을 선택합니다.

2. 다음 방법 중 하나로 정책을 삭제합니다:

- 정책의 마우스 오른쪽 메뉴에서 **삭제**를 선택합니다.
- 선택한 정책의 정보 박스에서 **정책 삭제** 링크를 누릅니다.

정책 복사

정책을 복사하려면 다음과 같이 하십시오:

1. 필요한 그룹의 작업 영역에 있는 **정책** 탭에서 정책을 선택합니다.

2. 정책의 마우스 오른쪽 메뉴에서 **복사**를 선택합니다.

3. 콘솔 트리에서 정책을 추가할 그룹을 선택합니다. 정책이 복사된 원본 그룹에 해당 정책을 추가할 수도 있습니다.

4. 선택한 그룹에 대한 정책 목록의 마우스 오른쪽 메뉴에 있는 **정책** 탭에서 **붙여넣기**를 선택합니다.

그러면 모든 설정과 함께 정책이 복사되고, 정책이 복사된 그룹에 소속된 기기에 적용됩니다. 정책이 복사된 원 본 그룹에 해당 정책을 붙여넣으면 정책 이름에 (<**순차적 번호**>) 색인이 자동으로 추가됩니다. 예: (1), (2).

활성 정책은 복사하는 동안 비활성됩니다. 필요한 경우 활성할 수 있습니다.

#### 정책 내보내기

정책을 내보내려면 다음과 같이 하십시오:

1. 다음 방법 중 하나로 정책을 내보냅니다:

- 정책의 마우스 오른쪽 메뉴에서 **모든 작업 → 내보내기**를 선택합니다.
- 선택한 정책의 정보 상자에서 **파일로 정책 내보내기** 링크를 누릅니다.

2. **다른 이름으로 저장** 창이 열리면 정책 파일의 이름과 경로를 지정합니다. **저장** 버튼을 누릅니다.

정책 가져오기

정책을 가져오려면 다음과 같이 하십시오:

1. 관련 그룹의 작업 영역에 있는 **정책** 탭에서 다음과 같은 정책 가져오기 방법 중 하나를 선택합니다:

- 정책 목록의 마우스 오른쪽 메뉴에서 **모든 작업 → 가져오기**를 선택합니다.
- 정책 목록에 대한 관리 블록에서 **파일에서 정책 가져오기** 버튼을 누릅니다.

2. 열리는 창에서 정책을 가져올 파일 경로를 지정합니다. **열기** 버튼을 누릅니다.

가져온 정책이 정책 목록에 표시됩니다. 정책의 설정 및 프로필도 가져옵니다. 내보내기 중에 선택한 정책 상태에 관계없이 가져온 정책은 비활성 상태입니다. 정책 속성에서 정책 상태를 변경할 수 있습니다.

새로 가져온 정책의 이름이 기존 정책과 같다면, 가져온 정책의 이름은 **(<다음 시퀀스 번호>)** 인덱스로 확장됩 니다(예: (1), (2)).

### 정책 변환

Kaspersky Security Center는 이전 버전 Kaspersky 애플리케이션의 정책을 같은 애플리케이션 최신 버전의 정책으 로 변환할 수 있습니다. 변환된 정책은 업데이트 전에 지정된 현재 관리자 설정을 유지하고 최신 버전 애플리케이 션의 새 설정을 포함합니다. Kaspersky 애플리케이션용 관리 플러그인은 이러한 애플리케이션의 정책에 대해 변환 이 가능한지 결정합니다. 지원하는 각 Kaspersky 애플리케이션의 정책 변환에 대한 정보는 다음 목록에서 관련 도 움말을 참조하십시오:

- **워크스테이션용** Kaspersky **애플리케이션**:
	- **[Kaspersky Endpoint](https://support.kaspersky.com/KESWin/11.10.0/en-US/134238.htm) Security for Windows**
	- [Kaspersky Endpoint](https://support.kaspersky.com/KES4Linux/11.3.0/en-US/233554.htm) Security for Linux<sup>E</sup>
	- [Kaspersky Endpoint](https://support.kaspersky.com/help/KES4LinuxElbrus/10.1.2/en-US/180528.htm) Security for Linux Elbrus Edition<sup>12</sup>
	- [Kaspersky Endpoint](https://support.kaspersky.com/help/KES4LinuxARM/10.1.4/en-US/208976.htm) Security for Linux ARM Edition<sup>12</sup>
	- [Kaspersky Endpoint](https://support.kaspersky.com/KESMac/11.2.1_adminguide/en-US/180604.htm) Security for Mac<sup>El</sup>
	- [Kaspersky Endpoint](https://support.kaspersky.com/KEA/3.13/en-US/232801.htm) Agent  $\Xi$
	- [Kaspersky Embedded](https://support.kaspersky.com/KESS/3.0/en-us/146617.htm) Systems Security for Windows<sup>El</sup>
- Kaspersky Industrial Cybersecurity:
	- [Kaspersky Industrial](https://support.kaspersky.com/KICS4Nodes/3.1/en-US/146617.htm) CyberSecurity for Nodes<sup>Ex</sup>
	- [Kaspersky Industrial](https://support.kaspersky.com/help/KICS4Linux/1.3/en-US/233542.htm) CyberSecurity for Linux Nodes<sup>E</sup>
	- [Kaspersky Industrial](https://support.kaspersky.com/help/KICSforNetworks/3.1/en-US/140030.htm) Cybersecurity for Networks (중앙 집중식 배포는 지원되지 않음)¤
- **모바일 장치용** Kaspersky **애플리케이션**:
	- [Kaspersky Endpoint](https://support.kaspersky.com/KESMob/10SP4MR3/en-US/99183.htm) Security for Android<sup>E</sup>
	- [Kaspersky Security for](https://support.kaspersky.com/KESMob/10SP4MR3/en-US/99183.htm) iOS<sup>EI</sup>
- **파일 서버용** Kaspersky **애플리케이션**:
	- [Kaspersky Security for](https://support.kaspersky.com/KSWS/11.0.1/en-US/146617.htm) Windows Server<sup>12</sup>
	- [Kaspersky Endpoint](https://support.kaspersky.com/KESWin/11.10.0/en-US/134238.htm) Security for Windows
	- [Kaspersky Endpoint](https://support.kaspersky.com/KES4Linux/11.3.0/en-US/233554.htm) Security for Linux<sup>E</sup>
- **가상 컴퓨터용** Kaspersky **애플리케이션**:
	- [Kaspersky Security for](https://support.kaspersky.com/KSVLA/5.2/en-US/62771.htm) Virtualization Light Agent<sup>12</sup>
	- [Kaspersky Security for](https://support.kaspersky.com/KSV/5.0/en-US/84556.htm) Virtualization Agentless<sup>E</sup>
- **메일 시스템 및** SharePoint/**협업 서버용** Kaspersky **애플리케이션**:
	- **[Kaspersky Security for](https://support.kaspersky.com/KLMS/8.2/en-US/100512.htm) Linux Mail Server**  $\Xi$
	- **[Kaspersky Secure](https://support.kaspersky.com/KSMG/2.0/en-US/201622.htm) Mail Gateway**<sup>E</sup>
	- [Kaspersky Security for](https://support.kaspersky.com/KS4Exchange/9.6/en-US/131648.htm) Microsoft Exchange Servers<sup>12</sup>
- **표적 공격 탐지용** Kaspersky **애플리케이션**:
	- [Kaspersky Sandbox](https://support.kaspersky.com/KSB/2.0/en-US/189564.htm)  $\textbf{Z}$
	- [Kaspersky Endpoint](https://support.kaspersky.com/KEDR_Optimum/2.2/ko-KR/220194.htm) Detection and Response Optimum<sup>12</sup>
	- [Kaspersky](https://support.kaspersky.com/MDR/en-US/196544.htm) 관리 탐지 및 대응¤
- KasperskyOS **장치용** Kaspersky **애플리케이션**:
	- **[Kaspersky IoT](https://support.kaspersky.com/IoTSecureGateway/2.1/en-US/188039.htm) Secure Gateway**<sup>12</sup>
	- [Kaspersky Security Management](https://support.kaspersky.com/help/KTC/1.5/ru-RU/231960.htm) Suite (Kaspersky Thin Client용 플러그인) extends

정책을 변환하려면 다음과 같이 하십시오:

1. 콘솔 트리에서 정책을 변환할 중앙 관리 서버를 선택합니다.

2. 중앙 관리 서버 마우스 오른쪽 메뉴에서 **모든 작업 → 정책 및 작업 변환 마법사**를 선택합니다.

정책 및 작업 일괄 변환 마법사가 시작됩니다. 마법사의 지침을 따릅니다.

마법사가 완료되면 현재 관리자의 정책 설정과 최신 버전 Kaspersky 애플리케이션의 새 설정을 사용하는 새 정책 이 생성됩니다.

## 정책 프로필 관리

이 섹션에서는 정책 프로필 관리에 대해 설명하고 정책 프로필 보기, 정책 프로필 우선 순위 변경, 정책 프로필 만들 기, 정책 프로필 수정, 정책 프로필 복사, 정책 프로필 활성화 규칙 만들기 및 정책 프로필 삭제에 대해 설명합니다.

### 정책 프로필 정보

정책 프로필은 기기가 특정 [활성화](#page-359-0) 규칙 조건이 충족되면 클라이언트 기기(컴퓨터 또는 모바일 기기)에서 활성화 되는 정책 설정의 집합을 말합니다. 프로필을 활성화하면 프로필 활성화 전에 기기에서 활성 상태였던 정책 설정이 수정됩니다. 해당 설정은 프로필에 지정된 값을 사용합니다.

정책 프로필은 단일 관리 그룹 내의 기기가 다른 정책 설정으로 실행될 수 있도록 하기 위해 필요합니다. 예를 들어, 관리 그룹의 일부 기기에 대한 정책 설정을 수정해야 하는 상황이 발생할 수 있습니다. 이 경우 해당 정책의 정책 프 로필을 구성할 수 있으므로 관리 그룹에서 선택한 기기에 대한 정책 설정을 편집할 수 있습니다. 예를 들어, 특정 정 책은 사용자 관리 그룹의 모든 기기에 대해 GPS 네비게이션 소프트웨어 실행을 금지합니다. GPS 네비게이션 소프 트웨어는 사용자 관리 그룹에 있는 하나의 기기, 특히 배달원으로 고용된 직원이 소유한 기기에 필요합니다. 해당 기기를 "배달원"으로 태그를 지정하고 정책 프로필을 다시 구성하여 나머지 모든 정책 설정을 유지하면서 GPS 네 비게이션 소프트웨어를 "배달원"으로 태그가 지정된 기기에서만 실행할 수 있게 할 수 있습니다. 이 경우 "배달 원"으로 태그가 지정된 기기가 사용자 관리 그룹에 나타나면 GPS 네비게이션 소프트웨어를 실행할 수 있습니다. "배달원" 태그가 지정되어 있지 않으면 사용자 관리 그룹의 다른 기기에서는 GPS 네비게이션 소프트웨어를 실행 할 수 없습니다.

다음 정책에서만 프로필 기능이 지원됩니다:

- Kaspersky Endpoint Security 10 Service Pack 1 for Windows 이상 버전의 정책
- Kaspersky Endpoint Security 10 Service Pack 1 for Mac의 정책
- 10 Service Pack 1 버전에서부터 10 Service Pack 3 Maintenance Release 1 버전에 해당하는 Kaspersky 모바일 기 기 관리 플러그인으로 만든 정책
- Kaspersky Device Management for iOS 플러그인으로 만든 정책
- Kaspersky Security for Virtualization 5.1 Light Agent for Windows의 정책
- Kaspersky Security for Virtualization 5.1 Light Agent for Linux의 정책

정책 프로필을 사용하면 정책을 적용한 클라이언트 기기 관리를 간편하게 할 수 있습니다:

- 정책 프로필 설정은 정책 설정과 다를 수 있습니다.
- 몇 가지 설정만 다른 단일 정책의 여러 인스턴스를 유지 관리하고 수동으로 적용할 필요가 없습니다.
- 개별 이동 사용자 정책을 할당할 필요가 없습니다.
- 정책 프로필을 내보내고 가져올 수 있으며 기존 정책 프로필을 기반으로 새 정책 프로필을 만들 수도 있습니다.
- 하나의 정책에는 여러 개의 활성 정책 프로필이 있을 수 있습니다. 특정 기기에 적용되는 활성화 규칙을 충족하 는 프로필만 해당 기기에 적용됩니다.
- 프로필은 정책 계층 구조를 따릅니다. 상속된 정책에는 상위 정책의 모든 프로필이 포함됩니다.

### 프로필 우선 순위

정책에 대해 생성된 프로필은 우선 순위의 내림차순으로 정렬됩니다. 예를 들어 프로필 X가 프로필 Y보다 프로필 목록에서 더 높으면 X는 프로필 Y보다 우선 순위가 더 높습니다. 하나의 기기에 여러 프로필을 동시에 적용할 수 있 습니다. 프로필의 설정 값이 다른 경우 가장 우선 순위가 높은 프로필의 값이 기기에 적용됩니다.

### 프로필 활성화 규칙

활성화 규칙이 작동하면 정책 프로필이 클라이언트 기기에서 활성화됩니다. *활성화 규칙*은 조건이 일치할 경우 기 기에 정책 프로필을 시작하는 조건 집합입니다. 활성화 규칙은 다음 조건을 포함할 수 있습니다:

클라이언트 기기에 설치된 네트워크 에이전트는 중앙 관리 서버 주소, 포트 번호 등의 지정된 연결 파라미터 세 트를 사용하여 중앙 관리 서버에 연결합니다.

- 클라이언트 기기가 오프라인입니다.
- 클라이언트 기기에 지정한 태그가 할당되었습니다.
- 클라이언트 기기가 명시적으로(해당 기기가 지정된 단위에 있음) 또는 암시적으로(기기가 모든 중첩 수준에서 지정된 단위에 있음) 특정 Active Directory® 단위에 있거나 기기나 그 기기 소유자가 Active Directory의 보안 그 룹에 있습니다.
- 클라이언트 기기는 지정된 소유자에게 속하거나 기기 소유자가 Kaspersky Security Center의 내부 보안 그룹에 포함되어 있습니다.
- 클라이언트 기기의 소유자에게 지정된 역할이 할당되었습니다.

### 관리 그룹의 계층 구조 내 정책

하위 관리 그룹에서 정책을 생성하면, 이 새 정책은 상위 그룹의 활성 정책의 모든 프로필을 상속합니다. 동일한 이 름의 프로필은 병합됩니다. 상위 그룹의 정책 프로필이 더 높은 우선 순위를 갖습니다. 예를 들어 관리 그룹 A에서 정책 P(A)에 프로필 X1, X2, X3(우선 순위 내림차순)이 포함되어 있다고 가정해 보겠습니다. 그리고 그룹 A의 하위 그 룹인 관리 그룹 B에서 프로필 X2, X4, X5가 포함된 정책 P(B)를 생성했다고 가정합니다. 그러면 P(B) 정책은 P(A) 정 책을 사용하여 수정되므로 P(B) 정책의 프로필 목록은 다음과 같이 표시됩니다: X1, X2, X3, X4, X5(우선 순위 내림차 순). 프로필 X2의 우선 순위는 정책 P(B)의 X2 및 정책 P(A)의 X2 초기 상태에 따라 달라집니다. P(B) 정책을 생성한 이후에는 P(A) 정책이 B 하위 그룹에 더 이상 표시되지 않습니다.

네트워크 에이전트를 시작하거나, 오프라인 모드를 사용 및 중지하거나, 클라이언트 기기에 대해 할당된 태그 목록 을 편집하면 활성 정책이 다시 계산됩니다. 예를 들어, 기기의 RAM 크기가 증가되어 RAM 크기가 큰 기기에 적용되 는 정책 프로필이 활성화되었습니다.

정책 프로필의 속성 및 제한

프로필에는 다음과 같은 속성이 있습니다:

- 비활성 정책의 프로필은 클라이언트 기기에 아무 영향을 주지 않습니다.
- 정책이 **이동 사용자 정책** 상태로 설정되면 기기가 회사 네트워크에서 분리될 때 정책의 프로필도 적용됩니다.
- 프로필은 실행 [파일에](#page-463-0) 대한 정적 접근 분석을 지원하지 않습니다.
- 정책 프로필에는 이벤트 알림 설정이 포함될 수 없습니다.
- 15000 UDP 포트를 사용하여 기기에서 중앙 관리 서버에 연결되는 경우에는 태그를 기기에 할당한 이후 1분 이 내에 해당 정책 프로필이 활성화됩니다.
- <span id="page-357-0"></span>정책 프로필 활성화 규칙을 만들 때 중앙 관리 서버에 대한 [네트워크](#page-258-0) 에이전트 연결 규칙을 사용할 수 있습니다.

정책 프로필 만들기

프로필 만들기는 다음 애플리케이션의 정책에 대해서만 사용 가능합니다:

- Kaspersky Endpoint Security 10 Service Pack 1 for Windows 이상 버전
- Kaspersky Endpoint Security 10 Service Pack 1 for Mac
- Kaspersky 모바일 기기 관리 플러그인 버전 10 Service Pack 1 ~ 10 Service Pack 3 Maintenance Release 1
- Kaspersky Device Management for iOS 플러그인
- Kaspersky Security for Virtualization 5.1 Light Agent for Windows 및 Linux

정책 프로필을 만들려면 다음과 같이 하십시오:

- 1. 콘솔 트리에서 정책 프로필을 만들 관리 그룹을 선택합니다.
- 2. 관리 그룹의 작업 영역에서 **정책** 탭을 선택합니다.
- 3. 정책을 선택하고 마우스 오른쪽 메뉴를 사용하여 정책 속성 창으로 전환합니다.

4. 정책 속성 창에서 **정책 프로필** 섹션을 열고 **추가** 버튼을 누릅니다. 새 정책 프로필 마법사가 시작됩니다.

5. 마법사의 **정책 프로필 이름** 창에서 다음을 지정합니다:

a. 정책 프로필 이름 프로필 이름은 100자를 초과할 수 없습니다.

- b. 정책 프로필 상태(*활성됨* 또는 *비활성됨*) 먼저 정책 프로필 활성화 설정 및 조건 작업을 완료한 후에 정책 프로필 비활성 설정을 만들고 사용하는 것 이 좋습니다.
- 6. 새 정책 프로필 [활성화](#page-359-0) 규칙 마법사를 시작하려면 **새 정책 프로필 마법사를 마친 후 정책 프로필 활성화 규칙 구 성하기** 확인란을 선택합니다. 마법사의 안내를 따르십시오.
- 7. 정책 [프로필](#page-358-0) 속성 창에서 필요한 방식으로 정책 프로필 설정을 편집합니다.
- 8. **확인**를 눌러 변경 사항을 저장합니다. 프로필이 저장되었습니다. 이제 활성화 규칙을 충족하는 기기에서 프로필이 활성됩니다.

하나의 정책에 여러 개의 프로필을 만들 수 있습니다. 정책에 대해 생성된 프로필은 정책 속성의 **정책 프로필** 섹션 에 표시됩니다. 정책 프로필을 수정하고 [프로필](#page-358-0) 우선 순위를 변경할 수 있으며 [프로필을](#page-359-1) 제거할 수도 있습니다.

### <span id="page-358-0"></span>정책 프로필 수정

정책 프로필 설정 편집

Kaspersky Endpoint Security for Windows의 정책에 대해서만 정책 프로필을 편집할 수 있습니다.

정책 프로필을 수정하려면 다음과 같이 하십시오:

1. 콘솔 트리에서 정책 프로필을 수정해야 하는 관리 그룹을 선택합니다.

2. 그룹의 작업 영역에서 **정책** 탭을 선택합니다.

3. 정책을 선택하고 마우스 오른쪽 메뉴를 사용하여 정책 속성 창으로 전환합니다.

4. 정책 속성에서 **정책 프로필** 섹션을 엽니다.

이 섹션에는 정책에 대해 생성된 프로필의 목록이 포함되어 있습니다. 프로필은 우선 순위에 따라 목록에 표시 됩니다.

5. 정책 프로필을 선택하고 **속성** 버튼을 누릅니다.

6. 속성 창에서 프로필 구성:

- 필요한 경우 **일반** 섹션에서 프로필 이름을 변경하고 **프로필 사용** 확인란을 사용하여 프로필을 사용하거나 중지합니다.
- **활성화 규칙** 섹션에서 프로필 활성화 규칙을 편집합니다.
- 해당 섹션에서 정책 설정을 편집합니다.

7. **확인**를 누릅니다.

수정한 설정은 기기가 중앙 관리 서버와 동기화되거나(정책 프로필이 활성 상태인 경우) 활성화 규칙을 만족해 시 작한 이후에(정책 프로필이 비활성 상태인 경우)에 적용됩니다.

#### 정책 프로필의 우선 순위 변경

정책 프로필의 우선 순위에 따라 클라이언트 기기의 프로필 활성화 순서가 정의됩니다. 동일한 활성화 규칙을 여러 정책 프로필에 대해 설정한 경우 우선 순위가 사용됩니다.

두 개의 정책 프로필이 생성되었다고 가정하겠습니다. *프로필 1*과 *프로필 2*입니다. 이 두 프로필에서는 단일 설정의 개별 값(값1및 값 2)이 서로 다릅니다. 프로필 2의 우선 순위가 프로필 2보다 높습니다. 또한 프로필 2보다 우선 순위 가 낮은 프로필도 있습니다. 이러한 프로필의 활성화 규칙은 동일합니다.

활성화 규칙이 작동하면 *프로필 1*이 활성화됩니다. 기기의 설정은 *값 1*을 가집니다. *프로필 1*을 삭제하면 *프로필 2*의 우선 순위가 가장 높아지므로 설정은 *값 2*를 사용합니다.

<span id="page-359-1"></span>정책 프로필 목록에서 프로필은 개별 우선 순위에 따라 표시됩니다. 우선 순위가 가장 높은 프로필 순서대로 순위 가 지정됩니다. 위쪽 화살표 ← 와 아래쪽 화살표 ← 를 사용하여 프로필의 우선 순위를 변경할 수 있습니다

정책 프로필 삭제

정책 프로필을 삭제하려면 다음 단계를 따릅니다.

1. 콘솔 트리에서 정책 프로필을 삭제할 관리 그룹을 선택합니다.

2. 관리 그룹의 작업 영역에서 **정책** 탭을 선택합니다.

3. 정책을 선택하고 마우스 오른쪽 메뉴를 사용하여 정책 속성 창으로 전환합니다.

4. Kaspersky Endpoint Security의 정책 속성에서 섹션을 엽니다. **정책 프로필**

5. 삭제할 정책 프로필을 선택하고 **삭제** 버튼을 누릅니다.

<span id="page-359-0"></span>정책 프로필이 삭제됩니다. 활성 상태는 기기에서 활성화 규칙을 만족해 시작하는 다른 정책 프로필이나 정책으로 전달됩니다.
## 정책 프로필 활성화 규칙 만들기

정책 프로필 활성화 규칙을 만들려면 다음과 같이 하십시오:

1. 콘솔 트리에서 정책 프로필 활성화 규칙을 만들 관리 그룹을 선택합니다.

2. 그룹의 작업 영역에서 **정책** 탭을 선택합니다.

3. 정책을 선택하고 마우스 오른쪽 메뉴를 사용하여 정책 속성 창으로 전환합니다.

4. 정책 속성 창에서 **정책 프로필** 섹션을 선택합니다.

5. 활성화 규칙을 만들어야 하는 정책 프로필을 선택하고 **속성** 버튼을 누릅니다. 정책 프로필 속성 창이 열립니다. 정책 프로필 목록이 비어 있으면 정책 [프로필](#page-357-0)을 만들 수 있습니다.

6. **활성화 규칙** 섹션을 선택하고 **주가** 버튼을 누릅니다. 새 정책 프로필 활성화 규칙 마법사가 시작됩니다.

7. **정책 프로필 활성화 규칙** 창에서 만들려는 정책 프로필을 활성화하려면 충족해야 하는 조건 옆의 확인란을 선 택합니다.

#### **정책 프로필 [활성화에](javascript:toggleBlock() 대한 일반 규칙**

기기 오프라인 모드의 상태, 중앙 관리 서버 연결을 위한 규칙 및 기기에 할당된 태그에 따라 기기에서 정책 프로필 활성화 규칙을 설정하려면 이 확인란을 선택합니다.

#### [Active Directory](javascript:toggleBlock() **이용에 대한 규칙**

Active Directory OU(조직 구성 단위) 유무 또는 기기나 해당 소유자의 Active Directory 보안 그룹 구성 원 자격에 따라 기기에서 정책 프로필 활성화 규칙을 설정하려면 이 확인란을 선택합니다.

#### **특정 기기 [소유자에](javascript:toggleBlock() 대한 규칙**

기기 소유자에 따라 기기에서 정책 프로필 활성화 규칙을 설정하려면 이 확인란을 선택합니다.

#### **[하드웨어](javascript:toggleBlock() 사양에 대한 규칙**

메모리의 크기와 논리 프로세서 수에 따라 기기에서 정책 프로필 활성화 규칙을 설정하려면 이 확인란 을 선택합니다.

마법사에서 추가로 표시되는 창의 수는 이 단계에서 선택하는 설정에 따라 달라집니다. 정책 프로필 활성화 규 칙은 나중에 수정할 수 있습니다.

8. **일반 조건** 창에서 다음 설정을 지정합니다:

- **오프라인 상태인 기기** 필드의 드롭다운 목록에서 네트워크의 기기 유무에 대한 조건을 지정합니다.
	- [예](javascript:toggleBlock()<sub>②</sub>

기기가 외부 네트워크에 있어 중앙 관리 서버를 사용할 수 없습니다.

• [아니요](javascript:toggleBlock()**②** 

기기가 네트워크에 있어 중앙 관리 서버를 사용할 수 있습니다.

**어떤 값도 선택되지 [않았습니다](javascript:toggleBlock()**.

기준이 적용되지 않습니다.

- **기기가 지정된 네트워크 위치에 있음** 박스에서 드롭다운 목록을 사용하여 이 기기에서 중앙 관리 서버 규칙 이 실행되거나 실행되지 않는 경우의 정책 프로필 활성화를 설정합니다.
	- **실행됨** / **[실행되지](javascript:toggleBlock() 않음**

정책 프로필 활성화의 조건입니다(규칙이 실행되는지 여부).

## **[규칙](javascript:toggleBlock() 이름**

중앙 관리 서버 연결을 위한 기기의 네트워크 위치 설명입니다. 해당 조건이 충족되거나 충족되지 않 아야 정책 프로필이 활성됩니다.

중앙 관리 서버 연결을 위한 기기의 네트워크 위치 설명은 네트워크 에이전트 전환 규칙에서 만들거 나 구성할 수 있습니다.

**정책 프로필 활성화에 대한 일반 규칙** 확인란을 선택하면 **일반 조건** 창이 표시됩니다.

9. **태그를 사용하는 조건** 창에서 다음 설정을 지정합니다:

#### **[태그](javascript:toggleBlock() 목록**

태그 목록에서 관련 태그 옆의 확인란을 선택하여 정책 프로필에 기기를 포함하는 규칙을 지정할 수 있 습니다.

목록에서 필드에 태그를 입력하고 **추가** 버튼을 눌러 새 태그를 목록에 추가할 수 있습니다.

정책 프로필에는 설명에 선택한 태그가 모두 들어 있는 기기가 포함됩니다. 확인란이 비어 있으면 기준 이 적용되지 않습니다. 기본적으로 이 확인란은 선택되어 있지 않습니다.

#### **[지정한](javascript:toggleBlock() 태그가 없는 기기에 적용**

선택한 태그를 반대로 적용해야 하는 경우 이 옵션을 선택합니다.

이 옵션을 사용하면 정책 프로필에는 설명에 선택한 태그가 하나도 없는 기기가 포함됩니다. 이 옵션을 비활성화하면 기준이 적용되지 않습니다.

기본적으로 이 옵션은 비활성화되어 있습니다.

**정책 프로필 활성화에 대한 일반 규칙** 확인란을 선택하면 **태그를 사용하는 조건** 창이 표시됩니다.

**10. Active Directory를 이용하는 조건** 창에서 다음 설정을 지정합니다:

### [Active Directory](javascript:toggleBlock() **보안 그룹에 소속된 기기 소유자의 멤버십**

이 옵션을 사용하면 소유자가 지정한 보안 그룹의 구성원인 기기에서 정책 프로필이 활성화됩니다. 이 옵션이 비활성화되면 프로필 활성화 기준이 적용되지 않습니다. 기본적으로 이 옵션은 비활성화되어 있습니다.

### [Active Directory](javascript:toggleBlock() **보안 그룹의 기기 구성원**

이 옵션을 사용하면 기기에서 정책 프로필이 활성화됩니다. 이 옵션이 비활성화되면 프로필 활성화 기 준이 적용되지 않습니다. 기본적으로 이 옵션은 비활성화되어 있습니다.

## [Active Directory OU\(](javascript:toggleBlock()**조직 구성 단위**)**에 기기 할당**

이 옵션을 사용하면 지정한 Active Directory 조직 단위(OU)에 포함된 기기에서 정책 프로필이 활성화됩 니다. 이 옵션이 비활성화되면 프로필 활성화 기준이 적용되지 않습니다.

기본적으로 이 옵션은 비활성화되어 있습니다.

**Active Directory 이용에 대한 규칙** 확인란을 선택하면 **Active Directory를 이용하는 조건** 장이 표시됩니다.

11. **기기 소유자를 이용하는 조건** 장에서 다음 설정을 지정합니다:

## **기기 [소유자](javascript:toggleBlock()**

이 옵션을 사용해 기기 소유자에 따라 기기에 대한 프로필 활성화 규칙을 구성하고 활성화할 수 있습니 다. 이 확인란 아래의 드롭다운 목록에서 프로필 활성화를 위한 기준을 선택할 수 있습니다.

- 기기는 지정한 소유자의 것입니다("=" 기호).
- 기기는 지정한 소유자의 것이 아닙니다("#" 기호). 이 옵션을 활성화하면 구성된 기준에 따라 기기에서 프로필이 활성됩니다. 옵션이 활성화되면 기기 소유자를 지정할 수 있습니다. 이 옵션이 비활성화되면 프로필 활성화 기준이 적용되지 않습니다. 기 본적으로 이 옵션은 비활성화되어 있습니다.

## **기기 [소유자는](javascript:toggleBlock() 내부 보안 그룹에 소속되어 있습니다**

이 옵션을 사용해 Kaspersky Security Center 내부 보안 그룹의 소유자에 따라 기기에 대한 프로필 활성 화 규칙을 구성하고 활성화할 수 있습니다. 이 확인란 아래의 드롭다운 목록에서 프로필 활성화를 위한 기준을 선택할 수 있습니다.

- 기기 소유자는 지정된 보안 그룹의 구성원입니다("=" 기호).
- 기기 소유자는 지정된 보안 그룹의 구성원이 아닙니다("#" 기호).

이 옵션을 활성화하면 구성된 기준에 따라 기기에서 프로필이 활성됩니다. Kaspersky Security Center의 보안 그룹을 지정할 수 있습니다. 이 옵션이 비활성화되면 프로필 활성화 기준이 적용되지 않습니다. 기본적으로 이 옵션은 비활성화되어 있습니다.

## **기기 [소유자의](javascript:toggleBlock() 특정 역할에 따라 정책 프로필 활성화**

소유자의 [역할에](#page-626-0) 따라 기기에 대한 프로필 활성화 규칙을 구성하고 활성하려면 이 옵션을 선택합니다. 역할은 기존 역할 목록에서 수동으로 추가합니다.

이 옵션을 활성화하면 구성된 기준에 따라 기기에서 프로필이 활성됩니다.

#### **특정 기기 소유자에 대한 규칙** 확인란을 선택하면 **기기 소유자를 이용하는 조건** 창이 열립니다.

**12. 장비 사양을 이용하는 조건** 창에서 다음 설정을 지정합니다:

#### RAM **크기**[\(MB\)](javascript:toggleBlock()

이 옵션을 사용해 기기의 이용 가능한 RAM 크기에 따라 프로필 활성화 규칙을 구성하고 활성화할 수 있 습니다. 이 확인란 아래의 드롭다운 목록에서 프로필 활성화를 위한 기준을 선택할 수 있습니다.

기기 RAM 크기가 지정된 값보다 작습니다("<" 기호).

기기 RAM 크기가 지정된 값보다 큽니다(">" 기호).

이 옵션을 활성화하면 구성된 기준에 따라 기기에서 프로필이 활성됩니다. 장치의 RAM 볼륨을 지정할 수 있습니다. 이 옵션이 비활성화되면 프로필 활성화 기준이 적용되지 않습니다. 기본적으로 이 옵션은 비활성화되어 있습니다.

## **논리 [프로세서](javascript:toggleBlock() 개수**

이 옵션을 사용해 기기의 논리 프로세서의 개수에 따라 프로필 활성화 규칙을 구성하고 활성화할 수 있 습니다. 이 확인란 아래의 드롭다운 목록에서 프로필 활성화를 위한 기준을 선택할 수 있습니다.

- 기기의 논리 프로세서의 개수는 지정한 값보다 작거나 같습니다("<" 기호).
- 기기의 논리 프로세서의 개수는 지정한 값보다 크거나 같습니다(">" 기호).

이 옵션을 활성화하면 구성된 기준에 따라 기기에서 프로필이 활성됩니다. 장치의 논리 프로세서 수를 지정할 수 있습니다. 이 옵션이 비활성화되면 프로필 활성화 기준이 적용되지 않습니다. 기본적으로 이 옵션은 비활성화되어 있습니다.

**하드웨어 사양에 대한 규칙** 확인란을 선택하면 **장비 사양을 이용하는 조건** 창이 표시됩니다.

**13. 정책 프로필 활성화 규칙 이름** 장의 **규칙 이름** 필드에 규칙 이름을 지정합니다.

그러면 프로필이 저장됩니다. 활성화 규칙이 실행되면 해당 프로필이 기기에서 활성화됩니다.

프로필용으로 만든 정책 프로필 활성화 규칙은 **활성화 규칙** 섹션의 정책 프로필 속성에 표시됩니다. 모든 정책 프 로필 활성화 규칙은 수정하거나 제거할 수 있습니다.

여러 활성화 규칙을 동시에 실행할 수 있습니다.

# 기기 이동 규칙

기기 이동 규칙.을 통해 관리 그룹에 기기를 자동으로 할당하도록 설정하는 것이 좋습니다. 기기 이동 규칙은 세 가 지 주요 부분으로 구성됩니다: 이 세 가지 부분은 이름, 실행 조건(기기 특성이 포함된 논리식), 그리고 대상 관리 그 룹입니다. 기기 특성이 규칙 실행 조건을 충족하면 규칙이 기기를 대상 관리 그룹으로 이동합니다.

모든 기기 이동 규칙에는 우선 순위가 있습니다. 중앙 관리 서버는 기기 특성이 각 규칙의 실행 조건을 충족하는지 를 우선 순위의 오름차순으로 확인합니다. 기기 특성이 규칙의 실행 조건을 충족하는 경우 기기가 대상 그룹으로 이동되며 해당 기기에 대한 규칙 처리가 완료됩니다. 기기 특성이 여러 규칙의 조건을 충족하는 경우에는 우선 순 위가 가장 높은 규칙(규칙 목록에서 순위가 가장 높은 규칙)의 대상 그룹으로 기기가 이동됩니다.

기기 이동 규칙은 묵시적으로 만들 수 있습니다. 예를 들어 원격 설치 작업 또는 설치 패키지의 속성에서 네트워크 에이전트를 기기에 설치한 후 기기를 이동해야 하는 관리 그룹을 지정할 수 있습니다. 또한 Kaspersky Security Center 관리자가 이동 규칙 목록에서 기기 이동 규칙을 명시적으로 만들 수도 있습니다. 이 목록은 관리 콘솔의 **미 할당 기기** 그룹 속성에 있습니다.

기본적으로 기기 이동 규칙은 기기를 관리 그룹으로 한 번 초기 할당할 때 사용됩니다. 이 규칙은 **미할당 기기** 그룹 의 기기를 한 번만 이동합니다. 기기가 이 규직에 의해 한 번 이동된 경우 해당 기기를 **미할당 기기** 그룹에 수동으로 되돌려 놓더라도 규칙은 해당 기기를 다시 이동하지 않습니다. 이동 규칙은 이러한 방식으로 적용하는 것이 좋습니 다.

일부 관리 그룹에 이미 할당된 기기를 이동할 수 있습니다. 이렇게 하려면 규칙의 속성에서 **관리 그룹에 추가 안 된 기기만 이동** 확인란의 선택을 취소합니다.

일부 관리 그룹에 이미 할당된 기기에 이동 규칙을 적용하면 중앙 관리 서버의 부하가 크게 증가합니다.

단일 기기에 반복적으로 적용되는 이동 규칙을 만들 수 있습니다.

하지만 기기에 특수 정책을 적용하거나, 특수 그룹 작업을 실행하거나, 특정 배포 지점을 통해 기기를 업데이 트하는 등의 작업을 위해 단일 기기를 그룹 간에 반복적으로 이동하지 않는 것이 좋습니다.

이러한 방식의 이동은 지원되지 않습니다. 이와 같이 기기를 이동하는 경우 중앙 관리 서버의 부하와 네트워크 트 래픽이 지나치게 증가하기 때문입니다. 그리고 이러한 이동은 특히 접근 권한, 이벤트 및 리포트 측면에서 Kaspersky Security Center의 작동 원칙과도 충돌합니다. 다른 해결 방법을 찾아야 합니다. 예를 들어 정책 [프로필](#page-347-0) 을 사용하거나 기기 [조회용](#page-85-0) 작업을 사용하거나 표준 [시나리오에](#page-534-0) 따라 네트워크 에이전트를 할당하는 등의 방법을 사용할 수 있습니다.

# 기기 이동 규칙 복제

설정이 비슷한 기기 이동 규칙을 여러 개 생성해야 할 때는 기존 규칙을 복제한 다음 복제된 규칙의 설정을 변경할 수 있습니다. 예를 들어 IP 범위와 대상 그룹이 다른 동일 기기 이동 규칙이 여러 개 필요한 경우 이러한 방식이 유용 합니다.

기기 이동 규칙을 복제하려면 다음과 같이 하십시오:

1. 메인 애플리케이션 창을 엽니다.

2. **미할당 기기** 폴더에서 **규칙 구성**를 누릅니다.

**속성: 미할당 기기** 창이 열립니다.

3. **기기 이동** 섹션에서 복제할 기기 이동 규칙을 선택합니다.

4. **규칙 복제**를 누릅니다.

선택한 기기 이동 규칙의 복제본이 목록 끝에 추가됩니다.

새 규칙은 비활성화된 상태로 생성됩니다. 언제든지 규칙을 편집하거나 활성화할 수 있습니다.

## 소프트웨어 분류

애플리케이션 실행을 모니터링하는 데 기본적으로 사용되는 도구는 Kaspersky 카테고리(이하 KL 카테고리로 지칭 함)입니다. Kaspersky Security Center 관리자는 KL 카테고리를 사용하여 소프트웨어 분류를 간편하게 지원하고 관리 중인 기기로 전송되는 트래픽을 최소화할 수 있습니다.

기존 KL 카테고리로 분류할 수 없는 애플리케이션(예: 사용자 지정 방식으로 작성된 소프트웨어)에 대해서만 사용자 카테고리를 만들어야 합니다. 애플리케이션 설치 패키지(MSI) 또는 설치 패키지가 포함된 폴더를 기준 으로 하여 사용자 카테고리를 만듭니다.

KL 카테고리를 통해 분류되지 않은 대량의 소프트웨어 모음을 사용할 수 있는 경우에는 자동으로 업데이트되는 카 테고리를 만들면 유용할 수 있습니다. 그러면 배포 패키지가 포함된 폴더를 수정할 때마다 실행 파일의 체크섬이 해당 카테고리에 자동으로 추가됩니다.

문서, %windir%, %ProgramFiles% 및 %ProgramFiles(x86)% 폴더에 자동 업데이트되는 소프트웨어 범주를 생 성하지 마십시오. 이러한 폴더의 파일 풀은 자주 변경되므로 중앙 관리 서버의 부하와 네트워크 트래픽이 증가 합니다. 소프트웨어 모음이 저장되는 전용 폴더를 만들어 주기적으로 새 항목을 해당 폴더에 추가해야 합니다.

# 클라이언트 조직의 기기에 애플리케이션을 설치하기 위한 필수 구성 요소

클라이언트 조직의 기기에 애플리케이션을 원격으로 설치하는 과정은 [회사](#page-296-0) 내.기기에 원격 설치하는 방법과 같습 니다.

클라이언트 조직의 기기에 애플리케이션을 설치하려면 다음 동작을 수행해야 합니다:

- 클라이언트 조직의 기기에 처음으로 애플리케이션을 설치하기 전에 네트워크 에이전트를 먼저 설치합니다. 네트워크 에이전트 설치 패키지를 Kaspersky Security Center의 서비스 공급업체에 구성할 때 설치 패키지의 속성 창에서 다음 설정을 조정합니다:
	- **연결** 섹션의 **중앙 관리 서버** 문자열에 배포 지점에 네트워크 에이전트를 로컬 설치하는 동안 지정되었던 동 일한 가상 중앙 관리 서버의 주소를 지정합니다.
	- 섹션에서 확인란을 선택합니다. **고급 연결 게이트웨이를 통해 중앙 관리 서버에 연결 연결 게이트웨이 주소** 문자열에 배포 지점 주소를 지정합니다. 기기 IP 주소 또는 Windows 네트워크상의 기기 이름을 사용할 수 있 습니다.
- **배포 지점을 통해 대상 운영 체제의 관리 공유 폴더 이용**을 네트워크 에이전트 설치 패키지의 다운로드 모드로 선택합니다. 다음과 같이 다운로드 방법을 선택할 수 있습니다:
	- 원격 설치 작업을 사용하여 애플리케이션을 설치할 경우 다음 방법 중 하나로 다운로드 방식을 지정할 수 있 습니다:
		- **설정** 장에서 원격 설치 작업을 만들 때 지정
		- **설정** 섹션의 원격 설치 작업 속성 창에서 지정
	- 원격 설치 마법사를 사용하여 애플리케이션을 설치할 경우 이 마법사의 **설정** 창에 있는 다운로드 방식을 선 택해야 합니다.

배포 지점이 인증에 사용하는 계정은 모든 클라이언트 기기에 대한 Admin\$ 리소스에 접근할 수 있어야 합니다.

# 로컬 애플리케이션 설정 보기 및 편집

Kaspersky Security Center 관리 시스템에서는 관리 콘솔을 통해 기기의 로컬 애플리케이션 설정을 원격으로 관리 할 수 있습니다.

*로컬 애플리케이션 설정*은 기기에 적용되는 특정 애플리케이션 설정을 의미합니다. Kaspersky Security Center를 사용하여 관리 그룹에 포함된 기기에 로컬 애플리케이션 설정을 지정할 수 있습니다.

Kaspersky 애플리케이션 설정에 대한 자세한 설명은 해당 설명서에 나와 있습니다.

애플리케이션 로컬 설정을 보거나 변경하려면 다음과 같이 하십시오:

1. 관련 기기가 속한 그룹의 작업 \_ 영역에서 **기기** 탭을 선택합니다.

2. 기기 속성 창의 **애플리케이션** 섹션에서 관련 애플리케이션을 선택합니다.

3. 애플리케이션 이름을 두 번 누르거나 **속성** 버튼을 눌러 애플리케이션 속성 창을 엽니다.

그러면 선택한 애플리케이션의 로컬 설정 창이 열려 해당 설정을 보고 편집할 수 있습니다.

그룹 정책으로 수정이 금지되지 않은 설정(정책에서 잠금 아이콘(A)으로 표시되지 않은 설정)의 값을 변경할 수 있습니다.

# Kaspersky Security Center 및 관리 중인 애플리케이션 업데이트

이 섹션에서는 Kaspersky Security Center 및 관리 중인 애플리케이션을 업데이트하기 위해 수행해야 하는 단계를 설명합니다.

# 시나리오: Kaspersky 데이터베이스 및 애플리케이션의 정기적 업데이트

이 섹션에서는 Kaspersky 데이터베이스, 소프트웨어 모듈 및 애플리케이션을 정기적으로 업데이트하는 시나리오 를 제공합니다. 네트워크 보호 구성 [시나리오를](#page-327-0) 완료한 후 중앙 관리 서버와 관리 중인 기기가 바이러스, 네트워크 공격 및 피싱 공격을 비롯한 다양한 위협으로부터 보호되도록 보호 시스템의 안정성을 유지해야 합니다.

네트워크 보호는 다음을 정기적으로 업데이트하여 최신 상태로 유지됩니다.

- Kaspersky 데이터베이스 및 소프트웨어 모듈
- Kaspersky Security Center 구성 요소 및 보안 제품을 포함하여 설치된 Kaspersky 애플리케이션

이 시나리오를 완료하면 다음을 확인할 수 있습니다.

● 네트워크는 Kaspersky Security Center 구성 요소 및 보안 제품 등의 최신 Kaspersky 소프트웨어로 보호됩니 다.

네트워크 안전에 중요한 안티 바이러스 데이터베이스 및 기타 Kaspersky 데이터베이스는 항상 최신 상태로 유 지됩니다.

필수 구성 요소

관리 중인 기기는 중앙 관리 서버에 연결되어 있어야 합니다. 연결되지 않은 경우 Kaspersky 데이터베이스, 소프트 웨어 모듈 및 [애플리케이션을](#page-1047-0) 수동으로 업데이트하거나 Kaspersky 업데이트 서버에서 직접 [업데이트하는](https://support.kaspersky.com/KESWin/11.6.0/en-US/34566.htm) 것을 고려하십시오.

중앙 관리 서버는 인터넷에 연결되어 있어야 합니다.

시작하기 전에 다음을 수행했는지 확인하십시오:

1. Kaspersky 보안 제품을 [Kaspersky Security Center](#page-889-0) 13 웹 콘솔을 통한 Kaspersky 애플리케이션 배포 시나리오 에 따라 관리 중인 기기에 배포했습니다.

2. 모든 필수 정책, 정책 프로필 및 작업을 네트워크 보호 구성 [시나리오에](#page-327-0) 따라 생성하고 구성했습니다.

3. 관리 중인 기기의 수 및 네트워크 토폴로지에 따라 적절한 양의 배포 [지점을](#page-130-0) 할당했습니다.

Kaspersky 데이터베이스 및 애플리케이션 업데이트는 단계적으로 진행됩니다.

## <sup>1</sup> **업데이트 체계 선택**

[Kaspersky Security Center](#page-370-0) 구성 요소 및 보안 제품에 대한 업데이트를 설치하는 데 사용 할 수 있는 몇 가지 체 계가 있습니다. 네트워크의 요구 사항을 가장 잘 충족하는 체계를 하나 또는 여러 개 선택하십시오.

### <sup>2</sup> **중앙 관리 서버 저장소 업데이트 다운로드 작업 생성**

이 작업은 Kaspersky Security Center 빠른 시작 마법사가 자동으로 생성합니다. 마법사를 실행하지 않은 경우 지금 작업을 만듭니다.

이 작업은 Kaspersky 업데이트 서버에서 중앙 관리 서버의 저장소로 업데이트를 다운로드하고 Kaspersky Security Center용 Kaspersky 데이터베이스 및 소프트웨어 모듈을 업데이트하는 데 필요합니다. 업데이트를 다 운로드한 후 관리 중인 기기로 배포할 수 있습니다.

네트워크에 배포 지점이 할당되면 업데이트가 중앙 관리 서버 저장소에서 배포 지점의 저장소로 자동 다운로드 됩니다. 이러한 경우 배포 지점 범위에 포함된 관리 중인 기기가 중앙 관리 서버 저장소 대신 배포 지점의 저장소 에서 업데이트를 다운로드합니다.

방법 지침:

관리 콘솔: 중앙 관리 서버 저장소 [업데이트](#page-376-0) 다운로드 작업 생성

또는

Kaspersky Security Center 13 웹 콘솔 중앙 관리 서버 저장소 [업데이트](#page-1031-0) 다운로드 작업 생성

## <sup>3</sup> **배포 지점의 저장소로 업데이트 다운로드 작업 생성**(**선택 사항**)

기본적으로 업데이트는 중앙 관리 서버에서 배포 지점으로 다운로드됩니다. Kaspersky 업데이트 서버에서 직접 배포 지점으로 업데이트를 다운로드하도록 Kaspersky Security Center를 구성할 수 있습니다. 배포 지점과 Kaspersky 업데이트 서버 간의 트래픽에 비해 중앙 관리 서버와 배포 지점 간의 트래픽에서 더 많은 비용이 발생 하거나 중앙 관리 서버에서 인터넷에 연결할 수 없는 경우 배포 지점의 저장소로 업데이트 다운로드 작업을 사용 하는 것이 좋습니다.

네트워크에 배포 지점이 할당되어 있고 *배포 지점의 저장소로 업데이트 다운로드* 작업이 생성되면 배포 지점은 중앙 관리 서버 저장소가 아닌 Kaspersky 업데이트 서버에서 업데이트를 다운로드합니다.

방법 지침:

관리 콘솔: 배포 지점의 [저장소로](#page-380-0) 업데이트 다운로드 작업 생성

또는

• Kaspersky Security Center 13 웹 콘솔: 배포 지점의 [저장소로](#page-1038-0) 업데이트 다운로드 작업 생성

#### <sup>4</sup> **배포 지점 구성**

네트워크에 배포 지점이 [할당되어](#page-394-0) 있는 경우 모든 필수 배포 지점의 속성에서 옵션이 활성화되어 **업데이트 배포** 있는지 확인합니다. 배포 지점에 대해 이 옵션이 비활성화되어 있으면 배포 지점 범위에 포함된 기기가 중앙 관 리 서버의 저장소에서 업데이트를 다운로드합니다.

관리 중인 기기가 배포 지점에서만 업데이트를 받도록 하려는 경우 [네트워크](#page-607-0) 에이전트 정책에서 **배포 지점을 통 해서만 파일 배포** 옵션을 활성화합니다.

<sup>5</sup> **업데이트 다운로드 또는** di **파일의 오프라인 모델을 사용하여 업데이트 프로세스 최적화**(**선택 사항**)

업데이트 [다운로드의](#page-388-0) 오프라인 모델(기본적으로 활성화됨) 또는 diff [파일](#page-374-0)을 사용하여 업데이트 프로세스를 최 적화할 수 있습니다. 이러한 두 기능은 동시에 작동할 수 없기 때문에 각 네트워크 세그먼트에 대해 활성화할 기 능을 선택해야 합니다.

업데이트 다운로드의 오프라인 모델이 활성화된 경우 네트워크 에이전트는 보안 제품이 업데이트를 요청하기 전에 업데이트가 중앙 관리 서버 저장소로 다운로드되면 관리 중인 기기에 필요한 업데이트를 다운로드합니다. 이를 통해 업데이트 프로세스의 안정성이 향상됩니다. 이 기능을 사용하려면 네트워크 [에이전트](#page-607-0) 정책에서 **미리 중앙 관리 서버에서 업데이트 및 안티 바이러스 데이터베이스 다운로드** 옵션을 활성화합니다.

업데이트 다운로드의 오프라인 모델을 사용하지 않는 경우 diff 파일을 사용하여 중앙 관리 서버와 관리 중인 기 기 간의 트래픽을 최적화할 수 있습니다. 이 기능이 활성화되면 중앙 관리 서버 또는 배포 지점에서 Kaspersky 데 이터베이스 또는 소프트웨어 모듈의 전체 파일 대신 diff 파일을 다운로드합니다. 달라진 파일은 데이터베이스 또는 소프트웨어 모듈의 두 파일 버전 간 차이점을 설명합니다. 따라서 diff 파일은 전체 파일보다 적은 공간을 차 지합니다. 이로 인해 중앙 관리 서버 또는 배포 지점과 관리 중인 기기 간의 트래픽이 감소합니다. 이 기능을 사용 하려면 중앙 관리 서버 저장소 업데이트 다운로드 작업 및/또는 배포 지점의 저장소로 업데이트 다운로드 작업 의 속성에서 **diff 파일 다운로드** 옵션을 활성화합니다.

방법 지침:

- Kaspersky [데이터베이스](#page-374-0) 및 소프트웨어 모듈 업데이트에 달라진 파일 사용
- 관리 콘솔: 업데이트 다운로드 [오프라인](#page-389-0) 모델 활성 및 비활성

또는

• Kaspersky Security Center 13 웹 콘솔: [업데이트](#page-1046-0) 다운로드 오프라인 모델 활성 및 비활성

#### <sup>6</sup> **다운로드한 업데이트 검증**(**선택 사항**)

다운로드한 업데이트를 설치하기 전에 *업데이트 검증* 작업을 통해 업데이트를 확인할 수 있습니다. 이 작업은 지 정된 테스트 기기 모음에 대한 설정을 통해 구성된 기기 업데이트 작업 및 바이러스 검사 작업을 순차적으로 실 행합니다. 작업 결과가 나오면 중앙 관리 서버에서 나머지 기기에 대한 업데이트 배포를 시작하거나 차단합니다.

업데이트 검증 작업은 중앙 관리 서버 저장소 업데이트 다운로드 작업에 포함되어 수행됩니다. 중앙 관리 서버 *저장소에 업데이트 다운로드* 작업의 속성에서 관리 콘솔의 **배포하기 전에 업데이트 검증 절차 수행** 옵션 또는 Kaspersky Security Center 13 웹 콘솔의 옵션을 활성화합니다. **업데이트 검증 실행**

방법 지침:

관리 콘솔: [다운로드한](#page-385-0) 업데이트 검증

또는

Kaspersky Security Center 13 웹 콘솔: [다운로드한](#page-1036-0) 업데이트 검증

#### <sup>7</sup> **소프트웨어 업데이트 승인 및 거부**

기본적으로 다운로드한 소프트웨어 업데이트는 정의 안 됨 상태입니다. 상태를 승인됨 또는 거부됨으로 변경할 수 있습니다. 승인된 업데이트는 항상 설치됩니다. 업데이트를 위해 최종 사용자 라이센스 계약서 약관을 검토하 고 동의해야 하는 경우 먼저 약관에 동의해야 합니다. 그런 다음 업데이트를 관리 중인 기기로 배포할 수 있습니 다. 정의되지 않은 업데이트는 네트워크 에이전트 정책 설정에 따라 네트워크 에이전트 및 다른 Kaspersky [Security Center](#page-390-0) 구성 요소에만 설치할 수 있습니다. *거부됨* 상태로 설정한 업데이트는 기기에 설치되지 않습니 다. 보안 제품에 대해 거부된 업데이트가 이전에 설치된 경우 Kaspersky Security Center는 모든 기기에서 업데 이트 제거를 시도합니다. Kaspersky Security Center 구성 요소에 대한 업데이트는 제거할 수 없습니다.

방법 지침:

관리 콘솔: [소프트웨어](#page-405-0) 업데이트 승인 및 거부

또는

● Kaspersky Security Center 13 웹 콘솔: [소프트웨어](#page-1045-0) 업데이트 승인 및 거부

<sup>8</sup> Kaspersky Security Center **구성 요소 업데이트 및 패치 자동 설치 구성**

버전 10 서비스 팩 2부터 네트워크 에이전트 및 다른 [Kaspersky Security Center](#page-390-0) 구성 요소에 대해 다운로드한 업 데이트 및 패치가 자동으로 설치됩니다. 네트워크 에이전트 속성에서 **승인 상태가 정의 안 된 구성 요소용 업데 이트와 패치가 있을 경우 이를 자동으로 설치** 옵션을 활성화된 상태로 두면 모든 업데이트가 저장소 하나 또는 여러 개로 다운로드된 후 자동으로 설치됩니다. 이 옵션을 비활성화하면, 다운로드되어 *정의 안 됨* 상태가 태그 된 Kaspersky 패치는 그 상태를 *승인됨*으로 변경한 후에만 설치할 수 있습니다.

네트워크 에이전트 버전이 10 서비스 팩 2 이전인 경우, *중앙 관리 서버 저장소 업데이트 다운로드* 또는 *배포 지점 작업 저장소 다운로드 업데이트* 작업에서 **네트워크 에이전트 모듈 업데이트** 옵션이 활성화되어 있는지 확인합 니다.

방법 지침:

관리 콘솔: [Kaspersky Security Center](#page-390-1) 구성 요소 자동 업데이트 및 패치 활성/비활성

또는

[Kaspersky Security Center 13](#page-1042-0) 웹 콘솔: Kaspersky Security Center 구성 요소 자동 업데이트 및 패치 활성/비 활성

#### <sup>9</sup> **중앙 관리 서버의 업데이트 설치**

중앙 관리 서버의 소프트웨어 업데이트는 업데이트 상태에 따라 달라지지 않습니다. 중앙 관리 서버의 업데이트 는 자동으로 설치되지 않으며 관리 콘솔(**중앙 관리 서버 <서버 이름> → 모니터링**)의 **모니터링** 탭 또는 Kaspersky **S**ecurity Center 13 웹 콘솔(**모니터링 및 보고 → 알림) 알림** 섹션에서 관리자에 의해 사전에 승인되어야 합니다. 그 후 관리자는 명시적으로 업데이트 설치를 실행해야 합니다.

#### <sup>10</sup> **보안 제품에 대한 업데이트 자동 설치 구성**

관리 중인 애플리케이션에 대한 업데이트 작업을 생성하여 안티 바이러스 데이터베이스를 포함한 애플리케이 션, 소프트웨어 및 Kaspersky 데이터베이스에 대한 업데이트를 적시에 제공할 수 있습니다. 업데이트를 적시에 제공하려면 <u>작업 [스케줄](#page-945-0) 구성</u> 시 **새로운 저장소 업데이트 다운로드를 완료한 후** 옵션을 선택합니다.

기본적으로 Kaspersky Endpoint Security for Windows 및 Kaspersky Endpoint Security for Linux에 대한 업데이 트는 업데이트 상태를 승인됨으로 변경한 후에만 설치됩니다. 업데이트 작업에서 업데이트 설정을 변경할 수 있 습니다.

업데이트를 위해 최종 사용자 라이센스 계약서 약관을 검토하고 동의해야 하는 경우 먼저 약관에 동의해야 합니 다. 그런 다음 업데이트를 관리 중인 기기로 배포할 수 있습니다.

방법 지침:

관리 콘솔: 기기에서 [Kaspersky Endpoint](#page-387-0) Security 업데이트 자동 설치

또는

Kaspersky Security Center 13 웹 콘솔: 기기에서 [Kaspersky Endpoint](#page-1043-0) Security 업데이트 자동 설치

## 결과

시나리오가 완료되면 Kaspersky Security Center는 Kaspersky 데이터베이스를 업데이트하도록 구성되고 업데이 트가 중앙 관리 서버의 저장소 또는 배포 지점의 저장소에 다운로드된 후 Kaspersky 애플리케이션을 설치합니다. 그런 다음 네트워크 상태 모니터링을 진행할 수 있습니다.

# <span id="page-370-0"></span>Kaspersky 데이터베이스, 소프트웨어 모듈 및 애플리케이션 업데이트 정보

중앙 관리 서버 및 관리 중인 기기의 보호가 최신 상태로 유지하려면 다음을 적시에 업데이트해야 합니다:

• Kaspersky 데이터베이스 및 소프트웨어 모듈

Kaspersky 데이터베이스 및 소프트웨어 모듈을 다운로드하기 전에 Kaspersky Security Center가 Kaspersky 서버에 액세스할 수 있는지 확인합니다. 시스템 DNS를 사용하여 서버에 액세스할 수 없는 경우 애플리케이션이 공용 DNS를 사용합니다. 안티 바이러스 데이터베이스가 업데이트되고 관리 중인 기기에 대한 보안 수준을 유지하는 데 필요합니다.

Kaspersky Security Center 구성 요소 및 보안 제품을 포함하여 설치된 Kaspersky 애플리케이션

네트워크의 구성에 따라 다음과 같은 체계를 사용하여 필요한 업데이트를 관리 중인 기기로 다운로드하고 배포할 수 있습니다:

- 단일 작업 사용: *중앙 관리 서버 저장소 업데이트 다운로드*
- 2개의 작업 사용:
	- *중앙 관리 서버 저장소 업데이트 다우로드* 작업
	- *배포 지점의 저장소로 업데이트 다운로드* 작업
- 로컬 폴더, 공유 폴더 또는 FTP 서버를 통해 수동 업데이트
- Kaspersky 업데이트 서버에서 관리 중인 장치의 Kaspersky Endpoint Security로 직접 업데이트
- 중앙 관리 서버에 인터넷 연결이 없을 시, 로컬 또는 네트워크 폴더를 통해

중앙 관리 서버 저장소 업데이트 다운로드 작업 사용

이 구성에서 Kaspersky Security Center는 *중앙 관리 서버 저장소 업데이트 다운로드* 작업을 통해 업데이트를 다운 로드합니다. 단일 네트워크 세그먼트에 300대 미만의 관리 중인 기기가 있거나 각 네트워크 세그먼트에 10대 미만 의 관리 중인 기기가 있는 소규모 네트워크에서는 업데이트가 중앙 관리 서버 저장소에서 직접 관리 중인 기기로 배포됩니다(아래 그림 참조).

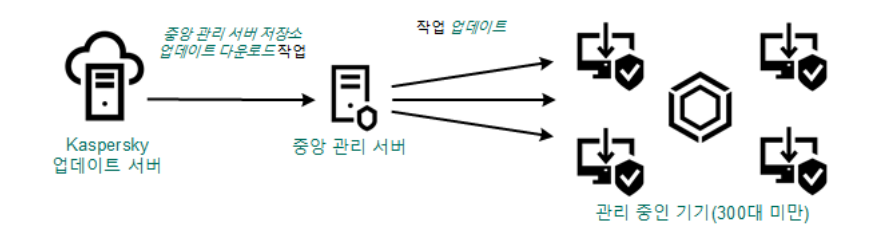

기본적으로 중앙 관리 서버는 Kaspersky 업데이트 서버와 통신하고 HTTPS 프로토콜을 사용하여 업데이트를 다운로드합니다. HTTPS 대신 HTTP 프로토콜을 사용하도록 중앙 관리 서버를 구성할 수 있습니다.

단일 네트워크 세그먼트에 300대 이상의 관리 중인 기기가 있거나 각 네트워크 세그먼트에 9대 이상의 관리 중인 기기가 있는 다중 네트워크 구성에서는 배포 [지점을](#page-129-0) 사용하여 관리 중인 기기로 업데이트를 배포하는 것이 좋습니 다(아래 그림 참조). 배포 지점은 중앙 관리 서버의 부하를 줄이고 중앙 관리 서버와 관리 중인 기기 간의 트래픽을 최적화합니다. 네트워크에 필요한 배포 지점의 수와 구성을 [계산할](#page-130-0) 수 있습니다.

이 체계에서는 업데이트가 중앙 관리 서버 저장소에서 배포 지점의 저장소로 자동으로 다운로드됩니다. 배포 지점 범위에 포함된 관리 중인 기기가 중앙 관리 서버 저장소 대신 배포 지점의 저장소에서 업데이트를 다운로드합니다.

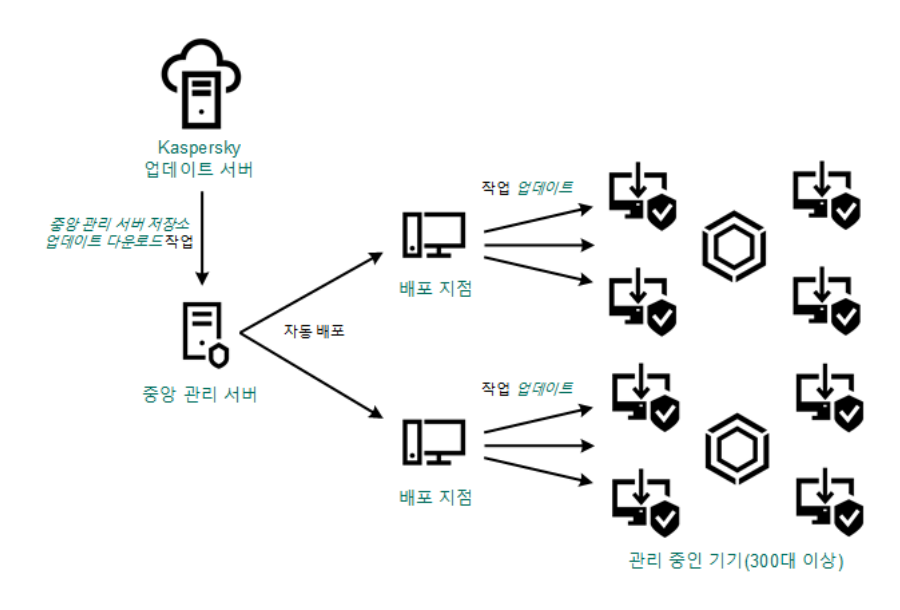

배포 지점이 있는 중앙 관리 서버 저장소 업데이트 다운로드 작업을 사용하여 업데이트

중앙 관리 서버 저장소 업데이트 다운로드 작업이 완료되면 다음과 같은 업데이트가 중앙 관리 서버 저장소로 다 운로드됩니다.

- Kaspersky 데이터베이스 및 Kaspersky Security Center용 소프트웨어 모듈 이러한 업데이트는 자동으로 설치됩니다.
- 관리 중인 기기에 설치된 보안 제품용 Kaspersky 데이터베이스 및 소프트웨어 모듈 이러한 업데이트는 [Kaspersky Endpoint](#page-1043-0) Security for Windows 업데이트 작업을 통해 설치됩니다.
- 중앙 관리 서버용 업데이트: 이 업데이트는 자동으로 설치되지 않습니다. 관리자는 업데이트 설치를 명시적으로 승인하고 실행해야 합니다.

중앙 관리 서버에 패치를 설치하려면 로컬 관리자 권한이 필요합니다.

- Kaspersky Security Center의 구성 요소 업데이트 기본적으로 이러한 업데이트는 자동으로 설치됩니다. 네트워크 [에이전트](#page-1042-0) 정책에서 설정을 변경할 수 있습니다.
- 보안 제품에 대한 업데이트

기본적으로 Kaspersky Endpoint Security for Windows는 승인한 업데이트만 설치합니다. (관리 [콘솔을](#page-405-0) 통해 또 는 [Kaspersky Security Center](#page-1045-0) 13 웹 콘솔을 통해 업데이트를 승인할 수 있습니다). 업데이트는 업데이트 작업을 통해 설치되며 이 작업의 속성에서 구성할 수 있습니다.

가상 중앙 관리 서버에서는 중앙 관리 서버 저장소 업데이트 다운로드 작업을 사용할 수 없습니다. 가상 중앙 관리 서버의 저장소에는 기본 중앙 관리 서버로 다운로드된 업데이트가 표시됩니다.

일련의 테스트 기기에서 작동 가능성과 오류를 확인하기 위한 업데이트를 구성할 수 있습니다. 검증에 성공하면 업 데이트가 다른 관리 중인 기기에 배포됩니다.

각 Kaspersky 애플리케이션은 중앙 관리 서버에서 필요한 업데이트를 요청합니다. 중앙 관리 서버는 이러한 요청 을 집계하여 애플리케이션에 필요한 업데이트만 다운로드합니다. 그러므로 같은 업데이트가 여러 번 다운로드되 지 않으며 불필요한 업데이트는 전혀 다운로드되지 않습니다. 중앙 관리 서버 저장소 업데이트 다운로드 작업을 실 행할 때 Kaspersky 데이터베이스 및 소프트웨어 모듈의 관련 버전을 제대로 다운로드하기 위해 Kaspersky 업데이 트 서버로 다음 정보를 중앙 관리 서버가 자동 전송합니다:

- 애플리케이션 ID 및 버전
- 애플리케이션 설치 ID
- 활성 키 ID
- *중앙 관리 서버 저장소 업데이트 다운로드* 작업 실행 ID

전송되는 정보에는 개인 정보 또는 기타 기밀 정보가 포함되지 않습니다. AO Kaspersky Lab은 법률로 규정된 요구 사항에 따라 정보를 보호합니다.

2개의 작업(중앙 관리 서버 저장소 업데이트 다운로드 작업 및 배포 지점의 저장소로 업데이트 다운로드 작업) 사용

중앙 관리 서버 저장소 대신 Kaspersky 업데이트 서버에서 배포 지점의 저장소로 업데이트를 직접 다운로드할 수 있으며 이후 관리 중인 기기로 배포할 수 있습니다(아래 그림 참조). 배포 지점과 Kaspersky 업데이트 서버 간의 트 래픽에 비해 중앙 관리 서버와 배포 지점 간의 트래픽에서 더 많은 비용이 발생하거나 중앙 관리 서버에서 인터넷 에 연결할 수 없는 경우 배포 지점의 저장소로 업데이트 다운로드 작업을 사용하는 것이 좋습니다.

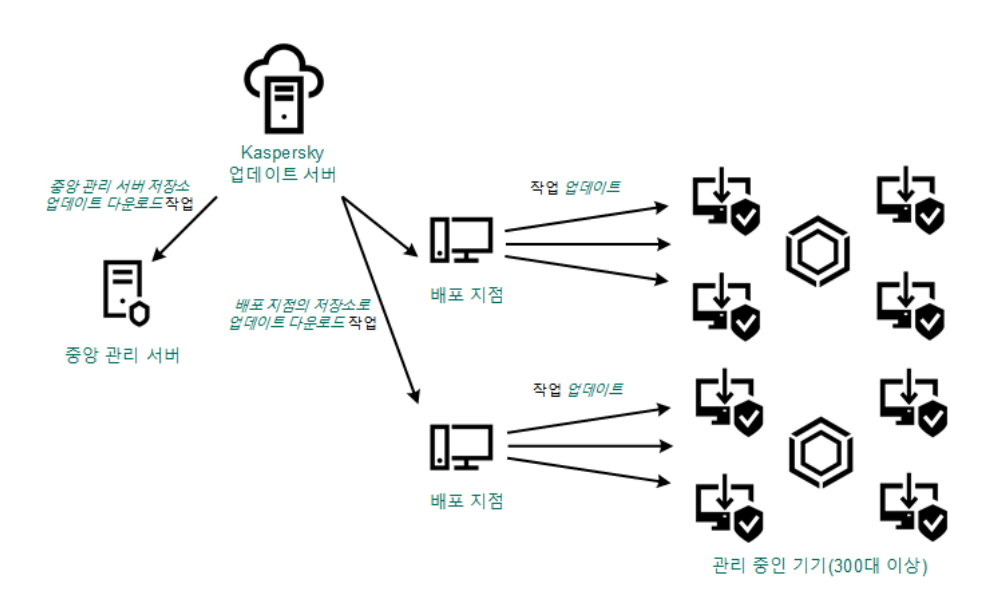

중앙 관리 서버 저장소 업데이트 다운로드 작업 및 배포 지점의 저장소로 업데이트 다운로드 작업을 사용하여 업데이트

기본적으로 중앙 관리 서버 및 배포 지점은 Kaspersky 업데이트 서버와 통신하고 HTTPS 프로토콜을 사용하 여 업데이트를 다운로드합니다. HTTPS 대신 HTTP 프로토콜을 사용하도록 중앙 관리 서버 및 배포 지점을 구 성할 수 있습니다.

이 구성을 구현하려면 중앙 관리 서버 저장소 업데이트 다운로드 작업과 함께 배포 지점의 저장소로 업데이트 다 운로드 작업을 만듭니다. 그런 다음 배포 지점이 중앙 관리 서버 저장소가 아닌 Kaspersky 업데이트 서버에서 업데 이트를 다운로드합니다.

macOS를 실행하는 배포 지점 기기는 Kaspersky 업데이트 서버에서 업데이트를 다운로드할 수 없습니다.

macOS를 실행하는 하나 이상의 기기가 *배포 지점의 저장소로 업데이트 다운로드 작업 범위*에 있는 경우 모든 Windows 기기에서 작업이 성공적으로 완료되어도 작업은 *실패* 상태로 완료됩니다.

중앙 관리 서버 저장소 업데이트 다운로드 작업 역시 이 체계에 필요합니다. 왜냐하면 이 작업은 Kaspersky Security Center용 Kaspersky 데이터베이스 및 소프트웨어 모듈을 다운로드하는 데 사용되기 때문입니다.

## 로컬 폴더, 공유 폴더 또는 FTP 서버를 통해 수동 업데이트

클라이언트 기기가 중앙 관리 서버에 연결되어 있지 않은 경우 로컬 폴더 또는 공유 리소스를 Kaspersky 데이터베 이스, 소프트웨어 모듈 및 [애플리케이션을](#page-1047-0) 업데이트하는 경로로 사용할 수 있습니다. 이 체계에서는 필요한 업데이 트를 중앙 관리 서버 저장소에서 이동식 드라이브로 복사한 다음 Kaspersky Endpoint Security 설정에서 업데이트 경로로 지정된 로컬 폴더 또는 공유 리소스에 복사해야 합니다(아래 그림 참조).

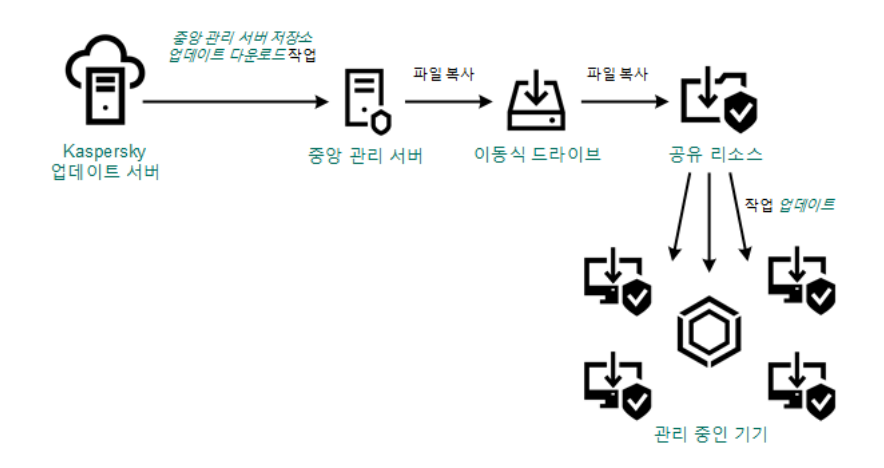

로컬 폴더, 공유 폴더 또는 FTP 서버를 통해 업데이트

Kaspersky Endpoint Security의 업데이트 소스에 대한 자세한 내용은 다음 도움말을 참조하십시오:

- [Kaspersky Endpoint](https://support.kaspersky.com/KESWin/11.6.0/ko-KR/133789.htm) Security for Windows 도움말
- [Kaspersky Endpoint](https://support.kaspersky.com/KES4Linux/11.1.0/en-US/161303.htm) Security for Linux 도움말 ¤

Kaspersky 업데이트 서버에서 관리 중인 장치의 Kaspersky Endpoint Security로 직접 업데이트

관리 중인 장치에서 Kaspersky Endpoint Security가 Kaspersky 업데이트 서버에서 직접 업데이트를 받도록 구성할 수 있습니다(아래 그림 참조).

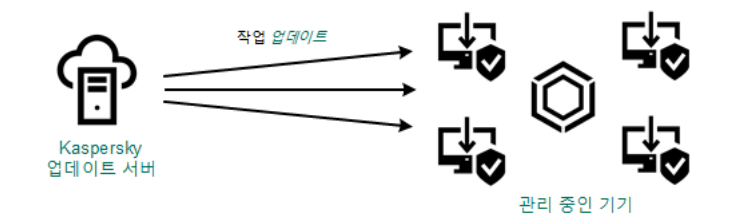

Kaspersky 업데이트 서버에서 직접 보안 제품 업데이트

이 체계에서 보안 제품은 Kaspersky Security Center에서 제공하는 저장소를 사용하지 않습니다. Kaspersky 업데 이트 서버에서 직접 업데이트를 받으려면 보안 제품 인터페이스에서 Kaspersky 업데이트 서버를 업데이트 경로로 지정합니다. 이러한 설정에 대한 자세한 내용은 다음 도움말을 참조하십시오:

- [Kaspersky Endpoint](https://support.kaspersky.com/KESWin/11.6.0/en-US/34566.htm) Security for Windows 도움말
- [Kaspersky Endpoint](https://support.kaspersky.com/KES4Linux/11.1.0/en-US/161303.htm) Security for Linux 도움말

중앙 관리 서버에 인터넷 연결이 없을 시, 로컬 또는 네트워크 폴더를 통해

중앙 관리 서버가 인터넷에 연결되어 있지 않을 시, 중앙 관리 서버 저장소 업데이트 다운로드 작업을 구성하여 로 컬 또는 네트워크 폴더에서 업데이트를 다운로드할 수 있습니다. 이때, 필요한 업데이트 파일을 지정된 폴더에 주 기적으로 복사해야 합니다. 예를 들어 다음 경로 중 하나에서 필요한 업데이트 파일을 복사할 수 있습니다.

인터넷에 연결된 중앙 관리 서버(아래 그림 참조)

중앙 관리 서버는 보안 애플리케이션에서 요청한 업데이트만 다운로드하므로 중앙 관리 서버에서 관리하는 보 안 애플리케이션 집합(인터넷에 연결된 것과 연결되지 않은 것)이 일치해야 합니다.

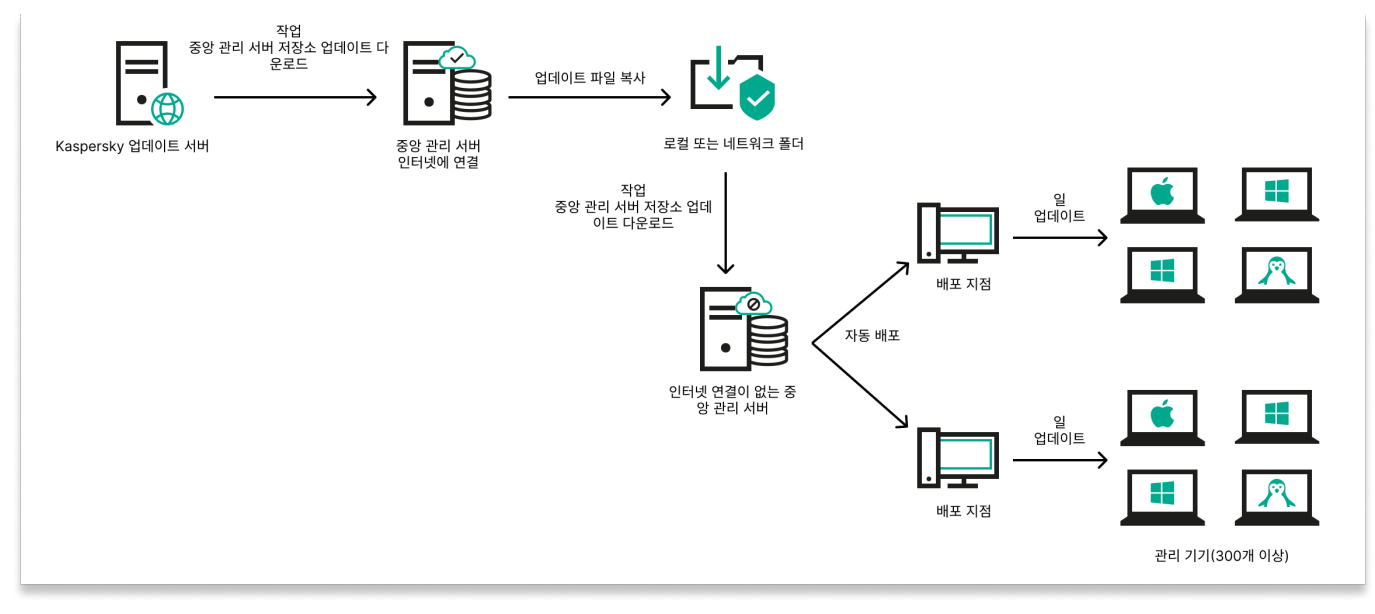

중앙 관리 서버에 인터넷 연결이 없을 시 로컬 또는 네트워크 폴더를 통해 업데이트

<span id="page-374-0"></span>[Kaspersky](https://support.kaspersky.com/updater4) 업데이트 유틸리티

Kaspersky 데이터베이스 및 소프트웨어 모듈 업데이트 시 diff 파일 사용에 대한 정보

Kaspersky Security Center는 Kaspersky 업데이트 서버에서 업데이트를 다운로드할 때 달라진 파일을 사용하여 트 래픽을 최적화합니다. 네트워크의 다른 기기에서 업데이트를 가져오는 기기(중앙 관리 서버, 배포 지점 및 클라이 언트 기기)의 달라진 파일 사용을 활성화할 수도 있습니다.

달라진 파일 다운로드 기능 정보

달라진 파일은 데이터베이스 또는 소프트웨어 모듈의 두 파일 버전 간 차이점을 설명합니다. 달라진 파일을 사용하 면 회사 네트워크 내의 트래픽을 절약할 수 있습니다. 달라진 파일은 데이터베이스 및 소프트웨어 모듈의 전체 파 일에 비해 공간을 적게 차지하기 때문입니다. 중앙 관리 서버 또는 배포 지점에서 달라진 파일 다운로드 기능을 활 성화하면 해당 중앙 관리 서버 또는 배포 지점에 달라진 파일이 저장됩니다. 따라서 이 중앙 관리 서버 또는 배포 지 점에서 업데이트를 가져오는 기기는 저장된 달라진 파일을 사용하여 데이터베이스 및 소프트웨어 모듈을 업데이 트할 수 있습니다.

달라진 파일 사용을 최적화하려면 기기가 업데이트를 가져오는 중앙 관리 서버 또는 배포 지점의 업데이트 스케줄 과 기기의 업데이트 스케줄을 동기화하는 것이 좋습니다. 하지만 기기가 업데이트를 가져오는 중앙 관리 서버 또는 배포 지점에 비해 기기의 업데이트 빈도가 낮아도 트래픽을 절약할 수 있습니다.

달라진 파일 다운로드 기능은 버전 11 이상의 중앙 관리 서버 및 배포 지점에서만 활성화할 수 있습니다. 이전 버전의 중앙 관리 서버 및 배포 지점에 달라진 파일을 저장하려면, 중앙 관리 서버 및 배포 지점을 버전 11 이상 으로 업그레이드하십시오.

달라진 파일 다운로드 기능은 업데이트 [다운로드의](#page-388-0) 오프라인 모델과 호환되지 않습니다. 즉, 업데이트 다운로 드의 오프라인 모델을 사용하는 네트워크 에이전트는 이러한 네트워크 에이전트에 업데이트를 전달하는 중 앙 관리 서버 또는 배포 지점에서 달라진 파일 다운로드 기능이 활성화되어 있어도 달라진 파일을 다운로드하 지 않습니다.

배포 지점은 달라진 파일 자동 배포를 위해 IP 멀티캐스팅을 사용하지 않습니다.

# diff 파일 다운로드 기능 사용: 시나리오

## 필수 구성 요소

이 시나리오의 필수 구성 요소는 다음과 같습니다:

- 중앙 관리 서버와 배포 지점을 버전 11 이상으로 업그레이드합니다.
- 네트워크 에이전트 정책 설정에서 업데이트 다운로드의 오프라인 모델을 비활성화해야 합니다.

단계

#### <sup>1</sup> **중앙 관리 서버에서 기능 활성화**

중앙 관리 서버 저장소 [업데이트](#page-826-0) 다운로드 작업 설정에서 이 기능을 활성화합니다.

### <sup>2</sup> **배포 지점에 대한 기능을 활성화하기**

배포 지점의 저장소로 업데이트 다운로드 작업을 통해 업데이트를 받는 배포 지점에 기능을 사용하도록 설정합 니다.

중앙 관리 서버에서 업데이트를 받는 배포 지점에 기능을 사용하도록 설정합니다.

[네트워크](#page-607-0) 에이전트 정책 설정에서 이 기능을 활성화합니다. 배포 지점을 수동으로 할당하고 정책 설정을 재정의 하려는 경우에는 **중앙 관리 서버 속성의 <u>배포 [지점](#page-398-0)** 섹션에서 이 기능을 [활성화합니다](#page-398-0).</u>

달라진 파일 다운로드 기능이 정상적으로 활성화되었는지 확인하려는 경우 시나리오를 수행하기 전과 수행한 후 에 내부 트래픽을 측정하면 됩니다.

# <span id="page-376-0"></span>중앙 관리 서버 저장소 업데이트 다운로드 작업 생성

중앙 관리 서버 저장소 업데이트 다운로드 작업은 Kaspersky Security Center 빠른 시작 마법사에 의해 자동으로 만들어집니다. 중앙 관리 서버 저장소 업데이트 다운로드 작업은 하나만 만들 수 있습니다. 따라서 해당 작업이 중 앙 관리 서버 작업 목록에서 제거된 경우에만 중앙 관리 서버 저장소 업데이트 다운로드 작업을 만들 수 있습니다.

중앙 관리 서버 저장소 업데이트 다운로드 작업을 생성하려면 다음과 같이 합니다:

1. 콘솔 트리에서 **작업** 폴더를 선택합니다.

2. 다음 방법 중 하나로 작업을 시작합니다:

- 콘솔 트리에 있는 **작업** 폴더의 마우스 오른쪽 메뉴에서 **새로 만들기 → 작업**를 선택합니다.
- **작업** 폴더의 작업 영역에서 **작업 만들기** 버튼을 누릅니다.

작업 추가 마법사가 시작됩니다. 마법사의 각 단계를 따릅니다.

#### 3. 마법사의 **작업 유형 선택** 페이지에서 **중앙 관리 서버 저장소 업데이트 다운로드**를 선택합니다.

4. 마법사의 **설정** 페이지에서 다음과 같이 작업 설정을 지정합니다:

### **[업데이트](javascript:toggleBlock() 경로**

중앙 관리 서버의 업데이트 경로로 다음과 같은 리소스를 사용할 수 있습니다:

- Kaspersky 업데이트 서버 Kaspersky 애플리케이션이 데이터베이스와 애플리케이션 모듈의 업데이트를 다운로드하는 Kaspersky HTTP(S) 서버입니다. 기본적으로 중앙 관리 서버는 Kaspersky 업데이트 서버와 통신하고 HTTPS 프로토콜을 사용하여 업데이트를 다운로드합니다. HTTPS 대신 HTTP 프로토콜을 사용하도 록 중앙 관리 서버를 구성할 수 있습니다. 기본적으로 선택됩니다.
- 기본 중앙 관리 서버 이 리소스는 보조 또는 가상 중앙 관리 서버용으로 생성한 작업에 적용됩니다.
- 로컬 또는 네트워크 폴더

최신 업데이트가 포함된 로컬 또는 네트워크 폴더입니다. 네트워크 폴더는 FTP/HTTP 서버이거나 SMB 공유일 수 있습니다. 네트워크 폴더 인증이 필요할 시, SMB 프로토콜만 지원합니다. 로컬 폴더 를 선택할 경우 중앙 관리 서버가 설치된 기기의 폴더를 지정해야 합니다.

업데이트 경로에 사용되는 FTP 또는 HTTP 서버나 네트워크 폴더는 Kaspersky 업데이트 서버 사용 시에 생성되는 구조와 일치하는 폴더 구조(업데이트 포함)를 포함해야 합니다.

업데이트가 포함된 공유 폴더가 암호로 보호 중이라면 **업데이트 경로로 사용되는 공유 폴더에 접근하 기 위한 계정 지정(해당되면)** 옵션을 활성화하고 액세스에 필요한 계정 자격 증명을 입력합니다.

- : **기타 설정**
	- **보조 중앙 관리 서버 강제 [업데이트](javascript:toggleBlock()**

이 옵션을 활성화하면 새 업데이트가 다운로드되는 즉시 중앙 관리 서버가 보조 중앙 관리 서버에서 업데이트 작업을 시작합니다. 그렇지 않으면 보조 중앙 관리 서버의 업데이트 작업이 스케줄에 따라 시작됩니다.

기본적으로 이 옵션은 비활성화되어 있습니다.

#### **추가 폴더에 [다운로드한](javascript:toggleBlock() 업데이트 복사**

중앙 관리 서버에서 업데이트를 수신한 후 이를 지정된 폴더에 복사합니다. 네트워크에서 업데이트 배포를 수동으로 관리하려는 경우 이 옵션을 사용합니다.

이 옵션을 사용할 수 있는 상황의 예로는, 조직 네트워크가 여러 독립 서브넷으로 구성되어 있으며 각 서브넷의 기기가 다른 서브넷에는 액세스할 수 없는 경우를 들 수 있습니다. 하지만 모든 서브넷 의 기기는 공통 네트워크 공유에 액세스할 수 있습니다. 이 경우 서브넷 중 하나의 중앙 관리 서버가 Kaspersky 업데이트 서버에서 업데이트를 다운로드하도록 설정하고 이 옵션을 활성화한 다음 해당 네트워크 공유를 지정할 수 있습니다. 다른 중앙 관리 서버에 대한 저장소에 업데이트 다운로드 작업 에서 업데이트 경로와 같은 네트워크 공유를 지정합니다.

기본적으로 이 옵션은 비활성화되어 있습니다.

#### **복사가 [완료되기](javascript:toggleBlock() 전에 기기 및 보조 중앙 관리 서버로 강제 업데이트 안 함**

메인 업데이트 폴더에서 추가 업데이트 폴더로 업데이트가 복사되어야만 클라이언트 기기와 보 조 중앙 관리 서버의 업데이트 다운로드 작업이 시작됩니다.

클라이언트 기기와 보조 중앙 관리 서버가 추가 네트워크 폴더에서 업데이트를 다운로드하는 경 우 이 옵션을 활성화해야 합니다.

기본적으로 이 옵션은 비활성화되어 있습니다.

#### **네트워크 [에이전트](javascript:toggleBlock() 모듈 업데이트**(**네트워크 에이전트 버전이** 10 Service Pack 2**보다 구버전일 경우**)

이 옵션을 활성화하면 중앙 관리 서버가 저장소 업데이트(중앙 관리 서버) 작업을 완료한 후에 네트 워크 에이전트의 소프트웨어 모듈용 업데이트가 자동으로 설치됩니다. 그렇지 않으면 가져온 네트 워크 에이전트 모듈의 업데이트를 수동으로 설치할 수 있습니다.

이 옵션은 10 서비스 팩 2 이전의 네트워크 에이전트 버전에서만 사용할 수 있습니다. 10 서비스 팩 2 버전부터 네트워크 에이전트가 자동으로 업데이트됩니다.

이 옵션은 기본적으로 활성화되어 있습니다.

5. 마법사의 **작업 스케줄 구성** 페이지에서 작업 시작 스케줄을 만들 수 있습니다. 필요한 경우 다음 설정을 지정합 니다:

#### **시작 [스케줄](javascript:toggleBlock()**:

작업이 실행되는 기준이 되는 스케줄을 선택한 다음, 선택한 스케줄을 구성합니다.

#### **매** N**[시간마다](javascript:toggleBlock()**

작업이 지정한 날짜와 시간부터 지정된 시간 단위 간격에 따라 주기적으로 실행됩니다. 기본적으로 작업은 현재 시스템 날짜와 시간부터 6시간마다 실행됩니다.

**매** N**[일마다](javascript:toggleBlock()**

작업이 지정된 일 단위 간격에 따라 주기적으로 실행됩니다. 또한 첫 번째 작업 실행 날짜와 시간을 지정할 수 있습니다. 이러한 추가 옵션은 작업을 생성하는 대상이 되는 애플리케이션에서 지원하는 경우 사용할 수 있습니다.

기본적으로 작업은 현재 시스템 날짜와 시간부터 매일 실행됩니다.

## **매** N**[주마다](javascript:toggleBlock()**

작업이 지정된 주 단위 간격에 따라 지정한 요일과 시간에 주기적으로 실행됩니다. 기본적으로 작업은 월요일마다 현재 시스템 시간에 실행됩니다.

## **매** N**[분마다](javascript:toggleBlock()**

작업이 지정된 분 단위 간격에 따라 생성된 날짜의 지정된 시간부터 주기적으로 실행됩니다. 기본적으로 작업은 현재 시스템 시간부터 30분마다 실행됩니다.

### **매일**(**[서머타임](javascript:toggleBlock() 지원 안 함**)

작업이 지정된 일 단위 간격에 따라 주기적으로 실행됩니다. 이 스케줄에서는 DST(서머타임)를 준수 할 수 없습니다. 즉, DST가 시작되거나 끝날 때 시간이 1시간 빨라지거나 느려져도 실제 작업 시작 시 간은 변경되지 않습니다.

이 스케줄은 사용하지 않는 것이 좋습니다. 이 스케줄은 Kaspersky Security Center 이전 버전과의 호환성을 유지하는 데 필요합니다.

기본적으로 이 작업은 매일 현재 시스템 시간에 시작됩니다.

#### **[주별](javascript:toggleBlock()**

이 작업은 매주 지정한 요일의 지정된 시간에 실행됩니다.

## **[요일별](javascript:toggleBlock()**

이 작업은 지정한 요일의 지정된 시간에 주기적으로 실행됩니다. 기본적으로 이 작업은 매주 금요일 오후 6:00:00에 실행됩니다.

## **[월별](javascript:toggleBlock()**

이 작업은 지정한 날짜의 지정된 시간에 주기적으로 실행됩니다. 지정한 날짜가 없는 달에는 해당월의 말일에 작업이 실행됩니다. 기본적으로 이 작업은 매월 1일 현재 시스템 시간에 실행됩니다.

#### <u>[수동](javascript:toggleBlock() 시작</u>@(기본적으로 선택)\_

작업은 자동으로 실행되지 않습니다. 수동으로만 작업을 시작할 수 있습니다. 이 옵션은 기본적으로 활성화되어 있습니다.

**매달 [선택한](javascript:toggleBlock() 주간의 지정한 날짜**

이 작업은 매월 지정한 날짜의 지정된 시간에 주기적으로 실행됩니다. 기본적으로 날짜는 선택되어 있지 않으며, 기본 시작 시각은 오후 6:00:00입니다.

### **[악성](javascript:toggleBlock() 코드 급증 시**

악성 코드 급증 이벤트가 발생하고 나면 작업이 실행됩니다. 바이러스 급증을 모니터링할 애플리케 이션 유형을 선택합니다. 다음과 같은 애플리케이션 유형을 사용할 수 있습니다:

- 워크스테이션 및 파일 서버용 안티 바이러스
- 경계 방어용 안티 바이러스
- 메일 시스템용 안티 바이러스

기본적으로 모든 애플리케이션 유형이 선택되어 있습니다.

바이러스 급증을 보고하는 안티 바이러스 애플리케이션 유형에 따라 각기 다른 작업을 실행하려는 경우가 있습니다. 이러한 경우에는 필요 없는 애플리케이션 유형 모음을 제거합니다.

## **[다른](javascript:toggleBlock() 작업 완료 시**

다른 작업이 완료되면 현재 작업이 시작됩니다. 현재 작업 시작을 트리거하려면 이전 작업이 완료되 어야 하는 방식(성공적으로 완료 또는 오류 발생)을 선택할 수 있습니다. 예를 들어 **기기 켜기** 옵션을 사용하여 기기 관리 작업을 실행하고 해당 작업이 완료되면 바이러스 검사 작업을 실행할 수 있습니 다.

### **[누락된](javascript:toggleBlock() 작업 실행**

이 옵션은 작업을 시작하려 할 때 네트워크에 클라이언트 기기가 표시되지 않는 경우의 작업 동작을 결 정합니다.

이 옵션을 활성화하면 다음에 클라이언트 기기에서 Kaspersky 애플리케이션을 실행할 때 시스템이 작 업 시작을 시도합니다. 작업 스케줄이 **수동 시작, 한번만** 또는 **즉시**인 경우 기기가 네트워크에 표시되거 나 작업 범위에 포함되는 즉시 작업이 시작됩니다.

이 옵션을 비활성화하면 클라이언트 기기에서 스케줄이 지정된 작업만 실행되며 **수동 시작**, **한번만** 또 는 **즉시**의 경우, 네트워크에서 인식된 클라이언트 기기에서만 작업이 실행됩니다. 예를 들어 리소스를 많이 사용하여 업무 시간이 아닐 때만 실행하려는 작업의 경우 이 옵션을 비활성화할 수 있습니다. 이 옵션은 기본적으로 활성화되어 있습니다.

## **[랜덤하게](javascript:toggleBlock() 작업 시작 시간을 자동으로 조절하는 기능 사용**

이 옵션을 활성화하면 클라이언트 기기에서 지정된 시간 간격 내에서 무작위로 작업이 시작됩니다. 이 러한 방식을 작업 시작 분산이라고도 합니다. 작업 시작을 분산시키면 스케줄된 작업을 실행할 때 많은 클라이언트 기기 요청이 동시에 중앙 관리 서버로 집중되는 것을 방지할 수 있습니다.

분산 시작 시간은 작업이 할당되는 클라이언트 기기의 수에 따라 작업을 만들 때 자동으로 계산됩니다. 그 이후에는 작업이 항상 계산된 시작 시간에 시작됩니다. 하지만 작업 설정을 편집하거나 작업을 수동 으로 시작하면 작업 시작 시각의 계산된 값이 변경됩니다.

이 옵션을 비활성화하면 작업이 스케줄에 따라서만 클라이언트 기기에서 시작됩니다.

#### **다음 [간격으로](javascript:toggleBlock() 작업 임의 시작**(**분**)

이 옵션을 활성화하면 클라이언트 기기에서 지정된 시간 간격 사이에 무작위로 작업이 시작됩니다. 작 업 시작을 분산시키면 스케줄된 작업을 실행할 때 많은 클라이언트 기기 요청이 동시에 중앙 관리 서버 로 집중되는 것을 방지할 수 있습니다.

이 옵션을 비활성화하면 작업이 스케줄에 따라서만 클라이언트 기기에서 시작됩니다.

기본적으로 이 옵션은 비활성화되어 있습니다. 기본 새로 고침 간격은 1분입니다.

6. 마법사의 **작업 이름 정의** 페이지에서 만들 작업의 이름을 지정합니다. 작업 이름은 100자를 넘지 않으며 특수 문자("\*<>?\:|)를 사용할 수 없습니다.

7. 마법사의 **작업 생성 마침** 페이지에서 Finish 버튼을 눌러 마법사를 닫습니다.

마법사가 완료되는 즉시 작업을 시작하려면 **마법사 종료 후 작업 실행** 확인란을 선택합니다.

마법사가 완료되면 작업 영역의 중앙 관리 서버 작업 목록에 **중앙 관리 서버 저장소 업데이트 다운로드**가 표시 됩니다.

작업 생성 중에 지정하는 설정뿐 아니라 생성된 작업의 기타 속성도 변경할 수 있습니다.

중앙 관리 서버가 중앙 관리 서버 저장소 업데이트 다운로드 작업을 수행하면, 데이터베이스 및 소프트웨어 모듈이 해당하는 업데이트 경로에서 다운로드되어 중앙 관리 서버의 공유 폴더에 저장됩니다. 관리 그룹에 대해 이 작업을 만들면 지정한 관리 그룹에 포함되어 있는 네트워크 에이전트에만 작업이 적용됩니다.

<span id="page-380-0"></span>업데이트가 중앙 관리 서버의 공유 폴더에서 클라이언트 기기와 보조 중앙 관리 서버로 배포됩니다.

## 배포 지점의 저장소로 업데이트 다운로드 작업 생성

macOS를 실행하는 배포 지점 기기는 Kaspersky 업데이트 서버에서 업데이트를 다운로드할 수 없습니다.

macOS를 실행하는 하나 이상의 기기가 *배포 지점의 저장소로 업데이트 다운로드 작업 범위*에 있는 경우 모든 Windows 기기에서 작업이 성공적으로 완료되어도 작업은 실패상태로 완료됩니다.

관리 그룹에 대해 *배포 지점의 저장소로 업데이트 다운로드* 작업을 만들 수 있습니다. 이 작업은 지정한 관리 그룹 에 포함된 배포 지점에 대해 실행됩니다.

예를 들어 배포 지점과 Kaspersky 업데이트 서버 간의 트래픽에 비해 중앙 관리 서버와 배포 지점 간의 트래픽에서 더 많은 비용이 발생하거나 중앙 관리 서버에서 인터넷에 연결할 수 없는 경우 이 작업을 사용할 수 있습니다.

선택한 관리 그룹에 대한 배포 지점 저장소로 업데이트 다운로드 작업을 생성하려면 다음과 같이 하십시오.

1. 콘솔 트리에서 **작업** 폴더를 선택합니다.

2. 이 폴더의 작업 영역에서 **작업 만들기** 버튼을 누릅니다.

작업 추가 마법사가 시작됩니다. 마법사의 각 단계를 따릅니다.

3. 마법사의 **작업 유형 선택** 페이지에서 Kaspersky Security Center 13 **중앙 관리 서버** 노드를 선택하고 **고급** 폴 더를 확장한 다음 **배포 지점의 저장소로 업데이트 다운로드** 작업을 선택합니다.

4. 마법사의 **설정** 페이지에서 다음과 같이 작업 설정을 지정합니다:

#### **[업데이트](javascript:toggleBlock() 경로**

중앙 관리 서버의 업데이트 경로로 다음과 같은 리소스를 사용할 수 있습니다:

Kaspersky 업데이트 서버

Kaspersky 애플리케이션이 데이터베이스와 애플리케이션 모듈의 업데이트를 다운로드하는 Kaspersky HTTP(S) 서버입니다. 기본적으로 중앙 관리 서버는 Kaspersky 업데이트 서버와 통신하고 HTTPS 프로토콜을 사용하여 업데이트를 다운로드합니다. HTTPS 대신 HTTP 프로토콜을 사용하도 록 중앙 관리 서버를 구성할 수 있습니다.

기본적으로 선택됩니다.

- 기본 중앙 관리 서버 이 리소스는 보조 또는 가상 중앙 관리 서버용으로 생성한 작업에 적용됩니다.
- 로컬 또는 네트워크 폭더

최신 업데이트가 포함된 로컬 또는 네트워크 폴더입니다. 네트워크 폴더는 FTP/HTTP 서버이거나 SMB 공유일 수 있습니다. 네트워크 폴더 인증이 필요할 시, SMB 프로토콜만 지원합니다. 로컬 폴더 를 선택할 경우 중앙 관리 서버가 설치된 기기의 폴더를 지정해야 합니다.

업데이트 경로에 사용되는 FTP 또는 HTTP 서버나 네트워크 폴더는 Kaspersky 업데이트 서버 사용 시에 생성되는 구조와 일치하는 폴더 구조(업데이트 포함)를 포함해야 합니다.

업데이트가 포함된 공유 폴더가 암호로 보호 중이라면 **업데이트 경로로 사용되는 공유 폴더에 접근하 기 위한 계정 지정(해당되면)** 옵션을 활성화하고 액세스에 필요한 계정 자격 증명을 입력합니다.

#### **[업데이트](javascript:toggleBlock() 저장 폴더**

저장된 업데이트를 저장하기 위한 지정된 폴더의 경로입니다. 지정된 폴더 경로를 클립보드에 복사할 수 있습니다. 그룹 작업에 대해 지정된 폴더의 경로를 변경할 수 없습니다.

- 5. 마법사의 **관리 그룹 선택** 페이지에서 **찾기** 를 누르고 작업이 적용되는 관리 그룹을 선택합니다.
- 6. 마법사의 **작업 스케줄 구성** 페이지에서 작업 시작 스케줄을 만들 수 있습니다. 필요한 경우 다음 설정을 지정합 니다:

#### **시작 [스케줄](javascript:toggleBlock()**:

작업이 실행되는 기준이 되는 스케줄을 선택한 다음, 선택한 스케줄을 구성합니다.

**매** N**[시간마다](javascript:toggleBlock()**

작업이 지정한 날짜와 시간부터 지정된 시간 단위 간격에 따라 주기적으로 실행됩니다. 기본적으로 작업은 현재 시스템 날짜와 시간부터 6시간마다 실행됩니다.

**매** N**[일마다](javascript:toggleBlock()**

작업이 지정된 일 단위 간격에 따라 주기적으로 실행됩니다. 또한 첫 번째 작업 실행 날짜와 시간을 지정할 수 있습니다. 이러한 추가 옵션은 작업을 생성하는 대상이 되는 애플리케이션에서 지원하는 경우 사용할 수 있습니다.

기본적으로 작업은 현재 시스템 날짜와 시간부터 매일 실행됩니다.

## **매** N**[주마다](javascript:toggleBlock()**

작업이 지정된 주 단위 간격에 따라 지정한 요일과 시간에 주기적으로 실행됩니다. 기본적으로 작업은 월요일마다 현재 시스템 시간에 실행됩니다.

## **매** N**[분마다](javascript:toggleBlock()**

작업이 지정된 분 단위 간격에 따라 생성된 날짜의 지정된 시간부터 주기적으로 실행됩니다. 기본적으로 작업은 현재 시스템 시간부터 30분마다 실행됩니다.

### **매일**(**[서머타임](javascript:toggleBlock() 지원 안 함**)

작업이 지정된 일 단위 간격에 따라 주기적으로 실행됩니다. 이 스케줄에서는 DST(서머타임)를 준수 할 수 없습니다. 즉, DST가 시작되거나 끝날 때 시간이 1시간 빨라지거나 느려져도 실제 작업 시작 시 간은 변경되지 않습니다.

이 스케줄은 사용하지 않는 것이 좋습니다. 이 스케줄은 Kaspersky Security Center 이전 버전과의 호환성을 유지하는 데 필요합니다.

기본적으로 이 작업은 매일 현재 시스템 시간에 시작됩니다.

#### **[주별](javascript:toggleBlock()**

이 작업은 매주 지정한 요일의 지정된 시간에 실행됩니다.

## **[요일별](javascript:toggleBlock()**

이 작업은 지정한 요일의 지정된 시간에 주기적으로 실행됩니다. 기본적으로 이 작업은 매주 금요일 오후 6:00:00에 실행됩니다.

## **[월별](javascript:toggleBlock()**

이 작업은 지정한 날짜의 지정된 시간에 주기적으로 실행됩니다. 지정한 날짜가 없는 달에는 해당월의 말일에 작업이 실행됩니다. 기본적으로 이 작업은 매월 1일 현재 시스템 시간에 실행됩니다.

#### <u>[수동](javascript:toggleBlock() 시작</u>@(기본적으로 선택)\_

작업은 자동으로 실행되지 않습니다. 수동으로만 작업을 시작할 수 있습니다. 이 옵션은 기본적으로 활성화되어 있습니다.

**매달 [선택한](javascript:toggleBlock() 주간의 지정한 날짜**

이 작업은 매월 지정한 날짜의 지정된 시간에 주기적으로 실행됩니다. 기본적으로 날짜는 선택되어 있지 않으며, 기본 시작 시각은 오후 6:00:00입니다.

### **[악성](javascript:toggleBlock() 코드 급증 시**

악성 코드 급증 이벤트가 발생하고 나면 작업이 실행됩니다. 바이러스 급증을 모니터링할 애플리케 이션 유형을 선택합니다. 다음과 같은 애플리케이션 유형을 사용할 수 있습니다:

- 워크스테이션 및 파일 서버용 안티 바이러스
- 경계 방어용 안티 바이러스
- 메일 시스템용 안티 바이러스

기본적으로 모든 애플리케이션 유형이 선택되어 있습니다.

바이러스 급증을 보고하는 안티 바이러스 애플리케이션 유형에 따라 각기 다른 작업을 실행하려는 경우가 있습니다. 이러한 경우에는 필요 없는 애플리케이션 유형 모음을 제거합니다.

## **[다른](javascript:toggleBlock() 작업 완료 시**

다른 작업이 완료되면 현재 작업이 시작됩니다. 현재 작업 시작을 트리거하려면 이전 작업이 완료되 어야 하는 방식(성공적으로 완료 또는 오류 발생)을 선택할 수 있습니다. 예를 들어 **기기 켜기** 옵션을 사용하여 기기 관리 작업을 실행하고 해당 작업이 완료되면 바이러스 검사 작업을 실행할 수 있습니 다.

### **[누락된](javascript:toggleBlock() 작업 실행**

이 옵션은 작업을 시작하려 할 때 네트워크에 클라이언트 기기가 표시되지 않는 경우의 작업 동작을 결 정합니다.

이 옵션을 활성화하면 다음에 클라이언트 기기에서 Kaspersky 애플리케이션을 실행할 때 시스템이 작 업 시작을 시도합니다. 작업 스케줄이 **수동 시작, 한번만** 또는 **즉시**인 경우 기기가 네트워크에 표시되거 나 작업 범위에 포함되는 즉시 작업이 시작됩니다.

이 옵션을 비활성화하면 클라이언트 기기에서 스케줄이 지정된 작업만 실행되며 **수동 시작**, **한번만** 또 는 **즉시**의 경우, 네트워크에서 인식된 클라이언트 기기에서만 작업이 실행됩니다. 예를 들어 리소스를 많이 사용하여 업무 시간이 아닐 때만 실행하려는 작업의 경우 이 옵션을 비활성화할 수 있습니다. 이 옵션은 기본적으로 활성화되어 있습니다.

## **[랜덤하게](javascript:toggleBlock() 작업 시작 시간을 자동으로 조절하는 기능 사용**

이 옵션을 활성화하면 클라이언트 기기에서 지정된 시간 간격 내에서 무작위로 작업이 시작됩니다. 이 러한 방식을 *작업 시작 분산*이라고도 합니다. 작업 시작을 분산시키면 스케줄된 작업을 실행할 때 많은 클라이언트 기기 요청이 동시에 중앙 관리 서버로 집중되는 것을 방지할 수 있습니다.

분산 시작 시간은 작업이 할당되는 클라이언트 기기의 수에 따라 작업을 만들 때 자동으로 계산됩니다. 그 이후에는 작업이 항상 계산된 시작 시간에 시작됩니다. 하지만 작업 설정을 편집하거나 작업을 수동 으로 시작하면 작업 시작 시각의 계산된 값이 변경됩니다.

이 옵션을 비활성화하면 작업이 스케줄에 따라서만 클라이언트 기기에서 시작됩니다.

#### **다음 [간격으로](javascript:toggleBlock() 작업 임의 시작**(**분**)

이 옵션을 활성화하면 클라이언트 기기에서 지정된 시간 간격 사이에 무작위로 작업이 시작됩니다. 작 업 시작을 분산시키면 스케줄된 작업을 실행할 때 많은 클라이언트 기기 요청이 동시에 중앙 관리 서버 로 집중되는 것을 방지할 수 있습니다.

이 옵션을 비활성화하면 작업이 스케줄에 따라서만 클라이언트 기기에서 시작됩니다.

기본적으로 이 옵션은 비활성화되어 있습니다. 기본 새로 고침 간격은 1분입니다.

7. 마법사의 **작업 이름 정의** 페이지에서 만들 작업의 이름을 지정합니다. 작업 이름은 100자를 넘지 않으며 특수 문자("\*<>?\:|)를 사용할 수 없습니다.

8. 마법사의 **작업 생성 마침** 페이지에서 Finish 버튼을 눌러 마법사를 닫습니다.

마법사가 완료되는 즉시 작업을 시작하려면 **마법사 종료 후 작업 실행** 확인란을 선택합니다.

마법사의 작업이 완료되면 **배포 지점의 저장소로 업데이트 다운로드**가 대상 관리 그룹의 네트워크 에이전트 작 업 목록과 콘솔의 작업 영역에 표시됩니다. **작업**

작업 생성 중에 지정하는 설정뿐 아니라 생성된 작업의 기타 속성도 변경할 수 있습니다.

배포 지점의 저장소로 업데이트 강제 다운로드 작업을 수행하면 데이터베이스 및 소프트웨어 모듈용 업데이트가 업데이트 경로에서 다운로드되어 공유 폴더에 저장됩니다. 다운로드한 업데이트는 지정한 관리 그룹에 포함되어 있으며 업데이트 다운로드 작업이 명시적으로 설정되지 않은 배포 지점에만 사용됩니다.

중앙 관리 서버 속성 창의 **섹션** 창에서 **배포 지점**를 차례로 선택합니다. 각 배포 지점의 속성에 있는 **업데이트 경로** 섹션에서 업데이트 경로(**중앙 관리 서버에서 가져오기** 또는 **강제 업데이트 다운로드 작업 사용**)를 지정할 수 있습 니다. 기본적으로는 수동이나 자동으로 할당된 배포 지점에 대해 **중앙 관리 서버에서 가져오기**가 선택됩니다. 이러 한 배포 지점은 배포 지점의 저장소로 업데이트 다운로드 작업의 결과를 사용합니다.

각 배포 지점의 속성은 개별적으로 해당 배포 지점에 대해 설정된 네트워크 폴더를 지정합니다. 폴더 이름은 배포 지점마다 다를 수 있습니다. 그러므로 기기 그룹에 대해 작업을 만든 경우 작업 속성에서 네트워크 폴더를 변경하 지 않는 것이 좋습니다.

기기에 대한 로컬 작업을 만드는 경우 배포 지점의 저장소로 업데이트 다운로드 작업의 속성에서 업데이트가 포함 된 네트워크 폴더를 변경할 수 있습니다.

이전 버전 애플리케이션(Kaspersky Security Center 10 서비스 팩 2 이하)에서는 배포 지점에 대한 업데이트 다 운로드 작업을 로컬 작업으로만 만들 수 있었습니다. Kaspersky Security Center 10 서비스 팩 3부터는 이 제한 이 제거되어 트래픽 속도가 낮아졌습니다.

# 중앙 관리 서버 저장소 업데이트 다운로드 작업 구성

저장소 업데이트(중앙 관리 서버) 작업을 구성하려면 다음과 같이 합니다:

1. **작업** 콘솔 트리 폴더의 작업 \_ 영역에서 **중앙 관리 서버 저장소 업데이트 다운로드** 작업을 선택합니다.

2. 다음 방법 중 하나로 작업 속성 창을 엽니다:

- 작업의 마우스 오른쪽 메뉴에서 **속성**를 선택합니다.
- 선택한 작업의 정보 박스에서 **작업 구성** 링크를 누릅니다.

그러면 *중앙 관리 서버 저장소에 업데이트 다운로드* 작업 속성 창이 열립니다. 이 창에서 중앙 관리 서버 저장소 에 업데이트를 다운로드하는 방식을 구성할 수 있습니다.

# <span id="page-385-0"></span>다운로드한 업데이트 검증

관리 중인 기기에 업데이트를 설치하기 전에 먼저 *업데이트 검증* 작업을 통해 업데이트의 운용 가능성 및 오류를 확인할 수 있습니다. *업데이트 검증* 작업은 Download updates to the Administration Server repository 작업에 포함 되어 자동으로 수행됩니다. 중앙 관리 서버는 경로에서 업데이트를 다운로드하고 임시 저장소에 이를 저장한 다음 업데이트 검증 작업을 실행합니다. 작업이 성공적으로 완료되면 업데이트가 임시 저장소에서 중앙 관리 서버의 공 유 폴더(<Kaspersky Security Center 설치 폴더>\Share\Updates)로 복사됩니다. 이 중앙 관리 서버가 업데이트 경 로인 모든 클라이언트 기기에 배포됩니다.

업데이트 검증 작업 결과에 임시 저장소에 있는 업데이트가 잘못된 것으로 나타나거나 업데이트 검증 작업이 완료 되었으나 오류가 발생한 경우, 해당 업데이트는 공유 폴더로 복사되지 않습니다. 중앙 관리 서버에는 이전 업데이 트 집합이 유지됩니다. 그러면 **중앙 관리 서버 저장소 업데이트 다운로드를 완료한 후** 스케줄 유형이 포함된 작업 이 시작되지 않습니다. 이러한 작업은 다음에 Download updates to the Administration Server repository 작업이 시 작될 때 새 업데이트 검사가 성공적으로 완료되는 경우 수행됩니다.

한 대 이상의 테스트 기기에서 다음 조건 중 하나라도 충족되면 업데이트 집합이 잘못된 것으로 간주됩니다:

- 업데이트 작업 오류가 발생했습니다.
- 업데이트가 적용된 후 보안 제품의 실시간 보호 상태가 변경되었습니다.
- 수동 검사 작업 실행 중 감염된 개체가 탐지되었습니다.
- Kaspersky 애플리케이션에서 런타임 오류가 발생했습니다.

나열된 어떤 조건에도 해당하는 기기가 없을 경우 업데이트 세트는 올바른 것으로 간주되고 *업데이트 검증* 작업은 성공적으로 완료된 것으로 간주됩니다.

업데이트 확인 작업 생성을 시작하기 전에 전제 조건을 수행하십시오.

1. 여러 테스트 장치가 있는 관리 그룹을 [만듭니다](#page-573-0). 업데이트를 확인하려면 이 그룹이 필요합니다.

네트워크 전체에서 보호 수준을 가장 신뢰할 수 있고 가장 일반적인 애플리케이션 구성을 가진 기기를 사용하 는 것이 좋습니다. 이 접근 방식은 검사 중 바이러스 탐지의 품질과 확률을 높이고 오탐지 위험을 최소화합니다. 테스트 기기에서 바이러스가 탐지되면 *업데이트 검증* 작업은 실패한 것으로 간주됩니다.

2. Kaspersky Security Center에서 지원하는 애플리케이션(예: Kaspersky Endpoint Security for Windows 또는 Kaspersky Security for Windows Server)에 대한 *[업데이트](#page-944-0)* [및](#page-944-0) *[바이러스](#page-944-0) 검사* [작업](#page-944-0) 을 [생성합니다](#page-944-0). *업데이트* 및 바이러스 검사 작업을 생성할 때 테스트 기기로 관리 그룹을 지정합니다.

업데이트 확인 작업은 테스트 기기에서 업데이트 및 바이러스 검사 작업을 순차적으로 실행하여 모든 업데이트 가 유효한지 확인합니다. 또한 업데이트 확인 작업을 생성할 때 업데이트 및 바이러스 검사 작업을 지정해야 합 니다.

3. 중앙 관리 서버 저장소 [업데이트](#page-376-0) 다운로드 [작업을](#page-376-0) [생성합니다](#page-376-0).

다운로드한 업데이트를 클라이언트 기기로 배포하기 전에 Kaspersky Security Center에서 이를 검증하도록 하려 면 다음과 같이 하십시오:

1. **작업** 폴더의 작업 영역에 있는 작업 목록에서 *중앙 관리 서버 저장소 업데이트 다운로드* 작업을 선택합니다.

2. 다음 방법 중 하나로 작업 속성 창을 엽니다:

- 작업의 마우스 오른쪽 메뉴에서 **속성**를 선택합니다.
- 선택한 작업의 정보 박스에서 **작업 구성** 링크를 누릅니다.
- 3. *업데이트 확인* 작업이 있는 경우 **찾기** 버튼을 누릅니다. 열리는 창에서 테스트 장치가 있는 관리 그룹의 *업데이 트 검증* 작업을 선택합니다.
- 4. 이전에 *업데이트 검증* 작업을 생성하지 않은 경우 **만들기** 버튼을 누릅니다. 그러면 업데이트 검증 작업 마법사가 시작됩니다. 마법사의 지침을 따릅니다.

5. **확인**을 눌러 *중앙 관리 서버 저장소 업데이트 다운로드* 작업의 속성 창을 닫습니다.

자동 업데이트 검증이 활성화됩니다. 이제 *중앙 관리 서버 저장소에 업데이트 다운로드* 작업을 실행할 수 있으며 업데이트 검증부터 시작됩니다.

## 테스트 정책 및 보조 작업 구성

*[업데이트](#page-385-0) 검증* 작업을 만들 때 중앙 관리 서버에서는 테스트 정책, 보조 업데이트 작업 및 수동 검사 작업을 생성합 니다.

보조 그룹 업데이트 및 수동 검사 작업은 다소 시간이 소요됩니다. 이러한 작업은 *업데이트 검증* 작업이 실행 되면 수행됩니다. 저장소로 업데이트 다운로드 작업을 실행하는 동안 업데이트 검증 작업이 수행됩니다. 저장 *소로 업데이트 다운로드* 작업 기간에는 보조 그룹 업데이트와 수동 검사 작업이 포함됩니다.

테스트 정책 및 보조 작업의 설정을 변경할 수 있습니다.

테스트 정책 또는 보조 작업 설정을 변경하려면 다음과 같이 하십시오:

1. 콘솔 트리에서 *업데이트 검증* 작업을 만들 그룹을 선택합니다.

2. 그룹 작업 영역에서 다음 탭 중 하나를 선택합니다:

- **정책** 테스트 정책 설정을 편집하려는 경우.
- **작업** 보조 작업 설정을 변경하려는 경우.

3. 탭 작업 영역에서 설정을 변경할 정책 또는 작업을 선택합니다.

4. 다음 방법 중 하나로 정책(작업) 속성 창을 엽니다:

- 정책(작업)의 마우스 오른쪽 메뉴에서 **속성**를 선택합니다.
- 선택한 정책(작업)의 정보 박스에서 **정책 구성**(**작업 구성**) 링크를 누릅니다.

업데이트가 올바른지 검증하기 위해 테스트 정책 및 보조 작업 수정 시 다음 제한을 적용합니다:

- 보조 작업 설정의 경우:
	- 중앙 관리 서버에 심각도가 **심각 이벤트** 및 **기능 실패**인 작업을 모두 저장합니다. 중앙 관리 서버에서 이러 한 유형의 이벤트를 사용하여 애플리케이션의 작동을 분석합니다.
	- 중앙 관리 서버를 업데이트 경로로 사용합니다.
- 작업 스케줄 유형을 지정합니다: **수동**.
- 테스트 정책 설정의 경우:
	- iChecker 및 iSwift 검사 가속화 기술 비활성화 (**필수 위협 보호 → 파일 위협 보호 → 설정 → 추가 → 검사 기** ). **술**
	- / / . ( → **치료**; **치료에 실패하는 경우 삭제 치료**; **치료에 실패하는 경우 차단 차단필수 위협 보호 파일 위협 보** 호 → 위협 탐지 조치).
- 테스트 정책 및 보조 작업 설정의 경우:

소프트웨어 모듈에 업데이트를 설치한 후 기기를 다시 시작해야 하는 경우에는 즉시 다시 시작해야 합니다. 기 기를 다시 시작하지 않으면 이러한 유형의 업데이트를 테스트할 수 없습니다. 일부 애플리케이션의 경우 컴퓨 터를 다시 시작해야 하는 업데이트 설치가 금지되거나 먼저 사용자에게 확인 메시지를 표시하도록 구성될 수 있습니다. 테스트 정책 및 보조 작업의 설정에서는 이러한 제한을 중지해야 합니다.

## 다운로드된 업데이트 보기

다운로드된 업데이트 목록을 보려면 다음과 같이 하십시오,

콘솔 트리의 **저장소** 폴더에서 Kaspersky **데이터베이스 업데이트 및 소프트웨어 모듈** 하위 폴더를 선택합니다.

Kaspersky **데이터베이스 업데이트 및 소프트웨어 모듈** 폴더의 작업 영역에 중앙 관리 서버에 저장된 업데이 트의 목록이 표시됩니다.

## <span id="page-387-0"></span>기기에서 Kaspersky Endpoint Security 업데이트 자동 설치

클라이언트 기기에 있는 Kaspersky Endpoint Security의 데이터베이스 및 소프트웨어 모듈에 대한 자동 업데이트 를 구성할 수 있습니다.

기기에 있는 Kaspersky Endpoint Security에 대해 다운로드와 자동 업데이트 설치를 구성하려면:

1. 콘솔 트리에서 **작업** 폴더를 선택합니다.

2. 다음 방법 중 하나로 **업데이트** 작업을 만듭니다:

- 콘솔 트리에 있는 **작업** 폴더의 마우스 오른쪽 메뉴에서 **새로 만들기 → 작업**를 선택합니다.
- **작업** 폴더의 작업 영역에 있는 **새 작업** 버튼을 누릅니다.

작업 추가 마법사가 시작됩니다. 마법사의 각 단계를 따릅니다.

- 3. 마법사의 **작업 유형 선택** 페이지에서, 작업 유형으로 **Kaspersky Endpoint Security**를 선택한 다음에 작업 하위 유형으로 **업데이트**를 선택합니다.
- 4. 마법사의 나머지 지침을 따릅니다.

마법사를 완료한 후 Kaspersky Endpoint Security용 업데이트 작업이 생성됩니다. 새롭게 생성된 작업은 **작업** 폴더에서 작업 영역의 작업 목록에 표시됩니다.

5. **작업** 폴더의 작업 영역에서 생성한 업데이트 작업을 선택합니다.

6. 작업의 마우스 오른쪽 메뉴에서 **속성**를 선택합니다.

7. 작업 속성 창이 열리면 **섹션** 창에서 **옵션**을 선택합니다.

섹션에서 로컬 또는 모바일 모드로 업데이트 작업 설정을 정의할 수 있습니다: **옵션**

- **로컬 모드의 업데이트 설정**: 기기와 중앙 관리 서버 사이에 연결이 구성됩니다.
- ${\bf E}$ 바일 모드의 업데이트 설정: Kaspersky Security Center와 기기 사이에 연결이 설정되지 않습니다(예: 기기 가 인터넷에 연결되지 않았을 때).

8. 업데이트 경로를 선택하려면, **설정** 버튼을 누릅니다.

9. 애플리케이션 데이터베이스와 함께 애플리케이션 모듈을 다운로드하고 설치하려면, **애플리케이션 모듈 업데 이트 다운로드** 옵션을 선택합니다.

확인란이 선택되어 있다면, Kaspersky Endpoint Security는 소프트웨어 모듈 업데이트가 있을 경우 이를 사용자 에게 알리고 업데이트 작업을 실행할 때 업데이트 패키지 안에 소프트웨어 모듈 업데이트를 포함합니다. 업데 이트 모듈 사용을 구성합니다:

- $\bf{Z}$ 급 및 승인된 업데이트 설치. 소프트웨어 모듈에 대한 업데이트가 이용 가능하면, Kaspersky Endpoint Security는 자동으로 *심각* 상태를 가진 것만 설치합니다; 나머지 업데이트는 관리자의 승인 이후에 설치됩 니다.
- **승인된 업데이트만 설치**. 소프트웨어 모듈 업데이트가 이용 가능하면, Kaspersky Endpoint Security는 해당 설치가 승인된 이후에 설치합니다; 애플리케이션 인터페이스를 사용해 로컬에서 설치되거나 Kaspersky Security Center를 통해 업데이트가 설치됩니다.

소프트웨어 모듈 업데이트가 라이센스 계약서 및 개인정보취급방침의 조장에 대해 검토하고 수락을 요구한다 면, 애플리케이션은 최종 사용자 라이센스 계약서 및 개인정보취급방침이 관리자에 의해 수락된 후 업데이트를 설치합니다.

10. **찾기** 버튼을 클릭하여 지정된 폴더에 다운로드 된 업데이트를 저장하기 위해 **폴더로 업데이트 복사** 옵션을 선 택합니다.

11. **확인**을 누릅니다.

**업데이트** 작업을 실행할 때 애플리케이션은 Kaspersky 업데이트 서버로 요청을 보냅니다.

일부 업데이트는 최신 버전의 관리 플러그인 설치를 요구하기도 합니다.

## <span id="page-388-0"></span>업데이트 다운로드의 오프라인 모델

관리 중인 기기에 설치된 네트워크 에이전트는 가끔 업데이트를 받을 수 있는 중앙 관리 서버에 연결하지 못할 수 있습니다. 예를 들어, 네트워크 에이전트가 노트북에 설치되어 있어 인터넷 연결이 안되는 곳에 있거나 로컬 네트 워크 접속이 불가능할 경우입니다. 또, 관리자가 기기의 네트워크 연결 시간을 제한하는 경우도 있습니다. 그런 경 우, 네트워크 에이전트가 설치된 기기는 기존 스케줄에 따라 중앙 관리 서버에서 업데이트를 받지 못합니다. 네트 워크 에이전트를 사용해 관리 중인 애플리케이션(Kaspersky Endpoint Security 등)의 업데이트를 구성했다면, 각각 의 업데이트는 중앙 관리 서버로의 연결을 요구하게 됩니다. 네트워크 에이전트와 중앙 관리 서버와의 연결이 끊겨 있다면, 업데이트는 불가능합니다. 네트워크 에이전트가 지정된 스케줄에 따라 중앙 관리 서버에 연결되도록 네트 워크 에이전트와 중앙 관리 서버 간의 연결을 구성할 수 있습니다. 최악의 경우, 연결이 안되는 동안 스케줄이 걸릴 경우 해당 데이터베이스는 업데이트되지 않습니다. 게다가 여러 관리 중인 애플리케이션이 업데이트를 받기 위해 중앙 관리 서버에 동시에 접속을 시도하면 문제가 발생할 수 있습니다. 이 경우에는 해당 중앙 관리 서버가 요청에 대한 응답이 중지될 수 있습니다(DDoS 공격에 당하는 것과 유사).

위에서 설명한 문제를 방지하려면 관리 중인 애플리케이션의 업데이트와 모듈에 대한 오프라인 다운로드 모드가 Kaspersky Security Center에 구현되어야 합니다. 이 모드는 일시적으로 중앙 관리 서버 통신 채널에 대한 접근이 원활하지 않은 경우에도 업데이트 배포 메커니즘을 제공합니다. 또한 이 모델을 사용하면 중앙 관리 서버의 부하도 감소합니다.

#### 업데이트 다운로드의 오프라인 모델 작업 방법

중앙 관리 서버는 업데이트를 받을 때마다 네트워크 에이전트가 설치되어 있는 기기에서 관리 중인 애플리케이션 에 대해 필요한 업데이트를 네트워크 에이전트에 통지합니다. 네트워크 에이전트가 업데이트 정보를 수신하면 중 앙 관리 서버에서 미리 관련 파일을 다운로드합니다. 네트워크 에이전트와의 첫 연결에서, 중앙 관리 서버는 업데 이트 다운로드를 시작합니다. 네트워크 에이전트가 모든 업데이트를 클라이언트 기기에 다운로드하고 나면 해당 기기의 애플리케이션이 업데이트를 사용할 수 있게 됩니다.

클라이언트 기기에 있는 관리 애플리케이션이 업데이트를 위해 네트워크 에이전트에 접근하면, 이 네트워크 에이 전트는 모든 필요한 업데이트가 있는지 확인합니다. 업데이트가 해당 관리 중인 애플리케이션에 대한 것이고 중앙 관리 서버에서 25시간 이내에 받은 것이라면, 네트워크 에이전트는 중앙 관리 서버에 연결하지 않고 로컬 캐시에 서 해당 업데이트를 관리 중인 애플리케이션에 공급합니다. 네트워크 에이전트가 클라이언트 기기의 애플리케이 션에 업데이트를 제공하는데 업데이트를 위한 연결이 필요하지 않을 때는 중앙 관리 서버와의 연결이 설정되지 않 을 수 있습니다.

중앙 관리 서버의 부하를 줄이기 위해, 기기에 설치된 네트워크 에이전트는 중앙 관리 서버에 연결하고 중앙 관리 서버에 의해 지정된 시간 간격 동안 임의의 순서로 업데이트를 다운로드합니다. 이 시간 간격은 업데이트를 다운로 드하는 네트워크 에이전트가 설치된 기기의 개수와 해당 업데이트의 크기에 따라 달라집니다. 중앙 관리 서버의 부 하를 줄이기 위해 배포 지점로 네트워크 에이전트를 사용할 수 있습니다.

업데이트 다운로드의 오프라인 모델이 비활성화되어 있으면 업데이트 다운로드 작업의 스케줄에 따라 업데이트 가 배포됩니다.

기본적으로 업데이트 다운로드의 오프라인 모델은 활성되어 있습니다.

업데이트 다운로드 오프라인 모델은 관리 중인 애플리케이션을 통한 업데이트 가져오기 작업의 스케줄 유형이 **중**  ${\bf 0}$  관리 서버 저장소 업데이트 다운로드를 완료한 후로 선택되어 있는 관리 중인 기기에서만 사용됩니다. 나머지 관리 중인 기기의 경우에는 표준 구성을 사용하여 실시간 모드로 중앙 관리 서버에서 업데이트를 가져옵니다.

관리 중인 애플리케이션이 중앙 관리 서버가 아닌 Kaspersky 서버 또는 네트워크 폴더에서 업데이트를 가져오도 록 설정되어 있으며 업데이트 다운로드 작업의 스케줄 유형이 **중앙 관리 서버 저장소 업데이트 다운로드를 완료한** 로 선택되어 있는 경우 관련 관리 그룹의 네트워크 에이전트 정책 설정을 사용하여 업데이트 다운로드의 오프라 **후** 인 모델을 중지하는 것이 좋습니다.

<span id="page-389-0"></span>업데이트 다운로드 오프라인 모델 활성 및 비활성

업데이트 다운로드 오프라인 모델은 비활성하지 않는 것이 좋습니다. 이 모델을 비활성하면 기기로 업데이트 를 전달하는 작업이 실패할 수 있습니다. 경우에 따라 Kaspersky 기술 지원 서비스 전문가가 **미리 중앙 관리 서 버에서 업데이트 및 안티 바이러스 데이터베이스 다운로드** 확인란 선택을 취소하는 것이 좋다는 지침을 제공 할 수 있습니다. 이 경우 Kaspersky 애플리케이션용 업데이트 수신을 위한 작업을 설정했는지 확인해야 합니 다.

관리 그룹의 업데이트 다운로드 오프라인 모델을 활성화하거나 비활성화하려면 다음과 같이 하십시오:

- 1. 콘솔 트리에서 업데이트 다운로드 오프라인 모델을 활성해야 하는 관리 그룹을 선택합니다.
- 2. 그룹 작업 영역에서 **정책** 탭을 엽니다.
- 3. **정책** 탭에서 네트워크 에이전트 정책을 선택합니다.
- 4. 정책의 마우스 오른쪽 메뉴에서 **속성**를 선택합니다. 네트워크 에이전트 정책의 속성 창을 엽니다.
- **5. 패치 및 업데이트 관리** 섹션을 선택합니다.
- 6. **미리 중앙 관리 서버에서 업데이트 및 안티 바이러스 데이터베이스 다운로드(권장)** 확인란을 선택하거나 선택 을 취소하여 업데이트 다운로드의 오프라인 모델을 활성화하거나 비활성화합니다. 기본적으로 업데이트 다운로드의 오프라인 모델은 활성되어 있습니다.

업데이트 다운로드 오프라인 모델이 활성 또는 비활성됩니다.

# <span id="page-390-0"></span>Kaspersky Security Center 구성 요소 자동 업데이트 및 패치

버전 10 서비스 팩 2부터는 기본적으로 다음 애플리케이션 구성 요소용으로 다운로드된 모든 업데이트와 패치가 자동으로 설치됩니다:

- Windows용 네트워크 에이전트
- 관리 콘솔
- Exchange 모바일 기기 서버
- iOS MDM 서버

Kaspersky Security Center 구성 요소 자동 업데이트 및 패치는 Windows를 실행 중인 기기에서만 사용 가능합니 다. 이러한 구성 요소에 대해 자동 업데이트 및 패치를 비활성할 수 있습니다. 이 경우 다운로드된 업데이트와 패치 는 해당 상태를 *승인됨*으로 변경해야 설치됩니다. *정의 안 됨* 상태의 업데이트와 패치는 설치되지 않습니다.

# <span id="page-390-1"></span>Kaspersky Security Center 구성 요소 자동 업데이트 및 패치 활성/비활성

Kaspersky Security Center 구성 요소용 업데이트 및 패치 자동 설치는 기기에 네트워크 에이전트를 설치할 때 기 본적으로 활성됩니다. 네트워크 에이전트 설치 중에 업데이트 및 패치 자동 설치를 비활성할 수도 있고, 나중에 정 책을 사용하여 자동 설치를 비활성할 수도 있습니다.

기기에서 네트워크 에이전트 로컬 설치를 수행하는 동안 Kaspersky Security Center 구성 요소의 자동 업데이트와 패치를 비활성하려면 다음과 같이 하십시오:

1. [기기에서](#page-160-0) 네트워크 에이전트 로컬 설치를 시작합니다.

- 2. **고급 설정** 단계에서 **승인 상태가 정의 안 된 구성 요소용 업데이트와 패치가 있을 경우 이를 자동으로 설치** 확인 란 선택을 취소합니다.
- 3. 마법사의 지침을 따릅니다.

Kaspersky Security Center 구성 요소 자동 업데이트 및 패치가 비활성된 네트워크 에이전트가 기기에 설치됩니다. 정책을 사용하여 나중에 자동 업데이트 및 패치를 활성할 수 있습니다.

설치 패키지를 통해 기기에서 네트워크 에이전트 설치를 수행하는 동안 Kaspersky Security Center 구성 요소의 자 동 업데이트와 패치를 비활성하려면 다음과 같이 하십시오:

- 1. 콘솔 트리에서 **원격 설치 → 설치 패키지** 폴더를 선택합니다.
- 2. Kaspersky Security Center **네트워크 에이전트<버전 번호>** 패키지의 마우스 오른쪽 메뉴에서 **속성**을(를) 선택 합니다.
- 3. 설치 패키지 속성의 섹션에서 **설정 승인 상태가 정의 안 된 구성 요소용 업데이트와 패치가 있을 경우 이를 자동 으로 설치** 확인란 선택을 취소합니다.

Kaspersky Security Center 구성 요소 자동 업데이트 및 패치가 비활성된 네트워크 에이전트가 이 패키지에서 설치 됩니다. 정책을 사용하여 나중에 자동 업데이트 및 패치를 활성할 수 있습니다.

기기에 네트워크 에이전트를 설치하는 중에 이 확인란을 선택하거나 선택을 취소한 경우 나중에 네트워크 에이전 트 정책을 사용하여 자동 업데이트를 활성하거나 비활성할 수 있습니다.

네트워크 에이전트 정책을 사용하여 Kaspersky Security Center 구성 요소의 자동 업데이트와 패치를 활성하거나 비활성하려면 다음과 같이 하십시오:

- 1. 콘솔 트리에서 자동 업데이트 및 패치를 활성 또는 비활성해야 하는 관리 그룹을 선택합니다.
- 2. 그룹 작업 영역에서 **정책** 탭을 엽니다.
- 3. **정책** 탭에서 네트워크 에이전트 정책을 선택합니다.
- 4. 정책의 마우스 오른쪽 메뉴에서 **속성**를 선택합니다.

네트워크 에이전트 정책의 속성 창을 엽니다.

**5. 패치 및 업데이트 관리** 섹션을 선택합니다.

6. **승인 상태가 정의 안 된 구성 요소용 업데이트와 패치가 있을 경우 이를 자동으로 설치** 확인란을 선택하거나 선 택을 취소하여 자동 업데이트 및 패치를 활성화하거나 비활성화합니다.

7. 이 확인란에 잠금을 설정합니다.

정책이 선택한 기기에 적용되고 해당 기기에서 Kaspersky Security Center 구성 요소 자동 업데이트 및 패치가 활 성되거나 비활성됩니다.

업데이트 자동 배포

Kaspersky Security Center에서는 클라이언트 기기와 보조 중앙 관리 서버에 자동으로 업데이트를 배포하고 설치 할 수 있습니다.

# 클라이언트 기기에 업데이트 자동 배포

업데이트가 중앙 관리 서버 저장소로 다운로드된 직후 클라이언트 기기에 선택한 애플리케이션의 업데이트를 자 동으로 배포하려면 다음과 같이 하십시오:

1. 클라이언트 기기를 관리하는 중앙 관리 서버에 연결합니다.

2. 다음 방법 중 하나로 선택한 클라이언트 기기에 대한 업데이트 배포 작업을 만듭니다:

- 선택한 관리 그룹에 속한 클라이언트 기기에 업데이트를 배포하려면 선택한 [그룹에](#page-336-0) 대한 작업을 만듭니다.
- 다른 관리 그룹에 속하거나 어떤 관리 그룹에도 속하지 않는 클라이언트 기기에 업데이트를 [배포하려면](#page-337-0) 특 정 기기에 대한 작업을 만듭니다.

작업 추가 마법사가 시작됩니다. 지침을 따르고 다음 작업을 수행하십시오:

a. **작업 유형** 마법사 창에서 필요한 애플리케이션 노드에 있는 업데이트 배포 작업을 선택합니다.

**작업 유형** 창에 표시되는 업데이트 배포 작업 이름은 이 작업을 만드는 대상 애플리케이션에 따라 달라 집니다. 선택한 Kaspersky 애플리케이션의 업데이트 작업 이름에 대한 자세한 내용은 해당 설명서를 참 조하십시오.

b. **스케줄** 마법사 장의 **시작 스케줄** 필드에서 **중앙 관리 서버 저장소 업데이트 다운로드를 완료한 후**를 선택합 니다.

이제 중앙 관리 서버 저장소로 업데이트가 다운로드될 때마다 선택한 기기에 대해 만들어진 업데이트 배포 작업 이 시작됩니다.

필요한 애플리케이션의 업데이트 배포 작업을 선택한 기기에 이미 만들었으면, **스케줄** 섹션의 작업 속성 창에서 클 라이언트 기기로 업데이트를 자동 배포하기 위해 **시작 스케줄** 필드에서 **중앙 관리 서버 저장소 업데이트 다운로드 를 완료한 후**를 시작 옵션을 선택합니다.

## 보조 중앙 관리 서버에 업데이트 자동 배포

업데이트가 기본 중앙 관리 서버 저장소로 다운로드된 직후 보조 중앙 관리 서버에 선택한 애플리케이션의 업데이 트를 배포하려면 다음과 같이 하십시오:

1. 콘솔 트리의 기본 중앙 관리 서버 노드에서 **작업** 폴더를 선택합니다.

2. 작업 영역의 작업 목록에서 관리 서버의 중앙 관리 서버 저장소 업데이트 다운로드 작업을 선택합니다.

3. 다음 방법 중 하나로 선택한 작업의 섹션을 엽니다: **설정**

- 작업의 마우스 오른쪽 메뉴에서 **속성**을 선택합니다.
- 선택한 작업의 정보 박스에서 **설정 편집** 링크를 누릅니다.

4. 작업 속성 창의 **설정** 섹션에서 **기타 설정** 하위 섹션을 선택한 다음 **구성** 링크를 누릅니다.

5. 열리는 **기타 설정** 창에서 **보조 중앙 관리 서버 강제 업데이트** 확인란을 선택합니다.

중앙 관리 서버의 업데이트 다운로드 작업 설정에서 작업 속성 창의 탭에 있는 **설정 보조 중앙 관리 서버 강제 업 데이트** 확인란을 선택합니다.

기본 중앙 관리 서버가 업데이트를 검색하면 스케줄에 관계 없이 보조 중앙 관리 서버에서 업데이트 다운로드 작 업이 자동으로 시작됩니다.

## 자동으로 네트워크 에이전트 모듈의 업데이트 설치

네트워크 에이전트 소프트웨어 모듈용 업데이트가 중앙 관리 서버 저장소로 다운로드된 후 자동으로 업데이트를 설치하려면 다음과 같이 하십시오:

1. 콘솔 트리의 기본 중앙 관리 서버 노드에서 **작업** 폴더를 선택합니다.

2. 작업 영역의 작업 목록에서 관리 서버의 중앙 관리 서버 저장소 업데이트 다운로드 작업을 선택합니다.

3. 다음 방법 중 하나를 사용하여 선택한 작업의 속성 창을 엽니다:

- 작업의 마우스 오른쪽 메뉴에서 **속성**를 선택합니다.
- 선택한 작업의 정보 박스에서 **작업 구성** 링크를 누릅니다.

4. 작업 속성 창에서 섹션을 선택합니다. **설정**

5. **기타 설정** 장을 열려면 **기타 설정** 섹션에 있는 **구성** 링크를 클릭합니다.

6. 열리는 **기타 설정** 창에서 **네트워크 에이전트 모듈 업데이트** 확인란을 선택합니다.

이 확인란이 선택되면, 네트워크 에이전트의 소프트웨어 모듈 업데이트는 중앙 관리 서버 저장소에 업로드된 이후에 자동으로 설치됩니다. 이 확인란을 선택 해제하면 네트워크 에이전트 업데이트는 자동으로 설치되지 않 습니다. 가져온 업데이트는 수동으로 설치됩니다. 기본적으로 이 확인란은 선택되어 있습니다.

네트워크 에이전트 소프트웨어 모듈은 네트워크 에이전트 10 Service Pack 1 이상에서만 자동으로 설치됩 니다.

7. **확인**을 누릅니다.

네트워크 에이전트 소프트웨어 모듈에 대한 업데이트는 자동으로 설치됩니다.

## 배포 지점 자동 할당

배포 지점을 자동으로 할당하는 것이 좋습니다. 그러면 Kaspersky Security Center는 배포 지점을 할당해야 하는 기기를 자체적으로 선택합니다.

배포 지점을 자동으로 할당하려면 다음 절차를 따르십시오.

1. 메인 애플리케이션 창을 엽니다.

2. 콘솔 트리에서 배포 지점을 자동으로 할당할 중앙 관리 서버 노드를 선택합니다.

3. 중앙 관리 서버의 마우스 오른쪽 메뉴에서 **속성**을 클릭합니다.

4. 중앙 관리 서버 속성 창의 **섹션** 창에서 **배포 지점**를 차례로 선택합니다.

5. 창의 오른쪽에서 **배포 지점 자동 할당** 옵션을 선택합니다.

배포 지점 역할을 수행하는 기기를 자동으로 할당하면, 배포 지점을 수동으로 구성할 수 없으며 배포 지점 목록도 편집할 수 없습니다.

6. **확인**을 누릅니다.

중앙 관리 서버는 자동으로 배포 지점을 할당하고 구성합니다.

## <span id="page-394-0"></span>수동으로 배포 지점 기기 할당

Kaspersky Security Center를 사용하면 배포 지점 역할을 수행하는 기기를 할당할 수 있습니다.

배포 지점을 자동으로 할당하는 것이 좋습니다. 이 경우 Kaspersky Security Center는 배포 지점을 할당해야 하는 기기를 자체적으로 선택합니다. 그러나 어떠한 이유로 배포 지점을 자동으로 할당하지 않도록 해야 하는 경우(예, 배포 지점 전용 서버를 사용하고자 할 경우)에는 배포 지점 개수와 [구성을](#page-130-0) 계산한 후에 배포 지점을 수동으로 할당 할 수 있습니다.

배포 지점 기능을 하는 기기는 무단으로 접근할 수 없도록 보호(물리적 보호 포함)해야 합니다.

수동으로 배포 지점 역할을 수행하는 기기를 할당하려면 다음과 같이 하십시오:

- 1. 콘솔 트리에서 **중앙 관리 서버** 노드를 선택합니다.
- 2. 중앙 관리 서버의 마우스 오른쪽 메뉴에서 **속성**을 선택합니다.
- 3. 중앙 관리 서버 속성 창에서 **배포 지점** 섹션을 선택하고 **추가** 버튼을 누릅니다. 이 버튼은 **수동으로 배포 지점 할당**을 선택한 경우에 사용할 수 있습니다. **배포 지점 추가** 창이 열립니다.
- 4. **배포 지점 추가** 창에서 다음 동작을 수행합니다:
	- a. 배포 지점 역할을 수행하는 기기를 선택합니다(관리 그룹에서 선택 또는 기기의 IP 주소 지정). 기기를 선택 할 때 배포 지점의 운영 특성과 [배포](#page-87-0) 지점 역할을 수행하는 기기에 대한 요구 사항을 유의하십시오.
	- b. 배포 지점이 업데이트를 배포할 특정 기기를 지정합니다. 관리 그룹 또는 네트워크 위치 설명을 지정할 수 있습니다.
- 5. **확인**를 누릅니다.

주가한 배포 지점은 **배포 지점** 섹션의 배포 지점 목록에 표시됩니다.

6. 목록에서 새로 추가된 배포 지점을 선택하고 **속성** 버튼을 눌러 속성 창을 엽니다.

7. 속성 창에서 배포 지점 구성:

- **일반** 섹션에는 클라이언트 기기와 배포 지점 간의 상호 작용 설정이 포함되어 있습니다.
	- SSL **[포트](javascript:toggleBlock()**

SSL을 사용하는 클라이언트 기기와 배포 지점 간의 암호화된 연결용 SSL 포트의 번호입니다. 기본적으로 포트 13000이 사용됩니다.

#### **[멀티캐스트](javascript:toggleBlock() 사용**

이 옵션을 사용하면 IP 멀티캐스트를 사용하여 설치 패키지가 그룹의 클라이언트 기기에 자동으로 배포됩니다.

IP 멀티캐스팅을 사용하면 설치 패키지에서 클라이언트 기기 그룹으로 애플리케이션을 설치하는 데 걸리는 시간은 줄어들지만 단일 클라이언트 기기로 애플리케이션을 설치하는 경우에는 설치 시간 이 증가합니다.

#### IP **[멀티캐스트](javascript:toggleBlock() 주소**

멀티캐스팅에 사용할 IP 주소입니다. 224.0.0.0 – 239.255.255.255 범위의 IP 주소를 정의할 수 있습니 다

기본적으로 Kaspersky Security Center는 주어진 범위 내에서 고유한 IP 멀티캐스트 주소를 자동으 로 할당합니다.

## IP **[멀티캐스트](javascript:toggleBlock() 포트 번호**

IP 멀티캐스팅용 포트의 번호입니다.

기본 포트 번호는 15001입니다. 중앙 관리 서버가 설치된 기기가 배포 지점으로 지정된 경우 기본적 으로 포트 13001이 SSL 연결에 사용됩니다.

#### **[업데이트](javascript:toggleBlock() 배포**

업데이트는 다음 소스에서 관리 중인 기기로 배포됩니다.

- 이 옵션이 활성화된 경우 이 배포 지점입니다.
- 이 옵션이 비활성화된 경우 다른 배포 지점, 중앙 관리 서버 또는 Kaspersky 업데이트 서버입니 다.

배포 지점을 사용하여 업데이트를 배포하면 다운로드 수가 줄어들기 때문에 트래픽을 절약할 수 있 습니다. 또한 중앙 관리 서버의 로드를 줄이고 배포 지점 간에 부하를 재배치할 수 있습니다. 네트워 크에 필요한 배포 지점의 수를 [계산](#page-130-0) 하여 트래픽과 부하를 최적화할 수 있습니다.

이 옵션을 비활성화하면 업데이트 다운로드 수와 중앙 관리 서버의 부하가 증가할 수 있습니다. 이 옵션은 기본적으로 활성화되어 있습니다.

#### **설치 [패키지](javascript:toggleBlock() 배포**
설치 패키지는 다음 소스에서 관리 중인 기기로 배포됩니다.

- 이 옵션이 활성화된 경우 이 배포 지점입니다.
- 이 옵션이 비활성화된 경우 다른 배포 지점, 중앙 관리 서버 또는 Kaspersky 업데이트 서버입니 다.

배포 지점을 사용하여 설치 패키지를 배포하면 다운로드 수가 줄어들기 때문에 트래픽을 절약할 수 있습니다. 또한 중앙 관리 서버의 로드를 줄이고 배포 지점 간에 부하를 재배치할 수 있습니다. 네트 워크에 필요한 배포 지점의 수를 [계산](#page-130-0) 하여 트래픽과 부하를 최적화할 수 있습니다.

이 옵션을 비활성화하면 설치 패키지 다운로드 수와 중앙 관리 서버의 부하가 증가할 수 있습니다. 이 옵션은 기본적으로 활성화되어 있습니다.

### **이 배포 지점을 푸시 서버로 [사용하기](javascript:toggleBlock()**

Kaspersky Security Center에서 배포 지점은 모바일 프로토콜을 통해 관리되는 장치의 푸시 서버로 작동할 수 있습니다. 예를 들어, KasperskyOS 기기를 중앙 관리 서버에 강제로 [동기화](#page-984-0)하려면 푸시 서 버를 활성화해야 합니다. 푸시 서버에는 푸시 서버가 활성화된 배포 지점과 동일한 수준의 관리 중인 기기가 있습니다. 동일한 관리 그룹에 여러 배포 지점이 할당된 경우 각 배포 지점에서 푸시 서버를 활성화할 수 있습니다. 이 경우 중앙 관리 서버는 배포 지점 간의 로드 균형을 조정합니다.

KasperskyOS가 설치된 기기를 관리하거나 관리할 계획이라면 배포 지점을 푸시 서버로 사용해야 합니다. 클라이언트 기기에 푸시 알림을 보내려면 배포 지점을 푸시 서버로 사용할 수도 있습니다.

### **[푸시](javascript:toggleBlock() 서버 포트**

클라이언트 기기가 연결에 사용할 배포 지점의 포트입니다. 기본적으로 포트 13000이 사용됩니다.

- 섹션에서는 배포 지점이 어느 범위까지 업데이트를 배포할 것인지 지정합니다(관리 그룹 및/또는 네트 **범위** 워크 위치).
- **KSN 프록시** 섹션에서는 애플리케이션이 배포 지점을 사용하여 관리 중인 기기에서 KSN 요청을 전달하도록 구성할 수 있습니다.
	- **배포 지점 [측에서](javascript:toggleBlock()** KSN **프록시 기능 활성화**

배포 지점으로 사용되는 장치에서 KSN 프록시 서비스가 실행됩니다. 네트워크에서 트래픽을 재분 배하고 최적화하려면 이 기능을 사용합니다.

배포 지점은 Kaspersky Security Network 성명서에 나열된 KSN 통계를 Kaspersky에 보냅니다. 기본 적으로 KSN 성명서는 %ProgramFiles%\Kaspersky Lab\Kaspersky Security Center\ksneula에 있습 니다.

기본적으로 이 옵션은 비활성화되어 있습니다. 중앙 관리 서버 속성 창에서 KSN **프록시 서버로 중앙 관리 서버 사용**과 Kaspersky Security Network **사용에 동의합니다** 옵션이 <u>[활성화](#page-713-0)</u>되어야만 이 옵션 이 활성화됩니다.

액티브-패시브 클러스터의 노드에 배포 지점을 할당하고 이 노드에 KSN 프록시 서버를 활성화할 수 있습니다.

# **중앙 관리 [서버에](javascript:toggleBlock()** KSN **요청 전달**

배포 지점이 관리 중인 기기에서 중앙 관리 서버로 KSN 요청을 전달합니다. 이 옵션은 기본적으로 활성화되어 있습니다.

# **[인터넷을](javascript:toggleBlock() 통해** KSN **클라우드**/**사설** KSN**에 직접 접근**

배포 지점이 관리 중인 기기에서 KSN 클라우드 또는 사설 KSN으로 KSN 요청을 전달합니다. 배포 지 점 자체에서 생성된 KSN 요청은 KSN 클라우드 또는 사설 KSN으로 직접 전송됩니다.

네트워크 에이전트 버전 11(또는 그 이전 버전)이 설치된 배포 지점은 사설 KSN에 직접 접근할 수 없 습니다. KSN 요청을 사설 KSN으로 전송하도록 배포 지점을 재구성하려는 경우 각 배포 지점에 대하 **여 중앙 관리 서버에 KSN 요청 전달** 옵션을 활성화합니다.

네트워크 에이전트 버전 12 이상이 설치된 배포 지점은 사설 KSN에 직접 접근할 수 있습니다.

## **사설** KSN**에 연결할 때** KSC **[프록시](javascript:toggleBlock() 서버 설정 무시**

배포 지점 속성 또는 네트워크 에이전트 정책에 프록시 서버 설정이 구성되어 있지만 네트워크 아키 텍처에서 사설 KSN을 직접 사용해야 하는 경우 이 옵션을 활성화합니다. 이렇게 하지 않으면 관리 중 인 애플리케이션의 요청을 사설 KSN으로 전송할 수 없습니다.

이 옵션을 사용하려면 **인터넷을 통해 KSN 클라우드/사설 KSN에 직접 접근** 옵션을 활성화해야 합니 다.

### TCP **[포트](javascript:toggleBlock()**

관리 중인 장치가 KSN 프록시 서버에 연결하는 데 사용할 TCP 포트의 번호입니다. 기본 포트 번호는 13111입니다.

### ● UDP **[포트](javascript:toggleBlock()**<sup>2</sup>

UDP 포트를 통해 관리 중인 장치를 KSN 프록시 서버에 연결하려면, **UDP 포트 사용** 옵션을 선택하고 **UDP 포트 번호**를 지정합니다. 이 옵션은 기본적으로 활성화되어 있습니다. KSN 프록시 서버에 연결 하는 기본 UDP 포트는 15111입니다.

- 섹션에서 배포 지점에 의한 Windows 도메인, Active Directory 및 IP 범위의 검색을 구성합니다. **기기 발견**
	- [Windows](javascript:toggleBlock() **도메인**

Windows 도메인에 대해 기기 발견을 활성화하고 발견 스케줄을 설정할 수 있습니다.

• [Active Directory](javascript:toggleBlock() ?

Active Directory에 대해 네트워크 검색을 활성화하고 검색 스케줄을 설정할 수 있습니다. **Active Directory 검색 사용** 확인란 선택 시, 다음 옵션 중 하나를 선택할 수 있습니다:

- . **현재** Active Directory **도메인 검색**
- . Active Directory **도메인 포레스트 검색**
- **선택한 Active Directory 도메인만 검색**. 이 옵션을 선택하는 경우 Active Directory 도메인 하 나 이상을 목록에 추가합니다.

IP **[범위](javascript:toggleBlock()**

IP 범위에 대해 기기 발견을 활성화할 수 있습니다. **범위 검색 사용** 확인란을 선택하는 경우 검사 범위를 주가하고 해당 범위에 대해 스케줄을 설정할 수 있습니다. 검사한 범위 목록에 IP [범위를](#page-540-0) 추가할 수 있습니다.

섹션에서 배포된 데이터를 저장하기 위해 배포 지점이 사용할 폴더를 지정합니다. **고급**

### **[기본](javascript:toggleBlock() 폴더 사용**

이 옵션을 선택하면 애플리케이션이 배포 지점의 네트워크 에이전트 설치 폴더를 사용합니다.

### **[지정한](javascript:toggleBlock() 폴더 사용**

이 옵션을 선택하면 아래의 필드에서 폴더의 경로를 지정할 수 있습니다. 이 폴더는 배포 지점의 로 컬 폴더일 수도 있고, 회사 네트워크에 있는 기기의 폴더일 수도 있습니다.

배포 지점에서 네트워크 에이전트를 실행하는 데 사용되는 사용자 계정에는 지정한 폴더에 대한 읽 기/쓰기 권한이 있어야 합니다.

선택한 기기는 배포 지점로 역할을 수행하게 됩니다.

Windows 운영 체제를 실행하는 기기만 해당 네트워크 위치를 확인할 수 있습니다. 다른 운영 체제를 실행하는 기기의 경우에는 네트워크 위치를 확인할 수 없습니다.

# 배포 지점 목록에서 기기 제거

배포 지점 목록에서 컴퓨터를 제거하려면 다음과 같이 하십시오:

1. 콘솔 트리에서 **중앙 관리 서버** 노드를 선택합니다.

2. 중앙 관리 서버의 마우스 오른쪽 메뉴에서 **속성**을 선택합니다.

3. 중앙 관리 서버 속성 창의 **배포 지점** 섹션에서 배포 지점의 역할을 하는 기기를 선택하고 **제거** 버튼을 누릅니다.

그러면 선택된 기기는 배포 지점 목록에서 제거되고 배포 지점의 역할을 하지 않게 됩니다.

배포 지점이 중앙 관리 서버에 의해 [자동으로](#page-394-0) 할당된 경우에는 배포 지점 목록에서 해당 기기를 제거할 수 없 습니다.

# 배포 지점을 통해 업데이트 다운로드

Kaspersky Security Center는 배포 지점이 중앙 관리 서버, Kaspersky 서버, 로컬 또는 네트워크 폴더에서 업데이트 를 받을 수 있도록 허용합니다.

배포 지점을 위해 업데이트 다운로드를 구성하려면 다음과 같이 하십시오:

1. 콘솔 트리에서 **중앙 관리 서버** 노드를 선택합니다.

2. 중앙 관리 서버의 마우스 오른쪽 메뉴에서 **속성**을 선택합니다.

3. 중앙 관리 서버 속성 창의 **배포 지점** 섹션에서 그룹에 있는 클라이언트 기기로 업데이트를 전달하는 배포 지점 을 선택합니다.

4. 선택한 배포 지점의 속성 창을 열려면 **속성** 버튼을 누릅니다.

5. 배포 지점 속성 창에서 **업데이트 경로** 섹션을 선택합니다.

6. 배포 지점을 위한 업데이트 경로를 선택하십시오:

- 배포 지점이 중앙 관리 서버에서 업데이트를 받게 하려면, 를 선택합니다: **중앙 관리 서버에서 가져오기**
	- diff 파일 [다운로드](javascript:toggleBlock()*a*

이 옵션을 사용하면 달라진 파일 [다운로드](#page-374-0) 기능이 활성화됩니다.

이 옵션은 기본적으로 활성화되어 있습니다.

- 배포 지점에서 작업을 사용하여 업데이트를 받게 하려면 **강제 업데이트 다운로드 작업 사용**를 선택합니다:
	- 해당 작업이 이미 기기에 있다면 **찾기** 버튼을 누르고 나타나는 목록에서 해당 작업을 선택하십시오.
	- 해당 작업이 아직 기기에 없다면 **새 작업** 버튼을 눌러 작업을 만듭니다. 작업 주가 마법사가 시작됩니다. 마법사의 지침을 따릅니다.

배포 지점의 저장소로 업데이트 다운로드 작업은 로컬 작업입니다. 배포 지점의 역할을 수행하는 각 기 기에 대해 새 작업을 생성해야 합니다.

배포 지점이 지정한 경로에서 업데이트를 가져오게 됩니다.

# 저장소에서 소프트웨어 업데이트 삭제

중앙 관리 서버 저장소에서 소프트웨어 업데이트를 삭제하려면 다음과 같이 하십시오:

1. 콘솔 트리의 **고급 → 애플리케이션 관리** 폴더에서 **소프트웨어 업데이트** 하위 폴더를 선택합니다.

2. **소프트웨어 업데이트** 폴더의 작업 \_ 영역에서 삭제할 업데이트를 선택합니다.

3. 기기의 마우스 오른쪽 메뉴에서 **업데이트 파일 삭제**를 선택합니다.

소프트웨어 업데이트가 중앙 관리 서버 저장소에서 삭제됩니다.

# 클러스터 모드에서 Kaspersky 애플리케이션에 대한 패치 설치

Kaspersky Security Center는 클러스터 모드의 Kaspersky 애플리케이션용 패치의 수동 설치만 지원합니다.

Kaspersky 애플리케이션의 패치를 설치하려면 다음과 같이 하십시오:

1. 각 클러스터 노드에 패치를 다운로드합니다.

2. 활성 노드에서 패치 설치를 실행합니다.

3. 패치가 정상적으로 설치될 때까지 기다립니다.

4. 클러스터의 모든 하위 노드에서 패치를 연속적으로 실행합니다. 명령줄에서 패치를 실행하는 경우 -CLUSTER\_SECONDARY\_NODE 키를 사용합니다. 그러면 패치가 클러스터의 모든 노드에 설치됩니다.

5. Kaspersky 클러스터 서비스를 수동으로 실행합니다.

클러스터의 모든 노드가 네트워크 에이전트가 설치된 기기로 관리 콘솔에 표시됩니다.

설치된 패치에 대한 자세한 내용은 Kaspersky 애플리케이션의 소프트웨어 모듈용 업데이트 버전에 대한 리포트 또는 **소프트웨어 업데이트** 폴더를 참조하십시오.

# 클라이언트 기기에서 타사 애플리케이션 관리

Kaspersky Security Center를 사용하면 클라이언트 기기에 설치된 Kaspersky 및 다른 공급업체의 애플리케이션을 관리할 수 있습니다.

관리자가 수행할 수 있는 작업은 다음과 같습니다.

- 특정 기준에 따라 애플리케이션 카테고리 만들기.
- 특수하게 생성된 규칙을 사용하여 애플리케이션 카테고리 관리.
- 기기에서 실행되는 애플리케이션 관리.
- 인벤토리 수행 및 기기에 설치된 소프트웨어 레지스트리 유지.
- 기기에 설치된 소프트웨어의 취약점 수정.
- Windows 업데이트 및 기타 소프트웨어 공급업체의 업데이트를 기기에 설치.
- 유료 애플리케이션 그룹의 라이센스 키 사용 모니터링.

# 타사 소프트웨어 업데이트 설치

Kaspersky Security Center를 사용하면 클라이언트 기기에 설치된 소프트웨어의 업데이트를 관리하고 필요한 업 데이트를 설치해 Microsoft 애플리케이션과 다른 공급업체 제품의 취약점을 수정할 수 있습니다.

Kaspersky Security Center는 업데이트 검색 작업을 통해 업데이트를 검색하고 이를 업데이트 저장소에 다운로드 합니다. 업데이트 검색이 완료되면 애플리케이션이 사용 가능한 업데이트와 해당 업데이트를 사용해 수정할 수 있 는 애플리케이션의 취약점 정보를 관리자에게 제공합니다.

이용 가능한 Microsoft Windows 업데이트에 대한 정보는 Windows 업데이트 서비스에 의해 제공됩니다. 중앙 관리 서버를 Windows Server Update Services(WSUS) 서버로 사용할 수 있습니다. 중앙 관리 서버를WSUS 서버처럼 사 용하려면 Windows 업데이트로 업데이트 동기화를 구성해야 합니다. Windows 업데이트로 데이터 동기화를 구성 하면 중앙 관리 서버가 설정된 빈도에 따라 기기의 Windows 업데이트 서비스에 중앙 집중식 모드로 업데이트를 제 공합니다.

네트워크 에이전트 정책을 통해 소프트웨어 업데이트를 관리할 수도 있습니다. 이렇게 하려면 네트워크 에이전트 정책을 만들고 소프트웨어 업데이트 기능을 새 정책 마법사의 해당 창에 구성해야 합니다.

관리자는 **애플리케이션 관리** 폴더 안에 구성되어 있는 **소프트웨어 업데이트** 하위 폴더에서 사용 가능한 업데이트 목록을 볼 수 있습니다. 이 폴더에는 기기에 배포할 수 있는 Microsoft 애플리케이션과 중앙 관리 서버가 검색한 기 타 공급업체 제품의 업데이트 목록이 들어 있습니다. 관리자는 사용 가능한 업데이트 정보를 보고 나서 이를 기기 에 설치할 수 있습니다.

Kaspersky Security Center는 애플리케이션의 이전 버전을 제거하고 새 버전으로 설치해 일부 애플리케이션 을 업데이트합니다.

관리 중인 기기에서 타사 애플리케이션을 업데이트하거나 타사 애플리케이션의 취약점을 수정하려면 사용자 의 행동이 필요할 수 있습니다. 예를 들어, 현재 열려 있는 타사 애플리케이션을 닫으라는 메시지가 표시될 수 있습니다.

취약점 및 패치 매니지먼트 기능을 사용하여 제삼자 소프트웨어 업데이트 설치 시, 보안상의 이유로 Kaspersky 기 술을 사용해 악성 코드를 자동 검사합니다. 이러한 기술은 자동 파일 검사에 사용되며, 샌드박스 환경에서의 안티 바이러스 검사, 정적 분석, 동적 분석, 행동 분석, 머신 러닝 등을 포함합니다.

Kaspersky 전문가는 취약점 및 패치 매니지먼트 기능으로 설치할 수 있는 제삼자 소프트웨어 업데이트에 대한 수 동 분석을 수행하지 않습니다. 또한 Kaspersky 전문가는 이러한 업데이트에서 알려지거나 알려지지 않은 취약점이 나 문서화되지 않은 기능을 검색하지 않으며, 위 단락에 지정된 유형 외에 다른 유형의 업데이트 분석도 수행하지 않습니다.

모든 기기에 업데이트를 설치하기 전에 테스트 설치를 수행하여 설치된 업데이트로 인해 기기의 애플리케이션 작 동에 오류가 발생하지 않는지 확인합니다.

기술 지원 웹사이트를 방문하면 Kaspersky Security Center 페이지의 서버 [관리](https://support.kaspersky.com/14758) 섹션에서 Kaspersky Security Center를 통해 업데이트할 수 있는 타사 소프트웨어의 세부 정보를 확인할 수 있습니다.

# 시나리오: 타사 소프트웨어 업데이트

이 섹션에서는 클라이언트 기기에 설치된 타사 소프트웨어의 업데이트 관련 시나리오를 제공합니다. 타사 소프트 웨어에는 Microsoft 및 기타 소프트웨어 공급업체의 애플리케이션이 포함됩니다. Microsoft 애플리케이션 업데이 트는 Windows Update 서비스에서 제공합니다.

필수 구성 요소

Microsoft 소프트웨어 이외의 타사 소프트웨어 업데이트를 설치하려면 중앙 관리 서버가 인터넷에 연결되어 있어 야 합니다.

기본적으로 중앙 관리 서버에서 Microsoft 소프트웨어 업데이트를 관리 중인 기기에 설치하는 경우 인터넷 연결이 필요하지 않습니다. 예를 들어 관리 중인 기기는 Microsoft Update 서버 또는 회사의 네트워크에 배포된 Microsoft WSUS(Windows Server Update Services)가 있는 Windows Server에서 직접 Microsoft 소프트웨어 업데이트를 다 운로드할 수 있습니다. 중앙 관리 서버를 WSUS 서버로 사용하려면 중앙 관리 서버가 인터넷에 연결되어 있어야 합니다.

# 단계

타사 소프트웨어 업데이트는 다음과 같이 단계적으로 진행됩니다.

# <sup>1</sup> **필요한 업데이트 검색**

관리 중인 기기에 필요한 타사 소프트웨어 업데이트를 찾으려면 *취약점 및 필요한 업데이트 검색* 작업을 실행합 니다. 이 작업이 완료되면 Kaspersky Security Center는 작업 속성에서 지정한 기기에 설치된 타사 소프트웨어에 대하여 탐지된 취약점 및 필요한 업데이트의 목록을 받습니다.

취약점 및 필요한 업데이트 검색 작업은 중앙 관리 서버 빠른 시작 마법사가 자동으로 생성합니다. 마법사를 실 행하지 않은 경우 지금 바로 작업을 생성하거나 빠른 시작 마법사를 실행하십시오.

방법 지침:

- 관리 콘솔: [애플리케이션](#page-429-0) 취약점 검사, 취약점 및 필요한 [업데이트](#page-333-0) 검색 작업 스케줄 지정
- [Kaspersky Security Center 13](#page-1065-0) 웹 콘솔: 취약점 및 필요한 [업데이트](#page-1062-0) 검색 작업 만들기, 취약점 및 필요한 업데이 트 검색 작업 설정

### <sup>2</sup> **발견된 업데이트 목록 분석**

**소프트웨어 업데이트** 목록을 확인하고 설치할 업데이트를 결정합니다. 각 업데이트에 대한 상세 정보를 확인하 려면 목록에서 업데이트 이름을 누릅니다. 목록에 있는 각 업데이트에 대해 클라이언트 기기에서 업데이트 설치 관련 통계를 확인할 수도 있습니다.

방법 지침:

- 관리 콘솔: 사용 가능한 [업데이트](#page-404-0) 관련 정보 보기
- Kaspersky Security Center 13 웹 콘솔: 사용 가능한 타사 [소프트웨어](#page-1078-0) 업데이트 관련 정보 보기

### <sup>3</sup> **업데이트 설치 구성**

Kaspersky Security Center에서 타사 소프트웨어 업데이트 목록을 받으면 *필수 업데이트 설치 및 취약점 수정* 작 업 또는 Windows Update 업데이트 설치 작업을 사용하여 클라이언트 기기에 업데이트를 설치할 수 있습니다. 이 러한 작업 중 하나를 만듭니다. **작업** 탭 또는 **소프트웨어 업데이트** 목록을 사용하여 이러한 작업을 만들 수 있습 니다.

*필수 업데이트 설치 및 취약점 수정* 작업은 Windows Update 서비스에서 제공하는 업데이트, 기타 공급업체 제품 의 업데이트 등 Microsoft 애플리케이션 업데이트 설치에 사용됩니다. 이 작업은 취약점 및 패치 매니지먼트 기 능에 대한 라이센스가 있는 경우에만 만들 수 있습니다.

Windows Update *업데이트 설치* 작업에는 라이센스가 필요하지 않지만 Windows Update 업데이트를 설치하는 데만 사용할 수 있습니다.

소프트웨어 설치에 관한 EULA(최종 사용자 라이센스 계약서)에 동의해야 설치할 수 있는 소프트웨어 업데이트 도 있습니다. EULA에 동의하지 않으면 소프트웨어 업데이트가 설치되지 않습니다.

스케줄에 따라 업데이트 설치 작업을 시작할 수 있습니다. 작업 스케줄을 지정할 때 업데이트 설치 작업은 *취약* 점 및 필요한 업데이트 검색 작업이 완료된 후에 시작해야 합니다.

방법 지침:

관리 콘솔: [애플리케이션의](#page-434-0) 취약점 수정, 사용 가능한 [업데이트](#page-404-0) 관련 정보 보기

• [Kaspersky Security Center 13](#page-1075-0) 웹 콘솔: <u>필수 [업데이트](#page-1067-0) 설치 및 취약점 수정 작업 생성, Windows Update 업데</u> 이트 설치 작업 생성, 사용 가능한 타사 [소프트웨어](#page-1078-0) 업데이트 관련 정보 보기

# <sup>4</sup> **작업 스케줄 지정**

업데이트 목록을 항상 최신 상태로 유지하기 위해 취약점 및 필요한 업데이트 검색 작업 스케줄을 지정하여 가끔 자동으로 실행합니다. 기본 빈도는 일주일에 한 번입니다.

사용자가 필수 업데이트 설치 및 취약점 수정작업을 만든 경우 *취약점 및 필요한 업데이트 검색* 작업과 빈도가 같거나 적게 실행하도록 스케줄을 지정할 수 있습니다. Windows Update 업데이트 설치 작업의 스케줄을 지정할 때 이러한 작업의 경우 작업을 시작하기 전에 매번 업데이트 목록을 정해야 합니다.

작업 스케줄을 지정할 때는 취약점 및 필요한 업데이트 검색 작업이 완료된 후에 업데이트 설치 작업을 시작해야 합니다.

#### <sup>5</sup> **소프트웨어 업데이트 승인 및 거부**(**선택 사항**)

필수 업데이트 설치 및 취약점 수정 작업을 만들었다면 작업 속성에서 업데이트 설치 관련 규칙을 지정할 수 있 습니다. Windows Update 업데이트 설치 작업을 만들었다면 이 단계는 건너뛰십시오.

업데이트 상태가 *정의 안 됨, 승인됨* 또는 *거부됨*인지에 따라 각 규칙에 대해 설치할 업데이트를 정의할 수 있습 니다. 예를 들어, Windows Update 업데이트 설치만을 *승인됨* 상태인 사용자에게만 허용하려면 서버에 대한 특정 작업을 만들고 이 작업의 규칙을 설정하는 것이 좋습니다. 그런 다음 설치하고자 하는 업데이트에 대해 승인됨 상태를 수동으로 설정합니다. 이 경우 *정의 안 됨* 또는 *거부됨* 상태인 Windows Update 업데이트는 작업에서 지 정한 서버에 설치되지 않습니다.

승인됨 상태를 사용하여 업데이트 설치를 관리하면 소량 업데이트에 효율적입니다. 여러 업데이트를 설치하려 면 *취약점 관련 업데이트를 설치하고 취약점 수정* 작업을 구성할 수 있는 규칙을 사용하십시오. 규칙에 명시된 기준을 충족하지 않는 업데이트에 대해서만 승인됨 상태를 설정하는 것이 좋습니다. 대량의 업데이트를 수동으 로 승인하면 중앙 관리 서버의 성능이 저하되어 결국 서버 과부하로 이어질 수 있습니다.

기본적으로 다운로드한 소프트웨어 업데이트는 *정의 안 됨* 상태입니다. **소프트웨어 업데이트** 목록(**동작 → 패치 매니지먼트 → 소프트웨어 업데이트**)에서 상태를 *승인됨* 또는 *거부됨*으로 변경할 수 있습니다.

방법 지침:

- 관리 콘솔: [소프트웨어](#page-405-0) 업데이트 승인 및 거부
- Kaspersky Security Center 13 웹 콘솔: 타사 [소프트웨어](#page-1080-0) 업데이트 승인 및 거부

<sup>6</sup> WSUS(Windows Server Update Services) **서버로 작동하도록 중앙 관리 서버 구성**(**선택 사항**)

기본적으로 Windows Update 업데이트는 Microsoft 서버에서 관리 중인 기기로 다운로드됩니다. 중앙 관리 서버 를 WSUS 서버로 사용하도록 이 설정을 변경할 수 있습니다. 이 경우, 중앙 관리 서버는 지정된 빈도로 Windows 업데이트와 업데이트 데이터를 동기화하고 중앙 집중식 모드로 클라이언트 기기에 Windows Update에 대한 업 데이트를 제공합니다.

중앙 관리 서버를 WSUS 서버로 사용하려면 Windows 업데이트 동기화 수행 작업을 만들고 네트워크 에이전트 정책에서 **중앙 관리 서버를 WSUS 서버로 사용** 확인란을 선택합니다.

방법 지침:

- 관리 콘솔: 중앙 관리 서버와 [Windows Update](#page-405-1)의 업데이트 동기화, 네트워크 에이전트 정책에서 Windows 업 데이트 구성
- Kaspersky Security Center 13 웹 콘솔: Windows [업데이트](#page-1082-0) 동기화 수행 작업 생성

### <sup>7</sup> **업데이트 설치 작업 실행**

*필수 업데이트 설치 및 취약점 수정* 작업 또는 Windows Update *업데이트 설치* 작업을 시작합니다. 이러한 작업 을 시작하면 관리 중인 기기에 업데이트가 다운로드되고 설치됩니다. 작업이 완료되면 작업 목록에서 상태가 성 *공적으로 완료*인지 확인하십시오.

#### <sup>8</sup> **타사 소프트웨어의 업데이트 설치 결과 관련 보고서 생성**(**선택 사항**)

업데이트 설치에 관한 자세한 통계를 보려면 를 만듭니다. **타사 소프트웨어 업데이트 설치 결과 보고**

방법 지침:

- 관리 콘솔: 리포트 [만들기](#page-478-0) 및 보기
- Kaspersky Security Center 13 웹 콘솔: 리포트 [생성하기](#page-1135-0) 및 보기

# 결과

필수 업데이트 설치 및 취약점 수정작업을 만들고 구성했다면 업데이트가 관리 중인 기기에 자동으로 설치됩니다. 새 업데이트가 중앙 관리 서버 저장소에 다운로드되면 Kaspersky Security Center에서는 업데이트 규칙에 지정된 기준을 충족하는지 검사합니다. 기준을 충족하는 모든 새 업데이트는 다음 작업 실행 시 자동으로 설치됩니다.

Windows Update 업데이트작업을 만들었다면 Windows Update 업데이트작업 속성에 지정된 업데이트만 설치됩 니다. 나중에 중앙 관리 서버 저장소에 다운로드된 새 업데이트를 설치하려면 기존 작업의 업데이트 목록에 필수 업데이트를 추가하거나 *Windows Update 업데이트* 작업을 새로 만들어야 합니다.

# <span id="page-404-0"></span>타사 애플리케이션에 사용 가능한 업데이트에 대한 정보 보기

클라이언트 기기에 설치된 타사 애플리케이션에 이용 가능한 업데이트 목록을 보려면 다음 단계를 따릅니다.

콘솔 트리의 **고급** → **애플리케이션 관리** 폴더에서 **소프트웨어 업데이트** 하위 폴더를 선택합니다.

폴더의 작업 영역에서 기기에 설치된 애플리케이션에 사용 가능한 업데이트 목록을 볼 수 있습니다.

업데이트의 속성을 보려면 다음과 같이 하십시오,

**소프트웨어 업데이트** 폴더의 작업 영역에서 해당 업데이트의 마우스 오른쪽 메뉴에 있는 **속성**를 선택합니다.

업데이트의 속성 창에서 볼 수 있는 정보는 다음과 같습니다:

- **일반** 섹션에서 다음과 같은 **업데이트 승인 상태**을 확인할 수 있습니다:
	- **정의 안 됨** 업데이트 목록에서 업데이트를 사용할 수 있지만 설치가 승인되지 않았습니다.
	- **승인됨** 업데이트 목록에서 업데이트를 사용할 수 있으며 설치가 승인되었습니다.
	- **거부됨** 설치를 위해 업데이트가 거부되었습니다.
- **특성** 섹션에서 다음과 같은 **자동으로 설치됨** 필드의 값을 확인할 수 있습니다:
	- *필수 업데이트 설치 및 취약성 수정* 작업이 애플리케이션에 대한 업데이트를 설치할 수 있는 경우 **자동** 값이 표시됩니다. 이 작업을 통해 타사 소프트웨어 공급업체가 제공한 웹 주소에서 새 업데이트가 자동으로 설치 됩니다.
	- Kaspersky Security Center에서 애플리케이션에 대한 업데이트를 자동으로 설치할 수 없는 경우 **수동 시작** 값이 표시됩니다. 업데이트를 수동으로 설치할 수 있습니다.

Windows 애플리케이션 업데이트에 대한 **자동으로 설치됨** 필드는 표시되지 않습니다.

• 업데이트할 클라이언트 기기의 목록.

- 업데이트하기 전에 설치해야 할 시스템 구성 요소(필수 구성 요소)의 목록 (있을 경우)
- <span id="page-405-0"></span>• 업데이트로 수정되는 소프트웨어 취약점.

# 소프트웨어 업데이트 승인 및 거부

업데이트 설치 작업의 설정에서 설치할 업데이트에 대한 승인이 필요할 수 있습니다. 설치해야 하는 업데이트는 승 인하고 설치하면 안 되는 업데이트는 거부할 수 있습니다.

예를 들어 업데이트가 기기 작동을 방해하지 않는지 테스트 환경에서 업데이트 설치를 먼저 확인한 후에만 클라이 언트 기기에서 해당 업데이트 설치를 허용할 수 있습니다.

승인됨 상태를 사용하여 타사 업데이트 설치를 관리하면 소량 업데이트에 효율적입니다. 여러 타사 업데이트를 설 치하려면 *취약점 관련 업데이트를 설치하고 취약점 수정* 작업을 구성할 수 있는 규칙을 사용하십시오. 규칙에 명시 된 기준을 충족하지 않는 업데이트에 대해서만 승인됨 상태를 설정하는 것이 좋습니다. 대량의 업데이트를 수동으 로 승인하면 중앙 관리 서버의 성능이 저하되어 결국 서버 과부하로 이어질 수 있습니다.

업데이트 하나 또는 여러 개를 승인하거나 거부하려면 다음과 같이 하십시오:

1. 콘솔 트리에서 **고급 → 애플리케이션 관리 → 소프트웨어 업데이트** 노드를 선택합니다.

- 2. **소프트웨어 업데이트** 폴더의 작업 영역에서 오른쪽 위에 있는 **새로 고침** 버튼을 누릅니다. 업데이트 목록이 나타납니다.
- 3. 승인하거나 거부할 업데이트를 선택합니다. 선택한 개체의 정보 상자가 작업 영역 오른쪽에 표시됩니다.
- 4. **업데이트 승인 상태** 드롭다운 목록에서 **승인됨**를 선택하여 선택한 업데이트를 승인하거나 **거부됨**를 선택하여 선택한 업데이트를 거부합니다.

기본값은 **정의 안 됨**입니다.

**승인됨** 상태를 설정한 업데이트는 설치 대기열에 배치됩니다.

**거부됨** 상태로 설정한 업데이트는 이전에 설치했던 모든 장치에서 제거됩니다(제거 가능할 시). 또한 앞으로 다른 기기에도 설치되지 않습니다.

Kaspersky 애플리케이션용 일부 업데이트는 제거할 수 없습니다. 이러한 업데이트에 대해 **거부됨** 상태를 설정 하면, Kaspersky Security Center는 해당 업데이트를 이전에 설치했던 장치에서 업데이트를 제거하지 않습니 다. 하지만 이러한 업데이트는 앞으로 다른 기기에 설치되지 않습니다. Kaspersky 애플리케이션용 업데이트를 제거할 수 없는 경우에는 이 속성이 업데이트 속성 창에 표시됩니다. **섹션** 창에서 **일반**을 선택하면 작업 \_ 영역 \_ 의 **설치 요구 사항** 아래에 이 속성이 표시됩니다. 타사 소프트웨어 업데이트에 대해 **거부됨** 상태를 설정하면, 해당 업데이트 설치를 계획했으나 아직 설치하지는 않은 장치에 업데이트를 설치하지 않습니다. 그러나 업데 이트를 이미 설치한 기기에서는 업데이트가 그대로 유지됩니다. 이러한 업데이트를 삭제해야 하는 경우 로컬 에서 수동으로 삭제할 수 있습니다.

<span id="page-405-1"></span>중앙 관리 서버로 Windows 업데이트의 업데이트 동기화

빠른 시작 마법사의 **업데이트 관리 설정** 창에서 WSUS **서버로 이 중앙 관리 서버 사용**를 선택한 경우 Windows 업 데이트 동기화 작업이 자동으로 생성됩니다. **작업** 폴더에서 작업을 실행할 수 있습니다. Microsoft 소프트웨어 업 데이트 기능은 **Windows 업데이트 동기화 수행** 작업을 완료한 후에만 사용할 수 있습니다.

**Windows 업데이트 동기화 수행** 작업은 Microsoft 서버에서 메타데이터만 다운로드합니다. 네트워크에 WSUS 서 버가 없으면 각 클라이언트 기기는 외부 서버에서 Microsoft 업데이트를 독립적으로 다운로드합니다.

중앙 관리 서버로 Windows 업데이트를 동기화하는 작업을 만들려면 다음과 같이 하십시오:

1. 콘솔 트리의 **고급 → 애플리케이션 관리** 폴더에서 **소프트웨어 업데이트** 하위 폴더를 선택합니다.

2. **추가 조치** 버튼을 누르고 드롭다운 목록에서 Windows **업데이트 동기화 구성**을 선택합니다.

이 마법사는 Windows **업데이트 동기화 수행** 작업을 만들어 **작업** 폴더에 표시합니다.

이는 Windows 업데이트 센터 데이터 검색 작업 생성 마법사를 시작합니다. 마법사의 지침을 따릅니다.

또한 **작업 만들기**를 눌러 **작업** 폴더에 Windows 업데이트 동기화 작업을 만들 수 있습니다.

Microsoft는 정기적으로 회사 서버에서 오래된 업데이트를 삭제하므로, 현재 제공하는 업데이트 수가 항상 20만에 서 30만 사이입니다. Kaspersky Security Center 10 Service Pack 2 Maintenance Release 1 및 이전 버전에서는 모든 업데이트가 보존되었으므로 오래된 업데이트가 삭제되지 않았습니다. 결과적으로 데이터베이스의 크기는 지속적 으로 증가했습니다. 디스크 공간 사용 및 데이터베이스 크기를 줄이기 위해 Microsoft 업데이트 서버에 더 이상 존 재하지 않는 오래된 업데이트 파일을 중앙 관리 서버에서 삭제하는 기능이 Kaspersky Security Center 10 Service Pack 3에서 구현되었습니다.

**Windows 업데이트 동기화 수행** 작업을 실행하면 애플리케이션은 Microsoft 업데이트 서버에서 현재 업데이트 목 록을 수신합니다. 그런 다음 Kaspersky Security Center는 오래된 업데이트 목록을 취합합니다. 다음 번 **취약점 및 필요한 업데이트 검색** 작업 시작 시 Kaspersky Security Center는 오래된 모든 업데이트에 플래그를 지정하고 해당 업데이트의 삭제 시간을 설정합니다. 다음 번 **Windows 업데이트 동기화 수행** 작업 시작 시 30일 전에 삭제 플래그 가 지정된 모든 업데이트가 삭제됩니다. 또한 Kaspersky Security Center는 180일 전에 삭제 플래그가 지정된 오래 된 업데이트를 확인한 다음 해당 이전 업데이트를 삭제합니다.

**Windows 업데이트 동기화 수행** 작업이 완료되고 오래된 업데이트가 삭제될 때 데이터베이스에 삭제된 업데이트 파일과 관련된 해시 코드와 함께 %AllUsersProfile%\Application Data\KasperskyLab\adminkit\1093\.working\wusfiles 파일(이전에 다운로드된 경우)과 연관된 파일이 남아 있을 수 있습니다. <mark>중앙 관리 [서버](#page-789-0) 점검</mark> 작업을 실행하여 데이터베이스 및 해당 파일에서 오래된 레코드를 삭제할 수 있습 니다.

1단계. 트래픽 감소 여부 정의

Kaspersky Security Center가 Microsoft Windows 업데이트 서버와 업데이트를 동기화할 때는 모든 파일에 대한 정 보가 중앙 관리 서버 데이터베이스에 저장됩니다. 또한 Windows 업데이트 에이전트와 상호 작용하는 동안 업데이 트에 필요한 모든 파일이 드라이브에도 다운로드됩니다. 특히 Kaspersky Security Center는 빠른 업데이트 파일에 대한 정보를 데이터베이스에 다운로드하여 필요할 때 다운로드합니다. 빠른 업데이트 파일을 다운로드하는 경우 드라이브의 사용 가능한 공간이 줄어듭니다.

디스크 공간 볼륨 감소를 방지하고 트래픽을 줄이려면 Download express installation files 옵션을 비활성화합니 다.

이 옵션을 선택하면 작업 실행 시 빠른 업데이트 파일을 다운로드합니다. 기본적으로 이 옵션은 선택되어 있지 않 습니다.

# 2단계. 애플리케이션

이 섹션에서는 업데이트를 다운로드할 애플리케이션을 선택할 수 있습니다.

**모든 애플리케이션** 확인란을 선택하면 모든 기존 애플리케이션 및 향후 줄시될 수 있는 모든 애플리케이션에 대해 업데이트를 다운로드합니다.

기본적으로 **모든 애플리케이션** 확인란은 선택되어 있습니다.

3단계. 업데이트 카테고리

이 섹션에서는 중앙 관리 서버에 다운로드되는 업데이트 카테고리를 선택할 수 있습니다.

**모든 카테고리** 확인란을 선택하면 모든 기존 업데이트 카테고리 및 향후 표시될 수 있는 모든 카테고리에 대해 업 데이트를 다운로드합니다.

기본적으로 **모든 카테고리** 확인란은 선택되어 있습니다.

4단계. 업데이트 언어

이 창에서는 중앙 관리 서버에 다운로드되는 업데이트의 현지화 언어를 선택할 수 있습니다. 업데이트의 현지화 언 어 다운로드를 위한 다음 옵션 중 하나를 선택합니다:

### **새로운 언어를 포함해 모든 언어 [다운로드](javascript:toggleBlock()**

이 옵션을 선택하면 업데이트의 사용 가능한 모든 현지화 언어가 중앙 관리 서버에 다운로드됩니다. 기본 적으로 이 옵션은 선택되어 있습니다.

### **선택한 언어만 [다운로드](javascript:toggleBlock()**

이 옵션을 선택하면 중앙 관리 서버에 다운로드할 언어를 업데이트의 현지화 언어 목록에서 선택할 수 있 습니다.

# 5단계. 작업을 시작할 계정 선택

**작업을 실행할 계정 선택** 창에서 작업 실행 시 사용할 계정을 지정할 수 있습니다. 다음 옵션 중 하나를 선택합니다:

## **[기본](javascript:toggleBlock() 계정**

해당 작업을 수행하는 애플리케이션과 동일한 계정을 사용하여 작업이 실행됩니다. 기본적으로 이 옵션은 선택되어 있습니다.

### **[계정](javascript:toggleBlock() 지정**

**계정** 및 **암호** 필드를 작성하여 작업 실행에 사용되는 계정의 세부 정보를 지정합니다. 계정에는 이 작업에 대한 충분한 권한이 있어야 합니다.

• [계정](javascript:toggleBlock() **?** 

작업 실행에 사용되는 계정입니다.

**[암호](javascript:toggleBlock()**

작업을 실행할 계정의 암호입니다.

# 6단계. 작업 시작 스케줄 구성

**작업 스케줄 구성** 마법사 페이지에서는 작업 시작 스케줄을 만들 수 있습니다. 필요한 경우 다음 설정을 지정합니 다:

# **시작 [스케줄](javascript:toggleBlock()**:

작업이 실행되는 기준이 되는 스케줄을 선택한 다음, 선택한 스케줄을 구성합니다.

# **매** N**[시간마다](javascript:toggleBlock()**

작업이 지정한 날짜와 시간부터 지정된 시간 단위 간격에 따라 주기적으로 실행됩니다. 기본적으로 작업은 현재 시스템 날짜와 시간부터 6시간마다 실행됩니다.

## **매** N**[일마다](javascript:toggleBlock()**

작업이 지정된 일 단위 간격에 따라 주기적으로 실행됩니다. 또한 첫 번째 작업 실행 날짜와 시간을 지정 할 수 있습니다. 이러한 추가 옵션은 작업을 생성하는 대상이 되는 애플리케이션에서 지원하는 경우 사 용할 수 있습니다.

기본적으로 작업은 현재 시스템 날짜와 시간부터 매일 실행됩니다.

# **매** N**[주마다](javascript:toggleBlock()**

작업이 지정된 주 단위 간격에 따라 지정한 요일과 시간에 주기적으로 실행됩니다. 기본적으로 작업은 월요일마다 현재 시스템 시간에 실행됩니다.

### **매** N**[분마다](javascript:toggleBlock()**

작업이 지정된 분 단위 간격에 따라 생성된 날짜의 지정된 시간부터 주기적으로 실행됩니다. 기본적으로 작업은 현재 시스템 시간부터 30분마다 실행됩니다.

# **매일**(**[서머타임](javascript:toggleBlock() 지원 안 함**)

작업이 지정된 일 단위 간격에 따라 주기적으로 실행됩니다. 이 스케줄에서는 DST(서머타임)를 준수할 수 없습니다. 즉, DST가 시작되거나 끝날 때 시간이 1시간 빨라지거나 느려져도 실제 작업 시작 시간은 변경되지 않습니다.

이 스케줄은 사용하지 않는 것이 좋습니다. 이 스케줄은 Kaspersky Security Center 이전 버전과의 호환 성을 유지하는 데 필요합니다.

기본적으로 이 작업은 매일 현재 시스템 시간에 시작됩니다.

# **[주별](javascript:toggleBlock()**

이 작업은 매주 지정한 요일의 지정된 시간에 실행됩니다.

# **[요일별](javascript:toggleBlock()**

이 작업은 지정한 요일의 지정된 시간에 주기적으로 실행됩니다. 기본적으로 이 작업은 매주 금요일 오후 6:00:00에 실행됩니다.

# **[월별](javascript:toggleBlock()**

이 작업은 지정한 날짜의 지정된 시간에 주기적으로 실행됩니다. 지정한 날짜가 없는 달에는 해당월의 말일에 작업이 실행됩니다. 기본적으로 이 작업은 매월 1일 현재 시스템 시간에 실행됩니다.

# **[수동](javascript:toggleBlock() 시작**

작업은 자동으로 실행되지 않습니다. 수동으로만 작업을 시작할 수 있습니다. 이 옵션은 기본적으로 활성화되어 있습니다.

**[한번만](javascript:toggleBlock()**

작업은 지정된 날짜 및 시간에 한 번 실행됩니다.

### **매달 [선택한](javascript:toggleBlock() 주간의 지정한 날짜**

이 작업은 매월 지정한 날짜의 지정된 시간에 주기적으로 실행됩니다. 기본적으로 날짜는 선택되어 있지 않으며, 기본 시작 시각은 오후 6:00:00입니다.

**[악성](javascript:toggleBlock() 코드 급증 시**

*악성 코드 급증* 이벤트가 발생하고 나면 작업이 실행됩니다. 바이러스 급증을 모니터링할 애플리케이 션 유형을 선택합니다. 다음과 같은 애플리케이션 유형을 사용할 수 있습니다:

- 워크스테이션 및 파일 서버용 안티 바이러스
- 경계 방어용 안티 바이러스
- 메일 시스템용 안티 바이러스

기본적으로 모든 애플리케이션 유형이 선택되어 있습니다.

바이러스 급증을 보고하는 안티 바이러스 애플리케이션 유형에 따라 각기 다른 작업을 실행하려는 경 우가 있습니다. 이러한 경우에는 필요 없는 애플리케이션 유형 모음을 제거합니다.

# **[다른](javascript:toggleBlock() 작업 완료 시**

다른 작업이 완료되면 현재 작업이 시작됩니다. 현재 작업 시작을 트리거하려면 이전 작업이 완료되어 야 하는 방식(성공적으로 완료 또는 오류 발생)을 선택할 수 있습니다. 예를 들어 **기기 켜기** 옵션을 사용 하여 *기기 관리* 작업을 실행하고 해당 작업이 완료되면 *바이러스 검사* 작업을 실행할 수 있습니다.

# **[누락된](javascript:toggleBlock() 작업 실행**

이 옵션은 작업을 시작하려 할 때 네트워크에 클라이언트 기기가 표시되지 않는 경우의 작업 동작을 결정 합니다.

이 옵션을 활성화하면 다음에 클라이언트 기기에서 Kaspersky 애플리케이션을 실행할 때 시스템이 작업 시작을 시도합니다. 작업 스케줄이 **수동 시작**, **한번만** 또는 **즉시**인 경우 기기가 네트워크에 표시되거나 작 업 범위에 포함되는 즉시 작업이 시작됩니다.

이 옵션을 비활성화하면 클라이언트 기기에서 스케줄이 지정된 작업만 실행되며 **수동 시작**, **한번만** 또는 **즉시**의 경우, 네트워크에서 인식된 클라이언트 기기에서만 작업이 실행됩니다. 예를 들어 리소스를 많이 사용하여 업무 시간이 아닐 때만 실행하려는 작업의 경우 이 옵션을 비활성화할 수 있습니다.

이 옵션은 기본적으로 활성화되어 있습니다.

# **[랜덤하게](javascript:toggleBlock() 작업 시작 시간을 자동으로 조절하는 기능 사용**

이 옵션을 활성화하면 클라이언트 기기에서 지정된 시간 간격 내에서 무작위로 작업이 시작됩니다. 이러한 방식을 *작업 시작 분산*이라고도 합니다. 작업 시작을 분산시키면 스케줄된 작업을 실행할 때 많은 클라이 언트 기기 요청이 동시에 중앙 관리 서버로 집중되는 것을 방지할 수 있습니다.

분산 시작 시간은 작업이 할당되는 클라이언트 기기의 수에 따라 작업을 만들 때 자동으로 계산됩니다. 그 이후에는 작업이 항상 계산된 시작 시간에 시작됩니다. 하지만 작업 설정을 편집하거나 작업을 수동으로 시작하면 작업 시작 시각의 계산된 값이 변경됩니다.

이 옵션을 비활성화하면 작업이 스케줄에 따라서만 클라이언트 기기에서 시작됩니다.

## **다음 [간격으로](javascript:toggleBlock() 작업 임의 시작**(**분**)

이 옵션을 활성화하면 클라이언트 기기에서 지정된 시간 간격 사이에 무작위로 작업이 시작됩니다. 작업 시작을 분산시키면 스케줄된 작업을 실행할 때 많은 클라이언트 기기 요청이 동시에 중앙 관리 서버로 집 중되는 것을 방지할 수 있습니다.

이 옵션을 비활성화하면 작업이 스케줄에 따라서만 클라이언트 기기에서 시작됩니다.

기본적으로 이 옵션은 비활성화되어 있습니다. 기본 새로 고침 간격은 1분입니다.

# 7단계. 작업 이름 정의

**작업 이름 정의** 창에서 만들고 있는 작업의 이름을 지정합니다. 작업 이름은 100자를 넘지 않아야 하며 특수 문자 ("\*<>?\:|)를 사용할 수 없습니다. 기본값은 Windows *업데이트 동기화 수행*입니다.

# 8단계. 작업 생성 완료

**작업 생성 마침** 창에서 **마침** 버튼을 눌러 마법사를 완료합니다.

마법사가 완료되는 즉시 작업을 시작하려면 **마법사 종료 후 작업 실행** 확인란을 선택합니다.

새로 만든 Windows 업데이트 동기화 작업이 콘솔 트리 **작업** 폴더의 작업 목록에 표시됩니다.

# 기기에 수동으로 업데이트 설치

빠른 시작 마법사의 **업데이트 관리 설정** 페이지에서 **타사 제품 업데이트 검색 및 설치**를 선택하면 취약점 관련 업 데이트를 설치하고 취약점 수정 작업이 자동으로 생성됩니다. **작업** 탭의 **관리 중인 기기** 폴더에서 작업을 실행 또 는 중지할 수 있습니다.

빠른 시작 마법사에서 **필수 업데이트 검색**를 선택하면 **취약점 관련 업데이트를 설치하고 취약점 수정** 작업을 통해 클라이언트 기기에 소프트웨어 업데이트를 설치할 수 있습니다.

다음 중 원하는 작업을 수행할 수 있습니다:

- 업데이트 설치를 위한 작업을 만듭니다.
- 기존 업데이트 설치 작업에 업데이트 설치를 위한 규칙을 추가합니다.
- 기존 업데이트 설치 작업의 설정에서 업데이트 테스트 설치를 구성합니다.

관리 중인 기기에서 타사 애플리케이션을 업데이트하거나 타사 애플리케이션의 취약점을 수정하려면 사용자 의 행동이 필요할 수 있습니다. 예를 들어, 현재 열려 있는 타사 애플리케이션을 닫으라는 메시지가 표시될 수 있습니다.

# 설치 작업을 만들어 업데이트 설치

다음 중 원하는 작업을 수행할 수 있습니다:

- 특정 업데이트 설치를 위한 작업을 만듭니다.
- 업데이트를 선택하고 해당 업데이트와 유사한 업데이트 설치를 위한 작업을 만듭니다.

특정 업데이트를 설치하려면 다음과 같이 하십시오:

1. 콘솔 트리의 **고급 → 애플리케이션 관리** 폴더에서 **소프트웨어 업데이트** 하위 폴더를 선택합니다.

2. 작업 영역에서 설치할 업데이트를 선택합니다.

3. 다음을 수행합니다:

- 목록에서 선택한 업데이트 중 하나를 마우스 오른쪽 버튼으로 누르고 **업데이트 설치 → 새 작업**를 선택합니 다.
- 선택한 업데이트의 정보 박스에서 **업데이트 설치(작업 생성)** 링크를 누릅니다.
- 4. 모든 이전 애플리케이션 업데이트 설치와 관련하여 표시되는 메시지에서 원하는 옵션을 선택합니다. 선택한 업 데이트를 설치하는 데 필요한 경우 후속 애플리케이션 버전의 증분 방식 설치에 동의한다면 **예**를 누릅니다. 후 속 버전을 설치하지 않고 애플리케이션을 단순하게 업데이트하려면 **아니오**를 누릅니다. 이전 애플리케이션 버 전을 설치하지 않으면 선택한 업데이트를 설치할 수 없는 경우에는 애플리케이션 업데이트가 실패합니다. 업데이트 설치 및 취약점 수정 작업 만들기 마법사가 시작됩니다. 마법사의 각 단계를 따릅니다.
- 5. 마법사의 **운영 체제 재시작 옵션 선택** 페이지에서 작업 후 클라이언트 기기의 운영 체제를 재시작해야 할 때 수 행할 작업을 선택합니다:

## **[기기](javascript:toggleBlock() 다시 시작 안 함**

작업 후에 클라이언트 기기가 자동으로 다시 시작되지 않습니다. 이 작업을 완료하려면 수동으로 다시 시작하거나 기기 관리 작업을 통해야 합니다. 필요한 다시 시작에 대한 정보는 작업 결과와 기기 상태에 저장됩니다. 이 옵션은 무중단 작동이 필요한 서버 및 기타 기기에서 수행하는 작업에 적합합니다.

### **[기기](javascript:toggleBlock() 다시 시작**

이 옵션을 선택하면 작업을 완료하기 위해 클라이언트 기기를 다시 시작해야 하는 경우 기기가 항상 자 동으로 다시 시작됩니다. 이 옵션은 동작 시 정기적으로 일시 중지(종료 또는 다시 시작)되는 기기의 작 업에 유용합니다.

### **[사용자](javascript:toggleBlock() 확인 후 처리**

클라이언트 기기의 화면에 수동으로 기기를 다시 시작할 것인지 묻는 다시 시작 알림이 사용자에게 표 시됩니다. 이 옵션의 경우 몇 가지 고급 설정을 정의할 수 있습니다: 이러한 설정은 사용자용 메시지의 문구, 메시지 표시 빈도, 그리고 사용자 확인 없이 기기를 강제로 다시 시작할 때까지의 시간 간격입니 다. 이 옵션은 사용자가 기기를 다시 시작하기에 가장 편리할 시간을 선택할 수 있어야 하는 워크스테이 션에 가장 적합합니다.

기본적으로 이 옵션은 선택되어 있습니다.

## **반복해서 [물어보기](javascript:toggleBlock()**(**분**)

이 옵션을 활성화하면 애플리케이션에서 운영 체제를 다시 시작한다는 메시지가 지정된 빈도로 사 용자에게 표시됩니다.

이 옵션은 기본적으로 활성화되어 있습니다. 기본 간격은 5분입니다. 사용 가능한 값은 1~1440분입 니다.

이 옵션을 비활성화하면 메시지가 한 번만 표시됩니다.

**다음 시간 이후에 강제 [재시작](javascript:toggleBlock()**(**분**)

사용자에게 메시지를 표시한 후 지정된 시간 간격이 만료되면 애플리케이션이 운영 체제를 강제로 다시 시작합니다.

이 옵션은 기본적으로 활성화되어 있습니다. 기본 지연 시간은 30분입니다. 사용 가능한 값은 1~1440 분입니다.

# **잠긴 세션에서 [애플리케이션](javascript:toggleBlock() 강제 종료**

애플리케이션을 실행하면 클라이언트 기기가 다시 시작되지 않을 수 있습니다. 예를 들어 워드 프로세 싱 애플리케이션에서 문서를 편집한 후에 저장하지 않으면 애플리케이션에서 기기 다시 시작을 허용하 지 않습니다.

이 옵션을 활성화하면 잠긴 기기를 다시 시작하기 전에 해당 기기의 애플리케이션을 강제로 닫습니다. 그러면 사용자가 저장하지 않은 변경 내용은 손실될 수 있습니다.

이 옵션을 비활성화하면 잠긴 기기가 다시 시작되지 않습니다. 이 기기의 작업 상태에는 기기를 다시 시 작해야 함이 표시됩니다. 사용자는 잠긴 기기에서 실행 중인 모든 애플리케이션을 수동으로 닫고 이러 한 기기를 다시 시작해야 합니다.

기본적으로 이 옵션은 비활성화되어 있습니다.

6. 마법사의 **작업 스케줄 구성** 페이지에서 작업 시작 스케줄을 만들 수 있습니다. 필요한 경우 다음 설정을 지정합 니다:

### **시작 [스케줄](javascript:toggleBlock()**:

작업이 실행되는 기준이 되는 스케줄을 선택한 다음, 선택한 스케줄을 구성합니다.

#### **매** N**[시간마다](javascript:toggleBlock()**

작업이 지정한 날짜와 시간부터 지정된 시간 단위 간격에 따라 주기적으로 실행됩니다. 기본적으로 작업은 현재 시스템 날짜와 시간부터 6시간마다 실행됩니다.

#### • 매 N[일마다](javascript:toggleBlock() m

작업이 지정된 일 단위 간격에 따라 주기적으로 실행됩니다. 또한 첫 번째 작업 실행 날짜와 시간을 지정할 수 있습니다. 이러한 추가 옵션은 작업을 생성하는 대상이 되는 애플리케이션에서 지원하는 경우 사용할 수 있습니다.

기본적으로 작업은 현재 시스템 날짜와 시간부터 매일 실행됩니다.

### **매** N**[주마다](javascript:toggleBlock()**

작업이 지정된 주 단위 간격에 따라 지정한 요일과 시간에 주기적으로 실행됩니다. 기본적으로 작업은 월요일마다 현재 시스템 시간에 실행됩니다.

#### **매** N**[분마다](javascript:toggleBlock()**

작업이 지정된 분 단위 간격에 따라 생성된 날짜의 지정된 시간부터 주기적으로 실행됩니다. 기본적으로 작업은 현재 시스템 시간부터 30분마다 실행됩니다.

**매일**(**[서머타임](javascript:toggleBlock() 지원 안 함**)

작업이 지정된 일 단위 간격에 따라 주기적으로 실행됩니다. 이 스케줄에서는 DST(서머타임)를 준수 할 수 없습니다. 즉, DST가 시작되거나 끝날 때 시간이 1시간 빨라지거나 느려져도 실제 작업 시작 시 간은 변경되지 않습니다. 이 스케줄은 사용하지 않는 것이 좋습니다. 이 스케줄은 Kaspersky Security Center 이전 버전과의 호환성을 유지하는 데 필요합니다. 기본적으로 이 작업은 매일 현재 시스템 시간에 시작됩니다.

# **[주별](javascript:toggleBlock()**

이 작업은 매주 지정한 요일의 지정된 시간에 실행됩니다.

# **[요일별](javascript:toggleBlock()**

이 작업은 지정한 요일의 지정된 시간에 주기적으로 실행됩니다. 기본적으로 이 작업은 매주 금요일 오후 6:00:00에 실행됩니다.

# **[월별](javascript:toggleBlock()**

이 작업은 지정한 날짜의 지정된 시간에 주기적으로 실행됩니다. 지정한 날짜가 없는 달에는 해당월의 말일에 작업이 실행됩니다. 기본적으로 이 작업은 매월 1일 현재 시스템 시간에 실행됩니다.

# **[수동](javascript:toggleBlock() 시작**

작업은 자동으로 실행되지 않습니다. 수동으로만 작업을 시작할 수 있습니다. 이 옵션은 기본적으로 활성화되어 있습니다.

### **매달 [선택한](javascript:toggleBlock() 주간의 지정한 날짜**

이 작업은 매월 지정한 날짜의 지정된 시간에 주기적으로 실행됩니다. 기본적으로 날짜는 선택되어 있지 않으며, 기본 시작 시각은 오후 6:00:00입니다.

# **[악성](javascript:toggleBlock() 코드 급증 시**

악성 코드 급증 이벤트가 발생하고 나면 작업이 실행됩니다. 바이러스 급증을 모니터링할 애플리케 이션 유형을 선택합니다. 다음과 같은 애플리케이션 유형을 사용할 수 있습니다:

- 워크스테이션 및 파일 서버용 안티 바이러스
- 경계 방어용 안티 바이러스
- 메일 시스템용 안티 바이러스

기본적으로 모든 애플리케이션 유형이 선택되어 있습니다.

바이러스 급증을 보고하는 안티 바이러스 애플리케이션 유형에 따라 각기 다른 작업을 실행하려는 경우가 있습니다. 이러한 경우에는 필요 없는 애플리케이션 유형 모음을 제거합니다.

### **[다른](javascript:toggleBlock() 작업 완료 시**

다른 작업이 완료되면 현재 작업이 시작됩니다. 현재 작업 시작을 트리거하려면 이전 작업이 완료되 어야 하는 방식(성공적으로 완료 또는 오류 발생)을 선택할 수 있습니다. 예를 들어 **기기 켜기** 옵션을 사용하여 기기 관리 작업을 실행하고 해당 작업이 완료되면 바이러스 검사 작업을 실행할 수 있습니 다.

### **[누락된](javascript:toggleBlock() 작업 실행**

이 옵션은 작업을 시작하려 할 때 네트워크에 클라이언트 기기가 표시되지 않는 경우의 작업 동작을 결 정합니다.

이 옵션을 활성화하면 다음에 클라이언트 기기에서 Kaspersky 애플리케이션을 실행할 때 시스템이 작 업 시작을 시도합니다. 작업 스케줄이 **수동 시작, 한번만** 또는 **즉시**인 경우 기기가 네트워크에 표시되거 나 작업 범위에 포함되는 즉시 작업이 시작됩니다.

이 옵션을 비활성화하면 클라이언트 기기에서 스케줄이 지정된 작업만 실행되며 **수동 시작**, **한번만** 또 는 **즉시**의 경우, 네트워크에서 인식된 클라이언트 기기에서만 작업이 실행됩니다. 예를 들어 리소스를 많이 사용하여 업무 시간이 아닐 때만 실행하려는 작업의 경우 이 옵션을 비활성화할 수 있습니다.

이 옵션은 기본적으로 활성화되어 있습니다.

### **[랜덤하게](javascript:toggleBlock() 작업 시작 시간을 자동으로 조절하는 기능 사용**

이 옵션을 활성화하면 클라이언트 기기에서 지정된 시간 간격 내에서 무작위로 작업이 시작됩니다. 이 러한 방식을 작업 시작 분산이라고도 합니다. 작업 시작을 분산시키면 스케줄된 작업을 실행할 때 많은 클라이언트 기기 요청이 동시에 중앙 관리 서버로 집중되는 것을 방지할 수 있습니다.

분산 시작 시간은 작업이 할당되는 클라이언트 기기의 수에 따라 작업을 만들 때 자동으로 계산됩니다. 그 이후에는 작업이 항상 계산된 시작 시간에 시작됩니다. 하지만 작업 설정을 편집하거나 작업을 수동 으로 시작하면 작업 시작 시각의 계산된 값이 변경됩니다.

이 옵션을 비활성화하면 작업이 스케줄에 따라서만 클라이언트 기기에서 시작됩니다.

### **다음 [간격으로](javascript:toggleBlock() 작업 임의 시작**(**분**)

이 옵션을 활성화하면 클라이언트 기기에서 지정된 시간 간격 사이에 무작위로 작업이 시작됩니다. 작 업 시작을 분산시키면 스케줄된 작업을 실행할 때 많은 클라이언트 기기 요청이 동시에 중앙 관리 서버 로 집중되는 것을 방지할 수 있습니다.

이 옵션을 비활성화하면 작업이 스케줄에 따라서만 클라이언트 기기에서 시작됩니다.

기본적으로 이 옵션은 비활성화되어 있습니다. 기본 새로 고침 간격은 1분입니다.

# 7. 마법사의 **작업 이름 정의** 페이지에서 만들 작업의 이름을 지정합니다. 작업 이름은 100자를 넘지 않으며 특수 문자("\*<>?\:|)를 사용할 수 없습니다.

8. 마법사의 **작업 생성 마침** 페이지에서 Finish 버튼을 눌러 마법사를 닫습니다.

마법사가 완료되는 즉시 작업을 시작하려면 **마법사 종료 후 작업 실행** 확인란을 선택합니다.

마법사의 작업이 완료되면 **취약점 관련 업데이트를 설치하고 취약점 수정**이 **작업** 폴더에 표시됩니다.

업데이트를 설치하기 전에 취약점 관련 업데이트를 설치하고 취약점 수정 작업 속성에서 시스템 구성 요소(필수 구성 요소)의 자동 설치를 활성화할 수 있습니다. 이 옵션이 설정되면 업데이트를 설치하기 전에 모든 필수 시스템 구성 요소가 설치됩니다. 필수 구성 요소의 목록은 업데이트 속성에서 확인할 수 있습니다.

취약점 관련 업데이트를 설치하고 취약점 수정 작업의 속성에서 새 버전으로 애플리케이션을 업그레이드하는 업 데이트 설치를 허용할 수 있습니다.

작업 설정에서 타사 업데이트 설치를 위한 규칙을 제공하는 경우 중앙 관리 서버는 공급 업체 웹사이트에서 모든 관련 업데이트를 다운로드합니다. 업데이트는 중앙 관리 서버 저장소에 저장된 후 해당하는 기기에 배포되어 설치 됩니다.

작업 설정에서 Microsoft 업데이트 설치용 규칙을 제공하며 중앙 관리 서버가 WSUS 서버 역할을 하는 경우 중앙 관리 서버는 모든 관련 업데이트를 저장소에 다운로드한 다음 관리 중인 기기로 배포합니다. 네트워크에 WSUS 서 버가 없으면 각 클라이언트 기기는 외부 서버에서 Microsoft 업데이트를 독립적으로 다운로드합니다.

특정 업데이트 및 유사한 업데이트를 설치하려면 다음과 같이 하십시오:

1. 콘솔 트리의 **고급 → 애플리케이션 관리** 폴더에서 **소프트웨어 업데이트** 하위 폴더를 선택합니다.

2. 작업 영역에서 설치할 업데이트를 선택합니다.

#### 3. **업데이트 설치 마법사 실행** 버튼을 누릅니다.

업데이트 설치 마법사가 시작됩니다.

업데이트 설치 마법사 기능은 취약점 및 패치 매니지먼트 라이센스가 있어야만 사용 가능합니다.

마법사의 각 단계를 따릅니다.

#### 4. **기존 업데이트 설치 작업 검색** 페이지에서 다음 설정을 지정합니다:

#### **이 [업데이트를](javascript:toggleBlock() 설치하는 작업 검색**

이 옵션이 활성화되어 있으면 업데이트 설치 마법사에서 선택한 업데이트를 설치하는 기존 작업을 검 색합니다.

이 옵션이 비활성화되어 있거나 검색에서 해당하는 작업이 검색되지 않으면 업데이트 설치 마법사에는 업데이트 설치를 위한 작업이나 규칙을 만들라는 메시지가 표시됩니다.

이 옵션은 기본적으로 활성화되어 있습니다.

### **[업데이트](javascript:toggleBlock() 설치 승인**

선택한 업데이트의 설치가 승인됩니다. 적용된 일부 업데이트 설치 규칙이 승인된 업데이트 설치만 허 용하는 경우 이 옵션을 활성화합니다.

기본적으로 이 옵션은 비활성화되어 있습니다.

5. 기존 업데이트 설치 작업을 검색하도록 선택하여 검색에서 일부 작업이 검색되는 경우 해당 작업의 속성을 확 인하거나 작업을 수동으로 시작할 수 있습니다. 추가 조치는 필요하지 않습니다. 그렇지 않으면 **새 업데이트 설치 작업** 버튼을 누릅니다.

6. 새 작업에 추가할 설치 규칙의 유형을 선택하고 버튼을 누릅니다. **마침**

7. 모든 이전 애플리케이션 업데이트 설치와 관련하여 표시되는 메시지에서 원하는 옵션을 선택합니다. 선택한 업 데이트를 설치하는 데 필요한 경우 후속 애플리케이션 버전의 증분 방식 설치에 동의한다면 **예**를 누릅니다. 후 속 버전을 설치하지 않고 애플리케이션을 단순하게 업데이트하려면 **아니오**를 누릅니다. 이전 애플리케이션 버 전을 설치하지 않으면 선택한 업데이트를 설치할 수 없는 경우에는 애플리케이션 업데이트가 실패합니다.

업데이트 설치 및 취약점 수정 작업 만들기 마법사가 시작됩니다. 마법사의 각 단계를 따릅니다.

# 8. 마법사의 **운영 체제 재시작 옵션 선택** 페이지에서 작업 후 클라이언트 기기의 운영 체제를 재시작해야 할 때 수 행할 작업을 선택합니다:

## **[기기](javascript:toggleBlock() 다시 시작 안 함**

작업 후에 클라이언트 기기가 자동으로 다시 시작되지 않습니다. 이 작업을 완료하려면 수동으로 다시 시작하거나 기기 관리 작업을 통해야 합니다. 필요한 다시 시작에 대한 정보는 작업 결과와 기기 상태에 저장됩니다. 이 옵션은 무중단 작동이 필요한 서버 및 기타 기기에서 수행하는 작업에 적합합니다.

# **[기기](javascript:toggleBlock() 다시 시작**

이 옵션을 선택하면 작업을 완료하기 위해 클라이언트 기기를 다시 시작해야 하는 경우 기기가 항상 자 동으로 다시 시작됩니다. 이 옵션은 동작 시 정기적으로 일시 중지(종료 또는 다시 시작)되는 기기의 작 업에 유용합니다.

# **[사용자](javascript:toggleBlock() 확인 후 처리**

클라이언트 기기의 화면에 수동으로 기기를 다시 시작할 것인지 묻는 다시 시작 알림이 사용자에게 표 시됩니다. 이 옵션의 경우 몇 가지 고급 설정을 정의할 수 있습니다: 이러한 설정은 사용자용 메시지의 문구, 메시지 표시 빈도, 그리고 사용자 확인 없이 기기를 강제로 다시 시작할 때까지의 시간 간격입니 다. 이 옵션은 사용자가 기기를 다시 시작하기에 가장 편리할 시간을 선택할 수 있어야 하는 워크스테이 션에 가장 적합합니다.

기본적으로 이 옵션은 선택되어 있습니다.

# **반복해서 [물어보기](javascript:toggleBlock()**(**분**)

이 옵션을 활성화하면 애플리케이션에서 운영 체제를 다시 시작한다는 메시지가 지정된 빈도로 사 용자에게 표시됩니다.

이 옵션은 기본적으로 활성화되어 있습니다. 기본 간격은 5분입니다. 사용 가능한 값은 1~1440분입 니다.

이 옵션을 비활성화하면 메시지가 한 번만 표시됩니다.

# **다음 시간 이후에 강제 [재시작](javascript:toggleBlock()**(**분**)

사용자에게 메시지를 표시한 후 지정된 시간 간격이 만료되면 애플리케이션이 운영 체제를 강제로 다시 시작합니다.

이 옵션은 기본적으로 활성화되어 있습니다. 기본 지연 시간은 30분입니다. 사용 가능한 값은 1~1440 분입니다.

### **잠긴 세션에서 [애플리케이션](javascript:toggleBlock() 강제 종료**

애플리케이션을 실행하면 클라이언트 기기가 다시 시작되지 않을 수 있습니다. 예를 들어 워드 프로세 싱 애플리케이션에서 문서를 편집한 후에 저장하지 않으면 애플리케이션에서 기기 다시 시작을 허용하 지 않습니다.

이 옵션을 활성화하면 잠긴 기기를 다시 시작하기 전에 해당 기기의 애플리케이션을 강제로 닫습니다. 그러면 사용자가 저장하지 않은 변경 내용은 손실될 수 있습니다.

이 옵션을 비활성화하면 잠긴 기기가 다시 시작되지 않습니다. 이 기기의 작업 상태에는 기기를 다시 시 작해야 함이 표시됩니다. 사용자는 잠긴 기기에서 실행 중인 모든 애플리케이션을 수동으로 닫고 이러 한 기기를 다시 시작해야 합니다.

기본적으로 이 옵션은 비활성화되어 있습니다.

9. 마법사의 **이 작업이 할당되는 기기 선택** 페이지에서 다음 옵션 중 하나를 선택합니다.

### **중앙 관리 [서버가](javascript:toggleBlock() 발견한 기기 중에서 선택**

특정 기기에 작업이 할당됩니다. 이 특정 기기에는 관리 그룹에 속하는 기기와 미할당 기기가 포함될 수 있습니다.

예를 들어 미할당 기기에 네트워크 에이전트를 설치하는 작업에서 이 옵션을 사용할 수 있습니다.

### **기기 주소를 직접 [지정하거나](javascript:toggleBlock() 주소 목록에서 가져오기**

작업을 할당할 기기의 NetBIOS 이름, DNS 이름, IP 주소 및 IP 서브넷을 지정할 수 있습니다. 특정 서브넷에 대해 작업을 제외하려는 경우 이 옵션을 사용할 수 있습니다. 경리 직원의 기기에 특정 애 플리케이션을 설치하거나 감염이 의심되는 서브넷의 기기를 검사하려는 경우를 예로 들 수 있습니다.

### **기기 조회 [결과에](javascript:toggleBlock() 작업 할당**

기기 조회에 포함되는 기기에 작업이 할당됩니다. 기존 조회 중 하나를 지정할 수 있습니다. 예를 들어 특정 운영 체제 버전이 설치된 기기에서 작업을 실행하려는 경우 이 옵션을 사용할 수 있습니 다.

### **관리 [그룹에](javascript:toggleBlock() 작업 할당**

관리 그룹에 포함되는 기기에 작업이 할당됩니다. 기존 그룹 중 하나를 지정하거나 새 그룹을 생성할 수 있습니다. 예를 들어 특정 관리 그룹에 포함된 기기 관련 메시지를 사용자에게 보내는 작업을 실행하려는 경우 이 옵션을 사용할 수 있습니다.

10. 마법사의 **작업 스케줄 구성** 페이지에서 작업 시작 스케줄을 만들 수 있습니다. 필요한 경우 다음 설정을 지정합 니다:

## **시작 [스케줄](javascript:toggleBlock()**:

작업이 실행되는 기준이 되는 스케줄을 선택한 다음, 선택한 스케줄을 구성합니다.

### **매** N**[시간마다](javascript:toggleBlock()**

작업이 지정한 날짜와 시간부터 지정된 시간 단위 간격에 따라 주기적으로 실행됩니다. 기본적으로 작업은 현재 시스템 날짜와 시간부터 6시간마다 실행됩니다.

#### **매** N**[일마다](javascript:toggleBlock()**

작업이 지정된 일 단위 간격에 따라 주기적으로 실행됩니다. 또한 첫 번째 작업 실행 날짜와 시간을 지정할 수 있습니다. 이러한 추가 옵션은 작업을 생성하는 대상이 되는 애플리케이션에서 지원하는 경우 사용할 수 있습니다.

기본적으로 작업은 현재 시스템 날짜와 시간부터 매일 실행됩니다.

# **매** N**[주마다](javascript:toggleBlock()**

작업이 지정된 주 단위 간격에 따라 지정한 요일과 시간에 주기적으로 실행됩니다. 기본적으로 작업은 월요일마다 현재 시스템 시간에 실행됩니다.

### **매** N**[분마다](javascript:toggleBlock()**

작업이 지정된 분 단위 간격에 따라 생성된 날짜의 지정된 시간부터 주기적으로 실행됩니다. 기본적으로 작업은 현재 시스템 시간부터 30분마다 실행됩니다.

### **매일**(**[서머타임](javascript:toggleBlock() 지원 안 함**)

작업이 지정된 일 단위 간격에 따라 주기적으로 실행됩니다. 이 스케줄에서는 DST(서머타임)를 준수 할 수 없습니다. 즉, DST가 시작되거나 끝날 때 시간이 1시간 빨라지거나 느려져도 실제 작업 시작 시 간은 변경되지 않습니다. 이 스케줄은 사용하지 않는 것이 좋습니다. 이 스케줄은 Kaspersky Security Center 이전 버전과의 호환성을 유지하는 데 필요합니다. 기본적으로 이 작업은 매일 현재 시스템 시간에 시작됩니다.

### **[주별](javascript:toggleBlock()**

이 작업은 매주 지정한 요일의 지정된 시간에 실행됩니다.

### **[요일별](javascript:toggleBlock()**

이 작업은 지정한 요일의 지정된 시간에 주기적으로 실행됩니다. 기본적으로 이 작업은 매주 금요일 오후 6:00:00에 실행됩니다.

# **[월별](javascript:toggleBlock()**

이 작업은 지정한 날짜의 지정된 시간에 주기적으로 실행됩니다. 지정한 날짜가 없는 달에는 해당월의 말일에 작업이 실행됩니다. 기본적으로 이 작업은 매월 1일 현재 시스템 시간에 실행됩니다.

<u>[수동](javascript:toggleBlock() 시작</u>@(기본적으로 선택)\_

작업은 자동으로 실행되지 않습니다. 수동으로만 작업을 시작할 수 있습니다. 이 옵션은 기본적으로 활성화되어 있습니다.

## **매달 [선택한](javascript:toggleBlock() 주간의 지정한 날짜**

이 작업은 매월 지정한 날짜의 지정된 시간에 주기적으로 실행됩니다.

기본적으로 날짜는 선택되어 있지 않으며, 기본 시작 시각은 오후 6:00:00입니다.

# **[악성](javascript:toggleBlock() 코드 급증 시**

*악성 코드 급증* 이벤트가 발생하고 나면 작업이 실행됩니다. 바이러스 급증을 모니터링할 애플리케 이션 유형을 선택합니다. 다음과 같은 애플리케이션 유형을 사용할 수 있습니다:

- 워크스테이션 및 파일 서버용 안티 바이러스
- 경계 방어용 안티 바이러스
- 메일 시스템용 안티 바이러스

기본적으로 모든 애플리케이션 유형이 선택되어 있습니다.

바이러스 급증을 보고하는 안티 바이러스 애플리케이션 유형에 따라 각기 다른 작업을 실행하려는 경우가 있습니다. 이러한 경우에는 필요 없는 애플리케이션 유형 모음을 제거합니다.

# **[다른](javascript:toggleBlock() 작업 완료 시**

다른 작업이 완료되면 현재 작업이 시작됩니다. 현재 작업 시작을 트리거하려면 이전 작업이 완료되 어야 하는 방식(성공적으로 완료 또는 오류 발생)을 선택할 수 있습니다. 예를 들어 **기기 켜기** 옵션을 사용하여 *기기 관리* 작업을 실행하고 해당 작업이 완료되면 *바이러스 검사* 작업을 실행할 수 있습니 다.

# **[누락된](javascript:toggleBlock() 작업 실행**

이 옵션은 작업을 시작하려 할 때 네트워크에 클라이언트 기기가 표시되지 않는 경우의 작업 동작을 결 정합니다.

이 옵션을 활성화하면 다음에 클라이언트 기기에서 Kaspersky 애플리케이션을 실행할 때 시스템이 작 업 시작을 시도합니다. 작업 스케줄이 **수동 시작, 한번만** 또는 **즉시**인 경우 기기가 네트워크에 표시되거 나 작업 범위에 포함되는 즉시 작업이 시작됩니다.

이 옵션을 비활성화하면 클라이언트 기기에서 스케줄이 지정된 작업만 실행되며 **수동 시작**, **한번만** 또 는 **즉시**의 경우, 네트워크에서 인식된 클라이언트 기기에서만 작업이 실행됩니다. 예를 들어 리소스를 많이 사용하여 업무 시간이 아닐 때만 실행하려는 작업의 경우 이 옵션을 비활성화할 수 있습니다.

이 옵션은 기본적으로 활성화되어 있습니다.

# **다음 [간격으로](javascript:toggleBlock() 작업 임의 시작**(**분**)

이 옵션을 활성화하면 클라이언트 기기에서 지정된 시간 간격 내에서 무작위로 작업이 시작됩니다. 이 러한 방식을 작업 시작 분산이라고도 합니다. 작업 시작을 분산시키면 스케줄된 작업을 실행할 때 많은 클라이언트 기기 요청이 동시에 중앙 관리 서버로 집중되는 것을 방지할 수 있습니다.

분산 시작 시간은 작업이 할당되는 클라이언트 기기의 수에 따라 작업을 만들 때 자동으로 계산됩니다. 그 이후에는 작업이 항상 계산된 시작 시간에 시작됩니다. 하지만 작업 설정을 편집하거나 작업을 수동 으로 시작하면 작업 시작 시각의 계산된 값이 변경됩니다.

이 옵션을 비활성화하면 작업이 스케줄에 따라서만 클라이언트 기기에서 시작됩니다.

### **다음 [간격으로](javascript:toggleBlock() 작업 임의 시작**(**분**)

이 옵션을 활성화하면 클라이언트 기기에서 지정된 시간 간격 사이에 무작위로 작업이 시작됩니다. 작 업 시작을 분산시키면 스케줄된 작업을 실행할 때 많은 클라이언트 기기 요청이 동시에 중앙 관리 서버 로 집중되는 것을 방지할 수 있습니다.

이 옵션을 비활성화하면 작업이 스케줄에 따라서만 클라이언트 기기에서 시작됩니다.

기본적으로 이 옵션은 비활성화되어 있습니다. 기본 새로 고침 간격은 1분입니다.

- 11. 마법사의 **작업 이름 정의** 페이지에서 만들 작업의 이름을 지정합니다. 작업 이름은 100자를 넘지 않으며 특수 문자("\*<>?\:|)를 사용할 수 없습니다.
- 12. 마법사의 **작업 생성 마침** 페이지에서 Finish 버튼을 눌러 마법사를 닫습니다. 마법사가 완료되는 즉시 작업을 시작하려면 **마법사 종료 후 작업 실행** 확인란을 선택합니다.

마법사가 완료되면 **취약점 관련 업데이트를 설치하고 취약점 수정** 작업이 생성되어 **작업** 폴더에 표시됩니다.

작업 생성 중에 지정하는 설정뿐 아니라 생성된 작업의 기타 속성도 변경할 수 있습니다.

새 버전의 애플리케이션으로 업그레이드할 경우 기기에서 종속 애플리케이션의 오작동이 발생할 수 있습니 다.

기존 설치 작업에 규칙을 추가하여 업데이트 설치

기존 설치 작업에 규칙을 추가하여 업데이트를 설치하려면 다음과 같이 하십시오:

1. 콘솔 트리의 **고급 → 애플리케이션 관리** 폴더에서 **소프트웨어 업데이트** 하위 폴더를 선택합니다.

2. 작업 영역에서 설치할 업데이트를 선택합니다.

3. **업데이트 설치 마법사 실행** 버튼을 누릅니다.

업데이트 설치 마법사가 시작됩니다.

업데이트 설치 마법사 기능은 취약점 및 패치 매니지먼트 라이센스가 있어야만 사용 가능합니다.

마법사의 각 단계를 따릅니다.

4. **기존 업데이트 설치 작업 검색** 페이지에서 다음 설정을 지정합니다:

**이 [업데이트를](javascript:toggleBlock() 설치하는 작업 검색**

이 옵션이 활성화되어 있으면 업데이트 설치 마법사에서 선택한 업데이트를 설치하는 기존 작업을 검 색합니다.

이 옵션이 비활성화되어 있거나 검색에서 해당하는 작업이 검색되지 않으면 업데이트 설치 마법사에는 업데이트 설치를 위한 작업이나 규칙을 만들라는 메시지가 표시됩니다.

이 옵션은 기본적으로 활성화되어 있습니다.

#### **[업데이트](javascript:toggleBlock() 설치 승인**

선택한 업데이트의 설치가 승인됩니다. 적용된 일부 업데이트 설치 규칙이 승인된 업데이트 설치만 허 용하는 경우 이 옵션을 활성화합니다.

기본적으로 이 옵션은 비활성화되어 있습니다.

5. 기존 업데이트 설치 작업을 검색하도록 선택하여 검색에서 일부 작업이 검색되는 경우 해당 작업의 속성을 확 인하거나 작업을 수동으로 시작할 수 있습니다. 추가 조치는 필요하지 않습니다.

그렇지 않은 경우에는 **업데이트 설치 규칙 추가** 버튼을 누릅니다.

- 6. 규칙을 추가할 작업을 선택하고 **규칙 추가** 버튼을 누릅니다. 기존 작업의 속성을 확인하거나, 작업을 수동으로 시작하거나, 새 작업을 만들 수도 있습니다.
- 7. 선택한 작업에 추가할 규칙의 유형을 선택하고 버튼을 누릅니다. **마침**
- 8. 모든 이전 애플리케이션 업데이트 설치와 관련하여 표시되는 메시지에서 원하는 옵션을 선택합니다. 선택한 업 데이트를 설치하는 데 필요한 경우 후속 애플리케이션 버전의 증분 방식 설치에 동의한다면 **예**를 누릅니다. 후 속 버전을 설치하지 않고 애플리케이션을 단순하게 업데이트하려면 **아니오**를 누릅니다. 이전 애플리케이션 버 전을 설치하지 않으면 선택한 업데이트를 설치할 수 없는 경우에는 애플리케이션 업데이트가 실패합니다.

업데이트 설치를 위한 새 규칙이 기존 **취약점 관련 업데이트를 설치하고 취약점 수정** 작업에 추가됩니다.

업데이트에 대한 테스트 설치 구성

업데이트의 테스트 설치를 구성하려면 다음과 같이 하십시오:

- 1. 콘솔 트리에서 **작업** 탭의 **관리 중인 기기** 폴더에 있는 **취약점 관련 업데이트를 설치하고 취약점 수정** 작업을 선 택합니다.
- 2. 작업의 마우스 오른쪽 메뉴에서 **속성**를 선택합니다.

**취약점 관련 업데이트를 설치하고 취약점 수정** 작업의 속성 창이 열립니다.

3. 작업의 속성 창의 **테스트 설치** 섹션에서 테스트 설치에 사용할 수 있는 옵션 중 하나를 선택합니다:

- **검사 안 함**. 업데이트의 테스트 설치를 수행하려면 이 옵션을 선택합니다.
- **선택한 기기에서 검사 실행**. 선택한 기기에 테스트 업데이트를 설치하려면 이 옵션을 선택합니다. **추가** 버튼 을 누르고 업데이트의 테스트 설치를 수행하려는 기기를 선택합니다.
- **선택한 그룹의 모든 기기에서 검사 실행**. 기기 그룹에 테스트 업데이트를 설치하려면 이 옵션을 선택합니다. **테스트 그룹 지정** 필드에서 테스트 설치를 수행하려는 기기 그룹을 지정합니다.
- **지정한 비율만큼 기기에서 검사 실행**. 대상 기기의 일부에 테스트 업데이트를 설치하려면 이 옵션을 선택합 **니다. 모든 대상 기기 대비 검증 테스트 기기 비율** 필드에 업데이트의 테스트 설치를 수행하려는 기기의 비 율을 지정합니다.
- 4. **설치를 계속 진행하기 전 영향 평가 시간(시간)** 필드에서 **검사 안 함** 외의 나머지 옵션을 선택한 다음 업데이트 의 테스트 설치부터 모든 대상 기기에 업데이트 설치를 시작하기 전까지 경과되는 시간을 지정합니다.

# <span id="page-423-0"></span>네트워크 에이전트 정책에 Windows 업데이트 구성

네트워크 에이전트 정책에 Windows 업데이트를 구성하려면 다음을 수행하십시오:

1. 콘솔 트리에서 **관리 중인 기기**를 선택합니다.

2. 작업 영역에서 **정책** 탭을 선택합니다.

3. 네트워크 에이전트 정책을 선택합니다.

- 4. 정책의 마우스 오른쪽 메뉴에서 **속성**를 선택합니다. 네트워크 에이전트 정책의 속성 창이 열립니다.
- 5. **섹션** 창에서 **소프트웨어 업데이트 및 취약점**를 선택합니다.
- 6. WSUS 서버로 이 중앙 관리 서버 사용 옵션을 선택해 Windows 업데이트를 다운하고 네트워크 에이전트를 통 해 기기에 배포합니다.

이 옵션이 선택 해제되어 있다면, Windows 업데이트는 중앙 관리 서버에 연결되지 않습니다. 이 경우 클라이언 트 기기는 Microsoft 서버에서 직접 Windows 업데이트를 다운로드합니다.

7. 사용자가 Windows 업데이트를 사용하여 기기에 수동으로 설치할 수 있는 업데이트 세트를 선택합니다.

Windows 10을 실행하는 기기에서 Windows 업데이트가 이미 해당 기기에 대한 업데이트를 찾은 경우 **사용 자가 Windows 업데이트 설치를 관리하도록 허용** 아래에서 선택한 새 옵션은 앞서 검색된 업데이트가 설 치된 후에만 적용됩니다.

드롭다운 목록에서 항목을 선택합니다:

# **사용자가 모든 적용 가능한** [Windows](javascript:toggleBlock() **업데이트 패치를 설치할 수 있도록 허용**

사용자가 기기에 적용 가능한 모든 Microsoft Windows 업데이트를 설치할 수 있습니다. 업데이트 설치를 방해하고 싶지 않다면 옵션을 선택합니다.

사용자가 Microsoft Windows 업데이트를 수동으로 설치할 때는 중앙 관리 서버가 아닌 Microsoft 서버에서 업데이트를 다운로드할 수 있습니다. 중앙 관리 서버에서 이러한 업데이트를 아직 다운 로드하지 않은 경우 Microsoft 서버에서 다운로드할 수 있습니다. Microsoft 서버에서 업데이트를 다운로드하면 트래픽이 추가로 발생합니다.

**사용자가 승인된** [Windows](javascript:toggleBlock() **업데이트 패치만 설치할 수 있도록 허용**

사용자가 기기에 적용 가능하며 관리자가 승인한 모든 Microsoft Windows 업데이트를 설치할 수 있습 니다.

예를 들어 업데이트가 기기 작동을 방해하지 않는지 테스트 환경에서 업데이트 설치를 먼저 확인한 후 에만 클라이언트 기기에서 승인된 업데이트 설치를 허용할 수 있습니다.

사용자가 Microsoft Windows 업데이트를 수동으로 설치할 때는 중앙 관리 서버가 아닌 Microsoft 서버에서 업데이트를 다운로드할 수 있습니다. 중앙 관리 서버에서 이러한 업데이트를 아직 다운 로드하지 않은 경우 Microsoft 서버에서 다운로드할 수 있습니다. Microsoft 서버에서 업데이트를 다운로드하면 트래픽이 추가로 발생합니다.

### **사용자가** [Windows](javascript:toggleBlock() **업데이트 패치를 설치하는 것을 허용 안 함**

사용자가 기기에 Microsoft Windows 업데이트를 수동으로 설치할 수 없습니다. 해당하는 모든 업데이 트는 관리자가 구성한 대로 설치됩니다.

업데이트 설치를 중앙에서 관리하고 싶다면 이 옵션을 선택합니다.

네트워크가 과부하되지 않도록 업데이트 스케줄을 최적화하려는 경우를 예로 들 수 있습니다. 사용자 생산성이 낮아지지 않도록 업무 시간 이후에 업데이트 스케줄을 지정할 수 있습니다.

8. Windows 업데이트 검색 모드 선택:

# **[액티브](javascript:toggleBlock()**

이 옵션을 선택하면 네트워크 에이전트에서 지원하는 중앙 관리 서버는 클라이언트 기기의 Windows 업데이트 에이전트에서 다음과 같은 업데이트 경로로 요청을 시작합니다: Windows 업데이트 서버 또 는 WSUS. 그런 다음 네트워크 에이전트가 Windows 업데이트 에이전트에서 받은 정보를 중앙 관리 서 버로 전달합니다.

취약점 및 필요한 업데이트 검색 작업의 **작업 전** WSUS **업데이트 서버에 연결해 로컬 데이터를 최신으 로 업데이트** 옵션이 선택된 경우에만 이 옵션이 적용됩니다.

기본적으로 이 옵션은 선택되어 있습니다.

# **[패시브](javascript:toggleBlock()**

이 옵션을 선택하면 네트워크 에이전트가 Windows 업데이트 에이전트와 업데이트 경로 간의 마지막 동기화 시 가져온 업데이트 관련 정보를 중앙 관리 서버에 주기적으로 전달합니다. 업데이트 경로와 Windows 업데이트 에이전트의 동기화가 수행되지 않으면 중앙 관리 서버의 업데이트 정보가 최신 상 태를 유지할 수 없습니다.

업데이트 경로의 메모리 캐시에서 업데이트를 받으려면 이 옵션을 선택합니다.

### **[비활성됨](javascript:toggleBlock()**

이 옵션을 선택하면 중앙 관리 서버가 어떤 업데이트 관련 정보도 수집하지 않습니다. 예를 들어, 로컬 기기에서 업데이트를 먼저 테스트하려면 이 옵션을 선택하십시오.

9. 실행 파일이 실행될 때 취약점을 검사하고 싶다면 **실행 파일 실행 시 취약점 검색** 옵션을 선택합니다.

10. 변경한 모든 설정에 대해 편집이 잠겨 있는지 확인하십시오. 그렇지 않으면 변경 사항이 적용되지 않습니다.

# 타사 소프트웨어 취약점 수정

이 섹션에서는 관리 중인 기기에 설치된 소프트웨어의 취약점 수정과 관련된 Kaspersky Security Center의 기능을 설명합니다.

# 시나리오: 타사 소프트웨어 취약점 찾기 및 수정

이 섹션에서는 Windows를 실행하는 관리 중인 기기에서 취약점을 찾아 수정하는 시나리오를 제공합니다. 운영 체 제 및 Microsoft 소프트웨어를 포함한 타사 소프트웨어에서 소프트웨어 취약점을 찾아 수정할 수 있습니다.

# 필수 구성 요소

- 조직에 Kaspersky Security Center가 배포되어 있습니다.
- 조직에 Windows를 실행하는 관리 중인 기기가 있습니다.
- 중앙 관리 서버가 다음 작업을 수행하려면 인터넷 연결이 필요합니다.
	- Microsoft 소프트웨어의 취약성에 대한 권장 수정 목록을 작성합니다. 이 목록은 Kaspersky 전문가가 생성 하고 정기적으로 업데이트합니다.
	- Microsoft 소프트웨어가 아닌 타사 소프트웨어의 취약성을 수정합니다.

# 단계

소프트웨어 취약점 찾기 및 수정은 다음 단계로 진행됩니다:

### <sup>1</sup> **관리 중인 기기에 설치된 소프트웨어의 취약점 검사**

관리 중인 기기에 설치된 소프트웨어에서 취약점을 찾으려면 *취약점 및 필요한 업데이트 검색* 작업을 실행합니 다. 이 작업이 완료되면 Kaspersky Security Center는 작업 속성에서 지정한 기기에 설치된 타사 소프트웨어에 대하여 탐지된 취약점 및 필요한 업데이트의 목록을 받습니다.

취약점 및 필요한 업데이트 검색작업은 Kaspersky Security Center 빠른 시작 마법사에서 자동으로 만듭니다. 마법사를 실행하지 않은 경우 지금 시작하거나 수동으로 작업을 만듭니다.

방법 지침:

- 관리 콘솔: [애플리케이션](#page-429-0) 취약점 검사, 취약점 및 필요한 [업데이트](#page-333-0) 검색 작업 스케줄 지정
- [Kaspersky Security Center 13](#page-1065-0) 웹 콘솔: 취약점 및 필요한 [업데이트](#page-1062-0) 검색 작업 만들기, 취약점 및 필요한 업데이 트 검색 작업 설정

### <sup>2</sup> **탐지된 소프트웨어 취약점 목록 분석**

**소프트웨어 취약점** 목록을 보고 수정할 취약점을 결정합니다. 각 취약점에 대한 자세한 정보를 보려면 목록에서 취약점 이름을 누릅니다. 목록의 각 취약점에 대해 관리 중인 기기의 취약점에 대한 통계를 볼 수도 있습니다. 방법 지침:

- 관리 콘솔: [소프트웨어](#page-428-0) 취약점에 대한 정보 보기, 관리 중인 [기기의](#page-429-1) 취약점 통계 보기
- Kaspersky Security Center 13 웹 콘솔: [소프트웨어](#page-1102-0) 취약점 정보 보기, 관리 중인 [기기의](#page-1103-0) 취약점 통계 보기

### <sup>3</sup> **취약점 수정 구성**

소프트웨어 [취약점](#page-1091-0)이 탐지되면 *취약점 관련 [업데이트를](#page-1067-0) 설치하고 취약점 수정* 작업 또는 *취약점 해결* 작업을 사 용하여 관리 중인 기기에서 소프트웨어 취약점을 수정할 수 있습니다.

취약점 관련 업데이트를 설치하고 취약점 수정작업을 사용하여 관리 중인 기기에 설치된 Microsoft 소프트웨어 를 포함한 타사 소프트웨어의 취약점에 대한 업데이트 및 수정을 수행합니다. 이 작업을 통해 여러 업데이트를 설치하고 특정 규칙에 따라 여러 취약점을 수정할 수 있습니다. 이 작업은 취약점 및 패치 매니지먼트 기능에 대 한 라이센스가 있는 경우에만 만들 수 있습니다. 소프트웨어 취약점을 수정하기 위해 취약점 관련 업데이트를 설 치하고 취약점 수정 작업에서는 권장 소프트웨어 업데이트를 사용합니다.

취약점 해결 작업에는 취약점 및 패치 매니지먼트 기능에 대한 라이센스 옵션이 필요하지 않습니다. 이 작업을 사용하려면 작업 설정에 나열된 타사 소프트웨어의 취약점에 대한 사용자 수정을 수동으로 지정해야 합니다. 취 약점 해결 작업에서는 Microsoft 소프트웨어에 권장 수정을 사용하고 타사 소프트웨어에는 사용자 수정을 사용 합니다.

취약점 수정 마법사를 시작하여 이러한 작업 중 하나를 자동으로 만들거나 수동으로 이러한 작업을 만들 수도 있 습니다.

방법 지침:

- 관리 콘솔: 타사 [소프트웨어의](#page-447-0) 취약점에 대한 사용자 수정 선택, [애플리케이션의](#page-434-0) 취약점 수정
- [Kaspersky Security Center 13](#page-1088-0) 웹 콘솔: 타사 [소프트웨어의](#page-1101-0) 취약점에 대한 사용자 수정 선택, 타사 소프트웨어 의 취약점 수정, 필요한 [업데이트](#page-1067-0) 설치 및 취약점 수정 작업 만들기

#### <sup>4</sup> **작업 스케줄 지정**

취약점 목록을 항상 최신 상태로 유지하기 위해 *취약점 및 필요한 업데이트 검색* 작업의 스케줄을 지정하여 가끔 자동으로 실행합니다. 권장하는 평균 빈도는 일주일에 한 번입니다.

사용자가 취약점 관련 업데이트를 설치하고 취약점 수정작업을 만든 경우 취약점 및 필요한 업데이트 검색작업 과 빈도가 같거나 적게 실행하도록 스케줄을 지정할 수 있습니다. *취약점 해결* 작업 예약 시 Microsoft 소프트웨 어 수정을 선택하거나 작업을 시작하기 전에 매번 타사 소프트웨어의 사용자 수정을 지정해야 합니다.

작업의 스케줄을 지정할 때 *취약점 및 필요한 업데이트 검색* 작업이 완료된 후에 취약점 수정 작업을 시작해야 합니다.

#### <sup>5</sup> **소프트웨어 취약점 무시**(**선택 사항**)

원하는 경우 모든 관리 중인 기기 또는 선택한 관리 중인 기기에서만 소프트웨어 취약점 수정을 무시할 수 있습 니다.

방법 지침:

- 관리 콘솔: [소프트웨어](#page-446-0) 취약점 무시
- Kaspersky Security Center 13 웹 콘솔: [소프트웨어](#page-1104-0) 취약점 무시

## <sup>6</sup> **취약점 수정 작업 실행**

*취약점 관련 업데이트를 설치하고 취약점 수정* 작업 또는 *취약점 수정* 작업을 시작합니다. 작업이 완료되면 작업 목록에서 상태가 *성공적으로 완료*인지 확인하십시오.

### <sup>7</sup> **소프트웨어 취약점 수정 결과에 대한 리포트 작성**(**선택 사항**)

취약점 수정에 대한 자세한 통계를 보려면 취약점 리포트를 생성합니다. 이 리포트에는 수정되지 않은 소프트웨 어 취약점에 대한 정보가 표시됩니다. 따라서 조직의 Microsoft 소프트웨어를 포함한 타사 소프트웨어의 취약점 을 찾고 수정하는 방법에 대한 아이디어를 얻을 수 있습니다.

방법 지침:

- 관리 콘솔: 리포트 [만들기](#page-478-0) 및 보기
- Kaspersky Security Center 13 웹 콘솔: 리포트 [생성하기](#page-1135-0) 및 보기

#### <sup>8</sup> **타사 소프트웨어의 취약점 발견 및 수정 구성 확인**

다음을 수행했는지 확인합니다.

- 관리 중인 기기의 소프트웨어 취약점 목록을 구하고 검토했습니다.
- 워하는 경우 소프트웨어 취약점을 무시했습니다.
- 취약점을 수정하기 위한 작업을 구성했습니다.
- 소프트웨어 취약점을 찾아 수정하기 위한 작업이 순차적으로 시작되도록 작업 스케줄을 지정했습니다.
- 소프트웨어 취약점 수정 작업이 실행되었는지 확인했습니다.

# 결과

*취약점 관련 업데이트를 설치하고 취약점 수정* 작업을 생성하고 구성한 경우 관리 중인 기기에서 취약점이 자동으 로 수정됩니다. 작업이 실행될 때 사용 가능한 소프트웨어 업데이트의 목록을 작업 설정에 지정된 규칙과 연관시킵 니다. 규칙의 기준을 충족하는 모든 소프트웨어 업데이트가 중앙 관리 서버 저장소에 다운로드되고 소프트웨어 취 약점을 수정하기 위해 설치됩니다.

사용자가 *취약점 해결* 작업을 만든 경우 Microsoft 소프트웨어의 소프트웨어 취약점만 수정됩니다.

# 소프트웨어 취약점 찾기 및 수정 정보

[Kaspersky Security Center](javascript:void(0))는 Microsoft Windows 제품군 운영 체제를 실행하는 관리 중인 기기에서 소프트웨어 취 약점 @을 탐지하고 수정합니다. 취약점은 운영 체제 및 Microsoft 소프트웨어를 포함한 타사 소프트웨어에서 탐지 됩니다.

소프트웨어 취약점 찾기

소프트웨어 취약점을 찾기 위해 Kaspersky Security Center는 알려진 취약점 데이터베이스의 특성을 사용합니다. 이 데이터베이스는 Kaspersky 전문가가 만듭니다. 여기에는 취약점 설명, 취약점 탐지 날짜, 취약점 심각도와 같은 취약점에 대한 정보가 포함됩니다. 소프트웨어 취약점의 세부 정보는 [Kaspersky](https://threats.kaspersky.com/en/) 웹사이트 ¤에서 확인할 수 있습니 다.

Kaspersky Security Center는 *취약점 및 필요한 업데이트 검색* 작업을 사용하여 소프트웨어 취약점을 찾습니다.

# 소프트웨어 취약점 수정

소프트웨어 취약점을 해결하기 위해 Kaspersky Security Center는 소프트웨어 공급업체가 제공하는 소프트웨어 업데이트를 사용합니다. 소프트웨어 업데이트 메타데이터는 다음 작업을 실행한 결과로 중앙 관리 서버 저장소로 다운로드됩니다:

• *중앙 관리 서버 저장소 업데이트 다운로드*. 이 작업은 Kaspersky 및 타사 소프트웨어의 업데이트 메타데이터를 다운로드하기 위한 것입니다. 이 작업은 Kaspersky Security Center 빠른 시작 마법사가 자동으로 생성합니다. 중앙 관리 서버 저장소 작업에 대한 다운로드 [업데이트를](#page-1031-0) 수동으로 만들 수 있습니다.

• Windows 업데이트 동기화 수행. 이 작업은 Microsoft 소프트웨어용 업데이트 메타데이터를 다운로드하기 위한 것입니다.

취약점을 수정하기 위한 소프트웨어 업데이트는 전체 배포 패키지 또는 패치로 표시될 수 있습니다. 소프트웨어 취 약점을 수정하는 소프트웨어 업데이트 이름은 *수정*입니다. *권장 수정*은 Kaspersky 전문가 설치가 권장되는 수정입 니다. 사용자 수정은 사용자 설치가 수동으로 지정되는 수정입니다. 사용자 수정을 설치하려면 이 수정이 포함된 설치 패키지를 만들어야 합니다.

취약점 및 패치 매니지먼트 기능이 있는 Kaspersky Security Center 라이센스가 있는 경우 *취약점 관련 업데이트를* 설치하고 취약점 수정 작업을 사용하여 소프트웨어 취약점을 수정할 수 있습니다. 이 작업은 권장 수정을 설치하여 여러 취약점을 자동으로 수정합니다. 이 작업에서는 여러 취약점을 수정하기 위해 특정 규칙을 수동으로 구성할 수 있습니다.

취약점 및 패치 매니지먼트 기능이 있는 Kaspersky Security Center 라이센스가 없는 경우 *취약점 해결* 작업을 사 용하여 소프트웨어 취약점을 수정할 수 있습니다. 이 작업을 통해 Microsoft 소프트웨어에 대한 권장 수정과 타사 소프트웨어에 대한 사용자 수정을 설치하여 취약점을 수정할 수 있습니다.

취약점 및 패치 매니지먼트 기능을 사용하여 제삼자 소프트웨어 업데이트 설치 시, 보안상의 이유로 Kaspersky 기 술을 사용해 악성 코드를 자동 검사합니다. 이러한 기술은 자동 파일 검사에 사용되며, 샌드박스 환경에서의 안티 바이러스 검사, 정적 분석, 동적 분석, 행동 분석, 머신 러닝 등을 포함합니다.

Kaspersky 전문가는 취약점 및 패치 매니지먼트 기능으로 설치할 수 있는 제삼자 소프트웨어 업데이트에 대한 수 동 분석을 수행하지 않습니다. 또한 Kaspersky 전문가는 이러한 업데이트에서 알려지거나 알려지지 않은 취약점이 나 문서화되지 않은 기능을 검색하지 않으며, 위 단락에 지정된 유형 외에 다른 유형의 업데이트 분석도 수행하지 않습니다.

관리 중인 기기에서 타사 애플리케이션을 업데이트하거나 타사 애플리케이션의 취약점을 수정하려면 사용자 의 행동이 필요할 수 있습니다. 예를 들어, 현재 열려 있는 타사 애플리케이션을 닫으라는 메시지가 표시될 수 있습니다.

일부 소프트웨어 취약점 수정에서 EULA(최종 사용자 라이센스 계약서) 동의가 요청되는 경우 설치 중인 소프트웨 어의 EULA에 동의해야 합니다. EULA에 동의하지 않으면 소프트웨어 취약점이 수정되지 않습니다.

# <span id="page-428-0"></span>소프트웨어 취약점 정보 보기

클라이언트 기기에서 탐지된 취약점 목록을 보려면 다음과 같이 하십시오,

콘솔 트리의 **고급** → **애플리케이션 관리** 폴더에서 **소프트웨어 취약점** 하위 폴더를 선택합니다.

이 페이지에는 관리 중인 기기에서 탐지된 애플리케이션의 취약점의 목록이 표시됩니다.

선택한 취약점에 대한 정보를 얻으려면 다음과 같이 하십시오,

해당 취약점의 마우스 오른쪽 메뉴에서 **속성**을 선택합니다.

해당 취약점의 속성 창이 열리고 다음과 같은 정보가 표시됩니다:

- 취약점이 탐지된 애플리케이션.
- 취약점이 탐지된 기기 목록.

• 취약점의 수정 여부에 대한 정보.

탐지된 모든 취약점에 대한 리포트를 보려면 다음과 같이 하십시오,

#### **소프트웨어 취약점** 폴더에서 **취약점 리포트 보기** 링크를 누릅니다.

기기에 설치된 애플리케이션의 취약점 리포트가 생성됩니다. **리포트** 탭을 열어서 관련 중앙 관리 서버의 이름으 로 된 노드에서 이 리포트를 확인할 수 있습니다.

# <span id="page-429-1"></span>관리 중인 기기의 취약점 통계 보기

관리 중인 기기의 각 소프트웨어 취약점에 대한 통계를 볼 수 있습니다. 통계는 다이어그램으로 표시됩니다. 다이 어그램에는 다음과 같은 상태와 함께 기기의 수가 표시됩니다:

- *무시:<기기의 수*>. 이 상태는 취약점 속성에서 취약점을 무시하는 옵션을 수동으로 설정한 경우에 할당됩니다.
- *수정: <기기의 수>*. 이 상태는 취약점 수정 작업이 성공적으로 완료된 경우에 할당됩니다.
- *수정 스케줄 지정: <기기의 수>.* 이 상태는 취약점을 수정하기 위한 작업을 만들었지만 아직 작업이 수행되지 않 은 경우에 할당됩니다.
- *패치 적용: <기기의 수>.* 이 상태는 취약점을 수정하기 위한 소프트웨어 업데이트를 수동으로 선택했지만 이 소 프트웨어 업데이트로 취약점을 수정하지 못한 경우에 할당됩니다.
- *수정 필요: <기기의 수*>. 이 상태는 관리 중인 기기의 일부에서만 취약점이 수정되었고 관리 중인 기기의 나머지 부분에서는 수정을 해야 하는 경우에 할당됩니다.

관리 중인 기기의 취약점 통계를 보려면 다음과 같이 하십시오:

- 1. 콘솔 트리의 **고급 → 애플리케이션 관리** 폴더에서 **소프트웨어 취약점** 하위 폴더를 선택합니다. 이 페이지에는 관리 중인 기기에서 탐지된 애플리케이션의 취약점의 목록이 표시됩니다.
- 2. 통계를 보려는 취약점을 선택합니다.

선택한 개체로 작업하기 위한 블록에 취약점 상태 다이어그램이 표시됩니다. 상태를 클릭하면 선택한 상태의 취약점이 있는 기기의 목록이 열립니다.

# <span id="page-429-0"></span>취약점이 있는지 애플리케이션 검사

빠른 시작 마법사를 통해 애플리케이션을 구성하면 취약점 검사 작업이 자동으로 만들어집니다. 탭의 **작업 관리 중 인 기기** 폴더에서 작업을 볼 수 있습니다.

클라이언트 기기에 설치된 애플리케이션의 취약점 검사 작업을 만들려면 다음과 같이 하십시오:

1. 콘솔 트리에서 **고급 → 애플리케이션 관리**를 선택한 다음 **소프트웨어 취약점** 하위 폴더를 선택합니다.

2. 작업 \_ 영역에서 **추가 조치 → 취약점 검사 구성**을 선택합니다.

취약점 검사를 위한 작업이 이미 있으면 기존 작업을 선택한 상태에서 **관리 중인 기기** 폴더의 **작업** 탭이 표시됩 니다. 그렇지 않은 경우에는 취약점 및 필요한 업데이트 검색 작업 생성 마법사가 시작됩니다. 마법사의 각 단계 를 따릅니다.

# **3. 작업 유형 선택** 창에서 **취약점 및 필요한 업데이트 검색**을 선택합니다.

4. 마법사의 **설정** 페이지에서 다음과 같이 작업 설정을 지정합니다:

# [Microsoft](javascript:toggleBlock()**에서 작성한 취약점 및 업데이트 검색**

취약점 및 업데이트를 검색할 때 Kaspersky Security Center는 현재 사용 가능한 Microsoft 업데이트 소 스의 해당 Microsoft 업데이트에 대한 정보를 사용합니다.

예를 들어 Microsoft 업데이트 및 타사 애플리케이션 업데이트에 대해 다양한 설정을 사용하는 다양한 작업이 있는 경우 이 옵션을 비활성화할 수 있습니다.

이 옵션은 기본적으로 활성화되어 있습니다.

# **작업 전** WSUS **[업데이트](javascript:toggleBlock() 서버에 연결해 로컬 데이터를 최신으로 업데이트**

관리 중인 기기의 Windows 업데이트 에이전트는 Microsoft 업데이트 소스에 연결됩니다. 다음 서버 는 Microsoft 업데이트의 소스로 작동할 수 있습니다.

- Kaspersky Security Center 중앙 관리 서버([네트워크](#page-607-0) 에이전트 정책 설정 참조)
- 조직의 네트워크에 Microsoft WSUS(Windows 서버 업데이트 서비스)가 배포된 Windows Server
- Microsoft 업데이트 서버

이 옵션을 활성화하면 관리 중인 기기의 Windows 업데이트 에이전트는 Microsoft 업데이트 소스에 연결하여 해당하는 Microsoft Windows 업데이트 관련 정보를 새로 고칩니다.

이 옵션을 비활성화하면 관리 중인 기기의 Windows 업데이트 에이전트는 이전에 Microsoft 업데이 트 소스에서 받았고 기기의 캐시에 저장되어 있는 해당 Microsoft Windows 업데이트에 관한 정보를 사용합니다.

Microsoft 업데이트 소스에 연결할 때는 리소스가 많이 사용될 수 있습니다. **소프트웨어 업데이트 및 취약점** 섹션에 있는 네트워크 에이전트 정책의 속성이나 다른 작업에서 이 업데이트 소스에 대한 정 기 연결을 설정하는 경우 이 옵션을 비활성화할 수 있습니다. 이 옵션을 비활성화하고 싶지 않으면, 서버 과부하를 줄이기 위해 360분 내에 작업 시작 시간을 랜덤하게 지정하도록 작업 스케줄을 구성 할 수 있습니다.

이 옵션은 기본적으로 활성화되어 있습니다.

다음 옵션 조합의 조합으로 네트워크 에이전트 정책 설정 업데이트를 받는 옵션을 정의합니다.

- **작업 전 WSUS 업데이트 서버에 연결해 로컬 데이터를 최신으로 업데이트** 옵션을 활성화하고 **Windows 업데이트 검색 모드** 설정 그룹의 **액티브** 옵션을 선택한 경우에만 관리 중인 기기의 Windows 업데이트 에이전트가 업데이트를 받기 위해 업데이트 서버에 연결됩니다.
- 옵션을 활성화하고 **작업 전** WSUS **업데이트 서버에 연결해 로컬 데이터를 최신으로 업데이트**  $\blacksquare$ Windows **업데이트 검색 모드** 설정 그룹의 **패시브** 옵션을 선택하거나 **작업 전** WSUS **업데이트** 옵션을 비활성화하고 **서버에 연결해 로컬 데이터를 최신으로 업데이트** Windows **업데이트 검 색 모드** 설정 그룹의 **액티브** 옵션을 선택하면 관리 중인 기기의 Windows 업데이트 에이전트는 이전에 Microsoft 업데이트 소스에서 받았고 기기의 캐시에 저장된 해당 Microsoft Windows 업데이트에 관한 정보를 사용합니다.
- **작업 전 WSUS 업데이트 서버에 연결해 로컬 데이터를 최신으로 업데이트** 옵션의 상태(활성화 또는 비활성화)에 무관하게 Windows **업데이트 검색 모드** 설정 그룹의 **비활성됨** 옵션을 선택 하면 Kaspersky Security Center는 업데이트 정보를 요청하지 않습니다.

[Kaspersky](javascript:toggleBlock()**에서 작성한 타사 취약점 및 업데이트 검색**

이 옵션을 활성화하면 Kaspersky Security Center는 **파일 시스템에 있는 애플리케이션의 고급 검색 경** 아래에 지정된 폴더와 Windows 레지스트리에서 타사 애플리케이션(Kaspersky 및 Microsoft 이 **로 지정** 외의 소프트웨어 공급 업체에서 만든 애플리케이션)에 필요한 업데이트와 취약점을 검색합니다. 지원 되는 타사 애플리케이션의 전체 목록은 Kaspersky에서 관리합니다.

이 옵션을 비활성화하면 Kaspersky Security Center는 타사 애플리케이션에 필요한 업데이트와 취약점 을 검색하지 않습니다. 예를 들어 Microsoft Windows 업데이트 및 타사 애플리케이션 업데이트에 대해 다른 설정을 사용하는 다른 작업이 있는 경우 이 옵션을 비활성화할 수 있습니다.

이 옵션은 기본적으로 활성화되어 있습니다.

# **파일 시스템에 있는 [애플리케이션의](javascript:toggleBlock() 고급 검색 경로 지정**

Kaspersky Security Center가 취약점을 수정하고 업데이트를 설치해야 하는 타사 애플리케이션을 검색 하는 폴더입니다. 시스템 변수를 사용할 수 있습니다.

애플리케이션이 설치된 폴더를 지정합니다. 목록에는 기본적으로 대다수 애플리케이션이 설치된 시스 템 폴더가 포함됩니다.

# **[고급](javascript:toggleBlock() 진단 사용**

이 기능을 활성화하면 Kaspersky Security Center 원격 진단 유틸리티에서 네트워크 에이전트에 대해 추적이 비활성화되어 있어도 네트워크 에이전트가 추적 로그를 씁니다. 추적 로그는 2개 파일에 차례대 로 기록됩니다. 이 두 파일의 총 크기는 **고급 진단 파일의 최대 크기(MB)** 값에 의해 결정됩니다. 두 파일 이 모두 꽉 차면 네트워크 에이전트가 해당 파일에 쓰기를 다시 시작합니다. 추적 로그가 포함된 파일은 %WINDIR%\Temp 폴더에 저장됩니다. 이러한 파일은 원격 진단 [유틸리티](#page-592-0)에서 액세스, 다운로드 또는 삭 제할 수 있습니다.

이 기능을 비활성화하면 네트워크 에이전트가 Kaspersky Security Center 원격 진단 유틸리티의 설정 에 따라 추적 로그를 씁니다. 추가 추적 로그는 기록되지 않습니다.

작업을 생성할 때는 고급 진단을 활성화하지 않아도 됩니다. 나중에 일부 장치에서 작업 실행이 실패하 여 다른 작업 실행 중에 추가 정보를 수집하려 하거나 할 때 이 기능을 사용할 수 있습니다.

기본적으로 이 옵션은 비활성화되어 있습니다.

### **고급 진단 [파일의](javascript:toggleBlock() 최대 크기**(MB)

기본값은 100MB이고 사용 가능한 값은 1MB~2048MB입니다. Kaspersky 기술 지원 전문가에게 전송한 고급 진단 파일의 정보로는 문제를 해결하기에 부족한 경우 전문가가 기본값 변경을 요청할 수 있습니 다.

# 5. 마법사의 **작업 스케줄 구성** 페이지에서 작업 시작 스케줄을 만들 수 있습니다. 필요한 경우 다음 설정을 지정합 니다:

### **시작 [스케줄](javascript:toggleBlock()**:

작업이 실행되는 기준이 되는 스케줄을 선택한 다음, 선택한 스케줄을 구성합니다.

# **매** N**[시간마다](javascript:toggleBlock()**

작업이 지정한 날짜와 시간부터 지정된 시간 단위 간격에 따라 주기적으로 실행됩니다. 기본적으로 작업은 현재 시스템 날짜와 시간부터 6시간마다 실행됩니다.
#### • 매 N[일마다](javascript:toggleBlock() **m**

작업이 지정된 일 단위 간격에 따라 주기적으로 실행됩니다. 또한 첫 번째 작업 실행 날짜와 시간을 지정할 수 있습니다. 이러한 추가 옵션은 작업을 생성하는 대상이 되는 애플리케이션에서 지원하는 경우 사용할 수 있습니다.

기본적으로 작업은 현재 시스템 날짜와 시간부터 매일 실행됩니다.

#### **매** N**[주마다](javascript:toggleBlock()**

작업이 지정된 주 단위 간격에 따라 지정한 요일과 시간에 주기적으로 실행됩니다. 기본적으로 작업은 월요일마다 현재 시스템 시간에 실행됩니다.

#### **매** N**[분마다](javascript:toggleBlock()**

작업이 지정된 분 단위 간격에 따라 생성된 날짜의 지정된 시간부터 주기적으로 실행됩니다. 기본적으로 작업은 현재 시스템 시간부터 30분마다 실행됩니다.

### **매일**(**[서머타임](javascript:toggleBlock() 지원 안 함**)

작업이 지정된 일 단위 간격에 따라 주기적으로 실행됩니다. 이 스케줄에서는 DST(서머타임)를 준수 할 수 없습니다. 즉, DST가 시작되거나 끝날 때 시간이 1시간 빨라지거나 느려져도 실제 작업 시작 시 간은 변경되지 않습니다.

이 스케줄은 사용하지 않는 것이 좋습니다. 이 스케줄은 Kaspersky Security Center 이전 버전과의 호환성을 유지하는 데 필요합니다.

기본적으로 이 작업은 매일 현재 시스템 시간에 시작됩니다.

#### **[주별](javascript:toggleBlock()**

이 작업은 매주 지정한 요일의 지정된 시간에 실행됩니다.

#### **[요일별](javascript:toggleBlock()**

이 작업은 지정한 요일의 지정된 시간에 주기적으로 실행됩니다. 기본적으로 이 작업은 매주 금요일 오후 6:00:00에 실행됩니다.

### **[월별](javascript:toggleBlock()**

이 작업은 지정한 날짜의 지정된 시간에 주기적으로 실행됩니다. 지정한 날짜가 없는 달에는 해당월의 말일에 작업이 실행됩니다. 기본적으로 이 작업은 매월 1일 현재 시스템 시간에 실행됩니다.

## **[수동](javascript:toggleBlock() 시작**

작업은 자동으로 실행되지 않습니다. 수동으로만 작업을 시작할 수 있습니다. 이 옵션은 기본적으로 활성화되어 있습니다.

## **매달 [선택한](javascript:toggleBlock() 주간의 지정한 날짜**

이 작업은 매월 지정한 날짜의 지정된 시간에 주기적으로 실행됩니다.

기본적으로 날짜는 선택되어 있지 않으며, 기본 시작 시각은 오후 6:00:00입니다.

## **중앙 관리 서버 저장소 업데이트 [다운로드를](javascript:toggleBlock() 완료한 후**

저장소에 업데이트가 다운로드되고 나면 작업이 실행됩니다. 예를 들어 취약점 및 필요한 업데이트 검색 작업에 이 스케줄을 사용할 수 있습니다.

## **[악성](javascript:toggleBlock() 코드 급증 시**

악성 코드 급증 이벤트가 발생하고 나면 작업이 실행됩니다. 바이러스 급증을 모니터링할 애플리케 이션 유형을 선택합니다. 다음과 같은 애플리케이션 유형을 사용할 수 있습니다:

- 워크스테이션 및 파일 서버용 안티 바이러스
- 경계 방어용 안티 바이러스
- 메일 시스템용 안티 바이러스

기본적으로 모든 애플리케이션 유형이 선택되어 있습니다.

바이러스 급증을 보고하는 안티 바이러스 애플리케이션 유형에 따라 각기 다른 작업을 실행하려는 경우가 있습니다. 이러한 경우에는 필요 없는 애플리케이션 유형 모음을 제거합니다.

## **[다른](javascript:toggleBlock() 작업 완료 시**

다른 작업이 완료되면 현재 작업이 시작됩니다. 현재 작업 시작을 트리거하려면 이전 작업이 완료되 어야 하는 방식(성공적으로 완료 또는 오류 발생)을 선택할 수 있습니다. 예를 들어 **기기 켜기** 옵션을 사용하여 기기 관리 작업을 실행하고 해당 작업이 완료되면 바이러스 검사 작업을 실행할 수 있습니 다.

## **[누락된](javascript:toggleBlock() 작업 실행**

이 옵션은 작업을 시작하려 할 때 네트워크에 클라이언트 기기가 표시되지 않는 경우의 작업 동작을 결 정합니다.

이 옵션을 활성화하면 다음에 클라이언트 기기에서 Kaspersky 애플리케이션을 실행할 때 시스템이 작 업 시작을 시도합니다. 작업 스케줄이 **수동 시작, 한번만** 또는 **즉시**인 경우 기기가 네트워크에 표시되거 나 작업 범위에 포함되는 즉시 작업이 시작됩니다.

이 옵션을 비활성화하면 클라이언트 기기에서 스케줄이 지정된 작업만 실행되며 **수동 시작**, **한번만** 또 는 **즉시**의 경우, 네트워크에서 인식된 클라이언트 기기에서만 작업이 실행됩니다. 예를 들어 리소스를 많이 사용하여 업무 시간이 아닐 때만 실행하려는 작업의 경우 이 옵션을 비활성화할 수 있습니다.

이 옵션은 기본적으로 활성화되어 있습니다.

## **[랜덤하게](javascript:toggleBlock() 작업 시작 시간을 자동으로 조절하는 기능 사용**

이 옵션을 활성화하면 클라이언트 기기에서 지정된 시간 간격 내에서 무작위로 작업이 시작됩니다. 이 러한 방식을 작업 시작 분산이라고도 합니다. 작업 시작을 분산시키면 스케줄된 작업을 실행할 때 많은 클라이언트 기기 요청이 동시에 중앙 관리 서버로 집중되는 것을 방지할 수 있습니다.

분산 시작 시간은 작업이 할당되는 클라이언트 기기의 수에 따라 작업을 만들 때 자동으로 계산됩니다. 그 이후에는 작업이 항상 계산된 시작 시간에 시작됩니다. 하지만 작업 설정을 편집하거나 작업을 수동 으로 시작하면 작업 시작 시각의 계산된 값이 변경됩니다.

이 옵션을 비활성화하면 작업이 스케줄에 따라서만 클라이언트 기기에서 시작됩니다.

#### **다음 [간격으로](javascript:toggleBlock() 작업 임의 시작**(**분**)

이 옵션을 활성화하면 클라이언트 기기에서 지정된 시간 간격 사이에 무작위로 작업이 시작됩니다. 작 업 시작을 분산시키면 스케줄된 작업을 실행할 때 많은 클라이언트 기기 요청이 동시에 중앙 관리 서버 로 집중되는 것을 방지할 수 있습니다.

이 옵션을 비활성화하면 작업이 스케줄에 따라서만 클라이언트 기기에서 시작됩니다.

기본적으로 이 옵션은 비활성화되어 있습니다. 기본 새로 고침 간격은 1분입니다.

- 6. 마법사의 **작업 이름 정의** 페이지에서 만들 작업의 이름을 지정합니다. 작업 이름은 100자를 넘지 않으며 특수 문자("\*<>?\:|)를 사용할 수 없습니다.
- 7. 마법사의 **작업 생성 마침** 페이지에서 Finish 버튼을 눌러 마법사를 닫습니다. 마법사가 완료되는 즉시 작업을 시작하려면 **마법사 종료 후 작업 실행** 확인란을 선택합니다.

마법사의 작업이 완료되면 취약점 및 필요한 업데이트 검색 작업이 **작업** 탭에 있는 **관리 중인 기기** 폴더의 작업 목록에 표시됩니다.

작업 생성 중에 지정하는 설정뿐 아니라 생성된 작업의 기타 속성도 변경할 수 있습니다.

취약점 및 필요한 업데이트 검색 작업이 완료되면 기기에 설치되어 있는 애플리케이션에서 발견된 취약점 목록이 중앙 관리 서버에 표시됩니다. 또한 탐지된 취약점을 수정하기 위해 필요한 모든 소프트웨어 업데이트도 표시됩니 다.

작업 결과에 0x80240033 "Windows 업데이트 에이전트 오류 80240033("라이센스 약관을 다운로드할 수 없습 니다.")" 오류가 포함되어 있는 경우 Windows 레지스트리를 통해 이 문제를 해결할 수 있습니다.

다음 두 가지 작업을 순차적으로 실행하면 중앙 관리 서버는 필요한 소프트웨어 업데이트 목록을 표시하지 않 습니다 **- 빠른 설치 파일 다운로드** 옵션을 비활성화한 Windows 업데이트 동기화 작업 수행 및 취약점 및 필요 한 업데이트 검색 작업. 필요한 소프트웨어 업데이트 목록을 보려면, 취약점 및 필요한 업데이트 검색 작업을 다시 실행해야 합니다.

네트워크 에이전트는 사용 가능한 Windows 업데이트 및 기타 Microsoft 제품 업데이트에 대한 정보를 Windows 업 데이트 또는 중앙 관리 서버(중앙 관리 서버가 WSUS 서버 역할을 하는 경우)에서 수신합니다. 애플리케이션을 시 작할 때(정책에서 해당 기능을 제공하는 경우)와 클라이언트 기기에서 취약점 및 필요한 업데이트 검색 작업을 정 기적으로 실행할 때마다 정보가 전송됩니다.

<span id="page-434-0"></span>기술 지원 웹사이트를 방문하면 Kaspersky Security Center 페이지의 <u>**서버 [관리](https://support.kaspersky.com/14758)** ex 섹션에서 Kaspersky Security</u> Center를 통해 업데이트할 수 있는 타사 소프트웨어의 세부 정보를 확인할 수 있습니다.

## 애플리케이션의 취약점 수정

빠른 시작 마법사의 **업데이트 관리 설정** 페이지에서 **타사 제품 업데이트 검색 및 설치**를 선택하면 **취약점 관련 업 데이트를 설치하고 취약점 수정** 작업이 자동으로 생성됩니다. 이 작업은 **관리 중인 기기** 폴더의 작업 \_ 영역에서 **작 업** 탭에 표시됩니다.

그렇지 않은 경우에는 다음 중 원하는 작업을 수행할 수 있습니다:

- 사용 가능한 업데이트를 설치하여 취약점을 수정하는 작업을 만듭니다.
- 기존 취약점 수정 작업에 취약점 수정을 위한 규칙을 추가합니다.

관리 중인 기기에서 타사 애플리케이션을 업데이트하거나 타사 애플리케이션의 취약점을 수정하려면 사용자 의 행동이 필요할 수 있습니다. 예를 들어, 현재 열려 있는 타사 애플리케이션을 닫으라는 메시지가 표시될 수 있습니다.

## 취약점 수정 작업을 만들어 취약점 수정

다음 중 원하는 작업을 수행할 수 있습니다:

- 특정 규칙을 충족하는 여러 취약점을 수정하는 작업을 만듭니다.
- 취약점 하나를 선택하고 해당 취약점과 유사한 취약점을 수정하는 작업을 만듭니다.

특정 규칙을 충족하는 취약점을 수정하려면 다음과 같이 하십시오:

1. 콘솔 트리에서 **관리 중인 기기** 폴더를 선택합니다.

2. 작업 공간에서 **작업** 탭을 선택합니다.

3. **작업 만들기** 버튼을 눌러 새 작업 마법사를 실행합니다. 마법사의 각 단계를 따릅니다.

4. 마법사의 **작업 유형 선택** 페이지에서 **취약점 관련 업데이트를 설치하고 취약점 수정**을 선택합니다.

5. 마법사의 **설정** 페이지에서 다음과 같이 작업 설정을 지정합니다:

## **업데이트 설치 규칙을 [지정합니다](javascript:toggleBlock()**

이러한 규칙은 클라이언트 기기의 업데이트 설치에 적용됩니다. 규칙을 지정하지 않으면 작업이 수행 되지 않습니다. 규칙을 사용하는 작업에 대한 정보는 [업데이트](#page-448-0) 설치에 대한 규칙을 참조하십시오.

#### **기기 [재시작](javascript:toggleBlock() 또는 종료 시 설치 시작**

이 옵션을 활성화하면 기기가 다시 시작되거나 종료되기 전에 업데이트가 설치됩니다. 그렇지 않으면 업데이트는 스케줄에 따라 설치됩니다. 업데이트 설치가 기기 성능에 영향을 줄 수 있는 경우 이 옵션을 사용합니다. 기본적으로 이 옵션은 비활성화되어 있습니다.

**필수 범용 [시스템](javascript:toggleBlock() 구성 요소 설치**

이 옵션을 활성화하면 업데이트를 설치하기 전에 애플리케이션은 업데이트 설치를 설치하기 위해 필요 한 모든 일반 시스템 구성 요소(선결 조건)를 자동으로 설치합니다. 이러한 필수 구성 요소의 예로는 운 영 체제 업데이트 등이 있습니다

이 옵션을 비활성화하는 경우에는 필수 구성 요소를 수동으로 설치해야 합니다.

기본적으로 이 옵션은 비활성화되어 있습니다.

## **업데이트 시 새 [애플리케이션](javascript:toggleBlock() 버전의 설치 허용**

이 옵션을 활성화하면 업데이트 시 소프트웨어 애플리케이션의 새 버전이 설치되는 경우 업데이트가 허용됩니다.

이 옵션을 비활성화하면 소프트웨어가 업그레이드되지 않습니다. 그러면 소프트웨어의 새 버전을 수동 으로 또는 다른 작업을 통해 설치할 수 있습니다. 예를 들어 새 소프트웨어 버전이 회사 인프라를 지원하 지 않거나 테스트 인프라에서 업그레이드를 확인하려는 경우 이 옵션을 사용할 수 있습니다.

이 옵션은 기본적으로 활성화되어 있습니다.

애플리케이션을 업그레이드하면 클라이언트 기기에 설치된 종속 애플리케이션의 오작동이 발생 할 수 있습니다.

## **[업데이트를](javascript:toggleBlock() 설치는 하지 않고 기기에 다운로드**

이 옵션을 활성화하면 애플리케이션은 기기에 업데이트를 다운로드하지만 자동으로 해당 업데이트를 설치하지는 않습니다. 그러면 다운로드한 업데이트를 수동으로 설치할 수 있습니다.

Microsoft 업데이트는 시스템 Windows 저장소에 다운로드됩니다. 타사 애플리케이션(Kaspersky 및 Microsoft 이외의 소프트웨어 공급 업체에서 만든 애플리케이션)의 업데이트는 **업데이트 다운로드 폴 더** 필드에 지정된 폴더에 다운로드됩니다.

이 옵션을 비활성화하면 업데이트가 기기에 자동으로 설치됩니다.

기본적으로 이 옵션은 비활성화되어 있습니다.

## **업데이트 [다운로드](javascript:toggleBlock() 폴더**

이 폴더는 타사 애플리케이션(Kaspersky이 아닌 소프트웨어 공급 업체에서 만든 애플리케이션)의 업데이트를 다운로드하는 데 사용됩니다.

## **[고급](javascript:toggleBlock() 진단 사용**

이 기능을 활성화하면 Kaspersky Security Center 원격 진단 유틸리티에서 네트워크 에이전트에 대해 추적이 비활성화되어 있어도 네트워크 에이전트가 추적 로그를 씁니다. 추적 로그는 2개 파일에 차례대 로 기록됩니다. 이 두 파일의 총 크기는 **고급 진단 파일의 최대 크기(MB)** 값에 의해 결정됩니다. 두 파일 이 모두 꽉 차면 네트워크 에이전트가 해당 파일에 쓰기를 다시 시작합니다. 추적 로그가 포함된 파일은 %WINDIR%\Temp 폴더에 저장됩니다. 이러한 파일은 원격 진단 [유틸리티](#page-592-0)에서 액세스, 다운로드 또는 삭 제할 수 있습니다.

이 기능을 비활성화하면 네트워크 에이전트가 Kaspersky Security Center 원격 진단 유틸리티의 설정 에 따라 추적 로그를 씁니다. 추가 추적 로그는 기록되지 않습니다.

작업을 생성할 때는 고급 진단을 활성화하지 않아도 됩니다. 나중에 일부 장치에서 작업 실행이 실패하 여 다른 작업 실행 중에 추가 정보를 수집하려 하거나 할 때 이 기능을 사용할 수 있습니다.

기본적으로 이 옵션은 비활성화되어 있습니다.

### **고급 진단 [파일의](javascript:toggleBlock() 최대 크기**(MB)

기본값은 100MB이고 사용 가능한 값은 1MB~2048MB입니다. Kaspersky 기술 지원 전문가에게 전송 한 고급 진단 파일의 정보로는 문제를 해결하기에 부족한 경우 전문가가 기본값 변경을 요청할 수 있 습니다.

6. 마법사의 **운영 체제 재시작 옵션 선택** 페이지에서 작업 후 클라이언트 기기의 운영 체제를 재시작해야 할 때 수 행할 작업을 선택합니다:

#### **[기기](javascript:toggleBlock() 다시 시작 안 함**

작업 후에 클라이언트 기기가 자동으로 다시 시작되지 않습니다. 이 작업을 완료하려면 수동으로 다시 시작하거나 기기 관리 작업을 통해야 합니다. 필요한 다시 시작에 대한 정보는 작업 결과와 기기 상태에 저장됩니다. 이 옵션은 무중단 작동이 필요한 서버 및 기타 기기에서 수행하는 작업에 적합합니다.

## **[기기](javascript:toggleBlock() 다시 시작**

이 옵션을 선택하면 작업을 완료하기 위해 클라이언트 기기를 다시 시작해야 하는 경우 기기가 항상 자 동으로 다시 시작됩니다. 이 옵션은 동작 시 정기적으로 일시 중지(종료 또는 다시 시작)되는 기기의 작 업에 유용합니다.

#### **[사용자](javascript:toggleBlock() 확인 후 처리**

클라이언트 기기의 화면에 수동으로 기기를 다시 시작할 것인지 묻는 다시 시작 알림이 사용자에게 표 시됩니다. 이 옵션의 경우 몇 가지 고급 설정을 정의할 수 있습니다: 이러한 설정은 사용자용 메시지의 문구, 메시지 표시 빈도, 그리고 사용자 확인 없이 기기를 강제로 다시 시작할 때까지의 시간 간격입니 다. 이 옵션은 사용자가 기기를 다시 시작하기에 가장 편리할 시간을 선택할 수 있어야 하는 워크스테이 션에 가장 적합합니다.

기본적으로 이 옵션은 선택되어 있습니다.

#### **반복해서 [물어보기](javascript:toggleBlock()**(**분**)

이 옵션을 활성화하면 애플리케이션에서 운영 체제를 다시 시작한다는 메시지가 지정된 빈도로 사 용자에게 표시됩니다.

이 옵션은 기본적으로 활성화되어 있습니다. 기본 간격은 5분입니다. 사용 가능한 값은 1~1440분입 니다.

이 옵션을 비활성화하면 메시지가 한 번만 표시됩니다.

#### **다음 시간 이후에 강제 [재시작](javascript:toggleBlock()**(**분**)

사용자에게 메시지를 표시한 후 지정된 시간 간격이 만료되면 애플리케이션이 운영 체제를 강제로 다시 시작합니다.

이 옵션은 기본적으로 활성화되어 있습니다. 기본 지연 시간은 30분입니다. 사용 가능한 값은 1~1440 분입니다.

**잠긴 세션에서 [애플리케이션](javascript:toggleBlock() 강제 종료**

애플리케이션을 실행하면 클라이언트 기기가 다시 시작되지 않을 수 있습니다. 예를 들어 워드 프로세 싱 애플리케이션에서 문서를 편집한 후에 저장하지 않으면 애플리케이션에서 기기 다시 시작을 허용하 지 않습니다.

이 옵션을 활성화하면 잠긴 기기를 다시 시작하기 전에 해당 기기의 애플리케이션을 강제로 닫습니다. 그러면 사용자가 저장하지 않은 변경 내용은 손실될 수 있습니다.

이 옵션을 비활성화하면 잠긴 기기가 다시 시작되지 않습니다. 이 기기의 작업 상태에는 기기를 다시 시 작해야 함이 표시됩니다. 사용자는 잠긴 기기에서 실행 중인 모든 애플리케이션을 수동으로 닫고 이러 한 기기를 다시 시작해야 합니다.

기본적으로 이 옵션은 비활성화되어 있습니다.

7. 마법사의 **작업 스케줄 구성** 페이지에서 작업 시작 스케줄을 만들 수 있습니다. 필요한 경우 다음 설정을 지정합 니다:

#### **시작 [스케줄](javascript:toggleBlock()**:

작업이 실행되는 기준이 되는 스케줄을 선택한 다음, 선택한 스케줄을 구성합니다.

#### **매** N**[시간마다](javascript:toggleBlock()**

작업이 지정한 날짜와 시간부터 지정된 시간 단위 간격에 따라 주기적으로 실행됩니다.

기본적으로 작업은 현재 시스템 날짜와 시간부터 6시간마다 실행됩니다.

## **매** N**[일마다](javascript:toggleBlock()**

작업이 지정된 일 단위 간격에 따라 주기적으로 실행됩니다. 또한 첫 번째 작업 실행 날짜와 시간을 지정할 수 있습니다. 이러한 추가 옵션은 작업을 생성하는 대상이 되는 애플리케이션에서 지원하는 경우 사용할 수 있습니다.

기본적으로 작업은 현재 시스템 날짜와 시간부터 매일 실행됩니다.

#### **매** N**[주마다](javascript:toggleBlock()**

작업이 지정된 주 단위 간격에 따라 지정한 요일과 시간에 주기적으로 실행됩니다. 기본적으로 작업은 월요일마다 현재 시스템 시간에 실행됩니다.

#### **매** N**[분마다](javascript:toggleBlock()**

작업이 지정된 분 단위 간격에 따라 생성된 날짜의 지정된 시간부터 주기적으로 실행됩니다. 기본적으로 작업은 현재 시스템 시간부터 30분마다 실행됩니다.

## **매일**(**[서머타임](javascript:toggleBlock() 지원 안 함**)

작업이 지정된 일 단위 간격에 따라 주기적으로 실행됩니다. 이 스케줄에서는 DST(서머타임)를 준수 할 수 없습니다. 즉, DST가 시작되거나 끝날 때 시간이 1시간 빨라지거나 느려져도 실제 작업 시작 시 간은 변경되지 않습니다.

이 스케줄은 사용하지 않는 것이 좋습니다. 이 스케줄은 Kaspersky Security Center 이전 버전과의 호환성을 유지하는 데 필요합니다.

기본적으로 이 작업은 매일 현재 시스템 시간에 시작됩니다.

#### **[주별](javascript:toggleBlock()**

이 작업은 매주 지정한 요일의 지정된 시간에 실행됩니다.

#### **[요일별](javascript:toggleBlock()**

이 작업은 지정한 요일의 지정된 시간에 주기적으로 실행됩니다. 기본적으로 이 작업은 매주 금요일 오후 6:00:00에 실행됩니다.

## **[월별](javascript:toggleBlock()**

이 작업은 지정한 날짜의 지정된 시간에 주기적으로 실행됩니다. 지정한 날짜가 없는 달에는 해당월의 말일에 작업이 실행됩니다. 기본적으로 이 작업은 매월 1일 현재 시스템 시간에 실행됩니다.

#### **[수동](javascript:toggleBlock() 시작**

작업은 자동으로 실행되지 않습니다. 수동으로만 작업을 시작할 수 있습니다. 이 옵션은 기본적으로 활성화되어 있습니다.

#### **매달 [선택한](javascript:toggleBlock() 주간의 지정한 날짜**

이 작업은 매월 지정한 날짜의 지정된 시간에 주기적으로 실행됩니다. 기본적으로 날짜는 선택되어 있지 않으며, 기본 시작 시각은 오후 6:00:00입니다.

### **[악성](javascript:toggleBlock() 코드 급증 시**

*악성 코드 급증* 이벤트가 발생하고 나면 작업이 실행됩니다. 바이러스 급증을 모니터링할 애플리케 이션 유형을 선택합니다. 다음과 같은 애플리케이션 유형을 사용할 수 있습니다:

- 워크스테이션 및 파일 서버용 안티 바이러스
- 경계 방어용 안티 바이러스
- 메일 시스템용 안티 바이러스

기본적으로 모든 애플리케이션 유형이 선택되어 있습니다.

바이러스 급증을 보고하는 안티 바이러스 애플리케이션 유형에 따라 각기 다른 작업을 실행하려는 경우가 있습니다. 이러한 경우에는 필요 없는 애플리케이션 유형 모음을 제거합니다.

#### **[다른](javascript:toggleBlock() 작업 완료 시**

다른 작업이 완료되면 현재 작업이 시작됩니다. 현재 작업 시작을 트리거하려면 이전 작업이 완료되 어야 하는 방식(성공적으로 완료 또는 오류 발생)을 선택할 수 있습니다. 예를 들어 **기기 켜기** 옵션을 사용하여 기기 관리 작업을 실행하고 해당 작업이 완료되면 바이러스 검사 작업을 실행할 수 있습니 다.

### **[누락된](javascript:toggleBlock() 작업 실행**

이 옵션은 작업을 시작하려 할 때 네트워크에 클라이언트 기기가 표시되지 않는 경우의 작업 동작을 결 정합니다.

이 옵션을 활성화하면 다음에 클라이언트 기기에서 Kaspersky 애플리케이션을 실행할 때 시스템이 작 업 시작을 시도합니다. 작업 스케줄이 **수동 시작**, **한번만** 또는 **즉시**인 경우 기기가 네트워크에 표시되거 나 작업 범위에 포함되는 즉시 작업이 시작됩니다.

이 옵션을 비활성화하면 클라이언트 기기에서 스케줄이 지정된 작업만 실행되며 **수동 시작**, **한번만** 또 는 **즉시**의 경우, 네트워크에서 인식된 클라이언트 기기에서만 작업이 실행됩니다. 예를 들어 리소스를 많이 사용하여 업무 시간이 아닐 때만 실행하려는 작업의 경우 이 옵션을 비활성화할 수 있습니다. 이 옵션은 기본적으로 활성화되어 있습니다.

## **[랜덤하게](javascript:toggleBlock() 작업 시작 시간을 자동으로 조절하는 기능 사용**

이 옵션을 활성화하면 클라이언트 기기에서 지정된 시간 간격 내에서 무작위로 작업이 시작됩니다. 이 러한 방식을 작업 시작 분산이라고도 합니다. 작업 시작을 분산시키면 스케줄된 작업을 실행할 때 많은 클라이언트 기기 요청이 동시에 중앙 관리 서버로 집중되는 것을 방지할 수 있습니다.

분산 시작 시간은 작업이 할당되는 클라이언트 기기의 수에 따라 작업을 만들 때 자동으로 계산됩니다. 그 이후에는 작업이 항상 계산된 시작 시간에 시작됩니다. 하지만 작업 설정을 편집하거나 작업을 수동 으로 시작하면 작업 시작 시각의 계산된 값이 변경됩니다.

이 옵션을 비활성화하면 작업이 스케줄에 따라서만 클라이언트 기기에서 시작됩니다.

#### **다음 [간격으로](javascript:toggleBlock() 작업 임의 시작**(**분**)

이 옵션을 활성화하면 클라이언트 기기에서 지정된 시간 간격 사이에 무작위로 작업이 시작됩니다. 작 업 시작을 분산시키면 스케줄된 작업을 실행할 때 많은 클라이언트 기기 요청이 동시에 중앙 관리 서버 로 집중되는 것을 방지할 수 있습니다.

이 옵션을 비활성화하면 작업이 스케줄에 따라서만 클라이언트 기기에서 시작됩니다.

기본적으로 이 옵션은 비활성화되어 있습니다. 기본 새로 고침 간격은 1분입니다.

8. 마법사의 **작업 이름 정의** 페이지에서 만들 작업의 이름을 지정합니다. 작업 이름은 100자를 넘지 않으며 특수 문자("\*<>?\:|)를 사용할 수 없습니다.

## 9. 마법사의 **작업 생성 마침** 페이지에서 Finish 버튼을 눌러 마법사를 닫습니다. 마법사가 완료되는 즉시 작업을 시작하려면 **마법사 종료 후 작업 실행** 확인란을 선택합니다.

마법사의 작업이 완료되면 **취약점 관련 업데이트를 설치하고 취약점 수정** 작업이 생성되어 **작업** 폴더에 표시됩 니다.

작업 생성 중에 지정하는 설정뿐 아니라 생성된 작업의 기타 속성도 변경할 수 있습니다.

작업 결과에 0x80240033 "Windows 업데이트 에이전트 오류 80240033("라이센스 약관을 다운로드할 수 없습 니다.")" 오류가 포함되어 있는 경우 Windows 레지스트리를 통해 이 문제를 해결할 수 있습니다.

특정 취약점 및 유사한 취약점을 수정하려면 다음과 같이 하십시오:

1. 콘솔 트리의 **고급 → 애플리케이션 관리** 폴더에서 **소프트웨어 취약점** 하위 폴더를 선택합니다.

2. 수정하고 싶은 취약점을 선택합니다.

## 3. **취약점 수정 마법사 실행** 버튼을 누릅니다.

취약점 수정 마법사가 시작됩니다.

취약점 수정 마법사 기능은 취약점 및 패치 매니지먼트 라이센스가 있어야만 사용 가능합니다.

마법사의 각 단계를 따릅니다.

### 4. **기존 취약점 수정 작업 검색** 장에서 다음 파라미터를 지정합니다:

#### **이 [취약점을](javascript:toggleBlock() 수정하는 작업만 표시**

이 옵션이 활성화되어 있으면 취약점 수정 마법사에서 선택한 취약점을 수정하는 기존 작업을 검색합 니다.

이 옵션이 비활성화되어 있거나 검색에서 해당하는 작업이 검색되지 않으면 취약점 수정 마법사에는 취약점 수정을 위한 작업이나 규칙을 만들라는 메시지가 표시됩니다.

이 옵션은 기본적으로 활성화되어 있습니다.

#### **이 [취약점을](javascript:toggleBlock() 수정하는 업데이트 승인**

취약점을 수정하는 업데이트의 설치가 승인됩니다. 적용된 일부 업데이트 설치 규칙이 승인된 업데이 트 설치만 허용하는 경우 이 옵션을 활성화합니다.

기본적으로 이 옵션은 비활성화되어 있습니다.

5. 기존 취약점 수정 작업을 검색하도록 선택하여 검색에서 일부 작업이 검색되는 경우 해당 작업의 속성을 확인 하거나 작업을 수동으로 시작할 수 있습니다. 추가 조치는 필요하지 않습니다.

그렇지 않은 경우에는 **새 취약점 수정 작업** 버튼을 누릅니다.

6. 새 작업에 추가할 취약점 수정 규칙의 유형을 선택하고 버튼을 누릅니다. **마침**

7. 모든 이전 애플리케이션 업데이트 설치와 관련하여 표시되는 메시지에서 원하는 옵션을 선택합니다. 선택한 업 데이트를 설치하는 데 필요한 경우 후속 애플리케이션 버전의 증분 방식 설치에 동의한다면 **예**를 누릅니다. 후 속 버전을 설치하지 않고 애플리케이션을 단순하게 업데이트하려면 **아니오**를 누릅니다. 이전 애플리케이션 버 전을 설치하지 않으면 선택한 업데이트를 설치할 수 없는 경우에는 애플리케이션 업데이트가 실패합니다.

업데이트 설치 및 취약점 수정 작업 만들기 마법사가 시작됩니다. 마법사의 각 단계를 따릅니다.

8. 마법사의 **운영 체제 재시작 옵션 선택** 페이지에서 작업 후 클라이언트 기기의 운영 체제를 재시작해야 할 때 수 행할 작업을 선택합니다:

#### **[기기](javascript:toggleBlock() 다시 시작 안 함**

작업 후에 클라이언트 기기가 자동으로 다시 시작되지 않습니다. 이 작업을 완료하려면 수동으로 다시 시작하거나 기기 관리 작업을 통해야 합니다. 필요한 다시 시작에 대한 정보는 작업 결과와 기기 상태에 저장됩니다. 이 옵션은 무중단 작동이 필요한 서버 및 기타 기기에서 수행하는 작업에 적합합니다.

## **[기기](javascript:toggleBlock() 다시 시작**

이 옵션을 선택하면 작업을 완료하기 위해 클라이언트 기기를 다시 시작해야 하는 경우 기기가 항상 자 동으로 다시 시작됩니다. 이 옵션은 동작 시 정기적으로 일시 중지(종료 또는 다시 시작)되는 기기의 작 업에 유용합니다.

## **[사용자](javascript:toggleBlock() 확인 후 처리**

클라이언트 기기의 화면에 수동으로 기기를 다시 시작할 것인지 묻는 다시 시작 알림이 사용자에게 표 시됩니다. 이 옵션의 경우 몇 가지 고급 설정을 정의할 수 있습니다: 이러한 설정은 사용자용 메시지의 문구, 메시지 표시 빈도, 그리고 사용자 확인 없이 기기를 강제로 다시 시작할 때까지의 시간 간격입니 다. 이 옵션은 사용자가 기기를 다시 시작하기에 가장 편리할 시간을 선택할 수 있어야 하는 워크스테이 션에 가장 적합합니다.

기본적으로 이 옵션은 선택되어 있습니다.

## **반복해서 [물어보기](javascript:toggleBlock()**(**분**)

이 옵션을 활성화하면 애플리케이션에서 운영 체제를 다시 시작한다는 메시지가 지정된 빈도로 사 용자에게 표시됩니다.

이 옵션은 기본적으로 활성화되어 있습니다. 기본 간격은 5분입니다. 사용 가능한 값은 1~1440분입 니다.

이 옵션을 비활성화하면 메시지가 한 번만 표시됩니다.

## **다음 시간 이후에 강제 [재시작](javascript:toggleBlock()**(**분**)

사용자에게 메시지를 표시한 후 지정된 시간 간격이 만료되면 애플리케이션이 운영 체제를 강제로 다시 시작합니다.

이 옵션은 기본적으로 활성화되어 있습니다. 기본 지연 시간은 30분입니다. 사용 가능한 값은 1~1440 분입니다.

## **잠긴 세션에서 [애플리케이션](javascript:toggleBlock() 강제 종료**

애플리케이션을 실행하면 클라이언트 기기가 다시 시작되지 않을 수 있습니다. 예를 들어 워드 프로세 싱 애플리케이션에서 문서를 편집한 후에 저장하지 않으면 애플리케이션에서 기기 다시 시작을 허용하 지 않습니다.

이 옵션을 활성화하면 잠긴 기기를 다시 시작하기 전에 해당 기기의 애플리케이션을 강제로 닫습니다. 그러면 사용자가 저장하지 않은 변경 내용은 손실될 수 있습니다.

이 옵션을 비활성화하면 잠긴 기기가 다시 시작되지 않습니다. 이 기기의 작업 상태에는 기기를 다시 시 작해야 함이 표시됩니다. 사용자는 잠긴 기기에서 실행 중인 모든 애플리케이션을 수동으로 닫고 이러 한 기기를 다시 시작해야 합니다.

기본적으로 이 옵션은 비활성화되어 있습니다.

## 9. 마법사의 **이 작업이 할당되는 기기 선택** 페이지에서 다음 옵션 중 하나를 선택합니다.

## **중앙 관리 [서버가](javascript:toggleBlock() 발견한 기기 중에서 선택**

특정 기기에 작업이 할당됩니다. 이 특정 기기에는 관리 그룹에 속하는 기기와 미할당 기기가 포함될 수 있습니다.

예를 들어 미할당 기기에 네트워크 에이전트를 설치하는 작업에서 이 옵션을 사용할 수 있습니다.

## **기기 주소를 직접 [지정하거나](javascript:toggleBlock() 주소 목록에서 가져오기**

작업을 할당할 기기의 NetBIOS 이름, DNS 이름, IP 주소 및 IP 서브넷을 지정할 수 있습니다. 특정 서브넷에 대해 작업을 제외하려는 경우 이 옵션을 사용할 수 있습니다. 경리 직원의 기기에 특정 애 플리케이션을 설치하거나 감염이 의심되는 서브넷의 기기를 검사하려는 경우를 예로 들 수 있습니다.

### **기기 조회 [결과에](javascript:toggleBlock() 작업 할당**

기기 조회에 포함되는 기기에 작업이 할당됩니다. 기존 조회 중 하나를 지정할 수 있습니다. 예를 들어 특정 운영 체제 버전이 설치된 기기에서 작업을 실행하려는 경우 이 옵션을 사용할 수 있습니 다.

#### **관리 [그룹에](javascript:toggleBlock() 작업 할당**

옵션을 사용할 수 있습니다.

관리 그룹에 포함되는 기기에 작업이 할당됩니다. 기존 그룹 중 하나를 지정하거나 새 그룹을 생성할 수 있습니다. 예를 들어 특정 관리 그룹에 포함된 기기 관련 메시지를 사용자에게 보내는 작업을 실행하려는 경우 이

10. 마법사의 **작업 스케줄 구성** 페이지에서 작업 시작 스케줄을 만들 수 있습니다. 필요한 경우 다음 설정을 지정합 니다:

### **시작 [스케줄](javascript:toggleBlock()**:

작업이 실행되는 기준이 되는 스케줄을 선택한 다음, 선택한 스케줄을 구성합니다.

#### **매** N**[시간마다](javascript:toggleBlock()**

작업이 지정한 날짜와 시간부터 지정된 시간 단위 간격에 따라 주기적으로 실행됩니다. 기본적으로 작업은 현재 시스템 날짜와 시간부터 6시간마다 실행됩니다.

#### **매** N**[일마다](javascript:toggleBlock()**

작업이 지정된 일 단위 간격에 따라 주기적으로 실행됩니다. 또한 첫 번째 작업 실행 날짜와 시간을 지정할 수 있습니다. 이러한 추가 옵션은 작업을 생성하는 대상이 되는 애플리케이션에서 지원하는 경우 사용할 수 있습니다.

기본적으로 작업은 현재 시스템 날짜와 시간부터 매일 실행됩니다.

#### **매** N**[주마다](javascript:toggleBlock()**

작업이 지정된 주 단위 간격에 따라 지정한 요일과 시간에 주기적으로 실행됩니다. 기본적으로 작업은 월요일마다 현재 시스템 시간에 실행됩니다.

#### **매** N**[분마다](javascript:toggleBlock()**

작업이 지정된 분 단위 간격에 따라 생성된 날짜의 지정된 시간부터 주기적으로 실행됩니다. 기본적으로 작업은 현재 시스템 시간부터 30분마다 실행됩니다.

## **매일**(**[서머타임](javascript:toggleBlock() 지원 안 함**)

작업이 지정된 일 단위 간격에 따라 주기적으로 실행됩니다. 이 스케줄에서는 DST(서머타임)를 준수 할 수 없습니다. 즉, DST가 시작되거나 끝날 때 시간이 1시간 빨라지거나 느려져도 실제 작업 시작 시 간은 변경되지 않습니다.

이 스케줄은 사용하지 않는 것이 좋습니다. 이 스케줄은 Kaspersky Security Center 이전 버전과의 호환성을 유지하는 데 필요합니다.

기본적으로 이 작업은 매일 현재 시스템 시간에 시작됩니다.

### **[주별](javascript:toggleBlock()**

이 작업은 매주 지정한 요일의 지정된 시간에 실행됩니다.

## **[요일별](javascript:toggleBlock()**

이 작업은 지정한 요일의 지정된 시간에 주기적으로 실행됩니다. 기본적으로 이 작업은 매주 금요일 오후 6:00:00에 실행됩니다.

#### **[월별](javascript:toggleBlock()**

이 작업은 지정한 날짜의 지정된 시간에 주기적으로 실행됩니다. 지정한 날짜가 없는 달에는 해당월의 말일에 작업이 실행됩니다. 기본적으로 이 작업은 매월 1일 현재 시스템 시간에 실행됩니다.

## **[수동](javascript:toggleBlock() 시작**

작업은 자동으로 실행되지 않습니다. 수동으로만 작업을 시작할 수 있습니다. 이 옵션은 기본적으로 활성화되어 있습니다.

## **매달 [선택한](javascript:toggleBlock() 주간의 지정한 날짜**

이 작업은 매월 지정한 날짜의 지정된 시간에 주기적으로 실행됩니다. 기본적으로 날짜는 선택되어 있지 않으며, 기본 시작 시각은 오후 6:00:00입니다.

## **[악성](javascript:toggleBlock() 코드 급증 시**

악성 코드 급증 이벤트가 발생하고 나면 작업이 실행됩니다. 바이러스 급증을 모니터링할 애플리케 이션 유형을 선택합니다. 다음과 같은 애플리케이션 유형을 사용할 수 있습니다:

- 워크스테이션 및 파일 서버용 안티 바이러스
- 경계 방어용 안티 바이러스
- 메일 시스템용 안티 바이러스

기본적으로 모든 애플리케이션 유형이 선택되어 있습니다.

바이러스 급증을 보고하는 안티 바이러스 애플리케이션 유형에 따라 각기 다른 작업을 실행하려는 경우가 있습니다. 이러한 경우에는 필요 없는 애플리케이션 유형 모음을 제거합니다.

#### **[다른](javascript:toggleBlock() 작업 완료 시**

다른 작업이 완료되면 현재 작업이 시작됩니다. 현재 작업 시작을 트리거하려면 이전 작업이 완료되 어야 하는 방식(성공적으로 완료 또는 오류 발생)을 선택할 수 있습니다. 예를 들어 **기기 켜기** 옵션을 사용하여 기기 관리 작업을 실행하고 해당 작업이 완료되면 바이러스 검사 작업을 실행할 수 있습니 다.

#### **[누락된](javascript:toggleBlock() 작업 실행**

이 옵션은 작업을 시작하려 할 때 네트워크에 클라이언트 기기가 표시되지 않는 경우의 작업 동작을 결 정합니다.

이 옵션을 활성화하면 다음에 클라이언트 기기에서 Kaspersky 애플리케이션을 실행할 때 시스템이 작 업 시작을 시도합니다. 작업 스케줄이 **수동 시작, 한번만** 또는 **즉시**인 경우 기기가 네트워크에 표시되거 나 작업 범위에 포함되는 즉시 작업이 시작됩니다.

이 옵션을 비활성화하면 클라이언트 기기에서 스케줄이 지정된 작업만 실행되며 **수동 시작**, **한번만** 또 는 **즉시**의 경우, 네트워크에서 인식된 클라이언트 기기에서만 작업이 실행됩니다. 예를 들어 리소스를 많이 사용하여 업무 시간이 아닐 때만 실행하려는 작업의 경우 이 옵션을 비활성화할 수 있습니다.

이 옵션은 기본적으로 활성화되어 있습니다.

#### **[랜덤하게](javascript:toggleBlock() 작업 시작 시간을 자동으로 조절하는 기능 사용**

이 옵션을 활성화하면 클라이언트 기기에서 지정된 시간 간격 내에서 무작위로 작업이 시작됩니다. 이 러한 방식을 작업 시작 분산이라고도 합니다. 작업 시작을 분산시키면 스케줄된 작업을 실행할 때 많은 클라이언트 기기 요청이 동시에 중앙 관리 서버로 집중되는 것을 방지할 수 있습니다.

분산 시작 시간은 작업이 할당되는 클라이언트 기기의 수에 따라 작업을 만들 때 자동으로 계산됩니다. 그 이후에는 작업이 항상 계산된 시작 시간에 시작됩니다. 하지만 작업 설정을 편집하거나 작업을 수동 으로 시작하면 작업 시작 시각의 계산된 값이 변경됩니다.

이 옵션을 비활성화하면 작업이 스케줄에 따라서만 클라이언트 기기에서 시작됩니다.

#### **다음 [간격으로](javascript:toggleBlock() 작업 임의 시작**(**분**)

이 옵션을 활성화하면 클라이언트 기기에서 지정된 시간 간격 사이에 무작위로 작업이 시작됩니다. 작 업 시작을 분산시키면 스케줄된 작업을 실행할 때 많은 클라이언트 기기 요청이 동시에 중앙 관리 서버 로 집중되는 것을 방지할 수 있습니다.

이 옵션을 비활성화하면 작업이 스케줄에 따라서만 클라이언트 기기에서 시작됩니다.

기본적으로 이 옵션은 비활성화되어 있습니다. 기본 새로 고침 간격은 1분입니다.

## 11. 마법사의 **작업 이름 정의** 페이지에서 만들 작업의 이름을 지정합니다. 작업 이름은 100자를 넘지 않으며 특수 문자("\*<>?\:|)를 사용할 수 없습니다.

12. 마법사의 **작업 생성 마침** 페이지에서 Finish 버튼을 눌러 마법사를 닫습니다.

마법사가 완료되는 즉시 작업을 시작하려면 **마법사 종료 후 작업 실행** 확인란을 선택합니다.

마법사가 완료되면 **취약점 관련 업데이트를 설치하고 취약점 수정** 작업이 생성되어 **작업** 폴더에 표시됩니다.

작업 생성 중에 지정하는 설정뿐 아니라 생성된 작업의 기타 속성도 변경할 수 있습니다.

기존 취약점 수정 작업에 규칙을 추가하여 취약점 수정

기존 취약점 수정 작업에 규칙을 추가하여 취약점을 수정하려면 다음과 같이 하십시오:

1. 콘솔 트리의 **고급 → 애플리케이션 관리** 폴더에서 **소프트웨어 취약점** 하위 폴더를 선택합니다.

2. 수정하고 싶은 취약점을 선택합니다.

#### 3. **취약점 수정 마법사 실행** 버튼을 누릅니다.

취약점 수정 마법사가 시작됩니다.

취약점 수정 마법사 기능은 취약점 및 패치 매니지먼트 라이센스가 있어야만 사용 가능합니다.

마법사의 각 단계를 따릅니다.

#### 4. **기존 취약점 수정 작업 검색** 장에서 다음 파라미터를 지정합니다:

#### **이 [취약점을](javascript:toggleBlock() 수정하는 작업만 표시**

이 옵션이 활성화되어 있으면 취약점 수정 마법사에서 선택한 취약점을 수정하는 기존 작업을 검색합 니다.

이 옵션이 비활성화되어 있거나 검색에서 해당하는 작업이 검색되지 않으면 취약점 수정 마법사에는 취약점 수정을 위한 작업이나 규칙을 만들라는 메시지가 표시됩니다.

이 옵션은 기본적으로 활성화되어 있습니다.

#### **이 [취약점을](javascript:toggleBlock() 수정하는 업데이트 승인**

취약점을 수정하는 업데이트의 설치가 승인됩니다. 적용된 일부 업데이트 설치 규칙이 승인된 업데이 트 설치만 허용하는 경우 이 옵션을 활성화합니다. 기본적으로 이 옵션은 비활성화되어 있습니다.

5. 기존 취약점 수정 작업을 검색하도록 선택하여 검색에서 일부 작업이 검색되는 경우 해당 작업의 속성을 확인 하거나 작업을 수동으로 시작할 수 있습니다. 추가 조치는 필요하지 않습니다.

그렇지 않은 경우에는 **기존 작업에 취약점 수정 규칙 추가** 버튼을 누릅니다.

6. 규칙을 주가할 작업을 선택하고 **규칙 추가** 버튼을 누릅니다.

기존 작업의 속성을 확인하거나, 작업을 수동으로 시작하거나, 새 작업을 만들 수도 있습니다.

7. 선택한 작업에 추가할 규칙의 유형을 선택하고 버튼을 누릅니다. **마침**

8. 모든 이전 애플리케이션 업데이트 설치와 관련하여 표시되는 메시지에서 원하는 옵션을 선택합니다. 선택한 업 데이트를 설치하는 데 필요한 경우 후속 애플리케이션 버전의 증분 방식 설치에 동의한다면 **예**를 누릅니다. 후 속 버전을 설치하지 않고 애플리케이션을 단순하게 업데이트하려면 **아니오**를 누릅니다. 이전 애플리케이션 버 전을 설치하지 않으면 선택한 업데이트를 설치할 수 없는 경우에는 애플리케이션 업데이트가 실패합니다.

취약점 수정을 위한 새 규칙이 기존 **취약점 관련 업데이트를 설치하고 취약점 수정** 작업에 추가됩니다.

소프트웨어 취약점 무시

수정할 소프트웨어 취약점을 무시할 수 있습니다. 소프트웨어 취약점을 무시하는 이유는 다음과 같은 것이 있을 수 있습니다:

- 해당 소프트웨어 취약점이 조직에 치명적이라고 생각하지 않습니다.
- 소프트웨어 취약점 수정이 취약점 수정이 필요한 소프트웨어와 관련된 데이터를 손상시킬 수 있다는 것을 이해 합니다.
- 다른 방법을 사용하여 관리 중인 기기를 보호하기 때문에 소프트웨어 취약점이 조직의 네트워크에 위험하지 않 다고 확신합니다.

모든 관리 중인 기기나 선택한 관리 중인 기기에서 소프트웨어 취약점을 무시할 수 있습니다.

모든 관리 중인 기기에서 소프트웨어 취약점을 무시하려면 다음과 같이 하십시오:

- 1. 콘솔 트리의 **고급 → 애플리케이션 관리** 폴더에서 **소프트웨어 취약점** 하위 폴더를 선택합니다. 폴더의 작업 영역에는 설치된 네트워크 에이전트가 기기에서 탐지한 애플리케이션의 취약점 목록이 표시됩 니다.
- 2. 무시하고 싶은 취약점을 선택합니다.
- 3. 해당 취약점의 마우스 오른쪽 메뉴에서 **속성**을 선택합니다. 취약점 속성 창이 열립니다.
- 4. **일반** 섹션에서 **이 취약점 무시** 옵션을 선택합니다.
- 5. **확인**를 누릅니다.

소프트웨어 취약점 속성 창이 닫힙니다.

모든 관리 중인 기기에서 소프트웨어 취약점이 무시됩니다.

선택한 관리 중인 기기에서 소프트웨어 취약점을 무시하려면 다음과 같이 하십시오:

- 1. <u>[선택한](#page-598-0) 관리 중인 기기의 속성 창</u>을 열고 **소프트웨어 취약점** 섹션을 선택합니다.
- 2. 소프트웨어 취약점을 선택합니다.

3. 선택한 취약점을 무시합니다.

선택한 기기에서 소프트웨어 취약점이 무시됩니다.

무시한 소프트웨어 취약점은 *취약점 해결* 작업 또는 *취약점 관련 업데이트를 설치하고 취약점 수정* 작업을 완료한 후에 수정되지 않습니다. 필터를 사용하여 취약점 목록에서 무시한 소프트웨어 취약점을 제외할 수 있습니다.

## 타사 소프트웨어의 취약점에 사용자 수정 선택

*취약점 해결* 작업을 사용하려면 작업 설정에 나열된 타사 소프트웨어의 취약점을 수정하기 위한 소프트웨어 업데 이트를 수동으로 지정해야 합니다. *취약점 해결* 작업에서는 Microsoft 소프트웨어에 권장 수정을 사용하고 타사 소 프트웨어에 사용자 수정을 사용합니다. 사용자 수정은 관리자가 설치를 위해 수동으로 지정하는 취약점을 수정하 기 위한 소프트웨어 업데이트입니다.

타사 소프트웨어의 취약점에 대한 사용자 수정을 선택하려면 다음과 같이 하십시오:

1. 콘솔 트리의 **고급 → 애플리케이션 관리** 폴더에서 **소프트웨어 취약점** 하위 폴더를 선택합니다.

폴더의 작업 영역에는 설치된 네트워크 에이전트가 기기에서 탐지한 애플리케이션의 취약점 목록이 표시됩 니다.

2. 사용자 수정을 지정하려는 취약점을 선택합니다.

3. 해당 취약점의 마우스 오른쪽 메뉴에서 **속성**을 선택합니다. 취약점 속성 창이 열립니다.

4. **사용자 수정 또는 기타 수정** 섹션에서 **주가** 버튼을 누릅니다.

사용 가능한 설치 패키지 목록이 표시됩니다. 표시되는 설치 패키지의 목록은 **원격 설치 → 설치 패키지** 목록에 해당합니다. 선택한 취약점에 대한 사용자 수정이 포함된 설치 패키지를 만들지 않은 경우 새 패키지 마법사를 시작하여 패키지를 만들 수 있습니다.

5. 타사 소프트웨어의 취약점에 대한 사용자 수정이 포함된 설치 패키지를 선택합니다.

6. **확인**를 누릅니다.

소프트웨어 취약점에 대한 사용자 수정이 포함된 설치 패키지가 지정됩니다. *취약점 해결* 작업이 시작되면 설치 패키지가 설치되고 소프트웨어 취약점이 수정됩니다.

## <span id="page-448-0"></span>업데이트 설치에 대한 규칙

[애플리케이션의](#page-434-0) 취약점을 수정할 때는 업데이트 설치를 위한 규칙을 지정해야 합니다. 이러한 규칙에 따라 설치할 업데이트와 수정할 취약점이 결정됩니다.

정확한 설정은 업데이트 규칙을 생성하는 대상(Microsoft 애플리케이션, 타사 애플리케이션(Kaspersky이 아닌 소 프트웨어 공급 업체에서 만든 애플리케이션) 또는 모든 애플리케이션)에 따라 달라집니다. Microsoft 애플리케이 션 또는 타사 애플리케이션용 규칙을 생성할 때는 업데이트를 설치할 특정 애플리케이션 및 애플리케이션 버전을 선택할 수 있습니다. 모든 애플리케이션용 규칙을 생성할 때는 설치할 특정 업데이트 및 업데이트 설치를 통해 수 정할 취약점을 선택할 수 있습니다.

모든 애플리케이션의 업데이트를 위한 새 규칙을 생성하려면 다음과 같이 하십시오:

1. 새 작업 마법사의 **설정** 페이지에서 **추가** 버튼을 누릅니다. 규칙 생성 마법사가 시작됩니다. 마법사의 각 단계를 따릅니다.

2. **규칙 유형** 페이지에서 **모든 업데이트에 대한 규칙**를 선택합니다.

3. **일반 기준** 페이지에서 드롭다운 목록을 사용하여 다음 설정을 지정합니다:

**설치할 [업데이트](javascript:toggleBlock() 세트**

클라이언트 기기에 설치해야 하는 업데이트를 선택하십시오.

- **승인된 업데이트만 설치**. 이 옵션을 선택하면 승인된 업데이트만 설치됩니다.
- **모든 업데이트 설치(거부된 것 제외)**. 이 옵션을 선택하면 승인 상태가 *승인됨* 또는 *정의 안 됨*인 업데이트가 설치됩니다.
- **모든 업데이트 설치(거부된 것 포함)**. 이 옵션을 선택하면 승인 상태에 관계없이 모든 업데이트가 설치됩니다. 이 옵션을 선택할 때는 주의하십시오. 예를 들어 테스트 인프라에서 거부된 일부 업데 이트의 설치를 확인하려는 경우 이 옵션을 사용하십시오.

### **다음 [심각도와](javascript:toggleBlock() 같거나 높은 취약점만 수정**

소프트웨어 업데이트를 설치하면 소프트웨어 사용 환경의 성능이 저하될 수 있습니다. 이러한 경우에 는 소프트웨어 작동에 반드시 필요한 업데이트만 설치하고 다른 업데이트는 건너뛸 수 있습니다.

이 옵션을 활성화하면 업데이트는 Kaspersky에서 설정한 심각도가 목록에서 선택한 값(**중간**, **높음** 또는 **심각**) 이상인 취약점만 수정합니다. 심각도가 선택한 값보다 낮은 취약점은 수정되지 않습니다.

이 옵션을 비활성화하면 업데이트가 심각도에 관계없이 모든 취약점을 수정합니다.

기본적으로 이 옵션은 비활성화되어 있습니다.

4. **업데이트** 페이지에서 설치할 업데이트를 선택합니다:

## **적합한 모든 [업데이트](javascript:toggleBlock() 설치**

마법사의 페이지에 지정된 기준을 충족하는 모든 소프트웨어 업데이트를 설치합니다. 기본 **일반 기준** 적으로 선택됩니다.

## **다음 목록의 [업데이트만](javascript:toggleBlock() 설치**

목록에서 수동으로 선택하는 소프트웨어 업데이트만 설치합니다. 이 목록에는 사용 가능한 모든 소프 트웨어 업데이트가 포함되어 있습니다.

예를 들어 테스트 환경에서 설치를 확인하거나 중요한 애플리케이션 또는 특정 애플리케이션만 업데이 트하려는 등의 경우 특정 업데이트를 선택할 수 있습니다.

#### **선택된 업데이트를 설치하는 데 필요한 이전의 모든 [애플리케이션](javascript:toggleBlock() 업데이트 자동 설치**

선택한 업데이트를 설치하는 데 필요한 경우 중간 애플리케이션 버전 설치에 동의한다면 이 옵션을 활성화한 상태로 유지하십시오.

이 옵션을 비활성화하면 애플리케이션의 선택한 버전만 설치됩니다. 후속 버전의 증분 방식 설치를 시도하지 않고 단순하게 애플리케이션을 업데이트하려면 이 옵션을 비활성화합니다. 이전 애플리 케이션 버전을 설치하지 않으면 선택한 업데이트를 설치할 수 없는 경우에는 애플리케이션 업데이 트가 실패합니다.

기기에 설치되어 있는 애플리케이션 버전 3을 버전 5로 업데이트하려고 하는데 이 애플리케이션의 버전 5는 버전 4가 설치되어 있어야 설치 가능한 경우를 예로 들어 보겠습니다. 이 옵션을 활성화하 면 소프트웨어는 먼저 버전 4를 선택한 후에 버전 5를 선택합니다. 이 옵션을 비활성화하면 소프트 웨어가 애플리케이션을 업데이트하지 못합니다.

이 옵션은 기본적으로 활성화되어 있습니다.

5. **취약점** 페이지에서 선택한 업데이트를 설치하면 수정되는 취약점을 선택합니다:

### **기타 기준과 [일치하는](javascript:toggleBlock() 모든 취약점 수정**

마법사의 페이지에 지정된 기준을 충족하는 모든 취약점을 수정합니다. 기본적으로 선택됩 **일반 기준** 니다.

### **다음 목록의 [취약점만](javascript:toggleBlock() 수정**

목록에서 수동으로 선택하는 취약점만 수정합니다. 이 목록에는 탐지된 모든 취약점이 포함되어 있습 니다. 예를 들어 테스트 환경에서 수정을 확인하거나 중요한 애플리케이션 또는 특정 애플리케이션의 취약점 만 수정하려는 등의 경우 특정 취약점을 선택할 수 있습니다.

6. **이름** 페이지에서 만들 규칙의 이름을 지정합니다. 생성된 작업 속성 창의 **설정** 섹션에서 나중에 이 이름을 변경 할 수 있습니다.

규칙 생성 마법사의 작업이 완료되면 새 규칙이 생성되어 새 작업 마법사의 필 **업데이트 설치 규칙을 지정합니다** 드에 표시됩니다.

Microsoft 애플리케이션의 업데이트를 위한 새 규칙을 생성하려면 다음과 같이 하십시오:

- 1. 새 작업 마법사의 **설정** 페이지에서 **추가** 버튼을 누릅니다. 규칙 생성 마법사가 시작됩니다. 마법사의 각 단계를 따릅니다.
- 2. **규칙 유형** 페이지에서 Windows **업데이트 규칙**을 선택합니다.
- 3. **일반 기준** 페이지에서 다음 설정을 지정합니다:
	- **설치할 [업데이트](javascript:toggleBlock() 세트**

클라이언트 기기에 설치해야 하는 업데이트를 선택하십시오.

- **승인된 업데이트만 설치**. 이 옵션을 선택하면 승인된 업데이트만 설치됩니다.
- **모든 업데이트 설치(거부된 것 제외)**. 이 옵션을 선택하면 승인 상태가 *승인됨* 또는 *정의 안 됨*인 업데이트가 설치됩니다.
- **모든 업데이트 설치(거부된 것 포함)**. 이 옵션을 선택하면 승인 상태에 관계없이 모든 업데이트가 설치됩니다. 이 옵션을 선택할 때는 주의하십시오. 예를 들어 테스트 인프라에서 거부된 일부 업데 이트의 설치를 확인하려는 경우 이 옵션을 사용하십시오.

#### **다음 [심각도와](javascript:toggleBlock() 같거나 높은 취약점만 수정**

소프트웨어 업데이트를 설치하면 소프트웨어 사용 환경의 성능이 저하될 수 있습니다. 이러한 경우에 는 소프트웨어 작동에 반드시 필요한 업데이트만 설치하고 다른 업데이트는 건너뛸 수 있습니다. 이 옵션을 활성화하면 업데이트는 Kaspersky에서 설정한 심각도가 목록에서 선택한 값(**중간**, **높음** 또는 **심각**) 이상인 취약점만 수정합니다. 심각도가 선택한 값보다 낮은 취약점은 수정되지 않습니다. 이 옵션을 비활성화하면 업데이트가 심각도에 관계없이 모든 취약점을 수정합니다. 기본적으로 이 옵션은 비활성화되어 있습니다.

**다음** MSRC **심각도와 같거나 높은 [취약점만](javascript:toggleBlock() 수정**

소프트웨어 업데이트를 설치하면 소프트웨어 사용 환경의 성능이 저하될 수 있습니다. 이러한 경우에 는 소프트웨어 작동에 반드시 필요한 업데이트만 설치하고 다른 업데이트는 건너뛸 수 있습니다.

이 옵션을 활성화하면 업데이트는 MSRC(Microsoft Security Response Center)에서 설정한 심각도가 목록에서 선택한 값(**낮음, 중간, 높음** 또는 **심각**) 이상인 취약점만 수정합니다. 심각도가 선택한 값보다 낮은 취약점은 수정되지 않습니다.

이 옵션을 비활성화하면 업데이트가 심각도에 관계없이 모든 취약점을 수정합니다.

기본적으로 이 옵션은 비활성화되어 있습니다.

- 4. **애플리케이션** 페이지에서 업데이트를 설치할 애플리케이션 및 애플리케이션 버전을 선택합니다. 기본적으로 모든 애플리케이션이 선택되어 있습니다.
- 5. **업데이트 카테고리** 페이지에서 설치할 업데이트의 카테고리를 선택합니다. 이러한 카테고리는 Microsoft 업데 이트 카탈로그의 카테고리와 동일합니다. 기본적으로 모든 카테고리가 선택되어 있습니다.
- 6. **이름** 페이지에서 만들 규칙의 이름을 지정합니다. 생성된 작업 속성 창의 **설정** 섹션에서 나중에 이 이름을 변경 할 수 있습니다.

마법사의 작업이 완료되면 새 규칙이 생성되어 새 작업 마법사의 필드에 표시 **업데이트 설치 규칙을 지정합니다** 됩니다.

타사 애플리케이션의 업데이트를 위한 새 규칙을 생성하려면 다음과 같이 하십시오:

- 1. 새 작업 마법사의 **설정** 페이지에서 **추가** 버튼을 누릅니다. 규칙 생성 마법사가 시작됩니다. 마법사의 각 단계를 따릅니다.
- 2 **규칙 유형** 페이지에서 **타사 업데이트 규칙**을 선택합니다.

3. **일반 기준** 페이지에서 다음 설정을 지정합니다:

**설치할 [업데이트](javascript:toggleBlock() 세트**

클라이언트 기기에 설치해야 하는 업데이트를 선택하십시오.

- **승인된 업데이트만 설치**. 이 옵션을 선택하면 승인된 업데이트만 설치됩니다.
- **모든 업데이트 설치(거부된 것 제외)**. 이 옵션을 선택하면 승인 상태가 *승인됨* 또는 *정의 안 됨*인 업데이트가 설치됩니다.
- **모든 업데이트 설치(거부된 것 포함)**. 이 옵션을 선택하면 승인 상태에 관계없이 모든 업데이트가 설치됩니다. 이 옵션을 선택할 때는 주의하십시오. 예를 들어 테스트 인프라에서 거부된 일부 업데 이트의 설치를 확인하려는 경우 이 옵션을 사용하십시오.

#### **다음 [심각도와](javascript:toggleBlock() 같거나 높은 취약점만 수정**

소프트웨어 업데이트를 설치하면 소프트웨어 사용 환경의 성능이 저하될 수 있습니다. 이러한 경우에 는 소프트웨어 작동에 반드시 필요한 업데이트만 설치하고 다른 업데이트는 건너뛸 수 있습니다. 이 옵션을 활성화하면 업데이트는 Kaspersky에서 설정한 심각도가 목록에서 선택한 값(**중간**, **높음** 또는 **심각**) 이상인 취약점만 수정합니다. 심각도가 선택한 값보다 낮은 취약점은 수정되지 않습니다. 이 옵션을 비활성화하면 업데이트가 심각도에 관계없이 모든 취약점을 수정합니다. 기본적으로 이 옵션은 비활성화되어 있습니다.

- 4. **애플리케이션** 페이지에서 업데이트를 설치할 애플리케이션 및 애플리케이션 버전을 선택합니다. 기본적으로 모든 애플리케이션이 선택되어 있습니다.
- 5. **이름** 페이지에서 만들 규칙의 이름을 지정합니다. 생성된 작업 속성 장의 **설정** 섹션에서 나중에 이 이름을 변경 할 수 있습니다.

마법사의 작업이 완료되면 새 규칙이 생성되어 새 작업 마법사의 **업데이트 설치 규칙을 지정합니다** 필드에 표시 됩니다.

## 애플리케이션 그룹

이 섹션에는 기기에 설치된 애플리케이션 그룹을 관리하는 방법이 설명되어 있습니다.

애플리케이션 카테고리 만들기

Kaspersky Security Center를 사용하면 기기에 설치된 애플리케이션 카테고리를 만들 수 있습니다.

다음 방법 중 하나를 사용하여 애플리케이션 카테고리를 만들 수 있습니다:

- 관리자는 선택한 카테고리에 포함된 실행 파일이 있는 폴더를 지정합니다.
- 관리자는 선택한 카테고리에 포함할 실행 파일이 있는 기기를 지정합니다.
- 관리자는 선택한 카테고리에 애플리케이션을 포함시키는 데 사용할 기준을 설정합니다.

애플리케이션 카테고리가 만들어지면 관리자가 해당 애플리케이션 카테고리의 규칙을 설정할 수 있습니다. 규칙 은 지정한 카테고리에 포함된 애플리케이션의 동작을 정의합니다. 예를 들어 카테고리에 포함된 애플리케이션의 시작을 차단 또는 허용합니다.

## 기기에서 실행되는 애플리케이션 관리

Kaspersky Security Center에서는 허용 목록 모드에서 기기의 애플리케이션 시작을 관리할 수 있습니다. 자세한 설 명은 [Kaspersky Endpoint](https://support.kaspersky.com/KESWin/11.6.0/ko-KR/127971.htm) Security for Windows 온라인 도움말 ¤을 참조하십시오. 허용 목록 모드가 선택된 기기에 서는 지정된 카테고리에 포함된 애플리케이션만 시작할 수 있습니다. 관리자는 각 사용자에 대한 기기의 애플리케 이션 실행 규칙에 적용된 통계 분석 결과를 볼 수 있습니다.

기기에 설치된 소프트웨어 인벤토리

Kaspersky Security Center는 Windows 운영 체제를 사용하는 기기에서 소프트웨어 인벤토리가 수행되도록 합니 다. 네트워크 에이전트는 기기에 설치된 모든 애플리케이션의 정보를 수집합니다. 인벤토리 중에 수집된 정보는 **자 산 관리(소프트웨어)** 폴더의 작업 영역에 표시됩니다. 관리자는 애플리케이션의 버전과 제조업체 등 애플리케이 션에 대한 상세 정보를 볼 수 있습니다.

단일 기기에서 수신하는 실행 파일의 수는 150,000개를 초과할 수 없습니다. 이 제한에 도달하면 Kaspersky Security Center는 새 파일을 수신할 수 없습니다.

유료 애플리케이션 관리

Kaspersky Security Center에서 유료 애플리케이션 그룹을 만들 수 있습니다. 유료 애플리케이션 그룹에는 관리자 가 지정한 기준에 부합하는 애플리케이션이 들어 있습니다. 관리자는 유료 애플리케이션 그룹의 다음 기준을 지정 할 수 있습니다:

- 애플리케이션 이름
- 애플리케이션 버전
- 제조업체
- 애플리케이션 태그

하나 이상의 기준을 충족하는 애플리케이션이 그룹에 자동으로 포함됩니다. 유료 애플리케이션 그룹을 만들려면 해당 그룹에 포함된 애플리케이션에 최소 하나 이상의 기준을 설정해야 합니다.

각 유료 애플리케이션 그룹에는 고유의 라이센스 키가 있습니다. 유료 애플리케이션 그룹의 라이센스 키는 해당 그 룹에 포함된 애플리케이션의 최대 허용 설치 횟수를 정의합니다. 라이센스 키에 설정된 설치 제한 횟수를 초과하면 정보 이벤트가 중앙 관리 서버에 로그온됩니다. 관리자는 라이센스 키의 만료 날짜를 지정할 수 있습니다. 이 날짜 가 다가오면 정보 이벤트가 중앙 관리 서버에 로그온됩니다.

실행 파일에 대한 정보 보기

Kaspersky Security Center는 운영 체제가 기기에 설치된 이후 기기에서 실행된 실행 파일의 모든 정보를 수집합니 다. 실행 파일에 대한 정보는 **실행 파일** 폴더의 작업 영역에 있는 메인 애플리케이션 창에 표시됩니다.

# 시나리오: 애플리케이션 관리

사용자 기기에서 애플리케이션 시작을 관리할 수 있습니다. 관리 중인 기기에서 실행할 애플리케이션을 허용하거 나 차단할 수 있습니다. 이 기능은 애플리케이션 제어 구성 요소에 의해 실현됩니다. Windows 장치에 설치된 애플 리케이션을 관리할 수 있습니다.

필수 구성 요소

- 조직에 Kaspersky Security Center가 배포되어 있습니다.
- Kaspersky Endpoint Security for Windows 정책이 생성 및 활성화됩니다.

## 단계

애플리케이션 제어 사용 시나리오는 다음과 같은 단계로 진행됩니다.

## <sup>1</sup> **클라이언트 기기에서 애플리케이션 목록 구성 및 보기**

이 단계는 관리 중인 기기에 설치될 애플리케이션을 파악하는 데 도움이 됩니다. 애플리케이션 목록을 보고 조직 의 보안 정책에 따라 허용할 애플리케이션과 금지할 애플리케이션을 결정합니다. 제한 사항은 조직의 정보 보안 정책과 관련될 수 있습니다. 관리 중인 기기에 설치할 애플리케이션을 정확하게 안다면 이 단계를 건너뛰어도 됩 니다.

방법 지침:

관리 콘솔: 자산 관리([소프트웨어](#page-463-0)) 보기

Kaspersky Security Center 13 웹 콘솔: 클라이언트 기기에 설치된 [애플리케이션](#page-1108-0) 목록 확보 및 보기

### <sup>2</sup> **클라이언트 기기에서 실행 파일 목록 구성 및 보기**

이 단계는 관리 중인 기기에서 찾을 수 있는 실행 파일을 파악하는 데 도움이 됩니다. 실행 파일 목록을 보고 허용 및 금지되는 실행 파일 목록과 비교합니다. 실행 파일 사용에 관한 제한은 조직의 정보 보안 정책과 관련될 수 있 습니다. 관리 중인 기기에 설치할 실행 파일을 정확하게 안다면 이 단계를 건너뛰어도 됩니다.

방법 지침:

관리 콘솔: 실행 파일 [인벤토리](#page-468-0)

○ Kaspersky Security Center 13 웹 콘솔: [클라이언트](#page-1108-1) 기기에 저장된 실행 파일 목록 확보 및 보기

#### <sup>3</sup> **조직에서 사용된 애플리케이션에 대한 애플리케이션 카테고리 생성**

관리 중인 기기에 저장된 애플리케이션 및 실행 파일 목록을 분석합니다. 분석을 바탕으로 애플리케이션 카테고 리를 만듭니다. 조직에서 사용하는 표준 애플리케이션 집합을 포괄하는 '업무용 애플리케이션' 카테고리를 만드 는 것이 좋습니다. 다양한 사용자 그룹이 업무에 다양한 애플리케이션 집합을 사용할 경우 사용자 그룹마다 별도 의 애플리케이션 카테고리를 만들 수 있습니다.

애플리케이션 카테고리를 만드는 기준 집합에 따라 세 가지 유형의 애플리케이션 카테고리를 만들 수 있습니다.

방법 지침:

- 관리 콘솔: [K](#page-456-0)[aspersky Endpoint Security for](#page-455-0) Windows 정책에 대한 애플리케이션 카테고리 생성, 컨텐츠가 수 동으로 추가된 애플리케이션 카테고리 생성, 컨텐츠가 자동으로 추가된 [애플리케이션](#page-458-0) 카테고리 생성
- [Kaspersky Security Center 13](#page-1113-0) 웹 콘솔: 컨텐츠가 수동으로 추가된 [애플리케이션](#page-1110-0) 카테고리 생성, 선택한 기기 의 실행 파일을 포함한 [애플리케이션](#page-1115-0) 카테고리 생성, 선택한 폴더의 실행 파일을 포함한 애플리케이션 카테 고리 생성

#### <sup>4</sup> Kaspersky Endpoint Security for Windows **정책에서 애플리케이션 제어 구성**

이전 단계에서 만든 애플리케이션 카테고리를 사용하여 Kaspersky Endpoint Security for Windows 정책의 애플 리케이션 제어 구성 요소를 구성합니다.

방법 지침:

- 관리 콘솔: 클라이언트 기기의 [애플리케이션](#page-462-0) 시작 관리 구성
- Kaspersky Security Center 13 웹 콘솔: [Kaspersky Endpoint Security for](#page-1117-0) Windows 정책에서 애플리케이션 제 어 구성
- <sup>5</sup> **테스트 모드에서 애플리케이션 제어 구성 요소 사용 설정**

애플리케이션 제어 규칙으로 인해 사용자의 업무에 필요한 애플리케이션이 차단되지 않도록 하려면 애플리케 이션 제어 규칙에 대한 테스트를 활성화하고 새 규칙 생성 이후 작업을 분석해 보는 것이 좋습니다. 테스트가 활 성화되면 Kaspersky Endpoint Security for Windows는 애플리케이션 제어 규칙에 의해 시작이 금지된 애플리케 이션을 차단하지 않지만 대신 중앙 관리 서버에 시작에 관한 알림을 전송합니다.

애플리케이션 제어 규칙을 테스트할 때 다음 작업을 수행하는 것이 좋습니다.

- 테스트 기간을 결정합니다. 테스트 기간은 며칠부터 두 달까지 다양합니다.
- 애플리케이션 제어 동작의 테스트 결과 이벤트를 살펴봅니다.

Kaspersky Security Center 13 웹 콘솔 사용 지침: [Kaspersky Endpoint Security for](#page-1117-0) Windows 정책에서 애플리케 <u>이션 제어 구성 요소 구성</u>. 이 지침에 따라 구성 프로세스에서 **테스트 모드** 옵션을 활성화합니다.

#### <sup>6</sup> **애플리케이션 제어 구성 요소의 애플리케이션 카테고리 설정 변경**

필요한 경우 애플리케이션 제어 설정을 변경합니다. 테스트 결과를 바탕으로 애플리케이션 제어 구성 요소 이벤 트와 관련된 실행 파일을 컨텐츠가 수동으로 추가된 애플리케이션 카테고리에 추가할 수 있습니다.

방법 지침:

- 관리 콘솔: [애플리케이션](#page-460-0) 카테고리에 이벤트 관련 실행 파일 추가
- Kaspersky Security Center 13 웹 콘솔: [애플리케이션](#page-1118-0) 카테고리에 이벤트 관련 실행 파일 추가

## <sup>7</sup> **동작 모드인 애플리케이션 제어 규칙 적용**

애플리케이션 규칙을 테스트하고 애플리케이션 카테고리의 구성이 완료된 후에는 동작 모드인 애플리케이션 제어 규칙을 적용할 수 있습니다.

Kaspersky Security Center 13 웹 콘솔 사용 지침: [Kaspersky Endpoint Security for](#page-1117-0) Windows 정책에서 애플리케 <u>이션 제어 구성 요소 구성</u>. 이 지침에 따라 구성 프로세스에서 **테스트 모드** 옵션을 비활성화합니다.

## <sup>8</sup> **애플리케이션 제어 구성 확인**

다음을 수행했는지 확인합니다.

- 애플리케이션 카테고리 생성
- 애플리케이션 카테고리로 애플리케이션 제어 구성
- 동작 모드인 애플리케이션 제어 규칙 적용

## 결과

시나리오가 완료되면 관리 중인 기기에서 애플리케이션 시작이 제어됩니다. 사용자는 조직에서 허용한 애플리케 이션만 시작할 수 있으며 조직에서 금지한 애플리케이션은 시작할 수 없습니다.

<span id="page-455-0"></span>애플리케이션 제어에 대한 자세한 내용은 [Kaspersky Endpoint](https://support.kaspersky.com/KESWin/11.6.0/ko-KR/127971.htm) Security for Windows 온라인 도움말 및 [Kaspersky Security for](https://support.kaspersky.com/KSVLA/5.2/en-US/145134.htm) Virtualization Light Agent 를 참조하십시오.

# Kaspersky Endpoint Security for Windows 정책용 애플리케이션 카테고리 생성

Kaspersky Endpoint Security for Windows 정책의 **속성** 창과 **애플리케이션 카테고리** 폴더에서 Kaspersky Endpoint Security for Windows 정책용 애플리케이션 카테고리를 생성할 수 있습니다.

애플리케이션 카테고리 폴더에서 Kaspersky Endpoint Security 정책용 **애플리케이션 카테고리**를 생성하려면 다음 과 같이 하십시오:

1.콘솔 트리에서 **고급 → 애플리케이션 관리 → 애플리케이션 카테고리**를 선택합니다.

2. **애플리케이션 카테고리** 폴더의 작업 영역에서 **새 카테고리** 버튼을 누릅니다.

새 카테고리 마법사가 시작됩니다.

3. **카테고리 유형** 페이지에서 사용자 카테고리 유형을 선택합니다:

- **수동으로 추가된 컨텐츠가 있는 카테고리**. 생성 중인 카테고리에 실행 파일을 할당하는 데 사용할 기준을 지 정합니다.
- **선택한 기기의 실행 파일이 포함된 카테고리**. 카테고리에 자동으로 할당되는 실행 파일을 포함하는 기기를 지정합니다.

## **특정 폴더의 실행 파일이 포함된 카테고리**. 카테고리에 자동 할당할 실행 파일을 포함하는 폴더를 지정합니 다.

4. 마법사의 지침을 따릅니다.

마법사가 완료되면 사용자 지정 애플리케이션 카테고리가 생성됩니다. **애플리케이션 카테고리** 폴더의 작업 영역에서 카테고리 목록을 사용하여 새로 만든 카테고리를 볼 수 있습니다.

**정책** 폴더에서 애플리케이션 카테고리를 생성할 수도 있습니다.

Kaspersky Endpoint Security for Windows 정책의 **속성** 창에서 애플리케이션 카테고리를 생성하려면 다음과 같이 하십시오:

1. 콘솔 트리에서 **정책** 폴더를 선택합니다.

2. **정책** 폴더의 작업 영역에서 카테고리를 생성할 Kaspersky Endpoint Security 정책을 선택합니다.

3. 마우스 오른쪽 버튼을 누르고 **속성**를 선택합니다.

4. **속성** 창이 열리면 왼쪽 **섹션** 창에서 보안 **제어 → 애플리케이션 제어**를 선택합니다.

5. **애플리케이션 제어** 섹션의 **제어 모드** 및 **작업** 드롭다운 목록에서 허용 목록 또는 거부 목록을 선택한 다음 **추가** 버튼을 누릅니다. 카테고리 목록이 포함된 **애플리케이션 제어 규칙** 창이 열립니다.

6. **새로 만들기** 버튼을 누릅니다.

7. 새 카테고리의 이름을 입력하고 **확인**을 누릅니다. 새 카테고리 마법사가 시작됩니다.

8. **카테고리 유형** 페이지에서 사용자 카테고리 유형을 선택합니다:

- **수동으로 추가된 컨텐츠가 있는 카테고리**. 생성 중인 카테고리에 실행 파일을 할당하는 데 사용할 기준을 지 정합니다.
- **선택한 기기의 실행 파일이 포함된 카테고리**. 카테고리에 자동으로 할당되는 실행 파일을 포함하는 기기를 지정합니다.
- **특정 폴더의 실행 파일이 포함된 카테고리**. 카테고리에 자동 할당할 실행 파일을 포함하는 폴더를 지정합니 다.

9. 마법사의 지침을 따릅니다.

마법사가 완료되면 사용자 지정 애플리케이션 카테고리가 생성됩니다. 카테고리 목록에서 새로 만든 카테고리 를 확인할 수 있습니다.

애플리케이션 카테고리는 Kaspersky Endpoint Security for Windows에 포함된 애플리케이션 제어 구성 요소에 사 용됩니다. 관리자는 애플리케이션 제어를 통해 클라이언트 기기의 애플리케이션 시작에 대한 제한을 적용할 수 있 습니다. 예를 들어 지정한 카테고리의 애플리케이션 시작을 제한할 수 있습니다.

# <span id="page-456-0"></span>수동으로 추가된 컨텐츠가 있는 애플리케이션 카테고리 만들기

수동으로 추가된 컨텐츠가 있는 애플리케이션 카테고리를 만들려면 다음과 같이 하십시오:

1.콘솔 트리의**고급 → 애플리케이션 관리** 폴더에서 **애플리케이션 카테고리** 하위 폴더를 선택합니다.

#### 2. **새 카테고리** 버튼을 누릅니다.

**새 카테고리 마법사**가 시작됩니다. **다음** 버튼을 사용하여 마법사를 진행합니다.

- 3. **카테고리 유형** 마법사 페이지에서 사용자 카테고리 유형으로 **수동으로 주가된 콘텐츠가 있는 카테고리**를 선택 합니다.
- 4. **애플리케이션 카테고리 이름 입력** 마법사 페이지에서 새 애플리케이션 카테고리 이름을 입력합니다.

## 5. **카테고리의 애플리케이션을 포함하는 조건 구성** 페이지에서 **추가** 버튼을 누릅니다.

6. 드롭다운 목록에서 관련 설정을 지정합니다:

## **실행 파일 [목록에서](javascript:toggleBlock()**

이 옵션을 선택하면 클라이언트 기기의 실행 파일 목록을 사용하여 실행 파일을 선택하고 애플리케이 션을 카테고리에 추가할 수 있습니다.

## **[시작](javascript:toggleBlock() 파일 속성**

이 옵션을 선택하면 사용자 애플리케이션 카테고리에 추가할 실행 파일에 대한 상세한 데이터를 지정 할 수 있습니다.

#### **폴더 내 파일의 [메타데이터](javascript:toggleBlock()**

실행 파일이 포함된 클라이언트 기기의 폴더를 지정합니다. 그러면 지정된 폴더에 포함된 실행 파일의 메타데이터가 중앙 관리 서버로 전송됩니다. 동일한 메타데이터가 포함된 실행 파일이 사용자 애플리 케이션 카테고리에 추가됩니다.

#### **폴더 내 [파일의](javascript:toggleBlock() 체크섬**

이 옵션을 선택하면 클라이언트 기기에서 폴더를 선택하거나 만들 수 있습니다. 그러면 지정된 폴더에 있는 파일의 MD5 해시가 중앙 관리 서버로 전송됩니다. 지정된 폴더의 파일과 동일한 해시를 가진 애플 리케이션이 사용자 애플리케이션 카테고리에 추가됩니다.

#### **[폴더의](javascript:toggleBlock() 파일에 대한 인증서**

이 옵션을 선택하면 클라이언트 기기에서 인증서로 서명된 실행 파일을 포함하는 폴더를 지정할 수 있 습니다. 실행 파일의 인증서는 읽혀진 다음 카테고리의 조건에 추가됩니다. 지정된 인증서에 따라 서명 된 실행 파일은 사용자 카테고리에 추가됩니다.

#### MSI **인스톨러 파일 [메타데이터](javascript:toggleBlock()**

이 옵션을 선택하면 사용자 카테고리에 애플리케이션을 추가하는 조건으로 MSI 설치 파일을 지정할 수 있습니다. 그러면 애플리케이션 설치 파일 메타데이터가 중앙 관리 서버로 전송됩니다. 지정된 MSI 설 치 파일과 동일한 설치 파일 메타데이터를 가진 애플리케이션이 사용자 애플리케이션 카테고리에 추가 됩니다.

#### **[애플리케이션](javascript:toggleBlock()** MSI **인스톨러의 파일 체크섬**

이 옵션을 선택하면 사용자 카테고리에 애플리케이션을 추가하는 조건으로 MSI 설치 파일을 지정할 수 있습니다. 그러면 애플리케이션 인스톨러의 해시가 중앙 관리 서버로 전송됩니다. MSI 설치 파일의 해 시가 지정한 해시와 동일한 애플리케이션이 사용자 애플리케이션 카테고리에 추가됩니다.

#### • KL [카테고리에서](javascript:toggleBlock()**②**

이 옵션을 선택하면 사용자 카테고리에 애플리케이션을 추가하는 조건으로 Kaspersky 애플리케이션 카테고리를 지정할 수 있습니다. 그러면 지정된 Kaspersky 카테고리의 애플리케이션이 사용자 애플리 케이션 카테고리에 추가됩니다.

#### **[애플리케이션](javascript:toggleBlock() 경로 지정**(**마스크 지원**)

이 옵션을 선택하면 사용자 애플리케이션 카테고리에 추가할 실행 파일이 포함된 폴더 경로를 클라이 언트 기기에서 지정할 수 있습니다.

#### **[저장소에서](javascript:toggleBlock() 인증서 선택**

이 옵션을 선택하면 저장소에서의 인증서를 지정할 수 있습니다. 지정된 인증서에 따라 서명된 실행 파 일은 사용자 카테고리에 추가됩니다.

#### **[드라이브](javascript:toggleBlock() 유형**

이 옵션을 선택하면 애플리케이션이 실행되는 미디어(모든 드라이브 또는 이동식 드라이브) 유형을 지 정할 수 있습니다. 선택한 드라이브 유형에서 실행된 애플리케이션이 사용자 애플리케이션 카테고리에 추가됩니다.

7. **애플리케이션 카테고리 생성** 페이지에서 서 **마침** 버튼을 클릭합니다.

Kaspersky Security Center는 디지털 서명된 파일의 메타데이터만 처리합니다. 디지털 시그니처가 없는 파 일의 메타데이터를 기준으로 카테고리를 만들 수는 없습니다.

마법사가 완료되면 수동으로 추가한 컨텐츠가 있는 사용자 애플리케이션 카테고리가 만들어집니다. **애플리케 이션 카테고리** 폴더의 작업 영역에서 카테고리 목록을 사용하여 새로 만든 카테고리를 볼 수 있습니다.

## <span id="page-458-0"></span>자동으로 추가된 컨텐츠가 있는 애플리케이션 카테고리 만들기

자동으로 추가된 컨텐츠가 있는 애플리케이션 카테고리를 만들려면 다음과 같이 하십시오:

1.콘솔 트리의**고급 → 애플리케이션 관리** 폴더에서 **애플리케이션 카테고리** 하위 폴더를 선택합니다.

2. **새 카테고리** 버튼을 눌러 새 카테고리 마법사를 시작합니다.

마법사 창에서 사용자 카테고리 유형으로 **자동으로 추가된 컨텐츠가 있는 카테고리**를 선택합니다.

3. **저장소 폴더** 장에서 다음 설정을 지정합니다:

## **자동 [카테고리](javascript:toggleBlock() 컨텐츠 추가용 폴더 경로**

이 필드에는 정기적으로 중앙 관리 서버가 실행 파일을 검색할 폴더의 경로를 지정합니다. 이 폴더로의 경로는 카테고리를 만들 때 지정됩니다. 이 폴더로의 경로는 변경할 수 없습니다.

## **이 [카테고리에](javascript:toggleBlock() 동적 링크 라이브러리**(DLL) **포함**

애플리케이션 카테고리에 동적-링크 라이브러리(DLL 형식의 파일)이 포함되고 시스템에서 실행 중인 이러한 라이브러리의 동작을 애플리케이션 제어 구성 요소가 기록합니다. 카테고리에 DLL 파일이 포함 되면 Kaspersky Security Center의 성능이 저하될 수 있습니다.

기본적으로 이 확인란은 선택되어 있지 않습니다.

## **이 [카테고리에](javascript:toggleBlock() 스크립트 데이터 포함**

애플리케이션 카테고리에 스크립트 데이터가 포함되며 웹 위협 보호 구성 요소에서 스크립트를 차단하 지 않습니다. 카테고리에 스크립트 데이터가 포함되면 Kaspersky Security Center의 성능이 저하될 수 있습니다.

기본적으로 이 확인란은 선택되어 있지 않습니다.

## **해시 값 계산 [알고리즘](javascript:toggleBlock()**

네트워크의 기기에 설치된 보안 제품 버전에 따라 이 카테고리의 파일에 대해 Kaspersky Security Center에서 수행하는 해시 값 계산용 알고리즘을 선택해야 합니다. 계산된 해시 값에 대한 정보는 중앙 관리 서버 데이터베이스에 저장됩니다. 해시 값이 저장되어도 데이터베이스 크기가 상당히 커지지는 않습니다.

SHA-256은 암호화 해시 함수입니다. 해당 알고리즘에서 발견된 취약점이 없으므로 최근까지 가장 믿 을 수 있는 암호화 함수로 간주되고 있습니다. SHA-256 계산은 Kaspersky Endpoint Security 10 Service Pack 2 for Windows 이후 버전에서 지원됩니다. MD5 해시 계산 기능은 Kaspersky Endpoint Security 10 Service Pack 2 for Windows 이전의 모든 버전에서 지원됩니다.

카테고리의 파일에 대해 Kaspersky Security Center에서 수행하는 해시 값 계산의 옵션 선택합니다:

- 네트워크에 설치된 보안 애플리케이션의 모든 인스턴스가 Kaspersky Endpoint Security 10 Service Pack 2 for Windows 이상일 시, **SHA-256** 확인란을 선택합니다. Kaspersky Endpoint Security 10 Service Pack 2 for Windows 이전 버전인 경우 실행 파일의 SHA-256 해시 기준에 따라 만든 카테고리를 추가하지 않는 것이 좋습니다. 이러한 카테고리를 추가하면 보안 제품 작동 시에 오류가 발생할 수 있습니다. 이 경우 카테고리의 파일에 대해 MD5 암호화 해시 함수를 사용할 수 있습니다.
- Kaspersky Endpoint Security 10 Service Pack 2 for Windows 이전 버전이 네트워크에 설치되었다 면 **MD5 해시**를 선택합니다. Kaspersky Endpoint Security 10 Service Pack 2 for Windows 이후 버 전에서는 실행 파일의 MD5 체크섬 기준을 기반으로 만든 카테고리를 추가할 수 없습니다. 이 경우 카테고리의 파일에 대해 SHA-256암호화 해시 함수를 사용할 수 있습니다.

네트워크의 다른 장치가 Kaspersky Endpoint Security 10의 이전 버전과 이후 버전을 모두 사용한다면 **SHA-256** 확인란과 **MD5 해시** 확인란을 모두 선택합니다.

**Windows 이후 버전에서 지원)** 확인란은 기본적으로 선택되어 있습니다. **이 카테고리에 있는 파일에 대해** SHA-256 **계산**(Kaspersky Endpoint Security 10 Service Pack 2 for

**Windows 이전 버전에서 지원)** 확인란은 기본적으로 선택되어 있지 않습니다. **이 카테고리에 있는 파일에 대해** MD5 **계산** (Kaspersky Endpoint Security 10 Service Pack 2 for

## **폴더 내 변경 [사항을](javascript:toggleBlock() 강제로 검색**

이 옵션을 사용하면 애플리케이션이 정기적으로 폴더에 카테고리 컨텐츠 추가에 대한 변경 사항이 있 는지 확인합니다. 확인란 옆에 있는 항목에서 확인 주기(시간)를 지정할 수 있습니다. 기본적으로 강제 로 확인하는 시간 간격은 24시간입니다.

이 옵션이 비활성화되어 있으면 애플리케이션이 해당 폴더에 대해 모든 확인을 강제로 시작하지 않습 니다. 파일이 수정되거나 추가되거나 삭제되었다면 서버는 파일로의 접근을 시도합니다.

기본적으로 이 옵션은 비활성화되어 있습니다.

## **폴더 내 변경 [사항을](javascript:toggleBlock() 강제로 검색**

이 필드에서 어떠한 변경 사항에 대해 자동 카테고리 컨텐츠 추가 폴더를 애플리케이션이 강제로 확인 하는 시간 간격(시간으로)을 지정할 수 있습니다. 기본적으로 강제로 확인하는 시간 간격은 24시간입니 다. **폴더 내 변경 사항을 강제로 검사** 확인란이 선택되어 있으면 이 필드를 사용할 수 있습니다.

기본적으로 이 확인란은 선택되어 있지 않습니다.

4. 마법사의 지침을 따릅니다.

마법사가 완료되면 자동으로 추가한 컨텐츠가 있는 애플리케이션 카테고리가 만들어집니다. **애플리케이션 카 테고리** 폴더의 작업 영역에서 카테고리 목록을 사용하여 새로 만든 카테고리를 볼 수 있습니다.

<span id="page-460-0"></span>애플리케이션 카테고리에 이벤트 관련 실행 파일 추가

**테스트 모드에서 애플리케이션 시작이 금지됨 및 테스트 모드에서 애플리케이션 <b>시작이 금지됨** 이벤트와 관련된 실행 파일을 수동으로 추가된 컨텐츠가 있는 기존 애플리케이션 카테고리나 새 애플리케이션 카테고리에 추가할 수 있습니다.

애플리케이션 제어 이벤트와 관련된 실행 파일을 애플리케이션 카테고리에 추가하려면 다음과 같이 하십시오:

- 1. 콘솔 트리에서 필요한 중앙 관리 서버의 이름을 가진 노드를 선택합니다.
- 2. 노드의 작업 영역에서 **이벤트** 탭을 엽니다.
- 3. **이벤트** 탭에서 필요한 이벤트를 선택합니다.
- 4. 선택한 이벤트 중 하나의 마우스 오른쪽 메뉴에서 **카테고리에 추가**를 선택합니다.

**5. 이벤트와 관련된 실행 파일에 대한 조치** 창이 열리면 관련된 설정을 지정합니다:

다음 중 하나를 선택합니다:

**새 [애플리케이션](javascript:toggleBlock() 카테고리 추가**

새 애플리케이션 카테고리를 생성하려면 이 옵션을 선택합니다.

버튼을 눌러 사용자 카테고리 만들기 마법사를 시작합니다. 마법사가 완료되면 지정한 설정을 가 **확인** 진 카테고리가 생성됩니다.

기본적으로 이 옵션은 선택되어 있지 않습니다.

**기존 [애플리케이션](javascript:toggleBlock() 카테고리에 추가**

기존 애플리케이션 카테고리에 규칙을 추가해야 한다면 이 옵션을 선택합니다. 애플리케이션 카테고리 목록에서 관련 카테고리를 선택합니다.

이 옵션은 기본적으로 선택되어 있습니다.

**규칙 유형** 섹션에서 다음 설정 중 하나를 선택하십시오:

## **[카테고리에](javascript:toggleBlock() 추가**

애플리케이션 카테고리의 조건에 규칙을 추가해야 하는 경우 이 옵션을 선택합니다. 이 옵션은 기본적으로 선택되어 있습니다.

## **제외에 [추가하기](javascript:toggleBlock() 위한 규칙**

애플리케이션 카테고리의 제외에 규칙을 추가하려면 이 옵션을 선택합니다.

**파일 정보 유형** 섹션에서 다음 설정 중 하나를 선택하십시오:

## **인증서 세부 정보**(**또는 인증서가 없는 파일에 대한** [SHA-256](javascript:toggleBlock() **해시 값**)

파일은 인증서로 서명될 수 있습니다. 여러 파일이 동일한 인증서로 서명될 수 있습니다. 예를 들어 동일 한 애플리케이션의 서로 다른 버전이 동일한 인증서로 서명되거나 동일한 제조사의 여러 애플리케이션 이 동일한 인증서로 서명될 수 있습니다. 인증서를 선택할 때 여러 버전의 애플리케이션이나 동일한 제 조사의 여러 애플리케이션이 카테고리에 포함될 수 있습니다.

각 파일에는 고유한 SHA-256 해시 함수가 있습니다. SHA-256 해시 함수를 선택하면 정의된 애플리케 이션 버전과 같이 해당 파일 하나만 관련 카테고리에 포함됩니다.

카테고리 규칙에 실행 파일의 인증서 세부 정보(또는 인증서가 없는 파일의 경우 SHA-256 해시 함수)를 추가하려면 이 옵션을 선택합니다.

기본적으로 이 옵션은 선택되어 있습니다.

## **인증서 세부 정보**(**[인증서가](javascript:toggleBlock() 없는 파일은 건너뛰게 됩니다**)

파일은 인증서로 서명될 수 있습니다. 여러 파일이 동일한 인증서로 서명될 수 있습니다. 예를 들어 동일 한 애플리케이션의 서로 다른 버전이 동일한 인증서로 서명되거나 동일한 제조사의 여러 애플리케이션 이 동일한 인증서로 서명될 수 있습니다. 인증서를 선택할 때 여러 버전의 애플리케이션이나 동일한 제 조사의 여러 애플리케이션이 카테고리에 포함될 수 있습니다.

실행 파일의 인증서 세부 사항을 카테고리 규칙에 추가하려면 이 옵션을 선택합니다. 실행 파일에 인증 서가 없으면 이 파일은 건너 뜁니다. 이 파일에 대한 정보는 카테고리에 추가되지 않습니다.

## SHA-256**만**[\(SHA-256](javascript:toggleBlock()**이 없는 파일은 건너뜀**)

각 파일에는 고유한 SHA-256 해시 함수가 있습니다. SHA-256 해시 함수를 선택하면 정의된 애플리케 이션 버전과 같이 해당 파일 하나만 관련 카테고리에 포함됩니다.

실행 파일의 SHA-256 해시 함수의 세부 사항만 추가하려면 이 옵션을 선택합니다.

MD5**만**[\(Kaspersky Endpoint Security](javascript:toggleBlock() 10 Service Pack 1 for Windows **이전의 버전에서 지원**)

각 파일에는 고유한 MD5 해시 함수가 있습니다. MD5 해시 함수를 선택하면 정의된 애플리케이션 버전 과 같이 해당 파일 하나만 관련 카테고리에 포함됩니다.

실행 파일의 MD5 해시 함수의 세부 사항만 추가하려면 이 옵션을 선택합니다. MD5 해시 계산 기능은 Kaspersky Endpoint Security 10 Service Pack 1 for Windows 및 그 이전 버전에서 지원됩니다.

<span id="page-462-0"></span>6. **확인**을 누릅니다.

## 클라이언트 기기의 애플리케이션 시작 관리 구성

애플리케이션을 분류하면 기기에서 실행되는 애플리케이션 관리를 최적화할 수 있습니다. 애플리케이션 카테고 리를 만들고 정책에 대해 애플리케이션 제어를 구성하면 해당 정책이 적용되는 기기에서 지정한 카테고리의 애플 리케이션만 시작되도록 할 수 있습니다. Application\_1및 Application\_2라는 이름의 애플리케이션이 포함된 카테 고리를 만든 경우를 예로 들어보겠습니다. 이 카테고리를 정책에 추가하면 해당 정책이 적용되는 기기에서는 다음 두 애플리케이션만 시작될 수 있습니다: Application\_1및 Application\_2 사용자가 해당 카테고리에 포함되지 않는 애플리케이션, 즉 Application\_3을 시작하려고 시도하면 Application\_3의 실행이 차단됩니다. 사용자에게는 애플 리케이션 제어 규칙에 따라 Application 3의 시작이 차단되었다는 알림 상태가 표시됩니다. 특정 폴더에서 여러 기 준에 따라 컨텐츠가 자동으로 추가되는 카테고리를 만들 수 있습니다. 이 경우에는 지정한 폴더의 파일이 해당 카 테고리에 자동으로 추가됩니다. 애플리케이션 실행 파일은 지정한 폴더에 복사되어 자동으로 실행되며 해당 메트 릭이 카테고리에 추가됩니다.

클라이언트 기기의 애플리케이션 시작 관리를 구성하려면 다음과 같이 하십시오:

- 1. 콘솔 트리의 **고급 → 애플리케이션 관리** 폴더에서 **애플리케이션 카테고리** 하위 폴더를 선택합니다.
- 2. **[애플리케이션](#page-455-0) 카테고리** 폴더의 작업 \_ 영역에서 시작되는 동안에 관리하려는 <u>애플리케이션 카테고리</u>를 만듭 \_ 니다.
- 3. 폴더의 탭에서 버튼을 클릭하여 Kaspersky Endpoint Security for Windows에 대한 **관리 중인 기기 정책 새 정책** [새로운](#page-349-0) 정책을 만들고 마법사의 지침을 따릅니다.

해당 정책이 이미 존재하는 경우 이 단계를 건너뛸 수 있습니다. 정책 설정을 통해 지정된 카테고리에 애플리케 이션 시작 관리를 구성할 수 있습니다. 새로 만들어진 정책이 **관리 중인 기기** 폴더의 **정책** 탭에 표시됩니다.

4. Kaspersky Endpoint Security for Windows에 대한 정책의 마우스 오른쪽 메뉴에서 **속성**를 선택합니다.

Kaspersky Endpoint Security for Windows에 대한 정책 속성 창이 열립니다.

- 5. Kaspersky Endpoint Security for Windows 정책의 속성 창에 있는 **보안 제어 → 애플리케이션 제어** 섹션에서 **애 플리케이션 제어** 확인란을 선택합니다.
- 6. **추가** 버튼을 누릅니다.

**애플리케이션 제어 규칙** 창이 열립니다.

7. **애플리케이션 제어 규칙** 창의 **카테고리** 드롭다운 목록에서 시작 규직을 적용할 애플리케이션 카테고리를 선택 합니다. 선택한 애플리케이션 카테고리의 시작 규칙을 구성합니다.

Kaspersky Endpoint Security 10 서비스 팩 2 이후 버전의 경우 실행 파일의 MD5 해시 기준에 따라 만든 카테고 리는 표시되지 않습니다.

Kaspersky Endpoint Security 10 서비스 팩 2 이전 버전의 경우에는 실행 파일의 SHA-256 해시 기준에 따라 만든 카테고리를 추가하지 않는 것이 좋습니다. 애플리케이션 오류가 발생할 수 있기 때문입니다.

제어 규칙을 구성하는 방법에 대한 상세 정보는 [Kaspersky Endpoint](https://support.kaspersky.com/KESWin/11.6.0/ko-KR/127971.htm) Security for Windows 온라인 도움말 에 나와 있습니다.

8. **확인**을 누릅니다.

사용자가 만든 규칙에 따라 지정한 카테고리에 포함된 기기에서 애플리케이션이 실행됩니다. Kaspersky Endpoint Security for Windows 정책의 속성 창에 있는 **애플리케이션 제어** 섹션에 새롭게 생성된 규칙이 표시됩 니다.

## 실행 파일에 적용된 시작 규칙의 통계 분석 결과 보기

사용자의 실행이 금지된 실행 파일의 정보를 보려면 다음과 같이 하십시오:

- 1. 콘솔 트리의 **관리 중인 기기** 폴더에서 **정책** 탭을 선택합니다.
- 2. Kaspersky Endpoint Security for Windows에 대한 정책의 마우스 오른쪽 메뉴에서 를 선택합니다. **속성** 애플리케이션 정책의 속성 창이 열립니다.
- 3. **섹션** 창에서 보안 제어를 선택하고 **애플리케이션 제어** 하위 섹션을 선택합니다.
- 4. **정적 분석** 버튼을 누릅니다. **접근 권한 분석 목록** 장이 열립니다. 장의 왼쪽에 Active Directory 데이터 기반 사용자 목록이 표시됩니다.
- 5. 목록에서 사용자를 선택합니다. 창의 우편에 해당 사용자에게 할당된 애플리케이션의 카테고리가 표시됩니다.
- 6. 실행이 금지된 실행 파일을 보려면 **접근 권한 분석 목록** 창에서 **파일 보기** 버튼을 누릅니다. 금지된 실행 파일의 목록이 표시된 창이 열립니다.
- 7. 카테고리에 포함된 실행 파일 목록을 보려면 애플리케이션 카테고리를 선택하고 **카테고리에서 파일 보기** 버튼 을 누릅니다. 창이 열리고 애플리케이션 카테고리에 포함된 실행 파일 목록이 표시됩니다.

# <span id="page-463-0"></span>자산 관리(소프트웨어) 보기

Kaspersky Security Center는 관리 중인 기기에 설치되는 모든 소프트웨어의 인벤토리를 수행합니다.

네트워크 에이전트는 기기에 설치된 애플리케이션 목록을 수집하고 이를 중앙 관리 서버로 전송합니다. 네트워크 에이전트는 자동으로 Windows 레지스트리에서 설치된 애플리케이션에 대한 정보를 수집합니다.

설치된 애플리케이션에 대한 정보는 Microsoft Windows를 실행하는 기기에서만 수집할 수 있습니다.

클라이언트 기기에 설치된 애플리케이션의 레지스트리를 보려면 다음과 같이 하십시오,

콘솔 트리의 **고급** → **애플리케이션 관리** 폴더에서 **자산 관리**(**소프트웨어**) 하위 폴더를 선택합니다.

**자산 관리(소프트웨어)** 폴더의 작업 영역에는 클라이언트 기기와 중앙 관리 서버에 설치된 애플리케이션의 목 록이 표시됩니다.

애플리케이션의 마우스 오른쪽 메뉴를 열고 **속성**을 선택하면 상세 정보를 확인할 수 있습니다. 애플리케이션 속성 창에는 해당 애플리케이션의 상세 정보와 애플리케이션의 실행 파일에 대한 정보를 비롯해 해당 애플리케이션이 설치된 기기 목록이 표시됩니다.

목록의 모든 애플리케이션의 마우스 오른쪽 메뉴에서 다음을 수행할 수 있습니다:

- 애플리케이션 카테고리에 이 애플리케이션 추가합니다.
- 애플리케이션에 태그를 할당합니다.
- 애플리케이션 목록을 CSV 파일 또는 TXT 파일로 내보냅니다.
- 애플리케이션 속성(예: 공급업체 이름, 버전 번호, 실행 파일 목록, 애플리케이션이 설치된 기기 목록, 사용 가능 한 소프트웨어 업데이트 목록, 탐지된 소프트웨어 취약점 목록)을 봅니다.

특정 기준에 맞는 애플리케이션을 보기 위해 **자산 관리(소프트웨어)** 폴더의 작업 영역에 있는 필터링 필드를 사 용할 수 있습니다.

<u>[선택한](#page-598-0) 기기의 속성 창</u>에 있는 **자산 관리(소프트웨어)** 섹션에서 기기에 설치된 애플리케이션의 목록을 볼 수 있습 니다.

설치된 애플리케이션에 대한 리포트 생성

**자산 관리(소프트웨어)** 작업 영역에서 **자산 관리(소프트웨어) 리포트 보기** 버튼을 눌러 각 애플리케이션이 설치 된 기기의 수를 포함하여 설치된 애플리케이션에 대한 자세한 통계가 포함된 리포트를 생성할 수도 있습니다. **자산 관리(소프트웨어) 리포트** 페이지에서 열리는 이 리포트는 Kaspersky 애플리케이션과 타사 소프트웨어 모두에 대 한 정보를 포함합니다. 클라이언트 기기에 설치된 Kaspersky 애플리케이션에만 대한 정보를 보려면 **요약** 목록에서 AO Kaspersky Lab을 선택합니다.

또한 보조 및 가상 중앙 관리 서버에 연결된 기기에 설치되어 있는 Kaspersky 애플리케이션 및 타사 소프트웨어에 대한 정보도 수집되어 기본 중앙 관리 서버의 자산 관리(소프트웨어)에 저장됩니다. 보조 및 가상 중앙 관리 서버에 서 데이터를 주가한 후 **자산 관리(소프트웨어) 리포트 보기** 버튼을 눌러 **자산 관리(소프트웨어) 리포트** 페이지가 열리면 이 정보를 볼 수 있습니다.

자산 관리(소프트웨어) 리포트에 보조 및 가상 중앙 관리 서버의 정보를 추가하려면:

1. 콘솔 트리에서 필요한 중앙 관리 서버의 이름을 가진 노드를 선택합니다.

2. 노드의 작업 공간에서 **리포트** 탭을 엽니다.

3. **리포트** 탭에서 **자산 관리(소프트웨어) 리포트**를 선택합니다.

4. 리포트의 마우스 오른쪽 메뉴에서 **속성**를 선택합니다. **속성: 자산 관리(소프트웨어) 리포트** 창이 열립니다.

6. **확인**를 누릅니다.

보조 및 가상 중앙 관리 서버의 정보는 **자산 관리**(**소프트웨어**) **리포트**에 포함됩니다.

## 소프트웨어 인벤토리 시작 시간 변경

5. **중앙 관리 서버 계층 구조** 섹션에서 **보조 및 가상 중앙 관리 서버의 데이터 포함** 확인란을 선택합니다.

Kaspersky Security Center는 Windows을 사용하는 관리 중인 클라이언트 기기에 설치되는 모든 소프트웨어의 인 벤토리를 수행합니다.

네트워크 에이전트는 기기에 설치된 애플리케이션 목록을 수집하고 이를 중앙 관리 서버로 전송합니다. 네트워크 에이전트는 자동으로 Windows 레지스트리에서 설치된 애플리케이션에 대한 정보를 수집합니다.

기기 리소스를 절약하기 위해, 기본적으로 네트워크 에이전트는 네트워크 에이전트 서비스가 시작되고 10분 후에 설치된 애플리케이션에 대한 정보 수집을 시작합니다.

기기에 설치된 네트워크 에이전트 서비스가 실행된 이후에 지난 소프트웨어 인벤토리 시작 시간을 변경하려면:

1. 네트워크 에이전트가 설치된 기기에서 시스템 레지스트리를 엽니다(예: 로컬에서 **시작 → 실행** 메뉴의 regedit 명령 사용).

2. 다음 하이브로 이동합니다:

- 32비트 운영 체제: HKEY\_LOCAL\_MACHINE\SOFTWARE\KasperskyLab\Components\34\1103\1.0.0.0\NagentFlags
- 64비트 운영 체제: HKEY\_LOCAL\_MACHINE\SOFTWARE\Wow6432Node\KasperskyLab\Components\34\1103\1.0.0.0\NagentF

3. KLINV\_INV\_COLLECTOR\_START\_DELAY\_SEC 키에서 두 번째 값을 설정합니다.

기본 값은 600 초입니다.

4. 그리고, 네트워크 에이전트 서비스를 재시작합니다.

네트워크 에이전트 서비스가 실행된 이후에 지난 소프트웨어 인벤토리 시작 시간이 변경됩니다.

# 타사 애플리케이션의 라이센스 키 관리 정보

Kaspersky Security Center를 사용하면 관리 중인 기기에 설치된 타사 애플리케이션에 대한 라이센스 키 사용을 추 적할 수 있습니다. 라이센스 키 사용을 추적할 수 있는 애플리케이션 목록은 자산 관리([소프트웨어](#page-463-0))에서 가져옵니 다. 각 라이센스 키에 대해 다음 제한 사항의 위반을 지정하고 추적할 수 있습니다.

- 이 라이센스 키를 사용하는 애플리케이션을 설치할 수 있는 최대 기기의 수입니다
- 라이센스 키의 만료 날짜입니다

Kaspersky Security Center는 실제 라이센스 키를 지정했는지 여부를 확인하지 않습니다. 지정한 제한 사항만 추적 할 수 있습니다. 라이센스 키에 적용한 제한 사항 중 하나를 위반하면 중앙 관리 서버가 정보, [경고](#page-514-0) 또는 기능 [실패](#page-510-0) 이벤트를 등록합니다.

라이센스 키는 애플리케이션 그룹에 바인딩됩니다. 애플리케이션 그룹은 기준 또는 여러 기준에 따라 결합하는 타 사 애플리케이션 그룹입니다. 애플리케이션 이름, 버전, 공급업체 및 태그로 애플리케이션을 정의할 수 있습니다. 기준 중 하나 이상이 충족되면 애플리케이션이 그룹에 추가됩니다. 각 애플리케이션 그룹에 여러 라이센스 키를 바 인딩할 수 있지만 각 라이센스 키는 단일 애플리케이션 그룹에만 바인딩할 수 있습니다.

라이센스 키 사용을 추적하는 데 사용할 수 있는 또 하나의 도구는 유료 애플리케이션 그룹의 상태 리포트입니다. 이 리포트는 다음을 포함하여 유료 애플리케이션 그룹의 현재 상태에 대한 정보를 제공합니다.

- 각 애플리케이션 그룹의 라이센스 키 설치 수
- 사용 중인 라이센스 키 및 비어있는 라이센스 키 수
- 관리 중인 기기에 설치된 유료 애플리케이션의 세부 목록

타사 애플리케이션의 라이센스 키 관리 도구는 **타사 유료 애플리케이션 관리** 하위 폴더(**고급 → 애플리케이션 관 리 → 타사 유료 [애플리케이션](#page-466-0) 관리**)에 있습니다. 이 하위 폴더에서 <u>애플리케이션 그룹을 생성</u>하고 <u>라이센스 키를</u> 추가하며, 유료 [애플리케이션](#page-467-0) 그룹에 대한 상태 리포트를 생성할 수 있습니다.

<span id="page-466-0"></span>타사 애플리케이션의 라이센스 키 관리 도구는 <mark>[인터페이스](#page-266-0) 구성</mark> 창에서 취약점 및 패치 관리 옵션을 활성화한 경 우에만 사용할 수 있습니다.

## 유료 애플리케이션 그룹 만들기

유료 애플리케이션 그룹을 만들려면 다음과 같이 하십시오:

- 1. 콘솔 트리의 **고급 → 애플리케이션 관리** 폴더에서 **타사 유료 애플리케이션 관리** 하위 폴더를 선택합니다.
- 2. **유료 애플리케이션 그룹 추가** 버튼을 눌러 유료 애플리케이션 그룹 추가 마법사를 실행합니다. 유료 애플리케이션 그룹 추가 마법사가 시작됩니다.
- 3. **유료 애플리케이션 그룹 세부 정보** 단계에서 애플리케이션 그룹에 포함할 애플리케이션을 지정하십시오.
	- **유료 애플리케이션 그룹 이름**
	- **[구매](javascript:toggleBlock() 수량 위반 추적**

애플리케이션 그룹의 라이센스 키에 적용한 제한 사항 중 하나를 위반하면 중앙 관리 서버는 [정보](#page-521-0), [경고](#page-514-0) 또는 [기능](#page-510-0) 실패 이벤트를 등록합니다.

- 정보 이벤트: **유료 애플리케이션 그룹 중 하나에서 라이센스를 설치할 수 있는 최대 수량을 곧 초과 합니다**(95% **이상 사용 중**)
- 경고 이벤트: **유료 애플리케이션 그룹 중 하나에서 라이센스를 설치할 수 있는 최대 수량을 곧 초과 합니다**
- 기능 실패 이벤트: **유료 애플리케이션 그룹 중 하나에서 라이센스를 설치할 수 있는 최대 수량을 초 과했습니다**

이벤트는 명시된 조건이 충족될 때 한 번만 등록됩니다. 다음 번에는 설치 횟수가 정상 수준으로 돌 아온 경우에만 동일한 이벤트를 등록할 수 있으며 그 후 다시 이벤트가 발생합니다. 이벤트는 시간당 한 번 이상 등록할 수 없습니다.

**이 유료 애플리케이션 그룹으로 탐지된 [애플리케이션을](javascript:toggleBlock() 추가하기 위한 기준**

애플리케이션 그룹에 포함할 애플리케이션을 정의하는 기준을 지정하십시오. 애플리케이션 이름, 버 전, 공급업체 및 태그로 애플리케이션을 정의할 수 있습니다. 기준을 하나 이상 지정해야 합니다. 기준 중 하나 이상이 충족되면 애플리케이션이 그룹에 추가됩니다.

4. 단계에서 추적할 라이센스 키를 지정합니다. **기존 라이센스 키 정보 입력 라이센스 구매 수량을 초과하면 제어**옵션을 선택한 다음 라이센스 키를 추가합니다.

a. **추가** 버튼을 누릅니다.

- b. 추가할 라이센스 키를 선택한 다음 **확인** 버튼을 클릭합니다. 필요한 라이센스 키가 목록에 없으면 **추가** 버튼 을 클릭한 다음 [라이센스](#page-467-0) 키 속성을 지정합니다.
- 5. **유료 애플리케이션 그룹 추가** 단계에서 **완료** 버튼을 클릭합니다.

유료 애플리케이션 그룹이 생성되어 **타사 유료 애플리케이션 관리** 폴더에 표시됩니다.

## <span id="page-467-0"></span>유료 애플리케이션 그룹의 라이센스 키 관리

유료 애플리케이션 그룹에 대한 라이센스 키를 만들려면 다음과 같이 하십시오:

- 1. 콘솔 트리의 **고급 → 애플리케이션 관리** 폴더에서 **타사 유료 애플리케이션 관리** 하위 폴더를 선택합니다.
- 2. **타사 유료 애플리케이션 관리** 폴더의 작업 공간에서 **유료 애플리케이션의 라이센스 키 관리** 버튼을 누릅니다. **유료 애플리케이션의 라이센스 키 관리** 창이 열립니다.
- 3. **유료 애플리케이션의 라이센스 키 관리** 창에서 **추가** 버튼을 누릅니다. **라이센스 키** 창이 열립니다.
- 4. **라이센스 키** 창에 라이센스 키의 속성과 유료 애플리케이션 그룹에 부과된 라이센스 키의 제한을 지정합니다.
	- **이름**. 라이센스 키의 이름입니다.
	- **메모**. 선택된 라이센스 키에 대한 설명입니다.
	- **제한**. 이 라이센스 키를 사용하는 애플리케이션을 설치할 수 있는 기기의 수입니다.
	- **만료**. 라이센스 키의 만료 날짜입니다.

생성된 라이센스 키가 **유료 애플리케이션의 라이센스 키 관리** 창에 표시됩니다.

유료 애플리케이션 그룹에 라이센스 키를 적용하려면 다음과 같이 하십시오:

1.콘솔 트리의 **고급 → 애플리케이션 관리** 폴더에서 **타사 유료 애플리케이션 관리** 하위 폴더를 선택합니다.

- 2. **타사 유료 애플리케이션 관리** 폴더에서 라이센스 키를 적용하려는 유료 애플리케이션 그룹을 선택합니다.
- 3. 유료 애플리케이션 그룹의 마우스 오른쪽 메뉴에서 **속성**을 선택합니다. 이렇게 하면 유료 애플리케이션 그룹의 속성 창이 열립니다.
- 4. 유료 애플리케이션 그룹의 속성 창에 있는 **라이센스 키** 섹션에서 **라이센스 구매 수량을 초과하면 제어**를 선택 합니다.
- 5. **추가** 버튼을 누릅니다. **라이센스 키 선택** 창이 열립니다.
- 6. **라이센스 키 선택** 창에서 유료 애플리케이션 그룹에 적용할 라이센스 키를 선택합니다.

7. **확인**을 누릅니다.
유료 애플리케이션 그룹에 부과되며 라이센스 키에 지정되어 있는 제한은 선택한 유료 애플리케이션 그룹에도 적용됩니다.

# 실행 파일 인벤토리

클라이언트 기기에서 실행 파일의 인벤토리를 수행하기 위해 인벤토리 작업을 사용할 수 있습니다. Kaspersky Endpoint Security for Windows 및 최신 버전은 실행 파일의 인벤토리 기능을 제공합니다.

단일 기기에서 수신하는 실행 파일의 수는 150,000개를 초과할 수 없습니다. 이 제한에 도달하면 Kaspersky Security Center는 새 파일을 수신할 수 없습니다.

설치된 애플리케이션에 대한 정보를 얻으면서 데이터베이스의 부하를 줄일 수 있습니다. 이렇게 하려면 표준 소프트웨어 집합이 설치된 참조 장치에서 인벤토리 작업을 실행하는 것이 좋습니다.

시작하기 전에 Kaspersky Endpoint Security 정책 및 네트워크 에이전트 정책에서 애플리케이션 시작에 대한 알림 을 활성화하면 데이터를 중앙 관리 서버로 전송할 수 있습니다.

애플리케이션 시작에 대한 알림을 활성화하려면 다음을 수행합니다.

- Kaspersky Endpoint Security 정책 설정을 열고 다음을 수행합니다.
	- **1. 일반 설정 → 보고서 및 저장소**로 이동합니다.
	- 2. **중앙 관리 서버로 데이터 전송** 섹션에서 **시작된 애플리케이션 정보** 확인란을 선택합니다.

3. 변경 사항을 저장합니다.

네트워크 에이전트 정책 설정을 열고 다음을 수행합니다.

1. **저장소** 섹션으로 이동합니다.

2. **자산 관리(소프트웨어) 정보** 확인란을 선택합니다.

3. 변경 사항을 저장합니다.

클라이언트 기기에 있는 실행 파일에 대한 인벤토리 작업을 만들려면:

1. 콘솔 트리에서 **작업** 폴더를 선택합니다.

2. **작업** 폴더의 작업 영역에 있는 **새 작업** 버튼을 누릅니다. 작업 추가 마법사가 시작됩니다.

3. 마법사의 **작업 유형 선택** 창에서, 작업 유형으로 Kaspersky Endpoint Security를 선택합니다. 그리고 작업 하 위 유형으로 **인벤토리**를 선택한 후 **다음**을 누릅니다.

4. 마법사의 나머지 지침을 따릅니다.

마법사를 완료한 후 Kaspersky Endpoint Security용 인벤토리 작업이 생성됩니다. 새롭게 생성된 작업은 **작업** 폴 더에서 작업 영역의 작업 목록에 표시됩니다.

인벤토리 작업 동안 기기에서 탐지된 실행 파일 목록은 **실행 파일** 폴더의 작업 영역에 표시됩니다.

인벤토리 작업 동안 애플리케이션은 MZ, COM, PE, NE, SYS, CMD, BAT, PS1, JS, VBS, REG, MSI, CPL, DLL, JAR 및 HTML 파일 형식의 실행 파일을 탐지합니다.

# 실행 파일에 대한 정보 보기

클라이언트 기기에 탐지된 모든 실행 파일 목록을 보려면 다음과 같이 하십시오,

콘솔 트리의 **애플리케이션 관리** 폴더에서 **실행 파일** 하위 폴더를 선택합니다.

폴더의 작업 영역에는 운영 체제가 설치된 이후 기기에서 실행되었거나 Kaspersky Endpoint **실행 파일** Security for Windows의 인벤토리 작업을 실행하는 동안 탐지된 실행 파일 목록이 표시됩니다.

특정 기준을 충족하는 실행 파일의 상세 정보를 보려면 필터링을 사용할 수 있습니다.

실행 파일의 속성을 보려면 다음과 같이 하십시오,

파일의 마우스 오른쪽 메뉴에서 **속성**을 선택합니다.

실행 파일에 대한 정보와 함께 해당 파일이 탐지된 기기의 목록이 표시된 창이 열립니다.

# 모니터링 및 보고

이 섹션에서는 Kaspersky Security Center의 모니터링 및 보고 기능에 대해 설명합니다. 이러한 기능을 통해 인프 라, 보호 상태 및 통계의 개요를 확인할 수 있습니다.

Kaspersky Security Center 배포 후나 작동 중에 요구에 가장 적합하도록 모니터링 및 리포팅 기능을 구성할 수 있 습니다.

## **표시등**

관리 콘솔에서는 표시등을 확인하여 Kaspersky Security Center 및 관리 중인 기기의 현재 상태를 평가할 수 있습니 다.

#### **통계**

보호 시스템 및 관리 중인 기기의 상태에 대한 통계는 사용자 지정 가능한 정보 패널에 표시됩니다.

#### **리포트**

리포트 기능을 사용하면 조직의 네트워크 보안에 대한 자세한 숫자 정보를 얻고, 이 정보를 파일에 저장하며, 이메일 로 보내고, 인쇄할 수 있습니다.

### **이벤트**

이벤트 조회는 중앙 관리 서버 데이터베이스에서 선택한 이벤트를 미리 정의된 조회 항목을 사용해 화면에 그 결과 를 보여 줍니다. 이러한 이벤트 세트는 다음 카테고리에 따라 그룹화됩니다:

심각도 기준 — **심각 이벤트**, **기능 실패**, **경고** 및 **정보 이벤트**

- 시간 기준 **최근 이벤트**
- 유형 기준 및 **사용자 개선 요청 사항 감사 이벤트**

구성을 위해 Kaspersky Security Center 13 웹 콘솔 인터페이스에서 사용할 수 있는 설정에 따라 사용자 지정 이벤 트 조회를 생성하고 볼 수 있습니다.

# 시나리오: 모니터링 및 보고

이 섹션에서는 Kaspersky Security Center에서 모니터링 및 리포팅 기능을 구성하는 시나리오를 제공합니다.

## 필수 구성 요소

조직의 네트워크에 Kaspersky Security Center를 배포한 후 모니터링을 시작하고 기능에 대한 리포트를 생성할 수 있습니다.

## 단계

조직의 네트워크에서 모니터링 및 리포팅은 단계적으로 진행됩니다.

#### 1 **기기 상태 전환 구성**

특정 조건에 따라 기기 상태 할당을 정의하는 [설정을](#page-588-0) 익힙니다. 이러한 설정을 변경하여 *심각* 또는 *경고* 심각도 의 이벤트 수를 변경할 수 있습니다.

장치 상태 전환을 구성할 경우 새로운 설정이 조직의 정보 보안 정책과 충돌하지 않고 조직 네트워크의 중요 보 안 이벤트에 대해 적시에 대응할 수 있는지 확인합니다.

#### 2 **클라이언트 기기에서 이벤트 알림 구성**

조직의 필요에 따라 [클라이언트](#page-263-0) 기기에서 이벤트 알림(이메일, SMS 또는 실행 파일 실행을 통해) 구성.

#### 3 **악성 코드 급증 이벤트에 대한 보안 네트워크 응답 변경**

새로운 이벤트에 대한 네트워크의 응답을 조정하려면 중앙 관리 서버 속성에서 특정 [임계값을](#page-553-0) 변경합니다. 활성 화할 더 엄격한 [정책을](#page-351-0) 생성하거나 이 이벤트가 발생하면 실행할 [작업을](#page-336-0) 생성할 수도 있습니다.

#### 4 **통계 관리**

조직의 필요에 따라 통계 [표시를](#page-484-0) 구성합니다.

#### 5 **조직 네트워크의 보안 상태 검토**

조직 네트워크의 보안 상태를 검토하려면 다음 중 하나를 수행합니다.

- 노드의 작업 영역에 있는 탭에서 이차 레벨 탭(페이지)을 열고 **중앙 관리 서버 통계 보호 상태 실시간 보호 상 태** 정보 패널을 검토합니다.
- <u>보호 상태 리포트 생성 및 [검토](#page-478-0)</u>.
- <u>오류 리포트 생성 및 [검토](#page-478-0)</u>.
- 6 **보호되지 않는 클라이언트 기기 위치 추적**

보호되지 않는 클라이언트 기기를 찾으려면 **중앙 관리 서버** 노드의 작업 영역에 있는 **통계** 탭에서 **보호 상태** 이 차 레벨 탭(페이지)을 열고 **네트워크에 연결된 새 기기의 탐지 내역** 정보 패널을 [검토합니다](#page-478-0). 또한 <u>보호 배포 리포</u> . **트도 생성하고 검토할 수 있습니다**

#### 7 **클라이언트 기기의 보호 확인**

클라이언트 기기의 보호를 확인하려면 **중앙 관리 서버** 노드의 작업 영역에 있는 **통계** 탭에서 **배포** 또는 **위협 통 계** 이차 레벨 탭(페이지)를 열고 관련 정보 패널을 [검토합니다](#page-488-0). 또한 <u>심각 [이벤트](#page-488-0) 이벤트 조회도 시작하고 검토할</u> 수 있습니다.

### 8 **데이터베이스의 이벤트 부하 평가 및 제한**

관리 중인 애플리케이션 작업 중 발생하는 이벤트에 대한 정보는 클라이언트 기기에서 전송되어 중앙 관리 서버 데이터베이스에 등록됩니다. 중앙 관리 서버의 부하를 줄이려면 데이터베이스에 저장할 수 있는 최대 이벤트 수 를 평가 및 제한합니다.

데이터베이스의 이벤트 로드를 평가하려면 [데이터베이스](#page-1270-0) 공간을 계산합니다. 또한 최대 [이벤트](#page-334-0) 수를 제한하여 데이터베이스 오버플로를 방지할 수도 있습니다.

#### 9 **라이센스 정보 검토**

라이선스 정보를 검토하려면 **중앙 관리 서버** 노드의 작업 영역에 있는 **통계** 탭에서 **배포** 이차 레벨 탭(페이지)을 열고 **[라이센스](#page-478-0) 키 사용 현황** 정보 패널을 [검토합니다](#page-478-0). 또한 <u>라이센스 키 사용 리포트</u>도 <u>생성하고 검토할 수 있습</u> 니다.

결과

시나리오가 완료되면 조직의 네트워크 보호에 대한 정보를 받게 되므로 추가 보호 작업을 계획할 수 있습니다.

# 관리 콘솔에서 표시등 및 기록된 이벤트 모니터링

관리 콘솔에서는 표시등을 확인하여 Kaspersky Security Center 및 관리 중인 기기의 현재 상태를 평가할 수 있습 니다. 표시등은 **중앙 관리 서버** 노드 작업 \_ 영역의 **모니터링** 탭에 표시됩니다. 이 탭에서는 표시등과 기록된 이벤 트가 포함된 6개 정보 패널이 제공됩니다. 표시등은 패널 왼쪽에 있는 색상이 지정된 세로 막대입니다. 표시등이 포 함된 각 창은 Kaspersky Security Center의 특정 기능 범위에 해당합니다(아래 표 참조).

관리 콘솔의 표시등에 해당하는 범위

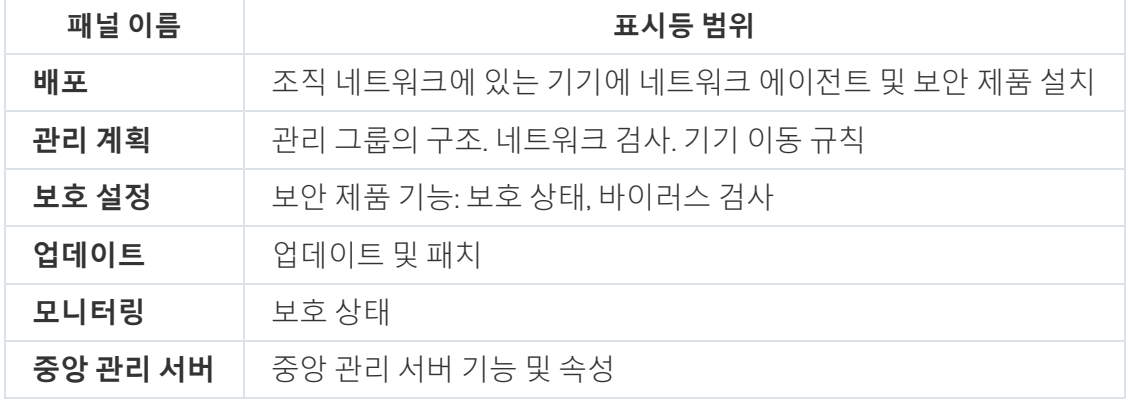

각 표시등은 5가지 색상 중 하나로 켜질 수 있습니다(아래 표 참조). 표시등의 색상은 Kaspersky Security Center의 현재 상태와 기록된 이벤트에 따라 달라집니다.

표시등의 색상 코드

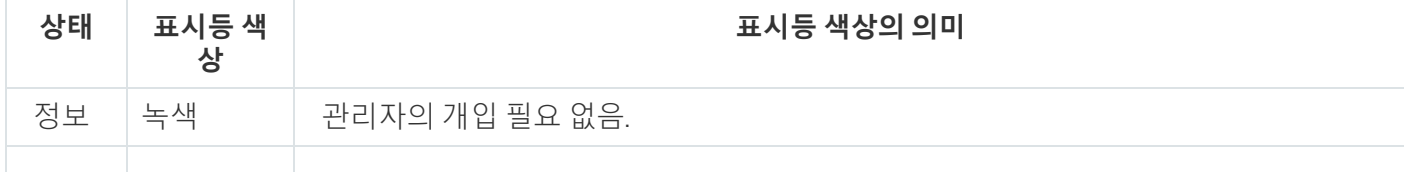

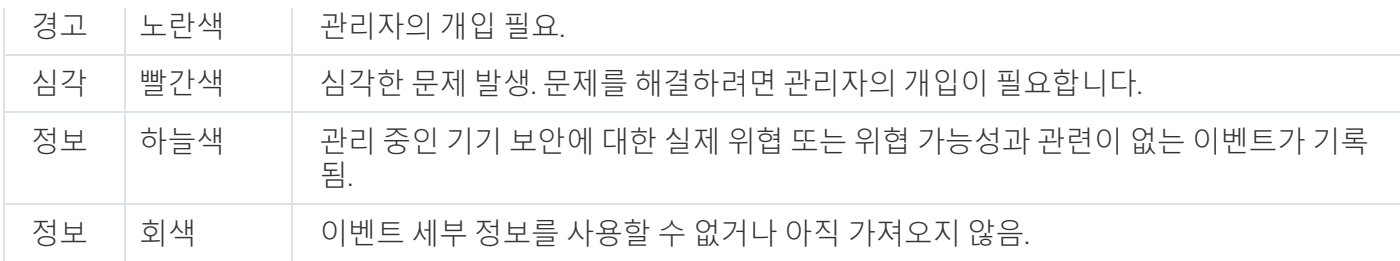

관리자는 **모니터링** 탭의 모든 정보 패널에서 표시등 색을 녹색으로 유지해야 합니다.

정보 패널에는 표시등에 영향을 미치는 기록된 이벤트와 Kaspersky Security Center 상태도 표시됩니다(아래 표 참조).

기록된 이벤트의 이름, 설명 및 표시등 색상

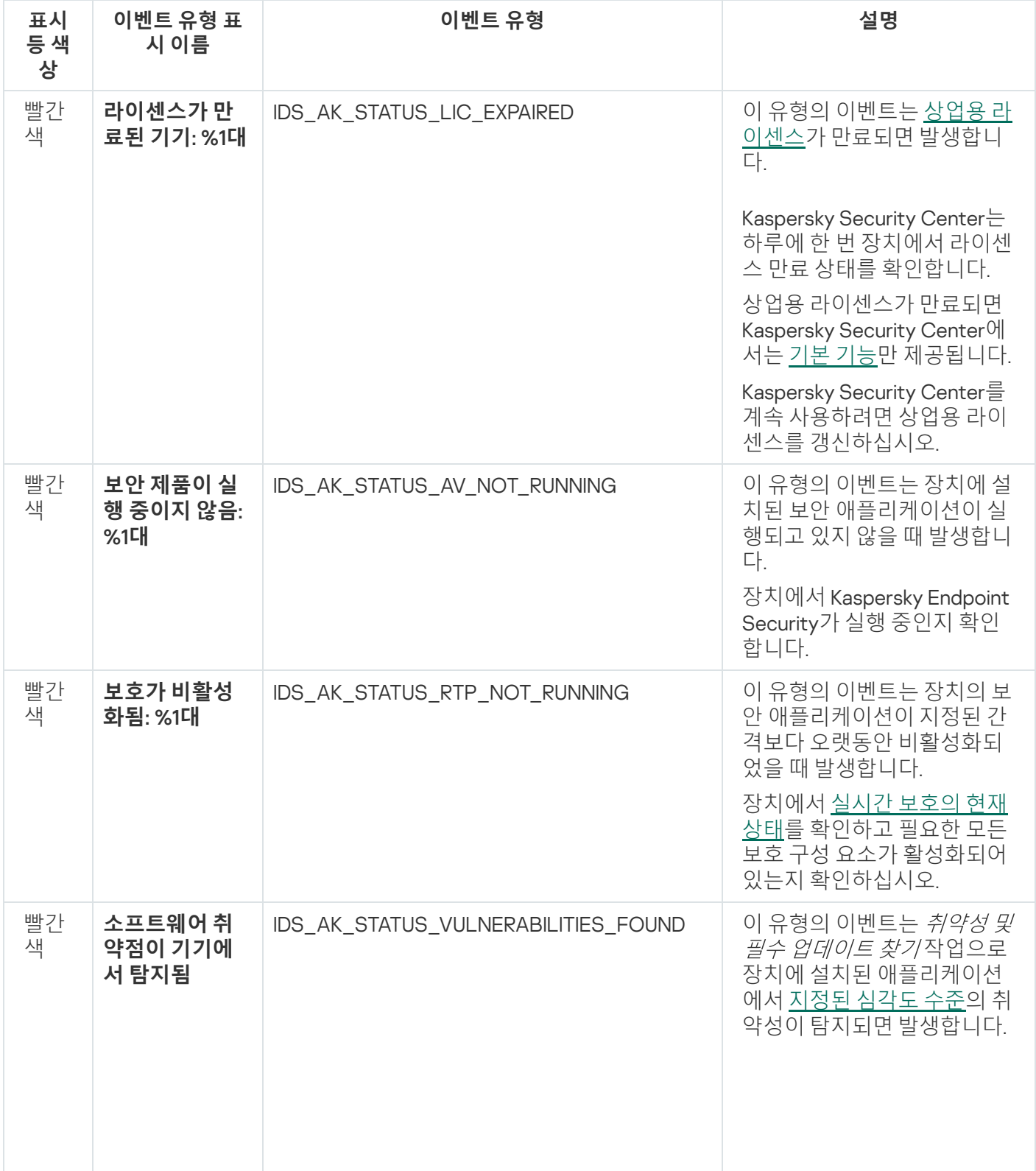

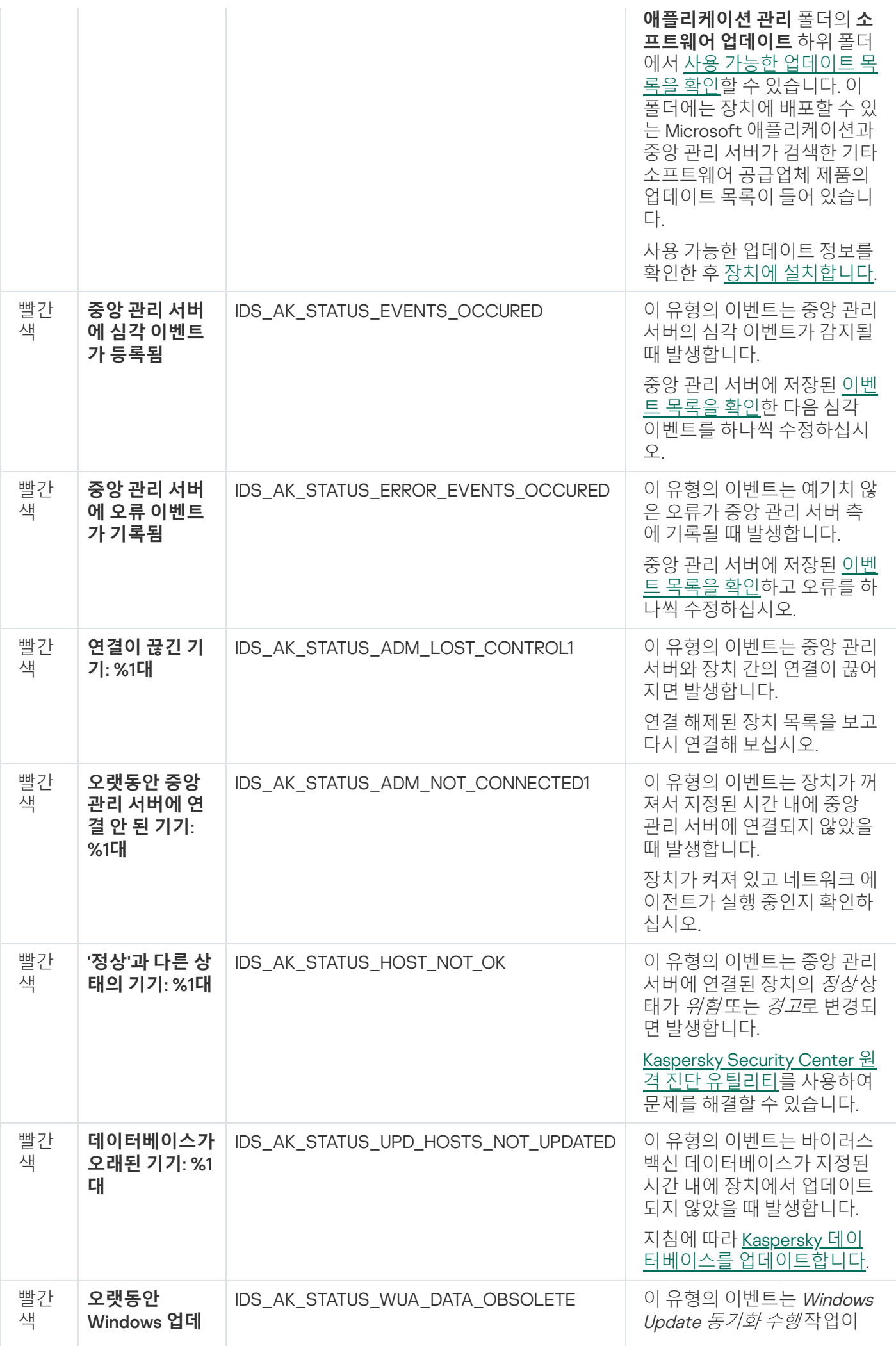

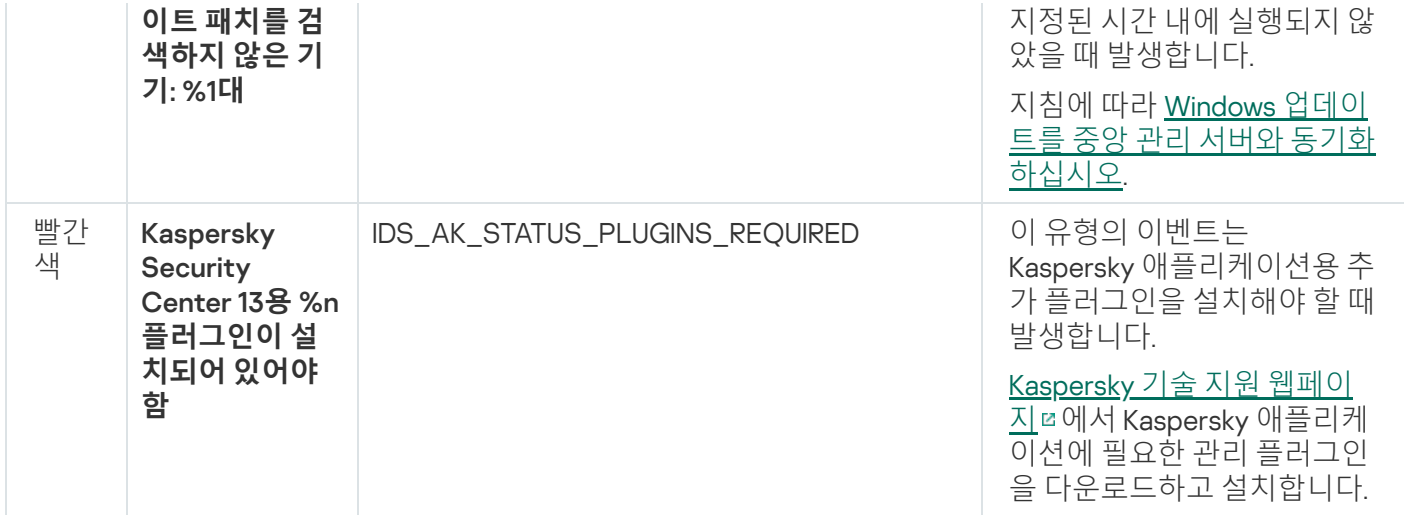

# 리포트, 통계 및 알림 작업

이 섹션에서는 Kaspersky Security Center에서 리포트와 통계를 사용하고 이벤트와 기기를 조회하는 방법 및 중앙 관리 서버 알림을 구성하는 방법에 대해 설명합니다.

# 리포트 작업

Kaspersky Security Center의 리포트에는 관리 중인 기기의 상태에 대한 정보가 포함되어 있습니다. 리포트는 중앙 관리 서버에 저장된 정보를 기반으로 생성됩니다. 다음과 같은 유형의 개체에 대해 리포트를 작성할 수 있습니다:

- 특정 설정에 따라 생성된 기기 조회.
- 관리 그룹.
- 여러 관리 그룹의 특정 기기.
- 네트워크에 있는 모든 기기 (배포 리포트에서).

애플리케이션은 표준 리포트 템플릿을 선택할 수 있습니다. 또한, 사용자정의 리포트 템플릿을 만들 수도 있습니 다. 리포트는 메인 애플리케이션 창의 콘솔 트리의 **중앙 관리 서버** 폴더에 표시됩니다.

## 리포트 템플릿 만들기

리포트 템플릿을 만들려면 다음과 같이 하십시오:

1. 콘솔 트리에서 필요한 중앙 관리 서버의 이름을 가진 노드를 선택합니다.

2. 노드의 작업 공간에서 **리포트** 탭을 엽니다.

## 3. **새 리포트 템플릿** 버튼을 누릅니다.

새 리포트 템플릿 마법사가 시작됩니다. 마법사의 지침을 따릅니다.

마법사가 작업을 완료하면 새로 만들어진 리포트 템플릿이 콘솔 트리의 선택한 **중앙 관리 서버** 폴더에 주가됩니다. 이 템플릿을 사용하여 리포트를 만들고 볼 수 있습니다.

## 리포트 템플릿 속성 보기 및 편집

리포트 템플릿 이름 또는 리포트에 표시되는 필드와 같은 리포트 템플릿의 기본 속성을 확인하고 편집할 수 있습 니다.

리포트 템플릿의 속성을 확인하고 편집하려면 다음과 같이 하십시오:

1. 콘솔 트리에서 필요한 중앙 관리 서버의 이름을 가진 노드를 선택합니다.

2. 노드의 작업 공간에서 **리포트** 탭을 엽니다.

3. 리포트 템플릿 목록에서 필요한 리포트 템플릿을 선택합니다.

4. 선택한 리포트 템플릿의 마우스 오른쪽 메뉴에서 **속성**을 선택합니다. 먼저 리포트를 생성한 다음 **리포트 템플릿 속성 열기** 버튼이나 **리포트 열 구성** 버튼을 눌러도 됩니다.

- 5. 창이 열리면 리포트 템플릿 속성을 편집합니다. 각 리포트의 속성에는 아래에서 설명하는 섹션 중 일부만 포함 될 수도 있습니다.
	- 섹션: **일반**
		- 리포트 템플릿 이름

#### **[표시되는](javascript:toggleBlock() 최대 항목 수**

이 옵션을 활성화하면 상세 리포트 데이터가 포함된 표에 표시되는 항목 수가 지정된 값을 초과하지 않습니다.

리포트 항목은 먼저 리포트 템플릿 속성의 **필드 → 상세 정보 필드**드 섹션에 지정된 규칙에 따라 정 렬되며, 결과 항목 중 첫 번째 항목만 유지됩니다. 상세 리포트 데이터가 포함된 표의 제목에는 표시 되는 항목 수, 그리고 다른 리포트 템플릿 설정과 일치하는 총 사용 가능 항목 수가 나타납니다.

이 옵션을 비활성화하면 상세 리포트 데이터가 포함된 표에 사용 가능한 모든 항목이 표시됩니다. 이 옵션은 사용하도록 설정하는 것이 좋습니다. 표시되는 리포트 항목의 수를 제한하면 DBMS(데이터 베이스 관리 시스템)의 부하가 감소하며 리포트를 생성하고 내보내는 데 걸리는 시간도 단축됩니다. 항목이 너무 많이 포함된 리포트도 있습니다. 이러한 리포트에서는 모든 항목을 읽고 분석하기가 어 려울 수도 있습니다. 또한 이러한 리포트를 생성하는 과정에서 기기의 메모리가 소진될 수도 있으며, 그러면 리포트를 확인할 수 없습니다.

이 옵션은 기본적으로 활성화되어 있습니다. 기본값은 1000입니다.

### **[프린트](javascript:toggleBlock() 최적화**

리포트 출력은 인쇄용으로 최적화되며 내용을 더 쉽게 읽을 수 있도록 일부 값 사이에는 공백 문자가 추가됩니다.

이 옵션은 기본적으로 활성화되어 있습니다.

**필드** 섹션.

리포트에 표시할 필드와 이러한 필드의 순서를 선택하고 각 필드를 기준으로 리포트의 정보를 정렬 및 필터 링해야 하는지 여부를 구성합니다.

섹션. **시간 간격**

리포트 기간을 수정합니다. 사용 가능한 값은 다음과 같습니다:

- 지정한 두 날짜 사이
- 지정한 날짜에서 리포트 생성 날짜까지
- 리포트 생성 날짜에서 리포트 생성 날짜까지의 지정된 기간(일)을 뺀 기간
- **그룹, 장치 조회** 또는 **장치** 섹션.

리포트 생성 대상 클라이언트 기기 세트를 변경합니다. 리포트 템플릿 생성 중에 지정한 설정에 따라서는 이 러한 섹션 중 하나만 표시될 수도 있습니다.

**설정** 섹션.

리포트의 설정을 변경합니다. 정확한 설정 세트는 특정 리포트에 따라 달라집니다.

섹션. **보안 중앙 관리 [서버에서](javascript:toggleBlock() 설정 상속**

이 옵션을 활성화하면 리포트의 보안 설정이 중앙 관리 서버에서 상속됩니다. 이 옵션을 [비활성화하는](#page-639-0) 경우에는 리포트의 보안 설정을 구성할 수 있습니다. 리포트에 적용된 대로 사 용자 또는 사용자 그룹에 역할을 할당하거나 사용자 또는 사용자 [그룹에](#page-640-0) 권한을 할당할 수 있습니다. 이 옵션은 기본적으로 활성화되어 있습니다.

섹션은 인터페이스 설정 창에서 확인란을 선택하면 사용할 수 있습니다. **보안 보안 설정 섹션 [표시](#page-552-0)**

## **중앙 관리 서버 계층 구조** 섹션:

## **보조 및 가상 중앙 관리 [서버의](javascript:toggleBlock() 데이터 포함**

이 옵션을 활성화하면 리포트 템플릿 생성 대상인 중앙 관리 서버에 속한 보조 및 가상 중앙 관리 서 버의 정보가 리포트에 포함됩니다. 현재 중앙 관리 서버의 데이터만 보려면 이 옵션을 비활성화합니다. 이 옵션은 기본적으로 활성화되어 있습니다.

## **[최대](javascript:toggleBlock() 중첩 레벨**

현재 중앙 관리 서버에서 지정한 값 이하의 중첩 레벨 아래에 있는 보조 및 가상 중앙 관리 서버의 데 이터가 리포트에 포함됩니다.

기본값은 1입니다. 트리의 하위 레벨에 있는 보조 중앙 관리 서버에서 정보를 가져와야 하는 경우 이 값을 변경할 수 있습니다.

### ◆ [데이터](javascript:toggleBlock() 대기 시간 간격(분)☺

리포트 템플릿 생성 대상인 중앙 관리 서버가 리포트를 생성하기 전에 지정된 시간(분) 동안 보조 중 앙 관리 서버의 데이터를 기다립니다. 이 기간이 끝날 때까지 보조 중앙 관리 서버에서 데이터가 수 신되지 않아도 리포트는 실행됩니다. 리포트에는 실제 데이터가 아니라 캐시에서 가져온 데이터( **보 조 중앙 관리 서버에서 데이터 캐시**옵션을 활성화한 경우) 또는 N/A(사용 불가)가 표시됩니다. 기본값은 5분입니다.

## **보조 중앙 관리 [서버에서](javascript:toggleBlock() 데이터 캐시**

보조 중앙 관리 서버가 리포트 템플릿 생성 대상인 중앙 관리 서버에 데이터를 주기적으로 전송합니 다. 전송된 데이터는 이 중앙 관리 서버에서 캐시에 저장됩니다.

현재 중앙 관리 서버가 리포트를 생성하는 중에 보조 중앙 관리 서버에서 데이터를 수신할 수 없으면 리포트에는 캐시에서 가져온 데이터가 표시됩니다. 데이터가 캐시로 전송된 날짜도 표시됩니다.

이 옵션을 활성화하면 최신 데이터를 가져올 수 없어도 보조 중앙 관리 서버에서 정보를 확인할 수 있습니다. 하지만 표시되는 데이터는 오래된 데이터일 수 있습니다.

기본적으로 이 옵션은 비활성화되어 있습니다.

## **캐시 [업데이트](javascript:toggleBlock() 간격**(**시**)

보조 중앙 관리 서버가 리포트 템플릿 생성 대상인 중앙 관리 서버에 데이터를 주기적으로 전송합니 다. 이 기간을 시간 단위로 지정할 수 있습니다. 0시간을 지정하면 리포트 생성 시에만 데이터가 전송 됩니다.

기본값은 0입니다.

### **보조 중앙 관리 [서버에서](javascript:toggleBlock() 자세한 정보 전송**

생성된 리포트에서 상세 리포트 데이터가 포함된 표에 리포트 템플릿 생성 대상인 중앙 관리 서버의 보조 중앙 관리 서버 데이터가 포함됩니다.

이 옵션을 활성화하면 리포트 생성 속도가 느려지며 중앙 관리 서버 간의 트래픽이 증가합니다. 그러 나 리포트 하나에서 모든 데이터를 확인할 수 있습니다.

이 옵션을 활성화하는 대신 상세 리포트 데이터를 분석하여 결함이 있는 보조 중앙 관리 서버를 탐지 한 다음 결함이 있는 중앙 관리 서버에 대해서만 같은 리포트를 생성할 수 있습니다.

기본적으로 이 옵션은 비활성화되어 있습니다.

## 리포트 템플릿의 확장 필터 형식

Kaspersky Security Center 13에서는 확장 필터 형식을 리포트 템플릿에 적용할 수 있습니다. 확장 필터 형식은 기 본 형식에 비해 유연합니다. 일련의 필터를 사용하여 복잡한 필터링 조건을 만들고 아래에 나와 있는 것처럼 리포 트 작성 중에 OR 논리 연산자를 사용하여 리포트에 적용할 수 있습니다:

필터[1](필드[1] AND 필드[2]... AND 필드[n]) OR 필터[2](필드[1] AND 필드[2]... AND 필드[n]) OR... 필터[n](필드[1] AND 필드[2]... AND 필드[n])

또한 확장 필터 형식을 사용하면 필터의 특정 필드에 대해 상대 시간 형식으로 시간 간격 값을 설정할 수 있습니다 (예: "지난 N일 동안" 조건 사용). 가용성 및 시간 간격 조건 세트는 리포트 템플릿 유형에 따라 다릅니다.

## <span id="page-477-0"></span>필터를 확장 형식으로 변환

리포트 템플릿에 대한 확장 필터 형식은 Kaspersky Security Center 12 이상 버전에서만 지원됩니다. 기본 필터 를 확장 형식으로 변환한 후에는 리포트 템플릿이 이전 버전의 Kaspersky Security Center가 설치된 네트워크 의 중앙 관리 서버와 호환되지 않습니다. 이러한 중앙 관리 서버의 정보는 리포트에 대해 수신되지 않습니다.

리포트 템플릿 기본 필터를 확장 형식으로 변환하려면 다음과 같이 하십시오:

1. 콘솔 트리에서 필요한 중앙 관리 서버의 이름을 가진 노드를 선택합니다.

2. 노드의 작업 공간에서 **리포트** 탭을 엽니다.

3. 리포트 템플릿 목록에서 필요한 리포트 템플릿을 선택합니다.

4. 선택한 리포트 템플릿의 마우스 오른쪽 메뉴에서 **속성**을 선택합니다.

5. 속성 창이 열리면 섹션을 선택합니다. **필드**

6. **상세 정보 필드** 탭에서 **필터 변환** 링크를 누릅니다.

7. 창이 열리면 **확인** 버튼을 누릅니다.

확장 필터 형식으로 변환하면 적용된 리포트 템플릿은 되돌릴 수 없습니다. 실수로 **필터 변환** 링크를 누른 경우 리포트 템플릿 속성 창에서 **취소** 버튼을 눌러 변경 사항을 취소할 수 있습니다.

8. 변경 사항을 적용하려면 **확인** 버튼을 눌러 리포트 템플릿 속성 창을 닫습니다.

리포트 템플릿 속성 창이 다시 열리면 새로 사용 가능한 **필터** 섹션이 표시됩니다. 이 섹션에서는 <u>[확장](#page-478-1) 필터 구성</u> 을 할 수 있습니다.

<span id="page-478-1"></span>확장 필터 구성

리포트 템플릿 속성에서 확장 필터를 구성하려면 다음과 같이 하십시오:

1. 콘솔 트리에서 필요한 중앙 관리 서버의 이름을 가진 노드를 선택합니다.

2. 노드의 작업 공간에서 **리포트** 탭을 엽니다.

3. 리포트 템플릿 목록에서 이전에 확장 필터 [형식으로](#page-477-0) 변환된 리포트 템플릿을 선택합니다.

4. 선택한 리포트 템플릿의 마우스 오른쪽 메뉴에서 **속성**을 선택합니다.

5. 속성 창이 열리면 섹션을 선택합니다. **필터**

이전에 리포트 템플릿이 <u>확장 필터 [형식으로](#page-477-0) 변환</u>되지 않은 경우 **필터** 섹션이 표시되지 않습니다. 리포트 템플릿 속성 창의 섹션에서 리포트에 적용된 필터의 목록을 검토하고 수정할 수 있습니다. 목록의 **필터**

각 필터에는 고유의 이름이 있으며 리포트의 해당 필드에 대한 필터 집합을 나타냅니다.

6. 다음 방법 중 하나로 필터 설정 창을 엽니다:

- 새 필터를 만들려면 **추가** 버튼을 누릅니다.
- 기존 필터를 수정하려면 필요한 필터를 선택하고 **수정** 버튼을 누릅니다.

7. 창이 열리면 필터에 필요한 필드의 값을 선택하고 지정합니다.

8. **확인** 버튼을 눌러 변경 사항을 저장하고 창을 닫습니다.

새 필터를 만드는 경우 **확인** 버튼을 누르기 전에 **필터 이름** 필드에 필터 이름을 지정해야 합니다.

9. **확인** 버튼을 눌러 리포트 템플릿 속성 창을 닫습니다.

<span id="page-478-0"></span>리포트 템플릿의 확장 필터가 구성됩니다. 이제 이 리포트 템플릿을 사용하여 [리포트](#page-478-0) 작성을 할 수 있습니다.

리포트 만들기 및 보기

리포트를 만들고 보려면 다음과 같이 하십시오:

1. 콘솔 트리에서 필요한 중앙 관리 서버의 이름을 가진 노드를 선택합니다.

2. 노드의 작업 공간에서 **리포트** 탭을 엽니다.

3. 리포트 템플릿 목록에서 필요한 리포트 템플릿을 두 번 누릅니다. 선택한 템플릿에 해당하는 리포트가 표시됩니다.

리포트에는 다음 데이터가 표시됩니다:

- 리포트 이름과 유형, 리포트에 대한 간략한 설명과 보고 기간, 리포트가 생성된 대상 기기 그룹에 대한 정보.
- 가장 대표적인 리포트 데이터를 보여 주는 그래픽 차트.
- 계산된 리포트 지표로 구성된 통합 테이블.
- 세부 리포트 데이터로 구성된 테이블.

## 리포트 저장

작성한 리포트를 저장하려면 다음과 같이 하십시오:

- 1. 콘솔 트리에서 필요한 중앙 관리 서버의 이름을 가진 노드를 선택합니다.
- 2. 노드의 작업 공간에서 **리포트** 탭을 엽니다.
- 3. 리포트 템플릿 목록에서 필요한 리포트 템플릿을 선택합니다.
- 4. 선택한 리포트 템플릿의 컨텍스트 메뉴에서 **저장**을 선택합니다.

그러면 리포트 저장 마법사가 시작됩니다. 마법사의 지침을 따릅니다.

마법사를 마치면 리포트 파일을 저장한 폴더가 열립니다.

리포트 전달 작업 만들기

리포트를 이메일로 전송할 수 있습니다. Kaspersky Security Center에서는 리포트 전달 작업을 사용하여 리포트를 전달합니다.

하나의 리포트에 대한 전달 작업을 만들려면 다음과 같이 하십시오:

1. 콘솔 트리에서 필요한 중앙 관리 서버의 이름을 가진 노드를 선택합니다.

2. 노드의 작업 공간에서 **리포트** 탭을 엽니다.

3. 리포트 템플릿 목록에서 필요한 리포트 템플릿을 선택합니다.

4. 선택한 리포트 템플릿의 컨텍스트 메뉴에서 **리포트 전달**을 선택합니다.

리포트 자동 전달 작업 생성 마법사가 시작됩니다. 마법사의 지침을 따릅니다.

여러 리포트의 전달 작업을 만들려면 다음과 같이 하십시오:

1. 콘솔 트리에서 필요한 중앙 관리 서버 이름으로 된 노드에서 폴더를 선택합니다. **작업**

2. **작업** 폴더의 작업 영역에서 **작업 만들기** 버튼을 누릅니다.

작업 추가 마법사가 시작됩니다. 마법사의 지침을 따릅니다.

새롭게 생성된 리포트 전달 작업이 콘솔 트리의 **작업** 폴더에 표시됩니다.

Kaspersky Security Center 설치 도중 [이메일](#page-234-0) 설정을 지정했으면 리포트 전달 작업이 자동으로 만들어집니다.

1단계. 작업 유형 선택

**작업 유형 선택** 창의 작업 목록에서 **리포트 전달**를 작업 유형으로 선택합니다.

2단계. 리포트 유형 선택 **다음**을 눌러 다음 단계로 진행합니다.

**리포트 유형 선택** 창의 작업 만들기 템플릿 목록에서 리포트 유형을 선택합니다.

3단계. 리포트에 대한 작업 **다음**을 눌러 다음 단계로 진행합니다.

**리포트에 적용할 처리 방법** 창에서 다음 설정을 지정합니다:

## **[이메일로](javascript:toggleBlock() 리포트 전송**

이 옵션을 사용하면 애플리케이션이 리포트를 이메일로 전송합니다.

**이메일 알림 설정** 링크를 눌러 이메일로 보내지는 리포트를 구성할 수 있습니다. 이 링크는 이 옵션을 활성 화한 경우에 사용할 수 있습니다.

이 옵션이 비활성화되어 있으면 애플리케이션은 리포트를 저장하기 위해 지정한 폴더에 이를 저장합니다.

기본적으로 이 옵션은 비활성화되어 있습니다.

## **공유 [폴더에](javascript:toggleBlock() 리포트 저장**

이 옵션을 사용하면 애플리케이션은 확인란 아래에 있는 필드에 명시된 폴더로 리포트를 저장합니다. 리포 트를 공유 폴더에 저장하려면 폴더의 UNC 경로를 지정합니다. 이 경우 **작업을 실행할 계정 선택** 창에서 이 폴더 접근을 위한 사용자 계정과 암호를 지정해야 합니다.

이 옵션이 비활성화되어 있으면 애플리케이션은 리포트를 폴더에 저장하지 않고 대신 이메일로 보내게 됩 니다.

기본적으로 이 옵션은 비활성화되어 있습니다.

## **동일 유형의 이전 리포트 [덮어쓰기](javascript:toggleBlock()**

이 옵션을 사용하면, 매번 작업 시작 시 새 리포트 파일은 이전 작업 시작 시 리포트 폴더에 저장했던 파일 을 덮어쓰기합니다.

이 옵션이 비활성화되어 있으면 리포트 파일은 덮어쓰기되지 않습니다. 새 리포트 파일은 매번 작업 실행 시 리포트 폴더에 저장됩니다.

이 확인란은 **폴더에 리포트 저장** 확인란이 선택되어 있는 경우에 사용할 수 있습니다.

기본적으로 이 옵션은 비활성화되어 있습니다.

### **공유 폴더에 [접근하기](javascript:toggleBlock() 위한 계정 지정**

이 옵션을 사용하면 리포트가 저장될 폴더의 계정을 지정할 수 있습니다. **리포트에 적용할 작ㅓㅂ** 창에서 **폴더에 리포트 저장** 설정으로 공유 폴더의 UNC 경로를 지정하는 경우에는 이 폴더 접근을 위한 사용자 계 정과 암호를 지정해야 합니다.

이 옵션이 비활성화되어 있으면 리포트는 중앙 관리 서버 계정으로 폴더에 저장됩니다.

이 확인란은 **폴더에 리포트 저장** 확인란이 선택되어 있는 경우에 사용할 수 있습니다.

기본적으로 이 옵션은 비활성화되어 있습니다.

4단계. 작업을 시작할 계정 선택 **다음**을 눌러 다음 단계로 진행합니다.

**작업을 실행할 계정 선택** 창에서 작업 실행 시 사용할 계정을 지정할 수 있습니다. 다음 옵션 중 하나를 선택합니다:

### **[기본](javascript:toggleBlock() 계정**

해당 작업을 수행하는 애플리케이션과 동일한 계정을 사용하여 작업이 실행됩니다. 기본적으로 이 옵션은 선택되어 있습니다.

## **[계정](javascript:toggleBlock() 지정**

**계정** 및 **암호** 필드를 작성하여 작업 실행에 사용되는 계정의 세부 정보를 지정합니다. 계정에는 이 작업에 대한 충분한 권한이 있어야 합니다.

## **[계정](javascript:toggleBlock()**

작업 실행에 사용되는 계정입니다.

**[암호](javascript:toggleBlock()**

작업을 실행할 계정의 암호입니다.

5단계. 작업 스케줄 구성 **다음**을 눌러 다음 단계로 진행합니다.

**작업 스케줄 구성** 마법사 페이지에서는 작업 시작 스케줄을 만들 수 있습니다. 필요한 경우 다음 설정을 구성합니 다.

**시작 [스케줄](javascript:toggleBlock()**:

작업이 실행되는 기준이 되는 스케줄을 선택한 다음, 선택한 스케줄을 구성합니다.

#### **매** N**[시간마다](javascript:toggleBlock()**

작업이 지정한 날짜와 시간부터 지정된 시간 단위 간격에 따라 주기적으로 실행됩니다. 기본적으로 작업은 현재 시스템 날짜와 시간부터 6시간마다 실행됩니다.

### **매** N**[일마다](javascript:toggleBlock()**

작업이 지정된 일 단위 간격에 따라 주기적으로 실행됩니다. 또한 첫 번째 작업 실행 날짜와 시간을 지정 할 수 있습니다. 이러한 추가 옵션은 작업을 생성하는 대상이 되는 애플리케이션에서 지원하는 경우 사 용할 수 있습니다.

기본적으로 작업은 현재 시스템 날짜와 시간부터 매일 실행됩니다.

#### **매** N**[주마다](javascript:toggleBlock()**

작업이 지정된 주 단위 간격에 따라 지정한 요일과 시간에 주기적으로 실행됩니다. 기본적으로 작업은 월요일마다 현재 시스템 시간에 실행됩니다.

#### **매** N**[분마다](javascript:toggleBlock()**

작업이 지정된 분 단위 간격에 따라 생성된 날짜의 지정된 시간부터 주기적으로 실행됩니다. 기본적으로 작업은 현재 시스템 시간부터 30분마다 실행됩니다.

### **매일**(**[서머타임](javascript:toggleBlock() 지원 안 함**)

작업이 지정된 일 단위 간격에 따라 주기적으로 실행됩니다. 이 스케줄에서는 DST(서머타임)를 준수할 수 없습니다. 즉, DST가 시작되거나 끝날 때 시간이 1시간 빨라지거나 느려져도 실제 작업 시작 시간은 변경되지 않습니다.

이 스케줄은 사용하지 않는 것이 좋습니다. 이 스케줄은 Kaspersky Security Center 이전 버전과의 호환 성을 유지하는 데 필요합니다.

기본적으로 이 작업은 매일 현재 시스템 시간에 시작됩니다.

#### **[주별](javascript:toggleBlock()**

이 작업은 매주 지정한 요일의 지정된 시간에 실행됩니다.

## **[요일별](javascript:toggleBlock()**

이 작업은 지정한 요일의 지정된 시간에 주기적으로 실행됩니다. 기본적으로 이 작업은 매주 금요일 오후 6:00:00에 실행됩니다.

## **[월별](javascript:toggleBlock()**

이 작업은 지정한 날짜의 지정된 시간에 주기적으로 실행됩니다. 지정한 날짜가 없는 달에는 해당월의 말일에 작업이 실행됩니다. 기본적으로 이 작업은 매월 1일 현재 시스템 시간에 실행됩니다.

## **[수동](javascript:toggleBlock() 시작**

작업은 자동으로 실행되지 않습니다. 수동으로만 작업을 시작할 수 있습니다. 이 옵션은 기본적으로 활성화되어 있습니다.

## **매달 [선택한](javascript:toggleBlock() 주간의 지정한 날짜**

이 작업은 매월 지정한 날짜의 지정된 시간에 주기적으로 실행됩니다. 기본적으로 날짜는 선택되어 있지 않으며, 기본 시작 시각은 오후 6:00:00입니다.

## **[악성](javascript:toggleBlock() 코드 급증 시**

*악성 코드 급증* 이벤트가 발생하고 나면 작업이 실행됩니다. 바이러스 급증을 모니터링할 애플리케이 션 유형을 선택합니다. 다음과 같은 애플리케이션 유형을 사용할 수 있습니다:

- 워크스테이션 및 파일 서버용 안티 바이러스
- 경계 방어용 안티 바이러스
- 메일 시스템용 안티 바이러스

기본적으로 모든 애플리케이션 유형이 선택되어 있습니다.

바이러스 급증을 보고하는 안티 바이러스 애플리케이션 유형에 따라 각기 다른 작업을 실행하려는 경 우가 있습니다. 이러한 경우에는 필요 없는 애플리케이션 유형 모음을 제거합니다.

## **[다른](javascript:toggleBlock() 작업 완료 시**

다른 작업이 완료되면 현재 작업이 시작됩니다. 현재 작업 시작을 트리거하려면 이전 작업이 완료되어 야 하는 방식(성공적으로 완료 또는 오류 발생)을 선택할 수 있습니다. 예를 들어 **기기 켜기** 옵션을 사용 하여 기기 관리 작업을 실행하고 해당 작업이 완료되면 바이러스 검사 작업을 실행할 수 있습니다.

## **[누락된](javascript:toggleBlock() 작업 실행**

이 옵션은 작업을 시작하려 할 때 네트워크에 클라이언트 기기가 표시되지 않는 경우의 작업 동작을 결정 합니다.

이 옵션을 활성화하면 다음에 클라이언트 기기에서 Kaspersky 애플리케이션을 실행할 때 시스템이 작업 시작을 시도합니다. 작업 스케줄이 **수동 시작**, **한번만** 또는 **즉시**인 경우 기기가 네트워크에 표시되거나 작 업 범위에 포함되는 즉시 작업이 시작됩니다.

이 옵션을 비활성화하면 클라이언트 기기에서 스케줄이 지정된 작업만 실행되며 **수동 시작**, **한번만** 또는 **즉시**의 경우, 네트워크에서 인식된 클라이언트 기기에서만 작업이 실행됩니다. 예를 들어 리소스를 많이 사용하여 업무 시간이 아닐 때만 실행하려는 작업의 경우 이 옵션을 비활성화할 수 있습니다.

이 옵션은 기본적으로 활성화되어 있습니다.

### **[랜덤하게](javascript:toggleBlock() 작업 시작 시간을 자동으로 조절하는 기능 사용**

이 옵션을 활성화하면 클라이언트 기기에서 지정된 시간 간격 내에서 무작위로 작업이 시작됩니다. 이러한 방식을 작업 시작 분산이라고도 합니다. 작업 시작을 분산시키면 스케줄된 작업을 실행할 때 많은 클라이 언트 기기 요청이 동시에 중앙 관리 서버로 집중되는 것을 방지할 수 있습니다.

분산 시작 시간은 작업이 할당되는 클라이언트 기기의 수에 따라 작업을 만들 때 자동으로 계산됩니다. 그 이후에는 작업이 항상 계산된 시작 시간에 시작됩니다. 하지만 작업 설정을 편집하거나 작업을 수동으로 시작하면 작업 시작 시각의 계산된 값이 변경됩니다.

이 옵션을 비활성화하면 작업이 스케줄에 따라서만 클라이언트 기기에서 시작됩니다.

## **다음 [간격으로](javascript:toggleBlock() 작업 임의 시작**(**분**)

이 옵션을 활성화하면 클라이언트 기기에서 지정된 시간 간격 사이에 무작위로 작업이 시작됩니다. 작업 시작을 분산시키면 스케줄된 작업을 실행할 때 많은 클라이언트 기기 요청이 동시에 중앙 관리 서버로 집 중되는 것을 방지할 수 있습니다.

이 옵션을 비활성화하면 작업이 스케줄에 따라서만 클라이언트 기기에서 시작됩니다.

기본적으로 이 옵션은 비활성화되어 있습니다. 기본 새로 고침 간격은 1분입니다.

## 6단계. 작업 이름 정의

**작업 이름 정의** 창에서 만들고 있는 작업의 이름을 지정합니다. 작업 이름은 100자를 넘지 않으며 특수 문자( "\*<>? \:|)를 사용할 수 없습니다.

7단계. 작업 생성 완료 **다음**을 눌러 다음 단계로 진행합니다.

**작업 생성 마침** 창에서 **마침** 버튼을 눌러 마법사를 완료합니다.

<span id="page-484-0"></span>마법사가 완료되는 즉시 작업을 시작하려면 **마법사 종료 후 작업 실행** 확인란을 선택합니다.

## 통계 관리

보호 시스템 및 관리 중인 기기의 상태에 대한 통계는 사용자 지정 가능한 정보 패널에 표시됩니다. 통계는 **중앙 관 리 서버** 노드 작업 영역의 **통계** 탭에 표시됩니다. 이 탭에는 여러 탭(페이지)이 포함되어 있습니다. 각각의 페이지에 는 통계 정보 패널을 비롯하여 Kaspersky의 기업 관련 뉴스 및 기타 자료 링크가 표시됩니다. 통계 정보는 표나 차 트(파이 또는 막대)로 정보 패널에 표시됩니다. 정보 패널의 데이터는 애플리케이션이 실행되는 동안 보호 애플리 케이션의 현재 상태를 반영하여 업데이트됩니다.

**통계** 탭의 두 번째 수준 탭 집합, 각 탭 페이지의 정보 패널 수 및 정보 패널의 데이터 표시 모드를 변경할 수 있습니 다.

통계 탭에 정보 패널이 있는 두 번째 수준의 새 탭을 추가하려면:

1. **통계** 탭의 오른쪽 위에 있는 **사용자 지정 보기** 버튼을 누릅니다.

통계 속성 창이 열립니다. 이 창에는 **통계** 탭에 현재 표시된 탭 페이지 목록이 있습니다. 이 창에서 **속성** 버튼을 눌러 탭에 있는 페이지의 표시 순서를 변경하고 페이지를 추가 및 제거하며 페이지 속성 구성을 진행할 수 있습 니다.

#### 2. **추가** 버튼을 누릅니다.

이것은 새 페이지 속성 창을 엽니다.

3. 새 페이지 구성하기:

- **일반** 섹션에서 페이지 이름을 지정합니다.
- **정보 패널** 섹션에서 **추가** 버튼을 눌러 해당 페이지에서 표시되어야 하는 정보 패널을 추가합니다. 패널에 대한 이름, 유형, 차트 유형을 비롯하여 차트 설정에 사용되는 데이터 등 추가한 정보 패널의 속성을 설정하려면 **정보 패널** 섹션에 있는 **속성** 버튼을 누릅니다.
- 4. **확인**를 누릅니다.

추가한 정보 패널이 있는 탭 페이지는 **통계** 탭에 나타납니다. 설정 아이콘( \* )을 눌러 바로 페이지 구성이나 해당 페이지의 선택한 정보 패널 구성을 진행할 수 있습니다.

# 이벤트 알림 구성

Kaspersky Security Center에서는 클라이언트 기기에서 발생하는 이벤트를 관리자에게 알리기 위한 방법을 선택 하고 알림을 구성할 수 있습니다:

- 이메일. 이벤트가 발생하면 애플리케이션이 지정된 이메일 주소로 알림을 보냅니다. 알림 텍스트는 편집할 수 있습니다.
- SMS. 이벤트가 발생하면 애플리케이션이 지정된 전화 번호로 알림을 보냅니다. 메일 게이트웨이를 통해 SMS 알림을 보내도록 구성할 수 있습니다.
- 실행 파일. 기기에서 이벤트가 발생하면 관리자 워크스테이션에서 실행 파일이 시작됩니다. 관리자는 이 실행 파일을 사용하여 발생한 이벤트의 [파라미터를](#page-265-0) 받을 수 있습니다.

클라이언트 기기에서 발생하는 이벤트의 알림을 구성하려면 다음과 같이 하십시오:

1. 콘솔 트리에서 필요한 중앙 관리 서버의 이름을 가진 노드를 선택합니다.

- 2. 노드의 작업 영역에서 **이벤트** 탭을 엽니다.
- 3. **알림 구성 및 이벤트 내보내기** 링크를 누르고 드롭다운 목록에서 **알림 구성** 값을 선택합니다. 그러면 창이 열립니다. **속성**: **이벤트**

• **[이메일](javascript:toggleBlock()** 2

<sup>4.</sup> **알림** 섹션에서 알림 방법을 선택(이메일, 문자 또는 실행 파일 실행)하고 알림 설정을 정의합니다:

**이메일** 탭은 이메일로 이벤트 알림을 구성할 수 있도록 허용합니다.

**받는 사람(이메일 주소)** 필드에서 애플리케이션이 알림을 보낼 이메일 주소를 지정합니다. 이 필드에서 세미콜론으로 구분해 여러 주소를 지정할 수 있습니다.

**SMTP 서버** 필드에서 세미콜론으로 구분해 이메일 서버 주소를 지정합니다. 기기의 IP 주소 또는 Windows 네트워크 이름(NetBIOS 이름)을 주소로 사용할 수 있습니다.

**SMTP 서버 포트** 필드에서 SMTP 서버 통신 포트의 번호를 지정합니다. 기본 포트 번호는 25입니다.

**설정** 링크를 눌러 주가 알림 설정을 정의합니다(예, 메시지 제목 지정).

**알림 메시지** 필드는 이벤트가 일어날 때 애플리케이션이 보내는 해당 이벤트에 대한 정보의 표준 문구 를 포함하고 있습니다. 이 문구에는 이벤트 이름, 기기 이름 및 도메인 이름과 같은 대체 파라미터가 포 함됩니다. 해당 이벤트에 더 많은 관련 세부 사항을 포함하고 있는 다른 대체 파라미터를 추가해 메시지 문구를 편집할 수 있습니다. 필드의 오른쪽에 있는 버튼을 누르면 대체 파라미터 목록을 이용할 수 있습 니다.

만일 알림 텍스트가 % 문자를 포함하고 있다면, 메시지 전송을 허용하기 위해 열에서 해당 문자를 두 번 연속으로 입력해야 합니다. 예를 들어 "CPU 부하는 100%%입니다".

**알림 수 제한 구성** 링크를 누르면 애플리케이션이 지정된 시간 간격에서 보낼 수 있는 최대 알림 수를 지정할 수 있습니다.

**테스트 메시지 전송** 버튼을 누르면 알림을 제대로 구성했는지 확인할 수 있습니다: 애플리케이션은 지 정한 이메일 주소에 테스트 알림을 보냅니다.

#### • [SMS](javascript:toggleBlock()2

**SMS** 탭은 휴대폰으로 여러 이벤트에 대한 SMS 알림 전송 구성을 허용합니다. SMS 메시지는 메일 게 이트웨이를 통해 전송됩니다.

**받는 사람(이메일 주소)** 필드에서 애플리케이션이 알림을 보낼 이메일 주소를 지정합니다. 이 필드에서 세미콜론으로 구분해 여러 주소를 지정할 수 있습니다. 지정한 이메일 주소와 연결된 전화 번호로 알림 이 전달됩니다.

**SMTP 서버** 필드에서 세미콜론으로 구분해 이메일 서버 주소를 지정합니다. 기기의 IP 주소 또는 Windows 네트워크 이름(NetBIOS 이름)을 주소로 사용할 수 있습니다.

**SMTP 서버 포트** 필드에서 SMTP 서버 통신 포트의 번호를 지정합니다. 기본 포트 번호는 25입니다.

**설정** 링크를 눌러 추가 알림 설정을 정의합니다(예, 메시지 제목 지정).

**알림 메시지** 필드는 이벤트가 일어날 때 애플리케이션이 보내는 해당 이벤트에 대한 정보의 표준 문구 를 포함하고 있습니다. 이 문구에는 이벤트 이름, 기기 이름 및 도메인 이름과 같은 대체 파라미터가 포 함됩니다. 해당 이벤트에 더 많은 관련 세부 사항을 포함하고 있는 다른 대체 파라미터를 추가해 메시지 문구를 편집할 수 있습니다. 필드의 오른쪽에 있는 버튼을 누르면 대체 파라미터 목록을 이용할 수 있습 니다.

만일 알림 텍스트가 % 문자를 포함하고 있다면, 메시지 전송을 허용하기 위해 열에서 해당 문자를 두 번 연속으로 입력해야 합니다. 예를 들어 "CPU 부하는 100%%입니다".

**알림 수 제한 구성** 링크를 누르면 애플리케이션이 지정된 시간 간격에서 보낼 수 있는 최대 알림 수를 지정할 수 있습니다.

**테스트 메시지 전송**을 누르면 알림을 제대로 구성했는지 확인할 수 있습니다: 애플리케이션은 지정한 수신자에게 테스트 알림을 보냅니다.

## **[실행](javascript:toggleBlock() 파일 실행**

이 알림 방법을 선택하면 입력 필드에 이벤트가 발생할 때 시작되는 애플리케이션을 지정할 수 있습니 다.

**알림 수 제한 구성** 링크를 누르면 애플리케이션이 지정된 시간 간격에서 보낼 수 있는 최대 알림 수를 지정할 수 있습니다.

**테스트 메시지 전송**을 누르면 알림을 제대로 구성했는지 확인할 수 있습니다: 애플리케이션은 지정한 이메일 주소로 테스트 알림을 보냅니다.

5. **알림 메시지** 필드에서 이벤트가 발생할 때 애플리케이션이 보낼 문구를 입력합니다.

이벤트 상세 정보(예: 이벤트 설명, 발생 시기 등)와 함께 대체 설정을 추가하기 위해 텍스트 필드의 오른쪽에 있 는 드롭다운 목록을 사용할 수 있습니다.

만일 알림 텍스트가 퍼센트(%) 문자를 포함하고 있다면, 메시지 전송을 허용하기 위해 열에서 해당 문자를 두 번 연속으로 지정해야 합니다. 예를 들어 "CPU 부하는 100%%입니다".

6. 알림이 제대로 구성되었는지 확인하려면 **테스트 메시지 전송** 버튼을 누릅니다. 애플리케이션은 지정된 사용자에게 테스트 알림을 전송합니다.

7. **확인**을 눌러 변경을 저장합니다.

클라이언트 기기에서 발생하는 모든 이벤트에 새롭게 조정된 알림 설정이 적용됩니다.

중앙 관리 서버 [설정](#page-605-0), <u>정책 설정</u> 또는 <u>[애플리케이션](#page-723-0) 설정</u>의 **이벤트 구성** 섹션에서 특정 이벤트에 대한 알림 설정을 재정의할 수 있습니다.

# SMTP 서버용 인증서 발급

SMTP 서버용 인증서를 발급하려면:

- 1. 콘솔 트리에서 필요한 중앙 관리 서버의 이름을 가진 노드를 선택합니다.
- 2. 노드의 작업 영역에서 **이벤트** 탭을 엽니다.
- 3. **알림 구성 및 이벤트 내보내기** 링크를 누르고 드롭다운 목록에서 **알림 구성** 값을 선택합니다. 이벤트 속성 창이 열립니다.

4. **이메일** 탭에서 **설정** 링크를 눌러 **설정** 창을 엽니다.

- 5. **설정** 창에서 **인증서 지정** 링크를 눌러 **서명용 인증서** 창을 엽니다.
- 6. **서명용 인증서** 창에서 **찾기** 버튼을 누릅니다. **인증서** 창이 열립니다.
- 7. **인증서 유형** 드롭다운 목록에서 인증서 유형을 공개 또는 개인으로 지정합니다.
	- 개인 인증서 유형(**PKCS #12 컨테이너**)을 선택하면 인증서 파일과 암호를 지정합니다.
	- 공개 인증서 유형(**X.509 인증서**)을 선택하는 경우:

a. 개인 키 파일을 지정합니다(\*.prk 또는 \*.pem 확장자).

b. 개인 키 암호를 지정합니다.

c. 공개 키 파일을 지정합니다(\*.cer 확장자).

8. **확인**를 누릅니다.

SMTP 서버용 인증서가 발급됩니다.

## 이벤트 조회

Kaspersky Security Center 동작과 관리 중인 애플리케이션에 있는 이벤트에 대한 정보는 Microsoft Windows 시스 템 로그와 중앙 관리 서버 데이터베이스에 모두 저장됩니다. **이벤트** 탭의 **중앙 관리 서버** 노드의 작업 영역에서 중앙 관리 서버 데이터베이스의 정보를 볼 수 있습니다.

**이벤트** 탭의 정보는 이벤트 조회 목록으로 표시됩니다. 각 조회에는 특정 유형에 대한 이벤트만 들어 있습니다. 예 를 들어, "기기 상태 심각" 섹션에는 기기 상태가 "심각"으로 기록된 것만 표시됩니다. 애플리케이션을 설치하면 **이 벤트** 탭에 몇 가지 표준 이벤트 조회가 포함됩니다. 추가(사용자지정) 이벤트 조회를 만들거나 이벤트 정보를 파일 로 내보낼 수 있습니다.

<span id="page-488-0"></span>이벤트 조회 보기

이벤트 조회를 보려면 다음과 같이 하십시오:

1. 콘솔 트리에서 필요한 중앙 관리 서버의 이름을 가진 노드를 선택합니다.

2. 노드의 작업 영역에서 **이벤트** 탭을 엽니다.

3. **이벤트 조회** 드롭다운 목록에서 관련 이벤트 조회를 선택합니다.

이 조회에 대한 이벤트를 계속 작업 영역에 표시하려면 조회 옆에 있는 별 아이콘(☆)을 클릭합니다.

작업 영역에 중앙 관리 서버에 저장되어 있는 선택한 유형의 이벤트 목록이 표시됩니다.

필요한 열에서 이벤트 목록의 정보를 오름차순 또는 내림차순으로 정렬할 수 있습니다.

이벤트 조회 사용자정의

이벤트 조회 사용자 지정하려면:

1. 콘솔 트리에서 필요한 중앙 관리 서버의 이름을 가진 노드를 선택합니다.

2. 노드의 작업 영역에서 **이벤트** 탭을 엽니다.

3. **이벤트** 탭에서 관련 이벤트 조회를 엽니다.

4. **조회 속성** 버튼을 누릅니다.

열리는 이벤트 조회 속성 창에서 이벤트 조회를 구성할 수 있습니다.

## 이벤트 조회 만들기

이벤트 조회를 만들려면 다음과 같이 하십시오:

1. 콘솔 트리에서 필요한 중앙 관리 서버의 이름을 가진 노드를 선택합니다.

2. 노드의 작업 영역에서 **이벤트** 탭을 엽니다.

#### **3. 새 조회 항목 만들기** 버튼을 누릅니다.

4. 열리는 **새 이벤트 조회** 장에 새 이벤트 선택의 이름을 입력하고 **확인**을 누릅니다.

사용자가 지정한 이름의 조회가 **이벤트 조회** 드롭다운 목록에 생성됩니다.

기본적으로 만들어진 이벤트 조회에는 중앙 관리 서버에 저장된 모든 이벤트가 포함됩니다. 조회에서 원하는 이벤 트만 표시되도록 하려면 조회를 사용자 지정해야 합니다.

## 이벤트 조회를 텍스트 파일로 내보내기

이벤트 조회를 텍스트 파일로 내보내려면 다음과 같이 하십시오:

1. 콘솔 트리에서 필요한 중앙 관리 서버의 이름을 가진 노드를 선택합니다.

2. 노드의 작업 영역에서 **이벤트** 탭을 엽니다.

3. **가져오기/내보내기** 버튼을 누릅니다.

4. 드롭다운 목록에서 **이벤트를 파일로 내보내기**를 선택합니다.

이벤트 내보내기 마법사가 시작됩니다. 마법사의 지침을 따릅니다.

## 조회에서 이벤트 삭제

조회에서 이벤트를 삭제하려면:

1. 콘솔 트리에서 관련 중앙 관리 서버의 이름을 가진 노드를 선택합니다.

2. 노드의 작업 영역에서 **이벤트** 탭을 엽니다.

3. 마우스의 **SHIFT** 또는 CTRL 키를 사용하여 삭제할 이벤트를 선택합니다.

4. 다음 방법 중 하나로 선택 이벤트를 삭제합니다:

- 선택한 이벤트의 마우스 오른쪽 메뉴에서 **삭제**를 선택합니다. 마우스 오른쪽 메뉴에서 **모두 삭제** 항목을 선택하면, 삭제할 이벤트의 선택에 관계없이 표시된 모든 이벤트 가 조회에서 삭제됩니다.
- 해당 이벤트의 정보 박스에서 하나의 이벤트를 선택한 경우에는 **이벤트 삭제** 링크를 누르고, 여러 개를 선택 한 경우에는 **이벤트 삭제** 링크를 누릅니다.

## 사용자 요청에 따라 예외에 애플리케이션 추가

잘못 차단된 애플리케이션의 차단을 해제해 달라는 사용자 요청을 받으면 이러한 애플리케이션에 대해 적응형 보 안 규칙에서 예외를 생성할 수 있습니다. 그러면 해당 애플리케이션이 사용자 기기에서 더 이상 차단되지 않습니 다. 중앙 관리 서버의 **모니터링** 탭에서 사용자 요청 수를 추적할 수 있습니다.

사용자 요청에 따라 Kaspersky Endpoint Security에서 차단한 애플리케이션을 예외에 추가하려면 다음과 같이 하 십시오:

1. 콘솔 트리에서 필요한 중앙 관리 서버의 이름을 가진 노드를 선택합니다.

2. 노드의 작업 영역에서 **이벤트** 탭을 엽니다.

3. **이벤트 조회** 드롭다운 목록에서 **사용자 개선 요청 사항**를 선택합니다.

4. 예외에 추가할 애플리케이션이 포함된 하나 또는 여러 개의 사용자 요청을 마우스 오른쪽 버튼으로 누르고 **예 외 추가**를 선택합니다.

그러면 <mark>예외 추가</mark> [마법사가](#page-707-0) 시작됩니다. 해당 지침을 따릅니다.

선택한 애플리케이션은 중앙 관리 서버와 클라이언트 기기의 다음 동기화 이후에 콘솔 트리의 **저장소** 아래 **스마 트 학습 상태 중에 탐지된 규칙 트리거링** 목록에서 제외되며 목록에 더 이상 표시되지 않습니다.

# 기기 조회

기기 상태에 대한 정보는 콘솔 트리의 **기기 조회** 폴더에 표시됩니다.

**기기 조회** 폴더의 정보는 기기 조회 목록으로 표시됩니다. 각 조회에는 특정 조건을 충족하는 기기가 포함됩니다. 예를 들어 **심각 상태의 기기** 조회에는 *심각* 상태의 기기만 포함됩니다. 애플리케이션을 설치하면, **기기 조회** 폴더 에 몇 가지 표준 조회가 포함됩니다. 기기 조회를 추가로 만들거나 조회 설정을 파일로 내보내거나 다른 파일에서 가져온 설정으로 조회 항목을 만들 수 있습니다.

기기 조회 보기

기기 조회를 보려면 다음과 같이 하십시오:

1. 콘솔 트리에서 **기기 조회** 폴더를 선택합니다.

2. 폴더의 작업 영역에 있는 **다음 조회에 해당하는 기기 -** 목록에서 관련된 기기 조회 항목을 선택합니다.

3. **조회 실행** 버튼을 누릅니다.

4. **조회 결과** 탭을 클릭합니다.

작업 영역에 조회 기준을 만족하는 기기 목록이 표시됩니다.

필요한 열에서 기기 목록의 정보를 오름차순 또는 내림차순으로 정렬할 수 있습니다.

기기 조회 구성

기기 조회를 구성하려면 다음과 같이 하십시오:

1. 콘솔 트리에서 **기기 조회** 폴더를 선택합니다.

2. 작업 영역에서 **조회** 탭을 누른 다음 사용자 지정 조회 목록에서 관련 기기 조회 항목을 누릅니다.

3. **조회 속성** 버튼을 누릅니다.

4. 열리는 속성 창에서 다음 설정을 구성하십시오:

- 일반 조회 속성.
- 이 조회에 기기를 포함하려면 충족해야 하는 조건입니다. 조건 이름을 선택하고 **속성** 버튼을 눌러 조건을 구 성할 수 있습니다.
- 보안 설정.

5. **확인**를 누릅니다.

설정이 적용되고 저장됩니다.

아래에서는 조회에 기기를 할당하기 위한 조건에 대해 설명합니다. OR 논리자를 이용한 조건: 조회에는 나열된 조 건 중 하나 이상을 만족시키는 기기가 모두 포함됩니다.

일반

섹션에서 조회 조건의 이름을 변경하고 조건이 반전되어야 하는지 여부를 지정할 수 있습니다. **일반**

## **[선택](javascript:toggleBlock() 조건 반전**

이 옵션을 사용하면 특정 선택 조건이 반대로 적용됩니다. 즉, 조건을 충족하지 않는 모든 기기가 조회에 포함 됩니다.

기본적으로 이 옵션은 비활성화되어 있습니다.

네트워크

**네트워크** 섹션에서는 네트워크 데이터에 따라 조회에 기기를 포함하는 데 사용할 기준을 지정할 수 있습니다.

#### **기기 이름 또는** IP **[주소](javascript:toggleBlock()**

장치의 Windows 네트워크 이름(NetBIOS 이름) 또는 IPv4 주소.

#### [Windows](javascript:toggleBlock() **도메인**

지정된 Windows 도메인에 포함된 모든 기기를 표시합니다.

### **[관리](javascript:toggleBlock() 그룹**

지정된 관리 그룹에 포함된 기기를 표시합니다.

## **[설명](javascript:toggleBlock()**

기기 속성 창의 텍스트: **일반** 섹션의 **설명** 필드.

**설명** 필드에서 텍스트를 설명하기 위해 다음 문자를 사용할 수 있습니다.

- 한 단어 내에서 찾으려면 다음과 같이 하십시오:
	- \*. 임의 개수의 문자열을 대체합니다.

#### **예**:

**Server** 또는 **Server's** 라는 단어를 설명하려면 **Server\***를 입력하면 됩니다.

표시는 단일 문자를 대체합니다. ?.

#### **예**:

Window, Windows 등의 단어를 설명하려는 경우 Windo?를 입력하면 됩니다. 별표(\*) 또는 물음표(?)는 쿼리의 첫 문자로 사용할 수 없습니다.

여러 단어를 찾으려면 다음과 같이 하십시오:

■ 공백. 나열된 단어의 어느 하나라도 설명에 포함된 모든 기기가 표시됩니다.

#### : **예**

설명에 Secondary 또는 Virtual이라는 단어가 포함된 문구를 찾으려면 쿼리에 Secondary Virtual을 입력하면 됩니다.

. 단어 앞에 더하기 기호를 입력하면 모든 검색 결과에 해당 단어가 포함됩니다. +

#### **예**:

Secondary 및 Virtual이 모두 포함된 문구를 찾으려면 +Secondary+Virtual 쿼리를 입력합니다.

-. 단어 앞에 빼기 기호를 입력하면 검색 결과에 해당 단어가 포함되지 않습니다.

#### **예**:

Secondary를 포함하고 Virtual은 포함하지 않는 문구를 찾으려면 +Secondary-Virtual 쿼리를 입력 합니다.

**"<텍스트>"**. 따옴표에 둘러싸인 텍스트가 검색 결과의 텍스트에 포함됩니다.

**예**:

**Secondary Server**의 단어 조합을 포함하는 문구를 찾으려면 쿼리에 **"Secondary Server"**를 입력하 면 됩니다.

### IP **[범위](javascript:toggleBlock()**

이 옵션을 사용하면 관련 기기가 포함되어야 하는 IP 범위의 첫 IP 주소와 마지막 IP 주소를 입력할 수 있습 니다.

기본적으로 이 옵션은 비활성화되어 있습니다.

태그

섹션에서는 이전에 관리 중인 기기 설명에 추가한 키워드(태그)를 기준으로 하여 조회에 기기를 포함하기 위 **태그** 한 기준을 구성할 수 있습니다.

## **하나 이상의 지정 태그가 [일치하면](javascript:toggleBlock() 적용**

이 옵션을 사용하면 검색 결과에는 선택한 태그 중 적어도 하나와 일치하는 설명이 있는 기기가 표시됩니 다.

이 옵션이 비활성화되어 있으면 검색 결과에는 모든 선택한 태그와 일치하는 설명이 있는 기기만 표시됩니 다.

기본적으로 이 옵션은 비활성화되어 있습니다.

## **태그를 [포함해야](javascript:toggleBlock() 함**

이 옵션을 선택하는 경우 설명에 선택한 태그가 포함되어 있는 기기가 검색 결과에 표시됩니다. 기기를 찾 으려는 경우 문자 수에 관계 없이 임의의 문자열을 나타내는 별표를 사용할 수 있습니다. 기본적으로 이 옵션은 선택되어 있습니다.

### **태그를 [제외해야](javascript:toggleBlock() 함**

이 옵션을 선택하는 경우 설명에 선택한 태그가 포함되어 있지 않은 기기가 검색 결과에 표시됩니다. 기기 를 찾으려는 경우 문자 수에 관계 없이 임의의 문자열을 나타내는 별표를 사용할 수 있습니다.

### Active Directory

**Active Directory** 섹션에서는 Active Directory 데이터에 따라 조회에 기기를 포함하기 위한 기준을 구성할 수 있습 니다.

## **기기가** [Active Directory](javascript:toggleBlock() **조직 구성 단위에 있습니다**

이 옵션을 사용하면 입력 필드에 지정한 Active Directory 단위의 기기가 조회에 포함됩니다. 기본적으로 이 옵션은 비활성화되어 있습니다.

### **자식 조직 구성 [단위까지](javascript:toggleBlock() 포함**

이 옵션을 선택하면 지정한 Active Directory 조직 구성 단위의 모든 하위 조직 구성 단위에 있는 장치가 선 택에 포함됩니다.

기본적으로 이 옵션은 비활성화되어 있습니다.

**이 기기는** [Active Directory](javascript:toggleBlock() **그룹의 멤버입니다**

이 옵션을 사용하면 입력 필드에 지정한 Active Directory 그룹의 기기가 조회에 포함됩니다. 기본적으로 이 옵션은 비활성화되어 있습니다.

## 네트워크 활동

**네트워크 활동** 섹션에서는 네트워크 활동에 따라 조회에 기기를 포함하는 데 사용할 기준을 지정할 수 있습니다.

## **이 기기는 배포 [지점입니다](javascript:toggleBlock()**

검색을 수행할 때 조회에 기기를 포함하는 기준을 드롭다운 목록에서 설정할 수 있습니다:

- **예**. 배포 지점 역할을 하는 기기가 조회에 포함됩니다.
- **아니요**. 배포 지점 역할을 하는 기기는 조회에 포함되지 않습니다.
- **어떤 값도 선택되지 않았습니다**. 기준이 적용되지 않습니다.

## **중앙 관리 [서버와](javascript:toggleBlock() 계속 연결 유지**

검색을 수행할 때 조회에 기기를 포함하는 기준을 드롭다운 목록에서 설정할 수 있습니다:

- **활성됨** 조회에 **중앙 관리 서버와 계속 연결 유지** 확인란을 선택한 기기가 포함됩니다.
- **비활성됨**. 조회에 **중앙 관리 서버와 계속 연결 유지** 확인란의 선택을 취소한 기기가 포함됩니다.
- **어떤 값도 선택되지 않았습니다**. 기준이 적용되지 않습니다.

## **연결 [프로필이](javascript:toggleBlock() 전환됨**

검색을 수행할 때 조회에 기기를 포함하는 기준을 드롭다운 목록에서 설정할 수 있습니다:

- **예**. 연결 프로필이 전환된 후 중앙 관리 서버에 연결된 기기가 조회에 포함됩니다.
- **아니요**. 연결 프로필이 전환된 후 중앙 관리 서버에 연결된 기기가 조회에 포함되지 않습니다.
- **어떤 값도 선택되지 않았습니다**. 기준이 적용되지 않습니다.

## **[마지막](javascript:toggleBlock() 중앙 관리 서버 연결**

이 확인란을 이용해 중앙 관리 서버에 마지막으로 연결한 시간에 따라 기기를 검색하는 기준을 설정할 수 있습니다.

이 확인란을 선택하면 입력 필드에서 클라이언트 기기에 설치된 네트워크 에이전트와 중앙 관리 서버 간에 마지막으로 연결이 설정된 기간(날짜 및 시간)을 지정할 수 있습니다. 지정된 간격 내에 있는 기기가 조회에 포함됩니다.

이 확인란이 비어 있으면, 기준은 적용되지 않습니다.

기본적으로 이 확인란은 선택되어 있지 않습니다.

## **[네트워크](javascript:toggleBlock() 검색 중 탐지된 새 기기**

지난 며칠 동안 네트워크 검색을 통해 탐지된 새 기기를 검색합니다.

이 옵션을 사용하면 **탐지 기간(일)** 필드에 지정된 기간 동안 기기 발견에서 탐지된 새 기기만 선택에 포함 됩니다.

이 옵션이 비활성화되어 있으면 선택에는 기기 발견에서 탐지된 모든 기기가 포함됩니다.

기본적으로 이 옵션은 비활성화되어 있습니다.

## **[기기](javascript:toggleBlock() 존재 확인**

검색을 수행할 때 조회에 기기를 포함하는 기준을 드롭다운 목록에서 설정할 수 있습니다:

- **예**. 애플리케이션이 현재 네트워크에서 표시되는 기기를 조회에 포함시킵니다.
- **아니요**. 애플리케이션이 현재 네트워크에서 표시되지 않는 기기를 조회에 포함시킵니다.
- **어떤 값도 선택되지 않았습니다**. 기준이 적용되지 않습니다.

애플리케이션

**애플리케이션** 섹션에서는 선택한 관리 중인 애플리케이션에 따라 조회에 기기를 포함하기 위한 기준을 구성할 수 있습니다.

## **[애플리케이션](javascript:toggleBlock() 이름**

Kaspersky 애플리케이션 이름별로 검색 수행 시 조회에 포함될 기기의 기준을 드롭다운 목록에서 지정할 수 있습니다.

이 목록에는 관리자의 워크스테이션에서 관리 플러그인이 설치된 애플리케이션 이름만 표시됩니다. 애플리케이션을 선택하지 않았다면, 이 기준은 적용되지 않습니다.

## **[애플리케이션](javascript:toggleBlock() 버전**

Kaspersky 애플리케이션 버전 이름별로 검색 수행 시 조회에 포함될 기기의 기준을 입력 필드에서 지정할 수 있습니다. 버전 번호가 지정되지 않으면 기준이 적용되지 않습니다.

## **긴급 [업데이트](javascript:toggleBlock() 이름**

입력 필드에서 애플리케이션 이름 또는 업데이트 패키지 번호로 검색 수행 시 조회에 포함될 기기의 기준 을 지정할 수 있습니다.

필드를 비워두면 기준이 적용되지 않습니다.

## **마지막 모듈 [업데이트](javascript:toggleBlock()**

이 설정을 사용해 기기에 설치된 애플리케이션 모듈의 마지막 업데이트 시간으로 기기를 검색하기 위한 기 준을 설정할 수 있습니다.

이 확인란을 선택하면 입력 필드에서 기기에 설치된 애플리케이션 모듈의 마지막 업데이트가 수행된 시간 간격(날짜와 시간)을 지정할 수 있습니다.

이 확인란이 비어 있으면, 기준은 적용되지 않습니다.

기본적으로 이 확인란은 선택되어 있지 않습니다.

#### [Kaspersky Security Center 13](javascript:toggleBlock()**로 관리 중인 기기**

드롭다운 목록에서는 Kaspersky Security Center를 통해 관리되는 기기를 조회에 포함할 수 있습니다:

- **예**. 애플리케이션이 Kaspersky Security Center를 통해 관리되는 기기를 조회에 포함합니다.
- **아니요**. 애플리케이션이 Kaspersky Security Center를 통해 관리되지 않는 기기를 조회에 포함합니 다.
- **어떤 값도 선택되지 않았습니다**. 기준이 적용되지 않습니다.

## **보안 제품이 [설치되어](javascript:toggleBlock() 있음**

드롭다운 목록에서는 보안 제품이 설치된 모든 기기를 조회에 포함할 수 있습니다:

- **예**. 애플리케이션이 보안 제품이 설치된 모든 기기를 조회에 포함합니다.
- **아니요**. 애플리케이션이 보안 제품이 설치되지 않은 모든 기기를 조회에 포함합니다.
- **어떤 값도 선택되지 않았습니다**. 기준이 적용되지 않습니다.

운영 체제

**운영 체제** 섹션에서는 운영 체제 유형에 따라 조회에 기기를 포함하는 데 사용할 기준을 지정할 수 있습니다.

#### **[운영](javascript:toggleBlock() 체제 버전**

확인란을 선택하면 목록에서 운영 체제를 선택할 수 있습니다. 지정한 운영 체제가 설치된 기기가 검색 결 과에 포함됩니다.

## **[운영](javascript:toggleBlock() 체제 비트 크기**

드롭다운 목록에서 운영 체제의 아키텍처를 선택할 수 있습니다. 선택한 아키텍처(**알 수 없음, x86, AMD64** 또는 IA64)에 따라 이동 규칙이 기기에 적용되는 방법이 결정됩니다. 기본적으로 목록에서 선택된 옵션은 없기 때문에 운영 체제 아키텍처는 정의되지 않게 됩니다.

## **운영 체제 [서비스](javascript:toggleBlock() 팩 버전**

이 필드에서는 사용자 운영 체제의 패키지 버전을 X.Y 형식으로 지정할 수 있습니다. 지정한 버전에 따라 이 동 규칙이 장치에 적용되는 방법이 결정됩니다. 기본적으로 버전 값은 지정되지 않습니다.

**[운영](javascript:toggleBlock() 체제 빌드**

이 설정은 Windows 운영 체제에만 적용됩니다.

운영 체제의 빌드 번호입니다. 선택한 운영 체제의 빌드 번호가 이 번호와 같아야 하는지 아니면 이전/이후 번호여야 하는지를 지정할 수 있습니다. 지정한 빌드 번호를 제외한 모든 빌드 번호를 검색하도록 구성할 수도 있습니다.

## **운영 체제 [릴리즈](javascript:toggleBlock()** ID

이 설정은 Windows 운영 체제에만 적용됩니다.

운영 체제의 릴리즈 식별자(ID)입니다. 선택한 운영 체제의 릴리즈 ID가 이 ID와 같아야 하는지 아니면 이전/ 이후 ID여야 하는지를 지정할 수 있습니다. 지정한 릴리즈 ID 번호를 제외한 모든 번호를 검색하도록 구성 할 수도 있습니다.

기기 상태

**기기 상태** 섹션에서는 관리 중인 애플리케이션의 기기 상태 설명에 따라 조회에 기기를 포함하기 위한 기준을 구 성할 수 있습니다.

## **[기기](javascript:toggleBlock() 상태**

*정상, 심각* 또는 *경고* 기기 상태 중 하나를 선택할 수 있는 드롭다운 목록입니다.

### **[기기](javascript:toggleBlock() 상태 설명**

이 필드에서는 조건 옆의 확인란을 선택할 수 있습니다. 이러한 조건이 충족되면 *정상, 심각* 또는 *경고* 상 태 중 하나가 기기에 할당됩니다.

#### **[애플리케이션에서](javascript:toggleBlock() 정의된 기기 상태**

실시간 보호 상태를 선택할 수 있는 드롭다운 목록입니다. 지정된 실시간 보호 상태의 기기가 조회에 포함 됩니다.

보호 구성 요소

**보호 구성 요소** 섹션에서는 보호 상태에 따라 조회에 기기를 포함하기 위한 기준을 설정할 수 있습니다.

#### ● [데이터베이스](javascript:toggleBlock() 배포 날짜 **@**

이 옵션을 선택하면 안티 바이러스 데이터베이스 배포 날짜를 기준으로 클라이언트 기기를 검색할 수 있습 니다. 입력 필드에 수행하려는 검색을 기반으로 기간을 설정할 수 있습니다.

기본적으로 이 옵션은 비활성화되어 있습니다.

#### **[마지막](javascript:toggleBlock() 검사**

이 확인 옵션을 사용하면 마지막 바이러스 검사 시간을 기준으로 클라이언트 기기를 검색할 수 있습니다. 입력 필드에서 마지막 바이러스 검사가 수행된 시간을 지정할 수 있습니다. 기본적으로 이 옵션은 비활성화되어 있습니다.

### **[탐지된](javascript:toggleBlock() 위협 전체 개수**

이 옵션을 사용하면 탐지된 바이러스 수를 기준으로 클라이언트 기기를 검색할 수 있습니다. 입력 필드에 탐지된 바이러스 수에 대한 상한 및 하한 임계값을 설정할 수 있습니다.

기본적으로 이 옵션은 비활성화되어 있습니다.

자산 관리(소프트웨어)

**자산 관리(소프트웨어)** 섹션에서는 설치된 애플리케이션에 따라 기기 검색을 위한 기준을 설정할 수 있습니다.

### **[애플리케이션](javascript:toggleBlock() 이름**

애플리케이션을 선택할 수 있는 드롭다운 목록입니다. 지정된 애플리케이션이 설치된 기기가 조회에 포함 됩니다.

#### **[애플리케이션](javascript:toggleBlock() 버전**

선택한 애플리케이션의 버전을 지정할 수 있는 입력 필드입니다.

### **[공급사](javascript:toggleBlock()**

기기에 설치된 애플리케이션의 제조업체를 선택할 수 있는 드롭다운 목록입니다.

#### **[애플리케이션](javascript:toggleBlock() 상태**

애플리케이션의 상태(*설치됨, 설치 안 됨*)를 선택할 수 있는 드롭다운 목록입니다. 지정된 애플리케이션이 설치되어 있거나 설치되어 있지 않은 기기는 선택한 상태에 따라 조회에 포함됩니다.

## **[업데이트로](javascript:toggleBlock() 찾기**

이 옵션을 사용하면 관련 기기에 설치된 애플리케이션의 업데이트 세부 정보를 사용하여 검색이 수행됩니 다. 확인란을 선택하면 **애플리케이션 이름, 애플리케이션 버전** 및 **애플리케이션 상태** 필드가 각각 **업데이 트 이름, 업데이트 버전** 및 **상태**로 변경됩니다. 기본적으로 이 옵션은 비활성화되어 있습니다.

#### **비**-**[호환](javascript:toggleBlock() 보안 제품 이름**

타사의 보안 제품을 선택할 수 있는 드롭다운 목록입니다. 검색 시 지정된 애플리케이션이 설치된 기기가 조회에 포함됩니다.

#### **[애플리케이션](javascript:toggleBlock() 태그**

드롭다운 목록에서 애플리케이션 태그를 선택할 수 있습니다. 설명에 선택한 태그가 있는 애플리케이션이 설치된 모든 기기는 기기 조회에 포함됩니다.

## **[지정한](javascript:toggleBlock() 태그가 없는 기기에 적용**

이 옵션을 사용하면 선택에는 설명에 선택한 태그가 하나도 없는 기기가 포함됩니다.

이 옵션을 비활성화하면 기준이 적용되지 않습니다.

기본적으로 이 옵션은 비활성화되어 있습니다.

자산 관리(하드웨어)

**자산 관리(하드웨어)** 섹션에서는 설치된 하드웨어에 따라 조회에 기기를 포함하기 위한 기준을 구성할 수 있습니 다.

## • [기기](javascript:toggleBlock()<sub>図</sub>

드롭다운 목록에서 다음과 같은 유닛 유형을 선택할 수 있습니다. 이 유닛이 모든 기기가 검색 결과에 포함 됩니다.

이 필드에서는 전체 텍스트 검색이 지원됩니다.

## **[공급사](javascript:toggleBlock()**

드롭다운 목록에서 유닛 제조업체의 이름을 선택할 수 있습니다. 이 유닛이 모든 기기가 검색 결과에 포함 됩니다.

이 필드에서는 전체 텍스트 검색이 지원됩니다.

## • <u>[기기](javascript:toggleBlock() 이름</u><br><sup>0</sup>

Windows 네트워크의 기기 이름. 지정된 이름을 가진 기기는 조회에 포함됩니다.

## **[설명](javascript:toggleBlock()**

기기 또는 하드웨어 유닛의 설명. 이 필드에서 지정된 설명에 해당하는 기기가 조회에 포함됩니다. 모든 유형에서의 기기 설명은 해당 기기의 속성 창에 입력될 수 있습니다. 이 필드에서는 전체 텍스트 검색 이 지원됩니다.

## • 기기 [제조업체](javascript:toggleBlock() **D**

기기 제조사 이름. 이 필드에서 지정된 제조업체가 만든 기기가 조회에 포함됩니다. 기기의 속성 창에 제조사의 이름을 입력할 수 있습니다.

## **[일련](javascript:toggleBlock() 번호**

이 필드에서 지정된 일련 번호를 가진 모든 하드웨어는 조회에 포함됩니다.

#### **[인벤토리](javascript:toggleBlock() 번호**

이 필드에서 지정된 인벤토리 번호를 가진 기기는 조회에 포함됩니다.

#### • [사용자](javascript:toggleBlock()<sub>図</sub>

이 필드에서 지정된 사용자의 모든 하드웨어는 조회에 포함됩니다.

#### **[위치](javascript:toggleBlock()**

기기 또는 하드웨어의 위치(예, 본사 또는 지사). 이 필드에서 지정된 위치에 배포된 컴퓨터 또는 기타 기기 는 조회에 포함됩니다. 기기의 속성 창에서 모든 형식으로 기기의 위치를 설명할 수 있습니다.

#### CPU **[주파수](javascript:toggleBlock()**(MHz)

CPU 주파수 범위. 이러한 필드(포함)에 있는 주파수 범위와 일치하는 CPU를 가진 기기는 조회에 포함됩니 다.

## **가상** [CPU](javascript:toggleBlock() **코어**

CPU에 있는 가상 코어의 숫자 범위. 이러한 필드(포함)에 있는 범위와 일치하는 CPU를 가진 기기는 조회에 포함됩니다.

#### **하드 [드라이브](javascript:toggleBlock() 용량**(GB)

기기에 있는 하드 드라이브 용량 값의 범위입니다. 이러한 입력 필드(포함)에 있는 범위와 일치하는 하드 드 라이브를 가진 기기는 조회에 포함됩니다.

## RAM **크기**[\(MB\)](javascript:toggleBlock()

장치 RAM 크기에 대한 값 범위입니다. 이 입력 필드의 범위와 일치하는 RAM이 있는 장치(포괄적)가 선택 항목에 포함됩니다.

가상 컴퓨터

**가상 컴퓨터** 섹션에서는 기기가 가상 컴퓨터인지 아니면 가상 데스크톱 인프라(VDI)의 일부분인지에 따라 조회에 기기를 포함하기 위한 기준을 설정할 수 있습니다.

## **이것은 가상 [컴퓨터입니다](javascript:toggleBlock()**

드롭다운 목록에서 다음 옵션을 선택할 수 있습니다.

- . **중요하지 않음**
- **아니요**. 가상 컴퓨터가 아닌 기기를 찾습니다.
- **예**. 가상 컴퓨터인 기기를 찾습니다.

## **가상 [컴퓨터](javascript:toggleBlock() 유형**

드롭다운 목록에서 가상 컴퓨터 제조업체를 선택할 수 있습니다.

**이것은 가상 컴퓨터입니다** 드롭다운 목록에서 **예** 또는 **중요하지 않음** 값을 선택하면 이 드롭다운 목록을 사용할 수 있습니다.

## **가상 [데스크톱](javascript:toggleBlock() 인프라 소속**

드롭다운 목록에서 다음 옵션을 선택할 수 있습니다.

- . **중요하지 않음**
- **아니요**. 가상 데스크톱 인프라(VDI)의 일부가 아닌 기기를 찾습니다.
- **예**. VDI(가상 데스크톱 인프라)의 일부인 기기를 찾습니다.

취약점 및 업데이트

**취약점 및 업데이트** 섹션에서는 Windows 업데이트 경로에 따라 조회에 기기를 포함하는 데 사용할 기준을 지정할 수 있습니다.

#### WUA**가 중앙 관리 [서버로](javascript:toggleBlock() 전환됨**

드롭다운 목록에서 다음 검색 옵션 중 하나를 선택할 수 있습니다:

- **예**. 이 옵션을 선택하면 Windows 업데이트를 통해 중앙 관리 서버에서 업데이트를 받는 기기가 검색 결 과에 포함됩니다.
- **아니요**. 이 옵션을 선택하면 Windows 업데이트를 통해 다른 경로에서 업데이트를 받는 기기가 결과에 포함됩니다.

사용자

**사용자** 섹션에서는 운영 체제에 로그인한 사용자 계정에 따라 조회에 기기를 포함하기 위한 기준을 설정할 수 있 습니다.

### **시스템에 [마지막으로](javascript:toggleBlock() 로그인한 사용자**

이 옵션을 사용하면 **찾기** 버튼을 눌러 사용자 계정을 지정할 수 있습니다. 지정한 사용자가 시스템에 대해 마지막 로그온을 수행한 기기가 검색 결과에 포함됩니다.

### **[시스템에](javascript:toggleBlock() 적어도 한 번 이상 로그인한 사용자**

이 옵션을 사용하면 **찾기** 버튼을 눌러 사용자 계정을 지정할 수 있습니다. 지정한 사용자가 한 번 이상 시스 템에 로그인한 기기가 검색 결과에 포함됩니다.

관리 중인 애플리케이션에서 발생한 문제점

**관리 중인 애플리케이션에서 발생한 문제점** 섹션에서는 관리 중인 애플리케이션이 탐지한 가능한 문제점 목록에 따라 조회에 기기를 포함하는 데 사용할 기준을 지정할 수 있습니다. 조회한 문제 중 하나 이상이 존재하는 기기는 조회에 포함됩니다. 여러 애플리케이션에 해당되는 문제 하나를 조회할 경우 모든 목록에서 이 문제를 자동으로 조 회하도록 할 수 있습니다.

## **[기기](javascript:toggleBlock() 상태 설명**

관리 중인 애플리케이션의 상태 설명에 대한 확인란을 선택할 수 있습니다. 이러한 상태 정보를 수신하면 해당 기기가 조회에 포함됩니다. 여러 애플리케이션에 해당되는 상태 하나를 조회할 경우 모든 목록에서 이 상태를 자동으로 조회하도록 할 수 있습니다.

관리 중인 애플리케이션의 구성 요소 상태

**관리 중인 애플리케이션의 구성 요소 상태** 섹션에서는 관리 중인 애플리케이션의 구성 요소 상태에 따라 조회에 기기를 포함하기 위한 기준을 구성할 수 있습니다.

## **[데이터](javascript:toggleBlock() 유출 방지 상태**

데이터 유출 방지 상태(기기에서 보낸 데이터 없음, 중지됨, 시작 중, 일시 중지됨, 실행 중, 실패)에 따라 기 기를 검색합니다.

### **[협업](javascript:toggleBlock() 서버 보호 상태**

서버 협업 보호 상태(*기기에서 보낸 데이터 없음, 중지됨, 시작 중, 일시 중지됨, 실행 중, 실패*)에 따라 기기 를 검색합니다.

### **메일 서버의 안티 [바이러스](javascript:toggleBlock() 보호 상태**

메일 서버 보호 상태(기기에서 보낸 데이터 없음, 중지됨, 시작 중, 일시 중지됨, 실행 중, 실패)에 따라 기기 를 검색합니다.

## **[엔드포인트](javascript:toggleBlock() 센서 상태**

엔드포인트 센서 구성 요소 상태(*기기에서 보낸 데이터 없음, 중지됨, 시작 중, 일시 중지됨, 실행 중, 실패*)를 기준으로 기기를 검색합니다.

암호화

## **암호화 [알고리즘](javascript:toggleBlock()**

AES(Advanced Encryption Standard) 대칭 블록 암호화 알고리즘입니다. 드롭다운 목록에서 암호화 키 크기 (56비트, 128비트, 192비트 또는 256비트)를 선택할 수 있습니다.

사용 가능한 값: AES56, AES128, AES192 및 AES256.

**클라우드 세그먼트** 섹션에서는 개별 클라우드 세그먼트에 따라 조회에 기기를 포함하기 위한 기준을 구성할 수 있 습니다.

## **기기가 클라우드 [세그먼트에](javascript:toggleBlock() 있습니다**

이 옵션을 사용하면 **찾기** 버튼을 눌러 검색할 세그먼트를 지정할 수 있습니다. **자녀 개체 포함** 옵션도 사용하는 경우 지정한 세그먼트의 모든 자녀 개체에서 검색이 실행됩니다. 검색 결과에는 선택한 세그먼트의 기기만 포함됩니다.

## API**를 [사용해](javascript:toggleBlock() 발견된 기기**

드롭다운 목록에서 API 도구로 장치를 탐지할지 선택할 수 있습니다:

- **AWS**. AWS API를 사용하여 장치를 발견했으므로, 해당 장치는 명확히 AWS 클라우드 환경에 있습니 다.
- **Azure**. Azure API를 사용하여 장치를 발견했으므로, 해당 장치는 명확히 Azure 클라우드 환경에 있습 니다.
- **Google Cloud.** Google API를 사용하여 장치를 발견했으므로, 해당 장치는 명확히 Google Cloud 환경 에 있습니다.
- **아니요**. AWS, Azure, Google API로 장치를 찾을 수 없으므로, 장치가 클라우드 환경 밖에 있거나 클라 우드 환경 내에 있지만 어떠한 이유로 인해 API를 사용해 찾을 수 없습니다.
- **값 없음**. 이 조건이 적용되지 않습니다.

애플리케이션 구성 요소

이 섹션에는 관리 콘솔에 해당 관리 플러그인이 설치되어 있는 애플리케이션 구성 요소 목록이 포함되어 있습 니다.

**애플리케이션 구성 요소** 섹션에서는 선택한 애플리케이션을 지칭하는 구성 요소의 상태와 버전 번호에 따라 조회 에 기기를 포함하기 위한 기준을 지정할 수 있습니다.

**[상태](javascript:toggleBlock()**
애플리케이션이 중앙 관리 서버로 전송하는 구성 요소 상태에 따라 기기를 검색합니다. 기기에서 보내 온 데이터 없음, 중지됨, 시작 중, 일시 중지됨, 실행 중, 오작동 또는 설치 안 됨 상태 중 하나를 선택할 수 있습 니다. 관리 중인 기기에 설치되어 있는 애플리케이션의 선택한 구성 요소 상태가 지정한 값이면 해당 기기 가 기기 조회에 포함됩니다.

애플리케이션에서 전송하는 상태:

- 시작 중 구성 요소가 현재 초기화되고 있습니다.
- *실행 중* 구성 요소가 활성화되어 정상 작동하고 있습니다.
- *일시 중지됨-* 구성 요소가 일시 중지되었습니다. 예를 들어 사용자가 관리 중인 애플리케이션에서 보호 를 일시 중지했습니다.
- 오작동 구성 요소 작동 중에 오류가 발생했습니다.
- *중지됨-* 구성 요소가 비활성화되었으며 현재 작동하고 있지 않습니다.
- 설치 안 됨 사용자가 애플리케이션의 사용자 지정 설치를 구성할 때 설치할 구성 요소를 선택하지 않 았습니다.

*기기에서 보내 온 데이터 없음* 상태는 다른 상태와 달리 애플리케이션에서 전송되지 않습니다. 이 옵션은 선택한 구성 요소 상태 관련 정보가 애플리케이션에 없음을 표시합니다. 예를 들어 선택한 구성 요소가 기 기에 설치된 어떤 애플리케이션에도 속하지 않거나 기기가 꺼져 있으면 이 상태가 표시될 수 있습니다.

#### **[버전](javascript:toggleBlock()**

목록에서 선택하는 구성 요소의 버전 번호에 따라 기기를 검색합니다. 3.4.1.0 등의 버전 번호를 입력한 다음 선택한 구성 요소의 버전이 해당 번호와 같아야 하는지 아니면 그 이전/이후 번호여야 하는지를 지정 할 수 있습니다. 지정한 버전을 제외한 모든 버전을 검색하도록 구성할 수도 있습니다.

#### 기기 조회 설정을 파일로 내보내기

기기 조회 설정을 텍스트 파일로 내보내려면 다음과 같이 하십시오:

1. 콘솔 트리에서 **기기 조회** 폴더를 선택합니다.

2. 작업 영역의 **조회** 탭에서 사용자 지정 조회 목록에 있는 관련 기기 조회 항목을 클릭합니다.

설정은 사용자가 만든 기기 조회에서만 내보낼 수 있습니다.

#### 3. **조회 실행** 버튼을 누릅니다.

- 4. **조회 결과** 탭에서 **설정 내보내기** 버튼을 클릭합니다.
- 5. **다른 이름으로 저장** 창이 열리면 조회 설정 내보내기 파일의 이름을 지정하고 저장할 폴더를 선택한 후 **저장** 버 튼을 누릅니다.

기기 조회 설정이 지정한 파일에 저장됩니다.

#### 기기 조회 만들기

기기 조회를 만들려면 다음과 같이 하십시오:

1. 콘솔 트리에서 **기기 조회** 폴더를 선택합니다.

2. 폴더의 작업 영역에서 **고급**를 누르고 드롭다운 목록에서 **새 조회 항목 만들기**을 선택합니다.

3. **새 기기 조회** 창이 열리면 새 조회의 이름을 입력하고 **확인**를 누릅니다.

입력한 이름의 새 폴더가 **기기 조회** 폴더의 콘솔 트리에 나타납니다. 기본적으로 새 기기 조회에는 조회가 만들 어진 중앙 관리 서버의 관리 그룹에 포함된 모든 기기가 포함됩니다. 조회에서 특별히 관심이 있는 기기만 표시 하려면 **조회 속성** 버튼을 눌러 조회를 구성합니다.

가져온 설정에 따라 기기 조회 만들기

가져온 설정에 따라 기기 조회를 만들려면 다음과 같이 하십시오:

1. 콘솔 트리에서 **기기 조회** 폴더를 선택합니다.

- 2. 폴더의 작업 영역에서 **고급** 버튼을 누르고 드롭다운 목록에서 **미리 만든 조회 파일에서 조회 항목 가져오기**를 선택합니다.
- 3. 열리는 창에서 조회 설정을 가져올 파일 경로를 지정합니다. **열기** 버튼을 누릅니다.

**새 조회** 항목이 **기기 조회** 폴더에 만들어집니다. 새 조회의 설정은 지정한 파일에서 가져옵니다.

**새 조회**라는 이름의 조회가 **기기 조회** 폴더에 이미 존재하면 (<**순차적 번호>)** 형식의 색인이 생성된 조회의 이 름에 추가됩니다. 예: **(1), (2)**.

조회된 관리 그룹에서 기기 제거

기기 조회를 설정할 때, 제거되어야 하는 기기를 관리 그룹으로 전환할 필요없이 이 조회에 있는 관리 그룹에서 기 기를 제거할 수 있습니다.

관리 그룹에서 기기를 제거하려면 다음과 같이 하십시오:

1. 콘솔 트리에서 **기기 조회** 폴더를 선택합니다.

2. **Shift** 또는 Ctrl 키를 사용하여 삭제할 기기를 선택합니다.

3. 다음 방법 중 하나로 관리 그룹에서 선택한 기기를 제거합니다:

- 선택한 장치의 마우스 오른쪽 메뉴에서 **삭제**를 선택합니다.
- **처리 방법 수행** 버튼을 클릭하고 드롭다운 목록에서 **그룹에서 제거**를 선택합니다.

그러면 선택한 기기가 해당 관리 그룹에서 제거됩니다.

### 애플리케이션 설치 및 제거 모니터링

관리 중인 기기에서 특정 애플리케이션의 설치 또는 제거를 모니터링 할 수 있습니다(예: 특정 브라우저). 이 기능을 사용하기 위해 자산 관리(소프트웨어)에서 모니터링되는 애플리케이션의 목록에 애플리케이션을 추가할 수 있습 니다. 모니터링되는 애플리케이션이 설치되거나 제거되면 네트워크 에이전트가 해당 이벤트를 [게시합니다](#page-524-0)( **감시 중인 애플리케이션이 설치되었습니다** 또는 **감시 중인 애플리케이션이 제거되었습니다**). <u>[이벤트](#page-488-0) 조회 또는 [리포트](#page-474-0)</u> 등을 사용하여 이러한 이벤트를 모니터링할 수 있습니다.

이러한 이벤트는 중앙 관리 서버 데이터베이스에 저장된 경우에만 모니터링할 수 있습니다.

모니터링되는 애플리케이션의 목록에 애플리케이션을 추가하려면 다음과 같이 하십시오:

1.콘솔 트리의 **고급 → 애플리케이션 관리** 폴더에서 **자산 관리(소프트웨어)** 하위 폴더를 선택합니다.

- 2. 애플리케이션의 목록이 표시되면 위에 있는 **자산 관리(소프트웨어) 속성 창 표시** 버튼을 누릅니다.
- 3. **지정한 애플리케이션 감시** 창이 표시되면 **추가** 버튼을 누릅니다.
- 4. **애플리케이션 이름 선택** 창이 표시되면 설치 또는 제거를 모니터링하려고 하는 자산 관리(소프트웨어)에서 애 플리케이션을 선택합니다.
- 5. **애플리케이션 이름 선택** 장에서 **확인** 버튼을 누릅니다.

모니터링되는 애플리케이션의 목록을 구성하고 조직의 관리 중인 기기에 모니터링되는 애플리케이션을 설치하 거나 제거한 후에는 예를 들어 최근 이벤트 이벤트 조회를 사용하여 각 이벤트를 모니터링할 수 있습니다.

#### 이벤트 유형

각 Kaspersky Security Center 구성 요소에는 자체 이벤트 유형 집합이 있습니다. 이 섹션에서는 Kaspersky Security Center 중앙 관리 서버, 네트워크 에이전트, iOS MDM 서버 및 Exchange 모바일 기기 서버에서 발생하는 이벤트 유형의 목록을 제공합니다. Kaspersky 애플리케이션에서 발생하는 이벤트의 유형은 이 섹션에 나열되지 않 습니다.

## 이벤트 유형 데이터 구조 설명

각 이벤트 유형에 대해 표시 이름, 식별자(ID), 알파벳 코드, 설명 및 기본 저장 기간이 제공됩니다.

- **이벤트 유형 표시 이름**. 구성한 이벤트가 발생하면 Kaspersky Security Center에 이 텍스트가 표시됩니다.
- **이벤트 유형 ID**. 이벤트 분석용 타사 도구를 사용하여 이벤트를 처리할 때 이 숫자 코드를 사용합니다.
- **이벤트 유형**(알파벳 코드). Kaspersky Security Center 데이터베이스에서 제공되는 공용 보기를 사용하여 이벤 트를 찾아서 처리할 때와 SIEM 시스템으로 이벤트를 내보낼 때 이 코드를 사용합니다.
- **설명**. 이 텍스트에는 이벤트가 발생한 상황과 그러한 경우에 수행할 수 있는 작업이 포함되어 있습니다.
- **기본 저장 기간**. 이벤트가 중앙 관리 서버 데이터베이스에 저장되며 중앙 관리 서버의 이벤트 목록에 표시되는 기간(일)입니다. 이 기간이 지나면 이벤트는 삭제됩니다. 이벤트 저장 기간 값이 0이면 해당 이벤트가 탐지되기

는 하지만 중앙 관리 서버의 이벤트 목록에는 표시되지 않습니다. 운영 체제 이벤트 로그에 그러한 이벤트를 저 장하도록 구성한 경우에는 해당 로그에서 이벤트를 확인할 수 있습니다. 다음과 같이 이벤트의 저장 기간을 변경할 수 있습니다:

- 관리 콘솔: [이벤트의](#page-552-0) 저장 기간 설정
- Kaspersky Security Center 13 웹 콘솔: [이벤트의](#page-1141-0) 저장 기간 설정

기타 데이터에는 다음 필드가 포함될 수 있습니다.

- **event\_id**: 자동으로 생성되어 할당되는 데이터베이스 내 이벤트의 고유 번호를 **이벤트 유형 ID**와 혼동하지 마 십시오.
- **task\_id**: 이벤트를 발생시킨 작업의 ID(있는 경우) -
- **심각도**: 다음 심각도 중 하나(심각도 오름차순):
	- 0) 잘못된 심각도
	- 1) 정보
	- 2) 경고
	- 3) 오류
	- 4) 심각

## 중앙 관리 서버 이벤트

이 섹션에는 중앙 관리 서버와 관련된 이벤트에 대한 정보가 있습니다.

#### 중앙 관리 서버 심각 이벤트

표에는 심각도를 가진 Kaspersky Security Center 중앙 관리 서버의 이벤트가 표시됩니다. **심각**

중앙 관리 서버 심각 이벤트

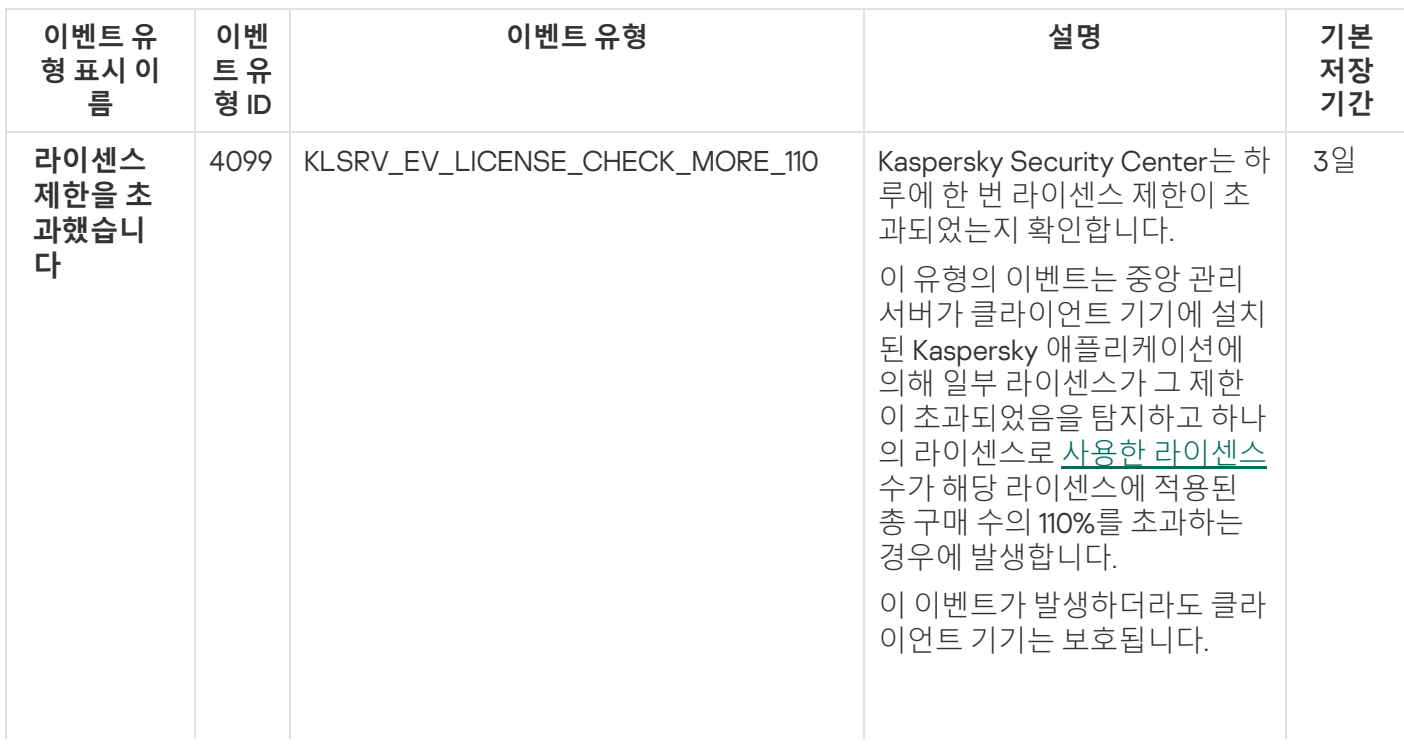

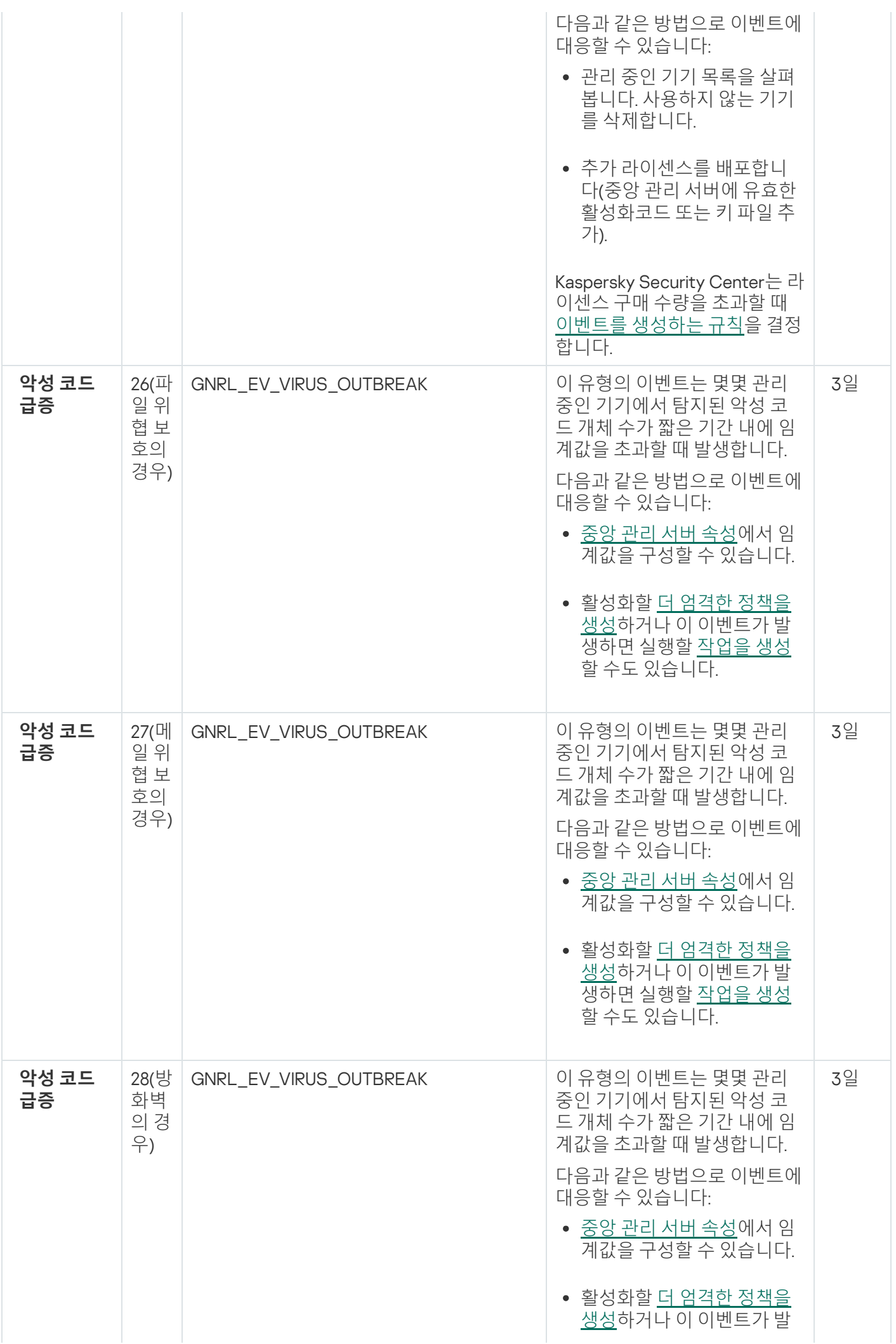

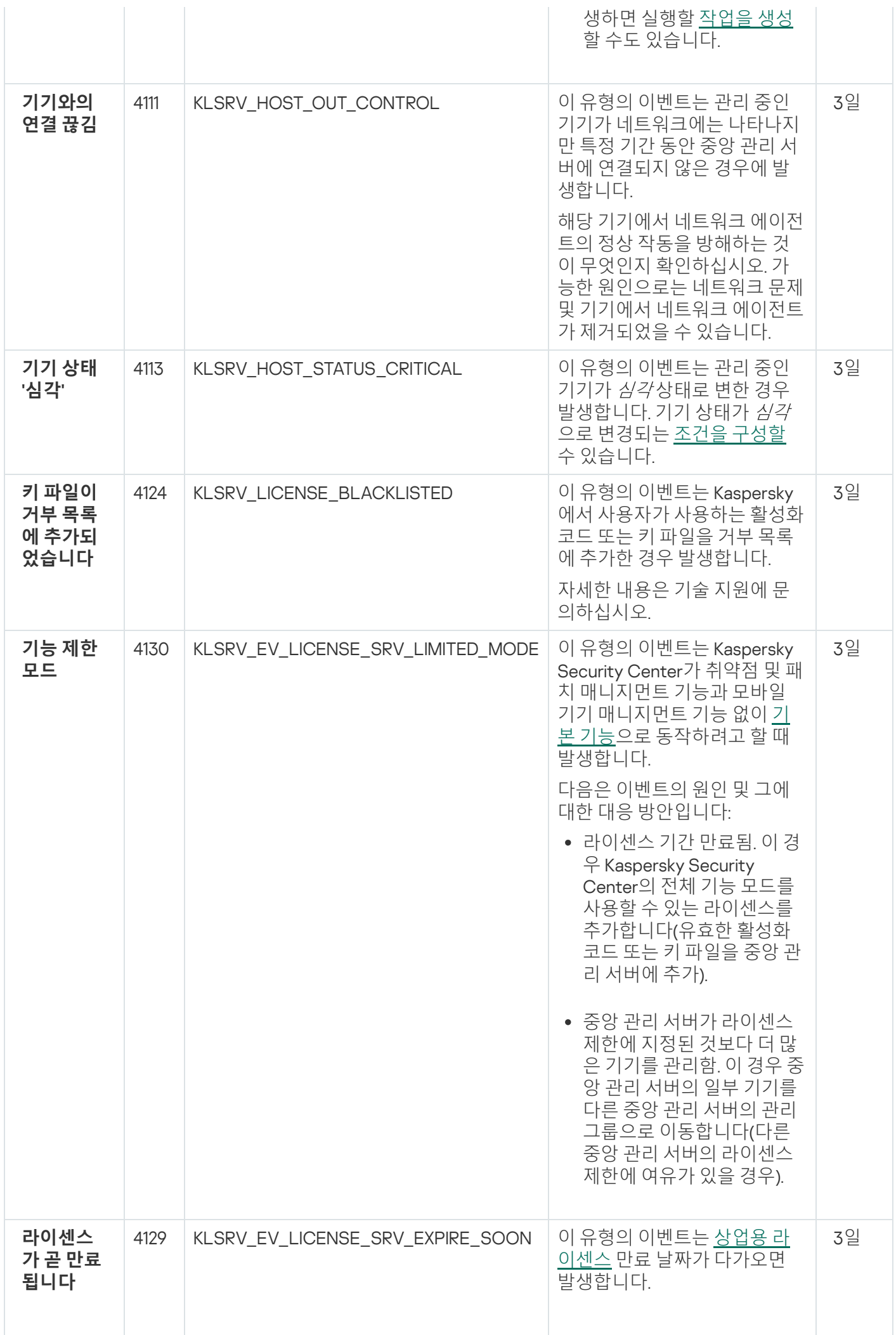

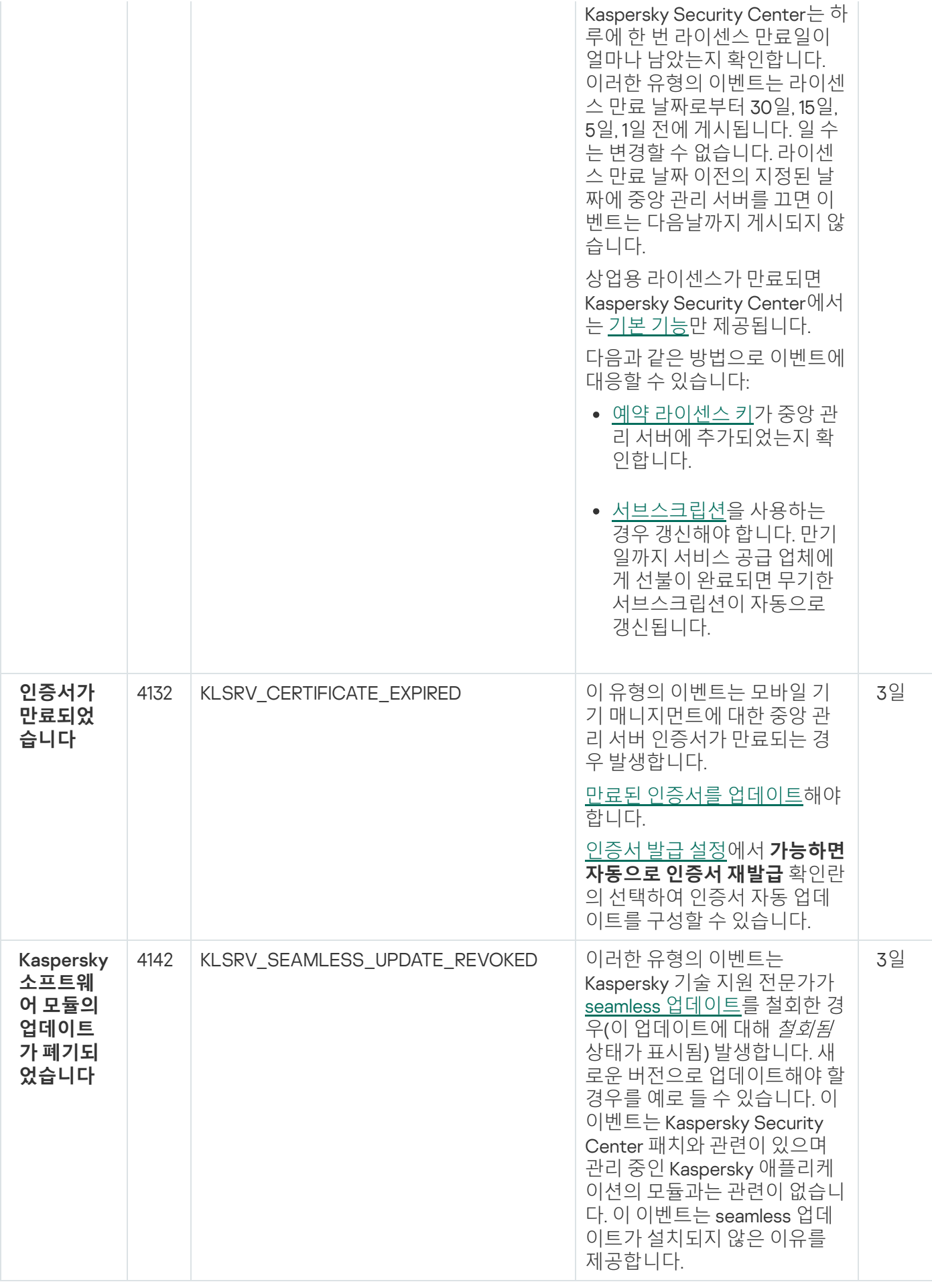

# 중앙 관리 서버 기능 실패 이벤트

아래 표에는 심각도가 **기능 실패**인 Kaspersky Security Center 중앙 관리 서버의 이벤트가 나와 있습니다.

애플리케이션 정책의 **이벤트 구성** 탭에서 애플리케이션에서 생성할 수 있는 이벤트의 전체 목록을 볼 수 있습니다. 중앙 관리 서버는 중앙 관리 서버 속성에서 이벤트 목록을 추가로 볼 수 있습니다. **이벤트 구성**

중앙 관리 서버 기능 실패 이벤트

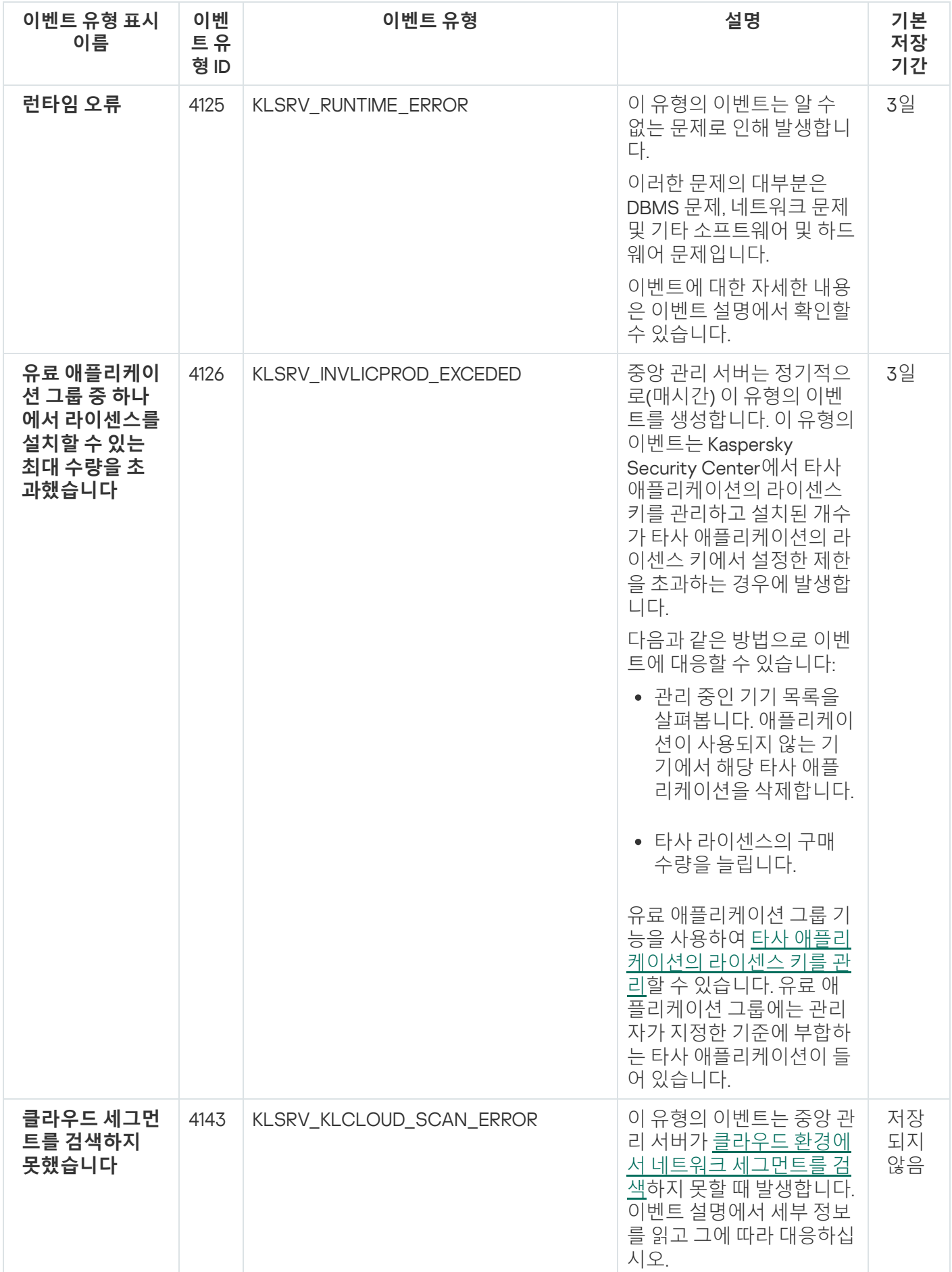

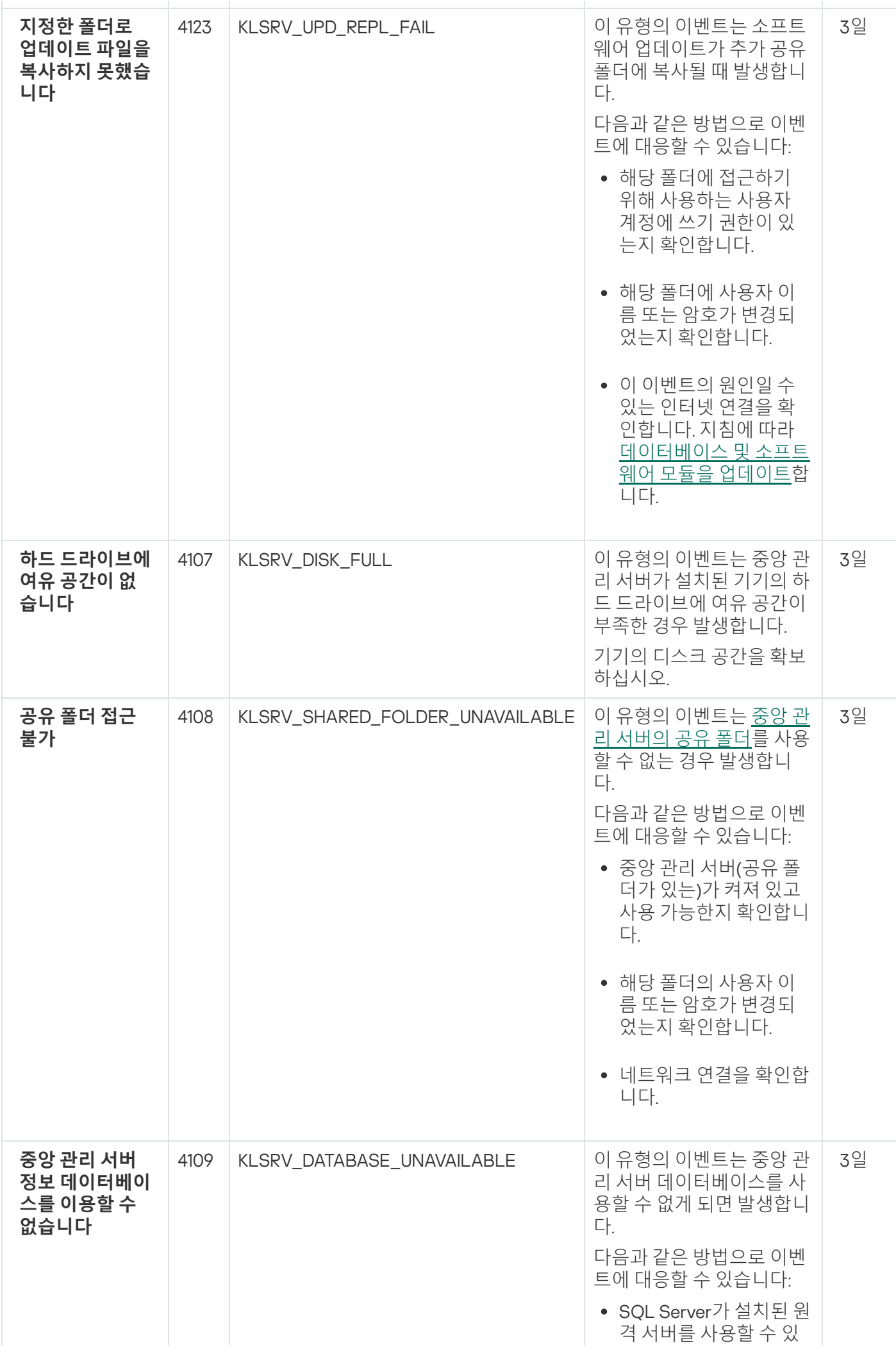

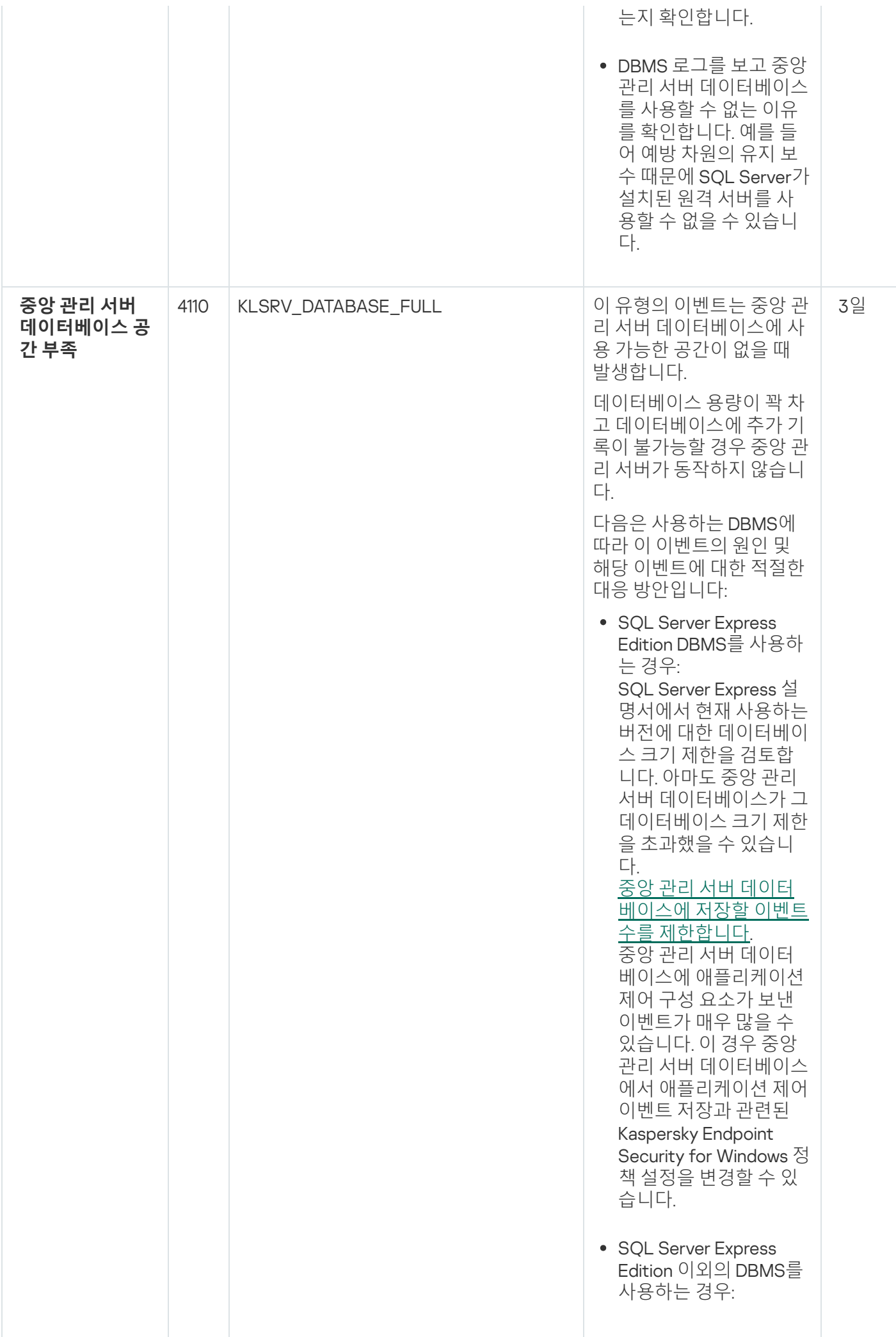

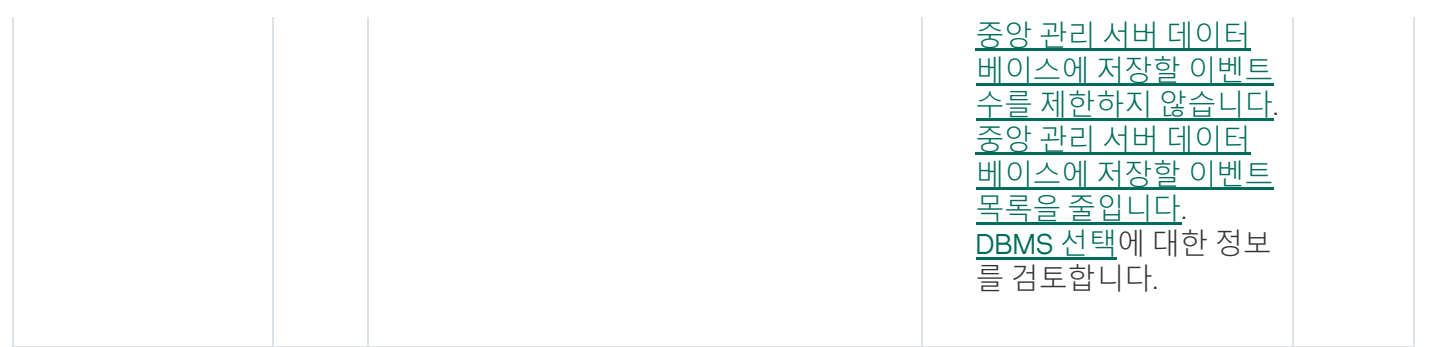

#### 중앙 관리 서버 경고 이벤트

표에는 심각도가 **경고**인 Kaspersky Security Center 중앙 관리 서버의 이벤트가 나와 있습니다.

애플리케이션 정책의 **이벤트 구성** 탭에서 애플리케이션에서 생성할 수 있는 이벤트의 전체 목록을 볼 수 있습니다. 중앙 관리 서버는 중앙 관리 서버 속성에서 이벤트 목록을 추가로 볼 수 있습니다.

중앙 관리 서버 경고 이벤트

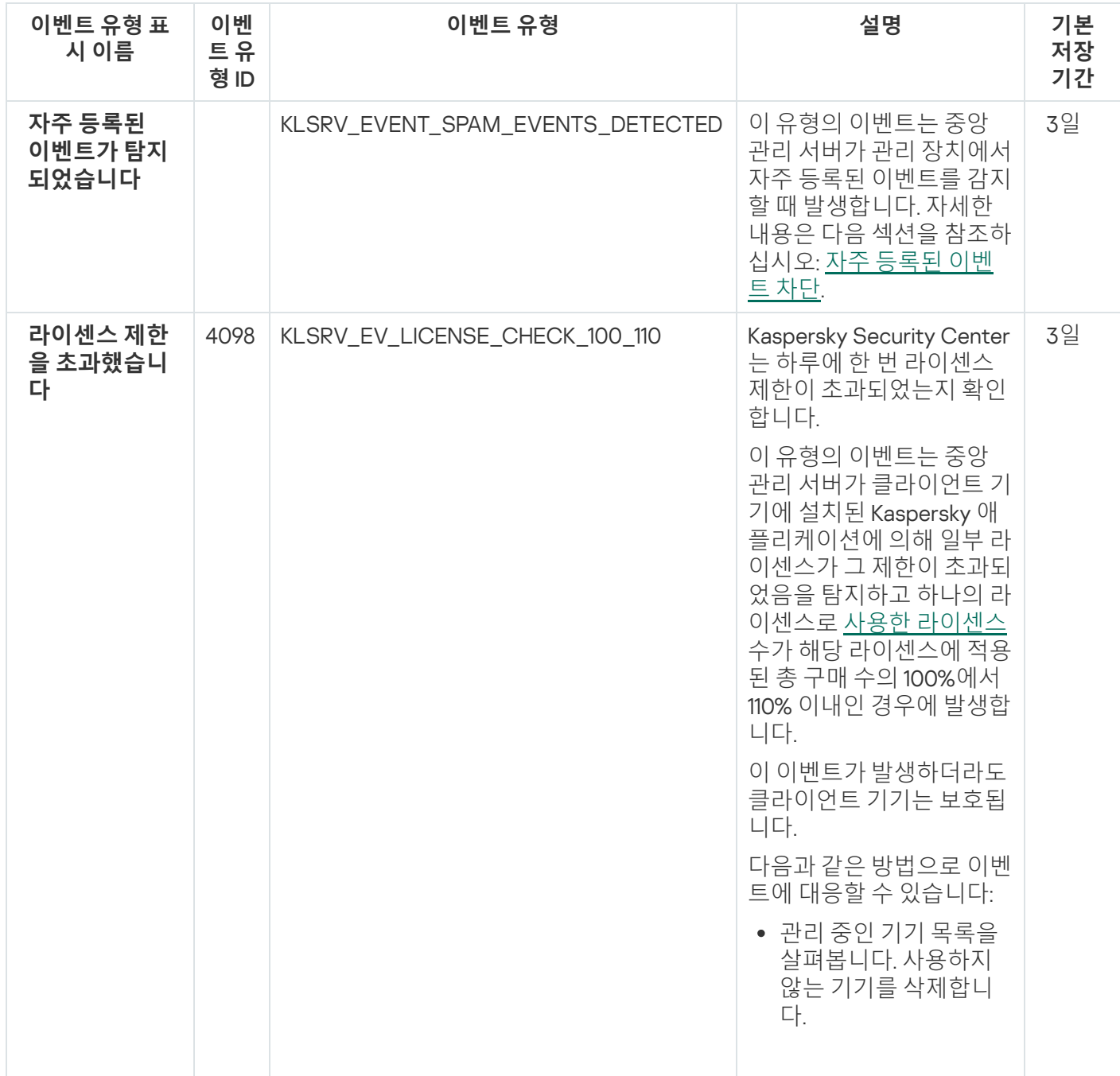

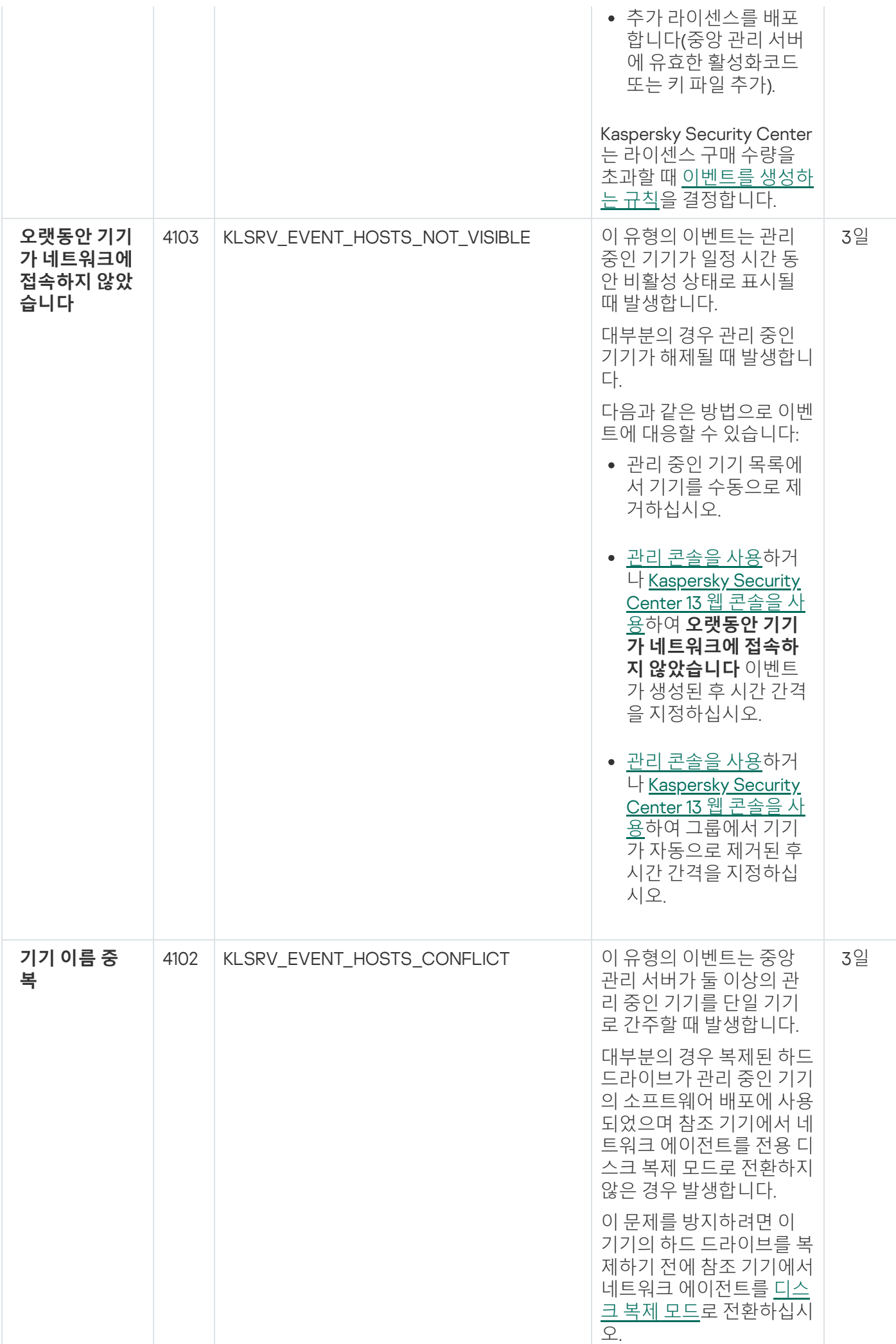

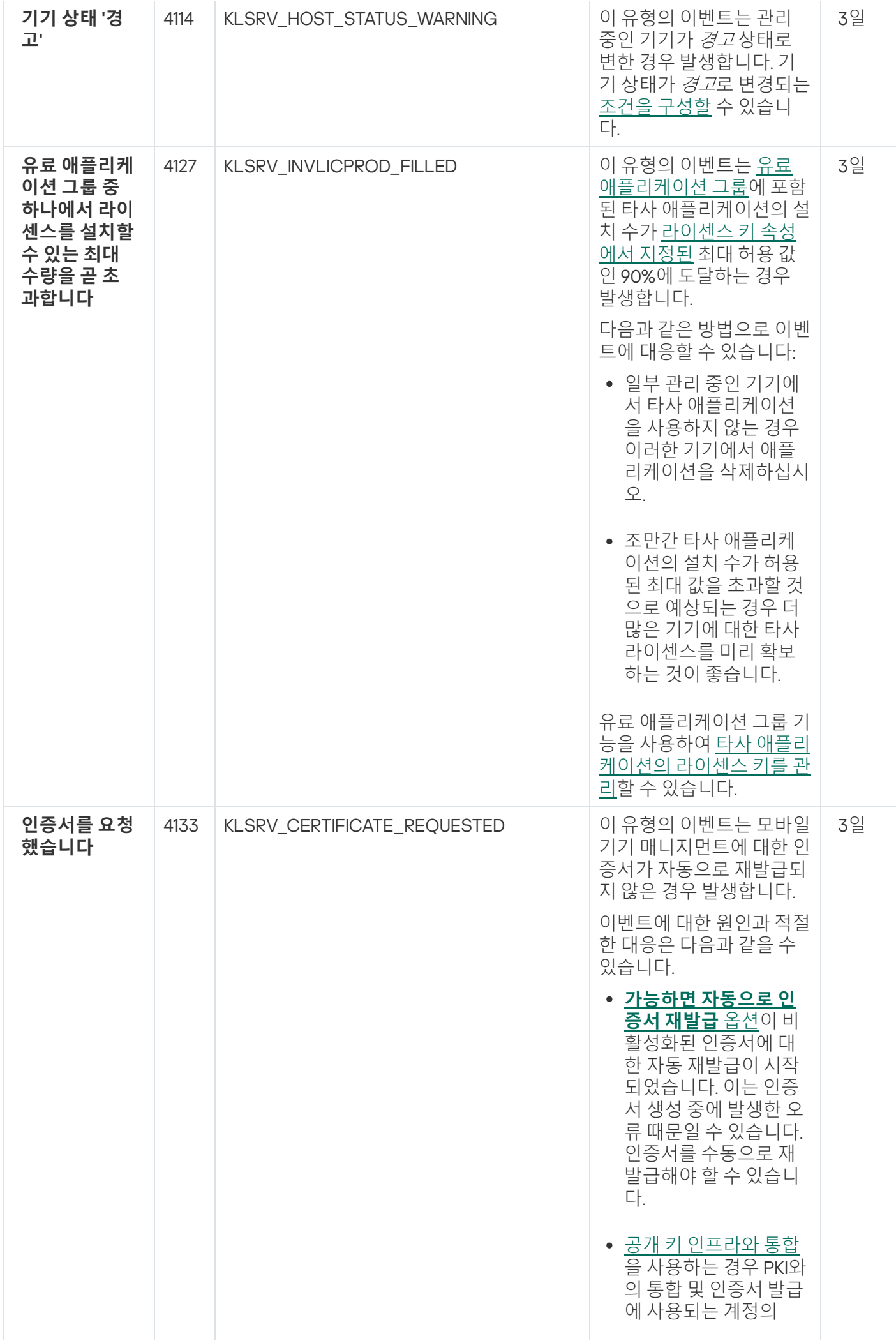

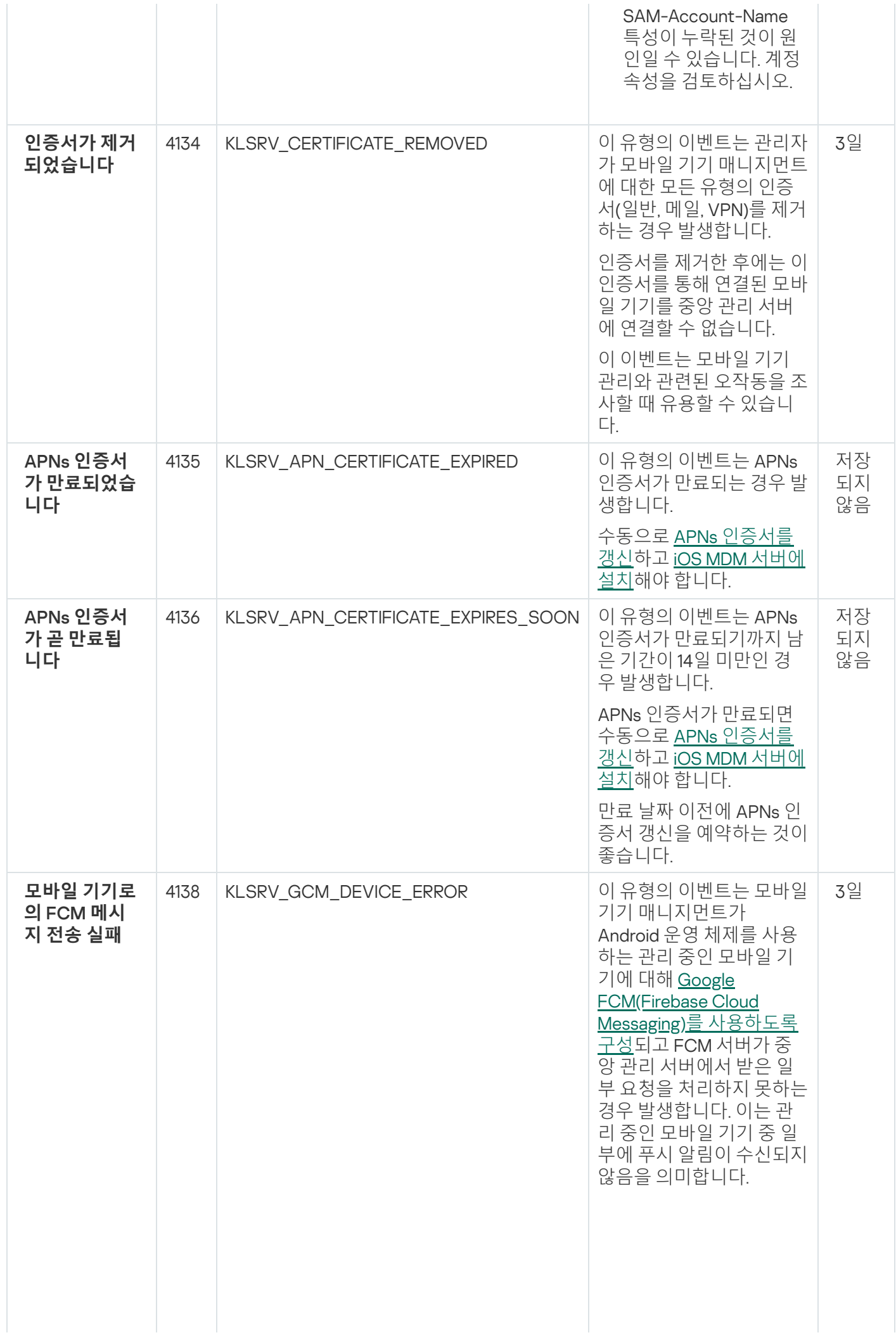

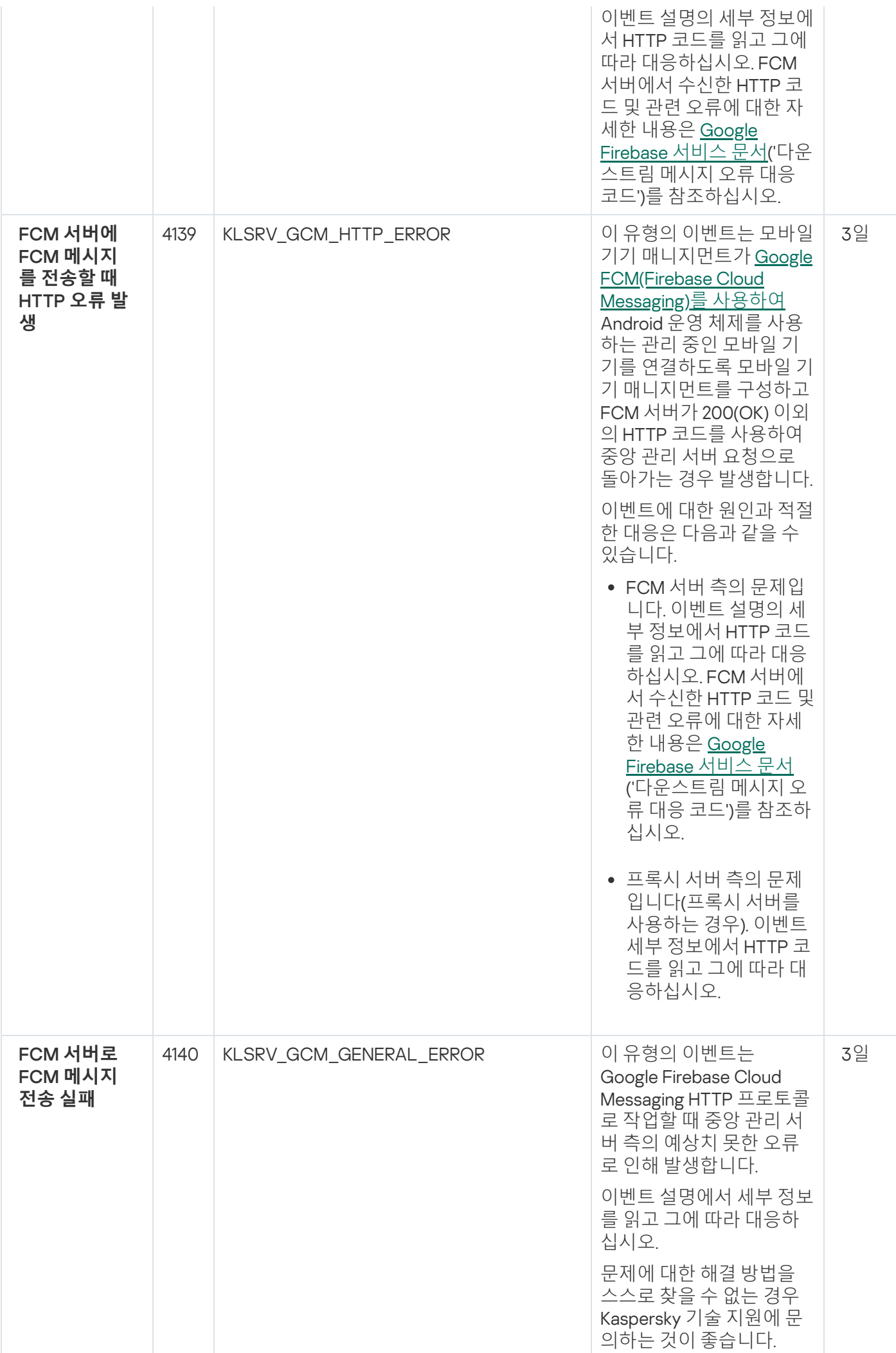

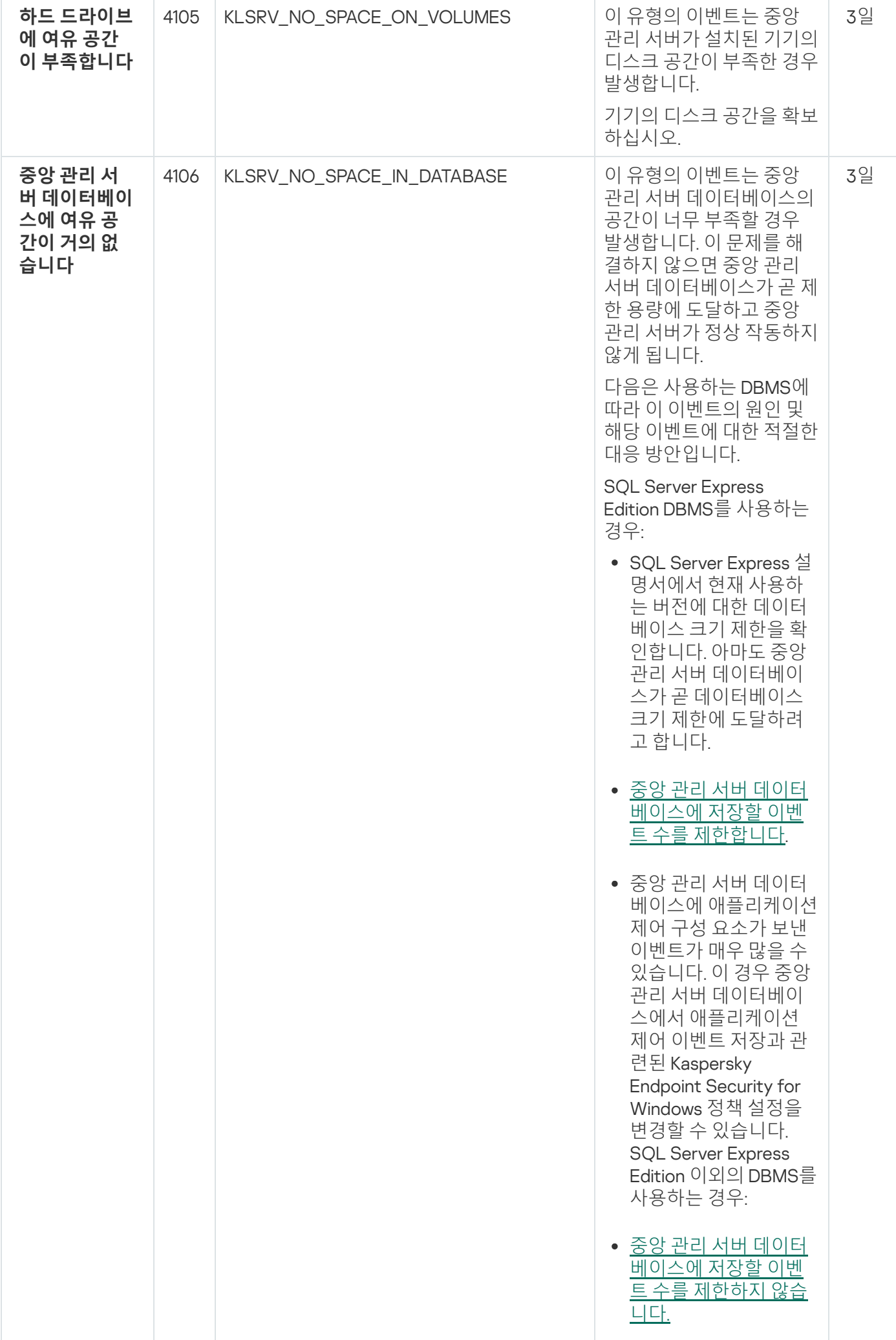

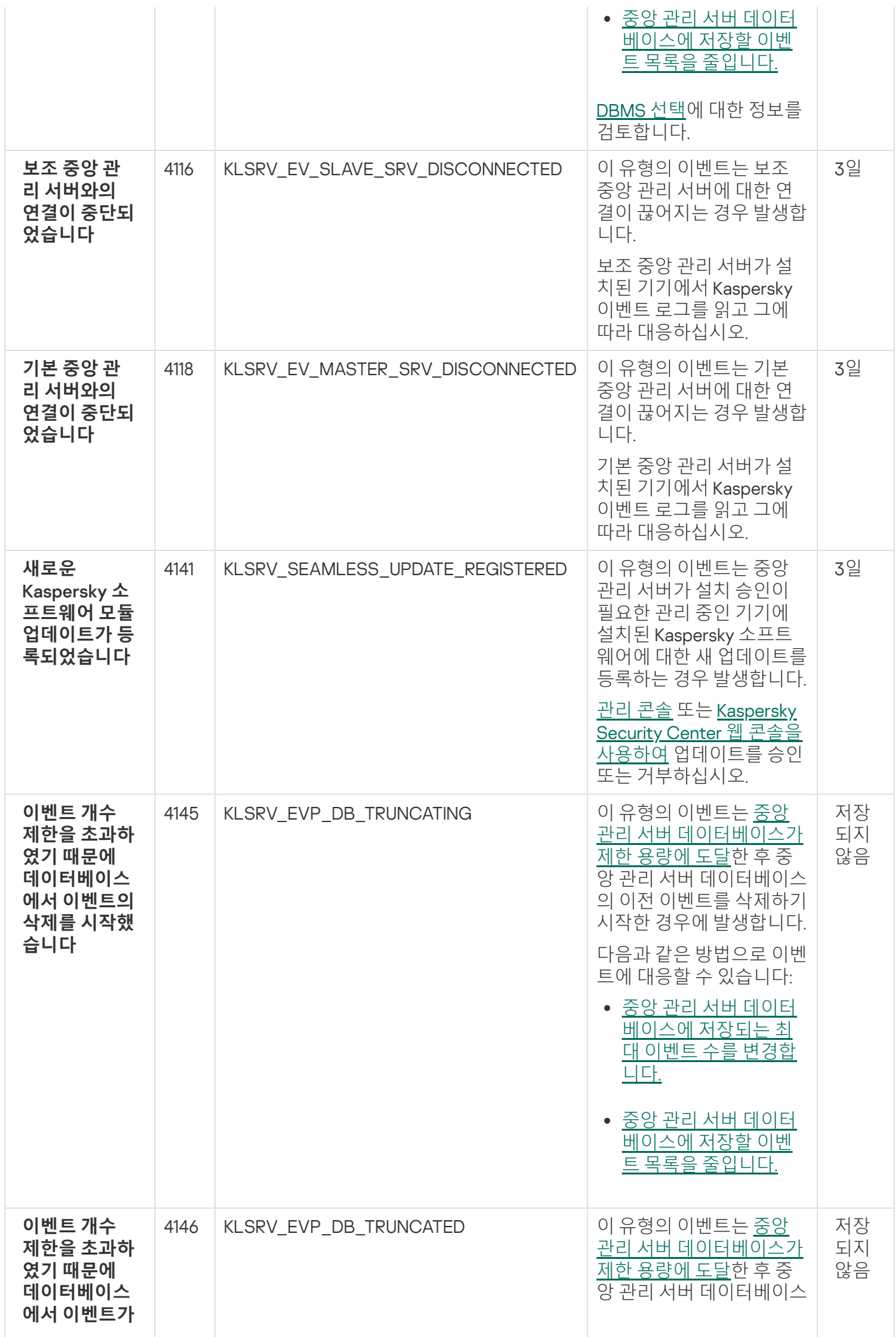

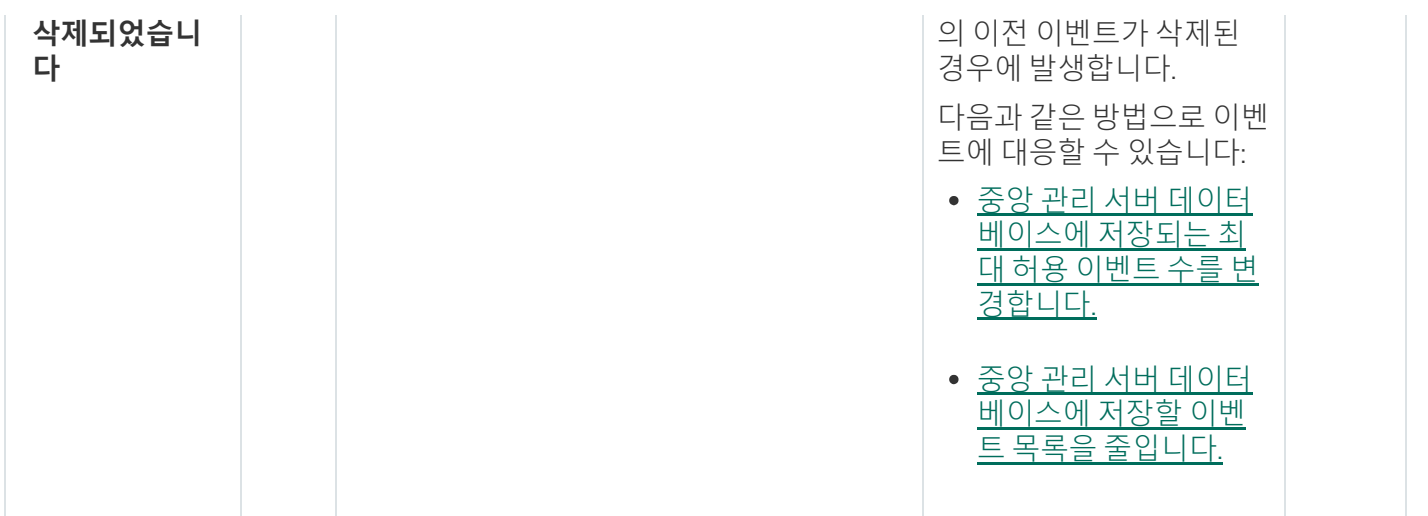

## 중앙 관리 서버 정보 이벤트

표에는 심각도가 **정보**인 Kaspersky Security Center 중앙 관리 서버의 이벤트가 나와 있습니다.

중앙 관리 서버 정보 이벤트

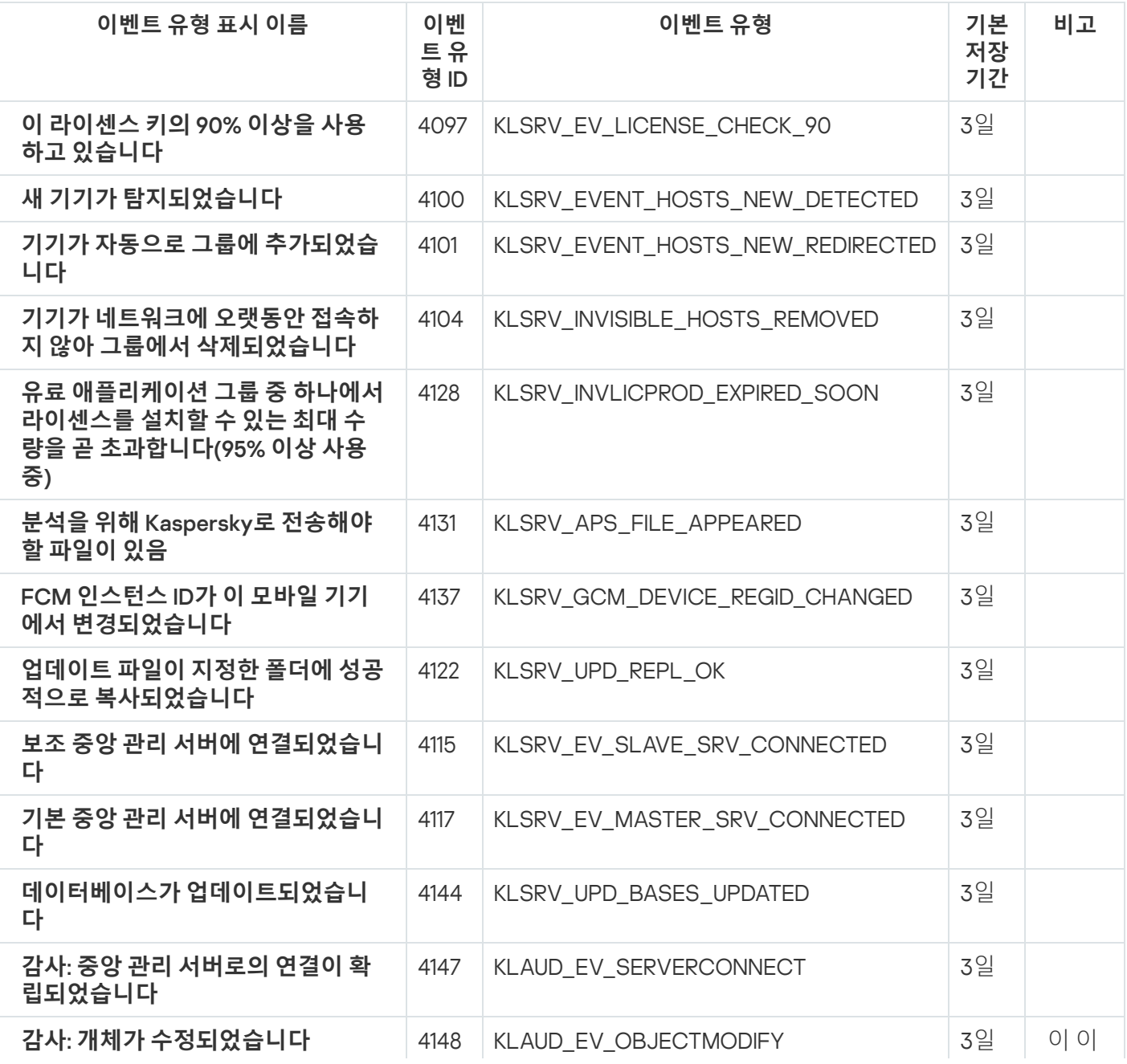

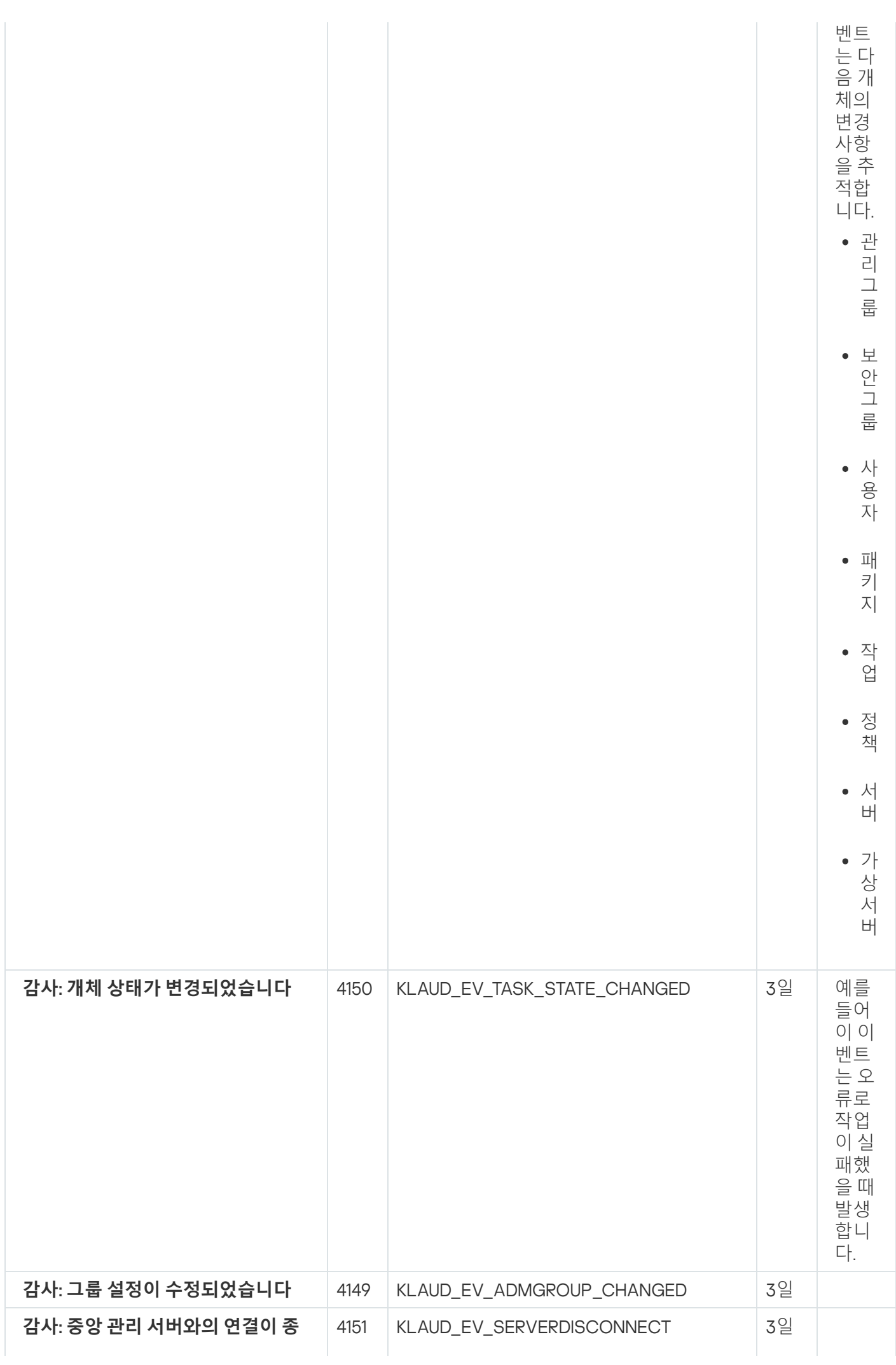

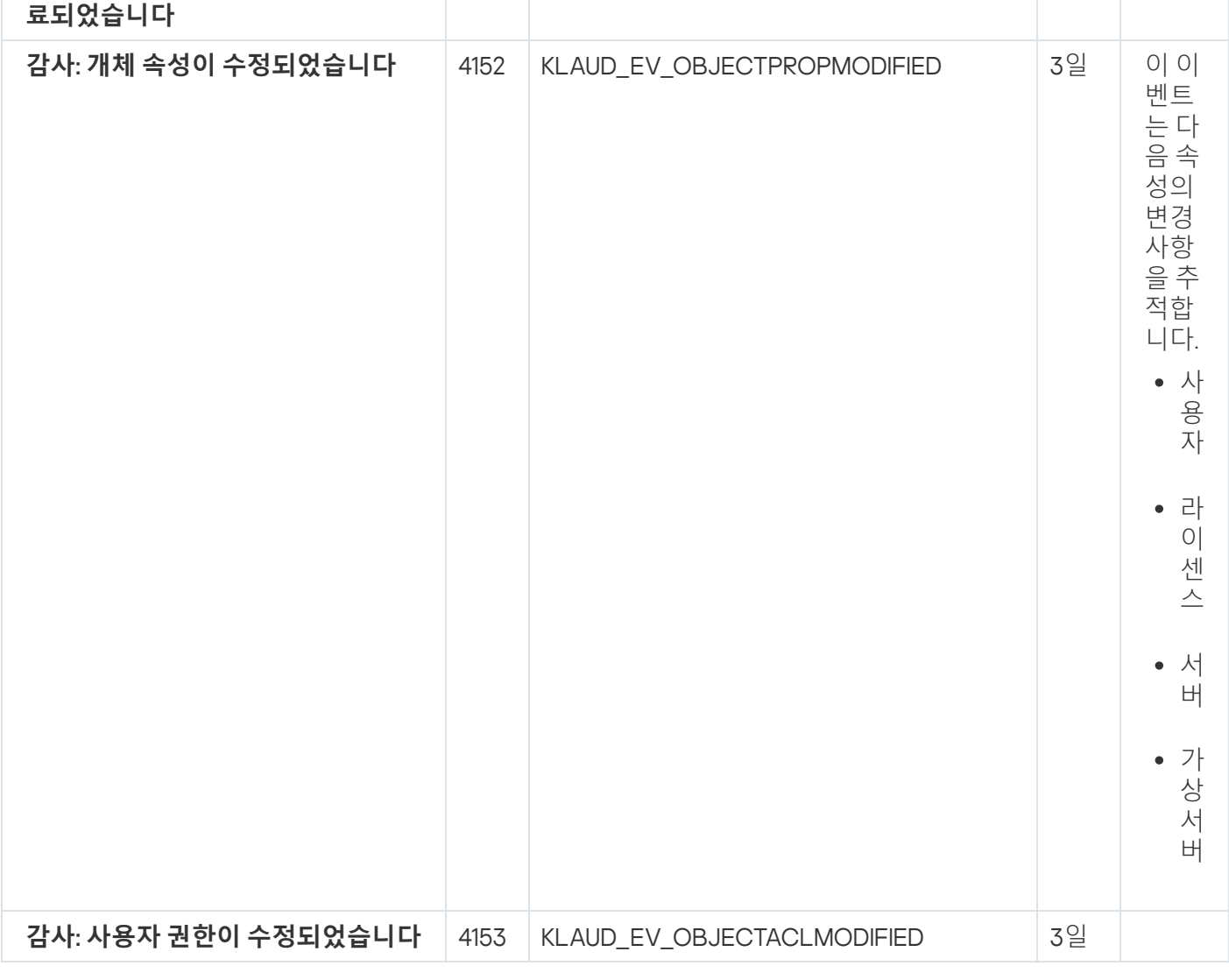

# 네트워크 에이전트 이벤트

이 섹션에는 네트워크 에이전트와 관련된 이벤트에 대한 정보가 있습니다.

## 네트워크 에이전트 기능 실패 이벤트

표에는 **기능 실패** 심각도가 포함된 Kaspersky Security Center 네트워크 에이전트 이벤트가 표시됩니다.

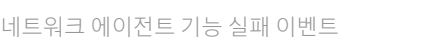

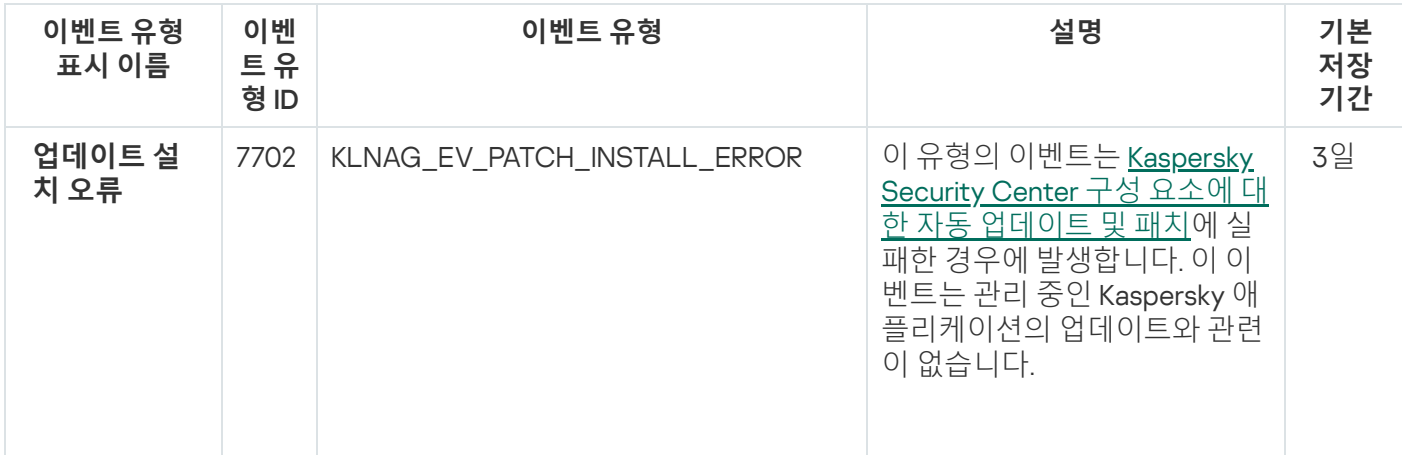

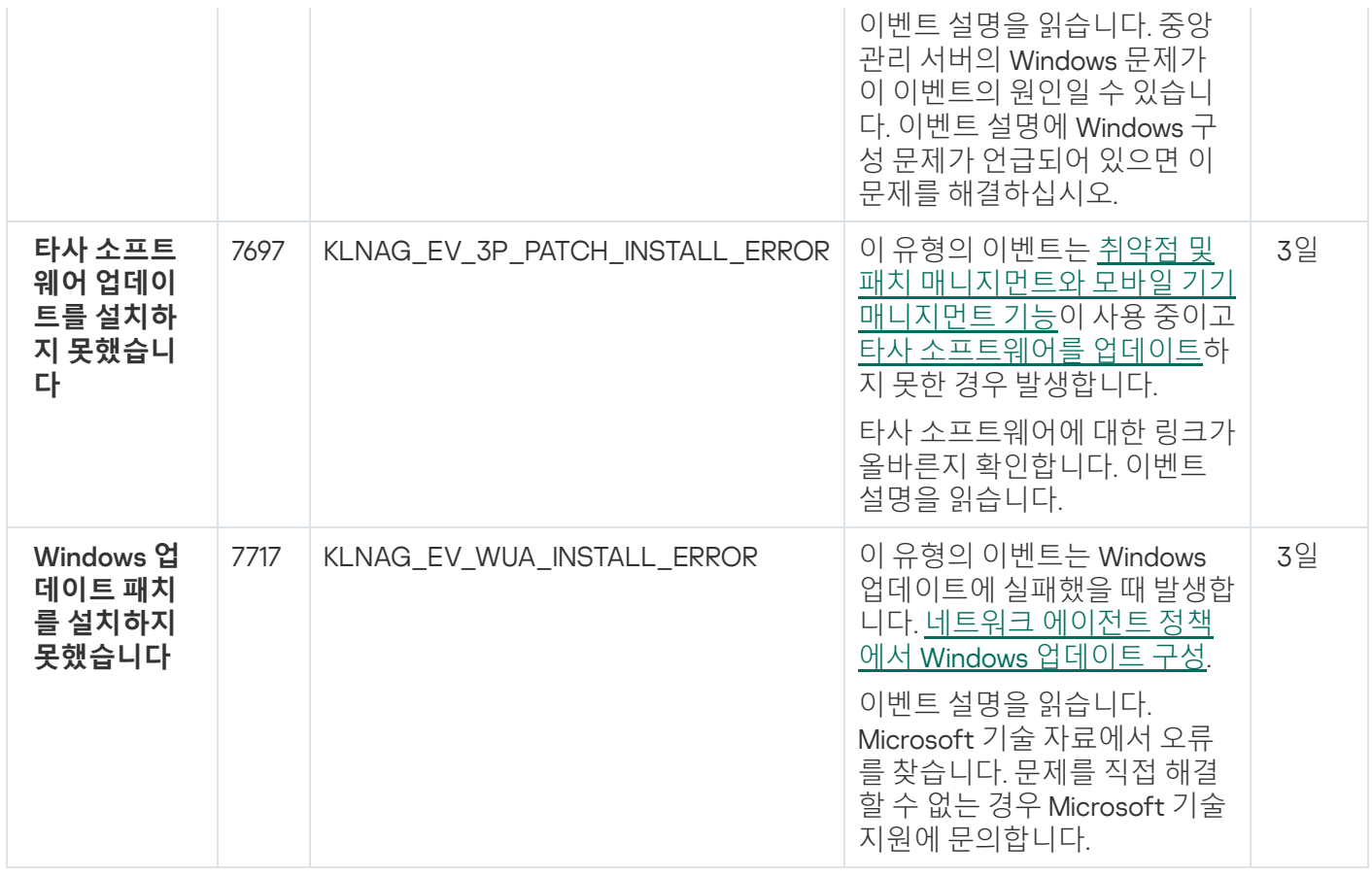

네트워크 에이전트 경고 이벤트

아래의 표에 **경고** 심각도를 가진 Kaspersky Security Center 네트워크 에이전트의 이벤트가 나와 있습니다.

애플리케이션 정책의 **이벤트 구성** 탭에서 애플리케이션에서 생성할 수 있는 이벤트의 전체 목록을 볼 수 있습니다.

네트워크 에이전트 경고 이벤트

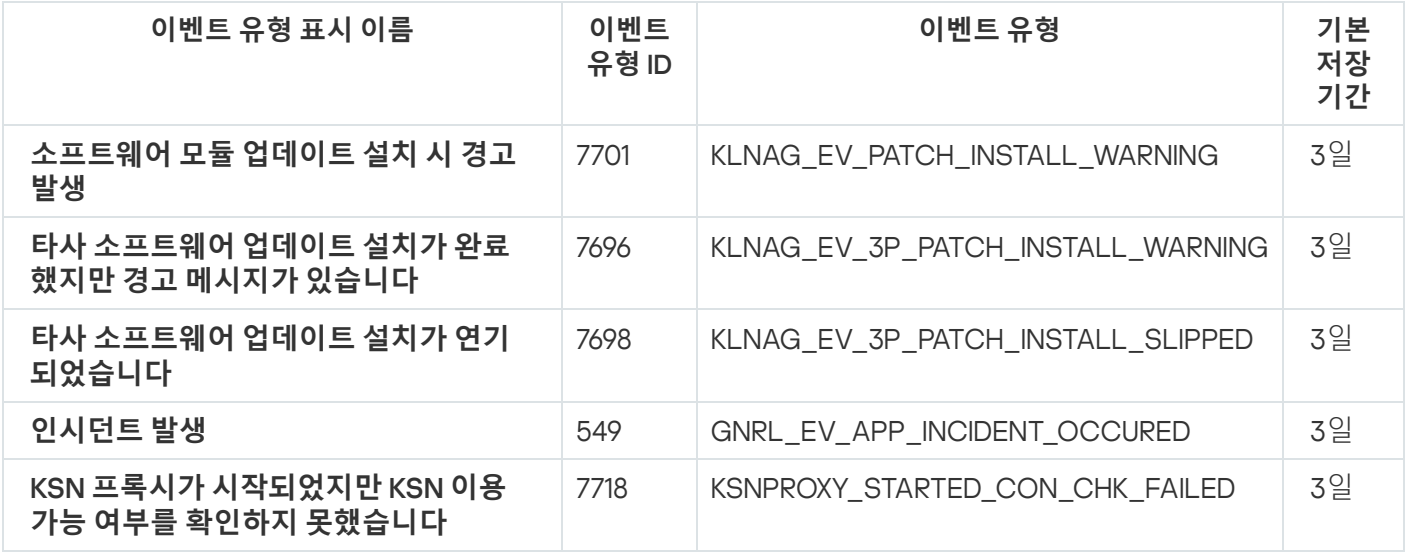

<span id="page-524-0"></span>네트워크 에이전트 정보 이벤트

아래 표에는 **정보** 심각도를 가진 Kaspersky Security Center 네트워크 에이전트의 이벤트가 나와 있습니다.

애플리케이션 정책의 **이벤트 구성** 탭에서 애플리케이션에서 생성할 수 있는 이벤트의 전체 목록을 볼 수 있습니다.

네트워크 에이전트 정보 이벤트

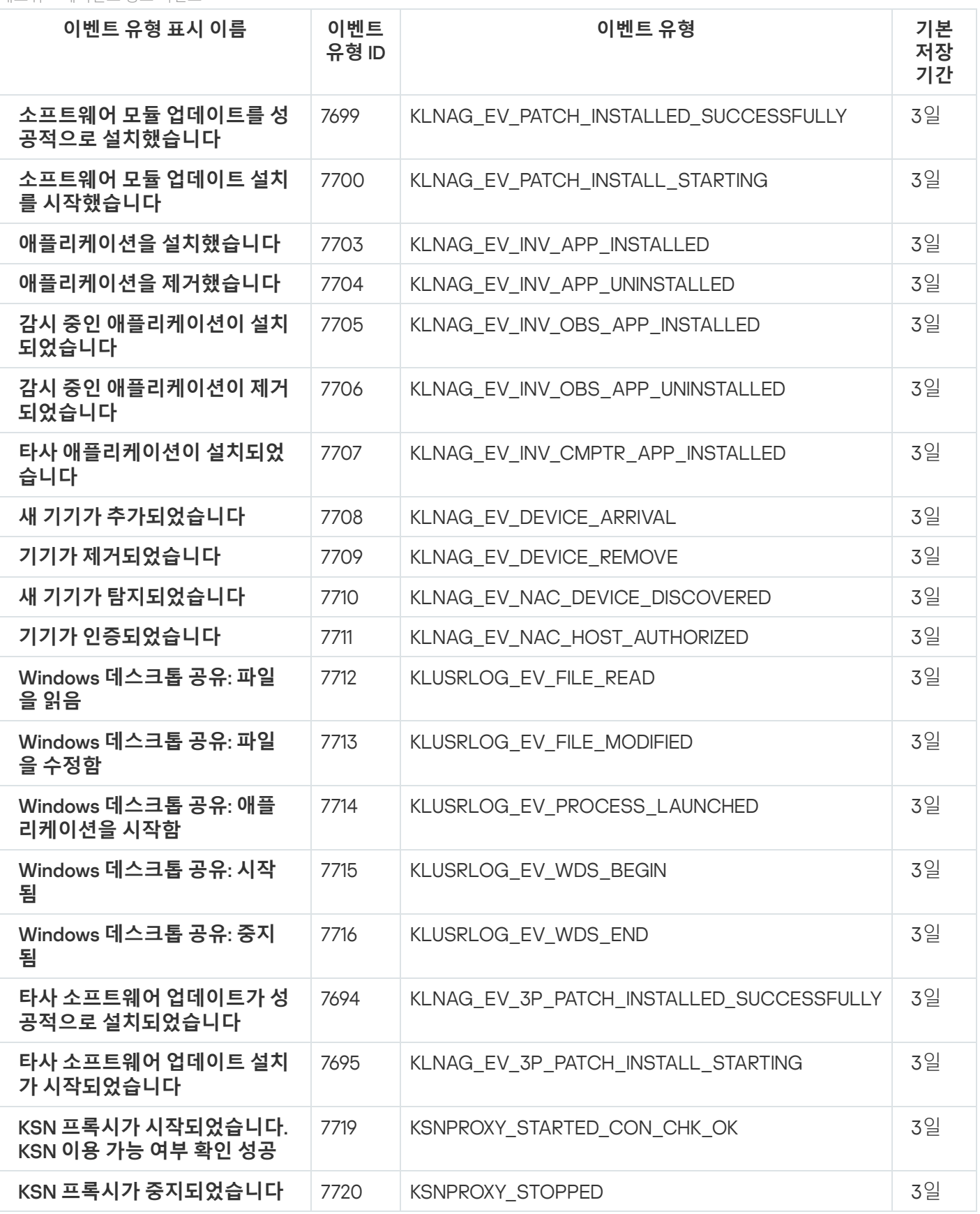

iOS MDM 서버 이벤트

이 섹션에는 iOS MDM 서버와 관련된 이벤트에 대한 정보가 있습니다.

#### iOS MDM 서버 기능 실패 이벤트

표에는 **기능 실패** 심각도를 가진 Kaspersky Security Center iOS MDM 서버의 이벤트가 나와 있습니다.

애플리케이션 정책의 **이벤트 구성** 탭에서 애플리케이션에서 생성할 수 있는 이벤트의 전체 목록을 볼 수 있습니다.

iOS MDM 서버 기능 실패 이벤트

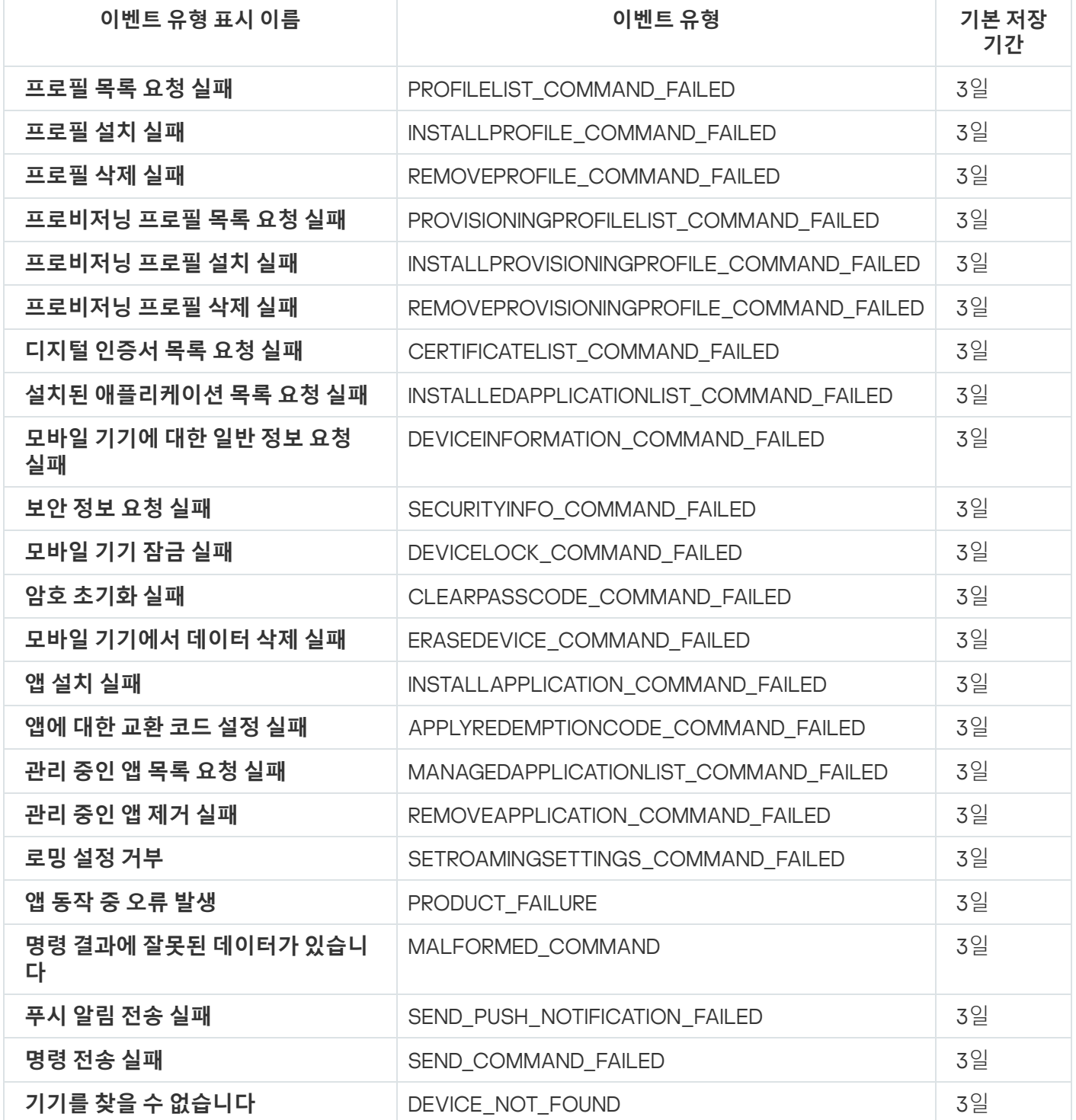

iOS MDM 서버 경고 이벤트

아래 표에는 **경고** 심각도를 가진 Kaspersky Security Center iOS MDM 서버의 이벤트가 나와 있습니다.

애플리케이션 정책의 **이벤트 구성** 탭에서 애플리케이션에서 생성할 수 있는 이벤트의 전체 목록을 볼 수 있습니다.

iOS MDM 서버 경고 이벤트

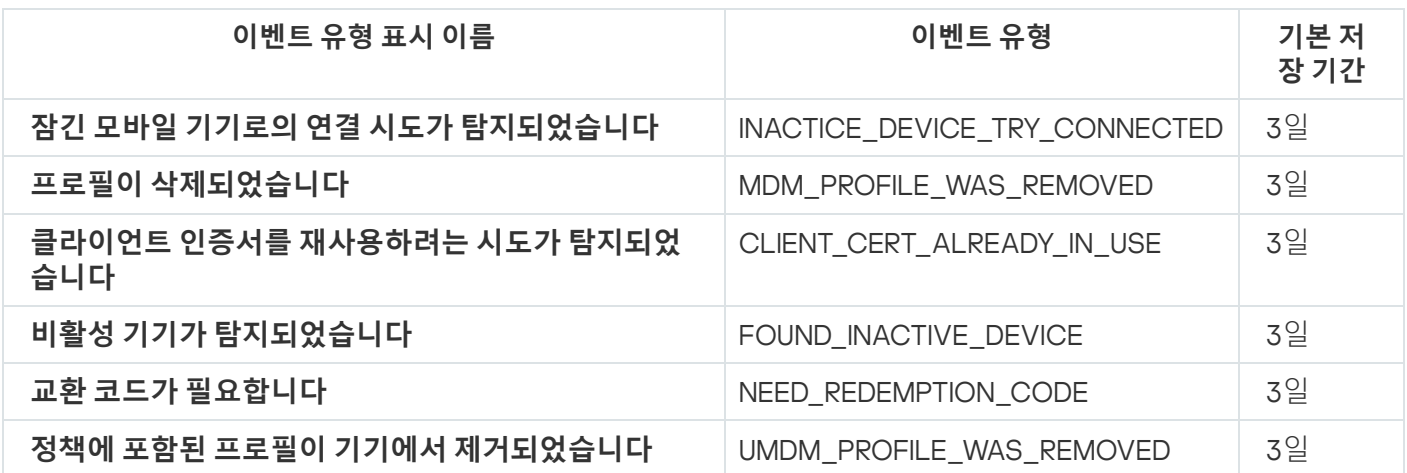

iOS MDM 서버 정보 이벤트

표에는 **정보** 심각도를 가진 Kaspersky Security Center iOS MDM 서버의 이벤트가 나와 있습니다.

애플리케이션 정책의 **이벤트 구성** 탭에서 애플리케이션에서 생성할 수 있는 이벤트의 전체 목록을 볼 수 있습니다.

iOS MDM 서버 정보 이벤트

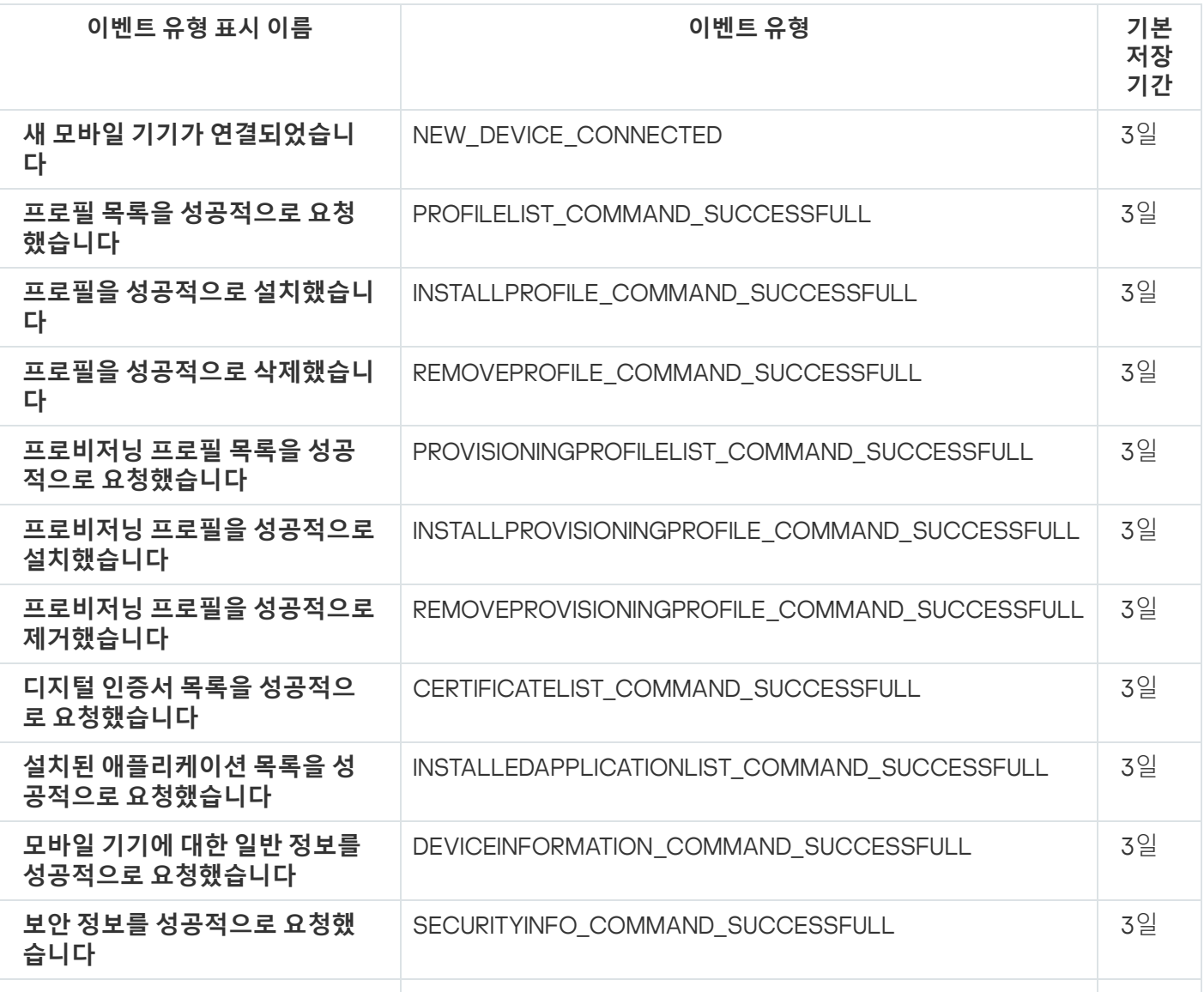

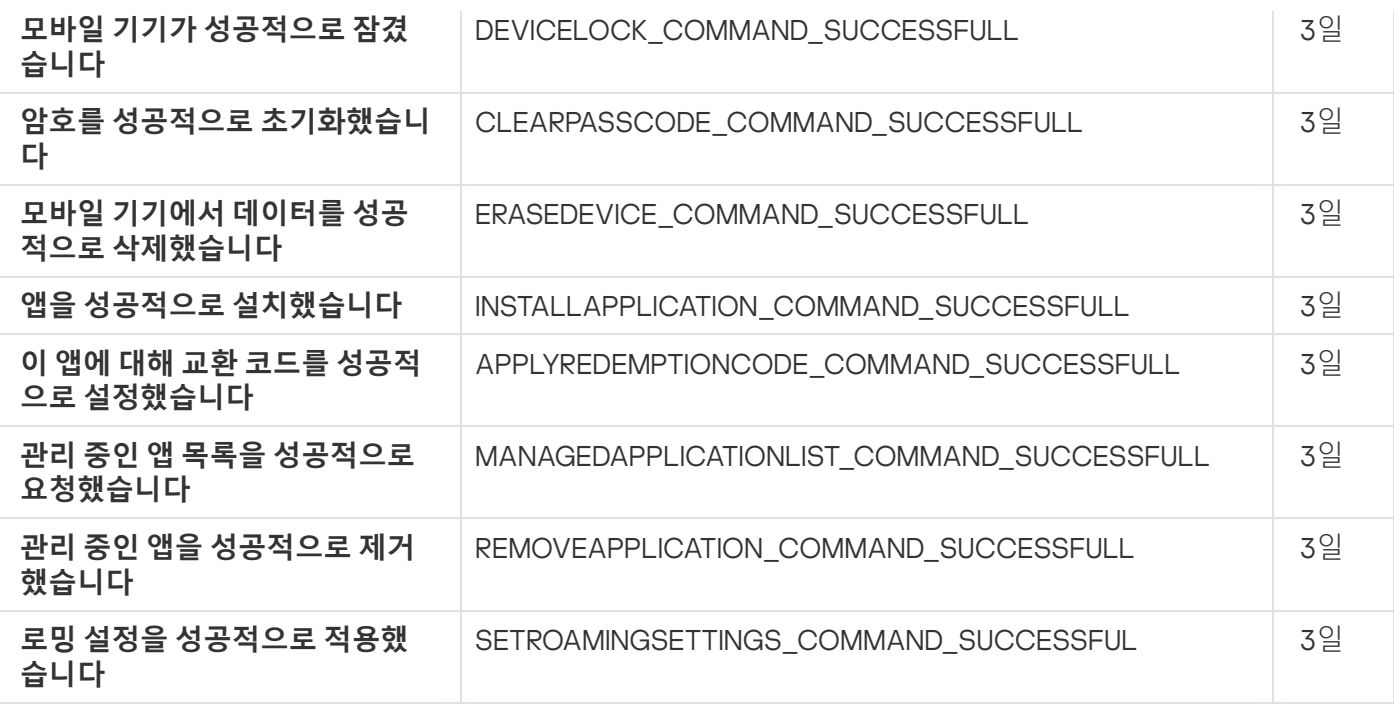

## Exchange 모바일 기기 서버 이벤트

이 섹션에는 Exchange 모바일 장치 서버와 관련된 이벤트에 대한 정보가 있습니다.

#### Exchange 모바일 기기 서버 기능 실패 이벤트

아래 표에는 심각도가 **기능 실패**인 Kaspersky Security Center Exchange 모바일 기기 서버의 이벤트가 나와 있습 니다.

애플리케이션 정책의 **이벤트 구성** 탭에서 애플리케이션에서 생성할 수 있는 이벤트의 전체 목록을 볼 수 있습니다.

Exchange 모바일 기기 서버 기능 실패 이벤트

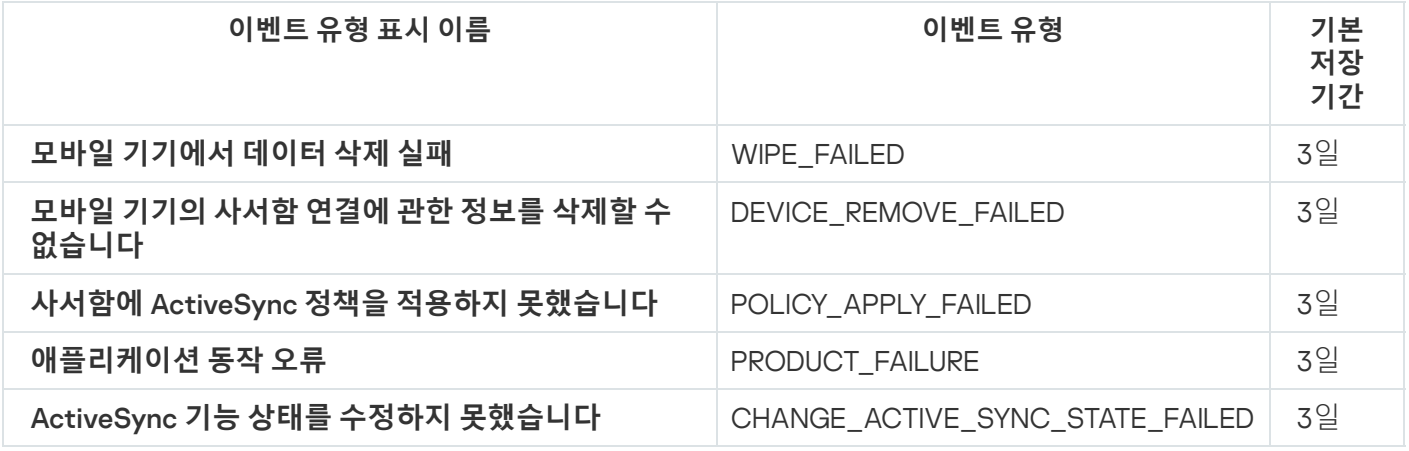

Exchange 모바일 기기 서버 정보 이벤트

아래 표에는 **정보** 심각도가 있는 Kaspersky Security Center Exchange 모바일 기기 서버의 이벤트가 나와 있습니 다.

애플리케이션 정책의 **이벤트 구성** 탭에서 애플리케이션에서 생성할 수 있는 이벤트의 전체 목록을 볼 수 있습니다.

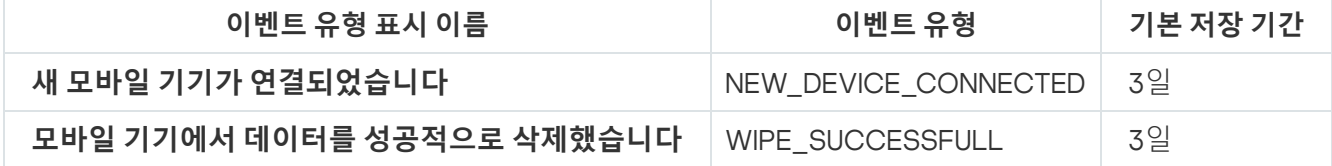

## <span id="page-529-0"></span>자주 등록된 이벤트 차단 중

이 섹션에서는 자주 등록된 이벤트 차단 관리, 자주 등록된 이벤트 차단 제거 및 자주 등록된 이벤트 목록을 파일로 내보내기에 대한 정보를 제공합니다.

### 자주 등록된 이벤트 차단 정보

관리 중인 애플리케이션(예: Kaspersky Endpoint Security for Windows)이 하나 또는 여러 개의 관리 중인 기기에 설치된 경우 동일한 유형의 여러 이벤트를 중앙 관리 서버로 보낼 수 있습니다. 자주 등록된 이벤트를 수신하면 중 앙 관리 서버의 데이터베이스에 과부하가 발생하고 다른 이벤트를 덮어 쓸 수 있습니다. 중앙 관리 서버는 수신된 모든 이벤트의 수가 [데이터베이스에](#page-876-0) 지정된 제한을 초과하면 가장 자주 등록된 이벤트 차단을 시작합니다.

중앙 관리 서버에서는 자주 등록된 이벤트가 자동으로 수신되지 않도록 차단합니다. 자주 등록된 이벤트를 직 접 차단하거나 차단할 이벤트를 선택할 수는 없습니다.

이벤트가 차단되었는지 확인하려면 이 이벤트가 중앙 관리 서버 속성의 섹션에 존재 **자주 등록된 이벤트 차단 중** 하는지 확인하면 됩니다. 이벤트가 차단된 경우 다음을 수행할 수 있습니다:

- 데이터베이스 덮어 쓰기를 방지하려면 이러한 유형의 이벤트 수신을 계속 [차단하](#page-529-1)면 됩니다.
- 예를 들어 자주 등록된 이벤트를 중앙 관리 서버로 전송하는 이유를 알아보려면 자주 등록된 이벤트의 차단을 [해제](#page-529-1) 하고 이 유형의 이벤트를 계속 수신합니다.
- <span id="page-529-1"></span>자주 등록된 이벤트가 다시 차단될 때까지 계속 수신하려면 자주 등록된 이벤트 [차단에](#page-530-0)서 제거하면 됩니다.

## 자주 등록된 이벤트 차단 관리

중앙 관리 서버에서는 자주 등록된 이벤트의 수신을 자동으로 차단하지만 차단을 중지하고 자주 등록된 이벤트를 계속 수신할 수 있습니다. 이전에 차단 해제한 자주 등록된 이벤트 수신을 차단할 수도 있습니다.

자주 등록된 이벤트 차단을 관리하려면:

- 1. Kaspersky Security Center 콘솔 트리에서 **중앙 관리 서버** 폴더의 마우스 오른쪽 메뉴를 열고 **속성**을 선택합니 다.
- 2. 중앙 관리 서버 속성 창에서 **섹션** 창으로 이동한 다음 **자주 등록된 이벤트 차단 중**을 선택합니다.

#### **3. 자주 등록된 이벤트 차단 중** 섹션에서:

수신을 차단할 이벤트의 **이벤트 유형** 옵션을 선택합니다.

수신을 계속할 이벤트의 **이벤트 유형** 옵션을 선택 취소합니다.

4. **적용** 버튼을 클릭합니다.

5. **확인** 버튼을 누릅니다.

중앙 관리 서버에서 **이벤트 유형** 옵션을 선택 취소한 자주 등록된 이벤트를 수신하고 **이벤트 유형** 옵션을 선택한 자주 등록된 이벤트의 수신은 차단합니다.

#### <span id="page-530-0"></span>자주 등록된 이벤트 차단 제거

자주 등록된 이벤트에 대한 차단을 제거하고 중앙 관리 서버에서 이러한 유형의 자주 등록된 이벤트를 다시 차단 할 때까지 수신하기 시작할 수 있습니다.

자주 등록된 이벤트의 차단을 해제하려면 다음을 수행합니다.

1. Kaspersky Security Center 콘솔 트리에서 **중앙 관리 서버** 폴더의 마우스 오른쪽 메뉴를 열고 **속성**을 선택합니 다.

2. 중앙 관리 서버 속성 창에서 **섹션** 창으로 이동한 다음 **자주 등록된 이벤트 차단 중**을 선택합니다.

3. **자주 등록된 이벤트 차단 중** 섹션에서 차단을 제거할 자주 등록된 이벤트의 행을 클릭합니다.

4. **삭제** 버튼을 누릅니다.

자주 등록된 이벤트가 자주 등록된 이벤트 목록에서 제거됩니다. 중앙 관리 서버에서 이 유형의 이벤트를 수신합니 다.

#### 자주 등록된 이벤트 목록을 파일로 내보내기

자주 등록된 이벤트 목록을 파일로 내보내려면:

1. Kaspersky Security Center 콘솔 트리에서 **중앙 관리 서버** 폴더의 마우스 오른쪽 메뉴를 열고 **속성**을 선택합니 다.

2. 중앙 관리 서버 속성 창에서 **섹션** 창으로 이동한 다음 **자주 등록된 이벤트 차단 중**을 선택합니다.

3. **파일로 내보내기** 버튼을 누릅니다.

4. **다른 이름으로 저장** 창이 열리면 목록을 저장할 파일의 경로를 지정합니다.

5. **저장** 버튼을 누릅니다.

자주 등록된 이벤트 목록의 모든 레코드를 파일로 내보냅니다.

### 가상 컴퓨터의 상태 변경 사항 제어

중앙 관리 서버는 자산 관리(하드웨어) 및 설치된 애플리케이션의 목록, 관리 대상 애플리케이션, 작업 및 정책의 설 정 등과 같은 관리 중인 기기의 상태 정보를 저장합니다. 가상 컴퓨터가 관리 중인 기기일 경우 사용자는 언제든지 이전에 만든 가상 컴퓨터의 스냅샷을 사용하여 상태를 복원할 수 있습니다. 중앙 관리 서버에 저장된 가상 컴퓨터 의 상태에 대한 정보가 최신 정보와 다를 수 있습니다.

예를 들어 관리자가 오후 12시에 중앙 관리 서버의 보호 정책을 만들어 오후 12시 1분에 VM\_1 가상 컴퓨터에서 실행 을 시작했습니다. 오후 12시 30분에 VM\_1 가상 컴퓨터의 사용자가 오전 11시에 생성된 스냅샷으로 가상 컴퓨터를 복원하여 상태가 변경되었습니다. 이때는 가상 컴퓨터에서 보호 정책의 실행이 중단됩니다. 그러나 중앙 관리 서버 에 저장된 이전 정보에 따르면 VM 1 가상 컴퓨터에서 보호 정책이 계속 실행 중인 것으로 나옵니다.

Kaspersky Security Center를 통해 가상 컴퓨터의 상태에 관한 모든 변경 사항을 감시할 수 있습니다.

기기와의 동기화 후 항상 중앙 관리 서버는 고유 ID를 생성하여 기기와 중앙 관리 서버에서 보관합니다. 다음 동기 화를 시작하기 전 중앙 관리 서버는 두 곳에서 보관되고 있는 이 ID의 값을 비교합니다. ID의 값이 일치하지 않을 경 우 중앙 관리 서버는 가상 컴퓨터가 스냅샷에서 복원된 것으로 간주합니다. 중앙 관리 서버는 가상 컴퓨터에 활성 화된 정책과 작업의 모든 설정을 재설정하고 최신 정책과 그룹 작업의 목록을 전송합니다.

# 시스템 레지스트리의 정보를 사용하여 안티 바이러스 보호 상태 모니터링

기기의 운영 체제에 따라 네트워크 에이전트를 통해 기록된 정보를 사용하여 클라이언트 기기에서 안티 바이러스 보호 상태를 모니터링하려면 다음과 같이 하십시오:

Windows를 실행하는 기기에서:

1. 클라이언트 기기의 시스템 레지스트리를 엽니다(예:로컬에서 **시작 → 실행** 메뉴의 regedit 명령 사용).

2. 다음 하이브로 이동합니다:

- 32비트 운영 체제: HKEY\_LOCAL\_MACHINE\SOFTWARE\KasperskyLab\Components\34\1103\1.0.0.0\Statistics\AVState
- 64비트 운영 체제:

HKEY\_LOCAL\_MACHINE\SOFTWARE\Wow6432Node\KasperskyLab\Components\34\1103\1.0.0.0\Stati

시스템 레지스트리에 클라이언트 기기의 안티 바이러스 보호 상태 정보가 표시됩니다.

- Linux를 실행하는 기기에서:
	- 정보는 /var/opt/kaspersky/klnagent/1103/1.0.0.0/Statistics/AVState/에 각 데이터 유형마다 하나씩 별도의 텍스트 파일에 첨부되어 있습니다.
- macOS를 실행하는 기기에서:
	- 정보는 /Library/Application Support/Kaspersky Lab/klnagent/Data/1103/1.0.0.0/Statistics/AVState/에서 각 데이터 유형마다 하나씩 별도의 텍스트 파일로 묶습니다.

안티 바이러스 보호 상태는 아래 표에 명시된 키 값에 해당합니다.

레지스트리 키 및 가능한 키 값

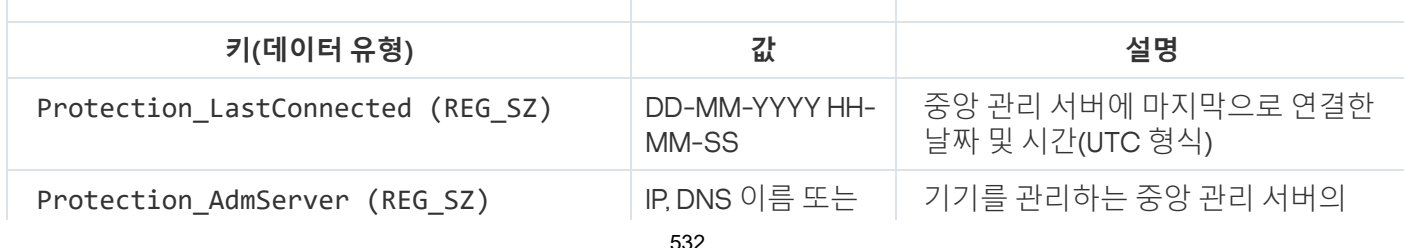

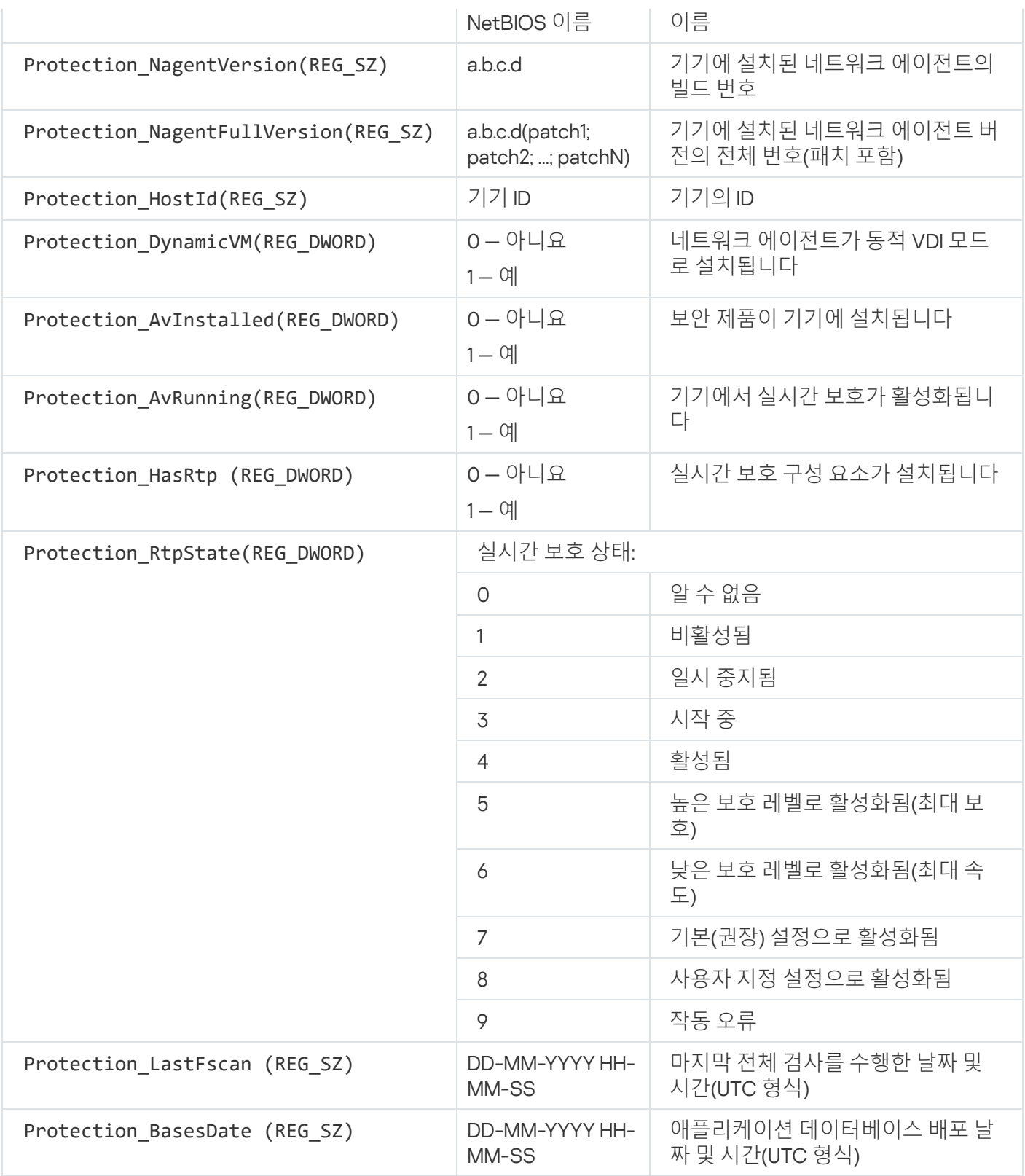

# <span id="page-532-0"></span>기기가 비활성 상태로 표시될 때 작업 보기 및 구성

그룹 내의 클라이언트 기기가 비활성 상태인 경우 해당 상태에 대한 알림을 받을 수 있습니다. 이러한 기기를 자동 으로 삭제할 수도 있습니다.

그룹의 기기가 비활성 상태로 표시될 때 작업을 보거나 구성하려면 다음과 같이 하십시오:

1. 콘솔 트리에서 필요한 관리 그룹의 이름을 마우스 오른쪽 버튼으로 누릅니다.

2. 책 마우스 오른쪽 메뉴에서 **속성**을 선택합니다.

그러면 관리 그룹 속성 창이 열립니다.

3. **속성** 창에서 **기기** 섹션으로 이동합니다.

4. 필요한 경우 다음 옵션을 활성화하거나 비활성화합니다:

#### **기기가 다음 비활성 기간을 초과하면 [관리자에게](javascript:toggleBlock() 알림**(**일**)

이 옵션을 활성화하면 관리자에게 비활성 기기 관련 알림이 수신됩니다. **너무 오랫동안 기기가 네트워 크에 접속하지 않았습니다** 이벤트가 만들어질 때까지의 기간을 지정할 수 있습니다. 기본 기간은 7일입 니다.

이 옵션은 기본적으로 활성화되어 있습니다.

#### **기기가 다음 비활성 기간을 [초과하면](javascript:toggleBlock() 그룹에서 기기 제거**(**일**)

이 옵션을 활성화하면 기기가 그룹에서 자동으로 제거될 때까지의 시간 간격을 지정할 수 있습니다. 기 본 기간은 7일입니다.

이 옵션은 기본적으로 활성화되어 있습니다.

#### **부모 [그룹에서](javascript:toggleBlock() 상속**

이 섹션의 설정이 클라이언트 기기가 포함된 부모 그룹에서 상속됩니다. 이 옵션을 활성화하면 **네트워 크에서의 기기 활동**의 설정이 변경되지 않도록 잠깁니다.

이 옵션은 관리 그룹에 부모 그룹이 있는 경우에만 사용할 수 있습니다.

이 옵션은 기본적으로 활성화되어 있습니다.

#### **자식 [그룹에](javascript:toggleBlock() 강제 상속**

이 설정 값은 자식 그룹에 배포되지만 자식 그룹의 속성에서는 이러한 설정이 잠깁니다. 기본적으로 이 옵션은 비활성화되어 있습니다.

5. **확인**를 누릅니다.

변경 내용이 저장 및 적용됩니다.

### Kaspersky 공지 비활성화

 $\mathsf{K}$ aspersky Security Center 13 웹 콘솔에서 <u>[Kaspersky](#page-1178-0) 공지</u> 섹션(**모니터링 및 보고 → Kaspersky 공지**)에서는 사용 중인 Kaspersky Security Center 버전과 관리 중인 기기에 설치된 관리 애플리케이션에 대한 정보를 계속 제공합니 다. Kaspersky 공지를 받고 싶지 않으면 이 기능을 비활성화할 수 있습니다.

Kaspersky 공지에는 보안 관련 공지와 마케팅 공지 등 두 가지 유형의 정보가 포함됩니다. 각 유형의 공지를 개별적 으로 비활성화할 수 있습니다.

보안 관련 공지 비활성화하기:

1. 콘솔 트리에서 보안 관련 공지 사항을 비활성화할 중앙 관리 서버를 선택합니다.

2. 마우스 오른쪽 버튼을 클릭하고 표시되는 메뉴에서 **속성**을 선택합니다.

3. 중앙 관리 서버 속성 창이 열리면 섹션에서 KASPERSKY **공지 사항** Kaspersky Security Center 13 **웹 콘솔에서 Kaspersky 공지 사항 디스플레이 사용** 옵션을 비활성화합니다.

4. **확인**을 누릅니다.

Kaspersky 공지가 비활성화됩니다.

마케팅 공지는 기본적으로 비활성화되어 있습니다. Kaspersky Security Network(KSN)를 활성화한 경우에만 마케 팅 공지를 받을 수 있습니다. KSN을 [비활성화하여](#page-715-0) 이러한 유형의 공지를 비활성화할 수 있습니다.

### 배포 지점 및 연결 게이트웨이 조정

Kaspersky Security Center의 관리 그룹 구조는 다음과 같은 기능을 수행합니다:

정책의 범위 설정

정책 프로필을 사용하여 장치에서 관련 설정 모음을 적용할 수도 있습니다. 이때는 태그, Active Directory 조직 구성 단위의 장치 위치, Active [Directory](#page-346-0) 보안 그룹의 구성원 자격 등을 사용하여 정책의 범위를 설정합니다.

그룹 작업의 범위 설정

관리 그룹의 계층 구조를 기준으로 하지 않는 그룹 작업은 특정 방식으로 범위를 정의합니다: 즉, 이러한 작업의 경우에는 기기 조회용 작업과 특정 기기용 작업을 사용합니다.

- 기기, 가상 중앙 관리 서버 및 보조 중앙 관리 서버에 대한 접근 권한 설정
- 배포 지점 할당

관리 그룹의 구조를 작성할 때는 배포 지점을 가장 적절하게 할당할 수 있도록 조직 네트워크의 토폴로지를 고려 해야 합니다. 배포 지점을 최적의 방식으로 배포하면 조직 네트워크의 트래픽을 절약할 수 있습니다.

조직 스키마와 네트워크 토폴로지에 따라 관리 그룹 구조에 다음 표준 구성을 적용할 수 있습니다:

- 단일 사무소
- 다수의 소규모 원격 사무소

배포 지점 기능을 하는 기기는 무단으로 접근할 수 없도록 보호(물리적 보호 포함)해야 합니다.

### 배포 지점의 표준 구성: 단일 사무소

표준 "단일 사무소" 구성에서는 모든 기기가 조직 네트워크에 있으므로 기기 간에 서로 "인식"할 수 있습니다. 조직 네트워크는 협채널을 통해 연결된 몇 개의 개별 요소(네트워크 또는 네트워크 세그먼트)로 구성될 수 있습니다.

관리 그룹 구조를 구성하는 데 사용할 수 있는 방법은 다음과 같습니다:

네트워크 토폴로지를 고려하여 관리 그룹 구조 구성. 관리 그룹의 구조가 정밀하게 네트워크 토폴로지를 반영 하지 않을 수 있습니다. 네트워크의 각 부분과 특정 관리 그룹을 연결하는 걸로도 충분합니다. 배포 지점의 자동 할당을 사용할 수도 있고 수동으로 할당할 수도 있습니다.

네트워크 토폴로지를 고려하지 않고 관리 그룹 구조 구성. 이 경우 배포 지점의 자동 할당을 비활성하고 네트워 크의 각 부분(예: **관리 중인 기기** 그룹)에서 하나 이상의 기기가 루트 관리 그룹의 배포 지점 역할을 하도록 직접 지정해야 합니다. 모든 배포 지점은 동일한 수준에 있으며 조직 네트워크의 모든 기기에 동일한 영역을 적용합 니다. 이 경우 버전 10 Service Pack 1 이상 버전에 설치된 각 네트워크 에이전트는 가장 짧은 경로를 가진 배포 지점과 연결됩니다. 배포 지점 연결 경로는 tracert 유틸리티로 추적할 수 있습니다.

### 배포 지점의 표준 구성: 다수의 소규모 원격 사무소

이 표준 구성은 인터넷을 통해 본사 사무소와 통신할 수 있는 여러 소규모 원격 사무소를 제공합니다. 각 원격 사무 소에는 NAT가 적용됩니다. 즉, 원격 사무소는 서로 격리되므로 사무소 간의 연결은 불가능합니다.

이 구성을 관리 그룹 구조에 반영해야 합니다: 각 원격 사무소에 대해 별도의 관리 그룹(아래 그림의 **사무소 1** 및 **사 무소 2** 그룹)을 만들어야 합니다.

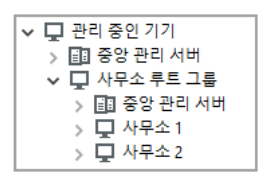

관리 그룹 구조에 포함된 원격 사무소

사무소에 해당하는 각 관리 그룹에는 배포 지점을 하나 이상 할당해야 합니다. 배포 지점은 원격 사무소의 기기여 야 하며, <u>디스크에 여유 공간이 [충분해야](#page-1273-0) 합니다</u>. 예를 들어 **사무소 1** 그룹에 배포된 기기는 **사무소 1** 관리 그룹에 할 당된 배포 지점에 접근합니다.

일부 사용자가 노트북을 소지하고 사무소 간을 실제로 이동하는 경우에는 기존 배포 지점 외에 각 원격 사무소에 서 둘 이상의 기기를 선택하여 상위 레벨 관리 그룹(위 그림에서는 **사무소 루트 그룹**)의 배포 지점 역할을 하도록 할당해야 합니다.

예: **사무소 1** 관리 그룹에 배포된 노트북이 **사무소 2** 관리 그룹에 해당하는 사무소로 실제로 이동되었습니다. 노트 북이 이동된 후 네트워크 에이전트가 **사무소 1** 그룹에 할당된 배포 지점 접근을 시도하지만 해당 배포 지점은 사용 할 수 없는 상태입니다. 그러면 네트워크 에이전트는 **사무소 루트 그룹**에 할당된 배포 지점에 대한 접근 시도를 시 작합니다. 원격 사무소는 서로 격리되어 있으므로 **사무소 루트 그룹** 관리 그룹에 할당된 배포 지점 접근 시도는 네 트워크 에이전트가 **사무소 2** 그룹의 배포 지점 접근을 시도할 때만 성공합니다. 즉, 노트북은 초기 사무소에 해당하 는 관리 그룹에 그대로 유지되지만 해당 시점에 물리적으로 위치해 있는 사무소의 배포 지점을 사용합니다.

### 배포 지점 역할을 할 관리 중인 기기 추가

관리 그룹에 대한 배포 지점 역할을 수행하는 기기를 수동으로 할당할 수 있으며 관리 콘솔에서 연결 게이트웨이 로 해당 기기를 구성할 수 있습니다.

기기를 관리 그룹의 배포 지점로 할당하려면 다음과 같이 하십시오:

1. 콘솔 트리에서 **중앙 관리 서버** 노드를 선택합니다.

2. 중앙 관리 서버의 마우스 오른쪽 메뉴에서 **속성**을 선택합니다.

3. 중앙 관리 서버 속성 창에서 **배포 지점** 섹션을 선택합니다.

4. 창의 오른쪽에서 **수동으로 배포 지점 할당** 옵션을 선택합니다.

5. **추가** 버튼을 누릅니다.

**배포 지점 추가** 창이 열립니다.

- **6. 배포 지점 주가** 장에서 다음 동작을 수행합니다:
	- a. **배포 지점 역할을 하는 장치**에서 **선택** 분할 버튼의 아래쪽 화살표(▼)를 클릭하고 **그룹에서 기기 추가** 옵션 을 선택합니다.
	- b. **기기 선택** 창이 열리면 배포 지점 역할을 할 기기를 선택합니다.
	- c. **배포 지점 범위**에서 **선택** 분할 버튼의 아래쪽 화살표(▼)를 클릭합니다.
	- d. 배포 지점이 업데이트를 배포할 특정 기기를 지정합니다. 관리 그룹 또는 네트워크 위치 설명을 지정할 수 있습니다.
	- e. **확인**를 클릭하여 **배포 지점 추가** 창을 닫습니다.

추가한 배포 지점은 **배포 지점** 섹션의 배포 지점 목록에 표시됩니다.

가상 중앙 관리 서버에 연결하는 네트워크 에이전트를 가진 최초의 기기는 자동으로 배포 지점 역할을 수행하 도록 할당되며 연결 게이트웨이로 구성됩니다.

### Linux 기기를 사용하여 새 네트워크 세그먼트 연결

Linux 기기에서 새 네트워크 세그먼트를 연결할 수 있습니다. 최소한 두 개의 다른 기기가 필요합니다. 하나의 기기 는 DMZ에서 연결 게이트웨이로 구성하고 다른 기기는 배포 지점으로 구성할 수 있습니다.

기본 설치 [시나리오](#page-90-0)를 먼저 완료한 후에 이 섹션의 절차를 수행하십시오.

Linux 기기에서 새 네트워크 세그먼트를 연결하려면 다음 단계를 따릅니다.

1. Linux 기기를 DMZ에 [게이트웨이로](#page-536-0) 연결합니다.

2. 연결 [게이트웨이를](#page-537-0) 통해 Linux 기기를 중앙 관리 서버에 연결합니다 .

<span id="page-536-0"></span>Linux 기기에서 새 네트워크 세그먼트 연결이 구성됩니다.

### 완충 지대에서 Linux 기기를 게이트웨이로 연결

완충 지대(DMZ)에서 Linux 기기를 게이트웨이로 연결:

1. Linux 기기에 네트워크 에이전트를 [다운로드하여](#page-162-0) 설치합니다.

- 2. 설치 후 스크립트를 실행하고 마법사를 따라 로컬 환경 구성을 설정합니다. 명령 프롬프트에서 다음 명령을 실 행하십시오.
	- \$ sudo /opt/kaspersky/klnagent64/lib/bin/setup/postinstall.pl

3. 네트워크 에이전트 모드 지정 단계에서 **연결 게이트웨이로 사용** 옵션을 선택합니다.

4. 중앙 관리 서버 속성 창이 열리면 **배포 지점** 섹션을 선택합니다.

**5. 배포 지점** 창이 열리면 창 오른쪽에서:

**a. 수동으로 배포 지점 할당** 옵션을 선택합니다.

b. **추가** 버튼을 누릅니다.

**배포 지점 추가** 장이 열립니다.

**6. 배포 지점 추가** 창에서 다음 동작을 수행합니다:

 $\mathbf{a}$ . 배포 지점 역할을 하는 장치에서 선택 분할 버튼의 아래쪽 화살표(▼)를 클릭하고 **주소로 DMZ에 연결 게이 트웨이 추가** 옵션을 선택합니다.

b. **배포 지점 범위**에서 **선택** 분할 버튼의 아래쪽 화살표(┳)를 클릭합니다.

c. 배포 지점이 업데이트를 배포할 특정 기기를 지정합니다. 관리 그룹을 지정할 수 있습니다.

 $\mathbf{d}$ . **확인**를 클릭하여 **배포 지점 추가** 창을 닫습니다.

7. 주가한 배포 지점은 **배포 지점** 섹션의 배포 지점 목록에 표시됩니다.

- 8. Kaspersky Security Center 연결이 성공적으로 구성되었는지 확인하려면 klnagchk 유틸리티를 실행하십시오. 명령 프롬프트에서 다음 명령 실행:
	- \$ sudo /opt/kaspersky/klnagent64/bin/klnagchk
- 9. 메인 애플리케이션 창에서 Kaspersky Security Center로 이동하여 [장치를](#page-269-0) 검색합니다.

10. 창이 열리면 <기기 이름>을 클릭합니다.

11. 드롭다운 목록에서 **그룹으로 이동** 링크를 선택합니다.

12. **그룹 선택** 창이 열리면 **배포 지점** 링크를 클릭합니다.

13. **확인**을 누릅니다.

14. 명령 프롬프트에서 다음 명령을 실행하여 Linux 클라이언트에서 네트워크 에이전트 서비스를 다시 시작합니다. \$ sudo /opt/kaspersky/klnagent64/bin/klnagchk -restart

<span id="page-537-0"></span>DMZ에서 Linux 기기를 게이트웨이로 연결하는 작업이 완료되었습니다.

## 연결 게이트웨이를 통해 Linux 기기를 중앙 관리 서버에 연결

연결 게이트웨이를 통해 Linux 기기를 중앙 관리 서버에 연결하려면 이 기기에서 다음 작업을 수행하십시오.

1. Linux 기기에 네트워크 에이전트를 [다운로드하여](#page-162-0) 설치합니다.

2. 명령 프롬프트에서 다음 명령을 실행하여 네트워크 에이전트 post-install 스크립트를 실행합니다. \$ sudo /opt/kaspersky/klnagent64/lib/bin/setup/postinstall.pl

- 3. 네트워크 에이전트 모드 지정 단계에서 **연결 게이트웨이를 사용하여 서버에 연결** 옵션을 선택한 후 연결 게이 트웨이 주소를 입력합니다.
- 4. 명령 프롬프트에서 다음 명령을 사용하여 Kaspersky Security Center 및 연결 게이트웨이와의 연결을 확인합니 다.

#### \$ sudo /opt/kaspersky/klnagent64/bin/klnagchk

연결 게이트웨이의 주소가 출력에 표시됩니다.

연결 게이트웨이를 통해 Linux 기기를 중앙 관리 서버에 연결하는 작업이 완료되었습니다. 이 기기를 사용하여 배 포를 업데이트하고 애플리케이션을 원격으로 설치하고 네트워크 기기에 대한 정보를 검색할 수 있습니다.

#### DMZ에 배포 지점으로 연결 게이트웨이 추가

연결 [게이트웨이](#page-88-0)는 중앙 관리 서버로의 연결을 설정하기보다 중앙 관리 서버로부터의 연결을 기다립니다. 즉, 연결 게이트웨이를 DMZ의 기기에 설치한 직후에는 중앙 관리 서버에 이 기기가 관리 중인 기기로 나열되지 않습니다. 따라서 특별한 절차를 통해 중앙 관리 서버가 연결 게이트웨이로의 연결을 초기화하도록 해야 합니다.

연결 게이트웨이 기기를 배포 지점으로 추가하는 방법:

- 1. 콘솔 트리에서 **중앙 관리 서버** 노드를 선택합니다.
- 2. 중앙 관리 서버의 마우스 오른쪽 메뉴에서 **속성**을 선택합니다.
- 3. 중앙 관리 서버 속성 창에서 **배포 지점** 섹션을 선택합니다.
- 4. 창의 오른쪽에서 **수동으로 배포 지점 할당** 옵션을 선택합니다.
- 5. **추가** 버튼을 누릅니다.

**배포 지점 추가** 창이 열립니다.

6. **배포 지점 추가** 창에서 다음 동작을 수행합니다:

- a. 에서 분할 버튼의 아래쪽 화살표( )를 클릭하고 **배포 지점 역할을 하는 장치 선택 주소로** DMZ**에 있는 연결 게이트웨이 추가** 옵션을 선택합니다.
- b. 열리는 **연결 게이트웨이 주소 입력** 창에서 연결 게이트웨이 의 IP 주소를 입력합니다(또는 이름으로 연결 게 이트웨이에 액세스할 수 있는 경우 이름 입력).
- c. **배포 지점 범위**에서 **선택** 분할 버튼의 아래쪽 화살표(▼)를 클릭합니다.
- d. 배포 지점이 업데이트를 배포할 특정 기기를 지정합니다. 관리 그룹 또는 네트워크 위치 설명을 지정할 수 있습니다. 외부 관리 중인 기기에 대해 별도 그룹을 생성하는 것이 좋습니다.

이 작업을 수행하고 나면 배포 지점 목록에 이름이 **연결 게이트웨이용 임시 항목**이라는 새 항목이 포함됩니다.

중앙 관리 서버는 사용자가 지정한 주소의 연결 게이트웨이에 거의 즉시 연결을 시도합니다. 성공하면 항목 이름 이 연결 게이트웨이 기기의 이름으로 변경됩니다. 이 프로세스는 최대 5분이 소요됩니다.

연결 게이트웨이용 임시 항목이 이름이 지정된 항목으로 변환되는 동안 연결 게이트웨이는 **미할당 기기** 그룹에 도 표시됩니다.

### 배포 지점 자동 할당

배포 지점을 자동으로 할당하는 것이 좋습니다. 그러면 Kaspersky Security Center는 배포 지점을 할당해야 하는 기기를 자체적으로 선택합니다.

배포 지점을 자동으로 할당하려면 다음 절차를 따르십시오.

1. 메인 애플리케이션 창을 엽니다.

2. 콘솔 트리에서 배포 지점을 자동으로 할당할 중앙 관리 서버 노드를 선택합니다.

3. 중앙 관리 서버의 마우스 오른쪽 메뉴에서 **속성**을 클릭합니다.

4. 중앙 관리 서버 속성 창의 **섹션** 창에서 **배포 지점**를 차례로 선택합니다.

5. 창의 오른쪽에서 **배포 지점 자동 할당** 옵션을 선택합니다.

배포 지점 역할을 수행하는 기기를 자동으로 할당하면, 배포 지점을 수동으로 구성할 수 없으며 배포 지점 목록도 편집할 수 없습니다.

6. **확인**을 누릅니다.

중앙 관리 서버는 자동으로 배포 지점을 할당하고 구성합니다.

#### 배포 지점으로 선택한 기기에 네트워크 에이전트 로컬 설치 정보

배포 지점으로 선택된 기기를 가상 중앙 관리 서버에 직접 연결한 다음 연결 게이트웨이 역할을 할 수 있도록 하려 면 해당 기기에 네트워크 에이전트를 로컬로 설치해야 합니다.

배포 지점 역할이 할당된 기기에 네트워크 에이전트를 로컬 설치하는 절차는 임의의 네트워크 기기에 네트워크 에 이전트를 로컬 설치하는 절차와 동일합니다.

배포 지점로 선택한 기기는 다음 조건을 충족해야 합니다:

의 이름> 형식을 사용합니다.

- 네트워크 에이전트 로컬 설치 중에 설치 마법사의 **중앙 관리 서버** 창에 있는 **서버 주소** 필드에서 기기를 관리하 는 가상 중앙 관리 서버의 주소를 지정합니다. 기기 IP 주소 또는 Windows 네트워크상의 기기 이름을 사용할 수 있습니다. 가상 중앙 관리 서버 주소에 <가상 서버가 속해 있는 물리적 중앙 관리 서버의 전체 주소>/<가상 중앙 관리 서버
- 해당 기기가 연결 게이트웨이 역할을 할 수 있도록 중앙 관리 서버와의 통신에 필요한 기기의 모든 포트를 개방 합니다.

지정된 설정을 갖는 네트워크 에이전트를 기기에 설치한 후 Kaspersky Security Center는 다음 작업을 자동으로 수 행합니다:

- 이 기기를 가상 중앙 관리 서버의 **관리 중인 기기** 그룹에 포함합니다.
- 이 기기가 가상 중앙 관리 서버의 **관리 중인 기기** 그룹의 배포 지점 역할을 하도록 할당합니다.
조직 네트워크 내에서 **관리 중인 기기** 그룹의 배포 지점 역할이 할당된 기기에 네트워크 에이전트를 로컬 설치 \_ 해야 하며 이 설치만으로 충분합니다. 중첩된 관리 그룹에서 배포 지점 역할을 하는 기기에 네트워크 에이전트 를 원격으로 설치할 수 있습니다. 이렇게 하려면 **관리 중인 기기** 그룹의 배포 지점을 연결 게이트웨이로 사용 합니다.

# 배포 지점을 연결 게이트웨이로 사용 정보

중앙 관리 서버가 DMZ(완충 지역) 외부에 있으면 이 지역의 네트워크 에이전트가 중앙 관리 서버에 연결할 수 없습 니다.

중앙 관리 서버를 네트워크 에이전트와 연결할 때는 배포 지점을 연결 게이트웨이로 사용할 수 있습니다. 배포 지 점은 연결을 생성하기 위해 중앙 관리 서버에 대한 포트를 엽니다. 중앙 관리 서버는 시작 시 배포 지점에 연결하며 전체 세션 동안 이 연결을 유지합니다.

배포 지점은 중앙 관리 서버에서 신호를 받는 즉시 중앙 관리 서버에 대한 연결을 허용하기 위해 UDP 신호를 네트 워크 에이전트로 보냅니다. 네트워크 에이전트는 해당 신호를 받으면 배포 지점에 연결하며, 그러면 에이전트와 중 앙 관리 서버 간에 정보가 교환됩니다.

특별히 할당된 기기를 연결 게이트웨이로 사용하고 이 연결 게이트웨이로 최대 10,000대의 클라이언트 기기(모바 일 기기 포함)를 담당하는 것이 좋습니다.

# 배포 지점의 검사한 범위 목록에 IP 범위 추가

배포 지점의 검사한 범위 목록에 IP 범위를 추가할 수 있습니다.

검사한 범위 목록에 IP 범위를 추가하려면 다음과 같이 하십시오:

1. 콘솔 트리에서 **중앙 관리 서버** 노드를 선택합니다.

2. 기기의 마우스 오른쪽 메뉴에서 **속성**을 선택합니다.

3. 중앙 관리 서버 속성 장이 열리면 **배포 지점** 섹션을 선택합니다.

4. 목록에서 필요한 배포 지점을 선택하고 **속성**를 누릅니다.

5. 배포 지점 속성 창이 열리면 왼쪽 **섹션** 창에서 **기기 발견 → IP 범위**를 선택합니다.

6. **범위 검색 사용** 확인란을 선택합니다.

7. **추가** 버튼을 누릅니다.

**범위 검색 사용** 확인란을 선택한 경우만 **추가** 버튼이 활성화됩니다. **IP 범위** 창이 열립니다.

8. I**P 범위** 창에서 새 IP 범위의 이름을 입력합니다(기본 이름: 새 범위).

9. **추가** 버튼을 누릅니다.

10. 다음 중 하나를 수행합니다:

- 시작 및 종료 IP 주소를 사용하여 IP 범위를 지정합니다.
- 주소 및 서브넷 마스크를 사용하여 IP 범위를 지정합니다.
- **찾기**를 누르고 글로벌 [서브넷](#page-833-0) 목록에서 서브넷을 추가합니다.

11. **확인**를 누릅니다.

12. **확인**를 눌러 지정한 이름의 새 범위를 주가합니다.

<span id="page-541-0"></span>새 범위가 검사한 범위 목록에 표시됩니다.

## 배포 지점을 연결 게이트웨이로 사용

Kaspersky Security Center에서 배포 지점은 모바일 프로토콜을 통해 관리되는 기기 및 네트워크 에이전트를 통해 관리되는 기기에 대한 [푸시](#page-541-0) 서버로 작동될 수 있습니다. 예를 들어, KasperskyOS 기기를 중앙 관리 서버에 강제로 [동기화하려면](#page-984-0) 푸시 서버를 활성화해야 합니다. 푸시 서버에는 푸시 서버가 활성화된 배포 지점과 동일한 수준의 관 리 중인 기기가 있습니다. 동일한 관리 그룹에 여러 배포 지점이 할당된 경우 각 배포 지점에서 푸시 서버를 활성화 할 수 있습니다. 이 경우 중앙 관리 서버는 배포 지점 간의 로드 균형을 조정합니다.

푸시 서버는 최대 50,000개의 동시 연결 로드를 지원합니다.

배포 지점을 푸시 서버로 사용하여 관리 중인 기기와 중앙 관리 서버 간의 지속적인 연결을 유지할 수 있습니다. 로 컬 작업 실행 및 중지, 관리 중인 애플리케이션에 대한 통계 수신 또는 터널 생성과 같은 일부 작업에는 지속적인 연 결이 필요합니다. 배포 지점을 푸시 서버로 사용하는 경우 관리 중인 기기에서 옵 **중앙 관리 [서버와](#page-1265-0) 계속 연결 유지** 션을 사용하거나 네트워크 에이전트의 UDP 포트로 패킷을 보냅니다.

배포 지점을 푸시 서버로 사용하려면 다음과 같이 하세요.

1. 콘솔 트리에서 **중앙 관리 서버** 노드를 선택합니다.

- 2. 기기의 마우스 오른쪽 메뉴에서 **속성**을 선택합니다.
- 3. 중앙 관리 서버 속성 창이 열리면 **배포 지점** 섹션을 선택합니다.
- 4. 목록에서 필요한 배포 지점을 선택하고 **속성**을 누릅니다.
- 5. 배포 지점 속성 창이 열리면 **섹션** 패널의 **일반** 섹션에서 **이 배포 지점을 푸시 서버로 사용** 옵션을 선택합니다.
- 6. 푸시 서버 포트 번호, 즉 클라이언트 기기가 연결에 사용할 배포 지점의 포트를 지정합니다. 기본적으로 포트 13000이 사용됩니다.
- 7. **확인** 버튼을 눌러 배포 지점 속성 창을 닫습니다.
- 8. [네트워크](#page-607-0) 에이전트 속성 창을 엽니다.

9. **연결성** 섹션에서 **네트워크** 하위 섹션으로 이동합니다.

**10. 네트워크** 하위 섹션에서 **배포 지점을 사용하여 중앙 관리 서버에 강제 연결** 옵션을 선택합니다.

11. **OK** 버튼을 눌러 마법사를 닫습니다.

배포 지점이 푸시 서버로 작동하기 시작합니다. 이제 클라이언트 기기에 푸시 알림을 보낼 수 있습니다.

# 기타 정기 작업

이 섹션에서는 Kaspersky Security Center의 일상적인 작업에 대한 권장 사항을 제공합니다.

중앙 관리 서버 관리

이 섹션에서는 중앙 관리 서버를 처리하고 구성하는 방법에 대해 설명합니다.

# 중앙 관리 서버 계층 만들기 및 보조 중앙 관리 서버 추가

중앙 관리 서버를 보조 중앙 관리 서버로 추가하여 '기본/보조' 계층을 구축할 수 있습니다. 보조로 사용할 중앙 관 리 서버가 관리 콘솔을 통해 연결할 수 있는지에 관계없이 보조 중앙 관리 서버를 추가할 수 있습니다.

두 개의 중앙 관리 서버를 하나의 계층으로 결합하는 경우 두 중앙 관리 서버 모두에서 13291 포트가 열려 있어야 합 니다. 관리 [콘솔에서](#page-116-0) 중앙 관리 서버로 연결을 수신하려면 13291 포트가 필요합니다.

중앙 관리 서버를 기본 중앙 관리 서버와 연동하여 보조로 연결

13000 포트를 통해 기본 중앙 관리 서버에 연결하여 중앙 관리 서버를 보조로 추가할 수 있습니다. 기본 중앙 관리 서버로 지정한 것과 보조 중앙 관리 서버 모두에서 TCP 13291 포트를 이용할 수 있도록 관리 콘솔이 설치된 기기가 필요합니다.

관리 콘솔을 통해 연결하여 사용할 수 있는 중앙 관리 서버를 보조 중앙 관리 서버로 추가하려면 다음을 수행하십  $\lambda/\mathcal{Q}$ :

1. 선정한 기본 중앙 관리 서버의 13000 포트가 보조 중앙 관리 서버에서 보내는 연결 데이터를 수신할 수 있는지 확인하십시오.

2. 이후 관리 콘솔을 사용하여 기본 중앙 관리 서버에 연결합니다.

- 3. 보조 중앙 관리 서버를 추가할 관리 그룹을 선택합니다.
- 4. 선택한 그룹의 **중앙 관리 서버** 노드의 작업 영역에서 **보조 중앙 관리 서버 추가** 링크를 누릅니다. 보조 중앙 관리 서버 추가 마법사를 시작합니다.
- 5. 이 마법사의 첫 번째 단계(그룹에 추가되는 중앙 관리 서버의 주소 입력)에서 보조 중앙 관리 서버의 네트워크 이름을 입력합니다.

6. 마법사의 지침을 따릅니다.

```
'기본/보조' 계층이 구축됩니다. 보조 중앙 관리 서버가 기본 중앙 관리 서버로부터 연결 데이터를 수신하게 됩니다.
```
관리 콘솔이 설치된 장치가 없어 두 중앙 관리 서버 모두에서 TCP 13291 포트로 접근할 수 없더라도(보조 중앙 관리 서버가 원격 사무실에 있고 해당 사무실의 시스템 관리자가 보안상의 이유로 13291 포트에 대한 인터넷 접근을 열 수 없는 경우 등) 여전히 보조 중앙 관리 서버를 추가할 수 있습니다.

관리 콘솔을 통해 연결하여 사용할 수 없는 중앙 관리 서버를 보조 중앙 관리 서버로 추가하려면 다음을 수행하십 시오:

- 1. 기본 중앙 관리 서버의 13000 포트가 보조 중앙 관리 서버에서 보내는 연결을 수신할 수 있는지 확인하십시오.
- 2. 기본 중앙 관리 서버의 인증서 파일을 플래시 드라이브와 같은 외부 기기에 복사해 보조 중앙 관리 서버가 있는 원격지 사무실의 시스템 관리자에게 보냅니다.

중앙 관리 서버의 인증서 파일은 %ALLUSERSPROFILE%\Application Data\KasperskyLab\adminkit\1093\cert\klserver.cer에 있습니다.

- 3. 보조 중앙 관리 서버의 인증서 파일을 플래시 드라이브와 같은 외부 기기에 복사합니다. 보조 중앙 관리 서버가 원격 사무실에 있는 경우 해당 사무실의 시스템 관리자에게 문의하여 인증서를 보내도록 요청하십시오. 중앙 관리 서버의 인증서 파일은 %ALLUSERSPROFILE%\Application Data\KasperskyLab\adminkit\1093\cert\klserver.cer에 있습니다.
- 4. 이후 관리 콘솔을 사용하여 기본 중앙 관리 서버에 연결합니다.

5. 보조 중앙 관리 서버를 추가할 관리 그룹을 선택합니다.

- 6. **중앙 관리 서버** 노드의 작업 영역에서 **보조 중앙 관리 서버 추가** 링크를 누릅니다. 보조 중앙 관리 서버 추가 마법사를 시작합니다.
- 7. 마법사의 첫 번째 단계(주소 입력)에서 **보조 중앙 관리 서버 주소(옵션)** 필드를 비워 두십시오.
- 8. **보조 중앙 관리 서버 인증서 파일** 창에서 **찾기** 버튼을 누르고 저장한 보조 중앙 관리 서버의 인증서 파일을 선택 합니다.
- 9. 마법사가 완료되면 관리 콘솔의 다른 인스턴스를 사용하여 지정한 보조 중앙 관리 서버에 연결합니다. 이 중앙 관리 서버가 원격 사무실에 있는 경우 해당 사무실의 시스템 관리자에게 문의하여 보조 중앙 관리 서버에 연결 하고 추가 단계를 수행하도록 요청하십시오.
- 10. **중앙 관리 서버** 노드의 마우스 오른쪽 메뉴에서 **속성**을 선택합니다.
- 11. 중앙 관리 서버 속성에서 **고급** 섹션으로 이동한 다음 **중앙 관리 서버 계층 구조** 하위 섹션으로 이동합니다.
- **12 이 중앙 관리 서버는 계층 구조에서 보조임(i)** 확인란을 선택합니다. 입력 필드는 데이터 입력 및 편집에 사용할 수 있습니다.
- 13. **기본 중앙 관리 서버 주소** 필드에 향후 기본 중앙 관리 서버의 네트워크 이름을 입력합니다.
- 14. **찾기** 버튼을 클릭하여 제안된 기본 중앙 관리 서버의 인증서가 있는 이전에 저장한 파일을 선택합니다.
- 15. **확인**를 누릅니다.

'기본/보조' 계층이 구축됩니다. 관리 콘솔을 통해 보조 중앙 관리 서버에 연결할 수 있습니다. 보조 중앙 관리 서버 가 기본 중앙 관리 [서버로부터](#page-118-0) 연결 데이터를 수신하게 됩니다.

### 기본 중앙 관리 서버를 보조 중앙 관리 서버에 연결

새 중앙 관리 서버를 보조로 추가하여 기본 중앙 관리 서버가 13000 포트를 통해 보조 중앙 관리 서버에 연결할 수 있습니다. 이 방법은 DMZ에 보조 중앙 관리 서버를 구축하는 경우 사용하는 것이 좋습니다.

기본 중앙 관리 서버로 지정한 것과 보조 중앙 관리 서버 모두에서 TCP 13291 포트를 이용할 수 있도록 관리 콘솔이 설치된 기기가 필요합니다.

새 중앙 관리 서버를 보조로 추가하고 <sup>13000</sup> 포트를 통해 기본 중앙 관리 서버를 연결하려면 다음과 같이 진행합니 다:

1. 보조 중앙 관리 서버의 13000 포트가 기본 중앙 관리 서버에서 보내는 연결 데이터를 수신할 수 있는지 확인하 십시오.

2. 이후 관리 콘솔을 사용하여 기본 중앙 관리 서버에 연결합니다.

3. 보조 중앙 관리 서버를 추가할 관리 그룹을 선택합니다.

- 4. 관련된 관리 그룹의 **중앙 관리 서버** 노드의 작업 영역에서 **보조 중앙 관리 서버 추가** 링크를 누릅니다. 보조 중앙 관리 서버 추가 마법사를 시작합니다.
- 5. 이 마법사의 첫 번째 단계(그룹에 추가되는 중앙 관리 서버의 주소 입력)에서 보조 중앙 관리 서버의 네트워크  $0$ 름을 입력하고 DMZ에 **있는 보조 중앙 관리 서버에 기본 중앙 관리 서버 연결** 확인란을 선택합니다.
- 6. 보조 중앙 관리 서버에 프록시 서버를 사용하여 연결하는 경우 마법사의 첫 번째 단계에서 **프록시 서버 사용** 확 인란을 선택하고 연결 설정을 지정합니다.

7. 마법사의 지침을 따릅니다.

중앙 관리 서버의 계층이 [생성됩니다](#page-119-0). 보조 중앙 관리 서버가 기본 중앙 관리 서버로부터 연결 데이터를 수신하게 됩니다.

# <span id="page-544-0"></span>중앙 관리 서버에 연결 및 중앙 관리 서버 간 전환

Kaspersky Security Center를 시작하면 해당 애플리케이션에서 중앙 관리 서버에 연결을 시도합니다. 네트워크에 여러 개의 중앙 관리 서버가 있는 경우 애플리케이션은 이전 Kaspersky Security Center 세션 중에 연결했던 중앙 관리 서버를 요청합니다.

설치 후 처음 애플리케이션을 시작하는 경우에는 Kaspersky Security Center 설치 중에 지정된 중앙 관리 서버 에 연결을 시도합니다.

중앙 관리 서버와의 연결이 설정되면 콘솔 트리에 해당 서버의 폴더 트리가 표시됩니다.

콘솔 트리에 여러 개의 중앙 관리 서버가 추가되어 있는 경우에는 서버 간에 전환을 할 수 있습니다.

관리 콘솔은 각 중앙 관리 서버와의 작업에 [필요합니다](#page-116-0). 새 중앙 관리 서버에 처음으로 연결하기 전에 관리 콘솔에 서의 연결을 수신하기 위한 13291 포트가 열려 있으며 중앙 관리 서버와 다른 Kaspersky Security Center 구성 요소 간의 통신에 필요한 다른 모든 포트도 열려 있는지 [확인하시기](#page-95-0) 바랍니다.

다른 중앙 관리 서버로 전환하려면 다음과 같이 하십시오:

1. 콘솔 트리에서 필요한 중앙 관리 서버의 이름을 가진 노드를 선택합니다.

2. 노드의 컨텍스트 메뉴에서 **중앙 관리 서버에 연결**을 선택합니다.

3. **연결 설정** 창이 열리면 **중앙 관리 서버 주소** 필드에서 연결할 중앙 관리 서버의 이름을 지정합니다. Windows 네 트워크의 IP 주소나 기기 이름을 중앙 관리 서버의 이름으로 지정할 수 있습니다. **고급** 버튼을 눌러 중앙 관리 서 버와의 연결을 구성할 수 있습니다(아래 그림 참조).

기본 포트 이외의 다른 포트를 통해 중앙 관리 서버에 연결하려면 **중앙 관리 서버 주소** 필드에 <중앙 관리 서버 이름>:<포트> 형식으로 값을 입력합니다.

**읽기** 권한이 없는 사용자는 중앙 관리 서버에 대한 접근이 거부됩니다.

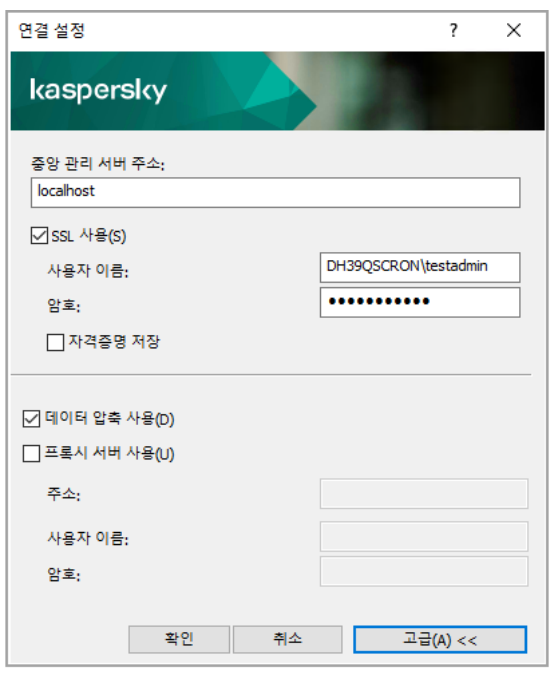

중앙 관리 서버에 연결하기

4. **확인**을 눌러 서버 간 전환을 완료합니다.

중앙 관리 서버가 연결되면 콘솔 트리에서 해당 노드의 폴더 트리가 업데이트됩니다.

# 중앙 관리 서버와 해당 개체에 대한 접근 권한

Kaspersky Security Center를 설치하는 동안 **KLAdmins** 및 **KLOperators** 그룹이 자동으로 만들어집니다. 이 그룹 에는 중앙 관리 서버에 연결하고 중앙 관리 서버 개체를 사용할 수 있는 권한이 주어집니다.

Kaspersky Security Center 설치에 사용된 계정 유형에 따라 다음과 같이 **KLAdmins** 및 **KLOperators** 그룹이 만들 어집니다:

- 애플리케이션이 도메인에 포함된 사용자 계정으로 설치된 경우, 중앙 관리 서버를 포함하는 도메인과 중앙 관 리 서버에 그룹이 만들어집니다.
- 애플리케이션이 시스템 계정으로 설치된 경우, 중앙 관리 서버에만 그룹이 만들어집니다.

운영 체제의 표준 관리 도구를 사용하여 KLAdmins 및 KLOperators 그룹을 확인하고 KLAdmins 및 KLOperators 그룹에 속한 사용자의 접근 권한을 수정할 수 있습니다.

KLAdmins 그룹에는 모든 접근 권한이 부여되고 KLOperators 그룹에는 읽기 및 실행 권한만 주어집니다. KLAdmins 그룹에 부여된 권한은 잠겨 있습니다.

KLAdmins 그룹에 속한 사용자를 *Kaspersky Security Center 관리자*라고 하고 KLOperators 그룹의 사용자를 Kaspersky Security Center *유영자*라고 합니다.

Kaspersky Security Center 관리자 권한은 **KLAdmins** 그룹에 포함된 사용자 외에 중앙 관리 서버가 설치된 기기의 로컬 관리자에게도 제공됩니다.

Kaspersky Security Center 관리자 권한이 있는 사용자 목록에서 로컬 관리자를 제외할 수 있습니다.

Kaspersky Security Center 관리자가 시작한 모든 작업은 중앙 관리 서버 계정의 권한을 사용하여 수행됩니다.

네트워크의 각 중앙 관리 서버에 대해 개별적인 KLAdmins 그룹을 만들 수 있고, 이 그룹에는 이 중앙 관리 서버에 대한 필요한 권한만 주어집니다.

동일한 도메인에 속한 여러 기기가 서로 다른 중앙 관리 서버의 관리 그룹에 포함된 경우, 도메인 관리자가 모든 그 룹에 대한 Kaspersky Security Center 관리자가 됩니다. **KLAdmins** 그룹은 이러한 관리 그룹에 대해 동일하며, 첫 중앙 관리 서버를 설치하는 과정에서 만들어집니다. Kaspersky Security Center 관리자가 시작한 모든 작업은 해당 작업이 시작된 중앙 관리 서버의 접근 권한을 사용하여 수행됩니다.

애플리케이션이 설치되면 Kaspersky Security Center 관리자는 다음을 수행할 수 있습니다:

- KLOperators 그룹에 부여된 권한 수정.
- Kaspersky Security Center의 기능에 접근할 수 있는 권한을 다른 사용자 그룹 및 관리자 워크스테이션에 등록 된 개별 사용자에게 부여.
- 각 관리 그룹에 사용자 접근 권한 할당.

Kaspersky Security Center 관리자는 선택한 개체의 속성 창에 있는 **보안** 섹션에서 각 관리 그룹 또는 중앙 관리 서 버의 다른 개체에 접근 권한을 할당할 수 있습니다.

중앙 관리 서버 작업의 이벤트 기록을 사용하여 사용자 활동을 추적할 수 있습니다. 이벤트 기록은 **중앙 관리 서버** 노드의 **이벤트** 탭에 나타납니다. 이러한 이벤트에는 심각도 **정보 이벤트**가 포함되어 있으며 이벤트 유형은 "**감 사**"로 시작합니다.

## 인터넷을 통한 중앙 관리 서버 연결 조건

중앙 관리 서버가 회사 네트워크 외부에 위치하는 원격 서버인 경우 클라이언트 기기가 인터넷을 통해 중앙 관리 서버에 연결할 수 있습니다.

인터넷을 통해 장치를 중앙 관리 서버에 연결하려면 다음 조건을 충족해야 합니다:

- 원격 중앙 관리 서버는 외부 IP 주소를 가지고 있어야 하며 TCP 13000 포트가 수신되도록 열려 있어야 합니다 (네트워크 에이전트 연결 용도). UDP 13000 포트도 열어 놓기를 권장합니다(기기 종료 알림 수신 용도).
- 네트워크 에이전트를 먼저 기기에 설치해야 합니다.
- 기기에 네트워크 에이전트를 설치할 때 원격 중앙 관리 서버의 외부 IP 주소를 지정해야 합니다. 설치 패키지를 사용하여 설치하는 경우 이 설치 패키지에 대한 속성의 **설정** 섹션에서 외부 IP 주소를 수동으로 지정합니다.
- 원격 중앙 관리 서버를 사용하여 기기의 애플리케이션 및 작업을 관리하려면 섹션에 있는 **일반 중앙 관리 서버 와 계속 연결 유지** 확인란을 선택해야 합니다. 확인란을 선택한 후 중앙 관리 서버가 원격 기기와 동기화될 때까 지 기다립니다. 중앙 관리 서버와 지속적인 연결을 유지하는 클라이언트 기기의 수는 300대를 초과할 수 없습 니다.

원격 중앙 관리 서버를 통해 시작되는 작업의 성능을 향상시키기 위해 기기에서 15000 포트를 열 수 있습니다. 이 경우, 작업을 실행하기 위해 기기와의 동기화가 완료될 때까지 기다리지 않고 중앙 관리 서버에서 15000 포트를 통 해 네트워크 에이전트에 특수 패킷을 전송합니다.

# 중앙 관리 서버에 대한 암호화된 연결

클라이언트 기기와 중앙 관리 서버 간 데이터 교환 및 관리 콘솔과 중앙 관리 서버의 연결은 TLS(Transport Layer Security) 프로토콜을 사용하여 수행할 수 있습니다. TLS 프로토콜은 상호 작용하는 두 당사자를 식별하고 전송되 는 데이터를 암호화하여 전송 중 변경되지 않도록 보호합니다. TLS 프로토콜은 공용 키를 사용하여 상호 작용하는 당사자를 인증하고 데이터를 암호화합니다.

### 기기 연결 시 중앙 관리 서버 인증

클라이언트 기기를 중앙 관리 서버에 처음 연결할 때 기기의 네트워크 에이전트는 중앙 관리 서버 인증서 사본을 다운로드하여 로컬에 저장합니다.

네트워크 에이전트를 기기에 로컬로 설치하는 경우, 중앙 관리 서버 인증서를 수동으로 선택할 수 있습니다.

다운로드한 인증서 사본은 이후 연결 시 중앙 관리 서버의 권한을 확인하는 데 사용됩니다.

<span id="page-547-0"></span>이후 세션에서 네트워크 에이전트는 기기를 중앙 관리 서버에 연결할 때마다 중앙 관리 서버 인증서를 요청하고 이를 로컬 사본과 비교합니다. 사본이 일치하지 않으면 기기가 중앙 관리 서버에 접근할 수 없습니다.

### 관리 콘솔 연결 시 중앙 관리 서버 인증

중앙 관리 서버에 처음 연결할 때 관리 콘솔은 중앙 관리 서버 인증서를 요청하고 이 인증서를 관리자 워크스테이 션에 로컬로 저장합니다. 그러면 관리 콘솔이 이 중앙 관리 서버에 연결을 시도할 때마다 인증서 사본을 기반으로 중앙 관리 서버가 확인됩니다.

중앙 관리 서버 인증서가 관리자 워크스테이션에 저장된 사본과 일치하지 않으면 관리 콘솔에서 지정된 이름을 가 진 중앙 관리 서버와의 연결을 확인하고 새 인증서를 다운로드하라는 메시지가 표시됩니다. 연결이 설정되면 관리 콘솔이 새 중앙 관리 서버 인증서 사본을 저장하고, 해당 사본이 이후 중앙 관리 서버를 확인하는 데 사용됩니다.

### <span id="page-547-1"></span>중앙 관리 서버 인증서 정보

*중앙 관리 서버 인증서*에 따라 연결 시 중앙 관리 서버 인증 및 기기와의 데이터 교환, 두 가지 작업이 수행됩니다. 또한 인증서는 기본 중앙 관리 서버를 보조 중앙 관리 서버에 연결할 때 인증에도 사용됩니다.

### Kaspersky에서 발급한 인증서

중앙 관리 서버 인증서는 중앙 관리 서버 구성 요소 설치 시 자동 생성되며, %ALLUSERSPROFILE%\Application Data\KasperskyLab\adminkit\1093\cert folder 폴더에 저장됩니다.

중앙 관리 서버 인증서가 2020년 9월 1일 이전에 발행된 경우에는 5년 동안 유효합니다. 그 외에는 인증서 유효 기 간이 397일로 제한됩니다. 현재 인증서 만료 날짜 90일 전에 중앙 관리 서버가 예약 인증서 형식으로 새 인증서를 생성합니다. 그 후에는 만료 날짜 1일 전에 현재 인증서가 새 인증서로 자동 교체됩니다. 클라이언트 기기의 모든 네 트워크 에이전트는 새 인증서를 사용하여 중앙 관리 서버를 인증하도록 자동으로 재구성됩니다.

### 사용자 지정 인증서

필요한 경우 중앙 관리 서버용 사용자 지정 인증서를 할당할 수 있습니다. 기업의 기존 PKI를 더 효율적으로 통합하 려는 경우나 인증서 필드의 사용자 지정 구성을 사용하려는 경우를 예로 들 수 있습니다.

중앙 관리 서버 인증서의 최대 유효 기간은 397일 이하여야 합니다.

인증서를 교체하면 이전에 SSL을 통해 중앙 관리 서버에 연결했던 모든 네트워크 에이전트의 연결이 끊기며 "중앙 관리 서버 인증 오류"가 반환됩니다. 이러한 오류를 방지하려면 인증서 교체 후 연결을 복원해야 합니다.

중앙 관리 서버 인증서를 분실한 경우, 이를 복구하기 위해 중앙 관리 서버 구성 요소를 다시 설치하고 [데이터를](#page-559-0) 복 원해야 합니다.

### 중앙 관리 서버에서 연결 끊는 방법

중앙 관리 서버에서 연결을 끊으려면 다음과 같이 하십시오:

1. 콘솔 트리에서 연결을 끊으려는 중앙 관리 서버에 해당하는 노드를 선택합니다.

<span id="page-548-0"></span>2. 노드의 마우스 오른쪽 메뉴에서 **중앙 관리 서버에서 연결 끊기**를 선택합니다.

## 콘솔 트리에 중앙 관리 서버 추가

콘솔 트리에 중앙 관리 서버를 추가하려면 다음과 같이 하십시오:

1. Kaspersky Security Center 메인 창의 콘솔 트리에서 **Kaspersky Security Center 13** 노드를 선택합니다.

2. 노드의 마우스 오른쪽 메뉴에서 **새로 만들기 → 중앙 관리 서버**를 선택합니다.

콘솔 트리에 **중앙 관리 서버 - <기기 이름>(연결 안 됨)** 노드가 만들어지고, 여기서 네트워크에 설치된 중앙 관리 서버에 연결할 수 있습니다.

### 콘솔 트리에서 중앙 관리 서버 제거

콘솔 트리에서 중앙 관리 서버를 제거하려면 다음과 같이 하십시오:

1. 콘솔 트리에서 제거하려는 중앙 관리 서버에 해당하는 노드를 선택합니다.

2. 노드의 마우스 오른쪽 메뉴에서 **제거**를 선택합니다.

### 콘솔 트리에 가상 중앙 관리 서버 추가

콘솔 트리에 가상 중앙 관리 서버를 추가하려면 다음과 같이 하십시오:

1. 콘솔 트리에서 가상 중앙 관리 서버를 만들어야 하는 중앙 관리 서버 이름이 있는 노드를 선택합니다.

2. 중앙 관리 서버 노드에서 폴더를 선택합니다. **중앙 관리 서버**

- 3. **중앙 관리 서버** 폴더의 작업 영역에서 **가상 중앙 관리 서버 추가** 링크를 누릅니다. 그러면 새 가상 중앙 관리 서버 마법사가 시작됩니다.
- 4. **가상 중앙 관리 서버 이름** 창에서 만들 가상 중앙 관리 서버의 이름을 지정합니다. 가상 중앙 관리 서버 이름은 255자를 넘지 않으며 특수 문자("\*<>?\:|)를 사용할 수 없습니다.
- 5. **가상 중앙 관리 서버에 기기를 연결하기 위한 주소 입력** 창에서 기기 연결 주소를 지정합니다.

가상 중앙 관리 서버의 연결 주소는 기기가 해당 서버에 연결하는 데 사용하는 네트워크 주소입니다. 연결 주소 는 실제 중앙 관리 서버의 네트워크 주소와 가상 중앙 관리 서버의 이름이 슬래시로 구분된 형식입니다. 가상 중 앙 관리 서버의 이름은 자동으로 대체됩니다. 지정한 주소는 가상 중앙 관리 서버에서 네트워크 에이전트 설치 패키지의 기본 주소로 사용됩니다.

6. **가상 중앙 관리 서버의 관리자 계정 생성** 창에서 가상 서버 관리자 역할을 할 사용자를 목록에서 할당하거나 **만 들기** 버튼을 눌러 새 관리자 계정을 주가합니다.

계정은 여러 개 지정할 수 있습니다.

콘솔 트리에 **중앙 관리 서버** - <**가상 중앙 관리 서버의 이름**> 노드가 만들어집니다.

## 중앙 관리 서버 서비스 계정 변경. klsrvswch 유틸리티

Kaspersky Security Center를 설치할 때 중앙 관리 서버 서비스 계정을 변경해야 하는 경우 중앙 관리 서버 계정을 변경하도록 설계된 klsrvswch라는 유틸리티를 사용할 수 있습니다.

Kaspersky Security Center를 설치할 때 유틸리티가 애플리케이션 설치 폴더에 자동으로 복사됩니다.

유틸리티는 기본적으로 무제한 실행할 수 있습니다.

klsrvswch 유틸리티는 계정 유형을 변경할 수 있도록 돕습니다. 예, 사용자가 로컬 계정을 사용한다면 이를 도메인 계정이나 관리 서비스 계정(및 그 반대)으로 변경할 수 있습니다. klsrvswch 유틸리티를 사용하면 계정 유형을 그룹 관리 서비스 계정(gMSA)으로 변경할 수 없습니다.

Windows Vista 이상의 Windows 버전에서는 중앙 관리 서버에 LocalSystem 계정을 사용할 수 없습니다. 이러 한 Windows 버전에서는 **LocalSystem 계정** 옵션이 비활성화됩니다.

중앙 관리 서버 서비스 계정을 도메인 계정으로 변경하려면 다음과 같이 하십시오:

1. Kaspersky Security Center의 설치 폴더에서 klsrvswch 유틸리티를 실행합니다.

그러면 중앙 관리 서버 서비스 계정을 수정할 수 있는 마법사도 실행됩니다. 마법사의 지침을 따릅니다.

2 **중앙 관리 서버 서비스 계정** 창에서 LocalSystem **계정**을 선택합니다.

마법사가 작업을 마친 후 중앙 관리 서버 계정이 변경됩니다. 중앙 관리 서버 서비스가 LocalSystem 계정및 그 자격 증명을 사용하여 시작됩니다.

Kaspersky Security Center가 올바르게 동작하려면 중앙 관리 서버 데이터베이스가 호스팅되는 리소스에 대 한 관리자 권한이 중앙 관리 서버 서비스를 시작하는 데 사용되는 계정에 있어야 합니다.

1. Kaspersky Security Center의 설치 폴더에서 klsrvswch 유틸리티를 실행합니다.

그러면 중앙 관리 서버 서비스 계정을 수정할 수 있는 마법사도 실행됩니다. 마법사의 지침을 따릅니다.

2 **중앙 관리 서버 서비스 계정** 창에서 **사용자 지정 계정**을 선택합니다.

3. **지금 찾기** 버튼을 누릅니다.

**사용자 선택** 창이 열립니다.

- 4. **사용자 선택** 장에서 **개체 유형** 버튼을 누릅니다.
- 5. 개체 유형 목록에서 사용자 계정을 사용하려는 경우 **사용자**를, 관리 서비스 계정을 사용하려는 경우 **서비스 계 정**을 선택하고 **확인**을 누릅니다.
- 6. 개체 이름 필드에 계정 이름을 모두 또는 일부분 입력하고 **이름 확인**을 누릅니다.
- 7. 일치하는 이름 목록에서 필요한 이름을 선택하고 **확인**을 누릅니다.
- 8. **서비스 계정**을 선택한 경우 **계정 암호** 창에서 **암호** 및 **암호 확인** 필드를 비워 둡니다. **사용자**를 선택한 경우에는 사용자의 새 암호를 입력하고 확인합니다.

중앙 관리 서버 서비스 계정이 사용자가 선택한 계정으로 변경됩니다.

Windows 도구를 사용하여 사용자 계정 인증을 미리 인정하는 모드에서 Microsoft SQL Server를 사용할 경우 데이터베이스에 대한 접근 권한이 부여되어야 합니다. 이 사용자 계정은 Kaspersky Security Center 데이터베 이스의 소유자여야 합니다. 기본적으로 dbo 구성표가 사용됩니다.

# DBMS 자격증명 변경

예를 들어 보안을 위해 자격증명 순환을 수행하기 위해 DBMS 자격증명을 변경해야 하는 경우가 있습니다.

klsrvswch.exe를 사용하여 Windows 환경에서 DBMS 자격증명을 변경하려면:

1. Kaspersky Security Center의 설치 폴더에 있는 klsrvswch 유틸리티를 실행합니다.

2. DBMS 액세스 자격증명 변경 단계에 도달할 때까지 마법사의 다음 버튼을 클릭합니다.

3. 마법사의 **DBMS 액세스 자격증명 변경** 단계에서 다음을 수행하십시오.

- **새 자격증명 적용** 옵션을 선택합니다.
- **계정** 필드에 새 계정 이름을 지정합니다.
- **비밀번호** 필드에 계정의 새 비밀번호를 지정합니다.
- **비밀번호 확인** 필드에 새 비밀번호를 지정합니다.

DBMS에 있는 계정의 자격증명을 지정해야 합니다.

4. **다음** 버튼을 클릭합니다.

마법사가 완료되면 DBMS 자격 증명이 변경됩니다.

### 중앙 관리 서버 노드의 문제 해결

관리 콘솔 왼쪽 창의 콘솔 [트리에는](#page-548-0) 중앙 관리 서버의 노드가 포함되어 있습니다. 콘솔 트리에 중앙 관리 서버를 필 요한 수만큼 추가할 수 있습니다.

콘솔 트리의 중앙 관리 서버 노드 목록은 Microsoft Management Console을 통해 .msc 파일의 섀도 복사본으로 저 장됩니다. 이 파일의 섀도 복사본은 관리 콘솔이 설치된 기기의 %USERPROFILE%\AppData\Roaming\Microsoft\MMC\ 폴더에 있습니다. 이 파일에는 각 중앙 관리 서버 노드에 대한 다음 정보가 포함됩니다:

- 중앙 관리 서버 주소
- 포트 번호
- TLS 사용 여부 이 파라미터는 중앙 관리 서버에 관리 콘솔을 연결하는 데 사용되는 포트 [번호에](#page-248-0) 따라 달라집니다.
- 사용자 이름
- 중앙 관리 서버 인증서

문제 해결

관리 [콘솔이](#page-547-0) 중앙 관리 서버에 연결할 때는 로컬에 저장된 인증서를 중앙 관리 서버 인증서와 비교합니다. 인증서 가 일치하지 않으면 관리 콘솔에서 오류가 생성됩니다. 예를 들어 중앙 관리 서버 [인증서를](#page-547-1) 교체하면 인증서 불일 치가 발생할 수 있습니다. 이 경우 콘솔에서 중앙 관리 서버 노드를 다시 만듭니다.

중앙 관리 서버 노드를 다시 만들려면 다음과 같이 하십시오:

1. Kaspersky Security Center 관리 콘솔 창을 닫습니다.

2. %USERPROFILE%\AppData\Roaming\Microsoft\MMC\에서 Kaspersky Security Center 13 파일을 삭제합니다.

3. Kaspersky Security Center 관리 콘솔을 실행합니다.

중앙 관리 서버에 연결하여 기존 인증서를 수락하라는 메시지가 표시됩니다.

4. 다음 중 하나를 수행합니다:

- **예** 버튼을 눌러 기존 인증서를 수락합니다.
- 인증서를 지정하려면 버튼을 누른 다음 중앙 관리 서버를 인증하는 데 사용할 인증서 파일을 찾습니 **아니오** 다.

인증서 문제가 해결됩니다. 관리 콘솔을 사용하여 중앙 관리 서버에 연결합니다.

# 중앙 관리 서버의 설정 보기 및 수정

중앙 관리 서버의 속성 창에서 해당 서버의 설정을 조정할 수 있습니다.

속성: 중앙 관리 서버 창을 열려면,

콘솔 트리에서 중앙 관리 서버 노드의 마우스 오른쪽 메뉴에 있는 **속성**을 선택합니다.

### 중앙 관리 서버의 일반 조정

중앙 관리 서버 속성 창의 **일반, 중앙 관리 서버 연결 설정, 이벤트 저장소** 및 **보안** 섹션에서 중앙 관리 서버의 일반 설정을 조정할 수 있습니다.

관리 콘솔 인터페이스에서 디스플레이가 비활성화되어 있다면 **보안** 섹션이 중앙 관리 서버에 나타나지 않을 수 있 습니다.

관리 콘솔에서 보안 섹션을 표시하려면 다음과 같이 하십시오:

1. 콘솔 트리에서 원하는 중앙 관리 서버를 선택합니다.

2. 메인 애플리케이션 창의 **보기** 메뉴에서 **인터페이스 구성**를 선택합니다.

3. **인터페이스 구성** 장이 열리면, **보안 설정 섹션 표시** 확인란을 선택하고 **확인**을 누르십시오.

4. 애플리케이션 메시지 장에서 **확인**를 누릅니다.

중앙 관리 서버 속성 창에 **보안** 섹션이 표시됩니다.

관리 콘솔 인터페이스 설정

관리 콘솔의 인터페이스 설정을 조정하여 다음 기능과 관련된 사용자 인터페이스 컨트롤을 표시하거나 숨길 수 있 습니다:

- 취약점 및 패치 매니지먼트
- 데이터 암호화 및 보호
- 엔드포인트 제어 설정
- 모바일 기기 매니지먼트
- 보조 중앙 관리 서버
- 보안 설정 섹션

관리 콘솔 인터페이스 설정을 구성하려면 다음과 같이 하십시오:

1. 콘솔 트리에서 원하는 중앙 관리 서버를 선택합니다.

- 2. 메인 애플리케이션 창의 **보기** 메뉴에서 **인터페이스 구성**를 선택합니다.
- 3. **인터페이스 구성** 장이 열리면 표시하고 싶은 기능 옆에 있는 확인란을 선택하고 **확인**를 누릅니다.
- 4. 애플리케이션 메시지 창에서 **확인**를 누릅니다.

<span id="page-552-0"></span>선택한 기능이 관리 콘솔 인터페이스에 표시됩니다.

### 중앙 관리 서버에서의 이벤트 처리 및 저장소

애플리케이션과 관리 중인 기기에서 운영 중 발생하는 이벤트 정보는 중앙 관리 서버 데이터베이스에 저장됩니다. 어떤 유형 및 심각도(*심각 이벤트, 기능 실패, 경고* 또는 *정보*)에 따라 각 이벤트가 기록됩니다. 이벤트가 일어나는 조건에 따라, 애플리케이션은 같은 유형의 이벤트에 다른 심각도를 할당할 수 있습니다.

중앙 관리 서버 속성 창의 섹션에서 이벤트에 할당된 유형과 심각도를 볼 수 있습니다. 섹 **이벤트 구성 이벤트 구성** 션에서 중앙 관리 서버에서의 이벤트 작업을 구성할 수도 있습니다:

- 중앙 관리 서버 및 기기와 중앙 관리 서버의 운영 체제에 있는 이벤트 로그에 이벤트 등록.
- 이벤트를 관리자에게 알리는 방법 (예, SMS 또는 이메일 메시지).

중앙 관리 서버 속성 장의 **이벤트 저장소** 섹션에서 이벤트 레코드 개수 및 레코드 저장 기간을 제한해 중앙 관리 서 버 데이터베이스의 이벤트 저장 설정을 편집할 수 있습니다. 최대 이벤트 수를 지정하면 애플리케이션은 지정된 이 벤트 수에 필요한 스토리지 공간의 대략적인 양을 계산합니다. 이 대략적인 계산 결과 값을 사용하여 디스크의 사 용 가능한 공간이 데이터베이스 초과 상황을 방지하기에 충분한지 여부를 평가할 수 있습니다. 중앙 관리 서버 데 이터베이스의 기본 용량은 400,000개 이벤트입니다. 데이터베이스의 최대 권장 용량은 4,500만개 이벤트입니다.

만약 데이터베이스에서 이벤트의 개수가 관리자가 지정한 값에 도달할 경우에는 애플리케이션은 가장 오래된 이 벤트를 삭제하고 새로운 이벤트로 쓰게 됩니다. 중앙 관리 서버가 오래된 이벤트를 삭제할 때에는 새 이벤트를 데 이터베이스에 저장할 수 없습니다. 이 기간 동안에는 거부된 이벤트 관련 정보가 Kaspersky 이벤트 로그에 기록됩 니다. 새 이벤트는 대기열에 보관되었다가 삭제 작업이 완료되고 나면 데이터베이스에 저장됩니다.

모든 [작업의](#page-1274-0) 설정을 변경하여 작업 진행과 관련된 이벤트를 저장하거나 작업 실행 결과만 저장할 수 있습니다. 이 렇게 하면 데이터베이스의 이벤트 수를 줄이고, 데이터베이스의 이벤트 테이블에 대한 분석과 관련된 시나리오의 실행 속도를 높이며 다량의 이벤트가 심각 이벤트를 덮어쓰는 위험을 줄일 수 있습니다.

### 중앙 관리 서버로의 연결 로그 보기

중앙 관리 서버가 작동하는 동안 중앙 관리 서버로의 연결 및 연결 시도 내역을 로그 파일에 저장할 수 있습니다. 이 파일의 정보를 통해 네트워크 인프라에서의 연결뿐 아니라 중앙 관리 서버에 무단으로 접근하려는 시도도 추적할 수 있습니다.

중앙 관리 서버와의 연결 이벤트를 기록하려면 다음과 같이 합니다:

1. 콘솔 트리에서 연결 이벤트를 기록하고 싶은 중앙 관리 서버를 선택합니다.

2. 중앙 관리 서버의 마우스 오른쪽 메뉴에서 **속성**을 선택합니다.

3. 속성 장이 열리면 **중앙 관리 서버 연결 설정** 섹션에서 **연결 포트** 하위 섹션을 선택합니다.

4. **중앙 관리 서버 연결 이벤트 로그** 옵션을 활성화합니다.

5. **확인** 버튼을 눌러 중앙 관리 서버 속성 창을 닫습니다.

중앙 관리 서버와의 인바운드 연결, 인증 결과 및 SSL 오류와 관련된 모든 이후 이벤트가 %ProgramData%\KasperskyLab\adminkit\logs\sc.syslog 파일에 저장됩니다.

### 바이러스 급증 제어

Kaspersky Security Center에서는 바이러스 급증의 신종 보안위협에 신속하게 대응할 수 있습니다. 바이러스 급증 위험은 기기의 바이러스 감시를 통해 평가됩니다.

바이러스 급증 위협에 대한 평가 규칙 및 발생 시 취할 조치를 구성할 수 있습니다. 이렇게 하려면 중앙 관리 서버의 속성 창에서 **악성 코드 급증** 섹션을 사용합니다.

사용자는 <u>중앙 관리 [서버](#page-552-0) 속성 창의 **[이벤트](#page-552-0) 구성** [섹션에](#page-552-0) 있는 *바이러스 급증* 이벤트 속성 창에서 *바이러스 급증* 이</u> 벤트에 대한 알림 절차를 지정할 수 있습니다.

*바이러스 급증* 이벤트는 보안 제품 작업에서 *악성 개체 탐지* 이벤트가 탐지될 때 생성됩니다. 따라서 바이러스 급 증을 인식하기 위해 모든 악성 개체 탐지 이벤트에 관한 정보를 중앙 관리 서버에 저장해야 합니다.

보안 제품 정책에서 *악성 개체 탐지* 이벤트에 관한 정보를 저장하기 위한 설정을 지정할 수 있습니다.

악성 개체 탐지 이벤트를 계산할 때는 기본 중앙 관리 서버의 기기로부터 받은 정보만 고려됩니다. 즉, 보조 중 앙 관리 서버에서 받은 정보는 고려되지 않습니다. 바이러스 급증 이벤트 설정은 각 보조 서버에 대해 개별적 으로 구성됩니다.

#### 트래픽 제한

네트워크 내의 트래픽 양을 줄이기 위해 이 애플리케이션에서는 지정된 IP 범위 및 IP 서브넷에서 중앙 관리 서버로 데이터가 전송되는 속도를 제한하는 옵션을 제공합니다.

중앙 관리 서버 속성 창의 **트래픽** 섹션에서 트래픽 제한 규칙을 만들고 구성할 수 있습니다.

트래픽 제한 규칙을 만들려면 다음과 같이 하십시오:

1. 콘솔 트리에서 트래픽 제한 규칙을 만들기 원하는 중앙 관리 서버 노드를 선택합니다.

2. 중앙 관리 서버의 마우스 오른쪽 메뉴에서 **속성**을 선택합니다.

3. 중앙 관리 서버 속성 창에서 **트래픽** 섹션을 선택합니다.

4. **추가** 버튼을 누릅니다.

#### 5. **새 규칙** 창에서 다음 설정을 지정합니다:

**트래픽을 제한하는 IP 범위** 섹션에서 데이터 전송 속도를 제한할 범위 또는 서브넷을 정의하는 데 사용할 방법 을 선택하고 선택한 방법의 설정 값을 입력합니다. 다음 방법 중 하나를 선택합니다:

#### IP **주소 및 네트워크 [마스크로](javascript:toggleBlock() 범위 지정**

트래픽이 서브넷 설정에 따라 제한됩니다. 서브넷 주소와 서브넷 마스크를 지정하여 트래픽을 제한할 범위를 결정합니다. **찾기**를 눌러 글로벌 서브넷 [목록에서](#page-834-0) 서브넷을 주가할 수도 있습니다.

#### **시작 및 종료** IP **[주소로](javascript:toggleBlock() 범위 지정**

트래픽이 IP 주소의 범위에 따라 제한됩니다. **시작** 및 **종료** 입력 필드에서 IP 주소 범위를 지정합니다. 이 옵션은 기본적으로 선택되어 있습니다.

**트래픽 제한** 섹션에서 다음과 같은 데이터 전송 속도 제한을 조정할 수 있습니다:

#### **[시간](javascript:toggleBlock() 간격**

트래픽 제한이 강제 적용되는 기간입니다. 입력 필드에서 시간 간격의 경계를 지정할 수 있습니다.

#### **제한 [트래픽](javascript:toggleBlock()**(KB/s)

중앙 관리 서버의 수신/발신 데이터에 대한 최대 전송 속도입니다. 트래픽 제한은 **제한 시간** 필드에 지 정된 기간 내에서만 적용됩니다.

#### **위 제한 시간 [이외의](javascript:toggleBlock() 트래픽 제한**(KB/s)

**제한 시간** 필드에 지정된 시간뿐 아니라 다른 시간에도 트래픽이 제한됩니다. 기본적으로 이 확인란은 선택되어 있지 않습니다. 이 필드의 값은 **제한 트래픽(KB/s)** 필드의 값과 다를 수도 있습니다.

기본적으로 트래픽 제한 규칙은 파일 전송에 영향을 줍니다. 중앙 관리 서버와 네트워크 에이전트 또는 기본 중앙 관리 서버와 보조 중앙 관리 서버 간의 동기화에 의해 생성되는 트래픽에는 이러한 규칙이 적용되지 않습니다.

웹 서버 구성

웹 서버는 독립 실행형 설치 패키지, iOS MDM 프로필 및 공유 폴더의 파일을 게시하도록 설계되었습니다.

중앙 관리 서버의 속성 창의 **웹 서버** 섹션에서 웹 서버와 중앙 관리 서버의 연결 설정을 정의하고, 웹 서버 인증서를 설정할 수 있습니다.

### 웹 서버 인증서 재발급

Kaspersky Security Center에서 사용되는 웹 [서버](#page-1262-0) 인증서는 나중에 관리 중인 기기에 다운로드하는 네트워크 에이 전트 설치 패키지를 게시하고 iOS MDM 프로필, iOS 앱 및 Kaspersky Endpoint Security for Mobile 설치 패키지를 게시하는 데 필요합니다. 현재 애플리케이션 구성에 따라 다양한 인증서가 웹 서버 인증서로 작동할 수 있습니다 (자세한 내용은 [Kaspersky Security Center](#page-98-0) 인증서 정보 참조).

회사의 특정 보안 요구 사항을 충족하거나 [애플리케이션](#page-233-0) 업그레이드를 시작하기 전에 관리 중인 기기의 지속적인 연결을 유지하려면 웹 서버 인증서 재발급이 필요할 수 있습니다. Kaspersky Security Center는 웹 서버 인증서를 재발급하는 방법은 두 가지이며 모바일 프로토콜(모바일 인증서)을 통해 모바일 [기기를](#page-186-0) 연결하거나 관리하고 있는 지 여부에 따라 방법이 선택할 수 있습니다.

중앙 관리 서버 속성 창의 섹션에서 사용자 지정 인증서를 웹 서버 인증서로 지정하지 않은 경우 모바 **웹 서버** 일 인증서는 웹 서버 인증서로 작동합니다. 이 경우 웹 서버 인증서 재발급은 모바일 프로토콜 자체를 재발급 하여 이루어집니다.

모바일 프로토콜을 통해 관리되는 모바일 기기가 없는 경우 웹 서버 인증서를 재발급하려면:

- 1. 콘솔 트리에서 관련 중앙 관리 서버의 이름을 마우스 오른쪽 버튼으로 클릭하고 마우스 오른쪽 메뉴에서**속성**를 선택합니다.
- 2. 중앙 관리 서버 속성 창이 열리면 왼쪽 창에서 **중앙 관리 서버 연결 설정** 섹션을 선택합니다.

3. 하위 섹션 목록에서 **인증서** 하위 섹션을 선택합니다.

- 4. Kaspersky Security Center에서 발급한 인증서를 계속 사용하려면 다음을 수행하십시오.
	- a. 오른쪽 창에서, 설정의 그룹에서 **모바일 기기별 중앙 관리 서버 인증 중앙 관리 서버를 통해 발급된 인증서** 옵션을 선택한 후 **재발급** 버튼을 클릭합니다.
	- b. **인증서 재발급** 창이 열리면 설정의 **연결 주소** 및 **활성화 기간** 그룹에서 관련 옵션을 선택한 후 **확인**를 클릭 합니다.
	- c. 확인 창에서 **예**를 클릭합니다.
	- 또는 자체 사용자 지정 인증서를 사용하려는 경우 다음을 수행하십시오.
	- a. 사용자 지정 인증서가 <u>[Kaspersky Security Center](#page-248-1)의 요구 사항</u> 및 <u>Apple의 [신뢰하는](https://support.apple.com/en-us/HT210176) 인증서 요구 사항</u>¤을 충족하는지 확인합니다. 필요한 경우 인증서를 수정하십시오.
	- b. **다른 인증서** 옵션을 선택하고 **찾기** 버튼을 클릭합니다.
	- c. **인증서** 창이 열리면 **인증서 유형** 필드에서 인증서 유형을 선택한 다음 인증서 위치 및 설정을 지정합니다.
		- **PKCS #12 컨테이너**을(를) 선택한 경우 **찾기** 버튼(**인증서 파일** 필드 옆에 있는)을 클릭하고 하드 드라이 브의 인증서 파일을 지정합니다. 인증서 파일이 암호로 보호된 경우 **암호(있을 경우)** 필드에 암호를 입력 합니다.
		- **X.509 인증서**을(를) 선택한 경우 **개인 키(.prk, .pem)** 버튼(**찾기** 필드 옆에 있는)을 클릭하고 하드 드라이 브의 개인 키를 지정합니다. 개인 키가 암호로 보호되어 있는 경우**암호(있을 경우)** 필드에 암호를 입력합 니다. 그런 다음 **찾기** 버튼(**공개 키(.cer)** 필드 옆에 있는)을 클릭하고 하드 드라이브의 개인 키를 지정합 니다.

d. **인증서** 창에서 **확인**을 클릭합니다.

e. 확인 창에서 **예**를 클릭합니다.

웹 서버 인증서로 사용할 모바일 인증서가 재발급됩니다.

모바일 프로토콜을 통해 관리되는 모바일 기기가 있는 경우 웹 서버 인증서를 재발급하려면:

1. 사용자 지정 인증서를 생성하고 Kaspersky Security Center에서 사용할 수 있도록 준비합니다. 사용자 지정 인 증서가 [Kaspersky Security Center](#page-248-1)의 요구 사항 및 Apple의 [신뢰하는](https://support.apple.com/en-us/HT210176) 인증서 요구 사항 ¤을 충족하는지 확인합 니다. 필요한 경우 인증서를 수정하십시오.

kliossrycertgen.exe 유틸리티 ¤를 사용하여 인증서를 생성할 수 있습니다.

- 2. 콘솔 트리에서 관련 중앙 관리 서버의 이름을 마우스 오른쪽 버튼으로 클릭하고 마우스 오른쪽 메뉴에서**속성**를 선택합니다.
- 3. 중앙 관리 서버 속성 창이 열리면 왼쪽 창에서 **웹 서버** 섹션을 선택합니다.
- 4. HTTPS **사용** 메뉴에서 **다른 인증서 지정** 옵션을 선택합니다.

5. **HTTPS 사용** 메뉴에서 **변경** 버튼을 클릭합니다.

6. **인증서** 창이 열리면 **인증서 유형** 필드에서 인증서 유형을 선택합니다.

- **PKCS #12 컨테이너**을(를) 선택한 경우 **찾기** 버튼(**인증서 파일** 필드 옆에 있는)을 클릭하고 하드 드라이브의 인증서 파일을 지정합니다. 인증서 파일이 암호로 보호된 경우 **암호(있을 경우)** 필드에 암호를 입력합니다.
- **X.509 인증서**을(를) 선택한 경우 **개인 키(.prk, .pem)** 버튼(**찾기** 필드 옆에 있는)을 클릭하고 하드 드라이브의 개인 키를 지정합니다. 개인 키가 암호로 보호되어 있는 경우**암호(있을 경우)** 필드에 암호를 입력합니다. 그 런 다음 **찾기** 버튼(**공개 키(.cer)** 필드 옆에 있는)을 클릭하고 하드 드라이브의 개인 키를 지정합니다.

7. **인증서** 창에서 **확인**을 클릭합니다.

8. 필요한 경우 중앙 관리 서버 속성 장의**웹 서버 HTTPS 포트** 필드에서 웹 서버의 HTTPS 포트 번호를 변경합니 다. **확인**을 누릅니다.

웹 서버 인증서가 재발급됩니다.

### 내부 사용자 작업

내부 사용자계정은 가상 중앙 관리 서버 작업에 사용됩니다. Kaspersky Security Center는 애플리케이션의 내부 사용자에게 실제 사용자의 권한을 부여합니다.

내부 사용자의 계정이 생성되어 Kaspersky Security Center 내에서만 사용됩니다. 내부 사용자에 대한 어떤 데이터 도 운영 체제로 전송되지 않습니다. Kaspersky Security Center에서 내부 사용자를 인증합니다.

[콘솔](#page-621-0) 트리의 **사용자 계정** 폴더에서 내부 사용자 계정을 구성할 수 있습니다.

## 중앙 관리 서버 설정 백업 및 복원

중앙 관리 서버와 해당 데이터베이스의 설정 백업은 백업 작업 및 klbackup 유틸리티를 통해 수행됩니다. 백업 복 사본에는 인증서, 관리 중인 기기의 드라이브 암호화용 마스터 키, 다양한 라이센스용 키, 모든 컨텐츠/작업/정책 등이 들어 있는 관리 그룹의 구조와 같은 중앙 관리 서버와 관련된 모든 기본 설정 및 개체가 포함됩니다. 백업 복사 본이 이 있으면 중앙 관리 서버의 동작을 최대한 빨리 복구할 수 있습니다(복구에는 약 10분~2시간이 소요됨). 백업 복사본이 이 있으면 중앙 관리 서버의 동작을 최대한 빨리 복구할 수 있습니다(복구에는 십여 분에서 몇 시간 소 요).

백업 복사본을 사용할 수 없으면 오류 발생 시 인증서와 모든 중앙 관리 서버 설정이 손실되어 복구할 수 없게 될 수 있습니다. 그러면 Kaspersky Security Center를 처음부터 다시 구성해야 하며, 조직 네트워크에서 네트 워크 에이전트 초기 배포를 다시 수행해야 합니다. 관리 중인 기기의 드라이브 암호화를 위한 모든 기본 키도 손실되므로 Kaspersky Endpoint Security가 설치된 기기에서 암호화된 데이터가 손실되어 복구할 수 없게 될 위험이 있습니다. 따라서, 표준 백업 작업을 사용하여 중앙 관리 서버를 정기적으로 백업해야 합니다.

빠른 시작 마법사에서는 중앙 관리 서버 설정에 대한 백업 작업을 만들어 매일 오전 4시에 실행되도록 설정합니다. 백업 복사본은 기본적으로 %ALLUSERSPROFILE%\Application Data\KasperskySC 폴더에 저장됩니다.

다른 기기에 설치된 Microsoft SQL Server 인스턴스를 DBMS로 사용하는 경우에는 UNC 경로를 지정하여 백업 작 업을 수정해야 합니다. UNC 경로는 중앙 관리 서버 서비스와 SQL Server 서비스 둘 다에서 백업 복사본을 저장할 폴더로 작성 가능합니다. 이 요구 사항(명확하게 적용되지는 않음)은 Microsoft SQL Server DBMS에 포함된 백업 의 특수 기능으로 인해 발생하는 것입니다.

Microsoft SQL Server의 로컬 인스턴스를 DBMS로 사용하는 경우에는 중앙 관리 서버와 함께 백업 복사본이 손상 되지 않도록 보호하기 위해 전용 매체에 백업 복사본을 저장하는 방식도 권장합니다.

백업 복사본에는 중요한 데이터가 포함되므로 백업 작업 및 klbackup 유틸리티는 백업 복사본의 암호 보호 기능을 제공합니다. 백업 작업은 기본적으로 암호가 비어 있는 상태로 작성됩니다. 백업 작업의 속성에서 암호를 설정해야 합니다. 이 요구 사항을 무시하면 중앙 관리 서버 인증서의 모든 키, 라이센스용 키, 그리고 관리 중인 기기의 드라 이브 암호화용 기본 키가 암호화되지 않은 상태로 유지되는 상황이 발생합니다.

정기적인 백업 외에도 중요한 변경(중앙 관리 서버 업그레이드 및 패치 설치 포함)을 수행하기 전에는 항상 백업 복 사본을 만들어야 합니다.

Microsoft SQL Server를 DBMS로 사용하면 백업 복사본의 크기를 최소화할 수 있습니다. 이렇게 하려면 SQL Server 설정에서 **백업 압축** 옵션을 활성화합니다.

가장 최근에 설치되었으며 버전이 백업 복사본을 만든 인스턴스 이상인 작동 가능한 중앙 관리 서버 인스턴스에서 klbackup 유틸리티를 사용하여 백업 복사본 복원을 수행합니다.

복원을 수행할 중앙 관리 서버 인스턴스는 버전이 같거나 이후이고 유형이 같은 DBMS(같은 SQL Server 또는 MySQL 등)를 사용해야 합니다. 중앙 관리 서버의 버전은 원래 버전과 같을 수도 있고(패치가 원래 중앙 관리 서버 와 동일하거나 그 이상임) 더 최신 버전일 수도 있습니다.

이 섹션에서는 중앙 관리 서버의 설정과 개체를 복원하기 위한 표준 시나리오에 대해 설명합니다.

### 파일 시스템 스냅샷을 사용하여 백업 시간 단축

Kaspersky Security Center 13에서는 백업하는 동안 중앙 관리 서버의 유휴 시간이 이전 버전에 비해 줄었습니다. 게다가 **데이터 백업에 파일 시스템 스냅샷 사용** 기능이 해당 작업 설정에 주가되었습니다. 이 기능은 klbackup 유 틸리티를 사용할 때 추가적인 유휴 시간 단축을 가능하게 합니다. 즉, 백업 중에 디스크의 쉐도우 복사본을 생성하 고(몇 초 소요) 동시에 데이터베이스를 복사합니다. klbackup 유틸리티를 통해 디스크의 쉐도우 복사본과 데이터베 이스 복사본을 생성할 때 중앙 관리 서버 연결을 다시 시작할 수 있습니다.

다음 두 조건이 충족되는 경우에만 파일 시스템 스냅샷 기능을 사용할 수 있습니다:

- 중앙 관리 서버 공유 폴더와 %ALLUSERSPROFILE%\KasperskyLab 폴더가 같은 논리 디스크에 있으며 해당 중 앙 관리 서버와 관련하여 로컬이어야 합니다.
- %ALLUSERSPROFILE%\KasperskyLab 폴더에는 수동으로 생성된 심볼 링크가 없어야 합니다.

이러한 조건 중 하나라도 충족되지 않으면 이 기능을 사용하지 마십시오. 그렇지 않으면 애플리케이션은 파일 시스 템 스냅샷 생성 시도 시 오류 메시지를 반환합니다.

이 기능을 사용하려면 %ALLUSERSPROFILE% 폴더가 저장된 논리 디스크의 스냅샷을 만들 수 있는 사용 권한이 부여된 계정이 있어야 합니다. 중앙 관리 서버 서비스 계정에 이러한 사용 권한이 없다는 것을 알려 드립니다.

파일 시스템 스냅샷 기능을 사용하여 백업 시간을 단축하려면 다음과 같이 진행하시기 바랍니다:

1. **작업** 섹션에서 백업 작업을 선택합니다.

2. 책 마우스 오른쪽 메뉴에서 **속성**을 선택합니다.

3. 열리는 작업 속성 창에서 **설정** 섹션을 선택합니다.

4. **데이터 백업에 파일 시스템 스냅샷 사용** 확인란을 선택합니다.

5. **사용자 이름** 및 **암호** 필드에 %ALLUSERSPROFILE% 폴더가 저장된 논리 디스크의 스냅샷을 만들 수 있는 권한 이 있는 계정의 이름과 암호를 입력합니다.

6. **적용**을 누릅니다.

이제 백업 작업을 시작할 때마다 klbackup 유틸리티가 파일 시스템 스냅샷을 생성하여 작업 실행 동안 중앙 관리 서버의 유휴 시간을 단축됩니다.

### 중앙 관리 서버가 설치된 기기가 작동하지 않음

중앙 관리 서버가 설치된 기기가 오류로 인해 작동하지 않으면 다음 작업을 수행하는 것이 좋습니다:

- 새 중앙 관리 서버에 같은 주소를 할당해야 합니다. 네트워크 에이전트를 배포할 때 설정된 항목에 따라 NetBIOS 이름, FQDN 또는 고정 IP를 할당해야 합니다.
- 유형이 원래 DBMS와 같고 버전이 원래 DBMS 이상인 DBMS를 사용하여 중앙 관리 서버를 설치합니다. 패치가 원래 서버와 같거나 그 이상인 동일 버전의 서버 또는 최신 버전의 서버를 설치할 수 있습니다. 설치 후에는 마 법사를 통해 초기 설정을 수행하지 않습니다.
- **시작** 메뉴에서 klbackup 유틸리티를 실행하여 복원을 수행합니다.

### 데이터베이스 또는 중앙 관리 서버의 설정이 손상됨

전원 서지 등이 발생한 이후 설정이나 데이터베이스가 손상되어 중앙 관리 서버가 작동하지 않는 경우에는 다음 복원 시나리오를 사용하는 것이 좋습니다:

1. 손상된 기기에서 파일 시스템을 검사합니다.

2. 작동하지 않는 중앙 관리 서버 버전을 제거합니다.

3. 유형이 원래 DBMS와 같고 버전이 원래 DBMS 이상인 DBMS를 사용하여 중앙 관리 서버를 다시 설치합니다. 패 치가 원래 서버와 같거나 그 이상인 동일 버전의 서버 또는 최신 버전의 서버를 설치할 수 있습니다. 설치 후에 는 마법사를 통해 초기 설정을 수행하지 않습니다.

4. **시작** 메뉴에서 klbackup 유틸리티를 실행하여 복원을 수행합니다.

klbackup 유틸리티를 사용하는 방식 이외의 방식으로 중앙 관리 서버를 복원하는 행위는 금지됩니다.

<span id="page-559-0"></span>타사 소프트웨어를 통해 중앙 관리 서버 복원을 시도하면 배포된 애플리케이션 Kaspersky Security Center의 노드 에서 데이터 동기화가 해제되며, 그러면 애플리케이션이 잘못된 방식으로 작동하게 됩니다.

## 중앙 관리 서버 데이터의 백업 복사 및 복원

데이터 백업을 사용하면 한 기기에서 다른 기기로 데이터 손실 없이 중앙 관리 서버를 이동할 수 있습니다. 또한 백 업을 통해 중앙 관리 서버 데이터베이스를 다른 기기로 이동하거나 새로운 버전의 Kaspersky Security Center로 업 그레이드할 때 데이터를 복원할 수 있습니다.

설치된 관리 플러그인은 백업되지 않습니다. 백업 복사본에서 중앙 관리 서버 데이터를 복원한 후, 관리 중인 애플리케이션용 플러그인을 다운로드하여 다시 설치해야 합니다.

다음 방법 중 하나를 사용하여 중앙 관리 서버 데이터의 백업 복사본을 만들 수 있습니다:

관리 콘솔을 사용하여 데이터 백업 [작업을](#page-560-0) 만들고 실행합니다.

중앙 관리 서버가 설치된 기기에서 klbackup [유틸리티를](#page-560-1) 실행합니다. 이 유틸리티는 Kaspersky Security Center 배포 키트에 포함되어 있습니다. 중앙 관리 서버를 설치하면 이 유틸리티가 애플리케이션 설치 시 지정한 대상 폴더의 루트에 저장됩니다.

다음 데이터가 중앙 관리 서버의 백업 복사본에 저장됩니다.

- 중앙 관리 서버의 데이터베이스(중앙 관리 서버에 저장된 정책, 작업, 애플리케이션 설정, 이벤트).
- 관리 그룹 및 클라이언트 기기 구조에 관한 구성 세부사항.
- 원격 설치를 위한 애플리케이션의 배포 패키지 저장소.
- 중앙 관리 서버 인증서.

klbackup 유틸리티를 사용해야만 중앙 관리 서버 데이터를 복구할 수 있습니다.

<span id="page-560-0"></span>데이터 백업 작업 만들기

백업 작업은 중앙 관리 서버 작업이며 빠른 시작 마법사에 의해 만들어집니다. 빠른 시작 마법사에서 만든 백업 작 업이 삭제된 경우 이를 수동으로 만들 수 있습니다.

중앙 관리 서버 데이터 백업 작업을 만들려면 다음과 같이 하십시오:

1. 콘솔 트리에서 **작업** 폴더를 선택합니다.

2. 다음 방법 중 하나로 작업을 시작합니다:

- 콘솔 트리에 있는 **작업** 폴더의 마우스 오른쪽 메뉴에서 **새로 만들기 → 작업**를 선택합니다.
- 작업 영역에서 **작업 만들기** 버튼을 누릅니다.

작업 추가 마법사가 시작됩니다. 마법사의 지침을 따릅니다. 마법사의 창에서 **작업 유형 선택 중앙 관리 서버 데 이터 백업**이라는 작업 유형을 선택합니다.

**중앙 관리 서버 데이터 백업** 작업은 하나의 복사본으로만 만들 수 있습니다. 중앙 관리 서버에 대한 중앙 관리 서버 데이터 백업 작업이 이미 만들어진 경우에는 백업 작업 만들기 마법사의 작업 유형 선택 창에 이 작업이 표시되지 않습니다.

<span id="page-560-1"></span>데이터 백업 및 복구 유틸리티(klbackup)

Kaspersky Security Center 배포 키트의 일부인 klbackup 유틸리티를 사용하여 백업과 향후 복구를 위해 중앙 관리 서버 데이터를 복사할 수 있습니다.

klbackup 유틸리티는 다음 두 가지 모드 중 하나로 실행할 수 있습니다:

- [대화식](#page-560-2)
- <span id="page-560-2"></span>• [비대화식](#page-562-0)

대화식 모드에서 데이터 백업 및 복구

대화식 모드에서 중앙 관리 서버 데이터의 백업 복사본을 만들려면 다음과 같이 하십시오:

- 1. Kaspersky Security Center 설치 폴더에 있는 klbackup 유틸리티를 실행합니다. 백업 및 복원 마법사가 시작됩니다.
- 2. 마법사의 첫 번째 창에서 **중앙 관리 서버 데이터 백업 실행**를 선택합니다. **중앙 관리 서버 인증서만 백업 또는 복원** 옵션을 선택하면 중앙 관리 서버 인증서의 백업 복사본만 저장됩니다. **다음**을 누릅니다.
- 3. 마법사의 다음 창에서 백업을 위한 암호 및 대상 폴더를 지정하고 **다음** 버튼을 클릭하여 백업을 시작합니다.
- 4. AWS(Amazon Web Services) 또는 Microsoft Azure와 같은 클라우드 환경에서 데이터베이스를 사용 중이라면 **온라인 스토리지에 로그인** 창에서 다음 필드에 정보를 입력합니다.
	- AWS:
		- S3 **버킷 [이름](javascript:toggleBlock()**

백업용으로 생성한 S3 [버킷의](#page-776-0) 이름입니다.

**[액세스](javascript:toggleBlock() 키** ID

S3 버킷 스토리지 인스턴스 사용을 위해 IAM [사용자](#page-770-0) 계정을 만들 때 키 ID(영숫자 문자 시퀀스)가 제 공됩니다. S3 버킷에서 RDS DB를 선택한 경우 이 필드를 사용할 수 있습니다.

**[비밀](javascript:toggleBlock() 키**

IAM [사용자](#page-770-0) 계정을 만들 때 액세스 키 ID와 함께 제공된 비밀 키입니다. 비밀 키의 문자는 별표로 표시됩니다. 비밀 키 입력을 시작하면 **표시** 버튼이 나타납니다. 이 버튼을 필요한 시간 동안 누르고 있으면 입력한 문자가 표시됩니다. IAM 역할 대신에 승인을 받기 위해 AWS IAM 액세스 키를 선택한 경우 이 필드를 사용할 수 있습니 다.

- Microsoft Azure:
	- Azure **[스토리지](javascript:toggleBlock() 계정 이름**

Kaspersky Security Center에서 사용하기 위해 생성한 Azure [스토리지](#page-782-0) 계정의 이름입니다.

Azure **[서브스크립션](javascript:toggleBlock()** ID

Azure Portal에서 [생성한](#page-780-0) 서브스크립션입니다.

[Azure](javascript:toggleBlock() **암호**

[애플리케이션](#page-780-0) ID를 만들 때 제공된 애플리케이션 ID의 암호입니다.

암호 문자는 별표로 표시됩니다. 암호 입력을 시작하면 **보기** 버튼을 사용할 수 있게 됩니다. 이 버튼 을 길게 누르면 입력한 문자가 표시됩니다.

Azure **[애플리케이션](javascript:toggleBlock()** ID

Azure Portal에서 [생성한](#page-780-0) 애플리케이션 ID입니다.

검색 및 기타 용도로 사용할 Azure 애플리케이션 ID를 하나만 입력할 수 있습니다. 다른 Azure 세그 먼트를 검색하려는 경우에는 기존 Azure 연결을 먼저 삭제해야 합니다.

[Azure SQL](javascript:toggleBlock() **서버 이름**

Azure SQL Server 속성에서 제공되는 이름 및 리소스 그룹입니다.

[Azure SQL](javascript:toggleBlock() **서버 리소스 그룹**

Azure SQL Server 속성에서 제공되는 이름 및 리소스 그룹입니다.

Azure **[스토리지](javascript:toggleBlock() 액세스 키**

[스토리지](#page-782-1) 계정 속성의 접근 허용 키 섹션에서 제공됩니다. 원하는 어떤 키든 사용할 수 있습니다(key1 또는 key2).

대화식 모드에서 중앙 관리 서버 데이터를 복구하려면 다음과 같이 하십시오:

1. Kaspersky Security Center 설치 폴더에 있는 klbackup 유틸리티를 실행합니다. 유틸리티는 중앙 관리 서버를 설치할 때 사용한 것과 같은 계정으로 시작해야 합니다. 백업 및 복원 마법사가 시작됩니다.

2. 마법사의 첫 번째 창에서 **중앙 관리 서버 데이터 복원**을 선택합니다.

**중앙 관리 서버 인증서만 백업 또는 복원** 옵션을 선택하면 중앙 관리 서버 인증서만 복구됩니다. **다음**을 누릅니다.

3. 마법사의 **복원 설정** 장에서:

- 중앙 관리 서버 데이터의 백업 복사본이 있는 폴더를 지정합니다. AWS 또는 Azure와 같은 클라우드 환경에서 작업 중인 경우 스토리지 주소를 지정합니다. 파일 이름이 backup.zip인지 확인합니다.
- 데이터를 백업했을 때 입력한 암호를 지정합니다.

데이터를 복원할 때는 백업 중에 입력한 것과 같은 암호를 지정해야 합니다. 백업 후에 공유 폴더 경로가 변 경된 경우, 복원되는 데이터를 사용하는 작업의 동작(복원 작업, 원격 설치 작업 등)이 잘 수행되는지 확인합 니다. 필요한 경우 이러한 작업의 설정을 편집합니다. 데이터가 백업 파일에서 복원되는 동안 누구도 중앙 관 리 서버의 공유 폴더에 접근해서는 안 됩니다. klbackup 유틸리티를 시작하는 계정에는 공유 폴더에 대한 모 든 접근 권한이 있어야 합니다.

<span id="page-562-0"></span>4. 데이터를 복구하려면 버튼을 누릅니다. **다음**

### 비대화식 모드에서 데이터 백업 및 복구

비대화식 모드에서 중앙 관리 서버 데이터의 백업 복사본을 만들거나 복구하려면 다음과 같이 하십시오,

중앙 관리 서버가 설치된 기기의 명령줄에서 필요한 키 세트를 사용하여 klbackup을 실행합니다.

유틸리티 명령줄 구문:

klbackup -path BACKUP\_PATH [-logfile LOGFILE] [-use\_ts]|[-restore] [-password PASSWORD] [-online]

klbackup 유틸리티 명령줄에서 암호를 지정하지 않으면 유틸리티가 대화식으로 암호 입력을 요청합니다.

키에 대한 설명:

- -path BACKUP\_PATH BACKUP\_PATH 폴더에 정보를 저장하고 BACKUP\_PATH 폴더의 데이터를 복구에 사용 합니다(필수 파라미터).
- -logfile LOGFILE 중앙 관리 서버 데이터의 백업 및 복구에 대한 리포트를 저장합니다. 데이터베이스 서버 계정과 klbackup 유틸리티에 BACKUP\_PATH 폴더의 데이터를 변경할 수 있는 권한이 주어 져야 합니다.
- -use\_ts 데이터 저장 시 BACKUP\_PATH 폴더의 하위 폴더로 정보를 복사하며, 해당 폴더에는 klbackup YYYY-MM-DD # HH-MM-SS 형식으로 현재 시스템 날짜와 작업 시간이 포함된 이름이 지정됩니다. 키가 지정되 지 않으면 정보가 BACKUP\_PATH 폴더의 루트에 저장됩니다.

이미 백업 복사본이 저장된 폴더에 정보를 저장하려고 하면 오류 메시지가 나타납니다. 정보가 업데이트되지 않습니다.

-use\_ts 키를 사용하면 중앙 관리 서버의 데이터 압축 파일을 유지 관리할 수 있습니다. 예를 들어 -path 키가 C:\KLBackups 폴더를 나타내면, klbackup 2022/6/19 # 11-30-18 폴더에는 2022년 6월 19일 오전 11시 30 분 18초 당시의 중앙 관리 서버 상태 정보가 저장됩니다.

- -restore 중앙 관리 서버 데이터를 복구합니다. 데이터 복구는 BACKUP\_PATH 폴더에 포함된 정보를 기반으 로 수행됩니다. 키가 없으면 데이터가 BACKUP\_PATH 폴더에 백업됩니다.
- -password PASSWORD 중앙 관리 서버 인증서를 저장하거나 복구합니다.인증서를 암호화하거나 암호를 해 독하려면 PASSWORD 파라미터로 지정된 암호를 사용합니다.

잊어버린 암호는 복원할 수 없습니다. 암호 요구 사항이 없습니다. 암호 길이는 무제한이며 길이가 0(암호 없음)일 수도 있습니다.

데이터를 복원할 때는 백업 중에 입력한 것과 같은 암호를 지정해야 합니다. 백업 후에 공유 폴더 경로가 변경된 경우, 복원되는 데이터를 사용하는 작업의 동작(복원 작업, 원격 설치 작업 등)이 잘 수행되는지 확인합니다. 필 요한 경우 이러한 작업의 설정을 편집합니다. 데이터가 백업 파일에서 복원되는 동안 누구도 중앙 관리 서버의 공유 폴더에 접근해서는 안 됩니다. klbackup 유틸리티를 시작하는 계정에는 공유 폴더에 대한 모든 접근 권한 이 있어야 합니다. 새로 설치된 중앙 관리 서버에서 유틸리티를 실행할 것을 권장합니다.

-online - 볼륨 스냅샷을 생성하여 중앙 관리 서버의 오프라인 시간을 최소화하며 중앙 관리 서버 데이터를 백 업합니다. 유틸리티를 사용하여 데이터를 복구하는 경우 이 옵션은 무시됩니다.

# 중앙 관리 서버 및 데이터베이스 서버를 다른 장치로 이동

새 장치에서 중앙 관리 서버 사용 시, 다음 방법 중 하나로 이동할 수 있습니다.

- 중앙 관리 서버와 데이터베이스 서버를 새 장치로 이동합니다.
- 데이터베이스 서버를 이전 장치에 유지하고 중앙 관리 서버만 새 장치로 이동합니다.

중앙 관리 서버와 데이터베이스 서버를 새 장치로 이동하려면:

1. 이전 장치에서 중앙 관리 서버 데이터의 백업을 만듭니다. 이렇게 하려면 관리 콘솔을 통해 [데이터](#page-560-0) 백업 작업을 실행하거나 klbackup [유틸리티](#page-560-1)를 실행합니다.

이전 장치에서 중앙 관리 서버용 DBMS로 SQL Server를 사용 시, Kaspersky Security Center가 SQL Server 와만 호환되는 데이터 백업을 생성합니다. 즉, 백업 데이터를 새 장치의 MySQL 또는 MariaDB로 복원할 수 없습니다.

- 2. 중앙 관리 서버를 설치할 새 장치를 선택하십시오. 선택한 장치의 하드웨어 및 소프트웨어가 중앙 관리 서버, 관 리 콘솔, 네트워크 에이전트의 요구 [사항을](#page-35-0) 충족하는지 확인합니다. 또한 중앙 관리 서버에서 [사용되는](#page-95-0) 포트를 사용할 수 있는지 확인하십시오.
- 3. 새 장치에 중앙 관리 서버가 사용할 [데이터베이스](#page-125-0) 관리 시스템(DBMS)을 설치합니다. DBMS 선택 시, 중앙 관리 서버에서 다루는 [장치의](#page-125-0) 수를 고려하십시오.
- 4. 새 장치에서 중앙 관리 서버 [사용자](#page-210-0) 지정 설치를 실행합니다.
- 5. 이전 장치에서 중앙 관리 서버를 설치했던 <u>같은 폴더에 중앙 관리 서버 [구성요소를](#page-211-0) 설치</u>합니다. **찾기** 버튼을 클 릭하여 파일 경로를 지정합니다.

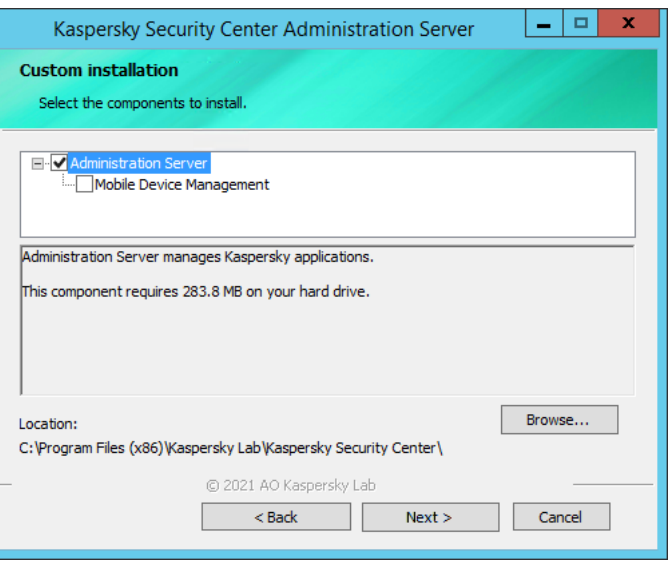

사용자 지정 설치 창

6. [데이터베이스](#page-213-0) 서버 연결 설정을 구성합니다.

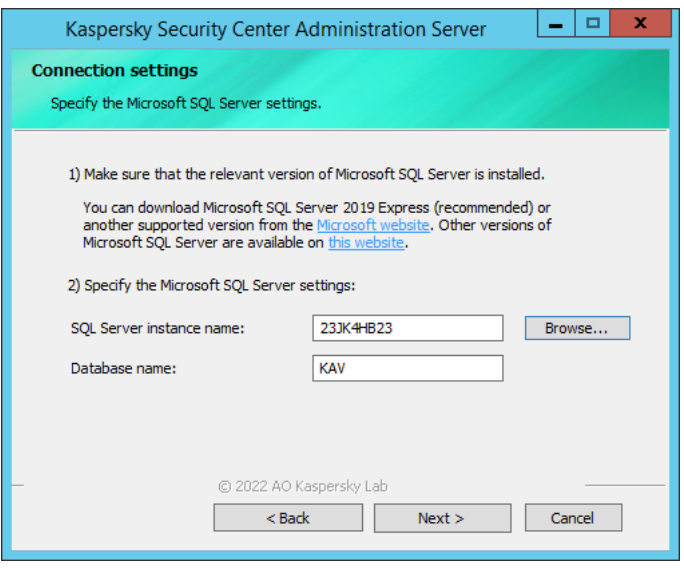

Microsoft SQL Server용 연결 설정 창의 예

데이터베이스 서버를 찾아야 하는 위치에 따라 다음 중 하나를 수행합니다:

- **[데이터베이스](javascript:toggleBlock() 서버를 새 장치로 이동**
	- 1 **SQL 서버 인스턴스 이름** 필드 옆에 있는 **찾기** 버튼을 클릭한 다음 표시되는 목록에서 새 장치 이름 을 선택합니다.
	- 2. **데이터베이스 이름** 필드에 새 데이터베이스 이름을 입력합니다.

새 데이터베이스 이름은 이전 장치의 데이터베이스 이름과 일치해야 합니다. 중앙 관리 서버 백업을 사용할 수 있도록 데이터베이스 이름이 같아야 합니다. 기본 데이터베이스 이름은 KAV입니다.

### **이전 장치에 [데이터베이스](javascript:toggleBlock() 서버 유지**

1. **SQL 서버 인스턴스 이름** 필드 옆에 있는 **찾기** 버튼을 클릭한 다음 표시되는 목록에서 이전 장치 이 름을 선택합니다.

새 중앙 관리 서버와 연결하려면 이전 장치를 사용할 수 있어야 합니다.

2. **데이터베이스 이름** 필드에 이전 데이터베이스 이름을 입력합니다.

7. 설치가 완료되면 klbackup [유틸리티](#page-560-1)를 사용하여 새 장치에서 중앙 관리 서버 데이터를 복구합니다.

이전 장치와 새 장치에서 SQL Server를 DBMS로 사용 시, 새 장치에 설치된 SQL Server 버전이 이전 장치 에 설치된 SQL Server 버전과 같거나 더 최신 버전이어야 합니다. 그렇지 않으면 새 장치에서 중앙 관리 서 버 데이터를 복구할 수 없습니다.

8. 관리 콘솔을 열고 중앙 관리 서버에 [연결합니다](#page-544-0) .

- 9. 모든 클라이언트 장치가 중앙 관리 서버에 연결되어 있는지 확인합니다.
- 10. 이전 장치에서 중앙 관리 서버와 데이터베이스 서버를 제거합니다.

Kaspersky Security Center 13 웹 콘솔을 사용하여 중앙 관리 서버와 데이터베이스 서버를 다른 장치로 이동할 수도 있습니다.

## 여러 중앙 관리 서버 간의 충돌 방지

네트워크에 중앙 관리 서버가 둘 이상 있는 경우 해당 서버가 같은 클라이언트 기기를 확인할 수 있습니다. 이 경우 같은 애플리케이션이 둘 이상의 서버에서 같은 기기 하나에 원격 설치되는 등의 상황이 발생할 수 있으며 기타 충 돌이 발생할 수도 있습니다. 이러한 상황을 방지하기 위해, Kaspersky Security Center 13에서는 다른 중앙 관리 서 버에서 관리하는 기기에 [애플리케이션을](#page-301-0) 설치하는 작업을 차단할 수 있습니다.

다음과 같은 용도로 **다른 중앙 관리 서버에서 관리** 속성을 기준으로 사용할 수도 있습니다:

- [기기](#page-804-0) 검색
- [기기](#page-490-0) 조회
- 기기 이동 [규칙](#page-363-0)
- <u>자동 태그</u> 입력 [규칙](#page-590-0)

Kaspersky Security Center 13에서는 휴리스틱 기능을 사용해 클라이언트 기기를 현재 사용 중인 중앙 관리 서버에 서 관리하는지 아니면 다른 중앙 관리 서버에서 관리하는지를 확인합니다.

# 2단계 인증

이 섹션에서는 2단계 인증을 사용하여 관리 콘솔 또는 Kaspersky Security Center 14 웹 콘솔에 대한 무단 액세스 위 험을 줄이는 방법에 대해 설명합니다.

시나리오: 모든 사용자에 대해 2단계 인증 구성

이 시나리오에서는 모든 사용자에 대해 2단계 인증을 활성화하는 방법과 2단계 인증에서 사용자 계정을 제외하는 방법을 설명합니다. 다른 사용자에 대해 활성화하기 전에 본인 계정에 2단계 인증을 활성화하지 않은 경우 애플리 케이션에서 본인 계정에 2단계 인증을 활성화하는 창이 먼저 열립니다. 이 시나리오에서는 본인 계정에 대해 2단계 인증을 활성화하는 방법도 설명합니다.

본인 계정에 2단계 인증을 활성화했다면 모든 사용자에 대해 2단계 인증을 활성화하는 단계로 진행할 수 있습 니다.

필수 구성 요소

시작하기 전에:

- 다른 사용자 계정의 보안 설정을 수정하려면 **일반 기능: 사용자 권한** 기능 영역의 <u>[개체](#page-627-0) ACL 수정</u> 권한이 사용자 계정에 있어야 합니다.
- 중앙 관리 서버의 다른 사용자가 자신의 기기에 인증 애플리케이션을 설치했는지 확인합니다.

### 단계

모든 사용자에 대해 2단계 인증을 활성화하는 과정은 다음 단계로 진행됩니다.

#### <sup>1</sup> **기기에 인증 애플리케이션 설치**

Google Authenticator, Microsoft Authenticator 또는 시간 기반 일회용 비밀번호 알고리즘을 지원하는 기타 인증 애플리케이션을 설치할 수 있습니다.

#### <sup>2</sup> **인증 애플리케이션 시간을 중앙 관리 서버가 설치된 기기의 시간과 동기화**

인증 애플리케이션에 설정된 시간은 중앙 관리 서버의 시간에 동기화되어야 합니다.

#### <sup>3</sup> **계정에 대한** 2**단계 인증 활성화 및 계정의 비밀 키 받기**

방법 지침:

- MMC 기반 관리 콘솔: 본인 [계정에](#page-569-0) 대해 2단계 인증 활성화
- Kaspersky Security Center 13 웹 콘솔의 경우: 본인 [계정에](#page-885-0) 대해 2단계 인증 활성화

본인 계정에 2단계 인증을 활성화한 후 모든 사용자에 대해 2단계 인증을 활성화할 수 있습니다.

#### <sup>4</sup> **모든 사용자에 대한** 2**단계 인증 활성화**

2단계 인증이 활성화된 사용자는 이를 사용하여 중앙 관리 서버에 로그인해야 합니다.

방법 지침:

- MMC 기반 관리 콘솔: 모든 [사용자에](#page-569-1) 대해 2단계 인증 활성화
- Kaspersky Security Center 13 웹 콘솔의 경우: 모든 [사용자에](#page-886-0) 대해 2단계 인증 활성화

#### <sup>5</sup> **보안 코드 발행자 이름 편집**

이름이 유사한 여러 중앙 관리 서버가 있는 경우 서로 다른 중앙 관리 서버를 보다 정확하게 구별할 수 있도록 보 안 코드 발행자 이름을 변경해야 할 수 있습니다.

방법 지침:

- MMC 기반 관리 콘솔의 경우: 보안 코드 [발행자](#page-572-0) 이름 편집
- Kaspersky Security Center 13 웹 콘솔의 경우: 보안 코드 [발행자](#page-888-0) 이름 편집

#### <sup>6</sup> 2**단계 인증을 활성화할 필요가 없는 사용자 계정 제외**

필요한 경우 2단계 인증에서 사용자를 제외합니다. 계정이 제외된 사용자는 중앙 관리 서버에 로그인하기 위해 2 단계 인증을 사용할 필요가 없습니다.

방법 지침:

- MMC 기반 관리 콘솔: 2단계 [인증에서](#page-571-0) 계정 제외
- Kaspersky Security Center 13 웹 콘솔의 경우: 2단계 [인증에서](#page-887-0) 계정 제외

### 결과

이 시나리오를 완료하면:

• 계정에 대한 2단계 인증이 활성화됩니다.

● 제외된 사용자 계정을 제외하고 모든 중앙 관리 서버 사용자 계정에 2단계 인증이 활성화됩니다.

### 2단계 인증 정보

Kaspersky Security Center는 Kaspersky Security Center 14 웹 콘솔 사용자에게 2단계 인증을 제공합니다. 계정에 2단계 인증이 활성화되면, 관리 콘솔 또는 Kaspersky Security Center 14 웹 콘솔에 로그인할 때마다 사용자 이름, 암호 및 추가 일회용 보안 코드를 입력합니다. 계정에 [도메인](#page-862-0) 인증을 사용하는 경우 추가 일회용 보안 코드만 입력 하면 됩니다. 일회용 보안 코드를 받으려면 컴퓨터 또는 모바일 기기에 인증 애플리케이션이 있어야 합니다.

보안 코드에는 발행자 이름이라는 식별자가 있습니다. 보안 코드 발행자 이름은 인증 애플리케이션에서 중앙 관리 서버의 식별자로 사용됩니다. 보안 코드 발행자 이름을 변경할 수 있습니다. 보안 코드 발행자 이름에는 중앙 관리 서버의 이름과 동일한 기본값이 있습니다. 발행자 이름은 인증 애플리케이션에서 중앙 관리 서버의 식별자로 사용 됩니다. 보안 코드 발행자 이름을 변경할 경우 새 비밀 키를 발행하여 인증 애플리케이션에 전달해야 합니다. 보안 코드는 일회용이며 최대 90초 동안 유효합니다(정확한 시간은 다를 수 있음).

2단계 인증이 활성화된 모든 사용자는 본인의 비밀 키를 재발급할 수 있습니다. 사용자가 재발급된 비밀 키로 인증 하고 이를 로그인에 사용하면 중앙 관리 서버에서는 사용자 계정에 대한 새 비밀 키를 저장합니다. 사용자가 새 비 밀 키를 잘못 입력하면 중앙 관리 서버에서는 새 비밀 키를 저장하지 않고 현재 비밀 키를 추가 인증에 유효한 상태 로 둡니다.

시간 기반 일회성 비밀번호 알고리즘(TOTP)을 지원하는 모든 인증 소프트웨어(예: Google Authenticator)를 인증 애플리케이션으로 사용할 수 있습니다. 보안 코드를 생성하려면 인증 애플리케이션에 설정된 시간과 중 앙 관리 서버에 설정된 시간을 동기화해야 합니다.

인증 애플리케이션은 다음과 같이 보안 코드를 생성합니다.

1. 중앙 관리 서버는 특수한 비밀 키와 QR 코드를 생성합니다.

2. 생성된 비밀 키 또는 QR 코드를 인증 애플리케이션에 전달합니다.

3. 인증 애플리케이션에서는 중앙 관리 서버의 인증 창에 전달할 일회용 보안 코드를 생성합니다.

여러 기기에 인증 애플리케이션을 설치하는 것이 좋습니다. 비밀 키 또는 QR 코드를 저장하고 안전한 곳에 보 관하십시오. 이는 모바일 장치 분실 시 관리 콘솔 또는 Kaspersky Security Center 13 웹 콘솔에 대한 액세스를 복원하는 데 도움이 됩니다.

Kaspersky Security Center 사용을 보호하기 위해 본인 계정의 2단계 인증을 활성화하고 모든 사용자의 2단계 인증 도 활성화할 수 있습니다.

2단계 인증에서 계정을 [제외](#page-887-0)할 수 있습니다. 이는 인증을 위한 보안 코드를 받을 수 없는 서비스 계정에 필요할 수 있습니다.

2단계 인증은 다음과 같은 규칙에 따라 작동합니다.

- **일반 기능: 사용자 권한** 기능 영역에 <u>개체 ACL [수정](#page-627-0)</u> 권한이 있는 사용자 계정만 모든 사용자의 2단계 인증을 활 성화할 수 있습니다.
- 본인 계정에 2단계 인증을 활성화한 사용자만 모든 사용자에게 2단계 인증 옵션을 활성화할 수 있습니다.
- 본인 계정에 2단계 인증을 활성화한 사용자만 모든 사용자에게 활성화된 2단계 인증 목록에서 다른 사용자 계 정을 제외할 수 있습니다.
- 사용자는 본인 계정에 2단계 인증을 활성화할 수 있습니다.
- **일반 기능: 사용자 권한** 기능 영역에서 <u>개체 ACL [수정](#page-627-0)</u> 권한이 있는 사용자 계정이 2단계 인증을 사용하여 관리 콘솔 또는 Kaspersky Security Center 13 웹 콘솔에 로그인하면, 모든 사용자에 대한 2단계 인증이 비활성화되었 을 때는 다른 사용자를 대상으로만, 모든 사용자에 대한 2단계 인증이 활성화되었을 때는 인증 목록에서 제외된 사용자를 대상으로 2단계 인증을 비활성화할 수 있습니다.
- 2단계 인증을 사용하여 관리 콘솔 또는 Kaspersky Security Center 13 웹 콘솔에 로그인한 사용자는 본인의 비밀 키를 재발급할 수 있습니다.
- 현재 사용 중인 중앙 관리 서버에 대해 모든 사용자의 2단계 인증 옵션을 활성화할 수 있습니다. 중앙 관리 서버 에서 이 옵션을 활성화하면 가상 [중앙](#page-131-0) 관리 서버의 사용자 계정에 대해서도 이 옵션을 활성화할 수 있으며 보조 중앙 관리 서버의 사용자 계정에는 2단계 인증을 활성화하지 않습니다.

Kaspersky Security Center 13 이상 버전에서 중앙 관리 서버의 사용자 계정에 대해 2단계 인증이 활성화된 경 우 사용자는 버전이 12, 12.1 또는 12.2인 Kaspersky Security Center 13 웹 콘솔에는 로그인할 수 없습니다.

<span id="page-569-0"></span>본인 계정에 대한 2단계 인증 활성화

본인 계정에 대해 2단계 인증을 활성화하기 전에 인증 애플리케이션이 모바일 기기에 설치되어 있는지 확인 하십시오. 인증 애플리케이션에 설정된 시간은 중앙 관리 서버의 시간에 동기화되어야 합니다.

본인 계정에 대한 <sup>2</sup>단계 인증을 활성화하려면:

- 1. Kaspersky Security Center 콘솔 트리에서 **중앙 관리 서버** 폴더의 마우스 오른쪽 메뉴를 열고 **속성**을 선택합니 다.
- 2. 중앙 관리 서버 속성 창에서 **섹셩** 창으로 이동한 다음 **고급** 및 **2단계 인증**을 차례로 선택합니다.
- 3. **2단계 인증** 섹션에서 **설정** 버튼을 클릭합니다. 2단계 인증 속성 창이 열리면 비밀 키가 표시됩니다.
- 4. 일회용 보안 코드를 받으려면 인증 애플리케이션에 비밀 키를 입력합니다. 인증 애플리케이션에 수동으로 비밀 키를 지정하거나 모바일 기기로 QR 코드를 스캔할 수 있습니다.
- 5. 인증 애플리케이션에서 생성된 보안 코드를 지정한 다음 **확인** 버튼을 클릭하여 2단계 인증 속성 창을 종료합니 다.
- 6. **적용** 버튼을 클릭합니다.

7. **확인** 버튼을 누릅니다.

<span id="page-569-1"></span>본인 계정에 대한 2단계 인증이 활성화되었습니다.

모든 사용자에 대한 2단계 인증 활성화

계정의 **일반 기능: 사용자 권한** 기능 영역에 <u>개체 ACL [수정](#page-627-0)</u> 권한이 있고 2단계 인증을 사용하여 인증된 경우 중앙 관리 서버의 모든 사용자에 대해 2단계 인증을 활성화할 수 있습니다. 모든 사용자에 대해 활성화하기 전 에 본인 계정에 2단계 인증을 활성화하지 않은 경우 애플리케이션에서 본인 [계정에](#page-569-0) 2단계 인증을 활성화하는 창이 열립니다.

모든 사용자에 대해 <sup>2</sup>단계 인증을 활성화하려면:

1. Kaspersky Security Center 콘솔 트리에서 **중앙 관리 서버** 폴더의 마우스 오른쪽 메뉴를 열고 **속성**을 선택합니 다.

2. 중앙 관리 서버 속성 창의 **섹션** 창에서 **고급**와 **2단계 인증**을 차례로 선택합니다.

3. **필수로 설정** 버튼을 클릭하여 모든 사용자에 대해 2단계 인증을 활성화합니다.

4. **2단계 인증** 섹션에서 **적용** 버튼을 클릭하고 **확인** 버튼을 클릭합니다.

모든 사용자에게 대해 2단계 인증이 활성화되었습니다. 이제 계정이 2단계 인증에서 [제외된](#page-571-0) 사용자를 제외하고, 이 옵션 활성화 이후 추가된 사용자를 포함하여 중앙 관리 서버의 모든 사용자는 계정에 2단계 인증을 구성해야 합니 다.

사용자 계정에 대한 2단계 인증 비활성화

사용자 계정에 대한 <sup>2</sup>단계 인증을 비활성화하려면 다음과 같이 하십시오:

1. Kaspersky Security Center 콘솔 트리에서 **중앙 관리 서버** 폴더의 마우스 오른쪽 메뉴를 열고 **속성**을 선택합니 다.

2. 중앙 관리 서버 속성 창의 **섹션** 창에서 **고급**와 **2단계 인증**을 차례로 선택합니다.

3. **2단계 인증** 섹션에서 **비활성화** 버튼을 클릭합니다.

4. **적용** 버튼을 클릭합니다.

5. **확인** 버튼을 누릅니다.

계정에 대한 2단계 인증이 비활성화되었습니다.

다른 사용자 계정의 2단계 인증을 비활성화할 수 있습니다. 예를 들어 사용자의 모바일 기기가 분실 또는 파손된 경 우 보호 기능을 제공합니다.

**일반 기능: 사용자 권한** 기능 영역에 <u>[개체](#page-627-0) ACL 수정</u> 권한이 있는 경우에만 다른 사용자 계정에 대한 2단계 인 증을 비활성화할 수 있습니다. 아래 단계에 따라 본인 계정에도 2단계 인증을 비활성화할 수 있습니다.

사용자 계정에 대한 <sup>2</sup>단계 인증을 비활성화하려면 다음과 같이 하십시오:

1. 콘솔 트리에서 **사용자 계정** 폴더를 엽니다.

기본적으로 **사용자 계정** 폴더는 **고급** 폴더의 하위 폴더입니다.

2. 작업 영역에서 2단계 인증을 비활성화할 사용자 계정을 두 번 클릭합니다.

3. **속성: <user name>** 창이 열리면 **2단계 인증** 섹션을 선택합니다.

4. **2단계 인증** 섹션에서 다음 옵션을 선택합니다.

- 모든 사용자에 대해 2단계 인증을 비활성화하려면 **비활성화** 버튼을 클릭합니다.
- 이 사용자 계정을 2단계 인증에서 제외하려면 **사용자 이름과 암호만으로도 인증을 통할 수 있음** 옵션을 선 택합니다.

5. **적용** 버튼을 클릭합니다.

#### 6. **확인** 버튼을 누릅니다.

사용자 계정에 대한 2단계 인증이 비활성화되었습니다.

### 모든 사용자에 대한 2단계 인증 비활성화

**일반 기능: 사용자 권한** 기능 영역에 <u>[개체](#page-627-0) ACL 수정</u> 권한이 있고 2단계 인증을 사용하여 인증된 경우 중앙 관 리 서버의 모든 사용자에 대해 2단계 인증을 비활성화할 수 있습니다.

모든 사용자에 대해 <sup>2</sup>단계 인증을 비활성화하려면:

- 1. Kaspersky Security Center 콘솔 트리에서 **중앙 관리 서버** 폴더의 마우스 오른쪽 메뉴를 열고 **속성**을 선택합니 다.
- 2. 중앙 관리 서버 속성 창의 **섹션** 창에서 **고급**와 **2단계 인증**을 차례로 선택합니다.

3. **선택 사항으로 설정** 버튼을 클릭하여 모든 사용자에 대한 2단계 인증을 비활성화합니다.

4. **2단계 인증** 섹션에서 **적용** 버튼을 클릭합니다.

5. **2단계 인증** 섹션에서 **확인** 튼을 클릭합니다.

<span id="page-571-0"></span>모든 사용자에 대해 2단계 인증이 비활성화됩니다.

2단계 인증에서 계정 제외

계정에 **일반 기능: 사용자 권한** 기능 영역의 <u>[개체](#page-627-0) ACL 수정</u> 권한이 있는 경우 2단계 인증에서 계정을 제외할 수 있 습니다.

사용자 계정이 2단계 인증에서 제외되면, 해당 사용자는 2단계 인증을 사용하지 않고도 관리 콘솔 또는 Kaspersky Security Center 14 웹 콘솔에 로그인할 수 있습니다.

인증 시 보안 코드를 전달할 수 없는 서비스 계정의 경우 2단계 인증에서 계정을 제외해야 할 수 있습니다.

<sup>2</sup>단계 인증에서 사용자 계정을 제외하려면:

1. Active Directory 계정을 제외하려면 Active [Directory](#page-272-0) 폴링을 수행하여 중앙 관리 서버 사용자 목록을 새로 고칩 니다.

2. 콘솔 트리에서 **사용자 계정** 폴더를 엽니다.

기본적으로 **사용자 계정** 폴더는 **고급** 폴더의 하위 폴더입니다.

3. 작업 영역에서 2단계 인증에서 제외할 사용자 계정을 두 번 클릭합니다.

4. **속성: <user name>** 창이 열리면 **2단계 인증** 섹션을 선택합니다.

**5**. 섹션이 열리면 **사용자 이름과 암호만으로도 인증을 통할 수 있음** 옵션을 선택합니다.

6. **2단계 인증** 섹션에서 **적용** 버튼을 클릭하고 **확인** 버튼을 클릭합니다.

<span id="page-572-0"></span>이 사용자 계정은 2단계 인증에서 제외됩니다. [사용자](#page-621-0) 계정 목록에서 제외된 계정을 확인할 수 있습니다.

### 보안 코드 발행자 이름 편집

서로 다른 중앙 관리 서버에 대한 여러 식별자(발행자라고 함)가 있을 수 있습니다. 예를 들어 중앙 관리 서버에서 다른 중앙 관리 서버의 보안 코드 발행자와 유사한 이름을 사용하고 있는 경우 보안 코드 발행자의 이름을 변경할 수 있습니다. 기본적으로 보안 코드 발행자의 이름은 중앙 관리 서버의 이름과 동일합니다.

보안 코드 발행자 이름을 변경한 후에는 새 비밀 키를 재발급하여 인증 애플리케이션에 전달해야 합니다.

보안 코드 발행자의 새 이름을 지정하려면:

1. Kaspersky Security Center 콘솔 트리에서 **중앙 관리 서버** 폴더의 마우스 오른쪽 메뉴를 열고 **속성**을 선택합니 다.

2. 중앙 관리 서버 속성 창의 **섹션** 창에서 **고급**와 **2단계 인증**을 차례로 선택합니다.

3. **보안 코드 발행자** 필드에서 새 보안 코드 발행자 이름을 지정합니다.

4. **2단계 인증** 섹션에서 **적용** 버튼을 클릭합니다.

5. **2단계 인증** 섹션에서 **확인** 튼을 클릭합니다.

중앙 관리 서버에 대한 새 보안 코드 발행자 이름이 지정됩니다.

## 관리 그룹 관리

이 섹션에서는 관리 그룹을 관리하는 방법에 대해 설명합니다.

관리 그룹에 대해 다음과 같은 처리를 수행할 수 있습니다:

- 임의의 계층 구조 레벨에 속한 중첩된 그룹을 임의의 수만큼 관리 그룹에 추가.
- 관리 그룹에 기기 추가.
- 개별 기기 및 전체 그룹을 다른 그룹으로 이동하여 관리 그룹의 계층 구조 변경.
- 관리 그룹에서 중첩된 그룹 및 기기 제거.
- 관리 그룹에 보조 및 가상 중앙 관리 서버 추가.
- 중앙 관리 서버의 관리 그룹에서 다른 서버의 관리 그룹으로 기기 이동.
- 그룹에 포함된 기기에 자동으로 설치되는 Kaspersky 애플리케이션 정의.

관리하려는 관리 그룹이나 이러한 그룹이 속하는 중앙 관리 서버의 **관리 그룹 관리** 영역에서 <u>수정 [권한](#page-640-0)</u>이 있는 경 우에만 이러한 작업을 수행할 수 있습니다.

# 관리 그룹 생성

관리 그룹의 계층 구조는 Kaspersky Security Center 메인 애플리케이션 창의 **관리 중인 기기** 폴더에 만들어집니 다. 관리 그룹은 콘솔 트리에 폴더로 표시됩니다(아래 그림 참조).

Kaspersky Security Center 설치 직후에 **관리 중인 기기** 폴더에는 빈 **중앙 관리 서버** 폴더만 있습니다.

사용자 인터페이스의 설정에 따라 콘솔 트리에 **중앙 관리 서버** 폴더가 표시되는지 여부가 결정됩니다. 이 폴더 를 표시하려면 메뉴 바에서 **보기 → 인터페이스 구성**으로 이동한 다음 열리는 **인터페이스 구성** 창에서 **보조 중**  $\bf{0}$  관리 서버 표시 확인란을 선택합니다.

관리 그룹의 계층 구조를 만들 때 **관리 중인 기기** 폴더에 기기와 가상 컴퓨터를 추가하고 중첩된 그룹도 함께 추가 할 수 있습니다. 보조 중앙 관리 서버 및 가상 중앙 관리 서버를 **중앙 관리 서버** 폴더에 추가할 수 있습니다.

**관리 중인 기기** 폴더와 마찬가지로, 처음에는 이 그룹의 보조 및 가상 중앙 관리 서버와 함께 작업하기 위한 빈 **중앙 관리 서버** 폴더가 생성된 각 그룹에 포함됩니다. 이 그룹의 정책 및 작업에 관한 정보, 이 그룹에 포함된 기기에 관 한 정보가 이 그룹의 작업 영역에 해당 이름으로 되어 있는 탭에 표시됩니다.

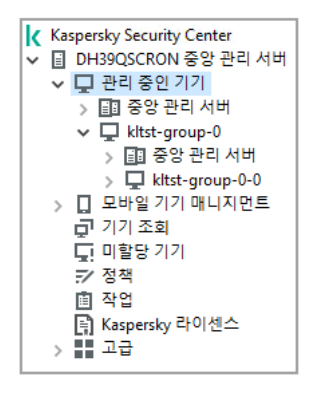

관리 그룹 계층 구조 보기

관리 그룹을 만들려면 다음과 같이 하십시오:

1. 콘솔 트리에서 **관리 중인 기기** 폴더를 확장합니다.

2. 기존 관리 그룹에 하위 그룹을 생성하려면 **관리 중인 기기** 폴더에서 새 관리 그룹을 포함할 그룹에 해당하는 하 위 폴더를 선택합니다.

가장 높은 레벨의 새 관리 그룹을 만드는 경우에는 이 단계를 건너뛸 수 있습니다.

3. 다음 방법 중 하나로 관리 그룹 만들기를 시작합니다:

- 마우스 오른쪽 메뉴에서 **만들기 → 그룹** 명령을 사용합니다.
- **기기** 탭에서 메인 애플리케이션 창의 작업 \_ 영역에 있는 **새 그룹** 버튼을 누릅니다.

4. 열리는 **그룹 이름** 창에 그룹 이름을 입력하고 **확인**을 누릅니다.

지정한 이름의 새 관리 그룹 폴더가 콘솔 트리에 나타납니다.

애플리케이션은 Active Directory 구조 또는 도메인 네트워크의 구조에 기초하여 관리 그룹의 계층을 만들 수 있습 니다. 또한, 텍스트 파일에서 그룹 구조를 만들 수 있습니다.

관리 그룹의 구조를 만들려면 아래와 같이 진행합니다:

1. 콘솔 트리에서 **관리 중인 기기** 폴더를 선택합니다.

2. **관리 중인 기기** 폴더의 마우스 오른쪽 메뉴에서 **모든 작업 → 새 그룹 조직도**를 선택합니다.

새 관리 그룹 구조 마법사가 시작됩니다. 마법사의 지침을 따릅니다.

# 관리 그룹 이동

그룹의 계층 구조 내에서 중첩된 관리 그룹을 이동할 수 있습니다.

관리 그룹은 모든 중첩된 그룹, 보조 중앙 관리 서버, 기기, 그룹 정책 및 작업과 함께 이동합니다. 시스템이 관리 그 룹의 계층 구조에서 새 위치에 해당하는 모든 설정을 그룹에 적용합니다.

그룹 이름은 계층 구조의 한 레벨 내에서 고유해야 합니다. 관리 그룹을 이동해가는 대상 폴더에 동일한 이름의 그 룹이 이미 있으면 이동하는 관리 그룹의 이름을 변경해야 합니다. 이동하는 그룹의 이름을 변경하지 않으면 이동 후 해당 이름에 (<**순차적 번호**>) 형식의 색인이 자동으로 추가됩니다. 예: (1), (2).

**관리 중인 기기** 폴더는 관리 콘솔에 기본 제공되는 요소이므로 이름을 바꿀 수 없습니다.

그룹을 콘솔 트리의 다른 폴더로 이동하려면 다음과 같이 하십시오:

1. 콘솔 트리에서 이동할 그룹을 선택합니다.

2. 다음 중 하나를 수행합니다:

● 다음 방법으로 마우스 오른쪽 메뉴를 사용하여 그룹을 이동합니다:

1. 그룹의 마우스 오른쪽 메뉴에서 **잘라내기**을 선택합니다.

2. 선택한 그룹을 이동하려는 관리 그룹의 마우스 오른쪽 메뉴에서 **붙여넣기**를 선택합니다.

다음 방법으로 메인 애플리케이션 메뉴를 사용하여 그룹을 이동합니다:

**a**. 메인 메뉴에서 **처리 → 잘라내기**을 선택합니다.

b. 콘솔 트리에서 선택한 그룹을 이동하려는 관리 그룹을 선택합니다.

**c**. 메인 메뉴에서 **처리 → 붙여넣기**를 선택합니다.

마우스를 사용하여 콘솔 트리에서 그룹을 다른 그룹으로 이동합니다.

# 관리 그룹 삭제

관리 그룹에 보조 중앙 관리 서버, 중첩된 그룹 또는 클라이언트 기기가 없고 해당 관리 그룹에 대해 만들어진 그룹 작업 또는 정책이 없는 경우 관리 그룹을 삭제할 수 있습니다.

관리 그룹을 삭제하려면 먼저 해당 그룹에서 모든 보조 중앙 관리 서버, 중첩된 그룹 및 클라이언트 기기를 삭제해 야 합니다.

그룹을 삭제하려면 다음과 같이 하십시오:

1. 콘솔 트리에서 관리 그룹을 선택합니다.

2. 다음 중 하나를 수행합니다:

- 그룹의 마우스 오른쪽 메뉴에서 **삭제**를 선택합니다.
- 메인 애플리케이션 메뉴에서 **처리 → 삭제**를 선택합니다.
- **DELETE** 키를 누릅니다.

# 관리 그룹의 구조 자동으로 만들기

Kaspersky Security Center에서는 그룹 계층 구조 만들기 마법사를 사용하여 관리 그룹의 구조를 만들 수 있습니 다.

이 마법사는 다음 데이터를 기반으로 관리 그룹의 구조를 만듭니다:

- Windows 도메인 및 작업 그룹 구조
- Active Directory 그룹 구조

 $\sim$ 

관리자가 수동으로 만드는 텍스트 파일의 컨텐츠

텍스트 파일을 생성할 때는 다음 요구 사항을 충족해야 합니다:

• 새 그룹의 이름은 각각 새 행에 입력해야 하며 구분 기호는 줄 바꿈으로 시작해야 합니다. 빈 행은 무시됩니다.

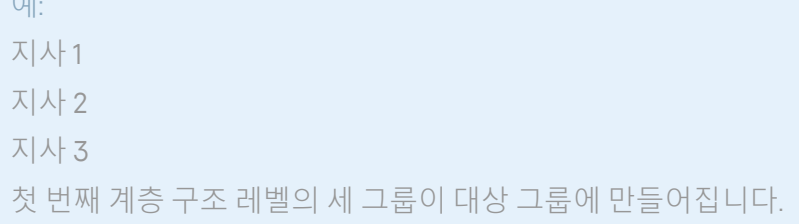

● 중첩 그룹의 이름은 슬래시(/)를 사용하여 입력해야 합니다.

예: 지사 1/국 1/부서 1/팀 1 서로 중첩되는 네 개의 하위 그룹이 대상 그룹에 만들어집니다.
#### 동일한 계층 구조 레벨의 중첩 그룹을 몇 개 만들려면 "그룹의 전체 경로"를 지정해야 합니다.

예: 지사 1/국 1/부서 1 지사 1/국 2/부서 1 지사 1/국 3/부서 1 지사 1/국 4/부서 1 첫 번째 계층 구조 레벨인 지사 1의 그룹 하나가 대상 그룹에 생성됩니다. 이 그룹에는 동일한 계층 구조 레 벨에 속하는 4개의 중첩 그룹("국 1", "국 2", "국 3" 및 "국 4")이 포함되어 있습니다. 그리고 해당 그룹에는 각각 "부서 1"그룹이 포함됩니다.

마법사를 통해 관리 그룹의 계층 구조를 만들더라도 네트워크 무결성에는 아무런 영향이 없으며 기존 그룹이 교체 되는 대신 새 그룹이 주가됩니다. 클라이언트 기기를 관리 그룹으로 이동하면 **미할당 기기** 그룹에서 없어지기 때문 에 관리 그룹에 다시 포함할 수 없습니다.

관리 그룹 구조를 만들 때 이유가 있어서(예: 기기 종료 또는 네트워크 연결 해제) 기기가 **미할당 기기** 그룹에 포함되어 있지 않으면 기기가 자동으로 관리 그룹으로 이동하지 않습니다. 마법사가 작업을 완료하면 관리 그 룹에 기기를 수동으로 추가할 수 있습니다.

관리 그룹의 구조를 자동으로 만들려면 다음과 같이 하십시오:

1. **관리 중인 기기** 폴더를 콘솔 트리에서 선택합니다.

2. **관리 중인 기기** 폴더의 마우스 오른쪽 메뉴에서 **모든 작업 → 새 그룹 조직도**를 선택합니다.

새 관리 그룹 구조 마법사가 시작됩니다. 마법사의 지침을 따릅니다.

## 관리 그룹에 있는 기기에 애플리케이션 자동 설치

최근 그룹에 추가된 클라이언트 기기에 Kaspersky 애플리케이션을 원격으로 자동 설치할 수 있는 설치 패키지를 지정할 수 있습니다.

관리 그룹의 새 기기에서 애플리케이션의 자동 설치를 구성하려면 다음과 같이 하십시오:

1. 콘솔 트리에서 필요한 관리 그룹을 선택합니다.

2. 이 관리 그룹의 속성 창을 엽니다.

3. **섹션** 창에서 **자동 설치**를 선택하고 작업 \_ 영역에서 새 기기에 설치할 애플리케이션의 설치 패키지를 선택합니 \_ 다.

4. **확인**를 누릅니다.

그룹 작업이 생성됩니다. 이러한 작업은 관리 그룹에 추가되는 즉시 클라이언트 기기에서 실행됩니다.

한 애플리케이션의 일부 설치 패키지가 자동 설치로 선택된 경우 설치 작업은 가장 최근 애플리케이션 버전을 대상으로만 생성됩니다.

# 클라이언트 기기 관리

이 섹션에는 클라이언트 기기 작업에 대한 정보가 포함되어 있습니다.

# 클라이언트 기기를 중앙 관리 서버에 연결

클라이언트 기기를 중앙 관리 서버에 연결할 때는 기기에 설치된 네트워크 에이전트를 사용합니다.

클라이언트 기기를 중앙 관리 서버에 연결하면 다음 작업이 수행됩니다:

- 자동 데이터 동기화:
	- 클라이언트 기기에 설치된 애플리케이션 목록 동기화.
	- 정책, 애플리케이션 설정, 작업 및 작업 설정 동기화.
- 애플리케이션 상태, 작업 실행 및 중앙 관리 서버별 애플리케이션 작동 통계에 관한 최신 정보 검색.
- 중앙 관리 서버에서 처리하도록 이벤트 정보 전달.

자동 데이터 동기화는 네트워크 에이전트 설정에 따라 주기적으로 수행됩니다(예:15분마다). 동기화 간격은 수동으 로 지정할 수 있습니다.

이벤트에 관한 정보는 발생하는 즉시 중앙 관리 서버로 전달됩니다.

중앙 관리 서버가 회사 네트워크 외부에 위치하는 원격 서버인 경우 클라이언트 기기가 인터넷을 통해 중앙 관 리 서버에 연결할 수 있습니다.

인터넷을 통해 장치를 중앙 관리 서버에 연결하려면 다음 조건을 충족해야 합니다:

- 원격 중앙 관리 서버는 외부 IP 주소를 가지고 있어야 하며 TCP 13000 포트가 수신되도록 열려 있어야 합니다 (네트워크 에이전트 연결 용도). UDP 13000 포트도 열어 놓기를 권장합니다(기기 종료 알림 수신 용도).
- 네트워크 에이전트를 먼저 기기에 설치해야 합니다.
- 기기에 네트워크 에이전트를 설치할 때 원격 중앙 관리 서버의 외부 IP 주소를 지정해야 합니다. 설치 패키지를 사용하여 설치하는 경우 이 설치 패키지에 대한 속성의 **설정** 섹션에서 외부 IP 주소를 수동으로 지정합니다.
- 원격 중앙 관리 서버를 사용하여 기기의 애플리케이션 및 작업을 관리하려면 섹션에 있는 **일반 중앙 관리 서버 와 계속 연결 유지** 확인란을 선택해야 합니다. 확인란을 선택한 후 중앙 관리 서버가 원격 기기와 동기화될 때까 지 기다립니다. 중앙 관리 서버와 지속적인 연결을 유지하는 클라이언트 기기의 수는 300대를 초과할 수 없습 니다.

원격 중앙 관리 서버를 통해 시작되는 작업의 성능을 향상시키기 위해 기기에서 15000 포트를 열 수 있습니다. 이 경우, 작업을 실행하기 위해 기기와의 동기화가 완료될 때까지 기다리지 않고 중앙 관리 서버에서 15000 포트를 통 해 네트워크 에이전트에 특수 패킷을 전송합니다.

모든 작업이 완료된 후에도 연결 상태가 유지되도록 Kaspersky Security Center에서 클라이언트 기기와 중앙 관리 서버 사이의 연결을 구성할 수 있습니다. 애플리케이션 상태를 실시간으로 모니터링해야 하고 어떤 이유(예: 연결 이 방화벽으로 보호됨, 기기에서 포트를 열 수 없음, 클라이언트 기기의 IP 주소를 알 수 없음 등)로 인해 중앙 관리 서버에서 클라이언트로 연결을 설정할 수 없는 경우에 대비하여 중단 없는 연결은 반드시 필요합니다. **일반** 섹션의 기기 속성 창에서 클라이언트 기기와 중앙 관리 서버 간에 연결을 항상 유지하도록 설정할 수 있습니다.

가장 중요한 기기에 대해서만 연결을 항상 유지하도록 설정할 것을 권장합니다. 중앙 관리 서버에 의해 동시에 관리되는 총 연결의 개수는 300개로 제한되어 있습니다.

수동으로 동기화하는 경우, 시스템은 보조 연결 방법을 사용하며 중앙 관리 서버에서 해당 방법으로 연결을 시작합 니다. 클라이언트 기기에서 연결을 확립하기 전에 사용자는 UDP 포트를 열어야 합니다. 중앙 관리 서버에서 클라 이언트 기기의 UDP 포트로 연결 요청을 보냅니다. 그러면, 중앙 관리 서버의 인증서가 확인됩니다. 중앙 관리 서버 인증서가 클라이언트 기기에 저장된 인증서 사본과 일치할 경우 연결 수립이 시작됩니다.

애플리케이션 상태, 작업 실행 및 애플리케이션의 작동 통계에 관한 최신 정보를 얻기 위해 동기화를 수동으로 실 행할 수도 있습니다.

# 클라이언트 기기를 중앙 관리 서버에 수동으로 연결. Klmover 유틸리티

클라이언트 기기를 중앙 관리 서버에 수동으로 연결해야 한다면, 해당 기기에서 klmover 유틸리티를 사용하면 됩 니다.

클라이언트 기기에 네트워크 에이전트를 설치할 때 이 유틸리티가 네트워크 에이전트 설치 폴더에 자동으로 복사 됩니다.

klmover 유틸리티를 사용하여 클라이언트 기기를 중앙 관리 서버에 수동으로 연결하려면 다음과 같이 하십시오:

기기의 명령줄에서 klmover 유틸리티를 시작합니다.

명령줄에서 시작할 때 klmover 유틸리티는 다음 처리(사용 중인 라이센스 키에 따라 다름)를 수행할 수 있습니다:

- 지정된 설정을 사용하여 네트워크 에이전트를 중앙 관리 서버에 연결합니다;
- 작업 결과를 이벤트 로그 파일에 기록하거나 화면에 표시합니다.

유틸리티 명령줄 구문:

klmover [-logfile <파일 이름>] [-address <서버 주소>] [-pn <포트 번호>] [-ps <SSL 포트 번 호>] [-nossl] [-cert <인증서 파일 경로>] [-silent] [-dupfix] [-virtserv] [-cloningmode]

유틸리티를 실행하려면 관리자 권한이 필요합니다.

키에 대한 설명:

- -logfile <파일 이름> 유틸리티 실행 결과를 로그 파일에 기록합니다. 기본적으로 정보는 표준 출력 스트림(stdout)에 저장됩니다. 라이센스 키를 사용 중이지 않은 경우, 화면에 결과 와 함께 오류 메시지가 표시됩니다.
- -address <서버 주소> 연결할 중앙 관리 서버의 주소입니다. IP 주소, 기기의 NetBIOS 이름 또는 DNS 이름을 그 주소로 지정할 수 있습니다.
- -pn <포트 번호> 중앙 관리 서버에 암호화되지 않은 연결을 설정하는 데 사용되는 포트 번호입니다. 기본 포트 번호는 14000입니다.
- -ps <SSL 포트 번호> SSL 프로토콜을 사용하여 중앙 관리 서버에 암호화된 연결을 설정하는 데 사용되는 SSL 포트 번호입니다. 기본 포트 번호는 13000입니다.
- -Noss1 중앙 관리 서버에 암호화되지 않은 연결을 사용합니다. 라이센스 키를 사용 중이지 않은 경우, 네트워크 에이전트는 암호화된 SSL 프로토콜을 사용해 중앙 관리 서버 에 연결됩니다.
- -cert <인증서 파일 경로> 중앙 관리 서버에 대한 접근의 인증을 위해 지정된 인증서 파일을 사용합니다. 라이센스 키를 사용 중이지 않은 경우, 네트워크 에이전트는 처음 중앙 관리 서버에 연결할 때 인증서를 수신합 니다.
- -silent 유틸리티를 숨김 모드로 실행합니다. 라이센스 키를 사용하면 사용자 등록 시 로그온 스크립트에서 유틸리티가 시작되는 경우 등에 유용할 수 있습 니다.
- -dupfix 일반적인 방법(배포 패키지 사용)과 다른 방법(예: ISO 디스크 이미지에서 네트워크 에이전트 복구) 으로 네트워크 에이전트가 설치된 경우 라이센스 키가 사용됩니다.
- -virtserv-가상 중앙 관리 서버 이름.
- -cloningmode—네트워크 에이전트 디스크 복제 모드. 다음 매개변수 중 하나를 사용하여 디스크 복제 모드를 구성합니다:
	- -cloningmode –디스크 복제 모드의 상태를 요청합니다.
	- -cloningmode 1 –디스크 복제 모드를 활성화합니다.
	- -cloningmode 0 –디스크 복제 모드를 비활성화합니다.

예를 들어, 네트워크 에이전트를 중앙 관리 서버에 연결하려면 다음 명령을 실행합니다:

klmover -address kscserver.mycompany.com -logfile klmover.log

# 클라이언트 기기와 중앙 관리 서버 간 연결 터널링

Kaspersky Security Center에서는 중앙 관리 서버를 통해 관리 콘솔에서, 그리고 네트워크 에이전트를 통해 관리 중인 기기의 지정된 포트로 TCP 연결을 터널링할 수 있습니다. 터널링은 관리 콘솔과 대상 기기를 직접 연결할 수 없는 경우 기기의 클라이언트 애플리케이션을 관리 중인 기기의 TCP 포트에 설치된 관리 콘솔과 연결하는 데 사용 됩니다.

예를 들어 기존 세션에 연결하고 새 원격 세션을 만들기 위한 용도로 원격 데스크톱에 연결하는 데 터널링을 사용 할 수 있습니다.

외부 도구를 사용하여 터널링을 작동시킬 수도 있습니다. 예를 들어 관리자는 putty 유틸리티, VNC 클라이언트 및 기타 도구를 이러한 방식으로 실행할 수 있습니다.

원격 클라이언트 기기에 중앙 관리 서버와의 연결에 사용하는 포트가 제공되지 않을 경우 클라이언트 기기와 중앙 관리 서버 간 연결 터널링이 필요합니다. 다음과 같은 경우 기기의 포트를 사용하지 못할 수 있습니다:

- 원격 기기가 NAT 메커니즘을 사용하는 네트워크에 연결되어 있습니다.
- 원격 기기는 중앙 관리 서버와 같은 로컬 네트워크에 속하지만 해당 포트가 방화벽에 의해 닫혀 있습니다.

클라이언트 기기와 중앙 관리 서버 간 연결을 터널링하려면 다음과 같이 하십시오:

1. 콘솔 트리에서 클라이언트 기기가 있는 관리 그룹을 선택합니다.

2. **기기** 탭에서 기기를 선택합니다.

3. 기기의 마우스 오른쪽 메뉴에서 **모든 작업 → 연결 터널링**을 선택합니다.

4. **연결 터널링** 창이 열리면 터널을 만듭니다.

## 클라이언트 기기 데스크톱에 원격 연결

관리자는 클라이언트 기기에 설치된 네트워크 에이전트를 통해 기기 데스크톱에 원격으로 접근할 수 있습니다. 클 라이언트 기기의 TCP 및 UDP 포트가 폐쇄된 경우에도 네트워크 에이전트를 통해 기기에 원격으로 연결할 수 있습 니다.

기기와 연결을 설정하면 관리자는 해당 컴퓨터에 저장된 정보에 대한 완전한 접근 권한을 얻어 컴퓨터에 설치된 애플리케이션을 관리할 수 있습니다.

기기와의 원격 연결은 다음 방법 중 하나를 사용하여 설정할 수 있습니다:

- 표준 Microsoft Windows 구성 요소인 원격 데스크톱 프로토콜 사용. 원격 데스크톱에 대한 연결은 표준 Windows 유틸리티 mstsc.exe를 통해 해당 유틸리티에 대해 정의된 설정에 따라 이루어집니다. 사용자의 현재 원격 데스크톱 세션으로의 연결은 사용자의 인지없이 연결되었습니다. 일단 관리자가 세션에 연 결하면, 기기 사용자는 추가 알림 없이 세션에서 연결이 끊깁니다.
- Windows 데스크톱 공유 기술 사용. 현재 활성화된 원격 데스크톱 세션에 연결하는 경우 해당 기기의 세션 사용 자가 관리자로부터 연결 요청을 받게 됩니다. 기기의 원격 활동과 활동 결과는 Kaspersky Security Center에 의 해 생성된 리포트에 저장되지 않습니다.

관리자는 세션을 운영 중인 사용자의 연결을 끊지 않고도 클라이언트 기기의 현재 세션에 연결할 수 있습니다. 이 경우 관리자와 기기의 세션 사용자가 데스크톱에 대한 접근을 공유하게 됩니다.

관리자가 원격 클라이언트 기기에서의 사용자 활동을 감사하도록 구성할 수 있습니다. 감사 중에 애플리케이션 은 클라이언트 기기에서 [관리자가](#page-582-0) 열거나 수정한 파일에 대한 정보를 저장합니다.

Windows 데스크톱 공유를 통해 클라이언트 기기의 데스크톱에 연결하려면 다음 조건이 충족되어야 합니다.

- 클라이언트 기기에 Microsoft Windows Vista 이상의 운영 체제 버전이 설치되어 있어야 합니다.
- 관리자 워크스테이션에 Microsoft Windows Vista 이상 버전이 설치되어 있어야 합니다. 중앙 관리 서버를 운 영하는 기기의 운영 체제 유형이 Windows 데스크톱 공유를 사용한 연결을 제한하지 않아야 합니다.
- 사용자의 Windows 에디션이 Windows 데스크톱 공유 기능을 포함하는지 확인하려면 Windows 레지스트리 에 CLSID\{32BE5ED2-5C86-480F-A914-0FF8885A1B3F} 키가 있는지 확인하십시오.
- 클라이언트 기기에 Microsoft Windows Vista 이상 버전이 설치되어 있어야 합니다.
- Kaspersky Security Center는 취약점 및 패치 관리용 라이센스를 사용합니다.
- VNC(가상 네트워크 컴퓨팅) 시스템 사용 관리자는 VNC 시스템을 사용하여 macOS 장치에 연결할 수 있습니 다.

중앙 관리 서버가 있는 장치에 설치된 VNC 클라이언트를 통해 원격 데스크톱에 대한 연결이 설정됩니다. VNC 클라이언트는 키보드 및 마우스 입력을 클라이언트 장치에서 관리자로 전송합니다. 관리자가 원격 데스크톱에 연결할 때 사용자는 관리자로부터 알림이나 연결 요청을 받지 않습니다. 관리자는 세션을 운영 중인 사용자의 연결을 끊지 않고도 클라이언트 기기의 현재 세션에 연결할 수 있습니다. VNC 클라이언트를 통해 클라이언트 macOS 장치의 데스크톱에 연결하려면 다음 조건을 충족해야 합니다:

- VNC 클라이언트는 중앙 관리 서버가 있는 장치에 설치됩니다.
- 클라이언트 장치에서 원격 로그인 및 원격 관리가 허용됩니다.
- 사용자가 **공유** 설정에서 클라이언트 장치에 대한 관리자 액세스를 허용했습니다.

원격 데스크톱 연결 구성 요소를 사용해서 클라이언트 기기 데스크톱에 원격으로 접속하려면 다음과 같이 하십시 오:

1. 관리 콘솔 트리에서 원격으로 접속할 기기를 선택합니다.

2. 기기의 마우스 오른쪽 메뉴에서 **모든 작업 → 기기에 연결 → 새 RDP 세션**을 선택합니다. 그러면 표준 Windows 유틸리티 mstsc.exe가 실행되어 원격 데스크톱에 대한 연결이 설정됩니다.

3. 유틸리티 대화 상자에 표시된 지침을 따릅니다.

기기에 연결된 후에는 Microsoft Windows의 원격 연결 창에서 해당 데스크톱을 사용할 수 있습니다.

Windows 데스크톱 공유 기술을 통해 클라이언트 기기의 데스크톱으로 연결하려면 다음과 같이 하십시오:

1. 관리 콘솔 트리에서 원격으로 접속할 기기를 선택합니다.

2. 기기의 컨텍스트 메뉴에서 **모든 작업 → 기기에 연결 → Windows 데스크톱 공유**를 선택합니다.

3. **원격 데스크톱 세션 선택** 창이 열리면 연결할 기기의 세션을 선택합니다.

기기로 연결이 완료되면, 해당 기기의 바탕 화면을 Kaspersky **원격 데스크톱 세션 뷰어** 창에서 이용 가능합니 다.

4. 기기와의 상호 작용을 시작하려면 Kaspersky **원격 데스크톱 세션 뷰어** 창의 메인 메뉴에서 **작업 → 대화식 모 드**를 선택합니다.

가상 네트워크 컴퓨팅 시스템을 통해 클라이언트 장치 데스크톱에 연결하려면:

1. 관리 콘솔 트리에서 원격으로 접속할 기기를 선택합니다.

2. 기기의 마우스 오른쪽 메뉴에서 **모든 작업 → 연결 터널링**을 선택합니다.

3. **연결 터널링** 창이 열리면 다음을 수행합니다:

- 1.**1. 네트워크 포트** 섹션에서 연결해야 하는 장치의 네트워크 포트 번호를 지정합니다. 기본적으로 포트 5900이 사용됩니다.
- 2. **2. 터널링** 섹션에서 **터널 만들기** 버튼을 클릭합니다.

3. **3. 네트워크 설정** 섹션에서 **복사** 버튼을 클릭합니다.

4. VNC 클라이언트를 열고 복사한 네트워크 속성을 텍스트 필드에 붙여넣습니다. **Enter** 키를 누릅니다.

5. 창이 열리면 인증서 세부 정보를 확인합니다. 인증서 사용에 동의하면 버튼을 클릭합니다. **예**

6. **인증** 창에서 클라이언트 장치의 자격 증명을 지정한 다음 **확인**을 클릭합니다.

## Windows 데스크톱 공유를 통해 기기에 연결

Windows 데스크톱 공유를 통해 기기에 연결하려면 다음과 같이 하십시오:

- 1. 콘솔 트리의 **기기** 탭에서 **관리 중인 기기** 폴더를 선택합니다. 이 폴더의 작업 영역에 기기 목록이 표시됩니다.
- 2. 연결하려는 기기의 마우스 오른쪽 메뉴에서 **기기에 연결 → Windows 데스크톱 공유**을 선택합니다. **원격 데스크톱 세션 선택** 창이 열립니다.
- 3. **원격 데스크톱 세션 선택** 창에서 기기로의 연결에 대한 데스크톱 세션을 선택합니다.
- 4. **확인**을 누릅니다.

기기가 연결되었습니다.

## 클라이언트 기기 다시 시작 구성

Kaspersky Security Center 사용, 설치 또는 제거 시 기기를 다시 시작해야 합니다. Windows를 실행 중인 기기에서 만 다시 시작 설정을 지정할 수 있습니다.

클라이언트 기기 다시 시작을 구성하려면 다음과 같이 하십시오:

- 1. 콘솔 트리에서 재시작을 구성해야 하는 관리 그룹을 선택합니다.
- 2. 그룹의 작업 영역에서 **정책** 탭을 선택합니다.
- 3. 작업 영역 내 정책 목록에서 Kaspersky Security Center 네트워크 에이전트의 정책을 선택하고 해당 정책의 마 우스 오른쪽 메뉴에서 **속성**을 선택합니다.

4. 정책 속성 창에서 **관리 다시 시작** 섹션을 선택합니다.

5. 기기를 다시 시작해야 하는 경우 수행해야 하는 작업을 선택합니다:

- 자동 다시 시작을 차단하려면 을 선택합니다. **운영 체제 다시 시작 안 함**
- 자동 다시 시작을 허용하려면 **필요한 경우 운영 체제를 자동으로 다시 시작**를 선택합니다.
- 사용자에게 운영 체제 다시 시작을 허용할지 묻도록 설정하려면 **사용자 확인 후 처리**을 선택합니다.

해당하는 확인란 및 시간 설정을 선택하여 다시 시작 요청 빈도를 지정하고 기기의 차단된 세션에서 애플리케 이션 강제 다시 시작 및 강제 닫기를 사용할 수 있습니다.

6. **확인**를 눌러 변경 사항을 저장하고 정책 속성 창을 닫습니다.

<span id="page-582-0"></span>이제 기기를 다시 시작하는 작업이 구성됩니다.

# 원격 클라이언트 기기에서의 활동 감사

애플리케이션은 Windows 운영 체제를 사용하는 원격 클라이언트 기기에서의 관리자 활동을 감사합니다. 감사 중 에 애플리케이션은 기기에서 관리자가 열거나 수정한 파일에 대한 정보를 저장합니다. 다음 조건이 충족되면 관리 자 작업 감사를 사용할 수 있습니다:

- 취약점 및 패치 매니지먼트 라이센스를 사용 중인 경우.
- 관리자에게 원격 기기의 데스크톱에 대한 공유 접근 시작 권한이 있는 경우.

원격 클라이언트 기기에서의 활동을 감사하려면, 다음과 같이 하십시오:

- 1. 콘솔 트리에서 관리자 작업 감사를 구성해야 하는 관리 그룹을 선택합니다.
- 2. 그룹의 작업 영역에서 **정책** 탭을 선택합니다.
- 3. Kaspersky Security Center 네트워크 에이전트의 정책을 선택하고 해당 정책의 마우스 오른쪽 메뉴에서 **속성**를 선택합니다.
- 4. 정책 속성 창에서 **Windows 데스크톱 공유** 섹션을 선택합니다.
- 5. **감사 기능 사용** 확인란을 선택합니다.
- 6. **읽을 때 모니터링해야 하는 파일 마스크** 및 **변경될 때 모니터링해야 하는 파일 마스크** 목록에서 감사 중에 애플 리케이션이 작업을 모니터링할 때 사용할 파일 마스크를 추가합니다.
	- 기본적으로 애플리케이션은 확장자가 .txt, .rtf, .doc, .xls, .docx, .xlsx, .odt, .pdf인 파일에 대한 작업을 모니터링합 니다.

7. **확인**를 눌러 변경 사항을 저장하고 정책 속성 창을 닫습니다.

그러면 원격 접속 시 사용자의 원격 기기에 대한 관리자 활동 감사가 구성됩니다.

원격 기기의 관리자 활동 기록은 다음 위치에 저장됩니다:

- 워격 기기의 이벤트 로그에 저장.
- 원격 기기의 네트워크 에이전트 폴더에 있는 syslog 확장자를 가진 파일에 저장(예, C:\ProgramData\KasperskyLab\adminkit\1103\logs).
- Kaspersky Security Center의 이벤트 데이터베이스.

# 클라이언트 기기와 중앙 관리 서버 간 연결 상태 확인

Kaspersky Security Center에서는 클라이언트 기기와 중앙 관리 서버 간 연결을 자동 또는 수동으로 확인할 수 있 습니다.

연결 자동 확인은 중앙 관리 서버에서 수행됩니다. 연결 수동 확인은 기기에서 수행됩니다.

## 클라이언트 기기와 중앙 관리 서버 간 연결 상태 자동 확인

클라이언트 기기와 중앙 관리 서버 간 연결 자동 확인을 시작하려면 다음과 같이 하십시오:

1. 콘솔 트리에서 기기가 포함된 관리 그룹을 선택합니다.

2. 관리 그룹의 작업 \_ 영역에 있는 **기기** 탭에서 기기를 선택합니다.

3. 기기의 컨텍스트 메뉴에서 **기기 연결 가능성 확인**을 선택합니다.

기기의 연결 가능성에 대한 정보가 있는 창이 열립니다.

클라이언트 기기와 중앙 관리 서버 간 연결 상태 수동 확인. Klnagchk 유틸리티

klnagchk 유틸리티를 사용하여 클라이언트 기기와 중앙 관리 서버 사이의 연결 상태를 확인하고 연결 설정에 대한 자세한 정보를 볼 수 있습니다.

기기에 네트워크 에이전트를 설치할 때 klnagchk 유틸리티가 네트워크 에이전트 설치 폴더에 자동으로 복사됩니 다.

명령줄에서 시작할 때 klnagchk 유틸리티는 다음 처리(사용 중인 라이센스 키에 따라 다름)를 수행할 수 있습니다:

- 기기에 설치된 네트워크 에이전트와 중앙 관리 서버를 연결하는 데 사용하는 설정 값을 화면에 표시하거나 기 록합니다.
- 네트워크 에이전트 통계(마지막 시작 이후의 통계 정보)와 유틸리티 작업 결과를 이벤트 로그 파일에 기록하거 나 이 정보를 화면에 표시합니다.
- 네트워크 에이전트와 중앙 관리 서버의 연결을 시도합니다. 연결에 실패하면 유틸리티가 ICMP 패킷을 전송하여 중앙 관리 서버가 설치된 기기의 상태를 확인합니다.

klnagchk 유틸리티를 사용하여 클라이언트 기기와 중앙 관리 서버 사이의 연결 상태를 확인하려면 다음과 같이 하 십시오:

기기의 명령줄에서 klnagchk 유틸리티를 시작합니다.

유틸리티 명령줄 구문:

klnagchk [-logfile <파일 이름>] [-sp] [-savecert <인증서 파일 경로>] [-restart]

키에 대한 설명:

- -logfile <파일 이름> 네트워크 에이전트와 중앙 관리 서버 사이의 연결 상태 값 및 유틸리티 작업 결과를 로그 파일에 기록합니다. 기본적으로 정보는 표준 출력 스트림(stdout)에 저장됩니다. 라이센스 키를 사용 중이지 않은 경우, 화면에 설정 및 결과와 함께 오류 메시지가 표시됩니다.
- -sp 프록시 서버에서 사용자 인증을 위한 암호를 표시합니다. 프록시 서버를 통해 중앙 관리 서버에 연결된 경우 이 설정이 사용 중입니다.
- -savecert <파일 이름> 지정된 파일에 중앙 관리 서버의 접근에 사용되는 인증서를 저장합니다.

-restart - 유틸리티 작업이 완료된 후 네트워크 에이전트를 다시 시작합니다.

## 기기와 중앙 관리 서버 간 연결 시간 확인 정보

기기를 종료하면 네트워크 에이전트가 중앙 관리 서버에 해당 이벤트를 알립니다. 관리 콘솔에서는 해당 기기가 종 료된 것으로 표시됩니다. 그러나 네트워크 에이전트가 이러한 모든 이벤트를 중앙 관리 서버에 알릴 수는 없습니 다. 따라서 중앙 관리 서버는 각 기기의 **중앙 관리 서버에 연결** 특성(이 특성의 값은 관리 콘솔의 기기 속성 **일반** 섹 션에 표시됨)을 주기적으로 분석하여 네트워크 에이전트 현재 설정의 동기화 간격과 비교합니다. 연속하는 4회 이 상의 동기화 간격 동안 응답하지 않은 기기는 종료된 것으로 표시됩니다.

# 중앙 관리 서버에서 클라이언트 기기 식별

클라이언트 기기는 이름으로 식별됩니다. 기기 이름은 중앙 관리 서버에 연결된 다른 모든 기기의 이름과 구별됩니 다.

기기 이름은 Windows 네트워크가 검색되고 여기서 새 기기가 발견될 때, 또는 기기에 설치된 네트워크 에이전트가 중앙 관리 서버에 처음으로 연결될 때 중앙 관리 서버로 전송됩니다. 기본적으로 해당 이름은 Windows 네트워크에 서의 기기 이름과 일치합니다(NetBIOS 이름). 같은 이름의 기기가 중앙 관리 서버에 이미 등록되어 있는 경우, 새 기기 이름에 순차적으로 숫자 색인이 주가됩니다. 예: **<이름>-1**. **<이름>-2**. 기기는 이 이름으로 관리 그룹에 주가됩니 다.

## 관리 그룹로 기기 이동

소스 및 대상 관리 그룹이나 이러한 그룹이 속하는 중앙 관리 서버의 **관리 그룹 관리** 영역에서 <u>수정 [권한](#page-640-0)</u>이 있는 경 우에만 관리 그룹 간에 기기를 이동할 수 있습니다.

선택한 관리 그룹에 한 대 이상의 기기를 포함시키려면 다음과 같이 하십시오:

1. 콘솔 트리에서 **관리 중인 기기** 폴더를 확장합니다.

- 2. **관리 중인 기기** 폴더에서 클라이언트 장치를 포함할 그룹에 해당하는 하위 폴더를 선택합니다. **관리 중인 기기** 그룹에 기기를 포함시키려는 경우에는 이 단계를 건너뛸 수 있습니다.
- 3. 선택한 관리 그룹의 작업 영역에 있는 **기기** 탭에서 다음 방법 중 하나를 사용하여 그룹에 기기를 포함시키는 프로세스를 실행합니다:
	- 기기 목록이 있는 정보 박스에서 **그룹으로 기기 이동** 버튼을 눌러 그룹에 기기를 추가합니다
	- 기기 목록의 마우스 오른쪽 메뉴에서 **만들기 → 기기**를 선택합니다

기기 이동 마법사가 시작됩니다. 마법사의 지침에 따라 그룹에 기기를 이동할 방법을 선택하고 그룹에 포함시킬 기기 목록을 만듭니다.

수동으로 기기 목록을 만들면 기기 주소로 IP 주소(또는 IP 범위), NetBIOS 이름 또는 DNS 이름을 사용할 수 있습 니다. 기기에 연결할 때 또는 기기 발견 이후에 중앙 관리 서버 데이터베이스에 이미 정보가 이동된 기기만 수동 으로 목록에 추가할 수 있습니다.

기기 목록을 파일에서 가져오려면 추가할 기기 주소 목록이 포함된 TXT파일을 지정합니다. 주소는 각각 다른 줄 에 지정해야 합니다.

마법사를 마치면 선택한 기기가 관리 그룹에 포함되고, 기기 목록에서 중앙 관리 서버에 의해 생성된 이름에 표시 됩니다.

기기를 **미할당 기기** 폴더에서 관리 그룹의 폴더로 드래그하여 선택된 관리 그룹으로 이동할 수 있습니다.

# 클라이언트 기기의 중앙 관리 서버 변경

*중앙 관리 서버 변경* 작업을 사용하여 클라이언트 기기를 관리하는 중앙 관리 서버를 다른 서버로 변경할 수 있습 니다.

클라이언트 기기를 관리하는 중앙 관리 서버를 다른 서버로 변경하려면 다음과 같이 하십시오:

1. 기기를 관리하는 중앙 관리 서버에 연결합니다.

2. 다음 방법 중 하나를 사용하여 중앙 관리 서버 변경 작업을 만듭니다:

- 선택한 관리 그룹에 포함된 기기의 중앙 관리 서버를 변경해야 하는 경우 [선택한](#page-336-0) 그룹에 대한 작업을 만듭니 다.
- 각기 다른 관리 그룹에 포함되었거나 기존의 어떤 그룹에도 포함되지 않은 기기의 중앙 관리 서버를 변경해 야 하는 경우, 특정 [기기](#page-337-0) 작업을 만듭니다.

작업 추가 마법사가 시작됩니다. 마법사의 지침을 따릅니다. 새 작업 마법사의 창에서 **작업 유형 선택** Kaspersky Security Center 노드를 선택하고 **고급** 폴더를 연 다음 *중앙 관리 서버 변경* 작업을 선택합니다.

3. 만들어진 작업을 실행합니다.

작업이 완료되면 작업이 만들어진 클라이언트 기기가 작업 설정에 지정된 중앙 관리 서버의 관리를 받게 됩니다.

중앙 관리 서버가 암호화 및 데이터 보호를 지원하는 경우 *중앙 관리 서버 변경* 작업을 생성하면 경고가 표시 됩니다. 경고의 내용은 기기에 암호화된 데이터가 저장되면 기기가 새로운 서버의 관리를 받게 된 후 사용자가 이전에 작업했던 암호화된 데이터에만 접근할 수 있다는 것입니다. 그 밖의 경우에는 암호화된 데이터에 접근 할 수 없습니다. 암호화된 데이터에 대한 접근 권한이 없는 경우에 대한 자세한 설명은 [Kaspersky Endpoint](https://support.kaspersky.com/help/KESWin/11.6.0/ko-KR/128089.htm) Security for Windows의 온라인 도움말 ¤을 참조하십시오.

# 클러스터 및 서버 배열

Kaspersky Security Center는 클러스트 기술을 지원합니다. 네트워크 에이전트에서 클라이언트 기기에 설치된 애 플리케이션이 서버 배열의 일부를 구성하는 한다는 정보를 중앙 관리 서버에 보내면 해당 기기가 클러스터 노드가 됩니다. 클러스터는 콘솔 트리의 **관리 중인 기기** 폴더에 서버 아이콘( )이 표시된 개별 개체로 추가됩니다.

클러스터의 몇몇 일반적인 특징은 다음과 같습니다:

- 클러스터와 모든 해당 노드는 항상 동일한 관리 그룹에 속합니다.
- 관리자가 클러스터 노드를 옮기려고 하면 노드는 원래 위치로 돌아갑니다.
- 관리자가 클러스터를 다른 그룹으로 옮기려고 하면 관련 모든 노드도 함께 옮겨집니다.

# 클라이언트 기기 원격 켜기, 끄기 및 다시 시작

Kaspersky Security Center에서는 클라이언트 기기를 원격으로 켜고 끄거나 다시 시작하여 관리할 수 있습니다.

클라이언트 기기를 원격 관리하려면 다음과 같이 하십시오:

1. 기기를 관리하는 중앙 관리 서버에 연결합니다.

2. 다음 방법 중 하나를 사용하여 기기 관리 작업을 만듭니다:

- 선택한 관리 그룹에 포함된 기기를 켜거나 끄거나 다시 시작해야 하는 경우 [선택된](#page-336-0) 그룹에 대한 작업을 만듭 니다.
- 여러 관리 그룹에 포함되어 있거나 어떤 관리 그룹에도 속하지 않은 기기를 켜거나 끄거나 다시 시작해야 하 는 경우 특정 [기기에](#page-337-0) 대한 작업을 만듭니다.

작업 추가 마법사가 시작됩니다. 마법사의 지침을 따릅니다. 새 작업 마법사의 창에서 **작업 유형 선택** Kaspersky Security Center 노드를 선택하고, **고급** 폴더를 열고 **기기 관리** 작업을 선택합니다.

3. 만들어진 작업을 실행합니다.

작업이 완료되면 선택된 기기에 대해 명령(켜기, 끄기 또는 다시 시작)이 실행됩니다.

## 로컬 작업 및 통계 접근, "중앙 관리 서버와 계속 연결 유지" 확인란

Kaspersky Security Center에서는 기본적으로 관리 중인 기기와 중앙 관리 서버 간의 지속적인 연결 기능이 제공되 지 않습니다. 관리 중인 기기의 네트워크 에이전트는 주기적으로 연결을 설정하여 중앙 관리 서버와의 동기화를 수 행합니다. 네트워크 에이전트의 정책에서 이러한 동기화 세션 간의 간격(기본값: 15분)을 설정합니다. 정책을 강제 적용하려는 경우와 같이 이 간격보다 빨리 동기화해야 하는 경우에는 중앙 관리 서버가 네트워크 에이전트의 포트 UDP 15000으로 서명된 네트워크 패킷을 전송합니다. 이유를 막론하고 중앙 관리 서버와 관리 중인 기기 간에 UDP 를 통한 연결이 불가능한 경우에는 네트워크 에이전트와 중앙 관리 서버 간의 다음 정기 연결 시 동기화 간격 내에 동기화가 실행됩니다.

로컬 작업 실행/중지, 관리 중인 애플리케이션의 통계 수신, 터널 만들기 등의 일부 작업은 네트워크 에이전트와 중 앙 관리 서버를 미리 연결하지 않으면 수행할 수 없습니다. 이 문제를 해결하려면 관리 중인 장치의 속성(**일반** 섹 션)에서 확인란을 선택합니다. 확인란을 선택한 **중앙 관리 서버와 계속 연결 유지 중앙 관리 서버와 계속 연결 유지** 상태에서 사용 가능한 기기의 최대 총 개수는 300입니다.

## 강제 동기화 정보

Kaspersky Security Center가 관리 중인 기기의 상태, 설정, 작업 및 정책을 자동으로 동기화하지만, 경우에 따라 관 리자가 현재 시점에서 지정된 기기에 대해 동기화가 이미 수행되었는지를 정확히 파악해야 할 수도 있습니다.

관리 콘솔 내 관리 중인 기기의 마우스 오른쪽 메뉴에서 **모든 작업** 메뉴 항목에는 **강제 동기화** 명령이 포함되어 있 습니다. Kaspersky Security Center 13에서 이 명령을 실행하면 중앙 관리 서버가 해당 기기에 연결을 시도합니다. 이 시도가 성공하면 강제 동기화가 수행됩니다. 그렇지 않은 경우에는 네트워크 에이전트와 중앙 관리 서버 간에 스케줄된 다음 연결 이후에만 강제 동기화가 수행됩니다.

## 연결 스케줄 정보

네트워크 에이전트 속성 창의 **연결성** 섹션에 있는 **연결 스케줄** 하위 섹션에서 네트워크 에이전트가 중앙 관리 서 버에 데이터를 전송하는 시간 간격을 지정할 수 있습니다.

**필요 시 연결**. 이 옵션을 선택하면 네트워크 에이전트가 중앙 관리 서버로 데이터를 보내야 할 때 연결이 설정됩니 다.

**지정한 시간 간격에 연결**. 이 옵션을 선택하면 네트워크 에이전트가 지정된 시간에 중앙 관리 서버와 연결됩니다. 여러 개의 연결 기간을 추가할 수 있습니다.

기기 사용자에게 메시지 보내기

기기 사용자에게 메시지를 보내려면 다음과 같이 하십시오:

1. 콘솔 트리에서 필요한 중앙 관리 서버의 이름을 가진 노드를 선택합니다.

2. 다음 방법 중 하나로 기기 사용자에게 메시지 발송 작업을 만듭니다:

- 선택한 관리 그룹에 속한 클라이언트 기기의 사용자에게 메시지를 전송하려면 선택한 [그룹에](#page-336-0) 대한 작업을 만듭니다.
- 다른 관리 그룹에 속하거나 어떤 관리 그룹에도 속하지 않는 클라이언트 기기의 사용자에게 메시지를 전송 하려면 특정 [기기에](#page-337-0) 대한 작업을 만듭니다.

작업 추가 마법사가 시작됩니다. 마법사의 지침을 따릅니다.

3. 새 작업 마법사의 작업 유형 창에서 Kaspersky Security Center 13 **중앙 관리 서버** 노드를 선택하고, **고급** 폴더 를 열고 **사용자에게 메시지 전송** 작업을 선택합니다. 사용자에게 공지 메시지 배포 작업은 Windows를 실행 중 인 [기기에서만](#page-643-0) 사용 가능합니다. <u>사용자 계정 [폴더에서](#page-643-0) **해당 [사용자의](#page-643-0) 마우스 오른쪽 메뉴를 사용해** 공지 메시</u> 지를 배포할 수도 있습니다.

4. 만들어진 작업을 실행합니다.

작업이 완료되면 만들어진 메시지가 선택한 기기의 사용자에게 전송됩니다. 사용자에게 공지 메시지 배포 작업 은 Windows를 실행 중인 [기기에서만](#page-643-0) 사용 가능합니다. <mark>사용자 계정</mark> [폴더](#page-643-0)에서 해당 [사용자](#page-643-0)의 마우스 오른쪽 <u>메뉴</u> 를 사용해 공지 메시지를 배포할 수도 있습니다.

## Kaspersky Security for Virtualization 관리

Kaspersky Security Center는 중앙 관리 서버에 가상 컴퓨터를 연결할 수 있는 옵션을 지원합니다. 가상 컴퓨터는 Kaspersky Security for Virtualization이 보호합니다. 자세한 내용은 이 애플리케이션의 설명서를 참조하십시오.

# 기기 상태 전환 구성

조건을 변경하여 *심각* 또는 *경고* 상태를 기기에 할당할 수 있습니다.

기기 상태가 심각으로 변경되도록 설정하려면 다음과 같이 하십시오:

1. 다음 방법 중 하나로 속성 창을 엽니다:

- **정책** 폴더에서 중앙 관리 서버 정책의 마우스 오른쪽 메뉴를 열고 **속성**를 선택합니다.
- 관리 그룹의 마우스 오른쪽 메뉴에서 **속성**을 선택합니다.

2 **속성** 창이 열리면 **섹션** 창에서 **기기 상태**를 선택합니다.

3. 오른쪽 창에 있는 **심각으로 지정** 섹션에서 목록의 조건 옆에 있는 확인란을 선택합니다.

부모 [정책에서](#page-346-0) 잠금 상태가 아닌 설정만 변경할 수 있습니다.

4. 선택한 조건에 필요한 값을 설정합니다. 모든 조건이 아닌 일부 조건에 대하여 값을 설정할 수 있습니다.

5. **확인**를 누릅니다.

지정한 조건이 충족되면 관리 중인 기기에 *심각* 상태가 할당됩니다.

기기 상태가 경고로 변경되도록 설정하려면 다음과 같이 하십시오:

1. 다음 방법 중 하나로 속성 창을 엽니다:

- **정책** 폴더에서 중앙 관리 서버 정책의 마우스 오른쪽 메뉴를 열고 **속성**를 선택합니다.
- 관리 그룹의 마우스 오른쪽 메뉴에서 **속성**을 선택합니다.

2 **속성** 창이 열리면 **섹션** 창에서 **기기 상태**를 선택합니다.

3. 오른쪽 패널에 있는 **경고로 지정** 섹션에서 목록의 조건 옆에 있는 확인란을 선택합니다.

부모 [정책에서](#page-346-0) 잠금 상태가 아닌 설정만 변경할 수 있습니다.

4. 선택한 조건에 필요한 값을 설정합니다. 모든 조건이 아닌 일부 조건에 대하여 값을 설정할 수 있습니다.

5. **확인**를 누릅니다.

지정한 조건이 충족되면 관리 중인 기기에 경고 상태가 할당됩니다.

## 기기 태그 및 할당된 태그 보기

Kaspersky Security Center에서는 기기를 태그할 수 있습니다. *태그*는 기기 그룹화, 설명 또는 검색에 사용할 수 있 는 기기의 ID입니다. 기기에 할당된 태그는 조회 만들기, 기기 검색 및 관리 그룹에 기기 배포 작업에 사용할 수 있습 니다.

태그를 수동 또는 자동으로 할당할 수 있습니다. 개별 기기에 대해 태그를 할당해야 하는 경우 수동 태그를 사용할 수 있습니다. 수동 태그는 기기 속성에서 수행합니다. 자동 태그는 지정된 태그 규칙에 따라 중앙 관리 서버에서 수 행합니다.

중앙 관리 서버의 속성에서 해당 서버가 관리하는 기기에 대한 자동 태그를 설정할 수 있습니다. 지정된 규칙을 충 족하는 경우 기기에 자동으로 태그가 할당됩니다. 각 태그별로 해당하는 개별 규칙이 있습니다. 규칙은 기기의 네 트워크 속성, 운영 체제, 기기에 설치된 애플리케이션 및 기타 기기 속성에 적용됩니다. 예를 들어 Windows를 실행 하는 모든 기기에 Win 태그를 할당하는 규칙을 설정할 수 있습니다. 그런 다음 기기 조회를 만들 때 이 태그를 사용 할 수 있습니다. 그러면 Windows를 실행하는 모든 기기를 손쉽게 분류하여 작업을 할당할 수 있습니다.

또한 관리 중인 기기의 정책 프로필 활성화 조건으로 태그를 사용할 수도 있습니다. 그러면 특정 태그가 할당된 기 기에서만 특정 정책 프로필이 적용됩니다. 예를 들어 Courier 태그가 할당된 기기가 *사용자* 관리 그룹에 표시되고 Courier 태그에 해당하는 정책 프로필 활성화가 설정된 경우 사용자그룹에 대해 생성된 정책은 이 기기에 적용되 지 않지만 정책 프로필은 적용됩니다. 정책 프로필을 사용하면 정책에 의해 실행이 차단된 일부 애플리케이션을 이 기기에서 시작할 수 있습니다.

여러 개의 태그 규칙을 만들 수도 있습니다. 여러 개의 태그 규칙을 만들었는데 각 규칙의 조건이 동시에 충족되는 경우 한 기기에 여러 태그가 할당될 수 있습니다. 기기 속성에서 할당된 모든 태그의 목록을 볼 수 있습니다. 각 태 그 규칙은 활성되거나 비활성될 수 있습니다. 하나의 규칙이 활성되면 중앙 관리 서버에서 관리하는 기기에 적용됩 니다. 현재는 사용하지 않지만 나중에 필요할 수도 있는 규직의 경우 제거할 필요가 없습니다. **규칙 사용** 확인란의 선택을 취소하면 됩니다. 그러면 규칙이 비활성화되고 **규칙 사용** 확인란이 다시 선택될 때까지 실행되지 않습니다. 일시적으로 태그 규칙 목록에서 특정 규칙을 제외하고 나중에 다시 포함시키려는 경우 해당 규칙을 비활성해야 합 니다.

## 자동으로 기기 태그

중앙 관리 서버 속성 창에서 자동 태그 규칙을 만들고 편집할 수 있습니다.

기기에 자동으로 태그를 지정하려면 다음과 같이 하십시오:

1. 콘솔 트리에서 태그 규칙을 지정해야 하는 중앙 관리 서버의 이름이 있는 노드를 선택합니다.

2. 중앙 관리 서버의 마우스 오른쪽 메뉴에서 **속성**을 선택합니다.

3. 중앙 관리 서버 속성 창에서 **태그 입력 규칙** 섹션을 선택합니다.

4. **태그 입력 규칙** 섹션에서 **주가** 버튼을 누릅니다.

**새 규칙** 창이 열립니다.

5. **새 규칙** 장에서 해당 규칙의 일반 속성을 구성합니다.

- 규칙 이름을 지정합니다. 규칙 이름은 255자를 넘지 않으며 특수 문자("\*<>?\:|)를 사용할 수 없습니다.
- **규칙 사용** 확인란을 사용하여 규칙을 사용하거나 중지합니다. 기본적으로 **규칙 사용** 확인란은 선택되어 있습니다.
- **태그** 필드에 태그 이름을 입력합니다. 태그 이름은 255자를 넘지 않으며 특수 문자("\*<>?\:|)를 사용할 수 없습니다.
- 6. **조건** 섹션에서, **추가** 버튼을 눌러 새로운 조건을 추가하거나 **속성**을 눌러 기존 조건을 편집하십시오. 새 자동 태그 입력 규칙 조건 마법사 창이 열립니다.
- 7. **태그 할당 조건** 창에서 태그가 지정되려면 충족해야 하는 조건의 확인란을 선택합니다. 조건은 여러 개 선택할 수 있습니다.
- 8. 선택한 태그 조건에 따라 마법사에 해당 조건 설정을 위한 창이 표시됩니다. 다음 조건을 기준으로 하여 규칙 활 성화를 설정합니다:
	- **기기 사용 또는 특정 네트워크와의 연결** Windows 네트워크의 기기 이름, 도메인이나 IP 서브넷에 기기가 포함되는지 여부와 같은 기기의 네트워크 속성입니다.

Kaspersky Security Center에 사용하는 데이터베이스에 대해 대소문자 구분 데이터 정렬이 설정되었다 면, 장치 DNS 이름을 지정할 때 대소문자를 구분합니다. 그렇지 않으면 자동 태그 추가 규칙이 작동하지 않습니다.

- **Active Directory** Active Directory 조직 구성단위에 기기가 있는지 여부와 Active Directory 그룹에서의 기 기 멤버십입니다.
- **특정 애플리케이션** 기기의 네트워크 에이전트 유무와 운영 체제 유형, 버전, 아키텍처입니다.
- **가상 컴퓨터** 특정 유형의 가상 컴퓨터에 기기가 포함되는지 여부입니다.
- **자산 관리(소프트웨어)에 등록된 애플리케이션이 설치됨** 기기에 다양한 공급업체의 애플리케이션이 설치 되어 있는지 여부입니다.
- 9. 조건을 설정한 후 조건의 이름을 입력하고 마법사를 닫습니다.

필요한 경우 규칙 하나에 여러 조건을 설정할 수 있습니다. 이 경우 기기가 조건 하나 이상을 충족하면 태그가 기기에 할당됩니다. 추가한 조건은 규칙 속성 창에 표시됩니다.

#### **10. 새 규칙** 창에서 **확인**를 누른 다음 중앙 관리 서버 속성 창에서 **확인**를 누릅니다.

선택한 중앙 관리 서버를 통해 관리되는 기기에서 새로 만든 규칙이 적용됩니다. 기기 설정이 규칙 조건을 충족하 면 기기에 태그가 할당됩니다.

기기에 할당된 태그 보기 및 구성

기기에 할당된 모든 태그의 목록을 확인할 수 있을 뿐 아니라 기기 속성 창에서 자동 태그 규칙 설정을 진행할 수도 있습니다.

기기에 할당된 태그를 보고 설정하려면 다음과 같이 하십시오:

1. 콘솔 트리에서 **관리 중인 기기** 폴더를 엽니다.

2. **관리 중인 기기** 폴더의 작업 \_ 영역에서 할당된 태그를 보려는 기기를 선택합니다.

3. 모바일 기기의 마우스 오른쪽 메뉴에서 **속성**을 선택합니다.

4. 기기 속성 창에서 **태그** 섹션을 선택합니다.

선택한 기기에 할당된 태그 목록과 각 태그가 할당된 방식(수동으로 또는 규칙에 따라)이 표시됩니다.

5. 필요한 경우 다음 작업 중 하나를 수행합니다:

- 태그 규칙 설정을 진행하려면 **자동 태그 입력 규칙 설정** 링크(Windows용만)를 누릅니다.
- 태그 이름을 변경하려면 태그를 선택하고 **이름 바꾸기** 버튼을 누릅니다.
- 태그를 제거하려면 태그를 선택하고 **제거** 버튼을 누릅니다.

태그를 수동으로 추가하려면 **태그** 섹션 아래쪽의 필드 중 하나에 내용을 입력하고 **추가** 버튼을 누릅니다.

6. **태그** 섹션에서 변경을 수행한 경우 **적용** 버튼을 눌러 변경 내용을 적용합니다.

7. **확인**을 누릅니다.

기기 속성에서 태그를 제거하거나 이름을 변경한 경우 중앙 관리 서버 속성에서 설정한 태그 규칙에는 해당 변경 내용이 적용되지 않습니다. 즉, 해당 속성을 변경한 기기에만 변경 내용이 적용됩니다.

# 클라이언트 기기 원격 진단. Kaspersky Security Center 원격 진단 유틸리티

Kaspersky Security Center의 원격 진단용 유틸리티(이후 원격 진단 유틸리티라고 함)는 클라이언트 기기에서 다 음과 같은 작업을 원격으로 수행할 수 있도록 설계되었습니다:

- 추적 로그 작동 및 중지, 추적 로그 레벨 변경, 추적 로그 파일 다운로드.
- 시스템 정보 및 애플리케이션 설정 다운로드.
- 이벤트 로그 다운로드.
- 애플리케이션에 대한 덤프 파일 생성.
- 진단 시작 및 진단 리포트 다운로드.
- 애플리케이션 시작 및 중지.

클라이언트 기기에서 다운로드한 이벤트 로그 및 진단 리포트를 사용하여 문제를 직접 해결할 수 있습니다. 또한 Kaspersky 기술 지원 전문가가 Kaspersky에서 추가 분석을 수행할 수 있도록 클라이언트 기기에서 추적 로그 파일, 덤프 파일, 이벤트 로그 및 진단 리포트를 다운로드하도록 요청할 수 있습니다.

<span id="page-592-0"></span>원격 진단 유틸리티는 관리 콘솔과 함께 자동으로 기기에 설치됩니다.

### 클라이언트 기기에 원격 진단 유틸리티 연결

원격 진단 유틸리티를 클라이언트 기기에 연결하려면 다음과 같이 하십시오:

1. 콘솔 트리에서 관리 그룹을 선택합니다.

2. 작업 영역의 **기기** 탭에서 기기의 마우스 오른쪽 메뉴를 열고 **사용자 지정 도구 → 원격 진단**를 선택합니다. 원격 진단 유틸리티 메인 창이 열립니다.

3. 원격 진단 유틸리티 메인 창의 첫 번째 필드에서 기기에 연결하는 데 사용할 도구를 지정합니다:

- . Microsoft Windows **네트워크를 사용하여 접근**
- . **중앙 관리 서버를 사용하여 접근**
- 4. 메인 유틸리티 창의 첫 번째 필드에서 Microsoft Windows **네트워크를 사용하여 접근**를 선택한 경우 다음 처리 를 수행합니다:
	- **기기** 필드에 연결해야 하는 기기의 주소를 지정합니다. IP 주소, NetBIOS 또는 DNS 이름을 기기 주소로 사용할 수 있습니다.

기본값은 유틸리티가 시작되는 기기의 마우스 오른쪽 메뉴에 표시되는 주소입니다.

- 다음과 같이 기기에 연결할 계정을 지정합니다:
	- **현재 사용자로 연결**(기본적으로 선택). 현재 사용자 계정을 사용하여 연결합니다.
	- $\boldsymbol{\lambda}$  사용 및 암호를 사용하여 연결. 제공된 사용자 계정을 사용하여 연결합니다. 필요한 계정의 사용 **자 이름** 및 **암호**를 지정합니다.

기기의 로컬 관리자 계정을 사용해야만 기기에 연결할 수 있습니다.

5. 메인 유틸리티 창의 첫 번째 필드에서 **중앙 관리 서버를 사용하여 접근**을 선택한 경우 다음 처리를 수행합니다:

- **중앙 관리 서버** 필드에서 기기에 연결할 중앙 관리 서버의 주소를 지정합니다. IP 주소, NetBIOS 또는 DNS 이름을 서버 주소로 사용할 수 있습니다. 기본값은 유틸리티가 실행되는 중앙 관리 서버의 주소입니다.
- 필요한 경우 SSL **사용, 트래픽 압축** 및 **보조 중앙 관리 서버에 소속된 기기** 확인란을 선택합니다. 확인란을 선택한 경우 필드에 **보조 중앙 관리 서버에 소속된 기기 보조 중앙 관리 서버에 소속된 기기 찾기** 버튼을 눌러 기기를 관리하는 보조 중앙 관리 서버의 이름을 입력할 수 있습니다.

6. 기기에 연결하려면 **로그인** 버튼을 누릅니다.

계정에 대한 2단계 인증이 활성화된 경우에는 2[단계](#page-568-0) 인증을 사용하여 인증해야 합니다.

그러면 기기의 원격 진단 창이 열립니다(아래 그림 참조). 창 왼쪽에는 기기 진단 작동으로 연결되는 링크가 표시 됩니다. 창 오른쪽에는 유틸리티에서 작동할 수 있는 기기의 개체 트리가 표시됩니다. 창 아래에는 유틸리티 작 동의 진행 상항이 표시됩니다.

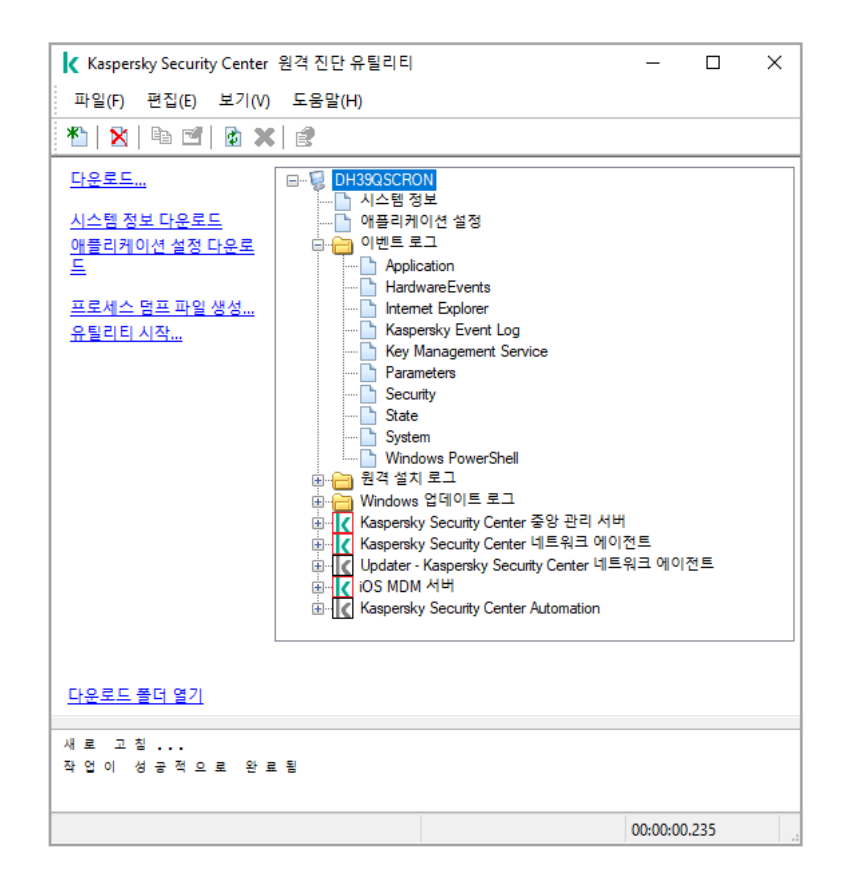

기기에서 다운로드한 파일은 원격 진단 유틸리티가 실행되는 기기의 바탕 화면에 저장됩니다.

## 추적 로그 작동 및 중지, 추적 로그 파일 다운로드

원격 기기에서 추적 로그를 작동하려면 다음과 같이 하십시오:

1. 원격 진단 [유틸리티를](#page-592-0) 실행하고 필요한 기기에 연결합니다.

2. 기기의 개체 트리에서 추적 로그를 작성해야 하는 애플리케이션을 선택합니다.

기기가 중앙 관리 서버의 도구를 사용하여 연결된 경우에만 자기-보호 기능이 있는 애플리케이션에 대해 추적 로그를 작동하거나 중지할 수 있습니다.

취약점 관련 [업데이트를](#page-434-0) 설치하고 취약점 수정 작업을 생성하는 중에 네트워크 에이전트에 대한 추적 로그를 작동시킬 수도 있습니다. 이 경우에는 원격 진단 유틸리티에서 네트워크 에이전트에 대한 추적 로그가 비활성 화되어 있어도 네트워크 에이전트가 추적 로그 정보를 씁니다.

- 3. 추적 로그를 작동하려면 다음과 같이 하십시오:
	- **a**. 원격 진단 유틸리티 창 왼쪽에서 **추적 로그 작동**을 누릅니다.
	- b. **추적 로그 레벨 선택** 장이 열리면 설정의 기본값을 유지하는 것이 좋습니다. 필요한 경우 기술 지원 전문가 가 구성 프로세스를 안내합니다. 다음과 같은 설정을 사용할 수 있습니다:

#### **[추적](javascript:toggleBlock() 로그 레벨**

추적 로그 레벨은 추적 로그 파일에 포함되는 세부 정보의 양을 정의합니다.

 $\frac{\mathbf{\hat{e}}\mathbf{\hat{e}}\mathbf{A}}{\mathbf{A}}$  **모드 추적 로그**@(Kaspersky Endpoint Security에만 사용 가능)

추적 로그 파일 크기의 과도한 증가를 방지하기 위해 애플리케이션이 추적 로그 정보를 덮어씁니다. 추적 로그 정보를 저장하는 데 사용할 최대 파일 수와 각 파일의 최대 크기를 지정합니다. 최대 크기 의 추적 로그 파일이 최대 수만큼 기록되면 새 추적 로그 파일을 기록할 수 있도록 가장 오래된 추적 로그 파일이 삭제됩니다.

c. **확인**을 누릅니다.

4. Kaspersky Endpoint Security의 경우에는 기술 지원 전문가가 시스템 성능 관련 정보를 확인하기 위해 Xperf 추 적 로그를 활성화하도록 요청할 수 있습니다.

Xperf 추적 로그를 작동하려면 다음과 같이 하십시오:

a. 원격 진단 유틸리티 창 왼쪽에서 **Xperf 추적 로그 켜기**을 누릅니다.

- b. **추적 로그 레벨 선택** 장이 열리면 기술 지원 전문가의 요정에 따라 다음 주적 로그 레벨 중 하나를 선택합니 다.
	- [Light](javascript:toggleBlock() **레벨**

이 유형의 추적 로그 파일은 시스템과 관련된 최소한의 정보를 포함합니다. 기본적으로 이 옵션은 선택되어 있습니다.

#### ◆ [Deep](javascript:toggleBlock() 레벨 **②**

이 유형의 추적 로그 파일은 Light 유형의 추적 로그 파일에 비해 더 자세한 정보를 포함합니다. Light 유형의 추적 로그 파일만으로는 성능을 평가하기에 충분하지 않은 경우 기술 지원 전문가가 이 파일 을 요청할 수 있습니다. Deep 추적 로그 파일에는 하드웨어, 운영 체제, 시작/완료한 프로세스와 애 플리케이션 목록, 성능 평가에 사용되는 이벤트, Windows 시스템 평가 도구의 이벤트 관련 정보를 비롯하여 시스템에 대한 기술 정보가 포함됩니다.

c. 다음 추적 로그 유형 중 하나를 선택합니다:

#### **[기본](javascript:toggleBlock() 유형**

Kaspersky Endpoint 보안 제품 작동 중에 추적 로그 정보가 수신됩니다. 기본적으로 이 옵션은 선택되어 있습니다.

#### **[재시작](javascript:toggleBlock() 시 유형**

관리 중인 기기에서 운영 체제가 시작될 때 추적 로그 정보가 수신됩니다. 기기를 켜고 나서 Kaspersky Endpoint Security를 시작하기 전에 시스템 성능에 영향을 주는 문제가 발생하는 경우 이 추적 로그 유형이 효과적입니다.

d. 추적 로그 파일 크기의 과도한 증가를 방지하기 위해 **순환식 저장 모드 추적 로그** 옵션을 활성화하라는 요청 을 받을 수도 있습니다. 그런 후에는 추적 로그 파일의 최대 크기를 지정합니다. 파일이 최대 크기가 되면 새 로운 정보가 가장 오래된 추적 로그 정보를 덮어씁니다.

e. **확인**을 누릅니다.

일부 경우에 추적 로그를 작동하려면 보안 제품 및 작업을 다시 시작해야 합니다.

원격 진단 유틸리티가 선택한 애플리케이션에 대한 추적 로그를 작동합니다.

애플리케이션의 추적 로그 파일을 다운로드하려면 다음과 같이 하십시오:

- 1. "[클라이언트](#page-592-0) 기기에 원격 진단 유틸리티 연결"의 설명에 따라 원격 진단 유틸리티를 실행하고 필요한 기기에 연 결합니다.
- 2. 애플리케이션 노드의 **추적 로그 파일** 폴더에서 필요한 파일을 선택합니다.
- 3. 원격 진단 유틸리티 장 왼쪽에서 **전체 파일 다운로드**를 누릅니다. 대용량 파일의 경우 최신 추적 로그 파일의 부분만 다운로드할 수 있습니다. 강조 표시된 추적 로그 파일은 삭제할 수 있습니다. 추적 로그를 중지한 후에 파일을 삭제할 수 있습니다.

선택한 파일이 창 아래쪽에서 지정한 위치에 다운로드됩니다.

원격 기기에서 추적 로그를 중지하려면 다음과 같이 하십시오:

1. "[클라이언트](#page-592-0) 기기에 원격 진단 유틸리티 연결"의 설명에 따라 원격 진단 유틸리티를 실행하고 필요한 기기에 연 결합니다.

2. 기기 개체 트리에서 추적 로그를 중지할 애플리케이션을 선택합니다.

기기가 중앙 관리 서버의 도구를 사용하여 연결된 경우에만 자기-보호 기능이 있는 애플리케이션에 대해 추적 로그를 작동하거나 중지할 수 있습니다.

3. 원격 진단 유틸리티 창 왼쪽에서 **추적 로그 중지**를 누릅니다.

원격 진단 유틸리티가 선택한 애플리케이션에 대한 추적 로그를 중지합니다.

애플리케이션 설정 다운로드

원격 기기에서 애플리케이션 설정을 다운로드하려면:

- 1. "[클라이언트](#page-592-0) 기기에 원격 진단 유틸리티 연결"의 설명에 따라 원격 진단 유틸리티를 실행하고 필요한 기기에 연 결합니다.
- 2. 원격 진단 유틸리티 창의 개체 트리에서 기기 이름이 지정된 최상위 노드를 선택합니다.

3. 원격 진단 유틸리티 창의 왼쪽에서 다음 옵션 중 필요한 작업을 선택합니다:

- **시스템 정보 다운로드**
- **애플리케이션 설정 다운로드**
- **프로세스 덤프 파일 생성**

이 링크를 누르면 열리는 창에서, 덤프 파일을 생성해야 하는 애플리케이션의 실행 파일을 지정합니다.

**유틸리티 시작**

이 링크를 누르면 열리는 창에서, 시작하기 원하는 유틸리티의 실행 파일 및 그 실행 설정을 지정합니다. 그러면 선택한 유틸리티가 기기에 다운로드되고 실행됩니다.

이벤트 로그 다운로드

원격 기기에서 이벤트 로그를 다운로드하려면:

- 1. "[클라이언트](#page-592-0) 기기에 원격 진단 유틸리티 연결"의 설명에 따라 원격 진단 유틸리티를 실행하고 필요한 기기에 연 결합니다.
- 2. 기기 개체 트리의 **이벤트 로그** 폴더에서 관련 로그를 선택합니다.
- 3. 원격 진단 유틸리티 창의 왼쪽에서 **<이벤트 로그 이름> 이벤트 로그 다운로드** 링크를 눌러 선택한 로그를 다운 로드합니다.

선택한 이벤트 로그가 아래쪽 창에서 지정한 위치에 다운로드됩니다.

## 여러 진단 정보 항목 다운로드

Kaspersky Security Center 원격 진단 유틸리티에서는 이벤트 로그, 시스템 정보, 추적 로그 파일 및 덤프 파일을 포 함한 여러 진단 정보 항목을 다운로드할 수 있습니다.

원격 기기에서 진단 정보를 다운로드하려면:

- 1. "[클라이언트](#page-592-0) 기기에 원격 진단 유틸리티 연결"의 설명에 따라 원격 진단 유틸리티를 실행하고 필요한 기기에 연 결합니다.
- 2. 원격 진단 유틸리티 장 왼쪽에서 **다운로드**를 누릅니다.
- 3. 다운로드하려는 항목 옆에 있는 확인란을 선택합니다.

4. **시작**을 누릅니다.

선택한 모든 항목이 아래쪽 창에서 지정한 위치에 다운로드됩니다.

진단 시작 및 그 결과 다운로드

원격 기기에 있는 애플리케이션에 대한 진단을 시작하고 결과를 다운로드하려면 다음과 같이 하십시오:

- 1. "[클라이언트](#page-592-0) 기기에 원격 진단 유틸리티 연결"의 설명에 따라 원격 진단 유틸리티를 실행하고 필요한 기기에 연 결합니다.
- 2. 기기의 개체 트리에서 필요한 애플리케이션을 선택합니다.
- 3. 그런 다음 원격 진단 유틸리티 창의 왼쪽 부분에서 **진단 실행** 링크를 눌러 진단을 시작합니다. 그러면 진단 리포트가 개체 트리에서 선택한 애플리케이션 노드에 표시됩니다.
- 4. 개체 트리에서 새로 생성된 진단 리포트를 선택하고 **다운로드 폴더 열기** 링크를 눌러 다운로드합니다.

선택한 리포트가 아래쪽 창에서 지정한 위치에 다운로드됩니다.

애플리케이션 시작, 중지 및 다시 시작

중앙 관리 서버 도구를 사용하여 기기에 연결한 경우 애플리케이션을 시작 또는 중지하거나 다시 시작하는 작 업을 수행할 수 있습니다.

애플리케이션을 시작 또는 중지하거나 다시 시작하려면 다음과 같이 하십시오:

- 1. "[클라이언트](#page-592-0) 기기에 원격 진단 유틸리티 연결"의 설명에 따라 원격 진단 유틸리티를 실행하고 필요한 기기에 연 결합니다.
- 2. 기기의 개체 트리에서 필요한 애플리케이션을 선택합니다.

3. 원격 진단 유틸리티 창의 왼쪽에서 작업을 선택합니다:

**애플리케이션 중지**

**애플리케이션 다시 시작**

#### **애플리케이션 시작**

선택한 처리에 따라 애플리케이션이 시작되거나 중지되거나 다시 시작됩니다.

# UEFI 보호 기기

UEFI 보호 기기는 BIOS 수준에서 통합된 Kaspersky Anti-Virus for UEFI가 설치된 기기입니다. 통합 보호 기능은 시 스템이 시작되는 순간부터 기기 보안을 시작하며 통합 소프트웨어가 없는 기기에 대한 보호는 보안 제품이 시작된 이후에만 기능을 시작합니다. Kaspersky Security Center는 이러한 기기에 대한 관리를 지원합니다.

UEFI 보호 기기의 연결 설정을 수정하려면 다음과 같이 진행합니다:

1. 콘솔 트리에서 필요한 중앙 관리 서버의 이름을 가진 노드를 선택합니다.

2. 중앙 관리 서버의 마우스 오른쪽 메뉴에서 **속성**을 선택합니다.

**3**. 중앙 관리 서버 속성 창에서 **서버 연결 설정 → 추가 포트**를 선택합니다.

4. **추가 포트** 섹션에서 관련 설정을 수정합니다.

#### UEFI **보호 [기기용](javascript:toggleBlock() 포트 열기**

UEFI 보호 기기가 중앙 관리 서버에 연결할 수 있습니다.

#### UEFI **보호 [기기용](javascript:toggleBlock() 포트**

**UEFI 보호 기기용 포트 열기** 옵션을 활성화하는 경우 포트 번호를 변경할 수 있습니다. 기본 포트 번호 는 13294입니다.

<span id="page-598-0"></span>5. **확인**를 누릅니다.

# 관리 중인 기기 설정

관리 중인 기기 설정을 보려면:

1. 콘솔 트리에서 **관리 중인 기기** 폴더를 선택합니다.

2. 폴더의 작업 영역에서 기기를 선택합니다.

3. 기기의 마우스 오른쪽 메뉴에서 **속성**를 선택합니다.

선택한 기기의 속성 창이 열리고 **일반** 섹션이 선택됩니다.

## **일반**

섹션에는 클라이언트 기기에 대한 일반 정보가 표시됩니다. 정보는 클라이언트 기기와 중앙 관리 서버의 마지 **일반** 막 동기화 중에 수신된 데이터를 기준으로 제공됩니다:

### • [이름](javascript:toggleBlock()**②**

이 필드에서는 관리 그룹에 있는 클라이언트 기기의 이름을 보고 수정할 수 있습니다.

## **[설명](javascript:toggleBlock()**

이 필드에서는 클라이언트 기기에 대한 추가 설명을 입력할 수 있습니다.

### [Windows](javascript:toggleBlock() **도메인**

기기가 포함된 Windows 도메인 또는 작업 그룹입니다.

## • [NetBIOS](javascript:toggleBlock() 이름**②**

클라이언트 기기의 Windows 네트워크 이름입니다.

### • **[DNS](javascript:toggleBlock() 이름**②

클라이언트 기기의 DNS 도메인 이름입니다.

IP **[주소](javascript:toggleBlock()**

기기 IP 주소.

**[그룹](javascript:toggleBlock()**

클라이언트 기기가 포함된 관리 그룹입니다.

#### **마지막 [업데이트](javascript:toggleBlock()**

장치에서 안티 바이러스 데이터베이스 또는 애플리케이션이 마지막으로 업데이트된 날짜입니다.

### **[마지막](javascript:toggleBlock() 존재 확인**

기기가 네트워크에 마지막으로 표시된 날짜와 시간입니다.

### **중앙 관리 [서버에](javascript:toggleBlock() 연결**

클라이언트 기기의 네트워크 에이전트가 중앙 관리 서버에 마지막으로 연결한 날짜와 시간입니다.

#### **중앙 관리 [서버와](javascript:toggleBlock() 계속 연결 유지**

이 옵션이 활성화되면 관리 중인 기기와 중앙 관리 서버 사이에 [지속적인](#page-1265-0) 연결 이 유지됩니다. 해당 연결을 제공하는 푸시 [서버를](#page-541-0) 사용 하지 않는다면 이 옵션을 사용하면 됩니다.

이 옵션이 비활성화되어 있고 푸시 서버를 사용하지 않는 경우 관리 중인 기기가 데이터를 동기화하거나 정보를 전송하기 위해서만 중앙 관리 서버에 연결합니다.

**중앙 관리 서버와 계속 연결 유지** 확인란을 선택한 상태에서 사용 가능한 기기의 최대 총 개수는 300입니 다.

이 옵션은 관리 중인 기기에서는 기본적으로 비활성화되어 있습니다. 이 옵션은 중앙 관리 서버가 설치된 기기에서 기본적으로 활성화되며 비활성화를 시도하더라도 활성화된 상태로 유지됩니다.

### **보호**

**보호** 섹션에서는 클라이언트 기기의 현재 안티 바이러스 보호 상태에 대한 정보가 제공됩니다:

#### **[기기](javascript:toggleBlock() 상태**

네트워크의 기기 활동과 기기의 안티 바이러스 보호 상태에 대해 관리자가 정의한 기준에 따라 할당된 클 라이언트 기기의 상태입니다.

### **[모든](javascript:toggleBlock() 문제**

이 표에는 클라이언트 기기에 설치된 관리 중인 애플리케이션에서 탐지한 문제의 전체 목록이 포함되어 있 습니다. 각 문제에는 해당 문제에 대해 기기에 할당하도록 애플리케이션이 제안하는 상태가 함께 표시됩니 다.

#### **[실시간](javascript:toggleBlock() 보호**

이 필드에서는 클라이언트 기기의 현재 [실시간](#page-798-0) 보호 상태를 보여 줍니다. 기기에서 상태가 변경되면 클라이언트 기기를 중앙 관리 서버와 동기화해야 기기 속성 창에 새 상태가 표 시됩니다.

#### **[마지막](javascript:toggleBlock() 수동 검사 날짜**

클라이언트 기기에서 마지막으로 바이러스 검사를 수행한 날짜와 시간입니다.

#### **[탐지된](javascript:toggleBlock() 위협 전체 개수**

안티 바이러스 애플리케이션 설치 이후(첫 번째 검사) 또는 위협 카운터를 마지막으로 초기화한 이후 클라 이언트 기기에서 탐지된 전체 위협 수입니다.

### **[처리](javascript:toggleBlock() 안 된 위협**

클라이언트 기기에서 처리 안 된 파일의 개수입니다. 모바일 기기의 처리 안 된 파일 수는 이 필드에서 무시됩니다.

#### **[디스크](javascript:toggleBlock() 암호화 상태**

기기 로컬 드라이브의 현재 파일 암호화 상태입니다.

## **애플리케이션**

**애플리케이션** 섹션에는 클라이언트 기기에 설치된 모든 Kaspersky 애플리케이션이 나열됩니다:

#### • <u>[이벤트](javascript:toggleBlock()</u><br>

이 버튼을 누르면 애플리케이션을 실행할 때 클라이언트 기기에서 발생한 이벤트 목록과 이 애플리케이션 의 작업 결과를 확인할 수 있습니다.

## **[통계](javascript:toggleBlock()**

이 버튼을 누르면 애플리케이션에 대한 현재 통계 정보를 볼 수 있습니다.

#### **[속성](javascript:toggleBlock()**

이 버튼을 누르면 애플리케이션에 대한 정보를 확인하고 애플리케이션을 구성할 수 있습니다.

## **작업**

섹션에서는 기존 작업 목록 보기, 새 작업 만들기, 작업 제거, 작업 시작 및 중지, 작업 설정 수정, 실행 결과 보 **작업** 기 등의 클라이언트 장치 작업을 관리할 수 있습니다. 클라이언트를 중앙 관리 서버와 마지막으로 동기화할 때 받 은 데이터를 기반으로 작업 목록이 제공됩니다. 중앙 관리 서버는 클라이언트 기기에서 작업 상태 세부 정보를 요 청합니다. 연결할 수 없는 경우에는 상태가 표시되지 않습니다.

### **이벤트**

**이벤트** 섹션에는 선택된 클라이언트 장치의 중앙 관리 서버에 기록된 이벤트가 표시됩니다.

## **태그**

섹션에서는 클라이언트 장치 검색을 위한 키워드 목록을 관리합니다: 기존 태그 목록 보기, 목록에서 태그 할 **태그** 당하기, 자동 태그 규칙 구성하기, 새 태그 추가하기, 오래된 태그 이름 변경하기, 태그 제거.

## **시스템 정보**

**일반 시스템 정보** 섹션에서는 클라이언트 기기에 설치된 애플리케이션에 대한 정보를 제공합니다.

## **자산 관리**(**소프트웨어**)

**자산 관리(소프트웨어)** 섹션에서는 클라이언트 기기에 설치된 애플리케이션의 레지스트리와 해당 업데이트를 볼 수 있으며 자산 관리(소프트웨어)의 표시 방식도 설정할 수 있습니다.

클라이언트 기기에 설치된 네트워크 에이전트가 중앙 관리 서버에 필요한 정보를 전송하는 경우 설치된 애플리케 이션에 대한 정보가 제공됩니다. 네트워크 에이전트 또는 해당 정책의 속성 창에 있는 **저장소** 섹션에서 중앙 관리 서버로의 정보 전송을 구성할 수 있습니다. 설치된 애플리케이션에 대한 정보는 Windows를 실행 중인 기기에만 제 공됩니다.

네트워크 에이전트는 시스템 레지스트리의 데이터를 기반으로 애플리케이션에 대한 정보를 제공합니다.

## **비**-**호환 보안 [제품만](javascript:toggleBlock() 표시**

이 옵션을 사용하면 애플리케이션 목록에 Kaspersky 애플리케이션과 호환되지 않는 보안 애플리케이션만 표시됩니다.

기본적으로 이 옵션은 비활성화되어 있습니다.

## ● [업데이트](javascript:toggleBlock() 보기**②**

이 옵션을 활성화하면 애플리케이션 목록에 애플리케이션뿐만 아니라 해당 애플리케이션에 대해 설치된 업데이트 패키지까지 표시됩니다.

업데이트 목록을 표시하려면 100KB의 트래픽이 필요합니다. 목록을 닫았다가 다시 열면 100KB의 트래픽 을 다시 소비해야 합니다.

기본적으로 이 옵션은 비활성화되어 있습니다.

### **파일로 [내보내기](javascript:toggleBlock()**

기기에 설치된 애플리케이션 목록을 CSV 파일 또는 TXT 파일로 내보내려면 이 버튼을 클릭합니다.

#### **[내역](javascript:toggleBlock()**

이 버튼을 클릭하면 해당 기기에 대한 애플리케이션 설치 관련 이벤트를 볼 수 있습니다. 다음 정보가 표시 됩니다:

- 애플리케이션이 기기에 설치된 날짜와 시간
- 애플리케이션 이름
- 애플리케이션 버전

### **[속성](javascript:toggleBlock()**

기기에 설치된 애플리케이션 목록에서 선택한 애플리케이션의 속성을 보려면 이 버튼을 클릭합니다. 다음 정보가 표시됩니다:

- 애플리케이션 이름
- 애플리케이션 버전
- 애플리케이션 공급업체

**실행 파일** 섹션에는 클라이언트 기기에서 발견된 실행 파일이 표시됩니다.

## **자산 관리**(**하드웨어**)

**자산 관리(하드웨어)** 섹션에서는 클라이언트 기기에 설치된 하드웨어에 대한 정보를 확인할 수 있습니다. Windows 기기 및 Linux 기기에 대한 정보를 확인할 수 있습니다.

## **세션**

**세션** 섹션에는 선택한 클라이언트 기기에서 작업하는 사용자의 계정에 대한 정보와 클라이언트 기기 소유자에 대 한 정보가 표시됩니다.

Active Directory 데이터를 바탕으로 도메인 사용자에 대한 정보가 생성됩니다. 로컬 사용자의 세부 정보는 클라이 언트 기기에 설치된 Windows 보안 계정 관리자를 통해 제공됩니다.

#### **기기 [소유자](javascript:toggleBlock()**

**기기 소유자** 필드에는 클라이언트 기기에 대해 특정 작업을 수행해야 할 때 관리자가 연락할 수 있는 사용 자 이름이 표시됩니다.

**할당** 및 **속성** 버튼을 사용하면 기기 소유자를 선택하고 기기 소유자로 지정된 사용자에 대한 정보를 확인 할 수 있습니다.

빨간 십자가 모양의 버튼을 사용하여 현재 기기 소유자를 삭제합니다.

목록에는 클라이언트 기기에서 작동하는 사용자 계정이 표시됩니다.

#### • [이름](javascript:toggleBlock()**<br>이**름

Windows 네트워크의 기기 이름.

## **[참가자](javascript:toggleBlock() 이름**

해당 기기에서 시스템에 로그온한 사용자의 이름(도메인 또는 로컬).

#### • [계정](javascript:toggleBlock() **<sub>2</sub>**

해당 기기에 로그온한 사용자의 계정.

#### • **[이메일](javascript:toggleBlock()** <mark>@</mark>

사용자 이메일 주소.

## **[전화](javascript:toggleBlock()**

사용자 전화 번호.

## **인시던트**

**인시던트** 섹션에서는 클라이언트 장치에 대한 인시던트를 보고, 편집, 생성할 수 있습니다. 인시던트는 클라이언트 기기에 설치된 관리 중인 Kaspersky 애플리케이션을 통해 자동으로 또는 수동으로 관리자에 의해 생성될 수 있습 니다. 예를 들어 어떤 사용자가 정기적으로 사용자의 이동식 드라이브에서 기기로 악성 프로그램을 옮기면 관리자 는 인시던트를 만들 수 있습니다. 관리자는 인시던트 텍스트에 해당 케이스의 요약 설명과 권장하는 작업(사용자 에 대해 취할 징계 조치 등)을 제공할 수 있으며 사용자 한 명 이상에 대한 링크를 추가할 수 있습니다.

모든 필요한 작업으로 수행된 인시던트는 *처리됨*으로 분류됩니다. 기기 상태를 *심각* 또는 경고로 변경하기 위한 조 건으로 처리 안 된 인시던트 유무를 선택할 수 있습니다.

이 섹션에는 기기에 대해 생성된 인시던트의 목록이 포함되어 있습니다. 인시던트는 심각도 레벨 및 유형을 기준으 로 분류됩니다. 인시던트의 유형은 인시던트를 생성하는 Kaspersky 애플리케이션에 의해 정의됩니다. **처리됨** 열에 서 확인란을 선택하여 목록에 처리된 인시던트를 강조할 수 있습니다.

## **소프트웨어 취약점**

**소프트웨어 취약점** 섹션에는 클라이언트 기기에 설치된 타사 애플리케이션의 취약점에 대한 정보가 들어 있습니 다. 목록 위의 검색 필드를 사용하여 취약점을 이름으로 찾을 수 있습니다.

### **파일로 [내보내기](javascript:toggleBlock()**

**파일로 내보내기** 버튼을 눌러 취약점 목록을 파일에 저장합니다. 애플리케이션은 기본적으로 취약점 목록 을 CSV 파일로 내보냅니다.

## **수정할 수 있는 [취약점만](javascript:toggleBlock() 표시**

이 옵션을 사용하면 패치를 사용하여 수정할 수 있는 취약점이 섹션에 표시됩니다.

이 옵션이 비활성화되어 있으면 패치가 릴리즈되지 않은 취약점과 패치를 사용하여 수정할 수 있는 취약점 이 모두 섹션에 표시됩니다.

이 옵션은 기본적으로 활성화되어 있습니다.

#### • [속성](javascript:toggleBlock()*a*

목록에서 소프트웨어 취약점을 선택하고 **속성** 버튼을 눌러 선택한 소프트웨어 취약점의 속성을 별도의 창 에서 볼 수 있습니다. 이 창에서 다음을 수행할 수 있습니다:

- 관리 중인 기기에서 소프트웨어 취약점을 무시합니다(관리 [콘솔에서](#page-446-0) 또는 [Kaspersky Security](#page-598-0) Center 13 웹 콘솔에서).
- 취약점에 대한 권장 수정 사항 목록을 봅니다.
- 취약점을 수정하기 위한 소프트웨어 업데이트를 수동으로 지정합니다(관리 [콘솔에서](#page-447-0) 또는 [Kaspersky Security Center](#page-1101-0) 13 웹 콘솔에서).
- 취약점 인스턴스를 봅니다.
- 취약점을 수정하기 위해 기존 작업의 목록을 보고 취약점을 수정하기 위한 새 작업을 만듭니다.

## **사용 가능한 업데이트**

이 섹션에는 이 기기에 있지만 아직 설치되지 않은 소프트웨어 업데이트의 목록이 표시됩니다.

#### **설치된 [업데이트](javascript:toggleBlock() 표시**

이 옵션을 사용하면 클라이언트 기기에 이미 설치된 업데이트 및 설치되지 않은 업데이트가 모두 목록에 표시됩니다.

기본적으로 이 옵션은 비활성화되어 있습니다.

## **활성 정책**

이 섹션에는 현재 기기에 활성화되어 있는 Kaspersky 애플리케이션 정책 목록이 표시됩니다.

#### **파일로 [내보내기](javascript:toggleBlock()**

**파일로 내보내기** 버튼을 눌러 활성 정책의 목록을 파일에 저장할 수 있습니다. 애플리케이션은 기본적으로 정책 목록을 CSV 파일로 내보냅니다.

## **활성 정책 프로필**

## **활성 정책 [프로필](javascript:toggleBlock()**

이 목록에서는 사용자가 클라이언트 기기에서 활성된 기존 정책 프로필에 대한 정보를 볼 수 있습니다. 정 책 이름이나 정책 프로필 이름을 입력하여 목록에서 활성 정책 프로필을 찾을 수 있도록 목록 위에 검색바 를 사용할 수 있습니다.

### **파일로 [내보내기](javascript:toggleBlock()**

**파일로 내보내기** 버튼을 눌러 활성 정책 프로필의 목록을 파일에 저장할 수 있습니다. 기본적으로 애플리 케이션은 CSV 파일로 정책 프로필 목록을 내보냅니다.

## **배포 지점**

이 섹션에서는 기기가 상호 작용하는 배포 지점의 목록을 제공합니다.

#### **파일로 [내보내기](javascript:toggleBlock()**

기기가 상호 작용하는 배포 지점의 목록을 파일에 저장하려면 **파일로 내보내기** 버튼을 누릅니다. 애플리케 이션은 기본적으로 기기 목록을 CSV 파일로 내보냅니다.

#### • [속성](javascript:toggleBlock()**②**

기기가 상호 작용하는 배포 지점을 보고 구성하려면 **속성** 버튼을 누릅니다.

## 일반 정책 설정

**일반** 섹션에서 정책 상태를 수정하고 정책 설정에 대한 상속을 지정할 수 있습니다:

**정책 상태** 차단에서 정책 모드 중 하나를 선택할 수 있습니다:

#### **[활성](javascript:toggleBlock() 정책**

이 옵션을 선택하면 정책이 활성화됩니다. 기본적으로 이 옵션은 선택되어 있습니다.

#### **이동 [사용자](javascript:toggleBlock() 정책**

이 옵션을 선택하면 기기가 회사 네트워크를 벗어나는 경우 정책이 활성화됩니다.

#### **[비활성](javascript:toggleBlock() 정책**

이 옵션을 선택하면 정책이 비활성화되지만 **정책** 폴더에는 계속 저장되어 있습니다. 필요한 경우 정책 을 활성화할 수 있습니다.

**설정 상속** 설정 그룹에서는 정책 상속을 구성할 수 있습니다:

#### **부모 [정책의](javascript:toggleBlock() 설정 상속**

이 옵션을 활성화하면 상위 그룹 정책에서 정책 설정 값이 상속되므로 이 값이 잠깁니다. 이 옵션은 기본적으로 활성화되어 있습니다.

#### **자식 [정책에](javascript:toggleBlock() 설정 강제 상속**

이 옵션을 활성화하면 정책 변경 사항이 적용된 후 다음 작업이 수행됩니다.

• 정책 설정의 값이 관리 하위 그룹의 정책, 즉 자식 정책에 배포됩니다.

각 자식 정책의 속성 창에 있는 **일반** 섹션의 **설정 상속** 블록에서 **부모 정책의 설정 상속** 옵션은 자 동으로 활성화됩니다.

이 옵션을 활성화하면 자식 정책 설정이 잠깁니다.

기본적으로 이 옵션은 비활성화되어 있습니다.

이벤트 구성

**이벤트 구성** 섹션에서는 이벤트 기록과 이벤트 알림을 구성할 수 있습니다. 이벤트는 심각도 레벨에 따라 다음 탭 에 배포됩니다:

**심각**

**심각** 탭은 네트워크 에이전트 정책 속성에 표시되지 않습니다.

- **기능 실패**
- **경고**

#### **정보**

각 탭에서 목록에는 이벤트 유형 및 중앙 관리 서버에 기본 이벤트가 저장되는 기간(일)이 표시됩니다. **속성**버튼을 눌러 이벤트 기록과 목록에서 선택된 이벤트에 대한 알림 설정을 지정할 수 있습니다. 기본적으로 전체 중앙 관리 서버에 대해 지정된 일반 [알림](#page-263-0) 설정이 모든 이벤트 유형에 사용됩니다. 그러나 필요한 이벤트 유형에 대해 특정 설 정을 변경할 수 있습니다.

예를 들어, **경고** 탭에서 **인시던트 발생** 이벤트 유형을 구성할 수 있습니다. 이러한 이벤트는 예를 들어, <u>배포 지점의</u> 여유 디스크 공간 이 2GB 미만일 때 발생할 수 있습니다([애플리케이션을](#page-87-0) 설치하고 원격으로 업데이트를 다운로드 하려면 최소 4GB 필요). **인시던트 발생** 이벤트를 구성하려면 이를 선택하고 **속성** 버튼을 클릭하십시오. 그런 다음 발생한 이벤트를 저장할 위치와 알림 방법을 지정할 수 있습니다.

네트워크 에이전트가 인시던트를 감지한 경우 관리 중인 [기기의](#page-598-0) 설정을 사용하여 이 인시던트를 관리할 수 있습니 다.

여러 이벤트 유형을 선택하려면 **SHIFT** 또는 **CTRL** 키를 사용하십시오; 모든 유형을 선택하려면 **모두 선택** 버튼을 사용하십시오.

## 네트워크 에이전트 정책 설정

네트워크 에이전트 정책을 구성하려면 다음을 수행하십시오:

- 1. 콘솔 트리에서 **정책** 폴더를 선택합니다.
- 2. 폴더의 작업 영역에서 네트워크 에이전트 정책을 선택합니다.
- 3. 정책의 마우스 오른쪽 메뉴에서 **속성**를 선택합니다.

네트워크 에이전트 정책의 속성 창이 열립니다.

## 일반

**일반** 섹션에서 정책 상태를 수정하고 정책 설정에 대한 상속을 지정할 수 있습니다:

**정책 상태** 차단에서 정책 모드 중 하나를 선택할 수 있습니다:

### **[활성](javascript:toggleBlock() 정책**

이 옵션을 선택하면 정책이 활성화됩니다. 기본적으로 이 옵션은 선택되어 있습니다.

#### **이동 [사용자](javascript:toggleBlock() 정책**

이 옵션을 선택하면 기기가 회사 네트워크를 벗어나는 경우 정책이 활성화됩니다.

## **[비활성](javascript:toggleBlock() 정책**

이 옵션을 선택하면 정책이 비활성화되지만 **정책** 폴더에는 계속 저장되어 있습니다. 필요한 경우 정책 을 활성화할 수 있습니다.

**설정 상속** 설정 그룹에서는 정책 상속을 구성할 수 있습니다:

#### **부모 [정책의](javascript:toggleBlock() 설정 상속**

이 옵션을 활성화하면 상위 그룹 정책에서 정책 설정 값이 상속되므로 이 값이 잠깁니다. 이 옵션은 기본적으로 활성화되어 있습니다.

#### **자식 [정책에](javascript:toggleBlock() 설정 강제 상속**

이 옵션을 활성화하면 정책 변경 사항이 적용된 후 다음 작업이 수행됩니다.

- 정책 설정의 값이 관리 하위 그룹의 정책, 즉 자식 정책에 배포됩니다.
- 각 자식 정책의 속성 창에 있는 **일반** 섹션의 **설정 상속** 블록에서 **부모 정책의 설정 상속** 옵션은 자 동으로 활성화됩니다.

이 옵션을 활성화하면 자식 정책 설정이 잠깁니다.

기본적으로 이 옵션은 비활성화되어 있습니다.

이벤트 구성

**이벤트 구성** 섹션에서는 이벤트 기록과 이벤트 알림을 구성할 수 있습니다. 이벤트는 심각도 레벨에 따라 다음 탭 에 배포됩니다:

**심각**

**심각** 탭은 네트워크 에이전트 정책 속성에 표시되지 않습니다.

#### **기능 실패**

- **경고**
- **정보**

각 탭에서 목록에는 이벤트 유형 및 중앙 관리 서버에 기본 이벤트가 저장되는 기간(일)이 표시됩니다. **속성**버튼을 눌러 이벤트 기록과 목록에서 선택된 이벤트에 대한 알림 설정을 지정할 수 있습니다. 기본적으로 전체 중앙 관리 서버에 대해 지정된 일반 [알림](#page-263-0) 설정이 모든 이벤트 유형에 사용됩니다. 그러나 필요한 이벤트 유형에 대해 특정 설 정을 변경할 수 있습니다.

예를 들어, **경고** 탭에서 **인시던트 발생** 이벤트 유형을 구성할 수 있습니다. 이러한 이벤트는 예를 들어, <u>배포 지점의</u> 여유 디스크 공간 이 2GB 미만일 때 발생할 수 있습니다([애플리케이션을](#page-87-0) 설치하고 원격으로 업데이트를 다운로드 하려면 최소 4GB 필요). **인시던트 발생** 이벤트를 구성하려면 이를 선택하고 **속성** 버튼을 클릭하십시오. 그런 다음 발생한 이벤트를 저장할 위치와 알림 방법을 지정할 수 있습니다.

네트워크 에이전트가 인시던트를 감지한 경우 관리 중인 [기기의](#page-598-0) 설정을 사용하여 이 인시던트를 관리할 수 있습니 다.

여러 이벤트 유형을 선택하려면 **SHIFT** 또는 **CTRL** 키를 사용하십시오; 모든 유형을 선택하려면 **모두 선택** 버튼을 사용하십시오.

설정

**설정** 섹션에서는 네트워크 에이전트 정책을 구성할 수 있습니다:

### **배포 지점을 [통해서만](javascript:toggleBlock() 파일 배포**

이 옵션을 선택하면 관리 중인 기기의 네트워크 에이전트가 배포 지점에서만 업데이트를 검색합니다. 이 옵션이 비어 있으면 관리 중인 기기의 네트워크 에이전트가 [배포](#page-370-0) 지점 또는 중앙 관리 서버에서 업데이 트를 수신합니다.

관리 중인 기기의 보안 애플리케이션은 각 보안 애플리케이션의 업데이트 작업에 설정된 경로에서 업 데이트를 검색합니다. **배포 지점을 통해서만 파일 배포** 옵션을 선택하면 업데이트 작업에서 Kaspersky Security Center가 업데이트 경로로 설정되어 있는지 확인하시기 바랍니다.

기본적으로 이 옵션은 비활성화되어 있습니다.

### • [NAP](javascript:toggleBlock() 사용**<sup>®</sup>**

이 옵션은 사용되지 않습니다. 사용하지 않는 것이 좋습니다.

확인란을 선택하면 Kaspersky Security Center SHV(SHV)가 클라이언트 기기의 시스템 상태를 확인하는 데 사용됩니다. 이 확인란은 Kaspersky Security Center SHV가 기기에 설치된 경우 사용할 수 있습니다. 기본적으로 이 확인란은 선택되어 있지 않습니다.

### **[이벤트](javascript:toggleBlock() 큐 최대 크기**(MB)

이 필드에는 드라이브에서 이벤트 큐가 차지할 수 있는 최대 공간을 지정할 수 있습니다. 기본값은 2MB입니다.

## **기기의 정책 확장 데이터를 가져오도록 [애플리케이션](javascript:toggleBlock() 허용**

관리 중인 기기에 설치된 네트워크 에이전트는 적용된 보안 제품 정책에 대한 정보를 보안 제품(예: Kaspersky Endpoint Security for Windows)으로 전송합니다. 보안 제품 인터페이스에서 전송된 정보를 볼 수 있습니다.

네트워크 에이전트는 다음 정보를 전송합니다:

- 관리 중인 기기로 정책을 전달하는 시간
- 관리 중인 기기로 정책을 전달할 때 활성 또는 이동 사용자 정책의 이름
- 관리 중인 기기로 정책을 전달할 때 관리 중인 기기가 포함된 관리 그룹의 이름 및 전체 경로
- 활성 정책 프로필 목록 이 정보를 기기에 올바른 정책을 적용하는 데 사용하고 문제 해결 목적으로 사용할 수도 있습니다. 기본 적으로 이 옵션은 비활성화되어 있습니다.

#### **[무단으로](javascript:toggleBlock() 제거**, **종료 또는 설정 변경을 하지 못하도록 네트워크 에이전트 서비스 보호**

관리 중인 기기에 네트워크 에이전트를 설치한 후에는 필요한 권한이 없으면 구성 요소를 제거하거나 재구 성할 수 없습니다. 네트워크 에이전트 서비스는 중지할 수 없습니다. 기본적으로 이 옵션은 비활성화되어 있습니다.

#### **[제거](javascript:toggleBlock() 암호 사용**

이 확인란을 선택하면 **수정** 버튼을 눌러 네트워크 에이전트 원격 제거를 위한 암호를 지정할 수 있습니다. 기본적으로 이 옵션은 비활성화되어 있습니다.

저장소

이 **저장소** 섹션에서 네트워크 에이전트로부터 중앙 관리 서버로 정보가 보내질 세부 개체 유형을 선택할 수 있습 니다. 네트워크 에이전트 정책에서 이 섹션의 일부 설정에 대한 수정이 금지된 경우에는 해당 설정을 수정할 수 없 습니다. **저장소** 섹션의 설정은 Windows를 실행 중인 기기에서만 사용 가능합니다:

### **자산 관리**(**[소프트웨어](javascript:toggleBlock()**) **정보**

이 옵션을 사용하면 클라이언트 기기에 설치된 애플리케이션 정보가 중앙 관리 서버로 전송됩니다. 이 옵션은 기본적으로 활성화되어 있습니다.

## **[패치](javascript:toggleBlock() 정보 포함**

클라이언트 기기에 설치된 애플리케이션의 패치에 대한 정보는 중앙 관리 서버로 전송됩니다. 이 옵션을 사용하면 중앙 관리 서버 및 DBMS의 부하가 증가하고 데이터베이스 크기가 증가할 수 있습니다. 이 옵션은 기본적으로 활성화되어 있습니다. Windows에서만 사용할 수 있습니다.

#### [Windows](javascript:toggleBlock() **업데이트 패치 세부 정보**

이 옵션을 사용하면 클라이언트 기기에 설치해야 하는 Microsoft Windows 업데이트 정보가 중앙 관리 서 버로 전송됩니다.

옵션이 비활성화되더라도 **사용 가능한 업데이트** 섹션의 기기 속성에 업데이트가 표시되는 경우가 있습니 다. 예를 들어, 조직의 기기에 이 업데이트로 수정 가능한 취약점이 있다면 이러한 상황이 발생할 수 있습니 다.

이 옵션은 기본적으로 활성화되어 있습니다. Windows에서만 사용할 수 있습니다.

#### **[소프트웨어](javascript:toggleBlock() 취약점 및 관련 업데이트 세부 정보**

이 옵션을 활성화하면 관리 중인 기기에서 감지된 타사 소프트웨어(Microsoft 소프트웨어 포함)의 취약점 에 관한 정보와 타사 취약점(Microsoft 소프트웨어 제외)을 수정할 수 있는 소프트웨어 업데이트 관련 정보 가 중앙 관리 서버로 전송됩니다.

이 옵션(**소프트웨어 취약점 및 관련 업데이트 세부 정보**)을 선택하면 네트워크 부하, 중앙 관리 서버 디스크 부하, 네트워크 에이전트 리소스 소비량이 증가합니다.

이 옵션은 기본적으로 활성화되어 있습니다. Windows에서만 사용할 수 있습니다.

Microsoft 소프트웨어의 소프트웨어 업데이트를 관리하려면 **Windows 업데이트 패치 세부 정보** 옵션을 사 용합니다.

## **자산 관리**(**[하드웨어](javascript:toggleBlock()**) **정보**

기기에 설치된 네트워크 에이전트는 기기 하드웨어에 관한 정보를 중앙 관리 서버로 전송합니다. 기기 속 성에서 하드웨어 세부 정보를 볼 수 있습니다.

## 소프트웨어 업데이트 및 취약점

이 **소프트웨어 업데이트 및 취약점** 섹션에서는 취약점 유무를 확인하기 위한 실행 파일 검사를 활성할 뿐만 아니 라 Windows 업데이트의 검색 및 배포를 구성할 수도 있습니다. **소프트웨어 업데이트 및 취약점** 섹션의 설정은 Windows를 실행 중인 기기에서만 사용 가능합니다:

### WSUS **[서버로](javascript:toggleBlock() 이 중앙 관리 서버 사용**

이 옵션을 사용하면, Windows 업데이트는 중앙 관리 서버에서 다운로드됩니다. 중앙 관리 서버는 네트워 크 에이전트를 통해 중앙 집중식 모드에서 클라이언트 기기의 Windows 업데이트로 다운받은 업데이트를 제공합니다.

이 옵션이 비활성화되어 있으면 중앙 관리 서버는 Windows 업데이트 다운로드 용도로 사용되지 않습니다. 이 경우 클라이언트 기기는 스스로 Windows Update를 다운로드합니다.

기본적으로 이 옵션은 비활성화되어 있습니다.

**사용자가 Windows 업데이트 설치를 관리하도록 허용** 아래에서 사용자가 Windows 업데이트를 사용하여 기기 에 수동으로 설치할 수 있는 Windows 업데이트를 제한할 수 있습니다.

Windows 10을 실행하는 기기에서 Windows 업데이트가 이미 해당 기기에 대한 업데이트를 찾은 경우 **사용 자가 Windows 업데이트 설치를 관리하도록 허용** 아래에서 선택한 새 옵션은 앞서 검색된 업데이트가 설 치된 후에만 적용됩니다.

드롭다운 목록에서 항목을 선택합니다:

**사용자가 모든 적용 가능한** [Windows](javascript:toggleBlock() **업데이트 패치를 설치할 수 있도록 허용**

사용자가 기기에 적용 가능한 모든 Microsoft Windows 업데이트를 설치할 수 있습니다. 업데이트 설치를 방해하고 싶지 않다면 옵션을 선택합니다.

사용자가 Microsoft Windows 업데이트를 수동으로 설치할 때는 중앙 관리 서버가 아닌 Microsoft 서버에서 업데이트를 다운로드할 수 있습니다. 중앙 관리 서버에서 이러한 업데이트를 아직 다운 로드하지 않은 경우 Microsoft 서버에서 다운로드할 수 있습니다. Microsoft 서버에서 업데이트를 다운로드하면 트래픽이 추가로 발생합니다.

**사용자가 승인된** [Windows](javascript:toggleBlock() **업데이트 패치만 설치할 수 있도록 허용**
사용자가 기기에 적용 가능하며 관리자가 승인한 모든 Microsoft Windows 업데이트를 설치할 수 있습 니다.

예를 들어 업데이트가 기기 작동을 방해하지 않는지 테스트 환경에서 업데이트 설치를 먼저 확인한 후 에만 클라이언트 기기에서 승인된 업데이트 설치를 허용할 수 있습니다.

사용자가 Microsoft Windows 업데이트를 수동으로 설치할 때는 중앙 관리 서버가 아닌 Microsoft 서버에서 업데이트를 다운로드할 수 있습니다. 중앙 관리 서버에서 이러한 업데이트를 아직 다운 로드하지 않은 경우 Microsoft 서버에서 다운로드할 수 있습니다. Microsoft 서버에서 업데이트를 다운로드하면 트래픽이 추가로 발생합니다.

### **사용자가** [Windows](javascript:toggleBlock() **업데이트 패치를 설치하는 것을 허용 안 함**

사용자가 기기에 Microsoft Windows 업데이트를 수동으로 설치할 수 없습니다. 해당하는 모든 업데이 트는 관리자가 구성한 대로 설치됩니다.

업데이트 설치를 중앙에서 관리하고 싶다면 이 옵션을 선택합니다.

네트워크가 과부하되지 않도록 업데이트 스케줄을 최적화하려는 경우를 예로 들 수 있습니다. 사용자 생산성이 낮아지지 않도록 업무 시간 이후에 업데이트 스케줄을 지정할 수 있습니다.

**Windows 업데이트 검색 모드** 설정 그룹에서 업데이트 검색 모드를 선택할 수 있습니다:

## **[액티브](javascript:toggleBlock()**

이 옵션을 선택하면 네트워크 에이전트에서 지원하는 중앙 관리 서버는 클라이언트 기기의 Windows 업데이트 에이전트에서 다음과 같은 업데이트 경로로 요청을 시작합니다: Windows 업데이트 서버 또 는 WSUS. 그런 다음 네트워크 에이전트가 Windows 업데이트 에이전트에서 받은 정보를 중앙 관리 서 버로 전달합니다.

취약점 및 필요한 업데이트 검색 작업의 **작업 전** WSUS **업데이트 서버에 연결해 로컬 데이터를 최신으 로 업데이트** 옵션이 선택된 경우에만 이 옵션이 적용됩니다.

기본적으로 이 옵션은 선택되어 있습니다.

## **[패시브](javascript:toggleBlock()**

이 옵션을 선택하면 네트워크 에이전트가 Windows 업데이트 에이전트와 업데이트 경로 간의 마지막 동기화 시 가져온 업데이트 관련 정보를 중앙 관리 서버에 주기적으로 전달합니다. 업데이트 경로와 Windows 업데이트 에이전트의 동기화가 수행되지 않으면 중앙 관리 서버의 업데이트 정보가 최신 상 태를 유지할 수 없습니다.

업데이트 경로의 메모리 캐시에서 업데이트를 받으려면 이 옵션을 선택합니다.

### **[비활성됨](javascript:toggleBlock()**

이 옵션을 선택하면 중앙 관리 서버가 어떤 업데이트 관련 정보도 수집하지 않습니다. 예를 들어, 로컬 기기에서 업데이트를 먼저 테스트하려면 이 옵션을 선택하십시오.

### **실행 파일 실행 시 [취약점](javascript:toggleBlock() 검색**

이 옵션을 사용하면 실행 파일이 실행될 때 실행 파일의 취약점을 검사합니다. 이 옵션은 기본적으로 활성화되어 있습니다.

## 관리 다시 시작

**관리 다시 시작** 섹션에서는 애플리케이션의 올바른 사용, 설치 또는 제거를 위해 관리형 기기의 운영 체제를 다시 시작해야 하는 경우 수행할 작업을 지정할 수 있습니다. **관리 다시 시작** 섹션의 설정은 Windows를 실행 중인 기기 에서만 사용 가능합니다:

## **[운영](javascript:toggleBlock() 체제 다시 시작 안 함**

운영 체제가 다시 시작되지 않습니다.

## **필요한 경우 운영 체제를 [자동으로](javascript:toggleBlock() 다시 시작**

필요한 경우 운영 체제가 자동으로 다시 시작됩니다.

## **[사용자](javascript:toggleBlock() 확인 후 처리**

애플리케이션에서 운영 체제를 다시 시작할지를 사용자에게 묻습니다. 기본적으로 이 옵션은 선택되어 있습니다.

## **지정한 시간 [간격마다](javascript:toggleBlock() 물어보기**(**분**)

이 옵션을 사용하면 애플리케이션이 확인란 옆의 필드에 지정한 빈도로 운영 체제를 다시 시작하도록 허용할지를 사용자에게 묻습니다. 기본적으로 이 물어보는 주기는 5분입니다.

이 옵션이 비활성화되어 있으면 애플리케이션이 반복적인 다시 시작을 허용할지를 사용자에게 묻지 않 습니다.

이 옵션은 기본적으로 활성화되어 있습니다.

## **다음 시간 [이후에](javascript:toggleBlock() 강제로 다시 시작**(**분**)

이 옵션을 사용하면 애플리케이션은 사용자에게 운영 체제를 다시 시작할지 물은 후 확인란 옆의 필드 에 지정한 시간 간격 만료 시 운영 체제를 강제로 다시 시작합니다.

이 옵션이 비활성화되어 있으면 애플리케이션이 운영 체제를 강제로 다시 시작하지 않습니다.

이 옵션은 기본적으로 활성화되어 있습니다.

## **잠긴 세션에서 다음 시간 후 [애플리케이션](javascript:toggleBlock() 강제 종료**(**분**)

사용자 기기가 잠겨 있으면 애플리케이션은 지정된 비활성 기간이 지난 후 자동으로 또는 수동으로 강 제 종료됩니다.

이 옵션을 사용하면 입력 필드에 지정된 시간 간격 만료 시 애플리케이션이 잠긴 기기에서 강제 종료됩 니다.

이 옵션이 비활성화되어 있으면 애플리케이션이 잠긴 기기에서 종료되지 않습니다.

기본적으로 이 옵션은 비활성화되어 있습니다.

Windows 데스크톱 공유

이 Windows **데스크톱 공유** 섹션에서는 데스크톱 접근 공유 시 원격 기기에서 수행되는 관리자 작업 감사를 사용 및 구성할 수 있습니다. **Windows 데스크톱 공유** 섹션의 설정은 Windows를 실행 중인 기기에서만 사용 가능합니 다:

## **[감사](javascript:toggleBlock() 기능 사용**

이 옵션을 활성화하면 원격 기기에서 관리자 작업 감사가 사용됩니다. 원격 기기의 관리자 활동 기록은 다 음 위치에 저장됩니다:

- 원격 기기의 이벤트 로그에 저장
- 원격 기기의 네트워크 에이전트 설치 폴더에 있는 확장자가 syslog인 파일

Kaspersky Security Center의 이벤트 데이터베이스

다음 조건이 충족되면 관리자 작업 감사를 사용할 수 있습니다:

- 취약점 및 패치 매니지먼트 라이센스를 사용 중인 경우
- 관리자에게 원격 기기의 데스크톱에 대한 공유 접근 시작 권한이 있는 경우

이 옵션 확인란이 비활성화되어 있으면 원격 기기에서 관리자 작업 감사가 사용되지 않습니다. 기본적으로 이 옵션은 비활성화되어 있습니다.

### **읽을 때 [모니터링해야](javascript:toggleBlock() 하는 파일 마스크**

목록에는 파일 마스크가 포함됩니다. 감사를 사용하는 경우 애플리케이션은 마스크와 일치하는 관리자의 읽기 파일을 모니터링하여 파일 읽기에 대한 정보를 저장합니다. 이 필드는 확인란을 선택 **감사 기능 사용** 한 경우에 사용할 수 있습니다. 파일 마스크를 편집하고 목록에 새 마스크를 추가할 수 있습니다. 새 파일 마 스크는 각각 목록의 새 줄에 지정해야 합니다.

기본적으로 지정되는 파일 마스크는 \*.txt, \*.rtf, \*.doc, \*.xls, \*.docx, \*.xlsx, \*.odt, \*.pdf입니다.

## **변경될 때 [모니터링해야](javascript:toggleBlock() 하는 파일 마스크**

목록에는 원격 기기의 파일 마스크가 포함되어 있습니다. 감사를 사용하는 경우 애플리케이션은 마스크와 일치하는 파일에서 관리자가 수행하는 변경을 모니터링하여 해당 수정에 대한 정보를 저장합니다. 이 필드 는 **감사 기능 사용** 확인란을 선택한 경우에 사용할 수 있습니다. 파일 마스크를 편집하고 목록에 새 마스크 를 추가할 수 있습니다. 새 파일 마스크는 각각 목록의 새 줄에 지정해야 합니다.

기본적으로 지정되는 파일 마스크는 \*.txt, \*.rtf, \*.doc, \*.xls, \*.docx, \*.xlsx, \*.odt, \*.pdf입니다.

패치 및 업데이트 관리

이 **패치 및 업데이트 관리** 섹션에서 업데이트 다운로드, 배포, 관리 중인 기기에서의 패치 설치를 구성할 수 있습니 다.

## **승인 상태가 정의 안 된 구성 요소용 [업데이트와](javascript:toggleBlock() 패치가 있을 경우 이를 자동으로 설치**

이 옵션을 활성화하면 *정의 안 됨* 상태의 Kaspersky 패치가 업데이트 서버에서 다운로드된 직후 자동으로 관리 중인 기기에 설치됩니다. *정의 안 됨* 상태인 패치의 자동 설치는 Kaspersky Security Center 10 Service Pack 2 버전 이상에서 지원됩니다.

이 옵션을 비활성화하면, 다운로드되어 *정의 안 됨* 상태가 태그된 Kaspersky 패치는 그 상태를 *승인됨*으로 변경한 후에만 설치할 수 있습니다.

이 옵션은 기본적으로 활성화되어 있습니다.

### **미리 중앙 관리 서버에서 업데이트 및 안티 바이러스 [데이터베이스](javascript:toggleBlock() 다운로드**(**권장**)

이 옵션을 활성화하면 업데이트 다운로드의 오프라인 모델이 사용됩니다. 중앙 관리 서버는 업데이트를 받 을 때마다 네트워크 에이전트가 설치되어 있는 기기에서 관리 중인 애플리케이션에 대해 필요한 업데이트 를 네트워크 에이전트에 통지합니다. 네트워크 에이전트가 업데이트 정보를 수신하면 중앙 관리 서버에서 미리 관련 파일을 다운로드합니다. 네트워크 에이전트와의 첫 연결에서, 중앙 관리 서버는 업데이트 다운 로드를 시작합니다. 네트워크 에이전트가 모든 업데이트를 클라이언트 기기에 다운로드하고 나면 해당 기 기의 애플리케이션이 업데이트를 사용할 수 있게 됩니다.

클라이언트 기기에 있는 관리 애플리케이션이 업데이트를 위해 네트워크 에이전트에 접근하면, 이 네트워 크 에이전트는 모든 필요한 업데이트가 있는지 확인합니다. 업데이트가 해당 관리 중인 애플리케이션에 대 한 것이고 중앙 관리 서버에서 25시간 이내에 받은 것이라면, 네트워크 에이전트는 중앙 관리 서버에 연결 하지 않고 로컬 캐시에서 해당 업데이트를 관리 중인 애플리케이션에 공급합니다. 네트워크 에이전트가 클 라이언트 기기의 애플리케이션에 업데이트를 제공하는데 업데이트를 위한 연결이 필요하지 않을 때는 중 앙 관리 서버와의 연결이 설정되지 않을 수 있습니다.

이 옵션을 비활성화하면 업데이트 다운로드의 오프라인 모델이 사용되지 않습니다. 업데이트는 업데이트 다운로드 작업 스케줄에 따라 배포됩니다.

이 옵션은 기본적으로 활성화되어 있습니다.

## 연결성

**연결성** 섹션에는 하위 섹션이 세 개 있습니다:

- **네트워크**
- (Windows에만 해당됨) **연결 프로필**
- **연결 스케줄**

**네트워크** 하위 섹션에서 중앙 관리 서버에 대한 연결을 구성하고 UDP 포트의 사용을 설정하며 그 포트 번호를 지 정할 수 있습니다. 다음과 같은 옵션을 사용할 수 있습니다.

- **중앙 관리 서버에 연결** 설정 그룹에서 중앙 관리 서버와의 연결을 구성하고 클라이언트 기기와 중앙 관리 서버 간의 동기화 시간 간격을 지정할 수 있습니다:
	- **[네트워크](javascript:toggleBlock() 트래픽 압축**

이 옵션을 사용하면 전송되는 정보의 양이 줄어들어 중앙 관리 서버의 로드가 감소하고, 결과적으로 네 트워크 에이전트의 데이터 전송 속도가 빨라집니다.

클라이언트 컴퓨터의 CPU 사용량이 증가할 수 있습니다.

기본적으로 이 확인란은 선택되어 있습니다.

### [Microsoft Windows](javascript:toggleBlock() **방화벽에 네트워크 에이전트 포트 열기**

이 옵션을 사용하면 네트워크 에이전트의 작업에 필요한 UDP 포트가 Microsoft Windows 방화벽 예외 목록에 추가됩니다.

이 옵션은 기본적으로 활성화되어 있습니다.

### • SSL [사용](javascript:toggleBlock()<sup>®</sup>

이 확인란을 선택하면 SSL을 사용하여 보안 포트를 통해 중앙 관리 서버에 연결됩니다. 이 옵션은 기본적으로 활성화되어 있습니다.

#### **기본 연결 설정에서 배포 지점**(**이용 가능할 경우**)**의 연결 [게이트웨이](javascript:toggleBlock() 사용**

이 옵션을 사용하면 관리 그룹 속성에 지정된 설정에 따라 배포 지점의 연결 게이트웨이가 사용됩니다. 이 옵션은 기본적으로 활성화되어 있습니다.

### UDP **[포트](javascript:toggleBlock() 사용**

UDP 포트를 통해 관리 중인 장치를 KSN 프록시 서버에 연결하려면, **UDP 포트 사용** 옵션을 선택하고 **UDP 포트 번호**를 지정합니다. 이 옵션은 기본적으로 활성화되어 있습니다. KSN 프록시 서버에 연결하는 기본 UDP 포트는 15111입니다.

## UDP **[포트](javascript:toggleBlock() 번호**

이 필드에는 UDP 포트 번호를 입력할 수 있습니다. 기본 포트 번호는 15000입니다.

십진법을 사용하여 기록합니다.

클라이언트 기기가 Windows XP 서비스 팩 2를 실행하는 경우 내장 방화벽이 UDP 포트 15000을 차단합니 다. 이 포트는 수동으로 열어야 합니다.

#### **배포 지점을 [사용하여](javascript:toggleBlock() 중앙 관리 서버에 강제 연결**

배포 지점 설정 창에서 **이 배포 지점을 푸시 서버로 사용**옵션을 선택한 경우 이 옵션을 선택하십시오. 그렇 지 않으면 배포 지점이 푸시 서버로 작동하지 않습니다.

**연결 프로필** 하위 섹션에서 네트워크 위치 설정을 지정하고 중앙 관리 서버에 대한 연결 프로필을 구성하며 중앙 관리 서버를 사용할 수 없을 때 이동 사용자 모드를 활성화할 수 있습니다. **연결 프로필** 섹션의 설정은 Windows를 실행 중인 장치에서만 사용 가능합니다:

**[네트워크](javascript:toggleBlock() 위치 설정**

네트워크 위치 설정은 클라이언트 기기가 연결된 네트워크의 특성을 정의하고 해당 네트워크 특성이 변경 될 때 하나의 중앙 관리 서버 연결 프로필에서 다른 중앙 관리 서버 연결 프로필로 전환하는 네트워크 에이 전트에 대한 규칙을 지정합니다.

### **중앙 관리 서버 연결 [프로필](javascript:toggleBlock()**

이 섹션에서는 중앙 관리 서버로의 네트워크 에이전트 연결에 관한 프로필을 보고 추가할 수 있습니다. 이 섹션에서 다음 이벤트가 발생했을 때 다른 중앙 관리 서버로 네트워크 에이전트를 전환하는 규칙도 만들 수 있습니다:

- 클라이언트 기기가 다른 로컬 네트워크에 연결될 때
- 기기가 조직의 로컬 네트워크와의 연결이 끊길 때
- 연결 게이트웨이 주소가 변경되거나 DNS 서버 주소가 수정될 때

연결 프로필은 Windows 및 macOS를 실행 중인 기기에서만 지원됩니다.

### **중앙 관리 [서버에](javascript:toggleBlock() 연결할 수 없으면 이동 사용자 모드 사용**

이 옵션을 사용하면 이 프로필을 통해 연결하는 경우 클라이언트 기기에 설치된 애플리케이션은 이동 사용 자 정책뿐만 아니라 이동 사용자 모드에 있는 기기를 위한 정책 프로필을 사용합니다. [애플리케이션에](#page-257-0) 대 해 이동 사용자 정책이 정의되어 있지 않은 경우에는 활성 정책이 사용됩니다.

이 옵션을 비활성화하면 애플리케이션에서 활성 정책을 사용합니다.

기본적으로 이 옵션은 비활성화되어 있습니다.

이 **연결 스케줄** 하위 섹션에서는 네트워크 에이전트가 중앙 관리 서버로 데이터를 보내는 시간 간격을 지정할 수 있습니다:

### **[필요](javascript:toggleBlock() 시 연결**

이 옵션을 선택하면 네트워크 에이전트가 중앙 관리 서버로 데이터를 보내야 할 때 연결이 설정됩니다. 기본적으로 이 옵션은 선택되어 있습니다.

## **[지정한](javascript:toggleBlock() 시간 간격에 연결**

이 옵션을 선택하면 네트워크 에이전트가 지정된 시간에 중앙 관리 서버와 연결됩니다. 여러 개의 연결 기 간을 추가할 수 있습니다.

배포 지점

**배포 지점** 섹션에는 하위 섹션이 네 개 있습니다:

- **기기 발견**
- **인터넷 연결 설정**
- KSN **프록시**

## **업데이트**

**기기 발견** 하위 섹션에서는 네트워크 자동 검색을 구성할 수 있습니다. 검색 설정은 Windows를 실행 중인 기기에 서만 사용 가능합니다. 세 가지 유형의 검색, 즉 네트워크 검색, IP 범위 검색, Active Directory 검색을 활성화 할 수 있습니다:

#### **[네트워크](javascript:toggleBlock() 검색 사용**

이 옵션을 사용하면 중앙 관리 서버가 **빠른 검색 스케줄 설정** 및 **상세 검색 스케줄 설정** 링크를 눌러 구성한 스케줄에 따라 자동으로 네트워크를 검색합니다.

이 옵션이 비활성화되면 중앙 관리 서버는 **네트워크 검색 주기(분)** 필드에 지정된 간격으로 네트워크를 검 색합니다.

10.2 버전 이전의 네트워크 에이전트의 장치 발견 간격은 **Windows 도메인의 검색 주기(분)**(빠른 Windows 네트워크 검색) 및 **네트워크 검색 주기(분)**(전체 Windows 네트워크 검색) 필드에서 구성할 수 있습니다. 기본적으로 이 옵션은 비활성화되어 있습니다.

## IP **[범위](javascript:toggleBlock() 검색 사용**

이 확인란을 선택하면 중앙 관리 서버가 **검색 스케줄 설정** 링크를 눌러 구성한 스케줄에 따라 자동으로 IP 범위를 검색합니다.

이 옵션이 비활성화되어 있으면 중앙 관리 서버가 IP 범위를 검색하지 않습니다.

10.2 버전 이전의 네트워크 에이전트에서 IP 범위 검색 빈도는 **검색 주기(분)** 필드에서 구성할 수 있습니다. 이 필드는 옵션을 선택한 경우에 사용할 수 있습니다.

기본적으로 이 옵션은 비활성화되어 있습니다.

## [Active Directory](javascript:toggleBlock() **검색 사용**

이 옵션을 사용하면 중앙 관리 서버가 **검색 스케줄 설정** 링크를 눌러 구성한 스케줄에 따라 자동으로 Active Directory를 검색합니다. 이 옵션이 비활성화되어 있으면 중앙 관리 서버가 Active Directory를 검색하지 않습니다. 10.2 버전 이전의 네트워크 에이전트에 대한 Active Directory 검색 빈도는 **검색 주기(분)** 필드에서 구성할 수 있습니다. 이 필드는 이 옵션을 선택한 경우에 사용할 수 있습니다. 기본적으로 이 옵션은 비활성화되어 있습니다.

**인터넷 연결 설정** 하위 섹션에서 인터넷 연결 설정을 지정할 수 있습니다:

## **[프록시](javascript:toggleBlock() 서버 사용**

이 확인란을 선택하면 입력 필드에서 프록시 서버 연결을 구성할 수 있습니다. 기본적으로 이 확인란은 선택되어 있지 않습니다.

## **[프록시](javascript:toggleBlock() 서버 주소**

프록시 서버 주소입니다.

## **[포트](javascript:toggleBlock() 번호**

연결에 사용되는 포트 번호.

## **로컬 [주소에서](javascript:toggleBlock() 프록시 서버 사용 안 함**

이 옵션을 사용하면 로컬 네트워크에서 기기로 연결하는 데 프록시 서버가 사용되지 않습니다. 기본적으로 이 옵션은 비활성화되어 있습니다.

#### **[프록시](javascript:toggleBlock() 서버 인증**

이 확인란을 선택하면 입력 필드에서 프록시 서버 인증에 사용할 자격증명을 지정할 수 있습니다. 기본적으로 이 확인란은 선택 해제되어 있습니다.

## **[사용자](javascript:toggleBlock() 이름**

프록시 서버에 대한 연결을 구성할 사용자 계정입니다.

#### **[암호](javascript:toggleBlock()**

작업을 실행할 계정의 암호입니다.

KSN 프**록시** 하위 섹션에서는 애플리케이션이 관리 중인 기기의 KSN 요청을 전달할 때 배포 지점을 사용하도록 구 성할 수 있습니다:

### **배포 지점 [측에서](javascript:toggleBlock()** KSN **프록시 기능 활성화**

배포 지점으로 사용되는 장치에서 KSN 프록시 서비스가 실행됩니다. 네트워크에서 트래픽을 재분배하고 최적화하려면 이 기능을 사용합니다.

배포 지점은 Kaspersky Security Network 성명서에 나열된 KSN 통계를 Kaspersky에 보냅니다. 기본적으로 KSN 성명서는 %ProgramFiles%\Kaspersky Lab\Kaspersky Security Center\ksneula에 있습니다.

기본적으로 이 옵션은 비활성화되어 있습니다. 중앙 관리 서버 속성 창에서 KSN **프록시 서버로 중앙 관리 서버 사용**과 Kaspersky Security Network **사용에 동의합니다** 옵션이 <u>활성화</u>되어야만 이 옵션이 활성화됩 니다.

액티브-패시브 클러스터의 노드에 배포 지점을 할당하고 이 노드에 KSN 프록시 서버를 활성화할 수 있습 니다.

## **중앙 관리 [서버에](javascript:toggleBlock()** KSN **요청 전달**

배포 지점이 관리 중인 기기에서 중앙 관리 서버로 KSN 요청을 전달합니다. 이 옵션은 기본적으로 활성화되어 있습니다.

**[인터넷을](javascript:toggleBlock() 통해** KSN **클라우드**/**사설** KSN**에 직접 접근**

배포 지점이 관리 중인 기기에서 KSN 클라우드 또는 사설 KSN으로 KSN 요청을 전달합니다. 배포 지점 자 체에서 생성된 KSN 요청은 KSN 클라우드 또는 사설 KSN으로 직접 전송됩니다.

네트워크 에이전트 버전 11(또는 그 이전 버전)이 설치된 배포 지점은 사설 KSN에 직접 접근할 수 없습니다. KSN 요청을 사설 KSN으로 전송하도록 배포 지점을 재구성하려는 경우 각 배포 지점에 대하여 **중앙 관리 서버에 KSN 요청 전달** 옵션을 활성화합니다.

네트워크 에이전트 버전 12 이상이 설치된 배포 지점은 사설 KSN에 직접 접근할 수 있습니다.

### TCP **[포트](javascript:toggleBlock()**

관리 중인 장치가 KSN 프록시 서버에 연결하는 데 사용할 TCP 포트의 번호입니다. 기본 포트 번호는 13111 입니다.

#### UDP **[포트](javascript:toggleBlock() 번호**

UDP 포트를 통해 관리 중인 장치를 KSN 프록시 서버에 연결하려면, **UDP 포트 사용** 옵션을 선택하고 **UDP 포트 번호**를 지정합니다. 이 옵션은 기본적으로 활성화되어 있습니다. KSN 프록시 서버에 연결하는 기본 UDP 포트는 15111입니다.

**업데이트** 하위 섹션에서 **diff 파일 다운로드** 옵션을 활성화 또는 [비활성화하여](#page-374-0) 네트워크 에이전트가 <u>diff 파일을 다</u> 운로드할지 지정할 수 있습니다(이 옵션은 기본적으로 활성화되어 있습니다).

리비전 내역

**리비전 내역** 탭에서 <u>네트워크 [에이전트](#page-652-0) 정책 리비전</u>을 확인할 수 있습니다. 리비전을 비교/확인할 수 있으며 파일 에 리비전 저장, 리비전으로 롤백, 리비전 설명 추가/편집 등의 고급 작업을 수행할 수 있습니다.

아래 표에는 특정 운영 체제에 사용 가능한 네트워크 에이전트 정책 설정이 나와 있습니다.

네트워크 에이전트 정책 설정

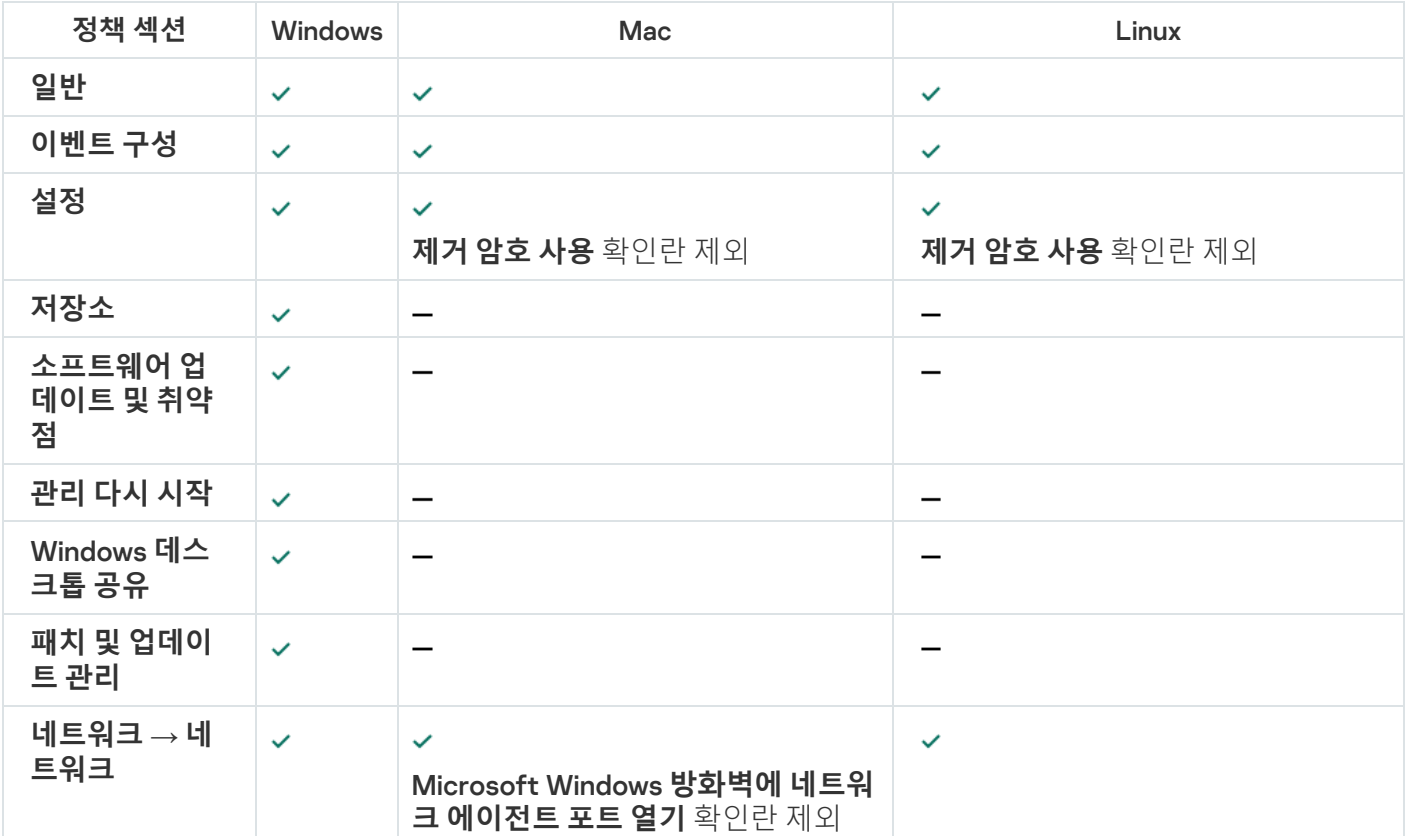

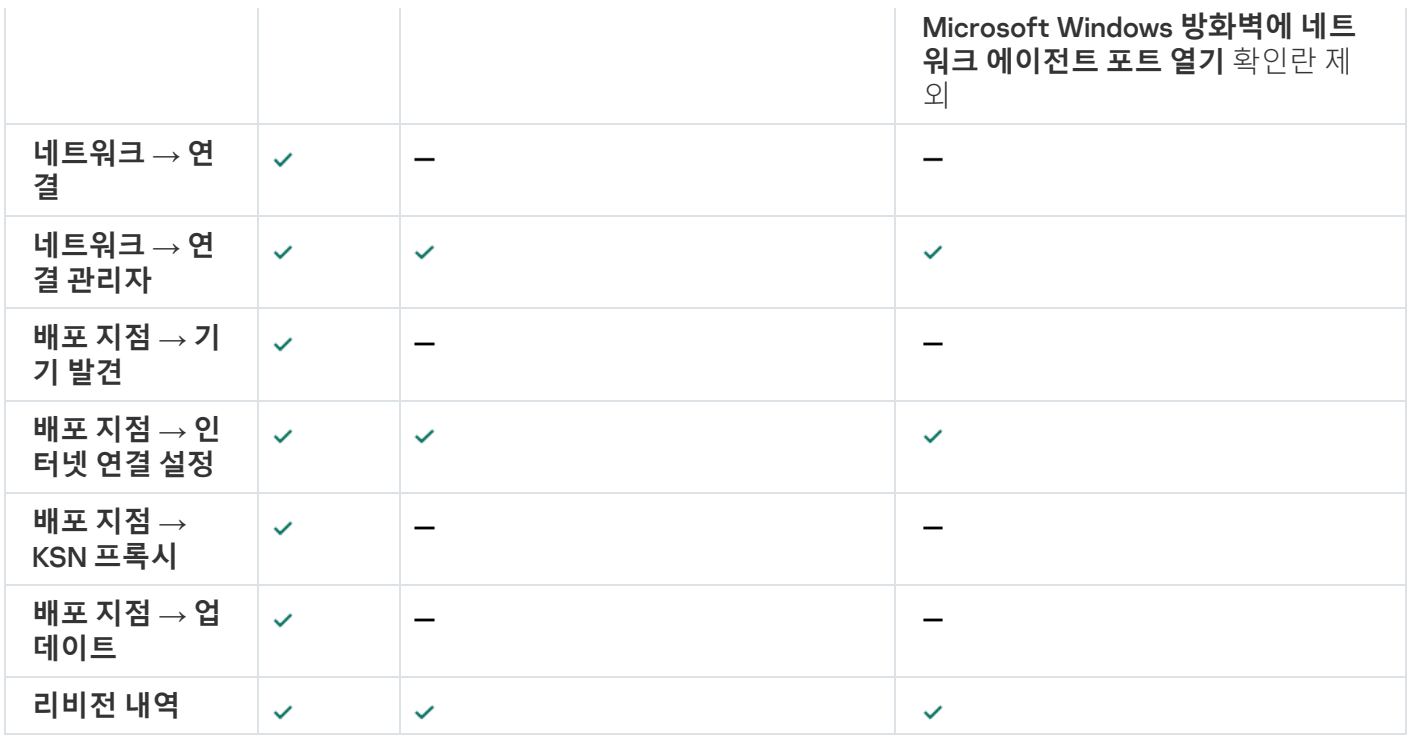

# 사용자 계정 관리

이 섹션에서는 애플리케이션이 지원하는 사용자 계정 및 역할에 대한 정보를 제공합니다. 이 섹션에는 Kaspersky Security Center의 사용자에 대해 계정과 역할을 생성하는 방법에 대한 지침이 포함되어 있습니다.

Kaspersky Security Center를 통해 사용자 계정과 계정 그룹을 관리할 수 있습니다. 이 애플리케이션은 두 종류의 계정을 지원합니다:

- 조직 직원 계정. 중앙 관리 서버는 조직 네트워크를 검색할 때 해당 사용자들의 계정 데이터를 검색합니다.
- 내부 [사용자](#page-557-0) 계정. 이들 계정은 가상 중앙 관리 서버가 사용될 때 적용됩니다. 내부 사용자의 계정은 Kaspersky Security Center 내에서만 [생성](#page-622-0) 및 사용됩니다.

# 사용자 계정 작업

Kaspersky Security Center를 통해 사용자 계정과 계정 그룹을 관리할 수 있습니다. 이 애플리케이션은 두 종류의 계정을 지원합니다:

- 조직 직원 계정. 중앙 관리 서버는 조직 네트워크를 검색할 때 해당 사용자들의 계정 데이터를 검색합니다.
- 내부 [사용자](#page-557-0) 계정. 이들 계정은 가상 중앙 관리 서버가 사용될 때 적용됩니다. 내부 사용자의 계정은 Kaspersky Security Center 내에서만 [생성](#page-622-0) 및 사용됩니다.

모든 사용자 계정은 콘솔 트리의 **사용자 계정** 폴더에서 볼 수 있습니다. 기본적으로 **사용자 계정** 폴더는 **고급** 폴더 의 하위 폴더입니다.

사용자 계정과 계정 그룹에 다음 작업을 수행합니다:

[역할을](#page-626-0) 사용해 애플리케이션 기능에 대한 사용자의 접근 권한을 구성합니다.

- [이메일](#page-643-0) 및 SMS를 통해 사용자에게 메시지를 보냅니다.
- [사용자의](#page-643-1) 모바일 기기 목록 봅니다.
- [사용자의](#page-644-0) 모바일 기기에 인증서를 발급하고 설치합니다.
- [사용자에게](#page-644-1) 발급된 인증서 목록을 봅니다.
- <span id="page-622-0"></span>사용자 계정에 대한 2단계 [인증을](#page-570-0) 비활성화하려면.

내부 사용자의 계정 추가

Kaspersky Security Center에 새 내부 사용자 계정을 추가하려면 다음과 같이 하십시오:

- 1. 콘솔 트리에서 **사용자 계정** 폴더를 엽니다. 기본적으로 **사용자 계정** 폴더는 **고급** 폴더의 하위 폴더입니다.
- 2. 작업 영역에서 **사용자 추가** 버튼을 누릅니다.
- 3. **새 사용자** 창이 열리면 새 사용자 계정의 설정을 지정합니다:
	- 사용자 이름(

사용자 이름을 입력할 때는 주의하십시오. 변경 사항을 저장한 후에는 이름을 변경할 수 없습니다.

- **설명**
- **전체 이름**
- **메인 이메일**
- **메인 전화**
- Kaspersky Security Center에 대한 사용자 연결을 위한 **암호** 암호는 다음 규칙을 따라야 합니다:
	- 암호는 8자에서 16자 사이여야 합니다.
	- 암호는 아래에 나와 있는 그룹 중 3개 이상의 문자를 포함해야 합니다:
		- 대문자(A-Z)
		- 소문자(a-z)
		- 숫자(0-9)
		- 특수 문자(@ #\$%^& \* \_! + = [ ] { } | : ', . ? / \ `~ " ( ) ;)
	- 입력한 암호를 보려면 **보기** 버튼을 길게 누릅니다. ● 암호는 공백, 유니코드 문자 또는 "." 및 "@"의 조합("."이 "@" 앞에 오는 경우)을 포함할 수 없습니다.

암호 입력 시도 횟수도 [제한됩니다](#page-624-0). 기본적으로 허용된 최대 암호 입력 시도 횟수는 10번입니다. "허용되 는 암호 입력 시도 횟수 변경"의 설명에 따라 암호를 입력할 수 있는 시도 횟수를 변경할 수 있습니다.

지정한 암호 입력 시도 횟수를 초과하면, 해당 사용자 계정은 1시간 동안 차단됩니다. 사용자 계정 목록 에서 차단된 계정의 사용자 아이콘( )은 흐리게 표시됩니다(사용 불가). 암호 변경으로만 해당 사용자 계정을 잠금 해제할 수 있습니다.

- 필요한 경우 **계정 비활성** 확인란을 선택하여 사용자의 애플리케이션 연결을 차단합니다. 계정을 미리 만들 어 두고 나중에 활성화하려는 등의 경우 계정을 비활성화할 수 있습니다.
- 무단 수정으로부터 사용자 계정을 보호하는 추가 옵션을 활성화하려면 **계정 설정이 수정될 경우 암호 요청** 확인란을 선택합니다. 이 옵션이 활성화된 경우 사용자 계정 설정을 변경하려면 **일반 기능: 사용자 권한** 기 능 영역의 개체 ACL [수정](#page-627-0) 권한으로 사용자를 인증해야 합니다.

4. **확인**를 누릅니다.

**사용자 계정** 폴더의 작업 영역에 새로 생성된 사용자 계정이 표시됩니다.

## 내부 사용자의 계정 편집

Kaspersky Security Center에서 내부 사용자 계정을 편집하려면 다음과 같이 하십시오:

1. 콘솔 트리에서 **사용자 계정** 폴더를 엽니다.

기본적으로 **사용자 계정** 폴더는 **고급** 폴더의 하위 폴더입니다.

2. 작업 영역에서 편집할 내부 사용자 계정을 두 번 누릅니다.

3. **속성: <사용자 이름>** 창이 열리면 사용자 계정의 설정을 변경합니다:

- **설명**
- **전체 이름**
- **메인 이메일**
- **메인 전화**
- Kaspersky Security Center에 대한 사용자 연결을 위한 **암호** 암호는 다음 규칙을 따라야 합니다:
	- 암호는 8자에서 16자 사이여야 합니다.
	- 암호는 아래에 나와 있는 그룹 중 3개 이상의 문자를 포함해야 합니다:
		- 대문자(A-Z)
		- 소문자(a-z)
		- 숫자(0-9)
		- 특수 문자(@ #\$%^& \* \_! + = [ ] { } | : ', . ? / \ ` ~ " ( ) ;)

암호는 공백, 유니코드 문자 또는 "." 및 "@"의 조합("."이 "@" 앞에 오는 경우)을 포함할 수 없습니다.

입력한 암호를 보려면 **보기** 버튼을 길게 누릅니다.

암호 입력 시도 횟수도 [제한됩니다](#page-624-0). 기본적으로 허용된 최대 암호 입력 시도 횟수는 10번입니다. "허용되 는 암호 입력 시도 횟수 변경"의 설명에 따라 암호를 입력할 수 있는 시도 횟수를 변경할 수 있습니다.

지정한 암호 입력 시도 횟수를 초과하면, 해당 사용자 계정은 1시간 동안 차단됩니다. 사용자 계정 목록 에서 차단된 계정의 사용자 아이콘( )은 흐리게 표시됩니다(사용 불가). 암호 변경으로만 해당 사용자 계정을 잠금 해제할 수 있습니다.

- 필요한 경우 **계정 비활성** 확인란을 선택하여 사용자의 애플리케이션 연결을 차단합니다. 예를 들어 직원이 퇴사한 후에 계정을 비활성화할 수 있습니다.
- 무단 수정으로부터 사용자 계정을 보호하는 추가 옵션을 활성화하려면 **계정 설정이 수정될 경우 암호 요청** 옵션을 선택합니다. 이 옵션이 활성화된 경우 사용자 계정 설정을 변경하려면 **일반 기능: 사용자 권한** 기능 영역의 개체 ACL [수정](#page-627-0) 권한으로 사용자를 인증해야 합니다.

4. **확인**를 누릅니다.

<span id="page-624-0"></span>**사용자 계정** 폴더의 작업 영역에 편집된 사용자 계정이 표시됩니다.

## 허용되는 암호 입력 시도 횟수 변경

Kaspersky Security Center 사용자는 유효하지 않은 암호를 제한된 횟수만큼만 입력할 수 있습니다. 이 제한에 도 달하면 사용자 계정은 1시간 동안 잠깁니다.

기본적으로 암호를 입력할 수 있는 최대 시도 횟수는 10회입니다. 이 섹션의 설명에 따라 허용되는 암호 입력 횟수 를 변경할 수 있습니다.

허용되는 암호 입력 시도 횟수를 변경하려면 다음과 같이 하십시오:

1. 중앙 관리 서버가 설치된 기기에서 시스템 레지스트리를 엽니다(예:로컬에서 **시작 → 실행** 메뉴의 regedit 명령 사용).

2. 다음 키로 이동합니다:

32비트 운영 체제:

HKEY\_LOCAL\_MACHINE\SOFTWARE\KasperskyLab\Components\34\1093\1.0.0.0\ServerFlags

64비트 운영 체제:

HKEY\_LOCAL\_MACHINE\SOFTWARE\Wow6432Node\KasperskyLab\Components\34\1093\1.0.0.0\ServerF

3. SrvSplPpcLogonAttempts 값이 없으면 생성합니다. 값 유형은 DWORD입니다.

이 값은 Kaspersky Security Center를 설치한 후에 기본적으로 생성되지 않습니다.

4. SrvSplPpcLogonAttempts 값에서 필요한 시도 횟수를 지정합니다.

5. **확인**을 눌러 변경을 저장합니다.

6. 중앙 관리 서버 서비스를 다시 시작합니다.

허용되는 암호 입력 시도의 최대 횟수가 변경됩니다.

# 내부 사용자 이름의 고유성을 확인하는 기능 구성

Kaspersky Security Center 애플리케이션에 내부 사용자 이름을 추가할 때 이름의 고유성 여부를 확인하도록 구성 할 수 있습니다. 내부 사용자 이름의 고유성 여부 확인은 사용자 계정이 만들어지는 가상 중앙 관리 서버 또는 기본 중앙 관리 서버에서만 수행되도록 하거나, 아니면 모든 가상 중앙 관리 서버 및 기본 중앙 관리 서버에서 수행되도 록 설정할 수 있습니다. 기본적으로 모든 가상 중앙 관리 서버 및 기본 중앙 관리 서버에서 내부 사용자 이름의 고유 성 여부가 확인됩니다.

가상 중앙 관리 서버 또는 기본 중앙 관리 서버에서 내부 사용자 이름의 고유성 여부가 확인되도록 설정하려면 다 음과 같이 하십시오:

- 1. 중앙 관리 서버가 설치된 기기에서 시스템 레지스트리를 엽니다(예:로컬에서 **시작 → 실행** 메뉴의 regedit 명령 사용).
- 2. 다음 하이브로 이동합니다:
	- 32비트 운영 체제:

HKEY\_LOCAL\_MACHINE\SOFTWARE\KasperskyLab\Components\34\.core\.independent\KLLIM

64비트 운영 체제: HKEY\_LOCAL\_MACHINE\SOFTWARE\Wow6432Node\KasperskyLab\Components\34\.core\.independent\

3. LP\_InterUserUniqVsScope (DWORD) 키에서 00000001 값을 입력합니다. 이 키에 지정된 기본값은 0입니다.

4. 중앙 관리 서버 서비스를 다시 시작합니다.

내부 사용자가 만들어진 가상 중앙 관리 서버, 아니면 기본 중앙 관리 서버에서 내부 사용자가 만들어진 경우 기 본 중앙 관리 서버에서만 이름의 고유성 여부가 확인됩니다.

모든 가상 중앙 관리 서버 및 기본 중앙 관리 서버에서 내부 사용자 이름을 확인하도록 설정하려면 다음과 같이 하 십시오:

1. 중앙 관리 서버가 설치된 기기에서 시스템 레지스트리를 엽니다(예:로컬에서 **시작 → 실행** 메뉴의 regedit 명령 사용).

2. 다음 하이브로 이동합니다:

- 64비트 시스템: HKEY\_LOCAL\_MACHINE\SOFTWARE\Wow6432Node\KasperskyLab\Components\34\.core\.independent\
- 32비트 운영 체제인 경우: HKEY\_LOCAL\_MACHINE\SOFTWARE\KasperskyLab\Components\34\.core\.independent\KLLIM

3. LP\_InterUserUniqVsScope (DWORD) 키에서 00000000 값을 입력합니다. 이 키에 지정된 기본값은 0입니다.

4. 중앙 관리 서버 서비스를 다시 시작합니다.

이러면 모든 가상 중앙 관리 서버와 기본 중앙 관리 서버에서 이름의 고유성 여부 확인이 수행됩니다.

## 보안 그룹 추가

보안 그룹(사용자 그룹)을 추가할 수 있고 유연하게 그룹 및 보안 그룹을 구성할 수 있으며 다양한 애플리케이션 기 능에 접근하게 할 수 있습니다. 보안 그룹에는 용도별로 해당하는 이름을 할당할 수 있습니다. 예를 들어, 이름은 사 용자가 사무실 내에 있는 곳 또는 사용자가 소속된 회사 부서 이름으로 정할 수 있습니다.

한 사용자가 여러 보안 그룹에 속할 수 있습니다. 가상 중앙 관리 서버에 의해 관리되고 있는 사용자 계정은 이 가상 서버 내에 있는 보안 그룹에만 소속될 수 있으며 이 가상 서버 내에서만 접근 권한을 가집니다.

보안 그룹을 추가하려면 다음과 같이 합니다:

1. 콘솔 트리에서 **사용자 계정** 폴더를 선택합니다.

기본적으로 **사용자 계정** 폴더는 **고급** 폴더의 하위 폴더입니다.

2. **보안 그룹 추가** 버튼을 누릅니다.

**보안 그룹 추가** 창이 열립니다.

3. **보안 그룹 추가** 창의 **일반** 섹션에서 그룹 이름을 지정합니다.

규칙 이름은 255자를 초과할 수 없으며 \*,<, >, ?, \, :, |와 같은 특수 문자를 사용할 수 없습니다. 그룹 이름은 중복 되지 않아야 합니다.

입력 필드에 그룹 설명을 입력할 수 있습니다. 필드 작성 여부는 선택 사항입니다. **설명 설명**

4. **확인**를 누릅니다.

<span id="page-626-1"></span>주가한 보안 그룹은 콘솔 트리의 **사용자 계정** 폴더에 나타납니다. 새로 생성된 그룹에 <u>[사용자를](#page-626-1) 주가</u>할 수 있습 니다.

## 그룹에 사용자 추가

### 그룹에 사용자를 추가하려면:

- 1. 콘솔 트리에서 **사용자 계정** 폴더를 선택합니다. 기본적으로 **사용자 계정** 폴더는 **고급** 폴더의 하위 폴더입니다.
- 2. 사용자 계정 및 그룹 목록에서 사용자를 추가하고 싶은 그룹을 선택합니다.
- 3. 그룹 속성 창에서 **그룹 사용자** 섹션을 선택하고 **추가** 버튼을 누릅니다. 사용자 목록이 있는 창이 열립니다.
- 4. 목록에서 그룹에 추가하고 싶은 사용자를 선택합니다.

5. **확인**을 누릅니다.

<span id="page-626-0"></span>사용자가 그룹에 추가되고 그룹 사용자 목록에 표시됩니다.

애플리케이션 기능에 대한 접근 권한 구성. 역할 기반 접근 제어

Kaspersky Security Center는 Kaspersky Security Center 및 관리 중인 Kaspersky 애플리케이션 기능에 대한 역할 기반 접근을 위한 기능을 제공합니다.

다음 방법 중 하나로 Kaspersky Security Center 사용자를 위한 [애플리케이션](#page-627-0) 기능에 대한 접근 권한을 구성할 수 있습니다.

- 각 사용자 또는 사용자 그룹에 대해 개별적으로 권한 구성.
- 사전 정의된 권한 세트를 사용하여 표준 사용자 역할을 생성한 다음 사용자의 작업 범위에 따라 해당 역할을 사 용자에게 할당합니다.

사용자 역할'역할'이라고도 함)은 Kaspersky Security Center 또는 관리 중인 Kaspersky 애플리케이션의 기능에 대 한 사전 정의된 접근 권한 세트입니다. 사용자 또는 사용자 그룹에 역할을 [할당할](#page-639-0) 수 있습니다.

사용자 역할 적용은 애플리케이션 기능에 대한 사용자 접근 권한을 구성하는 일상적인 절차를 간소화하고 줄이기 위한 것입니다. 역할 내의 접근 권한은 표준 작업 및 사용자의 작업 범위에 따라 구성됩니다.

사용자 역할에는 개별 용도에 해당하는 이름을 할당할 수 있습니다. 애플리케이션에서 역할을 수에 제한 없이 생성 할 수 있습니다.

이미 구성된 권한 세트로 사전 [정의된](#page-635-0) 사용자 역할을 사용하거나 새로운 [역할을](#page-639-1) 만들고 필요한 권한을 직접 구성 할 수 있습니다.

<span id="page-627-0"></span>애플리케이션 기능에 대한 접근 권한

아래 표는 관련 작업, 리포트, 설정을 관리하고 관련 사용자 작업을 수행할 수 있는 접근 권한이 부여된 Kaspersky Security Center 기능을 보여줍니다.

표에 나열된 사용자 작업을 수행하려면 사용자는 작업 옆에 지정된 권한이 있어야 합니다.

**읽기, 수정** 및 **실행** 권한은 모든 작업, 리포트 또는 설정에 적용됩니다. 이러한 권한 외에도 사용자는 작업, 리포트 또는 기기 조회에 대한 설정을 관리하려면 **기기 조회에 대한 작업 수행** 권한이 있어야 합니다.

테이블에 누락 된 모든 작업, 리포트, 설정 및 설치 패키지는 **일반 기능: 기본 기능** 기능 영역에 속합니다.

애플리케이션 기능에 대한 접근 권한

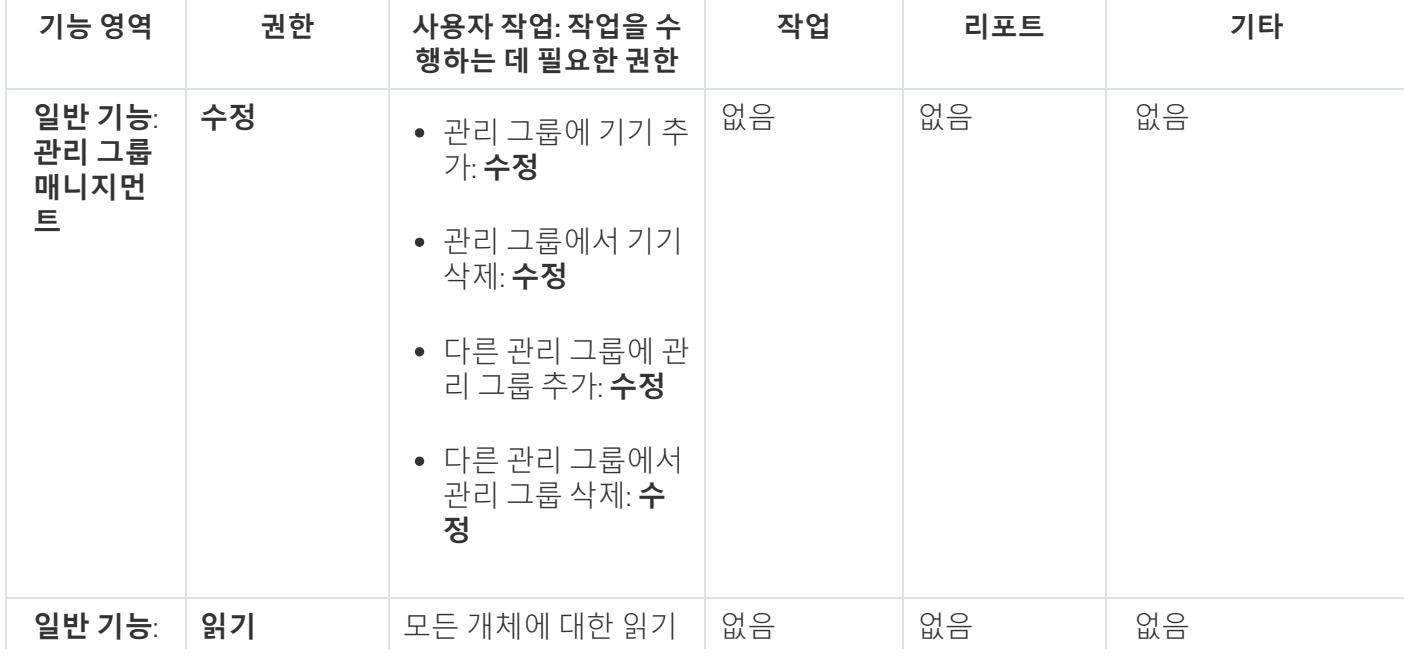

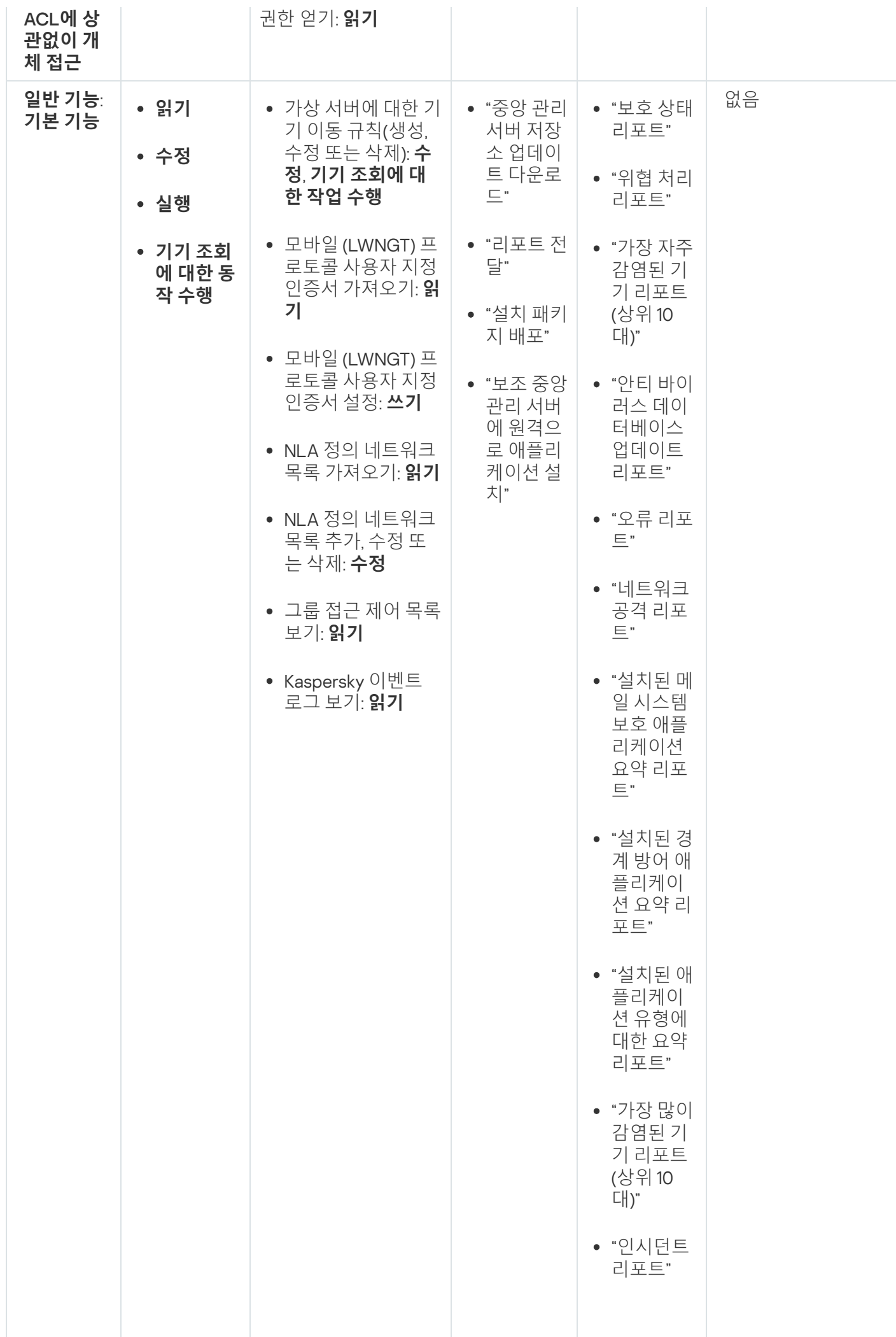

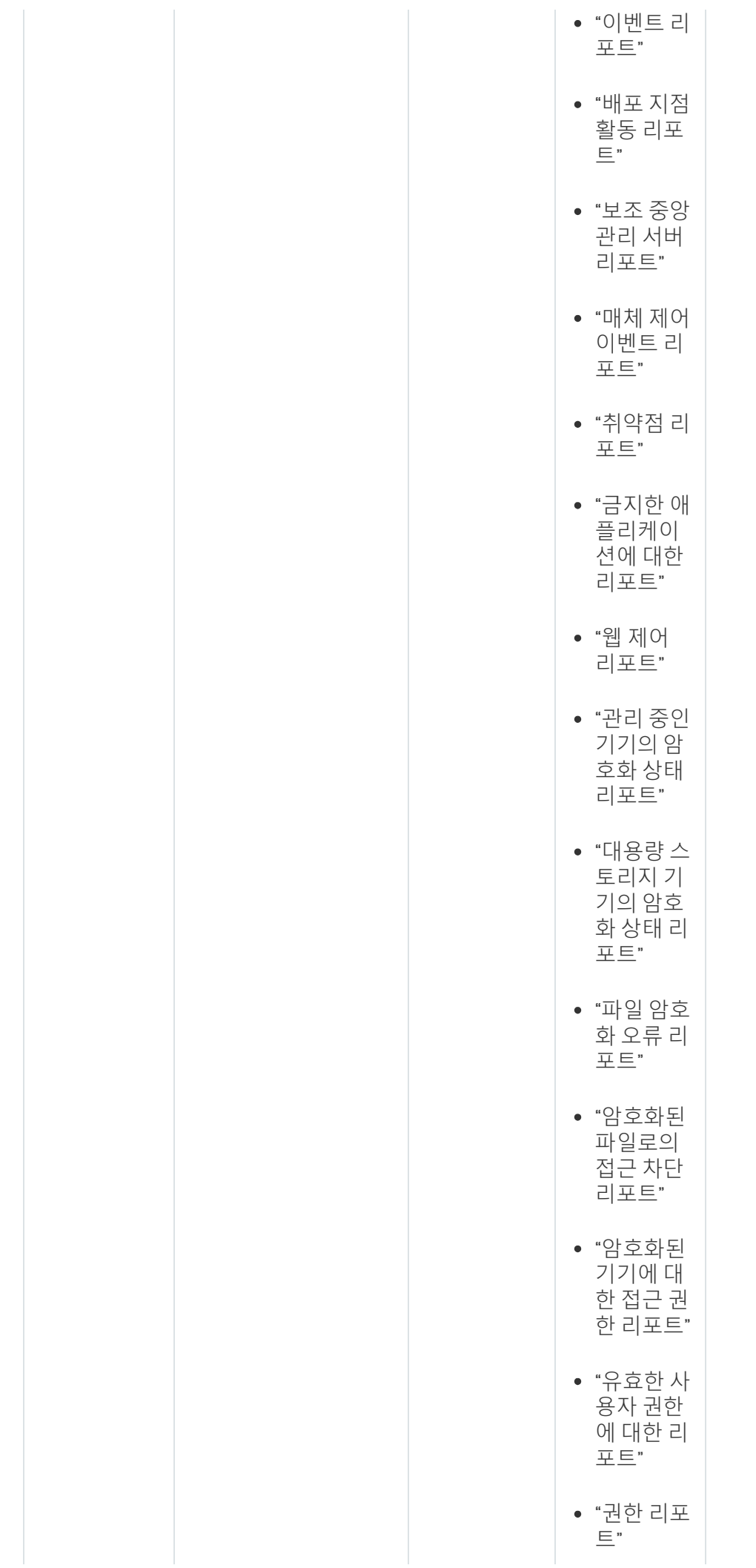

630

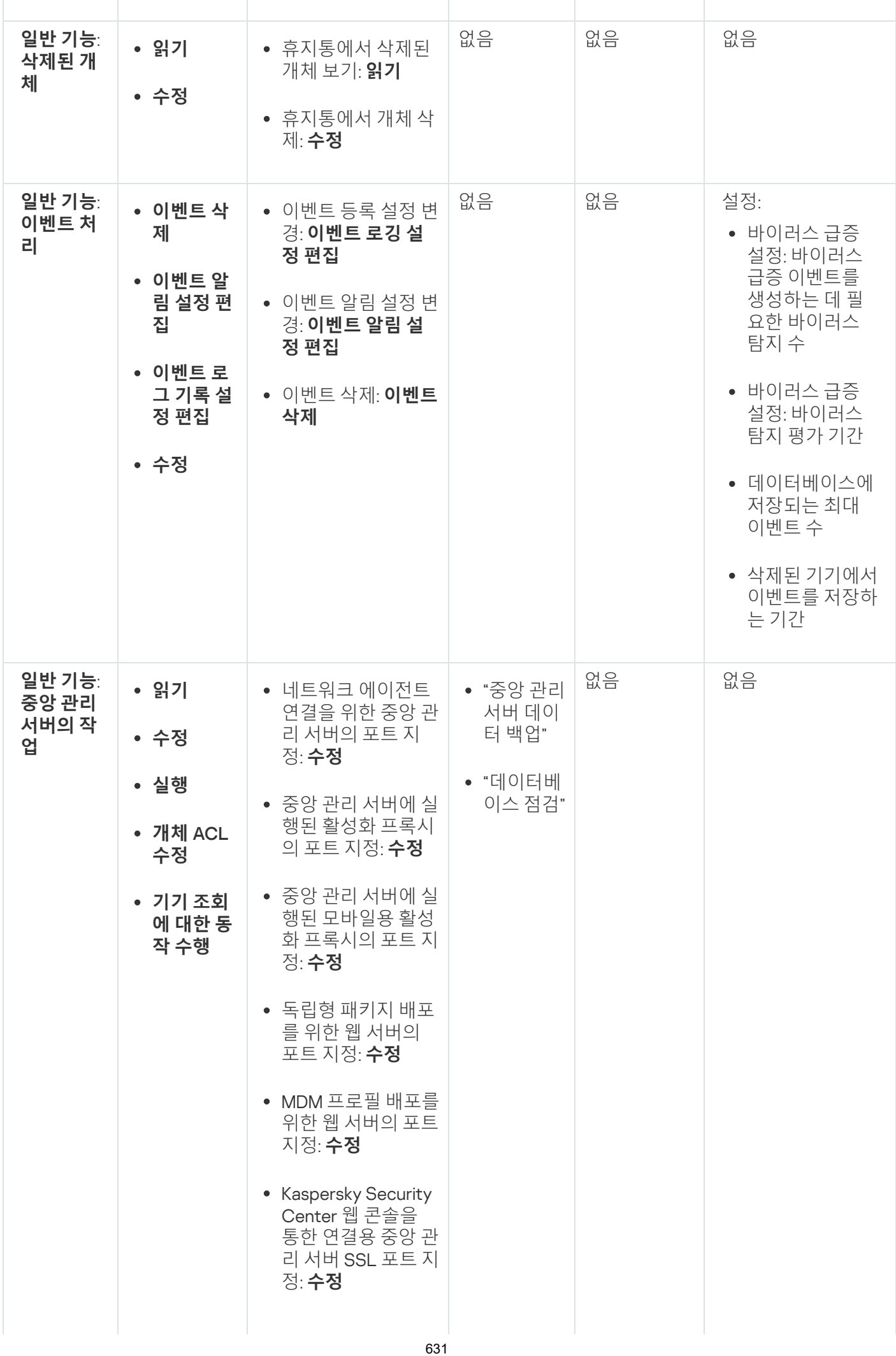

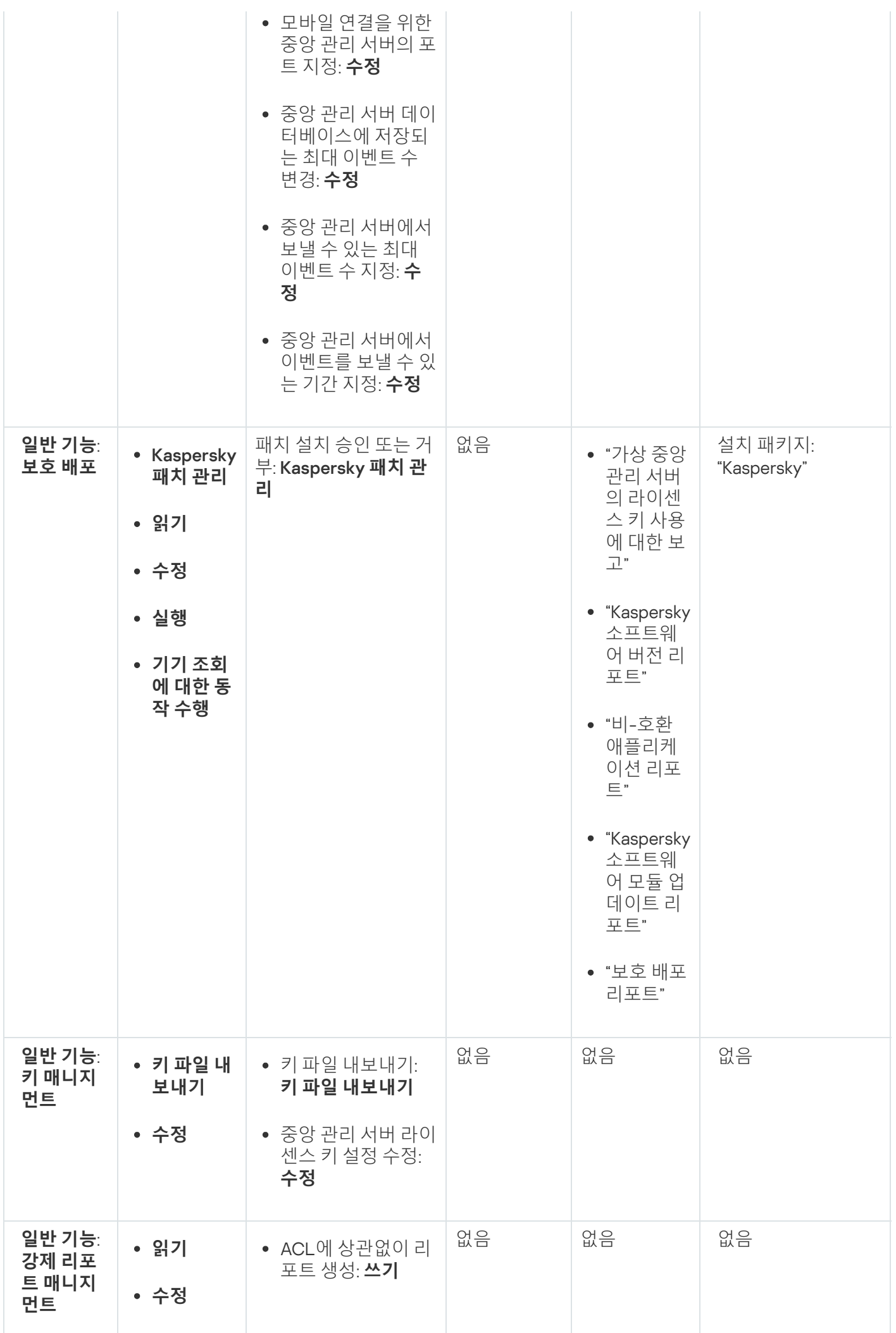

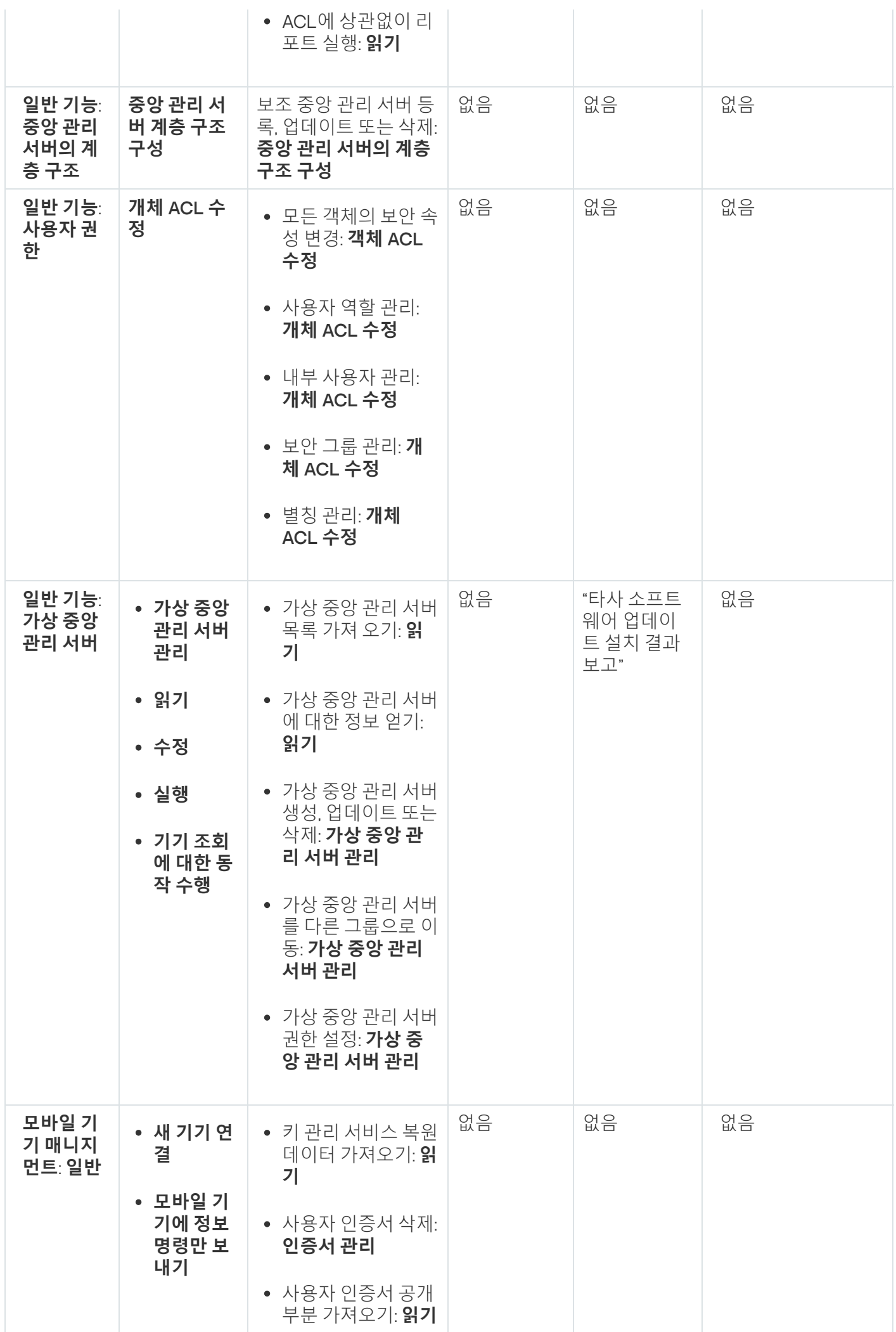

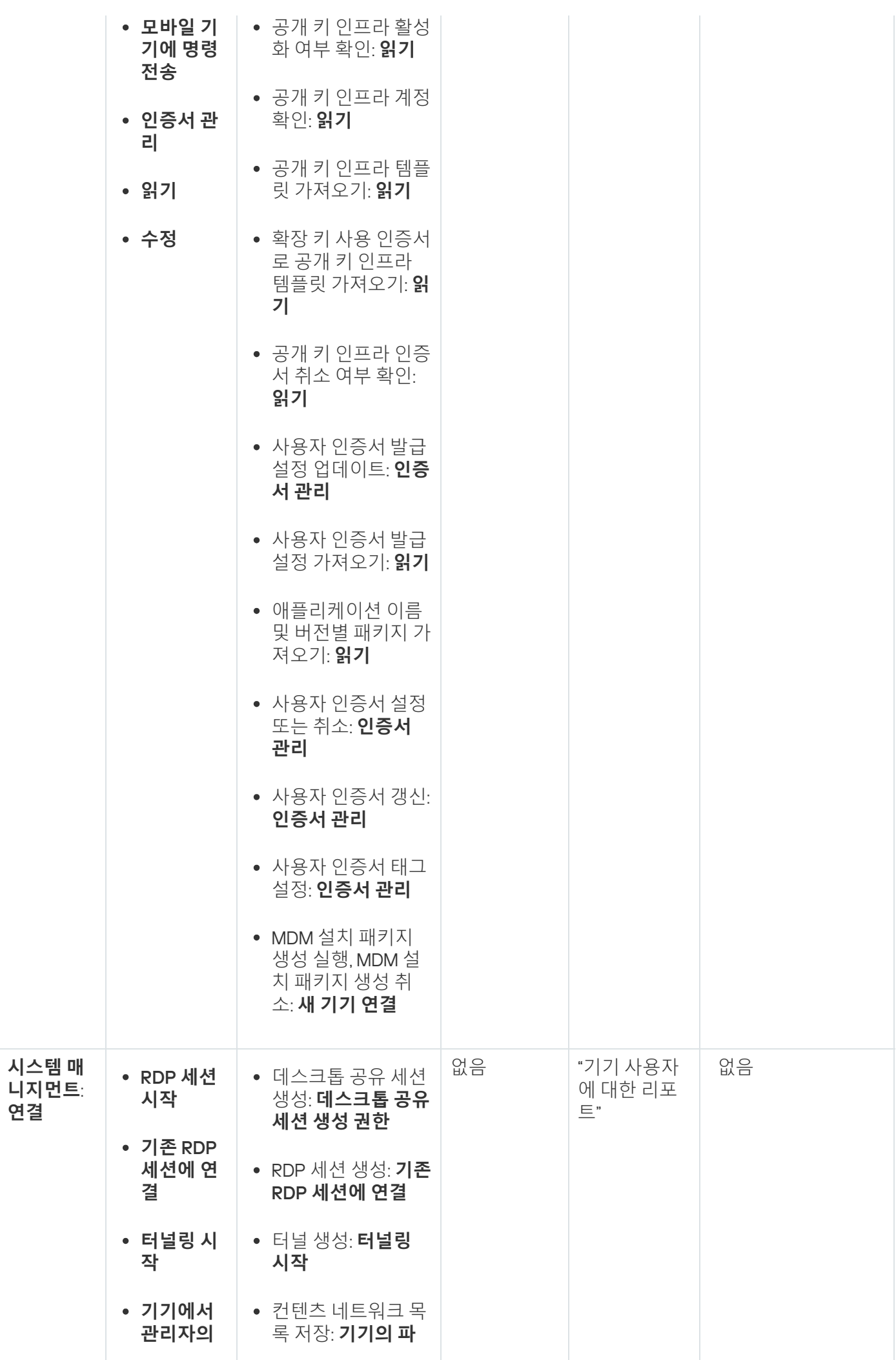

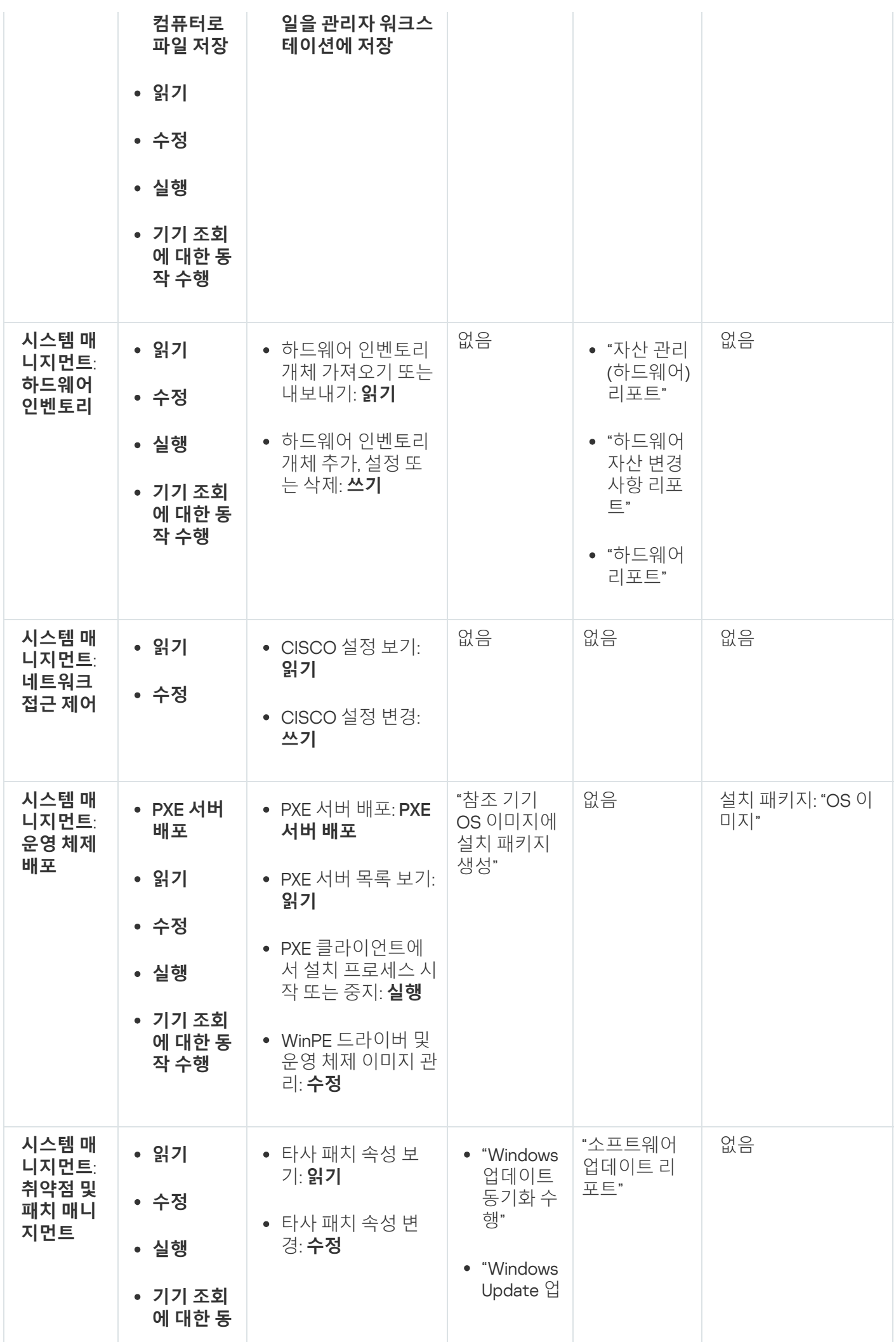

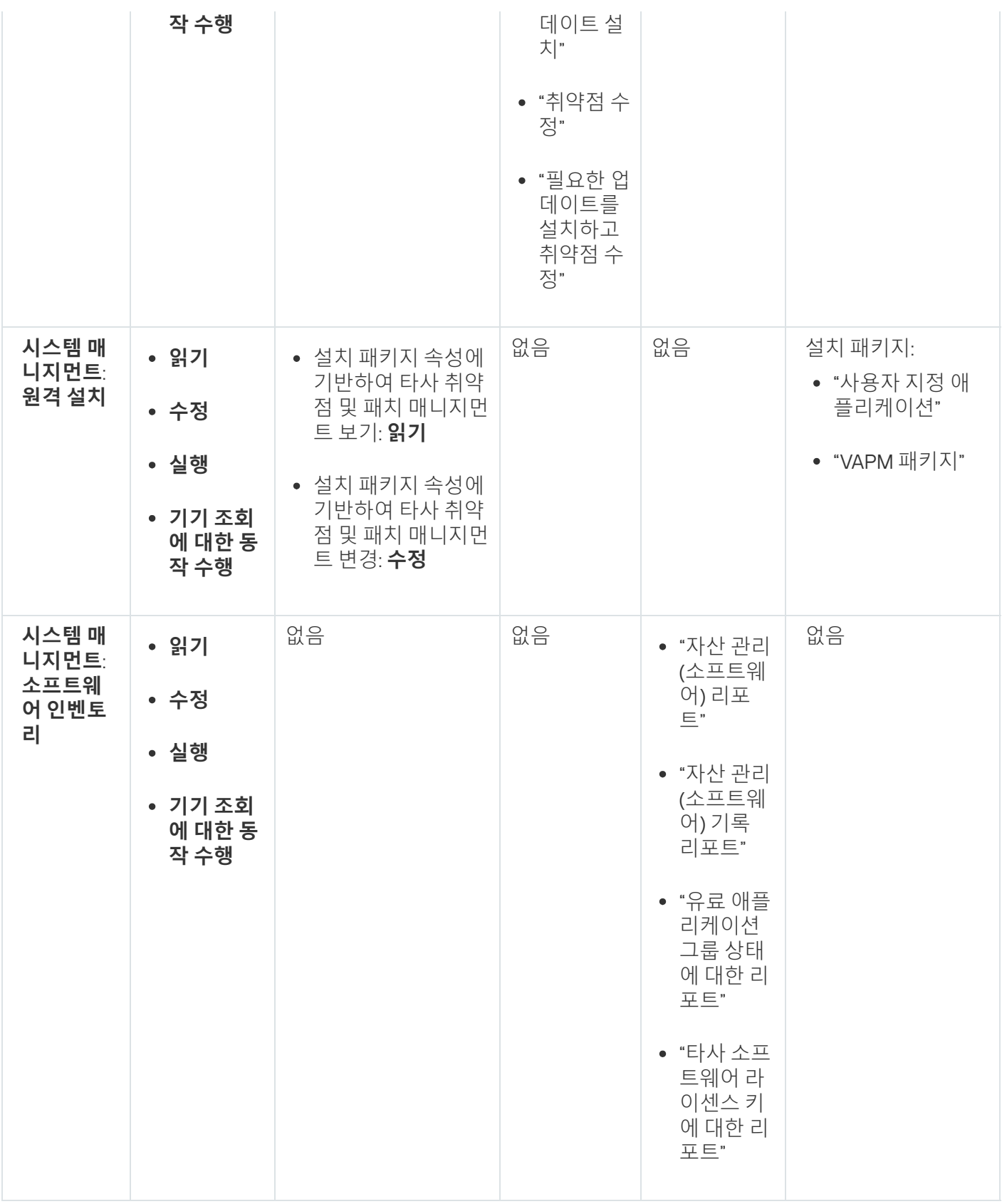

# <span id="page-635-0"></span>사전 정의된 사용자 역할

Kaspersky Security Center 사용자에게 할당된 사용자 역할은 사용자에게 <u>[애플리케이션](#page-627-0) 기능에 대한 접근 권한</u> 세 트를 제공합니다.

이미 구성된 권한 세트로 사전 정의된 사용자 역할을 사용하거나 새로운 역할을 만들고 필요한 권한을 직접 구성 할 수 있습니다. Kaspersky Security Center에서 사용할 수 있는 사전 정의된 사용자 역할 중 일부는 **감사관, 보안 책 임자, 감독관** 등과 같은 특정 직책과 연관될 수 있습니다(이러한 역할은 Kaspersky Security Center 버전 11부터 제 공). 이러한 역할의 접근 권한은 관련 직책의 표준 작업 및 직무 범위에 따라 미리 구성됩니다. 아래 표는 특정 직책 과 역할이 어떻게 연관되는지 보여줍니다.

특정 직책별 역할의 예

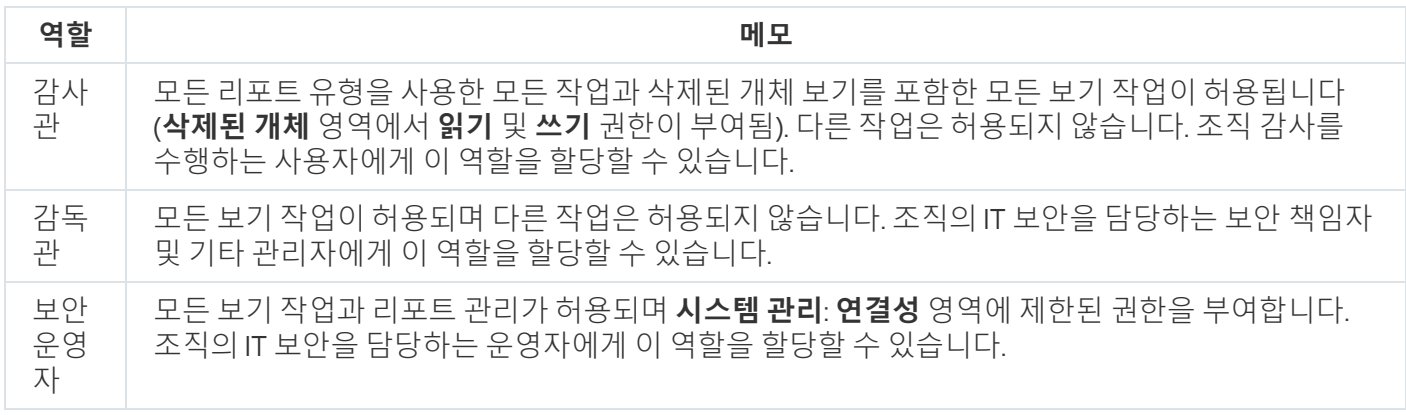

아래 표는 미리 정의된 각 사용자 역할에 할당된 접근 권한을 보여줍니다.

#### 미리 정의된 사용자 역할의 접근 권한

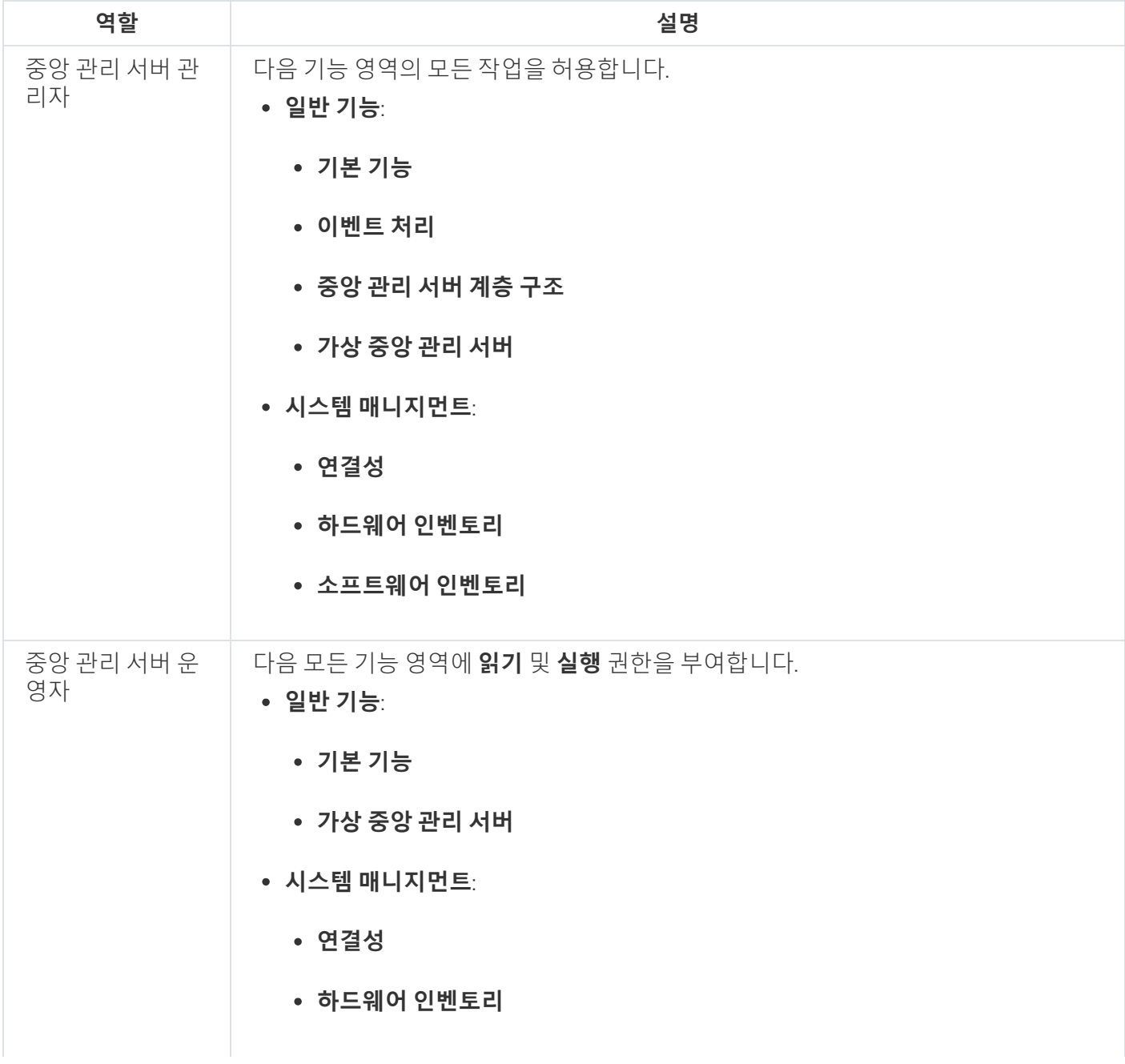

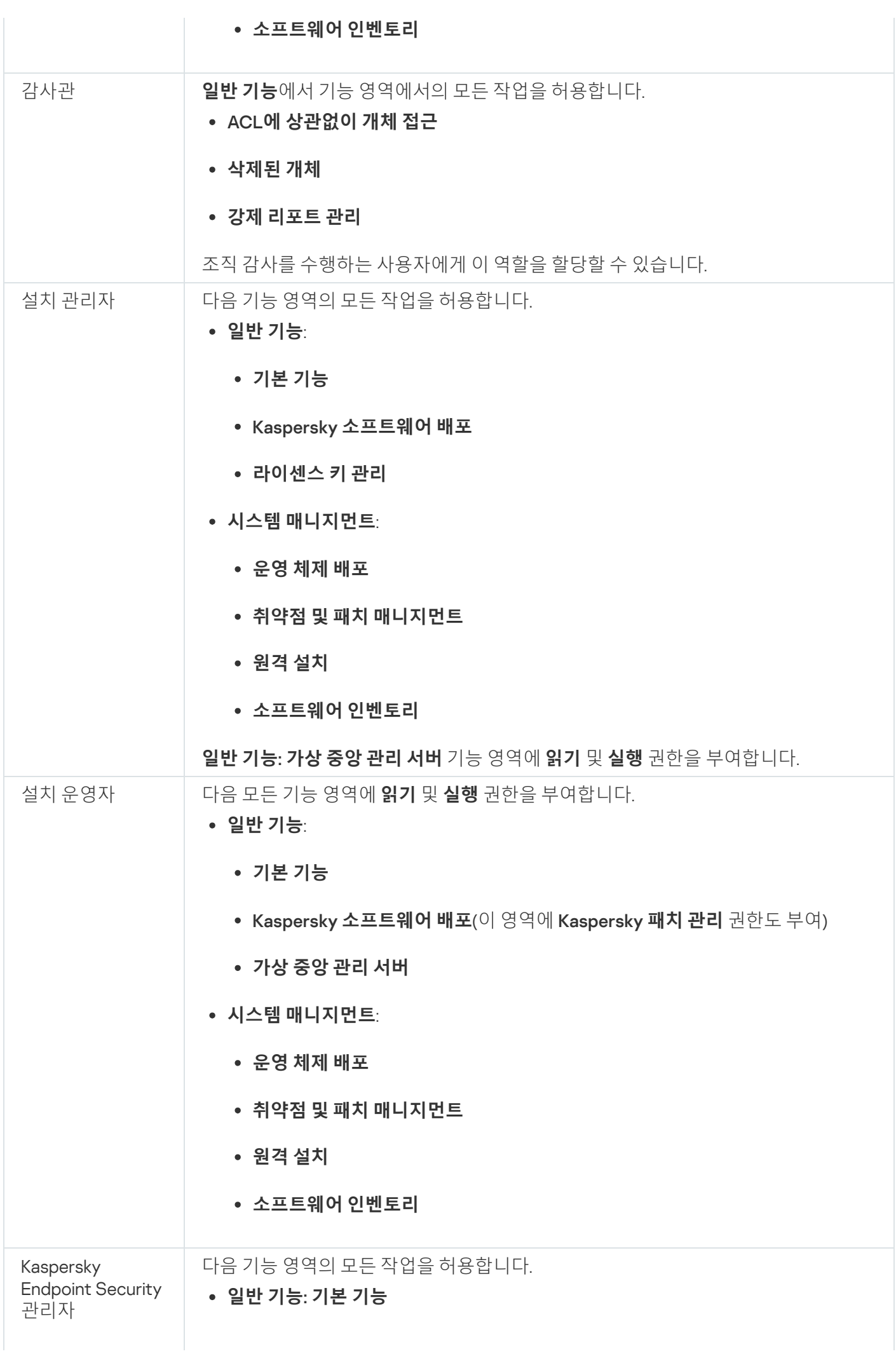

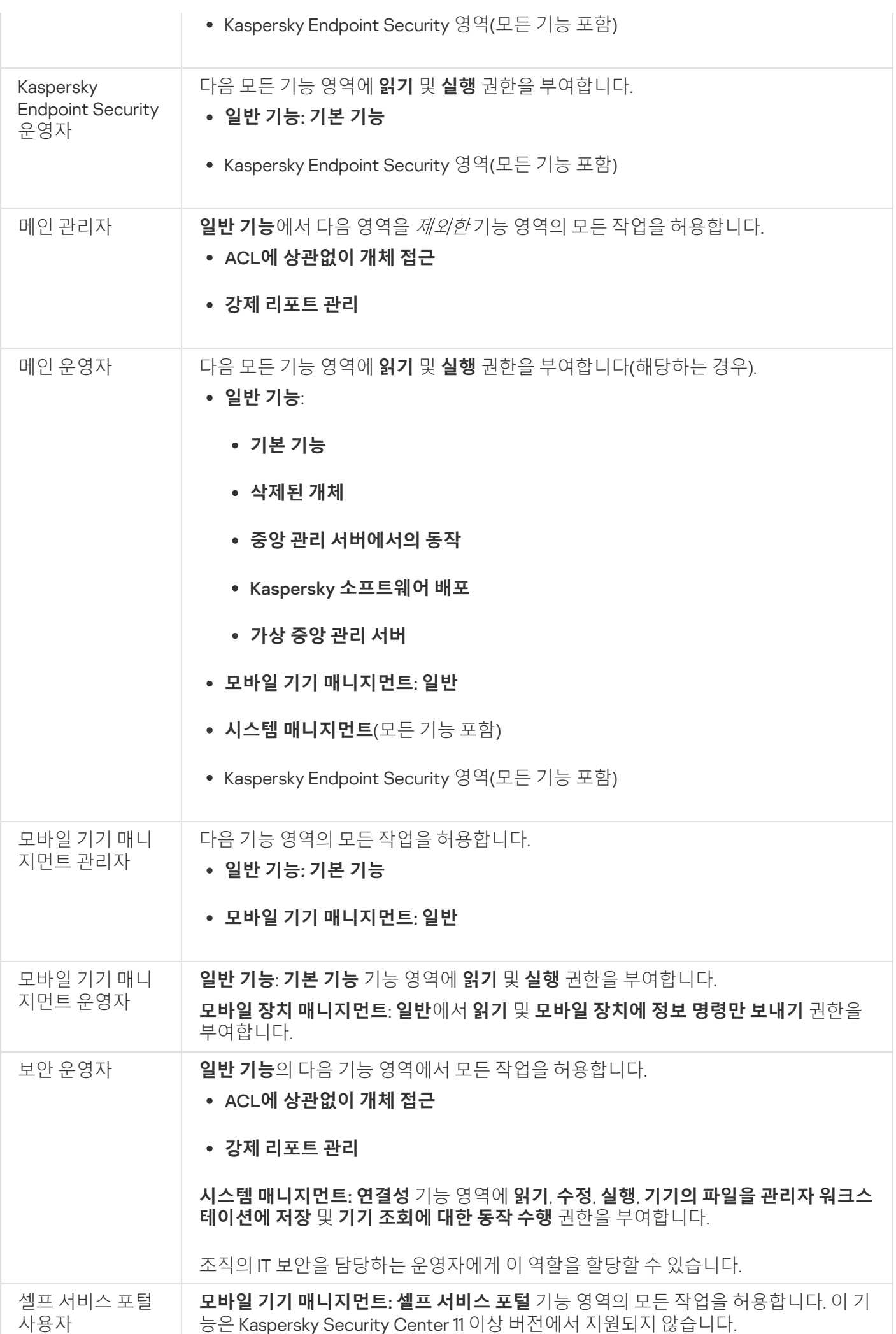

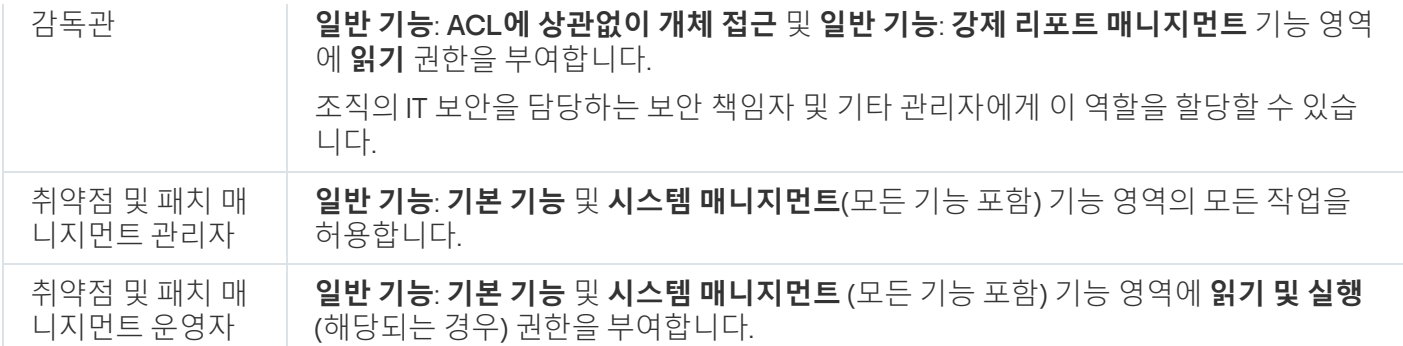

<span id="page-639-1"></span>사용자 역할 추가

사용자 역할을 추가하려면 다음과 같이 하십시오:

- 1. 콘솔 트리에서 필요한 중앙 관리 서버의 이름을 가진 노드를 선택합니다.
- 2. 중앙 관리 서버의 마우스 오른쪽 메뉴에서 **속성**을 선택합니다.

3. 중앙 관리 서버 속성 장의 **섹션** 장에서 **사용자 역할**를 선택하고 **추가** 버튼을 누릅니다.

**사용자 역할** 섹션은 <u>보안 [설정](#page-552-0) 섹션 표시</u> 옵션이 활성화되어 있으면 사용할 수 있습니다.

4. **새 역할** 속성 창에서 역할을 구성합니다:

- **섹션**에서 **일반**을 선택하고 역할의 이름을 지정합니다. 역할 이름은 100자를 초과할 수 없습니다.
- **권한** 섹션을 선택하고 애플리케이션 기능 옆의 **허락** 및 **거부** 확인란을 선택하여 권한 세트를 구성합니다.

기본 중앙 관리 서버에서 작업하는 경우 **보조 중앙 관리 서버로 역할 목록 전달** <u>옵션</u>을 활성화할 수 있습니다.

5. **확인**를 누릅니다.

역할이 추가됩니다.

중앙 관리 서버용으로 생성된 사용자 역할은 중앙 관리 서버 속성 창의 섹션에 표시됩니다. 사용자 역 **사용자 역할** 할을 수정하고 삭제할 수 있을 뿐 아니라 선택한 사용자 또는 사용자 [그룹에](#page-639-0) 대해 역할을 할당할 수 있습니다.

## <span id="page-639-0"></span>사용자 또는 사용자 그룹에 역할 할당

사용자 또는 사용자 그룹에 역할을 할당하려면 다음과 같이 하십시오:

1. 콘솔 트리에서 필요한 중앙 관리 서버의 이름을 가진 노드를 선택합니다.

2. 중앙 관리 서버의 마우스 오른쪽 메뉴에서 **속성**을 선택합니다.

3. 중앙 관리 서버 속성 창에서 **보안** 섹션을 선택합니다.

섹션은 인터페이스 설정 창에서 확인란을 선택하면 사용할 수 있습니다. **보안 [보안](#page-552-0) 설정 섹션 표시**

4. **그룹 또는 사용자 이름** 필드에서 역할을 할당하려는 사용자 또는 사용자 그룹을 선택합니다.

사용자 또는 그룹이 필드에 포함되어 있지 않으면 **추가** 버튼을 눌러 추가할 수 있습니다.

추가 버튼을 눌러 사용자를 **추가**할 때 사용자 인증 유형(Microsoft Windows 또는 Kaspersky Security Center)을 선택할 수 있습니다. 가상 중앙 관리 서버 처리에 사용되는 내부 사용자 계정을 선택할 때는 Kaspersky Security Center 인증을 사용합니다.

5. **역할** 탭을 선택하고 **주가** 버튼을 누릅니다. **사용자 역할** 창이 열립니다. 이 창에는 생성된 사용자 역할이 표시됩니다.

6. **사용자 역할** 창에서 사용자 그룹에 대한 역할을 선택합니다.

7. **확인**을 누릅니다.

중앙 관리 서버 처리를 위한 권한 세트가 포함된 역할이 해당 사용자 그룹의 사용자에게 할당됩니다. 할당된 역할 은 중앙 관리 서버 속성 창 **보안** 섹션의 **역할** 탭에 표시됩니다.

## 사용자 및 그룹에 권한 할당

사용자와 그룹에 중앙 관리 서버 및 관리 플러그인을 설치한 Kaspersky 프로그램(예: Kaspersky Endpoint Security for Windows)의 다른 기능을 사용할 권한을 제공할 수 있습니다.

사용자 또는 사용자 그룹에 권한을 할당하려면 다음과 같이 하십시오:

1. 콘솔 트리에서 다음 중 하나를 수행합니다:

- **중앙 관리 서버** 노드를 확장하고 필요한 중앙 관리 서버의 이름이 지정된 하위 폴더를 선택합니다.
- 관리 그룹을 선택합니다.

2. 중앙 관리 서버 또는 관리 그룹의 마우스 오른쪽 메뉴에서 **속성**을 선택합니다.

3. 중앙 관리 서버 속성 창이나 관리 그룹 속성 창이 열리면 왼쪽 **섹션** 창에서 **보안**을 선택합니다.

섹션은 인터페이스 설정 창에서 확인란을 선택하면 사용할 수 있습니다. **보안 [보안](#page-552-0) 설정 섹션 표시**

#### 4. **보안** 섹션의 **그룹 또는 사용자 이름** 목록에서 사용자나 그룹을 선택합니다.

5. 작업 영역 아래쪽 권한 목록의 **권한** 탭에서 사용자나 그룹의 권한 세트를 구성합니다:

a. 더하기 기호(+)를 눌러 목록의 노드를 확장하고 권한에 액세스합니다.

b. 원하는 권한 옆의 **허락** 및 **거부** 확인란을 선택합니다.

 $M$  *!* ACL에 상관없이 개체 접근 노드 또는 삭제된 개체 노드를 확장하고 읽기를 선택합니다.  $\frac{\partial}{\partial x}$  기본 기능 노드를 확장하고 쓰기를 선택합니다.

6. 권한 세트를 구성한 후 **적용**를 누릅니다.

사용자나 사용자 그룹에 대한 권한 세트가 구성됩니다.

중앙 관리 서버 또는 관리 그룹의 권한은 다음 영역으로 구분됩니다:

- 일반 기능:
	- 관리 그룹 관리(Kaspersky Security Center 11 이상에만 해당됨)
	- ACL에 상관없이 개체 접근(Kaspersky Security Center 11 이상에만 해당됨)
	- 기본 기능
	- 삭제된 개체(Kaspersky Security Center 11 이상에만 해당됨)
	- 이벤트 처리
	- 중앙 관리 서버에서의 동작(중앙 관리 서버의 속성 창에만 있음)
	- Kaspersky 애플리케이션 배포
	- 라이센스 키 관리
	- 강제 리포트 관리(Kaspersky Security Center 11 이상에만 해당됨)
	- 서버 계층 구조
	- 사용자 권한
	- 가상 중앙 관리 서버
- 모바일 기기 매니지먼트:
	- 일반
- 시스템 관리:
	- 연결성
	- 하드웨어 인벤토리
	- 네트워크 접근 제어
	- 운영 체제 배포
	- 취약점 및 패치 관리
	- 원격 설치
	- 소프트웨어 인벤토리

권한에서 **허락**나 **거부**를 모두 선택하지 않으면 해당 권한은 *정의 안 됨*으로 간주되며 사용자에 대해 명시적으로 거부되거나 허락될 때까지는 거부됩니다.

사용자 권한은 다음 권한의 합입니다:

- 사용자의 고유 권한
- 이 사용자에게 할당된 모든 역할의 권한
- 사용자가 속한 모든 보안 그룹의 권한
- 사용자가 속한 보안 그룹에 할당된 모든 역할의 권한

이러한 권한 세트 중 하나 이상에서 권한 상태가 **거부**인 경우에는 다른 세트에서 해당 권한이 허용 또는 미정의 상 태여도 사용자의 해당 권한 사용은 거부됩니다.

## <span id="page-642-0"></span>보조 중앙 관리 서버에 사용자 역할 전파

기본적으로 기본 및 보조 중앙 관리 서버의 사용자 역할 목록은 서로 독립적입니다. 기본 중앙 관리 서버에서 생성 된 사용자 역할을 모든 보조 중앙 관리 서버에 자동으로 전파하도록 애플리케이션을 구성할 수 있습니다. 보조 중 앙 관리 서버에서 자체 보조 중앙 관리 서버로 사용자 역할을 전파할 수도 있습니다.

기본 중앙 관리 서버에서 보조 중앙 관리 서버로 사용자 역할을 전파하려면 다음과 같이 하십시오:

1. 메인 애플리케이션 창을 엽니다.

2. 다음 중 하나를 수행합니다:

- 콘솔 트리에서 중앙 관리 서버의 이름을 마우스 오른쪽 버튼으로 누르고 마우스 오른쪽 메뉴에서 을 선 **속성** 택합니다.
- 활성 중앙 관리 서버 정책이 있는 경우 **정책** 폴더의 작업 \_ 영역에서 이 정책을 마우스 오른쪽 버튼으로 누르 고 마우스 오른쪽 메뉴에서 **속성**을 선택합니다.

3. 중앙 관리 서버 속성 창이나 정책 설정 창의 **섹션** 창에서 **사용자 역할**을 선택합니다.

**사용자 역할** 섹션은 <u>보안 [설정](#page-552-0) 섹션 표시</u> 옵션이 활성화되어 있으면 사용할 수 있습니다.

4. **보조 중앙 관리 서버로 역할 목록 전달** 옵션을 활성화합니다.

5. **확인**을 누릅니다.

애플리케이션이 기본 중앙 관리 서버에서 보조 중앙 관리 서버로 사용자 역할을 복사합니다.

**보조 중앙 관리 서버로 역할 목록 전달** 옵션이 활성화된 상태에서 전파하는 사용자 역할은 보조 중앙 관리 서버에 서 편집하거나 삭제할 수 없습니다. 기본 중앙 관리 서버에서 새 역할을 생성하거나 기존 역할을 편집하면 변경 내 용이 보조 중앙 관리 서버에 자동으로 복사됩니다. 기본 중앙 관리 서버에서 삭제하는 사용자 역할은 삭제 후에도 보조 중앙 관리 서버에 남아 있지만 편집되거나 삭제될 수 있습니다.

기본 중앙 관리 서버에서 보조 중앙 관리 서버로 전파되는 역할에는 자물쇠 아이콘(A)이 표시됩니다. 이러한 역할 은 보조 중앙 관리 서버에서 편집할 수 없습니다.

기본 중앙 관리 서버에서 역할을 생성했는데 보조 중앙 관리 서버에 이름이 같은 역할이 있으면 새 역할은 이름에 ~~1, ~~2와 같은 색인(랜덤일 수 있음)이 추가되어 보조 중앙 관리 서버로 복사됩니다.

**보조 중앙 관리 서버로 역할 목록 전달** 옵션을 비활성화하면 모든 사용자 역할은 보조 중앙 관리 서버에 유지되지 만 기본 중앙 관리 서버와의 역할과는 독립적인 역할이 됩니다. 독립적인 역할이 된 보조 중앙 관리 서버의 사용자 역할은 편집하거나 삭제할 수 있습니다.

## 기기 소유자로 특정 사용자 지정

특정 사용자에게 기기를 할당하기 위해 기기 소유자로 해당 사용자를 지정할 수 있습니다. 기기에 어떤 작업을 내 려야 한다면(예, 소프트웨어 업그레이드), 관리자는 기기 소유자가 작업을 수행할 수 있도록 알림을 보낼 수 있습니 다.

사용자를 기기의 소유자로 지정하려면 다음과 같이 하십시오:

1. 콘솔 트리에서 **관리 중인 기기** 폴더를 선택합니다.

2. 해당 폴더의 작업 영역에 있는 **기기** 탭에서 소유자를 지정해야 하는 기기를 선택합니다.

3. 기기의 마우스 오른쪽 메뉴에서 **속성**를 선택합니다.

4. 기기 속성 창에서 **시스템 정보 → 세션**를 선택합니다.

5. **기기 소유자** 필드 옆에 있는 **할당** 버튼을 누릅니다.

6. **사용자 조회** 장에서 기기 소유자로 지정하고 싶은 사용자를 선택하고 **확인**를 누릅니다.

7. **확인**를 누릅니다.

기기 소유자가 지정되었습니다. 기본적으로 **기기 소유자** 필드는 Active Directory에서 가져온 값으로 채워지고 Active [Directory](#page-272-0) 검색이 수행될 때마다 업데이트됩니다. 에서 기기 소유자 목록을 확인 **기기 소유자에 대한 리포트** 할 수 있습니다. 새 리포트 [마법사를](#page-474-0) 이용해 리포트를 생성할 수 있습니다.

## <span id="page-643-0"></span>공지 메시지 배포

이메일로 사용자에게 메시지를 보내려면 다음과 같이 하십시오:

1. 콘솔 트리의 **사용자 계정** 폴더에서 사용자를 선택합니다. 기본적으로 **사용자 계정** 폴더는 **고급** 폴더의 하위 폴더입니다.

2. 사용자의 마우스 오른쪽 메뉴에서 **이메일로 알림**을 선택합니다.

3. **공지 메시지 배포** 창에서 관련 필드에 내용을 입력하고 **확인** 버튼을 누릅니다.

그러면 사용자 속성에 지정된 이메일 주소로 메시지를 전송합니다.

이메일로 SMS 메시지를 보내려면 다음과 같이 하십시오:

1. 콘솔 트리의 **사용자 계정** 폴더에서 사용자를 선택합니다.

2. 사용자의 마우스 오른쪽 메뉴에서 **SMS 전송**을 선택합니다.

3. **SMS 문자** 창에서 관련 필드에 내용을 입력하고 **확인** 버튼을 누릅니다.

<span id="page-643-1"></span>그러면 사용자 속성에 지정된 번호의 모바일 기기로 메시지를 전송합니다.

## 사용자 모바일 기기 목록 보기

사용자의 모바일 기기 목록을 보려면, 다음과 같이 하십시오:

1. 콘솔 트리의 **사용자 계정** 폴더에서 사용자를 선택합니다.

기본적으로 **사용자 계정** 폴더는 **고급** 폴더의 하위 폴더입니다.

2. 사용자 계정의 컨텍스트 메뉴에서 **속성**을 선택합니다.

3. 사용자 계정 속성 창에서 **모바일 기기** 섹션을 선택합니다.

<span id="page-644-0"></span>**모바일 기기** 섹션에서 사용자 모바일 기기 목록 및 각 기기에 대한 정보를 확인할 수 있습니다. **파일로 내보내기** 버 튼을 눌러 모바일 기기 목록을 파일에 저장할 수 있습니다.

# 사용자용 인증서 설치

사용자에 대해 세 가지 유형의 인증서를 설치할 수 있습니다:

- 사용자 모바일 기기를 식별하는 데 필요한 공유 인증서.
- 사용자 모바일 기기에서 회사 메일을 설정하는 데 필요한 메일 인증서.
- 사용자 모바일 기기에서 가상 사설망을 설정하는 데 필요한 VPN 인증서.

사용자에게 인증서를 발급한 후 설치하려면 다음과 같이 하십시오:

1. 콘솔 트리에서 **사용자 계정** 폴더를 열고 사용자 계정을 선택합니다. 기본적으로 **사용자 계정** 폴더는 **고급** 폴더의 하위 폴더입니다.

2. 사용자 계정의 컨텍스트 메뉴에서 **인증서 설치**를 선택합니다.

그러면 인증서 설치 마법사가 시작됩니다. 마법사의 지침을 따릅니다.

<span id="page-644-1"></span>인증서 설치 마법사가 완료되면 사용자에 대해 인증서가 생성 및 설치됩니다. 설치된 사용자 인증서 목록을 확인하 고 [파일로](#page-644-1) 내보낼 수 있습니다.

## 사용자에게 발급된 인증서 목록 보기

사용자에게 발급된 모든 인증서의 목록을 보려면 다음과 같이 하십시오:

1. 콘솔 트리의 **사용자 계정** 폴더에서 사용자를 선택합니다.

기본적으로 **사용자 계정** 폴더는 **고급** 폴더의 하위 폴더입니다.

2. 사용자 계정의 컨텍스트 메뉴에서 **속성**을 선택합니다.

3. 사용자 계정 속성 창에서 **인증서** 섹션을 선택합니다.

**인증서** 섹션에서 사용자 인증서 목록 및 각 인증서에 대한 정보를 확인할 수 있습니다. **파일로 내보내기** 버튼을 눌 러 인증서 목록을 파일에 저장할 수 있습니다.

# 가상 중앙 관리 서버의 관리자 정보

가상 중앙 관리 서버를 통해 관리되는 기업 네트워크의 관리자는 이 창에 지정된 사용자 계정으로 Kaspersky Security Center 13 웹 콘솔을 시작하여 안티 바이러스 보호의 세부 정보를 확인합니다.

필요한 경우 한 가상 서버에 여러 개의 관리자 계정을 만들 수 있습니다.

가상 중앙 관리 서버의 관리자는 Kaspersky Security Center의 내부 사용자입니다. 내부 사용자에 대한 어떤 데이터도 운영 체제로 전송되지 않습니다. Kaspersky Security Center에서 내부 사용자를 인증합니다.

# 운영 체제와 애플리케이션의 원격 설치

Kaspersky Security Center를 사용하면 운영 체제의 이미지를 만들어 네트워크에 있는 클라이언트 기기에 배포하 고 Kaspersky 또는 다른 공급업체에 의해 애플리케이션의 원격 설치를 수행할 수 있습니다.

운영 체제의 이미지를 생성하려면 중앙 관리 서버의 [Windows](https://go.microsoft.com/fwlink/?linkid=2166133) ADK 및 Windows ADK용 Windows PE 추가 기능 도구를 설치해야 합니다. 최신 버전의 Windows ADK 및 Windows ADK용 Windows PE 추가 기능을 설치하는 것이 좋습니다. [Kaspersky Security Center](#page-35-0) 요구 사항을 충족하는 모든 버전의 Windows 운영 체제 이미지를 생성할 수 있습니다.

## 운영 체제의 이미지 캡처

Kaspersky Security Center는 대상 기기에서 운영 체제의 이미지를 캡처하여 중앙 관리 서버에 해당 이미지를 전송 할 수 있습니다. 운영 체제의 이러한 이미지는 중앙 관리 서버의 전용 폴더에 저장됩니다. 참조 기기의 운영 체제 이 미지가 캡처된 다음 설치 [패키지](#page-650-0) 만들기 작업을 통해 만들어집니다.

운영 체제 이미지의 캡처 기능은 다음과 같은 특징을 가지고 있습니다:

- 중앙 관리 서버가 설치된 기기의 운영 체제 이미지는 캡처할 수 없습니다.
- 운영 체제 이미지를 캡처하는 동안 sysprep.exe 유틸리티가 참조 기기의 설정을 초기화합니다. 참조 기기의 설 정을 초기화하려면 운영 체제 이미지 생성 마법사의 **기기 상태 백업 복사본 생성(시간이 오래 걸림)** 확인란을 선택해야 합니다.
- 이미지를 캡처하는 프로세스는 참조 기기의 재시작을 준비합니다.

새 기기에 운영 체제의 이미지 배포

이미지를 사용해 아직 운영 체제가 설치되지 않은 새 네트워크 기기에 배포할 수 있습니다. 이 경우 Preboot eXecution Environment(PXE) 기술이 사용됩니다. PXE 서버 역할을 할 네트워크 기기를 선택합니다. 이 기기는 다음 요구 사항을 충족해야 합니다:

- 네트워크 에이전트가 기기에 설치되어야 합니다.
- PXE 서버가 DHCP 서버와 동일한 포트를 사용하기 때문에 DHCP 서버가 해당 기기에 활성화되어 있지 않아야 합니다.

기기를 포함하는 네트워크 세그먼트에 다른 PXE 서버가 없어야 합니다.

운영 체제를 배포하려면 다음 조건이 충족되어야 합니다.

- 네트워크 카드가 기기에 장착되어 있어야 합니다.
- 기기가 네트워크에 연결되어 있어야 합니다.
- 기기를 부팅할 때 BIOS에서 네트워크 부팅 옵션을 선택해야 합니다.

운영 체제가 다음과 같이 배포됩니다:

1. 부팅되는 동안 PXE 서버가 새 클라이언트 기기와 연결됩니다.

2. 클라이언트 기기가 Windows 사전 설치 환경(WinPE)에 귀속됩니다.

기기를 WinPE에 추가하려면 WinPE용 드라이버 모음을 구성해야 할 수 있습니다.

3. 클라이언트 기기가 중앙 관리 서버에 등록됩니다.

4. 관리자는 운영 체제 이미지가 있는 설치 패키지를 클라이언트 기기에 할당합니다.

관리자는 필요한 드라이버를 운영 체제 이미지가 있는 설치 패키지에 추가할 수 있습니다. 또한 설치 중에 적용할 운영 체제 설정이 포함된 구성 파일(응답 파일)을 지정할 수 있습니다.

5. 운영 체제가 클라이언트 기기에 배포됩니다.

관리자는 아직 연결되지 않은 클라이언트 기기의 MAC 주소를 수동으로 지정하고 이를 운영 체제 이미지가 있는 설치 패키지에 할당할 수 있습니다. 선택한 클라이언트 기기가 PXE 서버에 연결되면 운영 체제가 해당 기기에 자동 설치됩니다.

다른 운영 체제가 이미 설치된 기기에 운영 체제 이미지 배포

다른 운영 체제가 이미 설치된 클라이언트 기기에 운영 체제 이미지를 배포하는 작업은 특정 기기에 대한 원격 설 치 작업을 통해 수행됩니다.

Kaspersky 및 다른 공급업체에 의한 애플리케이션 설치

관리자는 사용자가 지정한 애플리케이션을 포함해 모든 애플리케이션의 설치 패키지를 만들고 원격 설치 작업을 통해 클라이언트 기기에 해당 애플리케이션을 설치할 수 있습니다.

## 운영 체제의 이미지 만들기

참조 기기의 운영 체제 이미지 제거 작업을 사용하여 운영 체제의 이미지를 만들 수 있습니다.

운영 체제 이미지 만들기 작업을 생성하려면 다음과 같이 하십시오:

1. 콘솔 트리의 **원격 설치** 폴더에서 **설치 패키지** 하위 폴더를 선택합니다.

2. **설치 패키지 만들기** 버튼을 눌러 새 패키지 마법사를 실행합니다.

3. 마법사의 **설치 패키지 유형 선택** 창에서 **운영 체제 이미지로 설치 패키지 생성** 버튼을 누릅니다.

4. 마법사의 지침을 따릅니다.

**마**법사가 완료되면 **참조 기기의 OS 이미지에서 설치 패키지 생성**이라는 중앙 관리 서버 작업이 생성됩니다. **작 업** 폴더에서 작업을 볼 수 있습니다.

**참조 기기의 OS 이미지에서 설치 패키지 생성** 작업이 완료되면 설치 패키지가 생성되어 PXE 서버 또는 원격 설치 작업을 통해 운영 체제를 클라이언트 기기에 배포할 수 있습니다. 폴더에서 설치 패키지를 볼 수 있습 **설치 패키지** 니다.

운영 체제 이미지 설치

Kaspersky Security Center에서는 조직 네트워크 내의 기기에 데스크톱 및 서버 기반 Windows® 운영 체제의 WIM 이미지를 배포할 수 있습니다.

다음과 같은 방법을 사용하면 Kaspersky Security Center 도구를 통해 배포할 수 있는 운영 체제 이미지를 가져올 수 있습니다:

- Windows 배포 패키지에 포함된 install.wim 파일에서 가져오기
- 참조 기기에서 이미지 캡처

다음과 같은 두 가지 방식의 운영 체제 이미지 배포가 지원됩니다:

- 운영 체제가 설치되지 않은 "초기" 상태의 기기에 배포
- Windows를 실행 중인 기기에 배포

중앙 관리 서버는 운영 체제 이미지 캡처 작업과 해당 이미지 배포 작업 둘 다에 항상 사용되는 Windows 사전 설치 환경(Windows PE)의 서비스 이미지를 암묵적으로 제공합니다. 모든 대상 기기가 올바르게 작동하려면 필요한 모 든 드라이버를 WinPE에 추가해야 합니다. 일반적으로는 이더넷 네트워킹 인터페이스의 작동에 필요한 칩셋 드라 이버를 추가해야 합니다.

이미지 배포 및 캡처를 구현하려면 다음 요구 사항을 충족해야 합니다:

- Windows 자동 설치 키트(WAIK) 버전 2.0 이상이나 Windows 평가 및 배포 키트(WADK)를 중앙 관리 서버에 설치 해야 합니다. Windows XP에서 이미지를 설치하거나 캡처할 수 있는 경우 WAIK를 설치해야 합니다.
- 대상 기기가 있는 네트워크에서 DHCP 서버를 사용할 수 있어야 합니다.
- 대상 기기가 있는 네트워크에서 중앙 관리 서버의 공유 폴더를 읽기용으로 열어야 합니다. 공유 폴더가 중앙 관 리 서버가 설치된 곳에 있다면 접근 시 KlPxeUser 계정을 요구합니다(이 계정은 중앙 관리 서버 설치 프로그램 을 실행하는 동안 자동으로 생성됩니다). 공유 폴더가 중앙 관리 서버 외부에 있는 경우에는 모든 사용자에 대해 접근 권한을 부여해야 합니다.

관리자는 설치할 운영 체제 이미지를 선택할 때 대상 기기의 CPU 아키텍처(x86 또는 x86-64)를 명시적으로 지정해 야 합니다.

KSN 프록시 서버 주소 구성
기본적으로 중앙 관리 서버의 도메인 이름은 KSN 프록시 서버 주소와 일치합니다. 중앙 관리 서버의 도메인 이름 을 변경 시, 호스트 장치와 KSN 간의 연결이 끊어지지 않도록 올바른 KSN 프록시 주소를 지정해야 합니다.

KSN 프록시 주소를 구성하려면:

1. 콘솔 트리에서 **고급 → 원격 설치 → 설치 패키지**로 이동합니다.

2. **설치 패키지**의 컨텍스트 메뉴에서 **속성**을 선택합니다.

3. 창이 열리면 **일반** 탭에서 새 KSN 프록시 서버 주소를 지정합니다.

4. **적용** 버튼을 클릭합니다.

이제 지정된 주소를 KSN 프록시 서버 주소로 사용합니다.

# Windows 사전 설치 환경(WinPE)용 드라이버 추가

Windows 사전 설치 환경(WinPE)용 드라이버를 추가하려면 다음과 같이 진행합니다:

1. 콘솔 트리의 **원격 설치** 폴더에서 **기기 이미지 배포** 하위 폴더를 선택합니다.

- 2. **기기 이미지 배포** 폴더 작업 공간에서 **추가 조치** 버튼을 누르고 드롭다운 목록에서 Windows **사전 설치 환경 (WinPE)에 대한 드라이버 구성**을 선택합니다. **Windows 사전 설치 환경(WinPE) 드라이버** 창이 열립니다.
- **3. Windows 사전 설치 환경(WinPE) 드라이버** 창에서 **추가** 버튼을 누릅니다. **드라이버 선택** 창이 열립니다.
- 4. **드라이버 선택** 장의 목록에서 드라이버를 선택합니다. 필요한 드라이버가 목록에 없으면 **추가** 버튼을 누르고 **드라이버 추가** 창이 열리면 이 창에서 드라이버 이름과 드라이버 배포 패키지 폴더를 지정합니다. **찾기** 버튼을 눌러 폴더를 선택할 수 있습니다. **드라이버 추가** 창에서 **확인**을 누릅니다.
- 5. **드라이버 선택** 창에서 **확인**을 누릅니다. 드라이버가 중앙 관리 서버 저장소에 추가됩니다. 저장소에 추가되면 해당 드라이버가 **드라이버 선택** 창에 표 시됩니다.

6. Windows **사전 설치 환경(WinPE) 드라이버** 창에서 **확인**을 누릅니다.

그러면 드라이버가 Windows 사전 설치 환경(WinPE)에 추가됩니다.

# 운영 체제 이미지가 있는 설치 패키지에 드라이버 추가

운영 체제 이미지가 있는 설치 패키지에 드라이버를 추가하려면 다음과 같이 하십시오:

1. 콘솔 트리의 **원격 설치** 폴더에서 **설치 패키지** 하위 폴더를 선택합니다.

2. 운영 체제 이미지가 있는 설치 패키지의 마우스 오른쪽 메뉴에서 **속성**를 선택합니다. 설치 패키지 속성 창이 열립니다.

3. 설치 패키지 속성 창에서 **추가 드라이버** 섹션을 선택합니다.

- 4. **추가 드라이버** 섹션에서 **추가** 버튼을 누릅니다. **드라이버 선택** 창이 열립니다.
- 5. **드라이버 선택** 장에서 운영 체제 이미지가 있는 설치 패키지에 주가하려는 드라이버를 선택합니다. **드라이버 선택** 창의 **추가** 버튼을 눌러 중앙 관리 서버 저장소에 새 드라이버를 추가할 수 있습니다.

6. **확인**를 누릅니다.

추가된 드라이버가 운영 체제 이미지가 있는 설치 패키지 속성 창의 **추가 드라이버** 섹션에 표시됩니다.

# sysprep.exe 유틸리티 구성

sysrep.exe 유틸리티는 기기에서 운영 체제 이미지를 생성할 수 있도록 준비하는 작업을 수행합니다.

sysprep.exe 유틸리티를 구성하려면:

1. 콘솔 트리의 **원격 설치** 폴더에서 **설치 패키지** 하위 폴더를 선택합니다.

- 2. 운영 체제 이미지가 있는 설치 패키지의 마우스 오른쪽 메뉴에서 **속성**를 선택합니다. 설치 패키지 속성 창이 열립니다.
- 3. 설치 패키지 속성 창에서 **sysprep.exe 설정** 섹션을 선택합니다.
- 4. **sysprep.exe 설정** 섹션에서 클라이언트 기기에 운영 체제를 배포할 때 사용할 구성 파일을 지정합니다:
	- **기본 구성 파일 사용**. 운영 체제 이미지를 캡처할 때 기본적으로 생성되는 응답 파일을 사용하려면 이 옵션 을 선택합니다.
	- **메인 설정의 사용자 지정 값 지정**. 사용자 인터페이스를 통해 설정에 값을 지정하려면 이 옵션을 선택합니다.
	- **구성 파일 지정**. 사용자 지정 응답 파일을 사용하려면 이 옵션을 선택합니다.

5. 변경 사항을 적용하려면 **적용** 버튼을 누릅니다.

## 새 네트워크 기기에 운영 체제 배포

운영 체제가 아직 설치되지 않은 새 기기에 운영 체제를 배포하려면 다음과 같이 하십시오:

1. 콘솔 트리의 **원격 설치** 폴더에서 **기기 이미지 배포** 하위 폴더를 선택합니다.

2. **추가 조치** 버튼을 눌러 드롭다운 목록에서 PXE **서버 목록 관리**를 선택합니다. **PXE 서버** 섹션에 **속성: 기기 이미지 배포** 창이 열립니다.

3. PXE 서버 섹션에서 추가 버튼을 누르고 PXE 서버 장이 열리면 PXE 서버로 사용할 기기를 선택합니다. 추가한 기기가 PXE 서버 섹션에 표시됩니다.

4. **PXE 서버** 섹션에서 PXE 서버를 선택하고 **속성** 버튼을 누릅니다.

5. 선택한 PXE 서버의 속성 창의 **PXE 서버 연결 설정** 탭에서 중앙 관리 서버와 PXE 서버 간의 연결을 구성합니다.

6. 운영 체제를 배포하려는 클라이언트 기기를 부팅합니다.

- 7. 클라이언트 기기의 BIOS에서 네크워크 부팅 설치 옵션을 선택합니다. 클라이언트 기기가 PXE 서버에 연결되고 **기기 이미지 배포** 폴더의 작업 \_ 영역에 표시됩니다.
- 8. **처리** 섹션에서 **설치 패키지 지정** 링크를 눌러 선택한 기기에 운영 체제를 설치하는 데 사용할 설치 패키지를 선 택합니다.

기기를 추가하고 설치 패키지를 여기에 할당하면 해당 기기에 운영 체제가 자동으로 배포되기 시작합니다.

9. 클라이언트 기기에 대한 운영 체제 배포를 취소하려면 **처리** 섹션의 OS **이미지 설치 취소** 링크를 누릅니다.

MAC 주소로 기기를 추가하려면 다음과 같이 하십시오:

- **기기 이미지 배포** 폴더에서 **기기 MAC 주소 추가**를 눌러 **새로운 기기** 장을 열고 주가할 기기의 MAC 주소를 지 정합니다.
- **기기 이미지 배포** 폴더에서 **파일에서 대상 기기의 MAC 주소 가져오기**을 누르고 운영 체제를 배포하려는 모든 기기의 MAC 주소의 목록이 포함된 파일을 선택합니다.

## 클라이언트 기기에 운영 체제 배포

다른 운영 체제가 이미 설치된 클라이언트 기기에 운영 체제를 배포하려면 다음과 같이 하십시오:

- 1. 콘솔 트리에서 **원격 설치** 폴더를 열고 **관리 중인 기기에 설치 패키지 배포(워크스테이션)** 링크를 눌러 보호 배 포 마법사를 실행합니다.
- 2. 마법사의 **설치 패키지 선택** 장에서 운영 체제 이미지가 있는 설치 패키지를 지정합니다.

3. 마법사의 지침을 따릅니다.

마법사가 완료되면 클라이언트 기기에 운영 체제를 설치하는 원격 설치 작업이 생성됩니다. **작업** 폴더에서 작업 을 시작 또는 중지할 수 있습니다.

# 애플리케이션의 설치 패키지 만들기

애플리케이션 설치 패키지를 만들려면 다음과 같이 하십시오:

1. 콘솔 트리의 **원격 설치** 폴더에서 **설치 패키지** 하위 폴더를 선택합니다.

2. **설치 패키지 만들기** 버튼을 눌러 새 패키지 마법사를 실행합니다.

3. 마법사의 **설치 패키지 유형 선택** 창에서 다음 버튼 중 하나를 누릅니다:

- **Kaspersky 애플리케이션에 대한 설치 패키지 생성**. Kaspersky 애플리케이션의 설치 패키지를 만들려면 이 옵션을 선택합니다.
- **지정한 실행 파일에 대한 설치 패키지 만들기**. 실행 파일 형태의 서드 파티 애플리케이션에 대해 설치 패키 지를 만들려면 이 옵션을 선택합니다. 일반적으로 실행 파일은 애플리케이션의 설정 파일입니다.

#### **전체 폴더를 설치 [패키지로](javascript:toggleBlock() 복사**

실행 파일과 애플리케이션 설치에 필요한 추가 파일이 함께 있는 경우 이 옵션을 선택합니다. 이 옵 션을 실행하기 전에 필요한 모든 파일이 동일한 폴더에 저장되어 있는지 확인합니다. 이 옵션을 실행 하면 애플리케이션은 지정된 실행 파일을 포함하여 폴더의 전체 내용을 설치 패키지에 추가합니다.

#### **설치 [파라미터](javascript:toggleBlock() 지정**

원격 설치에 성공하려면 대부분의 애플리케이션을 숨김 모드로 설치해야 합니다. 이 경우 숨김 설치 파라미터를 지정해야 합니다.

설치 설정 구성:

**실행 파일 명령줄**

애플리케이션에 숨김 설치를 위한 추가 파라미터가 필요한 경우 이 필드에 관련 파라미터를 지정 합니다. 자세한 내용은 공급업체 설명서를 참조하십시오.

다른 파라미터를 입력할 수도 있습니다.

Kaspersky Security Center 13**에서 인식할 수 있는 권장 값을 사용해 애플리케이션 설정 변환**

지정한 애플리케이션에 대한 정보가 Kaspersky 데이터베이스에 있는 경우 권장 설정으로 애플리 케이션이 설치됩니다.

**실행 파일 명령줄** 필드에 파라미터를 입력한 경우 권장 설정으로 다시 작성됩니다.

이 옵션은 기본적으로 활성화되어 있습니다.

Kaspersky 데이터베이스는 Kaspersky 분석가에 의해 생성 및 유지 관리됩니다. 데이터베이스에 추가된 각 애플리케이션에 대해 Kaspersky 분석가는 최적의 설치 설정을 정의합니다. 클라이언 트 기기에 [애플리케이션을](#page-376-0) 원격으로 설치하기 위한 설정이 정의됩니다. 중앙 관리 서버 저장소 업데이트 다운로드 작업을 실행하면 데이터베이스가 자동으로 중앙 관리 서버에 업데이트됩니 다.

- **Kaspersky 데이터베이스에서 설치 패키지를 만들 애플리케이션 선택**. Kaspersky 데이터베이스에서 필요한 서드 파티 애플리케이션을 선택하여 설치 패키지를 만들려면 이 옵션을 선택하십시오. 중앙 관리 서버 저장 소 업데이트 다운로드 작업을 실행하면 [데이터베이스가](#page-376-0) 자동으로 생성됩니다. 애플리케이션이 목록에 표시 됩니다.
- **운영 체제 이미지로 설치 패키지 생성**. 참조 기기의 운영 체제 이미지로 설치 패키지를 만들려면 이 옵션을 선택합니다.

마법사가 완료되면 **참조 기기의 OS 이미지에서 설치 패키지 생성**이라는 중앙 관리 서버 작업이 생성됩니다. 이 작업이 완료되면 설치 패키지가 생성되어 PXE 서버 또는 원격 설치 작업을 통해 운영 체제 이미지를 배포 하는 데 사용할 수 있습니다.

4. 마법사의 지침을 따릅니다.

마법사 작업이 완료되면 클라이언트 기기에 애플리케이션을 설치하는 데 사용할 수 있는 설치 패키지가 만들어 집니다. 콘솔 트리에서 **설치 패키지**를 선택하여 설치 패키지를 볼 수 있습니다.

# 애플리케이션 설치 패키지용 인증서 발급

애플리케이션 설치 패키지에 대한 인증서를 발급하려면:

1. 콘솔 트리의 **원격 설치** 폴더에서 **설치 패키지** 하위 폴더를 선택합니다.

기본적으로 **원격 설치** 폴더는 **고급** 폴더의 하위 폴더입니다.

- 2. **설치 패키지** 폴더의 마우스 오른쪽 메뉴에서 **고급**를 선택합니다. **설치 패키지** 폴더의 속성 창을 열립니다.
- 3. **설치 패키지** 폴더의 속성 창에서 **독립 실행형 패키지 서명** 섹션을 선택합니다.
- 4. **독립 실행형 패키지 서명** 섹션에서 **지정** 버튼을 누릅니다. **인증서** 창.
- 5. **인증서 유형** 필드에서 인증서 유형을 공개 또는 개인으로 지정합니다.
	- **PKCS #12 컨테이너** 값이 선택되면 인증서 파일과 암호를 지정합니다.
	- **X.509 인증서** 값을 선택한 경우:
		- a. 개인 키 파일을 지정합니다(\*.prk 또는 \*.pem 확장자).
		- b. 개인 키 암호를 지정합니다.
		- c. 공개 키 파일을 지정합니다(\*.cer 확장자).

6. **확인**를 누릅니다.

애플리케이션 설치 패키지용 인증서가 발급됩니다.

# 클라이언트 기기에 애플리케이션 설치

클라이언트 기기에 애플리케이션을 설치하려면 다음과 같이 하십시오:

1. 콘솔 트리에서 **원격 설치** 폴더를 열고 **관리 중인 기기에 설치 패키지 배포(워크스테이션)**를 눌러 보호 배포 마 법사를 실행합니다.

2. 마법사의 **설치 패키지 선택** 창에서 설치하려는 애플리케이션의 설치 패키지를 지정합니다.

3. 마법사의 지침을 따릅니다.

마법사가 완료되면 클라이언트 기기에 애플리케이션을 설치하기 위해 원격 설치 작업이 생성됩니다. 폴더 **작업**에서 작업을 시작 또는 중지할 수 있습니다.

보호 배포 마법사를 사용하여 Windows, Linux 및 macOS가 실행 중인 클라이언트 기기에 네트워크 에이전트 를 설치할 수 있습니다.

Linux 운영 체제를 실행하는 기기에서 Kaspersky Security Center를 사용하여 64비트 보안 제품을 관리하려면 64비트 Linux용 네트워크 에이전트를 사용해야 합니다. 필요한 네트워크 에이전트는 기술 지원 [웹사이트](https://support.kaspersky.com/) ¤ 에 서 필요한 버전을 다운로드할 수 있습니다.

<span id="page-652-0"></span>Linux를 실행하는 기기에서 네트워크 에이전트를 원격 설치하기 전에 [기기를](#page-319-0) 준비해야 합니다.

# 개체 리비전 관리

이 섹션에는 개체 리비전 관리에 대한 정보가 포함되어 있습니다. Kaspersky Security Center에서는 개체 수정 내 용을 추적할 수 있습니다. 개체 변경 내용을 저장할 때마다 *리비전*이 만들어집니다. 각 리비전에는 번호가 있습니 다.

리비전 관리를 지원하는 애플리케이션 개체는 다음과 같습니다:

- 중앙 관리 서버
- 정책
- 작업
- 관리 그룹
- 사용자 계정
- 설치 패키지

개체 리비전에 대해 다음과 같은 작업을 수행할 수 있습니다:

- 선택한 리비전을 현재 리비전과 비교
- 선택한 리비전 비교
- 유형이 동일한 다른 개체의 선택한 리비전과 개체 비교
- 선택한 리비전 보기
- 개체에 대한 변경 내용을 선택한 리비전으로 롤백
- 리비전을 .txt 파일로 저장

리비전 관리를 지원하는 개체의 속성 창 **리비전 내역** 섹션에는 다음 세부 정보가 포함된 개체 리비전 목록이 표시 됩니다.

- 개체 리비전 번호
- 개체가 변경된 날짜와 시간
- 개체를 변경한 사용자 이름
- 개체에 적용된 조치

개체 설정에 대한 변경 내용과 관련된 리비전 설명 기본적으로 개체 리비전 설명은 비어 있습니다. 리비전에 설명을 추가하려면 관련 리비전을 선택하고 **설명** 버 튼을 누릅니다. **개체 리비전 설명** 장에서 리비전에 대한 설명을 주가할 수 있습니다.

개체 리비전 정보

개체 리비전에 대해 다음과 같은 작업을 수행할 수 있습니다:

- 선택한 리비전을 현재 리비전과 비교
- 선택한 리비전 비교
- 유형이 동일한 다른 개체의 선택한 [리비전과](#page-655-0) 개체 비교
- [선택한](#page-654-0) 리비전 보기
- 개체에 대한 변경 내용을 선택한 [리비전으로](#page-657-0) 롤백
- [리비전을](#page-657-1) .txt 파일로 저장

리비전 관리를 지원하는 개체의 속성 창 **리비전 내역** 섹션에는 다음 세부 정보가 포함된 개체 리비전 목록이 표시 됩니다.

- 개체 리비전 번호
- 개체가 변경된 날짜와 시간
- 개체를 변경한 사용자 이름
- 개체에 적용된 조치
- <span id="page-654-0"></span>개체 설정에 대한 변경 내용과 [관련된](#page-657-2) 리비전 설명

# 리비전 내역 섹션 보기

개체 리비전을 현재 리비전과 비교하거나, 목록에서 선택한 여러 리비전을 비교하거나, 개체 리비전을 동일 유형의 다른 개체 리비전과 비교할 수 있습니다.

개체의 리비전 내역 섹션을 보려면 다음과 같이 하십시오.

1. 콘솔 트리에서 다음 개체 중 하나를 선택합니다:

- **중앙 관리 서버** 노드
- **정책** 폴더
- **작업** 폴더
- 관리 그룹의 폴더
- **사용자 계정** 폴더
- **삭제된 개체** 폴더
- **원격 설치** 폴더에 중첩되는 **설치 패키지** 하위 폴더

2. 관련 개체의 위치에 따라 다음 작업 중 하나를 수행합니다:

- 개체가 **중앙 관리 서버** 노드 또는 관리 그룹 노드에 있으면 해당 노드를 오른쪽 클릭하고 마우스 오른쪽 메 뉴에서 **속성**을 선택합니다.
- 개체가 **정책, 작업, 사용자 계정, 삭제된 개체** 또는 **설치 패키지** 폴더에 있는 경우 해당 폴더를 선택하고 해당 작업 영역에서 개체를 선택합니다.

개체 속성 창이 열립니다.

3. 왼쪽 **섹션** 창에서 **리비전 내역**를 선택합니다.

<span id="page-655-0"></span>리비전 내역이 작업 영역에 표시됩니다.

## 개체 리비전 비교

개체 이전 리비전을 현재 리비전과 비교하거나, 목록에서 선택한 여러 리비전을 비교하거나, 개체 리비전을 동일 유형의 다른 개체 리비전과 비교할 수 있습니다.

개체 리비전을 비교하려면 다음과 같이 하십시오:

1. 개체를 선택하고 개체의 속성 창으로 이동합니다.

2. 속성 창에서 <u>[리비전](#page-654-0) 내역</u> 섹션으로 이동합니다.

3. 작업 영역에서 개체 리비전 목록에서 비교할 리비전을 선택합니다. 하나 이상의 개체 리비전을 선택하려면 **SHIFT** 및 **CTRL** 키를 사용합니다.

#### 4. 다음 중 하나를 수행합니다:

- **비교** 분할 버튼을 누르고 드롭다운 목록에서 값 하나를 선택합니다.
	- **현재 [리비전과](javascript:toggleBlock() 비교**

선택한 리비전을 현재 리비전과 비교하려면 이 옵션을 선택합니다.

#### **[선택한](javascript:toggleBlock() 리비전 비교**

선택한 두 리비전을 비교하려면 이 옵션을 선택합니다.

#### **다른 [작업과](javascript:toggleBlock() 비교**

작업 리비전을 사용하는 경우 선택한 리비전을 다른 작업의 리비전과 비교하려면 **다른 작업과 비교** 를 선택합니다.

정책 리비전을 사용하는 경우 선택한 리비전을 다른 정책의 리비전과 비교하려면 **다른 정책과 비교** 를 선택합니다.

• 리비전 이름을 두 번 누르고 리비전 속성 창이 열리면 다음 버튼 중 하나를 누릅니다:

#### **현재 [항목과](javascript:toggleBlock() 비교**

선택한 리비전을 현재 리비전과 비교하려면 이 버튼을 누릅니다.

#### **이전 [항목과](javascript:toggleBlock() 비교**

선택한 리비전을 이전 리비전과 비교하려면 이 버튼을 누릅니다.

리비전 비교 관련 정보가 포함된 HTML 형식 리포트가 기본 브라우저에서 표시됩니다.

이 리포트에서 리비전 설정이 포함된 일부 섹션을 최소화할 수 있습니다. 개체 리비전 설정이 포함된 섹션을 최 소화하려면, 섹션 이름 옆에 있는 화살표 아이콘( )을 클릭합니다.

중앙 관리 서버 리비전에는 적용한 모든 변경 내용의 세부 정보가 포함됩니다. 단, 다음 영역의 세부 정보는 제외됩 니다:

- **트래픽** 섹션
- **태그 입력 규칙** 섹션
- **알림** 섹션
- **배포 지점** 섹션
- 섹션 **악성 코드 급증**

바이러스 급증 이벤트가 트리거되면 발생하는 정책 활성화 구성과 관련하여 섹션에서는 아무 **악성 코드 급증** 정보도 기록되지 않습니다.

<span id="page-656-0"></span>삭제된 개체 리비전을 기존 개체 리비전에 비교할 수는 있지만 기존 개체 리비전을 삭제된 개체 리비전에 비교할 수는 없습니다.

## 개체 리비전 및 삭제된 개체 정보의 저장 기간 설정

개체 리비전과 삭제된 개체 관련 정보의 저장 기간은 동일합니다. 기본 저장 기간은 90일입니다. 90일은 일반적인 프로그램 감사를 수행하기에 충분한 기간입니다.

**삭제된 개체** [영역에서](#page-640-0) **수정** 권한이 <u>있는</u> 사용자만 저장 기간을 변경할 수 있습니다.

개체 리비전 및 삭제된 개체 관련 정보의 저장 기간을 변경하려면 다음과 같이 하십시오:

1. 콘솔 트리에서 저장 기간을 변경하고 싶은 중앙 관리 서버를 선택합니다.

2. 마우스 오른쪽 버튼을 누른 다음 마우스 오른쪽 메뉴에서 **속성**을 선택합니다.

3. 중앙 관리 서버 속성 창이 열리면 **리비전 내역 저장소** 섹션에서 원하는 저장 기간(일)을 입력합니다.

4. **확인**을 누릅니다.

개체 리비전과 삭제된 개체 관련 정보는 입력한 기간(일) 동안 저장됩니다.

## 개체 리비전 확인

특정 기간 동안 개체가 수정된 내용을 확인해야 하는 경우 해당 개체의 리비전을 보면 됩니다.

개체 리비전을 보려면 다음과 같이 하십시오:

1. 개체의 <u>[리비전](#page-654-0) 내역</u> 섹션으로 이동합니다.

2. 개체 리비전 목록에서 보기 원하는 설정의 리비전을 선택합니다.

3. 다음 중 하나를 수행합니다:

- **리비전 보기** 버튼을 누릅니다.
- 리비전 이름을 두 번 눌러 리비전 속성 창을 열고 **리비전 보기** 버튼을 누릅니다.

선택한 개체 리비전 설정이 포함된 HTML 형식 리포트가 표시됩니다. 이 리포트에서 개체 리비전 설정이 포함된 일부 섹션을 최소화할 수 있습니다. 개체 리비전 설정이 포함된 섹션을 최소화하려면, 섹션 이름 옆에 있는 화살 표 아이콘( )을 클릭합니다.

## <span id="page-657-1"></span>개체 리비전을 파일에 저장

개체 리비전을 이메일로 보내려는 등의 경우 텍스트 파일로 저장할 수 있습니다.

개체 리비전을 파일에 저장하려면 다음과 같이 하십시오:

1. 개체의 <u>[리비전](#page-654-0) 내역</u> 섹션으로 이동합니다.

2. 개체의 리비전 목록에서 설정을 저장해야 하는 리비전을 선택합니다.

3. **고급** 버튼을 누르고 드롭다운 목록에서 **파일로 저장** 값을 선택합니다.

<span id="page-657-0"></span>그러면 리비전이 txt 파일로 저장됩니다.

## 변경 사항 롤백

필요한 경우 개체에 이뤄진 변경 사항을 롤백할 수 있습니다. 정책의 설정을 특정 날짜의 상태로 되돌려야 하는 경 우를 예로 들 수 있습니다.

개체에 이뤄진 변경 사항을 롤백하려면 다음과 같이 하십시오:

1. 개체의 <u>[리비전](#page-654-0) 내역</u> 섹션으로 이동합니다.

2. 개체 리비전 목록에서 변경 사항을 롤백해야 하는 리비전 번호를 선택합니다.

3. **고급** 버튼을 누르고 드롭다운 목록에서 **롤백** 값을 선택합니다.

<span id="page-657-2"></span>그러면 개체가 선택한 리비전으로 롤백됩니다. 개체 리비전 목록에는 수행한 작업의 기록이 표시됩니다. 리비전 설명에는 개체를 되돌린 리비전의 번호에 대한 정보가 표시됩니다.

# 리비전 설명 추가

리비전의 설명을 추가하면 목록에서 리비전을 쉽게 검색할 수 있습니다.

리비전의 설명을 추가하려면 다음과 같이 하십시오:

1. 개체의 <u>[리비전](#page-654-0) 내역</u> 섹션으로 이동합니다.

2. 개체 리비전 목록에서 설명을 추가하기 원하는 리비전을 선택합니다.

#### 3. **설명** 버튼을 누릅니다.

4. **개체 리비전 설명** 장에서 리비전에 대한 설명을 주가할 수 있습니다. 기본적으로 개체 리비전 설명은 비어 있습니다.

5. **확인**를 누릅니다.

# 개체 삭제

이 섹션에서는 개체를 삭제하는 방법과 삭제된 개체에 대한 정보를 확인하는 방법을 설명합니다.

다음과 같은 개체를 삭제할 수 있습니다:

- 정책
- 작업
- 설치 패키지
- 가상 중앙 관리 서버
- 사용자
- 보안 그룹
- 관리 그룹

개체를 삭제해도 개체에 대한 정보는 데이터베이스에 유지됩니다. 삭제된 개체 관련 정보의 저장 [기간은](#page-656-0) 개체 리비 전의 저장 기간과 동일합니다(권장 저장 기간은 90일). **삭제된 개체** [권한](#page-640-0) 영역에서 **수정** <u>권한</u>이 있어야 저장 기간을 변경할 수 있습니다.

## 개체 삭제

기본 기능 권한 카테고리에 있는 수정 권한이 있으면 정책, 작업, 설치 패키지, 내부 사용자, 내부 사용자 그룹 등의 개체를 삭제할 수 있습니다(자세한 내용은 [사용자](#page-640-0) 및 그룹에 권한 할당 참조).

개체를 삭제하려면:

1. 콘솔 트리의 필요한 폴더 작업 영역에서 개체를 선택합니다.

2. 다음 중 하나를 수행합니다:

- 개체를 마우스 오른쪽 버튼으로 클릭하고 **삭제**를 선택합니다.
- **DELETE** 키를 누릅니다.

개체가 삭제되며 개체에 대한 정보는 데이터베이스에 저장됩니다.

## 삭제된 개체에 대한 정보 보기

삭제된 개체에 대한 정보는 개체 리비전과 동일한 기간 동안 삭제된 개체 폴더에 저장됩니다(권장 저장 기간은 90 일).

**삭제된 개체** 권한 [영역에서](#page-640-0) **읽기** 권한이 있는 사용자만 삭제된 개체 목록을 확인할 수 있습니다(자세한 내용은 <u>사</u> 용자 및 그룹에 권한 할당 참조).

삭제된 개체 목록을 보려면 다음과 같이 하십시오,

콘솔 트리에서 **삭제된 개체**를 선택합니다. 기본적으로 **삭제된 개체**는 **고급** 폴더의 하위 폴더입니다.

**삭제된 개체** 권한 영역에서 읽기 권한이 없으면 **삭제된 개체** 폴더에 빈 목록이 표시됩니다.

**삭제된 개체** 폴더의 작업 영역에는 삭제된 개체와 관련된 다음 정보가 포함됩니다:

- **이름**. 개체 이름입니다.
- **유형**. 정책, 작업 또는 설치 패키지와 같은 개체 유형입니다.
- **시간**. 개체가 삭제된 시간입니다.
- **사용자**. 개체를 삭제한 사용자의 계정 이름입니다.

개체와 관련된 자세한 정보를 보려면 다음과 같이 하십시오:

1. 콘솔 트리에서 **삭제된 개체**를 선택합니다. 기본적으로 **삭제된 개체는 고급** 폴더의 하위 폴더입니다.

2. **삭제된 개체** 작업 \_ 영역에서 원하는 개체를 선택합니다. 선택한 개체에 대해 작업을 할 수 있는 상자가 작업 영역 오른쪽에 표시됩니다.

3. 다음 중 하나를 수행합니다:

- 상자에서 **속성** 링크를 누릅니다.
- 작업 영역에서 선택한 개체를 마우스 오른쪽 버튼으로 누르고 마우스 오른쪽 메뉴에서 **속성**를 선택합니 다.

해당 개체의 속성 창이 열리고 다음과 같은 탭이 표시됩니다:

- **일반**
- **[리비전](#page-652-0) 내역**

## 삭제된 개체 목록에서 영구적으로 개체 삭제

**삭제된 개체** 권한 영역에서 **수정** 권한이 있는 사용자만 삭제된 개체 목록에서 개체를 영구적으로 삭제할 수 있습 니다(자세한 내용은 [사용자](#page-640-0) 및 그룹에 권한 할당 참조).

삭제된 개체 목록에서 개체를 삭제하려면 다음과 같이 하십시오:

1. 콘솔 트리에서 필요한 중앙 관리 서버의 노드를 선택한 다음 **삭제된 개체** 폴더를 선택합니다.

2. 작업 영역에서 삭제할 개체를 선택합니다.

3. 다음 중 하나를 수행합니다:

- **DELETE** 키를 누릅니다.
- 선택한 개체의 마우스 오른쪽 메뉴에서 **삭제**를 선택합니다.

4. 확인 대화 상자에서 **예**를 누릅니다.

삭제된 개체 목록에서 개체가 영구적으로 삭제됩니다. 모든 리비전을 포함하여 이 개체에 대한 모든 정보가 데이 터베이스에서 영구적으로 제거됩니다. 이 정보는 복원할 수 없습니다.

# 모바일 기기 매니지먼트

Kaspersky Security Center를 통해 모바일 기기 보호를 관리하려면 전용 라이센스가 필요한 모바일 기기 매니지먼 트 기능을 사용하면 됩니다. 조직의 직원이 소유한 모바일 기기를 관리하려는 경우 모바일 기기 매니지먼트를 활성 화해야 합니다.

이 섹션에서는 모바일 기기 매니지먼트를 활성화/구성/비활성화하는 지침을 제공합니다. 이 섹션에서는 중앙 관 리 서버에 연결된 모바일 기기를 관리하는 방법에 대해서도 설명합니다.

Kaspersky Security for Mobile에 대한 자세한 내용은 Kaspersky Security for Mobile 도움말을 참조하십시오.

# 시나리오: 모바일 기기 매니지먼트 배포

이 섹션에서는 Kaspersky Security Center에서 모바일 기기 매니지먼트 기능을 구성하는 시나리오를 제공합니다.

### 필수 구성 요소

모바일 기기 매니지먼트 기능으로의 접근 권한을 부여하는 라이센스가 있는지 확인합니다.

### 단계

모바일 기기 매니지먼트 기능의 배포는 다음 단계로 진행됩니다:

#### <sup>1</sup> **포트 준비**

중앙 관리 서버에서 13292 포트를 사용할 수 있는지 확인합니다. 이 포트는 모바일 기기 연결 시 [필요합니다](#page-95-0). 또한 17100 포트를 사용할 수 있도록 설정할 수도 있습니다. 이 포트는 관리 중인 모바일 기기를 위한 활성화 프록시 서 버 용도로만 필요합니다. 관리 중인 모바일 기기가 인터넷에 접속할 수 있다면 이 포트를 사용할 필요는 없습니 다.

#### <sup>2</sup> **모바일 기기 매니지먼트 활성화**

중앙 관리 서버 빠른 시작 마법사를 실행할 때 모바일 기기 [매니지먼트를](#page-662-0) 활성화할 수 있습니다.

#### <sup>3</sup> **외부 중앙 관리 서버 주소 지정**

중앙 관리 서버 빠른 시작 마법사를 실행할 때 또는 그 이후에 외부 주소를 지정할 수 있습니다. 모바일 기기 매니 지먼트를 설치 시 선택하지 않았고 설치 마법사에서 주소를 지정하지 않은 경우 설치 패키지 속성에서 외부 주소 를 지정합니다.

#### <sup>4</sup> **관리 중인 기기 그룹에 모바일 기기 추가**

정책을 통해 관리할 수 있도록 모바일 기기를 관리 중인 기기 그룹에 추가합니다. 중앙 관리 서버 빠른 시작 마법 사의 단계 중 하나에서 이동 규칙을 생성할 수 있습니다. 나중에 이동 규칙을 생성할 수도 있습니다. 이러한 규칙 을 생성하지 않으면 모바일 기기를 관리 중인 기기 그룹에 수동으로 추가할 수 있습니다.

모바일 기기를 관리 중인 기기 그룹에 직접 추가하거나 해당 기기에 대한 하위 그룹(또는 여러 하위 그룹)을 생성 할 수 있습니다.

이후 언제든지 새 모바일 기기 연결 [마법사를](#page-675-0) 사용하여 새 모바일 기기를 중앙 관리 서버에 연결할 수 있습니다.

#### <sup>5</sup> **모바일 기기용 정책 만들기**

모바일 기기를 관리하려면 기기가 속한 그룹에 해당 기기에 대한 하나의 정책(또는 여러 정책)을 만듭니다. 이후 언제든지 이 정책의 설정을 변경할 수 있습니다.

### 결과

이 시나리오를 완료한 후에는 Kaspersky Security Center를 사용하여 Android 및 iOS 기기를 관리할 수 있습니다. 모바일 기기의 [인증서를](#page-669-0) 사용하고 모바일 기기에 [명령을](#page-665-0) 전송할 수 있습니다.

# EAS 및 iOS MDM 기기 관리를 위한 그룹 정책 정보

iOS MDM 및 EAS 기기를 관리하려는 경우 Kaspersky Security Center 배포 키트에 포함된 Kaspersky Device Management for iOS 관리 플러그인을 사용할 수 있습니다. Kaspersky Device Management for iOS를 사용하면 Exchange ActiveSync의 관리 프로필과 iPhone® 구성 유틸리티를 사용하지 않고도 iOS MDM 및 EAS 기기의 구성 설정을 지정하기 위한 그룹 정책을 생성할 수 있습니다.

EAS 및 iOS MDM 기기 관리를 위한 그룹 정책은 관리자에게 다음 옵션을 제공합니다:

- EAS 기기 관리용 옵션:
	- 기기 잠금 해제 암호 구성.
	- 암호화된 형식으로 기기에 데이터 저장소 구성.
	- 기업 메일 동기화 구성.
	- 이동식 드라이브, 카메라, Bluetooth 사용 등의 모바일 기기 하드웨어 기능 구성.
	- 기기에서 모바일 애플리케이션 사용 제한 구성.
- iOS MDM 기기 관리용:
	- 기기 암호 보안 설정 구성.
	- 기기의 하드웨어 기능 사용 제한 및 모바일 앱 설치 및 제거 제한 구성.
	- YouTube™, iTunes® Store, Safari와 같은 선 탑재된 모바일 앱의 사용에 대한 제한 구성.
	- 특정 지역에 있는 기기에서 볼 수 있는 영화, TV 쇼 등의 미디어 컨텐츠에 대한 제한 구성.
- 프록시 서버(글로벌 HTTP 프록시)를 통한 인터넷 연결 구성.
- 사용자가 기업 애플리케이션 및 서비스를 이용하기 위해 사용하는 계정 구성(싱글 사인 온(SSO) 기술).
- 모바일 기기에서 인터넷 사용 모니터링(웹사이트 방문).
- 다른 인증 메커니즘 및 네트워크 프로토콜을 사용한 무선 네트워크(Wi-Fi), 액세스 포인트(APNs), 가상 사설 망(VPNs)의 구성.
- 스트리밍 사진, 음악 및 비디오에 대한 AirPlay® 기기로의 연결 설정 구성.
- 기기에서 무선으로 문서를 인쇄하기 위해 AirPrint™ 프린터로의 연결 설정 구성.
- 기기에서 회사 이메일을 사용하기 위해 Microsoft Exchange 서버 및 사용자 계정과의 동기화 구성.
- LDAP 디렉토리 서비스와의 동기화를 위해 사용자 자격증명 구성.
- 사용자가 기업의 캘린더 및 연락처 목록에 액세스 할 수 있게 CalDAV 및 CardDAV 서비스로의 연결을 위한 사용자 자격증명 구성.
- 사용자 기기의 iOS 인터페이스 설정(예: 폰트나 즐겨찾는 웹사이트 아이콘) 구성.
- 기기에 새로운 보안 인증서 추가.
- 기기가 인증 기관에서 인증서 자동 가져오기를 수행하기 위한 SCEP(Simple Certificate Enrollment Protocol) 서버 구성.
- 모바일 앱의 동작에 대한 사용자 지정 설정 추가.

EAS 및 iOS MDM 기기 관리 정책은 iOS MDM 서버와 Exchange ActiveSync 모바일 기기 서버(이하 "모바일 기기 서 버")를 포함한 관리 그룹에 할당된다는 점에서 특별합니다. 이 정책에 지정된 모든 설정은 모바일 기기 서버와 그 서버에 의해 관리되는 모바일 기기에 우선 적용됩니다. 관리 그룹의 계층 구조의 경우에, 보조 모바일 기기 서버는 기본 모바일 기기 서버에서 모바일 기기로 이 정책 설정을 수신합니다.

Kaspersky Security Center 관리 콘솔에서 EAS 및 iOS MDM 기기 관리용 그룹 정책을 사용하는 방법에 대한 자세 한 내용은 *Kaspersky Security for Mobile* 설명서를 참조하십시오.

# <span id="page-662-0"></span>모바일 기기 매니지먼트 활성화

모바일 기기를 관리하려면 모바일 기기 매니지먼트를 활성화하도록 설정해야 합니다. 빠른 시작 [마법사](#page-234-0)에서 이 기 능을 사용하도록 설정하지 않은 경우 나중에 사용하도록 설정할 수 있습니다. 모바일 기기 [매니지먼트에는](#page-291-0) 라이센 스가 필요합니다.

기본 중앙 관리 서버에서만 모바일 기기 매니지먼트를 활성할 수 있습니다.

모바일 기기 매니지먼트를 활성화하려면:

1. 콘솔 트리에서 **모바일 기기 매니지먼트** 폴더를 선택합니다.

2. 폴더의 작업 영역에서 **모바일 기기 매니지먼트 사용** 버튼을 누릅니다. 이전에 **모바일 기기 매니지먼트**를 활성 화하지 않은 경우에만 이 버튼을 사용할 수 있습니다. 중앙 관리 서버 빠른 시작 마법사의 **추가 구성 요소** 페이지가 표시됩니다.

3. 모바일 기기를 관리하려면 **모바일 기기 매니지먼트 사용**를 선택합니다.

4. **애플리케이션 활성화 방법 선택** 페이지에서 <u>키 파일이나 활성화코드를 사용하여 [애플리케이션을](#page-236-0) 활성화</u>합니 다.

모바일 기기 매니지먼트 기능을 활성화할 때가지는 모바일 기기를 관리할 수 없습니다.

- 5. 인터넷에 연결할 때 프록시 서버를 사용하려는 경우 페이지에서 **인터넷에 접속하기 위한 프록시 서버 설정 프 록시 서버 사용** 확인란을 [선택합니다](#page-235-0). 이 확인란을 선택하면 설정을 입력하는 필드를 사용할 수 있게 됩니다. <u>프</u> 록시 서버 연결에 대해 설정을 지정합니다.
- 6. **플러그인 및 설치 패키지에 대한 업데이트 확인** 페이지에서 다음 옵션 중 하나를 선택합니다:
	- **[플러그인과](javascript:toggleBlock() 설치 패키지가 최신인지 여부를 확인합니다**

최신 상태 확인을 시작합니다. 확인 결과 일부 플러그인 또는 설치 패키지의 오래된 버전이 탐지되면 마 법사에는 최신 버전을 다운로드하여 오래된 버전을 교체하라는 메시지가 표시됩니다.

#### • 확인 [건너뛰기](javascript:toggleBlock() **@**

플러그인 및 설치 패키지가 최신 상태인지를 확인하지 않고 작업을 계속합니다. 인터넷에 접속할 수 없 거나 특정한 이유로 애플리케이션의 오래된 버전을 계속 사용하려는 등의 경우 이 옵션을 선택할 수 있 습니다.

플러그인 업데이트 확인을 건너뛰면 애플리케이션이 올바르지 않게 작동할 수도 있습니다.

7. **최신 플러그인 버전 이용 가능** 페이지에서 애플리케이션 버전에 필요한 언어의 최신 버전 플러그인을 다운로드 하여 설치합니다. 플러그인 업데이트는 라이센스를 요구하지 않습니다.

플러그인과 패키지를 설치하고 나면 애플리케이션은 모바일 기기의 정상 작동에 필요한 모든 플러그인이 설치 되었는지 확인합니다. 확인 결과 일부 플러그인의 오래된 버전이 탐지되면 마법사에는 최신 버전을 다운로드하 여 오래된 버전을 교체하라는 메시지가 표시됩니다.

8. **모바일 기기 연결 설정** 페이지에서 <u>중앙 관리 서버 포트를 [설정합니다](#page-242-0)</u>.

마법사가 완료되면 다음 변경이 수행됩니다:

- Kaspersky Endpoint Security for Android 정책이 만들어집니다.
- Kaspersky Device Management for iOS 정책이 만들어집니다.
- 중앙 관리 서버에서 모바일 기기용 포트가 열립니다.

# 모바일 기기 매니지먼트 설정 수정

모바일 기기 지원을 활성하려면 다음과 같이 하십시오:

1. 콘솔 트리에서 **모바일 기기 매니지먼트** 폴더를 선택합니다.

2. 폴더의 작업 영역에서 **모바일 기기용 연결 포트** 링크를 누릅니다. 중앙 관리 서버 속성 창의 **추가 포트** 섹션이 표시됩니다.

3. **추가 포트** 섹션에서 관련 설정을 수정합니다.

#### **[활성화](javascript:toggleBlock() 프록시 서버용** SSL **포트**

이 필드에는 Kaspersky 활성화 서버의 Kaspersky Endpoint Security for Windows 연결을 위한 SSL 포트 번호를 지정할 수 있습니다.

기본 포트 번호는 17000입니다.

#### **[모바일](javascript:toggleBlock() 기기용 포트 열기**

모바일 기기가 라이센스 서버에 연결하는 데 사용하는 포트가 열립니다. 아래 필드에서 포트 번호와 기 타 설정을 정의할 수 있습니다.

이 옵션은 기본적으로 활성화되어 있습니다.

#### **모바일 기기 [동기화용](javascript:toggleBlock() 포트**

모바일 기기가 중앙 관리 서버에 연결하여 해당 서버와 데이터를 교환하는 데 사용하는 포트의 번호입 니다. 기본 포트 번호는 13292입니다.

포트 13292이 다른 용도로 사용되고 있으면 다른 포트를 할당할 수 있습니다.

#### **모바일 기기 [활성화용](javascript:toggleBlock() 포트**

Kaspersky Endpoint Security for Android와 Kaspersky의 활성화 서버 연결용 포트. 기본 포트 번호는 17100입니다.

4. **확인**를 누릅니다.

# 모바일 기기 매니지먼트 비활성화

기본 중앙 관리 서버에서만 모바일 기기 매니지먼트를 비활성할 수 있습니다.

모바일 기기 매니지먼트를 비활성화하려면:

1. 콘솔 트리에서 **모바일 기기 매니지먼트** 폴더를 선택합니다.

2. 이 폴더의 작업 \_ 영역에서 **추가 구성 요소 구성** 링크를 누릅니다. 중앙 관리 서버 빠른 시작 마법사의 **추가 구성 요소** 페이지가 표시됩니다.

3. 모바일 기기를 더 이상 관리하지 않으려는 경우 **모바일 기기 매니지먼트 사용 안 함**를 선택합니다.

4. **확인**를 누릅니다.

그러면 이전에 연결했던 모바일 기기가 중앙 관리 서버에 연결할 수 없게 됩니다. 모바일 기기 연결용 포트와 모 바일 기기 활성화용 포트는 자동으로 닫힙니다.

Kaspersky Endpoint Security for Android 및 Kaspersky Device Management for iOS용으로 생성된 정책은 삭제 되지 않습니다. 인증서 발급 규칙은 수정되지 않습니다. 설치된 플러그인은 제거되지 않습니다. 모바일 기기용 이동 규칙은 삭제되지 않습니다.

관리 중인 모바일 기기에서 모바일 기기 매니지먼트를 다시 활성한 후에는 모바일 기기 매니지먼트에 필요한 모바일 앱을 다시 설치해야 할 수 있습니다.

# <span id="page-665-0"></span>모바일 기기용 명령 사용

이 섹션에는 애플리케이션이 지원하는 모바일 기기 매니지먼트용 명령에 대한 정보가 포함되어 있습니다. 이 섹션 에서는 모바일 기기로 명령을 보내는 방법 및 명령 로그에서 명령 실행 상태를 확인하는 방법에 대한 지침이 제공 됩니다.

모바일 기기 매니지먼트 명령

Kaspersky Security Center는 모바일 기기 매니지먼트를 위한 명령을 지원합니다.

이러한 명령은 원격 모바일 기기 매니지먼트에 사용됩니다. 예를 들어 모바일 기기를 분실한 경우 명령을 사용하여 기기에서 회사 데이터를 삭제할 수 있습니다.

명령을 사용할 수 있는 관리 모바일 기기의 유형은 다음과 같습니다:

- iOS MDM 기기
- Kaspersky Endpoint Security(KES) 기기
- EAS 기기

각 기기 유형은 전용 명령 세트를 지원합니다.

특정 명령에 대한 참고 사항

- 모든 기기 유형에 대해 **공장 초기화 설정** 명령이 정상적으로 실행되면 모든 데이터가 기기에서 삭제되며 기기 설정이 기본값으로 롤백됩니다.
- iOS MDM 기기에서 **기업 데이터 삭제** 명령을 성공적으로 실행한 이후에 모든 설치된 구성 프로필, 프로비저닝 프로필, iOS MDM 프로필 및 애플리케이션에 대해 i**OS MDM 프로필과 함께 제거** 확인란이 선택되었다면 기기 에서 제거됩니다.
- KES 기기에서 **기업 데이터 삭제** 명령이 정상적으로 실행되면 모든 회사 데이터, 연락처의 항목, SMS 기록, 통화 기록, 일정, 인터넷 연결 설정 및 사용자 계정(Google™ 계정 제외)이 기기에서 삭제됩니다. KES 기기의 경우에는 메모리 카드의 데이터도 모두 삭제됩니다.
- KES 기기로 **위치 확인** 명령을 보내기 전에 조직 혹은 직원 소유의 분실 기기에 대한 승인된 검색에 이 명령을 사 용하는지 여부를 확인해야 합니다. Kaspersky Security Center Service Pack 2 Maintenance Release 1 또는 이전 버전을 사용하는 경우 **위치 확인** 명령이 수신된 모바일 기기는 잠기게 됩니다. Kaspersky Security Center 10 Service Pack 3부터는 기기가 잠기지 않습니다.

다음 표에는 iOS MDM 기기에 대한 명령 세트가 나와 있습니다.

지원하는 모바일 기기 매니지먼트 명령: iOS MDM 기기

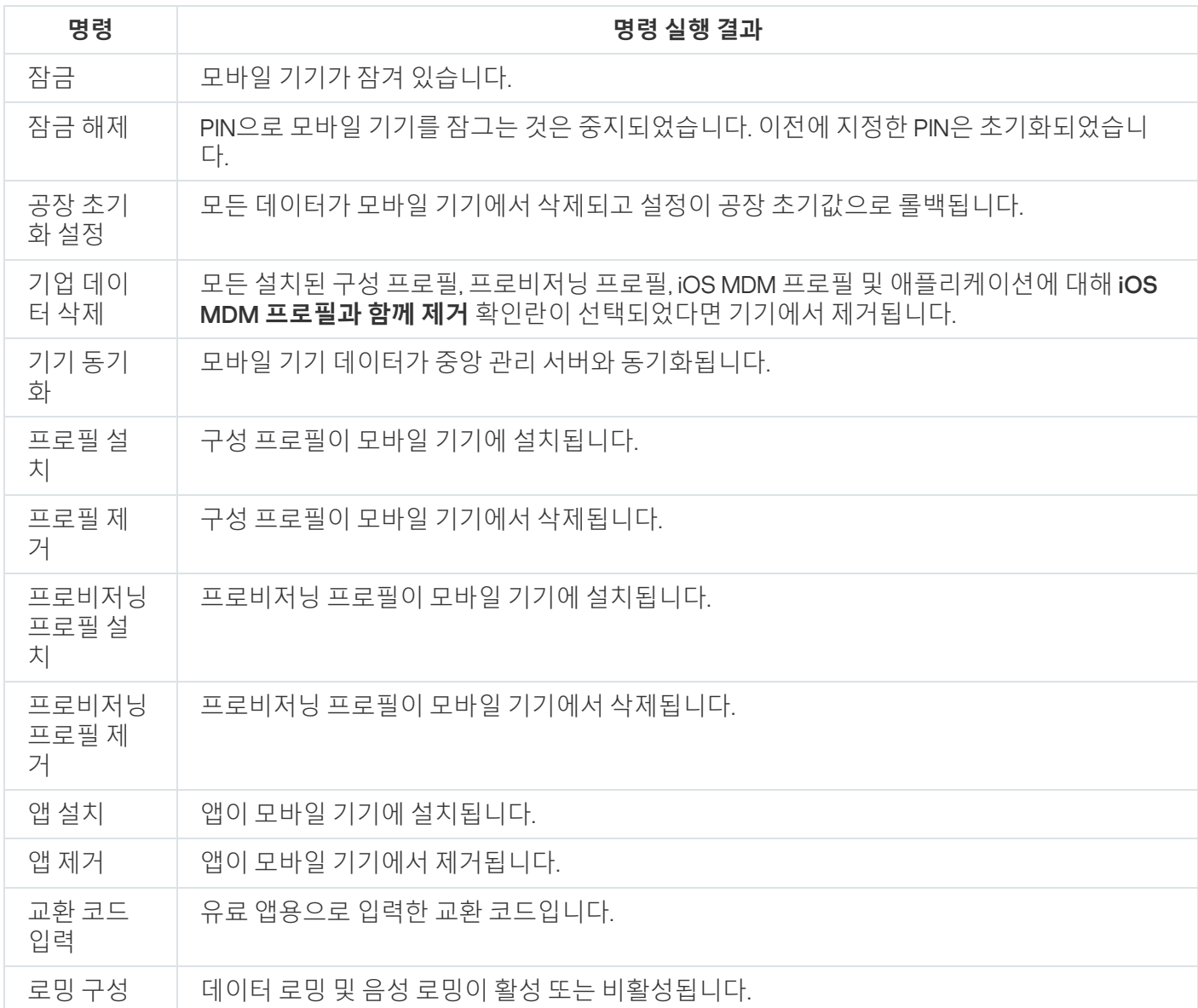

다음 표에는 KES 기기에 대한 명령 세트가 나와 있습니다.

지원하는 모바일 기기 매니지먼트 명령: KES 기기

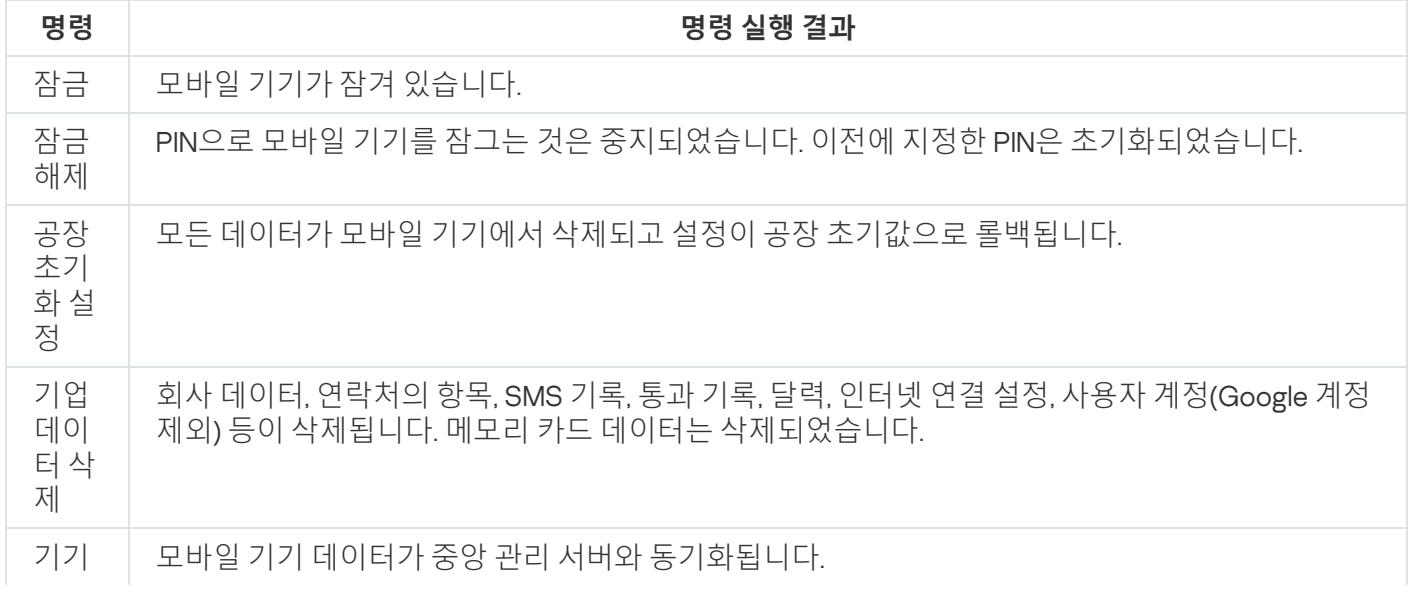

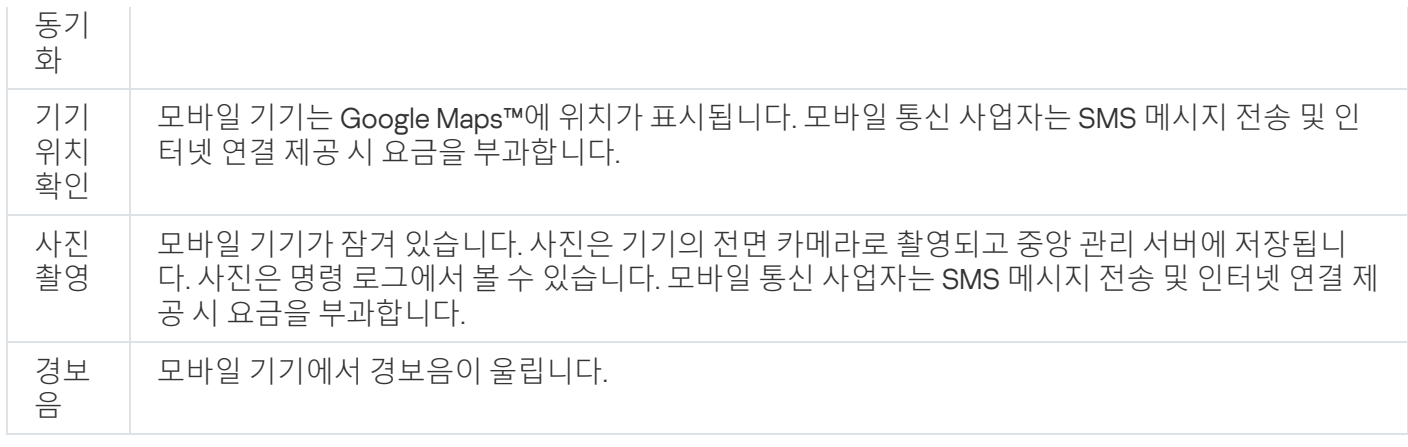

다음 표에는 EAS 기기에 대한 명령이 나와 있습니다.

지원하는 모바일 기기 매니지먼트 명령: EAS 기기

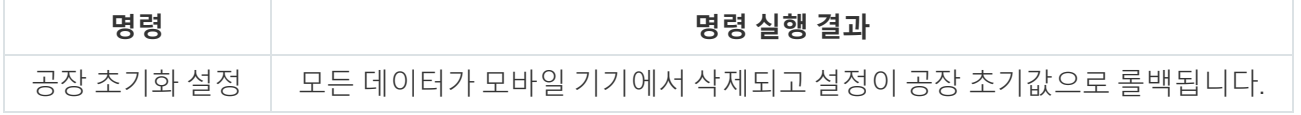

### Google Firebase Cloud Messaging 사용

Android 운영 체제에 의해 관리되는 KES 기기에 적절히 명령을 전달하기 위해 Kaspersky Security Center는 푸시 알림 메커니즘을 사용합니다. 푸시 알림은 Google Firebase Сloud Messaging을 통해 KES 기기와 중앙 관리 서버가 통신됩니다. Kaspersky Security Center 관리 콘솔에서 해당 서비스에 KES 기기를 연결하기 위해 Google Firebase Сloud Messaging 설정을 지정할 수 있습니다.

Google Firebase Сloud Messaging 설정을 가져오려면 Google 계정이 있어야 합니다.

Google Firebase Cloud Messaging 구성하기:

1. 콘솔 트리의 **모바일 기기 매니지먼트** 폴더에서 **모바일 기기** 하위 폴더를 선택합니다.

2. **모바일 기기** 폴더의 마우스 오른쪽 메뉴에서 **속성**을 선택합니다. **모바일 기기** 폴더의 속성 창이 열립니다.

- 3. **Google Firebase Cloud Messaging 설정** 섹션을 선택합니다.
- 4. **보낸 사람 ID** 필드에서 구글 개발자 콘솔에 Google API 프로젝트를 만들 때 받은 해당 프로젝트 번호를 지정합 니다.
- 5. **서버 키** 필드에서 구글 개발자 콘솔에서 만든 공용 서버 키를 입력합니다.

중앙 관리 서버와의 다음 동기화에서 Android 운영 체제에 의해 관리되는 KES 기기는 Google Firebase Cloud Messaging에 연결됩니다.

**기기 공장 초기화 설정** 버튼을 클릭하여 Google Firebase Cloud Messaging의 설정을 편집할 수 있습니다.

명령 보내기

사용자 모바일 기기로 명령을 보내려면 다음과 같이 하십시오:

1. 콘솔 트리의 **모바일 기기 매니지먼트** 폴더에서 **모바일 기기** 하위 폴더를 선택합니다.

폴더 작업 영역에는 관리 중인 모바일 기기 목록이 표시됩니다.

2. 명령을 보내야 하는 사용자 모바일 기기를 선택합니다.

3. 모바일 기기의 마우스 오른쪽 메뉴에서 **명령 로그 보기**를 선택합니다.

4. **모바일 기기 매니지먼트 명령** 창에서 모바일 기기로 보내야 하는 명령 이름이 지정된 섹션으로 이동한 다음 **명 령 전송** 버튼을 누릅니다.

선택한 명령에 따라 버튼을 누르면 애플리케이션의 고급 설정 창이 열릴 수 있습니다. 예를 들어 모바 **명령 전송** 일 기기에서 프로비저닝 프로필을 삭제하는 명령을 보내면 모바일 기기에서 삭제해야 하는 프로비저닝 프로필 을 선택하라는 메시지가 애플리케이션에 표시됩니다. 해당 창에서 명령의 고급 설정을 정의하고 선택을 확인합 니다. 그리고 나면 모바일 기기로 명령이 전송됩니다.

**재전송** 버튼을 눌러 사용자의 모바일 기기에 명령을 다시 보낼 수 있습니다.

**예약 목록에서 제거** 버튼을 눌러 아직 실행되지 않은 명령의 실행을 취소할 수 있습니다.

**명령 로그** 섹션에 모바일 기기로 보낸 명령이 각각의 실행 상태와 함께 표시됩니다. **새로 고침**를 눌러 명령 목록 을 업데이트합니다.

5. **확인**를 눌러 **모바일 기기 매니지먼트 명령** 창을 닫습니다.

명령 로그에서 명령 상태 보기

애플리케이션은 모바일 기기로 전송된 모든 명령에 대한 정보를 명령 로그에 저장합니다. 명령 로그에는 각 명령이 모바일 기기로 전송된 날짜와 시간에 대한 정보, 명령의 상태 및 명령 실행 결과에 대한 상세 설명이 포함됩니다. 예 를 들어 명령을 실행하지 못한 경우 로그에는 오류의 원인이 표시됩니다. 레코드는 최대 30일간 명령 로그에 저장 됩니다.

모바일 기기로 전송된 명령은 다음 상태일 수 있습니다:

- *실행 중* 명령이 모바일 기기로 전송되었습니다.
- *완료* 명령 실행이 정상적으로 완료되었습니다.
- *오류 발생* 명령 실행이 실패했습니다.
- *삭제* 모바일 기기로 전송된 명령 큐에서 명령을 제거하는 중입니다.
- *삭제됨-* 모바일 기기로 전송된 명령 큐에서 명령이 성공적으로 제거되었습니다.
- *삭제 오류* 모바일 기기로 전송된 명령 큐에서 명령을 제거할 수 없습니다.

애플리케이션은 각 모바일 기기에 대해 명령 로그를 유지 관리합니다.

모바일 기기로 전송된 명령의 로그를 확인하려면 다음과 같이 하십시오:

1. 콘솔 트리의 **모바일 기기 매니지먼트** 폴더에서 **모바일 기기** 하위 폴더를 선택합니다. 폴더 작업 영역에는 관리 중인 모바일 기기 목록이 표시됩니다.

2. 모바일 기기 목록에서 명령 로그를 확인할 기기를 선택합니다.

3. 모바일 기기의 마우스 오른쪽 메뉴에서 **명령 로그 보기**를 선택합니다.

**모바일 기기 매니지먼트 명령** 창이 열립니다. **모바일 기기 매니지먼트 명령** 창의 섹션은 모바일 기기로 보낼 수 있는 명령에 해당합니다.

4. 필요한 명령이 포함된 섹션을 선택한 다음 **명령 로그** 섹션에서 명령 전송 및 실행 방법에 대한 정보를 확인합니 다.

**명령 로그** 섹션에서는 모바일 기기로 전송된 명령의 목록과 해당 명령에 대한 상세 정보를 확인할 수 있습니다. **명 령 보기** 필터를 사용하면 선택한 상태의 명령만 목록에 표시할 수 있습니다.

## <span id="page-669-0"></span>모바일 기기의 인증서 작업

이 섹션에는 모바일 기기의 인증서를 처리하는 방법에 대한 정보가 포함되어 있습니다. 해당 섹션에는 사용자 모바 일 기기에 인증서를 설치하는 방법과 인증서 발급 규칙을 구성하는 방법에 대한 지침이 포함되어 있습니다. 또한 공개 키 인프라와 애플리케이션을 통합하는 방법과 Kerberos 지원을 구성하는 방법에 대한 지침도 포함되어 있습 니다.

### 인증서 설치 마법사 시작

사용자의 모바일 기기에 대해 다음 유형의 인증서를 설치할 수 있습니다:

- 모바일 기기 식별을 위한 공유 인증서
- 모바일 기기에서 회사 메일을 구성하기 위한 메일 인증서
- 모바일 기기에서 가상 사설망 접근을 구성하기 위한 VPN 인증서

사용자의 모바일 기기에 인증서를 설치하려면 다음과 같이 하십시오:

1. 콘솔 트리에서 **모바일 기기 매니지먼트** 폴더를 확장하고 **인증서** 하위 폴더를 선택합니다.

2. **인증서** 폴더의 작업 \_ 영역에서 **인증서 추가** 링크를 눌러 인증서 설치 마법사를 실행합니다.

마법사의 지침을 따릅니다.

마법사가 완료되면 인증서가 생성되어 사용자 인증서 목록에 추가됩니다. 또한 사용자에게 모바일 기기에서 인증 서를 [다운로드하여](#page-644-0) 설치하기 위한 링크를 제공하는 알림이 전송됩니다. 모든 인증서 목록을 확인하고 파일로 내보 낼 수 있습니다. 인증서를 삭제하고 다시 발급할 수 있으며 해당 속성을 볼 수도 있습니다.

### <span id="page-669-1"></span>1단계. 인증서 유형 선택

사용자의 모바일 기기에 설치해야 하는 인증서의 유형을 지정합니다:

- **모바일 인증서 -** 모바일 기기 식별용.
- **메일 인증서** 모바일 기기에 대한 기업 메일 구성용.
- <span id="page-669-2"></span>**VPN 인증서** - 모바일 기기의 가상 사설망에 대한 접근 구성용.

이 창은 인증서 유형으로 **메일 인증서** 또는 VPN **인증서**를 <u>[선택](#page-669-1)</u>한 경우에만 표시됩니다.

기기에서 운영 체제의 유형을 지정합니다:

- **iOS MDM 기기**. iOS MDM 프로토콜을 사용하여 iOS MDM 서버에 연결된 모바일 기기에 인증서를 설치해야 하 는 경우 이 옵션을 선택합니다.
- **Kaspersky Security for Mobile로 관리 중인 KES 기기**. KES 기기에 인증서를 설치해야 하는 경우 이 옵션을 선 택합니다. 이 경우 인증서는 중앙 관리 서버에 연결할 때마다 사용자 식별에 사용됩니다.
- **사용자 인증서를 설치하지 않고 중앙 관리 서버에 연결된 KES 기기**. 인증서 인증 없이 KES 기기에 인증서를 설 치해야 하는 경우 이 옵션을 선택합니다. 이 경우 마법사의 마지막 단계에 있는 **사용자 알림 방법** 창에서 관리자 는 중앙 관리 서버에 연결할 때마다 사용되는 사용자 인증 유형을 선택해야 합니다.

### 3단계. 사용자 선택

목록에서 인증서를 설치해야 하는 사용자, 사용자 그룹 또는 Active Directory 사용자 그룹을 선택합니다.

 $\boldsymbol{\lambda}$  조회 창에서 [Kaspersky Security Center](javascript:void(0)) 내부 사용자@를 검색할 수 있습니다. **추가**를 눌러 내부 사용자를 추가할 수 있습니다.

### 4단계. 인증서 경로 선택

이 창에서는 중앙 관리 서버에서 모바일 기기를 식별하는 데 사용할 인증서 경로를 선택할 수 있습니다. 다음 방법 중 하나를 사용해 인증서를 지정할 수 있습니다:

- 중앙 관리 서버 도구를 이용해 자동으로 인증서를 생성한 후 해당 인증서를 기기에 전달합니다.
- 이전에 생성된 인증서 파일을 지정합니다. 이전 단계에서 여러 사용자를 선택한 경우 이 방법은 사용할 수 없습 니다.

모바일 기기용 인증서 생성에 대한 알림을 사용자에게 보내야 하는 경우 **인증서 게시** 확인란을 선택합니다.

사용자의 모바일 기기가 이미 인증서를 사용하여 이전에 인증되어 새 인증서를 받기 위한 계정 이름과 암호를 지 정할 필요가 없으면 **인증서 게시** 확인란의 선택을 해제합니다. 이 경우 **사용자 알림 방법** 창이 표시되지 않습니다.

5단계. 인증서에 태그 할당

**기기 유형**에서 iOS MDM **기기**를 선택한 경우 **인증서 태그** 창이 표시됩니다.

드롭 다운 목록에서 사용자의 iOS MDM 기기 인증서에 태그를 지정할 수 있습니다. 태그가 할당된 인증서는 Kaspersky Device Management for iOS 정책 속성에서 이 태그에 대해 설정되는 특정 파라미터를 가질 수 있습니 다.

드롭 다운 목록에서 *인증서 템플릿 1, 인증서 템플릿 2* 또는 *인증서 템플릿 3* 태그를 선택하라는 메시지가 나타납니 다. 다음 섹션에서 태그를 구성할 수 있습니다:

- **인증서 유형** 장에서 **메일 인증서**를 선택한 경우, 모바일 기기용 Exchange ActiveSync 계정 속성(**관리 중인 기기** → **정책** → Kaspersky Device Management for iOS 정책 속성 > **Exchange ActiveSync** 섹션 → **추가** →**고급**)에서 태그를 구성할 수 있습니다.
- **인증서 유형** 장에서 VPN **인증서**를 선택한 경우, 모바일 기기용 VPN 속성(**관리 중인 기기 → 정책 →** Kaspersky Device Management for iOS 정책 속성 → **VPN** 섹션 → **추가** → **고급**)에서 태그를 구성할 수 있습니다. VPN에 대해 L2TP, PPTP 또는 IPSec(Cisco™) 연결 유형을 선택한 경우 VPN 인증서에 사용되는 태그를 구성할 수 없습 니다.

<span id="page-671-0"></span>6단계. 인증서 게시 설정 지정

이 창에서는 다음 인증서 게시 설정을 지정할 수 있습니다:

**새 인증서에 대해 [사용자에게](javascript:toggleBlock() 알리지 않음**

사용자 모바일 기기용 인증서 생성에 대해 사용자에게 알림을 보내지 않으려는 경우 이 옵션을 활성화합니 다. 이 경우 **사용자 알림 방법** 창이 표시되지 않습니다.

이 옵션은 Kaspersky Endpoint Security for Android가 설치된 기기에만 해당됩니다.

예를 들어 사용자의 모바일 기기가 이미 인증서를 사용하여 이전에 인증되어서 새 인증서를 수신하기 위한 계정 이름과 암호를 지정할 필요가 없으면 이 옵션을 활성화할 수 있습니다.

#### **단일 인증서로 다중 수신 하도록 기기 허용**[\(Kaspersky](javascript:toggleBlock() Endpoint Security for Android**가 설치된 기기만 해당**)

인증서가 곧 만료되거나 대상 기기에서 인증서를 찾을 수 없을 때마다 Kaspersky Security Center에서 인 증서를 자동으로 재전송하도록 하려면 이 옵션을 활성화합니다.

인증서는 만료 날짜 며칠 전에 자동으로 재전송됩니다. [인증서](#page-673-0) 발급 규칙 창에서 기간(일)을 설정할 수 있습 니다.

기기에서 인증서를 찾을 수 없는 경우도 있습니다. 예를 들어 사용자가 기기에 Kaspersky 보안 제품을 다시 설치하거나 기기 설정 및 데이터를 공장 기본값으로 초기화하는 경우 이러한 상황이 발생할 수 있습니다. 이 경우 Kaspersky Security Center는 기기가 다음 번에 중앙 관리 서버에 연결을 시도할 때 기기 ID를 확인 합니다. 기기의 ID가 인증서 발급 시의 ID와 같으면 애플리케이션이 기기에 인증서를 재전송합니다.

7단계. 사용자 알림 방법 선택

**iOS MDM 기기**를 장치 유형으로 <u>[선택](#page-669-2)</u>한 경우 또는 **새 인증서에 대해 사용자에게 알리지 않음** 옵션을 <u>선택</u>한 경우 이 창이 표시되지 않습니다.

**사용자 알림 방법** 창에서 모바일 기기에 인증서를 설치하는 것에 관한 사용자 알림을 구성할 수 있습니다.

**인증 방법** 필드에서 사용자 인증 유형을 지정합니다:

#### **[자격증명](javascript:toggleBlock()**(**도메인 또는 별칭**)

이 경우 사용자는 도메인 암호 또는 Kaspersky Security Center 내부 사용자의 암호를 사용하여 새 인증서 를 받습니다.

#### **[일회용](javascript:toggleBlock() 암호**

이 경우 사용자는 이메일 또는 SMS로 발송된 일회용 암호를 받게 됩니다. 새 인증서를 받으려면 이 암호를 입력해야 합니다.

창에서 **인증서 게시 설정 단일 인증서로 기기 다중 수신 허용**(**모바일 기기의 경우** Kaspersky **보안 제품이 설치된 기기만 해당)** 옵션을 활성화(선택)한 경우 이 옵션은 **암호**로 변경됩니다.

#### **[암호](javascript:toggleBlock()**

이 경우에는 사용자에게 인증서를 전송할 때마다 암호가 사용됩니다.

창에서 **인증서 게시 설정 단일 인증서로 기기 다중 수신 허용**(**모바일 기기의 경우** Kaspersky **보안 제품이 설치된 기기만 해당)** 옵션을 비활성화(지우기)한 경우 이 옵션은 **일회용 암호**로 변경됩니다.

창에서 를 선택한 경우 또는 **인증서 유형 모바일 인증서 사용자 인증서를 설치하지 않고 중앙 관리 서버에 연결된 KES 기기**을 기기 유형으로 선택한 경우 이 필드가 표시됩니다.

사용자 알림 옵션 선택:

#### **[마법사](javascript:toggleBlock() 완료 후 인증 암호 표시**

이 옵션을 선택하면 인증서 설치 마법사의 마지막 단계에서 선택한 각 사용자에 대해 사용자 이름, SAM(보 안 계정 관리자)의 사용자 이름 및 인증서를 가져올 때 필요한 암호가 표시됩니다. 설치된 인증서에 대한 사 용자 알림 구성을 사용할 수 없습니다.

여러 사용자의 인증서를 주가할 때는 인증서 설치 마법사의 마지막 단계에서 **내보내기** 버튼을 눌러 제공된 인증서를 파일에 저장할 수 있습니다.

인증서 설치 마법사의 **사용자 알림 방법** 단계에서 **자격증명(도메인 또는 별칭)**를 선택한 경우에는 이 옵션을 사용할 수 없습니다.

#### **새 인증서를 [사용자에게](javascript:toggleBlock() 알림**

이 옵션을 선택하면 새 인증서에 대한 사용자 알림을 구성할 수 있습니다.

### **[이메일](javascript:toggleBlock()**

설정의 이 그룹에서 이메일 메시지를 사용하여 모바일 기기에 새 인증서 설치에 대한 사용자 알림을 구 성할 수 있습니다. 이 알림 방법은 [SMTP](#page-240-0) 서버를 사용했을 경우에만 이용할 수 있습니다. 필요한 경우 **메시지 편집** 링크를 눌러 알림 메시지를 보거나 편집합니다.

• [SMS](javascript:toggleBlock() ?

### 이 설정 그룹에서는 모바일 기기에서 SMS를 사용하여 인증서를 설치하는 작업과 관련된 사용자 알림 을 구성할 수 있습니다. 이 알림 방법은 SMS 알림을 사용했을 경우에만 이용할 수 있습니다. 필요한 경우 **메시지 편집** 링크를 눌러 알림 메시지를 보거나 편집합니다.

### 8단계. 인증서 생성

이 단계에서 인증서가 생성됩니다.

**마침**을 클릭하여 마법사를 종료할 수 있습니다.

<span id="page-673-0"></span>인증서가 생성되며 **인증서** 폴더의 작업 영역에 있는 인증서 목록에 표시됩니다.

### 인증서 발급 규칙 구성

인증서는 중앙 관리 서버에서 기기 인증에 사용됩니다. 모든 관리 중인 모바일 기기에는 인증서가 있어야 합니다. 인증서 발급 방법을 구성할 수 있습니다.

인증서 발급 규칙을 구성하려면 다음과 같이 하십시오:

1. 콘솔 트리에서 **모바일 기기 매니지먼트** 폴더를 확장하고 **인증서** 하위 폴더를 선택합니다.

2. **인증서** 폴더의 작업 영역에서 **인증서 발급 규칙 구성** 버튼을 눌러 **인증서 발급 규칙** 창을 엽니다.

3. 인증서 유형의 이름이 지정된 섹션으로 이동합니다: **모바일 인증서 발급** - 모바일 기기에 대한 인증서 발급을 구성합니다. **메일 인증서 발급** — 메일 인증서 발급을 구성합니다. **VPN 인증서 발급** —VPN 인증서 발급을 구성합니다.

4. **발급 설정** 섹션에서 인증서 발급을 구성합니다:

- 수일 내로 인증서 기간을 지정합니다.
- 인증서 소스를 선택합니다(**중앙 관리 서버** 또는 **인증서는 수동으로 지정됩니다**). 중앙 관리 서버가 기본 인증서 경로로 선택됩니다.
- 인증서 템플릿을 지정합니다(**기본 템플릿, 기타 템플릿**). **PKI와 통합** 섹션에서 <u>공개키 [인프라와](#page-674-0) 통합</u>이 활성화되어 있으면 템플릿을 구성할 수 있습니다.

5. **자동 업데이트 설정** 섹션에서 인증서 자동 업데이트를 구성합니다:

- **다음 기간 이내에 인증서가 만료되면 갱신(일)** 필드에서 인증서를 갱신해야 하는 만료 전 기간(일)을 지정합 니다.
- 인증서 자동 업데이트를 활성화하려면 **가능하면 자동으로 인증서 재발급** 확인란을 선택합니다.

모바일 인증서만 수동으로 갱신할 수 있습니다.

6. **암호 보호** 섹션에서 인증서를 복호화하기 위한 암호의 사용을 활성화하고 구성합니다.

암호 보호는 모바일 인증서에만 사용할 수 있습니다.

**a. 인증서 설치 시 암호 물어보기** 확인란을 선택합니다.

b. 슬라이더를 사용하여 암호화용 암호의 최대 기호 수를 정의합니다.

<span id="page-674-0"></span>7. **확인**를 누릅니다.

공개 키 인프라와의 통합

사용자에 대한 도메인 인증서 발급을 간소화하려면 애플리케이션을 PKI(공개 키 인프라)와 통합해야 합니다. 통합 이후 인증서는 자동으로 발급됩니다.

Windows Server 2008 및 이후 버전에서 PKI 서버가 지원됩니다.

PKI와의 통합용 계정을 구성해야 합니다. 해당 계정은 다음 요구 사항을 충족해야 합니다:

- 중앙 관리 서버가 설치된 기기의 도메인 사용자 및 관리자여야 합니다.
- 중앙 관리 서버가 설치된 기기에 대한 SeServiceLogonRight 권한이 부여되어 있어야 합니다.

영구적인 사용자 프로필을 작성하려면, 중앙 관리 서버를 호스팅하는 기기에 구성된 사용자 계정으로 한 번 이상 로그인합니다. 중앙 관리 서버 기기의 이 사용자 인증서 저장소에 도메인 관리자가 제공한 에이전트 인증서 등록을 설치합니다.

공개 키 인프라와의 통합을 구성하려면:

- 1. 콘솔 트리에서 **모바일 기기 매니지먼트** 폴더를 확장하고 **인증서** 하위 폴더를 선택합니다.
- 2. 작업 영역에서 **공개 키 인프라와 통합** 버튼을 눌러 **인증서 발급 규칙** 창의 PKI와 통합 섹션을 엽니다.  $\boldsymbol{\mathsf{Q}}$ 증서 발급 규칙 창의 PKI와 통합 섹션이 열립니다.
- 3. **PKI로 인증서 발급 통합** 확인란을 선택합니다.

4. **계정** 필드에서 공개 키 인프라와의 통합에 사용할 사용자 계정의 이름을 지정합니다.

5. **암호** 필드에 계정에 대한 도메인 암호를 입력합니다.

6. PKI **시스템에서의 인증서 템플릿 이름** 목록에서 도메인 사용자에게 인증서를 발급하는 데 사용할 인증서 템플 릿을 선택합니다.

전용 서비스는 지정된 사용자 계정의 Kaspersky Security Center에서 실행됩니다. 이 서비스는 사용자의 도메 인 인증서 발급을 담당합니다. 이 서비스는 인증서 템플릿 목록이 **목록 새로 고침** 버튼을 눌러 로딩되거나 인증 서가 생성될 때 실행됩니다.

7. **확인**를 눌러 설정을 저장합니다.

통합 이후 인증서는 자동으로 발급됩니다.

Kerberos 제한된 위임 지원 작동

이 애플리케이션은 Kerberos 제한 위임의 사용을 지원합니다.

Kerberos 제한된 위임 지원 사용하려면:

1. 콘솔 트리에서 **모바일 기기 매니지먼트** 폴더를 엽니다.

2. 콘솔 트리의 **모바일 기기 매니지먼트** 폴더에서 **모바일 기기 서버** 하위 폴더를 선택합니다.

3. **모바일 기기 서버** 폴더의 작업 \_ 영역에서 iOS MDM 서버를 선택합니다.

4. iOS MDM 서버의 마우스 오른쪽 메뉴에서 **속성**를 선택합니다.

5. iOS MDM 서버의 속성 창에서 섹션을 선택합니다. **설정**

6. **설정** 섹션에서 Kerberos constrained delegation**와의 호환성 보장** 확인란을 선택합니다.

<span id="page-675-0"></span>7. **확인**를 누릅니다.

# 관리 중인 기기 목록에 iOS 모바일 기기 추가

iOS 모바일 기기를 관리 중인 기기 목록에 추가하려면 기기에 공유 [인증서를](#page-669-0) 전달하고 설치해야 합니다. 공유 인증 서는 모바일 기기를 식별하기 위해 중앙 관리 서버에서 사용합니다. iOS 모바일 기기에 대한 공유 인증서는 iOS MDM 프로필 내에서 전달됩니다. 모바일 기기에 공유 인증서가 전달되고 설치되면 해당 기기가 관리 중인 기기 목 록에 나타납니다.

Kaspersky은 Kaspersky Safe Browser를 더 이상 지원하지 않습니다.

새 모바일 기기 연결 마법사를 사용하여 사용자의 모바일 기기를 관리 중인 기기 목록에 추가할 수 있습니다.

공유 인증서를 사용하여 iOS 기기를 중앙 관리 서버에 연결하려면 다음과 같이 하십시오:

1. 다음 방법 중 하나로 새 모바일 기기 연결 마법사를 시작합니다:

**사용자 계정** 폴더에서 마우스 오른쪽 메뉴를 사용합니다:

1. 콘솔 트리에서 **고급** 폴더를 확장하고 **사용자 계정** 하위 폴더를 선택합니다.

- 2. **사용자 계정** 폴더의 작업 영역에서 관리 중인 기기 목록에 추가하려는 모바일 기기가 있는 사용자, 사용 자 그룹 또는 Active Directory 사용자 그룹을 선택합니다.
- 3. 마우스 오른쪽 버튼을 누르고 사용자 계정의 마우스 오른쪽 메뉴에서 **모바일 기기 추가**를 선택합니다. 새로운 모바일 기기 연결 마법사가 시작됩니다.
- **모바일 기기** 폴더의 작업 영역에서 **모바일 기기 추가** 버튼을 누릅니다:

1. 콘솔 트리에서 **모바일 기기 매니지먼트** 폴더를 확장하고 **모바일 기기** 하위 폴더를 선택합니다.

2. **모바일 기기** 하위 폴더의 작업 \_ 영역에서 **모바일 기기 추가** 버튼을 누릅니다.

새로운 모바일 기기 연결 마법사가 시작됩니다.

2. 마법사의 **운영 체제** 페이지에서 모바일 기기 운영 체제 유형으로 iOS를 선택합니다.

3. iOS MDM **서버 선택** 페이지에서 iOS MDM 서버를 선택합니다.

4. **모바일 기기를 관리할 사용자 선택** 페이지에서 관리 중인 기기 목록에 추가하려는 모바일 기기가 있는 사용자, 사용자 그룹, Active Directory 사용자 그룹을 선택합니다.

**사용자 계정** 폴더의 마우스 오른쪽 메뉴에서 **모바일 기기 추가**를 선택하여 마법사를 시작한 경우에는 이 단계를 건너뜁니다.

새 사용자 계정을 목록에 추가하려면 **추가** 버튼을 누르고 창이 열리면 사용자 계정 속성을 입력합니다. 사용자 계정 속성을 수정하거나 검토하려면 목록에서 사용자 계정을 선택하고 **속성** 버튼을 누릅니다.

5. 마법사의 **인증서 소스** 페이지에서 중앙 관리 서버가 모바일 기기 식별에 사용할 공유 인증서의 생성 방법을 지 정합니다. 다음 방법 중 하나를 사용해 공유 인증서를 지정할 수 있습니다:

#### **중앙 관리 서버 [도구를](javascript:toggleBlock() 통해 인증서 발급**

이전에 만들지 않은 경우, 중앙 관리 서버 도구를 사용하여 새 인증서를 만들려면 이 옵션을 선택합니다. 이 옵션을 선택하면 중앙 관리 서버에서 생성된 인증서로 iOS MDM 프로필이 자동 서명됩니다. 이 옵션은 기본적으로 선택되어 있습니다.

#### **[인증서](javascript:toggleBlock() 파일 지정**

이전에 생성된 인증서 파일을 지정하려면 이 옵션을 선택합니다. 이전 단계에서 여러 사용자를 선택한 경우 이 방법은 사용할 수 없습니다.

#### **[마법사에](javascript:toggleBlock() 링크 표시**

이 옵션을 선택하면 새 기기 연결 마법사의 마지막 단계에서 설치 패키지 링크가 표시됩니다.

기기 연결에서 사용자를 여러 명 선택한 경우 이 옵션은 사용할 수 없습니다.

#### **[사용자에게](javascript:toggleBlock() 링크 전송**

이 옵션을 선택하면 새 모바일 기기 연결에 대한 사용자 알림을 구성할 수 있습니다.

이메일 주소 형식을 선택하고 추가 이메일 주소를 지정할 수 있으며 메시지 내용을 편집할 수 있습니다. SMS 메시지 전송을 위한 사용자 전화 번호 형식을 선택하고 추가 전화 번호를 지정하거나 SMS 메시지 내용을 편집할 수도 있습니다.

SMTP 서버가 구성되지 않은 경우 이메일 메시지를 사용자에게 전송할 수 없습니다. SMS 알림이 구성 되지 않은 경우 SMS 메시지를 사용자에게 전송할 수 없습니다.

7. **결과** 페이지에서 **마침**을 눌러 마법사를 닫습니다.

<sup>6.</sup> 마법사의 **사용자 알림 방법** 페이지에서 인증서 생성 시 SMS나 이메일로 모바일 기기 사용자에게 알림을 전달 하기 위한 설정을 정의합니다:

iOS MDM 프로필이 Kaspersky Security Center Web Server에 자동으로 게시됩니다. 모바일 기기 사용자는 웹 서 버에서 iOS MDM 프로필을 다운로드할 수 있는 링크와 함께 알림을 받게 됩니다. 사용자가 링크를 누릅니다. 그 다음 모바일 기기의 운영 체제가 iOS MDM 프로필 설치에 동의할 것인지를 물어봅니다. 사용자가 iOS MDM 프로 필을 설치하는 데 동의해야 iOS MDM 프로필을 모바일 기기에 다운로드할 수 있습니다. iOS MDM 프로필이 다운 로드되어 모바일 기기가 중앙 관리 서버와 동기화되면 콘솔 트리에서 **모바일 기기 매니지먼트** 폴더의 하위 폴더 인 **모바일 기기** 폴더에 기기가 표시됩니다.

링크를 이용해 사용자가 Kaspersky Security Center Web Server로의 진행을 허용하려면, 모바일 기기에서 8061 포트를 통한 중앙 관리 서버와의 연결이 가능해야 합니다.

# 관리 중인 기기 목록에 Android 모바일 기기 추가

관리 중인 기기 목록에 Android 모바일 기기를 [추가하려면](#page-669-0) 반드시 Kaspersky Endpoint Security for Android와 공유 인증서를 모바일 기기에 전달하고 설치해야 합니다. 공유 인증서는 모바일 기기를 식별하기 위해 중앙 관리 서버에 서 사용합니다. 모바일 기기에 공유 인증서가 전달되고 설치되면 해당 기기가 관리 중인 기기 목록에 나타납니다.

새 모바일 기기 연결 마법사를 사용하여 사용자의 모바일 기기를 관리 중인 기기 목록에 추가할 수 있습니다. 새 모 바일 기기 연결 마법사는 공유 인증서 및 Kaspersky Endpoint Security for Android의 전달 및 설치 시 두 가지 옵션 을 제공합니다.

- Google Play 링크 사용
- Kaspersky Security Center Web Server에서 생성된 링크 사용 중앙 관리 서버에 배포하기 위해 저장된 Kaspersky Endpoint Security for Android 설치 패키지를 설치에 사용합 니다

새로운 모바일 기기 연결 마법사 시작

새 모바일 기기 연결 마법사를 시작하려면 다음 중 하나를 수행합니다.

- **사용자 계정** 폴더에서 마우스 오른쪽 메뉴를 사용합니다:
	- 1. 콘솔 트리에서 **고급** 폴더를 확장하고 **사용자 계정** 하위 폴더를 선택합니다.
	- 2. **사용자 계정** 폴더의 작업 영역에서 관리 중인 기기 목록에 추가하려는 모바일 기기가 있는 사용자, 사용자 그룹 또는 Active Directory 사용자 그룹을 선택합니다.

3. 마우스 오른쪽 버튼을 누르고 사용자 계정의 마우스 오른쪽 메뉴에서 **모바일 기기 추가**를 선택합니다. 새로운 모바일 기기 연결 마법사가 시작됩니다.

- **모바일 기기** 폴더의 작업 영역에서 **모바일 기기 추가** 버튼을 누릅니다:
	- 1. 콘솔 트리에서 **모바일 기기 매니지먼트** 폴더를 확장하고 **모바일 기기** 하위 폴더를 선택합니다.

2. **모바일 기기** 하위 폴더의 작업 \_ 영역에서 **모바일 기기 추가** 버튼을 누릅니다. 새로운 모바일 기기 연결 마법사가 시작됩니다.

Google Play 링크를 사용하여 Android 모바일 기기 추가

Google Play 링크를 사용하여 모바일 기기에 Kaspersky Endpoint Security for Android와 공유 인증서를 설치하려 면 다음과 같이 하십시오:

1. 새 모바일 기기 연결 마법사를 시작합니다.

2. 마법사의 **운영 체제** 페이지에서 모바일 기기 운영 체제 유형으로 **Android**를 선택합니다.

- 3. 마법사의 Kaspersky Endpoint Security for Android **설치 방법** 페이지에서 Google Play **링크 사용**를 선택합니 다.
- 4. 마법사의 **모바일 기기를 관리할 사용자 선택** 페이지에서 관리 중인 기기 목록에 추가하려는 모바일 기기가 있 는 사용자, 사용자 그룹 또는 Active Directory 사용자 그룹을 선택합니다.

**사용자 계정** 폴더의 마우스 오른쪽 메뉴에서 **모바일 기기 추가**를 선택하여 마법사를 시작한 경우 이 단계 를 건너뜁니다.

새 사용자 계정을 목록에 추가하려면 **추가** 버튼을 누르고 창이 열리면 사용자 계정 속성을 입력합니다. 사용자 계정 속성을 수정하거나 검토하려면 목록에서 사용자 계정을 선택하고 **속성** 버튼을 누릅니다.

5. 마법사의 **인증서 소스** 페이지에서 중앙 관리 서버가 모바일 기기 식별에 사용할 공유 인증서의 생성 방법을 지 정합니다. 다음 방법 중 하나를 사용해 공유 인증서를 지정할 수 있습니다:

### **중앙 관리 서버 [도구를](javascript:toggleBlock() 통해 인증서 발급**

이전에 만들지 않은 경우, 중앙 관리 서버 도구를 사용하여 새 인증서를 만들려면 이 옵션을 선택합니다. 이 옵션을 선택하면 중앙 관리 서버 도구를 사용하여 인증서가 자동으로 발급됩니다. 이 옵션은 기본적으로 선택되어 있습니다.

#### **[인증서](javascript:toggleBlock() 파일 지정**

이전에 생성된 인증서 파일을 지정하려면 이 옵션을 선택합니다. 이전 단계에서 여러 사용자를 선택한 경우 이 방법은 사용할 수 없습니다.

6. 마법사의 **사용자 알림 방법** 페이지에서 인증서 생성 시 SMS나 이메일로 모바일 기기 사용자에게 알림을 전달 하기 위한 설정을 정의합니다:

#### **[마법사에](javascript:toggleBlock() 링크 표시**

이 옵션을 선택하면 새 기기 연결 마법사의 마지막 단계에서 설치 패키지 링크가 표시됩니다.

기기 연결에서 사용자를 여러 명 선택한 경우 이 옵션은 사용할 수 없습니다.

#### **[사용자에게](javascript:toggleBlock() 링크 전송**

이 옵션을 선택하면 새 모바일 기기 연결에 대한 사용자 알림을 구성할 수 있습니다.

이메일 주소 형식을 선택하고 추가 이메일 주소를 지정할 수 있으며 메시지 내용을 편집할 수 있습니다. SMS 메시지 전송을 위한 사용자 전화 번호 형식을 선택하고 추가 전화 번호를 지정하거나 SMS 메시지 내용을 편집할 수도 있습니다.

SMTP 서버가 구성되지 않은 경우 이메일 메시지를 사용자에게 전송할 수 없습니다. SMS 알림이 구성 되지 않은 경우 SMS 메시지를 사용자에게 전송할 수 없습니다.

7. **결과** 페이지에서 **마침**을 눌러 마법사를 닫습니다.

마법사를 마친 후 Kaspersky Endpoint Security for Android를 다운로드할 수 있도록 사용자의 모바일 기기로 링 크 및 QR 코드가 보내집니다. 사용자는 해당 링크를 클릭하거나 QR 코드를 스캔합니다. 그 다음 모바일 기기의 운영 체제가 Kaspersky Endpoint Security for Android 설치에 동의할 것인지를 물어봅니다. Kaspersky Endpoint Security for Android가 다운로드되고 설치된 후 모바일 기기는 중앙 관리 서버에 연결 및 공유 인증서를 다운로 드합니다. 인증서가 모바일 기기에 설치되면 콘솔 트리에서 폴더의 하위 폴더인 **모바일 기기 매니지먼트 모바일 기기** 폴더에 기기가 표시됩니다.

Kaspersky Security Center Web Server의 링크를 사용하여 Android 모바일 기기 추가

중앙 관리 서버에 게시된 Kaspersky Endpoint Security for Android 설치 패키지를 설치에 사용합니다.

웹 서버의 링크를 사용하여 모바일 기기에 Kaspersky Endpoint Security for Android와 공유 인증서를 설치하려면 다음과 같이 하십시오:

- 1. 새 모바일 기기 연결 마법사를 시작합니다.
- 2. 마법사의 **운영 체제** 페이지에서 모바일 기기 운영 체제 유형으로 **Android**를 선택합니다.
- 8. 마법사의 Kaspersky Endpoint Security for Android **설치 방법** 페이지에서 **웹 서버 링크 사용**을 선택합니다. 아래에 나타나는 필드에서 설치 패키지를 선택하거나 **새로 만들기**를 눌러 패키지를 새로 만듭니다.
- 4. 마법사의 **모바일 기기를 관리할 사용자 선택** 페이지에서 관리 중인 기기 목록에 추가하려는 모바일 기기가 있 는 사용자, 사용자 그룹 또는 Active Directory 사용자 그룹을 선택합니다.

**사용자 계정** 폴더의 마우스 오른쪽 메뉴에서 **모바일 기기 추가**를 선택하여 마법사를 시작한 경우 이 단계 를 건너뜁니다.

새 사용자 계정을 목록에 추가하려면 **추가** 버튼을 누르고 창이 열리면 사용자 계정 속성을 입력합니다. 사용자 계정 속성을 수정하거나 검토하려면 목록에서 사용자 계정을 선택하고 **속성** 버튼을 누릅니다.

5. 마법사의 **인증서 소스** 페이지에서 중앙 관리 서버가 모바일 기기 식별에 사용할 공유 인증서의 생성 방법을 지 정합니다. 다음 방법 중 하나를 사용해 공유 인증서를 지정할 수 있습니다:

### **중앙 관리 서버 [도구를](javascript:toggleBlock() 통해 인증서 발급**

이전에 만들지 않은 경우, 중앙 관리 서버 도구를 사용하여 새 인증서를 만들려면 이 옵션을 선택합니다. 이 옵션을 선택하면 중앙 관리 서버 도구를 사용하여 인증서가 자동으로 발급됩니다. 이 옵션은 기본적으로 선택되어 있습니다.

### **[인증서](javascript:toggleBlock() 파일 지정**

이전에 생성된 인증서 파일을 지정하려면 이 옵션을 선택합니다.

이전 단계에서 여러 사용자를 선택한 경우 이 방법은 사용할 수 없습니다.

6. 마법사의 **사용자 알림 방법** 페이지에서 인증서 생성 시 SMS나 이메일로 모바일 기기 사용자에게 알림을 전달 하기 위한 설정을 정의합니다:

#### **[마법사에](javascript:toggleBlock() 링크 표시**

이 옵션을 선택하면 새 기기 연결 마법사의 마지막 단계에서 설치 패키지 링크가 표시됩니다.

기기 연결에서 사용자를 여러 명 선택한 경우 이 옵션은 사용할 수 없습니다.

#### **[사용자에게](javascript:toggleBlock() 링크 전송**

이 옵션을 선택하면 새 모바일 기기 연결에 대한 사용자 알림을 구성할 수 있습니다.

이메일 주소 형식을 선택하고 추가 이메일 주소를 지정할 수 있으며 메시지 내용을 편집할 수 있습니다. SMS 메시지 전송을 위한 사용자 전화 번호 형식을 선택하고 추가 전화 번호를 지정하거나 SMS 메시지 내용을 편집할 수도 있습니다.

SMTP 서버가 구성되지 않은 경우 이메일 메시지를 사용자에게 전송할 수 없습니다. SMS 알림이 구성 되지 않은 경우 SMS 메시지를 사용자에게 전송할 수 없습니다.

7. **결과** 페이지에서 **마침**을 눌러 마법사를 닫습니다.

Kaspersky Endpoint Security for Android의 모바일 앱 패키지가 Kaspersky Security Center Web Server에 자동 으로 게시됩니다. 모바일 앱 패키지는 앱, 중앙 관리 서버로의 모바일 기기 연결 설정 및 인증서를 포함하고 있습 니다. 모바일 기기는 웹 서버에서 패키지를 다운로드할 수 있는 링크가 있는 알림을 받습니다. 사용자가 링크를 누릅니다. 기기의 운영 체제에서 모바일 앱 패키지 설치에 동의할 것인지를 묻는 메시지를 표시합니다. 만일 사 용자가 동의할 경우 모바일 기기에 패키지가 다운로드됩니다. 패키지가 다운로드되어 모바일 기기가 중앙 관리 서버와 동기화되면 콘솔 트리에서 **모바일 기기 매니지먼트** 폴더의 하위 폴더인 **모바일 기기** 폴더에 기기가 표시 됩니다.

# Exchange ActiveSync 모바일 기기 관리

이 섹션에는 Kaspersky Security Center를 통한 EAS 기기 관리의 고급 기능이 나와있습니다.

명령을 통한 EAS 기기 관리와 함께 관리자는 다음 옵션을 사용할 수 있습니다:

- EAS 기기의 관리 프로필을 생성하고 사용자의 사서함에 프로필을 [할당합니다](#page-681-0). EAS 기기 관리 프로필은 EAS 기기 관리를 위한 Microsoft Exchange 서버에서 사용되는 Exchange ActiveSync 정책입니다. EAS 기기 관리 프 로필에서 다음 그룹의 설정을 구성할 수 있습니다:
	- 사용자 암호 관리 설정
	- 메일 동기화 설정
	- 모바일 기기 기능 사용 제한

모바일 기기에서 모바일 애플리케이션 사용 제한

모바일 기기 모델에 따라 관리 프로필 설정이 부분적으로 적용될 수 있습니다. 적용된 Exchange ActiveSync 정책의 상태는 모바일 기기 속성에서 볼 수 있습니다.

- EAS 기기 관리 [설정](#page-683-0) 정보 보기. 예를 들어 관리자는 Microsoft Exchange 서버와의 마지막 동기화 시간, EAS 기 기의 ID, Exchange ActiveSync 정책의 이름 및 모바일 기기의 현재 상태를 알기 위해 모바일 기기의 속성을 참조 할 수 있습니다.
- 사용 중이 아닐 경우 관리에서 EAS 기기 연결을 [끊습니다](#page-683-1).
- Exchange 모바일 기기 서버에 의한 Active Directory 검색 설정을 정의하면 사용자의 사서함과 모바일 기기 정 보를 업데이트할 수 있습니다.

<span id="page-681-0"></span>관리 프로필 추가

EAS 기기를 관리하려면 EAS 기기 관리 프로필을 생성한 다음 선택한 Microsoft Exchange 사서함에 할당할 수 있 습니다.

각 Microsoft Exchange 사서함에는 EAS 기기 관리 프로필을 하나만 할당할 수 있습니다.

Microsoft Exchange 사서함용 EAS 기기 관리 프로필을 추가하려면 다음과 같이 하십시오:

- 1. 콘솔 트리에서 **모바일 기기 매니지먼트** 폴더를 엽니다.
- 2. 콘솔 트리의 **모바일 기기 매니지먼트** 폴더에서 **모바일 기기 서버** 하위 폴더를 선택합니다.
- 3. **모바일 기기 서버** 폴더의 작업 \_ 영역에서 Exchange 모바일 기기 서버를 선택합니다.
- 4. Exchange 모바일 기기 서버의 마우스 오른쪽 메뉴에서 **속성**를 선택합니다. 모바일 기기 서버 속성 창이 열립니다.
- **5. Exchange 모바일 기기 서버**의 속성 장에서 **사서함** 섹션을 선택합니다.
- 6. 사서함을 선택하고 **프로필 지정** 버튼을 누릅니다. **정책 프로필** 창이 엽니다.
- 7. **정책 프로필** 창에서 **추가** 버튼을 누릅니다. **새 프로필** 장이 열립니다.
- 8. **새 프로필** 창의 탭에서 프로필을 구성합니다.
	- 프로필 이름 및 업데이트 간격을 지정하려면 **일반** 탭을 선택합니다.
	- 모바일 기기 사용자의 암호를 구성하려면 **암호** 탭을 선택합니다.
	- Microsoft Exchange 서버와의 동기화를 구성하려면 **동기화** 탭을 선택합니다.
	- 모바일 기기 기능의 제한을 구성하려면 **기능 제한** 탭을 선택합니다.
- 모바일 기기에서 모바일 애플리케이션 사용의 제한을 구성하려면 **애플리케이션 제한** 탭을 선택합니다.
- 9. **확인**를 누릅니다.

새 프로필은 **정책 프로필** 창의 프로필의 목록에 표시됩니다.

새 사서함 및 프로필이 삭제된 사서함에 이 프로필을 자동으로 할당하려면 프로필 목록에서 프로필을 선택하고 **기본 프로필로 선택** 버튼을 누릅니다.

기본 프로필은 삭제할 수 없습니다. 현재의 기본 프로필을 삭제하려면 "기본 프로필" 특성을 다른 프로필로 할당해야 합니다.

**10. 정책 프로필** 창에서 **확인**을 누릅니다.

EAS 기기를 Exchange 모바일 기기 서버와 다음 번에 동기화할 때 관리 프로필 설정이 해당 기기에 적용됩니다.

관리 프로필 제거

Microsoft Exchange 사서함용 EAS 기기 관리 프로필을 제거하려면 다음과 같이 하십시오:

1. 콘솔 트리에서 **모바일 기기 매니지먼트** 폴더를 엽니다.

2. 콘솔 트리의 **모바일 기기 매니지먼트** 폴더에서 **모바일 기기 서버** 하위 폴더를 선택합니다.

- 3. **모바일 기기 서버** 폴더의 작업 \_ 영역에서 Exchange 모바일 기기 서버를 선택합니다.
- 4. Exchange 모바일 기기 서버의 마우스 오른쪽 메뉴에서 **속성**를 선택합니다. 모바일 기기 서버 속성 창이 열립니다.
- 5. Exchange 모바일 기기 서버의 속성 창에서 **사서함** 섹션을 선택합니다.
- 6. 사서함을 선택하고 **프로필 변경** 버튼을 누릅니다. **정책 프로필** 창이 엽니다.
- 7. **정책 프로필** 창에서 삭제할 프로필을 선택하고 빨간색 삭제 버튼을 누릅니다. 선택한 프로필이 관리 프로필 목록에서 제거됩니다. 삭제된 프로필을 통해 관리되는 EAS 기기에는 현재 기본 프로필이 적용됩니다.

현재 기본 프로필을 삭제하려면 "기본 프로필" 속성을 다른 프로필에 다시 할당한 후에 첫 번째 프로필을 삭제합니다.

## Exchange ActiveSync 정책 처리

Exchange 모바일 기기 서버를 설치한 후에는 서버 속성 장의 **사서함** 섹션에서 현재 도메인 또는 도메인 포레스트 를 검색하여 가져온 Microsoft Exchange 서버의 계정에 대한 정보를 확인할 수 있습니다.

또한 Exchange 모바일 기기 서버 속성 창에서 다음 버튼을 사용할 수도 있습니다:

**프로필 변경**를 사용하면 Microsoft Exchange 서버에서 가져온 정책 목록이 포함된 **정책 프로필** 창을 열 수 있습 니다. 이 창에서 Exchange ActiveSync 정책을 만들거나 편집하거나 삭제할 수 있습니다. **정책 프로필** 창은

Exchange 관리 콘솔의 정책 편집 창과 거의 동일합니다.

- **모바일 기기에 프로필 지정**를 사용하면 계정 하나 또는 여러 개에 선택한 Exchange ActiveSync 정책을 할당할 수 있습니다.
- **ActiveSync 작동/중지**를 사용하면 계정 하나 또는 여러 개에 대해 Exchange ActiveSync HTTP를 작동하거나 중지할 수 있습니다.

## 검사 범위 구성

새로 설치한 Exchange 모바일 기기 서버 속성의 **설정** 섹션에서 검사 범위를 구성할 수 있습니다. 검사 범위는 기본 적으로 Exchange 모바일 기기 서버가 설치되어 있는 현재 도메인입니다. 값을 선택하면 전 **전체 도메인 포레스트** 체 도메인 포레스트가 포함되도록 검사 범위가 확장됩니다.

### EAS 기기 사용

**Microsoft Exchange** 서버를 검사하여 가져온 기기는 **모바일 기기 매니지먼트** 노드의 **모바일 기기** 폴더에 있는 일 반 기기 목록에 추가됩니다.

**모바일 기기** 폴더에 Exchange ActiveSync 기기(이하 EAS 기기로 지칭함)만 표시되도록 하려면 이 목록 위에 있는 Exchange ActiveSync (EAS) 링크를 클릭하여 기기 목록을 필터링합니다.

명령을 사용해 EAS 기기를 관리할 수 있습니다. 예를 들어 **공장 초기화 설정** 명령을 사용하면 기기에서 모든 데이 터를 제거하고 기기 설정을 공장 설정으로 초기화할 수 있습니다. 이 명령은 기기를 분실하거나 도난당한 경우 타 인이 기업 또는 개인 데이터를 확인하지 못하도록 해야 할 때 유용합니다.

기기에서 모든 데이터를 삭제했더라도 다음 번에 기기가 Microsoft Exchange 서버에 연결할 때 데이터가 다시 삭제됩니다. 이 명령은 기기 목록에서 기기를 제거할 때까지 반복 실행됩니다. 이 동작은 Microsoft Exchange 서버의 작동 원칙에 따른 것입니다.

목록에서 EAS 기기를 제거하려면 기기의 마우스 오른쪽 메뉴에서 **삭제**를 선택합니다. EAS 기기에서 Exchange ActiveSync 계정을 삭제하지 않으면 다음 번에 Microsoft Exchange 서버와 기기를 동기화한 후에 EAS 기기가 기기 목록에 다시 표시됩니다.

<span id="page-683-0"></span>EAS 기기 정보 보기

EAS 기기의 정보를 보려면 다음과 같이 하십시오:

- 1. 콘솔 트리의 **모바일 기기 매니지먼트** 폴더에서 **모바일 기기** 하위 폴더를 선택합니다. 폴더 작업 영역에는 관리 중인 모바일 기기 목록이 표시됩니다.
- 2 작업 영역에서 **Exchange ActiveSync (EAS)** 링크를 눌러 EAS 기기를 필터링합니다.

3. 모바일 기기의 마우스 오른쪽 메뉴에서 **속성**를 선택합니다. EAS 기기의 속성 창이 열립니다.

<span id="page-683-1"></span>모바일 기기의 속성 창에 연결된 EAS 기기 정보가 표시됩니다.
관리에서 EAS 기기 연결 끊기

Exchange 모바일 기기 서버에 의한 관리에서 EAS 기기의 연결을 끊으려면 다음과 같이 하십시오:

- 1. 콘솔 트리의 **모바일 기기 매니지먼트** 폴더에서 **모바일 기기** 하위 폴더를 선택합니다. 폴더 작업 영역에는 관리 중인 모바일 기기 목록이 표시됩니다.
- 2. 작업 영역에서 **Exchange ActiveSync (EAS)** 링크를 눌러 EAS 기기를 필터링합니다.
- 3. Exchange 모바일 기기 서버에 의한 관리에서 연결을 끊을 모바일 기기를 선택합니다.

4. 모바일 기기의 컨텍스트 메뉴에서 **삭제**를 선택합니다.

EAS 기기는 빨간색 십자가 아이콘으로 제거가 표시됩니다. 모바일 기기가 Exchange ActiveSync 서버 데이터베 이스에서 제거된 후에 관리 중인 기기 목록에서 자동으로 제거됩니다. 그렇게 하려면, 관리자는 Microsoft Exchange 서버의 사용자 계정을 제거해야 합니다.

### Exchange ActiveSync 모바일 기기 관리를 위한 사용자 권한

Exchange ActiveSync 프로토콜을 통해 Microsoft Exchange 서버 2010 또는 Microsoft Exchange 서버 2013을 실행 중인 서버와 연결된 모바일 기기를 관리하려면 사용자가 다음 명령을 실행하도록 허용된 역할 그룹에 포함되어야 합니다:

- Get-CASMailbox
- Set-CASMailbox
- Remove-ActiveSyncDevice
- Clear-ActiveSyncDevice
- Get-ActiveSyncDeviceStatistics
- Get-AcceptedDomain
- Set-AdServerSettings
- Get-ActiveSyncMailboxPolicy
- New-ActiveSyncMailboxPolicy
- Set-ActiveSyncMailboxPolicy
- Remove-ActiveSyncMailboxPolicy

Exchange ActiveSync 프로토콜을 통해 Microsoft Exchange 서버 2007을 실행 중인 서버와 연결된 모바일 기기를 관리하려면 사용자에게 관리자 권한이 부여되어야 합니다. 권한이 부여되지 않았으면 명령을 실행해 관리자 권한 을 사용자에게 할당합니다. 다음 표를 참조하십시오.

Microsoft Exchange 서버 2007용 Exchange ActiveSync 모바일 기기의 관리를 위한 관리자 권한

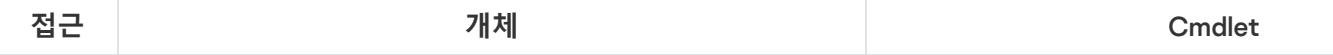

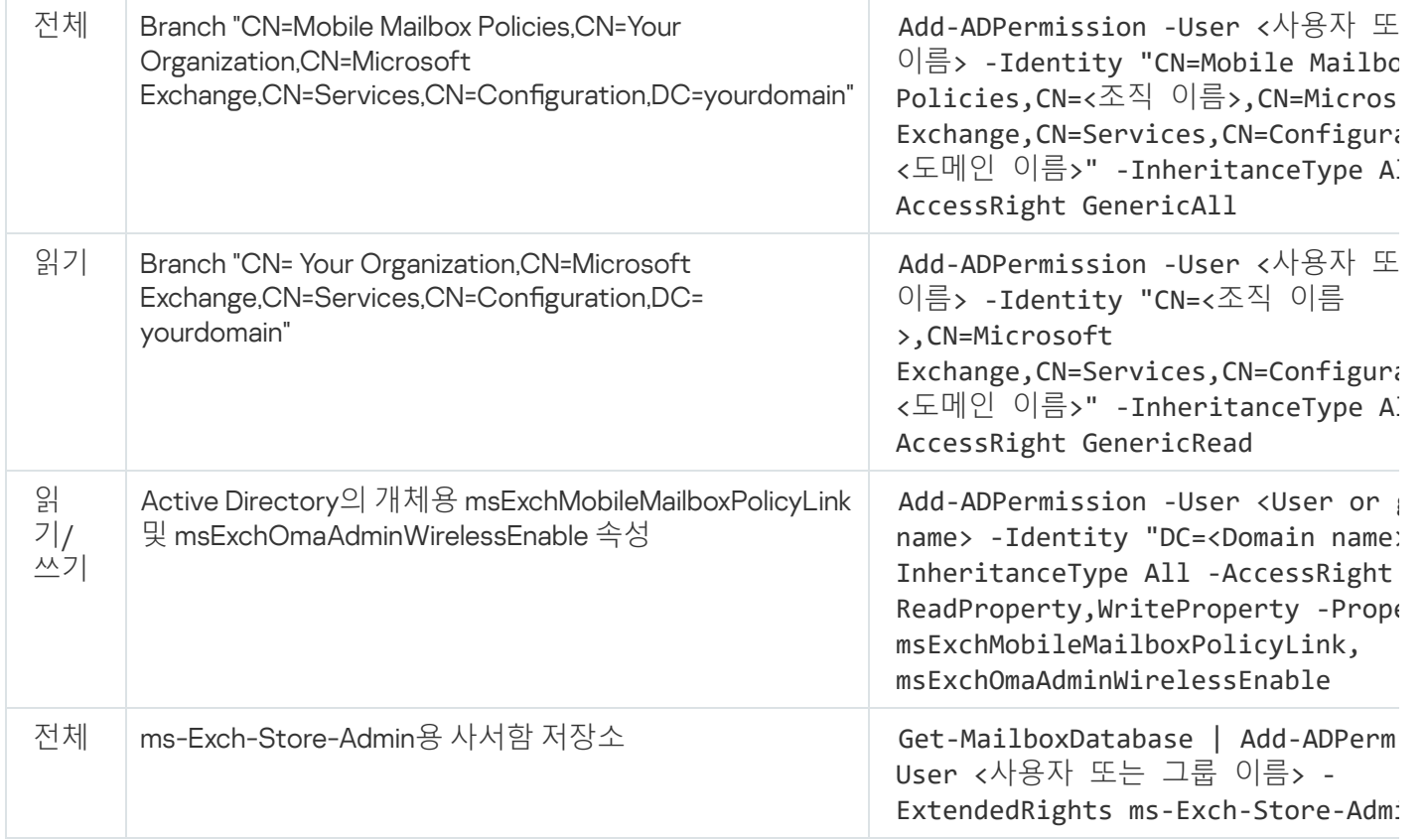

Exchange Management Shell 콘솔에서 명령을 사용하는 방법에 대한 자세한 지침은 Microsoft Exchange 서버 기술 지원 웹사이트 를 [참조하십시오](https://technet.microsoft.com/ko-kr/library/bb123778(v=exchg.150).aspx).

# iOS MDM 기기 관리

이 섹션에는 Kaspersky Security Center를 통한 iOS MDM 기기 관리의 고급 기능이 나와있습니다. 이 애플리케이션 은 다음과 같은 iOS MDM 기기 관리 기능을 지원합니다:

- 중앙 집중식 모드로 관리 iOS MDM 기기의 설정을 정의하고 구성 프로필을 통해 기기의 기능을 제한합니다. 구 성 프로필을 추가하거나 수정하고 모바일 기기에 설치할 수 있습니다.
- 프로비저닝 프로필을 통해 앱 스토어에 없는 앱을 모바일 기기에 설치합니다. 예를 들어 프로비저닝 프로필을 사용해 자체 제작한 기업 앱을 사용자의 모바일 기기에 설치할 수 있습니다. 프로비저닝 프로필에는 앱과 모바 일 기기에 대한 정보가 포함되어 있습니다.
- App Store를 통해 iOS MDM 기기에 앱을 설치합니다. iOS MDM 기기에 앱을 설치하기 전에 iOS MDM 서버에 해 당 앱을 추가해야 합니다.

24시간마다 iOS [MDM](#page-175-0) 서버와 데이터를 동기화하기 위해 모든 연결된 iOS MDM 기기로 푸시 알림을 보냅니다.

구성 프로필과 프로비저닝 프로필, 그리고 iOS MDM 기기에 설치된 앱에 대한 정보는 [기기의](#page-694-0) 속성 창을 참조하십 시오.

인증서로 iOS MDM 프로필 서명

인증서로 iOS MDM 프로필에 서명할 수 있습니다. 직접 발급한 인증서를 사용하거나 신뢰할 수 있는 인증 기관으 로부터 인증서를 받을 수 있습니다.

인증서로 iOS MDM 프로필에 서명하려면 다음을 수행하십시오.

1. 콘솔 트리의 **모바일 기기 매니지먼트** 폴더에서 **모바일 기기** 하위 폴더를 선택합니다.

2. **모바일 기기** 폴더의 마우스 오른쪽 메뉴에서 **속성**을 선택합니다.

3. 폴더의 속성 창에서 iOS **기기용 연결 설정** 섹션을 선택합니다.

4. **인증서 파일 선택** 필드 아래에서 **찾기** 버튼을 누릅니다. **인증서** 창.

5. **인증서 유형** 필드에서 인증서 유형을 공개 또는 개인으로 지정합니다.

**PKCS #12 컨테이너** 값이 선택되면 인증서 파일과 암호를 지정합니다.

**X.509 인증서** 값을 선택한 경우:

a. 개인 키 파일을 지정합니다(\*.prk 또는 \*.pem 확장자).

b. 개인 키 암호를 지정합니다.

c. 공개 키 파일을 지정합니다(\*.cer 확장자).

#### 6. **확인**를 누릅니다.

iOS MDM 프로필은 인증서로 서명됩니다.

구성 프로필 추가

구성 프로필을 생성하기 위해 Apple Inc. 웹 사이트에서 제공되는 Apple Configurator 2를 사용할 수 있습니다. Apple Configurator 2는 macOS를 실행하는 기기에서만 작동합니다. 이러한 기기를 사용할 수 없는 경우 관리 콘솔이 지원되는 기기에서 iPhone 구성 유틸리티를 대신 사용할 수 있습니다. 그러나 Apple Inc.에서는 더 이상 iPhone 구성 유틸리티를 지원하지 않습니다.

iPhone 구성 유틸리티를 사용하여 구성 프로필을 만들고 iOS MDM 서버에 추가하려면:

1. 콘솔 트리에서 **모바일 기기 매니지먼트** 폴더를 선택합니다.

2. **모바일 기기 매니지먼트** 폴더의 작업 \_ 영역에서 **모바일 기기 서버** 하위 폴더를 선택합니다.

3. **모바일 기기 서버** 폴더의 작업 \_ 영역에서 iOS MDM 서버를 선택합니다.

4. iOS MDM 서버의 마우스 오른쪽 메뉴에서 **속성**를 선택합니다. 모바일 기기 서버 속성 창이 열립니다.

5. iOS MDM 서버의 속성 창에서 **구성 프로필** 섹션을 선택합니다.

6. **구성 프로필** 섹션에서 **만들기** 버튼을 누릅니다. **새 구성 프로필** 창이 열립니다.

7. **새 구성 프로필** 창에서 프로필의 이름과 ID를 지정합니다.

구성 프로필 ID는 고유해야 하며, 역순 DNS 형식(예: *com.companyname.identifier*)으로 값을 지정해야 합니다.

8. **확인**를 누릅니다.

iPhone 구성 유틸리티가 설치되어 있으면 시작됩니다.

9. iPhone 구성 유틸리티에서 구성 프로필을 재구성합니다.

프로필 설정에 대한 설명과 프로필 구성 방법에 대한 지침은 iPhone 구성 유틸리티에 함께 포함된 설명서를 참 조하십시오.

iPhone 구성 유틸리티를 사용해 프로필을 구성한 후에는 새 구성 프로필이 iOS MDM 서버 속성 창의 **구성 프로필** 섹션에 표시됩니다.

**수정** 버튼을 눌러 구성 프로필을 수정할 수 있습니다.

**가져오기** 버튼을 눌러 프로그램으로 구성 프로필을 로드할 수 있습니다.

**내보내기** 버튼을 눌러 구성 프로필을 파일에 저장할 수 있습니다.

<span id="page-687-0"></span>생성한 프로필은 iOS MDM [기기에](#page-687-0) 설치해야 합니다.

기기에 구성 프로필 설치

모바일 기기에 구성 프로필을 설치하려면 다음과 같이 하십시오:

- 1. 콘솔 트리의 **모바일 기기 매니지먼트** 폴더에서 **모바일 기기** 하위 폴더를 선택합니다. 폴더 작업 영역에는 관리 중인 모바일 기기 목록이 표시됩니다.
- 2. 작업 영역에서 프로토콜 유형(iOS MDM)을 눌러 iOS MDM 기기를 필터링합니다.
- 3. 구성 프로필을 설치해야 하는 사용자의 모바일 기기를 선택합니다. 여러 모바일 기기를 선택하여 프로필을 동시에 설치할 수 있습니다.
- 4. 모바일 기기의 마우스 오른쪽 메뉴에서 **명령 로그 보기**를 선택합니다.

5. **모바일 기기 매니지먼트 명령** 창에서 **프로필 설치** 섹션으로 이동한 다음 **명령 전송** 버튼을 누릅니다.

모바일 기기의 마우스 오른쪽 메뉴에서 **모든 명령**를 선택한 다음 **프로필 설치**을 선택하여 모바일 기기로 명령 을 보낼 수도 있습니다.

**프로필 선택** 창이 열리고 프로필 목록이 표시됩니다. 모바일 기기에 설치해야 하는 프로필을 목록에서 선택합 니다. 여러 프로필을 선택하여 모바일 기기에 동시에 설치할 수 있습니다. 프로필 범위를 선택하려면 SHIFT 키 를 사용합니다. 여러 프로필을 그룹으로 결합하려면 CTRL 키를 사용합니다.

6. **확인**를 눌러 모바일 기기로 명령을 보냅니다.

명령이 실행되면 선택한 구성 프로필이 사용자 모바일 기기에 설치됩니다. 명령이 성공적으로 실행되면 명령 로그의 현재 상태가 *완료*로 표시됩니다.

**재전송** 버튼을 눌러 사용자의 모바일 기기에 명령을 다시 보낼 수 있습니다.

**예약 목록에서 제거** 버튼을 눌러 아직 실행되지 않은 명령의 실행을 취소할 수 있습니다.

**명령 로그** 섹션에 모바일 기기로 보낸 명령이 각각의 실행 상태와 함께 표시됩니다. **새로 고침**를 눌러 명령 목록 을 업데이트합니다.

7. **확인**를 눌러 **모바일 기기 매니지먼트 명령** 창을 닫습니다.

설치한 프로필을 확인하고 [필요한](#page-688-0) 경우 제거할 수 있습니다.

#### <span id="page-688-0"></span>기기에서 구성 프로필 제거

모바일 기기에서 구성 프로필을 제거하려면 다음과 같이 하십시오:

- 1. 콘솔 트리의 **모바일 기기 매니지먼트** 폴더에서 **모바일 기기** 하위 폴더를 선택합니다. 폴더 작업 영역에는 관리 중인 모바일 기기 목록이 표시됩니다.
- 2. 작업 \_ 영역에서 iOS MDM 링크를 눌러 iOS MDM 기기를 필터링합니다.
- 3. 구성 프로필을 제거해야 하는 사용자의 모바일 기기를 선택합니다. 여러 모바일 기기를 선택하여 프로필을 동시에 제거할 수 있습니다.
- 4. 모바일 기기의 마우스 오른쪽 메뉴에서 **명령 로그 보기**를 선택합니다.
- 5. **모바일 기기 매니지먼트 명령** 장에서 **프로필 제거** 섹션으로 이동한 다음 **명령 전송** 버튼을 누릅니다. 기기의 마우스 오른쪽 메뉴에서 **모든 명령**를 선택한 다음 **프로필 제거**을 선택하여 모바일 기기로 명령을 보낼 수도 있습니다.

**프로필 제거** 창이 열리고 프로필 목록이 표시됩니다.

- 6. 모바일 기기에서 제거해야 하는 프로필을 목록에서 선택합니다. 여러 프로필을 선택하여 모바일 기기에서 동시 에 제거할 수 있습니다. 프로필 범위를 선택하려면 **SHIFT** 키를 사용합니다. 여러 프로필을 그룹으로 결합하려 면 CTRL 키를 사용합니다.
- 7. **확인**를 눌러 모바일 기기로 명령을 보냅니다.

명령이 실행되면 선택한 구성 프로필이 사용자 모바일 기기에서 제거됩니다. 명령이 성공적으로 실행되면 현재 상태가 *완료*로 표시됩니다.

**재전송** 버튼을 눌러 사용자의 모바일 기기에 명령을 다시 보낼 수 있습니다.

**예약 목록에서 제거** 버튼을 눌러 아직 실행되지 않은 명령의 실행을 취소할 수 있습니다.

**명령 로그** 섹션에 모바일 기기로 보낸 명령이 각각의 실행 상태와 함께 표시됩니다. **새로 고침**를 눌러 명령 목록 을 업데이트합니다.

8. **확인**를 눌러 **모바일 기기 매니지먼트 명령** 창을 닫습니다.

프로필에 대한 링크를 게시하여 새 기기 추가

관리자가 관리 콘솔에서 새 모바일 기기 연결 마법사를 사용하여 새 iOS MDM 프로필을 만듭니다. 마법사는 다음 작업을 수행합니다:

- iOS MDM 프로필이 웹 서버에 자동으로 게시됩니다.
- SMS 또는 이메일로 iOS MDM 프로필의 링크를 사용자에게 보냅니다. 링크를 받은 사용자는 모바일 기기에 iOS MDM 프로필을 설치합니다.
- 모바일 기기가 iOS MDM 서버에 연결됩니다.

#### Apple에서 보다 엄격한 보안 정책을 도입함에 따라, PKI(공개키 인프라)와의 통합이 활성된 중앙 관리 서버에 iOS 11을 실행하는 모바일 기기를 연결할 때는 TLS 1.1 및 TLS 1.2 프로토콜 버전을 설정해야 합니다.

### 관리자가 프로필을 설치하는 방식으로 새 모바일 기기 추가

모바일 기기에 iOS MDM 프로필을 설치하여 해당 기기를 iOS MDM 서버에 연결하려는 경우 관리자가 다음 작업을 수행해야 합니다:

1. 관리 콘솔에서 새 기기 연결 마법사를 엽니다.

2. 새 프로필 마법사 창에서 **마법사 완료 후 인증서 보기** 확인란을 선택하여 새 iOS MDM 프로필을 만듭니다.

3. iOS MDM 프로필을 저장합니다.

4. Apple Configurator 유틸리티를 통해 사용자의 모바일 기기에 iOS MDM 프로필을 설치합니다.

모바일 기기가 iOS MDM 서버에 연결됩니다.

Apple에서 보다 엄격한 보안 정책을 도입함에 따라, PKI(공개키 인프라)와의 통합이 활성된 중앙 관리 서버에 iOS 11을 실행하는 모바일 기기를 연결할 때는 TLS 1.1 및 TLS 1.2 프로토콜 버전을 설정해야 합니다.

### 프로비저닝 프로필 추가

iOS MDM 서버에 프로비저닝 프로필을 추가하려면 다음과 같이 하십시오:

- 1. 콘솔 트리에서 **모바일 기기 매니지먼트** 폴더를 엽니다.
- 2. 콘솔 트리의 **모바일 기기 매니지먼트** 폴더에서 **모바일 기기 서버** 하위 폴더를 선택합니다.
- 3. **모바일 기기 서버** 폴더의 작업 영역에서 iOS MDM 서버를 선택합니다.
- 4. iOS MDM 서버의 마우스 오른쪽 메뉴에서 **속성**를 선택합니다. 모바일 기기 서버 속성 창이 열립니다.
- 5. iOS MDM **서버**의 속성 창에서 **프로비저닝 프로필** 섹션을 선택합니다.
- 6. **프로비저닝 프로필** 속성 창에서 **가져오기** 버튼을 누르고 프로비저닝 프로필 파일의 경로를 지정합니다.

프로필이 iOS MDM 서버 설정에 추가됩니다.

**내보내기** 버튼을 눌러 프로비저닝 프로필을 파일에 저장할 수 있습니다.

<span id="page-689-0"></span>iOS [MDM](#page-689-0) 기기에서 가져온 프로비저닝 프로필을 설치할 수 있습니다.

#### 기기에 프로비저닝 프로필 설치

모바일 기기에 프로비저닝 프로필을 설치하려면 다음과 같이 하십시오:

- 1. 콘솔 트리의 **모바일 기기 매니지먼트** 폴더에서 **모바일 기기** 하위 폴더를 선택합니다. 폴더 작업 영역에는 관리 중인 모바일 기기 목록이 표시됩니다.
- 2. 작업 영역에서 프로토콜 유형(iOS MDM)을 눌러 iOS MDM 기기를 필터링합니다.
- 3. 프로비저닝 프로필을 설치해야 하는 사용자의 모바일 기기를 선택합니다. 여러 모바일 기기를 선택하여 프로비저닝 프로필을 동시에 설치할 수 있습니다.
- 4. 모바일 기기의 마우스 오른쪽 메뉴에서 **명령 로그 보기**를 선택합니다.
- 5. **모바일 기기 매니지먼트 명령** 창에서 **프로비저닝 프로필 설치** 섹션으로 이동한 다음 **명령 전송** 버튼을 누릅니 다.

모바일 기기의 마우스 오른쪽 메뉴에서 **모든 명령**를 선택한 다음 **프로비저닝 프로필 설치**를 선택하여 모바일 기기로 명령을 보낼 수도 있습니다.

**프로비저닝 프로필 선택** 창이 열리고 프로비저닝 프로필 목록이 표시됩니다. 모바일 기기에 설치해야 하는 프 로비저닝 프로필을 목록에서 선택합니다. 여러 프로비저닝 프로필을 선택하여 모바일 기기에 동시에 설치할 수 있습니다. 프로비저닝 프로필 범위를 선택하려면 **SHIFT** 키를 사용합니다. 여러 프로비저닝 프로필을 그룹으로 결합하려면 CTRL 키를 사용합니다.

#### 6. **확인**를 눌러 모바일 기기로 명령을 보냅니다.

명령이 실행되면 선택한 프로비저닝 프로필이 사용자 모바일 기기에 설치됩니다. 명령이 성공적으로 실행되면, 명령 로그의 현재 상태가 *완료*로 표시됩니다.

**재전송** 버튼을 눌러 사용자의 모바일 기기에 명령을 다시 보낼 수 있습니다.

**예약 목록에서 제거** 버튼을 눌러 아직 실행되지 않은 명령의 실행을 취소할 수 있습니다.

**명령 로그** 섹션에 모바일 기기로 보낸 명령이 각각의 실행 상태와 함께 표시됩니다. **새로 고침**를 눌러 명령 목록 을 업데이트합니다.

#### 7. **확인**를 눌러 **모바일 기기 매니지먼트 명령** 창을 닫습니다.

설치한 프로필을 확인하고 [필요한](#page-690-0) 경우 제거할 수 있습니다.

#### <span id="page-690-0"></span>기기에서 프로비저닝 프로필 제거

모바일 기기에서 프로비저닝 프로필을 제거하려면 다음과 같이 하십시오:

- 1. 콘솔 트리의 **모바일 기기 매니지먼트** 폴더에서 **모바일 기기** 하위 폴더를 선택합니다. 폴더 작업 영역에는 관리 중인 모바일 기기 목록이 표시됩니다.
- 2. 작업 영역에서 프로토콜 유형(iOS MDM)을 눌러 iOS MDM 기기를 필터링합니다.

3. 프로비저닝 프로필을 제거해야 하는 사용자의 모바일 기기를 선택합니다. 여러 모바일 기기를 선택하여 프로비저닝 프로필을 동시에 제거할 수 있습니다.

- 4. 모바일 기기의 마우스 오른쪽 메뉴에서 **명령 로그 보기**를 선택합니다.
- 5. **모바일 기기 매니지먼트 명령** 창에서 **프로비저닝 프로필 제거** 섹션으로 이동한 다음 **명령 전송** 버튼을 누릅니 다.

마우스 오른쪽 메뉴에서 **모든 명령**을 선택한 다음 **프로비저닝 프로필 제거**를 선택하여 모바일 기기로 명령을 보낼 수도 있습니다.

**프로비저닝 프로필 제거** 창이 열리고 프로필 목록이 표시됩니다.

6. 모바일 기기에서 제거해야 하는 프로비저닝 프로필을 목록에서 선택합니다. 여러 프로비저닝 프로필을 선택하 여 모바일 기기에서 동시에 제거할 수 있습니다. 프로비저닝 프로필 범위를 선택하려면 SHIFT 키를 사용합니 다. 여러 프로비저닝 프로필을 그룹으로 결합하려면 CTRL 키를 사용합니다.

7. **확인**를 눌러 모바일 기기로 명령을 보냅니다.

명령이 실행되면 선택한 프로비저닝 프로필이 사용자 모바일 기기에서 제거됩니다. 삭제된 프로비저닝 프로필 과 관련된 애플리케이션은 작동할 수 없습니다. 명령이 성공적으로 실행되면 현재 상태가 *완료*로 표시됩니다.

**재전송** 버튼을 눌러 사용자의 모바일 기기에 명령을 다시 보낼 수 있습니다.

**예약 목록에서 제거** 버튼을 눌러 아직 실행되지 않은 명령의 실행을 취소할 수 있습니다.

**명령 로그** 섹션에 모바일 기기로 보낸 명령이 각각의 실행 상태와 함께 표시됩니다. **새로 고침**를 눌러 명령 목록 을 업데이트합니다.

<span id="page-691-0"></span>8. **확인**를 눌러 **모바일 기기 매니지먼트 명령** 창을 닫습니다.

관리 애플리케이션 추가

iOS MDM 기기에 앱을 설치하기 전에 iOS MDM 서버에 해당 앱을 추가해야 합니다. Kaspersky Security Center를 통해 기기에 설치된 애플리케이션은 관리되는 것으로 간주됩니다. 관리 애플리케이션은 Kaspersky Security Center를 통해 원격으로 관리할 수 있습니다.

iOS MDM 서버에 관리 애플리케이션을 추가하려면 다음과 같이 하십시오:

1. 콘솔 트리에서 **모바일 기기 매니지먼트** 폴더를 엽니다.

2. 콘솔 트리의 **모바일 기기 매니지먼트** 폴더에서 **모바일 기기 서버** 하위 폴더를 선택합니다.

3. **모바일 기기 서버** 폴더의 작업 \_ 영역에서 iOS MDM 서버를 선택합니다.

4. iOS MDM 서버의 마우스 오른쪽 메뉴에서 **속성**를 선택합니다. 그러면 iOS MDM 서버의 속성 창이 열립니다.

5. iOS MDM 서버의 속성 창에서 **관리 중인 애플리케이션** 섹션을 선택합니다.

6. **관리 중인 애플리케이션** 섹션에서 **추가** 버튼을 누릅니다. **애플리케이션 추가** 장이 열립니다.

7. **애플리케이션 추가** 장의 **앱 이름** 필드에 주가할 애플리케이션의 이름을 지정합니다.

- 8. **Apple ID 또는 앱스토어 링크** 필드에 주가할 애플리케이션의 Apple ID를 지정하거나 애플리케이션 다운로드에 사용할 수 있는 매니페스트 파일 링크를 지정합니다.
- 9. 사용자의 모바일 기기에서 iOS MDM 프로필과 함께 관리 애플리케이션을 삭제하려면 iOS MDM **프로필과 함께 제거** 확인란을 선택합니다.

10. iTunes를 통한 애플리케이션 데이터 백업을 차단하려면 **데이터 백업 차단** 확인란을 선택합니다.

11. **확인**를 누릅니다.

추가된 애플리케이션이 iOS MDM 서버의 속성 창에 있는 **관리 중인 애플리케이션** 섹션에 표시됩니다.

모바일 기기에 앱 설치

iOS MDM 모바일 기기에 앱을 설치하려면 다음과 같이 하십시오:

- 1. 콘솔 트리의 **모바일 기기 매니지먼트** 폴더에서 **모바일 기기** 하위 폴더를 선택합니다. 폴더 작업 영역에는 관리 중인 모바일 기기 목록이 표시됩니다.
- 2. 앱을 설치할 iOS MDM 기기를 선택합니다. 애플리케이션을 동시에 설치할 여러 개의 모바일 기기를 선택할 수 있습니다.
- 3. 모바일 기기의 마우스 오른쪽 메뉴에서 **명령 로그 보기**를 선택합니다.
- 4. **모바일 기기 매니지먼트 명령** 창에서 **앱 설치** 섹션으로 이동한 다음 **명령 전송** 버튼을 누릅니다.

모바일 기기의 마우스 오른쪽 메뉴에서 **모든 명령**를 선택한 다음 **앱 설치**를 선택하여 모바일 기기로 명령을 보 낼 수도 있습니다.

**앱 선택** 창이 열리고 프로필 목록이 표시됩니다. 모바일 기기에 설치해야 하는 애플리케이션을 목록에서 선택 합니다. 여러 애플리케이션을 선택하여 모바일 기기에 동시에 설치할 수 있습니다. 앱의 범위를 선택하려면 **SHIFT** 키를 사용합니다. 앱을 그룹으로 통합하려면 **CTRL** 키를 사용합니다.

#### 5. **확인**을 눌러 모바일 기기로 명령을 보냅니다.

명령이 실행되면 선택된 애플리케이션이 사용자의 모바일 기기에 설치됩니다. 명령이 성공적으로 실행되면, 명 령 로그의 현재 상태가 *완료*로 표시됩니다.

**재전송** 버튼을 눌러 사용자의 모바일 기기에 명령을 다시 보낼 수 있습니다. **예약 목록에서 제거** 버튼을 눌러 아 직 실행되지 않은 명령의 실행을 취소할 수 있습니다.

**명령 로그** 섹션에 모바일 기기로 보낸 명령이 각각의 실행 상태와 함께 표시됩니다. **새로 고침**를 눌러 명령 목록 을 업데이트합니다.

#### 6. **확인**를 눌러 **모바일 기기 매니지먼트 명령** 창을 닫습니다.

설치된 애플리케이션에 대한 정보는 iOS MDM [모바일](#page-694-0) 기기의 속성에서 보여집니다. 명령 로그 또는 [모바일](#page-692-0) 기기 의 마우스 오른쪽 메뉴를 통해 모바일 기기에서 애플리케이션을 제거할 수 있습니다.

<span id="page-692-0"></span>기기에서 앱 제거

모바일 기기에서 앱을 제거하려면 다음과 같이 하십시오:

- 1. 콘솔 트리의 **모바일 기기 매니지먼트** 폴더에서 **모바일 기기** 하위 폴더를 선택합니다. 폴더 작업 영역에는 관리 중인 모바일 기기 목록이 표시됩니다.
- 2. 작업 영역에서 프로토콜 유형(*iOS MDM*)을 눌러 iOS MDM 기기를 필터링합니다.

3. 앱을 제거할 사용자의 모바일 기기를 선택합니다. 앱을 동시에 제거할 모바일 기기를 여러 개 선택할 수 있습니다.

4. 모바일 기기의 마우스 오른쪽 메뉴에서 **명령 로그 보기**를 선택합니다.

5. **모바일 기기 매니지먼트 명령** 창에서 **앱 제거** 섹션으로 이동한 다음 **명령 전송** 버튼을 누릅니다.

모바일 기기의 마우스 오른쪽 메뉴에서 **모든 명령**을 선택한 다음 **앱 제거**를 선택하여 모바일 기기로 명령을 보 낼 수도 있습니다.

**앱 제거** 창이 열려 애플리케이션 목록을 보여줍니다.

- 6. 모바일 기기에서 제거해야 하는 앱을 목록에서 선택합니다. 동시에 제거할 앱을 여러 개 선택할 수 있습니다. 앱 의 범위를 선택하려면 SHIFT 키를 사용합니다. 앱을 그룹으로 통합하려면 CTRL 키를 사용합니다.
- 7. **확인**를 눌러 모바일 기기로 명령을 보냅니다.

명령이 실행되면 선택된 앱이 사용자의 모바일 기기에서 제거됩니다. 명령이 성공적으로 실행되면 현재 상태가 완료로 표시됩니다.

**재전송** 버튼을 눌러 사용자의 모바일 기기에 명령을 다시 보낼 수 있습니다.

**예약 목록에서 제거** 버튼을 눌러 아직 실행되지 않은 명령의 실행을 취소할 수 있습니다.

**명령 로그** 섹션에 모바일 기기로 보낸 명령이 각각의 실행 상태와 함께 표시됩니다. **새로 고침**를 눌러 명령 목록 을 업데이트합니다.

8. **확인**를 눌러 **모바일 기기 매니지먼트 명령** 창을 닫습니다.

### iOS MDM 모바일 기기에서 로밍 구성

로밍을 구성하려면 다음과 같이 진행합니다:

1. 콘솔 트리에서 **모바일 기기 매니지먼트** 폴더를 엽니다.

- 2. **모바일 기기 매니지먼트** 폴더에서 **모바일 기기** 하위 폴더를 선택합니다. 폴더 작업 영역에는 관리 중인 모바일 기기 목록이 표시됩니다.
- 3. 로밍을 구성해야 하는 사용자가 소유한 iOS MDM 기기를 선택합니다. 로밍을 동시에 구성하려면 여러 개의 모바일 기기를 선택할 수 있습니다.
- 4. 모바일 기기의 마우스 오른쪽 메뉴에서 **명령 로그 보기**를 선택합니다.
- 5. **모바일 기기 매니지먼트 명령** 장에서 **로밍 구성** 섹션으로 이동한 다음 **명령 전송** 버튼을 누릅니다. 또한 기기의 마우스 오른쪽 메뉴에서 **모든 명령 → 로밍 구성**을 선택하여 모바일 기기로 명령을 보낼 수도 있습 니다.

6. **로밍 설정** 창에서 다음 설정을 지정합니다:

#### **[음성](javascript:toggleBlock() 로밍 사용**

이 옵션을 활성화하면 iOS MDM 모바일 기기에 대한 음성 로밍이 설정됩니다. iOS MDM 모바일 기기의 사용자가 로밍 중 전화를 걸고 받을 수 있습니다. 이 옵션은 기본적으로 활성화되어 있습니다.

#### **[데이터](javascript:toggleBlock() 로밍 사용**

이 옵션을 활성화하면 iOS MDM 모바일 기기에 대한 음성 로밍이 설정됩니다. iOS MDM 모바일 기기의 사용자가 로밍 시 인터넷을 탐색할 수 있습니다.

기본적으로 이 옵션은 비활성화되어 있습니다.

선택한 기기에 대해 로밍이 구성됩니다.

<span id="page-694-0"></span>iOS MDM 기기 정보 보기

iOS MDM 기기에 대한 정보를 보려면 다음과 같이 하십시오:

- 1. 콘솔 트리의 **모바일 기기 매니지먼트** 폴더에서 **모바일 기기** 하위 폴더를 선택합니다. 폴더 작업 영역에는 관리 중인 모바일 기기 목록이 표시됩니다.
- 2. 작업 \_ 영역에서 iOS MDM 링크를 눌러 iOS MDM 기기를 필터링합니다.
- 3. 정보를 확인할 모바일 장치를 선택합니다.
- 4. 모바일 기기의 마우스 오른쪽 메뉴에서 **속성**를 선택합니다. iOS MDM 기기 속성 창이 열립니다.

모바일 기기의 속성 창에 연결된 iOS MDM 기기의 정보가 표시됩니다.

### 관리에서 iOS MDM 기기 연결 끊기

iOS MDM 서버에서 iOS MDM 기기의 연결을 끊으려면 다음과 같이 하십시오:

- 1. 콘솔 트리의 **모바일 기기 매니지먼트** 폴더에서 **모바일 기기** 하위 폴더를 선택합니다. 폴더 작업 영역에는 관리 중인 모바일 기기 목록이 표시됩니다.
- 2. 작업 \_ 영역에서 iOS MDM 링크를 눌러 iOS MDM 기기를 필터링합니다.
- 3. 연결을 끊을 모바일 기기를 선택합니다.
- 4. 모바일 기기의 컨텍스트 메뉴에서 **삭제**를 선택합니다.

iOS MDM 기기가 제거 목록에 표시됩니다. iOS MDM 서버의 데이터베이스에서 모바일 기기가 제거된 후 관리 중 인 기기 목록에서 자동으로 제거됩니다. iOS MDM 서버 데이터베이스에서 1분 이내에 모바일 기기가 제거됩니 다.

관리에서 iOS MDM 기기의 연결을 끊으면 모든 설치된 구성 프로필과 iOS MDM 프로필 및 iOS MDM **프로필과 함 께 제거** 옵션이 활성화된 [애플리케이션이](#page-691-0) 모바일 기기에서 제거됩니다.

#### 기기에 명령 보내기

iOS MDM 기기에 명령을 보내려면 다음 작업을 수행합니다:

1. 관리 콘솔에서 **모바일 기기 매니지먼트** 노드를 엽니다.

2. **모바일 기기** 폴더를 선택합니다.

3. **모바일 기기** 폴더에서 명령을 보내야 하는 모바일 기기를 선택합니다.

4. 모바일 기기의 마우스 오른쪽 메뉴에서 **명령 로그 보기**를 선택합니다.

5. 표시되는 목록에서 모바일 기기로 보낼 명령을 선택합니다.

보낸 명령의 실행 상태 확인

모바일 기기로 전송된 명령의 실행 상태를 확인하려면 다음 작업을 수행해야 합니다:

1. 관리 콘솔에서 **모바일 기기 매니지먼트** 노드를 엽니다.

2. **모바일 기기** 폴더를 선택합니다.

3. **모바일 기기** 폴더에서 선택한 명령의 실행 상태를 확인해야 하는 모바일 기기를 선택합니다.

4. 모바일 기기의 마우스 오른쪽 메뉴에서 **명령 로그 보기**를 선택합니다.

# KES 기기 관리

Kaspersky Security Center에서 다음과 같은 방법으로 KES 모바일 기기를 관리할 수 있습니다.

- 중앙에서 명령을 [사용해](#page-665-0) KES 기기 관리.
- KES [기기의](#page-696-0) 관리 설정에 대한 정보를 봅니다.
- 모바일 앱 [패키지를](#page-695-0) 사용해 애플리케이션 설치.
- <span id="page-695-0"></span>• [관리에서](#page-696-1) KES 기기 연결 끊기.

KES 기기용 모바일 애플리케이션 패키지 만들기

KES 기기용 모바일 앱 패키지를 만들려면 Kaspersky Endpoint Security for Android 기기 라이센스가 필요합니다.

모바일 애플리케이션 패키지를 만들려면 다음과 같이 하십시오:

1. 콘솔 트리의 **원격 설치** 폴더에서 **설치 패키지** 하위 폴더를 선택합니다. 기본적으로 **원격 설치** 폴더는 **고급** 폴더의 하위 폴더입니다.

2. **추가 조치** 버튼을 누르고 드롭다운 목록에서 **모바일 앱 패키지 관리**를 선택합니다.

3. **모바일 앱 패키지 관리** 창에서 **새로 만들기** 버튼을 누릅니다.

4. 모바일 애플리케이션 패키지 만들기 마법사가 시작됩니다. 마법사의 지침을 따릅니다.

새로 생성된 모바일 애플리케이션 패키지가 **모바일 앱 패키지 관리** 창에 표시됩니다.

### KES 장치의 인증서 기반 인증 활성

KES 장치의 인증서 기반 인증을 활성하려면:

1. 중앙 관리 서버가 설치된 클라이언트 기기에서 시스템 레지스트리를 엽니다(예:로컬에서 **시작 → 실행** 메뉴의 regedit 명령 사용).

2. 다음 하이브로 이동합니다:

- 32비트 운영 체제: HKEY\_LOCAL\_MACHINE\SOFTWARE\KasperskyLab\Components\34\.core\.independent\KLLIM
- 64비트 운영 체제: HKEY\_LOCAL\_MACHINE\SOFTWARE\Wow6432Node\KasperskyLab\Components\34\.core\.independent\

3. LP\_MobileMustUseTwoWayAuthOnPort13292 이름으로 키를 만듭니다.

4. 키 유형으로 REG\_DWORD를 지정합니다.

5. 키 값은 1로 설정합니다.

6. 중앙 관리 서버 서비스를 다시 시작합니다.

중앙 관리 서버 서비스를 실행하면, 공유된 인증서를 이용한 KES 장치의 필수 인증서 기반 인증이 활성됩니다.

중앙 관리 서버로의 첫 KES 기기의 연결에서는 인증서를 요구하지 않습니다.

<span id="page-696-0"></span>기본적으로 KES 장치의 인증서 기반 인증은 비활성되어 있습니다.

#### KES 기기 정보 보기

KES 기기 정보 보려면:

- 1. 콘솔 트리의 **모바일 기기 매니지먼트** 폴더에서 **모바일 기기** 하위 폴더를 선택합니다. 폴더 작업 영역에는 관리 중인 모바일 기기 목록이 표시됩니다.
- 2. 작업 영역에서 프로토콜 유형(KES)을 기준으로 KES 기기를 필터링합니다.
- 3. 정보를 확인할 모바일 장치를 선택합니다.
- 4. 모바일 기기의 마우스 오른쪽 메뉴에서 **속성**를 선택합니다.

KES 기기의 속성 창이 열립니다.

<span id="page-696-1"></span>모바일 기기의 속성 창에 연결된 KES 기기 정보가 표시됩니다.

관리에서 KES 기기 연결 끊기

관리에서 KES 기기를 연결 해제하려면, 사용자는 모바일 기기에서 네트워크 에이전트를 제거해야 합니다. 사용자 가 네트워크 에이전트를 제거하면 모바일 기기 상세 정보가 중앙 관리 서버 데이터베이스에서 제거되므로 관리자 가 관리 중인 기기 목록에서 해당 모바일 기기를 제거할 수 있습니다.

관리 중인 기기 목록에서 KES 기기를 제거하려면 다음과 같이 하십시오:

1. 콘솔 트리의 **모바일 기기 매니지먼트** 폴더에서 **모바일 기기** 하위 폴더를 선택합니다. 폴더 작업 영역에는 관리 중인 모바일 기기 목록이 표시됩니다.

2. 작업 영역에서 프로토콜 유형(KES)을 기준으로 KES 기기를 필터링합니다.

3. 관리에서 연결을 끊을 모바일 기기를 선택합니다.

4. 모바일 기기의 컨텍스트 메뉴에서 **삭제**를 선택합니다.

모바일 기기는 관리 중인 기기 목록에서 제거됩니다.

만일 모바일 기기에서 Kaspersky Endpoint Security for Android가 제거되지 않았다면, 해당 모바일 기기는 중앙 관리 서버와의 동기화 이후에 관리 중인 기기 목록에 다시 나타납니다.

## 데이터 암호화 및 보호

데이터 암호화는 노트북, 이동식 드라이브 또는 하드 드라이브를 도난 또는 분실한 경우 또는 승인되지 않은 사용 자와 애플리케이션에서 접근하는 경우 원치 않는 유출 위험을 줄여줍니다.

Kaspersky Endpoint Security for Windows는 암호화 기능을 제공합니다. Kaspersky Endpoint Security for Windows 는 기기와 이동식 드라이브의 로컬 드라이브에 저장된 파일 및 이동식 드라이브와 하드 드라이브 전체를 암호화합 니다.

암호화 규칙은 Kaspersky Security Center의 정책 정의를 통해 구성됩니다. 정책 적용 시 기존 규칙에 따라 암호화 및 복호화가 수행됩니다.

사용자 [인터페이스](#page-266-0) 설정에 의해 암호화 관리 기능의 사용 가능 여부가 결정됩니다.

관리자가 수행할 수 있는 작업은 다음과 같습니다.

- 기기의 로컬 드라이브에서 파일 암호화 또는 복호화 구성 및 수행.
- 이동식 드라이브에서 파일 암호화 구성 및 수행.
- 암호화된 파일에 대한 애플리케이션의 접근 규칙 만들기.
- 파일 암호화가 사용자 기기로 제한된 경우 암호화된 파일에 접근하기 위한 라이센스 키 파일을 만들어 사용자 에게 전달.
- 하드 드라이브 암호화 구성 및 수행.
- 암호화된 하드 드라이브와 이동식 드라이브에 대한 사용자 접근 관리(인증 에이전트 계정 관리, 사용자에게 계 정 이름과 암호 복구 요청에 대한 정보 및 암호화된 기기에 접근을 위한 접근 허용 키 전달).
- 암호화 상태 및 파일 암호화에 대한 리포트 보기.

이러한 작업은 Kaspersky Endpoint Security for Windows에 포함된 도구를 사용해 수행됩니다. 암호화 작업 수행 방법 및 암호화 기능에 대한 자세한 설명은 [Kaspersky Endpoint](https://support.kaspersky.com/KESWin/11.6.0/ko-KR/127971.htm) Security for Windows 온라인 도움말 ¤을 참조하십 시오.

Kaspersky Security Center는 macOS 운영 체제를 실행하는 기기에 암호화 관리 기능을 지원합니다. 암호화 기능 을 지원하는 버전의 애플리케이션을 위한 Kaspersky Endpoint Security for Mac 도구를 사용해서 암호화를 구성할 수 있습니다. 암호화 작업 수행 방법 및 암호화 기능에 대한 자세한 설명은 Kaspersky Endpoint Security for Mac의 관리자 설명서를 참조하십시오.

# 암호화된 기기 목록 보기

암호화된 정보를 저장하는 기기 목록을 보려면 다음과 같이 하십시오:

1. 중앙 관리 서버의 콘솔 트리에서 **데이터 암호화 및 보호** 폴더를 선택합니다.

2. 다음 방법 중 하나를 사용하여 암호화된 기기 목록을 엽니다:

- ${\bf 2}$ **화된 드라이브 관리** 섹션의 **암호화된 드라이브 목록으로 이동** 링크를 누릅니다.
- **암호화된 드라이브** 폴더를 콘솔 트리에서 선택합니다.

암호화된 파일이 저장된 네트워크 기기 및 드라이브 레벨에서 암호화된 기기의 정보가 작업 영역에 표시됩니다. 기기의 정보가 복호화되면 기기가 목록에서 자동 제거됩니다.

필요한 열에서 기기 목록의 정보를 오름차순 또는 내림차순으로 정렬할 수 있습니다.

<u>사용자 [인터페이스의](#page-266-0) 설정</u>에 따라 콘솔 트리에 **데이터 암호화 및 보호** 폴더가 표시되는지 여부가 결정됩니다.

## <span id="page-698-0"></span>암호화 이벤트 목록 보기

기기에서 데이터 암호화 또는 복호화 작업을 실행할 때 Kaspersky Endpoint Security for Windows는 Kaspersky Security Center에 다음과 같은 유형의 이벤트 정보를 전송합니다.

- 디스크 여유 공간이 부족하여 파일을 암호화 또는 복호화하거나 암호화된 압축 파일을 만들 수 없음.
- 라이센스 문제로 파일을 암호화 또는 복호화하거나 암호화된 압축 파일을 만들 수 없음.
- 접근 권한이 없어 파일을 암호화 또는 복호화하거나 암호화된 압축 파일을 만들 수 없음.
- 애플리케이션이 암호화된 파일에 접근 금지됨.
- 알 수 없는 오류.

기기의 데이터를 암호화할 때 발생한 이벤트 목록을 보려면 다음과 같이 하십시오:

1. 중앙 관리 서버의 콘솔 트리에서 **데이터 암호화 및 보호** 폴더를 선택합니다.

2. 다음 방법 중 하나를 사용하여 암호화 중 발생한 이벤트 목록을 엽니다:

- **데이터 암호화 오류** 섹션에서 **이벤트 목록으로 이동** 링크를 누릅니다.
- 콘솔 트리에서 **암호화된 드라이브** 폴더를 선택합니다.

기기에서 데이터를 암호화하는 동안 발생한 문제에 대한 정보가 작업 영역에 표시됩니다. 암호화 이벤트 목록에서 다음 작업을 수행할 수 있습니다:

- 필요한 열에서 데이터 레코드를 오름차순 또는 내림차순으로 정렬.
- 레코드의 빠른 검색 수행(임의 목록 필드의 하위 스트링과 텍스트 일치).
- 이벤트 목록을 텍스트 파일로 내보내기.

<u>사용자 [인터페이스의](#page-266-0) 설정</u>에 따라 콘솔 트리에 **데이터 암호화 및 보호** 폴더가 표시되는지 여부가 결정됩니다.

### 암호화 이벤트 목록을 텍스트 파일로 내보내기

암호화 이벤트 목록을 텍스트 파일로 내보내려면 다음과 같이 하십시오:

- 1. [암호화](#page-698-0) 이벤트 목록을 만듭니다.
- 2. 이벤트 목록의 마우스 오른쪽 메뉴에서 **목록 내보내기**를 선택합니다. **목록 내보내기** 장이 열립니다.
- 3. **목록 내보내기** 창에서 이벤트 목록이 담긴 텍스트 파일 이름을 지정하고 이를 저장할 폴더를 선택한 다음 **저장** 버튼을 누릅니다.

암호화 이벤트 목록이 지정한 파일에 저장됩니다.

## 암호화 리포트 만들기 및 보기

만들 수 있는 리포트는 다음과 같습니다.

- 대용량 스토리지 기기의 암호화 상태 리포트. 이 리포트에는 모든 기기 그룹의 기기 암호화 상태에 대한 정보가 포함됩니다.
- 암호화된 기기에 대한 접근 권한 리포트. 이 리포트에는 암호화된 기기에 접근할 수 있는 사용자 계정의 상태 정 보가 담겨 있습니다.
- 파일 암호화 오류 리포트. 이 리포트에는 기기 데이터 암호화 또는 복호화 작업이 실행되는 동안 발생한 오류 정 보가 담겨 있습니다.
- 관리 중인 기기의 암호화 상태 리포트. 이 리포트에는 기기 암호화 상태가 암호화 정책에 부합하는지 여부에 대 한 정보가 담겨 있습니다.
- 암호화된 파일로의 접근 차단 리포트. 이 리포트에는 암호화된 파일로의 애플리케이션 접근 차단 관련 정보가 포함됩니다.

기기 암호화 관련 리포트를 생성하려면 다음과 같이 하십시오:

1. 콘솔 트리에서 **데이터 암호화 및 보호** 폴더를 선택합니다.

2. 다음 중 하나를 수행합니다:

- 관리 중인 기기의 암호화 상태에 대한 리포트를 생성하려면 **대용량 스토리지 기기의 암호화 상태 리포트 보 기** 링크를 누릅니다. 이 리포트를 구성하지 않은 경우에는 새 리포트 템플릿 마법사가 시작됩니다. 마법사의 각 단계를 따릅니다.
- 대용량 저장 기기의 암호화 상태에 대한 리포트를 생성하려면 콘솔 트리에서 **암호화된 드라이브** 하위 폴더 틀 선택한 다음 **대용량 스토리지 기기의 암호화 상태 리포트 보기** 버튼을 누릅니다.

리포트 생성이 시작됩니다. **중앙 관리 서버** 노드의 **리포트** 탭에 리포트가 나타납니다.

암호화된 기기에 대한 접근 권한 리포트를 생성하려면 다음과 같이 하십시오:

1. 콘솔 트리에서 **데이터 암호화 및 보호** 폴더를 선택합니다.

2. 다음 중 하나를 수행합니다:

- **암호화된 드라이브 관리** 섹션에서 **암호화된 드라이브로의 접근에 대한 권한 리포트** 링크를 눌러 새 리포트 템플릿 마법사를 시작합니다.
- ${\bf P}$ 효화된 드라이브 하위 폴더를 선택한 다음 **암호화된 드라이브로의 접근에 대한 권한 리포트** 버튼을 눌러 새 리포트 템플릿 마법사를 시작합니다.

3. 새 리포트 템플릿 마법사의 단계를 따릅니다.

리포트 생성이 시작됩니다. **중앙 관리 서버** 노드의 **리포트** 탭에 리포트가 나타납니다.

파일 암호화 오류에 대한 리포트를 생성하려면 다음과 같이 하십시오:

1. 콘솔 트리에서 **데이터 암호화 및 보호** 폴더를 선택합니다.

2. 다음 중 하나를 수행합니다:

- **데이터 암호화 오류** 섹션의 **파일 암호화 오류 리포트 보기** 링크를 눌러 새 리포트 템플릿 마법사를 시작합니 다.
- ${\bf P}$ 호화 이벤트 하위 폴더를 선택한 다음 **파일 암호화 오류 리포트** 링크를 눌러 새 리포트 템플릿 마법사를 실행합니다.

3. 새 리포트 템플릿 마법사의 단계를 따릅니다.

리포트 생성이 시작됩니다. **중앙 관리 서버** 노드의 **리포트** 탭에 리포트가 나타납니다.

관리 중인 기기의 암호화 상태 리포트를 생성하려면 다음과 같이 하십시오:

1. 콘솔 트리에서 필요한 중앙 관리 서버의 이름을 가진 노드를 선택합니다.

2. 노드의 작업 공간에서 **리포트** 탭을 엽니다.

3. **새 리포트 템플릿** 버튼을 눌러 새 리포트 템플릿 마법사를 시작합니다.

4. 새 리포트 템플릿 마법사의 지침을 따릅니다. **리포트 템플릿 유형 선택** 창의 **기타** 섹션에서 **관리 중인 기기의 암 호화 상태 리포트**를 선택합니다.

새 리포트 템플릿 마법사가 종료되면 새 리포트 템플릿이 중앙 관리 서버 노드의 **리포트** 탭에 나타납니다.

5. **리포트** 탭의 관련된 중앙 관리 서버 노드에서 지침의 앞 단계에서 생성된 리포트 템플릿을 선택합니다.

리포트 생성이 시작됩니다. **중앙 관리 서버** 노드의 **리포트** 탭에 리포트가 나타납니다.

또한 중앙 관리 서버 노드의 **통계** 탭의 정보 패널을 확인하여 기기와 이동식 드라이브의 암호화 상태가 암호화 정 책을 준수하는지 여부를 확인할 수 있습니다.

암호화된 파일에 대한 접근 권한 리포트를 생성하려면 다음과 같이 하십시오:

1. 콘솔 트리에서 필요한 중앙 관리 서버의 이름을 가진 노드를 선택합니다.

2. 노드의 작업 공간에서 **리포트** 탭을 엽니다.

3. **새 리포트 템플릿** 버튼을 눌러 새 리포트 템플릿 마법사를 시작합니다.

4. 새 리포트 템플릿 마법사의 지침을 따릅니다. **리포트 템플릿 유형 선택** 창의 **기타** 섹션에서 **암호화된 파일로의 접근 차단 리포트**를 선택합니다.

새 리포트 템플릿 마법사가 종료되면 새 리포트 템플릿이 **중앙 관리 서버** 노드의 **리포트** 탭에 나타납니다.

5. **중앙 관리 서버** 노드의 **리포트** 탭에서 지침의 앞 단계에서 생성된 리포트 템플릿을 선택합니다.

리포트 생성이 시작됩니다. **중앙 관리 서버** 노드의 **리포트** 탭에 리포트가 나타납니다.

## 중앙 관리 서버 간 암호화 키 전송

관리 중인 기기에서 데이터 암호화 기능을 활성화한 경우 암호화 키가 중앙 관리 서버에 저장됩니다. 암호화 키는 암호화된 데이터에 액세스하고 암호화 정책을 관리하는 데 사용됩니다.

다음과 같은 경우 암호화 키를 다른 중앙 관리 서버로 전송해야 합니다.

- 관리 중인 기기에서 네트워크 에이전트를 재구성하여 다른 중앙 관리 서버에 기기를 할당합니다. 이 기기에 암 호화된 데이터가 포함되어 있으면 암호화 키를 대상 중앙 관리 서버로 전송해야 합니다. 그렇지 않으면 데이터 를 해독할 수 없습니다.
- 중앙 관리 서버 S1에서 관리하는 기기 D1에 연결된 이동식 드라이브를 암호화한 다음 이 이동식 드라이브를 중 앙 관리 서버 S2에서 관리하는 기기 D2에 연결합니다. 이동식 드라이브의 데이터에 액세스하려면 중앙 관리 서 버 S1에서 중앙 관리 서버 S2로 암호화 키를 전송해야 합니다.
- 중앙 관리 서버 S1에서 관리하는 기기 D1의 파일을 암호화한 다음 중앙 관리 서버 S2에서 관리하는 기기 D2의 파일에 액세스하려고 합니다. 해당 파일에 액세스하려면 중앙 관리 서버 S1에서 중앙 관리 서버 S2로 암호화 키 를 전송해야 합니다.

다음과 같은 방법으로 암호화 키를 전송할 수 있습니다.

암호화 키를 전송해야 하는 두 중앙 관리 서버의 속성에서 자동으로 **중앙 관리 서버의 계층 구조를 사용해 암호 화 키 가져오기** 옵션을 활성화합니다. 중앙 관리 서버 중 하나에 대해 이 옵션을 비활성화하면 암호화 키를 자동 으로 전송할 수 없습니다.

중앙 관리 서버 속성의 옵션을 활성화하면 중앙 관리 **중앙 관리 서버의 계층 구조를 사용해 암호화 키 가져오기**서버가 저장소에 저장된 모든 암호화 키를 계층 구조에서 한 단계 위에 있는 기본 중앙 관리 서버(있는 경우)로 전송합니다.

암호화된 데이터에 액세스하려고 하면 중앙 관리 서버는 먼저 자체 저장소에서 암호화 키를 검색합니다. **중앙 관리 서버의 계층 구조를 사용해 암호화 키 가져오기** 옵션이 활성화되어 있고, 필요한 암호화 키가 저장소에서 발견되지 않은 경우에는 중앙 관리 서버가 기본 중앙 관리 서버(있는 경우)로 필요한 암호화 키를 제공해 달라 는 요청을 추가로 전송합니다. 이 요청은 계층 구조의 최상위 레벨에 있는 서버까지 포함하여 모든 기본 중앙 관 리 서버로 전송됩니다.

하나의 중앙 관리 서버에서 다른 중앙 관리 서버로 암호화 키를 포함하고 있는 파일을 수동으로 내보내고 가져 오기.

계층 구조 내 중앙 관리 서버 간에 자동으로 암호화 키를 전송하려면 다음 절차를 따르십시오.

1. 콘솔 트리에서 암호화 키의 자동 전송을 실행할 중앙 관리 서버를 선택합니다.

2. 중앙 관리 서버의 마우스 오른쪽 메뉴에서 **속성**을 선택합니다.

3. 속성 창에서 **암호화 알고리즘** 섹션을 선택합니다.

#### 4. 옵션을 활성화합니다. **중앙 관리 서버의 계층 구조를 사용해 암호화 키 가져오기**

5. **확인**을 눌러 변경을 적용합니다.

암호화 키가 다음 동기화(존재-알림 신호) 시 기본 중앙 관리 서버로 전송됩니다(있는 경우). 또한 이 중앙 관리 서 버는 요청에 따라 저장소에서 보조 중앙 관리 서버로 암호화 키를 제공합니다.

중앙 관리 서버 간 암호화 키를 수동으로 전송하려면 다음 절차를 따르십시오.

1. 중앙 관리 서버의 콘솔 트리에서 암호화 키를 전송할 보조 중앙 관리 서버를 선택합니다.

2. 중앙 관리 서버의 마우스 오른쪽 메뉴에서 **속성**을 선택합니다.

3. 속성 창에서 **암호화 알고리즘** 섹션을 선택합니다.

4. **중앙 관리 서버에서 암호화 키 내보내기**을(를) 클릭합니다.

5. **암호화 키 내보내기** 장에서는 다음 절차를 따르십시오.

- 버튼을 클릭한 다음 파일을 저장할 위치를 지정합니다. **찾기**
- 무단 액세스로부터 파일을 보호하려면 암호를 지정하십시오.

암호를 기억해 두십시오. 잊어버린 암호는 복원할 수 없습니다. 암호를 잊어버린 경우 내보내기 절차를 반복해야 합니다. 그러므로 암호를 기록해 두고 쉽게 참조할 수 있게 보관합니다.

6. 공유 폴더나 이동식 드라이브 등을 이용해 다른 중앙 관리 서버로 파일을 전송합니다.

7. 대상 중앙 관리 서버에서 Kaspersky Security Center 관리 콘솔이 실행 중인지 확인하십시오.

8. 중앙 관리 서버의 콘솔 트리에서 암호화 키를 전송할 대상 중앙 관리 서버를 선택합니다.

9. 중앙 관리 서버의 마우스 오른쪽 메뉴에서 **속성**을 선택합니다.

**10**. 속성 창에서 **암호화 알고리즘** 섹션을 선택합니다.

**11. 중앙 관리 서버에서 암호화 키 가져오기**를 누릅니다.

**12. 암호화 키 가져오기** 창에서는 다음 절차를 따르십시오.

- 버튼을 클릭한 다음 암호화 키를 포함하고 있는 파일을 선택합니다. **찾기**
- 암호를 지정합니다.

13. **확인**을 누릅니다.

암호화 키가 대상 중앙 관리 서버로 전송됩니다.

데이터 저장소

이 섹션에서는 중앙 관리 서버에 저장되는 데이터 및 클라이언트 기기의 조건을 추적하고 추적 로그를 제공하는 데 사용되는 데이터에 대해 설명합니다.

콘솔 트리의 **저장소** 폴더에는 클라이언트 기기 상태를 추적하는 데 사용되는 데이터가 표시됩니다.

**저장소** 폴더에는 다음과 같은 개체가 포함됩니다:

- [클라이언트](#page-387-0) 기기로 배포된 중앙 관리 서버를 통해 다운로드된 업데이트
- 네트워크에서 탐지된 장비의 목록
- [클라이언트](#page-322-0) 기기에서 탐지된 라이센스 키
- 보안 제품에 의해 기기의 격리 저장소 폴더에 보관된 파일
- 클라이언트 기기의 백업 저장소에 보관된 파일
- 보안 제품이 나중에 검사하도록 연기된 파일

## 저장소 개체 목록을 텍스트 파일로 내보내기

저장소의 개체 목록을 텍스트 파일로 내보낼 수 있습니다.

저장소의 개체 목록을 텍스트 파일로 내보내려면 다음과 같이 하십시오:

1. 콘솔 트리의 **저장소** 폴더에서 관련 저장소의 하위 폴더를 선택합니다.

2. 저장소 하위 폴더에서 마우스 오른쪽 메뉴를 열고 **목록 내보내기**를 선택합니다. 그러면 **목록 내보내기** 창이 열리고 해당 창에서 텍스트 파일 이름과 텍스트 파일이 배치되는 폴더의 경로를 지 정할 수 있습니다.

### 설치 패키지

Kaspersky Security Center는 데이터 저장소에 Kaspersky 및 타사 공급업체의 애플리케이션 설치 패키지를 저장합 니다.

설치 패키지는 애플리케이션 설치에 필요한 파일의 모음입니다. 설치 패키지에는 설치하려는 애플리케이션의 설 치 설정과 초기 구성이 포함되어 있습니다.

클라이언트 기기에 애플리케이션을 설치하려면 해당 애플리케이션의 설치 [패키지를](#page-650-0) 만들거나 기존 패키지를 사 용해야 합니다. 만들어진 설치 패키지의 목록은 콘솔 트리의 **원격 설치** 폴더에 있는 **설치 패키지** 하위 폴더에 저장 됩니다.

# 저장소에 있는 파일의 주요 상태

보안 제품은 기기에서 위협 요소가 될 수 있는 알려진 바이러스 및 기타 프로그램을 검사하고 파일에 감염 상태를 정의하며 저장소에 감염된 파일을 격리합니다.

예, 보안 제품은 다음과 같은 일을 할 수 있습니다:

- 삭제하기 전에 파일 복사본을 저장소에 백업
- 감염이 의심되는 파일을 저장소에서 격리

파일의 주요 상태는 아래 표에 나와 있습니다. 보안 제품의 각 도움말 시스템에서 파일에 수행할 작업에 대한 자세 한 정보를 얻을 수 있습니다.

저장소에 있는 파일의 상태

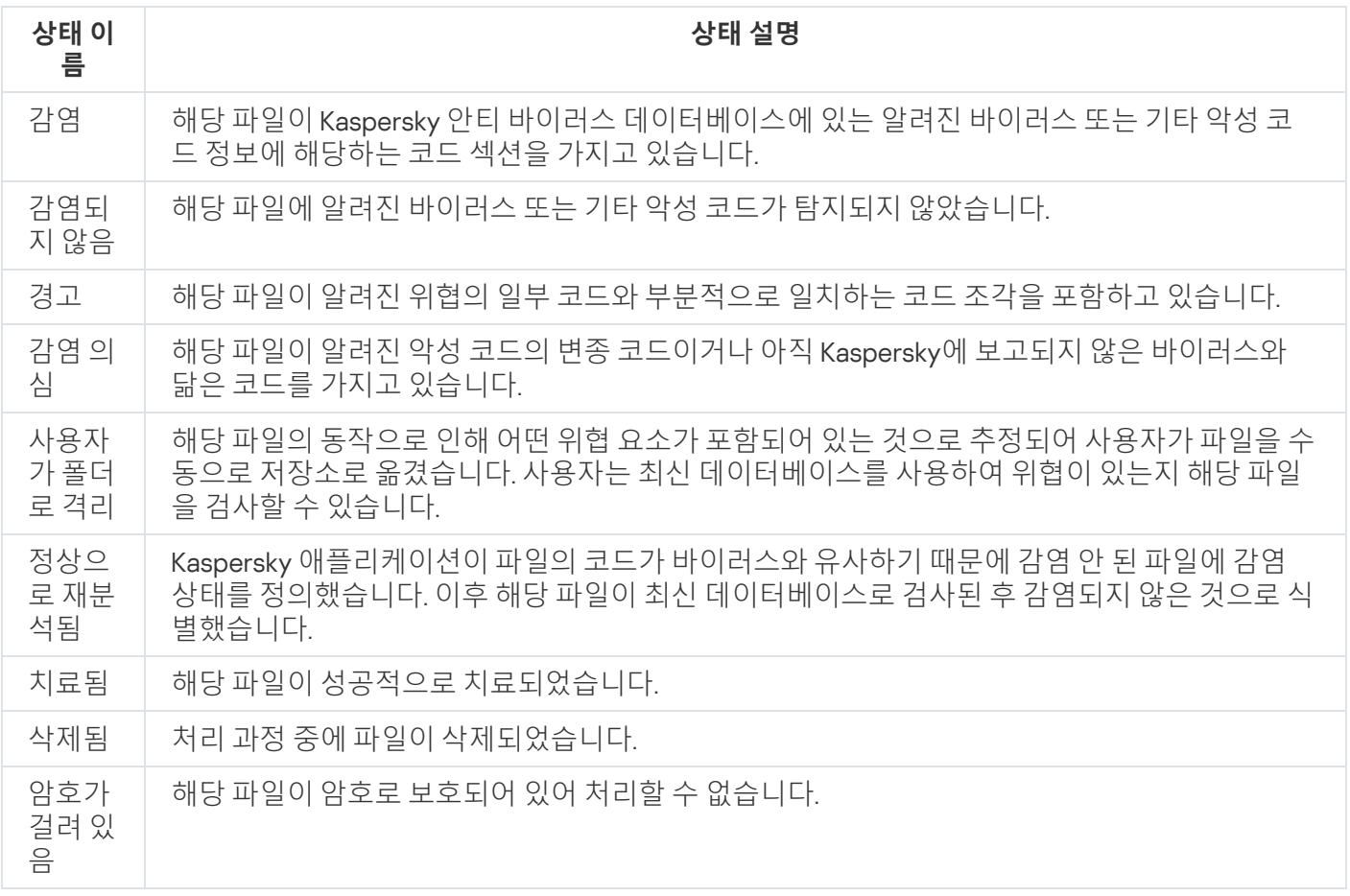

# <span id="page-704-0"></span>스마트 학습 모드인 규칙 트리거링

이 섹션에서는 클라이언트 기기에서 Kaspersky Endpoint Security for Windows의 적응형 이상 행위 제어 규칙을 통해 수행되는 탐지에 대해 설명합니다.

이러한 규칙은 클라이언트 기기의 이상 동작을 탐지하며 차단할 수 있습니다. 스마트 학습 모드에서 작동하는 규칙 은 이상 동작을 탐지하며 모든 이상 동작 발생에 대한 리포트를 Kaspersky Security Center 중앙 관리 서버로 전송 합니다. 이 정보는 **저장소** 폴더의 **스마트 학습 상태 중에 탐지된 규칙 트리거링** 하위 폴더에 목록으로 저장됩니다. 탐지가 [정확함을](#page-705-0) 확인할 수도 있고, 이 유형의 동작이 [앞으로는](#page-707-0) 이상 동작으로 간주되지 않도록 탐지를 예외로 추 가할 수도 있습니다.

탐지에 대한 정보는 다른 이벤트와 함께 중앙 관리 서버의 [이벤트](#page-1137-0) 로그에 저장되며, 적응형 이상 행위 제어 [리포트](#page-1131-0) 에도 저장됩니다.

적응형 이상 행위 제어, 규칙, 해당 모드 및 상태에 대한 자세한 내용은 [Kaspersky Endpoint](https://support.kaspersky.com/KESWin/11.6.0/en-US/176744.htm) Security for Windows 도움말 다음 참조하십시오.

### <span id="page-705-0"></span>적응형 이상 행위 제어 규칙을 사용하여 수행된 탐지 목록 보기

적응형 이상 행위 제어 규칙을 사용하여 수행된 탐지 목록을 보려면 다음과 같이 하십시오:

1. 콘솔 트리에서 필요한 중앙 관리 서버 노드를 선택합니다.

2. **스마트 학습 상태 중에 탐지된 규칙 트리거링** 하위 폴더를 선택합니다. 이 폴더는 기본적으로 **고급 → 저장소**의 하위 폴더입니다.

목록에는 적응형 이상 행위 제어 규칙을 사용하여 수행된 탐지와 관련된 다음 정보가 표시됩니다:

#### **[관리](javascript:toggleBlock() 그룹**

기기가 속한 관리 그룹 이름입니다.

#### **[기기](javascript:toggleBlock() 이름**

규칙이 적용된 클라이언트 기기의 이름입니다.

#### • [이름](javascript:toggleBlock()**<br>**

적용된 규칙의 이름입니다.

#### **[상태](javascript:toggleBlock()**

**예외 중** - 관리자가 이 항목을 처리하여 규칙에 예외로 적용했습니다. 이 상태는 중앙 관리 서버와 클라 이언트 기기의 다음 동기화 시까지 유지되며 동기화 후에는 목록에서 항목이 사라집니다.

**확인 중** - 관리자가 이 항목을 처리하여 확인했습니다. 이 상태는 중앙 관리 서버와 클라이언트 기기의 다음 동기화 시까지 유지되며 동기화 후에는 목록에서 항목이 사라집니다.

비어 있음 - 관리자가 이 항목을 처리하지 않았습니다.

#### **규칙이 [트리거된](javascript:toggleBlock() 전체 횟수**

휴리스틱 규칙/프로세스/클라이언트 기기 하나에서 탐지된 항목의 수입니다. 이 수는 Kaspersky Endpoint Security에서 계산됩니다.

**[사용자](javascript:toggleBlock() 이름**

탐지가 생성된 프로세스를 실행한 클라이언트 기기 사용자의 이름입니다.

#### **소스 [프로세스](javascript:toggleBlock() 경로**

소스 프로세스, 즉 작업을 수행하는 프로세스의 경로입니다(자세한 내용은 Kaspersky Endpoint Security 도움말 참조).

#### **소스 [프로세스](javascript:toggleBlock() 해시**

소스 프로세스 파일의 SHA-256 해시입니다(자세한 내용은 Kaspersky Endpoint Security 도움말 참조).

#### **[소스](javascript:toggleBlock() 개체 경로**

프로세스를 시작한 개체의 경로입니다(자세한 내용은 Kaspersky Endpoint Security 도움말 참조).

#### **[소스](javascript:toggleBlock() 개체 해시**

소스 파일의 SHA-256 해시입니다(자세한 내용은 Kaspersky Endpoint Security 도움말 참조).

#### **대상 [프로세스](javascript:toggleBlock() 경로**

대상 프로세스의 경로입니다(자세한 내용은 Kaspersky Endpoint Security 도움말 참조).

#### **대상 [프로세스](javascript:toggleBlock() 해시**

대상 파일의 SHA-256 해시입니다(자세한 내용은 Kaspersky Endpoint Security 도움말 참조).

#### **[대상](javascript:toggleBlock() 개체 경로**

대상 개체의 경로입니다(자세한 내용은 Kaspersky Endpoint Security 도움말 참조).

#### **[대상](javascript:toggleBlock() 개체 해시**

대상 파일의 SHA-256 해시입니다(자세한 내용은 Kaspersky Endpoint Security 도움말 참조).

**[처리됨](javascript:toggleBlock()**

이상이 탐지된 날짜.

각 정보 요소의 속성을 보려면 다음과 같이 하십시오:

1. 콘솔 트리에서 필요한 중앙 관리 서버 노드를 선택합니다.

2. **스마트 학습 상태 중에 탐지된 규칙 트리거링** 하위 폴더를 선택합니다. 이 폴더는 기본적으로 **고급 → 저장소**의 하위 폴더입니다.

3. **스마트 학습 상태 중에 탐지된 규칙 트리거링** 작업 영역에서 원하는 개체를 선택합니다.

4. 다음 중 하나를 수행합니다:

- 화면 오른쪽에 표시되는 정보 상자에서 **속성** 링크를 누릅니다.
- 오른쪽 클릭 후 마우스 오른쪽 메뉴에서 **속성**을 선택합니다.

개체의 속성 창이 열리고 선택한 요소 관련 정보가 표시됩니다.

적응형 이상 행위 제어 규칙의 탐지 목록에서 요소를 [확인하거나](#page-704-0) 예외에 추가할 수 있습니다.

요소를 확인하려면,

탐지 목록에서 요소를 하나 또는 여러 개 선택하고 **확인** 버튼을 누릅니다.

요소의 상태가 **확인 중**으로 변경됩니다.

요소를 확인하면 규칙에서 사용되는 통계에 해당 요소가 반영됩니다(자세한 내용은 Kaspersky Endpoint Security 11 for Windows 도움말 참조).

요소를 예외로 추가하려면,

탐지 목록에서 요소 하나 또는 여러 개를 오른쪽 클릭하고 마우스 오른쪽 메뉴에서 **예외에 추가**를 선택합니다.

예외 추가 [마법사가](#page-707-0) 시작됩니다. 마법사의 지침을 따르십시오.

<span id="page-707-0"></span>거부하거나 확인하는 요소는 중앙 관리 서버와 클라이언트 기기의 다음 동기화 이후 탐지 목록에서 제외되며 더 이상 목록에 표시되지 않습니다.

적응형 이상 행위 제어 규칙에서 예외 추가

예외 추가 마법사에서는 Kaspersky Endpoint Security용 적응형 이상 행위 제어 규칙에서 예외를 추가할 수 있습니 다.

아래의 세 가지 절차 중 하나를 통해 마법사를 시작할 수 있습니다.

적응형 이상 행위 제어 노드를 통해 예외 추가 마법사를 시작하려면 다음과 같이 하십시오:

1. 콘솔 트리에서 필요한 중앙 관리 서버의 노드를 선택합니다.

- 2. **스마트 학습 상태 중에 탐지된 규칙 트리거링**를 선택합니다. 이 폴더는 기본적으로 **고급 → 저장소**의 하위 폴더 입니다.
- 3. 작업 영역의 탐지 목록에서 요소 하나 또는 여러 개를 마우스 오른쪽 버튼으로 누르고 **예외에 추가**를 선택합 니다.

예외는 한 번에 1,000개까지 추가할 수 있습니다. 요소를 1,000개보다 많이 선택하여 예외에 추가하려고 하면 오 류 메시지가 표시됩니다.

예외 추가 마법사가 시작됩니다.

콘솔 트리의 다른 노드에서 예외 추가 마법사를 시작할 수 있습니다:

- 예를 들어 중앙 관리 서버 메인 창의 **이벤트** 탭으로 이동한 다음 **사용자 개선 요청 사항** 옵션이나 **최근 이벤트** 옵션을 선택할 수 있습니다.
- **적응형 이상 행위 제어 규칙 상태 리포트**의 **탐지 수** 열을 선택해도 됩니다.

1단계. 애플리케이션 선택

Kaspersky Endpoint Security for Windows 버전이 하나뿐이며 적응형 이상 행위 제어 규칙을 지원하는 다른 애 플리케이션은 없는 경우에는 이 단계를 건너뛰어도 됩니다.

예외 추가 마법사에는 관리 플러그인을 통해 해당 정책에 예외를 추가할 수 있는 Kaspersky 애플리케이션의 목록 이 표시됩니다. 이 목록에서 애플리케이션을 선택하고 **다음**을 눌러 예외를 추가할 정책을 선택하는 작업을 계속 진 행합니다.

2단계. 하나 이상의 정책 선택

마법사에 Kaspersky Endpoint Security용 정책과 정책 프로필의 목록이 표시됩니다.

3단계. 하나 이상의 정책 처리 예외를 추가할 정책과 프로필을 모두 선택하고 **다음**을 누릅니다.

정책이 처리되는 동안 마법사에 진행률 막대가 표시됩니다. **취소**를 눌러 정책 처리를 중단할 수 있습니다.

상속된 정책은 업데이트할 수 없습니다. 정책 수정 권한이 없어도 정책이 업데이트되지 않습니다.

모든 정책이 처리되거나 처리를 중단하면 리포트가 나타납니다. 이 리포트에는 정상적으로 업데이트된 정책(녹색 아이콘) 및 업데이트되지 않은 정책(빨간색 아이콘)이 표시됩니다.

이 단계가 마법사의 마지막 단계입니다. **마침**을 눌러 마법사를 닫습니다.

# 격리 및 백업 저장소

클라이언트 기기에 설치된 Kaspersky 안티 바이러스 애플리케이션은 컴퓨터 검사 중에 격리 저장소 또는 백업 저 장소에 파일을 보관할 수 있습니다.

*격리*는 바이러스 감염이 의심되거나 탐지 시점에 치료할 수 없는 파일을 저장하는 특별한 저장소입니다.

백업는 치료 도중 삭제되거나 수정된 파일의 백업 복사본을 저장하기 위한 공간입니다.

Kaspersky Security Center는 해당 기기에서 Kaspersky 애플리케이션에 의해 격리 또는 백업 저장소에 보관된 파 일의 요약 목록을 만듭니다. 클라이언트 기기의 네트워크 에이전트가 격리 및 백업 저장소의 파일에 대한 정보를 중앙 관리 서버로 전송합니다. 관리 콘솔을 사용하여 기기의 저장소에 있는 파일의 속성을 보고, 해당 저장소의 바 이러스 검사를 [실행하고](#page-803-0), 저장된 파일을 삭제할 수 있습니다. 파일 상태 아이콘에 대한 설명은 부록에 나와 있습니 다.

격리 및 백업 저장소 작업은 6.0 버전 이상의 Kaspersky Anti-Virus for Windows Workstations 및 Kaspersky Anti-Virus for Windows Servers는 물론 Kaspersky Endpoint Security 10 for Windows 이후 버전에서도 수행할 수 있습니다.

Kaspersky Security Center는 저장소에서 중앙 관리 서버로 파일을 복사하지 않습니다. 모든 파일은 기기의 저장소 에 저장됩니다. 저장소에 파일을 보관한 안티 바이러스 애플리케이션이 있는 기기에서만 파일을 복원할 수 있습니 다.

저장소 파일에 대한 원격 관리 작동

기본적으로 클라이언트 기기의 저장소에 있는 파일은 관리할 수 없습니다.

클라이언트 기기의 저장소에 저장된 파일을 원격으로 관리하려면 다음과 같이 하십시오:

1. 콘솔 트리에서 저장소에 있는 파일에 대한 원격 관리를 작동할 관리 그룹을 선택합니다.

2. 그룹 작업 영역에서 **정책** 탭을 엽니다.

- 3. **정책** 탭에서 기기의 저장소에 파일을 배치하는 보안 제품의 정책을 선택합니다.
- 4. 정책 설정 장의 **중앙 관리 서버로 데이터 전송** 설정 그룹에서 원격 관리를 작동할 저장소에 해당하는 확인란을 선택합니다.

정책 속성 창에서 **중앙 관리 서버로 데이터 전송** 설정 그룹의 위치와 확인란의 이름은 현재 사용하고 있는 보안 제품에 따라 달라집니다.

저장소에 보관된 파일의 속성 보기

격리 또는 백업 저장소에 있는 파일의 속성을 보려면 다음과 같이 하십시오:

1. 콘솔 트리에서 **저장소** 폴더, **격리** 또는 **백업** 하위 폴더를 차례로 선택합니다.

2. **격리 (백업)** 폴더의 작업 \_ 영역에서 속성을 보려는 파일을 선택합니다.

3. 파일의 마우스 오른쪽 메뉴에서 **속성**을 선택합니다.

저장소에서 파일 삭제

격리 또는 백업 저장소에서 파일을 삭제하려면 다음과 같이 하십시오:

1. 콘솔 트리의 **저장소** 폴더에서 **격리** 또는 **백업** 하위 폴더를 선택합니다.

2. **격리** (또는 **백업**) 폴더의 작업 영역에서 Shift 및 Ctrl 키를 사용하여 삭제할 파일을 선택합니다.

3. 다음 방법 중 하나로 파일을 삭제합니다:

- 파일의 마우스 오른쪽 메뉴에서 **삭제**를 선택합니다.
- 선택한 파일의 정보 박스에서 **개체 삭제**(파일을 하나 삭제하려는 경우 **개체 삭제**) 링크를 누릅니다.

그러면 클라이언트 기기의 저장소에 파일을 보관한 보안 제품이 해당 저장소에서 동일한 파일을 삭제합니다.

저장소에서 파일 복원

격리 또는 백업 저장소에서 파일을 복원하려면 다음과 같이 하십시오:

1. 콘솔 트리에서 **저장소** 폴더, **격리** 또는 **백업** 하위 폴더를 차례로 선택합니다.

2. **격리(백업**) 폴더의 작업 영역에서 Shift 및 Ctrl 키를 사용하여 복원할 파일을 선택합니다.

3. 다음 방법 중 하나로 파일 복원을 시작합니다:

- 파일의 마우스 오른쪽 메뉴에서 **복원**을 선택합니다.
- 선택한 작업의 정보 박스에서 **복원** 링크를 누릅니다.

그러면 클라이언트 기기의 저장소에 파일을 보관한 보안 제품이 원래 폴더로 동일한 파일을 복원합니다.

### 저장소에서 디스크로 파일 저장

Kaspersky Security Center에서는 보안 제품이 클라이언트 기기의 격리 저장소 또는 백업 저장소에 보관한 파일의 복사본을 디스크에 저장할 수 있습니다. 해당 파일은 Kaspersky Security Center가 설치된 기기의 지정된 폴더로 복사됩니다.

격리 또는 백업 저장소에서 하드 드라이브로 파일의 복사본을 저장하려면 다음과 같이 하십시오:

1. 콘솔 트리에서 **저장소** 폴더, **격리** 또는 **백업** 하위 폴더를 차례로 선택합니다.

2. **격리(백업**) 폴더의 작업 \_ 영역에서 하드 드라이브로 복사할 파일을 선택합니다.

3. 다음 방법 중 하나로 복사를 시작합니다:

- 파일의 마우스 오른쪽 메뉴에서 **디스크로 저장**을 선택합니다.
- 선택한 파일의 정보 박스에서 **디스크로 저장** 링크를 누릅니다.

그러면 클라이언트 기기의 격리 저장소에 보관된 보안 제품이 지정된 폴더로 파일 복사본을 저장합니다.

격리 저장소의 파일 검사

격리된 파일을 검사하려면:

1. 콘솔 트리에서 **저장소** 폴더와 **격리** 하위 폴더를 차례로 선택합니다.

2. **격리** 폴더의 작업 영역에서 SHIFT 및 CTRL 키를 사용하여 검사할 파일을 선택합니다.

3. 다음 방법으로 파일 검사를 시작합니다:

- 파일의 마우스 오른쪽 메뉴에서 **검사**를 선택합니다.
- 선택한 작업의 정보 박스에서 **검사** 링크를 누릅니다.

선택한 파일이 저장된 기기의 격리 저장소로 파일을 보낸 보안 제품에 대해 수동 검사 작업이 실행됩니다.

처리 안 된 위협

클라이언트 기기에서 탐지된 처리 안 된 파일에 대한 정보는 **저장소** 폴더의 **처리 안 된 위협** 하위 폴더에 저장됩니 다.

보안 제품에 의해 연기된 처리 및 치료는 요청 시 또는 지정한 이벤트 발생 후에 수행됩니다. 사용자가 연기된 처리 를 구성할 수 있습니다.

처리 안 된 파일 치료

처리 안 된 파일 치료를 시작하려면 다음과 같이 하십시오:

1. 콘솔 트리의 **저장소** 폴더에서 **처리 안 된 위협** 하위 폴더를 선택합니다.

2. **처리 안 된 위협** 폴더의 작업 \_ 영역에서 치료할 파일을 선택합니다.

3. 다음 방법 중 하나로 파일 치료를 시작합니다:

- 정책의 마우스 오른쪽 메뉴에서 **치료**를 선택합니다.
- 선택한 작업의 정보 박스에서 **치료** 링크를 누릅니다.

파일을 치료하려는 시도가 수행됩니다.

파일이 치료되면 클라이언트 기기에 설치된 보안 제품이 해당 파일을 원래 폴더로 복원합니다. 파일에 대한 레코드 가 **처리 안 된 위협** 폴더의 목록에서 제거됩니다. 파일을 치료할 수 없으면 기기에 설치된 보안 제품이 해당 기기에 서 파일을 삭제합니다. 파일에 대한 레코드가 **처리 안 된 위협** 폴더의 목록에서 제거됩니다.

### 처리 안 된 파일을 디스크에 저장

Kaspersky Security Center에서는 클라이언트 기기에서 탐지된 처리 안 된 파일의 복사본을 디스크에 저장할 수 있 습니다. 해당 파일은 Kaspersky Security Center가 설치된 기기의 지정된 폴더로 복사됩니다. 관리 중인 기기의 백 업 저장소 에 파일이 저장된 경우에만 파일을 [다운로드할](https://support.kaspersky.com/KESWin/11.6.0/en-US/178491.htm) 수 있습니다.

탐지된 처리 안 된 파일의 복사본을 디스크에 저장하려면 다음과 같이 하십시오:

1. 콘솔 트리의 **저장소** 폴더에서 **처리 안 된 위협** 하위 폴더를 선택합니다.

2. **처리 안 된 위협** 폴더의 작업 \_ 영역에서 디스크로 복사할 파일을 선택합니다.

3. 다음 방법 중 하나로 복사를 시작합니다:

- 파일의 마우스 오른쪽 메뉴에서 **디스크로 저장**을 선택합니다.
- 선택한 파일의 정보 박스에서 **디스크로 저장** 링크를 누릅니다.

그러면 처리 안 된 파일이 탐지된 클라이언트 기기에 설치되어 있는 보안 제품이 지정된 폴더로 파일 복사본을 저 장합니다.

"처리 안 된 위협" 폴더에서 파일 삭제

처리 안 된 위협 폴더에서 파일을 삭제하려면 다음과 같이 하십시오.

1. 콘솔 트리의 **저장소** 폴더에서 **처리 안 된 위협** 하위 폴더를 선택합니다.

2. **처리 안 된 위협** 폴더의 작업 영역에서 SHIFT 및 CTRL 키를 사용하여 삭제할 파일을 선택합니다.

3. 다음 방법 중 하나로 파일을 삭제합니다:

- 파일의 마우스 오른쪽 메뉴에서 **삭제**를 선택합니다.
- 선택한 파일의 정보 박스에서 **개체 삭제**(파일을 하나 삭제하려는 경우 **개체 삭제**) 링크를 누릅니다.

그러면 클라이언트 기기의 저장소에 파일을 보관한 보안 제품이 해당 저장소에서 동일한 파일을 삭제합니다. 파 일에 대한 레코드가 **처리 안 된 위협** 폴더의 목록에서 제거됩니다.

### Kaspersky Security Network(KSN)

이 섹션에서는 KSN(Kaspersky Security Network)이라는 온라인 서비스 인프라를 사용하는 방법에 대한 설명이 제 공됩니다. 해당 섹션에서는 KSN 관련 상세 정보와 KSN 사용 방법, KSN 접근을 구성하는 방법 및 KSN 프록시 서버 사용 통계를 확인하는 방법에 대한 지침이 제공됩니다.

# KSN 정보

Kaspersky Security Network(KSN)은 파일, 웹 리소스 및 소프트웨어에 대한 정보가 포함된 Kaspersky의 온라인 기 술 자료에 접속하도록 하는 온라인 서비스 인프라입니다. Kaspersky Security Network의 데이터를 사용하면 보안 위협이 발생할 때 Kaspersky 애플리케이션의 처리 속도가 더욱 빨라지며 일부 보호 구성 요소의 성능이 향상되고, 정상적인 개체를 바이러스로 탐지하는 위험은 줄어듭니다. KSN에서는 Kaspersky의 평판 데이터베이스를 사용하 여 관리 중인 기기에 설치된 애플리케이션에 대한 정보를 검색할 수 있습니다.

Kaspersky Security Center는 다음 KSN 인프라 솔루션을 지원합니다:

- Global KSN은 Kaspersky Security Network와 정보를 교환할 수 있는 솔루션입니다. KSN에 참여하면 Kaspersky Security Center가 관리하는 클라이언트 장치에 설치된 Kaspersky 애플리케이션의 작동에 대한 정보를 Kaspersky에 자동 전송하는 데 동의하는 것입니다. 정보는 현재 구성된 KSN [접근](#page-713-0) 설정에 따라 전송됩니다. Kaspersky 분석가는 추가로 수신된 정보를 분석하여 Kaspersky Security Network의 평판 및 통계 데이터베이스 에 포함합니다. Kaspersky Security Center는 기본적으로 이 솔루션을 사용합니다.
- 사설 KSN은 Kaspersky 애플리케이션이 설치된 장치 사용자가 컴퓨터에서 KSN으로 데이터를 보내지 않고도 Kaspersky Security Network의 평판 데이터베이스와 기타 통계 데이터에 접근할 수 있도록 하는 솔루션입니다. Kaspersky Private Security Network(사설 KSN)는 다음 이유로 Kaspersky Security Network에 참여할 수 없는 기 업 고객용입니다:
	- 사용자 기기가 인터넷에 연결되어 있지 않습니다.
	- 국외 또는 기업 LAN 외부로의 데이터 전송이 법률이나 기업 보안 정책으로 금지되어 있습니다.

중앙 관리 서버 속성 장의 **KSN 프록시 설정** 섹션에서 [Kaspersky Private](#page-713-0) Security Network 진술문의 <u>액세스 설</u> 정을 지정할 수 있습니다.

빠른 시작 마법사를 실행할 때 애플리케이션에서 KSN 참가 여부를 묻습니다. [애플리케이션](#page-715-0)을 사용할 때 언제든지 KSN 사용을 시작하거나 중지할 수 있습니다.

KSN을 활성화할 때 읽고 수락하는 KSN 성명서에 따라 KSN을 사용합니다. KSN 성명서가 업데이트되면 중앙 관리 서버를 업데이트하거나 업그레이드할 때 표시됩니다. 업데이트된 KSN 성명서를 수락하거나 거부할 수 있습니다. 거부할 경우 이전에 수락한 이전 버전 KSN 성명서에 따라 KSN을 계속 사용합니다.

중앙 관리 서버를 통해 관리되는 클라이언트 장치는 KSN 프록시 서버를 통해 KSN과 상호 작용합니다. KSN 프록시 는 다음 기능을 제공합니다:

- 클라이언트 기기에서 인터넷에 직접 접속할 수 없더라도 KSN으로 요청을 보내고 KSN으로 정보를 전송할 수 있 습니다.
- KSN 프록시 서버가 처리된 데이터를 캐시하므로 아웃바운드 채널의 부하 및 클라이언트 기기에서 요청한 정보 를 기다리는 시간이 줄어듭니다.

<span id="page-713-0"></span>중앙 [관리](#page-713-0) 서버 속성 창의 KSN **프록시** 섹션에서 KSN 프록시 서버를 구성할 수 있습니다.

# Kaspersky Security Network에 대한 접근 설정

중앙 관리 서버와 배포 지점에서 KSN(Kaspersky Security Network) 접근을 설정할 수 있습니다.

중앙 관리 서버의 KSN(Kaspersky Security Network) 접근을 설정하려면 다음과 같이 하십시오:

1. 콘솔 트리에서 KSN에 대한 접근을 구성해야 하는 중앙 관리 서버를 선택합니다.

- 2. 중앙 관리 서버의 마우스 오른쪽 메뉴에서 **속성**을 선택합니다.
- 3. 중앙 관리 서버 속성 창의 **섹션** 창에서 KSN **프록시 → KSN 프록시 설정**을 선택합니다.
- 4. 작업 영역에서 KSN 프록시 서비스를 사용하려면 **중앙 관리 서버를 프록시 서버로 사용** 옵션을 활성화합니다. 데이터는 클라이언트 기기에서 활성 상태인 Kaspersky Endpoint Security 정책에 따라 해당 기기에서 KSN으로 전송됩니다. 이 확인란 선택을 취소하면 Kaspersky Security Center를 통해 중앙 관리 서버와 클라이언트 기기 에서 KSN으로 데이터가 전송되지 않습니다. 그러나 클라이언트 기기는 해당 설정에 따라 KSN으로 직접 (Kaspersky Security Center를 바이패스) 데이터를 보낼 수 있습니다. 클라이언트 기기에 적용된 Kaspersky Endpoint Security for Windows 정책은 어떤 데이터가 해당 기기에서 KSN으로 직접(Kaspersky Security Center 를 바이패스) 전송되는지를 결정합니다.

### **5. Kaspersky Security Network <b>사용에 동의합니다** 옵션을 활성화합니다.

이 옵션을 활성화하면 클라이언트 기기에서 패치 설치 결과에 대한 데이터를 Kaspersky에 보냅니다. 이 옵션을 활성화하는 경우, KSN 성명서 약관을 읽고 수락해야 합니다.

[사설](javascript:void(0)) KSN @을 사용하는 경우에는 **사설 KSN 구성** 옵션을 활성화하고 K**SN 프록시 설정 파일 선택** 버튼을 눌러 사설 KSN(확장자가 pkcs7, pem인 파일)의 설정을 다운로드합니다. 설정을 다운로드하면 인터페이스에 공급자 의 이름과 연락처 및 사설 KSN 설정을 사용하여 파일을 생성한 날짜가 표시됩니다.

사설 KSN을 사용하도록 설정하면 KSN 요청을 클라우드 KSN으로 직접 보내도록 구성된 배포 지점에 주의 를 기울이십시오. 네트워크 에이전트 버전 11 및 이전 버전이 설치된 배포 지점은 계속해서 클라우드 KSN으 로 KSN 요청을 보냅니다. 사설 KSN으로 KSN 요청을 보내도록 배포 지점을 다시 구성하려면 각 배포 지점 에 대하여 **중앙 관리 서버에 KSN 요청 전달** 옵션을 활성화합니다. 배포 지점 속성 또는 네트워크 에이전트 정책에서 이 옵션을 활성화할 수 있습니다.

**사설 KSN 구성** 확인란을 선택하면 사설 KSN에 대한 세부 정보가 포함된 메시지가 나타납니다. 사설 KSN을 지원하는 Kaspersky 애플리케이션은 다음과 같습니다:

- Kaspersky Security Center 10 Service Pack 1 이상
- Kaspersky Endpoint Security 10 Service Pack 1 for Windows 이상
- Kaspersky Security for Virtualization 3.0 Agentless Service Pack 2
- Kaspersky Security for Virtualization 3.0 Service Pack 1 Light Agent

Kaspersky Security Center에서 **사설 KSN 구성** 옵션을 활성화하면 이들 애플리케이션은 사설 KSN 지원에 대한 정보를 받게 됩니다. 애플리케이션 설정 창에 있는 **지능형 위협 보호** 섹션의 Kaspersky Security Network 하위 섹션에 KSN 공급자: 사설 KSN이 표시됩니다. 그렇지 않으면 KSN **제공자: 글로벌 KSN**이 표시됩니다.

Kaspersky Security for Virtualization 3.0 Agentless Service Pack 2 또는 Kaspersky Security for Virtualization 3.0 Service Pack 1 Light Agent 이전 애플리케이션 버전을 사용하는 경우 사설 KSN을 실행하 려면 사설 KSN을 사용하도록 설정하지 않은 보조 중앙 관리 서버를 사용하는 것이 좋습니다.

Kaspersky Security Center는 중앙 관리 서버 속성 창의 KSN **프록시 → KSN 프록시 설정** 섹션에서 사설 KSN이 구성된 경우 통계 데이터를 Kaspersky Security Network에 전송하지 않습니다.

중앙 관리 서버 속성에 프록시 서버 설정이 구성되어 있는데 네트워크 아키텍처에서는 사설 KSN을 직접 사용 해야 하는 경우에는 **사설 KSN에 연결할 때 KSC 프록시 서버 설정 무시** 옵션을 활성화합니다. 이렇게 하지 않으 면 관리 중인 애플리케이션의 요청을 사설 KSN으로 전송할 수 없습니다.

6. KSN 프록시 서비스에 대한 중앙 관리 서버 연결 구성:

- **연결 설정**에서 **TCP 포트**에 대해 KSN 프록시 서버 연결에 사용할 TCP 포트 번호를 지정합니다. KSN 프록시 서버에 연결하는 기본 포트는 13111입니다.
- UDP 포트를 통해 중앙 관리 서버를 KSN 프록시 서버에 연결하려면 **UDP 포트 사용** 옵션을 활성화하고 **UDP** 에 대한 포트 번호를 지정합니다. 기본적으로 이 옵션은 비활성화되어 있으며 TCP 포트가 사용됩니다. **포트** 이 옵션이 활성화되어 있다면 UDP 포트 15111이 KSN 프록시 서버 연결에 기본으로 사용됩니다.

7. **기본 중앙 관리 서버를 통해 보조 중앙 관리 서버와 KSN 연결** 옵션을 활성화합니다.

이 옵션을 활성화하면 보조 중앙 관리 서버가 기본 중앙 관리 서버를 KSN 프록시 서버로 사용합니다. 이 옵션을 비활성화하면 보조 중앙 관리 서버에서 직접 KSN으로 연결합니다. 이 경우 관리 중인 기기는 보조 중앙 관리 서 버를 KSN 프록시 서버로 사용합니다.

보조 중앙 관리 서버 속성의 섹션의 오른쪽 패널에서 KSN **프록시 설정** KSN **프록시 서버로 중앙 관리 서버 사용** 확인란이 선택되어 있으면 보조 중앙 관리 서버가 기본 중앙 관리 서버를 프록시 서버로 사용합니다.

8. **확인**를 누릅니다.

KSN 접근 설정이 저장됩니다.

중앙 관리 서버의 부하를 줄이려는 등의 경우, 배포 지점의 KSN 접근을 설정할 수도 있습니다. 그러면 KSN 프록시 서버 역할을 하는 배포 지점이 중앙 관리 서버를 사용하지 않고 관리 중인 기기에서 Kaspersky으로 KSN 요청을 직 접 보냅니다.

배포 지점이 KSN(Kaspersky Security Network)에 접근하도록 설정하려면 다음과 같이 하십시오:

1. 배포 지점이 [수동으로](#page-394-0) 할당되어 있는지 확인합니다.

2. 콘솔 트리에서 **중앙 관리 서버** 노드를 선택합니다.

3. 중앙 관리 서버의 마우스 오른쪽 메뉴에서 **속성**을 선택합니다.

4. 중앙 관리 서버 속성 창에서 **배포 지점** 섹션을 선택합니다.

5. 목록에서 배포 지점을 선택하고 **속성** 버튼을 눌러 속성 창을 엽니다.

6. 배포 지점 속성 창의 KSN 프**록시** 섹션에서 **인터넷을 통해 KSN 클라우드에 직접 접근**을 선택합니다.

7. **확인**을 누릅니다.

<span id="page-715-0"></span>배포 지점이 KSN 프록시 서버 역할을 합니다.

## KSN 사용 및 중지

KSN을 사용하려면 다음과 같이 하십시오:

1. 콘솔 트리에서 KSN을 활성화해야 하는 중앙 관리 서버를 선택합니다.

2. 중앙 관리 서버의 마우스 오른쪽 메뉴에서 **속성**을 선택합니다.

3. 중앙 관리 서버 속성 창의 KSN **프록시** 섹션에서 KSN **프록시 설정** 하위 섹션을 선택합니다.

**4. KSN 프록시 서버로 중앙 관리 서버 사용**를 선택합니다.

KSN 프록시 서버가 활성됩니다.

**5. Kaspersky Security Network <b>사용에 동의합니다** 확인란을 선택합니다.

KSN이 활성됩니다.

이 확인란을 선택하면 클라이언트 기기에서 패치 설치 결과에 대한 데이터를 Kaspersky에 보냅니다. 이 확인란 을 선택하는 경우 KSN 성명서를 확인하고 동의해야 합니다.

6. **확인**를 누릅니다.

KSN을 중지하려면 다음과 같이 하십시오:

1. 콘솔 트리에서 KSN을 활성화해야 하는 중앙 관리 서버를 선택합니다.

2. 중앙 관리 서버의 마우스 오른쪽 메뉴에서 **속성**을 선택합니다.

3. 중앙 관리 서버 속성 장의 KSN 프**록시** 섹션에서 KSN 프**록시 설정** 하위 섹션을 선택합니다.

4. **프록시 서버로 중앙 관리 서버 사용** 확인란 선택을 취소하여 KSN 프록시 서비스를 비활성화하거나 Kaspersky **Security Network <b>사용에 동의합니다** 확인란 선택을 취소합니다.

이 확인란을 선택 해제하면 클라이언트 기기에서 패치 설치 결과에 대한 데이터를 Kaspersky에 보내지 않습니 다.

사설 KSN을 사용 중인 경우 **사설 KSN 구성** 확인란 선택을 취소합니다. KSN이 비활성됩니다.

<span id="page-715-1"></span>5. **확인**를 누릅니다.

# 수락한 KSN 성명서 보기

Kaspersky Security Network(KSN)를 활성화할 때 KSN 성명서를 읽고 수락해야 합니다. 수락한 KSN 성명서는 언제 든지 볼 수 있습니다.

수락한 KSN 성명서를 보려면:

1. 콘솔 트리에서 KSN을 활성화한 중앙 관리 서버를 선택합니다.

2. 중앙 관리 서버의 마우스 오른쪽 메뉴에서 **속성**을 선택합니다.

3. 중앙 관리 서버 속성 장의 KSN 프**록시** 섹션에서 KSN 프**록시 설정** 하위 섹션을 선택합니다.

4. **수락한 KSN 성명서 보기** 링크를 클릭합니다.

열리는 창에서 수락한 KSN 성명서의 텍스트를 볼 수 있습니다.

### KSN 프록시 서버 통계 확인

KSN *프록시 서버*는 [Kaspersky Security Network](javascript:void(0)) @ 인프라와 중앙 관리 서버에서 관리하는 클라이언트 기기 간의 상호 작용을 보장하는 서비스입니다.

KSN Proxy 서버는 다음 기능을 제공합니다:

- 클라이언트 기기에서 인터넷에 직접 접속할 수 없더라도 KSN으로 요청을 보내고 KSN으로 정보를 전송할 수 있 습니다.
- KSN 프록시 서버가 처리된 데이터를 캐시하므로 아웃바운드 채널의 부하 및 클라이언트 기기에서 요청한 정보 를 기다리는 시간이 줄어듭니다.

중앙 관리 서버 속성 창에서 KSN 프록시 서버를 구성하고 KSN 프록시 서버 사용에 대한 통계를 볼 수 있습니다.

KSN 프록시 서버의 통계를 확인하려면 다음과 같이 하십시오:

1. 콘솔 트리에서 KSN 통계를 봐야 하는 중앙 관리 서버를 선택합니다.

2. 중앙 관리 서버의 마우스 오른쪽 메뉴에서 **속성**을 선택합니다.

- 3. 관리 서버 속성 창의 KSN **프록시** 섹션에서 KSN **프록시 통계** 하위 섹션을 선택합니다. 이 섹션에는 KSN 프록시 서버 작업의 통계가 표시됩니다. 필요한 경우 다음 추가 조치를 수행합니다:
	- KSN 프록시 서버 사용에 대한 통계를 업데이트하려면, **새로 고침**를 누릅니다.
	- **파일로 내보내기** 버튼을 눌러 CSV 파일로 통계를 내보냅니다.
	- **KSN 연결 확인** 버튼을 눌러 중앙 관리 서버가 현재 KSN에 연결되어 있는지를 확인합니다.

4. **확인** 버튼을 눌러 중앙 관리 서버 속성 창을 닫습니다.

## 업데이트된 KSN 성명서 수락

KSN을 활성화할 때 읽고 수락하는 KSN [성명서](#page-715-1)에 따라 KSN을 사용합니다. KSN 성명서가 업데이트되면 중앙 관리 서버를 업데이트하거나 업그레이드할 때 표시됩니다. 업데이트된 KSN 성명서를 수락하거나 거부할 수 있습니다. 거부할 경우 이전에 수락한 KSN 성명서 버전에 따라 KSN을 계속 사용합니다.

중앙 관리 서버를 업데이트하거나 업그레이드하면 업데이트된 KSN 성명서가 자동으로 표시됩니다. 업데이트된 KSN 성명서를 거부하더라도 나중에 보고 수락할 수 있습니다.

업데이트된 KSN 성명서를 보고 수락 또는 거부하기:

1. 콘솔 트리에서 **중앙 관리 서버** 노드를 선택합니다.

2. **모니터링** 탭의 **모니터링** 섹션에서 **동의한** Kaspersky Security Network **성명서가 오래되었습니다** 링크를 누릅 니다.

**KSN 성명서** 창이 열립니다.

3. KSN 성명서를 주의깊게 읽고 결정을 내리십시오. 업데이트된 KSN 성명서를 수락하려면 **라이센스 계약서 조건 에 동의합니다** 버튼을 누릅니다. 업데이트된 KSN 성명서를 거부하려면 **취소** 버튼을 누릅니다.

선택에 따라 KSN은 현재 또는 업데이트된 KSN 성명서의 약관을 계속 따릅니다. 중앙 관리 서버 속성에서 언제든 지 수락한 KSN 성명서의 [텍스트를](#page-715-1) 볼 수 있습니다.

# Kaspersky Security Network로 더욱 향상된 보호 제공

Kaspersky은 Kaspersky Security Network를 통해 사용자에게 더욱 향상된 보호 기능을 제공합니다. 이 보호 방법은 지능형 지속 위협과 제로 데이 공격으로부터 보호할 수 있도록 설계되었습니다. 통합 클라우드 기술과 Kaspersky 바이러스 분석가의 전문성을 통해 Kaspersky Endpoint Security는 가장 정교한 네트워크 위협에 대비할 수 있는 탁 월한 수준의 보호를 제공합니다.

Kaspersky Endpoint Security의 향상된 보호 기능에 대한 자세한 내용은 Kaspersky 웹사이트에서 확인할 수 있습니 다.

# 배포 지점이 KSN 프록시 서버로 작동하는지 확인

배포 지점으로 작동하도록 할당된 관리 중인 장치에서 KSN 프록시 서버를 활성화할 수 있습니다. 관리 중인 장치 는 장치에서 ksnproxy 서비스가 실행 중일 때 KSN 프록시로 작동합니다. 기기에서 로컬로 이 서비스를 확인하거나 켜거나 끌 수 있습니다.

Windows 기반 또는 Linux 기반 장치를 배포 지점으로 할당할 수 있습니다. 배포 지점 확인 방법은 이 배포 지점의 운영 체제에 따라 다릅니다.

Windows 기반 배포 지점이 KSN 프록시 서버로 작동하는지 확인하려면:

1. 배포 지점 기기의 Windows에서 **서비스(모든 프로그램 → 관리 도구 → 서비스**)를 엽니다.

2. 서비스 목록에서 ksnproxy 서비스가 실행되고 있는지 확인합니다.

ksnproxy 서비스가 실행 중이면 장치의 네트워크 에이전트가 Kaspersky Security Network에 참여하고 배포 지 점 범위에 포함된 관리 중인 장치에 대한 KSN 프록시 서버로 작동합니다.

원하는 경우 ksnproxy 서비스를 해제할 수 있습니다. 이 경우 배포 지점의 네트워크 에이전트는 Kaspersky Security Network에 참여하지 않게 됩니다. 이렇게 하려면 로컬 관리자 권한이 필요합니다.

Linux 기반 배포 지점이 KSN 프록시 서버로 작동하는지 확인하려면:

1. 배포 지점 장치에서, 실행 중인 프로세스 목록을 표시합니다.

2. 실행 중인 프로세스 목록에서 /opt/kaspersky/ksc64/sbin/ksnproxy 프로세스가 실행 중인지 확인합니다.

/opt/kaspersky/ksc64/sbin/ksnproxy 프로세스가 실행 중이면 장치의 네트워크 에이전트가 Kaspersky Security Network에 참여하고 배포 지점 범위에 포함된 관리 중인 장치에 대한 KSN 프록시 서버로 작동합니다.

# 온라인 도움말과 오프라인 도움말 간 전환

인터넷에 액세스할 수 없는 경우 오프라인 도움말을 사용할 수 있습니다.

온라인 도움말과 오프라인 도움말 간에 전환하는 방법:

1. Kaspersky Security Center 메인 창의 콘솔 트리에서 **Kaspersky Security Center 13**를 선택합니다.

2. **글로벌 인터페이스 설정** 링크를 클릭합니다.

설정 창이 열립니다.

3. 설정 창에서 **오프라인 도움말 사용**을 클릭합니다.

4. **확인**을 누릅니다.

설정이 적용되고 저장됩니다. 원하는 경우 언제든지 설정을 다시 변경하고 온라인 도움말을 사용할 수 있습니다.

## SIEM 시스템으로 이벤트 내보내기

이 섹션에서는 Kaspersky Security Center에서 등록한 이벤트를 외부 SIEM(Security Information and Event Management) 시스템으로 내보내는 방법을 설명합니다.

# 시나리오: SIEM 시스템으로 이벤트 내보내기 구성

Kaspersky Security Center에서는 Syslog 형식을 사용하는 모든 SIEM 시스템으로 내보내기, LEEF 및 CEF 형식을 사용하는 QRadar, Splunk, ArcSight SIEM 시스템으로 내보내기 또는 Kaspersky Security Center 데이터베이스에서 직접 SIEM 시스템으로 이벤트 내보내기 중 하나의 방법으로 구성할 수 있습니다. 이 시나리오를 완료하면 중앙 관 리 서버가 이벤트를 SIEM 시스템에 자동으로 전송합니다.

### 필수 구성 요소

Kaspersky Security Center에서 이벤트 구성 내보내기를 시작하기 전:

- 이벤트 [내보내기](#page-721-0) 방법에 대해 자세히 알아보기.
- [시스템](#page-719-0) 설정 값이 있는지 확인합니다.

이 시나리오의 단계는 순서에 관계없이 수행할 수 있습니다.

SIEM 시스템에 대한 이벤트 내보내기 과정은 다음 단계로 구성됩니다:

- Kaspersky Security Center**에서 이벤트를 수신하도록** SIEM **시스템을 구성합니다**. 방법 지침: SIEM [시스템에서](#page-722-0) 이벤트 내보내기 구성
- SIEM **시스템으로 내보낼 이벤트를 선택하기**:

방법 지침:

- 관리 콘솔: Syslog 형식으로 내보낼 Kaspersky [애플리케이션의](#page-723-0) 이벤트 표시, Syslog 형식으로 내보낼 일반 이벤트 표시
- Kaspersky Security Center 13 웹 콘솔: Syslog 형식으로 내보낼 Kaspersky 애플리케이션의 이벤트 표시, Syslog 형식으로 내보낼 일반 이벤트 표시

#### **다음 중 하나의 방법을 사용하여** SIEM **시스템으로 이벤트 내보내기를 구성하기**:

- TCP 프로토콜에서 TCP / IP, UDP 또는 TLS 사용. 방법 지침:
	- 관리 콘솔: SIEM [시스템으로](#page-727-0) 이벤트 내보내기 구성
	- Kaspersky Security Center 13 웹 콘솔: SIEM 시스템으로 이벤트 내보내기 구성
- [Kaspersky Security Center](#page-729-0) 데이터베이스에서 직접 이벤트 내보내기 사용(공용 보기 세트는 Kaspersky Security Center 데이터베이스에 제공됩니다. 이러한 공용 보기에 대한 설명은 [klakdb.chm](https://media.kaspersky.com/utilities/CorporateUtilities/klakdb.zip) 문서에서 확인할 수 있습니다.)

### 결과

내보내기 원하는 이벤트를 선택한 경우에는 SIEM 시스템으로 이벤트 내보내기를 구성한 후 [내보내기](#page-732-0) 결과를 볼 수 있습니다.

# <span id="page-719-0"></span>시작하기 전에

Kaspersky Security Center에서 이벤트 자동 내보내기를 설정할 때는 몇 가지 SIEM 시스템 설정을 지정해야 합니 다. Kaspersky Security Center 설정을 준비하려면 이러한 설정을 미리 확인하는 것이 좋습니다.

SIEM 시스템으로의 이벤트 자동 전송을 올바르게 구성하려면 다음 설정을 확인해야 합니다:

SIEM **[시스템](javascript:toggleBlock() 서버 주소**

현재 사용 중인 SIEM 시스템이 설치된 서버의 IP 주소입니다. SIEM 시스템 설정에서 이 값을 확인하십시오.

#### SIEM **[시스템](javascript:toggleBlock() 서버 포트**

Kaspersky Security Center와 SIEM 시스템 서버 간의 연결을 설정하는 데 사용되는 포트 번호입니다. Kaspersky Security Center 설정과 SIEM 시스템의 수신기 설정에서 이 값을 지정할 수 있습니다.

#### **[프로토콜](javascript:toggleBlock()**

Kaspersky Security Center에서 SIEM 시스템으로 메시지를 전송하는 데 사용되는 프로토콜입니다. Kaspersky Security Center 설정과 SIEM 시스템의 수신기 설정에서 이 값을 지정할 수 있습니다.

Kaspersky Security Center의 이벤트 정보
Kaspersky Security Center에서는 관리 중인 기기에 설치된 중앙 관리 서버 및 Kaspersky 애플리케이션의 작동 중 발생한 이벤트 정보를 볼 수 있습니다. 이벤트에 대한 정보는 중앙 관리 서버 데이터베이스에 저장됩니다. 이 정보 를 외부 SIEM 시스템으로 내보낼 수 있습니다. 외부 SIEM 시스템으로 이벤트 정보를 내보내면 SIEM 시스템 관리자 가 관리 중인 장치 또는 관리 그룹에서 발생하는 보안 시스템 이벤트에 신속하게 대응할 수 있습니다.

## 이벤트 유형

Kaspersky Security Center에는 다음과 같은 유형의 이벤트가 있습니다:

- 일반 이벤트. 이러한 이벤트는 모든 관리 중인 Kaspersky 애플리케이션에서 발생합니다. 일반 이벤트의 예로 악 성 코드 급증가 있습니다. 일반 이벤트에서는 구문과 의미를 엄격하게 정의합니다. 일반 이벤트는 리포트와 대 시보드 등에 사용합니다.
- 관리 중인 Kaspersky 애플리케이션별 이벤트. 각 관리 중인 Kaspersky 애플리케이션에는 자체 이벤트 집합이 있습니다.

이벤트 소스

이벤트는 다음 애플리케이션에서 생성할 수 있습니다.

- Kaspersky Security Center 구성 요소:
	- 중앙 [관리](#page-507-0) 서버
	- [네트워크](#page-523-0) 에이전트
	- iOS [MDM](#page-525-0) 서버
	- [Exchange](#page-528-0) 모바일 기기 서버
- 관리 중인 Kaspersky 애플리케이션 관리 중인 Kaspersky 애플리케이션에서 생성된 이벤트에 대한 자세한 내용은 해당 애플리케이션의 설명서를 참조하십시오.

애플리케이션 정책의 **이벤트 구성** 탭에서 애플리케이션에서 생성할 수 있는 이벤트의 전체 목록을 볼 수 있습니다. 중앙 관리 서버는 중앙 관리 서버 속성에서 이벤트 목록을 추가로 볼 수 있습니다.

이벤트의 중요성 수준

각 이벤트에는 고유한 심각도가 있습니다. 발생 조건에 따라 이벤트에는 여러 심각도가 할당될 수 있습니다. 네 가 지 심각도가 있습니다.

- *심각 이벤트*는 데이터 손실, 운영상의 오작동, 심각한 오류 등을 초래할 수 있는 심각한 문제 발생을 나타내는 이벤트입니다.
- *기능 실패*는 애플리케이션 작동 중이나 절차 수행 중에 심각한 문제, 오류 또는 오작동이 발생했음을 나타내는 이벤트입니다.
- *경고*는 반드시 심각한 것은 아니지만 향후 문제 발생 가능성을 나타내는 이벤트입니다. 이벤트 발생 후 데이터 나 기능 손실 없이 애플리케이션을 복원할 수 있는 경우 대부분의 이벤트는 경고로 지정됩니다.
- *정보* 이벤트는 정상적인 작업 완료, 적절한 애플리케이션 작동 또는 절차 완료에 대해 알리기 위해 발생하는 이 벤트입니다.

각 이벤트에는 정의된 저장 기간이 있으며, 이 시간 동안 Kaspersky Security Center에서 이벤트를 보거나 수정할 수 있습니다. 정의된 저장 기간이 0이어서 기본적으로 중앙 관리 서버 데이터베이스에 저장되지 않는 이벤트도 있 습니다. 1일 이상 중앙 관리 서버 데이터베이스에 저장되는 이벤트만 외부 시스템으로 내보낼 수 있습니다.

# 이벤트 내보내기 정보

조직 및 기술 레벨에서 보안 문제를 처리하고, 보안 모니터링 서비스를 제공하고, 여러 솔루션의 정보를 통합하는 중앙 집중식 시스템 내에서 이벤트 내보내기를 사용할 수 있습니다. 네트워크 하드웨어 및 애플리케이션이나 SOC(보안 운영 센터)에서 생성하는 보안 경고와 이벤트의 실시간 분석 기능을 제공하는 이러한 시스템을 SIEM 시 스템이라고 합니다.

이러한 시스템은 네트워크, 보안, 서버, 데이터베이스, 애플리케이션 등의 여러 경로에서 데이터를 수집할 수 있습 니다. 또한 SIEM 시스템은 심각 이벤트 누락을 방지할 수 있도록 모니터링된 데이터를 통합하는 기능도 제공합니 다. 그리고 곧 발생할 것으로 예상되는 보안 문제를 관리자에게 알리기 위해 상관 관계가 지정된 이벤트와 경고의 자동 분석도 수행합니다. 경고는 대시보드를 통해 구현할 수도 있고 이메일 등의 타사 채널을 통해 전송할 수도 있 습니다.

Kaspersky Security Center에서 외부 SIEM 시스템으로 이벤트를 내보내는 프로세스의 당사자는 이벤트 발신자 (Kaspersky Security Center)와 이벤트 수신자(SIEM 시스템)입니다. 이벤트를 성공적으로 내보내려면 SIEM 시스템 및 Kaspersky Security Center 관리 콘솔에서 이를 구성해야 합니다. 구성 순서는 중요하지 않습니다. 즉, Kaspersky Security Center에서 이벤트 전송을 구성한 후에 SIEM 시스템의 이벤트 수신을 구성할 수도 있고 그 반대 순서로 구성할 수도 있습니다.

Kaspersky Security Center에서 이벤트를 보내는 방법

다음의 세 가지 방법으로 Kaspersky Security Center에서 외부 시스템으로 이벤트를 보낼 수 있습니다:

Syslog 프로토콜을 통해 SIEM 시스템으로 이벤트 보내기

Syslog 프로토콜을 사용하는 경우 Kaspersky Security Center 중앙 관리 서버 및 관리 중인 기기에 설치된 Kaspersky 애플리케이션에서 발생하는 모든 이벤트를 전달할 수 있습니다. Syslog 프로토콜을 통해 이벤트를 내보낼 때는 SIEM 시스템으로 전달할 이벤트 유형을 정확하게 선택할 수 있습니다. Syslog 프로토콜은 표준 메 시지 로깅 프로토콜입니다. 따라서 Syslog 프로토콜을 사용하여 모든 SIEM 시스템으로 이벤트를 내보낼 수 있 습니다.

CEF 및 LEEF 프로토콜을 통해 QRadar, Splunk 및 ArcSight 시스템으로 이벤트 보내기

CEF 및 LEEF 프로토콜을 사용하여 일반 [이벤트를](#page-719-0) 내보낼 수 있습니다. CEF 및 LEEF 프로토콜을 통해 이벤트를 내보낼 때는 내보낼 특정 이벤트를 선택할 수 없습니다. 대신 모든 일반 이벤트가 내보내집니다. Syslog 프로토 콜과는 달리 CEF 및 LEEF 프로토콜은 범용 프로토콜이 아닙니다. CEF 및 LEEF는 QRadar, Splunk, ArcSight 등 의 적합한 SIEM 시스템용 프로토콜입니다. 그러므로 이러한 프로토콜 중 하나를 통해 이벤트를 내보내도록 선 택하는 경우에는 SIEM 시스템에서 필요한 파서를 사용합니다.

CEF 및 LEEF 프로토콜을 통해 이벤트를 [내보내려면](#page-322-0) 중앙 관리 서버에서 활성 라이센스 키 또는 유효한 활 성화코드를 사용하여 .SIEM 시스템과의 통합 기능을 활성화해야 합니다.

Kaspersky Security Center 데이터베이스에서 SIEM 시스템으로 직접 보내기

SQL 쿼리를 사용하여 데이터베이스 공용 보기에서 이벤트를 직접 받으려는 경우 이러한 이벤트 내보내기 방법 을 사용할 수 있습니다. 쿼리 결과는 외부 시스템의 입력 데이터로 사용 가능한 XML 파일에 저장됩니다. 공용 보 기에서 제공되는 이벤트만 데이터베이스에서 직접 내보낼 수 있습니다.

SIEM 시스템은 Kaspersky Security Center에서 이벤트를 받아서 올바르게 구문 분석해야 합니다. 따라서 SIEM 시 스템을 적절하게 구성해야 합니다. 구성은 사용하는 특정 SIEM 시스템에 따라 달라집니다. 그러나 수신기와 파서 구성 등 모든 SIEM 시스템 구성에서 일반적으로 수행하는 여러 단계가 있습니다.

# SIEM 시스템에서 이벤트 내보내기 구성 정보

Kaspersky Security Center에서 외부 SIEM 시스템으로 이벤트를 내보내는 프로세스의 당사자는 이벤트 발신자 (Kaspersky Security Center)와 이벤트 수신자(SIEM 시스템)입니다. SIEM 시스템 및 Kaspersky Security Center 관 리 콘솔에서 이벤트 내보내기를 구성해야 합니다.

SIEM 시스템에서 지정하는 설정은 사용하는 개별 시스템에 따라 달라집니다. 일반적으로는 모든 SIEM 시스템에서 수신자를 설정해야 하며 필요에 따라 수신된 이벤트를 구문 분석할 메시지 파서를 설정해야 합니다.

## 수신자 설정

Kaspersky Security Center에서 보낸 이벤트를 받으려면 SIEM 시스템에서 수신자를 설정해야 합니다. 일반적으로 는 SIEM 시스템에서 다음 설정을 지정해야 합니다:

### **[내보내기](javascript:toggleBlock() 프로토콜 또는 입력 유형**

메시지 전송 프로토콜(TCP/IP 또는 UDP)입니다. 이 프로토콜은 Kaspersky Security Center에서 지정한 프 로토콜과 같아야 합니다.

## **[포트](javascript:toggleBlock()**

Kaspersky Security Center 연결을 위한 포트 번호입니다. 이 포트는 Kaspersky Security Center에서 지정 한 포트와 같아야 합니다.

### **메시지 [프로토콜](javascript:toggleBlock() 또는 경로 유형**

SIEM 시스템으로 이벤트를 내보내는 데 사용되는 프로토콜입니다. 다음의 표준 프로토콜 중 하나일 수 있 습니다: Syslog, CEF 또는 LEEF. SIEM 시스템은 지정한 프로토콜에 따라 메시지 파서를 선택합니다.

사용하는 SIEM 시스템에 따라 몇 가지 추가 수신자 설정을 지정해야 할 수 있습니다.

아래 그림에는 ArcSight의 수신자 설정 화면이 나와 있습니다.

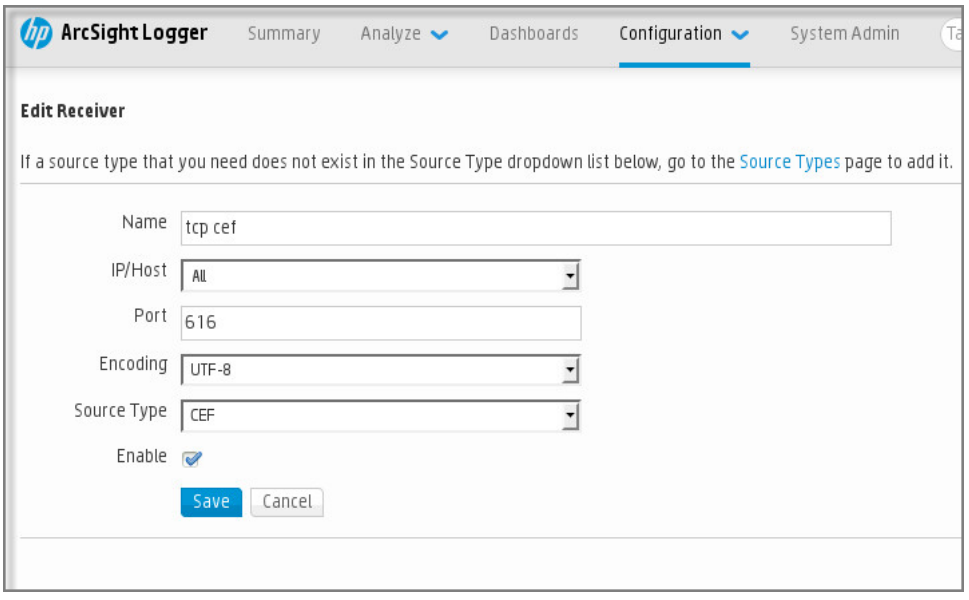

ArcSight의 수신자 설정

## 메시지 파서

내보낸 이벤트는 SIEM 시스템에 메시지로 전달됩니다. 이러한 메시지를 적절하게 구문 분석해야 SIEM 시스템에서 이벤트에 대한 정보를 사용할 수 있습니다. SIEM 시스템의 일부분인 메시지 파서는 메시지 컨텐츠를 이벤트 ID 심 각도, 설명, 파라미터 등의 관련 필드로 분할하는 데 사용됩니다. 그러면 SIEM 시스템은 Kaspersky Security Center 에서 받은 이벤트를 처리하여 SIEM 시스템 데이터베이스에 저장할 수 있습니다.

각 SIEM 시스템에는 표준 메시지 파서 집합이 있습니다. Kaspersky에서도 QRadar, ArcSight 등의 일부 SIEM 시스 템용 메시지 파서를 제공합니다. 해당 SIEM 시스템 웹사이트에서 이러한 메시지 파서를 다운로드할 수 있습니다. 수신자를 구성할 때 표준 메시지 파서 중 하나를 사용하거나 Kaspersky의 메시지 파서를 사용하도록 선택할 수 있 습니다.

# Syslog 형식으로 SIEM 시스템으로 내보내기 위한 이벤트 표시

이 섹션에서는 Syslog 형식으로 SIEM 시스템에 추가로 내보낼 이벤트를 표시하는 방법에 대해 설명합니다.

# Syslog 형식으로 SIEM 시스템으로 내보내기 위한 이벤트 표시 정보

이벤트 자동 내보내기를 사용하도록 설정한 후에는 외부 SIEM 시스템으로 내보낼 이벤트를 선택해야 합니다.

다음 조건 중 하나를 기준으로 하여 외부 시스템으로의 Syslog 형식 이벤트 내보내기를 구성할 수 있습니다.

- 일반 이벤트 표시. 이벤트 설정 또는 중앙 관리 서버 설정을 통해 정책에서 내보낼 이벤트를 표시하면 SIEM 시 스템은 특정 정책을 통해 관리되는 모든 애플리케이션에서 발생한 표시된 이벤트를 수신하게 됩니다. 내보낸 이벤트를 정책에서 선택한 경우에는 이 정책을 통해 관리되는 개별 애플리케이션에 대해 이벤트를 재정의할 수 없습니다.
- 관리 애플리케이션에 대한 이벤트 표시. 관리 중인 기기에 설치된 개별 관리 애플리케이션에 대해 내보낼 이벤 트를 선택하는 경우 SIEM 시스템은 해당 애플리케이션에서 발생한 이벤트만 수신하게 됩니다.

# Syslog 형식으로 내보내기 위한 Kaspersky 애플리케이션의 이벤트 표시

관리 중인 기기에 설치된 개별 관리 애플리케이션에서 발생한 이벤트를 내보내려는 경우 해당 애플리케이션에 대 해 내보낼 이벤트를 선택합니다. 정책에서 이전에 내보낸 이벤트를 선택한 경우에는 이 정책을 통해 관리되는 개별 애플리케이션에 대해 선택한 이벤트를 재정의할 수 없습니다.

개별 애플리케이션에 대해 내보낼 이벤트를 선택하려면 다음과 같이 하십시오.

1. Kaspersky Security Center 콘솔 트리에서 **관리 중인 기기** 노드를 선택한 다음 **기기** 탭으로 이동합니다.

2. 마우스 오른쪽 버튼을 눌러 관련 기기의 마우스 오른쪽 메뉴를 열고 **속성**를 선택합니다.

- 3. 기기 속성 창이 열리면 **애플리케이션** 섹션을 선택합니다.
- 4. 애플리케이션 목록이 표시되면 이벤트를 내보내야 하는 애플리케이션을 선택하고 **속성** 버튼을 누릅니다.
- 5. 애플리케이션 속성 창에서 **이벤트 구성** 섹션을 선택합니다.
- 6. 이벤트 목록이 표시되면 SIEM 시스템으로 내보내야 하는 이벤트를 하나 이상 선택하고 **속성** 버튼을 누릅니다.
- 7. 이벤트 속성 창이 표시되면 **Syslog를 사용해 SIEM 시스템으로 내보내기** 확인란을 선택하여 선택한 이벤트 내 보내기를 사용하도록 설정합니다. **Syslog를 사용해 SIEM 시스템으로 내보내기** 확인란의 선택을 해제하여 Syslog 형식으로 내보내기 위해 선택한 이벤트의 표시를 해제합니다.

정책에 이벤트 속성이 정의되어 있는 경우에는 이 창의 필드를 편집할 수 없습니다.

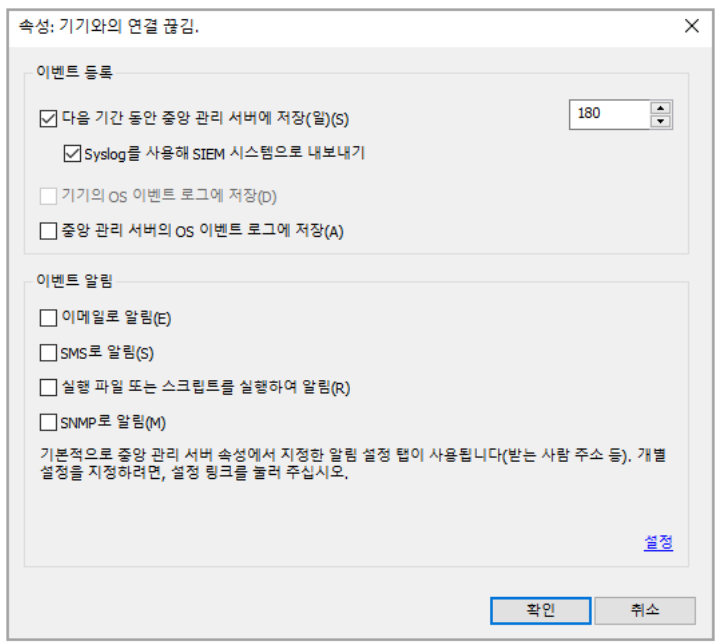

이벤트 속성 창

8. **확인**을 눌러 변경을 저장합니다.

9. 애플리케이션 속성 창과 기기 속성 창에서 **확인**를 누릅니다.

선택한 이벤트가 Syslog 형식을 통해 SIEM 시스템으로 전송됩니다. Syslog**를 사용해** SIEM **시스템으로 내보내기** 확인란의 선택을 취소한 이벤트는 SIEM 시스템으로 내보내지지 않습니다. 자동 내보내기를 사용하도록 설정하고 내보낼 이벤트를 선택한 직후에 내보내기가 시작됩니다. Kaspersky Security Center에서 이벤트를 받을 수 있도록 SIEM 시스템을 구성하십시오.

# Syslog 형식으로 내보낼 일반 이벤트 표시

특정 정책을 통해 관리되는 모든 애플리케이션에서 발생한 이벤트를 내보내려는 경우 정책에서 내보낼 이벤트를 표시합니다. 이 경우 개별 관리 중인 기기에 대해 이벤트를 선택할 수는 없습니다.

SIEM 시스템으로 내보내기 위한 일반 이벤트 표시 방법:

- 1. Kaspersky Security Center 콘솔 트리에서 노드를 선택합니다. **정책**
- 2. 마우스 오른쪽 버튼을 눌러 관련 정책의 마우스 오른쪽 메뉴를 열고 **속성**를 선택합니다.
- 3. 정책 속성 창이 열리면 **이벤트 구성** 섹션을 선택합니다.
- 4. 이벤트 목록이 표시되면 SIEM 시스템으로 내보내야 하는 이벤트를 하나 이상 선택하고 **속성** 버튼을 누릅니다. 모든 이벤트를 선택해야 하는 경우 **모두 선택** 버튼을 누릅니다.
- 5. 이벤트 속성 창이 표시되면 **Syslog를 사용해 SIEM 시스템으로 내보내기** 확인란을 선택하여 선택한 이벤트 내 보내기를 사용하도록 설정합니다. **Syslog를 사용해 SIEM 시스템으로 내보내기** 확인란의 선택을 해제하여 Syslog 형식으로 내보내기 위해 선택한 이벤트의 표시를 해제합니다.

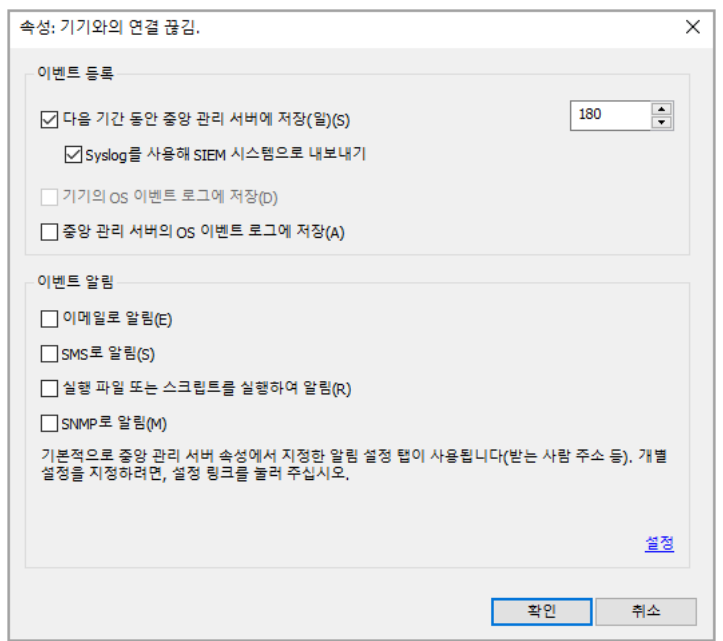

중앙 관리 서버 이벤트 속성 창

6. **확인**을 눌러 변경을 저장합니다.

7. 정책 속성 창에서 **확인**를 누릅니다.

선택한 이벤트가 Syslog 형식을 통해 SIEM 시스템으로 전송됩니다. Syslog**를 사용해** SIEM **시스템으로 내보내기**확인란의 선택을 취소한 이벤트는 SIEM 시스템으로 내보내지지 않습니다. 자동 내보내기를 사용하도록 설정하고 내보낼 이벤트를 선택한 직후에 내보내기가 시작됩니다. Kaspersky Security Center에서 이벤트를 받을 수 있도록 SIEM 시스템을 구성하십시오.

# Syslog 형식을 사용한 이벤트 내보내기 정보

Syslog 형식을 사용하여 중앙 관리 서버 및 관리 중인 기기에 설치된 기타 Kaspersky 애플리케이션에서 발생하는 이벤트를 SIEM 시스템으로 내보낼 수 있습니다.

Syslog 프로토콜은 메시지 로깅용 표준 프로토콜입니다. 이 프로토콜을 사용하는 경우 메시지, 메시지를 저장하는 시스템, 그리고 메시지를 보고/분석하는 소프트웨어를 구분할 수 있습니다. 각 메시지에는 메시지를 생성하는 소 프트웨어 유형을 나타내는 기능 코드 레이블이 지정되며 심각도가 할당됩니다.

Syslog 형식은 Internet Engineering Task Force(인터넷 표준)에서 게시한 RFC(Request for Comments) 문서를 통해 정의됩니다. Kaspersky Security Center에서 외부 시스템으로 이벤트를 내보낼 때는 RFC [5424](https://tools.ietf.org/html/rfc5424) 표준이 사용됩니 다.

Kaspersky Security Center에서는 Syslog 형식을 사용한 외부 시스템으로의 이벤트 내보내기를 구성할 수 있습니 다.

내보내기 프로세스에서는 다음의 두 단계를 수행합니다:

- 1. 자동 이벤트 내보내기를 사용하도록 설정. 이 단계에서는 SIEM 시스템으로 이벤트를 보내도록 Kaspersky Security Center를 구성합니다. 자동 내보내기를 사용하도록 설정한 직후에 Kaspersky Security Center가 이벤 트 보내기를 시작합니다.
- 2. 외부 시스템으로 내보낼 이벤트 선택. 이 단계에서는 SIEM 시스템으로 내보낼 이벤트를 선택합니다.

## CEF 및 LEEF 형식을 사용하여 이벤트 내보내기 정보

CEF 및 LEEF 프로토콜을 사용하여 SIEM 시스템 일반 [이벤트와](#page-719-0) 함께 Kaspersky 애플리케이션에서 중앙 관리 서버 로 전송한 이벤트로 내보낼 수 있습니다. 내보내기 이벤트 집합은 미리 정의되어 있으므로 내보낼 이벤트를 선택할 수는 없습니다.

CEF 및 LEEF [프로토콜을](#page-322-0) 통해 이벤트를 내보내려면 중앙 관리 서버에서 활성 라이센스 키 또는 유효한 활성 화코드를 사용하여 .SIEM 시스템과의 통합 기능을 활성화해야 합니다.

사용하는 SIEM 시스템에 따라 내보내기 형식을 선택합니다. 아래 표에는 SIEM 시스템 및 해당 내보내기 형식이 나 와 있습니다.

SIEM 시스템으로 이벤트 내보내기 형식

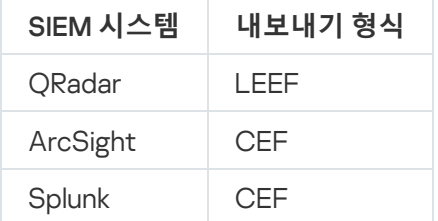

- LEEF(Log Event Extended Format)는 IBM Security QRadar SIEM용으로 사용자 지정된 이벤트 형식입니다. QRadar는 LEEF 이벤트를 통합, 식별 및 처리할 수 있습니다. LEEF 이벤트는 UTF-8 문자 인코딩을 사용해야 합 니다. LEEF 프로토콜에 대한 세부 정보는 IBM [Knowledge](https://www.ibm.com/support/knowledgecenter/) Center 에서 확인할 수 있습니다.
- CEF(Common Event Format) 서로 다른 여러 보안 및 네트워크 기기와 애플리케이션의 보안 관련 정보 상호 운용성을 개선하는 개방형 로그 관리 표준입니다. CEF에서는 공통 이벤트 로그 형식을 사용할 수 있으므로, 기

업 관리 시스템에서 분석을 위해 데이터를 쉽게 통합하고 집계할 수 있습니다.

자동 내보내기 시에는 Kaspersky Security Center가 SIEM 시스템으로 일반 이벤트를 보냅니다. 이벤트 자동 내보 내기를 사용하도록 설정한 직후에 내보내기가 시작됩니다. 이 섹션에서는 자동 이벤트 내보내기를 사용하도록 설 정하는 방법을 자세히 설명합니다.

# SIEM 시스템으로 이벤트를 내보내기 위한 Kaspersky Security Center 구성

Kaspersky Security Center에서 자동 이벤트 내보내기를 활성화시킬 수 있습니다.

일반 [이벤트](#page-719-0)만 관리되는 [애플리케이션에서](#page-719-0) CEF 및 LEEF 형식을 통해 내보낼 수 없습니다. 애플리케이션 특 정 이벤트는 관리되는 애플리케이션에서 CEF 및 LEEF 형식을 통해 내보낼 수 없습니다. 관리되는 애플리케이 션의 정책을 사용하여 구성된 사용자 지정 이벤트 세트나 관리되는 애플리케이션의 이벤트를 내보내기해야 한다면 Syslog 형식을 통해 이벤트 내보냅니다.

자동 이벤트 내보내기 활성화:

1. Kaspersky Security Center 콘솔 트리에서 이벤트를 내보낼 중앙 관리 서버를 선택합니다.

- 2. 선택한 중앙 관리 서버의 작업 영역에서 **이벤트** 탭을 누릅니다.
- 3. **알림 구성 및 이벤트 내보내기** 링크 옆에 있는 드롭다운 펼침 버튼을 누르고 드롭다운 목록에서 SIEM **시스템으 로 내보내기 구성**을 선택합니다.

이벤트 속성 창이 열리고 **이벤트 내보내기** 섹션이 표시됩니다.

4. **이벤트 내보내기** 섹션에서 다음 내보내기 설정을 지정합니다.

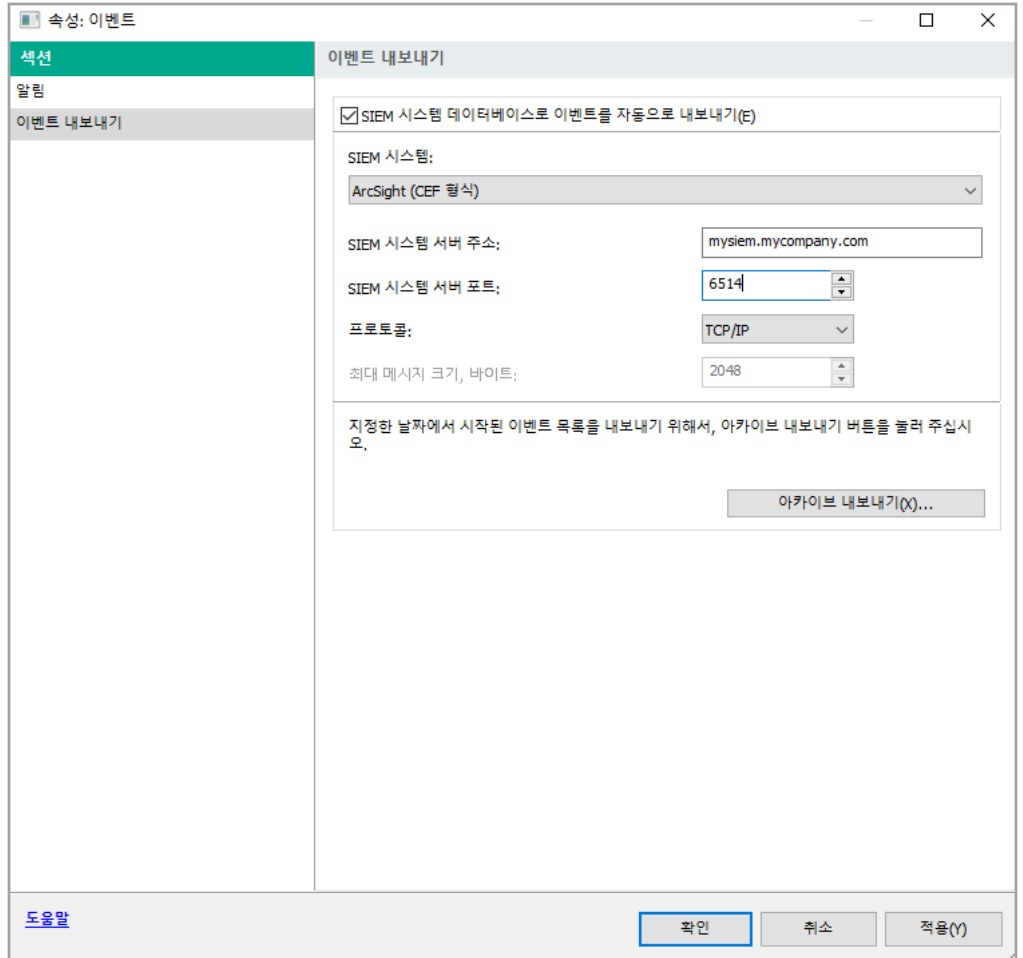

#### 이벤트 속성 창의 이벤트 내보내기 섹션

### SIEM **시스템 [데이터베이스로](javascript:toggleBlock() 이벤트를 자동으로 내보내기**

SIEM 시스템으로의 이벤트 자동 내보내기를 사용하도록 설정하려면 이 확인란을 선택합니다. 이 확인 란을 선택하면 **이벤트 내보내기** 섹션의 모든 필드가 사용할 수 있도록 설정됩니다.

### SIEM **[시스템](javascript:toggleBlock()**

SIEM 시스템을 선택하여 QRadar®(LEEF 형식), ArcSight(CEF 형식), Splunk®(CEF 형식), Syslog 형식 (RFC 5424)와 같은 이벤트를 내보냅니다.

### SIEM **[시스템](javascript:toggleBlock() 서버 주소**

SIEM 시스템 서버 주소를 지정합니다. 주소는 DNS 또는 NetBIOS 이름이나 IP 주소로 지정할 수 있습니 다.

### SIEM **[시스템](javascript:toggleBlock() 서버 포트**

SIEM 시스템 서버 연결에 사용되는 포트 번호를 지정합니다. 이 포트 번호는 SIEM 시스템이 이벤트를 받는 데 사용하는 번호와 같아야 합니다. 자세한 내용은 SIEM 시스템 구성 섹션을 참조하십시오.

#### **[프로토콜](javascript:toggleBlock()**

SIEM 시스템으로 메시지를 전송하는 데 사용할 프로토콜을 선택합니다. TCP/IP 또는 UDP 프로토콜을 선택할 수 있습니다. 메시지 수신 확인을 지원하는 TCP/IP가 보다 안전합니다. 보다 단순한 프로토콜인 UDP는 오류 확인과 수정이 필요하지 않거나 애플리케이션에서 수행되는 상황에 적합합니다.

Syslog 형식을 선택하는 경우 다음을 지정해야 합니다:

## **최대 [메시지](javascript:toggleBlock() 크기**, **바이트**

SIEM 시스템으로 전달되는 메시지 하나의 최대 크기(바이트)를 지정합니다. 각 이벤트는 메시지 하나로 전달됩니다. 실제 메시지 길이가 지정된 값을 초과하면 메시지가 잘리며 데이터가 손실될 수 있습니다. 기본 크기는 2048바이트입니다. 이 필드는 **SIEM 시스템** 필드에서 Syslog 형식을 선택한 경우에만 사용 할 수 있습니다.

5. 이전의 특정 날짜 이후에 발생한 이벤트를 SIEM 시스템 데이터베이스로 내보내려는 경우 **아카이브 내보내기** 버튼을 누르고 이벤트 내보내기 시작 날짜를 지정합니다. 기본적으로는 이벤트 내보내기를 사용하도록 설정한 직후에 내보내기가 시작됩니다.

### 6. **확인**를 누릅니다.

이벤트 자동 내보내기가 사용하도록 설정됩니다.

이벤트 자동 내보내기를 사용하도록 설정한 후에는 SIEM 시스템으로 내보낼 이벤트를 선택해야 합니다.

## 데이터베이스에서 직접 이벤트 내보내기

Kaspersky Security Center 인터페이스를 사용할 필요 없이 Kaspersky Security Center 데이터베이스에서 직접 이 벤트를 가져올 수 있습니다. 공용 보기를 직접 쿼리하여 이벤트 데이터를 가져올 수도 있고, `기존 공용 보기를 기준 으로 보기를 직접 만든 다음 주소를 지정해 필요한 데이터를 얻을 수도 있습니다.

## 공용 보기

Kaspersky Security Center 데이터베이스에서는 편의상 공용 보기 집합이 제공됩니다. 이러한 공용 보기의 설명은 [klakdb.chm](https://media.kaspersky.com/utilities/CorporateUtilities/klakdb.zip) 문서에서 확인할 수 있습니다.

v\_akpub\_ev\_event 공용 보기에는 데이터베이스의 이벤트 파라미터를 나타내는 필드 집합이 포함되어 있습니다. 기기, 애플리케이션, 사용자 등의 기타 Kaspersky Security Center 항목에 해당하는 공용 보기에 대한 정보도 klakdb.chm 문서에서 확인할 수 있습니다. 쿼리에서 이 정보를 사용할 수 있습니다.

이 섹션에는 klsql2 유틸리티를 통해 SQL 쿼리를 만드는 지침과 쿼리 예제가 포함되어 있습니다.

SQL 쿼리 또는 데이터베이스 보기를 만들려는 경우 데이터베이스 작업을 위한 기타 프로그램도 사용할 수 있습니 다. 인스턴스 이름, 데이터베이스 이름 등 Kaspersky Security Center 데이터베이스에 연결하는 데 필요한 파라미 터를 확인하는 방법에 대한 정보는 [해당](#page-731-0) 섹션에 나와 있습니다.

# klsql2 유틸리티를 사용하여 SQL 쿼리 생성

이 섹션에서는 klsql2 유틸리티를 다운로드하여 사용하는 방법과 이 유틸리티를 사용하여 SQL 쿼리를 만드는 방법 을 설명합니다. klsql2 유틸리티를 통해 SQL 쿼리를 만들 때는 데이터베이스 이름과 접근 파라미터를 제공하지 않 아도 됩니다. 쿼리에서 Kaspersky Security Center 공용 보기 주소를 직접 지정하기 때문입니다.

klsql2 유틸리티를 다운로드하여 사용하려면 다음과 같이 하십시오:

1. Kaspersky 웹사이트에서 klsql2 [유틸리티](https://media.kaspersky.com/utilities/CorporateUtilities/klsql2.zip) ¤를 다운로드합니다.

2. Kaspersky Security Center 중앙 관리 서버가 설치되어 있는 기기의 원하는 폴더에 다운로드한 klsql2.zip 파일을 복사하여 압축을 해제합니다.

klsql2.zip 패키지에는 다음 파일이 포함되어 있습니다:

- klsgl2.exe
- src.sal
- start.cmd
- 3. 원하는 텍스트 편집기에서 src.sql 파일을 엽니다.
- 4. src.sql 파일에 원하는 SQL 쿼리를 입력한 다음 파일을 저장합니다.
- 5. Kaspersky Security Center 중앙 관리 서버가 설치된 기기의 명령줄에서 다음 명령을 입력하여 src.sql 파일에서 SQL 쿼리를 실행한 다음 result.xml 파일에 결과를 저장합니다: klsql2 -i src.sql -o result.xml
- 6. 새로 작성된 result.xml 파일을 열어 쿼리 결과를 확인합니다.

src.sql 파일을 편집하여 공용 보기에 대해 원하는 쿼리를 만들 수 있습니다. 그런 후에 명령줄에서 쿼리를 실행하고 결과를 파일에 저장하면 됩니다.

# klsql2 유틸리티의 SQL 쿼리 예제

이 섹션에서는 klsql2 유틸리티를 통해 만들 수 있는 SQL 쿼리의 예제를 제공합니다.

아래 그림에는 지난 7일 동안 기기에서 발생한 이벤트를 가져와서 발생 시간 순서대로 표시(최신 데이터가 먼저 표 시됨)하는 과정이 나와 있습니다.

```
예:
SELECT
e.nId, /* 이벤트 식별자 */
e.tmRiseTime, /* time, 이벤트 발생 시간 */
e.strEventType, /* 이벤트 유형의 내부 이름 */
e.wstrEventTypeDisplayName, /* 이벤트의 표시되는 이름 */
e.wstrDescription, /* 이벤트의 표시되는 설명 */
e.wstrGroupName, /* 기기가 있는 그룹의 이름 */
h.wstrDisplayName, /* 이벤트가 발생한 기기의 표시되는 이름 */
CAST(((h.nIp / 16777216) & 255) AS varchar(4)) + '.' +
CAST(((h.nIp / 65536) & 255) AS varchar(4)) + '. ' +CAST(((h.nIp / 256) & 255) & AS varchar(4)) + '.' +
CAST(((h.nIp) & 255) AS varchar(4)) as strIp /* 이벤트가 발생한 기기의 IP 주소 */
FROM v akpub ev event e
INNER JOIN v_akpub_host h ON h.nId=e.nHostId
WHERE e.tmRiseTime>=DATEADD(Day, -7, GETUTCDATE())
```
# <span id="page-731-0"></span>Kaspersky Security Center 데이터베이스 이름 확인

예를 들어 SQL 쿼리를 보내고 SQL 스크립트 편집기에서 데이터베이스에 연결할 시, 데이터베이스 이름을 알면 도 움이 될 수 있습니다.

Kaspersky Security Center 데이터베이스의 이름을 확인하려면 다음과 같이 하십시오:

- 1. Kaspersky Security Center 콘솔 트리에서 **중앙 관리 서버** 폴더의 마우스 오른쪽 메뉴를 열고 **속성**을 선택합니 다.
- 2. 중앙 관리 서버 속성 창의 섹션 창에서 **고급**와 **현재 데이터베이스 세부 정보**를 차례로 선택합니다.
- 3. **현재 데이터베이스 세부 정보** 섹션에서 다음 데이터베이스 속성을 확인합니다(아래 그림 참조):
	- **[인스턴스](javascript:toggleBlock() 이름**

현재 Kaspersky Security Center DB 인스턴스의 이름입니다. 기본값은 .\KAV\_CS\_ADMIN\_KIT입니다.

#### **[데이터베이스](javascript:toggleBlock() 이름**

Kaspersky Security Center SQL 데이터베이스의 이름입니다. 기본값은 KAV입니다.

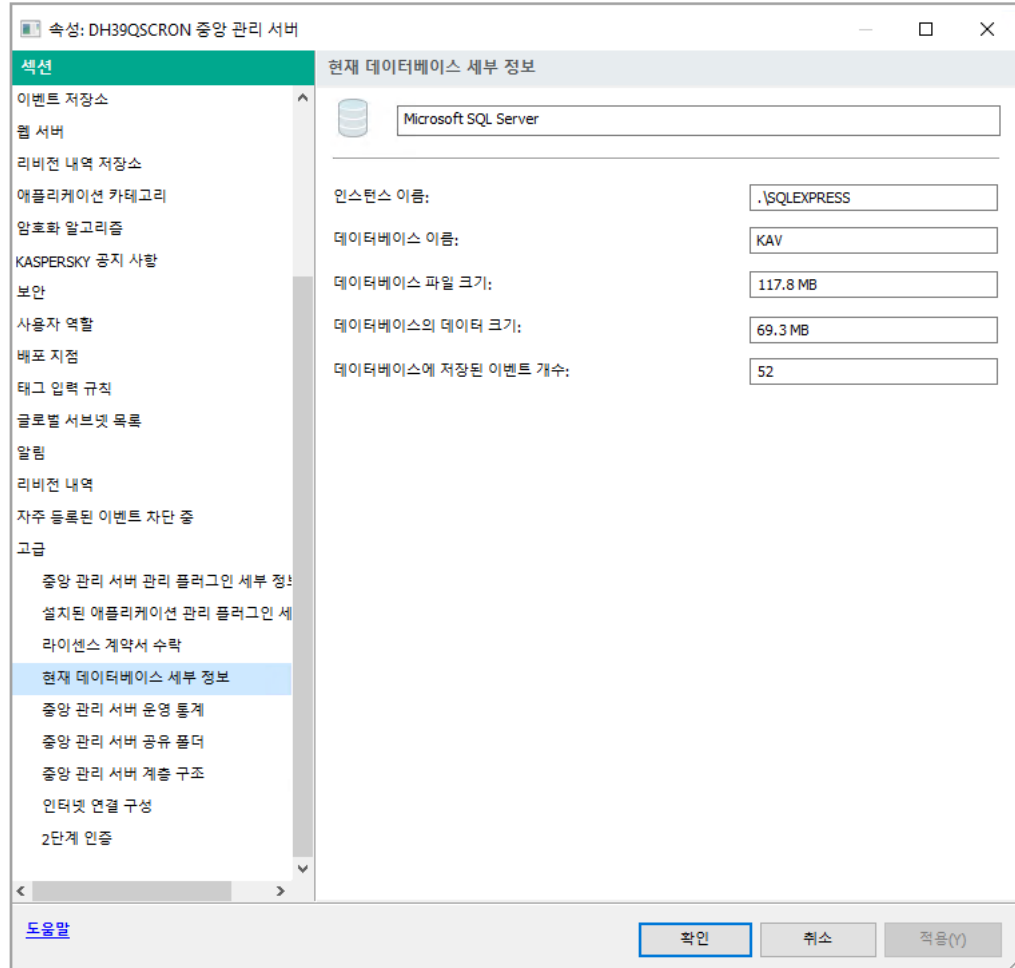

#### 4. **확인** 버튼을 눌러 중앙 관리 서버 속성 창을 닫습니다.

데이터베이스 이름을 사용하여 SQL 쿼리의 데이터베이스 주소를 지정합니다.

# 내보내기 결과 보기

이벤트 내보내기 절차가 정상적으로 완료되도록 제어할 수 있습니다. 이렇게 하려면 내보내기 이벤트가 포함된 메 시지가 SIEM 시스템에서 수신되는지 확인합니다.

Kaspersky Security Center에서 보낸 이벤트가 SIEM 시스템에서 수신되어 적절하게 구문 분석되면 양쪽에서 모두 구성을 올바르게 수행한 것입니다. 그렇지 않은 경우에는 Kaspersky Security Center에서 지정한 설정을 SIEM 시 스템의 구성과 대조하여 확인합니다.

아래 그림에는 ArcSight로 내보낸 이벤트가 나와 있습니다. 예를 들어 첫 번째 이벤트는 심각한 중앙 관리 서버 이 벤트입니다: "장치 상태가 위험입니다".

SIEM 시스템에서의 내보내기 이벤트 표시 방식은 사용하는 SIEM 이벤트에 따라 다릅니다.

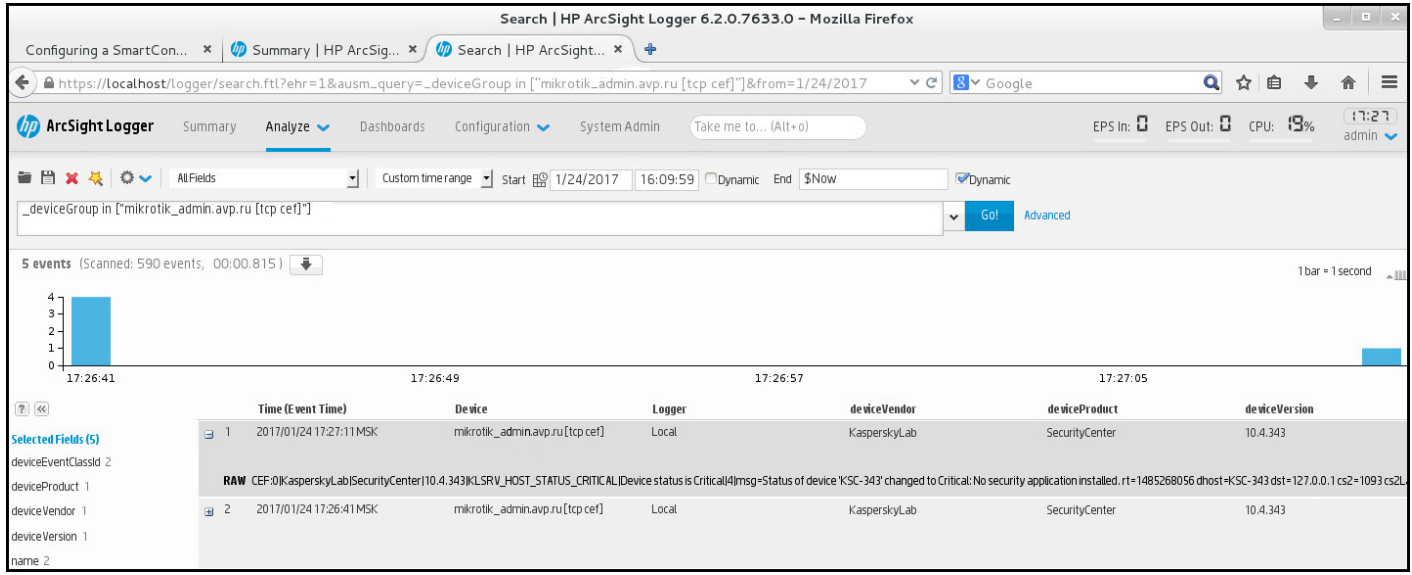

이벤트 예제

# SNMP를 사용하여 타사 애플리케이션에 통계 보내기

이 섹션에서는 Windows에서 SNMP(Simple Network Management Protocol)를 사용하여 중앙 관리 서버에서 정보 를 가져 오는 방법에 대해 설명합니다. Kaspersky Security Center에는 OID를 사용하여 중앙 관리 서버 성능 통계를 사이드 애플리케이션으로 전송하는 SNMP 에이전트가 포함되어 있습니다.

이 섹션에는 Kaspersky Security Center에 SNMP를 사용하는 동안 발생할 수 있는 문제 해결을 위한 정보도 포함되 어 있습니다.

# SNMP 에이전트 및 개체 식별자

Kaspersky Security Center의 경우 SNMP 에이전트는 중앙 관리 서버 설치 중에 설치 프로그램에 의해 등록되는 동 적 라이브러리 klsnmpag.dll로 구현됩니다. SNMP 에이전트는 snmp.exe 프로세스(Windows 서비스) 내에서 작 동합니다. 타사 애플리케이션은 SNMP를 사용하여 중앙 관리 서버 성능에 대한 통계(카운터 형식으로 제공)를 받 습니다.

각 카운터에는 고유한 개체 식별자(OID라고도 함)가 있습니다. 개체 식별자는 점으로 구분한 일련의 숫자입니다. 중앙 관리 서버의 개체 식별자는 1.3.6.1.4.1.23668.1093 접두사로 시작합니다. 카운터의 OID는 해당 접두사와 카운터 를 설명하는 접미사를 연결한 것입니다. 예를 들어 OID 값이 1.3.6.1.4.1.23668.1093.1.1.4인 카운터에는 값이 1.1.4인 접미 사가 있습니다.

Zabbix와 같은 SNMP 클라이언트를 사용하여 시스템 상태를 모니터링할 수 있습니다. 정보를 얻기 위해 정보에 해 당하는 OID 값을 검색하고 해당 값을 SNMP 클라이언트에 입력할 수 있습니다. 그러면 SNMP 클라이언트는 시스 템 상태를 나타내는 다른 값을 반환합니다.

카운터 및 카운터 유형 목록은 중앙 관리 서버에 있는 adminkit.mib 파일에 있습니다. MIB는 Management Information Base를 나타냅니다. 카운터 값을 요청하고 표시하도록 설계된 MIB 뷰어 애플리케이션을 통해 .mib 파 일을 가져오고 구문 분석할 수 있습니다.

# 개체 식별자에서 문자열 카운터 이름 가져오기

정보를 타사 애플리케이션으로 전송하는 데 개체 식별자(OID)를 사용하려면 해당 OID에서 문자열 카운터 이름을 가져와야 합니다.

OID에서 문자열 카운터 이름을 가져오려면:

1. 중앙 관리 서버에 있는 adminkit.mib 파일을 텍스트 편집기에서 엽니다.

- 2. 첫 번째 값을 설명하는 네임스페이스를 찾습니다(왼쪽에서 오른쪽으로). 예를 들어, 11.4 OID 접미사는 "counters" (:: = { kladminkit 1 })가 됩니다.
- 3. 두 번째 값을 설명하는 네임스페이스를 찾습니다. 예를 들어, 1.1.4 OID 접미사는 counters 1이 되며, 이는 deployment를 나타냅니다.
- 4. 세 번째 값을 설명하는 네임스페이스를 찾습니다.

예를 들어, 1.1.4 OID 접미사는 deployment 4가 되며, 이는 hostsWithAntivirus를 나타냅니다.

문자열 카운터 이름은 이 값을 합한 것으로, 예를 들면 <MIB base namespace>.counters.deployment.hostsWithAntivirus이며,이는 값이 1.3.6.1.4.1.23668.1093.1.1.4인 OID를 가리킵니다.

# SNMP에 대한 개체 식별자 값

아래 표는 중앙 관리 서버 성능에 대한 정보를 타사 애플리케이션으로 전송하는 데 사용되는 개체 식별자(OID라고 도 함)의 값과 설명입니다.

SNMP에 대한 개체 식별자 값 및 설명

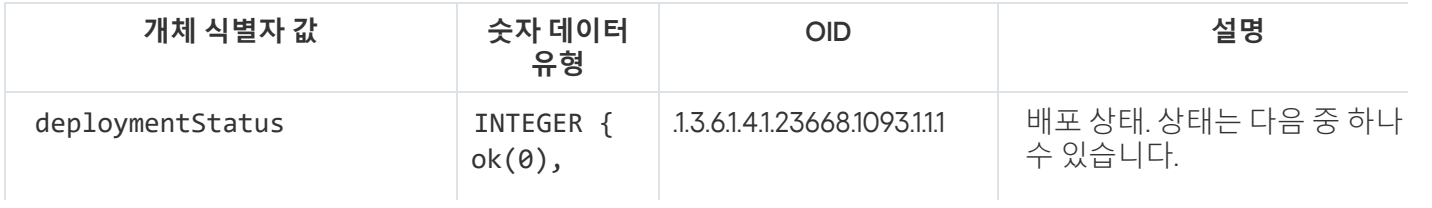

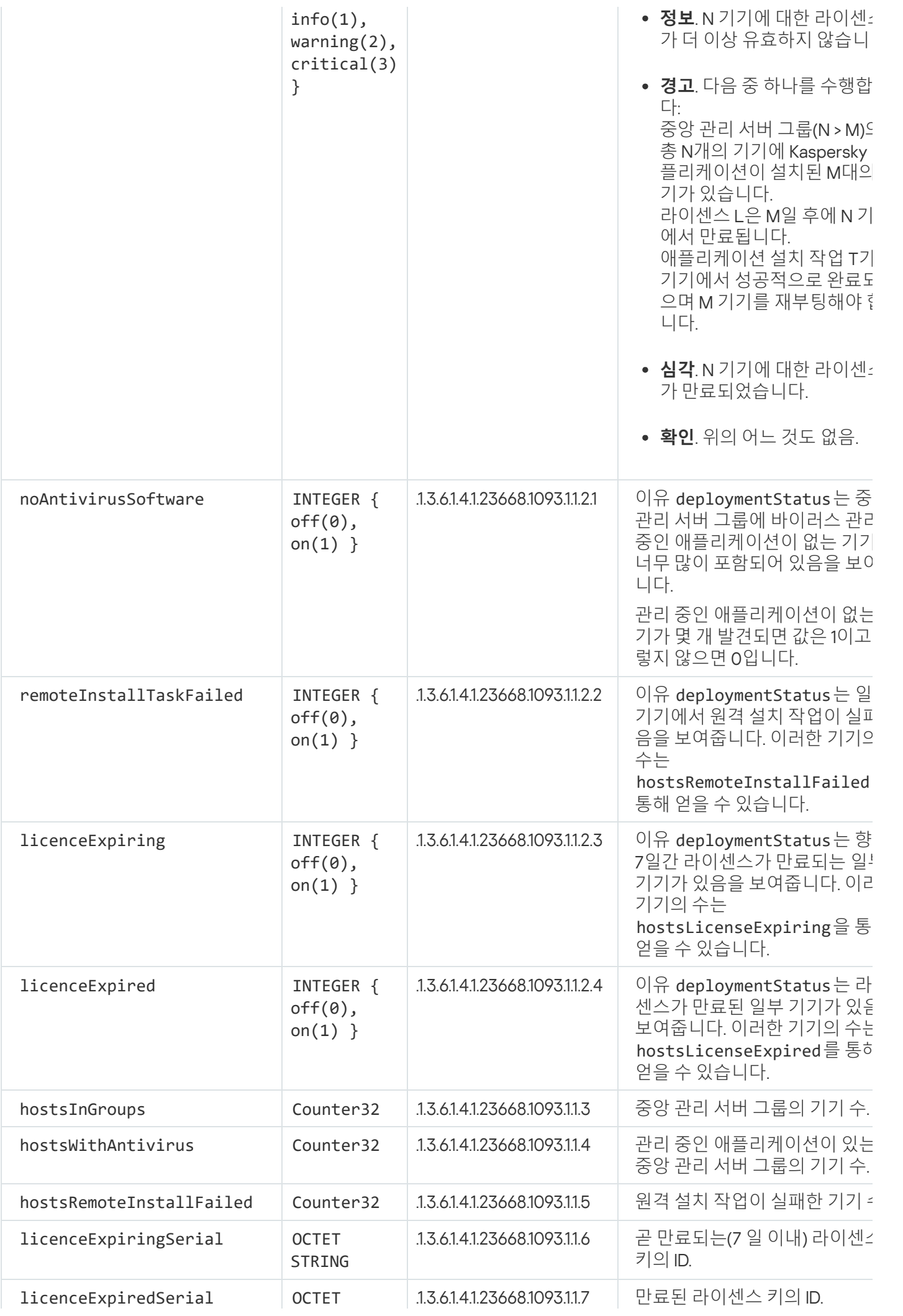

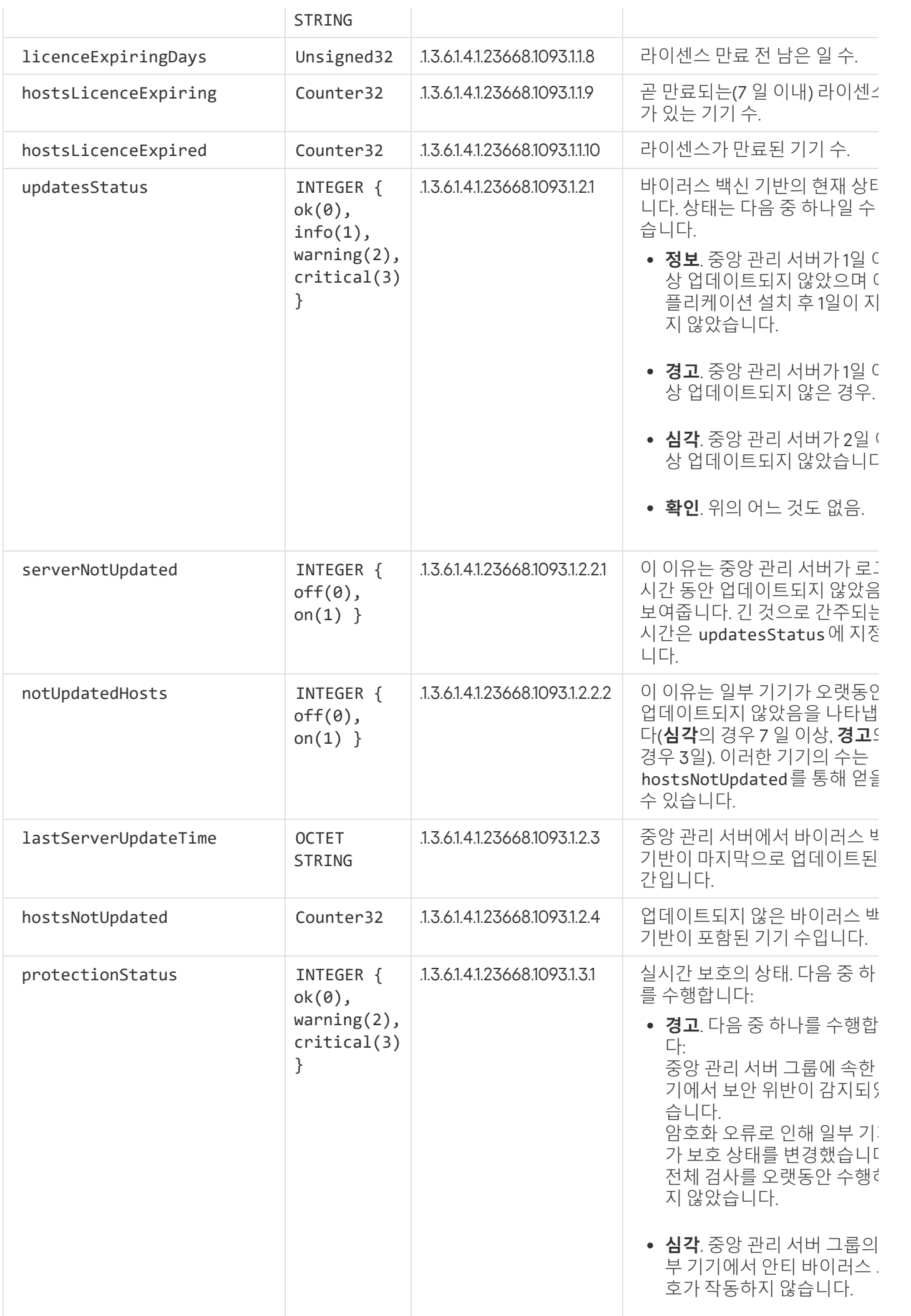

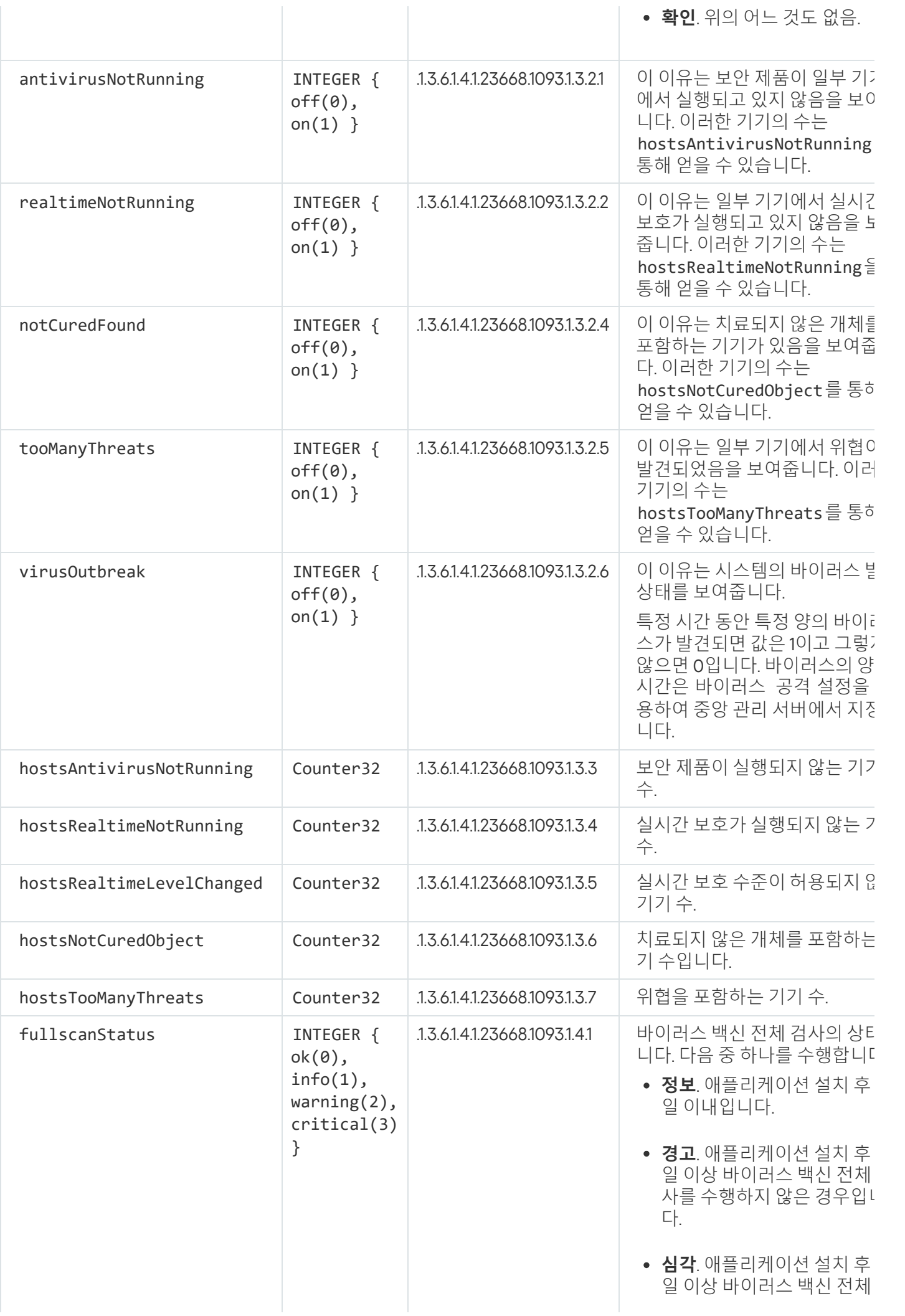

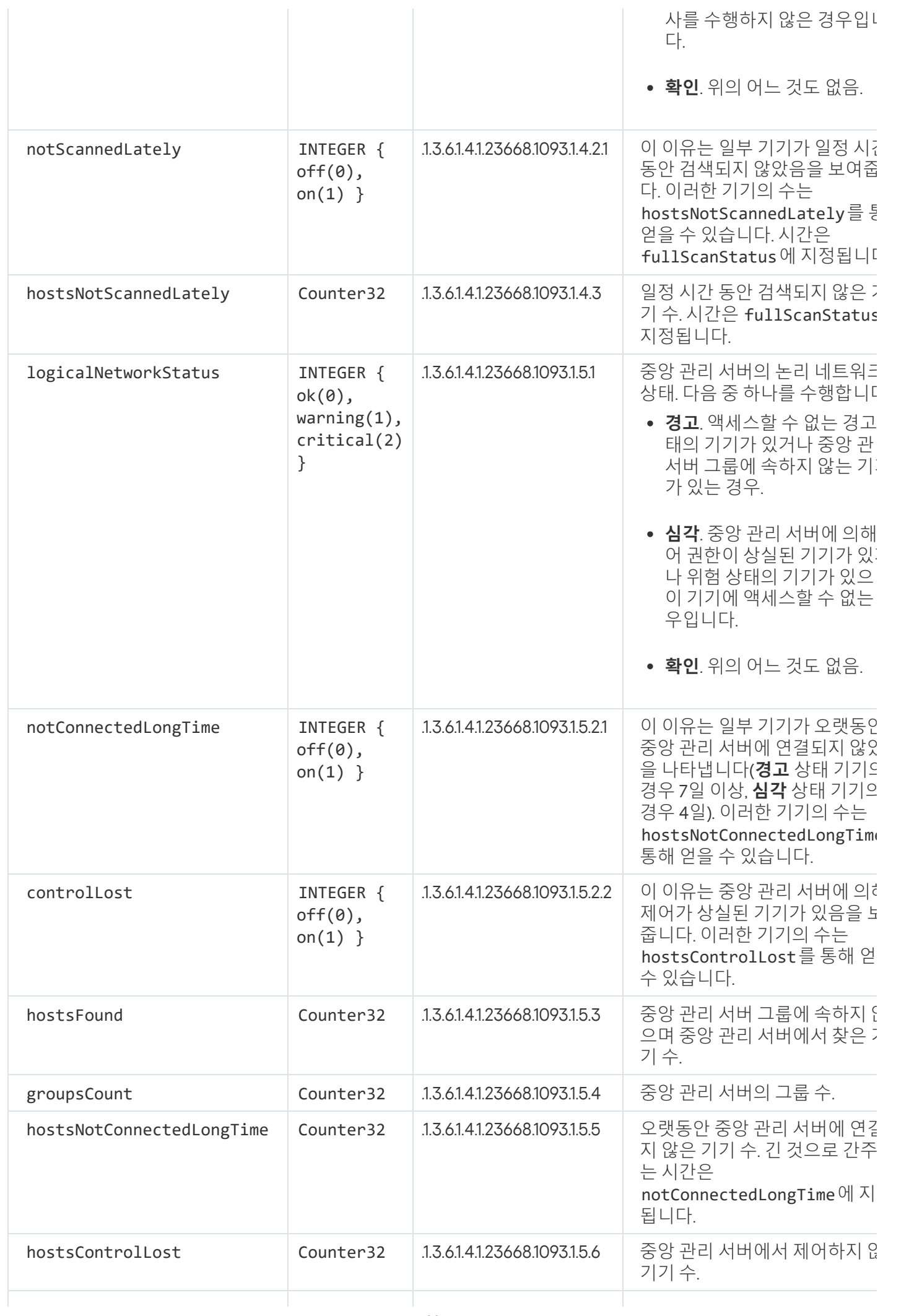

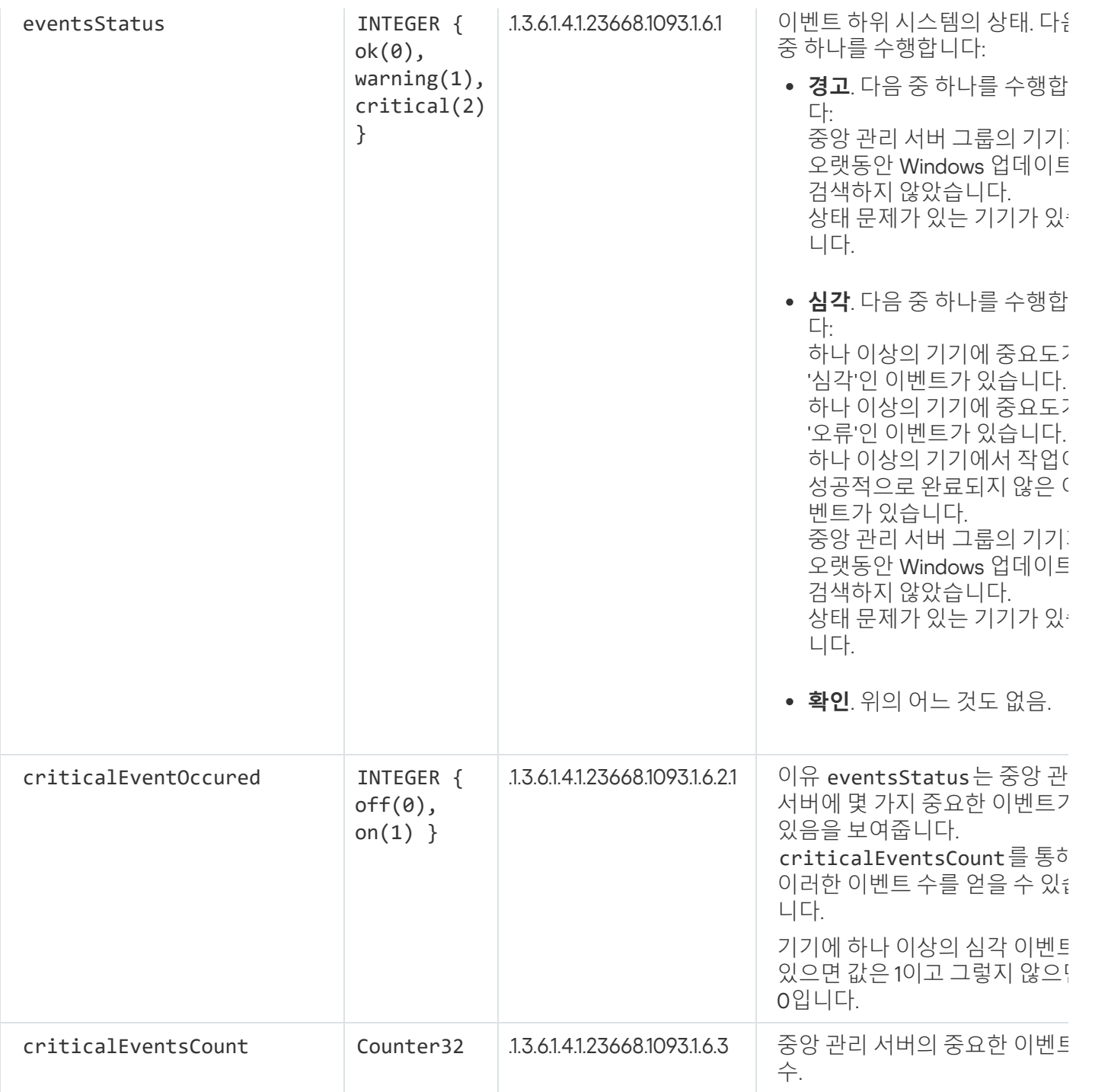

# 문제 해결

이 섹션에서는 SNMP 서비스를 사용하는 동안 발생할 수 있는 몇 가지 일반적인 문제에 대한 해결 방법을 설명합니 다.

타사 애플리케이션은 SNMP 서비스에 연결할 수 없습니다.

SNMP 지원이 Windows에 설치되어 있는지 확인하십시오. SNMP 지원은 기본적으로 비활성화되어 있습니다.

Windows 10에서 SNMP 지원을 허용하려면:

1. **제어판**으로 이동합니다.

2. **프로그램 추가/제거** 메뉴를 엽니다.

3. Windows **기능 켜기 또는 끄기**를 클릭 합니다.

4. Windows 기능 목록에서 SNMP 기능으로 이동한 다음 **확인**을 클릭합니다.

### **5. 제어판 → 관리 도구 → 서비스**로 이동합니다.

6. SNMP 서비스를 선택하고 실행합니다.

7. 표준 UPD 포트에 대해 netstat로 테스트하여 listening이 작동하는지 확인하십시오.

Windows 10에서는 SNMP 지원이 허용됩니다.

SNMP 서비스가 작동하지만 타사 애플리케이션은 값을 가져올 수 없습니다.

SNMP 에이전트 추적 로그를 허용하고 비어 있지 않은 파일이 생성되었는지 확인합니다. 생성된 경우 SNMP 에이 전트가 올바르게 등록되고 작동하고 있는 것입니다. 그런 다음 사이드 서비스 설정에서 SNMP 서비스의 연결을 허 용하십시오. 사이드 서비스가 SNMP 에이전트와 동일한 호스트에서 작동하는 경우 IP 주소 목록에는 해당 호스트 의 IP 주소 또는 루프백 127.0.0.1이 포함되어야 합니다.

에이전트와 통신하는 SNMP 서비스는 Windows에서 실행되어야 합니다. regedit를 사용하여 Windows 레지스트리 에서 SNMP 에이전트에 대한 경로를 지정할 수 있습니다.

- Windows 10의 경우: HKEY\_LOCAL\_MACHINE\SYSTEM\CurrentControlSet\Services\SNMP\Parameters\ExtensionAgents
- Windows Vista 및 Windows Server 2008의 경우: HKEY\_LOCAL\_MACHINE\System\CurrentControlSet\Control\SNMP\Parameters\ExtensionAgents

regedit를 사용하여 SNMP 에이전트 추적 로그를 허용할 수도 있습니다.

32비트 운영 체제:

HKEY\_LOCAL\_MACHINE\SOFTWARE\KasperskyLab\Components\34\1093\1.0.0.0\SNMP\Debug

64비트 운영 체제:

HKEY\_LOCAL\_MACHINE\SOFTWARE\Wow6432Node\KasperskyLab\Components\34\1093\1.0.0.0\SNMP\Det "TraceLevel"=dword:00000004

"TraceDir"="C:\\"

값이 관리 콘솔의 상태와 일치하지 않습니다

중앙 관리 서버의 부하를 줄이기 위해 SNMP 에이전트에 대해 값 캐싱이 구현됩니다. 구현되는 캐시와 중앙 관리 서버에서 변경되는 값 사이의 대기 시간으로 인해 SNMP 에이전트가 반환한 값과 실제 값이 일치하지 않을 수 있습 니다. 타사 애플리케이션으로 작업할 때는 가능한 지연 시간을 고려해야 합니다.

클라우드 환경에서 작업

The addresses of web pages cited in this document are correct as of the Kaspersky Security Center release date.

# 클라우드 환경에서 작업 정보

Kaspersky Security Center 13은 실제 기기에서 작동할 뿐 아니라 클라우드 환경에서 작업하기 위한 특수 기능도 제공합니다. Kaspersky Security Center는 다음 가상 컴퓨터와 연동됩니다.

- Amazon EC2 인스턴스(이하 *인스턴스*). Amazon EC2 인스턴스는 AWS(Amazon Web Services) 플랫폼을 토대 로 생성되는 가상 컴퓨터입니다. Kaspersky Security Center는 AWS AP(애플리케이션 프로그래밍 인터페이스) 를 사용합니다.
- Microsoft Azure 가상 컴퓨터. Kaspersky Security Center는 Azure API를 사용합니다.
- Google 클라우드 가상 컴퓨터 인스턴스. Kaspersky Security Center는 Google API를 사용합니다.

인스턴스 또는 가상 컴퓨터에 Kaspersky Security Center를 배포하면 클라우드 환경에서 기기 보호를 관리하고 클 라우드 환경에서의 작업을 위한 Kaspersky Security Center의 특수 기능을 사용할 수 있습니다. 포함된 기능:

- 클라우드 환경에서 API 도구를 사용하여 기기를 검색합니다
- API 도구를 사용하여 클라우드 환경의 기기에 네트워크 에이전트 및 보안 제품을 설치합니다
- 특정 클라우드 세그먼트에 속하는지 여부에 따라 기기를 검색합니다

물리적인 서버보다 클라우드 서버를 더 쉽게 유지보수하고 서비스를 제공할 수 있는 등의 경우에는 Kaspersky Security Center 중앙 관리 서버가 배포되어 있는 인스턴스 또는 가상 컴퓨터를 사용하여 온프레미스 기기를 보호 할 수도 있습니다. 이러한 경우 온프레미스 기기에 설치된 중앙 관리 서버를 사용할 때와 같은 방법으로 중앙 관리 서버를 사용합니다.

AWS의 유료 AMI(Amazon 머신 이미지) 또는 Azure의 사용량에 따라 월 요금이 청구되는 SKU에서 배포된 Kaspersky Security Center에서는 SIEM 시스템과의 통합을 비롯한 취약점 및 패치 매니지먼트가 자동으로 활성화 되며 모바일 기기 매니지먼트는 활성화할 수 없습니다.

중앙 관리 서버는 관리 콘솔과 함께 설치됩니다. 중앙 관리 서버가 설치된 기기에는 Kaspersky Security for Windows Server도 자동으로 설치됩니다.

[클라우드](#page-742-0) 환경 구성 마법사를 사용하면 클라우드 환경에서 수행하는 작업의 구체적인 사항을 고려하여 Kaspersky Security Center를 구성할 수 있습니다.

# 구성 확인

클라우드 환경에서 작업할 수 있도록 Kaspersky Security Center <sup>13</sup>이 올바르게 구성되었는지 확인하려면 다음과 같이 하십시오:

1. Kaspersky Security Center를 시작하여 관리 콘솔을 통해 중앙 관리 서버에 연결할 수 있는지 확인합니다.

2. 콘솔 트리에서 **관리 중인 기기\클라우드**를 선택합니다.

3. **관리 중인 기기\클라우드** 그룹에서 하위 그룹을 볼 때는 **기기** 탭에 해당 하위 그룹의 모든 기기가 표시되는지 확인하십시오.

기기가 표시되지 않으면 수동으로 해당 클라우드 [세그먼트를](#page-755-0) 검색하여 기기를 찾을 수 있습니다.

- 4. **정책** 탭에 다음 애플리케이션에 대한 활성 정책이 있는지 확인하십시오.
	- Kaspersky Security Center 네트워크 에이전트
	- Kaspersky Security for Windows Server
	- Kaspersky Endpoint Security for Linux

정책이 목록에 없으면 수동으로 생성할 수 있습니다.

5. **작업** 탭에 다음 작업이 나열되는지 확인합니다.

- **중앙 관리 서버 데이터 백업**
- Windows Server**용 업데이트 작업**
- **데이터베이스 점검**
- **중앙 관리 서버 저장소에 업데이트 다운로드**
- **취약점 및 필요한 업데이트 검색**
- Windows**용 보호 제품 설치**
- Linux**용 보호 제품 설치**
- Windows Server**용 빠른 검사 작업**
- **빠른 검사**
- Linux**용 업데이트 설치**

정책이 목록에 없으면 수동으로 생성할 수 있습니다.

Kaspersky Security Center 13은 클라우드 환경에서 작동하도록 적절하게 구성되었습니다.

# 클라우드 기기 그룹

클라우드 기기를 그룹으로 결합하여 관리할 수 있습니다. Kaspersky Security Center 초기 구성 단계에서는 **관리 중인 기기\클라우드** 관리 그룹이 기본적으로 생성되며 검색 중에 탐지된 클라우드 기기가 이 그룹에 배치됩니다.

[동기화를](#page-746-0) 구성할 때 옵션을 선택한 경우 이 관리 그룹의 하위 그룹 구 **클라우드 세그먼트와 관리 그룹 구조 동기화** 조는 클라우드 세그먼트의 구조와 동일합니다. (하지만 AWS에서는 구조에 가용 영역 및 배치 그룹이 표시되지 않 으며 Microsoft Azure에서는 구조에 서브넷이 표시되지 않습니다.) 검색 중에 탐지되는 그룹 내의 빈 하위 그룹은 자동으로 삭제됩니다.

모든 기기나 특정 기기를 결합하여 관리 그룹을 [수동으로](#page-573-0) 만들 수도 있습니다.

### 기본적으로 **관리 중인 기기\클라우드** 그룹은 **관리 중인 기기** 그룹에서 정책과 작업을 상속합니다. 해당하는 정책 과 작업의 설정 속성에서 **편집 허용** 확인란을 선택한 경우 설정을 변경할 수 있습니다.

# <span id="page-742-0"></span>클라우드 환경 구성 마법사

이 마법사를 사용하여 Kaspersky Security Center를 구성하려면 다음이 있어야 합니다.

- 클라우드 환경에 대한 특정 자격 증명:
	- [클라우드](#page-769-0) 세그먼트 검색 권한이 부여된 IAM 역할 또는 클라우드 세그먼트 검색 권한이 부여된 IAM 사용자 계정(Amazon Web Services 작업용)
	- Azure [애플리케이션](#page-780-0) ID, 암호, 서브스크립션(Microsoft Azure 작업용)
	- Google [클라이언트](#page-778-0) 이메일, 프로젝트 ID, 비공개 키(Google Cloud 작업용)

실제 클라이언트 기기의 보호만 관리하려는 등의 이유로 클라우드 환경 기능을 사용하지 않으려는 경우에는 클라 우드 환경 구성 마법사를 종료하고 표준 중앙 관리 서버 빠른 시작 [마법사](#page-234-0)를 수동으로 실행할 수 있습니다.

즉시 사용 가능한 이미지에서 Kaspersky Security Center를 배포하는 경우 관리 콘솔을 통해 중앙 관리 서버에 처 음 연결할 때 클라우드 환경 구성 마법사가 자동으로 시작됩니다. 언제든지 수동으로 클라우드 환경 구성 마법사를 시작할 수도 있습니다.

클라우드 환경 구성 마법사를 수동으로 시작하려면 다음과 같이 하십시오:

1. 콘솔 트리에서 **중앙 관리 서버** 노드를 선택합니다.

2. 노드의 마우스 오른쪽 메뉴에서 **모든 작업 → 클라우드 환경 구성 마법사**.

이 마법사의 평균 작업 세션은 약 15분입니다.

## 클라우드 환경 구성 마법사 정보

이 마법사에서는 클라우드 환경에서 작업하는 구체적인 방식을 고려하여 Kaspersky Security Center를 구성할 수 있습니다.

마법사는 다음 개체를 만듭니다:

- 기본 설정이 포함된 네트워크 에이전트 정책
- Kaspersky Endpoint Security for Linux용 정책
- Kaspersky Security for Windows Server용 정책
- 인스턴스용 관리 그룹 및 이 관리 그룹으로 인스턴스를 자동 이동하는 규칙
- 중앙 관리 서버 데이터 백업 작업
- Linux 및 Windows를 실행하는 기기에 보호 기능을 설치하기 위한 작업
- 각각의 관리 중인 기기에 대한 작업:
- 빠른 바이러스 검사
- 업데이트 다운로드

BYOL 라이센스 옵션을 선택한 경우 이 마법사에서는 키 파일이나 활성화코드를 사용하여 Kaspersky Security Center를 활성화하고 라이센스 스토리지에 키 파일 또는 활성화코드를 저장합니다.

## <span id="page-743-1"></span>1단계. 애플리케이션 활성화 방법 선택

바로 사용할 수있는 AMI(AWS Marketplace) 중 하나 또는 사용량 기반 월별 청구 SKU(Azure Marketplace)에 가 입되었다면 이 단계가 표시되지 않습니다. 이 경우 마법사는 즉시 다음 단계로 진행합니다. 바로 사용할 수 있 는 Google Cloud용 AMI는 구매할 수 없습니다.

Kaspersky Security Center에 대해 BYOL 라이센스 옵션을 선택한 경우 애플리케이션 활성화 방법을 선택하라는 메시지가 마법사에 표시됩니다.

Kaspersky Security for Virtualization 또는 Kaspersky Hybrid Cloud Security용 활성화코드(또는 키 파일)를 사용하 여 애플리케이션을 활성화합니다.

다음과 같은 방법으로 애플리케이션을 활성화할 수 있습니다:

활성화코드 입력.

온라인 활성화가 시작됩니다. 이 프로세스에는 지정된 활성화코드 및 라이센스 키 파일의 검증 과정이 포함됩 니다.

• 라이센스 키 파일 지정.

애플리케이션은 키 파일을 확인하여 올바른 정보가 포함되어 있으면 키를 활성화하거나 다른 키 파일을 지정하 라는 메시지를 표시합니다.

Kaspersky Security Center는 라이센스 키를 라이센스 저장소에 추가하고 관리 중인 기기에 [자동으로](#page-326-0) 키 배포로 표 시합니다.

Microsoft Windows의 표준 원격 데스크톱 연결 또는 유사한 애플리케이션을 사용하여 인스턴스에 연결하는 경우 에는 원격 연결 속성에서 연결에 사용되는 실제 기기의 드라이브를 지정해야 합니다. 이렇게 하면 인스턴스에서 실 제 기기의 파일에 접근할 수 있으며 키 파일을 선택하고 지정할 수 있습니다.

유료 AMI 또는 사용량 기반 월별 청구 SKU에서 배포된 Kaspersky Security Center를 사용할 때는 라이센스 저 장소에 키 파일 및 활성화코드를 추가할 수 없습니다.

## 2단계. 클라우드 환경 선택

<span id="page-743-0"></span>Kaspersky Security Center를 배포할 클라우드 환경을 AWS, Azure 또는 Google 클라우드 중에서 선택합니다.

# 3단계. 클라우드 환경에서 인증

AWS를 선택했다면 필요한 [권한을](#page-769-0) 가진 IAM 역할을 지정하거나 AWS IAM [액세스](#page-770-0) 키를 가진 Kaspersky Security Center를 제공합니다. 클라우드 세그먼트 검색은 IAM 역할 또는 AWS IAM 액세스 키 없이는 불가능합니다.

추가적인 클라우드 세그먼트 검색에 사용할 연결에 대해 다음과 같은 설정을 지정합니다:

### **[연결](javascript:toggleBlock() 이름**

연결의 이름을 입력합니다. 이름은 256자를 초과할 수 없습니다. 유니코드 문자만 사용할 수 있습니다. 이 이름은 클라우드 기기의 관리 그룹 이름으로도 사용됩니다.

둘 이상의 클라우드 환경에서 작업하려는 경우 "Azure 세그먼트," "AWS 세그먼트," 또는 "Google 세그먼 트"와 같이 연결 이름에 환경 이름을 포함시키십시오.

### [AWS IAM](javascript:toggleBlock() **역할 사용**

이미 AWS 서비스를 사용하기 위해 중앙 관리 서버에 대한 IAM 역할을 [만들었다면](#page-769-0) 이 옵션을 선택합니다.

### [AWS IAM](javascript:toggleBlock() **사용자 계정 사용**

필요한 권한을 가진 IAM [사용자](#page-770-0) 계정이 있고 키 ID와 비밀 키를 입력할 수 있다면 이 옵션을 선택합니다.

### **[액세스](javascript:toggleBlock() 키** ID

IAM 액세스 키 ID는 영숫자 문자 시퀀스입니다. IAM [사용자](#page-770-0) 계정을 만들 때 키 ID가 제공됩니다. IAM 역할 대신에 승인을 받기 위해 AWS IAM 액세스 키를 선택한 경우 이 필드를 사용할 수 있습니다.

## **[비밀](javascript:toggleBlock() 키**

IAM 사용자 [계정을](#page-770-0) 만들 때 액세스 키 ID와 함께 제공된 비밀 키입니다. 비밀 키의 문자는 별표로 표시됩니다. 비밀 키 입력을 시작하면 **표시** 버튼이 나타납니다. 이 버튼을 필요 한 시간 동안 누르고 있으면 입력한 문자가 표시됩니다. IAM 역할 대신에 승인을 받기 위해 AWS IAM 액세스 키를 선택한 경우 이 필드를 사용할 수 있습니다.

이 연결은 애플리케이션 설정에 저장됩니다. 클라우드 환경 구성 마법사에서는 AWS IAM 액세스 키를 하나만 생성 할 수 있습니다. 그런 다음 더 많은 연결을 지정하여 다른 클라우드 [세그먼트를](#page-755-1) 관리할 수 있습니다.

Kaspersky Security Center를 통해 인스턴스에 애플리케이션을 설치하려면 IAM 역할(또는 입력하는 키와 연관된 계정을 가진 IAM 사용자)에 [필요한](#page-768-0) 모든 권한이 있는지 확인해야 합니다.

### Azure

Azure를 선택했다면 추가적인 클라우드 세그먼트 검색에 사용할 연결에 대해 다음과 같은 설정을 지정합니다:

## **[연결](javascript:toggleBlock() 이름**

연결의 이름을 입력합니다. 이름은 256자를 초과할 수 없습니다. 유니코드 문자만 사용할 수 있습니다. 이 이름은 클라우드 기기의 관리 그룹 이름으로도 사용됩니다.

둘 이상의 클라우드 환경에서 작업하려는 경우 "Azure 세그먼트," "AWS 세그먼트," 또는 "Google 세그먼 트"와 같이 연결 이름에 환경 이름을 포함시키십시오.

### Azure **[애플리케이션](javascript:toggleBlock()** ID

Azure Portal에서 [생성한](#page-780-0) 애플리케이션 ID입니다.

검색 및 기타 용도로 사용할 Azure 애플리케이션 ID를 하나만 입력할 수 있습니다. 다른 Azure 세그먼트를 검색하려는 경우에는 기존 Azure 연결을 먼저 삭제해야 합니다.

Azure **[서브스크립션](javascript:toggleBlock()** ID

Azure Portal에서 [생성한](#page-780-0) 서브스크립션입니다.

Azure **[애플리케이션](javascript:toggleBlock() 암호**

[애플리케이션](#page-780-0) ID를 만들 때 제공된 애플리케이션 ID의 암호입니다.

암호 문자는 별표로 표시됩니다. 암호 입력을 시작하면 **보기** 버튼을 사용할 수 있게 됩니다. 이 버튼을 길게 누르면 입력한 문자가 표시됩니다.

#### Azure **[스토리지](javascript:toggleBlock() 계정 이름**

Kaspersky Security Center에서 사용하기 위해 생성한 Azure [스토리지](#page-782-0) 계정의 이름입니다.

#### Azure **[스토리지](javascript:toggleBlock() 액세스 키**

Kaspersky Security Center에서 사용하기 위해 Azure 스토리지 계정을 생성할 때 제공된 암호(키)입니다.

키는 "Azure 스토리지 계정 개요" 섹션의 "키" 하위 섹션에서 제공됩니다.

이 연결은 애플리케이션 설정에 저장됩니다.

### Google Cloud

Google 클라우드를 선택한 경우 추가적인 클라우드 세그먼트 검색에 사용할 연결에 대해 다음과 같은 설정을 지정 하십시오.

## **[연결](javascript:toggleBlock() 이름**

연결의 이름을 입력합니다. 이름은 256자를 초과할 수 없습니다. 유니코드 문자만 사용할 수 있습니다. 이 이름은 클라우드 기기의 관리 그룹 이름으로도 사용됩니다.

둘 이상의 클라우드 환경에서 작업하려는 경우 "Azure 세그먼트," "AWS 세그먼트," 또는 "Google 세그먼 트"와 같이 연결 이름에 환경 이름을 포함시키십시오.

#### **[클라이언트](javascript:toggleBlock() 이메일**

클라이언트 이메일은 Google Cloud에 프로젝트를 등록하는 데 사용한 이메일 주소입니다.

### **[프로젝트](javascript:toggleBlock()** ID

프로젝트 ID는 Google Cloud에 프로젝트를 등록할 때 받은 ID입니다.

### **[개인](javascript:toggleBlock() 키**

개인 키는 Google Cloud에 프로젝트를 등록할 때 개인 키로 받은 문자열입니다. 실수가 생기지 않도록 이 문자열을 복사 후 붙여 넣으십시오.

<span id="page-746-0"></span>이 연결은 애플리케이션 설정에 저장됩니다.

# 4단계. 클라우드와의 동기화 구성 및 추가 작업 선택

이 단계에서는 클라우드 세그먼트 검색이 시작되며 특별한 인스턴스용 관리 그룹이 만들어집니다. 검색 중에 발견 된 인스턴스는 이 그룹에 배치됩니다. 클라우드 세그먼트 검색 스케줄이 구성됩니다(기본적으로 5분마다).

**[클라우드와](#page-764-0) 동기화** 자동 이동 규칙도 만들어집니다. 이 단계 후에는 클라우드 네트워크를 검사할 때마다 발견된 가 상 기기가 **관리 중인 기기\클라우드** 그룹 내의 해당 하위 그룹으로 이동됩니다.

**클라우드 세그먼트와 동기화** 페이지에서 다음 설정을 구성할 수 있습니다:

### **클라우드 [세그먼트와](javascript:toggleBlock() 관리 그룹 구조 동기화**

이 옵션을 활성화하면 **클라우드** 그룹이 **관리 중인 기기** 그룹 내에 자동으로 만들어지고 클라우드 기기 발 견이 시작됩니다. 각 클라우드 네트워크 검사 중에 탐지된 인스턴스 및 가상 컴퓨터는 클라우드 그룹에 배 치됩니다. 이 그룹 내의 관리 하위 그룹 구조는 클라우드 세그먼트의 구조와 일치합니다. AWS에서는 구조 에 가용 영역 및 배치 그룹이 표시되지 않으며 Azure에서는 구조에 서브넷이 표시되지 않습니다. 클라우드 환경의 인스턴스로 식별되지 않은 기기는 **미할당 기기** 그룹에 포함됩니다. 이 그룹 구조를 통해 그룹 설치 작업을 사용하여 인스턴스에 안티 바이러스 애플리케이션을 설치할 수 있으며 그룹별로 다른 정책을 설정 할 수 있습니다.

이 옵션을 비활성화하면 **클라우드** 그룹도 생성되며 클라우드 기기 발견도 시작됩니다. 하지만 클라우드 세 그먼트 구조와 일치하는 하위 그룹이 그룹 내에 생성되지는 않습니다. 탐지된 모든 인스턴스는 **클라우드** 관리 그룹에 있으므로 목록 하나에 표시됩니다. Kaspersky Security Center 작업이 동기화를 요구한다면 **[클라우드와](#page-764-0) 동기화** 규칙의 속성을 수정하고 그 규직을 강제로 적용할 수 있습니다. 이 규직을 적용하면 클 라우드 그룹의 하위 그룹 구조가 클라우드 세그먼트의 구조와 일치하도록 변경됩니다.

기본적으로 이 옵션은 비활성화되어 있습니다.

#### **[보호](javascript:toggleBlock() 제품 배포**

이 옵션을 선택하면 마법사에서 인스턴스에 보안 제품을 설치하는 작업을 만듭니다. 마법사가 완료되고 나 면 클라우드 세그먼트의 기기에서 보호 배포 마법사가 자동으로 시작되며 해당 기기에 네트워크 에이전트 및 보안 제품을 설치할 수 있습니다.

Kaspersky Security Center는 기본 도구를 사용하여 배포를 수행할 수 있습니다. EC2 인스턴스나 Azure 가 상 컴퓨터에 애플리케이션을 [설치](#page-752-0)할 권한이 없다면 <u>원격 설치</u> 작업을 수동으로 구성하고 필요한 권한이 있 는 계정을 지정할 수 있습니다. 이 경우 AWS API 또는 Azure를 사용하여 검색된 기기에 대해서는 원격 설치 작업이 작동하지 않습니다. 이 작업은 Active Directory 검색, Windows 도메인 검색 또는 IP 범위 검색을 사 용하여 검색된 기기에 대해서만 작동합니다.

이 옵션을 선택 해제하면 보호 배포 마법사가 시작되지 않으며 인스턴스에 보안 제품을 설치하는 작업이 만들어지지 않습니다. 이 두 작업은 나중에 수동으로 수행할 수 있습니다.

Google 클라우드의 경우 Kaspersky Security Center 기본 도구로만 배포를 수행할 수 있습니다. Google 클라 우드를 선택한 경우 **보호 제품 배포** 옵션을 사용할 수 없습니다.

# 5단계. 클라우드 환경에서 Kaspersky Security Network 구성

Kaspersky Security Center 작동 관련 정보를 Kaspersky Security Network 기술 자료로 전달하기 위한 설정을 지정 합니다. 다음 옵션 중 하나를 선택합니다:

[Kaspersky Security Network](javascript:toggleBlock() **사용에 동의합니다**.

클라이언트 기기에 설치된 Kaspersky Security Center 및 관리 중인 애플리케이션은 작업 세부 정보를 [Kaspersky Security Network](#page-712-0)로 자동 전송합니다. Kaspersky Security Network에 참여하면 바이러스 및 기 타 위협 관련 정보가 포함된 데이터베이스를 보다 빠르게 업데이트할 수 있으므로 새로운 보안 위협에 더 욱 신속하게 대응할 수 있습니다.

[Kaspersky Security Network](javascript:toggleBlock() **사용에 동의하지 않습니다**.

Kaspersky Security Center 및 관리 중인 애플리케이션은 Kaspersky Security Network로 정보를 제공하지 않습니다.

이 옵션을 선택하면 Kaspersky Security Network 사용이 비활성화됩니다.

Kaspersky Security Network에 참여하는 것이 좋습니다.

# 6단계. 클라우드 환경에서 이메일 알림 구성

가상 클라이언트 기기에서 Kaspersky 애플리케이션 작동 시 등록된 이벤트에 대한 알림 전달을 구성할 수 있습니 다. 이러한 설정은 애플리케이션 정책에 대한 기본 설정으로 사용됩니다.

Kaspersky 애플리케이션에서 발생하는 이벤트에 대한 알림 전달을 구성하려면 다음 설정을 사용합니다:

**받는 사람**(**[이메일](javascript:toggleBlock() 주소**)

애플리케이션에서 알림을 보낼 사용자의 이메일 주소입니다. 주소를 하나 이상 입력할 수 있습니다. 주소 를 한 개 이상 입력하고자 할 경우 각 주소를 세미콜론으로 구분하십시오.

#### [SMTP](javascript:toggleBlock() **서버**

조직의 메일 서버 주소 또는 주소들입니다.

주소를 한 개 이상 입력하고자 할 경우 각 주소를 세미콜론으로 구분하십시오. 기기의 IP 주소 또는 Windows 네트워크 이름(NetBIOS 이름)을 주소로 사용할 수 있습니다.

#### [SMTP](javascript:toggleBlock() **서버 포트**

SMTP 서버의 통신 포트 번호입니다. 여러 SMTP 서버를 사용한다면 지정된 통신 포트를 통해 이들에 대한 연결이 설정됩니다. 기본 포트 번호는 25입니다.

#### [ESMTP](javascript:toggleBlock() **인증 사용**

ESMTP 인증을 지원하도록 설정합니다. **사용자 이름** 및 **암호** 필드의 확인란을 선택하면 ESMTP 인증 설정 을 지정할 수 있습니다. 기본적으로 이 확인란은 선택되어 있지 않습니다.

**테스트 메시지 전송** 버튼을 눌러 새 이메일 알림 설정을 테스트할 수 있습니다. **받는 사람(이메일 주소)** 필드에 지 정된 주소에서 테스트 메시지가 정상 수신된 경우에는 설정이 올바르게 구성된 것입니다.

## 7단계. 클라우드 환경 보호를 위한 초기 구성 생성

이 단계에서 Kaspersky Security Center는 정책과 작업을 자동으로 만듭니다. **초기 보호 구성** 창에는 애플리케이션 이 만든 정책과 작업 목록이 표시됩니다.

AWS 클라우드 환경에서 RDS DB를 사용하는 경우에는 중앙 관리 서버 백업 작업을 생성할 때 Kaspersky Security Center에 IAM 액세스 키 쌍을 제공해야 합니다. 이 경우 다음 필드에 내용을 입력합니다:

### S3 **[버킷](javascript:toggleBlock() 이름**

백업용으로 생성한 S3 [버킷의](#page-776-0) 이름입니다.

#### **[액세스](javascript:toggleBlock() 키** ID

S3 버킷 스토리지 인스턴스 사용을 위해 IAM [사용자](#page-770-0) 계정을 만들 때 키 ID(영숫자 문자 시퀀스)가 제공됩니 다.

S3 버킷에서 RDS DB를 선택한 경우 이 필드를 사용할 수 있습니다.

#### **[비밀](javascript:toggleBlock() 키**

IAM [사용자](#page-770-0) 계정을 만들 때 액세스 키 ID와 함께 제공된 비밀 키입니다.

비밀 키의 문자는 별표로 표시됩니다. 비밀 키 입력을 시작하면 **표시** 버튼이 나타납니다. 이 버튼을 필요한 시간 동안 누르고 있으면 입력한 문자가 표시됩니다.

IAM 역할 대신에 승인을 받기 위해 AWS IAM 액세스 키를 선택한 경우 이 필드를 사용할 수 있습니다.

Azure 클라우드 환경에서 Azure SQL 데이터베이스를 사용하는 경우에는 중앙 관리 서버 백업 작업을 생성할 때 Kaspersky Security Center에 Azure SQL Server 관련 정보를 제공해야 합니다. 이 경우 다음 필드에 내용을 입력합 니다:

#### Azure **[스토리지](javascript:toggleBlock() 계정 이름**

Kaspersky Security Center에서 사용하기 위해 생성한 Azure [스토리지](#page-782-0) 계정의 이름입니다.

#### Azure **[서브스크립션](javascript:toggleBlock()** ID

Azure Portal에서 [생성한](#page-780-0) 서브스크립션입니다.

#### Azure **[애플리케이션](javascript:toggleBlock() 암호**

[애플리케이션](#page-780-0) ID를 만들 때 제공된 애플리케이션 ID의 암호입니다. 암호 문자는 별표로 표시됩니다. 암호 입력을 시작하면 **보기** 버튼을 사용할 수 있게 됩니다. 이 버튼을 길게 누르면 입력한 문자가 표시됩니다.

#### Azure **[애플리케이션](javascript:toggleBlock()** ID

Azure Portal에서 [생성한](#page-780-0) 애플리케이션 ID입니다. 검색 및 기타 용도로 사용할 Azure 애플리케이션 ID를 하나만 입력할 수 있습니다. 다른 Azure 세그먼트를 검색하려는 경우에는 기존 Azure 연결을 먼저 삭제해야 합니다.

#### [Azure SQL](javascript:toggleBlock() **서버 이름**

Azure SQL Server 속성에서 제공되는 이름 및 리소스 그룹입니다.

### [Azure SQL](javascript:toggleBlock() **서버 리소스 그룹**

Azure SQL Server 속성에서 제공되는 이름 및 리소스 그룹입니다.

#### Azure **[스토리지](javascript:toggleBlock() 액세스 키**

[스토리지](#page-782-1) 계정 속성의 접근 허용 키 섹션에서 제공됩니다. 원하는 어떤 키든 사용할 수 있습니다(key1 또는 key2).

중앙 관리 서버를 Google 클라우드에 배포하는 경우 백업 복사본을 저장할 폴더를 선택해야 합니다. 로컬 기기의 폴더 또는 가상 컴퓨터 인스턴스의 폴더를 선택하십시오.

최소 보호 구성에 필요한 정책과 작업을 모두 만들고 나면 **다음** 버튼을 사용할 수 있게 됩니다.

작업을 실행하려는 기기가 중앙 관리 서버에 표시되지 않는 경우에는 기기가 표시되어야 작업이 시작됩니다. 새 EC2 인스턴스 또는 새 Azure 가상 컴퓨터를 만드는 경우 해당 인스턴스나 컴퓨터가 중앙 관리 서버에 표시될 때까 지 다소 시간이 걸릴 수 있습니다. 새로 만든 모든 기기에 네트워크 에이전트 및 보안 제품을 최대한 빨리 설치하려 는 경우 **[원](#page-481-0)격으로 애플리케이션 설치** 작업에 대해 **누락된 작업 실행** 옵션이 활성화되어 있는지 확인하십시오. 이렇 게 하지 않으면 스케줄에 따라 작업을 시작할 때까지 새로 만든 인스턴스/가상 컴퓨터에 네트워크 에이전트 및 보 안 제품이 설치되지 않습니다.

# 8단계. 설치 중에 운영 체제를 다시 시작해야 할 때의 작업 선택 (클라우드 환 경의 경우)

이전에 **보호 제품 배포**를 <u>선택</u>한 경우에는 대상 기기의 운영 체제를 다시 시작해야 할 때 수행할 작업을 선택해야 합니다. **보호 제품 배포** 옵션을 선택하지 않은 경우에는 이 단계를 건너뜁니다.

애플리케이션 설치 중에 기기 운영 체제를 다시 시작해야 하는 경우 인스턴스를 다시 시작할지 여부를 선택합니다:

#### **[기기](javascript:toggleBlock() 다시 시작 안 함**

이 옵션을 선택하면 보안 제품 설치 후에 기기가 다시 시작되지 않습니다.

### **[기기](javascript:toggleBlock() 다시 시작**

이 옵션을 선택하면 보안 제품 설치 후에 기기가 다시 시작됩니다.

다시 시작 전에 인스턴스에서 잠긴 세션의 모든 애플리케이션을 강제로 종료하려면 확인 **애플리케이션 강제 종료** 란을 선택합니다. 이 확인란의 선택을 취소하는 경우에는 잠긴 인스턴스에서 실행 중인 모든 애플리케이션을 수동 으로 종료해야 합니다.

# 9단계. 중앙 관리 서버에서 업데이트 받기

이 단계에서는 중앙 관리 서버의 정상적인 작동에 필요한 업데이트 다운로드 진행률을 확인할 수 있습니다. 다운로 드가 완료될 때까지 기다리지 않고 **다음** 버튼을 누르면 마법사의 마지막 페이지로 진행할 수 있습니다.

마법사가 끝납니다.

# 클라우드 환경 구성 마법사에 필요한 설치 패키지 만들기

다음 [프로그램의](#page-742-0) 설치 패키지와 관리 플러그인이 있는 경우 Kaspersky Security Center에서 클라우드 환경 구성 마 법사를 사용할 수 있습니다.

- Kaspersky Security for Windows Server
- Kaspersky Endpoint Security for Linux

보호할 인스턴스 또는 가상 머신에 Kaspersky Security for Windows Server 및 Kaspersky Endpoint Security for Linux를 설치하는 데 이러한 설치 패키지가 필요합니다. 이러한 설치 패키지가 없는 경우에는 만들어야 합니다. 그 렇지 않으면 마법사가 작동하지 않습니다.

설치 패키지를 만들려면 다음을 수행합니다:

1. Kaspersky 웹 사이트에서 애플리케이션 및 플러그인 최신 버전을 다운로드합니다.

- Kaspersky Security for Windows Server의 설치 프로그램과 관리 플러그인.
- Kaspersky Endpoint Security for Linux의 설치 프로그램, 관리 플러그인, Kaspersky Endpoint Security for Linux를 통한 원격 설치용 파일.
- 2. 중앙 관리 서버가 설치될 인스턴스 또는 가상 머신에 모든 파일을 저장합니다.

3. 모든 패키지에서 파일을 추출합니다.

4. Kaspersky Security Center를 시작합니다.

5. 콘솔 트리에서 **고급 → 원격 설치 → 설치 패키지**로 이동한 다음 **설치 패키지 만들기**를 클릭합니다.

**6. Kaspersky 설치 패키지 만들기**를 선택합니다.

7. 패키지의 이름과 애플리케이션 설치 프로그램의 경로 <folder>\<file name>.kud를 지정하고 **다음**을 클릭합니다.

8. 최종 사용자 라이센스 계약서를 읽고 조건에 동의함을 확인하는 확인란을 선택한 후 **다음**을 클릭합니다.

설치 패키지가 중앙 관리 서버에 업로드되고 설치 패키지 목록에서 사용할 수 있습니다.

중앙 관리 서버에서 Kaspersky Security for Windows Server 및 Kaspersky Endpoint Security for Linux의 설치 패키 지를 만들고 관리 플러그인을 설치한 직후 클라우드 환경 구성 마법사를 사용할 수 있게 됩니다.

# 클라우드 환경에서 작업하기 위한 데이터베이스 옵션

Kaspersky Security Center를 사용하려면 데이터베이스가 있어야 합니다. AWS, Microsoft Azure 또는 Google 클라 우드에서 Kaspersky Security Center를 배포할 때는 다음의 세 가지 옵션을 사용할 수 있습니다.

- 중앙 관리 서버와 같은 기기에 로컬 데이터베이스를 생성합니다. Kaspersky Security Center에서는 관리 중인 기기를 5,000대까지 지원할 수 있는 SQL Server Express 데이터베이스가 제공됩니다. SQL Server Express Edition으로도 요구를 충분히 충족할 수 있으면 이 옵션을 선택합니다.
- AWS 클라우드 환경의 RDS(Relational Database Service) 또는 [Microsoft](#page-782-1) Azure 클라우드 환경의 Azure Database Service를 사용하여 데이터베이스를 생성합니다. SQL Express 이외의 DBMS를 사용하려는 경우 이 옵션을 선택합니다. 데이터는 클라우드 환경 내로 전송되어 저장되며 추가 비용은 발생하지 않습니다. 실제 Kaspersky Security Center를 이미 사용 중이며 데이터베이스에 일부 데이터가 있는 경우 새 데이터베이스로 데이터를 전송할 수 있습니다.

Google 클라우드 플랫폼에서 작업하는 경우에는 Cloud SQL for MySQL만 사용할 수 있습니다.

기존 데이터베이스 서버를 사용합니다. 데이터베이스 서버가 이미 있으며 Kaspersky Security Center에 해당 서버를 사용하려는 경우 이 옵션을 선택합니다. 이 서버가 클라우드 환경 외부에 있으면 데이터가 인터넷을 통 해 전송되며, 그러면 추가 비용이 발생할 수 있습니다.

클라우드 환경의 Kaspersky Security Center 배포 절차에는 데이터베이스를 생성(선택)하는 특수 단계가 포함됩니 다.

## Yandex.Cloud에 Kaspersky Security Center 배포

Yandex.Cloud에 Kaspersky Security Center를 배포할 수 있습니다. PPU(Pay-per-use) 모드만 사용할 수 있습니다. 클라우드 데이터베이스는 지원되지 않습니다.

Yandex.Cloud에서는 보안 제품에 대해 다음 배포 방법을 사용할 수 있습니다.

- Kaspersky Security Center의 기본 수단, 즉 *원격 설치* 작업을 통해(보안 프로그램 배포는 중앙 관리 서버와 보 호할 가상 머신이 동일한 네트워크 세그먼트에 있는 경우에만 가능)
- 배포 [스크립트를](#page-767-0) 통해

Yandex.Cloud에 Kaspersky Security Center를 배포하려면 Yandex.Cloud에 서비스 계정이 있어야 합니다. 이 계정 에 marketplace.meteringAgent 권한을 부여하고 이 계정을 가상 머신과 연결해야 합니다(자세한 내용은 <https://cloud.yandex.com/en> □ 참조).

# 클라우드 환경에 있는 중앙 관리 서버용 하드웨어 요구 사항

클라우드 환경에 배포하는 경우 중앙 관리 서버 및 데이터베이스 서버의 요구 사항은 물리적 중앙 관리 서버의 요 구 사항과 동일합니다([관리하려는](#page-1268-0) 기기 수에 따름). 자세한 내용은 클라우드 환경 설명서를 참고하십시오.

# <span id="page-752-0"></span>클라우드 환경의 기기에 애플리케이션 설치

클라우드 환경의 기기에 Kaspersky Security for Windows Server(Windows용 기기) 및 Kaspersky Endpoint Security for Linux(Linux용 기기)와 같은 Kaspersky 애플리케이션을 설치할 수 있습니다.

보호 애플리케이션을 설치하려는 클라이언트 기기는 클라우드 환경의 [Kaspersky Security](#page-760-0) Center 작동 요구 사항 을 충족해야 합니다. AWS 인스턴스, Microsoft Azure 가상 컴퓨터 또는 Google 가상 컴퓨터 인스턴스에 애플리케 이션을 설치하려면 유효한 라이센스가 있어야 합니다.

Kaspersky Security Center 13은 다음 시나리오를 지원합니다:

- API를 통해 클라이언트 기기를 검색하고 설치를 수행합니다. AWS 및 Azure 클라우드 환경의 경우 이 시나리오 가 지원됩니다.
- Active Directory 검색, Windows 도메인 검색 또는 IP 범위 검색을 통해 클라이언트 기기를 검색하며 Kaspersky Security Center를 통해 설치를 수행합니다.
- Google API를 통해 클라이언트 기기를 검색하고 Kaspersky Security Center를 통해 설치를 수행합니다. Google 클라우드의 경우 이 시나리오만 지원됩니다.

그 외의 방법으로는 애플리케이션을 설치할 수 없습니다.

가상 기기에 애플리케이션을 설치하려면 설치 [패키지를](#page-650-0) 사용합니다.

AWS API 또는 Azure API를 사용해 인스턴스에서 애플리케이션 원격 설치를 위한 작업을 만들려면 다음과 같이 하 십시오:

1. 콘솔 트리에서 **작업** 폴더를 선택합니다.

### 2. **새 작업** 버튼을 누릅니다.

작업 추가 마법사가 시작됩니다. 마법사의 지침을 따릅니다.

3. **작업 유형 선택** 페이지에서 **원격으로 애플리케이션 설치**를 작업 유형으로 선택합니다.

- 4. **기기 선택** 페이지의 **관리 중인 기기\클라우드** 그룹에서 관련 기기를 선택합니다.
- 5. 애플리케이션을 설치하려는 기기에 네트워크 에이전트가 아직 설치되어 있지 않으면 **작업을 실행할 계정 선택** 페이지에서 **계정 필요(네트워크 에이전트는 사용되지 않음)**를 선택하고 창 오른쪽에서 **추가** 버튼을 누릅니다. 나타나는 메뉴에서 다음 중 하나를 선택합니다:

#### **[클라우드](javascript:toggleBlock() 계정**

AWS의 인스턴스에 애플리케이션을 설치하려는 경우 필요한 권한이 있는 AWS IAM 액세스 키는 있지 만 IAM 역할이 없으면 이 옵션을 선택합니다. Azure 환경의 기기에 애플리케이션을 설치하려는 경우에 도 이 옵션을 선택합니다.

창이 열리면 관련 기기에 [애플리케이션을](#page-743-0) 설치할 권한을 부여하는 자격증명을 Kaspersky Security Center에 제공합니다.

클라우드 환경(AWS 또는 Azure)을 선택합니다.

**계정 이름** 필드에 이러한 자격증명의 이름을 입력합니다. 이 이름은 작업을 실행할 계정 목록에 표시됩 니다.

AWS를 선택한 경우 지정한 기기에 애플리케이션을 설치할 권한이 있는 IAM 사용자 계정의 자격증명을 **액세스 키 ID** 및 **비밀 키** 필드에 입력합니다.

Azure를 선택한 경우 지정한 기기에 애플리케이션을 설치할 권한이 있는 Azure 계정의 자격증명을 **Azure 서브스크립션 ID 및 Azure 애플리케이션 암호** 필드에 입력합니다.

잘못된 자격증명을 지정하면 원격 설치 작업이 예정된 기기에서 해당 작업이 종료될 때 오류가 표시됩 니다.

### • [계정](javascript:toggleBlock() **2**

Windows를 실행 중인 인스턴스의 경우, AWS 또는 Azure API 도구를 사용하여 애플리케이션을 설치하 지 않으려면 이 옵션을 선택합니다. 이 경우 클라우드 세그먼트에 있는 기기가 [필요한](#page-147-0) 조건을 충족하는 지 확인하십시오. Kaspersky Security Center는 AWS API 또는 Azure API을 사용하지 않고 자체적으로 애플리케이션을 설치합니다.

잘못된 데이터를 지정하면 원격 설치 작업이 예정된 기기에서 해당 작업이 종료될 때 오류가 표시됩니 다.

### IAM **[역할](javascript:toggleBlock()**

AWS 환경의 인스턴스에 애플리케이션을 설치하려는 경우 [필요한](#page-772-0) 권한을 가진 IAM 역할이 있으면 이 옵션을 선택합니다.

필요한 권한을 가진 IAM 역할이 없는데 이 옵션을 선택하면 원격 설치 작업이 예정된 기기에서 해당 작 업이 종료될 때 오류가 표시됩니다.

**• SSH [인증서](javascript:toggleBlock()** <mark>®</mark>

Linux를 실행 중인 인스턴스에서는, AWS API 또는 Azure API 도구를 사용하여 애플리케이션을 설치하 지 않으려면 이 옵션을 선택합니다. 이 경우 클라우드 세그먼트에 있는 기기가 [필요한](#page-147-0) 조건을 충족하는 지 확인하십시오. Kaspersky Security Center는 AWS API 또는 Azure API을 사용하지 않고 자체적으로 애플리케이션을 설치합니다.

SSH 인증서의 개인 키를 지정하려면, ssh-keygen 유틸리티를 사용하여 생성할 수 있습니다. Kaspersky Security Center는 개인 키의 PEM 형식을 지원하지만 ssh-keygen 유틸리티는 기본적으로 OPENSSH 형식으로 SSH 키를 생성합니다. Kaspersky Security Center에서는 OPENSSH 형식을 지원하지 않습니 다. 지원되는 PEM 형식으로 개인 키를 생성하려면 ssh-keygen 명령에 -m PEM 옵션을 추가합니다. 예:

ssh-keygen -m PEM -t rsa -b 4096 -C "< 사용자 이메일 >"

각각의 새 키에 대해 버튼을 눌러 여러 자격증명을 제공할 수 있습니다. 클라우드 세그먼트마다 필요한 자 **추가** 격증명이 다른 경우에는 모든 세그먼트에 대해 자격증명을 입력합니다.

마법사를 마친 이후에 애플리케이션 원격 설치를 위한 작업은 **작업** 폴더의 작업 영역에 있는 작업 목록에 표시 됩니다.

Microsoft Azure에서 가상 컴퓨터에 보안 제품을 원격으로 설치하면 이 가상 컴퓨터에 설치된 사용자 지정 스 크립트 확장 프로그램이 삭제될 수 있습니다.

# 클라우드 환경의 라이센스 옵션

클라우드 환경의 작업은 Kaspersky Security Center의 기본 기능 범위에 포함되지 않으므로 전용 라이센스가 필요 합니다.

클라우드 환경에서 작업할 때는 두 가지 Kaspersky Security Center 라이센스 옵션을 사용할 수 있습니다:

- 유료 AMI(Amazon Web Services) 또는 사용량에 따라 월 요금이 청구되는 SKU(Microsoft Azure). 이 옵션을 사용하는 경우 Kaspersky Security Center용 라이센스뿐 아니라 Kaspersky Endpoint Security for Linux 및 Kaspersky Security for Windows Server용 라이센스도 부여됩니다. 사용하는 클라우드 환경의 규칙에 따라 비용을 지불해야 합니다. 이 모델에서는 중앙 관리 서버 하나당 클라이언트 기기를 200대까지 포함할 수 있습니다.
- BYOL(Bring Your Own License) 모델에 따라 관련 라이센스를 사용하는 무료 즉시 사용 가능 이미지. AWS 또는 Azure에서 Kaspersky Security Center 라이센스를 받으려면 다음 애플리케이션 중 하나의 라이센스 가 있어야 합니다:
	- Kaspersky Security for Virtualization
	- Kaspersky Hybrid Cloud Security

BYOL 모델에서는 중앙 관리 서버 하나당 클라이언트 기기를 10만 대까지 포함할 수 있습니다. 또한 이 모델에서 는 AWS, Azure 또는 Google 클라우드 환경 외부에서 기기를 관리할 수 있습니다. 다음과 같은 경우 BYOL 모델을 선택할 수 있습니다:

- 유효한 Kaspersky Security for Virtualization 라이센스를 이미 소유하고 있는 경우.
- 유효한 Kaspersky Hybrid Cloud Security 라이센스를 이미 소유하고 있는 경우.

• Kaspersky Security Center 배포 전에 즉시 라이센스를 구매하려는 경우.

최초 설치 [단계에](#page-743-1)서 Kaspersky Security Center가 활성화코드 또는 키 파일을 입력하라고 안내합니다.

BYOL을 선택하는 경우 Azure Marketplace 또는 AWS Marketplace를 통해 Kaspersky Security Center 사용 요금 을 결제할 필요가 없습니다.

두 가지 경우 모두 취약점 및 패치 매니지먼트가 자동으로 활성화되며 모바일 기기 매니지먼트는 활성화할 수 없 습니다.

[Kaspersky Hybrid](https://support.kaspersky.com/15546) Cloud Security용 라이센스를 사용하여 클라우드 환경 지원 기능을 활성화하려고 할 때 오 류가 발생할 수 있습니다.

Kaspersky Security Center 서브스크립션에 가입하면 Amazon Elastic Compute Cloud(Amazon EC2) 인스턴스 또 는 Kaspersky Security Center 중앙 관리 서버가 설치된 Microsoft Azure 가상 컴퓨터가 제공됩니다. Kaspersky Security for Windows Server 및 Kaspersky Endpoint Security for Linux용 설치 패키지는 중앙 관리 서버에서 제공 됩니다. 클라우드 환경의 기기에 이러한 애플리케이션을 설치할 수 있습니다. 이러한 애플리케이션은 라이센스를 부여받지 않아도 됩니다.

관리 중인 기기가 1주일보다 이상 중앙 관리 서버에 표시되지 않으면 기기의 애플리케이션(Kaspersky Security for Windows Server 또는 Kaspersky Endpoint Security for Linux)이 기능 제한 모드로 전환됩니다. 애플리케이 션을 다시 활성화하려면 애플리케이션이 설치된 기기가 중앙 관리 서버에 다시 표시되도록 해야 합니다.

## <span id="page-755-0"></span>네트워크 세그먼트 검색

중앙 관리 서버는 AWS API, Azure API 또는 Google API 도구를 사용해 클라우드 세그먼트를 정기적으로 검색하여 네트워크의 구조 및 해당 네트워크의 기기에 대한 정보를 받습니다. Kaspersky Security Center는 이 정보를 사용 하여 **미할당 기기** 및 **관리 중인 기기** 폴더의 컨텐츠를 업데이트합니다. <u>기기가 관리 [그룹으로](#page-764-0) 자동으로 이동</u>하도록 구성된 경우에는 발견된 기기가 관리 그룹에 포함됩니다.

중앙 관리 서버에서 클라우드 세그먼트를 검색할 수 있게 하려면, AWS의 경우 IAM [역할](#page-769-0) 또는 IAM [사용자](#page-770-0) 계정, Azure의 경우 <u>[애플리케이션](#page-780-0) ID 및 암호</u> 또는 Google [클라이언트](#page-778-1) 이메일, Google 프로젝트 ID 및 개인 키와 함께 제 공되는 권한이 있어야 합니다.

<span id="page-755-1"></span>연결을 추가하고 삭제할 수 있으며 각 클라우드 세그먼트에 대한 검색 일정을 설정할 수 있습니다.

## 클라우드 세그먼트 검색에 대한 연결 추가

이용 가능한 연결 목록에 클라우드 세그먼트 검색에 대한 연결을 추가하려면 아래와 같이 진행합니다:

1. 콘솔 트리에서 **기기 발견 → 클라우드** 노드를 선택합니다.

2. 이 창의 작업 영역에서 **검색 구성**을 누릅니다.

클라우드 세그먼트 검색에 대해 사용할 수 있는 연결 목록이 포함된 속성 창이 열립니다.

3. **추가** 버튼을 누릅니다.

**연결** 창이 열립니다.
#### 4. 추가적인 클라우드 세그먼트 검색에 사용할 연결에 대해 클라우드 환경의 이름을 지정합니다.

### **[클라우드](javascript:toggleBlock() 환경**

EC2 인스턴스(또는 가상 컴퓨터)가 있는 환경은 AWS(Amazon Web Services), Microsoft Azure 또는 Google Cloud일 수 있습니다.

AWS를 선택한 경우 다음 설정을 지정하십시오.

### **[연결](javascript:toggleBlock() 이름**

연결의 이름을 입력합니다. 이름은 256자를 초과할 수 없습니다. 유니코드 문자만 사용할 수 있습니다. 이 이름은 클라우드 기기의 관리 그룹 이름으로도 사용됩니다.

둘 이상의 클라우드 환경에서 작업하려는 경우 "Azure 세그먼트," "AWS 세그먼트," 또는 "Google 세그먼 트"와 같이 연결 이름에 환경 이름을 포함시키십시오.

### [AWS IAM](javascript:toggleBlock() **역할 사용**

이미 AWS 서비스를 사용하기 위해 중앙 관리 서버에 대한 IAM 역할을 [만들었다면](#page-769-0) 이 옵션을 선택합니 다.

### [AWS IAM](javascript:toggleBlock() **사용자 계정 사용**

필요한 [권한을](#page-770-0) 가진 IAM 사용자 계정이 있고 키 ID와 비밀 키를 입력할 수 있다면 이 옵션을 선택합니다.

#### **[액세스](javascript:toggleBlock() 키** ID

IAM 액세스 키 ID는 영숫자 문자 시퀀스입니다. IAM [사용자](#page-770-0) 계정을 만들 때 키 ID가 제공됩니다. IAM 역할 대신에 승인을 받기 위해 AWS IAM 액세스 키를 선택한 경우 이 필드를 사용할 수 있습니 다.

### **[비밀](javascript:toggleBlock() 키**

IAM [사용자](#page-770-0) 계정을 만들 때 액세스 키 ID와 함께 제공된 비밀 키입니다. 비밀 키의 문자는 별표로 표시됩니다. 비밀 키 입력을 시작하면 **표시** 버튼이 나타납니다. 이 버튼을 필요한 시간 동안 누르고 있으면 입력한 문자가 표시됩니다. IAM 역할 대신에 승인을 받기 위해 AWS IAM 액세스 키를 선택한 경우 이 필드를 사용할 수 있습니 다.

클라우드 환경 구성 [마법사에서는](#page-755-0) AWS IAM 액세스 키를 하나만 지정할 수 있습니다. 그런 다음 더 많은 연결을 지정하여 다른 클라우드 세그먼트를 관리할 수 있습니다.

Azure를 선택한 경우 다음 설정을 지정하십시오.

### **[연결](javascript:toggleBlock() 이름**

연결의 이름을 입력합니다. 이름은 256자를 초과할 수 없습니다. 유니코드 문자만 사용할 수 있습니다. 이 이름은 클라우드 기기의 관리 그룹 이름으로도 사용됩니다.

둘 이상의 클라우드 환경에서 작업하려는 경우 "Azure 세그먼트," "AWS 세그먼트," 또는 "Google 세그먼 트"와 같이 연결 이름에 환경 이름을 포함시키십시오.

### Azure **[애플리케이션](javascript:toggleBlock()** ID

Azure Portal에서 [생성한](#page-780-0) 애플리케이션 ID입니다.

검색 및 기타 용도로 사용할 Azure 애플리케이션 ID를 하나만 입력할 수 있습니다. 다른 Azure 세그먼트 를 검색하려는 경우에는 기존 Azure 연결을 먼저 삭제해야 합니다.

Azure **[서브스크립션](javascript:toggleBlock()** ID

Azure Portal에서 [생성한](#page-780-0) 서브스크립션입니다.

### Azure **[애플리케이션](javascript:toggleBlock() 암호**

[애플리케이션](#page-780-0) ID를 만들 때 제공된 애플리케이션 ID의 암호입니다.

암호 문자는 별표로 표시됩니다. 암호 입력을 시작하면 **보기** 버튼을 사용할 수 있게 됩니다. 이 버튼을 길게 누르면 입력한 문자가 표시됩니다.

### Azure **[스토리지](javascript:toggleBlock() 계정 이름**

Kaspersky Security Center에서 사용하기 위해 생성한 Azure [스토리지](#page-782-0) 계정의 이름입니다.

### Azure **[스토리지](javascript:toggleBlock() 액세스 키**

Kaspersky Security Center에서 사용하기 위해 Azure 스토리지 계정을 생성할 때 제공된 암호(키)입니 다.

키는 "Azure 스토리지 계정 개요" 섹션의 "키" 하위 섹션에서 제공됩니다.

Google 클라우드를 선택한 경우 다음 설정을 지정하십시오.

### **[연결](javascript:toggleBlock() 이름**

연결의 이름을 입력합니다. 이름은 256자를 초과할 수 없습니다. 유니코드 문자만 사용할 수 있습니다. 이 이름은 클라우드 기기의 관리 그룹 이름으로도 사용됩니다.

둘 이상의 클라우드 환경에서 작업하려는 경우 "Azure 세그먼트," "AWS 세그먼트," 또는 "Google 세그먼 트"와 같이 연결 이름에 환경 이름을 포함시키십시오.

### **[클라이언트](javascript:toggleBlock() 이메일**

클라이언트 이메일은 Google Cloud에 프로젝트를 등록하는 데 사용한 이메일 주소입니다.

**[프로젝트](javascript:toggleBlock()** ID

프로젝트 ID는 Google Cloud에 프로젝트를 등록할 때 받은 ID입니다.

### **[개인](javascript:toggleBlock() 키**

개인 키는 Google Cloud에 프로젝트를 등록할 때 개인 키로 받은 문자열입니다. 실수가 생기지 않도록 이 문자열을 복사 후 붙여 넣으십시오.

5. 원하는 경우 **검색 스케줄 설정**을 선택하고 <u>기본 [설정을](#page-758-0) 변경</u>합니다.

이 연결은 애플리케이션 설정에 저장됩니다.

새 클라우드 세그먼트를 처음으로 검색하고 나면 이 세그먼트에 해당하는 하위 그룹이 \ **관리 중인 기기 클라우드** 관리 그룹에 표시됩니다.

잘못된 자격증명을 지정하면 클라우드 세그먼트 검색 중에 인스턴스가 검색되지 않으며 \ **관리 중인 기기 클라 우드** 관리 그룹에 새 하위 그룹이 표시되지 않습니다.

### 클라우드 세그먼트 검색에 대한 연결 삭제

특정 클라우드 세그먼트를 더 이상 검색할 필요가 없는 경우 그 세그먼트에 해당하는 연결을 사용 가능한 연결 목 록에서 삭제할 수 있습니다. 클라우드 세그먼트 검색 권한이 다른 키를 가진 다른 AWS IAM 사용자에게로 이전된 경우 등에도 연결을 삭제할 수 있습니다.

연결을 삭제하려면 다음과 같이 진행합니다:

- 1. 콘솔 트리에서 **기기 발견 → 클라우드** 노드를 선택합니다.
- 2. 창의 작업 영역에서 **검색 구성**을 선택합니다.

클라우드 세그먼트 검색에 대해 사용할 수 있는 연결 목록이 포함된 창이 열립니다.

3. 삭제할 연결을 선택하고 창 오른쪽의 **삭제** 버튼을 누릅니다.

4. 열리는 창에서 **확인** 버튼을 눌러 사용자의 선택을 다시 확인합니다.

사용 가능한 연결 목록에서 연결을 삭제하는 경우 관련 세그먼트를 내에 있는 기기가 해당 관리 그룹에서 자동으 로 삭제됩니다.

### <span id="page-758-0"></span>검색 스케줄 구성

클라우드 세그먼트 검색은 스케줄에 따라 수행됩니다. 검색 빈도를 설정할 수 있습니다.

클라우드 환경 구성 마법사에서는 검색 빈도를 5분으로 자동 설정합니다. 언제든지 이 값을 변경하여 다른 스케줄 을 설정할 수 있습니다. 그러나 검색 실행 빈도는 5분보다 더 짧게 구성하지 않는 것이 좋습니다. 빈도를 너무 짧게 구성하면 API 작업에서 오류가 발생할 수 있기 때문입니다.

클라우드 세그먼트 검색 스케줄을 구성하려면 다음과 같이 하십시오:

1. 콘솔 트리에서 **기기 발견 → 클라우드** 노드를 선택합니다.

- 2. 작업 영역에서 **검색 구성**을 누릅니다. 클라우드 속성 창이 열립니다.
- 3. 목록에서 원하는 연결을 선택하고 **속성** 버튼을 누릅니다. 연결 속성 창이 열립니다.
- 4. 속성 창에서 **검색 스케줄 설정** 링크를 누릅니다. **스케줄** 창이 열립니다.

5. 다음 설정을 정의합니다:

#### **시작 스케줄**

검색 스케줄 옵션:

### **매** N**[일마다](javascript:toggleBlock()**

검색이 지정한 날짜와 시간부터 지정된 일 단위 간격에 따라 주기적으로 실행됩니다. 기본적으로 검색은 현재 시스템 날짜와 시간부터 매일 실행됩니다.

### **매** N**[분마다](javascript:toggleBlock()**

검색이 지정한 시간부터 지정된 분 단위 간격에 따라 주기적으로 실행됩니다. 기본적으로 검색은 현재 시스템 시간부터 5분마다 실행됩니다.

#### **[요일별](javascript:toggleBlock()**

검색이 지정한 요일의 지정된 시간에 주기적으로 실행됩니다. 기본적으로 검색은 매주 금요일 오후 6:00:00에 실행됩니다.

### **매달 [선택한](javascript:toggleBlock() 주간의 지정한 날짜**

검색이 매월 지정한 날짜의 지정된 시간에 주기적으로 실행됩니다. 기본적으로 날짜는 선택되어 있지 않으며, 기본 시작 시각은 오후 6:00:00입니다.

#### **[누락된](javascript:toggleBlock() 작업 실행**

중앙 관리 서버는 검색이 예정된 시간 동안 꺼지거나 사용할 수 없는 상태가 되면 켜진 직후 검색을 시 작하거나 검색이 예정된 다음 시간까지 기다릴 수 있습니다.

이 옵션을 활성화하면 중앙 관리 서버는 켜진 직후에 검색을 시작합니다.

이 옵션을 비활성화하면 중앙 관리 서버는 검색이 예정된 다음 시간까지 기다립니다.

이 옵션은 기본적으로 활성화되어 있습니다.

6. **확인**을 눌러 변경을 저장합니다.

검색 스케줄이 구성되어 저장됩니다.

## Kaspersky Security Center 연동을 위한 클라우드 환경에서의 클라이언트 기기 준비

중앙 관리 서버, 네트워크 에이전트 및 Kaspersky 보안 애플리케이션을 설치하려는 기기는 다음 조건을 충족해야 합니다:

- 보안 그룹의 구성은 다음 포트를 중앙 관리 서버에서 이용 가능하도록 해야 합니다(배포에 필요한 최소한의 포 트):
	- 8060 HTTP 중앙 관리 서버에서 보호된 인스턴스로 네트워크 에이전트 설치 패키지와 보안 제품 설치 패 키지를 전송하는 용도
	- 8061 HTTPS 중앙 관리 서버에서 보호된 인스턴스로 네트워크 에이전트 설치 패키지와 보안 제품 설치 패 키지를 전송하는 용도
	- 13000 TCP 보호된 인스턴스와 보조 중앙 관리 서버에서 SSL을 사용하는 기본 중앙 관리 서버로 전송하는 용도
	- 13000 UDP 중앙 관리 서버로 인스턴스의 종료에 대한 정보를 전송하는 용도
	- 14000 TCP 보호된 인스턴스와 보조 중앙 관리 서버에서 SSL을 사용하지 않는 기본 중앙 관리 서버로 전송 하는 용도
	- 13291 관리 콘솔을 중앙 관리 서버에 연결할 때 사용하는 용도
	- 40080 배포 스크립트 작동에 필요

AWS Management Console이나 Azure Portal에서 보안 그룹을 구성할 수 있습니다. 기본 구성이 아닌 다른 구성 에서 Kaspersky Security Center를 사용하려는 경우 기술 자료 [문서](https://support.kaspersky.com/9297#block1) □ 를 참조하십시오. 기본 구성이 아닌 구성 의 예로는 관리 콘솔을 중앙 관리 서버 기기에 설치하는 대신 워크스테이션에 설치하는 경우나 KSN 프록시 서 버를 사용하는 경우 등이 있습니다.

- 15000 UDP 포트는 해당 클라이언트 기기에서 이용 가능합니다(중앙 관리 서버와의 통신 요청을 수신할 때 필 요).
- AWS 클라우드 환경:
	- AWS API를 사용할 계획이라면 IAM [역할은](#page-772-0) 이 애플리케이션이 해당 인스턴스에 설치될 때 설정됩니다.
	- 각 Amazon EC2 인스턴스에 시스템 관리자 에이전트(SSM 에이전트)가 설치되어 있으며 실행 중이어야 합 니다.
	- Kaspersky Security Center는 SSM 에이전트를 통해 매번 관리자에게 확인을 요청하지 않고 기기 및 기기 그 룹에 애플리케이션을 자동으로 설치할 수 있습니다.
	- 2016년 11월 이후의 AMI에서 배포되었으며 Windows 운영 체제를 실행 중인 인스턴스의 경우 SSM 에이전트 가 설치되어 있으며 실행 중입니다. 기타 모든 기기에는 SSM 에이전트를 수동으로 설치해야 합니다. Windows 및 Linux 운영 체제를 실행 중인 기기에 SSM 에이전트를 설치하는 방법에 대한 자세한 내용은 AWS 도움말 [페이지](https://docs.aws.amazon.com/systems-manager/latest/userguide/ssm-agent.html) ¤를 참조하십시오.
- Microsoft Azure 클라우드 환경:
	- 각 Azure 가상 컴퓨터에 Azure VM 에이전트가 설치되어 있으며 실행 중이어야 합니다.

기본적으로는 Azure VM 에이전트와 함께 새 가상 컴퓨터가 생성되므로 가상 컴퓨터를 수동으로 설치하거 나 활성화하지 않아도 됩니다. [Windows](https://docs.microsoft.com/ko-kr/azure/virtual-machines/extensions/agent-windows) 기기 및 [Linux](https://docs.microsoft.com/ko-kr/azure/virtual-machines/extensions/agent-linux) 기기의 Azure VM 에이전트 관련 세부 정보는 Microsoft 도움말 페이지를 참조하십시오.

- Azure [애플리케이션](#page-780-0) ID에는 다음과 같은 역할이 있습니다:
	- Reader(검색을 사용하여 가상 컴퓨터를 발견하는 데 필요함)
	- Virtual Machine 참가자(가상 컴퓨터에 보호 기능을 배포하는 데 필요함)
	- SQL Server Contributor(Microsoft Azure 환경에서 SQL 데이터베이스를 사용하는 데 필요함)

이러한 모든 작업을 수행하려는 경우 Azure 애플리케이션 ID에 3개 역할을 모두 [할당](#page-780-1)합니다.

# <span id="page-761-0"></span>클라우드 환경에서 Kaspersky Security Center를 배포하기 위한 필수 구성 요소

Amazon Web Services 또는 Microsoft Azure 클라우드 환경에서 Kaspersky Security Center 배포를 시작하기 전에 다음 항목이 있는지 확인합니다:

- 인터넷 접속
- 다음 계정 중 하나를 사용합니다.
	- Amazon Web Services 계정(AWS 작업용)
	- Microsoft 계정(Azure 작업용)
	- Google 계정(Google Cloud 작업용)
- 다음 중 하나를 수행합니다:
	- Kaspersky Security for Virtualization용 라이센스
	- Kaspersky Hybrid Cloud Security용 라이센스
	- 라이센스 구매 예산(Kaspersky Security for Virtualization 또는 Kaspersky Hybrid Cloud Security)
	- Azure Marketplace에서 바로 사용할 수 있는 이미지 구매 예산
- Kaspersky Endpoint Security for Linux 및 Kaspersky Security for Windows Server의 최신 버전 가이드

# 시나리오: 클라우드 환경용 배포

이 섹션에서는 Amazon Web Services, Microsoft Azure, Google 클라우드와 같은 클라우드 환경에서 운영하기 위 한 Kaspersky Security Center의 배포에 대해 설명합니다.

이 배포 시나리오를 완료한 이후에는 [Kaspersky Security Center](#page-78-0) 중앙 관리 서버 및 관리 콘솔이 시작되어 기본 파 라미터로 구성됩니다. Kaspersky Security Center에서 관리하는 안티 바이러스 보호 기능이 선택한 Amazon EC2 인스턴스 또는 Microsoft Azure 가상 컴퓨터에 배포됩니다. Kaspersky Security Center의 구성을 미세 조정하고, 복 잡한 관리 그룹 구조를 만들고 그룹에 대해 여러 정책과 작업을 만들 수 있습니다.

클라우드 환경에서 작업을 위한 Kaspersky Security Center의 배포는 다음과 같이 구성됩니다.

1. 준비 작업

2. 중앙 관리 서버 배포

3. 보호해야 하는 가상 컴퓨터에 Kaspersky 안티 바이러스 애플리케이션 설치

4. 업데이트 다운로드 설정 구성

5. 기기 보호 상태에 대한 리포트 관리용 설정 구성

[클라우드](#page-742-0) 환경 구성 마법사에서는 초기 구성을 수행합니다. 바로 사용할 수 있는 이미지에서 Kaspersky Security Center를 처음 배포할 때 자동으로 시작됩니다. 언제든지 마법사를 수동으로 시작할 수 있습니다. 또한 마법사가 수행하는 모든 작업을 수동으로 수행할 수 있습니다.

클라우드 환경에 Kaspersky Security Center 중앙 관리 서버를 배포하는 데 최소한 1시간을 할당하고, 클라우드 환 경에 보호 제품을 배포하는 데 최소한 하루를 할당하는 것이 좋습니다.

클라우드 환경에서의 Kaspersky Security Center 배포는 다음 단계로 진행됩니다:

### <sup>1</sup> **클라우드 세그먼트 구성 계획**

클라우드 환경에서 Kaspersky Security Center가 작동하는 방식을 [알아봅니다](#page-768-0). 중앙 관리 서버를 배포할 위치(클 라우드 환경 내부 또는 외부)를 계획하고 얼마나 많은 클라우드 세그먼트를 보호할 것인지 결정합니다. 클라우드 환경 외부에 중앙 관리 서버를 배포하려는 경우 또는 5000대 이상의 기기를 보호하려는 경우 중앙 관리 서버를 수동으로 설치해야 합니다.

Google 클라우드를 사용하려면 중앙 관리 서버만 수동으로 설치하면 됩니다.

### <sup>2</sup> **리소스 계획**

배포에 필요한 모든 [리소스가](#page-761-0) 확보되었는지 확인합니다.

#### <sup>3</sup> **바로 사용할 수 있는 미리 준비된 이미지로** Kaspersky Security Center**에 가입**

AWS Marketplace에서 바로 사용할 수 있는 AMI 중 하나를 선택하거나 Azure Marketplace에서 사용 기반 월 요금 이 청구되는 SKU를 선택하고, 필요한 경우 Marketplace 규칙에 따라 결제를 하거나 BYOL 모델을 사용하도록 선 택한 다음 이미지를 사용하여 Amazon EC2 인스턴스 또는 Kaspersky Security Center가 설치된 Microsoft Azure 가상 컴퓨터를 배포합니다.

이 단계는 클라우드 환경 내의 인스턴스 또는 가상 컴퓨터에 중앙 관리 서버를 배포할 계획이고 5000대 이하의 기기에 대해 보호 제품을 배포할 계획인 경우에만 필요합니다. 그렇지 않다면 이 단계가 필요하지 않으며 대신 중앙 관리 서버, 관리 콘솔 및 DBMS를 [수동으로](#page-90-0) 설치해야 합니다.

이 단계는 Google 클라우드에서는 사용할 수 없습니다.

### <sup>4</sup> DBMS**의 위치 결정**

#### DBMS의 위치를 [결정합니다](#page-751-0).

클라우드 환경 외부의 데이터베이스를 사용하려면 작동하는 데이터베이스가 있는지 확인합니다.

Amazon RDS(Relational Database Service)를 사용하려는 경우 AWS 클라우드 환경에서 RDS를 사용하여 데이터 베이스를 생성합니다.

Microsoft Azure SQL DBMS를 사용하려는 경우 [Microsoft Azure](#page-782-1) 클라우드 환경에서 Azure Database Service를 사용하여 데이터베이스를 생성합니다.

### <sup>5</sup> **선택한 기기에 수동으로 중앙 관리 서버 및 관리 콘솔**(Microsoft Management Console **기반 및**/**또는 웹 기반 콘 솔**) **설치**

[Kaspersky Security Center](#page-90-0)에 대한 주요 설치 시나리오에서 설명한 대로 선택한 기기에 중앙 관리 서버, 관리 콘 솔 및 DBMS를 설치합니다.

이 단계는 클라우드 환경 외부에 중앙 관리 서버를 배포하려는 경우 또는 5000대 이상의 기기에 대한 보호 제품 을 배포하려는 경우에 필요합니다. 그런 다음 중앙 관리 서버가 [하드웨어](#page-752-0) 요구 사항을 충족하는지 확인합니다. 그렇지 않으면 이 단계가 필요하지 않으며 AWS Marketplace, Azure Marketplace 또는 Google Cloud에서 미리 준비된 이미지 형태의 Kaspersky Security Center를 서브스크립션 구매하는 것으로도 충분합니다.

### <sup>6</sup> **중앙 관리 서버에 클라우드** API**와 연동할 수 있는 권한이 있는지 확인**

AWS에서 AWS Management Console로 이동하고 IAM [역할](#page-769-0) 또는 IAM [사용자](#page-770-0) 계정을 생성합니다. 생성된 IAM 역 할(또는 IAM 사용자 계정)을 통해 Kaspersky Security Center가 AWS API: 검색 클라우드 세그먼트와 연동하고 보 호 제품을 배포할 수 있습니다.

Azure에서 암호를 사용하여 [서브스크립션](#page-780-0) 및 애플리케이션 ID를 생성합니다. Kaspersky Security Center는 이러 한 자격증명을 사용하여 Azure API: 검색 클라우드 세그먼트와 연동하고 보호 제품을 배포합니다.

Google Cloud에서 [프로젝트를](#page-778-0) 등록하고 프로젝트 ID와 개인 키를 가져옵니다. Kaspersky Security Center는 이 러한 자격 증명을 사용하여 Google API를 사용하는 클라우드 세그먼트를 검색합니다.

<sup>7</sup> **보호된 인스턴스에 대한** IAM **역할 생성**(AWS**에만 해당됨**)

AWS Management Console에서 AWS에 대한 요청 실행 권한 집합을 정의하는 IAM [역할](#page-772-0)을 만듭니다. 새롭게 만 들어진 이 역할은 이후에 새 인스턴스에 할당됩니다. Kaspersky Security Center를 사용하여 인스턴스에 보호 제 품을 설치하려면 IAM 역할이 필요합니다.

### <sup>8</sup> Amazon Relational Database Service **또는** Microsoft Azure SQL**을 사용하여 데이터베이스 준비**

[Amazon RDS\(Relational Database](#page-772-1) Service)를 사용하려는 경우 데이터베이스 백업을 저장할 S3 버킷과 Amazon RDS DB 인스턴스를 생성합니다. 중앙 관리 서버가 설치된 것과 같은 EC2 인스턴스에 데이터베이스를 배치하려 는 경우나 다른 위치에 [데이터베이스를](#page-751-0) 배치하려는 경우에는 이 단계를 건너뛰어도 됩니다.

Microsoft Azure SQL을 사용하려는 경우 Microsoft Azure에서 [스토리지](#page-782-0) 계정과 [데이터베이스를](#page-782-2) 생성합니다.

Google MySQL을 사용하려면 Google Cloud에서 데이터베이스를 생성합니다(자세한 내용은 <https://cloud.google.com/sql/docs/mysql> <sup>z</sup> 참고).

### <sup>9</sup> **클라우드 환경 작업용** Kaspersky Security Center **라이센스 받기**

Kaspersky Security Center가 클라우드 환경에서 작동하도록 <u>[라이센스](#page-754-0)</u>를 부여받았는지 확인하고, 애플리케이션 이 [라이센스를](#page-743-0) 라이센스 저장소에 추가할 수 있도록 활성화코드 또는 키 파일을 제공합니다. 클라우드 환경 구성 마법사에서 이 단계를 완료할 수 있습니다.

이 단계는 BYOL 모델에 기초하여 무료로 바로 사용할 수 있는 AMI를 사용하여 설치된 Kaspersky Security Center를 사용하거나, AMI을 사용하지 않고 Kaspersky Security Center를 수동으로 설치하는 경우 필요합니다. 이 경우 Kaspersky Security Center를 활성화하려면 Kaspersky Security for Virtualization 또는 Kaspersky Hybrid Cloud Security용 라이센스가 필요합니다.

미리 준비된 이미지로 설치한 Kaspersky Security Center를 사용하는 경우에는 이 단계를 수행할 필요가 없으며, 클라우드 환경 구성 마법사에서 해당 창이 표시되지 않습니다.

### <sup>10</sup> **클라우드 환경에서 인증**

Kaspersky Security Center가 필요한 권한을 사용하여 작동할 수 있도록 Kaspersky Security Center에 AWS, Azure 또는 Google Cloud 자격증명을 제공합니다. [클라우드](#page-743-1) 환경 구성 마법사에서 이 단계를 완료할 수 있습니 다.

<sup>11</sup> **중앙 관리 서버가 클라우드 세그먼트의 기기에 대한 정보를 수신할 수 있도록 클라우드 세그먼트 검색**

[클라우드](#page-755-1) 세그먼트 검색을 시작합니다. AWS 환경에서 Kaspersky Security Center는 IAM 역할 또는 IAM 사용자 의 권한에 따라 액세스할 수 있는 모든 인스턴스의 주소와 이름을 수신하게 됩니다. Microsoft Azure 환경에서 Kaspersky Security Center는 Reader 역할의 권한에 따라 액세스할 수 있는 모든 가상 컴퓨터의 주소와 이름을 수신하게 됩니다.

그러면 Kaspersky Security Center를 사용하여 탐지된 인스턴스 또는 가상 컴퓨터에 Kaspersky 애플리케이션 및 다른 공급업체의 소프트웨어를 설치할 수 있습니다.

Kaspersky Security Center는 검색을 정기적으로 시작하여 새 인스턴스 또는 가상 컴퓨터를 자동으로 탐지합니 다.

### <sup>12</sup> **모든 네트워크 기기를 클라우드 관리 그룹에 추가**

발견된 인스턴스 또는 가상 컴퓨터를 **관리 중인 기기\클라우드** 관리 그룹으로 이동하여 중앙 집중식 관리를 받 을 수 있게 합니다. 기기에 설치되어 있는 운영 체제 등에 따라 하위 그룹에 기기를 할당하려는 경우에는 **관리 중** 인 기기\클라우드 그룹 내에 여러 관리 그룹을 만들 수 있습니다. **관리 중인 기기\클라우드** 그룹 정기 검색 중에 탐지되는 모든 기기의 자동 [이동을](#page-277-0) 활성할 수 있습니다.

### <sup>13</sup> **네트워크에 있는 기기를 중앙 관리 서버에 연결하기 위해 네트워크 에이전트 사용**

클라우드 환경의 기기에 네트워크 [에이전트를](#page-752-1) 설치합니다. 네트워크 에이전트는 기기와 중앙 관리 서버 간의 통 신 기능을 제공하는 Kaspersky Security Center의 구성 요소입니다. 네트워크 에이전트 설정은 기본적으로 자동 구성됩니다.

각 기기에 로컬로 네트워크 [에이전트를](#page-652-0) 설치할 수 있습니다. [Kaspersky Security Center](#page-650-0)를 사용하여 원격으로 기 기에 네트워크 에이전트를 설치할 수도 있습니다. 또는 이 단계를 건너뛰고 최신 버전의 보안 제품과 함께 네트 워크 에이전트를 설치할 수도 있습니다.

### <sup>14</sup> **네트워크 기기에 최신 버전의 보안 제품 설치**

보안 제품을 설치할 기기를 선택한 다음 해당 기기에 최신 버전의 보안 제품을 [설치하십시오](#page-652-0). Kaspersky Security Center를 사용하여 중앙 관리 서버에 설치하거나 로컬에서 설치할 수 있습니다.

이러한 [프로그램의](#page-750-0) 설치 패키지를 수동으로 만들어야 할 수 있습니다.

Kaspersky Endpoint Security for Linux는 Linux를 실행하는 인스턴스/가상 컴퓨터용입니다.

Kaspersky Security for Windows Server는 Windows를 실행하는 인스턴스/가상 컴퓨터용입니다.

### <sup>15</sup> **업데이트 설정 구성**

클라우드 환경 구성 마법사를 실행할 때는 **취약점 및 필요한 업데이트 검색** 작업이 자동으로 [만들어집니다](#page-429-0). <u>작업</u> 을 수동으로 만들 수도 있습니다. 이 작업은 Kaspersky Security Center 도구를 사용하여 네트워크 기기에 나중 에 설치할 필수 애플리케이션 업데이트를 자동으로 찾아서 다운로드합니다.

클라우드 환경 구성 마법사가 완료되고 나면 다음 단계를 수행하는 것이 좋습니다:

### <sup>16</sup> **리포트 관리 구성**

**중앙 관리 서버** 노드의 작업 영역에 있는 **모니터링** 탭에서 <u>리포트</u>를 확인할 수 있습니다. 이메일로도 [리포트를](#page-474-0) 받을 수 있습니다. **모니터링** 탭의 리포트는 기본적으로 사용할 수 있습니다. 이메일을 통한 리포트 수신을 구성 하려면 리포트를 받아야 하는 이메일 주소를 지정한 다음 리포트 형식을 구성합니다.

### 결과

시나리오를 완료하면 초기 구성이 성공했는지 [확인할](#page-740-0) 수 있습니다:

- 관리 콘솔 또는 Kaspersky Security Center 13 웹 콘솔을 통해 중앙 관리 서버에 연결할 수 있습니다.
- 최신 버전의 Kaspersky 보안 제품이 관리 중인 기기에 설치되어 실행됩니다.
- Kaspersky Security Center에서 모든 관리 중인 기기에 대한 기본 정책과 작업을 생성됩니다.

## 클라우드와 동기화

클라우드 환경 구성 마법사 작업을 수행하는 동안 클라우드와 동기화 규칙이 자동으로 만들어집니다. 이 규칙을 사 용하면 각 검색에서 탐지된 인스턴스를 중앙 집중식 관리에서 사용할 수 있도록 **미할당 기기** 그룹에서 **관리 중인 기기\클라우드** 그룹으로 자동 이동할 수 있습니다. 이 규칙은 기본적으로 만들어진 후에 활성화됩니다. 언제든지 규칙을 비활성하거나 수정하거나 강제로 적용할 수 있습니다.

클라우드와 동기화 규칙 속성을 편집하거나 규칙을 강제로 적용하려면 아래와 같이 진행합니다.

1. 콘솔 트리에서 **기기 발견** 노드의 이름을 마우스 오른쪽 버튼으로 누릅니다.

2. 책 마우스 오른쪽 메뉴에서 **속성**을 선택합니다.

3. **속성** 창이 열리면 **섹션** 창에서 **장치 이동**을 선택합니다.

- 4. 작업 영역 내 기기 이동 규칙 목록에서 **클라우드와 동기화** 규칙을 선택하고 창 아래쪽의 **속성** 버튼을 누릅니다. 규칙 속성 창이 열립니다.
- 5. 필요한 경우 **클라우드 세그먼트** 설정 그룹에서 다음 설정을 지정합니다:

### **기기가 클라우드 [세그먼트에](javascript:toggleBlock() 있습니다**

선택한 클라우드 세그먼트에 있는 기기에만 이 규칙이 적용됩니다. 그렇지 않은 경우에는 검색된 모든 기기에 규칙이 적용됩니다.

기본적으로 이 옵션은 선택되어 있습니다.

### **[자식](javascript:toggleBlock() 개체 포함**

선택한 세그먼트 및 모든 중첩 클라우드 하위 섹션에 있는 모든 기기에 규칙이 적용됩니다. 그렇지 않은 경우에는 루트 세그먼트에 있는 기기에만 규칙이 적용됩니다. 기본적으로 이 옵션은 선택되어 있습니다.

### **중첩된 [개체에서](javascript:toggleBlock() 관련 하위 그룹으로 기기 이동**

이 옵션을 활성화하면 중첩된 개체의 기기가 개체 구조에 해당하는 하위 그룹으로 이동됩니다. 이 옵션을 비활성화하면 중첩된 개체의 기기가 클라우드 하위 그룹 루트로 자동으로 이동되며 추가 분기는 설정되지 않습니다. 이 옵션은 기본적으로 활성화되어 있습니다.

**새로 탐지된 기기의 [컨테이너에](javascript:toggleBlock() 해당하는 하위 그룹 생성**

이 옵션을 활성화하는 경우 **관리 중인 기기\클라우드** 그룹 구조에 기기가 포함된 섹션과 일치하 는 하위 그룹이 없으면 Kaspersky Security Center에서 해당 하위 그룹을 생성합니다. 예를 들어 장치 발견 중에 새 서브넷이 발견되면 **관리 중인 장치\클라우드** 그룹 아래에 같은 이름의 새 그룹 이 생성됩니다.

이 옵션을 비활성화하면 Kaspersky Security Center에서 새 하위 그룹을 생성하지 않습니다. 예 를 들어 네트워크 검색 중에 새 서브넷이 발견되어도 **관리 중인 기기\클라우드** 그룹 아래에 같은 이름의 새 그룹이 생성되지 않으며 서브넷의 기기는 **관리 중인 기기\클라우드** 그룹으로 이동됩 니다.

이 옵션은 기본적으로 활성화되어 있습니다.

### **클라우드 [세그먼트에서](javascript:toggleBlock() 일치하는 항목이 없는 하위 그룹 삭제**

이 옵션을 활성화하면 애플리케이션이 기존 클라우드 개체와 일치하지 않는 모든 하위 그룹을 클 라우드 그룹에서 삭제합니다.

이 옵션을 비활성화하면 기존 클라우드 개체와 일치하지 않는 하위 그룹이 유지됩니다.

이 옵션은 기본적으로 활성화되어 있습니다.

클라우드 환경 구성 마법사를 실행할 때 **클라우드와 동기화** 옵션을 활성화하면 해당 클라우드와 동기화 규칙에는 와 **새로 탐지된 기기의 컨테이너에 해당하는 하위 그룹 생성 클라우드 세그먼트에 일치하는 항 목이 없는 하위 그룹은 삭제** 확인란이 선택됩니다.

**클라우드와 동기화** 옵션을 활성화하지 않은 경우 이러한 옵션이 비활성화(해제)된 상태로 클라우드와 동 기화 규칙이 생성됩니다. Kaspersky Security Center를 사용하는 작업이 \ 하위 **관리 중인 기기 클라우드** 그룹의 하위 그룹 구조가 클라우드 세그먼트의 구조와 일치해야 한다면, 규칙 속성에서 **새로 탐지된 기기** 와 **의 컨테이너에 해당하는 하위 그룹 생성 클라우드 세그먼트에 일치하는 항목이 없는 하위 그룹은 삭제** 옵션을 선택하고 그 규칙을 강제로 적용합니다.

6. **API를 사용해 발견된 기기** 드롭다운 목록에서 다음 값 중 하나를 선택하십시오:

- **AWS**. AWS API를 사용하여 장치를 발견했으므로, 해당 장치는 명확히 AWS 클라우드 환경에 있습니다.
- **Azure**. Azure API를 사용하여 장치를 발견했으므로, 해당 장치는 명확히 Azure 클라우드 환경에 있습니다.
- **Google Cloud.** Google API를 사용하여 장치를 발견했으므로, 해당 장치는 명확히 Google Cloud 환경에 있습니다.
- **아니요**. AWS, Azure, Google API로 장치를 찾을 수 없으므로, 장치가 클라우드 환경 밖에 있거나 클라우드 환경 내에 있지만 어떠한 이유로 인해 API를 사용해 찾을 수 없습니다.

7. **값 없음**. 이 조건은 적용되지 않습니다. 필요하다면 <u>다른 [섹션에서](#page-805-0)</u> 다른 규칙 속성을 설정합니다.

8. 필요한 경우 창 아래에 있는 **강제 실행** 버튼을 눌러 규칙을 적용합니다.

규칙 실행 마법사가 시작됩니다. 마법사의 지침을 따릅니다. 마법사가 완료되면 규칙이 실행되고 **관리 중인 기 기\클라우드** 하위 그룹 내의 하위 그룹 구조가 클라우드 세그먼트 구조와 일치하게 됩니다.

9. **확인** 버튼을 누릅니다.

속성이 설정되어 저장됩니다.

클라우드와 동기화 규칙을 비활성하려면 다음과 같이 하십시오:

1. 콘솔 트리에서 **기기 발견** 노드의 이름을 마우스 오른쪽 버튼으로 누릅니다.

2. 책 마우스 오른쪽 메뉴에서 **속성**을 선택합니다.

3. **속성** 창이 열리면 **섹션** 창에서 **장치 이동**을 선택합니다.

4. 작업 영역의 기기 이동 규칙 목록에서 **클라우드와 동기화** 옵션을 비활성화(해제)하고 **확인**을 누릅니다.

그러면 규칙이 비활성화되어 더 이상 적용되지 않습니다.

## 보안 제품 배포를 위해 배포 스크립트 사용

Kaspersky Security Center가 클라우드 환경에서 배포되면 보안 제품 배포 자동화를 위해 배포 스크립트를 사용 할 수 있습니다. Amazon Web Services, Microsoft Azure, Google Cloud의 배포 스크립트는 [Kaspersky](https://support.kaspersky.com/14713) 지원 페이지 에서 ZIP 파일로 제공됩니다.

배포 스크립트를 사용한 Kaspersky Endpoint Security for Linux 및 Kaspersky Security for Windows Server의 최신 버전 배포는 이러한 프로그램에 대한 설치 패키지와 관리 플러그인을 이미 생성한 경우에만 가능합니다. 배포 스크 립트를 사용하여 최신 버전의 보안 제품을 배포하려면 클라우드 환경의 중앙 관리 서버에서 다음을 수행하십시 오.

1. [클라우드](#page-742-0) 환경 구성 마법사를 실행하십시오.

2. <https://support.kaspersky.com/14713> 에 제공된 지침을 따르십시오.

## 클라우드 기기 속성 보기

클라우드 기기의 속성을 보려면 다음과 같이 하십시오.

- 1. 콘솔 트리의 **기기 발견 → 클라우드** 노드에서 관련 인스턴스가 있는 그룹에 해당하는 하위 노드를 선택합니다. 관련 가상 기기가 있는 그룹을 모르는 경우 검색 기능을 사용합니다.
	- a. **관리 중인 기기 → 클라우드** 노드의 이름을 마우스 오른쪽 버튼으로 누른 다음 마우스 오른쪽 메뉴에서 **검색** 을 선택합니다.
	- b. 창이 열리면 [검색을](#page-805-0) 수행합니다. 설정된 기준을 충족하는 기기가 있으면 해당 이름과 세부 정보가 창 아래쪽에 표시됩니다.
- 2. 관련 노드의 이름을 마우스 오른쪽 버튼으로 누릅니다. 책 마우스 오른쪽 메뉴에서 **속성**을 선택합니다. 열리는 창에 개체 속성이 표시됩니다.

**시스템 정보** → 일반 시스템 정보 섹션에는 클라우드 환경의 기기와 관련된 속성이 포함되어 있습니다.

- **API를 사용해 발견된 기기(AWS**, Azure 또는 Google Cloud; API 도구를 사용해 기기를 발견할 수 없는 경우 **아니요** 값이 표시됩니다).
- . **클라우드 리전**
- **Cloud VPC**(AWS 및 Google Cloud 기기만 해당).
- **클라우드 가용 영역**(AWS 및 Google Cloud 기기만 해당).
- . **클라우드 서브넷**

**클라우드 배치 그룹**(이 단위는 인스턴스가 배치 그룹에 속하는 경우에만 표시되고 그렇지 않으면 표시되지 않음).

이 정보를 .csv 또는 .txt 파일로 내보내려면 **파일로 내보내기** 버튼을 누릅니다.

# Amazon Web Services 클라우드 환경 사용

이 섹션에서는 Amazon Web Services에서 Kaspersky Security Center 사용을 준비하는 방법을 설명합니다.

The addresses of web pages cited in this document are correct as of the Kaspersky Security Center release date.

# <span id="page-768-0"></span>Amazon Web Services 클라우드 환경에서의 작업 정보

AWS [Marketplace](https://aws.amazon.com/marketplace) 에서 AMI(Amazon 머신 이미지) 형식으로 Kaspersky Security Center를 구매할 수 있습니다. AMI는 미리 구성된 가상 컴퓨터의 준비된 이미지입니다. 유료 AMI 또는 BYOL AMI을 구독할 수 있으며 해당 이미지 에 따라 Kaspersky Security Center 중앙 관리 서버가 설치된 Amazon EC2 인스턴스를 만들 수 있습니다.

AWS 플랫폼을 사용하려면, 그리고 특히 AWS Marketplace에서 앱을 구매하고 인스턴스를 만들려면 Amazon Web Services 계정이 필요합니다. [https://aws.amazon.com](https://aws.amazon.com/ko/) 에서 무료 계정을 만들 수 있습니다. 기존 Amazon 계정을 사용해도 됩니다.

AWS Marketplace에서 제공되는 AMI 중 하나의 서브스크립션에 가입하면 즉시 사용 가능한 Kaspersky Security Center가 설치된 인스턴스가 제공됩니다. 즉, 애플리케이션을 직접 설치하지 않아도 됩니다. 이 경우 Kaspersky Security Center 중앙 관리 서버는 인스턴스에 설치되어 있으므로 사용자의 작업이 필요하지 않습니다. 설치 후에 는 관리 콘솔을 시작하고 중앙 관리 서버에 연결하여 Kaspersky Security Center 사용을 시작할 수 있습니다.

AMI 및 AWS [Marketplace](https://aws.amazon.com/marketplace/help)의 작동 방식에 대한 자세한 내용은 AWS Marketplace 도움말 페이지 ¤를 참조하십시오. AWS 플랫폼 사용 및 인스턴스 사용 방법과 관련 개념에 대한 자세한 내용은 Amazon Web [Services](https://aws.amazon.com/ko/documentation/) 설명서 ¤를 참 조하십시오.

The addresses of web pages cited in this document are correct as of the Kaspersky Security Center release date.

# Amazon EC2 인스턴스용 IAM 역할 및 IAM 사용자 계정 생성

이 섹션에서는 중앙 관리 서버의 올바른 작동을 위해 수행해야 하는 작업에 대해 설명합니다. 여기에는 AWS IAM(ID 및 접근 관리) 역할 및 사용자 계정을 사용하는 작업이 포함됩니다. 또한 클라이언트 기기에 네트워크 에이 전트를 설치한 다음 Kaspersky Security for Windows Server 및 Kaspersky Endpoint Security for Linux을 설치하려 면 해당 기기에서 수행해야 하는 작업에 대해서도 설명합니다.

Kaspersky Security Center 중앙 관리 서버에 AWS와 연동할 권한이 있는지 확인

Amazon Web Services 클라우드 환경에서 동작하기 위한 표준은 AWS 서비스와 연동하려는 중앙 관리 서버 인스 턴스에 [특별한](#page-769-0) IAM 역할이 할당되도록 [규정하고](https://docs.aws.amazon.com/ko_kr/AWSEC2/latest/UserGuide/iam-roles-for-amazon-ec2.html) 있습니다. IAM 역할은 AWS 서비스에 대한 요청 실행 권한 집합 을 정의하는 IAM 엔티티입니다. IAM 역할은 클라우드 세그먼트 검색 및 인스턴스에 애플리케이션을 설치할 수 있 는 권한을 제공합니다.

IAM 역할을 생성하여 중앙 관리 서버에 할당하면 Kaspersky Security Center에 추가 정보를 제공하지 않고도 이 역 할을 사용하여 인스턴스에 보호 제품을 배포할 수 있습니다.

그러나 다음과 같은 경우 중앙 관리 서버에 대한 IAM 역할을 생성하지 않는 것이 좋습니다:

- 관리하려는 보호 제품이 설치된 기기가 Amazon Web Services 클라우드 환경 내의 EC2 인스턴스에 있지만 중 앙 관리 서버가 그 클라우드 환경 외부에 있을 때입니다.
- 사용자의 클라우드 세그먼트뿐만 아니라 AWS의 다른 계정으로 생성된 다른 클라우드 세그먼트 내의 인스턴스 의 보호 제품도 관리할 계획을 가지고 있을 수 있습니다. 이 경우 사용자의 클라우드 세그먼트 보호를 위해서만 IAM 역할이 필요합니다. 다른 클라우드 세그먼트를 보호하는 데 IAM 역할은 필요하지 않습니다.

이러한 경우 IAM 역할을 생성하는 대신 [Kaspersky](#page-770-0) Security Center에서 AWS 서비스를 사용하기 위해 사용할 IAM 사용자 계정을 생성해야 합니다. 중앙 관리 서버 사용을 시작하기 전에 AWS IAM 액세스 키(이하 IAM 액세스 키로 도 지칭됨)를 가진 IAM 사용자 계정을 만듭니다.

IAM 역할 또는 IAM 사용자 계정을 생성하려면 AWS [Management](https://console.aws.amazon.com/) Console 이 필요합니다. AWS Management Console을 사용하려면 AWS 내 계정의 사용자 이름과 암호가 필요합니다.

### <span id="page-769-0"></span>중앙 관리 서버에 대한 IAM 역할 생성

중앙 관리 서버를 배포하기 전에 AWS [Management](https://console.aws.amazon.com/iam) Console 에서 인스턴스에 애플리케이션을 설치하는 데 필요 한 권한이 있는 IAM 역할을 만듭니다. 자세한 내용은 IAM 역할에 대한 AWS [도움말](https://docs.aws.amazon.com/ko_kr/IAM/latest/UserGuide/id_roles.html) <sup>.</sup> 섹션을 참조하십시오.

중앙 관리 서버에 대한 IAM 역할을 만들려면 다음과 같이 진행합니다:

- 1. AWS [Management](https://console.aws.amazon.com/iam/home) Console 을 열고 AWS 계정으로 로그인합니다.
- 2. **역할** 섹션으로 이동합니다.
- 3. **역할 만들기** 버튼을 누릅니다.

4. 나타나는 서비스 목록에서 EC2를 선택한 다음 **사용 사례 선택** 목록에서 EC2를 다시 선택합니다.

5. **다음: 권한** 버튼을 누릅니다.

6. 열리는 목록에서 다음 확인란을 선택합니다:

- **AmazonEC2ReadOnlyAccess** 옆, 클라우드 세그먼트 검색만 실행하고 AWS API를 사용하는 EC2 인스턴스 에 애플리케이션을 설치할 계획이 없는 경우.
- **AmazonEC2ReadOnlyAccess** 및 **AmazonSSMFullAccess**, 클라우드 세그먼트 검색을 실행하고 AWS API를 사용하는 EC2 인스턴스에 애플리케이션을 설치할 계획인 있는 경우. 이 경우에는 보호되는 EC2 인스턴스에 [AmazonEC2RoleforSSM](#page-772-0) 권한을 가진 IAM 역할도 할당해야 합니다.

7. **다음: 검토** 버튼을 누릅니다.

8. IAM 역할에 대한 이름과 설명을 입력하고 **역할 생성** 버튼을 누릅니다(아래 그림 참조). 생성한 역할이 입력한 이름 및 설명이 포함된 역할 목록에 나타납니다.

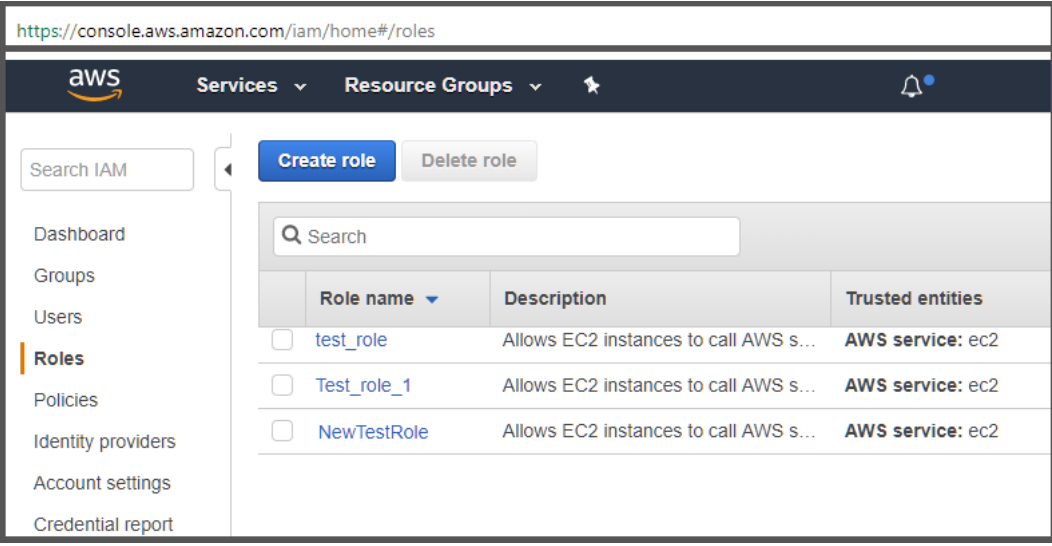

AWS Management Console에서 IAM 역할 만들기

중앙 관리 서버로 사용할 EC2 인스턴스에 이 역할을 할당해야 합니다.

새로 생성된 역할은 중앙 관리 서버의 모든 애플리케이션에서 사용할 수 있습니다. 따라서 중앙 관리 서버에서 실 행 중인 모든 애플리케이션은 클라우드 세그먼트를 검색하거나 클라우드 세그먼트 내의 EC2 인스턴스에 애플리 케이션을 설치할 수 있습니다.

The addresses of web pages cited in this document are correct as of the Kaspersky Security Center release date.

### <span id="page-770-0"></span>Kaspersky Security Center와의 연동을 위한 IAM 사용자 계정 만들기

중앙 관리 서버에 인스턴스에 대한 기기 발견 및 애플리케이션 설치 권한이 있는 IAM 역할이 할당되지 않았다면 Kaspersky Security Center와의 연동 작업에 IAM 사용자 계정이 필요합니다. S3 버킷을 사용하는 경우 중앙 관리 서버 데이터 작업 백업용으로 같은 계정이나 다른 계정도 필요합니다. 필요한 모든 권한이 있는 IAM 사용자 계정 하나를 생성할 수도 있고 개별 사용자 계정 2개를 생성할 수도 있습니다.

초기 구성 중에 Kaspersky Security Center에 제공해야 할 IAM 액세스 키는 IAM 사용자를 위해 자동으로 생성됩니 다. IAM 액세스 키는 액세스 키 ID와 비밀 키로 구성됩니다. IAM 서비스에 대한 자세한 내용은 다음 AWS 참조 페이 지를 참조하십시오:

- [http://docs.aws.amazon.com/IAM/latest/UserGuide/introduction.html](https://docs.aws.amazon.com/ko_kr/IAM/latest/UserGuide/introduction.html) .
- [http://docs.aws.amazon.com/IAM/latest/UserGuide/IAM\\_UseCases.html#UseCase\\_EC2](https://docs.aws.amazon.com/ko_kr/IAM/latest/UserGuide/IAM_UseCases.html#UseCase_EC2) ...

필요한 권한을 가진 IAM 사용자 계정을 만들려면 다음과 같이 진행합니다:

1. AWS [Management](https://console.aws.amazon.com/iam) Console ¤을 열고 사용자 계정으로 로그인합니다.

2. AWS 서비스 목록에서 아래 그림에 나와 있는 것처럼 IAM을 선택합니다.

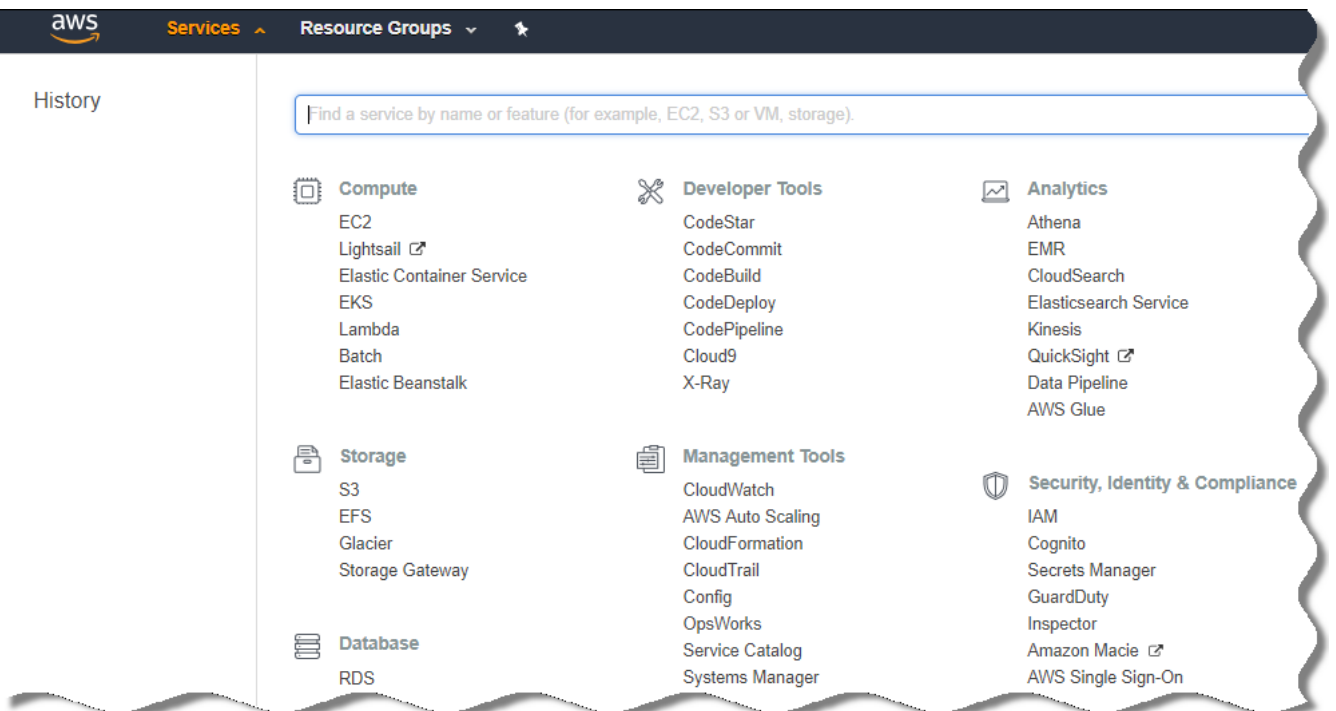

AWS Management Console의 서비스 목록

사용자 이름 목록과 도구를 사용할 수 있는 메뉴가 포함된 창이 열립니다.

3. 사용자 계정과 관련된 콘솔 영역으로 이동하여 새 사용자 이름을 하나 이상 추가합니다.

4. 추가할 사용자에 대해 다음 AWS 속성을 지정합니다:

- 액세스 유형:**프로그래밍 방식 액세스**.
- 권한 경계가 설정되지 않습니다.
- 권한:
	- **ReadOnlyAccess** 클라우드 세그먼트 검색만 실행하고 AWS API를 사용하는 EC2 인스턴스에 애플리케 이션을 설치할 계획이 없는 경우.
	- **ReadOnlyAccess** 및 **AmazonSSMFullAccess** 클라우드 세그먼트 검색을 실행하고 AWS API를 사용하 는 EC2 인스턴스에 애플리케이션을 설치할 계획인 있는 경우. 이 경우에는 보호되는 EC2 인스턴스에 [AmazonEC2RoleforSSM](#page-772-0) 권한을 가진 IAM 역할도 할당해야 합니다.

권한을 추가한 후 권한이 정확한지 확인합니다. 권한을 잘못 선택한 경우에는 이전 화면으로 돌아가서 다시 선택합니다.

5. 사용자 계정을 생성한 이후에 새로운 IAM 사용자의 IAM 액세스 키가 포함된 표가 나타납니다. 액세스 키 ID는 액세스 키 ID 열에 표시됩니다. 비밀 키는 **비밀 접근 허용 키** 열에 별표로 표시됩니다. 비밀 키를 보려면 표시를 누릅니다.

새로 생성된 계정은 AWS의 사용자 계정과 연관된 IAM 사용자 계정 목록에 표시됩니다.

클라우드 세그먼트에 Kaspersky Security Center를 배포할 때 IAM 사용자 계정을 사용하고 있음을 지정하고 Kaspersky Security Center에 액세스 키 ID와 비밀 접근 허용 키를 제공해야 합니다.

The addresses of web pages cited in this document are correct as of the Kaspersky Security Center release date.

### <span id="page-772-0"></span>Amazon EC2 인스턴스에 애플리케이션 설치를 위한 IAM 역할 생성

Kaspersky Security Center를 사용하여 EC2 인스턴스에 보호 배포를 시작하기 전에 AWS [Management](https://console.aws.amazon.com/iam) Console 에서 인스턴스에 [애플리케이션을](https://docs.aws.amazon.com/ko_kr/IAM/latest/UserGuide/id_roles.html) 설치하는 데 필요한 권한이 있는 IAM 역할을 만듭니다. 자세한 내용은 AWS 도움 말 섹션, IAM 역할에 관한 AWS 도움말을 참조하십시오.

Kaspersky Security Center를 사용하여 보안 제품을 설치하려는 모든 EC2 인스턴스에 IAM 역할을 할당할 수 있도 록 IAM 역할이 필요합니다. 인스턴스에 필요한 권한을 가진 IAM 역할을 지정하지 않으면 AWS API 도구를 사용하 여 이 인스턴스에 애플리케이션을 설치할 때 오류가 발생합니다.

AWS Management Console을 사용하려면 AWS 내 계정의 사용자 이름과 암호가 필요합니다.

인스턴스에 애플리케이션을 설치하기 위한 IAM 역할을 생성하려면 다음과 같이 진행합니다:

1. AWS [Management](https://console.aws.amazon.com/iam/home) Console 을 열고 AWS 계정으로 로그인합니다.

2. 왼쪽 메뉴에서 **역할**을 선택합니다.

3. **역할 만들기** 버튼을 누릅니다.

4. 나타나는 서비스 목록에서 EC2를 선택한 다음 **사용 사례 선택** 목록에서 EC2를 다시 선택합니다.

5. **다음: 권한** 버튼을 누릅니다.

6. 열리는 목록에서 **AmazonEC2RoleforSSM** 옆에 있는 확인란을 선택하십시오.

7. **다음: 검토** 버튼을 누릅니다.

8. IAM 역할에 대한 이름과 설명을 입력하고 **역할 생성** 버튼을 누릅니다.

생성한 역할이 입력한 이름 및 설명이 포함된 역할 목록에 나타납니다.

이제부터는 새로 생성된 IAM 역할을 사용하여 Kaspersky Security Center를 통해 보호하려는 새 EC2 인스턴스를 생성하고 기존 인스턴스와 연결할 수 있습니다.

The addresses of web pages cited in this document are correct as of the Kaspersky Security Center release date.

## <span id="page-772-1"></span>Azure RDS 사용

이 섹션에서는 Kaspersky Security Center용 Amazon RDS(Relational Database Service)의 데이터베이스를 준비하 고, 옵션 그룹에 배치하고, RDS DB 사용을 위한 IAM 역할을 생성하고, 스토리지용 S3 버킷을 생성하고, 기존 데이터 베이스를 RDS로 마이그레이션하기 위해 수행해야 하는 작업을 설명합니다.

Amazon RDS는 AWS 사용자가 AWS 클라우드 환경에서 관계형 데이터베이스를 설정, 작동 및 확장하는 데 사용할 수 있는 웹 서비스입니다. 원하는 경우 Amazon RDS DB를 통해 Kaspersky Security Center를 사용할 수 있습니다.

다음 데이터베이스로 작업할 수 있습니다.

- Microsoft SQL Server
- SQL Express Edition
- Aurora MySQL 5.7
- <span id="page-773-1"></span>• Standard MySQL 5.7

### Amazon RDS 인스턴스 생성

Amazon RDS를 DBMS로 사용하려는 경우 Amazon RDS DB 인스턴스를 생성해야 합니다. 이 섹션에서는 SQL Express Edition 선택 방법을 설명합니다. Aurora MySQL 5.7 또는 Standard MySQL 5.7을 사용하는 경우 이러한 엔 진 중 하나를 선택해야 합니다.

Amazon RDS DB 인스턴스를 생성하려면 다음과 같이 하십시오:

1. [https://console.aws.amazon.com](https://console.aws.amazon.com/) <br>
고 에서 AWS Management Console을 열고 사용자 계정으로 로그인합니다.

2. AWS 인터페이스를 사용하여 다음 설정으로 데이터베이스를 생성합니다:

- 엔진: Microsoft SOL Server, SOL Express Edition
- DB 엔진 버전: SQL Server 2014 12.00.5546.0v1
- DB 인스턴스 클래스: db.t2.medium
- 스토리지 유형: 범용
- 할당된 스토리지: 최소 50GiB
- 보안 그룹: Kaspersky Security Center 중앙 관리 서버가 포함된 EC2 인스턴스를 배치할 그룹

RDS 인스턴스의 식별자, 사용자 이름 및 암호를 생성합니다.

다른 모든 필드에서는 기본 설정을 그대로 두어도 됩니다. Amazon RDS 인스턴스를 사용자 지정하려는 경우에 는 기본 설정을 변경합니다. 도움말을 확인하려면 AWS 정보 페이지를 참조하십시오.

3. 마지막 단계에서 AWS에 프로세스의 결과가 표시됩니다. Amazon RDS 인스턴스의 상세 정보를 확인하려면 DB **인스턴스 상세 정보 보기**를 클릭합니다. 다음 작업을 계속 진행하려면 <u>Amazon RDS [인스턴스용](#page-773-0) 옵션 그룹 생성</u> 을 시작합니다.

새 Amazon RDS 인스턴스를 생성하는 작업은 몇 분 정도 걸릴 수 있습니다. 인스턴스가 생성되고 나면 해당 인스 턴스를 통해 Kaspersky Security Center 데이터를 사용할 수 있습니다.

The addresses of web pages cited in this document are correct as of the Kaspersky Security Center release date.

### <span id="page-773-0"></span>Amazon RDS 인스턴스용 옵션 그룹 생성

Amazon RDS 인스턴스는 옵션 그룹에 배치해야 합니다.

Amazon RDS 인스턴스용 옵션 그룹을 생성하려면 다음과 같이 하십시오:

- 1. AWS Management Console([https://console.aws.amazon.com](https://console.aws.amazon.com/) <br>)이 표시되어 있으며 계정이 로그인되어 있는지 확인합니다.
- 2. 메뉴 줄에서 **서비스**를 누릅니다.

사용 가능한 서비스 목록이 나타납니다(아래 그림 참조).

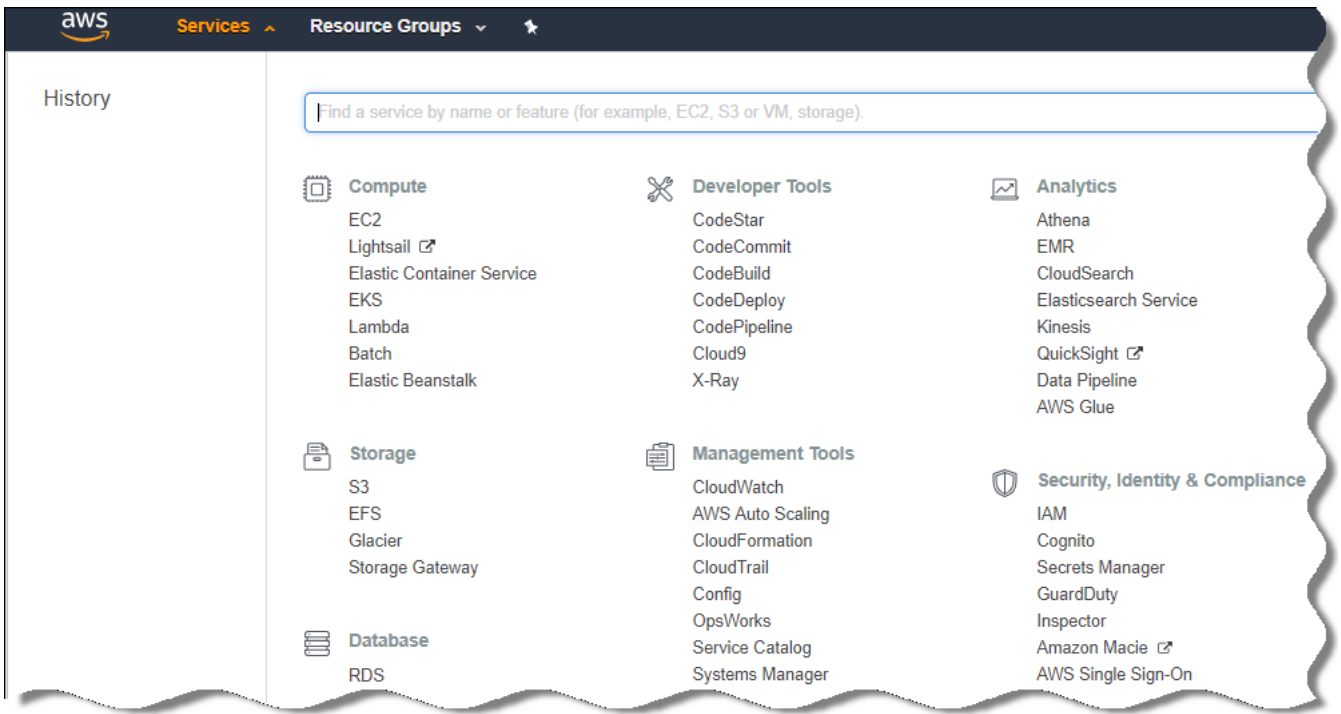

AWS Management Console의 서비스 목록

3. 목록에서 **RDS**를 누릅니다.

4. 왼쪽 장에서 **옵션 그룹**을 누릅니다.

5. **그룹 만들기** 버튼을 누릅니다.

6. Amazon RDS [인스턴스](#page-773-1) 생성 단계에서 SQL Server를 선택한 경우 다음 설정으로 옵션 그룹을 생성합니다:

- 엔진: SQLserver-ex
- 주 엔진 버전: 12.00

Amazon RDS 인스턴스 생성 단계에서 다른 SQL 데이터베이스를 선택한 경우에는 해당 엔진을 선택합니다.

작업이 생성되고 그룹 목록에 표시됩니다.

옵션 그룹을 생성한 후 Amazon RDS 인스턴스를 이 옵션 그룹에 배치합니다.

<span id="page-774-0"></span>The addresses of web pages cited in this document are correct as of the Kaspersky Security Center release date.

### 옵션 그룹 수정

Amazon RDS 인스턴스를 배치한 옵션 그룹의 기본 구성은 Kaspersky Security Center 데이터베이스를 사용하기에 충분하지 않습니다. 옵션을 옵션 그룹에 추가하고 데이터베이스 사용을 위한 새 IAM 역할을 생성해야 합니다.

옵션 그룹을 수정하고 새 IAM 역할을 생성하려면 다음과 같이 하십시오:

- 1. AWS Management Console([https://console.aws.amazon.com](https://console.aws.amazon.com/) <br>
고시되어 있으며 계정이 로그인되어 있는지 확인합니다.
- 2. 메뉴 줄에서 **서비스**를 누릅니다.

사용 가능한 서비스 목록이 나타납니다(아래 그림 참조).

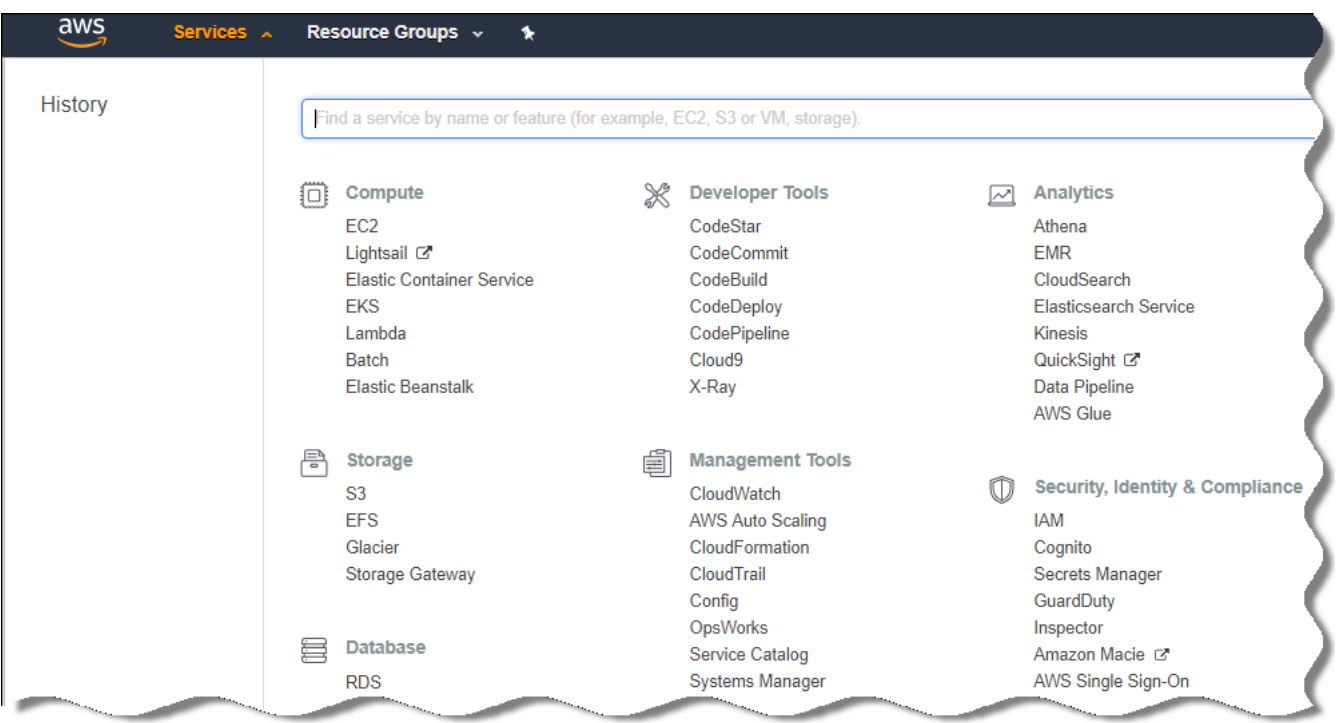

AWS Management Console의 서비스 목록

- 3. 목록에서 RDS를 선택합니다.
- 4. 왼쪽 창에서 **옵션 그룹**을 누릅니다. 옵션 그룹 목록이 표시됩니다.
- 5. Amazon RDS 인스턴스를 배치한 옵션 그룹을 선택하고 **옵션 추가** 버튼을 누릅니다. **옵션 추가** 장이 열립니다.
- 6. IAM 역할 섹션에서 **새 역할 생성 /예** 옵션을 선택하고 새 IAM 역할의 이름을 입력합니다. 기본 권한 세트를 사용하여 역할이 생성됩니다. 나중에 [역할의](#page-776-0) 권한을 변경해야 합니다.

7. S3 버킷 섹션에서 다음 중 하나를 수행합니다:

- **데이터 백업용 Amazon S3 버킷 인스턴스를 생성하지 않은 경우 <b>새 S3 버킷 생성** 링크를 선택하고 <u>AWS 인</u> [터페이스를](#page-776-1) 사용하여 새 S3 버킷을 생성합니다.
- 중앙 관리 서버 데이터 백업 작업용 Amazon S3 버킷 인스턴스를 이미 생성한 경우 드롭다운 메뉴에서 S3 버 킷을 선택합니다.

8. 페이지 아래쪽의 **옵션 추가** 버튼을 눌러 옵션 추가를 완료합니다.

옵션 그룹을 수정하고 RDS DB 사용을 위한 새 IAM 역할을 생성했습니다.

The addresses of web pages cited in this document are correct as of the Kaspersky Security Center release date.

<span id="page-776-0"></span>Amazon RDS DB 인스턴스용 IAM 역할의 권한 수정

옵션을 옵션 [그룹에](#page-774-0) 추가한 후에는 Amazon RDS DB 인스턴스 사용을 위해 생성한 IAM 역할에 필요한 권한을 할당 해야 합니다.

Amazon RDS DB 인스턴스 사용을 위해 생성한 IAM 역할에 필요한 권한을 할당하려면 다음과 같이 하십시오:

- 1. AWS Management Console([https://console.aws.amazon.com](https://console.aws.amazon.com/)e)이 표시되어 있으며 계정이 로그인되어 있는지 확인합니다.
- 2. 서비스 목록에서 IAM을 선택합니다. 사용자 이름 목록과 도구를 사용할 수 있는 메뉴가 포함된 창이 열립니다.
- 3. 메뉴에서 **역할**을 선택합니다.
- 4. 작업 영역에 표시되는 IAM 역할 목록에서 옵션을 옵션 [그룹에](#page-774-0) 추가할 때 생성한 역할을 선택합니다.
- 5. AWS 인터페이스를 사용하여 **sqlNativeBackup-<날짜>** 정책을 삭제합니다.

6. AWS 인터페이스를 사용하여 역할에 **AmazonS3FullAccess** 정책을 연결합니다.

IAM 역할에 Amazon RDS를 사용하는 데 필요한 권한이 할당됩니다.

The addresses of web pages cited in this document are correct as of the Kaspersky Security Center release date.

<span id="page-776-1"></span>데이터베이스용 Amazon S3 버킷 준비

Amazon RDS(Relational Database System) 데이터베이스를 사용하려는 경우 데이터베이스의 일반 백업이 저장되 는 Amazon S3(Simple Storage Service) 버킷 인스턴스를 생성해야 합니다. Amazon S3 및 S3 버킷에 대한 정보는 Amazon 도움말 페이지를 [참조하십시오](https://docs.aws.amazon.com/ko_kr/AWSEC2/latest/WindowsGuide/AmazonS3.html). Amazon S3 인스턴스 생성과 관련된 자세한 내용은 Amazon S3 도움말 페 이지 ¤를 참조하십시오.

Amazon S3 버킷을 생성하려면 다음과 같이 하십시오:

- 1. AWS [Management](https://console.aws.amazon.com/) Console ¤ 이 열려 있고 계정에 로그인되어 있는지 확인합니다.
- 2. AWS 서비스 목록에서 S3을 선택합니다.
- 3. 마법사의 지침에 따라 콘솔로 이동하여 버킷을 생성합니다.

4. 중앙 관리 서버가 있거나 중앙 관리 서버를 배치할 예정인 리전을 선택합니다.

5. 마법사가 완료되면 새 버킷이 버킷 목록에 나타나는지 확인합니다.

새 S3 버킷이 생성되어 버킷 목록에 표시됩니다. [옵션을](#page-774-0) 옵션 그룹에 추가할 때 이 버킷을 지정해야 합니다. Kaspersky Security Center에서 *중앙 관리 서버 데이터 작업*의 [백업을](#page-748-0) 생성할 때도 Kaspersky Security Center에 S3 버킷의 주소를 지정해야 합니다.

The addresses of web pages cited in this document are correct as of the Kaspersky Security Center release date.

Amazon RDS로 데이터베이스 마이그레이션

실제 기기에서 Amazon RDS를 지원하는 Amazon S3 인스턴스로 Kaspersky Security Center 데이터베이스를 마이 그레이션할 수 있습니다. 이렇게 하려면 RDS DB용 S3 [버킷과](#page-776-1) 이 S3 버킷에 대한 [AmazonS3FullAccess](#page-770-0) 권한이 있 는 IAM 사용자 계정이 필요합니다.

데이터베이스 마이그레이션을 수행하려면 다음과 같이 하십시오:

- 1. RDS [인스턴스를](#page-773-1) 생성했는지 확인합니다(자세한 내용은 [Amazon](https://docs.aws.amazon.com/ko_kr/AmazonRDS/latest/UserGuide/CHAP_SQLServer.html) RDS 참조 페이지 참조).
- 2. 물리적 중앙 관리 서버(실제)에서 Kaspersky 백업 유틸리티를 실행하여 중앙 관리 서버 데이터를 백업합니다. 파일 이름이 backup.zip인지 확인해야 합니다.
- 3. 중앙 관리 서버가 설치된 EC2 인스턴스에 backup.zip 파일을 복사합니다.

중앙 관리 서버가 설치된 EC2 인스턴스에 디스크 공간이 충분한지 확인합니다. AWS 환경에서 데이터베이 스 마이그레이션 프로세스를 처리할 수 있도록 인스턴스에 디스크 공간을 추가할 수 있습니다.

- 4. AWS 중앙 관리 서버에서 Kaspersky 백업 [유틸리티를](#page-560-0) 대화식 모드로 다시 시작합니다. 백업 및 복원 마법사가 시작됩니다.
- 5. **처리 방법 선택** 단계에서 **중앙 관리 서버 데이터 복원**를 선택하고 **다음**을 누릅니다.

6. **복원 설정** 단계에서 **백업 복사본 저장소 폴더** 옆의 **찾기** 버튼을 누릅니다.

- 7. **온라인 스토리지에 로그인** 장이 열리면 다음 필드에 내용을 입력하고 **확인**을 누릅니다:
	- S3 **[버킷](javascript:toggleBlock() 이름**

S3 [버킷의](#page-776-1) 이름입니다.

**[백업](javascript:toggleBlock() 폴더**

백업용 스토리지 폴더의 위치를 지정합니다.

**[액세스](javascript:toggleBlock() 키** ID

S3 버킷을 사용할 권한(AmazonS3FullAccess 권한)이 있는 IAM 사용자 소유의 AWS IAM 액세스 키 ID입 니다.

### **[비밀](javascript:toggleBlock() 키**

S3 버킷을 사용할 권한(AmazonS3FullAccess 권한)이 있는 IAM 사용자 소유의 AWS IAM 비밀 키입니다.

8. **로컬 백업에서 마이그레이션** 옵션을 선택합니다. **찾기** 버튼이 사용 가능한 상태가 됩니다.

9. **찾기** 버튼을 클릭하여 backup.zip 파일을 복사한 AWS 중앙 관리 서버의 폴더를 선택합니다.

10. **다음**을 눌러 절차를 완료합니다.

S3 버킷을 사용하여 RDS DB에 데이터가 복원됩니다. 나중에 AWS 환경에서 Kaspersky Security Center를 사용 할 때 이 데이터베이스를 사용할 수 있습니다.

The addresses of web pages cited in this document are correct as of the Kaspersky Security Center release date.

### Google 클라우드에서 작업

이 섹션에서는 Google에서 제공하는 클라우드 환경에서 Kaspersky Security Center 작업에 대한 정보를 제공합니 다.

## <span id="page-778-0"></span>클라이언트 이메일, 프로젝트 ID, 개인 키 생성

Google API를 사용하여 Google 클라우드 플랫폼에서 Kaspersky Security Center로 작업할 수 있습니다. Google 계 정이 필요합니다. 자세한 내용은 [https://cloud.google.com](https://cloud.google.com/) 에서 Google 설명서를 참조하십시오.

Kaspersky Security Center를 생성하고 다음 자격 증명을 제공해야 합니다.

### **[클라이언트](javascript:toggleBlock() 이메일**

클라이언트 이메일은 Google Cloud에 프로젝트를 등록하는 데 사용한 이메일 주소입니다.

### **[프로젝트](javascript:toggleBlock()** ID

프로젝트 ID는 Google Cloud에 프로젝트를 등록할 때 받은 ID입니다.

### **[개인](javascript:toggleBlock() 키**

개인 키는 Google Cloud에 프로젝트를 등록할 때 개인 키로 받은 문자열입니다. 실수가 생기지 않도록 이 문자열을 복사 후 붙여 넣으십시오.

## <span id="page-779-0"></span>Google Cloud SQL for MySQL 인스턴스로 작업

Google Cloud에서 데이터베이스를 만들고 이 데이터베이스를 Kaspersky Security Center에 사용할 수 있습니다.

Kaspersky Security Center는 MySQL 5.7 및 5.6과 호환됩니다. 다른 버전의 MySQL은 테스트되지 않았습니다.

MySQL 데이터베이스를 생성하고 구성하는 방법:

사용 중인 브라우저에서 <https://cloud.google.com/sql/docs/mysql/create-instance#create-2nd-gen>으로 이동 하여 제공된 지침을 따르십시오.

MySQL 데이터베이스 구성 시 다음 플래그를 사용하십시오.

- $\textsf{sort\_buffer\_size}$  10000000
- 20000000 join\_buer\_size
- 300 innodb\_lock\_wait\_timeout
- 32000000 max\_allowed\_packet
- 20 innodb\_thread\_concurrency
- max\_connections 151
- tmp\_table\_size 67108864
- 67108864 max\_heap\_table\_size
- 1 lower\_case\_table\_names

## Microsoft Azure 클라우드 환경에서 작업

이 섹션에서는 Microsoft Azure에서 제공하는 클라우드 환경에서 Kaspersky Security Center를 배포하고 유지보 수하는 과정을 설명하고, 이 클라우드 환경의 가상 컴퓨터에 보호 기능을 배포하는 방법을 자세히 설명합니다.

사용량에 따라 월 요금이 청구되는 SKU에서 배포된 Kaspersky Security Center에서는 취약점 및 패치 매니지먼트 가 자동으로 활성화되며 모바일 기기 매니지먼트는 활성화할 수 없습니다.

## Microsoft Azure에서 작업 수행 정보

Microsoft Azure 플랫폼을 사용하려면, 그리고 특히 Azure Marketplace에서 앱을 구매하고 가상 컴퓨터를 생성하 려면 Azure 서브스크립션이 필요합니다. 중앙 관리 서버를 배포하기 전에 가상 컴퓨터에 애플리케이션을 설치하 는 데 필요한 권한이 있는 Azure 애플리케이션 ID를 생성합니다.

Azure Marketplace에서 Kaspersky Security Center 이미지를 구매하는 경우 즉시 사용 가능한 Kaspersky Security Center 중앙 관리 서버와 함께 가상 컴퓨터를 배포할 수 있습니다. 가상 컴퓨터의 설정은 선택해야 하지만 애플리 케이션 자체를 설치할 필요는 없습니다. 배포 후에는 관리 콘솔을 시작하고 중앙 관리 서버에 연결하여 Kaspersky Security Center 사용을 시작할 수 있습니다.

물리적인 서버보다 클라우드 서버를 더 쉽게 유지보수하고 서비스를 제공할 수 있는 등의 경우에는 Kaspersky Security Center 중앙 관리 서버가 배포되어 있는 Azure 가상 컴퓨터를 사용하여 온프레미스 기기를 보호할 수도 있습니다. 이러한 경우 실제 기기에 설치된 중앙 관리 서버를 사용할 때와 같은 방법으로 중앙 관리 서버를 사용합 니다. Azure API 도구를 사용하지 않으려는 경우 Azure 애플리케이션 ID가 필요하지 않습니다. 이 경우에는 Azure 서브스크립션만 있으면 됩니다.

# <span id="page-780-0"></span>서브스크립션, 애플리케이션 ID 및 암호 생성

Microsoft Azure 환경에서 Kaspersky Security Center를 사용하려면 Azure 서브스크립션, Azure 애플리케이션 ID 및 Azure 애플리케이션 암호가 필요합니다. 기존 서브스크립션이 이미 있으면 사용할 수 있습니다.

Azure 서브스크립션에서는 소유자에게 Microsoft Azure 플랫폼 관리 포털 및 Microsoft Azure 서비스 액세스 권한 을 부여합니다. 소유자는 Microsoft Azure 플랫폼을 사용하여 Azure SQL, Azure Storage 등의 서비스를 관리할 수 있습니다.

Microsoft Azure 서브스크립션을 생성하려면,

<https://account.windowsazure.com/Subscriptions>로 이동하여 해당 페이지의 지침을 따릅니다.

서브스크립션 생성과 관련된 자세한 내용은 [Microsoft](https://docs.microsoft.com/ko-kr/partner-center/create-a-new-subscription) 웹사이트 ¤에서 제공됩니다. 제공되는 서브스크립션 ID는 나중에 [애플리케이션](#page-743-1) ID 및 암호와 함께 Kaspersky Security Center에 입력합니다.

Azure 애플리케이션 ID 및 암호를 생성하여 저장하려면 다음과 같이 하십시오:

- 1. [https://portal.azure.com](https://portal.azure.com/) 으로 이동하여 로그인되어 있는지 확인합니다.
- 2. 참조 [페이지](https://docs.microsoft.com/ko-kr/azure/azure-resource-manager/resource-group-create-service-principal-portal) □의 지침에 따라 애플리케이션 ID를 생성합니다.
- 3. 애플리케이션 설정의 **키** 섹션으로 이동합니다.
- 4. 키 섹션의 **설명** 및 **만료** 필드에 내용을 입력하고 **값** 필드는 비워 둡니다.
- 5. **저장**을 누릅니다.

**저장**을 누르면 **값** 필드에 긴 문자 시퀀스가 자동으로 입력됩니다. 이 시퀀스는 Azure 애플리케이션의 암호입니 다(예: yXyPOy6Tre9PYgP/j4XVyJCvepPHk2M/UYJ+QlfFvdU=). 입력한 설명이 표시됩니다.

6. 나중에 [애플리케이션](#page-743-1) ID와 암호를 Kaspersky Security Center에 입력할 수 있도록 암호를 복사한 다음 저장합니 다.

암호는 생성 시에만 복사할 수 있습니다. 그 후에는 암호가 더 이상 표시되지 않으며 복원할 수 없습니다.

<span id="page-780-1"></span>The addresses of web pages cited in this document are correct as of the Kaspersky Security Center release date.

## Azure 애플리케이션 ID에 역할 할당

기기 발견을 사용하여 가상 컴퓨터만 탐지하려는 경우 Azure 애플리케이션 ID에 Reader 역할이 있어야 합니다. 가 상 컴퓨터를 탐지하고 가상 컴퓨터에 보호 기능도 배포하려는 경우에는 Azure 애플리케이션 ID에 Virtual Machine 참가자 역할이 있어야 합니다.

<span id="page-781-0"></span>[Microsoft](https://docs.microsoft.com/ko-kr/azure/azure-resource-manager/resource-group-create-service-principal-portal#assign-application-to-role) 웹사이트의 지침에 따라 Azure 애플리케이션 ID에 역할을 할당하십시오.

## Microsoft Azure에 중앙 관리 서버 배포 및 데이터베이스 선택

Microsoft Azure 환경에 중앙 관리 서버를 배포하려면 다음과 같이 하십시오:

- 1. 계정을 사용하여 Microsoft Azure에 로그인합니다.
- 2. Azure [Portal](https://portal.azure.com/#create/) = 로 이동합니다.
- 3. 왼쪽 창에서 녹색 더하기 기호를 누릅니다.
- 4. 메뉴의 검색 필드에 "Kaspersky Hybrid Cloud Security"를 입력합니다.

Kaspersky Hybrid Cloud Security는 Kaspersky Security Center와 인스턴스 보호를 위한 보안 제품 2개가 조합 된 제품입니다: Kaspersky Endpoint Security for Linux 및 Kaspersky Security for Windows Server.

- 5. 결과 목록에서 Kaspersky Hybrid Cloud Security 또는 Kaspersky Hybrid Cloud Security(BYOL)를 선택합니다. 화면 오른쪽에 정보 패널이 나타납니다.
- 6. 정보를 확인한 후 정보 패널 끝에 있는 생성 버튼을 누릅니다.
- 7. 필요한 모든 필드에 내용을 입력합니다. 도구 설명을 사용하면 정보를 확인하고 지원을 받을 수 있습니다.
- 8. 크기 선택 시에는 별표가 있는 옵션 3개 중 하나를 선택합니다.

대부분의 경우에는 8GB(기가바이트) RAM을 선택하면 충분합니다. 하지만 Azure에서는 언제든지 가상 컴퓨터 의 RAM과 기타 리소스의 크기를 늘릴 수 있습니다.

9. 데이터베이스를 선택할 때는 [계획에](#page-751-0) 따라 다음 중 하나를 선택합니다:

- 로컬 중앙 관리 서버를 배포하려는 동일한 가상 컴퓨터에 있는 데이터 데이터베이스를 사용합니다. Kaspersky Security Center에서는 SQL Server Express 데이터베이스가 제공됩니다. SQL Server Express로 도 요구를 충분히 충족할 수 있으면 이 옵션을 선택합니다.
- 새로 만들기 Azure 환경에서 새 RDS DB를 생성합니다. SQL Server Express 이외의 DBMS를 사용하려는 경우 이 옵션을 선택합니다. 데이터는 클라우드 환경으로 전송되어 저장되며 추가 비용은 발생하지 않습니 다.
- 기존 기존 데이터베이스 서버를 사용합니다. 이 경우에는 서버 위치를 지정해야 합니다. 이 서버가 Azure 환경 외부에 있으면 데이터가 인터넷을 통해 전송되며, 그러면 추가 비용이 발생할 수 있습니다.

10. 서브스크립션 ID를 입력할 때는 이전에 생성한 [서브스크립션](#page-780-0)을 사용합니다.

배포 후에는 RDP를 사용하여 중앙 관리 서버에 연결할 수 있습니다. 관리 콘솔을 통해 중앙 관리 서버를 사용할 수 있습니다.

## <span id="page-782-1"></span>Azure SQL 작업

이 섹션에서는 Kaspersky Security Center용 Microsoft Azure 데이터베이스를 준비하고, Azure 스토리지 계정을 준 비하고, 기존 데이터베이스를 Azure SQL로 마이그레이션하기 위해 수행해야 하는 작업을 설명합니다.

SQL 데이터베이스는 Microsoft Azure의 범용 관계형 데이터베이스 관리형 서비스입니다.

The addresses of web pages cited in this document are correct as of the Kaspersky Security Center release date.

<span id="page-782-0"></span>Azure 스토리지 계정 생성

Azure SQL 데이터베이스와 배포 스크립트를 사용할 수 있도록 Microsoft Azure에 스토리지 계정을 생성해야 합니 다.

스토리지 계정을 생성하려면 다음과 같이 하십시오:

1. Azure [Portal](https://portal.azure.com/)에 로그인합니다.

2. 왼쪽 창에서 **스토리지 계정**을 선택하여 **스토리지 계정** 창으로 이동합니다.

3. **스토리지 계정** 창에서 **추가** 버튼을 눌러 **스토리지 계정 만들기** 창으로 이동합니다.

4. 필요한 모든 필드에 정보를 입력하여 스토리지 계정을 만듭니다:

- 위치: 중앙 관리 서버와 같은 위치여야 함.
- 기타 필드: 기본값을 그대로 둘 수 있습니다.

도구 설명을 사용하면 각 필드에 대한 정보를 확인할 수 있습니다. 스토리지 계정이 생성되면 스토리지 계정 목록이 표시됩니다.

5. 스토리지 계정 목록에서 새로 만든 계정의 이름을 클릭하여 이 계정에 대한 정보를 확인합니다.

6. 이 스토리지 계정의 계정 이름, 리소스 그룹 및 접근 허용 키를 알고 있어야 합니다. Kaspersky Security Center 를 사용하려면 이 정보가 필요합니다.

Azure [웹사이트](https://docs.microsoft.com/ko-kr/azure/storage/blobs/storage-quickstart-blobs-portal)에서 도움말을 참조할 수 있습니다.

<span id="page-782-2"></span>스토리지 계정이 이미 있는 경우에는 해당 계정을 통해 Kaspersky Security Center를 사용할 수 있습니다.

Azure SQL 데이터베이스 및 SQL Server 생성

Azure 환경에는 SQL 데이터베이스와 SQL Server가 필요합니다.

Azure SOL 데이터베이스와 SOL Server를 생성하려면 다음과 같이 하십시오:

### 1. Azure 웹사이트의 지침을 [따르십시오](https://docs.microsoft.com/ko-kr/azure/sql-database/sql-database-get-started-portal).

Microsoft Azure에서 새 서버를 생성하라는 메시지가 표시되면 새 서버를 생성할 수 있습니다. Azure SQL Server가 이미 있는 경우에는 새 서버를 생성하지 않고 해당 서버를 Kaspersky Security Center용으로 사용할 수 있습니다.

2. SQL 데이터베이스 및 SQL Server를 생성한 후에는 해당 리소스 이름과 리소스 그룹을 확인해야 합니다:

a. [https://portal.azure.com](https://portal.azure.com/) 으로 이동하여 로그인되어 있는지 확인합니다.

- b. 왼쪽 패널에서 **SQL 데이터베이스**를 하나 선택합니다.
- c. 데이터베이스 목록에서 데이터베이스의 이름을 누릅니다. 속성 창이 열립니다.
- d. 데이터베이스의 이름이 리소스 이름입니다. 리소스 그룹 이름은 속성 장의 **개요** 섹션에 표시됩니다.

<span id="page-783-0"></span>[데이터베이스를](#page-783-0) Azure SQL로 마이그레이션하려면 데이터베이스의 리소스 이름과 리소스 그룹이 필요합니다.

### Azure SQL로 데이터베이스 마이그레이션

Azure 환경에 중앙 관리 [서버를](#page-781-0) 배포한 후에는 실제 기기에서 Azure SQL로 Kaspersky Security Center 데이터베 이스를 마이그레이션할 수 있습니다. 이렇게 하려면 Azure SQL 데이터베이스용 Azure 스토리지 계정이 필요합니 다. 또한 중앙 관리 서버에 Microsoft SQL Server Data-Tier Application Framework(DacFx) 및 SQLSysCLRTypes도 있어야 합니다.

데이터베이스 마이그레이션을 수행하려면 다음과 같이 하십시오:

- 1. Azure [스토리지](#page-782-0) 계정을 생성했는지 확인합니다.
- 2. 중앙 관리 서버에 SQLSysCLRTypes 및 DacFx가 있는지 확인합니다.

공식 Microsoft 웹 사이트에서 Microsoft SQL Server Data-Tier [Application](https://www.microsoft.com/ko-kr/download/details.aspx?id=55114) Framework(17.0.1 DacFx) 및 [SQLSysCLRTypes\(](https://www.microsoft.com/ko-kr/search?q=Microsoft+SQL+Server+Feature+Pack)SQL Server 버전에 해당하는 버전 선택)를 다운로드할 수 있습니다.

- 3. 물리적 중앙 관리 서버(실제)에서 Kaspersky 백업 유틸리티를 실행하여 **Azure 포맷으로 마이그레이션** 옵션을 활성화한 상태로 중앙 관리 서버 데이터를 백업합니다.
- 4. 백업 파일을 Azure 중앙 관리 서버에 복사합니다.

중앙 관리 서버가 설치된 Azure 가상 컴퓨터에 디스크 공간이 충분한지 확인합니다. Azure 환경에서 데이 터베이스 마이그레이션 프로세스를 처리할 수 있도록 가상 컴퓨터에 디스크 공간을 추가할 수 있습니다.

- 5. Microsoft Azure 환경에 있는 중앙 관리 서버에서 Kaspersky 백업 [유틸리티를](#page-560-0) 대화식 모드로 다시 시작합니다. 백업 및 복원 마법사가 시작됩니다.
- 6. **처리 방법 선택** 단계에서 **중앙 관리 서버 데이터 복원**를 선택하고 **다음**을 누릅니다.

7. **복원 설정** 단계에서 **백업 복사본 저장소 폴더** 옆의 **찾기** 버튼을 누릅니다.

- 8. **온라인 스토리지에 로그인** 창이 열리면 다음 필드에 내용을 입력하고 **확인**을 누릅니다:
	- Azure **[스토리지](javascript:toggleBlock() 계정 이름**

Kaspersky Security Center에서 사용하기 위해 생성한 Azure [스토리지](#page-782-0) 계정의 이름입니다.

### **[백업](javascript:toggleBlock() 폴더**

백업용 스토리지 폴더의 위치를 지정합니다.

#### Azure **[서브스크립션](javascript:toggleBlock()** ID

Azure Portal에서 [생성한](#page-780-0) 서브스크립션입니다.

#### Azure **[애플리케이션](javascript:toggleBlock() 암호**

[애플리케이션](#page-780-0) ID를 만들 때 제공된 애플리케이션 ID의 암호입니다.

암호 문자는 별표로 표시됩니다. 암호 입력을 시작하면 **보기** 버튼을 사용할 수 있게 됩니다. 이 버튼을 길게 누르면 입력한 문자가 표시됩니다.

### Azure **[스토리지](javascript:toggleBlock() 액세스 키**

[스토리지](#page-782-1) 계정 속성의 접근 허용 키 섹션에서 제공됩니다. 원하는 어떤 키든 사용할 수 있습니다(key1 또  $E$  key2).

### [Azure SQL](javascript:toggleBlock() **서버 이름**

Azure SQL [Server](#page-782-2)의 속성에서 제공됩니다.

#### [Azure SQL](javascript:toggleBlock() **서버 리소스 그룹**

Azure SQL [Server](#page-782-2)의 속성에서 제공됩니다.

### Azure **[애플리케이션](javascript:toggleBlock()** ID

Azure Portal에서 [생성한](#page-780-0) 애플리케이션 ID입니다.

검색 및 기타 용도로 사용할 Azure 애플리케이션 ID를 하나만 입력할 수 있습니다. 다른 Azure 세그먼트 를 검색하려는 경우에는 기존 Azure 연결을 먼저 삭제해야 합니다.

9. **로컬 백업에서 마이그레이션** 옵션을 선택합니다.

**찾기** 버튼이 사용 가능한 상태가 됩니다.

- 10. **찾기** 버튼을 눌러 백업 파일을 복사한 Azure 중앙 관리 서버의 폴더를 선택합니다.
- 11. **다음**을 눌러 절차를 완료합니다.

Azure 스토리지를 사용하여 Azure SQL 데이터베이스에 데이터가 복원됩니다. 나중에 Azure 환경에서 Kaspersky Security Center를 사용할 때 이 데이터베이스를 사용할 수 있습니다.

The addresses of web pages cited in this document are correct as of the Kaspersky Security Center release date.

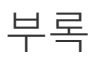

이 섹션에서는 Kaspersky Security Center 사용과 관련한 다음과 같은 참조 정보 및 추가 사항을 제공합니다.

# 고급 옵션

이 섹션에서는 기기의 애플리케이션에 대한 중앙 집중식 관리 기능을 확대할 수 있도록 설계된 Kaspersky Security Center의 여러 가지 추가 옵션에 대해 설명합니다.

## Kaspersky Security Center 작동 자동화. klakaut utility

klakaut 유틸리티를 사용하여 Kaspersky Security Center 작동을 자동화할 수 있습니다. klakaut 유틸리티 및 해당 유틸리티의 도움말 시스템은 Kaspersky Security Center 설치 폴더에 있습니다.

## 사용자 지정 도구

Kaspersky Security Center에서는 마우스 오른쪽 메뉴의 **사용자 지정 도구** 그룹을 통해 관리 콘솔에서 클라이언트 기기에 대해 활성화한 애플리케이션, 즉 *사용자 지정 도구*(이후 간단히 *도구*라고도 함)의 목록을 만들 수 있습니다. 목록의 각 도구는 별도의 메뉴 명령과 연결되며 관리 콘솔에서 해당 명령을 사용하여 도구에 해당하는 애플리케이 션을 시작할 수 있습니다.

애플리케이션은 관리자 워크스테이션에서 시작됩니다. 원격 클라이언트 기기의 특성(예: NetBIOS 이름, DNS 이름 또는 IP 주소)을 명령줄 옵션으로 사용할 수 있습니다. 터널링을 통해 원격 기기에 대한 연결을 설정할 수 있습니다.

기본적으로 사용자 지정 도구의 기본 목록에는 각 클라이언트 기기에 대한 다음과 같은 서비스 프로그램이 들어 있습니다:

- **원격 진단** Kaspersky Security Center의 원격 진단용 유틸리티.
- **원격 데스크톱** 원격 데스크톱 연결이라는 표준 Microsoft Windows 구성 요소.
- **컴퓨터 관리** 표준 Microsoft Windows 구성 요소.

사용자지정 도구를 추가 또는 제거하거나 설정을 편집하려면,

클라이언트 기기의 마우스 오른쪽 메뉴에서 **사용자 지정 도구** → **사용자 지정 도구 구성**를 선택합니다.

**사용자 지정 도구** 창이 열립니다. 이 창에서 사용자 지정 도구를 추가하거나 **추가** 및 **수정** 버튼을 사용하여 해당 설 정을 편집할 수 있습니다. 사용자 정의 도구를 제거하려면 적십자 아이콘(X)이 있는 제거 버튼을 클릭합니다.

### 네트워크 에이전트 디스크 복제 모드

참조 기기의 하드 드라이브를 복제하는 것은 새로운 기기에 소프트웨어를 설치하는 일반적인 방법입니다. 만일 네 트워크 에이전트가 참조 기기의 하드 드라이브에서 표준 모드로 실행되고 있으면 다음과 같은 문제가 발생합니다:

네트워크 에이전트가 포함된 참조 기기의 디스크 이미지가 새로운 컴퓨터에 배포되면, 관리 콘솔에 하나의 컴퓨터 아이콘으로 나타납니다. 이 문제는 중앙 관리 서버가 관리 콘솔에서 아이콘으로 기기를 나타낼 때 필요한 고유한 내부 데이터가 복제되어 동일한 값을 새 기기가 가지고 있기 때문입니다.

복제 후 특별한 네트워크 에이전트 디스크 복제 모드를 사용하면 관리 콘솔에서 새 기기를 잘못 표시하는 문제를 막을 수 있습니다. 디스크를 복제해서 새로운 기기에 소프트웨어(네트워크 에이전트 포함)를 배포할 때 이 모드를 사용하시기 바랍니다.

디스크 복제 모드에서는 네트워크 에이전트가 계속 실행되지만, 중앙 관리 서버로는 연결하지 않습니다. 복제 모드 를 종료할 때 관리 콘솔에서 중앙 관리 서버가 하나의 아이콘으로 여러 기기를 나타내게 만드는 내부 데이터를 네 트워크 에이전트가 삭제합니다. 참조 기기 이미지 복제가 완료된 후 새로운 기기는 관리 콘솔에서 올바르게 표시됩 니다(각각의 아이콘으로).

### 네트워크 에이전트 디스크 복제 모드 사용 시나리오

1. 관리자가 참조 기기에 네트워크 에이전트를 설치합니다.

2. 관리자가 klnagchk [유틸리티를](#page-584-0) 사용해 중앙 관리 서버로의 네트워크 에이전트 연결을 확인합니다.

- 3. 관리자가 네트워크 에이전트 디스크 복제 모드를 활성합니다.
- 4. 관리자가 기기에 소프트웨어 및 패치를 설치하고, 기기를 필요한 만큼 재시작합니다.
- 5. 관리자가 참조 기기의 하드 드라이브를 여러 기기에 복제합니다.
- 6. 각 복제된 컴퓨터는 다음 조건을 충족해야 합니다:
	- a. 기기 이름은 변경되지 않아야 합니다.
	- b. 기기가 재시작되어야 합니다.
	- c. 디스크 복제 모드는 비활성되어야 합니다.

### klmover 유틸리티를 이용한 디스크 복제 모드 활성 및 비활성

네트워크 에이전트 디스크 복제 모드를 활성화 또는 비활성화하려면:

- 1. 복제해야 할 네트워크 에이전트가 설치된 기기에 klmover 유틸리티를 실행합니다. klmover 유틸리티는 네트워크 에이전트 설치 폴더에 위치해 있습니다.
- 2. 디스크 복제 모드를 활성하려면 Windows 명령 프롬프트에서 다음 명령어를 입력합니다: klmover cloningmode 1. 네트워크 에이전트는 디스크 복제 모드로 전환합니다.
- 3. 디스크 복제 모드의 현재 상태를 요청하려면, 명령 프롬프트에 다음 명령어를 입력합니다: klmover cloningmode.

유틸리티 창이 디스크 복제 모드가 활성 유무를 표시합니다.

4. 디스크 복제 모드를 비활성하려면 유틸리티 명령줄에 다음 명령어를 입력합니다: klmover -cloningmode 0.

## 운영 체제 이미지 생성을 위해 설치된 네트워크 에이전트로 참조 기기 준비

설치되어 있는 네트워크 에이전트로 참조 기기의 운영 체제 이미지를 생성한 다음, 이 이미지를 네트워크에 연결된 기기에 배포할 수 있습니다. 그 경우, 네트워크 에이전트가 아직 시작되지 않은 참조 기기의 운영 체제 이미지를 생 성합니다. 운영 체제 이미지 생성 전에 참조 기기에서 네트워크 에이전트를 시작하는 경우 해당 참조 기기의 운영 체제 이미지로부터 배포된 기기를 중앙 관리 서버에서 식별하는 데 문제가 생길 수 있습니다.

운영 체제 이미지 생성을 위해 참조 기기를 준비하려면 다음 절차를 따르십시오.

- 1. Windows 운영 체제가 참조 기기에 설치되어 있는지 확인하고, 해당 기기에 필요한 다른 소프트웨어를 설치합 니다.
- 2. 참조 기기의 Windows 네트워크 연결 설정에서 Kaspersky Security Center가 설치되어 있는 네트워크와 참조 기기의 연결을 끊습니다.
- 3. 참조 기기에서 setup.exe 파일을 사용하여 네트워크 에이전트의 로컬 설치를 시작합니다. Kaspersky Security Center 네트워크 에이전트 설치 마법사가 시작됩니다. 마법사의 지침을 따릅니다.

4. 마법사의 **중앙 관리 서버** 페이지에서 중앙 관리 서버 IP 주소를 지정합니다. 중앙 관리 서버의 정확한 주소를 모르면 localhost를 입력하십시오. 나중에 klmover [유틸리티](#page-578-0)와 -address 키를 사용하여 IP 주소를 변경할 수 있습니다.

- 5. 마법사의 **애플리케이션 시작** 페이지에서 **설치 중 애플리케이션 시작** 옵션을 비활성화합니다.
- 6. 네트워크 에이전트 설치가 완료되면 운영 체제 이미지 생성 전에 기기를 다시 시작하지 마십시오. 기기를 다시 시작하는 경우 운영 체제 이미지 생성을 위한 참조 기기 준비의 전체 과정을 반복해야 합니다.
- 7. 참조 기기의 명령줄에서 [sysprep](#page-649-0) utility를 시작하고 sysprep.exe /generalize /oobe /shutdown 명령을 실행합니다.

참조 기기가 운영 체제 [이미지](#page-650-0) 생성 준비를 마쳤습니다.

## 파일 무결성 모니터에서 메시지 수신 구성

Kaspersky Security for Windows Server 또는 Kaspersky Security for Virtualization Light Agent와 같은 관리 중인 애플리케이션은 파일 무결성 모니터에서 Kaspersky Security Center로 메시지를 보냅니다. 또한, Kaspersky Security Center에서는 웹 서버, ATM 등 매우 중요한 시스템 구성요소의 변경 내용을 모니터링하고 해당 시스템의 무결성 위반 시 신속하게 대응할 수 있습니다. 이러한 작업을 위해 파일 무결성 모니터 구성요소에서 메시지를 받 을 수 있습니다. 파일 무결성 모니터 구성요소를 사용하면 기기의 파일 시스템뿐 아니라 기기 레지스트리 하이브, 방화벽 상태, 연결된 하드웨어의 상태도 모니터링할 수 있습니다.

Kaspersky Security for Windows Server 또는 Kaspersky Security for Virtualization Light Agent를 사용하지 않고 파 일 무결성 모니터 구성 요소의 메시지를 수신하도록 Kaspersky Security Center를 구성해야 합니다.

파일 무결성 모니터에서 메시지 수신을 구성하려면 다음과 같이 하십시오:

1. 중앙 관리 서버가 설치된 기기에서 시스템 레지스트리를 엽니다(예:로컬에서 **시작 → 실행** 메뉴의 regedit 명령 사용).

2. 다음 하이브로 이동합니다:

- 32비트 운영 체제: HKEY\_LOCAL\_MACHINE\SOFTWARE\KasperskyLab\Components\34\1093\1.0.0.0\ServerFlags
- 64비트 운영 체제: HKEY\_LOCAL\_MACHINE\SOFTWARE\Wow6432Node\KasperskyLab\Components\34\1093\1.0.0.0\ServerF

3. 키 만들기:

- 처리된 이벤트 수를 계산할 기간을 지정하려면 KLSRV\_EVP\_FIM\_PERIOD\_SEC 키를 만듭니다. 다음 설정을 지정합니다:
	- a. 키 이름으로 KLSRV\_EVP\_FIM\_PERIOD\_SEC 지정.

b. 키 유형으로 DWORD를 지정합니다.

c. 시간 간격 값 범위를 43200~172800초 사이로 지정합니다. 기본 시간 간격은 86400초입니다.

• 지정한 시간 간격 동안 수신되는 이벤트 수를 제한하려면 KLSRV\_EVP\_FIM\_LIMIT 키를 만듭니다. 다음 설정 을 지정합니다:

a. 키 이름으로 KLSRV\_EVP\_FIM\_LIMIT를 지정합니다.

b. 키 유형으로 DWORD를 지정합니다.

c. 수신되는 이벤트의 값 범위를 2000~50000로 지정합니다. 기본 이벤트 수는 20000개입니다.

- 특정 시간 간격까지의 정확도로 이벤트 수를 계산하려면 KLSRV\_EVP\_FIM\_PERIOD\_ACCURACY\_SEC 키 를 만듭니다. 다음 설정을 지정합니다:
	- a. 키 이름으로 KLSRV\_EVP\_FIM\_PERIOD\_ACCURACY\_SEC를 지정합니다.

b. 키 유형으로 DWORD를 지정합니다.

c. 값 범위를 120~600초 사이로 지정합니다. 기본 기간은 300초입니다.

지정한 시간이 지난 후 애플리케이션이 해당 시간 간격 동안 처리된 이벤트 수가 지정된 제한보다 적은지 여 부를 확인할 수 있도록 하려면 KLSRV\_EVP\_FIM\_OVERFLOW\_LATENCY\_SEC 키를 만듭니다. 이벤트 수신 제한에 도달하면 이 확인이 수행됩니다. 이 조건이 충족되면 애플리케이션은 데이터베이스에 이벤트를 다 시 저장하기 시작합니다. 다음 설정을 지정합니다:

a. 키 이름으로 KLSRV\_EVP\_FIM\_OVERFLOW\_LATENCY\_SEC를 지정합니다.

b. 키 유형으로 DWORD를 지정합니다.

c. 값 범위를 600~3600초로 지정합니다. 기본 시간 간격은 1800초입니다.

키를 만들지 않으면 기본값이 사용됩니다.

4. 중앙 관리 서버 서비스를 다시 시작합니다.

파일 무결성 모니터 구성 요소로부터의 이벤트 수신 제한이 구성됩니다. **가장 자주 트리거된 파일 무결성 모니터**/ 및 **시스템 무결성 모니터링의 상위** 10**개 규칙 파일 무결성 모니터**/**시스템 무결성 모니터링 규칙이 가장 자주 트리 거되는 상위 10개 기기** 리포트에서 파일 무결성 모니터 구성요소의 결과를 확인할 수 있습니다.

## 중앙 관리 서버 점검

중앙 관리 서버 유지보수는 해당 데이터베이스 크기를 줄이고 애플리케이션의 성능과 운영 신뢰성을 개선할 수 있 도록 합니다. 적어도 매주마다 중앙 관리 서버를 유지보수하시기 바랍니다.

중앙 관리 서버 유지보수는 전용 작업을 통해 수행됩니다. 이 애플리케이션은 중앙 관리 서버 유지보수 시 다음 동 작을 수행합니다.

- 오류가 있는지 데이터베이스 체크.
- 데이터베이스 인덱스 재편성.
- 데이터베이스 통계 업데이트.
- 데이터베이스 줄임(필요시).

*중앙 관리 서버 점검* 작업은 MariaDB 버전 10.3 이상을 지원합니다. MariaDB 버전 10.2 이하를 사용 시, 관리자 가 이 DBMS를 자체적으로 점검해야 합니다.

#### 중앙 관리 서버 점검 작업 만들기:

1. 콘솔 트리에서 *중앙 관리 서버 점검* 작업을 만들기 원하는 중앙 관리 서버 노드를 선택합니다.

2. **작업** 폴더를 선택합니다.

3. **작업** 폴더의 작업 영역에 있는 **새 작업** 버튼을 누릅니다.

작업 추가 마법사가 시작됩니다.

- 4. 마법사의 **작업 유형 선택** 창에서 **중앙 관리 서버 점검**를 작업 유형으로 선택하고 **다음**을 누릅니다.
- 5. 유지보수 중 중앙 관리 서버 데이터베이스를 줄이려면 마법사의 **설정** 창에서 **데이터베이스 축소** 확인란을 선택 합니다.
- 6. 마법사의 나머지 지침을 따릅니다.

새롭게 생성된 작업은 **작업** 폴더에서 작업 영역의 작업 목록에 표시됩니다. 하나의 중앙 관리 서버에서는 하나 의 *중앙 관리 서버 점검* 작업만이 수행됩니다. 중앙 관리 서버를 위한 *중앙 관리 서버 점검* 작업이 이미 생성이 되 었다면, 새로운 *중앙 관리 서버 점검* 작업을 만들 수 없습니다.

### 사용자 알림 방법 창

**사용자 알림 방법** 창에서 모바일 기기에 인증서를 설치하는 것에 관한 사용자 알림을 구성할 수 있습니다.

- **마법사에 링크 표시**. 이 옵션을 선택하면 새 기기 연결 마법사의 마지막 단계에서 설치 패키지 링크가 표시됩니 다.
- **사용자에게 링크 전송**. 이 옵션을 선택하면 기기 연결 시 사용자에게 알려 주는 설정을 지정할 수 있습니다.

설정의 **이메일** 그룹에서 이메일 메시지를 사용하여 모바일 기기에 새 인증서 설치에 대한 사용자 알림을 구성할 수 있습니다. 이 알림 방법은 [SMTP](#page-240-0) 서버를 사용했을 경우에만 이용할 수 있습니다.

설정의 **SMS** 그룹에서 SMS를 사용하여 모바일 기기에 인증서 설치에 대한 사용자 알림을 구성할 수 있습니다. 이 알림 방법은 SMS 알림을 사용했을 경우에만 이용할 수 있습니다.

필요한 경우 설정의 **이메일** 및 SMS 그룹에서 **메시지 편집** 링크를 눌러 알림 메시지를 보거나 편집할 수 있습니다.

## 일반 섹션

이 섹션에서는 Exchange ActiveSync 모바일 기기의 일반 프로필 설정을 조정할 수 있습니다:

### • [이름](javascript:toggleBlock()**<br>**

프로필 이름.

### **비**-**[프로비저블](javascript:toggleBlock() 기기 허용**

이 옵션을 [활성화하면](#page-173-0) Exchange ActiveSync 정책의 모든 설정에 접근할 수 없는 기기도 <u>모바일 기기 서버</u> <u>에 연결</u>할 수 있습니다. 이 연결을 사용하여 Exchange [ActiveSync](#page-680-0) 모바일 기기를 관리할 수 있습니다. 예를 들어, 암호를 설정하고, 전송 이메일을 구성하거나 기기 ID나 정책 상태 같은 기기 관련 정보를 볼 수 있습니 다.

이 옵션이 비활성화되면 모바일 기기 서버에 연결하여 Exchange ActiveSync 모바일 기기를 관리할 수 없 습니다.

이 옵션은 기본적으로 활성화되어 있습니다. Exchange ActiveSync 모바일 기기를 관리하면서 관련 정보를 수신할 것이 아니라면 이 옵션을 비활성화하면 됩니다.

### **[업데이트](javascript:toggleBlock() 주기**(**시**)

이 옵션을 사용하면 입력 필드에 지정한 빈도로 애플리케이션이 Exchange ActiveSync 정책에 대한 정보를 새로고칩니다.

옵션이 비활성화되어 있으면 Exchange ActiveSync 정책에 대한 정보는 새로 고쳐지지 않습니다.

기본적으로 이 옵션은 활성화되어 있으며 새로 고침 간격은 1 시간입니다.

기기 조회 창

**기기 조회** 목록에서 조회를 선택합니다. 이 목록에는 사용자가 작성한 조회 항목과 기본적으로 제공하는 조회 항목 이 들어 있습니다.

**기기 조회** 섹션의 작업 영역에서 기기 조회의 세부 정보를 볼 수 있습니다.

### 새 개체 창의 이름 정의

창에서 새로 생성된 개체의 이름을 지정하십시오. 이름은 100자를 넘지 않으며 특수 문자("\*<>?\:|)를 사용할 수 없습 니다.

# 애플리케이션 카테고리 섹션

이 섹션에서 클라이언트 기기에서 애플리케이션 카테고리에 대한 정보를 배포하는 방식을 구성할 수 있습니다.

### **전체 데이터 전파**(**[네트워크](javascript:toggleBlock() 에이전트** Service Pack 2 **이전 버전용**)

이 옵션을 선택한 경우 애플리케이션 카테고리가 변경되면 해당 카테고리의 모든 데이터가 클라이언트 기기 로 전송됩니다. 이 데이터 전송 옵션은 네트워크 에이전트 서비스팩 2 이전 버전에서 사용됩니다.

**변경된 데이터만 전파**(**[네트워크](javascript:toggleBlock() 에이전트** Service Pack 2 **이후 버전용**)

이 옵션을 선택하면 애플리케이션 카테고리가 변경될 때 해당 카테고리의 모든 데이터가 아니라 변경된 데이 터만 클라이언트 기기로 전송됩니다. 이 데이터 전송 옵션은 네트워크 에이전트 서비스팩 2 이후 버전에서 사 용됩니다.

# 관리 인터페이스 사용 기능

이 섹션에서는 Kaspersky Security Center의 메인 창에서 수행할 수 있는 처리에 대해 설명합니다.

# 콘솔 트리

콘솔 트리(아래 그림 참조)는 회사 네트워크 내 중앙 관리 서버의 계층 구조, 여기에 속한 관리 그룹의 구조 및 **저장 소**나 **애플리케이션 관리** 폴더 등 애플리케이션의 기타 개체를 표시하도록 설계되었습니다. Kaspersky Security Center의 네임스페이스에는 설치 후 계층 구조에 포함된 중앙 관리 서버에 해당하는 서버 이름 등 여러 노드가 있 을 수 있습니다.
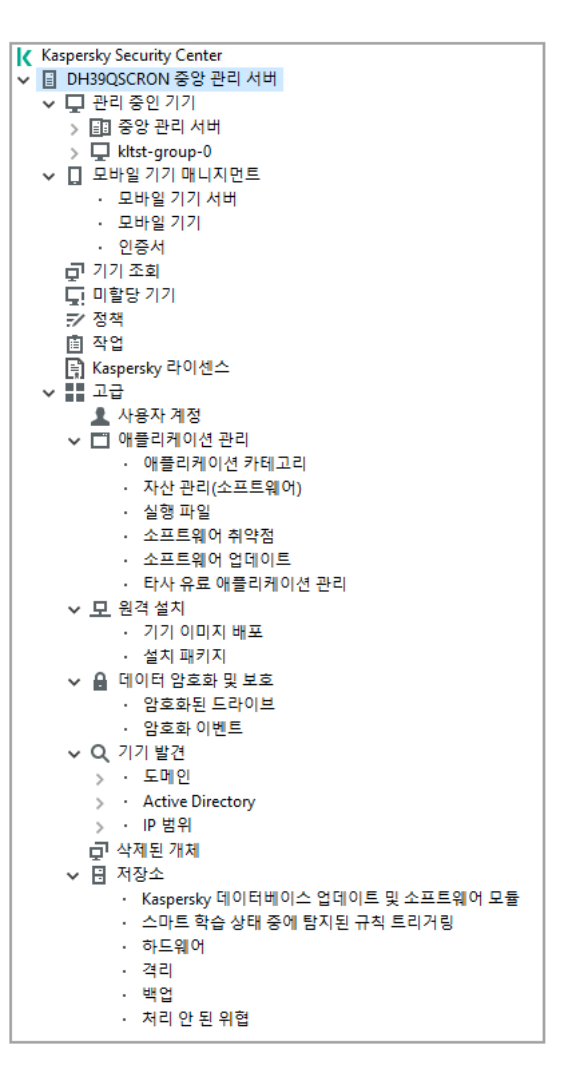

콘솔 트리

중앙 관리 서버 노드

**중앙 관리 서버** – <**기기 이름**> 노드는 선택한 중앙 관리 서버의 구성 체계를 보여주는 컨테이너입니다.

**중앙 관리 서버** 노드의 작업 영역에는 중앙 관리 서버에서 관리하는 애플리케이션 및 기기의 현재 상태에 대한 요약 정보를 담고 있습니다. 작업 영역에 있는 정보는 여러 탭에 분포됩니다:

- **모니터링**. 실시간 모드로 애플리케이션 운영과 클라이언트 기기의 현재 상태에 대한 정보를 표시합니다. 관리 자를 위한 중요 메시지(취약점, 오류 또는 바이러스 탐지 등)는 특정 색으로 강조됩니다. 표준 관리자 작업(예: 클 라이언트 기기에 보안 제품 설치 및 구성)과 다른 콘솔 트리 폴더로 이동과 같은 작업을 수행하기 위해 **모니터 링** 탭에서 링크들을 사용할 수 있습니다.
- **통계**. 주제별로 그룹화된 차트를 포함하고 있습니다(보호 상태, 안티 바이러스 통계, 업데이트 등). 이 차트는 애 플리케이션 운영 및 클라이언트 기기의 상태에 대한 현재 정보를 보여줍니다.
- **리포트**. 애플리케이션별로 만들 수 있는 리포트 템플릿이 있습니다. 이 탭에서 프리셋 템플릿을 사용해 리포트 를 만들 수 있을 뿐만 아니라 사용자지정 리포트 템플릿도 만들 수 있습니다.
- **이벤트** 창이 열립니다. 애플리케이션 운영 중에 등록된 이벤트가 있습니다. 이 레코드는 읽기 편한 주제와 필터 링을 사용해 배치되어 있습니다. 이 탭에서 자동으로 생성된 이벤트 조회 항목을 볼 수 있으며 사용자지정 조회 도 만들 수 있습니다.

중앙 관리 서버 노드에 있는 폴더

**중앙 관리 서버** – <**기기 이름**> 노드에는 다음과 같은 폴더가 포함됩니다:

- **관리 중인 기기**. 이 폴더는 관리 그룹의 구조, 그룹 정책 및 그룹 작업을 저장, 표시, 구성 및 수정하기 위한 폴더 입니다.
- **모바일 기기 매니지먼트**. 이 폴더는 모바일 기기를 관리하기 위한 곳입니다. **모바일 기기 매니지먼트** 폴더에는 다음과 같은 하위 폴더가 포함됩니다:
	- **모바일 기기 서버**. iOS MDM 서버 및 Microsoft Exchange Mobile Devices 서버를 관리하는 폴더입니다.
	- . 모바일 기기, KES, Exchange ActiveSync 및 iOS MDM을 관리하는 폴더입니다. **모바일 기기**
	- **인증서**. 모바일 기기의 인증서를 관리하기 위한 곳입니다.
- **기기 조회**. 이 폴더에서는 모든 관리 중인 기기 중에서 특정 조건(기기 조회)에 부합하는 기기를 빠르게 조회할 수 있습니다. 예를 들어, 보안 제품이 설치되지 않은 기기를 빠르게 선택하고 해당 기기의 목록을 볼 수 있습니 다. 조회된 기기에 어떤 작업을 할당하는 조치를 진행할 수 있습니다. 프리셋 조회를 사용하거나 사용자지정 조 회를 만들 수 있습니다.
- **미할당 기기**. 이 폴더에서는 관리 그룹에 포함 안 된 기기 목록을 확인할 수 있습니다. 미할당 기기에 특정 작업 을 수행할 수 있습니다. 예, 관리 그룹으로 이동 또는 애플리케이션 설치.
- **정책**. 이 폴더에서 정책을 만들고 볼 수 있습니다.
- **작업**. 이 폴더에서 작업을 만들고 볼 수 있습니다.
- **Kaspersky 라이센스**. 이용 가능한 Kaspersky 애플리케이션용 라이센스 키 목록이 들어 있습니다. 이 폴더의 작 업 영역에서 라이센스 키 저장소에 새 라이센스 키를 추가하고 관리 중인 기기에 라이센스 키를 배포하며 라 이센스 키 사용 현황을 리포트로 볼 수 있습니다.
- **고급**. 이 폴더에서 애플리케이션 기능의 여러 그룹과 관련된 하위 폴더를 볼 수 있습니다.

고급 폴더. 콘솔 트리에 폴더 이동

**고급** 폴더에는 다음 하위 폴더가 들어 있습니다:

- **사용자 계정**. 이 폴더에는 네트워크 사용자 계정 목록이 들어 있습니다.
- **애플리케이션 관리**. 이 폴더는 기기에 설치된 애플리케이션을 관리하기 위한 폴더입니다. **애플리케이션 관리** 폴더에는 다음과 같은 하위 폴더가 포함됩니다:
	- **애플리케이션 카테고리**. 사용자 지정 애플리케이션 카테고리를 관리하는 데 사용됩니다.
	- **자산 관리(소프트웨어)**. 네트워크 에이전트가 설치된 기기에 있는 애플리케이션 목록이 들어 있습니다.
	- **실행 파일**. 네트워크 에이전트가 설치된 클라이언트 기기에 저장되어 있는 실행 파일 목록이 들어 있습니다.
	- **소프트웨어 취약점**. 네트워크 에이전트가 설치된 기기에 있는 애플리케이션의 취약점 목록이 들어 있습니 다.
	- **소프트웨어 업데이트**. 중앙 관리 서버에서 수신하여 기기에 배포할 수 있는 애플리케이션 업데이트 목록이 들어 있습니다.
	- **타사 유료 애플리케이션 관리**. 유료 애플리케이션 그룹 목록이 들어 있습니다. Kaspersky 애플리케이션이 아 닌 타사 소프트웨어에 대한 라이센스 사용 현황과 라이센스 제한 위반(구매 수량 등)을 모니터하기 위해 유

료 애플리케이션 그룹을 사용할 수 있습니다.

- **원격 설치**. 이 폴더는 운영 체제와 애플리케이션의 원격 설치를 관리하기 위한 폴더입니다. **원격 설치** 폴더에는 다음과 같은 하위 폴더가 포함됩니다:
	- **기기 이미지 배포**. 기기에 운영 체제 이미지를 배포하기 위한 폴더입니다.
	- **설치 패키지**. 기기에 애플리케이션을 원격으로 설치하는 데 사용할 수 있는 설치 패키지 목록이 들어 있습니 다.
- **데이터 암호화 및 보호**. 이 폴더는 드라이브와 이동식 드라이브의 데이터 암호화 절차를 관리하기 위한 폴더입 니다.
- **네트워크 검색**. 이 폴더는 중앙 관리 서버가 설치된 네트워크를 표시합니다. 중앙 관리 서버는 회사 네트워크의 Windows 네트워크, IP 서브넷 및 Active Directory®를 정기적으로 검색하여 네트워크 구조 및 그 장치에 대한 정 보를 수신합니다. 검색 결과는 **도메인**, IP **범위** 및 Active Directory의 해당 폴더에 있는 작업 \_ 영역에 표시됩니\_\_\_ 다.
- **저장소**. 이 폴더는 기기의 상태 감시 및 유지 관리에 사용되는 개체 작업을 위한 폴더입니다. **저장소** 폴더에는 다음 하위 폴더가 포함됩니다:
	- **적응형 이상 탐지**. 클라이언트 기기에서 스마트 학습 모드로 Kaspersky Endpoint Security 규칙에 따라 적용 되는 감지 목록이 들어 있습니다.
	- **Kaspersky 소프트웨어 업데이트 및 패치**. 중앙 관리 서버에서 받았으며 기기에 배포할 수 있는 업데이트 목 록이 들어 있습니다.
	- **하드웨어**. 조직의 네트워크에 연결된 하드웨어 목록이 들어 있습니다.
	- **격리**. 기기에서 안티 바이러스 애플리케이션에 의해 격리 저장소로 이동된 개체의 목록이 들어 있습니다.
	- **백업**. 기기에서 악성 코드를 치료할 때 삭제 또는 수정된 파일의 백업 복사본 목록이 들어 있습니다.
	- **처리 안 된 파일**. 안티 바이러스 애플리케이션의 이후 검사에 할당된 파일의 목록이 들어 있습니다.

**고급** 폴더에 포함된 하위 폴더 집합을 변경할 수 있습니다. 자주 사용하는 하위 폴더는 **고급** 폴더에서 상위 레벨 그 룹으로 이동할 수 있습니다. 자주 사용하지 않는 하위 폴더는 **고급** 폴더로 이동할 수 있습니다.

고급 폴더에서 하위 폴더를 이동하려면:

1. 콘솔 트리에서 **고급** 폴더로 옮기기 원하는 하위 폴더를 선택하십시오.

2. 하위 폴더의 마우스 오른쪽 메뉴에서 **보기 → 고급 폴더에서 이동**을 선택합니다.

**고급** 폴더의 작업 영역에서 **고급** 폴더에서 하위 폴더를 이동할 수 있습니다. 그렇게 하려면, 원하는 하위 폴더 이름 섹션에서 **고급 폴더에서 이동** 링크를 누르세요.

고급 폴더로 하위 폴더를 이동하려면:

1. 콘솔 트리에서 **고급** 폴더로 옮겨야 하는 하위 폴더를 선택하십시오.

2. 하위 폴더의 마우스 오른쪽 메뉴에서 **보기 → 고급 폴더로 이동**을 선택합니다.

# 작업 영역에서 데이터를 업데이트하는 방법

Kaspersky Security Center에서는 기기 상태, 통계, 리포트 등의 작업 영역 데이터가 자동으로 업데이트되지 않습니다.

작업 영역의 데이터를 업데이트하려면 다음과 같이 하십시오:

- **F5** 키를 누릅니다.
- 콘솔 트리에 있는 개체의 마우스 오른쪽 메뉴에서 **새로 고침**를 선택합니다.
- 작업 영역에서 새로고침 아이콘(a)을 누릅니다.

# 콘솔 트리를 탐색하는 방법

다음과 같은 툴바 버튼을 사용하여 콘솔 트리를 탐색할 수 있습니다:

- $\bullet$   $\leftarrow$   $\leftarrow$  한 단계 뒤로.
- ➡—한 단계 앞으로.
- • • 한 단계 위로.

작업 영역의 오른쪽 상단에 있는 탐색 체인을 사용할 수도 있습니다. 탐색 체인에는 콘솔 트리에서 현재 사용자가 있는 폴더에 대한 전체 경로가 들어 있습니다. 마지막 요소를 제외한 체인의 모든 요소는 콘솔 트리의 개체로 연결 되는 링크입니다.

# 작업 영역에서 개체 속성 창을 여는 방법

개체 속성 창에서는 대부분의 관리 콘솔 개체의 속성을 변경할 수 있습니다.

작업 영역에 있는 개체의 속성 창을 열려면 다음과 같이 하십시오:

- 개체의 마우스 오른쪽 메뉴에서 **속성**을 선택합니다.
- 개체를 선택하고 **ALT+ENTER** 키를 누릅니다.

# 작업 영역에서 개체 그룹을 선택하는 방법

작업 영역에서 개체 그룹을 선택할 수 있습니다. 작업 영역에서는 개체 그룹을 선택하여 예를 들면 나중에 작업 을 만들 기기 집합을 만들 수 있습니다.

개체 범위를 선택하려면 다음과 같이 하십시오:

1. 범위의 첫 번째 개체를 선택하고 **SHIFT** 키를 누릅니다.

2. **SHIFT** 키를 누른 상태에서 범위의 마지막 개체를 선택합니다.

이렇게 하면 범위가 선택됩니다.

# 개별 개체를 그룹화하려면 다음과 같이 하십시오:

1. 그룹에서 첫 번째 개체를 선택하고 **CTRL**을 누릅니다.

2. CTRL 키를 누른 상태에서 그룹에 포함할 다른 개체를 선택합니다.

개체가 그룹화됩니다.

# 작업 영역에서 열 집합을 변경하는 방법

관리 콘솔에서는 작업 영역에 표시할 열 집합을 변경할 수 있습니다.

작업 영역에 표시되는 열 집합을 변경하려면 다음과 같이 하십시오:

1. 콘솔 트리에서 열 집합을 변경할 개체를 누릅니다.

2. 폴더의 작업 영역에서 **열 추가/제거** 링크를 눌러 열 집합 구성을 위한 창을 엽니다.

3. **열 추가/제거** 창에서 표시할 열 집합을 지정합니다.

# 참조 정보

이 섹션의 표에는 관리 콘솔 개체의 마우스 오른쪽 메뉴와 콘솔 트리 개체 및 작업 영역 개체에 대한 요약 정보가 나와 있습니다.

# 마우스 오른쪽 메뉴 명령

이 섹션에는 관리 콘솔 개체와 해당하는 마우스 오른쪽 메뉴 항목이 나와 있습니다(아래 표 참조).

관리 콘솔 개체의 마우스 오른쪽 메뉴 항목

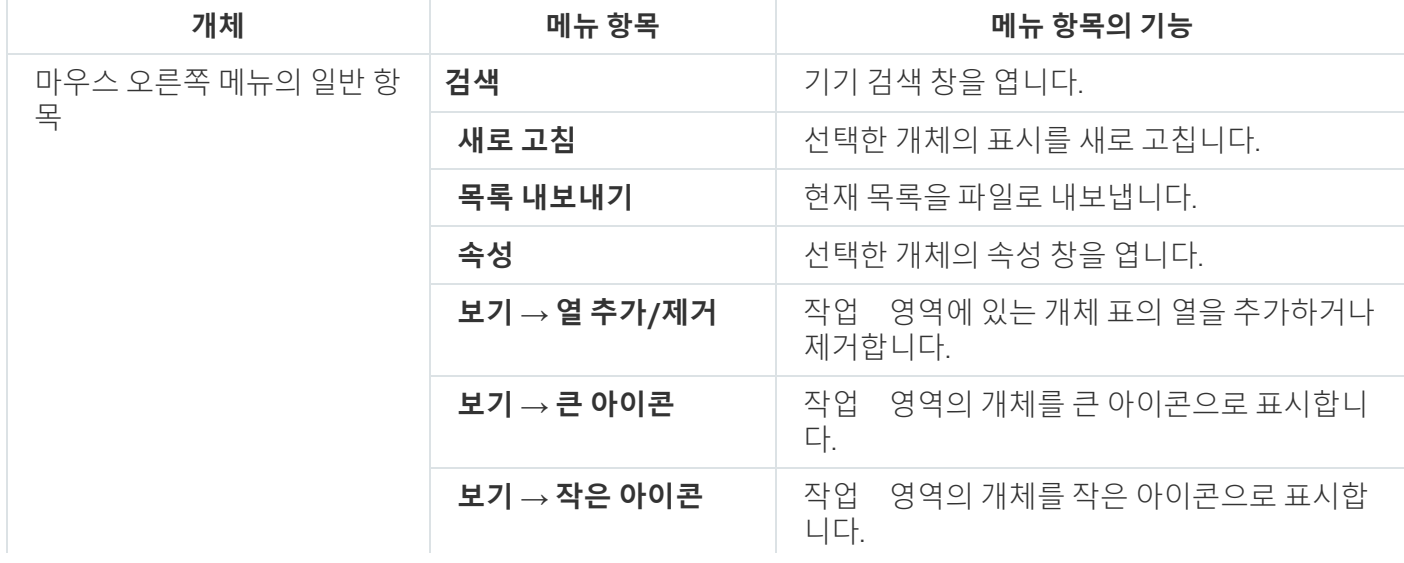

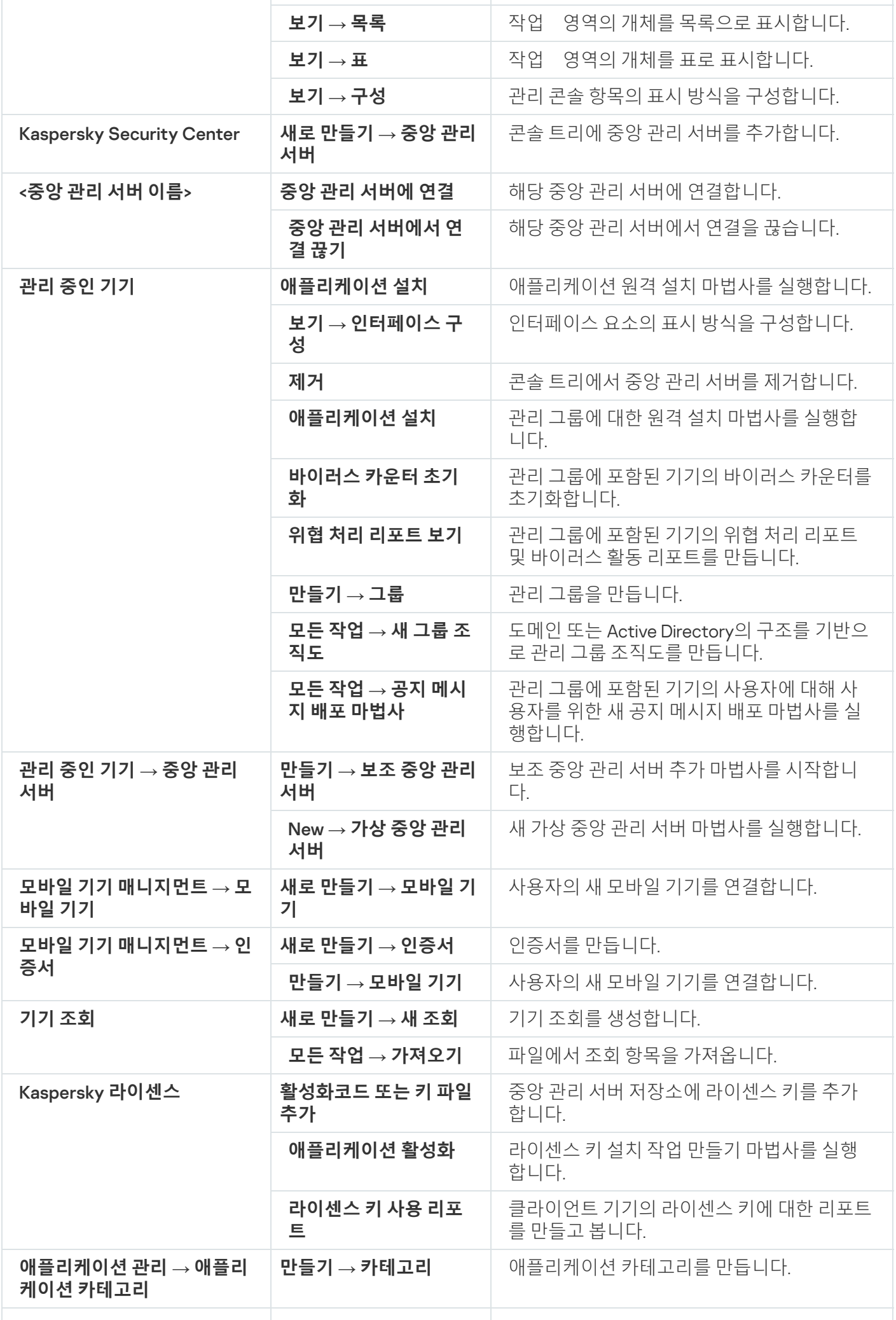

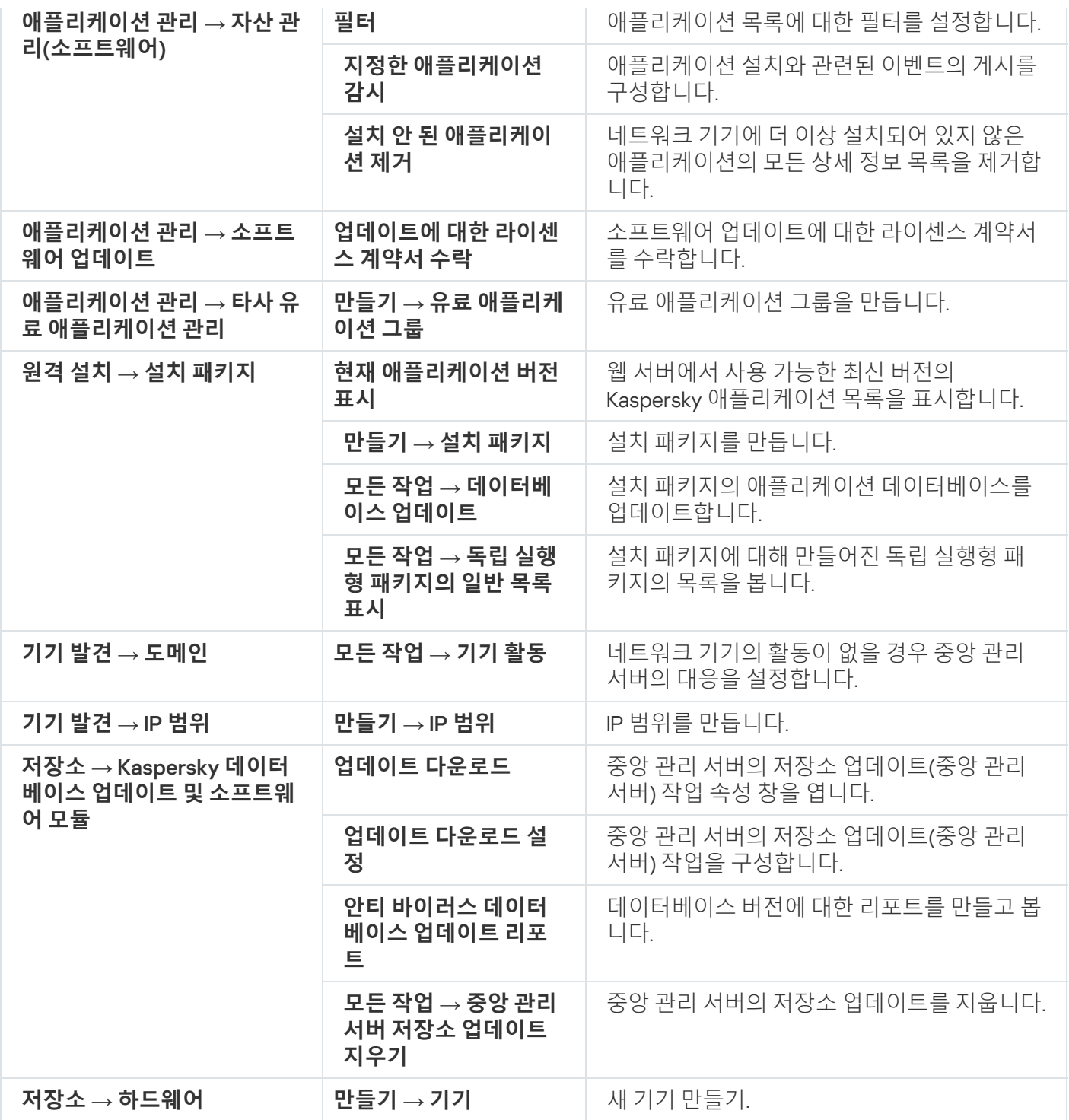

# 관리 중인 기기 목록. 열 설명

다음 표에는 관리 중인 기기 목록 열의 이름과 각각의 설명이 표시됩니다.

관리 중인 기기 목록 열의 설명

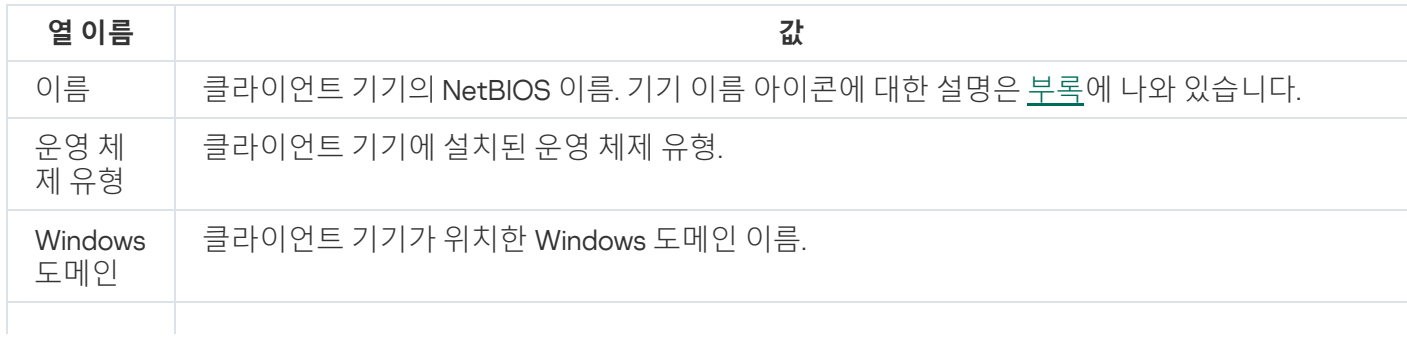

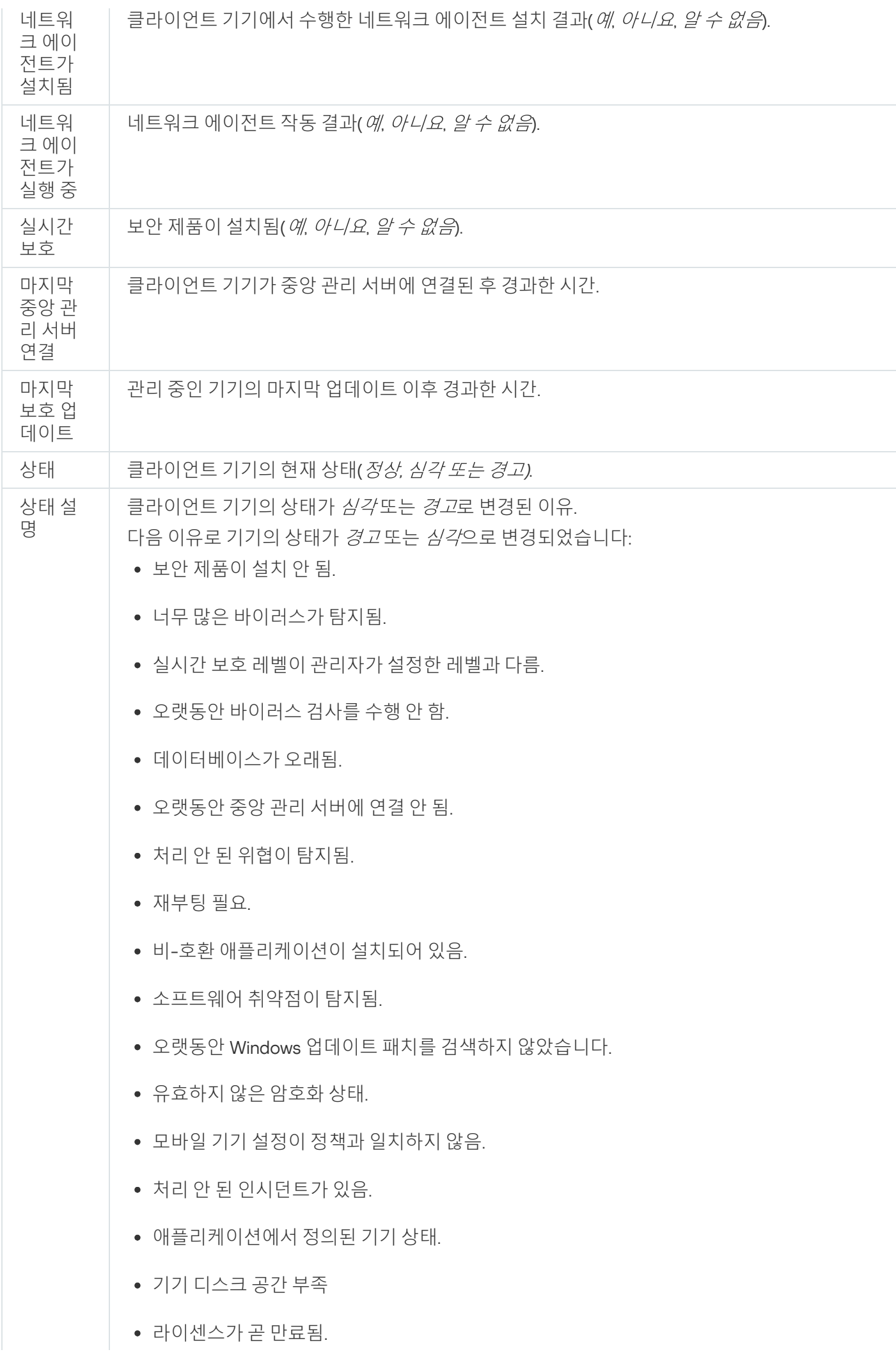

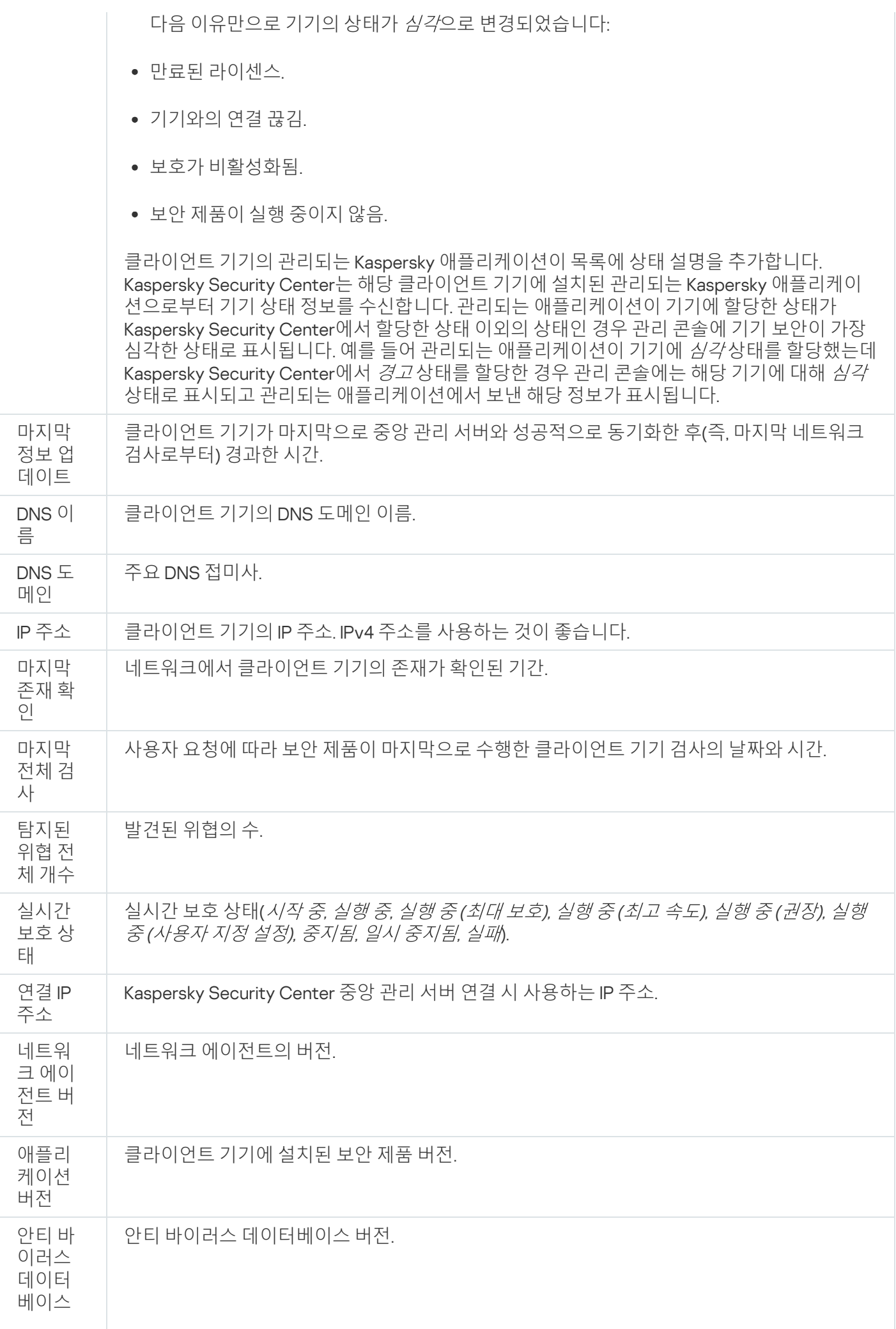

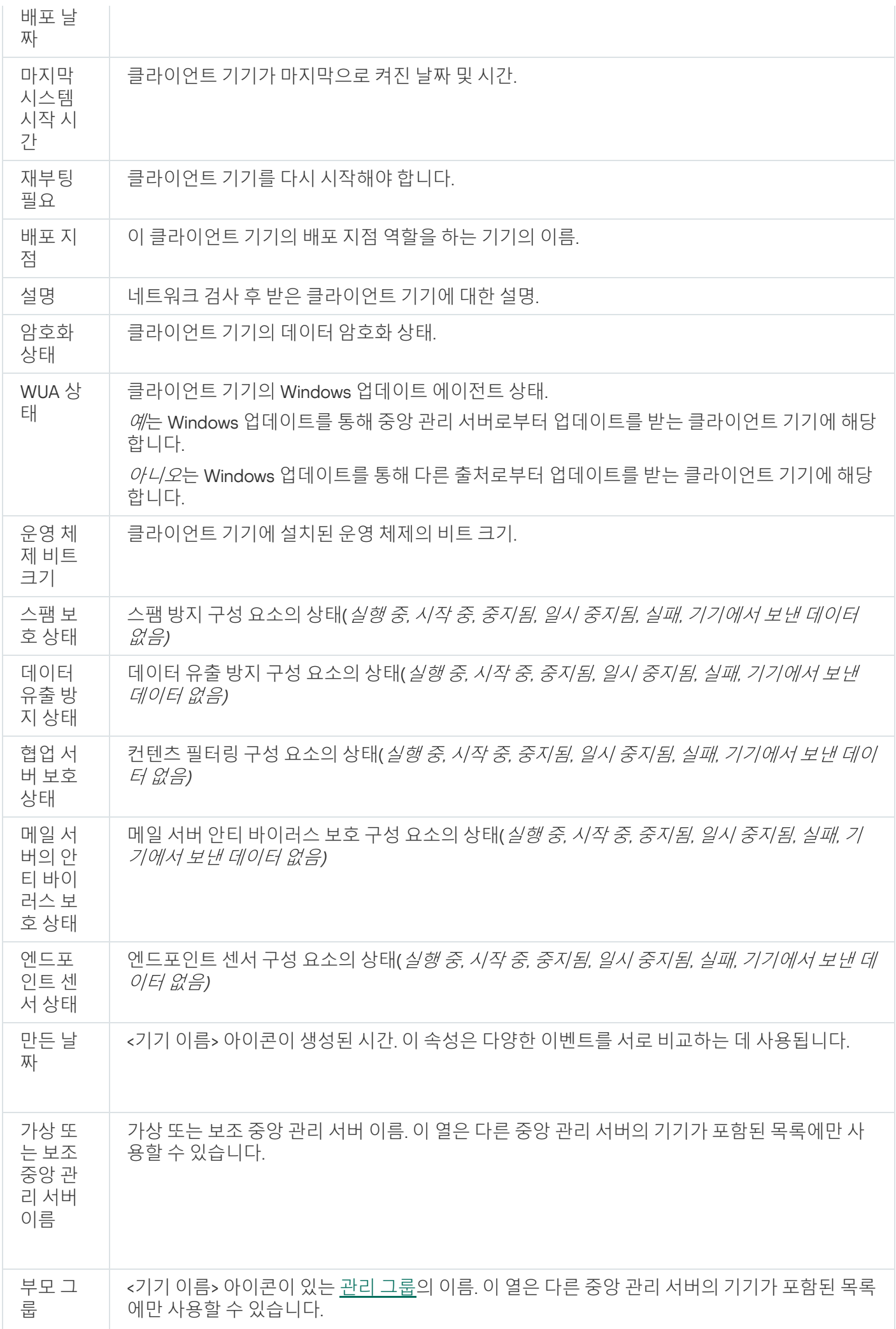

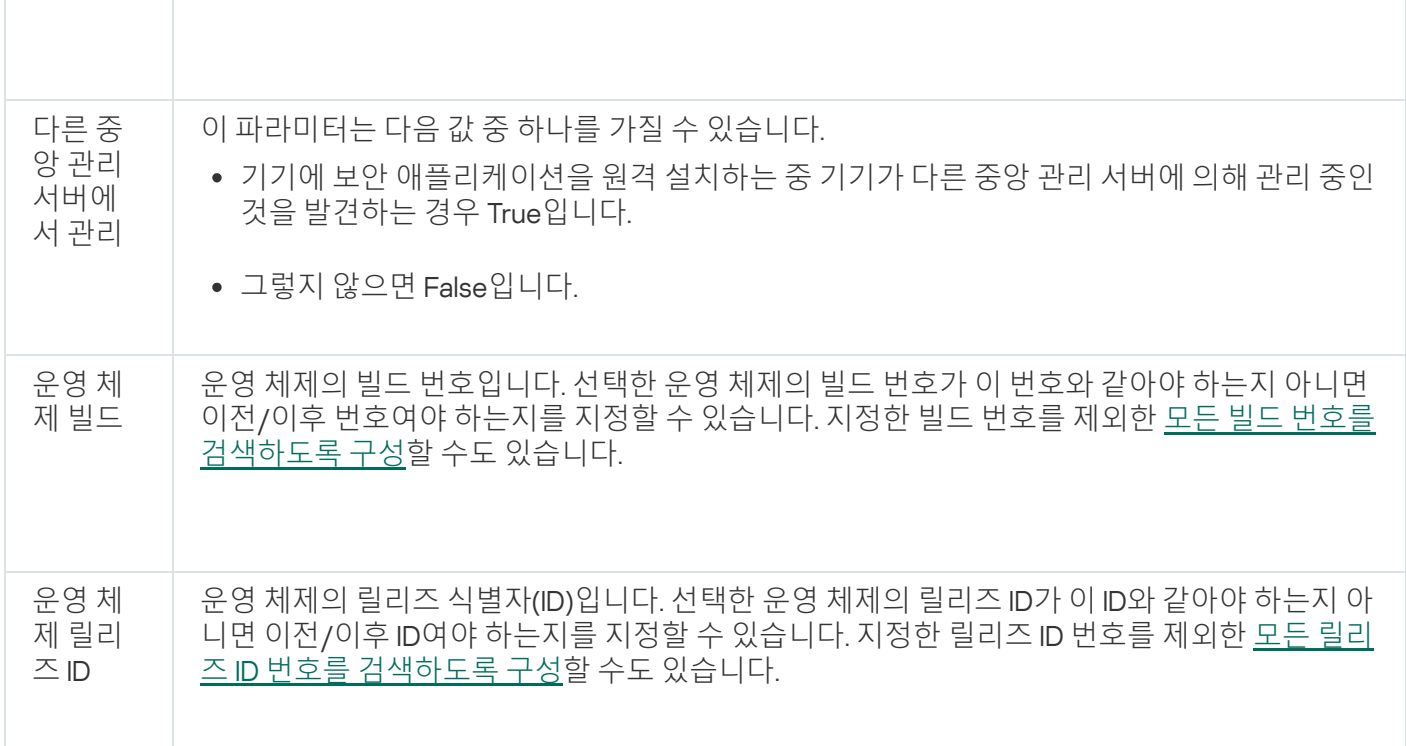

# <span id="page-802-0"></span>기기, 작업 및 정책의 상태

다음 표에는 콘솔 트리 및 중앙 관리 콘솔의 작업 영역에서 기기, 작업 및 정책 이름 옆에 표시되는 아이콘이 정리 되어 있습니다. 이러한 아이콘은 개체의 상태를 정의합니다.

기기, 작업 및 정책의 상태

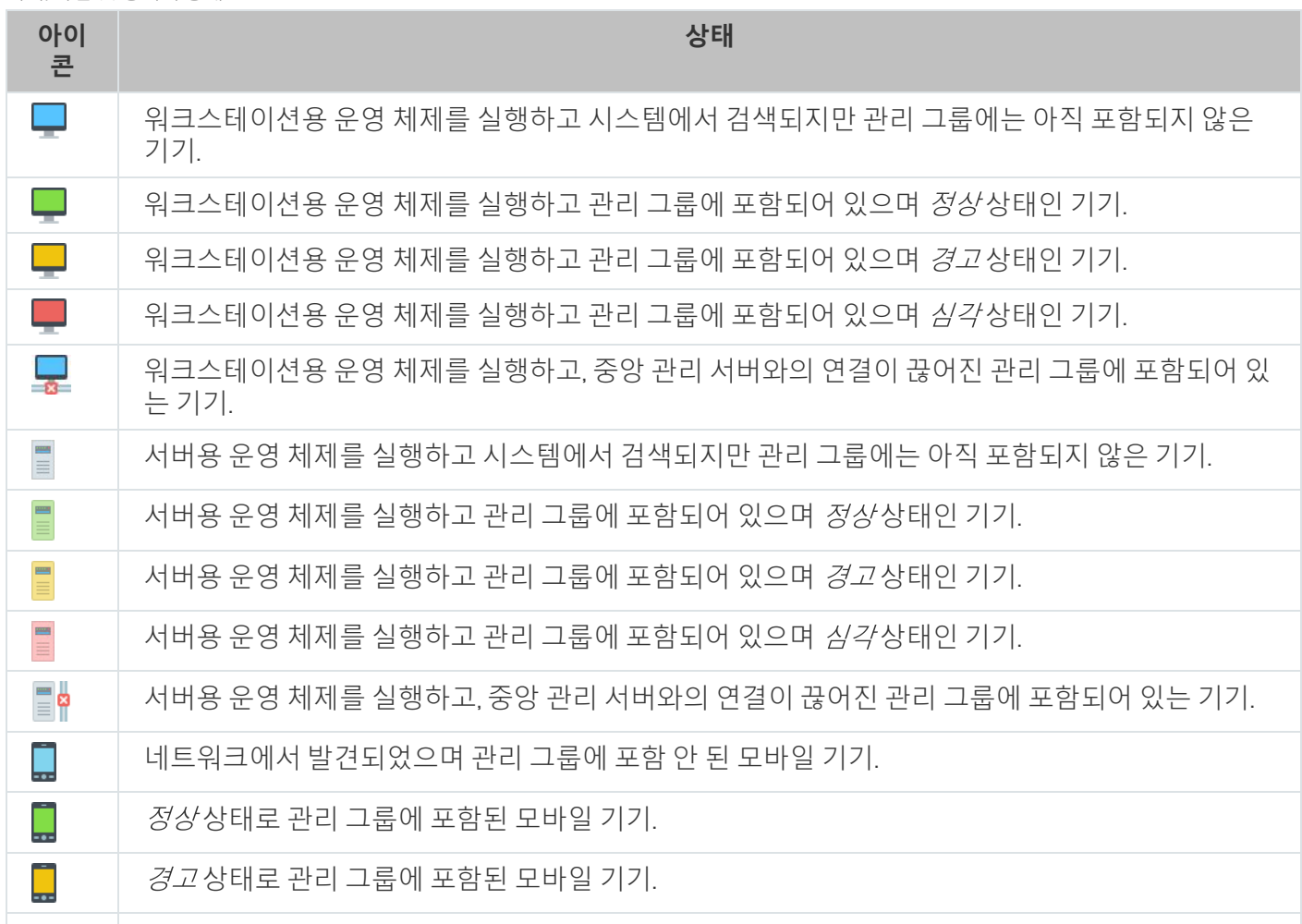

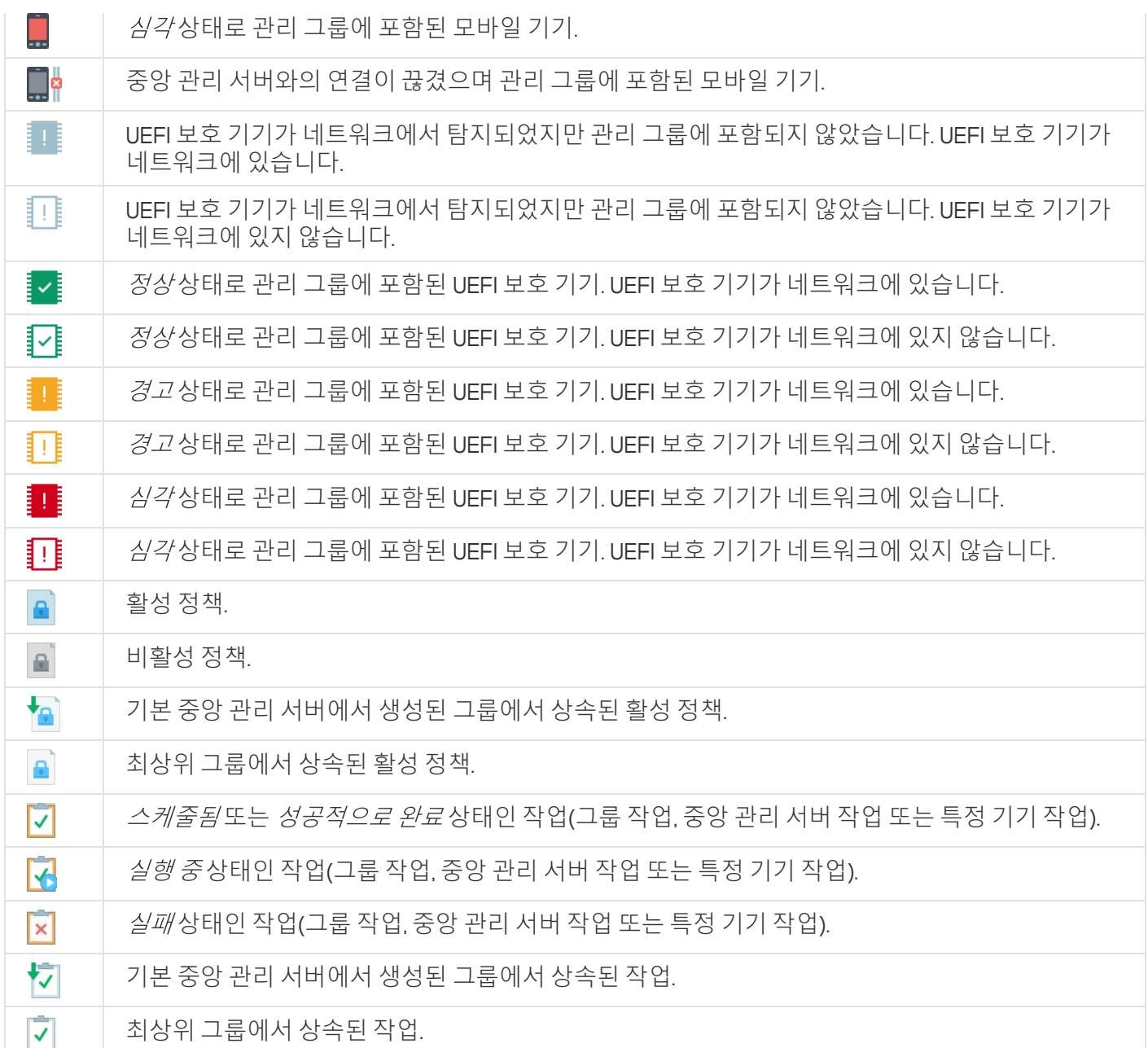

# 관리 콘솔의 파일 상태 아이콘

Kaspersky Security Center 관리 콘솔의 파일 관리가 용이하도록 파일 이름 옆에 아이콘이 표시됩니다(아래 테이 블 참조). 각 아이콘은 클라이언트 기기의 관리되는 Kaspersky 애플리케이션이 파일에 할당한 상태를 나타냅니다. **격리**, **백업** 및 **처리 안 된 위협** 폴더의 작업 영역에 아이콘이 표시됩니다.

개체가 있는 클라이언트 기기에 설치된 Kaspersky Endpoint Security에서 개체에 상태를 할당합니다.

아이콘과 파일 상태 간 대응 관계

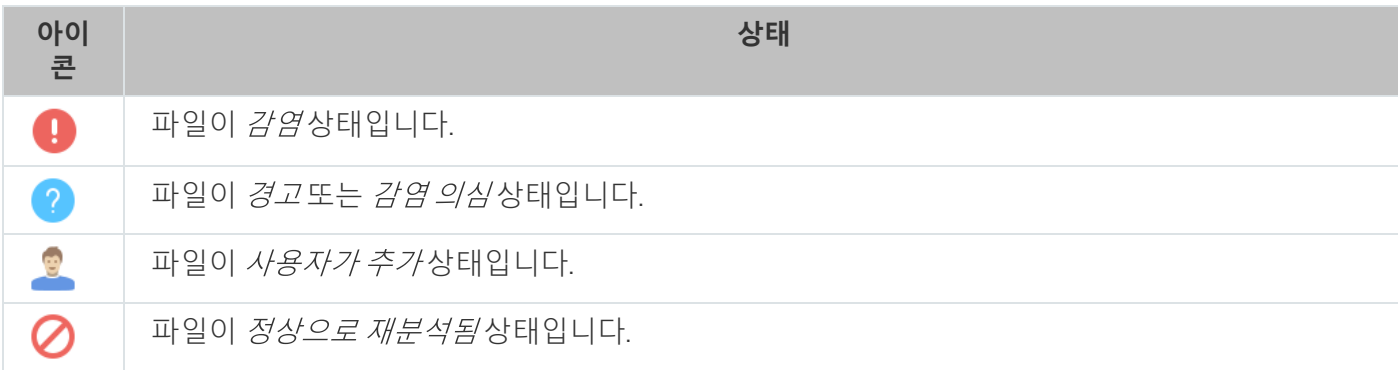

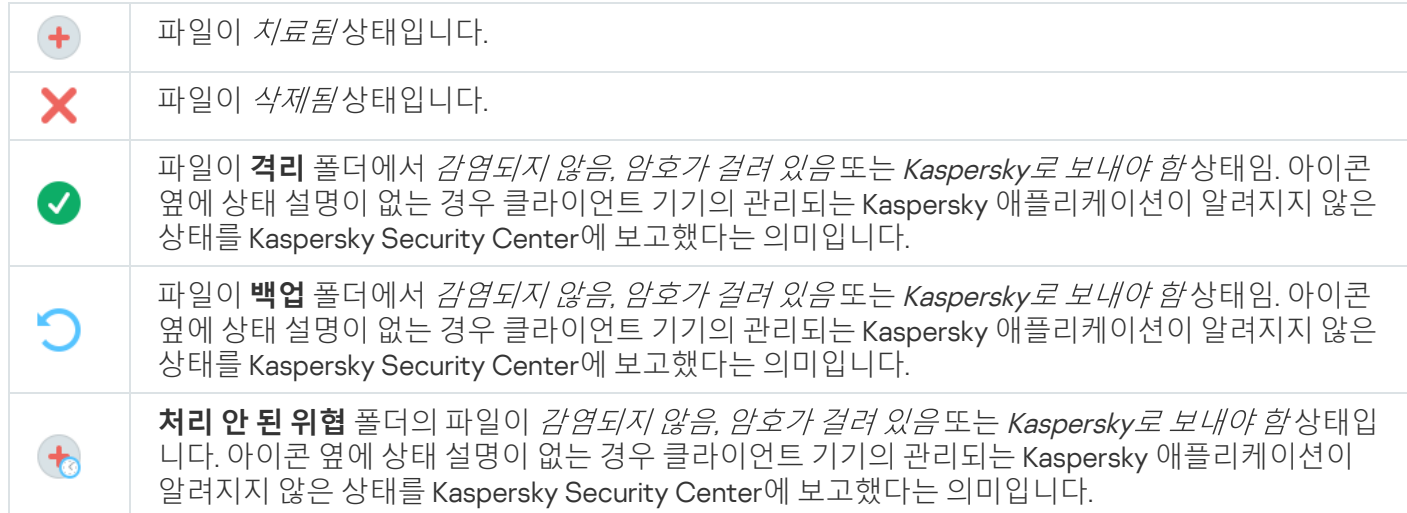

# 데이터 검색 및 내보내기

<span id="page-804-0"></span>이 섹션에는 데이터 검색 방법 및 데이터 내보내기에 대한 정보가 포함되어 있습니다.

# 기기 찾기

Kaspersky Security Center에서는 지정된 기준에 따라 기기를 찾을 수 있습니다. 검색 결과는 텍스트 파일로 저장 할 수 있습니다.

검색 기능을 사용하면 다음과 같은 기기를 찾을 수 있습니다:

- 중앙 관리 서버 및 해당 보조 중앙 관리 서버의 관리 그룹에 있는 클라이언트 기기.
- 중앙 관리 서버 및 그 보조 중앙 관리 서버에서 관리하는 미할당 기기.

관리 그룹에 포함된 클라이언트 기기를 검색하려면 다음과 같이 하십시오:

1. 콘솔 트리에서 관리 그룹 폴더를 선택합니다.

2. 관리 그룹 폴더의 마우스 오른쪽 메뉴에서 **검색**를 선택합니다.

3. **검색** 창의 탭에서 기기의 검색 기준을 지정하고 **지금 찾기** 버튼을 누릅니다.

이제 지정한 검색 기준에 맞는 기기가 **검색** 창 하단의 표에 표시됩니다.

미할당 기기를 찾으려면 다음과 같이 하십시오:

1. 콘솔 트리에서 **미할당 기기** 폴더를 선택합니다.

2. **미할당 기기** 폴더의 마우스 오른쪽 메뉴에서 **검색**를 선택합니다.

3. **검색** 창의 탭에서 기기의 검색 기준을 지정하고 **지금 찾기** 버튼을 누릅니다.

이제 지정한 검색 기준에 맞는 기기가 **검색** 창 하단의 표에 표시됩니다.

관리 그룹에 포함되었는지 여부에 관계없이 기기를 검색하려면 다음과 같이 하십시오:

1. 콘솔 트리에서 **중앙 관리 서버** 노드를 선택합니다.

2. 노드의 마우스 오른쪽 메뉴에서 **검색**를 선택합니다.

3. **검색** 창의 탭에서 기기의 검색 기준을 지정하고 **지금 찾기** 버튼을 누릅니다.

이제 지정한 검색 기준에 맞는 기기가 **검색** 창 하단의 표에 표시됩니다.

**검색** 창에서 우측 상단의 드롭다운 목록을 사용하여 관리 그룹과 보조 중앙 관리 서버를 검색할 수도 있습니 다. **미할당 기기** 폴더에서 **검색** 창을 연 경우에는 관리 그룹 및 보조 중앙 관리 서버 검색 기능을 사용할 수 없 습니다.

기기를 찾기 위해 **검색** 창의 필드에서 [정규식](#page-818-0)을 사용할 수 있습니다.

다음 항목에서 **검색** 창의 전체 텍스트 검색을 사용할 수 있습니다:

- **네트워크** 탭의 **설명** 필드
- **하드웨어** 탭의 **기기, 공급사** 및 **설명** 필드

# 기기 검색 설정

아래에서는 관리 [중인](#page-804-0) 기기 검색에 사용되는 설정에 대해 설명합니다. 검색 결과는 창 하단에 표시됩니다.

네트워크

**네트워크** 탭에서는 네트워크 데이터로 기기를 검색할 때 사용할 기준을 지정할 수 있습니다.

**기기 이름 또는** IP **[주소](javascript:toggleBlock()**

장치의 Windows 네트워크 이름(NetBIOS 이름) 또는 IPv4 주소.

[Windows](javascript:toggleBlock() **도메인**

지정된 Windows 도메인에 포함된 모든 기기를 표시합니다.

**[관리](javascript:toggleBlock() 그룹**

지정된 관리 그룹에 포함된 기기를 표시합니다.

**[설명](javascript:toggleBlock()**

#### 기기 속성 창의 텍스트: 섹션의 필드. **일반 설명**

**설명** 필드에서 텍스트를 설명하기 위해 다음 문자를 사용할 수 있습니다.

- 한 단어 내에서 찾으려면 다음과 같이 하십시오:
	- \*. 임의 개수의 문자열을 대체합니다.

#### **예**:

**Server** 또는 **Server's** 라는 단어를 설명하려면 **Server\***를 입력하면 됩니다.

표시는 단일 문자를 대체합니다. ?.

#### **예**:

Window, Windows 등의 단어를 설명하려는 경우 Windo?를 입력하면 됩니다. 별표(\*) 또는 물음표(?)는 쿼리의 첫 문자로 사용할 수 없습니다.

- 여러 단어를 찾으려면 다음과 같이 하십시오:
	- 공백. 나열된 단어의 어느 하나라도 설명에 포함된 모든 기기가 표시됩니다.

#### : **예**

설명에 Secondary 또는 Virtual이라는 단어가 포함된 문구를 찾으려면 쿼리에 Secondary Virtual을 입력하면 됩니다.

. 단어 앞에 더하기 기호를 입력하면 모든 검색 결과에 해당 단어가 포함됩니다. +

#### **예**:

Secondary 및 Virtual이 모두 포함된 문구를 찾으려면 +Secondary+Virtual 쿼리를 입력합니다.

-. 단어 앞에 빼기 기호를 입력하면 검색 결과에 해당 단어가 포함되지 않습니다.

#### **예**:

Secondary를 포함하고 Virtual은 포함하지 않는 문구를 찾으려면 +Secondary-Virtual 쿼리를 입력 합니다.

**"<텍스트>"**. 따옴표에 둘러싸인 텍스트가 검색 결과의 텍스트에 포함됩니다.

#### **예**:

**Secondary Server**의 단어 조합을 포함하는 문구를 찾으려면 쿼리에 **"Secondary Server"**를 입력하 면 됩니다.

# IP **[범위](javascript:toggleBlock()**

이 옵션을 사용하면 관련 기기가 포함되어야 하는 IP 범위의 첫 IP 주소와 마지막 IP 주소를 입력할 수 있습 니다. 기본적으로 이 옵션은 비활성화되어 있습니다.

## **다른 중앙 관리 [서버에서](javascript:toggleBlock() 관리**

다음 값 중 하나를 선택합니다:

- **예**. 다른 중앙 관리 서버에서 관리하는 클라이언트 기기만 고려합니다.
- **아니요**. 같은 중앙 관리 서버에서 관리하는 클라이언트 기기만 고려합니다.
- **어떤 값도 선택되지 않았습니다**. 기준이 적용되지 않습니다.

태그

**태그** 탭에서는 이전에 관리 중인 기기 설명에 추가한 키워드(태그)를 기준으로 하여 기기 검색을 구성할 수 있습니 다.

# **하나 이상의 지정 태그가 [일치하면](javascript:toggleBlock() 적용**

이 옵션을 사용하면 검색 결과에는 선택한 태그 중 적어도 하나와 일치하는 설명이 있는 기기가 표시됩니 다.

이 옵션이 비활성화되어 있으면 검색 결과에는 모든 선택한 태그와 일치하는 설명이 있는 기기만 표시됩니 다.

기본적으로 이 옵션은 비활성화되어 있습니다.

# **태그를 [포함해야](javascript:toggleBlock() 함**

이 옵션을 선택하는 경우 설명에 선택한 태그가 포함되어 있는 기기가 검색 결과에 표시됩니다. 기기를 찾 으려는 경우 문자 수에 관계 없이 임의의 문자열을 나타내는 별표를 사용할 수 있습니다. 기본적으로 이 옵션은 선택되어 있습니다.

# **태그를 [제외해야](javascript:toggleBlock() 함**

이 옵션을 선택하는 경우 설명에 선택한 태그가 포함되어 있지 않은 기기가 검색 결과에 표시됩니다. 기기 를 찾으려는 경우 문자 수에 관계 없이 임의의 문자열을 나타내는 별표를 사용할 수 있습니다.

# Active Directory

**Active Directory** 탭에서 Active Directory OU(조직 구성 단위) 또는 그룹에서 기기를 검색하도록 지정할 수 있습니 다. 지정된 Active Directory OU의 모든 하위 OU에 있는 기기를 선택 항목에 포함할 수도 있습니다. 기기를 선택하 려면 다음 설정을 정의하십시오.

**기기가** [Active Directory](javascript:toggleBlock() **조직 구성 단위에 있습니다**

이 옵션을 사용하면 입력 필드에 지정한 Active Directory 단위의 기기가 조회에 포함됩니다. 기본적으로 이 옵션은 비활성화되어 있습니다.

**자식 조직 구성 [단위까지](javascript:toggleBlock() 포함**

이 옵션을 선택하면 지정한 Active Directory 조직 구성 단위의 모든 하위 조직 구성 단위에 있는 장치가 선 택에 포함됩니다.

기본적으로 이 옵션은 비활성화되어 있습니다.

### **이 기기는** [Active Directory](javascript:toggleBlock() **그룹의 멤버입니다**

이 옵션을 사용하면 입력 필드에 지정한 Active Directory 그룹의 기기가 조회에 포함됩니다. 기본적으로 이 옵션은 비활성화되어 있습니다.

네트워크 활동

**네트워크 활동** 탭에서는 네트워크 활동으로 기기를 검색할 때 사용할 기준을 지정할 수 있습니다.

### **이 기기는 배포 [지점입니다](javascript:toggleBlock()**

검색을 수행할 때 조회에 기기를 포함하는 기준을 드롭다운 목록에서 설정할 수 있습니다:

- **예**. 배포 지점 역할을 하는 기기가 조회에 포함됩니다.
- **아니요**. 배포 지점 역할을 하는 기기는 조회에 포함되지 않습니다.
- **어떤 값도 선택되지 않았습니다**. 기준이 적용되지 않습니다.

# **중앙 관리 [서버와](javascript:toggleBlock() 계속 연결 유지**

검색을 수행할 때 조회에 기기를 포함하는 기준을 드롭다운 목록에서 설정할 수 있습니다:

- **활성됨** 조회에 **중앙 관리 서버와 계속 연결 유지** 확인란을 선택한 기기가 포함됩니다.
- **비활성됨**. 조회에 **중앙 관리 서버와 계속 연결 유지** 확인란의 선택을 취소한 기기가 포함됩니다.
- **어떤 값도 선택되지 않았습니다**. 기준이 적용되지 않습니다.

### **연결 [프로필이](javascript:toggleBlock() 전환됨**

검색을 수행할 때 조회에 기기를 포함하는 기준을 드롭다운 목록에서 설정할 수 있습니다:

- **예**. 연결 프로필이 전환된 후 중앙 관리 서버에 연결된 기기가 조회에 포함됩니다.
- **아니요**. 연결 프로필이 전환된 후 중앙 관리 서버에 연결된 기기가 조회에 포함되지 않습니다.
- **어떤 값도 선택되지 않았습니다**. 기준이 적용되지 않습니다.
- **[마지막](javascript:toggleBlock() 중앙 관리 서버 연결**

이 확인란을 이용해 중앙 관리 서버에 마지막으로 연결한 시간에 따라 기기를 검색하는 기준을 설정할 수 있습니다.

이 확인란을 선택하면 입력 필드에서 클라이언트 기기에 설치된 네트워크 에이전트와 중앙 관리 서버 간에 마지막으로 연결이 설정된 기간(날짜 및 시간)을 지정할 수 있습니다. 지정된 간격 내에 있는 기기가 조회에 포함됩니다.

이 확인란이 비어 있으면, 기준은 적용되지 않습니다.

기본적으로 이 확인란은 선택되어 있지 않습니다.

# **[네트워크](javascript:toggleBlock() 검색 중 탐지된 새 기기**

지난 며칠 동안 네트워크 검색을 통해 탐지된 새 기기를 검색합니다.

이 옵션을 사용하면 **탐지 기간(일)** 필드에 지정된 기간 동안 기기 발견에서 탐지된 새 기기만 선택에 포함 됩니다.

이 옵션이 비활성화되어 있으면 선택에는 기기 발견에서 탐지된 모든 기기가 포함됩니다.

기본적으로 이 옵션은 비활성화되어 있습니다.

### **[기기](javascript:toggleBlock() 존재 확인**

검색을 수행할 때 조회에 기기를 포함하는 기준을 드롭다운 목록에서 설정할 수 있습니다:

- **예**. 애플리케이션이 현재 네트워크에서 표시되는 기기를 조회에 포함시킵니다.
- **아니요**. 애플리케이션이 현재 네트워크에서 표시되지 않는 기기를 조회에 포함시킵니다.
- **어떤 값도 선택되지 않았습니다**. 기준이 적용되지 않습니다.

애플리케이션

**애플리케이션** 탭에서는 선택한 관리 대상 애플리케이션으로 기기를 검색할 때 사용할 기준을 지정할 수 있습니다.

# **[애플리케이션](javascript:toggleBlock() 이름**

Kaspersky 애플리케이션 이름별로 검색 수행 시 조회에 포함될 기기의 기준을 드롭다운 목록에서 지정할 수 있습니다.

이 목록에는 관리자의 워크스테이션에서 관리 플러그인이 설치된 애플리케이션 이름만 표시됩니다.

애플리케이션을 선택하지 않았다면, 이 기준은 적용되지 않습니다.

# **[애플리케이션](javascript:toggleBlock() 버전**

Kaspersky 애플리케이션 버전 이름별로 검색 수행 시 조회에 포함될 기기의 기준을 입력 필드에서 지정할 수 있습니다.

버전 번호가 지정되지 않으면 기준이 적용되지 않습니다.

## **긴급 [업데이트](javascript:toggleBlock() 이름**

입력 필드에서 애플리케이션 이름 또는 업데이트 패키지 번호로 검색 수행 시 조회에 포함될 기기의 기준 을 지정할 수 있습니다.

필드를 비워두면 기준이 적용되지 않습니다.

### **마지막 모듈 [업데이트](javascript:toggleBlock()**

이 설정을 사용해 기기에 설치된 애플리케이션 모듈의 마지막 업데이트 시간으로 기기를 검색하기 위한 기 준을 설정할 수 있습니다. 이 확인란을 선택하면 입력 필드에서 기기에 설치된 애플리케이션 모듈의 마지막 업데이트가 수행된 시간 간격(날짜와 시간)을 지정할 수 있습니다. 이 확인란이 비어 있으면, 기준은 적용되지 않습니다. 기본적으로 이 확인란은 선택되어 있지 않습니다.

### [Kaspersky Security Center 13](javascript:toggleBlock()**로 관리 중인 기기**

드롭다운 목록에서는 Kaspersky Security Center를 통해 관리되는 기기를 조회에 포함할 수 있습니다:

- **예**. 애플리케이션이 Kaspersky Security Center를 통해 관리되는 기기를 조회에 포함합니다.
- **아니요**. 애플리케이션이 Kaspersky Security Center를 통해 관리되지 않는 기기를 조회에 포함합니 다.
- **어떤 값도 선택되지 않았습니다**. 기준이 적용되지 않습니다.

### **보안 제품이 [설치되어](javascript:toggleBlock() 있음**

드롭다운 목록에서는 보안 제품이 설치된 모든 기기를 조회에 포함할 수 있습니다:

- **예**. 애플리케이션이 보안 제품이 설치된 모든 기기를 조회에 포함합니다.
- **아니요**. 애플리케이션이 보안 제품이 설치되지 않은 모든 기기를 조회에 포함합니다.
- **어떤 값도 선택되지 않았습니다**. 기준이 적용되지 않습니다.

운영 체제

**운영 체제** 탭에서는 운영 체제(OS) 유형별로 기기를 찾는 다음과 같은 기준을 설정할 수 있습니다.

#### **[운영](javascript:toggleBlock() 체제 버전**

확인란을 선택하면 목록에서 운영 체제를 선택할 수 있습니다. 지정한 운영 체제가 설치된 기기가 검색 결 과에 포함됩니다.

# **[운영](javascript:toggleBlock() 체제 비트 크기**

드롭다운 목록에서 운영 체제의 아키텍처를 선택할 수 있습니다. 선택한 아키텍처(**알 수 없음**, x86, AMD64 또는 IA64)에 따라 이동 규칙이 기기에 적용되는 방법이 결정됩니다. 기본적으로 목록에서 선택된 옵션은 없기 때문에 운영 체제 아키텍처는 정의되지 않게 됩니다.

### **운영 체제 [서비스](javascript:toggleBlock() 팩 버전**

이 필드에서는 사용자 운영 체제의 패키지 버전을 X.Y 형식으로 지정할 수 있습니다. 지정한 버전에 따라 이 동 규칙이 장치에 적용되는 방법이 결정됩니다. 기본적으로 버전 값은 지정되지 않습니다.

#### **[운영](javascript:toggleBlock() 체제 빌드**

이 설정은 Windows 운영 체제에만 적용됩니다.

운영 체제의 빌드 번호입니다. 선택한 운영 체제의 빌드 번호가 이 번호와 같아야 하는지 아니면 이전/이후 번호여야 하는지를 지정할 수 있습니다. 지정한 빌드 번호를 제외한 모든 빌드 번호를 검색하도록 구성할 수도 있습니다.

#### **운영 체제 [릴리즈](javascript:toggleBlock()** ID

이 설정은 Windows 운영 체제에만 적용됩니다.

운영 체제의 릴리즈 식별자(ID)입니다. 선택한 운영 체제의 릴리즈 ID가 이 ID와 같아야 하는지 아니면 이전/ 이후 ID여야 하는지를 지정할 수 있습니다. 지정한 릴리즈 ID 번호를 제외한 모든 번호를 검색하도록 구성 할 수도 있습니다.

# 기기 상태

**기기 상태** 탭에서는 관리 중인 애플리케이션의 기기 상태를 기준으로 하여 기기 검색을 위한 기준을 지정할 수 있 습니다.

### **[기기](javascript:toggleBlock() 상태**

정상, 심각 또는 경고 기기 상태 중 하나를 선택할 수 있는 드롭다운 목록입니다.

#### **[실시간](javascript:toggleBlock() 보호 상태**

실시간 보호 상태를 선택할 수 있는 드롭다운 목록입니다. 지정된 실시간 보호 상태의 기기가 조회에 포함 됩니다.

## **[기기](javascript:toggleBlock() 상태 설명**

이 필드에서는 조건 옆의 확인란을 선택할 수 있습니다. 이러한 조건이 충족되면 *정상, 심각* 또는 *경고* 상 태 중 하나가 기기에 할당됩니다.

#### **[애플리케이션에서](javascript:toggleBlock() 정의된 기기 상태**

실시간 보호 상태를 선택할 수 있는 드롭다운 목록입니다. 지정된 실시간 보호 상태의 기기가 조회에 포함 됩니다.

# 보호 구성 요소

**보호 구성 요소** 탭에서는 보호 상태를 기준으로 클라이언트 기기의 검색 기준을 설정할 수 있습니다.

#### **[데이터베이스](javascript:toggleBlock() 배포 날짜**

이 옵션을 선택하면 안티 바이러스 데이터베이스 배포 날짜를 기준으로 클라이언트 기기를 검색할 수 있습 니다. 입력 필드에 수행하려는 검색을 기반으로 기간을 설정할 수 있습니다. 기본적으로 이 옵션은 비활성화되어 있습니다.

### **[마지막](javascript:toggleBlock() 검사**

이 확인 옵션을 사용하면 마지막 바이러스 검사 시간을 기준으로 클라이언트 기기를 검색할 수 있습니다. 입력 필드에서 마지막 바이러스 검사가 수행된 시간을 지정할 수 있습니다. 기본적으로 이 옵션은 비활성화되어 있습니다.

#### **[탐지된](javascript:toggleBlock() 위협 전체 개수**

이 옵션을 사용하면 탐지된 바이러스 수를 기준으로 클라이언트 기기를 검색할 수 있습니다. 입력 필드에 탐지된 바이러스 수에 대한 상한 및 하한 임계값을 설정할 수 있습니다. 기본적으로 이 옵션은 비활성화되어 있습니다.

자산 관리(소프트웨어)

**자산 관리(소프트웨어)** 탭에서는 설치된 애플리케이션을 기준으로 기기 검색을 구성할 수 있습니다.

## **[애플리케이션](javascript:toggleBlock() 이름**

애플리케이션을 선택할 수 있는 드롭다운 목록입니다. 지정된 애플리케이션이 설치된 기기가 조회에 포함 됩니다.

#### **[애플리케이션](javascript:toggleBlock() 버전**

선택한 애플리케이션의 버전을 지정할 수 있는 입력 필드입니다.

# **[공급사](javascript:toggleBlock()**

기기에 설치된 애플리케이션의 제조업체를 선택할 수 있는 드롭다운 목록입니다.

## **[애플리케이션](javascript:toggleBlock() 상태**

애플리케이션의 상태(*설치됨, 설치 안 됨*)를 선택할 수 있는 드롭다운 목록입니다. 지정된 애플리케이션이 설치되어 있거나 설치되어 있지 않은 기기는 선택한 상태에 따라 조회에 포함됩니다.

#### **[업데이트로](javascript:toggleBlock() 찾기**

이 옵션을 사용하면 관련 기기에 설치된 애플리케이션의 업데이트 세부 정보를 사용하여 검색이 수행됩니 다. 확인란을 선택하면 **애플리케이션 이름, 애플리케이션 버전** 및 **애플리케이션 상태** 필드가 각각 **업데이 트 이름, 업데이트 버전** 및 **상태**로 변경됩니다.

기본적으로 이 옵션은 비활성화되어 있습니다.

### **비**-**[호환](javascript:toggleBlock() 보안 제품 이름**

타사의 보안 제품을 선택할 수 있는 드롭다운 목록입니다. 검색 시 지정된 애플리케이션이 설치된 기기가 조회에 포함됩니다.

# **[애플리케이션](javascript:toggleBlock() 태그**

드롭다운 목록에서 애플리케이션 태그를 선택할 수 있습니다. 설명에 선택한 태그가 있는 애플리케이션이 설치된 모든 기기는 기기 조회에 포함됩니다.

# 중앙 관리 서버 계층 구조

기기를 검색하는 동안 보조 중앙 관리 서버에 저장된 정보를 고려하고 싶으면 **중앙 관리 서버 계층 구조** 탭에서 **보 조 중앙 관리 서버의 데이터 포함** 확인란을 선택합니다. 그리고 입력 필드에 기기를 검색하는 동안 정보를 고려할 보조 중앙 관리 서버의 중첩 레벨을 지정할 수 있습니다. 기본적으로 이 확인란은 선택되어 있지 않습니다.

가상 컴퓨터

**가상 컴퓨터** 탭에서는 검색할 기기가 가상 컴퓨터인지 아니면 가상 데스크톱 인프라(VDI)의 일부인지를 기준으로 기기 검색을 구성할 수 있습니다.

# **이것은 가상 [컴퓨터입니다](javascript:toggleBlock()**

드롭다운 목록에서 다음 옵션을 선택할 수 있습니다.

- . **중요하지 않음**
- **아니요**. 가상 컴퓨터가 아닌 기기를 찾습니다.
- **예**. 가상 컴퓨터인 기기를 찾습니다.

### **가상 [컴퓨터](javascript:toggleBlock() 유형**

드롭다운 목록에서 가상 컴퓨터 제조업체를 선택할 수 있습니다. **이것은 가상 컴퓨터입니다** 드롭다운 목록에서 **예** 또는 **중요하지 않음** 값을 선택하면 이 드롭다운 목록을 사용할 수 있습니다.

#### **가상 [데스크톱](javascript:toggleBlock() 인프라 소속**

드롭다운 목록에서 다음 옵션을 선택할 수 있습니다.

- . **중요하지 않음**
- **아니요**. 가상 데스크톱 인프라(VDI)의 일부가 아닌 기기를 찾습니다.
- **예**. VDI(가상 데스크톱 인프라)의 일부인 기기를 찾습니다.

하드웨어

**하드웨어** 탭에서는 하드웨어를 기준으로 클라이언트 기기 검색을 구성할 수 있습니다.

• [기기](javascript:toggleBlock()**②** 

드롭다운 목록에서 다음과 같은 유닛 유형을 선택할 수 있습니다. 이 유닛이 모든 기기가 검색 결과에 포함 됩니다. 이 필드에서는 전체 텍스트 검색이 지원됩니다.

**[공급사](javascript:toggleBlock()**

드롭다운 목록에서 유닛 제조업체의 이름을 선택할 수 있습니다. 이 유닛이 모든 기기가 검색 결과에 포함 됩니다.

이 필드에서는 전체 텍스트 검색이 지원됩니다.

# **[설명](javascript:toggleBlock()**

기기 또는 하드웨어 유닛의 설명. 이 필드에서 지정된 설명에 해당하는 기기가 조회에 포함됩니다. 모든 유형에서의 기기 설명은 해당 기기의 속성 창에 입력될 수 있습니다. 이 필드에서는 전체 텍스트 검색 이 지원됩니다.

## **[인벤토리](javascript:toggleBlock() 번호**

이 필드에서 지정된 인벤토리 번호를 가진 기기는 조회에 포함됩니다.

CPU **[주파수](javascript:toggleBlock()**(MHz)

CPU 주파수 범위. 이러한 필드(포함)에 있는 주파수 범위와 일치하는 CPU를 가진 기기는 조회에 포함됩니 다.

**가상** [CPU](javascript:toggleBlock() **코어**

CPU에 있는 가상 코어의 숫자 범위. 이러한 필드(포함)에 있는 범위와 일치하는 CPU를 가진 기기는 조회에 포함됩니다.

**하드 [드라이브](javascript:toggleBlock() 용량**(GB)

기기에 있는 하드 드라이브 용량 값의 범위입니다. 이러한 입력 필드(포함)에 있는 범위와 일치하는 하드 드 라이브를 가진 기기는 조회에 포함됩니다.

### RAM **크기**[\(MB\)](javascript:toggleBlock()

장치 RAM 크기에 대한 값 범위입니다. 이 입력 필드의 범위와 일치하는 RAM이 있는 장치(포괄적)가 선택 항목에 포함됩니다.

취약점 및 업데이트

**취약점 및 업데이트** 탭에서는 Windows 업데이트 경로에 따라 기기 검색을 위한 기준을 설정할 수 있습니다.

#### WUA**가 중앙 관리 서버로 [전환됨](javascript:toggleBlock()**

드롭다운 목록에서 다음 검색 옵션 중 하나를 선택할 수 있습니다:

- **예**. 이 옵션을 선택하면 Windows 업데이트를 통해 중앙 관리 서버에서 업데이트를 받는 기기가 검색 결과에 포함됩니다.
- **아니요**. 이 옵션을 선택하면 Windows 업데이트를 통해 다른 경로에서 업데이트를 받는 기기가 결과 에 포함됩니다.

사용자

**사용자** 탭에서는 운영 체제에 로그인한 사용자 계정에 따라 기기 검색을 위한 기준을 설정할 수 있습니다.

#### **시스템에 [마지막으로](javascript:toggleBlock() 로그인한 사용자**

이 옵션을 사용하면 **찾기** 버튼을 눌러 사용자 계정을 지정할 수 있습니다. 지정한 사용자가 시스템에 대해 마지막 로그온을 수행한 기기가 검색 결과에 포함됩니다.

**[시스템에](javascript:toggleBlock() 적어도 한 번 이상 로그인한 사용자**

이 옵션을 사용하면 **찾기** 버튼을 눌러 사용자 계정을 지정할 수 있습니다. 지정한 사용자가 한 번 이상 시스 템에 로그인한 기기가 검색 결과에 포함됩니다.

관리 중인 애플리케이션에서 발생한 문제점

**관리 중인 애플리케이션에서 발생한 문제점** 탭에서는 관리 중인 애플리케이션이 제공하는 상태 설명에 따라 기기 검색을 설정할 수 있습니다.

## **[기기](javascript:toggleBlock() 상태 설명**

관리 중인 애플리케이션의 상태 설명에 대한 확인란을 선택할 수 있습니다. 이러한 상태 정보를 수신하면 해당 기기가 조회에 포함됩니다. 여러 애플리케이션에 해당되는 상태 하나를 조회할 경우 모든 목록에서 이 상태를 자동으로 조회하도록 할 수 있습니다.

**관리 중인 애플리케이션의 구성 요소 상태** 탭에서는 관리 중인 애플리케이션의 구성 요소 상태에 따라 기기 검색 을 위한 기준을 설정할 수 있습니다.

# **[데이터](javascript:toggleBlock() 유출 방지 상태**

데이터 유출 방지 상태(기기에서 보낸 데이터 없음, 중지됨, 시작 중, 일시 중지됨, 실행 중, 실패)에 따라 기 기를 검색합니다.

**[협업](javascript:toggleBlock() 서버 보호 상태**

서버 협업 보호 상태(기기에서 보낸 데이터 없음, 중지됨, 시작 중, 일시 중지됨, 실행 중, 실패)에 따라 기기 를 검색합니다.

#### **메일 서버의 안티 [바이러스](javascript:toggleBlock() 보호 상태**

메일 서버 보호 상태(기기에서 보낸 데이터 없음, 중지됨, 시작 중, 일시 중지됨, 실행 중, 실패)에 따라 기기 를 검색합니다.

# **[엔드포인트](javascript:toggleBlock() 센서 상태**

엔드포인트 센서 구성 요소 상태(기기에서 보낸 데이터 없음, 중지됨, 시작 중, 일시 중지됨, 실행 중, 실패)를 기준으로 기기를 검색합니다.

암호화

# **[암호화](javascript:toggleBlock()**

AES(Advanced Encryption Standard) 대칭 블록 암호화 알고리즘입니다. 드롭다운 목록에서 암호화 키 크 기(56비트, 128비트, 192비트 또는 256비트)를 선택할 수 있습니다.

사용 가능한 값: AES56, AES128, AES192 및 AES256.

# 클라우드 세그먼트

**클라우드 세그먼트** 탭에서는 기기가 특정 클라우드 세그먼트에 속하는지 여부를 기준으로 검색을 구성할 수 있습 니다.

## **기기가 클라우드 [세그먼트에](javascript:toggleBlock() 있습니다**

이 옵션을 사용하면 **찾기** 버튼을 눌러 검색할 세그먼트를 지정할 수 있습니다. **자녀 개체 포함** 옵션도 사용하는 경우 지정한 세그먼트의 모든 자녀 개체에서 검색이 실행됩니다. 검색 결과에는 선택한 세그먼트의 기기만 포함됩니다.

### API**를 [사용해](javascript:toggleBlock() 발견된 기기**

드롭다운 목록에서 API 도구로 장치를 탐지할지 선택할 수 있습니다:

- **AWS**. AWS API를 사용하여 장치를 발견했으므로, 해당 장치는 명확히 AWS 클라우드 환경에 있습니 다.
- **Azure**. Azure API를 사용하여 장치를 발견했으므로, 해당 장치는 명확히 Azure 클라우드 환경에 있습 니다.
- **Google Cloud.** Google API를 사용하여 장치를 발견했으므로, 해당 장치는 명확히 Google Cloud 환경 에 있습니다.
- **아니요**. AWS, Azure, Google API로 장치를 찾을 수 없으므로, 장치가 클라우드 환경 밖에 있거나 클라 우드 환경 내에 있지만 어떠한 이유로 인해 API를 사용해 찾을 수 없습니다.
- **값 없음**. 이 조건이 적용되지 않습니다.

애플리케이션 구성 요소

이 섹션에는 관리 콘솔에 해당 관리 플러그인이 설치되어 있는 애플리케이션 구성 요소 목록이 포함되어 있습 니다.

**애플리케이션 구성 요소** 섹션에서는 선택한 애플리케이션을 지칭하는 구성 요소의 상태와 버전 번호에 따라 조회 에 기기를 포함하기 위한 기준을 지정할 수 있습니다.

### **[상태](javascript:toggleBlock()**

애플리케이션이 중앙 관리 서버로 전송하는 구성 요소 상태에 따라 기기를 검색합니다. 기기에서 보내 온 데이터 없음, 중지됨, 시작 중, 일시 중지됨, 실행 중, 오작동 또는 설치 안 됨 상태 중 하나를 선택할 수 있습 니다. 관리 중인 기기에 설치되어 있는 애플리케이션의 선택한 구성 요소 상태가 지정한 값이면 해당 기기 가 기기 조회에 포함됩니다.

애플리케이션에서 전송하는 상태:

- 시작 중 구성 요소가 현재 초기화되고 있습니다.
- 실행 중 구성 요소가 활성화되어 정상 작동하고 있습니다.
- *일시 중지됨* 구성 요소가 일시 중지되었습니다. 예를 들어 사용자가 관리 중인 애플리케이션에서 보호 를 일시 중지했습니다.
- $\cdot$  *오작동* 구성 요소 작동 중에 오류가 발생했습니다.
- *중지됨* 구성 요소가 비활성화되었으며 현재 작동하고 있지 않습니다.
- *설치 안 됨-* 사용자가 애플리케이션의 사용자 지정 설치를 구성할 때 설치할 구성 요소를 선택하지 않 았습니다.

기기에서 보내 온 데이터 없음 상태는 다른 상태와 달리 애플리케이션에서 전송되지 않습니다. 이 옵션은 선택한 구성 요소 상태 관련 정보가 애플리케이션에 없음을 표시합니다. 예를 들어 선택한 구성 요소가 기 기에 설치된 어떤 애플리케이션에도 속하지 않거나 기기가 꺼져 있으면 이 상태가 표시될 수 있습니다.

목록에서 선택하는 구성 요소의 버전 번호에 따라 기기를 검색합니다. 3.4.1.0 등의 버전 번호를 입력한 다음 선택한 구성 요소의 버전이 해당 번호와 같아야 하는지 아니면 그 이전/이후 번호여야 하는지를 지정 할 수 있습니다. 지정한 버전을 제외한 모든 버전을 검색하도록 구성할 수도 있습니다.

# 문자열 값에 마스크 사용

문자열 값에서 마스크를 사용할 수 있습니다. 마스크를 만들 때, 다음 규칙을 사용할 수 있습니다:

- 와일드카드 문자(\*)는 모든 개수의 문자열을 의미합니다.
- 물음표(?) 모든 한자리 문자.
- [<범위>] 지정된 범위나 집합 내의 단일 문자. 예: [0-9] - 모든 숫자. [Abcdef] - a, b, c, d, e, f에 해당하는 모든 문자.

# <span id="page-818-0"></span>검색 필드에서 정규식 사용

검색 필드에서 다음 정규식을 사용해 특정 단어 및 문자를 검색할 수 있습니다:

- \*. 임의의 모든 문자열을 대체합니다. Server, Servers 또는 Server room 등의 단어를 검색하려면 검색 필드에 Server\* 식을 입력합니다.
- ?. 표시는 단일 문자를 대체합니다. Word 또는 Ward 등의 단어를 검색하려면 검색 필드에 W?rd 식을 입력합니 다.

검색 필드에 있는 텍스트는 ? 물음표로 시작할 수 없습니다.

[<범위>]. 지정된 범위나 집합 내의 단일 문자를 대체합니다. 숫자를 검색하려면 검색 필드에 [0-9] 식을 입력 합니다. a, b, c, d, e, f 등의 문자 중 하나를 찾으려면 검색 필드에 [abcdef] 식을 입력합니다.

전체 텍스트 검색을 실행하려면 다음 정규식을 사용합니다:

- 공백. 나열된 단어의 어느 하나라도 설명에 포함된 모든 기기가 표시됩니다. 단어 "Secondary"나 "Virtual" 중 하 나라도 포함하거나 둘 다 포함하는 문구를 검색하려면 검색 필드에 Secondary Virtual 정규식을 입력합니 다.
- 더하기 기호 (+), AND 또는 &&. 단어 앞에 더하기 기호를 입력하면 모든 검색 결과에 해당 단어가 포함됩니다. "Secondary"와 "Virtual"을 둘 다 포함하는 문구를 검색하려면 검색 필드에 +Secondary+Virtual, Secondary AND Virtual, Secondary && Virtual과 같은 정규식을 입력합니다.
- OR 또는 ||.두 단어 사이에 사용하는 경우 두 단어 중 하나를 텍스트에서 찾을 수 있음을 나타냅니다. "Secondary"와 "Virtual" 둘 중 하나를 포함하는 문구를 검색하려면 검색 필드에 Secondary OR Virtual, Secondary || Virtual과 같은 정규식을 입력합니다.
- 빼기 기호 (-). 단어 앞에 빼기 기호를 입력하면 검색 결과에 해당 단어가 포함되지 않습니다. Secondary 단어는 포함해야 하고 Virtual 단어는 포함하지 않아야 하는 구를 검색하려면 검색 필드에 +Secondary-Virtual 식을 입력해야 합니다.

"<텍스트>". 따옴표에 둘러싸인 텍스트가 검색 결과의 텍스트에 포함됩니다. Secondary Server 단어 조합을 포함하는 구를 검색하려면 검색 필드에 보조 중앙 관리 서버 식을 입력합니다.

다음 필터링 블록에서 전체 텍스트 검색을 사용할 수 있습니다:

- 이벤트 목록 필터링 블록(**이벤트** 및 **설명** 열 기준).
- 사용자 계정 필터링 블록(**이름** 열 기준).
- 섹션에서 필터링 기준으로 이 선택된 경우, 자산 관리(소프트웨어) 필터링 블록( **목록에 표시 그룹화 안 됨 이름** 열 기준).

# 대화상자에서 목록 내보내기

대화상자에서 목록 내보내기애플리케이션 대화상자에서 텍스트 파일로 개체 목록을 내보내기할 수 있습니다.

개체 목록 내보내기는 **파일로 내보내기** 버튼이 있는 대화상자 섹션에서 가능합니다.

# 작업 설정

이 섹션에는 Kaspersky Security Center에서 수행되는 작업의 모든 설정이 나와 있습니다.

# 일반 작업 설정

이 섹션은 대부분의 작업을 보고 구성할 수 있는 설정을 포함합니다. 사용 가능한 설정 목록은 구성 중인 작업에 따 라 다릅니다.

작업 생성 중에 지정하는 설정

작업을 생성할 때 다음과 같은 설정을 지정할 수 있습니다. 이러한 설정 중 일부는 생성된 작업의 속성에서 수정할 수도 있습니다.

운영 체제 다시 시작 설정:

# **[기기](javascript:toggleBlock() 다시 시작 안 함**

작업 후에 클라이언트 기기가 자동으로 다시 시작되지 않습니다. 이 작업을 완료하려면 수동으로 다시 시작하거나 기기 관리 작업을 통해야 합니다. 필요한 다시 시작에 대한 정보는 작업 결과와 기기 상태에 저장됩니다. 이 옵션은 무중단 작동이 필요한 서버 및 기타 기기에서 수행하는 작업에 적합합니다.

# **[기기](javascript:toggleBlock() 다시 시작**

이 옵션을 선택하면 작업을 완료하기 위해 클라이언트 기기를 다시 시작해야 하는 경우 기기가 항상 자 동으로 다시 시작됩니다. 이 옵션은 동작 시 정기적으로 일시 중지(종료 또는 다시 시작)되는 기기의 작 업에 유용합니다.

# **[사용자](javascript:toggleBlock() 확인 후 처리**

클라이언트 기기의 화면에 수동으로 기기를 다시 시작할 것인지 묻는 다시 시작 알림이 사용자에게 표 시됩니다. 이 옵션의 경우 몇 가지 고급 설정을 정의할 수 있습니다: 이러한 설정은 사용자용 메시지의 문구, 메시지 표시 빈도, 그리고 사용자 확인 없이 기기를 강제로 다시 시작할 때까지의 시간 간격입니 다. 이 옵션은 사용자가 기기를 다시 시작하기에 가장 편리할 시간을 선택할 수 있어야 하는 워크스테이 션에 가장 적합합니다.

기본적으로 이 옵션은 선택되어 있습니다.

# **[반복해서](javascript:toggleBlock() 물어보기**(**분**)

이 옵션을 활성화하면 애플리케이션에서 운영 체제를 다시 시작한다는 메시지가 지정된 빈도로 사용자 에게 표시됩니다.

이 옵션은 기본적으로 활성화되어 있습니다. 기본 간격은 5분입니다. 사용 가능한 값은 1~1440분입니다. 이 옵션을 비활성화하면 메시지가 한 번만 표시됩니다.

### **다음 시간 이후에 강제 [재시작](javascript:toggleBlock()**(**분**)

사용자에게 메시지를 표시한 후 지정된 시간 간격이 만료되면 애플리케이션이 운영 체제를 강제로 다 시 시작합니다.

이 옵션은 기본적으로 활성화되어 있습니다. 기본 지연 시간은 30분입니다. 사용 가능한 값은 1~1440분 입니다.

#### **잠긴 세션에서 [애플리케이션](javascript:toggleBlock() 강제 종료**

애플리케이션을 실행하면 클라이언트 기기가 다시 시작되지 않을 수 있습니다. 예를 들어 워드 프로세 싱 애플리케이션에서 문서를 편집한 후에 저장하지 않으면 애플리케이션에서 기기 다시 시작을 허용하 지 않습니다.

이 옵션을 활성화하면 잠긴 기기를 다시 시작하기 전에 해당 기기의 애플리케이션을 강제로 닫습니다. 그러면 사용자가 저장하지 않은 변경 내용은 손실될 수 있습니다.

이 옵션을 비활성화하면 잠긴 기기가 다시 시작되지 않습니다. 이 기기의 작업 상태에는 기기를 다시 시 작해야 함이 표시됩니다. 사용자는 잠긴 기기에서 실행 중인 모든 애플리케이션을 수동으로 닫고 이러 한 기기를 다시 시작해야 합니다.

기본적으로 이 옵션은 비활성화되어 있습니다.

# 작업 스케줄 설정:

# **시작 스케줄** 설정:

# • 매 N[시간마다](javascript:toggleBlock() m

작업이 지정한 날짜와 시간부터 지정된 시간 단위 간격에 따라 주기적으로 실행됩니다. 기본적으로 작업은 현재 시스템 날짜와 시간부터 6시간마다 실행됩니다.

#### • 매 N[일마다](javascript:toggleBlock() **m**

작업이 지정된 일 단위 간격에 따라 주기적으로 실행됩니다. 또한 첫 번째 작업 실행 날짜와 시간을 지정할 수 있습니다. 이러한 추가 옵션은 작업을 생성하는 대상이 되는 애플리케이션에서 지원하는 경우 사용할 수 있습니다.

기본적으로 작업은 현재 시스템 날짜와 시간부터 매일 실행됩니다.

# **매** N**[주마다](javascript:toggleBlock()**

작업이 지정된 주 단위 간격에 따라 지정한 요일과 시간에 주기적으로 실행됩니다. 기본적으로 작업은 월요일마다 현재 시스템 시간에 실행됩니다.

# **매** N**[분마다](javascript:toggleBlock()**

작업이 지정된 분 단위 간격에 따라 생성된 날짜의 지정된 시간부터 주기적으로 실행됩니다. 기본적으로 작업은 현재 시스템 시간부터 30분마다 실행됩니다.

### **매일**(**[서머타임](javascript:toggleBlock() 지원 안 함**)

작업이 지정된 일 단위 간격에 따라 주기적으로 실행됩니다. 이 스케줄에서는 DST(서머타임)를 준수 할 수 없습니다. 즉, DST가 시작되거나 끝날 때 시간이 1시간 빨라지거나 느려져도 실제 작업 시작 시 간은 변경되지 않습니다.

이 스케줄은 사용하지 않는 것이 좋습니다. 이 스케줄은 Kaspersky Security Center 이전 버전과의 호환성을 유지하는 데 필요합니다.

기본적으로 이 작업은 매일 현재 시스템 시간에 시작됩니다.

#### **[주별](javascript:toggleBlock()**

이 작업은 매주 지정한 요일의 지정된 시간에 실행됩니다.

# **[요일별](javascript:toggleBlock()**

이 작업은 지정한 요일의 지정된 시간에 주기적으로 실행됩니다. 기본적으로 이 작업은 매주 금요일 오후 6:00:00에 실행됩니다.

# **[월별](javascript:toggleBlock()**

이 작업은 지정한 날짜의 지정된 시간에 주기적으로 실행됩니다. 지정한 날짜가 없는 달에는 해당월의 말일에 작업이 실행됩니다. 기본적으로 이 작업은 매월 1일 현재 시스템 시간에 실행됩니다.

# **[수동](javascript:toggleBlock() 시작**

작업은 자동으로 실행되지 않습니다. 수동으로만 작업을 시작할 수 있습니다. 이 옵션은 기본적으로 활성화되어 있습니다.

**매달 [선택한](javascript:toggleBlock() 주간의 지정한 날짜**

이 작업은 매월 지정한 날짜의 지정된 시간에 주기적으로 실행됩니다. 기본적으로 날짜는 선택되어 있지 않으며, 기본 시작 시각은 오후 6:00:00입니다.

# **중앙 관리 서버 저장소 업데이트 [다운로드를](javascript:toggleBlock() 완료한 후**

저장소에 업데이트가 다운로드되고 나면 작업이 실행됩니다. 예를 들어 취약점 및 필요한 업데이트 검색 작업에 이 스케줄을 사용할 수 있습니다.

# **[악성](javascript:toggleBlock() 코드 급증 시**

*악성 코드 급증* 이벤트가 발생하고 나면 작업이 실행됩니다. 바이러스 급증을 모니터링할 애플리케 이션 유형을 선택합니다. 다음과 같은 애플리케이션 유형을 사용할 수 있습니다:

- 워크스테이션 및 파일 서버용 안티 바이러스
- 경계 방어용 안티 바이러스
- 메일 시스템용 안티 바이러스

기본적으로 모든 애플리케이션 유형이 선택되어 있습니다.

바이러스 급증을 보고하는 안티 바이러스 애플리케이션 유형에 따라 각기 다른 작업을 실행하려는 경우가 있습니다. 이러한 경우에는 필요 없는 애플리케이션 유형 모음을 제거합니다.

# **[다른](javascript:toggleBlock() 작업 완료 시**

다른 작업이 완료되면 현재 작업이 시작됩니다. 현재 작업 시작을 트리거하려면 이전 작업이 완료되 어야 하는 방식(성공적으로 완료 또는 오류 발생)을 선택할 수 있습니다. 예를 들어 **기기 켜기** 옵션을 사용하여 기기 관리 작업을 실행하고 해당 작업이 완료되면 바이러스 검사 작업을 실행할 수 있습니 다.

# **[누락된](javascript:toggleBlock() 작업 실행**

이 옵션은 작업을 시작하려 할 때 네트워크에 클라이언트 기기가 표시되지 않는 경우의 작업 동작을 결 정합니다.

이 옵션을 활성화하면 다음에 클라이언트 기기에서 Kaspersky 애플리케이션을 실행할 때 시스템이 작 업 시작을 시도합니다. 작업 스케줄이 **수동 시작**, **한번만** 또는 **즉시**인 경우 기기가 네트워크에 표시되거 나 작업 범위에 포함되는 즉시 작업이 시작됩니다.

이 옵션을 비활성화하면 클라이언트 기기에서 스케줄이 지정된 작업만 실행되며 **수동 시작**, **한번만** 또 는 **즉시**의 경우, 네트워크에서 인식된 클라이언트 기기에서만 작업이 실행됩니다. 예를 들어 리소스를 많이 사용하여 업무 시간이 아닐 때만 실행하려는 작업의 경우 이 옵션을 비활성화할 수 있습니다.

이 옵션은 기본적으로 활성화되어 있습니다.

# **[랜덤하게](javascript:toggleBlock() 작업 시작 시간을 자동으로 조절하는 기능 사용**

이 옵션을 활성화하면 클라이언트 기기에서 지정된 시간 간격 내에서 무작위로 작업이 시작됩니다. 이 러한 방식을 작업 시작 분산이라고도 합니다. 작업 시작을 분산시키면 스케줄된 작업을 실행할 때 많은 클라이언트 기기 요청이 동시에 중앙 관리 서버로 집중되는 것을 방지할 수 있습니다.

분산 시작 시간은 작업이 할당되는 클라이언트 기기의 수에 따라 작업을 만들 때 자동으로 계산됩니다. 그 이후에는 작업이 항상 계산된 시작 시간에 시작됩니다. 하지만 작업 설정을 편집하거나 작업을 수동 으로 시작하면 작업 시작 시각의 계산된 값이 변경됩니다.

이 옵션을 비활성화하면 작업이 스케줄에 따라서만 클라이언트 기기에서 시작됩니다.

## **다음 [간격으로](javascript:toggleBlock() 작업 임의 시작**(**분**)

이 옵션을 활성화하면 클라이언트 기기에서 지정된 시간 간격 사이에 무작위로 작업이 시작됩니다. 작 업 시작을 분산시키면 스케줄된 작업을 실행할 때 많은 클라이언트 기기 요청이 동시에 중앙 관리 서버 로 집중되는 것을 방지할 수 있습니다.

이 옵션을 비활성화하면 작업이 스케줄에 따라서만 클라이언트 기기에서 시작됩니다.

기본적으로 이 옵션은 비활성화되어 있습니다. 기본 새로 고침 간격은 1분입니다.

# 이 작업이 할당되는 기기:

### **중앙 관리 [서버가](javascript:toggleBlock() 발견한 기기 중에서 선택**

특정 기기에 작업이 할당됩니다. 이 특정 기기에는 관리 그룹에 속하는 기기와 미할당 기기가 포함될 수 있습니다.

예를 들어 미할당 기기에 네트워크 에이전트를 설치하는 작업에서 이 옵션을 사용할 수 있습니다.

#### **기기 주소를 직접 [지정하거나](javascript:toggleBlock() 주소 목록에서 가져오기**

작업을 할당할 기기의 NetBIOS 이름, DNS 이름, IP 주소 및 IP 서브넷을 지정할 수 있습니다. 특정 서브넷에 대해 작업을 제외하려는 경우 이 옵션을 사용할 수 있습니다. 경리 직원의 기기에 특정 애 플리케이션을 설치하거나 감염이 의심되는 서브넷의 기기를 검사하려는 경우를 예로 들 수 있습니다.

#### **기기 조회 [결과에](javascript:toggleBlock() 작업 할당**

기기 조회에 포함되는 기기에 작업이 할당됩니다. 기존 조회 중 하나를 지정할 수 있습니다. 예를 들어 특정 운영 체제 버전이 설치된 기기에서 작업을 실행하려는 경우 이 옵션을 사용할 수 있습니 다.

### **관리 [그룹에](javascript:toggleBlock() 작업 할당**

관리 그룹에 포함되는 기기에 작업이 할당됩니다. 기존 그룹 중 하나를 지정하거나 새 그룹을 생성할 수 있습니다. 예를 들어 특정 관리 그룹에 포함된 기기 관련 메시지를 사용자에게 보내는 작업을 실행하려는 경우 이

옵션을 사용할 수 있습니다.

- 계정 설정:
	- **[기본](javascript:toggleBlock() 계정**

해당 작업을 수행하는 애플리케이션과 동일한 계정을 사용하여 작업이 실행됩니다. 기본적으로 이 옵션은 선택되어 있습니다.

#### **[계정](javascript:toggleBlock() 지정**

**계정** 및 **암호** 필드를 작성하여 작업 실행에 사용되는 계정의 세부 정보를 지정합니다. 계정에는 이 작업 에 대한 충분한 권한이 있어야 합니다.

# • [계정](javascript:toggleBlock() **?**

작업 실행에 사용되는 계정입니다.

**[암호](javascript:toggleBlock()**

작업을 실행할 계정의 암호입니다.

# 작업 생성 후에 지정하는 설정

다음 설정은 작업을 생성한 후에만 지정할 수 있습니다.

- 고급 스케줄 설정:
	- [Wake-on-LAN](javascript:toggleBlock() **기능으로 이 작업이 실행되기 전에 기기 켜기**(**분**)

작업이 시작되기 전 지정된 시간에 기기의 운영 체제가 시작됩니다. 기본 기간은 5분입니다.

작업을 시작하려 할 때 꺼져 있는 기기를 포함하여 작업 범위의 모든 클라이언트 기기에서 작업을 실행 하려는 경우 이 옵션을 활성화합니다.

작업이 완료된 후 기기를 자동으로 끄려면 옵션을 활성화합니다. 이 옵션은 **작업을 완료한 후 기기 종료** 같은 창에서 찾을 수 있습니다.

기본적으로 이 옵션은 비활성화되어 있습니다.

### **[작업을](javascript:toggleBlock() 완료한 후 기기 종료**

예를 들어 매주 금요일 업무 시간 후에 클라이언트 기기에 업데이트를 설치한 다음 주말 동안은 해당 기 기를 꺼 두는 업데이트 설치 작업의 경우 이 옵션을 활성화할 수 있습니다.

기본적으로 이 옵션은 비활성화되어 있습니다.

# **작업이 다음 [시간보다](javascript:toggleBlock() 오래 걸리면 중지** (**분**)

작업 완료 여부에 관계없이 지정된 시간이 경과한 후 작업이 자동으로 중지됩니다. 실행 시간이 너무 오래 걸리는 작업을 중단(중지)하려는 경우 이 옵션을 활성화합니다. 기본적으로 이 옵션은 비활성화되어 있습니다. 기본 작업 실행 시간은 120분입니다.

- 공지 설정:
	- **작업 기록 저장** 블록:
		- **다음 기간 동안 중앙 관리 [서버에](javascript:toggleBlock() 저장** (**일**)

작업 범위의 모든 클라이언트 기기에서 수행하는 작업 실행과 관련된 애플리케이션 이벤트가 지정 된 기간(일) 동안 중앙 관리 서버에 저장됩니다. 이 기간이 지나면 중앙 관리 서버에서 해당 정보가 삭 제됩니다.

이 옵션은 기본적으로 활성화되어 있습니다.

## **[기기의](javascript:toggleBlock()** OS **이벤트 로그에 저장**

작업 실행과 관련된 애플리케이션 이벤트가 각 클라이언트 기기의 Windows 이벤트 로그에 로컬로 저장됩니다.

기본적으로 이 옵션은 비활성화되어 있습니다.

# **중앙 관리 [서버의](javascript:toggleBlock()** OS **이벤트 로그에 저장**

작업 범위의 모든 클라이언트 기기에서 수행하는 작업 실행과 관련된 애플리케이션 이벤트가 중앙 관리 서버 OS(운영 체제)의 Windows 이벤트 로그에 중앙 집중식으로 저장됩니다.

기본적으로 이 옵션은 비활성화되어 있습니다.

#### **모든 [이벤트](javascript:toggleBlock() 저장**

이 옵션을 선택하면 작업과 관련된 모든 이벤트가 이벤트 로그에 저장됩니다.

#### **작업 진행 상태와 [관련된](javascript:toggleBlock() 이벤트 저장**

이 옵션을 선택하면 작업 실행과 관련된 이벤트만 이벤트 로그에 저장됩니다.

## **작업 실행 [결과만](javascript:toggleBlock() 저장**

이 옵션을 선택하면 작업 결과와 관련된 이벤트만 이벤트 로그에 저장됩니다.

### **작업 실행 결과를 [관리자에게](javascript:toggleBlock() 알림**

관리자가 작업 실행 결과에 대한 알림을 받는 방법(이메일, SMS, 실행 파일 실행)을 선택할 수 있습니다. 알림을 구성하려면 **설정** 링크를 누릅니다.

기본적으로는 모든 알림 방법이 비활성화됩니다.

# **[오류만](javascript:toggleBlock() 알림**

이 옵션을 활성화하면 작업 실행 완료 시 오류가 발생할 때만 관리자에게 알림이 전송됩니다.

이 옵션을 비활성화하면 작업 실행이 완료될 때마다 관리자에게 알림이 전송됩니다.

이 옵션은 기본적으로 활성화되어 있습니다.

- 보안 설정
- 작업 범위 설정

작업 범위가 결정되는 방법에 따라 다음과 같은 설정이 제공됩니다:

• [기기](javascript:toggleBlock()<sub>인</sub>

관리 그룹에 따라 작업 범위가 결정되는 경우 이 그룹을 볼 수 있습니다. 이 그룹에서는 변경을 수행할 수 없습니다. 하지만 **작업 제외 그룹**를 설정할 수 있습니다.

기기 목록에 따라 작업 범위가 결정되는 경우에는 기기를 추가하고 제거하여 이 목록을 수정할 수 있습 니다.

# **[기기](javascript:toggleBlock() 조회**

작업이 적용되는 기기 조회를 변경할 수 있습니다.

## **[작업](javascript:toggleBlock() 제외 그룹**

작업이 적용되지 않는 기기 그룹을 지정할 수 있습니다. 작업이 적용되는 관리 그룹의 하위 그룹만 제외 할 수 있습니다.

**리비전 내역**

# 중앙 관리 서버 저장소에 업데이트 다운로드 작업 설정

작업 생성 중에 지정하는 설정

작업을 생성할 때 다음과 같은 설정을 지정할 수 있습니다. 이러한 설정 중 일부는 생성된 작업의 속성에서 수정할 수도 있습니다.

**[업데이트](javascript:toggleBlock() 경로**

중앙 관리 서버의 업데이트 경로로 다음과 같은 리소스를 사용할 수 있습니다:

Kaspersky 업데이트 서버

Kaspersky 애플리케이션이 데이터베이스와 애플리케이션 모듈의 업데이트를 다운로드하는 Kaspersky HTTP(S) 서버입니다. 기본적으로 중앙 관리 서버는 Kaspersky 업데이트 서버와 통신하고 HTTPS 프로 토콜을 사용하여 업데이트를 다운로드합니다. HTTPS 대신 HTTP 프로토콜을 사용하도록 중앙 관리 서 버를 구성할 수 있습니다.

기본적으로 선택됩니다.

기본 중앙 관리 서버

이 리소스는 보조 또는 가상 중앙 관리 서버용으로 생성한 작업에 적용됩니다.

• 로컬 또는 네트워크 폴더

최신 업데이트가 포함된 로컬 또는 네트워크 폴더입니다. 네트워크 폴더는 FTP/HTTP 서버이거나 SMB 공유일 수 있습니다. 네트워크 폴더 인증이 필요할 시, SMB 프로토콜만 지원합니다. 로컬 폴더를 선택할 경우 중앙 관리 서버가 설치된 기기의 폴더를 지정해야 합니다.

업데이트 경로에 사용되는 FTP 또는 HTTP 서버나 네트워크 폴더는 Kaspersky 업데이트 서버 사용 시에 생성되는 구조와 일치하는 폴더 구조(업데이트 포함)를 포함해야 합니다.

업데이트가 포함된 공유 폴더가 암호로 보호 중이라면 **업데이트 경로로 사용되는 공유 폴더에 접근하기 위 한 계정 지정(해당되면)** 옵션을 활성화하고 액세스에 필요한 계정 자격 증명을 입력합니다.

# : **기타 설정**

# **보조 중앙 관리 서버 강제 [업데이트](javascript:toggleBlock()**

이 옵션을 활성화하면 새 업데이트가 다운로드되는 즉시 중앙 관리 서버가 보조 중앙 관리 서버에서 업데 이트 작업을 시작합니다. 그렇지 않으면 보조 중앙 관리 서버의 업데이트 작업이 스케줄에 따라 시작됩니 다.

기본적으로 이 옵션은 비활성화되어 있습니다.

# **추가 폴더에 [다운로드한](javascript:toggleBlock() 업데이트 복사**

중앙 관리 서버에서 업데이트를 수신한 후 이를 지정된 폴더에 복사합니다. 네트워크에서 업데이트 배포를 수동으로 관리하려는 경우 이 옵션을 사용합니다.

이 옵션을 사용할 수 있는 상황의 예로는, 조직 네트워크가 여러 독립 서브넷으로 구성되어 있으며 각 서브 넷의 기기가 다른 서브넷에는 액세스할 수 없는 경우를 들 수 있습니다. 하지만 모든 서브넷의 기기는 공통 네트워크 공유에 액세스할 수 있습니다. 이 경우 서브넷 중 하나의 중앙 관리 서버가 Kaspersky 업데이트 서버에서 업데이트를 다운로드하도록 설정하고 이 옵션을 활성화한 다음 해당 네트워크 공유를 지정할 수 있습니다. 다른 중앙 관리 서버에 대한 저장소에 업데이트 다운로드 작업에서 업데이트 경로와 같은 네트 워크 공유를 지정합니다.

기본적으로 이 옵션은 비활성화되어 있습니다.

# **복사가 [완료되기](javascript:toggleBlock() 전에 기기 및 보조 중앙 관리 서버로 강제 업데이트 안 함**
메인 업데이트 폴더에서 추가 업데이트 폴더로 업데이트가 복사되어야만 클라이언트 기기와 보조 중앙 관 리 서버의 업데이트 다운로드 작업이 시작됩니다.

클라이언트 기기와 보조 중앙 관리 서버가 추가 네트워크 폴더에서 업데이트를 다운로드하는 경우 이 옵션 을 활성화해야 합니다.

기본적으로 이 옵션은 비활성화되어 있습니다.

#### **[네트워크](javascript:toggleBlock() 에이전트 모듈 업데이트**(**네트워크 에이전트 버전이** 10 Service Pack 2**보다 구버전일 경우**)

이 옵션을 활성화하면 중앙 관리 서버가 저장소 업데이트(중앙 관리 서버) 작업을 완료한 후에 네트워크 에 이전트의 소프트웨어 모듈용 업데이트가 자동으로 설치됩니다. 그렇지 않으면 가져온 네트워크 에이전트 모듈의 업데이트를 수동으로 설치할 수 있습니다.

이 옵션은 10 서비스 팩 2 이전의 네트워크 에이전트 버전에서만 사용할 수 있습니다. 10 서비스 팩 2 버전부 터 네트워크 에이전트가 자동으로 업데이트됩니다.

이 옵션은 기본적으로 활성화되어 있습니다.

작업 생성 후에 지정하는 설정

다음 설정은 작업을 생성한 후에만 지정할 수 있습니다.

#### 섹션, 블록. **설정 업데이트 내용**

#### $diff$  파일 [다운로드](javascript:toggleBlock() <sub>21</sub>

이 옵션을 사용하면 달라진 파일 [다운로드](#page-374-0) 기능이 활성화됩니다.

기본적으로 이 옵션은 비활성화되어 있습니다.

**업데이트 검증** 섹션.

### **배포하기 전에 [업데이트](javascript:toggleBlock() 검증 절차 수행**

중앙 관리 서버가 업데이트 경로에서 업데이트를 다운로드하고 임시 저장소에 해당 업데이트를 저장한 다 음, **업데이트 검증 작업** 필드에 정의된 <u>작업을 [실행합니다](#page-385-0)</u>. 작업이 성공적으로 완료되면 임시 저장소에서 중앙 관리 서버의 공유 폴더로 업데이트가 복사되고, 중앙 관리 서버를 업데이트 경로로 설정한 모든 기기 로 업데이트가 배포됩니다. 즉, 스케줄 유형이 **중앙 관리 서버 저장소 업데이트 다운로드를 완료한 후**인 작 업이 시작됩니다. 업데이트를 저장소로 다운로드하는 작업은 업데이트 검증 작업이 완료된 후에만 완료됩 니다.

기본적으로 이 옵션은 비활성화되어 있습니다.

## **[업데이트](javascript:toggleBlock() 검증 작업**

이 작업은 중앙 관리 서버가 업데이트 경로 역할을 하는 모든 기기에 다운로드한 업데이트가 배포되기 전 에 해당 업데이트를 확인합니다.

이 필드에서 이전에 생성된 업데이트 검증 작업을 지정할 수 있습니다. 또는 새 업데이트 검증 작업을 생성 할 수 있습니다.

작업을 생성할 때 다음과 같은 설정을 지정할 수 있습니다. 이러한 설정 중 일부는 생성된 작업의 속성에서 수정할 수도 있습니다.

## **[업데이트](javascript:toggleBlock() 경로**

배포 지점의 업데이트 경로로 다음과 같은 리소스를 사용할 수 있습니다.

- Kaspersky 업데이트 서버 Kaspersky 애플리케이션이 데이터베이스와 애플리케이션 모듈의 업데이트를 다운로드하는 Kaspersky HTTP(S) 서버입니다. 이 옵션은 기본적으로 선택되어 있습니다.
- 기본 중앙 관리 서버

이 리소스는 보조 또는 가상 중앙 관리 서버용으로 생성한 작업에 적용됩니다.

• 로컬 또는 네트워크 폴더

최신 업데이트가 포함된 로컬 또는 네트워크 폴더입니다. 네트워크 폴더는 FTP/HTTP 서버이거나 SMB 공유일 수 있습니다. 네트워크 폴더 인증이 필요할 시, SMB 프로토콜만 지원합니다. 로컬 폴더를 선택할 경우 중앙 관리 서버가 설치된 기기의 폴더를 지정해야 합니다.

업데이트 경로에 사용되는 FTP 또는 HTTP 서버나 네트워크 폴더는 Kaspersky 업데이트 서버 사용 시에 생성되는 구조와 일치하는 폴더 구조(업데이트 포함)를 포함해야 합니다.

**프록시 서버 사용 안 함** 옵션을 Kaspersky 업데이트 서버 또는 로컬 또는 네트워크 폴더를 사용하도록 설정 하면 배포 지점에 대한 네트워크 에이전트 정책의 **프록시 서버 사용** 옵션을 사용하도록 설정한 경우에도 배포 지점에서 업데이트를 다운로드할 때 프록시 서버를 사용하지 않습니다.

### → **기타 설정 [업데이트](javascript:toggleBlock() 저장 폴더**

저장된 업데이트를 저장하기 위한 지정된 폴더의 경로입니다. 지정된 폴더 경로를 클립보드에 복사할 수 있습니다. 그룹 작업에 대해 지정된 폴더의 경로를 변경할 수 없습니다.

작업 생성 후에 지정하는 설정

작업이 생성된 후에만 **업데이트 내용** 블록의 **설정** 섹션에서 다음 설정을 지정할 수 있습니다.

### **diff 파일 [다운로드](javascript:toggleBlock()** ?

이 옵션을 사용하면 달라진 파일 [다운로드](#page-374-0) 기능이 활성화됩니다.

기본적으로 이 옵션은 비활성화되어 있습니다.

## 취약점 및 필요한 업데이트 검색 작업 설정

## 작업 생성 중에 지정하는 설정

작업을 생성할 때 다음과 같은 설정을 지정할 수 있습니다. 이러한 설정 중 일부는 생성된 작업의 속성에서 수정할 수도 있습니다.

## [Microsoft](javascript:toggleBlock()**에서 작성한 취약점 및 업데이트 검색**

취약점 및 업데이트를 검색할 때 Kaspersky Security Center는 현재 사용 가능한 Microsoft 업데이트 소스 의 해당 Microsoft 업데이트에 대한 정보를 사용합니다.

예를 들어 Microsoft 업데이트 및 타사 애플리케이션 업데이트에 대해 다양한 설정을 사용하는 다양한 작 업이 있는 경우 이 옵션을 비활성화할 수 있습니다.

이 옵션은 기본적으로 활성화되어 있습니다.

## **작업 전** WSUS **업데이트 서버에 연결해 로컬 [데이터를](javascript:toggleBlock() 최신으로 업데이트**

관리 중인 기기의 Windows 업데이트 에이전트는 Microsoft 업데이트 소스에 연결됩니다. 다음 서버는 Microsoft 업데이트의 소스로 작동할 수 있습니다.

- Kaspersky Security Center 중앙 관리 서버([네트워크](#page-607-0) 에이전트 정책 설정 참조)
- 조직의 네트워크에 Microsoft WSUS(Windows 서버 업데이트 서비스)가 배포된 Windows Server
- Microsoft 업데이트 서버

이 옵션을 활성화하면 관리 중인 기기의 Windows 업데이트 에이전트는 Microsoft 업데이트 소스에 연 결하여 해당하는 Microsoft Windows 업데이트 관련 정보를 새로 고칩니다.

이 옵션을 비활성화하면 관리 중인 기기의 Windows 업데이트 에이전트는 이전에 Microsoft 업데이트 소스에서 받았고 기기의 캐시에 저장되어 있는 해당 Microsoft Windows 업데이트에 관한 정보를 사용 합니다.

Microsoft 업데이트 소스에 연결할 때는 리소스가 많이 사용될 수 있습니다. **소프트웨어 업데이트 및 취** 섹션에 있는 네트워크 에이전트 정책의 속성이나 다른 작업에서 이 업데이트 소스에 대한 정기 연 **약점** 결을 설정하는 경우 이 옵션을 비활성화할 수 있습니다. 이 옵션을 비활성화하고 싶지 않으면, 서버 과부 하를 줄이기 위해 360분 내에 작업 시작 시간을 랜덤하게 지정하도록 작업 스케줄을 구성할 수 있습니 다.

이 옵션은 기본적으로 활성화되어 있습니다.

다음 옵션 조합의 조합으로 네트워크 에이전트 정책 설정 업데이트를 받는 옵션을 정의합니다.

- **작업 전 WSUS 업데이트 서버에 연결해 로컬 데이터를 최신으로 업데이트** 옵션을 활성화하고 **Windows 업데이트 검색 모드** 설정 그룹의 **액티브** 옵션을 선택한 경우에만 관리 중인 기기의 Windows 업데이트 에이전트가 업데이트를 받기 위해 업데이트 서버에 연결됩니다.
- **작업 전 WSUS 업데이트 서버에 연결해 로컬 데이터를 최신으로 업데이트** 옵션을 활성화하고  ${\mathbf w}$ indows 업데이트 검색 모드 설정 그룹의 패시브 옵션을 선택하거나 **작업 전 WSUS 업데이트 서** 옵션을 비활성화하고 **버에 연결해 로컬 데이터를 최신으로 업데이트** Windows **업데이트 검색 모 드** 설정 그룹의 **액티브** 옵션을 선택하면 관리 중인 기기의 Windows 업데이트 에이전트는 이전에 Microsoft 업데이트 소스에서 받았고 기기의 캐시에 저장된 해당 Microsoft Windows 업데이트에 관한 정보를 사용합니다.
- **작업 전 WSUS 업데이트 서버에 연결해 로컬 데이터를 최신으로 업데이트** 옵션의 상태(활성화 또 는 비활성화)에 무관하게 Windows **업데이트 검색 모드** 설정 그룹의 **비활성됨** 옵션을 선택하면 Kaspersky Security Center는 업데이트 정보를 요청하지 않습니다.

[Kaspersky](javascript:toggleBlock()**에서 작성한 타사 취약점 및 업데이트 검색**

이 옵션을 활성화하면 Kaspersky Security Center는 **파일 시스템에 있는 애플리케이션의 고급 검색 경로** 아래에 지정된 폴더와 Windows 레지스트리에서 타사 애플리케이션(Kaspersky 및 Microsoft 이외의 **지정** 소프트웨어 공급 업체에서 만든 애플리케이션)에 필요한 업데이트와 취약점을 검색합니다. 지원되는 타사 애플리케이션의 전체 목록은 Kaspersky에서 관리합니다.

이 옵션을 비활성화하면 Kaspersky Security Center는 타사 애플리케이션에 필요한 업데이트와 취약점을 검색하지 않습니다. 예를 들어 Microsoft Windows 업데이트 및 타사 애플리케이션 업데이트에 대해 다른 설정을 사용하는 다른 작업이 있는 경우 이 옵션을 비활성화할 수 있습니다.

이 옵션은 기본적으로 활성화되어 있습니다.

## **파일 시스템에 있는 [애플리케이션의](javascript:toggleBlock() 고급 검색 경로 지정**

Kaspersky Security Center가 취약점을 수정하고 업데이트를 설치해야 하는 타사 애플리케이션을 검색 하는 폴더입니다. 시스템 변수를 사용할 수 있습니다.

애플리케이션이 설치된 폴더를 지정합니다. 목록에는 기본적으로 대다수 애플리케이션이 설치된 시스 템 폴더가 포함됩니다.

## **[고급](javascript:toggleBlock() 진단 사용**

이 기능을 활성화하면 Kaspersky Security Center 원격 진단 유틸리티에서 네트워크 에이전트에 대해 추적 이 비활성화되어 있어도 네트워크 에이전트가 추적 로그를 씁니다. 추적 로그는 2개 파일에 차례대로 기록 됩니다. 이 두 파일의 총 크기는 **고급 진단 파일의 최대 크기(MB)** 값에 의해 결정됩니다. 두 파일이 모두 꽉 차면 네트워크 에이전트가 해당 파일에 쓰기를 다시 시작합니다. 추적 로그가 포함된 파일은 %WINDIR%\Temp 폴더에 저장됩니다. 이러한 파일은 원격 진단 [유틸리티](#page-592-0)에서 액세스, 다운로드 또는 삭제 할 수 있습니다.

이 기능을 비활성화하면 네트워크 에이전트가 Kaspersky Security Center 원격 진단 유틸리티의 설정에 따 라 추적 로그를 씁니다. 추가 추적 로그는 기록되지 않습니다.

작업을 생성할 때는 고급 진단을 활성화하지 않아도 됩니다. 나중에 일부 장치에서 작업 실행이 실패하여 다른 작업 실행 중에 추가 정보를 수집하려 하거나 할 때 이 기능을 사용할 수 있습니다.

기본적으로 이 옵션은 비활성화되어 있습니다.

### **고급 진단 [파일의](javascript:toggleBlock() 최대 크기**(MB)

기본값은 100MB이고 사용 가능한 값은 1MB~2048MB입니다. Kaspersky 기술 지원 전문가에게 전송한 고급 진단 파일의 정보로는 문제를 해결하기에 부족한 경우 전문가가 기본값 변경을 요청할 수 있습니 다.

## 취약점 관련 업데이트를 설치하고 취약점 수정 작업 설정

작업 생성 중에 지정하는 설정

작업을 생성할 때 다음과 같은 설정을 지정할 수 있습니다. 이러한 설정 중 일부는 생성된 작업의 속성에서 수정할 수도 있습니다.

### **업데이트 설치 규칙을 [지정합니다](javascript:toggleBlock()**

이러한 규칙은 클라이언트 기기의 업데이트 설치에 적용됩니다. 규칙을 지정하지 않으면 작업이 수행되지 않습니다. 규칙을 사용하는 작업에 대한 정보는 [업데이트](#page-448-0) 설치에 대한 규칙을 참조하십시오.

## **기기 [재시작](javascript:toggleBlock() 또는 종료 시 설치 시작**

이 옵션을 활성화하면 기기가 다시 시작되거나 종료되기 전에 업데이트가 설치됩니다. 그렇지 않으면 업데 이트는 스케줄에 따라 설치됩니다.

업데이트 설치가 기기 성능에 영향을 줄 수 있는 경우 이 옵션을 사용합니다.

기본적으로 이 옵션은 비활성화되어 있습니다.

### **필수 범용 [시스템](javascript:toggleBlock() 구성 요소 설치**

이 옵션을 활성화하면 업데이트를 설치하기 전에 애플리케이션은 업데이트 설치를 설치하기 위해 필요한 모든 일반 시스템 구성 요소(선결 조건)를 자동으로 설치합니다. 이러한 필수 구성 요소의 예로는 운영 체제 업데이트 등이 있습니다

이 옵션을 비활성화하는 경우에는 필수 구성 요소를 수동으로 설치해야 합니다.

기본적으로 이 옵션은 비활성화되어 있습니다.

### **업데이트 시 새 [애플리케이션](javascript:toggleBlock() 버전의 설치 허용**

이 옵션을 활성화하면 업데이트 시 소프트웨어 애플리케이션의 새 버전이 설치되는 경우 업데이트가 허용 됩니다.

이 옵션을 비활성화하면 소프트웨어가 업그레이드되지 않습니다. 그러면 소프트웨어의 새 버전을 수동으 로 또는 다른 작업을 통해 설치할 수 있습니다. 예를 들어 새 소프트웨어 버전이 회사 인프라를 지원하지 않 거나 테스트 인프라에서 업그레이드를 확인하려는 경우 이 옵션을 사용할 수 있습니다.

이 옵션은 기본적으로 활성화되어 있습니다.

애플리케이션을 업그레이드하면 클라이언트 기기에 설치된 종속 애플리케이션의 오작동이 발생할 수 있습니다.

#### **[업데이트를](javascript:toggleBlock() 설치는 하지 않고 기기에 다운로드**

이 옵션을 활성화하면 애플리케이션은 기기에 업데이트를 다운로드하지만 자동으로 해당 업데이트를 설 치하지는 않습니다. 그러면 다운로드한 업데이트를 수동으로 설치할 수 있습니다.

Microsoft 업데이트는 시스템 Windows 저장소에 다운로드됩니다. 타사 애플리케이션(Kaspersky 및 Microsoft 이외의 소프트웨어 공급 업체에서 만든 애플리케이션)의 업데이트는 **업데이트 다운로드 폴더** 필드에 지정된 폴더에 다운로드됩니다.

이 옵션을 비활성화하면 업데이트가 기기에 자동으로 설치됩니다.

기본적으로 이 옵션은 비활성화되어 있습니다.

#### **[업데이트](javascript:toggleBlock() 다운로드 폴더**

이 폴더는 타사 애플리케이션(Kaspersky이 아닌 소프트웨어 공급 업체에서 만든 애플리케이션)의 업데 이트를 다운로드하는 데 사용됩니다.

### **[고급](javascript:toggleBlock() 진단 사용**

이 기능을 활성화하면 Kaspersky Security Center 원격 진단 유틸리티에서 네트워크 에이전트에 대해 추적 이 비활성화되어 있어도 네트워크 에이전트가 추적 로그를 씁니다. 추적 로그는 2개 파일에 차례대로 기록 됩니다. 이 두 파일의 총 크기는 값에 의해 결정됩니다. 두 파일이 모두 꽉 **고급 진단 파일의 최대 크기**(MB) 차면 네트워크 에이전트가 해당 파일에 쓰기를 다시 시작합니다. 추적 로그가 포함된 파일은 %WINDIR%\Temp 폴더에 저장됩니다. 이러한 파일은 원격 진단 [유틸리티](#page-592-0)에서 액세스, 다운로드 또는 삭제 할 수 있습니다.

이 기능을 비활성화하면 네트워크 에이전트가 Kaspersky Security Center 원격 진단 유틸리티의 설정에 따 라 추적 로그를 씁니다. 추가 추적 로그는 기록되지 않습니다.

작업을 생성할 때는 고급 진단을 활성화하지 않아도 됩니다. 나중에 일부 장치에서 작업 실행이 실패하여 다른 작업 실행 중에 추가 정보를 수집하려 하거나 할 때 이 기능을 사용할 수 있습니다.

기본적으로 이 옵션은 비활성화되어 있습니다.

### **고급 진단 [파일의](javascript:toggleBlock() 최대 크기**(MB)

기본값은 100MB이고 사용 가능한 값은 1MB~2048MB입니다. Kaspersky 기술 지원 전문가에게 전송한 고급 진단 파일의 정보로는 문제를 해결하기에 부족한 경우 전문가가 기본값 변경을 요청할 수 있습니 다.

## 작업 생성 후에 지정하는 설정

다음 설정은 작업을 생성한 후에만 지정할 수 있습니다.

설치할 업데이트

**설치할 업데이트** 섹션에서는 작업에서 설치되는 업데이트 목록을 확인할 수 있습니다. 적용된 작업 설정과 일 치하는 업데이트만 표시됩니다.

- 업데이트 테스트 설치:
	- **검사 안 함**. 업데이트의 테스트 설치를 수행하려면 이 옵션을 선택합니다.
	- **선택한 기기에서 검사 실행**. 선택한 기기에 테스트 업데이트를 설치하려면 이 옵션을 선택합니다. **추가** 버튼 을 누르고 업데이트의 테스트 설치를 수행하려는 기기를 선택합니다.
	- **선택한 그룹의 모든 기기에서 검사 실행**. 기기 그룹에 테스트 업데이트를 설치하려면 이 옵션을 선택합니다. **테스트 그룹 지정** 필드에서 테스트 설치를 수행하려는 기기 그룹을 지정합니다.
	- **지정한 비율만큼 기기에서 검사 실행**. 대상 기기의 일부에 테스트 업데이트를 설치하려면 이 옵션을 선택합 **니다. 모든 대상 기기 대비 검증 테스트 기기 비율** 필드에 업데이트의 테스트 설치를 수행하려는 기기의 비 율을 지정합니다.

## 글로벌 서브넷 목록

이 섹션에서는 규칙에서 사용할 수 있는 글로벌 서브넷 목록에 대해 설명합니다.

<span id="page-833-0"></span>네트워크의 서브넷 관련 정보를 저장하려는 경우 사용하는 각 중앙 관리 서버에 대해 글로벌 서브넷 목록을 설정 할 수 있습니다. 이 목록에서는 {IP 주소, 마스크} 쌍과 일치하는 지사 등의 실제 단위를 설정할 수 있습니다. 네트워 킹 규칙과 설정에서 이 목록의 서브넷을 사용할 수 있습니다.

## 글로벌 서브넷 목록에 서브넷 추가

글로벌 서브넷 목록에 서브넷을 설명과 함께 추가할 수 있습니다.

글로벌 서브넷 목록에 서브넷을 추가하려면 다음과 같이 하십시오:

1. 콘솔 트리에서 필요한 중앙 관리 서버 노드를 선택합니다.

2. 중앙 관리 서버의 마우스 오른쪽 메뉴에서 **속성**을 선택합니다.

3. **속성** 장이 열리면 **섹션** 장에서 **글로벌 서브넷 목록**를 선택합니다.

#### 4. **추가** 버튼을 누릅니다.

**새 서브넷** 창이 열립니다.

5. 다음 필드에 내용을 입력합니다:

#### **[일반](javascript:toggleBlock() 설정**

추가하는 서브넷의 서브넷 IP 주소입니다.

#### **[서브넷](javascript:toggleBlock() 마스크**

추가하는 서브넷의 서브넷 마스크입니다.

### • [이름](javascript:toggleBlock()**<br>**

서브넷의 이름입니다. 이 이름은 글로벌 서브넷 목록 내에서 고유해야 합니다. 목록에 이미 있는 이름을 입력하면 색인이 추가됩니다. 예를 들면 다음과 같습니다: ~~1, ~~2

### **[설명](javascript:toggleBlock()**

설명에는 이 서브넷이 있는 지사에 대한 몇 가지 추가 정보가 포함될 수 있습니다. 이 텍스트는 트래픽 제한 규칙 목록 등 해당 서브넷이 있는 모든 목록에 표시됩니다.

이 필드는 필수 항목이 아니므로 비워 두어도 됩니다.

#### 6. **확인**를 누릅니다.

서브넷 목록에 서브넷이 표시됩니다.

## 글로벌 서브넷 목록에서 서브넷 속성 보기 및 수정

글로벌 서브넷 목록에서 서브넷 속성을 보고 수정할 수 있습니다.

글로벌 서브넷 목록에서 서브넷 속성을 보거나 수정하려면 다음과 같이 하십시오:

1. 콘솔 트리에서 필요한 중앙 관리 서버 노드를 선택합니다.

2. 중앙 관리 서버의 마우스 오른쪽 메뉴에서 **속성**을 선택합니다.

3. **속성** 창이 열리면 왼쪽 **섹션** 창에서 **글로벌 서브넷 목록**를 선택합니다.

4. 목록에서 원하는 서브넷을 선택합니다.

5. **속성** 버튼을 누릅니다. **새 서브넷** 장이 열립니다.

6. 필요한 경우 서브넷의 [설정을](#page-833-0) 변경합니다.

7. **확인**를 누릅니다.

변경을 한 경우 변경 내용이 저장됩니다.

# Windows, macOS 및 Linux용 네트워크 에이전트 사용: 비교

네트워크 에이전트 사용은 기기의 운영 체제에 따라 달라집니다. [네트워크](#page-607-0) 에이전트 정책 및 설치 [패키지](#page-167-0) 설정도 운영 체제에 따라 달라집니다. 아래 표는 Windows, macOS 및 Linux 운영 체제에서 사용할 수 있는 네트워크 에이 전트 기능 및 사용 시나리오를 비교한 것입니다.

네트워크 에이전트 기능 비교

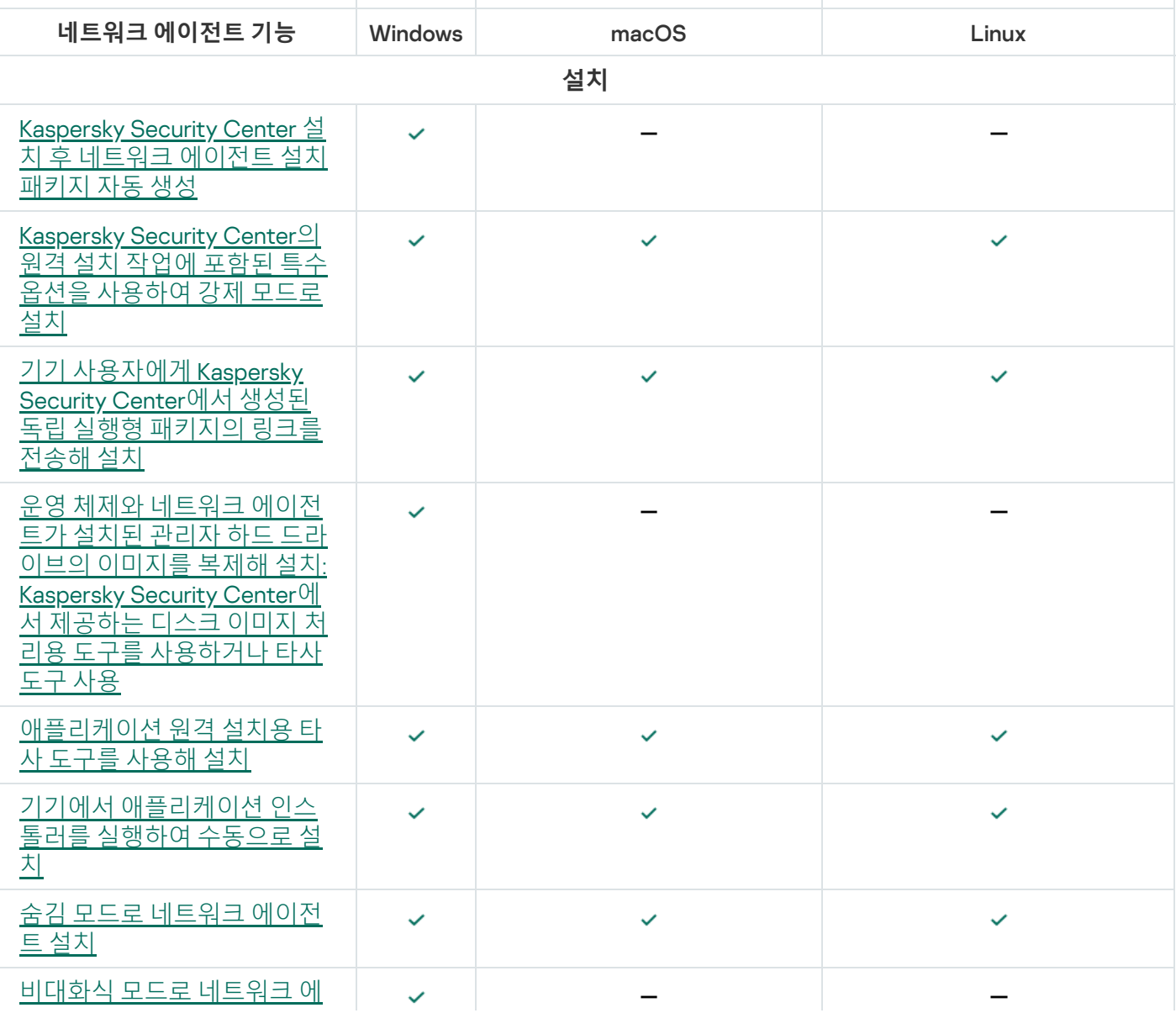

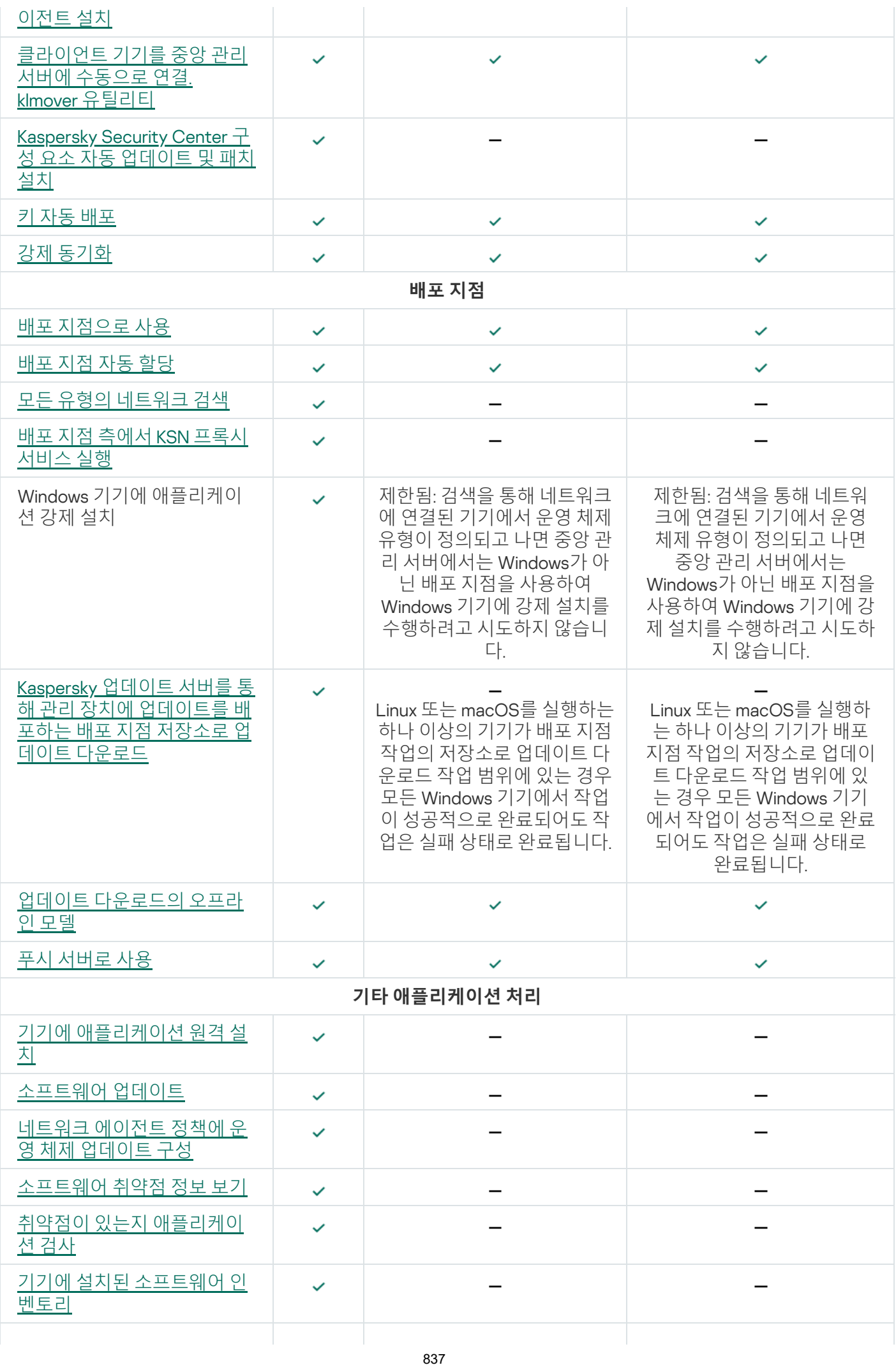

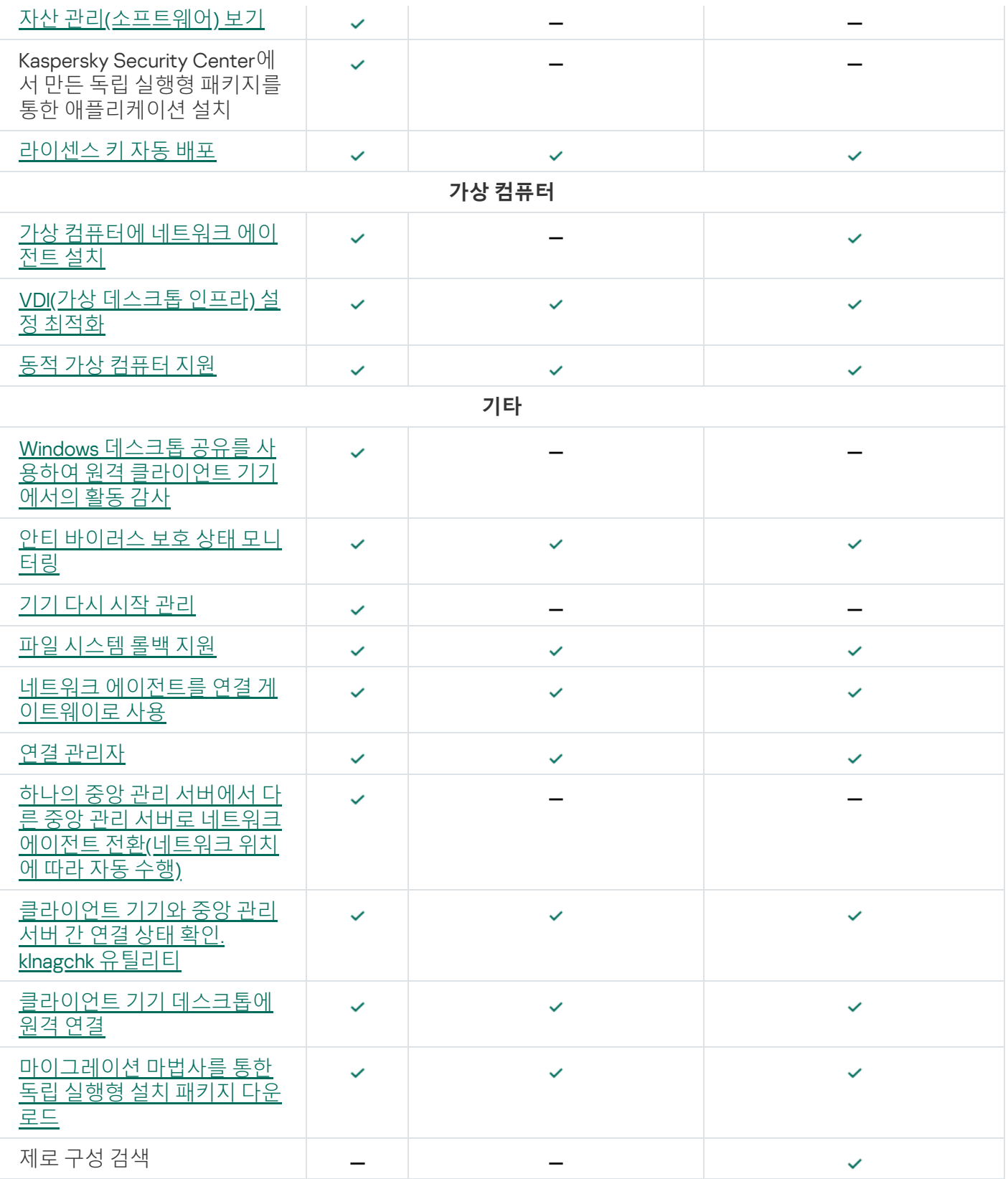

# Kaspersky Security Center 13 웹 콘솔

이 섹션에서는 Kaspersky Security Center 13 웹 콘솔을 사용하여 수행할 수 있는 작업에 대해 설명합니다.

## Kaspersky Security Center 13 웹 콘솔 정보

Kaspersky Security Center 웹 콘솔(이하 Kaspersky Security Center 13 웹 콘솔이라고도 함)은 Kaspersky 애플리케 이션을 통해 보호되는 네트워크의 보안 시스템 상태를 관리하는 웹 애플리케이션입니다.

이 애플리케이션을 사용하여 다음 작업을 수행할 수 있습니다.

- 조직의 보안 시스템 상태 관리.
- 네트워크에 있는 기기에 Kaspersky 애플리케이션 설치 및 설치된 애플리케이션 관리.
- 네트워크에 있는 기기용으로 생성된 정책 관리.
- 사용자 계정 관리.
- 기기에 설치된 애플리케이션용 작업 관리.
- 보안 시스템 상태에 대한 리포트 보기.
- 시스템 관리자 및 기타 IT 전문가에게 리포트 전달 관리.

Kaspersky Security Center 13 웹 콘솔은 중앙 관리 서버와 기기가 브라우저를 통해 상호 작용할 수 있도록 하는 웹 인터페이스를 제공합니다. 중앙 관리 서버는 기기에 설치된 Kaspersky 애플리케이션을 관리하기 위한 애플리케이 션입니다. 중앙 관리 서버는 SSL(Secure Sockets Layer)로 보호되는 채널을 통해 네트워크의 기기에 연결합니다. 웹 브라우저를 사용하여 Kaspersky Security Center 14 웹 콘솔에 연결하면 브라우저에서 Kaspersky Security Center 14 웹 콘솔 서버와 연결을 확립합니다.

Kaspersky Security Center 13 웹 콘솔은 다음과 같이 작동합니다.

- 1. 브라우저를 사용하여 Kaspersky Security Center 13 웹 콘솔에 연결합니다. 그러면 웹 포털 인터페이스의 페이 지가 표시됩니다.
- 2. 웹 포털 컨트롤을 사용하여 실행할 명령을 선택합니다. Kaspersky Security Center 13 웹 콘솔은 다음 작업을 수 행합니다.
	- 기기 목록 보기와 같은 정보 수신에 사용되는 명령을 선택한 경우 Kaspersky Security Center 13 웹 콘솔은 중앙 관리 서버에 대한 정보 요청을 생성하고 필요한 데이터를 받은 다음 쉽게 확인할 수 있는 형식으로 해 당 데이터를 브라우저에 보냅니다.
	- 애플리케이션 원격 설치와 같은 관리에 사용되는 명령을 선택한 경우에는 Kaspersky Security Center 13 웹 콘솔이 브라우저에서 명령을 받아 중앙 관리 서버에 보냅니다. 그런 다음 애플리케이션은 중앙 관리 서버에 서 결과를 받아 쉽게 확인할 수 있는 형식으로 해당 결과를 브라우저에 보냅니다.

Kaspersky Security Center 13 웹 콘솔은 다중 언어 애플리케이션입니다. 애플리케이션을 다시 열지 않고도 언제든 지 인터페이스 언어를 변경할 수 있습니다. Kaspersky Security Center 14 웹 콘솔을 Kaspersky Security Center와 함께 설치하면 Kaspersky Security Center 14 웹 콘솔에 설치 파일과 동일한 인터페이스 언어가 설정됩니다. Kaspersky Security Center 13 웹 콘솔만 설치하는 경우 애플리케이션에 운영 체제와 동일한 인터페이스 언어가 설 정됩니다. Kaspersky Security Center 13 웹 콘솔에서 설치 파일 또는 운영 체제의 언어를 지원하지 않는 경우 기본 적으로 영어가 설정됩니다.

Kaspersky Security Center 13 웹 콘솔에서는 모바일 기기 매니지먼트가 지원되지 않습니다. 그러나 Microsoft Management Console을 사용해 모바일 기기를 관리 그룹에 추가한 경우 이러한 기기는 Kaspersky Security Center 13 웹 콘솔에도 표시됩니다.

## <span id="page-839-0"></span>Kaspersky Security Center 13 웹 콘솔의 하드웨어 및 소프트웨어 요구 사항

Kaspersky Security Center 13 웹 콘솔 서버

최소 하드웨어 요구 사항:

- CPU: 4코어, 2.5GHz 동작 주파수.
- RAM: 8 GB.
- 사용 가능한 디스크 공간: 40 GB.

다음 운영 체제 중 하나:

- Microsoft Windows (64비트 버전만):
	- Microsoft Windows 10 Home 20H2 (2020년 10월 업데이트)
	- Microsoft Windows 10 Pro 20H2 (2020년 10월 업데이트)
	- Microsoft Windows 10 Enterprise 20H2 (2020년 10월 업데이트)
	- Microsoft Windows 10 Education 20H2 (2020년 10월 업데이트)
	- Microsoft Windows 10 Home 20H1 (2020년 5월 업데이트)
	- Microsoft Windows 10 Pro 20H1 (2020년 5월 업데이트)
	- Microsoft Windows 10 Enterprise 20H1 (2020년 5월 업데이트)
	- Microsoft Windows 10 Education 20H1 (2020년 5월 업데이트)
	- Microsoft Windows 10 Enterprise 2019 LTSC
	- Microsoft Windows 10 Enterprise 2016 LTSB
	- Microsoft Windows 10 Enterprise 2015 LTSB
	- Microsoft Windows 10 Pro RS5 (October 2018 Update, 1809)
	- Microsoft Windows 10 Pro for Workstations RS5 (October 2018 Update, 1809)
	- Microsoft Windows 10 Enterprise RS5 (October 2018 Update, 1809)
	- Microsoft Windows 10 Education RS5 (October 2018 Update, 1809)
	- Microsoft Windows 10 Pro 19H1
	- Microsoft Windows 10 Pro for Workstations 19H1
- Microsoft Windows 10 Enterprise 19H1
- Microsoft Windows 10 Education 19H1
- Microsoft Windows 10 Home 19H2
- Microsoft Windows 10 Pro 19H2
- Microsoft Windows 10 Pro for Workstations 19H2
- Microsoft Windows 10 Enterprise 19H2
- Microsoft Windows 10 Education 19H2
- Microsoft Windows 8.1 Pro
- Microsoft Windows 8.1 Enterprise
- Windows Server® 2019 Standard
- Windows Server 2019 Core
- Windows Server 2019 Datacenter
- Windows Server 2016 Server Standard RS3(v1709)(LTSB/CBB)
- Windows Server 2016 Server Datacenter RS3(v1709)(LTSB/CBB)
- Windows Server 2016 Server Core RS3(v1709)(설치 옵션)(LTSB/CBB)
- Windows Server 2016 Standard(LTSB)
- Windows Server 2016 Server Core(설치 옵션)(LTSB)
- Windows Server 2016 Datacenter(LTSB)
- Windows Server 2012 R2 Standard
- Windows Server 2012 R2 Server Core
- Windows Server 2012 R2 Foundation
- Windows Server 2012 R2 Essentials
- Windows Server 2012 R2 Datacenter
- Windows Server 2012 Standard
- Windows Server 2012 Server Core
- Windows Server 2012 Foundation
- Windows Server 2012 Essentials
- Windows Server 2012 Datacenter
- Windows Storage Server 2016
- Windows Storage Server 2012 R2
- Windows Storage Server 2012
- Linux(64비트 버전만 해당):
	- Debian GNU/Linux® 10.x (Buster)
	- Debian GNU/Linux 9.х (Stretch)
	- Ubuntu Server 20.04 LTS (Focal Fossa)
	- Ubuntu Server 18.04 LTS (Bionic Beaver)
	- CentOS 8.x
	- CentOS 7.x
	- Red Hat Enterprise Linux Server 8.x
	- Red Hat Enterprise Linux Server 7.x
	- SUSE Linux Enterprise Server 15 (All Service Packs)
	- SUSE Linux Enterprise Server 12 (All Service Packs)
	- Astra Linux Special, 버전 1.6
	- Astra Linux Special, 버전 1.5
	- Astra Linux Common Edition, 버전 2.12
	- ALT 9.1
	- ALT 8.3
	- ALT 8 SP

## 클라이언트 기기

클라이언트 기기에서 브라우저만 있으면 Kaspersky Security Center 13 웹 콘솔을 사용할 수 있습니다.

기기의 하드웨어 및 소프트웨어 요구 사항은 Kaspersky Security Center 13 웹 콘솔에 사용되는 브라우저의 요구 사항과 동일합니다.

브라우저:

- Mozilla Firefox™ 78 추가 지원 릴리즈
- Mozilla Firefox 78 이상
- Google Chrome™ 88 이상

# Kaspersky Security Center 13 웹 콘솔에서 지원하는 Kaspersky 애플리케이 션 및 솔루션 목록

Kaspersky Security Center 13 웹 콘솔은 다음 Kaspersky 애플리케이션 및 솔루션의 중앙 집중식 배포와 관리를 지 원합니다.

- **워크스테이션용**:
	- Kaspersky Endpoint Security for Windows (워크스테이션 모드):
		- $11.1$
		- $11.2$
		- $11.3$
		- $11.4$
		- $11.5$
		- 11.6
	- Kaspersky Endpoint Security for Linux (Desktop Protection):
		- 10.1
		- 11.0
		- $11.1$
		- $11.2$
	- Kaspersky Endpoint Security for Linux ARM Edition: 10.1.4.300
	- Kaspersky Endpoint Security for Linux Elbrus Edition: 10.1.2.329
	- Kaspersky Endpoint Security for Mac:
		- 11.0
		- $11.1$
	- Kaspersky Embedded Systems Security for Windows: 3.0
	- Kaspersky Endpoint Agent:
		- 3.8
		- 3.9
		- 3.10
- Kaspersky Managed Detection and Response: 2.0
- Kaspersky Endpoint Detection and Response Optimum: 1.0
- Kaspersky Industrial Cybersecurity:
	- Kaspersky IoT Secure Gateway: 2.0.1
- **파일 서버용**:
	- Kaspersky Security for Windows Server: 11.0
	- Kaspersky Endpoint Security for Windows (파일 서버 모드):
		- $11.1$
		- $11.2$
		- $11.3$
		- $11.4$
		- 11.5
		- 11.6
	- Kaspersky Endpoint Security for Linux(Server Protection):
		- 10.1
		- 11.0
		- $11.1$
		- $11.2$
- Kaspersky Security for Virtualization Light Agent: **가상 컴퓨터용**:
	- 5.1.2
	- 5.1.3

# Kaspersky Security Center 중앙 관리 서버 및 Kaspersky Security Center 13 웹 콘솔의 배포 다이어그램

아래 그림은 Kaspersky Security Center 중앙 관리 서버 및 Kaspersky Security Center 13 웹 콘솔의 배포 다이어그 램을 보여줍니다.

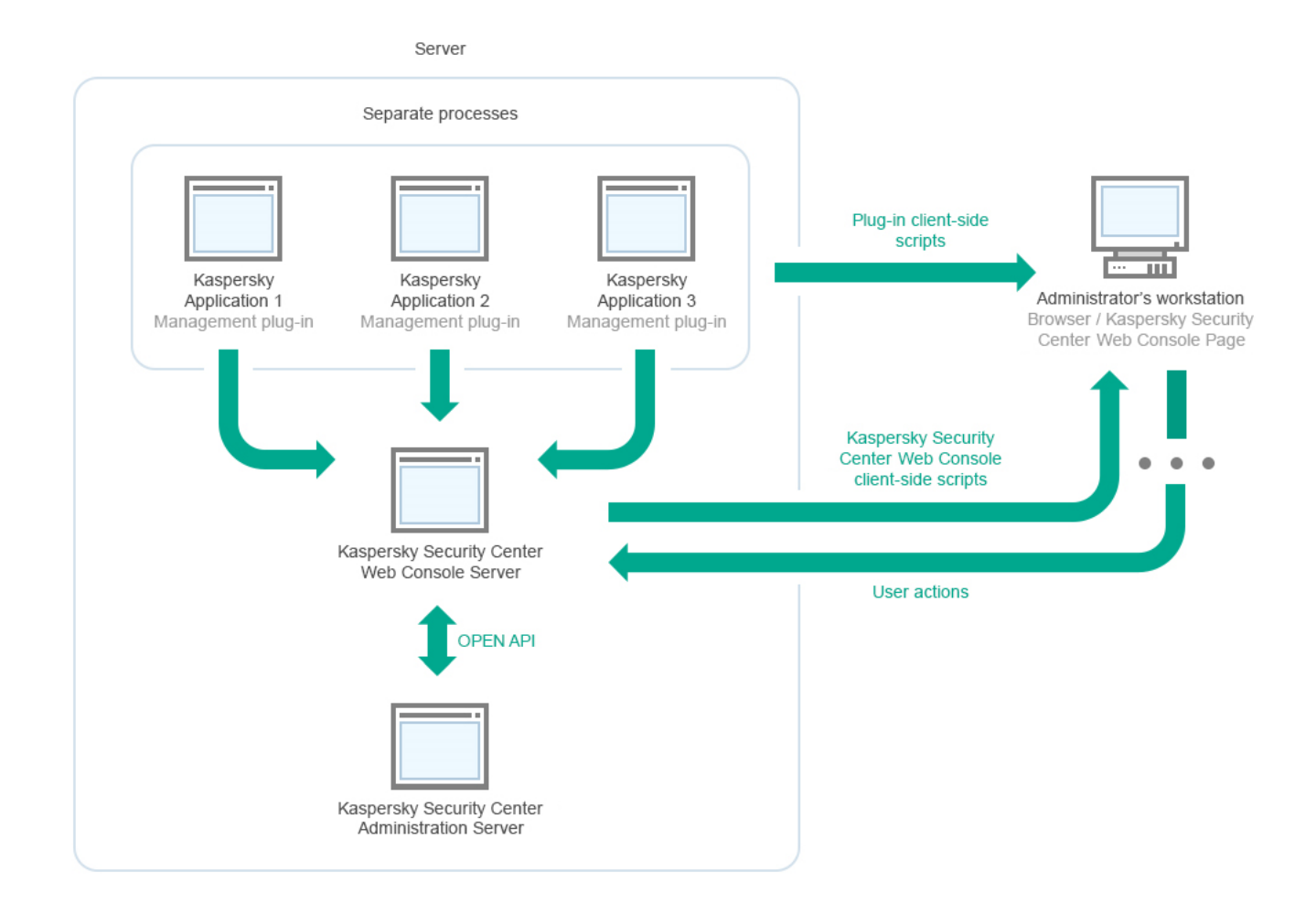

Kaspersky Security Center 중앙 관리 서버 및 Kaspersky Security Center 13 웹 콘솔의 배포 다이어그램

보호되는 기기에 설치된 Kaspersky 애플리케이션용 관리 플러그인(각 애플리케이션당 플러그인 하나)은 Kaspersky Security Center 13 웹 콘솔 서버와 함께 배포됩니다.

관리자는 워크스테이션에서 브라우저를 사용하여 Kaspersky Security Center 13 웹 콘솔에 접근합니다.

Kaspersky Security Center 14 웹 콘솔에서 특정 작업을 수행할 때 Kaspersky Security Center 14 웹 콘솔 서버는 OpenAPI를 통해 Kaspersky Security Center 중앙 관리 서버와 통신합니다. Kaspersky Security Center 13 웹 콘솔 서버는 Kaspersky Security Center 중앙 관리 서버에서 필요한 정보를 요청하고 작업 결과를 Kaspersky Security Center 13 웹 콘솔에 표시합니다.

# <span id="page-844-0"></span>Kaspersky Security Center 13 웹 콘솔에서 사용되는 포트

아래 표에는 Kaspersky Security Center 14 웹 콘솔 서버(Kaspersky Security Center 14 웹 콘솔이라고도 함)가 설치 된 기기에서 열어야 하는 포트가 나열되어 있습니다.

Kaspersky Security Center 13 웹 콘솔에서 사용되는 포트

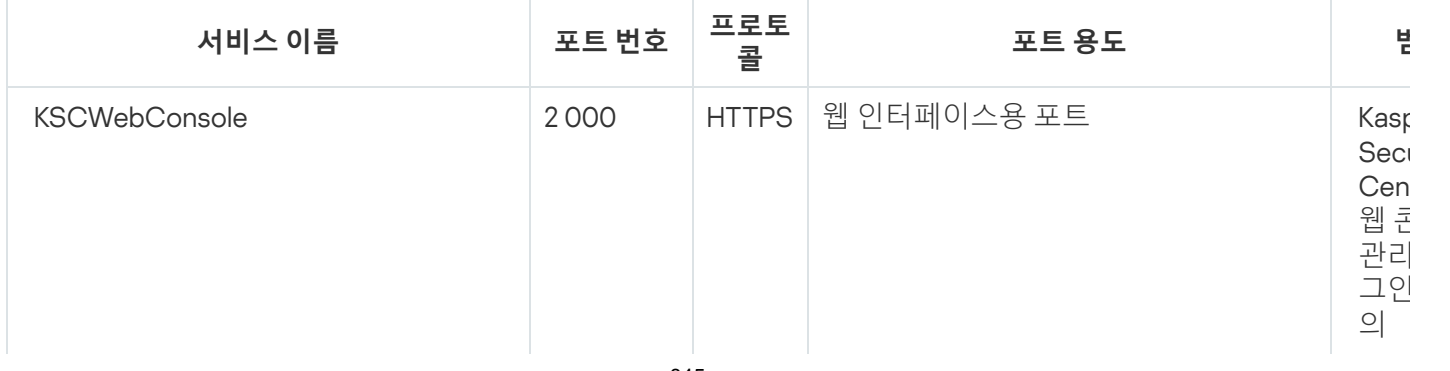

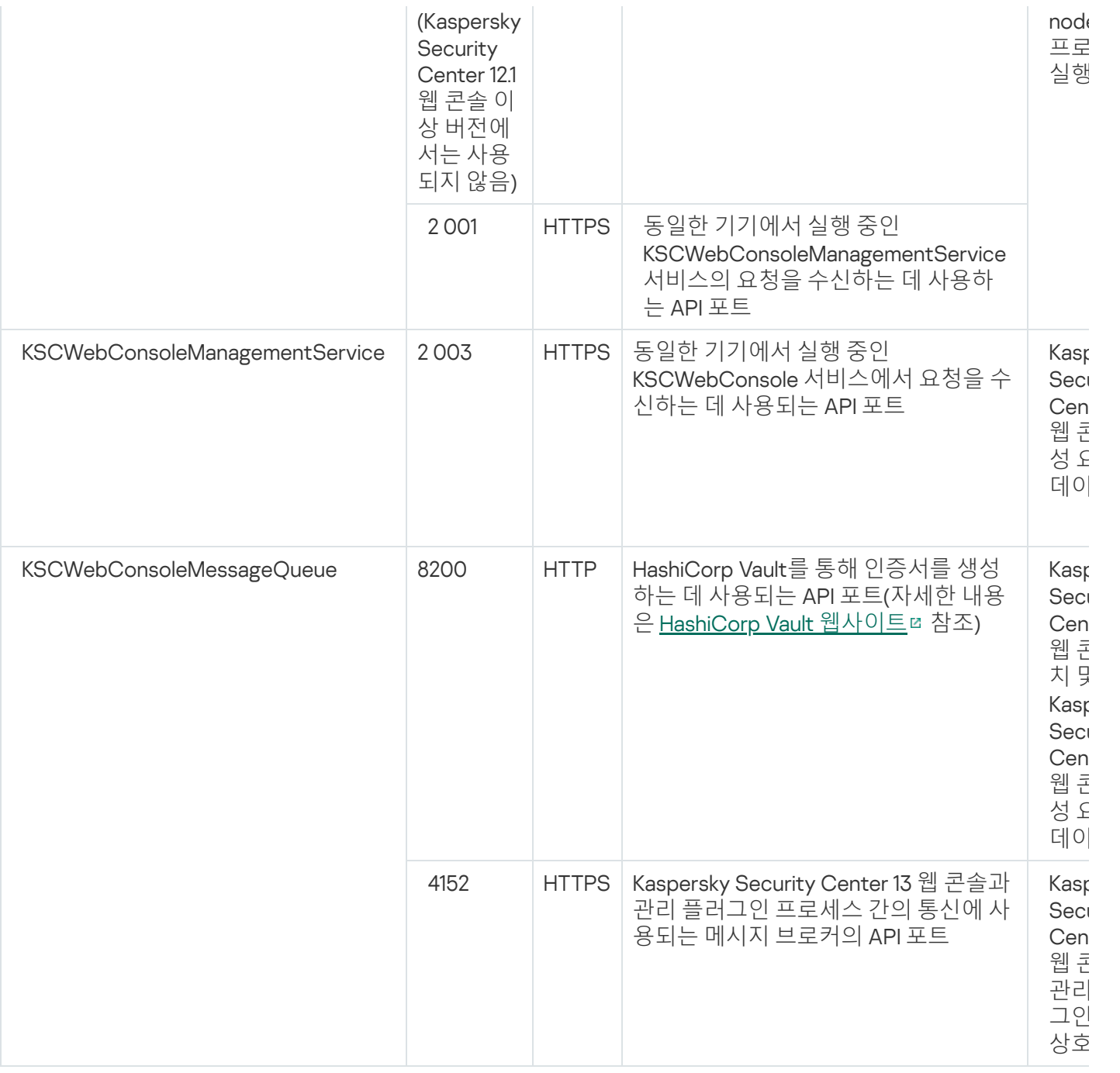

# 시나리오: Kaspersky Security Center 13 웹 콘솔의 설치 및 초기 설정

이 시나리오에서는 Kaspersky Security Center 13 Linux 중앙 관리 서버 및 Kaspersky Security Center 13 웹 콘솔을 설치하고, 빠른 시작 마법사를 사용하여 중앙 관리 서버 초기 설정을 수행하고, 보호 배포 마법사를 사용하여 관리 중인 기기에 Kaspersky 애플리케이션을 설치하는 방법을 설명합니다.

Kaspersky Security Center 13 웹 콘솔 설치 및 초기 설정은 다음과 같은 단계로 진행됩니다.

## <sup>1</sup> DBMS(**데이터베이스 관리 시스템**) **설치**

Kaspersky Security Center에서 사용할 [DBMS](#page-847-0)를 설치하거나 기존 DBMS를 사용합니다.

### <sup>2</sup> **중앙 관리 서버**, **관리 콘솔**, **네트워크 에이전트 설치**

관리 콘솔과 네트워크 에이전트의 서버 버전은 중앙 관리 서버와 함께 설치됩니다.

[Kaspersky Security Center 13](#page-206-0) 중앙 관리 서버 설치 중에 Kaspersky Security Center 13 웹 콘솔을 같은 장치에 설 치할지 지정합니다. 같은 기기에 두 구성 요소를 모두 설치하기로 선택한 경우 Kaspersky Security Center 13 웹 콘솔이 자동으로 설치되므로 별도로 설치할 필요가 없습니다. Kaspersky Security Center 14 웹 콘솔을 다른 기기 에 설치하려는 경우 Kaspersky Security Center 14 중앙 관리 서버를 설치한 후 Kaspersky Security Center 14 웹 콘솔을 설치합니다.

#### <sup>3</sup> Kaspersky Security Center 13 **웹 콘솔 설치**

Kaspersky Security Center 중앙 관리 서버와 함께 Kaspersky Security Center 13 웹 콘솔을 설치하지 않았다면, 별도로 [Kaspersky Security Center 13](#page-849-0) 웹 콘솔을 설치합니다. Kaspersky Security Center 13 웹 콘솔은 다른 기기 나 중앙 관리 서버가 설치된 동일한 기기에 설치할 수 있습니다.

### <sup>4</sup> **초기 설정 수행**

중앙 관리 서버 설치가 완료되면 중앙 관리 서버에 처음 연결될 때 빠른 시작 [마법사](#page-863-0)가 자동으로 시작됩니다. 기 존 요구 사항에 따라 중앙 관리 서버의 초기 구성을 수행합니다. 초기 구성 단계 중에 마법사는 기본 설정을 사용 하여 보호 기능을 배포하는 데 필요한 [정책과](#page-974-0) [작업을](#page-942-0) 만듭니다. 그러나 기본 설정으로는 조직의 요구를 가장 효 율적으로 충족하지 못할 수도 있습니다. 필요한 경우 정책과 작업의 [설정을](#page-327-0) 편집할 수 있습니다.

### <sup>5</sup> Kaspersky Security Center **라이센싱**(**선택 사항**)

관리 콘솔을 지원하는 Kaspersky Security Center [기본](#page-291-0) 기능에는 라이센스가 필요하지 않습니다. 취약점 및 패치 매니지먼트, 모바일 기기 매니지먼트 및 SIEM 시스템과의 통합을 포함하여 하나 이상의 추가 기능을 사용하려면 상업용 라이센스가 필요합니다. 이러한 기능에 대한 키 파일 또는 활성화코드를 빠른 시작 마법사의 [해당](#page-867-0) 단계에 서, 또는 [수동으로](#page-923-0) 추가할 수 있습니다.

[Kaspersky Security Center 13](#page-739-0) 웹 콘솔은 모바일 기기 [매니지먼트](#page-660-0), SIEM [시스템과의](#page-718-0) 통합 및 클라우드 환경에서 작업을 지원하지 않습니다. Kaspersky Security Center 13 웹 콘솔을 사용하여 이러한 기능에 대한 키 파일 또는 활성화코드를 추가할 수 있지만 이후 해당 기능은 Microsoft Management Console 기반 관리 콘솔에서만 사용할 수 있습니다.

### <sup>6</sup> **네트워크에 연결된 기기 발견**

이 단계는 빠른 시작 [마법사에](#page-863-0)서 처리됩니다. 기기를 [수동으로](#page-268-0) 발견할 수도 있습니다. Kaspersky Security Center 는 네트워크에서 탐지된 모든 기기의 주소와 이름을 수신합니다. 그러면 Kaspersky Security Center를 사용하여 탐지된 기기에 Kaspersky 애플리케이션 및 다른 공급업체의 소프트웨어를 설치할 수 있습니다. Kaspersky Security Center는 정기적으로 기기 발견을 시작합니다. 이는 네트워크에 새 인스턴스가 있을 경우 자동으로 탐 지한다는 뜻입니다.

### <sup>7</sup> **관리 그룹으로 기기 정렬**

이 단계는 빠른 시작 [마법사에](#page-863-0)서 처리되지만 탐지된 기기를 그룹에 수동으로 이동할 수도 있습니다.

#### <sup>8</sup> **네트워크에 연결된 기기에 네트워크 에이전트 및 보안 제품 설치**

기업 네트워크에 보호 기능을 배포한다는 것은 기기를 발견하는 동안 중앙 관리 서버가 탐지한 기기에 네트워크 에이전트 및 보안 제품(예: [Kaspersky Endpoint Security for](#page-889-0) Windows)을 설치한다는 것입니다.

애플리케이션을 원격으로 설치하려면 보호 배포 마법사를 실행합니다.

보안 제품은 바이러스 및 위협을 가하는 기타 프로그램으로부터 기기를 보호합니다. 네트워크 에이전트는 기 기와 중앙 관리 서버가 서로 통신하도록 합니다. 네트워크 에이전트 설정은 기본적으로 자동 구성됩니다.

네트워크에 연결된 기기에 보안 제품 및 네트워크 에이전트 설치를 시작하기 전에 해당 기기가 접근 가능한 상 태인지(켜져 있는지) 확인하십시오.

#### <sup>9</sup> **클라이언트 기기에 라이센스 키 배포**

클라이언트 기기에서 관리 중인 보안 제품을 활성화하기 위해 해당 기기에 [라이센스](#page-322-0) 키를 배포합니다.

#### <sup>10</sup> Kaspersky **애플리케이션 정책 구성**

기기마다 서로 다른 애플리케이션 설정을 적용하려는 경우 기기 중심 보안 관리 및/또는 [사용자](#page-330-0) 중심 보안 관리 를 사용할 수 있습니다. 기기 중심 보안 관리는 [정책과](#page-974-0) [작업을](#page-942-0) 사용하여 구현할 수 있습니다. 특정 조건을 충족하 는 기기에만 작업을 적용할 수 있습니다. 기기 필터링용 조건을 설정하려면 [기기](#page-973-0) 조회 및 [태그](#page-912-0)를 사용합니다.

[대시보드](#page-1128-0)의 위젯을 사용하여 네트워크를 모니터링하고, Kaspersky 애플리케이션에서 [리포트](#page-1131-0)를 생성하고, 관리 중인 기기의 애플리케이션에서 수신된 [이벤트](#page-1137-0) 조회를 구성 및 확인하고, 알림 목록을 확인할 수 있습니다.

# <span id="page-847-2"></span>설치

<span id="page-847-0"></span>이 섹션에서는 Kaspersky Security Center 및 Kaspersky Security Center 13 웹 콘솔 설치에 대해 설명합니다.

# 데이터베이스 관리 시스템 설치

[Kaspersky Security Center](#page-35-0)에서 사용할 DBMS(데이터베이스 관리 시스템)를 설치합니다. 이를 위해, 지원하는 DBMS를 선택합니다. Microsoft SQL Server, MySQL, MariaDB 등을 선택할 수 있습니다.

선택한 DBMS를 설치하는 방법에 대한 정보는 해당 설명서를 참조하십시오.

<span id="page-847-1"></span>[MariaDB,](#page-847-1) [MySQL](#page-848-0)설치 시, 권장 설정을 사용하여 DBMS가 제대로 작동하는지 확인합니다.

## Kaspersky Security Center 13 사용을 위한 MariaDB x64 서버 구성

[Kaspersky Security Center](#page-35-0) 13는 MariaDB DBMS를 지원합니다. 지원하는 MariaDB 버전에 대한 자세한 내용은 하드 웨어 및 소프트웨어 요구 사항 섹션을 참조하십시오.

Kaspersky Security Center를 위해 MariaDB 서버를 사용하는 경우 InnoDB 및 MEMORY 스토리지와 UTF-8 및 UCS-2 인코딩 지원을 활성화하십시오.

my.ini 파일에 대한 권장 설정

my.ini 파일 구성하기:

1. 텍스트 편집기에서 my.ini [파일을](https://mariadb.com/kb/en/configuring-mariadb-with-option-files/) 엽니다.

2. My.ini 파일의 [mysqld] 섹션에 다음 줄을 추가합니다. sort\_buffer\_size=10M join\_buffer\_size=100M join\_buffer\_space\_limit=300M join\_cache\_level=8 tmp\_table\_size=512M max heap table size=512M key\_buffer\_size=200M innodb\_buffer\_pool\_size=< value > innodb\_thread\_concurrency=20 innodb flush log at trx commit=0 innodb\_lock\_wait\_timeout=300 max\_allowed\_packet=32M max\_connections=151 max\_prepared\_stmt\_count=12800 table open cache=60000

#### table\_open\_cache\_instances=4 table\_definition\_cache=60000

innodb\_buffer\_pool\_size 값은 예상 KAV 데이터베이스 크기의 80% 이상이어야 합니다. 지정된 메모리는 서버 시작 시 할당됩니다. 데이터베이스 크기가 지정된 버퍼 크기보다 작다면, 필요한 메모리만 할당됩니다. MariaDB 10.4.3 이하를 사용한다면, 할당된 메모리의 실제 크기는 지정된 버퍼 크기보다 약 10% 큽니다.

파라미터 값으로 innodb\_flush\_log\_at\_trx\_commit=0을 사용하기를 권장합니다. "1" 또는 "2" 값은 MariaDB 의 작동 속도에 부정적인 영향을 미치기 때문입니다.

기본적으로 옵티마이저 애드온 join\_cache\_incremental, join\_cache\_hashed, join\_cache\_bka가 활성화 됩니다. 이러한 애드온이 활성화되지 않은 경우 이를 활성화해야 합니다.

옵티마이저 애드온이 활성화되어 있는지 확인하려면 다음과 같이 하십시오:

1. MariaDB 클라이언트 콘솔에서 다음과 같은 명령을 실행합니다.

#### SELECT @@optimizer\_switch

2. 출력에 다음과 같은 행이 포함되어 있는지 확인합니다.

join\_cache\_incremental=on join\_cache\_hashed=on join\_cache\_bka=on

이러한 행이 있고 on 값을 갖는 경우 옵티마이저 애드온이 활성화됩니다.

이러한 행이 없거나 off 값을 갖는 경우 다음과 같이 해야 합니다.

1. 텍스트 편집기에서 my.ini 파일을 엽니다.

2. My.ini 파일의 [mysqld] 섹션에 다음 줄을 추가합니다. optimizer\_switch='join\_cache\_incremental=on' optimizer switch='join cache hashed=on' optimizer\_switch='join\_cache\_bka=on'

<span id="page-848-0"></span>애드온으로 join cache incremental, join cache hash 및 join cache bka가 활성화됩니다.

## Kaspersky Security Center 13 사용을 위한 MySQL x64 서버 구성

Kaspersky Security Center를 위해 MySQL 서버를 사용하는 경우 InnoDB 및 MEMORY 스토리지와 UTF-8 및 UCS-2 인코딩 지원을 활성화하십시오.

my.ini 파일에 대한 권장 설정

my.ini 파일 구성하기:

1. 텍스트 편집기에서 my.ini 파일을 엽니다.

```
2. my.ini 파일에 다음과 같은 행을 입력합니다.
   sort buffer size = 10M
   join_buffer_size = 20M
   tmp_table_size = 200M
   max_heap_table_size = 200M
   key_buffer_size = 200M
   innodb buffer pool size 값은 예상 KAV 데이터베이스 크기의 80% 이상이어야 합니다.
   innodb thread concurrency = 20
```
innodb\_flush\_log\_at\_trx\_commit = 0(대부분의 경우 서버는 작은 트랜잭션을 사용) innodb\_lock\_wait\_timeout = 300 max\_allowed\_packet = 32M max\_connections = 151 max\_prepared\_stmt\_count = 12800 table\_open\_cache = 60000 table\_open\_cache\_instances = 4 table\_definition\_cache = 60000

innodb\_buffer\_pool\_size 값은 예상 KAV 데이터베이스 크기의 80% 이상이어야 합니다.

파라미터 값으로 innodb\_flush\_log\_at\_trx\_commit = 0을 사용하기를 권장합니다. "1" 또는 "2" 값은 MySQL의 작동 속도에 부정적인 영향을 미치기 때문입니다.

## <span id="page-849-0"></span>Kaspersky Security Center 13 웹 콘솔 설치

이 섹션에서는 Kaspersky Security Center 14 웹 콘솔 서버(Kaspersky Security Center 14 웹 콘솔이라고도 함)를 설 치하는 방법에 대해 설명합니다. 설치 전에 [데이터베이스](#page-847-0) 관리 시스템 및 [Kaspersky Security Center](#page-206-0) 중앙 관리 서 버를 설치해야 합니다. Kaspersky Security Center 13 웹 콘솔은 Kaspersky Security Center가 설치된 동일한 기기 나 다른 기기에 설치할 수 있습니다.

Kaspersky Security Center <sup>13</sup> 웹 콘솔을 설치하려면 다음 단계를 따릅니다.

- 1. 관리자 권한이 있는 계정으로 KSCWebConsoleInstaller.<버전 번호>.<빌드 번호>.exe 실행 파일을 실행합니다. 설치 마법사가 시작됩니다.
- 2. 설치 마법사의 언어를 선택합니다.
- 3. 시작 창에서 **다음**을 누릅니다.
- 4. **라이센스 계약서** 장에서 EULA(최종 사용자 라이센스 계약서)의 약관을 확인하고 해당 내용에 동의합니다. EULA에 동의하면 설치가 계속 진행되며, 동의하지 않으면 버튼을 사용할 수 없습니다. **다음**
- 5. **대상 폴더** 창에서 Kaspersky Security Center 13 웹 콘솔을 설치할 폴더(기본값: %ProgramFiles%\Kaspersky\_ Lab\Kaspersky Security Center Web Console)를 선택합니다. 이 폴더가 없는 경우에는 설치를 진행하는 동안 자동으로 생성됩니다.

**찾기** 버튼을 사용하여 대상 폴더를 변경할 수 있습니다.

- 6. Kaspersky Security Center 13 **웹 콘솔 연결 설정** 창에서 다음 정보를 지정합니다.
	- Kaspersky Security Center 13 웹 콘솔의 주소(기본값: 127.0.0.1).
	- Kaspersky Security Center 14 웹 콘솔이 수신 연결에 사용할 포트, 즉 브라우저에서 Kaspersky Security Center 14 웹 콘솔에 접근 권한을 부여하는 포트(기본값: 8080).

주소와 포트 번호는 그대로 유지하는 것이 좋습니다.

원하는 경우 **테스트**를 눌러 선택한 포트를 사용할 수 있는지 확인할 수 있습니다.

logging of [Kaspersky Security](#page-1194-0) Center 13 웹 콘솔 활동 로그 기록을 활성화하려는 경우 적절한 옵션을 선택합니 다. 이 옵션을 선택하지 않으면 Kaspersky Security Center 13 웹 콘솔 로그 파일이 생성되지 않습니다.

7. **계정 설정** 창에서 계정 이름과 암호를 지정합니다.

기본 계정을 사용하는 것이 좋습니다.

8. **클라이언트 인증서** 창에서 다음 중 하나를 선택합니다:

- **새 인증서 생성**. 브라우저 인증서가 없으면 이 옵션을 사용하는 것이 좋습니다.
- **기존 항목 선택**. 브라우저 인증서가 이미 있으면 이 옵션을 선택하고 인증서 경로를 지정할 수 있습니다.

새 인증서 생성 선택 시, Kaspersky Security Center 13 웹 콘솔을 열면 브라우저에서 Kaspersky Security Center 13 웹 콘솔에 대한 연결이 비공개가 아니며 Kaspersky Security Center 13 웹 콘솔 인증서가 유효하지 않다고 알 립니다. 이 경고는 Kaspersky Security Center 13 웹 콘솔 인증서가 자체 서명되고 Kaspersky Security Center에 서 자동 생성되기 때문에 표시됩니다. 이 경고를 없애려면 다음 작업 중 하나를 수행할 수 있습니다.

- 사용자의 인프라에서 신뢰할 수 있고 <u>사용자 지정 [인증서의](#page-248-0) 요구 사항</u>을 충족하는 인증서를 만듭니다. 그런 다음 **클라이언트 인증서** 창에서 **기존 항목 선택** 옵션을 선택한 다음 사용자 지정 인증서의 경로를 지정합니 다.
- 옵션을 유지하고 Kaspersky Security Center 13 웹 콘솔을 설치한 후 Kaspersky Security **새 인증서 생성** Center 13 웹 콘솔 인증서를 신뢰하는 브라우저 인증서 목록에 추가하십시오. 사용자 지정 인증서를 만들 수 없는 경우에만 이 옵션을 사용하는 것이 좋습니다.

PFX 형식의 인증서는 Kaspersky Security Center 13 웹 콘솔에서 지원되지 않습니다. 이러한 인증서를 사용 하려면 먼저 Windows용 OpenSSL과 같은 OpenSSL 기반 교차 플랫폼 [유틸리티를](#page-859-0) 사용하여 지원되는 PEM 형식으로 변환해야 합니다.

9. **신뢰할 수 있는 중앙 관리 서버** 장에서 중앙 관리 서버가 목록에 있는지 확인한 후에 **다음**을 눌러 설치 프로그램 의 마지막 창으로 이동합니다.

새 중앙 관리 서버를 목록에 추가해야 한다면 **추가** 버튼을 클릭합니다. 열린 창에서 신뢰하는 새 중앙 관리 서버 의 속성을 지정합니다:

### **중앙 관리 서버 작업**

Kaspersky Security Center 13 웹 콘솔의 로그인 창에 표시될 Kaspersky 중앙 관리 서버 이름입니다.

## **중앙 관리 서버 주소**

중앙 관리 서버를 설치하는 장치의 IP 주소입니다.

#### **중앙 관리 서버 포트**

Kaspersky Security Center 13 웹 콘솔이 중앙 관리 서버에 연결하는 데 사용하는 OpenAPI 포트입니다(기본 값은 13299).

### **중앙 관리 서버 인증서**

인증서 파일은 중앙 관리 서버가 설치된 장치에 저장됩니다. 중앙 관리 서버 인증서의 기본 경로:

- Windows %ALLUSERSPROFILE%\Application Data\KasperskyLab\adminkit\1093\cert
- Linux의 경우—/var/opt/kaspersky/klnagent\_srv/1093/cert/

중앙 관리 서버가 설치된 장치에 Kaspersky Security Center 13 웹 콘솔을 설치한다면 위에 제공된 경로 중 하나를 사용하십시오. 그렇지 않으면 중앙 관리 서버가 설치된 장치에서 Kaspersky Security Center 13 웹 콘 솔을 설치한 장치로 인증서 파일을 복사한 다음 인증서의 로컬 경로를 지정합니다.

10. 설치 프로그램의 마지막 창에서 **설치**를 눌러 설치를 시작합니다.

설치가 정상적으로 완료되면 바탕화면에 바로가기가 나타나고, Kaspersky Security Center 13 웹 콘솔에 [로그인](#page-860-1)할 수 있습니다.

중앙 관리 서버 빠른 시작 [마법사가](#page-863-0) 시작됩니다(Microsoft Management Console 기반 관리 콘솔에서 실행하지 않 은 경우).

## 문제 해결

Kaspersky Security Center <sup>13</sup> 웹 콘솔이 입력한 URL의 브라우저에 표시되지 않으면 다음을 시도해 보십시오.

- 1. Kaspersky Security Center 13 웹 콘솔이 설치된 기기의 올바른 호스트 이름이나 IP 주소를 지정했는지 확인합니 다.
- 2. 작동하려는 기기에 Kaspersky Security Center 13 웹 콘솔이 설치된 기기 접근 권한이 있는지 확인합니다.
- 3. Kaspersky Security Center 14 웹 콘솔이 설치된 기기의 방화벽 설정이 포트 8080을 통한 수신 연결과 애플리케 이션 node.exe에 대한 수신 연결을 허용하는지 확인합니다.
- 4. Windows에서 **서비스**를 엽니다. Kaspersky Security Center 13 웹 콘솔 서비스가 실행되고 있는지 확인합니다.
- 5. 관리 콘솔을 사용해 Kaspersky Security Center에 접근할 수 있는지 확인합니다.
- 6. Windows에서 **이벤트 뷰어**를 열고 **애플리케이션 및 서비스 로그 → Kaspersky 이벤트 로그**를 선택합니다. 로그 에 오류가 없는지 확인합니다.

## Linux 플랫폼에 Kaspersky Security Center 13 웹 콘솔 설치

이 섹션에서는 Linux 운영 체제를 실행하는 장치에 Kaspersky Security Center 13 웹 콘솔 서버(Kaspersky Security Center 13 웹 콘솔이라고도 함)를 설치하는 방법에 대해 설명합니다([지원하는](#page-839-0) Linux 배포 목록 참조).

## <span id="page-851-0"></span>Linux 플랫폼에 Kaspersky Security Center 13 웹 콘솔 설치

이 섹션에서는 Linux 운영 체제를 실행하는 장치에 Kaspersky Security Center 13 웹 콘솔 서버(Kaspersky Security Center 13 웹 콘솔이라고도 함)를 설치하는 방법에 대해 설명합니다. 설치 전에 [데이터베이스](#page-847-0) 관리 시스템 및 [Kaspersky Security Center](#page-206-0) 중앙 관리 서버를 설치해야 합니다.

기기에 설치된 Linux 배포판에 따라 file—ksc-web-console-[version\_number].deb 또는 ksc-web-console-[version\_number].x86\_64.rpm 설치 파일을 사용합니다. Kaspersky 웹사이트에서 설치 파일을 다운로드하여 받습 니다.

Kaspersky Security Center <sup>13</sup> 웹 콘솔을 설치하려면 다음 단계를 따릅니다.

- 1. Kaspersky Security Center 13 웹 콘솔을 설치할 기기에서 [지원되는](#page-839-0) Linux 배포판 중 하나를 실행하는지 확인합 니다.
- 2. 최종 사용자 라이센스 계약서(EULA)를 읽어 보십시오. Kaspersky Security Center Linux 배포 키트에 EULA 텍 스트가 있는 TXT 파일이 없다면 [Kaspersky](https://www.kaspersky.com/small-to-medium-business-security/downloads/endpoint) 웹사이트 에서 다운로드할 수 있습니다. 라이센스 계약서의 약관에 동의하지 않을 경우 애플리케이션을 설치하지 마십시오.
- 3. Kaspersky Security Center 13 웹 콘솔을 중앙 관리 서버에 연결하기 위한 파라미터가 포함된 [응답](#page-852-0) 파일을 만듭 니다. 이 파일 이름을 ksc-web-console-setup.json으로 지정하고 /etc/ksc-web-console-setup.json 디렉터리에 배치합니다

최소 파라미터 세트와 기본 주소 및 포트를 포함하는 응답 파일의 예:

```
{
 "address": "127.0.0.1",
"port": 8080,
```

```
"trusted":
"127.0.0.1|13299|/var/opt/kaspersky/klnagent_srv/1093/cert/klserver.cer|KSC
Server",
 "acceptEula": true
}
```
Linux ALT 운영 체제에 Kaspersky Security Center 14 웹 콘솔을 설치할 때 운영 체제에서 포트 8080을 사용 하므로 8080 이외의 포트 번호를 지정해야 합니다.

Kaspersky Security Center 13 웹 콘솔은 동일한 .rpm 설치 파일로는 업데이트할 수 없습니다. 응답 파일의 설정을 변경하고 애플리케이션을 다시 설치하는 데 이 파일을 사용하려면 먼저 애플리케이션을 제거한 다 음 새 응답 파일로 다시 설치해야 합니다.

- 4. 사용 중인 Linux 배포판에 따라 루트 권한이 있는 계정에서 명령줄을 사용하여 확장명이 .deb 또는 .rpm인 설치 파일을 실행합니다.
	- .deb 파일로 Kaspersky Security Center 13 웹 콘솔을 설치하거나 업그레이드하려면 다음 명령을 실행하십시 오.

\$ sudo dpkg -i ksc-web-console-[version\_number].deb

- .rpm 파일로 Kaspersky Security Center 13 웹 콘솔을 설치하려면 다음 명령을 실행하십시오. \$ sudo rpm -ivh --nodeps ksc-web-console-[version\_number].x86\_64.rpm
- Kaspersky Security Center 웹 콘솔의 이전 버전에서 업그레이드하려면 다음 명령 중 하나를 실행하십시오.
	- RPM 기반 운영 체제를 실행하는 기기의 경우: \$ sudo rpm -Uvh --nodeps --force ksc-web-console-[version\_number].x86\_64.rpm
	- Debian 기반 운영 체제를 실행하는 기기의 경우: \$ sudo dpkg -i ksc-web-console-[version\_number].x86\_64.deb

그러면 설치 파일의 압축이 풀립니다. 설치가 완료될 때까지 기다립니다. Kaspersky Security Center 13 웹 콘솔 은 /var/opt/kaspersky/ksc-web-console 디렉터리에 설치됩니다.

<span id="page-852-0"></span>설치가 완료되면 브라우저를 사용하여 [Kaspersky Security Center](#page-860-1) 13 웹 콘솔을 열고 로그인할 수 있습니다.

# Kaspersky Security Center 13 웹 콘솔 설치 파라미터

Linux를 실행하는 장치에 [Kaspersky](#page-851-0) Security Center 13 웹 콘솔 서버를 설치하려면 Kaspersky Security Center 13 웹 콘솔을 중앙 관리 서버에 연결하기 위한 파라미터가 포함된 JSON 형식의 응답 파일을 생성해야 합니다.

최소 파라미터 세트와 기본 주소 및 포트를 포함하는 응답 파일의 예:

```
{
 "address": "127.0.0.1",
 "port": 8080,
 "defaultLangId": 1049,
 "enableLog": false,
 "trusted": "127.0.0.1|13299|/var/opt/kaspersky/klnagent_srv/1093/cert/klserver.cer|KSC
Server",
 "acceptEula": true,
 "certPath": "/var/opt/kaspersky/klnagent srv/1093/cert/klserver.cer",
```

```
"webConsoleAccount": "Group1 : User1",
"managementServiceAccount": "Group1 : User2",
"serviceWebConsoleAccount": "Group1 : User3",
"pluginAccount": "Group1 : User4",
"messageQueueAccount": "Group1 : User5"
```
### }

Linux ALT 운영 체제에 Kaspersky Security Center 14 웹 콘솔을 설치할 때 운영 체제에서 포트 8080을 사용하 므로 8080 이외의 포트 번호를 지정해야 합니다.

## 아래 표는 응답 파일에 지정할 수 있는 파라미터를 설명합니다.

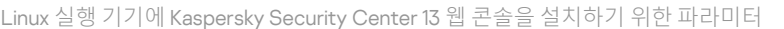

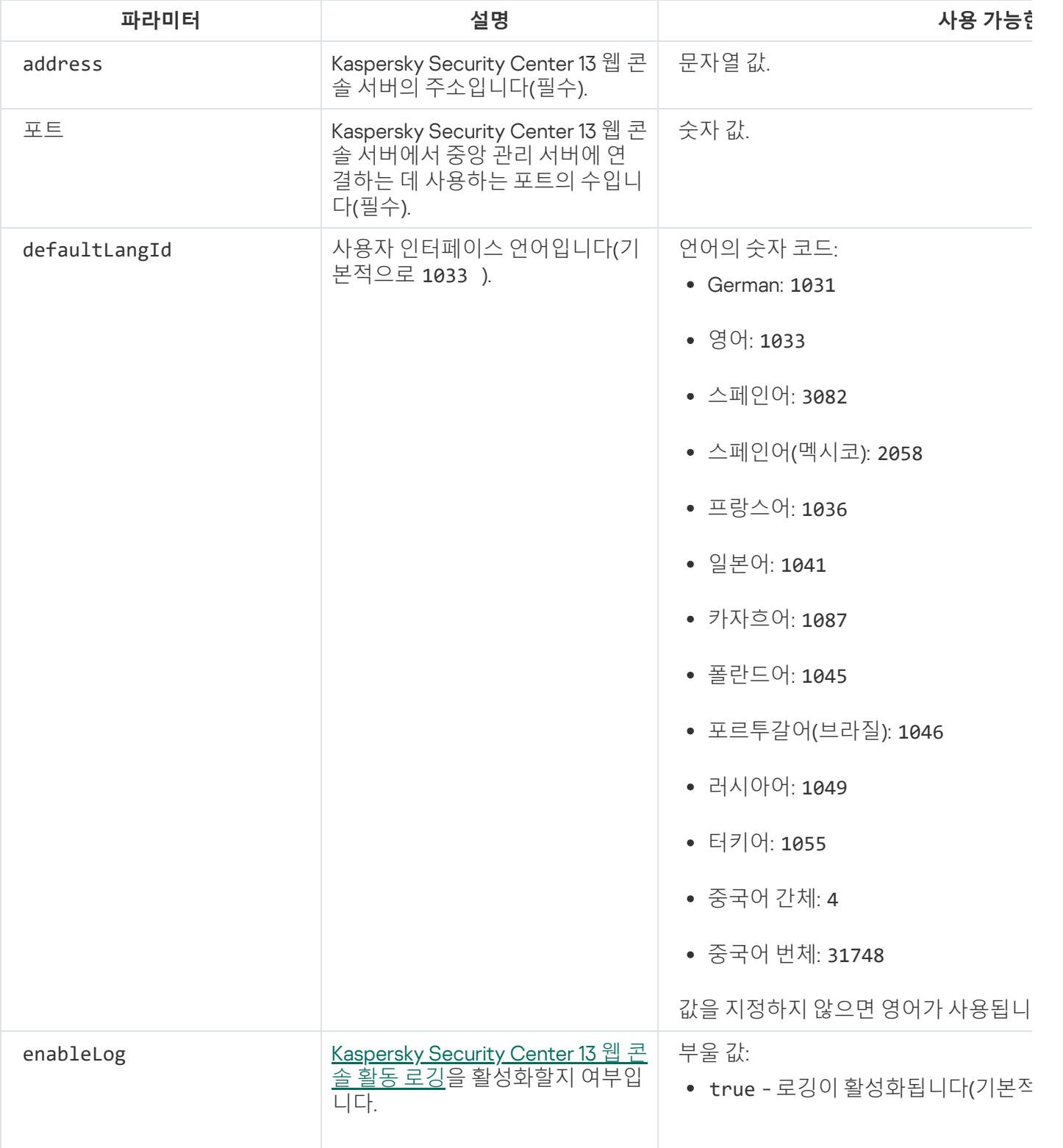

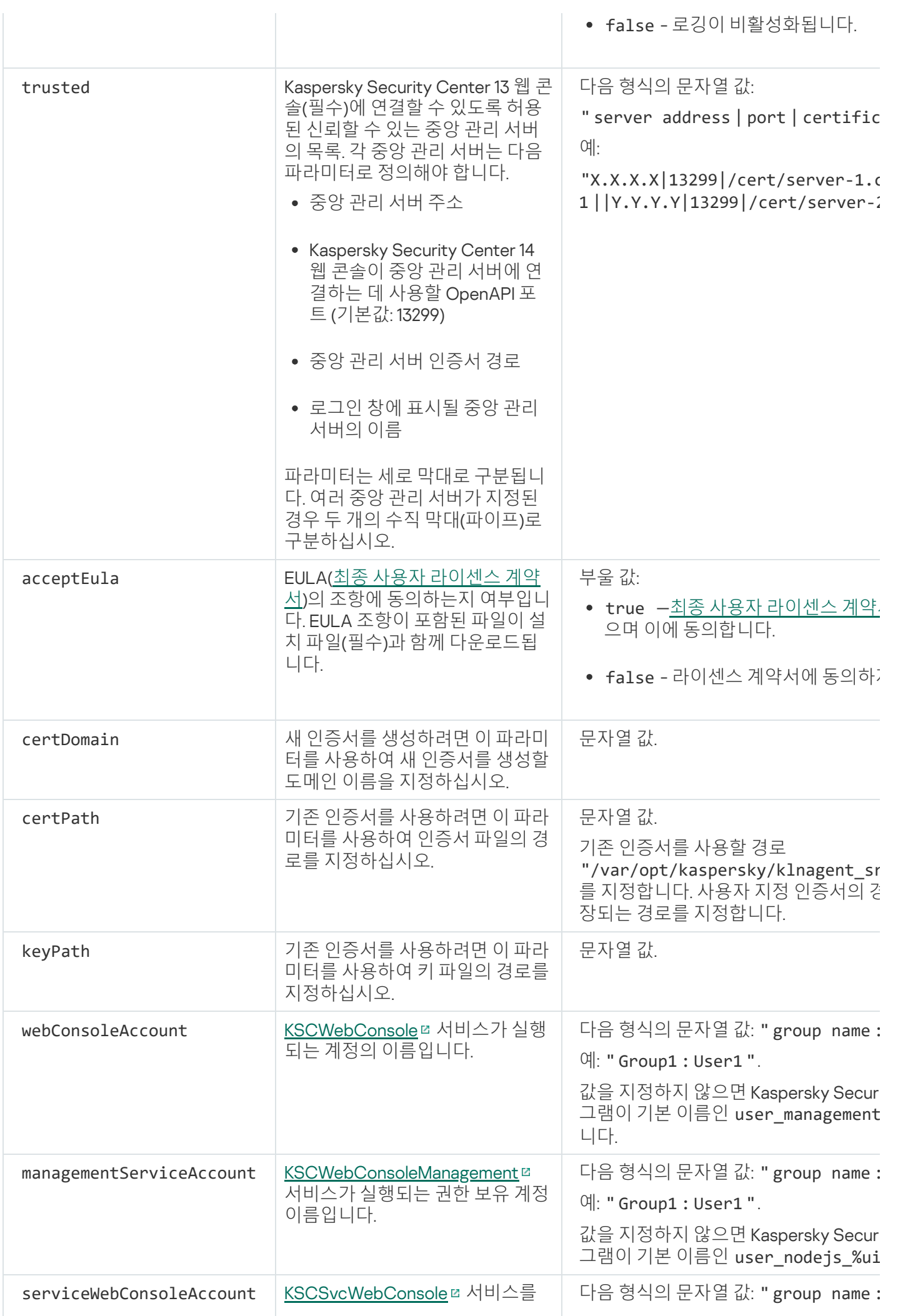

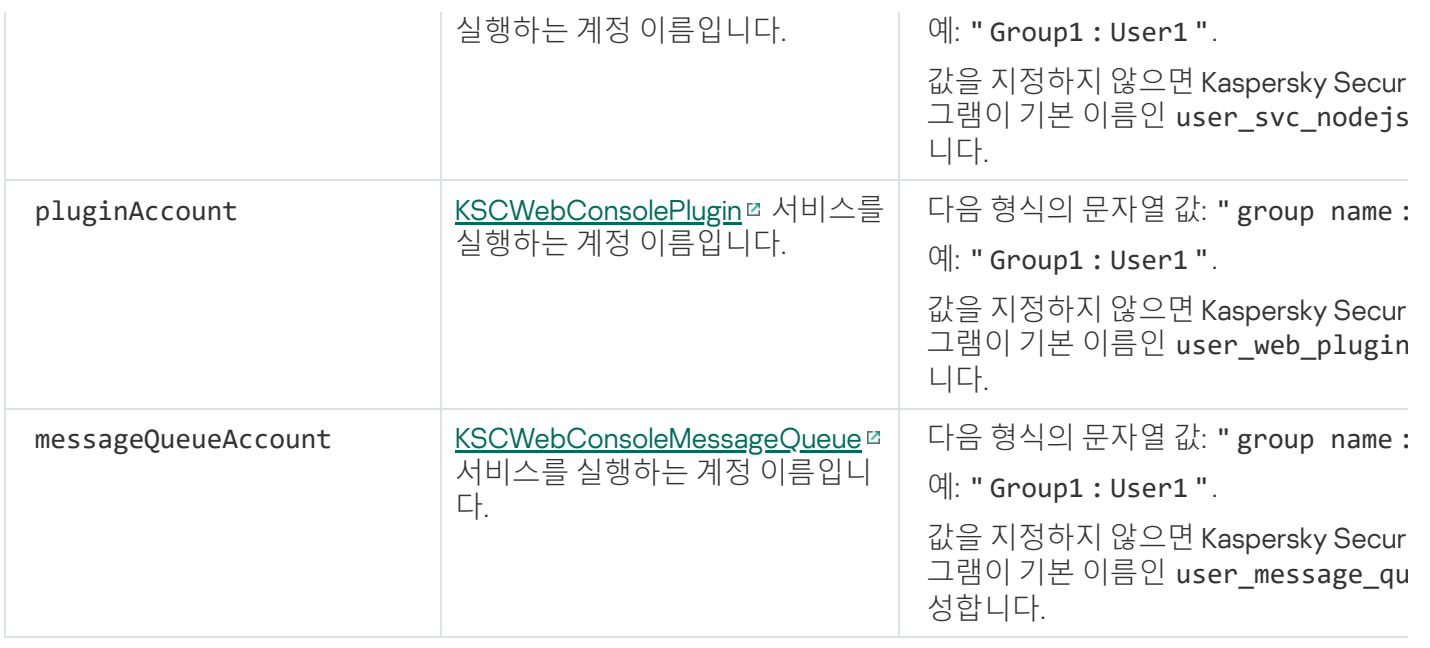

webConsoleAccount , managementServiceAccount , serviceWebConsoleAccount , pluginAccount, messageQueueAccount 매개변수를 지정할 시, 사용자 정의 사용자 계정이 같은 보안 그룹에 속하는지 확인 하십시오. 이러한 매개변수를 지정하지 않으면 Kaspersky Security Center 13 웹 콘솔 설치 프로그램이 기본 보 안 그룹을 생성한 후 이 그룹에 기본 이름의 사용자 계정을 생성합니다.

# Microsoft 장애 조치 클러스터 노드에 설치된 중앙 관리 서버에 연결된 Kaspersky Security Center 13 웹 콘솔 설치

이 섹션에서는 Microsoft 장애 조치 클러스터 노드에 설치된 중앙 관리 서버에 연결되는 Kaspersky Security Center 13 웹 콘솔 서버(이하 Kaspersky Security Center 13 웹 콘솔이라고도 함)를 설치하는 방법을 설명합니다. [Kaspersky Security Center](#page-847-0) 13 웹 콘솔을 설치하기 전에 [Microsoft](#page-218-0) 장애 조치 클러스터 노드에 데이터베이스 관리 시스템과 Kaspersky Security Center 관리 서버를 설치합니다.

클러스터 노드에 Kaspersky Security Center 13 웹 콘솔을 설치하는 것은 권장하지 않습니다. 노드 장애 발생 시, 중앙 관리 서버에 대한 접근 권한을 잃게 됩니다.

Microsoft 장애 조치 클러스터 노드에 설치된 중앙 관리 서버에 연결되는 Kaspersky Security Center <sup>13</sup> 웹 콘솔을 설치하려면:

1. [Kaspersky Security Center](#page-849-0) 13 웹 콘솔 설치 1~8단계를 수행합니다.

2.9단계의 **신뢰할 수 있는 중앙 관리 서버** 창에서 **추가** 버튼을 클릭하여 Microsoft 장애 조치 클러스터를 신뢰하 는 중앙 관리 서버로 추가합니다.

열린 창에서 다음 속성을 지정합니다:

**중앙 관리 서버 작업**

Kaspersky Security Center 13 웹 콘솔의 로그인 창에 표시될 클러스터 이름.

**중앙 관리 서버 주소**

Microsoft 장애 조치 클러스터를 만들 때 얻은 클러스터 주소.

## **중앙 관리 서버 포트**

Kaspersky Security Center 13 웹 콘솔이 중앙 관리 서버에 연결하는 데 사용하는 OpenAPI 포트입니다(기본 값은 13299).

## **중앙 관리 서버 인증서**

중앙 관리 서버 인증서는 [Microsoft](#page-220-0) 장애 조치 클러스터의 공유 데이터 저장소에 있습니다. 인증서 파일의 기본 경로: <공유 데이터 폴더>\1093\cert\klserver.cer. 공유 데이터 저장소에서 Kaspersky Security Center 13 웹 콘솔을 설치하는 장치로 인증서 파일을 복사합니다. 중앙 관리 서버 인증서의 로컬 경로를 지정합니다.

3. Kaspersky Security Center 13 웹 콘솔 [기본](#page-849-0) 설치를 실행합니다.

설치가 완료되면 바탕화면에 바로가기가 나타나고, Kaspersky Security Center 13 웹 콘솔에 [로그인](#page-860-1)할 수 있습니다.

# Kaspersky Security Center 웹 콘솔 업그레이드

현재 설치된 인스턴스를 제거하지 않고 최신 버전의 Kaspersky Security Center 웹 콘솔을 사용하려는 경우 Kaspersky Security Center 웹 콘솔 설치 프로그램에서 제공되는 표준 업그레이드 절차를 사용하면 됩니다.

Kaspersky Security Center 웹 콘솔을 업그레이드하려면 다음 단계를 따릅니다.

- 1. 관리자 권한이 있는 계정으로 KSCWebConsoleInstaller.<빌드 번호>.exe 실행 파일을 실행합니다. 여기에서 <빌 드 번호>는 현재 설치된 인스턴스보다 숫자가 높은 Kaspersky Security Center 웹 콘솔 빌드를 나타냅니다.
- 2. 설치 마법사 창이 열리면 언어를 선택한 다음 **확인**을 누릅니다.
- 3. 시작 장에서 **업그레이드** 옵션을 선택하고 **다음**을 누릅니다.
- 4. **라이센스 계약서** 장에서 EULA(최종 사용자 라이센스 계약서)의 약관을 확인하고 해당 내용에 동의합니다. EULA에 동의하면 설치가 계속 진행되며, 동의하지 않으면 버튼을 사용할 수 없습니다. **다음**
- 5. 설치가 완료될 때까지 설치 마법사의 단계를 [진행합니다](#page-849-0). 진행하면서 기존 설치 중 지정한 Kaspersky Security Center 웹 콘솔 설정을 수정할 수도 있습니다. 단계에 도달하 Kaspersky Security Center 13 **웹 콘솔 수정 준비** 면 **업그레이드** 버튼을 누릅니다. 새로운 설정이 적용될 때까지 기다렸다가 설치 마법사 다음 단계에서 **마침**를 누릅니다. **브라우저에서 Kaspersky Security Center 13 웹 콘솔 시작** 링크를 눌러 Kaspersky Security Center 웹 콘솔의 업그레이드된 인스턴스를 즉시 시작합니다.

업그레이드 중 Kaspersky Security Center 웹 콘솔 설정 수정은 Kaspersky Security Center 웹 콘솔 버전 12.2 이상에서만 사용할 수 있습니다.

Kaspersky Security Center 웹 콘솔 인스턴스가 업그레이드되었습니다.

# Kaspersky Security Center 13 웹 콘솔에서 신뢰하는 중앙 관리 서버에 대한 인증서 지정

기존 중앙 관리 서버 인증서는 인증서 만료일 전에 새 인증서로 자동 교체됩니다. 기존 중앙 관리 서버 인증서를 사 용자 지정 인증서로 교체할 수도 있습니다. 인증서가 변경될 때마다 Kaspersky Security Center 13 웹 콘솔의 설정 에서 새 인증서를 지정해야 합니다. 그렇지 않으면 Kaspersky Security Center 13 웹 콘솔에서 중앙 관리 서버에 연 결할 수 없습니다.

Kaspersky Security Center 14 웹 콘솔과 중앙 관리 서버가 동일한 기기에 설치된 경우 Kaspersky Security Center 14 웹 콘솔에서 새 인증서를 자동으로 받습니다. Kaspersky Security Center 13 웹 콘솔이 다른 기기에 설치된 경우 새 중앙 관리 서버 인증서의 로컬 경로를 지정해야 합니다.

중앙 관리 서버에 대한 새 인증서를 지정하려면 다음 단계를 따릅니다.

1. 중앙 관리 서버가 설치된 기기에서 인증서 파일을 예컨대 대용량 저장 기기로 복사합니다. 기본적으로 인증서 파일은 다음 폴더에 저장됩니다.

- Windows의 경우—ALLUSERSPROFILE%\Application Data\KasperskyLab\adminkit\1093\cert
- Linux의 경우—/var/opt/kaspersky/klnagent\_srv/1093/cert/
- 2. Kaspersky Security Center 13 웹 콘솔이 설치된 기기에서 인증서 파일을 로컬 폴더에 저장합니다.
- 3. 관리자 권한이 있는 계정으로 KSCWebConsoleInstaller.<빌드 번호>.exe 실행 파일을 실행합니다. 설치 마법사가 시작됩니다.
- 4. 마법사 첫 페이지에서 **업그레이드** 옵션을 선택합니다. 마법사의 지침을 따릅니다.
- 5. 마법사의 **신뢰할 수 있는 중앙 관리 서버** 페이지에서, 필요한 중앙 관리 서버를 선택하고 **편집** 버튼을 누릅니다.

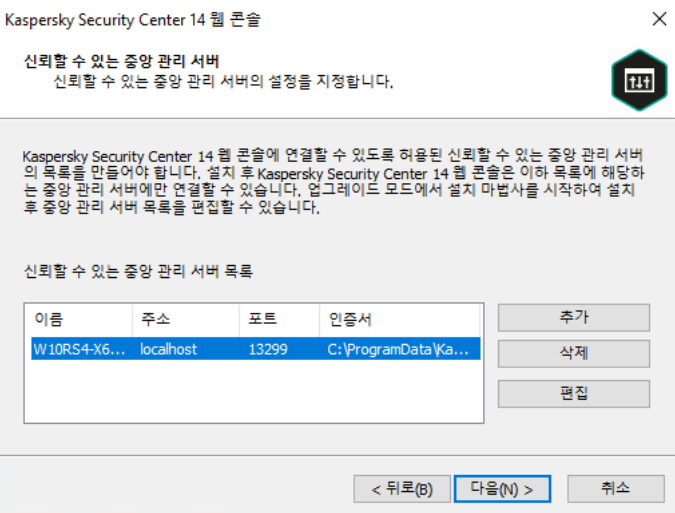

신뢰할 수 있는 중앙 관리 서버 지정

- 6. **중앙 관리 서버 편집** 창이 열리면 **찾기** 버튼을 클릭하고 새 인증서 파일의 경로를 지정한 다음 **업데이트** 버튼을 클릭하여 변경 사항을 적용합니다.
- 7. 마법사의 Kaspersky Security Center 13 **웹 콘솔 수정 준비** 페이지에서 **업그레이드** 버튼을 클릭하여 업그레이 드를 시작합니다.
- 8. 애플리케이션 재구성이 성공적으로 완료되면 버튼을 누릅니다. **마침**
- 9. Kaspersky Security Center 13 웹 콘솔에 [로그인합](#page-860-1)니다.

Kaspersky Security Center 13 웹 콘솔이 지정된 인증서로 작동합니다.

<span id="page-857-0"></span>Kaspersky Security Center 13 웹 콘솔 인증서 교체

기본적으로 Kaspersky Security Center 13 웹 콘솔 서버를 설치하면 애플리케이션에 대한 브라우저 인증서가 자동 으로 생성됩니다. 자동으로 생성된 인증서를 사용자 지정 인증서로 교체할 수 있습니다.

Kaspersky Security Center <sup>13</sup> 웹 콘솔의 인증서를 사용자 지정 인증서로 교체하려면 다음 단계를 따릅니다.

- 1. Kaspersky Security Center 13 웹 콘솔이 설치된 장치에서 관리자 권한이 있는 계정으로 KSCWebConsoleInstaller.<version number>.<build number>.exe 실행 파일을 실행합니다. 설치 마법사가 시작됩니다.
- 2. 마법사 첫 페이지에서 **업그레이드** 옵션을 선택합니다.

3. **수정 유형** 페이지에서 **연결 설정 편집** 옵션을 선택합니다.

4. **클라이언트 인증서** 페이지에서 **기존 인증서 선택** 옵션을 선택하고 사용자 지정 인증서의 경로를 지정합니다.

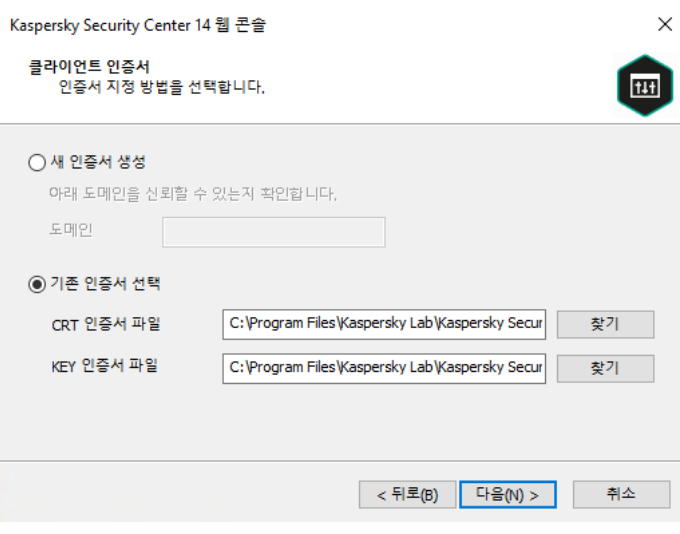

클라이언트 인증서 지정

5. 마법사의 마지막 페이지에서 **수정**을 눌러 새 설정을 적용합니다.

6. 애플리케이션 재구성이 성공적으로 완료되면 버튼을 누릅니다. **마침**

Kaspersky Security Center 13 웹 콘솔이 지정된 인증서로 작동합니다.

## Kaspersky Security Center 웹 콘솔용 인증서 재발급

대부분의 브라우저는 인증서의 유효 기간을 제한합니다. 이 제한에 부합하기 위해 Kaspersky Security Center 웹 콘솔 인증서의 유효 기간은 397일로 제한됩니다. 새로 자체 서명된 인증서를 수동으로 발행하여 인증 기관(CA)에 서 받은 기존 인증서를 대체할 수 있습니다. 또는 만료된 Kaspersky Security Center 웹 콘솔 인증서를 재발급할 수 도 있습니다.

자체 서명된 인증서를 이미 사용하고 있는 경우 설치 프로그램의 표준 절차를 통해 Kaspersky Security Center 웹 콘솔을 업그레이드(**업그레이드** 옵션)하여 재발급할 수도 있습니다.

웹 콘솔을 열면 브라우저에서 웹 콘솔에 대한 연결이 비공개가 아니며 웹 콘솔 인증서가 유효하지 않다고 알릴 수 있습니다. 이 경고는 웹 콘솔 인증서가 자체 서명되고 Kaspersky Security Center에서 자동으로 생성되기 때문에 표시됩니다. 이 경고를 없애거나 방지하려면 다음 작업 중 하나를 수행할 수 있습니다.

• 재발급 시 사용자 지정 인증서를 [지정하십시오](#page-248-0)(권장 옵션). 사용자의 인프라에서 신뢰할 수 있고 <u>사용자 지정 인</u> 증서의 요구 사항을 충족하는 인증서를 만듭니다.

웹 콘솔 인증서 재발급 후 인증서를 신뢰할 수 있는 브라우저 인증서 목록에 추가합니다. 사용자 지정 인증서를 만들 수 없는 경우에만 이 옵션을 사용하는 것이 좋습니다.

Kaspersky Security Center 웹 콘솔을 처음 설치할 때 새 인증서를 발급하려면 다음 단계를 따릅니다.

1. [Kaspersky Security Center](#page-849-0) 웹 콘솔 루틴 설치를 실행합니다.

2. 설치 마법사에서 **클라이언트 인증서** 단계에 도달하면 **새 인증서 생성** 옵션을 선택하고 **다음** 버튼을 누릅니다.

3. 설치가 완료될 때까지 설치 마법사의 나머지 단계를 진행합니다.

Kaspersky Security Center 웹 콘솔에 대한 새 인증서가 397일의 유효 기간으로 발급됩니다.

만료된 Kaspersky Security Center 웹 콘솔 인증서를 재발급하려면 다음 단계를 따릅니다.

1. 관리자 권한이 있는 계정으로 KSCWebConsoleInstaller.<빌드 번호>.exe 실행 파일을 실행합니다.

2. 설치 마법사 창이 열리면 언어를 선택한 다음 **확인**을 누릅니다.

- 3. 시작 창에서 **인증서 재발급** 옵션을 선택하고 **다음**을 누릅니다.
- 4. 다음 단계에서 Kaspersky Security Center 웹 콘솔 재구성이 완료될 때까지 기다린 다음 **마침**를 누릅니다. Kaspersky Security Center 웹 콘솔 인증서가 397일의 유효 기간으로 재발급됩니다.

ID 및 액세스 관리 사용 시 ID 및 액세스 관리가 [사용하는](#page-844-0) 포트에 대해 모든 TLS 인증서를 다시 설치해야 합니다. Kaspersky Security Center 웹 콘솔은 인증서가 만료되면 알림을 표시합니다. 이 알림의 지침을 따라야 합니다.

# <span id="page-859-0"></span>PFX 인증서를 PEM 형식으로 변환

Kaspersky Security Center 13 웹 콘솔에서 PFX 인증서를 사용하려면 먼저 아무 OpenSSL 기반 교차 플랫폼 유틸리 티나 사용하여 PEM 형식으로 변환해야 합니다.

Windows 운영 체제에서 PFX 인증서를 PEM 형식으로 변환하려면:

1. OpenSSL 기반 교차 플랫폼 유틸리티에서 다음 명령을 실행합니다. openssl pkcs12 -in <filename.pfx> -clcerts -nokeys -out server.crt openssl pkcs12 -in <filename.pfx> -nocerts -nodes -out key.pem 결과적으로 .crt 파일로 된 공개 키와 암호로 보호된 .pem 파일로 된 개인 키를 획득합니다.

- 2. .pfx 파일이 저장된 폴더에 .crt 및 .pem 파일이 생성되었는지 확인합니다.
- 3. .crt 또는 .pem 파일에 "Bag 속성"이 포함되어 있으면 아무 텍스트 편집기나 사용하여 이 속성을 삭제한 다음 파 일을 저장합니다.
- 4. Windows 서비스를 다시 시작합니다.
- 5. Kaspersky Security Center 13 웹 콘솔은 암호로 보호된 인증서를 지원하지 않습니다. 따라서 OpenSSL 기반 교 차 플랫폼 유틸리티에서 다음 명령을 실행하여 .pem 파일에서 암호를 제거하십시오.

openssl rsa -in key.pem -out key-without-passphrase.pem

입력 및 출력 .pem 파일에 같은 이름을 사용하지 마십시오.

결과적으로 새 .pem 파일은 암호화되지 않습니다. 사용 시 암호를 입력할 필요가 없습니다.

.crt 및 .pem 파일을 사용할 준비가 되었으므로 [Kaspersky Security Center](#page-857-0) 13 웹 콘솔 설치 프로그램에서 지정할 수 있습니다.

Linux 운영 체제에서 PFX 인증서를 PEM 형식으로 변환하려면:

1. OpenSSL 기반 교차 플랫폼 유틸리티에서 다음 명령을 실행합니다.

- openssl pkcs12 -in <filename.pfx> -clcerts -nokeys | sed -ne '/-BEGIN CERTIFICATE-/,/- END CERTIFICATE-/p' > server.crt
- openssl pkcs12 -in <filename.pfx> -nocerts -nodes | sed -ne '/-BEGIN PRIVATE KEY-/,/- END PRIVATE KEY-/p' > key.pem
- 2. 인증서 파일과 개인 키가 .pfx 파일이 저장된 디렉터리와 동일한 디렉터리에 생성되었는지 확인합니다.
- 3. Kaspersky Security Center 13 웹 콘솔은 암호로 보호된 인증서를 지원하지 않습니다. 따라서 OpenSSL 기반 교 차 플랫폼 유틸리티에서 다음 명령을 실행하여 .pem 파일에서 암호를 제거하십시오.

openssl rsa -in key.pem -out key-without-passphrase.pem

입력 및 출력 .pem 파일에 같은 이름을 사용하지 마십시오.

결과적으로 새 .pem 파일은 암호화되지 않습니다. 사용 시 암호를 입력할 필요가 없습니다.

<span id="page-860-0"></span>.crt 및 .pem 파일을 사용할 준비가 되었으므로 [Kaspersky Security Center](#page-857-0) 13 웹 콘솔 설치 프로그램에서 지정할 수 있습니다.

# Kaspersky Security Center 클라우드 콘솔로의 마이그레이션 정보

[Kaspersky Security Center](#page-77-0) 웹 콘솔에서 Kaspersky Security Center Cloud Console 로 마이그레이션을 수행할 수 있습니다. 그런 다음 Kaspersky 인프라에서 호스팅되는 중앙 관리 서버 및 데이터베이스 관리 시스템(DBMS)에 액 세스할 수 있습니다. 물리적 서버나 DBMS가 필요하지 않습니다. 둘 다 Kaspersky 전문가가 유지 관리합니다.

Kaspersky Security Center Cloud Console의 제어 하에 Windows, Linux 또는 macOS 운영 체제를 실행하는 관리 중 인 기기를 마이그레이션할 수 있습니다. 네트워크에 중앙 관리 서버 계층이 포함된 경우 Kaspersky Security Center Cloud Console에 저장할 수 있습니다. 또한 다음을 전송할 수 있습니다.

- 관리 중인 애플리케이션의 작업 및 정책
- [전역](#page-942-0) 작업
- 사용자 지정 기기 선택
- 관리 그룹 구조 및 포함된 기기
- 마이그레이션하는 기기에 할당된 [태그](#page-912-1)

마이그레이션을 완료한 후 Kaspersky Security Center Cloud Console을 사용하여 기기를 관리할 수 있습니다. 동 시에 전송된 개체가 보존되고 모든 관리 중인 기기에 네트워크 에이전트가 다시 설치됩니다.

<span id="page-860-1"></span>마이그레이션 수행 방법 및 전제 조건 목록에 대한 자세한 내용은 Kaspersky Security Center Cloud Console 도움 말 을 [참조하십시오](https://click.kaspersky.com/?hl=en&link=online_help&pid=KSC&version=1.0.0&helpid=186799).

## Kaspersky Security Center 13 웹 콘솔 로그인 및 로그아웃

중앙 관리 서버와 웹 콘솔 [서버를](#page-847-2) 설치한 후 Kaspersky Security Center 13 웹 콘솔에 로그인할 수 있습니다. 그러려 면 [설치](#page-849-0) 중에 지정한 포트 번호와 중앙 관리 서버의 웹 주소를 알고 있어야 합니다(기본 포트 번호는 8080). 그리고 브라우저에서 JavaScript가 활성화되어 있어야 합니다.

다음 방법을 사용하여 Kaspersky Security Center 13 웹 콘솔에 로그인할 수 있습니다.

• [도메인](#page-862-0) 인증 사용

이 방법을 선택했다면 Active [Directory](#page-906-0) 검색이 활성화되었고 도메인 사용자가 중앙 관리 서버에 추가되었 는지 확인하십시오.

관리자의 사용자 이름과 암호 지정

도메인 인증을 사용하여 로그인

도메인 인증을 사용하여 Kaspersky Security Center <sup>13</sup> 웹 콘솔에 로그인하려면:

- 1. 브라우저에서 <중앙 관리 서버 웹 주소>:<포트 번호>로 이동합니다. 로그인 페이지가 표시됩니다.
- 2. 신뢰할 수 있는 서버를 여러 개 추가한 경우 중앙 관리 서버 목록에서 연결할 중앙 관리 서버를 선택합니다. 단일 중앙 관리 서버만 추가했다면 중앙 관리 서버 목록이 표시되지 않습니다.

3. 다음 중 하나를 수행합니다:

- **도메인 인증** 버튼을 클릭합니다.
- 하나 이상의 가상 중앙 관리 서버가 생성된 서버에서 도메인 인증을 사용해 가상 서버에 로그인하려면:

**a. 고급 설정**을 클릭합니다.

b. 가상 서버 [생성](#page-877-0) 시 지정한 가상 중앙 관리 서버 이름을 입력합니다.

c. **도메인 인증** 버튼을 클릭합니다.

로그인하고 나면 마지막으로 사용한 언어와 테마가 적용된 대시보드가 표시됩니다. Kaspersky Security Center 13 웹 콘솔을 탐색하고 웹 콘솔을 통해 Kaspersky Security Center를 사용할 수 있습니다.

관리자의 사용자 이름과 암호를 지정하여 로그인

관리자의 사용자 이름과 암호를 지정하여 Kaspersky Security Center <sup>13</sup> 웹 콘솔에 로그인하려면:

1. 브라우저에서 <중앙 관리 서버 웹 주소>:<포트 번호>로 이동합니다. 로그인 페이지가 표시됩니다.

2. 신뢰할 수 있는 서버를 여러 개 추가한 경우 중앙 관리 서버 목록에서 연결할 중앙 관리 서버를 선택합니다.

단일 중앙 관리 서버만 추가했다면 중앙 관리 서버 목록이 표시되지 않습니다.

3. 다음 중 하나를 수행합니다:

중앙 관리 서버에 로그인하려면:

a. 로컬 관리자의 사용자 이름과 암호를 입력합니다.

b. **로그인** 버튼을 클릭합니다.

하나 이상의 가상 중앙 관리 서버가 생성된 서버에서 가상 서버에 로그인하려면:

**a. 고급 설정**을 클릭합니다.

b. 가상 서버 [생성](#page-877-0) 시 지정한 가상 중앙 관리 서버 이름을 입력합니다.

c. 가상 중앙 관리 서버에 대한 권한이 있는 관리자의 사용자 이름과 암호를 입력합니다.

d. **로그인** 버튼을 클릭합니다.

로그인하고 나면 마지막으로 사용한 언어와 테마가 적용된 대시보드가 표시됩니다. Kaspersky Security Center 13 웹 콘솔을 탐색하고 웹 콘솔을 통해 Kaspersky Security Center를 사용할 수 있습니다.

## 로그아웃

Kaspersky Security Center <sup>13</sup> 웹 콘솔에서 로그아웃하려면:

메인 메뉴에서 계정 설정으로 이동하여 **로그아웃**를 선택합니다.

<span id="page-862-0"></span>Kaspersky Security Center 13 웹 콘솔이 닫히고 로그인 페이지가 표시됩니다.

## NTLM 및 Kerberos 프로토콜을 사용하여 도메인 인증 구성

Kaspersky Security Center 13을 통해 NTLM 및 Kerberos 프로토콜을 사용하여 OpenAPI에서 도메인 인증을 사용할 수 있습니다. 도메인 인증을 사용하면 Windows 사용자가 회사 네트워크에 비밀번호를 다시 입력할 필요 없이 (Single Sign-on) Kaspersky Security Center 13 웹 콘솔에서 보안 인증을 활성화할 수 있습니다.

Kerberos 프로토콜을 통한 OpenAPI의 도메인 인증에는 다음과 같은 제한이 있습니다.

- Kaspersky Security Center 13 웹 콘솔 사용자는 Kerberos 프로토콜을 사용하여 Active Directory에서 인증되아 야 합니다. 사용자는 유효한 Kerberos Ticket Granting Ticket(TGT라고도 함)을 가지고 있어야 합니다. 도메인에 인증하면 TGT가 자동으로 발급됩니다.
- 브라우저에서 Kerberos 인증을 구성해야 합니다. 자세한 내용은 사용 중인 브라우저의 설명서를 참조하십시오.

Kerberos 프로토콜을 사용하여 도메인 인증을 사용하려면 네트워크가 다음 조건을 충족해야 합니다.

- 중앙 관리 서버는 도메인 계정 이름으로 실행해야 합니다.
- 웹 콘솔 서버는 중앙 관리 서버가 설치되어 있는 동일한 기기에 설치해야 합니다.
- 중앙 관리 서버 계정용으로 다음 서비스 사용자 이름(SPN)을 지정해야 합니다.
- "http/<server.fqnd.name>"
- "http/<server>"

여기에서 <server>는 중앙 관리 서버 기기의 네트워크 이름입니다. <server.fqnd.name>은 중앙 관리 서버 기기의 FQDN 이름입니다.

- 관리 콘솔 또는 Kaspersky Security Center 웹 콘솔에 연결할 때 중앙 관리 서버 주소는 서비스 사용자 이름 (SPN)이 등록된 주소로 정확히 지정해야 합니다. <serverhost.find.name> 또는 <serverhost>를 지정할 수 있습니 다.
- 암호 없이 로그인하려면 Kaspersky Security Center 웹 콘솔로 열리는 브라우저 프로세스가 도메인 계정에서 실행되어야 합니다.

<span id="page-863-0"></span>Kerberos 및 NTLM 프로토콜은 Kaspersky Security Center 13용 OpenAPI에서만 지원됩니다. Kaspersky Security Center Linux용 OpenAPI에서는 지원되지 않습니다.

## 빠른 시작 마법사(Kaspersky Security Center 13 웹 콘솔)

이 섹션은 중앙 관리 서버 빠른 시작 마법사에 대한 정보를 제공합니다.

마법사를 사용하려면 인터넷 액세스가 필요합니다. 중앙 관리 서버에서 인터넷에 액세스할 수 없는 경우 Kaspersky Security Center 13 웹 콘솔 인터페이스를 통해 마법사의 모든 단계를 수동으로 수행하는 것이 좋습 니다.

Kaspersky Security Center를 사용하면 보안 위협으로부터 네트워크를 보호를 위해 중앙 집중화된 관리 시스템을 구축하는 데 필요한 최소 설정을 조정할 수 있습니다. 이 구성은 빠른 시작 마법사를 사용하여 수행합니다. 마법사 가 실행 중일 때 애플리케이션을 다음과 같이 변경할 수 있습니다:

- 관리 그룹 내의 기기에 자동으로 배포될 수 있는 키 파일을 추가하거나 활성화코드를 입력합니다.
- [Kaspersky Security Network\(KSN\)](javascript:void(0)) @와의 연동을 구성합니다. KSN의 사용을 허용했다면, 마법사에서 KSN과 장 치 사이의 연결을 보장하는 KSN 프록시 서버 서비스를 사용합니다.
- 중앙 관리 서버 및 관리되는 애플리케이션의 운영 중에 일어나는 이벤트를 알려주는 이메일 전달 기능을 설정 합니다(성공적인 알림 전달을 위해서는 중앙 관리 서버 및 모든 수신 기기에 메신저 서비스가 실행되고 있어야 합니다).
- 워크스테이션 및 서버용 보호 정책을 만들고 관리 중인 기기의 계층 구조 최상위 레벨에 대한 바이러스 검사 작 업, 업데이트 다운로드 작업 및 데이터 백업 작업을 만듭니다.

빠른 시작 마법사는 폴더에 정책도 들어 있지 않은 애플리케이션에 대해서만 정책을 만듭 **관리 중인 기기** 니다. 관리 중인 기기 계층 구조의 가장 높은 레벨에 대해 동일한 이름의 작업이 이미 만들어진 경우 빠른 시작 마법사는 작업을 생성하지 않습니다.

애플리케이션은 중앙 관리 서버 설치 후 처음으로 연결될 때 빠른 시작 마법사의 실행 여부를 자동으로 물어봅니 다. 언제든지 수동으로 빠른 시작 마법사를 시작할 수도 있습니다.

빠른 시작 마법사를 수동으로 시작하려면 다음과 같이 하십시오:

1. 메인 메뉴에서 중앙 관리 서버 이름 엮의 설정 아이콘(m)을 누릅니다. 중앙 관리 서버 속성 창이 열립니다.
2. **일반** 탭에서 **일반** 섹션을 선택합니다.

#### 3. **빠른 시작 마법사 시작**을 누릅니다.

마법사에서 중앙 관리 서버의 초기 구성을 수행하라는 메시지가 표시됩니다. 마법사의 지침을 따릅니다. 버 **다음** 튼을 사용하여 마법사를 진행합니다.

# 빠른 시작 마법사 익히기

빠른 시작 마법사가 수행하는 작업에 대한 정보를 확인하십시오.

# 1단계. 인터넷 연결 설정 지정

중앙 관리 서버의 인터넷 접속 설정을 지정합니다. Kaspersky Security Network를 사용하고, Kaspersky Security Center 및 관리 중인 Kaspersky 애플리케이션용 안티 바이러스 데이터베이스의 업데이트를 다운로드하려면 인터 넷 접속을 구성해야 합니다.

인터넷에 연결할 때 프록시 서버를 사용하려면 **프록시 서버 사용** 옵션을 활성화합니다. 이 옵션을 활성화하면 설정 을 입력하는 필드를 사용할 수 있습니다. 프록시 서버 연결에 대해 다음 설정을 지정합니다.

### • [주소](javascript:toggleBlock()**②**

Kaspersky Security Center에서 인터넷 연결에 사용한 프록시 서버의 주소입니다.

### **[포트](javascript:toggleBlock() 번호**

Kaspersky Security Center 프록시 연결을 설정하는 데 사용되는 포트 번호입니다.

### **로컬 [주소에서](javascript:toggleBlock() 프록시 서버 사용 안 함**

로컬 네트워크에서 기기로 연결하는 데 프록시 서버가 사용되지 않습니다.

### **[프록시](javascript:toggleBlock() 서버 인증**

이 확인란을 선택하면 입력 필드에서 프록시 서버 인증에 사용할 자격증명을 지정할 수 있습니다. **프록시 서버 사용** 확인란을 선택하면 이 입력 필드를 사용할 수 있습니다.

### **[사용자](javascript:toggleBlock() 이름**

프록시 서버에 대한 연결을 구성할 사용자 계정입니다(이 필드는 확인란을 선택한 경우 **프록시 서버 인증** 사용할 수 있음).

**[암호](javascript:toggleBlock()**

프록시 서버 연결을 구성한 계정의 사용자가 설정한 암호입니다(이 필드는 확인란을 선 **프록시 서버 인증** 택한 경우 사용할 수 있음).

입력한 암호를 보려면 **보기** 버튼을 필요한 시간 동안 누르고 있어야 합니다.

빠른 시작 마법사와는 별도로 인증을 나중에 구성할 수도 있습니다.

# 2단계. 필수 업데이트 다운로드 중

필수 업데이트 Kaspersky 서버에서 자동으로 다운로드됩니다.

# 3단계. 확보할 자산 선택

네트워크에서 사용 중인 보호 범위와 운영 체제를 선택합니다. 이러한 옵션을 선택할 때 네트워크 내 클라이언트 기기에 설치하기 위해 다운로드할 수 있는 Kaspersky 서버의 애플리케이션 관리 플러그인 및 배포 패키지에 대한 필터를 지정합니다. 옵션을 선택합니다.

### • [영역](javascript:toggleBlock() <sub>인</sub>

다음 보호 영역을 선택할 수 있습니다:

- **워크스테이션**. 네트워크의 워크스테이션을 보호하려면 이 옵션을 선택합니다. 워크스테이션 옵션은 기본으로 선택되어 있습니다.
- **파일 서버 및 스토리지**. 네트워크의 파일 서버를 보호하려면 이 옵션을 선택합니다.
- **가상화** 네트워크에서 가상 컴퓨터를 보호하려면 이 옵션을 선택합니다.
- **임베디드 시스템** ATM(Automated Teller Machine)과 같은 Windows 기반 임베디드 시스템을 보호하 려면 이 옵션을 선택합니다.

### **[운영](javascript:toggleBlock() 체제**

다음 플랫폼을 선택할 수 있습니다:

- Microsoft Windows
- macOS
- Android
- Linux
- 기타

지원되는 운영 체제에 대한 정보는 [Kaspersky Security Center](#page-839-0) 13 웹 콘솔의 하드웨어 및 소프트웨어 요구 항을 참조하십시오.

빠른 시작 마법사와는 별도로 나중에 사용 가능한 패키지 목록에서 Kaspersky [애플리케이션](#page-893-0) 패키지를 선택할 수 있습니다. 필수 패키지 검색을 단순화하기 위해 다양한 기준으로 사용 가능한 패키지 목록을 필터링할 수 있습니 다.

**솔루션 암호화** 창은 **워크스테이션**을 보호 범위로 선택했을 때만 표시됩니다.

Kaspersky Endpoint Security for Windows에는 Windows 기반의 클라이언트 장치에 저장된 정보를 위한 암호화 도 구가 포함되어 있습니다. 이 암호화 도구에는 256비트 또는 56비트 키 길이로 구현된 AES(Advanced Encryption Standard)가 있습니다.

키 길이가 256비트인 배포 패키지를 다운로드해서 사용할 때는 해당하는 법률 및 규정을 준수해야 합니다. 조직의 요구에 적합한 Kaspersky Endpoint Security for Windows의 배포 패키지를 다운로드하려면, 조직의 클라이언트 장 치가 있는 국가의 법률을 참조하십시오.

**솔루션 암호화** 창에서 다음 암호화 유형 중 하나를 선택합니다:

- 가벼운 암호화. 이 암호화 유형은 56비트 키 길이를 사용합니다.
- 강한 암호화. 이 암호화 유형은 256비트 키 길이를 사용합니다.

나중에 빠른 시작 마법사와 별도로, 필요한 암호화 유형이 포함된 [Kaspersky](#page-893-0) Endpoint Security for Windows 배포 패키지를 선택할 수 있습니다.

## 5단계. 관리 중인 애플리케이션용 플러그인 설치 구성

설치할 관리 중인 애플리케이션에 대한 플러그인을 선택합니다. Kaspersky 서버에 있는 플러그인 목록이 표시됩니 다. 마법사의 이전 단계에서 선택한 옵션에 따라 목록이 필터링됩니다. 전체 목록에는 기본적으로 모든 언어의 플 러그인이 포함됩니다. 특정 언어의 플러그인만 표시하려면 필터를 사용합니다. 플러그인 목록에는 다음 열이 포함 됩니다:

### • [이름](javascript:toggleBlock()**②**

이전 단계에서 선택한 보호 영역 및 플랫폼에 따라 플러그인이 선택됩니다.

### **[버전](javascript:toggleBlock()**

이 목록에는 Kaspersky 서버에 있는 모든 버전의 플러그인이 포함됩니다. 최신 버전의 플러그인이 기본으 로 선택되어 있습니다.

### • [언어](javascript:toggleBlock() **?**

기본적으로 플러그인의 현지화 언어는 설치 시 선택한 Kaspersky Security Center 언어에 따라 정의됩니 다. **표시**: **관리 콘솔 현지화 언어 또는** 드롭다운 목록에서 다른 언어를 지정할 수 있습니다.

플러그인을 선택한 다음 **다음**을(를) 눌러 설치를 시작합니다.

빠른 시작 마법사는 선택한 플러그인을 자동 설치합니다. 일부 플러그인은 설치 과정에서 EULA의 조항에 동의해 야 합니다. 표시된 EULA의 본문을 읽고 **Kaspersky Security Network <b>사용에 동의합니다** 확인란을 선택하고 **설치** 버튼을 누릅니다. EULA의 조항에 동의하지 않으면 플러그인이 설치되지 않습니다.

선택한 플러그인이 모두 설치되면 빠른 시작 마법사가 자동으로 다음 단계로 이동합니다.

# 6단계. 배포 패키지 다운로드 및 설치 패키지 생성

다운로드할 배포 패키지를 선택합니다.

관리 중인 애플리케이션을 배포하려면 Kaspersky Security Center의 특정 최소 버전을 설치해야 할 수 있습니 다.

Kaspersky Endpoint Security for Windows를 위한 암호화 유형을 선택한 후 두 암호화 유형의 배포 패키지 목록이 표시됩니다. 선택한 암호화 유형의 배포 패키지가 목록에서 선택됩니다. 모든 암호화 유형의 배포 패키지를 선택할 수 있습니다. 배포 패키지 언어는 Kaspersky Security Center 언어에 해당합니다. Kaspersky Security Center 언어 에 대한 Kaspersky Endpoint Security for Windows 배포 패키지가 없으면 영어 배포 패키지가 선택됩니다.

일부 배포 패키지는 EULA에 동의해야 다운로드를 완료할 수 있습니다. **수락** 버튼을 누르면 EULA의 본문이 표시됩 니다. 마법사의 다음 단계로 진행하려면 EULA의 약관 및 Kaspersky 개인정보취급방침의 약관에 동의해야 합니다. 약관에 동의하지 않으면 패키지 다운로드가 취소됩니다.

EULA의 약관 및 Kaspersky 개인정보취급방침 약관에 동의하면 배포 패키지 다운로드가 계속됩니다. 나중에 설치 패키지를 사용하여 클라이언트 기기에 Kaspersky 애플리케이션을 배포할 수 있습니다.

# 7단계. Kaspersky Security Network 구성

Kaspersky Security Center 작동 관련 정보를 Kaspersky Security Network 기술 자료로 전달하기 위한 설정을 지정 합니다. 다음 옵션 중 하나를 선택합니다:

[Kaspersky Security Network](javascript:toggleBlock() **사용에 동의합니다**

클라이언트 기기에 설치된 Kaspersky Security Center 및 관리 중인 애플리케이션은 작업 세부 정보를 [Kaspersky Security Network](#page-712-0)로 자동 전송합니다. Kaspersky Security Network에 참여하면 바이러스 및 기 타 위협 관련 정보가 포함된 데이터베이스를 보다 빠르게 업데이트할 수 있으므로 새로운 보안 위협에 더 욱 신속하게 대응할 수 있습니다.

### [Kaspersky Security Network](javascript:toggleBlock() **사용에 동의하지 않습니다**

Kaspersky Security Center 및 관리 중인 애플리케이션은 Kaspersky Security Network로 정보를 제공하지 않습니다.

이 옵션을 선택하면 Kaspersky Security Network 사용이 비활성화됩니다.

나중에 빠른 시작 마법사와 별도로 [KSN\(Kaspersky Security Network\)](#page-1017-0)에 대한 액세스를 설정할 수 있습니다.

# 8단계. 애플리케이션 활성화 방법 선택

다음의 Kaspersky Security Center 활성화 옵션 중 하나를 선택합니다:

**[활성화코드](javascript:toggleBlock() 입력**

*활성화코드*는 20자의 숫자와 문자로 이루진 고유한 값입니다. Kaspersky Security Center를 활성화하는 키 를 추가하기 위해 활성화코드를 입력합니다. Kaspersky Security Center 구매 후 지정한 이메일 주소를 통 해 활성화코드를 받습니다.

활성화코드로 애플리케이션을 활성화하려면 Kaspersky 활성화 서버에 접속하기 위한 인터넷 연결이 되어 있어야 합니다.

이 활성화 옵션을 선택했다면 **관리 중인 기기에 자동으로 라이센스 키 배포** 옵션을 활성화할 수 있습니다.

이 옵션을 활성화하면 라이센스 키가 관리 중인 기기에 자동으로 배포됩니다.

이 옵션을 비활성화하면 나중에 관리 콘솔 트리의 **Kaspersky 라이센스** 노드에서 관리 중인 기기로 라이센 스 키를 배포할 수 있습니다.

### **[라이센스](javascript:toggleBlock() 키 파일 지정**

키 파일은 Kaspersky에서 사용자에게 제공한 .key 확장자를 가진 파일입니다. 라이센스 키 파일은 애플리케 이션을 활성화하는 키를 추가하기 위한 것입니다.

Kaspersky Security Center 구매 후 지정한 이메일 주소를 통해 키 파일을 받습니다.

라이센스 키 파일을 사용하여 애플리케이션을 활성화할 때 Kaspersky 활성화 서버에 연결하지 않아도 됩 니다.

이 활성화 옵션을 선택했다면 **관리 중인 기기에 자동으로 라이센스 키 배포** 옵션을 활성화할 수 있습니다.

이 옵션을 활성화하면 라이센스 키가 관리 중인 기기에 자동으로 배포됩니다.

이 옵션을 비활성화하면 나중에 관리 콘솔 트리의 **Kaspersky 라이센스** 노드에서 관리 중인 기기로 라이센 스 키를 배포할 수 있습니다.

### **[애플리케이션](javascript:toggleBlock() 활성화 연기**

애플리케이션이 기본 기능으로 작동하며 모바일 기기 매니지먼트와 취약점 및 패치 매니지먼트 기능은 제 공되지 않습니다.

애플리케이션 활성화를 연기하도록 선택한 경우 **동작 → 라이센스**를 선택하여 나중에 언제든지 라이센스 키를 추 가할 수 있습니다.

유료 AMI 또는 [사용량](#page-754-0) 기반 월별 청구 SKU에서 배포된 Kaspersky Security Center를 사용할 때는 키 파일을 지정하 거나 코드를 입력할 수 없습니다.

# 9단계. 타사 업데이트 관리 설정 지정

취약점 및 패치 [매니지먼트](#page-291-0) 라이센스가 없고 *취약점 및 필요한 업데이트 검색* 작업이 이미 존재하는 경우에는 이 단계가 표시되지 않습니다.

타사 소프트웨어 업데이트의 경우 다음 옵션 중 하나를 선택합니다.

### **필요한 [업데이트](javascript:toggleBlock() 검색**

취약점 및 필요한 업데이트 검색 작업이 생성됩니다. 이 옵션은 기본적으로 선택되어 있습니다.

### **타사 제품 [업데이트](javascript:toggleBlock() 검색 및 설치**

작업이 없는 경우 *취약점 및 필요한 업데이트 검색* 및 *취약점 관련 업데이트를 설치하고 취약점 수정* 작업 이 자동으로 생성됩니다.

이 옵션은 취약점 및 패치 [매니지먼트](#page-291-0) 라이센스에 따라서만 사용 가능합니다.

Windows Update 업데이트의 경우 다음 옵션 중 하나를 선택합니다.

**도메인 [정책에서](javascript:toggleBlock() 정의된 업데이트 소스 사용**

클라이언트 기기는 도메인 정책 설정에 따라 Windows 업데이트 업데이트를 다운로드합니다. 네트워크 에 이전트 정책은 없는 경우 자동으로 생성됩니다.

### WSUS **[서버로](javascript:toggleBlock() 이 중앙 관리 서버 사용**

클라이언트 기기는 중앙 관리 서버에서 Windows 업데이트 업데이트를 다운로드합니다. Windows *업데이* 트 동기화 수행 작업 및 네트워크 에이전트 정책은 없는 경우 자동으로 생성됩니다.

이 옵션은 취약점 및 패치 [매니지먼트](#page-291-0) 라이센스에 따라서만 사용 가능합니다.

## 10단계. 기본 네트워크 보호 구성 만들기

만들어진 정책 및 작업 목록을 확인할 수 있습니다.

정책 및 작업 만들기가 완료될 때까지 기다린 후에 마법사의 다음 단계로 진행합니다.

# 11단계. 이메일 알림 구성

클라이언트 기기에서 Kaspersky 애플리케이션 작동 시 등록된 이벤트에 대한 알림 전달을 구성할 수 있습니다. 이 러한 설정은 애플리케이션 정책에 대한 기본 설정으로 사용됩니다.

Kaspersky 애플리케이션에서 발생하는 이벤트에 대한 알림 전달을 구성하려면 다음 설정을 사용합니다:

### **[수신자](javascript:toggleBlock() 이메일 주소**

애플리케이션에서 알림을 보낼 사용자의 이메일 주소입니다. 주소를 하나 이상 입력할 수 있습니다. 주소 를 한 개 이상 입력하고자 할 경우 각 주소를 세미콜론으로 구분하십시오.

### [SMTP](javascript:toggleBlock() **서버 주소**

조직의 메일 서버 주소 또는 주소들입니다.

주소를 한 개 이상 입력하고자 할 경우 각 주소를 세미콜론으로 구분하십시오. 기기의 IP 주소 또는 Windows 네트워크 이름(NetBIOS 이름)을 주소로 사용할 수 있습니다.

### [SMTP](javascript:toggleBlock() **서버 포트**

SMTP 서버의 통신 포트 번호입니다. 여러 SMTP 서버를 사용한다면 지정된 통신 포트를 통해 이들에 대한 연결이 설정됩니다. 기본 포트 번호는 25입니다.

### [ESMTP](javascript:toggleBlock() **인증 사용**

ESMTP 인증을 지원하도록 설정합니다. **사용자 이름** 및 **암호** 필드의 확인란을 선택하면 ESMTP 인증 설정 을 지정할 수 있습니다. 기본적으로 이 확인란은 선택되어 있지 않습니다.

**테스트 메시지 전송** 버튼을 눌러 새 이메일 알림 설정을 테스트할 수 있습니다.

## 12단계. 네트워크 검색 수행

중앙 관리 서버는 초기 검색을 수행합니다. 검색 중에 진행률 막대가 표시됩니다. 검색이 완료되면 **검색된 기기 보** 링크를 사용할 수 있습니다. 이 링크를 누르면 중앙 관리 서버에서 감지한 네트워크 기기를 확인할 수 있습니다. **기** 빠른 시작 마법사로 돌아가려면 **Escape** 키를 누릅니다.

## 13단계. 빠른 시작 마법사 닫기

네트워크의 기기에서 안티 바이러스 애플리케이션 또는 네트워크 에이전트의 [자동](#page-870-0) 설치를 시작하려면 빠른 시작 마법사 완료 페이지에서 **보호 배포 마법사 실행** 확인란을 선택합니다.

<span id="page-870-0"></span>마법사를 닫으려면 **마침** 버튼을 누릅니다.

## 보호 배포 마법사

Kaspersky 애플리케이션을 설치하려면 보호 배포 마법사를 사용할 수 있습니다. 보호 배포 마법사에서는 미리 만 든 설치 패키지를 통해 또는 배포 패키지에서 직접 애플리케이션을 원격 설치할 수 있습니다.

보호 배포 마법사는 다음 작업을 수행합니다.

- 애플리케이션 설치를 위한 설치 패키지를 다운로드합니다(아직 만들지 않은 경우). 설치 패키지는 다음 위치에 있습니다. **발견 및 배포 → 배포 및 할당 → 설치 패키지** 이 설치 패키지를 사용하여 나중에 애플리케이션을 설 치할 수 있습니다.
- 특정 기기 또는 관리 그룹에 대한 원격 설치 작업을 만들고 시작합니다. 새로 생성된 원격 설치 작업은 **작업** 섹 션에 저장됩니다. 나중에 이 작업을 직접 시작할 수 있습니다. 작업 유형은 다음과 같습니다. **원격으로 애플리케** . **이션 설치**

### 보호 배포 마법사 시작

보호 배포 마법사를 수동으로 시작하려면 다음 단계를 따릅니다.

메인 메뉴에서 **발견 및 배포** → **배포 및 할당** → **보호 배포 마법사**를 누릅니다.

보호 배포 마법사 마법사가 시작됩니다. **다음** 버튼을 사용하여 마법사를 진행합니다.

# 1단계. 설치 패키지 선택

설치하려는 애플리케이션의 설치 패키지를 선택합니다.

필요한 애플리케이션의 설치 패키지가 목록에 없으면 **추가** 버튼을 누른 다음 목록에서 애플리케이션을 선택합니 다.

### 2단계. 키 파일 또는 활성화 코드 배포 방법 선택

키 파일 또는 활성화코드 배포 방법을 선택합니다.

### **설치 패키지에 [라이센스](javascript:toggleBlock() 키 추가 안 함**

키가 호환되는 모든 기기에 자동으로 배포됩니다:

- 키 속성에서 [자동](#page-326-0) 배포가 켜 있을 경우.
- **키 추가** 작업이 생성된 경우.

### **설치 패키지에 [라이센스](javascript:toggleBlock() 키 추가**

키가 설치 패키지와 함께 기기에 배포됩니다.

설치 패키지 저장소에 대한 읽기 권한은 공유되므로 이 방법을 사용하여 키를 배포하는 것은 권장하지 않습니다.

설치 패키지에 키 파일이나 활성화코드가 이미 포함되어 있으면 이 창이 표시되기는 하지만 창에는 라이센스 키 세부 정보만 표시됩니다.

## 3단계. 네트워크 에이전트 버전 선택

네트워크 에이전트가 아닌 애플리케이션의 설치 패키지를 선택한 경우 애플리케이션을 Kaspersky Security Center 중앙 관리 서버와 연결하는 네트워크 에이전트도 설치해야 합니다.

최신 버전의 네트워크 에이전트를 선택합니다.

# 4단계. 기기 선택

애플리케이션을 설치할 기기의 목록을 지정합니다.

### **관리 중인 [기기에](javascript:toggleBlock() 설치**

이 옵션을 선택하면 기기 그룹에 대해 원격 설치 작업이 만들어집니다.

### **[설치할](javascript:toggleBlock() 기기 선택**

기기 조회에 포함되는 기기에 작업이 할당됩니다. 기존 조회 중 하나를 지정할 수 있습니다. 예를 들어 특정 운영 체제 버전이 설치된 기기에서 작업을 실행하려는 경우 이 옵션을 사용할 수 있습니다.

# 5단계. 원격 설치 작업 설정 지정

**원격 설치 작업 설정** 페이지에서 애플리케이션의 원격 설치에 대한 설정을 지정합니다.

**설치 패키지 강제 다운로드 방법** 설정 그룹에서 애플리케이션 설치에 필요한 파일이 클라이언트 기기에 배포되는 방식을 지정합니다:

### **[네트워크](javascript:toggleBlock() 에이전트 이용**

이 옵션을 활성화하면 이들 클라이언트 기기에 설치된 네트워크 에이전트에 의해 클라이언트 기기로 설치 패키지가 전송됩니다. 이 옵션을 비활성화하면 클라이언트 장치의 운영 체제 도구를 사용해 설치 패키지를 전송합니다. 네트워크 에이전트가 설치된 기기에 작업이 할당된 경우 옵션을 활성화하는 것이 좋습니다. 기본적으로 이 옵션은 켜져 있습니다.

### **배포 [지점에서](javascript:toggleBlock() 대상 운영 체제의 관리 공유 폴더로 다운로드**

이 옵션을 활성화하면 배포 지점을 통해 운영 체제 도구를 사용하여 클라이언트 기기로 설치 패키지가 전 송됩니다. 네트워크에 하나 이상의 배포 지점이 있어야 이 옵션을 선택할 수 있습니다.

**네트워크 에이전트 이용** 옵션이 활성화된 경우 네트워크 에이전트 도구를 사용할 수 없는 경우에만 운영 체제 도구를 사용하여 파일을 전송합니다.

이 옵션은 기본적으로 가상 중앙 관리 서버에서 만들어진 원격 설치 작업에 대해 활성화됩니다.

### **중앙 관리 [서버에서](javascript:toggleBlock() 대상 운영 체제의 관리 공유 폴더로 다운로드**

이 옵션을 사용하면 중앙 관리 서버를 통해 클라이언트 장치의 운영 체제 도구를 사용하여 파일을 클라이 언트 장치로 전송합니다. 이 옵션은 클라이언트 기기에 네트워크 에이전트가 설치되어 있지 않아도 활성화 할 수 있지만, 이 경우 클라이언트 기기는 중앙 관리 서버와 같은 네트워크에 있어야 합니다. 기본적으로 이 옵션은 켜져 있습니다.

추가 설정을 지정합니다:

**이미 설치되어 있는 [애플리케이션은](javascript:toggleBlock() 설치하지 않음**

이 옵션을 활성화하면 선택한 애플리케이션이 이 클라이언트 기기에 이미 설치된 경우 다시 설치되지 않습 니다.

이 옵션을 비활성화해도 애플리케이션이 설치됩니다.

기본적으로 이 옵션은 켜져 있습니다.

[Active Directory](javascript:toggleBlock() **그룹 정책에 패키지 설치 지정**

이 옵션을 활성화하면 Active Directory 그룹 정책을 통해 설치 패키지가 설치됩니다. 이 옵션은 네트워크 에이전트 설치 패키지가 선택되어 있는 경우에 사용할 수 있습니다. 기본적으로 이 옵션은 비활성화되어 있습니다.

# 6단계. 관리 다시 시작

애플리케이션을 설치할 때 운영 체제를 다시 설치해야 하는 경우 수행할 작업을 지정합니다.

### **[기기](javascript:toggleBlock() 다시 시작 안 함**

작업 후에 클라이언트 기기가 자동으로 다시 시작되지 않습니다. 이 작업을 완료하려면 수동으로 다시 시 작하거나 기기 관리 작업을 통해야 합니다. 필요한 다시 시작에 대한 정보는 작업 결과와 기기 상태에 저장 됩니다. 이 옵션은 무중단 작동이 필요한 서버 및 기타 기기에서 수행하는 작업에 적합합니다.

### **[기기](javascript:toggleBlock() 다시 시작**

이 옵션을 선택하면 작업을 완료하기 위해 클라이언트 기기를 다시 시작해야 하는 경우 기기가 항상 자동 으로 다시 시작됩니다. 이 옵션은 동작 시 정기적으로 일시 중지(종료 또는 다시 시작)되는 기기의 작업에 유용합니다.

### **[사용자](javascript:toggleBlock() 확인 후 처리**

클라이언트 기기의 화면에 수동으로 기기를 다시 시작할 것인지 묻는 다시 시작 알림이 사용자에게 표시됩 니다. 이 옵션의 경우 몇 가지 고급 설정을 정의할 수 있습니다: 이러한 설정은 사용자용 메시지의 문구, 메 시지 표시 빈도, 그리고 사용자 확인 없이 기기를 강제로 다시 시작할 때까지의 시간 간격입니다. 이 옵션은 사용자가 기기를 다시 시작하기에 가장 편리할 시간을 선택할 수 있어야 하는 워크스테이션에 가장 적합합 니다.

기본적으로 이 옵션은 선택되어 있습니다.

### **[반복해서](javascript:toggleBlock() 물어보기**(**분**)

이 옵션을 활성화하면 애플리케이션에서 운영 체제를 다시 시작한다는 메시지가 지정된 빈도로 사용자 에게 표시됩니다.

이 옵션은 기본적으로 활성화되어 있습니다. 기본 간격은 5분입니다. 사용 가능한 값은 1~1440분입니다. 이 옵션을 비활성화하면 메시지가 한 번만 표시됩니다.

### **다음 시간 이후에 강제 [재시작](javascript:toggleBlock()**(**분**)

사용자에게 메시지를 표시한 후 지정된 시간 간격이 만료되면 애플리케이션이 운영 체제를 강제로 다 시 시작합니다.

이 옵션은 기본적으로 활성화되어 있습니다. 기본 지연 시간은 30분입니다. 사용 가능한 값은 1~1440분 입니다.

### **잠긴 세션에서 다음 시간 후 [애플리케이션](javascript:toggleBlock() 강제 종료**(**분**)

애플리케이션을 실행하면 클라이언트 기기가 다시 시작되지 않을 수 있습니다. 예를 들어 워드 프로세싱 애플리케이션에서 문서를 편집한 후에 저장하지 않으면 애플리케이션에서 기기 다시 시작을 허용하지 않 습니다.

이 옵션을 활성화하면 잠긴 기기를 다시 시작하기 전에 해당 기기의 애플리케이션을 강제로 닫습니다. 그 러면 사용자가 저장하지 않은 변경 내용은 손실될 수 있습니다.

이 옵션을 비활성화하면 잠긴 기기가 다시 시작되지 않습니다. 이 기기의 작업 상태에는 기기를 다시 시작 해야 함이 표시됩니다. 사용자는 잠긴 기기에서 실행 중인 모든 애플리케이션을 수동으로 닫고 이러한 기 기를 다시 시작해야 합니다.

기본적으로 이 옵션은 비활성화되어 있습니다.

# 7단계. 설치하기 전에 비-호환 애플리케이션 제거

배포하는 애플리케이션이 다른 일부 애플리케이션과 호환되지 않는 것으로 확인된 경우에만 이 단계가 표시됩니 다.

배포하는 애플리케이션과 호환되지 않는 애플리케이션을 Kaspersky Security Center에서 자동으로 제거하도록 하려면 이 옵션을 선택합니다.

호환되지 않는 애플리케이션 목록도 표시됩니다.

이 옵션을 선택하지 않으면 호환되지 않는 애플리케이션이 없는 기기에만 애플리케이션이 설치됩니다.

# 8단계. 관리 중인 기기로 기기 이동

네트워크 에이전트 설치가 끝난 기기가 이동될 관리 그룹을 지정합니다.

### **기기를 [이동하지](javascript:toggleBlock() 않음**

기기가 현재 포함되어 있는 그룹에 유지됩니다. 그룹에 배치되지 않은 기기는 미할당 상태로 유지됩니다.

### **미할당 기기를 [그룹으로](javascript:toggleBlock() 이동**

기기가 선택한 관리 그룹으로 이동됩니다.

**기기를 이동하지 않음** 옵션은 기본적으로 선택되어 있습니다. 보안상의 이유로 기기를 수동으로 이동해야 할 수 있 습니다.

## 9단계. 기기에 접근할 수 있는 계정 선택

필요한 경우 원격 설치 작업을 시작하는 데 사용할 계정을 추가합니다.

### **계정 필요 없음**(**네트워크 [에이전트가](javascript:toggleBlock() 설치되어 있음**)

이 옵션을 선택하면 애플리케이션 설치 프로그램을 실행할 계정을 지정하지 않아도 됩니다. 중앙 관리 서 버가 실행 중인 계정에서 작업이 실행됩니다.

네트워크 에이전트가 클라이언트 기기에 설치되어 있지 않다면, 이 옵션은 이용할 수 없습니다.

### **계정 필요**(**네트워크 [에이전트는](javascript:toggleBlock() 사용되지 않음**)

원격 설치 작업을 할당한 장치에 네트워크 에이전트가 설치되어 있지 않다면 이 옵션을 선택하십시오. 이 때, 사용자 계정 지정하여 애플리케이션을 설치할 수 있습니다.

애플리케이션 설치 프로그램을 실행할 사용자 계정을 지정하려면 **추가** 버튼을 클릭하고 **로컬 계정**을 선택 한 다음 사용자 계정 자격 증명을 지정합니다.

예를 들어 이 작업이 할당된 모든 장치에 필요한 모든 권한이 어떤 계정에도 없다면, 사용자 계정을 여러 개 지정할 수 있습니다. 이때, 작업 실행 시 추가한 모든 계정을 위에서부터 순서대로 사용합니다.

# 10단계. 설치 시작

이 페이지가 마법사의 마지막 단계입니다. 이 단계에서는 **원격 설치 작업**이 정상적으로 생성되어 구성되었습니다.

**마법사 종료 후 작업 실행** 옵션은 기본으로 선택되어 있습니다. 이 옵션을 선택하면 마법사를 완료한 직후에 **원격 설치 작업**이 시작됩니다. 이 옵션을 선택하지 않으면 **원격 설치 작업**이 시작되지 않습니다. 나중에 이 작업을 직접 시작할 수 있습니다.

**정상**을 눌러 보호 배포 마법사의 마지막 단계를 완료합니다.

# 중앙 관리 서버 구성

이 섹션에서는 Kaspersky Security Center 중앙 관리 서버의 구성 프로세스 및 속성에 대해 설명합니다.

# Kaspersky Security Center 13 웹 콘솔과 중앙 관리 서버 연결 구성

중앙 관리 서버의 연결 포트를 설정하려면 다음 단계를 따릅니다.

- 1. 화면 위쪽에서 필요한 중앙 관리 서버 이름 옆의 설정 아이콘( )을 누릅니다. 중앙 관리 서버 속성 창이 열립니다.
- 2. **일반** 탭에서 **연결 포트** 섹션을 선택합니다.

애플리케이션에 선택한 서버의 주요 연결 설정이 표시됩니다.

Kaspersky Security Center 이전 버전에서는 SSL port TCP 13291 및 SSL port TCP 13000을 통해 관리 콘솔을 중앙 관리 서버에 연결했습니다. Kaspersky Security Center 10 Service Pack 2부터 애플리케이션에서 사용하는 SSL 포 트가 엄격히 구분되어 포트의 잘못된 사용이 원천적으로 불가능합니다:

- TCP 13291 SSL 포트의 경우 관리 콘솔에서만 사용합니다.
- SSL 포트 TCP 13000은 DMZ의 네트워크 에이전트, 보조 중앙 관리 서버 및 기본 중앙 관리 서버에서만 사용합 니다.
- TCP 14000 포트는 관리 콘솔, 배포 지점, 보조 중앙 관리 서버 및 클라이언트 기기 데이터 검색에만 사용됩니다.

## 중앙 관리 서버로의 연결 로그 보기

중앙 관리 서버가 작동하는 동안 중앙 관리 서버로의 연결 및 연결 시도 내역을 로그 파일에 저장할 수 있습니다. 이 파일의 정보를 통해 네트워크 인프라 내의 연결뿐 아니라 서버에 무단으로 접근하려는 시도도 추적할 수 있습니다.

중앙 관리 서버와의 연결 이벤트를 기록하려면 다음 단계를 따릅니다.

1. 메인 메뉴에서 필요한 중앙 관리 서버 이름 옆의 설정 아이콘( )을 누릅니다. 중앙 관리 서버 속성 창이 열립니다.

2. **일반** 탭에서 **연결 포트** 섹션을 선택합니다.

3. **중앙 관리 서버 연결 이벤트 로그** 옵션을 활성화합니다.

중앙 관리 서버와의 인바운드 연결, 인증 결과 및 SSL 오류와 관련된 모든 이후 이벤트가 %ProgramData%\KasperskyLab\adminkit\logs\sc.syslog 파일에 저장됩니다.

## 이벤트 저장소에 저장되는 최대 이벤트 수 설정

중앙 관리 서버 속성 창의 **이벤트 저장소** 섹션에서 이벤트 레코드 개수 및 레코드 저장 기간을 제한해 중앙 관리 서 버 데이터베이스의 이벤트 저장 설정을 편집할 수 있습니다. 최대 이벤트 수를 지정하면 애플리케이션은 지정된 이 벤트 수에 필요한 스토리지 공간의 대략적인 양을 계산합니다. 이 대략적인 계산 결과 값을 사용하여 디스크의 사 용 가능한 공간이 데이터베이스 초과 상황을 방지하기에 충분한지 여부를 평가할 수 있습니다. 중앙 관리 서버 데 이터베이스의 기본 용량은 400,000개 이벤트입니다. 데이터베이스의 최대 권장 용량은 4,500만개 이벤트입니다.

만약 데이터베이스에서 이벤트의 개수가 관리자가 지정한 값에 도달할 경우에는 애플리케이션은 가장 오래된 이 벤트를 삭제하고 새로운 이벤트로 쓰게 됩니다. 중앙 관리 서버가 오래된 이벤트를 삭제할 때에는 새 이벤트를 데 이터베이스에 저장할 수 없습니다. 이 기간 동안에는 거부된 이벤트 관련 정보가 Kaspersky 이벤트 로그에 기록됩 니다. 새 이벤트는 대기열에 보관되었다가 삭제 작업이 완료되고 나면 데이터베이스에 저장됩니다.

중앙 관리 서버의 이벤트 저장소에 저장할 수 있는 이벤트 수를 제한하려면 다음과 같이 하십시오:

1. 화면 위쪽에서 필요한 중앙 관리 서버 이름 옆의 설정 아이콘(7)을 누릅니다. 중앙 관리 서버 속성 창이 열립니다.

2. **일반** 탭에서 **이벤트 저장소** 섹션을 선택합니다. 데이터베이스에 저장되는 최대 이벤트 수를 지정합니다.

3. **저장** 버튼을 누릅니다.

또한, 모든 작업의 [설정을](#page-1274-0) 변경하여 작업 진행과 관련된 이벤트를 저장하거나 작업 실행 결과만 저장할 수 있습니 다. 이렇게 하면 데이터베이스의 이벤트 수를 줄이고, 데이터베이스의 이벤트 테이블에 대한 분석과 관련된 시나리 오의 실행 속도를 높이며 다량의 이벤트가 심각 이벤트를 덮어쓰는 위험을 줄일 수 있습니다.

# UEFI 보호 기기의 연결 설정

UEFI 보호 기기는 BIOS 수준에서 통합된 Kaspersky Anti-Virus for UEFI가 설치된 기기입니다. 통합 보호 기능은 시 스템이 시작되는 순간부터 기기 보안을 시작하며 통합 소프트웨어가 없는 기기에 대한 보호는 보안 제품이 시작된 이후에만 기능을 시작합니다. Kaspersky Security Center는 이러한 기기에 대한 관리를 지원합니다.

UEFI 보호 기기의 연결 설정을 수정하려면 다음과 같이 진행합니다:

1. 메인 메뉴에서 필요한 중앙 관리 서버 이름 엮의 설정 아이콘(m)을 누릅니다. 중앙 관리 서버 속성 창이 열립니다.

### 2. **일반** 탭에서 **추가 포트** 섹션을 선택합니다.

3. 관련 설정을 수정합니다.

UEFI **보호 [기기용](javascript:toggleBlock() 포트 열기**

UEFI 보호 기기가 중앙 관리 서버에 연결할 수 있습니다.

### UEFI **보호 [기기용](javascript:toggleBlock() 포트**

**UEFI 보호 기기용 포트 열기** 옵션을 활성화하는 경우 포트 번호를 변경할 수 있습니다. 기본 포트 번호 는 13294입니다.

4. **저장** 버튼을 누릅니다.

이제 UEFI 보호 기기를 중앙 관리 서버에 연결할 수 있습니다.

# 가상 중앙 관리 서버 만들기

가상 중앙 관리 [서버를](#page-131-0) 생성하여 관리 그룹에 추가할 수 있습니다.

가상 중앙 관리 서버를 생성하여 추가하려면 다음 단계를 따릅니다.

1. 메인 메뉴에서 필요한 중앙 관리 서버 이름 옆의 설정 아이콘( )을 누릅니다.

2. 페이지가 열리면 **중앙 관리 서버** 탭으로 이동합니다.

3. 가상 중앙 관리 서버를 추가할 관리 그룹을 선택합니다. 가상 중앙 관리 서버는 선택한 그룹(하위 그룹 포함)의 기기를 관리합니다.

4. 메뉴 줄에서 **새 가상 중앙 관리 서버**를 누릅니다.

5. 페이지가 열리면 새 가상 중앙 관리 서버의 속성을 정의합니다.

- . **가상 중앙 관리 서버 이름**
- **중앙 관리 서버 연결 주소**

중앙 관리 서버의 이름이나 IP 주소를 지정할 수 있습니다.

6. 사용자 목록에서 가상 중앙 관리 서버 관리자를 선택합니다. 원하는 경우 기존 계정 중 하나를 편집한 다음 관리 자 역할을 할당하거나 새 사용자 계정을 생성할 수 있습니다.

7. **저장**을 누릅니다.

새 가상 중앙 관리 서버가 생성되어 관리 그룹에 추가되며 **중앙 관리 서버** 탭에 표시됩니다.

Kaspersky Security Center 13 웹 콘솔에서 기본 중앙 관리 서버에 연결되어 있고 보조 중앙 관리 서버에서 관리하 는 가상 중앙 관리 서버에 연결할 수 없을 시, 다음 방법의 하나를 사용할 수 있습니다.

<u>가합니다</u>@ 그러면 [Kaspersky Security Center](javascript:toggleBlock() 13 웹 콘솔에서 가상 중앙 관리 서버에 연결할 수 있습니다. **기존** Kaspersky Security Center 13 **웹 콘솔 설치를 수정하여 보조 서버를 신뢰할 수 있는 중앙 관리 서버 목록에 추**

1. Kaspersky Security Center 13 웹 콘솔이 설치된 장치에서 관리자 권한이 있는 계정으로 ksc-webconsole-<버전 번호>.<빌드 번호>.exe 설치 파일을 실행합니다.

2. 설치 마법사가 시작됩니다.

3. 마법사 첫 페이지에서 **업그레이드** 옵션을 선택합니다.

4. **수정 유형** 페이지에서 **연결 설정 편집** 옵션을 선택합니다.

5. **신뢰할 수 있는 중앙 관리 서버** 페이지에서 필요한 보조 관리 서버를 주가합니다.

6. 마법사의 마지막 페이지에서 **수정**을 눌러 새 설정을 적용합니다.

7. 애플리케이션 재구성이 성공적으로 완료되면 버튼을 누릅니다. **마침**

- Kaspersky Security Center 13 웹 콘솔을 사용하여 가상 서버가 생성된 보조 중앙 관리 서버에 직접 [연결합니다](#page-878-0) 그런 다음 Kaspersky Security Center 13 웹 콘솔에서 가상 중앙 관리 서버로 전환할 수 있습니다.
- <span id="page-878-0"></span>• MMC 기반 중앙 관리 콘솔을 사용하여 가상 [서버에](#page-544-0) 직접 연결합니다.

## 중앙 관리 서버 계층 만들기 및 보조 중앙 관리 서버 추가

보조 중앙 관리 서버 추가(향후 기본 중앙 관리 서버에서 수행)

중앙 관리 서버를 보조 중앙 관리 서버로 추가하여 '기본/보조' 계층을 구축할 수 있습니다.

Kaspersky Security Center <sup>13</sup> 웹 콘솔을 통해 연결하여 사용할 수 있는 보조 중앙 관리 서버를 추가하려면 다음 단 계를 따릅니다.

1. 향후 기본 중앙 관리 서버의 13000 포트가 보조 중앙 관리 서버에서 보내는 연결 데이터를 수신할 수 있는지 확 인하십시오.

2. 향후 기본 중앙 관리 서버에서 설정 아이콘(■)을 누릅니다.

3. 속성 페이지가 열리면 **중앙 관리 서버** 탭을 누릅니다.

4. 중앙 관리 서버를 추가하려는 관리 그룹 이름 옆의 확인란을 선택합니다.

### 5. 메뉴 줄에서 **보조 중앙 관리 서버 연결**를 누릅니다.

보조 중앙 관리 서버 연결 마법사를 시작합니다.

6. 마법사의 첫 번째 페이지에서 다음 필드에 내용을 입력합니다.

### **[보조](javascript:toggleBlock() 중앙 관리 서버 표시 이름**

계층 구조에서 보조 중앙 관리 서버가 표시되는 이름을 지정합니다. 원하는 경우 IP 주소를 이름으로 입 력하거나 '그룹 1의 보조 서버'와 같은 이름을 사용할 수 있습니다.

### **[보조](javascript:toggleBlock() 중앙 관리 서버 주소**(**옵션**)

보조 중앙 관리 서버의 IP 주소 또는 도메인 이름을 지정합니다.

### **중앙 관리 서버** [SSL](javascript:toggleBlock() **포트**

기본 중앙 관리 서버의 SSL 포트 번호를 지정합니다. 기본 포트 번호는 13000입니다.

### **[중앙](javascript:toggleBlock() 관리 서버** AP **포트**

OpenAPI를 통해 연결을 수신하는 데 사용할 기본 중앙 관리 서버의 포트 번호를 지정합니다. 기본 포트 번호는 13299입니다.

### DMZ**에 있는 보조 중앙 관리 [서버에](javascript:toggleBlock() 기본 중앙 관리 서버 연결**

보조 중앙 관리 서버가 DMZ(완충 지역)에 있는 경우 이 옵션을 선택합니다.

이 옵션을 선택하면 기본 중앙 관리 서버가 보조 중앙 관리 서버에 대한 연결을 시작합니다. 그렇지 않으 면 보조 중앙 관리 서버가 주 중앙 관리 서버에 대한 연결을 시작합니다.

7. 연결 설정을 지정합니다:

- 향후 기본 중앙 관리 서버의 주소를 입력합니다.
- 향후 보조 중앙 관리 서버에서 프록시 서버를 사용한다면, 프록시 서버 주소와 사용자 자격 증명을 입력하여 프록시 서버에 연결합니다.

8. 향후 보조 중앙 관리 서버에 대한 액세스 권한이 있는 사용자의 자격 증명을 입력합니다.

지정한 계정에 대해 2단계 인증이 비활성화되어 있는지 확인합니다. 이 계정에 대해 2단계 인증이 활성화 되었다면, 향후 보조 서버에서만 계층을 생성할 수 있습니다(아래 지침 참조). 이것은 [알려진](#page-1297-0) 문제입니다.

연결 설정이 올바르면 향후 보조 서버와의 연결이 설정되고 "기본/보조" 계층 구조가 구축됩니다. 연결 실패 시, 연결 설정을 확인하거나 향후 보조 서버의 [인증서를](#page-547-0) 수동으로 지정하십시오.

Kaspersky Security Center에서 자동 생성한 자체 서명 인증서로 향후의 보조 서버가 인증되므로 연결이 실패할 수도 있습니다. 결과적으로 브라우저에서 자체 서명된 인증서 다운로드를 차단할 수 있습니다. 이때, 다음 중 하 나를 수행할 수 있습니다:

- 향후 보조 서버에 대해, 사용자의 인프라에서 신뢰하고 사용자 지정 [인증서의](#page-248-0) 요구 사항을 충족하는 인증서를 만듭니다.
- 향후 보조 서버의 자체 서명된 [인증서를](#page-547-0) 신뢰할 수 있는 브라우저 인증서 목록에 추가합니다. 사용자 지정 인증 서를 만들 수 없는 경우에만 이 옵션을 사용하는 것이 좋습니다. 신뢰하는 인증서 목록에 인증서를 추가하는 방 법에 대한 자세한 내용은 브라우저 설명서를 참조하십시오.

마법사가 종료되면 '기본/보조' 계층이 구축됩니다. 기본 및 보조 중앙 관리 서버 간의 연결은 포트 13000을 통해 설정됩니다. 기본 중앙 관리 서버의 작업과 정책이 수신되어 적용됩니다. 보조 중앙 관리 서버가 기본 중앙 관리 서버에서 추가된 관리 그룹에 표시됩니다.

보조 중앙 관리 서버 추가(향후 보조 중앙 관리 서버에서 수행)

향후 보조 중앙 관리 서버가 일시적으로 연결이 끊겼거나 연결할 수 없는 등의 상태여서 해당 서버에 연결할 수 없 더라도 보조 중앙 관리 서버를 추가할 수 있습니다.

Kaspersky Security Center <sup>13</sup> 웹 콘솔을 통해 연결하여 사용할 수 없는 중앙 관리 서버를 보조 중앙 관리 서버로 추 가하려면 다음 단계를 따릅니다.

1. 기본 중앙 관리 서버의 인증서 파일을 향후 보조 중앙 관리 서버를 배치할 사무실의 시스템 관리자에게 보냅니 다. (예를 들어 플래시 드라이브 등의 외부 기기에 파일을 쓰거나 이메일을 통해 파일을 보낼 수 있습니다.) 인증서 파일은 향후 기본 중앙 관리 서버(%ALLUSERSPROFILE%\Application Data\KasperskyLab\adminkit\1093\cert\klserver.cer)에 있습니다.

2. 향후 보조 중앙 관리 서버를 담당하는 시스템 관리자에게 다음 작업을 수행하도록 합니다.

a. 설정 아이콘( )을 누릅니다.

b. 속성 페이지가 열리면 **일반** 탭의 **중앙 관리 서버 계층 구조** 섹션으로 이동합니다.

 $\mathbf{c}$ . **이 중앙 관리 서버는 계층 구조에서 보조임** 확인란을 선택합니다.

d. **기본 중앙 관리 서버 주소** 필드에 향후 기본 중앙 관리 서버의 네트워크 이름을 입력합니다.

e. **찾기**를 눌러 이전에 저장한 향후 기본 중앙 관리 서버의 인증서 파일을 선택합니다.

**f**. 필요한 경우 DMZ에 **있는 보조 중앙 관리 서버에 기본 중앙 관리 서버 연결** 확인란을 선택합니다.

 $_{\rm g.}$  향후 보조 중앙 관리 서버에 대한 연결을 프록시 서버를 통해 수행하는 경우 **프록시 서버 사용** 옵션을 선택 하고 연결 설정을 지정합니다.

h. **저장**을 누릅니다.

'기본/보조' 계층이 구축됩니다. 기본 중앙 관리 서버는 포트 13000을 통해 보조 중앙 관리 서버에서 보내는 연결 을 시작합니다. 기본 중앙 관리 서버의 작업과 정책이 수신되어 적용됩니다. 보조 중앙 관리 서버가 기본 중앙 관 리 서버에서 추가된 관리 그룹에 표시됩니다.

## 보조 중앙 관리 서버의 목록 보기

보조 중앙 관리 서버(가상 중앙 관리 서버 포함) 목록을 확인하려면 다음 단계를 따릅니다.

메인 메뉴에서, 설정 아이콘( ) 옆에 있는 중앙 관리 서버의 이름을 누릅니다.

보조 중앙 관리 서버(가상 중앙 관리 서버 포함)의 드롭다운 목록이 표시됩니다.

이름을 눌러 이러한 중앙 관리 서버로 이동할 수 있습니다.

관리 그룹도 표시되지만 회색으로 표시되어 이 메뉴에서 관리할 수 없습니다.

Kaspersky Security Center 13 웹 콘솔에서 기본 중앙 관리 서버에 연결되어 있고 보조 중앙 관리 서버에서 관리하 는 가상 중앙 관리 서버에 연결할 수 없을 시, 다음 방법의 하나를 사용할 수 있습니다.

<u>가합니다</u>@ 그러면 [Kaspersky Security Center](javascript:toggleBlock() 13 웹 콘솔에서 가상 중앙 관리 서버에 연결할 수 있습니다. **기존** Kaspersky Security Center 13 **웹 콘솔 설치를 수정하여 보조 서버를 신뢰할 수 있는 중앙 관리 서버 목록에 추**

1. Kaspersky Security Center 13 웹 콘솔이 설치된 장치에서 관리자 권한이 있는 계정으로 ksc-webconsole-<버전 번호>.<빌드 번호>.exe 설치 파일을 실행합니다.

2. 설치 마법사가 시작됩니다.

3. 마법사 첫 페이지에서 **업그레이드** 옵션을 선택합니다.

4. **수정 유형** 페이지에서 **연결 설정 편집** 옵션을 선택합니다.

5. **신뢰할 수 있는 중앙 관리 서버** 페이지에서 필요한 보조 관리 서버를 추가합니다.

6. 마법사의 마지막 페이지에서 **수정**을 눌러 새 설정을 적용합니다.

7. 애플리케이션 재구성이 성공적으로 완료되면 버튼을 누릅니다. **마침**

- Kaspersky Security Center 13 웹 콘솔을 사용하여 가상 서버가 생성된 보조 중앙 관리 서버에 직접 [연결합니다](#page-878-0). 그런 다음 Kaspersky Security Center 13 웹 콘솔에서 가상 중앙 관리 서버로 전환할 수 있습니다.
- MMC 기반 중앙 관리 콘솔을 사용하여 가상 [서버에](#page-544-0) 직접 연결합니다.

# 중앙 관리 서버의 계층 구조 삭제

중앙 관리 서버의 계층을 더 이상 원하지 않는 경우 이 계층에서 연결을 끊을 수 있습니다.

### 중앙 관리 서버의 계층을 삭제하려면 다음 단계를 따릅니다.

1. 화면 위쪽에서 기본 중앙 관리 서버 이름 옆의 설정 아이콘(m)을 누릅니다.

#### 2. 페이지가 열리면 **중앙 관리 서버** 탭으로 이동합니다.

3. 보조 중앙 관리 서버를 삭제할 관리 그룹에서 보조 중앙 관리 서버를 선택합니다.

4. 메뉴 줄에서 **삭제**를 누릅니다.

5. 창이 열리면 **확인**을 눌러 보조 중앙 관리 서버를 삭제를 확인합니다.

이전 기본 중앙 관리 서버와 이전 보조 중앙 관리 서버는 이제 서로 독립적입니다. 계층이 더 이상 존재하지 않습 니다.

## 인터페이스 구성

사용 중인 기능에 따라 섹션과 인터페이스 구성 요소를 표시하고 숨기도록 Kaspersky Security Center 13 웹 콘솔 인터페이스를 구성할 수 있습니다.

현재 사용 중인 기능 세트에 따라 Kaspersky Security Center <sup>13</sup> 웹 콘솔 인터페이스를 구성하려면 다음 단계를 따 릅니다.

1. 메인 메뉴에서 계정 메뉴를 클릭합니다.

2. 드롭다운 메뉴에서 **인터페이스 옵션**을 선택합니다.

3. **인터페이스 옵션** 장이 열리면 필요한 옵션을 활성화 또는 비활성화합니다.

4. **저장**을 누릅니다.

그 후, 콘솔이 활성화된 옵션에 따라 기본 메뉴에 섹션을 표시합니다. 예를 들어 **데이터 암호화 및 보호 표시** 활성 화하면 메인 메뉴에 **동작 → 데이터 암호화 및 보호** 섹션이 나타납니다.

### 무단 수정으로부터 계정 보호 활성화

무단 수정으로부터 사용자 계정을 보호하는 추가 옵션을 활성화할 수 있습니다. 이 옵션이 활성화된 경우 사용자 계정 설정을 수정하려면 수정 권한이 있는 사용자의 인증이 필요합니다.

무단 수정으로부터 계정 보호를 활성화 또는 비활성화하려면 다음과 같이 하십시오:

1. 메인 메뉴에서 **사용자 및 역할 → 사용자**로 이동합니다.

2. 무단 수정으로부터 계정 보호를 지정할 내부 사용자 계정의 이름을 클릭합니다.

3. 사용자 설정 창이 열리면 **계정 보호** 탭을 선택합니다.

4. 탭에서 계정 설정이 변경되거나 수정될 때마다 자격증명을 요청하고자 하는 경우 **계정 보호 사용자 계정 수정**  $\bf{a}$ 권한을 확인하는 인증 요청 옵션을 선택합니다. 다른 방법으로는 **사용자가 추가 인증 없이 이 계정을 수정할 수**  $\pmb{0}$ 도록 허용 옵션을 선택합니다.

5. **저장** 버튼을 누릅니다.

무단 수정으로부터 계정 보호가 사용자 계정에 대해 활성화됩니다.

## 2단계 인증

2단계 인증을 활성화하여 Kaspersky Security Center 14 웹 콘솔에 대한 무단 액세스 위험을 줄일 수 있습니다.

시나리오: 모든 사용자에 대해 2단계 인증 구성

이 시나리오에서는 모든 사용자에 대해 2단계 인증을 활성화하는 방법과 2단계 인증에서 사용자 계정을 제외하는 방법을 설명합니다. 다른 사용자에 대해 활성화하기 전에 본인 계정에 2단계 인증을 활성화하지 않은 경우 애플리 케이션에서 본인 계정에 2단계 인증을 활성화하는 창이 먼저 열립니다. 이 시나리오에서는 본인 계정에 대해 2단계 인증을 활성화하는 방법도 설명합니다.

본인 계정에 2단계 인증을 활성화했다면 모든 사용자에 대해 2단계 인증을 활성화하는 단계로 진행할 수 있습 니다.

필수 구성 요소

시작하기 전에:

- 다른 사용자 계정의 보안 설정을 수정하려면 **일반 기능: 사용자 권한** 기능 영역의 <u>[개체](#page-627-0) ACL 수정</u> 권한이 사용자 계정에 있어야 합니다.
- 중앙 관리 서버의 다른 사용자가 자신의 기기에 인증 애플리케이션을 설치했는지 확인합니다.

단계

모든 사용자에 대해 2단계 인증을 활성화하는 과정은 다음 단계로 진행됩니다.

<sup>1</sup> **기기에 인증 애플리케이션 설치**

Google Authenticator, Microsoft Authenticator 또는 시간 기반 일회용 비밀번호 알고리즘을 지원하는 기타 인증 애플리케이션을 설치할 수 있습니다.

### <sup>2</sup> **인증 애플리케이션 시간을 중앙 관리 서버가 설치된 기기의 시간과 동기화**

인증 애플리케이션에 설정된 시간은 중앙 관리 서버의 시간에 동기화되어야 합니다.

### <sup>3</sup> **계정에 대한** 2**단계 인증 활성화 및 계정의 비밀 키 받기**

방법 지침:

- MMC 기반 관리 콘솔: 본인 [계정에](#page-569-0) 대해 2단계 인증 활성화
- Kaspersky Security Center 13 웹 콘솔의 경우: 본인 [계정에](#page-885-0) 대해 2단계 인증 활성화

본인 계정에 2단계 인증을 활성화한 후 모든 사용자에 대해 2단계 인증을 활성화할 수 있습니다.

### <sup>4</sup> **모든 사용자에 대한** 2**단계 인증 활성화**

2단계 인증이 활성화된 사용자는 이를 사용하여 중앙 관리 서버에 로그인해야 합니다. 방법 지침:

- MMC 기반 관리 콘솔: 모든 [사용자에](#page-569-1) 대해 2단계 인증 활성화
- Kaspersky Security Center 13 웹 콘솔의 경우: 모든 [사용자에](#page-886-0) 대해 2단계 인증 활성화

### <sup>5</sup> **보안 코드 발행자 이름 편집**

이름이 유사한 여러 중앙 관리 서버가 있는 경우 서로 다른 중앙 관리 서버를 보다 정확하게 구별할 수 있도록 보 안 코드 발행자 이름을 변경해야 할 수 있습니다. 방법 지침:

- MMC 기반 관리 콘솔의 경우: 보안 코드 [발행자](#page-572-0) 이름 편집
- Kaspersky Security Center 13 웹 콘솔의 경우: 보안 코드 [발행자](#page-888-0) 이름 편집

### <sup>6</sup> 2**단계 인증을 활성화할 필요가 없는 사용자 계정 제외**

필요한 경우 2단계 인증에서 사용자를 제외합니다. 계정이 제외된 사용자는 중앙 관리 서버에 로그인하기 위해 2 단계 인증을 사용할 필요가 없습니다.

방법 지침:

- MMC 기반 관리 콘솔: 2단계 [인증에서](#page-571-0) 계정 제외
- Kaspersky Security Center 13 웹 콘솔의 경우: 2단계 [인증에서](#page-887-0) 계정 제외

### 결과

이 시나리오를 완료하면:

- 계정에 대한 2단계 인증이 활성화됩니다.
- 제외된 사용자 계정을 제외하고 모든 중앙 관리 서버 사용자 계정에 2단계 인증이 활성화됩니다.

# 2단계 인증 정보

Kaspersky Security Center는 Kaspersky Security Center 14 웹 콘솔 사용자에게 2단계 인증을 제공합니다. 계정에 2단계 인증이 활성화되면, Kaspersky Security Center 14 웹 콘솔에 로그인할 때마다 사용자 이름, 암호, 추가 일회 용 보안 코드를 입력합니다. 계정에 [도메인](#page-862-0) 인증을 사용하는 경우 추가 일회용 보안 코드만 입력하면 됩니다. 일회 용 보안 코드를 받으려면 컴퓨터 또는 모바일 기기에 인증 애플리케이션이 있어야 합니다.

보안 코드에는 발행자 이름이라는 식별자가 있습니다. 보안 코드 발행자 이름은 인증 애플리케이션에서 중앙 관리 서버의 식별자로 사용됩니다. 보안 코드 발행자 이름을 변경할 수 있습니다. 보안 코드 발행자 이름에는 중앙 관리 서버의 이름과 동일한 기본값이 있습니다. 발행자 이름은 인증 애플리케이션에서 중앙 관리 서버의 식별자로 사용 됩니다. 보안 코드 발행자 이름을 변경할 경우 새 비밀 키를 발행하여 인증 애플리케이션에 전달해야 합니다. 보안 코드는 일회용이며 최대 90초 동안 유효합니다(정확한 시간은 다를 수 있음).

2단계 인증이 활성화된 모든 사용자는 본인의 비밀 키를 재발급할 수 있습니다. 사용자가 재발급된 비밀 키로 인증 하고 이를 로그인에 사용하면 중앙 관리 서버에서는 사용자 계정에 대한 새 비밀 키를 저장합니다. 사용자가 새 비 밀 키를 잘못 입력하면 중앙 관리 서버에서는 새 비밀 키를 저장하지 않고 현재 비밀 키를 추가 인증에 유효한 상태 로 둡니다.

시간 기반 일회성 비밀번호 알고리즘(TOTP)을 지원하는 모든 인증 소프트웨어(예: Google Authenticator)를 인증 애플리케이션으로 사용할 수 있습니다. 보안 코드를 생성하려면 인증 애플리케이션에 설정된 시간과 중 앙 관리 서버에 설정된 시간을 동기화해야 합니다.

인증 애플리케이션은 다음과 같이 보안 코드를 생성합니다.

1. 중앙 관리 서버는 특수한 비밀 키와 QR 코드를 생성합니다.

2. 생성된 비밀 키 또는 QR 코드를 인증 애플리케이션에 전달합니다.

3. 인증 애플리케이션에서는 중앙 관리 서버의 인증 창에 전달할 일회용 보안 코드를 생성합니다.

여러 기기에 인증 애플리케이션을 설치하는 것이 좋습니다. 비밀 키 또는 QR 코드를 저장하고 안전한 곳에 보 관하십시오. 이는 모바일 장치 분실 시 Kaspersky Security Center 13 웹 콘솔에 대한 액세스 복원에 도움이 됩 니다.

Kaspersky Security Center 사용을 보호하기 위해 본인 계정의 2단계 인증을 활성화하고 모든 사용자의 2단계 인증 도 활성화할 수 있습니다.

2단계 인증에서 계정을 [제외](#page-887-0)할 수 있습니다. 이는 인증을 위한 보안 코드를 받을 수 없는 서비스 계정에 필요할 수 있습니다.

2단계 인증은 다음과 같은 규칙에 따라 작동합니다.

- **일반 기능: 사용자 권한** 기능 영역에 <u>개체 ACL [수정](#page-627-0)</u> 권한이 있는 사용자 계정만 모든 사용자의 2단계 인증을 활 성화할 수 있습니다.
- 본인 계정에 2단계 인증을 활성화한 사용자만 모든 사용자에게 2단계 인증 옵션을 활성화할 수 있습니다.
- 본인 계정에 2단계 인증을 활성화한 사용자만 모든 사용자에게 활성화된 2단계 인증 목록에서 다른 사용자 계 정을 제외할 수 있습니다.
- 사용자는 본인 계정에 2단계 인증을 활성화할 수 있습니다.
- **일반 기능: 사용자 권한** 기능 영역에서 <u>개체 ACL [수정](#page-627-0)</u> 권한을 가진 사용자 계정이 2단계 인증을 사용하여 Kaspersky Security Center 14 웹 콘솔에 로그인하면, 모든 사용자에 대한 2단계 인증이 비활성화되었을 때는 다 른 사용자를 대상으로만, 모든 사용자에 대한 2단계 인증이 활성화되었을 때는 인증 목록에서 제외된 사용자를 대상으로 2단계 인증을 비활성화할 수 있습니다.
- 2단계 인증을 사용하여 Kaspersky Security Center 14 웹 콘솔에 로그인한 사용자는 본인의 비밀 키를 재발급할 수 있습니다.
- 현재 사용 중인 중앙 관리 서버에 대해 모든 사용자의 2단계 인증 옵션을 활성화할 수 있습니다. 중앙 관리 서버 에서 이 옵션을 활성화하면 가상 [중앙](#page-131-0) 관리 서버의 사용자 계정에 대해서도 이 옵션을 활성화할 수 있으며 보조 중앙 관리 서버의 사용자 계정에는 2단계 인증을 활성화하지 않습니다.

Kaspersky Security Center 13 이상 버전에서 중앙 관리 서버의 사용자 계정에 대해 2단계 인증이 활성화된 경 우 사용자는 버전이 12, 12.1 또는 12.2인 Kaspersky Security Center 13 웹 콘솔에는 로그인할 수 없습니다.

# <span id="page-885-0"></span>본인 계정에 대한 2단계 인증 활성화

자신의 계정에 대해서만 2단계 인증을 활성화할 수 있습니다.

본인 계정에 대해 2단계 인증을 활성화하기 전에 인증 애플리케이션이 모바일 기기에 설치되어 있는지 확인 하십시오. 인증 애플리케이션에 설정된 시간이 중앙 관리 서버가 설치된 기기에 설정된 시간으로 동기화되었 는지 확인하십시오.

사용자 계정에 대한 <sup>2</sup>단계 인증 활성화하기:

1. 메인 메뉴에서 **사용자 및 역할 → 사용자**로 이동합니다.

2. 계정 이름을 누릅니다.

3. 사용자 설정 창이 열리면 **계정 보호** 탭을 선택합니다.

4. **계정 보호** 탭에서 다음을 수행합니다:

 $_{\rm a}$  **사용자 이름, 암호 및 보안 코드 요청(2단계 인증)** 옵션을 선택합니다.

b. 열리는 2단계 인증 창에서 인증 애플리케이션의 비밀 키를 입력하거나 QR 코드를 스캔하고 일회성 보안 코 드를 받습니다. 인증 애플리케이션에 수동으로 비밀 키를 지정하거나 모바일 기기로 QR 코드를 스캔할 수 있습니다.

c. 2단계 인증 창이 열리면 인증 애플리케이션에서 생성한 보안 코드를 지정한 다음 **확인 및 적용** 버튼을 클릭 합니다.

5. **저장** 버튼을 누릅니다.

<span id="page-886-0"></span>계정에 대한 2단계 인증이 활성화됩니다.

# 모든 사용자에 대한 2단계 인증 활성화

계정의 **일반 기능: 사용자 권한** 기능 영역에 <u>개체 ACL [수정](#page-627-0)</u> 권한이 있고 2단계 인증을 사용하여 인증된 경우 중앙 관리 서버의 모든 사용자에 대해 2단계 인증을 활성화할 수 있습니다. 모든 사용자에 대해 활성화하기 전 에 본인 계정에 2단계 인증을 활성화하지 않은 경우 애플리케이션에서 본인 [계정에](#page-885-0) 2단계 인증을 활성화하는 창이 열립니다.

모든 사용자에 대해 <sup>2</sup>단계 인증을 활성화하려면:

1. 메인 메뉴에서 필요한 중앙 관리 서버 이름 옆의 설정 아이콘(7)을 누릅니다. 중앙 관리 서버 속성 창이 열립니다.

2. 속성 창의 **인증 보안** 탭에서 **모든 사용자에 대한 2단계 인증** 옵션의 토글 버튼을 활성화된 위치로 전환합니다.

모든 사용자에게 대해 2단계 인증이 활성화되었습니다. 이제 2단계 인증에서 [제외된](#page-887-0) 사용자를 제외하고, 모든 사용 자에 대한 2단계 인증 활성화 이후 추가된 사용자를 포함하여 중앙 관리 서버의 사용자들은 계정에 2단계 인증을 구성해야 합니다.

## 사용자 계정에 대한 2단계 인증 비활성화

본인 및 다른 사용자의 계정에 2단계 인증을 비활성화할 수 있습니다.

**일반 기능: 사용자 권한** 기능 영역에 <u>[개체](#page-627-0) ACL 수정</u> 권한이 있는 계정의 경우 다른 사용자 계정에 대한 2단계 인증을 비활성화할 수 있습니다.

사용자 계정에 대한 <sup>2</sup>단계 인증을 비활성화하려면 다음과 같이 하십시오:

1. 메인 메뉴에서 **사용자 및 역할 → 사용자**로 이동합니다.

2. 2단계 인증을 비활성화할 내부 사용자 계정의 이름을 클릭합니다. 본인의 계정일 수도 있고 다른 사용자의 계정 일 수도 있습니다.

3. 사용자 설정 장이 열리면 **계정 보호** 탭을 선택합니다.

- 4. 사용자 계정에 대한 2단계 인증을 비활성화하려면 **계정 보호** 탭에서 **사용자 이름과 암호만 요청** 옵션을 선택합 니다.
- 5. **저장** 버튼을 누릅니다.

사용자 계정에 대한 2단계 인증이 비활성화되었습니다.

## 모든 사용자에 대한 2단계 인증 비활성화

계정에 대해 2단계 인증이 활성화되어 있고 계정의 **일반 기능: 사용자 권한** 기능 영역에서 <u>개체 ACL [수정](#page-627-0)</u> 권한이 있는 경우, 모든 사용자에 대해 2단계 인증을 비활성화할 수 있습니다. 자신의 계정에 대해 2단계 인증이 활성화되 어 있지 않은 경우 모든 사용자에 대해 비활성화하기 전에 자신의 [계정에](#page-885-0) 대해 2단계 인증을 먼저 활성화해야 합니 다.

모든 사용자에 대해 <sup>2</sup>단계 인증을 비활성화하려면:

- 1. 메인 메뉴에서 필요한 중앙 관리 서버 이름 옆의 설정 아이콘( )을 누릅니다. 중앙 관리 서버 속성 창이 열립니다.
- 2. 속성 장의 **인증 보안** 탭에서 **모든 사용자에 대한 2단계 인증** 옵션의 토글 버튼을 비활성화된 위치로 전환합니 다.
- 3. 인증 창에 계정의 자격 증명을 입력합니다.

<span id="page-887-0"></span>모든 사용자에 대해 2단계 인증이 비활성화됩니다.

## 2단계 인증에서 계정 제외

사용자에게 **일반 기능: 사용자 권한** 기능 영역의 <u>개체 ACL [수정](#page-627-0)</u> 권한이 있는 경우 2단계 인증에서 사용자 계정을 제외할 수 있습니다.

모든 사용자에 대한 2단계 인증 목록에서 사용자 계정이 제외된 경우 해당 사용자는 2단계 인증을 사용하지 않아 도 됩니다.

인증 시 보안 코드를 전달할 수 없는 서비스 계정의 경우 2단계 인증에서 계정을 제외해야 할 수 있습니다.

<sup>2</sup>단계 인증에서 일부 사용자 계정을 제외하려는 경우 다음과 같이 하십시오.

- 1. Active [Directory](#page-272-0) 계정을 제외하려면 먼저 Active Directory 폴링을 수행해야 중앙 관리 서버 사용자 목록을 새로 고칠 수 있습니다.
- 2. 메인 메뉴에서 필요한 중앙 관리 서버 이름 옆의 설정 아이콘(m)을 누릅니다. 중앙 관리 서버 속성 창이 열립니다.

3. 속성 창의 **인증 보안** 탭에 있는 2단계 인증 제외 표에서 **추가** 버튼을 누릅니다.

4. 창이 열리면 다음과 같이 합니다.

a. 제외할 사용자 계정을 선택합니다.

b. **정상** 버튼을 누릅니다.

선택한 사용자 계정은 2단계 인증에서 제외됩니다.

새 비밀 키 생성

2단계 인증을 사용하여 인증된 경우에만 계정에 대한 2단계 인증용 새 비밀 키를 생성할 수 있습니다.

사용자 계정에 대한 새 비밀 키 생성하기:

1. 메인 메뉴에서 **사용자 및 역할 → 사용자**로 이동합니다.

2. 2단계 인증용 새 비밀 키를 생성하려는 사용자 계정의 이름을 누릅니다.

3. 사용자 설정 창이 열리면 **계정 보호** 탭을 선택합니다.

4. **계정 보호** 탭에서 **새 비밀 키 생성** 링크를 누릅니다.

5. 2단계 인증 창이 열리면 인증 애플리케이션에서 생성한 새 보안 키를 지정합니다.

6. **확인 및 적용** 버튼을 클릭합니다.

사용자의 새 비밀 키가 생성됩니다.

<span id="page-888-0"></span>모바일 장치 분실 시 다른 모바일 장치에 인증 애플리케이션을 설치하고 새 비밀 키를 생성하여 Kaspersky Security Center 13 웹 콘솔에 대한 접근 권한을 복원할 수 있습니다.

## 보안 코드 발행자 이름 편집

서로 다른 중앙 관리 서버에 대한 여러 식별자(발행자라고 함)가 있을 수 있습니다. 예를 들어 중앙 관리 서버에서 다른 중앙 관리 서버의 보안 코드 발행자와 유사한 이름을 사용하고 있는 경우 보안 코드 발행자의 이름을 변경할 수 있습니다. 기본적으로 보안 코드 발행자의 이름은 중앙 관리 서버의 이름과 동일합니다.

보안 코드 발행자 이름을 변경한 후에는 새 비밀 키를 재발급하여 인증 애플리케이션에 전달해야 합니다.

보안 코드 발행자의 새 이름을 지정하려면:

1. 메인 메뉴에서 필요한 중앙 관리 서버 이름 옆의 설정 아이콘(m)을 누릅니다. 중앙 관리 서버 속성 창이 열립니다.

2. 사용자 설정 창이 열리면 **계정 보호** 탭을 선택합니다.

3. **계정 보호** 탭에서 **편집** 링크를 누릅니다.

**보안 코드 발행자 편집** 섹션이 열립니다.

4. 새 보안 코드 발행자 이름을 지정합니다.

### 5. **확인** 버튼을 누릅니다.

중앙 관리 서버에 대한 새 보안 코드 발행자 이름이 지정됩니다.

# Kaspersky Security Center 13 웹 콘솔을 통한 Kaspersky 애플리케이션 배포

이 섹션에서는 Kaspersky Security Center 13 웹 콘솔을 통해 조직의 클라이언트 기기에 Kaspersky 애플리케이션을 배포하는 방법에 대해 설명합니다.

# 시나리오: Kaspersky Security Center 13 웹 콘솔을 통한 Kaspersky 애플리케 이션 배포

이 시나리오는 Kaspersky Security Center 13 웹 콘솔을 통해 Kaspersky 애플리케이션을 배포하는 방법을 설명합니 다. 빠른 시작 [마법사](#page-863-0) 및 보호 배포 마법사를 사용하거나 필요한 모든 단계를 수동으로 완료할 수도 있습니다.

### 필수 구성 요소

Kaspersky Security Center 13 웹 콘솔을 사용하여 배포할 수 있는 애플리케이션은 다음과 같습니다.

- Kaspersky Endpoint Security 11.1 for Windows
- Kaspersky Endpoint Security 11.1.1 for Windows
- Kaspersky Endpoint Security 10 Service Pack 1 Maintenance Release 1 for Linux

Kaspersky 애플리케이션 배포는 다음 단계로 진행됩니다.

### <sup>1</sup> **애플리케이션용 관리 플러그인 다운로드**

이 단계는 빠른 시작 마법사에서 처리됩니다. 마법사를 실행하지 않으려는 경우 Kaspersky Endpoint Security for Windows용 플러그인을 수동으로 [다운로드합](#page-890-0)니다.

### <sup>2</sup> **설치 패키지 다운로드 및 생성**

이 단계는 빠른 시작 마법사에서 처리됩니다.

빠른 시작 마법사에서는 관리 플러그인과 함께 설치 패키지를 다운로드할 수 있습니다. 마법사를 실행할 때 이 옵션을 선택하지 않았거나 마법사 자체를 실행하지 않은 경우 패키지를 수동으로 [다운로드해](#page-891-0)야 합니다.

일부 기기(예: 원격 직원의 기기)에 Kaspersky Security Center를 통해 Kaspersky 애플리케이션을 설치할 수 없는 경우 애플리케이션에 대한 독립 실행형 설치 [패키지를](#page-894-0) 생성할 수 없습니다. 독립 실행형 패키지를 사용하여 Kaspersky 애플리케이션을 설치하는 경우 아래 3단계 및 4단계는 무시해도 됩니다.

### <sup>3</sup> **원격 설치 작업 생성**, **구성 및 실행**

Kaspersky Endpoint Security for Windows의 경우 이 단계는 빠른 시작 마법사가 완료되고 나면 자동으로 시작되 는 보호 배포 마법사의 일부분입니다. 보호 배포 마법사를 실행하지 않으려는 경우 이 작업을 [수동으로](#page-944-0) 생성한 다음 수동으로 구성해야 합니다.

서로 다른 관리 그룹이나 기기 조회용으로 여러 원격 설치 작업을 수동으로 생성할 수도 있습니다. 이러한 작업 에서 한 애플리케이션의 다른 버전을 배포할 수 있습니다.

### <sup>4</sup> **작업 생성 및 구성**

Kaspersky Endpoint Security for Windows의 *업데이트 설치 작업*을 구성해야 합니다.

이 단계는 빠른 시작 마법사의 일부분이며, 작업은 기본 설정을 사용하여 자동으로 생성 및 구성됩니다. 마법사 를 실행하지 않은 경우 이러한 작업을 [수동으로](#page-944-0) 생성한 다음 구성해야 합니다. 빠른 시작 마법사를 사용하는 경 우에는 <u>작업을 위한 스케줄</u>이 요구 사항을 충족하는지 확인합니다.(기본적으로 작업의 시작 스케줄은 **수동**으로 설정되지만 다른 옵션을 선택할 수도 있습니다.)

기본 작업은 Kaspersky 애플리케이션마다 다를 수 있습니다. 자세한 내용은 해당 애플리케이션의 설명서를 참조 하십시오.

생성하는 각 작업의 스케줄이 요구 사항을 충족하는지 확인합니다.

### <sup>5</sup> **정책 만들기**

각 애플리케이션에 대한 정책을 [수동으](#page-980-0)로, 또는 (Kaspersky Endpoint Security for Windows의 경우) 빠른 시작 마 법사를 통해 생성합니다. 정책의 기본 설정을 사용할 수 있으며, 언제든지 필요에 따라 정책의 기본 [설정을](#page-980-0) 수정 할 수도 있습니다.

### <sup>6</sup> **결과 확인**

배포가 성공적으로 완료되었는지 [확인합](#page-893-1)니다. 각 애플리케이션에 대한 정책 및 작업이 있으며, 이러한 애플리케 이션은 관리 중인 기기에 설치됩니다.

### 결과

시나리오를 완료하면 다음과 같은 결과를 얻을 수 있습니다:

- 선택한 애플리케이션에 필요한 모든 정책 및 작업이 생성됩니다.
- 작업 스케줄은 필요에 따라 구성됩니다.
- <span id="page-890-0"></span>• 선택한 클라이언트 기기에 선택한 응용 프로그램이 배포되거나 배포 스케줄이 설정됩니다.

## Kaspersky 애플리케이션용 플러그인 받기

Kaspersky Endpoint Security for Windows와 같은 Kaspersky 애플리케이션을 배포하려면 애플리케이션용 관리 플 러그인을 다운로드해야 합니다.

Kaspersky 애플리케이션용 관리 플러그인을 다운로드하려면 다음 단계를 따릅니다.

1. **콘솔 설정** 드롭다운 목록에서 **웹 플러그인**를 선택합니다.

- 2. 창이 열리면 **추가**를 누릅니다.
	- 사용 가능한 플러그인 목록이 표시됩니다.
- 3. 사용 가능한 플러그인 목록에서 다운로드할 플러그인(예: Kaspersky Endpoint Security 11 for Windows) 이름을 눌러 해당 플러그인을 선택합니다. 플러그인 설명 페이지가 표시됩니다.
- 4. 플러그인 설명 페이지에서 **플러그인 설치**를 누릅니다.
- 5. 설치가 완료되면 **정상**를 누릅니다.

관리 플러그인이 기본 구성으로 다운로드되어 관리 플러그인 목록에 표시됩니다.

플러그인을 추가하고 파일에서 다운로드한 플러그인을 업데이트할 수 있습니다. 관리 플러그인 및 웹 관리 플러그 인을 [Kaspersky](https://support.kaspersky.com/9333) 기술 지원 웹페이지 에서 다운로드합니다.

파일에서 플러그인을 다운로드하거나 업데이트하려면 다음을 수행하십시오.

### 1. **콘솔 설정** 드롭다운 목록에서 **웹 플러그인**를 선택합니다.

2. 다음 중 하나를 수행합니다:

- 파일에서 플러그인을 다운로드하려면 **파일에서 추가**를 클릭합니다.
- 파일에서 플러그인 업데이트를 다운로드하려면 **파일에서 업데이트**를 클릭합니다.

3. 파일 및 파일 서명을 지정합니다.

4. 지정된 파일을 다운로드합니다.

관리 플러그인이 파일에서 다운로드되어 관리 플러그인 목록에 표시됩니다.

## <span id="page-891-0"></span>Kaspersky 애플리케이션용 설치 패키지 다운로드 및 생성

중앙 관리 서버가 인터넷에 접근할 수 있는 경우 Kaspersky 웹 서버에서 Kaspersky 애플리케이션용 설치 패키지를 생성할 수 있습니다.

Kaspersky 애플리케이션용 설치 패키지를 다운로드하고 생성하려면

1. 다음 중 하나를 수행합니다:

- **메인 메뉴에서 발견 및 배포 → 배포 및 할당 → 설치 패키지**로 이동합니다.
- 메인 메뉴에서 **동작 → 저장소 → 설치 패키지**로 이동합니다.

[화면](#page-1166-0) 알림 목록에서 새로운 Kaspersky 애플리케이션용 패키지에 대한 알림을 확인할 수도 있습니다. 새 패키지 에 대한 알림이 있는 경우 알림 옆에 있는 링크를 누르고 사용 가능한 설치 패키지 목록으로 이동할 수 있습니 다.

중앙 관리 서버에서 사용 가능한 설치 패키지의 목록이 표시됩니다.

2. **추가**를 누릅니다.

새 패키지 마법사가 시작됩니다. **다음** 버튼을 사용하여 마법사를 진행합니다.

3. 마법사의 첫 페이지에서 Kaspersky **애플리케이션에 대한 설치 패키지 생성**을 선택합니다.

Kaspersky 웹 서버에서 사용 가능한 설치 패키지 목록이 표시됩니다. 목록에는 현재 버전의 Kaspersky Security Center와 호환되는 애플리케이션에 대한 설치 패키지만 포함됩니다.

4. Kaspersky Endpoint Security for Windows(11.1.0)와 같은 설치 패키지의 이름을 누릅니다. 설치 패키지 관련 정보가 포함된 창이 열립니다.

해당 법률 및 규정을 준수한다면 강력한 암호화를 구현하는 암호화 도구가 포함된 설치 패키지를 다운로드 하여 사용할 수 있습니다. 조직의 요구에 적합한 Kaspersky Endpoint Security for Windows의 설치 패키지 를 다운로드하려면 조직의 클라이언트 장치가 있는 국가의 법률을 참조하십시오.

#### 5. 정보를 확인하고 **다운로드하고 설치 패키지 만들기** 버튼을 누릅니다.

배포 패키지를 설치 패키지로 변환할 수 없는 경우 대신 **다운로드하고 설치 패키지 만들기 배포 패키지 다운로 드** 버튼이 표시됩니다.

설치 패키지가 중앙 관리 서버로 다운로드됩니다. 마법사의 창을 닫거나 지침의 다음 단계를 진행할 수 있습니 다. 마법사 창을 닫으면 다운로드 프로세스가 백그라운드 모드에서 계속됩니다.

설치 패키지 다운로드 프로세스를 추적하려면 다음 단계를 따릅니다.

 $\mathbf{a}$ . 메인 메뉴에서 **동작 → 저장소 → 설치 패키지 → 진행 중()**으로 이동합니다.

b. 표의 **다운로드 진행** 열 및 **다운로드 상태** 열에서 작업 진행 상황을 추적합니다.

프로세스가 완료되면 설치 패키지가 **다운로드됨** 탭의 목록에 주가됩니다. 다운로드 프로세스가 중지되고 다운 로드 상태가 **EULA 수락**으로 전환되면 설치 패키지 이름을 누르고 지침의 다음 단계를 진행합니다.

선택한 배포 패키지에 포함된 데이터 크기가 현재 제한을 초과하면 오류 메시지가 [표시됩니다](#page-892-0). 제한 값을 변경한 다음 설치 패키지 생성을 진행할 수 있습니다.

6. 일부 Kaspersky 애플리케이션의 경우 다운로드 프로세스 중에 **EULA 표시** 버튼이 표시됩니다. 이 버튼이 표시 되면 다음을 수행합니다.

a. **EULA 표시** 버튼을 눌러 EULA(최종 사용자 라이센스 계약서)를 확인합니다.

b. 화면에 표시된 EULA를 읽고 **수락**를 누릅니다.

EULA에 동의하면 다운로드가 계속 진행됩니다. **거부**를 누르면 다운로드가 중지됩니다.

7. 다운로드가 완료되면 **닫기** 버튼을 누릅니다.

선택한 설치 패키지가 중앙 관리 서버 공유 폴더의 패키지 하위 폴더로 다운로드됩니다. 다운로드 후에 설치 패 키지가 설치 패키지 목록에 표시됩니다.

## <span id="page-892-0"></span>사용자 지정 설치 패키지 데이터의 크기 제한 변경

사용자 지정 설치 패키지를 만드는 동안에는 압축을 푼 데이터의 총 크기가 제한됩니다. 기본 제한은 1 GB입니다.

현재 제한을 초과하는 데이터가 포함된 압축 파일을 업로드하려고 하면 오류 메시지가 표시됩니다. 대용량 배포 패 키지에서 설치 패키지를 만들 때는 이 제한 값을 늘려야 할 수 있습니다.

사용자 지정 설치 패키지 크기의 제한 값을 변경하려면 다음 단계를 따릅니다.

1. 중앙 관리 서버 기기의 시스템 레지스트리를 엽니다(예:로컬에서 **시작 → 실행** 메뉴의 regedit 명령 사용).

2. 다음 하이브로 이동합니다:

32비트 운영 체제: HKEY\_LOCAL\_MACHINE\SOFTWARE\KasperskyLab\Components\34\1093\1.0.0.0\ServerFlags 64비트 운영 체제:

HKEY\_LOCAL\_MACHINE\SOFTWARE\Wow6432Node\KasperskyLab\Components\34\1093\1.0.0.0\ServerF

3. 하이브를 마우스 오른쪽 버튼으로 클릭한 다음 **새로 만들기 → DWORD(32비트) 값**을 선택합니다. 새 DWORD 키가 생성됩니다.

4. 키에 MaxArchivePkgSize 이름을 할당합니다.

5. 편집할 새 DWORD 키를 두 번 클릭합니다.

- 6. 필요한 제한값을 설정합니다.
	- a. 진수 또는 진수 중 임의의 기수를 선택합니다.
	- b. 선택한 기수에 해당하는 바이트 수를 지정합니다.

예를 들어, 필요한 제한이 2GB인 경우 진수 값 2147483648 또는 진수 값 0x80000000을 지정할 수 있습니다.

7. **확인**을 누릅니다.

사용자 지정 설치 패키지 데이터의 크기 제한이 변경되었습니다.

# <span id="page-893-0"></span>Kaspersky 애플리케이션용 배포 패키지 다운로드

Kaspersky Security Center 13 웹 콘솔에서 Kaspersky 애플리케이션용 배포 패키지를 다운로드하고 저장할 수 있습 니다. Kaspersky Security Center를 사용하지 않고 배포 패키지를 사용하여 애플리케이션을 수동으로 설치할 수 있 습니다.

Kaspersky 애플리케이션용 배포 패키지를 다운로드하고 저장하려면 다음 단계를 따릅니다.

1. **작업** 탭에서 Kaspersky **애플리케이션 → 현재 애플리케이션 버전**을 선택합니다.

사용 가능한 배포 패키지, 플러그인 및 패치 목록이 열립니다. Kaspersky Security Center는 현재 버전과 호환되 는 항목만 표시합니다.

2. 목록에서 다운로드할 패키지 이름을 누릅니다. 패키지에 대한 설명이 열립니다.

3. 설명을 읽고 **다운로드하고 설치 패키지 만들기** 버튼을 누릅니다.

배포 패키지를 설치 패키지로 변환할 수 없는 경우 대신 **다운로드하고 설치 패키지 만들기 배포 패키지 다운로 드** 버튼이 표시됩니다.

설치 패키지가 중앙 관리 서버로 다운로드됩니다.

선택한 설치 또는 배포 패키지가 중앙 관리 서버 공유 폴더의 **패키지** 하위 폴더로 다운로드됩니다. 다운로드 후 에 설치 패키지가 설치 패키지 목록에 표시됩니다.

<span id="page-893-1"></span>Kaspersky Endpoint Security가 성공적으로 배포되었는지 확인

Kaspersky Endpoint Security와 같은 Kaspersky 애플리케이션을 올바르게 배포했는지 확인하려면 다음 단계를 따 릅니다.

1. Kaspersky Security Center 13 웹 콘솔을 사용하여 다음 항목이 있는지 확인합니다.

- Kaspersky Endpoint Security 및/또는 사용하는 기타 보안 제품에 대한 정책.
- Kaspersky Endpoint Security for Windows 작업: 빠른 바이러스 검사 작업 및 *업데이트 설치* 작업(Kaspersky Endpoint Security for Windows를 사용하는 경우).
- 사용하는 기타 보안 제품 작업.

2. 설치용으로 선택한 관리 중인 기기 중 하나에서 다음 사항을 확인합니다.

- Kaspersky Endpoint Security 또는 다른 Kaspersky 보안 제품이 설치되어 있습니다.
- Kaspersky Endpoint Security에서 파일 위협 보호, 웹 위협 보호 및 메일 위협 보호 설정이 해당 기기용으로 생성한 정책과 일치합니다.
- Kaspersky Endpoint Security 서비스는 수동으로 중지하고 시작할 수 있습니다.
- 그룹 작업은 수동으로 중지하고 시작할 수 있습니다.

# <span id="page-894-0"></span>독립 실행형 설치 패키지 만들기

조직의 사용자와 기기 사용자는 독립 실행형 설치 패키지를 사용하여 기기에 수동으로 애플리케이션을 설치할 수 있습니다.

독립 실행형 설치 패키지는 웹 서버 또는 공유 폴더에 저장하거나, 이메일로 보내거나, 다른 방법으로 클라이언트 기기에 전송할 수 있는 실행 파일(Installer.exe)입니다. 사용자는 클라이언트 기기에서 Kaspersky Security Center의 관여 없이 수신된 파일을 로컬로 실행하여 애플리케이션을 설치할 수 있습니다. Kaspersky 애플리케이션 및 Windows, macOS, Linux 플랫폼을 위한 타사 애플리케이션의 독립 실행형 설치 패키지를 생성할 수 있습니다. 타사 애플리케이션에 대한 독립 실행형 설치 패키지를 생성하려면 사용자 지정 설치 [패키지를](#page-896-0) 생성해야 합니다.

허가 받지 않은 사람은 독립 실행형 설치 패키지를 사용할 수 없도록 하십시오.

독립 실행형 설치 패키지를 만들려면 다음과 같이 하십시오:

1. 다음 중 하나를 수행합니다:

- 메인 메뉴에서 **발견 및 배포 → 배포 및 할당 → 설치 패키지**로 이동합니다.
- 메인 메뉴에서 **동작 → 저장소 → 설치 패키지**로 이동합니다.

중앙 관리 서버에서 사용 가능한 설치 패키지의 목록이 표시됩니다.

2. 설치 패키지 목록에서 설치 패키지를 선택하고 목록 위에서 **배포** 버튼을 누릅니다.

3. **독립 실행형 패키지 사용** 옵션을 선택합니다.

독립 실행형 설치 패키지 만들기 마법사가 시작됩니다. 버튼을 사용하여 마법사를 진행합니다. **다음**

4. 설치된 애플리케이션과 네트워크 에이전트를 함께 설치하려면 마법사의 첫 페이지에서 **이 애플리케이션과 함 께 네트워크 에이전트 설치** 옵션이 활성화되어 있는지 확인합니다.

기본적으로 이 옵션은 켜져 있습니다. 기기의 네트워크 에이전트 설치 여부가 확실하지 않은 경우 이 옵션을 활 성화하는 것이 좋습니다. 기기에 네트워크 에이전트가 이미 설치되어 있는 경우 네트워크 에이전트가 포함된 독립 실행형 설치 패키지를 설치하면 네트워크 에이전트가 최신 버전으로 업데이트됩니다.

이 옵션을 비활성화하면 네트워크 에이전트가 기기에 설치되지 않고 기기가 관리되지 않습니다.

선택한 애플리케이션에 대한 독립 실행형 설치 패키지가 중앙 관리 서버에 이미 존재하면 마법사가 이 사실을 알려줍니다. 이 경우 다음 작업 중 하나를 선택해야 합니다:

- **독립 실행형 설치 패키지 만들기**. 예를 들어, 새 애플리케이션 버전에 대한 독립 실행형 설치 패키지를 만들 고자 하면서 이전 애플리케이션 버전에 대해 만든 독립 실행형 설치 패키지는 유지하려는 경우 이 옵션을 선 택하십시오. 새로운 독립 실행형 설치 패키지는 다른 폴더에 있습니다.
- **기존 독립 실행형 설치 패키지 사용**. 기존 독립 실행형 설치 패키지를 사용하려면 이 옵션을 선택합니다. 패 키지 생성 프로세스가 시작되지 않습니다.
- **기존의 독립 실행형 설치 패키지 다시 만들기**. 동일한 애플리케이션에 대한 독립 실행형 설치 패키지를 다시 만들려면 이 옵션을 선택합니다. 독립 실행형 설치 패키지는 동일한 폴더에 있습니다.
- 5. 마법사의 **관리 중인 기기 목록으로 이동** 페이지에**기기를 이동하지 않음** 옵션이 기본적으로 선택되어 있습니다. 네트워크 에이전트 설치 후 클라이언트 기기를 관리 그룹으로 이동하지 않으려면 이 옵션을 선택한 상태 그대 로 두십시오.

네트워크 에이전트 설치 후 클라이언트 기기를 이동하려면 **미할당 기기를 이 관리 그룹으로 이동** 옵션을 선택 하고 클라이언트 기기를 이동하려는 관리 그룹을 지정합니다. 기본적으로 기기는 **관리 중인 기기** 그룹으로 이 동합니다.

6. 마법사의 다음 페이지에서 독립 실행형 설치 패키지 생성이 완료된 경우 **완료** 버튼을 누릅니다. 독립 실행형 설치 패키지 만들기 마법사가 닫힙니다.

독립 실행형 설치 패키지가 만들어지고 중앙 관리 서버 공유 [폴더의](#page-205-0) PkgInst 하위 폴더에 배치됩니다. 설치 패키 지 목록 위에 있는 **독립 실행형 패키지 목록 보기** 버튼을 눌러 독립 실행형 패키지의 목록을 볼 수 있습니다.

## 독립 실행형 설치 패키지 목록 보기

독립 실행형 설치 패키지 목록과 각 독립 실행형 설치 패키지의 속성을 확인할 수 있습니다.

모든 설치 패키지의 독립 실행형 설치 패키지 목록을 보려면 다음 단계를 따릅니다.

목록 위에서 **독립 실행형 패키지 목록 보기** 버튼을 누릅니다.

독립 실행형 설치 패키지 목록에 다음과 같은 속성이 표시됩니다:

- **패키지 이름**. 패키지에 포함된 애플리케이션 이름과 애플리케이션 버전으로 자동 구성되는 독립 실행형 설치 패키지 이름입니다.
- **애플리케이션 이름**. 독립 실행형 설치 패키지에 포함된 애플리케이션 이름입니다.
- . **애플리케이션 버전**
- **네트워크 에이전트 설치 패키지 이름**. 이 속성은 네트워크 에이전트가 독립 실행형 설치 패키지에 포함된 경우 에만 표시됩니다.
- **네트워크 에이전트 버전**. 이 속성은 네트워크 에이전트가 독립 실행형 설치 패키지에 포함된 경우에만 표시됩 니다.
- **크기**. 파일 크기(MB)입니다.
- **그룹**. 네트워크 에이전트 설치 후 클라이언트 기기가 이동되는 그룹의 이름입니다.
- **만든 날짜**. 독립 실행형 설치 패키지 생성 날짜 및 시간입니다.
- **수정된 날짜**. 독립 실행형 설치 패키지 수정 날짜 및 시간입니다.
- **경로**. 독립 실행형 설치 패키지가 위치한 폴더의 전체 경로입니다.
- **웹 주소**. 독립 실행형 설치 패키지 위치의 웹 주소입니다.
- **파일 해시**. 이 속성은 독립 실행형 설치 패키지가 제3자에 의해 변경되지 않았으며 생성 후 사용자에게 전송된 것과 동일한 파일이 사용자에게 있음을 인증하는 데 사용됩니다.

특정 설치 패키지의 독립 실행형 설치 패키지 목록을 보려면 다음 단계를 따릅니다.

목록에서 설치 패키지를 선택하고 목록 위에서 **독립 실행형 패키지 목록 보기** 버튼을 누릅니다.

독립 실행형 설치 패키지 목록에서 다음을 수행할 수 있습니다:

- **게시** 버튼을 눌러 웹 서버에서 독립 실행형 설치 패키지를 게시합니다. 게시된 독립 실행형 설치 패키지는 독립 실행형 설치 패키지 링크를 받은 사용자가 다운로드할 수 있습니다.
- **게시 취소** 버튼을 눌러 웹 서버에서 독립 실행형 설치 패키지의 게시를 취소합니다. 게시되지 않은 독립 실행형 설치 패키지는 관리자와 다른 관리자만 다운로드할 수 있습니다.
- **다운로드** 버튼을 눌러 독립 실행형 설치 패키지를 기기에 다운로드합니다.
- **이메일로 전송** 버튼을 눌러 독립 실행형 설치 패키지 링크가 포함된 이메일을 전송합니다.
- <span id="page-896-0"></span>**제거** 버튼을 눌러 독립 실행형 설치 패키지를 제거합니다.

## 사용자 지정 설치 패키지 만들기

사용자 지정 설치 패키지를 사용하여 다음을 수행할 수 있습니다:

- [작업을](#page-942-0) 이용하는 방법 등으로 클라이언트 기기에 애플리케이션(예: 텍스트 편집기)을 설치합니다.
- 독립 실행형 설치 패키지를 [만듭니다](#page-894-0).

사용자 지정 설치 패키지는 일련의 파일이 있는 폴더입니다. 사용자 지정 설치 패키지 생성에 사용하는 소스는 아 카이브 파일입니다. 아카이브 파일에는 사용자 지정 설치 패키지에 포함해야 하는 파일이 있습니다. 사용자 지정 설치 패키지를 만들면서 명령줄 파라미터를 지정하여 숨김 모드로 애플리케이션을 설치하는 작업 등을 수행할 수 있습니다.

VAPM(취약점 및 패치 매니지먼트) 기능에 대한 활성 라이센스 키가 있는 경우 관련 사용자 지정 설치 패키지 에 대한 기본 설치 설정을 전환하고 Kaspersky 전문가가 권장하는 값을 사용할 수 있습니다. 설정은 관련 실행 파일이 타사 애플리케이션의 Kaspersky 데이터베이스에 포함된 경우에만 사용자 지정 설치 패키지 생성 중에 자동으로 전환됩니다.

사용자 지정 설치 패키지를 만들려면 다음과 같이 하십시오:

1. 다음 중 하나를 수행합니다:

- 메인 메뉴에서 **발견 및 배포 → 배포 및 할당 → 설치 패키지**로 이동합니다.
- 메인 메뉴에서 **동작 → 저장소 → 설치 패키지**로 이동합니다.

중앙 관리 서버에서 사용 가능한 설치 패키지의 목록이 표시됩니다.

2. **추가**를 누릅니다.

새 패키지 마법사가 시작됩니다. **다음** 버튼을 사용하여 마법사를 진행합니다.

- 3. 마법사의 첫 페이지에서 **파일에서 설치 패키지 생성**을 선택합니다.
- 4. 마법사의 다음 페이지에서 패키지 이름을 지정하고 **찾기** 버튼을 누릅니다. 브라우저에서 표준 Windows **열기** 창이 열리면 파일을 선택하여 설치 패키지를 만들 수 있습니다.
- 5. 사용 가능한 디스크에 있는 아카이브 파일을 선택합니다.

ZIP, CAB, TAR 또는 TAR.GZ 아카이브 파일을 업로드할 수 있습니다. SFX(자동 압축 풀림 아카이브) 파일에서는 설치 패키지를 만들 수 없습니다.

패키지 설치 중 설정을 전환하려면 **마법사가 종료된 후** Kaspersky Security Center **에서 인식한 애플리케 이션의 권장 값으로 설정 변환** 확인란이 선택되어 있는지 확인하고 **다음**을 누릅니다.

Kaspersky Security Center 13 중앙 관리 서버로 파일 업로드가 시작됩니다.

권장 설치 설정 사용을 활성화한 경우 Kaspersky Security Center 13는 실행 파일이 타사 애플리케이션의 Kaspersky 데이터베이스에 포함되어 있는지 확인합니다. 확인에 성공하면 파일이 인식되었음을 알리는 알 림이 표시됩니다. 설정이 전환되고 사용자 지정 설치 패키지가 생성됩니다. 추가 조치는 필요하지 않습니 다. **마침** 버튼을 눌러 마법사를 닫습니다.

6. 마법사의 다음 페이지에서 선택한 아카이브 파일에서 추출된 파일의 목록에서 파일을 선택하고 실행 파일의 명 령줄 파라미터를 지정합니다.

명령줄 파라미터를 지정하여 설치 패키지에서 애플리케이션을 숨김 모드로 설치할 수 있습니다. 명령줄 파라미 터 지정은 선택 사항입니다.

- 설치 패키지 생성 프로세스가 시작됩니다.
- 프로세스가 완료되면 마법사가 알려줍니다.
- 설치 패키지가 만들어지지 않으면 적절한 메시지가 표시됩니다.

7. **마침** 버튼을 눌러 마법사를 닫습니다.

생성한 설치 패키지가 중앙 [관리](#page-205-0) 서버 공유 폴더의 Packages 하위 폴더로 다운로드됩니다. 다운로드 후에 설치 패키지가 설치 패키지 목록에 나타납니다.

중앙 관리 서버에서 사용 가능한 설치 패키지의 목록에서 사용자 지정 설치 패키지 이름이 있는 링크를 누르면 다 음을 수행할 수 있습니다:

- 설치 패키지의 다음 속성을 봅니다:
	- **이름**. 사용자 지정 설치 패키지 이름.
	- **출처**. 애플리케이션 공급업체 이름.
	- **애플리케이션**. 사용자 지정 설치 패키지에 포함된 애플리케이션 이름.
	- **버전**. 애플리케이션 버전.
	- **언어**. 사용자 지정 설치 패키지에 포함된 애플리케이션의 언어.
	- **크기(MB)**. 설치 패키지의 크기.
	- **운영 체제**. 설치 패키지의 대상 운영 체제 유형.
	- **만든 날짜**. 설치 패키지 생성 날짜.
	- **수정된 날짜**. 설치 패키지 수정 날짜.
	- **유형**. 설치 패키지의 유형.
- 패키지 이름과 명령줄 파라미터를 변경합니다. 이 기능은 Kaspersky 애플리케이션을 기반으로 만들지 않은 패 키지에만 사용할 수 있습니다.

패키지 설치 설정을 사용자 지정 패키지 생성 프로세스의 권장 값으로 전환한 경우 사용자 지정 설치 패키지 속성의 **설정** 탭에 **설정** 및 **설치 절차**의 두 가지 주가 섹션이 나타날 수 있습니다.

**설정** 섹션에는 다음과 같이 표에 나타난 속성이 포함됩니다.

- **이름**. 이 열에는 설치 파라미터에 할당된 이름이 표시됩니다.
- **유형**. 이 열에는 설치 파라미터의 유형이 표시됩니다.
- **값**. 이 열에는 설치 파라미터에 의해 정의된 데이터의 유형이 표시됩니다(부울, 파일 경로, 숫자, 경로, 문자열).

**설치 절차** 섹션에는 사용자 지정 설치 패키지에 포함된 업데이트의 다음 속성을 설명하는 표가 포함됩니다.

- **이름**. 업데이트 이름입니다.
- **설명**. 업데이트에 대한 설명입니다.
- **소스**. Microsoft 또는 다른 타사 개발자가 릴리스했는지 여부를 가리키는 업데이트 소스입니다.
- **유형**. 드라이버용인지 또는 애플리케이션용인지를 가리키는 업데이트 유형입니다.
- **카테고리**. Microsoft 업데이트에 대해 표시되는 WSUS(Windows Server 업데이트 서비스) 카테고리(중요 업데 이트, 정의 업데이트, 드라이버, 기능 팩, 보안 업데이트, 서비스 팩, 도구, 업데이트 롤업, 업데이트 또는 업그레이 드)입니다.
- . MSRC(Microsoft Security Response Center)에서 정의한 업데이트의 심각도입니다. MSRC**에 따른 심각도**
- **심각도**. Kaspersky에서 정의한 업데이트의 심각도입니다.
- **패치 심각도(Kaspersky 애플리케이션용 패치)**. Kaspersky 애플리케이션용인 경우 패치의 심각도입니다.
- **기술 자료 문서**. 업데이트를 설명하는 기술 자료 문서의 식별자(ID)입니다.
- **보안 공지 문서**. 업데이트를 설명하는 보안 게시판의 ID입니다.
- **설치하도록 할당 안 됨**. 업데이트가 설치하도록 할당 안 됨 상태인지 여부를 표시합니다.
- **설치 대상**. 업데이트가 설치 대상 상태인지 여부를 표시합니다.
- **설치 중**. 업데이트가 설치 중 상태인지 여부를 표시합니다.
- **설치됨**. 업데이트가 설치됨 상태인지 여부를 표시합니다.
- **실패**. 업데이트가 실패 상태인지 여부를 표시합니다.
- **재부팅 필요**. 업데이트가 재시작 필요함 상태인지 여부를 표시합니다.
- **등록됨**. 업데이트가 등록된 날짜와 시간을 표시합니다.
- **대화식 모드로 설치됨**. 업데이트를 설치하는 동안 사용자와의 상호 작용이 필요한지 여부를 표시합니다.
- **철회됨**. 업데이트가 철회된 날짜와 시간을 표시합니다.
- **업데이트 승인 상태**. 업데이트 설치 승인 여부를 표시합니다.
- **리비전**. 업데이트의 현재 리비전 번호를 표시합니다.
- **업데이트 ID**. 업데이트 ID를 표시합니다.
- **애플리케이션 버전**. 애플리케이션이 업데이트될 버전 번호를 표시합니다.
- **대체됨**. 업데이트를 대체할 수 있는 다른 업데이트를 표시합니다.
- **대체 중**. 업데이트로 대체할 수 있는 다른 업데이트를 표시합니다.
- **라이센스 계약서 약관 동의 필요**. 업데이트 시 EULA(최종 사용자 라이센스 계약서) 약관에 동의해야 하는지 여 부를 표시합니다.
- **공급업체**. 업데이트 공급업체의 이름을 표시합니다.
- **제품군**. 업데이트가 속한 애플리케이션 제품군의 이름을 표시합니다.
- **애플리케이션**. 업데이트가 속한 애플리케이션의 이름을 표시합니다.
- **언어**. 업데이트 현지화 언어를 표시합니다.
- $\Delta$ **최하도록 할당 안 됨(새 버전)** 업데이트가 설치하도록 할당 안 됨(새 버전) 상태인지 여부를 표시합니다.
- **필수 구성 요소를 설치해야 함**. 업데이트가 필수 구성 요소 설치 필요 상태인지 여부를 표시합니다.
- **다운로드 모드**. 업데이트 다운로드 모드를 표시합니다.
- **패치**. 업데이트가 패치인지 여부를 표시합니다.
**설치 안 됨**. 업데이트가 설치 안 됨 상태인지 여부를 표시합니다.

## 보조 중앙 관리 서버에 설치 패키지 배포

Kaspersky Security Center를 사용하면 Kaspersky 애플리케이션 및 타사 애플리케이션용 설치 [패키지를](#page-894-0) 생성 하고 설치 패키지를 클라이언트 장치에 배포하고 패키지에서 애플리케이션을 설치할 수 있습니다. 기본 중앙 관리 서버 의 로드 최적화를 위해, 보조 중앙 관리 서버에 설치 패키지를 배포할 수 있습니다. 그런 다음 보조 서버가 패키지를 클라이언트 장치로 전송하면 클라이언트 장치에서 애플리케이션의 원격 설치를 수행할 수 있습니다.

보조 중앙 관리 서버에 설치 패키지를 배포하려면:

1. 보조 중앙 관리 서버가 기본 중앙 관리 서버에 연결되어 있어야 합니다.

2. 메인 애플리케이션 창에서 **기기 → 작업**로 이동합니다.

작업 목록이 표시됩니다.

3. **추가** 버튼을 누릅니다.

새 작업 마법사가 시작됩니다. 마법사의 각 단계를 따릅니다.

4. **새 작업** 페이지의 **애플리케이션** 드롭다운 목록에서 Kaspersky Security Center를 선택합니다. 그런 다음 **작업 유형** 드롭다운 목록에서 **설치 패키지 배포(동기화)**를 선택하고 작업 이름을 지정합니다.

5. 다음 방법 중 하나로 작업이 할당된 장치를 선택합니다:

- 특정 관리 그룹의 모든 보조 중앙 관리 서버에 대한 작업을 생성하려면, 이 그룹을 선택하고 그룹 작업을 생 성합니다.
- 특정 보조 중앙 관리 서버에 대한 작업을 생성하려면, 해당 서버를 선택하고 해당 서버에 대한 작업을 만듭 니다.

6. **배포된 설치 패키지** 페이지에서, 보조 중앙 관리 서버에 복사할 설치 패키지를 선택합니다.

- 7. 이 계정으로 *설치 패키지 배포* 작업을 실행할 계정을 지정합니다. 사용자의 계정을 사용하며 **기본 계정** 옵션을 활성화된 상태로 둘 수 있습니다. 또는 필요한 액세스 권한이 있는 다른 계정으로 작업을 실행하도록 지정할 수 있습니다. 이를 위해 **계정 지정** 옵션을 선택한 다음 해당 계정의 자격 증명을 입력합니다.
- 8. **작업 생성 마침** 페이지에서, **생성이 완료되면 작업 세부 정보 열기** 옵션을 활성화하여 작업 속성 창을 열고 기본 [작업](#page-945-0) 설정을 수정할 수 있습니다. 혹은 나중에 언제든지 작업 설정을 구성할 수 있습니다.
- 9. **마침** 버튼을 누릅니다.

설치 패키지를 보조 중앙 관리 서버에 배포하기 위해 생성된 작업이 작업 목록에 표시됩니다.

10. 이 작업을 수동으로 실행하거나, 작업 설정에 지정한 스케줄에 따라 실행될 때까지 기다립니다.

작업이 완료되면 선택한 설치 패키지가 지정한 보조 중앙 관리 서버로 복사됩니다.

## Unix 기기에서 원격 설치용 설정 지정

원격 설치 작업을 사용하여 Unix 기기에 애플리케이션을 설치할 때 작업에 대한 Unix 관련 설정을 지정할 수 있습니 다. 이러한 설정은 작업을 생성한 다음 작업 속성에서 사용할 수 있습니다.

원격 설치 작업에 대한 Unix 관련 설정 지정하기:

- 1. 메인 메뉴에서 **기기 → 작업**로 이동합니다.
- 2. Unix 관련 설정을 지정할 원격 설치 작업의 이름을 누릅니다. 작업 속성 창이 열립니다.
- **3. 애플리케이션 설정 → Unix 관련 설정**으로 이동합니다.
- 4. 다음 설정을 지정합니다:
	- **루트 계정의 암호 설정**(SSH**를 통한 [배포에만](javascript:toggleBlock() 해당**)

암호를 지정하지 않고 sudo 명령을 대상 기기에 사용할 수 없는 경우, 이 옵션을 선택한 다음, 루트 계정 의 암호를 지정합니다. Kaspersky Security Center는 암호화된 형식으로 암호를 대상 기기에 전송하고, 암호를 복호화한 다음, 지정된 암호로 루트 계정을 대신하여 설치 절차를 시작합니다.

Kaspersky Security Center는 계정 또는 지정된 암호를 사용하여 SSH 연결을 생성하지 않습니다.

### **대상 기기에 대한 실행 권한이 있는 임시 폴더의 경로 지정**(SSH**를 통한 [배포에만](javascript:toggleBlock() 해당**)

대상 기기의 /tmp 디렉토리에 실행 권한이 없는 경우, 이 옵션을 선택한 다음, 실행 권한이 있는 디렉토 리 경로를 지정합니다. Kaspersky Security Center는 지정된 디렉토리를 SSH를 통해 액세스하기 위한 임시 디렉토리로 사용합니다. 애플리케이션은 설치 패키지를 디렉토리에 배치하고 설치 절차를 실행합 니다.

5. **저장** 버튼을 누릅니다.

지정된 작업 설정이 저장됩니다.

# 모바일 기기 매니지먼트

Kaspersky Security Center를 통해 모바일 기기 보호를 관리하려면 전용 라이센스가 필요한 모바일 기기 매니지먼 트 기능을 사용하면 됩니다. 조직의 직원이 소유한 모바일 기기를 관리하려는 경우 모바일 기기 매니지먼트를 활성 화하고 구성해야 합니다.

모바일 기기 매니지먼트를 통해 직원의 Android 기기를 관리할 수 있습니다. 기기에 설치된 Kaspersky Endpoint Security for Android 모바일 앱이 보호 기능을 제공합니다. 이 모바일 앱은 위협을 제기하는 웹 위협, 바이러스 및 기타 프로그램으로부터 모바일 기기를 보호합니다. Kaspersky Security Center 14 웹 콘솔을 통한 중앙 집중식 관리 의 경우 Kaspersky Security Center 14 웹 콘솔이 설치된 기기에 다음 웹 관리 플러그인을 설치해야 합니다.

- Kaspersky Security for Mobile Plug-in
- Kaspersky Endpoint Security for Android 플러그인

모바일 기기의 보호 배포 및 관리에 대한 자세한 내용은 [Kaspersky Security for](https://support.kaspersky.com/KESMob/10SP4MR3/en-US/216448.htm) Mobile 도움말을 참조하십시오.

Kaspersky Security Center 13 웹 콘솔에서 모바일 기기 관리 설정 수정

모바일 기기 매니지먼트 설정을 수정하려면 다음 단계를 따릅니다.

1. 메인 메뉴에서 필요한 중앙 관리 서버 이름 옆의 설정 아이콘( )을 누릅니다. 중앙 관리 서버 속성 창이 열립니다.

2. **일반** 탭에서 **주가 포트** 섹션을 선택합니다.

#### 3. [관련](#page-242-0) 설정을 수정합니다.

#### **[모바일](javascript:toggleBlock() 기기용 포트 열기**

이 옵션이 활성화되면 중앙 관리 서버에서 모바일 기기용 포트가 열립니다. 모바일 기기 매니지먼트 구성 요소가 설치되어 있을 경우에만 모바일 기기용 포트를 사용할 수 있습니 다. 이 옵션이 비활성화되면 중앙 관리 서버에서 모바일 기기용 포트가 사용되지 않습니다. 기본적으로 이 옵션은 비활성화되어 있습니다.

#### **모바일 기기 [동기화용](javascript:toggleBlock() 포트**

중앙 관리 서버와 모바일 기기 연결에 사용되는 포트 번호. 기본 포트 번호는 13292입니다. 십진법을 사용하여 기록합니다.

#### **모바일 기기 [활성화용](javascript:toggleBlock() 포트**

Kaspersky Endpoint Security for Android와 Kaspersky의 활성화 서버 연결용 포트. 기본 포트 번호는 17100입니다.

#### 4. **저장** 버튼을 누릅니다.

이제 모바일 기기를 중앙 관리 서버에 연결할 수 있습니다.

## 타사 보안 제품 교체

Kaspersky Security Center를 통해 Kaspersky 보안 제품을 설치할 때는 설치하는 애플리케이션과 호환되지 않는 타사 소프트웨어를 제거해야 할 수 있습니다. Kaspersky Security Center는 타사 애플리케이션을 제거하는 여러 가 지 방법을 제공합니다.

인스톨러를 사용하여 비-호환 애플리케이션 제거

이 옵션은 Microsoft Management Console을 기반으로 하는 관리 콘솔에서만 사용할 수 있습니다.

비-호환 애플리케이션을 제거하는 인스톨러의 작업 방법은 다양한 설치 유형에서 지원됩니다. 보안 제품 설치 패 키지의 속성 창(**비-호환 애플리케이션** 섹션)에서 **비-호환 애플리케이션 자동 제거** 옵션을 선택한 경우 해당 보안 제품을 설치하기 전에 모든 비-호환 애플리케이션이 자동으로 제거됩니다.

### 애플리케이션의 원격 설치를 구성할 때 비-호환 애플리케이션 제거

보안 제품의 원격 설치를 구성할 때 **비-호환 애플리케이션 자동 제거** 옵션을 활성화할 수 있습니다. MMC(Microsoft Management Console) 기반 관리 콘솔의 원격 설치 마법사에서 이 옵션을 사용할 수 있습니다. Kaspersky Security Center 13 웹 콘솔의 보호 배포 마법사에서 이 옵션을 찾을 수 있습니다. 이 옵션을 사용하도록 설정하면 Kaspersky Security Center는 비-호환 애플리케이션을 제거한 후 보안 제품을 관리 중인 기기에 설치합 니다.

방법 지침:

- 관리 콘솔: 원격 설치 마법사를 사용하여 [애플리케이션](#page-301-0) 설치
- Kaspersky Security Center 13 웹 콘솔: 설치하기 전에 비-호환 [애플리케이션](#page-874-0) 제거

전용 작업을 통해 비-호환 애플리케이션 제거

비-호환 애플리케이션을 제거하려면 **애플리케이션을 원격으로 제거** 작업을 사용합니다. 이 작업은 보안 제품 설치 작업 전에 기기에서 실행해야 합니다. 예를 들어 설치 작업 시 **애플리케이션을 원격으로 제거** 작업이 진행 중인 경 **우 다른 작업 완료 시** 스케줄 유형을 선택할 수 있습니다.

이 제거 방법은 보안 제품 설치 관리자가 비-호환 애플리케이션을 올바르게 제거할 수 없는 경우에 적합합니다.

관리 콘솔 사용 지침: 작업 [만들기](#page-336-0).

# 네트워크에 연결된 기기 발견

이 섹션에서는 네트워크에 연결된 기기의 검색 및 발견에 관해 설명합니다.

Kaspersky Security Center에서는 지정된 기준에 따라 기기를 찾을 수 있습니다. 검색 결과는 텍스트 파일에 저장 할 수 있습니다.

검색 및 발견 기능을 사용하면 다음과 같은 기기를 찾을 수 있습니다.

- Kaspersky Security Center 중앙 관리 서버 및 해당 보조 중앙 관리 서버의 관리 그룹에 있는 관리 중인 기기.
- Kaspersky Security Center 중앙 관리 서버 및 그 보조 중앙 관리 서버에서 관리 중인 미할당 기기.

# 시나리오: 네트워크에 연결된 기기 발견

보안 제품을 설치하기 전에 기기 발견을 수행해야 합니다. 네트워크에 연결된 모든 기기가 발견되면 해당 기기에 대한 정보를 가져오고 정책을 통해 기기를 관리할 수 있습니다. 새 기기가 있는지와 이전에 발견된 기기가 네트워 크에 아직 있는지를 확인하려면 정기 네트워크 검색을 수행해야 합니다.

네트워크에 연결된 기기를 발견하는 것은 다음 단계로 진행됩니다:

### <sup>1</sup> **초기 기기 발견**

빠른 시작 마법사는 초기 [기기](#page-247-0) 발견 과정을 안내하며 컴퓨터, 태블릿 및 스마트폰과 같은 네트워크 기기를 찾는 데 도움이 됩니다. 기기 발견을 [수동으](#page-269-0)로 수행할 수도 있습니다.

### <sup>2</sup> **이후 검색 구성**

주기적으로 사용하려는 [발견](#page-269-0) 유형을 결정합니다. 이 유형이 활성화되어 있으며 검색 스케줄이 조직의 요구를 충 족하는지 확인합니다. 검색 스케줄을 구성할 때는 권장 [네트워크](#page-1275-0) 검색 빈도를 사용합니다.

#### <sup>3</sup> **발견된 기기를 관리 그룹에 추가하는 규칙 설정**(**선택 사항**)

네트워크에 표시되는 새 기기는 정기 검색 중에 발견되어 **미할당 기기** 그룹에 자동으로 포함됩니다. 원하는 경우 **관리 중인 기기** 그룹으로 자동으로 <u>이러한 [기기를](#page-363-0) 이동</u>하는 [규칙을](#page-276-0) 설정할 수 있습니다. <u>보존 규칙</u>을 설정할 수 도 있습니다.

이 규칙 설정 단계를 건너뛰면 새로 발견된 모든 기기는 **미할당 기기** 그룹으로 이동되어 해당 그룹에 유지됩니 다. 원하는 경우 이러한 기기를 수동으로 **관리 중인 기기** 그룹으로 이동할 수 있습니다. 기기를 수동으로 **관리 중 인 기기** 그룹으로 이동하는 경우, 각 기기 관련 정보를 분석하여 해당 기기를 관리 그룹으로 이동할지 여부와 기 기를 이동하려는 그룹을 결정할 수 있습니다.

### 결과

시나리오를 완료하면 다음과 같은 결과를 얻을 수 있습니다:

- Kaspersky Security Center 중앙 관리 서버가 네트워크에 있는 기기를 발견하여 해당 기기와 관련된 정보를 제 공합니다.
- 이후 검색이 설정되어 지정된 스케줄에 따라 수행됩니다.
- 새로 검색한 장치는 구성한 규칙에 따라 정렬됩니다(규칙을 구성하지 않았다면, 장치가 **미할당 기기** 그룹에 남 습니다).

# 기기 발견

이 섹션에서는 Kaspersky Security Center에서 사용 가능한 기기 발견 유형에 대해 설명하고 각 유형 사용과 관련 된 정보를 제공합니다.

중앙 관리 서버는 정기 검색을 통해 이 네트워크의 네트워크 및 기기 구조 관련 정보를 수신합니다. 정보는 중앙 관 리 서버 데이터베이스에 기록됩니다. 중앙 관리 서버에서는 다음과 같은 유형의 검색을 사용할 수 있습니다:

- **Windows 네트워크 검색**. 중앙 관리 서버는 두 가지 종류의 Windows 네트워크 검색(빠른 검색과 전체 검색)을 수행할 수 있습니다. 빠른 검색 시 중앙 관리 서버는 모든 네트워크 도메인 및 작업 그룹에서 기기들의 NetBIOS 이름 목록 정보만 가져옵니다. 상세 검색 시에는 각 클라이언트 기기에서 운영 체제 이름, IP 주소, DNS 이름, NetBIOS 이름 정보 등 더 상세한 정보가 요청됩니다. 기본적으로는 빠른 검색과 전체 검색이 모두 활성화됩니 다. 포트 UDP 137, UDP 138, TCP 139가 라우터에서 닫혀 있거나 방화벽에 의해 닫힌 경우 등에는 Windows 네트워 크 검색에서 기기를 발견하지 못할 수 있습니다.
- **Active Directory 검색**. Active Directory 단위 구조와 Active Directory의 기기 DNS 이름에 대한 정보를 중앙 관 리 서버가 가져옵니다. 기본적으로 이 검색 유형은 활성화됩니다. Active Directory를 사용하는 경우 Active Directory 검색을 사용하는 것이 좋습니다. 그렇지 않으면 중앙 관리 서버에서 기기를 발견하지 못합니다. Active Directory를 사용하는데 네트워크에 연결된 일부 기기가 구성원으로 목록에 표시되지 않는 경우에는 Active Directory 검색에서 해당 기기를 발견할 수 없습니다.
- **IP 범위 검색**. 중앙 관리 서버에서 ICMP 패킷 또는 NBNS 프로토콜을 사용하여 지정된 IP 범위를 검색하고 IP 범 위 내 기기에 있는 전체 데이터 집합을 수집합니다. 기본적으로 이 검색 유형은 비활성화됩니다. Windows 네트 워크 검색 및/또는 Active Directory 검색을 사용하는 경우에는 이 검색 유형을 사용하지 않는 것이 좋습니다.

<u>기기 이동 규칙</u>을 설정하고 활성화한 경우 새로 발견된 기기가 **관리 중인 기기** 그룹에 자동으로 포함됩니다. 이동 규칙을 활성화하지 않은 경우에는 새로 발견된 기기가 **미할당 기기** 그룹에 자동으로 포함됩니다.

각 유형에 대해 기기 발견 설정을 수정할 수 있습니다. 검색 스케줄을 수정하려는 경우나, 전체 Active Directory 포 리스트를 검색할지 아니면 특정 도메인만 검색할지를 설정하려는 경우를 예로 들 수 있습니다.

## Windows 네트워크 검색

Windows 네트워크 검색 정보

빠른 검색 시 중앙 관리 서버는 모든 네트워크 도메인 및 작업 그룹에서 기기들의 NetBIOS 이름 목록 정보만 가져 옵니다. 전체 검색 시에는 각 클라이언트 기기로부터 다음 정보가 요청됩니다:

- 운영 체제 유형
- IP 주소
- DNS 이름
- NetBIOS 이름

빠른 검색과 전체 검색 시에는 다음 조건을 충족해야 합니다:

- 네트워크에서 포트 UDP 137/138, TCP 139, UDP 445, TCP 445를 사용할 수 있어야 합니다.
- Microsoft Computer Browser 서비스를 사용해야 하며, 중앙 관리 서버에서 기본 브라우저 컴퓨터가 활성화되 어야 합니다.
- Microsoft Computer Browser 서비스를 사용해야 하며, 클라이언트 기기에서 기본 브라우저 컴퓨터가 활성화되 어야 합니다.
	- 네트워크에 연결된 기기 수가 32대를 초과하지 않는 경우 기기 한 대 이상에서.
	- 네트워크에 연결된 32대 기기 각각에 대해 기기 한 대 이상에서.

빠른 검색을 한 번 이상 실행해야 전체 검색을 실행할 수 있습니다.

Windows 네트워크 검색에 대한 설정 보기 및 수정

Windows 네트워크 검색 속성을 수정하려면 다음 단계를 따릅니다.

1. 메인 메뉴에서 **발견 및 배포 → 발견 → Windows 도메인**로 이동합니다.

2. **속성** 버튼을 누릅니다.

Windows 도메인 속성 창이 열립니다.

- 3. **Windows 네트워크 검색 허락** 토글 버튼을 사용하여 Windows 네트워크 검색 검색을 활성화하거나 비활성화합 니다.
- 4. 검색 스케줄을 구성합니다. 기본적으로 빠른 검색은 15분마다 실행되고 전체 검색은 60분마다 실행됩니다. 검색 스케줄 옵션:

**매** N**[일마다](javascript:toggleBlock()**

검색이 지정한 날짜와 시간부터 지정된 일 단위 간격에 따라 주기적으로 실행됩니다. 기본적으로 검색은 현재 시스템 날짜와 시간부터 매일 실행됩니다.

#### **매** N**[분마다](javascript:toggleBlock()**

검색이 지정한 시간부터 지정된 분 단위 간격에 따라 주기적으로 실행됩니다.

#### **[요일별](javascript:toggleBlock()**

검색이 지정한 요일의 지정된 시간에 주기적으로 실행됩니다.

#### **매달 [선택한](javascript:toggleBlock() 주간의 지정한 날짜**

검색이 매월 지정한 날짜의 지정된 시간에 주기적으로 실행됩니다.

### **[누락된](javascript:toggleBlock() 작업 실행**

중앙 관리 서버는 검색이 예정된 시간 동안 꺼지거나 사용할 수 없는 상태가 되면 켜진 직후 검색을 시 작하거나 검색이 예정된 다음 시간까지 기다릴 수 있습니다. 이 옵션을 활성화하면 중앙 관리 서버는 켜진 직후에 검색을 시작합니다. 이 옵션을 비활성화하면 중앙 관리 서버는 검색이 예정된 다음 시간까지 기다립니다. 기본적으로 이 옵션은 비활성화되어 있습니다.

#### 5. **저장** 버튼을 누릅니다.

속성이 저장되고 발견된 모든 Windows 도메인 및 작업 그룹에 적용됩니다.

#### 수동으로 검색 실행

#### 검색을 즉시 실행하려면

#### **빠른 검색 시작** 또는 **전체 검색 시작**을 누릅니다.

검색이 완료되면 도메인 이름 옆에 있는 확인란을 선택하고 **기기** 버튼을 눌러 Windows **도메인** 페이지에서 발견 된 기기 목록을 확인할 수 있습니다.

### Active Directory 검색

Active Directory를 사용하는 경우 Active Directory 검색을 사용하고, 그렇지 않은 경우에는 다른 검색 유형을 사용 하는 것이 좋습니다. Active Directory를 사용하는데 네트워크에 연결된 일부 기기가 구성원으로 목록에 표시되지 않는 경우에는 Active Directory 검색을 사용하여 해당 기기를 발견할 수 없습니다.

Kaspersky Security Center가 도메인 컨트롤러에 요청을 전송하고 Active Directory 기기 구조를 수신합니다. Active Directory 검색은 1시간마다 수행됩니다.

Active Directory 검색에 대한 설정 보기 및 수정

Active Directory 검색에 대한 설정을 보고 수정하려면 다음 단계를 따릅니다.

1. 메인 메뉴에서 **발견 및 배포 → 발견 → Active Directory**로 이동합니다.

2. **속성** 버튼을 누릅니다.

Active Directory 속성 창이 열립니다.

3. Active Directory 속성 창에서 다음 설정을 구성할 수 있습니다.

a. 토글 버튼을 사용하여 Active Directory 검색을 켜거나 끕니다.

b. 검색 스케줄을 변경합니다.

기본 기간은 1시간입니다. 이전 데이터는 다음 검색에서 수신된 데이터로 완전히 교체됩니다.

- c. 검색 범위 선택을 위한 고급 설정을 구성합니다.
	- Kaspersky Security Center가 속한 Active Directory 도메인
	- Kaspersky Security Center가 속한 도메인 포레스트
	- Active Directory 도메인의 지정된 목록

검색 범위에 도메인을 추가하려면 도메인 옵션을 선택하고 **추가** 버튼을 누른 다음 도메인 컨트롤러의 주소 와 해당 주소에 접근하는 데 사용할 계정의 이름 및 암호를 지정합니다.

4. 새 설정을 적용하려면 **저장** 버튼을 누릅니다.

새 설정이 Active Directory 검색에 적용됩니다.

수동으로 검색 실행

검색을 즉시 실행하려면

Active Directory 검색 결과 보기

Active Directory 검색 결과를 보려면 다음 단계를 따릅니다.

- 1. 메인 메뉴에서 **발견 및 배포 → 발견 → Active Directory**로 이동합니다. 발견된 조직 구성 단위 목록이 표시됩니다.
- 2. 원하는 경우 조직 구성 단위를 선택한 다음 **기기** 버튼을 누릅니다. 조직 구성 단위의 기기 목록이 표시됩니다.

<span id="page-907-0"></span>목록을 검색하고 결과를 필터링할 수 있습니다.

**폴링 시작**을 누릅니다.

# IP 범위 검색

Kaspersky Security Center는 처음에는 설치된 기기의 네트워크 설정에서 검색을 위한 IP 범위를 가져옵니다. 기기 주소가 192.168.0.1이고 서브넷 마스크가 255.255.255.0이면 Kaspersky Security Center는 검색 주소 목록에 192.168.0.0/24 네트워크를 자동으로 포함합니다. Kaspersky Security Center는 192.168.0.1~192.168.0.254 범위의 모든 주소를 검색합니다.

Windows 네트워크 검색 및/또는 Active Directory 검색을 사용하는 경우에는 IP 범위 검색을 사용하지 않는 것이 좋습니다.

Kaspersky Security Center는 역순 DNS 룩업 또는 NBNS 프로토콜을 사용하여 IP 범위를 검색할 수 있습니다.

#### **역순** DNS **룩업**

Kaspersky Security Center에서는 표준 DNS 요청을 사용하여 모든 IP 주소에 대해 지정된 범위에서 DNS 이름 으로의 역방향 이름 해석 수행을 시도합니다. 이 작업이 정상적으로 수행되면 서버는 수신된 이름으로 ICMP ECHO REQUEST(ping 명령과 같음)를 전송합니다. 기기가 응답하면 해당 기기에 대한 정보가 Kaspersky Security Center 데이터베이스에 추가됩니다. 역방향 이름 해석은 네트워크 프린터나 라우터와 같이 IP 주소는 있을 수 있지만 컴퓨터는 아닌 네트워크 기기를 제외하는 데 필요합니다.

이 검색 방법에서는 올바르게 구성된 로컬 DNS 서비스를 사용합니다. 그리고 역방향 룩업 영역도 있어야 합니 다. Active Directory가 사용되는 네트워크에서는 이러한 영역이 자동으로 유지 관리됩니다. 하지만 이러한 네트 워크에서는 IP 서브넷 검색을 수행해도 Active Directory 검색보다 자세한 정보가 제공되지는 않습니다. 또한 소 규모 네트워크의 관리자는 역방향 룩업 영역을 구성하지 않는 경우가 많습니다. 대다수 네트워크 서비스의 작 업에서는 해당 영역이 필요하지 않기 때문입니다. 이러한 모든 이유로 인해 IP 서브넷 검색은 기본적으로 비활 성화됩니다.

#### NBNS **프로토콜**

네트워크에서 역순 이름 확인이 불가능하다면, Kaspersky Security Center가 NBNS 프로토콜을 사용하여 IP 주 소 범위를 검색합니다. IP 주소에 대한 요청이 NetBIOS 이름을 반환하면 이 기기에 대한 정보가 Kaspersky Security Center 데이터베이스에 추가됩니다.

IP 범위 검색에 대한 설정 보기 및 수정

IP 범위 검색 속성을 보고 수정하려면 다음 단계를 따릅니다.

- 1. 메인 메뉴에서 **발견 및 배포 → 발견 → IP 범위**으로 이동합니다.
- 2. **속성** 버튼을 누릅니다.

IP 검색 속성 창이 열립니다.

- 3. **검색 허용** 토글 버튼을 사용하여 IP 검색을 활성화하거나 비활성화합니다.
- 4. 검색 스케줄을 구성합니다. 기본적으로 IP 검색은 420분(7시간)마다 실행됩니다.

검색 간격을 지정할 때는 이 설정이 IP 주소 유효 기간 [파라미터](#page-909-0)의 값을 초과하지 않는지 확인하십시오. IP 주소 유효 기간 동안 검색을 통해 확인되지 않은 IP 주소는 검색 결과에서 자동으로 제거됩니다. 기본적으로 검색 결 과의 유효 시간은 24시간입니다. DHCP(Dynamic Host Configuration Protocol)를 사용하여 할당되는 동적 IP 주 소가 24시간마다 변경되기 때문입니다.

검색 스케줄 옵션:

**매** N**[일마다](javascript:toggleBlock()**

검색이 지정한 날짜와 시간부터 지정된 일 단위 간격에 따라 주기적으로 실행됩니다. 기본적으로 검색은 현재 시스템 날짜와 시간부터 매일 실행됩니다.

#### **매** N**[분마다](javascript:toggleBlock()**

검색이 지정한 시간부터 지정된 분 단위 간격에 따라 주기적으로 실행됩니다.

#### **[요일별](javascript:toggleBlock()**

검색이 지정한 요일의 지정된 시간에 주기적으로 실행됩니다.

#### **매달 [선택한](javascript:toggleBlock() 주간의 지정한 날짜**

검색이 매월 지정한 날짜의 지정된 시간에 주기적으로 실행됩니다.

#### **[누락된](javascript:toggleBlock() 작업 실행**

중앙 관리 서버는 검색이 예정된 시간 동안 꺼지거나 사용할 수 없는 상태가 되면 켜진 직후 검색을 시 작하거나 검색이 예정된 다음 시간까지 기다릴 수 있습니다. 이 옵션을 활성화하면 중앙 관리 서버는 켜진 직후에 검색을 시작합니다. 이 옵션을 비활성화하면 중앙 관리 서버는 검색이 예정된 다음 시간까지 기다립니다. 기본적으로 이 옵션은 비활성화되어 있습니다.

#### 5. **저장** 버튼을 누릅니다.

속성이 저장되고 모든 IP 범위에 적용됩니다.

### 수동으로 검색 실행

검색을 즉시 실행하려면

#### **폴링 시작**을 누릅니다.

## <span id="page-909-0"></span>IP 범위 추가 및 수정

Kaspersky Security Center는 처음에는 설치된 기기의 네트워크 설정에서 검색을 위한 IP 범위를 가져옵니다. 기기 주소가 192.168.0.1이고 서브넷 마스크가 255.255.255.0이면 Kaspersky Security Center는 검색 주소 목록에 192.168.0.0/24 네트워크를 자동으로 포함합니다. Kaspersky Security Center는 192.168.0.1~192.168.0.254 범위의 모든 주소를 검색합니다. 자동으로 정의된 IP 범위를 수정하거나 사용자 지정 IP 범위를 추가할 수 있습니다.

IPv4 주소에 대해서만 범위를 생성할 수 있습니다. 제로 구성 검색을 활성화하면 Kaspersky Security Center가 전체 네트워크를 폴링합니다.

새 IP 범위를 추가하려면 다음 단계를 따릅니다.

1. 메인 메뉴에서 **발견 및 배포 → 발견 → IP 범위**로 이동합니다.

2. 새 IP 범위를 주가하려면 **주가** 버튼을 누릅니다.

3. 열리는 창에서 다음 설정을 구성하십시오:

#### IP **[범위](javascript:toggleBlock() 이름**

IP 범위의 이름입니다. '192.168.0.0/24'와 같은 IP 범위 자체를 이름으로 지정할 수 있습니다.

#### IP **간격 또는 서브넷 주소 및 [마스크](javascript:toggleBlock()**

시작 및 끝 IP 주소나 서브넷 주소와 서브넷 마스크를 지정하여 IP 범위를 설정합니다. **찾기** 버튼을 눌러 기존 IP 범위 중 하나를 선택할 수도 있습니다.

#### IP **주소 수명**(**[시간](javascript:toggleBlock()**)

이 파라미터를 지정할 때는 검색 [스케줄](#page-907-0)에 설정된 검색 간격을 초과하는지 확인합니다. IP 주소 유효 기 간 동안 검색을 통해 확인되지 않은 IP 주소는 검색 결과에서 자동으로 제거됩니다. 기본적으로 검색 결 과의 유효 시간은 24시간입니다. DHCP(Dynamic Host Configuration Protocol)를 사용하여 할당되는 동 적 IP 주소가 24시간마다 변경되기 때문입니다.

4. 추가한 서브넷 또는 간격을 검색하려는 경우 IP **범위 검색 사용**를 선택합니다. 그렇지 않으면 추가한 서브넷 또 는 간격이 검색되지 않습니다.

5. **저장** 버튼을 누릅니다.

새 IP 범위가 IP 범위 목록에 추가됩니다.

**폴링 시작** 버튼을 사용하여 각 IP 범위의 검색을 개별적으로 실행할 수 있습니다. 검색이 완료되면 **기기** 버튼을 사 용하여 발견된 기기 목록을 확인할 수 있습니다. 기본적으로 검색 결과의 유효 시간(IP 주소 유효 기간 설정과 같음) 은 24시간입니다.

기존 IP 범위에 서브넷을 추가하려면 다음 단계를 따릅니다.

1. 메인 메뉴에서 **발견 및 배포 → 발견 → IP 범위**로 이동합니다.

2. 서브넷을 추가할 IP 범위의 이름을 누릅니다.

3. 창이 열리면 **추가**를 누릅니다.

- 4. 주소와 마스크를 사용하거나 IP 범위의 첫 번째 및 마지막 IP 주소를 사용하여 서브넷을 지정합니다. 또는 **찾기** 버튼을 눌러 기존 서브넷을 추가합니다.
- 5. **저장** 버튼을 누릅니다.

새 서브넷이 IP 범위에 추가됩니다.

6. **저장** 버튼을 누릅니다.

IP 범위의 새 설정이 저장됩니다.

서브넷은 필요한 수만큼 추가할 수 있습니다. 이름이 지정된 IP 범위는 겹칠 수 없지만 IP 범위 내에서 이름이 지 정되지 않은 서브넷에는 이러한 제한이 없습니다. 모든 IP 범위에 대해 검색을 독립적으로 활성화 및 비활성화할 수 있습니다.

## 미할당 기기에 대한 보존 규칙 구성

Windows 네트워크 검색이 완료되면 발견된 기기가 미할당 기기 관리 그룹의 하위 그룹에 배치됩니다. 이 관리 그 룹은 **발견 및 배포 → 발견 → Windows 도메인**에 있습니다. **Windows 도메인** 폴더가 부모 그룹입니다. 이 폴더에는 검색 중에 발견된 해당 도메인과 작업 그룹의 이름이 지정된 자식 그룹이 포함됩니다. 모바일 기기의 관리 그룹도 부모 그룹에 포함될 수 있습니다. 부모 그룹과 각 자식 그룹에 대해 미할당 기기의 보존 규칙을 구성할 수 있습니다. 보존 규칙은 기기 발견 설정에 따라 달라지지 않으며 기기 발견을 비활성화해도 작동합니다.

미할당 기기에 대한 보존 규칙을 구성하려면 다음과 같이 하십시오:

1. 메인 메뉴에서 **발견 및 배포 → 발견 → Windows 도메인**로 이동합니다.

2. 다음 중 하나를 수행합니다:

- 부모 그룹의 설정을 구성하려면 **속성** 버튼을 누릅니다. Windows 도메인 속성 창이 열립니다.
- 자식 그룹의 설정을 구성하려면 그룹 이름을 누릅니다. 하위 그룹 속성 창이 열립니다.

3. 다음 설정을 정의합니다:

**기기가 다음 비활성 기간을 [초과하면](javascript:toggleBlock() 그룹에서 기기 제거**(**일**)

이 옵션을 활성화하면 기기가 그룹에서 자동으로 제거될 때까지의 시간 간격을 지정할 수 있습니다. 기 본적으로 이 옵션은 자식 그룹에도 배포됩니다. 기본 기간은 7일입니다. 이 옵션은 기본적으로 활성화되어 있습니다.

#### **부모 [그룹에서](javascript:toggleBlock() 상속**

이 옵션을 활성화하면 현재 그룹에 있는 기기의 보존 기간이 부모 그룹에서 상속되며 변경할 수 없습니 다.

이 옵션은 자식 그룹에만 사용할 수 있습니다.

이 옵션은 기본적으로 활성화되어 있습니다.

#### **자식 [그룹에](javascript:toggleBlock() 강제 상속**

이 설정 값은 자식 그룹에 배포되지만 자식 그룹의 속성에서는 이러한 설정이 잠깁니다. 기본적으로 이 옵션은 비활성화되어 있습니다.

#### 4. **수락** 버튼을 누릅니다.

변경 내용이 저장 및 적용됩니다.

## 기기 태그

이 섹션에서는 기기 태그에 대해 설명하며 이러한 태그를 생성/수정하고 기기에 태그를 수동이나 자동으로 지정 하는 지침을 제공합니다.

## <span id="page-912-0"></span>기기 태그 정보

Kaspersky Security Center에서는 기기를 *태그*할 수 있습니다. 태그는 장치 그룹화, 설명, 검색 등에 사용할 수 있는 장치의 레이블입니다. 기기에 할당된 태그는 [조회](#page-973-0) 만들기, 기기 검색 및 [관리](#page-82-0) 그룹에 기기 배포 작업에 사용할 수 있 습니다.

태그를 수동 또는 자동으로 할당할 수 있습니다. 개별 기기에 대해 태그를 지정해야 하는 경우 수동 태그를 사용할 수 있습니다. 자동 태그는 지정된 태그 규칙에 따라 Kaspersky Security Center에서 수행합니다.

지정된 규칙을 충족하는 경우 기기에 자동으로 태그가 할당됩니다. 각 태그별로 해당하는 개별 규칙이 있습니다. 규칙은 기기의 네트워크 속성, 운영 체제, 기기에 설치된 애플리케이션 및 기타 기기 속성에 적용됩니다. 예를 들어 물리적 컴퓨터, Amazon EC2 인스턴스 및 Microsoft Azure 가상 컴퓨터로 구성된 하이브리드 인프라가 있는 경우 모든 Microsoft Azure 가상 컴퓨터에 [Azure] 태그를 할당하는 규칙을 설정할 수 있습니다. 그런 다음 장치 조회 를 만들 때 이 태그를 사용할 수 있습니다. 그러면 모든 Microsoft Azure 가상 컴퓨터를 손쉽게 분류하고 작업을 할 당할 수 있습니다.

다음과 같은 경우 기기에서 태그가 자동으로 제거됩니다.

- 태그를 할당하는 규칙의 조건을 기기가 더 이상 충족하지 않는 경우.
- 태그를 할당하는 규칙이 비활성화되거나 삭제된 경우.

각 중앙 관리 서버의 태그 목록과 규칙 목록은 기본 중앙 관리 서버 또는 종속 가상 중앙 관리 서버를 비롯한 기타 모든 중앙 관리 서버와는 독립적입니다. 규칙은 규칙이 생성된 중앙 관리 서버의 기기에만 적용됩니다.

## 기기 태그 만들기

기기 태그를 만들려면 다음 단계를 따릅니다.

1. 메인 메뉴에서 **기기 → 태그 → 기기 태그**로 이동합니다.

### 2. **추가**를 누릅니다.

새 태그 창이 열립니다.

3. **태그** 필드에 태그 이름을 입력합니다.

4. **저장**을 눌러 변경 사항을 저장합니다.

기기 태그 목록에 새 태그가 표시됩니다.

# 기기 태그 이름 바꾸기

기기 태그 이름을 바꾸려면 다음 단계를 따릅니다.

1. 메인 메뉴에서 **기기 → 태그 → 기기 태그**로 이동합니다.

2. 이름을 바꿀 태그의 이름을 누릅니다. 태그 속성 창이 열립니다.

3. **태그** 필드에서 태그 이름을 변경합니다.

4. **저장** 눌러 변경 사항을 저장합니다.

업데이트된 태그가 기기 태그 목록에 표시됩니다.

### <span id="page-913-0"></span>기기 태그 삭제

기기 태그를 삭제하려면 다음 단계를 따릅니다.

1. 메인 메뉴에서 **기기 → 태그 → 기기 태그**로 이동합니다.

2. 목록에서 삭제할 장치 태그를 선택합니다.

3. **삭제** 버튼을 누릅니다.

4. 창이 열리면 **예**를 누릅니다.

기기 태그가 삭제됩니다. 삭제된 태그는 할당되었던 모든 기기에서 자동으로 제거됩니다.

삭제한 태그는 자동 태그 추가 규칙에서 자동으로 제거되지 않습니다. 삭제된 태그는 기기가 태그를 할당하 는 규칙의 조건을 먼저 충족해야 새 기기에 할당됩니다.

삭제된 태그가 애플리케이션 또는 네트워크 에이전트가 장치에 할당한 태그라면, 장치에서 자동 제거되지 않습니다. 장치에서 태그를 제거하려면 klscflag [유틸리티](#page-918-0)를 사용하십시오.

## 태그가 할당된 기기 보기

태그가 할당된 기기를 보려면 다음 단계를 따릅니다.

1. 메인 메뉴에서 **기기 → 태그 → 기기 태그**로 이동합니다.

2. 할당된 기기를 확인하려는 태그 옆의 **기기 보기** 링크를 누릅니다.

태그 옆에 **기기 보기** 링크가 표시되지 않으면 해당 태그가 어떤 기기에도 할당되지 않은 것입니다.

나타나는 기기 목록에는 태그가 할당된 기기만 표시됩니다.

<span id="page-914-0"></span>기기 태그 목록으로 돌아가려면 브라우저의 **뒤로** 버튼을 누릅니다.

## 기기에 할당된 태그 보기

기기에 할당된 태그를 보려면 다음 단계를 따릅니다.

**1**. 메인 메뉴에서 **기기 → 관리 중인 기기** 로 이동합니다.

2. 태그를 보려는 기기의 이름을 누릅니다.

3. 기기 속성 장이 열리면 **태그** 탭을 선택합니다.

선택한 기기에 할당되어 있는 태그의 목록이 표시됩니다.

기기에 다른 [태그를](#page-914-1) 할당하거나 이미 [할당된](#page-914-2) 태그를 제거할 수 있습니다. 중앙 관리 서버에 있는 모든 기기 태그를 확인할 수도 있습니다.

### <span id="page-914-1"></span>수동으로 기기에 태그 지정

기기에 수동으로 태그를 할당하려면 다음 단계를 따릅니다.

1. 다른 태그를 할당할 기기에 할당된 태그를 [확인합니다](#page-914-0).

2. **추가**를 누릅니다.

3. 창이 열리면 다음 중 하나를 수행합니다.

- 새 태그를 생성하여 할당하려면 **새 태그 생성**을 선택한 다음 새 태그의 이름을 지정합니다.
- 기존 태그를 선택하려면 **기존 태그 할당**을 선택하고 드롭다운 목록에서 필요한 태그를 선택합니다.

4. **정상**을 눌러 변경을 적용합니다.

5. **저장**을 눌러 변경 사항을 저장합니다.

선택한 태그가 기기에 할당됩니다.

### <span id="page-914-2"></span>기기에서 할당된 태그 제거

기기에서 태그를 제거하려면 다음 단계를 따릅니다.

1. 메인 메뉴에서 **기기 → 관리 중인 기기** 로 이동합니다.

2. 태그를 보려는 기기의 이름을 누릅니다.

3. 기기 속성 창이 열리면 **태그** 탭을 선택합니다.

4. 제거할 태그 옆에 있는 확인란을 선택합니다.

5. 목록 상단에서 **태그 할당 해제** 버튼을 클릭합니다.

6. 장이 열리면 **예**를 누릅니다.

태그가 기기에서 제거됩니다.

미할당 기기 태그는 삭제되지 않습니다. 원하는 경우 태그를 [수동으로](#page-913-0) 삭제할 수 있습니다.

애플리케이션 또는 네트워크 에이전트가 장치에 할당한 태그는 수동으로 제거할 수 없습니다. 이러한 태그 를 제거하려면 klscflag [유틸리티](#page-918-0)를 사용하십시오.

## <span id="page-915-0"></span>자동으로 기기에 태그를 지정하는 규칙 보기

자동으로 기기에 태그를 지정하는 규칙을 보려면

다음을 수행합니다:

- 메인 메뉴에서 **기기 → 태그 → 자동 태그 입력 규칙**로 이동합니다.
- **메인 메뉴에서 기기 → 태그**, and then click the **자동 태그 입력 규칙 설정** 링크를 누릅니다.
- <u>[기기에](#page-914-0) 할당된 태그를 확인</u>한 다음 **설정** 버튼을 누릅니다.

자동으로 기기에 태그를 지정하는 규칙 목록이 나타납니다.

## <span id="page-915-1"></span>자동으로 기기에 태그를 지정하는 규칙 편집

자동으로 기기에 태그를 지정하는 규칙을 편집하려면 다음 단계를 따릅니다.

- 1. [자동으로](#page-915-0) 기기에 태그를 지정하는 규칙을 확인합니다.
- 2. 편집할 규칙의 이름을 누릅니다. 규칙 설정 창이 열립니다.

3. 해당 규칙의 일반 속성을 편집합니다.

a. **규칙 이름** 필드에서 규칙 이름을 변경합니다. 이름은 256자 이내여야 합니다.

b. 다음을 수행합니다:

- 토글 버튼을 **규칙 활성화됨**으로 전환하여 규칙을 활성화합니다.
- 토글 버튼을 **규직 비활성화됨**으로 전환하여 규직을 비활성화합니다.

4. 다음을 수행합니다:

- 새 조건을 주가하려면 **추가** 버튼을 누르고 열리는 창에서 <u>새 조건 [설정을](#page-916-0) 지정</u>합니다.
- 기존 조건을 편집하려면 편집할 조건의 이름을 누르고 조건 [설정을](#page-916-0) 편집합니다.
- 조건을 삭제하려면 삭제할 조건 이름 옆의 확인란을 선택하고 **삭제**를 누릅니다.

5. 규칙 설정 창에서 **정상**을 누릅니다.

6. **저장**을 눌러 변경 사항을 저장합니다.

편집한 규칙이 목록에 표시됩니다.

## <span id="page-916-0"></span>자동으로 기기에 태그를 지정하는 규칙 생성

자동으로 기기에 태그를 지정하는 규칙을 생성하려면 다음 단계를 따릅니다.

1. [자동으로](#page-915-0) 기기에 태그를 지정하는 규칙을 확인합니다.

2. **추가**를 누릅니다.

새 규칙 설정 창이 열립니다.

3. 해당 규칙의 일반 속성을 구성합니다.

a. **규칙 이름** 필드에 새 규칙 이름을 입력합니다. 이름은 256자 이내여야 합니다.

b. 다음 중 하나를 수행합니다:

- 토글 버튼을 **규칙 활성화됨**으로 전환하여 규칙을 활성화합니다.
- 토글 버튼을 **규직 비활성화됨**으로 전환하여 규직을 비활성화합니다.
- c. **태그** 필드에 새 기기 태그 이름을 입력하거나 목록에서 기존 기기 태그 중 하나를 선택합니다. 이름은 256자 이내여야 합니다.
- 4. 조건 섹션에서 **추가** 버튼을 눌러 새 조건을 주가합니다. 새 조건 설정 창이 열립니다.
- 5. 조건 이름을 입력합니다.

이름은 256자 이내여야 합니다. 이름은 규칙 내에서 고유해야 합니다.

6. 다음 조건에 따라 규칙 활성화를 설정합니다. 조건은 여러 개 선택할 수 있습니다.

**네트워크 -** Windows 네트워크의 기기 이름, 도메인이나 IP 서브넷에 기기가 포함되는지 여부와 같은 기기의 네트워크 속성입니다.

Kaspersky Security Center에 사용하는 데이터베이스에 대해 대소문자 구분 데이터 정렬이 설정되었다 면, 장치 DNS 이름을 지정할 때 대소문자를 구분합니다. 그렇지 않으면 자동 태그 추가 규칙이 작동하지 않습니다.

- **애플리케이션** 기기의 네트워크 에이전트 유무와 운영 체제 유형, 버전, 아키텍처입니다.
- **가상 컴퓨터** 기기가 특정 유형의 가상 컴퓨터에 속합니다.
- **Active Directory** Active Directory 조직 구성단위에 기기가 있는지 여부와 Active Directory 그룹에서의 기 기 멤버십입니다.
- **자산 관리(소프트웨어)** 기기에 다양한 공급업체의 애플리케이션이 설치되어 있는지 여부입니다.
- 7. **정상**을 눌러 변경을 저장합니다.

필요한 경우 규칙 하나에 여러 조건을 설정할 수 있습니다. 이 경우 기기가 조건 하나 이상을 충족하면 태그가 기기에 할당됩니다.

8. **저장**을 눌러 변경 사항을 저장합니다.

선택한 중앙 관리 서버를 통해 관리되는 기기에서 새로 만든 규칙이 적용됩니다. 기기 설정이 규칙 조건을 충족 하면 기기에 태그가 할당됩니다.

나중에 규칙은 다음과 같은 경우 적용됩니다.

- 서버 워크로드에 따라 자동/주기적으로
- [규칙을](#page-915-1) 편집한 후
- 규칙을 [수동으로](#page-917-0) 실행할 때
- 중앙 관리 서버가 규칙 조건을 충족하는 기기 설정 또는 이런 기기를 포함하는 그룹 설정의 변경 사항을 탐지한 후

여러 개의 태그 규칙을 만들 수도 있습니다. 여러 개의 태그 규칙을 만들었는데 각 규칙의 조건이 동시에 충족되는 경우 한 기기에 여러 태그가 할당될 수 있습니다. 기기 속성에서 [할당된](#page-914-0) 모든 태그의 목록을 볼 수 있습니다.

## <span id="page-917-0"></span>기기 자동 태그 지정을 위한 규칙 실행

규칙을 실행하면 해당 규칙의 속성에 지정된 태그가 동일 규칙의 속성에 지정된 조건을 충족하는 기기에 할당됩니 다. 활성 규칙만 실행할 수 있습니다.

자동으로 기기에 태그를 지정하는 규칙을 실행하려면 다음 단계를 따릅니다.

1. [자동으로](#page-915-0) 기기에 태그를 지정하는 규칙을 확인합니다.

2. 실행할 활성 규칙 옆의 확인란을 선택합니다.

3. **규칙 실행** 버튼을 누릅니다.

선택한 규칙이 실행됩니다.

### 자동으로 기기에 태그를 지정하는 규칙 삭제

자동으로 기기에 태그를 지정하는 규칙을 삭제하려면 다음 단계를 따릅니다.

1. [자동으로](#page-915-0) 기기에 태그를 지정하는 규칙을 확인합니다.

2. 삭제할 규칙 옆의 확인란을 선택합니다.

3. **삭제**를 누릅니다.

4. 창이 열리면 **삭제**를 누릅니다.

선택한 규칙이 삭제됩니다. 이 규칙의 속성에 지정된 태그가 할당되었던 모든 기기에서 할당 취소됩니다.

미할당 기기 태그는 삭제되지 않습니다. 원하는 경우 태그를 [수동으로](#page-913-0) 삭제할 수 있습니다.

## Klscflag 유틸리티를 사용하여 장치 태그 관리

이 섹션에서는 klscflag 유틸리티를 사용하여 장치 태그를 할당하거나 제거하는 방법에 대한 정보를 제공합니다.

장치 태그 이름 바꾸기

태그를 할당하려는 클라이언트 장치에서 klscflag 유틸리티를 실행합니다.

klscflag 유틸리티를 사용하여 디바이스에 태그를 할당하려면:

1. 관리자 권한을 사용하여 다음 명령을 입력합니다.

klscflag -ssvset -pv 1103/1.0.0.0 -s KLNAG\_SECTION\_TAGS\_INFO -n KLCONN\_HOST\_TAGS -sv "[\"TAG NAME\"]" -svt ARRAY\_T -ss "|ss\_type = \"SS\_PRODINFO\";"

여기서 TAG NAME은 장치에 할당하려는 태그의 이름입니다. 예를 들면 다음과 같습니다:

klscflag -ssvset -pv 1103/1.0.0.0 -s KLNAG\_SECTION\_TAGS\_INFO -n KLCONN\_HOST\_TAGS -sv "  $\lceil$ \" ENTERPRISE \"]" -svt ARRAY T -ss "|ss type = \"SS PRODINFO\";"

2. 그리고, 네트워크 에이전트 서비스를 재시작합니다.

지정한 태그가 장치에 할당됩니다. 태그가 성공적으로 [할당되었는지](#page-914-0) 확인하려면 장치에 할당된 태그를 확인하십 시오 .

<span id="page-918-0"></span>또는 장치 태그를 [수동으로](#page-914-1) 할당할 수 있습니다.

장치 태그 이름 바꾸기

애플리케이션이나 네트워크 에이전트가 장치에 태그를 할당했다면, 이 태그는 수동으로 제거할 수 없습니다. 이때 는 klscflag 유틸리티를 사용하여 장치에서 할당된 태그를 제거합니다.

태그를 제거하려는 클라이언트 장치에서 klscflag 유틸리티를 실행합니다.

klscflag 유틸리티를 사용하여 장치에서 태그를 제거하려면:

1. 관리자 권한을 사용하여 다음 명령을 입력합니다.

klscflag -ssvset -pv 1103/1.0.0.0 -s KLNAG SECTION TAGS INFO -n KLCONN HOST TAGS -sv "  $[$ ]" -svt ARRAY T -ss "|ss type = \"SS PRODINFO\";"

2. 그리고, 네트워크 에이전트 서비스를 재시작합니다.

태그가 기기에서 제거됩니다.

### 애플리케이션 태그

이 섹션에서는 애플리케이션 태그에 대해 설명하며 이러한 태그를 생성 및 수정하고 타사 애플리케이션에 태그를 지정하는 지침을 제공합니다.

### 애플리케이션 태그 정보

Kaspersky Security Center에서는 타사 애플리케이션(Kaspersky가 아닌 소프트웨어 공급 업체에서 만든 애플리케 이션)에 태그를 지정할 수 있습니다. 애플리케이션 그룹화 또는 검색에 사용할 수 있는 애플리케이션의 레이블입 니다. 애플리케이션에 할당된 태그는 기기 [조회에](#page-973-0)서 조건으로 사용할 수 있습니다.

예를 들어 [브라우저] 태그를 만든 다음 모든 브라우저(Microsoft Internet Explorer, Google Chrome, Mozilla Firefox 등)에 할당할 수 있습니다.

## 애플리케이션 태그 생성

애플리케이션 태그를 생성하려면 다음 단계를 따릅니다.

1. 메인 메뉴에서 **동작 → 타사 애플리케이션 → 애플리케이션 태그**로 이동합니다.

2. **추가**를 누릅니다.

새 태그 창이 열립니다.

3. 태그 이름을 입력합니다.

4. **정상**을 눌러 변경을 저장합니다.

애플리케이션 태그 목록에 새 태그가 표시됩니다.

## 애플리케이션 태그 이름 변경

애플리케이션 태그의 이름을 바꾸려면 다음 단계를 따릅니다.

1. 메인 메뉴에서 **동작 → 타사 애플리케이션 → 애플리케이션 태그**로 이동합니다.

- 2. 이름을 바꿀 태그 옆의 확인란을 선택하고 **편집**을 누릅니다. 태그 속성 창이 열립니다.
- 3. 태그 이름을 변경합니다.
- 4. **정상**을 눌러 변경을 저장합니다.

업데이트된 태그가 애플리케이션 태그 목록에 표시됩니다.

### 애플리케이션에 태그 할당

애플리케이션에 태그를 하나 또는 여러 개 할당하려면 다음 단계를 따릅니다.

1. 메인 메뉴에서 **동작 → 타사 애플리케이션 → 자산 관리(소프트웨어)**로 이동합니다.

2. 태그를 할당할 애플리케이션의 이름을 누릅니다.

3. **태그** 탭을 선택합니다.

중앙 관리 서버에 있는 모든 애플리케이션 태그가 탭에 표시됩니다. 선택한 애플리케이션에 할당된 태그의 경 우 **태그 할당 방식** 열의 확인란이 선택되어 있습니다.

4. 할당하려는 태그에 대해 **태그 할당 방식** 열의 확인란을 선택합니다.

5. **저장**을 눌러 변경 사항을 저장합니다.

태그가 애플리케이션에 할당됩니다.

### 애플리케이션에서 할당된 태그 제거

애플리케이션에서 태그를 하나 또는 여러 개 제거하려면 다음 단계를 따릅니다.

1. 메인 메뉴에서 **동작 → 타사 애플리케이션 → 자산 관리(소프트웨어)**로 이동합니다.

2. 태그를 제거할 애플리케이션의 이름을 누릅니다.

#### 3. **태그** 탭을 선택합니다.

중앙 관리 서버에 있는 모든 애플리케이션 태그가 탭에 표시됩니다. 선택한 애플리케이션에 할당된 태그의 경 우 **태그 할당 방식** 열의 확인란이 선택되어 있습니다.

4. 제거하려는 태그에 대해 **태그 할당 방식** 열의 확인란을 선택 취소합니다.

5. **저장**을 눌러 변경 사항을 저장합니다.

태그가 애플리케이션에서 제거됩니다.

제거된 애플리케이션 태그가 삭제되지는 않습니다. 원하는 경우 태그를 [수동으로](#page-921-0) 삭제할 수 있습니다.

## <span id="page-921-0"></span>애플리케이션 태그 삭제

애플리케이션 태그를 삭제하려면 다음 단계를 따릅니다.

1. 메인 메뉴에서 **동작 → 타사 애플리케이션 → 애플리케이션 태그**로 이동합니다.

2. 목록에서 삭제할 애플리케이션 태그를 선택합니다.

3. **삭제** 버튼을 누릅니다.

4. 확인 창이 열리면 **정상**를 누릅니다.

애플리케이션 태그가 삭제됩니다. 삭제된 태그는 할당되었던 모든 애플리케이션에서 자동으로 제거됩니다.

# Kaspersky 애플리케이션: 라이센싱 및 활성화

이 섹션에서는 관리 중인 Kaspersky 애플리케이션의 라이센스 키 처리와 관련된 Kaspersky Security Center의 기 능에 대해 설명합니다.

Kaspersky Security Center에서는 중앙 집중식으로 클라이언트 기기에 Kaspersky 애플리케이션 라이센스 키를 배 포하고 기기의 라이센스 키 사용을 감시하며 라이센스를 갱신할 수 있습니다.

Kaspersky Security Center를 사용하여 라이센스 키를 추가하는 경우, 라이센스 키 설정이 중앙 관리 서버에 저장 됩니다. 이 정보를 기반으로 애플리케이션은 라이센스 키 사용에 관한 리포트를 생성하고 라이센스가 만료되거나 라이센스 키 속성에 의해 적용된 라이센스 제한을 초과하는 경우 관리자에게 이를 알립니다. 중앙 관리 서버 설정 내에서 라이센스 키 사용에 대한 알림을 구성할 수 있습니다.

## 관리 애플리케이션 라이센싱

관리 중인 기기에 설치된 Kaspersky 애플리케이션은 각 애플리케이션에 키 파일 또는 활성화코드를 적용하여 라 이센스를 부여받아야 합니다. 키 파일 또는 활성화코드는 다음과 같은 방법으로 배포할 수 있습니다:

- 자동 배포
- 관리 중인 애플리케이션의 설치 패키지
- 관리 중인 애플리케이션에 대한 *라이센스 키 추가* 작업
- 관리 중인 애플리케이션의 수동 활성화

위에 방법 중 하나를 사용하여 새 활성 또는 예약 라이센스 키를 추가할 수 있습니다. Kaspersky 애플리케이션은 현 재 활성 키를 사용하고 활성 키가 만료된 후 적용할 예약 키를 저장합니다. 라이센스 키를 추가할 애플리케이션이 키의 활성 또는 예약 여부를 정의합니다. 키 정의는 새 라이센스 키를 추가하는 방법에 따라 달라지지 않습니다.

### 자동 배포

다른 관리 중인 애플리케이션을 사용하고 있으며 특정 키 파일 또는 활성화코드를 그 기기에 배포해야 하는 경 우 해당 활성화코드 또는 키 파일을 배포하는 다른 방법을 선택합니다.

Kaspersky Security Center를 사용하면 기기에 사용 가능한 라이센스 키를 자동으로 배포할 수 있습니다. 예를 들 어 세 개의 라이센스 키가 중앙 관리 서버 저장소에 저장됩니다. 라이센스 키 세 개 모두에 대하여 **관리 중인 기기에 자동으로 라이센스 키 설치** 확인란을 선택하였습니다. 그리고, Kaspersky 보안 제품(예, Kaspersky Endpoint Security for Windows)이 기업의 기기에 설치됩니다. 라이센스 키를 배포해야 하는 새 기기가 발견됩니다. 애플리 케이션은 적용 가능한 라이센스 키를 결정합니다. 저장소에 추가된 라이센스 키 중 두 개(이름이 key\_1과 key\_2인 키)의 라이센스 키가 해당 기기에 배포할 수 있습니다. 이러한 라이센스 키 중 하나가 기기에 배포됩니다. 이 경우, 라이센스 키 자동 배포는 관리자가 시작한 작업이 아니기 때문에 적용 가능한 두 라이센스 키 중 어느 라이센스 키 가 기기에 배포될지 예측할 수 없습니다.

라이센스 키가 배포되면, 해당 기기는 그 라이센스 키가 적용된 기기로 카운터됩니다. 라이센스 키가 배포된 기기 수가 라이센스 제한을 초과하지 않는지 확인해야 합니다. 기기 수가 [라이센스](#page-281-0) 제한을 초과하면, 해당 라이센스로 적용할 수 없는 모든 기기에 대해 심각 상태가 할당됩니다.

배포하기 전에 키 파일 또는 활성화코드를 중앙 관리 서버 저장소에 추가해야 합니다.

방법 지침:

- 관리 콘솔:
	- 중앙 관리 서버 저장소에 [라이센스](#page-324-0) 키 추가
	- [라이센스](#page-326-0) 키 자동 배포

또는

- Kaspersky Security Center 13 웹 콘솔:
	- 중앙 관리 서버 저장소에 [라이센스](#page-923-0) 키 추가
	- [라이센스](#page-924-0) 키 자동 배포

관리 중인 애플리케이션의 설치 패키지에 키 파일 또는 활성화코드 추가

보안상의 이유로 이 옵션은 사용하지 않는 것이 좋습니다. 설치 패키지에 추가된 키 파일 또는 활성화코드에 문제가 생길 수 있습니다.

설치 패키지를 사용하여 관리 중인을 설치하는 경우 이 설치 패키지 또는 애플리케이션의 정책에서 활성화코드 또 는 키 파일을 지정할 수 있습니다. 라이센스 키는 기기와 중앙 관리 서버를 다음에 동기화할 때 관리 중인 기기에 배 포됩니다.

방법 지침:

- 관리 콘솔:
	- 설치 [패키지](#page-307-0) 만들기
	- 클라이언트 기기에 [애플리케이션](#page-652-0) 설치

또는

Kaspersky Security Center 13 웹 콘솔: 설치 패키지에 [라이센스](#page-871-0) 키 추가

관리 중인 애플리케이션에 대해 라이센스 키 추가 작업을 실행하여 배포

만일 관리 중인 애플리케이션에 대해 *라이센스 키* 추가 작업을 한다면, 기기에 배포해야 하는 라이센스 키를 선택 하고 관리 그룹 또는 기기 조회와 같은 여러 편리한 방법으로 대상 기기를 선택할 수 있습니다.

배포하기 전에 키 파일 또는 활성화코드를 중앙 관리 서버 저장소에 추가해야 합니다.

방법 지침:

- 관리 콘솔:
	- 중앙 관리 서버 저장소에 [라이센스](#page-324-0) 키 추가
	- [클라이언트](#page-325-0) 기기에 라이센스 키 배포

또는

- Kaspersky Security Center 13 웹 콘솔:
	- 중앙 관리 서버 저장소에 [라이센스](#page-923-0) 키 추가
	- [클라이언트](#page-924-1) 기기에 라이센스 키 배포

기기에 수동으로 활성화코드 또는 키 파일 추가

애플리케이션 인터페이스에 제공된 도구를 사용하여 설치된 Kaspersky 애플리케이션을 로컬에서 활성화할 수 있 습니다. 자세한 내용은 설치하려는 애플리케이션의 설명서를 참조하십시오.

### <span id="page-923-0"></span>중앙 관리 서버 저장소에 라이센스 키 추가

중앙 관리 서버 저장소에 라이센스 키를 추가하려면 다음과 같이 하십시오:

1. 메인 메뉴에서 **동작 → 라이센스 → Kaspersky 라이센스** 로 이동합니다.

2. **추가** 버튼을 누릅니다.

3. 다음 중 추가할 항목을 선택하십시오.

**키 파일 추가**

**키 파일 선택** 버튼을 누르고 추가하려는 키 파일을 검색합니다.

#### **활성화코드 입력**

텍스트 필드에서 활성화코드를 지정하고 **보내기** 버튼을 누릅니다.

4. **닫기** 버튼을 누릅니다.

라이센스 키 하나 또는 여러 개가 중앙 관리 서버 저장소에 추가됩니다.

## <span id="page-924-1"></span>클라이언트 기기에 라이센스 키 배포

Kaspersky Security Center 13 웹 콘솔에서는 *라이센스 키 배포* 작업을 통해 클라이언트 기기에 라이센스 키를 배 포할 수 있습니다.

배포하기 전에 중앙 관리 서버 [저장소](#page-923-0)에 라이센스 키를 추가합니다.

클라이언트 기기에 라이센스 키를 배포하려면 다음과 같이 하십시오:

- 1. 메인 애플리케이션 장에서 **기기 → 작업**로 이동합니다.
- 2. **추가**를 누릅니다.

작업 추가 마법사가 시작됩니다.

- 3. 라이센스 키를 추가할 애플리케이션을 선택합니다.
- 4. **작업 유형** 목록에서 **라이센스 키 추가**를 선택합니다.

5. 마법사의 지침을 따르십시오.

- 6. 기본 작업 설정을 수정하려면 **작업 생성 마침** 페이지에서 **생성이 완료되면 작업 세부 정보 열기** 옵션을 활성화 합니다. 이 옵션을 활성화하지 않으면 기본 설정으로 작업이 생성됩니다. 나중에 언제든지 기본 설정을 수정할 수 있습니다.
- 7. **만들기** 버튼을 누릅니다.

그러면 작업이 생성되고 작업 목록에 표시됩니다.

8. 작업을 실행하려면 작업 목록에서 작업을 선택하고 버튼을 누릅니다. **시작**

작업이 수행되면 라이센스 키가 선택한 기기에 배포됩니다.

## <span id="page-924-0"></span>라이센스 키 자동 배포

라이센스 키가 중앙 관리 서버의 라이센스 키 저장소에 있는 경우 Kaspersky Security Center에서 관리 중인 기기 에 라이센스 키를 자동으로 배포할 수 있습니다.

관리 중인 기기에 라이센스 키를 자동으로 배포하려면 다음과 같이 하십시오:

1. 메인 메뉴에서 **동작 → 라이센스 → Kaspersky 라이센스** 로 이동합니다.

2. 자동으로 배포하려고 하는 라이센스 키의 이름을 누릅니다.

3. 라이센스 키 속성 창이 열리면 토글 버튼을 **라이센스 키 자동 배포**로 전환합니다.

4. **저장** 버튼을 누릅니다.

라이센스 키는 모든 호환 장치에 자동으로 배포됩니다.

라이센스 키 배포는 네트워크 에이전트를 통해 수행됩니다. 애플리케이션에 대한 라이센스 키 배포 작업은 만들어 지지 않습니다.

라이센스 키를 자동 배포할 때는 기기 수에 대해 라이센스 제한을 고려합니다. 라이센스 제한은 라이센스 키의 속 성에 설정되어 있습니다. 만일 라이센스 구매 수량에 도달하면, 기기로의 이 라이센스 키 배포는 자동으로 중단됩 니다.

관리 중인 기기에서 애플리케이션을 활성화하기 위한 서브스크립션 라이센스 키에 대해 옵 **라이센스 키 자동 배포** 션을 지정하고, 동시에 동시에 활성 평가판 라이센스 키가 있는 경우에는 평가판 라이센스 키가 만료 날짜 8일 전에 서브스크립션 라이센스 키로 자동 교체됩니다.

### 사용 중인 라이센스 키 정보 보기

중앙 관리 서버 저장소에 추가된 라이센스 키 목록을 보려면 다음 단계를 따릅니다.

메인 메뉴에서 **동작** → **라이센스** → Kaspersky **라이센스** 로 이동합니다.

표시된 목록에는 중앙 관리 서버 저장소에 추가된 키 파일 및 활성화코드가 포함되어 있습니다.

라이센스 키에 대한 자세한 정보를 보려면 다음 단계를 따릅니다.

1. 메인 메뉴에서 **동작 → 라이센스 → Kaspersky 라이센스** 로 이동합니다.

2. 필요한 라이센스 키의 이름을 누릅니다.

라이센스 키 속성 창이 열리면 다음을 확인할 수 있습니다.

**일반** 탭 - 라이센스 키에 대한 기본 정보

**기기** 탭 - 설치된 Kaspersky 애플리케이션의 활성화에 라이센스 키가 사용된 클라이언트 기기 목록

특정 클라이언트 기기에 배포된 라이센스 키를 보려면 다음 단계를 따릅니다.

1. 메인 메뉴에서 **기기 → 관리 중인 기기** 로 이동합니다.

2. 필요한 기기의 이름을 누릅니다.

3. 기기 속성 창이 열리면 **애플리케이션** 탭을 선택합니다.

4. 라이센스 키에 대한 정보를 보려는 애플리케이션의 이름을 누릅니다.

5. 애플리케이션 속성 창이 열리면 **일반** 탭을 누른 다음 **라이센스** 섹션을 엽니다.

활성 및 예약 라이센스 키에 대한 기본 정보가 표시됩니다.

## 저장소에서 라이센스 키 삭제

중앙 관리 서버의 추가 기능(예: 취약점 및 패치 [매니지먼트](#page-291-0) 또는 모바일 기기 [매니지먼트](#page-291-0))에 대한 활성 라이센스 키를 삭제하면 해당 기능을 사용할 수 없습니다. 예약 라이센스 키가 추가된 경우에는 이전 활성 라이센스 키가 삭 제된 후에 예약 라이센스 키가 자동으로 활성 라이센스 키가 됩니다.

관리 중인 기기에 배포된 활성 라이센스 키를 삭제하면 애플리케이션이 관리 중인 기기에서 계속 작동합니다.

중앙 관리 서버 저장소에서 키 파일 또는 활성화코드를 삭제하려면 다음 단계를 따릅니다.

1. 메인 메뉴에서 **동작 → 라이센스 → Kaspersky 라이센스** 로 이동합니다.

2. 저장소에서 삭제할 키 파일 또는 활성화코드를 선택합니다.

3. **삭제** 버튼을 누릅니다.

4. **정상** 버튼을 눌러 작업을 확인합니다.

선택한 키 파일 또는 활성화코드가 저장소에서 삭제됩니다.

삭제된 라이센스 키를 다시 [추가](#page-923-0)하거나 새 라이센스 키를 추가할 수 있습니다.

# 최종 사용자 라이센스 계약서 동의 취소

일부 클라이언트 기기의 보호를 중지하기로 결정한 경우 관리 중인 모든 Kaspersky 애플리케이션에 대한 EULA(최 종 사용자 라이센스 계약서)를 취소할 수 있습니다. EULA를 취소하기 전에 선택한 애플리케이션을 제거해야 합니 다.

관리 중인 Kaspersky 애플리케이션의 EULA를 취소하려면 다음 절차를 따르십시오.

1. 중앙 관리 서버 속성 창을 열고 **일반**탭에서 **최종 사용자 라이센스계약서** 섹션을 선택합니다.

설치 패키지 생성 시, seamless 업데이트 설치 시, 또는 Kaspersky Security for Mobile 배포 시 동의한 EULA 목록 이 표시됩니다.

2. 목록에서 동의를 취소할 EULA를 선택합니다. EULA에 관하여 다음 속성을 볼 수 있습니다.

- $\bullet$  EULA에 동의한 날짜.
- EULA에 동의한 사용자 이름.

3. EULA의 동의 날짜를 눌러 다음 데이터를 표시하는 속성 창을 엽니다.

EULA에 동의한 사용자 이름.

- $\bullet$  EULA에 동의한 날짜.
- EULA의 고유 식별자(UID).
- EULA의 전문.
- EULA에 연결된 개체(설치 패키지, seamless 업데이트, 모바일 앱) 목록과 해당 이름 및 유형.

4. EULA 속성 창 하단에서 **라이센스 계약 취소** 버튼을 누릅니다.

EULA가 취소되지 않도록 하는 개체(설치 패키지 및 해당 작업)가 있는 경우 해당 알림이 표시됩니다. 이러 한 개체를 삭제할 때까지 취소를 진행할 수 없습니다.

열린 창에서 해당 EULA와 연관된 Kaspersky 애플리케이션을 먼저 제거해야 한다는 메시지가 표시됩니다.

5. 버튼을 눌러 취소를 확인하십시오.

EULA가 취소됩니다. **최종 사용자 라이센스계약서** 섹션의 라이센스 계약서 목록에 더 이상 표시되지 않습니다. EULA 속성 창이 닫힙니다. 애플리케이션이 더 이상 설치되지 않습니다.

## 네트워크 보호 구성

이 섹션에는 정책 및 작업의 수동 구성, 사용자 역할, 관리 그룹 구조 및 작업 계층 구축에 대한 정보가 포함되어 있 습니다.

### 시나리오: 네트워크 보호 구성

빠른 시작 마법사는 기본 설정을 통해 정책 및 작업을 만듭니다. 이러한 설정은 조직에 가장 적합하지 않을 수도 있 고 조직에서 허용되지 않을 수도 있습니다. 따라서 네트워크에 필요한 경우 이러한 정책과 작업을 미세 조정하고 다른 정책과 작업을 만드는 것이 좋습니다.

### 필수 구성 요소

시작하기 전에 다음을 수행했는지 확인하십시오:

- [Kaspersky Security Center](#page-206-0) 중앙 관리 서버 설치
- 설치된 [Kaspersky Security Center](#page-851-0) 13 웹 콘솔
- [Kaspersky Security Center](#page-845-0) 주요 배포 시나리오 완료됨
- 빠른 시작 [마법사](#page-863-0) 완료 또는 **관리 중인 기기** 관리 그룹에서 다음과 같은 정책과 작업을 수동으로 생성:
	- Kaspersky Endpoint Security 정책
	- Kaspersky Endpoint Security 업데이트를 위한 그룹 작업
	- 네트워크 에이전트의 정책

네트워크 보호 구성은 다음 단계로 진행됩니다:

#### <sup>1</sup> Kaspersky **애플리케이션 정책과 정책 프로필 설정 및 전파**

관리 중인 기기에 설치되어 있는 Kaspersky [애플리케이션의](#page-928-0) 설정을 구성하고 전파하려는 경우 두 가지 보안 관 리 방식, 즉 기기 중심 방식이나 사용자 중심 방식 중 하나를 사용할 수 있습니다. 이 두 방식을 조합하여 사용할 수도 있습니다.

#### <sup>2</sup> Kaspersky **애플리케이션 원격 관리용 작업 구성**

빠른 시작 마법사에서 생성된 작업을 확인하고 필요한 경우 미세 조정합니다.

방법 지침: [Kaspersky Endpoint Security](#page-936-0) 업데이트를 위한 그룹 작업 설정.

필요한 경우 클라이언트 기기에 설치된 Kaspersky 애플리케이션을 관리하기 위한 추가 [작업을](#page-335-0) 생성합니다.

#### <sup>3</sup> **데이터베이스의 이벤트 부하 평가 및 제한**

관리 대상 애플리케이션 작업 중 발생하는 이벤트에 대한 정보는 클라이언트 기기에서 전송되어 중앙 관리 서버 데이터베이스에 등록됩니다. 중앙 관리 서버의 부하를 줄이려면 데이터베이스에 저장할 수 있는 최대 이벤트 수 를 평가 및 제한합니다.

방법 지침: 최대 [이벤트](#page-876-0) 수 설정.

결과

이 시나리오를 완료하면 중앙 관리 서버에서 수신하는 Kaspersky 애플리케이션, 작업 및 이벤트 구성을 통해 네트 워크가 보호됩니다.

- Kaspersky 애플리케이션은 정책 및 정책 프로필에 따라 구성됩니다.
- 애플리케이션은 일련의 작업을 통해 관리됩니다.
- 데이터베이스에 저장할 수 있는 최대 이벤트 수가 설정됩니다.

네트워크 보호 구성이 완료되면 Kaspersky 데이터베이스 및 [애플리케이션에](#page-366-0) 대한 정기 업데이트를 구성할 수 있 습니다.

### <span id="page-928-0"></span>기기 중심 및 사용자 중심 보안 관리 방식 정보

기기 기능 및 사용자 역할 측면에서 보안 설정을 관리할 수 있습니다. 기기 기능 측면의 관리 방식은 기기 중심 보안 *관리*이고 사용자 역할 측면의 관리 방식은 *사용자 중심 보안 관리*입니다. 기기마다 서로 다른 애플리케이션 설정을 적용하려는 경우 두 관리 유형 중 하나를 사용하거나 두 유형을 조합하여 사용할 수 있습니다. 기기 중심 보안 관리 를 구현하려는 경우 Microsoft Management Console 기반 관리 콘솔 또는 Kaspersky Security Center 13 웹 콘솔에 서 제공되는 도구를 사용할 수 있습니다. 사용자 중심 보안 관리는 Kaspersky Security Center 13 웹 콘솔을 통해서 만 구현할 수 있습니다.

기기 중심 보안 [관리를](#page-328-0) 통해 기기별 기능에 따라 다양한 보안 제품 설정을 관리 중인 기기에 적용할 수 있습니다. 예 를 들어, 다른 관리 그룹에 할당된 기기에 다른 설정을 적용할 수 있습니다. Active Directory에서의 기기 사용이나 하드웨어 사양에 따라 기기를 차별화할 수도 있습니다.

[사용자](#page-930-0) 중심 보안 관리를 통해 사용자 역할에 따라 다른 보안 제품을 적용할 수 있습니다. 여러 개의 사용자 역할을 만들고, 각 사용자에게 적절한 사용자 역할을 할당하고, 서로 다른 역할의 사용자가 소유한 기기에 다양한 애플리 케이션 설정을 정의할 수 있습니다. 경리 직원과 HR(인사) 전문가의 기기에 서로 다른 애플리케이션 설정을 적용하 려는 경우를 예로 들 수 있습니다. 따라서 사용자 중심의 보안 관리를 구현할 때 각 부서(계정 부서 및 HR 부서)에는 Kaspersky 애플리케이션에 대한 고유한 설정 구성이 있습니다. 설정 구성은 사용자가 변경할 수 있는 애플리케이 션 설정과 관리자가 강제로 설정하고 잠금 설정을 정의합니다.

사용자 중심 보안 관리를 사용하면 개별 사용자에게 특정 애플리케이션 설정을 적용할 수 있습니다. 회사 내의 특 정 직원에게 고유한 역할이 지정되어 있거나, 특정인의 기기와 관련된 보안 인시던트를 모니터링하려는 경우 이러 한 방식을 사용할 수 있습니다. 회사 내 역할에 따라 해당 직원이 애플리케이션 설정을 변경하는 권한을 확장하거 나 제한할 수 있습니다. 예를 들어 지역 사무소에서 클라이언트 기기를 관리하는 시스템 관리자의 권한을 확장할 수 있습니다.

기기 중심 및 사용자 중심 보안 관리 방식을 조합하여 사용할 수도 있습니다. 예를 들어 각 관리 그룹용으로 특정 애 플리케이션 정책을 구성한 다음 기업의 사용자 역할 하나 또는 여러 개에 대해 정책 [프로필을](#page-976-0) 만들 수 있습니다. 이 경우 정책 및 정책 프로필은 다음 순서로 적용됩니다:

1. 기기 중심 보안 관리용으로 만든 정책이 적용됩니다.

2. 이러한 정책은 정책 프로필 우선 순위에 따라 정책 프로필을 통해 수정됩니다.

3. 사용자 역할과 연결된 정책 [프로필을](#page-1015-0) 통해 정책이 수정됩니다.

# 정책 설정 및 전파: 기기 중심 방식

이 시나리오를 완료하면 정의한 애플리케이션 정책 및 정책 프로필에 따라 관리 중인 모든 기기에서 애플리케이션 이 구성됩니다.

### 필수 구성 요소

시작하기 전에 [Kaspersky Security Center](#page-849-0) 중앙 관리 서버 및 Kaspersky Security Center 13 웹 콘솔(옵션)을 설치했 는지 확인하십시오. Kaspersky Security Center 13 웹 콘솔을 설치한 경우에는 기기 중심 방식의 대안이나 추가 옵 션으로 [사용자](#page-930-0) 중심 보안 관리를 고려할 수도 있습니다.

### 단계

Kaspersky 애플리케이션의 기기 중심 관리 시나리오는 다음 단계로 구성됩니다:

### <sup>1</sup> **애플리케이션 정책 구성**

관리 중인 기기에 설치되어 있는 각 Kaspersky 애플리케이션용 [정책](#page-980-0)을 생성하여 애플리케이션의 설정 구성. 정 책 세트는 클라이언트 기기로 전파됩니다.

빠른 시작 마법사에서 네트워크 보호를 구성할 때 Kaspersky Security Center는 다음 애플리케이션을 위한 기본 정책을 생성합니다:

○ Kaspersky Endpoint Security for Windows - Windows 기반 클라이언트 장치용

Kaspersky Endpoint Security for Linux – Linux 기반 클라이언트 장치용

이 마법사를 사용하여 구성 프로세스를 완료한 경우에는 이 애플리케이션용으로 새 정책을 생성할 필요가 없습 니다. [Kaspersky Endpoint Security](#page-330-0) 정책 수동 설정 진행.

여러 중앙 관리 서버 및/또는 관리 그룹이 포함된 계층 구조가 있는 경우 보조 중앙 관리 서버와 자식 관리 그룹 은 기본적으로 기본 중앙 관리 서버에서 정책을 상속합니다. 업스트림 정책에 구성된 설정을 수정할 수 없도록 자식 그룹과 보조 중앙 관리 서버의 상속을 강제 적용할 수 있습니다. 설정 중 일부만 강제로 상속되도록 하려는 경우 업스트림 정책에서 해당 설정을 잠글 수 있습니다. 잠금 해제된 나머지 설정은 다운스트림 정책에서 수정할 수 있습니다. 생성된 정책 계층 [구조에](#page-346-0)서는 관리 그룹의 기기를 효율적으로 관리할 수 있습니다.

방법 지침:

관리 콘솔: 정책 [만들기](#page-349-0)

Kaspersky Security Center 13 웹 콘솔: 정책 [만들기](#page-980-0)

#### <sup>2</sup> **정책 프로필 생성**(**선택 사항**)

단일 관리 그룹 내의 기기가 각기 다른 정책 설정으로 실행되도록 하려는 경우 해당 기기용 정책 [프로필](#page-976-0)을 생성 합니다. 정책 프로필은 정책 설정의 명명된 하위 집합입니다. 이 하위 집합은 정책과 함께 대상 기기에 배포되며 프로필 활성화 조건이라는 특수 조건에서 정책을 보완합니다. 관리 중인 기기에서 활성 상태인 "기본" 정책과 다 른 설정만 프로필에 포함됩니다.

프로필 활성화 조건을 사용하면 Active Directory의 특정 단위 또는 보안 그룹에 있거나, 특정 하드웨어 구성을 포 함하거나, 특정 [태그로](#page-912-0) 표시된 기기 등에 다른 정책 프로필을 적용할 수 있습니다. 태그를 사용하여 특정 기준을 충족하는 기기를 필터링합니다. 예를 들어 Windows 태그를 생성하여 Windows 운영 체제를 실행 중인 모든 기기 를 이 태그로 표시한 다음 정책 프로필의 활성화 조건으로 이 태그를 지정할 수 있습니다. 그러면 Windows를 실 행 중인 모든 기기에 설치된 Kaspersky 애플리케이션이 자체 정책 프로필을 통해 관리됩니다.

방법 지침:

- 관리 콘솔:
	- 정책 [프로필](#page-357-0) 만들기
	- 정책 [프로필](#page-359-0) 활성화 규칙 만들기

Kaspersky Security Center 13 웹 콘솔:

- 정책 [프로필](#page-988-0) 만들기
- 정책 [프로필](#page-989-0) 활성화 규칙 만들기

#### <sup>3</sup> **관리 중인 기기로 정책 및 정책 프로필 전파**

기본적으로 중앙 관리 서버는 15분마다 관리 중인 기기와 자동으로 동기화됩니다. 자동 동기화를 사용하지 않고 강제 [동기화](#page-587-0) 명령을 사용해 동기화를 수동으로 실행할 수 있습니다. 또한 정책 또는 정책 프로필을 생성 및 변경 시 동기화가 강제 실행됩니다. 동기화 중에 신규 또는 변경된 정책과 정책 프로필은 관리 중인 기기로 전파됩니 다.

Kaspersky Security Center 13 웹 콘솔을 사용하는 경우에는 정책과 정책 프로필이 기기로 전달되었는지 여부를 확인할 수 있습니다. Kaspersky Security Center는 기기 속성에 전달 날짜와 시간을 지정합니다.

방법 지침:

- 관리 콘솔: 강제 [동기화](#page-587-0)
- Kaspersky Security Center 13 웹 콘솔: 강제 [동기화](#page-984-0)

### 결과

기기 중심 시나리오를 완료하면 Kaspersky 애플리케이션은 정책 계층 구조를 통해 지정 및 전파된 설정에 따라 구 성됩니다.

<span id="page-930-0"></span>구성된 애플리케이션 정책 및 정책 프로필은 관리 그룹에 추가하는 새 기기에 자동으로 적용됩니다.

## 정책 설정 및 전파: 사용자 중심 접근 방식

이 섹션에서는 관리 중인 기기에 설치된 Kaspersky 애플리케이션의 중앙 집중식 구성을 위한 사용자 중심 방식의 시나리오에 대해 설명합니다. 이 시나리오를 완료하면 정의한 애플리케이션 정책 및 정책 프로필에 따라 관리 중인 모든 기기에서 애플리케이션이 구성됩니다.

이 시나리오는 Kaspersky Security Center 웹 콘솔 버전 13 이상을 통해 구현할 수 있습니다.

### 필수 구성 요소

시작하기 전에 [Kaspersky Security Center](#page-849-0) 중앙 관리 서버 및 Kaspersky Security Center 13 웹 콘솔을 정상적으로 설치했으며 기본 설치 [시나리오를](#page-90-0) 완료했는지 확인하십시오. 또한 사용자 중심 접근 방식의 대안 또는 추가 옵션으 로 기기 중심 보안 [관리를](#page-328-0) 고려할 수도 있습니다. 두 [가지](#page-330-1) 관리 접근 방식에 대해 자세히 알아보십시오.

### 프로세스

Kaspersky 애플리케이션의 사용자 중심 관리 시나리오는 다음 단계로 구성됩니다.

#### <sup>1</sup> **애플리케이션 정책 구성**

관리 중인 기기에 설치되어 있는 각 Kaspersky 애플리케이션용 [정책](#page-348-0)을 생성하여 애플리케이션의 설정 구성. 정 책 세트는 클라이언트 기기로 전파됩니다.

빠른 시작 마법사에서 네트워크 보호를 구성할 때 Kaspersky Security Center는 Kaspersky Endpoint Security용 기본 정책을 생성합니다. 이 마법사를 사용하여 구성 프로세스를 완료한 경우에는 이 애플리케이션용으로 새 정 책을 생성할 필요가 없습니다. [Kaspersky Endpoint Security](#page-932-0) 정책 수동 설정 진행.

여러 중앙 관리 서버 및/또는 관리 그룹이 포함된 계층 구조가 있는 경우 보조 중앙 관리 서버와 자식 관리 그룹 은 기본적으로 기본 중앙 관리 서버에서 정책을 상속합니다. 업스트림 정책에 구성된 설정을 수정할 수 없도록 자식 그룹과 보조 중앙 관리 서버의 상속을 강제 적용할 수 있습니다. 설정 중 일부만 강제로 상속되도록 하려는 경우 업스트림 [정책에서](#page-974-0) 해당 설정을 잠글 수 있습니다. 잠금 해제된 나머지 설정은 다운스트림 정책에서 수정할 수 있습니다. 생성된 정책 계층 [구조에](#page-976-1)서는 관리 그룹의 기기를 효율적으로 관리할 수 있습니다.

방법 지침: 정책 [만들기](#page-980-0)

#### <sup>2</sup> **기기의 소유자 지정**

해당하는 사용자에게 관리 중인 기기를 할당합니다.

방법 지침: 기기 [소유자로](#page-1012-0) 특정 사용자 지정

#### <sup>3</sup> **기업의 일반적인 사용자 역할 정의**

기업 직원들은 일반적으로 다양한 종류의 작업을 수행합니다. 모든 직원을 해당 역할에 따라 구분해야 합니다. 예를 들어 부서, 직종, 직무 등을 기준으로 직원을 구분할 수 있습니다. 그 후에는 각 그룹에 대해 사용자 역할을 생성해야 합니다. 각 사용자 역할에는 해당 역할별 애플리케이션 설정을 포함하는 자체 정책 프로필이 포함됩니 다.

#### <sup>4</sup> **사용자 역할 생성**

이전 단계에서 정의한 각 직원 그룹에 대해 사용자 역할을 생성하고 구성하거나 미리 정의된 사용자 역할을 사용 합니다. 사용자 역할에는 애플리케이션 기능 접근 권한 세트가 포함됩니다.

방법 지침: [사용자](#page-1013-0) 역할 생성

#### <sup>5</sup> **각 사용자 역할의 범위 정의**

생성된 각 사용자 역할에 대해 사용자 및/또는 보안 그룹과 관리 그룹을 정의합니다. 사용자 역할과 연결된 설정 은 이 역할이 지정된 사용자 소유의 기기가 이 역할과 연결된 그룹(자식 그룹 포함)에 속하는 경우에만 해당 기기 에 적용됩니다.

방법 지침: 사용자 [역할의](#page-1014-0) 범위 편집

#### <sup>6</sup> **정책 프로필 만들기**

기업의 각 사용자 역할용 정책 [프로필](#page-976-0)을 생성합니다. 정책 프로필은 각 사용자의 역할에 따라 사용자 기기에 설 치된 애플리케이션에 적용되는 설정을 정의합니다.

방법 지침: 정책 [프로필](#page-988-0) 만들기

#### <sup>7</sup> **정책 프로필과 사용자 역할 연결**

생성된 정책 프로필을 사용자 역할과 연결합니다. 그리고 나면 지정된 역할의 사용자에 대해 정책 프로필이 활성 화됩니다. 정책 프로필에 구성된 설정은 사용자 기기에 설치된 Kaspersky 애플리케이션에 적용됩니다.

방법 지침: 정책 [프로필과](#page-1015-0) 역할 연결

#### <sup>8</sup> **관리 중인 기기로 정책 및 정책 프로필 전파**

기본적으로 중앙 관리 서버는 15분마다 관리 중인 기기와 자동으로 동기화됩니다. 동기화 중에 신규 또는 변경된 정책과 정책 프로필은 관리 중인 기기로 전파됩니다. 자동 동기화를 사용하지 않고 강제 동기화 명령을 사용해 동기화를 수동으로 실행할 수 있습니다. 동기화가 완료되면 정책과 정책 프로필이 설치된 Kaspersky 애플리케이 션으로 전달되어 적용됩니다.

정책 및 정책 프로필이 기기에 전달되었는지 여부를 확인할 수 있습니다. Kaspersky Security Center는 기기 속 성에 전달 날짜와 시간을 지정합니다.

방법 지침: 강제 [동기화](#page-984-0)

### 결과

사용자 중심 시나리오를 완료하면 Kaspersky 애플리케이션은 정책 계층 구조 및 정책 프로필을 통해 지정 및 전파 된 설정에 따라 구성됩니다.

새 사용자의 경우 새 계정을 생성하고 생성된 사용자 역할 중 하나를 사용자에게 할당한 다음 사용자에게 기기를 할당해야 합니다. 구성된 애플리케이션 정책 및 정책 프로필은 이 사용자의 기기에 자동으로 적용됩니다.

### <span id="page-932-0"></span>Kaspersky Endpoint Security 정책 수동 설정

이 섹션에서는 Kaspersky Security Center 13 웹 콘솔 빠른 시작 마법사를 통해 만들어진 Kaspersky Endpoint Security 정책을 구성하는 권장 방법을 설명합니다. 정책 속성 창에서 설정을 수행합니다.

설정을 편집할 때는 워크스테이션에서 관련 설정의 값을 사용할 수 있도록 해당 설정 위에 있는 잠금 아이콘을 클 릭해야 합니다.

## Kaspersky Security Network 구성

KSN(Kaspersky Security Network)은 파일, 웹 리소스, 소프트웨어의 평판 정보가 포함된 클라우드 서비스 인프라입 니다. Kaspersky Security Network를 사용하면 Kaspersky Endpoint Security for Windows가 다양한 종류의 위협에 더 빠르게 대응하고, 보호 구성 요소의 성능을 개선하며, 오탐 가능성을 줄일 수 있습니다.

권장 KSN 설정을 지정하려면 다음 단계를 따릅니다.

1. 메인 메뉴에서 **기기 → 정책 및 프로필**로 이동합니다.

2. Kaspersky Endpoint Security for Windows의 정책을 클릭합니다. 선택한 정책의 속성 창이 열립니다.

3. 정책 속성에서 **애플리케이션 설정 → 지능형 위협 보호 → Kaspersky Security Network로 이동합니다.** 

- 4. KSN 프록시 사용 옵션이 활성화되어 있는지 확인합니다. 네트워크에서 트래픽을 재분배하고 최적화하려면 이 기능을 사용합니다.
- 5. [선택 사항] KSN 프록시 서비스를 사용할 수 없다면, KSN 서버를 활성화합니다. KSN 서버는 Kaspersky 측에 있 을 수도 있고(글로벌 KSN 사용 시) 타사 측에 있을 수도 있습니다(사설 KSN 사용 시).
- 6. **정상**를 누릅니다.

권장 KSN 설정이 지정됩니다.

## 방화벽으로 보호되는 네트워크 목록 확인

Kaspersky Endpoint Security for Windows Firewall이 모든 네트워크를 보호하는지 확인합니다. 기본적으로 방화벽 은 다음 연결 유형으로 네트워크를 보호합니다:

- **공용 네트워크** . 안티 바이러스 애플리케이션, 방화벽, 필터는 이러한 네트워크의 장치를 보호하지 않습니다.
- **로컬 네트워크** . 이 네트워크의 장치에 대해서는 파일 및 프린터에 대한 액세스가 제한됩니다.
- **신뢰하는 네트워크** . 이러한 네트워크의 장치는 공격과 파일 및 데이터에 대한 무단 액세스로부터 보호됩니다.

사용자 정의 네트워크를 구성했다면 방화벽이 네트워크를 보호하는지 확인합니다. 이를 위해, Kaspersky Endpoint Security for Windows 정책 속성에서 네트워크 목록을 확인하십시오. 목록에 모든 네트워크가 포함되지 않을 수도 있습니다.

방화벽에 대한 자세한 내용은 [Kaspersky Endpoint](https://support.kaspersky.com/KESWin/11.6.0/ko-KR/176738.htm) Security for Windows 도움말¤을 참조하십시오.

네트워크 목록을 확인하려면 다음을 수행합니다:

- 1. 메인 메뉴에서 **기기 → 정책 및 프로필**로 이동합니다.
- 2. Kaspersky Endpoint Security for Windows의 정책을 클릭합니다. 선택한 정책의 속성 창이 열립니다.
- 3. 정책 속성에서 **애플리케이션 설정 → 필수 위협 보호 → 방화벽**으로 이동합니다.
- 4. **사용 가능한 네트워크** 아래에서 **네트워크 설정** 링크를 클릭합니다. **네트워크 연결** 창이 열립니다. 이 창에는 네트워크 목록이 표시됩니다.

5. 목록에 누락된 네트워크가 있으면 추가합니다.

# 중앙 관리 서버 메모리에서 소프트웨어 세부 정보 제외

중앙 관리 서버가 네트워크 장치에서 시작되는 소프트웨어 모듈에 대한 정보를 저장하지 않는 것을 권장합니다. 이 렇게 하면 중앙 관리 서버의 메모리 오버런을 방지할 수 있습니다.

Kaspersky Endpoint Security for Windows 정책 속성에서 이 정보 저장을 비활성화할 수 있습니다. 이 속성에 관한 설명은 [Kaspersky Endpoint](https://support.kaspersky.com/KESWin/11.6.0/en-US/178491.htm) Security for Windows 설명서 <sub>교</sub>를 참조하십시오.

설치된 소프트웨어 모듈에 대한 정보 저장을 비활성화하려면 다음 단계를 따릅니다.

- 1. 메인 메뉴에서 **기기 → 정책 및 프로필**로 이동합니다.
- 2. Kaspersky Endpoint Security for Windows의 정책을 클릭합니다. 선택한 정책의 속성 창이 열립니다.
- 3. 정책 속성에서 **애플리케이션 설정 → 일반 설정 → 리포트 및 저장소**로 이동합니다.
- 4. **중앙 관리 서버로의 데이터 전송**에서 최상위 정책에서 **시작된 애플리케이션 정보** 확인란이 선택되어 있는 경우 선택 해제합니다.

이 확인란을 선택하면 네트워크에 연결된 기기에 설치되어 있는 모든 소프트웨어 모듈의 모든 버전에 대한 정 보가 중앙 관리 서버 데이터베이스에 저장됩니다. 이 정보를 저장하려면 Kaspersky Security Center 데이터베 이스에서 수십 GB에 달하는 매우 많은 양의 디스크 공간이 필요할 수 있습니다.

설치된 소프트웨어 모듈에 대한 정보는 더 이상 중앙 관리 서버 데이터베이스에 저장되지 않습니다.

## 중앙 관리 서버 데이터베이스에 중요한 정책 이벤트 저장

중앙 관리 서버 데이터베이스 오버플로를 방지하려면 중요한 이벤트만 데이터베이스에 저장하는 것이 좋습니다.

중앙 관리 서버 데이터베이스에서 중요한 이벤트 등록을 구성하려면 다음 단계를 따릅니다.

- 1. 메인 메뉴에서 **기기 → 정책 및 프로필**로 이동합니다.
- 2. Kaspersky Endpoint Security for Windows의 정책을 클릭합니다. 선택한 정책의 속성 창이 열립니다.
- 3. 정책 속성에서 **이벤트 구성** 탭을 엽니다.
- 4. **심각** 섹션에서 **이벤트 추가**를 누르고 다음 이벤트 옆에 있는 확인란만 선택합니다.
	- 최종 사용자 라이센스 계약서 위반
	- 애플리케이션 자동 실행 중지됨
	- 활성화 오류
	- 활성 위협 탐지. 고급 치료를 시작해야 함
	- 치료 불가
	- 이전에 열었던 위험한 링크가 감지됨
	- 프로세스가 종료됨
	- 네트워크 활동이 차단되었습니다
	- 네트워크 공격 탐지
	- 애플리케이션 시작 금지됨
- 접근 거부됨(로컬 기반)
- *접근 거부 (KSN)*
- 로컬 업데이트 오류
- 두 작업을 동시에 시작할 수는 없음
- Kaspersky Security Center와의 통신 오류
- 일부 구성 요소가 업데이트되지 않음
- 파일 암호화/복호화 규칙 적용 오류
- 휴대용 모드 작동 중 오류 발생
- 휴대용 모드 중지 중 오류 발생
- 암호화 모듈을 로드할 수 없음
- 정책을 적용할 수 없음
- 애플래케이션 구성 요소 변경 오류
- 5. **정상**를 누릅니다.
- 6. **기능 실패** 섹션에서 **이벤트 추가**를 누르고 *잘못된 작업 설정. 설정이 적용되지 않았습니다*.
- 7. **정상**를 누릅니다.
- 8. **경고** 섹션에서 **이벤트 추가**를 누르고 다음 이벤트 옆에 있는 확인란만 선택합니다.
	- 자기-보호 중지됨
	- 보호 구성 요소 비활성화됨
	- 잘못된 예비 키
	- 컴퓨터 또는 개인 데이터를 손상시키는 데 사용할 수 있는 합법적인 소프트웨어가 감지됨 (로컬 베이스)
	- 컴퓨터 또는 개인 데이터를 손상시키는 데 사용할 수 있는 합법적인 소프트웨어가 감지됨 (KSN)
	- 개체 삭제
	- 개체 치료
	- 사용자가 암호화 정책 거부
	- 파일이 KATA 격리 저장소에서 복원됨
	- 파일이 KATA 격리 저장소로 이동됨
	- 관리자에게 보내는 애플리케이션 시작 차단 메시지
	- 관리자에게 보내는 기기 접근 차단 메시지
• 관리자에게 보내는 웬 페이지 점근 차단 메시지

9. **정상**를 누릅니다.

**10. 정보** 섹션에서 **이벤트 추가**를 누르고 다음 이벤트 옆에 있는 확인란만 선택합니다.

- 개체의 백업 복사본이 생성됨
- 테스트 모드에서 애플리케이션 시작이 금지됨

11. **정상**를 누릅니다.

중앙 관리 서버 데이터베이스의 중요한 이벤트 등록이 구성됨

# Kaspersky Endpoint Security용 그룹 업데이트 작업 수동 설정

Kaspersky Endpoint Security에서 권장되는 최적의 스케줄 옵션은 **중앙 관리 서버 저장소 업데이트 다운로드를 완 료한 후 및 랜덤하게 작업 시작 시간을 자동으로 조절하는 기능 사용** 확인란 선택하는 경우입니다.

## 매체 제어에 의해 차단된 외부 기기에 대한 오프라인 접근 권한 부여

Kaspersky Endpoint Security for Windows 정책의 매체 제어 구성 요소에서 클라이언트 기기에 설치되어 있거나 연결된 외부 기기(예: 하드 드라이브, 카메라, Wi-Fi 모듈)에 대한 사용자 접근 권한을 관리할 수 있습니다. 이렇게 하 면 이러한 외부 기기가 연결되어 있을 때 클라이언트 기기를 감염으로부터 보호하거나 데이터 손실 또는 유출을 방지할 수 있습니다.

매체 제어에 의해 차단된 외부 기기에 대해 임시 접근 권한을 부여해야 하지만 기기를 신뢰할 수 있는 기기 목록에 는 추가할 수 없는 경우 외부 기기에 대한 임시 오프라인 접근 권한을 부여하면 됩니다. 오프라인 접근 권한이란, 클 라이언트 장치가 네트워크에 접근할 수 없다는 의미입니다.

**Kaspersky Endpoint Security for Windows** 정책 설정의 **애플리케이션 설정 → 보안 제어 → 장치 제어** 섹션에 서 **임시 접근 요청 허용** 옵션을 활성화해야만 장치 제어가 차단한 외부 장치에 대해 오프라인 접근을 허용할 수 있습니다.

매체 제어에 의해 차단된 외부 기기에 대한 오프라인 접근 권한 부여는 다음 단계를 따라 이루어집니다.

- 1. Kaspersky Endpoint Security for Windows 대화 창에서 차단된 외부 장치에 접근하고자 하는 장치 사용자는 접 근 권한 요청 파일을 생성하여 Kaspersky Security Center 관리자에게 전송합니다.
- 2. 이 요청을 받은 Kaspersky Security Center 관리자는 접근 허용 키 파일을 만들어서 장치 사용자에게 전송합니 다.
- 3. Kaspersky Endpoint Security for Windows 대화 창에서 기기 사용자는 접근 허용 키 파일을 활성화하고 외부 기 기에 대한 임시 접근 권한을 획득합니다.

매체 제어에 의해 차단된 외부 기기에 대한 임시 접근 권한을 부여하려면 다음 단계를 따릅니다.

1. 메인 메뉴에서 **기기 → 관리 중인 기기**로 이동합니다.

관리 중인 기기 목록이 표시됩니다.

- 2. 목록에서 장치 제어로 차단된 외부 장치에 대한 접근 권한을 요청하는 사용자 장치를 선택합니다. 하나의 기기만 선택할 수 있습니다.
- 3. 관리 중인 장치 목록 위에 있는 생략 부호 버튼( ... )을 클릭한 다음 **오프라인 모드인 기기에 액세스 권한 부여** 버 튼을 클릭합니다.
- 4. **애플리케이션 설정** 장이 열리면 **매체 제어** 섹션에서 **찾기** 버튼을 클릭합니다.
- 5. 사용자로부터 받은 접근 권한 요청 파일을 선택한 후 **열기** 버튼을 클릭합니다. 파일은 AKEY 형식이어야 합니다. 사용자가 접근 권한을 요청한 잠긴 기기의 세부 정보가 표시됩니다.
- 6. **접근 기간** 설정의 값을 지정합니다.

이 설정은 잠긴 기기에 대해 사용자 접근 권한을 부여하는 시간의 길이를 정의합니다. 기본값은 접근 권한 요청 파일 생성 시 사용자가 지정한 값입니다.

7. **활성화 기간** 설정 값을 지정합니다.

이 설정은 사용자가 제공된 접근 허용 키로 차단된 기기에 대한 접근 권한을 활성화할 수 있는 기간을 정의합니 다.

8. **저장** 버튼을 누릅니다.

그러면 Microsoft Windows의 표준 창이 열립니다. **접근 허용 키 저장**

9. 차단된 기기에 대한 접근 허용 키가 포함된 파일을 저장할 대상 폴더를 선택합니다.

#### **10. 저장** 버튼을 누릅니다.

그러면 접근 허용 키 파일을 사용자에게 보내고 사용자가 Kaspersky Endpoint Security for Windows 대화 창에서 이 파일을 활성화하면 사용자는 일정 기간 동안 차단된 기기에 임시로 접근할 수 있게 됩니다.

## 애플리케이션 또는 소프트웨어 업데이트 원격 제거

선택한 기기에서 애플리케이션 또는 소프트웨어 업데이트를 원격으로 제거하려면 다음 단계를 따르십시오.

1. 메인 메뉴에서 **기기 → 작업**으로 이동합니다.

2. **추가**를 누릅니다.

작업 추가 마법사가 시작됩니다. 버튼을 사용하여 마법사를 진행합니다. **다음**

- 3. Kaspersky Security Center 애플리케이션의 경우 **애플리케이션을 원격으로 제거** 작업 유형을 선택합니다.
- 4. 만들고 있는 작업의 이름을 지정합니다.
	- 작업 이름은 100자를 넘지 않으며 특수 문자("\*<>?\:|)를 사용할 수 없습니다.
- 5. 이 작업이 할당되는 기기를 선택합니다.

6. 제거할 소프트웨어 종류를 선택한 다음 제거할 애플리케이션, 업데이트 또는 패치를 구체적으로 선택합니다.

#### **관리 중인 [애플리케이션](javascript:toggleBlock() 제거**

Kaspersky 애플리케이션 목록이 표시됩니다. 제거할 애플리케이션을 선택합니다.

## **비**-**호환 [애플리케이션](javascript:toggleBlock() 제거**

Kaspersky 보안 제품 또는 Kaspersky Security Center와 호환되지 않는 애플리케이션 목록이 표시됩 니다. 제거할 애플리케이션 옆에 있는 확인란을 선택합니다.

## **자산 관리**(**소프트웨어**)**에 등록된 애플리케이션 제거** (**강제 또는 원격 제거를 해당 [애플리케이션에서](javascript:toggleBlock() 지원해야 함**)

기본적으로 네트워크 에이전트는 관리 중인 기기에 설치된 애플리케이션에 대한 중앙 관리 서버 정보 를 전송합니다. 설치된 애플리케이션 목록은 자산 관리(소프트웨어)에 저장됩니다. 자산 관리(소프트웨어)에서 애플리케이션을 선택하려면 다음 단계를 따르십시오.

a. **제거할 애플리케이션** 필드를 누른 다음 제거할 애플리케이션을 선택합니다.

b. 제거 옵션을 지정합니다.

## **제거 [모드](javascript:toggleBlock()**

애플리케이션 제거 방법을 선택합니다.

#### **제거 명령을 자동으로 정의합니다**

애플리케이션에 애플리케이션 공급업체에서 정의한 제거 명령이 있는 경우 Kaspersky Security Center는 이 명령을 사용합니다. 이 옵션은 선택하는 것이 좋습니다.

**제거 명령 지정**

애플리케이션 제거 명령을 지정하려면 이 옵션을 선택합니다.

먼저, **제거 명령을 자동으로 정의합니다** 옵션을 사용하여 애플리케이션을 제거해 보 는 것이 좋습니다. 자동으로 정의된 명령을 통한 제거가 실패하면 사용자의 명령을 사용합니다.

필드에 설치 명령을 입력하고 다음 옵션을 지정합니다.

**기본 명령이 자동 [감지되지](javascript:toggleBlock() 않는 경우에만 이 제거 명령 사용**

Kaspersky Security Center는 선택한 애플리케이션에 애플리케이션 공급업체가 정 의한 제거 명령이 있는지를 확인합니다. 명령이 발견되면 Kaspersky Security Center 는 **애플리케이션 제거 명령** 필드에 지정된 명령 대신 이 명령을 사용합니다.

이 옵션은 활성화하는 것이 좋습니다.

**[애플리케이션](javascript:toggleBlock() 제거 성공 후 재시작 필요**

애플리케이션을 성공적으로 제거한 후 관리 중인 기기의 운영 체제를 다시 시작해야 하는 경 우 운영 체제는 자동으로 다시 시작됩니다.

**지정한 [애플리케이션](javascript:toggleBlock() 업데이트**, **패치 또는 타사 애플리케이션 제거**

업데이트, 패치, 타사 애플리케이션 목록이 표시됩니다. 제거할 항목을 선택합니다.

표시된 목록은 애플리케이션 및 업데이트의 일반적인 목록이며 관리 중인 기기에 설치된 애플리케이션 및 업데이트와 일치하지 않습니다. 항목을 선택하기 전에 관리 중인 기기에 설치된 애플리케이션 또는 업데이트가 작업 범위에 정의되어 있는지 확인하는 것이 좋습니다. 속성 창을 통해 애플리케이션 또는 업데이트가 설치되는 기기 목록을 확인할 수 있습니다.

기기 목록을 확인하려면 다음 단계를 따르십시오.

a. 애플리케이션 또는 업데이트의 이름을 누릅니다. 속성 창이 열립니다.

**b. 기기** 섹션을 엽니다. 기기 [속성](#page-954-0) 창에서도 설치된 애플리케이션 및 업데이트의 목록을 확인할 수 있습니다.

7. 클라이언트 기기에서 제거 유틸리티를 다운로드하는 방법을 지정합니다.

## **[네트워크](javascript:toggleBlock() 에이전트 이용**

파일은 클라이언트 기기에 설치된 네트워크 에이전트에 의해 클라이언트 기기로 전달됩니다. 이 옵션이 비활성화되어 있으면 파일은 Microsoft Windows 도구를 사용하여 전달됩니다. 네트워크 에이전트가 설치되어 있는 기기에 작업이 할당된 경우 이 옵션을 활성화하는 것이 좋습니다.

## **중앙 관리 [서버에서](javascript:toggleBlock() 대상 운영 체제의 관리 공유 폴더로 다운로드**

파일은 중앙 관리 서버 운영 체제 도구를 사용하여 클라이언트 장치로 전송됩니다. 이 옵션은 클라이언 트 기기에 네트워크 에이전트가 설치되어 있지 않아도 활성화할 수 있지만, 이 경우 클라이언트 기기는 중앙 관리 서버와 같은 네트워크에 있어야 합니다.

## **배포 [지점에서](javascript:toggleBlock() 대상 운영 체제의 관리 공유 폴더로 다운로드**

파일은 운영 체제 도구를 사용하여 배포 지점을 통해 클라이언트 기기로 전송됩니다. 네트워크에 하나 이상의 배포 지점이 있어야 이 옵션을 활성화할 수 있습니다.

**네트워크 에이전트 이용** 옵션이 활성화된 경우 파일은 네트워크 에이전트 도구를 사용할 수 없는 경우 에만 운영 체제 도구로 전달됩니다.

## **최대 동시 [다운로드](javascript:toggleBlock() 수**

중앙 관리 서버에서 동시에 파일을 전송할 수 있도록 허용되는 클라이언트 기기의 최대 수입니다. 이 숫 자가 클수록 애플리케이션이 제거되는 속도는 빨라지지만 중앙 관리 서버의 부하도 커집니다.

**[제거](javascript:toggleBlock() 시도 최대 횟수**

*애플리케이션을 원격으로 제거* 작업을 실행할 때 Kaspersky Security Center가 파라미터로 지정된 설 치 프로그램 실행 횟수 이내에 관리 중인 기기에 애플리케이션을 제거하지 못하면, Kaspersky Security Center가 이 관리 중인 기기에 제거 유틸리티 전송을 중지하고 해당 기기에서 설치 프로그램을 더 이상 시작하지 않습니다.

**제거 시도 최대 횟수** 파라미터를 사용하면 관리 중인 기기의 리소스를 절약하고 트래픽(설치 제거, MSI 파일 실행 및 오류 메시지)을 줄일 수 있습니다.

작업 시작 시도를 반복하면 해당 기기에 제거를 방해하는 문제가 표시될 수 있습니다. 관리자는 지정된 제거 시도 횟수 내에 문제를 해결하고 작업을 다시 시작(수동으로 또는 스케줄에 따라)해야 합니다.

그런데도 제거가 완료되지 않으면 문제를 해결할 수 없는 것으로 간주되고 추가적인 작업 시작은 리소 스 및 트래픽의 불필요한 소비 측면에서 불필요한 것으로 간주됩니다.

작업이 생성되면 시도 횟수 카운터가 0으로 설정됩니다. 기기에서 오류를 반환하면 인스톨러 실행 시 카운터 판독 값이 증가합니다.

파라미터에서 지정된 시도 횟수가 초과되었지만 기기가 애플리케이션을 제거할 준비가 된 경우 **제거 시도 최대 횟수** 파라미터 값을 높이고 애플리케이션 제거 작업을 시작할 수 있습니다. 또는 새 *애플리케* 이션을 원격으로 제거 작업을 생성할 수 있습니다.

#### **[다운로드하기](javascript:toggleBlock() 전에 운영 체제 유형 확인**

클라이언트 장치에 파일을 전송하기 전에 Kaspersky Security Center는 설치 유틸리티 설정을 클라이 언트 장치의 운영 체제에 적용할 수 있는지 확인합니다. 설정을 적용할 수 없다면, Kaspersky Security Center는 파일을 전송하지 않고 애플리케이션도 설치하지 않습니다. 예를 들어, 다양한 운영 체제를 실 행하는 장치가 포함된 관리 그룹의 장치에 일부 애플리케이션을 설치하려면, 관리 그룹에 설치 작업을 할당하고 이 옵션을 활성화하여 필요한 운영 체제 이외의 운영 체제를 실행하는 장치를 건너뜁니다.

### 8. 운영 체제 다시 시작 설정을 지정합니다.

## **[기기](javascript:toggleBlock() 다시 시작 안 함**

작업 후에 클라이언트 기기가 자동으로 다시 시작되지 않습니다. 이 작업을 완료하려면 수동으로 다시 시작하거나 기기 관리 작업을 통해야 합니다. 필요한 다시 시작에 대한 정보는 작업 결과와 기기 상태에 저장됩니다. 이 옵션은 무중단 작동이 필요한 서버 및 기타 기기에서 수행하는 작업에 적합합니다.

## **[기기](javascript:toggleBlock() 다시 시작**

이 옵션을 선택하면 작업을 완료하기 위해 클라이언트 기기를 다시 시작해야 하는 경우 기기가 항상 자 동으로 다시 시작됩니다. 이 옵션은 동작 시 정기적으로 일시 중지(종료 또는 다시 시작)되는 기기의 작 업에 유용합니다.

#### **[사용자](javascript:toggleBlock() 확인 후 처리**

클라이언트 기기의 화면에 수동으로 기기를 다시 시작할 것인지 묻는 다시 시작 알림이 사용자에게 표 시됩니다. 이 옵션의 경우 몇 가지 고급 설정을 정의할 수 있습니다: 이러한 설정은 사용자용 메시지의 문구, 메시지 표시 빈도, 그리고 사용자 확인 없이 기기를 강제로 다시 시작할 때까지의 시간 간격입니 다. 이 옵션은 사용자가 기기를 다시 시작하기에 가장 편리할 시간을 선택할 수 있어야 하는 워크스테이 션에 가장 적합합니다.

기본적으로 이 옵션은 선택되어 있습니다.

### **[반복해서](javascript:toggleBlock() 물어보기**(**분**)

이 옵션을 활성화하면 애플리케이션에서 운영 체제를 다시 시작한다는 메시지가 지정된 빈도로 사용자 에게 표시됩니다.

이 옵션은 기본적으로 활성화되어 있습니다. 기본 간격은 5분입니다. 사용 가능한 값은 1~1440분입니다. 이 옵션을 비활성화하면 메시지가 한 번만 표시됩니다.

#### **다음 시간 이후에 강제 [재시작](javascript:toggleBlock()**(**분**)

사용자에게 메시지를 표시한 후 지정된 시간 간격이 만료되면 애플리케이션이 운영 체제를 강제로 다 시 시작합니다.

이 옵션은 기본적으로 활성화되어 있습니다. 기본 지연 시간은 30분입니다. 사용 가능한 값은 1~1440분 입니다.

#### **잠긴 세션에서 다음 시간 후 [애플리케이션](javascript:toggleBlock() 강제 종료**(**분**)

애플리케이션을 실행하면 클라이언트 기기가 다시 시작되지 않을 수 있습니다. 예를 들어 워드 프로세 싱 애플리케이션에서 문서를 편집한 후에 저장하지 않으면 애플리케이션에서 기기 다시 시작을 허용하 지 않습니다.

이 옵션을 활성화하면 잠긴 기기를 다시 시작하기 전에 해당 기기의 애플리케이션을 강제로 닫습니다. 그러면 사용자가 저장하지 않은 변경 내용은 손실될 수 있습니다.

이 옵션을 비활성화하면 잠긴 기기가 다시 시작되지 않습니다. 이 기기의 작업 상태에는 기기를 다시 시 작해야 함이 표시됩니다. 사용자는 잠긴 기기에서 실행 중인 모든 애플리케이션을 수동으로 닫고 이러 한 기기를 다시 시작해야 합니다.

기본적으로 이 옵션은 비활성화되어 있습니다.

9. 필요한 경우 원격 제거 작업을 시작하는 데 사용할 계정을 추가합니다.

### **계정 필요 없음**(**네트워크 [에이전트가](javascript:toggleBlock() 설치되어 있음**)

이 옵션을 선택하면 애플리케이션 설치 프로그램을 실행할 계정을 지정하지 않아도 됩니다. 중앙 관리 서버가 실행 중인 계정에서 작업이 실행됩니다.

네트워크 에이전트가 클라이언트 기기에 설치되어 있지 않다면, 이 옵션은 이용할 수 없습니다.

#### **계정 필요**(**네트워크 [에이전트는](javascript:toggleBlock() 사용되지 않음**)

애플리케이션 원격 제거 작업을 할당한 장치에 네트워크 에이전트가 설치되어 있지 않다면 이 옵션을 선택합니다.

애플리케이션 설치 프로그램을 실행할 사용자 계정을 지정합니다. **추가** 버튼을 클릭하고 **계정**을 선택 한 다음 사용자 계정 자격 증명을 지정합니다.

예를 들어 이 작업이 할당된 모든 장치에 필요한 모든 권한이 어떤 계정에도 없다면, 사용자 계정을 여러 개 지정할 수 있습니다. 이때, 작업 실행 시 추가한 모든 계정을 위에서부터 순서대로 사용합니다.

10. 기본 작업 설정을 수정하려면 **작업 생성 마침** 페이지에서 **생성이 완료되면 작업 세부 정보 열기** 옵션을 활성화 합니다. 이 옵션을 활성화하지 않으면 기본 설정으로 작업이 생성됩니다. 나중에 언제든지 기본 설정을 수정할 수 있습니다.

11. **마침** 버튼을 누릅니다.

그러면 작업이 생성되고 작업 목록에 표시됩니다.

12. 작업 속성 창을 열려면 생성된 작업의 이름을 누릅니다.

13. 작업 속성 창에서 일반 작업 [설정을](#page-945-0) 지정합니다.

14. **저장** 버튼을 누릅니다.

15. 이 작업을 직접 실행하거나 작업 설정에 지정된 스케줄에 따라 실행될 때까지 기다립니다.

원격 제거 작업이 완료되면 선택한 애플리케이션이 지정된 기기에서 제거됩니다.

## 개체를 이전 리비전으로 롤백

필요한 경우 개체에 이뤄진 변경 사항을 롤백할 수 있습니다. 정책의 설정을 특정 날짜의 상태로 되돌려야 하는 경 우를 예로 들 수 있습니다.

개체에 이뤄진 변경 사항을 롤백하려면 다음과 같이 하십시오:

1. 개체 속성 창에서 **리비전 내역** 탭을 엽니다.

2. 개체 리비전 목록에서 변경 사항을 롤백하려는 리비전을 선택합니다.

3. **롤백** 버튼을 클릭합니다.

4. **정상**을 눌러 동작을 허용합니다.

그러면 개체가 선택한 리비전으로 롤백됩니다. 개체 리비전 목록에는 수행한 작업의 기록이 표시됩니다. 리비전 설명에는 개체를 되돌린 리비전의 번호에 대한 정보가 표시됩니다.

롤백 작업은 정책 및 작업 개체에만 사용할 수 있습니다.

## 작업

<span id="page-942-0"></span>이 섹션에서는 Kaspersky Security Center에서 사용하는 작업을 설명합니다.

## 작업 정보

Kaspersky Security Center에서는 *작업*을 만들고 실행하여 기기에 설치된 Kaspersky 보안 제품을 관리할 수 있습 니다. 작업은 애플리케이션을 설치, 실행 및 중단하고, 파일을 검사하며, 데이터베이스와 소프트웨어 모듈을 업데 이트하고, 애플리케이션에 대해 기타 작업을 수행하는 데 필요합니다.

Kaspersky Security Center 14 웹 콘솔 서버에 특정 애플리케이션용 관리 플러그인이 설치되어 있어야 Kaspersky Security Center 14 웹 콘솔을 사용하여 해당 애플리케이션용 작업을 생성할 수 있습니다.

중앙 관리 서버와 기기에서 작업을 수행할 수 있습니다.

중앙 관리 서버에서 수행되는 작업은 다음과 같습니다.

- 리포트 자동 배포
- 저장소 업데이트 다운로드
- 중앙 관리 서버 데이터 백업
- 데이터베이스 유지 보수

기기에서 수행되는 작업 유형은 다음과 같습니다:

- *로컬 작업* 특정 기기에서 수행되는 작업 로컬 작업은 관리자가 관리 콘솔 도구를 사용하여 수정할 수도 있고, 원격 기기의 사용자가 보안 제품 인터페이 스 등을 통해 수정할 수도 있습니다. 관리자와 관리 중인 기기 사용자가 로컬 작업을 동시에 수정한 경우에는 우 선 순위가 더 높은 관리자가 수행한 변경 사항이 적용됩니다.
- 그룹 작업- 특정 그룹의 모든 기기에서 수행되는 작업 작업 속성에 별도로 지정된 경우가 아니면 그룹 작업은 선택한 그룹의 모든 하위 그룹에도 영향을 줍니다. 그룹 작업은 이 그룹이나 해당 하위 그룹에 배포한 보조 및 가상 중앙 관리 서버에 연결된 기기에도 선택적으로 적용 됩니다.
- *글로벌 작업-* 그룹에 포함되어 있는지 여부에 관계없이 선택한 기기에서 수행되는 작업.

각 애플리케이션에 대해 그룹 작업, 글로벌 작업 또는 로컬 작업을 원하는 수만큼 만들 수 있습니다.

작업 설정을 변경하고 작업 진행 상황을 확인하며, 해당 설정의 복사, 내보내기, 가져오기 및 삭제를 수행할 수 있습 니다.

작업을 만든 애플리케이션이 실행 중인 경우에만 기기에서 작업이 시작됩니다.

작업 실행 결과는 각 기기의 운영 체제 이벤트 로그, 중앙 관리 서버의 운영 체제 이벤트 로그, 중앙 관리 서버 데이 터베이스에 저장됩니다.

작업 설정에 기밀 데이터를 포함하지 마십시오. 예를 들어, 도메인 관리자 암호를 지정하지 마십시오.

## 작업 범위 정보

*[작업의](#page-942-0) 범위*는 작업이 수행되는 기기 세트입니다. 범위의 유형은 다음과 같습니다:

- *로컬 작업*의 경우 범위는 기기 자체입니다.
- *중앙 관리 서버 작업*의 경우 범위는 중앙 관리 서버입니다.
- *그룹 작업*의 경우 범위는 그룹에 포함된 기기 목록입니다.

*글로벌 작업*을 만들 때는 다음 방법을 사용하여 범위를 지정할 수 있습니다.

특정 기기를 수동으로 지정합니다. IP 주소(또는 IP 범위), NetBIOS 이름 또는 DNS 이름을 기기의 주소로 사용할 수 있습니다.

- 추가할 기기의 주소가 포함된 txt 파일에서 기기의 목록을 가져옵니다(줄당 하나의 주소를 표시해야 함). 파일에서 기기의 목록을 가져오거나 수동으로 작성할 경우 기기가 이름으로 식별되면, 중앙 관리 서버 데이터 에 이미 정보가 입력된 기기만 목록에 포함됩니다. 또한 해당 기기가 연결될 때나 기기 발견 중에 정보가 입력된 상태여야 합니다.
- 기기 조회 지정.

시간이 지남에 따라 조회에 포함된 기기 집합이 변경되면 작업 범위도 변경됩니다. 기기에 설치되어 있는 소프 트웨어를 비롯한 기기 특성과, 기기에 할당된 태그를 기준으로 기기를 조회할 수 있습니다. 기기 조회 방식은 가 장 유연하게 작업 범위를 지정하는 방법입니다.

기기 조회 작업은 항상 중앙 관리 서버에서 스케줄에 따라 실행됩니다. 중앙 관리 서버에 연결되어 있지 않은 기 기에서는 이러한 작업을 실행할 수 없습니다. 다른 방법을 사용하여 범위를 지정한 작업은 기기에서 직접 실행 되므로 중앙 관리 서버에 대한 기기 연결을 사용하지 않습니다.

기기 조회를 통한 작업은 기기의 로컬 시간에 실행되는 대신 중앙 관리 서버의 로컬 시간에 실행됩니다. 다른 방법 을 사용하여 범위를 지정한 작업은 기기의 로컬 시간에 실행됩니다.

## 작업 만들기

작업을 만들려면 다음 단계를 따릅니다.

1. 메인 메뉴에서 **기기 → 작업**로 이동합니다.

2. **추가**를 누릅니다.

작업 추가 마법사가 시작됩니다. 해당 지침을 따릅니다.

3. 기본 작업 설정을 수정하려면 **작업 생성 마침** 페이지에서 **생성이 완료되면 작업 세부 정보 열기** 옵션을 활성화 합니다. 이 옵션을 활성화하지 않으면 기본 설정으로 작업이 생성됩니다. 나중에 언제든지 기본 설정을 수정할 수 있습니다.

4. **마침** 버튼을 누릅니다.

그러면 작업이 생성되고 작업 목록에 표시됩니다.

# 수동으로 작업 시작

애플리케이션은 각 작업 속성에 지정된 스케줄 설정에 따라 작업을 시작합니다. 언제든 수동으로 작업을 시작할 수 있습니다.

작업을 수동으로 시작하려면 다음 단계를 따릅니다.

1. 메인 애플리케이션 창에서 **기기 → 작업**로 이동합니다.

2. 작업 목록에서 시작할 작업 옆에 있는 확인란을 선택합니다.

#### 3. **시작** 버튼을 누릅니다.

작업이 시작됩니다. **상태** 열 또는 **결과** 버튼을 눌러 작업 상태를 확인할 수 있습니다.

## 작업 목록 보기

Kaspersky Security Center에서 생성된 작업 목록을 볼 수 있습니다.

작업 목록을 보려면 다음을 수행합니다.

메인 애플리케이션 창에서 **기기** → **작업**로 이동합니다.

작업 목록이 표시됩니다. 작업은 관련된 애플리케이션 이름별로 그룹화됩니다. 예를 들어 애플리케이션을 원격 으로 제거 작업은 중앙 관리 서버와 관련이 있고 취약점 및 필요한 업데이트 검색 작업은 네트워크 에이전트를 나타냅니다.

작업 속성을 보려면

작업 이름을 누릅니다.

작업 속성 창이 <u>여러 이름이 [지정된](#page-945-0) 탭</u>으로 표시됩니다. 예를 들어, **작업 유형**이 **일반** 탭에 표시되고 **스케줄** 탭에 는 작업 스케줄이 표시됩니다.

## <span id="page-945-0"></span>일반 작업 설정

이 섹션은 대부분의 작업을 보고 구성할 수 있는 설정을 포함합니다. 사용 가능한 설정 목록은 구성 중인 작업에 따 라 다릅니다.

작업 생성 중에 지정하는 설정

작업을 생성할 때 다음과 같은 설정을 지정할 수 있습니다. 이러한 설정 중 일부는 생성된 작업의 속성에서 수정할 수도 있습니다.

운영 체제 다시 시작 설정:

#### **[기기](javascript:toggleBlock() 다시 시작 안 함**

작업 후에 클라이언트 기기가 자동으로 다시 시작되지 않습니다. 이 작업을 완료하려면 수동으로 다시 시작하거나 기기 관리 작업을 통해야 합니다. 필요한 다시 시작에 대한 정보는 작업 결과와 기기 상태에 저장됩니다. 이 옵션은 무중단 작동이 필요한 서버 및 기타 기기에서 수행하는 작업에 적합합니다.

#### **[기기](javascript:toggleBlock() 다시 시작**

이 옵션을 선택하면 작업을 완료하기 위해 클라이언트 기기를 다시 시작해야 하는 경우 기기가 항상 자 동으로 다시 시작됩니다. 이 옵션은 동작 시 정기적으로 일시 중지(종료 또는 다시 시작)되는 기기의 작 업에 유용합니다.

**[사용자](javascript:toggleBlock() 확인 후 처리**

클라이언트 기기의 화면에 수동으로 기기를 다시 시작할 것인지 묻는 다시 시작 알림이 사용자에게 표 시됩니다. 이 옵션의 경우 몇 가지 고급 설정을 정의할 수 있습니다: 이러한 설정은 사용자용 메시지의 문구, 메시지 표시 빈도, 그리고 사용자 확인 없이 기기를 강제로 다시 시작할 때까지의 시간 간격입니 다. 이 옵션은 사용자가 기기를 다시 시작하기에 가장 편리할 시간을 선택할 수 있어야 하는 워크스테이 션에 가장 적합합니다.

기본적으로 이 옵션은 선택되어 있습니다.

#### **[반복해서](javascript:toggleBlock() 물어보기**(**분**)

이 옵션을 활성화하면 애플리케이션에서 운영 체제를 다시 시작한다는 메시지가 지정된 빈도로 사용자 에게 표시됩니다.

이 옵션은 기본적으로 활성화되어 있습니다. 기본 간격은 5분입니다. 사용 가능한 값은 1~1440분입니다.

이 옵션을 비활성화하면 메시지가 한 번만 표시됩니다.

#### **다음 시간 이후에 강제 [재시작](javascript:toggleBlock()**(**분**)

사용자에게 메시지를 표시한 후 지정된 시간 간격이 만료되면 애플리케이션이 운영 체제를 강제로 다 시 시작합니다.

이 옵션은 기본적으로 활성화되어 있습니다. 기본 지연 시간은 30분입니다. 사용 가능한 값은 1~1440분 입니다.

## **잠긴 세션에서 다음 시간 후 [애플리케이션](javascript:toggleBlock() 강제 종료**(**분**)

애플리케이션을 실행하면 클라이언트 기기가 다시 시작되지 않을 수 있습니다. 예를 들어 워드 프로세 싱 애플리케이션에서 문서를 편집한 후에 저장하지 않으면 애플리케이션에서 기기 다시 시작을 허용하 지 않습니다.

이 옵션을 활성화하면 잠긴 기기를 다시 시작하기 전에 해당 기기의 애플리케이션을 강제로 닫습니다. 그러면 사용자가 저장하지 않은 변경 내용은 손실될 수 있습니다.

이 옵션을 비활성화하면 잠긴 기기가 다시 시작되지 않습니다. 이 기기의 작업 상태에는 기기를 다시 시 작해야 함이 표시됩니다. 사용자는 잠긴 기기에서 실행 중인 모든 애플리케이션을 수동으로 닫고 이러 한 기기를 다시 시작해야 합니다.

기본적으로 이 옵션은 비활성화되어 있습니다.

- 작업 스케줄 설정:
	- **시작 스케줄 설정**:
		- **매** N**[시간마다](javascript:toggleBlock()**

작업이 지정한 날짜와 시간부터 지정된 시간 단위 간격에 따라 주기적으로 실행됩니다. 기본적으로 작업은 현재 시스템 날짜와 시간부터 6시간마다 실행됩니다.

**매** N**[일마다](javascript:toggleBlock()**

작업이 지정된 일 단위 간격에 따라 주기적으로 실행됩니다. 또한 첫 번째 작업 실행 날짜와 시간을 지정할 수 있습니다. 이러한 추가 옵션은 작업을 생성하는 대상이 되는 애플리케이션에서 지원하는 경우 사용할 수 있습니다.

기본적으로 작업은 현재 시스템 날짜와 시간부터 매일 실행됩니다.

## **매** N**[주마다](javascript:toggleBlock()**

작업이 지정된 주 단위 간격에 따라 지정한 요일과 시간에 주기적으로 실행됩니다. 기본적으로 작업은 월요일마다 현재 시스템 시간에 실행됩니다.

## **매** N**[분마다](javascript:toggleBlock()**

작업이 지정된 분 단위 간격에 따라 생성된 날짜의 지정된 시간부터 주기적으로 실행됩니다. 기본적으로 작업은 현재 시스템 시간부터 30분마다 실행됩니다.

### **매일**(**[서머타임](javascript:toggleBlock() 지원 안 함**)

작업이 지정된 일 단위 간격에 따라 주기적으로 실행됩니다. 이 스케줄에서는 DST(서머타임)를 준수 할 수 없습니다. 즉, DST가 시작되거나 끝날 때 시간이 1시간 빨라지거나 느려져도 실제 작업 시작 시 간은 변경되지 않습니다.

이 스케줄은 사용하지 않는 것이 좋습니다. 이 스케줄은 Kaspersky Security Center 이전 버전과의 호환성을 유지하는 데 필요합니다.

기본적으로 이 작업은 매일 현재 시스템 시간에 시작됩니다.

#### **[주별](javascript:toggleBlock()**

이 작업은 매주 지정한 요일의 지정된 시간에 실행됩니다.

## **[요일별](javascript:toggleBlock()**

이 작업은 지정한 요일의 지정된 시간에 주기적으로 실행됩니다. 기본적으로 이 작업은 매주 금요일 오후 6:00:00에 실행됩니다.

## **[월별](javascript:toggleBlock()**

이 작업은 지정한 날짜의 지정된 시간에 주기적으로 실행됩니다. 지정한 날짜가 없는 달에는 해당월의 말일에 작업이 실행됩니다. 기본적으로 이 작업은 매월 1일 현재 시스템 시간에 실행됩니다.

## **[수동](javascript:toggleBlock() 시작**

작업은 자동으로 실행되지 않습니다. 수동으로만 작업을 시작할 수 있습니다. 이 옵션은 기본적으로 활성화되어 있습니다.

**매달 [선택한](javascript:toggleBlock() 주간의 지정한 날짜**

이 작업은 매월 지정한 날짜의 지정된 시간에 주기적으로 실행됩니다. 기본적으로 날짜는 선택되어 있지 않으며, 기본 시작 시각은 오후 6:00:00입니다.

## **중앙 관리 서버 저장소 업데이트 [다운로드를](javascript:toggleBlock() 완료한 후**

저장소에 업데이트가 다운로드되고 나면 작업이 실행됩니다. 예를 들어 취약점 및 필요한 업데이트 검색 작업에 이 스케줄을 사용할 수 있습니다.

## **[악성](javascript:toggleBlock() 코드 급증 시**

*악성 코드 급증* 이벤트가 발생하고 나면 작업이 실행됩니다. 바이러스 급증을 모니터링할 애플리케 이션 유형을 선택합니다. 다음과 같은 애플리케이션 유형을 사용할 수 있습니다:

- 워크스테이션 및 파일 서버용 안티 바이러스
- 경계 방어용 안티 바이러스
- 메일 시스템용 안티 바이러스

기본적으로 모든 애플리케이션 유형이 선택되어 있습니다.

바이러스 급증을 보고하는 안티 바이러스 애플리케이션 유형에 따라 각기 다른 작업을 실행하려는 경우가 있습니다. 이러한 경우에는 필요 없는 애플리케이션 유형 모음을 제거합니다.

## **[다른](javascript:toggleBlock() 작업 완료 시**

다른 작업이 완료되면 현재 작업이 시작됩니다. 현재 작업 시작을 트리거하려면 이전 작업이 완료되 어야 하는 방식(성공적으로 완료 또는 오류 발생)을 선택할 수 있습니다. 예를 들어 **기기 켜기** 옵션을 사용하여 기기 관리 작업을 실행하고 해당 작업이 완료되면 바이러스 검사 작업을 실행할 수 있습니 다.

## **[누락된](javascript:toggleBlock() 작업 실행**

이 옵션은 작업을 시작하려 할 때 네트워크에 클라이언트 기기가 표시되지 않는 경우의 작업 동작을 결 정합니다.

이 옵션을 활성화하면 다음에 클라이언트 기기에서 Kaspersky 애플리케이션을 실행할 때 시스템이 작 업 시작을 시도합니다. 작업 스케줄이 **수동 시작**, **한번만** 또는 **즉시**인 경우 기기가 네트워크에 표시되거 나 작업 범위에 포함되는 즉시 작업이 시작됩니다.

이 옵션을 비활성화하면 클라이언트 기기에서 스케줄이 지정된 작업만 실행되며 **수동 시작**, **한번만** 또 는 **즉시**의 경우, 네트워크에서 인식된 클라이언트 기기에서만 작업이 실행됩니다. 예를 들어 리소스를 많이 사용하여 업무 시간이 아닐 때만 실행하려는 작업의 경우 이 옵션을 비활성화할 수 있습니다.

이 옵션은 기본적으로 활성화되어 있습니다.

## **[랜덤하게](javascript:toggleBlock() 작업 시작 시간을 자동으로 조절하는 기능 사용**

이 옵션을 활성화하면 클라이언트 기기에서 지정된 시간 간격 내에서 무작위로 작업이 시작됩니다. 이 러한 방식을 작업 시작 분산이라고도 합니다. 작업 시작을 분산시키면 스케줄된 작업을 실행할 때 많은 클라이언트 기기 요청이 동시에 중앙 관리 서버로 집중되는 것을 방지할 수 있습니다.

분산 시작 시간은 작업이 할당되는 클라이언트 기기의 수에 따라 작업을 만들 때 자동으로 계산됩니다. 그 이후에는 작업이 항상 계산된 시작 시간에 시작됩니다. 하지만 작업 설정을 편집하거나 작업을 수동 으로 시작하면 작업 시작 시각의 계산된 값이 변경됩니다.

이 옵션을 비활성화하면 작업이 스케줄에 따라서만 클라이언트 기기에서 시작됩니다.

### **다음 [간격으로](javascript:toggleBlock() 작업 임의 시작**(**분**)

이 옵션을 활성화하면 클라이언트 기기에서 지정된 시간 간격 사이에 무작위로 작업이 시작됩니다. 작 업 시작을 분산시키면 스케줄된 작업을 실행할 때 많은 클라이언트 기기 요청이 동시에 중앙 관리 서버 로 집중되는 것을 방지할 수 있습니다.

이 옵션을 비활성화하면 작업이 스케줄에 따라서만 클라이언트 기기에서 시작됩니다.

기본적으로 이 옵션은 비활성화되어 있습니다. 기본 새로 고침 간격은 1분입니다.

## 이 작업이 할당되는 기기:

### **중앙 관리 [서버가](javascript:toggleBlock() 발견한 기기 중에서 선택**

특정 기기에 작업이 할당됩니다. 이 특정 기기에는 관리 그룹에 속하는 기기와 미할당 기기가 포함될 수 있습니다.

예를 들어 미할당 기기에 네트워크 에이전트를 설치하는 작업에서 이 옵션을 사용할 수 있습니다.

#### **기기 주소를 수동으로 [지정하거나](javascript:toggleBlock() 목록에서 가져오기**

작업을 할당할 기기의 NetBIOS 이름, DNS 이름, IP 주소 및 IP 서브넷을 지정할 수 있습니다. 특정 서브넷에 대해 작업을 제외하려는 경우 이 옵션을 사용할 수 있습니다. 경리 직원의 기기에 특정 애 플리케이션을 설치하거나 감염이 의심되는 서브넷의 기기를 검사하려는 경우를 예로 들 수 있습니다.

#### **기기 조회 [결과에](javascript:toggleBlock() 작업 할당**

기기 조회에 포함되는 기기에 작업이 할당됩니다. 기존 조회 중 하나를 지정할 수 있습니다. 예를 들어 특정 운영 체제 버전이 설치된 기기에서 작업을 실행하려는 경우 이 옵션을 사용할 수 있습니 다.

### **관리 [그룹에](javascript:toggleBlock() 작업 할당**

관리 그룹에 포함되는 기기에 작업이 할당됩니다. 기존 그룹 중 하나를 지정하거나 새 그룹을 생성할 수 있습니다.

예를 들어 특정 관리 그룹에 포함된 기기 관련 메시지를 사용자에게 보내는 작업을 실행하려는 경우 이 옵션을 사용할 수 있습니다.

- 계정 설정:
	- **[기본](javascript:toggleBlock() 계정**

해당 작업을 수행하는 애플리케이션과 동일한 계정을 사용하여 작업이 실행됩니다. 기본적으로 이 옵션은 선택되어 있습니다.

#### **[계정](javascript:toggleBlock() 지정**

**계정** 및 **암호** 필드를 작성하여 작업 실행에 사용되는 계정의 세부 정보를 지정합니다. 계정에는 이 작업 에 대한 충분한 권한이 있어야 합니다.

## • [계정](javascript:toggleBlock() **?**

작업 실행에 사용되는 계정입니다.

**[암호](javascript:toggleBlock()**

작업을 실행할 계정의 암호입니다.

## 작업 생성 후에 지정하는 설정

다음 설정은 작업을 생성한 후에만 지정할 수 있습니다.

- 고급 스케줄 설정:
	- [Wake-on-LAN](javascript:toggleBlock() **기능으로 이 작업이 실행되기 전에 기기 켜기**(**분**)

작업이 시작되기 전 지정된 시간에 기기의 운영 체제가 시작됩니다. 기본 기간은 5분입니다.

작업을 시작하려 할 때 꺼져 있는 기기를 포함하여 작업 범위의 모든 클라이언트 기기에서 작업을 실행 하려는 경우 이 옵션을 활성화합니다.

작업이 완료된 후 기기를 자동으로 끄려면 옵션을 활성화합니다. 이 옵션은 **작업을 완료한 후 기기 종료** 같은 창에서 찾을 수 있습니다.

기본적으로 이 옵션은 비활성화되어 있습니다.

#### **[작업](javascript:toggleBlock() 완료 후 기기 끄기**

예를 들어 매주 금요일 업무 시간 후에 클라이언트 기기에 업데이트를 설치한 다음 주말 동안은 해당 기 기를 꺼 두는 업데이트 설치 작업의 경우 이 옵션을 활성화할 수 있습니다.

기본적으로 이 옵션은 비활성화되어 있습니다.

## **[작업이](javascript:toggleBlock()** (**분**) **이상 실행된 경우 작업 중지**

작업 완료 여부에 관계없이 지정된 시간이 경과한 후 작업이 자동으로 중지됩니다. 실행 시간이 너무 오래 걸리는 작업을 중단(중지)하려는 경우 이 옵션을 활성화합니다. 기본적으로 이 옵션은 비활성화되어 있습니다. 기본 작업 실행 시간은 120분입니다.

- 공지 설정:
	- **작업 기록 저장** 블록
		- **다음 기간 동안 중앙 관리 [서버에](javascript:toggleBlock() 저장**(**일**)

작업 범위의 모든 클라이언트 기기에서 수행하는 작업 실행과 관련된 애플리케이션 이벤트가 지정 된 기간(일) 동안 중앙 관리 서버에 저장됩니다. 이 기간이 지나면 중앙 관리 서버에서 해당 정보가 삭 제됩니다.

이 옵션은 기본적으로 활성화되어 있습니다.

### **[기기의](javascript:toggleBlock()** OS **이벤트 로그에 저장**

작업 실행과 관련된 애플리케이션 이벤트가 각 클라이언트 기기의 Windows 이벤트 로그에 로컬로 저장됩니다.

기본적으로 이 옵션은 비활성화되어 있습니다.

### **중앙 관리 [서버의](javascript:toggleBlock()** OS **이벤트 로그에 저장**

작업 범위의 모든 클라이언트 기기에서 수행하는 작업 실행과 관련된 애플리케이션 이벤트가 중앙 관리 서버 OS(운영 체제)의 Windows 이벤트 로그에 중앙 집중식으로 저장됩니다.

기본적으로 이 옵션은 비활성화되어 있습니다.

#### **모든 [이벤트](javascript:toggleBlock() 저장**

이 옵션을 선택하면 작업과 관련된 모든 이벤트가 이벤트 로그에 저장됩니다.

#### **작업 실행 진행 상태와 [관련된](javascript:toggleBlock() 이벤트 저장**

이 옵션을 선택하면 작업 실행과 관련된 이벤트만 이벤트 로그에 저장됩니다.

### **작업 실행 [결과만](javascript:toggleBlock() 저장**

이 옵션을 선택하면 작업 결과와 관련된 이벤트만 이벤트 로그에 저장됩니다.

#### **작업 실행 결과를 [관리자에게](javascript:toggleBlock() 알림**

관리자가 작업 실행 결과에 대한 알림을 받는 방법(이메일, SMS, 실행 파일 실행)을 선택할 수 있습니다. 알림을 구성하려면 **설정** 링크를 누릅니다.

기본적으로는 모든 알림 방법이 비활성화됩니다.

## **[오류만](javascript:toggleBlock() 알림**

이 옵션을 활성화하면 작업 실행 완료 시 오류가 발생할 때만 관리자에게 알림이 전송됩니다.

이 옵션을 비활성화하면 작업 실행이 완료될 때마다 관리자에게 알림이 전송됩니다.

이 옵션은 기본적으로 활성화되어 있습니다.

- 보안 설정.
- 작업 범위 설정.

작업 범위가 결정되는 방법에 따라 다음과 같은 설정이 제공됩니다:

• [기기](javascript:toggleBlock()<sub>인</sub>

관리 그룹에 따라 작업 범위가 결정되는 경우 이 그룹을 볼 수 있습니다. 이 그룹에서는 변경을 수행할 수 없습니다. 하지만 **작업 제외 그룹**를 설정할 수 있습니다.

기기 목록에 따라 작업 범위가 결정되는 경우에는 기기를 추가하고 제거하여 이 목록을 수정할 수 있습 니다.

#### **[기기](javascript:toggleBlock() 조회**

작업이 적용되는 기기 조회를 변경할 수 있습니다.

#### **[작업](javascript:toggleBlock() 제외 그룹**

작업이 적용되지 않는 기기 그룹을 지정할 수 있습니다. 작업이 적용되는 관리 그룹의 하위 그룹만 제외 할 수 있습니다.

. **리비전 내역**

## 작업 암호 변경 마법사 시작

로컬이 아닌 작업의 경우 작업을 실행해야 하는 계정을 지정할 수 있습니다. 계정은 작업 생성 중 또는 기존 작업의 속성에서 지정할 수 있습니다. 지정된 계정이 조직의 보안 지침에 따라 사용되는 경우 이 지침에 따라 암호를 한 번 씩 변경해야 할 수도 있습니다. 계정 암호가 만료되어 새 암호를 설정하면 작업 속성에서 유효한 새 암호를 지정해 주기 전까지 작업이 시작되지 않습니다.

작업 암호 변경 마법사를 이용하면 해당 계정이 지정되어 있는 모든 작업에서 이전 암호를 새 암호로 자동 교체할 수 있습니다. 아니면 각 작업의 속성에서 수동으로 암호를 교체해도 됩니다.

작업 암호 변경 마법사를 시작하려면 다음 단계를 따르십시오.

1. **기기** 탭에서 **작업**을 선택합니다.

#### $\bm{2}$  **작업 시작을 위한 계정 자격 증명 관리**를 누릅니다.

마법사의 지침을 따릅니다.

## 1단계. 자격증명 지정

시스템(예: Active Directory)에서 현재 유효한 새 자격증명을 지정합니다. 마법사의 다음 단계로 넘어갈 때 Kaspersky Security Center가 지정된 계정 이름이 각 로컬이 아닌 작업의 속성에 있는 계정 이름과 일치하는지 확 인합니다. 계정 이름이 일치하면 작업 속성의 암호가 새 암호로 자동 교체됩니다.

새 계정을 지정하려면 옵션을 선택합니다.

### **[현재](javascript:toggleBlock() 계정 사용**

마법사에서는 Kaspersky Security Center 13 웹 콘솔에 현재 로그인한 계정의 이름을 사용합니다. 그런 다 음 **작업에 사용할 현재 암호** 필드에서 계정 암호를 수동으로 지정합니다.

#### **[다른](javascript:toggleBlock() 계정 지정**

작업을 시작해야 하는 계정 이름을 지정합니다. 그런 다음 필드에서 계정 암호를 **작업에 사용할 현재 암호** 지정합니다.

**이전 암호(선택 사항, 현재 암호로 바꾸려는 경우)** 필드를 작성하면 Kaspersky Security Center가 계정 이름과 이전 암호가 모두 발견된 작업에 대해서만 암호를 교체합니다. 교체는 자동으로 수행됩니다. 기타 다른 경우에는 마법사 의 다음 단계에서 수행할 작업을 선택해야 합니다.

## 2단계. 수행할 작업 선택

마법사의 첫 단계에서 이전 암호를 지정하지 않았거나 지정한 이전 암호가 작업 속성의 암호와 일치하지 않는 경 우 검색된 작업에 대해 취할 행동을 선택해야 합니다.

작업에 대한 행동을 선택하려면 다음 단계를 따릅니다.

1. 행동을 선택할 작업 옆에 있는 확인란을 선택합니다.

2. 다음 중 하나를 선택합니다.

- 작업 속성에서 암호를 제거하려면 **자격 증명 삭제**를 누릅니다. 작업이 기본 계정으로 실행되도록 전환됩니다.
- 암호를 새 암호로 바꾸려면 **이전 암호가 잘못되었거나 제공되지 않은 경우에도 암호 강제 변경**을 누릅니다.
- 암호 변경을 취소하려면 **선택된 작업 없음**을 누릅니다.

선택한 행동은 마법사의 다음 단계로 이동한 후에 적용됩니다.

3단계. 결과 확인

마법사의 마지막 단계에서 발견된 각 작업의 결과를 확인합니다. 마법사를 완료하려면 **마침** 버튼을 누릅니다.

# 클라이언트 기기 관리

<span id="page-954-0"></span>이 섹션에서는 관리 그룹에서 기기를 관리하는 방법에 대해 설명합니다.

# 관리 중인 기기 설정

관리 중인 기기 설정을 보려면:

**1 기기 → 관리 중인 기기**를 선택합니다. 관리 중인 기기 목록이 표시됩니다.

2. 관리 중인 기기 목록에서 필수 기기의 이름이 포함된 링크를 누릅니다.

선택한 기기의 속성 창이 표시됩니다.

설정의 주요 그룹을 나타내는 속성 창의 상단 부분에 다음 탭이 표시됩니다.

**[일반](javascript:toggleBlock()**

이 탭은 다음 섹션으로 구성됩니다:

섹션에는 클라이언트 기기에 대한 일반 정보가 표시됩니다. 정보는 클라이언트 기기와 중앙 관 **일반** 리 서버의 마지막 동기화 중에 수신된 데이터를 기준으로 제공됩니다:

## ■ [이름](javascript:toggleBlock()**②**

이 필드에서는 관리 그룹에 있는 클라이언트 기기의 이름을 보고 수정할 수 있습니다.

## **[설명](javascript:toggleBlock()**

이 필드에서는 클라이언트 기기에 대한 추가 설명을 입력할 수 있습니다.

## ■ <u>[기기](javascript:toggleBlock() 상태</u> **③**

네트워크의 기기 활동과 기기의 안티 바이러스 보호 상태에 대해 관리자가 정의한 기준에 따 라 할당된 클라이언트 기기의 상태입니다.

### ■ 마지막 보호 [업데이트](javascript:toggleBlock() <mark>@</mark>

장치에서 안티 바이러스 데이터베이스 또는 애플리케이션이 마지막으로 업데이트된 날짜입 니다.

## **중앙 관리 [서버에](javascript:toggleBlock() 연결**

클라이언트 기기의 네트워크 에이전트가 중앙 관리 서버에 마지막으로 연결한 날짜와 시간 입니다.

## **[마지막](javascript:toggleBlock() 존재 확인**

기기가 네트워크에 마지막으로 표시된 날짜와 시간입니다.

#### **네트워크 에이전트 버전**

- **만든 날짜**
- **기기 소유자**

#### **중앙 관리 [서버와](javascript:toggleBlock() 계속 연결 유지**

이 옵션이 활성화되면 관리 중인 기기와 중앙 관리 서버 사이에 [지속적인](#page-1265-0) 연결 이 유지됩니다. 해당 연결을 제공하는 푸시 [서버를](#page-541-0) 사용 하지 않는다면 이 옵션을 사용하면 됩니다.

이 옵션이 비활성화되어 있고 푸시 서버를 사용하지 않는 경우 관리 중인 기기가 데이터를 동 기화하거나 정보를 전송하기 위해서만 중앙 관리 서버에 연결합니다.

**중앙 관리 서버와 계속 연결 유지** 확인란을 선택한 상태에서 사용 가능한 기기의 최대 총 개수 는 300입니다.

이 옵션은 관리 중인 기기에서는 기본적으로 비활성화되어 있습니다. 이 옵션은 중앙 관리 서 버가 설치된 기기에서 기본적으로 활성화되며 비활성화를 시도하더라도 활성화된 상태로 유 지됩니다.

- **네트워크** 섹션에 클라이언트 기기의 네트워크 속성에 대한 다음 정보가 표시됩니다.
	- IP **[주소](javascript:toggleBlock()**

기기 IP 주소.

■ [Windows](javascript:toggleBlock() 도메인**②** 

기기가 포함된 Windows 도메인 또는 작업 그룹입니다.

[DNS](javascript:toggleBlock() **이름**

클라이언트 기기의 DNS 도메인 이름입니다.

■ [NetBIOS](javascript:toggleBlock() 이름**②** 

클라이언트 기기의 Windows 네트워크 이름입니다.

- IPv6 **주소**
- **시스템** 섹션은 클라이언트 기기에 설치된 운영 체제에 대한 정보를 제공합니다:
	- **운영 체제**
	- CPU **아키텍처**
	- **기기 이름**
	- **가상 컴퓨터 유형**
	- VDI**의 일부인 동적 가상 머신**
- 섹션에서는 클라이언트 기기의 현재 안티 바이러스 보호 상태에 대한 정보가 제공됩니다: **보호**
	- **존재 확인**
	- **[기기](javascript:toggleBlock() 상태**

네트워크의 기기 활동과 기기의 안티 바이러스 보호 상태에 대해 관리자가 정의한 기준에 따 라 할당된 클라이언트 기기의 상태입니다.

- **상태 설명**
- [보호](javascript:toggleBlock() 상태 **◙**

이 필드에서는 클라이언트 기기의 현재 [실시간](#page-798-0) 보호 상태를 보여 줍니다. 기기에서 상태가 변경되면 클라이언트 기기를 중앙 관리 서버와 동기화해야 기기 속성 창에 새 상태가 표시됩니다.

**[마지막](javascript:toggleBlock() 전체 검사**

클라이언트 기기에서 마지막으로 바이러스 검사를 수행한 날짜와 시간입니다.

## **[바이러스](javascript:toggleBlock() 탐지**

안티 바이러스 애플리케이션 설치 이후(첫 번째 검사) 또는 위협 카운터를 마지막으로 초기화 한 이후 클라이언트 기기에서 탐지된 전체 위협 수입니다.

## **[치료하지](javascript:toggleBlock() 못한 개체**

클라이언트 기기에서 처리 안 된 파일의 개수입니다. 모바일 기기의 처리 안 된 파일 수는 이 필드에서 무시됩니다.

## **[디스크](javascript:toggleBlock() 암호화 상태**

기기 로컬 드라이브의 현재 파일 암호화 상태입니다.

**애플리케이션에서 정의된 기기 상태** 섹션은 기기에 설치된 관리 중인 애플리케이션에서 정의한 기기 상태에 대한 정보를 제공합니다. 이 기기 상태는 Kaspersky Security Center의 정의와 다를 수 있습니 다.

## • [애플리케이션](javascript:toggleBlock() **2**

이 탭에는 클라이언트 장치에 설치된 모든 Kaspersky 애플리케이션이 나열됩니다. 애플리케이션 이름을 눌러 애플리케이션에 대한 일반적인 정보, 기기에서 발생한 이벤트의 목록, 애플리케이션 설정을 확인할 수 있습니다.

## **활성 정책 및 정책 [프로필](javascript:toggleBlock()**

이 탭에는 관리 장치에서 현재 활성 상태인 정책 및 정책 프로필이 나열됩니다.

## **[작업](javascript:toggleBlock()**

섹션에서는 기존 작업 목록 보기, 새 작업 만들기, 작업 제거, 작업 시작 및 중지, 작업 설정 수정, 실행 **작업** 결과 보기 등의 클라이언트 장치 작업을 관리할 수 있습니다. 클라이언트를 중앙 관리 서버와 마지막으로 동기화할 때 받은 데이터를 기반으로 작업 목록이 제공됩니다. 중앙 관리 서버는 클라이언트 기기에서 작 업 상태 세부 정보를 요청합니다. 연결할 수 없는 경우에는 상태가 표시되지 않습니다.

#### • [이벤트](javascript:toggleBlock()**②**

**이벤트** 섹션에는 선택된 클라이언트 장치의 중앙 관리 서버에 기록된 이벤트가 표시됩니다.

#### **[인시던트](javascript:toggleBlock()**

**인시던트** 섹션에서는 클라이언트 장치에 대한 인시던트를 보고, 편집, 생성할 수 있습니다. 인시던트는 클 라이언트 기기에 설치된 관리 중인 Kaspersky 애플리케이션을 통해 자동으로 또는 수동으로 관리자에 의 해 생성될 수 있습니다. 예를 들어 어떤 사용자가 정기적으로 사용자의 이동식 드라이브에서 기기로 악성 프로그램을 옮기면 관리자는 인시던트를 만들 수 있습니다. 관리자는 인시던트 텍스트에 해당 케이스의 요 약 설명과 권장하는 작업(사용자에 대해 취할 징계 조치 등)을 제공할 수 있으며 사용자 한 명 이상에 대한 링크를 추가할 수 있습니다.

모든 필요한 작업으로 수행된 인시던트는 *처리됨*으로 분류됩니다. 기기 상태를 *심각* 또는 *경고*로 변경하기 위한 조건으로 처리 안 된 인시던트 유무를 선택할 수 있습니다.

이 섹션에는 기기에 대해 생성된 인시던트의 목록이 포함되어 있습니다. 인시던트는 심각도 레벨 및 유형 을 기준으로 분류됩니다. 인시던트의 유형은 인시던트를 생성하는 Kaspersky 애플리케이션에 의해 정의됩 니다. 열에서 확인란을 선택하여 목록에 처리된 인시던트를 강조할 수 있습니다. **처리됨**

## **[태그](javascript:toggleBlock()**

섹션에서는 클라이언트 장치 검색을 위한 키워드 목록을 관리합니다: 기존 태그 목록 보기, 목록에서 **태그** 태그 할당하기, 자동 태그 규칙 구성하기, 새 태그 추가하기, 오래된 태그 이름 변경하기, 태그 제거.

### **[고급](javascript:toggleBlock()**

이 탭은 다음 섹션으로 구성됩니다:

**자산 관리(소프트웨어)**. 이 섹션에서는 클라이언트 장치에 설치된 애플리케이션의 레지스트리와 해 당 업데이트를 볼 수 있으며 자산 관리(소프트웨어)의 표시 방식도 설정할 수 있습니다.

클라이언트 기기에 설치된 네트워크 에이전트가 중앙 관리 서버에 필요한 정보를 전송하는 경우 설 치된 애플리케이션에 대한 정보가 제공됩니다. 네트워크 에이전트 또는 해당 정책의 속성 창에 있는 **저장소** 섹션에서 중앙 관리 서버로의 정보 전송을 구성할 수 있습니다. 설치된 애플리케이션에 대한 정보는 Windows를 실행 중인 기기에만 제공됩니다.

네트워크 에이전트는 시스템 레지스트리의 데이터를 기반으로 애플리케이션에 대한 정보를 제공합 니다.

애플리케이션 이름을 누르면 애플리케이션 세부 정보와 애플리케이션에 대해 설치된 업데이트 패키 지 목록이 포함된 창이 열립니다.

- **실행 파일**. 이 섹션에는 클라이언트 장치에서 발견된 실행 파일이 표시됩니다.
- **배포 지점**. 이 섹션에서는 기기가 상호 작용하는 배포 지점의 목록을 제공합니다.
	- **파일로 [내보내기](javascript:toggleBlock()**

기기가 상호 작용하는 배포 지점의 목록을 파일에 저장하려면 **파일로 내보내기** 버튼을 누릅 니다. 애플리케이션은 기본적으로 기기 목록을 CSV 파일로 내보냅니다.

## **[속성](javascript:toggleBlock()**

기기가 상호 작용하는 배포 지점을 보고 구성하려면 **속성** 버튼을 누릅니다.

- **자산 관리(하드웨어)**. 이 섹션에서는 클라이언트 장치에 설치된 하드웨어에 대한 정보를 확인할 수 있습니다.
- **사용 가능한 업데이트**. 이 섹션에는 이 기기에 있지만 아직 설치되지 않은 소프트웨어 업데이트의 목 록이 표시됩니다.
- **소프트웨어 취약점**. 이 섹션에는 클라이언트 장치에 설치된 타사 애플리케이션의 취약점에 대한 정 보가 들어 있습니다. 파일에 취약점을 저장하려면 저장할 취약점 옆에 있는 확인란을 선택하고 CSV **파일로 행 내보내기** 버튼 또는 **TXT 파일로 행 내보내기** 버튼을 누릅니다.

이 섹션에는 다음 설정이 포함되어 있습니다:

■ 수정할 수 있는 [취약점만](javascript:toggleBlock() 표시 <u>@</u>

이 옵션을 사용하면 패치를 사용하여 수정할 수 있는 취약점이 섹션에 표시됩니다. 이 옵션이 비활성화되어 있으면 패치가 릴리즈되지 않은 취약점과 패치를 사용하여 수정할 수 있는 취약점이 모두 섹션에 표시됩니다. 기본적으로 이 옵션은 켜져 있습니다.

## **[취약점](javascript:toggleBlock() 속성**

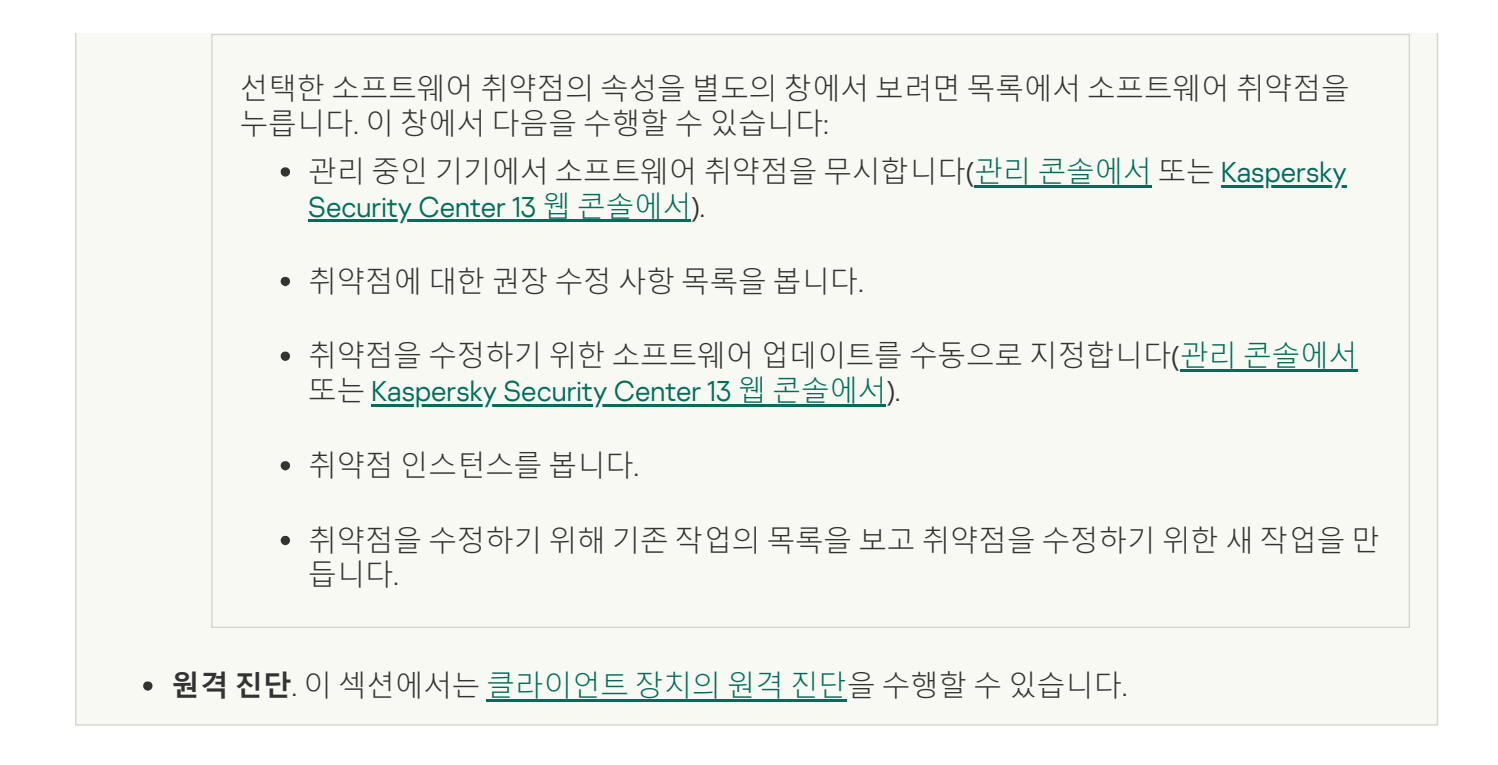

## 관리 그룹 생성

Kaspersky Security Center 설치 직후 관리 그룹의 계층 구조에는 라는 관리 그룹 하나만 포함됩니 **관리 중인 기기** 다. 관리 그룹의 계층 구조를 만들 때 **관리 중인 기기** 그룹에 가상 컴퓨터 등의 기기를 추가하고 중첩된 그룹도 함께 추가할 수 있습니다(아래 그림 참조).

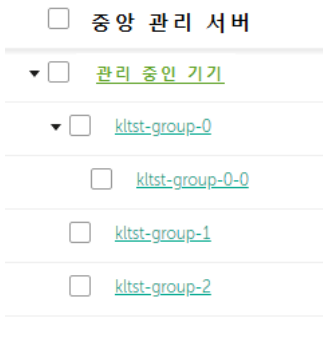

관리 그룹 계층 구조 보기

관리 그룹을 만들려면 다음과 같이 하십시오:

1. 메인 메뉴에서 **기기 → 그룹 계층 구조**로 이동합니다.

2. 관리 그룹 구조에서 새 관리 그룹을 포함할 관리 그룹을 선택합니다.

3. **추가** 버튼을 누릅니다.

4. **새 관리 그룹의 이름** 장이 열리면 그룹 이름을 입력하고 **추가** 버튼을 클릭합니다.

지정한 이름의 새 관리 그룹 폴더가 관리 그룹의 계층 구조에 나타납니다.

애플리케이션은 Active Directory 구조 또는 도메인 네트워크의 구조에 기초하여 관리 그룹의 계층을 만들 수 있습 니다. 또한, 텍스트 파일에서 그룹 구조를 만들 수 있습니다.

관리 그룹의 구조를 만들려면 아래와 같이 진행합니다:

1. 메인 메뉴에서 **기기 → 그룹 계층 구조**로 이동합니다.

2. **가져오기** 버튼을 누릅니다.

새 관리 그룹 구조 마법사가 시작됩니다. 마법사의 지침을 따릅니다.

## 기기 이동 규칙 생성

관리 그룹에 장치를 자동 할당하는 기기 이동 [규칙을](#page-363-0) 설정할 수 있습니다.

이동 규칙을 생성하려면 다음 단계를 따릅니다.

1. 메인 메뉴에서 **기기 → 이동 규칙** 탭으로 이동합니다.

2. **추가**를 누릅니다.

3. 창이 열리면 **일반** 탭에서 다음 정보를 지정합니다.

## **[규칙](javascript:toggleBlock() 이름**

새 규칙의 이름을 입력합니다.

규칙을 복사하는 경우 새 규칙에는 소스 규칙과 같은 이름이 지정되지만 () 형식의 색인이 이름에 추가 됩니다. 예: (1).

## **[관리](javascript:toggleBlock() 그룹**

기기를 자동으로 이동할 관리 그룹을 선택합니다.

#### **[규칙](javascript:toggleBlock() 적용**

다음 옵션 중 하나를 선택할 수 있습니다:

- 각 기기에 대해 한 번 실행. 기준과 일치하는 각 기기에 대해 규칙이 한 번 적용됩니다.
- 각 기기에 대해 한 번 실행한 후 네트워크 에이전트를 재설치할 때마다 실행. 기준과 일치하는 각 기기에 대해 네트워크 에이전트를 해당 기기에 다시 설치할 때만 규칙이 한 번 적용됩니다.
- 지속적으로 규칙 적용. 중앙 관리 서버가 자동으로 설정되는 스케줄에 따라 규칙이 적용됩니다(대개 몇 시간마다).

## **관리 [그룹에](javascript:toggleBlock() 추가 안 된 기기만 이동**

이 옵션을 활성화하면 미할당 기기만 선택한 그룹으로 이동됩니다. 이 옵션을 비활성화하면 다른 관리 그룹에 이미 속해 있는 기기와 미할당 기기가 모두 선택한 그룹으로 이동됩니다.

#### **[규칙](javascript:toggleBlock() 사용**

이 옵션을 활성화하면 규칙이 저장한 후에 활성화되어 작동하기 시작합니다.

이 옵션을 비활성화하면 규칙이 생성은 되지만 활성화되지는 않습니다. 이 옵션을 활성화할 때까지는 규칙이 작동하지 않습니다.

4. **규칙 조건** 탭에서 장치를 관리 그룹으로 이동하는 기준을 하나 이상 지정합니다.

#### 5. **저장**를 누릅니다.

이동 규칙이 생성됩니다. 생성된 규칙은 이동 규칙 목록에 표시됩니다.

목록에서의 위치가 높을수록 규칙의 우선순위가 높아집니다. 이동 규칙의 우선순위를 높이거나 낮추려면 마우 스를 사용하여 목록에서 각 규칙을 위 또는 아래로 이동합니다.

기기 특성이 여러 규칙의 조건을 충족하는 경우에는 우선 순위가 가장 높은 규칙(규칙 목록에서 순위가 가장 높 은 규칙)의 대상 그룹으로 기기가 이동됩니다.

## 기기 이동 규칙 복사

예를 들어, 서로 다른 대상 관리 그룹에 동일한 여러 규칙을 적용하려는 경우 이동 규칙을 복사할 수 있습니다.

기존 이동 규칙을 복사하려면 다음 단계를 따릅니다.

1. 메인 메뉴에서 **기기 → 이동 규칙** 탭으로 이동합니다.

**발견 및 배포 → 배포 및 할당**을 선택한 다음 메뉴에서 **이동 규칙**을 선택할 수도 있습니다.

이동 규칙 목록이 표시됩니다.

2. 복사할 규칙 옆의 확인란을 선택합니다.

3. **복사**를 클릭합니다.

4. 창이 열리면 **일반** 탭에서 다음 정보를 변경하거나, 설정을 변경하지 않고 규칙을 복사만 하려는 경우 변경을 수 행하지 않습니다.

### **[규칙](javascript:toggleBlock() 이름**

새 규칙의 이름을 입력합니다. 규칙을 복사하는 경우 새 규칙에는 소스 규칙과 같은 이름이 지정되지만 () 형식의 색인이 이름에 추가 됩니다. 예: (1).

### **[관리](javascript:toggleBlock() 그룹**

기기를 자동으로 이동할 관리 그룹을 선택합니다.

## **[규칙](javascript:toggleBlock() 적용**

다음 옵션 중 하나를 선택할 수 있습니다:

- 각 기기에 대해 한 번 실행. 기준과 일치하는 각 기기에 대해 규칙이 한 번 적용됩니다.
- 각 기기에 대해 한 번 실행한 후 네트워크 에이전트를 재설치할 때마다 실행. 기준과 일치하는 각 기기에 대해 네트워크 에이전트를 해당 기기에 다시 설치할 때만 규칙이 한 번 적용됩니다.
- 지속적으로 규칙 적용. 중앙 관리 서버가 자동으로 설정되는 스케줄에 따라 규칙이 적용됩니다(대개 몇 시간마다).

#### **관리 [그룹에](javascript:toggleBlock() 추가 안 된 기기만 이동**

이 옵션을 활성화하면 미할당 기기만 선택한 그룹으로 이동됩니다.

이 옵션을 비활성화하면 다른 관리 그룹에 이미 속해 있는 기기와 미할당 기기가 모두 선택한 그룹으로 이동됩니다.

### **[규칙](javascript:toggleBlock() 사용**

이 옵션을 활성화하면 규칙이 저장한 후에 활성화되어 작동하기 시작합니다.

이 옵션을 비활성화하면 규칙이 생성은 되지만 활성화되지는 않습니다. 이 옵션을 활성화할 때까지는 규칙이 작동하지 않습니다.

5. **규칙 조건** 탭에서 자동 이동할 장치에 대한 기준을 하나 이상 지정합니다.

#### 6. **저장**를 누릅니다.

새 이동 규칙이 생성됩니다. 생성된 규칙은 이동 규칙 목록에 표시됩니다.

## 관리 그룹에 수동으로 기기 추가

기기 이동 규칙을 만들어서 자동으로 또는 한 관리 그룹에서 다른 관리 그룹으로 기기를 이동해서 수동으로, 아니 면 선택한 관리 그룹에 기기를 추가해서 기기를 관리 그룹으로 이동할 수 있습니다. 이 섹션에서는 관리 그룹에 기 기를 수동으로 추가하는 방법에 대해 설명합니다.

선택한 관리 그룹에 한 대 이상의 기기를 포함시키려면 다음 단계를 따릅니다.

1. 메인 메뉴에서 **기기 → 관리 중인 기기**로 이동합니다.

2. 목록 위에서 **현재 경로:** <current path> 링크를 누릅니다.

3. 창이 열리면 기기에 추가하려는 관리 그룹을 선택합니다.

4. **기기 추가** 버튼을 누릅니다.

기기 이동 마법사가 시작됩니다.

5. 관리 그룹에 추가할 기기 목록을 만듭니다.

기기에 연결할 때 또는 기기 발견 이후에 중앙 관리 서버 데이터베이스에 이미 정보가 추가된 기기만 목록 에 추가할 수 있습니다.

다음 중 목록에 기기를 추가할 방법을 선택합니다.

- **기기 추가** 버튼을 누르고 다음 방법 중 하나로 기기를 지정합니다.
	- 중앙 관리 서버에서 감지한 기기 목록에서 기기를 선택합니다.
	- 기기 IP 주소 또는 IP 범위를 지정합니다.
	- 기기의 NetBIOS 이름 또는 DNS 이름을 지정합니다.

기기 이름 필드에는 공백, 백스페이스 문자, 또는 , \ / \* ; : ` ~ !@ # \$ ^ & ( ) = + [ ] { } | , < > %와 같이 금 지되는 문자가 포함되어서는 안 됩니다.

**파일에서 기기 가져오기** 버튼을 눌러 .txt 파일에서 기기 목록을 가져옵니다. 각 기기 주소 또는 이름은 별도 의 줄에 지정해야 합니다.

파일에는 공백, 백스페이스 문자, 또는 , \ / \* ; : ` ~ !@ # \$ ^ & ( ) = + [ ] { } | , < > %와 같이 금지되는 문자가 포함되어서는 안 됩니다.

6. 관리 그룹에 추가할 기기 목록을 봅니다. 기기를 추가하거나 제거하여 목록을 편집할 수 있습니다.

7. 목록이 올바른지 확인한 후 버튼을 누릅니다. **다음**

마법사가 기기 목록을 처리하고 결과를 표시합니다. 성공적으로 처리된 기기는 관리 그룹에 추가되고 기기 목록 의 중앙 관리 서버에서 생성한 이름 아래에 표시됩니다.

## 관리 그룹에 수동으로 기기 이동

한 관리 그룹에서 다른 관리 그룹으로 또는 미할당 기기 그룹에서 관리 그룹으로 기기를 이동할 수 있습니다.

선택한 관리 그룹으로 두 대 이상의 기기를 이동하려면 다음 단계를 따릅니다.

1. 기기를 이동할 관리 그룹을 엽니다. 이렇게 하려면 다음 중 하나를 수행하십시오.

- 관리 그룹을 열려면 **기기 → 관리 중인 기기**로 이동하여 **현재 경로** 필드에서 경로 링크를 클릭한 다음, 열리 는 왼쪽 창에서 관리 그룹을 선택합니다.
- **미할당 기기** 그룹을 열려면 **발견 및 배포 → 미할당 기기**로 이동합니다.

2. 다른 그룹으로 이동하려는 기기 옆에 있는 확인란을 선택합니다.

3. **소속 그룹 변경** 버튼을 클릭합니다.

4. 관리 그룹의 계층 구조에서 선택한 기기를 이동할 관리 그룹 옆의 확인란을 선택합니다.

5. **이동** 버튼을 누릅니다.

선택한 기기가 선택한 관리 그룹으로 이동됩니다.

## 기기가 비활성 상태로 표시될 때 작업 보기 및 구성

그룹 내의 클라이언트 기기가 비활성 상태인 경우 해당 상태에 대한 알림을 받을 수 있습니다. 이러한 기기를 자동 으로 삭제할 수도 있습니다.

그룹의 기기가 비활성 상태로 표시될 때 작업을 보거나 구성하려면 다음과 같이 하십시오:

1. 메인 메뉴에서 **기기 → 그룹 계층 구조**로 이동합니다.

2. 필요한 관리 그룹의 이름을 누릅니다. 관리 그룹 속성 창이 열립니다.

3. 속성 창에서 **설정** 탭으로 이동합니다.

4. **상속** 섹션에서 다음 옵션을 활성화하거나 비활성화합니다.

#### **부모 [그룹에서](javascript:toggleBlock() 상속**

이 섹션의 설정이 클라이언트 기기가 포함된 부모 그룹에서 상속됩니다. 이 옵션을 활성화하면 **네트워 크에서의 기기 활동**의 설정이 변경되지 않도록 잠깁니다. 이 옵션은 관리 그룹에 부모 그룹이 있는 경우에만 사용할 수 있습니다. 기본적으로 이 옵션은 켜져 있습니다.

#### **자식 [그룹에서](javascript:toggleBlock() 설정 상속 강제 실행**

이 설정 값은 자식 그룹에 배포되지만 자식 그룹의 속성에서는 이러한 설정이 잠깁니다. 기본적으로 이 옵션은 비활성화되어 있습니다.

5. **기기 활동** 섹션에서 다음 옵션을 활성화하거나 비활성화합니다.

**기기가 다음 비활성 기간을 초과하면 [관리자에게](javascript:toggleBlock() 알림**(**일**)

이 옵션을 활성화하면 관리자에게 비활성 기기 관련 알림이 수신됩니다. **너무 오랫동안 기기가 네트워 크에 접속하지 않았습니다** 이벤트가 만들어질 때까지의 기간을 지정할 수 있습니다. 기본 기간은 7일입 니다. 기본적으로 이 옵션은 켜져 있습니다.

#### **기기가 다음 비활성 기간을 [초과하면](javascript:toggleBlock() 그룹에서 기기 제거**(**일**)

이 옵션을 활성화하면 기기가 그룹에서 자동으로 제거될 때까지의 시간 간격을 지정할 수 있습니다. 기 본 기간은 7일입니다.

기본적으로 이 옵션은 켜져 있습니다.

6. **저장**을 누릅니다.

변경 내용이 저장 및 적용됩니다.

# 기기 상태 정보

Kaspersky Security Center는 관리 중인 기기마다 상태를 할당합니다. 특정 상태는 사용자가 정의한 조건이 충족되 는지 여부에 따라 달라집니다. 기기에 상태를 할당할 때 Kaspersky Security Center에서 네트워크에 있는 기기의 가시성 플래그를 고려하는 경우가 있습니다(아래 표 참조). Kaspersky Security Center에서 2시간 내에 네트워크의 기기를 찾지 못하면 기기의 가시성 플래그가 확인되지 않음으로 설정됩니다.

상태는 다음과 같습니다.

- 심각또는 심각/존재 확인
- 경고 또는 경고/존재 확인
- 확인 또는 확인/존재 확인

아래 표에는 기기에 심각 또는 경고 상태를 할당하기 위해 충족해야 하는 기본 조건과 가능한 모든 값이 나와 있습 니다.

기기에 상태를 할당하기 위한 조건

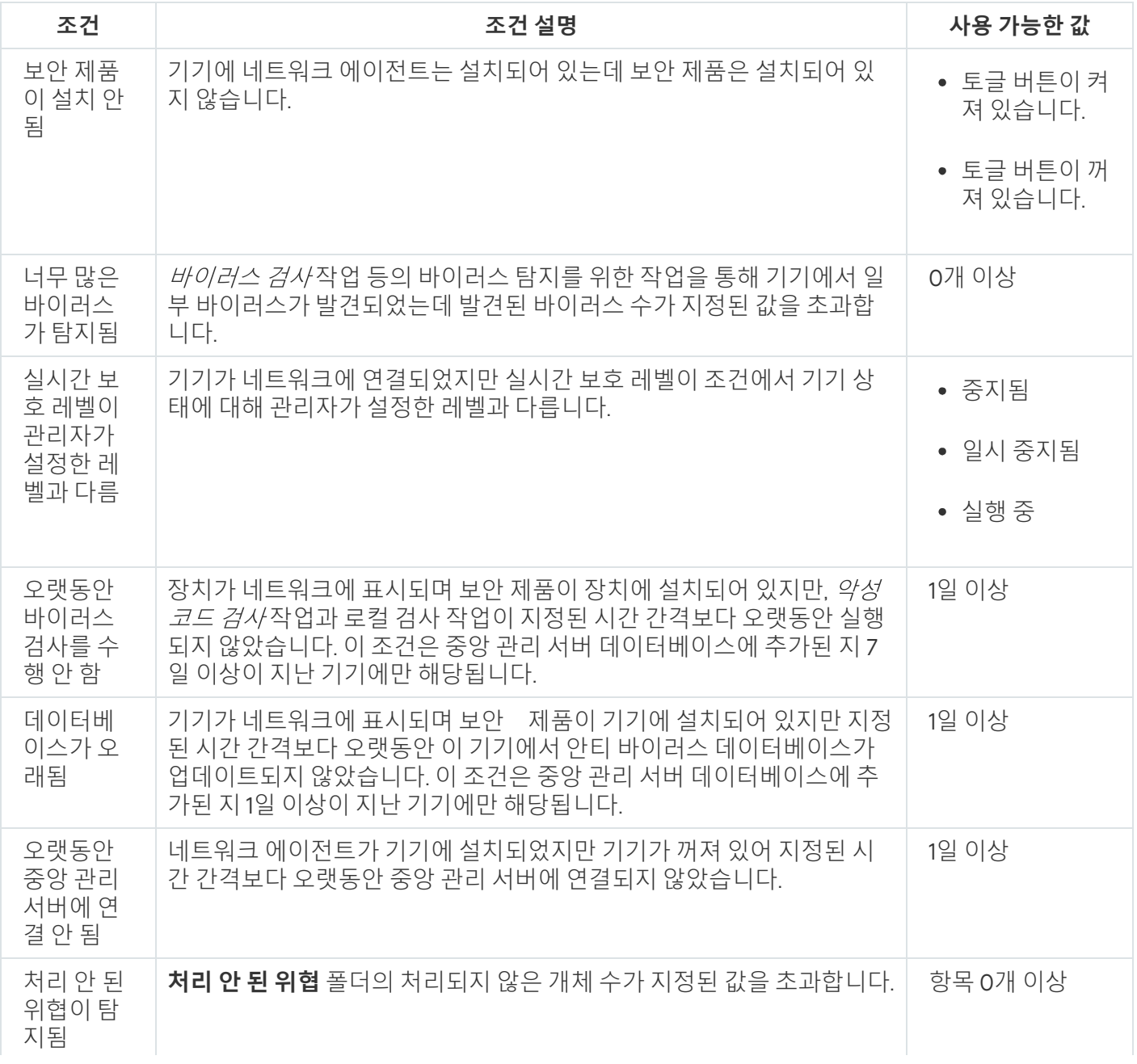

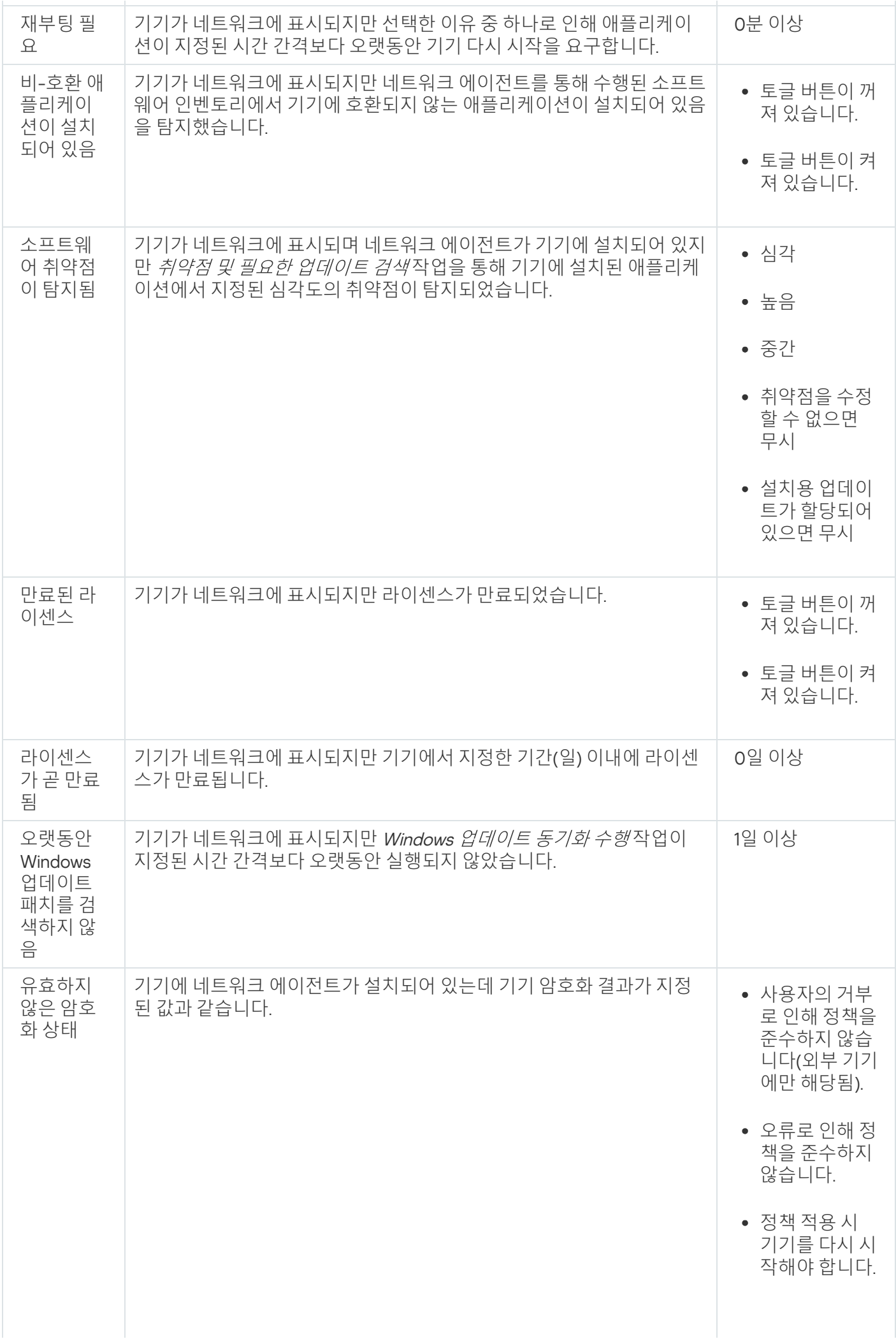

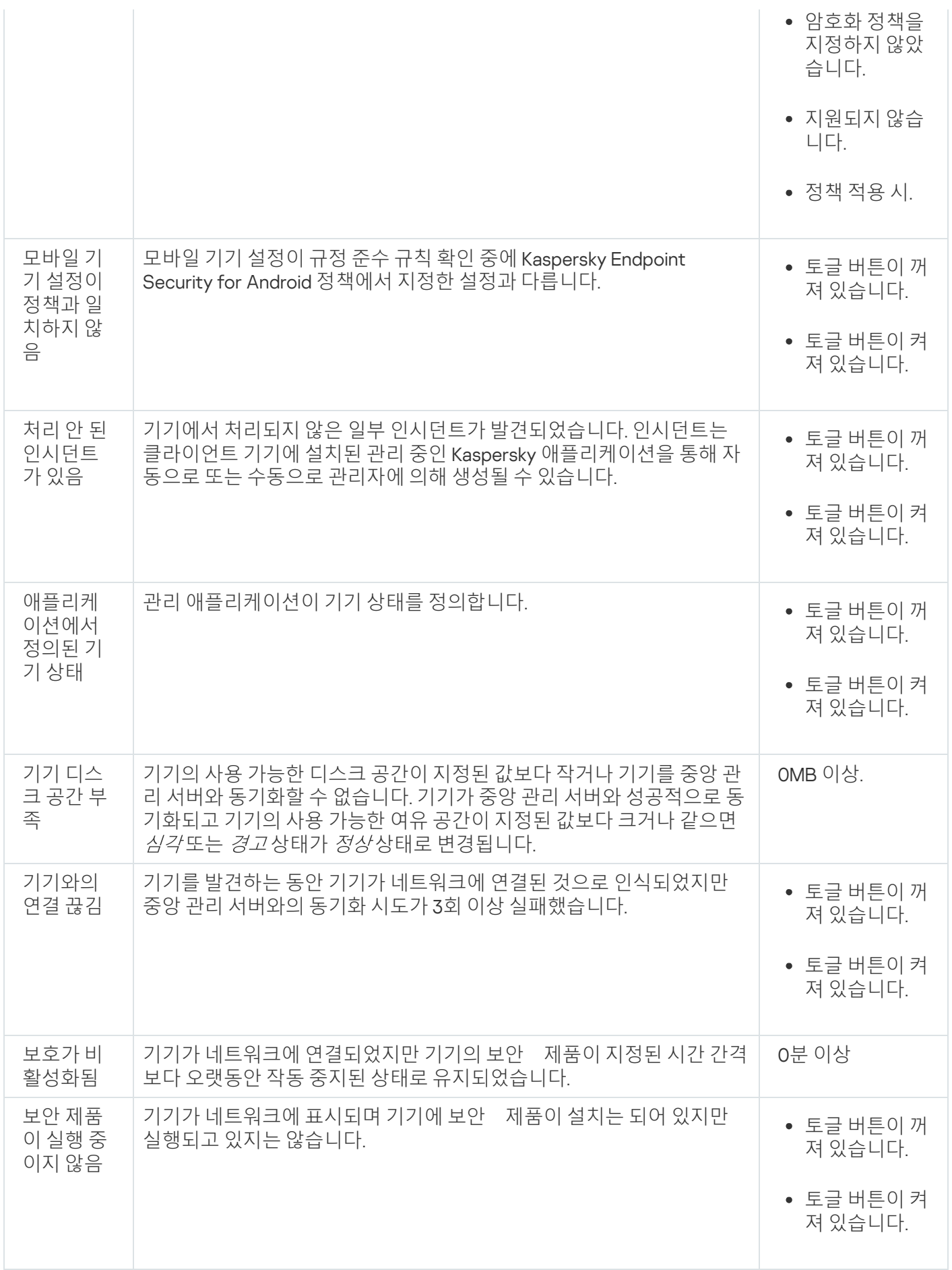

Kaspersky Security Center에서는 지정한 조건이 충족되면 관리 그룹의 기기 상태를 자동으로 전환하도록 설정할 수 있습니다. 지정한 조건이 충족되면 클라이언트 기기에는 *심각* 또는 *경고* 상태 중 하나가 할당됩니다. 지정한 조 건이 충족되지 않으면 클라이언트 기기에 *확인* 상태가 할당됩니다.

서로 다른 상태는 한 조건의 서로 다른 값을 나타낼 수 있습니다. 예를 들어 기본적으로 **데이터베이스가 오래됨** 조 건 값이 7일 이상이면 클라이언트 기기에 *경고* 상태가 할당되고 값이 7일 이상이면 *심각* 상태가 할당됩니다.

Kaspersky Security Center를 이전 버전에서 업그레이드하면 심각 또는 경고로 상태를 할당하기 위한 **데이터베이 스가 오래됨** 조건의 값이 변경되지 않습니다.

Kaspersky Security Center에서 기기에 상태를 할당할 때 가시성 플래그를 고려해야 하는 몇 가지 조건(조건 설명 열 참조)이 있습니다. 예를 들어, 데이터베이스가 오래됨 조건이 충족되어서 관리 중인 기기에 심각 상태 가 할당되었고 나중에 기기의 가시성 플래그가 설정되었다면 기기에는 *확인* 상태가 할당됩니다.

## 기기 상태 전환 구성

조건을 변경하여 심각또는 경고상태를 기기에 할당할 수 있습니다.

기기 상태가 심각으로 변경되도록 설정하려면 다음과 같이 하십시오:

1. 다음 방법 중 하나로 속성 창을 엽니다:

- **정책** 폴더에서 중앙 관리 서버 정책의 마우스 오른쪽 메뉴를 열고 **속성**를 선택합니다.
- 관리 그룹의 마우스 오른쪽 메뉴에서 **속성**을 선택합니다.

2 **속성** 창이 열리면 **섹션** 창에서 **기기 상태**를 선택합니다.

3. 오른쪽 창에 있는 **심각으로 지정** 섹션에서 목록의 조건 옆에 있는 확인란을 선택합니다.

부모 [정책에서](#page-346-0) 잠금 상태가 아닌 설정만 변경할 수 있습니다.

4. 선택한 조건에 필요한 값을 설정합니다. 모든 조건이 아닌 일부 조건에 대하여 값을 설정할 수 있습니다.

5. **확인**를 누릅니다.

지정한 조건이 충족되면 관리 중인 기기에 심각 상태가 할당됩니다.

기기 상태가 경고로 변경되도록 설정하려면 다음과 같이 하십시오:

1. 다음 방법 중 하나로 속성 창을 엽니다:

- **정책** 폴더에서 중앙 관리 서버 정책의 마우스 오른쪽 메뉴를 열고 **속성**를 선택합니다.
- 관리 그룹의 마우스 오른쪽 메뉴에서 **속성**을 선택합니다.

2 **속성** 창이 열리면 **섹션** 창에서 **기기 상태**를 선택합니다.

3. 오른쪽 패널에 있는 **경고로 지정** 섹션에서 목록의 조건 옆에 있는 확인란을 선택합니다.

부모 [정책에서](#page-346-0) 잠금 상태가 아닌 설정만 변경할 수 있습니다.

4. 선택한 조건에 필요한 값을 설정합니다.

모든 조건이 아닌 일부 조건에 대하여 값을 설정할 수 있습니다.

5. **확인**를 누릅니다.

지정한 조건이 충족되면 관리 중인 기기에 경고 상태가 할당됩니다.

## 클라이언트 기기 데스크톱에 원격 연결

관리자는 클라이언트 기기에 설치된 네트워크 에이전트를 통해 기기 데스크톱에 원격으로 접근할 수 있습니다. 클 라이언트 기기의 TCP 및 UDP 포트가 폐쇄된 경우에도 네트워크 에이전트를 통해 기기에 원격으로 연결할 수 있습 니다.

기기와 연결을 설정하면 관리자는 해당 컴퓨터에 저장된 정보에 대한 완전한 접근 권한을 얻어 컴퓨터에 설치된 애플리케이션을 관리할 수 있습니다.

관리 중인 대상 기기의 운영 체제 설정에서 원격 연결이 허용되어야 합니다. 예를 들어 Windows 10에서는 이 옵션을 이라고 합니다(이 옵션은 → → → **이 컴퓨터에 대한 원격 지원 연결 허용 제어판 시스템 및 보안 시스템 원격 설정**에서 찾을 수 있음). 취약점 및 패치 매니지먼트 기능에 대한 라이센스가 있는 경우 관리 중인 기기에 대한 연결을 설정할 때 이 옵션을 강제로 활성화할 수 있습니다. 라이센스가 없는 경우 관리 중인 대상 기기에 서 로컬로 이 옵션을 활성화합니다. 이 옵션을 비활성화하면 원격으로 연결할 수 없습니다.

기기에 대한 원격 연결을 설정하려면 두 가지 유틸리티가 필요합니다.

klsctunnel이라는 Kaspersky 유틸리티. 이 유틸리티는 관리자 워크스테이션에 저장되어야 합니다. 이 유틸리티 를 사용하여 클라이언트 기기와 중앙 관리 서버 간의 연결을 터널링합니다.

Kaspersky Security Center에서는 중앙 관리 서버를 통해 관리 콘솔에서, 그리고 네트워크 에이전트를 통해 관 리 중인 기기의 지정된 포트로 TCP 연결을 터널링할 수 있습니다. 터널링은 관리 콘솔과 대상 기기를 직접 연결 할 수 없는 경우 기기의 클라이언트 애플리케이션을 관리 중인 기기의 TCP 포트에 설치된 관리 콘솔과 연결하 는 데 사용됩니다.

원격 클라이언트 기기에 중앙 관리 서버와의 연결에 사용하는 포트가 제공되지 않을 경우 클라이언트 기기와 중앙 관리 서버 간 연결 터널링이 필요합니다. 다음과 같은 경우 기기의 포트를 사용하지 못할 수 있습니다:

- 원격 기기가 NAT 메커니즘을 사용하는 네트워크에 연결되어 있습니다.
- 원격 기기는 중앙 관리 서버와 같은 로컬 네트워크에 속하지만 해당 포트가 방화벽에 의해 닫혀 있습니다.
- 원격 데스크톱 연결이라는 표준 Microsoft Windows 구성 요소. 원격 데스크톱에 대한 연결은 표준 Windows 유 틸리티 mstsc.exe를 통해 해당 유틸리티에 대해 정의된 설정에 따라 이루어집니다. 사용자의 현재 원격 데스크톱 세션으로의 연결은 사용자의 인지없이 연결되었습니다. 일단 관리자가 세션에 연 결하면, 기기 사용자는 추가 알림 없이 세션에서 연결이 끊깁니다.

클라이언트 기기 데스크톱에 연결하려면:

1. MMC 기반 관리 콘솔에서 중앙 관리 서버의 마우스 오른쪽 메뉴에서 **속성**을 선택합니다.

2. 중앙 관리 서버 속성 창이 열리면 **중앙 관리 서버 연결 설정 → 연결 포트**로 이동합니다.

8. Kaspersky Security Center 13 **웹 콘솔용 RDP 포트 열기** 옵션이 활성화되어 있는지 확인합니다.

**4**. Kaspersky Security Center 13 웹 콘솔에서 **기기 → 관리 중인 기기**로 이동합니다.

5. 관리 중인 장치 목록 위의 **현재 경로** 필드에서 경로 링크를 클릭합니다.

6. 열리는 왼쪽 창에서 액세스하려는 장치가 포함된 관리 그룹을 선택합니다.

7. 접근 권한을 얻으려는 기기의 이름 옆에 있는 확인란을 선택합니다.

#### 8. **원격 데스크톱에 연결** 버튼을 누릅니다.

원격 데스크톱(Windows 전용) 창이 열립니다.

9. **관리 중인 기기에서 원격 데스크톱 연결 허용** 옵션을 활성화합니다. 이 경우 관리 중인 기기의 운영 체제 설정에 서 현재 원격 연결이 금지되어 있어도 연결이 설정됩니다.

이 옵션은 취약점 및 패치 매니지먼트 기능에 대한 라이센스가 있는 경우에만 사용할 수 있습니다.

- 10. **다운로드** 버튼을 눌러 klsctunnel 유틸리티를 다운로드합니다.
- 11. **클립보드로 복사** 버튼을 눌러 텍스트 필드에서 텍스트를 복사합니다. 이 텍스트는 중앙 관리 서버와 관리 중인 기기 간의 연결을 설정하는 데 필요한 설정을 포함하는 BLOB(Binary Large Object)입니다.

BLOB는 3분 동안 유효합니다. 만료된 경우 원격 데스크톱(Windows 전용) 창을 다시 열어 새 BLOB를 생성 합니다.

- 12. klsctunnel 유틸리티를 실행합니다. 유틸리티 창이 열립니다.
- 13. 복사한 텍스트를 텍스트 필드에 붙여 넣습니다.
- 14. 프록시 서버를 사용하는 경우 **프록시 서버 사용** 확인란을 선택한 다음 프록시 서버 연결 설정을 지정합니다.
- **15. 포트 열기** 버튼을 누릅니다. 원격 데스크톱 연결 로그인 창이 열립니다.
- 16. 현재 Kaspersky Security Center 13 웹 콘솔에서 로그인한 계정의 자격 증명을 지정합니다.
- 17. **연결** 버튼을 누릅니다.

기기에 연결된 후에는 Microsoft Windows의 원격 연결 창에서 해당 데스크톱을 사용할 수 있습니다.

# Windows 데스크톱 공유를 통해 기기에 연결

관리자는 클라이언트 기기에 설치된 네트워크 에이전트를 통해 기기 데스크톱에 원격으로 접근할 수 있습니다. 클 라이언트 기기의 TCP 및 UDP 포트가 폐쇄된 경우에도 네트워크 에이전트를 통해 기기에 원격으로 연결할 수 있습 니다.

관리자는 세션을 운영 중인 사용자의 연결을 끊지 않고도 클라이언트 기기의 현재 세션에 연결할 수 있습니다. 이 경우 관리자와 기기의 세션 사용자가 데스크톱에 대한 접근을 공유하게 됩니다.

기기에 대한 원격 연결을 설정하려면 두 가지 유틸리티가 필요합니다.

• klsctunnel이라는 Kaspersky 유틸리티. 이 유틸리티는 관리자 워크스테이션에 저장되어야 합니다. 이 유틸리티 를 사용하여 클라이언트 기기와 중앙 관리 서버 간의 연결을 터널링합니다.
Kaspersky Security Center에서는 중앙 관리 서버를 통해 관리 콘솔에서, 그리고 네트워크 에이전트를 통해 관 리 중인 기기의 지정된 포트로 TCP 연결을 터널링할 수 있습니다. 터널링은 관리 콘솔과 대상 기기를 직접 연결 할 수 없는 경우 기기의 클라이언트 애플리케이션을 관리 중인 기기의 TCP 포트에 설치된 관리 콘솔과 연결하 는 데 사용됩니다.

원격 클라이언트 기기에 중앙 관리 서버와의 연결에 사용하는 포트가 제공되지 않을 경우 클라이언트 기기와 중앙 관리 서버 간 연결 터널링이 필요합니다. 다음과 같은 경우 기기의 포트를 사용하지 못할 수 있습니다:

- 원격 기기가 NAT 메커니즘을 사용하는 네트워크에 연결되어 있습니다.
- 원격 기기는 중앙 관리 서버와 같은 로컬 네트워크에 속하지만 해당 포트가 방화벽에 의해 닫혀 있습니다.
- Windows 데스크톱 공유. 현재 활성화된 원격 데스크톱 세션에 연결하는 경우 해당 기기의 세션 사용자가 관리 자로부터 연결 요청을 받게 됩니다. 기기의 원격 활동과 활동 결과는 Kaspersky Security Center에 의해 생성된 리포트에 저장되지 않습니다. 관리자가 원격 클라이언트 기기에서의 사용자 활동을 감사하도록 구성할 수 있습니다. 감사 중에 애플리케이션

Windows 데스크톱 공유를 통해 클라이언트 기기의 데스크톱에 연결하려면 다음 조건이 충족되어야 합니다.

- 클라이언트 기기에 Microsoft Windows Vista 이상의 운영 체제 버전이 설치되어 있어야 합니다.
- 관리자 워크스테이션에 Microsoft Windows Vista 이상 버전이 설치되어 있어야 합니다. 중앙 관리 서버를 운영 하는 기기의 운영 체제 유형이 Windows 데스크톱 공유를 사용한 연결을 제한하지 않아야 합니다. 사용자의 Windows 에디션이 Windows 데스크톱 공유 기능을 포함하는지 확인하려면 Windows 레지스트리에

CLSID\{32BE5ED2-5C86-480F-A914-0FF8885A1B3F} 키가 있는지 확인하십시오.

은 클라이언트 기기에서 [관리자가](#page-582-0) 열거나 수정한 파일에 대한 정보를 저장합니다.

- 클라이언트 기기에 Microsoft Windows Vista 이상 버전이 설치되어 있어야 합니다.
- Kaspersky Security Center는 취약점 및 패치 관리용 라이센스를 사용합니다.

Windows 데스크톱 공유 기술을 통해 클라이언트 기기의 데스크톱으로 연결하려면 다음과 같이 하십시오:

- 1. MMC 기반 관리 콘솔에서 중앙 관리 서버의 마우스 오른쪽 메뉴에서 **속성**을 선택합니다.
- 2. 중앙 관리 서버 속성 창이 열리면 **중앙 관리 서버 연결 설정 → 연결 포트**로 이동합니다.
- 3 Kaspersky Security Center 13 **웹 콘솔용 RDP 포트 열기** 옵션이 활성화되어 있는지 확인합니다.
- 4. Kaspersky Security Center 13 웹 콘솔에서 **기기 → 관리 중인 기기**로 이동합니다.
- 5. 관리 중인 장치 목록 위의 **현재 경로** 필드에서 경로 링크를 클릭합니다.
- 6. 열리는 왼쪽 창에서 액세스하려는 장치가 포함된 관리 그룹을 선택합니다.
- 7. 접근 권한을 얻으려는 기기의 이름 옆에 있는 확인란을 선택합니다.
- 8. **Windows 데스크톱 공유** 버튼을 누릅니다. Windows 데스크톱 공유 마법사가 열립니다.
- 9. **다운로드** 버튼을 눌러 klsctunnel 유틸리티를 다운로드하고 다운로드 프로세스가 완료될 때까지 기다립니다. klsctunnel 유틸리티가 이미 있는 경우 이 단계를 건너 뜁니다.

### 10. **다음** 버튼을 누릅니다.

11. 연결하려는 기기에서 세션을 선택한 다음 버튼을 누릅니다. **다음**

12. 대상 기기에서 대화 상자가 열리면 사용자는 데스크톱 공유 세션을 허용해야 합니다. 그렇지 않으면 세션이 불 가능합니다.

기기 사용자가 데스크톱 공유 세션을 확인하면 마법사의 다음 페이지가 열립니다.

### 13. **클립보드로 복사** 버튼을 눌러 텍스트 필드에서 텍스트를 복사합니다. 이 텍스트는 중앙 관리 서버와 관리 중인 기기 간의 연결을 설정하는 데 필요한 설정을 포함하는 BLOB(Binary Large Object)입니다.

BLOB는 3분 동안 유효합니다. 만료된 경우 새 BLOB를 생성합니다.

14. klsctunnel 유틸리티를 실행합니다.

유틸리티 창이 열립니다.

15. 복사한 텍스트를 텍스트 필드에 붙여 넣습니다.

16. 프록시 서버를 사용하는 경우 **프록시 서버 사용** 확인란을 선택한 다음 프록시 서버 연결 설정을 지정합니다.

17. **포트 열기** 버튼을 누릅니다.

새 창에서 데스크톱 공유가 시작됩니다. 장치와 상호 작용하려면 창의 왼쪽 상단에서 메뉴 아이콘( )을 누른 다 음 **대화식 모드**를 선택합니다.

# <span id="page-973-0"></span>기기 조회

기기 조회는 특정 조건에 따라 기기를 필터링하는 도구입니다. 기기 조회를 사용하면 여러 기기를 관리할 수 있습 니다. 예를 들어 해당 기기와 관련된 리포트만 확인하거나 모든 기기를 다른 그룹으로 이동할 수 있습니다.

Kaspersky Security Center에서는 폭넓은 사전 정의 조회( , , **심각 상태의 기기 보호가 비활성화됨 처리 안 된 위협이 탐지됨** 등)를 제공합니다. 미리 정의된 조회는 삭제할 수 없습니다. 추가 *사용자 정의 조회*를 만들고 구성할 수도 있 습니다.

사용자 정의 조회에서는 검색 범위를 설정하고 모든 기기, 관리 중인 기기 또는 미할당 기기를 선택할 수 있습니다. 검색 파라미터는 조건에서 지정됩니다. 기기 조회에서는 검색 파라미터가 서로 다른 여러 조건을 생성할 수 있습니 다. 예를 들어 두 조건을 생성하여 각각 다른 IP 범위를 지정할 수 있습니다. 여러 조건을 지정하면 조회에는 조건 중 하나라도 충족하는 기기가 표시됩니다. 반면 한 조건 내의 검색 파라미터는 겹쳐서 적용됩니다. 한 조건에서 IP 범 위와 설치된 애플리케이션 이름을 모두 지정하는 경우 애플리케이션이 설치되어 있고 IP 주소가 지정된 범위에 속 하는 기기만 표시됩니다.

기기 조회를 보려면 다음 단계를 따릅니다.

1. 메인 메뉴에서 **기기 → 기기 조회** 또는 **발견 및 배포 → 기기 조회** 섹션으로 이동합니다.

2. 조회 목록에서 관련 조회 이름을 누릅니다.

기기 조회 결과가 표시됩니다.

# 정책 및 정책 프로필

Kaspersky Security Center 13 웹 콘솔에서는 Kaspersky [애플리케이션용](#page-842-0) 정책을 만들 수 있습니다. 이 섹션에서는 정책 및 정책 프로필을 설명하고 정책을 만들고 수정하기 위한 지침을 제공합니다.

# 활성 정책 및 정책 프로필 정보

정책은 중앙 [관리](#page-82-0) 그룹 및 그 하위 그룹에 적용되는 Kaspersky 애플리케이션 설정의 집합입니다. 관리 그룹의 기기 에 여러 Kaspersky [애플리케이션](#page-842-0)을 설치할 수 있습니다. Kaspersky Security Center는 관리 그룹의 각 Kaspersky 애 플리케이션에 대해 단일 정책을 제공합니다. 정책의 상태는 다음 중 하나입니다(아래 표 참조).

#### 정책의 상태

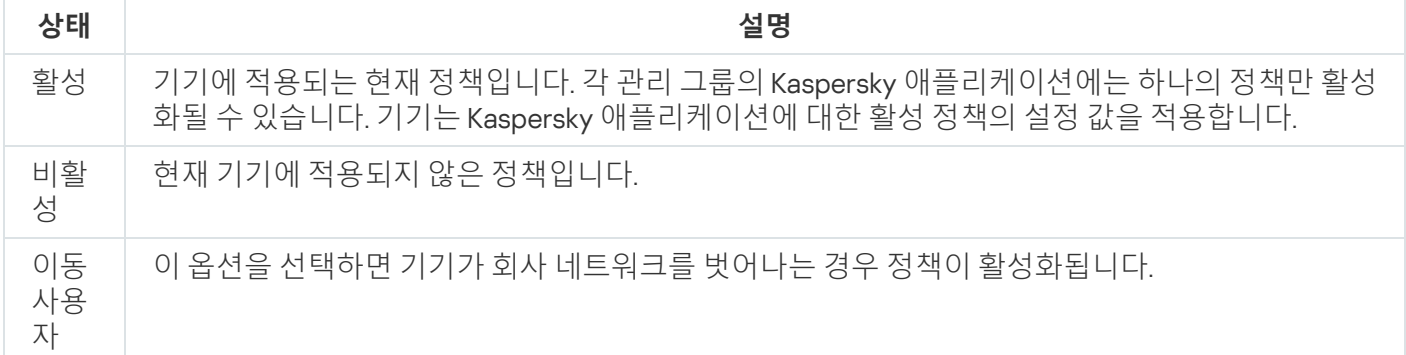

정책은 다음 규칙에 따라 작동합니다.

- 하나의 애플리케이션에 대해 서로 다른 값을 갖는 다중 정책을 구성할 수 있습니다.
- 현재 애플리케이션에 하나의 정책만 활성화될 수 있습니다.
- 특정 이벤트가 발생하면 비활성화된 정책을 활성화할 수 있습니다. 예를 들어 바이러스가 급증할 때 더 엄격한 안티 바이러스 보호 설정을 강제할 수 있습니다.
- 정책에는 하위 정책이 포함될 수 있습니다.

일반적으로 바이러스 공격과 같은 비상 상황에 대비하여 정책을 사용할 수 있습니다. 예를 들어, 플래시 드라이브 를 통한 공격이 있는 경우 플래시 드라이브에 대한 액세스를 차단하는 정책을 활성화할 수 있습니다. 이 경우 현재 활성 정책은 자동으로 비활성화됩니다.

예를 들어 서로 다른 상황에서 여러 설정만 변경한다고 가정하는 경우와 같이 여러 정책을 유지하는 것을 방지하 기 위해 정책 프로필을 사용할 수 있습니다.

정책 프로필은 정책의 설정 값을 대체하는 정책 설정 값으로 구성된 명명된 하위 집합입니다. 정책 프로필은 관리 중인 기기에 대한 유효 설정 구성에 영향을 줍니다. 유효 설정은 현재 기기에 적용된 정책 설정, 정책 프로필 설정 및 로컬 애플리케이션 설정의 집합입니다.

정책 프로필은 다음 규칙에 따라 작동합니다.

- 정책 프로필은 특정 활성화 조건이 발생할 때 적용됩니다.
- 정책 프로필에는 정책 설정이 아닌 설정 값이 포함됩니다.
- 정책 프로필을 활성화하면 관리 중인 기기의 유효 정책 설정이 변경됩니다.
- 프로필에는 최대 100개의 정책 프로필이 포함될 수 있습니다.

# 잠금 및 잠긴 설정 정보

각 정책 설정에는 잠금 버튼 아이콘(A)이 있습니다. 아래 표는 잠금 버튼 상태를 보여줍니다.

잠금 버튼 상태

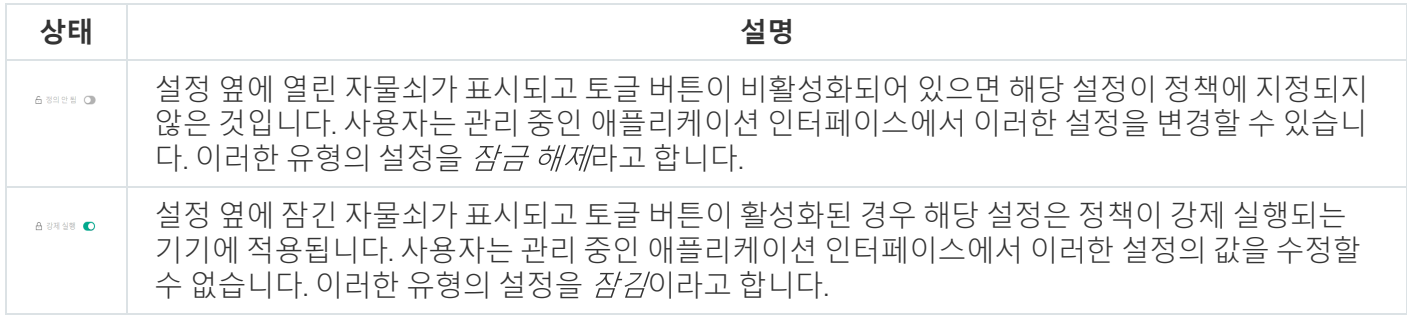

관리 중인 기기에 적용하려는 정책 설정에 대해서는 잠금을 설정하는 것이 좋습니다. 잠금 해제된 정책 설정은 관리 중인 기기의 Kaspersky 애플리케이션 설정에서 재할당할 수 있습니다.

잠금 버튼을 사용하여 다음 작업을 수행할 수 있습니다.

- 관리 하위 그룹 정책에 대한 잠금 설정
- 관리 중인 기기에서 Kaspersky 애플리케이션 잠금 설정

따라서 잠금 설정은 관리 중인 기기에서 유효 설정을 구현하는 데 사용됩니다.

유효 설정 구현 프로세스에는 다음 작업이 포함됩니다.

- 관리 중인 기기에서 Kaspersky 애플리케이션의 설정 값을 적용합니다.
- 관리 중인 기기에서 정책의 잠긴 설정 값을 적용합니다.

정책 및 관리 중인 Kaspersky 애플리케이션은 같은 설정을 포함합니다. 정책 설정을 구성하면 Kaspersky 애플리케 이션 설정을 통해 관리 중인 기기의 값을 변경할 수 있습니다. 관리 중인 기기에서는 잠긴 설정을 조정할 수 없습니 다(아래 그림 참조).

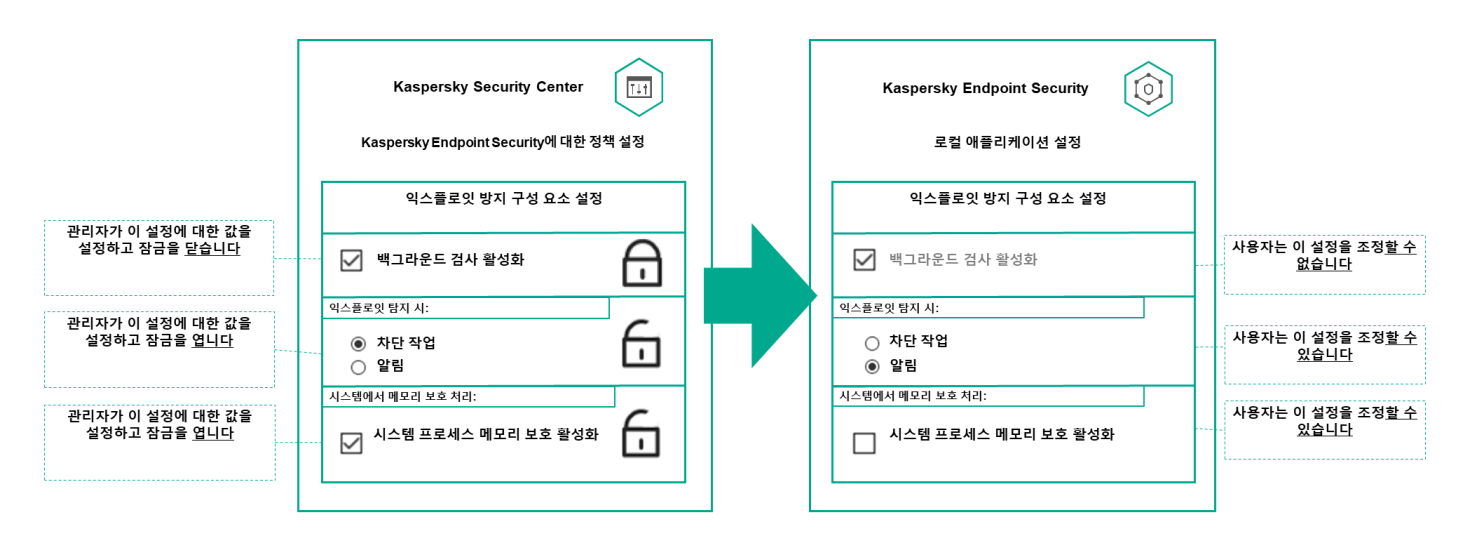

잠금 및 Kaspersky 애플리케이션 설정

# 정책 상속 및 정책 프로필

이 섹션은 정책 및 정책 프로필의 계층 및 상속에 대한 정보를 제공합니다.

## 정책 계층 구조

기기마다 다른 설정이 필요한 경우 기기를 관리 그룹으로 구성할 수 있습니다.

단일 관리 [그룹에](#page-82-0) 대한 정책을 지정할 수 있습니다. 정책 설정은 상속될 수 있습니다. 상속이란 상위(부모) 관리 그 룹의 하위 그룹(자식 그룹)의 정책 설정 값을 수신하는 것을 의미합니다.

아래에서는 부모 그룹의 정책이 *부모 정책*으로도 지칭됩니다. 하위 그룹(자식 그룹)의 정책은 *자식 정책*으로도 지 칭됩니다.

기본적으로 중앙 관리 서버에는 하나 이상의 관리 중인 기기 그룹이 있습니다. 사용자 지정 그룹을 생성하려는 경 우 관리 중인 기기 그룹 내에서 하위 그룹(자식 그룹)으로 생성됩니다.

동일한 애플리케이션의 정책은 관리 그룹의 계층 구조에 따라 서로 작용합니다. 상위(부모) 관리 그룹의 정책에서 잠긴 설정은 하위 그룹의 정책 설정 값을 다시 할당합니다(아래 그림 참조).

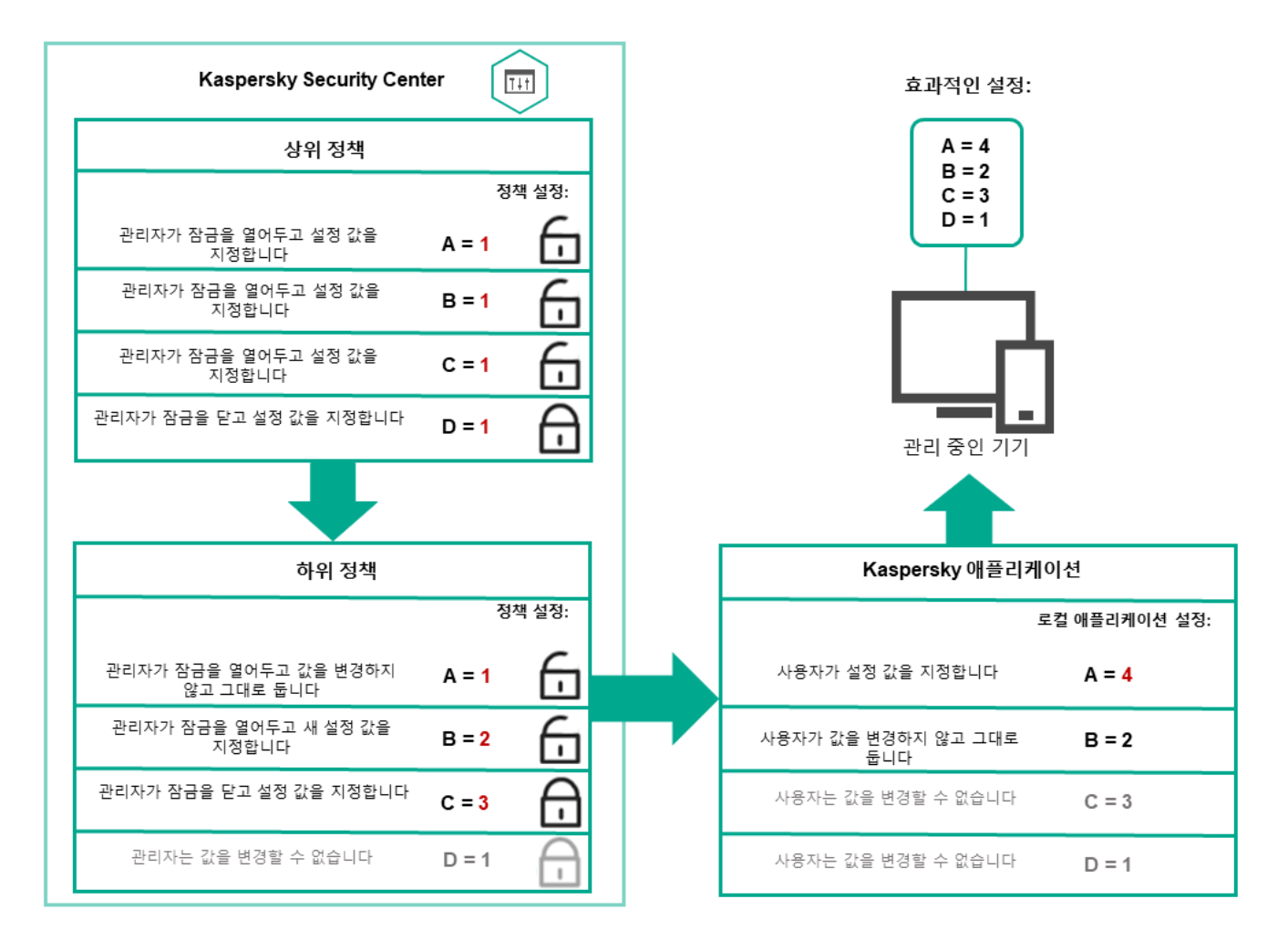

정책 계층 구조

## 정책 계층 구조의 정책 프로필

정책 프로필에는 다음과 같은 우선 순위 할당 조건이 있습니다.

정책 프로필 목록에서 프로필의 위치는 우선 순위를 나타냅니다. 정책 프로필 우선 순위를 변경할 수 있습니다. 목록에서 가장 높은 위치는 가장 높은 우선 순위를 나타냅니다(아래 그림 참조).

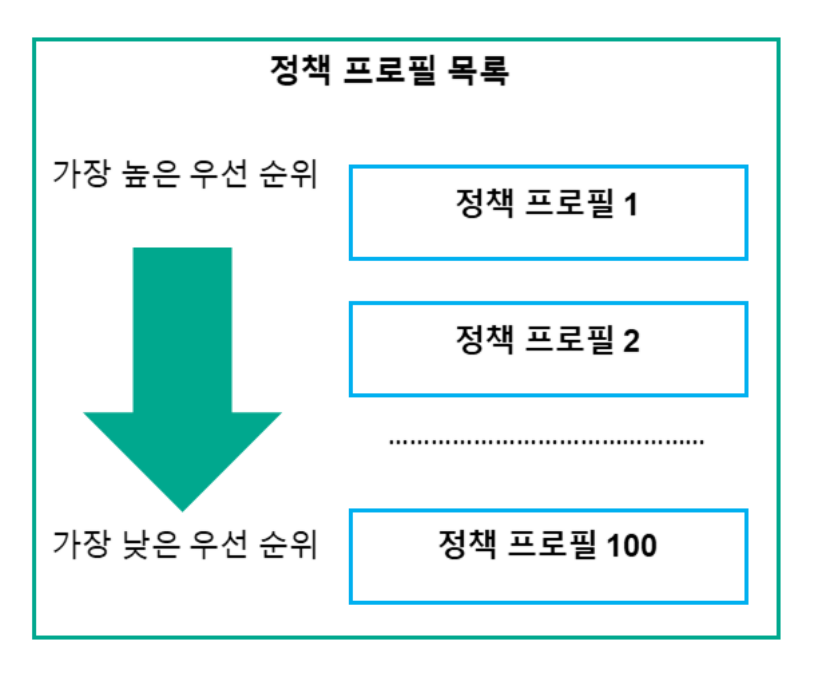

정책 프로필의 우선 순위 정의

정책 프로필의 활성화 조건은 서로 의존하지 않습니다. 여러 정책 프로필을 동시에 활성화할 수 있습니다. 여러 정책 프로필이 동일한 설정에 영향을 미치는 경우 기기는 우선 순위가 가장 높은 정책 프로필에서 설정 값을 가 져옵니다(아래 그림 참조).

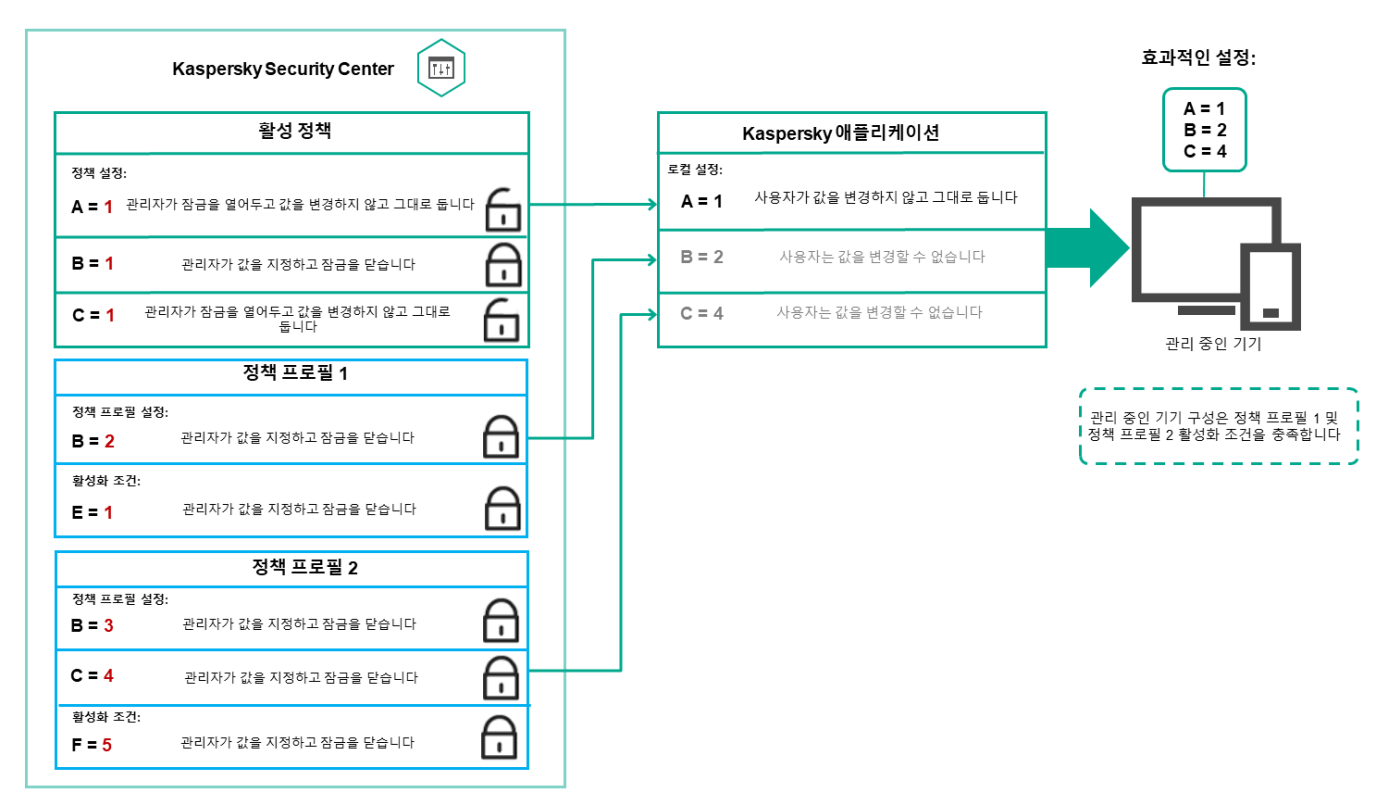

관리 중인 기기 구성은 여러 정책 프로필의 활성화 조건을 충족합니다.

## 상속 계층 구조의 정책 프로필

다른 계층 구조 수준 정책의 정책 프로필은 다음 조건을 준수합니다.

- 하위 정책은 상위 정책의 정책 프로필을 상속합니다. 상위 정책에서 상속된 정책 프로필은 원래 정책 프로필의 수준보다 높은 우선 순위를 얻습니다.
- 상속된 정책 프로필의 우선 순위는 변경할 수 없습니다(아래 그림 참조).

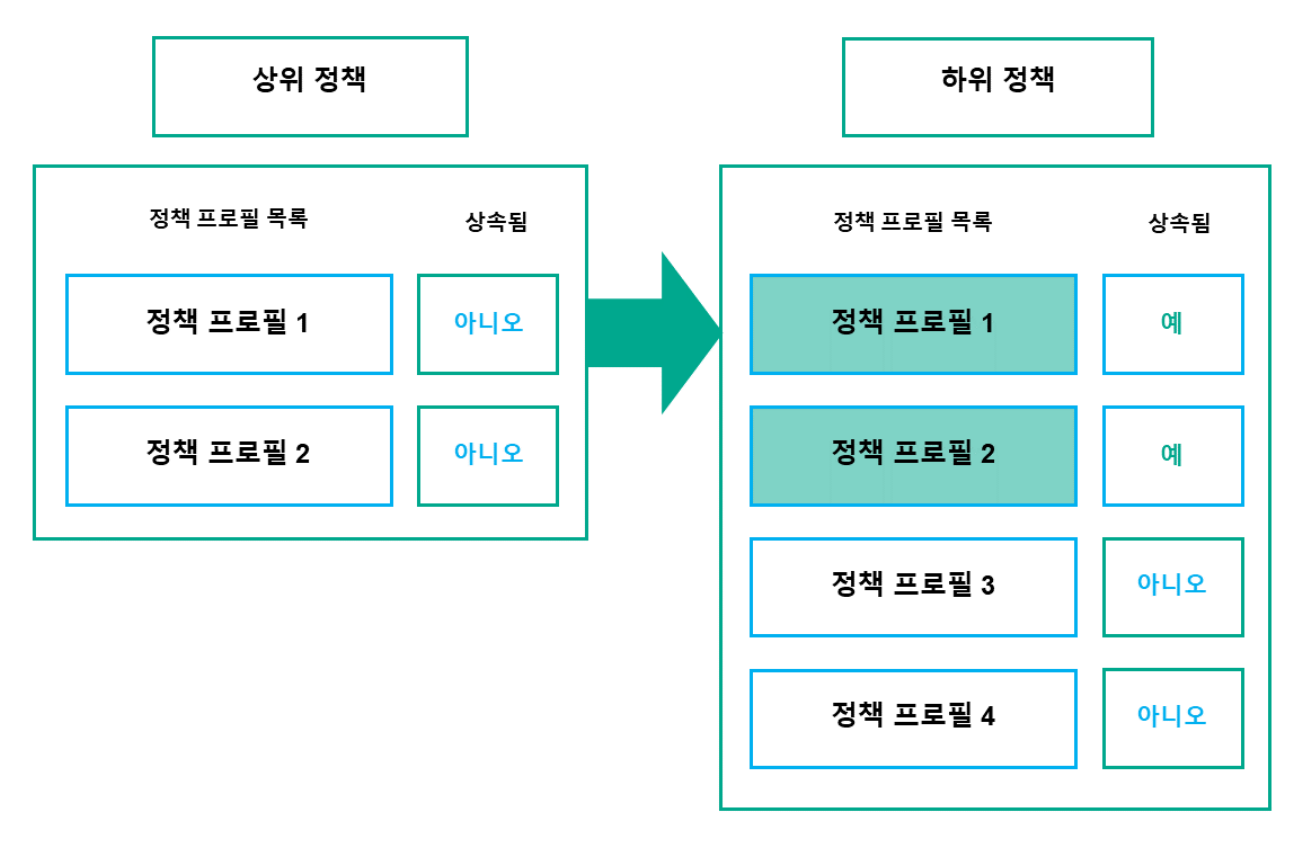

정책 ㅍ로필 상속

## 이름이 같은 정책 프로필

서로 다른 계층 구조 수준에 동일한 이름을 가진 정책이 두 개 있는 경우 이러한 정책은 다음 규칙에 따라 작동합니 다.

잠긴 설정 및 상위 정책 프로필의 프로필 활성화 조건은 하위 정책 프로필의 설정 및 프로필 활성화 조건을 변경 합니다(아래 그림 참조).

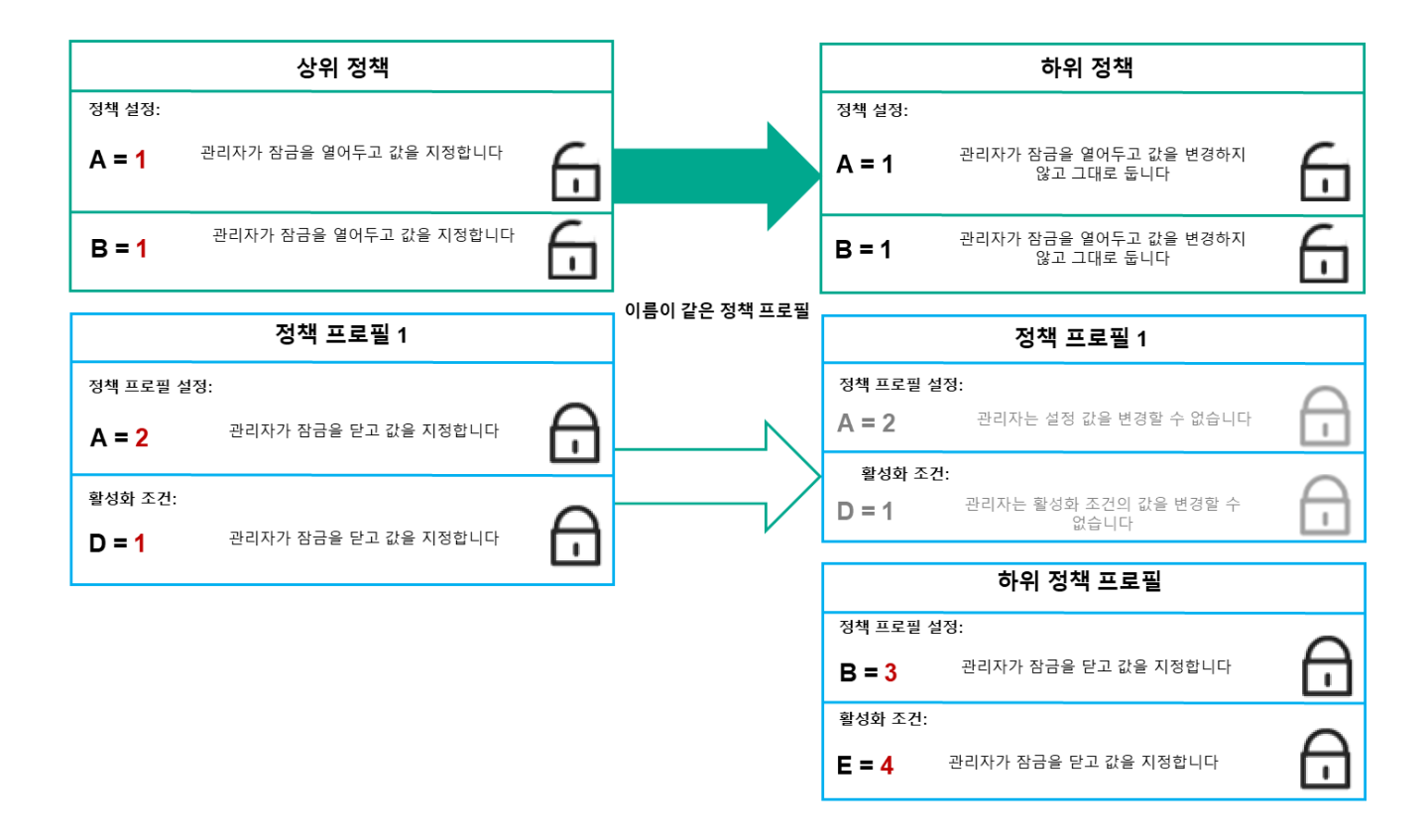

자식 프로필은 부모 정책 프로필의 설정 값을 상속합니다.

• 잠금 해제된 설정 및 상위 정책 프로필의 프로필 활성화 조건은 하위 정책 프로필의 설정 및 프로필 활성화 조건 을 변경하지 않습니다.

## 관리 중인 기기에서 설정을 구현하는 방법

관리 중인 기기에서 유효 설정을 구현하는 방법은 다음과 같습니다.

- 잠겨 있지 않은 모든 설정의 값은 정책에서 가져옵니다.
- 그런 다음 관리 애플리케이션 설정 값으로 덮어씁니다.
- 그런 다음 유효 정책의 잠긴 설정 값이 적용됩니다. 잠긴 설정 값은 잠금 해제된 유효 설정 값을 변경합니다.

# 정책 관리

이 섹션에서는 정책 관리에 대해 설명하고 정책 목록 보기, 정책 만들기, 정책 수정, 정책 복사, 정책 이동, 강제 동기 화, 정책 배포 상태 차트 보기 및 정책 삭제에 대한 정보를 제공합니다.

## 정책 목록 보기

중앙 관리 서버나 관리 그룹용으로 생성된 정책 목록을 확인할 수 있습니다.

정책 목록을 보려면 다음 단계를 따릅니다.

1. 메인 메뉴에서 **기기 → 그룹 계층 구조**로 이동합니다.

2. 관리 그룹 구조에서 정책 목록을 보려는 관리 그룹을 선택합니다.

정책 목록이 표 형식으로 표시됩니다. 정책이 없으면 표는 비어 있습니다. 표의 열을 표시 또는 숨기거나, 열 순서 를 변경하거나, 지정한 값이 포함된 줄만 표시하거나, 검색을 사용할 수 있습니다.

## 정책 만들기

정책을 만들 수도 있고 기존 정책을 수정 및 삭제할 수도 있습니다.

정책을 만들려면 다음 단계를 따릅니다.

1. 메인 메뉴에서 **기기 → 정책 및 프로필**로 이동합니다.

## 2. **추가**를 누릅니다.

**애플리케이션 선택** 창이 열립니다.

3. 정책을 생성할 애플리케이션을 선택합니다.

#### 4. **다음**을 누릅니다.

**일반** 탭이 선택된 상태로 새 정책 설정 창이 열립니다.

5. 원하는 경우 정책의 기본 이름, 기본 상태 및 기본 상속 설정을 변경합니다.

#### 6. **애플리케이션 설정** 탭을 누릅니다.

또는 **저장**을 누르고 종료할 수도 있습니다. 정책이 정책 목록에 표시되며, 나중에 정책 설정을 편집할 수 있습니 다.

- 7. **애플리케이션 설정** 탭의 왼쪽 창에서 원하는 카테고리를 선택하고 오른쪽의 결과 창에서 정책의 설정을 편집합 니다. 각 카테고리(섹션)의 정책 설정을 편집할 수 있습니다. 설정 세트는 정책을 만드는 애플리케이션에 따라 다릅니다. 자세한 내용은 다음을 참조하십시오.
	- 중앙 [관리](#page-875-0) 서버 구성
	- [네트워크](#page-607-0) 에이전트 정책 설정
	- [Kaspersky Endpoint](https://support.kaspersky.com/KESWin/11.6.0/en-US/) Security for Windows 문서  $n$

다른 보안 제품 설정에 대한 자세한 내용은 해당 애플리케이션에 대한 문서를 참조하십시오. 설정을 편집할 때는 **취소**를 눌러 마지막 작업을 취소할 수 있습니다.

8. **저장**을 눌러 정책을 저장합니다.

정책 목록에 정책이 표시됩니다.

## 정책 수정

정책을 수정하려면 다음 단계를 따릅니다.

1. 메인 메뉴에서 **기기 → 정책 및 프로필**로 이동합니다.

- 2. 수정할 정책을 누릅니다. 정책 설정 창이 열립니다.
- 3. [일반](#page-981-0) 설정 및 정책을 생성하는 애플리케이션의 설정을 지정합니다. 자세한 내용은 다음을 참조하십시오.
	- 중앙 [관리](#page-875-0) 서버 구성
	- [네트워크](#page-607-0) 에이전트 정책 설정
	- [Kaspersky Endpoint](https://support.kaspersky.com/KESWin/11.6.0/en-US/) Security for Windows 문서 ¤

다른 보안 제품 설정에 대한 자세한 내용은 해당 애플리케이션에 대한 문서를 참조하십시오.

4. **저장**을 누릅니다.

정책 변경 사항이 정책 속성에 저장되고 **리비전 내역** 섹션에 표시됩니다.

## <span id="page-981-0"></span>일반 정책 설정

일반

**일반** 탭에서 정책 상태를 수정하고 정책 설정에 대한 상속을 지정할 수 있습니다.

**정책 상태** 차단에서 정책 모드 중 하나를 선택할 수 있습니다:

## **[활성](javascript:toggleBlock()**

이 옵션을 선택하면 정책이 활성화됩니다. 기본적으로 이 옵션은 선택되어 있습니다.

### **이동 [사용자](javascript:toggleBlock()**

이 옵션을 선택하면 기기가 회사 네트워크를 벗어나는 경우 정책이 활성화됩니다.

## **[비활성](javascript:toggleBlock()**

이 옵션을 선택하면 정책이 비활성화되지만 **정책** 폴더에는 계속 저장되어 있습니다. 필요한 경우 정책 을 활성화할 수 있습니다.

**설정 상속** 설정 그룹에서는 정책 상속을 구성할 수 있습니다:

## **부모 [정책의](javascript:toggleBlock() 설정 상속**

이 옵션을 활성화하면 상위 그룹 정책에서 정책 설정 값이 상속되므로 이 값이 잠깁니다. 이 옵션은 기본적으로 활성화되어 있습니다.

## **자식 [정책에](javascript:toggleBlock() 설정 강제 상속**

이 옵션을 활성화하면 정책 변경 사항이 적용된 후 다음 작업이 수행됩니다.

- 정책 설정의 값이 관리 하위 그룹의 정책, 즉 자식 정책에 배포됩니다.
- 각 자식 정책의 속성 창에 있는 섹션의 블록에서 옵션은 자 **일반 설정 상속 부모 정책의 설정 상속** 동으로 활성화됩니다.

이 옵션을 활성화하면 자식 정책 설정이 잠깁니다.

기본적으로 이 옵션은 비활성화되어 있습니다.

이벤트 구성

**이벤트 구성** 탭에서는 이벤트 기록과 이벤트 알림을 구성할 수 있습니다. 이벤트는 심각도 레벨에 따라 다음 탭에 배포됩니다:

**심각**

**심각** 섹션은 네트워크 에이전트 정책 속성에 표시되지 않습니다.

**기능 실패**

- 경고
- **정보**

각 섹션에서 목록에는 이벤트 유형 및 중앙 관리 서버에 기본 이벤트가 저장되는 기간(일)이 표시됩니다. 이벤트 유 형을 누르면 다음 설정을 지정할 수 있습니다.

### **이벤트 등록**

이벤트를 저장할 기간(일)을 지정하고 이벤트 저장 위치를 선택할 수 있습니다.

- Syslog**를 사용해** SIEM **시스템으로 내보내기**
- **기기의** OS **이벤트 로그에 저장**
- **중앙 관리 서버의** OS **이벤트 로그에 저장**

#### **이벤트 알림**

다음 방식 중 하나로 이벤트 관련 알림을 받을지 여부를 선택할 수 있습니다.

- **이메일로 알림**
- SMS**로 알림**
- **실행 파일 또는 스크립트를 실행하여 알림**
- SNMP**로 알림**

기본적으로 중앙 관리 서버 속성 탭에서 지정한 받는 사람 주소 등의 알림 설정이 사용됩니다. 원하는 경우 **이메 일, SMS** 및 **실행 파일 실행** 탭에서 이러한 설정을 변경할 수 있습니다.

## 정책 상속 옵션 활성화 및 비활성화

정책에서 상속 옵션을 활성화 또는 비활성화하려면 다음 단계를 따릅니다.

1. 필요한 정책을 엽니다.

2. **일반** 탭을 엽니다.

3. 정책 상속을 활성화 또는 비활성화합니다.

- 자식 정책에 대해 **부모 정책의 설정 상속**을 활성화하고 관리자가 부모 정책에서 일부 설정을 잠금 상태로 설 정하면 자식 정책에서 해당 설정을 변경할 수 없습니다.
- 자식 정책에 대해 **부모 정책의 설정 상속**을 비활성화하면 부모 정책에서 일부 설정이 잠금 상태이더라도 자 식 그룹의 모든 설정을 변경할 수 있습니다.
- **부모 그룹에서 자식 정책에 설정 강제 상속**을 활성화하면 각 자식 정책에 대한 **부모 정책의 설정 상속** 옵션 이 활성화됩니다. 이 경우에는 모든 자식 정책에 대해 이 옵션을 비활성화할 수 없습니다. 부모 정책에서 잠 겨 있는 모든 설정이 자식 그룹에서 강제로 상속되며 자식 그룹에서 이러한 설정을 변경할 수 없습니다.

4. **저장** 버튼을 눌러 변경 사항을 저장하거나 **취소** 버튼을 눌러 변경 사항을 거부합니다.

기본적으로 **부모 정책의 설정 상속** 옵션은 새 정책에 대해 활성화되어 있습니다.

정책에 프로필이 있으면 모든 자식 정책이 해당 프로필을 상속합니다.

## 정책 복사

관리 그룹 간에 정책을 복사할 수 있습니다.

다른 관리 그룹으로 정책을 복사하려면 다음 단계를 따릅니다.

1. 메인 메뉴에서 **기기 → 정책 및 프로필**로 이동합니다.

2. 복사하려는 정책(여러 정책 선택 가능) 옆에 있는 확인란을 선택합니다.

3. **복사** 버튼을 누릅니다.

화면 오른쪽에 관리 그룹 트리가 나타납니다.

4. 트리에서 대상 그룹(해당 정책 또는 여러 정책을 복사하려는 그룹)을 선택합니다.

5. 화면 아래쪽의 **복사** 버튼을 누릅니다.

6. **정상**을 눌러 동작을 허용합니다.

정책이 모든 프로필과 함께 대상 그룹에 복사됩니다. 대상 그룹의 복사된 각 정책 상태는 **비활성**가 됩니다. 언제든 지 상태를 **활성**으로 변경할 수 있습니다.

새로 이동한 정책과 이름이 동일한 정책이 이미 대상 그룹에 있는 경우 가져온 정책의 이름에 (<순차적 번호>) 색인 이 추가됩니다. 예: (1).

## 정책 이동

관리 그룹 간에 정책을 이동할 수 있습니다. 그룹은 삭제하되 해당 정책은 다른 그룹에 사용하려는 경우를 예로 들 수 있습니다. 이 경우 이전 그룹에서 새 그룹으로 정책을 이동한 후에 이전 그룹을 삭제하고 싶을 수 있습니다.

다른 관리 그룹으로 정책을 이동하려면 다음 단계를 따릅니다.

1. 메인 메뉴에서 **기기 → 정책 및 프로필**로 이동합니다.

2. 이동하려는 정책(여러 정책 선택 가능) 옆에 있는 확인란을 선택합니다.

### 3. **이동** 버튼을 누릅니다.

화면 오른쪽에 관리 그룹 트리가 나타납니다.

4. 트리에서 대상 그룹(해당 정책 또는 여러 정책을 이동하려는 그룹)을 선택합니다.

5. 화면 아래쪽의 **이동** 버튼을 누릅니다.

6. **정상**을 눌러 동작을 허용합니다.

소스 그룹에서 상속되지 않는 정책은 모든 프로필과 함께 대상 그룹으로 이동됩니다. 대상 그룹의 정책 상태는 **비활성**입니다. 언제든지 상태를 **활성**으로 변경할 수 있습니다.

소스 그룹에서 상속되는 정책은 소스 그룹에 유지됩니다. 이 정책은 모든 프로필과 함께 대상 그룹에 복사됩니 다. 대상 그룹의 정책 상태는 **비활성**입니다. 언제든지 상태를 **활성**으로 변경할 수 있습니다.

새로 이동한 정책과 이름이 동일한 정책이 이미 대상 그룹에 있는 경우 가져온 정책의 이름에 (<순차적 번호>) 색인 이 추가됩니다. 예: (1).

## 강제 동기화

Kaspersky Security Center가 관리 중인 기기의 상태, 설정, 작업 및 정책을 자동으로 동기화하지만, 경우에 따라 관 리자가 지정된 시점에서 지정된 기기에 대해 동기화가 이미 수행되었는지를 파악해야 할 수도 있습니다.

## 단일 기기 동기화

중앙 관리 서버와 관리 중인 기기 간의 강제 동기화를 수행하려면 다음 단계를 따릅니다.

### **1 기기 → 관리 중인 기기**로 이동합니다.

2. 중앙 관리 서버와 동기화할 기기의 이름을 누릅니다. **일반** 섹션이 선택된 상태로 속성 창이 열립니다.

### 3. **강제 동기화** 버튼을 클릭합니다.

애플리케이션이 선택한 기기를 중앙 관리 서버와 동기화합니다.

여러 기기 동기화

이 기능은 Kaspersky Security Center 12.1 이상 버전에만 적용됩니다.

중앙 관리 서버와 여러 관리 중인 기기 간의 강제 동기화를 수행하려면 다음 단계를 따릅니다.

1. 관리 그룹의 기기 목록 또는 기기 조회를 엽니다.

- 기본 메뉴에서 **기기 → 관리 중인 기기**로 이동하고 관리 장치 목록 위의 **현재 경로** 필드에서 경로 링크를 클 릭한 다음 동기화할 장치가 포함된 관리 그룹을 선택합니다.
- 기기 목록을 보려면 기기 [조회를](#page-973-0) 실행합니다.

2. 중앙 관리 서버와 동기화하려는 기기 옆의 확인란을 선택합니다.

- 3. 관리 장치 목록 위의 줄임표 버튼( ... )을 클릭하고 **강제 동기화** 버튼을 클릭합니다. 애플리케이션이 선택한 기기를 중앙 관리 서버와 동기화합니다.
- 4. 기기 목록에서 선택한 기기에 대해 중앙 관리 서버에 마지막으로 연결한 시간이 현재 시간으로 변경되었는지 확인합니다. 시간이 변경되지 않은 경우 **새로 고침** 버튼을 눌러 페이지 컨텐츠를 업데이트합니다.

선택한 기기가 중앙 관리 서버와 동기화됩니다.

정책 전달 시간 보기

중앙 관리 서버에서 Kaspersky 애플리케이션의 정책을 변경한 후 관리자는 변경된 정책이 특정 관리 중인 기기로 전달되었는지를 확인할 수 있습니다. 정책은 일반 동기화 또는 강제 동기화 중에 전달될 수 있습니다.

애플리케이션 정책이 관리 중인 기기로 전달된 날짜와 시간을 확인하려면 다음 단계를 따릅니다.

- **1 기기 → 관리 중인 기기**로 이동합니다.
- 2. 중앙 관리 서버와 동기화할 기기의 이름을 누릅니다. **일반** 섹션이 선택된 상태로 속성 장이 열립니다.
- 3. **애플리케이션** 탭을 클릭합니다.
- 4. 정책 동기화 날짜를 확인할 애플리케이션을 선택합니다. 섹션이 선택되어 있고 정책 전달 날짜와 시간이 표시된 애플리케이션 정책 창이 열립니다. **일반**

정책 배포 상태 차트 보기

Kaspersky Security Center의 정책 배포 상태 차트에서 각 기기의 정책 적용 상태를 볼 수 있습니다.

각 기기에서 정책 배포 상태를 보려면 다음 단계를 따릅니다.

1. 메인 메뉴에서 **기기 → 정책 및 프로필**로 이동합니다.

2. 기기의 배포 상태를 보려는 정책 이름 옆에 있는 확인란을 선택합니다.

3. 표시되는 메뉴에서 **배포** 링크를 선택합니다.

**<정책 이름> 배포 결과** 창이 열립니다.

4. 열리는 **<정책 이름> 배포 결과** 창에 정책의 **상태 설명**이 표시됩니다.

정책 배포 결과와 함께 목록에 표시되는 결과의 수를 변경할 수 있습니다. 기본 기기 수는 100000개입니다.

정책 배포 결과와 함께 목록에 표시되는 기기 수를 변경하려면 다음 단계를 따릅니다.

1. 메인 메뉴의 도구 모음에서 **인터페이스 옵션** 섹션으로 이동합니다.

2. **정책 배포 결과에 표시되는 기기 수 제한**에 기기 수를 입력합니다(최대 100000개). 기본적으로 이 숫자는 5000으로 설정되어 있습니다.

#### 3. **저장**을 누릅니다.

설정이 저장 및 적용됩니다.

## 바이러스 급증 이벤트 시 자동으로 정책 활성화

바이러스 급증 이벤트 시 정책이 자동으로 활성화되도록 하려면 다음과 같이 하십시오:

1. 화면 위쪽에서 필요한 중앙 관리 서버 이름 옆의 설정 아이콘( )을 누릅니다. **일반** 탭이 선택된 상태로 중앙 관리 서버 속성 창이 열립니다.

2. **악성 코드 급증** 섹션을 선택합니다.

- 3. 오른쪽 창에서 **악성 코드 급증 이벤트가 발생할 때 활성화할 정책 구성** 링크를 누릅니다. **정책 활성화** 창이 엽니다.
- 4. 워크스페이스 및 파일 서버용 안티 바이러스, 메일 서버용 안티 바이러스, 경계 방어용 안티 바이러스 등 바이러 스 급증을 감지하는 구성 요소와 관련된 섹션에서 원하는 항목 옆에 있는 옵션 버튼을 선택하고 **추가**를 누릅니 다.

**관리 중인 기기** 관리 그룹으로 창이 열립니다.

- 5. **관리 중인 기기** 옆에 있는 펼침 단주(չ)를 누릅니다. 관리 그룹의 계층 구조 및 해당 정책이 표시됩니다.
- 6. 관리 그룹의 계층 구조 및 해당 정책에서 바이러스 급증이 감지된 경우 활성화되는 정책의 이름을 누릅니다. 목록 또는 그룹에서 모든 정책을 선택하려면 필요한 이름 옆에 있는 확인란을 선택합니다.
- 7. **저장** 버튼을 누릅니다.

관리 그룹의 계층 구조 및 정책이 포함된 창이 닫힙니다.

선택한 정책은 바이러스 급증이 탐지될 때 활성화되는 정책 목록에 추가됩니다. 선택한 정책은 활성 또는 비활성 여부에 관계없이 바이러스 급증 시 활성화됩니다.

바이러스 급증 이벤트 시 특정 정책이 활성화된 경우, 수동 모드를 사용해야만 이전 정책으로 돌아갈 수 있습 니다.

더 이상 필요하지 않은 정책은 삭제할 수 있습니다. 지정한 관리 그룹에서 상속되지 않는 정책만 삭제할 수 있습니 다. 상속되는 정책은 해당 정책의 생성 대상 상위 그룹에서만 삭제할 수 있습니다.

정책을 삭제하려면:

1. 메인 메뉴에서 **기기 → 정책 및 프로필**로 이동합니다.

2. 삭제할 정책 옆의 확인란을 선택하고 **삭제**를 누릅니다. 상속된 정책을 선택하면 **삭제** 버튼이 흐리게 표시되어 사용할 수 없는 상태가 됩니다.

3. **정상**을 눌러 동작을 허용합니다.

정책이 모든 프로필과 함께 삭제됩니다.

## 정책 프로필 관리

이 섹션에서는 정책 프로필 관리에 대해 설명하고 정책 프로필 보기, 정책 프로필 우선 순위 변경, 정책 프로필 만들 기, 정책 프로필 수정, 정책 프로필 복사, 정책 프로필 활성화 규칙 만들기 및 정책 프로필 삭제에 대해 설명합니다.

<span id="page-987-0"></span>정책 프로필 보기

정책의 프로필을 보려면 다음 단계를 따릅니다.

- 1. 메인 메뉴에서 **기기 → 정책 및 프로필**로 이동합니다.
- 2. 프로필을 보려는 정책의 이름을 누릅니다. **일반** 탭이 선택된 상태로 정책 속성 창이 열립니다.

3. **정책 프로필** 탭을 엽니다.

정책 프로필 목록이 테이블 형태로 나타납니다. 정책에 프로필이 없으면 빈 표가 나타납니다.

정책 프로필 우선 순위 변경

정책 프로필 우선 순위를 변경하려면 다음 단계를 따릅니다.

- 1. 원하는 정책의 프로필 [목록으로](#page-987-0) 이동합니다. 정책 프로필 목록이 나타납니다.
- 2. **정책 프로필** 탭에서 우선 순위를 변경할 정책 프로필 옆의 확인란을 선택합니다.
- 3. **우선 순위 지정** 또는 **우선 순위 해제**를 눌러 목록에서 정책 프로필의 새 위치를 설정합니다. 목록에서 위쪽에 있는 정책 프로필일수록 우선 순위가 높습니다.

4. **저장** 버튼을 누릅니다.

선택한 정책 프로필의 우선 순위가 변경되어 적용됩니다.

## <span id="page-988-0"></span>정책 프로필 만들기

정책 프로필을 만들려면 다음과 같이 하십시오:

1. 원하는 정책의 프로필 목록으로 [이동합니다](#page-987-0).

정책 프로필 목록이 나타납니다. 정책에 프로필이 없으면 빈 표가 나타납니다.

2. **추가**를 누릅니다.

3. 원하는 경우 프로필의 기본 이름 및 기본 상속 설정을 변경합니다.

4. **애플리케이션 설정** 탭을 누릅니다.

또는 **저장**을 누르고 종료할 수도 있습니다. 생성한 프로필이 정책 프로필 목록에 나타나며, 나중에 프로필 설정 을 편집할 수 있습니다.

5. **애플리케이션 설정** 탭의 왼쪽 창에서 원하는 카테고리를 선택하고 오른쪽의 결과 창에서 프로필의 설정을 편집 합니다. 각 카테고리(섹션)의 정책 프로필 설정을 편집할 수 있습니다. 설정을 편집할 때는 **취소**를 눌러 마지막 작업을 취소할 수 있습니다.

6. **저장**을 눌러 프로필을 저장합니다.

프로필이 정책 프로필 목록에 표시됩니다.

정책 프로필 수정

Kaspersky Endpoint Security for Windows의 정책에 대해서만 정책 프로필을 편집할 수 있습니다.

정책 프로필을 수정하려면 다음과 같이 하십시오:

- 1. 원하는 정책의 프로필 [목록으로](#page-987-0) 이동합니다. 정책 프로필 목록이 나타납니다.
- 2. **정책 프로필** 탭에서 수정할 정책 프로필을 누릅니다. 정책 프로필 속성 창이 열립니다.

3. 속성 창에서 프로필 구성:

- 필요한 경우 **일반** 탭에서 프로필 이름을 변경하고 프로필을 활성화하거나 비활성화합니다.
- 프로필 [활성화](#page-989-0) 규칙을 편집합니다.
- 애플리케이션 설정을 편집합니다.

보안 제품의 설정 관련 세부 정보는 해당 애플리케이션의 설명서를 참조하십시오.

4. **저장**을 누릅니다.

수정한 설정은 기기가 중앙 관리 서버와 동기화되거나(정책 프로필이 활성 상태인 경우) 활성화 규칙을 만족해 시 작한 이후에(정책 프로필이 비활성 상태인 경우)에 적용됩니다.

정책 프로필 복사

서로 다른 정책에 동일한 프로필을 적용하려는 등의 경우 현재 정책이나 다른 정책에 정책 프로필을 복사할 수 있 습니다. 몇 가지 설정만 다른 프로필을 두 개 이상 적용하려는 경우에도 복사를 사용할 수 있습니다.

정책 프로필을 복사하려면 다음 단계를 따릅니다.

1. 원하는 정책의 프로필 [목록으로](#page-987-0) 이동합니다. 정책 프로필 목록이 나타납니다. 정책에 프로필이 없으면 빈 표가 나타납니다.

2. **정책 프로필** 탭에서 복사할 정책 프로필을 선택합니다.

3. **복사**를 클릭합니다.

4. 창이 열리면 프로필을 복사하려는 정책을 선택합니다. 같은 정책이나 지정한 정책에 정책 프로필을 복사할 수 있습니다.

5. **복사**를 클릭합니다.

정책 프로필이 선택한 정책에 복사됩니다. 새로 복사된 프로필에는 가장 낮은 우선 순위가 지정됩니다. 같은 정 책에 프로필을 복사하면 새로 복사된 프로필의 이름은 () 색인이 추가되어 확장됩니다. 예: (1), (2).

나중에 프로필의 이름과 우선 순위를 비롯한 프로필 설정을 변경할 수 있습니다. 이 경우 원래 정책 프로필은 변경 되지 않습니다.

## <span id="page-989-0"></span>정책 프로필 활성화 규칙 만들기

정책 프로필 활성화 규칙을 만들려면 다음과 같이 하십시오:

- <u>1. 원하는 정책의 프로필 [목록으로](#page-987-0) 이동</u>합니다. 정책 프로필 목록이 나타납니다.
- 2. **정책 프로필** 탭에서 활성화 규칙을 생성해야 하는 정책 프로필을 누릅니다. 정책 프로필 목록이 비어 있으면 정책 [프로필을](#page-988-0) 만들 수 있습니다.
- 3. **활성화 규칙** 탭에서 **주가** 버튼을 누릅니다. 정책 프로필 활성화 규칙이 있는 창이 열립니다.

4. 규칙의 이름을 지정합니다.

5. 만들려는 정책 프로필을 활성화하려면 충족해야 하는 조건 옆의 확인란을 선택합니다.

## **정책 프로필 [활성화에](javascript:toggleBlock() 대한 일반 규칙**

기기 오프라인 모드의 상태, 중앙 관리 서버 연결을 위한 규칙 및 기기에 할당된 태그에 따라 기기에서 정책 프로필 활성화 규칙을 설정하려면 이 확인란을 선택합니다.

이 옵션에 대해 다음 단계에서 아래 정보를 지정합니다.

## **[기기](javascript:toggleBlock() 상태**

네트워크의 기기 유무에 대한 조건을 정의합니다.

- **온라인** 기기가 네트워크에 있어 중앙 관리 서버를 사용할 수 있습니다.
- **오프라인** 기기가 외부 네트워크에 있어 중앙 관리 서버를 사용할 수 없습니다.
- **N/A -** 기준이 적용되지 않습니다.

## **중앙 관리 서버 연결을 위한 규칙이 이 [기기에서](javascript:toggleBlock() 활성화됨**

정책 프로필 활성화 조건(규칙 실행 여부)과 규칙 이름을 선택합니다.

이 규칙은 중앙 관리 서버 연결을 위한 기기의 네트워크 위치를 정의합니다. 해당 조건이 충족되거나 충족되지 않아야 정책 프로필이 활성됩니다.

중앙 관리 서버 연결을 위한 기기의 네트워크 위치 설명은 네트워크 에이전트 전환 규칙에서 만들거 나 구성할 수 있습니다.

## **특정 기기 소유자에 대한 규칙**

이 옵션에 대해 다음 단계에서 아래 정보를 지정합니다.

**기기 [소유자](javascript:toggleBlock()**

이 옵션을 사용해 기기 소유자에 따라 기기에 대한 프로필 활성화 규칙을 구성하고 활성화할 수 있습 니다. 이 확인란 아래의 드롭다운 목록에서 프로필 활성화를 위한 기준을 선택할 수 있습니다.

- 기기는 지정한 소유자의 것입니다("=" 기호).
- 기기는 지정한 소유자의 것이 아닙니다("#" 기호).

이 옵션을 활성화하면 구성된 기준에 따라 기기에서 프로필이 활성됩니다. 옵션이 활성화되면 기 기 소유자를 지정할 수 있습니다. 이 옵션이 비활성화되면 프로필 활성화 기준이 적용되지 않습 니다. 기본적으로 이 옵션은 비활성화되어 있습니다.

## **기기 소유자는 내부 보안 그룹에 [포함되어](javascript:toggleBlock() 있습니다**

이 옵션을 사용해 Kaspersky Security Center 내부 보안 그룹의 소유자에 따라 기기에 대한 프로필 활성화 규칙을 구성하고 활성화할 수 있습니다. 이 확인란 아래의 드롭다운 목록에서 프로필 활성화 를 위한 기준을 선택할 수 있습니다.

- 기기 소유자는 지정된 보안 그룹의 구성원입니다("=" 기호).
- 기기 소유자는 지정된 보안 그룹의 구성원이 아닙니다("#" 기호).

이 옵션을 활성화하면 구성된 기준에 따라 기기에서 프로필이 활성됩니다. Kaspersky Security Center의 보안 그룹을 지정할 수 있습니다. 이 옵션이 비활성화되면 프로필 활성화 기준이 적용 되지 않습니다. 기본적으로 이 옵션은 비활성화되어 있습니다.

**[하드웨어](javascript:toggleBlock() 사양에 대한 규칙**

메모리의 크기와 논리 프로세서 수에 따라 기기에서 정책 프로필 활성화 규칙을 설정하려면 이 확인란 을 선택합니다.

이 옵션에 대해 다음 단계에서 아래 정보를 지정합니다.

### RAM **크기**[\(MB\)](javascript:toggleBlock()

이 옵션을 사용해 기기의 이용 가능한 RAM 크기에 따라 프로필 활성화 규칙을 구성하고 활성화할 수 있습니다. 이 확인란 아래의 드롭다운 목록에서 프로필 활성화를 위한 기준을 선택할 수 있습니 다.

- 기기 RAM 크기가 지정된 값보다 작습니다("<" 기호).
- 기기 RAM 크기가 지정된 값보다 큽니다(">" 기호).

이 옵션을 활성화하면 구성된 기준에 따라 기기에서 프로필이 활성됩니다. 장치의 RAM 볼륨을 지정 할 수 있습니다. 이 옵션이 비활성화되면 프로필 활성화 기준이 적용되지 않습니다. 기본적으로 이 옵션은 비활성화되어 있습니다.

## **논리 [프로세서](javascript:toggleBlock() 개수**

이 옵션을 사용해 기기의 논리 프로세서의 개수에 따라 프로필 활성화 규칙을 구성하고 활성화할 수 있습니다. 이 확인란 아래의 드롭다운 목록에서 프로필 활성화를 위한 기준을 선택할 수 있습니다.

- 기기의 논리 프로세서의 개수는 지정한 값보다 작거나 같습니다("<" 기호).
- 기기의 논리 프로세서의 개수는 지정한 값보다 크거나 같습니다(">" 기호).

이 옵션을 활성화하면 구성된 기준에 따라 기기에서 프로필이 활성됩니다. 장치의 논리 프로세서 수 를 지정할 수 있습니다. 이 옵션이 비활성화되면 프로필 활성화 기준이 적용되지 않습니다. 기본적으 로 이 옵션은 비활성화되어 있습니다.

## **역할 할당을 위한 규칙**

이 옵션에 대해 다음 단계에서 아래 정보를 지정합니다.

**기기 [소유자의](javascript:toggleBlock() 특정 역할에 따라 정책 프로필 활성화**

소유자의 [역할에](#page-626-0) 따라 기기에 대한 프로필 활성화 규칙을 구성하고 활성하려면 이 옵션을 선택합니다. 역할은 기존 역할 목록에서 수동으로 추가합니다.

이 옵션을 활성화하면 구성된 기준에 따라 기기에서 프로필이 활성됩니다.

### **태그 [사용에](javascript:toggleBlock() 대한 규칙**

기기에 할당된 태그에 따라 기기에서 정책 프로필 활성화 규칙을 설정하려면 이 확인란을 선택합니다. 선택한 태그가 있는 기기나 없는 기기에 대해 정책 프로필을 활성화할 수 있습니다.

이 옵션에 대해 다음 단계에서 아래 정보를 지정합니다.

#### ◆ [태그](javascript:toggleBlock() ®

태그 목록에서 관련 태그 옆의 확인란을 선택하여 정책 프로필에 기기를 포함하는 규칙을 지정할 수 있습니다.

목록에서 필드에 태그를 입력하고 **추가** 버튼을 눌러 새 태그를 목록에 추가할 수 있습니다.

정책 프로필에는 설명에 선택한 태그가 모두 들어 있는 기기가 포함됩니다. 확인란이 비어 있으면 기 준이 적용되지 않습니다. 기본적으로 이 확인란은 선택되어 있지 않습니다.

## **[지정된](javascript:toggleBlock() 태그가 없는 기기에 적용**

선택한 태그를 반대로 적용해야 하는 경우 이 옵션을 선택합니다. 이 옵션을 사용하면 정책 프로필에는 설명에 선택한 태그가 하나도 없는 기기가 포함됩니다. 이 옵션 을 비활성화하면 기준이 적용되지 않습니다. 기본적으로 이 옵션은 비활성화되어 있습니다.

## [Active Directory](javascript:toggleBlock() **이용에 대한 규칙**

Active Directory OU(조직 구성 단위) 유무 또는 기기나 해당 소유자의 Active Directory 보안 그룹 구성 원 자격에 따라 기기에서 정책 프로필 활성화 규칙을 설정하려면 이 확인란을 선택합니다.

이 옵션에 대해 다음 단계에서 아래 정보를 지정합니다.

## [Active Directory](javascript:toggleBlock() **보안 그룹의 기기 소유자 구성원**

이 옵션을 사용하면 소유자가 지정한 보안 그룹의 구성원인 기기에서 정책 프로필이 활성화됩니다. 이 옵션이 비활성화되면 프로필 활성화 기준이 적용되지 않습니다. 기본적으로 이 옵션은 비활성화 되어 있습니다.

## [Active Directory](javascript:toggleBlock() **보안 그룹의 기기 구성원**

이 옵션을 사용하면 기기에서 정책 프로필이 활성화됩니다. 이 옵션이 비활성화되면 프로필 활성화 기준이 적용되지 않습니다. 기본적으로 이 옵션은 비활성화되어 있습니다.

## [Active Directory](javascript:toggleBlock() **조직 구성 단위에 있는 기기 할당**

이 옵션을 사용하면 지정한 Active Directory 조직 단위(OU)에 포함된 기기에서 정책 프로필이 활성 화됩니다. 이 옵션이 비활성화되면 프로필 활성화 기준이 적용되지 않습니다. 기본적으로 이 옵션은 비활성화되어 있습니다.

마법사에서 추가로 표시되는 페이지의 수는 첫 번째 단계에서 선택하는 설정에 따라 달라집니다. 정책 프로필 활성화 규칙은 나중에 수정할 수 있습니다.

6. 구성된 파라미터 목록을 확인합니다. 목록이 정확하면 **만들기**을 누릅니다.

그러면 프로필이 저장됩니다. 활성화 규칙이 실행되면 해당 프로필이 기기에서 활성화됩니다.

프로필용으로 만든 정책 활성화 규칙은 **활성화 규칙** 탭의 정책 프로필 속성에 표시됩니다. 모든 정책 프로필 활성 화 규칙은 수정하거나 제거할 수 있습니다.

여러 활성화 규칙을 동시에 실행할 수 있습니다.

정책 프로필 삭제

정책 프로필을 삭제하려면 다음 단계를 따릅니다.

- 1. 원하는 정책의 프로필 [목록으로](#page-987-0) 이동합니다. 정책 프로필 목록이 나타납니다.
- 2. **정책 프로필** 탭에서 삭제할 정책 프로필 옆의 확인란을 선택하고 **삭제**를 누릅니다.

3. 창이 열리면 **삭제**를 누릅니다.

정책 프로필이 삭제됩니다. 정책이 하위 레벨 그룹에서 상속될 시, 프로필이 해당 그룹에 유지되지만 해당 그룹 의 정책 프로필이 됩니다. 이는 하위 레벨 그룹의 기기에 설치된 관리 중인 애플리케이션의 설정이 크게 변경되 지 않도록 하기 위한 것입니다.

# 데이터 암호화 및 보호

데이터 암호화는 노트북 또는 하드 드라이브를 도난 또는 분실했을 때, 혹은 승인되지 않은 사용자와 애플리케이션 에서 접근할 때 원치 않는 유출 위험을 줄여줍니다.

암호화를 지원하는 Kaspersky 애플리케이션은 다음과 같습니다:

- Kaspersky Endpoint Security for Windows
- Kaspersky Endpoint Security for Mac

사용자 [인터페이스](#page-882-0) 설정을 사용하여 암호화 관리 기능과 관련된 인터페이스 구성 요소 중 일부를 표시하거나 숨길 수 있습니다.

Kaspersky Endpoint Security for Windows의 데이터 암호화

다음 유형의 암호화를 관리할 수 있습니다:

- 서버용 Windows 운영 체제를 실행하는 장치의 BitLocker 드라이브 암호화
- 워크스테이션용 Windows 운영 체제를 실행하는 장치의 Kaspersky 디스크 암호화

Kaspersky Endpoint Security for Windows의 이러한 구성 요소를 사용하여 예를 들어 암호화를 활성화 또는 비활 성화하거나, 암호화된 드라이브 목록을 보거나, 암호화에 대한 리포트를 생성하고 볼 수 있습니다.

Kaspersky Security Center에서 Kaspersky Endpoint Security for Windows 정책을 정의하여 암호화를 구성합니다. Kaspersky Endpoint Security for Windows는 활성 정책에 따라 암호화 및 복호화를 수행합니다. 규칙 구성 방법 및 암호화 기능에 대한 자세한 설명은 [Kaspersky Endpoint](https://support.kaspersky.com/KESWin/11.6.0/ko-KR/196002.htm) Security for Windows 도움말 ¤을 참조하십시오.

Kaspersky Endpoint Security for Mac에서 데이터 암호화

macOS를 실행하는 기기에서는 FileVault 암호화를 사용할 수 있습니다. Kaspersky Endpoint Security for Mac을 사 용하는 동안 이 암호화를 활성화 또는 비활성화할 수 있습니다.

Kaspersky Security Center에서 Kaspersky Endpoint Security for Mac의 정책을 정의하여 암호화를 구성합니다. Kaspersky Endpoint Security for Mac은 활성 정책에 따라 암호화 및 복호화를 수행합니다. 암호화 기능에 대한 자 세한 설명은 [Kaspersky Endpoint](https://support.kaspersky.com/KESMac/11.1_patchA_adminguide/en-US/159877.htm) Security for Mac 온라인 도움말 ¤을 참조하십시오.

# 암호화된 드라이브 목록 보기

Kaspersky Security Center에서 암호화된 드라이브 및 드라이브 수준에서 암호화된 장치에 대한 세부 정보를 볼 수 있습니다. 기기의 정보가 복호화된 후 드라이브는 목록에서 자동으로 제거됩니다.

암호화된 드라이브 목록을 보려면 다음 단계를 따릅니다.

기본 메뉴에서 **동작** → **데이터 암호화 및 보호** → **암호화된 드라이브** 섹션으로 이동합니다.

섹션이 메뉴에 없으면 숨겨져 있다는 뜻입니다. <u>사용자 [인터페이스](#page-882-0) 설정</u>에서 **데이터 암호화 및 보호 표시** 옵션을 활성화하여 섹션을 표시합니다.

암호화된 드라이브 목록을 CSV 또는 TXT 파일로 내보낼 수 있습니다. 이렇게 하려면 **CSV 파일로 행 내보내기** 또 는 TXT **파일로 행 내보내기** 버튼을 클릭합니다.

## 암호화 이벤트 목록 보기

기기에서 데이터 암호화 또는 복호화 작업을 실행할 때 Kaspersky Endpoint Security for Windows는 Kaspersky Security Center에 다음과 같은 유형의 이벤트 정보를 전송합니다.

- 디스크 여유 공간이 부족하여 파일을 암호화 또는 복호화하거나 암호화된 압축 파일을 만들 수 없습니다.
- 라이센스 문제로 파일을 암호화 또는 복호화하거나 암호화된 압축 파일을 만들 수 없습ㅂ니다.
- 접근 권한이 없어 파일을 암호화 또는 복호화하거나 암호화된 압축 파일을 만들 수 없습니다.
- 애플리케이션이 암호화된 파일에 접근 금지됨.
- 알 수 없는 오류.

장치의 데이터를 암호화할 때 발생한 이벤트 목록을 보려면,

기본 메뉴에서 **동작** → **데이터 암호화 및 보호** → **암호화 이벤트** 섹션으로 이동합니다.

섹션이 메뉴에 없으면 숨겨져 있다는 뜻입니다. <u>사용자 [인터페이스](#page-882-0) 설정</u>에서 **데이터 암호화 및 보호 표시** 옵션을 활성화하여 섹션을 표시합니다.

암호화된 드라이브 목록을 CSV 또는 TXT 파일로 내보낼 수 있습니다. 이렇게 하려면 **CSV 파일로 행 내보내기** 또 는 TXT **파일로 행 내보내기** 버튼을 클릭합니다.

또는 모든 관리 장치에 대한 암호화 이벤트 목록을 검토할 수 있습니다.

관리 중인 장치의 암호화 이벤트를 보려면:

1. 메인 메뉴에서 **기기 → 관리 중인 기기**로 이동합니다.

2. 관리 중인 장치의 이름을 클릭합니다.

3. **일반** 탭에서 **보호** 섹션으로 갑니다.

4. **데이터 암호화 오류 보기** 링크를 클릭합니다.

# 암호화 리포트 만들기 및 보기

만들 수 있는 리포트는 다음과 같습니다.

- 대용량 스토리지 기기의 암호화 상태 리포트. 이 리포트에는 모든 기기 그룹의 기기 암호화 상태에 대한 정보가 포함됩니다.
- 암호화된 드라이브에 대한 접근 권한 리포트. 이 리포트에는 암호화된 드라이브에 접근할 수 있는 사용자 계정 의 상태 정보가 담겨 있습니다.
- 파일 암호화 오류 리포트. 이 리포트에는 기기 데이터 암호화 또는 복호화 작업이 실행되는 동안 발생한 오류 정 보가 담겨 있습니다.
- 암호화된 파일로의 접근 차단 리포트. 이 리포트에는 암호화된 파일로의 애플리케이션 접근 차단 관련 정보가 포함됩니다.

**모니터링 및 보고 → 리포트** 섹션에서 <u>[리포트를](#page-1135-0) 생성</u>할 수 있습니다. 아니면 **암호화된 드라이브** 섹션 및 **암호화 이 벤트** 섹션에서 일부 암호화 리포트를 생성할 수도 있습니다.

암호화 리포트를 생성하려면 암호화된 드라이브 섹션에서 다음 단계를 따릅니다.

1. <u>[인터페이스](#page-882-0) 옵션</u>에서 **데이터 암호화 및 보호 표시** 옵션을 활성화했는지 확인합니다.

2. **동작 → 데이터 암호화 및 보호**을 선택한 다음 드롭다운 목록에서 **암호화된 드라이브**를 선택합니다.

3. 암호화 보고서를 생성하려면 생성하려는 보고서의 이름을 누릅니다.

- **대용량 스토리지 기기의 암호화 상태 리포트**
- **암호화된 드라이브로의 접근에 대한 권한 리포트**

리포트 생성이 시작됩니다.

암호화 이벤트 섹션에서 파일 암호화 오류에 대한 보고서를 생성하려면 다음 단계를 따릅니다.

1. <u>[인터페이스](#page-882-0) 옵션</u>에서 **데이터 암호화 및 보호 표시** 옵션을 활성화했는지 확인합니다.

2 **동작 → 데이터 암호화 및 보호**을 선택한 다음 드롭다운 목록에서 **암호화 이벤트**를 선택합니다.

3. 암호화 보고서를 생성하려면 **파일 암호화 오류 리포트** 링크를 누릅니다.

리포트 생성이 시작됩니다.

# 오프라인 모드에서 암호화된 드라이브에 접근 권한 부여

예를 들어, Kaspersky Endpoint Security for Windows가 관리 중인 기기에 설치되지 않은 경우 사용자는 암호화된 기기에 대한 접근 권한을 요청할 수 있습니다. 요청을 수신한 후 접근 허용 키 파일을 만들어 사용자에게 보낼 수 있 습니다. [Kaspersky Endpoint](https://support.kaspersky.com/KESWin/11.6.0/ko-KR/128089.htm) Security for Windows 도움말에서 모든 사용 사례와 세부 지침을 확인할 수 있습니다.

오프라인 모드에서 암호화된 드라이브에 접근 권한을 부여하려면 다음 단계를 따릅니다.

- 1. 사용자로부터 액세스 요청 파일(FDERTC 확장자가 있는 파일)을 가져옵니다. [Kaspersky Endpoint](https://support.kaspersky.com/KESWin/11.6.0/ko-KR/130941.htm) Security for Windows 도움말 ¤의 지침을 따라 Kaspersky Endpoint Security for Windows에서 파일을 생성합니다.
- 2. 기본 메뉴에서 **동작 → 데이터 암호화 및 보호 → 암호화된 드라이브** 섹션으로 이동합니다. 암호화된 드라이브 목록이 나타납니다.
- 3. 사용자가 접근 권한을 요청한 드라이브를 선택합니다.
- 4. **오프라인 모드인 기기에 액세스 권한 부여** 버튼을 누릅니다.
- 5. 창이 열리면 선택한 드라이브를 암호화하는 데 사용된 Kaspersky 애플리케이션에 해당하는 플러그인을 선택합 니다.

Kaspersky Security Center 13 웹 콘솔에서 지원하지 않는 Kaspersky 애플리케이션으로 드라이브가 암호화 된 경우 Microsoft Management Console 기반 관리 콘솔을 사용하여 오프라인 접근 권한을 부여하십시오.

6. [Kaspersky Endpoint](https://support.kaspersky.com/KESWin/11.6.0/ko-KR/130941.htm) Security for Windows 도움말 에 제공된 지침을 따릅니다(섹션 끝에 있는 확장 블록 참조).

그후, 사용자는 수신된 파일을 사용하여 암호화된 드라이브에 접근하고 드라이브에 저장된 데이터를 읽을 수 있습 니다.

# 사용자 및 사용자 역할

이 섹션에서는 사용자 및 사용자 역할에 대해 설명하며 사용자와 사용자 역할을 생성/수정하고, 사용자에게 역할 과 그룹을 할당하고, 정책 프로필을 역할과 연결하는 지침을 제공합니다.

# <span id="page-996-0"></span>사용자 역할 정보

*역할*이라고도 하는 *사용자 역할*은 권한 세트가 포함된 개체입니다. 사용자 기기에 설치된 Kaspersky 애플리케이션 의 설정과 역할을 연결할 수 있습니다. 관리 그룹 계층 구조의 모든 레벨에서 사용자 세트 또는 보안 그룹 세트에 역 할을 할당할 수 있습니다.

사용자 역할을 정책 프로필과 연결할 수 있습니다. 역할이 할당된 사용자에게는 직무를 수행하는 데 필요한 보안 설정이 제공됩니다.

특정 관리 그룹의 기기 사용자와 사용자 역할을 연결할 수 있습니다.

사용자 역할 범위

사용자 역할 범위는 사용자와 관리 그룹의 조합입니다. 사용자 역할과 연결된 설정은 이 역할이 지정된 사용자 소 유의 기기가 이 역할과 연결된 그룹(자식 그룹 포함)에 속하는 경우에만 해당 기기에 적용됩니다.

역할 사용 시의 이점

역할을 사용하는 경우 각각의 관리 중인 기기 또는 사용자에 대해 개별적으로 보안 설정을 지정하지 않아도 된다 는 이점이 있습니다. 회사의 사용자와 기기 수는 매우 많을 수 있지만 다른 보안 설정을 사용해야 하는 직무의 수는 그보다 훨씬 적습니다.

정책 프로필을 사용하는 경우와의 차이점

정책 프로필은 각 Kaspersky 애플리케이션에 대해 별도로 생성된 정책의 속성입니다. 각 애플리케이션용으로 생성 되는 여러 정책 프로필에는 역할이 연결됩니다. 그러므로 역할을 사용하면 특정 사용자 유형 관련 설정을 한 곳에 서 통합하여 관리할 수 있습니다.

# 애플리케이션 기능에 대한 접근 권한 구성. 역할 기반 접근 제어

Kaspersky Security Center는 Kaspersky Security Center 및 관리 중인 Kaspersky 애플리케이션 기능에 대한 역할 기반 접근을 위한 기능을 제공합니다.

다음 방법 중 하나로 Kaspersky Security Center 사용자를 위한 [애플리케이션](#page-997-0) 기능에 대한 접근 권한을 구성할 수 있습니다.

- 각 사용자 또는 사용자 그룹에 대해 개별적으로 권한 구성.
- 사전 정의된 권한 세트를 사용하여 표준 [사용자](#page-996-0) 역할을 생성한 다음 사용자의 작업 범위에 따라 해당 역할을 사 용자에게 할당합니다.

사용자 역할 적용은 애플리케이션 기능에 대한 사용자 접근 권한을 구성하는 일상적인 절차를 간소화하고 줄이기 위한 것입니다. 역할 내의 접근 권한은 표준 작업 및 사용자의 작업 범위에 따라 구성됩니다.

사용자 역할에는 개별 용도에 해당하는 이름을 할당할 수 있습니다. 애플리케이션에서 역할을 수에 제한 없이 생성 할 수 있습니다.

이미 구성된 권한 세트로 사전 [정의된](#page-1006-0) 사용자 역할을 사용하거나 새로운 [역할을](#page-1013-0) 만들고 필요한 권한을 직접 구성 할 수 있습니다.

<span id="page-997-0"></span>애플리케이션 기능에 대한 접근 권한

아래 표는 관련 작업, 리포트, 설정을 관리하고 관련 사용자 작업을 수행할 수 있는 접근 권한이 부여된 Kaspersky Security Center 기능을 보여줍니다.

표에 나열된 사용자 작업을 수행하려면 사용자는 작업 옆에 지정된 권한이 있어야 합니다.

**읽기, 수정** 및 **실행** 권한은 모든 작업, 리포트 또는 설정에 적용됩니다. 이러한 권한 외에도 사용자는 작업, 리포트 또는 기기 조회에 대한 설정을 관리하려면 **기기 조회에 대한 작업 수행** 권한이 있어야 합니다.

테이블에 누락 된 모든 작업, 리포트, 설정 및 설치 패키지는 **일반 기능: 기본 기능** 기능 영역에 속합니다.

애플리케이션 기능에 대한 접근 권한

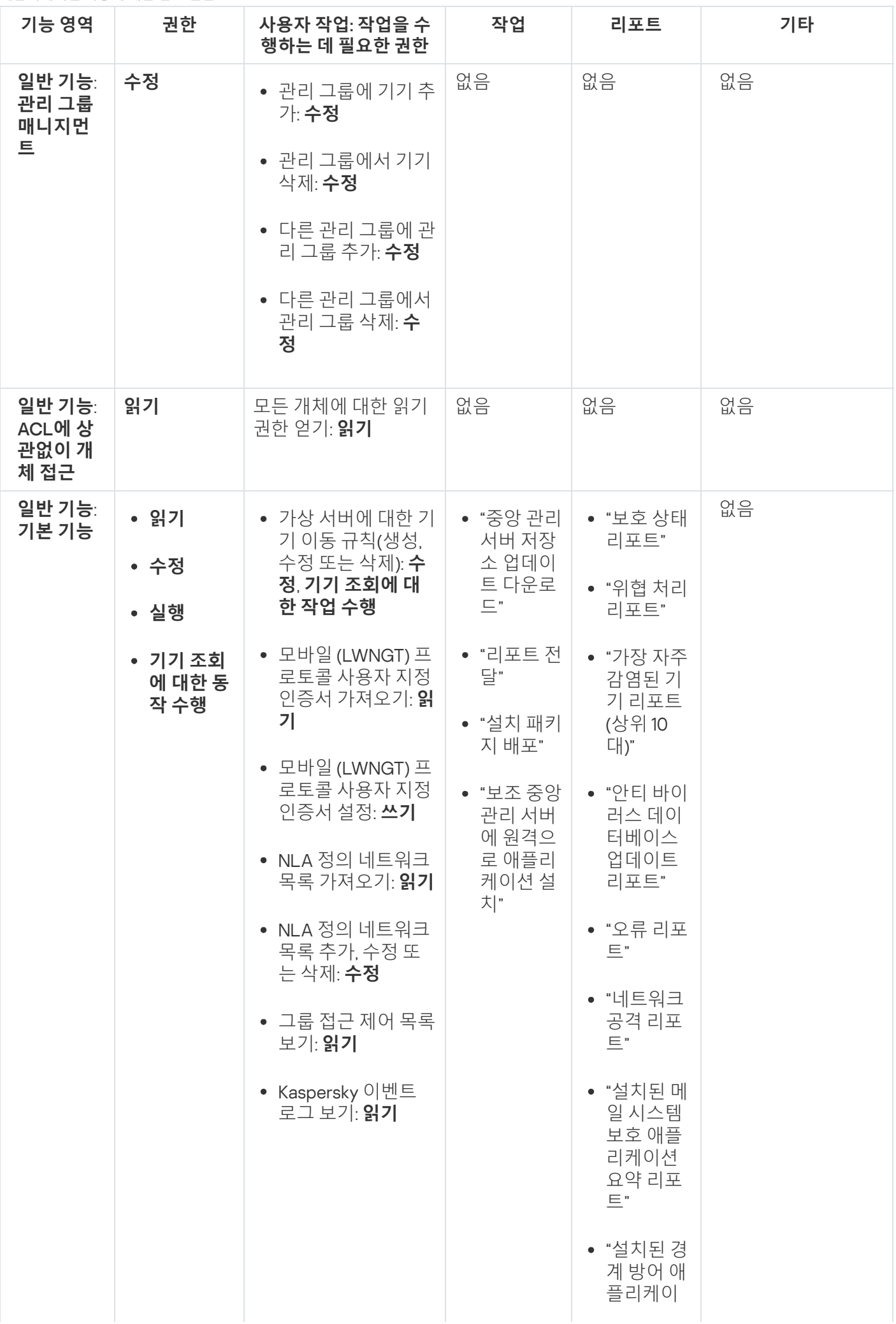

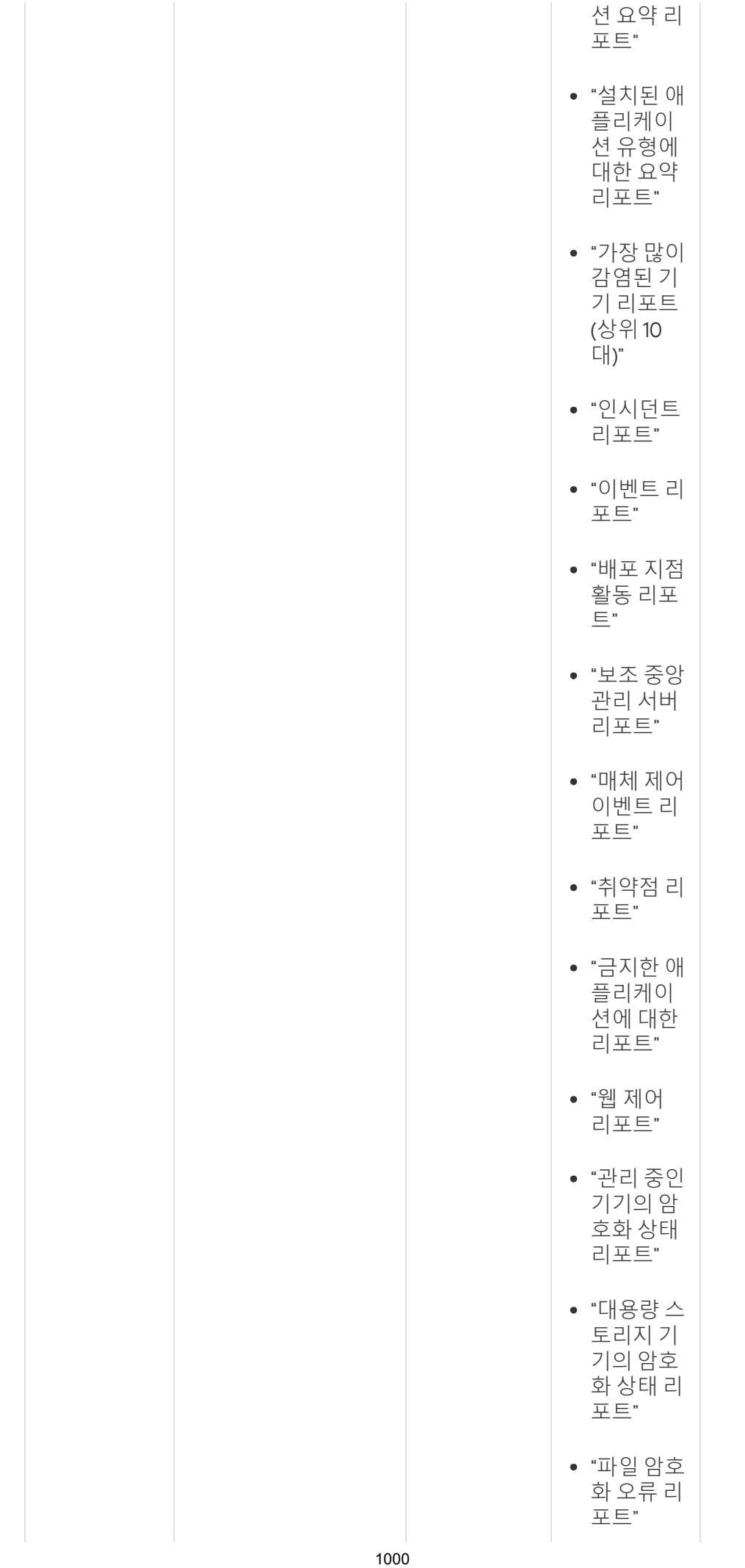

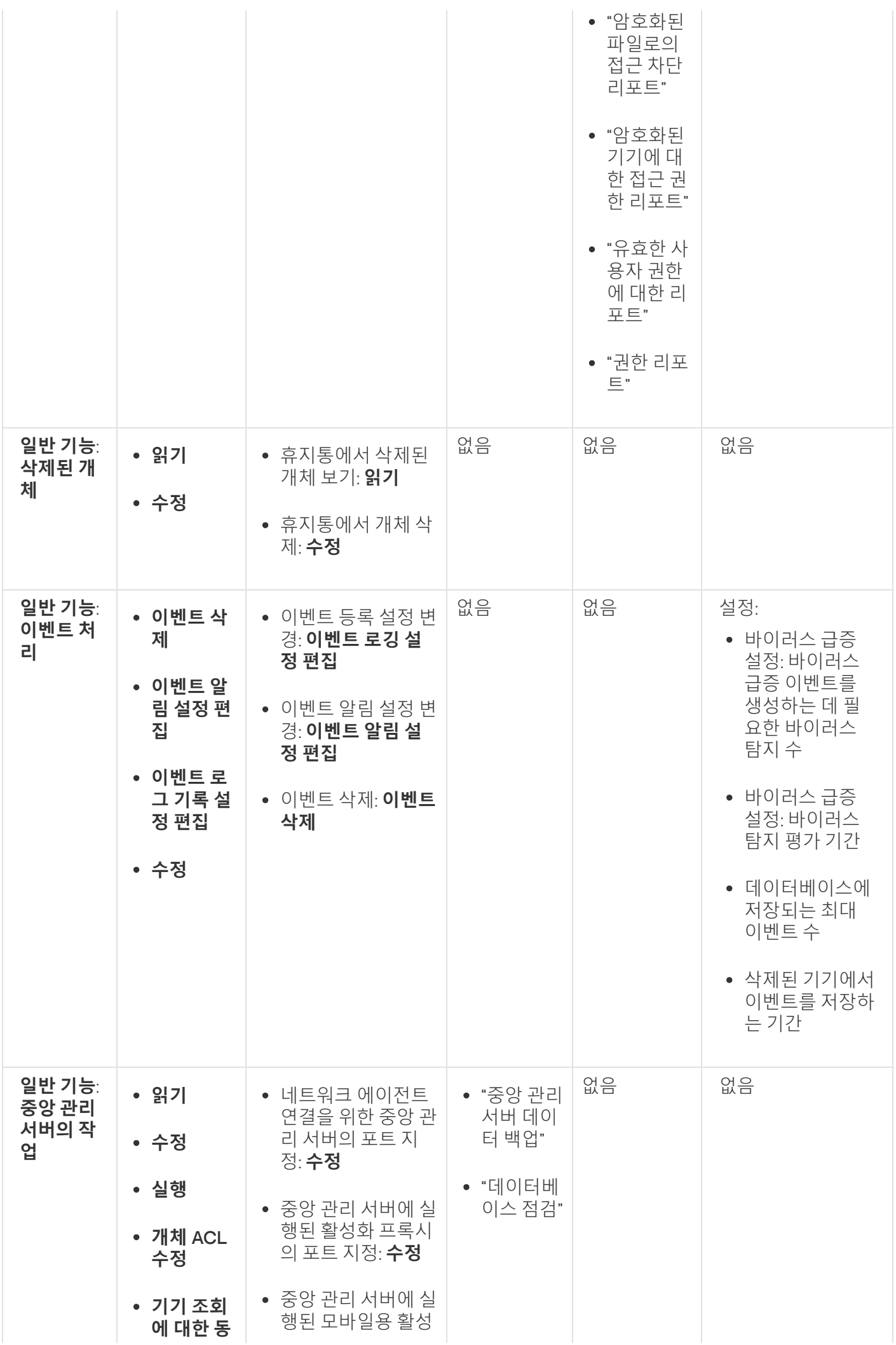

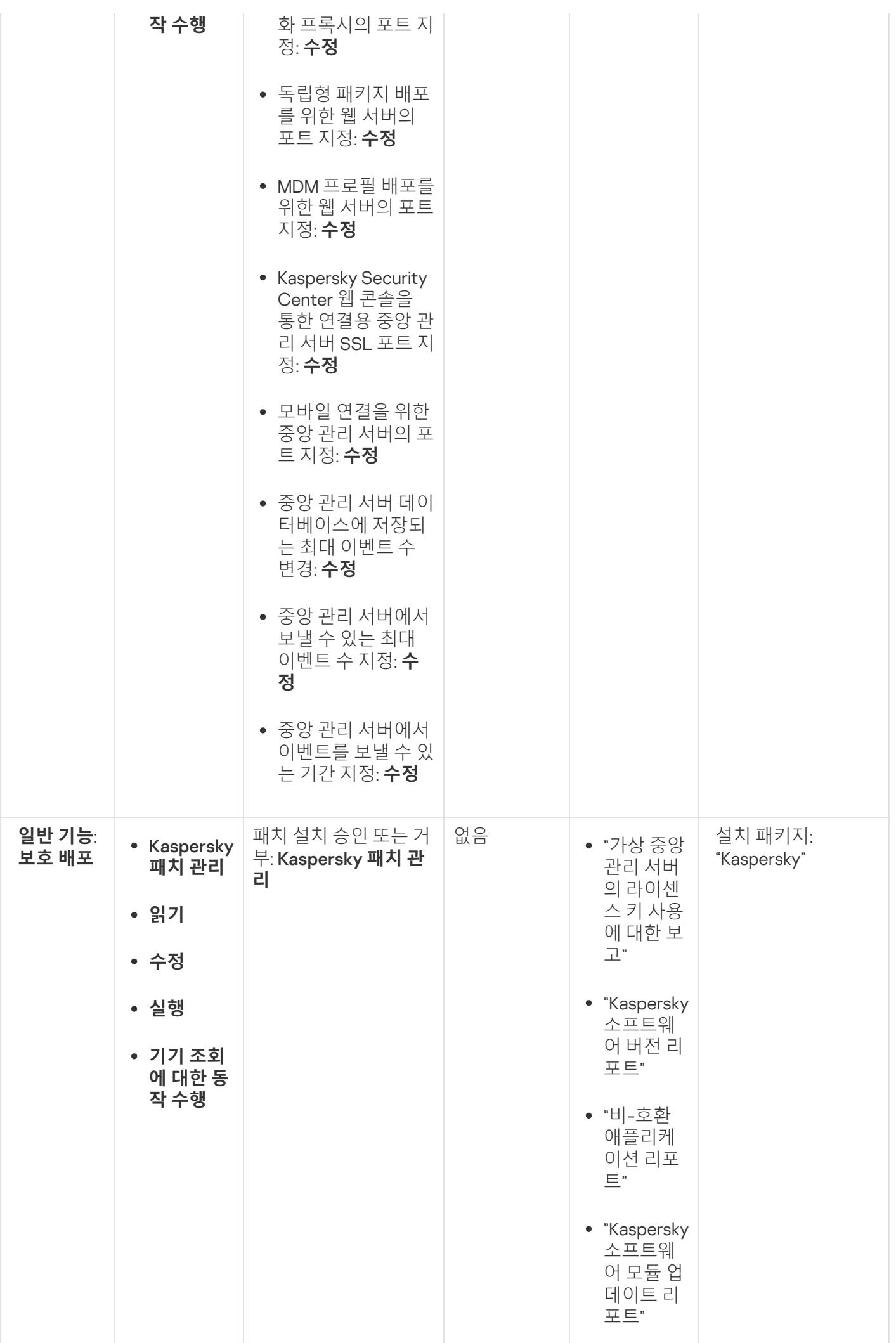

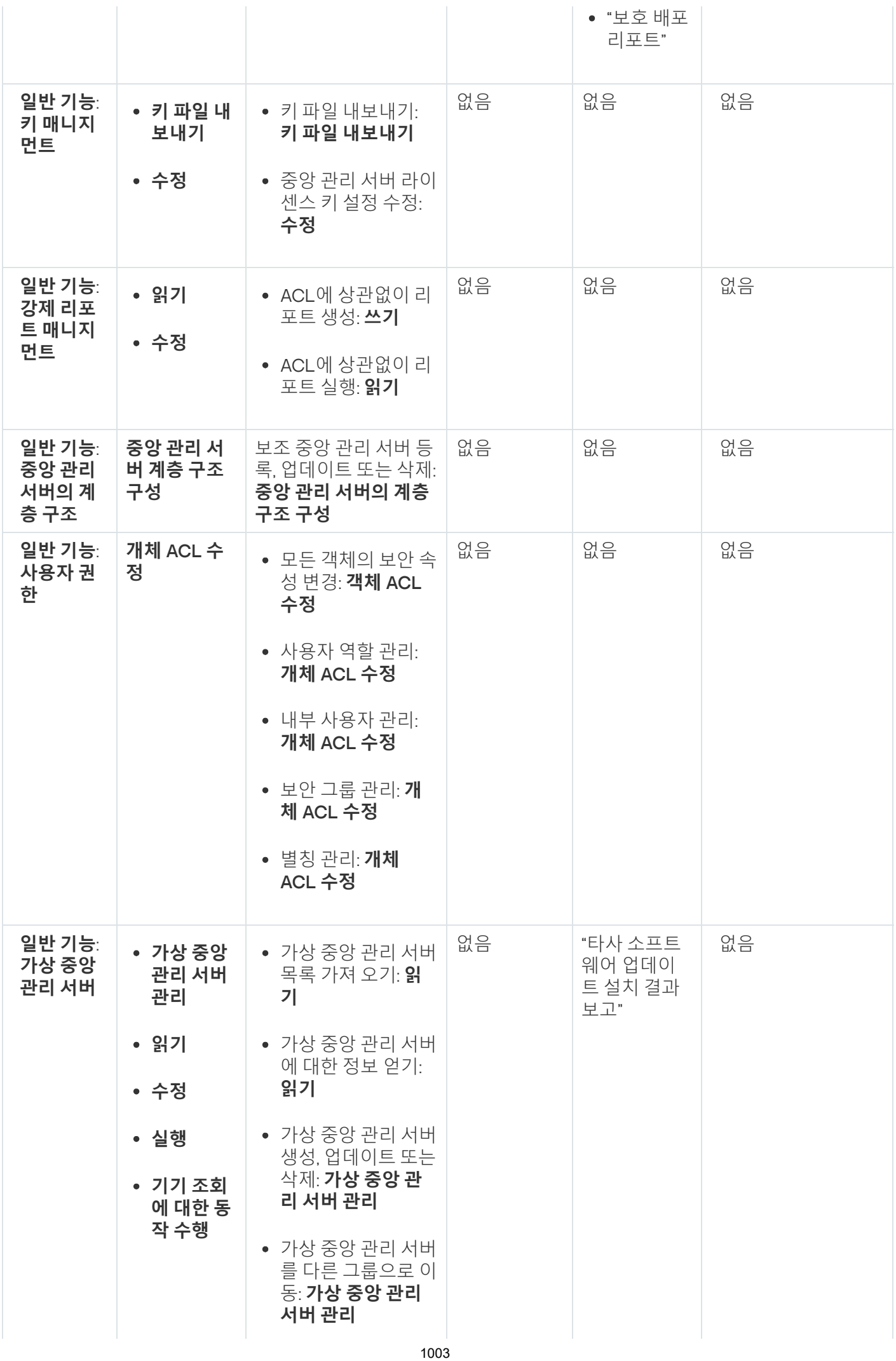

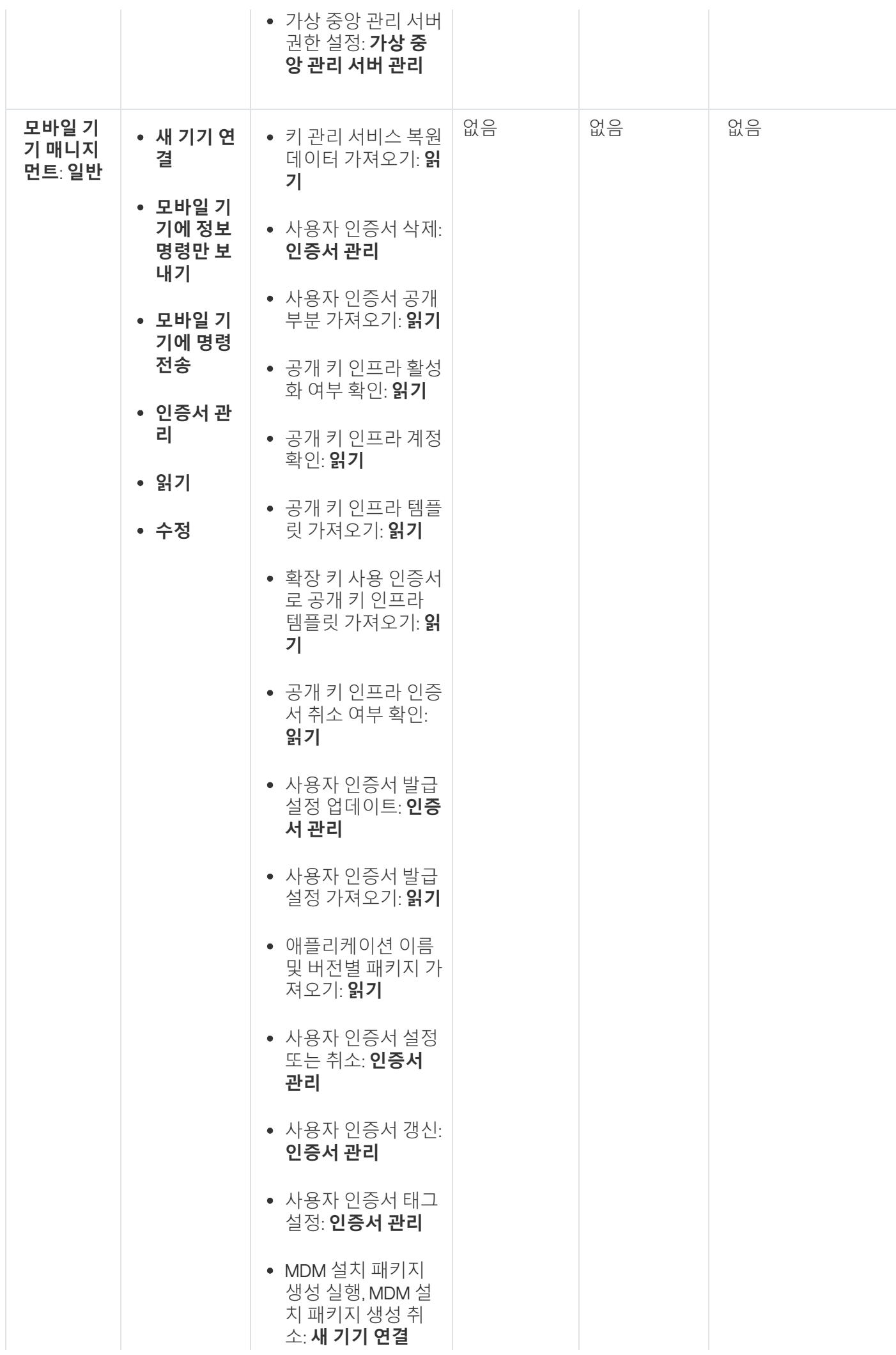

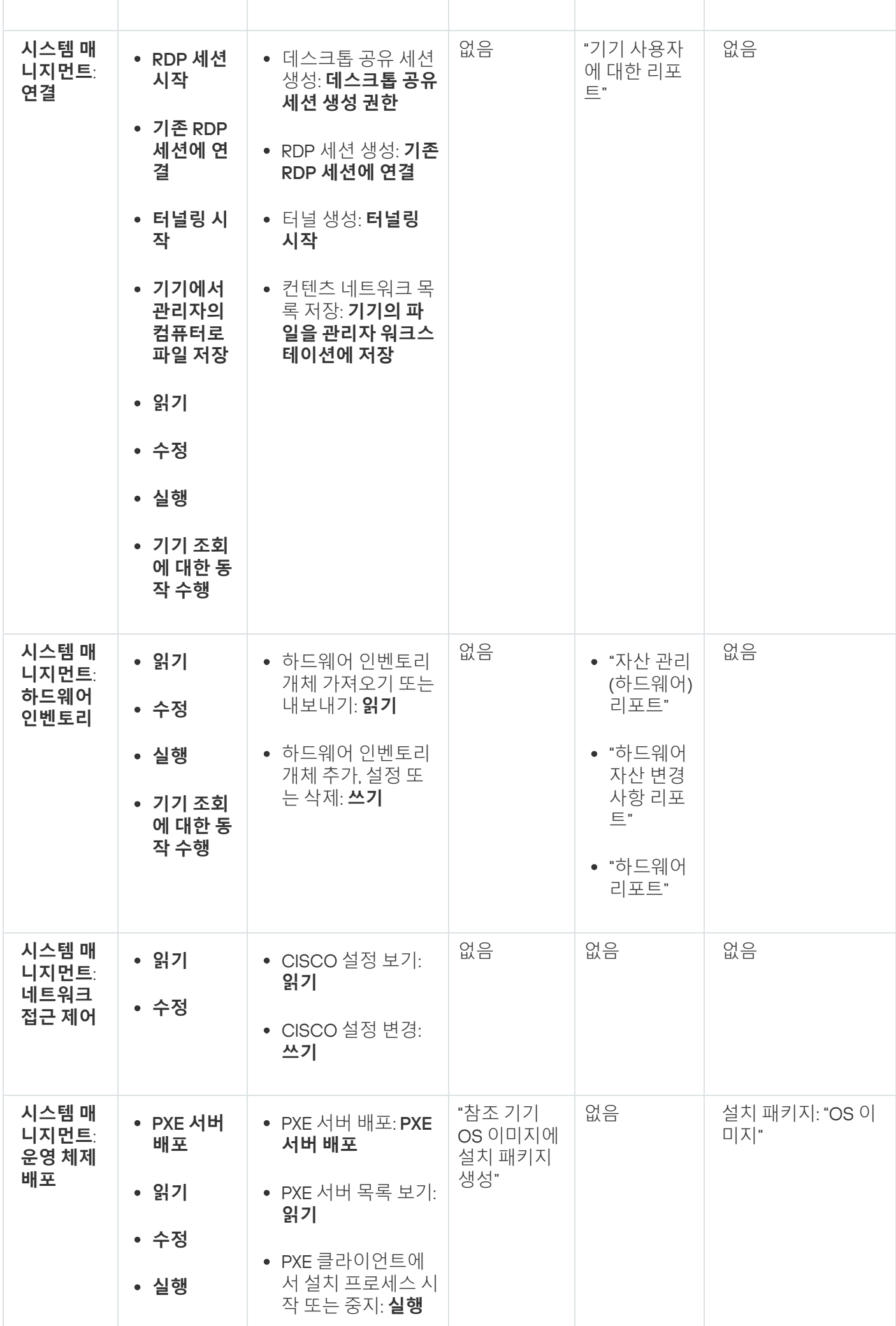

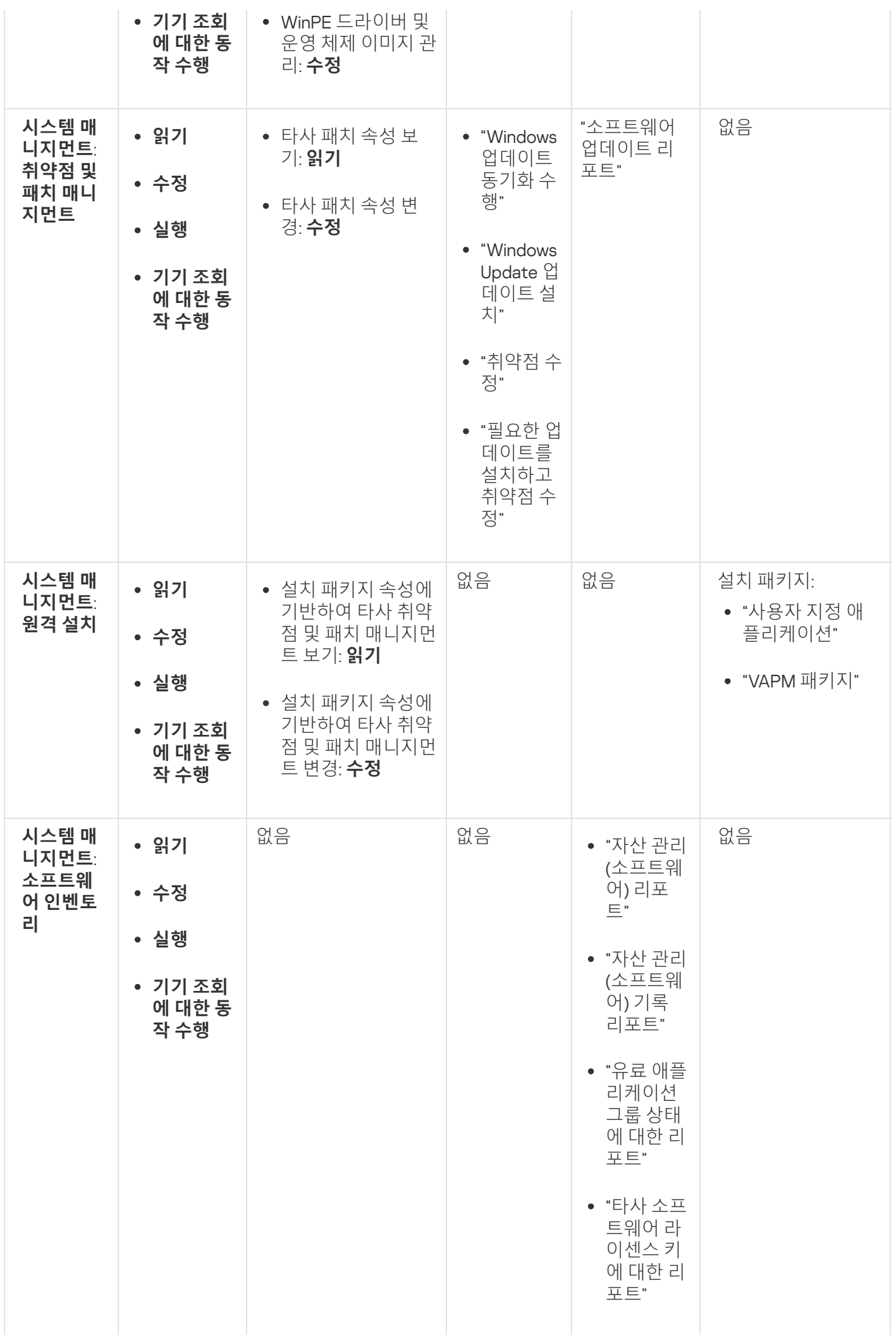

## <span id="page-1006-0"></span>사전 정의된 사용자 역할

Kaspersky Security Center 사용자에게 할당된 사용자 역할은 사용자에게 [애플리케이션](#page-627-0) 기능에 대한 접근 권한 세 트를 제공합니다.

이미 구성된 권한 세트로 사전 정의된 사용자 역할을 사용하거나 새로운 역할을 만들고 필요한 권한을 직접 구성 할 수 있습니다. Kaspersky Security Center에서 사용할 수 있는 사전 정의된 사용자 역할 중 일부는 **감사관, 보안 책 임자, 감독관** 등과 같은 특정 직책과 연관될 수 있습니다(이러한 역할은 Kaspersky Security Center 버전 11부터 제 공). 이러한 역할의 접근 권한은 관련 직책의 표준 작업 및 직무 범위에 따라 미리 구성됩니다. 아래 표는 특정 직책 과 역할이 어떻게 연관되는지 보여줍니다.

특정 직책별 역할의 예

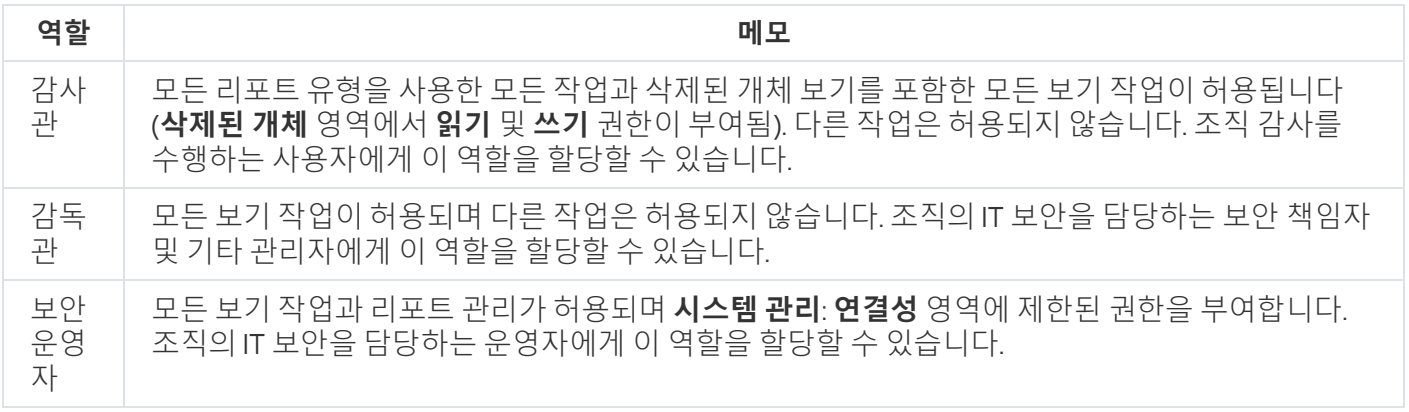

아래 표는 미리 정의된 각 사용자 역할에 할당된 접근 권한을 보여줍니다.

#### 미리 정의된 사용자 역할의 접근 권한

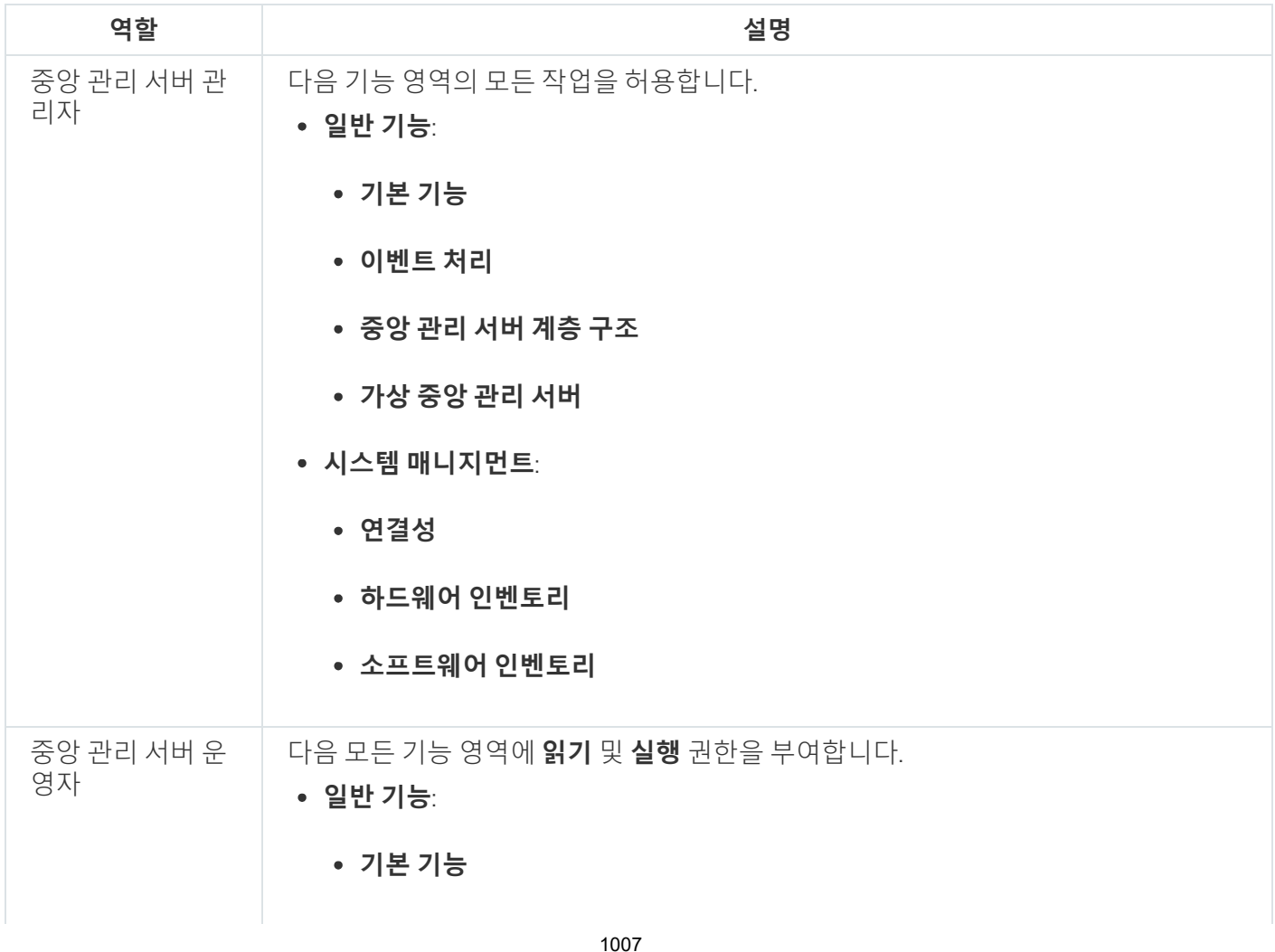

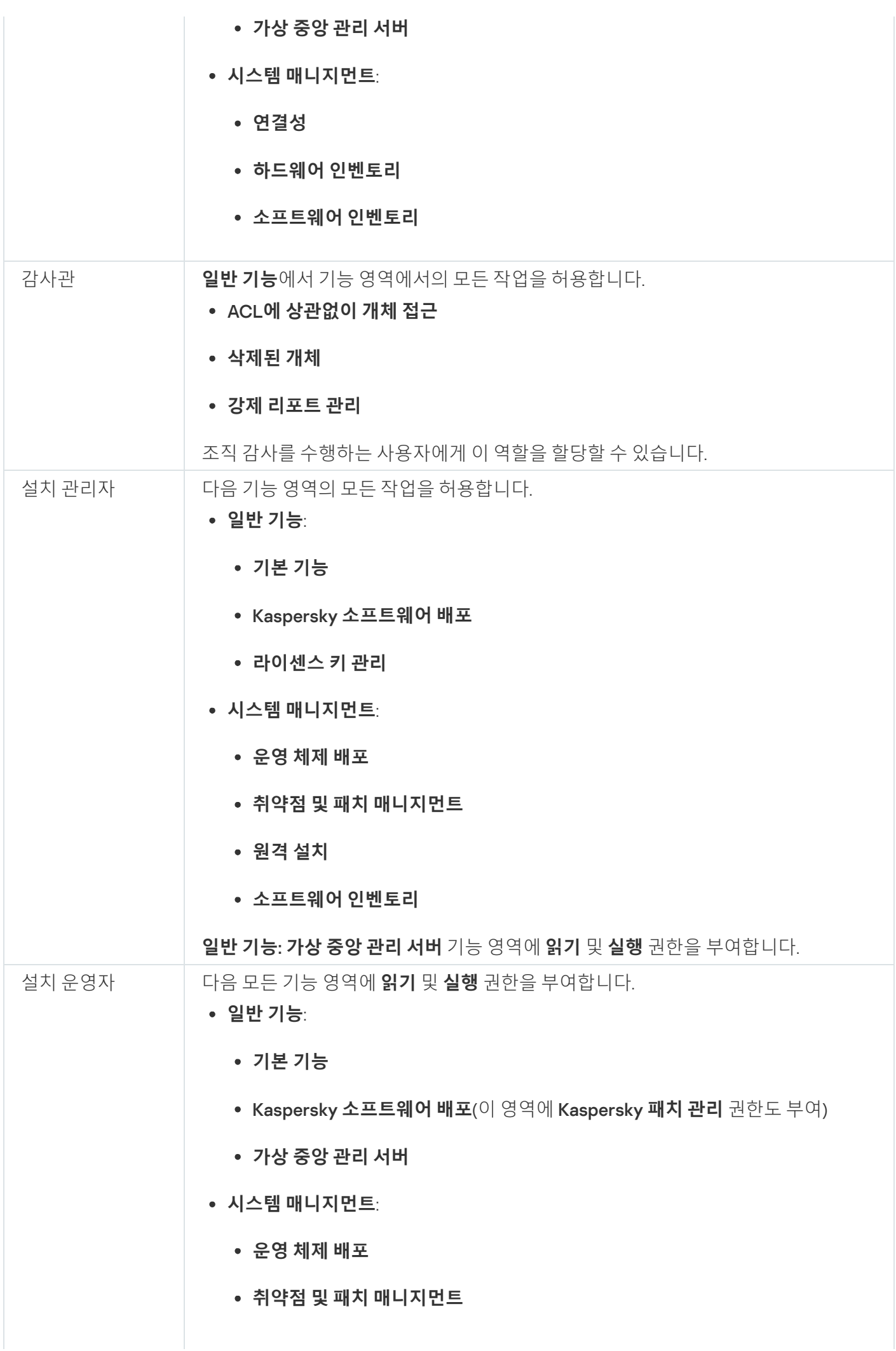

1008
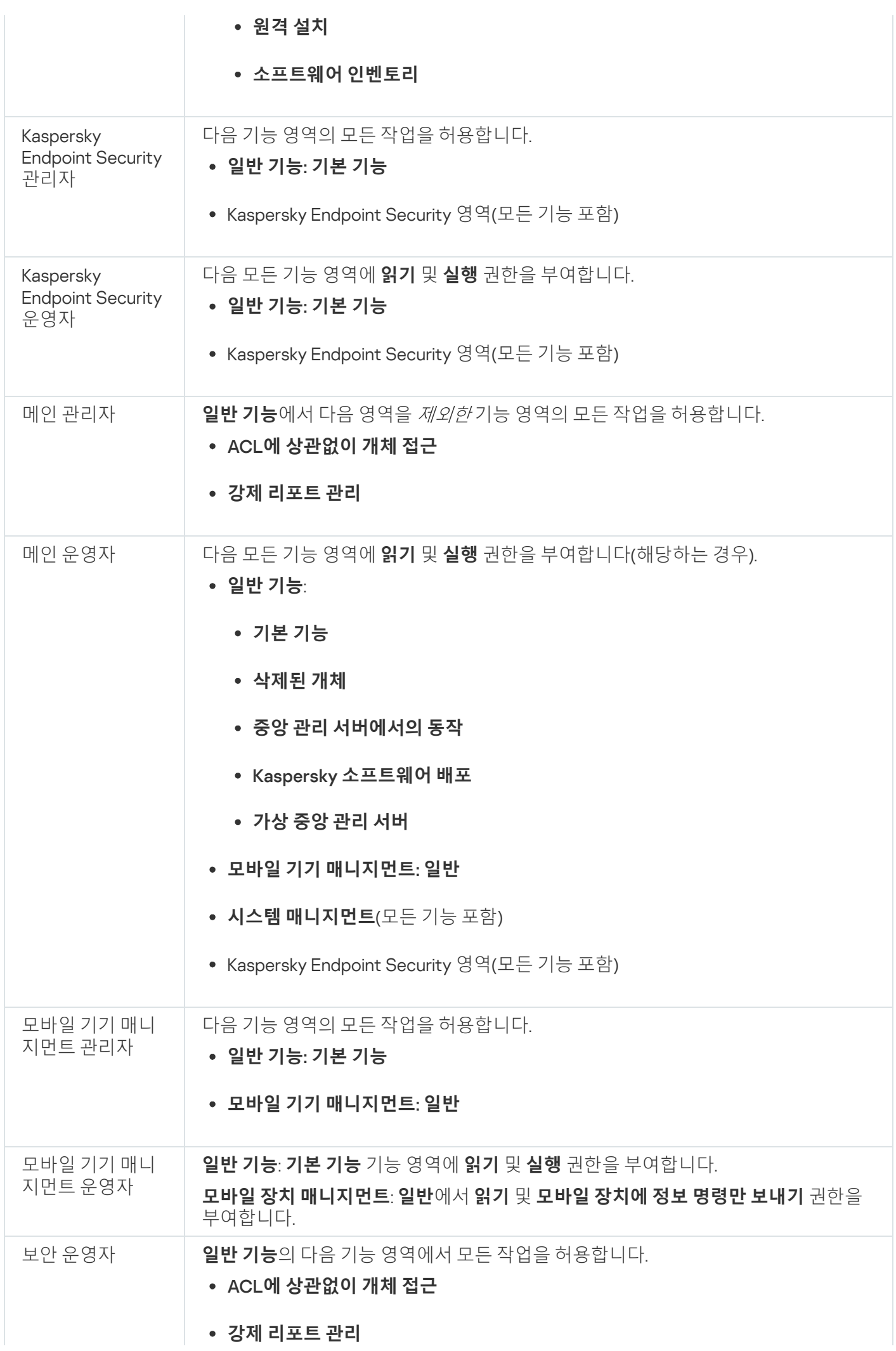

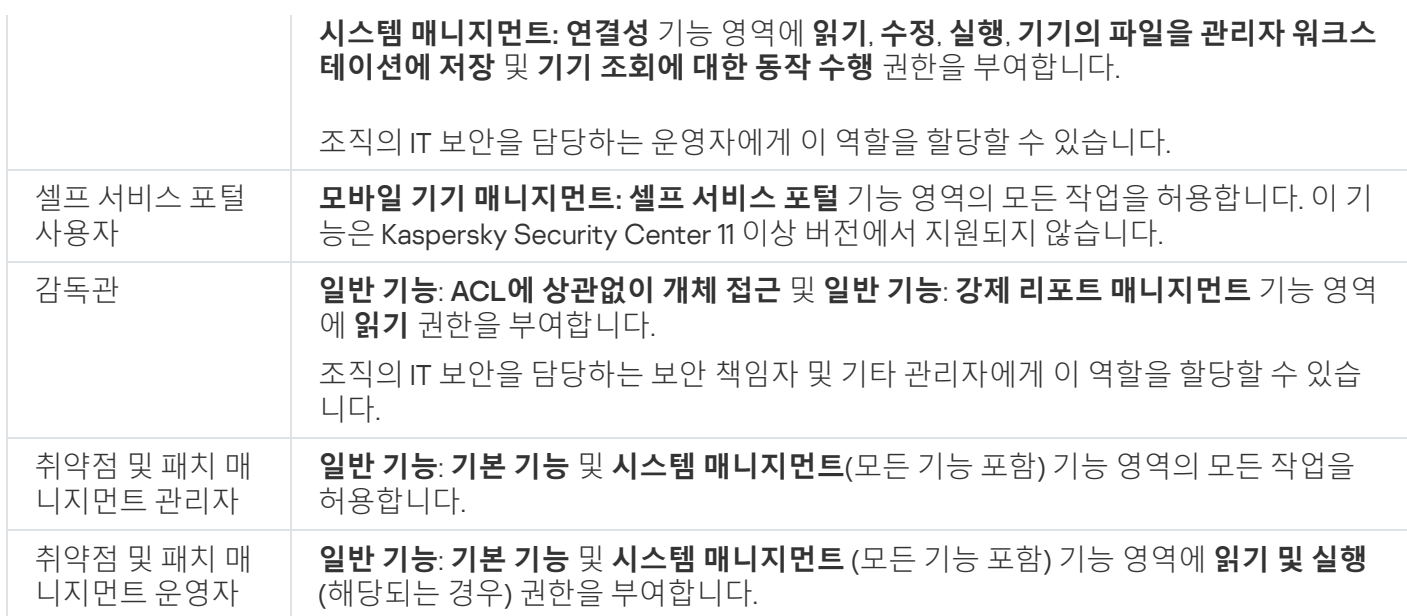

# 내부 사용자의 계정 추가

Kaspersky Security Center에 새 내부 사용자 계정을 추가하려면 다음과 같이 하십시오:

1. 메인 메뉴에서 **사용자 및 역할 → 사용자**로 이동합니다.

2. **추가**를 누릅니다.

3. **새 항목** 장이 열리면 새 사용자 계정의 설정을 지정합니다.

- 기본 옵션인 **사용자**를 그대로 유지합니다.
- . **이름**
- Kaspersky Security Center에 대한 사용자 연결을 위한 **암호**. 암호는 다음 규칙을 따라야 합니다:
	- 암호는 8자에서 16자 사이여야 합니다.
	- 암호는 아래에 나와 있는 그룹 중 3개 이상의 문자를 포함해야 합니다:
		- 대문자(A-Z)
		- 소문자(a-z)
		- 숫자(0-9)
		- 특수 문자(@ #\$%^& \* \_ ! + = [ ] { } | : ', . ? / \ ` ~ " ( ) ;)
	- 입력한 문자를 보려면 **보기** 버튼을 길게 누릅니다. ● 암호는 공백, 유니코드 문자 또는 "." 및 "@"의 조합("."이 "@" 앞에 오는 경우)을 포함할 수 없습니다.

암호 입력 시도 횟수도 [제한됩니다](#page-624-0). 기본적으로 허용된 최대 암호 입력 시도 횟수는 10번입니다. "허용되 는 암호 입력 시도 횟수 변경"의 설명에 따라 암호를 입력할 수 있는 시도 횟수를 변경할 수 있습니다.

지정한 암호 입력 시도 횟수를 초과하면, 해당 사용자 계정은 1시간 동안 차단됩니다. 암호 변경으로만 해당 사용자 계정을 잠금 해제할 수 있습니다.

#### **전체 이름**

- **설명**
- **이메일 주소**
- **전화**
- 4. **정상**을 눌러 변경을 저장합니다.

새 사용자 계정이 사용자 및 사용자 그룹 목록에 표시됩니다.

# 사용자 그룹 생성

사용자 그룹을 생성하려면 다음 단계를 따릅니다.

1. 메인 메뉴에서 **사용자 및 역할 → 사용자**로 이동합니다.

2. **추가**를 누릅니다.

3. **새 항목** 장이 열리면 **그룹**을 선택합니다.

4. 새 사용자 그룹에 대해 다음 설정을 지정합니다.

#### **그룹 이름**

**설명**

5. **정상**을 눌러 변경을 저장합니다.

새 사용자 그룹이 사용자 및 사용자 그룹 목록에 표시됩니다.

# 내부 사용자의 계정 편집

Kaspersky Security Center에서 내부 사용자 계정을 편집하려면 다음과 같이 하십시오:

1. 메인 메뉴에서 **사용자 및 역할 → 사용자**로 이동합니다.

2. 편집할 사용자 계정의 이름을 누릅니다.

3. 사용자 설정 창이 열리면 **일반** 탭에서 사용자 계정의 설정을 변경합니다.

- **설명**
- **전체 이름**
- **이메일 주소**
- **메인 전화**
- Kaspersky Security Center에 대한 사용자 연결을 위한 **암호**. 암호는 다음 규칙을 따라야 합니다:
	- 암호는 8자에서 16자 사이여야 합니다.
	- 암호는 아래에 나와 있는 그룹 중 3개 이상의 문자를 포함해야 합니다:
		- 대문자(A-Z)
		- 소문자(a-z)
		- 숫자(0-9)
		- 특수 문자(@ #\$%^&\*-\_!+=[]{}|:',.?/\`~"();)
	- 암호는 공백, 유니코드 문자 또는 "." 및 "@"의 조합("."이 "@" 앞에 오는 경우)을 포함할 수 없습니다.

입력한 암호를 보려면 **보기** 버튼을 길게 누릅니다.

암호 입력 시도 횟수도 제한됩니다. 기본적으로 허용된 최대 암호 입력 시도 횟수는 10번입니다. 허용된 시도 횟수는 [변경할](#page-624-0) 수 있지만, 횟수를 줄이는 것은 보안상의 이유로 권장하지 않습니다. 지정한 암호 입 력 시도 횟수를 초과하면, 해당 사용자 계정은 1시간 동안 차단됩니다. 암호 변경으로만 해당 사용자 계 정을 잠금 해제할 수 있습니다.

필요한 경우 토글 버튼을 **비활성됨**으로 전환하여 사용자의 애플리케이션 연결을 차단합니다. 예를 들어 직 원이 퇴사한 후에 계정을 비활성화할 수 있습니다.

4. **인증 보안** 탭에서 이 계정에 대한 보안 설정을 지정할 수 있습니다.

5. **그룹** 탭에서 보안 그룹에 사용자를 주가할 수 있습니다.

6. **기기** 탭에서는 사용자에게 <u>[기기를](#page-1012-0) 할당</u>할 수 있습니다.

- 7. **역할** 탭에서는 사용자에게 <u>[역할을](#page-1014-0) 할당</u>할 수 있습니다.
- 8. **저장**을 눌러 변경 사항을 저장합니다.

업데이트된 사용자 계정이 사용자 및 보안 그룹 목록에 표시됩니다.

# 사용자 그룹 편집

내부 그룹만 편집할 수 있습니다.

사용자 그룹을 편집하려면 다음 단계를 따릅니다.

1. 메인 메뉴에서 **사용자 및 역할 → 사용자**로 이동합니다.

2. 편집할 사용자 그룹의 이름을 누릅니다.

3. 그룹 설정 창이 열리면 사용자 그룹의 설정을 변경합니다.

#### **이름**

#### **설명**

4. **저장**을 눌러 변경 사항을 저장합니다.

업데이트된 사용자 그룹이 사용자 및 사용자 그룹 목록에 표시됩니다.

# 내부 그룹에 사용자 계정 추가

내부 그룹에는 내부 사용자의 계정만 추가할 수 있습니다.

내부 그룹에 사용자 계정을 추가하려면 다음 단계를 따릅니다.

1. 메인 메뉴에서 **사용자 및 역할 → 사용자**로 이동합니다.

2. 그룹에 추가할 사용자 계정 옆의 확인란을 선택합니다.

3. **그룹 할당** 버튼을 누릅니다.

4. **그룹 할당** 장이 열리면 사용자 계정을 주가할 그룹을 선택합니다.

5. **할당** 버튼을 누릅니다.

사용자 계정이 해당 그룹에 추가됩니다.

# <span id="page-1012-0"></span>기기 소유자로 특정 사용자 지정

기기 소유자로 특정 사용자를 지정하려면 다음 단계를 따릅니다.

#### 1. **사용자 및 역할 → 사용자**로 이동합니다.

2. 기기 소유자로 지정할 사용자 계정의 이름을 누릅니다.

3. 사용자 설정 창이 열리면 **기기** 탭을 누릅니다.

#### 4. **추가**를 누릅니다.

5. 기기 목록에서 사용자에게 할당할 기기를 선택합니다.

선택한 기기가 사용자에게 할당된 기기 목록에 추가됩니다.

**기기 → 관리 중인 기기**에서 할당할 기기 이름을 누른 다음 기기 소유자 관리 **기기 소유자 관리** 링크를 눌러 같은 작 업을 수행할 수 있습니다.

# 사용자 또는 보안 그룹 삭제

내부 사용자 또는 내부 보안 그룹만 삭제할 수 있습니다.

사용자 또는 보안 그룹을 삭제하려면 다음 단계를 따릅니다.

1. 메인 메뉴에서 **사용자 및 역할 → 사용자**로 이동합니다.

2. 삭제할 사용자 또는 보안 그룹 옆의 확인란을 선택합니다.

3. **삭제**를 클릭합니다.

4. 확인 장이 열리면 **정상**를 누릅니다.

사용자 또는 보안 그룹이 삭제됩니다.

# 사용자 역할 생성

사용자 역할을 생성하려면 다음 단계를 따릅니다.

1. 메인 메뉴에서 ★용자 및 역할 → 역할로 이동합니다.

2. **추가**를 누릅니다.

3. **새 역할 이름** 창이 열리면 새 역할의 이름을 입력합니다.

4. **정상**을 눌러 변경을 적용합니다.

5. 역할 속성 창이 열리면 역할의 설정을 변경합니다.

- **일반** 탭에서 역할 이름을 편집합니다. 미리 정의된 역할의 이름은 편집할 수 없습니다.
- **설정** 탭에서 역할과 연결된 정책과 프로필 및 <u>역할 [범위를](#page-1014-0) 편집</u>합니다.
- **액세스 권한** 탭에서 Kaspersky 애플리케이션 접근 권한을 편집합니다.

6. **저장**을 눌러 변경 사항을 저장합니다.

새 역할이 사용자 역할 목록에 표시됩니다.

# 사용자 역할 편집

사용자 역할을 편집하려면 다음 단계를 따릅니다.

1. 메인 메뉴에서 ★용자 및 역할 → 역할로 이동합니다.

2. 편집할 역할의 이름을 누릅니다.

3. 역할 속성 창이 열리면 역할의 설정을 변경합니다.

- **일반** 탭에서 역할 이름을 편집합니다. 미리 정의된 역할의 이름은 편집할 수 없습니다.
- **설정** 탭에서 역할과 연결된 정책과 프로필 및 <u>역할 [범위를](#page-1014-0) 편집</u>합니다.
- **액세스 권한** 탭에서 Kaspersky 애플리케이션 접근 권한을 편집합니다.

4. **저장**을 눌러 변경 사항을 저장합니다.

업데이트된 역할이 사용자 역할 목록에 표시됩니다.

# <span id="page-1014-0"></span>사용자 역할의 범위 편집

사용자 역할 범위는 사용자와 관리 그룹의 조합입니다. 사용자 역할과 연결된 설정은 이 역할이 지정된 사용자 소 유의 기기가 이 역할과 연결된 그룹(자식 그룹 포함)에 속하는 경우에만 해당 기기에 적용됩니다.

사용자 역할 범위에 사용자, 보안 그룹 및 관리 그룹을 추가하려는 경우 다음 방법 중 하나를 사용할 수 있습니다.

### 방법 1:

1. 메인 메뉴에서 **사용자 및 역할 → 사용자**로 이동합니다.

2. 사용자 역할 범위에 추가할 사용자 및 보안 그룹 옆의 확인란을 선택합니다.

3. **역할 할당** 버튼을 누릅니다.

역할 할당 마법사가 시작됩니다. **다음** 버튼을 사용하여 마법사를 진행합니다.

4. 마법사의 **역할 선택** 페이지에서 할당할 사용자 역할을 선택합니다.

5. 마법사의 **범위 정의** 페이지에서 사용자 역할 범위에 주가할 관리 그룹을 선택합니다.

6. **역할 할당** 버튼을 눌러 마법사를 닫습니다.

선택한 사용자 또는 보안 그룹과 선택한 관리 그룹이 사용자 역할의 범위에 추가됩니다.

#### 방법 2:

1. 메인 메뉴에서 ★용자 및 역할 → 역할로 이동합니다.

2. 범위를 정의할 역할의 이름을 누릅니다.

3. 역할 속성 창이 열리면 **설정** 탭을 선택합니다.

## 4. **역할 범위** 섹션에서 **추가**를 누릅니다.

역할 할당 마법사가 시작됩니다. **다음** 버튼을 사용하여 마법사를 진행합니다.

5. 마법사의 **범위 정의** 페이지에서 사용자 역할 범위에 추가할 관리 그룹을 선택합니다.

6. 마법사의 **사용자 선택** 페이지에서 사용자 역할 범위에 추가할 사용자 및 보안 그룹을 선택합니다.

7. **역할 할당** 버튼을 눌러 마법사를 닫습니다.

8. 역할 속성 창을 닫습니다.

선택한 사용자 또는 보안 그룹과 선택한 관리 그룹이 사용자 역할의 범위에 추가됩니다.

# 사용자 역할 삭제

사용자 역할을 삭제하려면 다음 단계를 따릅니다.

1. 메인 메뉴에서 **사용자 및 역할 → 역할**로 이동합니다.

2. 삭제할 역할 이름 옆의 확인란을 선택합니다.

3. **삭제**를 클릭합니다.

4. 확인 창이 열리면 **정상**를 누릅니다.

사용자 역할이 삭제됩니다.

# 정책 프로필과 역할 연결

사용자 역할을 정책 프로필과 연결할 수 있습니다. 이 경우 해당 정책 프로필의 활성화 규칙은 역할을 기준으로 합 니다. 즉, 지정된 역할의 사용자에 대해 정책 프로필이 활성화됩니다.

예를 들어, 특정 정책은 관리 그룹의 모든 기기에 대해 GPS 내비게이션 소프트웨어 실행을 금지합니다. GPS 내비 게이션 소프트웨어는 사용자 관리 그룹에 있는 하나의 기기, 특히 배달원이 소유한 기기에 필요합니다. 이 경우 기 기 소유자에게 '배달원' [역할을](#page-996-0) 할당한 다음 소유자에게 '배달원' 역할이 할당된 기기에서만 GPS 내비게이션 소프 트웨어 실행을 허용하는 정책 프로필을 만들 수 있습니다. 기타 정책 설정은 모두 보존됩니다. '배달원' 역할의 사용 자만 GPS 내비게이션 소프트웨어를 실행할 수 있습니다. 나중에 다른 작업자에게 '배달원' 역할이 할당되면 새 작 업자도 조직 기기에서 내비게이션 소프트웨어를 실행할 수 있습니다. 같은 관리 그룹의 다른 기기에서는 GPS 내비 게이션 소프트웨어 실행이 계속 차단됩니다.

역할을 정책 프로필과 연결하려면 다음 단계를 따릅니다.

1. 메인 메뉴에서 ★용자 및 역할 → 역할로 이동합니다.

2. 정책 프로필과 연결할 역할의 이름을 누릅니다.

**일반** 탭이 선택된 상태로 역할 속성 창이 열립니다.

3. **설정** 탭을 선택하고 아래쪽의 **정책 및 프로필** 섹션으로 스크롤합니다.

4. **편집**을 클릭합니다.

5. 다음과 같이 역할을 각 프로필에 연결합니다.

**기존 정책 프로필** - 필요한 정책 이름 옆의 펼침 단주 아이콘(չ)을 누른 다음 역할을 연결할 프로필 옆의 확인 란을 선택합니다.

# 새 정책 프로필:

a. 프로필을 만들 정책 옆의 확인란을 선택합니다.

- **b. 새 정책 프로필**을 클릭합니다.
- c. 새 프로필의 이름을 지정하고 프로필 설정을 구성합니다.
- d. **저장** 버튼을 누릅니다.

e. 새 프로필 옆에 있는 확인란을 선택합니다.

### 6. **역할에 할당**을 누릅니다.

프로필이 역할에 연결되고 역할 속성에 표시됩니다. 소유자에게 해당 역할이 할당된 모든 기기에 프로필이 자동 으로 적용됩니다.

# Kaspersky Security Network(KSN)

이 섹션에서는 KSN(Kaspersky Security Network)이라는 온라인 서비스 인프라를 사용하는 방법에 대한 설명이 제 공됩니다. 해당 섹션에서는 KSN 관련 상세 정보와 KSN 사용 방법, KSN 접근을 구성하는 방법 및 KSN 프록시 서버 사용 통계를 확인하는 방법에 대한 지침이 제공됩니다.

# KSN 정보

Kaspersky Security Network(KSN)은 파일, 웹 리소스 및 소프트웨어에 대한 정보가 포함된 Kaspersky의 온라인 기 술 자료에 접속하도록 하는 온라인 서비스 인프라입니다. Kaspersky Security Network의 데이터를 사용하면 보안 위협이 발생할 때 Kaspersky 애플리케이션의 처리 속도가 더욱 빨라지며 일부 보호 구성 요소의 성능이 향상되고, 정상적인 개체를 바이러스로 탐지하는 위험은 줄어듭니다. KSN에서는 Kaspersky의 평판 데이터베이스를 사용하 여 관리 중인 기기에 설치된 애플리케이션에 대한 정보를 검색할 수 있습니다.

Kaspersky Security Center는 다음 KSN 인프라 솔루션을 지원합니다:

• Global KSN은 Kaspersky Security Network와 정보를 교환할 수 있는 솔루션입니다. KSN에 참여하면 Kaspersky Security Center가 관리하는 클라이언트 장치에 설치된 Kaspersky 애플리케이션의 작동에 대한 정보를 Kaspersky에 자동 전송하는 데 동의하는 것입니다. 정보는 현재 구성된 KSN [접근](#page-713-0) 설정에 따라 전송됩니다. Kaspersky 분석가는 추가로 수신된 정보를 분석하여 Kaspersky Security Network의 평판 및 통계 데이터베이스 에 포함합니다. Kaspersky Security Center는 기본적으로 이 솔루션을 사용합니다.

- 사설 KSN은 Kaspersky 애플리케이션이 설치된 장치 사용자가 컴퓨터에서 KSN으로 데이터를 보내지 않고도 Kaspersky Security Network의 평판 데이터베이스와 기타 통계 데이터에 접근할 수 있도록 하는 솔루션입니다. Kaspersky Private Security Network(사설 KSN)는 다음 이유로 Kaspersky Security Network에 참여할 수 없는 기 업 고객용입니다:
	- 사용자 기기가 인터넷에 연결되어 있지 않습니다.
	- 국외 또는 기업 LAN 외부로의 데이터 전송이 법률이나 기업 보안 정책으로 금지되어 있습니다.

중앙 관리 서버 속성 창의 **KSN 프록시 설정** 섹션에서 [Kaspersky Private](#page-713-0) Security Network 진술문의 <u>액세스 설</u> 정을 지정할 수 있습니다.

빠른 시작 마법사를 실행할 때 애플리케이션에서 KSN 참가 여부를 묻습니다. [애플리케이션](#page-715-0)을 사용할 때 언제든지 KSN 사용을 시작하거나 중지할 수 있습니다.

KSN을 활성화할 때 읽고 수락하는 KSN 성명서에 따라 KSN을 사용합니다. KSN 성명서가 업데이트되면 중앙 관리 서버를 업데이트하거나 업그레이드할 때 표시됩니다. 업데이트된 KSN 성명서를 수락하거나 거부할 수 있습니다. 거부할 경우 이전에 수락한 이전 버전 KSN 성명서에 따라 KSN을 계속 사용합니다.

중앙 관리 서버를 통해 관리되는 클라이언트 장치는 KSN 프록시 서버를 통해 KSN과 상호 작용합니다. KSN 프록시 는 다음 기능을 제공합니다:

- 클라이언트 기기에서 인터넷에 직접 접속할 수 없더라도 KSN으로 요청을 보내고 KSN으로 정보를 전송할 수 있 습니다.
- KSN 프록시 서버가 처리된 데이터를 캐시하므로 아웃바운드 채널의 부하 및 클라이언트 기기에서 요청한 정보 를 기다리는 시간이 줄어듭니다.

중앙 [관리](#page-713-0) 서버 속성 창의 KSN **프록시** 섹션에서 KSN 프록시 서버를 구성할 수 있습니다.

# Kaspersky Security Network에 대한 접근 설정

중앙 관리 서버와 배포 지점에서 KSN(Kaspersky Security Network) 접근을 설정할 수 있습니다.

중앙 관리 서버의 KSN(Kaspersky Security Network) 접근을 설정하려면 다음과 같이 하십시오:

- 1. 필요한 중앙 관리 서버 이름 옆의 설정 아이콘(m)을 누릅니다. 중앙 관리 서버 속성 창이 열립니다.
- 2. **일반** 탭에서 KSN **프록시 설정** 섹션을 선택합니다.
- 3. 토글 버튼을 **중앙 관리 서버에서 KSN 프록시 활성화 활성화됨** 위치로 전환합니다.

데이터는 클라이언트 기기에서 활성 상태인 Kaspersky Endpoint Security 정책에 따라 해당 기기에서 KSN으로 전송됩니다. 이 확인란 선택을 취소하면 Kaspersky Security Center를 통해 중앙 관리 서버와 클라이언트 기기 에서 KSN으로 데이터가 전송되지 않습니다. 그러나 클라이언트 기기는 해당 설정에 따라 KSN으로 직접 (Kaspersky Security Center를 바이패스) 데이터를 보낼 수 있습니다. 클라이언트 기기에 적용된 Kaspersky Endpoint Security for Windows 정책은 어떤 데이터가 해당 기기에서 KSN으로 직접(Kaspersky Security Center 를 바이패스) 전송되는지를 결정합니다.

4. 토글 버튼을 **Kaspersky Security Network 사용활성화됨** 위치로 전환합니다.

이 옵션을 활성화하면 클라이언트 기기에서 패치 설치 결과에 대한 데이터를 Kaspersky에 보냅니다. 이 옵션을 활성화하는 경우, KSN 성명서 약관을 읽고 수락해야 합니다.

[사설](javascript:void(0)) KSN @을 사용하는 경우에는 토글 버튼을 **Kaspersky Private Security Network <b>사용활성화됨** 위치로 전환 하고 KSN 프**록시 설정 파일 선택** 버튼을 눌러 사설 KSN(확장자가 pkcs7, pem인 파일)의 설정을 다운로드합니 다. 설정을 다운로드하면 인터페이스에 공급자의 이름과 연락처 및 사설 KSN 설정을 사용하여 파일을 생성한 날짜가 표시됩니다.

사설 KSN을 사용하도록 설정하면 KSN 요청을 클라우드 KSN으로 직접 보내도록 구성된 배포 지점에 주의 를 기울이십시오. 네트워크 에이전트 버전 11 및 이전 버전이 설치된 배포 지점은 계속해서 클라우드 KSN으 로 KSN 요청을 보냅니다. 사설 KSN으로 KSN 요청을 보내도록 배포 지점을 다시 구성하려면 각 배포 지점 에 대하여 **중앙 관리 서버에 KSN 요청 전달** 옵션을 활성화합니다. 배포 지점 속성 또는 네트워크 에이전트 정책에서 이 옵션을 활성화할 수 있습니다.

토글 버튼을 **Kaspersky Private Security Network 사용활성화됨** 위치로 전환하면 사설 KSN에 대한 세부 정보 가 포함된 메시지가 나타납니다.

사설 KSN을 지원하는 Kaspersky 애플리케이션은 다음과 같습니다:

- Kaspersky Security Center 10 Service Pack 1 이상
- Kaspersky Endpoint Security 10 Service Pack 1 for Windows 이상
- Kaspersky Security for Virtualization 3.0 Agentless Service Pack 2
- Kaspersky Security for Virtualization 3.0 Service Pack 1 Light Agent

Kaspersky Security Center에서 사설 KSN을 활성화하면 이러한 애플리케이션은 사설 KSN 지원에 대한 정보를 받게 됩니다. 애플리케이션 설정 창에 있는 **지능형 위협 보호** 섹션의 Kaspersky Security Network 하위 섹션에 **KSN 공급자: 사설 KSN**이 표시됩니다. 그렇지 않으면 **KSN 제공자: 글로벌 KSN**이 표시됩니다.

Kaspersky Security for Virtualization 3.0 Agentless Service Pack 2 또는 Kaspersky Security for Virtualization 3.0 Service Pack 1 Light Agent 이전 애플리케이션 버전을 사용하는 경우 사설 KSN을 실행하 려면 사설 KSN을 사용하도록 설정하지 않은 보조 중앙 관리 서버를 사용하는 것이 좋습니다.

Kaspersky Security Center는 중앙 관리 서버 속성 창의 K**SN 프록시 설정** 섹션에서 사설 KSN이 구성된 경 우 통계 데이터를 Kaspersky Security Network에 전송하지 않습니다.

중앙 관리 서버 속성에 프록시 서버 설정이 구성되어 있는데 네트워크 아키텍처에서는 사설 KSN을 직접 사용 해야 한다면, **사설 KSN에 연결할 때 KSC 프록시 서버 설정 무시** 옵션을 활성화합니다. 이렇게 하지 않으면 관리 중인 애플리케이션의 요청을 사설 KSN으로 전송할 수 없습니다.

5. KSN 프록시 서비스에 대한 중앙 관리 서버 연결 구성:

- **연결 설정**에서 TCP 포트에 대해 KSN 프록시 서버 연결에 사용할 TCP 포트 번호를 지정합니다. KSN 프록시 서버에 연결하는 기본 포트는 13111입니다.
- UDP 포트를 통해 중앙 관리 서버를 KSN 프록시 서버에 연결하려면 **UDP 포트 사용** 옵션을 활성화하고 **UDP** 에 대한 포트 번호를 지정합니다. 기본적으로 이 옵션은 비활성화되어 있으며 TCP 포트가 사용됩니다. **포트** 이 옵션이 활성화되어 있다면 UDP 포트 15111이 KSN 프록시 서버 연결에 기본으로 사용됩니다.
- 6. 토글 버튼을 **기본 중앙 관리 서버를 통해 KSN에 보조 중앙 관리 서버 연결 활성화됨** 위치로 전환합니다.

이 옵션을 활성화하면 보조 중앙 관리 서버가 기본 중앙 관리 서버를 KSN 프록시 서버로 사용합니다. 이 옵션을 비활성화하면 보조 중앙 관리 서버에서 직접 KSN으로 연결합니다. 이 경우 관리 중인 기기는 보조 중앙 관리 서 버를 KSN 프록시 서버로 사용합니다.

보조 중앙 관리 서버 속성의 KSN 프**록시 설정** 섹션의 오른쪽 패널에서 토글 버튼이 **중앙 관리 서버에서 KSN 프록시 활성화 활성화됨** 위치로 전환되어 있으면 보조 중앙 관리 서버가 기본 중앙 관리 서버를 프록 시 서버로 사용합니다.

7. **저장** 버튼을 누릅니다.

KSN 접근 설정이 저장됩니다.

중앙 관리 서버의 부하를 줄이려는 등의 경우, 배포 지점의 KSN 접근을 설정할 수도 있습니다. 그러면 KSN 프록시 서버 역할을 하는 배포 지점이 중앙 관리 서버를 사용하지 않고 관리 중인 기기에서 Kaspersky으로 KSN 요청을 직 접 보냅니다.

배포 지점이 KSN(Kaspersky Security Network)에 접근하도록 설정하려면 다음과 같이 하십시오:

- 1. 배포 지점이 [수동으로](#page-1049-0) 할당되어 있는지 확인합니다.
- 2. 메인 메뉴에서 필요한 중앙 관리 서버 이름 옆의 설정 아이콘( )을 누릅니다. 중앙 관리 서버 속성 창이 열립니다.
- 3. **일반** 탭에서 **배포 지점** 섹션을 선택합니다.
- 4. 배포 지점의 이름을 누르면 속성 창이 열립니다.
- 5. 배포 지점 속성 창의 KSN **프록시** 섹션에서 **배포 지점 측에서 KSN 프록시 기능 활성화** 옵션을 활성화한 다음, **인 터넷을 통해 KSN 클라우드/사설 KSN에 직접 접근** 옵션을 활성화합니다.
- 6. **정상**를 누릅니다.

배포 지점이 KSN 프록시 서버 역할을 합니다.

# KSN 사용 및 중지

KSN을 사용하려면 다음과 같이 하십시오:

- 1. 필요한 중앙 관리 서버 이름 옆의 설정 아이콘( )을 누릅니다. 중앙 관리 서버 속성 창이 열립니다.
- 2. **일반** 탭에서 KSN **프록시 설정** 섹션을 선택합니다.
- 3. 토글 버튼을 **중앙 관리 서버에서 KSN 프록시 활성화 활성화됨** 위치로 전환합니다. KSN 프록시 서버가 활성됩니다.
- 4. 토글 버튼을 **Kaspersky Security Network <b>사용활성화됨** 위치로 전환합니다. KSN이 활성됩니다.

토글 버튼을 활성화하면 클라이언트 기기에서 패치 설치 결과에 대한 데이터를 Kaspersky에 보냅니다. 이 토글 버튼을 활성화하는 경우 KSN 성명서 약관을 읽고 수락해야 합니다.

5. **저장** 버튼을 누릅니다.

KSN을 중지하려면 다음과 같이 하십시오:

- 1. 필요한 중앙 관리 서버 이름 옆의 설정 아이콘( )을 누릅니다. 중앙 관리 서버 속성 창이 열립니다.
- 2. **일반** 탭에서 KSN **프록시 설정** 섹션을 선택합니다.
- 3. 토글 버튼을 **중앙 관리 서버에서 KSN 프록시 활성화 비활성화됨** 위치로 전환하여 KSN 프록시 서비스를 비활성 화하거나 토글 버튼을 **Kaspersky Security Network 사용비활성화됨** 위치로 전환합니다.

이 토글 버튼 중 하나를 비활성화하면 클라이언트 장치가 패치 설치 결과를 Kaspersky에 보내지 않습니다.

사설 KSN을 사용하는 경우 토글 버튼을 **Kaspersky Private Security Network <b>사용비활성화됨** 위치로 전환합 니다.

KSN이 비활성됩니다.

<span id="page-1020-0"></span>4. **저장** 버튼을 누릅니다.

# 수락한 KSN 성명서 보기

Kaspersky Security Network(KSN)를 활성화할 때 KSN 성명서를 읽고 수락해야 합니다. 수락한 KSN 성명서는 언제 든지 볼 수 있습니다.

수락한 KSN 성명서를 보려면:

- 1. 필요한 중앙 관리 서버 이름 옆의 설정 아이콘(m)을 누릅니다. 중앙 관리 서버 속성 창이 열립니다.
- 2. **일반** 탭에서 KSN **프록시 설정** 섹션을 선택합니다.
- 3. Kaspersky Security Network **성명서 보기** 링크를 누릅니다.
- 열리는 창에서 수락한 KSN 성명서의 텍스트를 볼 수 있습니다.

# 업데이트된 KSN 성명서 수락

KSN을 활성화할 때 읽고 수락하는 KSN [성명서](#page-1020-0)에 따라 KSN을 사용합니다. KSN 성명서가 업데이트되면 중앙 관리 서버를 업데이트하거나 업그레이드할 때 표시됩니다. 업데이트된 KSN 성명서를 수락하거나 거부할 수 있습니다. 거부 시, 이전에 수락한 KSN 진술문 버전에 따라 KSN을 계속 사용합니다.

중앙 관리 서버를 업데이트하거나 업그레이드하면 업데이트된 KSN 성명서가 자동으로 표시됩니다. 업데이트된 KSN 진술문을 거부하더라도 나중에 보고 수락할 수 있습니다.

업데이트된 KSN 성명서를 보고 수락 또는 거부하기:

- 1. 메인 애플리케이션 창의 오른쪽 상단에 있는 **다양한 카테고리의 여러 뉴스 및 업데이트를 사용할 수 있습니다** 링크를 누릅니다. **알림** 창이 열립니다.
- 2. **업데이트된 KSN 성명서 보기** 링크를 클릭합니다.

**Kaspersky Security Network <b>성명서 업데이트** 장이 열립니다.

3. KSN 진술문를 주의깊게 읽고 다음 버튼 중 하나를 눌러 결정을 내리십시오:

- **업데이트된** KSN **성명서를 수락합니다**.
- **이전 성명서 하에** KSN**을 사용합니다**.

선택에 따라 KSN은 현재 또는 업데이트된 KSN 성명서의 약관을 계속 따릅니다. 중앙 관리 서버 속성에서 언제든 지 수락한 KSN 성명서의 [텍스트를](#page-1020-0) 볼 수 있습니다.

# 배포 지점이 KSN 프록시 서버로 작동하는지 확인

배포 지점으로 작동하도록 할당된 관리 중인 장치에서 KSN 프록시 서버를 활성화할 수 있습니다. 관리 중인 장치 는 장치에서 ksnproxy 서비스가 실행 중일 때 KSN 프록시로 작동합니다. 기기에서 로컬로 이 서비스를 확인하거나 켜거나 끌 수 있습니다.

Windows 기반 또는 Linux 기반 장치를 배포 지점으로 할당할 수 있습니다. 배포 지점 확인 방법은 이 배포 지점의 운영 체제에 따라 다릅니다.

Windows 기반 배포 지점이 KSN 프록시 서버로 작동하는지 확인하려면:

- 1. 배포 지점 기기의 Windows에서 **서비스(모든 프로그램 → 관리 도구 → 서비스**)를 엽니다.
- 2. 서비스 목록에서 ksnproxy 서비스가 실행되고 있는지 확인합니다.

ksnproxy 서비스가 실행 중이면 장치의 네트워크 에이전트가 Kaspersky Security Network에 참여하고 배포 지 점 범위에 포함된 관리 중인 장치에 대한 KSN 프록시 서버로 작동합니다.

원하는 경우 ksnproxy 서비스를 해제할 수 있습니다. 이 경우 배포 지점의 네트워크 에이전트는 Kaspersky Security Network에 참여하지 않게 됩니다. 이렇게 하려면 로컬 관리자 권한이 필요합니다.

Linux 기반 배포 지점이 KSN 프록시 서버로 작동하는지 확인하려면:

1. 배포 지점 장치에서, 실행 중인 프로세스 목록을 표시합니다.

2. 실행 중인 프로세스 목록에서 /opt/kaspersky/ksc64/sbin/ksnproxy 프로세스가 실행 중인지 확인합니다.

/opt/kaspersky/ksc64/sbin/ksnproxy 프로세스가 실행 중이면 장치의 네트워크 에이전트가 Kaspersky Security Network에 참여하고 배포 지점 범위에 포함된 관리 중인 장치에 대한 KSN 프록시 서버로 작동합니다.

# 시나리오: Kaspersky Security Center 및 관리 중인 보안 제품 업그레이드

이 섹션에서는 Kaspersky Security Center 및 관리 중인 보안 제품을 업그레이드하는 주요 시나리오를 간단하게 설명합니다.

Kaspersky Security Center 및 관리 중인 보안 제품 업그레이드는 단계적으로 진행됩니다.

## <sup>1</sup> **하드웨어 및 소프트웨어 요구 사항 확인**

하드웨어가 요구 사항을 충족하는지 확인하고 필요한 [업데이트](#page-35-0)를 설치합니다.

# <sup>2</sup> **리소스 계획**

데이터베이스가 차지하는 디스크 공간을 평가합니다. 중앙 관리 서버 설정 및 데이터베이스의 백업 [복사본](#page-557-0)을 저 장할 디스크 공간이 충분한지 확인합니다.

<sup>3</sup> Kaspersky Security Center**용 설치 프로그램 파일 가져오기**

현재 버전의 Kaspersky Security Center용 실행 파일을 가져와서 중앙 관리 서버로 사용할 기기에 저장합니다. 사용하려는 Kaspersky Security Center 버전의 릴리스 정보를 확인합니다.

#### <sup>4</sup> **이전 버전의 백업 복사본 생성**

데이터 백업 및 복구 [유틸리티](#page-560-0)를 사용하여 중앙 관리 서버 데이터의 백업 복사본을 [생성합니다](#page-560-1). 백업 작업을 생 성할 수도 있습니다.

설치된 플러그인 목록을 내보낼 것을 권장합니다.

#### <sup>5</sup> **설치 프로그램 실행**

[Kaspersky Security Center](#page-233-0)의 최신 버전에 대한 실행 파일을 실행합니다. 이 파일을 실행할 때 백업 복사본이 있 음을 지정하고 해당 위치를 지정합니다. 데이터가 백업에서 복원됩니다.

#### <sup>6</sup> **관리 중인 애플리케이션 업그레이드**

최신 버전을 사용할 수 있는 경우 애플리케이션을 업그레이드할 수 있습니다. 지원되는 Kaspersky 애플리케이션 목록을 확인하고 사용 중인 Kaspersky Security Center 버전이 이 애플리케이션과 호환되는지 확인합니다. 그런 다음 릴리스 정보의 설명에 따라 애플리케이션 업그레이드를 수행합니다.

# 결과

업그레이드 시나리오가 완료되면 새 버전의 중앙 관리 서버가 Microsoft Management Console에 성공적으로 설치 되었는지 확인합니다. **도움말** → Kaspersky Security Center **정보**를 누릅니다. 버전이 표시됩니다.

Kaspersky Security Center 13 웹 콘솔에서 새 버전의 중앙 관리 서버를 사용하고 있는지 확인하려면 화면 상단에 서 중앙 관리 서버 이름 옆에 있는 설정 아이콘(ன)을 누릅니다. 중앙 관리 서버 속성 장이 열리면 **일반** 탭에서 **일반** 섹션을 선택합니다. 버전이 표시됩니다.

중앙 관리 서버 데이터를 복구하려면, 대화형 [모드에서](#page-560-2) 데이터 백업 및 복구 주제에 설명된 단계를 따르십시오.

관리 중인 보안 제품을 업그레이드한 경우 관리 중인 기기에 올바르게 설치되었는지 확인합니다. 자세한 내용은 이 애플리케이션의 문서를 참조하십시오.

# Kaspersky 데이터베이스 및 애플리케이션 업데이트

이 섹션에서는 다음을 정기적으로 업데이트하기 위해 수행해야 하는 단계에 대해 설명합니다.

- Kaspersky 데이터베이스 및 소프트웨어 모듈
- Kaspersky Security Center 구성 요소 및 보안 제품을 포함하여 설치된 Kaspersky 애플리케이션

# 시나리오: Kaspersky 데이터베이스 및 애플리케이션의 정기적 업데이트

이 섹션에서는 Kaspersky 데이터베이스, 소프트웨어 모듈 및 애플리케이션을 정기적으로 업데이트하는 시나리오 를 제공합니다. 네트워크 보호 구성 [시나리오를](#page-327-0) 완료한 후 중앙 관리 서버와 관리 중인 기기가 바이러스, 네트워크 공격 및 피싱 공격을 비롯한 다양한 위협으로부터 보호되도록 보호 시스템의 안정성을 유지해야 합니다.

네트워크 보호는 다음을 정기적으로 업데이트하여 최신 상태로 유지됩니다.

- Kaspersky 데이터베이스 및 소프트웨어 모듈
- Kaspersky Security Center 구성 요소 및 보안 제품을 포함하여 설치된 Kaspersky 애플리케이션

이 시나리오를 완료하면 다음을 확인할 수 있습니다.

- 네트워크는 Kaspersky Security Center 구성 요소 및 보안 제품 등의 최신 Kaspersky 소프트웨어로 보호됩니 다.
- 네트워크 안전에 중요한 안티 바이러스 데이터베이스 및 기타 Kaspersky 데이터베이스는 항상 최신 상태로 유 지됩니다.

# 필수 구성 요소

관리 중인 기기는 중앙 관리 서버에 연결되어 있어야 합니다. 연결되지 않은 경우 Kaspersky 데이터베이스, 소프트 웨어 모듈 및 [애플리케이션을](#page-1047-0) 수동으로 업데이트하거나 Kaspersky 업데이트 서버에서 직접 [업데이트하는](https://support.kaspersky.com/KESWin/11.6.0/en-US/34566.htm) 것을 고려하십시오.

중앙 관리 서버는 인터넷에 연결되어 있어야 합니다.

시작하기 전에 다음을 수행했는지 확인하십시오:

- 1. Kaspersky 보안 제품을 [Kaspersky Security Center](#page-889-0) 13 웹 콘솔을 통한 Kaspersky 애플리케이션 배포 시나리오 에 따라 관리 중인 기기에 배포했습니다.
- 2. 모든 필수 정책, 정책 프로필 및 작업을 네트워크 보호 구성 [시나리오에](#page-327-0) 따라 생성하고 구성했습니다.

3. 관리 중인 기기의 수 및 네트워크 토폴로지에 따라 적절한 양의 배포 [지점을](#page-130-0) 할당했습니다.

Kaspersky 데이터베이스 및 애플리케이션 업데이트는 단계적으로 진행됩니다.

## <sup>1</sup> **업데이트 체계 선택**

[Kaspersky Security Center](#page-370-0) 구성 요소 및 보안 제품에 대한 업데이트를 설치하는 데 사용 할 수 있는 몇 가지 체 계가 있습니다. 네트워크의 요구 사항을 가장 잘 충족하는 체계를 하나 또는 여러 개 선택하십시오.

## <sup>2</sup> **중앙 관리 서버 저장소 업데이트 다운로드 작업 생성**

이 작업은 Kaspersky Security Center 빠른 시작 마법사가 자동으로 생성합니다. 마법사를 실행하지 않은 경우 지금 작업을 만듭니다.

이 작업은 Kaspersky 업데이트 서버에서 중앙 관리 서버의 저장소로 업데이트를 다운로드하고 Kaspersky Security Center용 Kaspersky 데이터베이스 및 소프트웨어 모듈을 업데이트하는 데 필요합니다. 업데이트를 다 운로드한 후 관리 중인 기기로 배포할 수 있습니다.

네트워크에 배포 지점이 할당되면 업데이트가 중앙 관리 서버 저장소에서 배포 지점의 저장소로 자동 다운로드 됩니다. 이러한 경우 배포 지점 범위에 포함된 관리 중인 기기가 중앙 관리 서버 저장소 대신 배포 지점의 저장소 에서 업데이트를 다운로드합니다.

방법 지침:

관리 콘솔: 중앙 관리 서버 저장소 [업데이트](#page-376-0) 다운로드 작업 생성

또는

Kaspersky Security Center 13 웹 콘솔 중앙 관리 서버 저장소 [업데이트](#page-1031-0) 다운로드 작업 생성

#### <sup>3</sup> **배포 지점의 저장소로 업데이트 다운로드 작업 생성**(**선택 사항**)

기본적으로 업데이트는 중앙 관리 서버에서 배포 지점으로 다운로드됩니다. Kaspersky 업데이트 서버에서 직접 배포 지점으로 업데이트를 다운로드하도록 Kaspersky Security Center를 구성할 수 있습니다. 배포 지점과 Kaspersky 업데이트 서버 간의 트래픽에 비해 중앙 관리 서버와 배포 지점 간의 트래픽에서 더 많은 비용이 발생 하거나 중앙 관리 서버에서 인터넷에 연결할 수 없는 경우 배포 지점의 저장소로 업데이트 다운로드 작업을 사용 하는 것이 좋습니다.

네트워크에 배포 지점이 할당되어 있고 *배포 지점의 저장소로 업데이트 다운로드* 작업이 생성되면 배포 지점은 중앙 관리 서버 저장소가 아닌 Kaspersky 업데이트 서버에서 업데이트를 다운로드합니다.

방법 지침:

관리 콘솔: 배포 지점의 [저장소로](#page-380-0) 업데이트 다운로드 작업 생성

또는

Kaspersky Security Center 13 웹 콘솔: 배포 지점의 [저장소로](#page-1038-0) 업데이트 다운로드 작업 생성

## <sup>4</sup> **배포 지점 구성**

네트워크에 배포 지점이 [할당되어](#page-394-0) 있는 경우 모든 필수 배포 지점의 속성에서 옵션이 활성화되어 **업데이트 배포** 있는지 확인합니다. 배포 지점에 대해 이 옵션이 비활성화되어 있으면 배포 지점 범위에 포함된 기기가 중앙 관 리 서버의 저장소에서 업데이트를 다운로드합니다.

관리 중인 기기가 배포 지점에서만 업데이트를 받도록 하려는 경우 [네트워크](#page-607-0) 에이전트 정책에서 **배포 지점을 통 해서만 파일 배포** 옵션을 활성화합니다.

### <sup>5</sup> **업데이트 다운로드 또는** di **파일의 오프라인 모델을 사용하여 업데이트 프로세스 최적화**(**선택 사항**)

업데이트 [다운로드의](#page-388-0) 오프라인 모델(기본적으로 활성화됨) 또는 diff [파일](#page-374-0)을 사용하여 업데이트 프로세스를 최 적화할 수 있습니다. 이러한 두 기능은 동시에 작동할 수 없기 때문에 각 네트워크 세그먼트에 대해 활성화할 기 능을 선택해야 합니다.

업데이트 다운로드의 오프라인 모델이 활성화된 경우 네트워크 에이전트는 보안 제품이 업데이트를 요청하기 전에 업데이트가 중앙 관리 서버 저장소로 다운로드되면 관리 중인 기기에 필요한 업데이트를 다운로드합니다. 이를 통해 업데이트 프로세스의 안정성이 향상됩니다. 이 기능을 사용하려면 네트워크 [에이전트](#page-607-0) 정책에서 **미리 중앙 관리 서버에서 업데이트 및 안티 바이러스 데이터베이스 다운로드** 옵션을 활성화합니다.

업데이트 다운로드의 오프라인 모델을 사용하지 않는 경우 diff 파일을 사용하여 중앙 관리 서버와 관리 중인 기 기 간의 트래픽을 최적화할 수 있습니다. 이 기능이 활성화되면 중앙 관리 서버 또는 배포 지점에서 Kaspersky 데 <u>이터베이스 또는 소프트웨어 모듈의 전체 파일 대신 diff 파일을 다운로드합니다. 달라진 파일은 데이터베이스</u> 또는 소프트웨어 모듈의 두 파일 버전 간 차이점을 설명합니다. 따라서 diff 파일은 전체 파일보다 적은 공간을 차 지합니다. 이로 인해 중앙 관리 서버 또는 배포 지점과 관리 중인 기기 간의 트래픽이 감소합니다. 이 기능을 사용 하려면 중앙 관리 서버 저장소 업데이트 다운로드 작업 및/또는 배포 지점의 저장소로 업데이트 다운로드 작업 의 속성에서 **diff 파일 다운로드** 옵션을 활성화합니다.

방법 지침:

- Kaspersky [데이터베이스](#page-374-0) 및 소프트웨어 모듈 업데이트에 달라진 파일 사용
- 관리 콘솔: 업데이트 다운로드 [오프라인](#page-389-0) 모델 활성 및 비활성

또는

Kaspersky Security Center 13 웹 콘솔: [업데이트](#page-1046-0) 다운로드 오프라인 모델 활성 및 비활성

#### <sup>6</sup> **다운로드한 업데이트 검증**(**선택 사항**)

다운로드한 업데이트를 설치하기 전에 *업데이트 검증* 작업을 통해 업데이트를 확인할 수 있습니다. 이 작업은 지 정된 테스트 기기 모음에 대한 설정을 통해 구성된 기기 업데이트 작업 및 바이러스 검사 작업을 순차적으로 실 행합니다. 작업 결과가 나오면 중앙 관리 서버에서 나머지 기기에 대한 업데이트 배포를 시작하거나 차단합니다.

업데이트 검증 작업은 중앙 관리 서버 저장소 업데이트 다운로드 작업에 포함되어 수행됩니다. 중앙 관리 서버 *저장소에 업데이트 다운로드* 작업의 속성에서 관리 콘솔의 **배포하기 전에 업데이트 검증 절차 수행** 옵션 또는 Kaspersky Security Center 13 웹 콘솔의 옵션을 활성화합니다. **업데이트 검증 실행**

방법 지침:

관리 콘솔: [다운로드한](#page-385-0) 업데이트 검증

Kaspersky Security Center 13 웹 콘솔: [다운로드한](#page-1036-0) 업데이트 검증

### <sup>7</sup> **소프트웨어 업데이트 승인 및 거부**

기본적으로 다운로드한 소프트웨어 업데이트는 *정의 안 됨* 상태입니다. 상태를 *승인됨* 또는 *거부됨*으로 변경할 수 있습니다. 승인된 업데이트는 항상 설치됩니다. 업데이트를 위해 최종 사용자 라이센스 계약서 약관을 검토하 고 동의해야 하는 경우 먼저 약관에 동의해야 합니다. 그런 다음 업데이트를 관리 중인 기기로 배포할 수 있습니 다. 정의되지 않은 업데이트는 네트워크 에이전트 정책 설정에 따라 네트워크 에이전트 및 다른 Kaspersky [Security Center](#page-390-0) 구성 요소에만 설치할 수 있습니다. *거부됨* 상태로 설정한 업데이트는 기기에 설치되지 않습니 다. 보안 제품에 대해 거부된 업데이트가 이전에 설치된 경우 Kaspersky Security Center는 모든 기기에서 업데 이트 제거를 시도합니다. Kaspersky Security Center 구성 요소에 대한 업데이트는 제거할 수 없습니다.

방법 지침:

관리 콘솔: [소프트웨어](#page-405-0) 업데이트 승인 및 거부

또는

Kaspersky Security Center 13 웹 콘솔: [소프트웨어](#page-1045-0) 업데이트 승인 및 거부

# <sup>8</sup> Kaspersky Security Center **구성 요소 업데이트 및 패치 자동 설치 구성**

버전 10 서비스 팩 2부터 네트워크 에이전트 및 다른 [Kaspersky Security Center](#page-390-0) 구성 요소에 대해 다운로드한 업 데이트 및 패치가 자동으로 설치됩니다. 네트워크 에이전트 속성에서 **승인 상태가 정의 안 된 구성 요소용 업데 이트와 패치가 있을 경우 이를 자동으로 설치** 옵션을 활성화된 상태로 두면 모든 업데이트가 저장소 하나 또는 여러 개로 다운로드된 후 자동으로 설치됩니다. 이 옵션을 비활성화하면, 다운로드되어 *정의 안 됨* 상태가 태그 된 Kaspersky 패치는 그 상태를 *승인됨*으로 변경한 후에만 설치할 수 있습니다.

네트워크 에이전트 버전이 10 서비스 팩 2 이전인 경우, 중앙 관리 서버 저장소 업데이트 다운로드 또는 배포 지점 *작업 저장소 다운로드 업데이트* 작업에서 **네트워크 에이전트 모듈 업데이트** 옵션이 활성화되어 있는지 확인합 니다.

방법 지침:

관리 콘솔: [Kaspersky Security Center](#page-390-1) 구성 요소 자동 업데이트 및 패치 활성/비활성

또는

[Kaspersky Security Center 13](#page-1042-0) 웹 콘솔: Kaspersky Security Center 구성 요소 자동 업데이트 및 패치 활성/비 활성

#### <sup>9</sup> **중앙 관리 서버의 업데이트 설치**

중앙 관리 서버의 소프트웨어 업데이트는 업데이트 상태에 따라 달라지지 않습니다. 중앙 관리 서버의 업데이트 는 자동으로 설치되지 않으며 관리 콘솔(**중앙 관리 서버 <서버 이름> → 모니터링**)의 **모니터링** 탭 또는 Kaspersky **S**ecurity Center 13 웹 콘솔(**모니터링 및 보고 → 알림) 알림** 섹션에서 관리자에 의해 사전에 승인되어야 합니다. 그 후 관리자는 명시적으로 업데이트 설치를 실행해야 합니다.

## <sup>10</sup> **보안 제품에 대한 업데이트 자동 설치 구성**

관리 중인 애플리케이션에 대한 업데이트 작업을 생성하여 안티 바이러스 데이터베이스를 포함한 애플리케이 션, 소프트웨어 및 Kaspersky 데이터베이스에 대한 업데이트를 적시에 제공할 수 있습니다. 업데이트를 적시에 제공하려면 <u>작업 [스케줄](#page-945-0) 구성</u> 시 **새로운 저장소 업데이트 다운로드를 완료한 후** 옵션을 선택합니다.

기본적으로 Kaspersky Endpoint Security for Windows 및 Kaspersky Endpoint Security for Linux에 대한 업데이 트는 업데이트 상태를 *승인됨*으로 변경한 후에만 설치됩니다. 업데이트 작업에서 업데이트 설정을 변경할 수 있 습니다.

업데이트를 위해 최종 사용자 라이센스 계약서 약관을 검토하고 동의해야 하는 경우 먼저 약관에 동의해야 합니 다. 그런 다음 업데이트를 관리 중인 기기로 배포할 수 있습니다.

방법 지침:

● 관리 콘솔: 기기에서 [Kaspersky Endpoint](#page-387-0) Security 업데이트 자동 설치

Kaspersky Security Center 13 웹 콘솔: 기기에서 [Kaspersky Endpoint](#page-1043-0) Security 업데이트 자동 설치

# 결과

시나리오가 완료되면 Kaspersky Security Center는 Kaspersky 데이터베이스를 업데이트하도록 구성되고 업데이 트가 중앙 관리 서버의 저장소 또는 배포 지점의 저장소에 다운로드된 후 Kaspersky 애플리케이션을 설치합니다. 그런 다음 네트워크 상태 모니터링을 진행할 수 있습니다.

# Kaspersky 데이터베이스, 소프트웨어 모듈 및 애플리케이션 업데이트 정보

중앙 관리 서버 및 관리 중인 기기의 보호가 최신 상태로 유지하려면 다음을 적시에 업데이트해야 합니다:

• Kaspersky 데이터베이스 및 소프트웨어 모듈

Kaspersky 데이터베이스 및 소프트웨어 모듈을 다운로드하기 전에 Kaspersky Security Center가 Kaspersky 서버에 액세스할 수 있는지 확인합니다. 시스템 DNS를 사용하여 서버에 액세스할 수 없는 경우 애플리케이션이 공용 DNS를 사용합니다. 안티 바이러스 데이터베이스가 업데이트되고 관리 중인 기기에 대한 보안 수준을 유지하는 데 필요합니다.

Kaspersky Security Center 구성 요소 및 보안 제품을 포함하여 설치된 Kaspersky 애플리케이션

네트워크의 구성에 따라 다음과 같은 체계를 사용하여 필요한 업데이트를 관리 중인 기기로 다운로드하고 배포할 수 있습니다:

- 단일 작업 사용: 중앙 관리 서버 저장소 업데이트 다운로드
- 2개의 작업 사용:
	- *중앙 관리 서버 저장소 업데이트 다우로드* 작업
	- *배포 지점의 저장소로 업데이트 다운로드* 작업
- 로컬 폴더, 공유 폴더 또는 FTP 서버를 통해 수동 업데이트
- Kaspersky 업데이트 서버에서 관리 중인 장치의 Kaspersky Endpoint Security로 직접 업데이트
- 중앙 관리 서버에 인터넷 연결이 없을 시, 로컬 또는 네트워크 폴더를 통해

중앙 관리 서버 저장소 업데이트 다운로드 작업 사용

이 구성에서 Kaspersky Security Center는 *중앙 관리 서버 저장소 업데이트 다운로드* 작업을 통해 업데이트를 다운 로드합니다. 단일 네트워크 세그먼트에 300대 미만의 관리 중인 기기가 있거나 각 네트워크 세그먼트에 10대 미만 의 관리 중인 기기가 있는 소규모 네트워크에서는 업데이트가 중앙 관리 서버 저장소에서 직접 관리 중인 기기로 배포됩니다(아래 그림 참조).

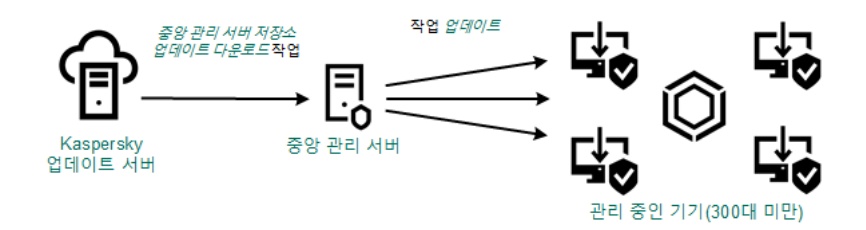

배포 지점이 없는 중앙 관리 서버 저장소 업데이트 다운로드 작업을 사용하여 업데이트

기본적으로 중앙 관리 서버는 Kaspersky 업데이트 서버와 통신하고 HTTPS 프로토콜을 사용하여 업데이트를 다운로드합니다. HTTPS 대신 HTTP 프로토콜을 사용하도록 중앙 관리 서버를 구성할 수 있습니다.

단일 네트워크 세그먼트에 300대 이상의 관리 중인 기기가 있거나 각 네트워크 세그먼트에 9대 이상의 관리 중인 기기가 있는 다중 네트워크 구성에서는 배포 [지점을](#page-129-0) 사용하여 관리 중인 기기로 업데이트를 배포하는 것이 좋습니 다(아래 그림 참조). 배포 지점은 중앙 관리 서버의 부하를 줄이고 중앙 관리 서버와 관리 중인 기기 간의 트래픽을 최적화합니다. 네트워크에 필요한 배포 지점의 수와 구성을 [계산할](#page-130-0) 수 있습니다.

이 체계에서는 업데이트가 중앙 관리 서버 저장소에서 배포 지점의 저장소로 자동으로 다운로드됩니다. 배포 지점 범위에 포함된 관리 중인 기기가 중앙 관리 서버 저장소 대신 배포 지점의 저장소에서 업데이트를 다운로드합니다.

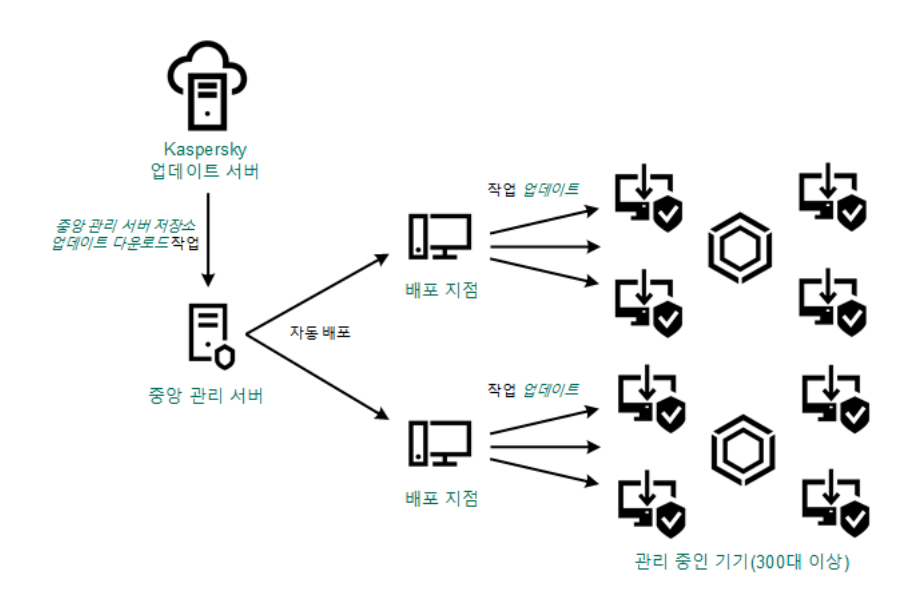

배포 지점이 있는 중앙 관리 서버 저장소 업데이트 다운로드 작업을 사용하여 업데이트

중앙 관리 서버 저장소 업데이트 다운로드 작업이 완료되면 다음과 같은 업데이트가 중앙 관리 서버 저장소로 다 운로드됩니다.

- Kaspersky 데이터베이스 및 Kaspersky Security Center용 소프트웨어 모듈 이러한 업데이트는 자동으로 설치됩니다.
- 관리 중인 기기에 설치된 보안 제품용 Kaspersky 데이터베이스 및 소프트웨어 모듈 이러한 업데이트는 [Kaspersky Endpoint](#page-1043-0) Security for Windows 업데이트 작업을 통해 설치됩니다.
- 중앙 관리 서버용 업데이트: 이 업데이트는 자동으로 설치되지 않습니다. 관리자는 업데이트 설치를 명시적으로 승인하고 실행해야 합니다.

중앙 관리 서버에 패치를 설치하려면 로컬 관리자 권한이 필요합니다.

• Kaspersky Security Center의 구성 요소 업데이트

기본적으로 이러한 업데이트는 자동으로 설치됩니다. 네트워크 [에이전트](#page-1042-0) 정책에서 설정을 변경할 수 있습니다.

보안 제품에 대한 업데이트

기본적으로 Kaspersky Endpoint Security for Windows는 승인한 업데이트만 설치합니다. (관리 [콘솔을](#page-405-0) 통해 또 는 [Kaspersky Security Center](#page-1045-0) 13 웹 콘솔을 통해 업데이트를 승인할 수 있습니다). 업데이트는 업데이트 작업을 통해 설치되며 이 작업의 속성에서 구성할 수 있습니다.

가상 중앙 관리 서버에서는 중앙 관리 서버 저장소 업데이트 다운로드 작업을 사용할 수 없습니다. 가상 중앙 관리 서버의 저장소에는 기본 중앙 관리 서버로 다운로드된 업데이트가 표시됩니다.

일련의 테스트 기기에서 작동 가능성과 오류를 확인하기 위한 업데이트를 구성할 수 있습니다. 검증에 성공하면 업 데이트가 다른 관리 중인 기기에 배포됩니다.

각 Kaspersky 애플리케이션은 중앙 관리 서버에서 필요한 업데이트를 요청합니다. 중앙 관리 서버는 이러한 요청 을 집계하여 애플리케이션에 필요한 업데이트만 다운로드합니다. 그러므로 같은 업데이트가 여러 번 다운로드되 지 않으며 불필요한 업데이트는 전혀 다운로드되지 않습니다. 중앙 관리 서버 저장소 업데이트 다운로드 작업을 실 행할 때 Kaspersky 데이터베이스 및 소프트웨어 모듈의 관련 버전을 제대로 다운로드하기 위해 Kaspersky 업데이 트 서버로 다음 정보를 중앙 관리 서버가 자동 전송합니다:

- 애플리케이션 ID 및 버전
- 애플리케이션 설치 ID
- 활성 키 ID
- *중앙 관리 서버 저장소 업데이트 다운로드* 작업 실행 ID

전송되는 정보에는 개인 정보 또는 기타 기밀 정보가 포함되지 않습니다. AO Kaspersky Lab은 법률로 규정된 요구 사항에 따라 정보를 보호합니다.

2개의 작업(중앙 관리 서버 저장소 업데이트 다운로드 작업 및 배포 지점의 저장소로 업데이트 다운로드 작업) 사용

중앙 관리 서버 저장소 대신 Kaspersky 업데이트 서버에서 배포 지점의 저장소로 업데이트를 직접 다운로드할 수 있으며 이후 관리 중인 기기로 배포할 수 있습니다(아래 그림 참조). 배포 지점과 Kaspersky 업데이트 서버 간의 트 래픽에 비해 중앙 관리 서버와 배포 지점 간의 트래픽에서 더 많은 비용이 발생하거나 중앙 관리 서버에서 인터넷 에 연결할 수 없는 경우 배포 지점의 저장소로 업데이트 다운로드 작업을 사용하는 것이 좋습니다.

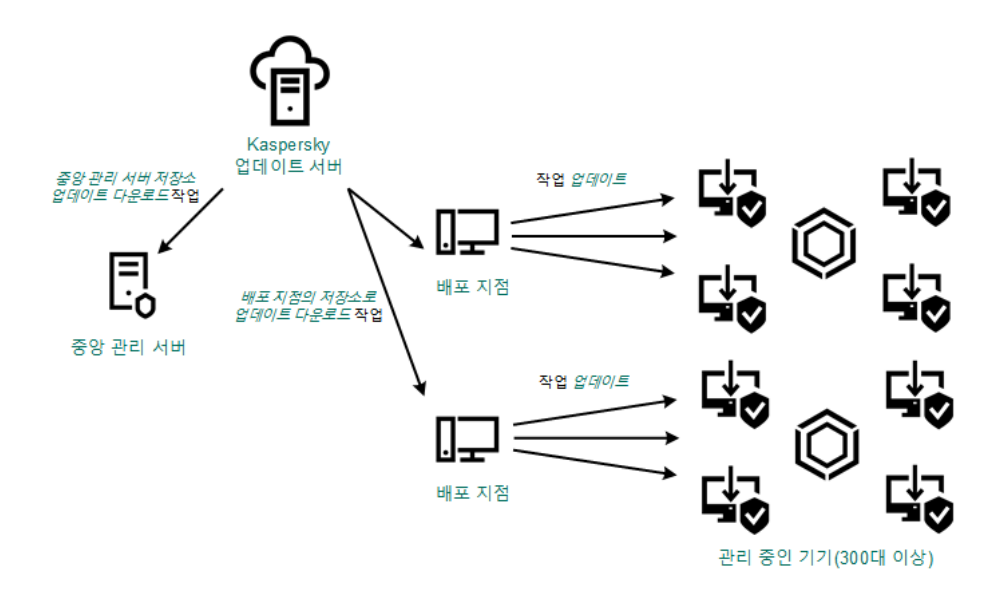

중앙 관리 서버 저장소 업데이트 다운로드 작업 및 배포 지점의 저장소로 업데이트 다운로드 작업을 사용하여 업데이트

기본적으로 중앙 관리 서버 및 배포 지점은 Kaspersky 업데이트 서버와 통신하고 HTTPS 프로토콜을 사용하 여 업데이트를 다운로드합니다. HTTPS 대신 HTTP 프로토콜을 사용하도록 중앙 관리 서버 및 배포 지점을 구 성할 수 있습니다.

이 구성을 구현하려면 중앙 관리 서버 저장소 업데이트 다운로드 작업과 함께 배포 지점의 저장소로 업데이트 다 운로드 작업을 만듭니다. 그런 다음 배포 지점이 중앙 관리 서버 저장소가 아닌 Kaspersky 업데이트 서버에서 업데 이트를 다운로드합니다.

macOS를 실행하는 배포 지점 기기는 Kaspersky 업데이트 서버에서 업데이트를 다운로드할 수 없습니다.

macOS를 실행하는 하나 이상의 기기가 *배포 지점의 저장소로 업데이트 다운로드 작업 범위*에 있는 경우 모든 Windows 기기에서 작업이 성공적으로 완료되어도 작업은 *실패* 상태로 완료됩니다.

중앙 관리 서버 저장소 업데이트 다운로드 작업 역시 이 체계에 필요합니다. 왜냐하면 이 작업은 Kaspersky Security Center용 Kaspersky 데이터베이스 및 소프트웨어 모듈을 다운로드하는 데 사용되기 때문입니다.

로컬 폴더, 공유 폴더 또는 FTP 서버를 통해 수동 업데이트

클라이언트 기기가 중앙 관리 서버에 연결되어 있지 않은 경우 로컬 폴더 또는 공유 리소스를 Kaspersky 데이터베 이스, 소프트웨어 모듈 및 [애플리케이션을](#page-1047-0) 업데이트하는 경로로 사용할 수 있습니다. 이 체계에서는 필요한 업데이 트를 중앙 관리 서버 저장소에서 이동식 드라이브로 복사한 다음 Kaspersky Endpoint Security 설정에서 업데이트 경로로 지정된 로컬 폴더 또는 공유 리소스에 복사해야 합니다(아래 그림 참조).

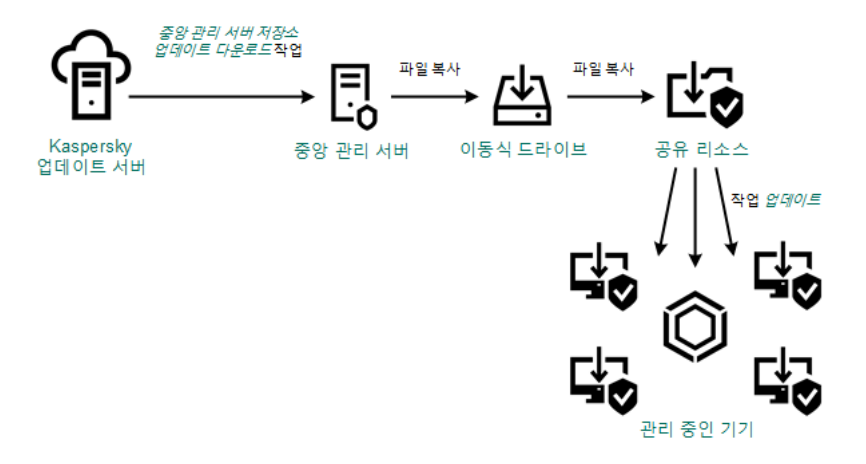

로컬 폴더, 공유 폴더 또는 FTP 서버를 통해 업데이트

Kaspersky Endpoint Security의 업데이트 소스에 대한 자세한 내용은 다음 도움말을 참조하십시오:

- [Kaspersky Endpoint](https://support.kaspersky.com/KESWin/11.6.0/ko-KR/133789.htm) Security for Windows 도움말 e
- [Kaspersky Endpoint](https://support.kaspersky.com/KES4Linux/11.1.0/en-US/161303.htm) Security for Linux 도움말 **Extend**

Kaspersky 업데이트 서버에서 관리 중인 장치의 Kaspersky Endpoint Security로 직접 업데이트

관리 중인 장치에서 Kaspersky Endpoint Security가 Kaspersky 업데이트 서버에서 직접 업데이트를 받도록 구성할 수 있습니다(아래 그림 참조).

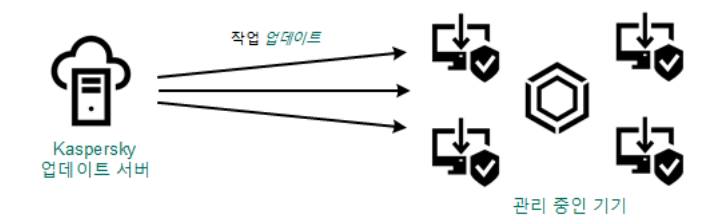

Kaspersky 업데이트 서버에서 직접 보안 제품 업데이트

이 체계에서 보안 제품은 Kaspersky Security Center에서 제공하는 저장소를 사용하지 않습니다. Kaspersky 업데 이트 서버에서 직접 업데이트를 받으려면 보안 제품 인터페이스에서 Kaspersky 업데이트 서버를 업데이트 경로로 지정합니다. 이러한 설정에 대한 자세한 내용은 다음 도움말을 참조하십시오:

- [Kaspersky Endpoint](https://support.kaspersky.com/KESWin/11.6.0/en-US/34566.htm) Security for Windows 도움말
- [Kaspersky Endpoint](https://support.kaspersky.com/KES4Linux/11.1.0/en-US/161303.htm) Security for Linux 도움말

중앙 관리 서버에 인터넷 연결이 없을 시, 로컬 또는 네트워크 폴더를 통해

중앙 관리 서버가 인터넷에 연결되어 있지 않을 시, 중앙 관리 서버 저장소 업데이트 다운로드 작업을 구성하여 로 컬 또는 네트워크 폴더에서 업데이트를 다운로드할 수 있습니다. 이때, 필요한 업데이트 파일을 지정된 폴더에 주 기적으로 복사해야 합니다. 예를 들어 다음 경로 중 하나에서 필요한 업데이트 파일을 복사할 수 있습니다.

인터넷에 연결된 중앙 관리 서버(아래 그림 참조) 중앙 관리 서버는 보안 애플리케이션에서 요청한 업데이트만 다운로드하므로 중앙 관리 서버에서 관리하는 보 안 애플리케이션 집합(인터넷에 연결된 것과 연결되지 않은 것)이 일치해야 합니다.

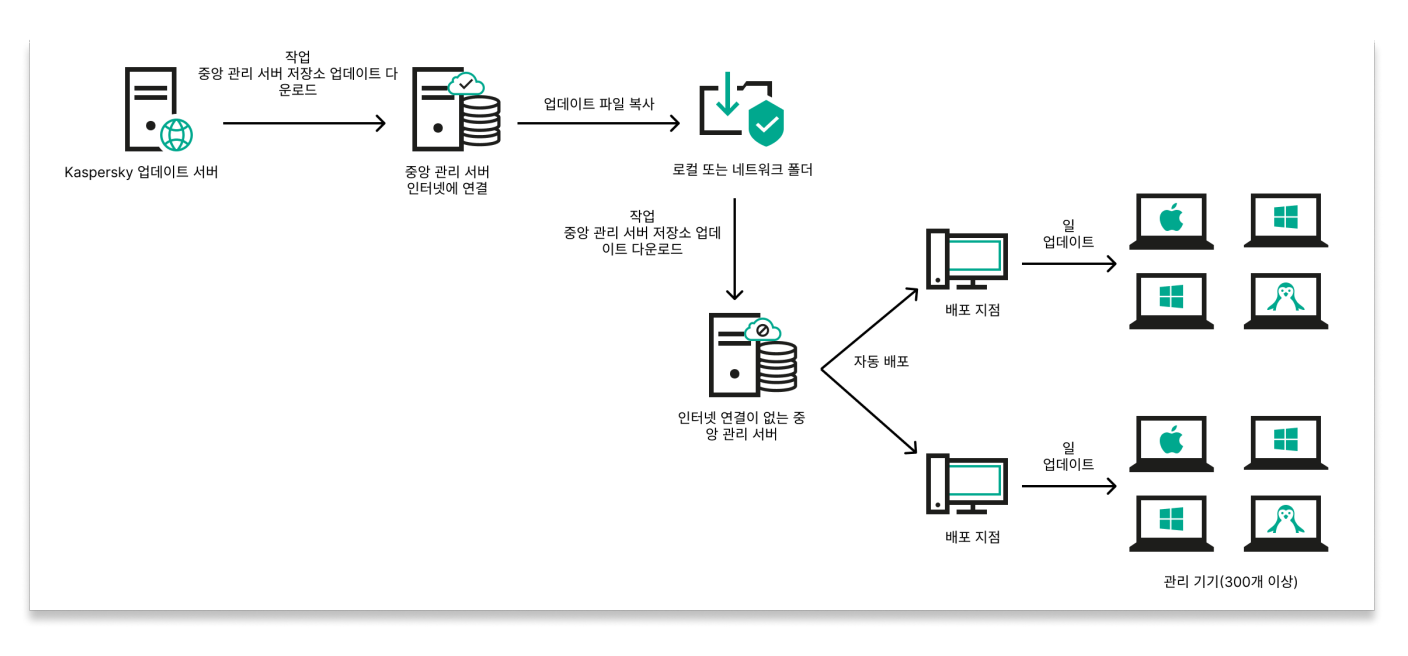

중앙 관리 서버에 인터넷 연결이 없을 시 로컬 또는 네트워크 폴더를 통해 업데이트

<span id="page-1031-0"></span>[Kaspersky](https://support.kaspersky.com/updater4) 업데이트 유틸리티

# 중앙 관리 서버 저장소에 업데이트 다운로드 작업 생성

중앙 관리 서버 저장소 업데이트 다운로드 중앙 관리 서버 작업은 Kaspersky Security Center 빠른 시작 마법사에 의해 자동으로 만들어집니다. 하나의 *중앙 관리 서버 저장소 업데이트 다운로드* 작업만 만들 수 있습니다. 따라서 중앙 관리 서버 저장소 업데이트 다운로드 작업이 중앙 관리 서버 작업 목록에서 제거된 경우에만 이 작업을 만들 수 있습니다.

이 작업은 Kaspersky 업데이트 서버에서 중앙 관리 서버의 저장소로 업데이트를 다운로드하는 데 필요합니다. 업 데이트 목록에는 다음이 포함됩니다.

- 중앙 관리 서버용 데이터베이스 및 소프트웨어 모듈 업데이트
- Kaspersky 보안 제품용 데이터베이스 및 소프트웨어 모듈 업데이트
- Kaspersky Security Center 구성 요소 업데이트
- Kaspersky 보안 제품 업데이트

업데이트를 다운로드한 후 관리 중인 기기로 배포할 수 있습니다.

관리 중인 기기에 [업데이트](#page-1036-0)를 배포하기 전에 *업데이트 검증* 작업을 실행할 수 있습니다. 이렇게 하면 중앙 관 리 서버가 다운로드한 업데이트를 제대로 설치하고 업데이트로 인해 보안 수준이 저하되지 않도록 할 수 있습 니다. 배포하기 전에 확인하려면 중앙 관리 서버 저장소 업데이트 다운로드 작업 설정에서 **업데이트 검증 실행** 옵션을 구성합니다.

## 중앙 관리 서버 저장소 업데이트 다운로드 작업을 만들려면 다음을 수행합니다.

1. 메인 애플리케이션 장에서 **기기 → 작업**로 이동합니다.

2. **추가**를 누릅니다.

작업 추가 마법사가 시작됩니다. 마법사의 각 단계를 따릅니다.

- 3. Kaspersky Security Center 애플리케이션에서는 작업 유형을 선택합 **중앙 관리 서버 저장소 업데이트 다운로드** 니다.
- 4. 만들고 있는 작업의 이름을 지정합니다. 작업 이름은 100자를 넘지 않으며 특수 문자("\*<>?\:|)를 사용할 수 없습 니다.
- 5. 기본 작업 설정을 수정하려면 **작업 생성 마침** 페이지에서 **생성이 완료되면 작업 세부 정보 열기** 옵션을 활성화 합니다. 이 옵션을 활성화하지 않으면 기본 설정으로 작업이 생성됩니다. 나중에 언제든지 기본 설정을 수정할 수 있습니다.
- 6. **만들기** 버튼을 누릅니다.

그러면 작업이 생성되고 작업 목록에 표시됩니다.

7. 작업 속성 창을 열려면 생성된 작업의 이름을 누릅니다.

8. 작업 속성 창이 열리면 **애플리케이션 설정** 탭에서 다음 설정을 지정하십시오.

#### **[업데이트](javascript:toggleBlock() 경로**

중앙 관리 서버의 업데이트 경로로 다음과 같은 리소스를 사용할 수 있습니다:

Kaspersky 업데이트 서버

Kaspersky 애플리케이션이 데이터베이스와 애플리케이션 모듈의 업데이트를 다운로드하는 Kaspersky HTTP(S) 서버입니다. 기본적으로 중앙 관리 서버는 Kaspersky 업데이트 서버와 통신하고 HTTPS 프로토콜을 사용하여 업데이트를 다운로드합니다. HTTPS 대신 HTTP 프로토콜을 사용하도 록 중앙 관리 서버를 구성할 수 있습니다.

기본적으로 선택됩니다.

- 기본 중앙 관리 서버 이 리소스는 보조 또는 가상 중앙 관리 서버용으로 생성한 작업에 적용됩니다.
- 로컬 또는 네트워크 폴더

최신 업데이트가 포함된 로컬 또는 네트워크 폴더입니다. 네트워크 폴더는 FTP/HTTP 서버이거나 SMB 공유일 수 있습니다. 네트워크 폴더 인증이 필요할 시, SMB 프로토콜만 지원합니다. 로컬 폴더 를 선택할 경우 중앙 관리 서버가 설치된 기기의 폴더를 지정해야 합니다.

업데이트 경로에 사용되는 FTP 또는 HTTP 서버나 네트워크 폴더는 Kaspersky 업데이트 서버 사용 시에 생성되는 구조와 일치하는 폴더 구조(업데이트 포함)를 포함해야 합니다.

업데이트가 포함된 공유 폴더가 암호로 보호 중이라면 **업데이트 경로로 사용되는 공유 폴더에 접근하 기 위한 계정 지정(해당되면)** 옵션을 활성화하고 액세스에 필요한 계정 자격 증명을 입력합니다.

- 업데이트 내용:
	- diff 파일 [다운로드](javascript:toggleBlock()*可*

이 옵션을 사용하면 달라진 파일 [다운로드](#page-374-0) 기능이 활성화됩니다. 기본적으로 이 옵션은 비활성화되어 있습니다.

- : **기타 설정**
	- **보조 중앙 관리 서버 강제 [업데이트](javascript:toggleBlock()**

이 옵션을 활성화하면 새 업데이트가 다운로드되는 즉시 중앙 관리 서버가 보조 중앙 관리 서버에서 업데이트 작업을 시작합니다. 그렇지 않으면 보조 중앙 관리 서버의 업데이트 작업이 스케줄에 따라 시작됩니다.

기본적으로 이 옵션은 비활성화되어 있습니다.

#### **추가 폴더에 [다운로드한](javascript:toggleBlock() 업데이트 복사**

중앙 관리 서버에서 업데이트를 수신한 후 이를 지정된 폴더에 복사합니다. 네트워크에서 업데이트 배포를 수동으로 관리하려는 경우 이 옵션을 사용합니다.

이 옵션을 사용할 수 있는 상황의 예로는, 조직 네트워크가 여러 독립 서브넷으로 구성되어 있으며 각 서브넷의 기기가 다른 서브넷에는 액세스할 수 없는 경우를 들 수 있습니다. 하지만 모든 서브넷 의 기기는 공통 네트워크 공유에 액세스할 수 있습니다. 이 경우 서브넷 중 하나의 중앙 관리 서버가 Kaspersky 업데이트 서버에서 업데이트를 다운로드하도록 설정하고 이 옵션을 활성화한 다음 해당 네트워크 공유를 지정할 수 있습니다. 다른 중앙 관리 서버에 대한 저장소에 업데이트 다운로드 작업 에서 업데이트 경로와 같은 네트워크 공유를 지정합니다.

기본적으로 이 옵션은 비활성화되어 있습니다.

#### **복사가 [완료되기](javascript:toggleBlock() 전에 기기 및 보조 중앙 관리 서버로 강제 업데이트 안 함**

메인 업데이트 폴더에서 추가 업데이트 폴더로 업데이트가 복사되어야만 클라이언트 기기와 보조 중앙 관리 서버의 업데이트 다운로드 작업이 시작됩니다.

클라이언트 기기와 보조 중앙 관리 서버가 추가 네트워크 폴더에서 업데이트를 다운로드하는 경우 이 옵션을 활성화해야 합니다.

기본적으로 이 옵션은 비활성화되어 있습니다.

## **네트워크 [에이전트](javascript:toggleBlock() 모듈 업데이트**(**네트워크 에이전트 버전이** 10 Service Pack 2**보다 구버전일 경우**)

이 옵션을 활성화하면 중앙 관리 서버가 저장소 업데이트(중앙 관리 서버) 작업을 완료한 후에 네트 워크 에이전트의 소프트웨어 모듈용 업데이트가 자동으로 설치됩니다. 그렇지 않으면 가져온 네트 워크 에이전트 모듈의 업데이트를 수동으로 설치할 수 있습니다.

이 옵션은 10 서비스 팩 2 이전의 네트워크 에이전트 버전에서만 사용할 수 있습니다. 10 서비스 팩 2 버전부터 네트워크 에이전트가 자동으로 업데이트됩니다.

이 옵션은 기본적으로 활성화되어 있습니다.

#### : **업데이트 검증 실행**

#### ● [업데이트](javascript:toggleBlock() 검증 실행 **@**

중앙 관리 서버가 업데이트 경로에서 업데이트를 다운로드하고 임시 저장소에 해당 업데이트를 저 장한 다음, **업데이트 검증 작업** 필드에 정의된 <u>작업을 [실행합니다](#page-1036-0)</u>. 작업이 성공적으로 완료되면 임시 저장소에서 중앙 관리 서버의 공유 폴더로 업데이트가 복사되고, 중앙 관리 서버를 업데이트 경로로 설정한 모든 기기로 업데이트가 배포됩니다. 즉, 스케줄 유형이 **중앙 관리 서버 저장소 업데이트 다 운로드를 완료한 후**인 작업이 시작됩니다. 업데이트를 저장소로 다운로드하는 작업은 *업데이트 검* 증 작업이 완료된 후에만 완료됩니다.

기본적으로 이 옵션은 비활성화되어 있습니다.

9. 작업 속성 창의 **스케줄** 탭에서 작업 시작 스케줄을 만듭니다. 필요한 경우 다음 설정을 지정합니다:

### **시작 [스케줄](javascript:toggleBlock()**:

작업이 실행되는 기준이 되는 스케줄을 선택한 다음, 선택한 스케줄을 구성합니다.

#### <u>[수동](javascript:toggleBlock() 시작</u>@(기본적으로 선택됨)

작업은 자동으로 실행되지 않습니다. 수동으로만 작업을 시작할 수 있습니다. 이 옵션은 기본적으로 활성화되어 있습니다.

#### **매** N**[분마다](javascript:toggleBlock()**

작업이 지정된 분 단위 간격에 따라 생성된 날짜의 지정된 시간부터 주기적으로 실행됩니다. 기본적으로 작업은 현재 시스템 시간부터 30분마다 실행됩니다.

#### **매** N**[시간마다](javascript:toggleBlock()**

작업이 지정한 날짜와 시간부터 지정된 시간 단위 간격에 따라 주기적으로 실행됩니다. 기본적으로 작업은 현재 시스템 날짜와 시간부터 6시간마다 실행됩니다.

## **매** N**[일마다](javascript:toggleBlock()**

작업이 지정된 일 단위 간격에 따라 주기적으로 실행됩니다. 또한 첫 번째 작업 실행 날짜와 시간을 지정할 수 있습니다. 이러한 추가 옵션은 작업을 생성하는 대상이 되는 애플리케이션에서 지원하는 경우 사용할 수 있습니다.

기본적으로 작업은 현재 시스템 날짜와 시간부터 매일 실행됩니다.

#### **매** N**[주마다](javascript:toggleBlock()**

작업이 지정된 주 단위 간격에 따라 지정한 요일과 시간에 주기적으로 실행됩니다. 기본적으로 작업은 월요일마다 현재 시스템 시간에 실행됩니다.

## **매일**(**[서머타임](javascript:toggleBlock() 지원 안 함**)

작업이 지정된 일 단위 간격에 따라 주기적으로 실행됩니다. 이 스케줄에서는 DST(서머타임)를 준수 할 수 없습니다. 즉, DST가 시작되거나 끝날 때 시간이 1시간 빨라지거나 느려져도 실제 작업 시작 시 간은 변경되지 않습니다. 이 스케줄은 사용하지 않는 것이 좋습니다. 이 스케줄은 Kaspersky Security Center 이전 버전과의 호환성을 유지하는 데 필요합니다. 기본적으로 이 작업은 매일 현재 시스템 시간에 시작됩니다.

## **[주별](javascript:toggleBlock()**

이 작업은 매주 지정한 요일의 지정된 시간에 실행됩니다.

### **[요일별](javascript:toggleBlock()**

이 작업은 지정한 요일의 지정된 시간에 주기적으로 실행됩니다. 기본적으로 이 작업은 매주 금요일 오후 6:00:00에 실행됩니다.

### **[월별](javascript:toggleBlock()**

이 작업은 지정한 날짜의 지정된 시간에 주기적으로 실행됩니다. 지정한 날짜가 없는 달에는 해당월의 말일에 작업이 실행됩니다. 기본적으로 이 작업은 매월 1일 현재 시스템 시간에 실행됩니다.

## **매달 [선택한](javascript:toggleBlock() 주간의 지정한 날짜**

이 작업은 매월 지정한 날짜의 지정된 시간에 주기적으로 실행됩니다.

기본적으로 날짜는 선택되어 있지 않으며, 기본 시작 시각은 오후 6:00:00입니다.

## **[악성](javascript:toggleBlock() 코드 급증 시**

*악성 코드 급증* 이벤트가 발생하고 나면 작업이 실행됩니다. 바이러스 급증을 모니터링할 애플리케 이션 유형을 선택합니다. 다음과 같은 애플리케이션 유형을 사용할 수 있습니다:

- 워크스테이션 및 파일 서버용 안티 바이러스
- 경계 방어용 안티 바이러스
- 메일 시스템용 안티 바이러스

기본적으로 모든 애플리케이션 유형이 선택되어 있습니다.

바이러스 급증을 보고하는 안티 바이러스 애플리케이션 유형에 따라 각기 다른 작업을 실행하려는 경우가 있습니다. 이러한 경우에는 필요 없는 애플리케이션 유형 모음을 제거합니다.

### **[다른](javascript:toggleBlock() 작업 완료 시**

다른 작업이 완료되면 현재 작업이 시작됩니다. 현재 작업 시작을 트리거하려면 이전 작업이 완료되 어야 하는 방식(성공적으로 완료 또는 오류 발생)을 선택할 수 있습니다. 예를 들어 **기기 켜기** 옵션을 사용하여 기기 관리 작업을 실행하고 해당 작업이 완료되면 바이러스 검사 작업을 실행할 수 있습니 다.

## **[누락된](javascript:toggleBlock() 작업 실행**

이 옵션은 작업을 시작하려 할 때 네트워크에 클라이언트 기기가 표시되지 않는 경우의 작업 동작을 결 정합니다.

이 옵션을 활성화하면 다음에 클라이언트 기기에서 Kaspersky 애플리케이션을 실행할 때 시스템이 작 업 시작을 시도합니다. 작업 스케줄이 **수동 시작, 한번만** 또는 **즉시**인 경우 기기가 네트워크에 표시되거 나 작업 범위에 포함되는 즉시 작업이 시작됩니다.

이 옵션을 비활성화하면 클라이언트 기기에서 스케줄이 지정된 작업만 실행되며 **수동 시작**, **한번만** 또 는 **즉시**의 경우, 네트워크에서 인식된 클라이언트 기기에서만 작업이 실행됩니다. 예를 들어 리소스를 많이 사용하여 업무 시간이 아닐 때만 실행하려는 작업의 경우 이 옵션을 비활성화할 수 있습니다.

이 옵션은 기본적으로 활성화되어 있습니다.

# **[랜덤하게](javascript:toggleBlock() 작업 시작 시간을 자동으로 조절하는 기능 사용**

이 옵션을 활성화하면 클라이언트 기기에서 지정된 시간 간격 내에서 무작위로 작업이 시작됩니다. 이 러한 방식을 작업 시작 분산이라고도 합니다. 작업 시작을 분산시키면 스케줄된 작업을 실행할 때 많은 클라이언트 기기 요청이 동시에 중앙 관리 서버로 집중되는 것을 방지할 수 있습니다.

분산 시작 시간은 작업이 할당되는 클라이언트 기기의 수에 따라 작업을 만들 때 자동으로 계산됩니다. 그 이후에는 작업이 항상 계산된 시작 시간에 시작됩니다. 하지만 작업 설정을 편집하거나 작업을 수동 으로 시작하면 작업 시작 시각의 계산된 값이 변경됩니다.

이 옵션을 비활성화하면 작업이 스케줄에 따라서만 클라이언트 기기에서 시작됩니다.

### **다음 [간격으로](javascript:toggleBlock() 작업 임의 시작**(**분**)

이 옵션을 활성화하면 클라이언트 기기에서 지정된 시간 간격 사이에 무작위로 작업이 시작됩니다. 작 업 시작을 분산시키면 스케줄된 작업을 실행할 때 많은 클라이언트 기기 요청이 동시에 중앙 관리 서버 로 집중되는 것을 방지할 수 있습니다.

이 옵션을 비활성화하면 작업이 스케줄에 따라서만 클라이언트 기기에서 시작됩니다.

기본적으로 이 옵션은 비활성화되어 있습니다. 기본 새로 고침 간격은 1분입니다.

#### **[작업이](javascript:toggleBlock()** (**분**) **이상 실행된 경우 작업 중지**

작업 완료 여부에 관계없이 지정된 시간이 경과한 후 작업이 자동으로 중지됩니다. 실행 시간이 너무 오래 걸리는 작업을 중단(중지)하려는 경우 이 옵션을 활성화합니다. 기본적으로 이 옵션은 비활성화되어 있습니다. 기본 작업 실행 시간은 120분입니다.

**10. 저장** 버튼을 누릅니다.

작업이 생성 및 구성됩니다.

중앙 관리 서버가 중앙 관리 서버 저장소 업데이트 다운로드 작업을 수행하면, 데이터베이스 및 소프트웨어 모듈이 해당하는 업데이트 경로에서 다운로드되어 중앙 관리 서버의 공유 폴더에 저장됩니다. 관리 그룹에 대해 이 작업을 만들면 지정한 관리 그룹에 포함되어 있는 네트워크 에이전트에만 작업이 적용됩니다.

<span id="page-1036-0"></span>업데이트가 중앙 관리 서버의 공유 폴더에서 클라이언트 기기와 보조 중앙 관리 서버로 배포됩니다.

# 다운로드한 업데이트 검증

관리 중인 기기에 업데이트를 설치하기 전에 먼저 *업데이트 검증* 작업을 통해 업데이트의 운용 가능성 및 오류를 확인할 수 있습니다. 업데이트 검증 작업은 중앙 관리 서버 저장소 업데이트 다운로드 작업에 포함되어 자동으로 수행됩니다. 중앙 관리 서버는 경로에서 업데이트를 다운로드하고 임시 저장소에 이를 저장한 다음 *업데이트 검증* 작업을 실행합니다. 작업이 성공적으로 완료되면 업데이트가 임시 저장소에서 중앙 관리 서버의 공유 폴더로 복사 됩니다. 이 중앙 관리 서버가 업데이트 경로인 모든 클라이언트 기기에 배포됩니다.

업데이트 검증 작업 결과에 임시 저장소에 있는 업데이트가 잘못된 것으로 나타나거나 업데이트 검증 작업이 완료 되었으나 오류가 발생한 경우, 해당 업데이트는 공유 폴더로 복사되지 않습니다. 중앙 관리 서버에는 이전 업데이 트 집합이 유지됩니다. 그러면 **중앙 관리 서버 저장소 업데이트 다운로드를 완료한 후** 스케줄 유형이 포함된 작업 이 시작되지 않습니다. 이러한 작업은 다음에 중앙 관리 서버 저장소 업데이트 다운로드 작업이 시작될 때 새 업데 이트 검사가 성공적으로 완료되는 경우 수행됩니다.

한 대 이상의 테스트 기기에서 다음 조건 중 하나라도 충족되면 업데이트 집합이 잘못된 것으로 간주됩니다:

- 업데이트 작업 오류가 발생했습니다.
- 업데이트가 적용된 후 보안 제품의 실시간 보호 상태가 변경되었습니다.
- 수동 검사 작업 실행 중 감염된 개체가 탐지되었습니다.
- Kaspersky 애플리케이션에서 런타임 오류가 발생했습니다.

나열된 어떤 조건에도 해당하는 기기가 없을 경우 업데이트 세트는 올바른 것으로 간주되고 *업데이트 검증* 작업은 성공적으로 완료된 것으로 간주됩니다.

업데이트 확인 작업 생성을 시작하기 전에 전제 조건을 수행하십시오.

1. 여러 테스트 기기가 있는 관리 그룹을 [만듭니다](#page-960-0). 업데이트를 확인하려면 이 그룹이 필요합니다.

네트워크 전체에서 보호 수준을 가장 신뢰할 수 있고 가장 일반적인 애플리케이션 구성을 가진 기기를 사용하 는 것이 좋습니다. 이 접근 방식은 검사 중 바이러스 탐지의 품질과 확률을 높이고 오탐지 위험을 최소화합니다. 테스트 기기에서 바이러스가 탐지되면 *업데이트 검증* 작업은 실패한 것으로 간주됩니다.

2. Kaspersky Endpoint Security for Windows에 대해 *업데이트* 및 *바이러스 검사* 두 [작업을](#page-944-0) 생성합니다. 이는 *업데* 이트 검증 작업을 생성 시 필요합니다. 이 작업은 테스트 장치에서 업데이트 및 바이러스 검사 작업을 순서대로 실행하여 모든 업데이트가 유효한지 확인합니다.

*업데이트* 및 *바이러스 검사* 작업을 생성할 때 테스트 기기로 관리 그룹을 지정합니다.

다운로드한 업데이트를 클라이언트 기기로 배포하기 전에 Kaspersky Security Center에서 이를 검증하도록 하려 면 다음과 같이 하십시오:

- 1. 메인 애플리케이션 창에서 **기기 → 작업**로 이동합니다.
- 2 **중앙 관리 서버 저장소 업데이트 다운로드** 작업을 누릅니다.
- 3. 작업 속성 창이 열리면 **애플리케이션 설정** 탭에서**업데이트 검증 실행** 옆의 **구성** 버튼을 누릅니다.
- **4. 업데이트 검증** 장이 열리면 **업데이트 검증 실행** 옵션을 활성화합니다.
- 5. *업데이트 검증* 작업이 있다면 **편집** 링크를 누릅니다. 열리는 창에서 테스트 기기가 있는 관리 그룹의 *업데이트* 검증 작업을 선택합니다.
- 6. 이전에 업데이트 검증 작업을 생성하지 않은 경우 다음을 수행합니다.

**a. 새 작업** 버튼을 누릅니다.

- b. 열리는 새 작업 마법사에서 사전 설정 이름을 변경하려면 작업 이름을 지정합니다.
- c. 이전에 생성한 테스트 기기가 있는 관리 그룹을 선택합니다.
- d. 먼저 Kaspersky Endpoint Security for Windows의 *업데이트* 작업을 선택하고 *바이러스 검사* 작업을 선택합 니다.

이후에 다음 옵션이 표시됩니다. 활성화된 상태로 두는 것이 좋습니다.

**[데이터베이스](javascript:toggleBlock() 업데이트 이후에 기기 다시 시작**

기기에서 안티바이러스 데이터베이스를 업데이트한 후 장치를 재부팅하는 것이 좋습니다. 이 옵션은 기본으로 활성화되어 있습니다.

# **[데이터베이스](javascript:toggleBlock() 업데이트 및 기기 다시 시작 후 검증 클라이언트의 실시간 보호 상태 확인**

이 옵션이 활성화된 경우 업데이트 검증 작업은 중앙 관리 서버 저장소에 다운로드한 업데이트가 유 효한지, 안티바이러스 데이터베이스 업데이트 및 기기 재시작 후 보호 수준이 저하되었는지 확인합 니다.

기본적으로 이 옵션은 켜져 있습니다.

e. *업데이트 검증* 작업을 실행할 계정을 지정합니다. 계정을 사용하고 **기본 계정** 옵션을 활성화된 상태로 둘 수 있습니다. 또는 필요한 액세스 권한이 있는 다른 계정으로 작업을 실행하도록 지정할 수 있습니다. 이를 위해 **계정 지정** 옵션을 선택한 다음 해당 계정의 자격 증명을 입력합니다.

7. **저장**을 클릭해 *중앙 관리 서버 저장소 업데이트 다운로드* 작업의 속성 창을 닫습니다.

자동 업데이트 검증이 활성화됩니다. 이제 *중앙 관리 서버 저장소 업데이트 다우로드* 작업을 실행할 수 있으며 업 데이트 확인부터 시작됩니다.

# <span id="page-1038-0"></span>배포 지점의 저장소로 업데이트 다운로드 작업 만들기

배포 지점의 저장소로 업데이트 다운로드 작업은 Windows를 실행하는 배포 지점 기기에서만 작동합니다. Linux 또는 macOS를 실행하는 배포 지점 기기는 Kaspersky 업데이트 서버에서 업데이트를 다운로드할 수 없 습니다. Linux 또는 macOS를 실행하는 기기가 하나 이상 작업 범위 내에 있으면 작업은 *실패* 상태가 됩니다. 모든 Windows 기기에서 작업이 성공적으로 완료되더라도 나머지 기기에서는 오류가 반환됩니다.

관리 그룹에 대해 *배포 지점의 저장소로 업데이트 다운로드* 작업을 만들 수 있습니다. 이 작업은 지정한 관리 그룹 에 포함된 배포 지점에 대해 실행됩니다.

예를 들어 배포 지점과 Kaspersky 업데이트 서버 간의 트래픽보다 중앙 관리 서버와 배포 지점 간의 트래픽의 비용 이 더 크거나 중앙 관리 서버에서 인터넷에 연결할 수 없을 때 이 작업을 사용할 수 있습니다.

이 작업은 Kaspersky 업데이트 서버에서 배포 지점의 저장소로 업데이트를 다운로드하는 데 필요합니다. 업데이트 목록에는 다음이 포함됩니다.

- Kaspersky 보안 제품용 데이터베이스 및 소프트웨어 모듈 업데이트
- Kaspersky Security Center 구성 요소 업데이트
- Kaspersky 보안 제품 업데이트

업데이트를 다운로드한 후 관리 중인 기기로 배포할 수 있습니다.

선택한 관리 그룹에 대해 **배포 지점의 저장소로 업데이트 다운로드** 작업을 만들려면 다음 단계를 따릅니다.

1. 메인 애플리케이션 창에서 **기기 → 작업**로 이동합니다.

2. **추가** 버튼을 누릅니다.

작업 추가 마법사가 시작됩니다. 마법사의 각 단계를 따릅니다.

3. Kaspersky Security Center 애플리케이션의 경우 필드에서 **작업 유형 배포 지점의 저장소로 업데이트 다운로드**를 선택합니다.

4. 만들고 있는 작업의 이름을 지정합니다. 작업 이름은 100자를 넘지 않으며 특수 문자("\*<>?\:|)를 사용할 수 없습 니다.

5. 옵션 버튼을 선택하여 관리 그룹, 기기 조회 또는 작업이 적용되는 기기를 지정합니다.

6. **작업 생성 마침** 단계에서 기본 작업 설정을 수정하려면 **생성이 완료되면 작업 세부 정보 열기** 옵션을 활성화합 니다. 이 옵션을 활성화하지 않으면 기본 설정으로 작업이 생성됩니다. 나중에 언제든지 기본 설정을 수정할 수 있습니다.

#### 7. **만들기** 버튼을 누릅니다.

그러면 작업이 생성되고 작업 목록에 표시됩니다.

8. 작업 속성 창을 열려면 생성된 작업의 이름을 누릅니다.

9. 작업 속성 창의 **애플리케이션 설정** 탭에서 다음 설정을 지정합니다.

### **[업데이트](javascript:toggleBlock() 경로**

배포 지점의 업데이트 경로로 다음과 같은 리소스를 사용할 수 있습니다.

- Kaspersky 업데이트 서버. Kaspersky 애플리케이션이 데이터베이스와 애플리케이션 모듈의 업데이트를 다운로드하는 Kaspersky HTTP(S) 서버입니다. 이 옵션은 기본적으로 선택되어 있습니다.
- 최신 업데이트가 포함된 로컬 또는 네트워크 폴더입니다. 네트워크 폴더는 FTP/HTTP 서버이거나 SMB 공유일 수 있습니다. 로컬 폴더를 선택할 경우 중앙 관리 서버가 설치된 기기의 폴더를 지정해 야 합니다.

업데이트 경로에 사용되는 FTP 또는 HTTP 서버나 네트워크 폴더는 Kaspersky 업데이트 서버 사용 시에 생성되는 구조와 일치하는 폴더 구조(업데이트 포함)를 포함해야 합니다.

#### **[업데이트](javascript:toggleBlock() 저장 폴더**

저장된 업데이트를 저장하기 위한 지정된 폴더의 경로입니다. 지정된 폴더 경로를 클립보드에 복사할 수 있습니다. 그룹 작업에 대해 지정된 폴더의 경로를 변경할 수 없습니다.

#### **[네트워크](javascript:toggleBlock() 에이전트 모듈 업데이트**

이 옵션을 활성화하면 중앙 관리 서버가 저장소 업데이트(중앙 관리 서버) 작업을 완료한 후에 네트워크 에이전트의 소프트웨어 모듈용 업데이트가 자동으로 설치됩니다. 그렇지 않으면 가져온 네트워크 에이 전트 모듈의 업데이트를 수동으로 설치할 수 있습니다.

이 옵션은 10 서비스 팩 2 이전의 네트워크 에이전트 버전에서만 사용할 수 있습니다. 10 서비스 팩 2 버 전부터 네트워크 에이전트가 자동으로 업데이트됩니다.

이 옵션은 기본적으로 활성화되어 있습니다.

# • diff 파일 [다운로드](javascript:toggleBlock()**m**

이 옵션을 사용하면 달라진 파일 [다운로드](#page-374-0) 기능이 활성화됩니다.

기본적으로 이 옵션은 비활성화되어 있습니다.

10. 작업 시작 스케줄을 만듭니다. 필요한 경우 다음 설정을 지정합니다:

#### **시작 [스케줄](javascript:toggleBlock()**

작업이 실행되는 기준이 되는 스케줄을 선택한 다음, 선택한 스케줄을 구성합니다.

#### <u>[수동](javascript:toggleBlock() 시작</u>@(기본적으로 선택됨)

작업은 자동으로 실행되지 않습니다. 수동으로만 작업을 시작할 수 있습니다. 이 옵션은 기본적으로 활성화되어 있습니다.

### **매** N**[분마다](javascript:toggleBlock()**

작업이 지정된 분 단위 간격에 따라 생성된 날짜의 지정된 시간부터 주기적으로 실행됩니다. 기본적으로 작업은 현재 시스템 시간부터 30분마다 실행됩니다.

#### **매** N**[시간마다](javascript:toggleBlock()**

작업이 지정한 날짜와 시간부터 지정된 시간 단위 간격에 따라 주기적으로 실행됩니다. 기본적으로 작업은 현재 시스템 날짜와 시간부터 6시간마다 실행됩니다.

## **매** N**[일마다](javascript:toggleBlock()**

작업이 지정된 일 단위 간격에 따라 주기적으로 실행됩니다. 또한 첫 번째 작업 실행 날짜와 시간을 지정할 수 있습니다. 이러한 추가 옵션은 작업을 생성하는 대상이 되는 애플리케이션에서 지원하는 경우 사용할 수 있습니다.

기본적으로 작업은 현재 시스템 날짜와 시간부터 매일 실행됩니다.

### **매** N**[주마다](javascript:toggleBlock()**

작업이 지정된 주 단위 간격에 따라 지정한 요일과 시간에 주기적으로 실행됩니다. 기본적으로 작업은 월요일마다 현재 시스템 시간에 실행됩니다.

### **매일**(**[서머타임은](javascript:toggleBlock() 지원되지 않음**)

작업이 지정된 일 단위 간격에 따라 주기적으로 실행됩니다. 이 스케줄에서는 DST(서머타임)를 준수 할 수 없습니다. 즉, DST가 시작되거나 끝날 때 시간이 1시간 빨라지거나 느려져도 실제 작업 시작 시 간은 변경되지 않습니다.

이 스케줄은 사용하지 않는 것이 좋습니다. 이 스케줄은 Kaspersky Security Center 이전 버전과의 호환성을 유지하는 데 필요합니다.

기본적으로 이 작업은 매일 현재 시스템 시간에 시작됩니다.

# **[주별](javascript:toggleBlock()**

이 작업은 매주 지정한 요일의 지정된 시간에 실행됩니다.

### **[요일별](javascript:toggleBlock()**

이 작업은 지정한 요일의 지정된 시간에 주기적으로 실행됩니다. 기본적으로 이 작업은 매주 금요일 오후 6:00:00에 실행됩니다.

## **[월별](javascript:toggleBlock()**

이 작업은 지정한 날짜의 지정된 시간에 주기적으로 실행됩니다. 지정한 날짜가 없는 달에는 해당월의 말일에 작업이 실행됩니다. 기본적으로 이 작업은 매월 1일 현재 시스템 시간에 실행됩니다.

### **매달 [선택한](javascript:toggleBlock() 주간의 지정한 날짜**

이 작업은 매월 지정한 날짜의 지정된 시간에 주기적으로 실행됩니다. 기본적으로 날짜는 선택되어 있지 않으며, 기본 시작 시각은 오후 6:00:00입니다.

## **[악성](javascript:toggleBlock() 코드 급증 시**

악성 코드 급증 이벤트가 발생하고 나면 작업이 실행됩니다. 바이러스 급증을 모니터링할 애플리케 이션 유형을 선택합니다. 다음과 같은 애플리케이션 유형을 사용할 수 있습니다:

- 워크스테이션 및 파일 서버용 안티 바이러스
- 경계 방어용 안티 바이러스
- 메일 시스템용 안티 바이러스

기본적으로 모든 애플리케이션 유형이 선택되어 있습니다.

바이러스 급증을 보고하는 안티 바이러스 애플리케이션 유형에 따라 각기 다른 작업을 실행하려는 경우가 있습니다. 이러한 경우에는 필요 없는 애플리케이션 유형 모음을 제거합니다.

## **[다른](javascript:toggleBlock() 작업 완료 시**

다른 작업이 완료되면 현재 작업이 시작됩니다. 현재 작업 시작을 트리거하려면 이전 작업이 완료되 어야 하는 방식(성공적으로 완료 또는 오류 발생)을 선택할 수 있습니다. 예를 들어 **기기 켜기** 옵션을 사용하여 기기 관리 작업을 실행하고 해당 작업이 완료되면 *바이러스 검사* 작업을 실행할 수 있습니 다.

## **[누락된](javascript:toggleBlock() 작업 실행**

이 옵션은 작업을 시작하려 할 때 네트워크에 클라이언트 기기가 표시되지 않는 경우의 작업 동작을 결 정합니다.

이 옵션을 활성화하면 다음에 클라이언트 기기에서 Kaspersky 애플리케이션을 실행할 때 시스템이 작 업 시작을 시도합니다. 작업 스케줄이 **수동 시작**, **한번만** 또는 **즉시**인 경우 기기가 네트워크에 표시되거 나 작업 범위에 포함되는 즉시 작업이 시작됩니다.

이 옵션을 비활성화하면 클라이언트 기기에서 스케줄이 지정된 작업만 실행되며 **수동 시작**, **한번만** 또 는 **즉시**의 경우, 네트워크에서 인식된 클라이언트 기기에서만 작업이 실행됩니다. 예를 들어 리소스를 많이 사용하여 업무 시간이 아닐 때만 실행하려는 작업의 경우 이 옵션을 비활성화할 수 있습니다.

이 옵션은 기본적으로 활성화되어 있습니다.

# **[랜덤하게](javascript:toggleBlock() 작업 시작 시간을 자동으로 조절하는 기능 사용**

이 옵션을 활성화하면 클라이언트 기기에서 지정된 시간 간격 내에서 무작위로 작업이 시작됩니다. 이 러한 방식을 *작업 시작 분산*이라고도 합니다. 작업 시작을 분산시키면 스케줄된 작업을 실행할 때 많은 클라이언트 기기 요청이 동시에 중앙 관리 서버로 집중되는 것을 방지할 수 있습니다.

분산 시작 시간은 작업이 할당되는 클라이언트 기기의 수에 따라 작업을 만들 때 자동으로 계산됩니다. 그 이후에는 작업이 항상 계산된 시작 시간에 시작됩니다. 하지만 작업 설정을 편집하거나 작업을 수동 으로 시작하면 작업 시작 시각의 계산된 값이 변경됩니다.

이 옵션을 비활성화하면 작업이 스케줄에 따라서만 클라이언트 기기에서 시작됩니다.

## **다음 [간격으로](javascript:toggleBlock() 작업 임의 시작**(**분**)

이 옵션을 활성화하면 클라이언트 기기에서 지정된 시간 간격 사이에 무작위로 작업이 시작됩니다. 작 업 시작을 분산시키면 스케줄된 작업을 실행할 때 많은 클라이언트 기기 요청이 동시에 중앙 관리 서버 로 집중되는 것을 방지할 수 있습니다.

이 옵션을 비활성화하면 작업이 스케줄에 따라서만 클라이언트 기기에서 시작됩니다.

기본적으로 이 옵션은 비활성화되어 있습니다. 기본 새로 고침 간격은 1분입니다.

11. **저장** 버튼을 누릅니다.

작업이 생성 및 구성됩니다.

작업 생성 중에 지정하는 설정뿐 아니라 생성된 작업의 기타 속성도 변경할 수 있습니다.

배포 지점의 저장소로 업데이트 다운로드 작업을 수행하면 데이터베이스 및 소프트웨어 모듈용 업데이트가 업데 이트 경로에서 다운로드되어 공유 폴더에 저장됩니다. 다운로드한 업데이트는 지정한 관리 그룹에 포함되어 있으 며 업데이트 다운로드 작업이 명시적으로 설정되지 않은 배포 지점에만 사용됩니다.

이전 버전 애플리케이션(Kaspersky Security Center 10 서비스 팩 2 이하)에서는 배포 지점에 대한 업데이트 다 운로드 작업을 로컬 작업으로만 만들 수 있었습니다. Kaspersky Security Center 10 서비스 팩 3부터는 이 제한 이 제거되어 트래픽 속도가 낮아졌습니다.

# <span id="page-1042-0"></span>Kaspersky Security Center 구성 요소 자동 업데이트 및 패치 활성/비활성

중앙 관리 서버용 업데이트 및 패치는 관리자의 명시적인 승인을 받은 후 수동으로만 설치할 수 있습니다.

Kaspersky Security Center 구성 요소용 업데이트 및 패치 자동 설치는 기기에 네트워크 에이전트를 설치할 때 기 본적으로 활성됩니다. 네트워크 에이전트 설치 중에 업데이트 및 패치 자동 설치를 비활성할 수도 있고, 나중에 정 책을 사용하여 자동 설치를 비활성할 수도 있습니다.

기기에서 네트워크 에이전트 로컬 설치를 수행하는 동안 Kaspersky Security Center 구성 요소의 자동 업데이트와 패치를 비활성하려면 다음과 같이 하십시오:

- 1. [기기에서](#page-160-0) 네트워크 에이전트 로컬 설치를 시작합니다.
- 2. 단계에서 확인 **고급 설정 승인 상태가 정의 안 된 구성 요소용 업데이트와 패치가 있을 경우 이를 자동으로 설치**란 선택을 취소합니다.

3. 마법사의 지침을 따릅니다.

Kaspersky Security Center 구성 요소 자동 업데이트 및 패치가 비활성된 네트워크 에이전트가 기기에 설치됩니 다. 정책을 사용하여 나중에 자동 업데이트 및 패치를 활성할 수 있습니다.

설치 패키지를 통해 기기에서 네트워크 에이전트 설치를 수행하는 동안 Kaspersky Security Center 구성 요소의 자 동 업데이트와 패치를 비활성하려면 다음과 같이 하십시오:

1. 메인 메뉴에서 **동작 → 저장소 → 설치 패키지**로 이동합니다.

2. 패키지를 누릅니다. Kaspersky Security Center **네트워크 에이전트** <**버전 번호**>

3. 속성 장에서 **설정** 탭을 엽니다.

### 4. **승인 상태가 정의 안 된 구성 요소용 업데이트와 패치가 있을 경우 이를 자동으로 설치** 토글 버튼을 끕니다.

Kaspersky Security Center 구성 요소 자동 업데이트 및 패치가 비활성된 네트워크 에이전트가 이 패키지에서 설 치됩니다. 정책을 사용하여 나중에 자동 업데이트 및 패치를 활성할 수 있습니다.

기기에 네트워크 에이전트를 설치하는 중에 이 확인란을 선택하거나 선택을 취소한 경우 나중에 네트워크 에이전 트 정책을 사용하여 자동 업데이트를 활성하거나 비활성할 수 있습니다.

네트워크 에이전트 정책을 사용하여 Kaspersky Security Center 구성 요소의 자동 업데이트와 패치를 활성하거나 비활성하려면 다음과 같이 하십시오:

1. 메인 메뉴에서 **기기 → 정책 및 프로필**이동합니다.

2. 네트워크 에이전트 정책을 누릅니다.

3. 정책 속성 창에서 **애플리케이션 설정** 탭을 엽니다.

4. 섹션에서 **패치 및 업데이트 관리 승인 상태가 정의 안 된 구성 요소용 업데이트와 패치가 있을 경우 이를 자동으 로 설치** 토글 버튼을 켜거나 꺼 자동 업데이트 및 패치를 각각 활성화 또는 비활성화합니다.

5. 이 토글 버튼에 대해 잠금(A)을 설정합니다.

정책이 선택한 기기에 적용되고 해당 기기에서 Kaspersky Security Center 구성 요소 자동 업데이트 및 패치가 활성되거나 비활성됩니다.

# <span id="page-1043-0"></span>Kaspersky Endpoint Security for Windows 업데이트 자동 설치

클라이언트 기기에 있는 Kaspersky Endpoint Security for Windows의 데이터베이스 및 소프트웨어 모듈에 대한 자 동 업데이트를 구성할 수 있습니다.

기기에서 Kaspersky Endpoint Security for Windows에 대해 다운로드와 자동 업데이트 설치를 구성하려면 다음 단 계를 따릅니다.

1. 메인 메뉴에서 **기기 → 작업**로 이동합니다.

2. **추가** 버튼을 누릅니다. 작업 추가 마법사가 시작됩니다. 마법사의 각 단계를 따릅니다.
3. Kaspersky Endpoint Security for Windows 애플리케이션의 경우 작업 하위 유형으로 **업데이트**를 선택합니다.

- 4. 만들고 있는 작업의 이름을 지정합니다. 작업 이름은 100자를 넘지 않으며 특수 문자("\*<>?\:|)를 사용할 수 없습 니다.
- 5. 작업 범위를 선택합니다.
- 6. 관리 그룹, 기기 조회 또는 작업이 적용되는 기기를 지정합니다.
- 7. **작업 생성 마침** 단계에서 기본 작업 설정을 수정하려면 **생성이 완료되면 작업 세부 정보 열기** 옵션을 활성화합 니다. 이 옵션을 활성화하지 않으면 기본 설정으로 작업이 생성됩니다. 나중에 언제든지 기본 설정을 수정할 수 있습니다.
- 8. **만들기** 버튼을 누릅니다.

그러면 작업이 생성되고 작업 목록에 표시됩니다.

- 9. 작업 속성 창을 열려면 생성된 작업의 이름을 누릅니다.
- 10. 작업 속성 창의 **애플리케이션 설정** 탭에서 로컬 또는 모바일 모드에서 업데이트 작업 설정을 정의합니다.
	- **로컬 모드**: 기기와 중앙 관리 서버 사이에 연결이 구성됩니다.
	- **모바일 모드**: Kaspersky Security Center와 장치 간에 설정된 연결이 없습니다(장치가 인터넷에 연결되지 않 았을 때 등).
- 11. Kaspersky Endpoint Security for Windows용 데이터베이스 및 애플리케이션 모듈을 업데이트하는 데 사용할 업 데이트 경로를 활성화합니다. 필요한 경우 **위로 이동** 및 **아래로 이동** 버튼을 사용하여 목록에서 경로 위치를 변 경합니다. 여러 업데이트 경로가 활성화된 경우 Kaspersky Endpoint Security for Windows는 목록 상단부터 차 례로 연결을 시도하고 사용 가능한 첫 번째 경로에서 업데이트 패키지를 검색하여 업데이트 작업을 수행합니 다.
- 12. **승인된 애플리케이션 모듈 업데이트 설치** 옵션을 활성화하여 애플리케이션 데이터베이스와 함께 소프트웨어 모듈 업데이트를 다운로드하고 설치합니다.

옵션이 선택되어 있다면, Kaspersky Endpoint Security for Windows는 소프트웨어 모듈 업데이트가 있을 경우 이를 사용자에게 알리고 업데이트 작업을 실행할 때 업데이트 패키지에 소프트웨어 모듈 업데이트를 포함합니 다. Kaspersky Endpoint Security for Windows는 승인됨 상태를 설정한 업데이트만 설치하며, 이러한 업데이트 는 애플리케이션 인터페이스 또는 Kaspersky Security Center를 통해 로컬로 설치됩니다.

**중요 애플리케이션 모듈 업데이트 자동 설치** 옵션을 활성화할 수도 있습니다. 소프트웨어 모듈에 대한 업데이 트가 있는 경우, Kaspersky Endpoint Security for Windows는 자동으로 심각 상태의 업데이트만 설치합니다. 나 머지 업데이트는 관리자의 승인 이후에 설치됩니다.

소프트웨어 모듈 업데이트가 라이센스 계약서 및 개인정보취급방침의 조장에 대해 검토하고 수락을 요구한다 면, 애플리케이션은 최종 사용자 라이센스 계약서 및 개인정보취급방침이 관리자에 의해 수락된 후 업데이트를 설치합니다.

- 13. 지정된 폴더에 애플리케이션의 다운로드된 업데이트를 저장하려면 **폴더로 업데이트 복사** 확인란을 선택한 다 음 폴더 경로를 지정합니다.
- 14. 작업 스케줄을 지정합니다. 업데이트를 적시에 제공하려면 **새로운 저장소 업데이트 다운로드를 완료한 후** 옵션 을 선택하는 것이 좋습니다.
- 15. **저장**을 누릅니다.

**업데이트** 작업을 실행할 때 애플리케이션은 Kaspersky 업데이트 서버로 요청을 보냅니다.

일부 업데이트는 최신 버전의 관리 플러그인 설치를 요구하기도 합니다.

# 소프트웨어 업데이트 승인 및 거부

업데이트 설치 작업의 설정에서 설치할 업데이트에 대한 승인이 필요할 수 있습니다. 설치해야 하는 업데이트는 승 인하고 설치하면 안 되는 업데이트는 거부할 수 있습니다.

예를 들어 업데이트가 기기 작동을 방해하지 않는지 테스트 환경에서 업데이트 설치를 먼저 확인한 후에만 클라이 언트 기기에서 해당 업데이트 설치를 허용할 수 있습니다.

업데이트 하나 또는 여러 개를 승인하거나 거부하려면 다음과 같이 하십시오:

1. 메인 메뉴에서 **동작 → Kaspersky 애플리케이션**으로 이동한 다음 드롭다운 목록에서 **원활한 업데이트**를 선택 합니다.

사용 가능한 업데이트 목록이 나타납니다.

관리 중인 애플리케이션을 업데이트하려면 Kaspersky Security Center의 특정 최소 버전을 설치해야 할 수 있습니다. 이 버전이 현재 버전보다 최신 버전이면 이러한 업데이트가 표시되지만 승인할 수는 없습니다. 또한 Kaspersky Security Center를 업그레이드할 때까지 이러한 업데이트에서 설치 패키지를 생성 할 수 없습니다. Kaspersky Security Center 인스턴스를 필요한 최소 버전으로 업그레이드하라는 메시지가 표시 됩니다.

2. 승인하거나 거부할 업데이트를 선택합니다.

3. **승인**을 눌러 선택한 업데이트를 승인하거나 **거부**를 눌러 선택한 업데이트를 거부합니다. 기본값은 *정의 안 됨*입니다.

승인됨 상태를 할당하는 업데이트는 설치 대기열에 배치됩니다.

거부됨 상태를 할당하는 업데이트는 이전에 설치되었던 모든 기기에서 제거 가능한 경우 제거됩니다. 또한 앞으 로 다른 기기에도 설치되지 않습니다.

Kaspersky 애플리케이션용 일부 업데이트는 제거할 수 없습니다. 이러한 업데이트에 대해 거부됨상태를 설정 하더라도 Kaspersky Security Center가 해당 업데이트가 이전에 설치되었던 기기에서 업데이트를 제거하지 는 않습니다. 하지만 이러한 업데이트는 앞으로 다른 기기에 설치되지 않습니다.

타사 소프트웨어 업데이트에 대해 거부됨 상태를 설정하는 경우 이러한 업데이트를 설치하도록 계획했으나 아직 설치하지는 않은 기기에 업데이트가 설치되지 않습니다. 업데이트를 이미 설치한 기기에서는 업데이트 가 그대로 유지됩니다. 이러한 업데이트를 삭제해야 하는 경우 로컬에서 수동으로 삭제할 수 있습니다.

중앙 관리 서버 업데이트

중앙 관리 서버 업데이트 마법사을(를) 사용하여 중앙 관리 서버 업데이트를 설치할 수 있습니다.

중앙 관리 서버 업데이트 설치하기:

1. 메인 메뉴에서 **동작 → Kaspersky 애플리케이션 → 원활한 업데이트** 로 이동합니다.

2. 다음 방법 중 하나로 중앙 관리 서버 업데이트 마법사을(를) 실행합니다.

- 업데이트 목록에서 중앙 관리 서버 업데이트의 이름을 누르고, 창이 열리면 **중앙 관리 서버 업데이트 마법사 실행** 링크를 누릅니다.
- 창 위쪽의 알림 필드에서 **중앙 관리 서버 업데이트 마법사 실행** 링크를 누릅니다.

3. 중앙 관리 서버 업데이트 마법사 창에서 다음 중 하나를 선택하여 업데이트를 설치할 시점을 지정합니다.

- **지금 설치**. 지금 업데이트를 설치하려면 이 옵션을 선택합니다.
- **설치 연기**. 나중에 업데이트를 설치하려면 이 옵션을 선택합니다. 이 경우 업데이트 알림이 표시됩니다.
- **업데이트 무시**. 업데이트를 설치하지 않고 업데이트 알림을 받지 않으려면 이 옵션을 선택합니다.
- 4. 업데이트를 설치하기 전에 중앙 관리 서버의 백업을 생성하려면 **업데이트를 설치하기 전에 중앙 관리 서버의 백업 복사본 생성** 옵션을 선택합니다.

5. **정상** 버튼을 눌러 마법사를 닫습니다.

백업 프로세스가 중단되면 업데이트 설치 프로세스도 중단됩니다.

## 업데이트 다운로드 오프라인 모델 활성 및 비활성

업데이트 다운로드 오프라인 모델은 비활성하지 않는 것이 좋습니다. 이 모델을 비활성하면 기기로 업데이트 를 전달하는 작업이 실패할 수 있습니다. 경우에 따라 Kaspersky 기술 지원 서비스 전문가가 **미리 중앙 관리 서 버에서 업데이트 및 안티 바이러스 데이터베이스 다운로드** 옵션을 비활성화하는 것이 좋다는 지침을 제공할 수 있습니다. 이 경우 Kaspersky 애플리케이션용 업데이트 수신을 위한 작업을 설정했는지 확인해야 합니다.

관리 그룹의 업데이트 다운로드 오프라인 모델을 활성화하거나 비활성화하려면 다음과 같이 하십시오:

1. 메인 메뉴에서 **기기 → 정책 및 프로필**로 이동합니다.

#### 2. **그룹**를 누릅니다.

- 3. 관리 그룹 구조에서 업데이트 다운로드 오프라인 모델을 활성해야 하는 관리 그룹을 선택합니다.
- 4. 네트워크 에이전트 정책을 누릅니다.

네트워크 에이전트 정책의 속성 창이 열립니다.

기본적으로 하위 정책 설정은 상위 정책에서 상속되며 수정할 수 없습니다. 수정하려는 정책이 상속된 경 우 먼저 필요한 관리 그룹에서 네트워크 에이전트에 대한 새 정책을 만들어야 합니다. 새로 생성된 정책에 서 상위 정책에서 고정되지 않은 설정을 수정할 수 있습니다.

## 6. **미리 중앙 관리 서버에서 업데이트 및 안티 바이러스 데이터베이스 다운로드(권장)** 옵션을 활성화 또는 비활성

화하여 업데이트 다운로드 오프라인 모델을 활성하거나 비활성합니다.

기본적으로 업데이트 다운로드의 오프라인 모델은 활성되어 있습니다.

업데이트 다운로드 오프라인 모델이 활성 또는 비활성됩니다.

# 오프라인 기기에서 Kaspersky 데이터베이스 및 소프트웨어 모듈 업데이트

관리 중인 기기에서 Kaspersky 데이터베이스 및 소프트웨어 모듈을 업데이트하는 것은 바이러스 및 기타 위협으 로부터 기기 보호를 유지하는 데 중요한 작업입니다. 관리자는 일반적으로 중앙 관리 서버 저장소 또는 배포 지점 저장소를 사용하여 정기 [업데이트를](#page-366-0) 구성합니다.

중앙 관리 서버(기본 또는 보조), 배포 지점 또는 인터넷에 연결되지 않은 장치(또는 장치 그룹)에서 데이터베이스 및 소프트웨어 모듈을 업데이트한다면, FTP 서버 또는 로컬 폴더와 같은 대체 업데이트 경로를 사용해야 합니다. 이 경우 플래시 드라이브 또는 외장 하드 드라이브와 같은 대용량 스토리지 기기를 사용하여 필요한 업데이트 파 일을 전달해야 합니다.

다음에서 필요한 업데이트를 복사할 수 있습니다.

중앙 관리 서버.

중앙 관리 서버 저장소에 오프라인 기기에 설치된 보안 제품에 필요한 업데이트가 포함되도록 하려면 관리 중 인 온라인 기기 중 하나 이상에 동일한 보안 제품이 설치되어 있어야 합니다. 이 애플리케이션은 중앙 관리 서 버 저장소 업데이트 다운로드 작업을 통해 중앙 관리 서버 저장소에서 업데이트를 받도록 구성해야 합니다.

동일한 보안 제품이 설치되어 있고 중앙 관리 서버 저장소, 배포 지점 저장소 또는 Kaspersky 업데이트 서버에 서 직접 업데이트를 받도록 구성된 모든 기기.

다음은 중앙 관리 서버 저장소에서 복사하여 데이터베이스 및 소프트웨어 모듈의 업데이트를 구성하는 예입니다.

오프라인 기기에서 Kaspersky 데이터베이스 및 소프트웨어 모듈을 업데이트하려면 다음 단계를 따릅니다.

1. 이동식 드라이브를 중앙 관리 서버가 설치된 기기에 연결합니다.

2. 업데이트 파일을 이동식 드라이브에 복사합니다.

기본적으로 업데이트는 다음에 위치합니다. \\<server name> \ KLSHARE \ Updates

또는 선택한 폴더에 업데이트를 정기적으로 복사하도록 Kaspersky Security Center를 구성할 수 있습니다. 이 렇게 하려면 중앙 관리 서버 저장소 업데이트 다운로드 작업의 속성에서 **추가 폴더에 다운로드한 업데이트 복 사** 옵션을 사용합니다. 이 옵션의 대상 폴더로 플래시 드라이브 또는 외장 하드 드라이브에 있는 폴더를 지정하 면, 이 대용량 스토리지 장치에 항상 최신 버전의 업데이트가 포함됩니다.

- 3. 오프라인 기기에서 로컬 폴더 또는 TP 서버나 공유 폴더와 같은 공유 경로에서 업데이트를 받도록 보안 애플리 케이션(예: [Kaspersky Endpoint](https://support.kaspersky.com/KESWin/11.6.0/ko-KR/133789.htm) Security for Windows <sup>[2]</sup> 구성합니다.
- 4. 이동식 드라이브에서 업데이트 파일을 업데이트 경로로 사용할 로컬 폴더 또는 공유 경로로 복사합니다.
- 5. 업데이트 설치가 필요한 오프라인 기기에서 [Kaspersky](https://support.kaspersky.com/KESWin/11.6.0/ko-KR/39100.htm) Endpoint Security for Windows의 업데이트 작업을 시작 합니다.

업데이트 작업이 완료되면 Kaspersky 데이터베이스 및 소프트웨어 모듈이 기기에서 최신 상태가 됩니다.

## 배포 지점 및 연결 게이트웨이 조정

Kaspersky Security Center의 관리 그룹 구조는 다음과 같은 기능을 수행합니다:

정책의 범위 설정

정책 프로필을 사용하여 장치에서 관련 설정 모음을 적용할 수도 있습니다. 이때는 태그, Active Directory 조직 구성 단위의 장치 위치, Active [Directory](#page-346-0) 보안 그룹의 구성원 자격 등을 사용하여 정책의 범위를 설정합니다.

그룹 작업의 범위 설정

관리 그룹의 계층 구조를 기준으로 하지 않는 그룹 작업은 특정 방식으로 범위를 정의합니다: 즉, 이러한 작업의 경우에는 기기 조회용 작업과 특정 기기용 작업을 사용합니다.

- 기기, 가상 중앙 관리 서버 및 보조 중앙 관리 서버에 대한 접근 권한 설정
- 배포 지점 할당

관리 그룹의 구조를 작성할 때는 배포 지점을 가장 적절하게 할당할 수 있도록 조직 네트워크의 토폴로지를 고려 해야 합니다. 배포 지점을 최적의 방식으로 배포하면 조직 네트워크의 트래픽을 절약할 수 있습니다.

조직 스키마와 네트워크 토폴로지에 따라 관리 그룹 구조에 다음 표준 구성을 적용할 수 있습니다:

- 단일 사무소
- 다수의 소규모 원격 사무소

배포 지점 기능을 하는 기기는 무단으로 접근할 수 없도록 보호(물리적 보호 포함)해야 합니다.

## 배포 지점의 표준 구성: 단일 사무소

표준 "단일 사무소" 구성에서는 모든 기기가 조직 네트워크에 있으므로 기기 간에 서로 "인식"할 수 있습니다. 조직 네트워크는 협채널을 통해 연결된 몇 개의 개별 요소(네트워크 또는 네트워크 세그먼트)로 구성될 수 있습니다.

관리 그룹 구조를 구성하는 데 사용할 수 있는 방법은 다음과 같습니다:

- 네트워크 토폴로지를 고려하여 관리 그룹 구조 구성. 관리 그룹의 구조가 정밀하게 네트워크 토폴로지를 반영 하지 않을 수 있습니다. 네트워크의 각 부분과 특정 관리 그룹을 연결하는 걸로도 충분합니다. 배포 지점의 자동 할당을 사용할 수도 있고 수동으로 할당할 수도 있습니다.
- 네트워크 토폴로지를 고려하지 않고 관리 그룹 구조 구성. 이 경우 배포 지점의 자동 할당을 비활성하고 네트워 크의 각 부분(예: **관리 중인 기기** 그룹)에서 하나 이상의 기기가 루트 관리 그룹의 배포 지점 역할을 하도록 직접 지정해야 합니다. 모든 배포 지점은 동일한 수준에 있으며 조직 네트워크의 모든 기기에 동일한 영역을 적용합 니다. 이 경우 버전 10 Service Pack 1 이상 버전에 설치된 각 네트워크 에이전트는 가장 짧은 경로를 가진 배포 지점과 연결됩니다. 배포 지점 연결 경로는 tracert 유틸리티로 추적할 수 있습니다.

## 배포 지점의 표준 구성: 다수의 소규모 원격 사무소

이 표준 구성은 인터넷을 통해 본사 사무소와 통신할 수 있는 여러 소규모 원격 사무소를 제공합니다. 각 원격 사무 소에는 NAT가 적용됩니다. 즉, 원격 사무소는 서로 격리되므로 사무소 간의 연결은 불가능합니다.

이 구성을 관리 그룹 구조에 반영해야 합니다: 각 원격 사무소에 대해 별도의 관리 그룹(아래 그림의 **사무소 1** 및 **사 무소 2** 그룹)을 만들어야 합니다.

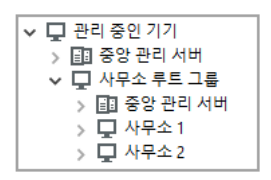

관리 그룹 구조에 포함된 원격 사무소

사무소에 해당하는 각 관리 그룹에는 배포 지점을 하나 이상 할당해야 합니다. 배포 지점은 원격 사무소의 기기여 야 하며, <u>디스크에 여유 공간이 [충분해야](#page-1273-0) 합니다</u>. 예를 들어 **사무소 1** 그룹에 배포된 기기는 **사무소 1** 관리 그룹에 할 당된 배포 지점에 접근합니다.

일부 사용자가 노트북을 소지하고 사무소 간을 실제로 이동하는 경우에는 기존 배포 지점 외에 각 원격 사무소에 서 둘 이상의 기기를 선택하여 상위 레벨 관리 그룹(위 그림에서는 **사무소 루트 그룹**)의 배포 지점 역할을 하도록 할당해야 합니다.

예: **사무소 1** 관리 그룹에 배포된 노트북이 **사무소 2** 관리 그룹에 해당하는 사무소로 실제로 이동되었습니다. 노트 북이 이동된 후 네트워크 에이전트가 **사무소 1** 그룹에 할당된 배포 지점 접근을 시도하지만 해당 배포 지점은 사용 할 수 없는 상태입니다. 그러면 네트워크 에이전트는 **사무소 루트 그룹**에 할당된 배포 지점에 대한 접근 시도를 시 작합니다. 원격 사무소는 서로 격리되어 있으므로 **사무소 루트 그룹** 관리 그룹에 할당된 배포 지점 접근 시도는 네 트워크 에이전트가 **사무소 2** 그룹의 배포 지점 접근을 시도할 때만 성공합니다. 즉, 노트북은 초기 사무소에 해당하 는 관리 그룹에 그대로 유지되지만 해당 시점에 물리적으로 위치해 있는 사무소의 배포 지점을 사용합니다.

## 배포 지점 자동 할당

배포 지점을 자동으로 할당하는 것이 좋습니다. 이 경우 Kaspersky Security Center는 배포 지점을 할당해야 하는 기기를 자체적으로 선택합니다.

배포 지점을 자동으로 할당하려면 다음 절차를 따르십시오.

1. 메인 메뉴에서 필요한 중앙 관리 서버 이름 옆의 설정 아이콘(m)을 누릅니다. 중앙 관리 서버 속성 창이 열립니다.

2. **일반** 탭에서 **배포 지점** 섹션을 선택합니다.

3. **배포 지점 자동 할당** 옵션을 선택합니다.

배포 지점 역할을 수행하는 기기를 자동으로 할당하면, 배포 지점을 수동으로 구성할 수 없으며 배포 지점 목록도 편집할 수 없습니다.

4. **저장** 버튼을 누릅니다.

중앙 관리 서버는 자동으로 배포 지점을 할당하고 구성합니다.

## 배포 지점 수동 할당

Kaspersky Security Center를 사용하면 배포 지점 역할을 수행하는 기기를 수동으로 할당할 수 있습니다.

배포 지점을 자동으로 할당하는 것이 좋습니다. 이 경우 Kaspersky Security Center는 배포 지점을 할당해야 하는 기기를 자체적으로 선택합니다. 그러나 어떠한 이유로 배포 지점을 자동으로 할당하지 않도록 해야 하는 경우(예, 배포 지점 전용 서버를 사용하고자 할 경우)에는 배포 지점 개수와 [구성을](#page-130-0) 계산한 후에 배포 지점을 수동으로 할당 할 수 있습니다.

배포 지점 기능을 하는 기기는 무단으로 접근할 수 없도록 보호(물리적 보호 포함)해야 합니다.

수동으로 배포 지점 역할을 수행하는 기기를 할당하려면 다음과 같이 하십시오:

1. 메인 메뉴에서 필요한 중앙 관리 서버 이름 옆의 설정 아이콘(ק)을 누릅니다. 중앙 관리 서버 속성 창이 열립니다.

2. **일반** 탭에서 **배포 지점** 섹션을 선택합니다.

3. **배포 지점 수동 할당** 옵션을 선택합니다.

4. **할당** 버튼을 누릅니다.

5. 배포 지점을 만들 기기를 선택합니다. 기기를 선택할 때 배포 지점의 운영 특성과 배포 지점 역할을 수행하는 기기에 대한 요구 사항을 유의하십시오.

6. 선택한 배포 지점의 범위에 포함할 관리 그룹을 선택합니다.

7. **추가** 버튼을 누릅니다.

주가한 배포 지점은 **배포 지점** 섹션의 배포 지점 목록에 표시됩니다.

8. 목록에서 새로 추가된 배포 지점을 선택하여 속성 창을 엽니다.

9. 속성 창에서 배포 지점 구성:

**일반** 섹션에는 클라이언트 기기와 배포 지점 간의 상호 작용 설정이 포함되어 있습니다.

### SSL **[포트](javascript:toggleBlock() 번호**

SSL을 사용하는 클라이언트 기기와 배포 지점 간의 암호화된 연결용 SSL 포트의 번호입니다. 기본적으로 포트 13000이 사용됩니다.

#### **[멀티캐스트](javascript:toggleBlock() 사용**

이 옵션을 사용하면 IP 멀티캐스트를 사용하여 설치 패키지가 그룹의 클라이언트 기기에 자동으로 배포됩니다.

IP 멀티캐스팅을 사용하면 설치 패키지에서 클라이언트 기기 그룹으로 애플리케이션을 설치하는 데 걸리는 시간은 줄어들지만 단일 클라이언트 기기로 애플리케이션을 설치하는 경우에는 설치 시간 이 증가합니다.

IP **[멀티캐스트](javascript:toggleBlock() 주소**

멀티캐스팅에 사용할 IP 주소입니다. 224.0.0.0 – 239.255.255.255 범위의 IP 주소를 정의할 수 있습니 다

기본적으로 Kaspersky Security Center는 주어진 범위 내에서 고유한 IP 멀티캐스트 주소를 자동으 로 할당합니다.

### IP **[멀티캐스트](javascript:toggleBlock() 포트 번호**

IP 멀티캐스팅용 포트의 번호입니다.

기본 포트 번호는 15001입니다. 중앙 관리 서버가 설치된 기기가 배포 지점으로 지정된 경우 기본적 으로 포트 13001이 SSL 연결에 사용됩니다.

#### **[업데이트](javascript:toggleBlock() 배포**

업데이트는 다음 소스에서 관리 중인 기기로 배포됩니다.

- 이 옵션이 활성화된 경우 이 배포 지점입니다.
- 이 옵션이 비활성화된 경우 다른 배포 지점, 중앙 관리 서버 또는 Kaspersky 업데이트 서버입니 다.

배포 지점을 사용하여 업데이트를 배포하면 다운로드 수가 줄어들기 때문에 트래픽을 절약할 수 있 습니다. 또한 중앙 관리 서버의 로드를 줄이고 배포 지점 간에 부하를 재배치할 수 있습니다. 네트워 크에 필요한 배포 지점의 수를 [계산](#page-130-0) 하여 트래픽과 부하를 최적화할 수 있습니다.

이 옵션을 비활성화하면 업데이트 다운로드 수와 중앙 관리 서버의 부하가 증가할 수 있습니다. 이 옵션은 기본적으로 활성화되어 있습니다.

#### **설치 [패키지](javascript:toggleBlock() 배포**

설치 패키지는 다음 소스에서 관리 중인 기기로 배포됩니다.

- 이 옵션이 활성화된 경우 이 배포 지점입니다.
- 이 옵션이 비활성화된 경우 다른 배포 지점, 중앙 관리 서버 또는 Kaspersky 업데이트 서버입니 다.

배포 지점을 사용하여 설치 패키지를 배포하면 다운로드 수가 줄어들기 때문에 트래픽을 절약할 수 있습니다. 또한 중앙 관리 서버의 로드를 줄이고 배포 지점 간에 부하를 재배치할 수 있습니다. 네트 워크에 필요한 배포 지점의 수를 [계산](#page-130-0) 하여 트래픽과 부하를 최적화할 수 있습니다.

이 옵션을 비활성화하면 설치 패키지 다운로드 수와 중앙 관리 서버의 부하가 증가할 수 있습니다. 이 옵션은 기본적으로 활성화되어 있습니다.

섹션에서는 배포 지점이 어느 범위까지 업데이트를 배포할 것인지 지정합니다(관리 그룹 및/또는 네트 **범위** 워크 위치).

Windows 운영 체제를 실행하는 기기만 해당 네트워크 위치를 확인할 수 있습니다. 다른 운영 체제를 실 행하는 기기의 경우에는 네트워크 위치를 확인할 수 없습니다.

- **KSN 프록시** 섹션에서는 애플리케이션이 배포 지점을 사용하여 관리 중인 기기에서 KSN 요청을 전달하도록 구성할 수 있습니다:
	- **배포 지점 [측에서](javascript:toggleBlock()** KSN **프록시 기능 활성화**

배포 지점으로 사용되는 장치에서 KSN 프록시 서비스가 실행됩니다. 네트워크에서 트래픽을 재분 배하고 최적화하려면 이 기능을 사용합니다.

배포 지점은 Kaspersky Security Network 성명서에 나열된 KSN 통계를 Kaspersky에 보냅니다. 기본 적으로 KSN 성명서는 %ProgramFiles%\Kaspersky Lab\Kaspersky Security Center\ksneula에 있습 니다.

기본적으로 이 옵션은 비활성화되어 있습니다. 중앙 관리 서버 속성 창에서 KSN **프록시 서버로 중앙 관리 서버 사용**과 Kaspersky Security Network **사용에 동의합니다** 옵션이 <u>[활성화](#page-713-0)</u>되어야만 이 옵션 이 활성화됩니다.

액티브-패시브 클러스터의 노드에 배포 지점을 할당하고 이 노드에 KSN 프록시 서버를 활성화할 수 있습니다.

**중앙 관리 [서버에](javascript:toggleBlock()** KSN **요청 전달**

배포 지점이 관리 중인 기기에서 중앙 관리 서버로 KSN 요청을 전달합니다.

기본적으로 이 옵션은 켜져 있습니다.

## **[인터넷을](javascript:toggleBlock() 통해** KSN **클라우드**/**사설** KSN**에 직접 접근**

배포 지점이 관리 중인 기기에서 KSN 클라우드 또는 사설 KSN으로 KSN 요청을 전달합니다. 배포 지 점 자체에서 생성된 KSN 요청은 KSN 클라우드 또는 사설 KSN으로 직접 전송됩니다.

네트워크 에이전트 버전 11(또는 그 이전 버전)이 설치된 배포 지점은 사설 KSN에 직접 접근할 수 없 습니다. KSN 요청을 사설 KSN으로 전송하도록 배포 지점을 재구성하려는 경우 각 배포 지점에 대하 **여 중앙 관리 서버에 KSN 요청 전달** 옵션을 활성화합니다.

네트워크 에이전트 버전 12 이상이 설치된 배포 지점은 사설 KSN에 직접 접근할 수 있습니다.

## **사설** KSN**에 연결할 때** KSC **[프록시](javascript:toggleBlock() 서버 설정 무시**

배포 지점 속성 또는 네트워크 에이전트 정책에 프록시 서버 설정이 구성되어 있지만 네트워크 아키 텍처에서 사설 KSN을 직접 사용해야 하는 경우 이 옵션을 활성화합니다. 이렇게 하지 않으면 관리 중 인 애플리케이션의 요청을 사설 KSN으로 전송할 수 없습니다.

이 옵션을 사용하려면 **인터넷을 통해 KSN 클라우드/사설 KSN에 직접 접근** 옵션을 활성화해야 합니 다.

### TCP **[포트](javascript:toggleBlock()**

관리 중인 장치가 KSN 프록시 서버에 연결하는 데 사용할 TCP 포트의 번호입니다. 기본 포트 번호는 13111입니다.

#### . UDP **[포트](javascript:toggleBlock()**

UDP 포트를 통해 관리 중인 장치를 KSN 프록시 서버에 연결하려면, **UDP 포트 사용** 옵션을 선택하고 **UDP 포트 번호**를 지정합니다. 이 옵션은 기본적으로 활성화되어 있습니다. KSN 프록시 서버에 연결 하는 기본 UDP 포트는 15111입니다.

- 배포 지점에 의한 Windows 도메인, Active Directory 및 IP 범위의 검색을 구성합니다:
	- [Windows](javascript:toggleBlock() **도메인**

Windows 도메인에 대해 기기 발견을 활성화하고 발견 스케줄을 설정할 수 있습니다.

• [Active Directory](javascript:toggleBlock()<sup>?</sup>

Active Directory에 대해 네트워크 검색을 활성화하고 검색 스케줄을 설정할 수 있습니다. **Active Directory 검색 사용** 확인란 선택 시, 다음 옵션 중 하나를 선택할 수 있습니다:

- . **현재** Active Directory **도메인 검색**
- . Active Directory **도메인 포레스트 검색**
- **선택한 Active Directory 도메인만 검색**. 이 옵션을 선택하는 경우 Active Directory 도메인 하 나 이상을 목록에 추가합니다.

IP **[범위](javascript:toggleBlock()**

IP 범위에 대해 기기 발견을 활성화할 수 있습니다. **범위 검색 사용** 확인란을 선택하는 경우 검사 범위를 주가하고 해당 범위에 대해 스케줄을 설정할 수 있습니다. 검사한 범위 목록에 IP [범위를](#page-540-0) 추가할 수 있습니다.

섹션에서 배포된 데이터를 저장하기 위해 배포 지점이 사용할 폴더를 지정합니다: **고급**

#### **[기본](javascript:toggleBlock() 폴더 사용**

이 옵션을 선택하면 애플리케이션이 배포 지점의 네트워크 에이전트 설치 폴더를 사용합니다.

#### **[지정한](javascript:toggleBlock() 폴더 사용**

이 옵션을 선택하면 아래의 필드에서 폴더의 경로를 지정할 수 있습니다. 이 폴더는 배포 지점의 로 컬 폴더일 수도 있고, 회사 네트워크에 있는 기기의 폴더일 수도 있습니다. 배포 지점에서 네트워크 에이전트를 실행하는 데 사용되는 사용자 계정에는 지정한 폴더에 대한 읽 기/쓰기 권한이 있어야 합니다.

**10. 정상** 버튼을 누릅니다.

선택한 기기는 배포 지점로 역할을 수행하게 됩니다.

## 관리 그룹의 배포 지점 목록 수정

특정 관리 그룹에 할당된 배포 지점 목록을 보고 배포 지점을 추가하거나 제거하여 목록을 수정할 수 있습니다.

관리 그룹에 할당된 배포 지점 목록을 보고 수정하려면 다음 단계를 따릅니다.

1. 메인 메뉴에서 **기기 → 관리 중인 기기**로 이동합니다.

2. 관리 중인 장치 목록 위의 **현재 경로** 필드에서 경로 링크를 클릭합니다.

- 3. 열리는 왼쪽 창에서 할당된 배포 지점을 보려는 관리 그룹을 선택합니다. 이렇게 하면 메뉴 항목이 활성화됩니다. **배포 지점**
- 4. 메인 메뉴에서 **기기 → 배포 지점** 탭으로 이동합니다.
- 5. 관리 그룹에 대한 새 배포 지점을 주가하려면 관리 장치 목록 위에 있는 **할당** 버튼을 클릭하고 열리는 장에서 장 치를 선택합니다.
- 6. 할당된 배포 지점을 제거하려면 목록에서 장치를 선택하고 **할당 해제** 버튼을 클릭합니다.

수정 사항에 따라 새 배포 지점이 목록에 추가되거나 기존 배포 지점이 목록에서 제거됩니다.

## 클라이언트 기기에서 타사 애플리케이션 관리

이 섹션에서는 클라이언트 기기에 설치된 타사 애플리케이션 관리와 관련된 Kaspersky Security Center에 관해 설 명합니다.

## 타사 소프트웨어 업데이트 설치

이 섹션에서는 클라이언트 기기에 설치된 타사 애플리케이션 업데이트 설치와 관련된 Kaspersky Security Center 에 관해 설명합니다.

# 시나리오: 타사 소프트웨어 업데이트

이 섹션에서는 클라이언트 기기에 설치된 타사 소프트웨어의 업데이트 관련 시나리오를 제공합니다. 타사 소프트 웨어에는 Microsoft 및 기타 소프트웨어 공급업체의 애플리케이션이 포함됩니다. Microsoft 애플리케이션 업데이 트는 Windows Update 서비스에서 제공합니다.

## 필수 구성 요소

Microsoft 소프트웨어 이외의 타사 소프트웨어 업데이트를 설치하려면 중앙 관리 서버가 인터넷에 연결되어 있어 야 합니다.

기본적으로 중앙 관리 서버에서 Microsoft 소프트웨어 업데이트를 관리 중인 기기에 설치하는 경우 인터넷 연결이 필요하지 않습니다. 예를 들어 관리 중인 기기는 Microsoft Update 서버 또는 회사의 네트워크에 배포된 Microsoft WSUS(Windows Server Update Services)가 있는 Windows Server에서 직접 Microsoft 소프트웨어 업데이트를 다 운로드할 수 있습니다. 중앙 관리 서버를 WSUS 서버로 사용하려면 중앙 관리 서버가 인터넷에 연결되어 있어야 합니다.

## 단계

타사 소프트웨어 업데이트는 다음과 같이 단계적으로 진행됩니다.

#### <sup>1</sup> **필요한 업데이트 검색**

<u>관리 중인 기기에 필요한 타사 소프트웨어 업데이트를 찾으려면 *취약점 및 필요한 업데이트 검색* 작업을 실행합</u> 니다. 이 작업이 완료되면 Kaspersky Security Center는 작업 속성에서 지정한 기기에 설치된 타사 소프트웨어에 대하여 탐지된 취약점 및 필요한 업데이트의 목록을 받습니다.

취약점 및 필요한 업데이트 검색 작업은 중앙 관리 서버 빠른 시작 마법사가 자동으로 생성합니다. 마법사를 실 행하지 않은 경우 지금 바로 작업을 생성하거나 빠른 시작 마법사를 실행하십시오.

방법 지침:

- 관리 콘솔: [애플리케이션](#page-429-0) 취약점 검사, 취약점 및 필요한 [업데이트](#page-333-0) 검색 작업 스케줄 지정
- [Kaspersky Security Center 13](#page-1065-0) 웹 콘솔: 취약점 및 필요한 [업데이트](#page-1062-0) 검색 작업 만들기, 취약점 및 필요한 업데이 트 검색 작업 설정

## <sup>2</sup> **발견된 업데이트 목록 분석**

**소프트웨어 업데이트** 목록을 확인하고 설치할 업데이트를 결정합니다. 각 업데이트에 대한 상세 정보를 확인하 려면 목록에서 업데이트 이름을 누릅니다. 목록에 있는 각 업데이트에 대해 클라이언트 기기에서 업데이트 설치 관련 통계를 확인할 수도 있습니다.

방법 지침:

- 관리 콘솔: 사용 가능한 [업데이트](#page-404-0) 관련 정보 보기
- Kaspersky Security Center 13 웹 콘솔: 사용 가능한 타사 [소프트웨어](#page-1078-0) 업데이트 관련 정보 보기

### <sup>3</sup> **업데이트 설치 구성**

Kaspersky Security Center에서 타사 소프트웨어 업데이트 목록을 받으면 *필수 업데이트 설치 및 취약점 수정* 작 업 또는 Windows Update *업데이트 설치* 작업을 사용하여 클라이언트 기기에 업데이트를 설치할 수 있습니다. 이 러한 작업 중 하나를 만듭니다. **작업** 탭 또는 **소프트웨어 업데이트** 목록을 사용하여 이러한 작업을 만들 수 있습 니다.

*필수 업데이트 설치 및 취약점 수정* 작업은 Windows Update 서비스에서 제공하는 업데이트, 기타 공급업체 제품 의 업데이트 등 Microsoft 애플리케이션 업데이트 설치에 사용됩니다. 이 작업은 취약점 및 패치 매니지먼트 기 능에 대한 라이센스가 있는 경우에만 만들 수 있습니다.

Windows Update *업데이트 설치* 작업에는 라이센스가 필요하지 않지만 Windows Update 업데이트를 설치하는 데만 사용할 수 있습니다.

소프트웨어 설치에 관한 EULA(최종 사용자 라이센스 계약서)에 동의해야 설치할 수 있는 소프트웨어 업데이트 도 있습니다. EULA에 동의하지 않으면 소프트웨어 업데이트가 설치되지 않습니다.

스케줄에 따라 업데이트 설치 작업을 시작할 수 있습니다. 작업 스케줄을 지정할 때 업데이트 설치 작업은 *취약* 점 및 필요한 업데이트 검색 작업이 완료된 후에 시작해야 합니다.

방법 지침:

- 관리 콘솔: [애플리케이션의](#page-434-0) 취약점 수정, 사용 가능한 [업데이트](#page-404-0) 관련 정보 보기
- [Kaspersky Security Center 13](#page-1075-0) 웹 콘솔: 필수 [업데이트](#page-1067-0) 설치 및 취약점 수정 작업 생성, Windows Update 업데 이트 설치 작업 생성, 사용 가능한 타사 [소프트웨어](#page-1078-0) 업데이트 관련 정보 보기

## <sup>4</sup> **작업 스케줄 지정**

업데이트 목록을 항상 최신 상태로 유지하기 위해 *취약점 및 필요한 업데이트 검색* 작업 스케줄을 지정하여 가끔 자동으로 실행합니다. 기본 빈도는 일주일에 한 번입니다.

사용자가 필수 업데이트 설치 및 취약점 수정작업을 만든 경우 *취약점 및 필요한 업데이트 검색* 작업과 빈도가 같거나 적게 실행하도록 스케줄을 지정할 수 있습니다. Windows Update 업데이트 설치 작업의 스케줄을 지정할 때 이러한 작업의 경우 작업을 시작하기 전에 매번 업데이트 목록을 정해야 합니다.

작업 스케줄을 지정할 때는 취약점 및 필요한 업데이트 검색 작업이 완료된 후에 업데이트 설치 작업을 시작해야 합니다.

#### <sup>5</sup> **소프트웨어 업데이트 승인 및 거부**(**선택 사항**)

필수 업데이트 설치 및 취약점 수정 작업을 만들었다면 작업 속성에서 업데이트 설치 관련 규칙을 지정할 수 있 습니다. Windows Update 업데이트 설치 작업을 만들었다면 이 단계는 건너뛰십시오.

업데이트 상태가 정의 안 됨, 승인됨 또는 거부됨인지에 따라 각 규칙에 대해 설치할 업데이트를 정의할 수 있습 니다. 예를 들어, Windows Update 업데이트 설치만을 승인됨 상태인 사용자에게만 허용하려면 서버에 대한 특정 작업을 만들고 이 작업의 규칙을 설정하는 것이 좋습니다. 그런 다음 설치하고자 하는 업데이트에 대해 승인됨 상태를 수동으로 설정합니다. 이 경우 *정의 안 됨* 또는 *거부됨* 상태인 Windows Update 업데이트는 작업에서 지 정한 서버에 설치되지 않습니다.

승인됨 상태를 사용하여 업데이트 설치를 관리하면 소량 업데이트에 효율적입니다. 여러 업데이트를 설치하려 면 *취약점 관련 업데이트를 설치하고 취약점 수정* 작업을 구성할 수 있는 규칙을 사용하십시오. 규칙에 명시된 기준을 충족하지 않는 업데이트에 대해서만 승인됨 상태를 설정하는 것이 좋습니다. 대량의 업데이트를 수동으 로 승인하면 중앙 관리 서버의 성능이 저하되어 결국 서버 과부하로 이어질 수 있습니다.

기본적으로 다운로드한 소프트웨어 업데이트는 *정의 안 됨* 상태입니다. **소프트웨어 업데이트** 목록(**동작 → 패치 매니지먼트 → 소프트웨어 업데이트**)에서 상태를 *승인됨* 또는 *거부됨*으로 변경할 수 있습니다.

방법 지침:

- 관리 콘솔: [소프트웨어](#page-405-0) 업데이트 승인 및 거부
- Kaspersky Security Center 13 웹 콘솔: 타사 [소프트웨어](#page-1080-0) 업데이트 승인 및 거부

#### <sup>6</sup> WSUS(Windows Server Update Services) **서버로 작동하도록 중앙 관리 서버 구성**(**선택 사항**)

기본적으로 Windows Update 업데이트는 Microsoft 서버에서 관리 중인 기기로 다운로드됩니다. 중앙 관리 서버 를 WSUS 서버로 사용하도록 이 설정을 변경할 수 있습니다. 이 경우, 중앙 관리 서버는 지정된 빈도로 Windows 업데이트와 업데이트 데이터를 동기화하고 중앙 집중식 모드로 클라이언트 기기에 Windows Update에 대한 업 데이트를 제공합니다.

중앙 관리 서버를 WSUS 서버로 사용하려면 Windows 업데이트 동기화 수행 작업을 만들고 네트워크 에이전트 정책에서 **중앙 관리 서버를 WSUS 서버로 사용** 확인란을 선택합니다.

방법 지침:

- 관리 콘솔: 중앙 관리 서버와 [Windows Update](#page-405-1)의 업데이트 동기화, 네트워크 에이전트 정책에서 Windows 업 데이트 구성
- Kaspersky Security Center 13 웹 콘솔: Windows [업데이트](#page-1082-0) 동기화 수행 작업 생성

<sup>7</sup> **업데이트 설치 작업 실행**

*필수 업데이트 설치 및 취약점 수정* 작업 또는 *Windows Update 업데이트 설치* 작업을 시작합니다. 이러한 작업 을 시작하면 관리 중인 기기에 업데이트가 다운로드되고 설치됩니다. 작업이 완료되면 작업 목록에서 상태가 성 공적으로 완료인지 확인하십시오.

#### <sup>8</sup> **타사 소프트웨어의 업데이트 설치 결과 관련 보고서 생성**(**선택 사항**)

업데이트 설치에 관한 자세한 통계를 보려면 를 만듭니다. **타사 소프트웨어 업데이트 설치 결과 보고**

방법 지침:

- 관리 콘솔: 리포트 [만들기](#page-478-0) 및 보기
- Kaspersky Security Center 13 웹 콘솔: 리포트 [생성하기](#page-1135-0) 및 보기

## 결과

*필수 업데이트 설치 및 취약점 수정* 작업을 만들고 구성했다면 업데이트가 관리 중인 기기에 자동으로 설치됩니다. 새 업데이트가 중앙 관리 서버 저장소에 다운로드되면 Kaspersky Security Center에서는 업데이트 규칙에 지정된 기준을 충족하는지 검사합니다. 기준을 충족하는 모든 새 업데이트는 다음 작업 실행 시 자동으로 설치됩니다.

Windows Update *업데이트* 작업을 만들었다면 *Windows Update 업데이트* 작업 속성에 지정된 업데이트만 설치됩 니다. 나중에 중앙 관리 서버 저장소에 다운로드된 새 업데이트를 설치하려면 기존 작업의 업데이트 목록에 필수 업데이트를 추가하거나 Windows Update *업데이트* 작업을 새로 만들어야 합니다.

# 타사 소프트웨어 업데이트 정보

Kaspersky Security Center를 사용하면 관리 중인 기기에 설치된 타사 소프트웨어의 업데이트를 관리하고 필요한 업데이트를 설치해 Microsoft 애플리케이션과 다른 공급업체 제품의 취약점을 수정할 수 있습니다.

Kaspersky Security Center는 *취약점 및 필요한 업데이트 검색* 작업을 통해 업데이트를 검색합니다. 이 작업이 완 료되면 중앙 관리 서버는 작업 속성에서 지정한 기기에 설치된 타사 소프트웨어에 대하여 탐지된 취약점 및 필요 한 업데이트의 목록을 받습니다. 사용 가능한 업데이트에 관한 정보를 확인한 후 기기에 설치합니다.

Kaspersky Security Center는 애플리케이션의 이전 버전을 제거하고 새 버전으로 설치해 일부 애플리케이션 을 업데이트합니다.

관리 중인 기기에서 타사 애플리케이션을 업데이트하거나 타사 애플리케이션의 취약점을 수정하려면 사용자의 행동이 필요할 수 있습니다. 예를 들어, 현재 열려 있는 타사 애플리케이션을 닫으라는 메시지가 표시될 수 있습니 다.

취약점 및 패치 매니지먼트 기능을 사용하여 제삼자 소프트웨어 업데이트 설치 시, 보안상의 이유로 Kaspersky 기 술을 사용해 악성 코드를 자동 검사합니다. 이러한 기술은 자동 파일 검사에 사용되며, 샌드박스 환경에서의 안티 바이러스 검사, 정적 분석, 동적 분석, 행동 분석, 머신 러닝 등을 포함합니다.

Kaspersky 전문가는 취약점 및 패치 매니지먼트 기능으로 설치할 수 있는 제삼자 소프트웨어 업데이트에 대한 수 동 분석을 수행하지 않습니다. 또한 Kaspersky 전문가는 이러한 업데이트에서 알려지거나 알려지지 않은 취약점이 나 문서화되지 않은 기능을 검색하지 않으며, 위 단락에 지정된 유형 외에 다른 유형의 업데이트 분석도 수행하지 않습니다.

타사 소프트웨어 업데이트 설치 관련 작업

타사 소프트웨어 업데이트의 메타데이터가 저장소에 다운로드되면 다음 작업을 통해 클라이언트 기기에 업데이 트를 설치할 수 있습니다.

## • 필수 [업데이트](#page-1067-0) 설치 및 취약점 수정작업

필수 업데이트 설치 및 취약점 수정작업은 Windows Update 서비스에서 제공하는 업데이트, 기타 공급업체 제 품의 업데이트 등 Microsoft 애플리케이션 업데이트 설치에 사용됩니다. 이 작업은 취약점 및 패치 매니지먼트 기능에 대한 라이센스가 있는 경우에만 만들 수 있습니다.

이 작업이 완료되면 업데이트가 관리 중인 기기에 자동으로 설치됩니다. 새 업데이트의 메타데이터가 중앙 관 리 서버 저장소에 다운로드되면 Kaspersky Security Center에서는 이 업데이트가 업데이트 규칙에 지정된 기준 을 충족하는지 검사합니다. 기준을 충족하는 모든 새 업데이트는 다음 작업 실행 시 자동으로 다운로드 및 설치 됩니다.

## • Windows Update *[업데이트](#page-1075-0) 설치* 작업

Windows Update 업데이트 설치작업에는 라이센스가 필요하지 않지만 Windows Update 업데이트를 설치하는 데만 사용할 수 있습니다.

이 작업이 완료되면 작업 속성에 지정된 업데이트만 설치됩니다. 나중에 중앙 관리 서버 저장소에 다운로드된 새 업데이트를 설치하려면 기존 작업의 업데이트 목록에 필수 업데이트를 추가하거나 Windows Update 업데이 트 작업을 새로 만들어야 합니다.

## WSUS 서버로 이 중앙 관리 서버 사용

이용 가능한 Microsoft Windows 업데이트에 대한 정보는 Windows Update 서비스에 의해 제공됩니다. 중앙 관리 서버를 WSUS(Windows Server Update Services) 서버로 사용할 수 있습니다. 중앙 관리 서버를 WSUS 서버로 사용 하려면 Windows 업데이트 동기화 수행 작업을 만들고 네트워크 [에이전트](#page-607-0) 정책에서 **중앙 관리 서버를** WSUS **서버** 옵션을 선택합니다. Windows 업데이트로 데이터 동기화를 구성하면 중앙 관리 서버가 설정된 빈도에 따라 **로 사용** 기기의 Windows 업데이트 서비스에 중앙 집중식 모드로 업데이트를 제공합니다.

# <span id="page-1058-0"></span>타사 소프트웨어 업데이트 설치

다음 작업 중 하나를 만들고 실행하여 관리 중인 기기에 타사 소프트웨어 업데이트를 설치할 수 있습니다.

• 취약점 관련 [업데이트를](#page-1067-0) 설치하고 취약점 수정

취약점 관련 업데이트를 설치하고 취약점 수정 작업은 취약점 및 패치 매니지먼트 기능에 대한 라이센스가 있 는 경우에만 만들 수 있습니다. 이 작업을 사용하여 Microsoft에서 제공하는 Windows Update 업데이트와 다른 공급업체 제품의 업데이트를 모두 설치할 수 있습니다.

## Windows [업데이트](#page-1075-0) 패치 설치

Windows *업데이트 패치 설치* 작업을 사용하면 Windows Update 업데이트만 설치할 수 있습니다.

관리 중인 기기에서 타사 애플리케이션을 업데이트하거나 타사 애플리케이션의 취약점을 수정하려면 사용자 의 행동이 필요할 수 있습니다. 예를 들어, 현재 열려 있는 타사 애플리케이션을 닫으라는 메시지가 표시될 수 있습니다.

옵션으로 다음과 같은 방법을 통해 필수 업데이트를 설치하는 작업을 생성할 수 있습니다.

- 업데이트 목록을 열고 설치할 업데이트를 지정합니다. 그러면 선택한 업데이트를 설치하는 새 작업이 생성됩니다. 옵션으로 선택한 업데이트를 기존 작업에 추가할 수 있습니다.
- 업데이트 설치 마법사를 실행합니다.

업데이트 설치 마법사는 취약점 및 패치 [매니지먼트](#page-291-0) 라이센스가 있어야만 사용 가능합니다.

마법사는 업데이트 설치 작업의 생성 및 구성을 단순화하며 이를 통해 설치할 업데이트가 동일한 중복 작업이 생성되지 않게 할 수 있습니다.

업데이트 목록을 사용하여 타사 소프트웨어 업데이트 설치

업데이트 목록을 사용하여 타사 소프트웨어 업데이트를 설치하려면 다음 단계를 따릅니다.

1. 업데이트 목록 중 하나를 엽니다.

- 일반 업데이트 목록을 열려면 **동작 → 패치 매니지먼트 → 소프트웨어 업데이트**로 이동합니다.
- 관리 중인 기기의 업데이트 목록을 열려면 **기기 → 관리 중인 기기 →** <기기 이름> **→ 고급 → 사용 가능한 업 데이트**로 이동합니다.

특정 애플리케이션에 대한 업데이트 목록을 열려면 **동작 → 타사 애플리케이션 → 자산 관리(소프트웨어) → <application name> → <b>사용 가능한 업데이트**로 이동합니다.

사용 가능한 업데이트 목록이 나타납니다.

2. 설치하려는 업데이트 옆에 있는 확인란을 선택합니다.

3. **업데이트 설치** 버튼을 누릅니다.

EULA(최종 사용자 라이센스 계약서)에 동의해야 설치할 수 있는 소프트웨어 업데이트도 있습니다. EULA에 동 의하지 않으면 소프트웨어 업데이트가 설치되지 않습니다.

4. 다음 옵션 중 하나를 선택합니다:

#### **새 작업**

작업 [마법사](#page-944-0) 추가를 시작합니다. 취약점 및 패치 [매니지먼트](#page-291-0) 라이센스가 있는 경우 취약점 관련 업데이트를 설치하고 취약점 수정 작업이 미리 선택되어 있습니다. 라이센스가 없는 경우 Windows 업데이트 패치 설치 작업을 선택합니다. 마법사의 단계에 따라 작업 생성을 완료합니다.

#### **업데이트 설치**(**특정 작업에 규칙 추가**)

선택한 업데이트를 추가할 작업을 선택합니다. <u>취약점 및 패치 관리 [라이센스](#page-291-0)</u>가 있다면 *취약점 관련 업데이 트를 설치하고 취약점 수정* 작업을 선택합니다. 선택한 업데이트를 설치하는 새로운 규칙이 선택한 작업에 자동으로 추가됩니다. 라이센스가 없다면 *Windows 업데이트 패치 설치* 작업을 선택합니다. 선택한 업데이 트가 작업 속성에 추가됩니다.

작업 속성 장이 열립니다. **저장** 버튼을 눌러 변경 사항을 적용합니다.

새 작업을 만들기로 선택한 경우 작업은 **기기 → 작업**에 있는 작업 목록에서 생성되고 표시됩니다. 기존 작업에 업데이트를 추가하기로 선택한 경우 업데이트는 작업 속성에 저장됩니다.

타사 소프트웨어 업데이트를 설치하려면 *취약점 관련 업데이트를 설치하고 취약점 수정* 작업 또는 Windows *업데* 이트 패치 설치 작업을 시작합니다. 이러한 작업은 [수동으로](#page-944-1) 또는 시작하는 작업의 속성에서 스케줄 설정을 지정하 여 시작할 수 있습니다. 작업 스케줄을 지정할 때 업데이트 설치 작업은 *취약점 및 필요한 업데이트 검색* 작업이 완 료된 후에 시작해야 합니다.

업데이트 설치 마법사를 사용하여 타사 소프트웨어 업데이트 설치

업데이트 설치 마법사는 취약점 및 패치 [매니지먼트](#page-291-0) 라이센스가 있어야만 사용 가능합니다.

업데이트 설치 마법사를 사용하여 타사 소프트웨어 업데이트를 설치하는 작업을 생성하려면 다음 단계를 따릅니 다.

1. **동작 → 패치 매니지먼트**를 선택한 다음 드롭다운 목록에서 **소프트웨어 업데이트**를 선택합니다. 사용 가능한 업데이트 목록이 나타납니다.

2. 설치하려는 업데이트 옆에 있는 확인란을 선택합니다.

3. **업데이트 설치 마법사 실행** 버튼을 누릅니다.

업데이트 설치 마법사가 시작됩니다. **업데이트 설치 작업 선택** 페이지에 다음 유형의 모든 기존 작업 목록이 표 시됩니다.

- 취약점 관련 업데이트를 설치하고 취약점 수정
- Windows 업데이트 패치 설치

취약점 해결

새 업데이트를 설치하려면 마지막 두 가지 유형의 작업을 수정해서는 안 됩니다. 새 업데이트를 설치하기 위해 취약점 관련 업데이트를 설치하고 취약점 수정 작업만 사용할 수 있습니다.

4. 마법사에서 선택한 업데이트를 설치하는 이러한 작업만 표시하도록 하려면 **이 업데이트를 설치하는 작업만 표 시** 옵션을 활성화합니다.

5. 다음 중 원하는 작업을 선택합니다.

- 작업을 시작하려면 작업 이름 옆에 있는 확인란을 선택한 다음 버튼을 누릅니다. **시작**
- 기존 작업에 새 규칙을 추가하려면 다음 단계를 따릅니다.
	- a. 작업 이름 옆에 있는 확인란을 선택한 다음 **규직 추가** 버튼을 누릅니다.

b. 페이지가 열리면 새 규칙을 구성합니다.

#### **[중요도에](javascript:toggleBlock() 따른 업데이트 설치 규칙**

소프트웨어 업데이트를 설치하면 소프트웨어 사용 환경의 성능이 저하될 수 있습니다. 이러한 경 우에는 소프트웨어 작동에 반드시 필요한 업데이트만 설치하고 다른 업데이트는 건너뛸 수 있습 니다.

이 옵션을 활성화하면 업데이트는 Kaspersky에서 설정한 심각도가 선택한 업데이트의 심각도 (**중간, 높음, 심각**) 이상인 취약점만 수정합니다. 심각도가 선택한 값보다 낮은 취약점은 수정되지 않습니다.

이 옵션을 비활성화하면 업데이트가 심각도에 관계없이 모든 취약점을 수정합니다.

기본적으로 이 옵션은 비활성화되어 있습니다.

## MSRC**에 따른 이 [심각도의](javascript:toggleBlock() 업데이트 설치 규칙**

소프트웨어 업데이트를 설치하면 소프트웨어 사용 환경의 성능이 저하될 수 있습니다. 이러한 경 우에는 소프트웨어 작동에 반드시 필요한 업데이트만 설치하고 다른 업데이트는 건너뛸 수 있습 니다.

이 옵션을 활성화하면(Windows Update 업데이트만 해당) 업데이트는 MSRC(Microsoft Security **Response Center)**에서 설정한 심각도가 목록에서 선택한 값(**낮음, 중간, 높음** 또는 **심각**) 이상인 취약점만 수정합니다. 심각도가 선택한 값보다 낮은 취약점은 수정되지 않습니다.

이 옵션을 비활성화하면 업데이트가 심각도에 관계없이 모든 취약점을 수정합니다.

기본적으로 이 옵션은 비활성화되어 있습니다.

### **[공급업체에](javascript:toggleBlock() 따른 업데이트 설치 규칙**

이 옵션은 타사 애플리케이션 업데이트에만 사용할 수 있습니다. Kaspersky Security Center는 동일한 공급업체에서 만든 애플리케이션과 관련된 업데이트만 선택된 업데이트로 설치합니다. 다른 공급업체에서 만든 애플리케이션에 대한 업데이트 및 거부된 업데이트는 설치되지 않습니 다.

기본적으로 이 옵션은 비활성화되어 있습니다.

- **유형에 해당하는 업데이트 설치 규칙**
- **선택한 업데이트에 해당하는 설치 규칙**

## **선택한 [업데이트](javascript:toggleBlock() 승인**

선택한 업데이트의 설치가 승인됩니다. 적용된 일부 업데이트 설치 규칙이 승인된 업데이트 설치 만 허용하는 경우 이 옵션을 활성화합니다.

기본적으로 이 옵션은 비활성화되어 있습니다.

## **선택된 업데이트를 설치하는 데 필요한 이전의 모든 [애플리케이션](javascript:toggleBlock() 업데이트 자동 설치**

선택한 업데이트를 설치하는 데 필요한 경우 중간 애플리케이션 버전 설치에 동의한다면 이 옵션 을 활성화한 상태로 유지하십시오.

이 옵션을 비활성화하면 애플리케이션의 선택한 버전만 설치됩니다. 후속 버전의 증분 방식 설치 를 시도하지 않고 단순하게 애플리케이션을 업데이트하려면 이 옵션을 비활성화합니다. 이전 애 플리케이션 버전을 설치하지 않으면 선택한 업데이트를 설치할 수 없는 경우에는 애플리케이션 업데이트가 실패합니다.

기기에 설치되어 있는 애플리케이션 버전 3을 버전 5로 업데이트하려고 하는데 이 애플리케이션 의 버전 5는 버전 4가 설치되어 있어야 설치 가능한 경우를 예로 들어 보겠습니다. 이 옵션을 활성 화하면 소프트웨어는 먼저 버전 4를 선택한 후에 버전 5를 선택합니다. 이 옵션을 비활성화하면 소프트웨어가 애플리케이션을 업데이트하지 못합니다.

기본적으로 이 옵션은 켜져 있습니다.

c. **추가** 버튼을 누릅니다.

작업을 만들려면 다음 단계를 따릅니다.

**a. 새 작업** 버튼을 누릅니다.

b. 페이지가 열리면 새 규칙을 구성합니다.

## **[중요도에](javascript:toggleBlock() 따른 업데이트 설치 규칙**

소프트웨어 업데이트를 설치하면 소프트웨어 사용 환경의 성능이 저하될 수 있습니다. 이러한 경 우에는 소프트웨어 작동에 반드시 필요한 업데이트만 설치하고 다른 업데이트는 건너뛸 수 있습 니다.

이 옵션을 활성화하면 업데이트는 Kaspersky에서 설정한 심각도가 선택한 업데이트의 심각도 (**중간, 높음, 심각**) 이상인 취약점만 수정합니다. 심각도가 선택한 값보다 낮은 취약점은 수정되지 않습니다.

이 옵션을 비활성화하면 업데이트가 심각도에 관계없이 모든 취약점을 수정합니다.

기본적으로 이 옵션은 비활성화되어 있습니다.

## MSRC**에 따른 이 [심각도의](javascript:toggleBlock() 업데이트 설치 규칙**

소프트웨어 업데이트를 설치하면 소프트웨어 사용 환경의 성능이 저하될 수 있습니다. 이러한 경 우에는 소프트웨어 작동에 반드시 필요한 업데이트만 설치하고 다른 업데이트는 건너뛸 수 있습 니다.

이 옵션을 활성화하면(Windows Update 업데이트만 해당) 업데이트는 MSRC(Microsoft Security **Response Center)**에서 설정한 심각도가 목록에서 선택한 값(**낮음, 중간, 높음** 또는 **심각**) 이상인 취약점만 수정합니다. 심각도가 선택한 값보다 낮은 취약점은 수정되지 않습니다.

이 옵션을 비활성화하면 업데이트가 심각도에 관계없이 모든 취약점을 수정합니다.

기본적으로 이 옵션은 비활성화되어 있습니다.

## **[공급업체에](javascript:toggleBlock() 따른 업데이트 설치 규칙**

이 옵션은 타사 애플리케이션 업데이트에만 사용할 수 있습니다. Kaspersky Security Center는 동일한 공급업체에서 만든 애플리케이션과 관련된 업데이트만 선택된 업데이트로 설치합니다. 다른 공급업체에서 만든 애플리케이션에 대한 업데이트 및 거부된 업데이트는 설치되지 않습니 다.

기본적으로 이 옵션은 비활성화되어 있습니다.

- **유형에 해당하는 업데이트 설치 규칙**
- **선택한 업데이트에 해당하는 설치 규칙**
- **선택한 [업데이트](javascript:toggleBlock() 승인**

선택한 업데이트의 설치가 승인됩니다. 적용된 일부 업데이트 설치 규칙이 승인된 업데이트 설치 만 허용하는 경우 이 옵션을 활성화합니다.

기본적으로 이 옵션은 비활성화되어 있습니다.

#### **선택된 업데이트를 설치하는 데 필요한 이전의 모든 [애플리케이션](javascript:toggleBlock() 업데이트 자동 설치**

선택한 업데이트를 설치하는 데 필요한 경우 중간 애플리케이션 버전 설치에 동의한다면 이 옵션 을 활성화한 상태로 유지하십시오.

이 옵션을 비활성화하면 애플리케이션의 선택한 버전만 설치됩니다. 후속 버전의 증분 방식 설치 를 시도하지 않고 단순하게 애플리케이션을 업데이트하려면 이 옵션을 비활성화합니다. 이전 애 플리케이션 버전을 설치하지 않으면 선택한 업데이트를 설치할 수 없는 경우에는 애플리케이션 업데이트가 실패합니다.

기기에 설치되어 있는 애플리케이션 버전 3을 버전 5로 업데이트하려고 하는데 이 애플리케이션 의 버전 5는 버전 4가 설치되어 있어야 설치 가능한 경우를 예로 들어 보겠습니다. 이 옵션을 활성 화하면 소프트웨어는 먼저 버전 4를 선택한 후에 버전 5를 선택합니다. 이 옵션을 비활성화하면 소프트웨어가 애플리케이션을 업데이트하지 못합니다.

기본적으로 이 옵션은 켜져 있습니다.

c. **추가** 버튼을 누릅니다.

작업을 시작하기로 선택했다면 마법사를 닫아도 됩니다. 작업은 백그라운드 모드에서 완료됩니다. 추가 조치는 필요하지 않습니다.

기존 작업에 규칙을 추가하기로 선택했다면 작업 속성 창이 열립니다. 새 규칙이 이미 작업 속성에 추가되었습니 다. 규칙 또는 기타 작업 설정을 확인하거나 수정할 수 있습니다. **저장** 버튼을 눌러 변경 사항을 적용합니다.

새 작업을 만들기로 선택했다면 새 작업 마법사에서 작업 [생성을](#page-1067-0) 계속 진행합니다. 업데이트 설치 마법사에 추가 된 새로운 규칙이 새 작업 마법사에 표시됩니다. 새 작업 마법사를 완료하면 취약점 관련 업데이트를 설치하고 *취약점 수정* 작업이 작업 목록에 추가됩니다.

## <span id="page-1062-0"></span>취약점 및 필요한 업데이트 검색 작업 만들기

취약점 및 필요한 업데이트 검색 작업을 통해 Kaspersky Security Center는 관리 중인 기기에 설치된 타사 소프트 웨어에 대해 감지된 취약점 및 필수 업데이트 목록을 받습니다.

빠른 시작 [마법사가](#page-863-0) 실행 중일 때 취약점 및 필요한 업데이트 검색 작업이 자동으로 만들어집니다. 마법사를 실행 하지 않았다면 수동으로 작업을 만들 수 있습니다.

취약점 및 필요한 업데이트 검색 작업 만들기:

1. 메인 메뉴에서 **기기 → 작업**으로 이동합니다.

2. **추가**를 누릅니다.

작업 추가 마법사가 시작됩니다. 마법사의 각 단계를 따릅니다.

- 3. Kaspersky Security Center 애플리케이션의 경우 **취약점 및 필요한 업데이트 검색** 작업 유형을 선택합니다.
- 4. 만들고 있는 작업의 이름을 지정합니다. 작업 이름은 100자를 넘지 않으며 특수 문자("\*<>?\:|)를 사용할 수 없습 니다.
- 5. 이 작업이 할당되는 기기를 선택합니다.
- 6. 기본 작업 설정을 수정하려면 **작업 생성 마침** 페이지에서 **생성이 완료되면 작업 세부 정보 열기** 옵션을 활성화 합니다. 이 옵션을 활성화하지 않으면 기본 설정으로 작업이 생성됩니다. 나중에 언제든지 기본 설정을 수정할 수 있습니다.
- 7. **만들기** 버튼을 누릅니다.

그러면 작업이 생성되고 작업 목록에 표시됩니다.

8. 작업 속성 창을 열려면 생성된 작업의 이름을 누릅니다.

9. 작업 속성 창에서 일반 작업 [설정을](#page-945-0) 지정합니다.

10. **애플리케이션 설정** 탭에서 다음 설정을 지정합니다.

[Microsoft](javascript:toggleBlock()**에서 작성한 취약점 및 업데이트 검색**

취약점 및 업데이트를 검색할 때 Kaspersky Security Center는 현재 사용 가능한 Microsoft 업데이트 소 스의 해당 Microsoft 업데이트에 대한 정보를 사용합니다.

예를 들어 Microsoft 업데이트 및 타사 애플리케이션 업데이트에 대해 다양한 설정을 사용하는 다양한 작업이 있는 경우 이 옵션을 비활성화할 수 있습니다.

이 옵션은 기본적으로 활성화되어 있습니다.

## **작업 전** WSUS **업데이트 서버에 연결해 로컬 [데이터를](javascript:toggleBlock() 최신으로 업데이트**

관리 중인 기기의 Windows 업데이트 에이전트는 Microsoft 업데이트 소스에 연결됩니다. 다음 서버는 Microsoft 업데이트의 소스로 작동할 수 있습니다.

- Kaspersky Security Center 중앙 관리 서버([네트워크](#page-607-0) 에이전트 정책 설정 참조)
- 조직의 네트워크에 Microsoft WSUS(Windows 서버 업데이트 서비스)가 배포된 Windows Server
- Microsoft 업데이트 서버

이 옵션을 활성화하면 관리 중인 기기의 Windows 업데이트 에이전트는 Microsoft 업데이트 소스에 연 결하여 해당하는 Microsoft Windows 업데이트 관련 정보를 새로 고칩니다.

이 옵션을 비활성화하면 관리 중인 기기의 Windows 업데이트 에이전트는 이전에 Microsoft 업데이트 소스에서 받았고 기기의 캐시에 저장되어 있는 해당 Microsoft Windows 업데이트에 관한 정보를 사용 합니다.

Microsoft 업데이트 소스에 연결할 때는 리소스가 많이 사용될 수 있습니다. **소프트웨어 업데이트 및 취** 섹션에 있는 네트워크 에이전트 정책의 속성이나 다른 작업에서 이 업데이트 소스에 대한 정기 연 **약점** 결을 설정하는 경우 이 옵션을 비활성화할 수 있습니다. 이 옵션을 비활성화하고 싶지 않으면, 서버 과부 하를 줄이기 위해 360분 내에 작업 시작 시간을 랜덤하게 지정하도록 작업 스케줄을 구성할 수 있습니 다.

이 옵션은 기본적으로 활성화되어 있습니다.

다음 옵션 조합의 조합으로 네트워크 에이전트 정책 설정 업데이트를 받는 옵션을 정의합니다.

- 옵션을 활성화하고 **작업 전** WSUS **업데이트 서버에 연결해 로컬 데이터를 최신으로 업데이트 Windows 업데이트 검색 모드** 설정 그룹의 **액티브** 옵션을 선택한 경우에만 관리 중인 기기의 Windows 업데이트 에이전트가 업데이트를 받기 위해 업데이트 서버에 연결됩니다.
- **작업 전 WSUS 업데이트 서버에 연결해 로컬 데이터를 최신으로 업데이트** 옵션을 활성화하고  ${\mathbf w}$ indows 업데이트 검색 모드 설정 그룹의 패시브 옵션을 선택하거나 **작업 전 WSUS 업데이트 서** 옵션을 비활성화하고 **버에 연결해 로컬 데이터를 최신으로 업데이트** Windows **업데이트 검색 모 드** 설정 그룹의 **액티브** 옵션을 선택하면 관리 중인 기기의 Windows 업데이트 에이전트는 이전에 Microsoft 업데이트 소스에서 받았고 기기의 캐시에 저장된 해당 Microsoft Windows 업데이트에 관한 정보를 사용합니다.
- **작업 전 WSUS 업데이트 서버에 연결해 로컬 데이터를 최신으로 업데이트** 옵션의 상태(활성화 또 는 비활성화)에 무관하게 Windows **업데이트 검색 모드** 설정 그룹의 **비활성됨** 옵션을 선택하면 Kaspersky Security Center는 업데이트 정보를 요청하지 않습니다.

## [Kaspersky](javascript:toggleBlock()**에서 작성한 타사 취약점 및 업데이트 검색**

이 옵션을 활성화하면 Kaspersky Security Center는 **파일 시스템에 있는 애플리케이션의 고급 검색 경** 아래에 지정된 폴더와 Windows 레지스트리에서 타사 애플리케이션(Kaspersky 및 Microsoft 이 **로 지정** 외의 소프트웨어 공급 업체에서 만든 애플리케이션)에 필요한 업데이트와 취약점을 검색합니다. 지원 되는 타사 애플리케이션의 전체 목록은 Kaspersky에서 관리합니다.

이 옵션을 비활성화하면 Kaspersky Security Center는 타사 애플리케이션에 필요한 업데이트와 취약점 을 검색하지 않습니다. 예를 들어 Microsoft Windows 업데이트 및 타사 애플리케이션 업데이트에 대해 다른 설정을 사용하는 다른 작업이 있는 경우 이 옵션을 비활성화할 수 있습니다.

이 옵션은 기본적으로 활성화되어 있습니다.

#### **파일 시스템에 있는 [애플리케이션의](javascript:toggleBlock() 고급 검색 경로 지정**

Kaspersky Security Center가 취약점을 수정하고 업데이트를 설치해야 하는 타사 애플리케이션을 검색 하는 폴더입니다. 시스템 변수를 사용할 수 있습니다.

애플리케이션이 설치된 폴더를 지정합니다. 목록에는 기본적으로 대다수 애플리케이션이 설치된 시스 템 폴더가 포함됩니다.

#### **[고급](javascript:toggleBlock() 진단 사용**

이 기능을 활성화하면 Kaspersky Security Center 원격 진단 유틸리티에서 네트워크 에이전트에 대해 추적이 비활성화되어 있어도 네트워크 에이전트가 추적 로그를 씁니다. 추적 로그는 2개 파일에 차례대 로 기록됩니다. 이 두 파일의 총 크기는 **고급 진단 파일의 최대 크기(MB)** 값에 의해 결정됩니다. 두 파일 이 모두 꽉 차면 네트워크 에이전트가 해당 파일에 쓰기를 다시 시작합니다. 추적 로그가 포함된 파일은 %WINDIR%\Temp 폴더에 저장됩니다. 이러한 파일은 원격 진단 [유틸리티](#page-592-0)에서 액세스, 다운로드 또는 삭 제할 수 있습니다.

이 기능을 비활성화하면 네트워크 에이전트가 Kaspersky Security Center 원격 진단 유틸리티의 설정 에 따라 추적 로그를 씁니다. 추가 추적 로그는 기록되지 않습니다.

작업을 생성할 때는 고급 진단을 활성화하지 않아도 됩니다. 나중에 일부 장치에서 작업 실행이 실패하 여 다른 작업 실행 중에 추가 정보를 수집하려 하거나 할 때 이 기능을 사용할 수 있습니다.

기본적으로 이 옵션은 비활성화되어 있습니다.

## **고급 진단 [파일의](javascript:toggleBlock() 최대 크기**(MB)

기본값은 100MB이고 사용 가능한 값은 1MB~2048MB입니다. Kaspersky 기술 지원 전문가에게 전송한 고급 진단 파일의 정보로는 문제를 해결하기에 부족한 경우 전문가가 기본값 변경을 요청할 수 있습니 다.

11. **저장** 버튼을 누릅니다.

작업이 생성 및 구성됩니다.

작업 결과에 0x80240033 경고 'Windows 업데이트 에이전트 오류 80240033('라이센스 약관을 다운로드할 수 없습니다.')' 오류가 포함되어 있는 경우 Windows 레지스트리를 통해 이 문제를 해결할 수 있습니다.

# <span id="page-1065-0"></span>취약점 및 필요한 업데이트 검색 작업 설정

빠른 시작 마법사가 실행 중일 때 취약점 및 필요한 업데이트 검색 작업이 자동으로 만들어집니다. 마법사를 실행 하지 않았다면 수동으로 작업을 만들 수 있습니다.

일반 [작업](#page-945-0) 설정 외에도 *취약점 및 필요한 업데이트 검색* 작업 생성 시 이후 또는 만든 작업의 속성을 구성할 때 다음 설정을 지정할 수 있습니다.

[Microsoft](javascript:toggleBlock()**에서 작성한 취약점 및 업데이트 검색**

취약점 및 업데이트를 검색할 때 Kaspersky Security Center는 현재 사용 가능한 Microsoft 업데이트 소스 의 해당 Microsoft 업데이트에 대한 정보를 사용합니다.

예를 들어 Microsoft 업데이트 및 타사 애플리케이션 업데이트에 대해 다양한 설정을 사용하는 다양한 작 업이 있는 경우 이 옵션을 비활성화할 수 있습니다.

이 옵션은 기본적으로 활성화되어 있습니다.

## **작업 전** WSUS **[업데이트](javascript:toggleBlock() 서버에 연결해 로컬 데이터를 최신으로 업데이트**

관리 중인 기기의 Windows 업데이트 에이전트는 Microsoft 업데이트 소스에 연결됩니다. 다음 서버는 Microsoft 업데이트의 소스로 작동할 수 있습니다.

- Kaspersky Security Center 중앙 관리 서버([네트워크](#page-607-0) 에이전트 정책 설정 참조)
- 조직의 네트워크에 Microsoft WSUS(Windows 서버 업데이트 서비스)가 배포된 Windows Server
- Microsoft 업데이트 서버

이 옵션을 활성화하면 관리 중인 기기의 Windows 업데이트 에이전트는 Microsoft 업데이트 소스에 연결하 여 해당하는 Microsoft Windows 업데이트 관련 정보를 새로 고칩니다.

이 옵션을 비활성화하면 관리 중인 기기의 Windows 업데이트 에이전트는 이전에 Microsoft 업데이트 소스 에서 받았고 기기의 캐시에 저장되어 있는 해당 Microsoft Windows 업데이트에 관한 정보를 사용합니다.

Microsoft 업데이트 소스에 연결할 때는 리소스가 많이 사용될 수 있습니다. **소프트웨어 업데이트 및 취약 점** 섹션에 있는 네트워크 에이전트 정책의 속성이나 다른 작업에서 이 업데이트 소스에 대한 정기 연결을 설정하는 경우 이 옵션을 비활성화할 수 있습니다. 이 옵션을 비활성화하고 싶지 않으면, 서버 과부하를 줄 이기 위해 360분 내에 작업 시작 시간을 랜덤하게 지정하도록 작업 스케줄을 구성할 수 있습니다.

이 옵션은 기본적으로 활성화되어 있습니다.

다음 옵션 조합의 조합으로 네트워크 에이전트 정책 설정 업데이트를 받는 옵션을 정의합니다.

- 옵션을 활성화하고 **작업 전** WSUS **업데이트 서버에 연결해 로컬 데이터를 최신으로 업데이트 Windows 업데이트 검색 모드** 설정 그룹의 **액티브** 옵션을 선택한 경우에만 관리 중인 기기의 Windows 업데이트 에이전트가 업데이트를 받기 위해 업데이트 서버에 연결됩니다.
- 옵션을 활성화하고 **작업 전** WSUS **업데이트 서버에 연결해 로컬 데이터를 최신으로 업데이트** Windows **업데이트 검색 모드** 설정 그룹의 **패시브** 옵션을 선택하거나 **작업 전 WSUS 업데이트 서버 에 연결해 로컬 데이터를 최신으로 업데이트** 옵션을 비활성화하고 Windows **업데이트 검색 모드** 설 정 그룹의 **액티브** 옵션을 선택하면 관리 중인 기기의 Windows 업데이트 에이전트는 이전에 Microsoft 업데이트 소스에서 받았고 기기의 캐시에 저장된 해당 Microsoft Windows 업데이트에 관 한 정보를 사용합니다.

**작업 전 WSUS 업데이트 서버에 연결해 로컬 데이터를 최신으로 업데이트** 옵션의 상태(활성화 또는 비활성화)에 무관하게 Windows **업데이트 검색 모드** 설정 그룹의 **비활성됨** 옵션을 선택하면 Kaspersky Security Center는 업데이트 정보를 요청하지 않습니다.

[Kaspersky](javascript:toggleBlock()**에서 작성한 타사 취약점 및 업데이트 검색**

이 옵션을 활성화하면 Kaspersky Security Center는 **파일 시스템에 있는 애플리케이션의 고급 검색 경로** 아래에 지정된 폴더와 Windows 레지스트리에서 타사 애플리케이션(Kaspersky 및 Microsoft 이외의 **지정** 소프트웨어 공급 업체에서 만든 애플리케이션)에 필요한 업데이트와 취약점을 검색합니다. 지원되는 타사 애플리케이션의 전체 목록은 Kaspersky에서 관리합니다.

이 옵션을 비활성화하면 Kaspersky Security Center는 타사 애플리케이션에 필요한 업데이트와 취약점을 검색하지 않습니다. 예를 들어 Microsoft Windows 업데이트 및 타사 애플리케이션 업데이트에 대해 다른 설정을 사용하는 다른 작업이 있는 경우 이 옵션을 비활성화할 수 있습니다.

이 옵션은 기본적으로 활성화되어 있습니다.

## **파일 시스템에 있는 [애플리케이션의](javascript:toggleBlock() 고급 검색 경로 지정**

Kaspersky Security Center가 취약점을 수정하고 업데이트를 설치해야 하는 타사 애플리케이션을 검색하 는 폴더입니다. 시스템 변수를 사용할 수 있습니다.

애플리케이션이 설치된 폴더를 지정합니다. 목록에는 기본적으로 대다수 애플리케이션이 설치된 시스템 폴더가 포함됩니다.

## **[고급](javascript:toggleBlock() 진단 사용**

이 기능을 활성화하면 Kaspersky Security Center 원격 진단 유틸리티에서 네트워크 에이전트에 대해 추적 이 비활성화되어 있어도 네트워크 에이전트가 추적 로그를 씁니다. 추적 로그는 2개 파일에 차례대로 기록 됩니다. 이 두 파일의 총 크기는 **고급 진단 파일의 최대 크기(MB)** 값에 의해 결정됩니다. 두 파일이 모두 꽉 차면 네트워크 에이전트가 해당 파일에 쓰기를 다시 시작합니다. 추적 로그가 포함된 파일은 %WINDIR%\Temp 폴더에 저장됩니다. 이러한 파일은 원격 진단 [유틸리티](#page-592-0)에서 액세스, 다운로드 또는 삭제 할 수 있습니다.

이 기능을 비활성화하면 네트워크 에이전트가 Kaspersky Security Center 원격 진단 유틸리티의 설정에 따 라 추적 로그를 씁니다. 추가 추적 로그는 기록되지 않습니다.

작업을 생성할 때는 고급 진단을 활성화하지 않아도 됩니다. 나중에 일부 장치에서 작업 실행이 실패하여 다른 작업 실행 중에 추가 정보를 수집하려 하거나 할 때 이 기능을 사용할 수 있습니다.

기본적으로 이 옵션은 비활성화되어 있습니다.

## **고급 진단 [파일의](javascript:toggleBlock() 최대 크기**(MB)

기본값은 100MB이고 사용 가능한 값은 1MB~2048MB입니다. Kaspersky 기술 지원 전문가에게 전송한 고 급 진단 파일의 정보로는 문제를 해결하기에 부족한 경우 전문가가 기본값 변경을 요청할 수 있습니다.

작업 스케줄에 대한 권장 사항

취약점 및 필요한 업데이트 검색 작업 일정 예약 시 및 **누락된 작업 실행 랜덤하게 작업 시작 시간을 자동으로 조절 하는 기능 사용**의 두 가지 옵션이 활성화되어 있는지 확인합니다.

<span id="page-1067-0"></span>기본적으로 취약점 및 필요한 업데이트 검색 작업이 오후 6시에 시작하기로 설정되어 있습니다. 이 시간에 모든 기 기를 종료하는 조직의 회사 규칙이 제공되는 경우에는 기기가 다시 켜진 후(다음 날 아침)에 취약점 및 필요한 업데 이트 검색 작업이 실행됩니다. 취약점 검사가 수행되면 CPU와 디스크 하위 시스템의 부하가 증가할 수 있으므로, 이러한 방식의 활동은 바람직하지 않을 수도 있습니다. 조직에서 채택한 회사 규칙에 따라 이 작업에 가장 편리한 스케줄을 설정해야 합니다.

# 필수 업데이트 설치 및 취약점 수정 작업 만들기

취약점 관련 업데이트를 설치하고 취약점 수정 작업은 취약점 및 패치 [매니지먼트](#page-291-0) 라이센스에 따라서만 사용 가능합니다.

*취약점 관련 업데이트를 설치하고 취약점 수정* 작업을 사용하여 관리 중인 기기에 설치된 Microsoft 소프트웨어를 포함한 타사 소프트웨어의 취약점에 대한 업데이트 및 수정을 수행합니다. 이 작업을 통해 여러 업데이트를 설치하 고 특정 규칙에 따라 여러 취약점을 수정할 수 있습니다.

취약점 관련 업데이트를 설치하고 취약점 수정 작업을 사용하여 업데이트를 설치하거나 취약점을 수정하려면 다 음 작업을 수행하면 됩니다.

- 설치 [업데이트](#page-1058-0) 마법사 또는 취약점 수정 [마법사를](#page-1088-0) 실행합니다.
- 취약점 관련 업데이트를 설치하고 취약점 수정작업을 만듭니다.
- 기존 *취약점 관련 [업데이트](#page-1071-0)를 설치하고 취약점 수정* 작업에 업데이트 설치에 대한 규칙을 추가합니다.

취약점 관련 업데이트를 설치하고 취약점 수정 작업 만들기:

1. 메인 메뉴에서 **기기 → 작업**으로 이동합니다.

2. **추가**를 누릅니다.

작업 추가 마법사가 시작됩니다. 마법사의 각 단계를 따릅니다.

- 3. Kaspersky Security Center 애플리케이션의 경우 작업 유형을 **취약점 관련 업데이트를 설치하고 취약점 수정** 선택합니다.
- 4. 만들고 있는 작업의 이름을 지정합니다. 작업 이름은 100자를 넘지 않으며 특수 문자("\*<>?\:|)를 사용할 수 없습 니다.
- 5. 이 작업이 할당되는 기기를 선택합니다.
- 6. [업데이트](#page-1071-0) 설치 규칙을 지정하고 다음 설정을 지정합니다.
	- **[기기](javascript:toggleBlock() 다시 시작 또는 종료 시 설치 시작**

이 옵션을 활성화하면 기기가 다시 시작되거나 종료되기 전에 업데이트가 설치됩니다. 그렇지 않으면 업데이트는 스케줄에 따라 설치됩니다. 업데이트 설치가 기기 성능에 영향을 줄 수 있는 경우 이 옵션을 사용합니다. 기본적으로 이 옵션은 비활성화되어 있습니다.

**일반 [시스템](javascript:toggleBlock() 구성 요소 설치**

이 옵션을 활성화하면 업데이트를 설치하기 전에 애플리케이션은 업데이트 설치를 설치하기 위해 필요 한 모든 일반 시스템 구성 요소(선결 조건)를 자동으로 설치합니다. 이러한 필수 구성 요소의 예로는 운 영 체제 업데이트 등이 있습니다

이 옵션을 비활성화하는 경우에는 필수 구성 요소를 수동으로 설치해야 합니다.

기본적으로 이 옵션은 비활성화되어 있습니다.

## **업데이트 시 새 [애플리케이션](javascript:toggleBlock() 버전의 설치 허용**

이 옵션을 활성화하면 업데이트 시 소프트웨어 애플리케이션의 새 버전이 설치되는 경우 업데이트가 허용됩니다.

이 옵션을 비활성화하면 소프트웨어가 업그레이드되지 않습니다. 그러면 소프트웨어의 새 버전을 수동 으로 또는 다른 작업을 통해 설치할 수 있습니다. 예를 들어 새 소프트웨어 버전이 회사 인프라를 지원하 지 않거나 테스트 인프라에서 업그레이드를 확인하려는 경우 이 옵션을 사용할 수 있습니다.

이 옵션은 기본적으로 활성화되어 있습니다.

애플리케이션을 업그레이드하면 클라이언트 기기에 설치된 종속 애플리케이션의 오작동이 발생 할 수 있습니다.

## **[업데이트를](javascript:toggleBlock() 설치는 하지 않고 기기에 다운로드**

이 옵션을 활성화하면 애플리케이션은 기기에 업데이트를 다운로드하지만 자동으로 해당 업데이트를 설치하지는 않습니다. 그러면 다운로드한 업데이트를 수동으로 설치할 수 있습니다.

Microsoft 업데이트는 시스템 Windows 저장소에 다운로드됩니다. 타사 애플리케이션(Kaspersky 및 Microsoft 이외의 소프트웨어 공급 업체에서 만든 애플리케이션)의 업데이트는 **업데이트 다운로드 폴 더** 필드에 지정된 폴더에 다운로드됩니다.

이 옵션을 비활성화하면 업데이트가 기기에 자동으로 설치됩니다.

기본적으로 이 옵션은 비활성화되어 있습니다.

## **[업데이트](javascript:toggleBlock() 다운로드 폴더**

이 폴더는 타사 애플리케이션(Kaspersky이 아닌 소프트웨어 공급 업체에서 만든 애플리케이션)의 업데 이트를 다운로드하는 데 사용됩니다.

## **[고급](javascript:toggleBlock() 진단 사용**

이 기능을 활성화하면 Kaspersky Security Center 원격 진단 유틸리티에서 네트워크 에이전트에 대해 추적이 비활성화되어 있어도 네트워크 에이전트가 추적 로그를 씁니다. 추적 로그는 2개 파일에 차례대 로 기록됩니다. 이 두 파일의 총 크기는 **고급 진단 파일의 최대 크기(MB)** 값에 의해 결정됩니다. 두 파일 이 모두 꽉 차면 네트워크 에이전트가 해당 파일에 쓰기를 다시 시작합니다. 추적 로그가 포함된 파일은 %WINDIR%\Temp 폴더에 저장됩니다. 이러한 파일은 원격 진단 [유틸리티](#page-592-0)에서 액세스, 다운로드 또는 삭 제할 수 있습니다.

이 기능을 비활성화하면 네트워크 에이전트가 Kaspersky Security Center 원격 진단 유틸리티의 설정 에 따라 추적 로그를 씁니다. 추가 추적 로그는 기록되지 않습니다.

작업을 생성할 때는 고급 진단을 활성화하지 않아도 됩니다. 나중에 일부 장치에서 작업 실행이 실패하 여 다른 작업 실행 중에 추가 정보를 수집하려 하거나 할 때 이 기능을 사용할 수 있습니다.

기본적으로 이 옵션은 비활성화되어 있습니다.

## **고급 진단 [파일의](javascript:toggleBlock() 최대 크기**(MB)

기본값은 100MB이고 사용 가능한 값은 1MB~2048MB입니다. Kaspersky 기술 지원 전문가에게 전송한 고급 진단 파일의 정보로는 문제를 해결하기에 부족한 경우 전문가가 기본값 변경을 요청할 수 있습니 다.

7. 운영 체제 다시 시작 설정을 지정합니다.

## **[기기](javascript:toggleBlock() 다시 시작 안 함**

작업 후에 클라이언트 기기가 자동으로 다시 시작되지 않습니다. 이 작업을 완료하려면 수동으로 다시 시작하거나 기기 관리 작업을 통해야 합니다. 필요한 다시 시작에 대한 정보는 작업 결과와 기기 상태에 저장됩니다. 이 옵션은 무중단 작동이 필요한 서버 및 기타 기기에서 수행하는 작업에 적합합니다.

### **[기기](javascript:toggleBlock() 다시 시작**

이 옵션을 선택하면 작업을 완료하기 위해 클라이언트 기기를 다시 시작해야 하는 경우 기기가 항상 자 동으로 다시 시작됩니다. 이 옵션은 동작 시 정기적으로 일시 중지(종료 또는 다시 시작)되는 기기의 작 업에 유용합니다.

#### **[사용자](javascript:toggleBlock() 확인 후 처리**

클라이언트 기기의 화면에 수동으로 기기를 다시 시작할 것인지 묻는 다시 시작 알림이 사용자에게 표 시됩니다. 이 옵션의 경우 몇 가지 고급 설정을 정의할 수 있습니다: 이러한 설정은 사용자용 메시지의 문구, 메시지 표시 빈도, 그리고 사용자 확인 없이 기기를 강제로 다시 시작할 때까지의 시간 간격입니 다. 이 옵션은 사용자가 기기를 다시 시작하기에 가장 편리할 시간을 선택할 수 있어야 하는 워크스테이 션에 가장 적합합니다.

기본적으로 이 옵션은 선택되어 있습니다.

## **[반복해서](javascript:toggleBlock() 물어보기**(**분**)

이 옵션을 활성화하면 애플리케이션에서 운영 체제를 다시 시작한다는 메시지가 지정된 빈도로 사용자 에게 표시됩니다.

이 옵션은 기본적으로 활성화되어 있습니다. 기본 간격은 5분입니다. 사용 가능한 값은 1~1440분입니다. 이 옵션을 비활성화하면 메시지가 한 번만 표시됩니다.

## **다음 시간 이후에 강제 [재시작](javascript:toggleBlock()**(**분**)

사용자에게 메시지를 표시한 후 지정된 시간 간격이 만료되면 애플리케이션이 운영 체제를 강제로 다 시 시작합니다.

이 옵션은 기본적으로 활성화되어 있습니다. 기본 지연 시간은 30분입니다. 사용 가능한 값은 1~1440분 입니다.

**잠긴 세션에서 다음 시간 후 [애플리케이션](javascript:toggleBlock() 강제 종료**(**분**)

사용자 기기가 잠겨 있으면 애플리케이션은 지정된 비활성 기간이 지난 후 자동으로 또는 수동으로 강 제 종료됩니다.

이 옵션을 사용하면 입력 필드에 지정된 시간 간격 만료 시 애플리케이션이 잠긴 기기에서 강제 종료됩 니다.

이 옵션이 비활성화되어 있으면 애플리케이션이 잠긴 기기에서 종료되지 않습니다.

기본적으로 이 옵션은 비활성화되어 있습니다.

- 8. 기본 작업 설정을 수정하려면 **작업 생성 마침** 페이지에서 **생성이 완료되면 작업 세부 정보 열기** 옵션을 활성화 합니다. 이 옵션을 활성화하지 않으면 기본 설정으로 작업이 생성됩니다. 나중에 언제든지 기본 설정을 수정할 수 있습니다.
- 9. **마침** 버튼을 누릅니다.

그러면 작업이 생성되고 작업 목록에 표시됩니다.

- 10. 작업 속성 창을 열려면 생성된 작업의 이름을 누릅니다.
- 11. 작업 속성 창에서 필요에 따라 일반 작업 [설정을](#page-945-0) 지정합니다.
- 12. **저장** 버튼을 누릅니다.

작업이 생성 및 구성됩니다.

작업 결과에 0x80240033 경고 'Windows 업데이트 에이전트 오류 80240033('라이센스 약관을 다운로드할 수 없습니다.')' 오류가 포함되어 있는 경우 Windows 레지스트리를 통해 이 문제를 해결할 수 있습니다.

# <span id="page-1071-0"></span>업데이트 설치에 대한 규칙 추가

이 기능은 취약점 및 패치 [매니지먼트](#page-291-0) 라이센스가 있어야만 사용 가능합니다.

*취약점 관련 업데이트를 설치하고 취약점 수정* 작업으로 소프트웨어 업데이트를 설치하거나 소프트웨어 취약점 을 수정할 때는 업데이트 설치 규칙을 반드시 지정해야 합니다. 이러한 규칙에 따라 설치할 업데이트와 수정할 취 약점이 결정됩니다.

정확한 설정은 모든 업데이트, Windows Update 업데이트 또는 타사 애플리케이션(Kaspersky 및 Microsoft 이외의 소프트웨어 공급업체에서 만든 애플리케이션) 업데이트 중 어디에 대한 규칙을 추가하는지에 따라 달라집니다. Windows Update 업데이트 또는 타사 애플리케이션 업데이트에 대한 규칙을 추가하는 경우 업데이트를 설치할 특 정 애플리케이션 및 애플리케이션 버전을 선택할 수 있습니다. 모든 업데이트용 규칙을 추가할 때는 설치할 특정 업데이트 및 업데이트 설치를 통해 수정할 취약점을 선택할 수 있습니다.

다음과 같은 방법으로 업데이트 설치 규칙을 추가할 수 있습니다.

- 새 취약점 관련 [업데이트를](#page-1067-0) 설치하고 취약점 수정 작업을 만드는 동안 규칙을 추가합니다.
- 기존 *취약점 관련 업데이트를 설치하고 취약점 수정* 작업의 속성 창에 있는 **애플리케이션 설정** 탭에서 규칙을 추가합니다.
- [업데이트](#page-1058-0) 설치 마법사 또는 취약점 수정 [마법사를](#page-1088-0) 이용합니다.

모든 업데이트에 대한 새 규칙을 추가하려면 다음 단계를 따릅니다.

1. **추가** 버튼을 누릅니다.

규칙 생성 마법사가 시작됩니다. 다음 버튼을 사용하여 마법사를 진행합니다.

2. **규칙 유형** 페이지에서 **모든 업데이트에 대한 규칙**을 선택합니다.

3. **일반 기준** 페이지에서 드롭다운 목록을 사용하여 다음 설정을 지정합니다:

## **설치할 [업데이트](javascript:toggleBlock() 세트**

클라이언트 기기에 설치해야 하는 업데이트를 선택하십시오.

- **승인된 업데이트만 설치**. 이 옵션을 선택하면 승인된 업데이트만 설치됩니다.
- **모든 업데이트 설치(거부된 것 제외)**. 이 옵션을 선택하면 승인 상태가 *승인됨* 또는 *정의 안 됨*인 업데이트가 설치됩니다.
- **모든 업데이트 설치(거부된 것 포함)**. 이 옵션을 선택하면 승인 상태에 관계없이 모든 업데이트가 설치됩니다. 이 옵션을 선택할 때는 주의하십시오. 예를 들어 테스트 인프라에서 거부된 일부 업데 이트의 설치를 확인하려는 경우 이 옵션을 사용하십시오.

## **다음 [심각도와](javascript:toggleBlock() 같거나 높은 취약점만 수정**

소프트웨어 업데이트를 설치하면 소프트웨어 사용 환경의 성능이 저하될 수 있습니다. 이러한 경우에 는 소프트웨어 작동에 반드시 필요한 업데이트만 설치하고 다른 업데이트는 건너뛸 수 있습니다. 이 옵션을 활성화하면 업데이트는 Kaspersky에서 설정한 심각도가 목록에서 선택한 값(**중간**, **높음** 또는 **심각**) 이상인 취약점만 수정합니다. 심각도가 선택한 값보다 낮은 취약점은 수정되지 않습니다. 이 옵션을 비활성화하면 업데이트가 심각도에 관계없이 모든 취약점을 수정합니다. 기본적으로 이 옵션은 비활성화되어 있습니다.

4. **업데이트** 페이지에서 설치할 업데이트를 선택합니다:

## **적합한 모든 [업데이트](javascript:toggleBlock() 설치**

마법사의 페이지에 지정된 기준을 충족하는 모든 소프트웨어 업데이트를 설치합니다. 기본 **일반 기준** 적으로 선택됩니다.

## **다음 목록의 [업데이트만](javascript:toggleBlock() 설치**

목록에서 수동으로 선택하는 소프트웨어 업데이트만 설치합니다. 이 목록에는 사용 가능한 모든 소프 트웨어 업데이트가 포함되어 있습니다.

예를 들어 테스트 환경에서 설치를 확인하거나 중요한 애플리케이션 또는 특정 애플리케이션만 업데이 트하려는 등의 경우 특정 업데이트를 선택할 수 있습니다.

**선택된 업데이트를 설치하는 데 필요한 이전의 모든 [애플리케이션](javascript:toggleBlock() 업데이트 자동 설치**

선택한 업데이트를 설치하는 데 필요한 경우 중간 애플리케이션 버전 설치에 동의한다면 이 옵션을 활성화한 상태로 유지하십시오.

이 옵션을 비활성화하면 애플리케이션의 선택한 버전만 설치됩니다. 후속 버전의 증분 방식 설치를 시도하지 않고 단순하게 애플리케이션을 업데이트하려면 이 옵션을 비활성화합니다. 이전 애플리 케이션 버전을 설치하지 않으면 선택한 업데이트를 설치할 수 없는 경우에는 애플리케이션 업데이 트가 실패합니다.

기기에 설치되어 있는 애플리케이션 버전 3을 버전 5로 업데이트하려고 하는데 이 애플리케이션의 버전 5는 버전 4가 설치되어 있어야 설치 가능한 경우를 예로 들어 보겠습니다. 이 옵션을 활성화하 면 소프트웨어는 먼저 버전 4를 선택한 후에 버전 5를 선택합니다. 이 옵션을 비활성화하면 소프트 웨어가 애플리케이션을 업데이트하지 못합니다.

이 옵션은 기본적으로 활성화되어 있습니다.

5. **취약점** 페이지에서 선택한 업데이트를 설치하면 수정되는 취약점을 선택합니다:

### **기타 기준과 [일치하는](javascript:toggleBlock() 모든 취약점 수정**

마법사의 페이지에 지정된 기준을 충족하는 모든 취약점을 수정합니다. 기본적으로 선택됩 **일반 기준** 니다.

#### **다음 목록의 [취약점만](javascript:toggleBlock() 수정**

목록에서 수동으로 선택하는 취약점만 수정합니다. 이 목록에는 탐지된 모든 취약점이 포함되어 있습 니다.

예를 들어 테스트 환경에서 수정을 확인하거나 중요한 애플리케이션 또는 특정 애플리케이션의 취약점 만 수정하려는 등의 경우 특정 취약점을 선택할 수 있습니다.

6. **이름** 페이지에서 추가할 규칙의 이름을 지정합니다. 생성된 작업 속성 창의 **설정** 섹션에서 나중에 이 이름을 변 경할 수 있습니다.

규칙 생성 마법사의 작업이 완료되면 새 규칙이 새 작업 마법사의 규칙 목록 또는 작업 속성에 추가되고 표시됩 니다.

Windows Update 업데이트에 대한 새 규칙을 추가하려면 다음 단계를 따릅니다.

1. **추가** 버튼을 누릅니다.

규칙 생성 마법사가 시작됩니다. 다음 버튼을 사용하여 마법사를 진행합니다.

2. **규칙 유형** 페이지에서 Windows **업데이트 규칙**을 선택합니다.

3. **일반 기준** 페이지에서 다음 설정을 지정합니다:

**설치할 [업데이트](javascript:toggleBlock() 세트**

클라이언트 기기에 설치해야 하는 업데이트를 선택하십시오.

- **승인된 업데이트만 설치**. 이 옵션을 선택하면 승인된 업데이트만 설치됩니다.
- **모든 업데이트 설치(거부된 것 제외)**. 이 옵션을 선택하면 승인 상태가 *승인됨* 또는 *정의 안 됨*인 업데이트가 설치됩니다.
- **모든 업데이트 설치(거부된 것 포함)**. 이 옵션을 선택하면 승인 상태에 관계없이 모든 업데이트가 설치됩니다. 이 옵션을 선택할 때는 주의하십시오. 예를 들어 테스트 인프라에서 거부된 일부 업데 이트의 설치를 확인하려는 경우 이 옵션을 사용하십시오.

#### **다음 [심각도와](javascript:toggleBlock() 같거나 높은 취약점만 수정**

소프트웨어 업데이트를 설치하면 소프트웨어 사용 환경의 성능이 저하될 수 있습니다. 이러한 경우에 는 소프트웨어 작동에 반드시 필요한 업데이트만 설치하고 다른 업데이트는 건너뛸 수 있습니다.

이 옵션을 활성화하면 업데이트는 Kaspersky에서 설정한 심각도가 목록에서 선택한 값(**중간**, **높음** 또는 **심각**) 이상인 취약점만 수정합니다. 심각도가 선택한 값보다 낮은 취약점은 수정되지 않습니다.

이 옵션을 비활성화하면 업데이트가 심각도에 관계없이 모든 취약점을 수정합니다.

기본적으로 이 옵션은 비활성화되어 있습니다.

#### **다음** MSRC **심각도와 같거나 높은 [취약점만](javascript:toggleBlock() 수정**

소프트웨어 업데이트를 설치하면 소프트웨어 사용 환경의 성능이 저하될 수 있습니다. 이러한 경우에 는 소프트웨어 작동에 반드시 필요한 업데이트만 설치하고 다른 업데이트는 건너뛸 수 있습니다.

이 옵션을 활성화하면 업데이트는 MSRC(Microsoft Security Response Center)에서 설정한 심각도가 목록에서 선택한 값(**낮음, 중간, 높음** 또는 **심각**) 이상인 취약점만 수정합니다. 심각도가 선택한 값보다 낮은 취약점은 수정되지 않습니다.

이 옵션을 비활성화하면 업데이트가 심각도에 관계없이 모든 취약점을 수정합니다.

기본적으로 이 옵션은 비활성화되어 있습니다.

- 4. **애플리케이션** 페이지에서 업데이트를 설치할 애플리케이션 및 애플리케이션 버전을 선택합니다. 기본적으로 모든 애플리케이션이 선택되어 있습니다.
- 5. **업데이트 카테고리** 페이지에서 설치할 업데이트의 카테고리를 선택합니다. 이러한 카테고리는 Microsoft 업데 이트 카탈로그의 카테고리와 동일합니다. 기본적으로 모든 카테고리가 선택되어 있습니다.
- 6. **이름** 페이지에서 추가할 규칙의 이름을 지정합니다. 생성된 작업 속성 창의 **설정** 섹션에서 나중에 이 이름을 변 경할 수 있습니다.

규칙 생성 마법사의 작업이 완료되면 새 규칙이 새 작업 마법사의 규칙 목록 또는 작업 속성에 추가되고 표시됩 니다.

타사 애플리케이션의 업데이트를 위한 새 규칙을 추가하려면 다음 단계를 따릅니다.

1. **추가** 버튼을 누릅니다.

규칙 생성 마법사가 시작됩니다. 다음 버튼을 사용하여 마법사를 진행합니다.

2 **규칙 유형** 페이지에서 **타사 업데이트 규칙**을 선택합니다.

3. **일반 기준** 페이지에서 다음 설정을 지정합니다:

### **설치할 [업데이트](javascript:toggleBlock() 세트**

클라이언트 기기에 설치해야 하는 업데이트를 선택하십시오.

- **승인된 업데이트만 설치**. 이 옵션을 선택하면 승인된 업데이트만 설치됩니다.
- **모든 업데이트 설치(거부된 것 제외)**. 이 옵션을 선택하면 승인 상태가 *승인됨* 또는 *정의 안 됨*인 업데이트가 설치됩니다.
- **모든 업데이트 설치(거부된 것 포함)**. 이 옵션을 선택하면 승인 상태에 관계없이 모든 업데이트가 설치됩니다. 이 옵션을 선택할 때는 주의하십시오. 예를 들어 테스트 인프라에서 거부된 일부 업데 이트의 설치를 확인하려는 경우 이 옵션을 사용하십시오.

### **다음 [심각도와](javascript:toggleBlock() 같거나 높은 취약점만 수정**

소프트웨어 업데이트를 설치하면 소프트웨어 사용 환경의 성능이 저하될 수 있습니다. 이러한 경우에 는 소프트웨어 작동에 반드시 필요한 업데이트만 설치하고 다른 업데이트는 건너뛸 수 있습니다. 이 옵션을 활성화하면 업데이트는 Kaspersky에서 설정한 심각도가 목록에서 선택한 값(**중간, 높음** 또는 **심각**) 이상인 취약점만 수정합니다. 심각도가 선택한 값보다 낮은 취약점은 수정되지 않습니다. 이 옵션을 비활성화하면 업데이트가 심각도에 관계없이 모든 취약점을 수정합니다. 기본적으로 이 옵션은 비활성화되어 있습니다.

- 4. **애플리케이션** 페이지에서 업데이트를 설치할 애플리케이션 및 애플리케이션 버전을 선택합니다. 기본적으로 모든 애플리케이션이 선택되어 있습니다.
- 5. **이름** 페이지에서 추가할 규칙의 이름을 지정합니다. 생성된 작업 속성 창의 설정 섹션에서 나중에 이 이름을 변 경할 수 있습니다.

규칙 생성 마법사의 작업이 완료되면 새 규칙이 새 작업 마법사의 규칙 목록 또는 작업 속성에 추가되고 표시됩 니다.

# <span id="page-1075-0"></span>Windows Update 업데이트 설치 작업 만들기

Windows 업데이트 패치 설치작업을 통해 Windows Update 서비스에서 제공하는 소프트웨어 업데이트를 관리 중 인 기기에 설치할 수 있습니다.

취약점 및 패치 [매니지먼트](#page-291-0) 라이센스가 없다면 *Windows 업데이트 패치 설치* 유형의 새 작업을 만들 수 없습니다. 기존의 Windows 업데이트 패치 설치 작업에 추가하면 새 업데이트를 설치할 수 있습니다. Windows 업데이트 패치 설치 작업 대신 취약점 관련 [업데이트를](#page-1067-0) 설치하고 취약점 수정 작업을 사용하는 것이 좋습니다. 취약점 관련 업데 *이트를 설치하고 취약점 수정* 작업을 사용하면 정의한 [규칙에](#page-1071-0) 따라 여러 업데이트를 수정하고 여러 취약점을 수정 할 수 있습니다. 또한 이 작업을 통해 Microsoft 이외의 소프트웨어 공급업체에서 제공하는 업데이트도 설치할 수 있습니다.

관리 중인 기기에서 타사 애플리케이션을 업데이트하거나 타사 애플리케이션의 취약점을 수정하려면 사용자 의 행동이 필요할 수 있습니다. 예를 들어, 현재 열려 있는 타사 애플리케이션을 닫으라는 메시지가 표시될 수 있습니다.

Windows Update 업데이트 설치 작업을 만들려면 다음 단계를 따릅니다.

1. 메인 메뉴에서 **기기 → 작업**으로 이동합니다.

2. **추가**를 누릅니다.

작업 추가 마법사가 시작됩니다. 버튼을 사용하여 마법사를 진행합니다. **다음**

3. Kaspersky Security Center 애플리케이션의 경우 Windows **업데이트 패치 설치** 작업 유형을 선택합니다.

4. 만들고 있는 작업의 이름을 지정합니다.

작업 이름은 100자를 넘지 않으며 특수 문자("\*<>?\:|)를 사용할 수 없습니다.

- 5. 이 작업이 할당되는 기기를 선택합니다.
- 6. **추가** 버튼을 누릅니다.

업데이트 목록이 열립니다.

7. 설치할 Windows Update 업데이트를 선택한 다음 **정상**을 누릅니다.

8. 운영 체제 다시 시작 설정을 지정합니다.

## **[기기](javascript:toggleBlock() 다시 시작 안 함**

작업 후에 클라이언트 기기가 자동으로 다시 시작되지 않습니다. 이 작업을 완료하려면 수동으로 다시 시작하거나 기기 관리 작업을 통해야 합니다. 필요한 다시 시작에 대한 정보는 작업 결과와 기기 상태에 저장됩니다. 이 옵션은 무중단 작동이 필요한 서버 및 기타 기기에서 수행하는 작업에 적합합니다.

## **[기기](javascript:toggleBlock() 다시 시작**

이 옵션을 선택하면 작업을 완료하기 위해 클라이언트 기기를 다시 시작해야 하는 경우 기기가 항상 자 동으로 다시 시작됩니다. 이 옵션은 동작 시 정기적으로 일시 중지(종료 또는 다시 시작)되는 기기의 작 업에 유용합니다.

## **[사용자](javascript:toggleBlock() 확인 후 처리**

클라이언트 기기의 화면에 수동으로 기기를 다시 시작할 것인지 묻는 다시 시작 알림이 사용자에게 표 시됩니다. 이 옵션의 경우 몇 가지 고급 설정을 정의할 수 있습니다: 이러한 설정은 사용자용 메시지의 문구, 메시지 표시 빈도, 그리고 사용자 확인 없이 기기를 강제로 다시 시작할 때까지의 시간 간격입니 다. 이 옵션은 사용자가 기기를 다시 시작하기에 가장 편리할 시간을 선택할 수 있어야 하는 워크스테이 션에 가장 적합합니다.

기본적으로 이 옵션은 선택되어 있습니다.

## **[반복해서](javascript:toggleBlock() 물어보기**(**분**)

이 옵션을 활성화하면 애플리케이션에서 운영 체제를 다시 시작한다는 메시지가 지정된 빈도로 사용자 에게 표시됩니다.

이 옵션은 기본적으로 활성화되어 있습니다. 기본 간격은 5분입니다. 사용 가능한 값은 1~1440분입니다. 이 옵션을 비활성화하면 메시지가 한 번만 표시됩니다.

### **다음 시간 이후에 강제 [재시작](javascript:toggleBlock()**(**분**)

사용자에게 메시지를 표시한 후 지정된 시간 간격이 만료되면 애플리케이션이 운영 체제를 강제로 다 시 시작합니다.

이 옵션은 기본적으로 활성화되어 있습니다. 기본 지연 시간은 30분입니다. 사용 가능한 값은 1~1440분 입니다.

#### **잠긴 세션에서 다음 시간 후 [애플리케이션](javascript:toggleBlock() 강제 종료**(**분**)

애플리케이션을 실행하면 클라이언트 기기가 다시 시작되지 않을 수 있습니다. 예를 들어 워드 프로세 싱 애플리케이션에서 문서를 편집한 후에 저장하지 않으면 애플리케이션에서 기기 다시 시작을 허용하 지 않습니다.

이 옵션을 활성화하면 잠긴 기기를 다시 시작하기 전에 해당 기기의 애플리케이션을 강제로 닫습니다. 그러면 사용자가 저장하지 않은 변경 내용은 손실될 수 있습니다.

이 옵션을 비활성화하면 잠긴 기기가 다시 시작되지 않습니다. 이 기기의 작업 상태에는 기기를 다시 시 작해야 함이 표시됩니다. 사용자는 잠긴 기기에서 실행 중인 모든 애플리케이션을 수동으로 닫고 이러 한 기기를 다시 시작해야 합니다.

기본적으로 이 옵션은 비활성화되어 있습니다.

9. 다음 계정 설정을 지정합니다.

#### **[기본](javascript:toggleBlock() 계정**

해당 작업을 수행하는 애플리케이션과 동일한 계정을 사용하여 작업이 실행됩니다. 기본적으로 이 옵션은 선택되어 있습니다.

#### **[계정](javascript:toggleBlock() 지정**

**계정** 및 **암호** 필드를 작성하여 작업 실행에 사용되는 계정의 세부 정보를 지정합니다. 계정에는 이 작업 에 대한 충분한 권한이 있어야 합니다.

**[계정](javascript:toggleBlock()**

작업 실행에 사용되는 계정입니다.

작업을 실행할 계정의 암호입니다.

- 10. 기본 작업 설정을 수정하려면 **작업 생성 마침** 페이지에서 **생성이 완료되면 작업 세부 정보 열기** 옵션을 활성화 합니다. 이 옵션을 활성화하지 않으면 기본 설정으로 작업이 생성됩니다. 나중에 언제든지 기본 설정을 수정할 수 있습니다.
- 11. **마침** 버튼을 누릅니다.

그러면 작업이 생성되고 작업 목록에 표시됩니다.

12. 작업 속성 창을 열려면 생성된 작업의 이름을 누릅니다.

13. 작업 속성 창에서 필요에 따라 일반 작업 [설정을](#page-945-0) 지정합니다.

**[암호](javascript:toggleBlock()**

14. **저장** 버튼을 누릅니다.

<span id="page-1078-0"></span>작업이 생성 및 구성됩니다.

## 사용 가능한 타사 소프트웨어 업데이트에 대한 정보 보기

클라이언트 기기에 설치된 Microsoft 소프트웨어를 비롯한 타사 소프트웨어에 사용 가능한 업데이트 목록을 볼 수 있습니다.

클라이언트 기기에 설치된 타사 애플리케이션에 이용 가능한 업데이트 목록을 보려면 다음 단계를 따릅니다:

1. **동작 → 패치 매니지먼트**를 선택합니다.

2. 드롭다운 목록에서 **소프트웨어 업데이트** 을(를) 선택합니다.

사용 가능한 업데이트 목록이 나타납니다.

필터를 지정하여 소프트웨어 업데이트 목록을 볼 수 있습니다. 필터를 관리하려면 소프트웨어 업데이트 목록의 우 측 상단에서 **필터** 아이콘(로)을 누릅니다. 소프트웨어 취약점 목록 위의 **필터 사전 설정** 드롭다운 목록에서 사전 설 정된 필더 중 하나를 선택해도 됩니다.

업데이트의 속성을 보려면 다음과 같이 하십시오:

1. 필요한 소프트웨어 업데이트의 이름을 누릅니다.

2. 해당 업데이트의 속성 창이 열리고 다음 탭에 그룹화된 정보가 표시됩니다.

#### **[일반](javascript:toggleBlock()**

- 이 탭에는 선택한 업데이트의 일반 세부 정보가 표시됩니다.
- 승인 상태 업데이트(드롭다운 목록에서 새 상태를 선택하여 수동으로 변경할 수 있음)
- 업데이트가 속한 WSUS(Windows Server Update Services) 카테고리
- 업데이트가 등록된 날짜와 시간
- 업데이트가 생성된 날짜와 시간
- 업데이트의 중요도
- 업데이트에 따른 설치 요구 사항
- 업데이트가 속한 애플리케이션 제품군
- 업데이트가 적용되는 애플리케이션
- 업데이트 리비전 번호

**[특성](javascript:toggleBlock()**

이 탭에는 선택한 업데이트에 대한 자세한 정보를 얻는 데 사용할 수 있는 속성 세트가 표시됩니다. 이 세트는 업데이트를 Microsoft에서 게시했는지 아니면 타사 공급업체에서 게시했는지에 따라 다릅니다.

이 탭에는 Microsoft 업데이트에 대한 다음 정보가 표시됩니다.

- MSRC(Microsoft Security Response Center)에 따른 업데이트의 심각도
- 업데이트를 설명하는 Microsoft 기술 자료 문서의 링크
- 업데이트를 설명하는 Microsoft 보안 게시판 문서의 링크
- 업데이트 식별자(ID)

이 탭에는 타사 업데이트에 대한 다음 정보가 표시됩니다.

- 업데이트가 패치인지 전체 배포 패키지인지 여부
- 업데이트의 현지화 언어
- 업데이트가 자동 또는 수동으로 설치되는지 여부
- 업데이트 적용 후 취소 여부
- 업데이트 다운로드 링크

#### • [기기](javascript:toggleBlock()<sub>図</sub>

이 탭에는 선택한 업데이트가 설치된 장치 목록이 표시됩니다.

## **[수정된](javascript:toggleBlock() 취약점**

이 탭에는 선택한 업데이트로 수정할 수 있는 취약점 목록이 표시됩니다.

#### • 업데이트 [크로스오버](javascript:toggleBlock() **?**

이 탭은 동일한 애플리케이션에 대해 게시된 다양한 업데이트 간의 가능한 교차를 표시합니다. 즉, 선택 한 업데이트가 다른 업데이트를 대체할 수 있는지 또는 그 반대의 경우 다른 업데이트로 대체될 수 있는 지 여부를 표시합니다(Microsoft 업데이트만 해당).

#### **이 [업데이트를](javascript:toggleBlock() 설치하기 위한 작업**

이 탭에는 선택한 업데이트의 설치가 범위에 포함된 작업 목록이 표시됩니다. 이 탭을 사용하면 업데이 트를 위한 새 원격 설치 작업을 만들 수도 있습니다.

필요한 소프트웨어 업데이트를 보려면 다음 단계를 따릅니다.

1. 필수 소프트웨어 업데이트 옆에 있는 확인란을 선택합니다.

#### 2. **업데이트 설치 상태 통계** 버튼을 누릅니다.

업데이트 설치 상태 다이어그램이 표시됩니다. 상태를 누르면 선택한 상태의 업데이트가 있는 기기의 목록이 열 립니다.
선택한 Windows 실행 기기 중 관리 중인 기기에 설치된 Microsoft 소프트웨어와 같이 타사 소프트웨어에 사용할 수 있는 소프트웨어 업데이트에 관한 정보를 볼 수 있습니다.

선택한 관리 중인 기기에 설치된 타사 소프트웨어에 사용 가능한 업데이트 목록을 보려면 다음 단계를 따릅니다.

## **1 기기 → 관리 중인 기기**를 선택합니다. 관리 중인 기기 목록이 표시됩니다.

2. 관리 중인 기기 목록에서 타사 소프트웨어 업데이트를 보려는 기기 이름이 포함된 링크를 누릅니다. 선택한 기기의 속성 창이 표시됩니다.

3. 선택한 기기의 속성 창에서 **고급** 탭을 선택합니다.

4. 좌측 창에서 **사용 가능한 업데이트** 섹션을 선택합니다. 설치된 업데이트만 보려면 **설치된 업데이트 표시** 옵션 을 활성화합니다.

선택한 기기에 사용 가능한 타사 소프트웨어 업데이트 목록이 표시됩니다.

## 사용 가능한 소프트웨어 업데이트 목록을 파일로 내보내기

현재 표시되는 Microsoft 소프트웨어 등의 타사 소프트웨어 업데이트를 CSV 또는 TXT 파일로 내보낼 수 있습니다. 예를 들어 정보 보안 관리자에게 보내거나 통계 목적으로 저장하는 데 이러한 파일을 사용할 수 있습니다.

관리 중인 모든 기기에 설치된 타사 소프트웨어에 사용 가능한 업데이트 목록을 텍스트 파일로 내보내려면 다음 단계를 따릅니다.

1. **동작** 탭의 **패치 매니지먼트** 드롭다운 목록에서 **소프트웨어 업데이트**를 선택합니다.

이 페이지에는 관리 중인 모든 기기에 설치된 타사 소프트웨어에 대해 사용할 수 있는 업데이트 목록이 표시됩 니다.

2. 선호하는 내보내기 형식에 따라 TXT **파일로 행 내보내기** 또는 CSV 파일로 행 **내보내기** 버튼을 누릅니다.

Microsoft 소프트웨어 등의 타사 소프트웨어에 대해 사용 가능한 업데이트 목록이 포함된 파일이 현재 사용 중인 기기에 다운로드됩니다.

선택한 관리 중인 기기에 설치된 타사 소프트웨어에 사용 가능한 업데이트 목록을 텍스트 파일로 내보내려면 다음 단계를 따릅니다.

1. 선택한 관리 중인 기기에서 사용 가능한 타사 [소프트웨어](#page-1078-0) 업데이트 목록을 엽니다.

2. 내보낼 소프트웨어 업데이트를 선택합니다.

전체 소프트웨어 업데이트 목록을 내보내려면 이 단계를 건너 뜁니다.

전체 소프트웨어 업데이트 목록을 내보내려면 현재 페이지에 표시된 업데이트만 내보냅니다.

설치된 업데이트만 내보내려면 **설치된 업데이트 표시** 확인란을 선택합니다.

#### 3. 선호하는 내보내기 형식에 따라 TXT **파일로 행 내보내기** 또는 CSV **파일로 행 내보내기** 버튼을 누릅니다.

선택한 관리 중인 기기에 설치된 Microsoft 소프트웨어 등의 타사 소프트웨어에 대한 업데이트가 포함된 파일이 현재 사용 중인 기기에 다운로드됩니다.

# 타사 소프트웨어 업데이트 승인 및 거부

필수 업데이트 설치 및 취약점 수정 작업을 구성할 때 설치할 업데이트에 특정 상태가 필요한 규칙을 만들 수 있습 니다. 예를 들어 업데이트 규칙은 다음 설치를 허용할 수 있습니다.

- 승인된 업데이트만
- 승인 및 정의되지 않은 업데이트만
- 업데이트 상태에 관계없이 모든 업데이트

설치해야 하는 업데이트는 승인하고 설치하면 안 되는 업데이트는 거부할 수 있습니다.

승인됨 상태를 사용하여 업데이트 설치를 관리하면 소량 업데이트에 효율적입니다. 여러 업데이트를 설치하려면 *취약점 관련 업데이트를 설치하고 취약점 수정* 작업을 구성할 수 있는 규칙을 사용하십시오. 규칙에 명시된 기준을 충족하지 않는 업데이트에 대해서만 승인됨 상태를 설정하는 것이 좋습니다. 대량의 업데이트를 수동으로 승인하 면 중앙 관리 서버의 성능이 저하되어 결국 서버 과부하로 이어질 수 있습니다.

업데이트 하나 또는 여러 개를 승인하거나 거부하려면 다음과 같이 하십시오:

1. 메인 메뉴에서 **동작 → 패치 매니지먼트**로 이동한 다음 드롭다운 목록에서 **소프트웨어 업데이트**를 선택합니다. 사용 가능한 업데이트 목록이 나타납니다.

2. 승인하거나 거부할 업데이트를 선택합니다.

3. **승인**을 눌러 선택한 업데이트를 승인하거나 **거부**를 눌러 선택한 업데이트를 거부합니다. 기본값은 *정의 안 됨*입니다.

선택한 업데이트에는 정의된 상태가 있습니다.

옵션으로 특정 업데이트의 속성에서 승인 상태를 변경할 수 있습니다.

속성에서 업데이트를 승인하거나 거부하려면 다음 단계를 따릅니다.

1. 메인 메뉴에서 **동작 → 패치 매니지먼트**로 이동한 다음, 드롭다운 목록에서 **소프트웨어 업데이트** 를 선택합니 다.

사용 가능한 업데이트 목록이 나타납니다.

2. 승인하거나 거부할 업데이트의 이름을 누릅니다. 업데이트 속성 창이 열립니다.

3. **일반** 섹션에서 **업데이트 승인 상태** 옵션을 변경하여 업데이트 상태를 선택합니다. *승인됨, 거부됨* 또는 *정의 안* 됨 상태를 선택할 수 있습니다.

4. **저장** 버튼을 눌러 변경 사항을 적용합니다.

선택한 업데이트에는 정의된 상태가 있습니다.

타사 소프트웨어 업데이트에 대해 **거부됨** 상태를 설정하는 경우 이러한 업데이트를 설치하도록 계획했으나 아직 설치하지는 않은 기기에 업데이트가 설치되지 않습니다. 업데이트를 이미 설치한 기기에서는 업데이트 가 그대로 유지됩니다. 이러한 업데이트를 삭제해야 하는 경우 로컬에서 수동으로 삭제할 수 있습니다.

# Windows 업데이트 동기화 수행 작업 만들기

Windows 업데이트 동기화 수행작업은 취약점 및 패치 [매니지먼트](#page-291-0) 라이센스에 따라서만 사용 가능합니다.

중앙 관리 서버를 WSUS 서버로 사용하려면 Windows *업데이트 동기화 수행* 작업이 필요합니다. 이 경우, 중앙 관 리 서버에서는 Windows 업데이트를 데이터베이스에 다운로드하고, 네트워크 에이전트를 통해 중앙 집중식 모드 로 클라이언트 기기에 Windows Update에 대한 업데이트를 제공합니다. 네트워크에 WSUS 서버가 없으면 각 클라 이언트 기기는 외부 서버에서 Microsoft 업데이트를 독립적으로 다운로드합니다.

Windows *업데이트 동기화 수행* 작업은 Microsoft 서버에서 메타데이터만 다운로드합니다. Kaspersky Security Center는 업데이트 설치 작업을 실행할 때 업데이트를 다운로드하며 설치를 위해 선택한 업데이트만 다운로드합 니다.

**Windows 업데이트 동기화 수행** 작업을 실행하면 애플리케이션은 Microsoft 업데이트 서버에서 현재 업데이트 목 록을 수신합니다. 그런 다음 Kaspersky Security Center는 오래된 업데이트 목록을 취합합니다. 다음 번 **취약점 및 필요한 업데이트 검색** 작업 시작 시 Kaspersky Security Center는 오래된 모든 업데이트에 플래그를 지정하고 해당 업데이트의 삭제 시간을 설정합니다. 다음 번 **Windows 업데이트 동기화 수행** 작업 시작 시 30일 전에 삭제 플래그 가 지정된 모든 업데이트가 삭제됩니다. 또한 Kaspersky Security Center는 180일 전에 삭제 플래그가 지정된 오래 된 업데이트를 확인한 다음 해당 이전 업데이트를 삭제합니다.

**Windows 업데이트 동기화 수행** 작업이 완료되고 오래된 업데이트가 삭제될 때 데이터베이스에 삭제된 업데이트 파일과 관련된 해시 코드와 함께 %AllUsersProfile%\Application Data\KasperskyLab\adminkit\1093\.working\wusfiles 파일(이전에 다운로드된 경우)과 연관된 파일이 남아 있을 수 있습니다. <mark>중앙 관리 [서버](#page-789-0) 점검</mark> 작업을 실행하여 데이터베이스 및 해당 파일에서 오래된 레코드를 삭제할 수 있습 니다.

Windows 업데이트 동기화 수행 작업을 만들려면 다음 단계를 따릅니다.

1. 메인 메뉴에서 **기기 → 작업**으로 이동합니다.

2. **추가**를 누릅니다.

작업 추가 마법사가 시작됩니다. 마법사의 각 단계를 따릅니다.

- 3. Kaspersky Security Center 애플리케이션의 경우 Windows **업데이트 동기화 수행** 작업 유형을 선택합니다.
- 4. 만들고 있는 작업의 이름을 지정합니다. 작업 이름은 100자를 넘지 않으며 특수 문자("\*<>?\:|)를 사용할 수 없습 니다.
- 5. 작업 실행 시 업데이트 파일을 다운로드하도록 표현하려면 **빠른 설치 파일 다운로드** 옵션을 활성화합니다.

Kaspersky Security Center가 Microsoft Windows 업데이트 서버와 업데이트를 동기화할 때는 모든 파일에 대 한 정보가 중앙 관리 서버 데이터베이스에 저장됩니다. 또한 Windows 업데이트 에이전트와 상호 작용하는 동 안 업데이트에 필요한 모든 파일이 드라이브에도 다운로드됩니다. 특히 Kaspersky Security Center는 빠른 업 데이트 파일에 대한 정보를 데이터베이스에 다운로드하여 필요할 때 다운로드합니다. 빠른 업데이트 파일을 다 운로드하는 경우 드라이브의 사용 가능한 공간이 줄어듭니다.

디스크 공간 볼륨 감소를 방지하고 트래픽을 줄이려면 **빠른 설치 파일 다운로드** 옵션을 비활성화합니다.

6. 업데이트를 다운로드할 애플리케이션을 선택합니다.

**모든 애플리케이션** 확인란을 선택하면 모든 기존 애플리케이션 및 향후 출시될 수 있는 모든 애플리케이션에 대해 업데이트를 다운로드합니다.

7. 중앙 관리 서버로 다운로드할 업데이트 카테고리를 선택합니다.

**모든 카테고리** 확인란을 선택하면 모든 기존 업데이트 카테고리 및 향후 표시될 수 있는 모든 카테고리에 대해 업데이트를 다운로드합니다.

8. 중앙 관리 서버로 다운로드할 업데이트의 현지화 언어를 선택합니다. 다음 옵션 중 하나를 선택합니다:

#### **새로운 언어를 포함해 모든 언어 [다운로드](javascript:toggleBlock()**

이 옵션을 선택하면 업데이트의 사용 가능한 모든 현지화 언어가 중앙 관리 서버에 다운로드됩니다. 기 본적으로 이 옵션은 선택되어 있습니다.

### **선택한 언어만 [다운로드](javascript:toggleBlock()**

이 옵션을 선택하면 중앙 관리 서버에 다운로드할 언어를 업데이트의 현지화 언어 목록에서 선택할 수 있습니다.

9. 작업을 실행할 때 사용할 계정을 지정합니다. 다음 옵션 중 하나를 선택합니다:

## **[기본](javascript:toggleBlock() 계정**

해당 작업을 수행하는 애플리케이션과 동일한 계정을 사용하여 작업이 실행됩니다. 기본적으로 이 옵션은 선택되어 있습니다.

## **[계정](javascript:toggleBlock() 지정**

**계정** 및 **암호** 필드를 작성하여 작업 실행에 사용되는 계정의 세부 정보를 지정합니다. 계정에는 이 작업 에 대한 충분한 권한이 있어야 합니다.

10. 기본 작업 설정을 수정하려면 **작업 생성 마침** 페이지에서 **생성이 완료되면 작업 세부 정보 열기** 옵션을 활성화 합니다. 이 옵션을 활성화하지 않으면 기본 설정으로 작업이 생성됩니다. 나중에 언제든지 기본 설정을 수정할 수 있습니다.

#### 11. **마침** 버튼을 누릅니다.

그러면 작업이 생성되고 작업 목록에 표시됩니다.

12. 작업 속성 창을 열려면 생성된 작업의 이름을 누릅니다.

13. 작업 속성 창에서 필요에 따라 일반 작업 [설정을](#page-945-0) 지정합니다.

#### 14. **저장** 버튼을 누릅니다.

작업이 생성 및 구성됩니다.

## 타사 애플리케이션 자동 업데이트

일부 타사 애플리케이션은 자동으로 업데이트될 수 있습니다. 애플리케이션 공급업체는 애플리케이션이 자동 업 데이트 기능을 지원하는지 여부를 정의합니다. 관리 중인 기기에 설치된 타사 애플리케이션이 자동 업데이트를 지 원하는 경우 애플리케이션 속성에서 자동 업데이트 설정을 지정할 수 있습니다. 자동 업데이트 설정을 변경하면 네 트워크 에이전트에서 애플리케이션이 설치된 각 관리 중인 기기에 새 설정을 적용합니다.

자동 업데이트 설정은 취약점 및 패치 매니지먼트 기능의 다른 개체 및 설정과 독립적입니다. 예를 들면, 이 설정은 취약점 관련 업데이트를 설치하고 취약점 수정, Windows 업데이트 패치 설치, 취약점 해결 같은 업데이트 승인 상 태 또는 업데이트 설치 작업에 의존하지 않습니다.

타사 애플리케이션에 대한 자동 업데이트 설정을 구성하려면 다음 단계를 따릅니다.

1. 메인 메뉴에서 **동작 → 타사 애플리케이션 → 자산 관리(소프트웨어)**로 이동합니다.

2. 자동 업데이트 설정을 변경할 애플리케이션의 이름을 누릅니다. 검색을 단순화하기 위해 **자동 업데이트 상태** 열로 목록에 필터를 적용할 수 있습니다. 애플리케이션 속성 창이 열립니다.

3. **일반** 섹션에서 다음 설정 값을 선택합니다.

#### **자동 [업데이트](javascript:toggleBlock() 상태**

다음 옵션 중 하나를 선택합니다:

#### **정의 안 됨**

자동 업데이트 기능이 비활성화되었습니다. Kaspersky Security Center에서는 *취약점 관련 업데이트를 설치하고 취약점 수정, Windows 업데이트 패치 설치, 취약점 해결* 작업을 사용하여 타사 애플리케이션 업데이트를 설치합니다.

### **허락됨**

공급업체가 애플리케이션에 대한 업데이트를 릴리스하면 이 업데이트가 관리 중인 기기에 자동으로 설 치됩니다. 추가 조치는 필요하지 않습니다.

## **차단됨**

애플리케이션 업데이트는 자동으로 설치되지 않습니다. Kaspersky Security Center에서는 *취약점 관련 업데이트를 설치하고 취약점 수정, Windows 업데이트 패치 설치, 취약점 해결* 작업을 사용하여 타사 애 플리케이션 업데이트를 설치합니다.

4. **저장** 버튼을 눌러 변경 사항을 적용합니다.

자동 업데이트 설정이 선택한 애플리케이션에 적용됩니다.

## 타사 소프트웨어 취약점 수정

이 섹션에서는 관리 중인 기기에 설치된 소프트웨어의 취약점 수정과 관련된 Kaspersky Security Center의 기능을 설명합니다.

시나리오: 타사 소프트웨어 취약점 찾기 및 수정

이 섹션에서는 Windows를 실행하는 관리 중인 기기에서 취약점을 찾아 수정하는 시나리오를 제공합니다. 운영 체 제 및 Microsoft 소프트웨어를 포함한 타사 소프트웨어에서 소프트웨어 취약점을 찾아 수정할 수 있습니다.

필수 구성 요소

- 조직에 Kaspersky Security Center가 배포되어 있습니다.
- 조직에 Windows를 실행하는 관리 중인 기기가 있습니다.
- 중앙 관리 서버가 다음 작업을 수행하려면 인터넷 연결이 필요합니다.
	- Microsoft 소프트웨어의 취약성에 대한 권장 수정 목록을 작성합니다. 이 목록은 Kaspersky 전문가가 생성 하고 정기적으로 업데이트합니다.
	- Microsoft 소프트웨어가 아닌 타사 소프트웨어의 취약성을 수정합니다.

단계

소프트웨어 취약점 찾기 및 수정은 다음 단계로 진행됩니다:

## <sup>1</sup> **관리 중인 기기에 설치된 소프트웨어의 취약점 검사**

관리 중인 기기에 설치된 소프트웨어에서 취약점을 찾으려면 *취약점 및 필요한 업데이트 검색* 작업을 실행합니 다. 이 작업이 완료되면 Kaspersky Security Center는 작업 속성에서 지정한 기기에 설치된 타사 소프트웨어에 대하여 탐지된 취약점 및 필요한 업데이트의 목록을 받습니다.

*취약점 및 필요한 업데이트 검색* 작업은 Kaspersky Security Center 빠른 시작 마법사에서 자동으로 만듭니다. 마법사를 실행하지 않은 경우 지금 시작하거나 수동으로 작업을 만듭니다.

방법 지침:

- 관리 콘솔: [애플리케이션](#page-429-0) 취약점 검사, 취약점 및 필요한 [업데이트](#page-333-0) 검색 작업 스케줄 지정
- [Kaspersky Security Center 13](#page-1065-0) 웹 콘솔: 취약점 및 필요한 [업데이트](#page-1062-0) 검색 작업 만들기, 취약점 및 필요한 업데이 트 검색 작업 설정
- <sup>2</sup> **탐지된 소프트웨어 취약점 목록 분석**

**소프트웨어 취약점** 목록을 보고 수정할 취약점을 결정합니다. 각 취약점에 대한 자세한 정보를 보려면 목록에서 취약점 이름을 누릅니다. 목록의 각 취약점에 대해 관리 중인 기기의 취약점에 대한 통계를 볼 수도 있습니다. 방법 지침:

- 관리 콘솔: [소프트웨어](#page-428-0) 취약점에 대한 정보 보기, 관리 중인 [기기의](#page-429-1) 취약점 통계 보기
- Kaspersky Security Center 13 웹 콘솔: [소프트웨어](#page-1102-0) 취약점 정보 보기, 관리 중인 [기기의](#page-1103-0) 취약점 통계 보기

## <sup>3</sup> **취약점 수정 구성**

소프트웨어 [취약점](#page-1091-0)이 탐지되면 *취약점 관련 [업데이트를](#page-1067-0) 설치하고 취약점 수정* 작업 또는 *취약점 해결* 작업을 사 용하여 관리 중인 기기에서 소프트웨어 취약점을 수정할 수 있습니다.

취약점 관련 업데이트를 설치하고 취약점 수정작업을 사용하여 관리 중인 기기에 설치된 Microsoft 소프트웨어 를 포함한 타사 소프트웨어의 취약점에 대한 업데이트 및 수정을 수행합니다. 이 작업을 통해 여러 업데이트를 설치하고 특정 규칙에 따라 여러 취약점을 수정할 수 있습니다. 이 작업은 취약점 및 패치 매니지먼트 기능에 대 한 라이센스가 있는 경우에만 만들 수 있습니다. 소프트웨어 취약점을 수정하기 위해 취약점 관련 업데이트를 설 치하고 취약점 수정 작업에서는 권장 소프트웨어 업데이트를 사용합니다.

*취약점 해결* 작업에는 취약점 및 패치 매니지먼트 기능에 대한 라이센스 옵션이 필요하지 않습니다. 이 작업을 사용하려면 작업 설정에 나열된 타사 소프트웨어의 취약점에 대한 사용자 수정을 수동으로 지정해야 합니다. 취 *약점 해결* 작업에서는 Microsoft 소프트웨어에 권장 수정을 사용하고 타사 소프트웨어에는 사용자 수정을 사용 합니다.

취약점 수정 마법사를 시작하여 이러한 작업 중 하나를 자동으로 만들거나 수동으로 이러한 작업을 만들 수도 있 습니다.

방법 지침:

- 관리 콘솔: 타사 [소프트웨어의](#page-447-0) 취약점에 대한 사용자 수정 선택, [애플리케이션의](#page-434-0) 취약점 수정
- [Kaspersky Security Center 13](#page-1088-0) 웹 콘솔: 타사 [소프트웨어의](#page-1101-0) 취약점에 대한 사용자 수정 선택, 타사 소프트웨어 의 취약점 수정, 필요한 [업데이트](#page-1067-0) 설치 및 취약점 수정 작업 만들기

## <sup>4</sup> **작업 스케줄 지정**

취약점 목록을 항상 최신 상태로 유지하기 위해 *취약점 및 필요한 업데이트 검색* 작업의 스케줄을 지정하여 가끔 자동으로 실행합니다. 권장하는 평균 빈도는 일주일에 한 번입니다.

사용자가 *취약점 관련 업데이트를 설치하고 취약점 수정* 작업을 만든 경우 *취약점 및 필요한 업데이트 검색* 작업 과 빈도가 같거나 적게 실행하도록 스케줄을 지정할 수 있습니다. *취약점 해결* 작업 예약 시 Microsoft 소프트웨 어 수정을 선택하거나 작업을 시작하기 전에 매번 타사 소프트웨어의 사용자 수정을 지정해야 합니다.

작업의 스케줄을 지정할 때 취약점 및 필요한 업데이트 검색 작업이 완료된 후에 취약점 수정 작업을 시작해야 합니다.

#### <sup>5</sup> **소프트웨어 취약점 무시**(**선택 사항**)

원하는 경우 모든 관리 중인 기기 또는 선택한 관리 중인 기기에서만 소프트웨어 취약점 수정을 무시할 수 있습 니다.

방법 지침:

- 관리 콘솔: [소프트웨어](#page-446-0) 취약점 무시
- Kaspersky Security Center 13 웹 콘솔: [소프트웨어](#page-1104-0) 취약점 무시

### <sup>6</sup> **취약점 수정 작업 실행**

*취약점 관련 업데이트를 설치하고 취약점 수정* 작업 또는 *취약점 수정* 작업을 시작합니다. 작업이 완료되면 작업 목록에서 상태가 성공적으로 완료인지 확인하십시오.

### <sup>7</sup> **소프트웨어 취약점 수정 결과에 대한 리포트 작성**(**선택 사항**)

취약점 수정에 대한 자세한 통계를 보려면 취약점 리포트를 생성합니다. 이 리포트에는 수정되지 않은 소프트웨 어 취약점에 대한 정보가 표시됩니다. 따라서 조직의 Microsoft 소프트웨어를 포함한 타사 소프트웨어의 취약점 을 찾고 수정하는 방법에 대한 아이디어를 얻을 수 있습니다.

방법 지침:

- 관리 콘솔: 리포트 [만들기](#page-478-0) 및 보기
- Kaspersky Security Center 13 웹 콘솔: 리포트 [생성하기](#page-1135-0) 및 보기

### <sup>8</sup> **타사 소프트웨어의 취약점 발견 및 수정 구성 확인**

다음을 수행했는지 확인합니다.

- 관리 중인 기기의 소프트웨어 취약점 목록을 구하고 검토했습니다.
- 원하는 경우 소프트웨어 취약점을 무시했습니다.
- 취약점을 수정하기 위한 작업을 구성했습니다.
- 소프트웨어 취약점을 찾아 수정하기 위한 작업이 순차적으로 시작되도록 작업 스케줄을 지정했습니다.
- 소프트웨어 취약점 수정 작업이 실행되었는지 확인했습니다.

## 결과

취약점 관련 업데이트를 설치하고 취약점 수정 작업을 생성하고 구성한 경우 관리 중인 기기에서 취약점이 자동으 로 수정됩니다. 작업이 실행될 때 사용 가능한 소프트웨어 업데이트의 목록을 작업 설정에 지정된 규칙과 연관시킵 니다. 규칙의 기준을 충족하는 모든 소프트웨어 업데이트가 중앙 관리 서버 저장소에 다운로드되고 소프트웨어 취 약점을 수정하기 위해 설치됩니다.

사용자가 *취약점 해결* 작업을 만든 경우 Microsoft 소프트웨어의 소프트웨어 취약점만 수정됩니다.

# 소프트웨어 취약점 찾기 및 수정 정보

[Kaspersky Security Center](javascript:void(0))는 Microsoft Windows 제품군 운영 체제를 실행하는 관리 중인 기기에서 소프트웨어 취 약점 @을 탐지하고 수정합니다. 취약점은 운영 체제 및 Microsoft 소프트웨어를 포함한 타사 소프트웨어에서 탐지 됩니다.

소프트웨어 취약점 찾기

소프트웨어 취약점을 찾기 위해 Kaspersky Security Center는 알려진 취약점 데이터베이스의 특성을 사용합니다. 이 데이터베이스는 Kaspersky 전문가가 만듭니다. 여기에는 취약점 설명, 취약점 탐지 날짜, 취약점 심각도와 같은 취약점에 대한 정보가 포함됩니다. 소프트웨어 취약점의 세부 정보는 [Kaspersky](https://threats.kaspersky.com/en/) 웹사이트 ¤에서 확인할 수 있습니 다.

Kaspersky Security Center는 *취약점 및 필요한 업데이트 검색* 작업을 사용하여 소프트웨어 취약점을 찾습니다.

소프트웨어 취약점 수정

소프트웨어 취약점을 해결하기 위해 Kaspersky Security Center는 소프트웨어 공급업체가 제공하는 소프트웨어 업데이트를 사용합니다. 소프트웨어 업데이트 메타데이터는 다음 작업을 실행한 결과로 중앙 관리 서버 저장소로 다운로드됩니다:

- *중앙 관리 서버 저장소 업데이트 다운로드*. 이 작업은 Kaspersky 및 타사 소프트웨어의 업데이트 메타데이터를 다운로드하기 위한 것입니다. 이 작업은 Kaspersky Security Center 빠른 시작 마법사가 자동으로 생성합니다. 중앙 관리 서버 저장소 작업에 대한 다운로드 [업데이트를](#page-1031-0) 수동으로 만들 수 있습니다.
- Windows *업데이트 동기화 수행*. 이 작업은 Microsoft 소프트웨어용 업데이트 메타데이터를 다운로드하기 위한 것입니다.

취약점을 수정하기 위한 소프트웨어 업데이트는 전체 배포 패키지 또는 패치로 표시될 수 있습니다. 소프트웨어 취 약점을 수정하는 소프트웨어 업데이트 이름은 *수정*입니다. *권장 수정*은 Kaspersky 전문가 설치가 권장되는 수정입 니다. 사용자 수정은 사용자 설치가 수동으로 지정되는 수정입니다. 사용자 수정을 설치하려면 이 수정이 포함된 설치 패키지를 만들어야 합니다.

취약점 및 패치 매니지먼트 기능이 있는 Kaspersky Security Center 라이센스가 있는 경우 *취약점 관련 업데이트를* 설치하고 취약점 수정 작업을 사용하여 소프트웨어 취약점을 수정할 수 있습니다. 이 작업은 권장 수정을 설치하여 여러 취약점을 자동으로 수정합니다. 이 작업에서는 여러 취약점을 수정하기 위해 특정 규칙을 수동으로 구성할 수 있습니다.

취약점 및 패치 매니지먼트 기능이 있는 Kaspersky Security Center 라이센스가 없는 경우 *취약점 해결* 작업을 사 용하여 소프트웨어 취약점을 수정할 수 있습니다. 이 작업을 통해 Microsoft 소프트웨어에 대한 권장 수정과 타사 소프트웨어에 대한 사용자 수정을 설치하여 취약점을 수정할 수 있습니다.

취약점 및 패치 매니지먼트 기능을 사용하여 제삼자 소프트웨어 업데이트 설치 시, 보안상의 이유로 Kaspersky 기 술을 사용해 악성 코드를 자동 검사합니다. 이러한 기술은 자동 파일 검사에 사용되며, 샌드박스 환경에서의 안티 바이러스 검사, 정적 분석, 동적 분석, 행동 분석, 머신 러닝 등을 포함합니다.

Kaspersky 전문가는 취약점 및 패치 매니지먼트 기능으로 설치할 수 있는 제삼자 소프트웨어 업데이트에 대한 수 동 분석을 수행하지 않습니다. 또한 Kaspersky 전문가는 이러한 업데이트에서 알려지거나 알려지지 않은 취약점이 나 문서화되지 않은 기능을 검색하지 않으며, 위 단락에 지정된 유형 외에 다른 유형의 업데이트 분석도 수행하지 않습니다.

관리 중인 기기에서 타사 애플리케이션을 업데이트하거나 타사 애플리케이션의 취약점을 수정하려면 사용자 의 행동이 필요할 수 있습니다. 예를 들어, 현재 열려 있는 타사 애플리케이션을 닫으라는 메시지가 표시될 수 있습니다.

일부 소프트웨어 취약점 수정에서 EULA(최종 사용자 라이센스 계약서) 동의가 요청되는 경우 설치 중인 소프트웨 어의 EULA에 동의해야 합니다. EULA에 동의하지 않으면 소프트웨어 취약점이 수정되지 않습니다.

# <span id="page-1088-0"></span>타사 소프트웨어 취약점 수정

소프트웨어 취약점 목록을 확보한 후 Windows를 실행하는 관리 중인 기기에서 소프트웨어 취약점을 수정할 수 있 습니다. *[취약점](#page-1091-0) 해결* 작업 또는 *취약점 관련 [업데이트를](#page-1067-0) 설치하고 취약점 수정* 작업을 만들어서 실행하는 방식으로 Microsoft 소프트웨어를 비롯해 운영 체제 및 타사 소프트웨어의 소프트웨어 취약점을 수정할 수 있습니다.

관리 중인 기기에서 타사 애플리케이션을 업데이트하거나 타사 애플리케이션의 취약점을 수정하려면 사용자 의 행동이 필요할 수 있습니다. 예를 들어, 현재 열려 있는 타사 애플리케이션을 닫으라는 메시지가 표시될 수 있습니다.

옵션으로 다음과 같은 방법을 통해 소프트웨어 취약점을 수정하는 작업을 생성할 수 있습니다.

- 취약점 목록을 열고 수정할 취약점을 지정합니다. 그러면 소프트웨어 취약점을 수정하는 새로운 작업이 생성됩니다. 옵션으로 선택한 취약점을 기존 작업에 추가 할 수 있습니다.
- 취약점 수정 마법사를 실행합니다.

취약점 수정 마법사는 취약점 및 패치 [매니지먼트](#page-291-0) 라이센스가 있어야만 사용 가능합니다.

마법사는 취약점 수정 작업의 생성 및 구성을 단순화하며 이를 통해 설치할 업데이트가 동일한 중복 작업이 생 성되지 않게 할 수 있습니다.

취약점 목록을 사용하여 소프트웨어 취약점 수정

소프트웨어 취약점을 수정하려면 다음 단계를 따릅니다.

1. 취약점 목록 중 하나를 엽니다.

- 일반 취약점 목록을 열려면 **동작 → 패치 매니지먼트 → 소프트웨어 취약점**으로 이동합니다.
- 관리 중인 기기의 취약점 목록을 열려면 **기기 → 관리 중인 기기 → <**기기 이름> **→ 고급 → 소프트웨어 취약 점**으로 이동합니다.
- 특정 애플리케이션에 대한 취약점 목록을 열려면 **동작 → 타사 애플리케이션 → 자산 관리(소프트웨어) →** < 애플리케이션 이름> → **취약점**로 이동합니다.

타사 소프트웨어의 취약점 목록이 포함된 페이지가 표시됩니다.

2. 목록에서 하나 이상의 취약점을 선택한 다음 **취약점 수정** 버튼을 누릅니다.

선택한 취약점 중 하나를 수정하는 권장 소프트웨어 업데이트가 없는 경우 정보 메시지가 표시됩니다. 일부 소프트웨어 취약점 수정에서 EULA(최종 사용자 라이센스 계약서) 동의가 요청되는 경우 설치 중인 소프 트웨어의 EULA에 동의해야 합니다. EULA에 동의하지 않으면 소프트웨어 취약점이 수정되지 않습니다.

3. 다음 옵션 중 하나를 선택합니다:

#### **새 작업**

작업 [마법사](#page-944-0) 추가를 시작합니다. 취약점 및 패치 [매니지먼트](#page-291-0) 라이센스가 있는 경우 취약점 관련 업데이트를 설치하고 취약점 수정작업이 미리 선택되어 있습니다. 라이센스가 없는 경우 *취약적 해결* 작업이 미리 선택 되어 있습니다. 마법사의 단계에 따라 작업 생성을 완료합니다.

#### **취약점 수정**(**특정 작업에 규칙 추가**)

선택한 취약점을 추가할 작업을 선택합니다. 취약점 및 패치 관리 [라이센스](#page-291-0)가 있다면 취약점 관련 업데이트 .<br>*릌 설치하고 취약점 수정* 작업을 선택합니다. 선택한 취약점을 수정하는 새로운 규칙이 선택한 작업에 자동 으로 추가됩니다. 라이센스가 없다면 *취약점 해결* 작업을 선택합니다. 선택한 취약점이 작업 속성에 추가됩 니다.

작업 속성 창이 열립니다. **저장** 버튼을 눌러 변경 사항을 적용합니다.

새 작업을 만들기로 선택한 경우 작업은 **기기 → 작업**에 있는 작업 목록에서 생성되고 표시됩니다. 기존 작업에 취약점을 추가하기로 선택한 경우 취약점은 작업 속성에 저장됩니다.

타사 소프트웨어 취약점을 수정하려면 *취약점 관련 업데이트를 설치하고 취약점 수정* 작업 또는 *취약점 해결* 작업 을 시작합니다. *취약점 해결* 작업을 만들었다면 작업 설정에 나열된 소프트웨어 취약점을 수정하기 위해 소프트웨 어 업데이트를 수동으로 지정해야 합니다.

## 취약점 수정 마법사를 사용하여 소프트웨어 취약점 수정

취약점 수정 마법사는 취약점 및 패치 [매니지먼트](#page-291-0) 라이센스가 있어야만 사용 가능합니다.

취약점 수정 마법사를 사용하여 소프트웨어 취약점을 수정하려면 다음 단계를 따릅니다.

### 1. **동작** 탭의 **패치 매니지먼트** 드롭다운 목록에서 **소프트웨어 취약점**을 선택합니다.

관리 중인 기기에 설치된 타사 소프트웨어의 취약점 목록이 포함된 페이지가 표시됩니다.

2. 다운로드하려는 취약점 옆에 있는 확인란을 선택합니다.

#### 3. **취약점 수정 마법사 실행** 버튼을 누릅니다.

취약점 수정 마법사가 시작됩니다. **취약점 수정 작업 선택** 페이지에 다음 유형의 모든 기존 작업 목록이 표시됩 니다.

- 취약점 관련 업데이트를 설치하고 취약점 수정
- Windows 업데이트 패치 설치
- 취약점 해결

새 업데이트를 설치하려면 마지막 두 가지 유형의 작업을 수정해서는 안 됩니다. 새 업데이트를 설치하기 위해 *취약점 관련 업데이트를 설치하고 취약점 수정* 작업만 사용할 수 있습니다.

4. 마법사에서 선택한 취약점을 수정하는 이러한 작업만 표시하도록 하려면 **이 취약점을 수정하는 작업만 표시** 옵 션을 활성화합니다.

5. 다음 중 원하는 작업을 선택합니다.

- 작업을 시작하려면 작업 이름 옆에 있는 확인란을 선택한 다음 버튼을 누릅니다. **시작**
- 기존 작업에 새 규칙을 추가하려면 다음 단계를 따릅니다.

**a**. 작업 이름 옆에 있는 확인란을 선택한 다음 **규칙 추가** 버튼을 누릅니다.

b. 페이지가 열리면 새 규칙을 구성합니다.

**[심각도에](javascript:toggleBlock() 따라 취약점을 수정하기 위한 규칙**

소프트웨어 업데이트를 설치하면 소프트웨어 사용 환경의 성능이 저하될 수 있습니다. 이러한 경 우에는 소프트웨어 작동에 반드시 필요한 업데이트만 설치하고 다른 업데이트는 건너뛸 수 있습 니다.

이 옵션을 활성화하면 업데이트는 Kaspersky에서 설정한 심각도가 선택한 업데이트의 심각도 (**중간, 높음, 심각**) 이상인 취약점만 수정합니다. 심각도가 선택한 값보다 낮은 취약점은 수정되지 않습니다.

이 옵션을 비활성화하면 업데이트가 심각도에 관계없이 모든 취약점을 수정합니다.

기본적으로 이 옵션은 비활성화되어 있습니다.

- (Microsoft 소프트웨어 취약점에만 사용 가능) **칙 선택한 취약점에 권장되는 것으로 정의된 업데이트와 동일한 유형의 업데이트에 의한 취약점 수정 규**
- **선택한 공급업체의 애플리케이션 취약점을 수정하기 위한 규칙**(타사 소프트웨어 취약점에만 사용 가 능)
- **선택한 애플리케이션의 모든 버전에 있는 취약점을 수정하기 위한 규칙**(타사 소프트웨어 취약점에만 사용 가능)
- **선택한 취약점을 수정하기 위한 규칙**
- **이 [취약점을](javascript:toggleBlock() 수정하는 업데이트 승인**

선택한 업데이트의 설치가 승인됩니다. 적용된 일부 업데이트 설치 규칙이 승인된 업데이트 설치 만 허용하는 경우 이 옵션을 활성화합니다.

기본적으로 이 옵션은 비활성화되어 있습니다.

c. **추가** 버튼을 누릅니다.

작업을 만들려면 다음 단계를 따릅니다.

**a. 새 작업** 버튼을 누릅니다.

b. 페이지가 열리면 새 규칙을 구성합니다.

**[심각도에](javascript:toggleBlock() 따라 취약점을 수정하기 위한 규칙**

소프트웨어 업데이트를 설치하면 소프트웨어 사용 환경의 성능이 저하될 수 있습니다. 이러한 경 우에는 소프트웨어 작동에 반드시 필요한 업데이트만 설치하고 다른 업데이트는 건너뛸 수 있습 니다.

이 옵션을 활성화하면 업데이트는 Kaspersky에서 설정한 심각도가 선택한 업데이트의 심각도 (**중간, 높음, 심각**) 이상인 취약점만 수정합니다. 심각도가 선택한 값보다 낮은 취약점은 수정되지 않습니다.

이 옵션을 비활성화하면 업데이트가 심각도에 관계없이 모든 취약점을 수정합니다.

기본적으로 이 옵션은 비활성화되어 있습니다.

- (Microsoft 소프트웨어 취약점에만 사용 가능) **칙 선택한 취약점에 권장되는 것으로 정의된 업데이트와 동일한 유형의 업데이트에 의한 취약점 수정 규**
- **선택한 공급업체의 애플리케이션 취약점을 수정하기 위한 규칙**(타사 소프트웨어 취약점에만 사용 가 능)
- **선택한 애플리케이션의 모든 버전에 있는 취약점을 수정하기 위한 규칙**(타사 소프트웨어 취약점에만 사용 가능)
- **선택한 취약점을 수정하기 위한 규칙**
- **이 [취약점을](javascript:toggleBlock() 수정하는 업데이트 승인**

선택한 업데이트의 설치가 승인됩니다. 적용된 일부 업데이트 설치 규칙이 승인된 업데이트 설치 만 허용하는 경우 이 옵션을 활성화합니다.

기본적으로 이 옵션은 비활성화되어 있습니다.

c. **추가** 버튼을 누릅니다.

작업을 시작하기로 선택했다면 마법사를 닫아도 됩니다. 작업은 백그라운드 모드에서 완료됩니다. 추가 조치는 필요하지 않습니다.

기존 작업에 규칙을 추가하기로 선택했다면 작업 속성 창이 열립니다. 새 규칙이 이미 작업 속성에 추가되었습니 다. 규칙 또는 기타 작업 설정을 확인하거나 수정할 수 있습니다. **저장** 버튼을 눌러 변경 사항을 적용합니다.

새 작업을 만들기로 선택했다면 새 작업 마법사에서 작업 [생성을](#page-1067-0) 계속 진행합니다. 취약점 수정 마법사에 추가된 새로운 규칙이 새 작업 마법사에 표시됩니다. 새 작업 마법사를 완료하면 Install required updates and fix vulnerabilities 작업이 작업 목록에 추가됩니다.

# <span id="page-1091-0"></span>취약점 수정 작업 생성

취약점 해결 작업을 통해 Windows를 실행하는 관리 중인 기기에서 소프트웨어 취약점을 수정할 수 있습니다. Microsoft 소프트웨어를 포함한 타사 소프트웨어의 소프트웨어 취약점을 수정할 수 있습니다.

취약점 및 패치 [매니지먼트](#page-291-0) 라이센스가 있다면 *취약점 해결* 유형의 새 작업을 만들 수 없습니다. 새 취약점을 수정 .<br>하려면 기존 *취약점 해결* 작업에 추가하면 됩니다. *취약점 해결* 작업 대신 *취약점 관련 업데이트를 설치하고 취약 점 수정* 작업을 사용하는 것이 좋습니다. *취약점 관련 [업데이트를](#page-1067-0) 설치하고 취약점 수정* 작업을 사용하면 정의한 [규칙에](#page-1071-0) 따라 여러 업데이트를 수정하고 여러 취약점을 수정할 수 있습니다.

관리 중인 기기에서 타사 애플리케이션을 업데이트하거나 타사 애플리케이션의 취약점을 수정하려면 사용자 의 행동이 필요할 수 있습니다. 예를 들어, 현재 열려 있는 타사 애플리케이션을 닫으라는 메시지가 표시될 수 있습니다.

취약점 해결 작업 만들기:

1. 메인 메뉴에서 **기기 → 작업**으로 이동합니다.

2. **추가**를 누릅니다.

작업 추가 마법사가 시작됩니다. 버튼을 사용하여 마법사를 진행합니다. **다음**

3 Kaspersky Security Center 애플리케이션의 경우 **취약점 해결** 작업 유형을 선택합니다.

4. 만들고 있는 작업의 이름을 지정합니다. 작업 이름은 100자를 넘지 않으며 특수 문자("\*<>?\:|)를 사용할 수 없습니다.

5. 이 작업이 할당되는 기기를 선택합니다.

6. **추가** 버튼을 누릅니다.

취약점 목록이 열립니다.

7. 수정할 취약점을 선택한 다음 **정상**을 누릅니다.

일반적으로 Microsoft 소프트웨어 취약점에는 권장 수정 사항이 있습니다. 추가 작업이 필요하지 않습니다. 다 른 공급업체의 소프트웨어 취약점의 경우 먼저 수정할 각 [취약점에](#page-1101-0) 대해 사용자 수정을 지정해야 합니다. 그런 다음 이러한 취약점을 *취약점 해결* 작업에 추가할 수 있습니다.

8. 운영 체제 다시 시작 설정을 지정합니다.

### **[기기](javascript:toggleBlock() 다시 시작 안 함**

작업 후에 클라이언트 기기가 자동으로 다시 시작되지 않습니다. 이 작업을 완료하려면 수동으로 다시 시작하거나 기기 관리 작업을 통해야 합니다. 필요한 다시 시작에 대한 정보는 작업 결과와 기기 상태에 저장됩니다. 이 옵션은 무중단 작동이 필요한 서버 및 기타 기기에서 수행하는 작업에 적합합니다.

## **[기기](javascript:toggleBlock() 다시 시작**

이 옵션을 선택하면 작업을 완료하기 위해 클라이언트 기기를 다시 시작해야 하는 경우 기기가 항상 자 동으로 다시 시작됩니다. 이 옵션은 동작 시 정기적으로 일시 중지(종료 또는 다시 시작)되는 기기의 작 업에 유용합니다.

**[사용자](javascript:toggleBlock() 확인 후 처리**

클라이언트 기기의 화면에 수동으로 기기를 다시 시작할 것인지 묻는 다시 시작 알림이 사용자에게 표 시됩니다. 이 옵션의 경우 몇 가지 고급 설정을 정의할 수 있습니다: 이러한 설정은 사용자용 메시지의 문구, 메시지 표시 빈도, 그리고 사용자 확인 없이 기기를 강제로 다시 시작할 때까지의 시간 간격입니 다. 이 옵션은 사용자가 기기를 다시 시작하기에 가장 편리할 시간을 선택할 수 있어야 하는 워크스테이 션에 가장 적합합니다.

기본적으로 이 옵션은 선택되어 있습니다.

#### **[반복해서](javascript:toggleBlock() 물어보기**(**분**)

이 옵션을 활성화하면 애플리케이션에서 운영 체제를 다시 시작한다는 메시지가 지정된 빈도로 사용자 에게 표시됩니다.

이 옵션은 기본적으로 활성화되어 있습니다. 기본 간격은 5분입니다. 사용 가능한 값은 1~1440분입니다.

이 옵션을 비활성화하면 메시지가 한 번만 표시됩니다.

#### **다음 시간 이후에 강제 [재시작](javascript:toggleBlock()**(**분**)

사용자에게 메시지를 표시한 후 지정된 시간 간격이 만료되면 애플리케이션이 운영 체제를 강제로 다 시 시작합니다.

이 옵션은 기본적으로 활성화되어 있습니다. 기본 지연 시간은 30분입니다. 사용 가능한 값은 1~1440분 입니다.

## **잠긴 세션에서 다음 시간 후 [애플리케이션](javascript:toggleBlock() 강제 종료**(**분**)

애플리케이션을 실행하면 클라이언트 기기가 다시 시작되지 않을 수 있습니다. 예를 들어 워드 프로세 싱 애플리케이션에서 문서를 편집한 후에 저장하지 않으면 애플리케이션에서 기기 다시 시작을 허용하 지 않습니다.

이 옵션을 활성화하면 잠긴 기기를 다시 시작하기 전에 해당 기기의 애플리케이션을 강제로 닫습니다. 그러면 사용자가 저장하지 않은 변경 내용은 손실될 수 있습니다.

이 옵션을 비활성화하면 잠긴 기기가 다시 시작되지 않습니다. 이 기기의 작업 상태에는 기기를 다시 시 작해야 함이 표시됩니다. 사용자는 잠긴 기기에서 실행 중인 모든 애플리케이션을 수동으로 닫고 이러 한 기기를 다시 시작해야 합니다.

기본적으로 이 옵션은 비활성화되어 있습니다.

9. 다음 계정 설정을 지정합니다.

## **[기본](javascript:toggleBlock() 계정**

해당 작업을 수행하는 애플리케이션과 동일한 계정을 사용하여 작업이 실행됩니다. 기본적으로 이 옵션은 선택되어 있습니다.

## **[계정](javascript:toggleBlock() 지정**

**계정** 및 **암호** 필드를 작성하여 작업 실행에 사용되는 계정의 세부 정보를 지정합니다. 계정에는 이 작업 에 대한 충분한 권한이 있어야 합니다.

**[계정](javascript:toggleBlock()**

작업 실행에 사용되는 계정입니다.

## **[암호](javascript:toggleBlock()**

작업을 실행할 계정의 암호입니다.

- 10. 기본 작업 설정을 수정하려면 **작업 생성 마침** 페이지에서 **생성이 완료되면 작업 세부 정보 열기** 옵션을 활성화 합니다. 이 옵션을 활성화하지 않으면 기본 설정으로 작업이 생성됩니다. 나중에 언제든지 기본 설정을 수정할 수 있습니다.
- 11. **마침** 버튼을 누릅니다. 그러면 작업이 생성되고 작업 목록에 표시됩니다.
- 12. 작업 속성 창을 열려면 생성된 작업의 이름을 누릅니다.
- 13. 작업 속성 창에서 필요에 따라 일반 작업 [설정을](#page-945-0) 지정합니다.

14. **저장** 버튼을 누릅니다.

작업이 생성 및 구성됩니다.

## 필수 업데이트 설치 및 취약점 수정 작업 만들기

*취약점 관련 업데이트를 설치하고 취약점 수정* 작업은 취약점 및 패치 [매니지먼트](#page-291-0) 라이센스에 따라서만 사용 가능합니다.

*취약점 관련 업데이트를 설치하고 취약점 수정* 작업을 사용하여 관리 중인 기기에 설치된 Microsoft 소프트웨어를 포함한 타사 소프트웨어의 취약점에 대한 업데이트 및 수정을 수행합니다. 이 작업을 통해 여러 업데이트를 설치하 고 특정 규칙에 따라 여러 취약점을 수정할 수 있습니다.

취약점 관련 업데이트를 설치하고 취약점 수정 작업을 사용하여 업데이트를 설치하거나 취약점을 수정하려면 다 음 작업을 수행하면 됩니다.

- 설치 [업데이트](#page-1058-0) 마법사 또는 취약점 수정 [마법사를](#page-1088-0) 실행합니다.
- *취약점 관련 업데이트를 설치하고 취약점 수정* 작업을 만듭니다.
- 기존 *취약점 관련 [업데이트](#page-1071-0)를 설치하고 취약점 수정* 작업에 업데이트 설치에 대한 규칙을 추가합니다.

취약점 관련 업데이트를 설치하고 취약점 수정 작업 만들기:

1. 메인 메뉴에서 **기기 → 작업**으로 이동합니다.

#### 2. **추가**를 누릅니다.

작업 추가 마법사가 시작됩니다. 마법사의 각 단계를 따릅니다.

- 3. Kaspersky Security Center 애플리케이션의 경우 작업 유형을 **취약점 관련 업데이트를 설치하고 취약점 수정** 선택합니다.
- 4. 만들고 있는 작업의 이름을 지정합니다. 작업 이름은 100자를 넘지 않으며 특수 문자("\*<>?\:|)를 사용할 수 없습 니다.

5. 이 작업이 할당되는 기기를 선택합니다.

6. [업데이트](#page-1071-0) 설치 규칙을 지정하고 다음 설정을 지정합니다.

## **[기기](javascript:toggleBlock() 다시 시작 또는 종료 시 설치 시작**

이 옵션을 활성화하면 기기가 다시 시작되거나 종료되기 전에 업데이트가 설치됩니다. 그렇지 않으면 업데이트는 스케줄에 따라 설치됩니다. 업데이트 설치가 기기 성능에 영향을 줄 수 있는 경우 이 옵션을 사용합니다. 기본적으로 이 옵션은 비활성화되어 있습니다.

## **일반 [시스템](javascript:toggleBlock() 구성 요소 설치**

이 옵션을 활성화하면 업데이트를 설치하기 전에 애플리케이션은 업데이트 설치를 설치하기 위해 필요 한 모든 일반 시스템 구성 요소(선결 조건)를 자동으로 설치합니다. 이러한 필수 구성 요소의 예로는 운 영 체제 업데이트 등이 있습니다

이 옵션을 비활성화하는 경우에는 필수 구성 요소를 수동으로 설치해야 합니다.

기본적으로 이 옵션은 비활성화되어 있습니다.

### **업데이트 시 새 [애플리케이션](javascript:toggleBlock() 버전의 설치 허용**

이 옵션을 활성화하면 업데이트 시 소프트웨어 애플리케이션의 새 버전이 설치되는 경우 업데이트가 허용됩니다.

이 옵션을 비활성화하면 소프트웨어가 업그레이드되지 않습니다. 그러면 소프트웨어의 새 버전을 수동 으로 또는 다른 작업을 통해 설치할 수 있습니다. 예를 들어 새 소프트웨어 버전이 회사 인프라를 지원하 지 않거나 테스트 인프라에서 업그레이드를 확인하려는 경우 이 옵션을 사용할 수 있습니다.

이 옵션은 기본적으로 활성화되어 있습니다.

애플리케이션을 업그레이드하면 클라이언트 기기에 설치된 종속 애플리케이션의 오작동이 발생 할 수 있습니다.

### **[업데이트를](javascript:toggleBlock() 설치는 하지 않고 기기에 다운로드**

이 옵션을 활성화하면 애플리케이션은 기기에 업데이트를 다운로드하지만 자동으로 해당 업데이트를 설치하지는 않습니다. 그러면 다운로드한 업데이트를 수동으로 설치할 수 있습니다.

Microsoft 업데이트는 시스템 Windows 저장소에 다운로드됩니다. 타사 애플리케이션(Kaspersky 및 Microsoft 이외의 소프트웨어 공급 업체에서 만든 애플리케이션)의 업데이트는 **업데이트 다운로드 폴 더** 필드에 지정된 폴더에 다운로드됩니다.

이 옵션을 비활성화하면 업데이트가 기기에 자동으로 설치됩니다.

기본적으로 이 옵션은 비활성화되어 있습니다.

**[업데이트](javascript:toggleBlock() 다운로드 폴더**

이 폴더는 타사 애플리케이션(Kaspersky이 아닌 소프트웨어 공급 업체에서 만든 애플리케이션)의 업데 이트를 다운로드하는 데 사용됩니다.

## **[고급](javascript:toggleBlock() 진단 사용**

이 기능을 활성화하면 Kaspersky Security Center 원격 진단 유틸리티에서 네트워크 에이전트에 대해 추적이 비활성화되어 있어도 네트워크 에이전트가 추적 로그를 씁니다. 추적 로그는 2개 파일에 차례대 로 기록됩니다. 이 두 파일의 총 크기는 **고급 진단 파일의 최대 크기(MB)** 값에 의해 결정됩니다. 두 파일 이 모두 꽉 차면 네트워크 에이전트가 해당 파일에 쓰기를 다시 시작합니다. 추적 로그가 포함된 파일은 %WINDIR%\Temp 폴더에 저장됩니다. 이러한 파일은 원격 진단 [유틸리티](#page-592-0)에서 액세스, 다운로드 또는 삭 제할 수 있습니다.

이 기능을 비활성화하면 네트워크 에이전트가 Kaspersky Security Center 원격 진단 유틸리티의 설정 에 따라 추적 로그를 씁니다. 추가 추적 로그는 기록되지 않습니다.

작업을 생성할 때는 고급 진단을 활성화하지 않아도 됩니다. 나중에 일부 장치에서 작업 실행이 실패하 여 다른 작업 실행 중에 추가 정보를 수집하려 하거나 할 때 이 기능을 사용할 수 있습니다.

기본적으로 이 옵션은 비활성화되어 있습니다.

## **고급 진단 [파일의](javascript:toggleBlock() 최대 크기**(MB)

기본값은 100MB이고 사용 가능한 값은 1MB~2048MB입니다. Kaspersky 기술 지원 전문가에게 전송한 고급 진단 파일의 정보로는 문제를 해결하기에 부족한 경우 전문가가 기본값 변경을 요청할 수 있습니 다.

7. 운영 체제 다시 시작 설정을 지정합니다.

### **[기기](javascript:toggleBlock() 다시 시작 안 함**

작업 후에 클라이언트 기기가 자동으로 다시 시작되지 않습니다. 이 작업을 완료하려면 수동으로 다시 시작하거나 기기 관리 작업을 통해야 합니다. 필요한 다시 시작에 대한 정보는 작업 결과와 기기 상태에 저장됩니다. 이 옵션은 무중단 작동이 필요한 서버 및 기타 기기에서 수행하는 작업에 적합합니다.

## **[기기](javascript:toggleBlock() 다시 시작**

이 옵션을 선택하면 작업을 완료하기 위해 클라이언트 기기를 다시 시작해야 하는 경우 기기가 항상 자 동으로 다시 시작됩니다. 이 옵션은 동작 시 정기적으로 일시 중지(종료 또는 다시 시작)되는 기기의 작 업에 유용합니다.

### **[사용자](javascript:toggleBlock() 확인 후 처리**

클라이언트 기기의 화면에 수동으로 기기를 다시 시작할 것인지 묻는 다시 시작 알림이 사용자에게 표 시됩니다. 이 옵션의 경우 몇 가지 고급 설정을 정의할 수 있습니다: 이러한 설정은 사용자용 메시지의 문구, 메시지 표시 빈도, 그리고 사용자 확인 없이 기기를 강제로 다시 시작할 때까지의 시간 간격입니 다. 이 옵션은 사용자가 기기를 다시 시작하기에 가장 편리할 시간을 선택할 수 있어야 하는 워크스테이 션에 가장 적합합니다.

기본적으로 이 옵션은 선택되어 있습니다.

#### **[반복해서](javascript:toggleBlock() 물어보기**(**분**)

이 옵션을 활성화하면 애플리케이션에서 운영 체제를 다시 시작한다는 메시지가 지정된 빈도로 사용자 에게 표시됩니다.

이 옵션은 기본적으로 활성화되어 있습니다. 기본 간격은 5분입니다. 사용 가능한 값은 1~1440분입니다. 이 옵션을 비활성화하면 메시지가 한 번만 표시됩니다.

### **다음 시간 이후에 강제 [재시작](javascript:toggleBlock()**(**분**)

사용자에게 메시지를 표시한 후 지정된 시간 간격이 만료되면 애플리케이션이 운영 체제를 강제로 다 시 시작합니다.

이 옵션은 기본적으로 활성화되어 있습니다. 기본 지연 시간은 30분입니다. 사용 가능한 값은 1~1440분 입니다.

### **잠긴 세션에서 다음 시간 후 [애플리케이션](javascript:toggleBlock() 강제 종료**(**분**)

사용자 기기가 잠겨 있으면 애플리케이션은 지정된 비활성 기간이 지난 후 자동으로 또는 수동으로 강 제 종료됩니다. 이 옵션을 사용하면 입력 필드에 지정된 시간 간격 만료 시 애플리케이션이 잠긴 기기에서 강제 종료됩 니다.

이 옵션이 비활성화되어 있으면 애플리케이션이 잠긴 기기에서 종료되지 않습니다.

기본적으로 이 옵션은 비활성화되어 있습니다.

- 8. 기본 작업 설정을 수정하려면 **작업 생성 마침** 페이지에서 **생성이 완료되면 작업 세부 정보 열기** 옵션을 활성화 합니다. 이 옵션을 활성화하지 않으면 기본 설정으로 작업이 생성됩니다. 나중에 언제든지 기본 설정을 수정할 수 있습니다.
- 9. **마침** 버튼을 누릅니다.

그러면 작업이 생성되고 작업 목록에 표시됩니다.

10. 작업 속성 창을 열려면 생성된 작업의 이름을 누릅니다.

11. 작업 속성 창에서 필요에 따라 일반 작업 [설정을](#page-945-0) 지정합니다.

12. **저장** 버튼을 누릅니다.

작업이 생성 및 구성됩니다.

작업 결과에 0x80240033 경고 'Windows 업데이트 에이전트 오류 80240033('라이센스 약관을 다운로드할 수 없습니다.')' 오류가 포함되어 있는 경우 Windows 레지스트리를 통해 이 문제를 해결할 수 있습니다.

## 업데이트 설치에 대한 규칙 추가

이 기능은 취약점 및 패치 [매니지먼트](#page-291-0) 라이센스가 있어야만 사용 가능합니다.

*취약점 관련 업데이트를 설치하고 취약점 수정* 작업으로 소프트웨어 업데이트를 설치하거나 소프트웨어 취약점 을 수정할 때는 업데이트 설치 규칙을 반드시 지정해야 합니다. 이러한 규칙에 따라 설치할 업데이트와 수정할 취 약점이 결정됩니다.

정확한 설정은 모든 업데이트, Windows Update 업데이트 또는 타사 애플리케이션(Kaspersky 및 Microsoft 이외의 소프트웨어 공급업체에서 만든 애플리케이션) 업데이트 중 어디에 대한 규칙을 추가하는지에 따라 달라집니다. Windows Update 업데이트 또는 타사 애플리케이션 업데이트에 대한 규칙을 추가하는 경우 업데이트를 설치할 특 정 애플리케이션 및 애플리케이션 버전을 선택할 수 있습니다. 모든 업데이트용 규칙을 추가할 때는 설치할 특정 업데이트 및 업데이트 설치를 통해 수정할 취약점을 선택할 수 있습니다.

다음과 같은 방법으로 업데이트 설치 규칙을 추가할 수 있습니다.

- 새 취약점 관련 [업데이트를](#page-1067-0) 설치하고 취약점 수정 작업을 만드는 동안 규칙을 추가합니다.
- 기존 *취약점 관련 업데이트를 설치하고 취약점 수정* 작업의 속성 창에 있는 **애플리케이션 설정** 탭에서 규칙을 추가합니다.
- <u>[업데이트](#page-1058-0) 설치 마법사</u> 또는 <u>취약점 수정 마법사</u>를 이용합니다.

모든 업데이트에 대한 새 규칙을 추가하려면 다음 단계를 따릅니다.

1. **추가** 버튼을 누릅니다.

규칙 생성 마법사가 시작됩니다. 다음 버튼을 사용하여 마법사를 진행합니다.

- 2. **규칙 유형** 페이지에서 **모든 업데이트에 대한 규칙**을 선택합니다.
- 3. **일반 기준** 페이지에서 드롭다운 목록을 사용하여 다음 설정을 지정합니다:

## **설치할 [업데이트](javascript:toggleBlock() 세트**

클라이언트 기기에 설치해야 하는 업데이트를 선택하십시오.

- **승인된 업데이트만 설치**. 이 옵션을 선택하면 승인된 업데이트만 설치됩니다.
- **모든 업데이트 설치(거부된 것 제외)**. 이 옵션을 선택하면 승인 상태가 *승인됨* 또는 *정의 안 됨*인 업데이트가 설치됩니다.
- **모든 업데이트 설치(거부된 것 포함)**. 이 옵션을 선택하면 승인 상태에 관계없이 모든 업데이트가 설치됩니다. 이 옵션을 선택할 때는 주의하십시오. 예를 들어 테스트 인프라에서 거부된 일부 업데 이트의 설치를 확인하려는 경우 이 옵션을 사용하십시오.

## **다음 [심각도와](javascript:toggleBlock() 같거나 높은 취약점만 수정**

소프트웨어 업데이트를 설치하면 소프트웨어 사용 환경의 성능이 저하될 수 있습니다. 이러한 경우에 는 소프트웨어 작동에 반드시 필요한 업데이트만 설치하고 다른 업데이트는 건너뛸 수 있습니다.

이 옵션을 활성화하면 업데이트는 Kaspersky에서 설정한 심각도가 목록에서 선택한 값(**중간, 높음** 또는 **심각**) 이상인 취약점만 수정합니다. 심각도가 선택한 값보다 낮은 취약점은 수정되지 않습니다.

이 옵션을 비활성화하면 업데이트가 심각도에 관계없이 모든 취약점을 수정합니다.

기본적으로 이 옵션은 비활성화되어 있습니다.

4. **업데이트** 페이지에서 설치할 업데이트를 선택합니다:

## **적합한 모든 [업데이트](javascript:toggleBlock() 설치**

마법사의 페이지에 지정된 기준을 충족하는 모든 소프트웨어 업데이트를 설치합니다. 기본 **일반 기준**적으로 선택됩니다.

## **다음 목록의 [업데이트만](javascript:toggleBlock() 설치**

목록에서 수동으로 선택하는 소프트웨어 업데이트만 설치합니다. 이 목록에는 사용 가능한 모든 소프 트웨어 업데이트가 포함되어 있습니다.

예를 들어 테스트 환경에서 설치를 확인하거나 중요한 애플리케이션 또는 특정 애플리케이션만 업데이 트하려는 등의 경우 특정 업데이트를 선택할 수 있습니다.

## **선택된 업데이트를 설치하는 데 필요한 이전의 모든 [애플리케이션](javascript:toggleBlock() 업데이트 자동 설치**

선택한 업데이트를 설치하는 데 필요한 경우 중간 애플리케이션 버전 설치에 동의한다면 이 옵션을 활성화한 상태로 유지하십시오.

이 옵션을 비활성화하면 애플리케이션의 선택한 버전만 설치됩니다. 후속 버전의 증분 방식 설치를 시도하지 않고 단순하게 애플리케이션을 업데이트하려면 이 옵션을 비활성화합니다. 이전 애플리 케이션 버전을 설치하지 않으면 선택한 업데이트를 설치할 수 없는 경우에는 애플리케이션 업데이 트가 실패합니다.

기기에 설치되어 있는 애플리케이션 버전 3을 버전 5로 업데이트하려고 하는데 이 애플리케이션의 버전 5는 버전 4가 설치되어 있어야 설치 가능한 경우를 예로 들어 보겠습니다. 이 옵션을 활성화하 면 소프트웨어는 먼저 버전 4를 선택한 후에 버전 5를 선택합니다. 이 옵션을 비활성화하면 소프트 웨어가 애플리케이션을 업데이트하지 못합니다.

이 옵션은 기본적으로 활성화되어 있습니다.

5. **취약점** 페이지에서 선택한 업데이트를 설치하면 수정되는 취약점을 선택합니다:

### **기타 기준과 [일치하는](javascript:toggleBlock() 모든 취약점 수정**

마법사의 페이지에 지정된 기준을 충족하는 모든 취약점을 수정합니다. 기본적으로 선택됩 **일반 기준** 니다.

## **다음 목록의 [취약점만](javascript:toggleBlock() 수정**

목록에서 수동으로 선택하는 취약점만 수정합니다. 이 목록에는 탐지된 모든 취약점이 포함되어 있습 니다.

예를 들어 테스트 환경에서 수정을 확인하거나 중요한 애플리케이션 또는 특정 애플리케이션의 취약점 만 수정하려는 등의 경우 특정 취약점을 선택할 수 있습니다.

6. **이름** 페이지에서 추가할 규칙의 이름을 지정합니다. 생성된 작업 속성 창의 **설정** 섹션에서 나중에 이 이름을 변 경할 수 있습니다.

규칙 생성 마법사의 작업이 완료되면 새 규칙이 새 작업 마법사의 규칙 목록 또는 작업 속성에 추가되고 표시됩 니다.

Windows Update 업데이트에 대한 새 규칙을 추가하려면 다음 단계를 따릅니다.

1. **추가** 버튼을 누릅니다.

규칙 생성 마법사가 시작됩니다. 다음 버튼을 사용하여 마법사를 진행합니다.

2. **규칙 유형** 페이지에서 Windows **업데이트 규칙**을 선택합니다.

3. **일반 기준** 페이지에서 다음 설정을 지정합니다:

**설치할 [업데이트](javascript:toggleBlock() 세트**

클라이언트 기기에 설치해야 하는 업데이트를 선택하십시오.

- **승인된 업데이트만 설치**. 이 옵션을 선택하면 승인된 업데이트만 설치됩니다.
- **모든 업데이트 설치(거부된 것 제외)**. 이 옵션을 선택하면 승인 상태가 *승인됨* 또는 *정의 안 됨*인 업데이트가 설치됩니다.
- $\, {\bf E} \, {\bf E} \, {\bf C} \, {\bf C} \, {\bf$ 설치됩니다. 이 옵션을 선택할 때는 주의하십시오. 예를 들어 테스트 인프라에서 거부된 일부 업데 이트의 설치를 확인하려는 경우 이 옵션을 사용하십시오.

### **다음 [심각도와](javascript:toggleBlock() 같거나 높은 취약점만 수정**

소프트웨어 업데이트를 설치하면 소프트웨어 사용 환경의 성능이 저하될 수 있습니다. 이러한 경우에 는 소프트웨어 작동에 반드시 필요한 업데이트만 설치하고 다른 업데이트는 건너뛸 수 있습니다.

이 옵션을 활성화하면 업데이트는 Kaspersky에서 설정한 심각도가 목록에서 선택한 값(**중간**, **높음** 또는 **심각**) 이상인 취약점만 수정합니다. 심각도가 선택한 값보다 낮은 취약점은 수정되지 않습니다.

이 옵션을 비활성화하면 업데이트가 심각도에 관계없이 모든 취약점을 수정합니다.

기본적으로 이 옵션은 비활성화되어 있습니다.

### **다음** MSRC **심각도와 같거나 높은 [취약점만](javascript:toggleBlock() 수정**

소프트웨어 업데이트를 설치하면 소프트웨어 사용 환경의 성능이 저하될 수 있습니다. 이러한 경우에 는 소프트웨어 작동에 반드시 필요한 업데이트만 설치하고 다른 업데이트는 건너뛸 수 있습니다.

이 옵션을 활성화하면 업데이트는 MSRC(Microsoft Security Response Center)에서 설정한 심각도가 목록에서 선택한 값(**낮음, 중간, 높음** 또는 **심각**) 이상인 취약점만 수정합니다. 심각도가 선택한 값보다 낮은 취약점은 수정되지 않습니다.

이 옵션을 비활성화하면 업데이트가 심각도에 관계없이 모든 취약점을 수정합니다.

기본적으로 이 옵션은 비활성화되어 있습니다.

- 4. **애플리케이션** 페이지에서 업데이트를 설치할 애플리케이션 및 애플리케이션 버전을 선택합니다. 기본적으로 모든 애플리케이션이 선택되어 있습니다.
- 5. **업데이트 카테고리** 페이지에서 설치할 업데이트의 카테고리를 선택합니다. 이러한 카테고리는 Microsoft 업데 이트 카탈로그의 카테고리와 동일합니다. 기본적으로 모든 카테고리가 선택되어 있습니다.
- 6. **이름** 페이지에서 주가할 규직의 이름을 지정합니다. 생성된 작업 속성 장의 **설정** 섹션에서 나중에 이 이름을 변 경할 수 있습니다.

규칙 생성 마법사의 작업이 완료되면 새 규칙이 새 작업 마법사의 규칙 목록 또는 작업 속성에 추가되고 표시됩 니다.

타사 애플리케이션의 업데이트를 위한 새 규칙을 추가하려면 다음 단계를 따릅니다.

1. **추가** 버튼을 누릅니다.

규칙 생성 마법사가 시작됩니다. 다음 버튼을 사용하여 마법사를 진행합니다.

2 **규칙 유형** 페이지에서 **타사 업데이트 규칙**을 선택합니다.

3. **일반 기준** 페이지에서 다음 설정을 지정합니다:

### **설치할 [업데이트](javascript:toggleBlock() 세트**

클라이언트 기기에 설치해야 하는 업데이트를 선택하십시오.

- **승인된 업데이트만 설치**. 이 옵션을 선택하면 승인된 업데이트만 설치됩니다.
- **모든 업데이트 설치(거부된 것 제외)**. 이 옵션을 선택하면 승인 상태가 *승인됨* 또는 *정의 안 됨*인 업데이트가 설치됩니다.
- **모든 업데이트 설치(거부된 것 포함)**. 이 옵션을 선택하면 승인 상태에 관계없이 모든 업데이트가 설치됩니다. 이 옵션을 선택할 때는 주의하십시오. 예를 들어 테스트 인프라에서 거부된 일부 업데 이트의 설치를 확인하려는 경우 이 옵션을 사용하십시오.

### **다음 [심각도와](javascript:toggleBlock() 같거나 높은 취약점만 수정**

소프트웨어 업데이트를 설치하면 소프트웨어 사용 환경의 성능이 저하될 수 있습니다. 이러한 경우에 는 소프트웨어 작동에 반드시 필요한 업데이트만 설치하고 다른 업데이트는 건너뛸 수 있습니다. 이 옵션을 활성화하면 업데이트는 Kaspersky에서 설정한 심각도가 목록에서 선택한 값(**중간, 높음** 또는 **심각**) 이상인 취약점만 수정합니다. 심각도가 선택한 값보다 낮은 취약점은 수정되지 않습니다. 이 옵션을 비활성화하면 업데이트가 심각도에 관계없이 모든 취약점을 수정합니다. 기본적으로 이 옵션은 비활성화되어 있습니다.

- 4. **애플리케이션** 페이지에서 업데이트를 설치할 애플리케이션 및 애플리케이션 버전을 선택합니다. 기본적으로 모든 애플리케이션이 선택되어 있습니다.
- 5. **이름** 페이지에서 추가할 규칙의 이름을 지정합니다. 생성된 작업 속성 창의 설정 섹션에서 나중에 이 이름을 변 경할 수 있습니다.

규칙 생성 마법사의 작업이 완료되면 새 규칙이 새 작업 마법사의 규칙 목록 또는 작업 속성에 추가되고 표시됩 니다.

## <span id="page-1101-0"></span>타사 소프트웨어의 취약점에 사용자 수정 선택

취약점 해결 작업을 사용하려면 작업 설정에 나열된 타사 소프트웨어의 취약점을 수정하기 위한 소프트웨어 업데 이트를 수동으로 지정해야 합니다. *취약점 해결* 작업에서는 Microsoft 소프트웨어에 권장 수정을 사용하고 타사 소 프트웨어에 사용자 수정을 사용합니다. 사용자 수정은 관리자가 설치를 위해 수동으로 지정하는 취약점을 수정하 기 위한 소프트웨어 업데이트입니다.

타사 소프트웨어의 취약점에 대한 사용자 수정을 선택하려면 다음과 같이 하십시오:

- 1. **동작** 탭의 **패치 매니지먼트** 드롭다운 목록에서 **소프트웨어 취약점**을 선택합니다.
	- 이 페이지에는 클라이언트 기기에서 감지된 소프트웨어 취약점 목록이 표시됩니다.
- 2. 소프트웨어 취약점 목록에서 사용자 수정을 지정할 소프트웨어 취약점 이름이 포함된 링크를 누릅니다. 취약점 속성 창이 열립니다.
- 3. 왼쪽 창에서 **사용자 수정 또는 기타 수정** 섹션을 선택합니다. 선택한 소프트웨어 취약점에 대한 사용자 수정 목록이 표시됩니다.

4. **추가**를 클릭합니다.

사용 가능한 설치 패키지 목록이 표시됩니다. 표시되는 설치 패키지 목록은 **동작 → 저장소 → 설치 패키지** 목록 에 해당합니다. 선택한 취약점에 대한 사용자 수정이 포함된 설치 패키지를 만들지 않은 경우 새 패키지 마법사 를 시작하여 패키지를 만들 수 있습니다.

5. 타사 소프트웨어의 취약점에 대한 사용자 수정이 포함된 설치 패키지를 선택합니다.

### 6. **저장**을 누릅니다.

소프트웨어 취약점에 대한 사용자 수정이 포함된 설치 패키지가 지정됩니다. *취약점 해결* 작업이 시작되면 설치 패키지가 설치되고 소프트웨어 취약점이 수정됩니다.

## <span id="page-1102-0"></span>관리 중인 모든 기기에서 감지된 소프트웨어 취약점에 대한 정보 보기

관리 중인 기기에서 취약점에 대해 [소프트웨어를](#page-1062-0) 검사한 후에는 관리 중인 모든 기기에서 감지된 소프트웨어 취약 점 목록을 확인할 수 있습니다.

관리 중인 모든 기기에서 감지된 소프트웨어 취약점 목록을 보려면 다음 단계를 따릅니다.

**동작** 탭의 **패치 매니지먼트** 드롭다운 목록에서 **소프트웨어 취약점**을 선택합니다.

이 페이지에는 클라이언트 기기에서 감지된 소프트웨어 취약점 목록이 표시됩니다.

취약점 [리포트도](#page-1135-0) 생성하고 확인할 수 있습니다.

필터를 지정하여 소프트웨어 취약점 목록을 확인할 수 있습니다. 소프트웨어 취약점 목록 오른쪽 상단에서 **필터** 아 이콘( )을 눌러 필터를 관리합니다. 소프트웨어 취약점 목록 위의 드롭다운 목록에서 사전 설정된 **필터 사전 설정** 필더 중 하나를 선택해도 됩니다.

목록에서 취약점에 대한 자세한 정보를 얻을 수 있습니다.

소프트웨어 취약점에 대한 정보를 얻으려면 다음 단계를 따릅니다.

소프트웨어 취약점 목록에서 취약점 이름이 포함된 링크를 누릅니다.

소프트웨어 취약점의 속성 창이 열립니다.

## <span id="page-1102-1"></span>선택된 관리 중인 기기에서 감지된 소프트웨어 취약점에 대한 정보 보기

Windows를 실행하는 선택된 관리 중인 기기에서 감지된 소프트웨어 취약점에 대한 정보를 볼 수 있습니다.

선택한 관리 중인 기기에서 감지된 소프트웨어 취약점 목록을 보려면 다음 단계를 따릅니다.

1. 메인 메뉴에서 **기기 → 관리 중인 기기**로 이동합니다.

관리 중인 기기 목록이 표시됩니다.

2. 관리 중인 기기 목록에서 보호되는 소프트웨어 취약점을 보려는 기기 이름이 포함된 링크를 누릅니다. 선택한 기기의 속성 창이 표시됩니다.

3. 선택한 기기의 속성 창에서 **고급** 탭을 선택합니다.

4. 좌측 창에서 **소프트웨어 취약점** 섹션을 선택합니다.

수정 가능한 소프트웨어 취약점만 보려면 **수정할 수 있는 취약점만 표시** 옵션을 선택합니다.

선택한 관리 중인 기기에서 감지된 소프트웨어 취약점 목록이 표시됩니다.

선택한 소프트웨어 취약점 속성을 보려면 다음 단계를 따릅니다.

소프트웨어 취약점 목록에서 소프트웨어 취약점 이름이 포함된 링크를 누릅니다.

선택한 소프트웨어 취약점 속성 창이 표시됩니다.

## <span id="page-1103-0"></span>관리 중인 기기의 취약점 통계 보기

관리 중인 기기의 각 소프트웨어 취약점에 대한 통계를 볼 수 있습니다. 통계는 다이어그램으로 표시됩니다. 다이 어그램에는 다음과 같은 상태와 함께 기기의 수가 표시됩니다:

- *무시: <기기의 수*>. 이 상태는 취약점 속성에서 취약점을 무시하는 옵션을 수동으로 설정한 경우에 할당됩니다.
- *수정: <기기의 수>*. 이 상태는 취약점 수정 작업이 성공적으로 완료된 경우에 할당됩니다.
- *수정 스케줄 지정: <기기의 수>.* 이 상태는 취약점을 수정하기 위한 작업을 만들었지만 아직 작업이 수행되지 않 은 경우에 할당됩니다.
- 패치 적용: <기기의 수>. 이 상태는 취약점을 수정하기 위한 소프트웨어 업데이트를 수동으로 선택했지만 이 소 프트웨어 업데이트로 취약점을 수정하지 못한 경우에 할당됩니다.
- *수정 필요: <기기의 수>*. 이 상태는 관리 중인 기기의 일부에서만 취약점이 수정되었고 관리 중인 기기의 나머지 부분에서는 수정을 해야 하는 경우에 할당됩니다.

관리 중인 기기의 취약점 통계를 보려면 다음과 같이 하십시오:

1. **동작** 탭의 **패치 매니지먼트** 드롭다운 목록에서 **소프트웨어 취약점**을 선택합니다. 이 페이지에는 관리 중인 기기에서 탐지된 애플리케이션의 취약점의 목록이 표시됩니다.

2. 필수 취약점 옆에 있는 확인란을 선택합니다.

### 3. **기기의 취약점 통계** 버튼을 누릅니다.

취약점 상태 다이어그램이 표시됩니다. 상태를 클릭하면 선택한 상태의 취약점이 있는 기기의 목록이 열립니다.

## 소프트웨어 취약점 목록을 텍스트 파일로 내보내기

표시된 취약점 목록을 CSV 또는 TXT 파일로 내보낼 수 있습니다. 예를 들어 정보 보안 관리자에게 보내거나 통계 목적으로 저장하는 데 이러한 파일을 사용할 수 있습니다.

모든 관리 중인 기기에서 감지된 소프트웨어 취약점 목록을 텍스트 파일로 내보내려면 다음 단계를 따릅니다.

1. **동작** 탭의 **패치 매니지먼트** 드롭다운 목록에서 **소프트웨어 취약점**을 선택합니다.

이 페이지에는 관리 중인 기기에서 탐지된 애플리케이션의 취약점의 목록이 표시됩니다.

2. 선호하는 내보내기 형식에 따라 TXT **파일로 행 내보내기** 또는 CSV **파일로 행 내보내기** 버튼을 누릅니다.

소프트웨어 취약점 목록이 포함된 파일이 현재 사용 중인 기기에 다운로드됩니다.

선택한 관리 중인 기기에서 감지된 소프트웨어 취약점 목록을 텍스트 파일로 내보내려면 다음 단계를 따릅니다.

1. 선택한 관리 중인 기기에서 감지된 [소프트웨어](#page-1102-1) 취약점 목록을 엽니다.

2. 내보낼 소프트웨어 취약점을 선택합니다. 관리 중인 기기에서 감지된 소프트웨어 취약점의 전체 목록을 내보내려면 이 단계를 건너뜁니다. 관리 중인 기기에서 감지된 소프트웨어 취약점의 전체 목록을 내보내려 하면 현재 페이지에 표시된 취약점만 내보내집니다.

3. 선호하는 내보내기 형식에 따라 TXT **파일로 행 내보내기** 또는 CSV **파일로 행 내보내기** 버튼을 누릅니다.

선택한 관리 중인 기기에서 감지된 소프트웨어 취약점 목록이 포함된 파일이 현재 사용 중인 기기에 다운로드됩 니다.

## <span id="page-1104-0"></span>소프트웨어 취약점 무시

수정할 소프트웨어 취약점을 무시할 수 있습니다. 소프트웨어 취약점을 무시하는 이유는 다음과 같은 것이 있을 수 있습니다:

- 해당 소프트웨어 취약점이 조직에 치명적이라고 생각하지 않습니다.
- 소프트웨어 취약점 수정이 취약점 수정이 필요한 소프트웨어와 관련된 데이터를 손상시킬 수 있다는 것을 이해 합니다.
- 다른 방법을 사용하여 관리 중인 기기를 보호하기 때문에 소프트웨어 취약점이 조직의 네트워크에 위험하지 않 다고 확신합니다.

모든 관리 중인 기기나 선택한 관리 중인 기기에서 소프트웨어 취약점을 무시할 수 있습니다.

모든 관리 중인 기기에서 소프트웨어 취약점을 무시하려면 다음과 같이 하십시오:

1. **동작** 탭의 **패치 매니지먼트** 드롭다운 목록에서 **소프트웨어 취약점**을 선택합니다. 이 페이지에는 관리 중인 기기에서 감지된 소프트웨어 취약점 목록이 표시됩니다.

2. 소프트웨어 취약점 목록에서 무시할 소프트웨어 취약점 이름이 포함된 링크를 누릅니다. 소프트웨어 취약점 속성 창이 열립니다.

3. **일반** 탭에서 **취약점 무시** 옵션을 활성화합니다.

4. **저장** 버튼을 누릅니다.

소프트웨어 취약점 속성 창이 닫힙니다.

모든 관리 중인 기기에서 소프트웨어 취약점이 무시됩니다.

선택한 관리 중인 기기에서 소프트웨어 취약점을 무시하려면 다음과 같이 하십시오:

- 1. **기기** 탭에서 **관리 중인 기기** 탭을 선택합니다. 관리 중인 기기 목록이 표시됩니다.
- 2. 관리 중인 기기 목록에서 소프트웨어 취약점을 무시할 기기 이름이 포함된 링크를 누릅니다. 기기 속성 창이 열립니다.

3. 기기 속성 창에서 **고급** 탭을 선택합니다.

- 4. 좌측 창에서 **소프트웨어 취약점** 섹션을 선택합니다. 기기에서 감지된 소프트웨어 취약점 목록이 표시됩니다.
- 5. 소프트웨어 취약점 목록에 선택한 기기에서 무시할 취약점을 선택합니다. 소프트웨어 취약점 속성 창이 열립니다.
- 6. 소프트웨어 취약점 속성 장의 **일반** 탭에서 **취약점 무시** 옵션을 활성화합니다.
- 7. **저장** 버튼을 누릅니다.

소프트웨어 취약점 속성 창이 닫힙니다.

8. 기기 속성 창을 닫습니다.

선택한 기기에서 소프트웨어 취약점이 무시됩니다.

무시한 소프트웨어 취약점은 *취약점 해결* 작업 또는 *취약점 관련 업데이트를 설치하고 취약점 수정* 작업을 완료한 후에 수정되지 않습니다. 필터를 사용하여 취약점 목록에서 무시한 소프트웨어 취약점을 제외할 수 있습니다.

# 클라이언트 기기에서 실행되는 애플리케이션 관리

이 섹션에서는 클라이언트 기기에서 실행되는 애플리케이션 관리와 관련된 Kaspersky Security Center의 기능을 설명합니다.

# 시나리오: 애플리케이션 관리

사용자 기기에서 애플리케이션 시작을 관리할 수 있습니다. 관리 중인 기기에서 실행할 애플리케이션을 허용하거 나 차단할 수 있습니다. 이 기능은 애플리케이션 제어 구성 요소에 의해 실현됩니다. Windows 장치에 설치된 애플 리케이션을 관리할 수 있습니다.

필수 구성 요소

- 조직에 Kaspersky Security Center가 배포되어 있습니다.
- Kaspersky Endpoint Security for Windows 정책이 생성 및 활성화됩니다.

애플리케이션 제어 사용 시나리오는 다음과 같은 단계로 진행됩니다.

## <sup>1</sup> **클라이언트 기기에서 애플리케이션 목록 구성 및 보기**

이 단계는 관리 중인 기기에 설치될 애플리케이션을 파악하는 데 도움이 됩니다. 애플리케이션 목록을 보고 조직 의 보안 정책에 따라 허용할 애플리케이션과 금지할 애플리케이션을 결정합니다. 제한 사항은 조직의 정보 보안 정책과 관련될 수 있습니다. 관리 중인 기기에 설치할 애플리케이션을 정확하게 안다면 이 단계를 건너뛰어도 됩 니다.

방법 지침:

#### 관리 콘솔: 자산 관리([소프트웨어](#page-463-0)) 보기

Kaspersky Security Center 13 웹 콘솔: 클라이언트 기기에 설치된 [애플리케이션](#page-1108-0) 목록 확보 및 보기

### <sup>2</sup> **클라이언트 기기에서 실행 파일 목록 구성 및 보기**

이 단계는 관리 중인 기기에서 찾을 수 있는 실행 파일을 파악하는 데 도움이 됩니다. 실행 파일 목록을 보고 허용 및 금지되는 실행 파일 목록과 비교합니다. 실행 파일 사용에 관한 제한은 조직의 정보 보안 정책과 관련될 수 있 습니다. 관리 중인 기기에 설치할 실행 파일을 정확하게 안다면 이 단계를 건너뛰어도 됩니다.

방법 지침:

- 관리 콘솔: 실행 파일 [인벤토리](#page-468-0)
- Kaspersky Security Center 13 웹 콘솔: [클라이언트](#page-1108-1) 기기에 저장된 실행 파일 목록 확보 및 보기

## <sup>3</sup> **조직에서 사용된 애플리케이션에 대한 애플리케이션 카테고리 생성**

관리 중인 기기에 저장된 애플리케이션 및 실행 파일 목록을 분석합니다. 분석을 바탕으로 애플리케이션 카테고 리를 만듭니다. 조직에서 사용하는 표준 애플리케이션 집합을 포괄하는 '업무용 애플리케이션' 카테고리를 만드 는 것이 좋습니다. 다양한 사용자 그룹이 업무에 다양한 애플리케이션 집합을 사용할 경우 사용자 그룹마다 별도 의 애플리케이션 카테고리를 만들 수 있습니다.

애플리케이션 카테고리를 만드는 기준 집합에 따라 세 가지 유형의 애플리케이션 카테고리를 만들 수 있습니다. 방법 지침:

- 관리 콘솔: [K](#page-456-0)[aspersky Endpoint Security for](#page-455-0) Windows 정책에 대한 애플리케이션 카테고리 생성, 컨텐츠가 수 동으로 추가된 애플리케이션 카테고리 생성, 컨텐츠가 자동으로 추가된 [애플리케이션](#page-458-0) 카테고리 생성
- [Kaspersky Security Center 13](#page-1113-0) 웹 콘솔: 컨텐츠가 수동으로 추가된 [애플리케이션](#page-1110-0) 카테고리 생성, 선택한 기기 의 실행 파일을 포함한 [애플리케이션](#page-1115-0) 카테고리 생성, 선택한 폴더의 실행 파일을 포함한 애플리케이션 카테 고리 생성

### <sup>4</sup> Kaspersky Endpoint Security for Windows **정책에서 애플리케이션 제어 구성**

이전 단계에서 만든 애플리케이션 카테고리를 사용하여 Kaspersky Endpoint Security for Windows 정책의 애플 리케이션 제어 구성 요소를 구성합니다.

방법 지침:

- 관리 콘솔: 클라이언트 기기의 [애플리케이션](#page-462-0) 시작 관리 구성
- Kaspersky Security Center 13 웹 콘솔: [Kaspersky Endpoint Security for](#page-1117-0) Windows 정책에서 애플리케이션 제 어 구성

## <sup>5</sup> **테스트 모드에서 애플리케이션 제어 구성 요소 사용 설정**

애플리케이션 제어 규칙으로 인해 사용자의 업무에 필요한 애플리케이션이 차단되지 않도록 하려면 애플리케 이션 제어 규칙에 대한 테스트를 활성화하고 새 규칙 생성 이후 작업을 분석해 보는 것이 좋습니다. 테스트가 활 성화되면 Kaspersky Endpoint Security for Windows는 애플리케이션 제어 규칙에 의해 시작이 금지된 애플리케 이션을 차단하지 않지만 대신 중앙 관리 서버에 시작에 관한 알림을 전송합니다.

애플리케이션 제어 규칙을 테스트할 때 다음 작업을 수행하는 것이 좋습니다.

- 테스트 기간을 결정합니다. 테스트 기간은 며칠부터 두 달까지 다양합니다.
- 애플리케이션 제어 동작의 테스트 결과 이벤트를 살펴봅니다.

Kaspersky Security Center 13 웹 콘솔 사용 지침: [Kaspersky Endpoint Security for](#page-1117-0) Windows 정책에서 애플리케 <u>이션 제어 구성 요소 구성</u>. 이 지침에 따라 구성 프로세스에서 **테스트 모드** 옵션을 활성화합니다.

<sup>6</sup> **애플리케이션 제어 구성 요소의 애플리케이션 카테고리 설정 변경**

필요한 경우 애플리케이션 제어 설정을 변경합니다. 테스트 결과를 바탕으로 애플리케이션 제어 구성 요소 이벤 트와 관련된 실행 파일을 컨텐츠가 수동으로 추가된 애플리케이션 카테고리에 추가할 수 있습니다.

방법 지침:

- 관리 콘솔: [애플리케이션](#page-460-0) 카테고리에 이벤트 관련 실행 파일 추가
- Kaspersky Security Center 13 웹 콘솔: [애플리케이션](#page-1118-0) 카테고리에 이벤트 관련 실행 파일 추가

## <sup>7</sup> **동작 모드인 애플리케이션 제어 규칙 적용**

애플리케이션 규칙을 테스트하고 애플리케이션 카테고리의 구성이 완료된 후에는 동작 모드인 애플리케이션 제어 규칙을 적용할 수 있습니다.

Kaspersky Security Center 13 웹 콘솔 사용 지침: [Kaspersky Endpoint Security for](#page-1117-0) Windows 정책에서 애플리케 <u>이션 제어 구성 요소 구성</u>. 이 지침에 따라 구성 프로세스에서 **테스트 모드** 옵션을 비활성화합니다.

## <sup>8</sup> **애플리케이션 제어 구성 확인**

다음을 수행했는지 확인합니다.

- 애플리케이션 카테고리 생성
- 애플리케이션 카테고리로 애플리케이션 제어 구성
- 동작 모드인 애플리케이션 제어 규칙 적용

## 결과

시나리오가 완료되면 관리 중인 기기에서 애플리케이션 시작이 제어됩니다. 사용자는 조직에서 허용한 애플리케 이션만 시작할 수 있으며 조직에서 금지한 애플리케이션은 시작할 수 없습니다.

애플리케이션 제어에 대한 자세한 내용은 [Kaspersky Endpoint](https://support.kaspersky.com/KESWin/11.6.0/ko-KR/127971.htm) Security for Windows 온라인 도움말 및 [Kaspersky Security for](https://support.kaspersky.com/KSVLA/5.2/en-US/145134.htm) Virtualization Light Agent 를 참조하십시오.

## 애플리케이션 제어 정보

애플리케이션 제어 구성 요소는 애플리케이션을 시작하려는 사용자의 시도를 모니터링하고 애플리케이션 제어 규칙으로 애플리케이션 시작을 규제합니다.

애플리케이션 제어 구성 요소는 Kaspersky Endpoint Security for Windows 및 Kaspersky Security for Virtualization Light Agent에 사용할 수 있습니다. 이 섹션의 모든 지침은 Kaspersky Endpoint Security for Windows의 애플리케이션 제어 구성에 대해 설명합니다.

설정이 애플리케이션 제어 규칙 중 하나와 일치하지 않는 애플리케이션의 시작은 선택한 구성 요소 운영 모드에 의해 규제됩니다.

- *거부 목록*. 이 모드는 차단 규칙에 지정된 애플리케이션을 제외한 모든 애플리케이션의 시작을 허용하려는 경 우에 사용됩니다. 기본적으로 이 모드가 선택됩니다.
- *허용 목록*. 이 모드는 허용 규칙에 지정된 애플리케이션을 제외한 모든 애플리케이션의 시작을 차단하려는 경 우에 사용됩니다.

애플리케이션 제어 규칙은 애플리케이션 카테고리를 통해 구현됩니다. 특정 기준을 정의하는 애플리케이션 카테 고리를 생성합니다. Kaspersky Security Center에는 다음과 같은 세 가지 유형의 애플리케이션 카테고리가 있습니 다.

- [수동으로](#page-1110-0) 추가된 컨텐츠가 있는 카테고리. 카테고리에 실행 파일을 포함하도록 예를 들어 파일 메타데이터, 파 일 해시 코드, 파일 인증서, KL 카테고리, 파일 경로와 같은 조건을 정의합니다.
- 선택한 기기의 실행 파일이 포함된 [카테고리](#page-1113-0). 실행 파일이 카테고리에 자동으로 포함되는 기기를 지정합니다.
- 선택한 폴더의 실행 파일이 포함된 [카테고리](#page-1115-0). 관리자는 선택한 카테고리에 포함할 실행 파일이 있는 폴더를 지 정합니다.

애플리케이션 제어에 대한 자세한 내용은 [Kaspersky Endpoint](https://support.kaspersky.com/KESWin/11.6.0/ko-KR/127971.htm) Security for Windows 온라인 도움말 © 및 [Kaspersky Security for](https://support.kaspersky.com/KSVLA/5.2/en-US/145134.htm) Virtualization Light Agent <sup>a</sup> 를 참조하십시오.

## <span id="page-1108-0"></span>클라이언트 기기에 설치된 애플리케이션 목록 가져오기 및 보기

Kaspersky Security Center는 Windows을 사용하는 관리 중인 클라이언트 기기에 설치되는 모든 소프트웨어의 인 벤토리를 수행합니다.

네트워크 에이전트는 기기에 설치된 애플리케이션 목록을 수집하고 이를 중앙 관리 서버로 전송합니다. 네트워크 에이전트는 자동으로 Windows 레지스트리에서 설치된 애플리케이션에 대한 정보를 수집합니다.

기기 리소스를 절약하기 위해, 기본적으로 네트워크 에이전트는 네트워크 에이전트 서비스가 시작되고 10분 후에 설치된 애플리케이션에 대한 정보 수집을 시작합니다.

관리 중인 기기에 설치된 애플리케이션 목록을 보려면 다음 단계를 따릅니다.

### **동작** → **타사 애플리케이션** 드롭다운 목록에서 **자산 관리**(**소프트웨어**)를 선택합니다.

이 페이지에 관리 중인 기기에 설치된 애플리케이션 목록이 표시됩니다.

애플리케이션 제어에 대한 자세한 내용은 [Kaspersky Endpoint](https://support.kaspersky.com/KESWin/11.6.0/ko-KR/127971.htm) Security for Windows 온라인 도움말 및 [Kaspersky Security for](https://support.kaspersky.com/KSVLA/5.2/en-US/145134.htm) Virtualization Light Agent <sup>ra</sup> 를 참조하십시오.

## <span id="page-1108-1"></span>클라이언트 기기에 저장된 실행 파일 목록 확보 및 보기

관리 중인 기기에 저장된 실행 파일 목록을 확보할 수 있습니다. 실행 파일의 인벤토리에 인벤토리 작업을 생성해 야 합니다.

실행 파일 인벤토리 기능은 다음 애플리케이션에서 사용할 수 있습니다:

- Kaspersky Endpoint Security for Windows
- Kaspersky Endpoint Security for Linux
- Kaspersky Security for Virtualization 4.0 Light Agent 및 이후 버전

설치된 애플리케이션에 대한 정보를 얻으면서 데이터베이스의 부하를 줄일 수 있습니다. 이렇게 하려면 표준 소프트웨어 집합이 설치된 참조 장치에서 인벤토리 작업을 실행하는 것이 좋습니다.

클라이언트 기기에 있는 실행 파일에 대한 인벤토리 작업을 만들려면:

1. 메인 애플리케이션 장에서 **기기 → 작업**로 이동합니다. 작업 목록이 표시됩니다.

2. **추가** 버튼을 누릅니다. 새 작업 [마법사가](#page-944-0) 시작됩니다. 마법사의 각 단계를 따릅니다.

- 3. **새 작업** 페이지의 **애플리케이션** 드롭다운 목록에서 클라이언트 장치의 운영 체제 유형에 따라 Kaspersky Endpoint Security for Windows 또는 Kaspersky Endpoint Security for Linux를 선택합니다.
- 4. **작업 유형** 드롭다운 목록에서 **인벤토리**를 선택합니다.

5. **작업 생성 마침** 페이지에서 **마침** 버튼을 누릅니다.

새 작업 마법사를 종료한 후 **인벤토리** 작업이 생성 및 구성됩니다. 원한다면 생성된 작업에 대한 설정을 변경할 수 있습니다. 그러면 작업 목록에 새로 생성된 작업이 나타납니다.

인벤토리 작업에 대한 자세한 설명은 다음 도움말을 참조하십시오:

- [Kaspersky Endpoint](https://support.kaspersky.com/KESWin/11.6.0/ko-KR/127971.htm) Security for Windows 도움말
- [Kaspersky Endpoint](https://support.kaspersky.com/KES4Linux/11.1.0/en-US/196581.htm) Security for Linux 도움말 **z**
- [Kaspersky Security for](https://support.kaspersky.com/KSVLA/5.2/en-US/145134.htm) Virtualization Light Agent<sup>ia</sup>

**인벤토리** 작업을 수행한 후 관리 중인 기기에 저장된 실행 파일 목록이 형성되고 이 목록을 확인할 수 있습니다.

인벤토리 작업 동안 MZ, COM, PE, NE, SYS, CMD, BAT, PS1, JS, VBS, REG, MSI, CPL, DLL, JAR, HTML 형식인 실 행 파일이 감지됩니다.

클라이언트 기기에 저장된 실행 파일 목록을 보려면 다음 단계를 따릅니다.

**동작** → **타사 애플리케이션** 드롭다운 목록에서 **실행 파일**를 선택합니다.

이 페이지에는 클라이언트 기기에 저장된 실행 파일 목록이 표시됩니다.

관리 중인 기기의 실행 파일을 Kaspersky로 보내려면 다음을 수행합니다.

1. 메인 메뉴에서 **동작 → 타사 애플리케이션 → 실행 파일**로 이동합니다.

2. Kaspersky로 보내려는 실행 파일의 링크를 클릭합니다.

3. 열리는 창에서 **기기** 섹션을 선택한 다음 실행 파일을 보내려는 관리 중인 기기의 확인란을 선택합니다.

실행 파일을 보내기 전에 <mark>중앙 관리 [서버와](#page-954-0) 계속 연결 유지</mark> 확인란을 선택하여 관리 중인 기기가 중앙 관리 서버에 직접 연결되어 있는지 확인합니다.

## 4. **Kaspersky에 전송** 버튼을 누릅니다.

<span id="page-1110-0"></span>Kaspersky에 추가로 전송하기 위해 선택한 실행 파일이 다운로드됩니다.

## 컨텐츠가 수동으로 추가된 애플리케이션 카테고리 만들기

조직에서 시작을 허용 또는 차단할 실행 파일의 템플릿으로 기준 집합을 지정할 수 있습니다. 기준에 해당하는 실 행 파일을 바탕으로 애플리케이션 카테고리를 만들고 애플리케이션 제어 구성 요소 구성에 사용할 수 있습니다.

수동으로 추가된 컨텐츠가 있는 애플리케이션 카테고리를 만들려면 다음과 같이 하십시오:

- 1. **동작 → 타사 애플리케이션** 드롭 다운 목록에서 **애플리케이션 카테고리**를 선택합니다. 애플리케이션 카테고리 목록이 있는 페이지가 표시됩니다.
- 2. **추가** 버튼을 누릅니다.

새 카테고리 마법사가 시작됩니다. 마법사의 각 단계를 따릅니다.

- 3. 마법사의 페이지에서 **카테고리 생성 방법 선택 수동으로 추가된 컨텐츠가 있는 카테고리**. **실행 파일의 데이터 를 수동으로 카테고리에 추가합니다** 옵션을 선택합니다.
- 4. 마법사의 **조건** 페이지에서 **추가** 버튼을 눌러 카테고리 생성 시 포함할 조건 기준을 추가합니다.

5. **조건 기준** 페이지의 목록에서 카테고리 생성에 대한 규칙 유형을 선택합니다.

## • KL [카테고리에서](javascript:toggleBlock() **m**

이 옵션을 선택하면 사용자 카테고리에 애플리케이션을 추가하는 조건으로 Kaspersky 애플리케이션 카테고리를 지정할 수 있습니다. 그러면 지정된 Kaspersky 카테고리의 애플리케이션이 사용자 애플리 케이션 카테고리에 추가됩니다.

### **[저장소에서](javascript:toggleBlock() 인증서 선택**

이 옵션을 선택하면 저장소에서의 인증서를 지정할 수 있습니다. 지정된 인증서에 따라 서명된 실행 파 일은 사용자 카테고리에 추가됩니다.

## **[애플리케이션](javascript:toggleBlock() 경로 지정**(**마스크 지원**)

이 옵션을 선택하면 사용자 애플리케이션 카테고리에 추가할 실행 파일이 포함된 폴더 경로를 클라이 언트 기기에서 지정할 수 있습니다.

**이동식 [드라이브](javascript:toggleBlock()**

이 옵션을 선택하면 애플리케이션이 실행되는 미디어(모든 드라이브 또는 이동식 드라이브) 유형을 지 정할 수 있습니다. 선택한 드라이브 유형에서 실행된 애플리케이션이 사용자 애플리케이션 카테고리에 추가됩니다.

- **해시**, **메타데이터 또는 인증서**:
	- **실행 파일 [목록에서](javascript:toggleBlock() 선택**

이 옵션을 선택하면 클라이언트 기기의 실행 파일 목록을 사용하여 실행 파일을 선택하고 애플리케 이션을 카테고리에 추가할 수 있습니다.

**자산 관리**(**[소프트웨어](javascript:toggleBlock()**)**에서 선택**

이 옵션을 선택하면 자산 관리(소프트웨어)가 표시됩니다. 레지스트리에서 애플리케이션을 선택하 고 다음 파일 메타데이터를 지정할 수 있습니다.

- 파일 이름.
- 파일 버전. 버전의 정확한 값을 지정하거나 '5.0 이상'과 같이 조건을 설명할 수 있습니다.
- 애플리케이션 이름.
- 애플리케이션 버전. 버전의 정확한 값을 지정하거나 '5.0 이상'과 같이 조건을 설명할 수 있습니다.
- 공급업체.
- **[수동](javascript:toggleBlock() 지정**

이 옵션을 선택하면 사용자 카테고리에 애플리케이션을 추가하는 조건으로 파일 해시, 메타데이터 또는 인증서를 지정해야 합니다.

#### **파일 해시**

네트워크의 기기에 설치된 보안 제품 버전에 따라 이 카테고리의 파일에 대해 Kaspersky Security Center에서 수행하는 해시 값 계산용 알고리즘을 선택해야 합니다. 계산된 해시 값에 대한 정보는 중앙 관리 서버 데이터베이스에 저장됩니다. 해시 값이 저장되어도 데이터베이스 크기가 상당히 커 지지는 않습니다.

SHA-256은 암호화 해시 함수입니다. 해당 알고리즘에서 발견된 취약점이 없으므로 최근까지 가장 믿을 수 있는 암호화 함수로 간주되고 있습니다. SHA-256 계산은 Kaspersky Endpoint Security 10 Service Pack 2 for Windows 이후 버전에서 지원됩니다. MD5 해시 계산 기능은 Kaspersky Endpoint Security 10 Service Pack 2 for Windows 이전의 모든 버전에서 지원됩니다.

카테고리의 파일에 대해 Kaspersky Security Center에서 수행하는 해시 값 계산의 옵션 선택합니다:

- 네트워크에 설치된 보안 애플리케이션의 모든 인스턴스가 Kaspersky Endpoint Security 10 Service Pack 2 for Windows 이상일 시, **SHA-256** 확인란을 선택합니다. Kaspersky Endpoint Security 10 Service Pack 2 for Windows 이전 버전인 경우 실행 파일의 SHA-256 해시 기준에 따라 만든 카테고리를 추가하지 않는 것이 좋습니다. 이러한 카테고리를 추가하면 보안 제품 작동 시에 오류가 발생할 수 있습니다. 이 경우 카테고리의 파일에 대해 MD5 암호화 해시 함수 를 사용할 수 있습니다.
- Kaspersky Endpoint Security 10 Service Pack 2 for Windows 이전 버전이 네트워크에 설치되었 다면 **MD5 해시**를 선택합니다. Kaspersky Endpoint Security 10 Service Pack 2 for Windows 이 후 버전에서는 실행 파일의 MD5 체크섬 기준을 기반으로 만든 카테고리를 추가할 수 없습니 다. 이 경우 카테고리의 파일에 대해 SHA-256암호화 해시 함수를 사용할 수 있습니다.
- 네트워크의 다른 장치가 Kaspersky Endpoint Security 10의 이전 버전과 이후 버전을 모두 사용 한다면 **SHA-256** 확인란과 **MD5 해시** 확인란을 모두 선택합니다.

## **메타데이터**

이 옵션을 선택하면 파일 메타 데이터를 파일 이름, 파일 버전, 공급업체로 지정할 수 있습니다. 메타 데이터가 중앙 관리 서버로 전송됩니다. 동일한 메타데이터가 포함된 실행 파일이 애플리케이션 카 테고리에 추가됩니다.

## **인증서**

이 옵션을 선택하면 저장소에서의 인증서를 지정할 수 있습니다. 지정된 인증서에 따라 서명된 실행 파일은 사용자 카테고리에 추가됩니다.

## **파일 또는** MSI **패키지**/**압축된 [폴더에서](javascript:toggleBlock()**

이 옵션을 선택하면 사용자 카테고리에 애플리케이션을 추가하는 조건으로 MSI 설치 파일을 지정할 수 있습니다. 그러면 애플리케이션 설치 파일 메타데이터가 중앙 관리 서버로 전송됩니다. 지정된 MSI 설치 파일과 동일한 설치 파일 메타데이터를 가진 애플리케이션이 사용자 애플리케이션 카테고 리에 추가됩니다.

선택한 기준이 조건 목록에 추가됩니다. 애플리케이션 카테고리 생성에 필요한 만큼의 기준을 추가할 수 있습니다.

- 6. 마법사의 **예외 규칙** 페이지에서 **추가** 버튼을 눌러 생성 중인 카테고리에서 제외할 배타적 조건 기준을 추가합 니다.
- 7. 카테고리 생성 시 규칙 유형을 선택한 것과 같은 방식으로 **조건 기준** 페이지의 목록에서 규칙 유형을 선택합니 다.

마법사가 완료되면 애플리케이션 카테고리가 생성됩니다. 애플리케이션 카테고리 목록에 표시됩니다. 애플리 케이션 제어를 구성할 때 생성된 애플리케이션 카테고리를 사용할 수 있습니다.

애플리케이션 제어에 대한 자세한 내용은 [Kaspersky Endpoint](https://support.kaspersky.com/KESWin/11.6.0/ko-KR/127971.htm) Security for Windows 온라인 도움말 및 [Kaspersky Security for](https://support.kaspersky.com/KSVLA/5.2/en-US/145134.htm) Virtualization Light Agent 를 참조하십시오.

# <span id="page-1113-0"></span>선택한 기기의 실행 파일을 포함하는 애플리케이션 카테고리 만들기

선택한 기기의 실행 파일을 허용하거나 차단할 실행 파일의 템플릿으로 사용할 수 있습니다. 선택한 기기의 실행 파일을 기반으로 애플리케이션 카테고리를 만들고 애플리케이션 제어 구성 요소 구성에서 사용할 수 있습니다.

선택한 기기의 실행 파일을 포함하는 애플리케이션 카테고리를 만들려면 다음 단계를 따릅니다.

- 1. **동작 → 타사 애플리케이션** 드롭다운 목록에서 **애플리케이션 카테고리**를 선택합니다. 애플리케이션 카테고리 목록이 있는 페이지가 표시됩니다.
- 2. **추가** 버튼을 누릅니다.

새 카테고리 마법사가 시작됩니다. 다음 버튼을 사용하여 마법사를 진행합니다.

- 3. 마법사의 **카테고리 생성 방법 선택** 페이지에서 카테고리 이름을 지정하고 **선택한 기기의 실행 파일을 포함한** 옵션을 선택합니 **카테고리**. **이러한 실행 파일은 자동으로 처리되며 해당 카테고리에 그 메트릭가 추가됩니다** 다.
- 4. **추가**를 누릅니다.

5. 창이 열리면 기기 또는 애플리케이션 카테고리를 만드는 데 사용할 실행 파일의 기기를 선택합니다.

6. 다음 설정을 지정합니다:

**해시 값 계산 [알고리즘](javascript:toggleBlock()**

네트워크의 기기에 설치된 보안 제품 버전에 따라 이 카테고리의 파일에 대해 Kaspersky Security Center에서 수행하는 해시 값 계산용 알고리즘을 선택해야 합니다. 계산된 해시 값에 대한 정보는 중앙 관리 서버 데이터베이스에 저장됩니다. 해시 값이 저장되어도 데이터베이스 크기가 상당히 커지지는 않습니다.

SHA-256은 암호화 해시 함수입니다. 해당 알고리즘에서 발견된 취약점이 없으므로 최근까지 가장 믿 을 수 있는 암호화 함수로 간주되고 있습니다. SHA-256 계산은 Kaspersky Endpoint Security 10 Service Pack 2 for Windows 이후 버전에서 지원됩니다. MD5 해시 계산 기능은 Kaspersky Endpoint Security 10 Service Pack 2 for Windows 이전의 모든 버전에서 지원됩니다.

카테고리의 파일에 대해 Kaspersky Security Center에서 수행하는 해시 값 계산의 옵션 선택합니다:

- 네트워크에 설치된 보안 애플리케이션의 모든 인스턴스가 Kaspersky Endpoint Security 10 Service Pack 2 for Windows 이상일 시, **SHA-256** 확인란을 선택합니다. Kaspersky Endpoint Security 10 Service Pack 2 for Windows 이전 버전인 경우 실행 파일의 SHA-256 해시 기준에 따라 만든 카테고리를 추가하지 않는 것이 좋습니다. 이러한 카테고리를 추가하면 보안 제품 작동 시에 오류가 발생할 수 있습니다. 이 경우 카테고리의 파일에 대해 MD5 암호화 해시 함수를 사용할 수 있습니다.
- Kaspersky Endpoint Security 10 Service Pack 2 for Windows 이전 버전이 네트워크에 설치되었다 면 **MD5 해시**를 선택합니다. Kaspersky Endpoint Security 10 Service Pack 2 for Windows 이후 버 전에서는 실행 파일의 MD5 체크섬 기준을 기반으로 만든 카테고리를 추가할 수 없습니다. 이 경우 카테고리의 파일에 대해 SHA-256암호화 해시 함수를 사용할 수 있습니다.

네트워크의 다른 장치가 Kaspersky Endpoint Security 10의 이전 버전과 이후 버전을 모두 사용한다면 **SHA-256** 확인란과 **MD5 해시** 확인란을 모두 선택합니다.

**Windows 이후 버전에서 지원)** 확인란은 기본적으로 선택되어 있습니다. **이 카테고리에 있는 파일에 대해** SHA-256 **계산**(Kaspersky Endpoint Security 10 Service Pack 2 for

**Windows 이전 버전에서 지원)** 확인란은 기본적으로 선택되어 있지 않습니다. **이 카테고리에 있는 파일에 대해** MD5 **계산** (Kaspersky Endpoint Security 10 Service Pack 2 for

## **중앙 관리 서버 [저장소와](javascript:toggleBlock() 데이터 동기화**

중앙 관리 서버에서 지정된 폴더의 변경 사항을 주기적으로 확인하도록 하려면 이 옵션을 선택합니다.

기본적으로 이 옵션은 비활성화되어 있습니다.

이 옵션을 활성화할 경우 지정된 폴더의 변경 사항을 확인할 기간(시간 단위)을 지정합니다. 기본적으로 검사 간격은 24시간입니다.

## **[파일](javascript:toggleBlock() 유형**

이 섹션에서는 애플리케이션 카테고리를 만드는 데 사용되는 파일 형식을 지정할 수 있습니다. **모든 파일**. 카테고리를 만들 때 모든 파일을 고려합니다. 기본적으로 이 옵션은 선택되어 있습니다. **애플리케이션 카테고리 이외의 파일만**. 카테고리를 만들 때 애플리케이션 카테고리 외부의 파일만 고 려합니다.

### **[폴더](javascript:toggleBlock()**

이 섹션에서는 선택된 기기의 폴더 중 애플리케이션 카테고리를 만드는 데 사용할 파일이 포함되어 있 는 폴더를 지정할 수 있습니다.

**모든 폴더**. 카테고리 생성 시 모든 폴더를 고려합니다. 기본적으로 이 옵션은 선택되어 있습니다.

**지정한 폴더**. 카테고리 생성 시 지정된 폴더만 고려합니다. 이 옵션을 선택하면 폴더 경로를 지정해야 합 니다.

마법사가 완료되면 애플리케이션 카테고리가 생성됩니다. 애플리케이션 카테고리 목록에 표시됩니다. 애플리 케이션 제어를 구성할 때 생성된 애플리케이션 카테고리를 사용할 수 있습니다.

## <span id="page-1115-0"></span>선택한 폴더의 실행 파일을 포함하는 애플리케이션 카테고리 만들기

선택한 폴더의 실행 파일을 조직에서 허용 또는 차단할 실행 파일의 표준으로 사용할 수 있습니다. 선택한 폴더의 실행 파일을 기준으로 애플리케이션 제어 구성 요소 구성에서 애플리케이션 카테고리를 만들고 사용할 수 있습니 다.

선택한 폴더에서 실행 파일을 포함하는 애플리케이션 카테고리를 만들려면 다음 단계를 따릅니다.

- 1. **동작 → 타사 애플리케이션** 드롭다운 목록에서 **애플리케이션 카테고리**를 선택합니다. 애플리케이션 카테고리 목록이 있는 페이지가 표시됩니다.
- 2. **추가** 버튼을 누릅니다.

새 카테고리 마법사가 시작됩니다. 다음 버튼을 사용하여 마법사를 진행합니다.

3. 마법사의 **카테고리 생성 방법 선택** 페이지에서 카테고리 이름을 지정하고 **지정한 폴더의 실행 파일을 포함하는 됩니다** 옵션을 선택합니다. **카테고리**. **지정한 폴더에 복사된 애플리케이션 실행 파일을 자동으로 처리하며**, **해당 정보는 카테고리에 추가**

4. 실행 파일이 애플리케이션 카테고리 생성에 사용되는 폴더를 지정합니다.

5. 다음 설정을 정의합니다:

**이 [카테고리에](javascript:toggleBlock() 동적 링크 라이브러리**(DLL) **포함**

애플리케이션 카테고리에 동적-링크 라이브러리(DLL 형식의 파일)이 포함되고 시스템에서 실행 중인 이러한 라이브러리의 동작을 애플리케이션 제어 구성 요소가 기록합니다. 카테고리에 DLL 파일이 포함 되면 Kaspersky Security Center의 성능이 저하될 수 있습니다. 기본적으로 이 확인란은 선택되어 있지 않습니다.

## **이 [카테고리에](javascript:toggleBlock() 스크립트 데이터 포함**

애플리케이션 카테고리에 스크립트 데이터가 포함되며 웹 위협 보호 구성 요소에서 스크립트를 차단하 지 않습니다. 카테고리에 스크립트 데이터가 포함되면 Kaspersky Security Center의 성능이 저하될 수 있습니다.

기본적으로 이 확인란은 선택되어 있지 않습니다.

: **해시 값 계산 [알고리즘](javascript:toggleBlock() 이 카테고리에서 파일에 대해** SHA-256 **계산**(Kaspersky Endpoint Security 10 for / Windows **서비스 팩** 2 **이후 버전에서 지원됨**) **이 카테고리에 있는 파일에 대해** MD5 **계산**(Kaspersky
네트워크의 기기에 설치된 보안 제품 버전에 따라 이 카테고리의 파일에 대해 Kaspersky Security Center에서 수행하는 해시 값 계산용 알고리즘을 선택해야 합니다. 계산된 해시 값에 대한 정보는 중앙 관리 서버 데이터베이스에 저장됩니다. 해시 값이 저장되어도 데이터베이스 크기가 상당히 커지지는 않습니다.

SHA-256은 암호화 해시 함수입니다. 해당 알고리즘에서 발견된 취약점이 없으므로 최근까지 가장 믿 을 수 있는 암호화 함수로 간주되고 있습니다. SHA-256 계산은 Kaspersky Endpoint Security 10 Service Pack 2 for Windows 이후 버전에서 지원됩니다. MD5 해시 계산 기능은 Kaspersky Endpoint Security 10 Service Pack 2 for Windows 이전의 모든 버전에서 지원됩니다.

카테고리의 파일에 대해 Kaspersky Security Center에서 수행하는 해시 값 계산의 옵션 선택합니다:

- 네트워크에 설치된 보안 애플리케이션의 모든 인스턴스가 Kaspersky Endpoint Security 10 Service Pack 2 for Windows 이상일 시, **SHA-256** 확인란을 선택합니다. Kaspersky Endpoint Security 10 Service Pack 2 for Windows 이전 버전인 경우 실행 파일의 SHA-256 해시 기준에 따라 만든 카테고리를 추가하지 않는 것이 좋습니다. 이러한 카테고리를 추가하면 보안 제품 작동 시에 오류가 발생할 수 있습니다. 이 경우 카테고리의 파일에 대해 MD5 암호화 해시 함수를 사용할 수 있습니다.
- Kaspersky Endpoint Security 10 Service Pack 2 for Windows 이전 버전이 네트워크에 설치되었다 면 **MD5 해시**를 선택합니다. Kaspersky Endpoint Security 10 Service Pack 2 for Windows 이후 버 전에서는 실행 파일의 MD5 체크섬 기준을 기반으로 만든 카테고리를 추가할 수 없습니다. 이 경우 카테고리의 파일에 대해 SHA-256암호화 해시 함수를 사용할 수 있습니다.

네트워크의 다른 장치가 Kaspersky Endpoint Security 10의 이전 버전과 이후 버전을 모두 사용한다면 **SHA-256** 확인란과 **MD5 해시** 확인란을 모두 선택합니다.

**Windows 이후 버전에서 지원)** 확인란은 기본적으로 선택되어 있습니다. **이 카테고리에 있는 파일에 대해** SHA-256 **계산**(Kaspersky Endpoint Security 10 Service Pack 2 for

**Windows 이전 버전에서 지원)** 확인란은 기본적으로 선택되어 있지 않습니다. **이 카테고리에 있는 파일에 대해** MD5 **계산** (Kaspersky Endpoint Security 10 Service Pack 2 for

## **폴더 내 변경 [사항을](javascript:toggleBlock() 강제로 검색**

이 옵션을 사용하면 애플리케이션이 정기적으로 폴더에 카테고리 컨텐츠 추가에 대한 변경 사항이 있 는지 확인합니다. 확인란 옆에 있는 항목에서 확인 주기(시간)를 지정할 수 있습니다. 기본적으로 강제 로 확인하는 시간 간격은 24시간입니다.

이 옵션이 비활성화되어 있으면 애플리케이션이 해당 폴더에 대해 모든 확인을 강제로 시작하지 않습 니다. 파일이 수정되거나 추가되거나 삭제되었다면 서버는 파일로의 접근을 시도합니다.

기본적으로 이 옵션은 비활성화되어 있습니다.

마법사가 완료되면 애플리케이션 카테고리가 생성됩니다. 애플리케이션 카테고리 목록에 표시됩니다. 애플리 케이션 제어 구성에서 애플리케이션 카테고리를 사용할 수 있습니다.

애플리케이션 제어에 대한 자세한 내용은 [Kaspersky Endpoint](https://support.kaspersky.com/KESWin/11.6.0/ko-KR/127971.htm) Security for Windows 온라인 도움말 및 [Kaspersky Security for](https://support.kaspersky.com/KSVLA/5.2/en-US/145134.htm) Virtualization Light Agent 를 참조하십시오.

# 애플리케이션 카테고리 목록 보기

구성된 애플리케이션 카테고리 목록과 각 애플리케이션 카테고리의 설정을 확인할 수 있습니다.

애플리케이션 카테고리의 목록을 확인하려면 다음 단계를 따릅니다.

**동작** 탭의 **타사 애플리케이션** 드롭다운 목록에서, **애플리케이션 카테고리**를 선택합니다.

애플리케이션 카테고리 목록이 있는 페이지가 표시됩니다.

애플리케이션 카테고리의 속성을 보려면

애플리케이션 카테고리의 이름을 누릅니다.

애플리케이션 카테고리의 속성 창이 표시됩니다. 속성은 여러 탭에 그룹화되어 있습니다.

# Kaspersky Endpoint Security for Windows 정책에서 애플리케이션 제어 구 성

[애플리케이션](#page-455-0) 제어 카테고리 생성 후 Kaspersky Endpoint Security for Windows 정책에서 애플리케이션 제어를 구 성하는 데 사용할 수 있습니다.

Kaspersky Endpoint Security for Windows 정책에서 애플리케이션 제어를 구성하려면 다음 단계를 따릅니다.

- 1. 메인 메뉴에서 **기기 → 정책 및 프로필**로 이동합니다. 정책 목록이 포함된 페이지가 표시됩니다.
- 2. Kaspersky Endpoint Security for Windows 정책을 누릅니다. 정책 설정 창이 열립니다.
- 3. **애플리케이션 설정** 탭, **보안 제어** 섹션, Application Control 하위 섹션을 차례로 선택합니다. 애플리케이션 제어 설정이 포함된 **애플리케이션 제어** 장이 표시됩니다.
- 4. **애플리케이션 제어** 옵션을 활성화하려면 토글 버튼을 전환합니다.
- 5. 애플리케이션 제어 규칙을 테스트하려면 토글 버튼을 전환하여 **테스트 모드** 옵션을 활성화합니다. 애플리케이션 제어 규칙을 적용하려면 토글 버튼을 전환하여 **테스트 모드** 옵션을 비활성화합니다.
- 6. Kaspersky Endpoint Security for Windows로 사용자가 애플리케이션을 시작할 때 DLL 모듈의 로딩을 모니터링 하려면 **DLL 및 드라이버 제어** 옵션을 활성화합니다.

모듈과 모듈을 로드한 애플리케이션에 관한 정보가 보고서에 저장됩니다.

**Kaspersky Endpoint Security for Windows는 DLL <b>및 드라이버 제어** 옵션이 선택된 후에 로드된 드라이버와 DLL 모듈만 모니터링합니다. Kaspersky Endpoint Security for Windows로 Kaspersky Endpoint Security for Windows 시작 전에 로드된 모든 DLL 모듈과 드라이버를 모니터링하려면 **DLL 및 드라이버 제어** 옵션을 선택한 후 컴퓨터를 재시작합니다.

- 7. (선택 사항) **메시지 템플릿** 블록에서 처음부터 애플리케이션이 차단될 경우 표시되는 메시지 템플릿과 전송되 는 이메일 메시지 템플릿을 변경합니다.
- 8. **애플리케이션 제어 모드** 블록 설정에서 **거부 목록** 또는 **허용 목록** 모드를 선택합니다. 기본적으로 **거부 목록** 모드가 선택됩니다.
- 9. **규칙 목록 설정** 링크를 누릅니다.

**거부 목록 및 허용 목록** 장을 열고 애플리케이션 카테고리를 주가합니다. 기본적으로 **거부 목록** 모드가 선택되 어 있으면 **거부 목록** 탭이 선택되고, **허용 목록** 모드가 선택되어 있으면 **허용 목록** 탭이 선택됩니다.

- **10. 거부 목록 및 허용 목록** 창에서 **추가** 버튼을 누릅니다. **애플리케이션 제어 규칙** 창이 열립니다.
- 11. **카테고리가 정의되지 않음** 링크를 누릅니다. **애플리케이션 카테고리** 창이 열립니다.
- 12. 이전에 만든 애플리케이션 카테고리를 추가합니다. **편집** 버튼을 누르면 만든 카테고리의 설정을 편집할 수 있습니다. **추가** 버튼을 누르면 새 카테고리를 만들 수 있습니다. **삭제** 버튼을 누르면 목록에서 카테고리를 삭제할 수 있습니다.
- 13. 애플리케이션 카테고리의 목록이 완료되면 **정상** 버튼을 누릅니다. **애플리케이션 카테고리** 창이 닫힙니다.
- 14. **애플리케이션 제어** 규칙 창의 **대상 및 권한** 섹션에서 애플리케이션 제어 규칙을 적용할 사용자 및 사용자 그룹 목록을 만듭니다.
- 15. **정상** 버튼을 눌러 설정을 저장하고 **애플리케이션 제어 규칙** 창을 닫습니다.
- **16. 정상** 버튼을 눌러 설정을 저장하고 **거부 목록 및 허용 목록** 장을 닫습니다.
- 17. **정상** 버튼을 눌러 설정을 저장하고 **애플리케이션 제어** 창을 닫습니다.
- 18. Kaspersky Endpoint Security for Windows 정책 설정이 포함된 창을 닫습니다.

애플리케이션 제어가 구성됩니다. 정책이 클라이언트 기기에 전파되고 나면 실행 파일 시작이 관리됩니다.

애플리케이션 제어에 대한 자세한 내용은 [Kaspersky Endpoint](https://support.kaspersky.com/KESWin/11.6.0/ko-KR/127971.htm) Security for Windows 온라인 도움말 및 [Kaspersky Security for](https://support.kaspersky.com/KSVLA/5.2/en-US/145134.htm) Virtualization Light Agent 를 참조하십시오.

# 애플리케이션 카테고리에 이벤트 관련 실행 파일 추가

Kaspersky Endpoint Security for Windows 정책에서 애플리케이션 제어를 구성하면 이벤트 목록에 다음 이벤트가 표시됩니다.

- **애플리케이션 시작 금지됨**(*심각* 이벤트) 이 이벤트는 애플리케이션 제어가 규칙을 적용하도록 구성된 경우 표 시됩니다.
- **테스트 모드에서 애플리케이션 시작 금지됨**(*정보* 이벤트) 이 이벤트는 애플리케이션 제어가 규칙을 테스트하 도록 구성된 경우 표시됩니다.
- **관리자에게 보내는 애플리케이션 시작 차단 메시지**(*경고* 이벤트) 이 이벤트는 애플리케이션 제어가 규칙을 적 용하도록 구성되어 있고 사용자가 시작 시 차단된 애플리케이션에 대한 접근 권한을 요청한 경우 표시됩니다.

애플리케이션 제어 작업 관련 이벤트를 확인하려면 [이벤트](#page-1138-0) 조회를 생성하는 것이 좋습니다.

애플리케이션 제어 관련 실행 파일을 기존 애플리케이션 카테고리 또는 새 애플리케이션 카테고리에 추가할 수 있 습니다. 컨텐츠가 수동으로 추가된 애플리케이션 카테고리에만 실행 파일을 추가할 수 있습니다.

애플리케이션 카테고리에 애플리케이션 제어 이벤트 관련 실행 파일을 추가하려면 다음 단계를 따릅니다.

1. 메인 메뉴에서 **모니터링 및 보고 → 이벤트 조회**로 이동합니다. 이벤트 조회 목록이 표시됩니다.

2. 애플리케이션 제어 관련 이벤트를 확인할 이벤트 조회를 선택하고 이 [이벤트](#page-1139-0) 조회를 시작합니다. 애플리케이션 제어 관련 이벤트 조회를 만들지 않은 경우 **최근 이벤트**와 같이 사전 정의된 조회를 선택해서 시 작할 수 있습니다. 이벤트 목록이 표시됩니다.

3. 연결된 실행 파일을 애플리케이션 카테고리에 추가하고자 하는 이벤트를 선택한 다음 **카테고리에 할당** 버튼을 누릅니다.

새 카테고리 마법사가 시작됩니다. **다음** 버튼을 사용하여 마법사를 진행합니다.

4. 마법사 페이지에서 관련 설정을 지정합니다.

- **이벤트와 관련된 실행 파일에 대한 조치** 섹션에서 다음 옵션 중 하나를 선택합니다.
	- **새 [애플리케이션](javascript:toggleBlock() 카테고리에 추가**

이벤트 관련 실행 파일을 기준으로 새 애플리케이션 카테고리를 만들려면 이 옵션을 선택합니다. 기본적으로 이 옵션은 선택되어 있습니다.

이 옵션을 선택했다면 새 카테고리 이름을 지정합니다.

**기존 [애플리케이션](javascript:toggleBlock() 카테고리에 추가**

기존 애플리케이션 카테고리에 이벤트 관련 실행 파일을 추가하려면 이 옵션을 선택합니다. 기본적으로 이 옵션은 선택되어 있지 않습니다.

이 옵션을 선택했다면 컨텐츠를 수동으로 추가한 애플리케이션 카테고리 중 실행 파일을 추가할 카 테고리를 선택합니다.

- **규칙 유형** 섹션에서 다음 설정 중 하나를 선택합니다.
	- **포함에 추가하기 위한 규칙**
	- **제외에 추가하기 위한 규칙**
- **조건으로 사용되는 파라미터** 섹션에서 다음 옵션의 하나를 선택합니다.

## **인증서 세부 정보**(**또는 인증서가 없는 파일에 대한** [SHA-256](javascript:toggleBlock() **해시 값**)

파일은 인증서로 서명될 수 있습니다. 여러 파일이 동일한 인증서로 서명될 수 있습니다. 예를 들어 동일한 애플리케이션의 서로 다른 버전이 동일한 인증서로 서명되거나 동일한 제조사의 여러 애플 리케이션이 동일한 인증서로 서명될 수 있습니다. 인증서를 선택할 때 여러 버전의 애플리케이션이 나 동일한 제조사의 여러 애플리케이션이 카테고리에 포함될 수 있습니다.

각 파일에는 고유한 SHA-256 해시 함수가 있습니다. SHA-256 해시 함수를 선택하면 정의된 애플리 케이션 버전과 같이 해당 파일 하나만 관련 카테고리에 포함됩니다.

카테고리 규칙에 실행 파일의 인증서 세부 정보(또는 인증서가 없는 파일의 경우 SHA-256 해시 함 수)를 추가하려면 이 옵션을 선택합니다.

기본적으로 이 옵션은 선택되어 있습니다.

**인증서 세부 정보**(**[인증서가](javascript:toggleBlock() 없는 파일은 건너뛰게 됩니다**)

파일은 인증서로 서명될 수 있습니다. 여러 파일이 동일한 인증서로 서명될 수 있습니다. 예를 들어 동일한 애플리케이션의 서로 다른 버전이 동일한 인증서로 서명되거나 동일한 제조사의 여러 애플 리케이션이 동일한 인증서로 서명될 수 있습니다. 인증서를 선택할 때 여러 버전의 애플리케이션이 나 동일한 제조사의 여러 애플리케이션이 카테고리에 포함될 수 있습니다.

실행 파일의 인증서 세부 사항을 카테고리 규칙에 추가하려면 이 옵션을 선택합니다. 실행 파일에 인 증서가 없으면 이 파일은 건너 뜁니다. 이 파일에 대한 정보는 카테고리에 추가되지 않습니다.

### SHA-256**만**[\(SHA-256](javascript:toggleBlock()**이 없는 파일은 건너뜀**)

각 파일에는 고유한 SHA-256 해시 함수가 있습니다. SHA-256 해시 함수를 선택하면 정의된 애플리 케이션 버전과 같이 해당 파일 하나만 관련 카테고리에 포함됩니다. 실행 파일의 SHA-256 해시 함수의 세부 사항만 추가하려면 이 옵션을 선택합니다.

MD5**만**[\(Kaspersky Endpoint Security](javascript:toggleBlock() 10 Service Pack 1 for Windows **이전의 버전에서 지원**)

각 파일에는 고유한 MD5 해시 함수가 있습니다. MD5 해시 함수를 선택하면 정의된 애플리케이션 버 전과 같이 해당 파일 하나만 관련 카테고리에 포함됩니다.

실행 파일의 MD5 해시 함수의 세부 사항만 추가하려면 이 옵션을 선택합니다. MD5 해시 계산 기능 은 Kaspersky Endpoint Security 10 Service Pack 1 for Windows 및 그 이전 버전에서 지원됩니다.

5. **정상**를 누릅니다.

마법사가 완료되면 애플리케이션 제어 이벤트와 관련된 실행 파일이 기존 애플리케이션 카테고리 또는 새 애플 리케이션 카테고리에 추가됩니다. 수정 또는 생성한 애플리케이션 카테고리의 설정을 볼 수 있습니다.

애플리케이션 제어에 대한 자세한 내용은 [Kaspersky Endpoint](https://support.kaspersky.com/KESWin/11.6.0/ko-KR/127971.htm) Security for Windows 온라인 도움말 및 [Kaspersky Security for](https://support.kaspersky.com/KSVLA/5.2/en-US/145134.htm) Virtualization Light Agent 를 참조하십시오.

# <span id="page-1120-0"></span>Kaspersky 데이터베이스의 타사 애플리케이션 설치 패키지 만들기

Kaspersky Security Center 웹 콘솔을 사용하면 설치 [패키지](#page-703-0)를 사용하여 타사 애플리케이션을 원격으로 설치할 수 있습니다. 이러한 타사 [애플리케이션은](#page-1031-0) 전용 Kaspersky 데이터베이스에 포함되어 있습니다. 처음으로 *중앙 관리* 서버 저장소에 업데이트 다운로드 [작업](#page-1031-0)을 실행하면 이 데이터베이스가 자동으로 생성됩니다.

Kaspersky 데이터베이스의 타사 애플리케이션 설치 패키지를 만들려면 다음 단계를 따릅니다.

1. Kaspersky Security Center 웹 콘솔에서 **발견 및 배포 → 배포 및 할당 → 설치 패키지**를 엽니다.

2. **추가** 버튼을 누릅니다.

- 3. 새 패키지 마법사 페이지가 열리면 Kaspersky **데이터베이스에서 설치 패키지를 만들 애플리케이션 선택** 옵션 을 선택한 다음 **다음**을 누릅니다.
- 4. 애플리케이션 목록이 열리면 관련 애플리케이션을 선택하고 **다음**을 누릅니다.
- 5. 드롭다운 목록에서 관련 현지화 언어를 선택하고 **다음**을 누릅니다.

이 단계는 애플리케이션에서 여러 언어 옵션이 제공되는 경우에만 표시됩니다.

- 6. 설치를 위해 라이센스 계약서에 동의하라는 메시지가 표시될 경우 **최종 사용자 라이센스계약서** 페이지가 열리 면 링크를 눌러 공급업체 웹사이트의 라이센스 계약서를 읽고 **이 최종 사용자 라이센스 계약서의 이용 약관을 모두 읽고 이해했으며 수락하는 것에 동의합니다** 확인란을 선택합니다.
- 7. **새로운 설치 패키지 이름** 페이지가 열리면 **패키지 이름** 필드에서 설치 패키지 이름을 입력하고 **다음**을 누릅니 다.

새로 생성된 설치 패키지가 중앙 관리 서버에 업로드될 때까지 기다립니다. 새 패키지 마법사에서 패키지 생성 프 로세스가 성공적으로 완료되었음을 알려주는 메시지를 표시하면 **마침**를 누릅니다.

새로 만든 설치 패키지가 설치 패키지 목록에 나타납니다. *워격으로 애플리케이션 설치* 작업을 만들거나 재구성할 때 이 패키지를 선택할 수 있습니다.

Kaspersky 데이터베이스에서 타사 애플리케이션의 설치 패키지 설정 보기 및 수정

이전에 Kaspersky [데이터베이스에](#page-1120-0) 나열된 타사 애플리케이션의 설치 패키지를 생성한 경우 나중에 이 패키지의 [설정을](#page-1121-0) 보고 수정할 수 있습니다.

Kaspersky 데이터베이스에서 타사 애플리케이션의 설치 패키지 설정은 취약점 및 패치 매니지먼트 라이센스 에 따라서만 수정할 수 있습니다.

Kaspersky 데이터베이스에서 타사 애플리케이션의 설치 패키지 설정을 보고 수정하려면 다음 단계를 따릅니다.

1. Kaspersky Security Center 웹 콘솔에서 **발견 및 배포 → 배포 및 할당 → 설치 패키지**를 엽니다.

2. 설치 패키지 목록이 열리면 관련 패키지의 이름을 누릅니다.

3. 속성 페이지가 열리면 필요한 경우 설정을 수정합니다.

4. **저장** 버튼을 누릅니다.

<span id="page-1121-0"></span>수정한 설정이 저장됩니다.

## Kaspersky 데이터베이스의 타사 애플리케이션 설치 패키지 설정

타사 애플리케이션의 설치 패키지 설정은 다음 탭으로 그룹화됩니다.

아래 나열된 설정 중 일부만 기본적으로 표시되므로 **필터** 버튼을 누르고 목록에서 관련 열 이름을 선택하면 해 당하는 열을 추가할 수 있습니다.

**일반** 탭:

● 수동으로 편집할 수 있는 설치 패키지 이름이 포함된 입력 필드

#### • [애플리케이션](javascript:toggleBlock() **m**

설치 패키지가 생성되는 타사 애플리케이션의 이름입니다.

### **[버전](javascript:toggleBlock()**

설치 패키지가 생성되는 타사 애플리케이션의 버전 번호입니다.

### **[크기](javascript:toggleBlock()**

타사 설치 패키지의 크기(KB)입니다.

#### **[만든](javascript:toggleBlock() 날짜**

타사 설치 패키지를 만든 날짜와 시간입니다.

### **[경로](javascript:toggleBlock()**

타사 설치 패키지가 저장된 네트워크 폴더의 경로입니다.

#### **설치 절차** 탭:

#### **일반 [시스템](javascript:toggleBlock() 구성 요소 설치**

이 옵션을 활성화하면 업데이트를 설치하기 전에 애플리케이션은 업데이트 설치를 설치하기 위해 필요 한 모든 일반 시스템 구성 요소(선결 조건)를 자동으로 설치합니다. 이러한 필수 구성 요소의 예로는 운 영 체제 업데이트 등이 있습니다. 이 옵션을 비활성화하는 경우에는 필수 구성 요소를 수동으로 설치해야 합니다. 기본적으로 이 옵션은 비활성화되어 있습니다.

업데이트 속성을 표시하고, 다음 열을 포함하는 표:

• <u>[이름](javascript:toggleBlock()</u><br><sub>이</sub>

업데이트 이름입니다.

#### **[설명](javascript:toggleBlock()**

업데이트에 대한 설명입니다.

**[출처](javascript:toggleBlock()**

Microsoft 또는 다른 타사 개발자가 릴리스했는지 여부를 가리키는 업데이트 소스입니다.

**[유형](javascript:toggleBlock()**

드라이버용인지 또는 애플리케이션용인지를 가리키는 업데이트 유형입니다.

**[카테고리](javascript:toggleBlock()**

Microsoft 업데이트에 대해 표시되는 WSUS(Windows Server 업데이트 서비스) 카테고리(중요 업데 이트, 정의 업데이트, 드라이버, 기능 팩, 보안 업데이트, 서비스 팩, 도구, 업데이트 롤업, 업데이트 또 는 업그레이드)입니다.

### MSRC**에서 [정의한](javascript:toggleBlock() 심각도**

MSRC(Microsoft Security Response Center)에서 정의한 업데이트의 심각도입니다.

◆ [심각도](javascript:toggleBlock()*®* 

Kaspersky에서 정의한 업데이트의 심각도입니다.

**패치 중요도**[\(Kaspersky](javascript:toggleBlock() **제품용 패치**)

Kaspersky 애플리케이션용인 경우 패치의 심각도입니다.

### **[기술](javascript:toggleBlock() 자료 문서**

업데이트를 설명하는 기술 자료 문서의 식별자(ID)입니다.

### **[보안](javascript:toggleBlock() 공지 문서**

업데이트를 설명하는 보안 게시판의 ID입니다.

#### **[설치하도록](javascript:toggleBlock() 할당 안 됨**(**새 버전**)

업데이트가 설치하도록 할당 안 됨 상태인지 여부를 표시합니다.

### **[설치](javascript:toggleBlock() 할당**

업데이트가 설치 대상 상태인지 여부를 표시합니다.

### **[설치](javascript:toggleBlock() 중**

업데이트가 설치 중 상태인지 여부를 표시합니다.

## **[설치됨](javascript:toggleBlock()**

업데이트가 설치됨 상태인지 여부를 표시합니다.

### **[실패](javascript:toggleBlock()**

업데이트가 실패 상태인지 여부를 표시합니다.

### **[재부팅](javascript:toggleBlock() 필요**

업데이트가 재시작 필요함 상태인지 여부를 표시합니다.

#### **[등록된](javascript:toggleBlock() 날짜**

업데이트가 등록된 날짜와 시간을 표시합니다.

#### **대화식 모드로 [설치됨](javascript:toggleBlock()**

업데이트를 설치하는 동안 사용자와의 상호 작용이 필요한지 여부를 표시합니다.

#### **[철회됨](javascript:toggleBlock()**

업데이트가 철회된 날짜와 시간을 표시합니다.

#### **[업데이트](javascript:toggleBlock() 승인 상태**

업데이트 설치 승인 여부를 표시합니다.

#### • [리비전](javascript:toggleBlock()**②**

업데이트의 현재 리비전 번호를 표시합니다.

#### • [업데이트](javascript:toggleBlock() ID*@*

업데이트 ID를 표시합니다.

### **[애플리케이션](javascript:toggleBlock() 버전**

애플리케이션을 업데이트할 버전 번호를 표시합니다.

#### **[대체됨](javascript:toggleBlock()**

업데이트를 대체할 수 있는 다른 업데이트를 표시합니다.

### **[대체](javascript:toggleBlock() 중**

업데이트로 대체할 수 있는 다른 업데이트를 표시합니다.

### **[라이센스](javascript:toggleBlock() 계약서 약관 수락 필요**

업데이트 시 EULA(최종 사용자 라이센스 계약서) 약관에 동의해야 하는지 여부를 표시합니다.

### **[상세](javascript:toggleBlock() 설명**

업데이트 공급업체의 이름을 표시합니다.

## **[제품군](javascript:toggleBlock()**

업데이트가 속한 애플리케이션 제품군의 이름을 표시합니다.

### • [애플리케이션](javascript:toggleBlock() **2**

업데이트가 속한 애플리케이션의 이름을 표시합니다.

#### • [현지화](javascript:toggleBlock() 언어 **@**

업데이트 현지화 언어를 표시합니다.

#### **[설치하도록](javascript:toggleBlock() 할당 안 됨**(**새 버전**)

업데이트가 설치하도록 할당 안 됨(새 버전) 상태인지 여부를 표시합니다.

### **필수 구성 요소를 [설치해야](javascript:toggleBlock() 함**

업데이트가 필수 구성 요소 설치 필요 상태인지 여부를 표시합니다.

#### **[다운로드](javascript:toggleBlock() 모드**

업데이트 다운로드 모드를 표시합니다.

### **[패치](javascript:toggleBlock()**

업데이트가 패치인지 여부를 표시합니다.

### **[설치](javascript:toggleBlock() 안 됨**

업데이트가 설치 안 됨 상태인지 여부를 표시합니다.

- 설치 중 명령줄 파라미터로 사용되는 이름, 설명, 값과 함께 설치 패키지 설정을 표시하는 **설정** 탭. 패키지가 이 러한 설정을 제공하지 않으면 해당 메시지가 표시됩니다. 이러한 설정의 값을 수정할 수 있습니다.
- 설치 패키지 리비전을 표시하고 다음 열을 포함하는 **리비전 내역** 탭:

#### • [리비전](javascript:toggleBlock()**②**

설치 패키지 리비전 번호를 표시합니다.

#### • [시간](javascript:toggleBlock()**<sup>?</sup>**

리비전이 생성된 시간을 표시합니다.

### • [사용자](javascript:toggleBlock()<sub>図</sub>

리비전이 생성된 사용자 계정의 이름을 표시합니다.

### **[처리](javascript:toggleBlock()**

리비전 내 설치 패키지에서 수행된 작업을 나열합니다.

**[설명](javascript:toggleBlock()**

# 모니터링 및 보고

이 섹션에서는 Kaspersky Security Center의 모니터링 및 보고 기능에 대해 설명합니다. 이러한 기능을 통해 인프 라, 보호 상태 및 통계의 개요를 확인할 수 있습니다.

Kaspersky Security Center 배포 후나 작동 중에 요구에 가장 적합하도록 모니터링 및 리포팅 기능을 구성할 수 있 습니다.

# 시나리오: 모니터링 및 보고

이 섹션에서는 Kaspersky Security Center에서 모니터링 및 리포팅 기능을 구성하는 시나리오를 제공합니다.

## 필수 구성 요소

조직의 네트워크에 Kaspersky Security Center를 배포한 후 모니터링을 시작하고 기능에 대한 리포트를 생성할 수 있습니다.

조직의 네트워크에서 모니터링 및 리포팅은 단계적으로 진행됩니다.

#### 1 **기기 상태 전환 구성**

특정 조건에 따라 기기 상태에 대한 설정을 익힙니다. [이러한](#page-1171-0) 설정을 변경하여 *심각* 또는 *경고* 심각도의 이벤트 수를 변경할 수 있습니다. 기기 상태 전환을 구성할 때 다음 사항을 확인하십시오.

새 설정은 조직의 정보 보안 정책과 상충하지 않습니다.

조직 네트워크의 중요한 보안 이벤트에 적시에 대응할 수 있습니다.

#### 2 **클라이언트 기기에서 이벤트 알림 구성**

방법 지침:

[클라이언트](#page-1172-0) 기기에서 이벤트 알림(이메일, SMS 또는 실행 파일 실행을 통해) 구성

#### 3 **악성 코드 급증 이벤트에 대한 보안 네트워크 응답 변경**

중앙 관리 서버 속성에서 특정 [임계값을](#page-553-0) 변경할 수 있습니다. 활성화할 더 엄격한 [정책을](#page-986-0) 생성하거나 이 이벤트 가 발생하면 실행할 [작업을](#page-944-0) 생성할 수도 있습니다.

#### 4 **심각 및 경고 알림에 대한 권장 작업 수행**

방법 지침:

조직 [네트워크에](#page-1166-0) 대한 권장 작업 수행

#### 5 **조직 네트워크의 보안 상태 검토**

방법 지침:

[보호](#page-1128-0) 상태 위젯 검토

- 보호 상태 [리포트](#page-1135-0) 생성 및 검토
- 오류 [리포트](#page-1135-0) 생성 및 검토
- 6 **보호되지 않는 클라이언트 기기 위치 추적**

방법 지침:

- ㅇ <u>[새로운](#page-1128-0) 기기 위젯 검토</u>
- 보호 배포 [리포트](#page-1135-0) 생성 및 검토
- 7 **클라이언트 기기의 보호 확인**

방법 지침:

- 보호 상태 및 위협 통계 [카테고리에서](#page-1135-0) 검토 리포트 생성
- 심각 [이벤트](#page-1139-0) 조회 및 검토
- 8 **데이터베이스의 이벤트 부하 평가 및 제한**

관리 중인 애플리케이션 작업 중 발생하는 이벤트에 대한 정보는 클라이언트 기기에서 전송되어 중앙 관리 서버 데이터베이스에 등록됩니다. 중앙 관리 서버의 부하를 줄이려면 데이터베이스에 저장할 수 있는 최대 이벤트 수 를 평가 및 제한합니다.

방법 지침:

- [데이터베이스](#page-1270-0) 공간 계산
- 최대 [이벤트](#page-876-0) 수 제한

#### 9 **라이센스 정보 검토**

방법 지침:

- [라이센스](#page-1128-0) 키 사용 현황 위젯을 대시 보드에 추가한 후 검토
- [라이센스](#page-1135-0) 키 사용 리포트 생성 및 검토

결과

시나리오가 완료되면 조직의 네트워크 보호에 대한 정보를 받게 되므로 추가 보호 작업을 계획할 수 있습니다.

# 모니터링 및 리포팅 유형 정보

조직 네트워크의 보안 이벤트에 대한 정보는 중앙 관리 서버 데이터베이스에 저장됩니다. 이벤트를 기반으로 Kaspersky Security Center 13 웹 콘솔은 조직의 네트워크에서 다음 유형의 모니터링 및 리포팅을 제공합니다.

- 대시보드
- 리포트
- 이벤트 조회
- 알림

#### 대시보드

대시보드를 사용하면 정보를 그래픽으로 표시하여 조직 네트워크의 보안 트렌드를 모니터링할 수 있습니다.

#### 리포트

리포트 기능을 사용하면 조직의 네트워크 보안에 대한 자세한 숫자 정보를 얻고, 이 정보를 파일에 저장하며, 이메 일로 보내고, 인쇄할 수 있습니다.

### 이벤트 조회

이벤트 조회는 중앙 관리 서버 데이터베이스에서 선택한 이벤트를 미리 정의된 조회 항목을 사용해 화면에 그 결 과를 보여 줍니다. 이러한 이벤트 세트는 다음 카테고리에 따라 그룹화됩니다:

#### 심각도 기준 — , , 및 **심각 이벤트 기능 실패 경고 정보 이벤트**

- 시간 기준 **최근 이벤트**
- 유형 기준 및 **사용자 개선 요청 사항 감사 이벤트**

구성을 위해 Kaspersky Security Center 13 웹 콘솔 인터페이스에서 사용할 수 있는 설정에 따라 사용자 지정 이벤 트 조회를 생성하고 볼 수 있습니다.

## 알림

알림을 통해 이벤트에 대해 경고하고 적절하다고 생각하는 권장 작업을 하나 또는 여러 개 수행하여 이러한 이벤 트에 대한 응답 속도를 높일 수 있습니다.

## 대시보드 및 위젯

이 섹션에는 대시보드 및 대시보드가 제공하는 위젯에 대한 정보가 포함되어 있습니다. 이 섹션에는 위젯을 관리하 고 위젯 설정을 구성하는 방법에 대한 지침이 포함되어 있습니다.

## <span id="page-1128-0"></span>대시보드 사용

대시보드를 사용하면 정보를 그래픽으로 표시하여 조직 네트워크의 보안 트렌드를 모니터링할 수 있습니다.

대시보드는 **대시보드**를 눌러 Kaspersky Security Center 13 웹 콘솔의 **모니터링 및 보고** 섹션에서 사용할 수 있습 니다.

대시보드에서는 사용자 지정할 수 있는 위젯을 제공합니다. 파이형 차트 또는 도넛형 차트, 표, 그래프, 막대형 차트 및 목록으로 표시되는 다양한 위젯 중에서 선택할 수 있습니다. 위젯에 표시되는 정보는 자동으로 업데이트되며 업 데이트 기간은 1~2분입니다. 업데이트 간의 간격은 위젯별로 다릅니다. 설정 메뉴를 사용하여 언제든지 위젯에서 데이터를 수동으로 새로 고칠 수 있습니다.

기본적으로 위젯에는 중앙 관리 서버의 데이터베이스에 저장된 모든 이벤트 관련 정보가 포함됩니다.

Kaspersky Security Center 13 웹 콘솔에는 다음 범주에 대한 기본 위젯 세트가 있습니다.

- **보호 상태**
- **배포**
- **업데이트**
- **위협 통계**
- **기타**

일부 위젯에는 링크가 포함된 텍스트 정보가 있습니다. 링크를 누르면 자세한 정보를 볼 수 있습니다.

대시보드를 구성할 때는 필요한 [위젯을](#page-1129-0) 추가하거나 필요하지 않은 [위젯을](#page-1129-1) 숨기고, 위젯의 [크기나](#page-1130-0) 모양을 변경하고, [위젯을](#page-1130-1) 옮기고, 위젯 [설정을](#page-1129-2) 변경할 수 있습니다.

## <span id="page-1129-0"></span>대시보드에 위젯 추가

대시보드에 위젯을 추가하려면 다음 단계를 따릅니다.

1. 메인 메뉴에서 **모니터링 및 보고 → 대시보드**로 이동합니다.

2. **웹 위젯 추가 또는 복원** 버튼을 누릅니다.

3. 사용 가능한 위젯 목록에서 대시보드에 추가할 위젯을 선택합니다. 위젯은 카테고리별로 그룹화되어 있습니다. 특정 카테고리에 포함된 위젯 목록을 보려면 카테고리 이름 옆에 있는 펼침 단추 아이콘(y)을 누릅니다.

4. **추가** 버튼을 누릅니다.

선택한 위젯이 대시보드 끝에 추가됩니다.

이제 추가한 위젯의 [표시와](#page-1130-0) [파라미터를](#page-1130-1) 편집할 수 있습니다.

# <span id="page-1129-1"></span>대시보드에서 위젯 숨기기

대시보드에서 표시된 위젯을 숨기려면 다음 단계를 따릅니다.

1. 메인 메뉴에서 **모니터링 및 보고 → 대시보드**로 이동합니다.

2. 숨길 위젯 옆의 설정 아이콘(3)을 누릅니다.

#### 3. **웹 위젯 숨기기**를 선택합니다.

4. **경고** 창이 열리면 **정상**를 누릅니다.

<span id="page-1129-2"></span>선택한 위젯이 숨겨집니다. 나중에 다시 이 위젯을 [대시보드에](#page-1129-0) 추가할 수 있습니다.

# 대시보드에서 위젯 이동

대시보드에서 위젯을 이동하려면 다음 단계를 따릅니다.

1. 메인 메뉴에서 **모니터링 및 보고 → 대시보드**로 이동합니다.

2. 이동할 위젯 옆의 설정 아이콘(3)을 누릅니다.

3. **이동**을 선택합니다.

4. 위젯을 이동할 위치를 누릅니다. 다른 위젯만 선택할 수 있습니다.

선택한 위젯의 위치가 바뀝니다.

# <span id="page-1130-0"></span>위젯 크기 또는 모양 변경

그래프가 표시되는 위젯의 경우 해당 표시를 막대형 차트나 꺾은 선형 차트로 변경할 수 있습니다. 크기를 소형, 중 형, 최대로 변경할 수 있는 위젯도 있습니다.

위젯 표시를 변경하려면 다음 단계를 따릅니다.

1. 메인 메뉴에서 **모니터링 및 보고 → 대시보드**로 이동합니다.

2. 편집할 위젯 옆의 설정 아이콘(3)을 누릅니다.

3. 다음 중 하나를 수행합니다:

- 위젯을 막대형 차트로 표시하려면 **차트 유형: 막대**를 선택합니다.
- 위젯을 꺾은 선형 차트로 표시하려면 **차트 유형: 선**을 선택합니다.
- 위젯이 차지하는 공간을 변경하려면 다음 값 중 하나를 선택합니다.

**컴팩트**

- **컴팩트**(**막대 전용**)
- **중간**(**도넛 차트**)
- **중간**(**막대 차트**)
- **최대**

선택한 위젯의 표시가 변경됩니다.

# <span id="page-1130-1"></span>위젯 설정 변경

위젯의 설정을 변경하면 다음 단계를 따릅니다.

1. 메인 메뉴에서 **모니터링 및 보고 → 대시보드**로 이동합니다.

2. 변경할 위젯 옆의 설정 아이콘(3)을 누릅니다.

3. **설정 표시**를 선택합니다.

4. 위젯 설정 창이 열리면 위젯 설정을 필요한 대로 변경합니다.

5. **저장**을 눌러 변경 사항을 저장합니다.

선택한 위젯의 설정이 변경됩니다.

설정 세트는 특정 위젯별로 다릅니다. 다음은 몇 가지 일반 설정입니다.

- **웹 위젯 범위**(위젯에 정보가 표시되는 개체 세트) 관리 그룹이나 기기 선택을 예로 들 수 있습니다.
- **작업 선택** (위젯에 정보가 표시되는 작업).
- **시간 간격**(정보가 위젯에 표시되는 시간 간격) 지정된 두 날짜 사이의 범위입니다. 지정한 날짜에서 현재 날짜 까지이거나, 현재 날짜에서 지정된 기간(일)을 뺀 기간입니다.
- **심각으로 지정** 및 **경고로 지정** (표시등의 색상을 결정하는 규칙).

## 리포트

이 섹션에서는 보고서 사용, 사용자 정의 보고서 템플릿 관리, 보고서 템플릿을 사용한 새 보고서 생성, 보고서 전달 작업 생성 방법에 대해 설명합니다.

## 리포트 사용

리포트 기능을 사용하면 조직의 네트워크 보안에 대한 자세한 숫자 정보를 얻고, 이 정보를 파일에 저장하며, 이메 일로 보내고, 인쇄할 수 있습니다.

리포트는 **리포트**를 눌러 Kaspersky Security Center 13 웹 콘솔의 **모니터링 및 보고** 섹션에서 사용할 수 있습니다.

기본적으로 리포트에는 지난 30일 동안의 정보가 포함됩니다.

Kaspersky Security Center에는 다음 범주에 대한 기본 리포트 세트가 있습니다.

- **보호 상태**
- **배포**
- **업데이트**
- **위협 통계**
- **기타**

사용자 지정 리포트 [템플릿을](#page-1132-0) 생성하고, 리포트 [템플릿을](#page-1132-1) 편집 및 [삭제할](#page-1136-0) 수 있습니다.

기존 템플릿을 기반으로 하는 [리포트를](#page-1135-0) 생성하고, 리포트를 파일로 [내보내고](#page-1135-1), 리포트 [전달용](#page-1136-1) 작업을 생성할 수 있 습니다.

# <span id="page-1132-0"></span>리포트 템플릿 만들기

리포트 템플릿을 만들려면 다음과 같이 하십시오:

1. 메인 메뉴에서 **모니터링 및 보고 → 리포트**로 이동합니다.

2. **추가**를 누릅니다.

새 리포트 템플릿 마법사가 시작됩니다. **다음** 버튼을 사용하여 마법사를 진행합니다.

3. 마법사의 첫 번째 페이지에서 리포트 이름을 입력하고 리포트 유형을 선택합니다.

4. 마법사의 페이지에서 이 리포트 템플릿을 기반으로 하는 리포트에 데이터를 표시할 클라이언트 기기 세트 **범위** (관리 그룹, 기기 조회, 선택한 기기 또는 네트워크에 연결된 모든 기기)를 선택합니다.

5. 마법사의 **보고 기간** 페이지에서 리포트 기간을 지정합니다. 사용 가능한 값은 다음과 같습니다:

- 지정한 두 날짜 사이
- 지정한 날짜에서 리포트 생성 날짜까지
- 리포트 생성 날짜에서 리포트 생성 날짜까지의 지정된 기간(일)을 뺀 기간

이 페이지가 표시되지 않는 리포트도 있습니다.

6. **정상**을 눌러 마법사를 닫습니다.

7. 다음 중 하나를 수행합니다:

- **저장 및 실행** 버튼을 눌러 새 리포트 템플릿을 저장하고 해당 템플릿을 기반으로 하는 리포트를 실행합니다. 리포트 템플릿이 저장됩니다. 리포트가 생성됩니다.
- **저장** 버튼을 눌러 새 리포트 템플릿을 저장합니다. 리포트 템플릿이 저장됩니다.

<span id="page-1132-1"></span>새 템플릿을 사용하여 리포트를 만들고 볼 수 있습니다.

# 리포트 템플릿 속성 보기 및 편집

리포트 템플릿 이름 또는 리포트에 표시되는 필드와 같은 리포트 템플릿의 기본 속성을 확인하고 편집할 수 있습 니다.

리포트 템플릿의 속성을 확인하고 편집하려면 다음과 같이 하십시오:

1. 메인 메뉴에서 **모니터링 및 보고 → 리포트**로 이동합니다.

2. 속성을 보고 편집하려는 리포트 템플릿 옆의 확인란을 선택합니다. 먼저 <u>[리포트를](#page-1135-0) 생성</u>한 다음 **편집** 버튼을 눌러도 됩니다.

3. **리포트 템플릿 속성 열기** 버튼을 클릭합니다.

 ${\bf 2}$ 반 탭이 선택된 상태로 **<리포트 이름> 리포트 편집** 창이 열립니다.

4. 리포트 템플릿 속성을 편집합니다.

- **일반** 탭:
	- 리포트 템플릿 이름
	- **[표시되는](javascript:toggleBlock() 최대 항목 수**

이 옵션을 활성화하면 상세 리포트 데이터가 포함된 표에 표시되는 항목 수가 지정된 값을 초과하지 않습니다.

리포트 항목은 먼저 리포트 템플릿 속성의 **필드 → 상세 정보 필드**드 섹션에 지정된 규칙에 따라 정 렬되며, 결과 항목 중 첫 번째 항목만 유지됩니다. 상세 리포트 데이터가 포함된 표의 제목에는 표시 되는 항목 수, 그리고 다른 리포트 템플릿 설정과 일치하는 총 사용 가능 항목 수가 나타납니다.

이 옵션을 비활성화하면 상세 리포트 데이터가 포함된 표에 사용 가능한 모든 항목이 표시됩니다. 이 옵션은 사용하도록 설정하는 것이 좋습니다. 표시되는 리포트 항목의 수를 제한하면 DBMS(데이터 베이스 관리 시스템)의 부하가 감소하며 리포트를 생성하고 내보내는 데 걸리는 시간도 단축됩니다. 항목이 너무 많이 포함된 리포트도 있습니다. 이러한 리포트에서는 모든 항목을 읽고 분석하기가 어 려울 수도 있습니다. 또한 이러한 리포트를 생성하는 과정에서 기기의 메모리가 소진될 수도 있으며, 그러면 리포트를 확인할 수 없습니다.

이 옵션은 기본적으로 활성화되어 있습니다. 기본값은 1000입니다.

### **그룹**

버튼을 눌러 리포트 생성 대상 클라이언트 기기 세트를 변경합니다. 일부 리포트 유형의 경우 이 버 **설정** 튼을 사용하지 못할 수 있습니다. 실제 설정은 리포트 템플릿 생성 중에 지정한 설정에 따라 달라집니다.

**시간 간격**

버튼을 눌러 리포트 기간을 수정합니다. 일부 리포트 유형의 경우 이 버튼을 사용하지 못할 수 있습 **설정** 니다. 사용 가능한 값은 다음과 같습니다:

- 지정한 두 날짜 사이
- 지정한 날짜에서 리포트 생성 날짜까지
- 리포트 생성 날짜에서 리포트 생성 날짜까지의 지정된 기간(일)을 뺀 기간

#### **보조 및 가상 중앙 관리 [서버의](javascript:toggleBlock() 데이터 포함**

이 옵션을 활성화하면 리포트 템플릿 생성 대상인 중앙 관리 서버에 속한 보조 및 가상 중앙 관리 서 버의 정보가 리포트에 포함됩니다. 현재 중앙 관리 서버의 데이터만 보려면 이 옵션을 비활성화합니다. 이 옵션은 기본적으로 활성화되어 있습니다.

#### **[최대](javascript:toggleBlock() 중첩 레벨**

현재 중앙 관리 서버에서 지정한 값 이하의 중첩 레벨 아래에 있는 보조 및 가상 중앙 관리 서버의 데 이터가 리포트에 포함됩니다.

기본값은 1입니다. 트리의 하위 레벨에 있는 보조 중앙 관리 서버에서 정보를 가져와야 하는 경우 이 값을 변경할 수 있습니다.

#### **[데이터](javascript:toggleBlock() 대기 시간 간격**(**분**)

리포트 템플릿 생성 대상인 중앙 관리 서버가 리포트를 생성하기 전에 지정된 시간(분) 동안 보조 중 앙 관리 서버의 데이터를 기다립니다. 이 기간이 끝날 때까지 보조 중앙 관리 서버에서 데이터가 수 신되지 않아도 리포트는 실행됩니다. 리포트에는 실제 데이터가 아니라 캐시에서 가져온 데이터( **보 조 중앙 관리 서버에서 데이터 캐시**옵션을 활성화한 경우) 또는 N/A(사용 불가)가 표시됩니다. 기본값은 5분입니다.

### **보조 중앙 관리 [서버에서](javascript:toggleBlock() 데이터 캐시**

보조 중앙 관리 서버가 리포트 템플릿 생성 대상인 중앙 관리 서버에 데이터를 주기적으로 전송합니 다. 전송된 데이터는 이 중앙 관리 서버에서 캐시에 저장됩니다. 현재 중앙 관리 서버가 리포트를 생성하는 중에 보조 중앙 관리 서버에서 데이터를 수신할 수 없으면 리포트에는 캐시에서 가져온 데이터가 표시됩니다. 데이터가 캐시로 전송된 날짜도 표시됩니다. 이 옵션을 활성화하면 최신 데이터를 가져올 수 없어도 보조 중앙 관리 서버에서 정보를 확인할 수 있습니다. 하지만 표시되는 데이터는 오래된 데이터일 수 있습니다. 기본적으로 이 옵션은 비활성화되어 있습니다.

### **캐시 [업데이트](javascript:toggleBlock() 간격**(**시**)

보조 중앙 관리 서버가 리포트 템플릿 생성 대상인 중앙 관리 서버에 데이터를 주기적으로 전송합니 다. 이 기간을 시간 단위로 지정할 수 있습니다. 0시간을 지정하면 리포트 생성 시에만 데이터가 전송 됩니다.

기본값은 0입니다.

#### **보조 중앙 관리 [서버에서](javascript:toggleBlock() 자세한 정보 전송**

생성된 리포트에서 상세 리포트 데이터가 포함된 표에 리포트 템플릿 생성 대상인 중앙 관리 서버의 보조 중앙 관리 서버 데이터가 포함됩니다.

이 옵션을 활성화하면 리포트 생성 속도가 느려지며 중앙 관리 서버 간의 트래픽이 증가합니다. 그러 나 리포트 하나에서 모든 데이터를 확인할 수 있습니다.

이 옵션을 활성화하는 대신 상세 리포트 데이터를 분석하여 결함이 있는 보조 중앙 관리 서버를 탐지 한 다음 결함이 있는 중앙 관리 서버에 대해서만 같은 리포트를 생성할 수 있습니다.

기본적으로 이 옵션은 비활성화되어 있습니다.

#### 탭 **필드**

리포트에 표시할 필드를 선택한 다음 **위로 이동** 버튼과 **아래로 이동** 버튼을 사용하여 이러한 필드의 순서를 변경합니다. 버튼이나 버튼을 사용하여 각 필드를 기준으로 리포트의 정보를 정렬 및 필터링해야 **추가 편집** 하는지 여부를 지정합니다.

섹션 **세부 사항 필터 필드**에서 **필터 변환** 버튼을 눌러 확장 필터링 형식을 사용할 수도 있습니다. 이 형식을 통해 논리 OR 연산을 사용하여 다양한 필드에 지정된 필터링 조건을 결합할 수 있습니다. 버튼을 누르면 **필 터 변환** 패널이 오른쪽에 열립니다. **필터 변환** 버튼을 눌러 변환을 확인합니다. 이제 논리 OR 연산을 사용하 여 적용된 섹션 **상세 정보 필드**의 조건으로 변환된 필터를 정의할 수 있습니다.

리포트를 복잡한 필터링 조건을 지원하는 형식으로 변환하면 리포트는 이전 버전의 Kaspersky Security Center(11 이하)와 호환되지 않습니다. 또한, 변환된 리포트는 이렇게 호환되지 않는 버전을 실 행하는 보조 중앙 관리 서버의 데이터를 포함하지 않습니다.

- 5. **저장**을 눌러 변경 사항을 저장합니다.
- **6. <리포트 이름> 리포트 편집** 창을 닫습니다.

<span id="page-1135-1"></span>업데이트된 리포트 템플릿이 리포트 템플릿 목록에 표시됩니다.

## 리포트를 파일로 내보내기

XML, HTML 또는 PDF 파일로 리포트를 내보낼 수 있습니다.

리포트를 파일로 내보내려면 다음 단계를 따릅니다.

1. 메인 메뉴에서 **모니터링 및 보고 → 리포트**로 이동합니다.

2. 파일로 내보내려는 리포트 옆의 확인란을 선택합니다.

3. **보고서 내보내기** 버튼을 누릅니다.

- 4. 창이 열리면 **이름** 필드에 있는 리포트 파일 이름을 변경합니다. 기본적으로 파일 이름은 선택한 리포트 템플릿 이름과 일치합니다.
- 5. 리포트 파일 유형(XML, HTML 또는 PDF)을 선택합니다.

#### 6. **보고서 내보내기** 버튼을 누릅니다.

선택한 형식의 리포트가 기기(기기의 기본 폴더)로 다운로드됩니다. 또는 원하는 위치에 파일을 저장할 수 있도 록 브라우저에 표준 **다른 이름으로 저장** 창이 열립니다.

리포트가 파일에 저장됩니다.

# <span id="page-1135-0"></span>리포트 만들기 및 보기

리포트를 만들고 보려면 다음과 같이 하십시오:

1. 메인 메뉴에서 **모니터링 및 보고 → 리포트**로 이동합니다.

2. 리포트를 만드는 데 사용할 리포트 템플릿의 이름을 누릅니다.

선택한 템플릿을 사용하는 리포트가 생성되고 표시됩니다.

보고서 데이터는 중앙 관리 서버의 현지화 설정에 따라 표시됩니다.

리포트에는 다음 데이터가 표시됩니다:

**요약** 탭:

- 리포트 이름과 유형, 리포트에 대한 간략한 설명과 보고 기간, 리포트가 생성된 대상 기기 그룹에 대한 정보.
- 가장 대표적인 리포트 데이터를 보여 주는 그래픽 차트.
- 계산된 리포트 지표로 구성된 통합 테이블.
- <span id="page-1136-1"></span>**자세히** 탭에 표시되는 세부 리포트 데이터로 구성된 테이블.

# 리포트 전달 작업 만들기

선택한 리포트를 전달하는 작업을 생성할 수 있습니다.

리포트 전달 작업을 만들려면 다음 단계를 따릅니다.

1. 메인 메뉴에서 **모니터링 및 보고 → 리포트**로 이동합니다.

2. [선택 사항] 리포트 전달 작업을 생성할 리포트 템플릿 옆의 확인란을 선택합니다.

#### 3. **새 리포트 전달 작업** 버튼을 누릅니다.

4. 작업 주가 마법사가 시작됩니다. **다음** 버튼을 사용하여 마법사를 진행합니다.

5. 마법사의 첫 번째 페이지에서 작업 이름을 입력합니다. 기본 이름은 **리포트 전달(<N>)**이며 여기서 <N>은 작업의 순차적 번호입니다.

6. 마법사의 작업 설정 페이지에서 다음 설정을 지정합니다.

a. 작업을 통해 전달할 리포트 템플릿. 2단계에서 템플릿을 선택한 경우 이 단계를 건너뜁니다.

b. 리포트 형식: HTML, XLS 또는 PDF.

c. 리포트를 이메일로 전송할지 여부(이메일 알림 설정 포함).

- d. 리포트를 폴더에 저장할지 여부, 이전에 해당 폴더에 저장한 리포트를 덮어쓸지 여부 및 특정 계정을 사용하 여 폴더에 접근할지 여부(공유 폴더의 경우).
- 7. 작업을 생성한 후에 다른 작업 설정을 수정하려는 경우 마법사의 페이지에서 **작업 생성 마침 생성이 완료되면 작업 세부 정보 열기** 옵션을 활성화합니다.

8. **만들기** 버튼을 눌러 작업을 생성하고 마법사를 닫습니다.

리포트 전달 작업이 생성됩니다. **생성이 완료되면 작업 세부 정보 열기** 옵션을 활성화하면 작업 설정 장이 열립 니다.

# <span id="page-1136-0"></span>리포트 템플릿 삭제

리포트 템플릿을 하나 또는 여러 개 삭제하려면 다음 단계를 따릅니다.

1. 메인 메뉴에서 **모니터링 및 보고 → 리포트**로 이동합니다.

2. 삭제할 리포트 템플릿 옆의 확인란을 선택합니다.

3. **삭제** 버튼을 누릅니다.

4. 창이 열리면 **정상** 버튼을 눌러 사용자의 선택을 확인합니다.

선택한 리포트 템플릿이 삭제됩니다. 이러한 리포트 템플릿이 리포트 전달 작업에 포함되었던 경우 해당 작업에 서도 제거됩니다.

## 이벤트 및 이벤트 선택

이 섹션에서는 이벤트 및 이벤트 선택, Kaspersky Security Center 구성 요소에서 발생하는 이벤트 유형, 자주 발생 하는 이벤트 차단 관리에 대한 정보를 제공합니다.

## 이벤트 조회 사용

이벤트 조회는 중앙 관리 서버 데이터베이스에서 선택한 이벤트를 미리 정의된 조회 항목을 사용해 화면에 그 결 과를 보여 줍니다. 이러한 이벤트 세트는 다음 카테고리에 따라 그룹화됩니다:

- 심각도 기준 , , 및 **심각 이벤트 기능 실패 경고 정보 이벤트**
- 시간 기준 **최근 이벤트**
- 유형 기준 및 **사용자 개선 요청 사항 감사 이벤트**

구성을 위해 Kaspersky Security Center 13 웹 콘솔 인터페이스에서 사용할 수 있는 설정에 따라 사용자 지정 이벤 트 조회를 생성하고 볼 수 있습니다.

이벤트 조회는 **이벤트 조회**를 눌러 Kaspersky Security Center 13 웹 콘솔의 **모니터링 및 보고** 섹션에서 사용할 수 있습니다.

기본적으로 이벤트 조회에는 지난 7일 동안의 정보가 포함됩니다.

Kaspersky Security Center에는 기본 이벤트(미리 정의된) 조회가 있습니다.

- 심각도 레벨이 서로 다른 이벤트:
	- **심각 이벤트**
	- **기능 실패**
	- **경고**
	- **정보 메시지**
- **사용자 요청**(관리 중인 애플리케이션의 이벤트)
- **최근 이벤트**(지난주)
- <u>감사 [이벤트](#page-521-0).</u>

추가 [사용자](#page-1138-0) 정의 조회를 만들고 구성할 수도 있습니다. 사용자 정의 조회에서는 이벤트가 생성된 기기의 속성(기 기 이름, IP 범위 및 관리 그룹), 이벤트 유형과 심각도, 애플리케이션 및 구성 요소 이름, 그리고 시간 간격을 기준으 로 이벤트를 필터링할 수 있습니다. 검색 범위에 작업 결과를 포함할 수도 있습니다. 단어를 하나 또는 여러 개 입력 할 수 있는 간단한 검색 필드를 사용할 수도 있습니다. 이벤트 이름, 설명, 구성 요소 이름 등의 속성에 입력한 단어 가 하나라도 포함된 모든 이벤트가 표시됩니다.

미리 정의된 조회와 사용자 정의 조회 둘 다에 대해 표시되는 이벤트 수나 검색할 레코드 수를 제한할 수 있습니다. 이 두 옵션은 모두 Kaspersky Security Center가 이벤트를 표시하는 데 걸리는 시간에 영향을 줍니다. 데이터베이 스가 클수록 프로세스 시간도 더 많이 걸릴 수 있습니다.

다음 중 원하는 작업을 수행할 수 있습니다.

- [이벤트](#page-1138-1) 선택 속성 편집
- [이벤트](#page-1139-0) 선택 생성
- 이벤트 선택 [세부정보](#page-1139-1) 보기
- [이벤트](#page-1141-0) 선택 삭제
- <span id="page-1138-0"></span>중앙 관리 서버 [데이터베이스에서](#page-1140-0) 이벤트 삭제

## 이벤트 조회 만들기

이벤트 조회를 만들려면 다음과 같이 하십시오:

1. 메인 메뉴에서 **모니터링 및 보고 → 이벤트 조회** 로 이동합니다.

2. **추가**를 누릅니다.

- 3. **새 이벤트 조회** 창이 열리면 새 이벤트 조회의 설정을 지정합니다. 창의 섹션 하나 이상에서 이 작업을 수행합니 다.
- 4. **저장**을 눌러 변경 사항을 저장합니다. 확인 창이 열립니다.
- 5. 이벤트 조회 결과를 보려면 확인란을 선택한 상태로 유지합니다. **조회 결과로 이동**

6. **저장**을 눌러 이벤트 조회 생성을 확인합니다.

**조회 결과로 이동** 확인란을 선택해 둔 경우 이벤트 조회 결과가 표시됩니다. 그렇지 않으면 이벤트 조회 목록에 새 이벤트 조회가 표시됩니다.

## <span id="page-1138-1"></span>이벤트 조회 편집

이벤트 조회를 편집하려면 다음 단계를 따릅니다.

1. 메인 메뉴에서 **모니터링 및 보고 → 이벤트 조회**로 이동합니다.

2. 편집할 이벤트 조회 옆에 있는 확인란을 선택합니다.

#### 3. **속성** 버튼을 누릅니다.

이벤트 조회 설정 창이 열립니다.

4. 이벤트 조회의 속성을 편집합니다.

미리 정의된 이벤트 조회의 경우에는 다음 탭의 속성만 편집할 수 있습니다. **일반**(조회 이름은 제외), **시간** 및 **액세스 권한**.

사용자 정의 조회의 경우에는 모든 속성을 편집할 수 있습니다.

5. **저장**을 눌러 변경 사항을 저장합니다.

편집한 이벤트 조회가 목록에 표시됩니다.

## <span id="page-1139-0"></span>이벤트 조회 목록 보기

이벤트 조회를 보려면 다음과 같이 하십시오:

1. 메인 메뉴에서 **모니터링 및 보고 → 이벤트 조회**로 이동합니다.

2. 시작할 이벤트 조회 옆의 확인란을 선택합니다.

3. 다음 중 하나를 수행합니다:

이벤트 조회 결과에서 정렬을 구성하려면 다음을 수행합니다.

 $_{\rm a}$  **정렬 재구성 및 시작** 버튼을 클릭합니다.

**b. 이벤트 조회를 위한 정렬 재구성** 장이 표시되면 정렬 설정을 지정합니다.

c. 조회 이름을 누릅니다.

중앙 관리 서버에서 정렬된 대로 이벤트 목록을 보려는 경우에는 조회 이름을 누릅니다.

이벤트 조회 결과가 표시됩니다.

# <span id="page-1139-1"></span>이벤트 세부 정보 보기

이벤트 세부 정보를 보려면 다음 단계를 따릅니다.

1. [이벤트](#page-1139-0) 조회 시작.

2. 필요한 이벤트의 시간을 누릅니다. **이벤트 속성** 창이 열립니다.

3. 표시되는 창에서 다음 작업을 수행할 수 있습니다.

- 선택한 이벤트 관련 정보를 확인합니다
- 이벤트 선택 결과에서 다음 이벤트와 이전 이벤트로 이동합니다
- 이벤트가 발생한 기기로 이동합니다
- 이벤트가 발생한 기기가 포함된 관리 그룹으로 이동합니다
- 작업과 관련된 이벤트의 경우 작업 속성으로 이동합니다

## 이벤트를 파일로 내보내기

이벤트를 파일로 내보내려면 다음 단계를 따릅니다.

1. [이벤트](#page-1139-0) 조회 시작.

- 2. 필요한 이벤트 옆에 있는 확인란을 선택합니다.
- 3. **파일로 내보내기** 버튼을 누릅니다.

선택한 이벤트가 파일로 내보내집니다.

## 이벤트에서 개체 내역 보기

[리비전](#page-652-0) 관리를 지원하는 개체의 생성 또는 수정 이벤트에서 개체의 리비전 내역으로 전환할 수 있습니다.

이벤트에서 개체 내역을 보려면 다음 단계를 따릅니다.

#### 1. [이벤트](#page-1139-0) 조회 시작.

2. 필요한 이벤트 옆에 있는 확인란을 선택합니다.

#### 3. **리비전 내역** 버튼을 클릭합니다.

개체의 리비전 내역이 열립니다.

## <span id="page-1140-0"></span>이벤트 삭제

이벤트를 하나 또는 여러 개 삭제하려면 다음 단계를 따릅니다.

### 1. [이벤트](#page-1139-0) 조회 시작.

2. 필요한 이벤트 옆에 있는 확인란을 선택합니다.

#### 3. **삭제** 버튼을 누릅니다.

선택한 이벤트가 삭제됩니다. 삭제된 이벤트는 복원할 수 없습니다.

## <span id="page-1141-0"></span>이벤트 조회 삭제

사용자 정의 이벤트 조회만 삭제할 수 있습니다. 미리 정의된 이벤트 조회는 삭제할 수 없습니다.

이벤트 조회를 하나 또는 여러 개 삭제하려면 다음 단계를 따릅니다.

1. 메인 메뉴에서 **모니터링 및 보고 → 이벤트 조회**로 이동합니다.

2. 삭제할 이벤트 조회 옆의 확인란을 선택합니다.

3. **삭제**를 클릭합니다.

4. 확인 장이 열리면 **정상**를 누릅니다.

이벤트 조회가 삭제됩니다.

# <span id="page-1141-1"></span>이벤트의 저장 기간 설정

Kaspersky Security Center에서는 관리 중인 기기에 설치된 중앙 관리 서버 및 Kaspersky 애플리케이션의 작동 중 발생한 이벤트 정보를 볼 수 있습니다. 이벤트에 대한 정보는 중앙 관리 서버 데이터베이스에 저장됩니다. 기본값 으로 지정한 것보다 더 길거나 짧은 기간 동안 일부 이벤트를 저장해야 할 수 있습니다. 이벤트 저장 기간의 기본 설 정을 변경할 수 있습니다.

중앙 관리 서버의 데이터베이스에 일부 이벤트를 저장하지 않으려면 중앙 관리 서버 정책 및 Kaspersky 애플리케 이션 정책 또는 중앙 관리 서버 속성(중앙 관리 서버 이벤트에만 해당)에서 적절한 설정을 비활성화하면 됩니다. 이 렇게 하면 데이터베이스의 이벤트 유형 수가 줄어듭니다.

이벤트의 저장 기간이 길수록 데이터베이스가 최대 용량에 더 빨리 도달합니다. 그러나 이벤트 저장 기간이 길면 더 오랜 기간 동안 모니터링 및 리포팅 작업을 수행할 수 있습니다.

중앙 관리 서버의 데이터베이스에서 이벤트에 대한 저장 기간을 설정하려면 다음 단계를 따릅니다.

**1 기기 → 정책 및 프로필**을 선택합니다.

2. 다음 중 하나를 수행합니다:

- 네트워크 에이전트 또는 관리 중인 Kaspersky 애플리케이션의 이벤트 저장 기간을 구성하려면 해당 정책의 이름을 누릅니다. 정책 속성 페이지가 열립니다.
- 중앙 관리 서버 이벤트를 구성하려면 화면 위쪽에서 필요한 중앙 관리 서버 이름 옆의 설정 아이콘(z)을 누 릅니다. 중앙 관리 서버에 대한 정책이 있는 경우 대신 이 정책의 이름을 누르면 됩니다.

중앙 관리 서버 속성 페이지(또는 중앙 관리 서버 정책 속성 페이지)가 열립니다.

3. **이벤트 구성** 탭을 선택합니다.

**심각** 관련 이벤트 유형 목록 섹션이 표시됩니다.

**4. 기능 실패, 경고** 또는 **정보** 섹션을 선택합니다.

- 5. 오른쪽 창의 이벤트 유형 목록에서 저장 기간을 변경하려는 이벤트에 대한 링크를 누릅니다. 창이 열리면 **이벤트 등록** 섹션에서 **다음 기간 동안 중앙 관리 서버에 저장(일)** 옵션이 활성화됩니다.
- 6. 이 토글 버튼 아래의 편집 상자에 이벤트를 저장할 일 수를 입력합니다.
- 7. 중앙 관리 서버 데이터베이스에 이벤트를 저장하지 않으려면 **다음 기간 동안 중앙 관리 서버에 저장(일)** 옵션을 비활성화합니다.

중앙 관리 서버 속성 창에서 중앙 관리 서버 이벤트를 구성하고 이벤트 설정이 Kaspersky Security Center 중앙 관리 서버 정책에 잠겨있는 경우, 이벤트에 대한 저장 기간 값을 재정의할 수 없습니다.

#### 8. **정상**를 누릅니다.

정책의 속성 창이 닫힙니다.

이제부터 중앙 관리 서버가 선택한 유형의 이벤트를 수신하고 저장할 때 변경된 저장 기간이 적용됩니다. 중앙 관리 서버는 이전에 수신된 이벤트의 저장 기간을 변경하지 않습니다.

## 이벤트 유형

각 Kaspersky Security Center 구성 요소에는 자체 이벤트 유형 집합이 있습니다. 이 섹션에서는 Kaspersky Security Center 중앙 관리 서버, 네트워크 에이전트, iOS MDM 서버 및 Exchange 모바일 기기 서버에서 발생하는 이벤트 유형의 목록을 제공합니다. Kaspersky 애플리케이션에서 발생하는 이벤트의 유형은 이 섹션에 나열되지 않 습니다.

## 이벤트 유형 데이터 구조 설명

각 이벤트 유형에 대해 표시 이름, 식별자(ID), 알파벳 코드, 설명 및 기본 저장 기간이 제공됩니다.

- $\bullet$  **덴트 유형 표시 이름**. 구성한 이벤트가 발생하면 Kaspersky Security Center에 이 텍스트가 표시됩니다.
- **이벤트 유형 ID**. 이벤트 분석용 타사 도구를 사용하여 이벤트를 처리할 때 이 숫자 코드를 사용합니다.
- **이벤트 유형**(알파벳 코드). Kaspersky Security Center 데이터베이스에서 제공되는 공용 보기를 사용하여 이벤 트를 찾아서 처리할 때와 SIEM 시스템으로 이벤트를 내보낼 때 이 코드를 사용합니다.
- **설명**. 이 텍스트에는 이벤트가 발생한 상황과 그러한 경우에 수행할 수 있는 작업이 포함되어 있습니다.
- **기본 저장 기간**. 이벤트가 중앙 관리 서버 데이터베이스에 저장되며 중앙 관리 서버의 이벤트 목록에 표시되는 기간(일)입니다. 이 기간이 지나면 이벤트는 삭제됩니다. 이벤트 저장 기간 값이 0이면 해당 이벤트가 탐지되기 는 하지만 중앙 관리 서버의 이벤트 목록에는 표시되지 않습니다. 운영 체제 이벤트 로그에 그러한 이벤트를 저 장하도록 구성한 경우에는 해당 로그에서 이벤트를 확인할 수 있습니다.

다음과 같이 이벤트의 저장 기간을 변경할 수 있습니다:

- 관리 콘솔: [이벤트의](#page-552-0) 저장 기간 설정
- Kaspersky Security Center 13 웹 콘솔: [이벤트의](#page-1141-1) 저장 기간 설정

기타 데이터에는 다음 필드가 포함될 수 있습니다.

- **event\_id**: 자동으로 생성되어 할당되는 데이터베이스 내 이벤트의 고유 번호를 **이벤트 유형 ID**와 혼동하지 마 십시오.
- task\_id: 이벤트를 발생시킨 작업의 ID(있는 경우)\_
- **심각도**: 다음 심각도 중 하나(심각도 오름차순): 0) 잘못된 심각도 1) 정보
	- 2) 경고
	- 3) 오류
	- 4) 심각

## 중앙 관리 서버 이벤트

이 섹션에는 중앙 관리 서버와 관련된 이벤트에 대한 정보가 있습니다.

## 중앙 관리 서버 심각 이벤트

표에는 심각도를 가진 Kaspersky Security Center 중앙 관리 서버의 이벤트가 표시됩니다. **심각**

중앙 관리 서버 심각 이벤트

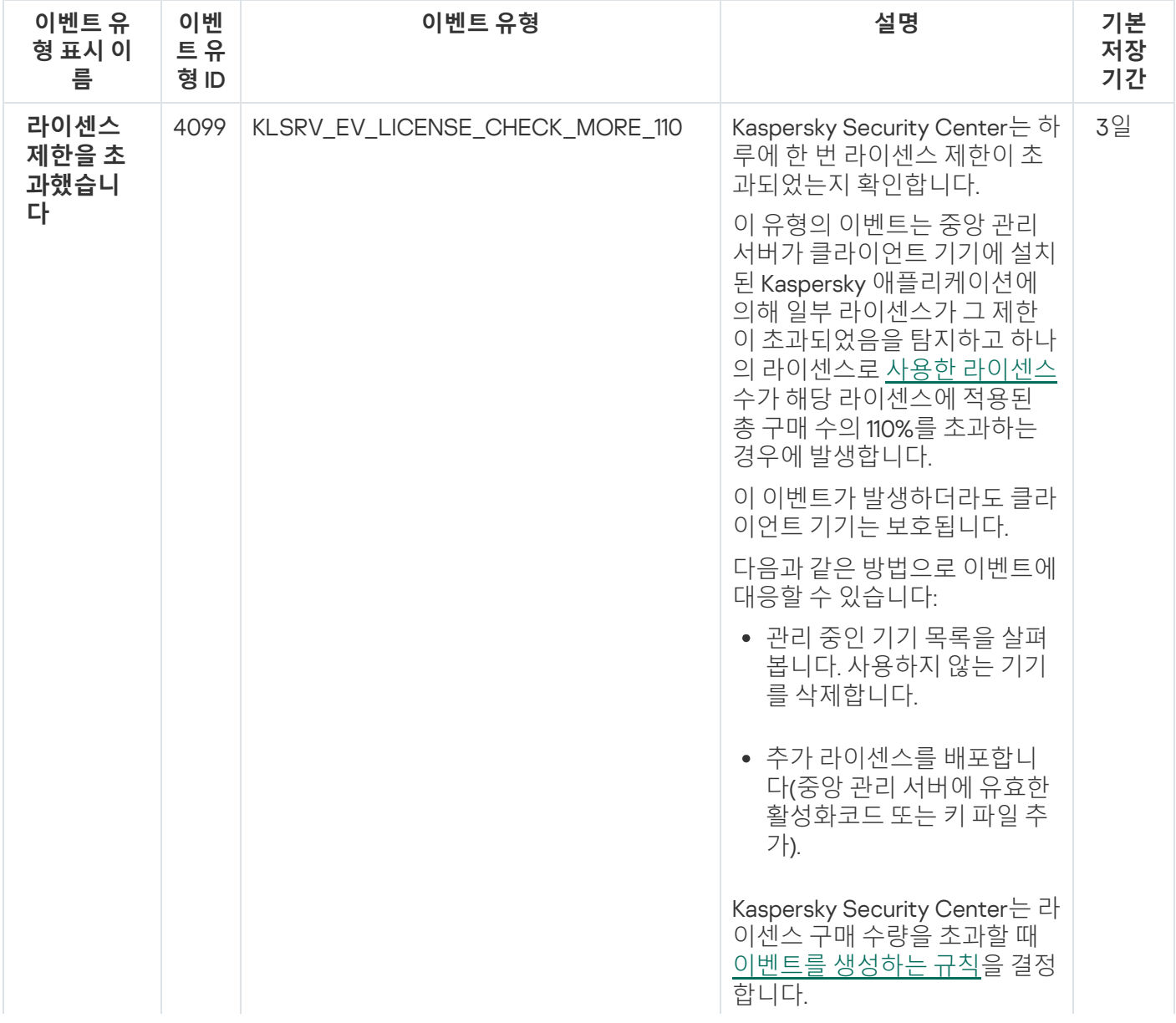

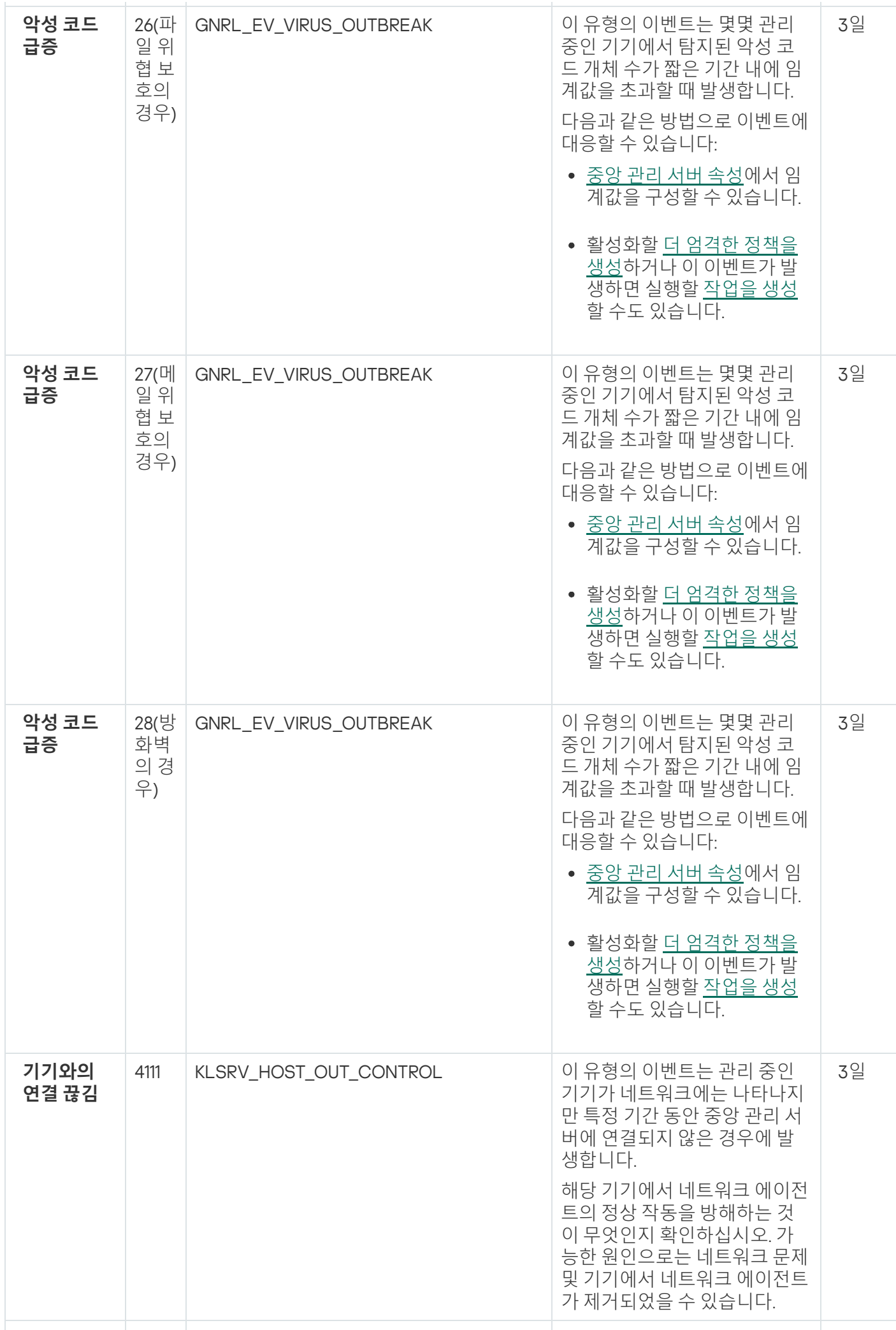

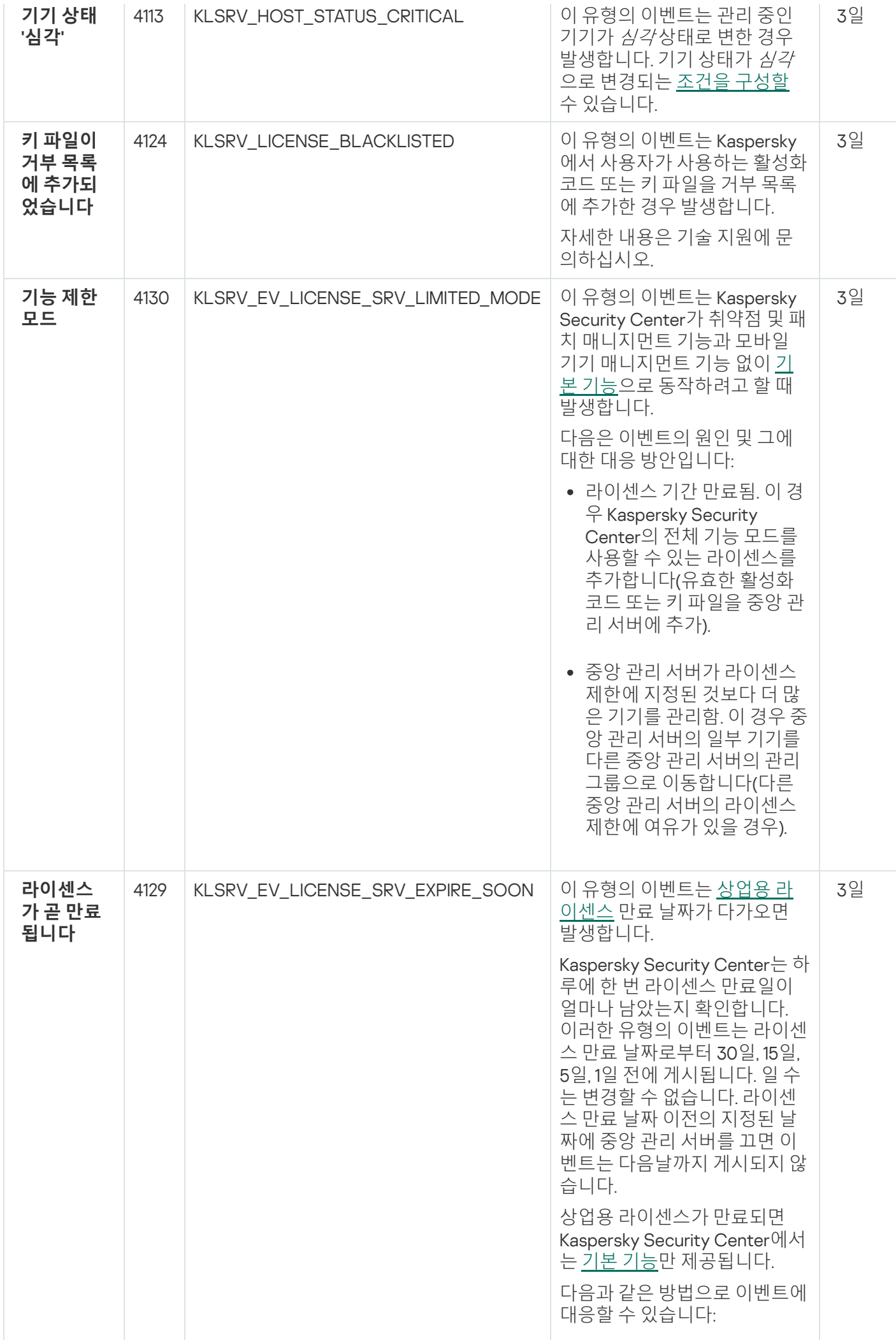

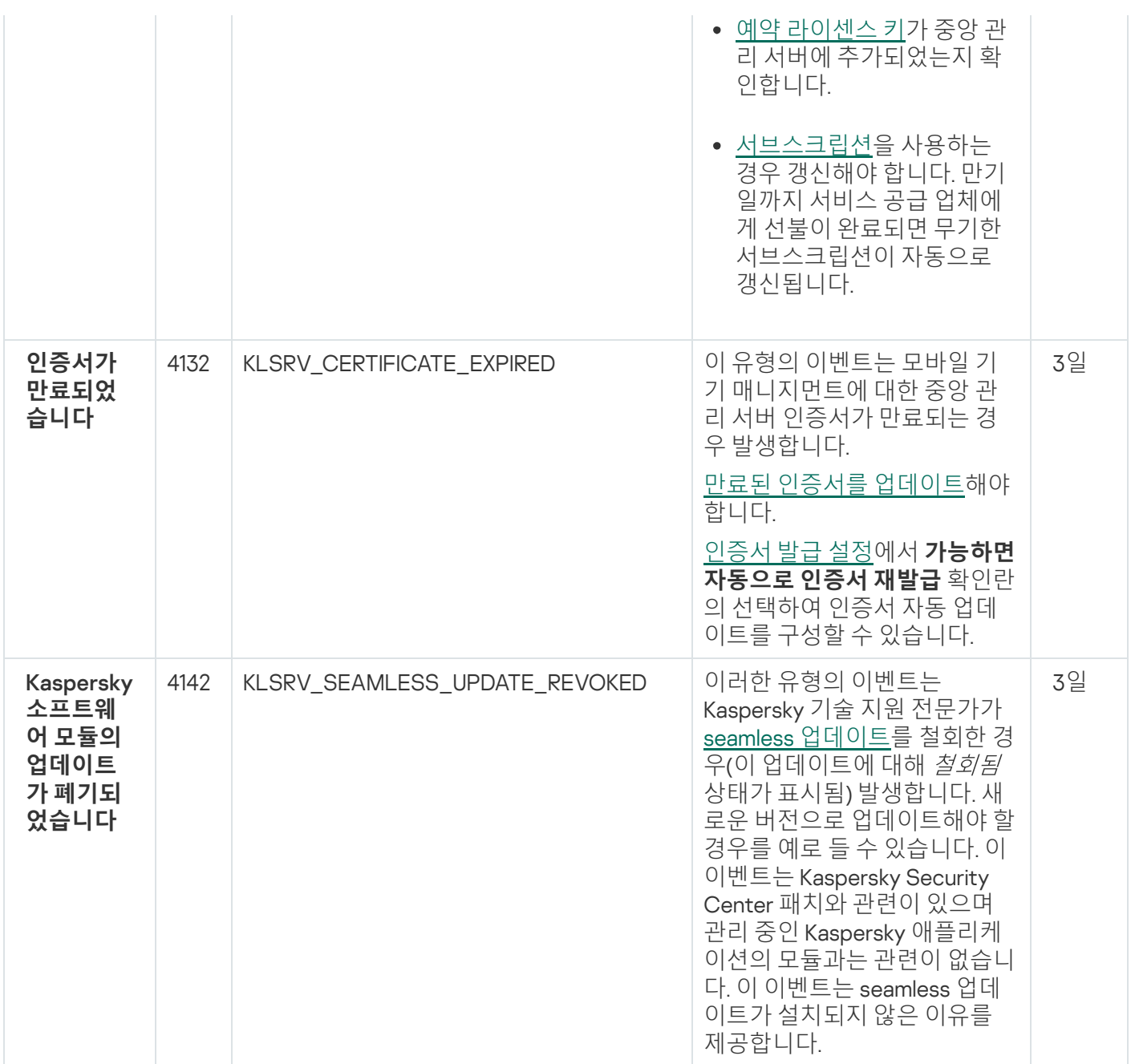

# 중앙 관리 서버 기능 실패 이벤트

아래 표에는 심각도가 **기능 실패**인 Kaspersky Security Center 중앙 관리 서버의 이벤트가 나와 있습니다.

애플리케이션 정책의 **이벤트 구성** 탭에서 애플리케이션에서 생성할 수 있는 이벤트의 전체 목록을 볼 수 있습니다. 중앙 관리 서버는 중앙 관리 서버 속성에서 이벤트 목록을 추가로 볼 수 있습니다.

중앙 관리 서버 기능 실패 이벤트

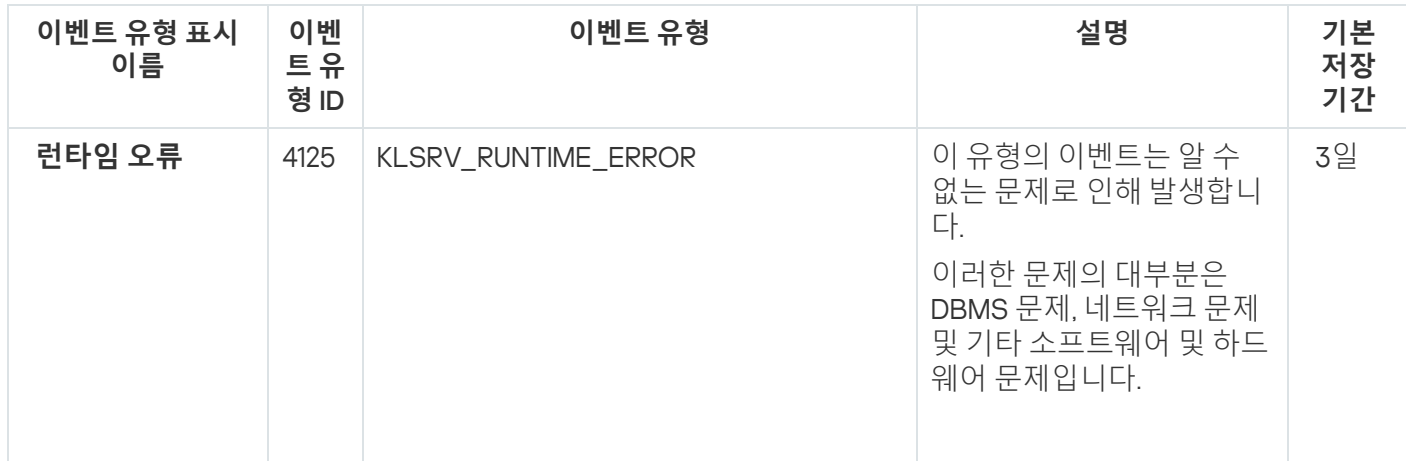

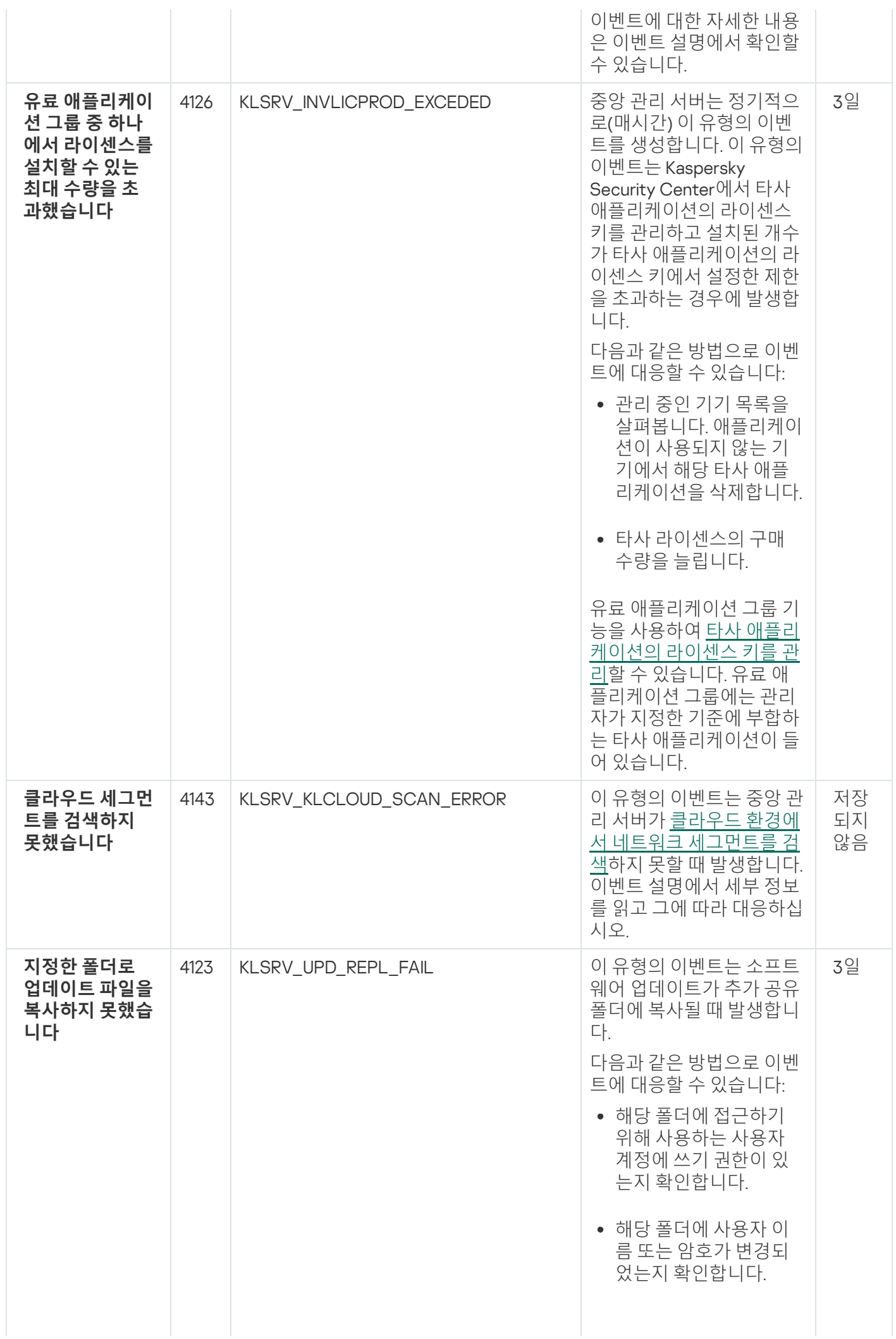

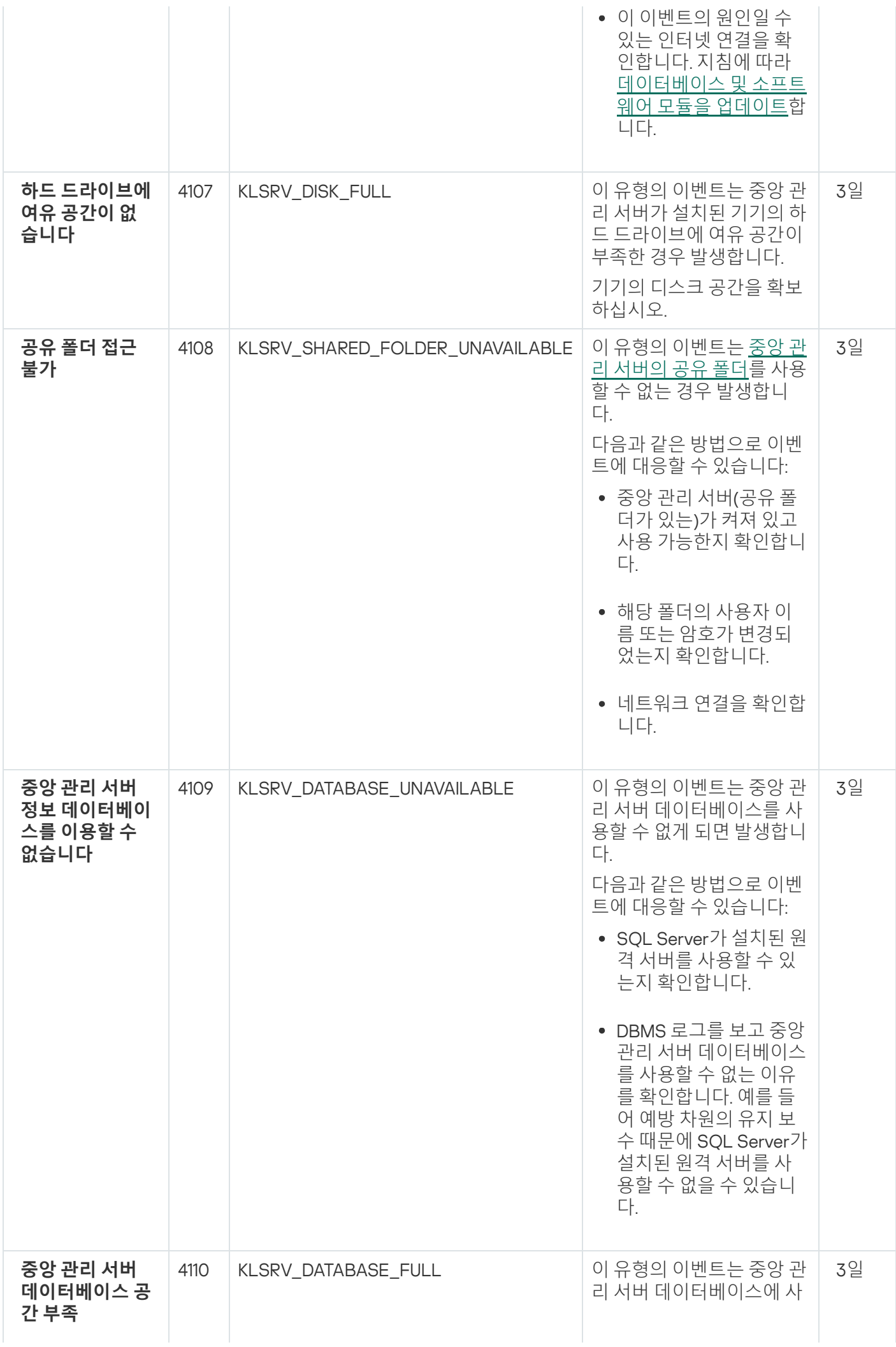

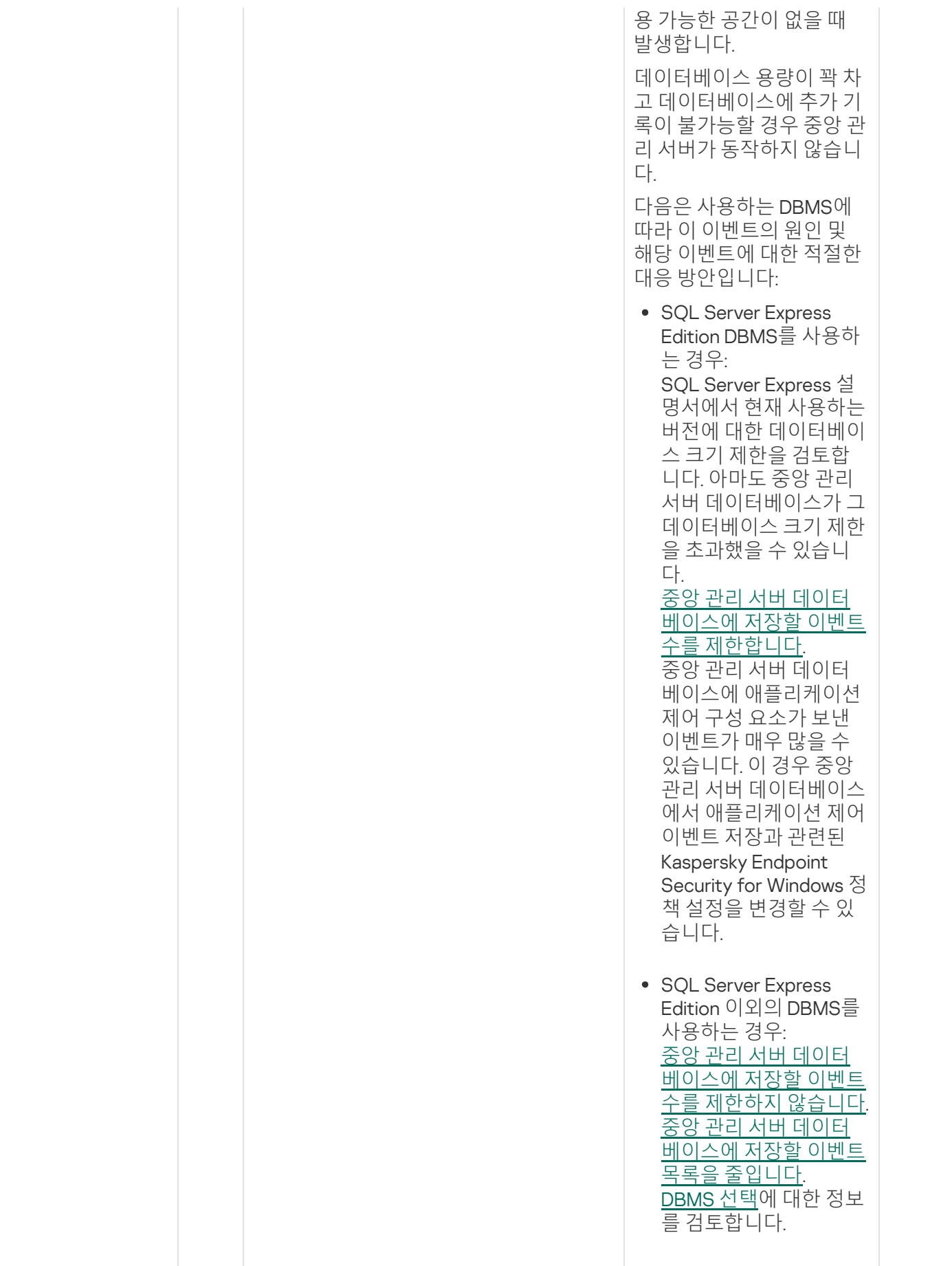

중앙 관리 서버 경고 이벤트

표에는 심각도가 **경고**인 Kaspersky Security Center 중앙 관리 서버의 이벤트가 나와 있습니다.

애플리케이션 정책의 **이벤트 구성** 탭에서 애플리케이션에서 생성할 수 있는 이벤트의 전체 목록을 볼 수 있습니다. 중앙 관리 서버는 중앙 관리 서버 속성에서 이벤트 목록을 추가로 볼 수 있습니다.

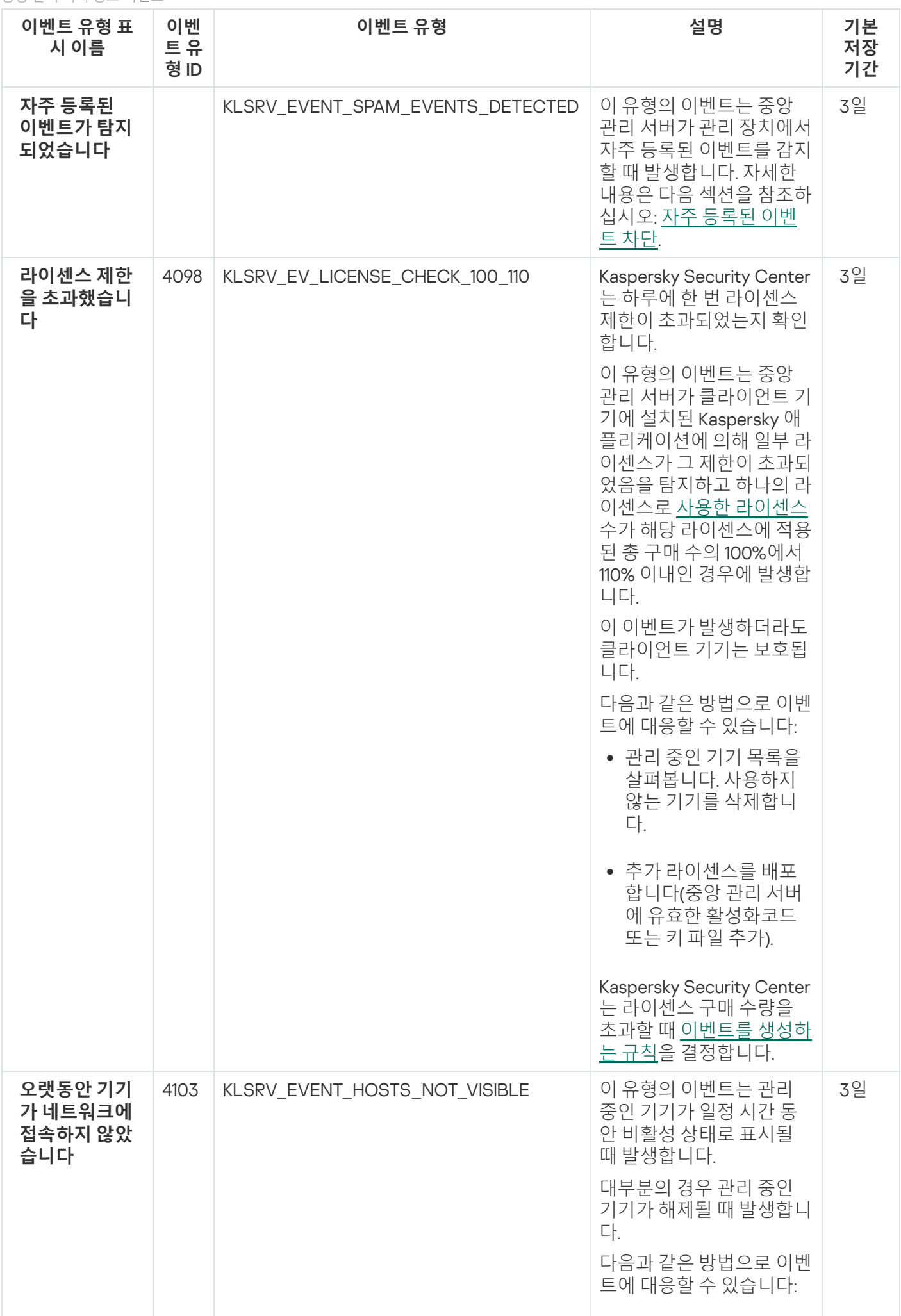

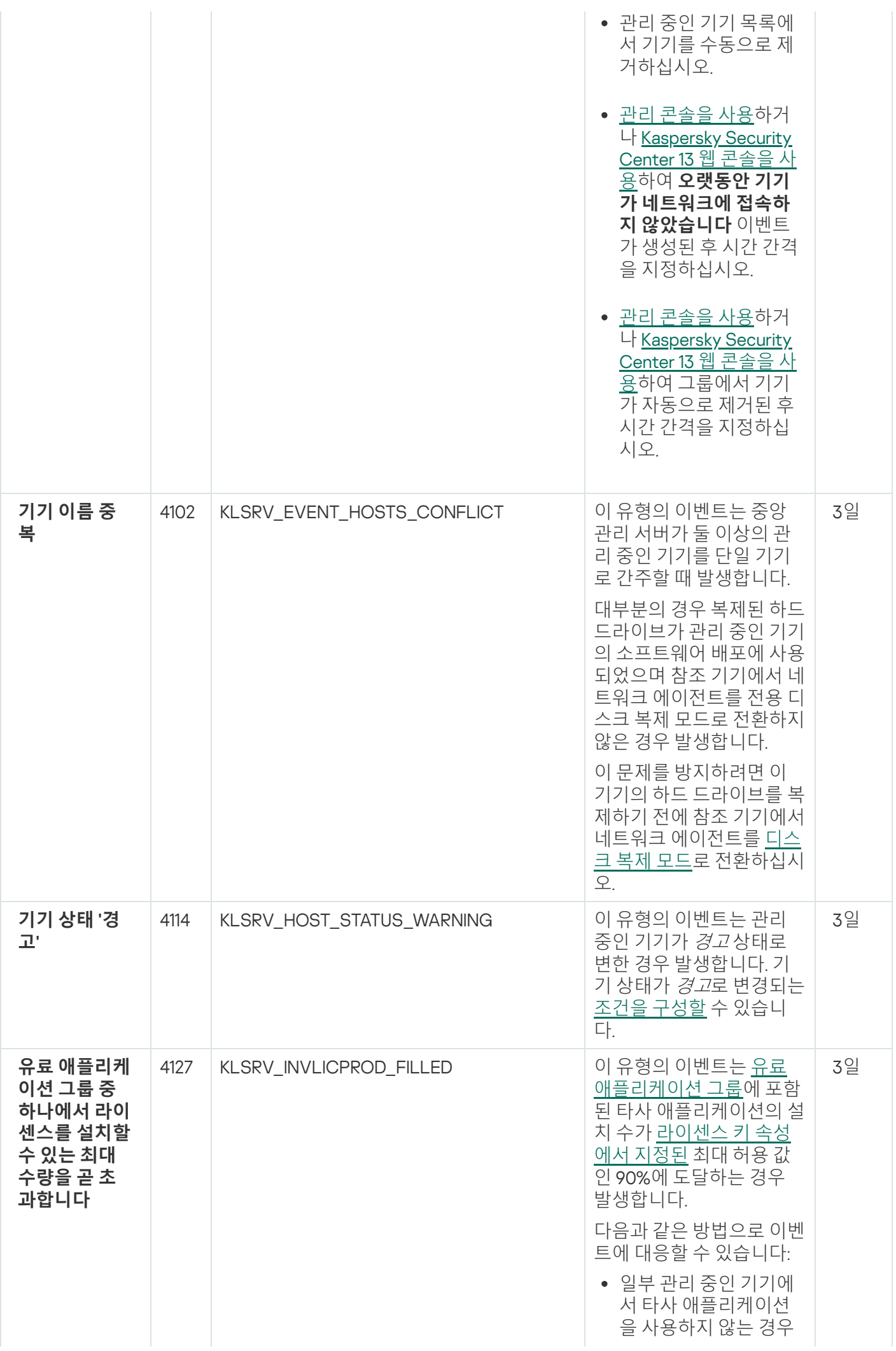
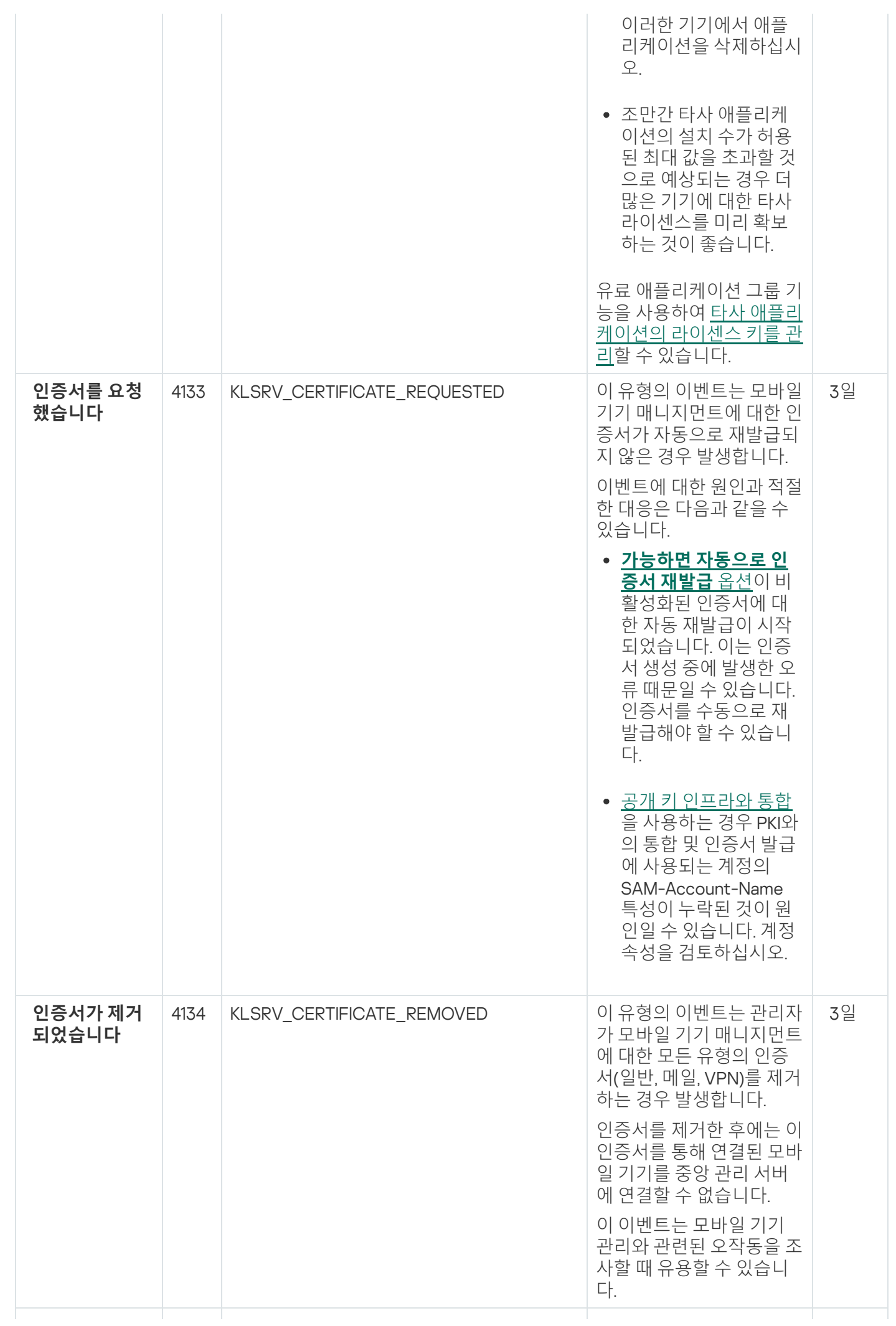

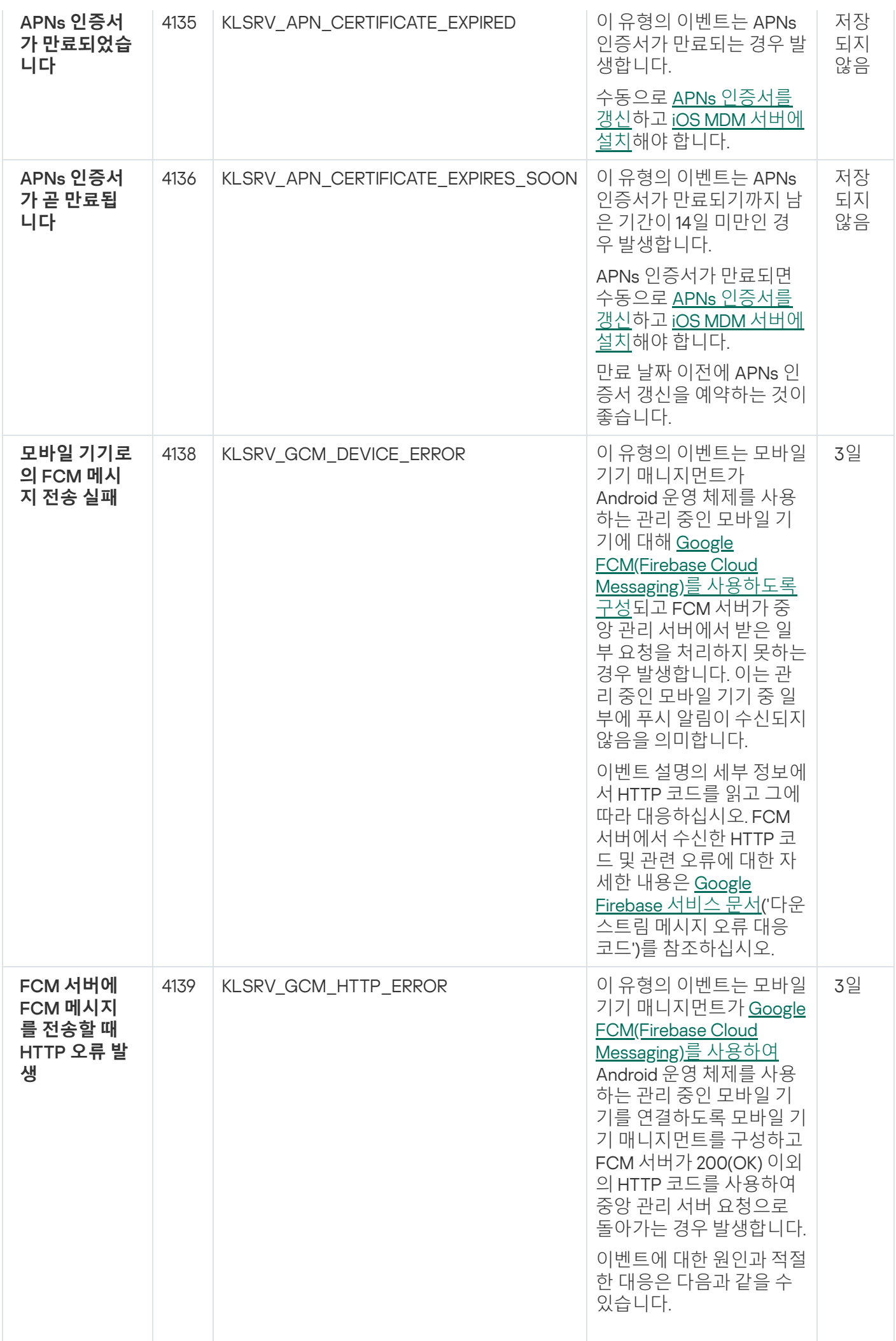

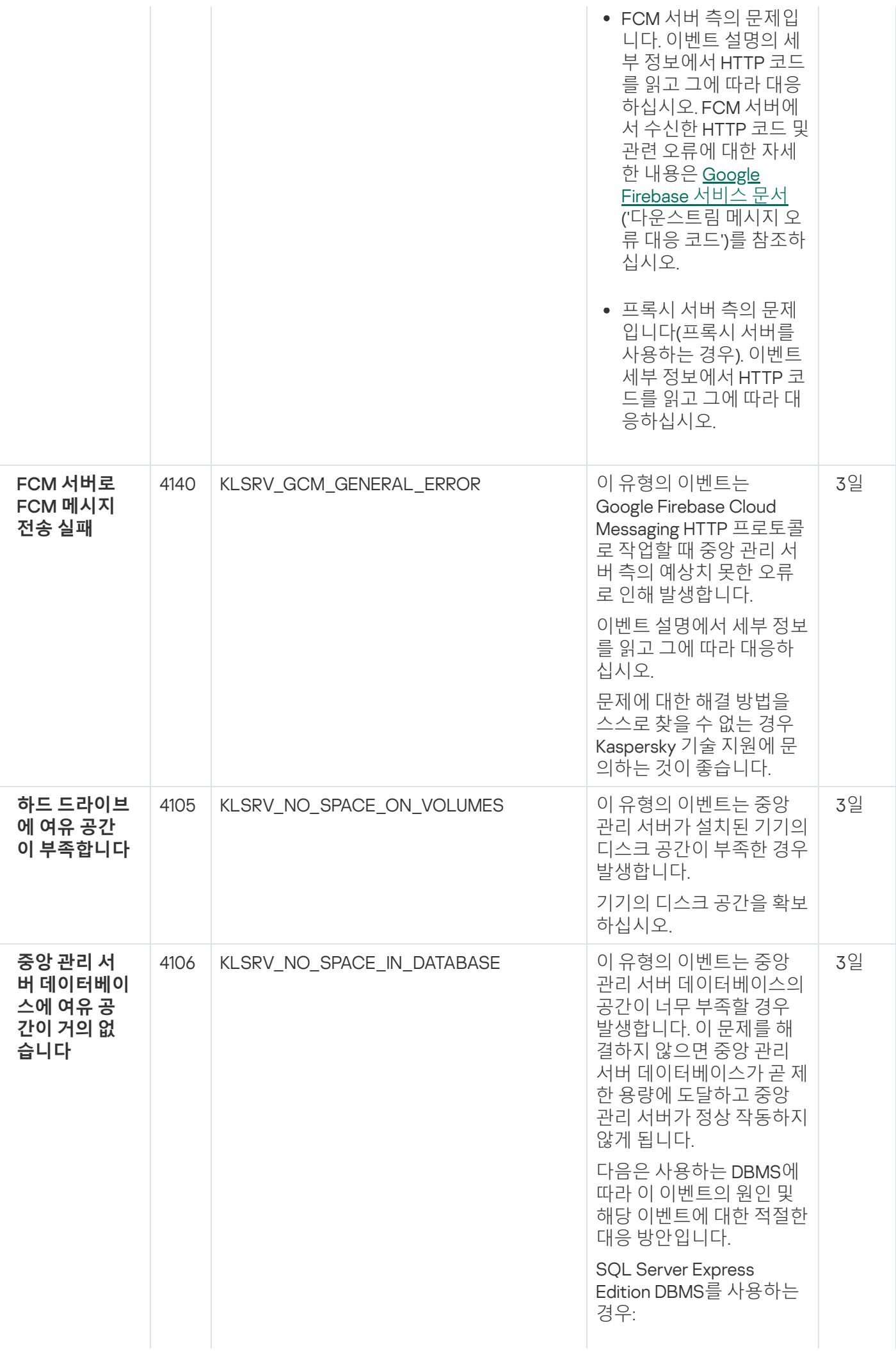

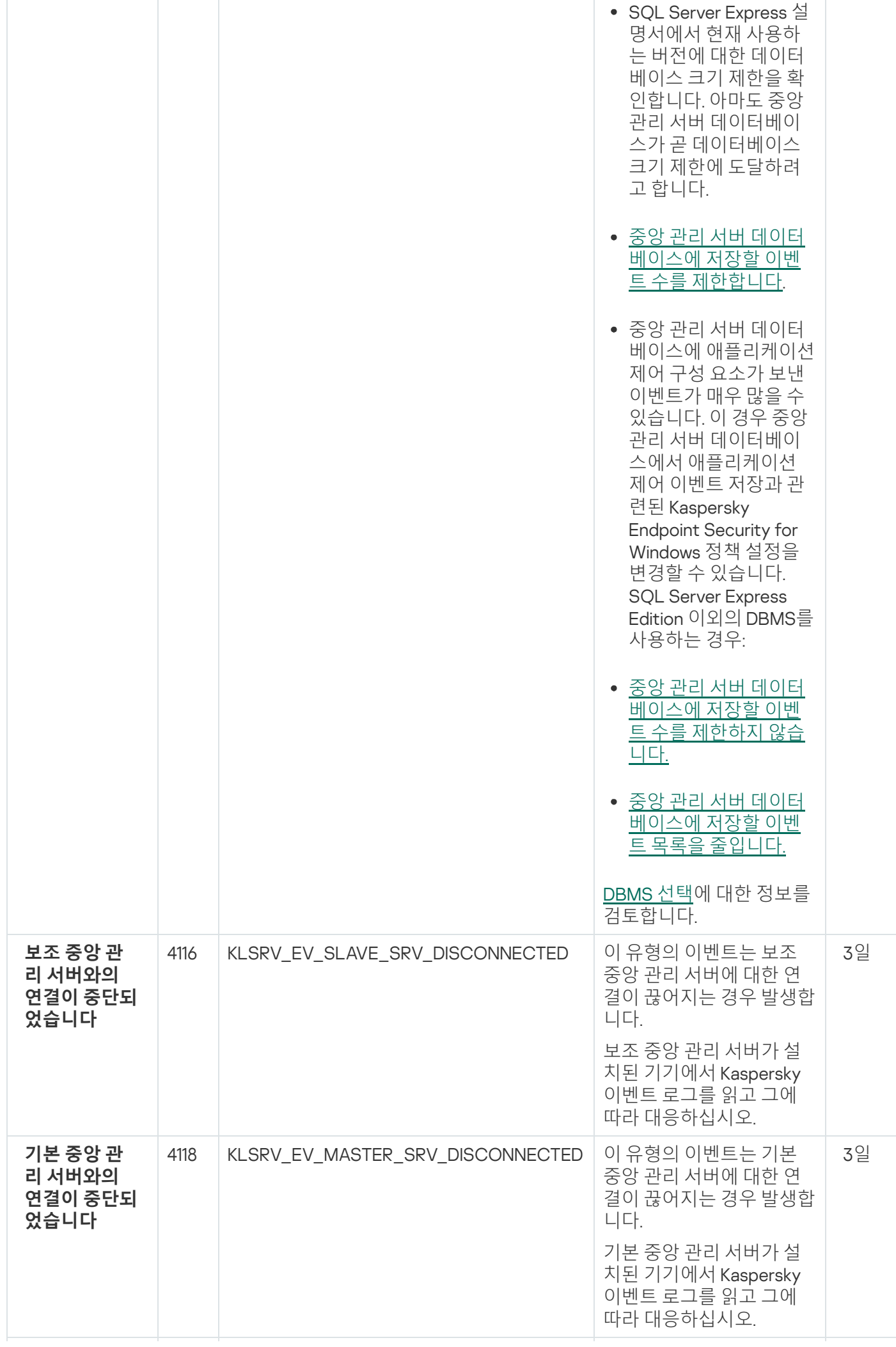

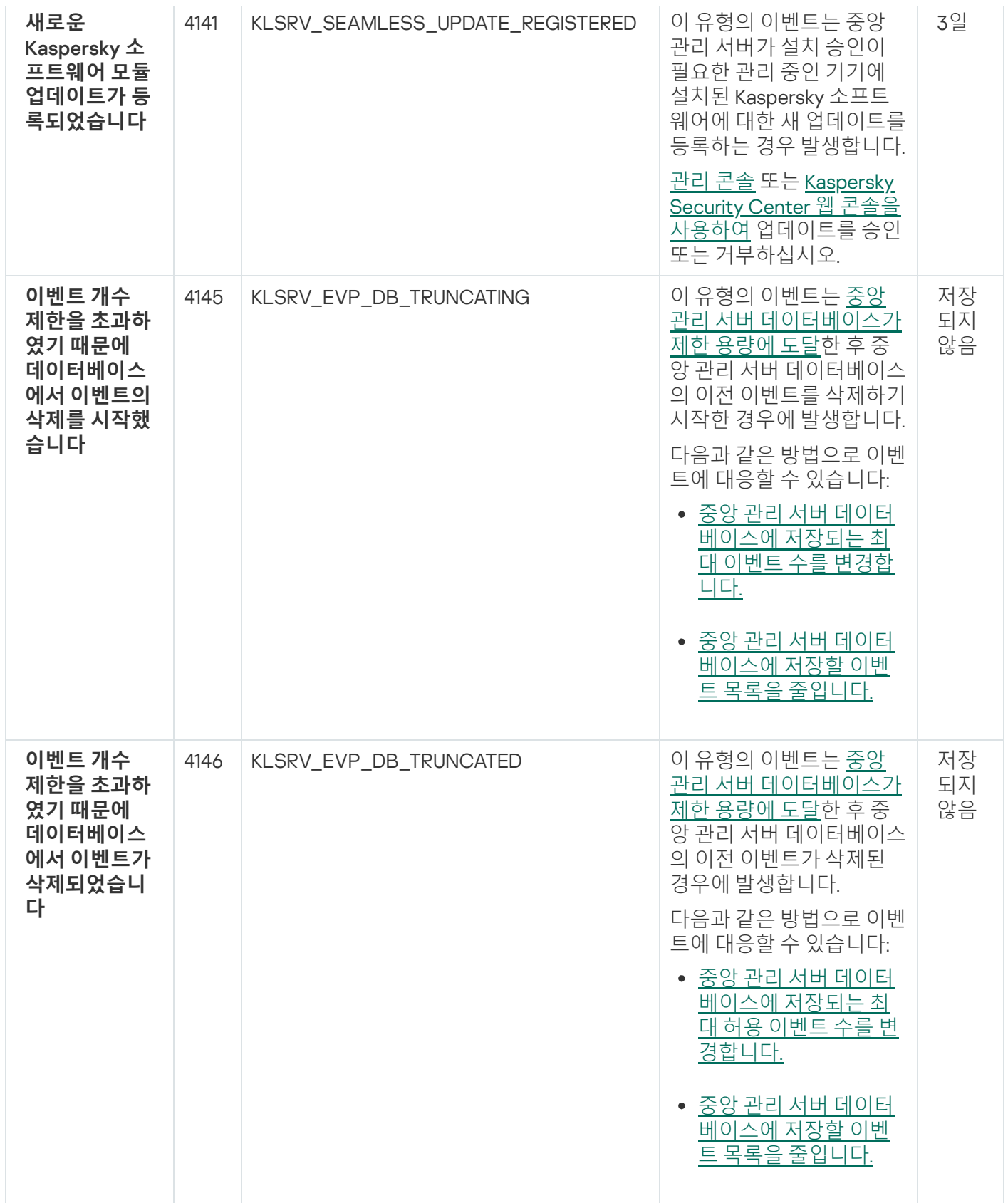

# 중앙 관리 서버 정보 이벤트

## 표에는 심각도가 **정보**인 Kaspersky Security Center 중앙 관리 서버의 이벤트가 나와 있습니다.

중앙 관리 서버 정보 이벤트

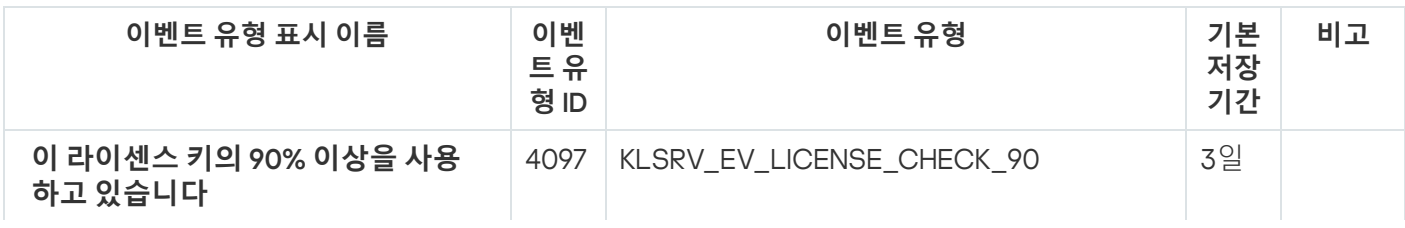

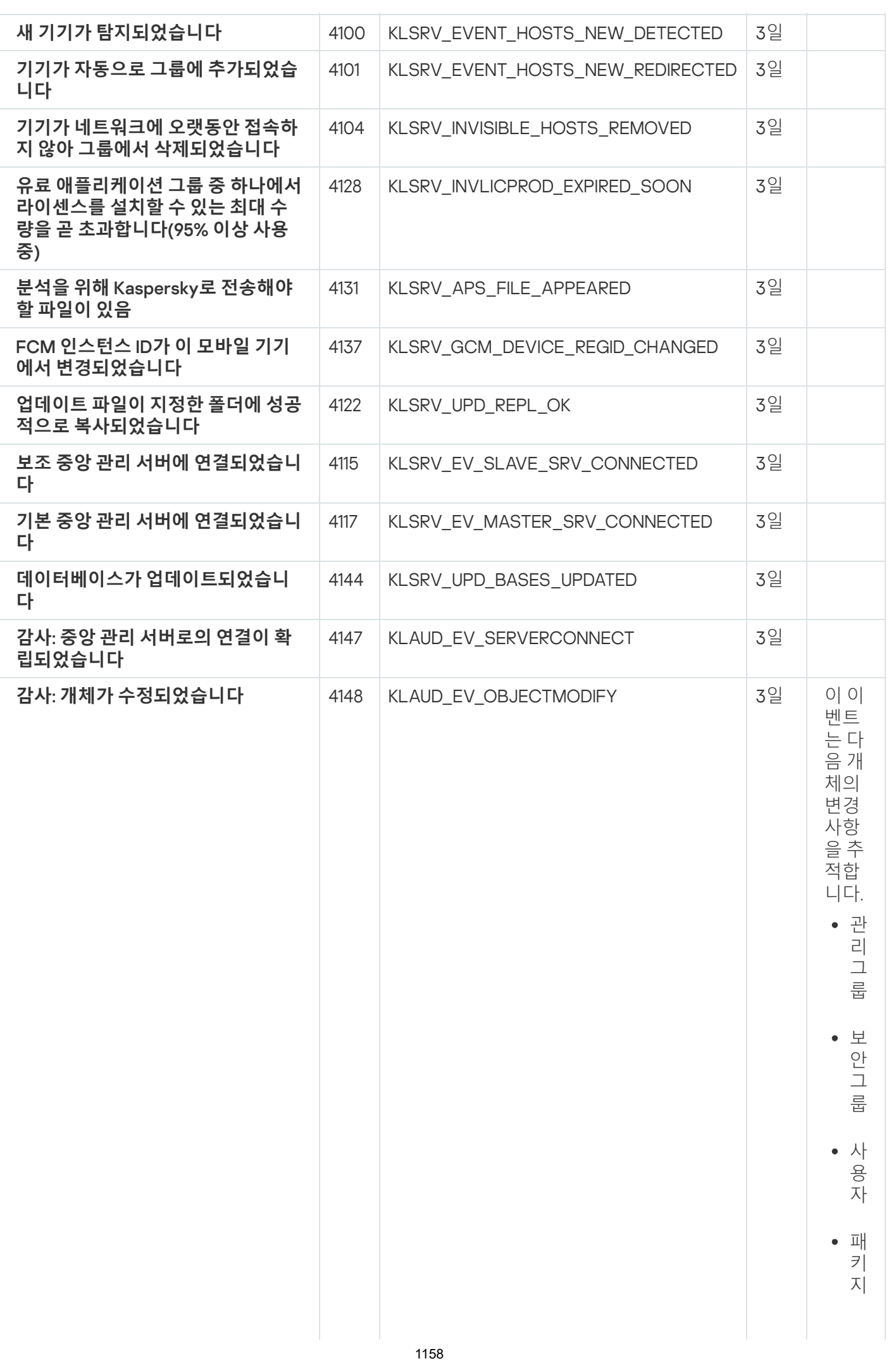

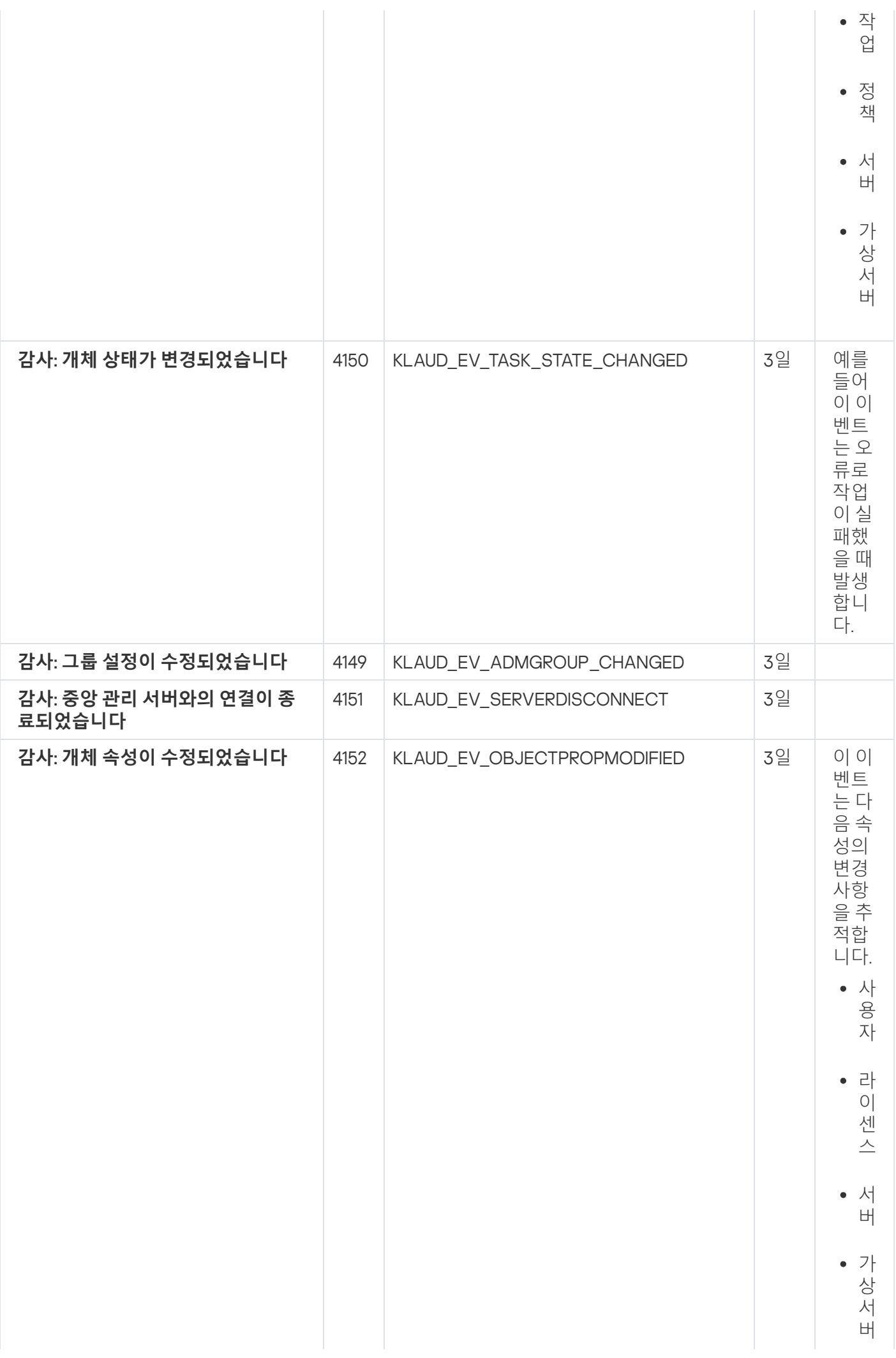

## 네트워크 에이전트 이벤트

이 섹션에는 네트워크 에이전트와 관련된 이벤트에 대한 정보가 있습니다.

네트워크 에이전트 기능 실패 이벤트

표에는 **기능 실패** 심각도가 포함된 Kaspersky Security Center 네트워크 에이전트 이벤트가 표시됩니다.

네트워크 에이전트 기능 실패 이벤트

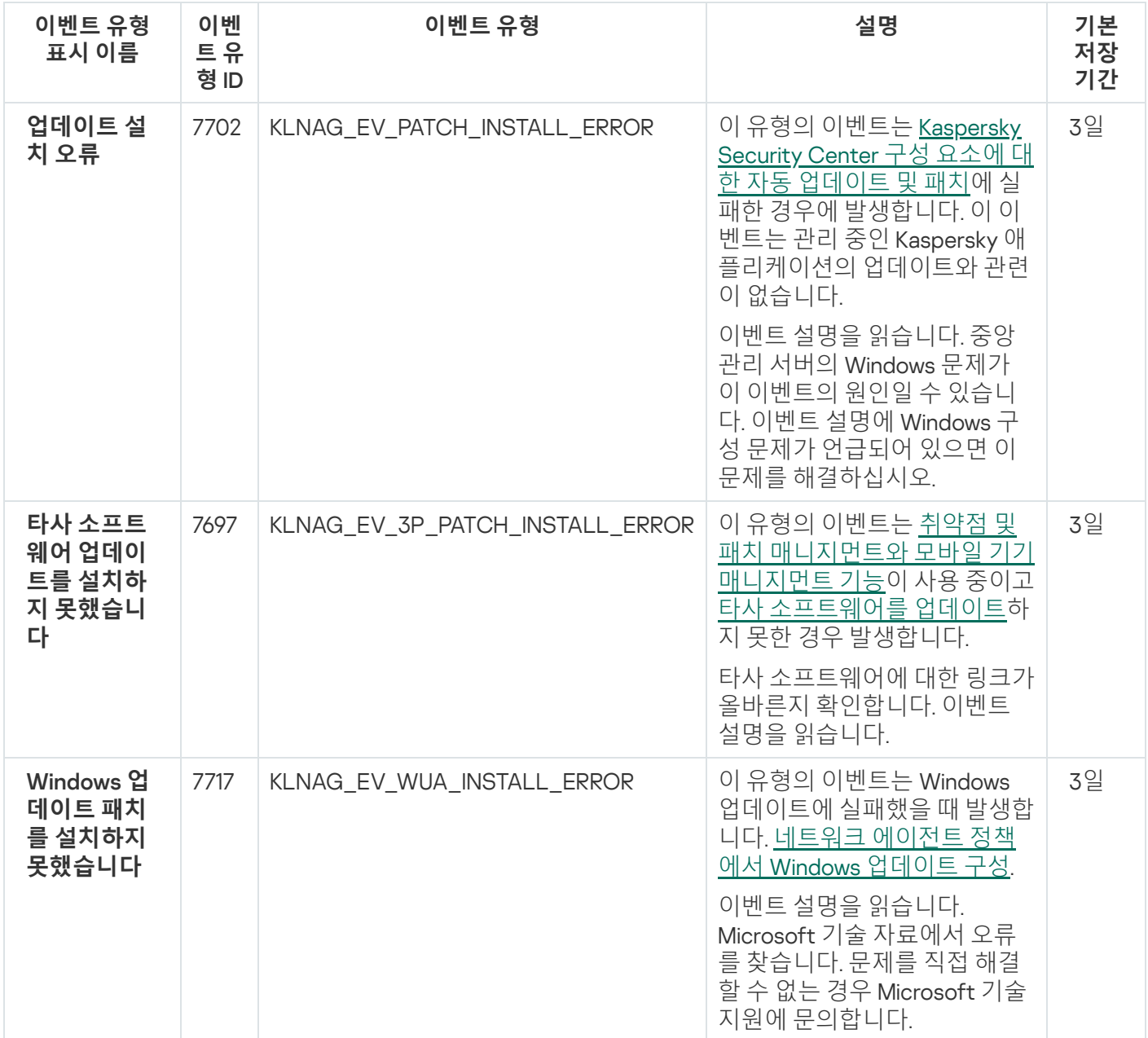

네트워크 에이전트 경고 이벤트

아래의 표에 **경고** 심각도를 가진 Kaspersky Security Center 네트워크 에이전트의 이벤트가 나와 있습니다.

애플리케이션 정책의 **이벤트 구성** 탭에서 애플리케이션에서 생성할 수 있는 이벤트의 전체 목록을 볼 수 있습니다.

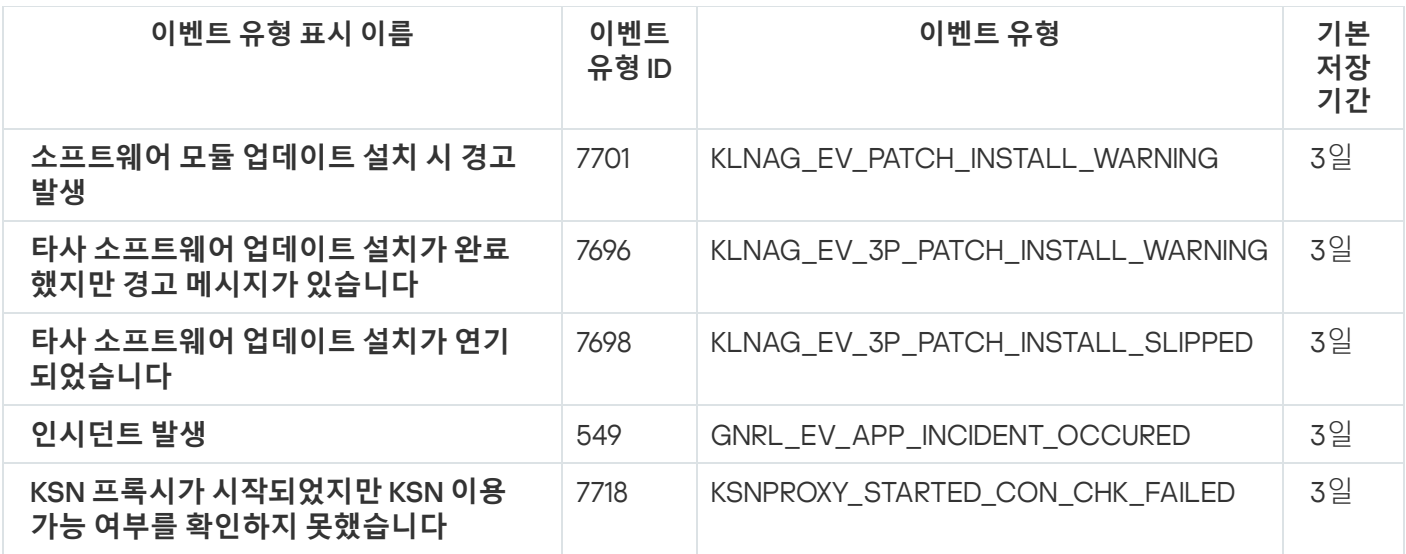

네트워크 에이전트 정보 이벤트

아래 표에는 **정보** 심각도를 가진 Kaspersky Security Center 네트워크 에이전트의 이벤트가 나와 있습니다.

애플리케이션 정책의 **이벤트 구성** 탭에서 애플리케이션에서 생성할 수 있는 이벤트의 전체 목록을 볼 수 있습니다.

네트워크 에이전트 정보 이벤트

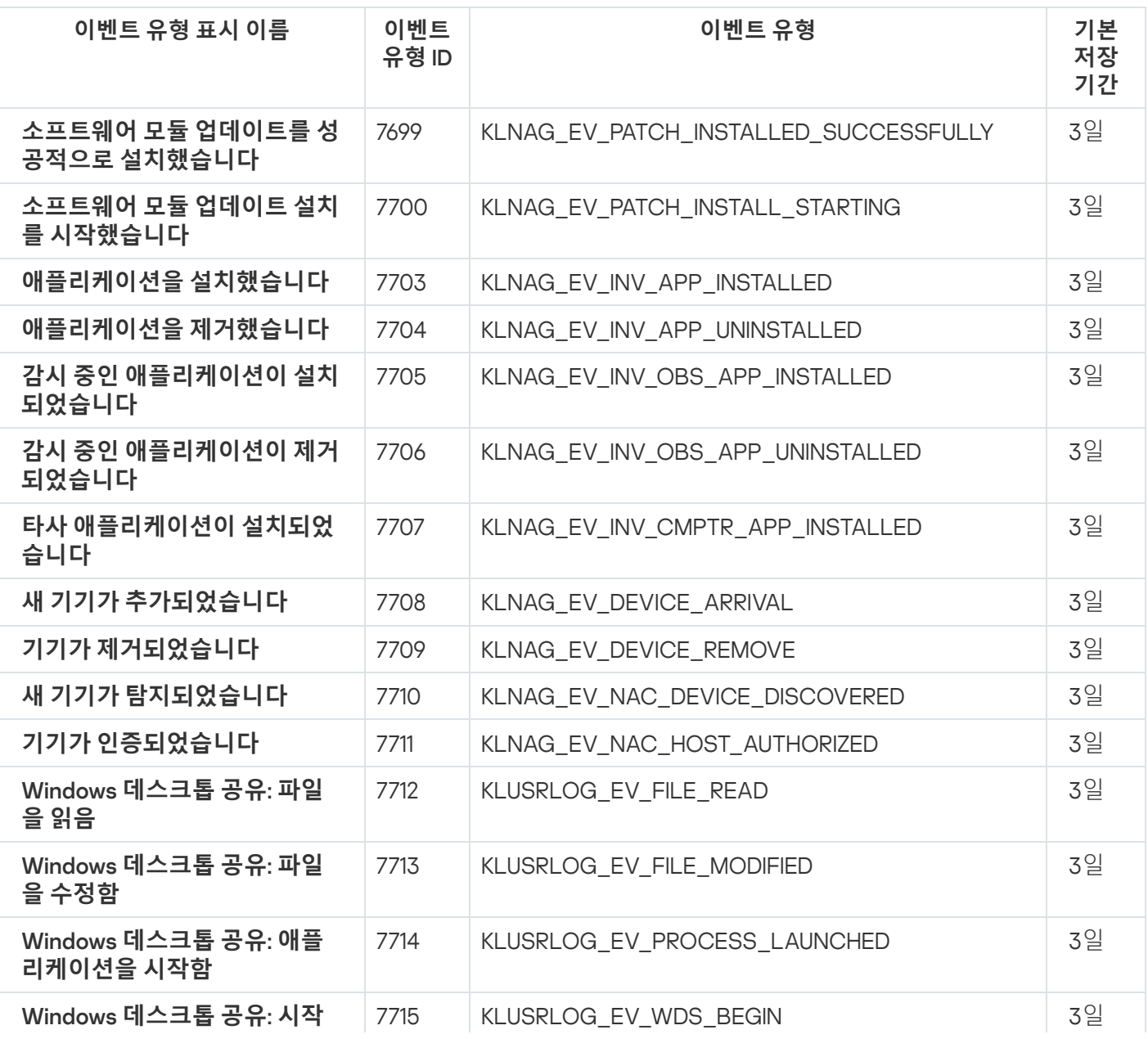

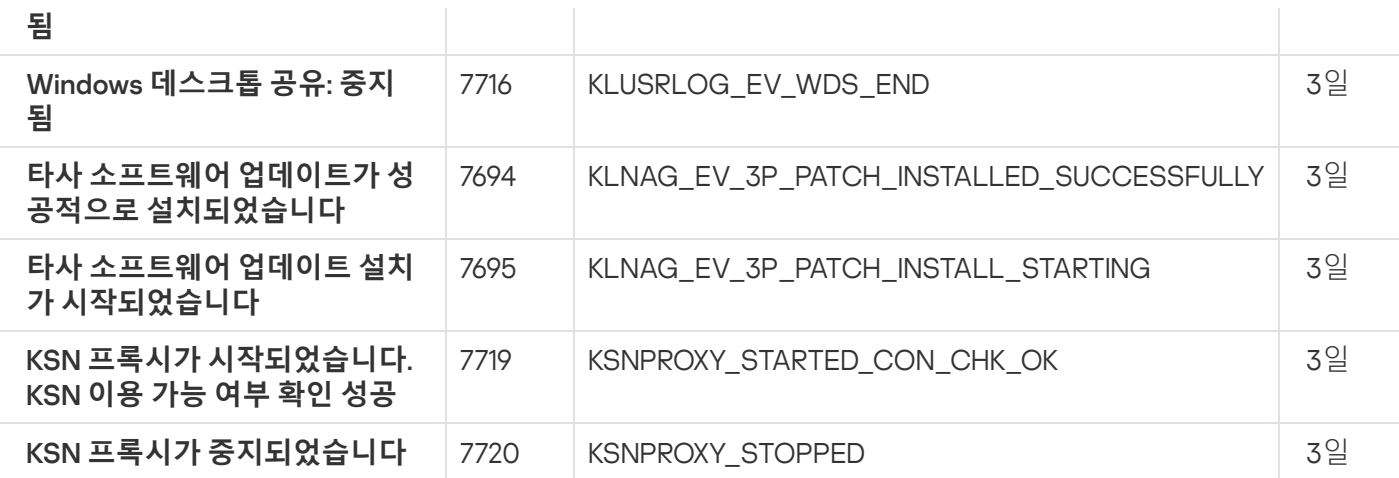

## iOS MDM 서버 이벤트

이 섹션에는 iOS MDM 서버와 관련된 이벤트에 대한 정보가 있습니다.

iOS MDM 서버 기능 실패 이벤트

표에는 **기능 실패** 심각도를 가진 Kaspersky Security Center iOS MDM 서버의 이벤트가 나와 있습니다.

애플리케이션 정책의 **이벤트 구성** 탭에서 애플리케이션에서 생성할 수 있는 이벤트의 전체 목록을 볼 수 있습니다.

iOS MDM 서버 기능 실패 이벤트

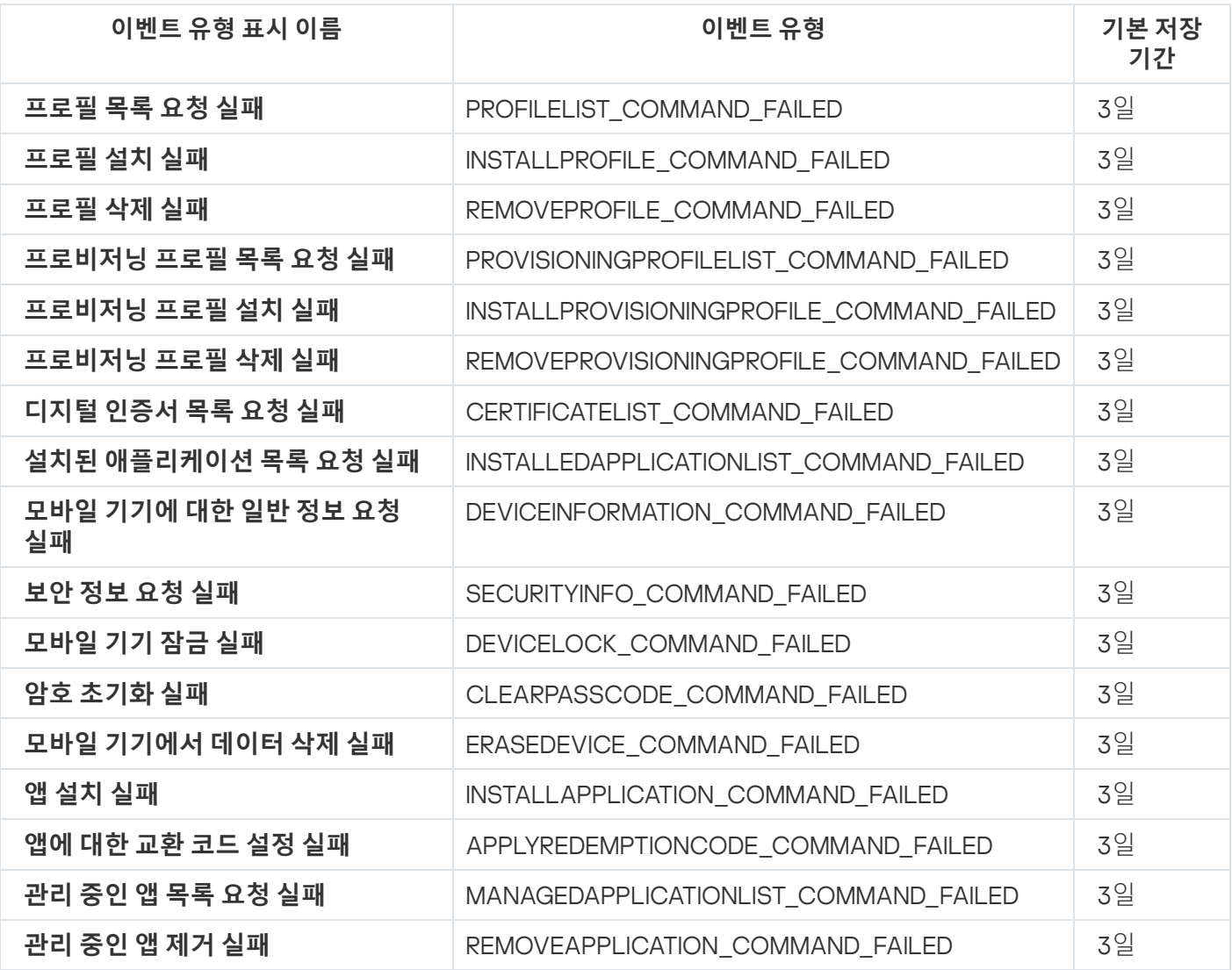

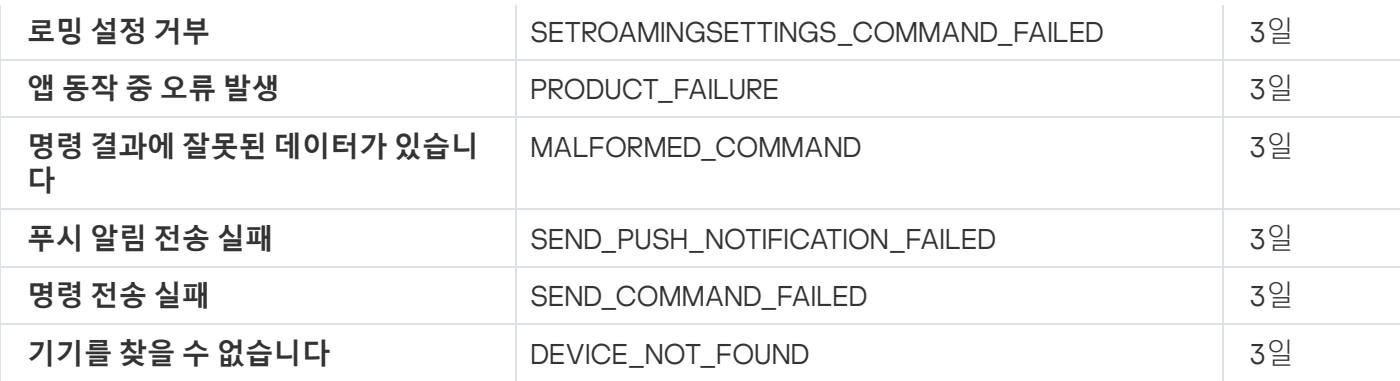

iOS MDM 서버 경고 이벤트

아래 표에는 **경고** 심각도를 가진 Kaspersky Security Center iOS MDM 서버의 이벤트가 나와 있습니다.

애플리케이션 정책의 **이벤트 구성** 탭에서 애플리케이션에서 생성할 수 있는 이벤트의 전체 목록을 볼 수 있습니다.

iOS MDM 서버 경고 이벤트

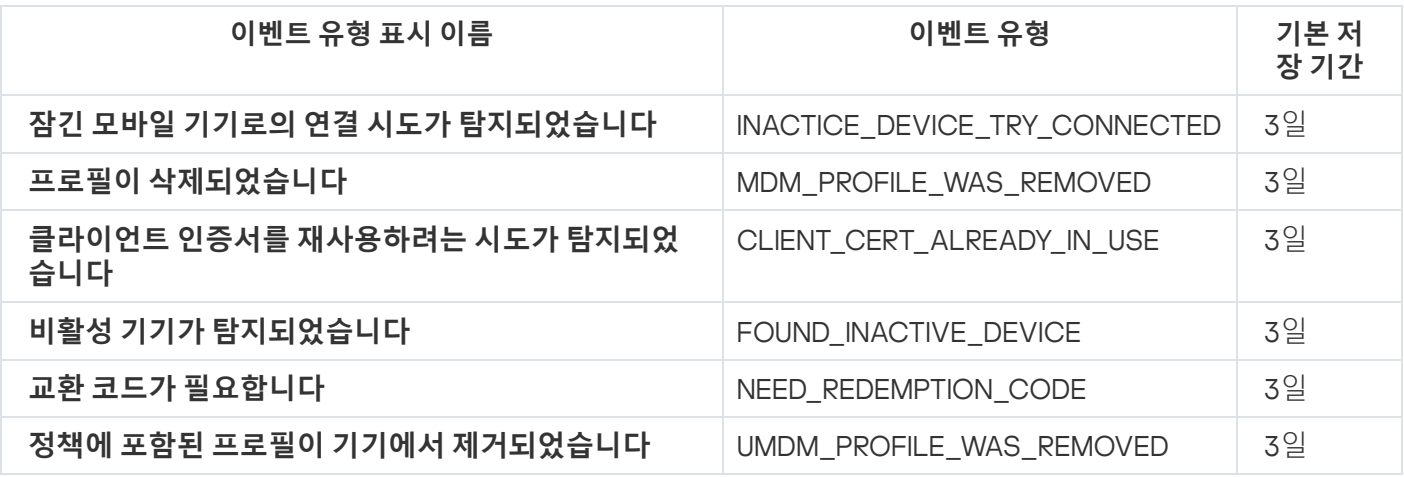

iOS MDM 서버 정보 이벤트

표에는 **정보** 심각도를 가진 Kaspersky Security Center iOS MDM 서버의 이벤트가 나와 있습니다.

애플리케이션 정책의 **이벤트 구성** 탭에서 애플리케이션에서 생성할 수 있는 이벤트의 전체 목록을 볼 수 있습니다.

iOS MDM 서버 정보 이벤트

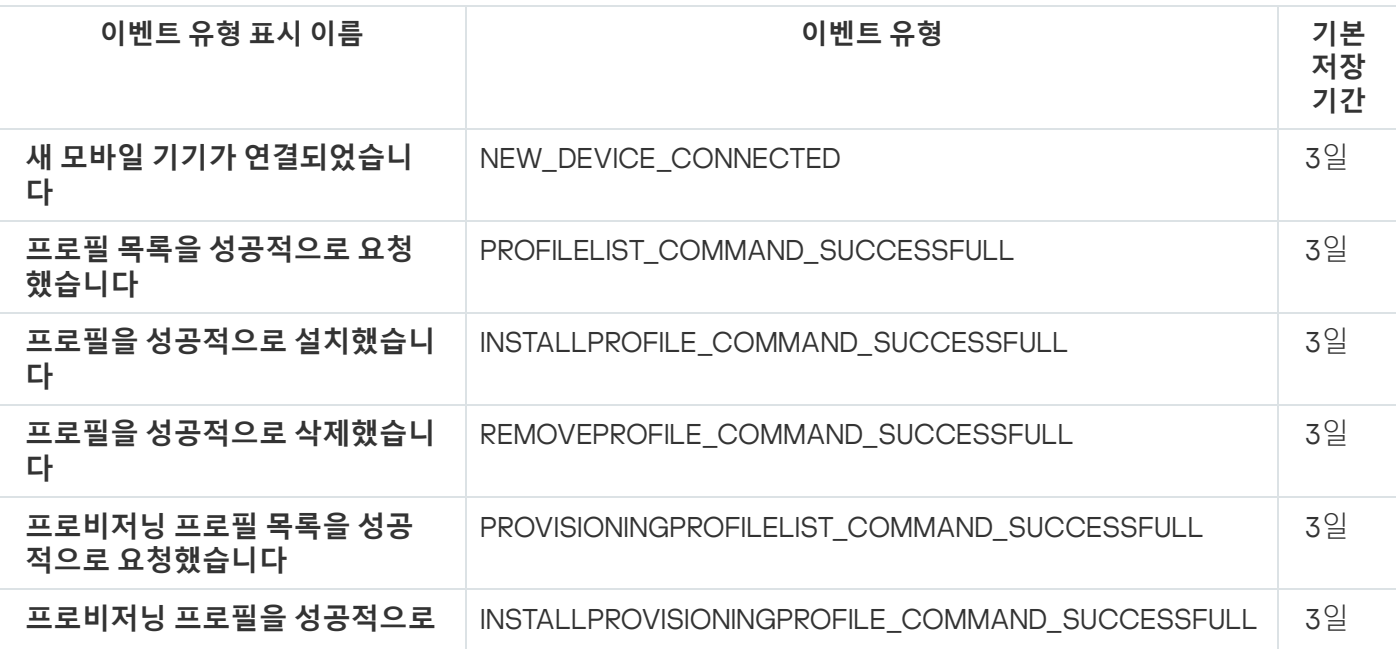

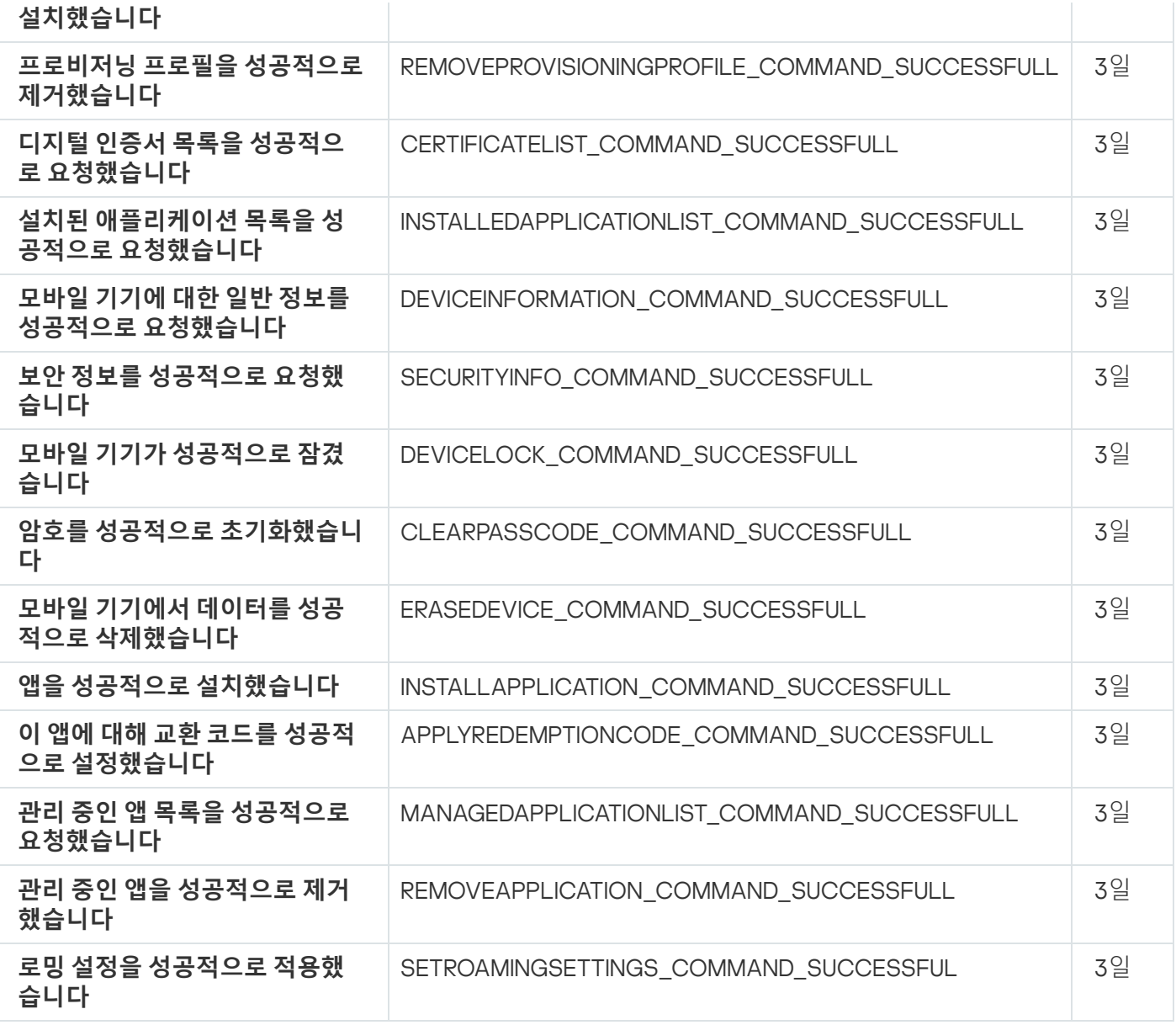

Exchange 모바일 기기 서버 이벤트

이 섹션에는 Exchange 모바일 장치 서버와 관련된 이벤트에 대한 정보가 있습니다.

Exchange 모바일 기기 서버 기능 실패 이벤트

아래 표에는 심각도가 **기능 실패**인 Kaspersky Security Center Exchange 모바일 기기 서버의 이벤트가 나와 있습 니다.

애플리케이션 정책의 **이벤트 구성** 탭에서 애플리케이션에서 생성할 수 있는 이벤트의 전체 목록을 볼 수 있습니다.

Exchange 모바일 기기 서버 기능 실패 이벤트

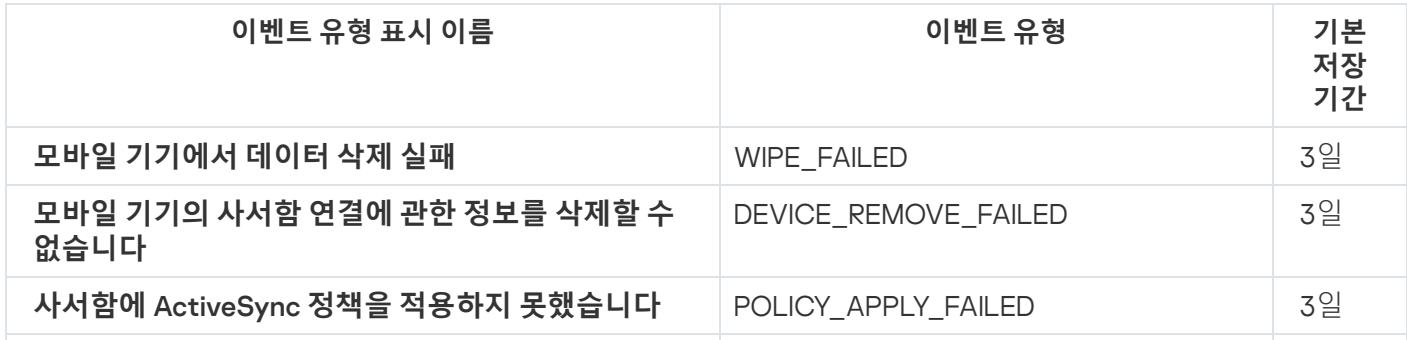

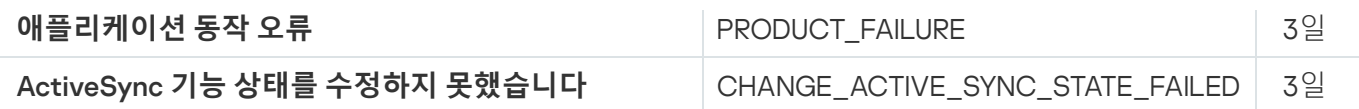

Exchange 모바일 기기 서버 정보 이벤트

아래 표에는 **정보** 심각도가 있는 Kaspersky Security Center Exchange 모바일 기기 서버의 이벤트가 나와 있습니 다.

애플리케이션 정책의 **이벤트 구성** 탭에서 애플리케이션에서 생성할 수 있는 이벤트의 전체 목록을 볼 수 있습니다.

Exchange 모바일 기기 서버 정보 이벤트

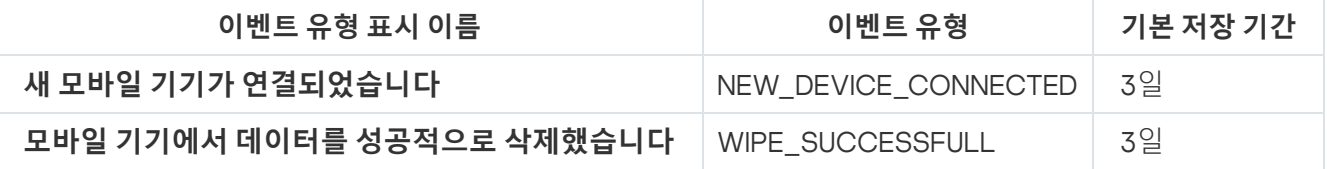

# 자주 등록된 이벤트 차단 중

이 섹션에서는 관리 중인 자주 등록된 이벤트 차단 및 자주 등록된 이벤트 차단 제거에 대한 정보를 제공합니다.

자주 등록된 이벤트 차단 정보

관리 중인 애플리케이션(예: Kaspersky Endpoint Security for Windows)이 하나 또는 여러 개의 관리 중인 기기에 설치된 경우 동일한 유형의 여러 이벤트를 중앙 관리 서버로 보낼 수 있습니다. 자주 등록된 이벤트를 수신하면 중 앙 관리 서버의 데이터베이스에 과부하가 발생하고 다른 이벤트를 덮어 쓸 수 있습니다. 중앙 관리 서버는 수신된 모든 이벤트의 수가 [데이터베이스에](#page-876-0) 지정된 제한을 초과하면 가장 자주 등록된 이벤트 차단을 시작합니다.

중앙 관리 서버에서는 자주 등록된 이벤트가 자동으로 수신되지 않도록 차단합니다. 자주 등록된 이벤트를 직 접 차단하거나 차단할 이벤트를 선택할 수는 없습니다.

이벤트가 차단되었는지 확인하려면 알림 목록을 보거나 이 이벤트가 중앙 관리 서버 속성의 **자주 등록된 이벤트 차단 중** 섹션에 존재하는지 확인하면 됩니다. 이벤트가 차단된 경우 다음을 수행할 수 있습니다:

- 데이터베이스 덮어 쓰기를 방지하려면 이러한 유형의 이벤트 수신을 계속 [차단하](#page-1164-0)면 됩니다.
- 예를 들어 자주 등록된 이벤트를 중앙 관리 서버로 전송하는 이유를 알아보려면 자주 등록된 이벤트의 차단을 [해제](#page-1164-0) 하고 이 유형의 이벤트를 계속 수신합니다.
- <span id="page-1164-0"></span>자주 등록된 이벤트가 다시 차단될 때까지 계속 수신하려면 자주 등록된 이벤트 [차단에](#page-1165-0)서 제거하면 됩니다.

자주 등록된 이벤트 차단 관리

중앙 관리 서버는 자주 등록된 이벤트의 수신을 자동으로 차단하지만 차단을 해제하고 자주 등록된 이벤트를 계속 수신할 수 있습니다. 이전에 차단 해제한 자주 등록된 이벤트 수신을 차단할 수도 있습니다.

자주 등록된 이벤트 차단을 관리하려면:

1. 메인 메뉴에서 필요한 중앙 관리 서버 이름 옆의 설정 아이콘( )을 누릅니다.

중앙 관리 서버 속성 창이 열립니다.

2. **일반** 탭에서 **자주 등록된 이벤트 차단 중** 섹션을 선택합니다.

**3. 자주 등록된 이벤트 차단 중** 섹션에서:

자주 등록된 이벤트 수신을 차단 해제하려면 다음을 따르십시오.

a. 차단 해제할 자주 등록된 이벤트를 선택한 다음, 버튼을 누릅니다. **제외**

b. **저장** 버튼을 누릅니다.

자주 등록된 이벤트 수신을 차단하려면 다음을 따르십시오.

a. 차단할 자주 등록된 이벤트를 선택한 다음, 버튼을 누릅니다. **차단**

b. **저장** 버튼을 누릅니다.

<span id="page-1165-0"></span>중앙 관리 서버는 차단 해제된 자주 등록된 이벤트를 수신하고 차단된 자주 등록된 이벤트는 수신하지 않습니다.

### 자주 등록된 이벤트 차단 제거

자주 등록된 이벤트에 대한 차단을 제거하고 중앙 관리 서버에서 이러한 자주 등록된 이벤트를 다시 차단할 때까 지 수신하기 시작할 수 있습니다.

자주 등록된 이벤트 차단 제거하기:

1. 메인 메뉴에서 필요한 중앙 관리 서버 이름 엮의 설정 아이콘(■)을 누릅니다. 중앙 관리 서버 속성 창이 열립니다.

2 **일반** 탭에서 **자주 등록된 이벤트 차단 중** 섹션을 선택합니다.

3. **자주 등록된 이벤트 차단 중** 섹션에서 차단을 제거하려는 자주 등록된 이벤트 유형을 선택합니다.

4. **차단에서 제거** 버튼을 누릅니다.

자주 등록된 이벤트가 자주 등록된 이벤트 목록에서 제거됩니다. 중앙 관리 서버에서 이 유형의 이벤트를 수신합니 다.

## 알림 및 기기 상태

이 섹션에는 알림을 확인하고, 알림 전달을 구성하고, 기기 상태를 사용하고, 기기 상태 변경을 활성화하는 방법에 대한 정보가 포함되어 있습니다.

## 알림 사용

알림을 통해 이벤트에 대해 경고하고 적절하다고 생각하는 권장 작업을 하나 또는 여러 개 수행하여 이러한 이벤 트에 대한 응답 속도를 높일 수 있습니다.

선택한 알림 방법에 따라 다음 유형의 알림을 사용할 수 있습니다.

- 화면 알림
- SMS로 알림
- 이메일로 알림
- 실행 파일 또는 스크립트로 알림

### 화면 알림

화면 알림은 심각도(*심각, 경고* 및 *정보*)별로 그룹화된 이벤트에 대해 경고합니다.

화면 알림은 다음 두 가지 상태 중 하나일 수 있습니다.

- *검토됨*. 알림에 대해 권장되는 작업을 수행했거나 알림에 대해 이 상태를 수동으로 할당했음을 의미합니다.
- *검토되지 않음*. 알림에 대해 권장되는 작업을 수행하지 않았거나 알림에 대해 이 상태를 수동으로 할당하지 않 았음을 의미합니다.

기본적으로 알림 목록에는 검토되지 않음 상태의 알림이 포함됩니다.

화면 [알림을](#page-1166-0) 확인하고 실시간으로 응답하여 조직의 네트워크를 모니터링할 수 있습니다.

이메일, SMS, 실행 파일 또는 스크립트로 알림

Kaspersky Security Center는 중요하다고 생각하는 모든 이벤트에 대한 알림을 전송하여 조직의 네트워크를 모니 터링하는 기능을 제공합니다. 모든 이벤트에 대해 이메일, SMS를 통해 또는 실행 파일이나 [스크립트를](#page-1172-0) 실행하여 알림을 구성할 수 있습니다.

이메일 또는 SMS로 알림을 받으면 이벤트에 대한 응답을 결정할 수 있습니다. 이 응답은 조직의 네트워크에 가장 적합한 응답이어야 합니다. 실행 파일 또는 스크립트를 실행하여 이벤트에 대한 응답을 미리 정의합니다. 이벤트에 대한 기본 응답으로 실행 파일 또는 스크립트 실행을 고려할 수도 있습니다. 실행 파일을 실행한 후 다른 단계를 수 행하여 이벤트에 응답할 수 있습니다.

## <span id="page-1166-0"></span>화면 알림 보기

다음 세 가지 방법으로 화면에서 알림을 볼 수 있습니다.

- 모니터링 및 보고 → 알림 섹션에서. 여기에서 미리 정의된 카테고리와 관련된 알림을 볼 수 있습니다.
- 현재 사용 중인 섹션에 관계없이 열 수 있는 별도의 창에서. 이 경우 알림을 '검토됨'으로 표시할 수 있습니다.
- 모니터링 및 보고 → 대시보드 섹션의 선택한 심각도별 알림 위젯에서. 이 위젯에서는 심각도가 *심각* 및 *경고*인 이벤트 알림만 볼 수 있습니다.

예를 들어, 이벤트에 응답하는 등의 작업을 수행할 수 있습니다.

미리 정의된 카테고리의 알림을 보려면 다음 단계를 따릅니다.

1. 메인 메뉴에서 **모니터링 및 보고 → 알림**이동합니다.

왼쪽 창에서 **모든 정보** 카테고리를 선택하면 오른쪽 창에 모든 알림이 표시됩니다.

2. 왼쪽 창에서 카테고리 중 하나를 선택합니다.

- **배포**
- **기기**
- **보호**
- **업데이트** (여기에는 다운로드 가능한 Kaspersky 애플리케이션에 대한 알림과 다운로드된 안티 바이러스 데 이터베이스 업데이트에 대한 알림이 포함됩니다)
- **익스플로잇 방지**
- **중앙 관리 서버** (여기에는 중앙 관리 서버와 관련된 이벤트만 포함됩니다)
- (여기에는 Kaspersky 기술 지원, Kaspersky 포럼, 라이센스 갱신 페이지 또는 Kaspersky IT 백과 **유용한 링크** 사전과 같은 Kaspersky 리소스에 대한 링크가 포함됩니다)
- **Kaspersky 뉴스** (여기에는 Kaspersky 애플리케이션 릴리스에 대한 정보가 포함됩니다)

선택한 카테고리의 알림 목록이 표시됩니다. 목록에는 다음이 포함됩니다.

- 알림 항목과 관련된 아이콘: 배포 ( ), 보호 ( ), 업데이트 ( ), 기기 관리 ( ), 익스플로잇 방지 ( ), 중앙 관리 서버  $(\mathbb{H})$ .
- 알림 심각도. 다음 중요도에 대한 알림이 표시됩니다: **중요 알림("), 경고 알림(<u>^</u>), 정보 알림**. 목록의 알림은 심각 도별로 그룹화됩니다.
- **알림**. 여기에는 알림에 대한 설명이 포함됩니다.
- **처리**. 여기에는 수행이 권장되는 빠른 작업에 대한 링크가 포함되어 있습니다. 예를 들어 이 링크를 누르면 <u>저장</u> 소로 이동하여 기기에 보안 제품을 [설치하거나](#page-891-0) 기기 목록 또는 이벤트 목록을 볼 수 있습니다. 알림에 대해 권 장되는 작업을 수행하면 이 알림에 검토 됨 상태가 할당됩니다.
- **상태 등록됨**. 여기에는 알림이 중앙 관리 서버에 등록된 순간부터 경과한 일 수 또는 시간이 포함됩니다.

심각도별로 별도의 창에서 화면 알림을 보려면:

1. Kaspersky Security Center 13 웹 콘솔의 오른쪽 상단에서 플래그 아이콘(p)을 누릅니다.

플래그 아이콘에 빨간색 점이 있으면 검토되지 않은 알림이 있는 것입니다.

알림이 나열된 창이 열립니다. 기본적으로 **모든 정보** 탭이 선택되어 있으며 심각도에 따라 알림이 *심각, 경고, 정* 보로 그룹화됩니다.

2. **시스템** 탭을 선택합니다.

심각도가 *심각*( ) 및 *경고*( ∧)인 알림 목록이 표시됩니다. 알림 목록에는 다음이 포함됩니다.

- 색상 마커. 심각 알림은 빨간색으로 표시됩니다. 경고 알림은 노란색으로 표시됩니다.
- 알림 항목을 나타내는 아이콘: 배포 ( ォ ู ), 보호 ( –्ୱ, ), 업데이트 ( @ ), 기기 관리 ( ▄ॣ), 익스플로잇 방지 ( ), 중앙 관리 서버 ( , ).
- 알림에 대한 설명.
- 플래그 아이콘. 알림에 *검토되지 않음* 상태가 할당되어 있으면 플래그 아이콘이 회색으로 표시됩니다. 회색 플래그 아이콘을 선택하고 알림에 *검토됨* 상태를 할당하면 아이콘 색상이 흰색으로 변경됩니다.
- 권장 작업 대한 링크. 링크를 누른 후 권장 작업을 수행하면 알림이 *검토됨* 상태가 됩니다.
- 알림이 중앙 관리 서버에 등록된 날짜 이후로 경과한 일 수.

#### 3. **더 보기** 탭을 선택합니다.

심각도가 정보인 알림 목록이 표시됩니다.

목록의 구성은 **시스템** 탭의 목록과 동일합니다(위 설명 참조). 유일한 차이점은 색상 마커가 없다는 것입니다.

중앙 관리 서버에 등록된 날짜 간격으로 알림을 필터링할 수 있습니다. 확인란을 사용하여 필터를 관 **필터 표시** 리합니다.

위젯에서 화면 알림을 보려면 다음 단계를 따릅니다.

1. **대시보드** 섹션에서 **웹 위젯 추가 또는 복원**을 선택합니다.

2. 창이 열리면 **기타** 카테고리를 누르고 **선택한 심각도별 알림** 위젯을 선택한 다음 <u>추가</u>를 누릅니다. 이제 위젯이 **대시보드** 탭에 표시됩니다. 기본적으로 심각도가 *심각*인 알림이 위젯에 표시됩니다. 위젯에서 **설정** 버튼을 클릭하고 <u>위젯 [설정을](#page-1130-0) 변경</u>하여 심각도가 *경고*인 알림을 확인합니다. 또는 *경고* 심각도 가 포함된 **선택한 심각도별 알림** 위젯을 추가할 수도 있습니다. 위젯의 알림 목록은 크기에 따라 제한되며 두 개의 알림이 포함됩니다. 이 두 알림은 최신 이벤트와 관련이 있습 니다.

위젯의 알림 목록에는 다음이 포함됩니다.

- 알림 항목과 관련된 아이콘: 배포 ( ), 보호 ( ,), 업데이트 ( @ ), 기기 관리 ( 금 ), 익스플로잇 방지 ( ), 중앙 관리 서버  $(\Xi$ .
- 권장 작업에 대한 링크가 포함된 알림 설명. 링크를 누른 후 권장 작업을 수행하면 알림이 *검토됨* 상태가 됩니 다.
- 알림이 중앙 관리 서버에 등록된 날짜 이후 경과한 일 수 또는 시간.
- 다른 알림에 대한 링크. 이 링크를 누르면 **모니터링 및 보고** 섹션의 **알림** 섹션에서 알림 보기로 이동합니다.

# 기기 상태 정보

Kaspersky Security Center는 관리 중인 기기마다 상태를 할당합니다. 특정 상태는 사용자가 정의한 조건이 충족되 는지 여부에 따라 달라집니다. 기기에 상태를 할당할 때 Kaspersky Security Center에서 네트워크에 있는 기기의 가시성 플래그를 고려하는 경우가 있습니다(아래 표 참조). Kaspersky Security Center에서 2시간 내에 네트워크의 기기를 찾지 못하면 기기의 가시성 플래그가 확인되지 않음으로 설정됩니다.

상태는 다음과 같습니다.

- 심각또는 심각/존재 확인
- 경고 또는 경고/존재 확인

## 확인 또는 확인/존재 확인

아래 표에는 기기에 심각 또는 경고 상태를 할당하기 위해 충족해야 하는 기본 조건과 가능한 모든 값이 나와 있습 니다.

기기에 상태를 할당하기 위한 조건

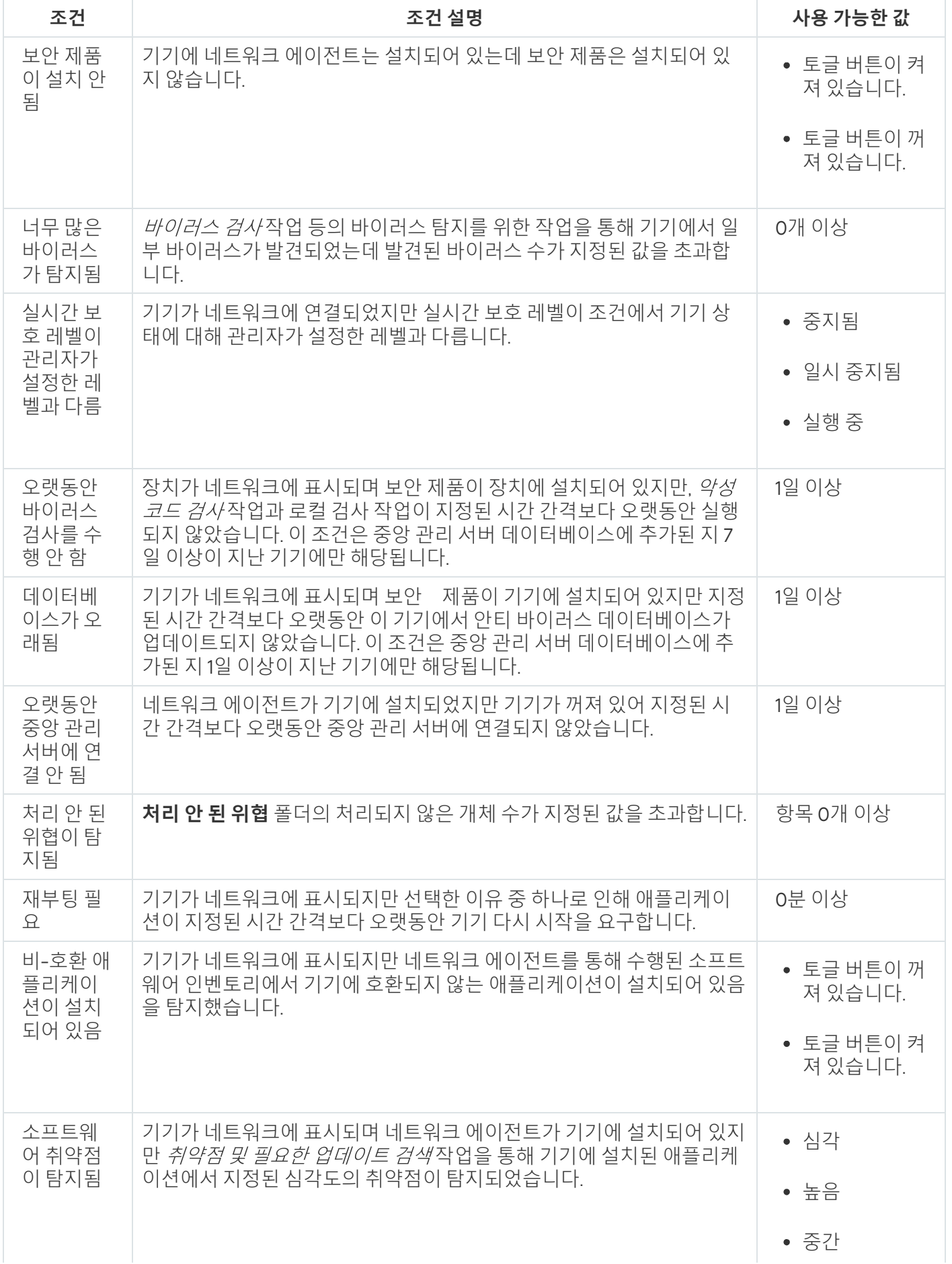

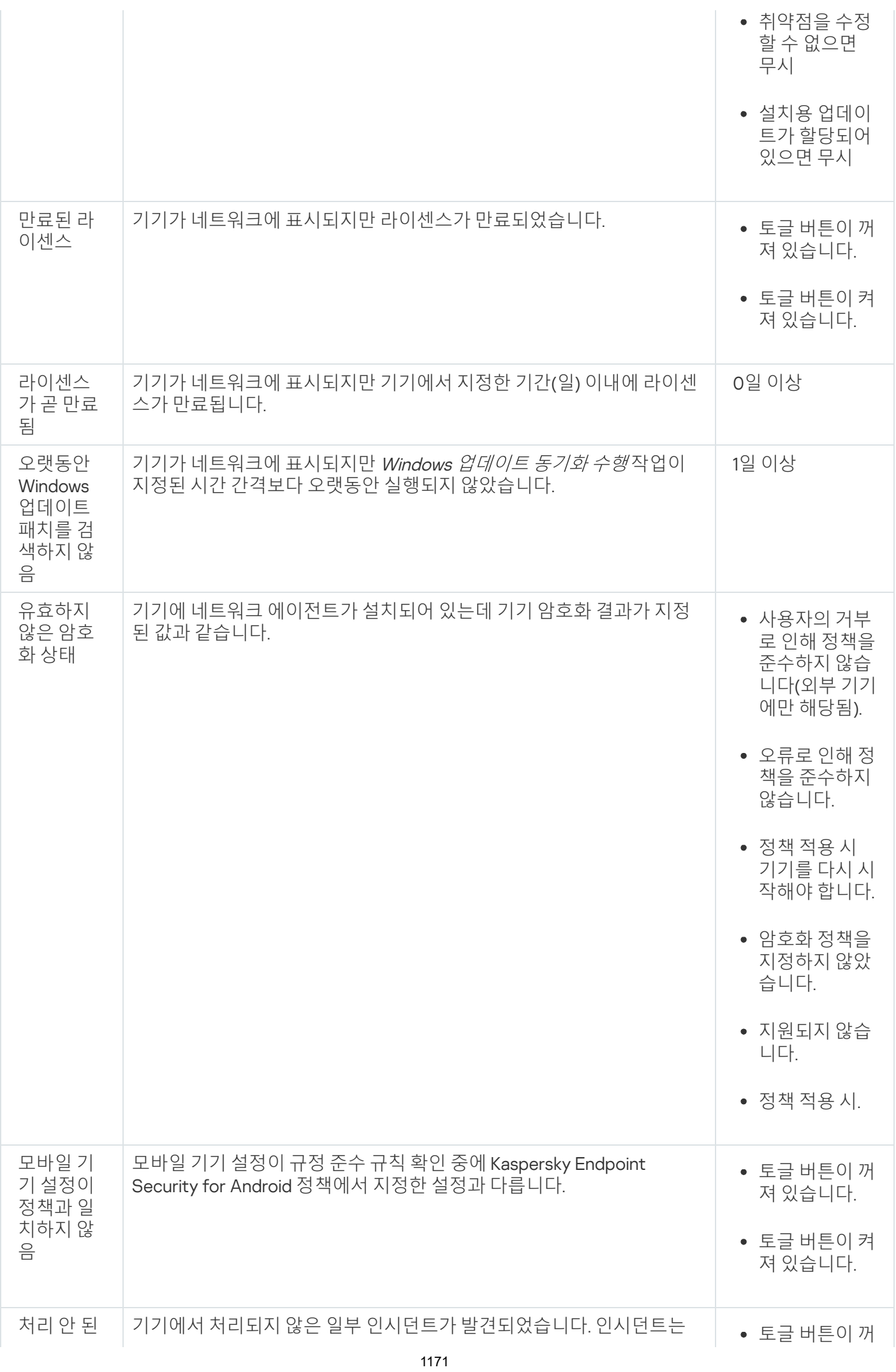

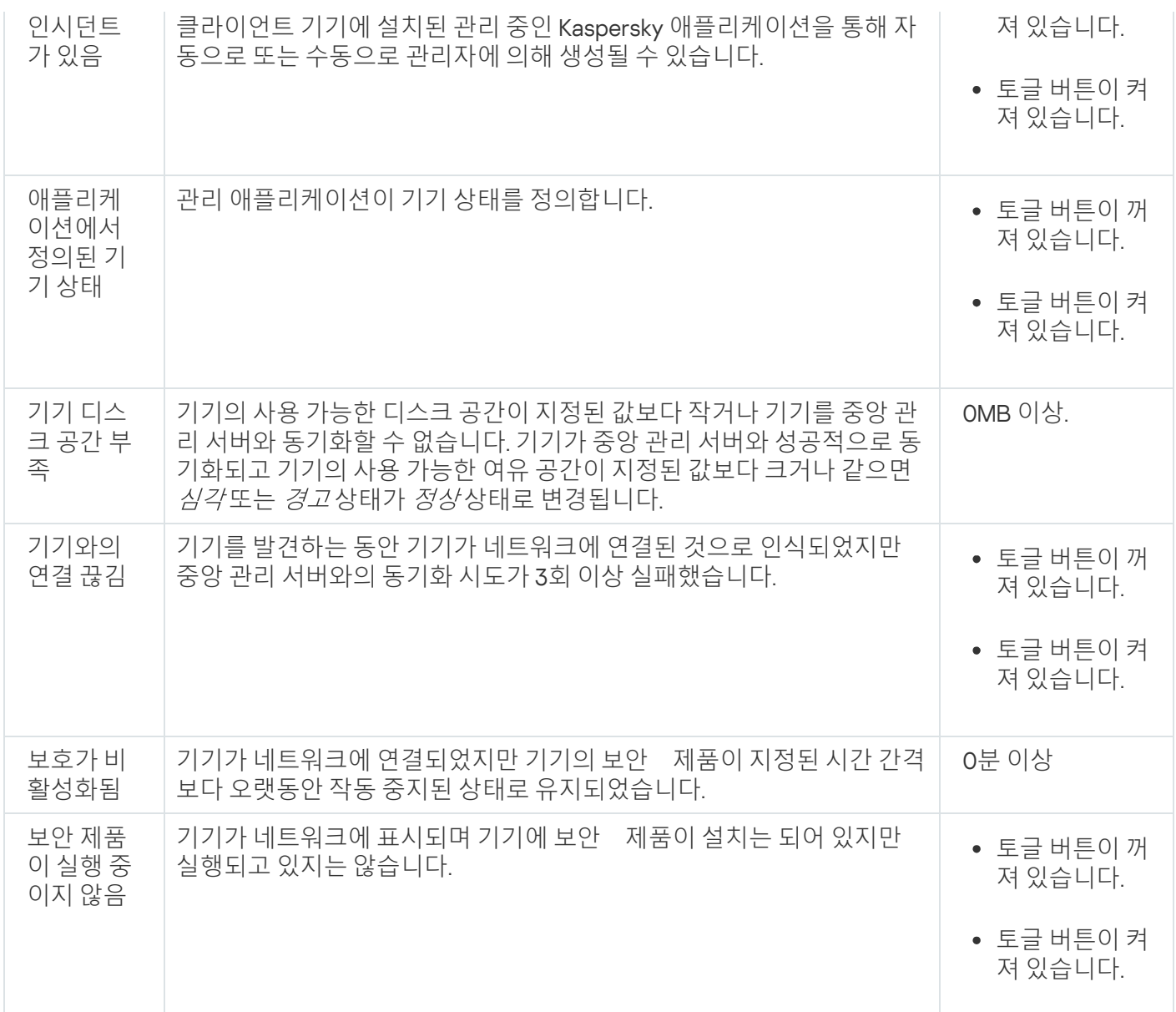

Kaspersky Security Center에서는 지정한 조건이 충족되면 관리 그룹의 기기 상태를 자동으로 전환하도록 설정할 수 있습니다. 지정한 조건이 충족되면 클라이언트 기기에는 *심각* 또는 *경고* 상태 중 하나가 할당됩니다. 지정한 조 건이 충족되지 않으면 클라이언트 기기에 확인 상태가 할당됩니다.

서로 다른 상태는 한 조건의 서로 다른 값을 나타낼 수 있습니다. 예를 들어 기본적으로 **데이터베이스가 오래됨** 조 건 값이 7일 이상이면 클라이언트 기기에 *경고* 상태가 할당되고 값이 7일 이상이면 *심각* 상태가 할당됩니다.

Kaspersky Security Center를 이전 버전에서 업그레이드하면 심각 또는 경고로 상태를 할당하기 위한 **데이터베이 스가 오래됨** 조건의 값이 변경되지 않습니다.

Kaspersky Security Center에서 기기에 상태를 할당할 때 가시성 플래그를 고려해야 하는 몇 가지 조건(조건 설명 열 참조)이 있습니다. 예를 들어, 데이터베이스가 오래됨 조건이 충족되어서 관리 중인 기기에 *심각* 상태 가 할당되었고 나중에 기기의 가시성 플래그가 설정되었다면 기기에는 확인 상태가 할당됩니다.

# 기기 상태 전환 구성

조건을 변경하여 심각또는 경고상태를 기기에 할당할 수 있습니다.

기기 상태가 심각으로 변경되도록 설정하려면 다음과 같이 하십시오:

1. 메인 메뉴에서 **기기 → 그룹 계층 구조**로 이동합니다.

2. 그룹 목록이 열리면 기기 상태 전환을 변경할 그룹 이름이 있는 링크를 누릅니다.

3. 속성 창이 열리면 **기기 상태** 탭을 선택합니다.

4. 왼쪽 창에서 **심각**을 선택합니다.

5. 오른쪽 창의 **지정된 경우 심각으로 설정** 섹션에서 기기 전환 조건을 *심각* 상태로 활성화합니다.

부모 정책에서 잠금 상태가 아닌 설정만 변경할 수 있습니다.

6. 목록에서 조건 옆에 있는 라디오 버튼을 선택합니다.

7. 목록의 왼쪽 상단에서 **편집** 버튼을 누릅니다.

8. 선택한 조건에 필요한 값을 설정합니다. 모든 조건에 대해 값을 설정할 수 있는 것은 아닙니다.

9. **정상**를 누릅니다.

지정한 조건이 충족되면 관리 중인 기기에 *심각* 상태가 할당됩니다.

기기 상태가 경고로 변경되도록 설정하려면 다음과 같이 하십시오:

1. 메인 메뉴에서 **기기 → 그룹 계층 구조**로 이동합니다.

2. 그룹 목록이 열리면 기기 상태 전환을 변경할 그룹 이름이 있는 링크를 누릅니다.

3. 속성 창이 열리면 **기기 상태** 탭을 선택합니다.

4. 왼쪽 창에서 **경고**를 선택합니다.

5. 오른쪽 창의 **지정된 경우 경고로 설정** 섹션에서 기기 전환 조건을 *경고* 상태로 활성화합니다.

부모 정책에서 잠금 상태가 아닌 설정만 변경할 수 있습니다.

6. 목록에서 조건 옆에 있는 라디오 버튼을 선택합니다.

7. 목록의 왼쪽 상단에서 **편집** 버튼을 누릅니다.

8. 선택한 조건에 필요한 값을 설정합니다. 모든 조건에 대해 값을 설정할 수 있는 것은 아닙니다.

9. **정상**를 누릅니다.

지정한 조건이 충족되면 관리 중인 기기에 경고 상태가 할당됩니다.

# <span id="page-1172-0"></span>알림 전달 구성

Kaspersky Security Center에서 발생하는 이벤트에 대한 알림을 구성할 수 있습니다. 선택한 알림 방법에 따라 다 음 유형의 알림을 사용할 수 있습니다.

- 이메일 이벤트가 발생하면 Kaspersky Security Center에서 지정된 이메일 주소로 알림을 보냅니다.
- SMS 이벤트가 발생하면 Kaspersky Security Center에서 지정된 전화 번호로 알림을 보냅니다.
- 실행 파일 이벤트가 발생하면 실행 파일이 중앙 관리 서버에서 실행됩니다.

Kaspersky Security Center에서 발생하는 이벤트의 알림 전달을 구성하려면 다음 단계를 따릅니다.

- 1. 화면 위쪽에서 필요한 중앙 관리 서버 이름 옆의 설정 아이콘(n)을 누릅니다. **일반** 탭이 선택되어 있는 중앙 관리 서버 속성 창이 열립니다.
- 2. 섹션을 누르고 오른쪽 창에서 원하는 알림 방법에 대한 탭을 선택합니다. **알림**
	- **[이메일](javascript:toggleBlock()** <mark>2</mark>

**이메일** 탭에서 이메일로 이벤트 알림을 구성할 수 있습니다.

**받는 사람(이메일 주소)** 필드에서 애플리케이션이 알림을 보낼 이메일 주소를 지정합니다. 이 필드에서 세미콜론으로 구분해 여러 주소를 지정할 수 있습니다.

**SMTP 서버** 필드에서 세미콜론으로 구분해 이메일 서버 주소를 지정합니다. 기기의 IP 주소 또는 Windows 네트워크 이름(NetBIOS 이름)을 주소로 사용할 수 있습니다.

**SMTP 서버 포트** 필드에서 SMTP 서버 통신 포트의 번호를 지정합니다. 기본 포트 번호는 25입니다.

**DNS MX 조회 사용** 옵션을 활성화하면 SMTP 서버의 동일한 DNS 이름에 대해 IP 주소의 여러 MX 레코 드를 사용할 수 있습니다. 동일한 DNS 이름에는 이메일 메시지 수신 우선 순위 값이 다른 여러 MX 레코 드가 있을 수 있습니다. 중앙 관리 서버는 MX 레코드 우선 순위의 오름차순으로 SMTP 서버에 이메일 알 림을 보내려고 시도합니다.

**DNS MX 조회 사용** 옵션을 활성화하고 TLS 설정을 활성화하지 않는 경우에는 이메일 알림 전송을 위한 ㅜ가 보호 수단으로 서버 기기에 DNSSEC 설정을 사용하는 것이 좋습니다.

**ESMTP 인증 사용** 옵션을 활성화하면 **사용자 이름** 및 **암호** 필드에서 ESMTP 인증 설정을 지정할 수 있 습니다. 기본적으로 이 옵션은 선택되어 있지 않으며 ESMTP 인증 설정을 사용할 수 없습니다.

다음과 같이 SMTP 서버와의 연결에 대한 TLS 설정을 지정할 수 있습니다.

#### TLS **사용하지 않음**

이메일 메시지 암호화를 비활성화하려는 경우 이 옵션을 선택할 수 있습니다.

#### SMTP **서버에서 지원 시** TLS **사용**

SMTP 서버에 대한 TLS 연결을 사용하려는 경우 이 옵션을 선택할 수 있습니다. SMTP 서버가 TLS를 지 원하지 않는 경우 중앙 관리 서버는 TLS를 사용하지 않고 SMTP 서버에 연결합니다.

#### **항상** TLS **사용**, **서버 인증서 유효성 확인**

TLS 인증 설정을 사용하려는 경우 이 옵션을 선택할 수 있습니다. SMTP 서버가 TLS를 지원하지 않는 경우 중앙 관리 서버는 SMTP 서버에 연결할 수 없습니다.

SMTP 서버와의 연결을 보다 잘 보호하려면 이 옵션을 사용하는 것이 좋습니다. 이 옵션을 선택하 면 TLS 연결에 대한 인증 설정을 설정할 수 있습니다.

**항상 TLS를 사용하고 서버 인증서의 유효성을 확인하십시오** 값을 선택한 경우에는 SMTP 서버 인증을 위한 인증서를 지정하고 모든 TLS 버전을 통해 통신을 활성화할지 또는 TLS 1.2 이상 버전을 통해서만 활성화할지를 선택할 수 있습니다. 또한, SMTP 서버에서 클라이언트 인증용 인증서를 지정할 수 있습 니다.

다음과 같이 **인증서 지정** 링크를 클릭하여 TLS 연결용 인증서를 지정할 수 있습니다.

다음 SMTP 서버 인증서 파일을 찾습니다.

신뢰할 수있는 인증 기관에서 인증서 목록이 포함된 파일을 수신하여 중앙 관리 서버에 업로드할 수 있 습니다. Kaspersky Security Center가 SMTP 서버의 인증서가 신뢰할 수 있는 인증 기관에 의해 서명되 었는지 확인합니다. 신뢰할 수 있는 인증 기관에서 SMTP 서버의 인증서를 수신하지 못하는 경우, Kaspersky Security Center는 SMTP 서버에 연결할 수 없습니다.

다음과 같이 클라이언트 인증서 파일을 찾습니다.

신뢰할 수 있는 인증 기관과 같은 다양한 출처에서 수신된 인증서를 사용할 수 있습니다. 다음 인증서 유 형 중 하나를 사용하여 인증서와 개인 키를 지정해야 합니다:

■ X-509 인증서:

인증서가 있는 파일과 개인 키가 있는 파일을 지정해야 합니다. 두 파일은 서로 의존하지 않으며 파일의 로딩 순서는 중요하지 않습니다. 두 파일이 모두 로딩되면 개인 키를 디코딩하기 위한 암호를 지정해야 합니다. 개인 키가 인코딩되지 않은 경우 암호는 빈 값을 가질 수 있습니다.

■ pkcs12 컨테이너:

인증서와 개인 키가 포함 된 단일 파일을 업로드해야 합니다. 파일이 로딩되면 개인 키를 디코딩하기 위 한 암호를 지정해야 합니다. 개인 키가 인코딩되지 않은 경우 암호는 빈 값을 가질 수 있습니다.

**제목** 필드에서 이메일 제목을 지정합니다. 이 필드는 비워 둘 수 있습니다.

**제목 템플릿** 드롭다운 목록에서 제목에 대한 템플릿을 선택합니다. 선택한 템플릿에 의해 결정된 변수 가 자동으로 **제목** 필드에 배치됩니다. 여러 제목 템플릿을 선택하여 이메일 제목을 구성할 수 있습니다.

**메일 주소를 사용하는 것이 좋습니다** 필드에서 보낸 사람 이메일 주소를 지정합니다. 이 필드를 비워두 면 기본적으로 받는 사람 주소가 사용됩니다. 실제 이메일 주소를 사용하는 것이 좋습니다. **보낸 사람 이메일 주소**: **이 설정이 지정되지 않은 경우 받는 사람 주소가 대신 사용됩니다**. **경고**: **실제 이**

**알림 메시지** 필드는 이벤트가 발생할 때 애플리케이션이 보내는 이벤트에 대한 정보의 표준 문구를 포 함하고 있습니다. 이 문구에는 이벤트 이름, 기기 이름 및 도메인 이름과 같은 대체 파라미터가 포함됩니 다. 해당 이벤트에 더 많은 관련 세부 사항을 포함하고 있는 다른 대체 [파라미터](#page-265-0)를 추가해 메시지 문구를 편집할 수 있습니다.

만일 알림 텍스트가 % 문자를 포함하고 있다면, 메시지 전송을 허용하기 위해 열에서 해당 문자를 두 번 연속으로 입력해야 합니다. 예를 들어 "CPU 부하는 100%%입니다".

**알림 수 제한 구성** 링크를 누르면 애플리케이션이 지정된 시간 간격 동안 보낼 수 있는 최대 알림 수를 지정할 수 있습니다.

**테스트 메시지 전송** 버튼을 누르면 알림을 제대로 구성했는지 확인할 수 있습니다. 애플리케이션은 지 정한 이메일 주소로 테스트 알림을 보냅니다.

• [SMS](javascript:toggleBlock()?

**SMS** 탭에서는 휴대폰으로 여러 이벤트에 대한 SMS 알림 전송을 구성할 수 있습니다. SMS 메시지는 메일 게이트웨이를 통해 전송됩니다.

**SMTP 서버** 필드에서 세미콜론으로 구분해 이메일 서버 주소를 지정합니다. 기기의 IP 주소 또는 Windows 네트워크 이름(NetBIOS 이름)을 주소로 사용할 수 있습니다.

**SMTP 서버 포트** 필드에서 SMTP 서버 통신 포트의 번호를 지정합니다. 기본 포트 번호는 25입니다. **ESMTP 인증 사용** 옵션을 활성화하면 **사용자 이름** 및 **암호** 필드에서 ESMTP 인증 설정을 지정할 수 있 습니다. 기본적으로 이 옵션은 선택되어 있지 않으며 ESMTP 인증 설정을 사용할 수 없습니다. 다음과 같이 SMTP 서버와의 연결에 대한 TLS 설정을 지정할 수 있습니다.

### TLS **사용하지 않음**

이메일 메시지 암호화를 비활성화하려는 경우 이 옵션을 선택할 수 있습니다.

### SMTP **서버에서 지원 시** TLS **사용**

SMTP 서버에 대한 TLS 연결을 사용하려는 경우 이 옵션을 선택할 수 있습니다. SMTP 서버가 TLS를 지 원하지 않는 경우 중앙 관리 서버는 TLS를 사용하지 않고 SMTP 서버에 연결합니다.

#### **항상** TLS **사용**, **서버 인증서 유효성 확인**

TLS 인증 설정을 사용하려는 경우 이 옵션을 선택할 수 있습니다. SMTP 서버가 TLS를 지원하지 않는 경우 중앙 관리 서버는 SMTP 서버에 연결할 수 없습니다.

SMTP 서버와의 연결을 보다 잘 보호하려면 이 옵션을 사용하는 것이 좋습니다. 이 옵션을 선택하 면 TLS 연결에 대한 인증 설정을 설정할 수 있습니다.

**항상 TLS를 사용하고 서버 인증서의 유효성을 확인하십시오** 값을 선택한 경우에는 SMTP 서버 인증을 위한 인증서를 지정하고 모든 TLS 버전을 통해 통신을 활성화할지 또는 TLS 1.2 이상 버전을 통해서만 활성화할지를 선택할 수 있습니다. 또한, SMTP 서버에서 클라이언트 인증용 인증서를 지정할 수 있습 니다.

다음과 같이 **인증서 지정** 링크를 클릭하여 SMTP 서버 인증서 파일을 지정할 수 있습니다.

신뢰할 수있는 인증 기관에서 인증서 목록이 포함된 파일을 수신하여 중앙 관리 서버에 업로드할 수 있 습니다. Kaspersky Security Center가 SMTP 서버의 인증서가 신뢰할 수 있는 인증 기관에 의해 서명되 었는지 확인합니다. 신뢰할 수 있는 인증 기관에서 SMTP 서버의 인증서를 수신하지 못하는 경우, Kaspersky Security Center는 SMTP 서버에 연결할 수 없습니다.

**받는 사람(이메일 주소)** 필드에서 애플리케이션이 알림을 보낼 이메일 주소를 지정합니다. 이 필드에서 세미콜론으로 구분해 여러 주소를 지정할 수 있습니다. 지정한 이메일 주소와 연결된 전화 번호로 알림 이 전달됩니다.

**제목** 필드에서 이메일 제목을 지정합니다.

**제목 템플릿** 드롭다운 목록에서 제목에 대한 템플릿을 선택합니다. 선택한 템플릿에 따른 변수가 **제목** 필드에 추가됩니다. 여러 제목 템플릿을 선택하여 이메일 제목을 구성할 수 있습니다.

**메일 주소를 사용하는 것이 좋습니다** 필드에서 보낸 사람 이메일 주소를 지정합니다. 이 필드를 비워두 면 기본적으로 받는 사람 주소가 사용됩니다. 실제 이메일 주소를 사용하는 것이 좋습니다. **보낸 사람 이메일 주소**: **이 설정이 지정되지 않은 경우 받는 사람 주소가 대신 사용됩니다**. **경고**: **실제 이**

**SMS 메시지 수신자의 전화 번호** 필드에서 SMS 알림 수신자의 휴대전화 번호를 지정합니다.

**알림 메시지** 이 필드에서 이벤트가 발생할 때 애플리케이션이 보내는 이벤트에 대한 정보의 문구를 지 정합니다. 이 문구에는 이벤트 이름, 기기 이름 및 도메인 이름과 같은 대체 [파라미터가](#page-265-0) 포함됩니다.

만일 알림 텍스트가 % 문자를 포함하고 있다면, 메시지 전송을 허용하기 위해 열에서 해당 문자를 두 번 연속으로 입력해야 합니다. 예를 들어 "CPU 부하는 100%%입니다".

**알림 수 제한 구성** 링크를 누르면 애플리케이션이 지정된 시간 간격 동안 보낼 수 있는 최대 알림 수를 지정할 수 있습니다.

**테스트 메시지 전송**를 누르면 알림을 제대로 구성했는지 확인할 수 있습니다. 애플리케이션은 지정한 수신자에게 테스트 알림을 보냅니다.

#### **[실행](javascript:toggleBlock() 파일 실행**

이 알림 방법을 선택하면 입력 필드에 이벤트가 발생할 때 시작되는 애플리케이션을 지정할 수 있습니 다.

**이벤트가 발생할 때 중앙 관리 서버에서 실행되는 실행 파일** 필드에서 실행할 파일의 폴더와 이름을 지 정합니다. 파일을 지정하기 전에, 알림 메시지에 전송할 이벤트 상세 정보를 정의하는 파일을 준비하고 자리 표시자를 [지정합니다](#page-265-0). 지정하는 폴더와 파일은 중앙 관리 서버에 위치해야 합니다.

**알림 수 제한 구성** 링크를 누르면 애플리케이션이 지정된 시간 간격 동안 보낼 수 있는 최대 알림 수를 지정할 수 있습니다.

3. 탭에서 알림 설정을 정의합니다.

4. **정상** 버튼을 눌러 중앙 관리 서버 속성 창을 닫습니다.

저장된 알림 전달 설정은 Kaspersky Security Center에서 발생하는 모든 이벤트에 적용됩니다.

중앙 관리 서버 설정, 정책 설정 또는 [애플리케이션](#page-980-0) 설정의 **이벤트 구성** 섹션에서 특정 이벤트에 대한 <u>알림 설정을</u> 재정의할 수 있습니다.

## 실행 파일을 실행하면 표시되는 이벤트 알림

Kaspersky Security Center는 실행 파일을 실행하여 클라이언트 기기의 이벤트에 대한 알림을 관리자에게 제공할 수 있습니다. 실행 파일은 관리자에게 전달할 이벤트 자리 표시자와 함께 다른 실행 파일을 반드시 포함해야 합니 다.

이벤트를 설명하기 위한 자리 표시자

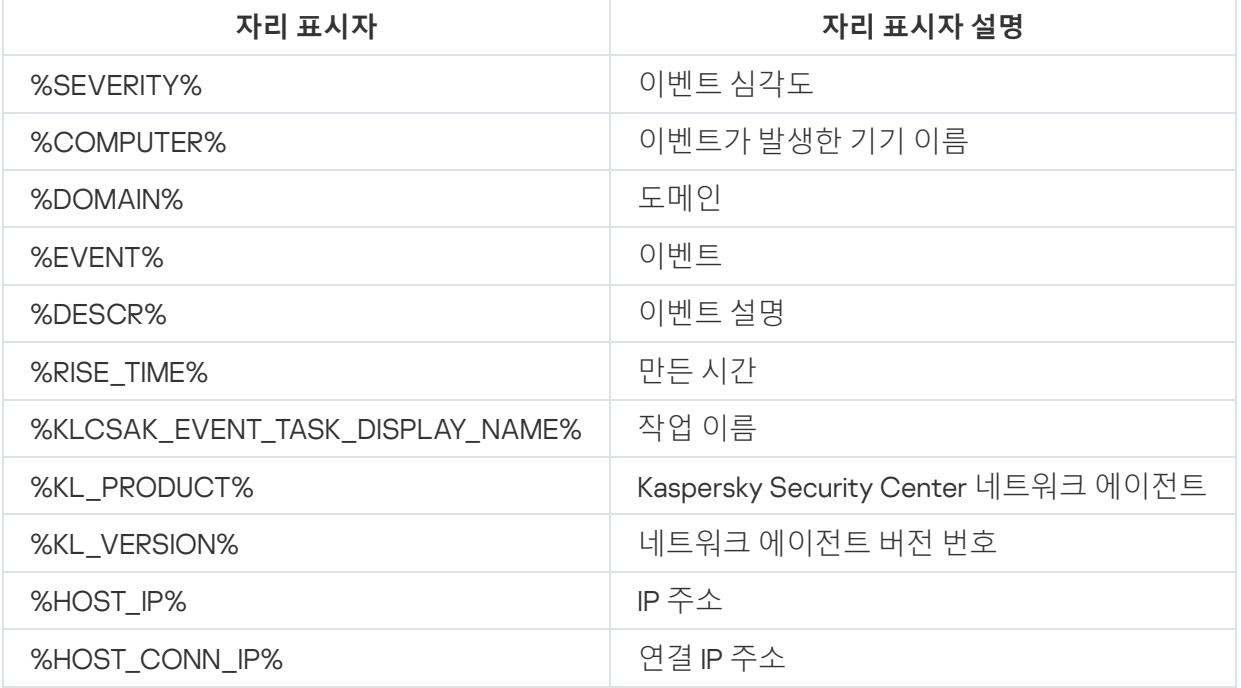

이벤트 알림은 script1.bat와 같은 실행 파일을 통해 전송됩니다. 이 파일 내에는 %COMPUTER% 자리 표시자 가 시작된 script2.bat 등의 다른 실행 파일이 들어 있습니다. 이벤트가 발생하면 관리자 기기에서 script1.bat 파일이 실행됩니다. 그러면 %COMPUTER% 자리 표시자가 포함된 script2.bat 파일이 실행됩니다. 따라서 관 리자는 이벤트가 발생한 기기의 이름을 수신합니다.

## Kaspersky 공지

<span id="page-1178-0"></span>이 섹션에서는 Kaspersky 관련 공지를 사용, 구성, 비활성화하는 방법을 설명합니다.

# Kaspersky 관련 공지

**Kaspersky** 공지 섹션(**모니터링 및 보고 → Kaspersky 공지**)에서는 사용 중인 Kaspersky Security Center 버전과 관 리 중인 기기에 설치된 관리 애플리케이션에 대한 정보를 계속 제공합니다. Kaspersky Security Center는 오래된 공지를 제거하고 새로운 정보를 추가하여 섹션의 정보를 정기적으로 업데이트합니다.

Kaspersky 공지를 받으려면 중앙 관리 서버가 인터넷에 연결되어 있어야 합니다.

공지에는 다음 유형의 정보가 포함됩니다.

보안 관련 공지

보안 관련 공지는 네트워크에 설치된 Kaspersky 애플리케이션을 최신 상태로 유지하고 완벽하게 작동시키기 위한 것입니다. 공지에는 Kaspersky 애플리케이션의 중요 업데이트, 발견된 취약점에 대한 수정 사항, Kaspersky 애플리케이션의 기타 문제를 수정하는 방법에 대한 정보가 포함될 수 있습니다. 보안 관련 공지는 기 본적으로 활성화되어 있습니다. 공지를 받고 싶지 않으면 이 기능을 [비활성화](#page-1179-0)할 수 있습니다.

네트워크 보호 구성에 해당하는 정보를 표시하기 위해 Kaspersky Security Center는 데이터를 Kaspersky 클라 우드 서버로 보내고 네트워크에 설치된 Kaspersky 애플리케이션과 관련된 알림만 받습니다. 서버로 전송할 수 있는 데이터 세트는 [Kaspersky](#page-282-0) Security Center 중앙 관리 서버를 설치할 때 수락하는 최종 사용자 라이센스 계 약서에 나와 있습니다.

마케팅 공지

마케팅 공지에는 Kaspersky 애플리케이션의 특가 판매, 광고, Kaspersky 뉴스에 대한 정보가 포함됩니다. 마케 팅 공지는 기본적으로 비활성화되어 있습니다. 이러한 유형의 공지는 Kaspersky Security Network(KSN)를 활성 화한 경우에만 받을 수 있습니다. KSN을 비활성화하여 마케팅 공지를 [비활성화할](#page-1179-0) 수 있습니다. 네트워크 기기 보호와 일상적인 작업에 도움이 될 수 있는 관련 정보만 표시하기 위해 Kaspersky Security Center는 데이터를 Kaspersky 클라우드 서버로 보내고 적절한 공지를 받습니다. 서버로 전송할 수 있는 데이터 세트는 KSN [성명서](#page-712-0)의 처리된 데이터 섹션에 나와 있습니다.

새로운 정보는 중요도에 따라 다음과 같은 카테고리로 나뉩니다.

- 1. 중요한 정보
- 2. 중요한 뉴스
- 3. 경고
- 4. 정보

Kaspersky 공지 섹션에 새로운 정보가 표시되면 Kaspersky Security Center 13 웹 콘솔에 공지의 심각도에 따라 해 당하는 알림 라벨이 표시됩니다. 이 라벨을 눌러 Kaspersky 공지 섹션에서 해당 공지를 확인할 수 있습니다.

# <span id="page-1179-1"></span>Kaspersky 공지 설정 지정

[Kaspersky](#page-1178-0) 공지 섹션에서 보고자 하는 공지 카테고리와 알림 라벨을 표시할 위치를 포함하여 Kaspersky 공지 설정 을 지정할 수 있습니다.

Kaspersky 공지 구성하기:

1. 메인 메뉴에서 **모니터링 및 보고 → KASPERSKY 공지 사항**으로 이동합니다.

2. **설정** 링크를 누릅니다.

Kaspersky 공지 설정 창이 열립니다.

3. 다음 설정을 지정합니다:

- 보고자 하는 공지의 심각도를 선택합니다. 다른 카테고리의 공지는 표시되지 않습니다.
- 알림 라벨을 보려는 위치를 선택합니다. 라벨은 모든 콘솔 섹션 또는 섹션 및 하위 섹션에 **모니터링 및 보고** 표시됩니다.
- 4. **확인** 버튼을 누릅니다.

<span id="page-1179-0"></span>Kaspersky 공지 설정이 지정됩니다.

# Kaspersky 공지 비활성화

<u>[Kaspersky](#page-1178-0) 공지</u> 섹션(**모니터링 및 보고 → Kaspersky 공지**)에서는 사용 중인 Kaspersky Security Center 버전과 관 리 중인 기기에 설치된 관리 애플리케이션에 대한 정보를 계속 제공합니다. Kaspersky 공지를 받고 싶지 않으면 이 기능을 비활성화할 수 있습니다.

Kaspersky 공지에는 보안 관련 공지와 마케팅 공지 등 두 가지 유형의 정보가 포함됩니다. 각 유형의 공지를 개별적 으로 비활성화할 수 있습니다.

보안 관련 공지 비활성화하기:

1. 메인 메뉴에서 필요한 중앙 관리 서버 이름 옆의 설정 아이콘(m)을 누릅니다. 중앙 관리 서버 속성 창이 열립니다.

2. **일반** 탭에서 KASPERSKY **공지 사항** 섹션을 선택합니다.

3. 토글 버튼을 **보안 관련 공지 사항비활성화됨** 위치로 전환합니다.

#### 4. **저장** 버튼을 누릅니다.

Kaspersky 공지가 비활성화됩니다.

마케팅 공지는 기본적으로 비활성화되어 있습니다. Kaspersky Security Network(KSN)를 활성화한 경우에만 마케 팅 공지를 받을 수 있습니다. KSN을 비활성화하여 이러한 유형의 공지를 비활성화할 수 있습니다.

마케팅 공지 비활성화하기:

1. 메인 메뉴에서 필요한 중앙 관리 서버 이름 엮의 설정 아이콘( )을 누릅니다. 중앙 관리 서버 속성 창이 열립니다.

2. **일반** 탭에서 KSN **프록시 설정** 섹션을 선택합니다.

3. **Kaspersky Security Network 사용활성화됨** 옵션을 비활성화합니다.

4. **저장** 버튼을 누릅니다.

마케팅 공지가 비활성화됩니다.

# 기기 조회

기기 조회는 특정 조건에 따라 기기를 필터링하는 도구입니다. 기기 조회를 사용하면 여러 기기를 관리할 수 있습 니다. 예를 들어 해당 기기와 관련된 리포트만 확인하거나 모든 기기를 다른 그룹으로 이동할 수 있습니다.

Kaspersky Security Center에서는 폭넓은 사전 정의 조회( , , **심각 상태의 기기 보호가 비활성화됨 처리 안 된 위협이 탐지됨** 등)를 제공합니다. 미리 정의된 조회는 삭제할 수 없습니다. 추가 *사용자 정의 조회*를 만들고 구성할 수도 있 습니다.

사용자 정의 조회에서는 검색 범위를 설정하고 모든 기기, 관리 중인 기기 또는 미할당 기기를 선택할 수 있습니다. 검색 파라미터는 조건에서 지정됩니다. 기기 조회에서는 검색 파라미터가 서로 다른 여러 조건을 생성할 수 있습니 다. 예를 들어 두 조건을 생성하여 각각 다른 IP 범위를 지정할 수 있습니다. 여러 조건을 지정하면 조회에는 조건 중 하나라도 충족하는 기기가 표시됩니다. 반면 한 조건 내의 검색 파라미터는 겹쳐서 적용됩니다. 한 조건에서 IP 범 위와 설치된 애플리케이션 이름을 모두 지정하는 경우 애플리케이션이 설치되어 있고 IP 주소가 지정된 범위에 속 하는 기기만 표시됩니다.

기기 조회를 보려면 다음 단계를 따릅니다.

1. 메인 메뉴에서 **기기 → 기기 조회** 또는 **발견 및 배포 → 기기 조회** 섹션으로 이동합니다.

2. 조회 목록에서 관련 조회 이름을 누릅니다.

기기 조회 결과가 표시됩니다.

## 기기 조회 만들기

기기 조회를 만들려면 다음과 같이 하십시오:

1. 메인 메뉴에서 **기기 → 기기 조회**로 이동합니다. 기기 조회 목록이 포함된 페이지가 표시됩니다.

#### 2. **추가** 버튼을 누릅니다.

**기기 조회 설정** 창이 열립니다.

3. 새 조회 이름을 입력합니다.

4. 기기 조회에 포함할 기기 유형을 지정합니다.

5. **추가** 버튼을 누릅니다.

6. 열리는 창에서 이 조회에 기기를 포함하기 위해 충족해야 할 <u>[조건을](#page-1181-0) 지정</u>한 다음 **정상** 버튼을 누릅니다.

7. **저장** 버튼을 누릅니다.

<span id="page-1181-0"></span>기기 조회가 생성되어 기기 조회 목록에 추가됩니다.

## 기기 조회 구성

기기 조회를 구성하려면 다음과 같이 하십시오:

1. 메인 메뉴에서 **기기 → 기기 조회**로 이동합니다. 기기 조회 목록이 포함된 페이지가 표시됩니다.

2. 관련 사용자 정의 기기 조회를 누릅니다. **기기 조회 설정** 창이 열립니다.

3. **일반** 탭에서 이 조회에 기기를 포함하기 위해 충족해야 하는 조건을 지정합니다.

4. **저장** 버튼을 누릅니다.

설정이 적용되고 저장됩니다.

아래에서는 조회에 기기를 할당하기 위한 조건에 대해 설명합니다. OR 논리자를 이용한 조건: 조회에는 나열된 조 건 중 하나 이상을 만족시키는 기기가 모두 포함됩니다.

## **일반**

섹션에서 조회 조건의 이름을 변경하고 조건이 반전되어야 하는지 여부를 지정할 수 있습니다. **일반**

#### **[선택](javascript:toggleBlock() 조건 반전**

이 옵션을 사용하면 특정 선택 조건이 반대로 적용됩니다. 즉, 조건을 충족하지 않는 모든 기기가 조회에 포함 됩니다.

기본적으로 이 옵션은 비활성화되어 있습니다.

### **네트워크**

**네트워크** 섹션에서는 네트워크 데이터에 따라 조회에 기기를 포함하는 데 사용할 기준을 지정할 수 있습니다.

#### **기기 이름 또는** IP **[주소](javascript:toggleBlock()**

장치의 Windows 네트워크 이름(NetBIOS 이름) 또는 IPv4 주소.

#### [Windows](javascript:toggleBlock() **도메인**

지정된 Windows 도메인에 포함된 모든 기기를 표시합니다.

**[관리](javascript:toggleBlock() 그룹**

지정된 관리 그룹에 포함된 기기를 표시합니다.

## **[설명](javascript:toggleBlock()**

기기 속성 창의 텍스트: **일반** 섹션의 **설명** 필드.

**설명** 필드에서 텍스트를 설명하기 위해 다음 문자를 사용할 수 있습니다.

- 한 단어 내에서 찾으려면 다음과 같이 하십시오:
	- \*. 임의 개수의 문자열을 대체합니다.

#### **예**:

**Server** 또는 **Server's** 라는 단어를 설명하려면 **Server\***를 입력하면 됩니다.

표시는 단일 문자를 대체합니다. ?.

#### **예**:

Window, Windows 등의 단어를 설명하려는 경우 Windo?를 입력하면 됩니다. 별표(\*) 또는 물음표(?)는 쿼리의 첫 문자로 사용할 수 없습니다.

- 여러 단어를 찾으려면 다음과 같이 하십시오:
	- 공백. 나열된 단어의 어느 하나라도 설명에 포함된 모든 기기가 표시됩니다.

#### **예**:

설명에 Secondary 또는 Virtual이라는 단어가 포함된 문구를 찾으려면 쿼리에 Secondary Virtual을 입력하면 됩니다.

. 단어 앞에 더하기 기호를 입력하면 모든 검색 결과에 해당 단어가 포함됩니다. +

#### **예**:

Secondary 및 Virtual이 모두 포함된 문구를 찾으려면 +Secondary+Virtual 쿼리를 입력합니다.

-. 단어 앞에 빼기 기호를 입력하면 검색 결과에 해당 단어가 포함되지 않습니다.

#### **예**:

Secondary를 포함하고 Virtual은 포함하지 않는 문구를 찾으려면 +Secondary-Virtual 쿼리를 입력 합니다.

**"<텍스트>"**. 따옴표에 둘러싸인 텍스트가 검색 결과의 텍스트에 포함됩니다.

#### **예**:

**Secondary Server**의 단어 조합을 포함하는 문구를 찾으려면 쿼리에 "**Secondary Server**"를 입력하 면 됩니다.

## IP **[범위](javascript:toggleBlock()**

이 옵션을 사용하면 관련 기기가 포함되어야 하는 IP 범위의 첫 IP 주소와 마지막 IP 주소를 입력할 수 있습 니다.

기본적으로 이 옵션은 비활성화되어 있습니다.

## **태그**

**태그** 섹션에서는 이전에 관리 중인 기기 설명에 주가한 키워드(태그)를 기준으로 하여 조회에 기기를 포함하기 위 한 기준을 구성할 수 있습니다.

## **하나 이상의 지정 태그가 [일치하면](javascript:toggleBlock() 적용**

이 옵션을 사용하면 검색 결과에는 선택한 태그 중 적어도 하나와 일치하는 설명이 있는 기기가 표시됩니 다. 이 옵션이 비활성화되어 있으면 검색 결과에는 모든 선택한 태그와 일치하는 설명이 있는 기기만 표시됩니 다.

기본적으로 이 옵션은 비활성화되어 있습니다.

### **태그를 [포함해야](javascript:toggleBlock() 함**

이 옵션을 선택하는 경우 설명에 선택한 태그가 포함되어 있는 기기가 검색 결과에 표시됩니다. 기기를 찾 으려는 경우 문자 수에 관계 없이 임의의 문자열을 나타내는 별표를 사용할 수 있습니다. 기본적으로 이 옵션은 선택되어 있습니다.

### **태그를 [제외해야](javascript:toggleBlock() 함**

이 옵션을 선택하는 경우 설명에 선택한 태그가 포함되어 있지 않은 기기가 검색 결과에 표시됩니다. 기기 를 찾으려는 경우 문자 수에 관계 없이 임의의 문자열을 나타내는 별표를 사용할 수 있습니다.

### Active Directory

**Active Directory** 섹션에서는 Active Directory 데이터에 따라 조회에 기기를 포함하기 위한 기준을 구성할 수 있습 니다.

**기기가** [Active Directory](javascript:toggleBlock() **조직 구성 단위에 있습니다**

이 옵션을 사용하면 입력 필드에 지정한 Active Directory 단위의 기기가 조회에 포함됩니다. 기본적으로 이 옵션은 비활성화되어 있습니다.

### **자식 조직 구성 [단위까지](javascript:toggleBlock() 포함**

이 옵션을 선택하면 지정한 Active Directory 조직 구성 단위의 모든 하위 조직 구성 단위에 있는 장치가 선 택에 포함됩니다.

기본적으로 이 옵션은 비활성화되어 있습니다.

### **이 기기는** [Active Directory](javascript:toggleBlock() **그룹의 멤버입니다**

이 옵션을 사용하면 입력 필드에 지정한 Active Directory 그룹의 기기가 조회에 포함됩니다. 기본적으로 이 옵션은 비활성화되어 있습니다.

## **네트워크 활동**

**네트워크 활동** 섹션에서는 네트워크 활동에 따라 조회에 기기를 포함하는 데 사용할 기준을 지정할 수 있습니다.

#### **이 기기는 배포 [지점입니다](javascript:toggleBlock()**

검색을 수행할 때 조회에 기기를 포함하는 기준을 드롭다운 목록에서 설정할 수 있습니다:

- **예**. 배포 지점 역할을 하는 기기가 조회에 포함됩니다.
- **아니요**. 배포 지점 역할을 하는 기기는 조회에 포함되지 않습니다.
- **어떤 값도 선택되지 않았습니다**. 기준이 적용되지 않습니다.

#### **중앙 관리 [서버와](javascript:toggleBlock() 계속 연결 유지**

검색을 수행할 때 조회에 기기를 포함하는 기준을 드롭다운 목록에서 설정할 수 있습니다:

- **활성됨** 조회에 **중앙 관리 서버와 계속 연결 유지** 확인란을 선택한 기기가 포함됩니다.
- **비활성됨**. 조회에 **중앙 관리 서버와 계속 연결 유지** 확인란의 선택을 취소한 기기가 포함됩니다.
- **어떤 값도 선택되지 않았습니다**. 기준이 적용되지 않습니다.

#### **연결 [프로필이](javascript:toggleBlock() 전환됨**

검색을 수행할 때 조회에 기기를 포함하는 기준을 드롭다운 목록에서 설정할 수 있습니다:

- **예**. 연결 프로필이 전환된 후 중앙 관리 서버에 연결된 기기가 조회에 포함됩니다.
- **아니요**. 연결 프로필이 전환된 후 중앙 관리 서버에 연결된 기기가 조회에 포함되지 않습니다.
- **어떤 값도 선택되지 않았습니다**. 기준이 적용되지 않습니다.

## **[마지막](javascript:toggleBlock() 중앙 관리 서버 연결**

이 확인란을 이용해 중앙 관리 서버에 마지막으로 연결한 시간에 따라 기기를 검색하는 기준을 설정할 수 있습니다.

이 확인란을 선택하면 입력 필드에서 클라이언트 기기에 설치된 네트워크 에이전트와 중앙 관리 서버 간에 마지막으로 연결이 설정된 기간(날짜 및 시간)을 지정할 수 있습니다. 지정된 간격 내에 있는 기기가 조회에 포함됩니다.

이 확인란이 비어 있으면, 기준은 적용되지 않습니다.

기본적으로 이 확인란은 선택되어 있지 않습니다.

### **[네트워크](javascript:toggleBlock() 검색 중 탐지된 새 기기**

지난 며칠 동안 네트워크 검색을 통해 탐지된 새 기기를 검색합니다.

이 옵션을 사용하면 **탐지 기간(일)** 필드에 지정된 기간 동안 기기 발견에서 탐지된 새 기기만 선택에 포함 됩니다.

이 옵션이 비활성화되어 있으면 선택에는 기기 발견에서 탐지된 모든 기기가 포함됩니다.

기본적으로 이 옵션은 비활성화되어 있습니다.

**[기기](javascript:toggleBlock() 존재 확인**

검색을 수행할 때 조회에 기기를 포함하는 기준을 드롭다운 목록에서 설정할 수 있습니다:

- **예**. 애플리케이션이 현재 네트워크에서 표시되는 기기를 조회에 포함시킵니다.
- **아니요**. 애플리케이션이 현재 네트워크에서 표시되지 않는 기기를 조회에 포함시킵니다.
- **어떤 값도 선택되지 않았습니다**. 기준이 적용되지 않습니다.

## **애플리케이션**

**애플리케이션** 섹션에서는 선택한 관리 중인 애플리케이션에 따라 조회에 기기를 포함하기 위한 기준을 구성할 수 있습니다.

#### **[애플리케이션](javascript:toggleBlock() 이름**

Kaspersky 애플리케이션 이름별로 검색 수행 시 조회에 포함될 기기의 기준을 드롭다운 목록에서 지정할 수 있습니다.

이 목록에는 관리자의 워크스테이션에서 관리 플러그인이 설치된 애플리케이션 이름만 표시됩니다. 애플리케이션을 선택하지 않았다면, 이 기준은 적용되지 않습니다.

### **[애플리케이션](javascript:toggleBlock() 버전**

Kaspersky 애플리케이션 버전 이름별로 검색 수행 시 조회에 포함될 기기의 기준을 입력 필드에서 지정할 수 있습니다.

버전 번호가 지정되지 않으면 기준이 적용되지 않습니다.

### **긴급 [업데이트](javascript:toggleBlock() 이름**

입력 필드에서 애플리케이션 이름 또는 업데이트 패키지 번호로 검색 수행 시 조회에 포함될 기기의 기준 을 지정할 수 있습니다.

필드를 비워두면 기준이 적용되지 않습니다.

#### **마지막 모듈 [업데이트](javascript:toggleBlock()**

이 설정을 사용해 기기에 설치된 애플리케이션 모듈의 마지막 업데이트 시간으로 기기를 검색하기 위한 기 준을 설정할 수 있습니다.

이 확인란을 선택하면 입력 필드에서 기기에 설치된 애플리케이션 모듈의 마지막 업데이트가 수행된 시간 간격(날짜와 시간)을 지정할 수 있습니다.

이 확인란이 비어 있으면, 기준은 적용되지 않습니다.

기본적으로 이 확인란은 선택되어 있지 않습니다.

[Kaspersky Security Center 13](javascript:toggleBlock()**로 관리 중인 기기**

드롭다운 목록에서는 Kaspersky Security Center를 통해 관리되는 기기를 조회에 포함할 수 있습니다:

- **예**. 애플리케이션이 Kaspersky Security Center를 통해 관리되는 기기를 조회에 포함합니다.
- **아니요**. 애플리케이션이 Kaspersky Security Center를 통해 관리되지 않는 기기를 조회에 포함합니 다.
- **어떤 값도 선택되지 않았습니다**. 기준이 적용되지 않습니다.

### **보안 제품이 [설치되어](javascript:toggleBlock() 있음**

드롭다운 목록에서는 보안 제품이 설치된 모든 기기를 조회에 포함할 수 있습니다:

- **예**. 애플리케이션이 보안 제품이 설치된 모든 기기를 조회에 포함합니다.
- **아니요**. 애플리케이션이 보안 제품이 설치되지 않은 모든 기기를 조회에 포함합니다.
- **어떤 값도 선택되지 않았습니다**. 기준이 적용되지 않습니다.

## **운영 체제**

**운영 체제** 섹션에서는 운영 체제 유형에 따라 조회에 기기를 포함하는 데 사용할 기준을 지정할 수 있습니다.

#### **[운영](javascript:toggleBlock() 체제 버전**

확인란을 선택하면 목록에서 운영 체제를 선택할 수 있습니다. 지정한 운영 체제가 설치된 기기가 검색 결 과에 포함됩니다.

#### **[운영](javascript:toggleBlock() 체제 비트 크기**

드롭다운 목록에서 운영 체제의 아키텍처를 선택할 수 있습니다. 선택한 아키텍처(**알 수 없음, x86, AMD64** 또는 IA64)에 따라 이동 규칙이 기기에 적용되는 방법이 결정됩니다. 기본적으로 목록에서 선택된 옵션은 없기 때문에 운영 체제 아키텍처는 정의되지 않게 됩니다.

## **운영 체제 [서비스](javascript:toggleBlock() 팩 버전**

이 필드에서는 사용자 운영 체제의 패키지 버전을 X.Y 형식으로 지정할 수 있습니다. 지정한 버전에 따라 이 동 규칙이 장치에 적용되는 방법이 결정됩니다. 기본적으로 버전 값은 지정되지 않습니다.

### **[운영](javascript:toggleBlock() 체제 빌드**

이 설정은 Windows 운영 체제에만 적용됩니다.

운영 체제의 빌드 번호입니다. 선택한 운영 체제의 빌드 번호가 이 번호와 같아야 하는지 아니면 이전/이후 번호여야 하는지를 지정할 수 있습니다. 지정한 빌드 번호를 제외한 모든 빌드 번호를 검색하도록 구성할 수도 있습니다.

#### **운영 체제 [릴리즈](javascript:toggleBlock()** ID

이 설정은 Windows 운영 체제에만 적용됩니다.

운영 체제의 릴리즈 식별자(ID)입니다. 선택한 운영 체제의 릴리즈 ID가 이 ID와 같아야 하는지 아니면 이전/ 이후 ID여야 하는지를 지정할 수 있습니다. 지정한 릴리즈 ID 번호를 제외한 모든 번호를 검색하도록 구성 할 수도 있습니다.

## **기기 상태**

**기기 상태** 섹션에서는 관리 중인 애플리케이션의 기기 상태 설명에 따라 조회에 기기를 포함하기 위한 기준을 구 성할 수 있습니다.

#### **[기기](javascript:toggleBlock() 상태**

정상, 심각 또는 경고 기기 상태 중 하나를 선택할 수 있는 드롭다운 목록입니다.

### **[기기](javascript:toggleBlock() 상태 설명**

이 필드에서는 조건 옆의 확인란을 선택할 수 있습니다. 이러한 조건이 충족되면 *정상, 심각* 또는 *경고* 상 태 중 하나가 기기에 할당됩니다.

#### **[애플리케이션에서](javascript:toggleBlock() 정의된 기기 상태**

실시간 보호 상태를 선택할 수 있는 드롭다운 목록입니다. 지정된 실시간 보호 상태의 기기가 조회에 포함 됩니다.

### **보호 구성 요소**

**보호 구성 요소** 섹션에서는 보호 상태에 따라 조회에 기기를 포함하기 위한 기준을 설정할 수 있습니다.

#### **[데이터베이스](javascript:toggleBlock() 배포 날짜**

이 옵션을 선택하면 안티 바이러스 데이터베이스 배포 날짜를 기준으로 클라이언트 기기를 검색할 수 있습 니다. 입력 필드에 수행하려는 검색을 기반으로 기간을 설정할 수 있습니다. 기본적으로 이 옵션은 비활성화되어 있습니다.

#### ● **[데이터베이스](javascript:toggleBlock() 레코드** 수 <mark>@</mark>

이 옵션을 사용하면 데이터베이스 레코드 수를 기준으로 클라이언트 기기를 검색할 수 있습니다. 입력 필 드에 안티 바이러스 데이터베이스 레코드의 상한 및 하한 임계값을 설정할 수 있습니다. 기본적으로 이 옵션은 비활성화되어 있습니다.

#### **[마지막](javascript:toggleBlock() 검사**
이 확인 옵션을 사용하면 마지막 바이러스 검사 시간을 기준으로 클라이언트 기기를 검색할 수 있습니다. 입력 필드에서 마지막 바이러스 검사가 수행된 시간을 지정할 수 있습니다. 기본적으로 이 옵션은 비활성화되어 있습니다.

### **[탐지된](javascript:toggleBlock() 위협 전체 개수**

이 옵션을 사용하면 탐지된 바이러스 수를 기준으로 클라이언트 기기를 검색할 수 있습니다. 입력 필드에 탐지된 바이러스 수에 대한 상한 및 하한 임계값을 설정할 수 있습니다. 기본적으로 이 옵션은 비활성화되어 있습니다.

## **자산 관리**(**소프트웨어**)

**자산 관리(소프트웨어)** 섹션에서는 설치된 애플리케이션에 따라 기기 검색을 위한 기준을 설정할 수 있습니다.

**[애플리케이션](javascript:toggleBlock() 이름**

애플리케이션을 선택할 수 있는 드롭다운 목록입니다. 지정된 애플리케이션이 설치된 기기가 조회에 포함 됩니다.

## **[애플리케이션](javascript:toggleBlock() 버전**

선택한 애플리케이션의 버전을 지정할 수 있는 입력 필드입니다.

## • [공급사](javascript:toggleBlock()<sub>인</sub>

기기에 설치된 애플리케이션의 제조업체를 선택할 수 있는 드롭다운 목록입니다.

#### **[애플리케이션](javascript:toggleBlock() 상태**

애플리케이션의 상태(*설치됨, 설치 안 됡*)를 선택할 수 있는 드롭다운 목록입니다. 지정된 애플리케이션이 설치되어 있거나 설치되어 있지 않은 기기는 선택한 상태에 따라 조회에 포함됩니다.

## **[업데이트로](javascript:toggleBlock() 찾기**

이 옵션을 사용하면 관련 기기에 설치된 애플리케이션의 업데이트 세부 정보를 사용하여 검색이 수행됩니 다. 확인란을 선택하면 **애플리케이션 이름, 애플리케이션 버전** 및 **애플리케이션 상태** 필드가 각각 **업데이 트 이름, 업데이트 버전** 및 **상태**로 변경됩니다.

기본적으로 이 옵션은 비활성화되어 있습니다.

## **비**-**[호환](javascript:toggleBlock() 보안 제품 이름**

타사의 보안 제품을 선택할 수 있는 드롭다운 목록입니다. 검색 시 지정된 애플리케이션이 설치된 기기가 조회에 포함됩니다.

#### **[애플리케이션](javascript:toggleBlock() 태그**

드롭다운 목록에서 애플리케이션 태그를 선택할 수 있습니다. 설명에 선택한 태그가 있는 애플리케이션이 설치된 모든 기기는 기기 조회에 포함됩니다.

#### **[지정한](javascript:toggleBlock() 태그가 없는 기기에 적용**

이 옵션을 사용하면 선택에는 설명에 선택한 태그가 하나도 없는 기기가 포함됩니다.

이 옵션을 비활성화하면 기준이 적용되지 않습니다.

기본적으로 이 옵션은 비활성화되어 있습니다.

## **자산 관리**(**하드웨어**)

**자산 관리(하드웨어)** 섹션에서는 설치된 하드웨어에 따라 조회에 기기를 포함하기 위한 기준을 구성할 수 있습니 다.

#### • [기기](javascript:toggleBlock()<sub>図</sub>

드롭다운 목록에서 다음과 같은 유닛 유형을 선택할 수 있습니다. 이 유닛이 모든 기기가 검색 결과에 포함 됩니다.

이 필드에서는 전체 텍스트 검색이 지원됩니다.

### **[공급사](javascript:toggleBlock()**

드롭다운 목록에서 유닛 제조업체의 이름을 선택할 수 있습니다. 이 유닛이 모든 기기가 검색 결과에 포함 됩니다.

이 필드에서는 전체 텍스트 검색이 지원됩니다.

## • <u>[기기](javascript:toggleBlock() 이름</u><br><sup>0</sup>

Windows 네트워크의 기기 이름. 지정된 이름을 가진 기기는 조회에 포함됩니다.

#### **[설명](javascript:toggleBlock()**

기기 또는 하드웨어 유닛의 설명. 이 필드에서 지정된 설명에 해당하는 기기가 조회에 포함됩니다. 모든 유형에서의 기기 설명은 해당 기기의 속성 창에 입력될 수 있습니다. 이 필드에서는 전체 텍스트 검색 이 지원됩니다.

### • 기기 [제조업체](javascript:toggleBlock()**<b>®**

기기 제조사 이름. 이 필드에서 지정된 제조업체가 만든 기기가 조회에 포함됩니다. 기기의 속성 창에 제조사의 이름을 입력할 수 있습니다.

### **[일련](javascript:toggleBlock() 번호**

이 필드에서 지정된 일련 번호를 가진 모든 하드웨어는 조회에 포함됩니다.

#### **[인벤토리](javascript:toggleBlock() 번호**

이 필드에서 지정된 인벤토리 번호를 가진 기기는 조회에 포함됩니다.

#### • [사용자](javascript:toggleBlock()<sub>図</sub>

이 필드에서 지정된 사용자의 모든 하드웨어는 조회에 포함됩니다.

#### **[위치](javascript:toggleBlock()**

기기 또는 하드웨어의 위치(예, 본사 또는 지사). 이 필드에서 지정된 위치에 배포된 컴퓨터 또는 기타 기기 는 조회에 포함됩니다. 기기의 속성 창에서 모든 형식으로 기기의 위치를 설명할 수 있습니다.

#### CPU **[주파수](javascript:toggleBlock()**(MHz)

CPU 주파수 범위. 이러한 필드(포함)에 있는 주파수 범위와 일치하는 CPU를 가진 기기는 조회에 포함됩니 다.

## **가상** [CPU](javascript:toggleBlock() **코어**

CPU에 있는 가상 코어의 숫자 범위. 이러한 필드(포함)에 있는 범위와 일치하는 CPU를 가진 기기는 조회에 포함됩니다.

#### **하드 [드라이브](javascript:toggleBlock() 용량**(GB)

기기에 있는 하드 드라이브 용량 값의 범위입니다. 이러한 입력 필드(포함)에 있는 범위와 일치하는 하드 드 라이브를 가진 기기는 조회에 포함됩니다.

#### RAM **크기**[\(MB\)](javascript:toggleBlock()

장치 RAM 크기에 대한 값 범위입니다. 이 입력 필드의 범위와 일치하는 RAM이 있는 장치(포괄적)가 선택 항목에 포함됩니다.

## **가상 컴퓨터**

**가상 컴퓨터** 섹션에서는 기기가 가상 컴퓨터인지 아니면 가상 데스크톱 인프라(VDI)의 일부분인지에 따라 조회에 기기를 포함하기 위한 기준을 설정할 수 있습니다.

## **이것은 가상 [컴퓨터입니다](javascript:toggleBlock()**

드롭다운 목록에서 다음 옵션을 선택할 수 있습니다.

- . **중요하지 않음**
- **아니요**. 가상 컴퓨터가 아닌 기기를 찾습니다.
- **예**. 가상 컴퓨터인 기기를 찾습니다.

#### **가상 [컴퓨터](javascript:toggleBlock() 유형**

드롭다운 목록에서 가상 컴퓨터 제조업체를 선택할 수 있습니다.

**이것은 가상 컴퓨터입니다** 드롭다운 목록에서 **예** 또는 **중요하지 않음** 값을 선택하면 이 드롭다운 목록을 사용할 수 있습니다.

#### **가상 [데스크톱](javascript:toggleBlock() 인프라 소속**

드롭다운 목록에서 다음 옵션을 선택할 수 있습니다.

- . **중요하지 않음**
- **아니요**. 가상 데스크톱 인프라(VDI)의 일부가 아닌 기기를 찾습니다.
- **예**. VDI(가상 데스크톱 인프라)의 일부인 기기를 찾습니다.

## **취약점 및 업데이트**

**취약점 및 업데이트** 섹션에서는 Windows 업데이트 경로에 따라 조회에 기기를 포함하는 데 사용할 기준을 지정할 수 있습니다.

#### WUA**가 중앙 관리 [서버로](javascript:toggleBlock() 전환됨**

드롭다운 목록에서 다음 검색 옵션 중 하나를 선택할 수 있습니다:

- **예**. 이 옵션을 선택하면 Windows 업데이트를 통해 중앙 관리 서버에서 업데이트를 받는 기기가 검색 결 과에 포함됩니다.
- **아니요**. 이 옵션을 선택하면 Windows 업데이트를 통해 다른 경로에서 업데이트를 받는 기기가 결과에 포함됩니다.

## **사용자**

**사용자** 섹션에서는 운영 체제에 로그인한 사용자 계정에 따라 조회에 기기를 포함하기 위한 기준을 설정할 수 있 습니다.

#### **시스템에 [마지막으로](javascript:toggleBlock() 로그인한 사용자**

이 옵션을 사용하면 **찾기** 버튼을 눌러 사용자 계정을 지정할 수 있습니다. 지정한 사용자가 시스템에 대해 마지막 로그온을 수행한 기기가 검색 결과에 포함됩니다.

#### **[시스템에](javascript:toggleBlock() 적어도 한 번 이상 로그인한 사용자**

이 옵션을 사용하면 **찾기** 버튼을 눌러 사용자 계정을 지정할 수 있습니다. 지정한 사용자가 한 번 이상 시스 템에 로그인한 기기가 검색 결과에 포함됩니다.

## **관리 중인 애플리케이션에서 발생한 문제점**

**관리 중인 애플리케이션에서 발생한 문제점** 섹션에서는 관리 중인 애플리케이션이 탐지한 가능한 문제점 목록에 따라 조회에 기기를 포함하는 데 사용할 기준을 지정할 수 있습니다. 조회한 문제 중 하나 이상이 존재하는 기기는 조회에 포함됩니다. 여러 애플리케이션에 해당되는 문제 하나를 조회할 경우 모든 목록에서 이 문제를 자동으로 조 회하도록 할 수 있습니다.

### **[기기](javascript:toggleBlock() 상태 설명**

관리 중인 애플리케이션의 상태 설명에 대한 확인란을 선택할 수 있습니다. 이러한 상태 정보를 수신하면 해당 기기가 조회에 포함됩니다. 여러 애플리케이션에 해당되는 상태 하나를 조회할 경우 모든 목록에서 이 상태를 자동으로 조회하도록 할 수 있습니다.

## **관리 중인 애플리케이션의 구성 요소 상태**

**관리 중인 애플리케이션의 구성 요소 상태** 섹션에서는 관리 중인 애플리케이션의 구성 요소 상태에 따라 조회에 기기를 포함하기 위한 기준을 구성할 수 있습니다.

#### **[데이터](javascript:toggleBlock() 유출 방지 상태**

데이터 유출 방지 상태(기기에서 보낸 데이터 없음, 중지됨, 시작 중, 일시 중지됨, 실행 중, 실패)에 따라 기 기를 검색합니다.

#### **[협업](javascript:toggleBlock() 서버 보호 상태**

서버 협업 보호 상태(*기기에서 보낸 데이터 없음, 중지됨, 시작 중, 일시 중지됨, 실행 중, 실패*)에 따라 기기 를 검색합니다.

#### **메일 서버의 안티 [바이러스](javascript:toggleBlock() 보호 상태**

메일 서버 보호 상태(기기에서 보낸 데이터 없음, 중지됨, 시작 중, 일시 중지됨, 실행 중, 실패)에 따라 기기 를 검색합니다.

#### **[엔드포인트](javascript:toggleBlock() 센서 상태**

엔드포인트 센서 구성 요소 상태(*기기에서 보낸 데이터 없음, 중지됨, 시작 중, 일시 중지됨, 실행 중, 실패*)를 기준으로 기기를 검색합니다.

### **암호화**

#### **암호화 [알고리즘](javascript:toggleBlock()**

AES(Advanced Encryption Standard) 대칭 블록 암호화 알고리즘입니다. 드롭다운 목록에서 암호화 키 크기 (56비트, 128비트, 192비트 또는 256비트)를 선택할 수 있습니다.

사용 가능한 값: AES56, AES128, AES192 및 AES256.

## **클라우드 세그먼트**

**클라우드 세그먼트** 섹션에서는 개별 클라우드 세그먼트에 따라 조회에 기기를 포함하기 위한 기준을 구성할 수 있 습니다.

## **기기가 클라우드 [세그먼트에](javascript:toggleBlock() 있습니다**

이 옵션을 사용하면 **찾기** 버튼을 눌러 검색할 세그먼트를 지정할 수 있습니다. **자녀 개체 포함** 옵션도 사용하는 경우 지정한 세그먼트의 모든 자녀 개체에서 검색이 실행됩니다. 검색 결과에는 선택한 세그먼트의 기기만 포함됩니다.

## API**를 [사용해](javascript:toggleBlock() 발견된 기기**

드롭다운 목록에서 API 도구로 장치를 탐지할지 선택할 수 있습니다:

- **AWS**. AWS API를 사용하여 장치를 발견했으므로, 해당 장치는 명확히 AWS 클라우드 환경에 있습니 다.
- **Azure**. Azure API를 사용하여 장치를 발견했으므로, 해당 장치는 명확히 Azure 클라우드 환경에 있습 니다.
- **Google Cloud.** Google API를 사용하여 장치를 발견했으므로, 해당 장치는 명확히 Google Cloud 환경 에 있습니다.
- **아니요**. AWS, Azure, Google API로 장치를 찾을 수 없으므로, 장치가 클라우드 환경 밖에 있거나 클라 우드 환경 내에 있지만 어떠한 이유로 인해 API를 사용해 찾을 수 없습니다.
- **값 없음**. 이 조건이 적용되지 않습니다.

## **애플리케이션 구성 요소**

이 섹션에는 관리 콘솔에 해당 관리 플러그인이 설치되어 있는 애플리케이션 구성 요소 목록이 포함되어 있습 니다.

**애플리케이션 구성 요소** 섹션에서는 선택한 애플리케이션을 지칭하는 구성 요소의 상태와 버전 번호에 따라 조회 에 기기를 포함하기 위한 기준을 지정할 수 있습니다.

**[상태](javascript:toggleBlock()**

애플리케이션이 중앙 관리 서버로 전송하는 구성 요소 상태에 따라 기기를 검색합니다. 기기에서 보내 온 데이터 없음, 중지됨, 시작 중, 일시 중지됨, 실행 중, 오작동 또는 설치 안 됨 상태 중 하나를 선택할 수 있습 니다. 관리 중인 기기에 설치되어 있는 애플리케이션의 선택한 구성 요소 상태가 지정한 값이면 해당 기기 가 기기 조회에 포함됩니다.

애플리케이션에서 전송하는 상태:

- 시작 중 구성 요소가 현재 초기화되고 있습니다.
- 실행 중- 구성 요소가 활성화되어 정상 작동하고 있습니다.
- *일시 중지됨* 구성 요소가 일시 중지되었습니다. 예를 들어 사용자가 관리 중인 애플리케이션에서 보호 를 일시 중지했습니다.
- 오작동 구성 요소 작동 중에 오류가 발생했습니다.
- *중지됨-* 구성 요소가 비활성화되었으며 현재 작동하고 있지 않습니다.
- 설치 안 됨 사용자가 애플리케이션의 사용자 지정 설치를 구성할 때 설치할 구성 요소를 선택하지 않 았습니다.

*기기에서 보내 온 데이터 없음* 상태는 다른 상태와 달리 애플리케이션에서 전송되지 않습니다. 이 옵션은 선택한 구성 요소 상태 관련 정보가 애플리케이션에 없음을 표시합니다. 예를 들어 선택한 구성 요소가 기 기에 설치된 어떤 애플리케이션에도 속하지 않거나 기기가 꺼져 있으면 이 상태가 표시될 수 있습니다.

#### **[버전](javascript:toggleBlock()**

목록에서 선택하는 구성 요소의 버전 번호에 따라 기기를 검색합니다. 3.4.1.0 등의 버전 번호를 입력한 다음 선택한 구성 요소의 버전이 해당 번호와 같아야 하는지 아니면 그 이전/이후 번호여야 하는지를 지정 할 수 있습니다. 지정한 버전을 제외한 모든 버전을 검색하도록 구성할 수도 있습니다.

# Kaspersky Security Center 13 웹 콘솔 활동 로깅

Kaspersky Security Center 13 웹 콘솔 활동 로깅은 소프트웨어 오작동의 원인을 조사하는 데 도움이 될 수 있습니 다. Kaspersky Security Center 14 웹 콘솔 오작동에 대해 Kaspersky 기술 지원에 문의하면 Kaspersky 기술 지원 전 문가가 Kaspersky Security Center 14 웹 콘솔 로그 파일을 요청할 수 있습니다. Kaspersky Security Center 14 웹 콘 솔 로그 파일은 애플리케이션을 사용하는 동안 <Kaspersky Security Center 14 웹 콘솔 설치 폴더>/로그 폴더에 저 장됩니다. 로그 파일은 Kaspersky 기술 지원 전문가에게 자동으로 전송되지 않습니다.

Kaspersky Security Center <sup>13</sup> 웹 콘솔 활동 로깅을 활성화하려면 다음 단계를 따릅니다.

[Kaspersky Security Center](#page-849-0) 13 웹 콘솔 설치 마법사의 창에서 Kaspersky Security Center 13 **웹 콘솔 연결 설정** 확인란을 선택합니다. Kaspersky Security Center 13 **웹 콘솔 활동의 로깅을 사용 설정합니다**

로그 파일은 텍스트 형식입니다.

로그 파일 이름은 로그-<구성 요소 이름>.<기기 이름> -<파일 버전 번호>.YYYY-MM-DD 형식이며, 여기에서

- <구성 요소 이름>은 Kaspersky Security Center 구성 요소의 이름 또는 Kaspersky Security Center 13 웹 콘솔 관 리 플러그인 이름입니다.
- <기기 이름>은 <구성 요소 이름>일 실행 중인 기기의 이름입니다.
- <파일 버전 번호>는 <기기 이름>에서 작업 중인 <구성 요소 이름>에 대해 생성된 로그 파일의 번호입니다. 하루 내에 동일한 <구성 요소 이름> 및 <기기 이름>에 대한 여러 로그 파일을 만들 수 있습니다. 로그 파일의 최대 크기 는 50MB입니다. 최대 파일 크기에 도달하면 새 로그 파일이 생성됩니다. 새 로그 파일 <파일 버전 번호>가 1씩 증 가합니다.
- YYYY, MM 및 DD는 로그가 처음 생성된 연도, 월, 일입니다. 새로운 날이 시작되면 새로운 로그 파일이 생성됩니 다.

# Kaspersky Security Center와 기타 솔루션 간의 통합

이 섹션에서는 Kaspersky Security Center 웹 콘솔에서 Kaspersky Endpoint Detection and Response, Kaspersky Managed Detection and Response와 같은 다른 Kaspersky 애플리케이션에 대한 액세스를 구성하는 방법에 대해 설명합니다.

# KATA / KEDR 웹 콘솔에 대한 접근 구성

[KATA\(Kaspersky Anti](https://help.kaspersky.com/KATA/3.7.2/en-US/) Targeted Attack) 및 KEDR(Kaspersky Endpoint Detection and Response)은 Kaspersky Anti Targeted Attack Platform 의 두 가지 기능 블록입니다. Kaspersky Anti Targeted Attack Platform용 웹 콘솔(KATA / KEDR 웹 콘솔)을 통해 이러한 기능 블록을 관리할 수 있습니다. Kaspersky Security Center 13 웹 콘솔과 KATA / KEDR 웹 콘솔을 모두 사용한다면 Kaspersky Security Center 13 웹 콘솔의 인터페이스에서 KATA / KEDR 웹 콘솔에 대한 접근을 직접 구성할 수 있습니다.

KATA / KEDR 웹 콘솔에 대한 접근을 구성하려면 다음 단계를 따릅니다.

1. **콘솔 설정** 드롭다운 목록에서 **통합**을 선택합니다. **콘솔 설정** 장이 열립니다.

2. **통합** 탭을 선택합니다.

3. **통합** 탭에서 KATA 섹션을 선택합니다.

4. K**ATA/KEDR 웹 콘솔 URL** 필드에 KATA/KEDR 웹 콘솔의 URL을 입력합니다.

5. **저장** 버튼을 누릅니다.

**고급 관리** 드롭다운 목록이 메인 애플리케이션 창에 추가됩니다. 이 메뉴를 사용하여 KATA / KEDR 웹 콘솔을 열 수 있습니다. **고급 사이버 보안**을(를) 누르면 지정한 URL이 포함된 새 탭이 브라우저에 열립니다.

# 백그라운드 연결 설정

Kaspersky Security Center 13 웹 콘솔이 백그라운드 작업을 수행하도록 하려면 Kaspersky Security Center 웹 콘솔 과 중앙 관리 서버 간에 [백그라운드](#page-627-0) 연결을 설정해야 합니다. 계정에 **일반 기능: 사용자 권한** 기능 영역의 <u>개체 ACL</u> <mark>수정</mark> 권한이 있을 때만 이 연결을 설정할 수 있습니다.

Kaspersky Endpoint Security for Windows 11.9.0 플러그인을 설치하거나, Kaspersky Endpoint Security for Windows 플러그인을 11.7 이전 버전에서 업데이트하고 백그라운드 연결을 아직 설정하지 않았다면, 백그라운드 연결을 설정 해야 한다는 알림이 표시됩니다. 또한, 서비스 계정에 <mark>일반 기능[:](#page-627-0) 중앙 관리 서버의 작업</mark> [기능](#page-627-0) 영역의 권한을 부여해 야 합니다.

백그라운드 연결 설정 방법:

- 1. **콘솔 설정** 드롭다운 목록에서 **통합**을 선택합니다. **콘솔 설정** 창이 열립니다.
- 2. **통합** 탭을 선택합니다.
- 3. **통합** 탭에서 **교차 서비스 통합** 섹션을 선택합니다.
- 4. 백그라운드 연결 설정 토글 버튼을 **교차 서비스 통합을 위한 백그라운드 연결 설정 활성화됨** 위치로 전환합니 다.
- 5. 열려 있는 **백그라운드 연결 설정** 섹션에서 **정상** 버튼을 누릅니다.

Kaspersky Security Center 웹 콘솔과 중앙 관리 서버 간의 백그라운드 연결이 설정됩니다. 중앙 관리 서버는 백그 라운드 연결용 계정을 생성하고 이 계정은 Kaspersky Security Center와 다른 Kaspersky 애플리케이션 또는 솔루 션 간의 상호 작용을 유지하기 위한 서비스 계정으로 사용됩니다. 이 서비스 계정의 이름에는 NWCSvcUser 접두사 가 포함됩니다.

중앙 관리 서버는 보안상의 이유로 30일에 한 번씩 서비스 계정의 암호를 자동으로 변경합니다. 서비스 계정은 수 동으로 삭제할 수 없습니다. 교차 서비스 연결을 비활성화하면 중앙 관리 서버가 이 계정을 자동으로 삭제합니다. 중앙 관리 서버는 각 관리 콘솔용 단일 서비스 계정을 만들고 ServiceNwcGroup이라는 이름의 보안 그룹에 모든 서 비스 계정을 할당합니다. 중앙 관리 서버는 Kaspersky Security Center 설치 프로세스 중에 이 보안 그룹을 자동으 로 생성합니다. 보안 그룹은 수동으로 삭제할 수 없습니다.

# 클라우드 환경에서 Kaspersky Security Center 13 웹 콘솔 작동하기

이 섹션에서는 Amazon Web Services, Microsoft Azure, Google Cloud와 같은 클라우드 환경에서의 Kaspersky Security Center 배포 및 유지 관리와 관련된 Kaspersky Security Center 13 웹 콘솔 기능에 대한 정보를 제공합니 다.

클라우드 환경에서 작동하려면 특수한 [라이센스가](#page-754-0) 필요합니다. 이러한 라이센스가 없는 경우 클라우드 기기와 관 련된 인터페이스 구성 요소가 표시되지 않습니다.

# Kaspersky Security Center 13 웹 콘솔의 클라우드 환경 구성 마법사

이 마법사를 사용하여 Kaspersky Security Center를 구성하려면 다음이 있어야 합니다.

- 클라우드 환경에 대한 특정 자격 증명:
	- [클라우드](#page-769-0) 세그먼트 검색 권한이 부여된 IAM 역할 또는 클라우드 세그먼트 검색 권한이 부여된 IAM 사용자 계정(Amazon Web Services 작업용)
	- Azure [애플리케이션](#page-780-0) ID, 암호, 서브스크립션(Microsoft Azure 작업용)
	- Google [클라이언트](#page-778-0) 이메일, 프로젝트 ID, 비공개 키(Google Cloud 작업용)
- Kaspersky Endpoint Security for Linux용 플러그인(웹 콘솔 플러그인)
- Kaspersky Endpoint Security for Windows용 플러그인(웹 콘솔 플러그인)
- Windows용 네트워크 에이전트
- Linux용 네트워크 에이전트
- Kaspersky Endpoint Security for Linux용 설치 패키지
- Kaspersky Security for Windows Server용 설치 패키지

즉시 사용 가능한 이미지에서 Kaspersky Security Center를 배포하는 경우 관리 콘솔을 통해 중앙 관리 서버에 처 음 연결할 때 클라우드 환경 구성 마법사가 자동으로 시작됩니다. 언제든지 수동으로 클라우드 환경 구성 마법사를 시작할 수도 있습니다.

클라우드 환경 구성 마법사를 수동으로 시작하려면 다음 단계를 따릅니다.

메인 메뉴에서 **발견 및 배포** → **배포 및 할당** → **클라우드 환경 구성 마법사**로 이동합니다.

마법사가 시작됩니다.

이 마법사의 평균 작업 세션은 약 15분입니다.

# 1단계. 마법사에 대한 정보 읽기

시작 페이지에서 클라우드 환경 구성 마법사 정보를 읽고 **다음**을 눌러 계속합니다.

# 2단계. 애플리케이션 라이센싱

이 단계는 BYOL AMI를 사용 중이고 Kaspersky Security for Virtualization 라이센스 또는 Kaspersky Hybrid Cloud Security 라이센스로 애플리케이션을 활성화한 적이 없는 경우에만 표시됩니다.

라이센스 키를 지정하고 **다음**을 눌러 계속 진행합니다.

라이센스 키가 중앙 관리 서버 스토리지에 추가됩니다.

마법사를 다시 실행하면 이 단계가 표시되지 않습니다.

## 3단계. 클라우드 환경 및 권한 선택

이 섹션에서는 Kaspersky Security Center 12.1 이상 버전에만 적용되는 기능에 대해 설명합니다.

다음 설정을 지정합니다:

### **[클라우드](javascript:toggleBlock() 환경**

Kaspersky Security Center를 배포할 클라우드 환경을 AWS, Azure 또는 Google 클라우드 중에서 선택합니 다.

둘 이상의 클라우드 환경에서 작업하려는 경우 하나의 환경을 선택한 다음 마법사를 다시 실행합니다.

### **[연결](javascript:toggleBlock() 이름**

연결의 이름을 입력합니다. 이름은 256자를 초과할 수 없습니다. 유니코드 문자만 사용할 수 있습니다. 이 이름은 클라우드 기기의 관리 그룹 이름으로도 사용됩니다.

둘 이상의 클라우드 환경에서 작업하려는 경우 "Azure 세그먼트," "AWS 세그먼트," 또는 "Google 세그먼 트"와 같이 연결 이름에 환경 이름을 포함시키십시오.

지정한 클라우드 환경에서 인증을 받으려면 자격 증명을 입력합니다.

### AWS

클라우드 세그먼트 유형으로 AWS를 선택한 경우 클라우드 세그먼트의 추가 검색을 위해서는 IAM 역할 또는 AWS IAM 액세스 키가 필요합니다.

EC2 **인스턴스에 할당된** AWS IAM **역할**

중앙 관리 서버에 필요한 권한이 [포함된](#page-769-0) IAM 역할이 있는 경우 이 옵션을 선택합니다.

AWS IAM **사용자**

AWS IAM [액세스](#page-770-0) 키가 있는 경우 이 옵션을 선택합니다. 다음과 같이 키 데이터를 입력합니다.

#### **[액세스](javascript:toggleBlock() 키** ID

IAM 액세스 키 ID는 영숫자 문자 시퀀스입니다. IAM [사용자](#page-770-0) 계정을 만들 때 키 ID가 제공됩니다. IAM 역할 대신에 승인을 받기 위해 AWS IAM 액세스 키를 선택한 경우 이 필드를 사용할 수 있습니다.

## **[비밀](javascript:toggleBlock() 키**

IAM 사용자 [계정을](#page-770-0) 만들 때 액세스 키 ID와 함께 제공된 비밀 키입니다. 비밀 키의 문자는 별표로 표시됩니다. 비밀 키 입력을 시작하면 **표시** 버튼이 나타납니다. 이 버튼을 필요 한 시간 동안 누르고 있으면 입력한 문자가 표시됩니다. IAM 역할 대신에 승인을 받기 위해 AWS IAM 액세스 키를 선택한 경우 이 필드를 사용할 수 있습니다.

입력한 문자를 보려면 **보기** 버튼을 길게 누릅니다.

#### Azure

클라우드 세그먼트 유형으로 Azure를 선택한 경우 추가적인 클라우드 세그먼트 검색에 사용할 연결에 대해 다음 과 같은 설정을 지정합니다.

Azure **[애플리케이션](javascript:toggleBlock()** ID

Azure Portal에서 [생성한](#page-780-0) 애플리케이션 ID입니다.

검색 및 기타 용도로 사용할 Azure 애플리케이션 ID를 하나만 입력할 수 있습니다. 다른 Azure 세그먼트를 검색하려는 경우에는 기존 Azure 연결을 먼저 삭제해야 합니다.

#### Azure **[서브스크립션](javascript:toggleBlock()** ID

Azure Portal에서 [생성한](#page-780-0) 서브스크립션입니다.

#### Azure **[애플리케이션](javascript:toggleBlock() 암호**

[애플리케이션](#page-780-0) ID를 만들 때 제공된 애플리케이션 ID의 암호입니다.

암호 문자는 별표로 표시됩니다. 암호 입력을 시작하면 **보기** 버튼을 사용할 수 있게 됩니다. 이 버튼을 길게 누르면 입력한 문자가 표시됩니다.

입력한 문자를 보려면 **보기** 버튼을 길게 누릅니다.

#### Azure **[스토리지](javascript:toggleBlock() 계정 이름**

Kaspersky Security Center에서 사용하기 위해 생성한 Azure [스토리지](#page-782-0) 계정의 이름입니다.

#### Azure **[스토리지](javascript:toggleBlock() 액세스 키**

Kaspersky Security Center에서 사용하기 위해 Azure 스토리지 계정을 생성할 때 제공된 암호(키)입니다.

키는 "Azure 스토리지 계정 개요" 섹션의 "키" 하위 섹션에서 제공됩니다.

입력한 문자를 보려면 **보기** 버튼을 길게 누릅니다.

## Google Cloud

클라우드 세그먼트 유형으로 Google Cloud를 선택한 경우 추가적인 클라우드 세그먼트 검색에 사용할 연결에 대 해 다음과 같은 설정을 지정하십시오.

#### **[클라이언트](javascript:toggleBlock() 이메일 주소**

클라이언트 이메일은 Google Cloud에 프로젝트를 등록하는 데 사용한 이메일 주소입니다.

#### **[프로젝트](javascript:toggleBlock()** ID

프로젝트 ID는 Google Cloud에 프로젝트를 등록할 때 받은 ID입니다.

## **[개인](javascript:toggleBlock() 키**

개인 키는 Google Cloud에 프로젝트를 등록할 때 개인 키로 받은 문자열입니다. 실수가 생기지 않도록 이 문자열을 복사 후 붙여 넣으십시오.

입력한 문자를 보려면 **보기** 버튼을 길게 누릅니다.

지정한 연결은 애플리케이션 설정에 저장됩니다.

클라우드 환경 구성 마법사를 사용하면 하나의 세그먼트만 지정할 수 있습니다. 나중에 더 많은 연결을 지정하여 다른 클라우드 세그먼트를 관리할 수 있습니다.

**다음**을 눌러 계속 진행합니다.

## 4단계. 세그먼트 폴링, 클라우드와의 동기화 구성 및 추가 작업 선택

이 단계에서는 클라우드 세그먼트 검색이 시작되며 클라우드 기기용 특수 관리 그룹이 만들어집니다. 검색 중 검색 된 기기는 이 그룹에 [배치됩니다](#page-1205-0). 클라우드 세그먼트 검색 일정이 구성됩니다(기본적으로 5분마다, 이 설정은 나중 에 변경 가능).

**[클라우드와](#page-1207-0) 동기화** 자동 이동 규칙도 만들어집니다. 이 단계 후에는 클라우드 네트워크를 검사할 때마다 발견된 가 상 기기가 **관리 중인 기기\클라우드** 그룹 내의 해당 하위 그룹으로 이동됩니다.

다음 설정을 정의합니다:

## **[클라우드](javascript:toggleBlock() 구조와 관리 그룹 동기화**

이 옵션을 활성화하면 **클라우드** 그룹이 **관리 중인 기기** 그룹 내에 자동으로 만들어지고 클라우드 기기 발 견이 시작됩니다. 각 클라우드 네트워크 검사 중에 탐지된 인스턴스 및 가상 컴퓨터는 클라우드 그룹에 배 치됩니다. 이 그룹 내의 관리 하위 그룹 구조는 클라우드 세그먼트의 구조와 일치합니다. AWS에서는 구조 에 가용 영역 및 배치 그룹이 표시되지 않으며 Azure에서는 구조에 서브넷이 표시되지 않습니다. 클라우드 환경의 인스턴스로 식별되지 않은 기기는 **미할당 기기** 그룹에 포함됩니다. 이 그룹 구조를 통해 그룹 설치 작업을 사용하여 인스턴스에 안티 바이러스 애플리케이션을 설치할 수 있으며 그룹별로 다른 정책을 설정 할 수 있습니다.

이 옵션을 비활성화하면 **클라우드** 그룹도 생성되며 클라우드 기기 발견도 시작됩니다. 하지만 클라우드 세 그먼트 구조와 일치하는 하위 그룹이 그룹 내에 생성되지는 않습니다. 탐지된 모든 인스턴스는 **클라우드** 관리 그룹에 있으므로 목록 하나에 표시됩니다. Kaspersky Security Center 작업이 동기화를 요구한다면 **[클라우드와](#page-764-0) 동기화** 규칙의 속성을 수정하고 그 규칙을 강제로 적용할 수 있습니다. 이 규칙을 적용하면 클 라우드 그룹의 하위 그룹 구조가 클라우드 세그먼트의 구조와 일치하도록 변경됩니다.

기본적으로 이 옵션은 비활성화되어 있습니다.

### **[보호](javascript:toggleBlock() 제품 배포**

이 옵션을 선택하면 마법사에서 인스턴스에 보안 제품을 설치하는 작업을 만듭니다. 마법사가 완료되고 나 면 클라우드 세그먼트의 기기에서 보호 배포 마법사가 자동으로 시작되며 해당 기기에 네트워크 에이전트 및 보안 제품을 설치할 수 있습니다.

Kaspersky Security Center는 기본 도구를 사용하여 배포를 수행할 수 있습니다. EC2 인스턴스나 Azure 가 상 컴퓨터에 애플리케이션을 [설치](#page-752-0)할 권한이 없다면 <u>원격 설치</u> 작업을 수동으로 구성하고 필요한 권한이 있 는 계정을 지정할 수 있습니다. 이 경우 AWS API 또는 Azure를 사용하여 검색된 기기에 대해서는 원격 설치 작업이 작동하지 않습니다. 이 작업은 Active Directory 검색, Windows 도메인 검색 또는 IP 범위 검색을 사 용하여 검색된 기기에 대해서만 작동합니다.

이 옵션을 선택 해제하면 보호 배포 마법사가 시작되지 않으며 인스턴스에 보안 제품을 설치하는 작업이 만들어지지 않습니다. 이 두 작업은 나중에 수동으로 수행할 수 있습니다.

보호 제품 배포 옵션을 선택하면 **기기 다시 시작** 섹션을 사용할 수 있게 됩니다. 이 섹션에서 대상 기기의 운영 체제 를 다시 시작해야 하는 경우 수행할 작업을 선택해야 합니다. 애플리케이션 설치 중에 기기 운영 체제를 다시 시작 해야 하는 경우 인스턴스를 다시 시작할지 여부를 선택합니다:

### **[다시](javascript:toggleBlock() 시작 안 함**

이 옵션을 선택하면 보안 제품 설치 후에 기기가 다시 시작되지 않습니다.

### **[다시](javascript:toggleBlock() 시작**

이 옵션을 선택하면 보안 제품 설치 후에 기기가 다시 시작됩니다.

**다음**을 눌러 계속 진행합니다.

Google 클라우드는 Kaspersky Security Center 기본 도구로만 배포를 수행할 수 있습니다. Google 클라우드를 선택한 경우 **보호 제품 배포** 옵션을 사용할 수 없습니다.

# 5단계. Kaspersky Security Center용 Kaspersky Security Network 구성

Kaspersky Security Center(KSN) 작동 관련 정보를 Kaspersky Security Network 기술 자료로 전달하기 위한 설정을 지정합니다. 다음 옵션 중 하나를 선택합니다:

### [Kaspersky Security Network](javascript:toggleBlock() **사용에 동의합니다**

클라이언트 기기에 설치된 Kaspersky Security Center 및 관리 중인 애플리케이션은 작업 세부 정보를 [Kaspersky Security Network](#page-712-0)로 자동 전송합니다. Kaspersky Security Network에 참여하면 바이러스 및 기 타 위협 관련 정보가 포함된 데이터베이스를 보다 빠르게 업데이트할 수 있으므로 새로운 보안 위협에 더 욱 신속하게 대응할 수 있습니다.

[Kaspersky Security Network](javascript:toggleBlock() **사용에 동의하지 않습니다**

Kaspersky Security Center 및 관리 중인 애플리케이션은 Kaspersky Security Network로 정보를 제공하지 않습니다.

이 옵션을 선택하면 Kaspersky Security Network 사용이 비활성화됩니다.

Kaspersky Security Network에 참여하는 것이 좋습니다.

관리 중인 애플리케이션에 대한 KSN 계약도 표시될 수 있습니다. Kaspersky Security Network 사용에 동의하면 관 리 중인 애플리케이션에서 Kaspersky로 데이터를 전송합니다. Kaspersky Security Network 참여에 동의하지 않으 면 관리되는 애플리케이션이 Kaspersky에 데이터를 보내지 않습니다. (나중에 애플리케이션 정책에서 이 설정을 변경할 수 있습니다.)

**다음**을 눌러 계속 진행합니다.

# 6단계. 초기 보호 구성 생성

만들어진 정책 및 작업 목록을 확인할 수 있습니다.

정책 및 작업 만들기가 완료되기를 기다렸다가 **다음**을 눌러 계속 진행합니다. 마법사 마지막 페이지에서 **마침** 버튼 을 눌러 종료합니다.

# Kaspersky Security Center 13 웹 콘솔을 통한 네트워크 세그먼트 검색

중앙 관리 서버는 AWS API, Azure API 또는 Google API 도구를 사용해 클라우드 세그먼트를 정기적으로 검색하여 네트워크의 구조(및 내부 기기) 및 해당 네트워크의 기기에 대한 정보를 받습니다. Kaspersky Security Center는 수 집된 정보와 회사 네트워크 구조의 세부 정보를 사용하여 미할당 기기 및 관리 중인 기기 폴더의 컨텐츠를 업데이 트할 때 이 정보를 사용합니다. 기기가 관리 그룹으로 자동으로 이동하도록 구성된 경우에는 발견된 기기가 관리 그룹에 포함됩니다.

중앙 관리 서버에서 클라우드 세그먼트를 검색할 수 있게 하려면, AWS의 경우 IAM 역할 또는 IAM 사용자 계정, Azure의 경우 애플리케이션 ID 및 암호, 또는 Google 클라이언트 이메일, Google 프로젝트 ID 및 개인 키(Google Cloud)와 함께 제공되는 해당 권한이 있어야 합니다.

연결을 추가하고 삭제할 수 있으며 각 클라우드 세그먼트에 대한 검색 일정을 설정할 수 있습니다.

## 클라우드 세그먼트 검색에 대한 연결 추가

이용 가능한 연결 목록에 클라우드 세그먼트 검색에 대한 연결을 추가하려면 아래와 같이 진행합니다:

1. 메인 메뉴에서 **발견 및 배포 → 발견 → 클라우드**로 이동합니다.

2. 창이 열리면 **속성**을 누릅니다.

3. **설정** 창이 열리면 **추가**를 누릅니다.

**클라우드 세그먼트 설정** 창이 열립니다.

4. 추가적인 클라우드 세그먼트 검색에 사용할 연결에 대해 클라우드 환경의 이름을 지정합니다.

#### **[클라우드](javascript:toggleBlock() 환경**

Kaspersky Security Center를 배포할 클라우드 환경을 AWS, Azure 또는 Google 클라우드 중에서 선택 합니다.

둘 이상의 클라우드 환경에서 작업하려는 경우 하나의 환경을 선택한 다음 마법사를 다시 실행합니다.

## **[연결](javascript:toggleBlock() 이름**

연결의 이름을 입력합니다. 이름은 256자를 초과할 수 없습니다. 유니코드 문자만 사용할 수 있습니다. 이 이름은 클라우드 기기의 관리 그룹 이름으로도 사용됩니다.

둘 이상의 클라우드 환경에서 작업하려는 경우 "Azure 세그먼트," "AWS 세그먼트," 또는 "Google 세그먼 트"와 같이 연결 이름에 환경 이름을 포함시키십시오.

5. 지정한 클라우드 환경에서 인증을 받으려면 자격 증명을 입력합니다.

• AWS를 선택한 경우 다음 설정을 지정하십시오.

#### [AWS IAM](javascript:toggleBlock() **역할 사용**

이미 AWS 서비스를 사용하기 위해 중앙 관리 서버에 대한 IAM 역할을 [만들었다면](#page-769-0) 이 옵션을 선택합 니다.

#### [AWS IAM](javascript:toggleBlock() **사용자 계정 사용**

필요한 [권한을](#page-770-0) 가진 IAM 사용자 계정이 있고 키 ID와 비밀 키를 입력할 수 있다면 이 옵션을 선택합니 다.

AWS IAM 사용자 계정 사용을 지정한 경우 다음을 지정합니다.

#### **[액세스](javascript:toggleBlock() 키** ID

IAM 액세스 키 ID는 영숫자 문자 시퀀스입니다. IAM 사용자 [계정을](#page-770-0) 만들 때 키 ID가 제공됩니다. IAM 역할 대신에 승인을 받기 위해 AWS IAM 액세스 키를 선택한 경우 이 필드를 사용할 수 있습 니다.

#### **[비밀](javascript:toggleBlock() 키**

IAM [사용자](#page-770-0) 계정을 만들 때 액세스 키 ID와 함께 제공된 비밀 키입니다. 비밀 키의 문자는 별표로 표시됩니다. 비밀 키 입력을 시작하면 **표시** 버튼이 나타납니다. 이 버튼 을 필요한 시간 동안 누르고 있으면 입력한 문자가 표시됩니다. IAM 역할 대신에 승인을 받기 위해 AWS IAM 액세스 키를 선택한 경우 이 필드를 사용할 수 있습 니다.

입력한 문자를 보려면 **보기** 버튼을 길게 누릅니다.

- Azure를 선택한 경우 다음 설정을 지정하십시오.
	- Azure [애플리케이션](javascript:toggleBlock() ID **2**

Azure Portal에서 [생성한](#page-780-0) 애플리케이션 ID입니다.

검색 및 기타 용도로 사용할 Azure 애플리케이션 ID를 하나만 입력할 수 있습니다. 다른 Azure 세그 먼트를 검색하려는 경우에는 기존 Azure 연결을 먼저 삭제해야 합니다.

#### Azure **[서브스크립션](javascript:toggleBlock()** ID

Azure Portal에서 [생성한](#page-780-0) 서브스크립션입니다.

### Azure **[애플리케이션](javascript:toggleBlock() 암호**

[애플리케이션](#page-780-0) ID를 만들 때 제공된 애플리케이션 ID의 암호입니다.

암호 문자는 별표로 표시됩니다. 암호 입력을 시작하면 **보기** 버튼을 사용할 수 있게 됩니다. 이 버튼 을 길게 누르면 입력한 문자가 표시됩니다.

입력한 문자를 보려면 **보기** 버튼을 길게 누릅니다.

## Azure **[스토리지](javascript:toggleBlock() 계정 이름**

Kaspersky Security Center에서 사용하기 위해 생성한 Azure [스토리지](#page-782-0) 계정의 이름입니다.

#### Azure **[스토리지](javascript:toggleBlock() 액세스 키**

Kaspersky Security Center에서 사용하기 위해 Azure 스토리지 계정을 생성할 때 제공된 암호(키)입 니다.

키는 "Azure 스토리지 계정 개요" 섹션의 "키" 하위 섹션에서 제공됩니다.

입력한 문자를 보려면 **보기** 버튼을 길게 누릅니다.

Google 클라우드를 선택한 경우 다음 설정을 지정하십시오.

#### **[클라이언트](javascript:toggleBlock() 이메일 주소**

클라이언트 이메일은 Google Cloud에 프로젝트를 등록하는 데 사용한 이메일 주소입니다.

#### **[프로젝트](javascript:toggleBlock()** ID

프로젝트 ID는 Google Cloud에 프로젝트를 등록할 때 받은 ID입니다.

#### **[개인](javascript:toggleBlock() 키**

개인 키는 Google Cloud에 프로젝트를 등록할 때 개인 키로 받은 문자열입니다. 실수가 생기지 않도록 이 문자열을 복사 후 붙여 넣으십시오.

입력한 문자를 보려면 **보기** 버튼을 길게 누릅니다.

#### 6. 원하는 경우 **검색 스케줄 설정**을 누르고 <u>기본 [설정을](#page-1205-0) 변경</u>합니다.

이 연결은 애플리케이션 설정에 저장됩니다.

새 클라우드 세그먼트를 처음으로 검색하고 나면 이 세그먼트에 해당하는 하위 그룹이 \ **관리 중인 기기 클라우드** 관리 그룹에 표시됩니다.

잘못된 자격증명을 지정하면 클라우드 세그먼트 검색 중에 인스턴스가 검색되지 않으며 \ **관리 중인 기기 클라** 관리 그룹에 새 하위 그룹이 표시되지 않습니다. **우드**

## 클라우드 세그먼트 검색에 대한 연결 삭제

특정 클라우드 세그먼트를 더 이상 검색할 필요가 없는 경우 해당하는 연결을 사용 가능한 연결 목록에서 삭제할 수 있습니다. 클라우드 세그먼트 검색 권한이 다른 자격 증명을 가진 다른 사용자에게로 이전된 경우 등에도 연결 을 삭제할 수 있습니다.

연결을 삭제하려면 다음과 같이 진행합니다:

1. 메인 메뉴에서 **발견 및 배포 → 발견 → 클라우드**로 이동합니다.

- 2. 창이 열리면 **속성**을 누릅니다.
- 3. **설정** 장이 열리면 삭제할 세그먼트 이름을 누릅니다.

#### 4. **삭제**를 누릅니다.

5. 창이 열리면 **정상** 버튼을 눌러 사용자의 선택을 다시 확인합니다.

<span id="page-1205-0"></span>연결이 삭제됩니다. 이 연결에 해당하는 클라우드 세그먼트의 기기는 관리 그룹에서 자동으로 삭제됩니다.

# Kaspersky Security Center 13 웹 콘솔을 통한 검색 스케줄 구성

클라우드 세그먼트 검색은 스케줄에 따라 수행됩니다. 검색 빈도를 설정할 수 있습니다.

클라우드 환경 구성 마법사에서는 검색 빈도를 5분으로 자동 설정합니다. 언제든지 이 값을 변경하여 다른 스케줄 을 설정할 수 있습니다. 그러나 검색 실행 빈도는 5분보다 더 짧게 구성하지 않는 것이 좋습니다. 빈도를 너무 짧게 구성하면 API 작업에서 오류가 발생할 수 있기 때문입니다.

클라우드 세그먼트 검색 스케줄을 구성하려면 다음과 같이 하십시오:

1. 메인 메뉴에서 **발견 및 배포 → 발견 → 클라우드**로 이동합니다.

2. 창이 열리면 **속성**을 누릅니다.

- 3. **설정** 창이 열리면 검색 스케줄을 구성할 세그먼트의 이름을 누릅니다. 이렇게 하면 **클라우드 세그먼트 설정** 창이 열립니다.
- 4. **클라우드 세그먼트 설정** 창에서 **검색 스케줄 설정** 버튼을 누릅니다. 이렇게 하면 **스케줄** 창이 열립니다.

5. **스케줄** 창에서 다음 설정을 정의합니다.

**시작 스케줄**

검색 스케줄 옵션:

• 매 N[일마다](javascript:toggleBlock() **m** 

검색이 지정한 날짜와 시간부터 지정된 일 단위 간격에 따라 주기적으로 실행됩니다. 기본적으로 검색은 현재 시스템 날짜와 시간부터 매일 실행됩니다.

#### **매** N**[분마다](javascript:toggleBlock()**

검색이 지정한 시간부터 지정된 분 단위 간격에 따라 주기적으로 실행됩니다. 기본적으로 검색은 현재 시스템 시간부터 5분마다 실행됩니다.

### **[요일별](javascript:toggleBlock()**

검색이 지정한 요일의 지정된 시간에 주기적으로 실행됩니다. 기본적으로 검색은 매주 금요일 오후 6:00:00에 실행됩니다.

#### **매달 [선택한](javascript:toggleBlock() 주간의 지정한 날짜**

검색이 매월 지정한 날짜의 지정된 시간에 주기적으로 실행됩니다. 기본적으로 날짜는 선택되어 있지 않으며, 기본 시작 시각은 오후 6:00:00입니다.

## **[시작](javascript:toggleBlock() 간격** (**분**)

N이 같은 대상(분 또는 일)을 지정합니다.

• [시작](javascript:toggleBlock() **D** 

첫 검색을 시작할 시점을 지정합니다.

#### **[누락된](javascript:toggleBlock() 작업 실행**

중앙 관리 서버는 검색이 예정된 시간 동안 꺼지거나 사용할 수 없는 상태가 되면 켜진 직후 검색을 시 작하거나 검색이 예정된 다음 시간까지 기다릴 수 있습니다.

이 옵션을 활성화하면 중앙 관리 서버는 켜진 직후에 검색을 시작합니다.

이 옵션을 비활성화하면 중앙 관리 서버는 검색이 예정된 다음 시간까지 기다립니다.

기본적으로 이 옵션은 켜져 있습니다.

6. **저장**을 눌러 변경 사항을 저장합니다.

세그먼트의 검색 스케줄이 구성 및 저장됩니다.

# Kaspersky Security Center 13 웹 콘솔을 통한 클라우드 세그먼트 검색 결과 보기

클라우드 세그먼트 검색 결과, 즉 중앙 관리 서버에서 관리되는 클라우드 기기의 목록을 확인할 수 있습니다.

클라우드 세그먼트 검색 결과를 보려면

메인 메뉴에서 **발견 및 배포** → **발견** → **클라우드**로 이동합니다.

이렇게 하면 검색에 사용할 수 있는 클라우드 세그먼트가 표시됩니다.

Kaspersky Security Center 13 웹 콘솔을 통한 클라우드 기기 속성 보기

클라우드 기기의 속성을 볼 수 있습니다.

클라우드 기기의 속성을 보려면 다음과 같이 하십시오.

1. 메인 메뉴에서 **기기 → 관리 중인 기기** 로 이동합니다.

- 2. 속성을 볼 기기의 이름을 누릅니다. **일반** 섹션이 선택된 상태로 속성 창이 열립니다.
- 3. 클라우드 기기에 대한 속성을 보려면 속성 창에서 **시스템** 섹션을 선택합니다. 기기의 클라우드 플랫폼에 따라 속성이 표시됩니다. AWS의 기기에 대해 다음 속성이 표시됩니다.
	- **API를 사용해 발견된 기기**(값: AWS)
	- **클라우드 리전**
	- **클라우드** VPC
	- **클라우드 가용 영역**
	- **클라우드 서브넷**
	- **클라우드 배치 그룹**(이 단위는 인스턴스가 배치 그룹에 속하는 경우에만 표시되고 그렇지 않으면 표시되지 않음)

Azure의 기기에 대해 다음 속성이 표시됩니다.

- API**를 사용해 발견된 기기**(값: Microsoft Azure)
- **클라우드 리전**
- **클라우드 서브넷**

Google Cloud의 기기에 대해 다음 속성이 표시됩니다.

- API**를 사용해 발견된 기기**(값: Google Cloud)
- **클라우드 리전**
- **클라우드** VPC
- **클라우드 가용 영역**
- **클라우드 서브넷**

# <span id="page-1207-0"></span>클라우드와 동기화: 이동 규칙 구성

클라우드 환경 구성 마법사 작업을 수행하는 동안 클라우드와 동기화 규칙이 자동으로 만들어집니다. 이 규칙을 사 용하면 중앙 집중식 관리에 사용할 수 있도록 각 검색에서 감지된 기기를 미할당 기기 그룹에서 관리 중인 기기\클 라우드 그룹에 자동으로 이동 수 있습니다. 이 규칙은 기본적으로 만들어진 후에 활성화됩니다. 언제든지 규칙을 비활성하거나 수정하거나 강제로 적용할 수 있습니다.

클라우드와 동기화 규칙 속성을 편집하거나 규칙을 강제로 적용하려면 아래와 같이 진행합니다.

1. 메인 메뉴에서 **발견 및 배포 → 배포 및 할당 → 이동 규칙**으로 이동합니다. 이동 규칙 목록이 열립니다.

2. 이동 규직 목록에서 **클라우드와 동기화**를 선택합니다.

그러면 규칙 속성 창이 열립니다.

3. 필요한 경우 **클라우드 세그먼트** 탭의 **규칙 조건** 탭에서 다음 설정을 지정합니다.

## **기기가 클라우드 [세그먼트에](javascript:toggleBlock() 있습니다**

선택한 클라우드 세그먼트에 있는 기기에만 이 규칙이 적용됩니다. 그렇지 않은 경우에는 검색된 모든 기기에 규칙이 적용됩니다.

기본적으로 이 옵션은 선택되어 있습니다.

### **[자식](javascript:toggleBlock() 개체 포함**

선택한 세그먼트 및 모든 중첩 클라우드 하위 섹션에 있는 모든 기기에 규칙이 적용됩니다. 그렇지 않은 경우에는 루트 세그먼트에 있는 기기에만 규칙이 적용됩니다. 기본적으로 이 옵션은 선택되어 있습니다.

### **중첩된 [개체에서](javascript:toggleBlock() 관련 하위 그룹으로 기기 이동**

이 옵션을 활성화하면 중첩된 개체의 기기가 개체 구조에 해당하는 하위 그룹으로 이동됩니다.

이 옵션을 비활성화하면 중첩된 개체의 기기가 클라우드 하위 그룹 루트로 자동으로 이동되며 추가 분 기는 설정되지 않습니다.

이 옵션은 기본적으로 활성화되어 있습니다.

### **새로 탐지된 기기의 [컨테이너에](javascript:toggleBlock() 해당하는 하위 그룹 생성**

이 옵션을 활성화하는 경우 **관리 중인 기기\클라우드** 그룹 구조에 기기가 포함된 섹션과 일치하는 하위 그룹이 없으면 Kaspersky Security Center에서 해당 하위 그룹을 생성합니다. 예를 들어 장치 발견 중에 새 서브넷이 발견되면 **관리 중인 장치\클라우드** 그룹 아래에 같은 이름의 새 그룹이 생성됩니다.

이 옵션을 비활성화하면 Kaspersky Security Center에서 새 하위 그룹을 생성하지 않습니다. 예를 들어 네트워크 검색 중에 새 서브넷이 발견되어도 **관리 중인 기기\클라우드** 그룹 아래에 같은 이름의 새 그 룹이 생성되지 않으며 서브넷의 기기는 **관리 중인 기기\클라우드** 그룹으로 이동됩니다.

이 옵션은 기본적으로 활성화되어 있습니다.

### **클라우드 [세그먼트에서](javascript:toggleBlock() 일치하는 항목이 없는 하위 그룹 삭제**

이 옵션을 활성화하면 애플리케이션이 기존 클라우드 개체와 일치하지 않는 모든 하위 그룹을 클라우 드 그룹에서 삭제합니다.

이 옵션을 비활성화하면 기존 클라우드 개체와 일치하지 않는 하위 그룹이 유지됩니다.

기본적으로 이 옵션은 켜져 있습니다.

클라우드 환경 구성 마법사 사용 시 **클라우드 구조와 관리 그룹 동기화** 옵션을 활성화했다면 **새로 탐지된 기기** 및 옵션 **의 컨테이너에 해당하는 하위 그룹 생성 클라우드 세그먼트에서 일치하는 항목이 없는 하위 그룹 삭제** 이 활성화된 상태로 **클라우드와 동기화** 규칙이 생성됩니다.

**클라우드 구조와 관리 그룹 동기화** 옵션을 활성화하지 않았다면 이러한 옵션이 비활성화된 상태(지워진 상태) 로 **클라우드와 동기화** 규칙이 생성됩니다. Kaspersky Security Center를 사용하는 작업에서 **관리 중인 기기\클** 하위 그룹의 하위 그룹 구조가 클라우드 세그먼트의 구조와 일치해야 한다면 규칙 속성에서 **라우드 새로 탐지** 및 **된 기기의 컨테이너에 해당하는 하위 그룹 생성 클라우드 세그먼트에서 일치하는 항목이 없는 하위 그룹 삭 제** 옵션을 활성화하고 규칙을 강제로 적용합니다.

4. **API를 사용해 발견된 기기** 드롭다운 목록에서 다음 값 중 하나를 선택하십시오:

- . 기기를 AWS, Azure 또는 Google API를 사용해 찾을 수 없습니다. 즉 클라우드 환경 밖에 있거나 클라 **아니요** 우드 환경 내에 있지만 어떠한 이유로 인해 API를 사용해 찾을 수 없다는 것입니다.
- **AWS**. AWS API를 사용하여 기기를 발견합니다. 즉, 해당 기기는 명확히 AWS 클라우드 환경에 있습니다.
- **Azure**. Azure API를 사용하여 기기를 발견합니다. 즉, 해당 기기는 명확히 Azure 클라우드 환경에 있습니다.
- **Google Cloud**. Google API를 사용하여 기기를 발견했습니다. 즉, 해당 기기는 명확히 Google 클라우드 환경 에 있습니다.
- 값 없음. 이 기준은 적용할 수 없습니다.

5. 필요한 경우 다른 섹션에서 기타 규칙 속성을 설정합니다.

이동 규칙이 구성됩니다.

# 클라우드 DBMS를 사용하여 중앙 관리 서버 데이터 작업의 백업 생성

이 섹션에서는 Kaspersky Security Center 12.1 이상 버전에만 적용되는 기능에 대해 설명합니다.

백업 작업은 중앙 관리 서버 작업입니다. 클라우드 환경 (AWS 또는 Azure)에 있는 DBMS를 사용하려면 백업 작업 을 생성합니다.

중앙 관리 서버 데이터 백업 작업을 만들려면 다음과 같이 하십시오:

**1. 기기 → 작업**으로 이동합니다.

#### 2. **추가**를 누릅니다.

새 작업 마법사가 시작됩니다.

3. 마법사 첫 번째 페이지의 **애플리케이션** 목록에서 Kaspersky Security Center 13을 선택하고 **작업 유형** 목록에 서 **중앙 관리 서버 데이터 백업**을 선택합니다.

4. 마법사의 해당 페이지에서 다음 정보를 지정합니다.

• AWS에서 데이터베이스로 작업하는 경우:

#### S3 **버킷 [이름](javascript:toggleBlock()**

백업용으로 생성한 S3 [버킷의](#page-776-0) 이름입니다.

## **[액세스](javascript:toggleBlock() 키** ID

S3 버킷 스토리지 인스턴스 사용을 위해 IAM [사용자](#page-770-0) 계정을 만들 때 키 ID(영숫자 문자 시퀀스)가 제 공됩니다. S3 버킷에서 RDS DB를 선택한 경우 이 필드를 사용할 수 있습니다.

## **[비밀](javascript:toggleBlock() 키**

IAM [사용자](#page-770-0) 계정을 만들 때 액세스 키 ID와 함께 제공된 비밀 키입니다.

비밀 키의 문자는 별표로 표시됩니다. 비밀 키 입력을 시작하면 **표시** 버튼이 나타납니다. 이 버튼을 필요한 시간 동안 누르고 있으면 입력한 문자가 표시됩니다. IAM 역할 대신에 승인을 받기 위해 AWS IAM 액세스 키를 선택한 경우 이 필드를 사용할 수 있습니 다.

- Microsoft Azure에서 데이터베이스로 작업하는 경우:
	- Azure **[스토리지](javascript:toggleBlock() 계정 이름**

Kaspersky Security Center에서 사용하기 위해 생성한 Azure [스토리지](#page-782-0) 계정의 이름입니다.

### Azure **[서브스크립션](javascript:toggleBlock()** ID

Azure Portal에서 [생성한](#page-780-0) 서브스크립션입니다.

### [Azure](javascript:toggleBlock() **암호**

[애플리케이션](#page-780-0) ID를 만들 때 제공된 애플리케이션 ID의 암호입니다.

암호 문자는 별표로 표시됩니다. 암호 입력을 시작하면 **보기** 버튼을 사용할 수 있게 됩니다. 이 버튼 을 길게 누르면 입력한 문자가 표시됩니다.

### Azure **[애플리케이션](javascript:toggleBlock()** ID

Azure Portal에서 [생성한](#page-780-0) 애플리케이션 ID입니다. 검색 및 기타 용도로 사용할 Azure 애플리케이션 ID를 하나만 입력할 수 있습니다. 다른 Azure 세그 먼트를 검색하려는 경우에는 기존 Azure 연결을 먼저 삭제해야 합니다.

[Azure SQL](javascript:toggleBlock() **서버 이름**

Azure SQL Server 속성에서 제공되는 이름 및 리소스 그룹입니다.

### [Azure SQL](javascript:toggleBlock() **서버 리소스 그룹**

Azure SQL Server 속성에서 제공되는 이름 및 리소스 그룹입니다.

Azure **[스토리지](javascript:toggleBlock() 액세스 키**

[스토리지](#page-782-1) 계정 속성의 접근 허용 키 섹션에서 제공됩니다. 원하는 어떤 키든 사용할 수 있습니다(key1 또는 key2).

그러면 작업이 생성되고 작업 목록에 표시됩니다. **생성이 완료되면 작업 세부 정보 열기** 옵션을 활성화하면 작업 이 생성된 직후에 기본 작업 설정을 수정할 수 있습니다. 이 옵션을 활성화하지 않으면 기본 설정으로 작업이 생 성됩니다. 나중에 언제든지 기본 설정을 수정할 수 있습니다.

## 클라이언트 기기 원격 진단

클라이언트 기기에서 다음 작업의 원격 실행에 대한 원격 진단을 사용할 수 있습니다.

- 추적 활성화 및 비활성화, 추적 로그 레벨 변경, 추적 로그 파일 다운로드
- 시스템 정보 및 애플리케이션 설정 다운로드
- 이벤트 로그 다운로드
- 애플리케이션에 대한 덤프 파일 생성
- 진단 시작 및 진단 리포트 다운로드
- 애플리케이션 시작, 중지 및 다시 시작

클라이언트 기기에서 다운로드한 이벤트 로그 및 진단 리포트를 사용하여 문제를 직접 해결할 수 있습니다. 또한, Kaspersky 기술 지원에 문의하면 기술 지원 전문가가 Kaspersky에서 추가로 분석할 수 있도록 클라이언트 기기에 서 추적 로그 파일, 덤프 파일, 이벤트 로그, 진단 리포트를 다운로드하라고 요청할 수 있습니다.

<span id="page-1211-0"></span>원격 진단은 중앙 관리 서버를 통해 수행됩니다.

## 원격 진단 창 열기

클라이언트 기기에서 원격 진단을 수행하려면 먼저 원격 진단 창을 열어야 합니다.

원격 진단 창을 열려면 다음 단계를 따릅니다.

1. 원격 진단 창을 열 기기를 선택하려면 다음 중 하나를 수행합니다.

- 기기가 관리 그룹에 속하는 경우 **기기 → 관리 중인 기기**로 이동합니다.
- 기기가 미할당 기기 그룹에 속하는 경우 **발견 및 배포 → 미할당 기기**로 이동합니다.

2. 필요한 기기의 이름을 누릅니다.

3. 기기 속성 창이 열리면 **고급** 탭을 선택합니다.

4. 창이 열리면 **원격 진단**를 누릅니다.

이렇게 하면 클라이언트 기기의 **원격 진단** 창이 열립니다.

## 애플리케이션에 대한 추적 로그 활성화 및 비활성화

Xperf 추적 로그를 포함한 애플리케이션 추적을 활성화하고 비활성화할 수 있습니다.

추적 로그 활성화 및 비활성화

원격 기기에서 추적 로그를 활성화하거나 비활성화하려면 다음 단계를 따릅니다.

1. [클라이언트](#page-1211-0) 기기에 원격 진단 창을 엽니다.

2. 원격 진단 창에서 **원격 진단**를 누릅니다.

3. **상태 및 로그** 창이 열리면 Kaspersky **애플리케이션** 섹션을 선택합니다. 기기에 설치된 Kaspersky 애플리케이션 목록이 열립니다.

4. 애플리케이션 목록에서 추적 로그를 활성화 또는 비활성화할 애플리케이션을 선택합니다. 원격 진단 옵션 목록이 표시됩니다.

5. 추적 로그를 활성화하려면 다음 단계를 따릅니다.

**a**. 목록의 **추적 로그** 섹션에서 **추적 로그 활성**를 누릅니다.

**b**. 열리는 **추적 로그 레벨 수정** 창에서는 설정의 기본값을 유지하는 것이 좋습니다. 필요한 경우 기술 지원 전 문가가 구성 프로세스를 안내합니다. 다음과 같은 설정을 사용할 수 있습니다:

#### **[추적](javascript:toggleBlock() 로그 레벨**

추적 로그 레벨은 추적 로그 파일에 포함되는 세부 정보의 양을 정의합니다.

#### **[순환식](javascript:toggleBlock() 저장 모드 추적 로그**

추적 로그 파일 크기의 과도한 증가를 방지하기 위해 애플리케이션이 추적 로그 정보를 덮어씁니다. 추적 로그 정보를 저장하는 데 사용할 최대 파일 수와 각 파일의 최대 크기를 지정합니다. 최대 크기 의 추적 로그 파일이 최대 수만큼 기록되면 새 추적 로그 파일을 기록할 수 있도록 가장 오래된 추적 로그 파일이 삭제됩니다.

이 설정은 Kaspersky Endpoint Security에서만 사용할 수 있습니다.

c. **저장**을 누릅니다.

선택한 애플리케이션에 대해 추적 로그가 활성화됩니다. 일부 경우에 추적 로그를 작동하려면 보안 제품 및 작 업을 다시 시작해야 합니다.

6. 선택한 애플리케이션에 대한 추적 로그를 비활성화하려면 **추적 로그 중지**를 누릅니다. 선택한 애플리케이션에 대한 추적 로그가 비활성화됩니다.

Xperf 추적 로그 활성화

Kaspersky Endpoint Security의 경우에는 기술 지원 전문가가 시스템 성능 관련 정보를 확인하기 위해 Xperf 추적 로그를 활성화하도록 요청할 수 있습니다.

Xperf 추적 로그를 활성화하고 구성하려면 다음 단계를 따릅니다.

- 1. [클라이언트](#page-1211-0) 기기에 원격 진단 창을 엽니다.
- 2. 원격 진단 창에서 **원격 진단**를 누릅니다.
- 3. **상태 및 로그** 장이 열리면 Kaspersky **애플리케이션** 섹션을 선택합니다. 기기에 설치된 Kaspersky 애플리케이션 목록이 열립니다.
- 4. 애플리케이션 목록에서 Kaspersky Endpoint Security for Windows를 선택합니다. Kaspersky Endpoint Security for Windows에 대한 원격 진단 옵션 목록이 표시됩니다.
- 5. 목록의 Xperf **추적 로그** 섹션에서 Xperf **추적 로그 활성화**를 누릅니다. Xperf 추적 로그가 이미 활성화된 경우 **Xperf 추적 로그 끄기** 버튼이 대신 표시됩니다.
- 6. Xperf **추적 로그 레벨 변경** 창이 열리면 기술 지원 전문가의 요청에 따라 다음 중 하나를 선택합니다.

a. 다음 추적 로그 레벨 중 하나를 선택합니다.

#### [Light](javascript:toggleBlock() **레벨**

이 유형의 추적 로그 파일은 시스템과 관련된 최소한의 정보를 포함합니다. 기본적으로 이 옵션은 선택되어 있습니다.

## • [Deep](javascript:toggleBlock() 레벨**②**

이 유형의 추적 로그 파일은 Light 유형의 추적 로그 파일에 비해 더 자세한 정보를 포함합니다. Light 유형의 추적 로그 파일만으로는 성능을 평가하기에 충분하지 않은 경우 기술 지원 전문가가 이 파일 을 요청할 수 있습니다. Deep 추적 로그 파일에는 하드웨어, 운영 체제, 시작/완료한 프로세스와 애 플리케이션 목록, 성능 평가에 사용되는 이벤트, Windows 시스템 평가 도구의 이벤트 관련 정보를 비롯하여 시스템에 대한 기술 정보가 포함됩니다.

b. 다음 Xperf 추적 로그 유형 중 하나를 선택합니다.

### **[기본](javascript:toggleBlock() 유형**

Kaspersky Endpoint 보안 제품 작동 중에 추적 로그 정보가 수신됩니다. 기본적으로 이 옵션은 선택되어 있습니다.

#### **[재시작](javascript:toggleBlock() 시 유형**

관리 중인 기기에서 운영 체제가 시작될 때 추적 로그 정보가 수신됩니다. 기기를 켜고 나서 Kaspersky Endpoint Security를 시작하기 전에 시스템 성능에 영향을 주는 문제가 발생하는 경우 이 추적 로그 유형이 효과적입니다.

주적 로그 파일 크기의 과도한 증가를 방지하기 위해 **회전 파일 크기(MB)** 옵션을 활성화하라는 요청을 받을 수도 있습니다. 그런 후에는 추적 로그 파일의 최대 크기를 지정합니다. 파일이 최대 크기가 되면 새로운 정 보가 가장 오래된 추적 로그 정보를 덮어씁니다.

c. 회전 파일 크기를 정의합니다.

d. **저장**을 누릅니다.

Xperf 추적 로그가 활성화되고 구성됩니다.

Xperf 추적 로그를 비활성화하려면 다음 단계를 따릅니다.

1. [클라이언트](#page-1211-0) 기기에 원격 진단 창을 엽니다.

2. 원격 진단 창에서 **원격 진단**를 누릅니다.

3. **상태 및 로그** 창이 열리면 Kaspersky **애플리케이션** 섹션을 선택합니다. 기기에 설치된 Kaspersky 애플리케이션 목록이 열립니다.

4. 애플리케이션 목록에서 Kaspersky Endpoint Security for Windows를 선택합니다. Kaspersky Endpoint Security for Windows 추적 로그 옵션이 표시됩니다.

5. 목록의 Xperf **추적 로그** 섹션에서 Xperf **추적 로그 끄기**를 누릅니다. lf Xperf 추적 로그가 이미 비활성화되어 있다면 **Xperf 추적 로그 켜기** 버튼이 대신 표시됩니다.

Xperf 추적 로그가 비활성화되었습니다.

## 애플리케이션 추적 로그 파일 다운로드

애플리케이션의 추적 로그 파일을 다운로드하려면 다음과 같이 하십시오:

1. [클라이언트](#page-1211-0) 기기에 원격 진단 창을 엽니다.

2. 원격 진단 창에서 **원격 진단**를 누릅니다.

3. **상태 및 로그** 창이 열리면 Kaspersky **애플리케이션** 섹션을 선택합니다. 기기에 설치된 Kaspersky 애플리케이션 목록이 열립니다. **추적 로그** 섹션에서 **추적 로그 파일** 버튼을 누릅니다. 그러면 **기기 추적 로그** 창이 열리며, 여기에는 추적 로그 파일 목록이 표시됩니다.

4. 추적 로그 파일 목록에서 원하는 파일을 선택합니다.

5. 다음 중 하나를 수행합니다:

**전체 파일 다운로드**를 눌러 선택한 파일을 다운로드합니다.

다음과 같이 선택한 파일의 일부를 다운로드합니다.

**a. 일부 다운로드**을 누릅니다.

b. 창이 열리면 필요에 따라 이름과 파일 부분을 지정하여 다운로드합니다.

c. **다운로드**를 누릅니다.

선택한 파일 또는 해당 부분이 지정한 위치로 다운로드됩니다.

## 추적 로그 파일 삭제

더 이상 필요하지 않은 추적 로그 파일은 삭제해도 됩니다.

추적 로그 파일을 삭제하려면 다음 단계를 따릅니다.

1. [클라이언트](#page-1211-0) 기기에 원격 진단 창을 엽니다.

2. 원격 진단 창이 열리면 **원격 진단**를 누릅니다.

3. **상태 및 로그** 창이 열리면 **운영 체제 로그** 섹션이 선택되어 있는지 확인합니다.

4. **추적 로그 파일** 섹션에서 삭제할 주적 로그 파일에 따라 Windows **업데이트 로그** 버튼 또는 **원격 설치 로그** 버튼 을 누릅니다. 그러면 추적 로그 파일 목록이 열립니다.

5. 추적 로그 파일 목록에서 삭제할 파일을 선택합니다.

6. **제거** 버튼을 누릅니다.

선택한 추적 로그 파일이 삭제됩니다.

## 애플리케이션 설정 다운로드

클라이언트 기기에서 애플리케이션 설정을 다운로드하려면 다음 단계를 따릅니다.

1. [클라이언트](#page-1211-0) 기기에 원격 진단 창을 엽니다.

2. 원격 진단 창이 열리면 **원격 진단**를 누릅니다.

3. **상태 및 로그** 장이 열리면 오른쪽 장에서 **운영 체제 로그**가 선택되어 있는지 확인합니다.

- **시스템 정보** 섹션에서 **다운로드 파일** 버튼을 눌러 클라이언트 기기에 대한 시스템 정보를 다운로드합니다.
- **애플리케이션 설정** 섹션에서 **다운로드 파일** 버튼을 눌러 기기에 설치된 애플리케이션 설정에 대한 정보를 다운로드합니다.

정보는 파일로 지정한 위치에 다운로드됩니다.

## 이벤트 로그 다운로드

원격 기기에서 이벤트 로그를 다운로드하려면:

1. [클라이언트](#page-1211-0) 기기에 원격 진단 창을 엽니다.

2. 원격 진단 창에서 **기기 로그**를 누릅니다.

3. **모든 기기 로그** 창에서 관련 로그를 선택합니다.

4. 다음 중 하나를 수행합니다:

- **전체 파일 다운로드**를 눌러 선택한 로그를 다운로드합니다.
- 다음과 같이 선택한 로그의 일부를 다운로드합니다.

#### **a. 일부 다운로드**을 누릅니다.

- b. 창이 열리면 필요에 따라 이름과 파일 부분을 지정하여 다운로드합니다.
- c. **다운로드**를 누릅니다.

선택한 이벤트 로그 또는 일부가 지정된 위치에 다운로드됩니다.

## 애플리케이션 시작, 중지, 다시 시작

클라이언트 기기에서 애플리케이션을 시작, 중지 및 다시 시작할 수 있습니다.

애플리케이션을 시작 또는 중지하거나 다시 시작하려면 다음과 같이 하십시오:

1. [클라이언트](#page-1211-0) 기기에 원격 진단 창을 엽니다.

2. 원격 진단 창에서 **원격 진단**를 누릅니다.

3. **상태 및 로그** 장이 열리면 Kaspersky **애플리케이션** 섹션을 선택합니다. 기기에 설치된 Kaspersky 애플리케이션 목록이 열립니다.

4. 애플리케이션 목록에서 시작, 중지 또는 다시 시작할 애플리케이션을 선택합니다.

5. 다음 버튼 중 하나를 눌러 작업을 선택합니다.

#### **애플리케이션 중지**

이 버튼은 애플리케이션이 현재 실행 중인 경우에만 사용할 수 있습니다.

#### **애플리케이션 다시 시작**

이 버튼은 애플리케이션이 현재 실행 중인 경우에만 사용할 수 있습니다.

#### **애플리케이션 시작**

이 버튼은 애플리케이션이 현재 실행되고 있지 않은 경우에만 사용할 수 있습니다.

선택한 작업에 따라 클라이언트 기기에서 필요한 애플리케이션이 시작, 중지 또는 다시 시작됩니다.

네트워크 에이전트를 다시 시작하면 기기와 중앙 관리 서버의 현재 연결이 끊어진다는 메시지가 표시됩니다.

# 애플리케이션 원격 진단 실행 및 결과 다운로드

원격 기기에 있는 애플리케이션에 대한 진단을 시작하고 결과를 다운로드하려면 다음과 같이 하십시오:

#### 1. [클라이언트](#page-1211-0) 기기에 원격 진단 창을 엽니다.

2. 원격 진단 창에서 **원격 진단**를 누릅니다.

3. **상태 및 로그** 창이 열리면 Kaspersky **애플리케이션** 섹션을 선택합니다.

기기에 설치된 Kaspersky 애플리케이션 목록이 열립니다.

- 4. 애플리케이션 목록에서 원격 진단을 실행할 애플리케이션을 선택합니다. 원격 진단 옵션 목록이 표시됩니다.
- 5. 목록의 **진단 보고서** 섹션에서 **진단 실행** 버튼을 누릅니다.

이렇게 하면 원격 진단 프로세스가 시작되고 진단 보고서가 생성됩니다. 진단 프로세스가 완료되면 **진단 보고 서 다운로드** 버튼을 사용할 수 있습니다.

6. **진단 보고서 다운로드** 버튼을 눌러 보고서를 다운로드합니다.

보고서는 지정한 위치로 다운로드됩니다.

# 클라이언트 기기에서 애플리케이션 실행

Kaspersky 지원 전문가가 요청할 경우 클라이언트 기기에서 애플리케이션을 실행해야 할 수 있습니다.

해당 기기에 애플리케이션을 직접 설치하지 않아도 됩니다.

클라이언트 기기에서 애플리케이션을 실행하려면 다음 단계를 따릅니다.

1. [클라이언트](#page-1211-0) 기기에 원격 진단 창을 엽니다.

2. 원격 진단 창이 열리면 **원격 진단**를 누릅니다.

3. **상태 및 로그** 장이 열리면 **원격 애플리케이션 실행** 섹션을 선택합니다.

- 4. **원격 애플리케이션 실행** 창의 **애플리케이션 파일** 섹션에서 Kaspersky 전문가의 요청에 따라 다음 중 하나를 수 행합니다.
	- 버튼을 눌러 클라이언트 기기에서 실행할 애플리케이션이 포함된 ZIP 압축을 선택합니다. **찾기**
	- 필요한 경우 명령줄 애플리케이션과 해당 인수를 지정합니다.

5. 전문가의 지침을 따릅니다.

# API 참조 가이드

이 Kaspersky Security Center OpenAPI 참조 가이드는 다음 작업을 지원하도록 설계되었습니다.

- 자동화 및 사용자 지정. 관리 콘솔을 사용하여 수동 처리를 원치 않는 작업들을 [자동화](#page-785-0)할 수 있습니다. 관리 콘 솔에서 아직 지원되지 않는 사용자 지정 시나리오를 구현할 수도 있습니다. 예를 들어 관리자는 Kaspersky Security Center OpenAPI를 사용하여 관리 그룹의 구조를 개발하고 해당 구조를 최신 상태로 유지하는 스크립 트를 생성 및 실행할 수 있습니다.
- 사용자 지정 개발. 예를 들어 제한된 작업들을 허용하는 클라이언트용 대체 MMC 기반 관리 콘솔을 개발할 수 있습니다.

화면 오른쪽에 있는 검색 필드를 사용하여 OpenAPI 참조 가이드에서 필요한 정보를 찾을 수 있습니다.

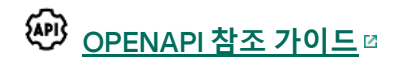

## 스크립트 샘플

OpenAPI 참조 가이드에는 아래 표에 나열된 Python 스크립트 샘플이 포함되어 있습니다. 이 샘플은 OpenAPI 메서 드를 호출하고 네트워크 보호를 위한 다양한 작업(<u>"[기본](#page-79-0)/보조" 계층</u> 생성, Kaspersky Security Center에서 <u>[작업](#page-85-0)</u> 실 행, 배포 [지점](#page-87-0) 할당 등)을 자동 수행하는 방법을 보여줍니다. 이 샘플을 있는 그대로 실행하거나 샘플을 기반으로 고 유한 스크립트를 작성할 수 있습니다.

OpenAPI 메서드를 호출하고 스크립트를 실행하려면:

- 1. KIAkOAPI.tar.gz 아카이브를 [다운로드합니다](https://support.kaspersky.com/help/KSC/13/KSCAPI/common/KlAkOAPI-13.tar.gz) . 이 아카이브에는 KIAkOAPI 패키지 및 샘플이 포함되어 있습니 다(아카이브 또는 OpenAPI 참조 가이드에서 복사할 수 있습니다).
- 2. 중앙 관리 서버가 설치된 장치의 KIAkOAPI.tar.gz 아카이브에서 KIAkOAPI 패키지를 [설치합니다](https://support.kaspersky.com/help/KSC/13/KSCAPI/a00417.html) .

OpenAPI 메소드를 호출하고, 중앙 관리 서버 및 KlAkOAPI 패키지가 설치된 장치에서만 샘플 및 자체 스크립트 를 실행할 수 있습니다.

사용자 시나리오와 Kaspersky Security Center OpenAPI 메소드 샘플의 일치

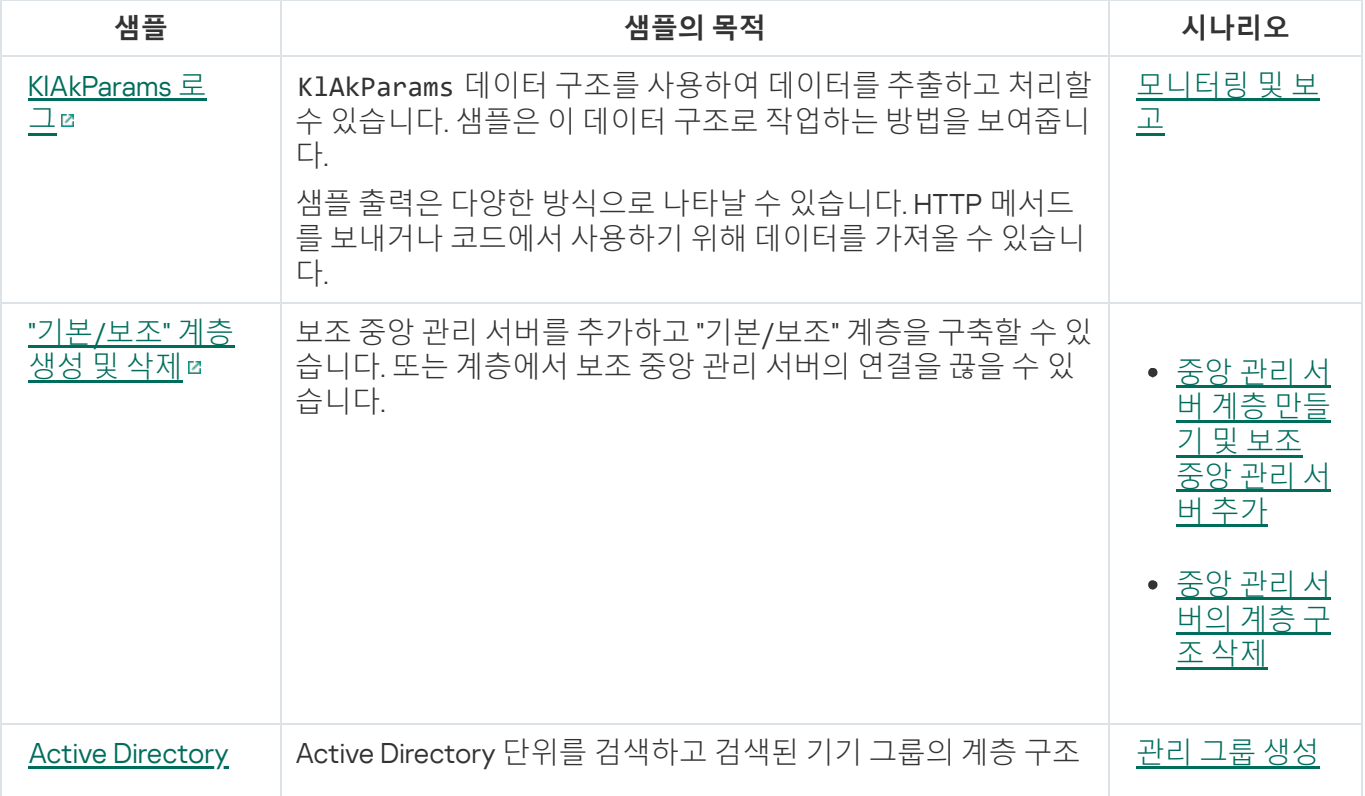

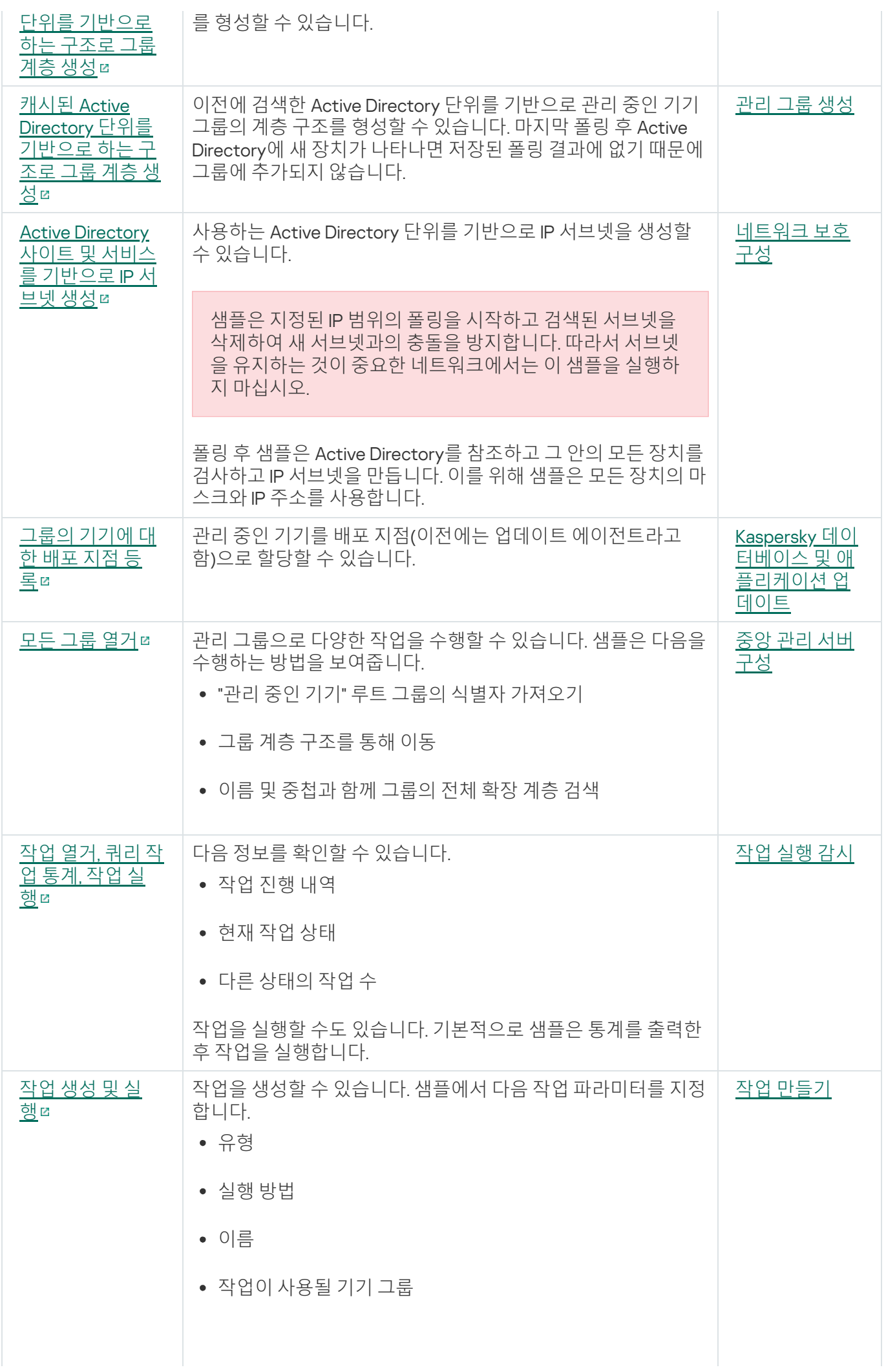

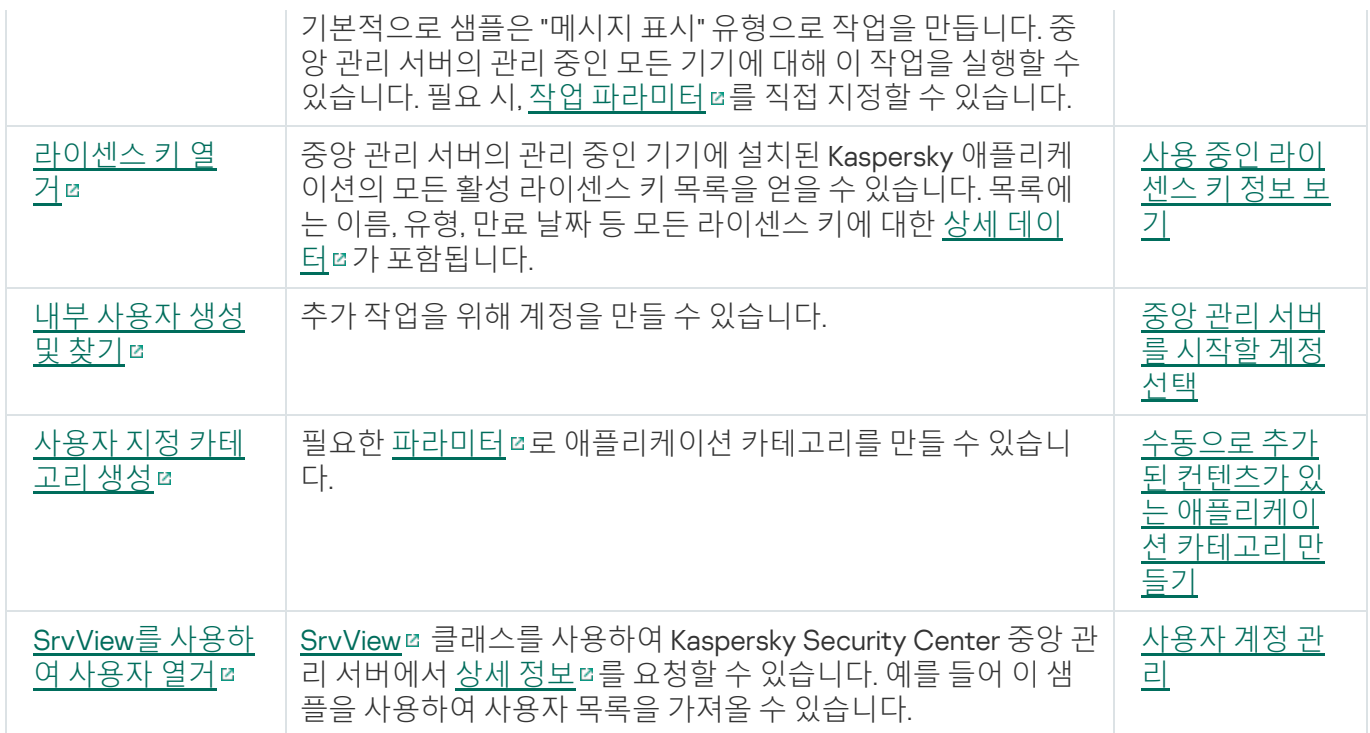

# 서비스 공급업체를 위한 모범 사례

이 섹션에서는 Kaspersky Security Center를 구성하고 사용하는 방법에 대한 정보를 제공합니다.

이 섹션에서는 애플리케이션을 배포, 구성 및 사용하는 방법에 대한 권장 사항을 제공하며 애플리케이션 작동 시에 일반적으로 발생하는 문제를 해결하는 방법을 설명합니다.

## Kaspersky Security Center 배포 계획

조직 네트워크에서 Kaspersky Security Center 구성 요소의 배포를 계획할 때는 프로젝트의 규모와 범위를 고려해 야 합니다. 구체적으로 고려해야 하는 요인은 다음과 같습니다:

- 총 기기 개수
- MSP 클라이언트의 수

중앙 관리 서버 한 대는 기기를 최대 10만 대를 지원할 수 있습니다. 조직 네트워크의 총 기기 개수가 10만 대보다 많 으면 서비스 공급업체 측에 다수의 중앙 관리 서버를 배포한 다음 중앙에서 편리하게 관리할 수 있도록 계층 구조 로 결합해야 합니다.

단일 중앙 관리 서버에는 가상 서버를 500개까지 만들 수 있으므로 MSP 클라이언트 500개마다 중앙 관리 서버가 하나씩 필요합니다.

배포 계획 단계에서는 중앙 관리 서버에 특수 인증서 X.509를 할당할지를 고려해야 합니다. 다음과 같은 경우 중앙 관리 서버에 X.509 인증서를 할당하면 유용할 수 있습니다. 아래 목록에 해당하는 경우 중 일부가 제시되어 있습니 다:

- SSL 종료 프록시를 통해 SSL(Secure Socket Layer) 트래픽 검사
- 인증서 필드의 필수 값 지정
- 인증서에 필요한 암호화 강도 제공

# 중앙 관리 서버에 대한 인터넷 접속 제공

클라이언트 네트워크의 장치가 인터넷을 통해 중앙 관리 서버에 접근할 수 있도록 하려면 다음 중앙 관리 서버 포 트를 사용할 수 있게 설정해야 합니다:

- 13000 TCP 클라이언트 네트워크에 배포된 네트워크 에이전트 연결용 중앙 관리 서버 TLS 포트
- 8061 TCP 관리 콘솔 도구를 사용하여 독립 실행형 패키지를 게시하기 위한 HTTPS 포트
- 8060 TCP 관리 콘솔 도구를 사용하여 독립 실행형 패키지를 게시하기 위한 HTTP 포트
- 13292 TCP 관리해야 하는 모바일 기기가 있는 경우에만 필요한 TLS 포트

Kaspersky Security Center 14 웹 콘솔을 통해 기본적인 네트워크 관리 옵션을 클라이언트에 제공해야 하는 경우에 는 다음 Kaspersky Security Center 14 웹 콘솔 포트도 열어야 합니다:

● 8081 TCP - HTTPS 포트

## Kaspersky Security Center 표준 구성

하나 이상의 중앙 관리 서버가 MSP의 서버에 배포됩니다. 중앙 관리 서버 수는 사용 가능한 [하드웨어](#page-1268-0), MSP 클라이 언트 전체 수 또는 관리 중인 기기의 전체 수를 기준으로 선택할 수 있습니다.

중앙 관리 서버 한 대는 장치를 최대 100,000대까지 지원합니다. 조만간 관리 중인 기기의 수가 늘어날 가능성을 고 려해야 합니다: 단일 중앙 관리 서버에 약간 더 적은 수의 기기를 연결하면 유용할 수 있습니다.

단일 중앙 관리 서버에는 가상 서버를 500개까지 만들 수 있으므로 MSP 클라이언트 500개마다 중앙 관리 서버가 하나씩 필요합니다.

여러 서버를 사용하는 경우에는 서버를 계층 구조로 결합하는 것이 좋습니다. 중앙 관리 서버 계층 구조를 사용하 면 정책 및 작업 중복을 방지할 수 있으며 전체 관리 중인 기기 집합을 단일 중앙 관리 서버에서 관리되는 것처럼 처 리하여 기기 검색, 기기 조회 작성, 리포트 작성 등을 수행할 수 있습니다.

MSP 클라이언트에 해당하는 각 가상 서버에서 배포 지점을 하나 이상 할당해야 합니다. MSP 클라이언트와 중앙 .관리 서버가 인터넷을 통해 연결 시, 배포 지점에 대해 *배포 지점의 저장소로 업데이트 다운로드* 작업을 만들면 유 용할 수 있습니다. 그러면 배포 지점은 중앙 관리 서버가 아닌 Kaspersky 서버에서 업데이트를 직접 다운로드합니 다.

MSP 클라이언트 네트워크의 일부 장치가 인터넷에 직접 연결할 수 없을 시, 배포 지점을 연결 게이트웨이 모드로 전환해야 합니다. 이 경우 MSP 클라이언트 네트워크에 있는 기기의 네트워크 에이전트는 추가 동기화를 위해 중 앙 관리 서버에 연결되지만 직접 연결되지는 않으며 게이트웨이를 통해 연결됩니다.

중앙 관리 서버는 MSP 클라이언트 네트워크를 검색하지 못할 가능성이 높으므로, 배포 지점이 이 기능을 수행하 도록 하는 것이 좋습니다.

중앙 관리 서버는 NAT가 적용된 MSP 클라이언트 네트워크에 배치된 관리 중인 기기의 15000 UDP 포트로 알림을 전송할 수 없습니다. 이 문제를 해결하려는 경우 배포 지점 역할을 하고 연결 게이트웨이 모드에서 실행 중인 기기 의 속성에서 관리 서버에 대한 지속적인 연결 모드(**중앙 관리 서버와 계속 연결 유지** 확인란)를 작동하면 유용할 수 있습니다. 전체 배포 지점 개수가 300개 미만일 경우 이 지속 연결 모드를 사용할 수 있습니다.

## 배포 지점 정보

네트워크 에이전트가 설치된 기기를 배포 지점로 사용할 수 있습니다. 이 모드에서 네트워크 에이전트는 다음 기능 을 수행할 수 있습니다:

- 업데이트를 배포합니다(중앙 관리 서버 또는 Kaspersky 서버에서 업데이트를 가져올 수 있습니다). 후자의 경우 배포 지점의 저장소로 업데이트 다운로드 작업이 배포 지점 역할을 수행하는 기기에 만들어져야 합니다.
- 다른 기기에 소프트웨어를 설치하고 네트워크 에이전트 초기 배포를 수행합니다.
- 네트워크를 검색해서 새로운 기기를 탐지하고 기존 기기에 대한 정보를 업데이트합니다. 배포 지점은 중앙 관 리 서버의 기기 발견 방법을 똑같이 적용할 수 있습니다.

조직 네트워크에서 배포 지점을 배포하는 목적은 다음과 같습니다:

- 업데이트 경로로 작동하는 중앙 관리 서버의 부하 감소.
- 인터넷 트래픽 최적화. 이때는 MSP 클라이언트 네트워크의 각 장치가 업데이트를 받기 위해 Kaspersky 서버 또 는 중앙 관리 서버에 접근하지 않아도 됩니다.
- 중앙 관리 서버에 MSP 클라이언트 네트워크의 NAT(중앙 관리 서버 기준) 외부 기기에 대한 접근 권한을 제공. 이를 통해 중앙 관리 서버는 다음 작업을 수행할 수 있습니다:
	- UDP를 통해 기기로 알림 전송.
	- 네트워크 검색.
	- 초기 배포 수행.

배포 지점은 관리 그룹용으로 할당됩니다. 이 경우 배포 지점의 범위에는 관리 그룹 및 모든 하위 그룹 내의 모든 기 기가 포함됩니다. 그러나 배포 지점 역할을 하는 기기가 할당된 관리 그룹에 포함되어 있지 않을 수도 있습니다.

배포 지점을 연결 게이트웨이로 만들 수 있습니다. 이 경우에는 배포 지점 범위의 기기가 직접 중앙 관리 서버에 연 결되는 것이 아니라 이 게이트웨이를 통해 연결됩니다. 네트워크 에이전트가 포함된 기기와 중앙 관리 서버 간의 직접 연결을 설정할 수 없는 경우 이 모드를 사용하는 것이 좋습니다.

배포 지점 기능을 하는 기기는 무단으로 접근할 수 없도록 보호(물리적 보호 포함)해야 합니다.

# 중앙 관리 서버 계층 구조

한 MSP에서 다수의 중앙 관리 서버를 실행할 수 있습니다. 개별 중앙 관리 서버를 여러 개 관리하려면 불편할 수도 있으므로 계층 구조를 적용할 수 있습니다. 두 중앙 관리 서버에 대한 "기본/보조" 구성에서는 다음 옵션을 제공합 니다.

- 보조 중앙 관리 서버는 기본 중앙 관리 서버에서 정책과 작업을 상속하므로 설정이 중복되지 않습니다.
- 기본 중앙 관리 서버의 기기 조회 시 보조 중앙 관리 서버의 기기가 포함될 수 있습니다.
- 기본 중앙 관리 서버의 리포트에는 상세 정보를 비롯한 보조 중앙 관리 서버의 데이터가 포함될 수 있습니다.

# 가상 중앙 관리 서버

실제 중앙 관리 서버를 기준으로 하여 보조 중앙 관리 서버와 비슷한 가상 중앙 관리 서버를 여러 개 만들 수 있습니 다. 가상 중앙 관리 서버 모델은 ACL(접근 제어 목록)을 기반으로 하는 임의 접근 모델에 비해 기능성이 뛰어나며 보다 광범위한 격리 수준을 제공합니다. 각 가상 중앙 관리 서버는 정책 및 작업을 포함하는 할당된 기기에 대한 관 리 그룹의 전용 구조 외에 자체 미할당 기기 그룹, 자체 리포트 세트, 선택한 기기와 이벤트, 설치 패키지, 이동 규칙 등도 제공합니다. MSP 클라이언트를 서로 최대한 격리하려면 사용할 기능으로 가상 중앙 관리 서버를 선택하는 것이 좋습니다. 또한 각 MSP 클라이언트용으로 가상 중앙 관리 서버를 만들면 Kaspersky Security Center 13 웹 콘 솔을 통해 기본적인 네트워크 관리 옵션을 클라이언트에 제공할 수 있습니다.

가상 중앙 관리 서버는 보조 중앙 관리 서버와 매우 비슷하지만 다음과 같은 점이 다릅니다:

- 가상 중앙 관리 서버에는 대부분의 글로벌 설정과 자체 TCP 포트가 없습니다.
- 가상 중앙 관리 서버에는 보조 중앙 관리 서버가 없습니다.
- 가상 중앙 관리 서버에는 다른 가상 중앙 관리 서버가 없습니다.
- 실제 중앙 관리 서버는 모든 가상 중앙 관리 서버의 기기, 그룹, 이벤트 및 관리 중인 기기에 있는 개체(격리의 항 목, 자산 관리(소프트웨어) 등)를 확인합니다.
가상 중앙 관리 서버는 배포 지점이 연결된 네트워크만 검사할 수 있습니다.

### Kaspersky Endpoint Security for Android를 사용하여 모바일 기기 관리

Kaspersky Endpoint Security for Android™가 설치된 모바일 기기(이하 KES 기기로 지칭함)는 중앙 관리 서버를 통 해 관리됩니다. Kaspersky Security Center 10 서비스 팩 1 이후 버전은 KES 기기 관리를 위한 다음 기능을 지원합니 다:

- 모바일 기기를 클라이언트 기기로 취급:
	- 관리 그룹 멤버십
	- 상태, 이벤트 및 리포트 보기와 같은 모니터링
	- 로컬 설정 수정 및 Kaspersky Endpoint Security for Android용 정책 할당
- 중앙 집중식 모드로 명령 전송
- 원격으로 모바일 앱 패키지 설치

중앙 관리 서버는 TLS, TCP 포트 13292를 통해 KES 기기를 관리합니다.

# 배포 및 초기 설정

Kaspersky Security Center는 배포 방식 애플리케이션입니다. Kaspersky Security Center는 다음과 같은 애플리케 이션을 포함합니다:

- 중앙 관리 서버 조직의 기기를 관리하고 DBMS에 데이터를 저장하는 데 사용되는 핵심 구성 요소입니다.
- 관리 콘솔 관리자를 위한 기본적인 도구입니다. 관리 콘솔은 중앙 관리 서버와 함께 제공되지만 관리자가 실 행하는 기기 한 대나 여러 대에 개별적으로 설치할 수도 있습니다.
- Kaspersky Security Center 13 웹 콘솔 기본적인 작업을 수행할 수 있는 중앙 관리 서버용 웹 인터페이스입니 다. 하드웨어 및 [소프트웨어](#page-35-0) 요구 사항을 충족하는 모든 기기에 이 구성 요소를 설치할 수 있습니다.
- 네트워크 에이전트 장치에 설치된 보안 제품을 관리하고 해당 장치에 대한 정보를 받습니다. 네트워크 에이 전트는 조직의 기기에 설치됩니다.

다음과 같은 방식으로 조직 네트워크에서 Kaspersky Security Center 배포를 수행합니다:

- 중앙 관리 서버 설치
- Kaspersky Security Center 13 웹 콘솔 설치
- 관리자의 기기에 관리 콘솔 설치
- 기업 기기에 네트워크 에이전트 및 보안 제품 설치

# 중앙 관리 서버 설치 권장 사항

이 섹션에서는 중앙 관리 서버를 설치하는 권장 방법을 설명합니다. 또한 클라이언트 기기에서 네트워크 에이전트 를 배포하기 위해 중앙 관리 서버 기기에서 공유 폴더를 사용하는 경우에 대해서도 설명합니다.

### Failover 클러스터에 중앙 관리 서버 서비스용 계정 생성

기본적으로 설치 관리자는 중앙 관리 서버 서비스용으로 권한이 없는 계정을 자동으로 만듭니다. 이 동작은 일반 기기에 중앙 관리 서버를 설치할 때 활용하면 가장 편리합니다.

그러나 Failover 클러스터에 중앙 관리 서버를 설치하려면 다른 방법을 사용해야 합니다:

- 1. 중앙 관리 서버 서비스용으로 권한이 없는 도메인 계정을 만든 다음 KLAdmins 도메인 보안 그룹의 구성원으로 지정.
- 2. 중앙 관리 서버 설치 프로그램에 이 서비스를 위해 생성한 도메인 [계정을](#page-215-0) 지정합니다.

### DBMS 선택

중앙 관리 서버를 설치할 때는 중앙 관리 서버가 사용하도록 할 DBMS를 선택할 수 있습니다. 중앙 관리 서버에서 사용할 데이터베이스 관리 시스템(DBMS)을 선택할 때는 중앙 관리 서버에서 관리하는 기기 개수를 고려해야 합니 다.

아래 표에는 유효한 DBMS 옵션과 해당 옵션 사용 시의 제한이 나와 있습니다.

DBMS 관련 제한

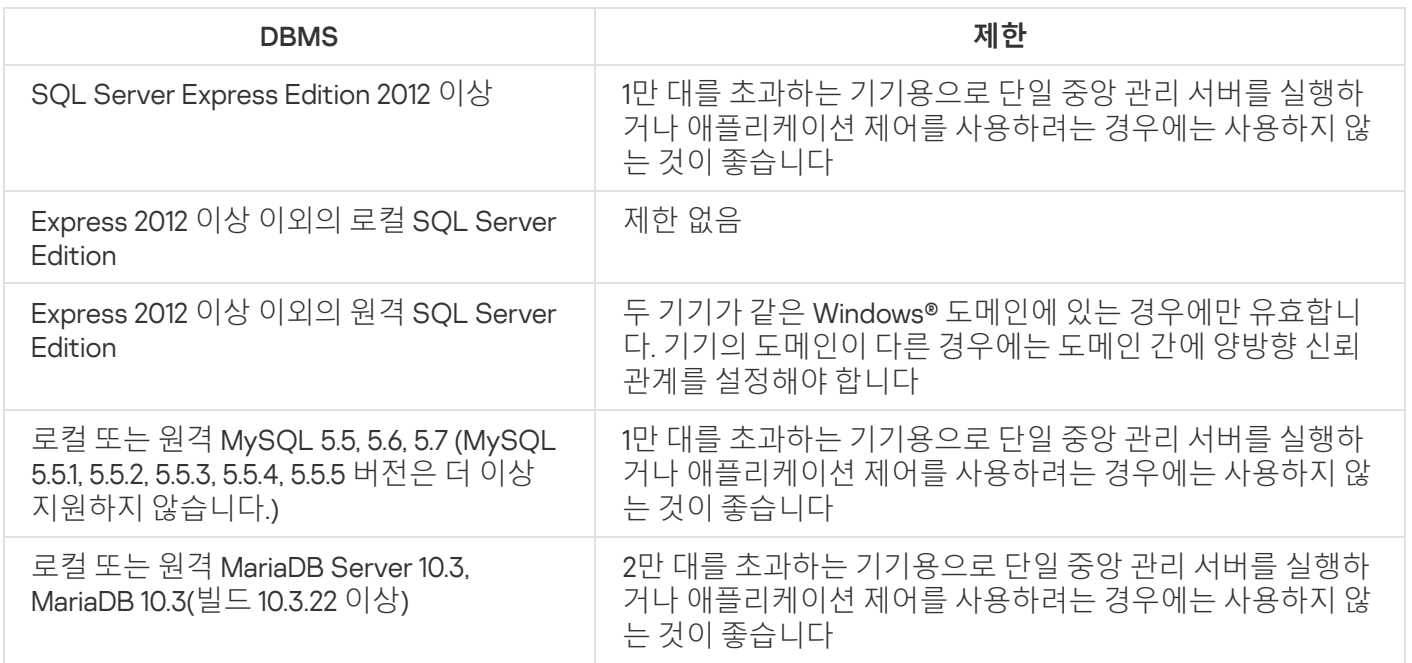

SQL Server 2019를 DBMS로 사용하고 CU12 이상의 누적 패치가 없는 경우 Kaspersky Security Center를 설치한 후 에 다음을 수행해야 합니다.

1. SQL Management Studio를 사용하여 SQL Server에 연결합니다.

2. 다음 명령을 실행하십시오(데이터베이스에 다른 [이름을](#page-213-0) 선택한 경우 KAV 대신 해당 이름을 사용하십시오).

USE KAV

GO

ALTER DATABASE SCOPED CONFIGURATION SET TSQL\_SCALAR\_UDF\_INLINING = OFF GO

3. SQL Server 2019 서비스를 다시 시작합니다.

그렇지 않으면 SQL Server 2019 사용 시 "이 쿼리를 실행하기 위한 리소스 풀 'internal'에 시스템 메모리가 부족합니 다."와 같은 오류가 발생할 수 있습니다.

중앙 관리 서버와 다른 애플리케이션이 SQL Server Express Edition DBMS를 동시에 사용하도록 해서는 안 됩 니다.

## 중앙 관리 서버 주소 지정

중앙 관리 서버를 설치할 때는 중앙 관리 서버의 외부 주소를 지정할 수 있습니다. 이 주소는 네트워크 에이전트 설 치 패키지를 만들 때 기본 주소로 사용됩니다. 그리고 나면 관리 콘솔 도구를 사용하여 중앙 관리 서버 호스트의 주 소를 변경할 수 있습니다. 이미 만들어진 네트워크 에이전트 설치 패키지에서는 주소가 자동으로 변경되지 않습니 다.

# 클라이언트 조직의 네트워크에 보호 구성

중앙 관리 서버 설치가 완료되고 나면 관리 콘솔이 시작되어 관련 마법사를 통해 초기 설정을 수행하라는 메시지 가 표시됩니다. 빠른 시작 마법사가 실행 중이면 루트 관리 그룹에 다음 정책과 작업이 만들어집니다:

- Kaspersky Endpoint Security 정책
- Kaspersky Endpoint Security 업데이트를 위한 그룹 작업
- Kaspersky Endpoint Security가 설치된 기기 검사를 위한 그룹 작업
- 네트워크 에이전트의 정책
- 취약점 검사 작업(네트워크 에이전트의 작업)
- 업데이트 설치 및 취약점 수정 작업(네트워크 에이전트의 작업)

정책과 작업은 기본 설정을 사용하여 만들어지는데, 이러한 기본 설정은 조직에 가장 적합하지 않을 수도 있고 조 직에서 허용되지 않을 수도 있습니다. 따라서 만들어진 개체의 속성을 확인하여 필요한 경우 수동으로 수정해야 합 니다.

이 섹션에서는 중앙 관리 서버의 정책, 작업 및 기타 설정을 수동으로 구성하는 방법 및 배포 지점, 관리 그룹 구조 및 작업 계층 구조 구성 및 기타 설정에 대한 정보가 포함되어 있습니다.

### Kaspersky Endpoint Security 정책 수동 설정

이 섹션에서는 빠른 시작 [마법사](#page-234-0)를 통해 만들어진 Kaspersky Endpoint Security 정책을 구성하는 권장 방법을 설명 합니다. 정책 속성 창에서 설정을 수행할 수 있습니다.

설정을 편집할 때는 워크스테이션에서 관련 설정의 값을 사용할 수 있도록 해당 설정 위에 있는 잠금 아이콘을 클 릭해야 합니다.

### 지능형 위협 보호 섹션의 정책 구성

이 섹션에 나와 있는 설정의 전체 설명은 Kaspersky Endpoint Security for Windows 설명서를 참조하십시오.

섹션에서 Kaspersky Endpoint Security for Windows용 Kaspersky Security Network의 사용을 구 **지능형 위협 보호** 성할 수 있습니다. 행동 탐지, 익스플로잇 방지, 호스트 침입 방지 및 치료 엔진과 같은 Kaspersky Endpoint Security for Windows 모듈을 구성할 수도 있습니다.

Kaspersky Security Network 하위 섹션에서 KSN **프록시 사용** 옵션을 활성화하는 것이 좋습니다. 네트워크에서 트래픽을 재분배하고 최적화하려면 이 기능을 사용합니다. **KSN 프록시 사용** 옵션이 비활성화되었다면, 직접적인 KSN [서버의](#page-712-0) 사용을 활성화할 수 있습니다.

#### 필수 위협 보호 섹션의 정책 구성

이 섹션에 나와 있는 설정의 전체 설명은 Kaspersky Endpoint Security for Windows 설명서를 참조하십시오.

정책 속성 창의 **필수 위협 보호** 섹션에서 **방화벽** 및 **파일 위협 보호** 하위 섹션에 추가 설정을 지정하는 것이 좋습니 다.

**방화벽** 하위 섹션에는 클라이언트 장치에서 애플리케이션의 네트워크 활동을 제어할 수 있는 설정이 포함되어 있 습니다. 클라이언트 장치는 공용, 로컬, 신뢰 상태 중 하나가 할당된 네트워크를 사용합니다. 네트워크 상태에 따라 Kaspersky Endpoint Security는 장치에서 네트워크 활동을 허용하거나 거부할 수 있습니다. 조직에 새 네트워크를 추가할 때 적절한 네트워크 상태를 할당해야 합니다. 예를 들어 클라이언트 장치가 랩톱이라면 랩톱이 항상 로컬 네트워크에 연결되어 있는 것은 아니므로 이 장치는 공용 또는 신뢰하는 네트워크를 사용할 것을 권장합니다. **방화** 하위 섹션에서 조직에서 사용되는 네트워크에 상태를 올바르게 할당했는지 확인할 수 있습니다. **벽**

네트워크 목록을 확인하려면 다음을 수행합니다:

1. 정책 속성에서 **애플리케이션 설정 → 필수 위협 보호 → 방화벽**으로 이동합니다.

2 **사용 가능한 네트워크** 섹션에서 **설정** 버튼을 누릅니다.

3. **방화벽** 창이 열리면 **네트워크** 탭으로 이동하여 네트워크 목록을 봅니다.

**파일 위협 보호** 하위 섹션에서 네트워크 드라이브 검사를 비활성화할 수 있습니다. 네트워크 드라이브 검사 시 네 트워크 드라이브의 부하가 높아질 수 있습니다. 그러므로 파일 서버에서 간접 검사를 수행하는 것이 더 편리합니 다.

네트워크 드라이브 검사를 중지하려면 다음을 수행합니다:

1. 정책 속성에서 **필수 위협 보호 → 파일 위협 보호**로 이동합니다.

2. **보안 레벨** 섹션에서 **설정** 버튼을 누릅니다.

3. **파일 위협 보호** 창이 열리면 **일반** 탭에서 **모든 네트워크 드라이브** 확인란 선택을 취소합니다.

일반 설정 섹션의 정책 구성

이 섹션에 나와 있는 설정의 전체 설명은 Kaspersky Endpoint Security for Windows 설명서를 참조하십시오.

정책 속성 창의 **일반 설정** 섹션에서 **리포트 및 저장소**와 **인터페이스** 하위 섹션에 추가 설정을 지정할 것을 권장합 니다.

하위 섹션에서 섹션으로 이동합니다. **리포트 및 저장소 중앙 관리 서버로 데이터 전송 시작된 애플리케이션 정보** 확인란은 네트워크에 연결된 장치에 설치되어 있는 모든 소프트웨어 모듈의 모든 버전에 대한 정보를 중앙 관리 서버 데이터베이스에 저장할지 지정합니다. 이 확인란을 선택하면 정보 저장을 위해 Kaspersky Security Center 데 이터베이스에서 상당한 디스크 공간(수십 GB)이 필요할 수 있습니다. 최상위 정책에서 **시작된 애플리케이션 정보** 확인란이 선택되어 있다면 선택 취소합니다.

관리 콘솔이 조직 네트워크의 안티 바이러스 보호를 중앙 집중식 모드로 관리한다면, 워크스테이션에서 Kaspersky Endpoint Security for Windows 사용자 인터페이스 표시를 비활성화하십시오. 이렇게 하려면 **인터페이스** 하위 섹 션에서 섹션으로 이동한 다음 옵션을 선택합니다. **사용자와의 상호 작용 표시 안 함**

워크스테이션에서 암호 보호를 활성화하려면 **인터페이스** 하위 섹션에서 **암호 보호** 섹션으로 이동한 다음 **설정** 버 튼을 클릭하고 **암호 보호 활성화** 확인란을 선택합니다.

이벤트 구성 섹션의 정책 구성

**이벤트 구성** 섹션에서는 다음을 제외한 중앙 관리 서버의 모든 이벤트 저장을 중지해야 합니다:

- **심각 이벤트** 탭에서:
	- 애플리케이션 자동 실행 중지됨
	- 접근이 거부되었습니다
	- 애플리케이션 시작 금지됨
	- 치료할 수 없음
	- 라이센스 계약서 위반
	- 암호화 모듈을 로드할 수 없음
	- 두 작업을 동시에 시작할 수는 없음
	- 활성 위협 탐지. 고급 치료 시작
	- 네트워크 공격 탐지
	- 일부 구성 요소가 업데이트되지 않음
	- 활성화 오류
- 휴대용 모드 작동 중 오류 발생
- Kaspersky Security Center와의 통신 오류
- 휴대용 모드 중지 중 오류 발생
- 애플래케이션 구성 요소 변경 오류
- 파일 암호화/복호화 규칙 적용 오류
- 정책을 적용할 수 없음
- 프로세스가 종료됨
- 네트워크 활동이 차단되었습니다
- **기능 실패** 탭: 잘못된 작업 설정. 설정이 적용되지 않았습니다
- 탭: **경고**
	- 자기-보호 중지됨
	- 잘못된 예비 키
	- 사용자가 암호화 정책 거부
- **정보** 탭: 테스트 모드에서 애플리케이션 시작이 금지됨

# Kaspersky Endpoint Security용 그룹 업데이트 작업 수동 설정

이 하위 섹션의 정보는 Kaspersky Security Center 10 Maintenance Release 1 이상 버전에만 적용됩니다.

중앙 관리 서버가 업데이트 경로 역할을 하는 경우 Kaspersky Endpoint Security 버전 10 이상 버전에서 권장되는 최적의 스케줄 옵션은 확인란을 선택한 **랜덤하게 작업 시작 시간을 자동으로 조절하는 기능 사용 저장소 업데이트 다운로드를 완료한 후**입니다.

Kaspersky Endpoint Security 버전 8에서 수행하는 그룹 업데이트 작업의 경우에는 시작 지연 시간(1시간 이상)을 명시적으로 지정하고 **랜덤하게 작업 시작 시간을 자동으로 조절하는 기능 사용** 확인란을 선택해야 합니다.

Kaspersky 서버에서 저장소로 업데이트를 다운로드하는 로컬 작업을 각 배포 지점에서 만드는 경우 Kaspersky Endpoint Security 그룹 업데이트 작업에 권장되는 최적의 옵션은 정기 스케줄입니다. 이 경우에는 임의 실행 간격 값을 1시간으로 설정해야 합니다.

# Kaspersky Endpoint Security가 설치된 기기 검사를 위한 그룹 작업 수동 설 정

빠른 시작 마법사에서 기기 검사를 위한 그룹 작업을 만듭니다. 기본적으로 작업에는 **금요일 오후 7시에 실행** 스케 줄이 할당되고, 작업은 자동으로 임의 실행되며, 확인란 선택은 취소되어 있습니다. **누락된 작업 실행**

즉, 예를 들어 조직의 기기가 금요일 오후 6시 30분에 종료되면 기기 검사 작업은 실행되지 않습니다. 조직에서 채 택한 회사 규칙에 따라 이 작업에 가장 편리한 스케줄을 설정해야 합니다.

## 취약점 및 필요한 업데이트 검색 작업 스케줄 지정

빠른 시작 마법사에서 네트워크 에이전트용 *취약점 및 필요한 업데이트 검색* 작업을 만듭니다. 기본적으로 작업에 는 **화요일 오후 7시에 실행** 스케줄이 할당되고, 작업은 자동으로 임의 실행되며, **누락된 작업 실행** 확인란은 선택되 어 있습니다.

이 시간에 모든 기기를 종료하는 조직의 회사 규칙이 제공되는 경우에는 기기가 다시 켜진 후(수요일 아침)에 취약 점 및 필요한 업데이트 검색 작업이 실행됩니다. 취약점 검사가 수행되면 CPU와 디스크 하위 시스템의 부하가 증 가할 수 있으므로, 이러한 방식의 활동은 바람직하지 않을 수도 있습니다. 조직에서 채택한 회사 규칙에 따라 이 작 업에 가장 편리한 스케줄을 설정해야 합니다.

### 업데이트 설치 및 취약점 수정을 위한 그룹 작업 수동 설정

빠른 시작 마법사에서 네트워크 에이전트용으로 업데이트 설치 및 취약점 수정을 위한 그룹 작업을 만듭니다. 기본 적으로 작업은 매일 오전 1시에 실행되도록 설정되고, 작업은 자동으로 임의 실행되며, **누락된 작업 실행** 옵션이 활 성화되어 있지 않습니다.

야간에는 기기를 종료하는 조직의 회사 규칙이 제공되는 경우 업데이트 설치는 실행되지 않습니다. 조직에서 채택 한 회사 규칙에 따라 취약점 검사 작업에 가장 편리한 스케줄을 설정해야 합니다. 또한 업데이트 설치 시에는 기기 를 다시 시작해야 할 수 있습니다.

### <span id="page-1230-0"></span>관리 그룹 구조 작성 및 배포 지점 할당

Kaspersky Security Center의 관리 그룹 구조는 다음과 같은 기능을 수행합니다:

정책의 범위 설정

정책 프로필을 사용하여 장치에서 관련 설정 모음을 적용할 수도 있습니다. 이 경우에는 태그, Active Directory 조직 구성 단위의 기기 위치, Active [Directory](#page-346-0) 보안 그룹의 구성원 자격 등을 사용하여 정책의 범위를 설정합니 다.

그룹 작업의 범위 설정

관리 그룹의 계층 구조를 기준으로 하지 않는 그룹 작업은 특정 방식으로 범위를 정의합니다: 즉, 이러한 작업의 경우에는 기기 조회용 작업과 특정 기기용 작업을 사용합니다.

- 기기, 가상 중앙 관리 서버 및 보조 중앙 관리 서버에 대한 접근 권한 설정.
- 배포 지점 할당

관리 그룹의 구조를 작성할 때는 배포 지점을 가장 적절하게 할당할 수 있도록 조직 네트워크의 토폴로지를 고려 해야 합니다. 배포 지점을 최적의 방식으로 배포하면 조직 네트워크의 트래픽을 절약할 수 있습니다.

기업의 조직 스키마와 MSP 클라이언트에 의해 채택된 네트워크 토폴로지에 따라 관리 그룹 구조에 다음 표준 구 성을 적용할 수 있습니다:

단일 사무소

### 표준 MSP 클라이언트 구성: 단일 사무소

표준 "단일 사무소" 구성에서는 모든 기기가 조직 네트워크에 있으므로 기기 간에 서로 "인식"할 수 있습니다. 조직 네트워크는 협채널을 통해 연결된 몇 개의 개별 요소(네트워크 또는 네트워크 세그먼트)로 구성될 수 있습니다.

관리 그룹 구조를 구성하는 데 사용할 수 있는 방법은 다음과 같습니다:

- 네트워크 토폴로지를 고려하여 관리 그룹 구조 구성. 관리 그룹의 구조가 정밀하게 네트워크 토폴로지를 반영 하지 않을 수 있습니다. 네트워크의 각 부분과 특정 관리 그룹을 연결하는 걸로도 충분합니다. 배포 지점의 자동 할당을 사용할 수도 있고 수동으로 할당할 수도 있습니다.
- 네트워크 토폴로지를 고려하지 않고 관리 그룹 구조 구성. 이 경우 배포 지점의 자동 할당을 비활성하고 네트워 크의 각 부분(예: **관리 중인 기기** 그룹)에서 <u>하나 [이상의](#page-130-0) 기기가 루트 관리 그룹의 배포 지점 역할</u>을 하도록 직접 지정해야 합니다. 모든 배포 지점은 동일한 수준에 있으며 조직 네트워크의 모든 기기에 동일한 영역을 적용합 니다. 이때, 각 네트워크 에이전트는 경로가 가장 짧은 배포 지점과 연결됩니다. 배포 지점 연결 경로는 tracert 유틸리티로 추적할 수 있습니다.

### 표준 MSP 클라이언트 구성: 다수의 소규모 원격 사무소

이 표준 구성은 인터넷을 통해 본사 사무소와 통신할 수 있는 여러 소규모 원격 사무소를 제공합니다. 각 원격 사무 소에는 NAT가 적용됩니다. 즉, 원격 사무소는 서로 격리되므로 사무소 간의 연결은 불가능합니다.

이 구성을 관리 그룹 구조에 반영해야 합니다: 각 원격 사무소에 대해 별도의 관리 그룹(아래 그림의 **사무소 1** 및 **사 무소 2** 그룹)을 만들어야 합니다.

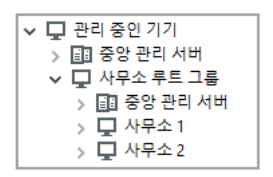

관리 그룹 구조에 포함된 원격 사무소

사무소에 해당하는 각 관리 그룹에는 배포 지점을 하나 이상 할당해야 합니다. 배포 지점은 원격 사무소의 기기여 야 하며, <u>디스크에 여유 공간이 [충분해야](#page-1273-0) 합니다</u>. 예를 들어 **사무소 1** 그룹에 배포된 기기는 **사무소 1** 관리 그룹에 할 당된 배포 지점에 접근합니다.

일부 사용자가 노트북을 소지하고 사무소 간을 실제로 이동하는 경우에는 기존 배포 지점 외에 각 원격 사무소에 서 둘 이상의 기기를 선택하여 상위 레벨 관리 그룹(위 그림에서는 **사무소 루트 그룹**)의 배포 지점 역할을 하도록 할당해야 합니다.

예: **사무소 1** 관리 그룹에 배포된 노트북이 **사무소 2** 관리 그룹에 해당하는 사무소로 실제로 이동되었습니다. 노트 북이 이동된 후 네트워크 에이전트가 **사무소 1** 그룹에 할당된 배포 지점 접근을 시도하지만 해당 배포 지점은 사용 할 수 없는 상태입니다. 그러면 네트워크 에이전트는 **사무소 루트 그룹**에 할당된 배포 지점에 대한 접근 시도를 시 작합니다. 원격 사무소는 서로 격리되어 있으므로 **사무소 루트 그룹** 관리 그룹에 할당된 배포 지점 접근 시도는 네 트워크 에이전트가 **사무소 2** 그룹의 배포 지점 접근을 시도할 때만 성공합니다. 즉, 노트북은 초기 사무소에 해당하 는 관리 그룹에 그대로 유지되지만 해당 시점에 물리적으로 위치해 있는 사무소의 배포 지점을 사용합니다.

### 정책 프로필을 사용하는 정책 계층 구조

이 섹션에서는 관리 그룹에 있는 기기에 정책을 적용하게 하는 방법에 대한 정보를 제공합니다. 또한 Kaspersky Security Center 10 Service Pack 1 이상 버전에서 지원되는 정책 프로필에 대해서도 설명합니다.

#### 정책 계층 구조

Kaspersky Security Center에서는 정책을 사용해 여러 기기에 대해 단일 설정 모음을 정의합니다. 예를 들어 관리 그룹 G에 대해 정의된 애플리케이션 P의 정책 범위에는 그룹 G와 그 하위 그룹에 배포되었으며 애플리케이션 P가 설치된 관리 중인 기기가 포함됩니다. 단, 속성에서 **부모 그룹에서 상속** 확인란 선택을 취소한 하위 그룹은 제외됩 니다.

정책은 로컬 설정과 달리 해당 설정 옆에 자물쇠 아이콘(A)이 있습니다. 설정이나 설정 그룹이 정책 속성에서 잠금 상태인 경우에는 먼저 유효 설정을 만들 때 이 설정이나 설정 그룹을 사용해야 하며, 둘째로는 해당 설정이나 설정 그룹을 다운스트림 정책에 기록해야 합니다.

기기에서 유효 설정을 만드는 과정은 다음과 같이 설명할 수 있습니다: 잠금 상태가 아닌 모든 설정의 값을 정책에 서 가져온 다음 로컬 설정의 값으로 덮어씁니다. 그런 후에 생성된 모음을 정책에서 가져온 "잠금" 상태의 설정 값으 로 덮어씁니다.

동일 애플리케이션의 정책은 관리 그룹 계층 구조를 통해 서로 영향을 줍니다: 업스트림 정책에 있는 잠금 상태의 설정은 다운스트림 정책의 동일 설정을 덮어씁니다.

이동 사용자를 위한 특수 정책이 있습니다. 이 정책은 이동 사용자 모드로 전환되는 기기에 적용됩니다. 이동 사용 자 정책은 관리 그룹 계층 구조를 통해 다른 정책에 영향을 주지 않습니다.

이동 사용자 정책은 향후 Kaspersky Security Center 버전에서 지원되지 않을 예정입니다. 정책 프로필이 이동 사용자 정책 대신 사용됩니다.

#### 정책 프로필

대부분의 상황에서는 관리 그룹 계층 구조만을 통해 기기에 정책을 적용하는 방식이 불편할 수 있습니다. 즉, 각 관 리 그룹용으로 설정이 한두 개만 다른 단일 정책의 여러 인스턴스를 만들고 나중에 해당 정책의 컨텐츠를 동기화 해야 할 수 있습니다.

이러한 문제를 방지할 수 있도록 Kaspersky Security Center 10 Service Pack 1 이상 버전에서는 *정책 프로필*이 지원 됩니다. 정책 프로필은 정책 설정의 명명된 하위 집합입니다. 이 하위 집합은 정책과 함께 대상 기기에 배포되며 프 로필 활성화 조건이라는 특수 조건에서 정책을 보완합니다. 클라이언트 기기(컴퓨터 또는 모바일 기기)에서 활성 상태인 "기본" 정책과 다른 설정만 프로필에 포함됩니다. 프로필을 활성화하면 프로필 활성화 전에 기기에서 활성 상태였던 정책 설정이 수정됩니다. 해당 설정은 프로필에 지정된 값을 사용합니다.

현재 정책 프로필에 적용되는 제한은 다음과 같습니다:

- 프로필은 정책당 100개까지 포함할 수 있습니다.
- 정책 프로필은 다른 프로필을 포함할 수 없습니다.
- 정책 프로필은 알림 설정을 포함할 수 없습니다.

#### 프로필의 컨텐츠

정책 프로필에는 다음과 같은 구성 요소가 포함됩니다:

- 프로필 이름이 같은 프로필은 공통 규칙을 포함하는 관리 그룹의 계층 구조를 통해 서로 영향을 줍니다.
- 정책 설정의 하위 집합. 모든 설정을 포함하는 정책과 달리 프로필은 실제로 필요한 설정(잠금 상태의 설정)만 포함합니다.
- 활성화 조건은 기기 속성이 포함된 논리식입니다. 프로필은 프로필 활성화 조건이 참일 때만 활성화되어 정책 을 보완합니다. 기타 모든 경우에는 프로필이 비활성 상태이며 무시됩니다. 이 논리식에 포함할 수 있는 기기 속 성은 다음과 같습니다:
	- 이동 사용자 모드의 상태.
	- 네트워크 환경의 속성 네트워크 [에이전트](#page-254-0) 연결에 대한 활성화 규칙의 이름.
	- 기기에서 지정된 태그의 유무.
	- Active Directory 단위에서의 기기 할당: 명시적(기기가 지정된 OU에 직접 포함되어 있음) 또는 암묵적(기기 가 특정 중첩 레벨에서 지정된 OU 내에 있는 OU에 포함되어 있음).
	- Active Directory 보안 그룹에 있는 기기 구성원 (명시적 또는 암묵적).
	- Active Directory 보안 그룹에 있는 기기 소유자 구성원 (명시적 또는 암묵적).
- 프로필 중지 확인란. 중지된 프로필은 항상 무시되며, 해당 프로필의 개별 활성화 조건을 확인하지 않습니다.
- 프로필 우선 순위. 개별 프로필의 활성화 조건은 서로 독립적이므로 여러 프로필을 동시에 활성화할 수 있습니 다. 활성 프로필에 겹치지 않는 설정 모음이 포함되어 있으면 문제가 발생하지 않습니다. 그러나 두 활성 프로필 에 동일 설정의 서로 다른 값이 포함되어 있으면 프로필이 모호해집니다. 프로필 우선 순위를 활용하여 이와 같 은 모호한 프로필을 방지할 수 있습니다: 모호한 변수의 값을 우선 순위가 더 높은 프로필(프로필 목록에서 순위 가 더 높은 프로필)에서 가져옵니다.

### 정책이 계층 구조를 통해 서로 영향을 줄 때의 프로필 동작

이름이 같은 프로필은 정책 병합 규칙에 따라 병합됩니다. 업스트림 정책의 프로필이 다운스트림 정책의 프로필보 다 우선 순위가 높습니다. 업스트림 정책에서 설정 편집이 금지된 경우, 즉 설정이 잠금 상태인 경우 다운스트림 정 책은 업스트림 정책의 프로필 활성화 조건을 사용합니다. 업스트림 정책에서 설정 편집이 허용되는 경우에는 다운 스트림 정책의 프로필 활성화 조건이 사용됩니다.

정책 프로필의 활성화 조건에는 **오프라인 상태인 기기** 속성이 포함될 수 있으므로 이동 사용자를 위한 정책의 기 능은 프로필로 완전히 교체되며 더 이상 지원되지 않습니다.

이동 사용자를 위한 정책은 프로필을 포함할 수 있지만 해당 프로필은 기기가 이동 사용자 모드로 전환된 후에만 활성화할 수 있습니다.

### 작업

Kaspersky Security Center에서는 *작업*을 만들고 실행하여 기기에 설치된 Kaspersky 보안 제품을 관리할 수 있습 니다. 작업은 애플리케이션을 설치, 실행 및 중단하고, 파일을 검사하며, 데이터베이스와 소프트웨어 모듈을 업데 이트하고, 애플리케이션에 대해 기타 작업을 수행하는 데 필요합니다.

특정 애플리케이션용 관리 플러그인이 설치되어 있어야 해당 애플리케이션용 작업을 생성할 수 있습니다.

중앙 관리 서버와 기기에서 작업을 수행할 수 있습니다.

다음 작업이 중앙 관리 서버에서 수행됩니다:

- 리포트 자동 배포
- 중앙 관리 서버 저장소 업데이트 다운로드
- 중앙 관리 서버 데이터 백업
- 데이터베이스 유지 보수
- Windows 업데이트 동기화
- 참조 기기의 운영 체제(OS) 이미지에 따라 설치 패키지 만들기

기기에서 수행되는 작업 유형은 다음과 같습니다:

- *로컬 작업* 특정 기기에서 수행되는 작업 로컬 작업은 관리자가 관리 콘솔 도구를 사용하여 수정할 수도 있고, 원격 기기의 사용자가 보안 제품 인터페이 스 등을 통해 수정할 수도 있습니다. 관리자와 관리 중인 기기 사용자가 로컬 작업을 동시에 수정한 경우에는 우 선 순위가 더 높은 관리자가 수행한 변경 사항이 적용됩니다.
- 그룹 작업- 특정 그룹의 모든 기기에서 수행되는 작업 작업 속성에 별도로 지정된 경우가 아니면 그룹 작업은 선택한 그룹의 모든 하위 그룹에도 영향을 줍니다. 그룹 작업은 이 그룹이나 해당 하위 그룹에 배포한 보조 및 가상 중앙 관리 서버에 연결된 기기에도 선택적으로 적용 됩니다.
- *글로벌 작업 -* 그룹에 포함되어 있는지 여부에 관계없이 선택한 기기에서 수행되는 작업

각 애플리케이션에 대해 그룹 작업, 글로벌 작업 또는 로컬 작업을 원하는 수만큼 만들 수 있습니다.

작업 설정을 변경하고 작업 진행 상황을 확인하며, 해당 설정의 복사, 내보내기, 가져오기 및 삭제를 수행할 수 있습 니다.

작업을 만든 애플리케이션이 실행 중인 경우에만 기기에서 작업이 시작됩니다.

작업의 결과는 중앙 관리 서버에 중앙 집중식으로 Microsoft Windows 이벤트 로그 및 [Kaspersky Security Center](#page-1137-0) 이벤트 로그에 저장되며, 각 기기에 로컬로도 동일하게 저장됩니다.

작업 설정에 기밀 데이터를 포함하지 마십시오. 예를 들어, 도메인 관리자 암호를 지정하지 마십시오.

# 기기 이동 규칙

기기 이동 규칙을 사용하여 MSP 클라이언트에 해당하는 가상 서버의 관리 그룹으로 기기를 할당하는 작업을 자동 화하는 것이 좋습니다. 기기 이동 규칙은 세 가지 주요 부분으로 구성됩니다: 이 세 가지 부분은 이름, 실행 조건(기 기 특성이 포함된 논리식), 그리고 대상 관리 그룹입니다. 기기 특성이 규칙 실행 조건을 충족하면 규칙이 기기를 대 상 관리 그룹으로 이동합니다.

모든 기기 이동 규칙에는 우선 순위가 있습니다. 중앙 관리 서버는 기기 특성이 각 규칙의 실행 조건을 충족하는지 를 우선 순위의 오름차순으로 확인합니다. 기기 특성이 규칙의 실행 조건을 충족하는 경우 기기가 대상 그룹으로 이동되며 해당 기기에 대한 규칙 처리가 완료됩니다. 기기 특성이 여러 규칙의 조건을 충족하는 경우에는 우선 순 위가 가장 높은 규칙(규칙 목록에서 순위가 가장 높은 규칙)의 대상 그룹으로 기기가 이동됩니다.

기기 이동 규칙은 묵시적으로 만들 수 있습니다. 예를 들어 원격 설치 작업 또는 설치 패키지의 속성에서 네트워크 에이전트를 기기에 설치한 후 기기를 이동해야 하는 관리 그룹을 지정할 수 있습니다. 또한 Kaspersky Security Center 관리자가 이동 규칙 목록에서 기기 이동 규칙을 명시적으로 만들 수도 있습니다. 이 목록은 관리 콘솔의 **미 할당 기기** 그룹 속성에 있습니다.

기본적으로 기기 이동 규칙은 기기를 관리 그룹으로 한 번 초기 할당할 때 사용됩니다. 이 규칙은 **미할당 기기** 그룹 의 기기를 한 번만 이동합니다. 기기가 이 규직에 의해 한 번 이동된 경우 해당 기기를 **미할당 기기** 그룹에 수동으로 되돌려 놓더라도 규칙은 해당 기기를 다시 이동하지 않습니다. 이동 규칙은 이러한 방식으로 적용하는 것이 좋습니 다.

일부 관리 그룹에 이미 할당된 기기를 이동할 수 있습니다. 이렇게 하려면 규칙 속성에서 **관리 그룹에 추가 안 된 기 기만 이동** 확인란 선택을 취소합니다.

일부 관리 그룹에 이미 할당된 기기에 이동 규칙을 적용하면 중앙 관리 서버의 부하가 크게 증가합니다.

단일 기기에 반복적으로 적용되는 이동 규칙을 만들 수 있습니다.

하지만 기기에 특수 정책을 적용하거나, 특수 그룹 작업을 실행하거나, 특정 배포 지점을 통해 기기를 업데이 트하는 등의 작업을 위해 단일 기기를 그룹 간에 반복적으로 이동하지 않는 것이 좋습니다.

이러한 방식의 이동은 지원되지 않습니다. 이와 같이 기기를 이동하는 경우 중앙 관리 서버의 부하와 네트워크 트 래픽이 지나치게 증가하기 때문입니다. 그리고 이러한 이동은 특히 접근 권한, 이벤트 및 리포트 측면에서 Kaspersky Security Center의 작동 원칙과도 충돌합니다. 다른 해결 방법을 찾아야 합니다. 예를 들어 정책 [프로필](#page-347-0) 을 사용하거나 기기 [조회용](#page-85-0) 작업을 사용하거나 표준 [시나리오에](#page-534-0) 따라 네트워크 에이전트를 할당하는 등의 방법을 사용할 수 있습니다.

# 소프트웨어 분류

애플리케이션 실행을 모니터링하는 데 기본적으로 사용되는 도구는 Kaspersky 카테고리(이하 KL 카테고리로 지칭 함)입니다. Kaspersky Security Center 관리자는 KL 카테고리를 사용하여 소프트웨어 분류를 간편하게 지원하고 관리 중인 기기로 전송되는 트래픽을 최소화할 수 있습니다.

기존 KL 카테고리로 분류할 수 없는 애플리케이션(예: 사용자 지정 방식으로 작성된 소프트웨어)에 대해서만 사용자 카테고리를 만들어야 합니다. 애플리케이션 설치 패키지(MSI) 또는 설치 패키지가 포함된 폴더를 기준 으로 하여 사용자 카테고리를 만듭니다.

KL 카테고리를 통해 분류되지 않은 대량의 소프트웨어 모음을 사용할 수 있는 경우에는 자동으로 업데이트되는 카 테고리를 만들면 유용할 수 있습니다. 그러면 배포 패키지가 포함된 폴더를 수정할 때마다 실행 파일의 체크섬이 해당 카테고리에 자동으로 추가됩니다.

문서, %windir%, %ProgramFiles% 및 %ProgramFiles(x86)% 폴더에 자동 업데이트되는 소프트웨어 범주를 생 성하지 마십시오. 이러한 폴더의 파일 풀은 자주 변경되므로 중앙 관리 서버의 부하와 네트워크 트래픽이 증가 합니다. 소프트웨어 모음이 저장되는 전용 폴더를 만들어 주기적으로 새 항목을 해당 폴더에 추가해야 합니다.

# 멀티테넌트 애플리케이션 정보

Kaspersky Security Center를 사용하면 서비스 공급자 및 테넌트 관리자가 멀티테넌트를 지원하는 Kaspersky 애플 리케이션을 사용할 수 있습니다. 멀티테넌트 Kaspersky 애플리케이션이 서비스 공급자의 인프라에 설치되면 테넌 트가 해당 애플리케이션의 사용을 시작할 수 있습니다.

서로 다른 테넌트와 관련된 작업 및 정책을 분리하려면 각 테넌트에 대한 전용 가상 중앙 관리 서버를 Kaspersky Security Center에 생성해야 합니다. 테넌트에 대해 실행 중인 멀티테넌트 애플리케이션에 대한 모든 작업 및 정책 은 해당 테넌트에 해당하는 가상 중앙 관리 서버의 관리 중인 기기 관리 그룹에 생성되어야 합니다. 기본 중앙 관리 서버와 관련된 관리 그룹에 대해 생성된 작업은 테넌트로 관리하는 기기에 영향을 주지 않습니다.

서비스 공급자 관리자와 달리 테넌트 관리자는 해당 테넌트의 기기에 대해서만 작업 및 애플리케이션 정책을 생성 하고 볼 수 있습니다. 서비스 공급자 관리자와 테넌트 관리자가 사용할 수 있는 작업 및 정책 설정 세트가 다릅니다. 일부 작업 및 정책 설정은 테넌트 관리자가 사용할 수 없습니다.

테넌트의 계층 구조 내에서 멀티테넌트 애플리케이션용으로 생성된 정책은 상위 레벨 관리 그룹 및 하위 레벨 관 리 그룹으로 상속됩니다. 정책은 해당 테넌트에 속한 모든 클라이언트 기기로 전파됩니다.

### 중앙 관리 서버 설정 백업 및 복원

중앙 관리 서버와 해당 데이터베이스의 설정 백업은 백업 작업 및 klbackup 유틸리티를 통해 수행됩니다. 백업 복 사본에는 인증서, 관리 중인 기기의 드라이브 암호화용 마스터 키, 다양한 라이센스용 키, 모든 컨텐츠/작업/정책 등이 들어 있는 관리 그룹의 구조와 같은 중앙 관리 서버와 관련된 모든 기본 설정 및 개체가 포함됩니다. 백업 복사 본이 이 있으면 중앙 관리 서버의 동작을 최대한 빨리 복구할 수 있습니다(복구에는 약 10분~2시간이 소요됨). 백업 복사본이 이 있으면 중앙 관리 서버의 동작을 최대한 빨리 복구할 수 있습니다(복구에는 십여 분에서 몇 시간 소 요).

백업 복사본을 사용할 수 없으면 오류 발생 시 인증서와 모든 중앙 관리 서버 설정이 손실되어 복구할 수 없게 될 수 있습니다. 그러면 Kaspersky Security Center를 처음부터 다시 구성해야 하며, 조직 네트워크에서 네트 워크 에이전트 초기 배포를 다시 수행해야 합니다. 관리 중인 기기의 드라이브 암호화를 위한 모든 기본 키도 손실되므로 Kaspersky Endpoint Security가 설치된 기기에서 암호화된 데이터가 손실되어 복구할 수 없게 될 위험이 있습니다. 따라서, 표준 백업 작업을 사용하여 중앙 관리 서버를 정기적으로 백업해야 합니다.

빠른 시작 마법사에서는 중앙 관리 서버 설정에 대한 백업 작업을 만들어 매일 오전 4시에 실행되도록 설정합니다. 백업 복사본은 기본적으로 %ALLUSERSPROFILE%\Application Data\KasperskySC 폴더에 저장됩니다.

다른 기기에 설치된 Microsoft SQL Server 인스턴스를 DBMS로 사용하는 경우에는 UNC 경로를 지정하여 백업 작 업을 수정해야 합니다. UNC 경로는 중앙 관리 서버 서비스와 SQL Server 서비스 둘 다에서 백업 복사본을 저장할 폴더로 작성 가능합니다. 이 요구 사항(명확하게 적용되지는 않음)은 Microsoft SQL Server DBMS에 포함된 백업 의 특수 기능으로 인해 발생하는 것입니다.

Microsoft SQL Server의 로컬 인스턴스를 DBMS로 사용하는 경우에는 중앙 관리 서버와 함께 백업 복사본이 손상 되지 않도록 보호하기 위해 전용 매체에 백업 복사본을 저장하는 방식도 권장합니다.

백업 복사본에는 중요한 데이터가 포함되므로 백업 작업 및 klbackup 유틸리티는 백업 복사본의 암호 보호 기능을 제공합니다. 백업 작업은 기본적으로 암호가 비어 있는 상태로 작성됩니다. 백업 작업의 속성에서 암호를 설정해야 합니다. 이 요구 사항을 무시하면 중앙 관리 서버 인증서의 모든 키, 라이센스용 키, 그리고 관리 중인 기기의 드라 이브 암호화용 기본 키가 암호화되지 않은 상태로 유지되는 상황이 발생합니다.

정기적인 백업 외에도 중요한 변경(중앙 관리 서버 업그레이드 및 패치 설치 포함)을 수행하기 전에는 항상 백업 복 사본을 만들어야 합니다.

Microsoft SQL Server를 DBMS로 사용하면 백업 복사본의 크기를 최소화할 수 있습니다. 이렇게 하려면 SQL Server 설정에서 **백업 압축** 옵션을 활성화합니다.

가장 최근에 설치되었으며 버전이 백업 복사본을 만든 인스턴스 이상인 작동 가능한 중앙 관리 서버 인스턴스에서 klbackup 유틸리티를 사용하여 백업 복사본 복원을 수행합니다.

복원을 수행할 중앙 관리 서버 인스턴스는 버전이 같거나 이후이고 유형이 같은 DBMS(같은 SQL Server 또는 MySQL 등)를 사용해야 합니다. 중앙 관리 서버의 버전은 원래 버전과 같을 수도 있고(패치가 원래 중앙 관리 서버 와 동일하거나 그 이상임) 더 최신 버전일 수도 있습니다.

이 섹션에서는 중앙 관리 서버의 설정과 개체를 복원하기 위한 표준 시나리오에 대해 설명합니다.

# 중앙 관리 서버가 설치된 기기가 작동하지 않음

중앙 관리 서버가 설치된 기기가 오류로 인해 작동하지 않으면 다음 작업을 수행하는 것이 좋습니다:

- 새 중앙 관리 서버에 같은 주소를 할당해야 합니다. 네트워크 에이전트를 배포할 때 설정된 항목에 따라 NetBIOS 이름, FQDN 또는 고정 IP를 할당해야 합니다.
- 유형이 원래 DBMS와 같고 버전이 원래 DBMS 이상인 DBMS를 사용하여 중앙 관리 서버를 설치합니다. 패치가 원래 서버와 같거나 그 이상인 동일 버전의 서버 또는 최신 버전의 서버를 설치할 수 있습니다. 설치 후에는 마 법사를 통해 초기 설정을 수행하지 않습니다.
- **시작** 메뉴에서 klbackup 유틸리티를 실행하여 복원을 수행합니다.

### 데이터베이스 또는 중앙 관리 서버의 설정이 손상됨

전원 서지 등이 발생한 이후 설정이나 데이터베이스가 손상되어 중앙 관리 서버가 작동하지 않는 경우에는 다음 복원 시나리오를 사용하는 것이 좋습니다:

1. 손상된 기기에서 파일 시스템을 검사합니다.

2. 작동하지 않는 중앙 관리 서버 버전을 제거합니다.

3. 유형이 원래 DBMS와 같고 버전이 원래 DBMS 이상인 DBMS를 사용하여 중앙 관리 서버를 다시 설치합니다. 패 치가 원래 서버와 같거나 그 이상인 동일 버전의 서버 또는 최신 버전의 서버를 설치할 수 있습니다. 설치 후에 는 마법사를 통해 초기 설정을 수행하지 않습니다.

4. **시작** 메뉴에서 klbackup 유틸리티를 실행하여 복원을 수행합니다.

klbackup 유틸리티를 사용하는 방식 이외의 방식으로 중앙 관리 서버를 복원하는 행위는 금지됩니다.

타사 소프트웨어를 통해 중앙 관리 서버 복원을 시도하면 배포된 애플리케이션 Kaspersky Security Center의 노드 에서 데이터 동기화가 해제되며, 그러면 애플리케이션이 잘못된 방식으로 작동하게 됩니다.

### 네트워크 에이전트 및 보안 제품 배포

조직의 기기를 관리하려면 각 기기에 네트워크 에이전트를 설치해야 합니다. 조직 기기에 분포된 Kaspersky Security Center를 배포할 때는 대개 해당 기기에 네트워크 에이전트를 먼저 설치합니다.

Microsoft Windows XP에서 네트워크 에이전트는 다음 동작을 올바르게 수행하지 못할 수 있습니다: Kaspersky 서버(배포 지점)에서 업데이트 직접 다운로드, KSN 프록시 서버 기능(배포 지점), 타사 취약점 탐지 (취약점 및 패치 관리 사용 시).

## 초기 배포

네트워크 에이전트가 기기에 이미 설치된 경우에는 이 네트워크 에이전트를 통해 해당 기기에서 애플리케이션 원 격 설치를 수행합니다. 설치할 애플리케이션의 배포 패키지는 네트워크 에이전트와 중앙 관리 서버 간의 통신 채널 을 통해 관리자가 정의한 설치 설정과 함께 전송됩니다. 릴레이 배포 노드, 즉 배포 지점, 멀티캐스트 전달 등을 사 용하여 배포 패키지를 전송할 수 있습니다. 이미 네트워크 에이전트를 설치한 관리 장치에 애플리케이션을 설치하 는 방법에 대한 자세한 내용은 이 섹션 아래를 참조하십시오.

다음 방법 중 하나를 사용하여 Windows를 실행 중인 기기에서 네트워크 에이전트 초기 설치를 수행할 수 있습니 다:

- 애플리케이션 원격 설치용 타사 도구를 사용합니다.
- Windows 그룹 정책: 그룹 정책에 표준 Windows 관리 도구 사용.
- Kaspersky Security Center의 원격 설치 작업에 포함된 특수 옵션을 사용하여 강제 모드로 수행합니다.
- 기기 사용자에게 Kaspersky Security Center에서 생성된 독립 실행형 패키지의 링크를 전송합니다. 독립 실행 형 패키지는 선택한 애플리케이션의 배포 패키지를 포함하는 설정이 정의된 실행 모듈입니다.
- 기기에서 애플리케이션 설치 관리자를 실행하여 수동으로 수행합니다.

Microsoft Windows 이외의 플랫폼에서는 기존 타사 도구를 사용하거나 수동으로(미리 구성된 배포 패키지가 들어 있는 압축 파일을 사용자에게 전송함) 관리 중인 기기에서 네트워크 에이전트 초기 설치를 수행해야 합니다. Windows 이외의 플랫폼에서는 네트워크 에이전트를 새 버전으로 업그레이드하거나 다른 Kaspersky 애플리케이 션을 설치할 수 있으며, 기기에 이미 설치된 네트워크 에이전트를 사용하여 원격 설치 작업을 수행할 수 있습니다. 이 경우 설치 과정은 Microsoft Windows가 설치된 기기에서의 과정과 동일합니다.

관리 네트워크에서 애플리케이션 배포를 위한 방법과 전략을 선택할 때는 다음과 같은 여러 가지 요인을 고려해야 합니다. 아래 목록에는 고려해야 하는 요인 중 일부가 나와 있습니다:

- 기업 [네트워크](#page-1222-0) 구성
- 총 기기 개수
- 관리 네트워크의 Windows 도메인 유무, 해당 도메인에서의 Active Directory 그룹 정책 수정 가능성
- Kaspersky 애플리케이션 초기 배포가 계획된 기기에서 로컬 관리자 권한이 있는 사용자 계정 확인(예: 로컬 관 리자 권한이 있는 도메인 사용자 계정 사용 가능성 또는 해당 기기에서 관리자 권한이 있는 통합 로컬 사용자 계 정의 유무)
- 중앙 관리 서버와 MSP 클라이언트 네트워크 간의 네트워크 채널 연결 유형 및 대역폭과 해당 네트워크 내의 채 널 대역폭
- 배포 시작 시 원격 기기에 적용되는 보안 설정(예: UAC 및 단순 파일 공유 모드 사용)

### 설치 관리자 구성

네트워크에서 Kaspersky 애플리케이션 배포를 시작하기 전에 애플리케이션 설치 중에 정의되는 설치 설정을 지정 해야 합니다. 네트워크 에이전트를 설치할 때는 최소한 중앙 관리 서버와 프록시 설정 연결을 위한 주소를 지정해 야 하며, 몇 가지 고급 설정도 필요할 수 있습니다. 선택한 설치 방법에 따라 각기 다른 방식으로 설정을 정의할 수 있습니다. 가장 단순한 경우(선택한 기기에서 수동 대화식 설치 수행)에는 설치 관리자의 사용자 인터페이스를 통 해 모든 관련 설정을 정의할 수 있습니다. 그러므로 경우에 따라서는 사용자가 설치 관리자 [인터페이스](#page-1244-0)에서 입력해 야 하는 중앙 관리 서버 주소 등의 설정과 함께 네트워크 에이전트 배포 패키지 링크를 사용자에게 전송하는 방식 으로 초기 배포를 수행할 수도 있습니다.

이 방법은 사용자에게 불편하며 수동으로 설정을 정의하면 오류가 발생할 위험이 높으므로 사용하지 않는 것이 좋 습니다. 또한 기기 그룹에서 애플리케이션을 비대화식으로 자동 설치하는 경우에도 이 방법을 사용할 수 없습니다. 일반적으로는 관리자가 중앙 집중식 모드에서 설정 값을 지정해야 하며, 나중에 독립 실행형 패키지를 만들 때 이 러한 값을 사용할 수 있습니다. 독립 실행형 패키지는 관리자가 정의한 설정이 적용된 배포 패키지가 들어 있는 자 동으로 압축 해제되는 압축 파일입니다. 최종 사용자의 다운로드와 선택한 네트워크 기기에서의 비대화식 설치를 모두 허용하는 Kaspersky Security Center Web Server 등의 리소스에서 독립 실행형 패키지를 찾을 수 있습니다.

### 설치 패키지

애플리케이션 설치 설정을 정의하는 첫 번째 방법이자 기본 방법은 Kaspersky Security Center 도구와 대다수 타사 도구를 사용하는 모든 설치 방법에 적합한 범용 방법입니다. 이 방법을 사용할 때는 Kaspersky Security Center에 서 애플리케이션 설치 패키지를 만듭니다.

다음과 같은 방법을 사용하여 설치 패키지를 생성합니다:

- 포함된 *설명자*(설치를 위한 규칙과 결과 분석 및 기타 정보를 포함하는 확장자가 .kud인 파일)를 기준으로 하여 지정한 배포 패키지에서 자동으로 생성
- 설치 관리자의 실행 파일이나 Microsoft Windows Installer(MSI) 형식 설치 관리자에서 생성(표준 또는 지원되는 애플리케이션의 경우)

생성된 설치 패키지는 하위 폴더와 파일이 있는 폴더의 계층 구조로 구성됩니다. 설치 패키지에는 원본 배포 패키 지 외에 편집 가능한 설정(설치를 완료하려면 운영 체제를 다시 시작해야 하는지 여부 등을 처리하기 위한 규칙과 설치 관리자의 설정 포함)과 부수적인 보조 모듈도 포함됩니다.

특정 애플리케이션을 지원하는 데 필요한 설치 설정의 값은 설치 패키지를 만들 때 관리 콘솔 사용자 인터페이스 에서 지정할 수 있습니다. 이미 만든 설치 패키지의 속성에서는 추가 설정이 제공됩니다. Kaspersky Security Center 도구를 통해 애플리케이션 원격 설치를 수행할 때는 설치 패키지가 대상 기기로 전송되므로, 애플리케이션 의 설치 관리자를 실행하면 관리자가 정의한 모든 설정이 해당 애플리케이션에 제공됩니다. Kaspersky 애플리케이 션 설치를 위해 타사 도구를 사용하는 경우에는 대상 기기에서 전체 설치 패키지를 사용할 수 있는지, 즉 배포 패키 지와 해당 설정을 사용할 수 있는지만 확인하면 됩니다. Kaspersky Security Center에서는 공유 데이터 폴더 내의 전용 하위 폴더에 설치 패키지를 만들어서 저장합니다.

설치 패키지 파라미터에서 권한 있는 사용자 계정의 세부정보를 입력하지 마십시오.

타사 도구를 통한 배포 전에 Kaspersky 애플리케이션에 이 구성 방법을 사용하는 방법에 대한 자세한 내용은 "[Microsoft](#page-1241-0) Windows의 그룹 정책을 사용하는 배포" 섹션을 참조하십시오.

Kaspersky Security Center를 설치한 직후에는 설치 패키지 몇 개가 자동으로 생성됩니다; 이러한 패키지는 Microsoft Windows용 보안 제품 패키지와 네트워크 에이전트 패키지를 포함하며 즉시 설치 가능합니다.

경우에 따라서는 MSP 클라이언트 네트워크에서 설치 패키지를 사용하여 애플리케이션을 배포하는 경우 가상 서 버에서 MSP 클라이언트에 해당하는 설치 패키지를 만들어야 할 수 있습니다. 가상 서버에서 설치 패키지를 만들 면 MSP 클라이언트별로 다른 설치 설정을 사용할 수 있습니다. 첫째로, 이처럼 설치 패키지를 만들면 네트워크 에 이전트 설치 패키지를 처리할 때 유용합니다. 각 MSP 클라이언트의 네트워크에 배포되는 네트워크 에이전트는 서 로 다른 주소를 사용해 중앙 관리 서버에 연결하기 때문입니다. 실제로 연결 주소에 따라 네트워크 에이전트가 연 결하는 서버가 결정됩니다.

가상 중앙 관리 서버에서 새 설치 패키지를 즉시 만들 수 있을 뿐 아니라, 가상 중앙 관리 서버에서 설치 패키지의 기본 작동 모드를 통해 기본 중앙 관리 서버에서 가상 중앙 관리 서버로 설치 패키지를 "배포"할 수도 있습니다. 해 당하는 중앙 관리 서버 작업을 사용하여 선택한 가상 중앙 관리 서버(선택한 관리 그룹 내의 모든 서버 포함)로 선 택한 설치 패키지 또는 모든 설치 패키지를 배포할 수 있습니다. 또한, 새 가상 중앙 관리 서버를 만들 때 기본 중앙 관리 서버의 설치 패키지 목록을 선택할 수도 있습니다. 선택한 패키지는 새로 만든 가상 중앙 관리 서버로 즉시 배 포됩니다.

설치 패키지를 배포할 때 해당 컨텐츠가 모두 복사되지는 않습니다. 배포하는 설치 패키지에 해당하는 가상 중앙 관리 서버의 파일 저장소에는 해당 가상 서버와 관련된 설정의 파일만 저장됩니다. 설치하는 애플리케이션의 배포 패키지를 포함한 설치 패키지의 주요 부분은 변경되지 않고 그대로 유지되며 기본 중앙 관리 서버 저장소에만 저 장됩니다. 따라서 시스템 성능은 크게 개선하고 필요한 디스크 볼륨은 줄일 수 있습니다. 원격 설치 작업을 실행하 거나 독립 실행형 설치 패키지를 만들 때와 같이 가상 중앙 관리 서버로 배포된 설치 패키지를 처리할 때는 기본 중 앙 관리 서버의 원본 설치 패키지 데이터가 가상 중앙 관리 서버의 배포된 패키지에 해당하는 설정 파일과 "병합"됩 니다.

애플리케이션의 라이센스 키를 설치 패키지 속성에서 설정할 수는 있지만, 이 라이센스 배포 방법은 사용하지 않는 것이 좋습니다. 폴더의 파일에 대한 읽기 권한이 실수로 제공될 수 있기 때문입니다. 자동으로 배포되는 라이센스 키를 사용하거나 라이센스 키 설치 작업을 사용해야 합니다.

#### MSI 속성 및 변환 파일

Windows [플랫폼에서](#page-151-0) 설치를 구성하는 또 다른 방법은 MSI 속성 및 변환 파일을 정의하는 것입니다. Microsoft Installer 형식 설치 관리자용 타사 도구를 통해 설치를 수행할 때와, Windows 그룹 정책 처리용 표준 Microsoft 도구 또는 기타 타사 도구를 사용하여 Windows 그룹 정책을 통해 설치를 수행할 때 이 방법을 사용할 수 있습니다.

애플리케이션 원격 설치용 타사 도구를 사용한 배포

Microsoft System Center 등의 애플리케이션 원격 설치용 도구가 조직에서 제공되는 경우에는 해당 도구를 사용 하여 초기 배포를 수행하면 편리합니다.

이 경우 다음 작업을 수행해야 합니다:

- 사용할 배포 도구에 가장 적합한 설치 구성 방법을 선택합니다.
- 관리 콘솔 인터페이스를 통한 설치 패키지 설정 수정 작업과, 설치 패키지 데이터에서 애플리케이션 배포에 사 용하도록 선택한 타사 도구의 작동을 동기화할 메커니즘을 정의합니다.

<span id="page-1240-0"></span>Kaspersky Security Center의 원격 설치 작업에 대한 일반 정보

Kaspersky Security Center에서는 원격 설치 작업으로 구현되는 광범위한 애플리케이션 원격 설치 방법을 제공합 니다. 지정한 관리 그룹과 특정 기기 또는 기기 조회에 모두 사용 가능한 원격 설치 작업을 만들 수 있습니다. 이러 한 작업은 관리 콘솔의 **작업** 폴더에 표시됩니다. 작업을 만들 때는 해당 작업 내에서 설치할 설치 패키지(네트워크 에이전트 및/또는 기타 애플리케이션의 설치 패키지)를 선택할 수 있으며, 원격 설치 방법을 정의하는 특정 설정도 지정할 수 있습니다.

관리 그룹에 대한 작업은 지정한 그룹에 포함되어 있는 기기와 해당 관리 그룹 내 모든 하위 그룹의 모든 기기 에 영향을 줍니다. 작업에서 해당하는 설정을 작동하는 경우 그룹 또는 그룹의 하위 그룹에 포함된 보조 중앙 관리 서버의 기기에 대해 작업이 수행됩니다.

특정 기기에 대한 작업을 수행하면 작업이 시작될 때의 조회 컨텐츠에 따라 각 실행 시 클라이언트 기기 목록이 새 로 고쳐집니다. 보조 중앙 관리 서버에 연결된 기기가 조회에 포함되는 경우에는 해당 기기에서도 작업이 실행됩니 다.

보조 중앙 관리 서버에 연결된 기기에서 원격 설치 작업이 정상적으로 작동하도록 하려면 배포 작업을 사용하 여 작업에서 사용되는 설치 패키지를 해당 보조 중앙 관리 서버로 미리 배포해야 합니다.

### <span id="page-1241-0"></span>Microsoft Windows의 그룹 정책을 사용하는 배포

다음 조건이 충족되는 경우 Microsoft Windows 그룹 정책을 통해 네트워크 에이전트 초기 배포를 수행하는 것이 좋습니다:

- 이 기기는 Active Directory 도메인의 구성원입니다.
- 관리자 권한에는 도메인 컨트롤러 접근 권한이 부여되므로 Active Directory 그룹 정책을 만들고 수정할 수 있 습니다.
- 구성한 설치 패키지는 대상 관리 중인 기기를 호스팅하는 네트워크(모든 대상 기기가 읽을 수 있는 공유 폴더) 로 이동할 수 있습니다.
- 배포 구성에서 대상 기기에 대해 네트워크 에이전트 배포를 시작하기 전에 해당 기기의 다음 정기 다시 시작 시 까지 기다리도록 허용하는 경우 또는 해당 기기에 Windows 그룹 정책을 강제로 적용할 수 있는 경우.

이 배포 구성은 다음과 같은 과정으로 진행됩니다:

- 공유 폴더(대상 기기의 LocalSystem 계정에 읽기 권한이 있는 폴더)에 Microsoft Installer 형식의 애플리케이션 배포 패키지(MSI 패키지)를 배치합니다.
- Active Directory 그룹 정책에서 배포 패키지용으로 설치 개체를 만듭니다.
- 대상 기기가 포함되는 조직 구성 단위(OU) 및 / 또는 보안 그룹을 지정하여 설치 범위를 설정합니다.
- 다음 번에 기기 사용자가 시스템에 로그인하기 전에 대상 기기가 도메인에 로그인하면 설치된 모든 애플리케이 션에서 필요한 애플리케이션의 유무를 확인합니다. 애플리케이션을 찾을 수 없으면 정책에 지정된 리소스에서 배포 패키지를 다운로드하여 설치합니다.

이 배포 구성의 장점은 운영 체제가 로드되는 중에, 즉 사용자가 시스템에 로그인하기도 전에 할당된 애플리케이션 이 대상 기기에 설치된다는 것입니다. 충분한 권한이 있는 사용자가 애플리케이션을 제거하더라도 다음 번에 운영 체제를 시작하면 애플리케이션이 다시 설치됩니다. 이 배포 구성의 단점은 추가 도구를 사용하지 않더라도 기기를 다시 시작할 때까지는 관리자가 그룹 정책에 대해 적용한 변경 사항이 적용되지 않는다는 것입니다.

네트워크 에이전트와 기타 애플리케이션의 개별 설치 관리자가 Windows Installer 형식이라면 그룹 정책을 사용하 여 네트워크 에이전트와 기타 애플리케이션을 모두 설치할 수 있습니다.

게다가 이 배포 방법을 선택하면 Windows 그룹 정책을 적용한 후 기기에 복사할 파일을 가져올 파일 리소스에 대 한 부하도 평가해야 합니다. 구성한 설치 패키지를 해당 리소스로 전달할 방법과 설정에서 관련 변경 사항을 동기 화할 방법도 선택해야 합니다.

#### Kaspersky Security Center의 원격 설치 작업을 통해 Microsoft Windows 정책 처리

중앙 관리 서버 기기에서 대상 기기가 포함된 도메인의 컨트롤러에 접근할 수 있으며, 대상 기기에서 설치 패키지 가 저장된 중앙 관리 서버의 공유 폴더에 접근하여 폴더의 내용을 읽을 수 있는 경우에만 이 배포 방법을 사용할 수 있습니다. 따라서 MSP에는 이 배포 방법이 적용된다고 간주할 수 없습니다.

Microsoft Windows 정책을 통한 애플리케이션 무지원 설치

관리자는 자신을 대신하여 Windows 그룹 정책에서 설치를 수행하는 데 필요한 개체를 만들 수 있습니다. 이 경우 에는 패키지를 독립 실행형 파일 서버에 업로드하고 패키지의 링크를 제공해야 합니다.

가능한 설치 시나리오는 다음과 같습니다:

- 관리자가 설치 패키지를 만들고 관리 콘솔에서 패키지의 속성을 설정합니다. 그런 다음 이 패키지의 전체 EXEC 하위 폴더를 Kaspersky Security Center의 공유 폴더에서 조직의 전용 파일 리소스에 있는 폴더로 복사합니다. 그룹 정책 개체가 조직의 전용 파일 리소스에 있는 하위 폴더에 저장된 이 패키지의 MSI 파일 링크를 제공합니 다.
- 관리자가 네트워크 에이전트의 패키지를 포함한 애플리케이션 배포 패키지를 인터넷에서 다운로드하여 조직 의 전용 파일 리소스에 업로드합니다. 그룹 정책 개체가 조직의 전용 파일 리소스에 있는 하위 폴더에 저장된 이 패키지의 MSI 파일 링크를 제공합니다. MSI 속성을 구성하거나 MST 변환 [파일을](#page-151-0) 구성하여 설치 설정을 정의합 니다.

### Kaspersky Security Center의 원격 설치 작업을 통한 강제 배포

네트워크 에이전트 또는 기타 애플리케이션의 초기 배포를 수행하려면 Kaspersky Security Center의 원격 설치 작 업을 사용하여 선택한 설치 패키지를 강제 설치할 수 있습니다. 단, 각 기기에는 로컬 관리자 권한의 사용자 계정이 있어야 하며 각 서브넷에 배포 지점 [역할을](#page-1222-1) 수행하며 네트워크 에이전트가 설치된 하나 이상의 기기가 설치되어 있어야 합니다.

이 경우 목록을 사용하거나, 대상 기기가 속하는 Kaspersky Security Center 관리 그룹을 선택하거나, 특정 기준에 따라 기기 조회를 만들어 대상 기기를 명시적으로 지정할 수 있습니다. 설치 시작 시간은 작업 스케줄에 따라 정의 됩니다. 작업 속성에서 설정을 작동하면 대상 기기가 켜진 직후나 대상 관리 그룹으로 이동될 때 **누락된 작업 실행** 작업을 실행할 수 있습니다.

강제 설치 시에는 설치 패키지를 배포 지점로 전달하고, 각 대상 기기의 admin\$ 리소스에 파일을 복사하고, 해당 기 기에서 지원 서비스를 원격 등록합니다. 네트워크 상호 작용을 수행할 수 있도록 하는 Kaspersky Security Center 기능을 통해 배포 지점로 설치 패키지를 전달합니다. 이 경우 다음 조건이 충족되어야 합니다:

- 배포 지점에서 대상 기기에 접근할 수 있어야 합니다.
- 네트워크에서 대상 기기에 대한 이름 해석이 정상적으로 작동해야 합니다.
- 대상 기기에서 관리 공유(admin\$)가 작동하는 상태로 유지되어야 합니다.
- 대상 기기에서 서버 시스템 서비스가 실행되고 있어야 합니다(기본적으로 실행되고 있음).
- Windows 도구(TCP 139, TCP 445, UDP 137, UDP 138)를 통한 원격 접근을 허용하려면 대상 기기에서 다음 포트를 열어야 합니다.
- Microsoft Windows XP를 실행하는 대상 기기에서는 단순 파일 공유 모드를 중지합니다.
- 대상 기기에서 접근 공유 및 보안 모델을 *클래식 로컬 사용자를 그대로 인증*으로 설정해야 하며 *게스트 전용* -로컬 사용자를 게스트로 인증으로 설정해서는 안 됩니다.
- 대상 기기가 도메인의 구성원이거나 대상 기기에서 관리자 권한이 있는 통일 계정을 미리 만들어야 합니다.

riprep.exe 유틸리티를 사용하면 위의 요구 사항에 따라 작업 그룹의 기기를 조정할 수 있습니다. 이 유틸리티에 대 한 설명은 Kaspersky 기술 지원 서비스 [웹사이트에](https://support.kaspersky.com/7434) 나와 있습니다.

아직 Kaspersky Security Center 관리 그룹에 할당되지 않은 새 기기에 설치를 수행하는 중에 원격 설치 작업 속성 을 열고 네트워크 에이전트를 설치한 후 기기를 이동할 관리 그룹을 지정할 수 있습니다.

그룹 작업을 만들 때는 각 그룹 작업이 선택한 그룹 내에 중첩된 모든 그룹의 모든 기기에 적용된다는 점을 기 억하십시오. 그러므로 하위 그룹에 중복된 설치 작업을 포함하면 안 됩니다.

자동 설치를 수행하면 애플리케이션 강제 설치를 위한 작업을 간편하게 만들 수 있습니다. 이렇게 하려면 관리 그 룹 속성을 열고 설치 패키지 목록을 연 다음 이 그룹의 기기에 설치해야 하는 패키지를 선택합니다. 그러면 이 그룹 과 모든 해당 하위 그룹의 모든 기기에 선택한 설치 패키지가 자동으로 설치됩니다. 패키지가 설치되는 시간 간격 은 네트워크 처리 성능과 총 네트워크 연결 기기 개수에 따라 달라집니다.

강제 설치를 허용하려면 대상 기기를 호스팅하는 각 격리 서브넷에 배포 지점이 있는지 확인해야 합니다.

이 설치 방법을 사용하면 배포 지점 역할을 하는 기기의 부하가 크게 증가합니다. 따라서 고성능 스토리지가 포함 된 성능이 뛰어난 기기를 배포 지점로 선택하는 것이 좋습니다. 또한 대부분의 경우 %ALLUSERSPROFILE%\Application Data\KasperskyLab\adminkit 폴더가 있는 파티션의 디스크 여유 공간은 설치 되는 [애플리케이션의](#page-1273-0) 배포 패키지 총 크기보다 커야 합니다.

### Kaspersky Security Center에서 만든 독립 실행형 패키지 실행

앞에서 설명한 네트워크 에이전트 및 기타 애플리케이션의 초기 배포 방법을 항상 구현할 수 있는 것은 아닙니다. 해당하는 모든 조건을 충족할 수는 없기 때문입니다. 이러한 경우에는 설치 패키지와 관리자가 준비한 관련 설치 설정을 함께 사용하여 Kaspersky Security Center를 통해 *독립 실행형 설치 패키지*라는 일반 실행 파일을 만들 수 있습니다. 독립 실행형 설치 패키지는 적절한 경우(대상 기기 사용자를 위해 해당 웹 서버에 대한 외부 접근이 구성 됨) Kaspersky Security Center에 포함된 내부 웹 서버에 게시할 수도 있고, Kaspersky Security Center 13 웹 콘솔에 포함되어 있는 독점 배포된 웹 서버에 게시할 수도 있습니다. 다른 웹 서버에 독립 실행형 패키지를 복사할 수도 있 습니다.

Kaspersky Security Center를 통해 현재 웹 서버로 사용되는 독립 실행형 패키지 파일에 대한 링크가 포함된 이메 일 메시지를 선택한 사용자에게 전송하여 대화식 모드나 숨김 설치용 "-s" 키를 사용해 파일을 실행하라는 메시지 를 표시할 수 있습니다. 독립 실행형 설치 패키지를 이메일 메시지에 첨부한 다음 이 웹 서버에 접근할 수 없는 기기 사용자에게 전송할 수 있습니다. 관리자는 외부 기기에 독립 실행형 패키지를 복사하여 관련 기기로 전송한 다음 나중에 실행할 수도 있습니다.

네트워크 에이전트 패키지나 보안 제품과 같은 기타 애플리케이션의 패키지 중 하나 또는 두 패키지에서 모두 독 립 실행형 패키지를 만들 수 있습니다. 네트워크 에이전트와 기타 애플리케이션에서 모두 독립 실행형 패키지를 만 든 경우에는 네트워크 에이전트를 사용하여 설치가 시작됩니다.

네트워크 에이전트를 사용하여 독립 실행형 패키지를 만들 때는 새 기기(관리 그룹에 할당되지 않은 기기)에서 네 트워크 에이전트 설치가 완료되면 해당 기기를 자동으로 이동할 관리 그룹을 지정할 수 있습니다.

독립 실행형 패키지는 대화식 모드(기본값)로 실행하여 패키지에 포함된 애플리케이션의 설치 결과를 표시할 수도 있고, "-s" 키를 사용하여 실행하는 경우 숨김 모드로 실행할 수도 있습니다. 스크립트(예: 운영 체제 이미지를 배포 한 후에 실행되도록 구성된 스크립트)에서 설치하려는 경우 숨김 모드를 사용할 수 있습니다. 숨김 모드에서 수행 된 설치 결과는 프로세스의 반환 코드를 통해 확인할 수 있습니다.

### <span id="page-1244-0"></span>애플리케이션 수동 설치용 옵션

관리자나 숙련된 사용자는 대화식 모드에서 수동으로 애플리케이션을 설치할 수 있습니다. 이때 원본 배포 패키지 를 사용할 수도 있고, 원본 배포 패키지에서 생성되어 Kaspersky Security Center의 공유 폴더에 저장된 설치 패키 지를 사용할 수도 있습니다. 기본적으로 설치 관리자는 대화식 모드로 실행되며 사용자에게 필요한 모든 값을 입력 하라는 메시지를 표시합니다. 그러나 "-s" 키를 사용하여 설치 패키지 루트에서 setup.exe 프로세스를 실행할 때는 설치 관리자가 설치 패키지를 구성할 때 정의한 설정을 사용하여 숨김 모드로 실행됩니다.

설치 패키지의 루트에서 setup.exe를 실행할 때는 패키지가 먼저 임시 로컬 폴더에 복사된 후에 해당 로컬 폴 더에서 애플리케이션 설치 관리자가 실행됩니다.

# 네트워크 에이전트가 설치된 기기에 애플리케이션 원격 설치

기본 중앙 관리 서버나 해당 보조 서버에 연결된 작동 가능한 네트워크 에이전트가 기기에 설치되어 있으면 해당 기기에서 네트워크 에이전트를 업그레이드할 수 있을 뿐 아니라 네트워크 에이전트를 통해 지원되는 애플리케이 션을 설치, 업그레이드 또는 제거할 수도 있습니다.

원격 설치 [작업의](#page-1240-0) 속성에서 **네트워크 에이전트 이용** 확인란을 선택하여 이 옵션을 작동시킬 수 있습니다.

이 확인란을 선택하면 관리자가 정의한 설치 설정이 포함된 설치 패키지가 네트워크 에이전트와 중앙 관리 서버 간의 통신 채널을 통해 대상 기기로 전송됩니다.

중앙 관리 서버의 부하를 최적화하고 중앙 관리 서버와 기기 간의 트래픽을 최소화하려는 경우 모든 원격 네트워 크 또는 모든 [브로드캐스팅](#page-1230-0) 도메인에 배포 지점을 할당하면 유용합니다([배포](#page-1222-1) 지점 정보 및 관리 그룹 구조 작성 및 배포 지점 할당 섹션 참조). 이 경우 설치 패키지와 설치 관리자 설정은 배포 지점을 통해 중앙 관리 서버에서 대상 기기로 배포됩니다.

또한 설치 패키지 브로드캐스팅(멀티캐스트) 전송에 배포 지점을 사용할 수도 있습니다. 이렇게 하면 애플리케이 션을 배포할 때 네트워크 트래픽을 크게 줄일 수 있습니다.

네트워크 에이전트와 중앙 관리 서버 간의 통신 채널을 통해 대상 기기로 설치 패키지를 전송할 때는 전송용으로 준비한 모든 설치 패키지가 %ALLUSERSPROFILE%\Application Data\KasperskyLab\adminkit\1093\.working\FTServer 폴더에도 캐시됩니다. 다양한 유형의 대형 설치 패키지 여러 개를 사용하며 많은 수의 배포 지점을 작업에 포함하는 경우에는 이 폴더의 크기가 매우 커질 수 있습니다.

FTServer 폴더에서 파일을 수동으로 삭제할 수는 없습니다. 원본 설치 패키지를 삭제하면 해당하는 데이터가 FTServer 폴더에서 자동으로 삭제됩니다.

배포 지점 쪽에서 수신된 모든 데이터는 %ALLUSERSPROFILE%\Application Data\KasperskyLab\adminkit\1103\\$FTClTmp 폴더에 저장됩니다.

\$FTClTmp 폴더에서 파일을 수동으로 삭제할 수는 없습니다. 이 폴더에서 데이터를 사용하는 작업이 완료되 면 이 폴더의 컨텐츠가 자동으로 삭제됩니다.

설치 패키지는 중앙 관리 서버와 네트워크 에이전트 간의 통신 채널을 통해 네트워크 전송에 최적화된 형식으로 중간 저장소에서 배포되므로, 각 설치 패키지의 원래 폴더에 저장된 설치 패키지를 변경할 수는 없습니다. 해당 변 경 사항은 중앙 관리 서버를 통해 자동으로 등록되지 않습니다. 설치 패키지의 파일은 수동으로 수정하지 않는 것 이 좋지만, 수동으로 수정해야 한다면 관리 콘솔에서 설치 패키지의 설정을 편집해야 합니다. 관리 콘솔에서 설치 패키지의 설정을 편집하면 중앙 관리 서버가 대상 기기로 전송하기 위해 준비했던 캐시의 패키지 이미지를 업데이 트합니다.

# 원격 설치 작업에서 기기 다시 시작 관리

특히 Windows에서는 애플리케이션 원격 설치를 완료하려면 기기를 다시 시작해야 하는 경우가 많습니다.

Kaspersky Security Center의 원격 설치 작업을 사용하는 경우 새 작업 마법사 또는 작성된 작업의 속성 창( **운영 체 제 다시 시작** 섹션)에서 기기를 다시 시작해야 할 때 수행할 작업을 선택할 수 있습니다:

- **기기 다시 시작 안 함**. 이 옵션을 선택하면 자동 다시 시작이 수행되지 않습니다. 설치를 완료하려면 수동으로 다시 시작하거나 기기 관리 작업을 통해야 합니다. 필요한 다시 시작에 대한 정보는 작업 결과와 기기 상태에 저 장됩니다. 이 옵션은 무중단 작동이 필요한 서버 및 기타 기기에서 수행하는 설치 작업에 적합합니다.
- **기기 다시 시작**. 이 옵션을 선택하면 설치를 완료하기 위해 기기를 다시 시작해야 하는 경우 기기가 항상 자동으 로 다시 시작됩니다. 이 옵션은 동작 시 정기적으로 일시 중지(종료 또는 다시 시작)되는 기기의 설치 작업에 유 용합니다.
- **사용자 확인 후 실행**. 이 경우 클라이언트 기기의 화면에 수동으로 기기를 다시 시작할 것인지 묻는 다시 시작 알림이 사용자에게 표시됩니다. 이 옵션의 경우 몇 가지 고급 설정을 정의할 수 있습니다: 이러한 설정은 사용자 용 메시지의 문구, 메시지 표시 빈도, 그리고 사용자 확인 없이 기기를 강제로 다시 시작할 때까지의 시간 간격 입니다. **사용자 확인 후 처리**는 사용자가 기기를 다시 시작할 가장 편리한 시간을 선택할 수 있어야 하는 워크스 테이션에 가장 적합한 옵션입니다.

# 안티 바이러스 애플리케이션의 설치 패키지에서 데이터베이스를 업데이트 하는 작업의 적합성

보호 배포를 시작하기 전에 보안 제품 배포 패키지와 함께 제공된 안티 바이러스 데이터베이스(자동 패치 모듈 포 함) 업데이트 가능성을 고려해야 합니다. 배포를 시작하기 전에 선택한 설치 패키지의 마우스 오른쪽 메뉴에서 해 당하는 명령을 사용하는 등의 방법으로 애플리케이션의 설치 패키지에서 데이터베이스를 업데이트하면 유용합니 다. 이렇게 하면 대상 기기에서 보호 배포를 완료하는 데 필요한 다시 시작 횟수를 줄일 수 있습니다. 기본 중앙 관 리 서버에서 가상 서버로 전달된 설치 패키지가 원격 설치에 사용되는 경우에는 기본 서버에서 원본 패키지의 데 이터베이스만 업데이트하면 됩니다. 이 경우 가상 서버에서 전달된 패키지의 데이터베이스는 업데이트하지 않아 도 됩니다.

# 호환되지 않는 제삼자 보안 애플리케이션 제거

Kaspersky Security Center를 통해 Kaspersky 보안 제품을 설치할 때는 설치하는 애플리케이션과 호환되지 않는 타사 소프트웨어를 제거해야 할 수 있습니다. 기본적으로 두 가지 방식을 통해 타사 애플리케이션을 제거할 수 있 습니다.

설치 프로그램을 사용하여 호환되지 않는 애플리케이션 자동 제거

설치 프로그램을 실행하면 Kaspersky 애플리케이션과 호환되지 않는 애플리케이션 목록이 표시됩니다.

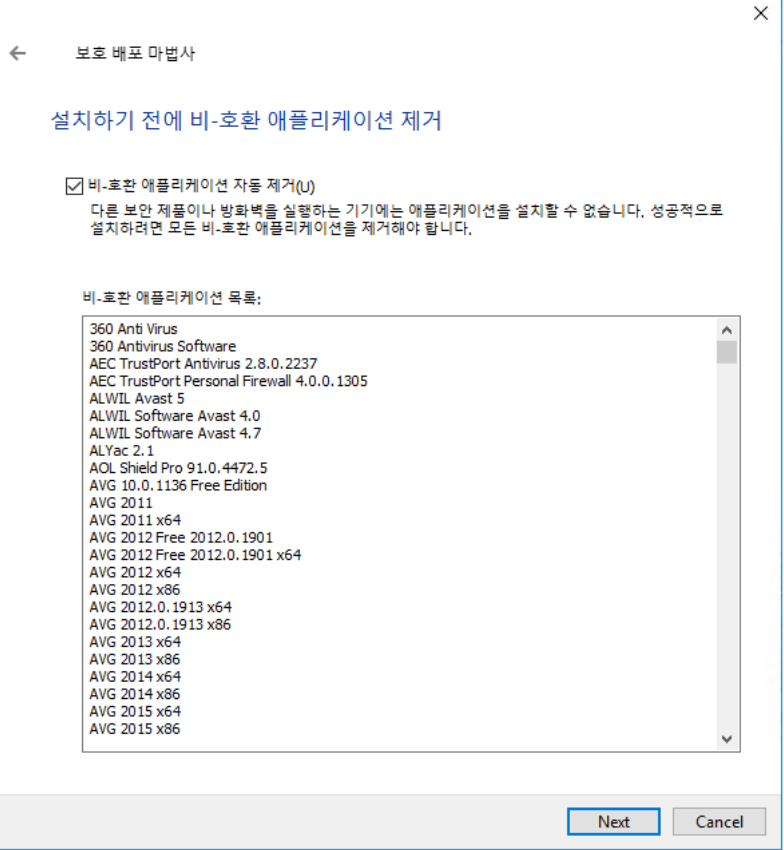

원격 설치 마법사에 표시되는 호환되지 않는 애플리케이션 목록

Kaspersky Security Center는 호환되지 않는 소프트웨어를 탐지합니다. 따라서, **비**-**호환 애플리케이션 자동 제거** 확인란을 선택하고 설치를 계속할 수 있습니다. 이 확인란을 선택 해제하고 호환되지 않는 소프트웨어를 제거하지 않으면, 오류가 발생하여 Kaspersky 애플리케이션이 설치되지 않습니다.

다양한 설치 유형을 사용하여 호환되지 않는 애플리케이션을 자동 제거할 수 있습니다.

### 전용 작업을 통해 비-호환 애플리케이션 제거

호환되지 않는 애플리케이션을 제거하려면 *애플리케이션을 원격으로 제거* 작업을 사용합니다. 이 작업은 보안 제 품 설치 작업 전에 기기에서 실행해야 합니다. 예를 들어, 설치 작업에서 **다른 작업 완료 시** 스케줄 유형을 선택할 수 있습니다. 이때, 다른 작업은 애플리케이션을 원격으로 제거입니다.

이 제거 방법은 보안 제품 설치 관리자가 비-호환 애플리케이션을 올바르게 제거할 수 없는 경우에 적합합니다.

# Kaspersky Security Center의 애플리케이션 원격 설치 도구를 사용하여 관 리 중인 기기에서 관련 실행 파일 실행

새 패키지 마법사를 사용하면 실행 파일을 선택하고 해당 파일에 대해 명령줄 설정을 정의할 수 있습니다. 이를 위 해 선택한 파일 자체나 해당 파일이 저장된 전체 폴더를 설치 패키지에 추가할 수 있습니다. 그런 후에는 원격 설치 작업을 만들고 작성된 설치 패키지를 선택해야 합니다.

작업이 실행되는 동안 명령 프롬프트의 정의된 설정을 포함하는 지정된 실행 파일이 대상 기기에서 실행됩니다.

Microsoft Windows Installer(MSI) 형식의 설치 관리자를 사용하는 경우 Kaspersky Security Center에서 표준 도구 를 통해 설치 결과를 분석합니다.

취약점 및 패치 매니지먼트 라이센스를 사용할 수 있는 경우에는 기업 환경에서 지원되는 애플리케이션용 설치 패 키지를 만들 때 Kaspersky Security Center가 업데이트 가능 데이터베이스에 포함되어 있는 설치 결과 분석 내용과 설치를 위한 규칙도 사용합니다.

그렇지 않은 경우 실행 파일에 대한 기본 작업은 실행 중인 프로세스 및 모든 자식 프로세스가 완료될 때까지 대기 합니다. 실행 중인 프로세스가 모두 완료되고 나면 초기 프로세스의 반환 코드에 관계없이 작업이 정상적으로 완료 됩니다. 이 작업의 해당 동작을 변경하려면 작업을 만들기 전에 Kaspersky Security Center가 새로 작성된 설치 패 키지의 폴더 및 하위 폴더에 생성한 .kud 파일을 수동으로 수정해야 합니다.

작업이 실행 중인 프로세스가 완료될 때까지 대기하지 않도록 하려면 [SetupProcessResult] 섹션에서 Wait 설정의 값을 0으로 설정합니다:

예: [SetupProcessResult] Wait=0

작업이 Windows에서 실행 중인 프로세스만 완료될 때까지 대기하고 모든 자식 프로세스가 완료되기를 대기하지 는 않도록 하려면 다음과 같이 [SetupProcessResult] 섹션에서 WaitJob 설정의 값을 0으로 설정합니다:

예: [SetupProcessResult] WaitJob=0

실행 중인 프로세스의 반환 코드에 따라 작업이 정상적으로 완료되거나 오류를 반환하도록 하려면 다음과 같이 [SetupProcessResult\_SuccessCodes] 섹션에 정상 완료 시의 반환 코드를 포함합니다:

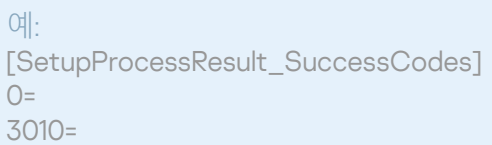

이 경우에는 목록에 포함된 코드 이외의 코드가 반환되면 오류가 반환됩니다.

작업 정상 완료 또는 오류에 대한 주석이 포함된 문자열을 작업 결과에 표시하려면 다음과 같이 [SetupProcessResult\_SuccessCodes] 및 [SetupProcessResult\_ErrorCodes] 섹션에 프로세스 반환 코드에 해당 하는 오류의 간단한 설명을 입력합니다:

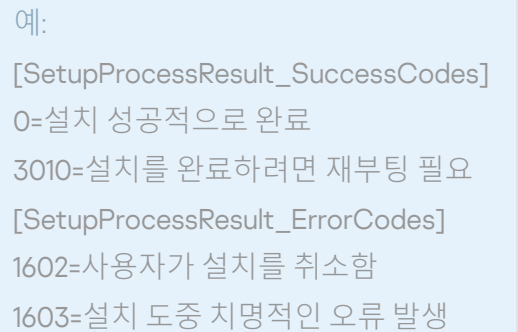

작업 완료를 위해 기기를 다시 시작해야 하는 경우 Kaspersky Security Center 도구를 사용하여 기기 다시 시작을 관리하려면 다시 시작을 수행해야 함을 나타내는 프로세스의 반환 코드를 [SetupProcessResult\_NeedReboot] 섹 션에 포함합니다:

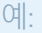

[SetupProcessResult\_NeedReboot] 3010=

### 배포 모니터링

Kaspersky Security Center 배포를 모니터링하고 보안 제품과 네트워크 에이전트가 관리 중인 기기에 설치되었는 지 [확인하려면](#page-471-0) 섹션의 표시등을 확인해야 합니다. 이 표시등은 관리 콘솔 기본 창의 중앙 관리 서버 노드 작 **배포** 업 영역에 있습니다. 표시등은 현재 배포 상태를 반영합니다. 네트워크 에이전트와 보안 제품이 설치된 기기의 수 가 표시등 옆에 표시됩니다. 실행 중인 설치 작업이 있으면 여기서 해당 진행률을 모니터링할 수 있습니다. 설치 오 류 발생 시에는 오류 수가 여기에 표시됩니다. 링크를 클릭하여 오류의 세부 정보를 확인할 수 있습니다.

**그룹** 탭에서 **관리 중인 기기** 폴더 작업 영역에 있는 배포 스키마를 사용할 수도 있습니다. 이 차트에는 배포 프로세 스가 반영되어 네트워크 에이전트가 설치된/설치되지 않은 기기 또는 네트워크 에이전트와 보안 제품이 모두 설 치된 기기의 수가 표시됩니다.

배포 진행률이나 특정 설치 작업의 동작에 대한 추가 세부 사항을 확인하려면 관련 원격 설치 작업의 결과 창을 엽 니다: 작업을 오른쪽 클릭하고 마우스 오른쪽 메뉴에서 **결과**를 선택합니다. 그러면 창에 두 개의 목록이 표시됩니 다: 위쪽 목록에는 기기의 작업 상태가 포함되어 있고, 아래쪽 목록에는 현재 위쪽 목록에서 선택한 기기의 작업 이 벤트가 포함되어 있습니다.

배포 오류에 대한 정보는 중앙 관리 서버의 Kaspersky 이벤트 로그에 추가됩니다. **리포트 및 알림** 폴더의 **이벤트** 하 위 폴더에서 해당 이벤트를 선택해도 오류 정보가 제공됩니다.

# 설치 관리자 구성

이 섹션에서는 Kaspersky Security Center 설치 관리자의 파일과 설치 설정에 대한 정보, 그리고 중앙 관리 서버 및 네트워크 에이전트를 숨김 모드로 설치하기 위한 권장 방법을 제공합니다.

### 일반 정보

Kaspersky Security Center 13의 구성 요소(중앙 관리 서버, 네트워크 에이전트, 관리 콘솔) 설치 관리자는 Windows Installer 기술을 기반으로 작성되었습니다. 설치 관리자의 핵심 요소는 MSI 패키지입니다. 이 패키징 형식에서는 Windows Installer에서 제공하는 모든 이점: 확장성, 패칭 시스템 사용 가능성, 변환 시스템, 타사 솔루션을 통한 중 앙 집중식 설치, 운영 체제에 대한 자동 등록 등을 사용할 수 있습니다.

### 숨김 모드로 설치 (응답 파일 사용)

중앙 관리 서버 및 네트워크 에이전트의 설치 관리자에는 응답 파일(ss\_install.xml) 사용 기능이 포함되어 있습니다. 이 파일에는 사용자의 작업 없이 숨김 모드로 설치를 수행하기 위한 파라미터가 통합되어 있습니다. ss\_install.xml 파일은 MSI 패키지와 같은 폴더에 있습니다; 숨김 모드로 설치하는 동안 이 파일이 자동으로 사용됩니다. 명령줄 키 "/s"로 숨김 설치 모드를 활성화할 수 있습니다.

실행 방법의 대략적인 예는 다음과 같습니다:

#### setup.exe /s

숨김 모드에서 설치 프로그램을 시작하기 전에 EULA(최종 사용자 라이센스 계약서)를 읽어 보십시오. [Kaspersky](https://www.kaspersky.com/small-to-medium-business-security/downloads/endpoint) Security Center 배포 키트에 EULA 텍스트가 있는 TXT 파일이 없다면 Kaspersky 웹사이트 ¤ 에서 다운로드할 수 있습니다.

ss\_install.xml 파일은 Kaspersky Security Center 설치 관리자 파라미터의 내부 형식 인스턴스입니다. 배포 패키지 에는 기본 파라미터가 들어 있는 ss\_install.xml 파일이 포함됩니다.

ss\_install.xml을 수동으로 수정하지 마십시오. 관리 콘솔에서 설치 패키지의 파라미터를 편집할 때 Kaspersky Security Center의 도구를 통해 이 파일을 수정할 수 있습니다.

#### 중앙 관리 서버 설치를 위한 응답 파일을 수정하려면:

- 1. Kaspersky Security Center 배포 패키지를 엽니다. 전체 패키지 EXE 파일 사용 시, 압축을 풉니다.
- 2. Server 폴더를 구성하고 명령줄을 연 후 다음 명령을 실행합니다:

setup.exe /r ss\_install.xml

Kaspersky Security Center 설치 프로그램이 시작됩니다.

3. 마법사의 단계를 따라 Kaspersky Security Center 설치를 구성하십시오.

마법사를 완료하면 지정한 새 설정에 따라 응답 파일이 자동으로 수정됩니다.

#### 숨김 모드로 네트워크 에이전트 설치(응답 파일 사용 안 함)

표준 방식으로 MSI 속성 값을 지정하여 단일 msi 패키지를 사용해 네트워크 에이전트를 설치할 수 있습니다. 이 경 우 그룹 정책을 사용하여 네트워크 에이전트를 설치할 수 있습니다. 응답 파일에 정의된 파라미터와 MSI 속성을 통 해 정의하는 파라미터 간의 충돌을 방지하려는 경우 DONT\_USE\_ANSWER\_FILE=1 속성을 설정하여 응답 파일을 중 지할 수 있습니다. msi 패키지를 사용하여 네트워크 에이전트 설치 관리자를 실행하는 방식의 예는 다음과 같습니 다.

비대화식 모드에서 네트워크 에이전트를 설치하려면 최종 사용자 [라이센스](#page-282-0) 계약서의 조항에 동의해야 합니다. 최 종 사용자 라이센스 계약서의 조항을 모두 읽고 이해했으며, 이에 동의하는 경우에만 EULA=1 파라미터를 사용하 십시오.

예:

예:

msiexec /i "Kaspersky Network Agent.msi" /qn DONT USE ANSWER FILE=1 SERVERADDRESS=kscserver.mycompany.com EULA=1

응답 파일(확장자가 mst인 파일)을 미리 준비하여 msi 패키지의 파라미터 설정을 정의할 수도 있습니다. 이 명령은 다음과 같이 표시됩니다:

msiexec /i "Kaspersky Network Agent.msi" /qn TRANSFORMS=test.mst;test2.mst

단일 명령에서 여러 응답 파일을 지정할 수 있습니다.

### setup.exe를 통한 부분 설치 구성

setup.exe를 통해 애플리케이션 설치를 실행할 때는 MSI의 모든 속성 값을 MSI 패키지에 추가할 수 있습니다.

이 명령은 다음과 같이 표시됩니다:

# 중앙 관리 서버 설치 파라미터

아래 표에는 중앙 관리 서버를 설치할 때 구성할 수 있는 MSI 속성에 대한 설명이 나와 있습니다. EULA 및 PRIVACYPOLICY를 제외한 모든 파라미터는 선택 사항입니다.

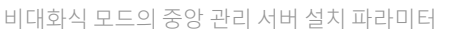

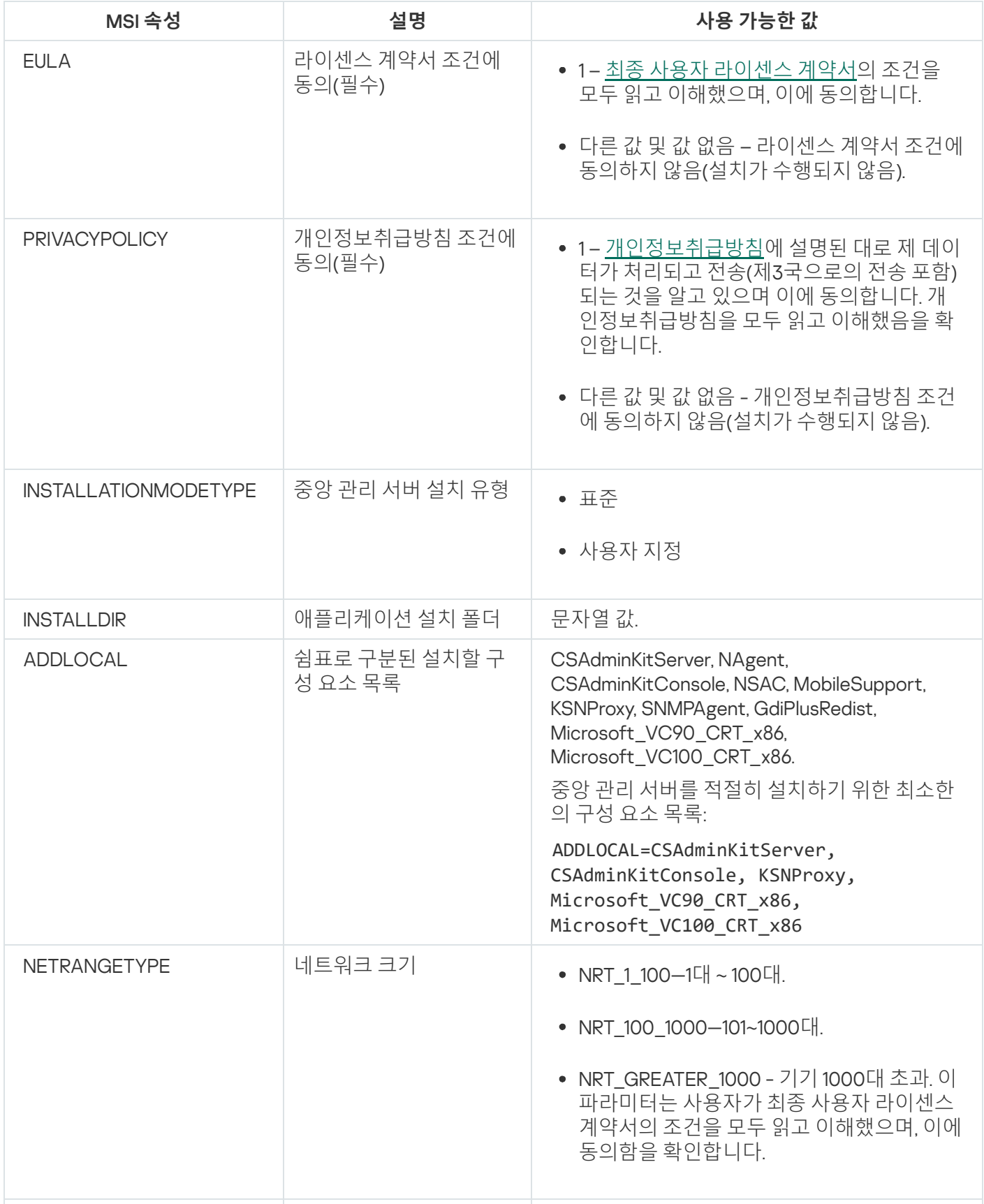

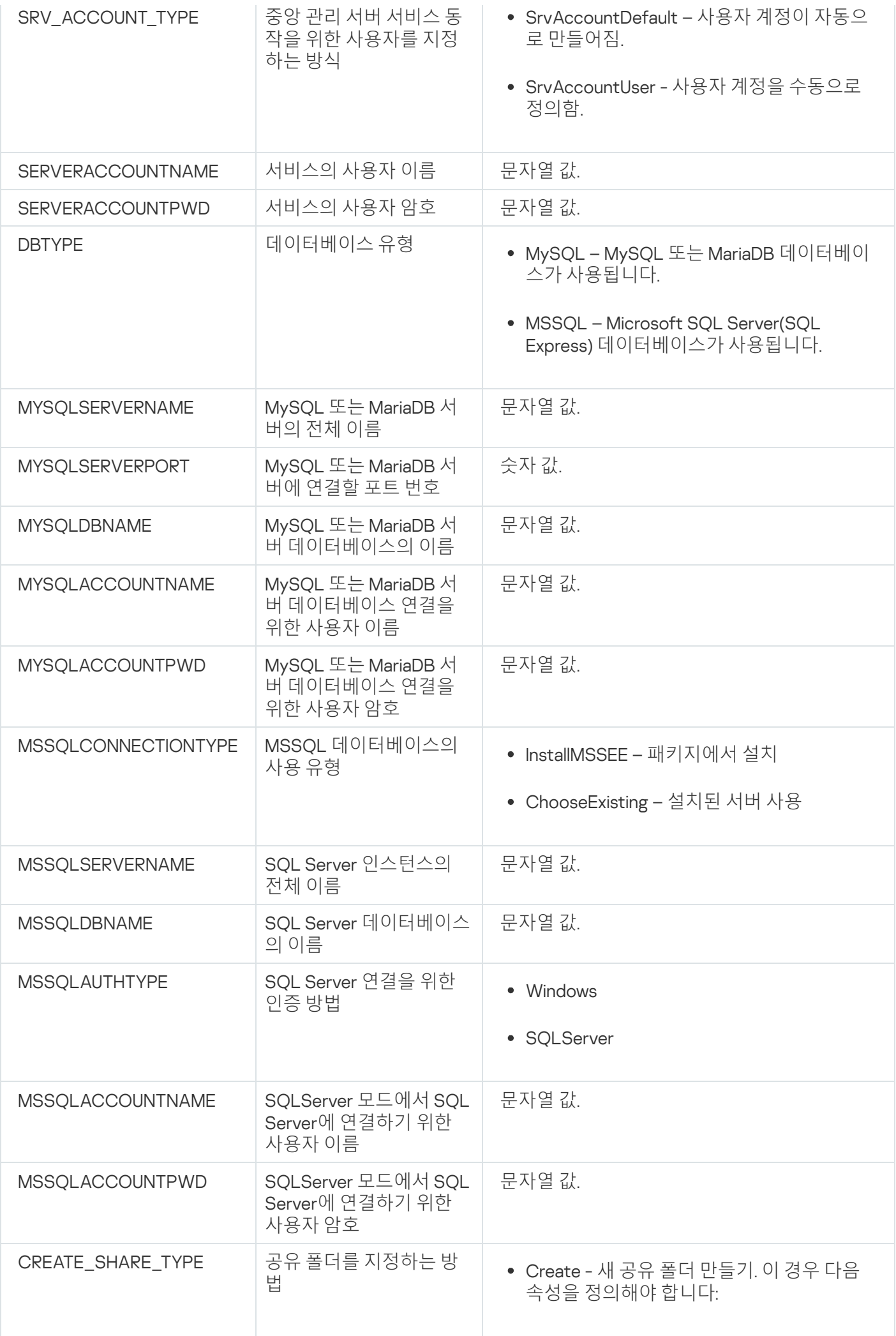

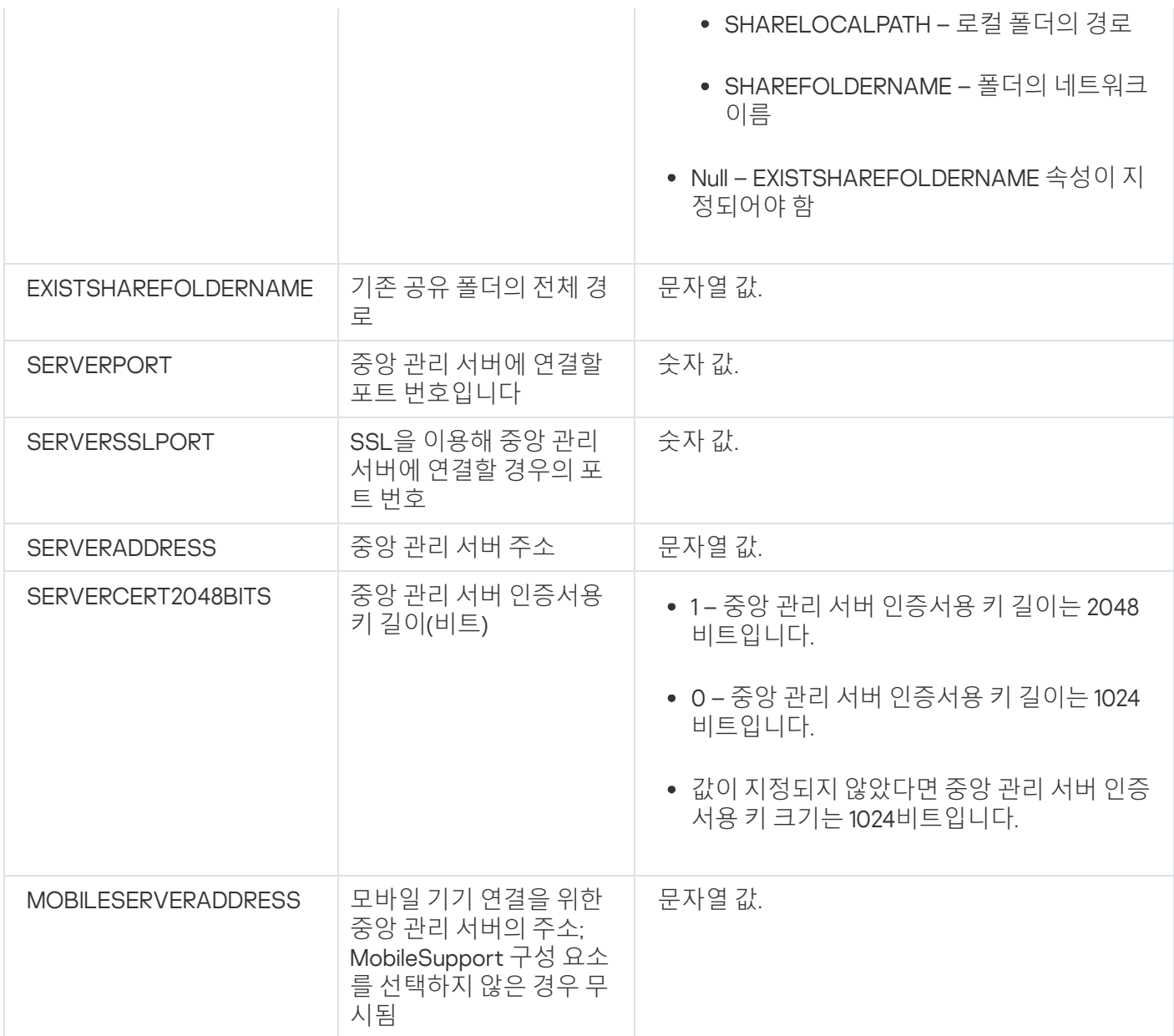

# 네트워크 에이전트 설치 파라미터

아래 표에는 네트워크 에이전트를 설치할 때 구성할 수 있는 MSI 속성에 대한 설명이 나와 있습니다. EULA 및 SERVERADDRESS를 제외한 모든 파라미터는 선택 사항입니다.

비대화식 모드의 네트워크 에이전트 설치 파라미터

| MSI 속성      | 설명              | 사용 가능한 값                                                           |
|-------------|-----------------|--------------------------------------------------------------------|
| <b>EULA</b> | 라이센스 계약서 조건에 동의 | • 1- <u>최종 사용자 라이센스</u><br>계약서의 조건을 모두 읽<br>고 이해했으며, 이에 동의<br>합니다. |
|             |                 | • 0 - 라이센스 계약서 조건<br>에 동의하지 않음(설치가<br>수행되지 않음).                    |
|             |                 | • 값이 없는 경우 - 라이센스<br>계약서 조건에 동의하지<br>않음(설치가 수행되지 않<br>음).          |

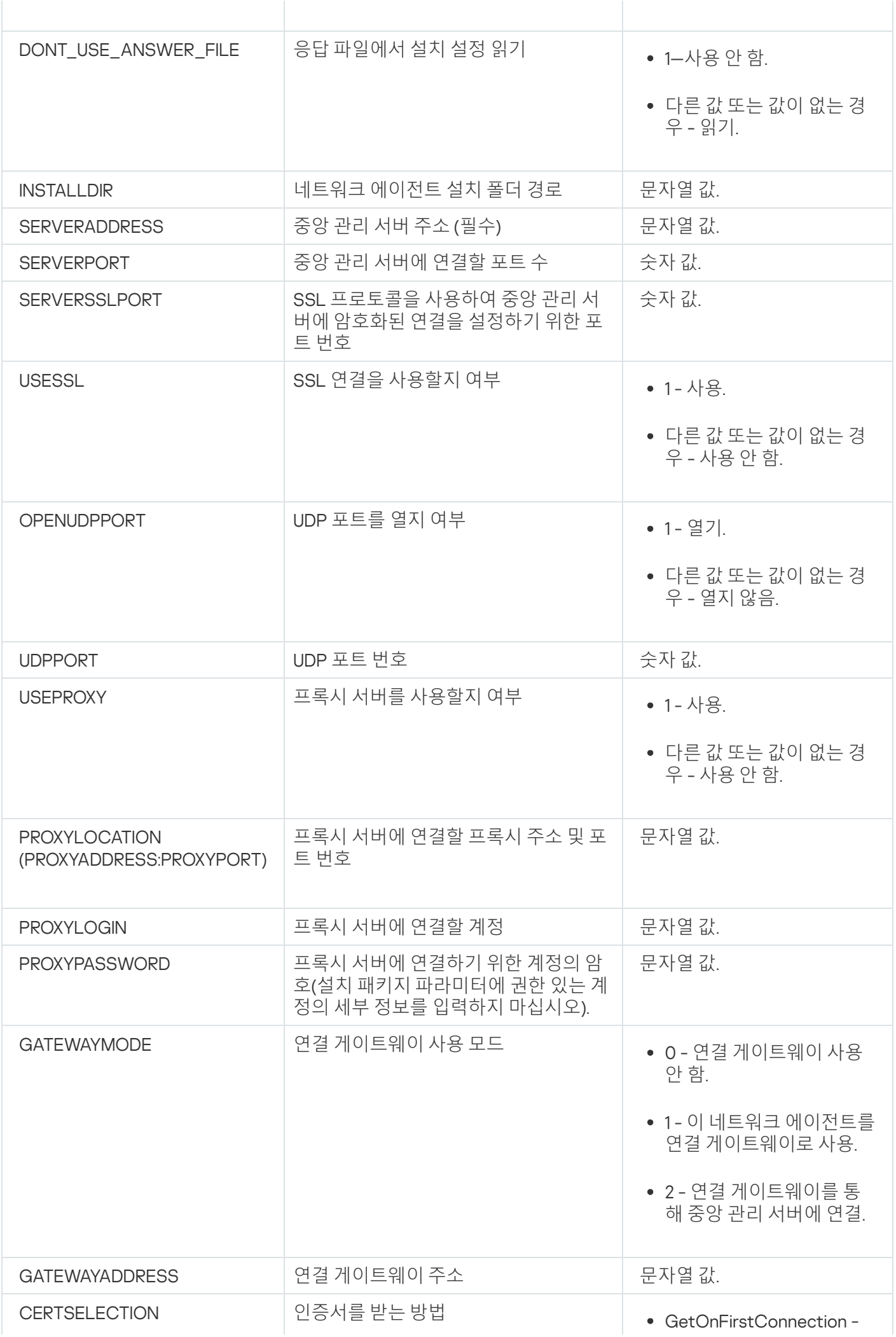

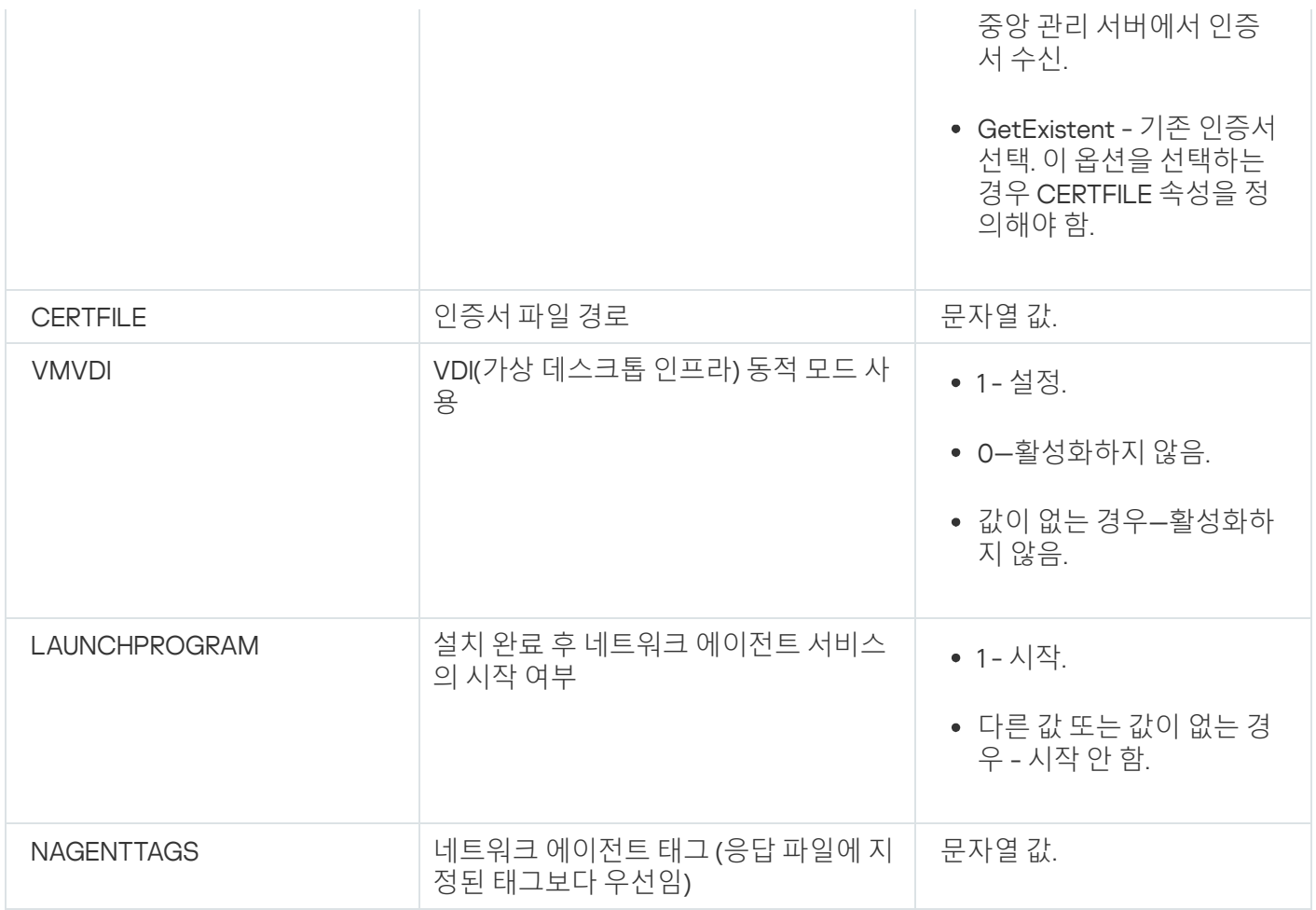

# 가상 인프라

Kaspersky Security Center는 가상 컴퓨터 사용을 지원합니다. 각 가상 머신에 네트워크 에이전트 및 보안 제품을 설치할 수 있으며 하이퍼바이저 수준에서 가상 머신을 보호할 수도 있습니다. 첫 번째 경우 표준 보안 애플리케이 션이나 [Kaspersky Security for](https://support.kaspersky.com/ksv5la) Virtualization Light Agent를 사용하여 가상 머신을 보호할 수 있습니다. 두 번째 경 우에는 [Kaspersky Security for](https://support.kaspersky.com/ksv6nola) Virtualization Agentless <sup>rd</sup> 를 사용할 수 있습니다.

Kaspersky Security Center는 가상 머신을 이전 [상태로](#page-159-0) 롤백할 수 있습니다.

### 가상 컴퓨터 부하를 줄이기 위한 팁

가상 컴퓨터에 네트워크 에이전트를 설치할 때는 가상 컴퓨터에 거의 사용되지 않을 것으로 보이는 일부 Kaspersky Security Center 기능을 중지하는 것이 좋습니다.

가상 컴퓨터 또는 가상 컴퓨터 생성용 템플릿에 네트워크 에이전트를 설치할 때는 다음 작업이 권장됩니다.

- 원격 설치를 실행하는 경우 네트워크 에이전트 설치 패키지의 속성 창에 있는 **고급** 섹션에서 VDI **설정 최적화** 옵션을 선택합니다.
- 마법사를 통해 대화형 설치를 실행하는 경우에는 마법사 창에서 **가상 인프라를 위해 네트워크 에이전트 설정 최적화** 옵션을 선택합니다.

이러한 옵션을 선택하면 네트워크 에이전트의 설정이 변경되어 정책을 적용하기 전까지는 다음 기능이 기본적으 로 비활성화된 상태로 유지됩니다.

- 설치된 소프트웨어에 대한 정보 가져오기
- 하드웨어에 대한 정보 가져오기
- 탐지된 취약점에 대한 정보 가져오기
- 요구되는 업데이트에 대한 정보 가져오기

이러한 기능은 통합 소프트웨어 및 가상 하드웨어를 사용하므로 대개 가상 컴퓨터에서 필요하지 않습니다.

기능 중지는 취소가 가능합니다. 중지한 기능이 필요한 경우 네트워크 에이전트의 정책이나 네트워크 에이전트 로 컬 설정을 통해 기능을 작동시킬 수 있습니다. 네트워크 에이전트의 로컬 설정은 관리 콘솔에서 관련 기기의 마우 스 오른쪽 메뉴를 통해 제공됩니다.

#### 동적 가상 컴퓨터 지원

Kaspersky Security Center는 동적 가상 컴퓨터를 지원합니다. 조직 네트워크에 가상 인프라가 배포되었다면 특정 한 경우에 동적(임시) 가상 컴퓨터를 사용할 수 있습니다. 동적 VM은 관리자가 준비한 템플릿에 따라 고유한 이름 으로 작성됩니다. 사용자가 필요한 시간 동안 VM에서 작업을 한 후 VM을 끄면 가상 인프라에서 해당 가상 컴퓨터 가 제거됩니다. 조직 네트워크에 Kaspersky Security Center를 배포한 경우에는 네트워크 에이전트가 설치된 가상 컴퓨터가 중앙 관리 서버 데이터베이스에 추가됩니다. 가상 컴퓨터를 끈 후에는 중앙 관리 서버의 데이터베이스에 서도 해당 항목을 제거해야 합니다.

가상 컴퓨터에서 항목 자동 제거 기능이 작동하도록 하려면 동적 가상 컴퓨터용 템플릿에 네트워크 에이전트를 설 치할 때 VDI**에 대해 동적 모드 사용** 옵션을 선택합니다:

- 원격 설치의 경우 <u>네트워크 [에이전트](#page-167-0) 설치 패키지의 속성 창(**[고급](#page-167-0)** [섹션](#page-167-0))</u>
- 대화형 설치의 경우 네트워크 에이전트 설치 마법사

실제 기기에 네트워크 에이전트를 설치할 때는 VDI**에 대해 동적 모드 사용** 옵션을 선택하지 마십시오.

동적 가상 컴퓨터를 제거한 후 일정 시간 동안 중앙 관리 서버에 해당 가상 컴퓨터의 이벤트를 저장하려는 경우 중 앙 관리 서버 속성 창의 **이벤트 저장소** 섹션에서 **기기가 삭제된 이후에도 이벤트 저장** 옵션을 선택하고 이벤트의 최대 저장 기간을 일 단위로 지정합니다.

### 가상 컴퓨터 복사 지원

네트워크 에이전트가 설치된 가상 컴퓨터를 복사하거나 네트워크 에이전트가 설치된 템플릿에서 가상 컴퓨터를 만드는 작업은 하드 드라이브 이미지를 캡처 및 복사하여 네트워크 에이전트를 배포하는 작업과 동일합니다. 대부 분의 경우 가상 컴퓨터를 복사할 때 디스크 이미지 복사를 통해 네트워크 [에이전트를](#page-144-0) 배포하는 경우와 동일한 단 계를 수행해야 합니다.

그러나 아래의 두 가지 경우에서는 복사를 자동으로 탐지하는 네트워크 에이전트에 대해 설명합니다. 위에서 설명 한 이유로 인해 "기기의 하드 드라이브 캡처 및 복사를 통한 배포"에서 설명하는 복잡한 작업은 수행하지 않아도 됩 니다:

네트워크 에이전트를 설치할 때 VDI**에 대해 동적 모드 사용** 옵션을 선택함: 운영 체제를 다시 시작할 때마다 이 가상 컴퓨터가 복사되었는지 여부에 관계없이 새 기기로 인식됩니다.

다음 하이퍼바이저 중 하나를 사용 중임: VMware™, HyperV® 또는 Xen®: 네트워크 에이전트가 가상 하드웨어의 변경된 ID를 기준으로 가상 컴퓨터 복사를 탐지합니다.

가상 하드웨어의 변경 사항 분석 정보 신뢰도가 아주 높은 것은 아닙니다. 이 방법을 광범위하게 적용하기 전 에 소규모 가상 컴퓨터 풀에서 현재 조직에서 사용되는 하이퍼바이저 버전에 대해 이 방법을 테스트해야 합니 다.

# 네트워크 에이전트가 설치된 기기의 파일 시스템 롤백 지원

Kaspersky Security Center는 배포 방식 애플리케이션입니다. 네트워크 에이전트가 설치된 기기에서 파일 시스템 을 이전 상태로 롤백하면 데이터 동기화가 해제되며 Kaspersky Security Center가 잘못된 방식으로 작동하게 됩니 다.

다음과 같은 경우 파일 시스템 또는 파일 시스템의 일부분을 롤백할 수 있습니다:

- 하드 드라이브의 이미지를 복사할 때.
- 가상 인프라를 통해 가상 컴퓨터 상태를 복원할 때.
- 백업 복사본 또는 복구 지점에서 데이터를 복원할 때.

네트워크 에이전트가 설치된 기기의 타사 소프트웨어가 the %ALLUSERSPROFILE%\Application Data\KasperskyLab\adminkit\ 폴더에 영향을 주는 시나리오는 Kaspersky Security Center의 심각한 시나리오뿐입 니다. 그러므로 가능하면 항상 복구 절차에서 이 폴더를 제외해야 합니다.

일부 조직의 업무 규칙에서는 기기의 파일 시스템을 롤백하는 기능을 제공하기 때문에 Kaspersky Security Center 10 Maintenance Release 1부터는 네트워크 에이전트가 설치된 기기의 파일 시스템 롤백 지원이 추가되었습니다. 이 경우 중앙 관리 서버와 네트워크 에이전트가 버전 10 Maintenance Release 1 이상이어야 합니다. 이러한 기기는 탐 지되는 경우 중앙 관리 서버에 자동으로 다시 연결되며 전체 데이터 정리 및 전체 동기화가 수행됩니다.

기본적으로 Kaspersky Security Center 13에서는 파일 시스템 롤백 탐지 지원이 활성화되어 있습니다.

네트워크 에이전트가 설치된 기기의 %ALLUSERSPROFILE%\Application Data\KasperskyLab\adminkit\ 폴더는 가 급적 롤백하지 않아야 합니다. 데이터의 전체 다시 동기화를 수행하려면 리소스가 많이 필요하기 때문입니다.

중앙 관리 서버가 설치된 기기에서는 시스템 상태를 절대 롤백해서는 안 됩니다. 중앙 관리 서버에서 사용하는 데이터베이스도 롤백하면 안 됩니다.

표준 klbackup [유틸리티](#page-557-0)를 통해서만 백업 복사본에서 중앙 관리 서버 상태를 복원할 수 있습니다.

# 이동 사용자를 위한 연결 프로필 정보

노트북(이하 "기기"로 지칭함)의 이동 사용자는 기업 네트워크의 기기 현재 위치에 따라 중앙 관리 서버 간을 전환 하거나 중앙 관리 서버에 연결하는 방법을 변경해야 할 수 있습니다.

연결 프로필은 Windows를 실행 중인 기기에서만 지원됩니다.

아래 절차는 Kaspersky Security Center 10 Service Pack 1 이상에만 적용됩니다.

네트워크 에이전트가 설치된 장치는 조직의 인트라넷이나 인터넷에서 중앙 관리 서버에 연결할 수 있습니다. 이러 한 상황에서는 네트워크 에이전트가 중앙 관리 서버에 연결하는 데 다른 주소를 사용해야 할 수 있습니다: 즉, 인터 넷 연결에는 외부 중앙 관리 서버 주소를 사용하고, 내부 네트워크 연결에는 내부 중앙 관리 서버 주소를 사용할 수 있습니다.

이처럼 여러 중앙 관리 서버 주소를 사용하려면 인터넷에서 중앙 관리 서버에 연결하는 데 사용할 프로필을 네트 워크 에이전트 정책에 추가해야 합니다. 정책 속성(**연결** 섹션, **연결 프로필** 하위 섹션)에서 프로필을 추가합니다. 프 로필 만들기 창에서 옵션을 비활성화하고 **지정한 서버에서 업데이트만 다운로드 이 프로필에 지정된 중앙 관리 서 버 설정과 연결 설정을 동기화** 옵션을 선택해야 합니다. 중앙 관리 서버에 접속할 때 연결 게이트웨이를 사용한다 면(예, 인터넷 접속: 연결 [게이트웨이로](#page-129-0) DMZ에 있는 네트워크 에이전트에서 설명되어 있는 Kaspersky Security Center 구성), 해당 연결 프로필의 관련 필드에서 연결 게이트웨이 주소를 지정해야 합니다.

현재 네트워크에 따라 중앙 관리 서버 간 전환

아래 절차는 Kaspersky Security Center 10 Service Pack 2 Maintenance Release 1 이상에만 적용됩니다.

조직이 각기 다른 중앙 관리 서버를 사용하는 여러 사무소를 운영하며 네트워크 에이전트가 설치된 기기 중 일부 를 해당 사무소 간에 이동하는 경우에는 현재 기기가 있는 사무소 내 로컬 네트워크의 중앙 관리 서버에 네트워크 에이전트를 연결해야 합니다.

이 경우 원래 홈 중앙 관리 서버가 있는 본사 사무소를 제외한 각 사무소에 대해 네트워크 에이전트 정책의 속성에 서 중앙 관리 서버 연결용 프로필을 만들어야 합니다. 연결 프로필에서 중앙 관리 서버 주소를 지정해야 하며 **지정 한 서버에서 업데이트만 다운로드** 옵션을 활성화 또는 비활성화해야 합니다.

- 로컬 서버는 업데이트 다운로드용으로만 사용하고 홈 중앙 관리 서버와 네트워크 에이전트를 동기화해야 하는 경우 옵션을 선택합니다.
- 로컬 중앙 관리 서버를 통해서만 네트워크 에이전트를 관리해야 하는 경우 이 옵션을 비활성화합니다.

그 후에는 새로 만든 프로필로 전환할 조건을 설정해야 합니다: 본사 사무소를 제외한 각 사무소에 대해 조건을 하 나 이상 설정합니다. 모든 조건은 사무소의 네트워크 환경과 관련된 항목을 탐지하는 데 사용됩니다. 조건이 참이 면 해당 프로필이 활성화됩니다. 참인 조건이 없으면 네트워크 에이전트가 홈 중앙 관리 서버로 전환됩니다.

### 모바일 기기 매니지먼트 기능 배포

이 섹션에서는 모바일 기기 매니지먼트 기능의 초기 배포에 관한 정보를 제공합니다.

## KES 기기를 중앙 관리 서버에 연결

중앙 관리 서버에 기기를 연결하는 데 사용하는 방법에 따라 KES 기기용 Kaspersky Device Management for iOS에 대해 두 가지 배포 구성을 사용할 수 있습니다:

기기를 중앙 관리 서버에 직접 연결하는 배포 구성

Forefront® Threat Management Gateway(TMG)를 사용하는 배포 구성

중앙 관리 서버에 기기 직접 연결

KES 기기는 중앙 관리 서버의 포트 13292에 직접 연결할 수 있습니다.

인증에 사용하는 방법에 따라 두 가지 옵션을 통해 중앙 관리 서버에 KES 기기를 연결할 수 있습니다:

- 사용자 인증서를 사용하여 기기 연결
- 사용자 인증서 없이 기기 연결

사용자 인증서를 사용하여 기기 연결

사용자 인증서를 사용하여 연결하는 기기는 중앙 관리 서버 도구를 통하여 해당 인증서가 할당된 사용자 계정과 연결됩니다.

이 경우 양방향 SSL 인증(상호 인증)이 사용됩니다. 중앙 관리 서버와 기기가 모두 인증서를 통해 인증됩니다.

사용자 인증서 없이 기기 연결

사용자 인증서 없이 연결하는 기기는 중앙 관리 서버의 사용자 계정과 연결되지 않습니다. 그러나 기기는 인증서를 수신하면 중앙 관리 서버 도구를 통하여 해당 인증서가 할당된 사용자와 연결됩니다.

해당 기기를 중앙 관리 서버에 연결할 때는 단방향 SSL 인증이 적용되므로, 중앙 관리 서버만 인증서를 통해 인증 됩니다. 기기가 사용자 인증서를 가져오면 인증 유형이 [양방향](#page-1221-0) SSL 인증 (상호 인증)으로 변경됩니다.

Kerberos 제한 위임(KCD)을 사용하는 서버에 KES 기기를 연결하기 위한 구성

Kerberos 제한 위임(KCD)을 사용하는 중앙 관리 서버에 KES 기기를 연결하기 위한 구성에서는 다음 기능이 제공됩 니다:

- Microsoft Forefront TMG와의 통합 기능.
- 모바일 기기 인증에 Kerberos 제한 위임(이하 KCD로 지칭함)을 사용하는 기능.
- 사용자 인증서를 적용하기 위해 공개키 인프라(이하 PKI로 지칭함)와 통합하는 기능.

이 연결 구성을 사용할 때는 다음 사항을 참고하십시오:

- TMG에 대한 KES 기기 연결 유형은 "양방향 SSL 인증"이어야 합니다. 즉, 기기가 관련 사용자 인증서를 통해 TMG에 연결해야 합니다. 기기가 이와 같이 연결되도록 하려면 기기에 설치된 Kaspersky Endpoint Security for Android의 설치 패키지에 사용자 인증서를 통합해야 합니다. 이 KES 패키지는 이 기기(사용자) 전용으로 중앙 관리 서버에서 만든 것이어야 합니다.
- 모바일 프로토콜용 기본 서버 인증서 대신 특수(사용자 지정) 인증서를 지정해야 합니다:
	- 1. 중앙 관리 서버 속성 창의 **설정** 섹션에서 **모바일 기기용 포트 열기** 확인란을 선택하고 드롭다운 목록에서 **인 증서 추가**를 선택합니다.
- 2. 열리는 창에서 모바일 프로토콜에 대한 액세스 포인트를 중앙 관리 서버에 게시할 때 TMG에서 설정한 것과 같은 인증서를 지정합니다.
- 도메인의 인증 기관(CA)에서 KES 기기용 사용자 인증서를 발급해야 합니다. 도메인에 루트 CA가 여러 개 포함 되어 있으면 TMG에서 게시할 때 설정했던 CA에서 사용자 인증서를 발급해야 합니다. 다음 방법 중 하나를 사용하여 사용자 인증서가 위에서 설명한 요구 사항을 준수함을 확인할 수 있습니다:
	- 새 설치 패키지 마법사와 인증서 설치 마법사에서 특수 사용자 인증서를 지정합니다.
	- 중앙 관리 서버를 도메인 PKI와 통합하고 인증서 발급을 위한 규칙에서 해당하는 설정을 정의합니다:

1. 콘솔 트리에서 **모바일 기기 매니지먼트** 폴더를 확장하고 **인증서** 하위 폴더를 선택합니다.

- 2. **인증서** 폴더의 작업 영역에서 **인증서 발급 규칙 구성** 버튼을 눌러 **인증서 발급 규칙** 장을 엽니다.
- 3. **PKI와 통합** 섹션에서 공개키 인프라와의 통합을 구성합니다.
- 4. **모바일 인증서 발급** 섹션에서 인증서의 소스를 지정합니다.

아래에는 다음 사항을 가정하고 Kerberos 제한 위임(KCD)을 설정하는 과정의 예가 나와 있습니다:

- 중앙 관리 서버의 모바일 프로토콜에 대한 액세스 포인트가 13292 포트로 설정되어 있음.
- TMG가 설치된 기기의 이름은 tmg.mydom.local임.
- 중앙 관리 서버가 설치된 기기의 이름은 ksc.mydom.local임.
- 모바일 프로토콜에 대한 액세스 포인트의 외부 게시 이름은 kes4mob.mydom.global임.

중앙 관리 서버용 도메인 계정

중앙 관리 서버를 실행할 도메인 계정(예: KSCMobileSrvcUsr)을 만들어야 합니다. 중앙 관리 서버 서비스용 계정은 중앙 관리 서버를 실행할 때 지정하거나 klsrvswch 유틸리티를 통해 지정할 수 있습니다. klsrvswch 유틸리티는 중 앙 관리 서버의 설치 폴더에 있습니다.

도메인 계정을 지정해야 하는 이유는 다음과 같습니다:

- KES 기기 관리용 기능은 중앙 관리 서버의 필수 요소입니다.
- Kerberos 제한 위임(KCD)이 올바르게 작동하도록 하려면 수신 쪽(중앙 관리 서버)을 도메인 계정으로 실행해야 합니다.

http/kes4mob.mydom.local의 서비스 사용자 이름

도메인의 KSCMobileSrvcUsr 계정에 중앙 관리 서버가 설치된 기기의 포트 13292에서 모바일 프로토콜 서비스를 게시하기 위한 SPN을 추가합니다. 중앙 관리 서버가 설치된 kes4mob.mydom.local 기기의 경우 이는 다음과 같이 표시됩니다:

setspn -a http/kes4mob.mydom.local:13292 mydom\KSCMobileSrvcUsr

TMG가 설치된 기기(tmg.mydom.local)의 도메인 속성 구성
트래픽을 위임하려면 SPN으로 정의된 서비스(http/kes4mob.mydom.local:13292)가 TMG가 설치된 기기 (tmg.mydom.local)를 신뢰하도록 설정합니다.

SPN으로 정의된 서비스(http/kes4mob.mydom.local:13292)가 TMG가 설치된 기기를 신뢰하도록 설정하려면 관리 자가 다음 작업을 수행해야 합니다:

- 1. Microsoft Management Console 스냅인 "Active Directory 사용자 및 컴퓨터"에서 TMG가 설치된 기기 (tmg.mydom.local)를 선택합니다.
- 2. 기기 속성의 탭에서 토글을 으로 **위임 지정한 서비스로만 위임하도록 이 컴퓨터 신뢰 모든 인증 프로토콜 사용** 설정합니다.
- 3. 목록에서 SPN http/kes4mob.mydom.local:13292를 추가합 **이 계정이 위임된 자격증명을 제공할 수 있는 서비스** 니다.

게시(kes4mob.mydom.global)용 특수(사용자 지정) 인증서

중앙 관리 서버의 모바일 프로토콜을 게시하려면 FQDN kes4mob.mydom.global용으로 특수(사용자 지정) 인증서 를 발급하여 관리 콘솔 내 중앙 관리 서버의 모바일 프로토콜 설정에서 기본 서버 인증서 대신 해당 인증서를 지정 해야 합니다. 이렇게 하려면 중앙 관리 서버의 속성 창 **설정** 섹션에서 **모바일 기기용 포트 열기** 확인란을 선택하고 드롭다운 목록에서 **인증서 추가**를 선택합니다.

서버 인증서 컨테이너(확장자가 p12 또는 pfx인 파일)에는 루트 키 체인(공개키)도 포함되어야 합니다.

## TMG에서 게시 구성

TMG에서 모바일 기기 쪽으로부터 kes4mob.mydom.global의 포트 13292로 전송되는 트래픽에 대해 FQDN(kes4mob.mydom.global)용으로 발급된 서버 인증서를 사용하여 SPN(http/kes4mob.mydom.local:13292)에서 KCD를 구성해야 합니다. 게시 작업과 게시된 액세스 포인트(중앙 관리 서버의 포트 13292)는 같은 서버 인증서를 공유해야 합니다.

## Google Firebase Cloud Messaging 사용

Android의 KES 기기가 관리자의 명령에 제때 응답하도록 하려면 중앙 관리 서버 속성에서 Google™ Firebase Cloud Messaging(이하 FCM으로 지칭함)을 사용하도록 설정해야 합니다.

FCM을 사용하도록 설정하려면 다음을 수행합니다:

- 1. 관리 콘솔에서 **모바일 기기 매니지먼트** 노드와 **모바일 기기** 폴더를 선택합니다.
- 2. **모바일 기기** 폴더의 마우스 오른쪽 메뉴에서 **속성**을 선택합니다.
- 3. 폴더 속성에서 **Google Firebase Cloud Messaging 설정** 섹션을 선택합니다.
- 4. **보낸 사람 ID** 및 **서버 키** 필드에서 FCM 설정: SENDER\_ID 및 API 키를 지정합니다.

FCM 서비스는 다음 주소 범위에서 실행됩니다:

- KES 기기 쪽에서는 다음 주소의 포트 443(HTTPS), 5228(HTTPS), 5229(HTTPS) 및 5230(HTTPS) 접근 권한이 필 요합니다:
	- google.com
- fcm.googleapis.com
- android.apis.google.com
- Google의 ASN 15169에 나열된 모든 IP 주소
- 중앙 관리 서버 쪽에서는 다음 주소의 포트 443(HTTPS) 접근 권한이 필요합니다:
	- fcm.googleapis.com
	- Google의 ASN 15169에 나열된 모든 IP 주소

관리 콘솔의 중앙 관리 서버 속성에서 프록시 서버 설정(**고급/인터넷 연결 구성**)을 정의한 경우에는 FCM과의 통신 에 해당 설정이 사용됩니다.

FCM 구성: SENDER\_ID 및 API 키 가져오기

FCM을 구성하려면 관리자가 다음 작업을 수행해야 합니다:

- 1. [Google](https://accounts.google.com/) 포털 에 등록합니다.
- 2. [개발자](https://console.developers.google.com/project) 포털 z 로 이동합니다.
- 3. **프로젝트 만들기** 버튼을 클릭하여 새 프로젝트를 만들고 프로젝트 이름과 ID를 지정합니다.
- 4. 프로젝트가 만들어질 때까지 기다립니다. 프로젝트 첫 페이지의 윗부분에 있는 필드에 관련 SENDER\_ID가 표시됩니다. **프로젝트 번호**
- 5. **API 및 인증/API** 섹션으로 이동하여 **Google Firebase Cloud Messaging for Android**를 작동시킵니다.

6. **API 및 인증/자격증명** 섹션으로 이동하여 **새 키 만들기** 버튼을 클릭합니다.

7. **서버 키** 버튼을 클릭합니다.

8. 제한이 있으면 적용하고 **만들기** 버튼을 클릭합니다.

9. 새로 만든 키의 속성(**서버 키** 필드)에서 API 키를 가져옵니다.

# 공개 키 인프라와의 통합

기본적으로는 중앙 관리 서버의 도메인 사용자 인증서 발급 과정을 간소화하기 위해 공개키 인프라(이하 PKI로 지 칭함)와의 통합을 수행합니다.

관리자는 관리 콘솔에서 사용자에게 도메인 인증서를 할당할 수 있습니다. 다음 방법 중 하나를 사용해 이 할당을 수행할 수 있습니다:

- 새 기기 연결 마법사 또는 인증서 설치 마법사에서 사용자에게 파일의 특수(사용자 지정) 인증서 할당.
- PKI와의 통합을 수행하고 특정 인증서 유형 또는 모든 인증서 유형의 인증서 소스 역할을 할 PKI 할당.

PKI와의 통합 설정은 **공개 키 인프라와 통합** 링크를 눌러 **모바일 기기 매니지먼트/인증서** 폴더의 작업 \_ 영역에서 \_ 사용할 수 있습니다.

### 도메인 사용자 인증서 발급을 위한 PKI와의 통합 관련 일반 원칙

관리 콘솔에서 **모바일 기기 매니지먼트/인증서** 폴더의 작업 \_ 영역에 있는 **공개 키 인프라와 통합** 링크를 클릭하 \_ 여 중앙 관리 서버가 도메인 CA를 통해 도메인 사용자 인증서를 발급하는 데 사용하도록 할 도메인 계정(이하 PKI 와의 통합을 수행하는 계정으로 지칭함)을 지정합니다.

이때 다음 사항을 참고하십시오:

- PKI와의 통합 설정을 사용하면 모든 인증서 유형의 기본 템플릿을 지정할 수 있습니다. **인증서 발급 규칙 구성** 버튼을 눌러 **모바일 기기 매니지먼트/인증서** 폴더의 작업 영역에서 제공되는 인증서 발급을 위한 규칙을 통 해 모든 인증서 유형에 대해 개별 템플릿을 지정할 수 있습니다.
- 중앙 관리 서버가 설치된 기기에서 PKI와의 통합을 수행하는 계정의 인증서 저장소에 특수 등록 에이전트(EA) 인증서를 설치해야 합니다. 등록 에이전트(EA) 인증서는 도메인 CA(인증 기관)의 관리자가 발급합니다.

PKI와의 통합을 수행하는 계정은 다음 기준을 충족해야 합니다:

- 도메인 사용자여야 합니다.
- PKI와의 통합을 시작하는 중앙 관리 서버가 설치된 기기의 로컬 관리자여야 합니다.
- *서비스로 로그온*할 수 있는 권한이 있어야 합니다.
- 영구 사용자 프로필을 만들려면 중앙 관리 서버가 설치된 기기를 한 번 이상 이 계정으로 실행해야 합니다.

# Kaspersky Security Center Web Server

Kaspersky Security Center Web Server(이후 웹 서버라고도 함)는 Kaspersky Security Center의 한 구성 요소입니 다. 웹 서버는 독립 실행형 설치 패키지 게시, 모바일 기기용 독립 실행형 설치 패키지 및 공유 폴더의 파일을 게시 하도록 설계되었습니다.

설치 패키지는 웹 서버에 자동으로 게시되며 처음으로 다운로드하고 나면 제거됩니다. 관리자는 이메일 등의 편리 한 방법을 사용하여 새 링크를 전송할 수 있습니다.

사용자는 이 링크를 눌러 요청된 정보를 모바일 기기로 다운로드할 수 있습니다.

### 웹 서버 설정

웹 서버를 미세 조정해야 하는 경우 그 속성을 통해 HTTP용 포트(8060)와 HTTPS용 포트(8061)를 변경할 수 있습니 다. 포트 변경 외에 HTTPS용 서버 인증서를 교체할 수 있으며 HTTP용 웹 서버의 FQDN도 변경할 수 있습니다.

# 기타 정기 작업

이 섹션에서는 Kaspersky Security Center의 일상적인 작업에 대한 권장 사항을 제공합니다.

# 관리 콘솔에서 표시등 및 기록된 이벤트 모니터링

관리 콘솔에서는 표시등을 확인하여 Kaspersky Security Center 및 관리 중인 기기의 현재 상태를 평가할 수 있습 니다. 표시등은 **중앙 관리 서버** 노드 작업 \_ 영역의 **모니터링** 탭에 표시됩니다. 이 탭에서는 표시등과 기록된 이벤 트가 포함된 6개 정보 패널이 제공됩니다. 표시등은 패널 왼쪽에 있는 색상이 지정된 세로 막대입니다. 표시등이 포 함된 각 창은 Kaspersky Security Center의 특정 기능 범위에 해당합니다(아래 표 참조).

관리 콘솔의 표시등에 해당하는 범위

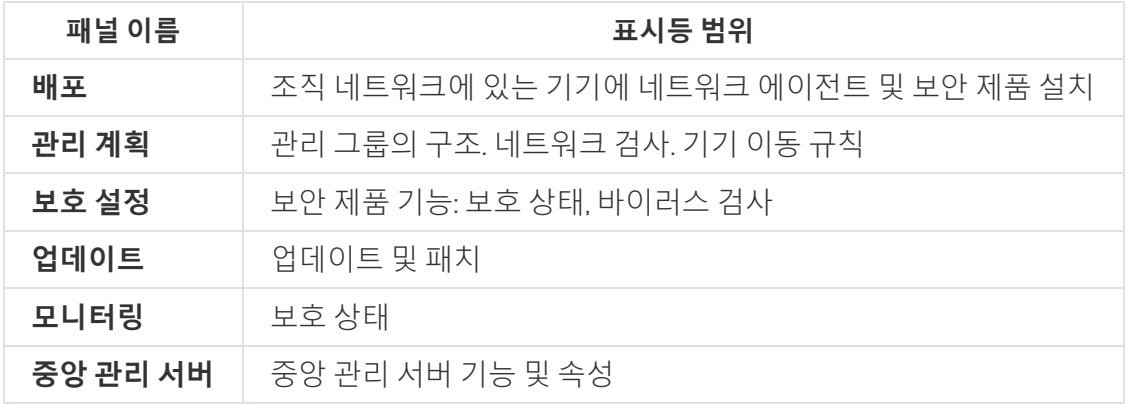

각 표시등은 5가지 색상 중 하나로 켜질 수 있습니다(아래 표 참조). 표시등의 색상은 Kaspersky Security Center의 현재 상태와 기록된 이벤트에 따라 달라집니다.

표시등의 색상 코드

| 상태 | 표시등 색<br>상 | 표시등 색상의 의미                                            |
|----|------------|-------------------------------------------------------|
| 정보 | 녹색         | 관리자의 개입 필요 없음.                                        |
| 경고 | 노란색        | 관리자의 개입 필요.                                           |
| 심각 | 빨간색        | 심각한 문제 발생. 문제를 해결하려면 관리자의 개입이 필요합니다.                  |
| 정보 | 하늘색        | 관리 중인 기기 보안에 대한 실제 위협 또는 위협 가능성과 관련이 없는 이벤트가 기록<br>됨. |
| 정보 | 회색         | 이벤트 세부 정보를 사용할 수 없거나 아직 가져오지 않음.                      |

관리자는 **모니터링** 탭의 모든 정보 패널에서 표시등 색을 녹색으로 유지해야 합니다.

정보 패널에는 표시등에 영향을 미치는 기록된 이벤트와 Kaspersky Security Center 상태도 표시됩니다(아래 표 참조).

기록된 이벤트의 이름, 설명 및 표시등 색상

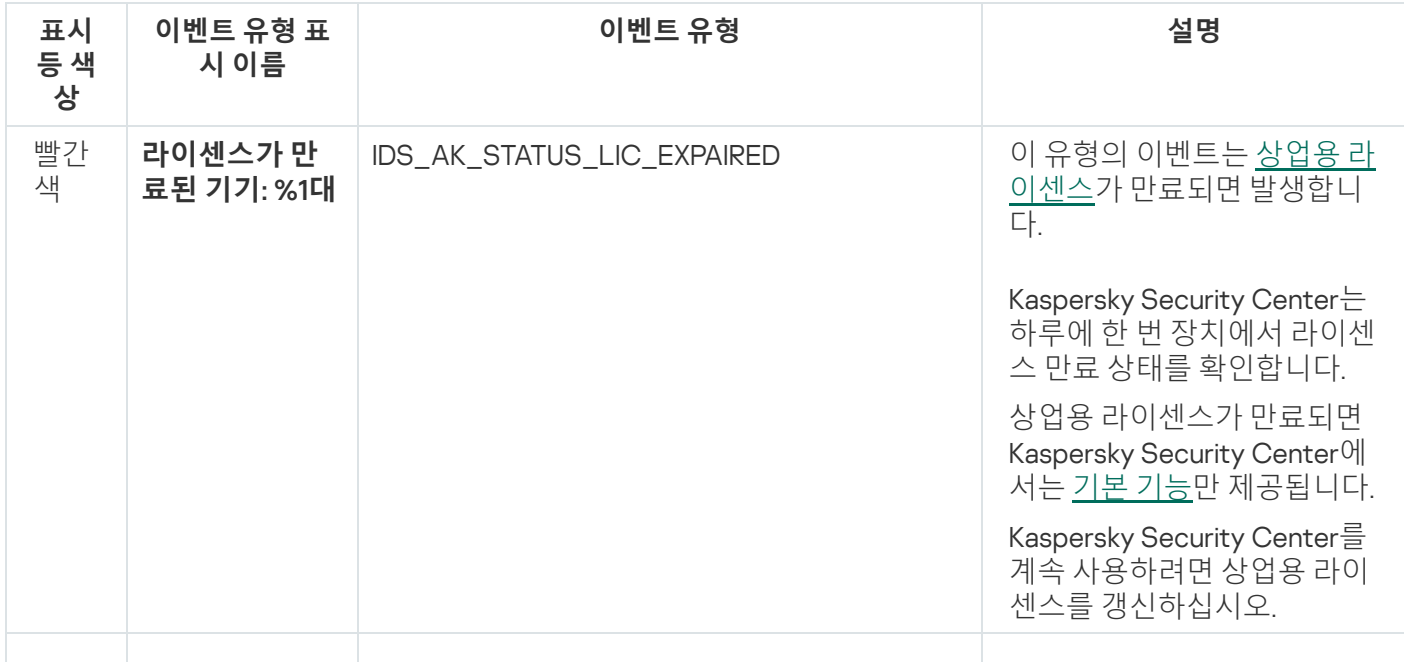

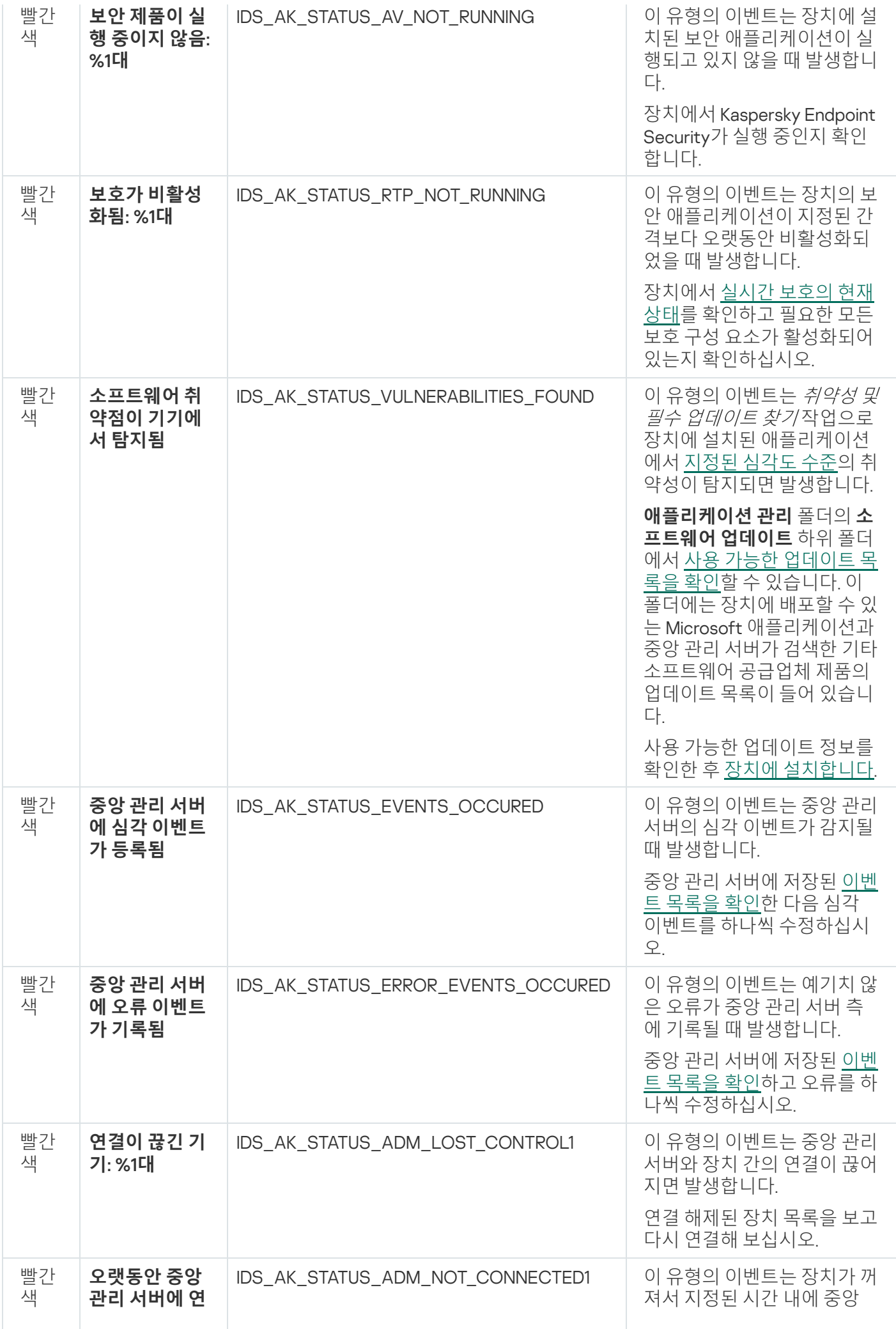

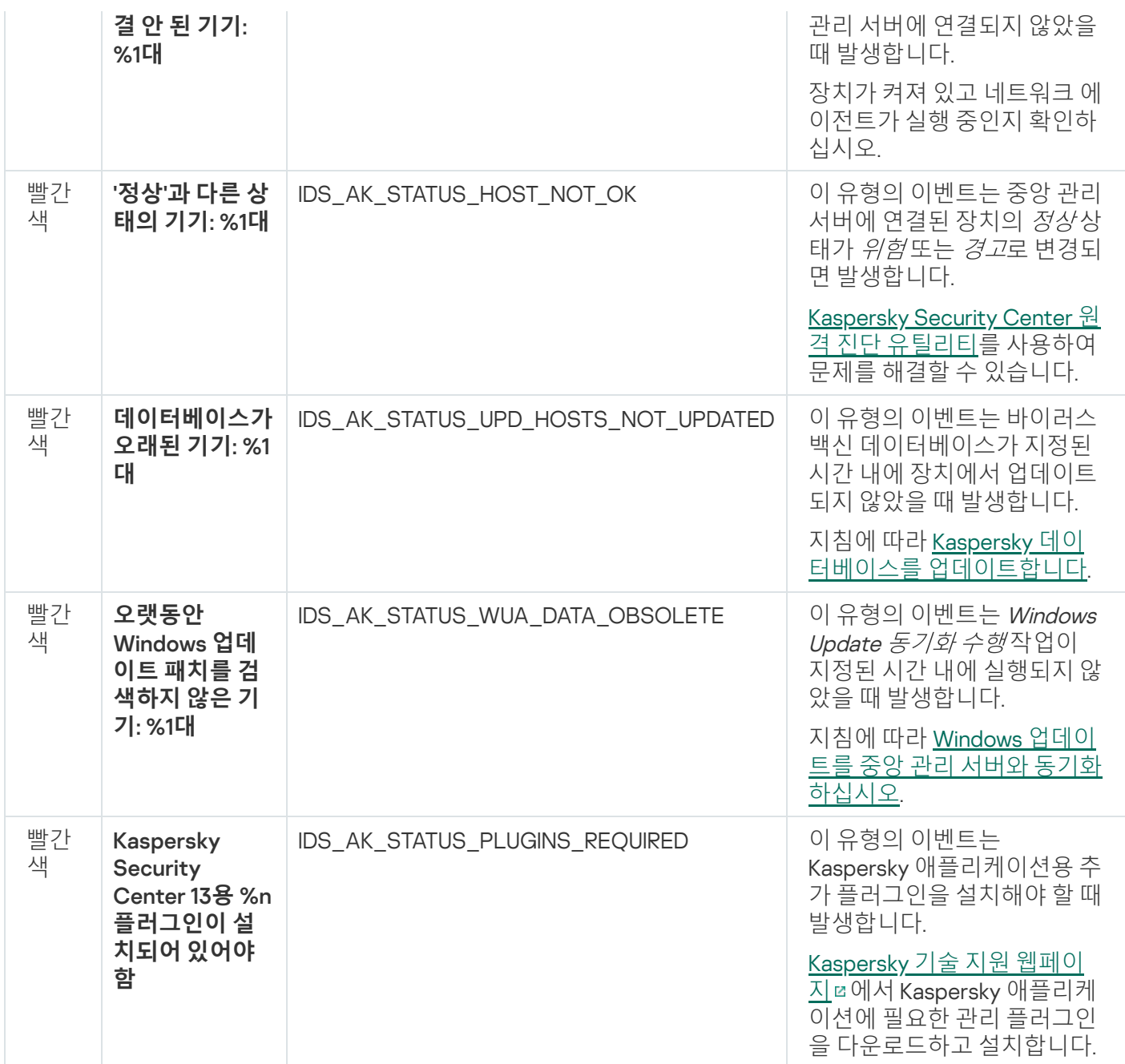

# 관리 중인 기기에 원격 접근

<span id="page-1265-0"></span>이 섹션에서는 관리 중인 기기에 대한 원격 접근에 대한 정보를 제공합니다.

# 로컬 작업 및 통계 접근, "중앙 관리 서버와 계속 연결 유지" 확인란

Kaspersky Security Center에서는 기본적으로 관리 중인 기기와 중앙 관리 서버 간의 지속적인 연결 기능이 제공되 지 않습니다. 관리 중인 기기의 네트워크 에이전트는 주기적으로 연결을 설정하여 중앙 관리 서버와의 동기화를 수 행합니다. 네트워크 에이전트의 정책에서 이러한 동기화 세션 간의 간격(기본값: 15분)을 설정합니다. 정책을 강제 적용하려는 경우와 같이 이 간격보다 빨리 동기화해야 하는 경우에는 중앙 관리 서버가 네트워크 에이전트의 포트 UDP 15000으로 서명된 네트워크 패킷을 전송합니다. 이유를 막론하고 중앙 관리 서버와 관리 중인 기기 간에 UDP 를 통한 연결이 불가능한 경우에는 네트워크 에이전트에서 중앙 관리 서버로의 다음 정기 연결 시 동기화 간격 내 에 동기화가 실행됩니다.

로컬 작업 실행/중지, 관리 중인 애플리케이션의 통계 수신, 터널 만들기 등의 일부 작업은 네트워크 에이전트와 중 앙 관리 서버를 미리 연결하지 않으면 수행할 수 없습니다. 이 문제를 해결하려면 관리 중인 장치의 속성(**일반** 섹 션)에서 **중앙 관리 서버와 계속 연결 유지** 확인란을 선택합니다. 관리 중인 기기가 중앙 관리 서버에 직접 접근하지 않고 게이트웨이 모드로 실행 중인 배포 지점을 통해 접근하는 경우에는 배포 지점 역할을 하며 게이트웨이로 작 동하는 기기의 속성에서 이 확인란을 선택해야 합니다. 확인란을 선택한 상태에 **중앙 관리 서버와 계속 연결 유지** 서 사용 가능한 총 기기 개수의 최대값은 300대입니다.

# 기기와 중앙 관리 서버 간 연결 시간 확인 정보

기기를 종료하면 네트워크 에이전트가 중앙 관리 서버에 해당 이벤트를 알립니다. 관리 콘솔에서는 해당 기기가 종 료된 것으로 표시됩니다. 그러나 네트워크 에이전트가 이러한 모든 이벤트를 중앙 관리 서버에 알릴 수는 없습니 다. 따라서 중앙 관리 서버는 각 기기의 **중앙 관리 서버에 연결** 특성(이 특성의 값은 관리 콘솔의 기기 속성 **일반** 섹 션에 표시됨)을 주기적으로 분석하여 네트워크 에이전트 현재 설정의 동기화 간격과 비교합니다. 연속하는 4회 이 상의 동기화 간격 동안 응답하지 않은 기기는 종료된 것으로 표시됩니다.

# 강제 동기화 정보

Kaspersky Security Center가 관리 중인 기기의 상태, 설정, 작업 및 정책을 자동으로 동기화하지만, 경우에 따라 관 리자가 현재 시점에서 지정된 기기에 대해 동기화가 이미 수행되었는지를 정확히 파악해야 할 수도 있습니다.

관리 콘솔 내 관리 중인 기기의 마우스 오른쪽 메뉴에서 **모든 작업** 메뉴 항목에는 **강제 동기화** 명령이 포함되어 있 습니다. Kaspersky Security Center 13에서 이 명령을 실행하면 중앙 관리 서버가 해당 기기에 연결을 시도합니다. 이 시도가 성공하면 강제 동기화가 수행됩니다. 그렇지 않은 경우에는 네트워크 에이전트와 중앙 관리 서버 간에 스케줄된 다음 연결 이후에만 강제 동기화가 수행됩니다.

# 터널링 정보

Kaspersky Security Center에서는 중앙 관리 서버를 통해 관리 콘솔에서, 그리고 네트워크 에이전트를 통해 관리 중인 기기의 지정된 포트로 TCP 연결을 터널링할 수 있습니다. 터널링은 관리 콘솔과 대상 기기를 직접 연결할 수 없는 경우 기기의 클라이언트 애플리케이션을 관리 중인 기기의 TCP 포트에 설치된 관리 콘솔과 연결하는 데 사용 됩니다.

예를 들어 기존 세션에 연결하고 새 원격 세션을 만들기 위한 용도로 원격 데스크톱에 연결하는 데 터널링을 사용 할 수 있습니다.

외부 도구를 사용하여 터널링을 작동시킬 수도 있습니다. 예를 들어 관리자는 putty 유틸리티, VNC 클라이언트 및 기타 도구를 이러한 방식으로 실행할 수 있습니다.

# 사이징 가이드

이 섹션은 Kaspersky Security Center 사이징에 대한 정보를 제공합니다.

# 이 설명서 정보

Kaspersky Security Center 13(또는 "Kaspersky Security Center") 사이징 가이드는 Kaspersky Security Center를 설 치하고 관리할 뿐만 아니라 Kaspersky Security Center를 사용하는 조직에 기술 지원을 제공하는 전문가 용으로 작 성되었습니다.

모든 권장 사항 및 계산은 Kaspersky Security Center가 모바일 기기를 포함하여 Kaspersky 소프트웨어가 설치된 기기의 보호를 관리하는 네트워크에 대해 제공됩니다. 모바일 기기 또는 기타 모든 관리 중인 기기를 별도로 고려 해야 하는 경우, 이 내용은 구체적으로 명시되어 있습니다.

다양한 운영 조건에서 최적의 성능을 유지하려면 네트워크에 있는 기기 수, 네트워크 토폴로지 및 필요한 Kaspersky Security Center 기능을 고려하십시오.

이 설명서에는 다음 정보를 제공합니다:

- Kaspersky Security Center 제한 사항
- Kaspersky Security Center의 핵심 노드에 대한 계산 중앙 관리 서버 및 배포 지점:
	- 중앙 관리 서버 및 배포 지점에 대한 하드웨어 요구 사항
	- 중앙 관리 서버의 수와 계층 구조 계산
	- 배포 지점의 수와 구성 계산
- 네트워크에 연결된 기기의 수에 따라 데이터베이스에 기록되는 이벤트 구성
- Kaspersky Security Center의 최적 성능을 목표로 하는 특정 작업 구성
- Kaspersky Security Center 중앙 관리 서버와 모든 보호 기기 간의 트래픽 양(네트워크 부하)

다음과 같은 경우 이 설명서를 참조하는 것이 좋습니다:

- Kaspersky Security Center 설치 전에 리소스 이용을 계획할 때
- Kaspersky Security Center가 배포되는 네트워크의 규모에 중대한 변경 사항을 계획할 때
- 제한된 네트워크 세그먼트(테스트 환경)에서 Kaspersky Security Center를 사용하다가 회사 네트워크에 Kaspersky Security Center를 전체 규모로 배포할 때
- 사용된 Kaspersky Security Center 기능 세트를 변경할 때

# Kaspersky Security Center의 제한 사항에 대한 정보

아래 표에는 Kaspersky Security Center 최신 버전의 제한 사항이 표시되어 있습니다.

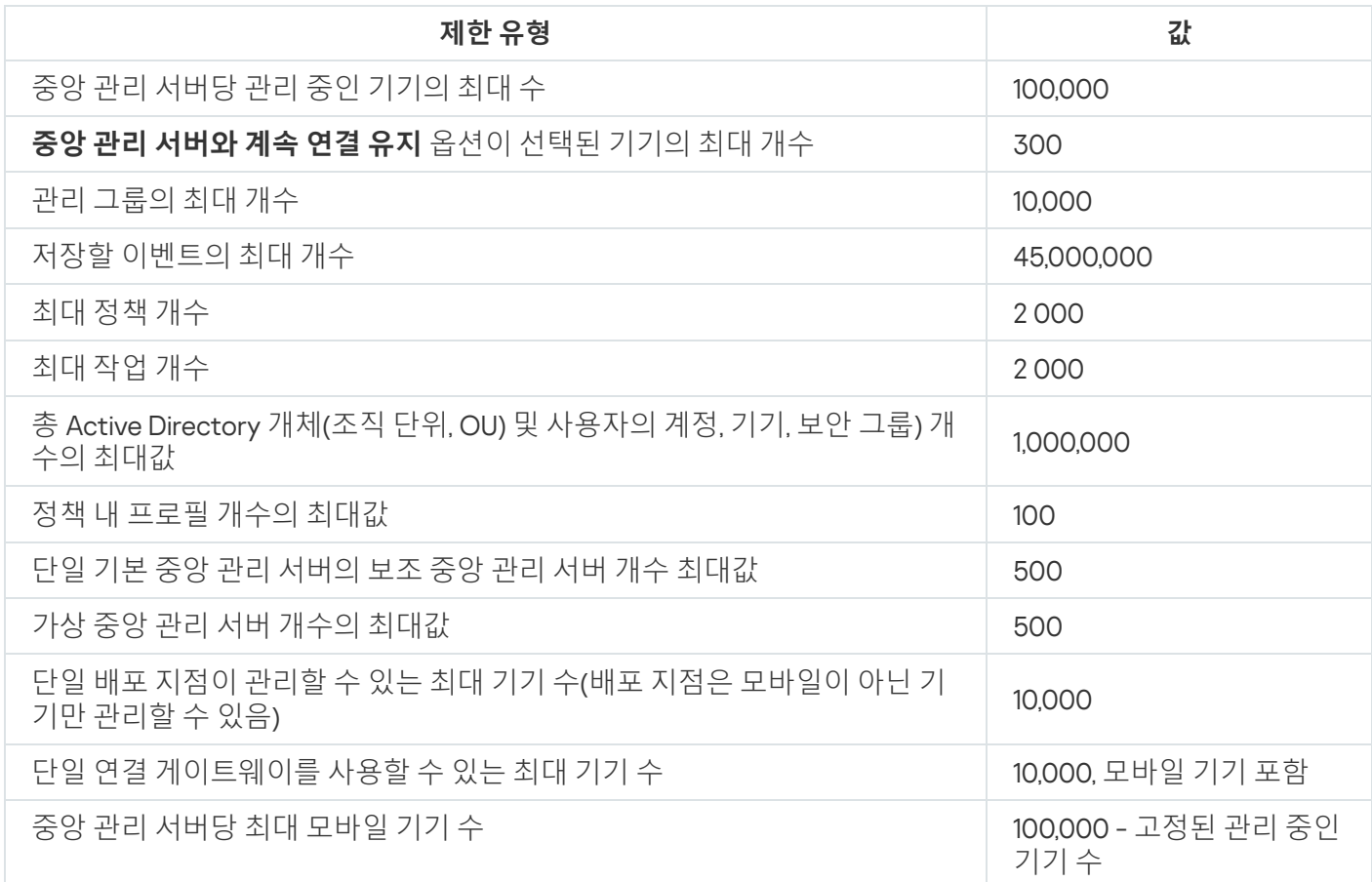

# 중앙 관리 서버에 대한 계산

이 섹션에서는 중앙 관리 서버로 사용되는 기기에 대한 소프트웨어 및 하드웨어 요구 사항을 제공합니다. 또한 조 직 네트워크의 구성에 따라 중앙 관리 서버의 수와 계층을 계산하기 위한 권장 사항이 제공됩니다.

중앙 관리 서버에 대한 하드웨어 리소스 계산

이 섹션에는 중앙 관리 서버에 대한 하드웨어 리소스 준비를 계획하기 위한 지침을 제공하는 계산 방법이 들어 있 습니다. 취약점 및 패치 매니지먼트 기능을 사용할 때 디스크 공간을 계산하기 위한 권장 사항은 별도로 제공됩니 다.

# DBMS 및 중앙 관리 서버의 하드웨어 요구 사항

아래 표에는 테스트 중에 얻은 중앙 관리 서버 및 DBMS의 권장 최소 하드웨어 요구 사항이 나와 있습니다. 지원하 는 운영 체제 및 DBMS 전체 목록을 보려면 하드웨어 및 [소프트웨어](#page-35-0) 요구 사항 목록을 참조하십시오.

중앙 관리 서버와 DBMS가 서로 다른 기기에 있고 네트워크에 5만 대의 기기가 있음

중앙 관리 서버가 설치된 기기의 구성

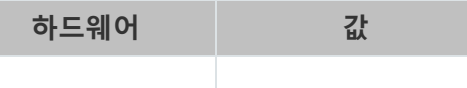

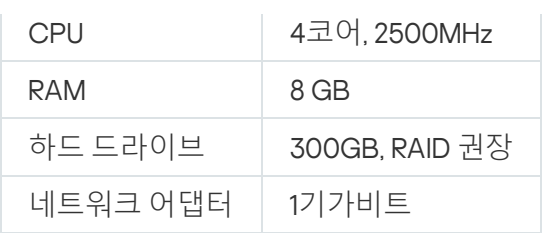

DBMS가 설치되는 장치의 구성

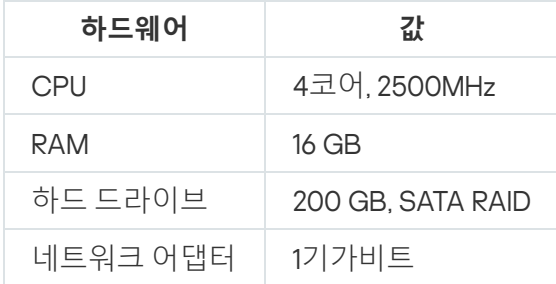

# 중앙 관리 서버와 DBMS가 동일한 기기에 있고 네트워크에 5만 대의 기기가 있음

중앙 관리 서버 및 DBMS가 설치되는 장치의 구성

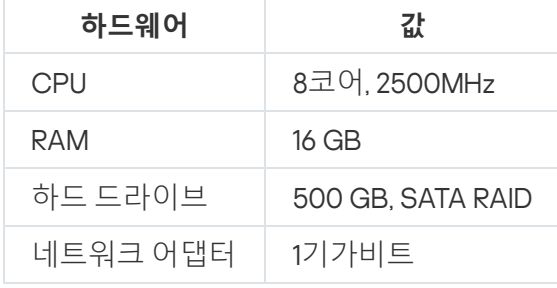

# 중앙 관리 서버와 DBMS가 서로 다른 장치에 있고 네트워크에 10만 대의 장치가 있음

중앙 관리 서버가 설치된 기기의 구성

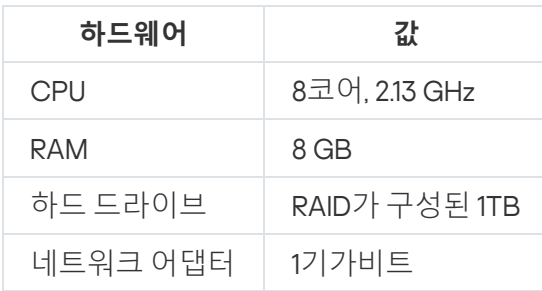

DBMS가 설치된 장치의 구성

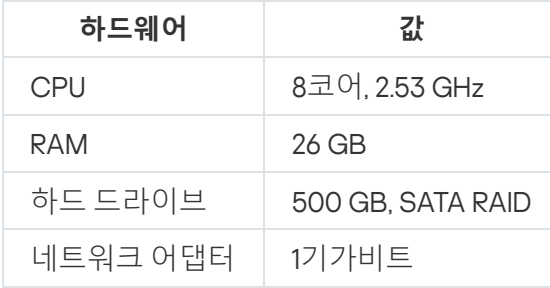

이 테스트는 다음 설정에서 실행되었습니다:

• 배포 지점 자동 할당은 중앙 관리 서버에서 활성화되거나 권장 [계산표에](#page-130-0) 따라 수동으로 배포 지점이 할당됩니 다.

- 백업 작업에서는 전용 [서버에](#page-557-0) 있는 파일 리소스에 백업 복사본을 저장합니다.
- 네트워크 에이전트의 동기화 간격은 아래 표에 지정된 대로 설정됩니다.

네트워크 에이전트의 동기화 간격

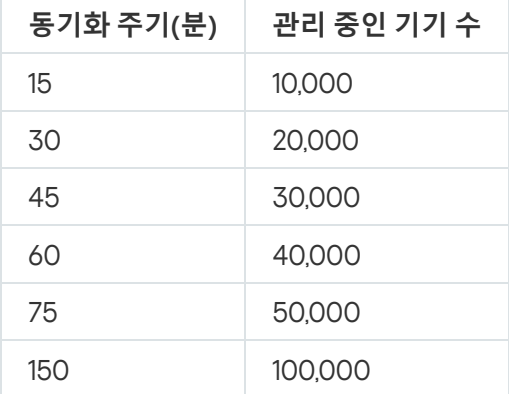

# 데이터베이스 공간 계산

데이터베이스에서 이용되어야 하는 대략적인 용량은 다음 공식을 이용해 계산할 수 있습니다:

 $(200 \times C + 2.3 \times E + 2.5 \times A)$ , KB

여기서:

- C는 기기의 수입니다.
- E는 저장되는 이벤트 수입니다.
- A는 Active directory 개체의 총 개수입니다:
	- 기기 계정
	- 사용자 계정
	- 보안 그룹의 계정
	- Active Directory 조직 단위

Active Directory 검색이 비활성되어 있다면 A는 0과 같은 것으로 간주됩니다.

Kaspersky Endpoint Security 정책 설정에서 실행하는 애플리케이션 정보를 중앙 관리 서버에 알리려고 한다면 데 이터베이스에 해당 애플리케이션에 대한 정보를 저장하기 위해 추가로 (0.03 \* C) 기가 바이트가 필요합니다.

중앙 관리 서버가 Windows 업데이트를 배포하면(Windows Server Update Services 서버 역할 수행), 해당 데이터 베이스는 추가적으로 2.5GB의 용량을 더 필요로 합니다.

운영 중에는 데이터베이스에는 언제나 약간의 할당 안 된 공간이 나타납니다. 그렇기 때문에 데이터베이스 파일 (기본적으로 SQL 서버를 DBMS로 사용하면, KAV.MDF 파일임)의 실제 크기는 데이터베이스에서 차지하고 있는 용 량보다 약 2배 이상으로 큽니다.

트랜잭션 로그의 크기를 명시적으로 제한하는 것은 권장하지 않습니다(기본적으로 KAV\_log.LDF 파일임. 만일 SQL Server를 DBMS로 사용하는 경우). MAXSIZE 파라미터의 기본 값을 유지하는 것이 좋습니다. 그러나 이 파일의 크기를 제한해야 하는 경우에는 KAV\_log.LDF에 대한 MAXSIZE 파라미터의 필수 값은 20480MB로 고려해야 합니 다.

# 디스크 공간 계산(취약점 및 패치 관리 기능 사용 유무)

취약점 및 패치 관리 기능을 사용하지 않고 디스크 공간 계산

%ALLUSERSPROFILE%\Application Data\KasperskyLab\adminkit 폴더에 필요한 중앙 관리 서버 디스크 공간은 대 략 다음 수식을 사용하여 계산할 수 있습니다:

(724 \* C + 0.15 \* E + 0.17 \* A), KB

여기서:

- C는 기기의 수입니다.
- E는 저장되는 이벤트 수입니다.
- A는 Active directory 개체의 총 개수입니다:
	- 기기 계정
	- 사용자 계정
	- 보안 그룹의 계정
	- Active Directory 조직 단위

Active Directory 검색이 비활성되어 있다면 A는 0과 같은 것으로 간주됩니다.

취약점 및 패치 관리 기능을 사용할 때 추가적인 디스크 공간 계산

- 업데이트. 업데이트를 저장하려면 공유 폴더에 4 GB 이상의 공간이 추가적으로 필요합니다.
- 설치 패키지. 일부 업데이트 패키지가 중앙 관리 서버에 저장되는 경우에는 공유 폴더에 모든 설치하기 위해 이 용 가능한 설치 패키지의 총 크기에 해당하는 디스크 여유 공간이 추가로 필요합니다.
- 원격설치 작업. 중앙 관리 서버에 원격 설치 작업이 있다면 %ALLUSERSPROFILE%\Application Data\KasperskyLab\adminkit 폴더에는 설치할 모든 설치 패키지의 총 크기에 해당하는 디스크 여유 공간이 추 가로 필요합니다.
- 패치. 패치 설치 시 중앙 관리 서버를 사용하는 경우에는 다음과 같은 디스크 여유 공간이 추가로 필요합니다:
	- 패치 폴더는 다운로드한 모든 패치의 총 크기에 해당하는 디스크 공간을 가지고 있습니다. 기본적으로 패치 는 %ALLUSERSPROFILE%\Application Data\KasperskyLab\adminkit\1093\.working\wusfiles 폴더에 저장됩 니다(klsrvswch 유틸리티를 사용하여 패치를 저장할 다른 폴더를 지정할 수 있음). 중앙 관리 서버를 WSUS 서버로 사용하는 경우에는 이 폴더에 100GB 이상의 공간을 할당하는 것이 좋습니다.

%ALLUSERSPROFILE%\Application Data\KasperskyLab\adminkit 폴더에는 업데이트(패치) 설치 및 취약점 수정 작업의 인스턴스에서 불러오는 패치의 전체 크기와 동일한 디스크 공간이 있어야 합니다.

# 중앙 관리 서버의 수 및 구성 계산

기본 중앙 관리 서버의 부하를 줄이기 위해 각 관리 그룹에 별도의 중앙 관리 서버를 할당할 수 있습니다. 하나의 기 본 중앙 관리 서버에 대한 보조 중앙 관리 서버의 수는 500개를 초과할 수 없습니다.

조직 [네트워크의](#page-124-0) 구성에 따라 중앙 관리 서버 구성을 생성하는 것이 좋습니다.

# 동적 가상 컴퓨터를 Kaspersky Security Center에 연결하기 위한 권장 사항

동적 가상 컴퓨터(또는 동적 VM)은 정적 가상 컴퓨터보다 리소스를 더 많이 사용합니다.

동적 가상 컴퓨터에 대한 자세한 내용은 동적 가상 [컴퓨터](#page-158-0) 지원을 참조하십시오.

새 동적 VM이 연결되면 Kaspersky Security Center는 관리 콘솔에서 이 동적 VM에 대한 아이콘을 생성하고 동적 VM을 관리 그룹으로 이동합니다. 그런 다음 동적 VM이 중앙 관리 서버 데이터베이스에 추가됩니다. 중앙 관리 서 버는 이 동적 VM에 설치된 네트워크 에이전트와 완전히 동기화됩니다.

조직의 네트워크에서 네트워크 에이전트는 각 동적 VM에 대해 다음과 같은 네트워크 목록을 생성합니다:

- 하드웨어
- 설치된 소프트웨어
- 감지된 취약점
- 애플리케이션 제어 구성 요소의 이벤트 및 실행 파일 목록

네트워크 에이전트는 이러한 네트워크 목록을 중앙 관리 서버로 전송합니다. 네트워크 목록의 크기는 동적 VM에 설치된 구성 요소에 따라 다르며 Kaspersky Security Center 및 데이터베이스 관리 시스템(DBMS)의 성능에 영향 을 줄 수 있습니다. 부하는 비선형적으로 증가할 수 있습니다.

사용자가 동적 VM 작업을 마치고 전원을 끄면 이 시스템은 가상 인프라에서 제거되고 이 시스템에 대한 항목은 중 앙 관리 서버 데이터베이스에서 제거됩니다.

이러한 모든 작업은 Kaspersky Security Center 및 중앙 관리 서버 데이터베이스 리소스를 많이 사용하며 Kaspersky Security Center 및 DBMS의 성능을 저하시킬 수 있습니다. Kaspersky Security Center에 동적 VM을 최 대 20,000개까지만 연결할 것을 권장합니다.

연결된 동적 VM이 표준 작업(데이터베이스 업데이트 등)을 수행하고 메모리를 80% 이하로, 사용 가능한 코어를 75~80% 이하로 사용한다면, Kaspersky Security Center에 동적 VM을 20,000개 이상 연결할 수 있습니다.

동적 VM에서 정책 설정, 소프트웨어, 운영 체제를 변경하면 리소스 소모가 줄거나 늘어납니다. 리소스의 80~95%를 소모하는 것을 최적으로 간주합니다.

# 배포 지점 및 연결 게이트웨이에 대한 계산

이 섹션에서는 배포 지점로 사용되는 기기에 대한 하드웨어 요구 사항과 함께 기업 네트워크의 구성에 따라 배포 지점 및 연결 게이트웨이의 수를 계산하기 위한 권장 사항을 제공합니다.

# <span id="page-1273-0"></span>배포 지점의 요구 사항

클라이언트 기기 10,000대를 처리하려면 배포 지점이 최소한 다음 요구 사항을 충족해야 합니다(테스트 스탠드의 구성이 제공됨):

- CPU: 인텔® Core™ i7-7700 CPU, 3.60GHz 4코어.
- RAM: 8 GB.
- 디스크: SSD 120 GB.

또한 배포 지점에는 인터넷 접근 권한이 있어야 하며 항상 연결되어 있어야 합니다.

만일 중앙 관리 서버에서 어떤 원격 설치 작업이 보류 중이라면, 배포 지점이 설치된 기기 또한 설치 패키지의 용량 과 같은 여유 공간을 필요로 합니다.

만일 중앙 관리 서버에서 하나 이상의 업데이트(패치) 설치 작업과 취약점 수정 작업이 보류 중이라면, 배포 지점이 설치된 기기 또한 설치할 모든 패치 전체 용량의 2배의 여유 공간을 필요로 합니다.

# 배포 지점의 개수 및 구성 계산

네트워크에 포함된 클라이언트 기기가 많을수록 배포 지점도 더 많이 필요합니다. 배포 지점 자동 할당 기능을 중 지하는 않는 것을 권장합니다. 배포 지점 자동 할당 기능이 활성되면 클라이언트 기기의 수가 매우 많으면 중앙 관 리 서버는 배포 지점을 할당하고 그 구성을 정의합니다.

### 독점 할당된 배포 지점 사용

특정 기기를 배포 지점(예, 독점적으로 할당된 서버)로 사용하려는 경우 배포 지점의 자동 할당을 사용하지 않도록 선택할 수 있습니다. 이 경우 배포 지점을 할당할 기기에 사용 [가능한](#page-1273-0) 디스크 공간이 충분하고 정기적으로 종료되 지 않으며 절전 모드가 해제되어 있는지 확인하십시오.

네트워크에 연결된 기기 수에 따라 단일 네트워크 세그먼트를 포함하는 네트워크에 할당된 배포 지점의 수

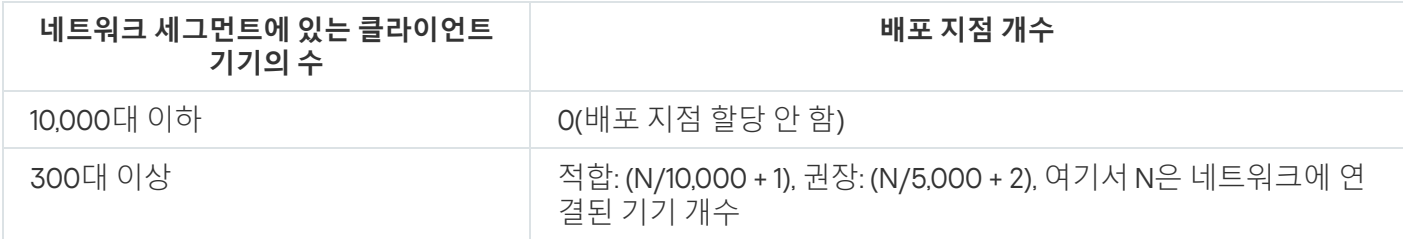

네트워크에 연결된 기기 수에 따라 다중 네트워크 세그먼트를 포함하는 네트워크에 할당된 배포 지점의 수

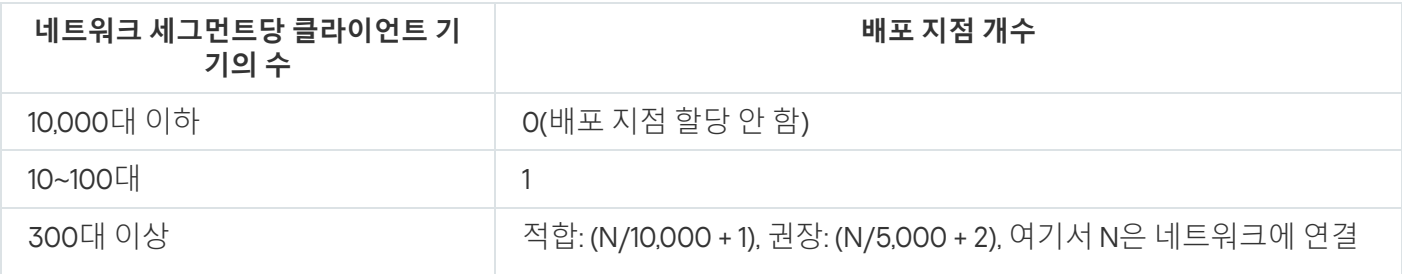

### 표준 클라이언트 기기(워크스테이션)를 배포 지점으로 사용

#### 표준 클라이언트 기기(워크스테이션)를 배포 지점으로 사용하려는 경우에는 통신 채널과 중앙 관리 서버에 과도한 부하가 걸리지 않도록 아래 표에 나와 있는 것처럼 배포 지점을 할당하는 것이 좋습니다:

네트워크에 연결된 기기 수에 따라 단일 네트워크 세그먼트를 포함하는 네트워크에 배포 지점 기능을 수행하는 워크스테이션의 수

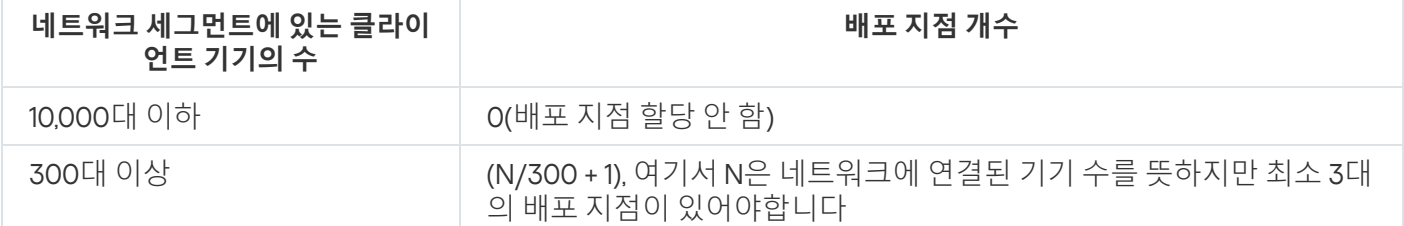

네트워크에 연결된 기기 수에 따라 다중 네트워크 세그먼트를 포함하는 네트워크에 배포 지점 기능을 수행하는 워크스테이션의 수

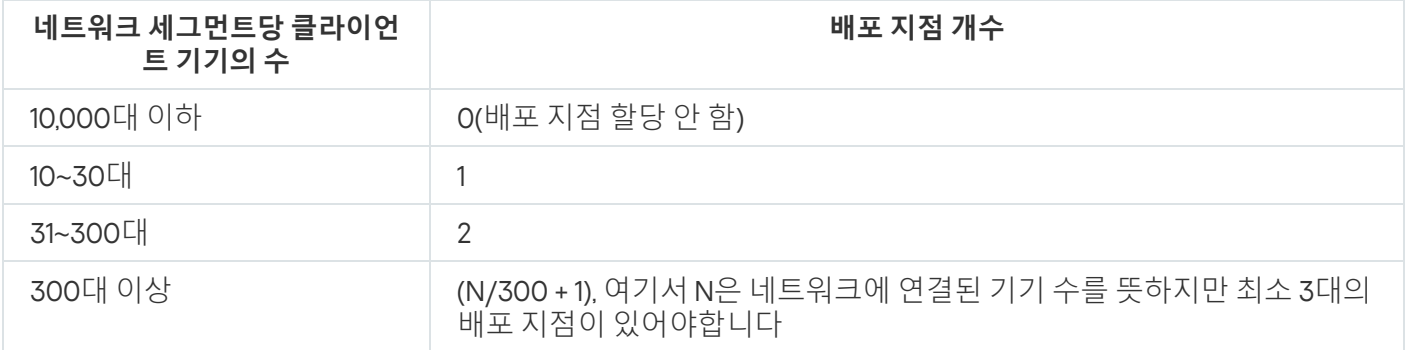

배포 지점이 종료되거나 다른 원인으로는 사용할 수 없는 경우 이 배포 지점에 연결된 관리 중인 기기는 업데이트 를 위해 중앙 관리 서버에 접근할 수 있습니다.

# 연결 게이트웨이 수 계산

연결 게이트웨이를 사용하려는 경우에는 이 기능용으로 특수 기기를 지정하는 것이 좋습니다.

연결 게이트웨이는 모바일 기기를 포함하여 최대 10,000개의 관리 중인 기기를 관리할 수 있습니다.

# 작업 및 정책에 대한 이벤트 정보 로깅

이 섹션에서는 중앙 관리 서버 데이터베이스에 이벤트를 저장하는 것과 관련된 계산을 제공하고 이벤트 수를 최소 화하여 중앙 관리 서버의 부하를 줄이는 방법에 대한 권장 사항을 제공합니다.

기본적으로 각 작업 및 정책의 속성은 작업 실행 및 정책 적용과 관련된 모든 이벤트를 저장합니다.

그러나 작업이 매우 자주(예, 주당 한 번 이상) 실행되고 상당히 많은 수의 기기(예, 10,000대 이상)에서 실행되는 경 우 이벤트 수가 너무 많아서 데이터베이스 한계를 초과할 수 있습니다. 이 경우 작업 설정에서 다음 두 옵션 중 하나 를 선택하는 것이 좋습니다:

- **작업 실행 진행 상태와 관련된 이벤트 저장**. 이때, 데이터베이스는 작업이 실행되는 각 장치에서 작업 실행, 진 행, 완료(성공, 경고 또는 오류)에 대한 정보만 수신합니다.
- **작업 실행 결과만 저장**. 이 경우 데이터베이스는 작업이 실행되는 각 기기에서 작업 완료에 대한 정보(성공, 경 고 또는 오류)만 수신합니다.

상당히 많은 수의 기기(예, 10,000대 이상)에 대해 정책이 정의된 경우 이벤트 수가 많아지고 이벤트가 데이터베이 스에 대량으로 유입될 수 있습니다. 이 경우 정책 설정에서 우선되는 심각 이벤트만 선택하고 로그 기록을 활성화 하는 것이 좋습니다. 다른 모든 이벤트의 로그 기록은 비활성화하는 것이 좋습니다.

이렇게 하면 데이터베이스의 이벤트 수를 줄이고, 데이터베이스의 이벤트 테이블에 대한 분석과 관련된 시나리오 의 실행 속도를 높이며 다량의 이벤트가 심각 이벤트를 덮어쓰는 위험을 줄일 수 있습니다.

또한 작업 또는 정책과 관련된 이벤트의 저장 기간을 줄일 수 있습니다. 기본 기간은 작업 관련 이벤트는 7일, 정책 관련 이벤트는 30일입니다. 이벤트 저장 기간 변경 시, 조직의 작업 절차와 시스템 관리자가 각 이벤트 분석에 할당 할 수 있는 시간을 고려하십시오.

다음과 같은 경우 이벤트 저장 설정을 수정하는 것이 좋습니다:

- Kaspersky Security Center 데이터베이스의 전체 이벤트 중 많은 부분을 차지하는 것은 그룹 작업의 중간 상태 변경과 관련된 이벤트와 정책 적용 관련 이벤트입니다.
- 데이터베이스에 저장되는 전체 이벤트의 수에 대해 설정한 한도를 초과하면, Kaspersky 이벤트 로그에서 이벤 트 자동 제거에 대한 항목을 표시하기 시작합니다.

하루에 하나의 기기에서 발생하는 최적의 이벤트 수가 20개를 초과하지 않아야 한다는 가정을 기반으로 이벤트 기 록 옵션을 선택하십시오. 필요한 경우 이 제한을 약간 늘릴 수 있지만 네트워크에 연결된 기기 수가 상대적으로 적 을 때만(10,000 미만) 이 제한을 늘릴 수 있습니다.

# 어떤 작업의 특정한 고려 사항 및 최적 설정

어떤 작업에는 네트워크에 연결된 기기의 수와 관련된 특정한 고려 사항이 있습니다. 이 섹션에서는 그러한 작업의 최적 구성에 대한 권장 사항을 제공합니다.

기기 발견, 데이터 백업 작업, 데이터베이스 점검 작업 및 Kaspersky Endpoint Security 업데이트용 그룹 작업은 Kaspersky Security Center의 기본 기능 중 일부입니다.

<span id="page-1275-0"></span>인벤토리 작업은 취약점 및 패치 매니지먼트 기능의 일부이며 이 기능을 활성화하지 않으면 사용할 수 없습니다.

# 기기 발견 빈도

도메인 컨트롤러에 과도한 부하가 발생할 수 있으므로 기기 발견의 기본 빈도를 늘리는 것은 바람직하지 않습니다. 대신 조직의 필요에 따라 허용되는 최소 빈도로 검색을 예약하는 것이 좋습니다. 최적의 일정을 계산하기 위한 권 장 사항은 아래 표에 나와 있습니다.

기기 발견 스케줄

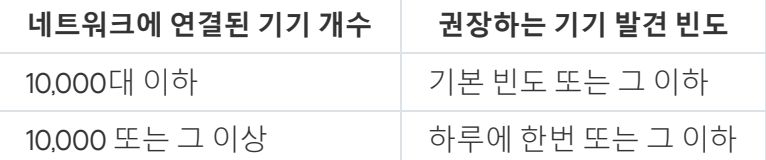

# 중앙 관리 서버 데이터 백업 작업 및 데이터베이스 점검 작업

중앙 관리 서버는 다음 작업이 실행 중일 때 작업을 중지합니다:

중앙 관리 서버 데이터 백업

• 데이터베이스 점검

이러한 작업이 실행 중일 때 데이터베이스는 어떠한 데이터도 수신할 수 없습니다.

다른 중앙 관리 서버 작업과 동시에 실행되지 않도록 이 작업들을 다시 예약해야 할 수 있습니다.

# Kaspersky Endpoint Security 업데이트를 위한 그룹 작업

중앙 관리 서버가 업데이트 경로 역할을 하는 경우 Kaspersky Endpoint Security 버전 10 이상 버전에서 권장되는 그룹 업데이트 작업에 대한 스케줄 옵션은 확인란을 선 **랜덤하게 작업 시작 시간을 자동으로 조절하는 기능 사용 택하고 <b>저장소 업데이트 다운로드를 완료한** 후입니다.

Kaspersky 서버에서 저장소로 업데이트를 다운로드하는 로컬 작업을 각 배포 지점에서 만드는 경우 Kaspersky Endpoint Security 그룹 업데이트 작업에 권장되는 옵션은 정기 스케줄입니다. 이 경우 임의 기간의 값은 1시간이어 야 합니다.

# 소프트웨어 인벤토리 작업

설치된 애플리케이션에 대한 정보를 얻으면서 데이터베이스의 부하를 줄일 수 있습니다. 이렇게 하려면 표준 소프트웨어 집합이 설치된 참조 장치에서 인벤토리 작업을 실행하는 것이 좋습니다.

단일 기기에서 중앙 관리 서버가 수신하는 실행 파일의 수는 150,000개를 초과할 수 없습니다. Kaspersky Security Center가 이 제한에 도달하면 새 파일을 받을 수 없습니다.

일반적으로 클라이언트 기기에 있는 파일 개수는 60,000개를 초과하지 않습니다. 파일 서버의 실행 파일 수는 150,000 임계 값보다 클 수 있으며 심지어 임계 값을 초과할 수 있습니다.

Kaspersky Endpoint Security 11이 설치되어 있고 타사 애플리케이션이 설치되어 있지 않은 Windows 7 운영 체제를 실행하는 기기에서 인벤토리 작업의 결과가 다음과 같이 측정되었습니다:

- **DLL 모듈 인벤토리** 및 **스크립트 파일 인벤토리** 확인란을 해제한 경우: 약 3,000개 파일.
- **DLL 모듈 인벤토리** 및 **스크립트 파일 인벤토리** 확인란을 선택한 경우: 설치된 운영 체제 서비스 팩의 수에 따라 10,000~20,000개 파일.
- **스크립트 파일 인벤토리** 확인란만 선택한 경우: 약 10,000개의 파일.

# 중앙 관리 서버 및 보호 제품이 설치된 기기 간의 네트워크 부하 분산에 대한 세부 정보

이 섹션에서는 측정이 수행된 조건에 대한 설명과 함께 네트워크 트래픽의 테스트 측정 결과를 제공합니다. 조직 내(또는 중앙 관리 서버와 보호할 기기가 있는 다른 조직 간)의 네트워크 채널의 처리 용량과 네트워크 인프라를 계 획할 때 이 정보를 참조할 수 있습니다. 네트워크의 처리 용량을 알면 서로 다른 데이터 전송 작업에 걸리는 시간을 대략적으로 예측할 수도 있습니다.

# 다양한 시나리오에서의 트래픽 사용량

아래 표는 서로 다른 시나리오에서 중앙 관리 서버와 관리 중인 기기 간의 트래픽에 대해 수행된 테스트 측정 결과 를 보여줍니다.

기본적으로 기기는 15[분마다](#page-1275-0) 또는 더 긴 간격으로 중앙 관리 서버와 동기화됩니다. 그러나 중앙 관리 서버에서 정 책 또는 작업 설정을 수정하면 해당 정책(또는 작업)이 적용되는 기기에서 우선 [동기화가](#page-1265-0) 진행되며 새 설정이 해당 기기로 전송됩니다.

중앙 관리 서버와 관리 중인 기기 간의 트래픽 용량

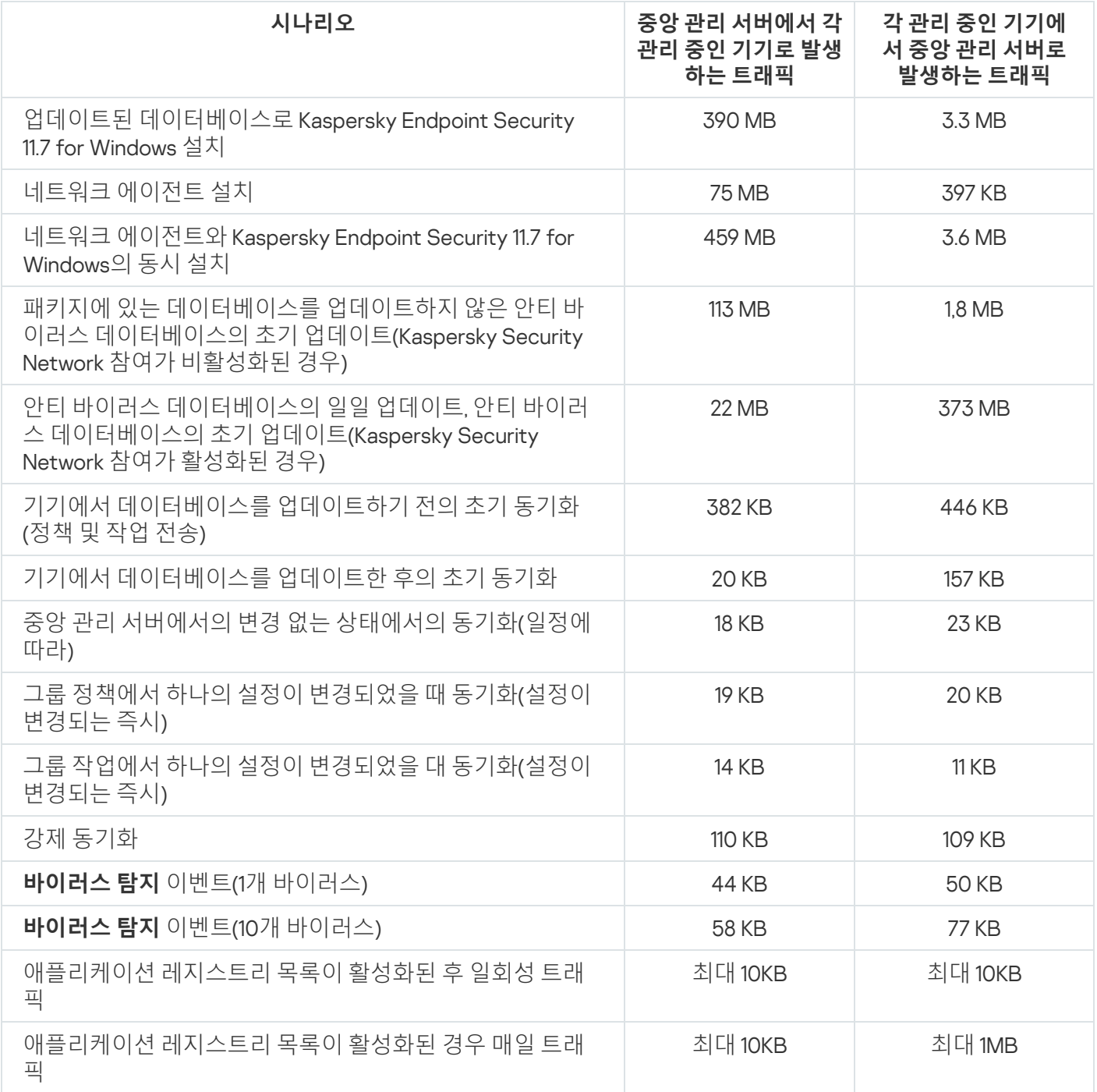

# 24시간 기준 평균 트래픽 사용

중앙 관리 서버와 관리 중인 기기 간의 평균 24시간 트래픽 사용량은 다음과 같습니다.

중앙 관리 서버에서 관리 중인 기기로 발생하는 트래픽은 840KB입니다.

관리 중인 기기에서 중앙 관리 서버로 발생하는 트래픽은 3MB입니다.

트래픽은 다음 조건에서 측정되었습니다.

- 관리 중인 기기에는 네트워크 에이전트 및 Kaspersky Endpoint Security for Linux가 설치되어 있습니다.
- 이 기기에 배포 지점은 할당되지 않았습니다.
- 취약점 및 패치 관리가 활성화되지 않았습니다.
- 중앙 관리 서버와의 동기화 주기는 15분이었습니다.

# 기술 지원 연락처

<span id="page-1279-0"></span>이 섹션에서는 기술 지원을 받는 방법과 기술 지원이 제공되는 약관에 대해 설명합니다.

# 기술 지원을 받는 방법

Kaspersky Security Center 문서 또는 Kaspersky Security Center에 대한 정보를 제공하는 출처에서 이슈에 대한 해결 방법을 찾을 수 없다면 Kaspersky 기술 지원에 문의하십시오. 기술 지원 전문가가 Kaspersky Security Center 설치 및 사용과 관련된 질문에 대답해 드립니다.

Kaspersky는 수명주기 동안 Kaspersky Security Center에 대한 지원을 제공합니다(제품 지원 수명주기 페이 지 참조). 기술 지원에 문의하기 전에 지원 [규칙](https://support.kaspersky.com/support/rules/ko_kr) 을 [읽어보시기](https://support.kaspersky.com/corporate/lifecycle) 바랍니다.

다음 방법 중 하나로 기술 지원에 문의할 수 있습니다:

- 기술 지워 [웹사이트](https://support.kaspersky.com/b2b) 방문¤
- [Kaspersky CompanyAccount](https://companyaccount.kaspersky.com/) 포털 ¤ 에서 기술 지원 요청

# Kaspersky CompanyAccount를 통해 기술 지원 받기

[Kaspersky CompanyAccount](https://companyaccount.kaspersky.com/) 는 Kaspersky 애플리케이션을 사용하는 회사를 위한 포털입니다. Kaspersky CompanyAccount 포털은 온라인 요청을 통해 사용자와 Kaspersky 전문가 간의 상호작용을 원활하게 합니다. Kaspersky CompanyAccount를 사용해 온라인 요청의 상태를 추적하고 요청 내역을 저장할 수도 있습니다.

Kaspersky CompanyAccount에서 단일 계정에 조직의 모든 직원을 등록할 수 있습니다. 등록된 직원이 단일 계정 을 통해 Kaspersky에 보낸 전자 요청을 중앙에서 관리할 수 있고 Kaspersky CompanyAccount를 통해 해당 직원의 권한도 관리할 수 있습니다.

Kaspersky CompanyAccount 포털은 다음 언어로 사용할 수 있습니다:

- 영어
- 스페인어
- 이탈리아어
- 독일어
- 폴란드어
- 포르투갈어
- 러시아어
- 프랑스어
- 일본어

Kaspersky CompanyAccount에 대한 자세한 정보는 기술 지원 [웹사이트](https://support.kaspersky.com/faq/companyaccount_help) ¤를 참조하십시오.

# 애플리케이션에 대한 정보 출처

Kaspersky 웹사이트의 Kaspersky Security Center 페이지

Kaspersky [웹사이트의](https://www.kaspersky.com/small-to-medium-business-security/security-center) Kaspersky Security Center 페이지 ¤ 에서 애플리케이션과 기능, 특징과 같은 일반적인 정보 를 확인할 수 있습니다.

기술 자료의 Kaspersky Security Center 페이지

기술 자료는 Kaspersky 기술 지원 웹사이트에 있는 섹션입니다.

지식 기반의 [Kaspersky Security](https://support.kaspersky.com/ksc13) Center 페이지에서는 애플리케이션의 구매, 설치 및 사용에 관한 유용한 정보, 권 장 사항 및 자주 묻는 질문에 대한 답변을 참조할 수 있습니다.

기술 자료의 문서에서는 Kaspersky Security Center 및 기타 Kaspersky 애플리케이션과 관련된 질문에 대한 답변 을 제공할 수 있습니다. 기술 자료의 문서에는 기술 지원 뉴스도 포함될 수 있습니다.

커뮤니티 웹사이트에서 Kaspersky 애플리케이션에 대해 의견 교환

질문에 대한 대답을 빨리 받지 않아도 된다면 당사 [포럼](https://community.kaspersky.com/) 에서 Kaspersky 전문가나 다른 사용자와 해당 사항에 대 해 토론할 수 있습니다.

포럼에서 논의 주제를 보고, 의견을 남기고, 새 논의를 시작할 수 있습니다.

웹사이트 리소스를 보려면 인터넷에 연결되어 있어야 합니다.

문제에 대한 해결책을 직접 찾을 수 없다면, 기술 [지원에](#page-1279-0) 문의하시기 바랍니다.

Amazon EC2 인스턴스

Amazon Web Services를 사용하여 AMI 이미지를 기반으로 만들어진 가상 컴퓨터입니다.

AMI(Amazon 머신 이미지)

가상 컴퓨터를 실행하는 데 필요한 소프트웨어 구성을 포함하는 템플릿입니다. 하나의 AMI를 기반으로 여러 인스 턴스를 만들 수 있습니다.

AWS IAM 액세스 키

키 ID(예: "AKIAIOSFODNN7EXAMPLE") 및 비밀 키(예: "wJalrXUtnFEMI/K7MDENG/bPxRfiCYEXAMPLEKEY")로 구성 된 조합. IAM 사용자에게 속해 있으며 AWS 서비스 접근 권한을 획득하는 데 사용됩니다.

### AWS Management Console

AWS 리소스를 보고 관리하기 위한 웹 인터페이스입니다. AWS Management Console은 https://aws.amazon.com/console/ 웹에서 사용할 수 있습니다.

AWS 애플리케이션 프로그램 인터페이스(AWS API)

Kaspersky Security Center에서 사용하는 AWS 플랫폼의 API입니다. 특히 AWS API 도구는 인스턴스에서 클라우드 세그먼트를 검색하고 네트워크 에이전트를 설치하는 데 사용됩니다.

DMZ(완충 지역)

완충 지역은 전 세계 웹으로부터의 요청에 응답하는 서버가 포함된 로컬 네트워크의 세그먼트입니다. 조직 로컬 네 트워크의 보안을 유지하기 위해 완충 지역으로부터의 LAN 액세스는 방화벽을 통해 보호됩니다.

EAS 기기

모바일 기기는 Exchange ActiveSync 프로토콜을 통해 중앙 관리 서버에 연결됩니다. iOS, Android 및 Windows Phone® 운영 체제를 사용하는 기기는 Exchange ActiveSync 프로토콜을 통해 연결 및 관리할 수 있습니다.

Exchange 모바일 기기 서버

Exchange ActiveSync 모바일 기기를 중앙 관리 서버에 연결할 수 있게 허용하는 Kaspersky Security Center의 한 구성 요소입니다.

#### **HTTPS**

브라우저와 웹 서버 간의 암호화를 사용하는 데이터 전송용 보안 프로토콜입니다. HTTPS는 회사 또는 재무 데이 터와 같은 제한된 정보 접근 권한을 얻는 데 사용됩니다.

#### IAM 사용자

AWS 서비스 사용자. IAM 사용자에게는 클라우드 세그먼트 검색을 수행할 권한이 있습니다.

#### IAM 역할

AWS 기반 서비스에 대한 요청 권한 설정. IAM 역할은 특정 사용자 또는 그룹에 연결되지 않습니다. IAM 역할은 AWS IAM 액세스 키 없이 액세스 권한을 제공합니다. IAM 사용자, EC2 인스턴스 및 AWS 기반 애플리케이션 또는 서비스에 IAM 역할을 할당할 수 있습니다.

# IAM(ID 및 접근 관리)

다른 AWS 서비스 및 리소스에 대한 사용자 접근을 관리하는 AWS 서비스.

#### iOS MDM 기기

iOS MDM 프로토콜을 사용해 iOS MDM 서버에 연결하는 모바일 기기. iOS 운영 체제에서 실행되는 기기는 iOS MDM 프로토콜을 통해 연결 및 관리할 수 있습니다.

#### iOS MDM 서버

클라이언트 기기에 설치되어 iOS 모바일 기기를 중앙 관리 서버에 연결하고 Apple Push Notifications(APNs)를 통 해 iOS 모바일 기기를 관리하는 Kaspersky Security Center 구성 요소입니다.

#### iOS MDM 프로필

iOS 모바일 기기의 중앙 관리 서버 연결을 위한 설정 모음입니다. 모바일 기기가 중앙 관리 서버에 연결된 후 사용 자가 모바일 기기에 iOS MDM 프로필을 설치합니다.

**JavaScript** 

웹 페이지 성능을 확장하는 프로그래밍 언어입니다. JavaScript를 사용하여 만든 웹 페이지는 웹 서버의 새 데이터 로 웹 페이지를 새로 고치지 않고도 인터페이스 요소 보기를 변경하거나 추가 창을 여는 등의 기능을 수행할 수 있 습니다. JavaScript를 사용하여 만든 페이지를 보려면 브라우저 구성에서 JavaScript 지원을 사용하도록 설정합니 다.

### Kaspersky Private Security Network (KPSN)

Kaspersky Private Security Network는 Kaspersky 애플리케이션이 설치된 기기 사용자가 기기에서 Kaspersky Security Network로 데이터를 보내지 않고도 Kaspersky Security Network의 평판 데이터베이스와 기타 통계 데이 터에 접근할 수 있도록 하는 솔루션입니다. Kaspersky Private Security Network는 다음과 같은 이유로 Kaspersky Security Network에 참여할 수 없는 기업 고객용으로 제공됩니다:

- 장치가 인터넷에 연결되어 있지 않습니다.
- 국가 또는 기업 LAN 외부로의 데이터 전송이 법률이나 기업 보안 정책에 의해 금지됩니다.

### Kaspersky Security Center 관리자

Kaspersky Security Center 원격 중앙 집중식 관리 시스템을 통해 애플리케이션 작동을 관리하는 사용자입니다.

Kaspersky Security Center SHV(System Health Validator)

Kaspersky Security Center와 Microsoft NAP의 동시 작동 시 운영 체제의 운용 가능성을 확인하는 데 사용되는 Kaspersky Security Center 구성 요소입니다.

### Kaspersky Security Center Web Server

중앙 관리 서버와 함께 설치되는 Kaspersky Security Center의 구성 요소입니다. 웹 서버는 독립 실행형 설치 패키 지, iOS MDM 프로필 및 공유 폴더의 파일을 네트워크를 통해 게시하도록 설계되었습니다.

### Kaspersky Security Center 운영자

Kaspersky Security Center를 통해 관리되는 보호 시스템의 상태 및 작동을 감시하는 사용자입니다.

### Kaspersky Security Network(KSN)

파일, 웹 리소스 및 소프트웨어의 평판 정보를 지속적으로 업데이트하여 Kaspersky 데이터베이스에 접속할 수 있 는 클라우드 서비스 인프라입니다. Kaspersky Security Network의 데이터를 사용하면 위협이 발생할 때 Kaspersky 애플리케이션의 처리 속도가 더욱 빨라지며 일부 보호 구성 요소의 성능이 개선되며, 정상적인 개체를 바이러스로 잘못 탐지할 가능성이 줄어듭니다.

Kaspersky 업데이트 서버

Kaspersky 애플리케이션이 데이터베이스와 애플리케이션 모듈의 업데이트를 다운로드하는 Kaspersky HTTP(S) 서버입니다.

# KES 기기

중앙 관리 서버에 연결되며 Kaspersky Endpoint Security for Android를 통해 관리되는 모바일 기기.

#### **SSL**

인터넷 및 로컬 네트워크에서 사용되는 데이터 암호화 프로토콜입니다. SSL(Secure Sockets Layer)은 웹 애플리 케이션에서 클라이언트와 서버 간의 보안 연결을 만드는 데 사용됩니다.

### UEFI 보호 기기

BIOS 수준에서 통합된 Kaspersky Anti-Virus for UEFI가 설치된 기기. 통합 보호 기능은 시스템이 시작되는 순간부 터 기기 보안을 시작하며 통합 소프트웨어가 없는 기기에 대한 보호는 보안 제품이 시작된 이후에만 기능을 시작 합니다.

## 업데이트

Kaspersky 업데이트 서버에서 검색된 새로운 파일(데이터베이스 또는 애플리케이션 모듈)을 대체 또는 추가하는 절차입니다.

## Windows 서버 업데이트 서비스(WSUS)

조직 네트워크의 사용자 컴퓨터에 Microsoft 애플리케이션 업데이트를 배포할 때 사용되는 애플리케이션입니다.

가상 중앙 관리 서버

클라이언트 조직의 네트워크를 관리하도록 설계된 Kaspersky Security Center의 구성 요소입니다.

가상 중앙 관리 서버는 보조 중앙 관리 서버의 특수한 형태이며 실제 중앙 관리 서버와 비교하여 다음과 같은 제약 이 따릅니다.

- 가상 중앙 관리 서버는 기본 중앙 관리 서버에서만 만들 수 있습니다.
- 가상 중앙 관리 서버는 작동 시 기본 중앙 관리 서버 데이터베이스를 사용합니다. 데이터 백업 및 복원 작업과 업데이트 검사 및 다운로드 작업은 가상 중앙 관리 서버에서 지원되지 않습니다.
- 가상 서버에서는 보조 중앙 관리 서버(가상 서버 포함) 만들기가 지원되지 않습니다.

강제 설치

특정 클라이언트 기기에 소프트웨어를 설치할 수 있는 Kaspersky 애플리케이션을 원격 설치하는 방법입니다. 강제 설치를 성공적으로 완료하려면 이 작업에 사용된 계정에 클라이언트 기기에서 애플리케이션을 원격으로 실행할 수 있는 충분한 권한이 있어야 합니다. 이 방법은 Microsoft Windows 운영 체제를 실행하고 이 기능을 지원하는 기 기에서 애플리케이션을 설치할 경우 권장됩니다.

## 공유 인증서

인증서는 사용자 모바일 기기를 식별하는 데 사용됩니다.

## 관리 그룹

기능별로 또는 설치된 Kaspersky 애플리케이션별로 그룹화된 기기 집합입니다. 기기는 관리의 편의를 위해 단일 항목으로 그룹화됩니다. 그룹에는 다른 그룹이 포함될 수 있습니다. 그룹에서 설치된 각 애플리케이션에 대해 그룹 정책과 그룹 작업을 만들 수 있습니다.

### 관리 중인 기기

관리 그룹에 포함된 회사 네트워크 내 기기입니다.

## 관리 콘솔

Windows 기반 Kaspersky Security Center(MMC 기반 관리 콘솔이라고도 함)의 구성 요소입니다. 이 구성 요소는 중앙 관리 서버 및 네트워크 에이전트의 관리 서비스에 대한 사용자 인터페이스를 제공합니다.

### 관리 플러그인

관리 콘솔을 통해 애플리케이션 관리를 위한 인터페이스를 제공하는 전문 구성 요소입니다. 각 애플리케이션마다 자체 플러그인이 있습니다. 플러그인은 Kaspersky Security Center를 사용하여 관리할 수 있는 모든 Kaspersky 애 플리케이션에 포함됩니다.

### 관리자 권한

한 Exchange 조직 내에서 Exchange 개체를 관리하는 데 필요한 사용자의 권한 수준입니다.

## 관리자 워크스테이션

관리 콘솔을 설치했거나 Kaspersky Security Center 13 웹 콘솔을 여는 데 사용한 장치. 이 구성 요소는 Kaspersky Security Center 관리 인터페이스를 제공합니다.

관리자 워크스테이션은 Kaspersky Security Center의 서버 부분을 구성하고 관리하는 데 사용됩니다. 관리자의 워 크스테이션을 사용해 관리자는 Kaspersky 애플리케이션을 기반으로 회사 LAN의 중앙 집중식 안티 바이러스 보호 시스템을 구축하고 관리합니다.

#### 구성 프로필

iOS MDM 모바일 기기를 대상으로 하는 설정 및 제한 모음이 포함된 정책입니다.

#### 그룹 작업

관리 그룹에 대해 정의된 작업과 해당 관리 그룹에 포함된 모든 클라이언트 기기에서 수행되는 작업.

#### 기기 소유자

기기 소유자는 기기와 어떤 작업 수행을 할 때 관리자가 연락할 수 있는 사용자입니다.

## 내부 사용자 계정

내부 사용자 계정은 가상 중앙 관리 서버 작업에 사용됩니다. Kaspersky Security Center는 애플리케이션의 내부 사용자에게 실제 사용자의 권한을 부여합니다.

내부 사용자의 계정이 생성되어 Kaspersky Security Center 내에서만 사용됩니다. 내부 사용자에 대한 어떤 데이터 도 운영 체제로 전송되지 않습니다. Kaspersky Security Center에서 내부 사용자를 인증합니다.

### 네트워크 보호 상태

회사 네트워크의 기기 보안을 정의하는 현재 보호 상태입니다. 네트워크 보호 상태에는 설치된 보안 제품, 라이센 스 키 사용, 탐지된 위협의 수와 유형 등이 포함됩니다.

### 네트워크 안티 바이러스 보호

바이러스와 스팸이 조직 네트워크에 침입할 위험을 줄이며 네트워크 공격, 피싱 및 기타 위협을 방지하는 기술적 및 조직적 방법의 집합입니다. 보안 제품과 서비스를 사용하고, 회사 데이터 보안 정책을 적용 및 준수하면 네트워 크 보안 수준이 높아집니다.

#### 네트워크 에이전트

중앙 관리 서버와 Kaspersky 애플리케이션 간의 상호 작용을 위해 특정 네트워크 노드(워크스테이션 또는 서버)에 설치되는 Kaspersky Security Center의 구성 요소입니다. 이 구성요소는 Kaspersky의 모든 Microsoft® Windows® 용 애플리케이션에 공통으로 적용됩니다. Unix 같은 OS 및 Mac 시스템용으로 개발된 Kaspersky 애플리케이션에는 별도의 네트워크 에이전트 버전이 있습니다.

## 라이센스 기간

애플리케이션 기능에 대한 접근 및 추가 서비스를 사용할 수 있는 권한이 제공되는 기간입니다. 사용할 수 있는 서 비스는 라이센스 유형에 따라 달라집니다.

### 로컬 설치

회사 네트워크의 기기에 보안 제품을 설치하는 작업입니다. 보안 제품 배포 패키지에서 수동 설치를 시작하거나 게 시된 설치 패키지를 기기에 미리 다운로드한 다음 수동으로 시작한다고 가정합니다.

### 로컬 작업

단일 기기에서 정의되어 실행되는 작업입니다.

#### 모바일 기기 서버

관리 콘솔을 통해 모바일 기기에 대한 접근 및 관리 기능을 제공하는 Kaspersky Security Center의 한 구성 요소입 니다.

## 바이러스 급증 기준 임계값

제한된 시간 내에 특정 유형에 허용되는 최대 이벤트 수입니다. 이 숫자를 초과하면 바이러스 활동이 증가하고 바 이러스 급증 위협이 있는 것으로 해석됩니다. 이 기능은 관리자가 바이러스 공격 보안위협을 적시에 처리할 수 있 도록 하므로 바이러스가 급증하는 경우 매우 중요한 역할을 합니다.

#### 배포 지점

네트워크 에이전트가 설치되어 있으며 업데이트 배포, 애플리케이션 원격 설치, 관리 그룹 및/또는 브로드캐스팅 도메인 내에 있는 컴퓨터에 대한 정보 획득 등에 사용되는 컴퓨터입니다. 배포 지점은 업데이트 배포 시 중앙 관리 서버에서의 부하를 줄이고 네트워크 트래픽을 최적화하기 위해 고안되었습니다. 배포 지점은 중앙 관리 서버에 의 해 자동으로 또는 관리자에 의해 수동으로 할당될 수 있습니다. 배포 지점의 이전 명칭은 업데이트 에이전트였습니 다.

#### 백업 폴더

백업 유틸리티를 사용하여 만든 중앙 관리 서버 데이터 복사본을 저장할 수 있는 특수 폴더입니다.

#### 보호 상태

컴퓨터 보안 레벨을 반영하는 현재 보호 상태입니다.

격리 저장소 또는 백업 저장소에서 개체가 격리, 치료 또는 삭제되기 전 저장되었던 원래 폴더 또는 사용자 정의 폴 더로 원래 개체를 재배치하는 것입니다.

#### 브로드캐스트 도메인

모든 노드가 OSI (Open Systems Interconnection Basic Reference Model) 수준에서 브로드캐스팅 채널을 사용해 데이터를 교환할 수 있는 네트워크의 논리적인 영역.

#### 비-호환 애플리케이션

Kaspersky Security Center를 통한 관리를 지원하지 않는 Kaspersky 애플리케이션 또는 타사 개발사의 안티 바이 러스 애플리케이션입니다.

### 사용 가능한 업데이트

일정 기간 동안 누적된 긴급 업데이트, 애플리케이션 아키텍처 변경 사항 등을 포함하는 Kaspersky 애플리케이션 모듈용 업데이트 세트입니다.

#### 서비스 공급업체 관리자

안티 바이러스 보호 서비스 공급업체의 직원입니다. 이 관리자는 Kaspersky 안티 바이러스 제품을 기반으로 안티 바이러스 보호 시스템에 대한 설치 및 유지보수 작업을 수행하는 동시에 고객에게 기술 지원을 제공합니다.

### 설치 패키지

Kaspersky Security Center 원격 관리 시스템을 사용하여 Kaspersky 애플리케이션을 원격으로 설치하기 위해 만들 어진 파일입니다. 설치 패키지에는 애플리케이션을 설치하고 설치 후 즉시 이를 실행하는데 필요한 설정 범위가 있 습니다. 설정은 애플리케이션 기본 값에 해당합니다. 설치 패키지는 애플리케이션 배포 키트에 포함된 .kpd 및 .kud 확장자 파일을 사용해 만들어 집니다.

# 수동 설치

배포 패키지에서 회사 네트워크의 기기에 보안 제품을 설치하는 작업입니다. 수동 설치 시에는 관리자 또는 다른 IT 전문가의 도움이 필요합니다. 일반적으로는 원격 설치 완료 시 오류가 발생한 경우 수동 설치를 수행합니다.

### 악성 코드 급증

기기를 바이러스에 감염시키려고 하는 일련의 적극적인 시도입니다.

### 안티 바이러스 데이터베이스

Kaspersky에서 안티 바이러스 데이터베이스를 배포할 당시에 컴퓨터 보안 위협으로 인식한 정보가 담긴 데이터베 이스입니다. 안티 바이러스 데이터베이스의 항목을 통해 검사한 개체에서 악성 코드를 탐지할 수 있습니다. 안티 바이러스 데이터베이스는 Kaspersky 전문가에 의해 만들어져 매 시간 업데이트됩니다.

### 안티 바이러스 보호 서비스 공급업체

Kaspersky 솔루션을 기반으로 클라이언트 조직에 안티 바이러스 보호 서비스를 제공하는 조직입니다.

### 애플리케이션 직접 관리

로컬 인터페이스를 통한 애플리케이션 관리를 의미합니다.

#### 앱 마켓

Kaspersky Security Center 구성 요소. 앱 마켓은 사용자가 소유한 Android 기기에 애플리케이션을 설치하기 위해 사용됩니다. 앱 마켓은 Google Play에 있는 애플리케이션으로의 링크와 애플리케이션의 APK 파일을 게시합니다.

### 역할 그룹

동일한 관리 [권한이](file:///C:/AIConverter2.0/AI-HELP/Kaspersky_Security_Center_Windows/13/ko-KR/95897.htm#o167763) 부여된 Exchange ActiveSync 모바일 기기의 사용자 그룹입니다.

#### 연결 게이트웨이

연결 게이트웨이는 특수 모드에서 작동하는 네트워크 에이전트입니다. 연결 게이트웨이는 다른 네트워크 에이전 트의 연결을 수락하고 서버와의 자체 연결을 통해 이를 중앙 관리 서버로 터널링합니다. 일반 네트워크 에이전트와 달리 연결 게이트웨이는 중앙 관리 서버에 대한 연결을 설정하지 않고 중앙 관리 서버의 연결을 기다립니다.

## 원격 설치

Kaspersky Security Center에서 제공하는 도구를 통해 Kaspersky 애플리케이션을 설치합니다.

#### 유료 애플리케이션 그룹

관리자(예: 공급사)가 지정한 기준에 따라 생성된 애플리케이션 그룹으로 이 분류에 따라 클라이언트 기기 설치 현 황에 대한 통계를 유지합니다.

### 이벤트 심각도

이벤트 속성은 Kaspersky 애플리케이션을 작동할 때 결정됩니다. 다음과 같은 심각도가 있습니다.

- 심각 이벤트
- 기능 실패
- 경고
- 정보

같은 유형의 이벤트라도 이벤트가 발생한 상황에 따라 다른 심각도를 가집니다.

#### 이벤트 저장소

Kaspersky Security Center에서 발생하는 이벤트에 대한 정보 저장을 전담하는 중앙 관리 서버 데이터베이스의 일 부입니다.

# 인증 에이전트

암호화된 하드 드라이브에 접근하고 부팅 가능한 하드 드라이브 암호화 후 운영 체제를 로드하기 위한 인증을 완 료하기 위한 인터페이스입니다.

### 작업

Kaspersky 애플리케이션이 수행하는 기능은 다음과 같은 작업으로 구현됩니다: 실시간 파일 보호, 컴퓨터 전체 검 사 및 데이터베이스 업데이트.

### 작업 설정

각 작업 유형과 관련된 애플리케이션 설정입니다.

## 정책

정책은 애플리케이션의 설정을 결정하고 관리 그룹 내의 컴퓨터에 설치된 애플리케이션을 구성하는 기능을 관리 합니다. 각각의 애플리케이션에 대해 개별 정책을 만들어야 합니다. 각 관리 그룹 내에 설치된 각 애플리케이션을 위한 여러 정책을 만들 수 있지만 한 번에 하나의 정책만 관리 그룹 내의 각 애플리케이션에 적용할 수 있습니다.

### 중앙 관리 서버

회사 네트워크에 설치된 모든 Kaspersky 애플리케이션에 대한 정보가 중앙 집중식으로 저장되는 Kaspersky Security Center 구성 요소입니다. 이러한 애플리케이션을 관리하는 데에도 사용됩니다.

중앙 관리 서버 데이터 백업

백업 유틸리티를 사용한 백업 및 이후 복원을 위해 중앙 관리 서버 데이터를 복사하는 것입니다. 이 유틸리티는 다 음 내용을 저장할 수 있습니다:

- 중앙 관리 서버의 데이터베이스(중앙 관리 서버에 저장된 정책, 작업, 애플리케이션 설정, 이벤트)
- 관리 그룹 및 클라이언트 기기 구조에 관한 구성 정보
- 애플리케이션의 원격 설치를 위한 설치 파일 저장소(폴더의 컨텐츠: 패키지, 업데이트 제거)
- 중앙 관리 서버 인증서

# 중앙 관리 서버 데이터 복원

백업 유틸리티를 사용하여 백업에 저장된 정보로부터 중앙 관리 서버 데이터를 복원하는 것입니다. 이 유틸리티는 다음 내용을 복원할 수 있습니다:

- 중앙 관리 서버의 데이터베이스(중앙 관리 서버에 저장된 정책, 작업, 애플리케이션 설정, 이벤트)
- 관리 그룹 및 클라이언트 컴퓨터 구조에 관한 구성 정보
- 애플리케이션의 원격 설치를 위한 설치 파일 저장소(폴더의 컨텐츠: 패키지, 업데이트 제거)

MMC 기반 관리 콘솔 또는 Kaspersky Security Center 13 웹 콘솔 연결 시 중앙 관리 서버 인증

관리 중인 장치에서 중앙 관리 서버와 네트워크 에이전트 간의 안전한 상호 작용

이 인증서는 중앙 관리 서버를 설치할 때 자동으로 생성되어 중앙 관리 서버에 저장됩니다.

기본 중앙 관리 서버를 보조 중앙 관리 서버에 연결 시 중앙 관리 서버 인증

중앙 관리 서버 인증서

# 중앙 관리 서버 인증서

중앙 관리 서버가 다음 목적으로 사용하는 인증서:

중앙 관리 서버 클라이언트(클라이언트 기기)

중앙 집중식 애플리케이션 관리

Kaspersky Security Center에서 제공하는 관리 서비스를 사용하여 애플리케이션을 원격으로 관리하는 것입니다.

네트워크 에이전트가 설치되고 관리되는 Kaspersky 애플리케이션이 실행 중인 기기, 서버 또는 워크스테이션입니 다.

### 추가 서브스크립션 키

현재 사용하지 않고 있는 애플리케이션의 사용 권한을 인증하는 키입니다.

# 취약점

시스템이나 애플리케이션에 침투하여 무결성을 손상시키기 위해 악성 코드 제작자에 의해 악용될 수 있는 운영 체 제 또는 애플리케이션의 결함입니다. 시스템의 취약점이 많으면 바이러스가 시스템에 침투하여 시스템 및 설치된 애플리케이션의 정상적인 작동을 방해할 수 있으므로 시스템이 안정적이지 못하게 됩니다.

## 클라우드 환경

클라우드 플랫폼을 기반으로 하며 네트워크에 통합되어 있는 가상 컴퓨터 및 기타 가상 리소스입니다.

### 클라이언트 관리자

안티 바이러스 보호 상태 모니터링을 담당하는 클라이언트 조직의 직원입니다.

#### 키 파일

체험판 또는 사용 라이센스로 Kaspersky 애플리케이션을 사용할 수 있게 하는 xxxxxxxx.key 형식의 파일입니다.

### 특정 기기 작업

임의 관리 그룹에 속해 있는 한 클라이언트 기기 집합에 할당되는 작업으로, 해당 기기에서 수행됩니다.

#### 패치 심각도

패치의 특성. Microsoft 패치와 타사 패치의 심각도는 다음과 같은 5가지입니다:

- 심각
- 높음
- 중간
- 낮음
- 알 수 없음

타사 패치 또는 Microsoft 패치의 심각도는 해당 패치가 수정하는 취약점 가운데 심각도가 가장 높은 취약점에 따 라 결정됩니다.

# 프로그램 설정

애플리케이션 설정은 모든 종류의 작업에 공통적으로 적용되며, 애플리케이션 성능 설정, 보고 설정 및 백업 설정 과 같은 애플리케이션의 전반적인 작업을 제어하는 역할을 합니다.

# 프로비저닝 프로필

iOS 모바일 기기에서 애플리케이션을 운영하기 위한 설정 집합입니다. 프로비저닝 프로필에는 라이센스에 대한 정보가 포함되어 있으며 특정 애플리케이션에 연결됩니다.

#### 프로필

Microsoft [Exchange](javascript:void(0)) 서버에 연결할 때의 동작을 정의하는 Exchange 모바일 기기 ®의 설정 모음입니다.

# 홈 중앙 관리 서버

홈 중앙 관리 서버는 네트워크 에이전트를 설치할 때 지정했던 중앙 관리 서버입니다. 홈 중앙 관리 서버는 네트워 크 에이전트 연결 프로필 설정에서 사용할 수 있습니다.

활성 라이센스 키

현재 애플리케이션에서 사용 중인 키입니다.

# 타사 코드 정보

타사 코드에 대한 정보는 애플리케이션 설치 폴더에 있는 legal\_notices.txt라는 파일에서 확인할 수 있습니다.
## 상표 고지

등록된 상표 및 서비스 마크는 해당 소유주의 재산입니다.

Adobe, Acrobat, Flash, Shockwave, PostScript는 미국 및/또는 기타 국가에서 Adobe의 상표 또는 등록 상표입니 다.

AMD와 AMD64는 Advanced Micro Devices, Inc의 상표 또는 등록 상표입니다.

Amazon, Amazon Web Services, AWS, Amazon EC2, AWS Marketplace는 Amazon.com, Inc. 또는 그 계열사의 상표 입니다.

Apache 및 Apache 깃털 로고는 Apache Software Foundation의 상표입니다.

Apple, AirPlay, AirDrop, AirPrint, App Store, Apple Configurator, AppleScript, FaceTime, FileVault, iBook, iBooks, iCloud, iPad, iPhone, iTunes, Leopard, macOS, Mac, Mac OS, OS X, Safari, Snow Leopard, Tiger, QuickTime, Touch ID 는 Apple Inc.의 상표입니다.

Arm은 미국 및/또는 기타 지역에서 Arm Limited(또는 그 자회사)의 등록 상표입니다.

Bluetooth 단어, 표시 및 로고는 Bluetooth SIG, Inc.의 소유입니다.

Ubuntu, LTS는 Canonical Ltd.의 등록 상표입니다.

Cisco Systems, Cisco, Cisco Jabber, IOS는 미국 및 기타 특정 국가에서 Cisco Systems, Inc. 및/또는 그 자회사의 등록 상표 또는 상표입니다.

Citrix, XenServer는 Citrix Systems, Inc. 및/또는 해당 자회사 하나 이상의 상표이며 미국 특허청 및 기타 국가에 등 록되어 있을 수 있습니다.

Corel은 캐나다, 미국 및/또는 기타 국가에서 Corel Corporation 및/또는 해당 자회사의 상표 또는 등록 상표입니 다.

Dropbox는 Dropbox, Inc.의 상표입니다.

Firebird는 Firebird 재단의 등록 상표입니다.

Foxit은 Foxit Corporation의 등록 상표입니다.

FreeBSD는 FreeBSD 재단의 등록 상표입니다.

Google, Android, Chrome, Chromium, Dalvik, Firebase, Google Chrome, Google Earth, Google Play, Google Maps, Hangouts, YouTube는 Google LLC의 상표입니다.

EulerOS, FusionCompute, FusionSphere는 Huawei Technologies Co., Ltd.의 상표입니다.

Intel, Core, Xeon은 미국 및 기타 국가에서 Intel Corporation의 상표입니다.

IBM, QRadar는 전 세계 많은 사법기관에 등록된 International Business Machines Corporation의 상표입니다.

Node.js는 Joyent, Inc.의 상표입니다.

Linux는 미국 및 기타 국가에서 Linus Torvalds의 등록 상표입니다.

Microsoft, Active Directory, ActiveSync, BitLocker, Excel, Forefront, Internet Explorer, InfoPath, Hyper-V, Microsoft Edge, MultiPoint, MS-DOS, PowerShell, PowerPoint, SharePoint, SQL Server, OneNote, Outlook, Skype, Tahoma, Visio, Win32, Windows, Windows PowerShell, Windows Media, Windows Server, Windows Phone, Windows Vista, Windows Azure는 미국 및 기타 국가에서 Microsoft 그룹의 상표입니다.

Mozilla, Firefox, Thunderbird는 미국 및 기타 국가에서 Mozilla Foundation의 상표입니다.

Novell은 미국 및 기타 국가에서 Novell Enterprises Inc.의 등록 상표입니다.

Oracle, Java, JavaScript 및 TouchDown는 Oracle 및/또는 그 계열사의 등록 상표입니다.

Parallels, Parallels 로고, Coherence는 Parallels International GmbH의 상표 또는 등록 상표입니다.

Chef는 미국 및/또는 기타 국가에서 Progress Software Corporation 및/또는 해당 자회사의 상표 또는 등록 상표 입니다.

Puppet은 Puppet, Inc.의 상표 또는 등록 상표입니다.

Python은 Python Software Foundation의 상표 또는 등록 상표입니다.

Red Hat, CentOS, Fedora, Red Hat Enterprise Linux는 미국 및 기타 국가에서 Red Hat, Inc. 또는 해당 자회사의 등록 상표입니다.

Ansible은 미국 및 기타 국가에서 Red Hat, Inc.의 등록 상표입니다.

CentOS는 미국 및 기타 국가에서 Red Hat, Inc. 또는 해당 자회사의 상표 또는 등록 상표입니다.

BlackBerry는 Research In Motion Limited의 소유이고 미국에 등록되어 있으며 기타 국가에서 등록 출원 중이거나 등록되어 있을 수 있습니다.

Debian은 Software in the Public Interest, Inc.의 등록 상표입니다.

Splunk, SPL은 미국 및 기타 국가에서 Splunk Inc.의 상표 및 등록 상표입니다.

SUSE는 미국 및 기타 국가에서 SUSE LLC의 등록 상표입니다.

Symbian 상표는 Symbian Foundation Ltd. 소유입니다.

OpenAPI는 Linux Foundation의 상표입니다.

VMware, VMware vSphere 및 VMware Workstation은 미국 및/또는 기타 관할 지역에서 VMware, Inc.의 등록 상표 또는 상표입니다.

UNIX는 미국 및 기타 국가에서 X/Open Company Limited를 통해 독점 사용이 허가된 등록 상표입니다.

Zabbix는 Zabbix SIA의 등록 상표입니다.

## 제한 및 경고

Kaspersky Security Center에는 애플리케이션 작동에 있어 심각하지 않은 제한이 있습니다: Windows 20H2에서 운 영 체제를 성공적으로 설치한 후에는 **기기에 대한** RDP **연결 권한 강제 할당** 옵션이 작동하지 않습니다.

Kaspersky Security Center 13 웹 콘솔에는 애플리케이션 작동에 심각한 영향을 주지는 않는 다음과 같은 몇 가지 제한이 있습니다.

- 목록에 20개 이상의 항목이 포함되어 있는 상태에서(이때 항목이 여러 페이지에 표시됨) **모두 선택** 확인란을 선 택하면 웹 콘솔은 현재 페이지에 표시된 항목만 선택합니다.
- **보조 중앙 관리 서버 추가** 마법사에서 향후 보조 서버 인증을 위해 2단계 인증이 활성화된 계정을 지정하면 마 법사에서 오류가 발생합니다. 이 문제를 해결하려면 2단계 인증이 비활성화된 계정을 지정하거나 향후 보조 서 버에서 계층을 생성하십시오.
- 중앙 관리 서버 속성 창의 **인증서** 섹션에서 인증서(예: 웹 서버 인증서) 추가 시 **닫기** 버튼("X")이 **인증서 유형** 필 드를 가리고 불필요한 **보기** 버튼이 표시됩니다.
- 보조 중앙 관리 서버에서 중앙 관리 서버 서비스를 다시 로드하면 Kaspersky Security Center 13 웹 콘솔과 기본 중앙 관리 서버 간의 연결이 끊어집니다.
- 의심스러운 Zip Slip 및 Zip Bomb 공격의 오류 메시지가 영어로만 표시됩니다.
- 사용자에게 할당된 역할 목록에서 역할 속성 창이 열리지 않습니다.
- 기기가 관리 그룹으로 옮겨진 후 미할당 기기 목록이 새로고침되지 않습니다.
- 알림을 날짜별로 정렬할 수 없습니다.
- 퍼센트 기호가 완료된 작업의 상태에 표시될 수 있습니다.
- 가상 중앙 관리 서버 사용자의 속성에 동일한 역할의 여러 사본이 표시됩니다.
- **Microsoft** 업데이트 속성의 기기 섹션에서 **설치 상태** 및 'IP 주소'로 검색할 수 없습니다.
- Preboot Execution Environment(PXE)를 통한 Windows 10 버전 2004의 배포는 지원되지 않습니다.
- Kaspersky Security Center 13 웹 콘솔을 통해 중앙 관리 서버의 패치를 설치할 수 없으며, 설치에는 관리 콘솔만 사용할 수 있습니다.
- 이미 이름이 있는 설치 패키지를 생성할 경우 경고는 표시되지 않고 데이터베이스 오류 메시지가 뜹니다.
- 읽지 않은 Kaspersky 공지 개수가 잘못 표시될 수 있습니다.
- 중앙 관리 서버 데이터 백업 작업이 실행 중일 때는 중앙 관리 서버가 현재 사용 중이라는 메시지 대신에 오류 메시지가 표시됩니다.
- 애플리케이션 원격 설치 작업 설정에서 **사용자 확인 후 처리** 옵션을 선택한 경우 **차단된 세션에서 애플리케이 션 강제 종료** 대신 **차단된 세션에서 애플리케이션 종료 전 대기 시간(분)** 토글 버튼이 표시됩니다.
- 이벤트 조회에서 이전 필터는 새 필터로 대체되지 않습니다. 이를 방지하기 위해 이전 필터를 수동으로 삭제할 수 있습니다.